# **ADOBE® AFTER EFFECTS®** Hilfe und Übungen

*Einige Links führen unter Umständen zu englischsprachigen Inhalten.*

# Neuigkeiten

Einige von dieser Seite verknüpfte Inhalte werden ggf. nur in Englisch angezeigt.

# <span id="page-2-0"></span>Neue Funktionen in CS6

**[After Effects CS6 – Überblick](#page-2-1) [Videoschulung: Überblick über After Effects CS6](#page-2-0) [Globaler Leistungs-Cache](#page-2-1) [3D-Kameratracker](#page-2-2) [3D-Verbesserungen](#page-3-0) [Ray-traced 3D-Renderer](#page-3-1) [Abgeflachte und extrudierte Text- und Formebenen](#page-3-2) [Verbiegen von Footage und Kompositionsebenen](#page-3-3) [Unterstützung von Umgebungsebenen](#page-3-4) [Optionen für neue Materialien](http://idiom-q-win-1/Output/Build/cq.pdf.book/chrizhan/XML/de-de/Products/AfterEffects/CS5/Using/pdf/cq.pdf.book/html/f�r #id_23043) [Schnelle Vorschau](#page-3-5) [Werkzeug "Weiche Maskenkante"](#page-4-0) [Ebenen-Begrenzungsrahmen und Auswahlanzeiger](#page-4-1) [Konvertieren von Footage zu Formen bei Vektorgrafiken](#page-4-2) Effekt** "Rolling-Shutter-Reparatur" **[Neue 32-Bit-Effekte](#page-4-4) [Aktualisierte CycoreFX HD-Plugins](#page-5-0) [Pro Import AE-Plugin](#page-5-1) [ARRIRAW-Import](#page-5-2) [Unterstützung des MXF OP1a Video-Codec](#page-6-0) [Verbessertes Adobe Dynamic Link](#page-5-3) [Aerender und überwachter Ordner im lizenzfreien Modus](#page-6-1) [Skript-Änderungen](#page-6-2) [Weitere Änderungen](#page-6-0)**

### **After Effects CS6 – Überblick**

#### Ressourcen:

- *[Video-Lehrgangsreihe: After Effects CS6: Workshop zu neuen Funktionen](http://www.video2brain.com/en/after-effects-new-features)*
- *[Video-Lehrgang: Workshop zu neuen Funktionen: Überblick über die neuen und geänderten Funktionen in After Effects CS6](http://www.video2brain.com/en/videos-13013.htm)*
- *[Blog: Neuerungen und Änderungen in After Effects CS6 \(möglicherweise in englischer Sprache\)](http://blogs.adobe.com/toddkopriva/2012/04/after-effects-cs6-whats-new-and-changed.html)*

### <span id="page-2-1"></span>**Globaler Leistungs-Cache**

- Cache-Frames werden in vielen Szenarios wiederhergestellt, wodurch ein schnellerer Arbeitsablauf möglich wird
- Der Disk-Cache bleibt auch dann erhalten, wenn Sie ein Projekt schließen und erneut öffnen
- Der Disk-Cache wird im Hintergrund ausgefüllt, während Sie mit der Arbeit fortfahren

#### *Ressourcen:*

- *Globaler Leistungs-Cache (CS6)*
- *[Video-Lehrgang: Workshop zu neuen Funktionen: Globaler Leistungs-Cache und dauerhafter Disk-Cache](http://www.video2brain.com/en/lessons/global-performance-cache-and-persistent-disk-cache)*
- *[Video-Lehrgang: Learn by Video: RAM- und Disk-Caching](http://www.video2brain.com/en/lessons/ram-and-disk-caching)*
- *[Blog: GPU \(CUDA, OpenGL\)-Funktionen in After Effects CS6](http://blogs.adobe.com/toddkopriva/2012/05/gpu-cuda-opengl-features-in-after-effects-cs6.html)*

### <span id="page-2-2"></span>**3D-Kameratracker**

Der 3D-Kameratracker analysiert Videosequenzen und extrahiert Kamerabewegung und 3D-Szenendaten. Mit dieser Funktion können Sie 2D-Objekte effizient in eine 3D-Szene integrieren.

#### *Ressourcen:*

- *Verfolgen der 3D-Kamerabewegung (CS6)*
- *[Video-Lehrgang: Workshop für neue Funktionen, 3D-Kameratracker](http://www.video2brain.com/en/videos-13035.htm)*

**[Zum Seitenanfang](#page-2-0)**

**[Zum Seitenanfang](#page-2-0)**

#### <span id="page-3-0"></span>**3D-Verbesserungen**

#### <span id="page-3-1"></span>**Ray-traced 3D-Renderer**

Ein neuer Ray-traced 3D-Renderer bietet verbesserte 3D-Funktionalität. Sie können Kompositionen über den vorhandenen erweiterten 3D-Kompositionsrenderer (der jetzt "Klassischer 3D-Renderer" heißt) in einer separaten Umgebung rendern. Viele der vorhandenen Funktionen des klassischen 3D-Renderers sind im neuen Ray-traced 3D-Renderer verfügbar. Dazu gehören z. B. weiche Schatten, Bewegungsunschärfe und Tiefenunschärfe. Die Optionen umfassen abgeflachten und extrudierten Text und Formebenen, das Verbiegen von Footage und Formebenen, die Unterstützung einer Umgebungskarte sowie zusätzliche Materialoptionen.

*Ressourcen:*

- *Extrudieren von Text- und Formebenen (CS6)*
- *[Video-Lehrgang: Workshop für neue Funktionen: Verwenden des Ray-traced 3D-Renderer](http://www.video2brain.com/en/videos-13023.htm)*

#### <span id="page-3-2"></span>**Abgeflachter und extrudierter Text und Formebenen**

3D-Text und Formebenen können abgeflacht und/oder extrudiert werden. Eigenschaften wie der Stil der abgeflachten Kante, die Tiefe der abgeflachten Kante, die Schräge am Loch und die Extrusionstiefe bestimmen das Aussehen.

*Ressourcen:*

- *Extrudieren von Text- und Formebenen (CS6)*
- *[Video-Lehrgang: Workshop für neue Funktionen: Extrudieren von 3D-Text und -Formen und Bearbeiten von Geometrie-](http://www.video2brain.com/en/videos-13019.htm)[Optionen](http://www.video2brain.com/en/videos-13019.htm)*
- *[Video-Lehrgang: Learn by Video: Extrudieren von Formen](http://www.video2brain.com/en/videos-17141.htm)*

#### <span id="page-3-3"></span>**Verbiegen von Footage und Kompositionsebenen**

Im Ray-Traced-Renderer können Sie 3D-Footage und verschachtelte Kompositionen um eine vertikale Achse biegen, indem Sie Steuerungen in den Geometrieoptionen verwenden:

- Krümmung: Die Stärke der Biegung (als Prozentsatz)
- Segmente: Die Glätte der Biegung

*Ressourcen:*

- *Krümmen einer Footageebene*
- *[Video-Lehrgang: Workshop für neue Funktionen: Biegen von 2D-Ebenen](http://www.video2brain.com/en/videos-13021.htm)*
- *[Video-Lehrgang: Learn by Video: Biegen von Ebenen](http://www.video2brain.com/en/videos-17139.htm)*

#### <span id="page-3-4"></span>**Unterstützung von Umgebungsebenen**

Verwenden Sie 3D-Footage oder verschachtelte Kompositionen als kugelförmig zugeordnete Umgebung um die Szene, die auf reflektierenden Objekten sichtbar ist.

*Ressourcen:*

- *Umgebungsebene*
- *[Video-Lehrgang: Workshop für neue Funktionen: Umgebungsebenen](http://www.video2brain.com/en/videos-13029.htm)*
- *[Video-Lehrgang: Learn by Video: Materialoptionen \(Umgebungsebenen\)](http://www.video2brain.com/en/videos-17139.htm)*

#### **Neue Materialoptionen**

3D-Ebenen im Ray-Traced-Renderer verfügen jetzt über zusätzliche Materialeigenschaften, die sich auf die Interaktion von 3D-Objekten mit Licht auswirken. Sie können beispielsweise Reflexion, Transparenz und Brechungsindex als Materialeigenschaften verwenden.

*Ressourcen:*

- *Neue Materialoptionen*
- *[Video-Lehrgang: Workshop für neue Funktionen: Materialoptionen](http://www.video2brain.com/en/videos-13027.htm)*
- *[Video-Lehrgang: Learn by Video: Materialoptionen \(Umgebungsebenen\)](http://www.video2brain.com/en/videos-17147.htm)*

#### <span id="page-3-5"></span>**Schnelle Vorschau**

Die schnelle Vorschau unterstützt Optionen für die Arbeit mit verschiedenen Qualitätsstufen bei der Vorschau. Diese Menüschaltfläche wurde neu angeordnet und verläuft jetzt von höchster Qualität und langsamerer Leistung zu niedrigster Qualität und schnellster Leistung. Einige Optionen wurden umbenannt und mit Tastaturbefehlen versehen.

*Ressourcen:*

- *Schnelle Vorschau (CS6)*
- *[Video-Lehrgang: Workshop für neue Funktionen: Schnelle Vorschau](http://www.video2brain.com/en/after-effects-new-features)*

#### <span id="page-4-0"></span>Werkzeug "Weiche Maskenkante"

"Weiche Maskenkante"  $\blacktriangle$  ist ein neues Werkzeug für die Steuerung des Verwischens entlang festgelegter Punkte einer Maske. Zuvor war die Breite der weichen Kante um die gesamte geschlossene Maske gleich. Das Werkzeug "Weiche Maskenkante" rufen Sie über das Zeichenstift-Werkzeug auf.

Drücken Sie G, um zwischen dem Zeichenstift-Werkzeug und dem Werkzeug "Weiche Maskenkante" zu wechseln. Zum Umschalten zwischen allen Werkzeugen unter dem Zeichenstift-Werkzeug indem Sie "G" drücken, siehe Bearbeiten > Voreinstellungen > Allgemein (Windows), oder After Effects > Voreinstellungen > Allgemein (Mac OS).

*Ressourcen:*

- *Weiche Maskenkanten mit variabler Breite (CS6)*
- *[Video-Lehrgang: Workshop für neue Funktionen: Weiche Maskenkanten mit variabler Breite](http://www.video2brain.com/en/videos-13033.htm)*

#### <span id="page-4-1"></span>**Ebenenbegrenzungsrahmen und Auswahlanzeigen**

Ebenenbegrenzungsrahmen und Auswahlanzeigen enthalten Funktionen zur Unterstützung der neuen 3D-Funktionen. Sie unterstützen neben der herkömmlichen "flachen" Ebenen auch abgeflachte, extrudierte oder gebogene Ebenen. Sie können eine 3D-Ebene skalieren und drehen, indem Sie den Begrenzungsrahmen an einer beliebigen Seite bearbeiten. Außerdem kann der Ankerpunkt an verschiedenen Stellen an der Seite eines Begrenzungsrahmens ausgerichtet werden.

*Ressourcen:*

- *Ebenenbegrenzungsrahmen und Auswahlanzeigen*
- *[Video-Lehrgang: Workshop für neue Funktionen: Ebenenbegrenzungsrahmen und Auswahlanzeigen](http://www.video2brain.com/en/videos-13031.htm)*
- *[Video-Lehrgang: reTooled.net: Begrenzungsrahmen](http://www.retooled.net/?p=370)*

#### <span id="page-4-2"></span>**Umwandlung von Footage in Formen per Vektorzeichnung**

Durch die Umwandlung von Footage in Formen per Vektorzeichnung können Sie aus jeder Footage-Ebene mit Vektorzeichnungen Formebenen erstellen. Sie können sogar vektorbasierte Illustrator-, EPS- und PDF-Dateien bearbeiten, nachdem Sie sie in After Effects CS6 importiert haben. Außerdem können Sie mit der neuen 3D-Extrusionsunterstützung Bildmaterial extrudieren. Sie können beispielsweise in After Effects CS6 Logos extrudieren und stilisieren.

*Ressourcen:*

- *Umwandlung von Footage in Formen per Vektorzeichnung*
- *[Video-Lehrgang: Workshop für neue Funktionen: Konvertieren importierter Vektorgrafiken aus Illustrator in Formenebenen](http://www.video2brain.com/en/after-effects-new-features)*

### <span id="page-4-3"></span>**Rolling-Shutter-Reparatur Effekt**

Rolling-Shutter-Verzerrung tritt hauptsächlich bei Digitalkameras mit CMOS-Sensoren auf. Diese Verzerrung tritt gewöhnlich auf, wenn das Objekt sich bewegt bzw. die Kamera bewegt wird. Der Effekt "Rolling-Shutter-Reparatur" korrigiert Footage mit Rolling-Shutter-Verzerrung. Der Effekt "Verkrümmungsstabilisierung" verfügt ebenfalls über eine Rolling-Shutter-Reparaturfunktion. Allerdings umfasst der Effekt "Rolling-Shutter-Reparatur" mehr Optionen und ist hilfreich, wenn das Footage nicht stabilisiert werden muss.

*Ressourcen:*

- *Effekt "Rolling-Shutter-Reparatur"*
- *[Video-Lehrgang: Workshop für neue Funktionen: Effekt "Rolling-Shutter-Reparatur"](http://www.video2brain.com/en/lessons/rolling-shutter-repair?tab_id=1)*

### <span id="page-4-4"></span>**Neue 32-Bit-Effekte**

Die folgenden Effekte sind mit 32-Bit-Kanal-Farben in After Effects CS6 verfügbar:

- Schlagschatten
- Füllung
- Irisblende
- Lineare Blende
- Fotofilter

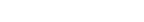

**[Zum Seitenanfang](#page-2-0)**

#### **[Zum Seitenanfang](#page-2-0)**

**[Zum Seitenanfang](#page-2-0)**

**[Zum Seitenanfang](#page-2-0)**

Radiale Wischblende

- Maske festlegen
- Key-Farbe unterdrücken
- Zeitverkrümmung

*Ressourcen:*

*[Überblick über Effekte und Animationsvorgaben](http://help.adobe.com/de_DE/aftereffects/cs/using/WS3878526689cb91655866c1103906c6dea-7c30a.html)*

### <span id="page-5-0"></span>**Aktualisierte Plug-ins für CycoreFX HD**

Der Satz CycoreFX HD ist nun mit After Effects integriert und bietet 16-Bit- und Gleitpunktunterstützung sowie 12 weitere Effekte. *Ressourcen:*

- *[Plug-ins von Drittanbietern im Lieferumfang von After Effects](http://help.adobe.com/de_DE/aftereffects/cs/using/WS858FD341-7F4F-409d-8702-E2970CC3049F.html#WS5822310e5111fa1a1577d14a1238358b0db-7fff)*
- *[Video-Lehrgang: Workshop für neue Funktionen: Neue Cycore-Effekte und verbesserte Farb-Bittiefe](http://www.video2brain.com/en/videos-13037.htm)*

### <span id="page-5-1"></span>**Pro Import AE-Plug-in**

Das Pro Import AE-Plug-in (früher Automatic Duck Pro AE) ist jetzt in After Effects CS6 integriert. Das Pro Import AE-Plug-in bietet folgende Funktionen:

- Importieren von AAF- und OMF-Dateien von einem Avid-System
- Importieren von XML-Dateien aus Final Cut Pro7 (oder früher)
- Importieren von Projektdateien aus Motion 4 (oder früher)

*Ressourcen:*

- *[Unterstützte Importformate](http://help.adobe.com/de_DE/aftereffects/cs/using/WSB108BC99-A69B-46c4-86D3-2192805C2AF8a.html)*
- *[Video-Lehrgang: Workshop für neue Funktionen: Verwenden von Pro Import After Effects für Projekte aus anderen](http://www.video2brain.com/en/videos-13015.htm) [Anwendungen](http://www.video2brain.com/en/videos-13015.htm)*

### <span id="page-5-2"></span>**ARRIRAW-Import**

After Effects CS6 unterstützt jetzt Dateien von ARRI ALEXA- oder ARRIFLEX D-21-Kameras (sogenannte ARRIRAW-Dateien).

*Ressourcen:*

*[Unterstützte Importformate](http://help.adobe.com/de_DE/aftereffects/cs/using/WSB108BC99-A69B-46c4-86D3-2192805C2AF8a.html)*

### **MXF OP1a-Videocodec-Unterstützung**

Es gibt nun Exportunterstützung für weitere Videocodecs in einem MXF OP1a-Wrapper.

- AVC-Intra Class 50 720
- AVC-Intra Class 50 1080
- AVC-Intra Class 100 720
- AVC-Intra Class 100 1080
- XDCAM EX 35 NTSC 1080 (4:2:0)
- XDCAM EX 35 PAL 1080 (4:2:0)

*Ressourcen:*

*[Unterstützte Ausgabeformate](http://help.adobe.com/de_DE/aftereffects/cs/using/WS3878526689cb91655866c1103a4f2dff7-79f1a.html)*

### <span id="page-5-3"></span>**Verbessertes Adobe Dynamic Link**

Verbessertes Dynamic Link, einschließlich Leistungsverbesserungen und Entfernen der Beschränkung, dass Dynamic Link nur innerhalb einer Suite funktioniert (zum Beispiel funktioniert Dynamic Link jetzt zwischen CS6-Anwendungen, die als Einzelprodukte erworben wurden).

*Ressourcen:*

*[Allgemeine Informationen über Dynamic Link](http://help.adobe.com/de_DE/aftereffects/cs/using/WSbaf9cd7d26a2eabf53ab041041081290f-7fe8.html)*

**[Zum Seitenanfang](#page-2-0)**

**[Zum Seitenanfang](#page-2-0)**

**[Zum Seitenanfang](#page-2-0)**

**[Zum Seitenanfang](#page-2-0)**

### <span id="page-6-1"></span>**Aerender und überwachter Ordner im lizenzfreien Modus**

After Effects CS5.5 musste auf Computern nur zum Rendern (z. B. in einer Render-Farm) aus Lizenzgründen serialisiert werden. In After Effects CS6 können Sie jetzt aerender ausführen oder den überwachten Ordner in einem lizenzfreien Modus verwenden, ohne dass eine Serialisierung erforderlich ist.

*Ressourcen:*

*[Netzwerkrendern mit überwachten Ordnern und Render-Engines](http://help.adobe.com/de_DE/aftereffects/cs/using/WS3878526689cb91655866c1103a4f2dff7-79a2a.html)*

### <span id="page-6-2"></span>**Änderungen bei Skripts**

An den Skripts wurde eine Vielzahl von Änderungen vorgenommen, die im [After Effects Region of Interest-Blog aufgeführt sind.](http://blogs.adobe.com/toddkopriva/2012/06/scripting-changes-in-after-effects-cs6-plus-new-scripting-guide.html) *Ressourcen:*

- *[Skripte](http://help.adobe.com/de_DE/aftereffects/cs/using/WSD2616887-A41E-4a39-85FE-957B9D2D3843.html)*
- *[Blog: Änderungen an Skripts in After Effects CS6 und neue Richtlinien zur Skripterstellung](http://blogs.adobe.com/toddkopriva/2012/06/scripting-changes-in-after-effects-cs6-plus-new-scripting-guide.html)*

### <span id="page-6-0"></span>**Verschiedene Änderungen**

Verschiedene Änderungen in After Effects CS6 werden in der Hilfsdokumentation beschrieben und sind im [im After Effects Region of Interest-Blog](http://blogs.adobe.com/toddkopriva/2012/04/after-effects-cs6-whats-new-and-changed.html) [aufgeführt](http://blogs.adobe.com/toddkopriva/2012/04/after-effects-cs6-whats-new-and-changed.html).

*Ressourcen:*

- *[Video-Lehrgang: Workshop für neue Funktionen: Verschiedene neue und geänderte Funktionen](http://www.video2brain.com/en/videos-13045.htm)*
- *[Video-Lehrgang: Workshop für neue Funktionen: Entfernte Funktionen und Vorschläge für neue Workflows](http://www.video2brain.com/en/videos-13047.htm)*

Twitter™- und Facebook-Beiträge fallen nicht unter die Bestimmungen von Creative Commons.

[Rechtliche Hinweise](http://help.adobe.com/de_DE/legalnotices/index.html) | [Online-Datenschutzrichtlinien](http://helpx.adobe.com/go/gffooter_online_privacy_policy_de)

**[Zum Seitenanfang](#page-2-0)**

# <span id="page-7-0"></span>Neuerungen in After Effects CS5.5

#### **[Wichtigste neue Funktionen in After Effects CS5.5](#page-7-1)**

Eine vollständige Liste der Neuerungen und Änderungen in Adobe After Effects CS5.5, [finden Sie in diesem Beitrag im After Effects Region of](http://blogs.adobe.com/toddkopriva/2011/04/after-effects-cs5-5-whats-new-and-changed.html) [Interest-Blog.](http://blogs.adobe.com/toddkopriva/2011/04/after-effects-cs5-5-whats-new-and-changed.html)

Auf [dieser Serie auf der video2brain-Website](http://www.video2brain.com/en/products-116.htm) finden Sie Videoschulungen zu sämtlichen neuen und geänderten Funktionen in After Effects CS5.5.

Chris & Trish Meyer stellen kostenlose Videoschulungen zu den neuen Funktionen in After Effects CS5.5 bereit. Die Schulungen finden Sie in [dieser Adobe TV-Videoserie.](http://tv.adobe.com/show/after-effects-cs55-new-creative-techniques/)

Neue und geänderte Funktionen in After Effects CS4, CS5 und CS5.5, zusammengetragen von Chris und Trish Meyer auf der [ProVideo Coalition-](http://provideocoalition.com/index.php/cmg_keyframes/story/upgrading_to_after_effects_cs5.5/)[Website.](http://provideocoalition.com/index.php/cmg_keyframes/story/upgrading_to_after_effects_cs5.5/)

#### <span id="page-7-1"></span>**Wichtigste neue Funktionen in After Effects CS5.5**

**[Nach oben](#page-7-0)**

- · Der Effekt "Verkrümmungsstabilisierung": Stabilisieren von Footage mit der Verkrümmungsstabilisierung
- Der Effekt "Kameralinsen-Weichzeichner": Effekt "Kameralinsen-Weichzeichner" (CS5.5).
- Quell-Timecode: Quell-Timecode (CS5.5).
- Verbesserungen für stereoskopisches 3D: Stereo-3D-Stativ (CS5.5).
- Lichtabfall: Lichteinstellungen.
- Abwärtskompatibles Speichern eines Projekts (als After Effects CS5-Projekt): Speichern und Sichern von Projekten.
- [Und vieles mehr.](http://www.adobe.com/de/products/aftereffects)

#### $(c)$  BY-NC-SR

## <span id="page-8-0"></span>Neuerungen in After Effects CS5

**[Onlineressourcen zu neuen und geänderten Funktionen in After Effects CS5](#page-8-1) [Wichtigste neue Funktionen in After Effects CS5](#page-8-2) [Andere neue und geänderte Funktionen in After Effects CS5](#page-8-3)**

#### <span id="page-8-1"></span>**Onlineressourcen zu neuen und geänderten Funktionen in After Effects CS5**

Neue und geänderte Funktionen in After Effects CS4, CS5 und CS5.5, zusammengetragen von Chris und Trish Meyer auf der [ProVideo Coalition-](http://provideocoalition.com/index.php/cmg_keyframes/story/upgrading_to_after_effects_cs5.5/)[Website.](http://provideocoalition.com/index.php/cmg_keyframes/story/upgrading_to_after_effects_cs5.5/)

Informationen zu einem Update für die Importer-Software für RED (R3D)-Dateien (für den RED-Kamera-Mysterium-X-Sensor und neue Farbdaten) [finden Sie in diesem Beitrag im After Effects Region of Interest-Blog](http://blogs.adobe.com/toddkopriva/2010/05/cs5-mysteriumx-red-update.html).

In After Effects CS5 wurden Fehler bei den Apple-Codecs ProRes 422 und ProRes 4444 korrigiert. Allerdings traten weiterhin einige Probleme auf. [In diesem Beitrag im After Effects Region of Interest-Blog](http://blogs.adobe.com/toddkopriva/2010/05/prores-4444-and-prores-422-in.html) finden Sie Lösungen für zwei Probleme in After Effects CS5.

[In diesem Beitrag im After Effects Region of Interest-Blog](http://blogs.adobe.com/toddkopriva/2010/09/after-effects-cs5-10-0-1-update.html) finden Sie Details zum Update 10.0.1 für After Effects CS5:

- Einige Korrekturen und Verbesserungen für den Import von und das Arbeiten mit RED (R3D).
- Der Effekt "Farb-LUT anwenden" kann .3dl-Dateien mit Gleitkommawerten oder 3DMESH/Mesh-Schlüsselwörtern oder Dateien verwenden, die auf einem ASSIMILATE SCRATCH-System gespeichert wurden (d. h. bei denen "SCRATCH" in den Kommentaren oben in der Datei steht).
- QuickTime-Dateien (.mov) von JVC-Solid-State-Kameras können importiert werden.

Der Effekt "Vektorpinsel" wurde in After Effects CS5 entfernt. [In diesen Beiträgen im Benutzerforum zu After Effects](http://forums.adobe.com/message/3179072) finden Sie eine Diskussion zu Alternativen sowie Feedback. [Dieser Beitrag im After Effects Region of Interest-Blog](http://blogs.adobe.com/toddkopriva/2009/08/feature-requests-bug-reports-a.html) enthält weitere allgemeine Informationen zum Übermitteln von Feedback.

[In diesem Beitrag im Premiere Pro Work Area-Blog](http://blogs.adobe.com/premiereprotraining/2010/10/new-and-changed-features-in-adobe-media-encoder-cs5.html) finden Sie Informationen zu Neuerungen und Änderungen in Adobe Media Encoder CS5.

<span id="page-8-2"></span>Details zu neuen und geänderten Funktionen in After Effects CS4 finden Sie in der [After Effects CS4-Hilfe.](http://help.adobe.com/de_DE/AfterEffects/9.0/WS93381227-645C-4241-9D63-215FFD3EDB95.html)

### **Wichtigste neue Funktionen in After Effects CS5**

- After Effects CS5-Anwendung (64-Bit) mit höherer Leistung und verbesserten Arbeitsspeicherfunktionen: Arbeitsspeicher, Speicherung und Leistung
- Werkzeug "Roto-Pinsel": "Roto-Pinsel" und "Matte verbessern"
- Effekt "Maske verbessern": "Roto-Pinsel" und "Matte verbessern"
- AVC-Intra-Import und verbesserte RED (R3D)-Unterstützung: Unterstützte Importformate
- Mocha Shape von Imagineer für das After Effects-Plug-in und verbessertes Mocha für die planare Tracker-Anwendung von After Effects: Ressourcen für Imagineer Mocha Shape für After Effects () und Ressourcen für Mocha für After Effects (mocha-AE)
- Auto-Keyframe-Modus: Auto-Keyframe-Modus
- Effekt "Farb-LUT zuweisen" für die Verwendung von Farbtabellen: Effekt "Farb-LUT zuweisen"
- Verbesserungen im Ausrichtenfenster einschließlich der Möglichkeit, Ebenen am Rand und in der Mitte einer Komposition auszurichten: Ausrichten und Verteilen von Ebenen im zweidimensionalen Raum
- Synthetic Aperture Color Finesse 3 mit Unterstützung von 32-Bit-Farben: Ressourcen für Synthetic Aperture Color Finesse
- Digieffects FreeForm: Ressourcen für Digieffects FreeForm

### <span id="page-8-3"></span>**Andere neue und geänderte Funktionen in After Effects CS5**

Neuer Befehl "Hilfe > Feedback senden", über den ein Webbrowser zur gewünschten Funktion und ein Fehlerberichtformular auf der[Adobe-](http://www.adobe.com/go/wish_de)[Website](http://www.adobe.com/go/wish_de) geöffnet wird.

#### **Änderungen an Projekten und Kompositionen**

**[Nach oben](#page-8-0)**

**[Nach oben](#page-8-0)**

**[Nach oben](#page-8-0)**

- Die Standardkompositionseinstellungen beziehen sich jetzt auf eine 30-sekündige HDTV-Komposition mit 1920 x 1080: Kompositionseinstellungen
- In vorherigen Versionen mussten Sie den Textbearbeitungsmodus verlassen, wenn Sie Text eingegeben oder bearbeitet haben und eine automatische Speicherung bevorstand. Wenn Sie sich jetzt im Textbearbeitungsmodus befinden und eine automatische Speicherung bevorsteht, wird diese übersprungen: Speichern und Sicheren von Projekten in After Effects CS5
- · Die Einstellungen für die Framerate im Dialogfeld "Kompositionseinstellungen" enthalten nun ein Menü, mit dem Sie eine Auswahl aus einer Liste mit häufigen Frameraten treffen können: Ändern der Framerate für eine Komposition
- Die Einstellung der Hintergrundfarbe für eine Komposition befindet sich jetzt im Dialogfeld "Kompositionseinstellungen" und nicht mehr im Menü "Komposition". Der Tastaturbefehl für den Zugriff auf die Hintergrundfarbe für eine Komposition wurde entfernt: Kompositionseinstellungen
- Wenn Sie auf eine Unterkompositionsebene klicken, während das Werkzeug "Roto-Pinsel" aktiv ist, wird die Unterkompositionsebene in einem Ebenenfenster geöffnet. Um stattdessen die verschachtelte Komposition in einem Kompositionsfenster zu öffnen, doppelklicken Sie bei gedrückter Alt-Taste (Windows) bzw. bei gedrückter Wahltaste (Mac OS) auf die Unterkompositionsebene: Öffnen von und Navigieren in verschachtelten Kompositionen

#### **Änderungen beim Importieren und Verwalten von Footageelementen**

- Weitere Interpretationsregeln und Gammaregeln für ProRes-Medien: Interpretieren von Footageelementen
- · Die Dateinamenerweiterungen ".mxr" und ".sxr" werden jetzt als OpenEXR-Dateien für den Import erkannt: Unterstützte Importformate
- Weitere Interpretationsregel für RED (R3D)-Rohfarbdaten, mit der Farben als HDTV-Farben (Rec. 709) mit Gammakodierung (nicht lineares Licht) in 32-Bit erkannt werden: Interpretieren von Footageelementen
- Verbesserungen beim Import von Illustrator-Dateien mit mehreren Zeichenflächen, die aus Video- und Filmvorgaben erstellt wurden: Vorbereiten und Importieren von Illustrator-Dateien
- Es können DPX-Dateien mit mehreren Kanälen in After Effects importiert werden, z. B. aus einem Northlight-Filmscanner: Cineon- und DPX-Footageelemente
- After Effects-Projekte, die in After Effects 5.5 oder niedriger erstellt wurden, können nicht mehr geöffnet oder importiert werden. Projekte, die in After Effects 6.0 oder höher erstellt wurden, können in After Effects CS5 geöffnet und importiert werden: Importieren eines After Effects-Projekts
- Projekte können nicht mehr über Projektlinks in Filmen, die von After Effects CS3 oder niedriger gerendert oder exportiert wurden, geöffnet werden. Mit After Effects CS5 können Projekte über Projektlinks in Filmen geöffnet werden, die von After Effects CS4 oder höher gerendert oder exportiert werden: Importieren eines After Effects-Projekts
- AAF-, OMF-, PCX-, Pixar- und Filmstrip-Dateien können nicht mehr importiert werden: Unterstützte Importformate
- Premere 6.5-Projekte können nicht mehr importiert werden. Premiere Pro-Projekte können jedoch in After Effects importiert werden: Importieren eines Adobe Premiere Pro-Projekts
- FLV-Dateien mit Videodaten, die über den Sorenson Spark-Codec kodiert wurden, können nicht mehr importiert und exportiert werden. In After Effects können FLV-Dateien, die mit dem On2 VP6-Codec kodiert wurden, importiert und exportiert werden:Rendern und Exportieren einer Komposition als FLV- oder F4V-Datei
- Wenn Sie ein vollständiges Ausgabemodul zu einem Ordner im Projektfenster ziehen, werden die Ausgabedatei(en) in den Ordner importiert: Ausgabemodule und Einstellungen für Ausgabemodule
- Doppelklicken Sie im Projektfenster auf ein Footageelement, um es in einer Footageanzeige zu öffnen. Doppelklicken Sie bei gedrückter Alt-Taste (Windows) bzw. bei gedrückter Wahltaste (Mac OS) auf ein Footageelement im Projektfenster, um die Quelldatei im Medienplayer zu öffnen, der für den Dateityp vom Betriebssystem voreingestellt ist. Drücken Sie die Eingabetaste auf dem numerischen Tastaturblock, um ausgewählte Footageelemente in einer Footageanzeige zu öffnen. Das Verhalten in den Vorgängerversionen war nicht so vorhersehbar, insgesamt komplexer und auf einige bestimmte Medienplayer beschränkt: Anzeigen des Footageelements im vom Betriebssystem zugeordneten Footagefenster oder Medienplayer

#### **Änderungen an Ebenen und Eigenschaften**

- Zusätzliche Füllmethoden "Dividieren" und "Subtrahieren" Füllmethodenreferenz
- Die Voreinstellungskategorien "Etikettenfarben" und "Standardetiketten" wurden zu der Voreinstellungskategorie "Etiketten" zusammengefasst. Es sind keine Objekt- und Textelemente zum Bereich "Standardetiketten" hinzugekommen, und der Einstellung für die Etikettenfarbe wurde an 16. Stelle ein Element hinzugefügt (Dunkelgrün). Die Registerkarten im Fenster enthalten ein quadratisches Etikett derselben Farbe wie die Komposition, das Footage-Element oder das Etikett der Ebene, wenn in der Voreinstellungskategorie "Darstellung" die Voreinstellung "Etikettenfarbe für zugehörige Registerkarten verwenden" ausgewählt ist: Farbetiketten für Ebenen, Kompositionen und Footageelemente
- Das Dialogfeld "Kameraeinstellungen" enthält eine neue Typenoption, die bestimmt, ob die Kamera eine 1-Knoten- oder 2-

Knoten-Kamera ist: Kameraeinstellungen

- Wenn Sie bei vorübergehender Auswahl des kombinierten Kamerawerkzeugs bei gedrückter Umschalt-Taste mit dem Mauszeiger ziehen, wird das Werkzeug "Kamera drehen" aktiviert und die Drehung auf eine Achse beschränkt: Bewegen oder Einstellen einer Kamera oder Arbeiten mit der 3D-Ansicht mithilfe der Kamerawerkzeuge
- Wenn Sie bei Auswahl des kombinierten Kamerawerkzeugs bei vorübergehend gedrückter rechter Maustaste mit dem Mauszeiger ziehen, wird das Track Z-Kamerawerkzeug aktiviert und nur die Position geändert: Bewegen oder Einstellen einer Kamera oder Arbeiten mit der 3D-Ansicht mithilfe der Kamerawerkzeuge
- Wenn Sie bei Auswahl des kombinierten Kamerawerkzeugs bei gedrückter rechter Maustaste sowie vorübergehend gedrückter Strg-Taste (Windows) oder Command-Taste (Mac OS) mit dem Mauszeiger ziehen, wird das Track Z-Kamerawerkzeug aktiviert und sowohl Position als auch Interessenbereich geändert: Bewegen oder Einstellen einer Kamera oder Arbeiten mit der 3D-Ansicht mithilfe der Kamerawerkzeuge

#### **Änderungen der Ansichten und Vorschau**

- In After Effects CS4 betrug der standardmäßige aktionssichere Rand des Trennschnitts 30 % und der standardmäßige titelsichere Rand 35 %. In After Effects CS5 beträgt der standardmäßige aktionssichere Rand des Trennschnitts 32,5 % und standardmäßige titelsichere Rand 40 %: Titel- und aktionssichere Zonen
- Die zusätzliche Voreinstellung "Alternative RAM-Vorschau", die mittels Drücken von Alt (Windows) oder Option (Mac OS) während des Startens einer RAM-Vorschau zur Vorschau der festgelegten Anzahl von Frames verwendet wird: RAM-Vorschau einer festgelegten Anzahl von Frames
- Steuerungen "Qualität der Zoomansicht" und "Farbmanagement-Qualität" in den Voreinstellungen "Vorschau": Voreinstellungen "Qualität der Anzeige"
- Ansichtsmodi "Neuer Alpharand" und "Alphaüberlagerung" im Ebenenfenster, mit den Tastaturbefehlen: Anzeigeoptionen des Ebenenfensters und Ansichten (Tastaturbefehle)
- Wenn Sie mit einer Komposition arbeiten, die eine 3D-Ebene, ein Licht oder eine Kamera enthält, wird in der oberen rechten Ecke des Kompositionsfensters ein Etikett jeder Ansicht angezeigt (z. B. Oben oder Rechts), um anzugeben, welche Ansicht mit welcher Kameraperspektive in Zusammenhang steht. Wählen Sie zum Ausblenden dieser Etiketten im Menü des Kompositionsfenster "3D-Etiketten anzeigen": Auswählen einer 3D-Ansicht
- Wenn Sie auf die Steuerung "Aktueller Zeitpunkt" in der oberen rechten Ecke des Zeitleistenfensters klicken, können Sie eine Zeit direkt in das Feld eingeben, anstatt das Dialogfeld "Gehe zu Zeitpunkt" zu öffnen: Verschieben der aktuellen Zeitposition (CTI)
- Wenn Sie auf die Zeitansicht im Zeitleistenfenster klicken, werden im Informationsfenster die Anfangs- und Endzeiten der Zeitansichtslänge angezeigt: Einzoomen oder Auszoomen in der Zeit für eine Komposition
- Wenn Sie im Zeitleistenfenster auf die Arbeitsbereichleiste klicken, werden im Infofenster die Start- und Endzeiten des in der Zeitansicht angezeigten Arbeitsbereichs angezeigt. Die Länge (Dauer) des Arbeitsbereichs wird ebenfalls angezeigt: Arbeitsbereich
- Die Standard-Audiovorschaulänge (Voreinstellungen > Vorschau) beträgt jetzt 30 Sekunden: WS3878526689cb91655866c1103906c6dea-7ec9a.htmlVideo- und Audiovorschau
- Die Auflösung (Downsampling-Faktor) einer Ebeneanzeige orientiert sich an der Auflösung einer Kompositionsansicht für die Komposition, in der die Ebene enthalten ist Auflösung
- Vorschau "Entferntes·Drahtgitter".

#### **Änderungen in "Animation und Keyframes"**

Wenn Sie den Zeiger im Diagrammeditor über einem Scheitelpunkt (Keyframe) positionieren, zeigt ein Tooltip den Ebenennamen, den Eigenschaftennamen, die Zeit und den Wert an: Anzeigen oder Bearbeiten eines Keyframe-Wertes

#### **Änderungen** "Farbe"

Im Menü Ansicht > Ausgabe simulieren haben Macintosh RGB und Windows RGB zu Legacy Macintosh RGB (Gamma 1.8) und Internet Stadard RGB (sRGB) umgestellt. Diese Änderung entspricht einer Änderung des Gamma-Werts von 1,8 zu 2,2 für Mac OS der Version 10.6 und später: Gamma und Tonreaktion

#### Anderungen in "Zeichnen, Malen und Pfade"

- · Enthält die zusätzliche Voreinstellung "Größe des Pfadpunkts", die die Größe von Bézier-Richtungsgriffen und Scheitelpunkten für Masken und Formen, Richtungshebel für Bewegungspfade und einige Steuerungspunkte von Effekten enthält: Allgemeine Voreinstellungen
- Die Auswahl von Scheitelpunkten, Bewegungsgriffen und Steuerpunkten von Effekten ist einfacher. Anstatt direkt auf den

Punkt zu klicken, genügt es, innerhalb eines kleinen Bereichs um jeden Punkt herum zu klicken: Masken, Segmente und Scheitelpunkte auswählen

- Durch Verwendung von "Erstellen von Masken aus Textzeichen" trimmt die neue Ebene, sodass diese dem Original entspricht: Erstellen von Formen und Masken aus Textzeichen
- Wenn Sie eine Maskenpfadfarbe ändern, wird die neue Farbe als Standard-Maskenpfadfarbe für neue Masken verwendet: Ändern von Maskenpfadfarben

#### **Änderungen "Text"**

- Enthält die zusätzliche Möglichkeit, jedes Textzeichen mit der Option "Jedes Zeichen einzeln ausrichten" im Dialogfeld "Automatische Ausrichtung" um seinen Ankerpunkt zur aktiven Kamera auszurichten: 3D-Texteigenschaften für jedes Zeichen
- Wenn Sie im Zeitleistenfenster bestimmte Eigenschaften für eine Textanimation auswählen, werden Ankerpunkte im Kompositionsfenster angezeigt. Eigenschaften "Textankerpunkte"
- Hinzugefügter Befehl "Geschütztes Leerzeichen" im Menü "Zeichenfenster" zur Erstellung von geschützten Leerzeichen: Erstellen eines geschützten Leerzeichens
- Sie können die Pfadoptionen für eine Textebene durch Klicken auf den Schalter "Sichtbarkeit" (Augapfel) für die Eigenschaft "Pfadoptionen" aktivieren und deaktivieren: Erstellen und Animieren von Text auf einem Pfad
- Durch Doppelklicken auf ein Textwerkzeug wird eine neue Textebene erstellt: Eingeben von Punkttext

#### **Änderungen in "Transparenz, Deckkraft und Erstellen von Kompositionen"**

After Effects integriert jetzt Kanäle mit Schwarz, wenn FLV-Dateien mit Transparenz erstellt werden, wodurch Probleme mit Ausfransungen und Halos in Flash und Flash Player beseitigt werden: Alphakanal-Interpretation: integriert oder direkt

#### **Änderungen in "Überblick über Effekte und Animationsvorgaben"**

- Neue Farbkorrektureffekte basierend auf Photoshop-Einstellungsebenentypen. Wenn PSD-Dateien mit diesen Einstellungen importiert werden, bleiben sie erhalten:
	- Effekt "Schwarz & Weiß"
	- Effekt "Selektive Farbe"
	- Effekt "Dynamik"
- · Die Ergebnisse der Änderungen in den Kurveneffekten werden jetzt beim Ziehen in das Fenster "Effekteinstellungen" angezeigt und nicht mehr nur dann, wenn die Maustaste losgelassen wird: Effekt "Kurven"
- · Gelöschte Einträge im Effekte- und Vorgabenfenster sowie im Menü "Effekte" für den Maleffekt (und die Malkategorie) und den Marionetteneffekt (aus der Kategorie "Verzerren"), da eine direkte Verwendung dieser Effekte nicht notwendig ist. Verwenden Sie zur Anwendung der Effekte die entsprechenden Werkzeuge: Malwerkzeuge: Pinsel, Kopierstempel und Radiergummi und Animation mit Marionettenwerkzeugen
- Das Histogramm in dem Tonwertkorrektur-Effekt bietet die Option, individuelle Farbkanäle im Kontext mit anderen Farbkanälen zu betrachten, sowie Farbkanäle koloriert anzuzeigen: Effekt "Tonwertkorrektur"
- Die Alphakanal-Tonwertkorrektur wurde entfernt. Verwenden Sie stattdessen den Tonwertkorrektur-Effekt, der nur für die Arbeit mit einem Alphakanal zugewiesen werden kann, über ein Histogramm verfügt und ein 32-Bit-Kanal-Effekt ist. Alte Projekte, in denen der Effekt "Alphakanal-Tonwertkorrektur" verwendet wird, lassen sich weiterhin öffnen, und die Effekteigenschaften der "Alphakanal-Tonwertkorrektur" in diesen Projekten können weiterhin geändert werden: Effekt "Tonwertkorrektur"
- Der Effekt "Vektorpinsel" wurde entfernt. Kompositionen, die mit einer früheren Version von After Effects erstellt wurden, bei der der Effekt "Vektorpinsel" verwendet wird, können weiterhin gerendert werden, jedoch können Sie dessen Effekteigenschaften in diesen Kompositionen nicht ändern. Verwenden Sie stattdessen Malwerkzeuge und Formebenen: Zeichnen, Malen und Pfade
- Schriftvorschauunterstützung (die Option "Schrift anzeigen") wurde aus den Effekten "Einfacher Text", "Pfadtext" und "Zahlen" entfernt.
- Die Option "Animationsvorgaben einblenden" ist jetzt im Fenstermenü des Effekteinstellungsfensters standardmäßig deaktiviert: Effekteinstellungsfenster
- Die Befehle "In Finder zeigen" (Mac OS) oder "In Windows Explorer zeigen" (Windows) im Effekte- und Vorgabenfenster funktionieren jetzt auch in Verbindung mit Pixel-Bender-Effekten: Effekte- und Vorgabenfenster
- Der Belichtungsregler im Belichtungseffekt verfügt jetzt über einen Einstellbereich von -4 bis 4 anstelle von -20 bis 20, um eine genauere Einstellung zu ermöglichen: Effekt "Belichtung"
- Verändertes Verhalten beim Kopieren von Effekten, wenn das Effekteinstellungsfenster aktiviert ist. Auch wenn die Eigenschaft

eines Effekt ausgewählt wurde, wird der Effekt selbst kopiert (nicht nur die ausgewählten Eigenschaften, die im Zeitleistenfenster sichtbar sind). Das Verhalten bei nicht aktiviertem Effekteinstellungsfenster bleibt unverändert: Effekteinstellungsfenster

#### **Änderungen in "Marken und Metadaten"**

- Datei hinzugefügt > Menübefehl "Zu Adobe Story wechseln": XMP-Metadaten
- Option "Quell-XMP-Metadaten hinzufügen" in allen Ausgabemodulvorlagen deaktiviert: Exportieren von XMP-Metadaten aus After Effects
- After Effects schreibt die Werte startTimecode und altTimecode in die XMP-Metadaten. Sie können diese Werte in den Feldern "Start-Timecode" und "Alternativer Timecode" des Schemas "Dynamische Medien" im Fenster "Metadaten" anzeigen.XMP-Metadaten in After Effects
- Clip Notes-Funktionen entfernt.

#### **Änderungen an Arbeitsspeicher, Speicherung und Leistung**

- Mehrprozessorverarbeitung "Mehrere Frames gleichzeitig rendern" kann jetzt die virtuellen (logischen) Prozessorkerne verwenden, die durch Hyperthreading auf vielen modernen Computern erstellten werden: Mehrere Frames gleichzeitig rendern
- "Voreinstellungen für Arbeitsspeicher und Mehrfachverarbeitung" vereinfacht, automatische RAM-Zuweisung zwischen Vordergrund- und Hintergrundprozessen verbessert, Dialogfeld "Details" zur Überwachung der RAM-Nutzung hinzugefügt, und Leistung für Mehrprozessorverarbeitung "Mehrere Frames gleichzeitig rendern" verbessert: Voreinstellungen für Arbeitsspeicher und Mehrfachverarbeitung
- After Effects nutzt jetzt einen gemeinsamen Speicherbereich mit Premiere Pro, Adobe Media Encoder und Encore: Von After Effects, Premiere Pro, Encore und Adobe Media Encoder gemeinsam verwendeter Speicherbereich
- Die für den Programmstart von After Effects benötigte Zeit wurde reduziert. Die für den Start der von "Mehrere Frames gleichzeitig rendern" verwendeten Hintergrundprozesse benötigte Zeit wurde ebenfalls reduziert.

#### **Änderungen an Plug-ins, Skripten und Automatisierung**

- Mit der Taste "Esc" kann ein ausgeführtes Skript unterbrochen werden: Laden und Ausführen von Skripten
- In After Effects können nur 64-Bit-Plug-ins und keine 32-Bit-Plug-ins geladen und ausgeführt werden: Plug-ins
- Pixel Bender-Toolkit 2.0 enthalten, und Leistung der Pixel Bender-Effekte deutlich verbessert: Plug-ins

#### **Änderungen an Rendern und Exportieren**

- QuickTime-Exportfunktion aus Menü "Datei" > "Exportieren" entfernt. Um einen QuickTime-Film zu exportieren, verwenden Sie die Renderliste: Überblick über das Rendern und Exportieren
- Funktion zum Exportieren von AAF-, OMF-, PCX-, Pixar-, Filmstrip-, ElectricImage-, Softimage PIC- und PICT-Dateien entfernt: Unterstützte Ausgabeformate
- Renderliste kann nicht mehr durch drücken der Leertaste gestoppt werden: Anhalten oder Beenden des Rendervorgangs
- Warnung vor falschen Frameraten oder Abmessungen zwischen Einstellungen für Ausgabemodulen und anderen Einstellungen, und automatische Korrektur von Fehlern: Warnung vor falschen Frameraten oder Abmessungen
- Optionsdialogfeld für SGI-Ausgabe entfernt. Das Dialogfeld enthält eine Option zur Verwendung von RLE. Diese Option ist jetzt immer aktiviert.
- Dateinamenendungen werden jetzt bei der Ausgabe angegeben: Angeben von Dateinamen und Speicherorten für die gerenderte Ausgabe
- Cineon-Ausgabemodule umbenannt in DPX/Cineon, DPX ist jetzt Standard. Zum Erstellen von Cineon-Dateien wählen Sie im Dialogfeld "Cineon-Einstellungen" die Option "FIDO/Cineon 4.5" aus: Cineon- und DPX-Footageelemente
- Warnmeldung hinzugefügt, die darüber informiert, dass benutzerdefinierte Formateinstellungen auf die Standardwerte zurückgesetzt werden, wenn ein Projekt geöffnet wird, das in After Effects CS4 oder einer früheren Version erstellt wurde, wenn die Einstellungen nicht konvertiert werden können. Dies kann bei einigen Ausgabemodulen passieren, die mit FLV, F4V, H.264 (und Varianten), MPEG-2 (und Varianten) oder WMV verknüpft sind: Erstellen, Verwalten und Bearbeiten von Vorlagen für Ausgabemodule
- Mehrere Ausgabemodulvorlagen für gängige Formate hinzugefügt, einschließlich F4V, FLV, H.264 und MPEG-2. Einige bestehende Ausgabemodulvorlagen zur besseren Verständlichkeit umbenannt: Erstellen, Verwalten und Bearbeiten von Vorlagen für Ausgabemodule
- Einige Farbtiefeoptionen aus den Ausgabemoduleinstellungen entfernt, die nur sehr wenige Bits pro Pixel (bbp) verbraucht haben: Schwarz & Weiß (1-bpp-Farbe), 4 Farben (2-bpp-Farbe), 16 Farben (4-bpp-Farbe), 32768 Farben (16-bpp-Farbe) und

einige Graustufenoptionen. Höhere Farbtiefen, die in Bit pro Kanal (bpc) angegeben werden sind hiervon nicht betroffen. Es verbleiben Farbtiefenoptionen für 256 Farben (8-bpp-Farbe), 16,7 Mill. Farben (8-bpc), Trillionen Farben (16-bpc) und Gleitkomma (32-bpc): Ausgabemodule und Einstellungen für Ausgabemodule

- Freier Speicher-Funktion entfernt.
- Voreinstellung "Segmentieren von Filmdateien bei" in Voreinstellung "Segmentieren von Filmdateien mit reinen Videowerten bei" geändert: Segmentierungseinstellungen
- Einige partielle Audio-Sampleraten und Funktion zur Einstellung der Audio-Samplerate auf einen beliebigen, benutzerdefinierten Wert in den Ausgabemoduleinstellungen entfernt. Falls Sie die Audiodatei mit einer anderen Samplerate als den in After Effects angebotenen speichern möchten, können Sie die Audiodatei in Adobe Audition neu bearbeiten: Einstellungen für Ausgabemodule
- Befehl "Bearbeiten" > "In Adobe Audition bearbeiten" entfernt: Bearbeiten von Audiodaten in Adobe Soundbooth

#### **Änderungen von Tastaturbefehlen und Änderungen von verschiedenen Benutzeroberflächen**

Um dem Problem entgegenzuwirken, dass einige Apple-Tastaturen nicht über einen Ziffernblock verfügen, wurden für häufig über den Ziffernblock ausgeführte Funktionen alternative Tastaturbefehle hinzugefügt. Diese Änderungen wurden ausschließlich für Mac OS vorgenommen. Tastaturbefehle

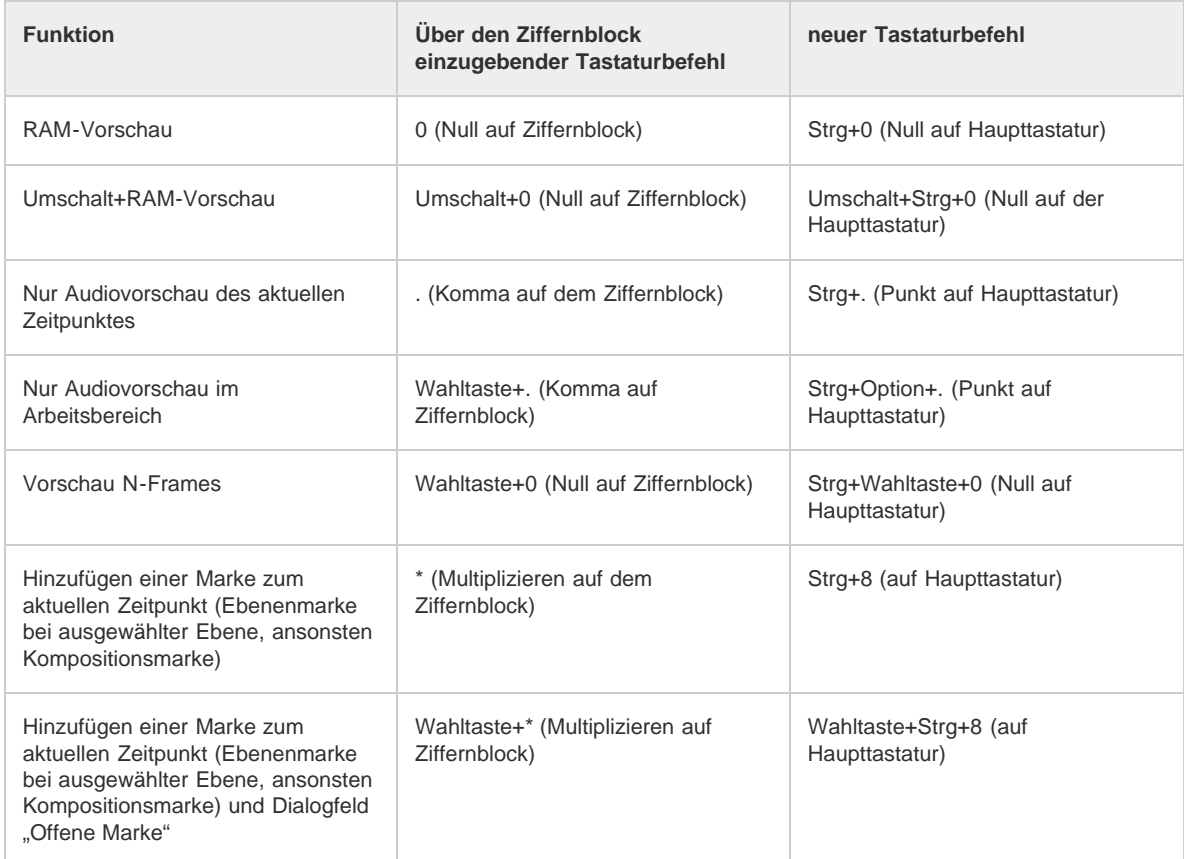

- Durch Drücken von J oder K springen Sie zum Anfang, Ende oder Basis-Frame des Roto-Pinsel-Bereichs, sofern der Roto-Pinsel in einem Ebenenfenster angezeigt wird: Zeitnavigation (Tastaturbefehle)
- Durch Drücken von PP werden Roto-Pinselstriche sowie Malstriche und Puppennadeln angezeigt: Anzeigen von Eigenschaften und Gruppen im Zeitleistenfenster (Tastaturbefehle)
- Neue Tastaturbefehle für die Befehle "Ausgewählte Ebenen anzeigen" und "Alle Ebenen anzeigen": 3D-Ebenen (Tastaturbefehle)
- Neue Shortcuts zur Anzeige der vollständigen Kompositionsdauer im Zeitleistenfenster: Einzoomen oder Auszoomen in der Zeit für eine Komposition
- Ist das kombinierte Kamerawerkzeug aktiviert, kann die Kameraposition nicht mehr durch Scrollen mit dem Mausrad geändert werden. Durch Scrollen mit dem Mausrad wird in diesem Kontext gezoomt: Scrollen oder Zoomen mit dem Mausrad
- Viele Dialogfelder verfügen jetzt über eine Vorschauoption, die das Ergebnis der Änderungen vor dem Schließen des Dialogfelds anzeigen. Zu den Dialogfeldern, für die die Vorschauoption hinzugefügt wurde, gehören "Footage interpretieren", "Kompositionseinstellungen", "Kameraeinstellungen", "Einstellungen für Farbflächen", "Lichteinstellungen", "3D-Drehung" und

alle Dialogfelder der Eigenschaftentransformation.

- In den Fenstern "Projekt", "Renderliste" und "Effekteinstellungen"können Sie Gruppen mithilfe der Pfeiltasten ein- und ausklappen.
- Einige weitere Funktionen basieren jetzt auf der sichtbaren Anzeige im ETLAT-Modus, einschließlich der Tastaturbefehle zum Ein-/Ausschalten von Rastern und Hilfslinien, zum Anzeigen von Kanälen, zum Arbeiten mit Schnappschüssen und zum Senden einer Vorschau an einen externen Videomonitor: "Edit this, look at that" (ETLAT) und gesperrte Kompositionsansichten
- Einige Strings der Benutzerschnittstelle wurden geändert, um deren Bedeutung und Funktion deutlicher zu machen.
	- Im Hilfemenü wurde "Community-Hilfe und -Support" zu "Support Center für After Effects" geändert: [Support Center für](http://www.adobe.com/go/lr_AfterEffects_community_de) [After Effects auf der Adobe-Website](http://www.adobe.com/go/lr_AfterEffects_community_de)
	- Im Kompositionsfenster wurde "Letzten Schnappschuss anzeigen" zu "Schnappschuss anzeigen" geändert: Schnappschüsse
	- Im Maskeninterpolationsfenster wurde "Maskenform" in allen Elementen zu "Maskenpfad" geändert, einschließlich der Änderung von "Maskenscheitelform hinzufügen" zu "Maskenpfadscheitelpunkte hinzufügen": Animieren eines Maskenpfades mit der Funktion "Intelligente Masken-Interpolation"
	- In den Dialogfeldern "Ausgabemoduleigenschaften", "Ausgabemodulvorlagen" und im Abschnitt "Ausgabemodul" des Renderlistenfensters, wurde "Skalieren" in "Größe ändern" umbenannt: Ausgabemodule und Einstellungen für Ausgabemodule
	- An vielen Stellen, die für den Import von Photoshop- und Illustrator-Dateien als Kompositionen relevant sind, wurde "Komposition - Beschnittene Ebenen" zu "Komposition - Ebenengrößen beibehalten" geändert: Importieren einer Standbildsequenz als Komposition
	- · Im Dialogfeld "SWF-Einstellungen" wurde das Kontrollkästchen "Import verhindern" in "Bearbeiten verhindern" umbenannt, damit dessen Funktion eindeutig ist: SWF-Exporteinstellungen
- Die Voreinstellung "Daten der Zwischenablage für andere Anwendungen behalten" wurde entfernt. Diese Option ist jetzt immer  $\bullet$ aktiviert.

#### $(CC)$  BY-NC-SR

# Erste Schritte Lernprogramme

Weitere Informationen finden Sie in den folgenden empfohlenen Onlineressourcen.

#### **[After Effects CS6: neue und geänderte Funktionen](http://blogs.adobe.com/toddkopriva/2012/04/after-effects-cs6-whats-new-and-changed.html)** (12. April 2012)

**[Video-Lehrgänge zu After Effects CS6](http://tv.adobe.com/show/learn-after-effects-cs6/)** Video-Lehrgang (14. Aug. 2012) Video-Lehrgänge für After Effects CS6

**[After Effects CS6: Workshop zu neuen Funktionen](http://www.video2brain.com/en/products-313.htm)** Video-Lehrgang (12. Apr. 2012)

**[After Effects-Benutzerforum](http://forums.adobe.com/community/aftereffects_general_discussion)** (16. April 2012)

**[Erste Schritte mit After Effects \(CS4, CS5, & CS5.5\)](http://blogs.adobe.com/toddkopriva/2010/01/getting-started-with-after-eff.html)** (18. Januar 2010)

**[Lerne Illustrator CS5 und CS5.5](http://www.adobe.com/de/support/illustrator/gettingstarted/index.html)** Artikel (9. Mai 2011)

Einige von dieser Seite verknüpfte Inhalte werden ggf. nur in Englisch angezeigt.

# <span id="page-16-0"></span>Planung und Einrichtung

**[Planung Ihrer Arbeit](#page-16-1) [Planen der Wiedergabe auf Computermonitoren und mobilen Geräten](#page-17-0) [Überlegungen zu plattformübergreifenden Projekten](#page-18-0)**

### <span id="page-16-1"></span>**Planung Ihrer Arbeit**

**[Nach oben](#page-16-0)**

Mit den richtigen Projekteinstellungen, der Vorbereitung von Footage und den anfänglichen Kompositionseinstellungen können Sie beim Rendern des endgültig ausgegebenen Films Fehler und unerwartete Ergebnisse vermeiden. Bevor Sie beginnen, machen Sie sich ein paar Gedanken zu der Arbeit, die Sie in After Effects ausführen möchten, und welche Art von Ausgabe Sie erstellen möchten. Nachdem Sie das Projekt geplant und einige grundlegende Entscheidungen über Projekteinstellungen gefällt haben, können Sie Footage importieren und mit den Ebenen, die auf diesem Footage basieren, Kompositionen zusammenstellen.

Wenn Sie sichergehen möchten, dass sich Ihr Projekt für ein bestimmtes Medium eignet, empfiehlt sich das Erstellen eines Testfilms. Spielen Sie diesen Film auf einem Gerät ab, das später auch von Ihrer Zielgruppe zur Wiedergabe benutzt wird. Solche Tests sollten Sie am besten vor Fertigstellung der schwierigen und zeitaufwändigen Arbeitsabschnitte erledigen, um Probleme früh zu erkennen.

Einen Artikel von Aharon Rabinowitz zur Planung Ihres Projekts mit Berücksichtigung der gewünschten Endergebnisse finden Sie auf der [Creative](http://www.adobe.com/go/learn_ae_aharonplanning_de) [COW-Website.](http://www.adobe.com/go/learn_ae_aharonplanning_de)

Einen Video-Lehrgang zum Erstellen und Organisieren von Projekten finden Sie auf der [Adobe-Website](http://www.adobe.com/go/vid0221_de).

Weitere Informationen zu Kodierungs- und Komprimierungsoptionen finden Sie in folgendem FAQ-Eintrag: ["FAQ: What is the best format for](http://forums.adobe.com/thread/729526) [rendering and exporting from After Effects?" \(Welches Format eignet sich am besten für das Rendern und Exportieren auf After Effects?\).](http://forums.adobe.com/thread/729526)

#### **Storyboards und Skripte (Drehbücher)**

Bevor Sie mit dem Aufzeichnen von Footage oder dem Erstellen von Animationen beginnen, ist es häufig besser, mit der Planung Ihres Films mithilfe eines Storyboards und Skripts (Drehbuch) zu beginnen.

Sie können Adobe Photoshop und Adobe Illustrator zum Erstellen der Storyboards verwenden. Sie können Adobe Story zum gemeinsamen Schreiben und Verwalten von Screenplays verwenden. Mit Adobe Story können auch Informationen aus einem Drehbuch in XMP-Metadaten konvertiert werden, mit denen die Erstellung von Drehbüchern, Shot-Lists uvm. automatisiert werden kann.

*Hinweis: Um den Adobe Story-Service aus After Effects zu starten, wählen Sie Datei > Gehe zu Adobe Story.*

#### **Erfassen, Auswählen und Vorbereiten von Footage**

Vor dem Import von Footage muss zuerst entschieden werden, welche Medien und Formate Sie für Ihre fertigen Filme verwenden möchten. Anschließend müssen die besten Einstellungen für das Quellmaterial ausgewählt werden. Häufig ist es sinnvoll, Footage vorzubereiten und erst danach in After Effects zu importieren.

Wenn ein Bild beispielsweise den Kompositionsframe ausfüllen soll, können Sie das Bild in Adobe Photoshop so definieren, dass die Größe des Bildes und dessen Pixel-Seitenverhältnis mit der Größe der Komposition und deren Pixel-Seitenverhältnis übereinstimmen. Wenn das Bild beim Importieren in After Effects zu groß ist, nehmen die Speicher- und Prozessoranforderungen der Kompositionen zu, in denen das Bild verwendet wird. Wenn das Bild hingegen zu klein ist, geht beim Skalieren auf die gewünschte Größe die Bildqualität verloren. Siehe Pixel-Seitenverhältnis und Frameseitenverhältnis.

Wenn Sie Footage mit konsistenter Beleuchtung und konsistenten Farben aufnehmen können und nicht viel aufwändige Nachbearbeitung bei der Postproduktion durchführen müssen, bleibt Ihnen mehr Zeit für die kreative Arbeit. Sie sollten Adobe OnLocation bei der Aufnahme von Footage verwenden, um sicherzustellen, dass Sie Ihre Zeit und das Footage so gut wie möglich nutzen.

Verwenden Sie wenn möglich unkomprimiertes oder verlustfrei komprimiertes Footage. Verlustfreie Komprimierung führt bei vielen Vorgängen wie Keying und Motion-Tracking zu besseren Ergebnissen Bestimmte Arten der Komprimierung wie die DV-Kodierung eignen sich nur sehr begrenzt für das Keying mit Farben, denn durch die Komprimierung gehen feine Farbunterschiede verloren, die für gutes Bluescreen- oder Greenscreen-Keying erforderlich sind. Führen Sie vor dem abschließenden Rendern keine verlustbehaftete Komprimierung durch. Siehe Keying – Einführung und Ressourcen.

Verwenden Sie nach Möglichkeit Footage mit derselben Framerate wie die der Ausgabe, damit After Effects keine Frame-Überblendung oder ähnliche Methoden zum Ausfüllen fehlender Frames verwenden muss. Siehe Framerate.

Die Art der in After Effects ausgeführten Arbeiten und der ausgegebene Film, den Sie erstellen möchten, können sogar beeinflussen, wie Sie das Footage fotografieren und erfassen. Wenn Sie beispielsweise wissen, dass Sie mit Motion-Tracking animieren möchten, nehmen Sie die Szene mit einer für Motion-Tracking optimalen Methode auf, indem Sie z. B. Tracking-Marken verwenden. Siehe Motion-Tracking:Arbeitsablauf.

David Van Brink veranschaulicht in seinem [Omino Pixel-Blog](http://omino.com/pixelblog/2007/10/25/synthetic-camera-motion/) anhand eines ausgezeichneten Beispiels, warum Aufnahmen in einem HD-Format

auch für die Ausgabe in standardmäßiger Auflösung sinnvoll sind. Dies liegt daran, dass Ihnen die zusätzlichen Pixel viel Raum für synthetische (simulierte) Kameraarbeit, wie das Zoomen und Kameraschwenken in der Postproduktion, lassen.

Trish und Chris Meyer haben in mehreren Artikeln auf der ProVideo Coalition-Website Tipps für die Planung und Durchführung von Arbeiten für HD- und Breitbildanzeigen veröffentlicht:

- [The High-Def Checklist](http://provideocoalition.com/index.php/cmg_keyframes/story/hd_checklist/) (Die HD-Checkliste)
- [Open Wide: Creating That Widescreen Look](http://provideocoalition.com/index.php/cmg_keyframes/story/open_wide/) (In die Breite: Erstellen des Breitbild-Looks)

#### **Projekteinstellungen**

Projekteinstellungen werden in drei grundlegende Kategorien unterteilt: die Anzeige von Zeit in dem Projekt, die Behandlung der Farbangaben in dem Projekt und die Audio-Samplerate. Die Farbeinstellungen müssen Sie anpassen, bevor Sie mit der Arbeit an einem Projekt beginnen. Sie legen fest, wie Farbangaben beim Importieren von Footage-Dateien interpretiert werden, wie die Farbberechnungen während der Arbeit durchgeführt werden und wie Farbangaben für die Endausgabe konvertiert werden. Siehe Farbmanagement und Timecode- und Zeitanzeigeeinheiten.

Wenn Sie das Farbmanagement für Ihr Projekt aktivieren, entsprechen die angezeigten Farben denen des fertigen Films.

*Hinweis: Klicken Sie auf die Farbtiefenanzeige am unteren Rand des Projektfensters, um das Dialogfeld "Projekteinstellungen" zu öffnen. Klicken Sie bei gedrückter Alt-Taste (Windows) bzw. Wahltaste (Mac OS), um zwischen den Farbtiefen zu wechseln: 8 Bit pro Kanal, 16 Bit pro Kanal und 32 Bit pro Kanal. Weitere Informationen finden Sie unter Farbtiefe und HDR-Farben.*

#### **Kompositionseinstellungen**

Nachdem Sie Footageelemente vorbereitet und importiert haben, erstellen Sie damit die Ebenen in einer Komposition, die Sie animieren und denen Sie Effekte hinzufügen. Beim Erstellen einer Komposition können Sie die Kompositionseinstellungen wie z. B. Auflösung, Framegröße und Pixel-Seitenverhältnis für die gerenderte Endausgabe festlegen. Obwohl Sie die Kompositionseinstellungen jederzeit ändern können, ist es sinnvoll, sie beim Erstellen einer neuen Komposition sofort richtig festzulegen, um unerwartete Ergebnisse in der gerenderten Endausgabe zu vermeiden. Die Framegröße der Komposition z. B. sollte von der Bildgröße im Wiedergabemedium bestimmt werden. Weitere Informationen finden Sie unter Kompositionseinstellungen.

*Wenn Sie eine Komposition für mehrere Medienformate rendern und exportieren, passen Sie die Pixelmaße der Komposition stets an die höchsten für Ihre Ausgabe verwendeten Pixelmaße an. Später können Sie Ausgabemodule in der Renderliste verwenden, um für jedes Format eine separate Version der Komposition zu kodieren und zu exportieren. Weitere Informationen finden Sie unter Ausgabemodule und Einstellungen für Ausgabemodule.*

#### **Überlegungen zur Leistung, zum Arbeitsspeicher und zur Speicherung**

Wenn Sie mit großen Kompositionen arbeiten, sollten Sie After Effects und den Computer so konfigurieren, dass die Leistung verbessert wird. Komplexe Komposition benötigen u. U. sehr viel Arbeitsspeicher zum Rendern, und die gerenderten Filme benötigen u. U. viel Speicherplatz auf der Festplatte. Bevor Sie versuchen, einen drei Stunden dauernden Film zu rendern, sollten Sie sich vergewissern, dass dementsprechend viel Speicherplatz auf der Festplatte zur Verfügung steht. Siehe Speicheranforderungen für Ausgabedateien.

Wenn Ihre Quellfootagedateien auf einem langsamen Laufwerk gespeichert sind (oder der Zugriff über eine langsame Netzwerkverbindung stattfindet), hat dies eine schlechte Leistung zur Folge. Speichern Sie die Quellfootagedateien für Ihr Projekt, wenn möglich, auf einem schnellen lokalen Laufwerk. Idealerweise verfügen Sie über drei Laufwerke: eines für die Quellfootagedateien, eines, auf dem die Anwendung ausgeführt wird, und eines für die gerenderte Ausgabe.

<span id="page-17-0"></span>Weitere Informationen finden Sie unter Verbessern der Leistung und Voreinstellungen für Arbeitsspeicher und Mehrfachverarbeitung.

#### **Planen der Wiedergabe auf Computermonitoren und mobilen Geräten**

#### **[Nach oben](#page-16-0)**

Wenn Sie einen Film für die Wiedergabe auf einem PC erstellen – sei es zum Herunterladen aus dem Internet oder zum Abspielen von einer CD-ROM –, geben Sie Kompositions-, Render- und Ausgabemoduleinstellungen an, die eine geringe Dateigröße ergeben. Bedenken Sie, dass einFilm mit einer hohen Datenrate von einem älteren CD-ROM-Laufwerk, das die Daten nicht schnell genug von der CD lesen kann, eventuell nicht einwandfrei abgespielt wird. Außerdem kann es sehr lange dauern, bis eine große Filmdatei über eine Einwähl-Netzwerkverbindung heruntergeladen ist.

Wählen Sie beim Rendern des fertigen Films einen für das Medium geeigneten Dateityp und Encoder. Der entsprechende Decoder muss auf dem System, das von Ihrer Zielgruppe verwendet wird, verfügbar sein. Andernfalls kann der Film nicht wiedergegeben werden. Gebräuchliche Codecs (Encoder/Decoder) sind Codecs, die mit Programmen wie Flash Player, Windows Media Player und QuickTime Player installiert werden.

Einen Artikel von Aharon Rabinowitz zur Planung Ihres Projekts mit Berücksichtigung der gewünschten Endergebnisse finden Sie auf der [Creative](http://www.adobe.com/go/learn_ae_aharonplanning_de) [COW-Website.](http://www.adobe.com/go/learn_ae_aharonplanning_de)

Trish und Chris Meyer stellen in einem Artikel auf der [Artbeats-Website](http://www.artbeats.com/assets/articles/pdf/from_video_to_web.pdf) einige Überlegungen zum Erstellen von Video für das Web an.

Weitere Informationen zu Kodierungs- und Komprimierungsoptionen für After Effects finden Sie in folgendem FAQ-Eintrag: ["FAQ: What is the best](http://forums.adobe.com/thread/729526) [format for rendering and exporting from After Effects?" \(Welches Format eignet sich am besten für das Rendern und Exportieren auf After Effects?](http://forums.adobe.com/thread/729526) [\).](http://forums.adobe.com/thread/729526)

Einige der Überlegungen zur Erstellung von Filmen für die Wiedergabe auf Mobilgeräten, z. B. auf Handys und dem Apple iPod, ähneln den Überlegungen zur Erstellung von Filmen für die Wiedergabe auf PCs, allerdings sind die Einschränkungen noch extremer. Da der Speicherplatz (Festplattenspeicher) und die Prozessorleistung bei einem Handy kleiner sind als bei einem PC, müssen Dateigröße und Datenrate für Filme noch genauer gesteuert werden.

Bildschirmdimensionen, Video-Frameraten und Farbumfang variieren von einem Mobilgerät zum anderen beträchtlich. Adobe Device Central enthält Geräteprofile, in denen Informationen zu diesen Eigenschaften enthalten sind. Sie können eine Gruppe von After Effects-Kompositionen erstellen, die auf einen bestimmten Gerätesatz abgestimmt sind. Verwenden Sie dazu in Adobe Device Central den Befehl "Datei" (Windows) bzw. "Ablage" (Mac OS) > "Neues Dokument in" > "After Effects". (Siehe Erstellen von Kompositionen für die Wiedergabe auf Mobilgeräten.)

Beachten Sie die folgenden Hinweise, wenn Sie Videos für Mobilgeräte aufnehmen:

- Nahaufnahmen sind besser. Gesichter sind auf einem winzigen Bildschirm nur gut zu erkennen, wenn sie aus der Nähe aufgenommen wurden.
- Leuchten Sie Ihre Bildobjekte gut aus und sorgen Sie für eine ausreichende Trennung vom Hintergrund. Die Farben und Helligkeitswerte von Hintergrund und Bildobjekt sollten sich nicht zu sehr ähneln.
- Vermeiden Sie übermäßiges Zoomen und Schwenken, da dies die zeitliche Komprimierung beeinträchtigt.
- Da ein stabiles (nicht verwackeltes) Video leichter zu komprimieren ist, sollte das Video mit einem Stativ aufgenommen werden, um ein Wackeln der Kamera zu vermeiden.
- Vermeiden Sie die automatische Fokussierung und die automatische Belichtung. Bei diesen Funktionen wird nämlich die Darstellung aller Pixel eines Bildes von einem Frame zum anderen geändert, sodass die Komprimierung per Interframekodierung weniger effizient wird.

Berücksichtigen Sie diese Tipps beim Arbeiten mit After Effects.

- Verwenden Sie für Mobilgeräte eine niedrigere Framerate (12-24 fps).
- VerwendenSie Werkzeuge zur Bewegungsstabilisierung und Störungsreduzierung oder Weichzeichnungseffekte, bevor Sie die Endausgabe rendern, um den Kompressor beim Verringern der Dateigröße zu unterstützen.
- Stimmen Sie die Farbpalette auf die Mobilgeräte ab, für die der Film bestimmt ist. Mobilgeräte verfügen in der Regel über einen eingeschränkten Farbumfang. Durch Anzeigen einer Vorschau in Adobe Device Central können Sie feststellen, ob die verwendeten Farben für ein bestimmtes Gerät oder eine Reihe von Geräten optimal sind.
- Erwägen Sie den Einsatz von Schnitten und anderen schnellen Übergängen anstatt zu zoomen bzw. Einblendungen oder Überblendungen zu verwenden. Schnelle Schnitte erleichtern auch die Komprimierung.

Nachdem Sie Ihren Film gerendert haben, können Sie ihn mit Adobe Device Central genau so ansehen, wie er auf einer Vielzahl von Mobilgeräten wiedergegeben wird.

#### <span id="page-18-0"></span>**Überlegungen zu plattformübergreifenden Projekten**

**[Nach oben](#page-16-0)**

In After Effects erstellte Projektdateien sind mit Mac OS und Windows kompatibel, doch einige Faktoren wie die Speicherorte und die Benennung der Footagedateien und Support Files können sich auf die plattformübergreifende Arbeit an demselben Projekt auswirken.

#### **Projektdateipfade**

Wenn Sie eine Projektdatei auf einen anderen Computer verschieben und sie öffnen, versucht After Effects, die Footagedateien des Projekts wie folgt zu suchen: Zunächst durchsucht After Effects den Ordner, in dem sich die Projektdatei befindet, danach den ursprünglichen Pfad bzw. Ablageordner der Datei und schließlich den Verzeichnisstamm, in dem sich das Projekt befindet.

Beim Erstellen von plattformübergreifenden Projekten ist es ratsam, für Mac OS und Windows dieselben vollständigen Pfadnamen zu verwenden. Wenn sich das Footage und das Projekt auf verschiedenen Volumes befinden, stellen Sie sicher, dass das entsprechende Volume vor dem Öffnen des Projekts gemountet wird und dass die Namen der Netzwerkvolumes auf beiden Systemen gleich sind.

Es empfiehlt sich, Footage im gleichen Ordner wie die Projektdatei oder in einem anderen Ordner innerhalb dieses Ordners zu speichern. Beispiel für eine Hierarchie:

/neuesprojekt/projektdatei.aep

/neuesprojekt/quelle/footage1.psd

/neuesprojekt/quelle/footage2.avi

Anschließend können Sie den kompletten Ordner "neuesprojekt" auf andere Plattformen kopieren. After Effects findet in diesem Fall sämtliches Footage ohne Probleme.

*Mit der Funktion "Dateien sammeln" können Sie alle zu einem Projekt gehörenden Dateien in einem einzelnen Ordner zusammenführen. Anschließend können Sie den Ordner mit dem kopierten Projekt auf eine andere Plattform verschieben. Siehe Sammeln von Dateien an einer Position.*

#### **Regeln für die Benennung von Dateien**

Wählen Sie für Footage- und Projektdateien die entsprechenden Dateinamenerweiterungen – für QuickTime-Filme zum Beispiel die Erweiterung

.mov und für After Effects-Projekte .aep. In plattformübergreifend verwendeten Dateinamen dürfen keine Zeichen des erweiterten ASCII-Codes oder andere erweiterte Zeichen verwendet werden. Dateien, die für das Web bestimmt sind, müssen Namen haben, die den geltenden Regeln für Erweiterungen und Pfade entsprechen.

#### **Unterstützte Dateitypen**

Einige Dateitypen werden zwar von der einen Plattform unterstützt, nicht aber von der anderen. Siehe Unterstützte Importformate und Unterstützte Ausgabeformate.

#### **Ressourcen**

Stellen Sie sicher, dass sämtliche Schriften, Effekte, Codecs und weitere Ressourcen auf beiden Systemen zur Verfügung stehen. Solche Ressourcen sind häufig Plug-ins.

Wenn Sie unter einem Betriebssystem in einem Projekt einen nativen Effekt von After Effects verwenden, funktioniert der Effekt auch unter dem anderen Betriebssystem, an das Sie das Projekt übertragen haben. Einige Effekte von Drittanbietern und weitere Plug-ins funktionieren möglicherweise nicht mehr, selbst wenn auf dem Zielsystem Versionen dieser Plug-ins vorhanden sind. In solchen Fällen müssen Sie u. U. einige der Effekte von Drittanbietern neu anwenden.

Verwandte Hilfethemen

#### $(c)$  BY-NC-SR

# <span id="page-20-0"></span>Setup und Installation

### **[Installieren der Software](#page-20-1)**

#### **[Aktivieren der Software](#page-20-2)**

<span id="page-20-1"></span>Um Vorschläge und Ideen für Funktionen sowie Fehlerberichte zu After Effects zu senden, wählen Sie Hilfe > Feedback senden.

#### **Installieren der Software**

**[Nach oben](#page-20-0)**

Bevor Sie Adobe After Effects installieren, informieren Sie sich in der Infodatei über die gesamten Systemvoraussetzungen und -empfehlungen. Die Infodatei befindet sich auf dem Installationsdatenträger sowie im Release Notes-Dokument, das im [After Effects-Support-Bereich](http://www.adobe.com/go/learn_ae_support_de) der Adobe-Website verfügbar ist.

Unterstützung bei Installationsproblemen erhalten Sie im Abschnitt [Creative Suite Hilfe und Support](http://www.adobe.com/go/learn_cs_de) auf der Adobe-Website.

Zusätzlich zur Vollversion von Adobe After Effects können Sie weitere Kopien auf anderen Computern installieren, damit Sie die Render-Engines von After Effects unterstützend beim Netzwerkrendern einsetzen können. Sie können Render-Engines auf dieselbe Weise installieren wie die Vollversion der Anwendung. Führen Sie die Render-Engine mithilfe der entsprechenden Verknüpfung im Programmordner für Adobe After Effects CS5 oder After Effects CS5.5 aus.

#### **Beschränkungen der Testversion von Adobe After Effects CS5.5 und höher**

Die Testversion von After Effects CS5.5 und höher enthält sämtliche Codecs, die auch in der Vollversion von After Effects CS5.5 und höher vorhanden sind. Dies bedeutet, dass Sie mit der Testversion in alle unterstützten Dateiformate importieren und exportieren können. Einige Funktionen, die zu einer von Drittanbietern lizenzierten Software gehören, sind in der kostenlosen Testversion von Adobe After Effects CS5.5 und höher nicht verfügbar. Beispielsweise sind Cycore-Effekte (CC), Mocha-AE, Mocha Shape, FreeForm und Color Finesse nur in der Vollversion von Adobe After Effects verfügbar. (Keylight ist jedoch enthalten.) Sollten in Ihrer Installation von After Effects einige Komponenten von Drittanbietern fehlen, bitten Sie Ihren Systemadministrator, alle lizenzierten Komponenten ordnungsgemäß zu installieren. Weitere Informationen über die Beschränkungen der Testversion von After Effects CS5.5 finden Sie auf der [Adobe-Website.](http://blogs.adobe.com/toddkopriva/2011/04/improved-trial-version-for-after-effects-cs5-5.html)

#### **Beschränkungen der Testversion von Adobe After Effects CS5**

Einige Features, die zu einer von Drittanbietern lizenzierten Software gehören, sind in der kostenlosen Testversion von Adobe After Effects CS5 nicht verfügbar. Beispielsweise sind Mocha für After Effects, einige Plug-ins für Effekte und manche Codecs zur Kodierung und Dekodierung von MPEG-Formaten nur in der Vollversion der Adobe After Effects-Software enthalten. Sollten in Ihrer Installation von After Effects einige Komponenten von Drittanbietern fehlen, bitten Sie Ihren Systemadministrator, alle lizenzierten Komponenten ordnungsgemäß zu installieren. Weitere Informationen über die Beschränkungen der Testversion von After Effects CS5 finden Sie auf der [Adobe-Website.](http://forums.adobe.com/thread/642440)

#### **After Effects CS5 und höher ist eine 64-Bit-Anwendung**

After Effects CS5 und höher ist eine 64-Bit-Anwendung, weswegen sie nur auf 64-Bit-Betriebssystemen ausgeführt werden kann. Wenn Sie Adobe Creative Suite Production Premium oder Master Collection auf einem Computer mit 32-Bit-Betriebssystem installieren, haben Sie die Möglichkeit, After Effects CS4 und Premiere Pro CS4 mithilfe eines speziellen Installationsprogramms zu installieren, das Bestandteil von Adobe Creative Suite Master Collection ist. Die CS4-Versionen dieser Anwendungen müssen mit einer separaten Seriennumer aktiviert werden. Weitere Unterstützung erhalten Sie vom [Adobe-Kundendienst](http://www.adobe.com/support/).

<span id="page-20-2"></span>Weitere Informationen über das Installieren und Aktivieren der 32-Bit-Anwendungen finden Sie auf der [Adobe-Website.](http://kb2.adobe.com/cps/825/cpsid_82595.html)

### **Aktivieren der Software**

**[Nach oben](#page-20-0)**

Bei der Aktivierung handelt es sich um einen einfachen und anonymen Prozess. Nach der Installation versucht die Adobe-Software, Kontakt mit Adobe aufzunehmen, um die Lizenzaktivierung abzuschließen. Dabei werden keine persönlichen Daten übertragen.

Die Aktivierung einer Einzelbenutzerlizenz unterstützt bis zu zwei Computer. Sie können die Software beispielsweise auf einem Desktop-Computer im Büro und einem Laptop zu Hause installieren.

Weitere Informationen zur Produktlizenzierung und -aktivierung finden Sie in der Infodatei oder auf der [Adobe-Website.](http://www.adobe.com/go/activation_de)

*Hinweis: Bevor Sie eine Aktivierung auf einen anderen Computer übertragen können, müssen Sie die Software deaktivieren, indem Sie unter "Hilfe" die entsprechende Option wählen.*

Verwandte Hilfethemen

#### <span id="page-22-0"></span>**[Allgemeiner Arbeitsablauf in After Effects](#page-22-1) [Lehrgang zum allgemeinen Arbeitsablauf: Erstellen eines einfachen Films](#page-23-0)**

### <span id="page-22-1"></span>**Allgemeiner Arbeitsablauf in After Effects**

**[Nach oben](#page-22-0)**

#### **Überblick über den allgemeinen Arbeitsablauf in After Effects**

Unabhängig davon, ob Sie mit Adobe After Effects eine einfache Überschrift animieren, komplexe Bewegungsgrafik erstellen oder realistische visuelle Effekte generieren möchten, folgen Sie im Allgemeinen demselben Arbeitsablauf, auch wenn Sie möglicherweise den einen oder anderen Schritt wiederholen oder überspringen. Beispielsweise wiederholen Sie einen Zyklus, der das Ändern der Ebeneneigenschaften, die Animation und die Vorschau einschließt, so oft, bis Sie mit dem Ergebnis zufrieden sind. Wenn Sie Grafikelemente ausschließlich in After Effects erstellen, können Sie dagegen den Schritt zum Importieren von Footage überspringen.

#### **1. Importieren und Ordnen von Footage**

Nachdem Sie ein Projekt erstellt haben, importieren Sie das Footage im Projektfenster in das Projekt. After Effects kann viele gängige Medienformate automatisch interpretieren, Sie können jedoch auch angeben, wie bestimmte Attribute, z. B. die Framerate oder das Pixel-Seitenverhältnis, in After Effects interpretiert werden sollen. Jedes Element kann in einem Footagefenster angezeigt werden und seine Start- und Endzeit kann passend für Ihre Komposition festgelegt werden. Weitere Informationen finden Sie unter Importieren und Interpretieren von Footageelementen.

#### **2. Erstellen, Anordnen und Kombinieren von Ebenen in einer Komposition**

Erstellen Sie eine oder mehrere Kompositionen. Jedes Footageelement kann die Quelle für eine oder mehrere Ebenen in einer Komposition sein. Sie können die Ebenen entweder räumlich im Kompositionsfenster oder zeitlich im Zeitleistenfenster anordnen. Sie können Ebenen zweidimensional stapeln oder sie dreidimensional anordnen. Mit Masken, Füllmethoden und Keying-Werkzeugen lassen sich die Bilder mehrerer Ebenen kombinieren. Sie können sogar Formebenen, Textebenen und Malwerkzeuge zum Erstellen Ihrer eigenen visuellen Elemente verwenden. Weitere Informationen finden Sie in den Abschnitten Komposition – Grundlagen, Erstellen von Ebenen, Transparenz, Deckkraft und Erstellen von Kompositionen, Überblick über Formebenen, Pfade und Vektorgrafiken sowie Erstellen und Bearbeiten von Textebenen.

#### **3. Ändern und Animieren von Ebeneneigenschaften**

Sie können jede Eigenschaft einer Ebene wie zum Beispiel Größe, Position und Deckkraft ändern. Mit Keyframes und Expressions können Sie die Veränderung einer beliebigen Kombination von Ebeneneigenschaften über einen bestimmten Zeitraum festlegen. Mit Motion-Tracking können Sie eine Bewegung stabilisieren oder eine Ebene so animieren, dass sie der Bewegung in eine andere Ebene folgt. Weitere Informationen dazu finden Sie unter Animation – Grundlagen, Expressions – Grundlagen und Verfolgen und Stabilisieren von Bewegung (CS5).

#### **4. Hinzufügen von Effekten und Ändern von Effekteigenschaften**

Sie können jede beliebige Kombination von Effekten hinzufügen, um das Erscheinungsbild oder den Ton einer Ebene zu ändern, wobei Sie visuelle Elemente sogar von Grund auf neu generieren können. Es stehen Ihnen Hunderte von Effekten, Animationsvorgaben und Ebenenstilen zur Verfügung. Sie können jedoch auch neue Animationsvorgaben erstellen und speichern. Sie können Effekteigenschaften, die nicht mehr als Ebeneneigenschaften innerhalb einer Eigenschaftsgruppe sind, ebenfalls animieren. Weitere Informationen finden Sie unter Überblick über Effekte und Animationsvorgaben.

#### **5. Vorschau**

Kompositionen können selbst bei komplexen Projekten schnell in der Vorschau auf dem Computerbildschirm oder einem externen Monitor angezeigt werden, insbesondere wenn OpenGL-Technologie zur Beschleunigung der Vorschau genutzt wird. Sie können die Geschwindigkeit und Qualität der Vorschau ändern, indem Sie deren Auflösung und Framerate angeben und den Bereich und die Dauer der Komposition für die Vorschau begrenzen. Mit den Farbmanagementfunktionen können Sie in einer Vorschau anzeigen, wie Ihr Film auf einem anderen Ausgabegerät aussehen wird. Weitere Informationen finden Sie unter Vorschau und Farbmanagement.

#### **6. Rendern und Exportieren**

Fügen Sie der Renderliste eine oder mehrere Kompositionen hinzu, um die Kompositionen mit den gewählten Qualitätseinstellungen zu rendern oder Filme in den angegebenen Formaten zu erstellen. In einigen Fällen exportieren Sie über das Menü "Datei" (Windows) bzw. "Ablage" (Mac OS) > "Export" oder das Menü "Komposition", statt die Renderliste zu verwenden. Weitere Informationen finden Sie unter Grundlagen zum Rendern und Exportieren.

**Adobe empfiehlt [Verfügen Sie über eine Schulung, die](http://www.adobe.com/community/publishing/download.html) [Sie anderen anbieten möchten?](http://www.adobe.com/community/publishing/download.html)**

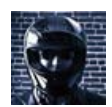

**[Erste Schritte mit After](http://blogs.adobe.com/toddkopriva/2010/01/getting-started-with-after-eff.) [Effects CS4, CS5, & CS5.5](http://blogs.adobe.com/toddkopriva/2010/01/getting-started-with-after-eff.)**

[Auf dieser Seite im After Effects Region of Interest-](http://blogs.adobe.com/toddkopriva/2010/01/getting-started-with-after-eff.html)[Blog](http://blogs.adobe.com/toddkopriva/2010/01/getting-started-with-after-eff.html) finden Sie eine Sammlung von Ressourcen für die ersten Schritte mit After Effects.

**[Grundlegender Arbeitsablauf](http://www.video2brain.com/en/videos-1443.htm) [und Terminologie - Überblick](http://www.video2brain.com/en/videos-1443.htm)** Adobe Press

Dieses Video aus der Serie After Effects CS5: Learn by Video beschreibt den grundlegenden Arbeitablauf für After Effects.

#### **Online-Ressourcen zum allgemeinen Arbeitsablauf in After Effects**

[Dieses Video aus der Serie "After Effects CS5: Learn by Video"](http://www.peachpit.com/podcasts/episode.aspx?e=debc8579-12a5-4ebe-97da-31e8210ad928) enthält eine Einführung in die grundlegende Terminologie, Arbeitsabläufe, Konzepte und Elemente der Benutzeroberfläche in After Effects.

[Auf dieser Seite im After Effects Region of Interest-Blog](http://blogs.adobe.com/toddkopriva/2010/01/getting-started-with-after-eff.html) finden Sie eine Sammlung von Ressourcen für die ersten Schritte mit After Effects.

Lesen Sie eine grundlegende schrittweise Einführung in den allgemeinen Arbeitsablauf in einem Auszug aus ["After Effects Classroom in a Book"](http://www.peachpit.com/articles/article.aspx?p=1252829).

ADOBE<br>PRESS W

Lesen Sie die schrittweise Einführung von Trish and Chris Meyer zum Erstellen einer grundlegenden Animation einem [PDF-Auszug aus ihrem](http://www.focalpress.com/uploadedFiles/Books/Book_Media/Film_and_Video/AEA2-01-BasicAnimation_excerpt.pdf) [Buch "The After Effects Apprentice".](http://www.focalpress.com/uploadedFiles/Books/Book_Media/Film_and_Video/AEA2-01-BasicAnimation_excerpt.pdf)

#### <span id="page-23-0"></span>**Lehrgang zum allgemeinen Arbeitsablauf: Erstellen eines einfachen Films**

**[Nach oben](#page-22-0)**

In diesem Lehrgang wird vorausgesetzt, dass Sie After Effects bereits gestartet und das leere Standardprojekt nicht geändert haben. In diesem Beispiel wird das Importieren von Footage übersprungen und stattdessen aufgezeigt, wie Sie eigene synthetische visuelle Elemente erstellen. Nach dem Rendern der endgültigen Filmausgabe können Sie diese zur Anzeige in After Effects importieren und sie wie jedes andere Footageelement verwenden.

Manche ziehen es vor, per Maus und Menüs mit After Effects zu interagieren, andere wiederum verwenden für häufig wiederkehrende Aufgaben lieber Tastaturbefehle. Für einige Schritte dieses Beispiels werden zwei Alternativen aufgeführt, die zum selben Resultat führen: bei der ersten wird die Anleitung für die Menübefehle angegeben und die zweite zeigt, wie schnell und praktisch Tastaturbefehle sein können. Vermutlich verwenden Sie bei Ihrer Arbeit eine Kombination aus Tastatur- und Menübefehlen.

- 1. Erstellen Sie eine neue Komposition:
	- Wählen Sie "Komposition" > "Neue Komposition".
	- Drücken Sie Strg+N (Windows) bzw. Befehlstaste+N (Mac OS).
- 2. Ändern Sie den Wert "Dauer" im Dialogfeld "Kompositionseinstellungen", indem Sie 5.00 (5 Sekunden) eingeben, wählen Sie im Menü "Vorgabe" die Option "Webvideo" aus und klicken Sie auf "OK".
- 3. Erstellen Sie eine neue Textebene:
	- Wählen Sie "Ebene" > "Neu" > "Text".
	- Drücken Sie Strg+Alt+Umschalttaste+T (Windows) bzw. Befehlstaste+Wahltaste+Umschalttaste+T (Mac OS).
- 4. Geben Sie Ihren Namen ein. Drücken Sie die Eingabetaste auf dem Ziffernblock bzw. drücken Sie Strg+Eingabetaste (Windows) bzw. Befehlstaste+Zeilenschalter (Mac OS) auf der Haupttastatur, um den Textbearbeitungsmodus zu verlassen.
- 5. Legen Sie einen Anfangs-Keyframe für die Eigenschaft "Position" fest:
	- Klicken Sie im Zeitleistenfenster auf das Dreieck links neben dem Ebenennamen, klicken Sie auf das Dreieck links neben dem Gruppennamen "Transformieren" und klicken Sie anschließend auf das Stoppuhrsymbol @ links neben dem Namen der Eigenschaft "Position".
	- Drücken Sie Alt+Umschalttaste+P (Windows) bzw. Wahltaste+Umschalttaste+P (Mac OS).
- 6. Aktivieren Sie das Auswahl-Werkzeug:
	- Klicken Sie im Werkzeugfenster auf die Schaltfläche "Auswahl-Werkzeug".
	- Drücken Sie "V".
- 7. Ziehen Sie den Text von der linken unteren Ecke des Frames mit dem Auswahl-Werkzeug in das Kompositionsfenster.
- 8. Bewegen Sie die Zeitmarke auf den letzten Frame der Komposition:
	- Ziehen Sie die Zeitmarke im Zeitleistenfenster ganz rechts außen an die Zeitleiste.
	- Drücken Sie die Ende-Taste.
- 9. Ziehen Sie den Text von der rechten oberen Ecke des Frames mit dem Auswahl-Werkzeug in das Kompositionsfenster.

Ein neuer Keyframe wird nun für die Eigenschaft "Position" erstellt. Bewegung wird zwischen den Keyframe-Werten interpoliert.

10. Zeigen Sie Ihre Animation in der Standard-Vorschau an:

- · Klicken Sie im Vorschaufenster auf die Schaltfläche "Wiedergabe" <sup>»</sup>. Klicken Sie erneut auf "Wiedergabe", um die Vorschau zu beenden.
- Drücken Sie die Leertaste. Drücken Sie erneut die Leertaste, um die Vorschau zu beenden.

11. Wenden Sie den Effekt "Leuchten" an:

- Wählen Sie "Effekt" > "Stilisieren" > "Leuchten".
- Geben Sie Leuchten in das Suchfeld des Effekte- und Vorgabenfensters ein, um den Effekt "Leuchten" zu suchen. Doppelklicken Sie auf den Effektnamen.

12. Fügen Sie Ihre Komposition an die Renderliste an:

- Wählen Sie "Komposition" > "An die Renderliste anfügen".
- In After Effects CS5.5 und früher drücken Sie Strgl+Umschalt+/(Windows) bzw. Befehl+Umschalt+/(Mac OS).
- In After Effects CS6 drücken Sie Strg+M (Windows) bzw. Strg+Befehl+M (Mac OS). Die vorherigen Tastaturbefehle funktionieren ebenfalls.

*Hinweis: In After Effects CS6 wurde der Befehl "Komposition" > "Film erstellen" entfernt. Verwenden Sie stattdessen den Befehl "An die Renderliste anfügen".*

- Wählen Sie in After Effects CS6 "Datei" > "Exportieren" > "An die Renderliste anfügen".
- 13. Klicken Sie in der Renderliste auf den unterstrichenen Text rechts neben "Speichern unter" (Windows) bzw. "Sichern unter" (Mac OS). Wählen Sie im Dialogfeld "Film ausgeben unter" einen Namen und Speicherort für die Ausgabedatei des Films und klicken Sie anschließend auf "Speichern" (Windows) bzw. "Sichern" (Mac OS). Wählen Sie einen leicht zu findenden Speicherort aus, etwa den Desktop.
- 14. Klicken Sie auf die Schaltfläche "Rendern", um alle Elemente in der Renderliste zu verarbeiten. In der Renderliste wird der Fortschritt des Rendervorgangs angezeigt. Wenn der Rendervorgang abgeschlossen ist, wird ein Signalton ausgegeben.

Sie haben einen Film erstellt, gerendert und exportiert.

Sie können den erstellten Film importieren und in After Effects anzeigen oder zu dem Film navigieren und ihn mit einem Movie Player wie QuickTime Player, Windows Media Player oder Adobe Bridge wiedergeben.

Verwandte Hilfethemen

 $(Cc)$  BY-NC-SR

# Arbeitsbereich und Arbeitsablauf

Einige von dieser Seite verknüpfte Inhalte werden ggf. nur in Englisch angezeigt.

# <span id="page-26-0"></span>Setup und Installation

### **[Installieren der Software](#page-26-1)**

#### **[Aktivieren der Software](#page-26-2)**

<span id="page-26-1"></span>Um Vorschläge und Ideen für Funktionen sowie Fehlerberichte zu After Effects zu senden, wählen Sie Hilfe > Feedback senden.

#### **Installieren der Software**

**[Nach oben](#page-26-0)**

Bevor Sie Adobe After Effects installieren, informieren Sie sich in der Infodatei über die gesamten Systemvoraussetzungen und -empfehlungen. Die Infodatei befindet sich auf dem Installationsdatenträger sowie im Release Notes-Dokument, das im [After Effects-Support-Bereich](http://www.adobe.com/go/learn_ae_support_de) der Adobe-Website verfügbar ist.

Unterstützung bei Installationsproblemen erhalten Sie im Abschnitt [Creative Suite Hilfe und Support](http://www.adobe.com/go/learn_cs_de) auf der Adobe-Website.

Zusätzlich zur Vollversion von Adobe After Effects können Sie weitere Kopien auf anderen Computern installieren, damit Sie die Render-Engines von After Effects unterstützend beim Netzwerkrendern einsetzen können. Sie können Render-Engines auf dieselbe Weise installieren wie die Vollversion der Anwendung. Führen Sie die Render-Engine mithilfe der entsprechenden Verknüpfung im Programmordner für Adobe After Effects CS5 oder After Effects CS5.5 aus.

#### **Beschränkungen der Testversion von Adobe After Effects CS5.5 und höher**

Die Testversion von After Effects CS5.5 und höher enthält sämtliche Codecs, die auch in der Vollversion von After Effects CS5.5 und höher vorhanden sind. Dies bedeutet, dass Sie mit der Testversion in alle unterstützten Dateiformate importieren und exportieren können. Einige Funktionen, die zu einer von Drittanbietern lizenzierten Software gehören, sind in der kostenlosen Testversion von Adobe After Effects CS5.5 und höher nicht verfügbar. Beispielsweise sind Cycore-Effekte (CC), Mocha-AE, Mocha Shape, FreeForm und Color Finesse nur in der Vollversion von Adobe After Effects verfügbar. (Keylight ist jedoch enthalten.) Sollten in Ihrer Installation von After Effects einige Komponenten von Drittanbietern fehlen, bitten Sie Ihren Systemadministrator, alle lizenzierten Komponenten ordnungsgemäß zu installieren. Weitere Informationen über die Beschränkungen der Testversion von After Effects CS5.5 finden Sie auf der [Adobe-Website.](http://blogs.adobe.com/toddkopriva/2011/04/improved-trial-version-for-after-effects-cs5-5.html)

#### **Beschränkungen der Testversion von Adobe After Effects CS5**

Einige Features, die zu einer von Drittanbietern lizenzierten Software gehören, sind in der kostenlosen Testversion von Adobe After Effects CS5 nicht verfügbar. Beispielsweise sind Mocha für After Effects, einige Plug-ins für Effekte und manche Codecs zur Kodierung und Dekodierung von MPEG-Formaten nur in der Vollversion der Adobe After Effects-Software enthalten. Sollten in Ihrer Installation von After Effects einige Komponenten von Drittanbietern fehlen, bitten Sie Ihren Systemadministrator, alle lizenzierten Komponenten ordnungsgemäß zu installieren. Weitere Informationen über die Beschränkungen der Testversion von After Effects CS5 finden Sie auf der [Adobe-Website.](http://forums.adobe.com/thread/642440)

#### **After Effects CS5 und höher ist eine 64-Bit-Anwendung**

After Effects CS5 und höher ist eine 64-Bit-Anwendung, weswegen sie nur auf 64-Bit-Betriebssystemen ausgeführt werden kann. Wenn Sie Adobe Creative Suite Production Premium oder Master Collection auf einem Computer mit 32-Bit-Betriebssystem installieren, haben Sie die Möglichkeit, After Effects CS4 und Premiere Pro CS4 mithilfe eines speziellen Installationsprogramms zu installieren, das Bestandteil von Adobe Creative Suite Master Collection ist. Die CS4-Versionen dieser Anwendungen müssen mit einer separaten Seriennumer aktiviert werden. Weitere Unterstützung erhalten Sie vom [Adobe-Kundendienst](http://www.adobe.com/support/).

<span id="page-26-2"></span>Weitere Informationen über das Installieren und Aktivieren der 32-Bit-Anwendungen finden Sie auf der [Adobe-Website.](http://kb2.adobe.com/cps/825/cpsid_82595.html)

### **Aktivieren der Software**

**[Nach oben](#page-26-0)**

Bei der Aktivierung handelt es sich um einen einfachen und anonymen Prozess. Nach der Installation versucht die Adobe-Software, Kontakt mit Adobe aufzunehmen, um die Lizenzaktivierung abzuschließen. Dabei werden keine persönlichen Daten übertragen.

Die Aktivierung einer Einzelbenutzerlizenz unterstützt bis zu zwei Computer. Sie können die Software beispielsweise auf einem Desktop-Computer im Büro und einem Laptop zu Hause installieren.

Weitere Informationen zur Produktlizenzierung und -aktivierung finden Sie in der Infodatei oder auf der [Adobe-Website.](http://www.adobe.com/go/activation_de)

*Hinweis: Bevor Sie eine Aktivierung auf einen anderen Computer übertragen können, müssen Sie die Software deaktivieren, indem Sie unter "Hilfe" die entsprechende Option wählen.*

Verwandte Hilfethemen

#### <span id="page-28-0"></span>**[Allgemeiner Arbeitsablauf in After Effects](#page-28-1) [Lehrgang zum allgemeinen Arbeitsablauf: Erstellen eines einfachen Films](#page-29-0)**

### <span id="page-28-1"></span>**Allgemeiner Arbeitsablauf in After Effects**

**[Nach oben](#page-28-0)**

#### **Überblick über den allgemeinen Arbeitsablauf in After Effects**

Unabhängig davon, ob Sie mit Adobe After Effects eine einfache Überschrift animieren, komplexe Bewegungsgrafik erstellen oder realistische visuelle Effekte generieren möchten, folgen Sie im Allgemeinen demselben Arbeitsablauf, auch wenn Sie möglicherweise den einen oder anderen Schritt wiederholen oder überspringen. Beispielsweise wiederholen Sie einen Zyklus, der das Ändern der Ebeneneigenschaften, die Animation und die Vorschau einschließt, so oft, bis Sie mit dem Ergebnis zufrieden sind. Wenn Sie Grafikelemente ausschließlich in After Effects erstellen, können Sie dagegen den Schritt zum Importieren von Footage überspringen.

#### **1. Importieren und Ordnen von Footage**

Nachdem Sie ein Projekt erstellt haben, importieren Sie das Footage im Projektfenster in das Projekt. After Effects kann viele gängige Medienformate automatisch interpretieren, Sie können jedoch auch angeben, wie bestimmte Attribute, z. B. die Framerate oder das Pixel-Seitenverhältnis, in After Effects interpretiert werden sollen. Jedes Element kann in einem Footagefenster angezeigt werden und seine Start- und Endzeit kann passend für Ihre Komposition festgelegt werden. Weitere Informationen finden Sie unter Importieren und Interpretieren von Footageelementen.

#### **2. Erstellen, Anordnen und Kombinieren von Ebenen in einer Komposition**

Erstellen Sie eine oder mehrere Kompositionen. Jedes Footageelement kann die Quelle für eine oder mehrere Ebenen in einer Komposition sein. Sie können die Ebenen entweder räumlich im Kompositionsfenster oder zeitlich im Zeitleistenfenster anordnen. Sie können Ebenen zweidimensional stapeln oder sie dreidimensional anordnen. Mit Masken, Füllmethoden und Keying-Werkzeugen lassen sich die Bilder mehrerer Ebenen kombinieren. Sie können sogar Formebenen, Textebenen und Malwerkzeuge zum Erstellen Ihrer eigenen visuellen Elemente verwenden. Weitere Informationen finden Sie in den Abschnitten Komposition – Grundlagen, Erstellen von Ebenen, Transparenz, Deckkraft und Erstellen von Kompositionen, Überblick über Formebenen, Pfade und Vektorgrafiken sowie Erstellen und Bearbeiten von Textebenen.

#### **3. Ändern und Animieren von Ebeneneigenschaften**

Sie können jede Eigenschaft einer Ebene wie zum Beispiel Größe, Position und Deckkraft ändern. Mit Keyframes und Expressions können Sie die Veränderung einer beliebigen Kombination von Ebeneneigenschaften über einen bestimmten Zeitraum festlegen. Mit Motion-Tracking können Sie eine Bewegung stabilisieren oder eine Ebene so animieren, dass sie der Bewegung in eine andere Ebene folgt. Weitere Informationen dazu finden Sie unter Animation – Grundlagen, Expressions – Grundlagen und Verfolgen und Stabilisieren von Bewegung (CS5).

#### **4. Hinzufügen von Effekten und Ändern von Effekteigenschaften**

Sie können jede beliebige Kombination von Effekten hinzufügen, um das Erscheinungsbild oder den Ton einer Ebene zu ändern, wobei Sie visuelle Elemente sogar von Grund auf neu generieren können. Es stehen Ihnen Hunderte von Effekten, Animationsvorgaben und Ebenenstilen zur Verfügung. Sie können jedoch auch neue Animationsvorgaben erstellen und speichern. Sie können Effekteigenschaften, die nicht mehr als Ebeneneigenschaften innerhalb einer Eigenschaftsgruppe sind, ebenfalls animieren. Weitere Informationen finden Sie unter Überblick über Effekte und Animationsvorgaben.

#### **5. Vorschau**

Kompositionen können selbst bei komplexen Projekten schnell in der Vorschau auf dem Computerbildschirm oder einem externen Monitor angezeigt werden, insbesondere wenn OpenGL-Technologie zur Beschleunigung der Vorschau genutzt wird. Sie können die Geschwindigkeit und Qualität der Vorschau ändern, indem Sie deren Auflösung und Framerate angeben und den Bereich und die Dauer der Komposition für die Vorschau begrenzen. Mit den Farbmanagementfunktionen können Sie in einer Vorschau anzeigen, wie Ihr Film auf einem anderen Ausgabegerät aussehen wird. Weitere Informationen finden Sie unter Vorschau und Farbmanagement.

#### **6. Rendern und Exportieren**

Fügen Sie der Renderliste eine oder mehrere Kompositionen hinzu, um die Kompositionen mit den gewählten Qualitätseinstellungen zu rendern oder Filme in den angegebenen Formaten zu erstellen. In einigen Fällen exportieren Sie über das Menü "Datei" (Windows) bzw. "Ablage" (Mac OS) > "Export" oder das Menü "Komposition", statt die Renderliste zu verwenden. Weitere Informationen finden Sie unter Grundlagen zum Rendern und Exportieren.

**Adobe empfiehlt [Verfügen Sie über eine Schulung, die](http://www.adobe.com/community/publishing/download.html) [Sie anderen anbieten möchten?](http://www.adobe.com/community/publishing/download.html)**

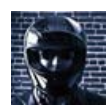

**[Erste Schritte mit After](http://blogs.adobe.com/toddkopriva/2010/01/getting-started-with-after-eff.) [Effects CS4, CS5, & CS5.5](http://blogs.adobe.com/toddkopriva/2010/01/getting-started-with-after-eff.)**

[Auf dieser Seite im After Effects Region of Interest-](http://blogs.adobe.com/toddkopriva/2010/01/getting-started-with-after-eff.html)[Blog](http://blogs.adobe.com/toddkopriva/2010/01/getting-started-with-after-eff.html) finden Sie eine Sammlung von Ressourcen für die ersten Schritte mit After Effects.

**[Grundlegender Arbeitsablauf](http://www.video2brain.com/en/videos-1443.htm) [und Terminologie - Überblick](http://www.video2brain.com/en/videos-1443.htm)** Adobe Press

Dieses Video aus der Serie After Effects CS5: Learn by Video beschreibt den grundlegenden Arbeitablauf für After Effects.

#### **Online-Ressourcen zum allgemeinen Arbeitsablauf in After Effects**

[Dieses Video aus der Serie "After Effects CS5: Learn by Video"](http://www.peachpit.com/podcasts/episode.aspx?e=debc8579-12a5-4ebe-97da-31e8210ad928) enthält eine Einführung in die grundlegende Terminologie, Arbeitsabläufe, Konzepte und Elemente der Benutzeroberfläche in After Effects.

[Auf dieser Seite im After Effects Region of Interest-Blog](http://blogs.adobe.com/toddkopriva/2010/01/getting-started-with-after-eff.html) finden Sie eine Sammlung von Ressourcen für die ersten Schritte mit After Effects.

Lesen Sie eine grundlegende schrittweise Einführung in den allgemeinen Arbeitsablauf in einem Auszug aus ["After Effects Classroom in a Book"](http://www.peachpit.com/articles/article.aspx?p=1252829).

ADOBE<br>PRESS W

Lesen Sie die schrittweise Einführung von Trish and Chris Meyer zum Erstellen einer grundlegenden Animation einem [PDF-Auszug aus ihrem](http://www.focalpress.com/uploadedFiles/Books/Book_Media/Film_and_Video/AEA2-01-BasicAnimation_excerpt.pdf) [Buch "The After Effects Apprentice".](http://www.focalpress.com/uploadedFiles/Books/Book_Media/Film_and_Video/AEA2-01-BasicAnimation_excerpt.pdf)

#### <span id="page-29-0"></span>**Lehrgang zum allgemeinen Arbeitsablauf: Erstellen eines einfachen Films**

**[Nach oben](#page-28-0)**

In diesem Lehrgang wird vorausgesetzt, dass Sie After Effects bereits gestartet und das leere Standardprojekt nicht geändert haben. In diesem Beispiel wird das Importieren von Footage übersprungen und stattdessen aufgezeigt, wie Sie eigene synthetische visuelle Elemente erstellen. Nach dem Rendern der endgültigen Filmausgabe können Sie diese zur Anzeige in After Effects importieren und sie wie jedes andere Footageelement verwenden.

Manche ziehen es vor, per Maus und Menüs mit After Effects zu interagieren, andere wiederum verwenden für häufig wiederkehrende Aufgaben lieber Tastaturbefehle. Für einige Schritte dieses Beispiels werden zwei Alternativen aufgeführt, die zum selben Resultat führen: bei der ersten wird die Anleitung für die Menübefehle angegeben und die zweite zeigt, wie schnell und praktisch Tastaturbefehle sein können. Vermutlich verwenden Sie bei Ihrer Arbeit eine Kombination aus Tastatur- und Menübefehlen.

- 1. Erstellen Sie eine neue Komposition:
	- Wählen Sie "Komposition" > "Neue Komposition".
	- Drücken Sie Strg+N (Windows) bzw. Befehlstaste+N (Mac OS).
- 2. Ändern Sie den Wert "Dauer" im Dialogfeld "Kompositionseinstellungen", indem Sie 5.00 (5 Sekunden) eingeben, wählen Sie im Menü "Vorgabe" die Option "Webvideo" aus und klicken Sie auf "OK".
- 3. Erstellen Sie eine neue Textebene:
	- Wählen Sie "Ebene" > "Neu" > "Text".
	- Drücken Sie Strg+Alt+Umschalttaste+T (Windows) bzw. Befehlstaste+Wahltaste+Umschalttaste+T (Mac OS).
- 4. Geben Sie Ihren Namen ein. Drücken Sie die Eingabetaste auf dem Ziffernblock bzw. drücken Sie Strg+Eingabetaste (Windows) bzw. Befehlstaste+Zeilenschalter (Mac OS) auf der Haupttastatur, um den Textbearbeitungsmodus zu verlassen.
- 5. Legen Sie einen Anfangs-Keyframe für die Eigenschaft "Position" fest:
	- Klicken Sie im Zeitleistenfenster auf das Dreieck links neben dem Ebenennamen, klicken Sie auf das Dreieck links neben dem Gruppennamen "Transformieren" und klicken Sie anschließend auf das Stoppuhrsymbol @ links neben dem Namen der Eigenschaft "Position".
	- Drücken Sie Alt+Umschalttaste+P (Windows) bzw. Wahltaste+Umschalttaste+P (Mac OS).
- 6. Aktivieren Sie das Auswahl-Werkzeug:
	- Klicken Sie im Werkzeugfenster auf die Schaltfläche "Auswahl-Werkzeug".
	- Drücken Sie "V".
- 7. Ziehen Sie den Text von der linken unteren Ecke des Frames mit dem Auswahl-Werkzeug in das Kompositionsfenster.
- 8. Bewegen Sie die Zeitmarke auf den letzten Frame der Komposition:
	- Ziehen Sie die Zeitmarke im Zeitleistenfenster ganz rechts außen an die Zeitleiste.
	- Drücken Sie die Ende-Taste.
- 9. Ziehen Sie den Text von der rechten oberen Ecke des Frames mit dem Auswahl-Werkzeug in das Kompositionsfenster.

Ein neuer Keyframe wird nun für die Eigenschaft "Position" erstellt. Bewegung wird zwischen den Keyframe-Werten interpoliert.

10. Zeigen Sie Ihre Animation in der Standard-Vorschau an:

- · Klicken Sie im Vorschaufenster auf die Schaltfläche "Wiedergabe" <sup>»</sup>. Klicken Sie erneut auf "Wiedergabe", um die Vorschau zu beenden.
- Drücken Sie die Leertaste. Drücken Sie erneut die Leertaste, um die Vorschau zu beenden.

11. Wenden Sie den Effekt "Leuchten" an:

- Wählen Sie "Effekt" > "Stilisieren" > "Leuchten".
- Geben Sie Leuchten in das Suchfeld des Effekte- und Vorgabenfensters ein, um den Effekt "Leuchten" zu suchen. Doppelklicken Sie auf den Effektnamen.

12. Fügen Sie Ihre Komposition an die Renderliste an:

- Wählen Sie "Komposition" > "An die Renderliste anfügen".
- In After Effects CS5.5 und früher drücken Sie Strgl+Umschalt+/(Windows) bzw. Befehl+Umschalt+/(Mac OS).
- In After Effects CS6 drücken Sie Strg+M (Windows) bzw. Strg+Befehl+M (Mac OS). Die vorherigen Tastaturbefehle funktionieren ebenfalls.

*Hinweis: In After Effects CS6 wurde der Befehl "Komposition" > "Film erstellen" entfernt. Verwenden Sie stattdessen den Befehl "An die Renderliste anfügen".*

- Wählen Sie in After Effects CS6 "Datei" > "Exportieren" > "An die Renderliste anfügen".
- 13. Klicken Sie in der Renderliste auf den unterstrichenen Text rechts neben "Speichern unter" (Windows) bzw. "Sichern unter" (Mac OS). Wählen Sie im Dialogfeld "Film ausgeben unter" einen Namen und Speicherort für die Ausgabedatei des Films und klicken Sie anschließend auf "Speichern" (Windows) bzw. "Sichern" (Mac OS). Wählen Sie einen leicht zu findenden Speicherort aus, etwa den Desktop.
- 14. Klicken Sie auf die Schaltfläche "Rendern", um alle Elemente in der Renderliste zu verarbeiten. In der Renderliste wird der Fortschritt des Rendervorgangs angezeigt. Wenn der Rendervorgang abgeschlossen ist, wird ein Signalton ausgegeben.

Sie haben einen Film erstellt, gerendert und exportiert.

Sie können den erstellten Film importieren und in After Effects anzeigen oder zu dem Film navigieren und ihn mit einem Movie Player wie QuickTime Player, Windows Media Player oder Adobe Bridge wiedergeben.

Verwandte Hilfethemen

 $(Cc)$  BY-NC-SR

# <span id="page-31-0"></span>Planung und Einrichtung

**[Planung Ihrer Arbeit](#page-31-1) [Planen der Wiedergabe auf Computermonitoren und mobilen Geräten](#page-32-0) [Überlegungen zu plattformübergreifenden Projekten](#page-33-0)**

### <span id="page-31-1"></span>**Planung Ihrer Arbeit**

**[Nach oben](#page-31-0)**

Mit den richtigen Projekteinstellungen, der Vorbereitung von Footage und den anfänglichen Kompositionseinstellungen können Sie beim Rendern des endgültig ausgegebenen Films Fehler und unerwartete Ergebnisse vermeiden. Bevor Sie beginnen, machen Sie sich ein paar Gedanken zu der Arbeit, die Sie in After Effects ausführen möchten, und welche Art von Ausgabe Sie erstellen möchten. Nachdem Sie das Projekt geplant und einige grundlegende Entscheidungen über Projekteinstellungen gefällt haben, können Sie Footage importieren und mit den Ebenen, die auf diesem Footage basieren, Kompositionen zusammenstellen.

Wenn Sie sichergehen möchten, dass sich Ihr Projekt für ein bestimmtes Medium eignet, empfiehlt sich das Erstellen eines Testfilms. Spielen Sie diesen Film auf einem Gerät ab, das später auch von Ihrer Zielgruppe zur Wiedergabe benutzt wird. Solche Tests sollten Sie am besten vor Fertigstellung der schwierigen und zeitaufwändigen Arbeitsabschnitte erledigen, um Probleme früh zu erkennen.

Einen Artikel von Aharon Rabinowitz zur Planung Ihres Projekts mit Berücksichtigung der gewünschten Endergebnisse finden Sie auf der [Creative](http://www.adobe.com/go/learn_ae_aharonplanning_de) [COW-Website.](http://www.adobe.com/go/learn_ae_aharonplanning_de)

Einen Video-Lehrgang zum Erstellen und Organisieren von Projekten finden Sie auf der [Adobe-Website](http://www.adobe.com/go/vid0221_de).

Weitere Informationen zu Kodierungs- und Komprimierungsoptionen finden Sie in folgendem FAQ-Eintrag: ["FAQ: What is the best format for](http://forums.adobe.com/thread/729526) [rendering and exporting from After Effects?" \(Welches Format eignet sich am besten für das Rendern und Exportieren auf After Effects?\).](http://forums.adobe.com/thread/729526)

#### **Storyboards und Skripte (Drehbücher)**

Bevor Sie mit dem Aufzeichnen von Footage oder dem Erstellen von Animationen beginnen, ist es häufig besser, mit der Planung Ihres Films mithilfe eines Storyboards und Skripts (Drehbuch) zu beginnen.

Sie können Adobe Photoshop und Adobe Illustrator zum Erstellen der Storyboards verwenden. Sie können Adobe Story zum gemeinsamen Schreiben und Verwalten von Screenplays verwenden. Mit Adobe Story können auch Informationen aus einem Drehbuch in XMP-Metadaten konvertiert werden, mit denen die Erstellung von Drehbüchern, Shot-Lists uvm. automatisiert werden kann.

*Hinweis: Um den Adobe Story-Service aus After Effects zu starten, wählen Sie Datei > Gehe zu Adobe Story.*

#### **Erfassen, Auswählen und Vorbereiten von Footage**

Vor dem Import von Footage muss zuerst entschieden werden, welche Medien und Formate Sie für Ihre fertigen Filme verwenden möchten. Anschließend müssen die besten Einstellungen für das Quellmaterial ausgewählt werden. Häufig ist es sinnvoll, Footage vorzubereiten und erst danach in After Effects zu importieren.

Wenn ein Bild beispielsweise den Kompositionsframe ausfüllen soll, können Sie das Bild in Adobe Photoshop so definieren, dass die Größe des Bildes und dessen Pixel-Seitenverhältnis mit der Größe der Komposition und deren Pixel-Seitenverhältnis übereinstimmen. Wenn das Bild beim Importieren in After Effects zu groß ist, nehmen die Speicher- und Prozessoranforderungen der Kompositionen zu, in denen das Bild verwendet wird. Wenn das Bild hingegen zu klein ist, geht beim Skalieren auf die gewünschte Größe die Bildqualität verloren. Siehe Pixel-Seitenverhältnis und Frameseitenverhältnis.

Wenn Sie Footage mit konsistenter Beleuchtung und konsistenten Farben aufnehmen können und nicht viel aufwändige Nachbearbeitung bei der Postproduktion durchführen müssen, bleibt Ihnen mehr Zeit für die kreative Arbeit. Sie sollten Adobe OnLocation bei der Aufnahme von Footage verwenden, um sicherzustellen, dass Sie Ihre Zeit und das Footage so gut wie möglich nutzen.

Verwenden Sie wenn möglich unkomprimiertes oder verlustfrei komprimiertes Footage. Verlustfreie Komprimierung führt bei vielen Vorgängen wie Keying und Motion-Tracking zu besseren Ergebnissen Bestimmte Arten der Komprimierung wie die DV-Kodierung eignen sich nur sehr begrenzt für das Keying mit Farben, denn durch die Komprimierung gehen feine Farbunterschiede verloren, die für gutes Bluescreen- oder Greenscreen-Keying erforderlich sind. Führen Sie vor dem abschließenden Rendern keine verlustbehaftete Komprimierung durch. Siehe Keying – Einführung und Ressourcen.

Verwenden Sie nach Möglichkeit Footage mit derselben Framerate wie die der Ausgabe, damit After Effects keine Frame-Überblendung oder ähnliche Methoden zum Ausfüllen fehlender Frames verwenden muss. Siehe Framerate.

Die Art der in After Effects ausgeführten Arbeiten und der ausgegebene Film, den Sie erstellen möchten, können sogar beeinflussen, wie Sie das Footage fotografieren und erfassen. Wenn Sie beispielsweise wissen, dass Sie mit Motion-Tracking animieren möchten, nehmen Sie die Szene mit einer für Motion-Tracking optimalen Methode auf, indem Sie z. B. Tracking-Marken verwenden. Siehe Motion-Tracking:Arbeitsablauf.

David Van Brink veranschaulicht in seinem [Omino Pixel-Blog](http://omino.com/pixelblog/2007/10/25/synthetic-camera-motion/) anhand eines ausgezeichneten Beispiels, warum Aufnahmen in einem HD-Format

auch für die Ausgabe in standardmäßiger Auflösung sinnvoll sind. Dies liegt daran, dass Ihnen die zusätzlichen Pixel viel Raum für synthetische (simulierte) Kameraarbeit, wie das Zoomen und Kameraschwenken in der Postproduktion, lassen.

Trish und Chris Meyer haben in mehreren Artikeln auf der ProVideo Coalition-Website Tipps für die Planung und Durchführung von Arbeiten für HD- und Breitbildanzeigen veröffentlicht:

- [The High-Def Checklist](http://provideocoalition.com/index.php/cmg_keyframes/story/hd_checklist/) (Die HD-Checkliste)
- [Open Wide: Creating That Widescreen Look](http://provideocoalition.com/index.php/cmg_keyframes/story/open_wide/) (In die Breite: Erstellen des Breitbild-Looks)

#### **Projekteinstellungen**

Projekteinstellungen werden in drei grundlegende Kategorien unterteilt: die Anzeige von Zeit in dem Projekt, die Behandlung der Farbangaben in dem Projekt und die Audio-Samplerate. Die Farbeinstellungen müssen Sie anpassen, bevor Sie mit der Arbeit an einem Projekt beginnen. Sie legen fest, wie Farbangaben beim Importieren von Footage-Dateien interpretiert werden, wie die Farbberechnungen während der Arbeit durchgeführt werden und wie Farbangaben für die Endausgabe konvertiert werden. Siehe Farbmanagement und Timecode- und Zeitanzeigeeinheiten.

Wenn Sie das Farbmanagement für Ihr Projekt aktivieren, entsprechen die angezeigten Farben denen des fertigen Films.

*Hinweis: Klicken Sie auf die Farbtiefenanzeige am unteren Rand des Projektfensters, um das Dialogfeld "Projekteinstellungen" zu öffnen. Klicken Sie bei gedrückter Alt-Taste (Windows) bzw. Wahltaste (Mac OS), um zwischen den Farbtiefen zu wechseln: 8 Bit pro Kanal, 16 Bit pro Kanal und 32 Bit pro Kanal. Weitere Informationen finden Sie unter Farbtiefe und HDR-Farben.*

#### **Kompositionseinstellungen**

Nachdem Sie Footageelemente vorbereitet und importiert haben, erstellen Sie damit die Ebenen in einer Komposition, die Sie animieren und denen Sie Effekte hinzufügen. Beim Erstellen einer Komposition können Sie die Kompositionseinstellungen wie z. B. Auflösung, Framegröße und Pixel-Seitenverhältnis für die gerenderte Endausgabe festlegen. Obwohl Sie die Kompositionseinstellungen jederzeit ändern können, ist es sinnvoll, sie beim Erstellen einer neuen Komposition sofort richtig festzulegen, um unerwartete Ergebnisse in der gerenderten Endausgabe zu vermeiden. Die Framegröße der Komposition z. B. sollte von der Bildgröße im Wiedergabemedium bestimmt werden. Weitere Informationen finden Sie unter Kompositionseinstellungen.

*Wenn Sie eine Komposition für mehrere Medienformate rendern und exportieren, passen Sie die Pixelmaße der Komposition stets an die höchsten für Ihre Ausgabe verwendeten Pixelmaße an. Später können Sie Ausgabemodule in der Renderliste verwenden, um für jedes Format eine separate Version der Komposition zu kodieren und zu exportieren. Weitere Informationen finden Sie unter Ausgabemodule und Einstellungen für Ausgabemodule.*

#### **Überlegungen zur Leistung, zum Arbeitsspeicher und zur Speicherung**

Wenn Sie mit großen Kompositionen arbeiten, sollten Sie After Effects und den Computer so konfigurieren, dass die Leistung verbessert wird. Komplexe Komposition benötigen u. U. sehr viel Arbeitsspeicher zum Rendern, und die gerenderten Filme benötigen u. U. viel Speicherplatz auf der Festplatte. Bevor Sie versuchen, einen drei Stunden dauernden Film zu rendern, sollten Sie sich vergewissern, dass dementsprechend viel Speicherplatz auf der Festplatte zur Verfügung steht. Siehe Speicheranforderungen für Ausgabedateien.

Wenn Ihre Quellfootagedateien auf einem langsamen Laufwerk gespeichert sind (oder der Zugriff über eine langsame Netzwerkverbindung stattfindet), hat dies eine schlechte Leistung zur Folge. Speichern Sie die Quellfootagedateien für Ihr Projekt, wenn möglich, auf einem schnellen lokalen Laufwerk. Idealerweise verfügen Sie über drei Laufwerke: eines für die Quellfootagedateien, eines, auf dem die Anwendung ausgeführt wird, und eines für die gerenderte Ausgabe.

<span id="page-32-0"></span>Weitere Informationen finden Sie unter Verbessern der Leistung und Voreinstellungen für Arbeitsspeicher und Mehrfachverarbeitung.

#### **Planen der Wiedergabe auf Computermonitoren und mobilen Geräten**

#### **[Nach oben](#page-31-0)**

Wenn Sie einen Film für die Wiedergabe auf einem PC erstellen – sei es zum Herunterladen aus dem Internet oder zum Abspielen von einer CD-ROM –, geben Sie Kompositions-, Render- und Ausgabemoduleinstellungen an, die eine geringe Dateigröße ergeben. Bedenken Sie, dass einFilm mit einer hohen Datenrate von einem älteren CD-ROM-Laufwerk, das die Daten nicht schnell genug von der CD lesen kann, eventuell nicht einwandfrei abgespielt wird. Außerdem kann es sehr lange dauern, bis eine große Filmdatei über eine Einwähl-Netzwerkverbindung heruntergeladen ist.

Wählen Sie beim Rendern des fertigen Films einen für das Medium geeigneten Dateityp und Encoder. Der entsprechende Decoder muss auf dem System, das von Ihrer Zielgruppe verwendet wird, verfügbar sein. Andernfalls kann der Film nicht wiedergegeben werden. Gebräuchliche Codecs (Encoder/Decoder) sind Codecs, die mit Programmen wie Flash Player, Windows Media Player und QuickTime Player installiert werden.

Einen Artikel von Aharon Rabinowitz zur Planung Ihres Projekts mit Berücksichtigung der gewünschten Endergebnisse finden Sie auf der [Creative](http://www.adobe.com/go/learn_ae_aharonplanning_de) [COW-Website.](http://www.adobe.com/go/learn_ae_aharonplanning_de)

Trish und Chris Meyer stellen in einem Artikel auf der [Artbeats-Website](http://www.artbeats.com/assets/articles/pdf/from_video_to_web.pdf) einige Überlegungen zum Erstellen von Video für das Web an.

Weitere Informationen zu Kodierungs- und Komprimierungsoptionen für After Effects finden Sie in folgendem FAQ-Eintrag: ["FAQ: What is the best](http://forums.adobe.com/thread/729526) [format for rendering and exporting from After Effects?" \(Welches Format eignet sich am besten für das Rendern und Exportieren auf After Effects?](http://forums.adobe.com/thread/729526) [\).](http://forums.adobe.com/thread/729526)

Einige der Überlegungen zur Erstellung von Filmen für die Wiedergabe auf Mobilgeräten, z. B. auf Handys und dem Apple iPod, ähneln den Überlegungen zur Erstellung von Filmen für die Wiedergabe auf PCs, allerdings sind die Einschränkungen noch extremer. Da der Speicherplatz (Festplattenspeicher) und die Prozessorleistung bei einem Handy kleiner sind als bei einem PC, müssen Dateigröße und Datenrate für Filme noch genauer gesteuert werden.

Bildschirmdimensionen, Video-Frameraten und Farbumfang variieren von einem Mobilgerät zum anderen beträchtlich. Adobe Device Central enthält Geräteprofile, in denen Informationen zu diesen Eigenschaften enthalten sind. Sie können eine Gruppe von After Effects-Kompositionen erstellen, die auf einen bestimmten Gerätesatz abgestimmt sind. Verwenden Sie dazu in Adobe Device Central den Befehl "Datei" (Windows) bzw. "Ablage" (Mac OS) > "Neues Dokument in" > "After Effects". (Siehe Erstellen von Kompositionen für die Wiedergabe auf Mobilgeräten.)

Beachten Sie die folgenden Hinweise, wenn Sie Videos für Mobilgeräte aufnehmen:

- Nahaufnahmen sind besser. Gesichter sind auf einem winzigen Bildschirm nur gut zu erkennen, wenn sie aus der Nähe aufgenommen wurden.
- Leuchten Sie Ihre Bildobjekte gut aus und sorgen Sie für eine ausreichende Trennung vom Hintergrund. Die Farben und Helligkeitswerte von Hintergrund und Bildobjekt sollten sich nicht zu sehr ähneln.
- Vermeiden Sie übermäßiges Zoomen und Schwenken, da dies die zeitliche Komprimierung beeinträchtigt.
- Da ein stabiles (nicht verwackeltes) Video leichter zu komprimieren ist, sollte das Video mit einem Stativ aufgenommen werden, um ein Wackeln der Kamera zu vermeiden.
- Vermeiden Sie die automatische Fokussierung und die automatische Belichtung. Bei diesen Funktionen wird nämlich die Darstellung aller Pixel eines Bildes von einem Frame zum anderen geändert, sodass die Komprimierung per Interframekodierung weniger effizient wird.

Berücksichtigen Sie diese Tipps beim Arbeiten mit After Effects.

- Verwenden Sie für Mobilgeräte eine niedrigere Framerate (12-24 fps).
- VerwendenSie Werkzeuge zur Bewegungsstabilisierung und Störungsreduzierung oder Weichzeichnungseffekte, bevor Sie die Endausgabe rendern, um den Kompressor beim Verringern der Dateigröße zu unterstützen.
- Stimmen Sie die Farbpalette auf die Mobilgeräte ab, für die der Film bestimmt ist. Mobilgeräte verfügen in der Regel über einen eingeschränkten Farbumfang. Durch Anzeigen einer Vorschau in Adobe Device Central können Sie feststellen, ob die verwendeten Farben für ein bestimmtes Gerät oder eine Reihe von Geräten optimal sind.
- Erwägen Sie den Einsatz von Schnitten und anderen schnellen Übergängen anstatt zu zoomen bzw. Einblendungen oder Überblendungen zu verwenden. Schnelle Schnitte erleichtern auch die Komprimierung.

Nachdem Sie Ihren Film gerendert haben, können Sie ihn mit Adobe Device Central genau so ansehen, wie er auf einer Vielzahl von Mobilgeräten wiedergegeben wird.

#### <span id="page-33-0"></span>**Überlegungen zu plattformübergreifenden Projekten**

**[Nach oben](#page-31-0)**

In After Effects erstellte Projektdateien sind mit Mac OS und Windows kompatibel, doch einige Faktoren wie die Speicherorte und die Benennung der Footagedateien und Support Files können sich auf die plattformübergreifende Arbeit an demselben Projekt auswirken.

#### **Projektdateipfade**

Wenn Sie eine Projektdatei auf einen anderen Computer verschieben und sie öffnen, versucht After Effects, die Footagedateien des Projekts wie folgt zu suchen: Zunächst durchsucht After Effects den Ordner, in dem sich die Projektdatei befindet, danach den ursprünglichen Pfad bzw. Ablageordner der Datei und schließlich den Verzeichnisstamm, in dem sich das Projekt befindet.

Beim Erstellen von plattformübergreifenden Projekten ist es ratsam, für Mac OS und Windows dieselben vollständigen Pfadnamen zu verwenden. Wenn sich das Footage und das Projekt auf verschiedenen Volumes befinden, stellen Sie sicher, dass das entsprechende Volume vor dem Öffnen des Projekts gemountet wird und dass die Namen der Netzwerkvolumes auf beiden Systemen gleich sind.

Es empfiehlt sich, Footage im gleichen Ordner wie die Projektdatei oder in einem anderen Ordner innerhalb dieses Ordners zu speichern. Beispiel für eine Hierarchie:

/neuesprojekt/projektdatei.aep

/neuesprojekt/quelle/footage1.psd

/neuesprojekt/quelle/footage2.avi

Anschließend können Sie den kompletten Ordner "neuesprojekt" auf andere Plattformen kopieren. After Effects findet in diesem Fall sämtliches Footage ohne Probleme.

*Mit der Funktion "Dateien sammeln" können Sie alle zu einem Projekt gehörenden Dateien in einem einzelnen Ordner zusammenführen. Anschließend können Sie den Ordner mit dem kopierten Projekt auf eine andere Plattform verschieben. Siehe Sammeln von Dateien an einer Position.*

#### **Regeln für die Benennung von Dateien**

Wählen Sie für Footage- und Projektdateien die entsprechenden Dateinamenerweiterungen – für QuickTime-Filme zum Beispiel die Erweiterung

.mov und für After Effects-Projekte .aep. In plattformübergreifend verwendeten Dateinamen dürfen keine Zeichen des erweiterten ASCII-Codes oder andere erweiterte Zeichen verwendet werden. Dateien, die für das Web bestimmt sind, müssen Namen haben, die den geltenden Regeln für Erweiterungen und Pfade entsprechen.

#### **Unterstützte Dateitypen**

Einige Dateitypen werden zwar von der einen Plattform unterstützt, nicht aber von der anderen. Siehe Unterstützte Importformate und Unterstützte Ausgabeformate.

#### **Ressourcen**

Stellen Sie sicher, dass sämtliche Schriften, Effekte, Codecs und weitere Ressourcen auf beiden Systemen zur Verfügung stehen. Solche Ressourcen sind häufig Plug-ins.

Wenn Sie unter einem Betriebssystem in einem Projekt einen nativen Effekt von After Effects verwenden, funktioniert der Effekt auch unter dem anderen Betriebssystem, an das Sie das Projekt übertragen haben. Einige Effekte von Drittanbietern und weitere Plug-ins funktionieren möglicherweise nicht mehr, selbst wenn auf dem Zielsystem Versionen dieser Plug-ins vorhanden sind. In solchen Fällen müssen Sie u. U. einige der Effekte von Drittanbietern neu anwenden.

Verwandte Hilfethemen

#### $(c)$  BY-NC-SR

### <span id="page-35-0"></span>Arbeiten mit After Effects und anderen Anwendungen

**[Arbeiten mit Adobe Bridge und After Effects](#page-35-1) [Arbeiten mit Photoshop und After Effects](#page-35-2) [Arbeiten mit Flash und After Effects](#page-36-0) [Adobe Premiere Pro und After Effects](#page-38-0) [Arbeiten mit Adobe Encore und After Effects](#page-38-1) [Bearbeiten von Audiodaten in Adobe Soundbooth](#page-39-0) [Bearbeiten in Adobe Audition \(CS5.5 und höher\)](#page-40-0)**

### <span id="page-35-1"></span>**Arbeiten mit Adobe Bridge und After Effects**

Adobe Bridge ist die Steuerzentrale für die Adobe Creative Suite-Software. In Adobe Bridge können Sie nach Projektvorlagen und Animationsvorgaben suchen, produktübergreifende automatisierte Skripte ausführen, Dateien und Ordner anzeigen und verwalten, Ihre Dateien durch das Zuweisen von Schlüsselwörtern, Etiketten und Bewertungen organisieren, nach Dateien und Ordnern suchen sowie Metadaten anzeigen, bearbeiten und hinzufügen.

- Wenn Sie Adobe Bridge von After Effects aus öffnen möchten, wählen Sie "Datei" > "Bridge durchsuchen".
- Um eine Datei in Adobe Bridge anzuzeigen, markieren Sie die Datei im Projektfenster und wählen Sie "Datei" (Windows) bzw. "Ablage" (Mac OS) > "In Bridge anzeigen".
- Wenn Sie in Adobe Bridge Projektvorlagen öffnen möchten, wählen Sie "Datei" (Windows) bzw. "Ablage" (Mac OS) > "Vorlagenprojekte durchsuchen".
- Wenn Sie in Adobe Bridge nach Animationsvorgaben suchen möchten, klicken Sie auf "Animation" > "Vorgaben durchsuchen".

Video-Lehrgänge zu Adobe Bridge finden Sie auf der Adobe-Website:

- [Was ist Adobe Bridge?](http://tv.adobe.com/watch/learn-adobe-bridge-cs5/what-is-adobe-bridge-cs5-/)
- [Neue Funktionen in Adobe Bridge CS5](http://www.adobe.com/products/bridge/features.html)
- [Metadaten und Stichwörter in Adobe Bridge](http://www.adobe.com/go/lrvid4013_bri_de)

#### <span id="page-35-2"></span>**Arbeiten mit Photoshop und After Effects**

Wenn Sie mit Photoshop Standbilder erstellen, können Sie diese Standbilder in After Effects importieren und dort animieren. In After Effects haben Sie die Möglichkeit, ein komplettes Photoshop-Bild oder einzelne Ebenen zu animieren. Sogar einzelne Eigenschaften von Photoshop-Bildern, z. B. die Eigenschaften eines Ebenenstils, können animiert werden. Wenn Sie After Effects zum Erstellen von Filmen einsetzen, können Sie individuelle Frames dieser Filme mit Photoshop optimieren.

#### **Vergleich der aufgabenspezifischen Vorteile**

Die Stärken von After Effects sind die Funktionen für Animationen und Automatisierung. After Effects zeichnet sich insbesondere bei Aufgaben aus, die von einem Frame zum nächsten automatisiert werden können. Sie können beispielsweise die Motion-Tracking-Funktionen von After Effects nutzen, um die Bewegung eines Mikrofongalgens zu verfolgen und diese Bewegung dann automatisch auf eine mit dem Kopierstempelwerkzeug erstellte Kontur anzuwenden. Auf diese Weise können Sie das Mikrofon aus jedem Frame der Szene entfernen, ohne es manuell in jedem Frame übermalen zu müssen.

Photoshop verfügt im Kontrast über exzellente Werkzeuge zum Malen und Zeichnen.

Welche Anwendung geeigneter ist, hängt also von der spezifischen Aufgabe ab. Pinselstriche in Photoshop wirken sich direkt auf die Pixel der Ebene aus. In After Effects sind Pinselstriche Elemente eines Effekts, die jederzeit ein- oder ausgeschaltet bzw. geändert werden können. Wenn Sie auch nach dem Anbringen des Pinselstrichs die volle Kontrolle über den Pinselstrich behalten oder diesen animieren wollen, verwenden Sie die Malwerkzeuge von After Effects. Wenn ein Standbild mit Pinselstrichen dauerhaft verändert werden soll, verwenden Sie die Photoshop-Malwerkzeuge. Wenn Sie manuell Staub mit mehreren Pinselstrichen entfernen müssen, sollten Sie die Photoshop-Zeichenwerkzeuge einsetzen.

Die Animations- und Videofunktionen in Photoshop Extended ermöglichen eine einfache Animation auf Basis von Keyframes. After Effects verwendet eine ähnliche Oberfläche, bietet aber weit umfassendere und flexiblere Animationsfunktionen.

#### **3D-Objekte, 3D-Modelle und 3D-Bilder**

Im Allgemeinen ist die 3D-Funktionalität von After Effects auf die Bearbeitung zweidimensionaler Ebenen in drei Dimensionen beschränkt. In Photoshop ist es dagegen möglich, komplette 3D-Modelle zu bearbeiten und zweidimensionale Composite-Bilder und Querschnitte dieser 3D-Modelle aus jedem Winkel auszugeben. After Effects kann 3D-Objektebenen aus PSD-Dateien importieren und rendern. Sie können eine Ebene,

**[Nach oben](#page-35-0)**

**[Nach oben](#page-35-0)**
die auf einer PSD-3D-Objekt-Ebene basiert, so einstellen, dass die aktive Kamera in einer After Effects-Komposition berücksichtigt wird. Wenn sich die Kamera in einer solchen Ebene bewegt, wird das 3D-Objekt aus verschiedenen Winkeln betrachtet.

Einen Video-Lehrgang zur Verwendung von 3D-Objektebenen aus Photoshop in After Effects finden Sie auf der Adobe-Website.

After Effects kann außerdem automatisch 3D-Ebenen erstellen, um die von der Photoshop-Fluchtpunktfunktion erstellten Ebenen nachzuahmen.

Videolehrgänge zur Verwendung von Fluchtpunktdaten aus Photoshop in After Effects finden Sie auf der Adobe-Website:

- [Working with Vanishing Point in Photoshop and After Effects](http://www.adobe.com/go/vid0286_de) (Arbeiten mit Fluchtpunkten in Photoshop und After Effects)
- [Using Vanishing Point to map a 3D environment](http://www.adobe.com/go/vid0287_de) (Zuordnen einer 3D-Umgebung mit Fluchtpunkten)

#### **Austauschen von Standbildern**

After Effects kann Standbilder in vielen Formaten importieren und exportieren. Normalerweise würden Sie aber das Photoshop-eigene PSD-Format verwenden, um einzelne Frames oder Standbildfolgen zwischen After Effects und Photoshop auszutauschen.

Beim Importieren oder Exportieren einer PSD-Datei kann After Effects die Ebenen, Masken, Ebenenstile und die meisten anderen Attribute erhalten. Wenn Sie eine PSD-Datei in After Effects importieren, können Sie wählen, ob die Datei als einzelnes reduziertes Bild oder als Komposition mit den separaten und unveränderten Ebenen importiert werden soll.

In den meisten Fällen ist es sinnvoll, ein Standbild in Photoshop vorzubereiten, bevor Sie das Bild in After Effects importieren. Zu solchen Vorbereitungsarbeiten gehören Farbkorrektur, Skalierung und Freistellung. Oft ist es sinnvoller, einen Arbeitsschritt einmal an einem Quellbild in Photoshop vorzunehmen, statt After Effects denselben Arbeitsschritt viele Male pro Sekunde durchführen zu lassen, weil jeder Frame für die Vorschau oder die Endausgabe gerendert werden muss.

Wenn Sie das neue PSD-Dokument im Photoshop-Dialogfeld "Neue Datei" mit einer Film- und Videovorgabe erstellen, können Sie mit einem Dokument beginnen, das für einen bestimmten Videoausgabetyp korrekt eingerichtet ist. Wenn Sie bereits mit After Effects arbeiten, können Sie ein neues PSD-Dokument erstellen, das Ihrer Komposition und Ihren Projekteinstellungen entspricht, indem Sie "Datei" > "Neu" > "Adobe Photoshop-Datei" wählen.

#### **Austauschen von Filmen**

Sie können auch Videodateien (z. B. QuickTime-Filme) zwischen Photoshop und After Effects austauschen. Wenn Sie einen Film in Photoshop öffnen, wird eine Videoebene erstellt, die auf die Datei mit dem Ausgangsmaterial verweist. In Videoebenen können Sie nicht destruktiv auf den Frames des Films malen. Das Verfahren entspricht weitgehend der Verarbeitung von Ebenen in After Effects, deren Quellen Filme sind. Wenn Sie eine PSD-Datei mit einer Videoebene speichern, speichern Sie die an der Videoebene vorgenommenen Änderungen und nicht die Änderungen am Quellfootage.

Sie können einen Film auch direkt mit Photoshop rendern. Beispielsweise lässt sich mit Photoshop ein QuickTime-Film erstellen, der dann in After Effects importiert werden kann.

#### **Farbe**

After Effects arbeitet intern mit dem RGB-Farbraum (Rot, Grün, Blau). After Effects kann CMYK-Bilder in RGB-Bilder konvertieren, deshalb sollten Sie Video- und Animationsarbeiten in Photoshop mit dem RGB-Farbraum vornehmen.

Sofern dies für die Endausgabe relevant ist, sollten Sie bereits in Photoshop sicherstellen, dass die Farben im Bild für die Videoübertragung geeignet sind, bevor Sie das Bild in After Effects importieren. Eine geeignete Methode stellt die Zuweisung des Zielfarbraums – z. B. SDTV (Rec. 601) – zum Dokument in Photoshop dar. After Effects führt das Farbmanagement entsprechend der in Dokumenten (inklusive der importierten PSD-Dateien) eingebetteten Farbprofile durch.

#### **Arbeiten mit Flash und After Effects**

**[Nach oben](#page-35-0)**

Wenn Sie Videos oder Animationen mit Adobe® Flash® erstellen, können Sie die Nachbearbeitung mit After Effects vornehmen. Sie können zum Beispiel aus Flash heraus Animationen und Anwendungen als QuickTime-Filme oder als FLV-Dateien (Flash Video) exportieren. Anschließend können Sie das Video in After Effects bearbeiten und optimieren.

In After Effects bearbeitete bzw. zusammengeschnittene Videos können anschließend über Flash veröffentlicht werden. After Effects-Kompositionen können auch als XFL-Inhalte exportiert werden, um sie danach in Flash weiterzubearbeiten.

In Flash und After Effects werden für einige gemeinsame Konzepte unterschiedliche Begriffe verwendet, z. B. folgende:

- Ein Satz in After Effects ist das gleiche wie ein Movieclip in Flash Professional.
- Das Satzbild im Satz-Bedienfeld entspricht der Bühne in Flash Professional.
- Das Projekt-Bedienfeld in After Effects entspricht dem Bibliothek-Bedienfeld in Flash Professional.
- Projekt-Dateien in After Effects entsprechen FLA-Dateien in Flash Professional.
- In After Effects werden Filme gerendert und exportiert, während in Flash Professional SWF-Dateien veröffentlicht werden.

#### **Weitere Informationsquellen**

Die folgenden Videolehrgänge bieten weitere detaillierte Informationen zur Verwendung von Flash mit After Effects:

- Importieren und Exportieren von XFL-Dateien zwischen Flash und After Effects [www.adobe.com/go/lrvid4098\\_xp\\_de](http://www.adobe.com/go/lrvid4098_xp_de).
- Exportieren einer After Effects-Komposition in Flash Professional unter Verwendung von SWF, F4V/FLV und XFL [www.adobe.com/go/lrvid4105\\_xp\\_de](http://www.adobe.com/go/lrvid4105_xp_de).
- Konvertieren von Metadaten und Marken in Cue-Points für den Einsatz in Flash – [www.adobe.com/go/lrvid4111\\_xp\\_de](http://www.adobe.com/go/lrvid4111_xp_de).
- Michael Coleman, Product Manager für After Effects, stellt ein Video einer Präsentation aus Adobe MAX auf Adobe TV zur Verfügung, in der er die Verwendung von Mocha für After Effects und Flash demonstriert, um ein Video dynamisch zur Laufzeit in Flash Player zu ersetzen: [http://www.adobe.com/go/learn\\_aefl\\_vid15383v1008\\_de](http://www.adobe.com/go/learn_aefl_vid15383v1008_de)
- Tom Green demonstriert in einem kurzen Videolehrgang auf der Website Layers Magazine die Verwendung des XFL-Formats für den Export eines After Effects-Satzes in Flash Professional: [http://www.layersmagazine.com/exporting-xfl-fomrat-from-after](http://www.layersmagazine.com/exporting-xfl-fomrat-from-after-effects-to-flash.html)[effects-to-flash.html](http://www.layersmagazine.com/exporting-xfl-fomrat-from-after-effects-to-flash.html)

Die folgenden Artikel bieten weitere Informationen zur gemeinsamen Verwendung von Flash und After Effects:

- Richard Harrington und Marcus Geduld stellen auf der Peachpit-Website einen Auszug aus Ihrem Buch *After Effects for Flash | Flash for After Effects* zum Thema "Flash-Grundlagen für Benutzer von After Effects" vor. In diesem Kapitel erläutern die Autoren Flash mit Begriffen, die einem Benutzer von After Effects geläufig sind. [http://www.peachpit.com/articles/article.aspx?](http://www.peachpit.com/articles/article.aspx?p=1350895) [p=1350895](http://www.peachpit.com/articles/article.aspx?p=1350895)
- Richard Harrington und Marcus Geduld stellen einen weiteren Auszug aus Ihrem Buch *After Effects for Flash | Flash for After Effects* zum Thema "After Effects-Grundlagen für Benutzer von Flash" vor. In diesem Kapitel erläutern die Autoren After Effects mit Begriffen, die einem Benutzer von Flash geläufig sind. <http://www.peachpit.com/articles/article.aspx?p=1350894>
- Tom Green stellt einen detaillierten Artikel mit dem Titel "Integrating Flash Professional CS4 with After Effects CS4" im Flash Developer Center zur Verfügung: [http://www.adobe.com/go/learn\\_aefl\\_integrating\\_fl\\_ae\\_de](http://www.adobe.com/go/learn_aefl_integrating_fl_ae_de)
- [Robert Powers hat einen Videolehrgang auf der Slippery Rock NYC-Website bereitgestellt,](http://www.slipperyrocknyc.com/SlipperyRockNYC/Animation_Tutorials/Entries/2009/1/7_After_Effects_and_Flash_Similarities.html) der die Grundlagen im Umgang mit After Effects für einen geübten Flash Professional-Benutzer zeigt.

#### **Exportieren von QuickTime-Videos aus Flash**

Wenn Sie Animationen oder Anwendungen mit Flash erstellen, können Sie diese in Flash mit dem Befehl "Datei" > "Exportieren" > "Film exportieren" als QuickTime-Filme exportieren. Bei einer Flash-Animation lässt sich die Videoausgabe für die Animation optimieren. Bei einer Flash-Anwendung rendert Flash das Video der Anwendung während der Ausführung, damit Sie die Möglichkeit haben, das Video zu bearbeiten. Auf diese Weise können Sie festhalten, welche Anwendungszweige bzw. -zustände in der Videodatei enthalten sein sollen.

#### **Rendern und Exportieren von FLV- und F4V-Dateien aus After Effects**

Wählen Sie beim Rendern des fertigen Videomaterials in After Effects das Ausgabeformat FLV oder F4V, um Video mit Wiedergabemöglichkeit in Flash Player zu rendern und zu exportieren. Sie können die FLV- bzw. F4V-Datei dann in Flash importieren und in einer SWF-Datei veröffentlichen, die im Flash Player wiedergegeben werden kann.

#### **Importieren und Veröffentlichen von Videos in Flash**

Wenn Sie eine FLV- oder F4V-Datei in Flash importieren, können Sie die visuelle Oberfläche um das Video auf unterschiedliche Weise (zum Beispiel durch Skripten oder Flash-Komponenten) steuern. So können Sie beispielsweise Wiedergabe-Steuerelemente oder andere Grafiken einbinden. Sie können auch Grafikebenen über der FLV- bzw. F4V-Datei hinzufügen, um Composite-Ergebnisse zu erzielen.

#### **Composite-Grafiken, -Animationen und -Videos**

Flash und After Effects enthalten zahlreiche Funktionen zum Durchführen komplexer Video- und Grafikzusammenstellungen. Welche Anwendung Sie verwenden, hängt von Ihren persönlichen Vorlieben und davon ab, welchen Ausgabetyp Sie erzeugen möchten.

Flash ist die mehr auf den Web-Einsatz ausgerichtete Anwendung, die letztendlich kleinere Dateien erzeugt. Bei Flash ist auch eine Laufzeitsteuerung der Animationen möglich. After Effects ist mehr auf die Produktion von Filmen und Videos ausgelegt. Das Programm enthält zahlreiche visuelle Effekte und wird generell verwendet, wenn als Ausgabeformat Videodateien erzeugt werden sollen.

Beide Anwendungen können zur Erstellung von Grafiken und Animationen eingesetzt werden. Bei beiden Anwendungen stehen eine Zeitleiste und Skriptfunktionen zur programmtechnischen Steuerung der Animationen zur Verfügung. After Effects enthält eine größere Auswahl an Effekten. Mit der ActionScript®-Sprache bietet Flash dagegen die robustere Skriptumgebung.

In beiden Anwendungen können Grafiken auf separaten Ebenen abgelegt werden. Diese Ebenen können nach Bedarf ein- und ausgeblendet werden. In beiden Anwendungen können Sie auch Effekte auf den Inhalt einzelner Ebenen anwenden.

In Flash wirken sich Composites nicht direkt auf den Videoinhalt aus, sondern lediglich auf die Darstellung des Videos bei der Wiedergabe im Flash Player. Wenn Sie dagegen importierte Videos in After Effects zusammenschneiden, enthält das exportierte Video die zusammengeschnittenen Grafiken und Effekte.

Da alle Zeichen- und Malarbeiten in After Effects auf vom importierten Video getrennten Ebenen vorgenommen werden, führt das Malen und Zeichnen nicht dazu, dass das Video verändert wird. Flash bietet zwei Zeichenmodi: einer, bei dem sich die Änderungen auf das Video auswirken, und einer, bei dem das Video unverändert bleibt.

#### **Exportieren von After Effects-Inhalt für die Verwendung in Flash**

Sie haben die Möglichkeit, After Effects-Inhalte für die Verwendung in Flash zu exportieren. Sie können eine SWF-Datei exportieren, die sofort in

Flash Player wiedergegeben oder als Teil eines anderen Rich-Media-Projekts verwendet werden kann. Wenn Sie Inhalte aus After Effects im SWF-Format exportieren, wird ein Teil der Inhalte eventuell reduziert und gerastert.

Wenn Sie Inhalte aus After Effects in Flash weiterbearbeiten möchten, exportieren Sie eine Komposition als XFL-Datei. Eine XFL-Datei ist eine Flash-Datei, in der dieselben Informationen wie in einer FLA-Datei gespeichert sind, allerdings im XML-Format. Beim Exportieren einer Komposition aus After Effects als XFL für die Verwendung in Flash bleiben einige der in After Effects erstellten Ebenen und Keyframes in der Flash-Version erhalten. Wenn Sie die XFL-Datei in Flash importieren, wird die XFL-Datei dekomprimiert und die Assets aus der Datei werden entsprechend den Anweisungen aus der XFL-Datei in die FLA-Datei eingefügt.

Die folgenden Videolehrgänge bieten detaillierte Informationen zum Exportieren von XFL-Dateien aus After Effects:

- [Importieren und Exportieren von XFL-Dateien zwischen Flash und After Effects](http://www.adobe.com/go/lrvid4098_xp_de) (Adobe.com)
- [Exporting XFL Format from After Effects to Flash](http://www.layersmagazine.com/exporting-xfl-fomrat-from-after-effects-to-flash.html) (Tom Green, Layers Magazine)

#### **Importieren von Flash-SWF-Dateien in After Effects**

Flash bietet spezielle Werkzeuge für Vektorbilder, mit denen verschiedene Zeichnungsaufgaben durchgeführt werden können, die in After Effects oder Adobe® Illustrator® nicht möglich sind. Sie können SWF-Dateien in After Effects importieren, um sie dort mit anderen Videos zusammenzuschneiden oder als Video mit zusätzlichen kreativen Effekten zu rendern. Interaktiver Inhalt und Animation per Skript werden nicht beibehalten. Durch Keyframes definierte Animation wird beibehalten.

Jede in After Effects importierte SWF-Datei wird auf eine einzelne, durchgehend gerasterte Ebene reduziert, wobei der Alphakanal erhalten bleibt. Durchgehende Rasterung bedeutet, dass Grafiken bei Vergrößerung scharf bleiben. Die Importmethode ermöglicht die Verwendung der Root-Ebenen oder Objekte Ihrer SWF-Dateien als reibungslos gerendertes Element in After Effects. So können Sie die Bearbeitungsschritte je nach Bedarf auf die beiden Anwendungen aufteilen.

#### **Adobe Premiere Pro und After Effects**

**[Nach oben](#page-35-0)**

Adobe Premiere Pro dient dem Aufnehmen, Importieren und Bearbeiten von Filmen. After Effects ist für das Erstellen von Bewegungsgrafiken, Anwenden von visuellen Effekten, Kombinieren von visuellen Elementen, Durchführen von Farbkorrekturen und Ausführen anderer Postproduktionsaufgaben für Filme konzipiert.

Projekte, Kompositionen, Sequenzen, Tracks und Ebenen lassen sich problemlos zwischen After Effects und Adobe Premiere Pro austauschen:

- Sie können Projekte aus Adobe Premiere Pro in After Effects importieren. (Siehe Importieren eines Adobe Premiere Pro-Projekts.)
- Sie können ein After Effects-Projekt als Adobe Premiere Pro-Projekt exportieren. (Siehe Exportieren eines After Effects-Projekt als Adobe Premiere Pro-Projekt.)
- Darüber hinaus ist es möglich, Ebenen und Tracks zwischen After Effects und Adobe Premiere Pro zu kopieren und einzufügen. (Siehe Kopieren zwischen After Effects und Adobe Premiere Pro.)
- Das Kopieren und Einfügen von Einstellungsebenen zwischen Premiere Pro CS6 und After Effects CS6 wird unterstützt.

Wenn Sie über Adobe Creative Suite Production Premium oder Master Collection verfügen, haben Sie außerdem folgende Möglichkeiten:

Starten Sie Adobe Premiere Pro von After Effects aus und nehmen Sie Footage auf, das Sie in After Effects verwenden möchten. (Siehe Verwenden von Adobe Premiere Pro zum Aufnehmen (nur Production Premium und Master Collection)).

*Hinweis: In After Effects CS6 und Premiere Pro CS6 wurde die Einschränkung entfernt, dass Dynamic Link nur innerhalb einer Suite funktioniert (zum Beispiel funktioniert Dynamic Link jetzt zwischen CS6-Anwendungen, die als Einzelprodukte erworben wurden). In After Effects CS6 wird das Starten von Premiere Pro direkt aus After Effects und das Aufnehmen von Filmmaterial nicht unterstützt. Der Befehl "Datei" > "Importieren" > "In Premiere Pro erfassen" wurde entfernt.*

- Mithilfe von Adobe Dynamic Link können Sie in Adobe Premiere Pro mit After Effects-Kompositionen arbeiten, ohne diese vorher zu rendern. Eine dynamisch verknüpfte Komposition wird als Clip in Adobe Premiere Pro angezeigt.
- Mithilfe von Adobe Dynamic Link können Sie mit Sequenzen aus Adobe Premiere Pro in After Effects arbeiten, ohne diese vorher zu rendern. Eine dynamisch verknüpfte Sequenz wird in After Effects als Footageelement angezeigt.
- Starten Sie After Effects von Premiere Pro aus und erstellen Sie eine neue Komposition mit Einstellungen entsprechend den Einstellungen des Premiere Pro-Projekts.
- Wählen Sie in Adobe Premiere Pro einen Satz Clips aus und konvertieren Sie diese in After Effects in eine Komposition.

Informationen über die Verwendung von Dynamic Link mit After Effects und Premiere Pro finden Sie im Abschnitt Dynamic Link und After Effects sowie in den entsprechenden Abschnitten der Hilfe zu Adobe Premiere Pro.

Einen Video-Lehrgang zum Arbeiten mit After Effects und Adobe Premiere Pro mithilfe von Dynamic Link finden Sie auf der [Adobe-Website.](http://www.adobe.com/go/lrvid4108_xp_de)

### **Arbeiten mit Adobe Encore und After Effects**

Sie können in After Effects problemlos Schaltflächen und Schaltflächenebenen erstellen, die sich in Adobe Encore verwenden lassen. In Adobe

Encore wird ein Benennungsstandard verwendet, um Schaltflächen zu definieren und einzelne Ebenen als Subpicture-Highlights und Videominiaturen zu kennzeichnen. Wenn Sie eine Gruppe von Ebenen in After Effects auswählen, um sie als Encore-Schaltfläche zu verwenden, wird für die Ebenen in After Effects eine Unterkomposition generiert, deren Name den Benennungsstandards für Schaltflächen entspricht.

Highlight-Ebenennamen erhalten das Präfix (=1), (=2) oder (=3) und Videominiaturen das Präfix (%).

*Hinweis: In After Effects CS6 wurden der Menü- und Untermenübefehl "Ebene" > "Adobe Encore" entfernt.*

*After Effects enthält Vorlagenprojekte mit vollständigen DVD-Menüs, die Sie als Grundlage für eigene DVD-Menüs verwenden können. Um diese Vorlagenprojekte mit Adobe Bridge zu durchsuchen und zu importieren, wählen Sie "Datei" > "Vorlagenprojekte durchsuchen". (Siehe Vorlagenprojekte und Beispielprojekte.)*

Informationen über die Verwendung von Dynamic Link mit After Effects und Encore finden Sie im Abschnitt Dynamic Link und After Effects.

Video-Lehrgänge zur Verwendung von After Effects mit Encore finden Sie auf der Adobe-Website:

- [Erstellen von Encore-Menüs mit After Effects](http://www.adobe.com/go/lrvid4109_xp_de)
- [Verwenden von Dynamic Link](http://www.adobe.com/go/lrvid4108_xp_de)

[Paul Tuersley bietet auf der Skript-Website zu After Effects ein Skript an,](http://aescripts.com/pt_importsubtitles/) mit dem Sie Untertitel in After Effects einfügen und deren Formatierung steuern können.

#### **Erstellen einer Schaltfläche für Adobe Encore**

- 1. Wählen Sie im Zeitleistenfenster die Ebenen aus, die in der Schaltfläche zum Einsatz kommen sollen.
- 2. Wählen Sie "Ebene" > "Adobe Encore" > "Schaltfläche erstellen".
- 3. Geben Sie für die Schaltfläche einen Namen ein.
- 4. Weisen Sie mithilfe der Menüs maximal drei Highlight-Ebenen und eine Videominiaturebene zu. Klicken Sie dann auf "OK".

Es wird eine neue Komposition erstellt, die den Namen der Schaltfläche trägt. Den Benennungsstandards von Adobe Encore entsprechend wird dem Namen der Komposition das Präfix (+) hinzugefügt, um zu verdeutlichen, dass es sich hierbei um eine Schaltfläche handelt.

*Wichtig: Wenn Sie der Schaltfläche einen anderen Namen geben, dürfen Sie das Präfix (+) nicht entfernen. Das Präfix gewährleistet, dass Adobe Encore die Datei als Schaltfläche erkennt.*

#### **Zuweisen eines Subpicture-Highlights und einer Videominiatur zu einer Ebene**

- 1. Wählen Sie die Ebene aus.
- 2. Wählen Sie "Ebene" > "Adobe Encore" > "Subpicture [Nummer] zuweisen" oder "Zu Videominiatur zuweisen".

#### **Exportieren einer Schaltfläche für den Gebrauch in Adobe Encore**

- 1. Öffnen Sie die Komposition, die die Schaltfläche darstellt, und verschieben Sie die Zeitmarke für den aktuellen Zeitpunkt zum gewünschten Frame.
- 2. Wählen Sie "Komposition" > "Frame speichern unter" (Windows) bzw. "Frame sichern unter" (Mac OS) > "Photoshop mit Ebenen".

#### **Bearbeiten von Audiodaten in Adobe Soundbooth**

Während des Arbeitens in After Effects kann es manchmal praktisch sein, die umfassenderen Möglichkeiten der Audiobearbeitung von Adobe Soundbooth zum Feinabstimmen von Audiodaten zu nutzen. Über den Befehl "In Adobe Soundbooth bearbeiten" können Sie Soundbooth in After Effects starten.

*Hinweis: In After Effects CS6 wurden das Menü und der Befehl "Bearbeiten" > "In Adobe Soundbooth bearbeiten" entfernt. Verwenden Sie* stattdessen den Befehl "Bearbeiten" > "In Adobe Audition bearbeiten".

Beim Bearbeiten einer reinen Audiodatei in Soundbooth (z. B. einer WAV-Datei) ändern Sie die Originaldatei. Wenn Sie eine Ebene bearbeiten, die sowohl Audio als auch Video enthält (z. B. eine AVI-Datei), ändern Sie eine Kopie der Quellaudiodatei.

- 1. Wählen Sie die Ebene mit den Audiodaten aus, die bearbeitet werden sollen. Das Element muss in Soundbooth bearbeitbar sein.
- 2. Wählen Sie Bearbeiten > In Adobe Soundbooth bearbeiten, um den Clip in der Bearbeitungsansicht in Soundbooth zu öffnen.
- 3. Bearbeiten Sie die Datei und führen Sie dann einen der folgenden Schritte aus:
	- Wenn Sie eine reine Audioebene bearbeiten, wählen Sie "Datei" > "Speichern" (Windows) bzw. "Ablage" > "Sichern" (Mac OS), um Ihre Änderungen auf die Originalaudiodatei anzuwenden. Um die Änderungen auf eine Kopie der Audiodatei anzuwenden, wählen Sie "Datei" > "Speichern unter" (Windows) bzw. "Ablage" > "Sichern unter" (Mac OS). Wenn Sie "Datei" > "Speichern unter" (Windows) bzw. "Ablage" > "Sichern unter" (Mac OS) wählen, müssen Sie die Kopie der Datei in After Effects importieren.
	- Enthält die Datei, die Sie bearbeiten, sowohl Audio als auch Video, wählen Sie "Datei" > " Speichern unter" (Windows) bzw. "Ablage" > "Sichern unter" (Mac OS). Importieren Sie die Datei nach dem Speichern in After Effects, nehmen Sie sie

in die Komposition auf und schalten Sie den Ton des Originalaudios im Audio-Video-Clip aus, indem Sie den Schalter "Audio" im Zeitleistenfenster deaktivieren.

*Hinweis: Effekte, die Sie in After Effects auf Audio anwenden, werden in der an Soundbooth gesendeten Kopie nicht berücksichtigt.*

### **Bearbeiten in Adobe Audition (CS5.5 und höher)**

Während des Arbeitens in After Effects können Sie die umfassenderen Möglichkeiten der Audiobearbeitung von Adobe Audition zum Feinabstimmen von Audiodaten nutzen. Über den Befehl "In Adobe Audition bearbeiten" können Sie Adobe Audition in After Effects starten.

Beim Bearbeiten einer reinen Audiodatei in Adobe Audition (z. B. einer WAV-Datei) ändern Sie die Originaldatei. Wenn Sie eine Ebene bearbeiten, die sowohl Audio als auch Video enthält (z. B. eine AVI-Datei), ändern Sie eine Kopie der Quellaudiodatei.

- 1. Wählen Sie die Ebene mit den Audiodaten aus, die bearbeitet werden sollen. Das Element muss in Adobe Audition bearbeitbar sein.
- 2. Wählen Sie "Bearbeiten" > "In Adobe Audition bearbeiten", um den Clip in der Bearbeitungsansicht in Adobe Audition zu öffnen.
- 3. Bearbeiten Sie die Datei und führen Sie dann einen der folgenden Schritte aus:
	- Wenn Sie eine reine Audioebene bearbeiten, wählen Sie "Datei" > "Speichern" (Windows) bzw. "Ablage" > "Sichern" (Mac OS), um Bearbeitungen auf die ursprüngliche Audiodatei anzuwenden. Sie können auch "Datei" > "Speichern unter" (Windows) bzw. "Ablage" > "Sichern unter" (Mac OS) wählen, um Ihre Bearbeitungen auf eine Kopie der Audiodatei anzuwenden. Wenn Sie "Datei" > "Speichern unter" (Windows) bzw. "Ablage" > "Sichern unter" (Mac OS) wählen, müssen Sie die Kopie der Datei in After Effects importieren.
	- Enthält die Datei, die Sie bearbeiten, sowohl Audio als auch Video, wählen Sie "Datei" > " Speichern unter" (Windows) bzw. "Ablage" > "Sichern unter" (Mac OS). Wenn Sie die Datei gespeichert haben, importieren Sie sie in After Effects. Fügen Sie sie anschließend der Komposition hinzu und schalten Sie den Ton des Originalaudios im Audio-Video-Clip aus, indem Sie im Zeitleistenfenster den Schalter "Audio" deaktivieren.

*Hinweis: Effekte, die Sie in After Effects auf Audio anwenden, werden in der an Adobe Audition gesendeten Kopie nicht berücksichtigt.*

Schulungen und Ressourcen zur Verwendung von Adobe Audition zum Bearbeiten von Audio aus After Effects finden Sie [in diesem Beitrag im](http://blogs.adobe.com/toddkopriva/2011/04/after-effects-cs5-5-integration-with-audition-cs5-5.html) [After Effects Region of Interest-Blog.](http://blogs.adobe.com/toddkopriva/2011/04/after-effects-cs5-5-integration-with-audition-cs5-5.html)

Verwandte Hilfethemen

**EL** [Öffnen von XFL-Dateien](http://help.adobe.com/de_DE/flash/cs/using/WS3B017AED-921A-426c-8602-9E2F49D992DE.html)

**IPT** [Importieren von After Effects-Kompositionen](http://help.adobe.com/de_DE/PremierePro/CS5/Using/WSf52ca809ac8f6c71-63d63bb3124310b0a89-8000.html)

#### $(C<sub>c</sub>)$  BY-NC-SR

[Rechtliche Hinweise](http://help.adobe.com//de_DE/legalnotices/index.html) | [Online-Datenschutzrichtlinien](http://helpx.adobe.com/go/gffooter_online_privacy_policy_de)

# <span id="page-41-0"></span>Dynamic Link und After Effects

**[Allgemeine Informationen über Dynamic Link \(nur Production Premium und Master Collection\)](#page-41-1) [Erstellen und Verknüpfen von After Effects-Kompositionen mit Dynamic Link \(nur Production Premium oder Master](#page-42-0) [Collection\)](#page-42-0)**

**[Ändern von dynamisch verknüpften Kompositionen in After Effects \(nur Production Premium und Master Collection\)](#page-43-0) [Löschen von dynamisch verknüpften Kompositionen oder Clips \(nur Production Premium und Master Collection\)](#page-44-0) [Erstellen einer verknüpften Sequenz in Adobe Premiere Pro mit Dynamic Link \(nur Production Premium und Master](#page-44-1) [Collection\)](#page-44-1)**

**[Dynamic Link-Leistung \(nur Production Premium oder Master Collection\)](#page-44-2)**

Dynamic Link-Funktionen stehen nur in der Adobe Creative Suite Production Premium und der Adobe Creative Suite Master Collection zur Verfügung.

### <span id="page-41-1"></span>**Allgemeine Informationen über Dynamic Link (nur Production Premium und Master Collection)**

**[Nach oben](#page-41-0)**

Früher mussten Sie für die gemeinsame Verwendung von Medienelementen in verschiedenen Post-Produktionsanwendungen Ihre Arbeit aus einer Anwendung rendern und exportieren, bevor Sie sie in eine andere Anwendung importieren konnten. Dies war ein uneffizienter und zeitaufwendiger Arbeitsablauf. Wenn Sie Änderungen am ursprünglichen Element vornehmen wollten, mussten Sie es erneut rendern und exportieren. Für mehrere gerenderte und exportierte Versionen eines Assets wird viel Festplattenspeicher belegt, was zu Schwierigkeiten beim Dateimanagement führen kann.

Dynamic Link, eine Funktion von Adobe Creative Suite Production Premium und Master Collection, bietet eine Alternative zu diesem Arbeitsablauf: Sie haben die Möglichkeit, dynamische Links zwischen After Effects, Adobe Premiere Pro und Encore zu erstellen. Das Erstellen eines dynamischen Links ist so einfach wie das Importieren aller anderen Assettypen. Dynamisch verknüpfte Assets werden mit eindeutigen Symbolen und Beschriftungsfarben angezeigt, sodass Sie sie leicht erkennen können. Dynamische Links werden in Projekten aus den genannten Anwendungen gespeichert.

Wenn Sie Premiere Pro als Einzelversion erwerben (umfasst Adobe Media Encoder und Adobe Encore), lässt sich Dynamic Link zwischen Premiere Pro, Adobe Media Encoder und Encore einsetzen.

Wenn Sie in After Effects Änderungen an einer dynamisch verknüpften Komposition vornehmen, werden diese Änderungen unmittelbar in die verknüpften Clips in Adobe Premiere Pro oder Encore übernommen. Änderungen, die Sie an dynamisch verknüpften Sequenzen in Adobe Premiere Pro vornehmen, werden sofort in After Effects und Encore angezeigt. Es ist nicht erforderlich, erst zu rendern oder Änderungen zu speichern.

#### **Onlineressourcen zu Dynamic Link**

Einen einführenden Videolehrgang zu Dynamic Link finden Sie auf der [Website von Adobe](http://www.adobe.com/go/lrvid4108_xp_de).

John Dickinson stellt auf der [Motionworks-Website](http://www.motionworks.com.au/2010/05/after-effects-cs5-dynamic-link/) einen Videolehrgang bereit, der die Verwendung von Dynamic Link zwischen After Effects und Premiere Pro und zwischen After Effects und Encore veranschaulicht.

Auf der [Website von Adobe](http://www.adobe.com/go/lrvid4435_vs_de) stellt Tim Kolb einen Videolehrgang zur Verfügung, in dem gezeigt wird, wie unter Verwendung von Dynamic Link mit Premiere Pro und Encore ein interaktives DVD-Menü erstellt werden kann.

Andrew Devis erklärt die Verwendung von Dynamic Link aus der Perspektive eines Premiere Pro-Benutzers [in diesem Video auf der Creative](http://library.creativecow.net/devis_andrew/Dynamic-Link/1) [Cow-Website.](http://library.creativecow.net/devis_andrew/Dynamic-Link/1)

Weitere Informationen über den Arbeitsablauf in Premiere Pro für die Verwendung von Dynamic Link [finden Sie in diesem Video von Jason](http://tv.adobe.com/watch/adobe-evangelists-jason-levine/dynamic-link/) [Levine.](http://tv.adobe.com/watch/adobe-evangelists-jason-levine/dynamic-link/)

#### **Erstellen von Verknüpfungen zu und aus Adobe Premiere Pro**

Sie können ausgewählte Clips aus Adobe Premiere Pro als Komposition oder verschachtelte Komposition in After Effects einbinden und dabei die Clips in Adobe Premiere Pro durch eine dynamisch verknüpfte Komposition ersetzen.

Mit Dynamic Link können Sie außerdem Sequenzen aus Adobe Premiere Pro in Encore einbinden, um Material für DVDs, Blu-ray-Discs oder SWF-Dateien zu erstellen.

Darüber hinaus können Sie mithilfe von Dynamic Link Inhalte auf die folgenden Arten für unterschiedliche Anwendungen freigeben:

- Kopieren und Einfügen zwischen After Effects und Adobe Premiere Pro
- Exportieren von After Effects-Projekten für Adobe Premiere Pro
- Verwenden des Befehls In Adobe Premiere Pro erfassen in After Effects
- Importieren von Adobe Premiere Pro-Projekten in After Effects

#### **Erstellen von Verknüpfungen zu und aus After Effects**

Wenn Sie aus Adobe Premiere Pro oder Encore einen dynamischen Link zu einer After Effects-Komposition anlegen, erscheint ein entsprechender Eintrag im Projektbereich der Hostanwendung. Sie können die dynamisch verknüpfte Komposition genau wie jedes andere Asset verwenden. Beim Einfügen einer verknüpften Komposition in das Schnittfenster der Hostanwendung wird im Schnittfenster ein verknüpfter Clip angezeigt. Ein verknüpfter Clip ist einfach ein Verweis auf die verknüpfte Komposition im Projektbereich. After Effects rendert die verknüpfte Komposition einzeln nach Frames während der Wiedergabe in der Hostanwendung.

Für die Verwendung dynamisch verknüpfter Clips zwischen After Effects und Adobe Premiere Pro gibt es zwei Einschränkungen. Diese beiden Einschränkungen gelten auch umgekehrt, also wenn Sie Komposition und Sequenz tauschen:

- Wenn eine Sequenz eine Komposition enthält, sollte diese Sequenz oder eine beliebige übergeordnete Sequenz nicht in einem dynamischen Link aus dem Projekt der enthaltenen Komposition vorhanden sein.
- Wenn eine Sequenz eine Komposition enthält, darf diese oder eine andere darin enthaltene Komposition keine Verknüpfungen zurück zu einer beliebigen Sequenz enthalten.

In Adobe Premiere Pro stehen Ihnen im Hinblick auf dynamisch verknüpfte After Effects-Kompositionen folgende Möglichkeiten zur Verfügung:

- Anzeigen einer Vorschau in der Originalansicht des Monitorfensters
- Setzen von In- und Out-Points
- Hinzufügen zu einer Sequenz
- Bearbeiten mit den Tools von Adobe Premiere Pro

Wenn Sie eine verknüpfte Komposition, die sowohl Video als auch Audio enthält, in eine Sequenz einfügen, fügt Adobe Premiere Pro verknüpfte Video- und Audioclips in das Schnittfenster ein. Sie können die Verbindung zwischen Video und Audio lösen, um die Clips separat zu bearbeiten.

In Encore stehen Ihnen im Hinblick auf dynamisch verknüpfte After Effects-Kompositionen folgende Möglichkeiten zur Verfügung:

- Erstellen eines Bewegungsmenüs
- Einfügen in ein Schnittfenster,
- Bearbeiten mit den Encore-Tools

Sie können einer Encore-Zeitleiste eine verknüpfte After Effects-Komposition hinzufügen, die sowohl Video als auch Audio enthält. Encore fügt separate Video- und Audioclips in die Zeitleiste ein.

*Sie können After Effects-Kompositionen aus Encore-Menüs erstellen, auch ohne Dynamic Link.*

#### **Erstellen von Verknüpfungen zu und aus Encore**

In Encore stehen Ihnen im Hinblick auf dynamisch verknüpfte Clips folgende Möglichkeiten zur Verfügung:

- Bearbeiten einer Sequenz in Adobe Premiere Pro mithilfe des Befehls "Original bearbeiten"
- Bearbeiten einer After Effects-Komposition mithilfe des Befehls "Original bearbeiten"
- Aktualisieren der Marken in Encore zum Angleichen an die Encore-Kapitelmarken in einer Adobe Premiere Pro-Sequenz

#### **Farbe und Dynamic Link**

After Effects arbeitet mit dem RGB-Farbmodell (Rot, Grün, Blau). Adobe Premiere Pro arbeitet hingegen mit dem YUV-Farbmodell. Wenn Sie mit einer dynamisch verknüpften Komposition arbeiten, konvertiert Adobe Premiere Pro diese entweder in YUV oder behält die RGB-Farben bei, je nach Ausgabeformat.

Dynamisch verknüpfte Kompositionen werden in der Farbtiefe des After Effects-Projekts gerendert (je nach Projekteinstellungen mit 8, 16 oder 32 Bit pro Kanal). Setzen Sie die After Effects-Farbtiefe auf 32 Bit pro Kanal, wenn Sie mit HDR-Assets (High Dynamic Range) arbeiten.

*Wählen Sie eine Sequenz in Adobe Premiere Pro. Wählen Sie anschließend "Sequenz" > "Sequenzeinstellungen". Wählen Sie im Fenster "Videovorschau" und wählen Sie "Maximale Bittiefe" und "Maximale Render-Qualität", damit die Verarbeitung in Adobe Premiere Pro mit größtmöglicher Qualität erfolgt. Diese Optionen können allerdings die Verarbeitung verlangsamen.*

#### **Speichern und Dynamic Link**

Speichern Sie Ihr After Effects-Projekt mindestens einmal, bevor Sie eine dynamische Verknüpfung von Adobe Premiere Pro oder Encore darin erstellen. Danach müssen Sie die einzelnen Änderungen am After Effects-Projekt nicht jedes Mal neu speichern, um die Änderungen an einer verknüpften Komposition in Adobe Premiere Pro oder Encore anzuzeigen.

Wenn Sie über den Befehl Speichern unter eine Kopie eines After Effects-Projekts erstellen, werden dynamische Verknüpfungen zum ursprünglichen Projekt nicht geändert. Adobe Premiere Pro- und Encore-Projekte verwenden weiterhin das ursprüngliche Projekt und nicht die Kopie als Quelle für verknüpfte Kompositionen. Sie können jedoch jederzeit die dynamische Verknüpfung mit einem Clip so ändern, dass sie auf eine Komposition in der Kopie verweist.

<span id="page-42-0"></span>*Hinweis: Wählen Sie in After Effects die Option "Datei" > "Inkrementieren und Speichern". Das neu gespeicherte geöffnete Projekt stellt weiterhin Frames für beliebige Clientprojekte zur Verfügung, die dynamisch verknüpfte Kompositionen aus dem geöffneten After Effects-Projekt verwenden.*

# **Erstellen und Verknüpfen von After Effects-Kompositionen mit Dynamic Link (nur Production Premium oder Master Collection)**

Über Adobe Premiere Pro oder Encore können Sie After Effects-Kompositionen erstellen und dynamische Verknüpfungen für diese anlegen. Sie haben auch die Möglichkeit, dynamische Verknüpfungen für vorhandene After Effects-Kompositionen über Adobe Premiere Pro oder Encore zu erstellen.

#### **Erstellen einer Komposition aus Clips in Adobe Premiere Pro**

Sie können ausgewählte Clips in Adobe Premiere Pro durch eine auf diesen Clips basierende, dynamisch verknüpfte After Effects-Komposition ersetzen. In der neuen Komposition werden die Sequenzeinstellungen aus Adobe Premiere Pro übernommen.

- 1. Wählen Sie in einer Sequenz die Clips aus, die in der Komposition erhalten sein sollen.
- 2. Klicken Sie mit der rechten Maustaste auf einen beliebigen der ausgewählten Clips.
- 3. Wählen Sie "Durch After Effects-Komposition ersetzen".

#### **Erstellen einer dynamisch verknüpften Komposition mit Adobe Premiere Pro oder Encore**

Beim Erstellen einer neuen, dynamisch verknüpften Komposition mit Adobe Premiere Pro oder Encore wird After Effects gestartet. After Effects erstellt dann ein Projekt und eine Komposition mit den Kompositionseinstellungen (Abmessungen, Pixel-Seitenverhältnis, Framerate und Audiosamplerate) des ursprünglichen Projekts. (Wird After Effects bereits ausgeführt, erstellt das Programm eine Komposition im aktuellen Projekt.) Der Name der neuen Komposition basiert auf dem Namen des Adobe Premiere Pro- bzw. Encore-Projekts, gefolgt von Verknüpfte Komp. [x].

- 1. Wählen Sie in Adobe Premiere Pro oder Adobe Encore den Befehl "Datei" > "Adobe Dynamic Link" > "Neue After Effects-Komposition".
- 2. Wenn in After Effects das Dialogfeld Speichern unter angezeigt wird, geben Sie einen Namen und einen Speicherort für das After Effects-Projekt an und klicken auf "Speichern".

*Beim Erstellen einer dynamisch verknüpften After Effects-Komposition wird die Kompositionsdauer auf 30 Sekunden gesetzt. Wenn Sie die Dauer ändern möchten, wählen Sie die Komposition in After Effects aus und klicken Sie dann auf "Komposition" > "Kompositionseinstellungen". Klicken Sie auf die Registerkarte "Standard" und geben Sie für "Dauer" einen neuen Wert ein.*

#### **Verknüpfen mit einer bestehenden Komposition**

Gleichen Sie, um optimale Ergebnisse zu erzielen, die Kompositionseinstellungen (z. B. Abmessungen, Pixel-Seitenverhältnis und Framerate) an die Einstellungen im Adobe Premiere Pro- oder Adobe Encore-Projekt an.

Führen Sie einen der folgenden Schritte aus:

- Wählen Sie in Adobe Premiere Pro oder Encore "Datei" > "Adobe Dynamic Link" > "After Effects-Komposition importieren". Wählen Sie eine After Effects-Projektdatei (.aep) und anschließend mindestens eine Komposition.
- · Wählen Sie in Adobe Premiere Pro oder Encore eine After Effects-Projektdatei aus und klicken Sie auf "Öffnen". Wählen Sie anschließend im angezeigten Dialogfeld eine Komposition und klicken Sie auf "OK".
- Ziehen Sie mindestens eine Komposition aus dem After Effects-Projektbereich in den Projektbereich von Adobe Premiere Pro bzw. Encore.
- Ziehen Sie eine After Effects-Projektdatei in den Projektbereich von Adobe Premiere Pro. Falls die After Effects-Projektdatei mehrere Kompositionen enthält, wird das Dialogfeld "Komposition importieren" geöffnet.

*Hinweis: Sie können eine einzelne After Effects-Komposition mehrmals in einem einzelnen Adobe Premiere Pro-Projekt verknüpfen. In einem Adobe Encore-Projekt können Sie jedoch nur einmal eine Verknüpfung mit einer After Effects-Komposition erstellen.* Wenn Sie mit Encore eine dynamisch verknüpfte Komposition erstellen, deaktivieren Sie die Unterbildmarkierung für Ebenen in After Effects, damit Sie ihre Anzeige in Encore steuern können.

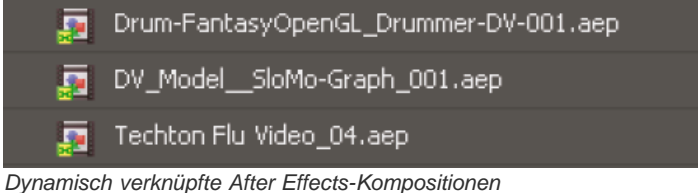

# <span id="page-43-0"></span>**Ändern von dynamisch verknüpften Kompositionen in After Effects (nur Production Premium und Master Collection)**

**[Nach oben](#page-41-0)**

Mit dem Befehl "Original bearbeiten" in Adobe Premiere Pro oder Encore können Sie eine verknüpfte After Effects-Komposition ändern. Sobald die Komposition in After Effects geöffnet ist, können Sie Änderungen vornehmen, ohne den Befehl "Original bearbeiten" erneut verwenden zu müssen.

- 1. Wählen Sie im Projektbereich von Adobe Premiere Pro bzw. Encore die After Effects-Komposition und anschließend einen verknüpften Clip im Schnittfenster. Klicken Sie dann auf "Bearbeiten" > "Original bearbeiten".
- 2. Nehmen Sie die Änderungen an der Komposition in After Effects vor. Wechseln Sie dann wieder zu Adobe Premiere Pro bzw. Encore, um die Änderungen anzuzeigen.

Die in After Effects vorgenommenen Änderungen werden in Adobe Premiere Pro angezeigt. Vorschaudateien, die vor den Änderungen für den Clip gerendert wurden, werden von Adobe Premiere Pro nicht mehr verwendet.

*Hinweis: Sie können in After Effects den Namen der Komposition ändern, nachdem Sie von Adobe Premiere Pro aus eine dynamische Verknüpfung zu dieser Komposition erstellt haben. Adobe Premiere Pro aktualisiert nicht den Namen der verknüpften Komposition im Projektbereich. Die dynamische Verknüpfung bleibt jedoch in Adobe Premiere Pro bestehen.*

#### <span id="page-44-0"></span>**[Nach oben](#page-41-0) Löschen von dynamisch verknüpften Kompositionen oder Clips (nur Production Premium und Master Collection)**

Sie können eine verknüpfte Komposition aus einem Encore-Projekt löschen, wenn die Komposition in dem Projekt nicht verwendet wird. In einem Adobe Premiere Pro-Projekt können Sie eine verknüpfte Komposition jederzeit löschen, selbst wenn die Komposition in dem Projekt verwendet wird.

Sie können verknüpfte Clips jederzeit aus dem Schnittfenster einer Adobe Premiere Pro-Sequenz oder aus einem Encore-Menü oder - Schnittfenster löschen.

<span id="page-44-1"></span>Wählen Sie in Adobe Premiere Pro bzw. Encore die verknüpfte Komposition oder den Clip aus und drücken Sie die Entf-Taste.

## **Erstellen einer verknüpften Sequenz in Adobe Premiere Pro mit Dynamic Link (nur Production Premium und Master Collection)**

#### **Verknüpfen mit einer neuen Sequenz**

Beim Erstellen einer Adobe Premiere Pro-Sequenz mit After Effects wird Adobe Premiere Pro gestartet. Adobe Premiere Pro erstellt dann ein Projekt und eine Sequenz mit den Einstellungen (Abmessungen, Pixel-Seitenverhältnis, Framerate und Audiosamplerate) des ursprünglichen Projekts. (Wird Adobe Premiere Pro bereits ausgeführt, erstellt das Programm eine Sequenz im aktuellen Projekt.)

\* Wählen Sie in After Effects "Datei" > "Adobe Dynamic Link" > "Neue Premiere Pro-Sequenz".

#### **Verknüpfen mit einer bestehenden Sequenz**

Um optimale Ergebnisse zu erzielen, sollten die Sequenz- und Projekteinstellungen in Adobe Premiere Pro (z. B. Abmessungen, Pixel-Seitenverhältnis und Framerate) den Einstellungen im After Effects-Projekt entsprechen.

Führen Sie einen der folgenden Schritte aus:

- Wählen Sie in After Effects "Datei" > "Adobe Dynamic Link" > "Premiere Pro-Sequenz importieren". Wählen Sie ein Adobe Premiere Pro-Projekt und dann eine oder mehrere Sequenzen.
- Ziehen Sie mindestens eine Sequenz aus dem Adobe Premiere Pro-Projektbereich in den Projektbereich von After Effects.

#### <span id="page-44-2"></span>**Dynamic Link-Leistung (nur Production Premium oder Master Collection)**

Ein verknüpfter Clip kann auf eine komplexe Ausgangskomposition verweisen. Für Aktionen, die Sie an der komplexen Ausgangskomposition vornehmen, ist daher zusätzliche Verarbeitungszeit erforderlich. Es dauert einige Zeit, bis die Aktionen in After Effects wirksam werden und die finalen Daten für Adobe Premiere Pro oder Encore verfügbar gemacht werden. In einigen Fällen kann die zusätzliche Verarbeitungszeit zu Verzögerungen bei der Vorschau oder Wiedergabe führen.

Führen Sie einen der folgenden Schritte aus, um Wiedergabeverzögerungen zu reduzieren:

- Offlinesetzen der verknüpften Komposition
- Deaktivieren eines verknüpften Links, sodass vorübergehend nicht auf eine Komposition verwiesen wird
- Rendern der Komposition und Ersetzen der dynamisch verknüpften Komposition durch die gerenderte Datei

Wenn Sie häufig mit komplexen Ausgangskompositionen arbeiten, sollten Sie Arbeitsspeicher hinzufügen oder einen schnelleren Prozessor verwenden.

*Hinweis: Eine verknüpfte After Effects-Komposition unterstützt die Mehrprozessorverarbeitungsoption "Mehrere Frames gleichzeitig rendern" nicht. Weitere Informationen finden Sie unter [Leistung verbessern durch Optimierung der Speicher-, Cache- und Mehrprozessorverarbeitungs-](http://help.adobe.com/de_DE/AfterEffects/CS5/Using/WS36632A11-154A-4246-B287-F83EE07759B4a.html)[Einstellungen.](http://help.adobe.com/de_DE/AfterEffects/CS5/Using/WS36632A11-154A-4246-B287-F83EE07759B4a.html)*

Verwandte Hilfethemen

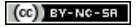

**[Nach oben](#page-41-0)**

[Rechtliche Hinweise](http://help.adobe.com//de_DE/legalnotices/index.html) | [Online-Datenschutzrichtlinien](http://helpx.adobe.com/go/gffooter_online_privacy_policy_de)

#### <span id="page-46-0"></span>**[Arbeitsbereiche und Bedienfelder](#page-46-1) [Anzeigen](#page-50-0)**

### <span id="page-46-1"></span>**Arbeitsbereiche und Bedienfelder**

**[Nach oben](#page-46-0)**

Die Video- und Audioanwendungen von Adobe bieten eine einheitliche, anpassbare Benutzeroberfläche. Jede Anwendung verfügt über eine eigene Gruppe von Bedienfeldern bzw. Fenstern, die jedoch in den einzelnen Anwendungen auf die gleiche Weise verschoben und gruppiert werden können.

Das Hauptfenster eines Programms wird als Anwendungsfenster bezeichnet. Die verschiedenen Bedienfelder in diesem Fenster werden in einem Arbeitsbereich angeordnet.

Alle Anwendungen enthalten mehrere vordefinierte Arbeitsbereiche, die das Layout der Bedienfelder für bestimmte Aufgaben optimieren. Sie haben zudem die Möglichkeit, eigene Arbeitsbereiche zu erstellen und anzupassen, indem Sie Fenster in dem Layout anordnen, das Ihrem Arbeitsstil für bestimmte Aufgaben am besten entspricht.

Die Bereiche können an anderen Stellen abgelegt, in eine oder aus einer Gruppe verschoben, nebeneinander angeordnet oder losgelöst als neues Fenster vor dem Anwendungsfenster verwendet werden. Beim Anordnen der Bereiche wird die Größe der anderen Fenster automatisch angepasst.

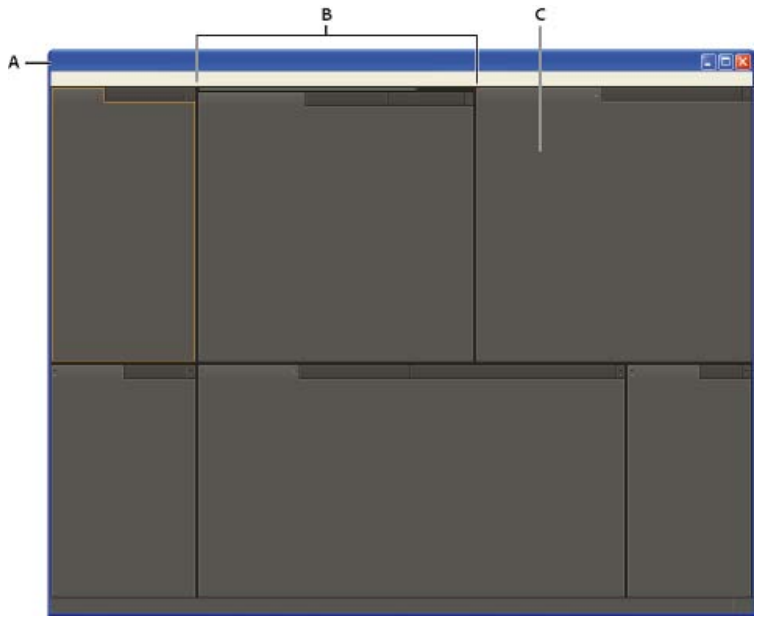

#### *Beispielarbeitsbereich*

*A. Anwendungsfenster B. Gruppierte Fenster C. Einzelnes Bedienfeld*

Setzen Sie ggf. mehrere Monitore ein, um den verfügbaren Bildschirmplatz zu vergrößern. Wenn Sie mit mehreren Monitoren arbeiten, wird das Anwendungsfenster auf dem Hauptmonitor und das frei verschiebbare Fenster auf dem zweiten Monitor angezeigt. Die Monitorkonfigurationen werden im Arbeitsbereich gespeichert.

Workspaces werden in XML-Dateien im Voreinstellungsornder gespeichert. Mit einigen Einschränkungen hinsichtlich Monitorgröße und -layout können diese Workspaces auf einen anderen Computer verschoben und dort verwendet werden.

- (Windows) [Laufwerk]:\Benutzer\[Benutzername]\AppData\Roaming\Adobe\After Effects\10.5\ModifiedWorkspaces
- (Mac OS) [Laufwerk]/Benutzer/[Benutzername]/Library/Preferences/Adobe/After Effects/10.5/ModifiedWorkspaces

Chris und Trish Meyer haben auf der [Focal Press-Website](http://www.focalpress.com/Content.aspx?id=6306) einen Video-Überblick über die After Effects-Benutzeroberfläche veröffentlicht.

Weitere Informationen zu Arbeitsbereichen finden Sie in [dieser Videoschulung zu Arbeitsbereichen von Andrew Devis](http://library.creativecow.net/devis_andrew/AE-Basics-1-Workspaces/1) auf der Creative Cow-Website.

#### **Online-Ressourcen zu Bedienfeldern und Arbeitsbereichen**

Einen Video-Lehrgang zu Bedienfeldern und Arbeitsbereichen finden Sie auf der Adobe-Website: [www.adobe.com/go/vid0249\\_de.](http://www.adobe.com/go/vid0249_de)

Chris und Trish Meyer haben auf der [Focal Press-Website](http://www.focalpress.com/Content.aspx?id=6306) einen Video-Überblick über die After Effects-Benutzeroberfläche veröffentlicht.

#### **Wählen eines Arbeitsbereichs**

- Klicken Sie auf "Fenster" > "Arbeitsbereich" und wählen Sie den gewünschten Arbeitsbereich aus.
- · Wählen Sie im Werkzeugfenster aus dem Menü "Arbeitsbereich" einen Arbeitsbereich aus.
- Wenn der Arbeitsbereich über einen zugewiesenen Tastaturbefehl verfügt, drücken Sie Umschalttaste+F10, Umschalttaste+F11 bzw. Umschalttaste+F12.

*Um dem aktuellen Arbeitsbereich einen Tastaturbefehl zuzuweisen, wählen Sie "Fenster" > "Tastaturbefehl für Arbeitsbereich [Arbeitsbereichname] zuweisen".*

#### **Speichern, Zurücksetzen oder Löschen von Arbeitsbereichen**

#### **Speichern eines benutzerdefinierten Arbeitsbereichs**

Wenn Sie einen Arbeitsbereich anpassen, protokolliert die Anwendung Ihre Änderungen und speichert das letzte Layout. Um ein bestimmtes Layout wiederholt zu nutzen, können Sie Ihren benutzerdefinierten Arbeitsbereich speichern. Gespeicherte benutzerdefinierte Arbeitsbereiche werden im Menü "Arbeitsbereich" angezeigt, wo Sie sie jederzeit wieder aufrufen und zurücksetzen können.

Ordnen Sie die Frames und Bedienfelder wie gewünscht an. Wählen Sie dann "Fenster" > "Arbeitsbereich" > "Neuer Arbeitsbereich". Geben Sie einen Namen für den Arbeitsbereich ein und klicken Sie auf "OK".

*Hinweis: (After Effects, Premiere Pro, Encore) Wenn ein mit einem benutzerdefinierten Arbeitsbereich gespeichertes Projekt auf einem anderen System geöffnet wird, sucht die Anwendung nach einem Arbeitsbereich mit dem entsprechenden Namen. Wird kein entsprechender Arbeitsbereich gefunden (oder stimmt die Monitorkonfiguration nicht überein), wird stattdessen der aktuelle lokale Arbeitsbereich verwendet.*

#### **Zurücksetzen eines Arbeitsbereichs**

Setzen Sie den aktuellen Arbeitsbereich zurück, um das ursprüngliche Layout der enthaltenen Bedienfelder wiederherzustellen.

◆ Wählen Sie "Fenster" > "Arbeitsbereich" > "Bereichsname zurücksetzen".

#### **Löschen eines Arbeitsbereichs**

- 1. Wählen Sie "Fenster" > "Arbeitsbereich" > Arbeitsbereich löschen.
- 2. Wählen Sie den Arbeitsbereich aus, der gelöscht werden soll, und klicken Sie auf "OK".

*Hinweis: Der momentan ausgewählte Arbeitsbereich kann nicht gelöscht werden.*

#### **Angedockte, gruppierte und schwebende Bedienfelder**

Sie können Bedienfelder andocken, sie in Gruppen organisieren und nicht angedockte Bedienfelder beliebig über dem Anwendungsfenster positionieren. Wenn Sie Bedienfelder verschieben, werden Ablagebereiche hervorgehoben, die als Ziele für die Bedienfelder verwendet werden können. Je nachdem, in welchen Ablagebereich Sie ein Bedienfeld ablegen, wird das Bedienfeld entweder an andere Bedienfelder angedockt oder oder mit anderen Bedienfeldern gruppiert.

#### **Andockbereiche**

Andockbereiche befinden sich entlang der Ränder von Bedienfeldern, Gruppen oder Fenstern. Beim Andocken eines Bedienfelds wird das Bedienfeld neben der vorhandenen Gruppe eingefügt, wobei die Größe aller Gruppen entsprechend geändert wird, damit das neue Bedienfeld in den Bereich hineinpasst.

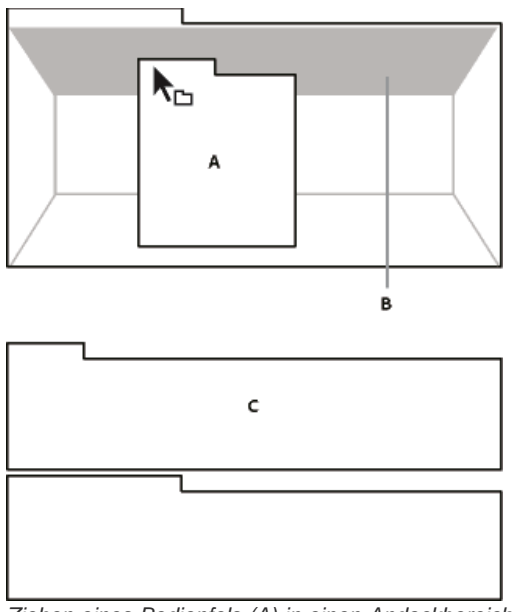

*Ziehen eines Bedienfels (A) in einen Andockbereich (B), um es dort anzudocken (C)*

#### **Gruppierungsbereiche**

Gruppierungsbereiche befinden sich in der Mitte eines Bedienfelds oder einer Gruppe sowie entlang des Registerkartenbereichs eines Bedienfelds. Beim Ablegen von Bedienfeldern in einem Gruppierungsbereich werden die Bedienfelder zu einer Gruppe zusammengefasst.

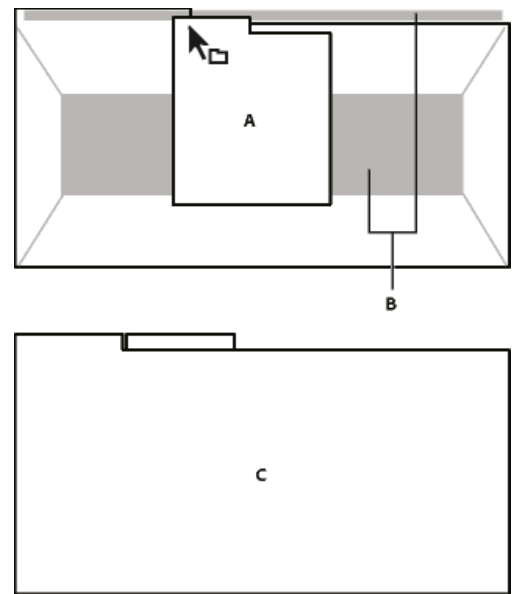

*Ziehen eines Bedienfelds (A) in einen Gruppierungsbereich (B), um es mit vorhandenen Bedienfeldern zu gruppieren (C)*

#### **Andocken oder Gruppieren von Bedienfeldern**

- 1. Wenn das anzudockende oder zu gruppierende Bedienfeld nicht sichtbar ist, wählen Sie es aus dem Menü "Fenster" aus.
- 2. Führen Sie einen der folgenden Schritte aus:
	- Um ein einzelnes Bedienfeld zu verschieben, ziehen Sie den Ziehpunkt oben links auf der Registerkarte des Bedienfelds auf den gewünschten Ablagebereich.

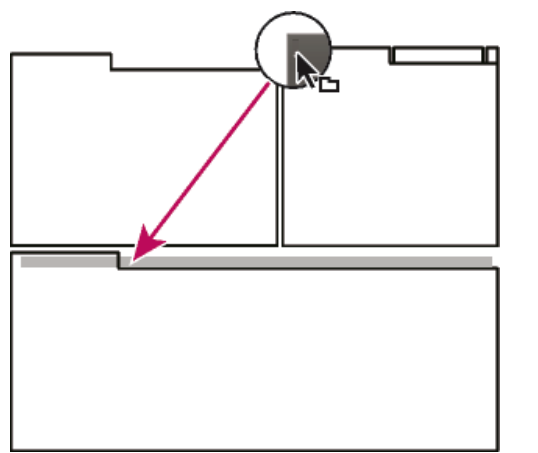

*Den Ziehpunkt ziehen, um ein einzelnes Bedienfeld zu verschieben*

Um eine gesamte Gruppe zu verschieben, ziehen Sie den Gruppenziehpunkt oben rechts auf den gewünschten Ablagebereich.

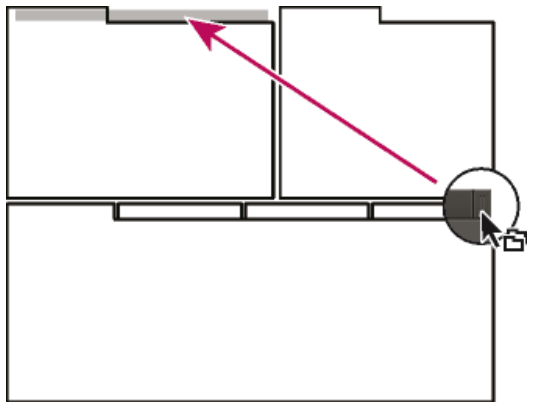

*Den Gruppenziehpunkt ziehen, um eine gesamte Gruppe zu verschieben*

Je nach Ablagebereich wird das Bedienfeld angedockt oder gruppiert.

#### **Abdocken eines Bedienfelds in einem schwebenden Fenster**

Wenn Sie ein Bedienfeld in einem frei verschiebbaren Fenster loslösen, können Sie Bedienfelder in das Fenster einfügen oder andere Änderungen vornehmen, ähnlich wie im Anwendungsfenster. Mit schwebenden Fenstern können Sie einen zweiten Monitor einsetzen oder einen Arbeitsbereich erstellen, der denen in früheren Versionen von Adobe-Anwendungen ähnelt.

 Aktivieren Sie das abzudockende Bedienfeld (wenn es nicht angezeigt wird, können Sie es im Menü "Fenster" auswählen) und führen Sie einen der folgenden Schritte aus:

- Wählen Sie aus dem Bedienfeldmenü den Befehl zum Abdocken des Bedienfelds oder des Rahmens. Mit dem Befehl zum Abdocken des Rahmens wird die Bedienfeldgruppe abgedockt.
- Halten Sie beim Ziehen des Bedienfelds oder der Gruppe die Strg-Taste (Windows®) bzw. die Befehlstaste (Mac OS®) gedrückt. Wenn Sie die Maustaste loslassen, wird das Bedienfeld bzw. die Gruppe in einem neuen schwebenden Fenster angezeigt.
- Ziehen Sie das Bedienfeld bzw. die Gruppe aus dem Anwendungsfenster heraus. (Wenn das Anwendungsfenster maximiert ist, ziehen Sie das Bedienfeld auf die Windows-Taskleiste.)

#### **Ändern der Größe von Bedienfeldgruppen**

*Drücken Sie die Taste "Ü", um ein Bedienfeld unterhalb des Mauszeigers schnell zu maximieren. Durch erneutes Drücken der Taste wird die ursprüngliche Größe des Bereichs wieder hergestellt.*

Wenn Sie die Trennlinie zwischen den Bedienfeldgruppen verschieben, wird die Größe aller Gruppen geändert, die diese Trennlinie gemeinsam haben.

- 1. Führen Sie einen der folgenden Schritte aus:
	- Um die Größe entweder horizontal oder vertikal zu verändern, positionieren Sie den Mauszeiger zwischen zwei Bedienfeldgruppen. Der Zeiger wird als Doppelpfeil + magezeigt.
	- Um die Größe gleichzeitig in beide Richtungen anzupassen, positionieren Sie den Mauszeiger über einem Schnittpunkt von drei oder mehr Bedienfeldgruppen. Der Zeiger wird zu einem Vierfachpfeil \*<sup>+</sup>.

2. Halten Sie die Maustaste gedrückt und ziehen Sie die Fenstergruppe auf die gewünschte Größe.

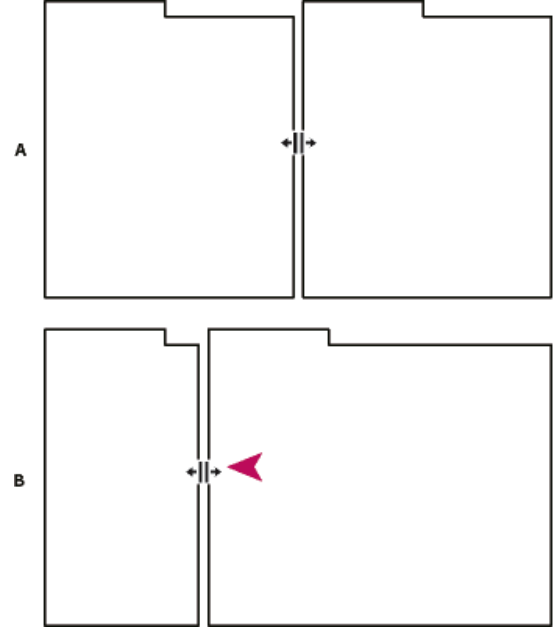

*Ziehen der Trennlinie zwischen Bereichsgruppen zur horizontalen Anpassung der Größe A. Ursprüngliche Gruppe mit Zeiger für Größenänderung B. Gruppe nach der Größenänderung*

#### **Öffnen, Schließen und Anzeigen von Bedienfeldern und Fenstern**

Auch wenn ein Bedienfeld geöffnet ist, ist es möglicherweise nicht sichtbar, sondern unter anderen Bedienfeldern verborgen. Wenn Sie im Menü "Fenster" ein Bedienfeld auswählen, wird es geöffnet und im Vordergrund seiner jeweiligen Gruppe angezeigt.

Beim Schließen einer Bedienfeldgruppe im Anwendungsfenster wird die Größe der verbleibenden Gruppen an den frei werdenden Platz angepasst. Wenn Sie ein frei verschiebbares Fenster schließen, werden die zugehörigen Bedienfelder ebenfalls geschlossen.

- · Wählen Sie das Bedienfeld im Menü "Fenster" aus, um es zu öffnen oder zu schließen.
- Um ein Bedienfeld oder Fenster zu schließen, klicken Sie auf die Schaltfläche "Schließen" E.
- Verwenden Sie zum Öffnen oder Schließen eines Bedienfelds den jeweiligen Tastaturbefehl.
- Wenn in einem Frame mehrere Bedienfelder vorhanden sind, positionieren Sie den Mauszeiger auf einer Registerkarte und drehen Sie das Mausrad vorwärts oder rückwärts, um das aktive Fenster zu wechseln.
- Wenn in einem Frame mehr gruppierte Bedienfelder vorhanden sind als gleichzeitig angezeigt werden können, ziehen Sie an der Bildlaufleiste, die sich über den Registerkarten befindet.

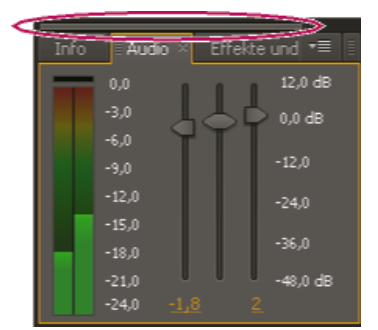

*Bildlaufleiste zum Anzeigen von Registerkarten anderer Bedienfelder*

## <span id="page-50-0"></span>**Anzeigen**

**[Nach oben](#page-46-0)**

Eine Anzeige ist ein Fenster, das mehrere Kompositionen, Ebenen oder Footageelemente oder mehrere Ansichten eines der Elemente enthalten kann. Die Kompositions-, Ebenen-, Footage-, Flussdiagramm- und Effektfenster sind Anzeigen.

Durch das Fixieren (oder Sperren) einer Anzeige wird verhindert, dass das aktuell angezeigt Element verschoben wird, wenn Sie ein neues Element öffnen oder auswählen. Wenn eine Anzeige fixiert ist und ein neues Element geöffnet oder ausgewählt wird, erstellt After Effects stattdessen eine neue Anzeige für dieses Element. Wenn Sie das Element im Anzeigemenü einer geschützten Anzeige auswählen, wird keine neue Anzeige erstellt, sondern die vorhandene Anzeige verwendet.

Wenn Sie nicht mehrere Elemente in einer einzelnen Anzeige unterbringen und das Anzeigemenü zum Umschalten zwischen den Elementen

verwenden möchten, können Sie auch für alle geöffneten Kompositionen, Ebenen und Footageelemente jeweils eine separate Anzeige öffnen. Wenn mehrere Anzeigen geöffnet sind, können Sie sie beliebig wie in jedem anderen Fenster anordnen, indem Sie sie andocken oder gruppieren.

Sie können zum Beispiel je eine Kompositionsanzeige für verschiedene 3D-Ansichten (Oben, Unten, Hinten, Vorn, eigene Ansichten) erstellen. So können Sie jede der Ansichten mit dem Tastaturbefehl ` (Accent grave) maximieren. Mit diesem Befehl wird das Fenster unter dem Mauszeiger maximiert oder wiederhergestellt.

- ତ୍ୱ *Um einen benutzerdefinierten Arbeitsbereich mit mehreren Anzeigen zu erstellen, stellen Sie sicher, dass sämtliche Anzeigen ungeschützt sind, bevor Sie den Arbeitsbereich speichern. Geschützte Anzeigen sind mit einem speziellen Projektkontext verknüpft und werden daher nicht in der Voreinstellungendatei gespeichert.*
- Um eine neue Anzeige zu erstellen, wählen Sie im Anzeigenmenü den Befehl "Neu". Weitere Informationen erhalten Sie unter Öffnen von Fenstermenüs, Anzeigemenüs und Kontextmenüs.
- Um eine Anzeige zu schützen bzw. den Schutz aufzuheben, wählen Sie im Anzeigenmenü "Gesperrt" oder klicken Sie auf die Schaltfläche "Anzeigefixierung aktivieren/deaktivieren" **a**.
- Um die aktuelle Anzeige zu schützen, teilen Sie den aktuellen Frame, erstellen Sie im neuen Frame eine neue Anzeige der gleichen Art und drücken Sie Strg + Alt + Umschalttaste + N (Windows) bzw. Befehlstaste + Wahltaste + Umschalttaste + N (Mac OS).
- Um vorwärts oder rückwärts durch die Elemente in der Anzeigenmenüliste der aktiven Anzeige zu blättern, drücken Sie die Umschalttaste + . (Punkt) bzw. Umschalttaste + , (Komma).

#### **"Edit this, look at that" (ETLAT) und gesperrte Kompositionsansichten**

Wenn eine Kompositionsansicht gesperrt ist, ist das Zeitleistenfenster für eine andere Komposition aktiv und die Kompositionsansicht für die aktive Komposition wird nicht angezeigt. Dann beziehen sich die meisten Ansichts- oder Vorschaubefehle auf die Komposition, für die die Ansicht angezeigt wird. Wenn Sie beispielsweise die Leertaste drücken, kann dies zum Starten einer Standardvorschau für die sichtbare Komposition in einer gesperrten Kompositionsansicht führen, anstatt dass die mit dem aktiven Zeitleistenfenster verknüpfte Komposition angezeigt wird.

Dieses Verhalten erleichtert eine Arbeitsweise, die manchmal auch "Edit this, look at that" (hier bearbeiten, dort anzeigen, kurz ETLAT) genannt wird. Am häufigsten ist dieses Verhalten dann von Nutzen, wenn Sie eine Änderung im Zeitleistenfenster für eine verschachtelte (Upstream-) Komposition vornehmen und für das Ergebnis der Änderung eine Vorschau in der enthaltenen (Downstream-) Komposition anzeigen möchten.

*Hinweis: Das ETLAT-Verhalten funktioniert bei Tastaturbefehlen für das Zoomen und Einpassen, das Anzeigen von Vorschauen, das Aufnehmen und Anzeigen von Schnappschüssen, das Einblenden von Kanälen, das Ein- bzw. Ausblenden von Rastern und Hilfslinien sowie für das Anzeigen des aktuellen Frames auf einem Videovorschaugerät.*

Wenn Sie dieses Verhalten verhindern möchten, entsperren Sie die Kompositionsansicht oder zeigen Sie die Kompositionsansicht für die Komposition an, die Sie direkt oder in der Vorschau betrachten möchten.

Informationen zu den Verbesserungen bei ETLAT-Arbeitsabläufen in After Effects CS5.5 und höher finden Sie in [diesem Video auf der](http://www.video2brain.com/en/videos-3961.htm) [Video2Brain-Website.](http://www.video2brain.com/en/videos-3961.htm)

Verwandte Hilfethemen

#### $(O<sub>o</sub>)$  BY-NC-SR

[Rechtliche Hinweise](http://help.adobe.com//de_DE/legalnotices/index.html) | [Online-Datenschutzrichtlinien](http://helpx.adobe.com/go/gffooter_online_privacy_policy_de)

# <span id="page-52-0"></span>Allgemeine Elemente der Benutzeroberfläche

**[Aktivieren eines Werkzeugs](#page-52-1) [Öffnen von Fenstermenüs, Anzeigemenüs und Kontextmenüs](#page-52-2) [Spalten](#page-52-3) [Suchen und Filtern im Zeitleisten-, Projekt- sowie im Effekte- und Vorgabenfenster](#page-53-0) [Scrollen oder Zoomen mit dem Mausrad](#page-54-0) [Rückgängigmachen von Änderungen](#page-54-1) [Tipps für die After Effects-Benutzeroberfläche](#page-55-0)**

## <span id="page-52-1"></span>**Aktivieren eines Werkzeugs**

Das Werkzeugfenster kann in einer Symbolleiste am oberen Bildschirmrand der Anwendung oder als normale, koppelbare Leiste angezeigt werden.

*Hinweis: Die Steuerungen für einige Werkzeuge werden nur angezeigt, wenn das Werkzeug im Werkzeugfenster ausgewählt ist.*

- Klicken Sie auf die Schaltfläche für das Werkzeug. Befindet sich in der rechten unteren Ecke der Schaltfläche ein kleines Dreieck, können Sie zugehörige verborgene Werkzeuge anzeigen, indem Sie die Maustaste gedrückt halten. Klicken Sie anschließend auf das Werkzeug, das Sie aktivieren möchten.
- Drücken Sie den Tastaturbefehl für das Werkzeug. (Wenn Sie den Mauszeiger über eine Werkzeug-Schaltfläche führen, wird eine QuickInfo mit dem Namen und dem Tastaturbefehl des Werkzeugs angezeigt.)
- Zum Wechseln zwischen ausgeblendeten Werkzeugen innerhalb einer Werkzeugkategorie betätigen Sie wiederholt den Tastaturbefehl für die Werkzeugkategorie. (Drücken Sie beispielsweise wiederholt "G", um zwischen den Zeichenstift-Werkzeugen zu wechseln.)
- Wenn ein Werkzeug vorübergehend aktiviert werden soll, halten Sie die Taste für das gewünschte Werkzeug gedrückt. Lassen Sie die Taste los, um zum davor aktiven Werkzeug zurückzukehren. (Dieses Verfahren funktioniert nicht bei allen Werkzeugen.)
- Wenn Sie das Hand-Werkzeug vorübergehend aktivieren möchten, halten Sie die Leertaste, die Taste "H" oder die mittlere Maustaste gedrückt. (Die mittlere Maustaste aktiviert das Hand-Werkzeug unter bestimmten Umständen nicht, etwa wenn das Werkzeug "Kombinierte Kamera" aktiv ist.
- *Um die Ansicht auf der Kompositions-, Ebenen- oder Footageseite zu verschieben, ziehen Sie mit dem Hand-Werkzeug. Halten Sie auch die Umschalttaste gedrückt, um das Schwenken zu beschleunigen.*

Um die Fenster mit der größten Relevanz für das aktive Werkzeug ein- oder auszublenden, klicken Sie auf die Fensterschaltfläche I, sofern verfügbar. Wenn Sie zum Beispiel auf diese Schaltfläche klicken, während ein Malwerkzeug aktiv ist, werden die Mal- und Pinselfenster geöffnet oder geschlossen. Wählen Sie im Werkzeugfenster die Option "Felder automatisch öffnen", um die relevanten Bedienfelder zu öffnen, wenn bestimmte Werkzeuge aktiviert sind.

## <span id="page-52-2"></span>**Öffnen von Fenstermenüs, Anzeigemenüs und Kontextmenüs**

**[Nach oben](#page-52-0)**

In den Fenstermenüs werden Befehle speziell für das aktive Fenster oder den aktiven Frame aufgeführt. In den Anzeigemenüs werden Listen mit Kompositionen, Ebenen oder Footageelementen aufgeführt, die angezeigt werden können, sowie Befehle zum Schließen von Elementen und Schützen von Anzeigen. Kontextmenüs enthalten Befehle für die Elemente, für die Sie das Kontextmenü aufrufen. Viele Elemente der After Effects-Benutzeroberfläche besitzen ein eigenes Kontextmenü. Die Verwendung von Kontextmenüs kann Ihre Arbeit beschleunigen und erleichtern.

- Um ein Fenstermenü zu öffnen, klicken Sie auf die Schaltfläche <del>·</del>≡ in der oberen rechten Ecke des jeweiligen Fensters.
- Um ein Anzeigemenü zu öffnen, klicken Sie auf der Registerkarte der Anzeige auf den Namen der aktiven Komposition, der Ebene oder des Footageelements.
- Um ein Kontextmenü zu öffnen, klicken Sie mit der rechten Maustaste (Windows) bzw. bei gedrückter Ctrl-Taste (Mac OS) auf das betreffende Element. Diese Aktion wird manchmal als Aufrufen des Kontextmenüs bezeichnet.

## <span id="page-52-3"></span>**Spalten**

**[Nach oben](#page-52-0)**

Die Projekt-, Zeitleisten- und Renderlistenfenster enthalten Spalten.

Zum Einblenden bzw. Ausblenden von Spalten klicken Sie mit der rechten Maustaste (Windows) bzw. bei gedrückter Ctrl-Taste

(Mac OS) auf eine Spaltenüberschrift (oder wählen Sie "Spalten" aus dem Fenstermenü) und wählen Sie die Spalten aus, die ein- bzw. ausgeblendet werden sollen. Ein Häkchen bedeutet, dass die Spalte angezeigt wird.

*Hinweis: Die Such- und Filterfunktionen in den Projekt- und Zeitleistenfenstern berücksichtigen im Allgemeinen lediglich den Inhalt der eingeblendeten Spalten.*

- Um die Spalten neu anzuordnen, wählen Sie einen Spaltennamen aus und ziehen Sie ihn an die gewünschte Position.
- Um die Spaltengröße zu ändern, ziehen Sie die Leiste neben einem Spaltennamen. Bei manchen Spalten kann die Größe nicht geändert werden.
- In After Effects CS5.5 und höher können Sie Footageelemente im Projektfenster sortieren, indem Sie auf die Spaltenüberschrift klicken. Klicken Sie erneut, um in der umgekehrten Reihenfolge zu sortieren.

#### <span id="page-53-0"></span>**Suchen und Filtern im Zeitleisten-, Projekt- sowie im Effekte- und Vorgabenfenster**

**[Nach oben](#page-52-0)**

Die Fenster "Projekt", "Zeitleiste" und "Effekte und Vorgaben" enthalten jeweils Suchfelder, die Sie zum Filtern von Elementen im entsprechenden Fenster verwenden können.

- Um den Einfügepunkt in ein Suchfeld zu setzen, klicken Sie in das Suchfeld.
- Um den Einfügepunkt in das Suchfeld für das aktive Fenster zu setzen, wählen Sie "Datei" (Windows) bzw. "Ablage" (Mac OS) > "Suchen" oder drücken Sie Strg+F (Windows) bzw. Befehlstaste+F (Mac OS).
- · Um das Suchfeld zu löschen, klicken Sie auf die &-Schaltfläche, die rechts neben dem Text im Suchfeld angezeigt wird.

Wen Sie in das Suchfeld eintippen, wird die Liste der Elemente auf der Seite gefiltert, sodass einige Elemente eingeblendet und andere ausgeblendet werden. Nur Elemente mit Einträgen, die mit der von Ihnen eingegebenen Suchabfrage übereinstimmen, werden angezeigt. Die Ordner, Ebenen, Kategorien oder Eigenschaftsgruppen, die die übereinstimmenden Elemente enthalten, werden ebenfalls angezeigt, um Kontext bereitzustellen.

Im Allgemeinen wird für diesen Filtervorgang nur nach Text in den eingeblendeten Spalten gesucht. Beispielsweise kann es sinnvoll sein, die Spalte "Kommentare" einzublenden, um den Inhalt der Kommentare zu durchsuchen und zu filtern. (Siehe Spalten.)

Wenn eine oder mehrere Ebenen in einer Komposition ausgewählt werden, betrifft der Filtervorgang im Zeitleistenfenster nur ausgewählte Ebenen. In diesem Fall werden nicht ausgewählte Ebenen bei Nichtentsprechung der Suchabfrage nicht ausgefiltert (ausgeblendet). Wenn jedoch keine Ebenen in der Komposition ausgewählt wurden, gilt der Filtervorgang für alle Ebenen in der Komposition. Dieses Verhalten entspricht dem Verhalten des Ein- und Ausblendens von Ebeneneigenschaften durch Drücken ihrer Eigenschafts-Tastaturbefehle. (Siehe Ein- und Ausblenden von Eigenschaften im Zeitleistenfenster.)

*Wenn Sie das Suchfeld löschen und die Suche beenden, werden erweiterte Ordner und Eigenschaftsgruppen gefaltet (geschlossen). Arbeiten Sie daher mit den beim Filtervorgang zurückgegebenen Elementen, bevor Sie das Suchfeld löschen und die Suche beenden.*

Wenn der von Ihnen in das Suchfeld im Projekt- oder Zeitleistenfenster eingegebene Text Leerzeichen enthält, werden die Leerzeichen als UND-Operatoren behandelt. Wenn Sie beispielsweise dunkel Farbfläche eingeben, werden als Übereinstimmungen die Footageelemente oder Ebenen "Dunkelrote Farbfläche" und "Dunkelgraue Farbfläche" gefunden. Im Effekte- und Vorgabenfenster werden Leerzeichen im Suchfeld als Leerzeichen behandelt. Die Eingabe Farbe ändern entspricht beispielsweise dem Effektnamen "Farbe ändern", aber nicht dem Effektnamen "Verlaufsfarben ändern".

Im Projekt- und das Zeitleistenfenster sowie im Fenster "Effekte und Vorgaben" sind in After Effects CS5.5 und höher ODER-basierte Suchen möglich. In einer ODER-basierten Suche steht ein Komma für ein ODER und UND-basierte Operatoren haben Vorrang vor ODER-basierten Operatoren. Beispiel: Gelegentlich lautet der Name der Eigenschaft, die den Wert für einen Weichzeichner bestimmt, Betrag, manchmal Unschärfe und manchmal Weichzeichnungsradius. Wenn Sie nach "Betrag, Unschärfe, Radius" suchen, werden die entsprechenden Werte für sämtliche Weichzeichner angezeigt.

Im Projekt- und das Zeitleistenfenster sowie im Fenster "Effekte und Vorgaben" sind in After Effects CS5.5 und höher Suchen nach zuletzt verwendeten Objekten möglich. Wenn Sie Text in ein Suchfeld eingeben, werden vor kurzem verwendete Suchbegriffe angezeigt, die mit Ihrer Eingabe übereinstimmen.

Mit dieser Suchmethode können Sie auch häufig verwendete Elemente über ein Menü speichern, das angezeigt wird, wenn Sie im Suchfeld auf das Suchsymbol klicken. Das Suchmenü enthält zwei Listen, die durch eine Trennlinie unterteilt werden. Die obere Liste enthält die sechs zuletzt verwendeten Suchbegriffe, der aktuellste befindet sich dabei ganz oben. Die untere Liste enthält gespeicherte Suchelemente. Während der Eingabe wird die obere Liste so gefiltert, dass nur noch übereinstimmende Begriffe angezeigt werden.

- Um ein Suchelement zu speichern, klicken Sie bei gedrückter Umschalttaste in die obere Liste im Suchmenü. Sie können bis zu zehn Elemente speichern.
- Um ein gespeichertes Suchelement aus einer der beiden Listen zu löschen, bewegen Sie die Maus auf das gewünschte Element, um es hervorzuheben, und drücken Sie die Entf- bzw. die Rücktaste.

Informationen zu den neuen Funktionen für das Suchen und Filtern in Fenstern in After Effects CS5.5 finden Sie in [diesem Video auf der](http://www.video2brain.com/en/videos-3959.htm) [Video2Brain-Website.](http://www.video2brain.com/en/videos-3959.htm)

#### **Suchbeispiele für das Projektfenster**

Wenn Sie nur Footageelemente anzeigen möchten, für die der Name oder Kommentar eine spezielle Zeichenfolge enthält, beginnen Sie mit der Eingabe der Zeichenfolge.

- Wenn Sie nur Footageelemente anzeigen möchten, für die die Quelldatei fehlt, geben Sie das ganze fehlende Wort ein. (Diese Suche funktioniert unabhängig davon, ob die Spalte "Dateipfad" angezeigt wird oder nicht, was eine Ausnahme von der Regel darstellt, dass nur angezeigte Spalten durchsucht werden.)
- Wenn Sie nur nicht verwendete Footageelemente anzeigen möchten, geben Sie nicht verwendet ein.
- Wenn Sie nur verwendete Footageelemente anzeigen möchten, geben Sie das ganze Wort verwendet ein.
- Wenn Sie nur Cineon-Footageelemente anzeigen möchten, geben Sie Cineon in die eingeblendete Spalte "Typ" ein.

#### **Suchbeispiele für das Zeitleistenfenster**

- Wenn Sie nur Ebenen und Eigenschaften anzeigen möchten, für die der Name oder Kommentar eine spezielle Zeichenfolge enthält, geben Sie die Zeichenfolge ein. Geben Sie beispielsweise Stärke ein, um Marionetten-Pins anzuzeigen, die mit dem Marionetten-Stärke-Werkzeug erstellt wurden.
- Wenn Sie nur die Eigenschaften anzeigen möchten, über die eine Expression verfügt, die eine bestimmte Methode verwendet, geben Sie den Methodennamen ein.
- Wenn Sie nur Ebenen mit einem bestimmten Etikett anzeigen möchten, geben Sie den Etikettennamen ein. (Siehe Farbetiketten für Ebenen, Kompositionen und Footageelemente.)

*Klicken Sie auf das Farbfeld für das Etikett, um das Kontextmenü anzuzeigen, das die Etikettennamen auflistet. Ziehen Sie alternativ den rechten Rand der Etikettspalte, um die Spalte so zu erweitern, dass die Etikettennamen gelesen werden können.*

#### <span id="page-54-0"></span>**Scrollen oder Zoomen mit dem Mausrad**

**[Nach oben](#page-52-0)**

Im Zeitleisten-, Kompositions-, Ebenen- und Footagefenster kann das Mausrad zum Zoomen verwendet werden. Im Zeitleisten-, Projekt-, Renderlisten-, Flussdiagramm-, Effekt-, Metadaten- sowie im Effekte- und Vorgabefenster kann mit dem Mausrad ein Bildlauf durchgeführt werden.

- Wenn Sie in die Mitte des Fensters oder in die Feature-Region beim Tracking einzoomen möchten, rollen Sie das Mausrad vorwärts.
- Wenn Sie in die Mitte des Fensters oder in die Feature-Region beim Tracking auszoomen möchten, rollen Sie das Mausrad rückwärts.
- Wenn Sie in den Bereich unter dem Mauszeiger einzoomen möchten, rollen Sie das Mausrad bei gedrückter Alt-Taste (Windows) bzw. Wahltaste (Mac OS) vorwärts. In den Bedienfeldern "Zeitleiste", "Footage" und "Ebenen" wird durch diese Aktion durch die Zeit gezoomt, wenn sich der Zeiger über der Zeitnavigation oder der Zeitleiste befindet.
- Wenn Sie aus dem Bereich unter dem Mauszeiger auszoomen möchten, rollen Sie das Mausrad bei gedrückter Alt-Taste (Windows) bzw. Wahltaste (Mac OS) rückwärts. In den Bedienfeldern "Zeitleiste", "Footage" und "Ebenen" wird durch diese Aktion durch die Zeit gezoomt, wenn sich der Zeiger über der Zeitnavigation oder der Zeitleiste befindet.
- Wenn Sie einen vertikalen Bildlauf durchführen möchten, rollen Sie das Mausrad vorwärts oder rückwärts.
- Wenn Sie einen horizontalen Bildlauf durchführen möchten, rollen Sie das Mausrad bei gedrückter Umschalttaste rückwärts oder vorwärts. In den Bedienfeldern "Zeitleiste", "Footage" und "Ebenen" bewegen Sie sich durch Rückwärtsrollen bei gedrückter Umschalttaste vorwärts durch die Zeit und umgekehrt, wenn sich der Zeiger über der Zeitnavigation oder der Zeitleiste befindet.
	- *Sofern sich der Mauszeiger direkt über einem Fenster befindet, können Sie mit dem Mausrad darin einen Bildlauf oder Zoom durchführen, auch wenn das betreffende Fenster momentan nicht aktiv ist.*

## <span id="page-54-1"></span>**Rückgängigmachen von Änderungen**

**[Nach oben](#page-52-0)**

Sie können nur solche Aktionen rückgängig machen, bei denen die Projektdaten geändert werden. Sie können beispielsweise die Änderung eines Eigenschaftswerts rückgängig machen, aber nicht den Bildlauf eines Fensters oder die Aktivierung eines Werkzeugs.

Sie können nacheinander bis zu 99 der zuletzt vorgenommenen Änderungen rückgängig machen. Die tatsächliche Zahl der Schritte, die rückgängig gemacht werden können, hängt von der Einstellung "Stufen für Rückgängig" (Windows) bzw. "Stufen für Widerrufen" (Mac OS) ab ("Bearbeiten" > "Voreinstellungen" > "Allgemein" (Windows) bzw. "After Effects" > "Einstellungen" > "Allgemein" (Mac OS)). Der Standard ist 32.

*Um das Zeit raubende Rückgängigmachen bzw. Widerrufen versehentlicher Bearbeitungsschritte zu vermeiden, schützen (sperren) Sie die Ebenen, die zwar angezeigt werden sollen, die Sie aber nicht bearbeiten möchten.*

- Um die letzte Änderung rückgängig zu machen, wählen Sie "Bearbeiten" > "Rückgängig" (Windows) bzw. "Bearbeiten" > "Widerrufen" (Mac OS) [Vorgang].
- Um eine Änderung und alle nachfolgenden Änderungen rückgängig zu machen, wählen Sie "Bearbeiten" > "Protokoll" und wählen Sie dann die erste Änderung aus, die Sie rückgängig machen möchten.
- Um die zuletzt gespeicherte Version des Projekts wiederherzustellen, wählen Sie "Datei" > "Wiederherstellen" (Windows) bzw.

"Ablage" > " Wiederherstellen" (Mac OS). Sämtliche nach der letzten Speicherung vorgenommenen Änderungen und importierten Footageelemente sind verloren gegangen. Dieser Schritt kann nicht rückgängig gemacht werden.

#### <span id="page-55-0"></span>**Tipps für die After Effects-Benutzeroberfläche**

- Nutzen Sie unter Windows das ClearType-Glätten von Text. Mit der ClearType-Technologie werden die Konturen von Systemtext, wie z. B. in Menüs und Dialogfeldern, leichter lesbar. Weitere Informationen zum Aktivieren des ClearType-Glättens von Text finden Sie in der Windows-Hilfe.
- Zum Anzeigen von QuickInfos wählen Sie die Voreinstellung "QuickInfo anzeigen" aus ("Bearbeiten" > "Einstellungen" > "Allgemein" (Windows) bzw. "After Effects" > "Einstellungen" > "Allgemein" (Mac OS)).
- Verwenden Sie einen Arbeitsbereich, der das Infofenster enthält und stellen Sie sicher, dass dieses Fenster in seiner Bedienfeldgruppe möglichst immer vor den anderen Fenstern liegt. Im Infofenster werden Meldungen zu den Vorgängen in After Effects, Angaben zu Elementen unter dem Mauszeiger und viele andere Informationen angezeigt.
- Deaktivieren Sie in Windows den "Aero Compositing"-Modus. Eine Hardwarebeschleunigung der Fenster und OpenGL-Funktionen ist im Basismodus von Windows besser möglich. Weitere Informationen finden Sie auf der [Microsoft-Website.](http://windows.microsoft.com/en-US/windows-vista/Troubleshoot-problems-with-Windows-Aero)
- Kontextmenüs verwenden.
- Verwenden Sie die Tastaturbefehle.

Verwandte Hilfethemen

#### $(c)$ ) BY-NC-SR

[Rechtliche Hinweise](http://help.adobe.com//de_DE/legalnotices/index.html) | [Online-Datenschutzrichtlinien](http://helpx.adobe.com/go/gffooter_online_privacy_policy_de)

# <span id="page-56-0"></span>Tastaturbefehl-Referenz

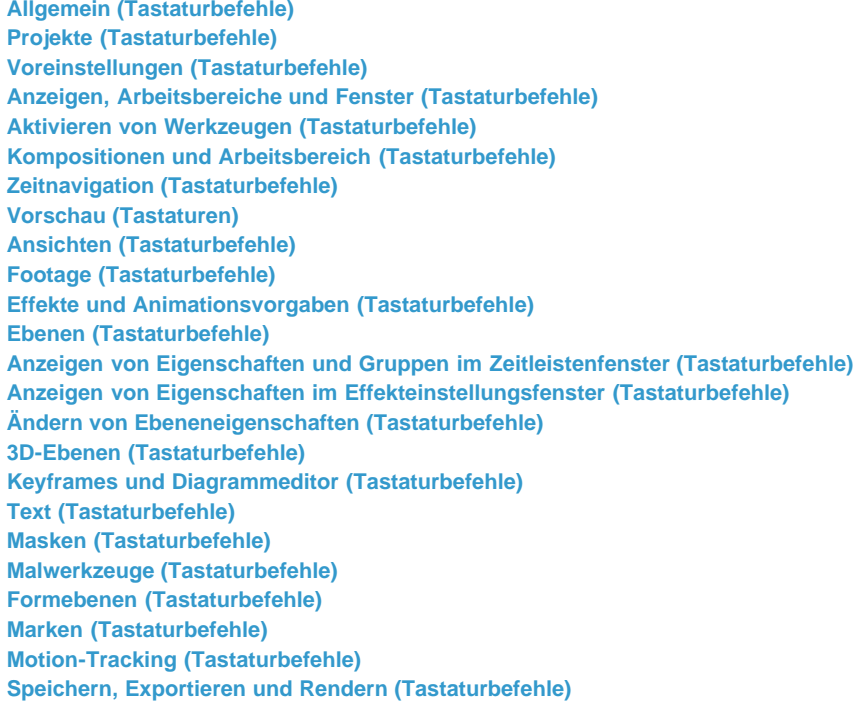

# <span id="page-56-1"></span>**Allgemein (Tastaturbefehle)**

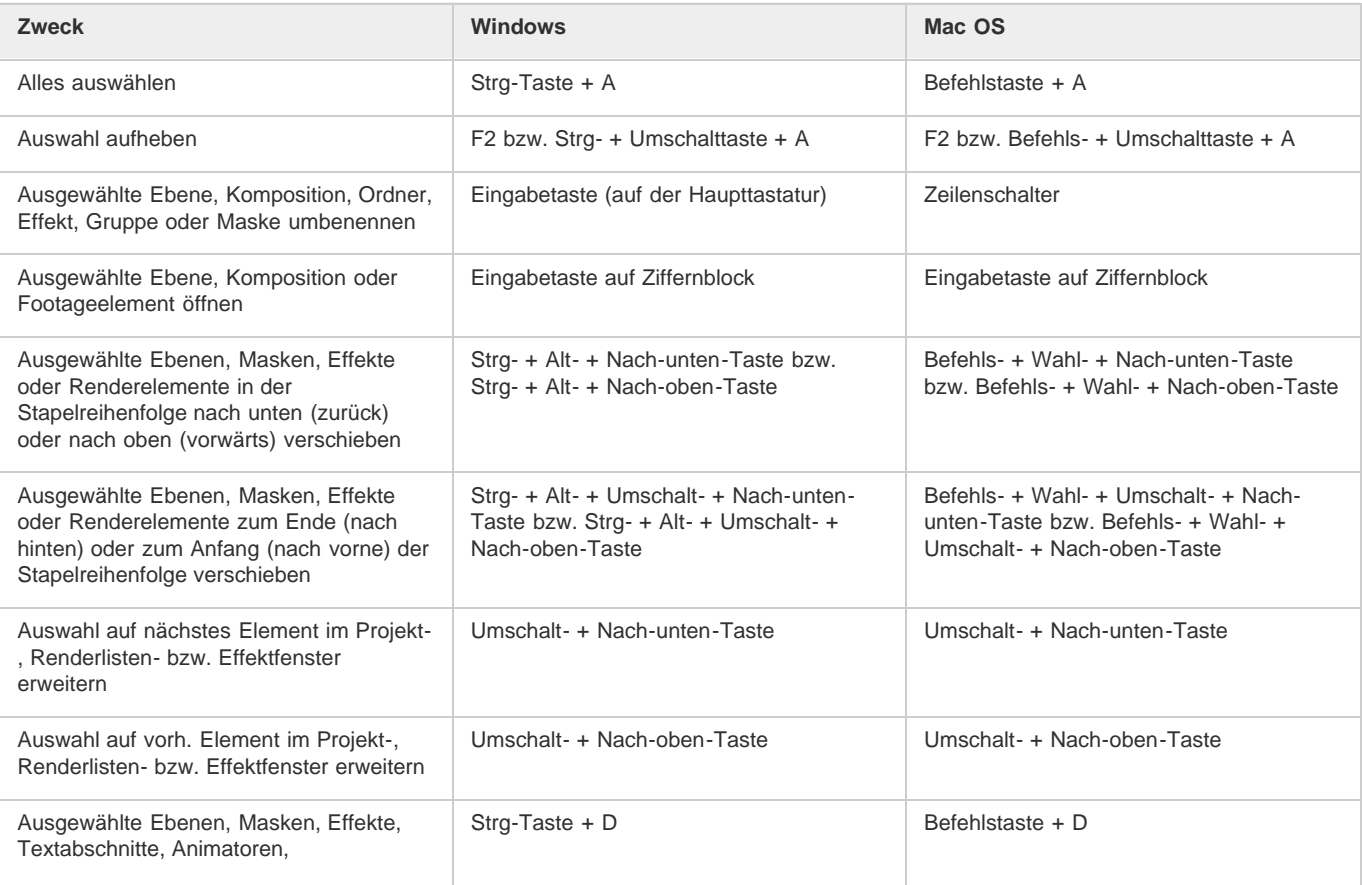

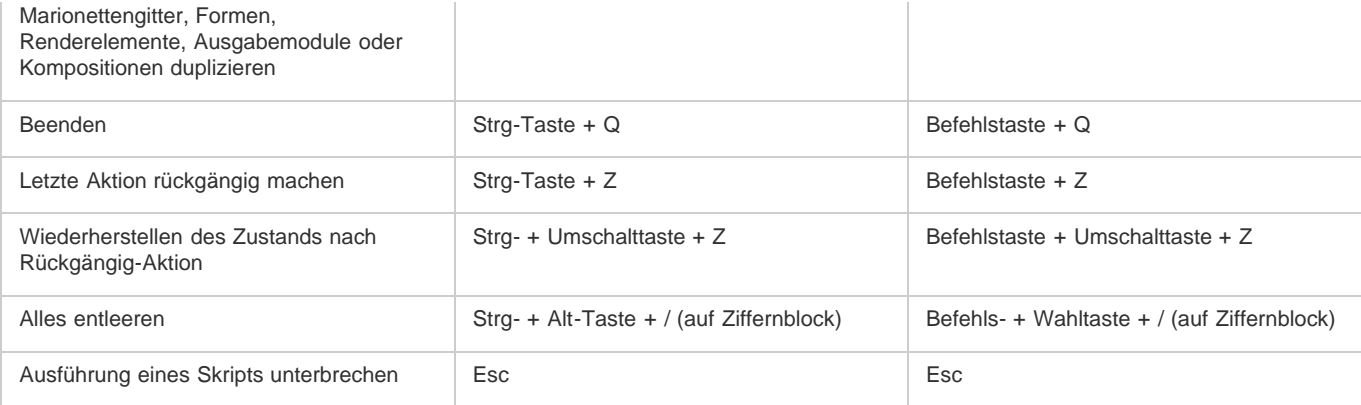

# <span id="page-57-0"></span>**Projekte (Tastaturbefehle)**

**[Nach oben](#page-56-0)**

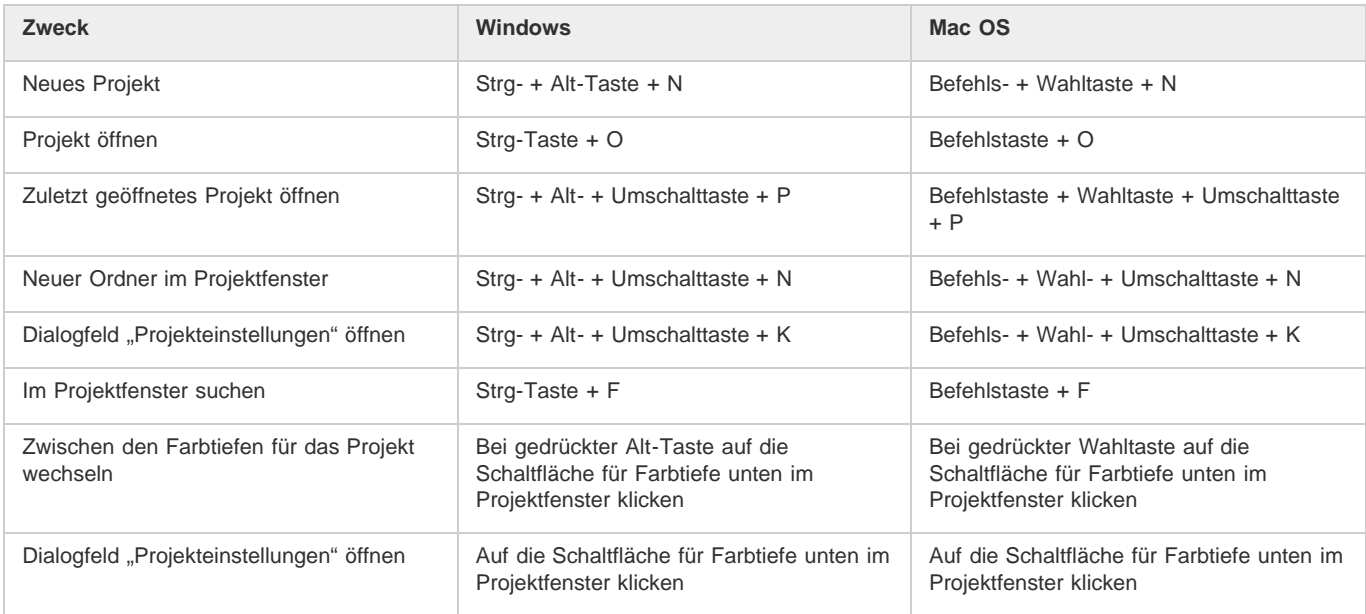

# <span id="page-57-1"></span>**Voreinstellungen (Tastaturbefehle)**

**Zweck Windows Mac OS** Dialogfeld "Voreinstellungen" öffnen Strg- + Alt-Taste + ß Befehls- + Wahltaste + ß Standardeinstellungen für Voreinstellungen wiederherstellen Strg- + Alt- + Umschalttaste gedrückt halten, während After Effects gestartet wird. Befehls- + Wahl- + Umschalttaste gedrückt halten, während After Effects gestartet wird.

# <span id="page-57-2"></span>**Anzeigen, Arbeitsbereiche und Fenster (Tastaturbefehle)**

*Hinweis: (Mac OS) Tastaturbefehle in Kombination mit den Funktionstasten F9-F12 verursachen möglicherweise Konflikte mit den vom Betriebssystem verwendeten Tastaturbefehlen. Anweisungen zum Neuzuweisen der Dashboard- und Expose-Tastaturbefehle finden Sie in der Hilfe zu Mac OS.*

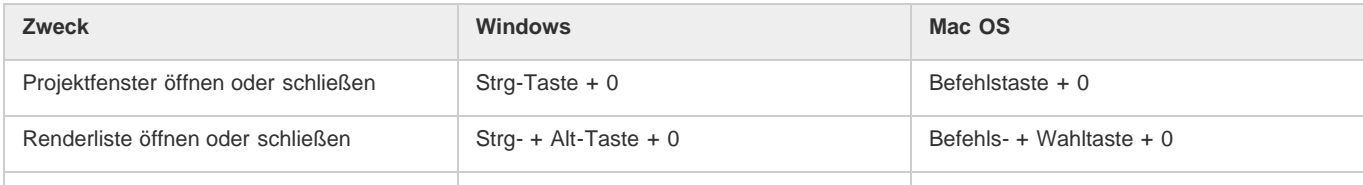

#### **[Nach oben](#page-56-0)**

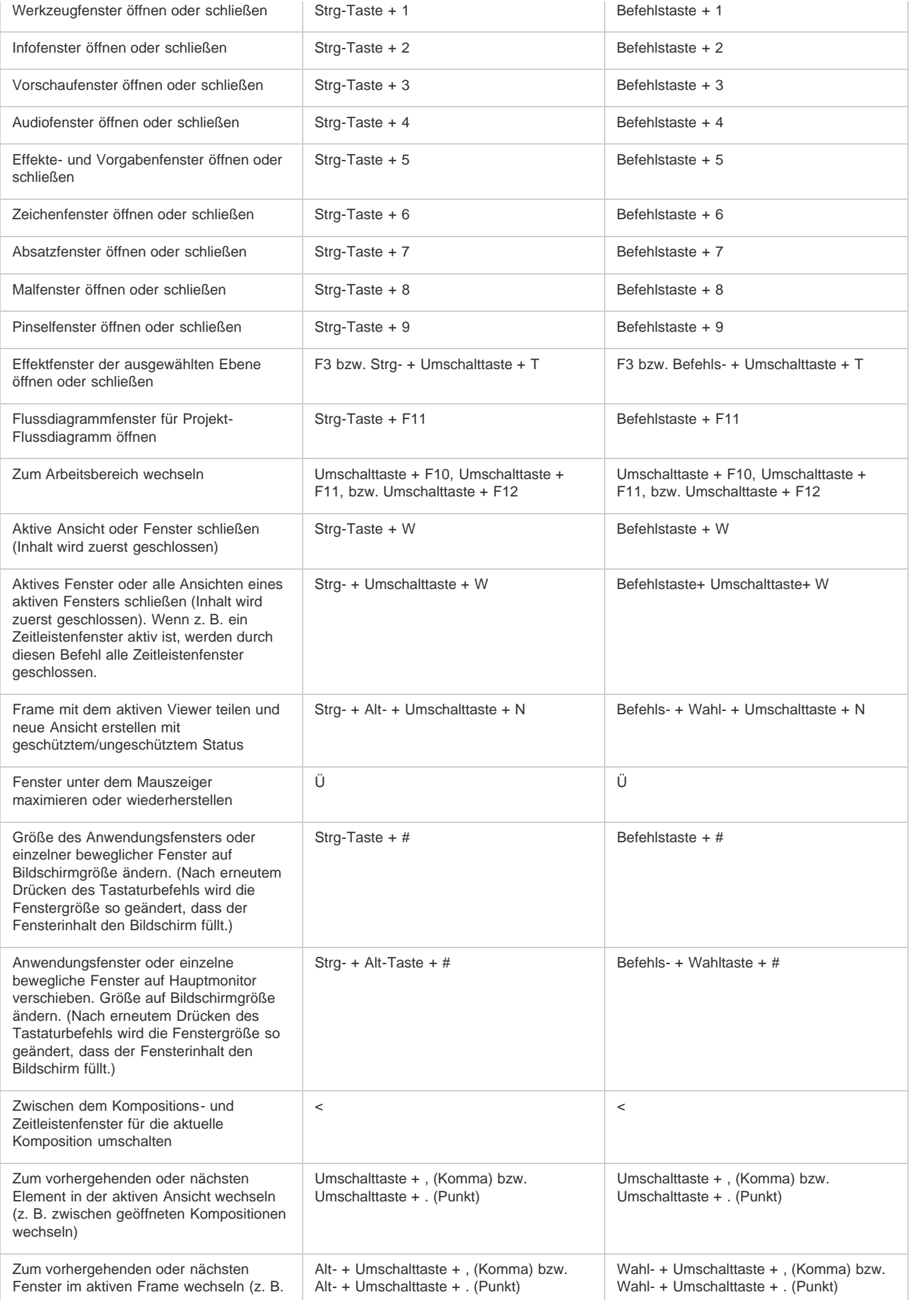

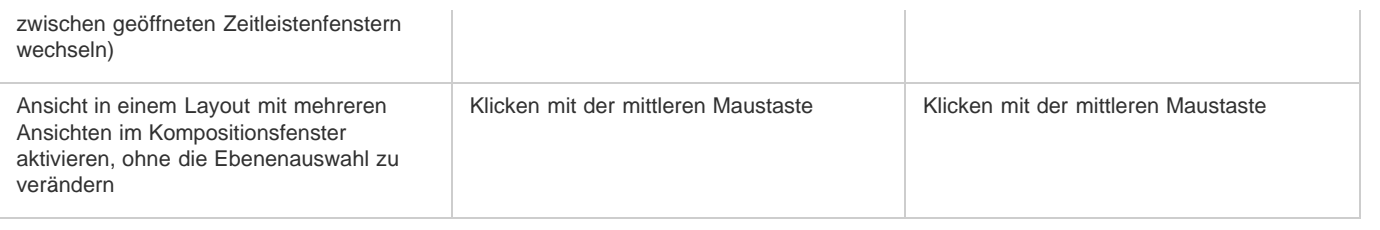

## <span id="page-59-0"></span>**Aktivieren von Werkzeugen (Tastaturbefehle)**

**[Nach oben](#page-56-0)**

*Hinweis: Sie können unter bestimmten Umständen einige Werkzeuge aktivieren. So können Sie z. B. ein Kamerawerkzeug nur öffnen, wenn die aktive Komposition eine Kameraebene enthält.*

*Um ein bestimmtes Werkzeug nur vorübergehend zu aktivieren, drücken Sie die entsprechende Taste und halten Sie sie gedrückt; lassen Sie die Taste los, um zum zuvor aktiven Werkzeug zurückzukehren. Um ein anderes Werkzeug permanent zu aktivieren, drücken Sie die entsprechende Taste und lassen Sie sie sofort wieder los.*

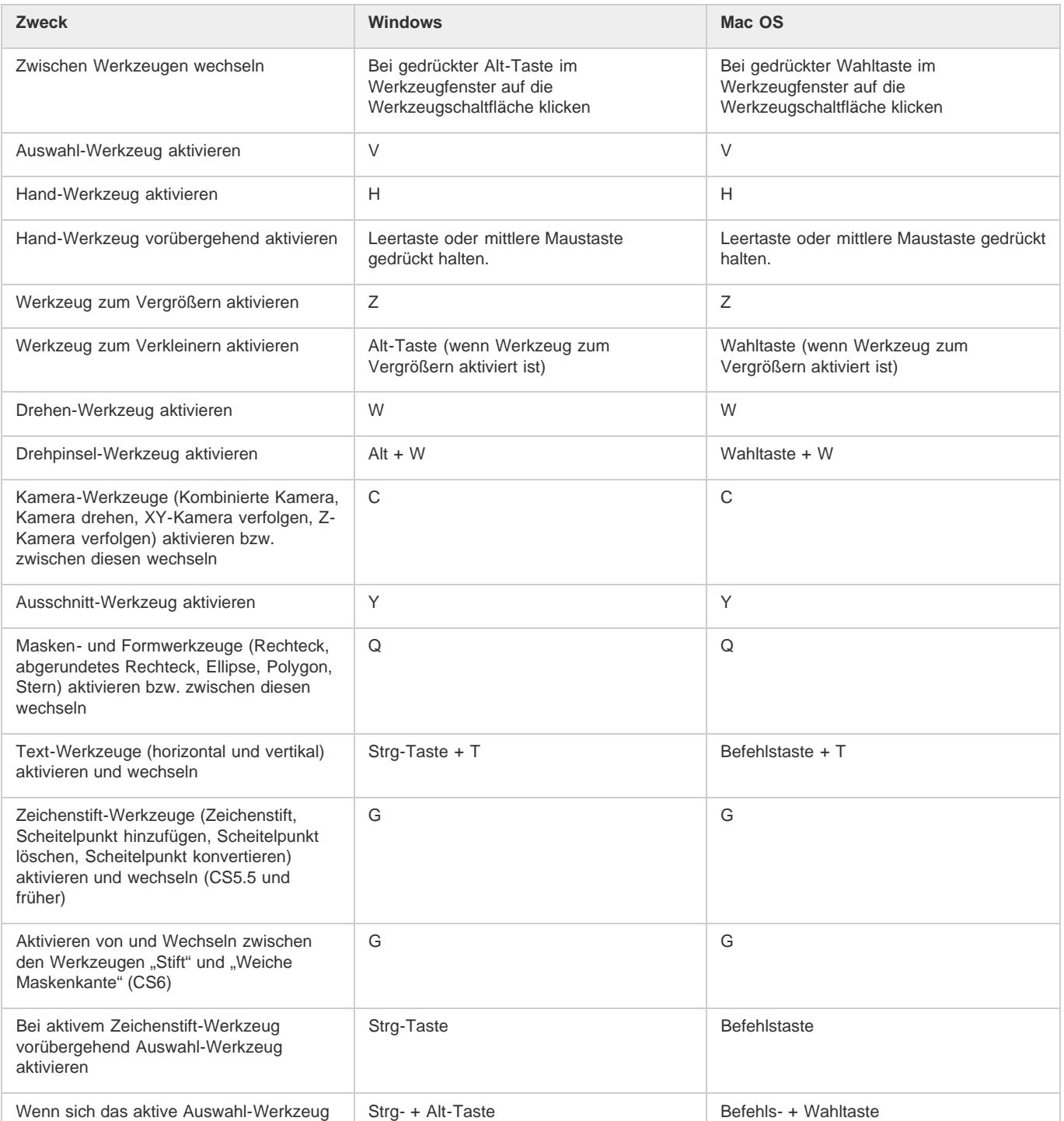

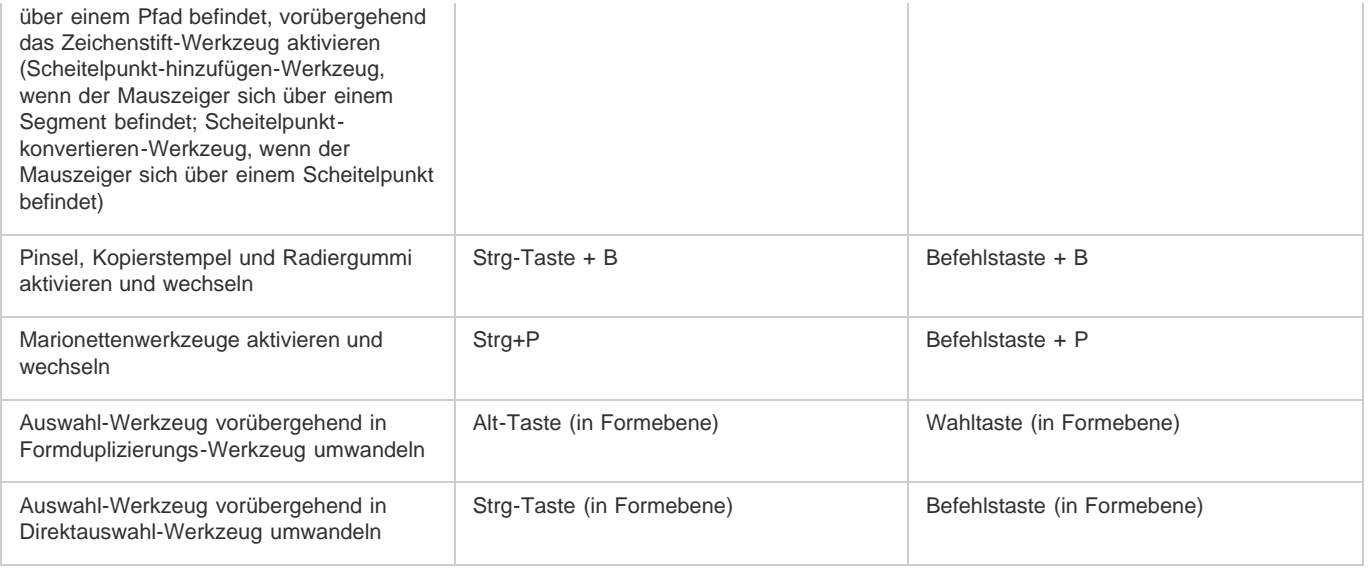

## <span id="page-60-0"></span>**Kompositionen und Arbeitsbereich (Tastaturbefehle)**

**Zweck Windows Mac OS** Neue Komposition **Struck and Struck and Struck and Struck** Befehlstaste + N Befehlstaste + N Dialogfeld "Kompositionseinstellungen" für gewählte Komposition öffnen Strg-Taste + K Befehlstaste + K Anfang bzw. Ende des Arbeitsbereichs auf aktuelle Zeit einstellen B oder N B oder N Arbeitsbereich auf Dauer von gewählten Ebenen einstellen oder, wenn keine Ebenen ausgewählt sind, Arbeitsbereich auf Kompositionsdauer einstellen  $Strg - + Alt-Taske + B$  Befehls- + Wahltaste + B Kompositions-Mini-Flussdiagramm für aktive Komposition öffnen *Hinweis: Wenn Sie die Umschalttaste mehrere Male betätigen, ohne zwischendurch eine andere Taste zu drücken, aktivieren Sie möglicherweise die Einrastfunktion der Eingabehilfen-Software Ihres Betriebssystems. Informationen zum Deaktivieren dieser Funktion finden Sie in der Dokumentation zu Ihrem Betriebssystem.* Umschalttaste drücken Umschalttaste drücken Die zuletzt aktive Komposition aktivieren, die sich in derselben Kompositionshierarchie (Netzwerk von verschachtelten Kompositionen) befindet, wie die aktuell aktive Komposition Umschalttaste + Esc Umschalttaste + Esc

## <span id="page-60-1"></span>**Zeitnavigation (Tastaturbefehle)**

**[Nach oben](#page-56-0)**

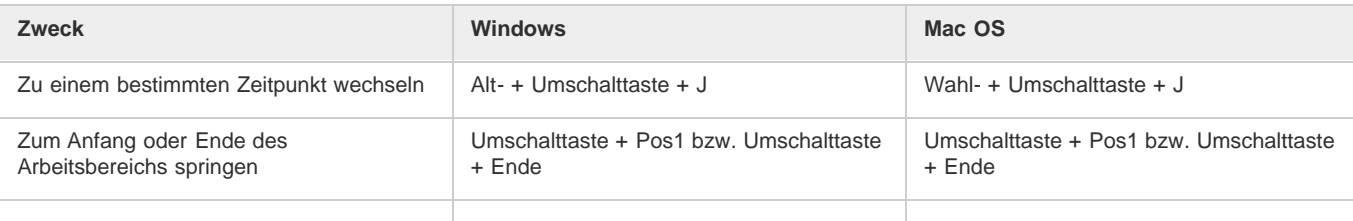

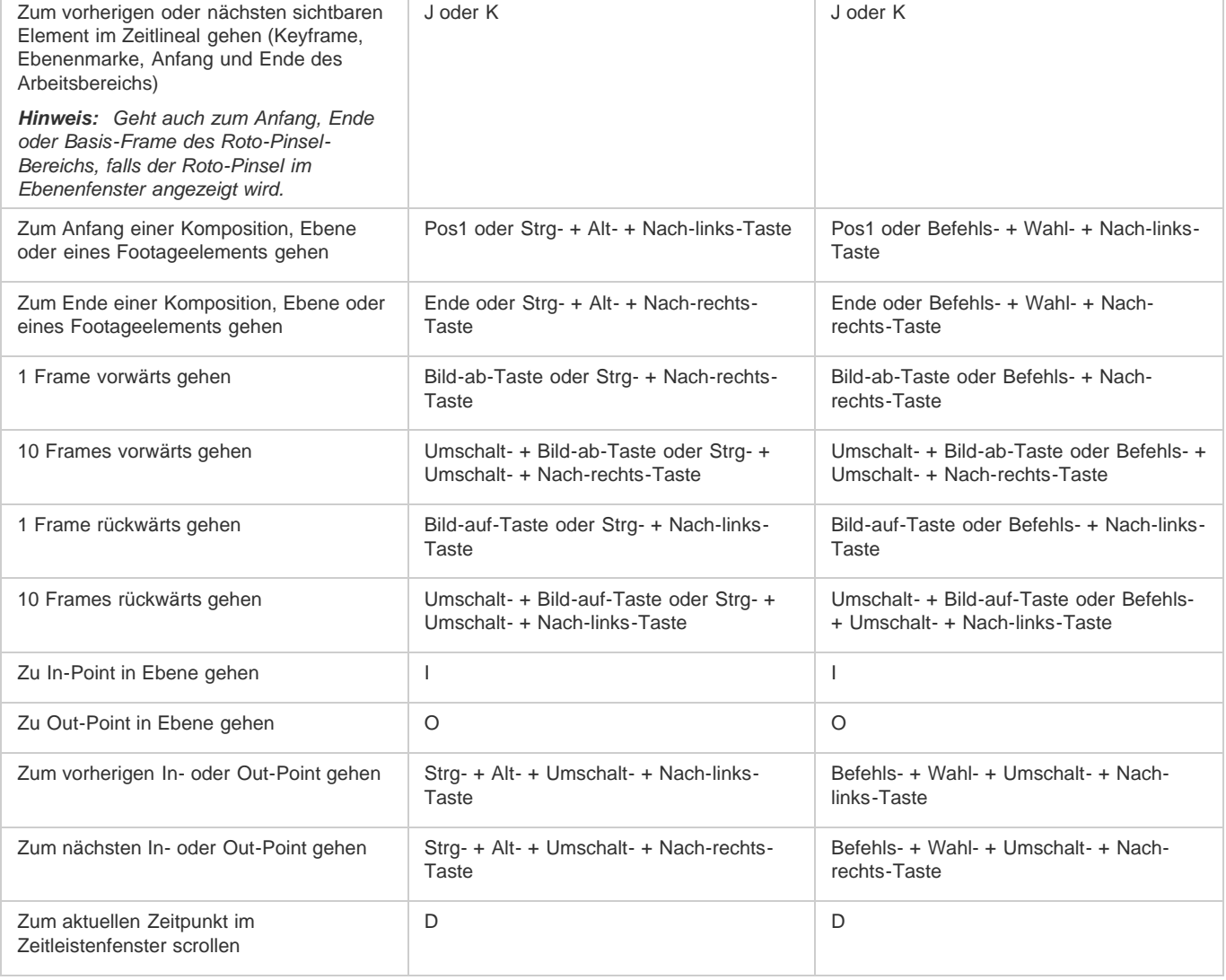

# <span id="page-61-0"></span>**Vorschau (Tastaturen)**

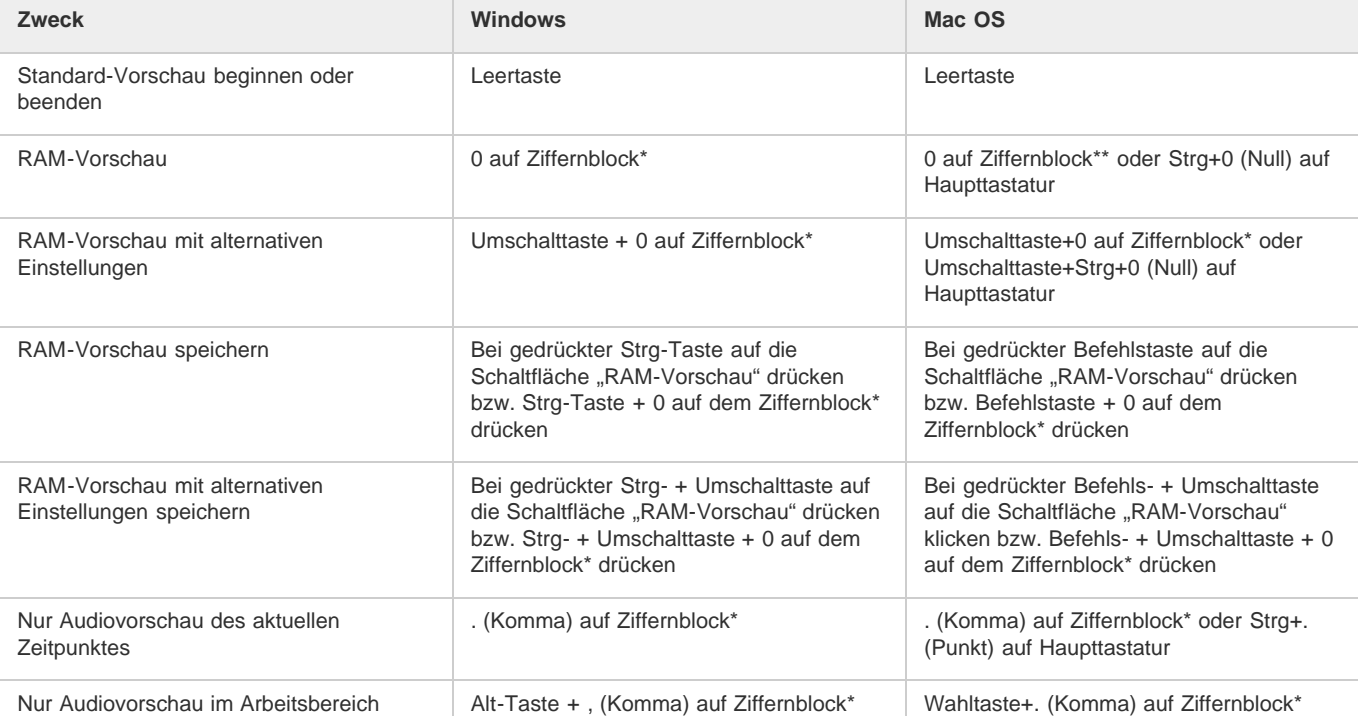

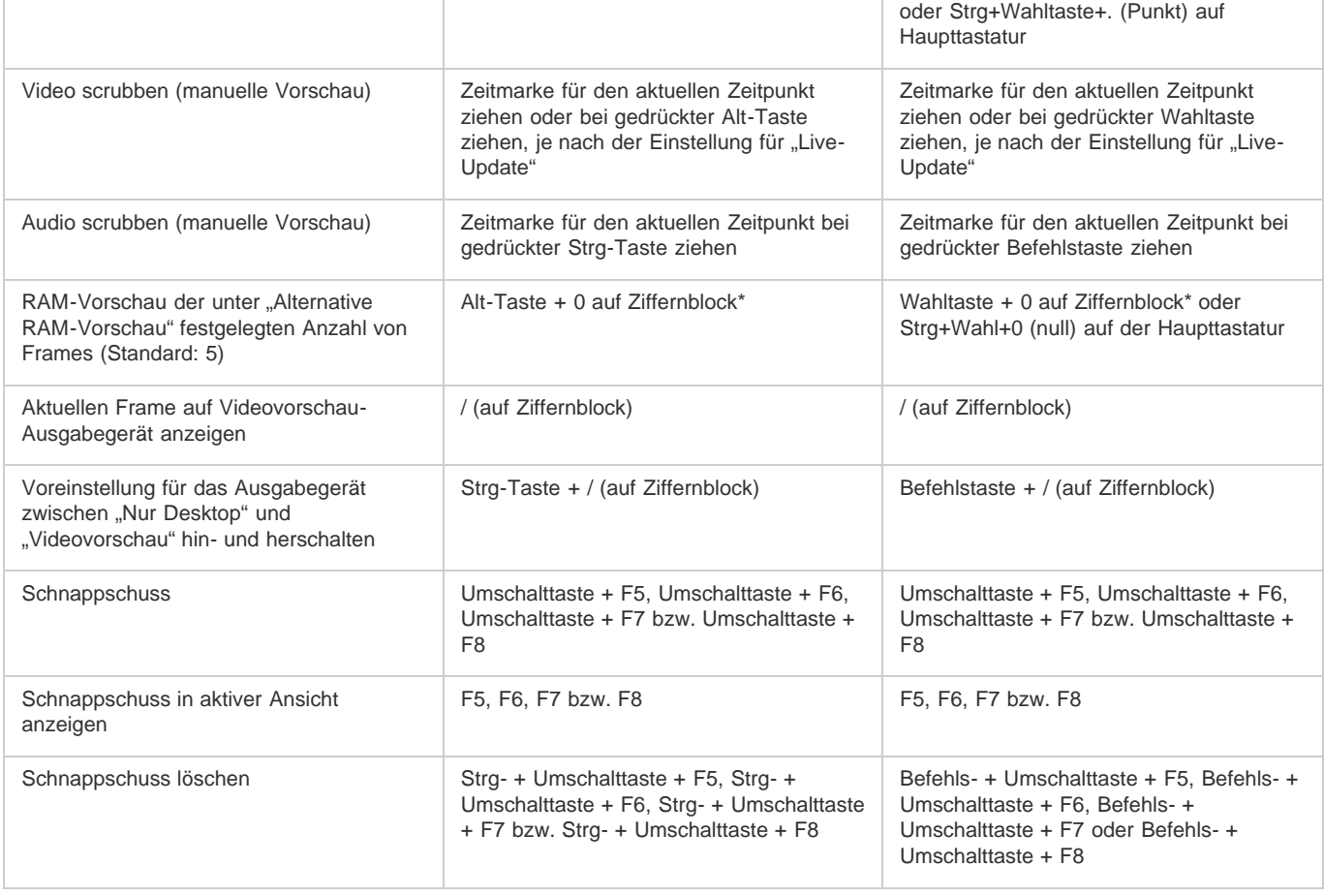

*Hinweis: Einige Tastaturbefehle sind mit einem Sternchen (\*) gekennzeichnet, um Sie daran zu erinnern, dass die Num-Taste gedrückt sein muss, wenn Sie den Ziffernblock verwenden.*

## <span id="page-62-0"></span>**Ansichten (Tastaturbefehle)**

**Zweck Windows Mac OS** Anzeigefarbmanagement für die aktive Ansicht aktivieren bzw. deaktivieren Umschalttaste + / (auf Ziffernblock) Umschalttaste + / (auf Ziffernblock) Zwischen dem Einblenden von rotem, grünem oder blauem Alphakanal als Graustufenkanal umschalten Alt-Taste + 1, Alt-Taste + 2, Alt-Taste + 3, Alt-Taste  $+4$ Wahltaste + 1, Wahltaste + 2, Wahltaste + 3, Wahltaste + 4 Eingefärbten roten, grünen oder blauen Alphakanal anzeigen Alt- + Umschalttaste + 1, Alt- + Umschalttaste + 2, Alt- + Umschalttaste + 3 Wahl- + Umschalttaste + 1, Wahl- + Umschalttaste + 2, Wahl- + Umschalttaste + 3 Zwischen den direkten RGB-Farben umschalten Alt- + Umschalttaste + 4 Wahl- + Umschalttaste + 4 Alpharand im Ebenenfenster einblenden (Außenlinie zwischen transparenten und deckenden Bereichen)  $Alt + 5$  Wahl + 5 Alphaüberlagerung im Ebenenfenster einblenden (farbige Überlagerung in transparenten Bereichen)  $Alt + 6$  Wahl + 6 Ansicht im Kompositionsfenster auf 100 % zurücksetzen und Komposition im Fenster zentrieren Auf Hand-Werkzeug doppelklicken Auf Hand-Werkzeug doppelklicken Kompositions-, Ebenen- oder Footagefenster einzoomen . (Punkt) auf Haupttastatur . (Punkt) auf Haupttastatur

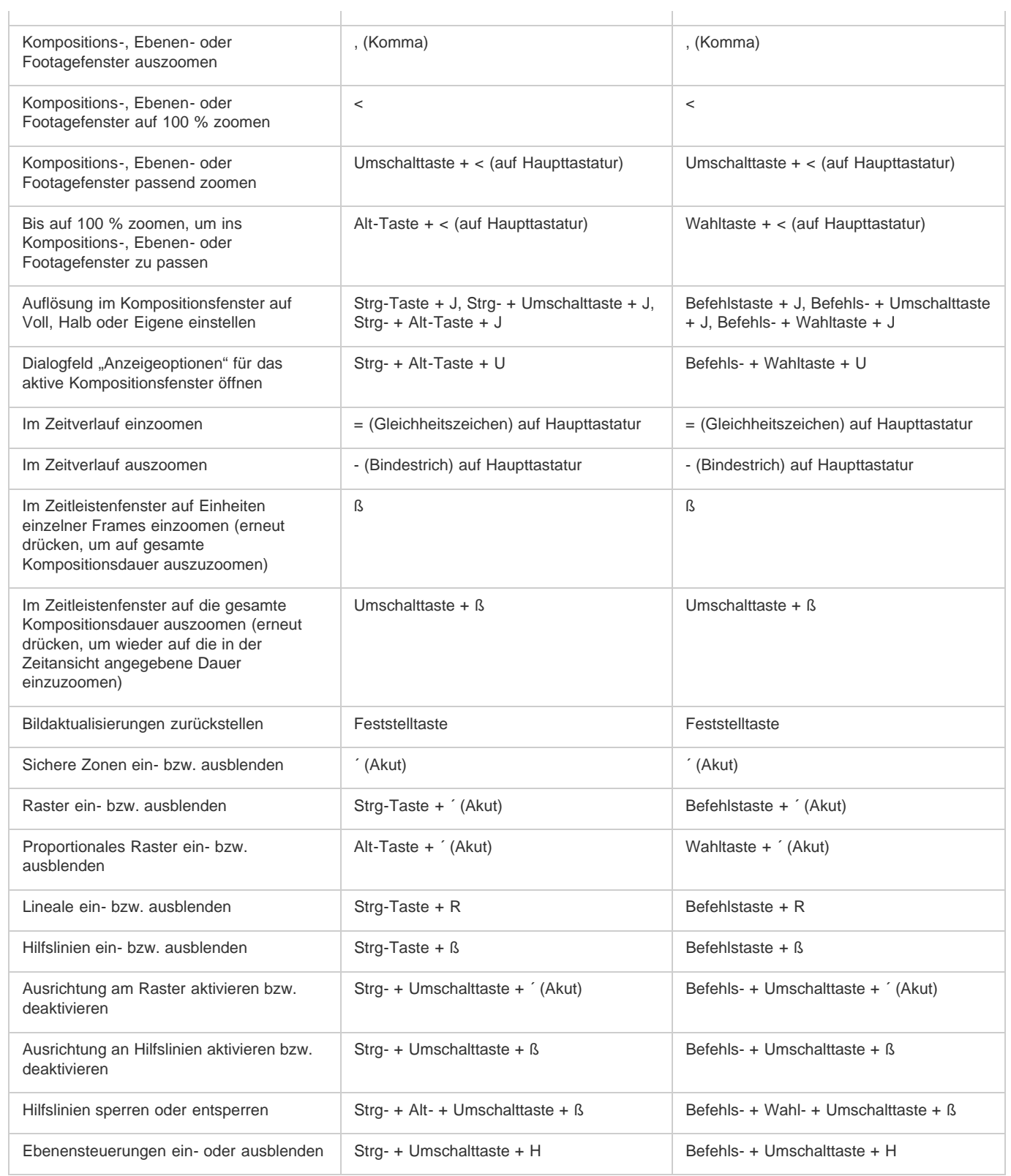

# <span id="page-63-0"></span>**Footage (Tastaturbefehle)**

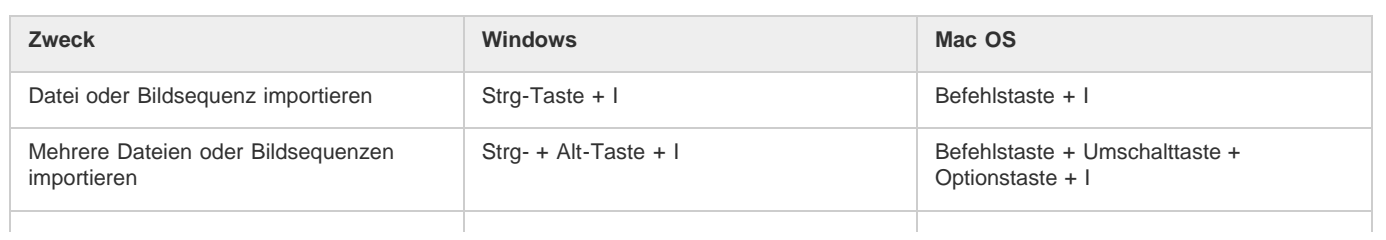

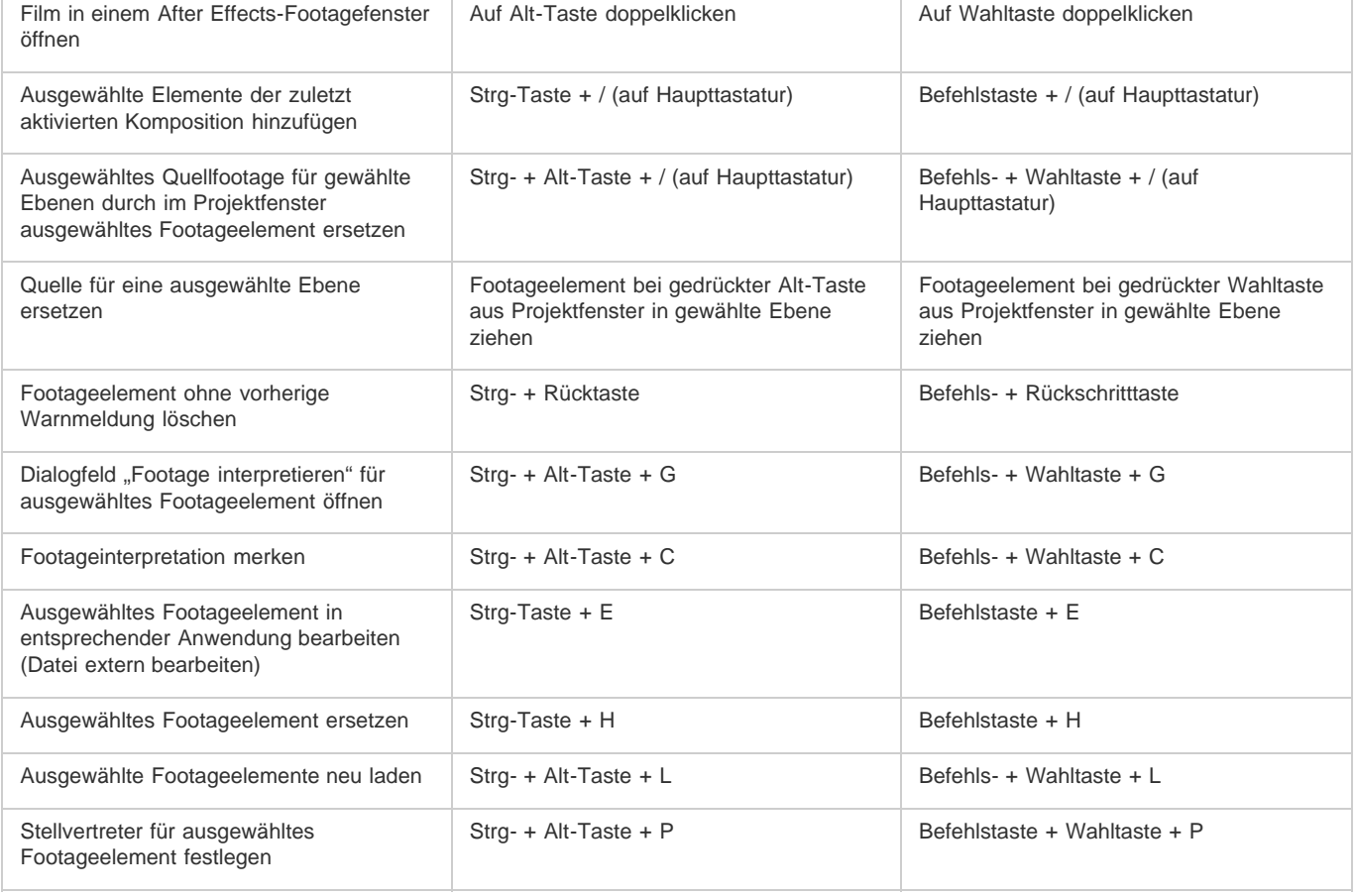

# <span id="page-64-0"></span>**Effekte und Animationsvorgaben (Tastaturbefehle)**

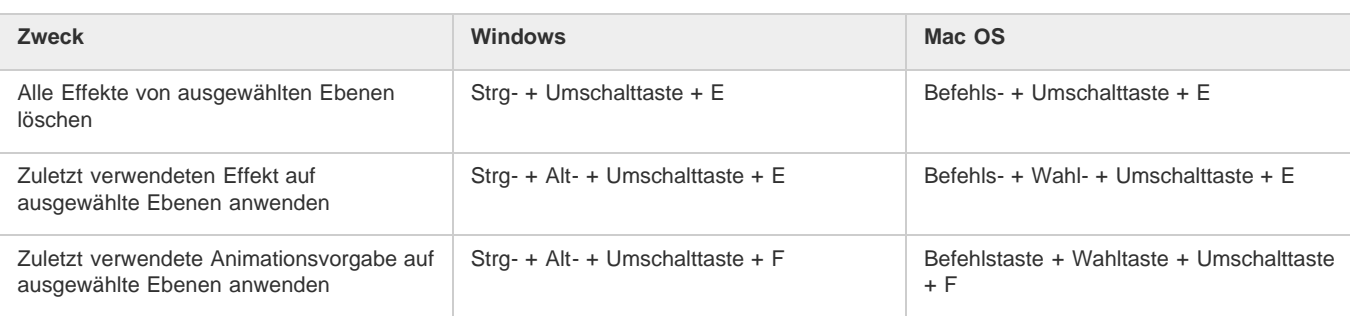

# <span id="page-64-1"></span>**Ebenen (Tastaturbefehle)**

*Hinweis: Einige Operationen wirken sich nicht auf getarnte Ebenen aus.*

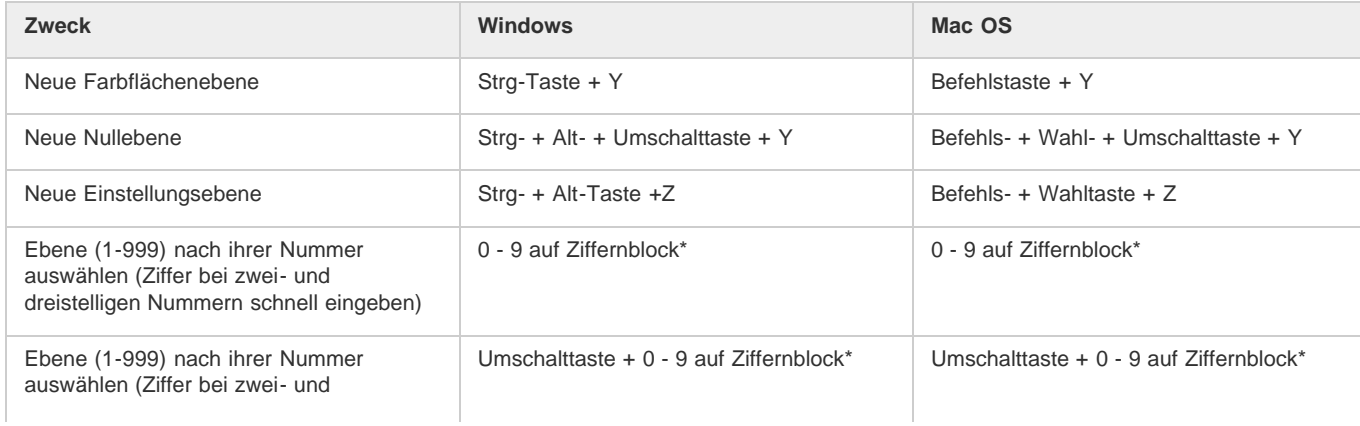

# **[Nach oben](#page-56-0)**

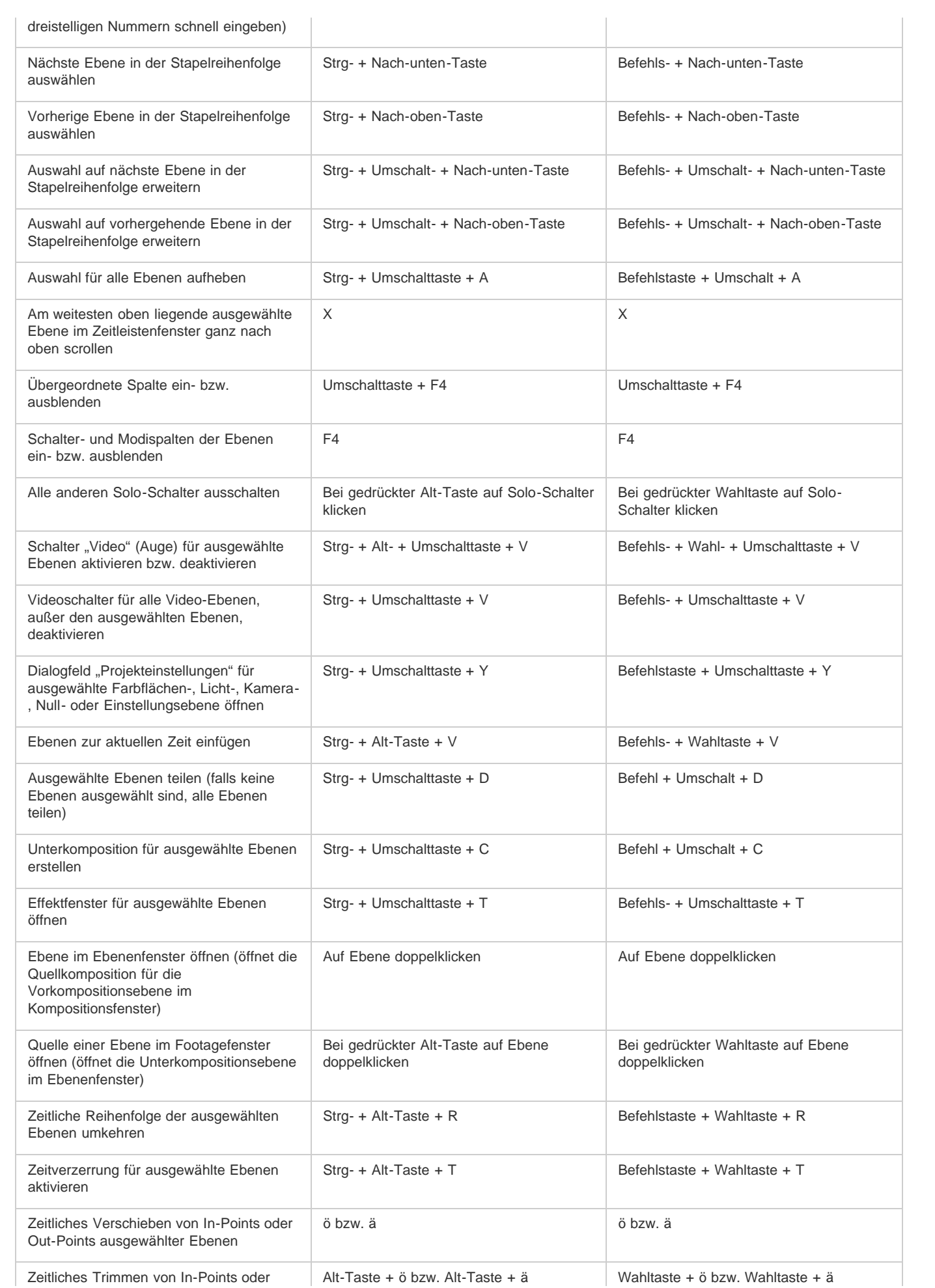

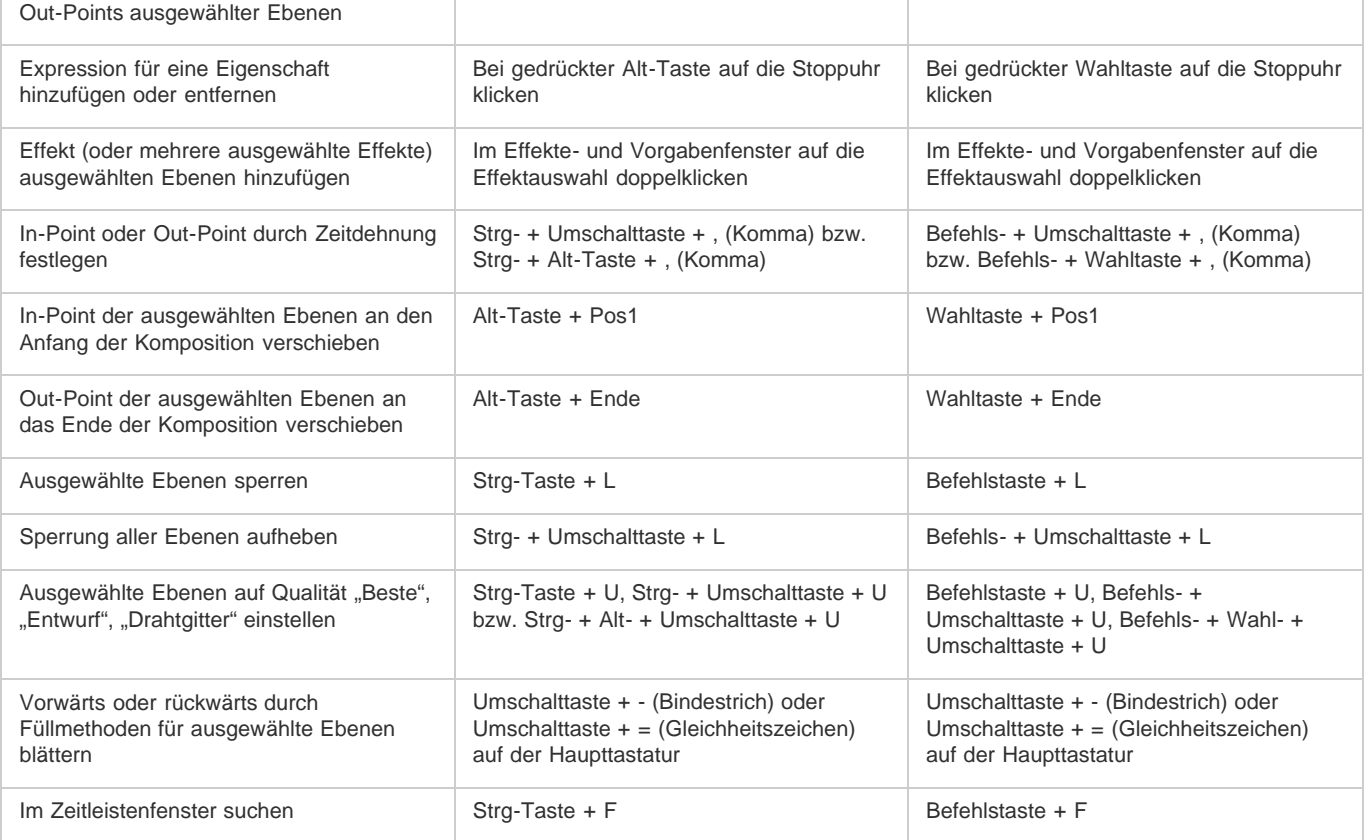

*Hinweis: Einige Tastaturbefehle sind mit einem Sternchen (\*) gekennzeichnet, um Sie daran zu erinnern, dass die Num-Taste gedrückt sein muss, wenn Sie den Ziffernblock verwenden.*

# <span id="page-66-0"></span>**Anzeigen von Eigenschaften und Gruppen im Zeitleistenfenster (Tastaturbefehle)**

**[Nach oben](#page-56-0)**

*Hinweis: Diese Tabelle enthält Tastaturbefehle mit doppelten Buchstaben (z. B. "LL"). Um diese Tastaturbefehle auszuführen, müssen die Buchstaben schnell hintereinander gedrückt werden.*

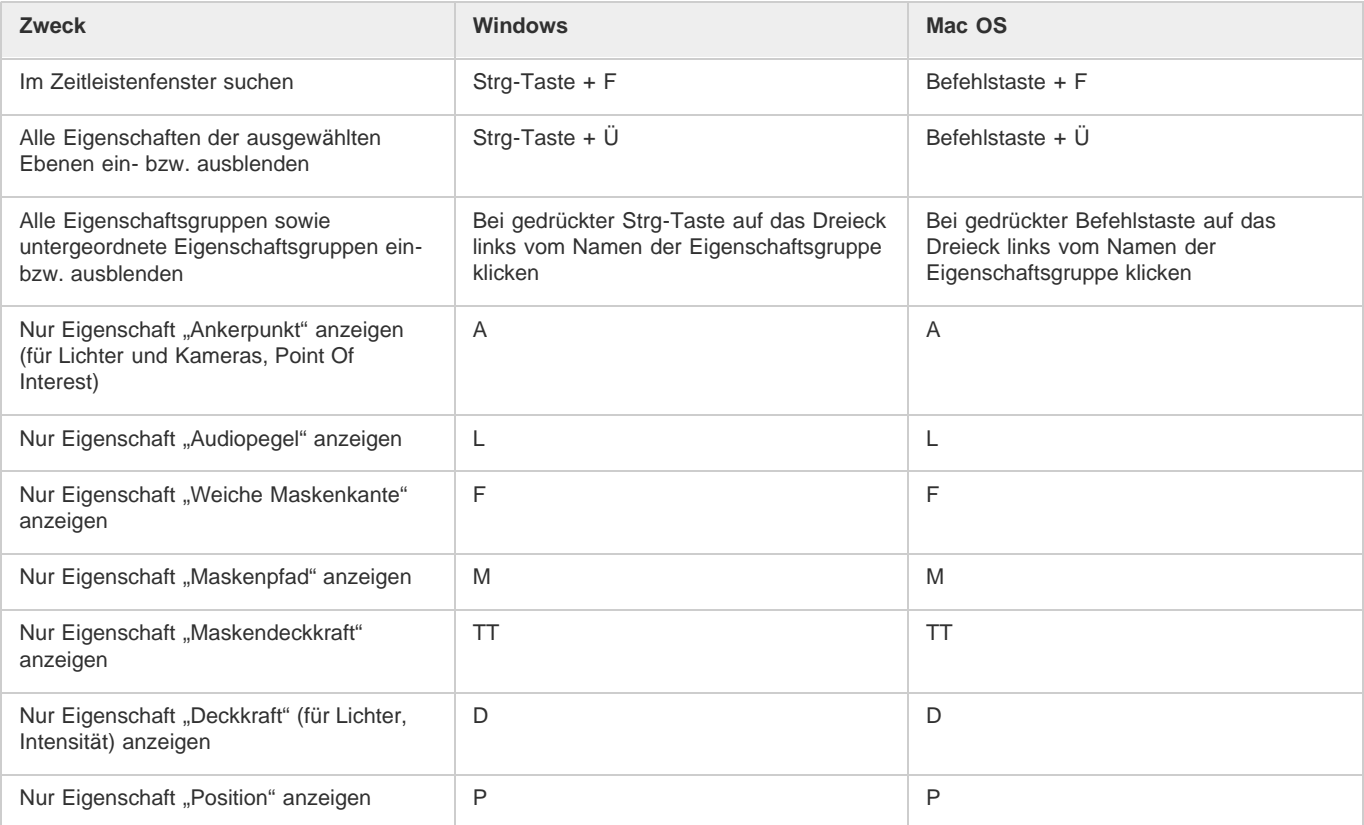

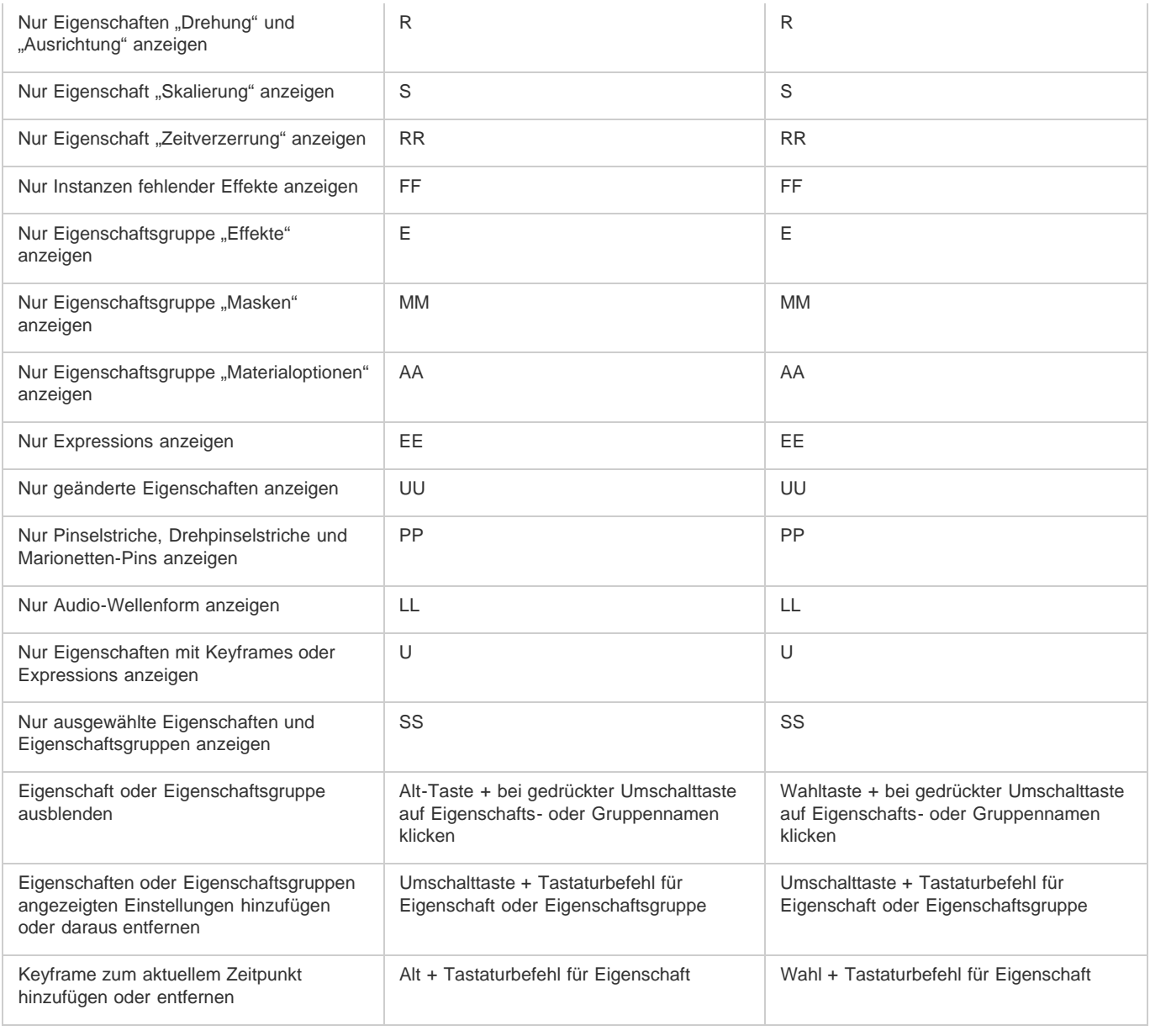

# <span id="page-67-0"></span>**Anzeigen von Eigenschaften im Effekteinstellungsfenster (Tastaturbefehle)**

#### **[Nach oben](#page-56-0)**

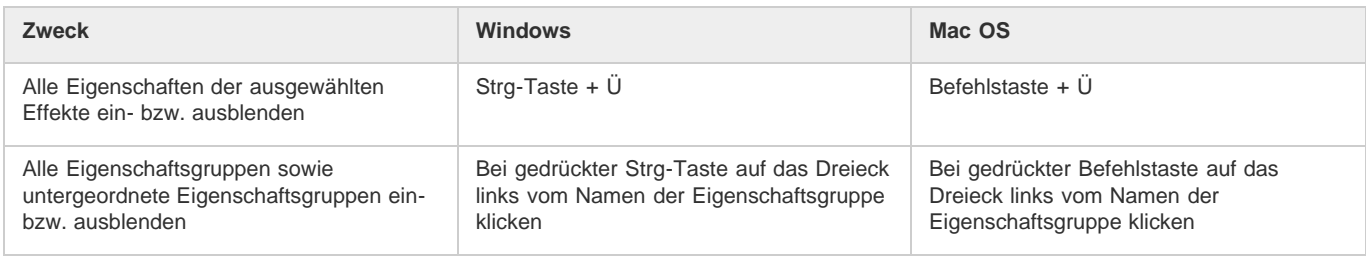

# <span id="page-67-1"></span>**Ändern von Ebeneneigenschaften (Tastaturbefehle)**

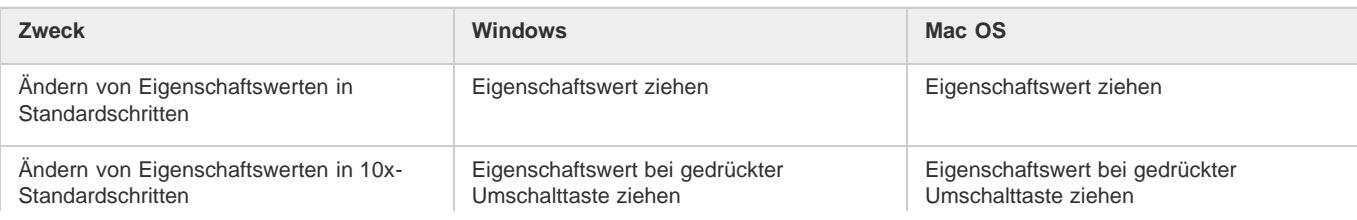

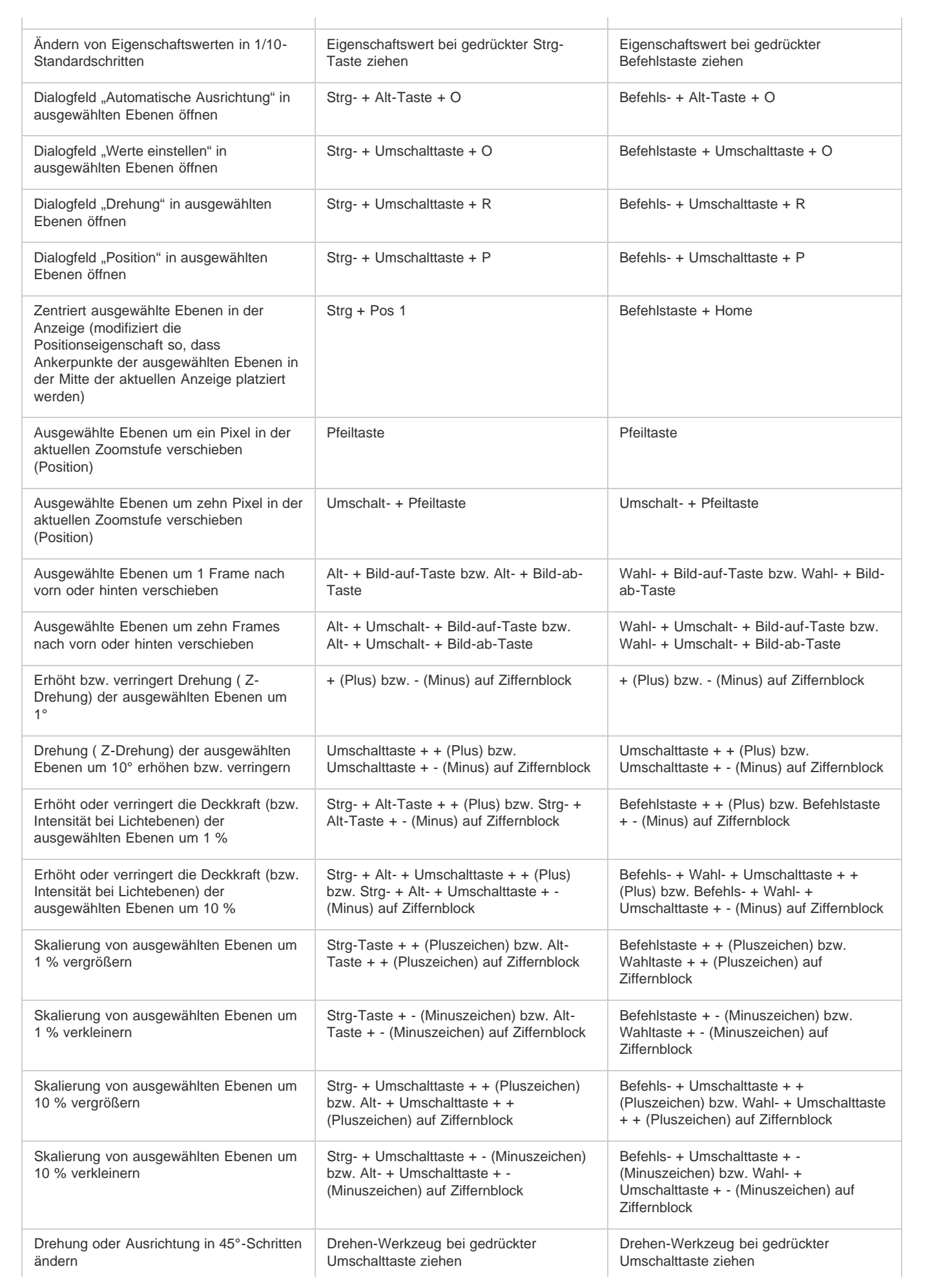

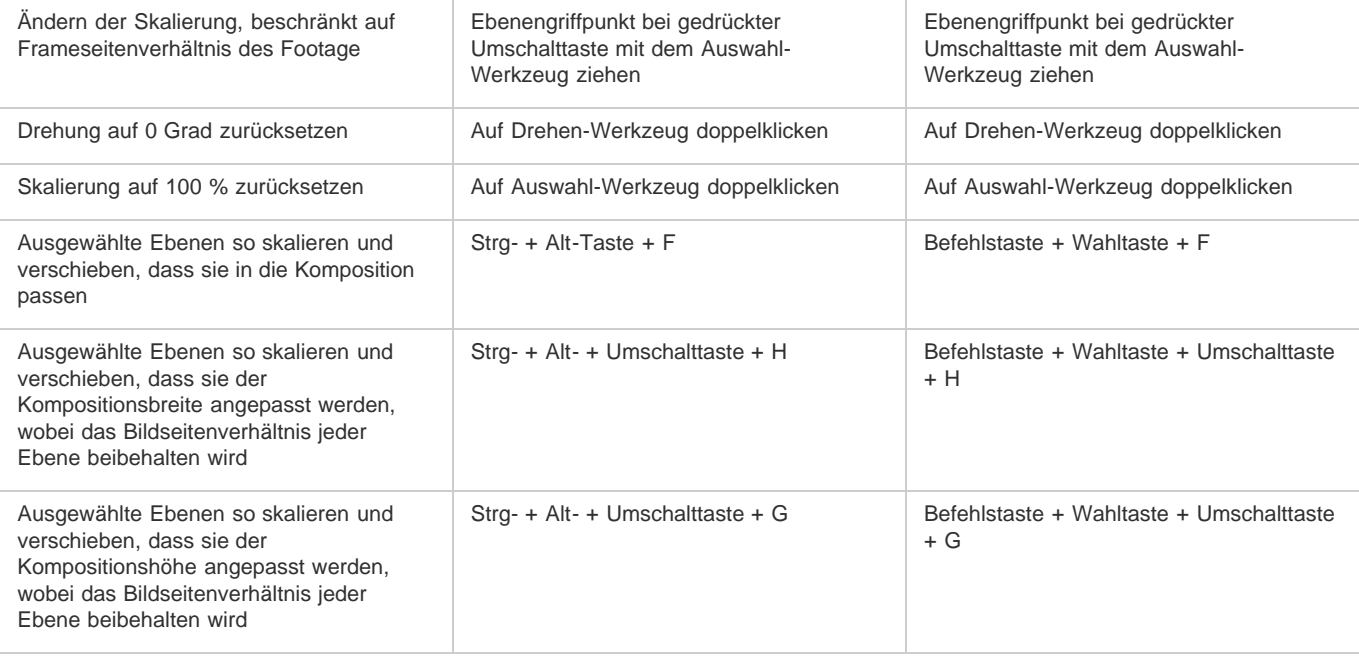

## <span id="page-69-0"></span>**3D-Ebenen (Tastaturbefehle)**

**[Nach oben](#page-56-0)**

*Hinweis: (Mac OS) Tastaturbefehle in Kombination mit den Funktionstasten F9-F12 verursachen möglicherweise Konflikte mit den vom Betriebssystem verwendeten Tastaturbefehlen. Anweisungen zum Neuzuweisen der Dashboard- und Expose-Tastaturbefehle finden Sie in der Hilfe zu Mac OS.*

<span id="page-69-1"></span>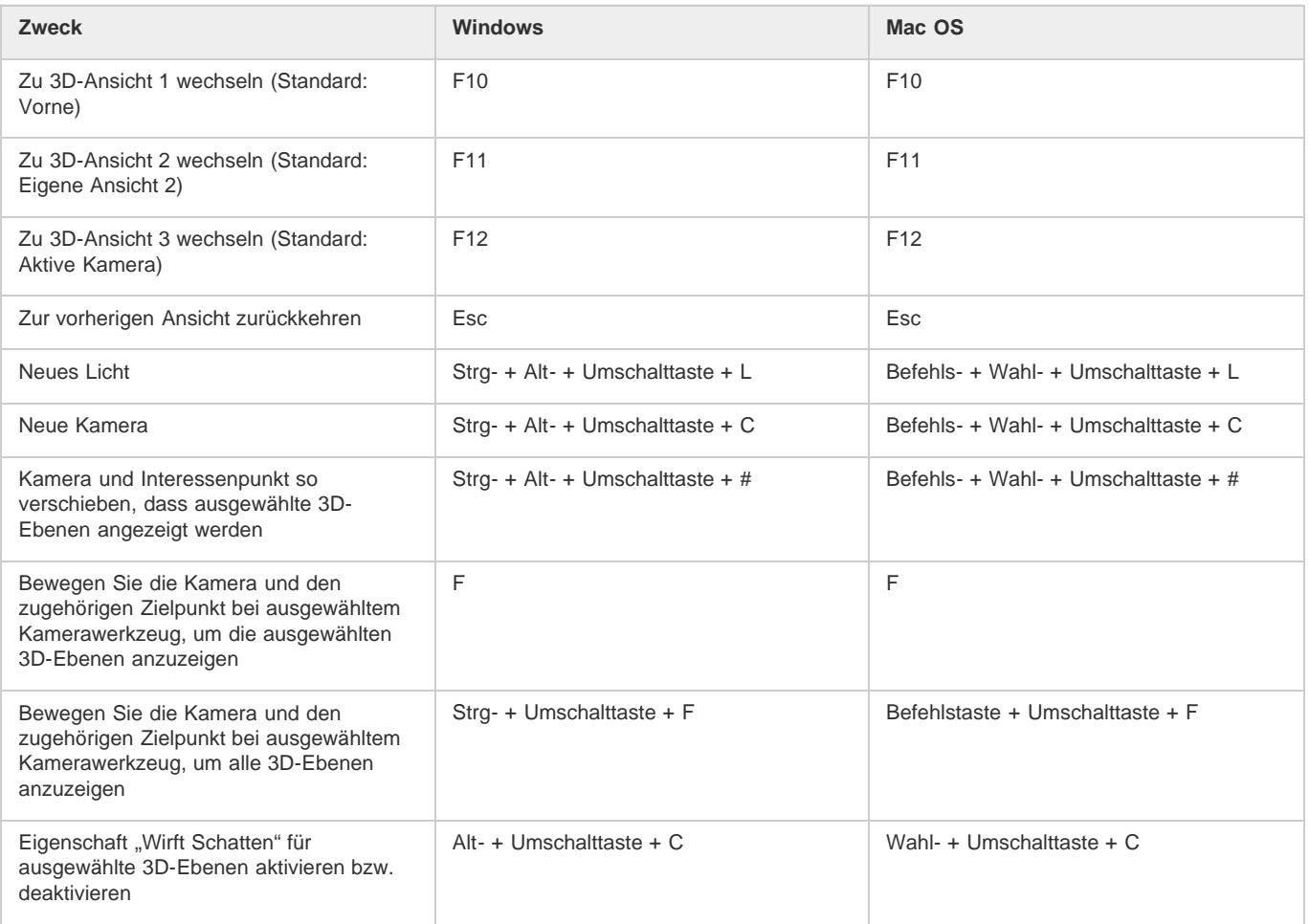

# **Keyframes und Diagrammeditor (Tastaturbefehle)**

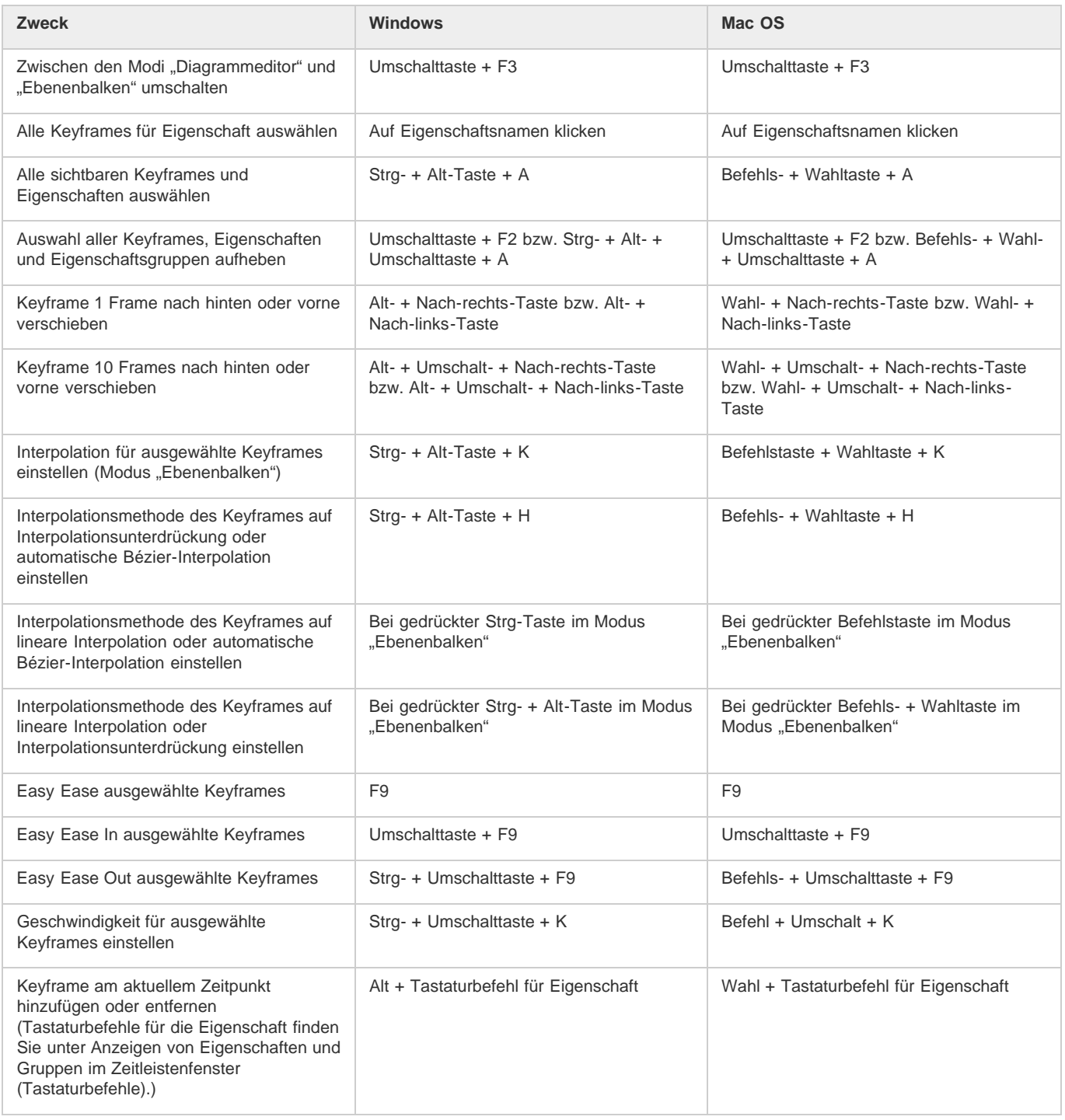

# <span id="page-70-0"></span>**Text (Tastaturbefehle)**

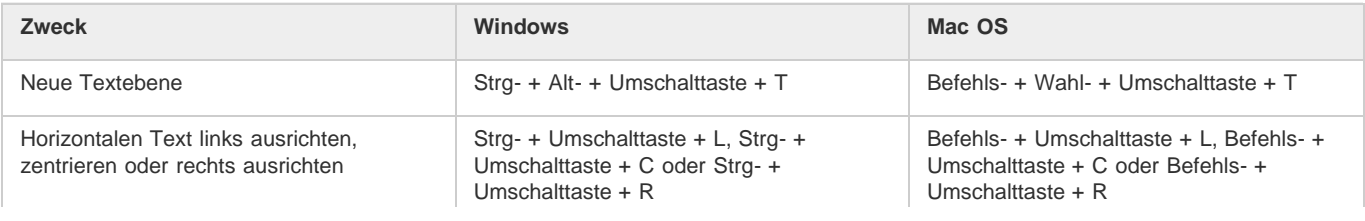

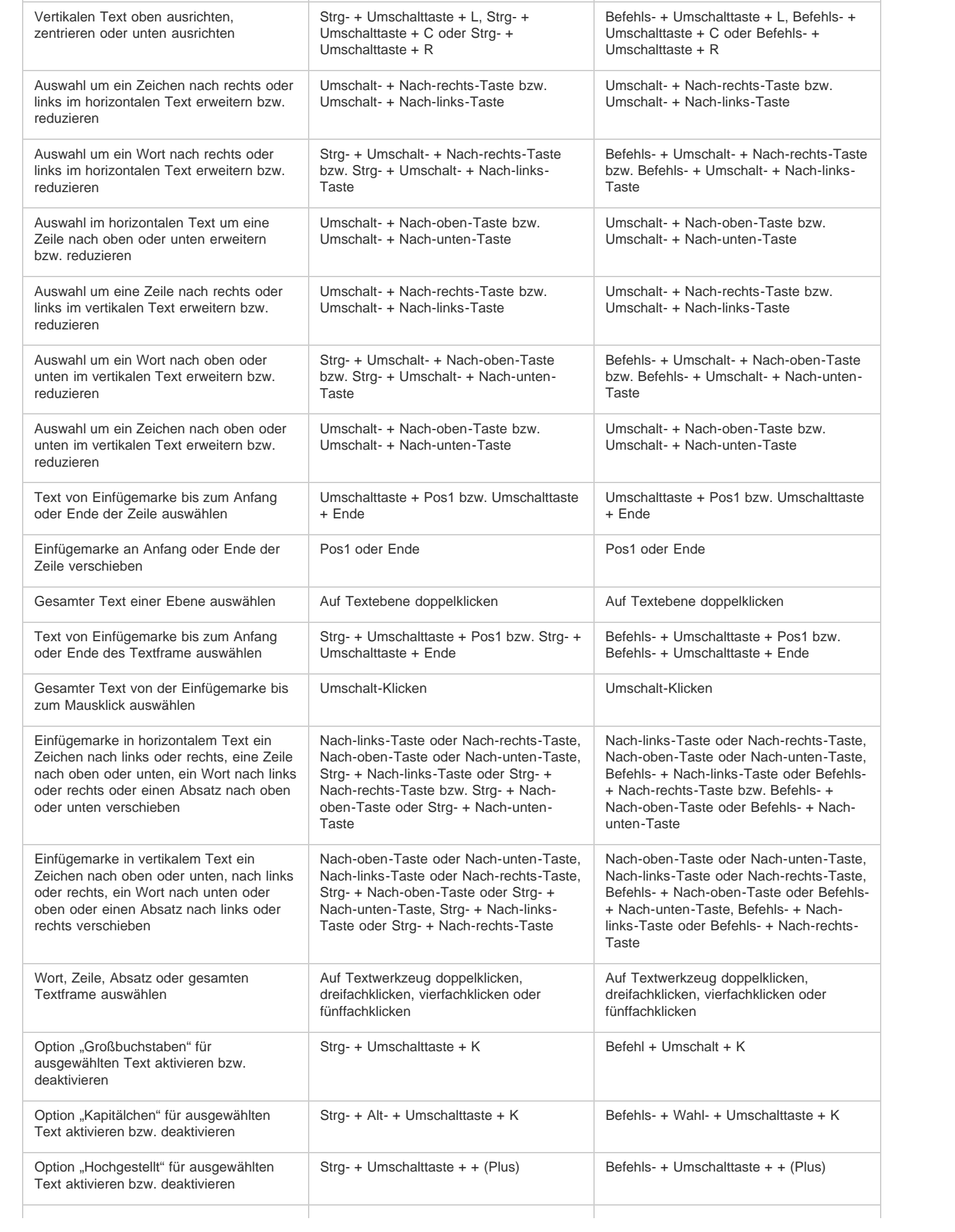
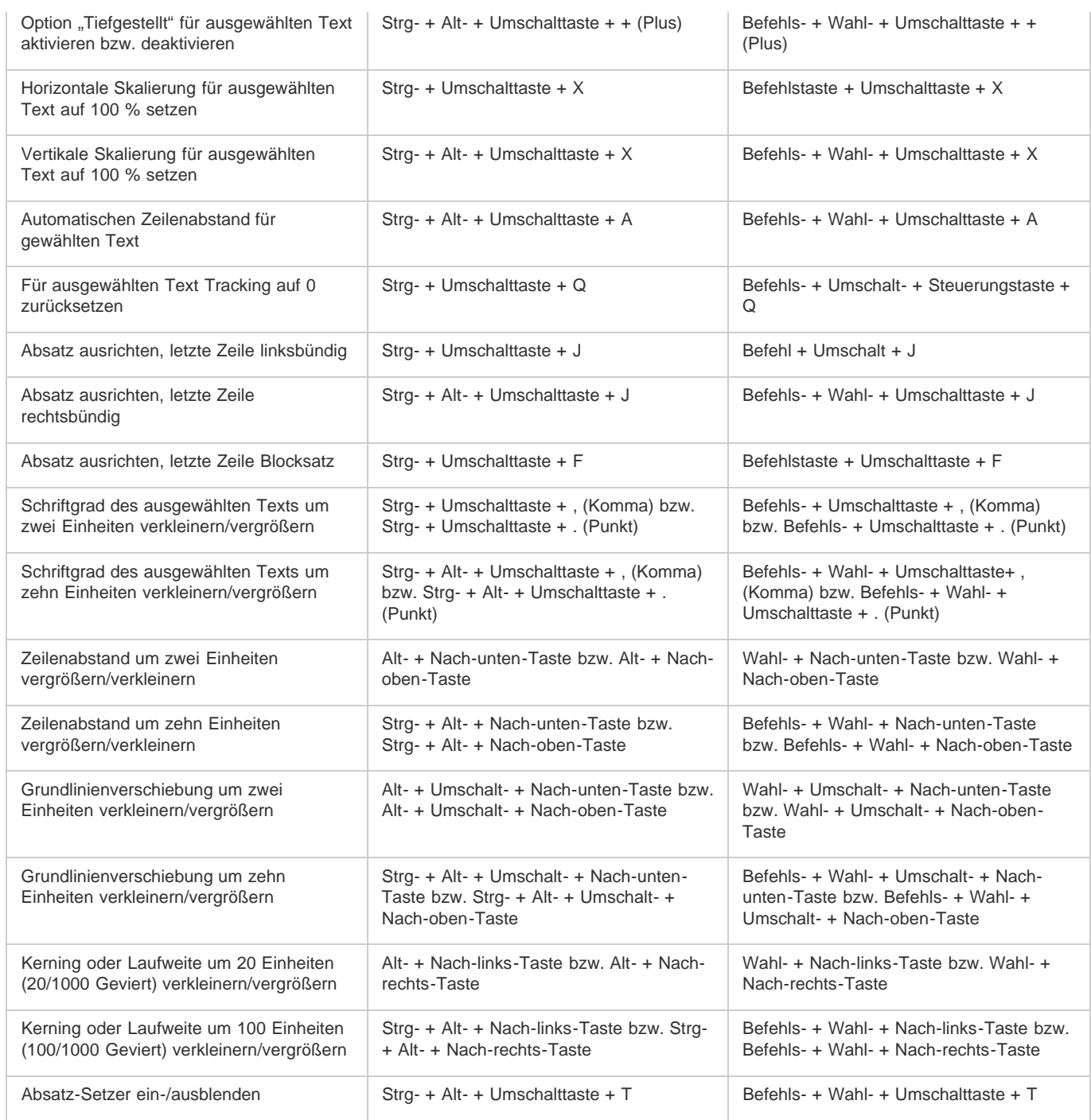

### **Masken (Tastaturbefehle)**

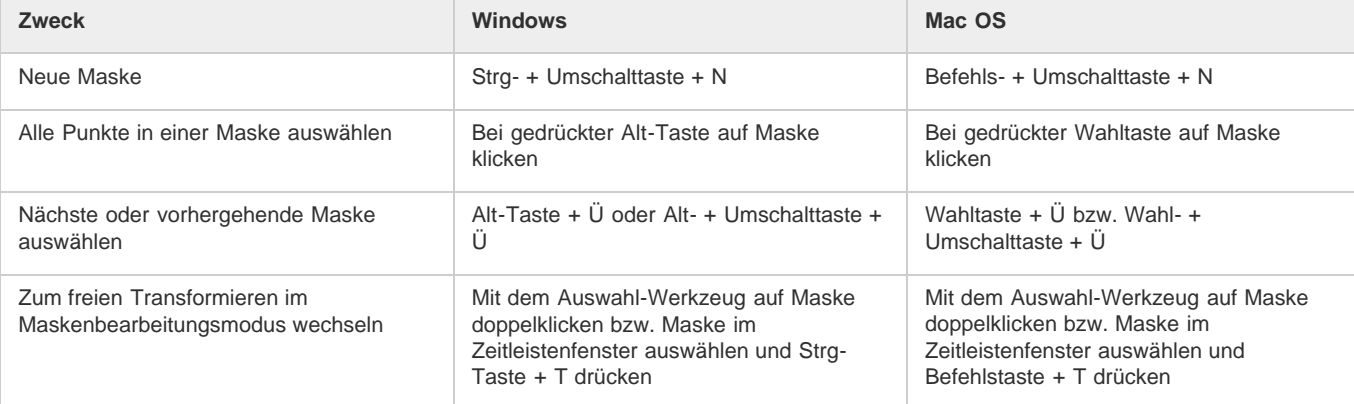

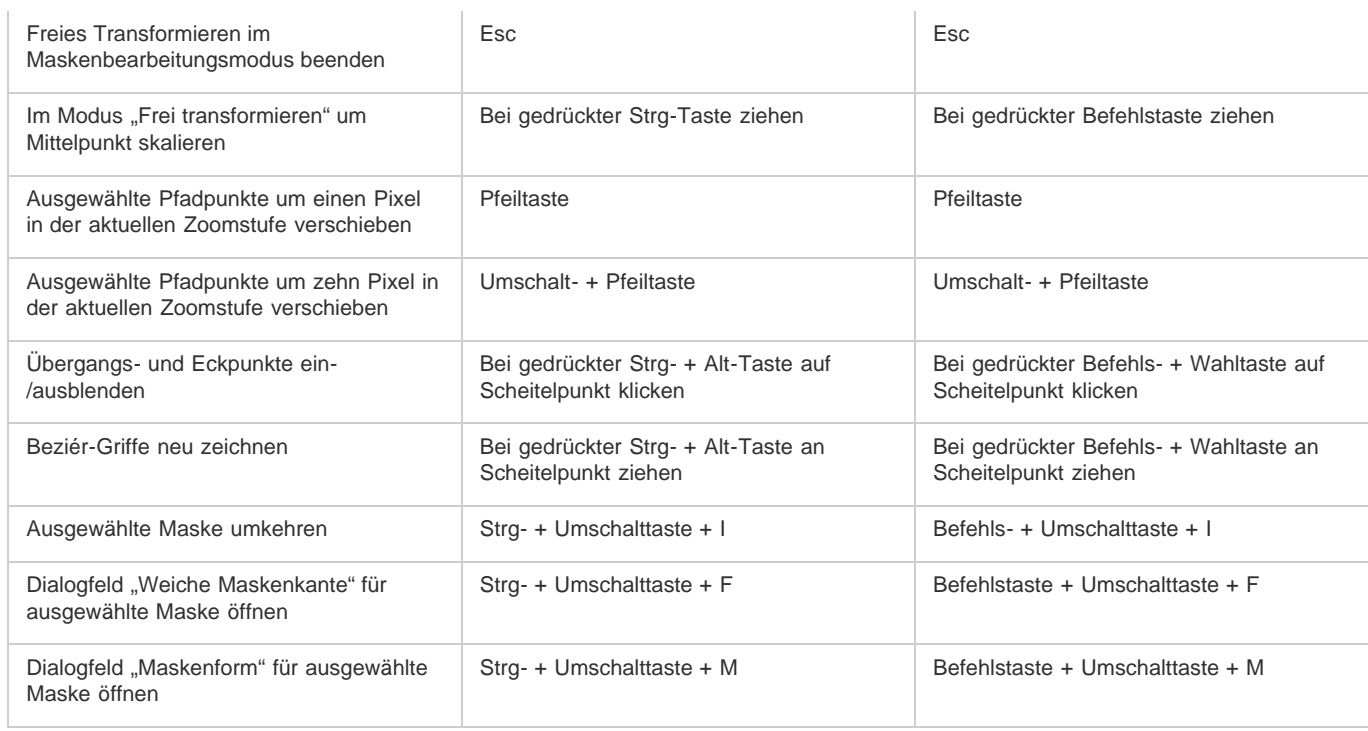

## **Malwerkzeuge (Tastaturbefehle)**

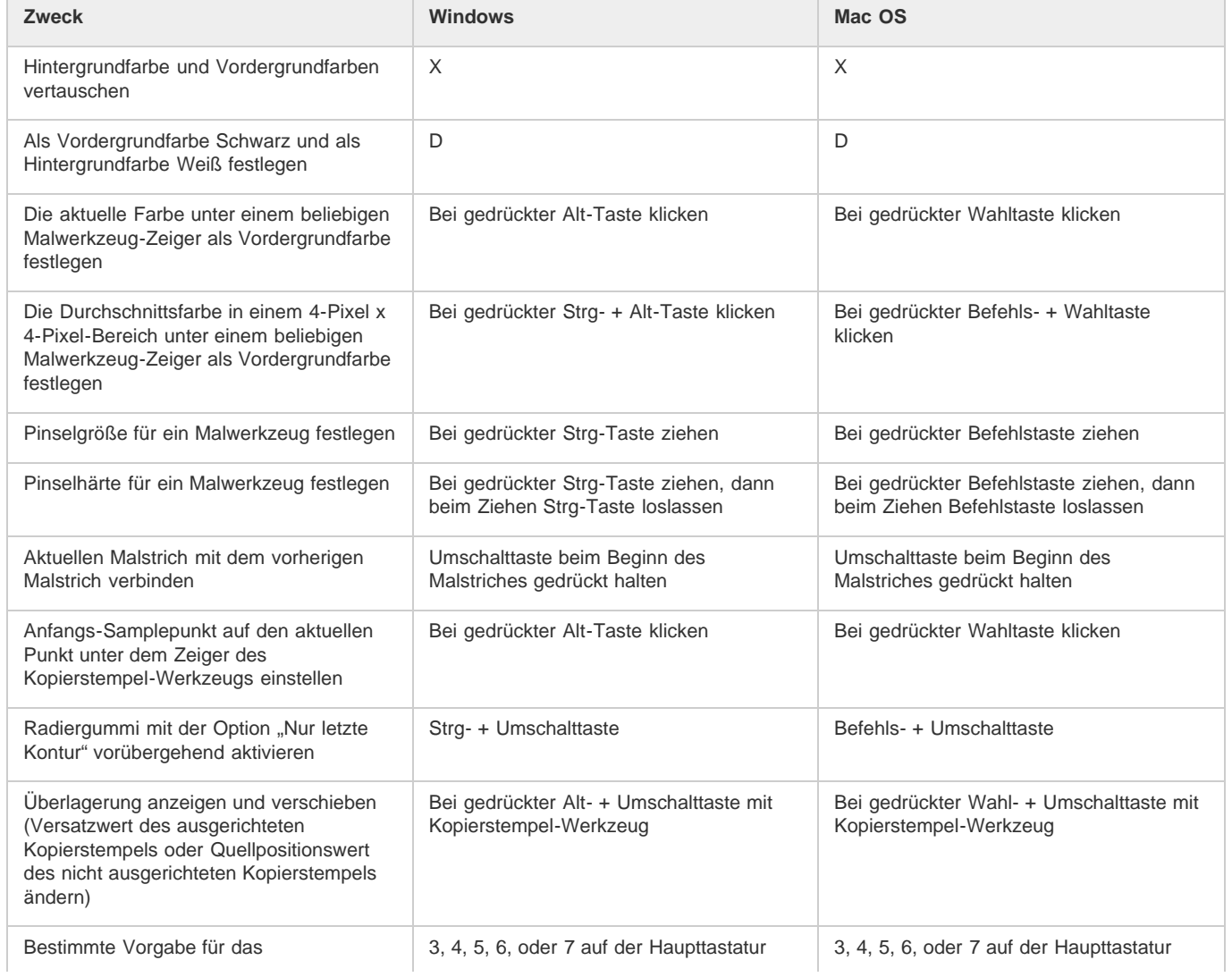

**[Nach oben](#page-56-0)**

 $\mathbf{r}$ 

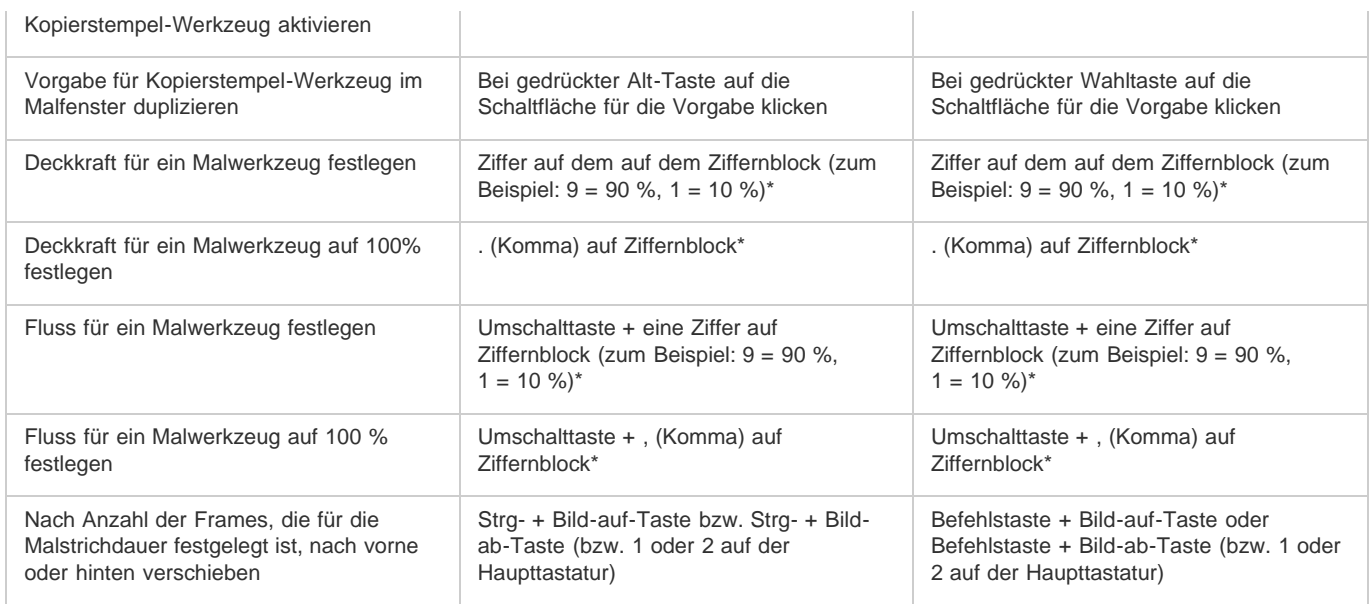

*Hinweis: Einige Tastaturbefehle sind mit einem Sternchen (\*) gekennzeichnet, um Sie daran zu erinnern, dass die Num-Taste gedrückt sein muss, wenn Sie den Ziffernblock verwenden.*

## **Formebenen (Tastaturbefehle)**

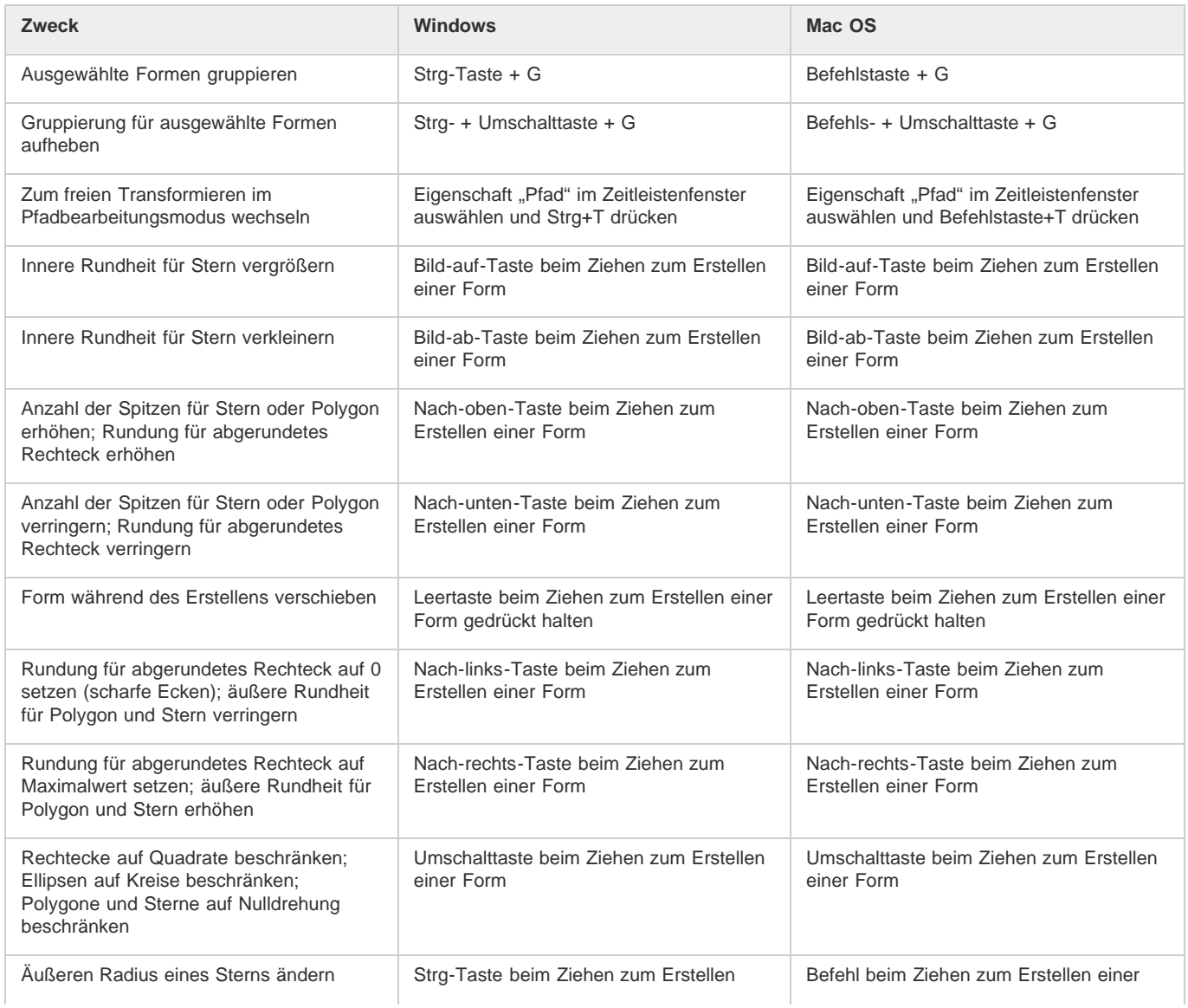

## **Marken (Tastaturbefehle)**

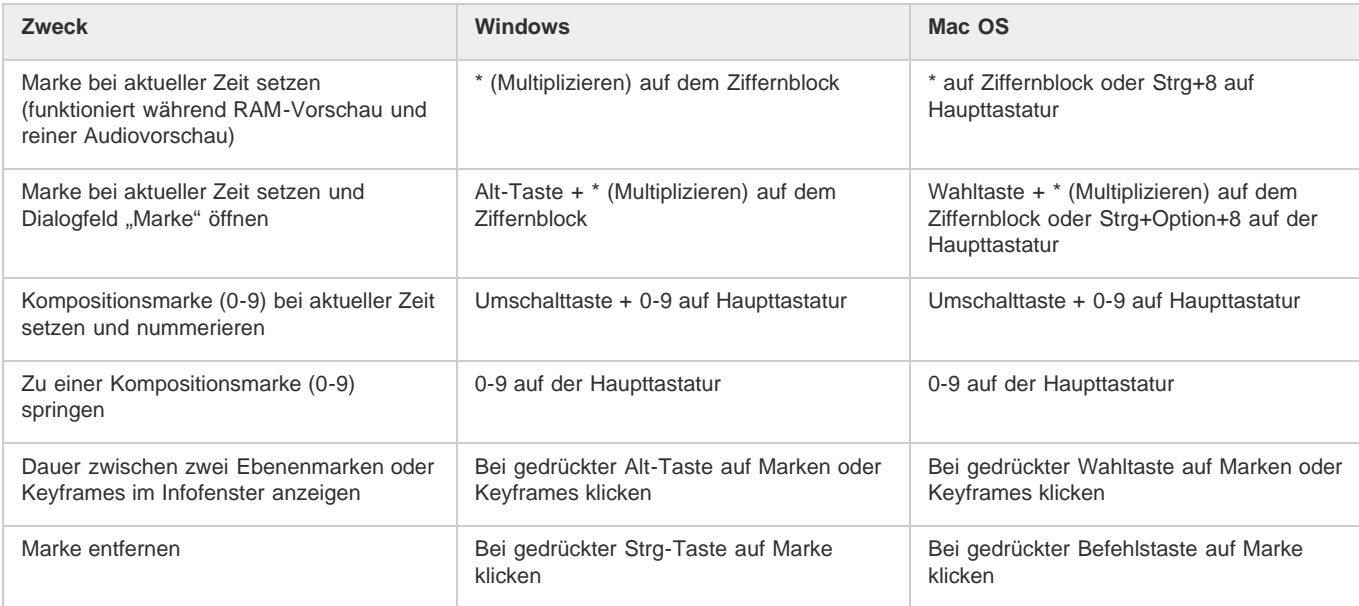

## **Motion-Tracking (Tastaturbefehle)**

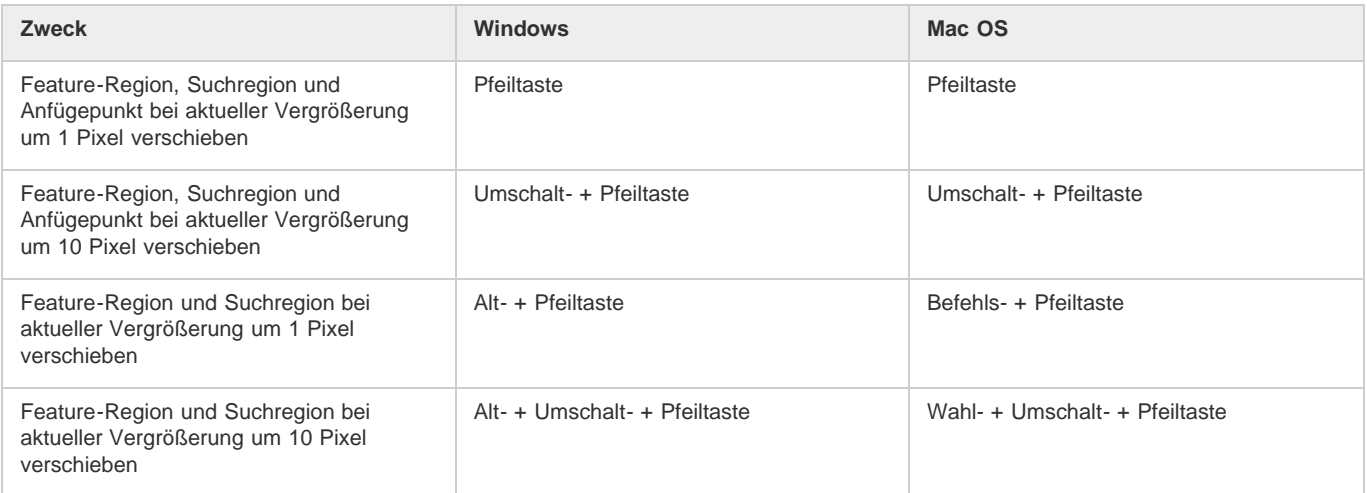

## **Speichern, Exportieren und Rendern (Tastaturbefehle)**

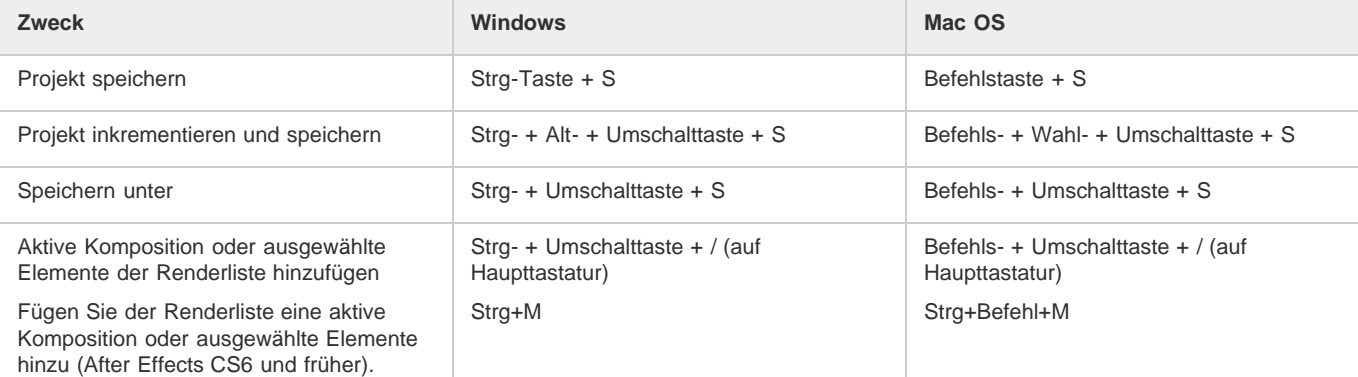

#### **[Nach oben](#page-56-0)**

#### **[Nach oben](#page-56-0)**

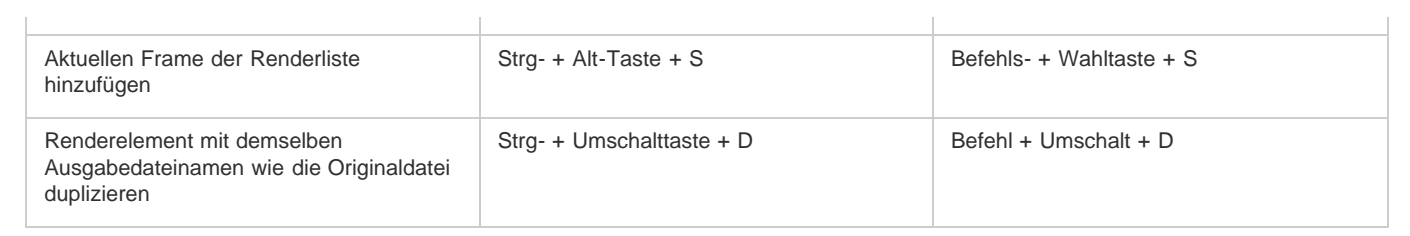

### $(G)$  BY-NC-SR

[Rechtliche Hinweise](http://help.adobe.com//de_DE/legalnotices/index.html) | [Online-Datenschutzrichtlinien](http://helpx.adobe.com/go/gffooter_online_privacy_policy_de)

## Tastaturbefehle ändern

Verwenden Sie zum Ändern von Tastaturbefehlen das KeyEd Up-Skript von Jeff Almasol, das auf der [Adobe After Effects Exchange-Website](http://www.adobe.com/cfusion/exchange/index.cfm?event=extensionDetail&extid=1698043) verfügbar ist.

Sebastien Perier bietet [auf seiner Website](http://www.yenaphe.info/top-10-scripts-for-after-effects-for-workflow-enhancement/) Anleitungen an, wie Sie Skripten Tastaturbefehle zuweisen, damit Sie ein Skript mit nur einem Tastendruck ausführen können. Diese Methode basiert auf dem KeyEd Up-Skript.

Informationen zum Neuzuordnen von Tastaturbefehlen für andere Tastaturlayouts als das US-amerikanische Standardlayout finden Sie auf der [Website von Jonas Hummelstrand.](http://www.adobe.com/go/learn_ae_jonaskeyboardmapping_de)

Eine Übersicht über Tastaturbefehle finden Sie unter Tastaturbefehl-Referenz.

*Hinweis: Bei Mac OS stehen einige Tastaturbefehle für After Effects mit Tastaturbefehlen für das Betriebssystem in Konflikt. Wählen Sie in den allgemeinen Voreinstellungen die Option "System-Tastaturbefehle verwenden", um die After Effects-Tastaturbefehle bei Konflikten mit den Mac OS-Tastaturbefehlen außer Kraft zu setzen.*

#### $\left(\text{cc}\right)$  BY-NC-SR

[Rechtliche Hinweise](http://help.adobe.com//de_DE/legalnotices/index.html) | [Online-Datenschutzrichtlinien](http://helpx.adobe.com/go/gffooter_online_privacy_policy_de)

## <span id="page-78-0"></span>Voreinstellungen

- **[Allgemeine Voreinstellungen](#page-78-1) [Zeigt eine Vorschau der Voreinstellungen an \(CS5.5 und früher\)](#page-79-0) [Zeigt eine Vorschau der Voreinstellungen an \(CS6\)](#page-79-1) [Voreinstellungen für die Anzeige](#page-79-2) [Voreinstellungen für den Import](#page-79-3) [Voreinstellungen für die Ausgabe](#page-79-4) [Voreinstellungen für Raster und Hilfslinien](#page-80-0) [Voreinstellungen für Etiketten](#page-80-1) [Medien- und Disk-Cache, Voreinstellungen](#page-80-2) [Voreinstellungen für die Videovorschau](#page-80-3) [Voreinstellungen für die Darstellung](#page-80-4) [Voreinstellungen für automatisches Speichern](#page-80-5) [Voreinstellungen für Arbeitsspeicher und Mehrfachverarbeitung](#page-80-6) [Voreinstellungen für Audio-Hardware und Zuordnung der Audioausgänge](#page-80-7)**
- Wählen Sie zum Öffnen des Dialogfelds "Voreinstellungen" die Option "Bearbeiten" > "Voreinstellungen" > [Kategorienname] (Windows) bzw. "After Effects" > "Einstellungen" > [Kategorienname] (Mac OS).
- · Um die Voreinstellungen der Kategorie "Allgemein" zu öffnen, drücken Sie Strg+Alt+ß (Windows) bzw. Befehlstaste+Wahltaste+ß (Mac OS).
- Um die Standard-Voreinstellungen wiederherzustellen, halten Sie beim Starten der Anwendung Strg+Alt+Umschalttaste (Windows) bzw. Befehlstaste+Wahltaste+Umschalttaste (Mac OS) gedrückt. Wenn Sie auch die Standardtastaturbefehle wiederherstellen möchten, klicken Sie bei gedrückter Alt-Taste (Windows) bzw. Wahltaste (Mac OS) auf die Schaltfläche "OK".

Voreinstellungen, einschließlich der Tastaturbefehle und Arbeitsbereiche, werden in Dateien in den folgenden Verzeichnissen gespeichert:

- (Mac OS) <Laufwerk>/Users/<Benutzername>/Library/Preferences/Adobe/After Effects/10.0
- (Windows) [Laufwerk]:\Benutzer\<Benutzername>\AppData\Roaming\Adobe\After Effects\10.0

In After Effects CS6 können Voreinstellungen angezeigt werden, ohne dass die Festplatte danach durchsucht werden muss. Zum Anzeigen von Voreinstellungen wählen Sie "Bearbeiten" > "Voreinstellungen" > "Allgemein" (Windows) bzw. "After Effects" > "Einstellungen" > "Allgemein" (Mac OS) und führen Sie einen der folgenden Schritte aus:

- Klicken Sie auf die Schaltfläche "Voreinstellungen in Explorer zeigen" (Windows).
- Klicken Sie auf die Schaltfläche "Voreinstellungen in Finder zeigen" (Mac OS).

Durch Klicken auf die Schaltfläche wird der Ordner geöffnet, der die After Effects-Voreinstellungsdateien enthält.

*Hinweis: In der Regel müssen die Dateien in diesem Verzeichnis nicht manuell geändert werden. Normalerweise werden Voreinstellungen im Dialogfeld "Voreinstellungen" geändert. Weitere Informationen zur Änderung von Tastaturbefehlen finden Sie unter Tastaturbefehle ändern. Weitere Informationen zur Verwaltung von Arbeitsbereichen finden Sie unter Arbeitsbereiche und Bedienfelder.*

<span id="page-78-1"></span>Dieser Abschnitt enthält Links zu Seiten, in denen die verschiedenen Voreinstellungen, die nicht selbsterklärend sind, im Kontext erklärt werden.

#### **Allgemeine Voreinstellungen**

- Stufen für "Rückgängig/Widerrufen": Rückgängigmachen von Änderungen
- Größe des Pfadpunkts: Gibt die Größe von Bézier-Richtungsgriffen und Scheitelpunkten für Masken und Formen, von Richtungsgriffen für Bewegungspfade und von ähnlichen Steuerungen an.
- QuickInfo anzeigen: Tipps für die After Effects-Benutzeroberfläche
- Ebenen zu Beginn der Komposition erstellen: Überblick über Ebenen
- Schalter beeinflussen verschachtelte Kompositionen: Erstellen von Unterkompositionen und Verschachteln
- Standard für geometrische Interpolation ist linear: Räumliche und zeitliche Keyframe-Interpolation
- Konstante Scheitelpunktzahl bei Maskenbearbeitung erhalten: Festlegen des ersten Scheitelpunktes für einen Bézier-Pfad *Hinweis: Die Option "Konstante Scheitelpunktzahl bei Maskenbearbeitung erhalten" wurde in After Effects CS6 in "Konstante Scheitelpunktzahl und Anzahl der weichen Kanten bei Maskenbearbeitung erhalten" umbenannt.*
- Mit dem Kurzbefehl für das Zeichenstift-Werkzeug wird zwischen dem Zeichenstift- und Weiche-Maskenkante-Werkzeug

gewechselt (After Effects CS6): Weiche Maskenkante mit variabler Breite (CS6)

- Zeit aller zusammengehörigen Elemente synchronisieren: Voreinstellungen und Kompositionseinstellungen, die sich auf verschachtelte Kompositionen auswirken
- Expression-Auswahlwerkzeug schreibt kompaktes Englisch: Bearbeiten einer Expression mit dem Expression-Auswahlwerkzeug
- Geteilte Ebenen über Originalebene erstellen: Teilen einer Ebene
- Skripten gestatten, Dateien zu schreiben und auf das Netzwerk zuzugreifen: Laden und Ausführen von Skripten
- JavaScript Debugger aktivieren: Handbuch für Skriptprogrammierung im [Adobe After Effects Developer Center](http://www.adobe.com/go/learn_ae_devcenter_de) auf der Adobe-**Website**
- System-Farbwähler verwenden: Auswählen eines Farbwählers
- Neue Ebenen mit bester Qualität erstellen: Ebenenbildqualität und Subpixel-Positionierung  $\bullet$
- System-Tastaturbefehle verwenden (nur Mac OS): Tastaturbefehle
- Dynamic Link nutzt in After Effects den Projektdateinamen mit der höchsten Zahl (After Effects CS6): Allgemeine Informationen über Dynamic Link (nur Production Premium und Master Collection)

#### <span id="page-79-0"></span>**Zeigt eine Vorschau der Voreinstellungen an (CS5.5 und früher)**

- Grenze für adaptive Auflösung: Voreinstellungen "Vorschaumodi" und "Schnelle Vorschau"
- Aktivieren von OpenGL und Effektbeschleunigung mithilfe von OpenGL (falls möglich): Rendern mit OpenGL
- Adaptive Auflösung mit OpenGL aktivieren: Voreinstellungen "Vorschaumodi" und "Schnelle Vorschau"
- · Qualität der Anzeige (Zoomqualität und Farbmanagement-Qualität): Voreinstellungen "Qualität der Anzeige"
- Dauer der Audiovorschau: Video- und Audiovorschau

#### <span id="page-79-1"></span>**Zeigt eine Vorschau der Voreinstellungen an (CS6)**

• Grenze für adaptive Auflösung: Voreinstellungen "Vorschaumodi" und "Schnelle Vorschau"

Siehe außerdem Schnelle Vorschau (CS6).

Die Schaltfläche bzw. das Dialogfeld "OpenGL-Informationen" wurde in After Effects CS6 durch das Dialogfeld "GPU-Informationen" ersetzt. Das Dialogfeld dient zum Prüfen auf den Strukturspeicher für Ihr GPU und gegebenenfalls zum Festlegen der Ray-tracing-Voreinstellung des GPU. Neben der OptiX-Versionsnummer ist auch die Schaltfläche "Kopieren" verfügbar, mit der die allgemeinen Informationen oben im Dialogfeld in die Systemzwischenablage kopiert werden.

- Qualität der Anzeige (Zoomqualität und Farbmanagement-Qualität): Voreinstellungen "Qualität der Anzeige"
- Dauer der Audiovorschau: Video- und Audiovorschau

#### <span id="page-79-2"></span>**Voreinstellungen für die Anzeige**

- Bewegungspfad: Bewegungspfade
- Miniaturen im Projektfenster deaktivieren: Miniaturdarstellungen in Kompositionen
- Rendering-Fortschritt im Infofenster und Flussdiagramm anzeigen: Video- und Audiovorschau
- Fenster für Komposition, Ebenen und Footage mit Hardwarebeschleunigung: Verbessern der Leistung

#### <span id="page-79-3"></span>**Voreinstellungen für den Import**

- Standbild-Footage: Erstellen von Ebenen aus Footageelementen oder Ändern der Ebenenquelle
- Sequenz-Footage: Importieren eines einzelnen Standbildes oder einer Standbildsequenz
- Unbenannten Alphakanal interpretieren als: Alphakanal-Interpretation: integriert oder direkt
- Per Drag-and-Drop importierte Elemente sind standardmäßig: Importieren von Footage durch Ziehen
- <span id="page-79-4"></span>Adobe After Effects CS5.5 und höher enthält jetzt ein Dropdown-Menü für Drop-Frame- oder Non-Drop-Frame-Timecode für "Unbestimmte Medien NTSC", das für Importe wie Standbildfolgen ohne Timecode-Werte bzw. mit unbekannten Timecode-Werten gilt.

**[Nach oben](#page-78-0)**

**[Nach oben](#page-78-0)**

**[Nach oben](#page-78-0)**

#### **Voreinstellungen für die Ausgabe**

- "Segmentieren von Seguenzen bei", "Segmentieren von Filmdateien bei" und "Dauer Audioblock": Segmentierungseinstellungen
- Standarddateinamen und -ordner verwenden: Automatisches Benennen von Ausgabedateien

#### <span id="page-80-0"></span>**Voreinstellungen für Raster und Hilfslinien**

Sichere Bereiche, Raster, Hilfslinien und Lineale

#### <span id="page-80-1"></span>**Voreinstellungen für Etiketten**

Farbetiketten für Ebenen, Kompositionen und Footageelemente

#### <span id="page-80-2"></span>**Medien- und Disk-Cache, Voreinstellungen**

- Disk-Cache aktivieren und maximale Disk-Cache-Größe: Caches: RAM-Cache, Disk-Cache und Medien-Cache
- Angepasster Medien-Cache und Datenbank & Cache bereinigen: Medien-Cache
- Ebenenmarken aus Footage-XMP-Metadaten erstellen, Beim Import XMP-IDs in Dateien schreiben: XMP-Metadaten in After **Effects**

#### <span id="page-80-3"></span>**Voreinstellungen für die Videovorschau**

Anzeigen der Vorschau auf einem externen Monitor

#### <span id="page-80-4"></span>**Voreinstellungen für die Darstellung**

- . "Etikettenfarbe für Ebenengriffe und Pfade verwenden" und "Etikettenfarbe für zugehörige Registerkarten verwenden": Farbetiketten für Ebenen, Kompositionen und Footageelemente
- Neue Farbe für jede neue Maske: Wechseln durch die Maskenpfadfarben
- Verläufe verwenden: Verwendet Verläufe in der Benutzeroberfläche.
- Helligkeit: Hellt die Farben der Benutzeroberfläche auf oder dunkelt sie ab.

#### <span id="page-80-5"></span>**Voreinstellungen für automatisches Speichern**

Speichern und Sicheren von Projekten in After Effects CS5

#### <span id="page-80-6"></span>**Voreinstellungen für Arbeitsspeicher und Mehrfachverarbeitung**

Voreinstellungen für Arbeitsspeicher und Mehrfachverarbeitung

#### <span id="page-80-7"></span>**Voreinstellungen für Audio-Hardware und Zuordnung der Audioausgänge**

Video- und Audiovorschau

#### $(c)$  BY-NC-SR

[Rechtliche Hinweise](http://help.adobe.com//de_DE/legalnotices/index.html) | [Online-Datenschutzrichtlinien](http://helpx.adobe.com/go/gffooter_online_privacy_policy_de)

**[Nach oben](#page-78-0)**

**[Nach oben](#page-78-0)**

**[Nach oben](#page-78-0)**

**[Nach oben](#page-78-0)**

**[Nach oben](#page-78-0)**

**[Nach oben](#page-78-0)**

**[Nach oben](#page-78-0)**

# Projekte und Kompositionen

Einige von dieser Seite verknüpfte Inhalte werden ggf. nur in Englisch angezeigt.

## <span id="page-82-0"></span>Projekte

#### **[Projekte](#page-82-1)**

**[Anlegen und Öffnen von Projekten](#page-82-2) [Speichern und Sichern von Projekten](#page-83-0) [Vorlagenprojekte und Beispielprojekte](#page-84-0) [Flussdiagrammfenster](#page-84-1)**

#### <span id="page-82-1"></span>**Projekte**

**[Nach oben](#page-82-0)**

Ein After Effects-Projekt ist eine einzelne Datei, in der Kompositionen und Verweise auf alle Quelldateien gespeichert sind, die von den Footageelementen in diesem Projekt verwendet werden. Kompositionen sind Ebenensammlungen. Viele Ebenen verwenden Footageelemente als Quelle, doch einige Ebenen (wie Form- und Textebenen) enthalten Grafiken, die Sie in After Effects erstellen.

Eine Projektdatei hat die Dateinamenerweiterung .aep oder .aepx. Eine Projektdatei mit der Dateinamenerweiterung .aep ist eine binäre Projektdatei, eine Projektdatei mit der Dateinamenerweiterung .aepx ist eine textbasierte XML-Projektdatei.

Der Name des aktuellen Projekts wird am oberen Rand des Anwendungsfensters angezeigt.

Eine Vorlagenprojektdatei hat die Dateinamenerweiterung .aet. (Siehe Vorlagenprojekte und Beispielprojekte.)

#### **XML-Projektdateien**

Textbasierte XML-Projektdateien enthalten einige Projektinformationen als hexadezimal kodierte Binärdaten, ein Großteil der Informationen wird jedoch als visuell lesbarer Text in Zeichenfolgen-Elementen angezeigt. Sie können eine XML-Projektdatei in einem Texteditor öffnen und bestimmte Details des Projekts bearbeiten, ohne das Projekt in After Effects öffnen zu müssen. Sie können sogar Skripte schreiben, die Projektinformationen in XML-Projektdateien als Teil eines automatisierten Arbeitsablaufs ändern.

Einen Video-Lehrgang zum XML-Projektdateiformat finden Sie auf der [Adobe-Website.](http://www.adobe.com/go/lrvid4065_ae_de)

In einer XML-Projektdatei können folgende Elemente eines Projekts geändert werden:

- Markenattribute, darunter Kommentare, sowie die Parameter von Kapitelpunkten und Cue-Punkten
- Dateipfade von Quellfootageelementen, inklusive Stellvertreter
- Namen und Kommentare für Kompositionen, Footageelemente, Ebenen und Ordner

*Hinweis: Footageelementnamen werden nur dann in Zeichenfolgen-Elementen in XML-Projektdateien angezeigt, wenn die Namen angepasst wurden. Automatisch von den Namen der Quelldateien abgeleitete Footageelementnamen und feste Farbnamen werden nicht in Zeichenfolgen-Elementen angezeigt*

Manche Zeichenfolgen, wie Namen von Arbeitsbereichen und Ansichten, werden als visuell lesbare Zeichenfolgen angezeigt. Änderungen daran werden jedoch nicht übernommen, wenn die Projektdatei in After Effects geöffnet wird.

*Wichtig: Verwenden Sie das XML-Projektdateiformat nicht als Ihr primäres Dateiformat. Das primäre Projektdateiformat für After Effects ist das binäre Projektdateiformat (.aep). Verwenden Sie das Projektdateiformat zum Speichern von Kopien eines Projekts und als Zwischenformat für Automatisierungs-Workflows.*

*Zum Speichern einer XML-Projektdatei (.aepx) als binäre Projektdatei (.aep) wählen Sie "Datei" > "Speichern unter" (Windows) bzw. "Ablage" > "Sichern unter" (Mac OS) und geben Sie einen Dateinamen mit der Erweiterung .aep ohne das x ein. (Siehe Speichern und Sicheren von Projekten in After Effects CS5.)*

#### **Eingebettete Projektlinks in QuickTime-, Video für Windows-, FLV-Header- und F4V-Dateien**

Beim Rendern und Exportieren eines Films in ein Containerformat können Sie eine Verknüpfung zum After Effects-Projekt in die Containerdatei einbetten. Zu Containerformaten zählen FLV, F4V, QuickTime (MOV) und Video für Windows (AVI).

Zum Importieren des Projekts importieren Sie die Containerdatei und wählen Sie im Dialogfeld "Datei importieren" im Menü "Importieren als" die Option "Projekt" aus. Enthält die Containerdatei eine Verknüpfung zu einem verschobenen Projekt, können Sie danach suchen. *Hinweis: In After Effects CS5 können Projekte mittels Projektverknüpfungen geöffnet werden – auch solche, die sich in mit After Effects CS4 und später gerenderten und exportierten Filmen befinden.*

### <span id="page-82-2"></span>**Anlegen und Öffnen von Projekten**

**[Nach oben](#page-82-0)**

Es kann immer nur ein Projekt geöffnet sein. Wenn Sie eine weitere Projektdatei erstellen oder öffnen, während bereits ein anderes Projekt geöffnet ist, werden Sie von After Effects aufgefordert, die Änderungen in dem geöffneten Projekt zu speichern. Anschließend wird das Projekt geschlossen. Auf die Erstellung eines Projekts folgt der Import von Footage.

*Hinweis: In After Effects CS5 können After Effects-Projekte aus After Effects 6.0 und höher geöffnet und importiert werden. Hinweis: In After Effects 6 können in After Effects CS 7.0 oder höher erstellte Projekte geöffnet werden. In After Effects 6.5 und früher erstellte Projekte können in After Effects CS6 nicht mehr geöffnet werden.*

- Um ein Projekt zu erstellen, wählen Sie "Datei" (Windows) bzw. "Ablage" (Mac OS) > "Neu" > "Neues Projekt".
- Um ein Projekt zu öffnen, wählen Sie "Datei" (Windows) bzw. "Ablage" (Mac OS) > "Projekt öffnen". Suchen Sie nach dem Projekt und klicken Sie dann auf "Öffnen".

Jeff Almasol bietet auf seiner [Redefinery-Website](http://www.adobe.com/go/learn_ae_jeffnewprojectfromcomposition_de) ein Skript an, mit dem ein neues Projekt für jede gewählte Komposition im aktuellen Projekt erstellt und gespeichert wird.

Lloyd Alvarez stellt auf seiner [After Effects Scripts-Website](http://aescripts.com/load-project-at-startup/) ein Skript bereit, mit dem Sie ein Projekt oder Vorlagenprojekt angeben können, das beim Starten von After Effects immer geöffnet werden soll.

#### <span id="page-83-0"></span>**Speichern und Sichern von Projekten**

**[Nach oben](#page-82-0)**

#### **Speichern und Sicheren von Projekten in After Effects CS5**

- Wählen Sie "Datei" > "Speichern" (Windows) bzw. "Ablage" > "Sichern" (Mac OS), um ein Projekt zu speichern.
- Wenn Sie eine Kopie des Projekts mit einem neuen, automatisch erzeugten Namen speichern möchten, wählen Sie "Datei" > "Inkrementieren und speichern" (Windows) bzw. "Ablage" > "Inkrementieren und sichern" (Mac OS), oder drücken Sie Strg+Alt+Umschalttaste+S (Windows) bzw. Befehlstaste+Wahltaste+Umschalttaste+S (Mac OS).

Eine Kopie des aktuellen Projekts wird in demselben Ordner gespeichert wie das ursprüngliche Projekt. Der Name der Kopie entspricht dem Namen des Originals, gefolgt von einer Zahl. (Wenn der Name des Originals auf eine Zahl endet, wird die Zahl um 1 erhöht.)

Wenn Sie das Projekt unter einem anderen Namen oder an einem anderen Speicherort speichern möchten, wählen Sie "Datei" > " Speichern unter" (Windows) bzw. "Ablage" > "Sichern unter" (Mac OS).

Der Name und das Verzeichnis werden für das geöffnete Projekt übernommen. Die Originaldatei bleibt unverändert.

- Wenn Sie das Projekt als Kopie im XML-Projektdateiformat speichern möchten, wählen Sie "Datei" (Windows) bzw. "Ablage" (Mac OS) > "Kopie als XML speichern". (Siehe Projekte.)
- Wenn Sie eine Kopie des Projekts unter einem anderen Namen oder an einem anderen Speicherort speichern möchten, wählen Sie "Datei" > "Kopie speichern unter" (Windows) bzw. "Ablage" > "Kopie sichern unter" (Mac OS).

Das geöffnete Projekt behält seinen ursprünglichen Namen und Speicherort bei. Die Kopie wird mit den neuen Einstellungen erstellt, aber nicht geöffnet.

• Wenn Sie in regelmäßigen Abständen automatisch Kopien von Projekten speichern möchten, wählen Sie "Bearbeiten" > "Voreinstellungen" > "Auto-Speichern" (Windows) bzw. "After Effects" > "Einstellungen" > "Auto-Sichern" (Mac OS) und wählen Sie "Projekte automatisch speichern" (Windows) bzw. "Projekte automatisch sichern" (Mac OS).

Automatisch gespeicherte Dateien werden im Ordner " After Effects Auto-Speichern" (Windows) bzw. "Adobe After Effects Auto-Sichern" (Mac OS) gespeichert, der sich in demselben Ordner befindet wie die Projektdatei. Die Namen automatisch gespeicherter Dateien bestehen aus dem Projektnamen und dem Suffix "Auto-Speichern n" (Windows) bzw. "Auto-Sichern" (Mac OS), das After Effects am Ende des Dateinamens anfügt (n ist die Nummer der Datei in der Auto-Speichern-Serie). Mit "Maximale Anzahl an Projektversionen" wird angegeben, wie viele Versionen einer Projektdatei gespeichert werden sollen. Wenn die Anzahl der gespeicherten Versionen den angegebenen Maximalwert erreicht, überschreibt die Funktion "Auto-Speichern" die Dateien wieder beginnend mit der ältesten Datei.

Wenn Sie eine Kopie des Projekts und Kopien der im Projekt verwendeten Objekte in einen einzelnen Ordner auf der Festplatte speichern möchten, verwenden Sie den Befehl "Dateien sammeln". (Siehe Sammeln von Dateien an einer Position.)

Ein After Effects CS5-Projekt kann nicht für die Verwendung in After Effects CS4 oder früher gespeichert werden.

*Hinweis: After Effects speichert nur dann automatisch, wenn im aktuell geöffneten Projekt nicht gespeicherte Änderungen vorhanden sind. Dies gilt auch, wenn das Programm im Hintergrund ausgeführt wird oder minimiert ist. Dies kann zur Folge haben, dass bei einem über lange Zeit geöffneten Projekt mit ungespeicherten Änderungen am Ende sämtlich automatisch gespeicherten Versionen identisch sind. Beispiel: Wenn das automatische Speichern auf ein 10-Minuten-Intervall und das Erhalten von 10 Versionen eingestellt ist, sind nach 1 Stunde und 40 Minuten sämtliche automatisch gespeicherten Versionen identisch.*

#### **Speichern und Sicheren von Projekten in After Effects CS5.5 und After Effects CS6.**

Das Speichern und Sichern von Projekten in After Effects CS5.5 oder After Effects CS6 erfolgt ähnlich wie in vorherigen Versionen, es gibt dabei jedoch neue Möglichkeiten. Sie können jetzt beispielsweise ein Projekt im Projektdateiformat XML oder einem vorherigen Projektformat speichern.

- Wenn Sie das Projekt unter einem anderen Namen oder an einem anderen Speicherort speichern möchten, wählen Sie "Datei" > "Speichern unter" > "Speichern unter (Windows) bzw. "Ablage" > "Sichern unter" > "Sichern unter" (Mac OS).
- Wenn Sie das Projekt als Kopie im XML-Projektdateiformat speichern möchten, wählen Sie "Datei" > "Speichern unter" >

"Kopie als XML speichern" (Windows) bzw. "Ablage" > "Sichern unter" > "Kopie als XML speichern" (Mac OS).

- Wenn Sie eine Kopie des Projekts unter einem anderen Namen oder an einem anderen Speicherort speichern möchten, wählen Sie "Datei" > "Speichern unter" > "Kopie speichern unter" (Windows) bzw. "Ablage" > "Sichern unter" > "Kopie sichern unter" (Mac OS).
- Wenn Sie in After Effects CS5.5 ein Projekt speichern möchten, das in After Effects CS5 geöffnet werden kann, wählen Sie "Datei" > "Speichern unter" > "Kopie im CS5-Format speichern".
- Wenn Sie in After Effects CS6 ein Projekt speichern möchten, das in After Effects CS5.5 geöffnet werden kann, wählen Sie "Datei" > "Speichern unter" > "Kopie im CS5.5-Format speichern".

Details, Schulungen und Ressourcen zum Speichern eines Projekts aus After Effects CS5.5 als Kopie, die in After Effects CS5 geöffnet werden kann, [finden Sie in diesem Beitrag im After Effects Region of interest-Blog](http://blogs.adobe.com/toddkopriva/2011/04/save-project-from-after-effects-cs5-5-for-after-effects-cs5.html).

*Hinweis: Neue Funktionen aus After Effects CS5.5, die in einem Projekt verwendet werden, werden ignoriert, nachdem das Projekt als After Effects CS5-Projekt gespeichert wurde. So verfügt beispielsweise der 3D-Brille, Effekt in After Effects CS5.5 über neue Parameter. Wenn Sie den Effekt "3D-Brille" in einem After Effects CS5.5-Projekt verwendet haben, werden die Parameter des neueren Effekts beim Speichern auf der Festplatte nicht übernommen. Gleichermaßen werden neue Funktionen aus After Effects CS6, die in einem Projekt verwendet werden, ignoriert, nachdem das Projekt als After Effects CS.5.5-Projekt gespeichert wurde.*

#### <span id="page-84-0"></span>**Vorlagenprojekte und Beispielprojekte**

**[Nach oben](#page-82-0)**

Ein Vorlagenprojekt ist eine Datei mit der Dateinamenerweiterung .aet. Sie können die vielen in After Effects enthaltenen Vorlagenprojekte einschließlich der DVD-Menüvorlagen als Grundlage für eigene Projekte verwenden. Außerdem lassen sich auf Basis Ihrer Projekte neue Vorlagen erstellen.

*Hinweis: Von After Effects CS6 werden keine Vorlagenprojekte installiert, Sie können jedoch die gleichen Vorlagenprojekte herunterladen, die für* frühere Versionen von After Effects im Rahmen von After Effects Exchange verfügbar waren. Weitere Informationen finden Sie [in diesem Beitrag](http://blogs.adobe.com/toddkopriva/2012/05/free-after-effects-template-projects.html) *im Blog des After Effects-Teams.*

Wenn Sie ein Vorlagenprojekt öffnen, erstellt After Effects ein neues, auf der Vorlage basierendes Projekt ohne Titel. Das Speichern von Änderungen an diesem neuen Projekt hat keine Auswirkungen auf das Vorlagenprojekt.

*Wenn Sie einmal sehen möchten, wie fortgeschrittene Benutzer After Effects verwenden, öffnen Sie eines der in After Effects enthaltenen Vorlagenprojekte, öffnen eine Komposition, um sie zu aktivieren, und drücken U oder UU. Dadurch werden nur die animierten oder geänderten Ebeneneigenschaften angezeigt. Wenn Sie die animierten und geänderten Eigenschaften anzeigen, können Sie sehen, welche Änderungen der Entwickler des Vorlagenprojekts zur Erstellung der Vorlage vorgenommen hat.*

Häufig schützt der Ersteller Ebenen, die nicht geändert werden sollen, und lässt Ebenen, die geändert werden sollen, ungeschützt. Auf diese Weise können versehentliche oder ungeeignete Bearbeitungsschritte bequem verhindert werden.

Sie können Beispielprojekte und Vorlagenprojekte von zahlreichen Websites herunterladen, z. B. von [After Effects Exchange](http://www.adobe.com/go/learn_ae_exchange_de) auf der Adobe-Website. Weitere Quellen zu After Effects-Beispiel- und Vorlageprojekten finden Sie auf der Adobe-Website unter [After Effects-Community-](http://blogs.adobe.com/toddkopriva/2010/02/after-effects-community-resour.html)[Ressourcen.](http://blogs.adobe.com/toddkopriva/2010/02/after-effects-community-resour.html)

[In dieser Videoschulung von Andrew Devis auf der Creative Cow-Website](http://library.creativecow.net/articles/devis_andrew/hidden-templates/video-tutorial) finden Sie Informationen dazu, wo Sie die in After Effects enthaltenen Vorlagenprojekte und Beispiel-Expressions finden.

#### **Öffnen eines Vorlagenprojekts**

- Wenn Sie Vorlagenprojekte mit Adobe Bridge durchsuchen und öffnen möchten, wählen Sie "Datei" (Windows) bzw. "Ablage" (Mac OS) > "Vorlagenprojekte durchsuchen". Doppelklicken Sie auf ein Vorlagenprojekt, um es zu öffnen. *Hinweis: In After Effects CS6 wurde der Befehl "Datei" > "Vorlagenprojekte durchsuchen" entfernt.*
- Wählen Sie zum Öffnen eines Vorlagenprojekts die Option "Datei" > "Projekt öffnen". Wählen Sie in Windows im Menü "Dateityp" die Option "Adobe After Effects-Vorlage".

#### **Erstellen eines Vorlagenprojekts**

- Um ein Projekt in ein Vorlagenprojekt zu konvertieren, ändern Sie die Dateinamenerweiterung von .aep in .aet.
- Wenn Sie eine Kopie eines Projekts als Vorlagenprojekt speichern möchten, wählen Sie "Datei" > "Kopie speichern unter" (Windows) bzw. "Ablage" > "Kopie sichern unter" (Mac OS), und ändern Sie die Dateinamenerweiterung der Kopie in .aet.

#### <span id="page-84-1"></span>**Flussdiagrammfenster**

In Flussdiagrammen von Projekten oder Kompositionen werden alle Kompositionen, Footageelemente und Ebenen durch einzelne Felder (oder Kacheln) dargestellt. Richtungspfeile zeigen dabei die Beziehungen zwischen den einzelnen Komponenten an.

*Hinweis: Im Flussdiagrammfenster sind nur die vorhandenen Beziehungen dargestellt. Das Ändern von Beziehungen zwischen Elementen ist hier nicht möglich.*

Verschachtelte Kompositionen und andere Elemente, aus denen die Komposition besteht, werden erst angezeigt, wenn Sie die Elemente der Komposition einblenden.

Mittelgraue Linien zwischen Kacheln im Flussdiagramm zeigen an, dass der Video- oder Audioschalter für diese Elemente im Zeitleistenfenster deaktiviert ist. Abhängig von der Helligkeitssteuerung in den Voreinstellungen für das Erscheinungsbild weisen schwarze oder hellgraue Linien darauf hin, dass der Schalter aktiviert ist.

- Wenn Sie das Flussdiagramm des Projekts öffnen möchten, drücken Sie Strg+F11 (Windows) bzw. Befehlstaste+F11 (Mac OS) oder klicken Sie am rechten Rand des Projektfensters oben an der vertikalen Bildlaufleiste auf die Schaltfläche "Projekt-Flussdiagramm" .
- Wenn Sie das Flussdiagramm einer Komposition öffnen möchten, markieren Sie die Komposition und wählen "Komposition" > "Kompositions-Flussdiagramm" oder klicken Sie am unteren Rand des Kompositionsfensters auf die Schaltfläche <sub>"</sub>Kompositions-Flussdiagramm" கீ.
- Um ein Element zu aktivieren (auszuwählen), klicken Sie im Flussdiagrammfenster auf dessen Kachel.

Wenn Sie im Flussdiagramm auf eine Komposition klicken, wird diese im Projektfenster und im Zeitleistenfenster aktiviert. Wenn Sie auf eine Ebene klicken, wird sie im Zeitleistenfenster aktiviert. Wenn Sie auf ein Footageelement klicken, wird es im Projektfenster aktiviert.

Verwenden Sie das Menü im Flussdiagrammfenster und die Schaltflächen am unteren Rand des Fensters, um das Aussehen des Flussdiagramms anzupassen.

*Wenn Sie sich Informationen zur Funktion der Schaltflächen im Flussdiagrammfenster (QuickInfos) ansehen möchten, positionieren Sie den Mauszeiger für eine kurze Zeit auf der entsprechenden Schaltfläche.*

- Um Elemente zu löschen, wählen Sie sie aus und drücken Sie die Entf-Taste. Wenn es sich bei dem ausgewählten Element um ein Footageelement oder eine Komposition handelt, wird dieses bzw. diese aus dem Projekt gelöscht und im Zeitleistenund im Projektfenster nicht mehr angezeigt. Wenn es sich bei dem ausgewählten Element um eine Ebene handelt, wird diese aus der entsprechenden Komposition gelöscht.
- Um auf das Kontextmenü für ein ausgewähltes Element zuzugreifen, klicken Sie mit der rechten Maustaste (Windows) oder bei gedrückter Ctrl-Taste (Mac OS) auf das Symbol links neben dem Namen in der Elementkachel. Das Symbol sieht je nach Elementtyp unterschiedlich aus (Ebene und Komposition ). Das Kontextmenü für eine Ebene können Sie z. B. verwenden, um mit Masken und Effekten zu arbeiten oder um Schalter zu aktivieren bzw. zu deaktivieren, um Transformationen anzuwenden und die Bildqualität für Ebenen einzustellen.

*Hinweis: Denken Sie beim Ändern von Elementeigenschaften im Flussdiagrammfenster daran, dass Sie zum Aufrufen des Kontextmenüs auf das Symbol der Kachel und nicht auf den Namen des Elements klicken müssen. Das zum Elementsymbol gehörige Kontextmenü unterscheidet sich von dem Kontextmenü, das sich beim Klicken auf den Elementnamen öffnet.*

Rich Young stellt auf der [After Effects Portal-Website](http://aeportal.blogspot.com/2010/06/quick-tip-on-after-effects-flowchart.html) weitere Informationen zum Flussdiagrammfenster und zum Kompositions-Mini-Flussdiagramm zur Verfügung.

Verwandte Hilfethemen

#### $(Cc)$  BY-NC-SR

[Rechtliche Hinweise](http://help.adobe.com//de_DE/legalnotices/index.html) | [Online-Datenschutzrichtlinien](http://helpx.adobe.com/go/gffooter_online_privacy_policy_de)

# <span id="page-86-0"></span>Timecode- und Zeitanzeigeeinheiten

**[Ändern der Zeiteinheiten in After Effects CS5](#page-86-1) [Ändern der Zeiteinheiten in After Effects CS5.5 und höher](#page-86-2) [Optionen für Zeiteinheiten in After Effects CS5](#page-86-3) [Optionen für Zeiteinheiten in After Effects CS5.5 und höher](#page-87-0) [Quell-Timecode \(CS5.5 und höher\)](#page-87-1) [Online-Ressourcen zum Timecode](#page-87-2)**

Viele Größen in After Effects sind entweder Zeitpunkte oder Zeitspannen. Hierzu zählen auch der aktuelle Zeitpunkt, In- und Out-Points von Ebenen sowie die Dauer von Ebenen, Footageelementen und Kompositionen.

Standardmäßig wird Zeit in After Effects im SMPTE-Timecode (Society of Motion Picture and Television Engineers) angezeigt: Stunden, Minuten, Sekunden und Frames. Sie können das Zeitanzeigeformat ändern und zum Beispiel Frames oder Feet und Frames (16-mm- oder 35-mm-Film) wählen.

Wenn Sie eine Ausgabe für Film vorbereiten, sollen die Zeitwerte möglicherweise im Format "Feet und Frames" angezeigt werden. Haben Sie dagegen vor, Ihr Projekt in einem Animationsprogramm (wie z. B. Flash) weiter zu bearbeiten, bietet sich die Anzeige in einfachen Framenummern an. Das von Ihnen gewählte Format gilt nur für das aktuelle Projekt.

*Wichtig: Durch das Ändern des Zeitanzeigeformats ändern Sie nicht die Framerate der Elemente oder der Ausgabe, sondern lediglich, wie Frames in After Effects zur Anzeige nummeriert werden.*

Workstations für die Videobearbeitung verwenden häufig SMPTE-Timecode, der zu Referenzzwecken auf Videoband aufgezeichnet wird. Verwenden Sie beim Erstellen eines Videos, das mit einem Videoband mit SMPTE-Timecode synchronisiert werden soll, das Standardformat für die Timecodeanzeige.

In After Effects CS5.5 und höher kann Timecode aus den Quelldateien aus einer Vielzahl von Dateiformaten angezeigt werden. Der Quell-Timecode wird in verschiedenen Bereichen der Oberfläche angezeigt, unter anderem im Projektfenster, im Dialogfeld "Projekteinstellungen", im Dialogfeld "Kompositionseinstellungen" und im Dialogfeld "Voreinstellungen". Weitere Informationen finden Sie unter Quell-Timecode (CS5.5 und höher).

Details, Schulungen und Ressourcen zum Quell-Timecode und zu Änderungen am Effekt "Timecode" in After Effects CS5.5 finden Sie [in diesem](http://blogs.adobe.com/toddkopriva/2011/04/source-timecode-and-other-timecode-features-in-after-effects-cs5-5.html) [Beitrag im After Effects Region of Interest-Blog.](http://blogs.adobe.com/toddkopriva/2011/04/source-timecode-and-other-timecode-features-in-after-effects-cs5-5.html)

### <span id="page-86-1"></span>**Ändern der Zeiteinheiten in After Effects CS5**

- Um zwischen den Einheiten "Timecodebasis", "Frames" und "Fuß + Frames" umzuschalten, klicken Sie bei gedrückter Strg-Taste (Windows) bzw. Befehlstaste (Mac OS) auf die aktuelle Zeit. Die aktuelle Zeit wird im Zeitleistenfenster links oben und im Ebenen-, Kompositions- und Footagefenster am unteren Rand angezeigt. (Siehe Zeitleistenfenster.)
- Wenn Sie die Zeiteinheiten ändern möchten, klicken Sie auf "Datei" > "Projekteinstellungen" und wählen Sie im Bereich "Anzeigestil" die gewünschte Option.

### <span id="page-86-2"></span>**Ändern der Zeiteinheiten in After Effects CS5.5 und höher**

- Um durch "Timecodebasis" bzw. "Frames"/"Fuß + Frames" (abhängig davon, ob Sie unter "Projekteinstellungen" die Option "Fuß + Frames verwenden" aktiviert haben) zu blättern, klicken Sie bei gedrückter Strg-Taste (Windows) bzw. bei gedrückter Befehlstaste (Mac OS) auf die aktuelle Zeit. Die aktuelle Zeit wird im Zeitleistenfenster links oben und im Ebenen-, Kompositions- und Footagefenster am unteren Rand angezeigt. (Siehe Zeitleistenfenster.) Die Option, die unter "Projekteinstellungen" nicht ausgewählt ist, ist darunter als kleinerer Text zu sehen.
- Wenn Sie die Zeiteinheiten ändern möchten, klicken Sie auf "Datei" > "Projekteinstellungen" und wählen Sie im Bereich "Anzeigeformat für Zeitangaben" die gewünschte Option.

### <span id="page-86-3"></span>**Optionen für Zeiteinheiten in After Effects CS5**

**Timecodebasis** Zeigt die Zeit als Timecode mithilfe der Framerate an, die Sie als Timecodebasis festgelegt haben. Wenn Sie "Auto" wählen, wird die gerundete Framerate des Footageelements oder der Komposition verwendet. Bei Elementen ohne Timecode (beispielsweise einer Audiodatei) verwendet After Effects einen Standardwert (30 fps für die englische, japanische und koreanische Version von After Effects, 25 fps für die französische, deutsche, spanische und italienische Version) oder den letzten nicht automatischen Wert, den Sie im Dialogfeld "Projekteinstellungen" festgelegt haben. Sie können auch vorgeben, dass After Effects eine feste Framerate verwenden soll. *Hinweis: Im Menü "Timecodebasis" können Sie festlegen, dass feste Frameraten angezeigt werden. In den meisten Fällen empfiehlt es sich*

**[Nach oben](#page-86-0)**

**[Nach oben](#page-86-0)**

#### *jedoch, die Einstellung "Auto" zu übernehmen.*

**Drop-Frame und Non-Drop-Frame – Vergleich** Bei Zeitanzeigeeinstellungen sind der Drop-Frame-Timecode 30 fps und der Non-Drop-Frame-Timecode 30 fps zwei häufig verwendete Kombinationen. Wenn die Framerate keine ganze Zahl ist – wie etwa bei der NTSC-Framerate von 29,97 Frames pro Sekunde – muss ein Kompromiss für die Zeitanzeige gewählt werden. Entweder kann die Uhrzeit genau angezeigt werden (nach Ablauf einer Stunde wird 1:00:00:00 angezeigt) oder die Zeitanzeige kann fortlaufend nummeriert werden (auf Frame n folgt stets n + 1, restliche Frames pro Sekunde). Beim Drop-Frame-Timecode wird die erste Möglichkeit, beim Non-Drop-Frame-Timecode die zweite Methode verwendet. Im Falle des NTSC-Drop-Frame-Timecodes (30 fps) werden einmal pro Minute zwei Framenummern übersprungen. Ausgenommen hiervon ist jede zehnte Minute. Drop-Frame-Timecodes werden üblicherweise so angezeigt, dass die Zeiteinheiten durch ein Semikolon getrennt werden. Das NTSC-Format mit 29,97 fps ist der häufigste Fall, bei dem der Vergleich zwischen Drop-Frame-Timecode und Non-Drop-Frame-Timecode relevant ist. Allerdings trifft dies auch auf die Frameraten 23,976 fps (von After Effects als Non-Drop-Frame-Timecode behandelt) und 59,94 fps zu.

Der Timecode für Kompositionen und Footageelemente mit 59,94 fps entspricht dem in Premiere Pro: Wenn die Timecodebasis 30 fps ist, wird jeder Timecodewert zweimal wiederholt. Wenn die Timecodebasis 60 fps Drop-Frame ist, werden die Framenummern 0, 1, 2 und 3 an denselben Stellen übersprungen wie 0 und 1 bei einem Drop-Frame-Timecode mit der Timecodebasis 30 fps.

**Frames** Zeigt die Frame-Nummer statt der Zeit an. Verwenden Sie diese Einstellung, wenn Sie Projekte durchführen, die Sie in framebasierte Anwendungen oder Formate wie Flash oder SWF integrieren.

**Fuß + Frames** Zeigt bei 16-mm- und 35-mm-Filmen die Zeit als Filmlänge in Feet und Frames für Feet-Bruchteile an. Die Nummerierung beginnt mit der Framenummer, die Sie unter "Nummerierung der Frames beginnt bei" festgelegt haben.

#### <span id="page-87-0"></span>**Optionen für Zeiteinheiten in After Effects CS5.5 und höher**

**[Nach oben](#page-86-0)**

**Timecode** Zeigt die Zeit als Timecode in den Zeitlinealen von Zeitleisten-, Ebenen- und Footagefenster an. Dabei wird entweder die Option "Medienquelle verwenden" (Quell-Timecode) genutzt oder der Beginn erfolgt bei 00:00:00:00. Wählen Sie die Option "Timecode" aus, wenn Sie den Timecode anstelle von Frames verwenden möchten. Beachten Sie, dass es keine Optionen für die Auswahl der Framerate bzw. von Drop-Frame/Non-Drop-Frame gibt, da der Quell-Timecode ermittelt und stattdessen verwendet wird.

*Hinweis: In After Effects CS5.5 und höher wird der Timecode nicht mehr als globale Einstellung für Projekte verwendet. Jede beliebige Komposition innerhalb eines Projekts kann sowohl über Drop-Frame- als auch über Non-Drop-Frame-Timecode verfügen.*

**Frames** Zeigt die Frame-Nummer statt der Zeit an. Verwenden Sie diese Einstellung, wenn Sie Projekte durchführen, die Sie in framebasierte Anwendungen oder Formate wie Flash oder SWF integrieren. Wenn Sie Frames verwenden möchten, wählen Sie "Frames" aus und deaktivieren Sie "Fuß + Frames".

**Fuß + Frames** Zeigt bei 16-mm- und 35-mm-Filmen die Zeit als Filmlänge in Feet und Frames für Feet-Bruchteile an. Wenn Sie Fuß und Frames verwenden möchten, deaktivieren Sie "Frames" und wählen Sie "Fuß + Frames" aus.

Frameanzahl Bestimmt die Anfangszahl für den Zeitanzeigestil für die Option "Frames".

**Timecode-Konvertierung** Der Timecode-Wert des Elements wird als Anfangszahl verwendet (wenn das Element über einen Quell-Timecode verfügt). Wenn es keinen Timecode-Wert gibt, beginnt die Zählung bei null. Bei der Einstellung "Timecode-Konvertierung" verhält sich After Effects so, wie dies in früheren Versionen der Fall war, wenn die Frameanzahl und das Timecode-Format aller Elemente mathematisch identisch sind.

**Bei 0 beginnen** Die Framezählung beginnt bei null.

**Bei 1 beginnen** Die Framezählung beginnt bei eins.

*Hinweis: Die neuen Optionen "Bei 0 beginnen" und "Bei 1 beginnen" bieten Ihnen die Möglichkeit, unter "Frames" und "Timecode" verschiedene Zählschemata für Frames anzugeben. Beispiel: Sie können den Quell-Timecode von Footageelementen respektieren, Frames jedoch ab null oder eins zählen.*

### <span id="page-87-1"></span>**Quell-Timecode (CS5.5 und höher)**

**[Nach oben](#page-86-0)**

**Vom Quell-Timecode unterstützte Dateiformate** After Effects kann den Timecode aus den meisten Formaten lesen und nutzen, einschließlich der folgenden: QuickTime, DV, AVI, P264, MPEG-2, MPEG-4, h.264, AVCHD, RED, XDCAM EX, XDCAM HD, WAV und importierte DPX-Sequenzen.

**Projektfenster** Der Quell-Timecode wird im Projektfenster in folgenden Spalten angezeigt: Medien-Start, Medien-Ende, Medien-Dauer und Bandname. Diese beziehen sich auf den Start, das Ende und die Gesamtdauer der Quelle. Außerdem wurden die Spalten "In", "Out" und "Dauer" hinzugefügt, in denen die In- und Out-Points aufgeführt werden, die der Benutzer im Footagefenster für Footageelemente bzw. im Arbeitsbereich für Kompositionen festlegt.

**Projekteinstellungen** Das Dialogfeld "Projekteinstellungen" wurde von Grund auf überarbeitet und um die neuen Funktionen zum Quell-Timecode erweitert. Weitere Informationen finden Sie unter Optionen für Zeiteinheiten in After Effects CS5.5 und höher.

**Dialogfeld "Kompositionseinstellungen"** Das Dialogfeld "Kompositionseinstellungen" wurde überarbeitet und um die neuen Funktionen zum Quell-Timecode erweitert. Weitere Informationen finden Sie unter Framerate.

**Dialogfeld "Voreinstellungen"** Der Importbereich im Dialogfeld "Voreinstellungen" unterstützt jetzt Quell-Timecode-Funktionen. Siehe Voreinstellungen für den Import.

<span id="page-87-2"></span>Details, Schulungen und Ressourcen zum Quell-Timecode und zu Änderungen am Effekt "Timecode" in After Effects CS5.5 finden Sie [in diesem](http://blogs.adobe.com/toddkopriva/2011/04/source-timecode-and-other-timecode-features-in-after-effects-cs5-5.html) [Beitrag im After Effects Region of Interest-Blog.](http://blogs.adobe.com/toddkopriva/2011/04/source-timecode-and-other-timecode-features-in-after-effects-cs5-5.html)

## **[Nach oben](#page-86-0) Online-Ressourcen zum Timecode**

Trish und Chris Meyer beschreiben in einem Artikel auf der [ProVideo Coalition-Website](http://provideocoalition.com/index.php/cmg_keyframes/story/urban_legends/P3/) den Unterschied zwischen dem Drop-Frame- und dem Non-Drop-Frame-Timecode.

Chris Pirazzi beschreibt auf seiner Website [Lurker's Guide to Video](http://www.lurkertech.com/lg/timecode/) technische Details zum Timecode.

#### $(O)$  BY-NC-SR

[Rechtliche Hinweise](http://help.adobe.com//de_DE/legalnotices/index.html) | [Online-Datenschutzrichtlinien](http://helpx.adobe.com/go/gffooter_online_privacy_policy_de)

# <span id="page-89-0"></span>Komposition – Grundlagen

**[Kompositionen](#page-89-1) [Erstellen von Kompositionen](#page-90-0) [Erstellen von Kompositionen für die Wiedergabe auf Mobilgeräten](#page-91-0) [Zeitleistenfenster](#page-91-1) [Kompositionseinstellungen](#page-92-0) [Komposition: Miniaturdarstellungen](#page-94-0)**

Weitere Informationen zum Erstellen von Kompositionen [finden Sie in diesem Video von Andrew Devis auf der Creative Cow-Website](http://library.creativecow.net/devis_andrew/AE-Basics-3-Creating-Compositions/1).

#### <span id="page-89-1"></span>**Kompositionen**

**[Zum Seitenanfang](#page-89-0)**

Eine *Komposition* ist der Rahmen für einen Film. Jede Komposition hat ihre eigene Zeitleiste. Eine typische Komposition enthält verschiedene Ebenen. Diese bestehen aus Komponenten wie zum Beispiel Video- und Audiofootageelementen, animiertem Text und Vektorgrafiken, Standbildern sowie Beleuchtung. Sie können ein Footageelement zu einer Komposition hinzufügen, indem Sie eine Ebene mit dem Footageelement als Quelle erstellen. Dann werden die Ebenen innerhalb einer Komposition nach Ort und Zeit angeordnet und *kombiniert*. Verwenden Sie Transparenzmerkmale, um zu bestimmen, welche Teile der unteren Ebenen durch die darauf liegenden Ebenen zu sehen sind. (Siehe Ebenen und Eigenschaften und Transparenz, Deckkraft und Erstellen von Kompositionen.)

Eine Komposition in After Effects entspricht einem Movieclip in Flash Professional oder einer Sequenz in Premiere Pro.

Sie *rendern* eine Komposition, um die Frames eines endgültigen Ausgabefilms zu erstellen, der kodiert und in verschiedene Formate exportiert wird. (Siehe [Grundlagen zum Rendern und Exportieren.](http://help.adobe.com/de_DE/aftereffects/cs/using/WS3878526689cb91655866c1103a4f2dff7-79f4a.html#WS3878526689cb91655866c1103a4f2dff7-79f1a))

Einfache Projekte können nur eine Komposition enthalten, komplexe Projekte dagegen können hunderte von Kompositionen enthalten, um eine große Menge an Footagematerial oder viele Effekte zu organisieren.

An einigen Stellen der Benutzeroberfläche von After Effects wird *Komposition* mit *Komp* abgekürzt.

Jede Komposition wird im Projektfenster angezeigt. Zum Öffnen einer Komposition in ihrem eigenen Zeitleistenfenster doppelklicken Sie auf die Komposition im Projektfenster. Wenn Sie eine Komposition im Projektfenster auswählen möchten, klicken Sie mit der rechten Maustaste (Windows) bzw. bei gedrückter Ctrl-Taste (Mac OS) in das Kompositions- oder Zeitleistenfenster der Komposition und wählen im Kontextmenü "Komposition im Projekt anzeigen".

Im Kompositionsfenster können Sie sich die Vorschau der Komposition anzeigen lassen und den Inhalt manuell ändern. Das Kompositionsfenster enthält den *Kompositionsframe* und einen Bereich für die Montagefläche außerhalb des Frames. Damit können Sie Ebenen in und aus dem Kompositionsframe verschieben. Die Außenbereiche der Ebenen – die Teile, die sich außerhalb des Frames befinden – werden als rechteckige Umrisse angezeigt. Nur der Bereich innerhalb des Kompositons-Frames wird für Vorschauen und Endausgabe gerendert.

Der Kompositions-Frame im Kompositionsfenster von After Effects entspricht der Bühne in Flash Professional.

Beim Arbeiten mit einem komplexen Projekt kann es einfacher sein, das Projekt durch ein *Verschachteln* der Kompositionen – eine oder mehrere Kompositionen in eine andere Komposition setzen – zu organisieren. Sie können eine Komposition aus einer Reihe von Ebenen erstellen, indem Sie *Unterkompositionen* erstellen. Wenn Sie mit den Änderungen an einigen Ebenen der Komposition fertig sind, können Sie für diese Ebenen eine Unterkomposition erstellen und dann die Unterkomposition *vorrendern*, indem Sie diese durch einen gerenderten Film ersetzen. (Siehe [Erstellen von Unterkompositionen, Verschachteln und Vorrendern.](http://help.adobe.com/de_DE/aftereffects/cs/using/WS3878526689cb91655866c1103906c6dea-7ed7a.html))

Mit dem Kompositionsnavigator und dem Kompositions-Mini-Flussdiagramm können Sie innerhalb einer Hierarchie von verschachtelten Kompositionen navigieren. (Siehe [Öffnen von und Navigieren in verschachtelten Kompositionen](http://help.adobe.com/de_DE/aftereffects/cs/using/WS3878526689cb91655866c1103906c6dea-7ed7a.html#WS83D69D56-FB92-494e-8550-86964070B2E3).)

Verwenden Sie das Flussdiagrammfenster, um die Struktur einer komplexen Komposition oder eines Netzwerks von Kompositionen anzuzeigen.

#### 簂 **Schaltfläche für die Zeitleiste**

Klicken Sie auf diese Schaltfläche unten im Kompositionsfenster, um das Zeitleistenfenster für die aktuelle

Komposition zu aktivieren.

*Drücken Sie die Taste \, um zwischen der Aktivierung des Kompositionsfensters und des Zeitleistenfensters der aktuellen Komposition hin- und herzuschalten.*

#### **Kompositionsschaltfläche**  贴

Klicken Sie auf diese Schaltfläche rechts oben im Zeitleistenfenster, um das Kompositionsfenster für die aktuelle

Komposition zu aktivieren.

#### **Flussdiagrammschaltfläche**  홂

Klicken Sie auf diese Schaltfläche unten im Kompositionsfenster, um das Flussdiagrammfenster für die aktuelle

### <span id="page-90-0"></span>**Erstellen von Kompositionen**

Sie können die Kompositionseinstellungen jederzeit ändern. Allerdings ist es vorteilhaft beim Erstellen der Komposition in Hinblick auf die Endausgabe die Einstellungen wie zum Beispiel das Frameseitenverhältnis und die Framegröße festzulegen. Da bestimmte Berechnungen von After Effects auf diesen Kompositionseinstellungen basieren, können Änderungen bei fortgeschrittenem Arbeitsablauf Auswirkungen auf die Endausgabe haben.

Weitere Informationen zum Erstellen von Kompositionen [finden Sie in diesem Video von Andrew Devis auf der Creative Cow-Website](http://library.creativecow.net/devis_andrew/AE-Basics-3-Creating-Compositions/1).

*Hinweis: Mit dem Rendern einer Endausgabe können einige Kompositionseinstellungen überschrieben werden. Zum Beispiel können Sie verschiedene Framegrößen für den gleichen Film verwenden. Weitere Informationen finden Sie unter [Rendereinstellungen](http://help.adobe.com/de_DE/aftereffects/cs/using/WS3878526689cb91655866c1103a4f2dff7-79f4a.html#WS3878526689cb91655866c1103a4f2dff7-79dfa) und [Ausgabemodule](http://help.adobe.com/de_DE/aftereffects/cs/using/WS3878526689cb91655866c1103a4f2dff7-79f4a.html#WS3878526689cb91655866c1103a4f2dff7-79dba) [und Einstellungen für Ausgabemodule.](http://help.adobe.com/de_DE/aftereffects/cs/using/WS3878526689cb91655866c1103a4f2dff7-79f4a.html#WS3878526689cb91655866c1103a4f2dff7-79dba)*

Wenn Sie die Einstellungen im Dialogfeld "Kompositionseinstellungen" nicht ändern, werden bei der Erstellung einer neuen Komposition die zuletzt vorgenommenen Kompositionseinstellungen verwendet.

Hinweis: Neue Kompositionen übernehmen die vorhergehenden Einstellungen von "Bei Verschachtelung oder in Renderliste bleibt die Framerate *erhalten" und "Bei Verschachtelung bleibt die Auflösung erhalten" nicht.*

Sie können eine Gruppe von After Effects-Kompositionen erstellen, die auf einen bestimmten Gerätesatz abgestimmt sind. Verwenden Sie dazu in Adobe Device Central den Befehl "Datei" (Windows) bzw. "Ablage" (Mac OS) > "Neues Dokument in" > "After Effects". Informationen hierzu finden Sie unter [Erstellen von Kompositionen für die Wiedergabe auf Mobilgeräten.](#page-89-0)

In After Effects CS6 können Sie per Raytracing eine 3D-Komposition für das Arbeiten mit extrudierten Text- und Formenebenen erstellen. Siehe Erstellen von 3D-Kompositionen per Raytracing.

Jeff Almasol bietet auf seiner [Redefinery-Website](http://www.redefinery.com/ae/view.php?item=rd_NewProjectFromComp) ein Skript, mit dem für jede ausgewählte Komposition im aktuellen Projekt ein neues Projekt erstellt und gespeichert wird. Wenn beim Erstellen einer neuen Komposition ein Ordner im Projektfenster ausgewählt ist, wird die neue Komposition im ausgewählten Ordner platziert.

#### **Erstellen einer Komposition und manuelles Festlegen der Kompositionseinstellungen**

Wählen Sie "Komposition" > "Neue Komposition" oder drücken Sie Strg+N (Windows) bzw. Befehlstatse+N (Mac OS).

#### **Erstellen einer Komposition aus einem einzelnen Footageelement**

• Ziehen Sie das Footageelement zur Schaltfläche für das Erstellen einer neuen Komposition in unten im Projektfenster oder wählen Sie "Datei" > "Neue Komposition aus Auswahl".

Kompositionseinstellungen wie zum Beispiel Framegröße (Breite und Höhe) und Pixel-Seitenverhältnis werden automatisch eingestellt, um den Eigenschaften des Footagelements zu entsprechen.

#### **Erstellen einer einzelnen Komposition aus verschiedenen Footageelementen**

- 1. Wählen Sie die Footageelemente im Projektfenster aus.
- 2. Ziehen Sie die gewünschten Footageelemente zur Schaltfläche für das Erstellen einer neuen Komposition im unten im Projektfenster oder wählen Sie "Datei" > "Neue Komposition aus Auswahl".
- 3. Wählen Sie "Einzelne Komposition" oder andere Einstellungen im Dialogfeld "Neue Komposition aus Auswahl" aus:

**Dimensionen verwenden aus** Wählen Sie das Footageelement mit den Kompositionseinstellungen der neuen Komposition, einschließlich Framegröße (Breite und Höhe) sowie Pixel-Seitenverhältnis.

**Standbilddauer** Mit hinzugefügter Standbilddauer.

**An die Renderliste anfügen** Fügen Sie die neue Komposition an die Renderliste an.

**Sequenzebenen, Überlappung, Dauer und Überblendung** Ordnen Sie die Ebenen in einer Sequenz an, überlappen Sie sie zeitlich (optional), stellen Sie die Überblendungsdauer ein und wählen Sie eine Überblendungsart.

#### **Erstellen mehrerer Kompositionen aus verschiedenen Footageelementen**

- 1. Wählen Sie die Footageelemente im Projektfenster aus.
- 2. Ziehen Sie die gewünschten Footageelemente zur Schaltfläche für das Erstellen einer neuen Komposition im unten im Projektfenster oder wählen Sie "Datei" > "Neue Komposition aus Auswahl".
- 3. Wählen Sie "Mehrere Kompositionen" oder andere Einstellungen im Dialogfeld "Neue Komposition aus Auswahl" aus:

**Standbilddauer** Dauer der Kompositionen, die aus Standbildern erstellt wurden.

#### **Duplizieren einer Komposition**

- 1. Wählen Sie im Projektfenster die Komposition aus.
- 2. Wählen Sie "Bearbeiten" > "Duplizieren" oder drücken Sie Strg+D (Windows) bzw. Befehlstaste+D (Mac OS).

#### <span id="page-91-0"></span>**Erstellen von Kompositionen für die Wiedergabe auf Mobilgeräten**

**[Zum Seitenanfang](#page-89-0)**

Bildschirmdimensionen und Video-Frameraten variieren von einem Mobilgerät zum anderen. Adobe Device Central enthält eine Datenbank mit Geräteprofilen, in denen Informationen zu diesen Eigenschaften enthalten sind. Mithilfe dieser Informationen können Sie Filme erstellen, die korrekt wiedergegeben werden und auf dem von Ihnen ausgewählten Mobilgerät so aussehen, wie Sie es wünschen.

Weitere Informationen zum Erhalt von Filmmaterial zur Wiedergabe auf mobilen Geräten finden Sie unter [Planen der Wiedergabe auf](http://help.adobe.com/de_DE/aftereffects/cs/using/WS5B6BDE63-80DD-48d2-A364-8ADDC7EA1186a.html#WS74FD68F4-DC22-4f4c-AF05-ECE72FD76288a) [Computermonitoren und mobilen Geräten](http://help.adobe.com/de_DE/aftereffects/cs/using/WS5B6BDE63-80DD-48d2-A364-8ADDC7EA1186a.html#WS74FD68F4-DC22-4f4c-AF05-ECE72FD76288a).

Einen Video-Lehrgang zum Thema "Erstellen von Kompositionen für die Wiedergabe auf Mobilgeräten" finden Sie auf der Adobe-Website unter [www.adobe.com/go/lrvid4110\\_xp\\_de.](http://www.adobe.com/go/lrvid4110_xp_de)

- 1. Wählen Sie in Adobe Device Central den Befehl "Datei" (Windows) bzw. "Ablage" (Mac OS) > "Neues Dokument in" > "After Effects".
- 2. Wählen Sie mindestens ein Gerät aus.
- 3. Wählen Sie auf der Registerkarte "Neue Komposition" den Befehl "Master-Komposition erstellen".
- 4. Klicken Sie auf der Registerkarte "Neue Komposition" in der Ecke unten rechts auf "Erstellen".

Wenn After Effects bereits ausgeführt wird, werden die neuen Kompositionen im vorhandenen Projekt erstellt. Wenn After Effects nicht bereits ausgeführt wird, wird es gestartet und die neuen Kompositionen werden in einem neuen Projekt erstellt.

Sie erstellen das Design, die Animation und andere Arbeiten in der Geräte-Master-Komposition. Sie verwenden die gerätespezifischen Kompositionen zum Anzeigen der Vorschau und zum Rendern der Endausgabe.

Die Geräte-Master-Komposition ist in allen gerätespezifischen Kompositionen verschachtelt und zentriert. Die Einstellungen der Framerate sowie die Höhe und Breite für die Geräte-Master-Komposition sind jeweils auf das Maximum der Werte für die gerätespezifischen Kompositionen gesetzt. Sie können die verschachtelte Geräte-Master-Komposition innerhalb jeder gerätespezifischen Komposition vergrößern, verkleinern oder verschieben, um beispielsweise das Layout für verschiedene Frameseitenverhältnisse anzupassen. Eine Hilfsebene für jedes Gerät in der Geräte-Master-Komposition erleichtert Ihnen die Entwicklungsarbeit.

Eine Kompositionsvorschau wird ebenfalls erstellt. Eine Kompositionsvorschau besteht aus einem Raster von gerätespezifischen Kompositionen, das Ihnen die Vorschau Ihrer Master-Komposition im Kontext von mehreren Mobilgeräten gleichzeitig ermöglicht.

Nachdem Sie die Kompositionen gerendert und exportiert haben, können Sie eine Vorschau der resultierenden Filme auf den simulierten Geräten innerhalb von Adobe Device Central anzeigen und testen.

#### <span id="page-91-1"></span>**Zeitleistenfenster**

#### **[Zum Seitenanfang](#page-89-0)**

Jede Komposition hat ihr eigenes Zeitleistenfenster. Das Zeitleistenfenster wird zur Durchführung zahlreicher Aufgaben, z. B. Animation der Ebeneneigenschaften, zeitliche Anordnung der Ebenen und Einstellung der Überblendungsmodi, verwendet. Die unteren Ebenen der Stapelreihenfolge im Zeitleistenfenster werden zuerst gerendert. Diese werden bei 2D-Bildebenen als am weitesten entfernt im Kompositionsfenster und in der endgültigen Zusammensetzung angezeigt.

*Zum Vorwärtsblättern durch die Zeitleistenfenster drücken Sie Alt+Umschalttaste+Punkt (.) (Windows) oder Wahltaste+Umschalttaste+Punkt (.) (Mac OS). Zum Zurückblättern durch die Zeitleistenfenster drücken Sie Alt+Umschalttaste+Komma (,) (Windows) oder Wahltaste+Umschalttaste+Komma (,) (Mac OS).*

Der aktuelle Zeitpunkt einer Komposition wird von der Zeitmarke für den aktuellen Zeitpunkt (CTI), der vertikalen roten Linie auf der Zeitachse, angezeigt. Der aktuelle Zeitpunkt einer Komposition wird auch in der aktuellen Zeitanzeige in der oberen linken Ecke des Zeitleistenfensters angezeigt. Weitere Informationen zum Verschieben der aktuellen Zeitposition finden Sie unter Verschieben der aktuellen Zeitposition.

Die linke Seite des Zeitleistenfensters besteht aus Steuerungsspalten für die Ebenen. Die rechte Seite des Zeitleistenfensters, die Zeitachse, enthält ein Zeitlineal, Marken, Keyframes, Expressions, Zeitbalken für die Ebenen (im Modus "Ebenenbalken") und den Diagrammeditor (im Modus "Diagrammeditor").

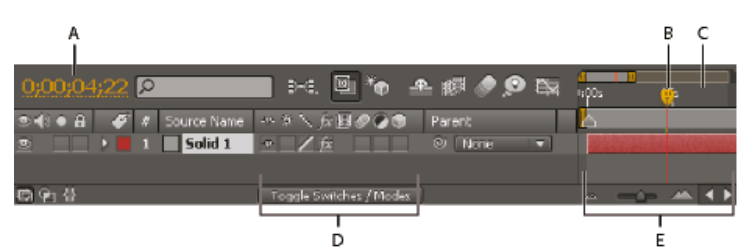

*A. Anzeige der aktuellen Zeit B.Zeitmarke für den aktuellen Zeitpunkt C.Zeitlineal D. Ebenenschalter E. Zeitdiagramm* 

*Drücken Sie die Taste \, um zwischen der Aktivierung des Kompositionsfensters und des Zeitleistenfensters der aktuellen Komposition hin- und herzuschalten.*

#### <span id="page-92-0"></span>**Kompositionseinstellungen**

#### **[Zum Seitenanfang](#page-89-0)**

Sie können die Kompositionseinstellungen manuell eingeben oder die Vorgaben für die Kompositionseinstellungen zur automatischen Einstellung der Framegröße (Breite und Höhe), des Pixel-Seitenverhältnisses und der Framerate für viele geläufige Ausgabeformate verwenden. Ebenso können Sie eigene Vorgaben für benutzerdefinierte Kompositionseinstellungen erstellen und zur späteren Verwendung speichern. Auflösung, Startzeitpunkt (oder Erster Frame), Dauer und die erweiterten Kompositionseinstellungen werden mit den Vorgaben der Kompositionseinstellungen nicht gespeichert.

*Hinweis: Die Grenze für die Kompositionsdauer beträgt drei Stunden. Footageelemente können länger als drei Stunden verwendet werden, die Zeit wird jedoch nach drei Stunden nicht korrekt angezeigt. Die maximale Größe einer Komposition beträgt 30.000 x 30.000 Pixel. Ein Bild mit 30.000 x 30.000 Bit pro Kanal benötigt etwa 3,5 GB. Die maximale Kompositionsgröße liegt möglicherweise darunter, je nachdem, über welches Betriebssystem Sie verfügen und wie viel RAM zur Verfügung steht.*

#### **Arbeiten mit den Kompositionseinstellungen**

- Wenn Sie das Dialogfeld "Kompositionseinstellungen" öffnen möchten, um die Kompositionseinstellungen zu ändern, führen Sie einen der folgenden Schritte aus:
	- Wählen Sie eine Komposition in einem Projektfenster aus oder aktivieren Sie das Zeitleisten- oder Kompositionsfenster für eine Komposition und wählen Sie dann "Komposition" > "Kompositionseinstellungen" oder drücken Sie Strg+K (Windows) bzw. Befehlstaste+K (Mac OS).
	- Klicken Sie mit der rechten Maustaste (Windows) bzw. bei gedrückter Ctrl-Taste (Mac OS) auf eine Komposition im Projektfenster oder Kompositionsfenster (nicht auf einer Ebene) und wählen Sie im Kontextmenü die Option "Kompositionseinstellungen".
- Zum Speichern einer Vorgabe für eine benutzerdefinierte Kompositionseinstellung legen Sie im Dialogfeld "Kompositionseinstellungen" die Breite, Höhe, das Pixel-Seitenverhältnis sowie die Frameratewerte fest und klicken Sie dann auf die Schaltfläche "Speichern"  $\blacksquare$ .
- Wenn Sie eine Vorgabe für eine Kompositionseinstellung löschen möchten, wählen Sie die Vorgabe im Dialogfeld "Kompositionseinstellungen" im Menü "Vorgabe" aus und klicken Sie auf die Schaltfläche "Löschen" …
- Um voreingestellte Standardkompositionseinstellungen wiederherzustellen, klicken Sie bei gedrückter Alt-Taste (Windows) bzw. Wahltaste (Mac OS) auf die Schaltfläche "Löschen" woder im Dialogfeld "Kompositionseinstellungen" auf "Speichern"  $\blacksquare$ .

*Hinweis: Sie können benutzerdefinierte Vorgaben für die Kompositionseinstellung nicht von einem System auf ein anderes verschieben, da sie in die Voreinstellungendatei eingebettet sind.*

• Wählen Sie zum Skalieren der gesamten Komposition "Datei" (Windows) bzw. "Ablage" (Mac OS) > "Skripten" > "Komposition skalieren.jsx".

*Hinweis: Stellen Sie sicher, dass alle Ebenen in der ausgewählten Komposition entsperrt sind, da sonst das Skript fehlschlägt.*

Jeff Almasol bietet auf seiner [Redefinery-Website](http://www.adobe.com/go/learn_ae_jeffcompsetter_de) ein Skript an, mit dem Sie die Framerate und Dauer der aktuellen Komposition und aller darin verschachtelten Kompositionen einstellen können.

Christopher Green bietet auf [seiner Website](http://www.crgreen.com/aescripts/) ein Skript an (Selected\_Comps\_Changer.jsx), mit denen die Kompositionseinstellungen für im Projektfenster ausgewählte Kompositionen geändert werden können.

#### **Grundeinstellungen für die Komposition**

Startzeitpunkt oder Startframe Verwendeter Timecode oder Framenummer für den ersten Frame der Komposition. Dieser Wert betrifft nicht das Rendern. Damit wird nur festgelegt, wo mit dem Zählen begonnen werden soll.

**Hintergrundfarbe** Wählen Sie die Hintergrundfarbe einer Komposition mit dem Farbfeld oder mit der Pipette aus. (Siehe [Auswählen einer Farbe](http://help.adobe.com/de_DE/aftereffects/cs/using/WSB48B246A-E34D-4d3f-A0A4-B932FD3F12E6a.html#WS4842D59C-9433-4ce8-98FA-F822F9D9B6E8a)

#### [oder Bearbeiten eines Verlaufs.](http://help.adobe.com/de_DE/aftereffects/cs/using/WSB48B246A-E34D-4d3f-A0A4-B932FD3F12E6a.html#WS4842D59C-9433-4ce8-98FA-F822F9D9B6E8a))

*Hinweis: Wenn Sie eine Komposition in eine andere einbetten (Verschachteln), behält die äußere Komposition ihre Hintergrundfarbe bei, und der Hintergrund der eingebetteten Komposition wird transparent. Wenn die Hintergrundfarbe der eingebetteten Komposition erhalten bleiben soll, müssen Sie eine Farbflächenebene erstellen, die Sie dann als Hintergrundebene in der verschachtelten Komposition verwenden.*

Informationen zu einzelnen hier nicht aufgeführten Grundeinstellungen für Kompositionen finden Sie in den jeweiligen Abschnitten:

- [Pixel-Seitenverhältnis und Frameseitenverhältnis](http://help.adobe.com/de_DE/aftereffects/cs/using/WS3878526689cb91655866c1103906c6dea-7f86a.html#WS3878526689cb91655866c1103906c6dea-7f3aa)
- [Framerate](http://help.adobe.com/de_DE/aftereffects/cs/using/WS3878526689cb91655866c1103906c6dea-7f86a.html#WS3878526689cb91655866c1103906c6dea-7f3ea)
- [Auflösung](http://help.adobe.com/de_DE/aftereffects/cs/using/WS3878526689cb91655866c1103906c6dea-7eafa.html#WS3878526689cb91655866c1103906c6dea-7f0ea)

#### **Erweiterte Kompositionseinstellungen**

**Anker** Klicken Sie auf einen Pfeil, um Ebenen beim Vergrößern bzw. Verkleinern in einer Ecke oder am Rand der Komposition zu verankern. Informationen zu bestimmten erweiterten Kompositionseinstellungen, die hier nicht aufgeführt sind, finden Sie in den jeweiligen Abschnitten:

- [Bestimmen der zu verwendenden Auflösung beim Rendern von Schatten](http://help.adobe.com/de_DE/aftereffects/cs/using/WS3878526689cb91655866c1103906c6dea-7e29a.html#WS3878526689cb91655866c1103a4f2dff7-79a5a)
- [Voreinstellungen und Kompositionseinstellungen, die sich auf verschachtelte Kompositionen auswirken](http://help.adobe.com/de_DE/aftereffects/cs/using/WS3878526689cb91655866c1103906c6dea-7ed7a.html#WS3878526689cb91655866c1103906c6dea-7ed6a)
- [Bewegungsunschärfe](http://help.adobe.com/de_DE/aftereffects/cs/using/WS3878526689cb91655866c1103906c6dea-7d5da.html#WS3878526689cb91655866c1103906c6dea-7d5ca)

#### **Erweiterte Kompositionseinstellungen (CS6)**

After Effects CS6 enthält einen aktualisierten erweiterten Bereich, der Renderer-Optionen für Ray-traced 3D bietet. Das 3D-Renderer-Plug-In wurde für diese Auswahloptionen in "Renderer" umbenannt werden, da Sie einen Renderer oder einen anderen für eine Komposition auswählen.

Zum Auswählen eines Kompositionstyps wählen Sie eine der folgenden Optionen aus dem Renderer-Menü:

- **Klassisches 3D**
- **Ray-traced 3D**

Klicken Sie auf die Schaltfläche "Optionen", um das Dialogfeld "Renderer-Optionen für Ray-traced 3D" zu öffnen. Sie können auch bei gedrückter Strg-Taste (Windows) bzw. Befehlstaste (Mac OS) oben rechts im Kompositionsfenster auf die Schaltfläche "Anzeige für aktuellen Renderer" klicken, um das Dialogfeld zu öffnen.

Hier können Sie wählen:

- **Ray-tracing-Qualität**: Klicken Sie auf die Einstellung für die Ray-tracing-Qualität, um sie entsprechend Ihrem Arbeitsablauf zu ändern.
	- Höhere Werte für die Ray-tracing-Qualität reduzieren Störungen, verlängern jedoch auch erheblich die Renderzeit.
	- Die Ray-tracing-Qualität steuert die Anzahl der Strahlen, die pro Pixel abgefeuert werden (ein Wert von 4 feuert z. B. 16 oder 4 x 4 Strahlen ab, und ein Wert von 8 feuert 64 Strahlen ab).
	- Eine größere Zahl erzeugt eine höhere Pixeldichte, die Berechungszeit verlängert sich jedoch dabei.
	- Ein Wert von 1 erzielt eine schnellere Leistung, es sind jedoch keine Optionen zum Weichzeichnen von Reflexionen (z. B. sind Reflexionen immer scharf), Schatten nach innen, Tiefenschärfe oder Bewegungsunschärfe verfügbar.

Das Erhöhen des Ray-tracing-Qualitätswerts erhöht nicht die Schärfe. Stattdessen wird dadurch das Rauschen beim Point Sampling verringert. Sie sollten den Tiefstwert verwenden, der ein akzeptables Maß an Rauschen oder kein Rauschen erzeugt.

- **Glättungsfilter**: Steuert die Methode der Mittelwertbildung der abgefeuerten Strahlen für ein Pixel. Bei der Option "None" (Keine) werden alle Strahlen innerhalb der Grenzen eines Pixels abgefeuert, während die anderen Raster abgefeuerter Strahlen teilweise über angrenzende Pixel verteilt werden, um einen besseren Durchschnitt zu erzielen. "Kasten", "Zelt" und "Kubisch" (nicht bikubisch) werden in der Reihenfolge der besseren Qualität angezeigt.
	- Ohne
	- Kasten
	- Zelt
	- Kubisch

Der Glättungsfilter steuert die Stärke der Weichzeichnung. Die Option "Ohne" erzielt das schärfste Ergebnis, aber die Kanten des Projektionsfängers sehen u. U. wie nach einem Aliasing aus; die Ergebnisse bei den Optionen "Feld weichzeichnen", "Dreieck" und "Kubisch" fallen unschärfer aus.

*Hinweis: Ray-traced 3D-Ebenen verwenden Ray-tracing-Qualität, um die Darstellung der Bewegungsunschärfe zu steuern.*

*Tiefenschärfeberechnungen in Ray-traced 3D sind präziser als in klassischem 3D (und zuvor in erweitertem 3D).*

**Anker** Klicken Sie auf einen Pfeil, um Ebenen beim Vergrößern bzw. Verkleinern in einer Ecke oder am Rand der Komposition zu verankern. Informationen zu bestimmten erweiterten Kompositionseinstellungen, die hier nicht aufgeführt sind, finden Sie in den jeweiligen Abschnitten:

- [Bestimmen der zu verwendenden Auflösung beim Rendern von Schatten](http://help.adobe.com/de_DE/aftereffects/cs/using/WS3878526689cb91655866c1103906c6dea-7e29a.html#WS3878526689cb91655866c1103a4f2dff7-79a5a)
- [Voreinstellungen und Kompositionseinstellungen, die sich auf verschachtelte Kompositionen auswirken](http://help.adobe.com/de_DE/aftereffects/cs/using/WS3878526689cb91655866c1103906c6dea-7d5da.html#WS3878526689cb91655866c1103906c6dea-7d5ca)

### <span id="page-94-0"></span>**Komposition: Miniaturdarstellungen**

- Um das Miniaturbild einer Komposition festzulegen, verschieben Sie im Zeitleistenfenster die Zeitmarke für den aktuellen Zeitpunkt zum gewünschten Frame der Komposition und wählen Sie "Komposition" > "Titelbild festlegen".
- Um der Miniaturansicht ein Transparenzraster hinzuzufügen, wählen Sie "Thumbnail-Transparenzraster" aus dem Menü des Projektfensters.
- Um die Miniaturbilder im Projektfenster auszublenden, wählen Sie "Bearbeiten" > "Voreinstellungen" > "Anzeige" (Windows) bzw. "After Effects" > "Einstellungen" > "Anzeige" (Mac OS) und aktivieren Sie dann "Miniaturen im Projektfenster deaktivieren".
- [Flussdiagrammfenster](http://help.adobe.com/de_DE/aftereffects/cs/using/WS3878526689cb91655866c1103906c6dea-7fa0a.html#WS15B279F7-A3BE-45ea-A0F5-458596601773a)
- [Grundlagen zum Rendern und Exportieren](http://help.adobe.com/de_DE/aftereffects/cs/using/WS3878526689cb91655866c1103a4f2dff7-79f4a.html#WS3878526689cb91655866c1103a4f2dff7-79f1a)
- [Erstellen von Unterkompositionen und Verschachteln](http://help.adobe.com/de_DE/aftereffects/cs/using/WS3878526689cb91655866c1103906c6dea-7ed7a.html#WS3878526689cb91655866c1103906c6dea-7ed6a)
- [Testen von Inhalten in Adobe Device Central](http://help.adobe.com/de_DE/devicecentral/cs/using/WS28F6F81C-55B3-4ad5-B632-171637249F5Ba.html)
- [Ein- und Ausblenden von Ebenen im Zeitleistenfenster](http://help.adobe.com/de_DE/aftereffects/cs/using/WS3878526689cb91655866c1103906c6dea-7e84a.html#WS3878526689cb91655866c1103906c6dea-7e7ca)
- [Ebenenschalter und -spalten im Zeitleistenfenster](http://help.adobe.com/de_DE/aftereffects/cs/using/WS3878526689cb91655866c1103906c6dea-7e84a.html#WS3878526689cb91655866c1103906c6dea-7e60a)
- [Diagrammeditor](http://help.adobe.com/de_DE/aftereffects/cs/using/WS3878526689cb91655866c1103906c6dea-7e18a.html#WS3878526689cb91655866c1103906c6dea-7e0ea)
- [Spalten](http://help.adobe.com/de_DE/aftereffects/cs/using/WSB8DDC87E-577E-4099-A5D0-B266E9543E09a.html#WS94384F05-E251-4cb5-B1D1-62651F511A11)
- Tastaturbefehle

Twitter™- und Facebook-Beiträge fallen nicht unter die Bestimmungen von Creative Commons.

<span id="page-95-0"></span>**[Erstellen von Unterkompositionen und Verschachteln](#page-95-1) [Erstellen von Unterkompositionen von Ebenen](#page-96-0) [Öffnen von und Navigieren in verschachtelten Kompositionen](#page-96-1) [Vorrendern einer verschachtelten Komposition](#page-98-0) [Renderreihenfolge und Falten der Transformationen](#page-98-1)**

#### <span id="page-95-1"></span>**Erstellen von Unterkompositionen und Verschachteln**

**[Nach oben](#page-95-0)**

Wenn Sie einige Ebenen, die sich bereits in einer Komposition befinden, gruppieren möchten, können Sie für diese Ebenen Unterkompositionen erstellen. Durch das Erstellen von Unterkompositionen von Ebenen werden diese in einer neuen Komposition platziert, die die Ebenen in der ursprünglichen Komposition ersetzt. Die neue verschachtelte Komposition wird die Quelle einer einzelnen Ebene in der ursprünglichen Komposition. Die neue Komposition wird im Projektfenster eingeblendet und kann gerendert oder für jede andere Komposition verwendet werden. Sie können Kompositionen auch verschachteln, indem Sie eine bestehende Komposition zu einer anderen Komposition hinzufügen, genau so wie Sie jedes andere Footageelement zu einer Komposition hinzufügen. Das Erstellen einer Unterkomposition einer einzelnen Ebene ist beim Hinzufügen von Transformationseigenschaften zu einer Ebene hilfreich und beeinflusst die Reihenfolge, mit der die Elemente einer Komposition gerendert werden.

Verschachteln ist das Einbetten einer Komposition in eine andere. Die eingebettete Komposition wird als Ebene innerhalb der aufnehmenden Komposition eingeblendet.

Eine verschachtelte Komposition wird manchmal auch als Unterkomposition bezeichnet. Wenn eine Unterkomposition als Quellfootageelement für eine Ebene verwendet wird, wird diese Ebene Unterkompositionsebene genannt.

Während des Rendervorgangs fließen Daten und andere Informationen gleichsam von jeder der verschachtelten Kompositionen in die Basiskomposition. Aus diesem Grund werden verschachtelte Kompositionen mitunter auch als "upstream" zur Basiskomposition bezeichnet, während Basiskompositionen sich "downstream" zu den verschachtelten Kompositionen verhalten. Eine Gruppe von Kompositionen, die durch Verschachtelung verbunden werden, wird Kompositionsnetzwerk genannt. Sie können innerhalb eines Kompositionsnetzwerkes mit dem Kompositionsnavigator und dem Mini-Flussdiagramm navigieren. (Siehe Öffnen von und Navigieren in verschachtelten Kompositionen.)

Unterkompositionen in After Effects ähneln Smart-Objekten in Adobe Photoshop.

#### **Verwendungsmöglichkeiten für Unterkompositionen und Verschachtelungen**

Das Erstellen von Unterkompositionen und das Verschachteln sind für das Verwalten und Organisieren von komplexen Kompositionen sehr hilfreich. Durch das Erstellen von Unterkompositionen und das Verschachteln können Sie Folgendes tun:

**Zuweisen komplexer Änderungen zu einer gesamten Komposition** Sie können eine Komposition mit mehreren Ebenen erstellen, die Komposition innerhalb der Gesamtkomposition verschachteln sowie Effekte in der verschachtelten Komposition animieren und anwenden, sodass sämtliche Ebenen auf dieselbe Art im selben Zeitraum verändert werden.

**Wiederverwendung aller erstellten Elemente** Sie können eine Animation in ihrer eigenen Komposition erstellen und diese Komposition dann unbegrenzt oft in andere Kompositionen ziehen.

**Aktualisierungen in einem Schritt** Wenn Sie Änderungen an einer verschachtelten Komposition vornehmen, so wirken sich diese Änderungen auf alle Kompositionen aus, in der diese verwendet wird. Dies ist ebenso bei Änderungen der Fall, die an einem Quellfootageelement vorgenommen werden. Hierbei werden ebenfalls alle Kompositionen beeinflusst, in der das Element verwendet wird.

**Ändern der Standardreihenfolge beim Rendern** Sie können festlegen, dass After Effects zuerst eine Transformation (wie z. B. eine Drehung) und erst dann Effekte rendert, damit der Effekt auf das gedrehte Footage angewendet wird.

**Hinzufügen eines anderen Satzes von Transformationseigenschaften zu einer Ebene** Die Ebene, die für die Komposition steht, besitzt zusätzlich zu den Eigenschaften der Ebenen, die sie enthält, ihre eigenen Eigenschaften. Dies ermöglicht Ihnen einen zusätzlichen Transformationssatz auf eine Ebene oder einen Satz an Ebenen anzuwenden.

Auf diese Weise können Sie z. B. durch Verschachtelung einen Planeten sowohl um sich selbst drehen als auch um etwas kreisen lassen (wie z. B. die Erde, die sich um ihre eigene Achse dreht und dabei um die Sonne kreist). Zur Erstellung eines solchen Systems animieren Sie die Eigenschaft "Drehung" auf der Ebene "Planet", erstellen für diese Ebene eine Unterkomposition, ändern die Eigenschaft "Ankerpunkt" der Unterkompositionsebene und animieren dann die Eigenschaft "Drehung" der Unterkompositionsebene.

#### **Voreinstellungen und Kompositionseinstellungen, die sich auf verschachtelte Kompositionen auswirken**

Da eine Unterkomposition selbst eine Ebene ist, können Sie deren Verhalten mit Ebenenschaltern und Kompositionsschaltern im Zeitleistenfenster steuern. Wahlweise können die Änderungen an den Schaltern der aufnehmenden Komposition in die verschachtelte Komposition übernommen werden. Damit sich die Ebenenschalter nicht auf die verschachtelten Kompositionen auswirken, wählen Sie "Bearbeiten" > "Voreinstellungen" > "Allgemein" (Windows) oder "After Effects" > "Voreinstellungen" > "Allgemein" (Mac OS) und deaktivieren Sie dann die Option "Schalter

beeinflussen verschachtelte Kompositionen".

Damit eine Komposition die eigene Auflösung oder Framerate beibehält und nicht die Einstellungen der aufnehmenden Komposition übernimmt, wählen Sie auf der Registerkarte "Erweitert" des Dialogfelds "Kompositionseinstellungen" ("Komposition" > "Kompositionseinstellungen") "Bei Verschachtelung bleibt die Auflösung erhalten" oder "Bei Verschachtelung oder in Renderliste bleibt die Framerate erhalten". Wenn Sie zum Beispiel absichtlich eine geringe Framerate in einer Komposition verwenden, um ein ruckeliges, handanimiertes Ergebnis zu erzielen, sollten Sie bei der Verschachtelung die Framerate für diese Komposition erhalten. Gleichermaßen können die Ergebnisse des Rotoskopierens falsch erscheinen, wenn diese auf eine andere Framerate oder Auflösung umgewandelt werden. Verwenden Sie anstelle des weniger effizienten Effekts "Zeittrennung" diese Einstellung.

*Jeff Almasol bietet auf seiner [Redefinery-Website](http://www.redefinery.com/ae/view.php?item=rd_Preservation) ein Skript an, das die Umschaltung der Einstellung "Bei Verschachtelung bleibt die Auflösung erhalten" oder "Bei Verschachtelung oder in Renderliste bleibt die Framerate erhalten" erleichtert.*

Das Ändern des aktuellen Zeitpunkts in einem Fenster aktualisiert den aktuellen Zeitpunkt in den anderen Fenstern der entsprechenden Komposition. Durch das Verschachteln wird der aktuelle Zeitpunkt standardmäßig auch für sämtliche Kompositionen in Zusammenhang mit der aktuellen Komposition aktualisiert. Damit bei den durch Verschachtelung zusammenhängenden Kompositionen deren aktueller Zeitpunkt nicht aktualisiert wird, wenn Sie den aktuellen Zeitpunkt einer Komposition ändern, deaktivieren Sie die Voreinstellung "Zeit aller zusammengehörigen Elemente synchronisieren" ("Bearbeiten" > "Voreinstellungen" > "Allgemein" (Windows) bzw. "After Effects" > "Einstellungen" > "Allgemein" (Mac OS)).

#### **Online-Ressourcen zum Erstellen von Unterkompositionen und Verschachteln**

Angie Taylor bietet eine ausführliche Diskussion und Erläuterung von Animationen mit Verschachtelungen, Überordnungen, Expressions und Null-Objekt-Ebenen in einem PDF-Auszug Ihres Buches [Creative After Effects 7: Workflow Techniques for Animation, Visual Effects, and Motion](http://www.focalpress.com/uploadedFiles/Mini_sites/After_Effects/Tutorials/Creative%20After%20Effects%207-%20%20Grouping.pdf) [Graphics](http://www.focalpress.com/uploadedFiles/Mini_sites/After_Effects/Tutorials/Creative%20After%20Effects%207-%20%20Grouping.pdf) (Gestaltung in After Effects 7: Workflow-Techniken für Animationen, visuelle Effekte und Bewegungsgrafik).

Chris und Trish Meyer bieten in einem PDF-Auszug des Kapitels "Parenting and Nesting" (Überordnungen und Verschachtelungen) ihres Buches [After Effects Apprentice: Real-World Skills for the Aspiring Motion Graphics Artist](http://www.focalpress.com/uploadedFiles/Mini_sites/After_Effects/Tutorials/AEA1-06-ParentNest_excerpt.pdf) (After Effects-Ausbildung: Praktische Techniken für aufstrebende Bewegungsgrafiker) eine Einführung zu Unterkompositionen und Verschachtelungen.

Chris and Trish Meyer stellen [in diesem Artikel auf der ProVideo Coalition-Website](http://provideocoalition.com/index.php/cmg_keyframes/story/AEA_FV_building_a_composition_hierarchy_designed_to_accomodate_changes/) Tipps zum Einrichten einer Kompositionshierarchie für leichtere Änderungen in einem Projekt bereit.

[Auf dieser Seite der aescripts-Website](http://aescripts.com/un-precompose/) finden Sie das Skript Un-Precompose, das Ebenen aus einer Unterkomposition extrahiert.

[Auf dieser Seite der aescripts-Website](http://aescripts.com/zorro-the-layer-tagger/) finden sie das Skript Zorro-The Layer, mit dem Sie Ebenen in Ihrer Komposition mithilfe von Tags statt mit Unterkompositionen gruppieren können.

#### <span id="page-96-0"></span>**Erstellen von Unterkompositionen von Ebenen**

**[Nach oben](#page-95-0)**

Durch das Erstellen von Unterkompositionen von Ebenen werden diese in einer neuen Komposition platziert (auch Unterkomposition genannt), welche die Ebenen in der ursprünglichen Komposition ersetzt. Das Erstellen einer Unterkomposition einer einzelnen Ebene ist beim Hinzufügen von Transformationseigenschaften zu einer Ebene hilfreich und beeinflusst die Reihenfolge, mit der die Elemente einer Komposition gerendert werden.

- 1. Aktivieren Sie die Ebenen im Zeitleistenfenster und wählen Sie "Ebene" > "Unterkomposition erstellen" oder drücken Sie Strg+Umschalttaste+C (Windows) bzw. Befehl+Umschalttaste+C (Mac OS).
- 2. Wählen Sie eine der folgenden Optionen:

**Alle Attribute in ... lassen** Bei dieser Option verbleiben die Eigenschaften und Keyframes der erstellten Unterkomposition der Ebene in der ursprünglichen Komposition, angewendet auf die neue Ebene, die für die Unterkomposition steht. Die Framegröße der neuen Komposition entspricht der Größe der ausgewählten Ebene. Diese Option ist nicht verfügbar, wenn Sie mehr als eine Ebene, eine Textebene oder eine Formebene ausgewählt haben.

**Alle Attribute in die neue Komposition verschieben** Bei dieser Option werden die Eigenschaften und Keyframes der erstellten Unterkomposition der Ebenen in der Kompositionshierarchie eine Ebene von der Stammkomposition entfernt verschoben. Bei Verwendung dieser Option verbleiben die Änderungen an den Eigenschaften der Ebenen bei den individuellen Ebenen innerhalb der erstellten Unterkomposition. Die Framegröße der neuen Komposition entspricht der Framegröße der Originalkomposition.

Jeff Almasol bietet auf seiner [redefinery-Website](http://www.redefinery.com/ae/view.php?item=rd_Pre-compose) ein Skript an, das Unterkompositionen ausgewählter Ebenen entsprechend deren Dauer erstellt und Optionen bietet, die Kompositionsdauer am Anfang und Ende zu erweitern, was eine höhere Flexibilität bei der Bearbeitung ermöglicht.

#### <span id="page-96-1"></span>**Öffnen von und Navigieren in verschachtelten Kompositionen**

**[Nach oben](#page-95-0)**

Verschachtelte Kompositionen werden mitunter auch als "upstream" zur Basiskomposition bezeichnet, während Basiskompositionen sich "downstream" zu den verschachtelten Kompositionen verhalten. Die Stammkomposition ist die hinterste Komposition (am meisten "downstream"); die am tiefsten verschachtelte Komposition ist die vorderste Komposition (am meisten "upstream"). Der Flusspfad der Komposition ist eine Abfolge von Kompositionen, die miteinander durch gegenseitige Aufnahme oder Ineinanderschachtelung in Beziehung stehen. Ein Kompositionsnetzwerk ist der gesamte Satz von Kompositionen, die durch Verschachtelung miteinander verbunden sind.

After Effects stellt mehrere Möglichkeiten zur Verfügung, um eine verschachtelte Komposition (Unterkomposition) zu öffnen:

- Doppelklicken Sie im Bedienfeld "Projekt" auf den Kompositionseintrag.
- Doppelklicken Sie auf eine Vorkompositionsebene im Zeitleistenfenster. Doppelklicken Sie bei gedrückter Alt-Taste (Windows) bzw. bei gedrückter Wahltaste (Mac OS), um die Vorkompositionsebene im Ebenenfenster als Ebene zu öffnen.

*Hinweis: Wenn ein Malwerkzeug oder das Roto-Pinsel-Werkzeug aktiviert ist und Sie auf eine Unterkompositionsebene doppelklicken, wird die Ebene im Ebenenfenster geöffnet.*

- Um die zuletzt aktive Komposition im selben Kompositionsnetzwerk wie die aktuell aktive Komposition zu öffnen, drücken Sie Umschalttaste+Esc.
- Verwenden Sie den Kompositionsnavigator.
- Verwenden Sie das Mini-Flussdiagramm der Komposition.

#### **Der Kompositionsnavigator**

Der Kompositionsnavigator ist eine Leiste am oberen Bildschirmrand des Kompositionsfensters, das die aktive Komposition in dieser Ansicht in Beziehung zu anderen Kompositionen desselben Kompositionsnetzwerks anzeigt. Die angezeigten Kompositionen sind die zuletzt aktiven Kompositionen im Flusspfad der aktuell aktiven Komposition.

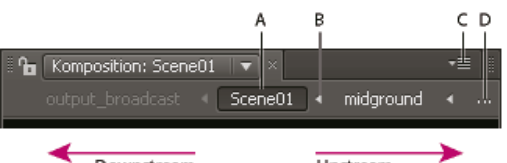

Downstream Upstream *A. Aktive (aktuelle) Komposition B. Pfeil zum Öffnen des Kompositions-Mini-Flussdiagramms C. Schaltfläche des Bedienfeldmenüs D. Ellipse*

Pfeile zwischen den Kompositionsnamen weisen auf die Richtung hin, in der die Pixel-Informationen für diesen Flusspfad fließen. Der Standard besteht in der Anzeige von Kompositionen in der Kompositionsnavigatorleiste mit Downstream-Kompositionen auf der linken und Upstream-Kompositionen auf der rechten Seite. Dieser Standard wird durch die Option "Fluss von rechts nach links" im Menü des Kompositionsfensters angezeigt. Wenn Sie Kompositionen in einer anderen Reihenfolge anzeigen möchten, wählen Sie "Fluss von links nach rechts". Diese Einstellung ist eine globale Voreinstellung; sie gilt für alle Kompositionen und für die Ansicht "Kompositions-Mini-Flussdiagramm".

Die Namen der Downstream-Kompositionen sind abgeblendet und weisen so darauf hin, dass ihre Inhalte in der aktiven Komposition nicht verwendet oder angezeigt werden.

- Zur Steuerung der Anzeige der Kompositionsnavigatorleiste wählen Sie aus dem Menü des Kompositionsfensters die Option "Kompositionsnavigator anzeigen".
- Zur Aktivierung einer beliebigen Komposition in der Kompositionsnavigatorleiste klicken Sie auf den Kompositionsnamen.
- Wenn der Flusspfad zu lang ist, um im Kompositionsfenster angezeigt werden zu können, wird am linken oder rechten Rand der Kompositionsnavigatorleiste eine Ellipsenschaltfläche **angezeigt. Um den gesamten Flusspfad vorübergehend** anzuzeigen, klicken Sie auf die Ellipsenschaltfläche.
	- *Wenn Sie sich durch einen langen Flusspfad bewegen möchten, halten Sie den Mauszeiger im Kompositionsnavigator über eine Kompositionsschaltfläche und drehen Sie das Mausrad.*

#### **Das Kompositions-Mini-Flussdiagramm**

Das Kompositions-Mini-Flussdiagramm ist ein Übergangssteuerelement, mit dem Sie schnell innerhalb eines Kompositionsnetzwerks navigieren können. Wenn Sie das Kompositions-Mini-Flussdiagramm öffnen, werden die vor oder hinter der ausgewählten Komposition gelegenen Kompositionen sofort angezeigt.

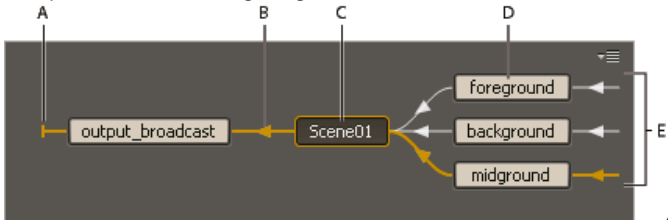

*A. Marker, der anzeigt, dass die Komposition nicht in andere Kompositionen*

*fließt B. Flussrichtung C. Aktive (aktuelle) Komposition D. Upstream-Kompositionen E. Marker, die anzeigen, dass andere Kompositionen in diese Kompositionen fließen*

Die Farben im Kompositions-Mini-Flussdiagramm basieren auf den Etikettenfarben, die den Kompositionen auf der Projektseite zugewiesen wurden. Wenn eine Komposition mehrere Male innerhalb einer einzelnen Komposition verwendet wird, werden die Instanzen der verschachtelten Komposition als ein Eintrag mit einer Nummer in Klammern angezeigt, die die Anzahl der Instanzen wiedergibt.

Führen Sie zum Öffnen des Kompositions-Mini-Flussdiagramms einen der folgenden Schritte aus:

Drücken Sie die Umschalttaste, wenn das Kompositions-, Ebenen- oder Zeitleistenfenster aktiv ist.

*Hinweis: Halten Sie die Umschalttaste nicht gedrückt; drücken Sie sie nur kurz. Das Drücken der Umschalttaste zum Öffnen des Kompositions-Mini-Flussdiagramms funktioniert nicht, wenn der Einfügepunkt ein Such-, Text- oder Expression-Feld ist.*

- Klicken Sie auf den Pfeil rechts von einem Kompositionsnamen in der Kompositionsnavigatorleiste.
- Wählen Sie im Menü "Komposition", im Menü des Kompositionsfensters oder im Menü des Zeitleistenfensters die Option "Kompositions-Mini-Flussdiagramm".
- Klicken Sie oben im Zeitleistenfenster auf die Schaltfläche "Kompositions-Mini-Flussdiagramm" ...

Wie beim Kompositionsnavigator können Sie wählen, ob die Flussrichtung von links nach rechts oder von rechts nach links angezeigt werden soll. Die Flussrichtung wird durch Pfeile angezeigt. Wenn neben einer Komposition ein **auf anstelle eines Pfeils zu sehen ist**, dann verfügt die Komposition entweder über keine in sie einfließenden Kompositionen oder sie selbst fließt nicht in andere Kompositionen ein.

Upstream-Kompositionen im Kompositions-Mini-Flussdiagramm sind von oben nach unten entweder alphabetisch oder in der Reichenfolge der Ebenen sortiert. Um zwischen diesen Sortierfolgen zu wechseln, drücken Sie die Taste "S", wenn das Kompositions-Mini-Flussdiagramm geöffnet ist. Wenn Sie nach Ebenenfolge sortieren, wird eine mehrmals verwendete Komposition entsprechend der obersten Instanz in der Stapelreihenfolge sortiert. Downstream-Kompositionen werden immer alphabetisch sortiert.

Verwenden Sie zur Navigation zwischen und zur Auswahl von Kompositionen im Kompositions-Mini-Flussdiagramm die Pfeiltasten oder klicken Sie auf die Pfeil- oder **-Schaltflächen auf einer der beiden Seiten einer Komposition**. Zur Aktivierung der ausgewählten Komposition betätigen Sie die Leer- oder Eingabetaste (Windows) bzw. den Zeilenschalter (Mac OS). Um das Kompositions-Mini-Flussdiagramm ohne irgendwelche Aktionen zu schließen, drücken Sie "Esc", drücken die Umschalttaste oder klicken außerhalb des Kompositions-Mini-Flussdiagramms.

Rich Young stellt auf der [After Effects Portal-Website](http://aeportal.blogspot.com/2010/06/quick-tip-on-after-effects-flowchart.html) weitere Informationen zum Flussdiagrammfenster und zum Kompositions-Mini-Flussdiagramm zur Verfügung.

#### <span id="page-98-0"></span>**Vorrendern einer verschachtelten Komposition**

**[Nach oben](#page-95-0)**

Es kann sehr lange dauern, eine komplexe verschachtelte Komposition zu rendern, egal ob für eine Vorschau oder für die endgültige Ausgabe. Wenn Sie an einer verschachtelten Komposition voraussichtlich nicht mehr weiterarbeiten, können Sie bei jedem Rendervorgang Zeit sparen, indem Sie die verschachtelte Komposition in einen Film vorrendern und die Komposition durch den gerenderten Film ersetzen. Sie können an der ursprünglichen verschachtelten Komposition weiterhin Änderungen vornehmen, da diese im Projektfenster verbleibt. Wenn Sie umfangreiche Änderungen an der ursprünglichen verschachtelten Komposition vornehmen, können Sie sie anschließend erneut rendern.

Das Vorrendern einer verschachtelten Komposition ist besonders vorteilhaft, wenn Sie diese in einem Projekt mehrfach verwenden möchten.

*Hinweis: Verwenden Sie beim Vorrendern der verschachtelten Komposition die endgültigen Ausgabeeinstellungen.*

- 1. Wählen Sie im Projekt- bzw. Kompositionsfenster die Komposition aus.
- 2. Wählen Sie "Komposition" > "Vor-Rendern".

Mit dem Befehl "Vor-Rendern" wird die Komposition zu der Renderliste hinzugefügt und der Vorgang nach dem Rendern "Verwendung importieren und ersetzen" eingestellt, um die Komposition mit dem gerenderten Film zu ersetzen.

3. Passen Sie ggf. die Einstellungen in der Renderliste an und klicken zum Rendern der Komposition Sie auf die Schaltfläche "Rendern".

[In dieser Videoschulung auf der Video2Brain-Website](http://www.video2brain.com/en/videos-5365.htm) erfahren Sie, wie Sie in After Effects mit Pre-Rendering und Stellvertretern Zeit sparen können.

*Hinweis: Als Alternative zum Ersetzen der Komposition mit dem Film kann der gerenderte Film als Stellvertreter für die verschachtelte Komposition verwendet werden.*

#### <span id="page-98-1"></span>**Renderreihenfolge und Falten der Transformationen**

**[Nach oben](#page-95-0)**

Eine Komposition besteht aus im Zeitleistenfenster aufeinander gestapelten Ebenen. Wenn die Komposition entweder als Vorschau oder als Endausgabe gerendert wird, wird die untere Ebene als erste gerendert. Innerhalb jeder Rasterebene (Nicht-Vektor) werden die Elemente in folgender Reihenfolge angewendet: Masken, Effekte, Transformationen und Ebenenstile. Bei kontinuierlich gerasterten Vektorebenen ist die Standardreihenfolge für das Rendering Masken, Transformationen und schließlich Effekte.

Transformationen sind Änderungen an den Eigenschaften, die in der Transformationskategorie im Zeitleistenfenster gruppiert sind. Dazu gehören "Ankerpunkt", "Position", "Skalierung", "Drehung" sowie "Deckkraft". Im Ebenenfenster ist das Ergebnis des Renderns vor der Durchführung von Transformationen zu sehen.

*Hinweis: Zur zusätzlichen Steuerung bei der Durchführung von Transformationen können Sie den Effekt "Transformieren" anwenden und für andere Effekte neu ordnen.*

In einer Gruppe von Effekten oder Masken werden die Elemente von oben nach unten bearbeitet. Wenn Sie zum Beispiel den Effekt "Kreis" anwenden und dann den Effekt "Zoomen", wird der Kreis vergrößert. Wenn Sie jedoch den Effekt "Zoomen" über (vor) den Effekt "Kreis" im Effekteinstellungsfenster oder Zeitleistenfenster ziehen, wird der Kreis nach der Vergrößerung gezeichnet und somit nicht vergrößert.

Nachdem eine Ebene gerendert wurde, beginnt das Rendern der nächsten Ebene. Die gerenderte untere Ebene kann als Eingabe für das Rendern der oberen Ebene verwendet werden, z. B. um das Ergebnis eines Überblendungsmodus festzulegen.

Wenn eine Komposition aus anderen verschachtelten Kompositionen besteht, so wird die verschachtelte Komposition vor anderen Ebenen in der Basiskomposition gerendert.

*Hinweis: Manche Effekte ignorieren Masken auf den Ebenen, auf die sie angewendet werden. Damit solche Effekte auf einer Ebene mit Masken funktionieren, erstellen Sie eine Unterkomposition der Ebene mit angewendeter Maske und wenden Sie anschließend den Effekt auf die Unterkompositionsebene an. (Siehe Erstellen von Unterkompositionen und Verschachteln.)*

#### **Falten von Transformationen**

Wenn für eine verschachtelte Komposition der Schalter "Transformationen falten" #aktiviert wurde, werden die Transformationen für die verschachtelte Komposition erst durchgeführt, wenn die Masken und Effekte für die aufnehmende Komposition gerendert wurden. Diese Reihenfolge beim Rendern erlaubt, dass die Transformationen für die verschachtelte Komposition und die aufnehmende Komposition kombiniert oder gefaltet und gemeinsam ausgeführt werden. Das gilt auch für Vektorebenen, die nicht kontinuierlich gerastert werden.

*Hinweis: Anstelle eines Schalters "Transformationen falten" haben Vektorebenen einen Schalter "Optimieren". Vektorebenen enthalten Formebenen, Textebenen sowie Ebenen mit Vektorgrafikdateien als Quellfootage. Textebenen und Formebenen sind immer kontinuierlich gerastert.*

Durch das Falten von Transformationen kann zum Beispiel eine Auflösung erhalten werden, wenn eine Ebene in einer verschachtelten Komposition um die Hälfte herunterskaliert und die verschachtelte Komposition in der aufnehmenden Komposition um das Zweifache hochskaliert wurde. Anstatt beide Transformationen durchzuführen und dabei möglicherweise Bilddaten zu verlieren, kann in diesem Fall eine Transformation durchgeführt werden, bei der nichts passiert, da sich die einzelnen Transformationen gegenseitig aufheben.

Wenn Transformationen nicht gefaltet werden, wird eine verschachtelte Komposition mit 3D-Ebenen als ein 2D-Bild der 3D-Anordnung unter Verwendung der Standardkompositionskamera gerendert. Dieser Rendervorgang verhindert, dass sich die verschachtelte Komposition mit den 3D-Ebenen schneidet, Schatten auf die 3D-Ebenen wirft oder Schatten von den 3D-Ebenen der aufnehmenden Komposition erhält. Die verschachtelte Komposition wird auch nicht von den Kameras und Lichtern der aufnehmenden Komposition gesteuert.

Wenn Transformationen gefaltet werden, werden die 3D-Eigenschaften der Ebenen in der verschachtelten Komposition der aufnehmenden Komposition ausgesetzt. Folglich kann sich die verschachtelte Komposition mit den 3D-Ebenen schneiden, Schatten auf die 3D-Ebenen werfen und Schatten von den 3D-Ebenen der aufnehmenden Komposition erhalten. Die verschachtelte Komposition kann auch durch die Kameras und Lichter der aufnehmenden Komposition gesteuert werden.

Im Wesentlichen wird After Effects durch das Falten von Transformationen vermittelt, die Ebenen in der Unterkomposition nicht zu reduzieren oder zuzuschneiden. Da eine Einstellungsebene auf der Komposition aller darunterliegenden Ebenen innerhalb derselben Komposition verarbeitet wird, erzwingt eine Einstellungsebene innerhalb einer verschachtelten Komposition mit gefalteten Transformationen das Reduzieren und Zuschneiden, das normalerweise durch das Falten von Transformationen verhindert werden würde.

Wenn eine geschlossene Maske (in jedem Maskenmodus außer "Kein"), ein Ebenenstil oder ein Effekt auf eine verschachtelte Komposition mit gefalteten Transformationen angewendet wird, werden die Ebenen in der verschachtelten Komposition eigenständig als erstes gerendert, danach die Masken und Effekte angewendet und dann wird das Ergebnis mit der Hauptkomposition kombiniert. Diese Renderreihenfolge bedeutet, dass die Überblendungsmodi der verschachtelten Ebenen nicht auf die in der Hauptkomposition darunter liegenden Ebenen angewendet werden und dass sich die 3D-Ebenen über und unter der gefalteten Ebene nicht überschneiden bzw. Schatten aufeinander werfen können.

#### **Online-Ressourcen**

[Dieses Video aus der Serie "After Effects CS5: Learn by Video"](http://www.peachpit.com/podcasts/episode.aspx?e=182cf214-5f05-4b61-863d-32e94cea89f9) enthält eine detaillierte visuelle Demonstration der Renderreihenfolge und ihrer Verwendung (bzw. Umgehung).

Chris und Trish Meyer erläutern [in diesem Artikel auf der ProVideo Coalition-Website](http://provideocoalition.com/index.php/cmg_keyframes/story/cmg_hidden_gems_chapter_20_-_collapsing_transformations/) das Falten von Transformationen und die fortlaufende Rasterung.

Verwandte Hilfethemen

**PE** [Smart-Objekte](http://help.adobe.com/de_DE/Photoshop/CS5/Using/WSCCBCA4AB-7821-4986-BC03-4D1045EF2A57a.html)

#### $\left(\text{cc}\right)$  BY-NC-SR

[Rechtliche Hinweise](http://help.adobe.com//de_DE/legalnotices/index.html) | [Online-Datenschutzrichtlinien](http://helpx.adobe.com/go/gffooter_online_privacy_policy_de)

# Importieren von Filmmaterial

Einige von dieser Seite verknüpfte Inhalte werden ggf. nur in Englisch angezeigt.

# <span id="page-101-0"></span>Importieren und Interpretieren von Video und Audio

**[Interlaced-Video und Trennen von Halbbildern](#page-101-1) [Rückgängigmachen des 3:2- oder 24Pa-Pulldown für Video](#page-103-0) [Importieren von Objekten im Panasonic P2-Format](#page-104-0)**

#### <span id="page-101-1"></span>**Interlaced-Video und Trennen von Halbbildern**

**[Nach oben](#page-101-0)**

Interlacing ist ein Verfahren, das zum Übertragen von Fernsehsignalen mit beschränkter Bandbreite entwickelt wurde. In einem Interlaced-System werden jeweils nur halb so viele horizontale Linien für jeden Videoframe übertragen. Aufgrund der Übertragungsgeschwindigkeit, dem Nachleuchten der Anzeige und der Trägheit des Auges nimmt der Betrachter jeden Frame in voller Auflösung wahr. Alle analogen Fernsehstandards verwenden Interlacing. Zu den digitalen Fernsehstandards gehören sowohl Interlaced- als auch Non-Interlaced-Varianten. Normalerweise werden Interlaced-Signale über Interlaced-Scanning erzeugt und Non-Interlaced-Signale über progressives Scannen.

Jeder Interlaced-Video-Frame besteht aus zwei Halbbildern. Jedes Halbbild enthält die Hälfte der horizontalen Bildzeilen des Frames; das obere Halbbild (oder Halbbild 1) umfasst alle ungerade nummerierten Bildzeilen und das untere Halbbild (oder Halbbild 2) alle gerade nummerierten Bildzeilen. Ein Interlaced-Videobildschirm zeigt jeden Frame an, indem er zuerst alle Bildzeilen eines Felds und anschließend alle Zeilen des anderen Bilds zeichnet. Die Halbbild-Reihenfolge gibt an, welches Halbbild zuerst gezeichnet wird. Bei NTSC-Video werden etwa 60 Mal pro Sekunde neue Halbbilder gezeichnet, was in etwa einer Framerate von 30 Frames pro Sekunde entspricht.

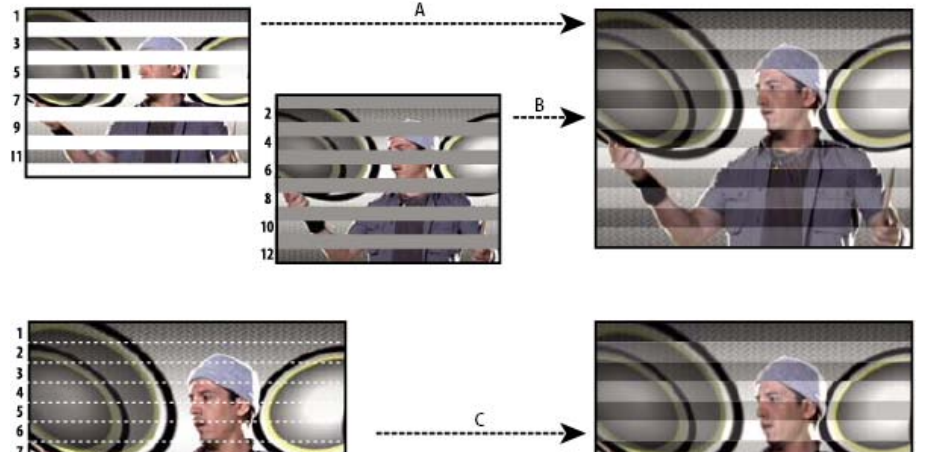

*Interlaced-Scanning von Interlaced-Videohalbbildern im Vergleich zum progressiven Scannen von Non-Interlaced-Videoframes. A. Bei Interlaced-Video wird in einem Durchgang zuerst das gesamte obere Halbbild (Zeilen mit ungeraden Zahlen) von oben nach unten auf den Bildschirm gezeichnet. B. Danach wird in einem Durchgang das gesamte untere Halbbild (Zeilen mit geraden Zahlen) von oben nach unten auf den Bildschirm gezeichnet. C. Bei Non-Interlaced-Video wird der gesamte Frame in einem Durchgang (alle Zeilen in Zählreihenfolge) von oben nach unten auf den Bildschirm gezeichnet.*

Non-Interlaced-Videoframes werden nicht in Halbbilder unterteilt. Ein progressiver Scan-Bildschirm zeigt einen Non-Interlaced-Videoframe an, indem alle horizontalen Bildzeilen in einem Durchgang von oben nach unten gezeichnet werden. Computerbildschirme sind fast ausnahmslos progressive Scan-Bildschirme und die meisten auf Computerbildschirmen dargestellten Videodaten sind non-interlaced.

Die Begriffe progressiv und non-interlaced hängen daher eng zusammen und werden oft als Synonyme verwendet, wobei sich progressives Scannen auf das Aufzeichnen oder Zeichnen der Scan-Bildzeilen durch eine Kamera oder einen Monitor bezieht und non-interlaced auf die Tatsache, dass die Videodaten selbst nicht in Halbbilder unterteilt sind.

### **Trennen von Videohalbbildern**

Möchten Sie in einem After Effects-Projekt mit Interlaced- oder Halbbild-gerendertem Footage (z. B. NTSC-Video) arbeiten, erzielen Sie die besten Resultate, wenn Sie die Videohalbbilder beim Import trennen. After Effects trennt die Videohalbbilder und erzeugt aus jedem Halbbild einen vollständigen Frame. Hierbei werden alle Bilddaten aus dem Originalfootage erhalten.

Wenn Sie planen, das Bild grundlegend zu verändern, ist das Trennen der Halbbilder ein unverzichtbarer Vorgang. Beim Skalieren, Drehen oder Anwenden von Effekten auf Interlaced-Video kommt es oft zu unerwünschten Artefakten wie vertauschten Halbbildern. Beim Trennen von Halbbildern wandelt After Effects die beiden Interlaced-Frames im Video unter Beibehaltung der höchstmöglichen Bildqualität richtig in Non-Interlaced-Frames um. Bei Verwendung von Non-Interlaced-Frames kann After Effects Bearbeitungen und Effekte konsistent und mit höchster

#### Qualität anwenden.

After Effects erzeugt aus einem einzigen ursprünglichen Interlaced-Frame ein Footage mit getrennten Halbbildern, indem es die Halbbilder in zwei unabhängige Frames zerlegt. Jeder neue Frame enthält nur die Hälfte der Informationen des Originalframes, wodurch einige Frames eine niedrigere Auflösung haben können als andere, wenn sie mit Entwurfsqualität angezeigt werden. Beim Rendern der fertigen Komposition erzeugt After Effects wieder Interlaced-Frames hoher Qualität für die Ausgabe. Wenn Sie einen Film mit der Option "Beste Qualität" rendern, interpoliert After Effects zwischen den Halbbildzeilen, um die optimale Bildqualität zu erzielen.

Soll Ihre Ausgabe nicht Interlaced sein, empfiehlt es sich, Non-Interlaced-Quellfootage zu verwenden, damit die Halbbilder nicht getrennt werden müssen. Steht Ihnen jedoch keine Non-Interlaced-Version Ihres Quellfootage zur Verfügung, können Sie auch Interlaced-Footage verwenden.

Trennen Sie immer die Halbbilder für Interlaced-Footage. Trennen Sie niemals die Halbbilder für Non-Interlaced-Footageelemente.

Sie können das Pulldown erst entfernen, nachdem Sie die Halbbilder getrennt haben.

Wenn Sie eine Komposition mit halbbildgetrenntem Footage rendern, stimmen Sie die Option für das Rendern von Halbbildern auf die Halbbild-Reihenfolge Ihrer Videoausrüstung ab. Wenn Sie das Halbbild-Rendern nicht auf die Komposition anwenden oder wenn Sie dabei die falschen Einstellungen verwenden, kann es im fertigen Film zu Verzerrungen und ruckartiger sowie zu einer zu weichen Wiedergabe kommen.

*Um Videofootage rasch einen filmartigeren Anstrich zu verleihen, importieren Sie das Footagematerial zwei Mal und interpretieren Sie jedes Footageelement mit einer anderen Halbbild-Reihenfolge. Fügen Sie dann beide in dieselbe Komposition ein und mischen Sie sie. Durch die fehlinterpretierte Ebene entsteht eine filmartige Unschärfe.*

Bei Videofootageelementen im Format D1 und DV trennt After Effects die Halbbilder automatisch. Im Dialogfeld "Footage interpretieren" können Sie Halbbilder für alle anderen Arten von Videofootage manuell trennen.

- 1. Wählen Sie das Footageelement im Projektfenster aus.
- 2. Wählen Sie "Datei" (Windows) bzw. "Ablage" (Mac OS) > "Footage interpretieren" > "Footage einstellen".
- 3. Wählen Sie aus dem Menü "Separate Halbbilder" eine Option.
- 4. Aktivieren Sie die Option "Kanten erhalten (nur beste Qualität)", um die Bildqualität in nicht bewegten Bereichen beim Rendern mit der Option "Beste Qualität" zu erhöhen. Klicken Sie dann auf "OK".

*Hinweis: Wenn die Halbbild-Einstellungen im Dialogfeld "Footage interpretieren" für das Eingabe-Footage und im Dialogfeld "Rendereinstellungen" für das Ausgabegerät stimmen, können Footageelemente mit Halbbildern in unterschiedlichen Reihenfolgen in einer Komposition gemischt werden. Wenn die Einstellungen in einem dieser Dialogfelder nicht korrekt sind, befinden sich die Frames zwar in der richtigen Reihenfolge, aber die Reihenfolge der Halbbilder kann umgekehrt werden, wodurch ruckartige Bilder in mangelhafter Qualität entstehen.*

#### **Bestimmen der Original-Halbbild-Reihenfolge**

Die Reihenfolge, in der die beiden Videohalbbilder (oberes und unteres Halbbild) angezeigt werden, wird von der Halbbild-Reihenfolge für ein Interlaced-Videofootageelement bestimmt. Ein System, das zuerst die oberen, ungeraden Zeilen zeichnet, zeigt das obere Halbbild zuerst; werden dagegen die geraden, unteren Zeilen vor den oberen gezeichnet, wird das untere Halbbild zuerst angezeigt. Viele SD-Formate (wie z. B. DV NTSC) zeigen das untere Halbbild zuerst, während viele HD-Formate (wie z. B. 1080i DVCProHD) das obere Halbbild zuerst anzeigen.

Die Anzeigereihenfolge ist besonders dann wichtig, wenn die Halbbilder Bewegung enthalten. Wenn Sie Videohalbbilder mit der falschen Halbbild-Reihenfolge trennen, wirkt die Bewegung ruckartig.

Einige Programme, After Effects eingeschlossen, markieren die Halbbild-Reihenfolge beim Rendern von Interlaced-Video. Beim Importieren einer markierten Videodatei respektiert After Effects die Kennzeichnung der Halbbild-Reihenfolge automatisch. Sie können diese Halbbild-Reihenfolge außer Kraft setzen, indem Sie unterschiedliche Footage-Interpretationseinstellungen anwenden.

Falls die Halbbild-Reihenfolge in einer Datei nicht markiert ist, können Sie sich an der ursprünglichen Halbbild-Reihenfolge des Footage orientieren. Wenn Sie nicht sicher sind, welche Halbbild-Reihenfolge beim Interlacing eines Footageelements verwendet wurde, folgen Sie der nachstehenden Anleitung.

- 1. Wählen Sie das Element im Projektfenster aus.
- 2. Wählen Sie "Datei" (Windows) bzw. "Ablage" (Mac OS) > "Footage interpretieren" > "Footage einstellen".
- 3. Wählen Sie im Dialogfeld "Footage interpretieren" im Menü "Separate Halbbilder" die Option "Oberes Halbbild zuerst" und klicken Sie dann auf "OK".
- 4. Halten Sie im Projektfenster die Alt-Taste (Windows) bzw. die Wahltaste (Mac OS) gedrückt und doppelklicken Sie auf das Footage, um es im Footagefenster zu öffnen.
- 5. Falls das Vorschaufenster nicht sichtbar ist, wählen Sie "Fenster" > "Vorschau".
- 6. Suchen Sie im Footagefenster ein Segment, das mindestens einen Bereich mit Bewegung enthält.
- 7. Gehen Sie im Footagefenster durch Klicken auf die Schaltfläche "Nächster Frame" IF im Vorschaufenster mindestens fünf Frames vorwärts. Bereiche mit Bewegung sollten sich einheitlich in eine Richtung bewegen. Gehen die Bereiche mit Bewegung in jedem zweiten Frame zurück, wurde die falsche Option zur Halbbildtrennung auf das Footage angewandt.

#### **Online-Ressourcen zu Halbbildern und Interlaced-Video**

Chris Pirazzi beschreibt auf seiner Website [Lurker's Guide to Video](http://www.lurkertech.com/lg/fields/) technische Details zu Halbbildern und Interlacing.

[Dieses Video aus der Serie "After Effects CS5: Learn by Video"](http://www.peachpit.com/podcasts/episode.aspx?e=532751f7-0fec-44e6-b135-27bb55835250) enthält eine Einführung in Felder und Interlacing und zeigt, wie Sie häufig auftretende Probleme vermeiden können.

Trish und Chris Meyer haben umfangreiche Materialien über Interlacing, Halbbild-Reihenfolge, Halbbild-Dominanz, Halbbild-Rendering und Trennen von Halbbildern veröffentlicht:

- Artikel (PDF) mit einer Einführung zum Trennen von Halbbildern auf der [Artbeats-Website](http://www.artbeats.com/assets/articles/pdf/managing_interlaced_footage.pdf)
- Artikel mit einer Einführung zu Interlacing und Halbbild-Reihenfolge auf der [ProVideo Coalition-Website](http://provideocoalition.com/index.php/cmg_keyframes/story/field_order/)
- Artikel zur Klärung der Begriffe Halbbild-Reihenfolge und Halbbild-Dominanz auf der [ProVideo Coalition-Website](http://provideocoalition.com/index.php/cmg_keyframes/story/urban_legends/)
- Video-Überblick zu Halbbildern und Interlacing auf der [Lynda.com-Website](http://movielibrary.lynda.com/html/modPage.asp?ID=486)

#### <span id="page-103-0"></span>**Rückgängigmachen des 3:2- oder 24Pa-Pulldown für Video**

**[Nach oben](#page-101-0)**

Bei der Übertragung von 24-fps-Film in 29,97-fps-Video wenden Sie ein Verfahren an, das als 3:2-Pulldown bezeichnet wird. Hierbei werden die Filmframes nach sich wiederholendem 3:2-Muster über die Videohalbbilder verteilt. Der erste Frame des Films wird in Halbbild 1 und 2 des ersten Videoframes kopiert und außerdem in Halbbild 1 des zweiten Videoframes. Der zweite Frame des Films wird dann über die nächsten zwei Halbbilder des Videos verteilt – Halbbild 2 des zweiten Videoframes und Halbbild 1 des dritten Videoframes. Dieses 3:2-Muster wird wiederholt, bis vier Filmframes über fünf Videoframes verteilt wurden, und dann erneut angewendet.

Das Ergebnis des 3:2-Pulldown sind ganze Frames, (dargestellt durch W) und Split-Halbbild-Frames, (dargestellt durch S). Die drei ganzen Videoframes enthalten zwei Halbbilder aus demselben Filmframe. Die übrigen zwei Split-Halbbild-Frames enthalten einen Videoframe aus zwei verschiedenen Filmframes. Die beiden Split-Halbbild-Frames liegen immer nebeneinander. Die Phase des 3:2-Pulldown bezieht sich auf den Punkt, an dem die beiden Split-Halbbild-Frames in den ersten fünf Frames des Footage liegen.

Die Phase ist das Ergebnis zweier Konvertierungen während des 3:2-Pulldown: 24-fps-Film wird in 30-fps-Video konvertiert, vier Frames in 24-fps-Film werden jeweils über fünf Frames in 30(29,97)-fps-Video verteilt. Der Film wird zunächst um 0,1 % verlangsamt, um die Differenz zwischen 29,97 fps und 30 fps auszugleichen. Dann wird jeder Filmframe nach einem bestimmten Muster wiederholt und mit Videohalbbildern gepaart.

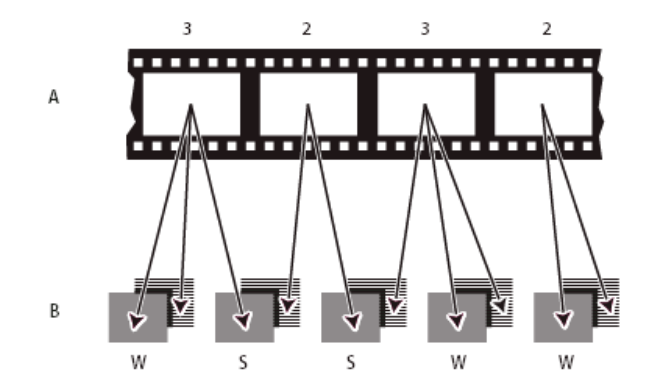

*Wenn Sie einen 3:2-Pulldown auf Footage anwenden, wird ein Frame des Films (A) in zwei oder drei Interlaced-Video-Halbbilder separiert (B), die in Videoframes mit jeweils zwei Halbbildern gruppiert werden.*

Wenn Sie Interlaced-Video importieren, das ursprünglich von Film übertragen wurde, können Sie den 3:2-Pulldown, der während der Übertragung von Film auf Video angewendet wurde, bei der Halbbildtrennung rückgängig machen. Damit wird sichergestellt, dass die in After Effects angewandten Effekte nicht verzerrt erscheinen.

Damit in After Effects hinzugefügte Effekte perfekt mit der Original-Framerate des Films synchronisiert werden können, müssen Sie den 3:2- Pulldown bei Videofootage, das ursprünglich auf Film aufgenommen wurde, wieder rückgängig machen. Durch das Rückgängigmachen des 3:2- Pulldown wird die Framerate um 1/5 reduziert – von 30 fps auf 24 fps bzw. von 29,97 fps auf 23,976 fps. Dadurch verringert sich auch die Anzahl der zu verändernden Frames. Um den 3:2-Pulldown rückgängig zu machen, müssen Sie außerdem die Phase des 3:2-Pulldown angeben.

After Effects unterstützt auch den Panasonic DVX100 24p DV-Kamera-Pulldown, der als 24P-Advance (24Pa) bezeichnet wird. Manche Kameras verwenden dieses Format zur Aufnahme von 23,976 Vollbildern auf standardmäßigen DV-Bändern.

Trennen Sie zunächst die Halbbilder, entweder mit der Option "Oberes Halbbild zuerst" oder "Unteres Halbbild zuerst", bevor Sie den 3:2-Pulldown rückgängig machen. Wenn die Halbbilder getrennt sind, kann After Effects das Footage analysieren und die richtige 3:2-Pulldown-Phase sowie Halbbild-Reihenfolge bestimmen. Falls Sie die Phase und Halbbild-Reihenfolge bereits kennen, wählen Sie im Dialogfeld "Footage interpretieren" aus dem Menü "Separate Halbbilder" und " entfernen" die entsprechende Option.

- 1. Wählen Sie im Projektfenster das gewünschte Footageelement aus.
- 2. Wählen Sie "Datei" (Windows) bzw. "Ablage" (Mac OS) > "Footage interpretieren" > "Footage einstellen".
- 3. Wählen Sie im Bereich "Halbbilder und Pulldown" aus dem Menü "Separate Halbbilder" die Option "Oberes Halbbild zuerst" oder "Unteres Halbbild zuerst" aus.
- 4. Führen Sie einen der folgenden Schritte aus und klicken Sie auf "OK":
- Wenn Sie die Phase des 3:2- oder 24Pa-Pulldown kennen, wählen Sie sie aus dem Menü "entfernen" aus.
- Wenn After Effects die richtigen Einstellungen bestimmen soll, klicken Sie auf "3:2-Pulldown ermitteln" oder "24Pa-Pulldown ermitteln".

*Hinweis: Falls die Footagedatei Frames aus verschiedenen Quellen enthält, ist die Phase unter Umständen nicht konsistent. Importieren Sie das Footagematerial in diesem Fall mehrmals, für jede Phase einmal, und interpretieren Sie jedes Footageelement mit einer anderen Einstellung. Fügen Sie dann die einzelnen Footageelemente in Ihre Komposition ein und trimmen Sie jede Ebene so, dass nur die gewünschten Frames verwendet werden. Das heißt, wenn ein Objekt mit mehreren Pulldown-Phasen vorhanden ist, müssen Sie dieses Objekt in Einzelteile aufbrechen und den Pulldown für jedes der Teile einzeln entfernen. Dies ist beispielsweise erforderlich, wenn das Objekt ein Film ist, der aus verschiedenen Quellen in einem NLE-System zusammengesetzt wurde.*

#### **Online-Ressourcen zum Pulldown**

Chris Meyer bietet auf der [Lynda.com-Website](http://movielibrary.lynda.com/html/modPage.asp?ID=487) einen Video-Lehrgang zum Identifizieren von Pulldowns an.

Chris und Trish Meyer haben in einem Artikel auf der [Artbeats-Website](http://www.artbeats.com/assets/articles/pdf/pulldown.pdf) einen Überblick über den 3:2-Pulldown veröffentlicht.

<span id="page-104-0"></span>Chris Meyer bietet [auf der ProVideo Coalition-Website](http://provideocoalition.com/index.php/cmg_blogs/story/mishandling_pulldown/) Links zu Ressourcen zum Thema Pulldown an.

#### **Importieren von Objekten im Panasonic P2-Format**

**[Nach oben](#page-101-0)**

Eine P2-Karte ist ein Halbleiter-Speichergerät, das in den PCMCIA-Steckplatz einer Panasonic P2-Videokamera gesteckt wird. Die digitalen Video- und Audiodaten aus der Videokamera werden auf der Karte in einem strukturierten, Codec-unabhängigen Format namens MXF (Media eXchange Format)gespeichert. Insbesondere Adobe Premiere Pro und After Effects unterstützen die Panasonic Op-Atom-Variante von MXF, mit Video in den Formaten AVC-Intra 50, AVC-Intra 100, DV, DVCPRO, DVCPRO50 und DVCPRO HD. Clips weisen das P2-Format auf, wenn Audio und Video in Panasonic Op Atom-MXF-Dateien enthalten sind, und diese Dateien sich in einer bestimmten Ordnerstruktur befinden.

Der Stamm für die P2-Ordnerstruktur wird durch den Ordner "CONTENTS" gebildet. Jedes Rohdaten-Objekt (Video- oder Audioobjekt) ist in einer separaten MXF-Wrapper-Datei enthalten: die MXF-Dateien für Video im Unterordner "VIDEO", die MXF-Dateien für Audio entsprechend im Unterordner "AUDIO". Die Beziehungen zwischen Rohdatendateien und den zugehörigen Metadaten werden mithilfe von XML-Dateien im Unterordner "CLIP" verfolgt.

#### *Hinweis: Adobe Premiere Pro und After Effects unterstützen keine Stellvertreter, die von Panasonic P2-Camcordern in den Ordnern "PROXY" der P2-Karte aufgezeichnet werden.*

Das Bild und der Ton auf einer P2-Karte liegen bereits im digitalen Format vor, so als ob die P2-Karte eine Festplatte wäre. Deshalb gibt es beim Importieren von Medien von einer P2-Karte keinen Aufnahmeschritt. Das Lesen der Daten von der Karte und deren Konvertierung in ein Format, das in Projekten verwendet werden kann, wird gelegentlich auch als Umwandlung bezeichnet.

Damit P2-Karten von Ihrem Computer gelesen werden können, müssen Sie den erforderlichen Treiber installieren. Dieser kann auf der Website von Panasonic heruntergeladen werden. Panasonic bietet ebenfalls die Anwendung P2 Viewer, mit der auf P2-Karten gespeicherte Medien durchsucht und abgespielt werden können. Einzelheiten finden Sie auf der [Panasonic-Website](http://www.adobe.com/go/learn_pp_panasonicp2_de).

Da P2-Karten von Panasonic mit dem FAT32-Dateisystem arbeiten, ist die Größe jeder Datei auf 4 GB beschränkt. Sind für eine Aufnahme mehr als 4 GB erforderlich, erstellt eine P2-Kamera eine weitere Datei und setzt das Aufzeichnen der Aufnahme nahtlos in der neuen Datei fort. Diesen Vorgang bezeichnet man als Clip-Stückelung, da sich die Aufnahme auf mehr als eine Datei oder einen Clip erstreckt. Gleichermaßen kann eine Kamera eine Aufnahme auf mehrere Dateien auf verschiedenen P2-Karten verteilen: Verfügt eine Kamera über mehr als eine P2-Karte, wird die Aufnahme zunächst auf der ersten Karte gespeichert, bis auf dieser kein Platz mehr verfügbar ist. Anschließend wird auf der nächsten P2-Karte eine neue Datei erstellt und die Aufzeichnung der Aufnahme fortgesetzt. Obwohl sich eine einzige Aufnahme über mehrere Teil-Clips erstrecken kann, werden solche Aufnahmen von Videobearbeitungsanwendungen als einzelner Clip oder Footageelement angesehen. Folgende Bedingung muss erfüllt sein, damit After Effects mehrere Teil-Clips gleichzeitig importieren und sie zu einem einzigen Footageelement verbinden kann: Alle Clips müssen sich auf der gleichen P2-Karte befinden und die Dateien müssen vollständig vorhanden sein, einschließlich der zugehörigen XML-Metadatendatei.

1. (Optional) Kopieren Sie den gesamten Inhalt der P2-Karte auf eine Festplatte.

Es ist zwar möglich, Objekte direkt von einer P2-Karte in Adobe Premiere Pro oder After Effects zu importieren, allerdings ist es in der Regel effizienter, den Inhalt einer P2-Karte vor dem Import auf einer Festplatte zu speichern.

- 2. Wählen Sie "Datei" > "Importieren".
- 3. Navigieren Sie in den Ordner "CONTENTS".
- 4. Wählen Sie mindestens eine MXF-Datei aus:
	- Für den Import eines Video-Rohdatenelements und den zugehörigen Audio-Rohdatenelementen wählen Sie die MXF-Dateien aus dem Ordner "VIDEO".
	- Um lediglich die Audio-Rohdatenelemente zu importieren, wählen Sie die MXF-Dateien aus dem Ordner "AUDIO".
	- Für den Import mehrerer Teil-Clips einer einzigen Aufnahme, die auf der gleichen P2-Karte aufgezeichnet wurden, brauchen Sie nur eine der MXF-Dateien aus dem Ordner "VIDEO" auszuwählen. Die Clips werden als ein einziges Footageelement importiert. Die Dauer des Elements ist mit der der Summe aller Teil-Clips identisch. Umfasst Ihre

Auswahl mehr als eine Teil-Clip-Gruppe, werden im Projektfenster Duplikate der gesamten Teil-Clip-Gruppe in Form von Footageelement-Duplikaten importiert.

Es ist nicht möglich, Teil-Clips einer Aufnahme, die auf zwei verschiedene Karten verteilt sind, als einzelnes Footageelement zu importieren. Stattdessen müssen Sie je eine MXF-Datei der Aufnahme jeder Karte auswählen, um für die einzelnen Teile der Aufnahme auf den verschiedenen Karten separate Footageelemente zu erstellen. Beispiel: Mehrere Teil-Clips einer einzigen Aufnahme sind auf zwei Karten verteilt. In diesem Fall müssen Sie einen Teil-Clip auf Karte 1 und einen auf Karte 2 auswählen. Dadurch wird der Inhalt der Aufnahme im Projektfenster in zwei Footageelemente importiert.

Im Projektfenster können Sie anhand der Spalte für die Datumsangabe ersehen, wann die jeweiligen Einzel-Clips aufgenommen wurden. Nach Import der Teil-Clips können Sie mithilfe dieser Datumsangabe deren korrekte chronologische Reihenfolge innerhalb der Aufnahme ermitteln.

*Hinweis: Ein direkter Export in das P2-Format aus After Effects ist nicht möglich. Verwenden Sie Adobe Media Encoder oder Premiere Pro, um im P2-Format zu rendern oder einen Export in dieses Format vorzunehmen.*

Weitere Informationen zum P2-Format von Panasonic und Workflows der Digitalvideosoftware von Adobe finden Sie auf den folgenden Websites von Adobe.

- [Adobe-Workflow-Leitfaden für P2, RED, XDCAM, AVCCAM- und DSLR-Kameras bzw. -Footage](http://blogs.adobe.com/premiereprotraining/2010/06/workflow_guides_for_several_hi.html)
- [P2-Handbuch zu Arbeitsabläufen für digitale Videoprodukte mit Adobe](http://wwwimages.adobe.com/www.adobe.com/content/dam/Adobe/en/products/premiere/pdfs/cs5-production-premium-p2-p2hd-wfg.pdf)
- [Dave Helmlys Video-Einführung zum P2-Workflow in After Effects](http://www.adobe.com/go/learn_dva_p2davehelmly_de)

Verwandte Hilfethemen

[Unterstützte Dateiformate für den Export](http://help.adobe.com/de_DE/MediaEncoder/CS5/Using/WS725e431141e7ba651e63e3d1267818bc51-8000.html)

#### $(O<sub>c</sub>)$  BY-NC-SR

[Rechtliche Hinweise](http://help.adobe.com//de_DE/legalnotices/index.html) | [Online-Datenschutzrichtlinien](http://helpx.adobe.com/go/gffooter_online_privacy_policy_de)

# <span id="page-106-0"></span>Arbeiten mit Footageelementen

**[Organisieren, Anzeigen, Verwalten und Trimmen von Footageelementen](#page-106-1) [Bearbeiten von Footage in der Originalanwendung](#page-107-0) [Entfernen von Elementen aus einem Projekt](#page-107-1) [Platzhalter und Stellvertreter](#page-108-0) [Wiedergabe eines Footageelements als Schleife](#page-110-0)**

#### <span id="page-106-1"></span>**Organisieren, Anzeigen, Verwalten und Trimmen von Footageelementen**

**[Nach oben](#page-106-0)**

Im Projektfenster werden Kompositionen und Footageelemente aufgelistet. Im Gegensatz zu Elementen im Zeitleistenfenster und Effekteinstellungsfenster hat die Reihenfolge der Elemente im Projektfenster keinen Einfluss auf das Aussehen der Filme, die Sie erstellen. Sie können Footageelemente und Kompositionen ganz nach Ihren Wünschen organisieren, auch mithilfe von Ordnern. Vollflächig farbige Footageelemente werden automatisch im Ordner "Farbflächen" gespeichert.

Ordner, die Sie im Projektfenster erstellen, sind nur in diesem Fenster vorhanden. Sie können einen Ordner öffnen, um seinen Inhalt anzuzeigen, und einen Ordner in einen anderen Ordner verschieben. Um eine Datei oder einen Ordner im Projektfenster ganz nach oben zu verschieben, ziehen Sie die Datei oder den Ordner in den grauen Informationsbereich oben im Fenster.

Mit dem Suchfeld im Projektfenster können Sie nach Footageelementen suchen, die verschiedene Kriterien erfüllen, wie z. B. das Kriterium fehlender Quelldateien. Siehe Suchen und Filtern im Zeitleisten-, Projekt- sowie im Effekte- und Vorgabenfenster.

#### **Skripte für die Verwaltung von Footageelementen**

Jeff Almasol bietet auf seiner [Redefinery-Website](http://www.adobe.com/go/learn_ae_jeffcommentron_de) ein Skript an, das automatisch festgelegte Informationen zu Footageelementen oder Ebenen in die Kommentarfelder für die jeweiligen Elemente im Projekt- oder Zeitleistenfenster schreibt.

Christopher Green stellt auf [seiner Website](http://www.crgreen.com/aescripts/) ein Skript bereit, mit dem mehrere im Projektfenster ausgewählten Kompositionen und Footageelemente umbenannt werden können. Sie können Text in den Namen suchen und ersetzen, am Anfang oder Ende der Namen Zeichen hinzufügen bzw. eine bestimmten Anzahl von Zeichen am Anfang oder Ende der Namen trimmen.

LLoyd Alvarez stellt auf der [After Effects Scripts-Website](http://aescripts.com/batch-search-n-replace-paths/) ein Skript bereit, mit dem Sie ein After Effects-Projekt durchsuchen und die Dateipfade der Quellen von Footageelementen ersetzen können. Dies ist praktisch, wenn Quelldateien ausgetauscht oder ein Projekt nach dem Verschieben von Quellen bzw. nach dem Verschieben auf ein anderes Computersystem aktualisiert werden soll.

#### **Anzeigen von Informationen zu Elementen**

- Wenn Sie Informationen zu einem Footageelement oder einer Komposition anzeigen möchten, wählen Sie diese im Projektfenster aus. Die Informationen werden im oberen Bereich des Projektfensters neben dem Miniaturbild angezeigt.
- Um die Dateiersteller-ID für ein Footageelement anzuzeigen, klicken Sie bei gedrückter Alt-Taste (Windows) bzw. Wahltaste (Mac OS) im Projektfenster darauf.

#### **Erstellen von Ordnern**

• Wählen Sie "Datei" (Windows) bzw. "Ablage" (Mac OS) > "Neu" > "Neuer Ordner" oder klicken Sie auf das Symbol "Neuen Ordner erstellen" am unteren Rand des Projektfensters.

#### **Umbenennen und Sortieren von Elementen**

- Führen Sie einen der folgenden Schritte aus, um eine Komposition, ein Footageelement oder einen Ordner umzubenennen:
	- Wählen Sie das Element im Projektfenster aus, drücken Sie die Eingabetaste (Windows) bzw. den Zeilenschalter (Mac OS) und geben Sie den neuen Namen ein.
	- Klicken Sie mit der rechten Maustaste (Windows) bzw. bei gedrückter Ctrl-Taste (Mac OS) auf das Element, wählen Sie "Umbenennen" und geben Sie den neuen Namen ein.
- Wenn Sie die Spalte "Kommentare" umbenennen möchten, klicken Sie mit der rechten Maustaste (Windows) bzw. bei gedrückter Ctrl-Taste (Mac OS) auf die Spaltenüberschrift und wählen "Umbenennen".
	- *Mit der Spalte "Kommentare" können Sie eine eigene Sortieroption erstellen. Benennen Sie die Spalte um, geben Sie entsprechende Informationen für jedes Element ein (z. B. Kameranummer), und sortieren Sie anschließend anhand dieser Spalte.*
- Wenn Sie Elemente nach Einträgen in einer beliebigen Spalte sortieren möchten, klicken Sie im Projektfenster auf den gewünschten Spaltennamen.

#### **Kopieren von Elementen**

- Um ein Element im Projektfenster zu duplizieren oder zu kopieren, wählen Sie das Element aus, und wählen Sie "Bearbeiten" > "Duplizieren" oder "Bearbeiten" > "Kopieren".
- Wenn Sie ein Footageelement in Windows-Explorer (Windows) oder in den Finder (Mac OS) kopieren möchten, ziehen Sie das Footageelement aus dem Projektfenster auf den Desktop.

#### **Anzeigen von Footageelementen**

- Um ein Footageelement in einer Komposition anzuzeigen, klicken Sie im Projektfenster mit der rechten Maustaste (Windows) bzw. bei gedrückter Ctrl-Taste (Mac OS) auf das entsprechende Footageelement und wählen Sie den Befehl "In Komposition anzeigen". Wählen Sie dann die Instanz aus, die hervorgehoben werden soll (Kompositionsname, Ebenenname).
- Um das Quellfootageelement einer Ebene im Projektfenster anzuzeigen, klicken Sie mit der rechten Maustaste (Windows) bzw. bei gedrückter Ctrl-Taste (Mac OS) auf die Ebene im Zeitleistenfenster und wählen "Ebenenquelle in Projekt anzeigen".
- Wenn Sie den Speicherort eines Footageelements in Adobe Bridge, Windows-Explorer oder dem Finder anzeigen möchten, klicken Sie im Projektfenster mit der rechten Maustaste (Windows) bzw. bei gedrückter Ctrl-Taste (Mac OS) auf das Footageelement und wählen "In Bridge anzeigen", "Im Explorer anzeigen" (Windows) bzw. "Im Finder anzeigen" (Mac OS).

#### **Aktualisieren von Footageelementen**

 Wenn Sie im Projektfenster ausgewählte Footageelemente aktualisieren möchten, um die aktuellen Versionen der Quellfootagedateien zu verwenden, wählen Sie "Datei" (Windows) bzw. "Ablage" (Mac OS) > "Footage neu laden".

#### **Anzeigen des Footageelements im vom Betriebssystem zugeordneten Footagefenster oder Medienplayer**

Wenn eine Vorschau von Elementen im Footagefenster angezeigt wird, werden die Ergebnisse der Vorgänge zur Footageinterpretation dargestellt. (Siehe Interpretieren von Footageelementen.)

- Wenn Sie ein Footageelement im Footagefenster öffnen möchten, doppelklicken Sie im Projektfenster auf das gewünschte Footageelement.
- Wenn Sie im Footagefenster ausgewählte Footageelemente öffnen möchten, drücken Sie bei aktiviertem Projektfenster die Eingabetaste auf dem Ziffernblock.

*Hinweis: Wenn Sie die Quelle eines Footageelements in der mit dem jeweiligen Dateiformat verknüpften Player-Anwendung öffnen möchten, doppelklicken Sie im Projektfenster bei gedrückter Alt-Taste (Windows) bzw. Wahltaste (Mac OS) auf das Footageelement. Anleitungen zum Ändern der Verknüpfungen von Dateiformaten mit bestimmten Anwendungen finden Sie in der Dokumentation zu Ihrem Betriebssystem.*

#### **Trimmen von Footageelementen im Footagefenster**

Mithilfe der Steuerungen "In-Point festlegen" 1, "Out-Point festlegen" 1, "Einfügen und Lücke schließen" Eu und "Überlagern" Eu in einem Footagefenster können Sie ein Footageelement trimmen und in eine Komposition einfügen. Das Trimmen im Footagefenster ist eventuell praktischer, als das Footageelement in eine Komposition einzufügen und dann seine Ebene im Zeitleistenfenster zu trimmen.

### <span id="page-107-0"></span>**Bearbeiten von Footage in der Originalanwendung**

Sie können Footageelemente direkt von einem After Effects-Projekt in dem Programm öffnen und bearbeiten, in dem sie erstellt wurden. Dazu muss die Originalanwendung auf dem Computer installiert und ausreichend freier Arbeitsspeicher zum Ausführen dieses Programms vorhanden sein. Wenn Sie Footage in der Originalanwendung ändern und diese Änderungen speichern, werden die Änderungen für alle Instanzen des Footagematerials übernommen, wenn After Effects zur aktiven Anwendung wird.

*Hinweis: Wenn Sie Footage mit Alphakanälen bearbeiten, sollten Sie sicherstellen, dass Sie im externen Programm alle Kanäle, einschließlich des Alphakanals, sehen und bearbeiten können. Andernfalls kann es passieren, dass der Alphakanal bei den Änderungen nicht berücksichtigt wird und somit nicht mehr mit den Farbkanälen synchron ist.*

Wenn Sie eine im Zeitleisten- oder im Kompositionsfenster ausgewählte Standbildsequenz bearbeiten, öffnet After Effects das Einzelbild, das momentan angezeigt wird. Wenn Sie eine im Projektfenster ausgewählte Standbildsequenz bearbeiten, wird das erste Bild in der Sequenz geöffnet.

- 1. Wählen Sie im Projekt-, Kompositions- oder Zeitleistenfenster das Footageelement bzw. eine Ebene, die das Footageelement als Quelle nutzt. Wenn Sie im Kompositions- oder im Zeitleistenfenster eine Standbildsequenz ausgewählt haben, verschieben Sie die Zeitmarke für den aktuellen Zeitpunkt zu dem Frame, der das zu bearbeitende Standbild anzeigt.
- 2. Wählen Sie "Bearbeiten" > "Original bearbeiten".
- 3. Bearbeiten Sie das Footage in der Originalanwendung und speichern Sie die Änderungen.

### <span id="page-107-1"></span>**Entfernen von Elementen aus einem Projekt**

Bevor Sie ein Projekt reduzieren, nicht verwendetes Footage entfernen oder Footage konsolidieren, sollten Sie zunächst eine Sicherungskopie erstellen, indem Sie das Projekt inkrementieren und speichern. (Siehe Speichern und Sicheren von Projekten in After Effects CS5.)
Carl Larsen demonstriert auf der [Creative COW-Website](http://library.creativecow.net/articles/larsen_carl/filemanagement.php) in einem Video-Lehrgang, wie Sie mit den Befehlen "Dateien sammeln" und "Komplettes Footage konsolidieren" Projektdateien und Footage organisieren, konsolidieren und archivieren können.

- Um ein Element aus einem Projekt zu entfernen, wählen Sie das Element im Projektfenster aus und drücken Sie die Entf-Taste.
- Um alle nicht verwendeten Footageelemente aus einem Projekt zu entfernen, wählen Sie "Datei" (Windows) bzw. "Ablage" (Mac OS) > "Ungenutztes Footage entfernen".
- Um alle doppelten Footageelemente aus einem Projekt zu entfernen, wählen Sie "Datei" (Windows) bzw. "Ablage" (Mac OS) > "Komplettes Footage konsolidieren". After Effects erkennt Footageelemente nur dann als Duplikate, wenn dieselben Einstellungen zum Interpretieren von Footage verwendet werden.

Beim Entfernen eines doppelten Elements werden Ebenen, die auf das Duplikat verweisen, so aktualisiert, dass sie auf das verbleibende Element verweisen.

Um nicht ausgewählte Kompositionen und ungenutzte Footageelemente aus ausgewählten Kompositionen im Projektfenster zu entfernen, wählen Sie "Datei" (Windows) bzw. "Ablage" (Mac OS) > " Projekt reduzieren". Dieser Befehl ist nur bei aktivem Projektfenster verfügbar.

Mit diesem Befehl werden sowohl ungenutzte Footageelemente als auch alle anderen Kompositionen, die sich nicht als verschachtelte (untergeordnete) Kompositionen innerhalb einer ausgewählten Komposition befinden, gelöscht.

Wenn die ausgewählte Komposition Elemente enthält, die deaktiviert sind (für die also der Video- bzw. Audioschalter im Zeitleistenfenster nicht aktiviert ist), werden diese Elemente nicht entfernt.

Wenn eine Expression in einer ausgewählten Komposition auf ein Element in einer nicht untergeordneten Komposition verweist, werden sowohl die nicht untergeordnete Komposition als auch die angewendete Expression entfernt. In der Meldung, die angezeigt wird, nachdem Sie den Befehl "Projekt reduzieren" gewählt haben, werden Sie darauf hingewiesen, damit Sie den Befehl bei Bedarf noch rückgängig machen können. Um das Entfernen der Expressions aus einer nicht untergeordneten Komposition zu verhindern, ziehen Sie die nicht untergeordnete Komposition in die Komposition, die auf sie verweist. Deaktivieren Sie dann den Audio- und den Videoschalter für die hinzugefügte Komposition.

[Das Skript SaveCompAsProject von Sebastian Perier auf der AEScripts-Website](http://aescripts.com/save-comp-as-project/) speichert ausgewählte Kompositionen als einzelne Projekte.

# **Platzhalter und Stellvertreter**

**[Nach oben](#page-106-0)**

Wenn Sie ein Footageelement vorübergehend ersetzen möchten, verwenden Sie entweder einen Platzhalter oder einen Stellvertreter.

**Platzhalter** Ein Platzhalter ist ein Standbild mit Farbbalken, das vorübergehend die Stelle eines fehlenden Footageelements einnimmt. Platzhalter können Sie verwenden, wenn Sie Kompositionen zusammenstellen und verschiedene Ideen für ein Footageelement ausprobieren möchten, das noch nicht verfügbar ist. After Effects generiert Platzhalter automatisch – Sie müssen sich also nicht selbst um die Bereitstellung eines Platzhalterfootageelements kümmern.

**Stellvertreter** Eine beliebige Datei, die vorübergehend ein Footageelement ersetzt, doch meistens niedriger auflösende oder Standbildversionen, die das Original ersetzen. Häufig werden Storyboard-Bilder als Stellvertreter verwendet. Sie können einen Stellvertreter entweder verwenden, bevor Ihnen das endgültige Footage zur Verfügung steht oder aber, wenn das eigentliche Footageelement zwar verfügbar ist, Sie aber bei der Anzeige von Vorschauen oder beim Rendern von Testfilmen Zeit sparen möchten. Um einen Stellvertreter verwenden zu können, müssen Sie die entsprechende Datei haben.

Alle Masken, Attribute, Expressions, Effekte und Keyframes, die Sie auf die Ebene anwenden, bleiben erhalten, wenn Sie den Platzhalter oder Stellvertreter durch das endgültige Footageelement ersetzen.

Am Stellvertretersymbol neben dem Namen des Footageelements im Projektfenster können Sie erkennen, ob gerade ein Stellvertreter verwendet wird:

- Wenn das Feld ausgefüllt ist, wird das Stellvertreterelement im gesamten Projekt verwendet. Der Name des Stellvertreterelements wird fett oben im Projektfenster angezeigt, wenn das Footage-Element ausgewählt wird.
- Wenn das Feld leer ist, wird das Footage-Element im gesamten Projekt verwendet. Es ist aber auch ein Stellvertreterelement zugewiesen.
- Wenn dem Footageelement kein Stellvertreter zugewiesen wurde, wird kein Kästchen angezeigt.

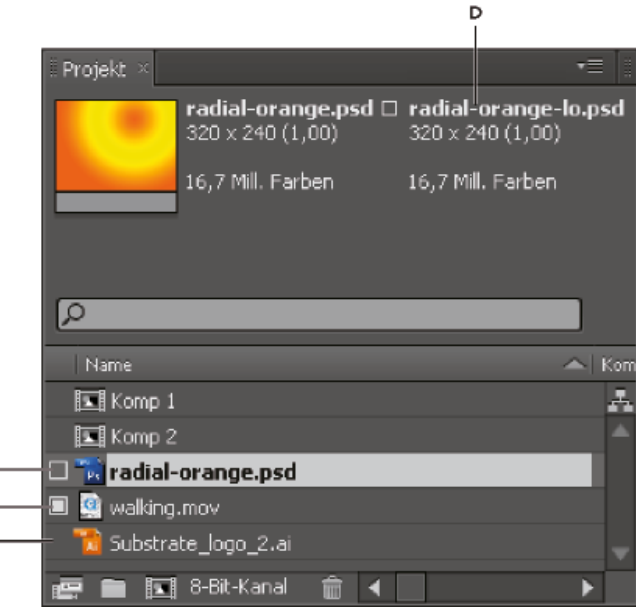

*Stellvertreterelemente im Projektfenster*

c.

*A. Stellvertreter wird verwendet B. Stellvertreter zwar festgelegt, aber Original in Verwendung C. Kein Stellvertreter festgelegt D. Name des Stellvertreters*

# **Platzhalter und fehlendes Footageelement**

Die besten Ergebnisse erzielen Sie, wenn Sie für den Platzhalter dieselbe Größe, Dauer und Framerate wie für das eigentliche Footage festlegen.

Wenn After Effects beim Öffnen eines Projekts kein Quellfootage finden kann, wird im Projektfenster angezeigt, dass dieses Footageelement fehlt. Der Name des Elements wird kursiv dargestellt. In Kompositionen, in denen dieses Element verwendet wird, wird es durch Platzhalter ersetzt. Sie können weiter mit dem fehlenden Element im Projekt arbeiten und auch die Effekte, die Sie dem Originalfootage zugewiesen haben, bleiben intakt. Wenn Sie den Platzhalter durch das Quellfootage ersetzen, platziert After Effects das Footage in allen Kompositionen, in denen das Footage verwendet wird, an der richtigen Position.

- *Sie können nach Footageelementen suchen, deren Quellelemente fehlen, indem Sie im Suchfeld des Projektfensters missing (fehlen) eingeben. Siehe Suchen und Filtern im Zeitleisten-, Projekt- sowie im Effekte- und Vorgabenfenster.*
- Um einen Platzhalter zu verwenden, wählen Sie "Datei" (Windows) bzw. "Ablage" (Mac OS) > "Importieren" > "Platzhalter".
- Um das ausgewählte Footageelement durch einen Platzhalter zu ersetzen, wählen Sie "Datei" (Windows) bzw. "Ablage" (Mac OS) > "Footage ersetzen" > "Platzhalter".
- Wenn Sie einen Platzhalter durch das eigentliche Footageelement ersetzen möchten, wählen Sie im Projektfenster den zu ersetzenden Platzhalter aus, wählen Sie "Datei" (Windows) bzw. "Ablage" (Mac OS) > "Footage ersetzen" > "Datei" (Windows) bzw. "Ablage" (Mac OS), und suchen Sie das eigentliche Footage.

## **Arbeiten mit Stellvertretern für Footageelemente**

Wenn Sie einen Stellvertreter verwenden, ersetzt After Effects das eigentliche Footage in allen Kompositionen, die das eigentliche Footageelement verwenden, durch den Stellvertreter. Wenn Sie mit der Arbeit fertig sind, können Sie wieder zum eigentlichen Footageelement in der Projektliste wechseln. After Effects ersetzt dann den Stellvertreter in allen Kompositionen durch das eigentliche Footageelement.

Wenn Sie Ihre Komposition als Film rendern, können Sie angeben, ob alle hochauflösenden Footageelemente oder nur deren Stellvertreter verwendet werden sollen. So empfiehlt sich z. B. die Verwendung von Stellvertretern beim Rendern von Filmen, bei denen Sie nur schnell die Bewegungsabläufe testen möchten und daher kurze Renderzeiten benötigen.

Die besten Ergebnisse erzielen Sie, wenn Sie für den Stellvertreter dasselbe Frame-Seitenverhältnis wie beim eigentlichen Footageelement festlegen. Wenn es sich beim eigentlichen Footageelement also um einen 640 x 480 Pixel großen Film handelt, sollte der Stellvertreter 160 x 120 Pixel groß sein. Beim Importieren des Stellvertreterelements skaliert After Effects das Element auf dieselbe Größe und Dauer wie das eigentliche Footage. Wenn Sie einen Stellvertreter mit einem anderen Frame-Seitenverhältnis als dem des eigentlichen Footageelements verwenden, dauert die Skalierung länger.

Führen Sie im Projektfenster einen der folgenden Schritte aus:

- Um einen Stellvertreter auszuwählen, wählen Sie im Dialogfeld "Datei" (Windows) bzw. "Ablage" (Mac OS) > "Stellvertreter festlegen" > "Datei", die Datei, die Sie als Stellvertreter verwenden möchten. Klicken Sie dann auf "Öffnen".
- Sie können zwischen Originalfootage und Stellvertreter umschalten, indem Sie auf das Stellvertretersymbol links neben dem Footagenamen klicken.
- · Um die Verwendung eines Stellvertreters zu beenden, wählen Sie das Original-Footageelement aus und klicken Sie auf "Datei" (Windows) bzw. "Ablage" (Mac OS) > "Stellvertreter festlegen" > "Ohne".

# **Erstellen eines Stellvertreters**

Mit dem Befehl "Stellvertreter erstellen" können Sie einen Stellvertreter aus Footage oder Kompositionen erstellen, die im Projekt- oder im Zeitleistenfenster ausgewählt sind. Mit diesem Befehl wird das ausgewählte Footage an die Renderliste angefügt und "Vorgang nach dem Rendern" wird auf "Stellvertreter festlegen" gesetzt.

- 1. Öffnen Sie ein Footageelement oder eine Komposition im Projekt- oder im Zeitleistenfenster.
- 2. Verschieben Sie die Marke für die aktuelle Zeit im Footagefenster auf den Frame, den Sie als Stellvertreter für ein Standbild verwenden möchten, oder auf den Titelframe für das Filmfootage-Element.
- 3. Wählen Sie einen der folgenden Befehle:
	- "Datei" (Windows) bzw. "Ablage" (Mac OS) > "Stellvertreter erstellen" > "Standbild", um einen Stellvertreter für ein Standbild zu erstellen.
	- "Datei" (Windows) bzw. "Ablage" (Mac OS) > "Stellvertreter erstellen" > "Film", um einen Stellvertreter für einen Film zu erstellen.
- 4. Geben Sie einen Namen und ein Ausgabeziel für den Stellvertreter an.
- 5. Legen Sie in der Renderliste die Rendereinstellungen fest und klicken Sie auf "Rendern".

# **Erstellen von Platzhaltern für die Ausgabe**

Sie haben die Möglichkeit, Platzhalterdateien zu erstellen, die in unterschiedlichen Kompositionen verwendet werden können. Sie können beispielsweise einen Platzhalter für ein Element in der Renderliste erstellen, aus dem ein 24-fps-Film entsteht, und denselben Platzhalter dann in eine 30-fps-Komposition ziehen. Zum Rendern der 30-fps-Komposition rendert After Effects zuerst den Platzhalter mit 24 fps und verwendet dann diese gerenderte Version zum Rendern der 30-fps-Komposition.

 Ziehen Sie die Ausgabemodul-Überschrift für ein zu renderndes Element aus der Renderliste in das Projektfenster. After Effects erstellt einen Platzhalter für die Ausgabe im Projektfenster und setzt "Vorgang nach dem Rendern" für das Element auf "Verwendung importieren und ersetzen".

#### **Weitere Ressourcen zum Arbeiten mit Platzhaltern und Stellvertretern**

Trish und Chris Meyer geben in [diesem Artikel auf der ProVideo Coalition-Website](http://provideocoalition.com/index.php/cmg_keyframes/story/cmg_hidden_gems_chapter_44_prerendering_and_proxies/) Tipps zum Pre-Rendering und zu Stellvertretern in After Effects.

Andrew Kramer bietet auf der [Video Copilot-Website](http://www.videocopilot.net/tutorials/proxies_and_workflow_tips/) einen Video-Lehrgang mit Tipps zum Arbeiten mit Stellvertretern, Ausgabemodulen und Ausgabemodulvorlagen an.

Jeff Almasol bietet auf seiner [redefinery-Website](http://www.redefinery.com/ae/view.php?item=rd_Approximate) ein Skript zum Erstellen, Aktivieren und Deaktivieren von Stellvertretern und Platzhaltern an.

Charles Bordenave (nab) bietet auf der [After Effects Scripts-Website](http://aescripts.com/createproxies/) ein Skript an, mit dem Sie Stellvertreter für mehrere ausgewählte Elemente erstellen können.

Chris und Trish Meyer erläutern in [diesem Artikel auf der Pro Video Coalition-Website](http://provideocoalition.com/index.php/cmg_keyframes/story/using_red_footage_proxies_in_after_effects/) die Verwendung von Footage-Stellvertretern mit RED-Footage in After Effects.

[In dieser Videoschulung von Todd Kopriva auf der Video2Brain-Website](http://www.video2brain.com/en/videos-5365.htm) erhalten Sie Informationen zur Speicherzeit beim Pre-Rendering und beim Verwenden von Stellvertretern in After Effects.

# **Wiedergabe eines Footageelements als Schleife**

Wenn Sie Ihr visuelles Footageelement in einer Endlosschleife wiedergeben möchten, brauchen Sie in After Effects nur einen Footageelementzyklus zu erstellen.

- 1. Wählen Sie im Projektfenster das Footageelement aus, das in einer Schleife wiedergegeben werden soll.
- 2. Wählen Sie "Datei" (Windows) bzw. "Ablage" (Mac OS) > "Footage interpretieren" > "Footage einstellen".
- 3. Geben Sie unter "Schleife" einen ganzzahligen Wert ein und klicken Sie auf "OK".

Lloyd Alvarez hat auf der [After Effects Scripts-Website](http://aescripts.com/the-loopmaker/) ein Skript veröffentlicht, dass automatisch eine Schleife für ein Footage-Element, eine Komposition oder eine Ebene festlegt.

Verwandte Hilfethemen

#### $(Cc)$  BY-NC-SR

[Rechtliche Hinweise](http://help.adobe.com//de_DE/legalnotices/index.html) | [Online-Datenschutzrichtlinien](http://helpx.adobe.com/go/gffooter_online_privacy_policy_de)

**[Nach oben](#page-106-0)**

# <span id="page-111-0"></span>Importieren aus After Effects und Adobe Premiere Pro

**[Importieren eines After Effects-Projekts](#page-111-1) [Importieren eines Adobe Premiere Pro-Projekts](#page-111-2) [Verwenden von Adobe Premiere Pro zum Aufnehmen \(nur Production Premium und Master Collection\)](#page-112-0) [Kopieren zwischen After Effects und Adobe Premiere Pro](#page-112-1)**

# <span id="page-111-1"></span>**Importieren eines After Effects-Projekts**

**[Nach oben](#page-111-0)**

Sie können ein After Effects-Projekt in ein anderes importieren. Im Projektfenster wird ein neuer Ordner angelegt, in dem der gesamte Inhalt des importierten Projekts einschließlich Footageelementen, Kompositionen und Ordnern angezeigt wird.

*Hinweis: In After Effects CS5 können After Effects-Projekte aus After Effects 6.0 und höher geöffnet und importiert werden. In After Effects CS5.5 und höher können Projekte aus After Effects 6.5 und höher geöffnet und importiert werden.*

Ein auf einem anderen Betriebssystem erstelltes After Effects-Projekt können Sie importieren, sofern Sie Datei- und Ordnernamen sowie vollständige oder relative Pfade (Ablageorte für Ordner) für sämtliche Dateien im Projekt beibehalten. Zur Beibehaltung relativer Pfade müssen die Quellfootagedateien auf demselben Volume wie die Projektdatei gespeichert werden. Verwenden Sie den Befehl "Datei" (Windows) bzw. "Ablage" (Mac OS) > "Dateien sammeln", um Kopien aller Dateien in einem Projekt bzw. in einer Komposition an einer zentralen Position zusammenzufassen. (Siehe Überlegungen zu plattformübergreifenden Projekten.)

- 1. Wählen Sie "Datei" (Windows) bzw. "Ablage" (Mac OS) > "Importieren" > "Datei".
- 2. Wählen Sie das zu importierende After Effects-Projekt aus und klicken Sie dann auf "Öffnen".

Falls das von Ihnen verwendete Betriebssystem ein Dateiformat nicht unterstützt, wenn die Datei fehlt oder die Referenzverknüpfung unterbrochen ist, verwendet After Effects stattdessen ein Platzhalterelement mit den Farbleisten. Dieser Platzhalter kann wieder mit der entsprechenden Datei verbunden werden. Doppelklicken Sie dazu auf den Eintrag im Projektfenster und navigieren Sie zur Quelldatei. In den meisten Fällen muss nur eine Footagedatei neu verbunden werden. Weitere fehlende Elemente, die sich am selben Ort befinden, werden von After Effects gefunden.

*Hinweis: Beim Rendern und Exportieren eines Films in das QuickTime (MOV)-, Video für Windows (AVI)-, FLV- oder F4V-Containerformat können Sie eine Verknüpfung zum Projekt in die Containerdatei einbetten. Zum Importieren des Projekts importieren Sie die MOV-, AVI-, FLVoder F4V-Datei und wählen Sie im Dialogfeld "Datei importieren" im Menü "Importieren als" die Option "Projekt" aus. Enthält die Datei eine Verknüpfung zu einem verschobenen Projekt, können Sie danach suchen. In After Effects CS5 können Projekte mit solchen Verknüpfungen von Filmen, die in After Effects CS4 und höher erstellt wurden, importiert werden.*

# <span id="page-111-2"></span>**Importieren eines Adobe Premiere Pro-Projekts**

**[Nach oben](#page-111-0)**

*Wichtig: Beim Importieren eines Adobe Premiere Pro-Projekts in After Effects wird Dynamic Link nicht verwendet. After Effects kann ein Premiere Pro-Projekt nur importieren, wenn keine der darin enthaltenen Sequenzen bereits dynamisch mit After Effects verknüpft ist. (Siehe Adobe Premiere Pro und After Effects.)*

After Effects importiert Adobe Premiere Pro-Projekte in das Projektfenster zum einen als neue Komposition, die jeden Adobe Premiere Pro-Clip als Ebene enthält, und zum anderen als Ordner, in dem jeder Clip als individuelles Footageelement enthalten ist. Wenn das Adobe Premiere Pro-Projekt Behälter enthält, wandelt After Effects diese in Ordner innerhalb des Adobe Premiere Pro-Projektordners um. After Effects konvertiert verschachtelte Sequenzen in verschachtelte Kompositionen.

*Hinweis: In After Effects CS5 unter Mac OS können Projekte aus Adobe Premiere Pro CS3, CS4 und CS5 importiert werden. Projekte aus Adobe Premiere Pro 1.0, 1.5 und 2.0 können nicht in After Effects CS5 unter Mac OS importiert werden. Es können Projekte aus allen Premiere Pro-Versionen in After Effects CS5 unter Windows importiert werden. Premiere 6.5-Projekte können nicht direkt in After Effects importiert werden. Wenn Sie ein Premiere 6.5-Projekt importieren müssen, konvertieren Sie es zuerst zu einem Premiere Pro-Projekt. Verwenden Sie dazu eine Version von Premiere Pro, mit der Premiere 6.5-Projekte importiert werden können. In After Effects CS5.5 und höher können Projekte aus Premiere 6.5 und höher importiert werden.*

Beim Importieren eines Adobe Premiere Pro-Projekts in After Effects bleiben nicht alle Funktionen des Projekts erhalten. Es bleiben nur die Funktionen erhalten, die auch beim Kopieren und Einfügen zwischen Premiere Pro und After Effects erhalten bleiben. (Siehe Importieren aus After Effects und Adobe Premiere Pro.)

Die Reihenfolge von Clips in der Zeitleiste, die Footagedauer (einschließlich aller getrimmten In- und Out-Points) sowie die Position der Marken und Übergänge werden in After Effects beibehalten. After Effects richtet sich bei der Anordnung der Ebenen im Zeitleistenfenster nach der Anordnung der Clips im Adobe Premiere Pro-Zeitleistenfenster. After Effects fügt Clips aus Adobe Premiere Pro im Zeitleistenfenster als Ebenen hinzu, und zwar in der Reihenfolge, in der sie von unten nach oben und von links nach rechts im Zeitleistenfenster von Adobe Premiere Pro angezeigt werden. Änderungen der Geschwindigkeit eines Clips (z. B. über den Befehl "Clip" > "Geschwindigkeit") werden von After Effects beibehalten. Diese Änderungen werden als Wert in der Spalte "Dehnung" in der After Effects-Zeitleiste angezeigt.

After Effects importiert Effekte, die Adobe Premiere Pro und After Effects gemeinsam sind, unter Beibehaltung der Keyframes für diese Effekte.

In Adobe Premiere Pro-Projekten enthaltene Übergänge und Titel (ausgenommen Überblendungen) werden in der After Effects-Komposition als

Farbflächenebenen mit der jeweiligen Originalposition und -dauer angezeigt.

Audiopegel-Keyframes werden beibehalten.

1. Wählen Sie "Datei" (Windows) bzw. "Ablage" (Mac OS) > "Importieren" > "Adobe Premiere Pro-Projekt".

Bei Auswahl von "Importieren" > "Adobe Premiere Pro-Projekt" werden nur die Adobe Premiere Pro-Projekte angezeigt.

- 2. Wählen Sie ein Projekt aus und klicken Sie auf "OK".
- 3. Führen Sie einen der folgenden Schritte aus:
	- Wenn Sie nur eine Sequenz importieren möchten, wählen Sie in dem Menü eine Sequenz aus.
	- Wenn Sie Audio importieren möchten, wählen Sie "Audio importieren".
		- *Wenn Sie ein einzelnes Element aus einer Spur in einem Adobe Premiere Pro-Projekt importieren möchten, kopieren Sie einfach das gewünschte Element in Adobe Premiere Pro und wählen Sie in After Effects "Bearbeiten" > "Einfügen" (Windows) bzw. "Einsetzen" (Mac OS).*

# <span id="page-112-0"></span>**Verwenden von Adobe Premiere Pro zum Aufnehmen (nur Production Premium und Master Collection)**

Wenn Sie Adobe Creative Suite Production Premium oder Master Collection haben, können Sie Adobe Premiere Pro direkt aus After Effects starten und damit Acrobat Footage zur Verwendung in Ihrem After Effects-Projekt aufnehmen.

<span id="page-112-1"></span>◆ Wählen Sie "Datei" > "Importieren" > "In Adobe Premiere Pro erfassen".

# **Kopieren zwischen After Effects und Adobe Premiere Pro**

- Sie können vom Zeitleistenbedienfeld in After Effects aus Ebenen kopieren, die auf Audio- oder Videoelementen (einschließlich Volumenkörpern) basieren, und sie in das Zeitleistenbedienfeld von Adobe Premiere Pro einfügen.
- Sie können aus dem Adobe Premiere Pro-Zeitleistenbedienfeld Elemente (alle Elemente in einer Spur) kopieren und in das After Effects-Zeitleistenbedienfeld einfügen.
- Sie können sowohl in After Effects als auch in Adobe Premiere Pro Filmmaterial kopieren und in den Projektbereich der jeweils anderen Anwendung einfügen.

*Hinweis: Es ist jedoch nicht möglich, Footage aus dem After Effects-Projektbereich in das Adobe Premiere Pro-Zeitleistenbedienfeld einzufügen.*

Wenn Sie mit allen Clips oder einer einzelnen Sequenz aus einem Adobe Premiere Pro-Projekt arbeiten möchten, importieren Sie das Projekt mit dem Befehl "Importieren" in After Effects.

*Verwenden Sie Adobe Dynamic Link zum Erstellen dynamischer Verknüpfungen ohne Rendern zwischen neuen oder vorhandenen Kompositionen in After Effects und Adobe Premiere Pro. (Siehe Allgemeine Informationen über Dynamic Link (nur Production Premium und Master Collection).)*

# **Kopieren von After Effects in Adobe Premiere Pro**

Sie können aus einer After Effects-Komposition eine auf einem Footage-Element basierende Ebene kopieren und sie in eine Adobe Premiere Pro-Sequenz einfügen. Adobe Premiere Pro konvertiert diese Ebenen in Clips der Sequenz und kopiert das ursprüngliche Footage-Element in den Projektbereich von Adobe Premiere Pro. Wenn die Ebene einen Effekt enthält, der auch von Adobe Premiere Pro verwendet wird, konvertiert Adobe Premiere Pro den Effekt einschließlich aller Einstellungen und Keyframes.

Sie können auch verschachtelte Kompositionen, Photoshop-Ebenen, Vollfarben-Ebenen und Audioebenen kopieren. Adobe Premiere Pro konvertiert verschachtelte Kompositionen in verschachtelte Sequenzen und Vollfarben-Ebenen in Farbflächen. Form-, Text-, Kamera-, Licht- und Einstellungsebenen können nicht in Adobe Premiere Pro kopiert werden.

- 1. Starten Sie Adobe Premiere Pro (Sie müssen Adobe Premiere Pro starten, bevor Sie die Ebene in After Effects kopieren).
- 2. Wählen Sie aus dem Zeitleistenbedienfeld von After Effects eine Ebene (bzw. mehrere Ebenen) aus. *Hinweis: Wenn Sie mehrere Ebenen auswählen und diese in After Effects nicht überlappen, werden sie in Adobe Premiere Pro auf derselben Spur platziert. Wenn die Ebenen in After Effects überlappen, wird durch die Reihenfolge, in der Sie die Ebenen ausgewählt haben, festgelegt, in welcher Reihenfolge sie in Adobe Premiere Pro auf Spuren platziert werden. Jede Ebene wird auf einer separaten Spur platziert, die zuletzt ausgewählte Ebene auf Spur 1. Wenn Sie Ebenen beispielsweise von oben nach unten auswählen, werden sie in Adobe Premiere Pro in umgekehrter Reihenfolge angezeigt, mit der untersten Ebene auf Spur 1.*
- 3. Wählen Sie "Bearbeiten" > "Kopieren".
- 4. Öffnen Sie in Adobe Premiere Pro eine Sequenz im Zeitleistenbedienfeld.
- 5. Verschieben Sie die Zeitmarke an die gewünschte Position und wählen Sie "Bearbeiten" > "Einfügen" oder "Bearbeiten" > "Ergänzen".

**[Nach oben](#page-111-0)**

**[Nach oben](#page-111-0)**

# **Ergebnisse beim Einfügen in Adobe Premiere Pro**

Wenn Sie eine Ebene in eine Adobe Premiere Pro-Sequenz einfügen, werden Keyframes, Effekte und andere Eigenschaften in der kopierten Ebene wie folgt konvertiert:

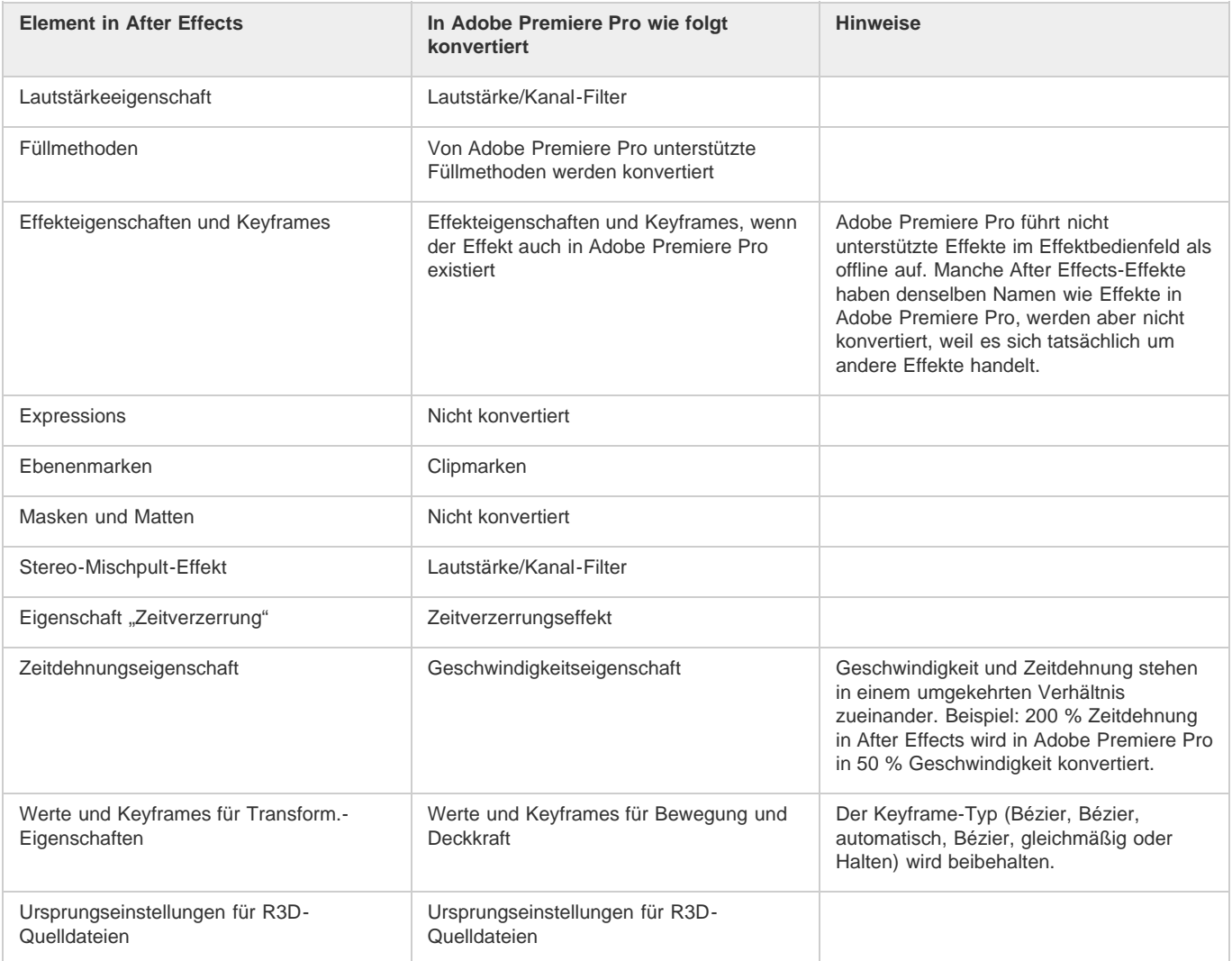

# **Kopieren von Adobe Premiere Pro in After Effects**

Sie können aus einer Adobe Premiere Pro-Sequenz ein Video- oder Audioasset kopieren und es in eine After Effects-Komposition einfügen. After Effects konvertiert Assets in Ebenen und kopiert die ursprünglichen Footage-Elemente in den Projektbereich. Wenn das Asset einen Effekt enthält, der auch von After Effects verwendet wird, konvertiert After Effects den Effekt und alle seine Einstellungen und Keyframes.

Sie können auch Farbflächen, Standbilder, verschachtelte Sequenzen und Offline-Sequenzen einfügen. After Effects konvertiert Farbflächen in Vollfarben-Ebenen und verschachtelte Sequenzen in verschachtelte Kompositionen. Wenn Sie ein Photoshop-Standbild in After Effects einfügen, werden die Informationen zur Photoshop-Ebene von After Effects beibehalten. Es ist nicht möglich, Titel aus Adobe Premiere Pro in After Effects einzufügen, Text mit Attributen kann aber aus dem Adobe Premiere-Titelfenster in After Effects eingefügt werden.

- 1. Wählen Sie aus dem Schnittfenster von Adobe Premiere Pro ein Element aus.
- 2. Wählen Sie "Bearbeiten" > "Kopieren".
- 3. Öffnen Sie in After Effects eine Komposition im Zeitleistenbedienfeld.
- 4. Wählen Sie bei aktivem Zeitleistenbedienfeld "Bearbeiten" > "Einfügen". Das Element wird als oberste Ebene im Zeitleistenbedienfeld angezeigt.

*Hinweis: Zum Einfügen des Assets an der Marke für die aktuelle Zeit positionieren Sie die Marke für die aktuelle Zeit und drücken Sie die Strg- und Alt-Taste und die Taste V (Windows) bzw. die Befehls- und Wahltaste und die Taste V (Mac OS).*

# **Ergebnisse beim Einfügen in After Effects**

Wenn Sie ein Element in eine After Effects-Komposition einfügen, werden Keyframes, Effekte und andere Eigenschaften eines kopierten Elements wie folgt konvertiert:

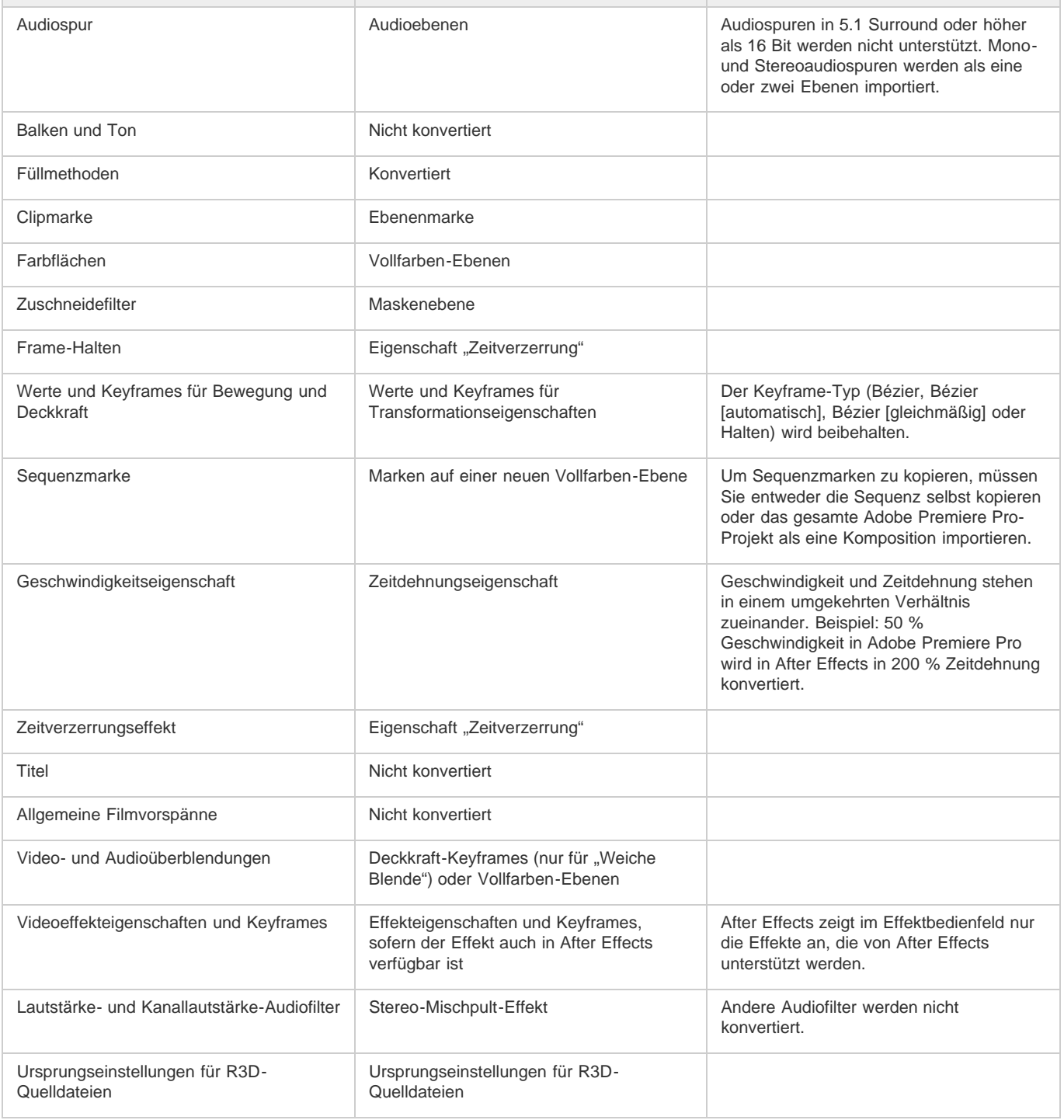

*Hinweis: Wenn Sie ein Premiere Pro-Projekt in After Effects importieren, werden die Eigenschaften auf dieselbe Art konvertiert, wie wenn Sie aus Premiere Pro in After Effects kopieren.*

Verwandte Hilfethemen

# $(C<sub>c</sub>)$  BY-NC-SR

[Rechtliche Hinweise](http://help.adobe.com//de_DE/legalnotices/index.html) | [Online-Datenschutzrichtlinien](http://helpx.adobe.com/go/gffooter_online_privacy_policy_de)

# <span id="page-115-0"></span>Importieren und Interpretieren von Footageelementen

**[Importierte Dateien und Footageelemente](#page-115-1) [Unterstützte Importformate](#page-115-2) [Importieren von Footageelementen](#page-118-0) [Interpretieren von Footageelementen](#page-119-0) [Alphakanal-Interpretation: integriert oder direkt](#page-120-0) [Framerate](#page-121-0) [Pixel-Seitenverhältnis und Frameseitenverhältnis](#page-123-0)**

<span id="page-115-1"></span>[Siehe diese Videoschulung zum Importieren von Elementen](http://library.creativecow.net/devis_andrew/AE-Basics-2-Importing-Assets/1) auf der Creative Cow-Website von Andrew Devis.

# **Importierte Dateien und Footageelemente**

Sie importieren Quelldateien in ein Projekt als Footageelemente und verwenden diese als Quellen für Ebenen. Dabei kann eine Datei die Quelle für mehrere Footageelemente gleichzeitig sein, von denen jedes eigene Interpretationseinstellungen haben kann. Jedes Footageelement kann wiederum als Quelle für eine oder mehrere Ebenen dienen. Sammlungen mit mehreren Ebenen werden in einer Komposition bearbeitet.

Footageelemente werden hingegen meist im Projektfenster bearbeitet. Im Footagefenster können Sie die Footage bewerten und einfache Bearbeitungsaufgaben erledigen, z. B. die Dauer eines Footageelements verringern.

Sie können die verschiedensten Arten von Dateien, Dateisammlungen oder Dateikomponenten als Quellen für einzelne Footageelemente importieren, darunter Filmdateien, Standbilddateien, Standbildsequenzen und Audiodateien. Sie können in After Effects sogar selbst Footageelemente wie Farbflächen und Unterkompositionen erstellen. Footageelemente können jederzeit in ein Projekt importiert werden.

Wenn Sie Dateien importieren, kopiert After Effects nicht die Bilddaten als solche in das Projekt, sondern erstellt einen Verweis (Link) auf die Quelle des Footageelements. So bleiben die Projektdateien relativ klein.

Durch das Löschen, Umbenennen oder Verschieben einer importierten Quelldatei heben Sie den Verweis auf diese Datei auf. Ist ein Verweis nicht mehr intakt, wird der Name der Quelldatei im Projektfenster kursiv und in der Spalte "Pfad" als nicht gefunden angegeben. Wenn das Footageelement zur Verfügung steht, können Sie den Verweis wiederherstellen, indem Sie auf das Element doppelklicken und die Datei erneut auswählen.

*Sie können nach Footageelementen suchen, deren Quellelemente fehlen, indem Sie im Suchfeld des Projektfensters missing (fehlen) eingeben. Siehe Suchen und Filtern im Zeitleisten-, Projekt- sowie im Effekte- und Vorgabenfenster.*

Um die Renderzeit zu verkürzen und die Leistung zu erhöhen, sollten Sie Footage vor dem Importieren in After Effects vorbereiten. So empfiehlt es sich beispielsweise häufig, ein Standbild in Photoshop zu skalieren oder zu beschneiden, bevor Sie es in After Effects importieren, anstatt diese Schritte in After Effects durchzuführen. Es ist besser, eine Änderung nur einmal in Photoshop vorzunehmen, als After Effects dazu zu zwingen, die gleiche Änderung viele Male pro Sekunde durchzuführen – einmal für jeden Frame, in dem das Bild vorkommt.

Um Zeit zu sparen und die Größe und Komplexität eines Projekts zu minimieren, sollten Sie ein Quellelement als einzelnes Footageelement importieren und es dann mehrfach in einer Komposition einsetzen. Mitunter ist es jedoch nützlich, ein Footageelement zu duplizieren und unterschiedlich zu interpretieren. Sie können beispielsweise das gleiche Footage mit verschiedenen Frameraten verwenden.

Wenn Sie ein Footageelement, das in einem Projekt benutzt wird, mithilfe einer anderen Anwendung ändern, treten die Änderungen in After Effects in Kraft, sobald Sie das Projekt das nächste Mal öffnen oder das Footageelement auswählen und "Datei" (Windows) bzw. "Ablage" (Mac OS) > "Footage neu laden" wählen.

- *Um das Quellfootageelement einer Ebene durch ein anderes Footageelement zu ersetzen, ohne dabei Änderungen der Ebeneneigenschaften rückgängig zu machen, wählen Sie die Ebene und ziehen dann das neue Footageelement bei gedrückter Alt-Taste (Windows) bzw. Wahltaste (Mac OS) auf die Ebene im Zeitleistenfenster.*
- *Um alle Instanzen ausgewählter Footageelemente durch ein anderes Footageelement zu ersetzen, markieren Sie Footageelemente im Projektfenster und ziehen Sie das neue Footageelement bei gedrückter Alt-Taste (Windows) oder Wahltaste (Mac OS) auf ein markiertes Footageelement im Projektfenster.*

Beim Importieren von Video- und Audiodateien in bestimmten Formaten verarbeitet und speichert After Effects Versionen dieser Elemente zwischen, auf die es bei der Erstellung von Vorschauen rasch zugreifen kann. Dieses Caching steigert die Leistung bei Vorschauen erheblich, da die Video- und Audioelemente nicht für jede Vorschau neu verarbeitet werden müssen. Siehe Medien-Cache.

<span id="page-115-2"></span>Weitere Informationen zum Importieren von Elementen [erhalten Sie in dieser Videoschulung auf der Creative Cow-Website von Andrew Devis](http://library.creativecow.net/devis_andrew/AE-Basics-2-Importing-Assets/1).

# **Unterstützte Importformate**

**[Nach oben](#page-115-0)**

*Wichtig: In der Testversion von After Effects CS5 sind einige Funktionen nicht enthalten, die auf Drittanbieterkomponenten beruhen, die nur für*

**[Nach oben](#page-115-0)**

*die Vollversion von After Effects lizenziert sind. Der Import und Export der folgenden Formate ist in der Testversion nicht möglich: AVC-Intra, AVCHD, HDV, MPEG-2, MPEG-2 DVD, MPEG-2 Blu-ray und XDCAM. Die Testversion von Adobe After Effects CS5.5 und höher enthält sämtliche Codecs, die auch in der Vollversion vorhanden sind. [Details zur 30-tägigen Testversion von After Effects CS5.5.](http://blogs.adobe.com/toddkopriva/2011/04/improved-trial-version-for-after-effects-cs5-5.html)*

Manche Dateinamenerweiterungen, z. B. MOV, AVI, MXF, FLV und F4V stehen für Container-Dateiformate und nicht für ein bestimmtes Audio-, Video- oder Bilddatenformat. Containerdateien können Daten enthalten, die durch verschiedene Komprimierungs- und Kodierungsschemas kodiert wurden. After Effects kann diese Containerdateien zwar importieren, aber ob die darin enthaltenen Daten ebenfalls importiert werden können, hängt davon ab, welche Codecs (genauer gesagt: Decoder) installiert sind.

Durch Installation zusätzlicher Codecs können Sie die Bandbreite der Dateitypen erweitern, die in After Effects importiert werden können. Viele Codecs müssen auf Betriebssystemebene (Windows oder Mac OS) installiert werden und fungieren innerhalb der Formate von QuickTime oder Video für Windows als Komponente. Weitere Informationen zu Codecs, die mit den von Ihren Geräten oder Anwendungen erstellten Dateien interagieren, erhalten Sie bei dem Hersteller Ihrer Hard- oder Software.

Bei einigen Dateitypen müssen Sie zusätzliche Import-Plug-ins installieren, um sie importieren und verwenden zu können. (Siehe Plug-ins.)

In Adobe Premiere Pro können viele Formate erfasst und importiert werden, für die After Effects keine native Unterstützung bietet. Sie haben vielfältige Möglichkeiten, Daten aus Adobe Premiere Pro nach After Effects zu übertragen. (Siehe Adobe Premiere Pro und After Effects.)

Workflow-Leitfaden und Updates für P2-, RED-, XDCAM-, AVCCAM- und DSLR-Kameras finden Sie auf der [Adobe-Website.](http://blogs.adobe.com/premiereprotraining/2010/06/workflow_guides_for_several_hi.html)

[Dieses Video aus der Serie "After Effects CS5: Learn by Video"](http://www.peachpit.com/podcasts/episode.aspx?e=fa5969bf-5eed-4f48-9c45-0ad5f6a85c7e) erläutert Codecs, Container und Formate und zeigt, wie Sie Informationen zu Quelldateien und Footageelementen abrufen.

## **Audioformate**

- Adobe Tondokument (ASND; Mehrspurdateien, die als auf eine Spur zusammengeführte Datei importiert werden)
- Advanced Audio Coding (AAC, M4A)
- Audio Interchange File Format (AIF, AIFF)
- MP3 (MP3, MPEG, MPG, MPA, MPE)
- Video für Windows (AVI; in Mac OS QuickTime erforderlich)
- Waveform (WAV)

#### **Standbildformate**

- Adobe Illustrator (AI, AI4, AI5, EPS, PS; kontinuierlich gerastert)
- Adobe PDF (PDF; nur erste Seite; kontinuierlich gerastert)
- Adobe Photoshop (PSD)
- Bitmap (BMP, RLE, DIB)
- Camera Raw (TIF, CRW, NEF, RAF, ORF, MRW, DCR, MOS, RAW, PEF, SRF, DNG, X3F, CR2, ERF)
- Cineon/DPX (CIN, DPX; 10-Bit-Kanal)
- Discreet RLA/RPF (RLA, RPF; 16-Bit-Kanal; importiert Kameradaten)
- EPS
- GIF
- JPEG (JPG, JPE)
- Maya-Kameradaten (MA)
- Maya IFF (IFF, TDI; 16-Bit-Kanal)
- OpenEXR (EXR, SXR, MXR; 32-Bit-Kanal)

*Hinweis: Die in After Effects integrierten 3D-Kanal-Effekt-Plug-ins von fnord software bieten Zugriff auf mehrere Ebenen und Kanäle von OpenEXR-Dateien. (Siehe Verwenden von Kanälen in OpenEXR-Dateien.)*

- PICT (PCT)
- Portable Network Graphics (PNG; 16-Bit-Kanal)
- Radiance (HDR, RGBE, XYZE; 32-Bit-Kanal)
- SGI (SGI, BW, RGB; 16-Bit-Kanal)
- Softimage (PIC)

*Hinweis: After Effects kann zudem ZPIC-Dateien, die importierten PIC-Dateien entsprechen, lesen. (Siehe Importieren und Verwenden von 3D-Dateien aus anderen Anwendungen.)*

- Targa (TGA, VDA, ICB, VST)
- TIFF (TIF)

*Sie können Dateien in Standbildformaten als Sequenz importieren. (Siehe Vorbereiten und Importieren von Standbildern.)*

#### **Video- und Animationsformate**

- Animiertes GIF (GIF)
- Unterstützung für ARRIRAW-Dateien von ARRI ALEXA- oder ARRIFLEX D-21-Kameras (After Effects CS6)

Folgende Probleme im Zusammenhang mit ARRIRAW sind bekannt:

- Das Importprogramm funktioniert unter 16 Bit, legen Sie Ihr Projekt also auf einen 16- oder 32-Bit-Kanal fest.
- Im Importprogramm sind keine Steuerelemente für Belichtung oder Farbraum und keine Importoptionen vorhanden.
- Filmmaterial wird immer mit voller Auflösung dekodiert, selbst wenn eine niedrigere Framegröße erforderlich ist.
- Metadaten werden nicht als XMP eingeblendet und sind somit in After Effects nicht verfügbar.
- Das Sammeln von Dateien funktioniert nicht mit ARRIRAW-Footage.
- CinemaDNG (After Effects CS5.5 und höher)

*Hinweis: CinemaDNG ist eine Untergruppe von CameraRAW. Eine Untergruppe von CameraRAW-Einstellungen kann im Dialogfeld "Footage interpretieren" über die Option "Weitere Optionen" aufgerufen werden. Das Farbmanagement für CinemaDNG umfasst dieselben Farbräume wie das bereits vorhandene CameraRAW von After Effects: Adobe RGB, sRGB IEC619662.1, ColorMatch RGB und ProPhoto RGB.*

Weitere Informationen zu CinemaDNG sowie die Möglichkeit, CinemaDNG Importer herunterzuladen finden Sie auf der [Adobe](http://www.adobe.com/go/learn_ae_cinemadng_de) [Labs-](http://www.adobe.com/go/learn_ae_cinemadng_de)Website.

- DV (in MOV- oder AVI-Container oder als DV-Datenstrom ohne Container)
- Electric Image (IMG, EI)

*Hinweis: After Effects kann zudem EIZ-Dateien, die importierten EI-Dateien entsprechen, lesen. (Siehe Importieren und Verwenden von 3D-Dateien aus anderen Anwendungen.)*

FLV, F4V

*Hinweis: Mit After Effects CS5 können FLV-Dateien mit Videokodierung mit dem On2 VP6-Videocodec importiert werden. FLV-Dateien mit Videocodierung unter Verwendung des Sorenson Spark-Codecs können nicht importiert werden. Wie bei allen nicht unterstützten Formaten können Sie die Datei in ein Format umwandeln, das in After Effects importiert werden kann.*

• Media eXchange Format (MXF)

MXF ist ein Containerformat. After Effects kann nur einige Arten von Daten in MXF-Dateien importieren. Mit After Effects können Op-Atom-Varianten von MXF-Dateien importiert werden. Dieses Format wird von Panasonic-Videokameras zum Aufzeichnen auf Panasonic P2-Medien verwendet. After Effects kann Video aus diesen MXF-Dateien mit den Codecs AVC-Intra 50, AVC-Intra 100, DV, DVCPRO, DVCPRO50 und DVCPRO HD importieren. Außerdem kann After Effects XDCAM HD-Dateien im MXF-Format importieren. After Effects CS5.5 und höher kann das MXF OP1-Format importieren, das MPEG-2- Videos enthält, die dem XDCAM HD-Format entsprechen.

MPEG-1-, MPEG-2- und MPEG-4-Formate: MPEG, MPE, MPG, M2V, MPA, MP2, M2A, MPV, M2P, M2T, M2TS (AVCHD), AC3, MP4, M4V, M4A

*Hinweis: Manche MPEG-Datenformate sind in Containerformaten mit Dateinamenerweiterungen gespeichert, die von After Effects nicht erkannt werden, u. a. .VOB und .MOD. In einigen Fällen können diese Dateien in After Effects importiert werden, indem man die Dateinamenerweiterung in eine Erweiterung ändert, die von After Effects erkannt wird. Eine Kompatibilität kann jedoch aufgrund von Unterschieden in der Implementierung in diesen Containerformaten nicht garantiert werden.*

Informationen zu MPEG-Formaten finden Sie auf der [MPEG-Website](http://www.chiariglione.org/mpeg/) und unter "MPEG" auf der [Wikipedia-Website](http://de.wikipedia.org/wiki/MPEG).

- PSD-Datei mit Videoebene (erfordert QuickTime)
- QuickTime (MOV; 16-Bit-Kanal, erfordert QuickTime) *Hinweis: David Van Brink bietet das qt\_tools-Toolset auf seiner [Omino-Website](http://www.adobe.com/go/learn_ae_ominoqttools_de) an. Dieses Toolset dient dem Konvertieren und Untersuchen von QuickTime-Dateien.*
- $\cdot$  RED (R3D)

*Hinweis: R3D-Dateien werden als Dateien mit 32-Bit-Farben in einem nicht linearen HDTV (Rec. 709)-Farbraum betrachtet. Bei den RED R3D-Quelleinstellungen für die Farbanpassung werden zu helle Farben nicht beibehalten. Bei Farbanpassungen in After Effects werden zu helle Farben beibehalten, wenn 32-Bit-Farben (Farben pro Kanal) verwendet werden. Um eine Beschneidung zu verhindern, bearbeiten Sie die Belichtung in After Effects und nicht in der Phase der Footageinterpretation im RED R3D-Dialogfeld für die Quelleinstellungen. (Weitere Informationen über die Verwendung von R3D-Dateien finden Sie auf der [RED-Website](http://www.red.com/support) und der [Adobe-Website.](http://blogs.adobe.com/premiereprotraining/2010/06/workflow_guides_for_several_hi.html))*

Informationen zu Änderungen und Fehlerbehebungen bezüglich RED (R3D)-Footage in After Effects CS5 (10.0.1) [finden Sie in](http://blogs.adobe.com/toddkopriva/2010/09/after-effects-cs5-10-0-1-update.html) [diesem Beitrag im After Effects Region of Interest-Blog.](http://blogs.adobe.com/toddkopriva/2010/09/after-effects-cs5-10-0-1-update.html)

SWF (kontinuierlich gerastert)

*Hinweis: SWF-Dateien werden mit einem Alphakanal importiert. Audiodaten werden nicht beibehalten. Interaktiver Inhalt und Animation per Skript werden nicht beibehalten. Durch Keyframes definierte Animation im Hauptfilm der obersten Ebene wird beibehalten.*

- Video für Windows (AVI, WAV; in Mac OS QuickTime erforderlich)
- Windows Media-Datei (WMV, WMA, ASF; nur Windows)
- XDCAM HD und XDCAM EX

*Hinweis: After Effects kann Sony XDCAM HD-Objekte importieren, als wären diese in MXF-Dateien aufgenommen worden. After Effects kann keine XDCAM HD-Objekte im IMX-Format importieren. After Effects kann Sony XDCAM EX-Objekte importieren, die als Essenzdateien mit der Dateinamenerweiterung .mp4 in einem BPAV gespeichert sind. Informationen über das XDCAM-Format finden Sie in einem [PDF-Dokument](http://pro.sony.com/bbsccms/assets/files/micro/xdcam/articles/XDCAM_WhitePaper_F.pdf), das auf der Sony-Website zur Verfügung steht.*

# **Projektformate**

- $\bullet$  Adobe Premiere Pro 1.0, 1.5, 2.0, CS3, CS4, CS5 (PRPROJ; 1.0, 1.5 und 2.0 nur unter Windows)
- Binärprojekte aus Adobe After Effects 6.0 und höher in After Effects CS5 (AEP, AET)
- Binärprojekte aus Adobe After Effects 6.5 und höher in After Effects CS5.5 und höher (AEP, AET)
- XML-Projekte (AEPX) aus Adobe After Effects CS4 und höher

In After Effects CS5.5 und früher können Sie das kostenlose Sie können das Pro Import AE-Plug-in [von Automatic Duck](http://www.automaticduck.com/products/piae/) verwenden, um Projekte aus anderen Anwendungen, einschließlich Final Cut Pro, Apple Motion und Avid Media Composer, zu importieren.

Das Pro Automatic Duck Import AE-Plug-in ist jetzt in After Effects CS6 integriert und heißt dort Pro Import After Effects. Mit diesem Plug-in können Sie AAF- und OMF-Dateien aus einem Avid-System, XML-Dateien aus Final Cut Pro 7 oder früher und Projektdateien aus Motion 4 oder früher importieren. Weitere Informationen zur Verwendung von Pro Import After Effects finden Sie im entsprechenden Benutzerhandbuch, welches Sie aufrufen können, indem Sie "Datei" > "Importieren" > "Pro Import After Effects" wählen und anschließend auf die Hilfe-Schaltfläche klicken.

Sie können auch Final Cut Pro-Projekte in Premiere Pro importieren und dann die Projektkomponenten in After Effects einbinden.

[In diesem Video](http://www.video2brain.com/en/lessons/using-pro-import-after-effects-for-projects-from-other-applications) von Todd Kopriva und video2brain erfahren Sie, wie Projekte mit Pro Import After Effects CS6 importiert werden. Wir demonstrieren die Verwendung eines Final Cut Pro-Projekts. Die gleiche Vorgehensweise funktioniert auch bei anderen Formaten, wie XML, AAF und OMF.

# <span id="page-118-0"></span>**Importieren von Footageelementen**

**[Nach oben](#page-115-0)**

Sie können Mediendateien entweder mithilfe des Dialogfelds "Importieren" oder durch Ziehen in Ihr Projekt importieren.

Importierte Footageelemente werden im Projektfenster angezeigt.

Wenn nach dem Importieren eines Footageelements das Dialogfeld "Footage interpretieren" eingeblendet wird, enthält das Element einen unbenannten Alphakanal. In diesem Fall müssen Sie eine Alphakanal-Interpretationsmethode wählen oder auf "Ermitteln" klicken, damit After Effects die Interpretationsmethode bestimmt. (Siehe Alphakanal-Interpretation: integriert oder direkt.)

## Importieren von Footageelementen mithilfe des Dialogfelds "Importieren"

1. Wählen Sie "Datei" (Windows) bzw. "Ablage" (Mac OS) > "Importieren" > "Datei" oder "Datei" (Windows) bzw. "Ablage" (Mac OS) > "Importieren" > "Mehrere Dateien" oder doppelklicken Sie auf einen leeren Bereich des Projektfensters.

Wenn Sie "Mehrere Dateien importieren" wählen, können Sie den nächsten Schritt mehrmals ausführen, ohne immer wieder den Befehl zum Importieren auswählen zu müssen.

*Um nur die unterstützten Footagedateien (keine Projektdateien) anzuzeigen, wählen Sie unter "Dateityp" (Windows) bzw. "Aktivieren" (Mac OS) die Option "Alle Footagedateien".*

- 2. Führen Sie einen der folgenden Schritte aus:
	- Wählen Sie eine Datei aus und klicken Sie auf "Öffnen".
	- Klicken Sie bei gedrückter Strg-Taste (Windows) bzw. Befehlstaste (Mac OS) auf mehrere Dateien, um diese auszuwählen, und klicken Sie dann auf "Öffnen".
	- Klicken Sie auf eine Datei und dann bei gedrückter Umschalttaste auf eine andere Datei, um einen Dateiensatz auszuwählen, und klicken Sie dann auf "Öffnen".
	- (Nur Windows) Wählen Sie einen ganzen Ordner aus und klicken Sie auf "Ordner importieren". *Hinweis: Ist die Option "Sequenz" aktiviert, werden die Dateien aus dem Ordner als Standbildsequenz importiert.*

## **Importieren von Footage durch Ziehen**

*Wenn Sie möchten, dass Standbilddateien mit Ebenen beim Ziehen in After Effects immer als Komposition importiert werden, wählen Sie "Bearbeiten" > "Voreinstellungen" > "Importieren" (Windows) bzw. "After Effects" > "Einstellungen" > "Importieren" (Mac OS) und wählen Sie im* *Menü "Per Drag-and-Drop importierte Elemente sind standardmäßig" die Option "Komposition" oder "Komposition – Ebenengrößen beibehalten". (Siehe Importieren einer Standbildsequenz als Komposition.)*

- Wenn Sie eine einzelne Datei importieren möchten, ziehen Sie sie aus dem Windows-Explorer (Windows) oder dem Finder (Mac OS) in das Projektfenster.
- Zum Importieren der Inhalte eines Ordners als Sequenz von Standbildern, die im Projektfenster als ein einzelnes Footageelement erscheinen, ziehen Sie einen Ordner aus dem Windows Explorer (Windows) oder dem Finder (Mac OS) in das Projektfenster.
- Zum Importieren der Inhalte des Ordners als individuelle Footageelemente, die im Projektfenster in einem Ordner erscheinen, ziehen Sie einen Ordner bei gedrückter Alt-Taste vom Windows Explorer (Windows) bzw. bei gedrückter Wahltaste vom Finder (Mac OS) ins Projektfenster.
- Um eine gerenderte Ausgabedatei aus der Renderliste zu importieren, ziehen Sie das entsprechende Ausgabemodul aus der Renderliste in das Projektfenster.

*Hinweis: Wenn Sie vor dem Rendern ein Ausgabemodul aus der Renderliste in das Projektfenster ziehen, erstellt After Effects ein Platzhalterfootageelement. Referenzen zum Platzhalterfootageelement werden automatisch ersetzt, wenn das Ausgabemodul gerendert wird. Das Platzhalterfootageelement selbst wird nicht ersetzt.*

# <span id="page-119-0"></span>**Interpretieren von Footageelementen**

**[Nach oben](#page-115-0)**

In After Effects werden interne Regeln für die Interpretation jedes Footageelements nach eigener Einschätzung in Bezug auf Pixel-Seitenverhältnis, Framerate, Farbprofil und Alphakanaltyp der Quelldatei verwendet. Sollte die Interpretation von After Effects nicht richtig sein oder falls Sie das Footagematerial anders nutzen möchten, können Sie diese Regeln für alle Footageelemente eines bestimmten Typs ändern, indem Sie die Datei für Interpretationsregeln (interpretation rules.txt) bearbeiten. Es ist aber auch möglich, die Interpretation eines bestimmten Footageelements über das Dialogfeld "Footage interpretieren" zu ändern.

Aus den Interpretationseinstellungen bezieht After Effects folgende Informationen über ein Footageelement:

- Wie die Interaktion des Alphakanals mit den anderen Kanälen zu interpretieren ist (Siehe Alphakanal-Interpretation: integriert oder direkt.)
- Welche Framerate für das Footage-Element angenommen werden soll (Siehe Framerate.)
- Ob Halbbilder getrennt werden sollen und, falls ja, welche Halbbild-Reihenfolge angenommen werden soll (siehe Interlaced-Video und Trennen von Halbbildern.)
- Ob der 3:2- oder 24Pa-Pulldown rückgängig gemacht werden soll (Siehe Rückgängigmachen des 3:2- oder 24Pa-Pulldown für Video.)
- Das Pixel-Seitenverhältnis des Footageelements (Siehe Pixel-Seitenverhältnis und Frameseitenverhältnis.)
- Das Farbprofil des Footageelements (Siehe Interpretieren eines Footageelements durch Zuweisung eines Eingabefarbprofils.)

*Wichtig: In allen genannten Fällen wird anhand dieser Informationen entschieden, wie die Daten in dem importierten Footageelement interpretiert werden sollen. Die Interpretationseinstellungen im Dialogfeld "Footage interpretieren" sollten den Einstellungen entsprechen, die bei der Erstellung der Quellfootagedatei verwendet wurden. Verwenden Sie die Interpretationseinstellungen nicht, um Einstellungen für die endgültige gerenderte Ausgabe festzulegen.*

In der Regel müssen die Interpretationseinstellungen nicht geändert werden. Es kann jedoch vorkommen, dass After Effects zusätzliche Informationen zu einem ungewöhnlichen Footageelement von Ihnen benötigt, um es korrekt interpretieren zu können.

Über die Einstellungen im Farbmanagementbereich des Dialogfelds "Footage interpretieren" können Sie After Effects mitteilen, wie die Farbinformationen in einem Footageelement interpretiert werden sollen. Dies ist normalerweise nur dann notwendig, wenn das Footageelement kein eingebettetes Farbprofil enthält.

Wenn Sie eine Vorschau im Footagefenster anzeigen, sehen Sie die Ergebnisse der Vorgänge zur Footageinterpretation.

Jeff Almasol bietet auf seiner [Redefinery-Website](http://www.adobe.com/go/learn_ae_jeffguesswhat_de) ein Skript an, mit dem Sie sich das Ermitteln des 3:2-Pulldowns, 24Pa-Pulldowns oder der Alphakanal-Interpretation erleichtern können.

*Hinweis: Wählen Sie im Dialogfeld "Footage interpretieren" die Option "Vorschau" aus, um die Ergebnisse der vorgenommenen Einstellungen in diesem Dialogfeld in einer Vorschau anzuzeigen, bevor Sie die Änderungen annehmen.*

# **Interpretieren eines einzelnen Footageelements mithilfe des Dialogfelds "Footage interpretieren"**

Wählen Sie im Bedienfeld "Projekt" ein Footageelement und führen Sie einen der folgenden Schritte aus:

- Klicken Sie auf das Symbol "Footage interpretieren" **Forman am unteren Rand des Projektfensters.**
- Ziehen Sie das Footageelement auf die Schaltfläche "Footage interpretieren".
- \* Wählen Sie "Datei" (Windows) bzw. "Ablage" (Mac OS) > "Footage interpretieren" > "Footage einstellen".
- Drücken Sie Strg+Alt+G (Windows) oder Befehls-+Wahltaste+G (Mac OS).

# **Interpretieren eines Proxy mithilfe des Dialogfelds "Footage interpretieren"**

Wählen Sie im Bedienfeld "Projekt" das ursprüngliche Footageelement und führen Sie einen der folgenden Schritte aus:

- Klicken Sie mit gedrückter Alt-Taste (Windows) bzw. Wahltaste (Mac OS) auf das Symbol "Footage interpretieren" Pam unteren Rand des Projektfensters.
- · Ziehen Sie das Footageelement mit gedrückter Alt-Taste (Windows) bzw. Wahltaste (Mac OS) auf die Schaltfläche "Footage interpretieren".
- . "Wählen Sie "Datei" (Windows) bzw. "Ablage" (Mac OS) > "Footage interpretieren" > "Proxy"

# **Anwenden derselben Einstellungen aus "Footage interpretieren" auf mehrere Footageelemente**

Wenn Sie sicherstellen möchten, dass für verschiedene Footageelemente dieselben Einstellungen verwendet werden, kopieren Sie die Interpretationseinstellungen für ein Element und wenden Sie sie auf andere Elemente an.

- 1. Wählen Sie im Projektfenster das Element aus, dessen Interpretationseinstellungen auf andere Elemente übertragen werden sollen.
- 2. Wählen Sie "Datei" (Windows) bzw. "Ablage" (Mac OS) > "Footage interpretieren" > "Footageeinstellung merken".
- 3. Wählen Sie im Projektfenster ein oder mehrere Footageelemente aus.
- 4. Wählen Sie "Datei" (Windows) bzw. "Ablage" (Mac OS) > "Footage interpretieren" > "Footageeinstellung anwenden".

#### **Bearbeiten der Interpretationsregeln für alle Elemente einer bestimmten Art**

Die Datei für Interpretationsregeln enthält die Regeln, nach denen After Effects Footageelemente interpretiert. In den meisten Fällen brauchen Sie die Interpretationsregeldatei nicht zu verändern. Wenn Sie ein Footageelement importieren, sucht After Effects in der Datei mit den Interpretationsregeln nach einer Entsprechung und legt dann die Interpretationseinstellungen für das Footageelement fest. Mithilfe des Dialogfelds "Footage interpretieren" können Sie diese Einstellungen nach dem Import außer Kraft setzen.

In den meisten Fällen ist der Name der Interpretationsregeldatei interpretation rules.txt. Bei einigen Aktualisierungen für After Effects wird jedoch eine neue Interpretationsregeldatei installiert, in deren Namen die aktualisierte Versionsnummer angegeben ist. Die aktualisierte Anwendung verwendet dann diese neue Datei. Wenn Sie an der alten Interpretationsregeldatei Änderungen vorgenommen haben, müssen Sie diese ggf. auch auf die neue Datei anwenden.

Speicherpfade der Interpretationsregeldatei in After Effects CS5:

- (Windows) C:\Programme\Adobe\Adobe After Effects CS5\Support Files
- (Mac OS) /Programme/Adobe After Effects CS5

Speicherpfade der Interpretationsregeldatei in After Effects CS5.5 (beachten Sie, dass sich die Datei im Ordner "Preferences" befindet).

- (Windows) <Laufwerk>\Users\<Benutzername>\Library\Preferences\Adobe\After Effects\10.5.
- (Mac OS) <Laufwerk>/Users/<Benutzername>/Library/Preferences/Adobe/After Effects/10.5
- 1. After Effects beenden.
- 2. Erstellen Sie vorsichtshalber eine Sicherungskopie der Interpretationsregeldatei. Diese Datei befindet sich standardmäßig in demselben Ordner wie After Effects selbst.
- 3. Öffnen Sie die Interpretationsregeldatei in einem Texteditor.
- 4. Ändern Sie die Einstellungen gemäß den Anweisungen in der Datei. *Hinweis: Für jeden Footagetyp oder Codec müssen Sie einen vierstelligen Dateitypcode angeben. Wenn Ihnen der Dateitypcode für eine Datei oder einen Codec in einem Projekt nicht bekannt ist, drücken Sie beim Auswählen der Datei im Projektfenster die Alt-Taste (Windows) bzw. die Wahltaste (Mac OS). Der Dateitypcode der Datei und der Codec-Code (falls die Datei komprimiert ist) werden in der letzten Zeile der Dateibeschreibung am oberen Rand des Projektfensters angezeigt.*
- 5. Speichern Sie die Datei "interpretation rules.txt".

## <span id="page-120-0"></span>**Alphakanal-Interpretation: integriert oder direkt**

**[Nach oben](#page-115-0)**

Es gibt zwei Möglichkeiten, Transparenzinformationen in Bilddateien mit Alphakanälen zu speichern: direkt oder integriert. Die Alphakanäle sind zwar identisch, zwischen den Farbkanälen gibt es jedoch Unterschiede.

Bei direkten (oder farbflächenfreien) Kanälen werden die Transparenzinformationen nur im Alphakanal gespeichert und nicht in einem der sichtbaren Farbkanäle. Bei direkten Kanälen sind die Transparenzeffekte erst dann sichtbar, wenn das Bild in einem Programm angezeigt wird, das direkte Kanäle unterstützt.

Bei integrierten Kanälen (oder Kanälen mit Farbflächen) werden die Transparenzinformationen im Alphakanal und ebenfalls in den sichtbaren RGB-Kanälen gespeichert, die mit einer Hintergrundfarbe integriert (multipliziert) werden. Integrierte Kanäle werden manchmal auch als maskiert mit Farbe bezeichnet. Die Farben in halbtransparenten Bereichen, wie zum Beispiel weichen Kanten, werden proportional zum Transparenzgrad gegen die Hintergrundfarbe verschoben.

Mit einigen Softwareprogrammen können Sie die Hintergrundfarbe, mit der die Kanäle integriert wurden, festlegen. Ansonsten ist die Hintergrundfarbe in der Regel Schwarz oder Weiß. Bei der Erstellung von FLV-Dateien mit Transparenz in After Effects wird Schwarz integriert.

Direkte Kanäle enthalten normalerweise genauere Farbinformationen als integrierte Kanäle. Integrierte Kanäle sind mit einer größeren Auswahl an Programmen kompatibel, wie zum Beispiel Apple QuickTime Player. Oft wurde die Entscheidung, ob Bilder mit direkten oder integrierten Kanälen verwendet werden, bereits getroffen, bevor Sie die Assets zur Bearbeitung und Montage erhalten haben. Adobe Premiere Pro und After Effects erkennen sowohl direkte als auch integrierte Kanäle, jedoch nur den ersten Alphakanal, den sie in einer Datei mit mehreren Alphakanälen finden.

Durch die richtige Einstellung der Alphakanalinterpretation können Probleme beim Importieren von Dateien, wie zum Beispiel das Auftreten unerwünschter Farben am Bildrand oder eine Reduzierung der Bildqualität an den Kanten des Alphakanals, vermieden werden. Werden Kanäle beispielsweise als direkt interpretiert, obwohl sie in Wirklichkeit integriert sind, behalten halbtransparente Bereiche einen Teil der Hintergrundfarbe bei. Falls Sie entlang halbtransparenter Kanten in einer Komposition Farbungenauigkeiten wie z. B. einen Rand feststellen, versuchen Sie, das Problem durch Änderung der Interpretationsmethode zu lösen.

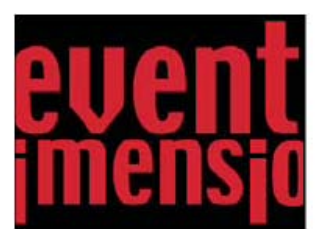

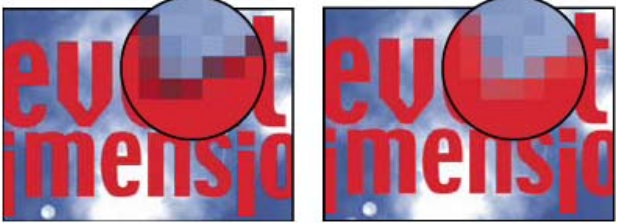

*Ein Footageelement mit integrierten Kanälen (oben) erscheint mit schwarzem Rand, wenn es als "Direkt - nicht maskiert" (unten links) interpretiert wird. Wenn das Footageelement als "Integriert - Maskiert mit Farbe" interpretiert wird und die Hintergrundfarbe als Schwarz angegeben ist, erscheint kein Rand (unten rechts).*

Sie können den Effekt "Farbmaske entfernen" einsetzen, um durch Aufheben der Integration die Ränder von halbtransparenten Bereichen einer Ebene zu entfernen.

Aharon Rabinowitz beschreibt in einem Video-Lehrgang auf der [Creative COW-Website](http://cowcast.creativecow.net/podcast/ae-quicktips-6-remove-color--232), wie und wann der Effekt "Farbmaske entfernen" eingesetzt werden kann.

# **Festlegen der Alphakanalinterpretation für ein Footageelement**

- 1. Wählen Sie im Projektfenster ein Footageelement aus.
- 2. Wählen Sie "Datei" (Windows) bzw. "Ablage" (Mac OS) > "Footage interpretieren" > "Footage einstellen".
- 3. Wenn Sie die deckenden und transparenten Bereiche des Bildes umkehren möchten, aktivieren Sie die Option "Alpha umkehren".
- 4. Aktivieren Sie unter "Alpha" eine Interpretationsmethode: **Ermitteln** Versucht, den Typ der im Bild verwendeten Kanäle zu ermitteln. Wenn der Typ nicht mit Sicherheit ermittelt werden kann, gibt After Effects ein akustisches Signal aus.

**Ignorieren** Im Alphakanal enthaltene Transparenzinformationen werden ignoriert.

**Direkt - nicht maskiert** Die Kanäle werden als direkt interpretiert.

**Integriert - maskiert mit Farbe** Die Kanäle werden als integriert interpretiert. Bestimmen Sie mithilfe der Pipette oder dem Farbwähler die Farbe des Hintergrunds, mit dem die Kanäle integriert wurden.

## **Festlegen der Voreinstellungen des Standard-Alphakanals**

- 1. Wählen Sie "Bearbeiten" > "Voreinstellungen" > "Importieren" (Windows) bzw. "After Effects" > "Einstellungen" > "Importieren" (Mac OS).
- 2. Auswählen von Optionen aus dem Menü "Unbenanntes Alpha interpretieren als". Die Optionen in diesem Menü entsprechen in etwa denen im Dialogfeld "Footage interpretieren". Durch "Anwender fragen" legen Sie fest, dass beim Importieren eines Footageelements mit unbenanntem Alphakanal immer erst das Dialogfeld "Footage interpretieren" aufgerufen wird.

# <span id="page-121-0"></span>**Framerate**

**[Nach oben](#page-115-0)**

Von der Framerate der Komposition hängt ab, wie viele Frames pro Sekunde angezeigt werden und wie die Zeit auf dem Zeitlineal und in der Zeitanzeige in Frames eingeteilt wird. Die Framerate der Komposition legt also fest, wie oft in der Sekunde Bilder aus den Quellfootageelementen aufgenommen werden. Außerdem bestimmt sie, in welchen Zeitabständen Keyframes festgelegt werden können.

*Hinweis: After Effects CS5.5 und höher enthält im Dialogfeld "Kompositionseinstellungen" ein Menü für Drop-Frame- oder Non-Drop-Frame-Timecode. In früheren Versionen wurde diese Option global für das gesamte Projekt eingestellt.*

[Dieses Video aus der Serie "After Effects CS5: Learn by Video"](http://www.peachpit.com/podcasts/episode.aspx?e=1a4d99ef-306b-4d9e-a332-3909d5a8f6eb) enthält eine Einführung in Frameraten für Footagelemente, Kompositionen und gerenderte Filme sowie Informationen dazu, wie Sie durch Bearbeiten der jeweiligen Framerate das gewünschte Ergebnis erzielen.

Die Framerate der Komposition hängt in der Regel vom gewünschten Ausgabetyp ab. NTSC-Video hat eine Framerate von 29,97 Frames pro Sekunde (fps), PAL-Video kommt mit 25 fps aus und die Framerate von Spielfilmen beträgt normalerweise 24 fps. Je nach Sendesystem kann DVD-Video dieselbe Framerate haben wie NTSC- oder PAL-Video; ebenfalls möglich ist eine Framerate von 23,976. Cartoons und Videos, die für CD-ROMs oder für das Web bestimmt sind, haben häufig 10 bis 15 fps.

*Wenn die Framerate der Komposition auf den doppelten Wert der Framerate des Ausgabeformats eingestellt wird, zeigt After Effects jedes Halbbild des Interlaced-Quellfootage im Kompositionsfenster als eigenen, separaten Frame an. So können Sie Keyframes auf einzelne Halbbilder setzen und beim Animieren von Masken präziser vorgehen.*

Wenn Sie einen Film für die endgültige Ausgabe rendern, können Sie die Framerate der Komposition oder eine andere Framerate auswählen. Die Möglichkeit, die Framerate für jedes Ausgabemodul festzulegen, ist nützlich, wenn Sie mit derselben Komposition Ausgaben für mehrere Medien erstellen.

Auch jedes einzelne Filmfootageelement in einer Komposition kann eine eigene Framerate haben. Das Verhältnis zwischen der Framerate von Footageelementen und der Komposition bestimmt, wie ruckelfrei die Ebene wiedergegeben wird. Wenn die Framerate des Footageelements zum Beispiel 30 fps beträgt und die der Komposition ebenfalls 30 fps, wird mit dem nächsten Frame der Komposition gleichzeitig auch der nächste Frame des Footageelements angezeigt. Liegt die Framerate des Footageelements bei 15 fps und die der Komposition bei 30 fps, erscheint jeder Frame des Footageelements in zwei aufeinander folgenden Frames der Komposition. (Dies setzt natürlich den einfachen Fall voraus, in dem keine Zeitdehnung oder Frame-Überblendung auf die Ebene angewendet wurde.)

Im Idealfall verwenden Sie Quellfootage, dessen Framerate mit der Framerate der Ausgabe übereinstimmt. After Effects rendert dann jeden Frame und in der Endausgabe werden Frames weder ausgelassen noch dupliziert oder interpoliert. Hat das Quellfootage eine Framerate, die geringfügig von der gewünschten Ausgabe-Framerate abweicht (etwa Footage mit 30 fps für die Ausgabe mit 29,97 fps), können Sie die Framerate des Footage durch Angleichen auf die Framerate der Komposition abstimmen.

Durch die Angleichung der Framerate eines Footageelements wird lediglich die von After Effects verwendete Referenz verändert, nicht die Originaldatei. Beim Angleichen ändert After Effects die interne Framedauer, der Frameinhalt dagegen bleibt unverändert. Danach wird das Footage mit einer anderen Geschwindigkeit wiedergegeben. Gleichen Sie die Framerate beispielsweise von 15 fps auf 30 fps an, wird das Footage doppelt so schnell abgespielt. Normalerweise ist das Angleichen der Framerate nur sinnvoll, wenn der Unterschied zwischen Footage- und Ausgabe-Framerate gering ist.

*Hinweis: Eine Angleichung kann die Synchronisierung von visuellem Footage mit einer Audiospur verändern, da sich durch die neue Framerate die Videodauer ändert, während die Audioinformationen gleich bleiben. Wenn Sie sowohl Audio als auch Video ausdehnen möchten, verwenden Sie den Befehl "Zeitdehnung". (Siehe Zeitliches Dehnen einer Ebene.) Auf das Quellfootage angewendete Keyframes bleiben an ihrer ursprünglichen Position (so bleibt die Synchronisation innerhalb der Komposition erhalten, nicht jedoch der visuelle Inhalt der Ebene). Nach der Angleichung eines Footageelements ist es unter Umständen notwendig, die Keyframepositionen zu ändern.*

Sie können bei jedem Film oder jeder Standbildsequenz die Framerate ändern. Sie können beispielsweise eine Sequenz von zehn Standbildern importieren und eine Framerate von 5 Frames pro Sekunde (fps) für dieses Footageelement festlegen. Wenn diese Sequenz dann in einer Komposition verwendet wird, hat sie eine Dauer von zwei Sekunden.

*Hinweis: Wenn Sie eine Sequenz von Standbildern importieren, wird von der Framerate ausgegangen, die im Dialogfeld "Voreinstellungen" im Bereich "Importieren" unter "Sequenz-Footage" angezeigt wird. Die Standardrate beträgt 30 Frames pro Sekunde (fps). Sie können die Framerate nach dem Import ändern, indem Sie das Footageelement neu interpretieren. (Siehe Interpretieren von Footageelementen.)*

Niedrigere Frameraten führen oft zu einem unrealistischeren Eindruck, sodass viele Benutzer für kreative Arbeiten eine niedrigere Framerate, z. B. 24 fps, und nicht die standardmäßige Framerate für NTSC-Video von 29,97 fps verwenden.

*Hinweis: Wenn Sie 3:2-Pulldown aus Interlaced-Video-Footage entfernen, wird die Framerate des entstehenden Footageelements von After Effects automatisch auf vier Fünftel der ursprünglichen Framerate eingestellt. Wird das 3:2-Pulldown aus NTSC-Video entfernt, entsteht eine Framerate von 24 fps.*

Die Framerate der Komposition sollte der Framerate des endgültigen Ausgabeformats entsprechen. In den meisten Fällen können Sie einfach eine vorgegebene Kompositionseinstellung wählen. Die Framerate für die einzelnen Footageelemente stellen Sie hingegen auf die des ursprünglichen Quellfootage ein.

Trish und Chris Meyer bieten in einem PDF-Artikel auf der [Artbeats-Website](http://www.artbeats.com/assets/written_tutorials/pdfs/frame_rate_follies.pdf) Tipps und Tricks zum Anpassen von Footageelementen an eine bestimmte Framerate.

Trish und Chris Meyer haben auf der [ProVideo Coalition-Website](http://www.adobe.com/go/learn_ae_pvctechnicalreferences_de) Links zu technischen Referenzmaterialien über Framerates und andere Details zu digitalen Videos veröffentlicht.

John Dickinson hat auf der [Motionworks-Website](http://www.motionworks.com.au/2009/10/ae-field-roto/) einen Video-Lehrgang veröffentlicht, in dem erläutert wird, wie und warum die Framerate einer Komposition verdoppelt wird, um mit einzelnen Halbbildern zu arbeiten, wenn Interlaced-Quellfootage animiert oder rotoskopiert werden soll.

## **Ändern der Framerate eines Footageelements**

1. Wählen Sie das Footageelement im Projektfenster aus.

- 2. Wählen Sie "Datei" (Windows) bzw. "Ablage" (Mac OS) > "Footage interpretieren" > "Footage einstellen".
- 3. Aktivieren Sie die Option "Framerate angleichen an", geben Sie für "Frames pro Sekunde" eine neue Framerate ein und

klicken Sie dann auf "OK".

*Anstelle der Option "Footage interpretieren" zur Änderung der Framerate eines Footageelements können Sie die Option zum zeitlichen Dehnen einer Ebene gemäß dem jeweiligen Footageelement verwenden. Dehnen Sie beispielsweise eine Ebene zeitlich um 100,1 %, um eine Konvertierung zwischen 30 fps und 29,97 fps vorzunehmen. Durch das zeitliche Dehnen wird die Geschwindigkeit von Audio und Video geändert. (Siehe Zeitliches Dehnen einer Ebene.)*

# **Ändern der Framerate für eine Komposition**

1. Wählen Sie "Komposition" > "Kompositionseinstellungen".

- 2. Führen Sie einen der folgenden Schritte aus:
	- Wählen Sie eine Vorgabe der Kompositionseinstellungen aus dem Menü "Voreinstellungen".
	- Legen Sie den Frameratewert fest.

*Hinweis: Jeff Almasol bietet auf seiner [Redefinery-Website](http://www.adobe.com/go/learn_ae_jeffcompsetter_de) ein Skript an, mit dem Sie die Framerate und Dauer der aktuellen Komposition und aller darin verschachtelten Kompositionen einstellen können.*

# <span id="page-123-0"></span>**Pixel-Seitenverhältnis und Frameseitenverhältnis**

**[Nach oben](#page-115-0)**

Das Pixel-Seitenverhältnis (Pixel Aspect Ratio, PAR) gibt das Verhältnis von Breite zu Höhe eines Pixels in einem Bild an. Das Frameseitenverhältnis (mitunter auch als Bildseitenverhältnis oder IAR bezeichnet), gibt das Verhältnis von Breite zu Höhe des Bildframes an.

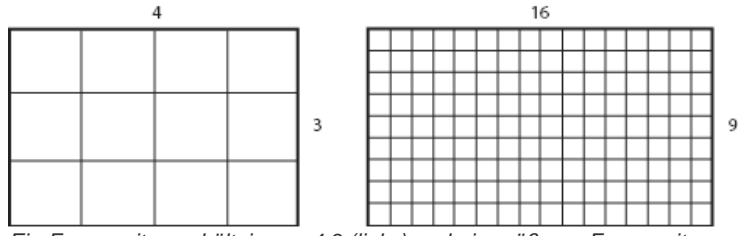

*Ein Frameseitenverhältnis von 4:3 (links) und ein größeres Frameseitenverhältnis von 16:9 (rechts)*

Die meisten Computermonitore verwenden quadratische Pixel. Viele Videoformate — darunter auch ITU-R 601 (D1) und DV — arbeiten jedoch mit nicht-quadratischen, rechteckigen Pixeln.

Bei einigen Videoformaten wird zur Ausgabe dasselbe Frameseitenverhältnis, aber ein unterschiedliches Pixel-Seitenverhältnis verwendet. Manche Geräte digitalisieren NTSC zum Beispiel mit einem Frameseitenverhältnis von 4:3, quadratischen Pixeln (Pixel-Seitenverhältnis 1,0) und den Pixelmaßen 640 x 480. Bei D1 NTSC wird dasselbe Frameseitenverhältnis von 4:3 ausgegeben, aber es werden nicht-quadratische Pixel (Pixel-Seitenverhältnis 0.91) mit den Pixelmaßen 720 x 486 verwendet. D1-Pixel sind immer nicht quadratisch und haben in Systemen, die NTSC-Video produzieren, eine vertikale, in PAL-Videosystemen dagegen eine horizontale Ausrichtung.

Wenn Sie nicht-quadratische Pixel auf einem Bildschirm mit quadratischen Pixel ohne Veränderung anzeigen, erscheinen Bilder und Bewegung verzerrt; aus Kreisen werden beispielsweise Ellipsen. Auf einem Videobildschirm werden die Bilder jedoch richtig angezeigt. Wenn Sie D1 NTSCoder DV-Quellfootage in After Effects importieren, erscheint das Bild etwas breiter als auf einem D1- oder DV-System. (D1 PAL-Aufnahmen werden etwas schmaler angezeigt.) Das Gegenteil ist festzustellen, wenn Sie anamorphische Bilder mit D1/DV NTSC-Widescreen oder D1/DV PAL-Widescreen importieren. Widescreen-Videoformate haben ein Frameseitenverhältnis von 16:9.

*Hinweis: Um eine Vorschau nicht-quadratischer Pixel auf einem Computermonitor einzurichten, klicken Sie am unteren Rand des* Kompositionsfensters auf die Schaltfläche "Pixel-Seitenverhältnis-Korrektur aktivieren/deaktivieren"<sup>1</sup>. Die Qualität der Pixel-Seitenverhältnis-*Korrektur in einer Vorschau hängt von der Voreinstellung für die Zoomqualität in der Kategorie "Vorschau" ab. (Siehe ///Voreinstellungen unter "Qualität der Anzeige".)*

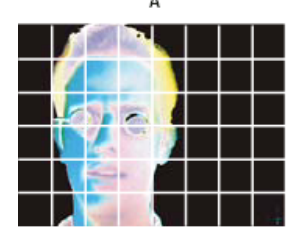

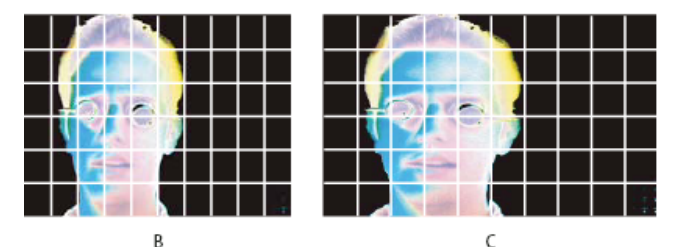

*Quadratische und nicht-quadratische Pixel*

*A. Quadratische Pixel und Frameseitenverhältnis von 4:3 B. Nicht-quadratische Pixel und Frameseitenverhältnis von 4:3 C. Nicht-quadratische Pixel auf einem Bildschirm mit quadratischen Pixeln*

Sind die Pixel eines Footageelements nicht quadratisch, wird das Pixel-Seitenverhältnis in After Effects neben dem Miniaturbild des Footageelements im Projektfenster angezeigt. Im Dialogfeld "Footage interpretieren" können Sie die Interpretation des Pixel-Seitenverhältnisses für einzelne Footageelemente ändern. Wenn Sie sicherstellen, dass alle Footageelemente korrekt interpretiert werden, können Sie Footageelemente mit unterschiedlichen Pixel-Seitenverhältnissen in derselben Komposition miteinander kombinieren.

After Effects kann Pixel-Seitenverhältnisse für QuickTime-Filme direkt lesen und schreiben. Wenn Sie zum Beispiel einen Film importieren, der im Pixel-Seitenverhältnis Widescreen (16:9 DV) erfasst wurde, taggt After Effects ihn automatisch richtig. Gleichermaßen enthalten AVI- und PSD-Dateien Informationen, durch die das Pixel-Seitenverhältnis der Bilder explizit vorgegeben wird.

Enthält ein Footageelement keine Informationen, die das Pixel-Seitenverhältnis des Bildes explizit vorgeben, schätzt After Effects dies anhand der Pixel-Abmessungen des Footageelements ab. Beim Importieren eines Footageelements mit den D1-Pixelmaßen von 720 x 486 oder den DV-Pixelmaßen von 720 x 480 interpretiert After Effects das Footageelement automatisch als D1/DV NTSC. Beim Importieren eines Footageelements mit den D1- oder DV-Pixelmaßen von 720 x 576 interpretiert After Effects das Footageelement automatisch als D1/DV PAL. Sie können jedoch im Projektfenster oder Dialogfeld "Footage interpretieren" überprüfen, ob alle Dateien richtig interpretiert werden.

*Hinweis: Achten Sie darauf, das Pixel-Seitenverhältnis auf quadratische Pixel zurückzusetzen, wenn Sie eine Datei mit quadratischen Pixeln importieren, die D1- oder DV-Pixelmaße hat, beispielsweise ein Bild mit einer Auflösung von 720 x 480 in einem anderen Format als DV.* Die Einstellung des Pixel-Seitenverhältnisses der Komposition sollte dem Pixel-Seitenverhältnis des endgültigen Ausgabeformats entsprechen. In den meisten Fällen können Sie einfach eine vorgegebene Kompositionseinstellung wählen. Das Pixel-Seitenverhältnis für die einzelnen Footageelemente stellen Sie hingegen auf das Pixel-Seitenverhältnis des ursprünglichen Quellfootage ein.

Trish und Chris Meyer stellen in zwei PDF-Dokumenten auf der Artbeats-Website Tipps und Tricks zum Pixel-Seitenverhältnis bereit:

- [Pixel-Seitenverhältnis, Teil 1](http://www.adobe.com/go/learn_ae_trishchrispar1_de)
- [Pixel-Seitenverhältnis, Teil 2](http://www.adobe.com/go/learn_ae_trishchrispar2_de)

Chris Pirazzi beschreibt auf seiner Website [Lurker's Guide to Video](http://www.lurkertech.com/lg/pixelaspect/) technische Details zu Seitenverhältnissen.

# **Aktualisieren der Pixel-Seitenverhältnisse zum Korrigieren von Werten**

After Effects CS3 und frühere Versionen verwendeten Pixel-Seitenverhältnisse für SD-Videoformate, die das Konzept einer sauberen Blende ignorieren. Da der Tatsache, dass sich in SD-Video die saubere Blende von der Produktionsblende unterscheidet, nicht Rechnung getragen wurde, waren die von After Effects CS3 und früheren Versionen verwendeten Pixel-Seitenverhältnisse etwas ungenau. Aufgrund dieser falschen Pixel-Seitenverhältnisse werden einige Bilder leicht verzerrt angezeigt.

*Hinweis: Die saubere Blende ist der Teil des Bildes, in dem keine der Artefakte und Verzerrungen auftreten, die an den Bildrändern sichtbar sind. Als Produktionsblende wird das gesamte Bild bezeichnet.*

Die British Broadcasting Corporation (BBC) stellt auf der [BBC-Website](http://www.bbc.co.uk/commissioning/tvbranding/picturesize.shtml) technische Informationen und Leitfäden zu Abmessungen und Seitenverhältnissen bei PAL-Video bereit. Unter anderem wird dabei auch auf die Abweichung beim Pixel-Seitenverhältnis eingegangen. Dieselben Konzepte kommen auch bei NTSC-Video zum Tragen.

Chris Meyer erläutert auf der Lynda.com-Website in der Reihe [After Effects CS4 New Creative Techniques](http://movielibrary.lynda.com/html/modPage.asp?ID=701) (Neue Gestaltungsmethoden in After Effects CS4) im Video "New Pixel Aspect Ratios" (Neue Pixel-Seitenverhältnisse) die Vorteile der korrigierten Pixel-Seitenverhältnisse und deren Auswirkungen auf einige Arbeitsabläufe.

Todd Kopriva hat auf der [Adobe-Website](http://blogs.adobe.com/toddkopriva/2009/07/pixel-aspect-ratios-in-after-e.html) einen Blog-Post über die Pixel-Seitenverhältnis-Korrektur geschrieben.

Die Pixel-Seitenverhältniswerte in After Effects CS4 und höher wurden folgendermaßen korrigiert:

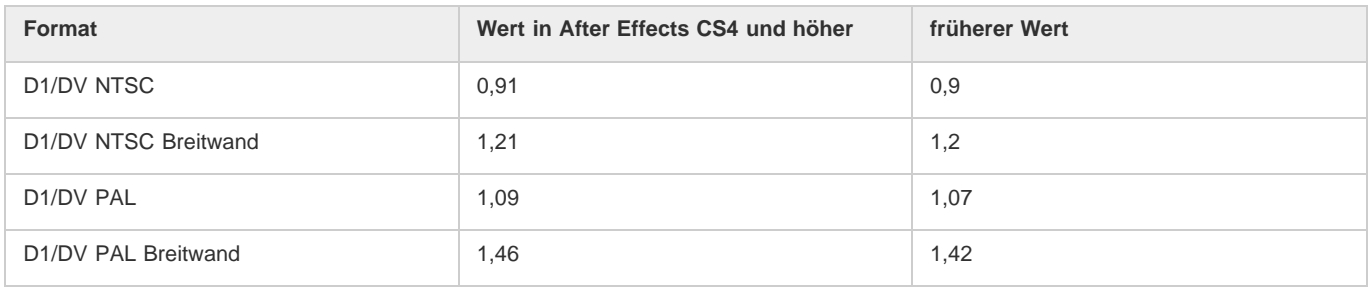

Diese Diskrepanz ist beschränkt auf die genannten älteren SD-Formate, bei denen es eine Abweichung zwischen sauberer Blende und Produktionsblende gibt. Bei neueren Formaten tritt die Abweichung nicht auf.

Neue Projekte und Kompositionen, die in After Effects CS4 und höher erstellt werden, haben standardmäßig die korrekten Pixel-Seitenverhältnisse.

In After Effects CS3 oder einer früheren Version erstellte Projekte und Kompositionen werden beim Öffnen in After Effects CS4 und höher entsprechend den korrekten Pixel-Seitenverhältnissen aktualisiert.

*Hinweis: Sofern Sie über eine angepasste Interpretationsregeldatei verfügen, sollten Sie diese mit den korrekten Pixel-Seitenverhältnissen aktualisieren.*

Wenn Sie einen Frame mit Quadratpixel-Footage-Elementen in einer Komposition mit nicht quadratischen Pixeln ausfüllen, stellen Sie möglicherweise fest, dass die Änderung in den Pixel-Seitenverhältnissen einen Verhaltensunterschied verursacht. Wenn Sie z. B. vorher Quadratpixel-Footage-Elemente im Format 768 x 576 für die Verwendung in einer PAL D1/DV-Komposition erstellt haben, sollten diese Elemente jetzt eine Quadratpixel-Abmessung von 788 x 576 haben.

Kompositionseinstellungsvorgaben für Quadratpixel-Entsprechungen von SD-Formaten haben sich wie folgt geändert:

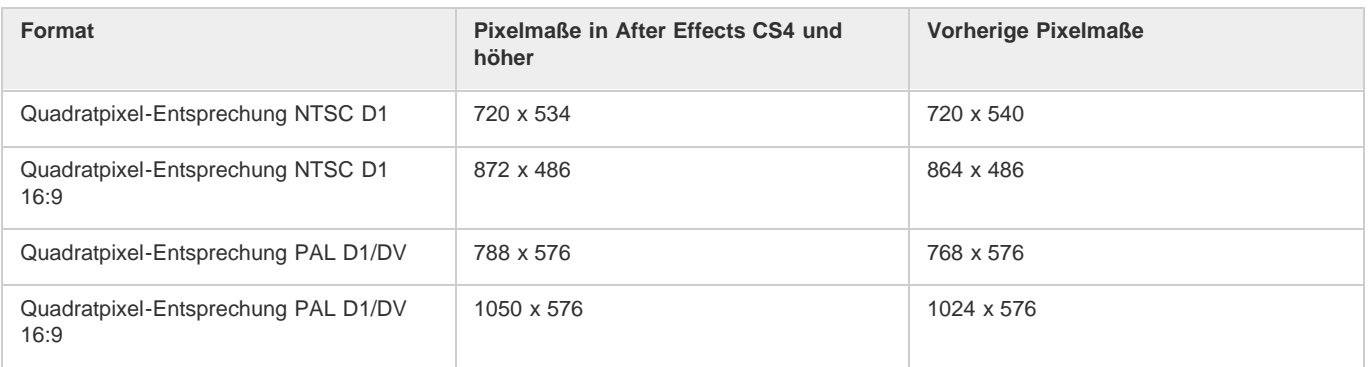

# **Ändern der Interpretation des Pixel-Seitenverhältnisses für ein Footageelement**

- 1. Wählen Sie im Projektfenster ein Footageelement aus.
- 2. Wählen Sie "Datei" (Windows) bzw. "Ablage" (Mac OS) > "Footage interpretieren" > "Footage einstellen".
- 3. Wählen Sie aus dem Menü "Pixel-Seitenverhältnis" ein Pixel-Seitenverhältnis aus und klicken Sie auf "OK".

# **Ändern des Pixel-Seitenverhältnisses für eine Komposition**

- 1. Wählen Sie "Komposition" > "Kompositionseinstellungen".
- 2. Führen Sie einen der folgenden Schritte aus:
	- Wählen Sie eine Vorgabe der Kompositionseinstellungen aus dem Menü "Voreinstellungen".
	- · Wählen Sie aus dem Menü "Pixel-Seitenverhältnis" einen Wert aus.

# **Gängige Pixel-Seitenverhältnisse**

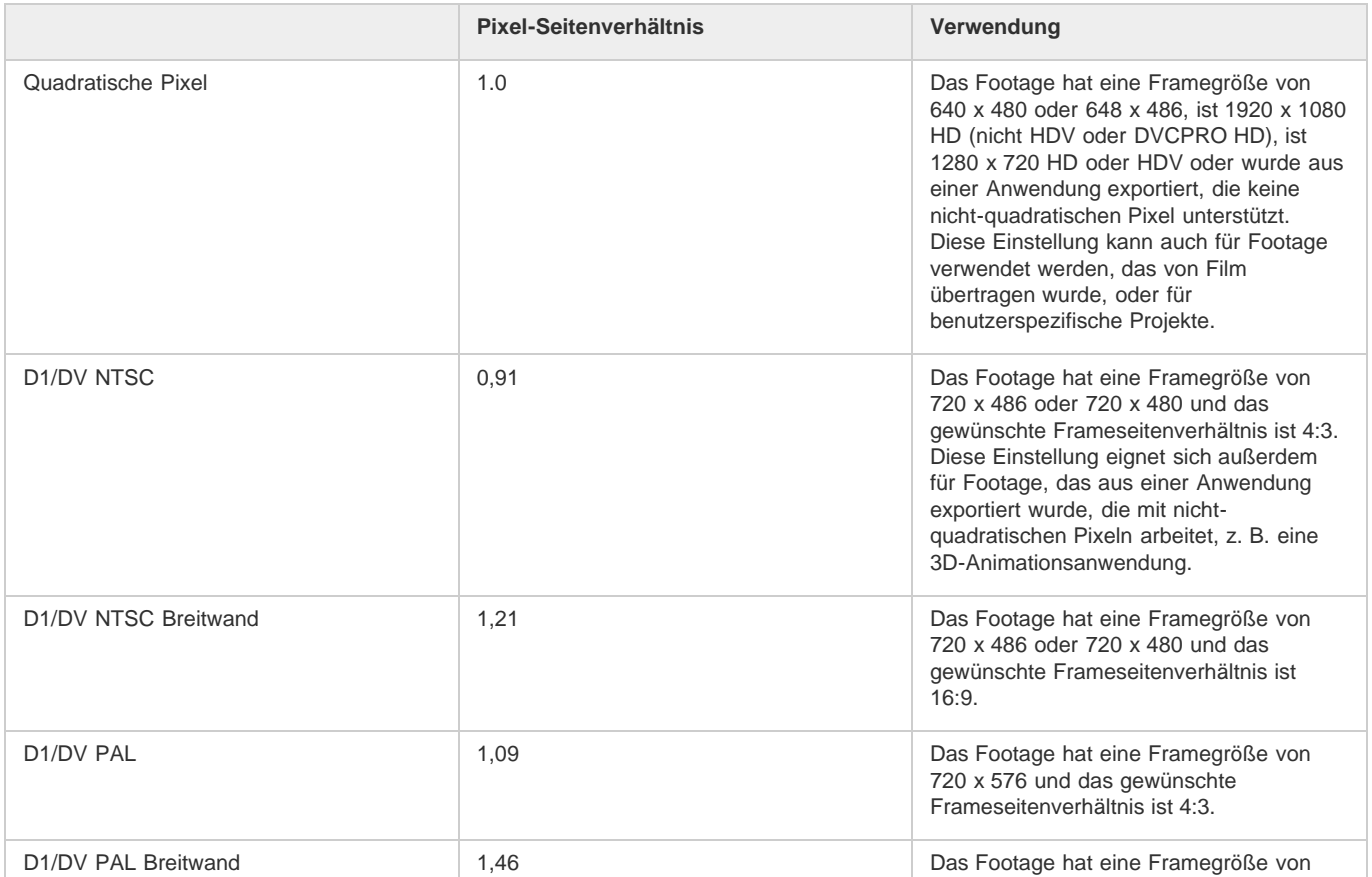

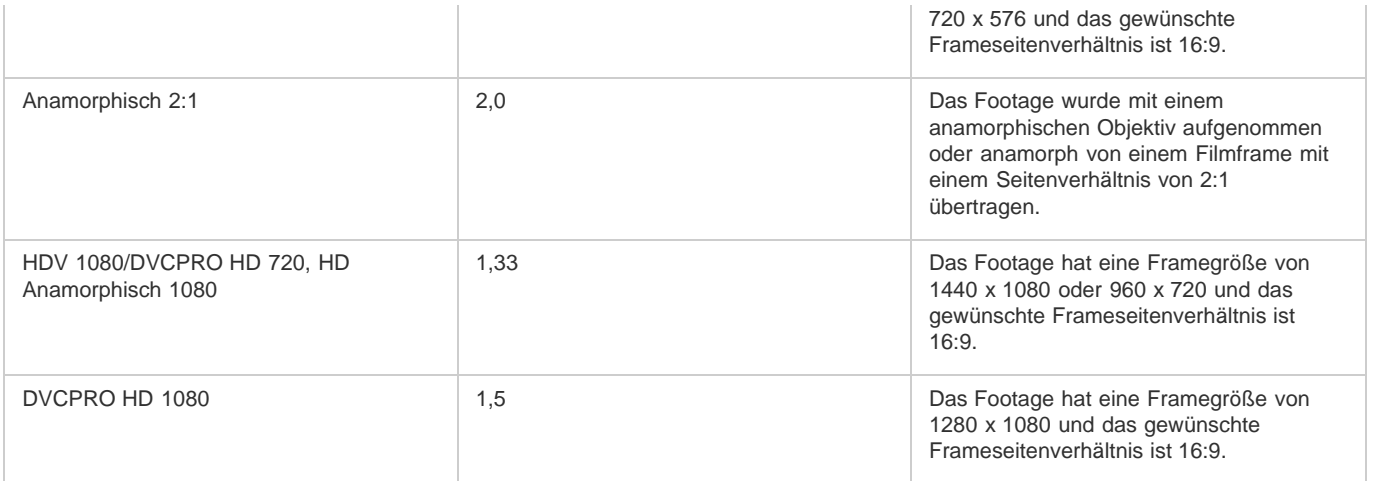

# Verwandte Hilfethemen

[Camera Raw](http://help.adobe.com/de_DE/CreativeSuite/CS5/Using/WSD040CF04-C176-4ecb-8A8E-155FBA26AA77.html)

# $(C<sub>c</sub>)$  BY-NC-SR

[Rechtliche Hinweise](http://help.adobe.com//de_DE/legalnotices/index.html) | [Online-Datenschutzrichtlinien](http://helpx.adobe.com/go/gffooter_online_privacy_policy_de)

# <span id="page-127-0"></span>Vorbereiten und Importieren von 3D-Bilddateien

**[Importieren von 3D-Bildern aus Photoshop Extended und Illustrator](#page-127-1) [Importieren und Verwenden von 3D-Dateien aus anderen Anwendungen](#page-127-2) [Importieren von RLA- oder RPF-Daten in eine Kameraebene](#page-128-0) [Baking und Importieren von Maya-Daten](#page-129-0)**

# <span id="page-127-1"></span>**Importieren von 3D-Bildern aus Photoshop Extended und Illustrator**

**[Nach oben](#page-127-0)**

#### **3D-Objektebenen in PSD-Dateien**

In Adobe Photoshop Extended können 3D-Modelle (bzw. 3D-Objekte) in verschiedenen gängigen Formaten importiert und bearbeitet werden. In Photoshop ist auch das Erstellen von 3D-Objekten mit einfachen, elementaren Formen möglich.

In After Effects CS5.5 und früher können diese 3D-Objektebenen in PSD-Dateien importiert und mit der aktiven Kamera in einer Komposition gerendert werden. (Siehe Verwenden von 3D-Objektebenen aus Photoshop.)

Einen Video-Lehrgang zur Verwendung von 3D-Objektebenen aus Photoshop in After Effects finden Sie auf der [Adobe-Website](http://www.adobe.com/go/lrvid4113_xp_de).

In After Effects CS6 können Sie keine 3D-Objekte aus PSD-Dateien importieren.

#### **Fluchtpunktaustausch**

Bei der Fluchtpunkt-Funktion von Photoshop Extended können Sie den Befehl "Datei" (Windows) bzw. "Ablage" (Mac OS) > "Export für After Effects (.vpe)" verwenden, um die Ergebnisse als eine Sammlung von PNG-Dateien, eine für jede Ebene, und eine .vpe-Datei zu speichern, welche die Geometrie der Szene beschreibt. Dann können Sie die .vpe-Datei in After Effects importieren. After Effects nutzt die Informationen aus der .vpe-Datei, um die Szene als Komposition aus einer Kameraebene und einer perspektivenkorrigierten 3D-Ebene für jede PNG-Datei wiederherzustellen.

Die Kamera befindet sich auf der negativen Z-Achse bei (x,y)=(0,0). Der Interessenbereich für die Kamera liegt in der Mitte der Komposition. Der Kamerazoom ist entsprechend dem Blickfeld in der Fluchtpunkt-Szene eingestellt.

Die 3D-Ebenen für die Ebenen in der Szene haben eine übergeordnete Ebene mit Ankerpunkt in der Mitte der Komposition, wodurch die gesamte Szene zusammen transformiert werden kann.

Der Fluchtpunktaustausch funktioniert nur gut bei Bildern, die in Photoshop quadratische Pixel haben.

Auf der Adobe-Website finden Sie verschiedene Video-Lehrgänge zur Verwendung von Fluchtpunktdaten aus Photoshop in After Effects:

- [Working with Vanishing Point in Photoshop and After Effects](http://www.adobe.com/go/vid0286_de) (Arbeiten mit Fluchtpunkten in Photoshop und After Effects)
- [Using Vanishing Point to map a 3D environment](http://www.adobe.com/go/vid0287_de) (Zuordnen einer 3D-Umgebung mit Fluchtpunkten)

Bob Donlon stellt in [seinem Blog](http://www.adobe.com/go/learn_ae_bobdonlonvpe_de) einen Lehrgang zur Verwendung des Fluchtpunktaustauschs zur Verfügung.

Aharon Rabinowitz stellt auf der [Creative COW-Website](http://www.adobe.com/go/learn_ae_aharonvpe_de) einen Video-Lehrgang zur Verwendung des Fluchtpunktaustauschs bereit.

Lester Banks hat auf [seiner Website](http://lesterbanks.com/2009/11/tutorial-in-depth-with-vanishing-point-exchange/) einen Video-Lehrgang veröffentlicht, in dem gezeigt wird, wie man mit der Option "Fluchtpunkt" in Photoshop Extended eine 3D-Szene erstellt, die dann entweder als VPE-Datei oder als 3D-Objektebene in einer PSD-Datei nach After Effects importiert wird.

Andrew Kramer hat auf seiner [Video Copilot-Website](http://www.videocopilot.net/tutorials/3d_vanishing_point/) einen Video-Lehrgang veröffentlicht, in dem die Funktion von VPE-Dateien (Vanishing Point Exchange) erläutert wird.

## **Importieren von PSD-Dateien als 3D-Szenen**

Paul Tuersley stellt auf der [AE Enhancers-Website](http://aenhancers.com/viewtopic.php?t=498) ein Skript zur Verfügung, das eine PSD-Datei mit Ebenen in eine 3D-Szene in After Effects umwandelt. Das Skript erstellt eine Komposition und fügt den Ebenen Expressions aus der PSD-Datei hinzu. Wenn Sie die Ebene entlang der Z-Achse verschieben, sieht die Szene exakt wie die Originalgrafik in der Ansicht "Aktive Kamera" aus. Sie können die Kamera um die Szene herum animieren und sehen, dass die Ebenen über unterschiedliche 3D-Tiefen im Raum verfügen.

#### **Illustrator-3D-Effekte**

Die Effekte in der 3D-Kategorie in Illustrator (Extrudieren und abgeflachte Kante, Kreiseln und Drehen) geben Vektorgrafikobjekten – auch Text und Zeichnungen – ein dreidimensionales Erscheinungsbild. Wenn Sie Ihren Vektorgrafiken oder -texten mehr Tiefe verleihen möchten, erstellen Sie sie in Illustrator, wo Sie die 3D-Effekte ausprobieren können, und importieren Sie das Ergebnis in After Effects.

# <span id="page-127-2"></span>**Importieren und Verwenden von 3D-Dateien aus anderen Anwendungen**

**[Nach oben](#page-127-0)**

After Effects kann 3D-Bilddateien in den Formaten Softimage PIC, RLA, RPF, OpenEXR und Electric Image EI importieren. Diese 3D-Bilddateien

enthalten Rot-, Grün-, Blau- und Alphakanäle (RGBA) sowie Hilfskanäle mit zusätzlichen Daten wie z-Tiefe, Objekt-IDs, Strukturkoordinaten u. a.

Es ist zwar auch möglich, Kompositionen mit 3D-Informationen in After Effects zu importieren, aber Sie können 3D-Modelle in After Effects weder direkt modifizieren noch erstellen.

After Effects behandelt jede zusammengesetzte 3D-Datei aus einer anderen Anwendung als einzelne 2D-Ebene. Einer solchen Ebene können insgesamt 3D-Attribute hinzugefügt werden und die Ebene kann wie jede andere 3D-Ebene in After Effects behandelt werden. Die in der 3D-Datei enthaltenen Objekte können jedoch nicht einzeln in 3D bearbeitet werden. Mithilfe der 3D-Kanal-Effekte können Sie auf die 3D-Tiefeninformationen und andere Hilfskanalinformationen in 3D-Bilddateien zugreifen. (Siehe Effekte unter "3D-Kanal".)

Die in After Effects integrierten 3D-Kanal-Effekt-Plug-ins von fnord software bieten Zugriff auf mehrere Ebenen und Kanäle von OpenEXR-Dateien. (Siehe Verwenden von Kanälen in OpenEXR-Dateien.)

After Effects kann auch "baked" Kameradaten wie Daten zu Brennweite, Filmgröße und Transformation aus Maya-Projektdateien als einzelne Komposition oder zwei Kompositionen importieren. (Siehe Baking und Importieren von Maya-Daten.)

After Effects unterstützt den Import von in RLA/RPF-Sequenzdateien gespeicherten Kameradaten. (Siehe Importieren von RLA- oder RPF-Daten in eine Kameraebene.)

Für Softimage PIC-Dateien gibt es eine ZPIC-Datei, die die Kanalinformationen für die z-Tiefe enthält. Eine ZPIC-Datei kann nicht importiert werden. Sie können jedoch auf die zusätzlichen Kanalinformationen zugreifen, wenn die ZPIC-Datei in demselben Ordner wie die importierte PIC-Datei gespeichert ist.

Für Dateien im Format Electric Image (EI) gibt es dazugehörige EIZ-Dateien, in denen Kanaldaten zur z-Tiefe enthalten sind. Auch diese Dateien (wie ZPIC-Dateien) können Sie nicht in After Effects importieren; sie werden lediglich in demselben Ordner wie die EI-Dateien gespeichert. Informationen zum Erstellen von EIZ-Dateien finden Sie in der Dokumentation zu Electric Image.

*Hinweis: Einige 3D-Anwendungen, wie z. B. Cinema 4D, können eine After Effects-Komposition direkt exportieren.* Eine gängige Technik beim Arbeiten in einer 3D-Modellierungsanwendung besteht darin, Nullobjekte, wie z. B. Nulllichter oder Null-Locator-Knoten, an den Stellen einzufügen, wo Sie ein Bild in After Effects zusammensetzen möchten. Wenn Sie dann die 3D-Datei in After Effects importiert haben, dienen Ihnen diese Nullobjekte als Markierungen für die Platzierung anderer visueller Elemente.

# **Online-Ressourcen zum Importieren und Verwenden von 3D-Dateien aus anderen Anwendungen**

Lutz Albrecht stellt auf der [Adobe-Website](http://www.adobe.com/devnet/aftereffects/articles/3d_integration_pt1.html) ein zweiteiliges Dokument zur Integration von 3D-Anwendungen in After Effects bereit. Diese Artikel behandeln die Erstellung von UV-Karten, Matten und Kanälen aus verschiedenen 3D-Anwendungen, einschließlich Maxon Cinema 4D, NewTek Lightwave und Luxology modo. Anschließend wird in den Artikeln erläutert, wie Sie diese Daten mit den Plug-ins "RE:Vision Effects RE:Map" und "fnord ProEXR" in After Effects verwenden können.

Chris und Trish Meyer erläutern in einem Auszug aus ihrem Buch *Creating Motion Graphics* (Erstellen von Bewegungsgrafik) auf [ihrer Website](http://www.crishdesign.com/books/Creating-Motion-Graphics/CMG5/CMG5_40_Integration~excerpt.pdf) die Verwendung von Daten aus 3D-Anwendungen in After Effects.

Tyson Ibele zeigt in Lehrgängen auf seiner [Website,](http://www.adobe.com/go/learn_ae_tysonroboball3d_de) wie Ergebnisse aus 3ds Max (3D Studio MAX) in After Effects verwendet werden können.

Dave Scotland bietet auf der CG Swot-Website einen zweiteiligen Lehrgang an, in dem demonstriert wird, wie Sie RPF-Dateien in einer 3D-Anwendung erstellen und wie Sie RPF-Dateien in After Effects verwenden. Der [erste Teil](http://www.cgswot.com/tutorials/vfx-tutorials/123-14-power-of-the-rpf-part-1.html) erklärt das RPF-Format und die Vorgehensweise zum Erstellen von RPF-Dateien in 3DS Max. Der [zweite Teil](http://www.cgswot.com/tutorial/tutorial_15_2.html) zeigt die Verwendung der Objekt-ID und Z-Tiefe in einer RPF-Datei in After Effects mit den Effekten "ID Matte", "Tiefenschärfe", "Tiefenmaske" und "3D-Nebel".

Eran Stern bietet auf der [Artbeats-Website](http://www.artbeats.com/video_tutorials/13) einen Video-Lehrgang zur Verwendung von 3D-Tracking-Software an, die Kamerabewegungen ausgleicht, damit zusätzliche Elemente mit der Szene kombiniert werden können und derselben Kamerabewegung folgen. In diesem Video-Lehrgang wird Pixel Farm PFHoe verwendet, aber die angewandten Techniken treffen auf nahezu jede andere Matchmoving-Software zu.

Bartek Skorupa hat auf [seiner Website](http://www.blender.bartekskorupa.com/-video/102.html) ein Skript veröffentlicht, das für den Export von Kamera- und Objektdaten aus Blender nach After Effects verwendet werden kann. Dazu gehört außerdem ein Beispielprojekt und ein Video-Lehrgang, in der die Funktionsweise des Skripts erklärt wird.

Harrison Ambs hat auf der CGTUTS+-Website einen zweiteiligen Video-Lehrgang veröffentlicht, der den Import von Cinema 4D nach After Effects erläutert:

- $\cdot$  [Teil 1](http://cg.tutsplus.com/tutorials/maxon-cinema-4d/how-to-export-3d-camera-data-from-cinema-4d-into-after-effects/)
- $\cdot$  [Teil 2](http://cg.tutsplus.com/tutorials/maxon-cinema-4d/how-to-export-3d-camera-data-from-cinema-4d-into-after-effects-day-2/)

Paul Tuersley stellt auf der [AE Enhancers-Website](http://aenhancers.com/viewtopic.php?t=653) ein Skript bereit, mit dem eine Komposition aus After Effects in Cinema 4D übertragen werden kann.

# <span id="page-128-0"></span>**Importieren von RLA- oder RPF-Daten in eine Kameraebene**

**[Nach oben](#page-127-0)**

After Effects unterstützt den Import von in RLA/RPF-Sequenzdateien gespeicherten Kameradaten. Diese Daten werden in Kameraebenen eingebunden (eine für jede Kamera in der Sequenz), die After Effects im Zeitleistenfenster erstellt. Sie können dann auf die Kameradaten aus einer solchen importierten RLA-/RPF-Sequenz zugreifen und eine Kameraebene mit diesen Daten erstellen.

- 1. Fügen Sie die Ebene in eine Komposition ein und wählen Sie die entsprechende Ebene im Zeitleistenfenster.
- 2. Wählen Sie "Animation" > "Keyframe-Assistent" > "RPF-Kamera-Import".

*Hinweis: Wenn Sie eine RLA- oder RPF-Datei mit Kameradaten in 3D Studio Max erstellen, aktivieren Sie den Deckungsbereich, die Z-Tiefe und die Alphakanäle, und speichern Sie die Renderausgabe im RPF-Format.*

Dave Scotland bietet auf der CG Swot-Website einen zweiteiligen Lehrgang an, in dem demonstriert wird, wie Sie RPF-Dateien in einer 3D-Anwendung erstellen und wie Sie RPF-Dateien in After Effects verwenden. Der [erste Teil](http://www.cgswot.com/tutorials/vfx-tutorials/123-14-power-of-the-rpf-part-1.html) erklärt das RPF-Format und die Vorgehensweise zum Erstellen von RPF-Dateien in 3DS Max. Der [zweite Teil](http://www.cgswot.com/tutorial/tutorial_15_2.html) zeigt die Verwendung der Objekt-ID und Z-Tiefe in einer RPF-Datei in After Effects mit den Effekten "ID Matte", "Tiefenschärfe", "Tiefenmaske" und "3D-Nebel".

# <span id="page-129-0"></span>**Baking und Importieren von Maya-Daten**

**[Nach oben](#page-127-0)**

After Effects importiert Kameradaten aus Maya-Projektdateien. Bevor Sie Maya-Kamerainformationen importieren, müssen Sie diese einer Baking genannten Prozedur unterziehen. Das Baking erleichtert Ihnen später im Projekt die Animation mit Keyframes. Dabei wird für jedes Frame in der Animation ein Keyframe eingerichtet. Für jede Kamera- bzw. Transformationseigenschaft können 0, 1 oder eine feste Anzahl von Keyframes festgelegt werden. Wenn z. B. eine Eigenschaft in Maya nicht animiert ist, werden für diese Eigenschaft entweder keine Keyframes eingerichtet oder es wird nur ein Keyframe am Anfang der Animation gesetzt. Wenn eine Eigenschaft mehr als einen Keyframe besitzt, muss sie über die gleiche Anzahl von Keyframes verfügen wie jede andere Animationseigenschaft mit mehreren Keyframes.

Um den Import zu beschleunigen, sollten die Maya-Dateien so einfach wie möglich gehalten werden. Löschen Sie daher in Maya statische Kanäle vor dem "Baking", um die Anzahl der Keyframes zu verringern, und speichern Sie eine Version des Maya-Projekts, die ausschließlich die Kameraanimation enthält.

*Hinweis: Die folgenden Transformationsflags werden nicht unterstützt: query, relative, euler, objectSpace, worldSpace, worldSpaceDistance, preserve, shear, scaleTranslation, rotatePivot, rotateOrder, rotateTranslation, matrix, boundingBox, boundingBoxInvisible, pivots, CenterPivots und zeroTransformPivots. After Effects ignoriert diese nicht unterstützten Flags einfach und gibt auch keine diesbezüglichen Warnungen oder Fehlermeldungen aus.*

Standardmäßig behandelt After Effects in der Maya-Datei festgelegte lineare Einheiten als Pixel.

Sie können Kameradaten aus Maya-Projektdateien (.ma) importieren und diese Daten als eine oder als zwei Komposition(en) verwenden.

Für jede Maya-Datei, die Sie importieren, erstellt After Effects entweder eine Komposition oder zwei Kompositionen. Die Anzahl der Kompositionen hängt dabei von folgenden Faktoren ab:

- Wenn das Maya-Projekt ein quadratisches Pixel-Seitenverhältnis aufweist, erstellt After Effects eine Komposition mit quadratischem Pixel-Seitenverhältnis, die die Kameradaten und -transformationen enthält.
- Wenn das Maya-Projekt ein nicht quadratisches Pixel-Seitenverhältnis aufweist, erstellt After Effects zwei Kompositionen. Die erste Komposition, deren Dateiname das Präfix Square erhält, ist eine Komposition mit quadratischen Pixeln. Diese Komposition enthält die Kameradaten. Die zweite, übergeordnete Komposition ist eine Komposition mit nicht quadratischen Pixeln in den Abmessungen der Originaldatei, die die Komposition mit den quadratischen Pixeln enthält. Die Komposition mit den quadratischen Pixeln können Sie für die importierten 3D-Ebenen und das Footage mit den quadratischen Pixeln verwenden, während für das Footage mit den nicht-quadratischen Pixeln die übergeordnete Komposition verwendet werden sollte.

Wenn Sie eine Maya-Datei mit einer 1-Knoten-Kamera importieren, erstellt After Effects in der Komposition mit den quadratischen Pixeln eine Kamera, die die Brennweite, die Filmgröße sowie die Transformationsdaten der 1-Knoten-Kamera enthält.

Wenn Sie eine Maya-Datei mit einer 2-Knoten- oder zielgerichteten Kamera importieren, erstellt After Effects in der Komposition mit den quadratischen Pixeln eine Kamera und einen zusätzlichen übergeordneten Knoten. Der übergeordnete Knoten enthält nur die Transformationsdaten der Kamera. After Effects importiert Daten von 2-Knoten-Kameras automatisch mit dem Locator-Knoten als Interessenbereich, wenn für die Kamera die Option für die automatische Ausrichtung auf "Ausrichtung zum Interessenbereich" eingestellt ist.

After Effects kann keine 3-Knoten-Kameras lesen.

*Hinweis: After Effects liest bei Maya-Dateien nur die Daten der Renderkameras und ignoriert die Daten von ortografischen und perspektivischen Kameras. Sie sollten daher in Maya immer eine Renderkamera erstellen, selbst wenn diese mit der Perspektivkamera übereinstimmt. Wenn Sie* mit der Kameraeinstellung "FilmFit" arbeiten, verwenden Sie entweder die horizontale oder vertikale Einstellung für "FilmFit", nicht "Füllen". After Effects kann Maya-Locator-Knoten lesen, mit deren Hilfe Sie Objekte aus der Maya-Szene bei der Übertragung in After Effects verfolgen können. Wenn der Name eines Maya-Locator-Knotens das Wort Null, NULL oder null enthält, erstellt After Effects eine Nullebene und wendet die relevanten Transformationen darauf an. Definieren Sie Locator-Knoten in Maya möglichst nicht als übergeordnete Knoten für andere Locator-Knoten, sondern stattdessen als übergeordnete Knoten für Geometrie.

*Hinweis: After Effects liest keine World- oder Underworld-Koordinaten in der LocatorShape. Verwenden Sie einen Transform-Knoten, um die Koordinaten zu platzieren.*

Verwandte Hilfethemen

**PS** [3D](http://help.adobe.com/de_DE/Photoshop/CS5/Using/WSba26e7b0742782c7399326471256fcde1d6-8000.html)

**[Erstellen von 3D-Objekten](http://help.adobe.com/de_DE/Illustrator/CS5/Using/WS714a382cdf7d304e7e07d0100196cbc5f-6437a.html)** 

 $(G)$  BY-NC-SR

[Rechtliche Hinweise](http://help.adobe.com//de_DE/legalnotices/index.html) | [Online-Datenschutzrichtlinien](http://helpx.adobe.com/go/gffooter_online_privacy_policy_de)

# <span id="page-131-0"></span>Vorbereiten und Importieren von Standbildern

**[Vorbereiten von Standbildern für den Import](#page-131-1) [Importieren eines einzelnen Standbildes oder einer Standbildsequenz](#page-131-2) [Vorbereiten und Importieren von Photoshop-Dateien](#page-133-0) [Vorbereiten und Importieren von Illustrator-Dateien](#page-135-0) [Importieren von Camera Raw-Dateien mit Camera Raw](#page-136-0) [Cineon- und DPX-Footageelemente](#page-136-1)**

# <span id="page-131-1"></span>**Vorbereiten von Standbildern für den Import**

Sie können in After Effects einzelne Standbilder oder auch eine Abfolge von Standbildern als Sequenz importieren. Informationen zu allen Standbildformaten, die in After Effects importiert werden können, finden Sie unter Unterstützte Importformate.

After Effects arbeitet intern in einem RGB-Farbraum, kann aber CMYK-Bilder importieren und konvertieren. Nach Möglichkeit sollten Sie beim Erstellen von Bildern für Video, Film und andere Nicht-Druckmedien jedoch in Anwendungen wie Illustrator oder Photoshop in einem RGB-Farbraum arbeiten. Beim Arbeiten in RGB steht Ihnen ein größerer Farbraum zur Verfügung und Ihre Endausgabe wird genauer wiedergegeben.

Vor dem Import sollten Sie ein Standbild so umfassend wie möglich vorbereiten, um die für das Rendern in After Effects erforderliche Zeit zu verkürzen. Meistens geht es schneller und leichter, ein Standbild in seiner Ursprungsanwendung vorzubereiten, als es in After Effects umzuändern. Folgende Schritte sind vor dem Importieren eines Bildes in After Effects zu empfehlen:

- Vergewissern Sie sich, dass das Dateiformat von dem Betriebssystem unterstützt wird, das Sie verwenden wollen.
- Beschneiden Sie die Teile des Bildes, die in After Effects nicht sichtbar sein sollen. *Hinweis: Die Pixelmaße von Illustrator-Dateien sind nicht immer ganze Zahlen (Beispiel: 216,5 x 275,5 Pixel). Beim Importieren solcher Dateien rundet After Effects diese Angaben auf das nächste ganzzahlige Pixelmaß auf (Beispiel: 217 x 278 Pixel). Das Aufrunden führt dazu, dass an den Rändern des importierten Bildes, rechts (Breite) oder unten (Höhe), eine schwarze Linie entsteht. Achten Sie daher beim Beschneiden in Illustrator darauf, dass die Abmessungen des beschnittenen Bereichs ganzzahlige Pixelwerte sind.*
- Wenn Sie für bestimmte Bereiche Transparenz festlegen möchten, erstellen Sie einen Alphakanal oder verwenden Sie die Transparenzwerkzeuge in Programmen wie Photoshop oder Illustrator.
- Ist das Ausgabemedium Video für die Fernsehübertragung, vermeiden Sie die Verwendung dünner horizontaler Linien (z. B. Linien mit einer Breite von 1 Pixel) für Bilder oder Text, da diese Linien infolge von Interlacing flimmern könnten. Lässt sich die Verwendung dünner Linien nicht vermeiden, verwischen Sie die Linien leicht, sodass das Bild bzw. der Text in beiden Videohalbbildern angezeigt wird, statt dazwischen zu flimmern. (Siehe Interlaced-Video und Trennen von Halbbildern und Bewährte Anwendungsmöglichkeiten zur Erstellung von Text- und Vektorgrafiken für ein Video.)
- Ist das Ausgabemedium Video für die Fernsehübertragung, achten Sie darauf, dass wichtige Bildteile innerhalb des aktionssicheren und titelsicheren Bereichs liegen. Wenn Sie bei der Erstellung eines Dokuments in Illustrator oder Photoshop eine Vorgabe für Film und Video verwenden, werden die sicheren Bereiche als Hilfslinien dargestellt. (Siehe Sichere Bereiche, Raster, Hilfslinien und Lineale.)
- Ist das Ausgabemedium Video für die Fernsehübertragung, halten Sie die Farben innerhalb der übertragungssicheren Bereiche. (Siehe Übertragungssichere Farben.)
- Speichern Sie die Datei unter Verwendung der richtigen Namenskonvention. Wenn Sie die Datei zum Beispiel in After Effects unter Windows importieren möchten, verwenden Sie eine Dateinamenerweiterung aus drei Buchstaben.
- Setzen Sie die Pixelmaße auf die Auflösung und das Frameseitenverhältnis, die in After Effects verwendet werden sollen. Falls Sie vorhaben, das Bild zu skalieren, sollten Sie die Bildmaße so festlegen, dass das Bild auch in den größten Abmessungen noch über genügend Bilddetails verfügt. After Effects unterstützt beim Importieren und Rendern von Dateien eine maximale Bildgröße von 30.000 x 30.000 Pixel. Die Bildgröße, die Sie importieren oder exportieren können, hängt von dem für After Effects verfügbaren physischen Arbeitsspeicher ab. Die maximale Kompositionsgröße beträgt ebenfalls 30.000 x 30.000 Pixel.

<span id="page-131-2"></span>*Hinweis: Es ist die Bildgrößen- oder Pixelmaßeinstellung in Photoshop (oder einer anderen Bildbearbeitungsanwendung), die für die Vorbereitung der Bilddaten für den Import in After Effects relevant ist, nicht die dpi- (Punkte pro Zoll) oder ppi-Einstellung (Pixel pro Zoll). Die Bildgröße bestimmt, wie viele Pixel ein Bild breit und hoch ist und ob es sich um die winzigen Pixel eines tragbaren Geräts oder die großen Pixel einer digitalen Reklamewand handelt. Die dpi- oder ppi-Einstellung ist hingegen für das Drucken eines Bildes und die Skalierung kopierter und eingefügter Pfade wichtig.*

**[Nach oben](#page-131-0)**

# **Importieren eines einzelnen Standbildes oder einer Standbildsequenz**

Sie können Standbilddateien als einzelne Footageelemente importieren oder aber Sie importieren eine Reihe von Standbildern als Standbildsequenz, d. h. als einzelnes Footageelement, in dem jedes Standbild als Einzelframe verwendet wird.

Wenn Sie mehrere Bilddateien als eine Standbildsequenz importieren möchten, müssen die Dateien im selben Ordner gespeichert sein und ein einheitliches numerisches oder alphabetisches Dateinamenmuster aufweisen (z. B. Seq1, Seq2, Seq3).

Importieren Sie eine Datei, die After Effects für eine Datei in einer Standbildsequenz hält, so importiert After Effects standardmäßig alle anderen Dateien in dem jeweiligen Ordner, die zu der Sequenz zu gehören scheinen. Wenn Sie mehrere Dateien auswählen, die zu einer Sequenz zu gehören scheinen, importiert After Effects entsprechend auch diese Dateien standardmäßig als Sequenz. Am unteren Rand des Dialogfelds "Importieren" können Sie sehen, wie After Effects beim Importieren vorgeht. (Es ist auch möglich, Bilder und Sequenzen in das Projektfenster zu ziehen und sie dadurch zu importieren.)

*Um After Effects daran zu hindern, unerwünschte Dateien zu importieren, wenn Sie nur eine Einzeldatei importieren möchten, oder um zu verhindern, dass After Effects mehrere Dateien als Sequenz interpretiert, deaktivieren Sie im Dialogfeld "Importieren" die Option "Sequenz". After Effects berücksichtigt diese Einstellung und verwendet sie künftig als Standard.*

Sie können mehrere Sequenzen gleichzeitig aus demselben Ordner importieren, indem Sie die Dateien der verschiedenen Sequenzen markieren und unten im Dialogfeld "Importieren" die Option "Mehrere Sequenzen" wählen.

Beim Importieren einer Standbildsequenz können Sie die Option "Alphabetische Reihenfolge erzwingen" im Dialogfeld "Importieren" aktivieren, um eine Sequenz mit Lücken in der Nummerierung zu importieren (Beispiel: Seq1, Seq2, Seq3, Seq5). Wenn Sie eine Sequenz mit lückenhafter Nummerierung importieren, ohne vorher diese Option zu wählen, meldet After Effects Ihnen fehlende Frames und ersetzt diese durch Platzhalter.

After Effects ermittelt anhand der Einstellungen des ersten Bildes in der Sequenz, wie die Bilder in der gesamten Sequenz interpretiert werden sollen.

Handelt es sich bei den Bilddateien in einer Sequenz um Dateien mit Ebenen, z. B. Dokumente aus Adobe Photoshop oder Adobe Illustrator, können Sie die Sequenz entweder als Standard-Footageelement oder als eine Komposition importieren, in der jede Ebene in jeder Datei als separate Sequenz importiert wird und als separate Ebene im Zeitleistenfenster angezeigt wird.

*Hinweis: Wenn Sie eine Komposition mit einer nummerierten Sequenz rendern, verwendet das Ausgabemodul die Nummer des Start-Frames als erste Frame-Nummer. Rendern Sie zum Beispiel ab Frame 25, ist der Name der Datei 00025.*

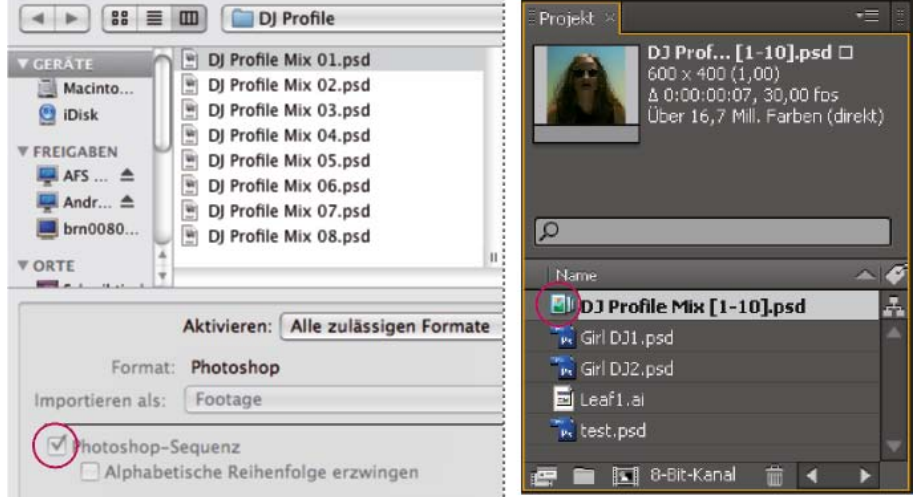

*Aus einer Sequenz von Standbildern (links) wird nach dem Import in After Effects eine einzige Bildsequenz (rechts).*

# **Importieren einer Standbildsequenz als einzelnes Footageelement**

- 1. Wählen Sie "Datei" (Windows) bzw. "Ablage" (Mac OS) > "Importieren" > "Datei".
- 2. Wählen Sie eine der Dateien in der Sequenz aus. Um mehrere aufeinander folgende Dateien in einer Sequenz zu importieren, wählen Sie zunächst die erste Datei und dann bei gedrückter Umschalttaste die letzte zu importierende Datei aus.
- 3. Wählen Sie im Menü "Importieren als" die Option "Footage".
- 4. Klicken Sie auf "Öffnen" (Windows) bzw. "Importieren" (Mac OS).
- 5. Wählen Sie im Dialogfeld [Dateiname] aus dem Menü "Ebene wählen" eine der folgenden Optionen: **Auf eine Ebene reduziert** Importiert die Sequenz als Sequenzfootageelement, in dem die Ebenen der Datei, falls vorhanden, zu einer Ebene reduziert werden.

Wählen Sie "Ebene" Importiert die Sequenz als Sequenzfootageelement, in dem die gleiche Ebene aus allen Quelldateien, z. B. Ebene 3, importiert und in der Sequenz verwendet wird. Wenn Sie diese Option für eine PSD-Sequenz wählen, können Sie auch festlegen, ob Ebenenstile ignoriert oder in die Ebene aufgenommen werden sollen. Außerdem müssen Sie eine Option für die Footage-Maße wählen: Mit "Ebenengröße" passen Sie die Maße der Ebene denen des Ebeneninhalts an; mit "Dokumentgröße" passen Sie die Maße der Ebene der Größe des Ursprungsdokuments an.

6. Klicken Sie auf "OK".

Falls Sie sich entscheiden, doch auf die einzelnen Komponenten des Footageelements zuzugreifen, können Sie es jederzeit in eine Komposition konvertieren. Siehe Konvertieren eines reduzierten Footageelements in eine Komposition.

# **Importieren einer Standbildsequenz als Komposition**

Beim Importieren einer Photoshop- oder Illustrator-Datei als Komposition können Sie auf die einzelnen Ebenen, Füllmethoden, Einstellungsebenen, Ebenenstile, Masken, Hilfslinien und andere Funktionen zugreifen, die in Photoshop oder Illustrator erstellt wurden. Die importierte Komposition sowie ein Ordner mit den einzelnen Ebenen als Footageelemente wird im Projektfenster angezeigt.

- 1. Wählen Sie "Datei" (Windows) bzw. "Ablage" (Mac OS) > "Importieren" > "Datei".
- 2. Wählen Sie eine der Dateien in der Sequenz aus. Um mehrere aufeinander folgende Dateien in einer Sequenz zu importieren, wählen Sie zunächst die erste Datei und dann bei gedrückter Umschalttaste die letzte zu importierende Datei aus.
- 3. Wählen Sie aus dem Menü "Importieren als" eine der folgenden Optionen: **Komposition – Ebenengrößen beibehalten** Importieren Sie die Ebenen mit den Originalmaßen.

Ein Grund für den Import als Komposition mit Ebenen mit den Originalmaßen (anstelle des Imports jeder einzelnen Ebene in der Größe des Kompositionsframes) liegt darin, dass sich in diesem Fall der Ankerpunkt jeder Ebene in der Mitte des beschnittenen Grafikobjekts befindet und nicht in der Mitte des Kompositionsframes. Dadurch funktionieren Transformationen beim Animieren einzelner Ebenen eines importierten Grafikelements mit größerer Wahrscheinlichkeit so, wie Sie es erwarten und wünschen. Wenn Sie beispielsweise ein Auto mit einer eigenen Ebene für jedes Rad als Komposition mit Ebenen mit den Originalmaßen importieren, wird der Ankerpunkt jedes Rads in dessen Mitte gesetzt. Dadurch drehen sich die Räder dann wie erwartet.

**Komposition** Importieren Sie die Ebenen. Achten Sie darauf, dass die Abmessungen der einzelnen Ebenen mit den Abmessungen des Kompositionsrahmens übereinstimmen.

4. Klicken Sie auf "Öffnen" (Windows) bzw. "Importieren" (Mac OS).

## **Konvertieren eines reduzierten Footageelements in eine Komposition**

Beim Importieren einer Datei mit Ebenen, z. B. einer Photoshop- oder Illustrator-Datei, als Footage werden all ihre Ebenen zu einer reduziert. Falls Sie sich entscheiden, doch auf die einzelnen Komponenten des Footageelements zuzugreifen, können Sie es jederzeit in eine Komposition konvertieren.

- Wenn alle Instanzen des Footageelements konvertiert werden sollen, wählen Sie es im Projektfenster aus und klicken Sie dann auf "Datei" > "Footage ersetzen" > "Mit Komposition mit Ebenen".
- Wenn Sie nur eine Instanz des Footageelements konvertieren möchten, wählen Sie die Ebene im Zeitleistenfenster aus und klicken Sie dann auf "Ebene" > "In Komposition mit Ebenen konvertieren". *Hinweis: Die Konvertierung eines reduzierten Footageelements in eine Komposition mit Ebenen kann ein paar Minuten dauern.*

# **Ändern der Framerate einer Sequenz**

Wenn Sie eine Sequenz von Standbildern importieren, wird von der Framerate ausgegangen, die im Dialogfeld "Voreinstellungen" im Bereich "Importieren" unter "Sequenz-Footage" angezeigt wird. Die Standardrate beträgt 30 Frames pro Sekunde (fps). Sie können die Framerate nach dem Import ändern, indem Sie das Footageelement neu interpretieren:

◆ Wählen Sie die Sequenz im Projektfenster, aktivieren Sie "Datei" (Windows) bzw. "Ablage" (Mac OS) > "Footage interpretieren" > "Footage einstellen" und geben Sie dann unter "Andere Framerate" einen neuen Wert ein. Weitere Informationen finden Sie unter Framerate.

# <span id="page-133-0"></span>**Vorbereiten und Importieren von Photoshop-Dateien**

**[Nach oben](#page-131-0)**

*Hinweis: Informationen und Anleitungen zu allen Arten von Standbilddateien finden Sie unter Vorbereiten von Standbildern für den Import und Importieren eines einzelnen Standbildes oder einer Standbildsequenz.*

Da After Effects die Photoshop-Render-Engine enthält, importiert After Effects sämtliche Attribute der Photoshop-Dateien. Dazu gehören Position, Füllmethoden, Deckkraft, Sichtbarkeit, Transparenz (Alphakanal), Ebenenmasken, Ebenengruppen (als verschachtelte Kompositionen importiert), Einstellungsebenen, Ebenenstile, Ebenen-Beschneidungspfade, Vektormasken, Hilfslinien und Beschneidungsgruppen.

Vor dem Importieren einer Photoshop-Datei mit Ebenen in After Effects sollten Sie diese Datei gründlich vorbereiten, um den Zeitaufwand für Vorschau und Rendern zu reduzieren. Durch Befolgung folgender Schritte vermeiden Sie Probleme beim Importieren und Aktualisieren:

- Ordnen und benennen Sie die Ebenen. Wenn Sie den Namen einer Ebene in einer Photoshop-Datei nach dem Importieren in After Effects ändern, behält After Effects die Verknüpfung zur Originalebene bei. Wenn Sie jedoch die Ebene löschen, kann After Effects die Originalebene nicht mehr finden. Die Ebene wird dann im Projektfenster als nicht gefunden aufgeführt.
- Jede Ebene muss dabei mit einem eindeutigen Namen versehen sein. Dies ist für die Software nicht erforderlich, hilft Ihnen aber, den Überblick zu wahren.
- Wenn Sie der Photoshop-Datei später, d. h. nach dem Import der Datei in After Effects, eventuell doch noch Ebenen in Photoshop hinzufügen möchten, fügen Sie der Datei vor dem Import in After Effects noch einige Platzhalterebenen hinzu.

Sonst werden Ebenen, die nach dem Import der Datei hinzugefügt wurden, beim Aktualisieren der Datei in After Effects nicht übernommen.

Heben Sie den Schutz der Ebenen in Photoshop auf, bevor Sie sie in After Effects importieren. Bei den meisten Ebenen ist dies nicht nötig. Es gibt jedoch einige Ebenen, bei denen es erforderlich ist. Hintergrundebenen, die zu RGB konvertiert werden müssen, werden z. B. nicht ordungsgemäß importiert, wenn der Ebenenschutz aktiviert ist.

Ein nützlicher Befehl in After Effects ist "Ebene" > "Neu" > "Adobe Photoshop-Datei". Er fügt einer Komposition eine weitere Ebene hinzu und öffnet dann die Quelle dieser Ebene in Photoshop, damit Sie ein visuelles Element, wie z. B. eine Hintergrundebene für einen Film, erstellen können. Die Ebene in Photoshop wird mit den korrekten Einstellungen für Ihre After Effects-Komposition erstellt. Wie bei vielen anderen Creative Suite-Anwendungen können Sie auch in After Effects mit dem Befehl "Datei extern bearbeiten" eine PSD-Datei in Photoshop öffnen, Änderungen vornehmen und speichern und sich diese sofort in dem Film ansehen, der zu dieser PSD-Quelldatei gehört. Auch wenn Sie nicht "Datei extern bearbeiten" verwenden, können Sie über den Befehl "Footage neu laden" After Effects dazu bringen, seine Ebenen zu aktualisieren, damit die aktuelle Version der PSD-Datei verwendet wird. (Siehe Erstellen einer Ebene und eines neuen Photoshop-Footageelements und Bearbeiten von Footage in der Originalanwendung.)

*Hinweis: Eine gute Methode zum Verhindern von Halbbildflimmern durch dünne horizontale Linien in Standbildern besteht darin, in Photoshop* zunächst die Aktion "Entfernen von Interlace-Flimmern" auszuführen, bevor Sie das Standbild in After Effects importieren. Photoshop enthält *mehrere Video-Aktionen für Zwecke wie diesen.*

## **Online zum Vorbereiten und Importieren von Photoshop-Dateien**

Richard Harrington bietet einen zweiteiligen Video-Lehrgang an, in dem erläutert wird, wie Sie ein Bild in Photoshop für die Animation mit den Marionettenwerkzeugen in After Effects vorbereiten:

- $\bullet$  [Teil 1](http://tv.adobe.com/#vi+f1524v1217)
- $\cdot$  [Teil 2](http://tv.adobe.com/#vi+f1524v1216)

Richard Harrington und Ian Robinson [stellen auf der Website von Peachpit Press ein kostenloses Beispielkapitel aus ihrem Buch "Motion Graphics](http://www.peachpit.com/articles/article.aspx?p=1644361) [with Adobe Creative Suite 5 Studio Techniques"](http://www.peachpit.com/articles/article.aspx?p=1644361) bereit. In diesem Kapitel wird beschrieben, wie Illustrator- und Photoshop-Dateien vorbereitet werden.

[Siehe diese Videoschulung von Andrew Devis auf der Creative Cow-Website](http://library.creativecow.net/devis_andrew/AE-Basics-4-Import-PSDs/1) zum Importieren und Verwenden von Photoshop PSD-Dateien in After Effects.

#### **Farbmodi**

Photoshop-Dateien (PSD) mit Ebenen müssen im Farbmodus RGB oder Graustufen gespeichert werden, damit After Effects sie als Komposition importieren und die Ebenen trennen kann. Die Farbmodi CMYK, LAB, Duotone, Monotone und Tritone werden für Dateien mit Ebenen nicht unterstützt. Dateien in einem dieser Farbmodi werden von After Effects als einzelnes, auf eine Ebene reduziertes Bild importiert. (Beachten Sie, dass Photoshop für die weiteren verfügbaren Farbmodi wie Bitmap und Indiziert keine Ebenen unterstützt.)

*Wenn Sie den Farbmodus eines Dokuments in Photoshop ermitteln oder ändern möchten, wählen Sie "Bild" > "Modus". (Der Farbmodus wird außerdem in der Titelleiste des Dokumentfensters angezeigt.)*

## **Masken und Alphakanäle**

Adobe Photoshop unterstützt für jede Ebene in einer Datei einen transparenten Bereich und eine optionale Ebenenmaske (Alphakanal). Mithilfe dieser Ebenenmasken können Sie bestimmen, wie verschiedene Bereiche in einer Ebene ausgeblendet oder sichtbar gemacht werden. Beim Importieren einer Ebene kombiniert After Effects die Ebenenmaske (falls vorhanden) mit dem transparenten Bereich und importiert sie als direkten Alphakanal.

Wenn Sie eine Photoshop-Datei mit Ebenen beim Importieren auf eine Ebene reduzieren, fügt After Effects die transparenten Bereiche und Ebenenmasken aller Ebenen in einem Alphakanal zusammen, der mit Weiß integriert wird.

Wenn Sie eine Photoshop-Datei als Komposition importieren, werden alle Vektormasken in After Effects-Masken umgewandelt. Diese Masken können Sie in After Effects bearbeiten und animieren.

#### **Photoshop-Beschnittgruppen, Ebenengruppen und Smart-Objekte**

Wenn eine aus mehreren Ebenen bestehende Photoshop-Datei Beschnittgruppen enthält, importiert After Effects jede Beschnittgruppe als eine in der Hauptkomposition verschachtelte Unterkomposition. Um die Transparenzeinstellungen zu erhalten, wendet After Effects auf jede Ebene in der Beschnittgruppen-Komposition automatisch die Option "Transparenz erhalten" an. Diese verschachtelten Unterkompositionen haben dieselben Maße wie die Hauptkomposition.

*Paul Tuersley bietet im [AE Enhancers Forum](http://www.adobe.com/go/learn_ae_paulphotoshopcrop_de) ein Skript an, das die Unterkompositionen auf die Größe ihrer Inhalte beschneidet und dabei ihre korrekten Positionen in der Hauptkomposition beibehält.*

Photoshop-Ebenengruppen werden als individuelle Kompositionen importiert.

Oft empfiehlt es sich, Ebenen in Photoshop zu Smart-Objekten zu gruppieren, um Sammlungen von Photoshop-Ebenen sinnvoll als individuelle Ebenen in After Effects importieren zu können. Wenn Sie beispielsweise 20 Ebenen für Ihr Vordergrundobjekt und 30 Ebenen für Ihr Hintergrundobjekt in Photoshop verwendet haben, müssen Sie wahrscheinlich nicht alle einzelnen Ebenen in After Effects importieren, wenn Sie lediglich das Vordergrundobjekt vor dem Hintergrundobjekt animieren möchten. In diesem Fall können Sie die Ebenen zu einem einzigen Smart-Objekt im Vordergrund und einem einzigen Smart-Objekt im Hintergrund gruppieren, bevor Sie die PSD-Datei in After Effects importieren.

#### **Photoshop-Ebenenstile und -Füllmethoden**

After Effects unterstützt darüber hinaus alle auf die Datei angewendeten Füllmethoden und Ebenenstile. Wenn Sie eine Photoshop-Datei mit Ebenenstilen importieren, können Sie zwischen den Optionen "Editierbare Ebenenstile" und "Ebenenstile in Footage zusammenführen" wählen:

Editierbare Ebenenstile Behält die Darstellung wie in Photoshop ebenso bei wie die unterstützten Ebenenstileigenschaften, sodass diese bearbeitet werden können.

*Hinweis: Eine Ebene mit einem Ebenenstil beeinflusst Überschneidungen von 3D-Ebenen und Schattenwürfe.*

**Ebenenstile in Footage zusammenführen** Ebenenstile werden auf der Ebene zusammengeführt, damit das Rendern schneller abläuft, aber die Darstellung stimmt möglicherweise nicht mit der Darstellung des Bildes in Photoshop überein. Überschneidungen von 3D-Ebenen und Schattenwürfe werden von dieser Option nicht beeinflusst.

#### **Photoshop-Videoebenen**

Photoshop-Dateien können Video- und Animationsebenen enthalten. After Effects kann diese Dateien genauso importieren wie alle anderen Photoshop-Dateien, entweder als Footageelement mit reduzierten Ebenen oder als Komposition mit separaten Photoshop-Ebenen, die einzeln in After Effects bearbeitet werden können. (Um mit Photoshop-Videoebenen arbeiten zu können, benötigen Sie QuickTime 7.1 oder höher.) *Hinweis: Videoebenen, für die eine Bildsequenz als Quelle verwendet wird, können nicht in After Effects importiert werden.*

In After Effects CS6 wurde die Unterstützung für Videoebenen in PSD-Dateien von Photoshop entfernt. Die Ebenen sind weiterhin vorhanden, können jedoch nicht wiedergegeben werden. Das Animieren von Ebenen mit verfügbaren Eigenschaften in der Photoshop-Animationszeitleiste (wie z. B. "Position" und "Deckkraft") wird unterstützt.

#### **3D-Objektebenen in PSD-Dateien**

In Adobe Photoshop Extended können 3D-Modelle (bzw. 3D-Objekte) in verschiedenen gängigen Formaten importiert und bearbeitet werden. In Photoshop ist auch das Erstellen von 3D-Objekten mit einfachen, elementaren Formen möglich.

In After Effects CS5.5 und früher können diese 3D-Objektebenen in PSD-Dateien importiert und mit der aktiven Kamera in einer Komposition gerendert werden. (Siehe Verwenden von 3D-Objektebenen aus Photoshop.)

Einen Video-Lehrgang zur Verwendung von 3D-Objektebenen aus Photoshop in After Effects finden Sie auf der [Adobe-Website](http://www.adobe.com/go/lrvid4113_xp_de).

3D-Objektebenen in PSD-Dateien werden in After Effects CS6 nicht mehr unterstützt.

#### **Skalierung und Größenänderung**

Das Skalieren unter Berücksichtigung des Inhalts in Photoshop eignet sich zwar nicht unbedingt für Filme, ist aber hilfreich beim Erweitern und Skalieren von Standbildern. Diese Funktion eignet sich gut, um Bilder, die für standardmäßige Auflösungen erstellt wurden, in Breitbildformate zu übertragen.

# <span id="page-135-0"></span>**Vorbereiten und Importieren von Illustrator-Dateien**

**[Nach oben](#page-131-0)**

*Hinweis: Informationen und Anleitungen zu allen Arten von Standbilddateien finden Sie unter Vorbereiten von Standbildern für den Import und Importieren eines einzelnen Standbildes oder einer Standbildsequenz.*

Vor dem Speichern einer Illustrator-Datei für den Import in After Effects sollten Sie folgende Punkte berücksichtigen:

- Erstellen Sie das Dokument mit einem der Video- und Filmdokumentprofile in Illustrator CS5. Dadurch wird ein Dokument in der richtigen Größe für die Arbeit mit Video oder Filmen erstellt. Zusätzlich werden auch zwei Zeichenflächen erstellt, von denen eine etwa dieselbe Größe wie der Rahmen hat; die andere ist wesentlich größer. Beim Import eines Dokuments dieser Art in After Effects wird der Bereich außerhalb der Zeichenfläche nicht abgeschnitten, sondern außerhalb des Kompositionsrahmens beibehalten. Dies gilt nur für ein Illustrator-Dokument mit mehreren Ebenen, das als Komposition importiert wird.
- Um sicherzustellen, dass Illustrator-Dateien in After Effects richtig angezeigt werden, wählen Sie im Dialogfeld "Illustrator-Optionen" die Option "PDF-kompatible Datei erstellen".
- Damit Pfade von Illustrator in After Effects kopiert werden können, aktivieren Sie im Dialogfeld "Voreinstellungen" von Illustrator im Bereich "Dateien und Zwischenablage" die Option "Pfade beibehalten".
- Speichern Sie die Datei im AI-Format statt im Format Illustrator 8.x oder 9.x EPS, um sicherzustellen, dass Dateien in After Effects mit hoher Genauigkeit gerastert werden.
- Um Objekte einer Illustrator-Datei in separate Ebenen zu trennen, verwenden Sie in Illustrator den Befehl "Ebenen für Objekte erstellen". Anschließend können Sie die Datei mit Ebenen in After Effects importieren und die Ebenen einzeln animieren.
- Wenn Sie Objekte und Ebenen in Illustrator mithilfe der Option "Datei extern bearbeiten" verschieben, importieren Sie das Illustrator-Dokument als Komposition mit Ebenen in Dokumentgröße in After Effects. (Verwenden Sie nicht die Option "Ebenengrößen beibehalten".)

Beim Importieren von Illustrator-Dateien stellt After Effects alle leeren Bereiche durch Umwandlung in Alphakanäle transparent dar.

*Hinweis: Wenn Sie eine Illustrator-Datei importiert haben, können Sie festlegen, ob Antialiasing bei höherer Qualität oder höherer Geschwindigkeit durchgeführt werden soll. Markieren Sie das Footageelement im Projektfenster, wählen Sie "Datei" (Windows) bzw. "Ablage" (Mac OS) > "Footage interpretieren" > "Footage einstellen" und klicken Sie unten im Dialogfeld auf die Schaltfläche "Weitere Optionen".* After Effects kann keine eingebetteten Farbprofile aus den Illustrator-Dateien lesen. Damit Farbtreue gesichert ist, weisen Sie einem IllustratorFootageelement ein Eingabefarbprofil zu, das dem Farbprofil entspricht, mit dem die Illustrator-Datei erstellt wurde.

*Füllmethoden von AI-Dokumenten, die in einer späteren Version als Illustrator CS2 gespeichert wurden, können in After Effects nicht gelesen werden. Wenn Sie die Füllmethode beim Importieren einer Datei von Illustrator in After Effects beibehalten müssen, speichern Sie das Dokument als Illustrator CS2-Dokument.*

Informationen über die Beibehaltung der Schärfe von Vektorgrafiken (d. h. das Vermeiden von Pixeleffekten) finden Sie unterKontinuierliches Rastern einer Ebene mit Vektorgrafiken.

#### **Online-Ressourcen zum Vorbereiten und Importieren von Photoshop-Dateien**

Einen Video-Lehrgang, in dem gezeigt wird, wie Sie Bildmaterial in Illustrator vorbereiten und dann als Vektorgrafik nach After Effects importieren, finden Sie auf der [Adobe-Website.](http://www.adobe.com/go/lrvid5403_ae_de)

Eran Stern stellt auf der [Creative COW-Website](http://www.adobe.com/go/learn_ae_eranafterista_de) einen Video-Lehrgang bereit, der die Erstellung von Text in Illustrator zur Verwendung in After Effects erläutert.

Dave Nagel bietet auf der [DMN-Website](http://illustrator.digitalmedianet.com/articles/viewarticle.jsp?id=30923) Anleitungen, wie Sie ein Illustrator-Dokument, bei dem sich Illustrator-Objekte auf verschiedenen Ebenen befinden, in After Effects importieren.

JETalmage hat in einem Thread im [After Effects-Benutzerforum](http://forums.adobe.com/thread/287812) ein Skript veröffentlicht, mit dem Subebenen in Illustrator in Ebenen der obersten Ebene konvertiert werden. Dieser Schritt ist beim Vorbereiten einer Illustrator-Datei für den Import in After Effects erforderlich, wenn Sie diese Elemente unabhängig voneinander animieren möchten.

Steve Holmes stellt auf der [Layers Magazine-Website](http://layersmagazine.com/animated-swirls-in-adobe-after-effects.html) eine Schulung zur Verfügung, in der gezeigt wird, wie man in Illustrator Reben, Wirbel und Schnörkel erstellt und dafür vorbereitet, sie nach After Effects zu importieren und dort mit dem Effekt "Strich" zu animieren.

Richard Harrington und Ian Robinson [stellen auf der Website von Peachpit Press ein kostenloses Beispielkapitel aus ihrem Buch "Motion Graphics](http://www.peachpit.com/articles/article.aspx?p=1644361) [with Adobe Creative Suite 5 Studio Techniques"](http://www.peachpit.com/articles/article.aspx?p=1644361) bereit. In diesem Kapitel wird beschrieben, wie Illustrator- und Photoshop-Dateien vorbereitet werden.

# <span id="page-136-0"></span>**Importieren von Camera Raw-Dateien mit Camera Raw**

Sie können Sequenzen von Camera Raw-Dateien in ähnlicher Weise importieren wie Sequenzen anderer Standbilddateien.

After Effects wendet die Einstellungen für das erste Camera Raw-Bild in der Sequenz auf alle anderen Bilder in der Sequenz an, die keine eigenen XMP-Filialdateien haben. After Effects ruft keine Bildeinstellungen aus der Camera Raw-Datenbank ab.

*Hinweis: Camera Raw-Dateien sind nicht komprimiert. Aufgrund ihrer Größe kann sich der Zeitaufwand für das Rendern erhöhen.*

- Wählen Sie "Datei" (Windows) bzw. "Ablage" (Mac OS) > "Importieren" > "Datei".
- Wählen Sie die Camera Raw-Datei aus, und klicken Sie auf "Öffnen".
- Nehmen Sie die gewünschten Änderungen im Dialogfeld "Camera Raw" vor und klicken Sie auf "OK".

Sie können ein Camera Raw-Bild nach dem Importieren anpassen. Um das Bild im Dialogfeld "Camera Raw" zu öffnen, wählen Sie das Footageelement im Projektfenster, wählen Sie dann "Datei" (Windows) bzw. "Ablage" (Mac OS) > "Footage interpretieren" > "Footage einstellen" und klicken Sie auf "Weitere Optionen".

*Hinweis: Sie können einem Camera Raw-Bild für die Verwendung in einem Farbmanagementprojekt kein Eingabefarbprofil zuweisen. Weitere Informationen zum automatischen Interpretieren von Farben finden Sie in Interpretieren eines Footageelements durch Zuweisung eines Eingabefarbprofils.*

*Todd Kopriva stellt [in seinem Blog](http://blogs.adobe.com/toddkopriva/2009/05/camera-raw-book-excerpts-from.html) Links zu kostenlosen Auszügen aus Büchern über Camera Raw von Conrad Chavez, Bruce Fraser, Jeff Schewe, Ben Willmore und Dan Ablan zur Verfügung.*

<span id="page-136-1"></span>Weitere Informationen zu Camera Raw finden Sie in der Camera Raw-Hilfe im Hilfedokument der Komponente Creative Suite 5.

## **Cineon- und DPX-Footageelemente**

Ein häufiger Bestandteil des Arbeitsablaufs bei der Produktion von Kinofilmen ist das Scannen des Films und die Kodierung der Frames im Cineon- oder DPX-Dateiformat. Das DPX-Format (Digital Picture Exchange) ist ein Standardformat, das dem Cineon-Format stark ähnelt.

Dateien im Format Cineon 4.5 oder Digital Picture Exchange (DPX) können als individuelle Frames oder als Sequenz von nummerierten Standbildern direkt in ein After Effects-Projekt importiert werden. Nach dem Import einer Cineon- oder DPX-Datei können Sie diese Datei in einer Komposition verwenden, die dann als Bildsequenz gerendert werden kann.

Damit der volle dynamische Bereich von Filmen erhalten bleibt, werden Cineon-Dateien mit einer logarithmischen Farbtiefe von 10-Bit-Kanal gespeichert. After Effects verwendet intern jedoch 8-Bit-, 16-Bit- oder 32-Bit-Farben, je nach Farbtiefe des Projekts. Arbeiten Sie mit Cineon-Dateien in einem 16-Bit-Kanal- oder 32-Bit-Kanal-Projekt – After Effects dehnt die logarithmischen Werte standardmäßig auf den vollen verfügbaren Wertebereich aus.

Cineon-Daten verfügen über einen 10-Bit-Weißwert von 685 und einen 10-Bit-Schwarzwert von 95. Werte über 685 werden beibehalten, aber als Glanzlichter behandelt. Anstatt Glanzlichter abrupt in Weiß umzuwandeln, interpretiert After Effects Glanzlichter unter Verwendung eines stufenweisen Verlaufs, der durch den Glanzlicht-Ausstrahlungswert definiert ist. Sie können die Eingabewerte für den 10-Bit-Weißwert und den

**[Nach oben](#page-131-0)**

**[Nach oben](#page-131-0)**

10-Bit-Schwarzwert sowie die Weiß- und Schwarzwerte (konvertiert) der Ausgabe ändern, um sie bestimmten Footageelementen oder kreativen Anforderungen anzupassen.

Beim Arbeiten mit Cineon-Footageelementen ist eine Projektfarbtiefe von 32 Bit pro Kanal zu verwenden, damit Glanzlichter erhalten bleiben und nicht reduziert werden müssen.

Wenn Sie im Dialogfeld "Einstellungen für Ausgabemodule" im Menü "Format" die Option "DPX/Cineon-Sequenz" wählen, können Sie anschließend im Dialogfeld "Cineon-Einstellungen" Ausgabeoptionen festlegen. Im Dialogfeld "Cineon-Einstellungen" können Sie im Bereich "Dateiformat" wählen, ob Sie DPX-Dateien (.dpx) oder FIDO/Cineon 4.5-Dateien (.cin) ausgeben möchten.

After Effects bietet drei einfache Möglichkeiten für das Arbeiten mit Farben in Cineon-Footageelementen:

- Der einfachste und empfohlene Weg besteht darin, das Farbmanagement zu aktivieren und einem Cineon-Footageelement entsprechend dem Filmmaterial, auf dem das Footage aufgenommen wurde, im Dialogfeld "Footage interpretieren" auf der Registerkarte "Farbmanagement" ein Eingabefarbprofil zuzuweisen. Bei der Erstellung von Filmausgaben sollten Sie dasselbe Profil auch als Ausgabefarbprofil verwenden, damit die Ausgabedatei mit dem Filmmaterial übereinstimmt. Ein Vorteil der Verwendung von Farbmanagementfunktionen für die Arbeit mit Cineon-Footageelementen ist die einfachere Komposition mit Bildern anderer Footage-Arten. Siehe Interpretieren eines Footageelements durch Zuweisung eines Eingabefarbprofils.
- Wenn Sie die Einstellungen für die Interpretation des Cineon-Footageelements im Laufe der Zeit ändern müssen, können Sie den Effekt "Cineon-Konverter" auf eine Ebene anwenden, die das Cineon-Footageelement als Quelle verwendet. Siehe Cineon-Konverter, Effekt.
- Wenn Sie die Einstellungen für ein Cineon-Footageelement manuell ändern müssen oder das Farbmanagement nicht verwenden möchten, können Sie das Dialogfeld "Cineon-Einstellungen" verwenden. Zum Öffnen dieses Dialogfelds klicken Sie im Dialogfeld "Footage interpretieren" auf der Registerkarte "Farbmanagement" auf die Schaltfläche "Cineon-Einstellungen".

Manuelle Einstellungen im Dialogfeld "Cineon-Einstellungen":

**Konvertierter Schwarzpunkt** Gibt den Schwarzpunkt an, der in After Effects für die Ebene verwendet werden soll.

**Konvertierter Weißpunkt** Gibt den Weißpunkt an, der in After Effects für die Ebene verwendet werden soll.

**Schwarzwert für 10-Bit** Gibt den Schwarzpunkt (minimale Dichte) für die Konvertierung einer 10-Bit-Cineon-Ebene an.

**Weißwert für 10-Bit** Gibt den Weißpunkt (maximale Dichte) für die Konvertierung einer 10-Bit-Cineon-Ebene an.

**Aktuelles Gamma** Gibt den Zielgammawert an.

**Glanzlicht-Ausstrahlung** Gibt den Ausstrahlungswert an, der zur Korrektur heller Glanzlichter verwendet werden soll. Wenn Sie bei der Arbeit mit 32 Bit pro Kanal Helligkeitswerte über 100 % Weiß erreichen möchten, stellen Sie den Wert auf 0 ein.

**Logarithmische Konvertierung** Konvertiert die Cineon-Sequenz aus dem logarithmischen Farbraum in den Zielgammawert, den Sie in der Einstellung "Aktuelles Gamma" angegeben haben. Wenn Sie die Cineon-Datei für die Ausgabe vorbereitet haben, müssen Sie die Konvertierung umkehren. (Zum Konvertieren von logarithmisch in linear stellen Sie "Aktuelles Gamma" auf 1 ein.)

**Einheit** Gibt an, in welcher Einheit Werte in den Dialogfeldern von After Effects angezeigt werden.

## **Weitere Informationen zu Cineon- und DPX-Footageelementen**

Stu Maschwitz erläutert in einem Beitrag in seinem [ProLost Blog](http://www.adobe.com/go/learn_ae_stucineonlog_de) ausführlich, was es bedeutet, dass Farbwerte in Cineon-Dateien in einem logarithmischen Farbraum gespeichert sind.

Pete O'Connell beschreibt in einem Artikel auf der [Creative COW-Website](http://www.adobe.com/go/learn_ae_peteoconnellcineon_de) die Arbeit mit Cineon-Footage-Elementen.

Todd Kopriva stellt in [diesem Beitrag im After Effects Region of Interest-Blog](http://blogs.adobe.com/toddkopriva/2010/05/dpx-color-problems-in-after-ef.html) Links zu Informationen zusammen, die sich mit der Problemlösung bei Farbproblemen in importierten DPX-Dateien beschäftigen.

Verwandte Hilfethemen

- **PF** [Ändern der Pixelmaße von Bildern](http://help.adobe.com/de_DE/Photoshop/CS5/Using/WSfd1234e1c4b69f30ea53e41001031ab64-7939a.html)
- **PE** [Farbgrundlagen](http://help.adobe.com/de_DE/Photoshop/CS5/Using/WSfd1234e1c4b69f30ea53e41001031ab64-73efa.html)
- **PE** [Laden von Videoaktionen](http://help.adobe.com/de_DE/Photoshop/CS5/Using/WS1F686FA8-38D5-4322-B786-B658771F5DF8a.html)
- [Skalieren unter Berücksichtigung des Inhalts](http://help.adobe.com/de_DE/Photoshop/CS5/Using/WS6F81C45F-2AC0-4685-8FFD-DBA374BF21CD.html)
- [Festlegen von Schnittmarken für das Zuschneiden oder Ausrichten](http://help.adobe.com/de_DE/Illustrator/CS5/Using/WSe93092cdaeb74ef812bf5e91254ef8ef95-8000.html)
- [Zurückwandeln von Elementen in separate Ebenen](http://help.adobe.com/de_DE/Illustrator/CS5/Using/WS714a382cdf7d304e7e07d0100196cbc5f-62d1a.html)

# $(c)$ ) BY-NC-SR

[Rechtliche Hinweise](http://help.adobe.com//de_DE/legalnotices/index.html) | [Online-Datenschutzrichtlinien](http://helpx.adobe.com/go/gffooter_online_privacy_policy_de)

# Ebenen und Eigenschaften

Einige von dieser Seite verknüpfte Inhalte werden ggf. nur in Englisch angezeigt.

# <span id="page-139-0"></span>Erstellen von Ebenen

**[Überblick über Ebenen](#page-139-1) [Erstellen von Ebenen aus Footageelementen oder Ändern von Ebenenquellen](#page-140-0) [Farbflächenebenen und vollflächig farbige Footageelemente](#page-141-0) [Einstellungsebenen](#page-141-1) [Erstellen einer Ebene und eines neuen Photoshop-Footageelements](#page-142-0)**

# <span id="page-139-1"></span>**Überblick über Ebenen**

**[Zum Seitenanfang](#page-139-0)**

Ebenen sind die Elemente, aus denen eine Komposition besteht. Enthält eine Komposition keine Ebenen, besteht sie nur aus einem leeren Frame. Pro Komposition können unbegrenzt viele Ebenen erstellt werden. Einige Kompositionen enthalten Tausende von Ebenen und andere nur eine.

Ebenen haben in After Effects ähnliche Funktionen wie Spuren in Adobe Premiere Pro. Der Hauptunterschied besteht darin, dass jede Ebene in After Effects nur ein einziges Footageelement als Quelle besitzen kann, während eine Spur in Premiere Pro in der Regel mehrere Clips umfasst. Ebenen in After Effects sind den Ebenen in Photoshop ähnlich, auch wenn die Benutzeroberfläche für die Arbeit mit Ebenen unterschiedlich ist. Das Arbeiten mit Ebenen im Zeitleistenfenster in After Effects funktioniert ähnlich wie das Arbeiten mit Ebenen im Ebenenbedienfeld in Photoshop.

Sie können mehrere Arten von Ebenen erstellen:

- Video- und Audioebenen, die auf importierten Footageelementen wie Standbildern, Filmen und Audiospuren basieren
- Ebenen, die Sie in After Effects für die Ausführung bestimmter Funktionen erstellen, z. B. Kameras, Lichter, Einstellungsebenen und Null-Objekte
- Farbflächenebenen, die auf in After Effects erstellten vollflächig farbigen Footageelementen basieren
- Synthetische Ebenen mit visuellen Elementen, die Sie in After Effects erstellen, z. B. Form- und Textebenen
- Unterkompositionsebenen mit Kompositionen als Quellfootageelemente

Wenn Sie eine Ebene bearbeiten, wirken sich die Änderungen nicht auf das zugrunde liegende Quellfootageelement aus. Sie können ein Footageelement als Quelle für mehrere Ebenen nutzen und dabei das Footage jedes Mal anders verwenden. (Siehe [Importieren und Interpretieren](http://help.adobe.com/de_DE/aftereffects/cs/using/WS3878526689cb91655866c1103906c6dea-7f86a.html) [von Footageelementen.](http://help.adobe.com/de_DE/aftereffects/cs/using/WS3878526689cb91655866c1103906c6dea-7f86a.html))

Außerdem wirken sich an einer Ebene vorgenommene Änderungen nicht auf andere Ebenen aus, es sei denn, die Ebenen werden miteinander verknüpft. Sie können z. B. Masken für eine Ebene zeichnen, verschieben und drehen, ohne die anderen Ebenen in der Komposition zu beeinflussen.

After Effects nummeriert automatisch alle Ebenen in einer Komposition. Standardmäßig werden diese Nummern im Zeitleistenfenster neben dem Ebenennamen angezeigt. Die Nummer entspricht der Position der jeweiligen Ebene im Stapel. Wenn sich die Reihenfolge im Stapel ändert, ändert After Effects die Nummern entsprechend. Die Stapelreihenfolge der Ebenen wirkt sich auf die Reihenfolge beim Rendern aus und nimmt damit Einfluss darauf, wie die Komposition in der Vorschau und in der endgültigen Ausgabe wiedergegeben wird. (Siehe [Renderreihenfolge und Falten](http://help.adobe.com/de_DE/aftereffects/cs/using/WS3878526689cb91655866c1103906c6dea-7ed7a.html#WS064964FC-424C-4e5a-A5C3-2160B3DFBCA4a) [der Transformationen.](http://help.adobe.com/de_DE/aftereffects/cs/using/WS3878526689cb91655866c1103906c6dea-7ed7a.html#WS064964FC-424C-4e5a-A5C3-2160B3DFBCA4a))

*Hinweis: Neue Ebenen beginnen standardmäßig am Anfang der Kompositionsdauer. Neue Ebenen können aber auch zur aktuellen Zeit beginnen, indem Sie die Voreinstellung "Ebenen zu Beginn der Komposition erstellen" deaktivieren ("Bearbeiten" > "Voreinstellungen" > "Allgemein" (Windows) bzw. "After Effects" > "Einstellungen" > "Allgemein" (Mac OS).)*

Einen Video-Lehrgang zum Erstellen und Verwalten von Ebenen finden Sie auf der [Adobe-Website](http://www.adobe.com/go/vid0222_de).

## **Ebenen im Ebenen-, Kompositions- und Zeitleistenfenster**

Wenn Sie eine Ebene zu einer Komposition hinzufügen, können Sie die Ebene im Kompositionsfenster neu positionieren. Im Zeitleistenfenster können Sie die Ebenendauer, die Startzeit und die Platzierung in der Stapelreihenfolge der Ebenen ändern. Sie können auch beliebige Eigenschaften einer Ebene im Zeitleistenfenster ändern. (Siehe [Ebeneneigenschaften im Zeitleistenfenster](http://help.adobe.com/de_DE/aftereffects/cs/using/WS3878526689cb91655866c1103906c6dea-7dd2a.html#WS3878526689cb91655866c1103906c6dea-7e16a).)

Viele Aufgaben (z. B. das Zeichnen von Masken) können Sie sowohl im Kompositionsfenster als auch im Ebenenfenster durchführen. Andere Aufgaben jedoch (z. B. Verfolgen von Bewegung oder Verwenden der Malwerkzeuge) müssen Sie im Ebenenfenster durchführen.

Im Ebenenfenster wird die Ebene angezeigt, bevor sie transformiert wird. Dagegen wird im Ebenenfenster nicht das Ergebnis einer Änderung der Eigenschaft "Skalierung" einer Ebene angezeigt. Wenn Sie eine Ebene im Gesamtzusammenhang mit anderen Ebenen und mit den Effekten von Transformationen anzeigen möchten, verwenden Sie hierfür das Kompositionsfenster.

Ebenen, die nicht auf einem Quellfootageelement basieren, sind *synthetische* Ebenen. Synthetische Ebenen sind beispielsweise Text- und Formebenen. Sie können synthetische Ebenen nicht im Ebenenfenster öffnen. Sie können jedoch eine Unterkomposition aus einer synthetischen Ebene erstellen und die Unterkomposition im Ebenenfenster öffnen.

ୃତ *Um Änderungen an einer Ebene (wie Masken oder Effekte) im Ebenenfenster anzuzeigen, wählen Sie im Ebenenfenster die Option "Rendern". Deaktivieren Sie "Rendern", um die ursprüngliche, unveränderte Ebene anzuzeigen.*

# **Öffnen von Ebenen und Ebenenquellen**

- Doppelklicken Sie zum Öffnen einer Ebene (außer einer Vorkompositionsebene) im Ebenenbedienfeld auf die Ebene oder wählen Sie die Ebene aus und klicken Sie auf "Ebene" > "Ebene öffnen".
- Doppelklicken Sie zum Öffnen der Quellkomposition einer Vorkompositionsebene im Kompositionsfenster auf die Ebene oder wählen Sie die Ebene aus und klicken Sie auf "Ebene" > "Komposition öffnen".
- Um das Quellfootageelement einer Ebene zu öffnen, doppelklicken Sie bei gedrückter Alt-Taste (Windows) bzw. bei gedrückter Wahltaste (Mac OS) auf die Ebene oder wählen Sie die Ebene aus und klicken Sie auf "Ebene" > "Ebenenquelle öffnen".

*Wenn Sie mit der rechten Maustaste (Windows) bzw. bei gedrückter Ctrl-Taste (Mac OS) auf eine Ebene klicken, können Sie "Footage öffnen" oder "Komposition öffnen" wählen, um das Quellelement der Ebene aufzurufen.*

Um eine Vorkompositionsebene im Ebenenbedienfeld zu öffnen, doppelklicken Sie bei gedrückter Alt-Taste (Windows) bzw. bei gedrückter Wahltaste (Mac OS) auf die Ebene oder wählen Sie die Ebene aus und klicken Sie auf "Ebene" > "Ebenen öffnen".

# <span id="page-140-0"></span>**Erstellen von Ebenen aus Footageelementen oder Ändern der Ebenenquelle**

**[Zum Seitenanfang](#page-139-0)**

Sie können aus jedem Footageelement (einschließlich einer anderen Komposition) in Ihrem Projektfenster eine neue Ebene erstellen. Nachdem Sie ein Footageelement in eine Komposition eingefügt haben, können Sie die neue Ebene bearbeiten und animieren.

Wenn Sie eine Komposition zu einer anderen Komposition hinzufügen, erstellen Sie eine Ebene, die die hinzugefügte Komposition als Quelle verwendet. (Siehe [Erstellen von Unterkompositionen, Verschachteln und Vorrendern.](http://help.adobe.com/de_DE/aftereffects/cs/using/WS3878526689cb91655866c1103906c6dea-7ed7a.html))

Mit der Voreinstellung "Standbild-Footage" ("Voreinstellungen" > "Importieren") steuern Sie die standardmäßige Dauer von Ebenen, die Standbild-Footageelemente als Quelle verwenden. Wenn Sie eine Ebene mit einem Standbild als Quelle erstellen, entspricht die Dauer der Ebene standardmäßig der Kompositionsdauer. Durch Trimmen der Ebene können Sie die Dauer der Ebene nach deren Erstellung anpassen.

*Hinweis: Neue Ebenen beginnen standardmäßig am Anfang der Kompositionsdauer. Neue Ebenen können aber auch zum aktuellen Zeitpunkt beginnen, indem Sie unter "Bearbeiten" > "Voreinstellungen" > "Allgemein" (Windows) bzw. "After Effects" > "Einstellungen" > "Allgemein" (Mac OS) die Voreinstellung "Ebenen zu Beginn der Komposition erstellen" deaktivieren.*

Der nächste Schritt nach dem Hinzufügen einer Ebene zu einer Komposition ist häufig die Skalierung und Positionierung der Ebene, damit sie in den Frame passt. (Siehe [Skalieren oder Spiegeln einer Ebene.](http://help.adobe.com/de_DE/aftereffects/cs/using/WS3878526689cb91655866c1103906c6dea-7dd2a.html#WS3878526689cb91655866c1103906c6dea-7dbfa))

## **Erstellen von Ebenen aus ein oder mehreren Footageelementen**

Wenn Sie Ebenen aus mehreren Footageelementen erstellen, werden die Ebenen in der Stapelreihenfolge der Ebenen im Zeitleistenfenster in der Reihenfolge angezeigt, in der sie im Projektfenster ausgewählt wurden.

- 1. Wählen Sie im Projektfenster ein oder mehrere Footageelemente und Ordner aus.
- 2. Führen Sie einen der folgenden Schritte aus:
	- Ziehen Sie die ausgewählten Footageelemente in das Kompositionsfenster.
	- *Halten Sie die Umschalttaste gedrückt und ziehen Sie die Ebene in die Mitte oder an die Kanten der Komposition zur Verankerung.*
	- Ziehen Sie die ausgewählten Footageelemente in das Zeitleistenfenster. Wenn Sie das Element in die Ebenenliste ziehen, wird an der Stelle, an der die Ebene beim Loslassen der Maustaste erscheinen wird, ein dicker schwarzer Strich angezeigt. Wenn Sie das Element über den Zeitdiagrammbereich ziehen, zeigt eine Zeitmarke den In-Point der Ebene an, der beim Loslassen der Maustaste eingefügt werden würde.

*Halten Sie beim Ziehen die Umschalttaste gedrückt, um den In-Point an der Zeitmarke für den aktuellen Zeitpunkt auszurichten.*

Ziehen Sie die ausgewählten Footageelemente zum Kompositionsnamen oder -symbol im Projektfenster oder drücken Sie Strg+/ (Windows) bzw. Befehlstaste+/ (Mac OS). Neue Ebenen werden oben auf dem Ebenenstapel und in der Mitte der Komposition erstellt.

# **Erstellen einer Ebene aus einem getrimmten Footageelement**

Sie können ein bewegliches Footageelement im Footagefenster trimmen, bevor Sie eine auf einem Footageelement basierende Ebene in eine Komposition einfügen.

- 1. Wenn Sie ein Footageelement im Footagefenster öffnen möchten, doppelklicken Sie im Projektfenster darauf. (Siehe [Organisieren, Anzeigen, Verwalten und Trimmen von Footageelementen.](http://help.adobe.com/de_DE/aftereffects/cs/using/WS619F56A5-4D32-4b44-A229-27433A8FF02Ea.html#WS3878526689cb91655866c1103906c6dea-7f9da))
- 2. Verschieben Sie im Footagefenster die Zeitmarke zum Frame, den Sie als In-Point der Ebene verwenden möchten, und klicken Sie unten im Footagefenster auf die Schaltfläche "In-Point festlegen".
- 3. Verschieben Sie im Footagefenster die Zeitmarke zum Frame, den Sie als Out-Point der Ebene verwenden möchten, und klicken Sie unten im Footagefenster auf die Schaltfläche "Out-Point festlegen".
- 4. Wenn Sie eine Ebene auf der Grundlage dieses getrimmten Footageelements erstellen möchten, klicken Sie unten im Footagefenster auf eine Bearbeitungsschaltfläche.

#### **Überlagern**

Oben auf der Stapelreihenfolge von Ebenen wird eine neue Ebene mit dem zur aktuellen Zeit im Zeitleistenfenster festgelegten In-Point erstellt.

#### **Einfügen und Lücke schließen**

Oben auf der Stapelreihenfolge von Ebenen wird auch eine neue Ebene mit dem zur aktuellen Zeit im Zeitleistenfenster festgelegten In-Point erstellt. Alle anderen Ebenen werden jedoch geteilt. Neu erstellte geteilte Ebenen werden zu einem späteren Zeitpunkt verschoben, damit ihre In-Points zur selben Zeit sind, wie der Out-Point der eingefügten Ebenen.

#### **Ersetzen von Ebenenquellen durch Verweise auf ein anderes Footageelement**

- 1. Wählen Sie eine oder mehrere Ebenen im Zeitleistenfenster aus.
- 2. Ziehen Sie ein Footageelement bei gedrückter Alt-Taste (Windows) oder Wahltaste (Mac OS) vom Projektfenster auf eine ausgewählte Ebene in der Zeitleiste.

# <span id="page-141-0"></span>**Farbflächenebenen und vollflächig farbige Footageelemente**

**[Zum Seitenanfang](#page-139-0)**

Sie können Ebenen in jeder Volltonfarbe und Größe (bis zu 30.000 x 30.000 Pixel) erstellen. Farbflächenebenen verwenden vollflächig farbige Footageelemente als Quelle. Farbflächenebenen und vollflächig farbige Footageelemente werden allgemein *Farbflächen* genannt.

Farbflächen funktionieren wie jedes andere Footageelement: Sie können Masken hinzufügen, Transformationseigenschaften verändern und Effekte auf eine Ebene anwenden, die eine Farbfläche als Quellfootageelement hat. Mithilfe von Farbflächen können Sie Hintergründe als Grundlage einer Steuerungsebene für einen ebenenübergreifenden Effekt farbig gestalten oder einfache Grafiken entwerfen.

Vollflächig farbige Footageelemente werden im Projektfenster automatisch im Ordner "Farbflächen" gespeichert.

Jeff Almasol stellt auf seiner [Redefinery-Website](http://www.adobe.com/go/learn_ae_jeffsolidrenamer_de) ein Skript zur Verfügung, mit dem Sie die ausgewählten vollflächig farbigen Footageelemente im Projektfenster umbenennen können. Mit diesem Skript lassen sich z. B. die Pixelmaße, das Seitenverhältnis und die RGB-Farbwerte in den Namen einbeziehen.

*Hinweis: In After Effects CS6 sind neue durchgehende Farbflächenebenen 17 % grau (45/255), damit sie einen Kontrast zu den neuen, standardmäßig dunkleren Benutzeroberflächen darstellen.*

# **Erstellen von Farbflächenebenen oder vollflächig farbigen Footageelementen**

- Wenn Sie in einer Komposition ein vollflächig farbiges Footageelement aber keine Ebene dafür erstellen möchten, wählen Sie "Datei" (Windows) bzw. "Ablage" (Mac OS) > "Importieren" > "Farbfläche".
- Um in der aktuellen Komposition ein vollflächig farbiges Footageelement und eine Ebene dafür zu erstellen, wählen Sie "Ebene" > "Neu" > "Farbfläche" oder drücken Sie Strg+Y (Windows) oder Befehlstaste+Y (Mac OS).

Wenn Sie eine Ebene erstellen möchten, die in die Komposition passt, wenn Sie eine Farbflächenebene erstellen, wählen Sie "Wie Kompositionsgröße".

#### **Anpassen von Einstellungen für Farbflächenebenen und vollflächig farbige Footageelemente**

· Um die Einstellungen für die ausgewählte Farbflächenebene oder das Footageelement zu ändern, wählen Sie "Ebene" > "Einstellungen für Farbflächen".

Um die Änderungen auf alle Farbflächenebenen anzuwenden, die das Footageelement verwenden, wählen Sie "Auf alle Ebenen anwenden, die diese Farbfläche verwenden". Wenn Sie diese Option nicht wählen, erstellen Sie ein neues Footageelement, das für die ausgewählte Ebene zur Quelle wird.

## <span id="page-141-1"></span>**Einstellungsebenen**

**[Zum Seitenanfang](#page-139-0)**

Wenn Sie einen Effekt auf eine Ebene anwenden, wirkt er sich nur auf diese Ebene aus, nicht auf andere Ebenen. Sie können aber auch ebenenunabhängige Effekte kreieren, indem Sie eine so genannte *Einstellungsebene* für den Effekt erstellen. Auf Einstellungsebenen angewendete Effekte wirken sich auf alle Ebenen aus, die sich in der Stapelreihenfolge der Ebenen unter dieser Einstellungsebene befinden. Wenn Einstellungsebenen an die unterste Position in der Stapelreihenfolge gesetzt werden, haben sie keine sichtbaren Auswirkungen.

Da sich die auf Einstellungsebenen befindlichen Effekte auf alle darunter liegenden Ebenen auswirken, können sie verwendet werden, um bestimmte Effekte gleichzeitig auf mehrere Ebenen anzuwenden. Abgesehen von dieser Eigenschaft verhalten sich Einstellungsebenen genauso wie alle anderen Ebenen. Sie können also für jede Eigenschaft einer Einstellungsebene Keyframes oder Expressions verwenden.

*Hinweis: Die Einstellungsebene wendet also den Effekt auf die Komposition an, die aus allen Ebenen unterhalb der Einstellungsebene in der Stapelreihenfolge der Ebenen erstellt wurde. Aus diesem Grund wird durch das Anwenden eines Effekts auf eine Einstellungsebene im Vergleich zum Anwenden des gleichen Effekts auf jede der darunter liegenden Ebenen die Renderleistung verbessert.*

*Wenn Sie einen Effekt oder eine Transformation auf eine Sammlung von Ebenen anwenden möchten, können Sie Unterkompositionen der Ebenen erstellen und den Effekt oder die Transformation auf die Vorkompositionsebene anwenden. (Siehe [Erstellen von Unterkompositionen](http://help.adobe.com/de_DE/aftereffects/cs/using/WS3878526689cb91655866c1103906c6dea-7ed7a.html#WS3878526689cb91655866c1103906c6dea-7ecea) [von Ebenen](http://help.adobe.com/de_DE/aftereffects/cs/using/WS3878526689cb91655866c1103906c6dea-7ed7a.html#WS3878526689cb91655866c1103906c6dea-7ecea).)*

Verwenden Sie Masken in einer Einstellungsebene, um einen Effekt nur auf Teile der darunter liegenden Ebenen anzuwenden. Sie können Masken animieren, sodass sie in den darunter liegenden Ebenen sich bewegende Objekte verfolgen.

- Wählen Sie zum Erstellen einer Einstellungsebene "Ebene" > "Neu" > "Einstellungsebene" oder drücken Sie Strg+Alt+Y (Windows) bzw. Befehls-+Wahltaste+Y (Mac OS).
- · Um ausgewählte Ebenen in Einstellungsebenen zu konvertieren, wählen Sie den Schalter "Einstellungsebene" Ø für die Ebenen im Zeitleistenfenster oder wählen Sie "Ebene" > "Schalter" > "Einstellungsebene".

*Hinweis: Sie können den Schalter "Einstellungsebene" für eine Ebene deaktivieren, um diese in eine normale Ebene zu konvertieren.*

## **Online-Ressourcen zu Einstellungsebenen**

Andrew Kramer bietet auf seiner [Video Copilot-Website](http://www.videocopilot.net/tutorials/simulated_lighting/) einen Video-Lehrgang an, in dem er erläutert, wie eine Einstellungsebene verwendet werden kann, um einen Effekt lediglich für kurze Dauer und nur an bestimmten Stellen eines Films einzusetzen.

Eran Stern demonstriert in einem Video-Lehrgang auf der [Creative COW-Website](http://library.creativecow.net/articles/stern_eran/Adjustment_Lights.php), wie Sie Lichter als Einstellungsebenen verwenden, um präzise zu steuern, welche Ebenen durch welche Lichter beeinflusst werden.

Lloyd Alvarez bietet auf seiner [After Effects Scripts-Website](http://aescripts.com/create-trimmed-adjustment-layer/) ein Skript an, mit dem über jeder ausgewählten Ebene eine Einstellungsebene erstellt wird und jede neue Einstellungsebene auf die Dauer der ausgewählten Ebene getrimmt wird.

# <span id="page-142-0"></span>**Erstellen einer Ebene und eines neuen Photoshop-Footageelements**

**[Zum Seitenanfang](#page-139-0)**

Wenn Sie von After Effects aus eine Adobe Photoshop-Datei erstellen, wird Photoshop gestartet und eine neue PSD-Datei erstellt. Diese PSD-Datei besteht aus einer leeren Photoshop-Ebene mit denselben Abmessungen wie die Komposition und den entsprechenden titelsicheren und aktionssicheren Hilfslinien. Die PSD-Datei übernimmt die Farbtiefe aus dem After Effects-Projekt.

Die neu erstellte PSD-Datei wird automatisch als Footageelement in After Effects importiert. Alle Änderungen, die Sie in Photoshop speichern, werden in dem Footageelement in After Effects angezeigt.

- Um ein Photoshop-Footageelement zu erstellen und dieses als Quelle für eine neue Ebene in der aktuellen Komposition zu verwenden, wählen Sie "Ebene" > "Neu" > "Adobe Photoshop-Datei". Die Photoshop-Ebene wird der Komposition als oberste Ebene hinzugefügt.
- Um ein Photoshop-Footageelement mit den Einstellungen der zuletzt geöffneten Komposition zu erstellen, ohne es einer Komposition hinzuzufügen, wählen Sie "Datei" (Windows) bzw. "Ablage" (Mac OS) > "Neu" > "Adobe Photoshop-Datei".
- [Ebenen \(Tastaturbefehle\)](http://help.adobe.com/de_DE/aftereffects/cs/using/WSCEBCDB03-0A9C-459e-873E-F5A10520F24A.html#WS3391C8C2-3332-41c0-9A3A-A8A864E43E84)
- [Erstellen von Unterkompositionen und Verschachteln](http://help.adobe.com/de_DE/aftereffects/cs/using/WS3878526689cb91655866c1103906c6dea-7ed7a.html)
- [Erstellen und Bearbeiten von Textebenen](http://helpx.adobe.com/de/after-effects/using/creating-editing-text-layers.html)
- [Kameras, Lichter und Interessenbereiche](http://help.adobe.com/de_DE/AfterEffects/CS/Using/WS3878526689cb91655866c1103906c6dea-7e29a.html)
- [Null-Objekt-Ebenen](http://help.adobe.com/de_DE/aftereffects/cs/using/WS3878526689cb91655866c1103906c6dea-7dd2a.html#WS3878526689cb91655866c1103906c6dea-7d9aa)
- [Organisieren, Anzeigen, Verwalten und Trimmen von Footageelementen](http://help.adobe.com/de_DE/aftereffects/cs/using/WS619F56A5-4D32-4b44-A229-27433A8FF02Ea.html#WS3878526689cb91655866c1103906c6dea-7f9da)
- [Trimmen, Erweitern oder Slip-Editing von Ebenen](http://help.adobe.com/de_DE/aftereffects/cs/using/WS3878526689cb91655866c1103906c6dea-7e94a.html#WS3878526689cb91655866c1103906c6dea-7e70a)
- [Anwenden von Effekten oder Animationsvorgaben](http://help.adobe.com/de_DE/aftereffects/cs/using/WS3878526689cb91655866c1103906c6dea-7c30a.html#WS3878526689cb91655866c1103906c6dea-7c2ba)
- [Erstellen von Masken](http://helpx.adobe.com/de/after-effects/using/creating-shapes-masks.html#creating_masks)
- [Vorbereiten und Importieren von Photoshop-Dateien](http://help.adobe.com/de_DE/aftereffects/cs/using/WS3878526689cb91655866c1103906c6dea-7f7ca.html#WS3878526689cb91655866c1103906c6dea-7f53a)
- [Arbeiten mit Photoshop und After Effects](http://help.adobe.com/de_DE/aftereffects/cs/using/WSB865D05C-3793-4682-B26E-5B25FAF45432.html)

Twitter™- und Facebook-Beiträge fallen nicht unter die Bestimmungen von Creative Commons.

[Rechtliche Hinweise](http://help.adobe.com/de_DE/legalnotices/index.html) | [Online-Datenschutzrichtlinien](http://helpx.adobe.com/go/gffooter_online_privacy_policy_de)

# <span id="page-143-0"></span>Auswählen und Anordnen von Ebenen

**[Auswählen von Ebenen](#page-143-1) [Ändern der Stapelreihenfolge für ausgewählte Ebenen](#page-144-0) [Koordinatensysteme: Kompositions-Raum und Ebenen-Raum](#page-144-1) [Verschieben von Ebenen im Raum](#page-144-2) [Trennen von Dimensionen der Position zur individuellen Animation von Komponenten](#page-145-0) [Ausrichten und Verteilen von Ebenen im zweidimensionalen Raum](#page-146-0) [Trimmen, Erweitern oder Slip-Editing von Ebenen](#page-146-1) [Entfernen eines Teils einer Ebenendauer](#page-148-0) [Platzieren oder Verschieben einer Ebene in der Zeit](#page-148-1) [Anordnen von Ebenen in zeitlicher Reihenfolge](#page-148-2) [Kopieren oder Duplizieren von Ebenen](#page-149-0) [Teilen einer Ebene](#page-150-0) [Optionen für die automatische Ausrichtung](#page-150-1) [Zusätzliche Ressourcen zur Auswahl und Anordnung von Ebenen](#page-150-2)**

# <span id="page-143-1"></span>**Auswählen von Ebenen**

#### **[Nach oben](#page-143-0)**

Ausgewählte Ebenen, bei denen Eigenschaften aktiviert sind, werden im Zeitleistenfenster mit einer Umrissmarkierung angezeigt. Eine ausgewählte Ebene, bei der keine Eigenschaften aktiviert sind, ist durch eine Flächenmarkierung gekennzeichnet.

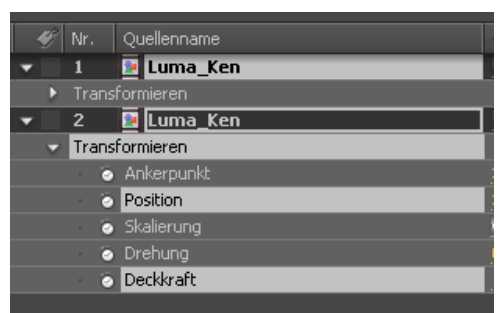

*Oberste Ebene ausgewählt, aber keine Eigenschaften ausgewählt. Unterste Ebene einschließlich Eigenschaften ausgewählt.*

*Um die oberste ausgewählte Ebene im Zeitleistenfenster ganz oben anzuzeigen, drücken Sie die Taste "X".*

- Um eine Ebene auszuwählen, klicken Sie im Kompositionsfenster auf die Ebene, klicken Sie im Zeitleistenfenster auf ihren Namen oder den Zeitbalken oder klicken Sie im Flussdiagrammfenster auf den Namen der Ebene.
- Wenn Sie eine Ebene auswählen möchten, die im Kompositionsfenster verdeckt ist, klicken Sie mit der rechten Maustaste (Windows) bzw. bei gedrückter Ctrl-Taste (Mac OS) auf die Ebene und wählen Sie "Auswählen" > [Ebenenname].
- · Wenn Sie eine Ebene auswählen möchten, die in einem eigenen Ebenenfenster geöffnet ist, wählen Sie im Menü "Fenster" oder im Menü "Anzeigen" des Ebenenfensters den Ebenennamen.
- Wenn Sie eine Ebene über die zugehörige Positionsnummer auswählen möchten, drücken Sie diese Nummer auf dem Ziffernblock. Wenn die Nummer der Ebene aus mehr als einer Ziffer besteht, geben Sie die Ziffern schnell hintereinander ein, damit After Effects sie auch als eine Einheit erkennt.
- Um die nächste Ebene in der Stapelreihenfolge auszuwählen, drücken Sie Strg+Nach-unten-Taste (Windows) oder Befehlstaste+Nach-unten-Taste (Mac OS). Um die vorherige Ebene auszuwählen, drücken Sie Strg+Nach-oben-Taste (Windows) oder Befehlstaste+Nach-oben-Taste (Mac OS).
- Um die Auswahl auf die nächste Ebene in der Stapelreihenfolge auszudehnen, drücken Sie Strg+Umschalttaste+Nach-unten-Taste (Windows) oder Befehlstaste+Umschalttaste+Nach-unten-Taste (Mac OS). Um die Auswahl auf die vorherige Ebene in der Stapelreihenfolge auszudehnen, drücken Sie Strg+Umschalttaste+Nach-oben-Taste (Windows) oder Befehlstaste+Umschalttaste+Nach-oben-Taste (Mac OS).
- Wenn Sie alle Ebenen auswählen möchten, vergewissern Sie sich, dass das Zeitleisten- oder Kompositionsfenster aktiv ist, und wählen Sie "Bearbeiten" > "Alles auswählen". Wenn Sie die Auswahl aller Ebenen aufheben möchten, wählen Sie "Bearbeiten" > "Auswahl aufheben". Wenn für die Komposition der Schalter "Getarnte Ebenen ausblenden" aktiviert wurde, werden getarnte Ebenen mit dem Befehl "Alle auswählen" bei aktiviertem Zeitleistenfenster nicht ausgewählt. (Siehe Ein- und Ausblenden von Ebenen im Zeitleistenfenster.)
- Wenn Sie die Auswahl aller aktuell ausgewählten Ebenen aufheben und im Gegenzug alle anderen Ebenen auswählen möchten, wählen Sie, während mindestens eine Ebene ausgewählt ist, im Kompositionsfenster oder in der Zeitleiste im
Kontextmenü die Option "Auswahl umkehren".

- Wenn Sie alle Ebenen mit demselben Farbetikett auswählen möchten, klicken Sie im Zeitleistenfenster auf das Farbetikett der . Ebene und wählen Sie "Etikettengruppe auswählen". Alternativ können Sie auch die Ebene mit diesem Farbetikett auswählen und dann auf "Bearbeiten" > "Etikett" > "Etikettengruppe auswählen" klicken.
- Wenn Sie alle untergeordneten Ebenen auswählen möchten, die einer übergeordneten Ebene zugewiesen wurden, wählen Sie die übergeordnete Ebene aus und wählen Sie dann im Kompositions- oder Zeitleistenfenster im Kontextmenü die Option "Untergeordnete Elemente auswählen". Die untergeordneten Ebenen werden der vorhandenen Auswahl hinzugefügt.
- Sie können im Kompositionsfenster mehrere Ebenen auswählen (After Effects CS5.5 und höher). Ziehen Sie mit dem  $\bullet$ Auswahlwerkzeug einen Rahmen (Auswahlrechteck) um die gewünschten Ebenen, um sie auszuwählen. Halten Sie die Umschalttatse gedrückt, während Sie weitere Ebenen auswählen oder die Auswahl einzelner Ebenen aufheben.

Lloyd Alvarez stellt auf seiner [After Effects Scripts-Website](http://aescripts.com/zorro-the-layer-tagger/) ein Skript bereit, mit dem Sie Ebenen mit Tags versehen können, sodass Sie sie anhand dieser Tags auswählen, tarnen und isolieren können. Die Tags werden im Feld "Kommentare" des Zeitleistenfensters an Kommentare angehängt.

# **Ändern der Stapelreihenfolge für ausgewählte Ebenen**

**[Nach oben](#page-143-0)**

Die vertikale Anordnung von Ebenen im Zeitleistenfenster ist die Stapelreihenfolge von Ebenen, die in direkter Beziehung zur Reihenfolge des Renderns steht. Sie können die Reihenfolge, in der Ebenen miteinander kombiniert werden, ändern, indem Sie die Stapelreihenfolge der Ebenen ändern.

*Hinweis: Bei 3D-Ebenen gibt die Stapelreihenfolge im Zeitleistenfenster aufgrund der Tiefeneigenschaften dreidimensionaler Ebenen nicht unbedingt deren räumliche Position in der Komposition wieder.*

- Ziehen Sie im Zeitleistenfenster die Ebenennamen an eine neue Position in der Stapelreihenfolge der Ebenen.
- Wenn Sie die ausgewählten Ebenen in der Stapelreihenfolge um eine Stufe nach oben verschieben möchten, drücken Sie die Strg-+Alt-+Nach-oben-Taste (Windows) bzw. die Befehls-+Wahl-+Nach-oben-Taste (Mac OS). Wenn Sie die ausgewählten Ebenen in der Stapelreihenfolge um eine Stufe nach unten verschieben möchten, drücken Sie die Strg-+Alt-+Nach-unten-Taste (Windows) bzw. die Befehls-+Wahl-+Nach-unten-Taste (Mac OS).
- Wenn Sie die ausgewählten Ebenen in der Stapelreihenfolge nach oben verschieben möchten, drücken Sie die Strg-+Alt- +Umschalt-+Nach-oben-Taste (Windows) bzw. die Befehls-+Wahl-+Umschalt-+Nach-oben-Taste (Mac OS). Wenn Sie die ausgewählten Ebenen in der Stapelreihenfolge nach unten verschieben möchten, drücken Sie die Strg-+Alt-+Umschalt-Nachunten-Taste (Windows) bzw. die Befehls-+Wahl-+Umschalt-+Nach-unten-Taste (Mac OS).
- Wählen Sie "Ebene" > "Anordnen" und anschließend wahlweise "Ebene schrittweise vorwärts", "Ebene schrittweise rückwärts", "Ebene ganz nach vorne bringen" oder "Ebene ganz nach hinten stellen".

*Beim Kopieren (oder Ausschneiden) und Einfügen von Ebenen werden die Ebenen so eingefügt, dass sie im Zeitleistenfenster in der Reihenfolge von oben nach unten angezeigt werden, in der sie vor dem Kopieren (oder Ausschneiden) ausgewählt wurden. Sie können bei gedrückter Strg-Taste (Windows) bzw. Befehlstaste (Mac OS) auf die Ebenen klicken, um sie in beliebiger Reihenfolge auszuwählen, sie dann ausschneiden und sofort wieder einfügen, um sie in der ausgewählten Reihenfolge neu einzuordnen.*

Jeff Almasol bietet auf seiner [Redefinery-Website](http://www.adobe.com/go/learn_ae_jeffkindasorta_de) ein Skript an, mit dem Sie die Stapelreihenfolge von Ebenen in einer Komposition durch Sortierung nach In-Point, Out-Point, Auswahlreihenfolge, Ebenenname oder in zufälliger Reihenfolge ändern können.

# **Koordinatensysteme: Kompositions-Raum und Ebenen-Raum**

**[Nach oben](#page-143-0)**

Das Koordinatensystem jeder Ebene wird als ihr Ebenen-Raum bezeichnet. Das Koordinatensystem jeder Komposition wird als ihr Kompositions-Raum bezeichnet. Eigenschaftswerte für Objekte in einer Ebene, wie beispielsweise Effekt-Steuerpunkte und Ankerpunkte, existieren im Ebenen-Raum und werden vom Ursprung aus im Ebenen-Raum dieser Ebene gemessen. Die Eigenschaft "Position" einer Ebene beschreibt hingegen, wo sich die Ebene innerhalb einer Komposition befindet, und wird daher im Kompositions-Raum dieser Komposition gemessen.

Wenn Sie im Ebenenfenster den Mauszeiger über den Ebenenframe bewegen, werden im Infofenster die Koordinaten der Pixel unter dem Zeiger im Ebenen-Raum angezeigt. Die x-Koordinate gibt die Position auf der horizontalen Achse an, die y-Koordinate die Position auf der vertikalen Achse. Die Werte für diese Koordinaten werden in Pixeln ausgedrückt. Die x- und y-Koordinaten sind auf den Ursprung (0,0) bezogen, der in der oberen linken Ecke der Ebene festgelegt ist.

Sie können zwar den Nullpunkt der Lineale ändern, aber nicht den Ursprungspunkt des Ebenen-Raums. Wenn sich der Nullpunkt vom Ursprung unterscheidet, werden die Koordinaten X' und Y' im Infofenster unterhalb der Koordinaten X und Y angezeigt. Damit wird angegeben, dass diese Koordinaten auf dem Nullpunkt der Lineale basieren.

Wenn Sie den Mauszeiger im Kompositionsfenster über den Kompositionsframe bewegen, werden im Infofenster die Koordinaten im Kompositions-Raum angezeigt. Wenn Sie eine Ebene ziehen, werden im unteren Bereich des Infofensters die Koordinaten des Ankerpunkts der Ebene angezeigt.

# **Verschieben von Ebenen im Raum**

Wenn Sie eine Ebene im Raum verschieben, verändern Sie deren Eigenschaft "Position".

Sie können die Komponenten einer Eigenschaft "Position" in einzelne Eigenschaften zerlegen (x-Position, y-Position und (für 3D-Ebenen) z-Position), sodass Sie sie einzeln ändern oder animieren können. (Siehe Trennen von Dimensionen der Position zur individuellen Animation von Komponenten.)

Jeff Almasol hält auf seiner [Redefinery-Website](http://www.adobe.com/go/learn_ae_jeffnewparallaxnull_de) ein Skript bereit, das auf der Linie zwischen den Ankerpunkten zweier ausgewählter Ebenen eine neue Nullebene platziert. Mit einem Schieberegler können Sie die Nullebene entlang dieser Linie neu positionieren.

*Ausgewählte Ebenen können so verschoben werden, dass ihre Ankerpunkte sich in der Mitte der aktuellen Ansicht befinden. Wählen Sie dazu "Ebene" > "Transformieren" > "An Anzeigemittelpunkt ausrichten".*

*Um eine Ebene so zu verschieben, dass sich ihr Ankerpunkt in der Mitte der Komposition befindet, klicken Sie mit der rechten Maustaste (Windows) oder bei gedrückter Ctrl-Taste (Mac OS) auf die Eigenschaft "Position", wählen Sie "Wert bearbeiten" und dann den Eintrag "% der Komposition" aus dem Menü "Einheiten". Geben Sie dann 50 für jede der Komponenten der Eigenschaft "Position" ein.*

Wenn Sie das Aufweichen eines Bildes, das nicht verschoben wird, verhindern möchten, stellen Sie sicher, dass für die Positionswerte einer Ebene keine Bruchzahlen verwendet werden. Dadurch wird das Resampling unterdrückt, das beim Platzieren einer Ebene mit der Bildqualität "Beste" auf Subpixeln verwendet wird.

## **Verschieben von Ebenen durch Ziehen im Kompositionsfenster**

*Damit die Kanten einer Ebene beim Ziehen an Rastern oder Hilfslinien ausgerichtet werden, wählen Sie "Ansicht" > "Am Raster ausrichten" oder "Ansicht" > "An Hilfslinien ausrichten".*

 Wählen Sie eine oder mehrere Ebenen aus und ziehen Sie eine ausgewählte Ebene mit dem Auswahl-Werkzeug . Wenn Sie eine Ebene verschieben, indem Sie sie ins Kompositionsfenster ziehen, wird im Infofenster die Änderung der Eigenschaft "Position" beim Ziehen angezeigt.

## **Verschieben von Ebenen durch direktes Bearbeiten der Eigenschaft "Position"**

- 1. Wählen Sie eine oder mehrere Ebenen aus.
- 2. Drücken Sie die Taste "P", um die Eigenschaft "Position" im Zeitleistenfenster anzuzeigen.
- 3. Ändern Sie die Eigenschaft "Position" im Zeitleistenfenster.

## **Verschieben von Ebenen mit den Pfeiltasten**

- 1. Wählen Sie eine oder mehrere Ebenen aus.
- 2. Um ausgewählte Ebenen um ein Pixel nach oben, unten, links oder rechts zu verschieben, drücken Sie eine Pfeiltaste. Um die Ebene um 10 Pixel zu verschieben, halten Sie die Umschalttaste gedrückt, während Sie die Pfeiltaste drücken.
	- *Durch die Pfeiltasten wird die Ebene auf der aktuellen Vergrößerungsstufe pixelweise verschoben. Um eine Ebene präziser mit den Pfeiltasten verschieben zu können, erhöhen Sie im Kompositionsfenster die Vergrößerungsstufe. (Siehe Ein Bild für die Vorschau heranzoomen.)*

# **Trennen von Dimensionen der Position zur individuellen Animation von Komponenten**

**[Nach oben](#page-143-0)**

Standardmäßig besitzt jede Eigenschaft "Position" zwei oder drei Komponenten, von denen jede den Wert einer der räumlichen Dimensionen (Achsen) enthält. Sie können die Komponenten einer Eigenschaft "Position" in einzelne Eigenschaften zerlegen: x-Position, y-Position und (für 3D-Ebenen) z-Position. Durch Trennen der Dimensionen sind Sie in der Lage, die Position einer Ebene entlang der x-Achse, y-Achse oder z-Achse unabhängig voneinander zu bearbeiten oder zu animieren.

Einen Video-Lehrgang zur Verwendung des Befehls "Dimensionen trennen" finden Sie auf der [Adobe-Website.](http://www.adobe.com/go/lrvid4067_ae_de)

Zum Zerlegen der ausgewählten Eigenschaften "Position" in einzelne Eigenschaften "x-Position", "y-Position" und (für 3D-Ebenen) "z-Position" verwenden Sie eines der folgenden Verfahren:

- Wählen Sie "Animation" > "Dimensionen trennen".
- · Klicken Sie mit der rechten Maustaste (Windows) bzw. bei gedrückter Ctrl-Taste (Mac OS) auf die Eigenschaft "Position" und wählen Sie "Dimensionen trennen" im Kontextmenü.
- Klicken Sie auf die Schaltfläche "Dimensionen trennen" am unteren Rand des Diagrammeditors.

Um die einzelnen Positionseigenschaften wieder zu einer einzelnen Eigenschaft "Position" mit mehreren Komponenten zusammenzufügen, verwenden Sie die gleichen Befehle wie zum Trennen von Dimensionen.

*Wichtig: Wenn Sie einzelne Positionseigenschaften wieder zu einer einzelnen Eigenschaft "Position" zusammenzufügen, gehen einige Informationen zum Bewegungspfad und zur Geschwindigkeit verloren. Der Grund hierfür ist, dass mehrere Bézierkurven, die zur Darstellung der einzelnen Komponenten verwendet wurden, bei jedem Keyframe zu einer einzelnen Bézierkurve reduziert werden. Wenn Sie Dimensionen trennen, gehen zwar einige Informationen zur Geschwindigkeit verloren, doch der Bewegungspfad bleibt unverändert. Sie sollten entweder mit separaten Dimensionen oder ohne separate Dimensionen für jede Eigenschaft für ein gesamtes Projekt arbeiten, anstatt immer hin und her zu springen.*

Die Entscheidung, ob Sie mit separaten Dimensionen arbeiten sollten, hängt von Ihren Absichten ab. Die Verwendung einer Eigenschaft für die Position hat den Vorteil, dass Sie leichter weiche Bewegungen erzielen können. Außerdem ermöglicht der Verwendung einer einzelnen Eigenschaft für die Position die Nutzung beweglicher Keyframes, die für eine einheitliche Geschwindigkeit sorgen. Beim Arbeiten mit separaten

Dimensionen für die Position muss auf dieses automatische Glätten zum Teil verzichtet werden, um mehr Kontrolle über die räumliche Animation zu erhalten. Das Arbeiten mit separaten Dimensionen vereinfacht auch manche Simulationen, besonders in Fällen, in denen die simulierten Kräfte, die auf einer Ebene wirken, orthogonal (senkrecht) zueinander stehen.

Wenn Sie beispielsweise einen Ball animieren, der horizontal fliegt und vertikal abprallt, ist dies mit getrennten Dimensionen einfacher möglich. Die Eigenschaft "x-Position" kann mit zwei Keyframes animiert werden, einem für die Startposition und einem anderen für die Endposition. Die horizontale Animation stellt die Geschwindigkeit des Wurfs dar. Die Eigenschaft "y-Position" kann mit einer einzelnen Expression animiert werden, welche die Beschleunigung aufgrund der Schwerkraft und des vertikalen Abprallens vom Boden simuliert. Ein ähnliches Beispiel ist ein Boot, das in variablem Seitenwind einen Fluss hinuntertreibt.

*Hinweis: In After Effects CS3 war eine Animationsvorgabe "Separate XYZ-Position" enthalten, mit der sich ähnliche Ergebnisse wie mit der Funktion "Dimensionen trennen" erzielen ließen. Die Animationsvorgabe ist jedoch weniger rigoros.*

# **Ausrichten und Verteilen von Ebenen im zweidimensionalen Raum**

**[Nach oben](#page-143-0)**

Mithilfe des Ausrichtungsfensters können Sie ausgewählte Ebenen ausrichten bzw. gleichmäßig verteilen. Sie können Ebenen vertikal oder horizontal ausrichten und verteilen.

- 1. Wählen Sie die Ebenen aus, die ausgerichtet oder verteilt werden sollen.
- 2. Wählen Sie im Menü "Ebenen ausrichten an" die Optionen "Auswahl" oder "Komposition". **Auswahl** Richtet die ausgewählten Ebenen an den Rändern dieser Ebenen aus.

**Komposition** Richtet die ausgewählten Ebenen an den Rändern des Kompositionsrahmens aus.

- 3. Klicken Sie im Ausrichtungsfenster auf die entsprechende Schaltfläche für die gewünschte Ausrichtung bzw. Verteilung.
- Zum Verteilen müssen mindestens drei Ebenen ausgewählt werden. Wenn im Menü "Ebenen ausrichten an" die Option "Auswahl" gewählt wird, müssen mindestens zwei auszurichtende Ebenen ausgewählt werden. Wenn im Menü "Ebenen ausrichten an" die Option "Komposition" gewählt wird, muss mindestens eine auszurichtende Ebenen ausgewählt werden.
- Wenn im Menü "Ebenen ausrichten an" die Option "Auswahl" gewählt wird, richten alle Ausrichtungsoptionen die ausgewählten Ebenen an der Ebene aus, die der neuen Ausrichtung am meisten entspricht. Bei einer rechtsbündigen Ausrichtung werden z. B. alle ausgewählten Ebenen an der ausgewählten Ebene ausgerichtet, die sich an der am weitesten rechts liegenden Kante befindet.
- Wenn Sie eine Verteilungsoption verwenden, werden die ausgewählten Ebenen gleichmäßig zwischen den beiden äußersten Ebenen verteilt. So werden bei einer vertikalen Verteilungsoption z. B. die ausgewählten Ebenen zwischen denjenigen ausgewählten Ebenen verteilt, die am weitesten oben bzw. am weitesten unten liegen.
- Beim Verteilen von Ebenen mit unterschiedlichen Größen sind die Abstände zwischen den Ebenen eventuell nicht einheitlich. Wenn Sie z. B. Ebenen nach ihren Mittelpunkten verteilen, entstehen zwar einheitliche Abstände zwischen den Mittelpunkten, doch Ebenen anderer Größe ragen dann unterschiedlich stark in den Raum zwischen den Ebenen hinein.
- Geschützte Ebenen können mit Ausrichtungs- oder Verteilungsoptionen nicht verschoben werden.
- Durch das Bedienfeld "Ausrichten" wird die Ausrichtung von Zeichen innerhalb einer Textebene nicht beeinflusst.
- *Ausgewählte Ebenen können so verschoben werden, dass ihre Ankerpunkte sich in der Mitte der aktuellen Ansicht befinden. Wählen Sie dazu "Ebene" > "Transformieren" > "An Anzeigemittelpunkt ausrichten".*

Charles Bordenave (nab) bietet auf seiner [After Effects Scripts-Website](http://aescripts.com/distributelayers/) ein Skript an, mit denen Ebenen im 3D-Raum verteilt werden können.

### **Trimmen, Erweitern oder Slip-Editing von Ebenen**

**[Nach oben](#page-143-0)**

Der Beginn einer Ebenendauer ist der In-Point und das Ende ist der Out-Point. Die Dauer ist die Spanne zwischen In-Point und Out-Point. Der Balken, der vom In-Point bis zum Out-Point reicht, wird als Ebenenzeitbalken bezeichnet.

Beim Trimmen einer Ebene wird der In- bzw. Out-Point verändert, sodass die Ebene eine andere Dauer hat. Wenn Sie eine Ebene trimmen, die auf einer beweglichen Quellfootage basiert, bestimmen Sie, welche Frames des Quellfootageelements in der Ebene gezeigt werden. Der erste angezeigte Frame ist am In-Point, der letzte angezeigte Frame ist am Out-Point. Durch Zuschneiden einer Ebene werden keine Bilder aus dem Footageelement ausgeschnitten; es wird lediglich festgelegt, welche Bilder für die Ebene abgespielt werden.

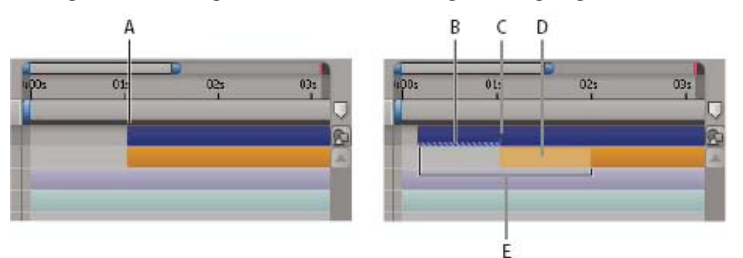

*Zuschneiden von Ebenen im Zeitleistenfenster*

*A. Alter In-Point B. Negative Ebenenzeitmarke für Standbildebene C. Alter In-Point D. Slip-Editing-Balken, der für ausgeschlossene Frames*

#### *steht, für Footageebene mit einem sich bewegenden Objekt E. Neue In-Points*

Wenn Sie ein Footageelement als Quelle für verschiedene Ebenen verwenden, können Sie jede Ebene anders trimmen, um verschiedene Bereiche der Quelle anzuzeigen. Das Trimmen einer Ebene hat keinerlei Auswirkungen auf das Footageelement oder die ursprüngliche Quelldatei.

Sie können Ebenen trimmen, indem Sie im Ebenen- oder Zeitleistenfenster den In- und Out-Point ändern. (Sie können auch ein Footageelement trimmen, bevor Sie es zum Erstellen einer Ebene verwenden. (Siehe Erstellen von Ebenen aus Footageelementen oder Ändern der Ebenenquelle.)

Die In-Point-,<sup>1</sup> Out-Point- kund Dauer- Werte einer Ebene werden unten im Ebenenfenster angezeigt. Um diese Informationen für alle Ebenen im Zeitleistenfenster anzuzeigen, klicken Sie links unten im Zeitleistenfenster auf die Schaltfläche "In/Out/Dauer/Dehnung" 1. Die Dauer, der In-Point und der Out-Point für die ausgewählte Ebene werden auch im Infofenster angezeigt.

Im Ebenenfenster werden In- und Out-Points in Ebenenzeit angegeben. Im Zeitleistenfenster werden In- und Out-Points in Kompositionszeit angegeben. Die Dauer ist in beiden Fällen gleich (sofern nicht Zeitverzerrung oder Zeitdehnung für die Ebene aktiviert ist).

Sie können viele verschiedene Ebenen um eine beliebige Dauer erweitern, indem Sie die In- und Out-Points über den ursprünglichen Zeitbereich hinaus erweitern. Diese Fähigkeit lässt sich auf zeitlich verzerrte Ebenen, Formebenen, auf Standbild-Footageelementen basierende Ebenen, Kamera-, Licht- und Textebenen anwenden. Wenn Sie eine Ebene zeitlich zurück erweitern, sodass die Ebene eine negative Ebenenzeit hat (nach Ebenenzeit Null), wird unten im Ebenenbalken durch eine Reihe von Rautenzeichen angezeigt, dass Bereiche der Ebene in der negativen Ebenenzeit liegen. Dies ist hilfreich, wenn Sie einen Effekt auf die Ebene angewendet haben, wie beispielsweise "Partikelsimulation" oder "Zertrümmern", bei denen die Ebenenzeit zur Berechnung der Ergebnisse verwendet wird.

## **Online-Ressourcen zum Trimmen, Erweitern und Bearbeiten von Ebenen**

Lloyd Alvarez bietet auf seiner [After Effects Scripts-Website](http://aescripts.com/trim-to-layer-above/) ein Skript an, das eine Ebene auf die Dauer der in der Ebenenstapelreihenfolge darüberliegenden Ebene zuschneidet. Dies ist z. B. beim Zuschneiden einer Ebene auf eine bewegte Maske oder Einstellungsebene hilfreich.

Jeff Almasol bietet auf seiner [Redefinery-Website](http://www.redefinery.com/ae/view.php?item=rd_Scooter) ein Skript an, durch das ein Feld mit Steuerungen für das Verschieben von verschiedenen Kombinationen aus Elementen auf der Zeitleiste erstellt wird, z. B. In-Point der Ebene, Out-Point der Ebene, Quellframes, Keyframes und Marken der Ebene.

## **Trimmen oder Erweitern von Ebenen im Zeitleistenfenster**

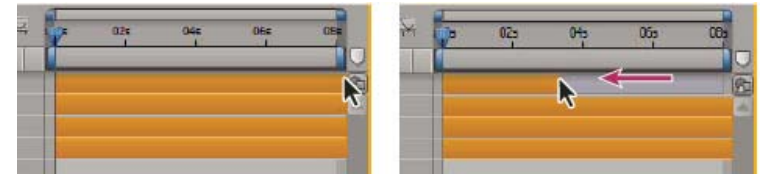

*Ziehen des Out-Points eines Zeitbalkens für eine Ebene.*

- 1. Wählen Sie eine oder mehrere Ebenen im Zeitleistenfenster aus.
- 2. Führen Sie einen der folgenden Schritte aus:
	- Ziehen Sie eines der beiden Enden des Zeitbalkens für eine Ebene.
	- Verschieben Sie die Marke für die aktuelle Zeit auf den Zeitpunkt, auf den Sie den In-Point oder Out-Point einstellen möchten. Um den In-Point auf die aktuelle Zeit zu setzen, drücken Sie Alt+[ (Windows) oder Wahltaste+[ (Mac OS). Um den Out-Point auf die aktuelle Zeit zu setzen, drücken Sie Alt+] (Windows) oder Wahltaste+] (Mac OS).

### **Trimmen oder Erweitern einer Ebene im Zeitleistenfenster**

- Öffnen Sie die Ebene im Ebenenfenster und ziehen Sie eines der beiden Enden des Zeitbalkens für die Ebene.
- Verschieben Sie die Zeitmarke für den aktuellen Zeitpunkt im Ebenenfenster an den Punkt, an dem das Footage beginnen oder enden soll, und klicken Sie dann auf die Schaltfläche "In" bzw. "Out" , um den In- bzw. Out-Point auf die aktuelle Zeit einzustellen.

### **Slip-Editing von Ebenen**

Wenn Sie eine Ebene basierend auf Filmfootage getrimmt haben, werden die Frames des Footageelements, das Sie aus der Komposition ausschließen, durch einen hellen Slip-Editing-Balken dargestellt. Bei getrimmten Ebenen, die auf einem Standbild-Footageelement basieren, wird dieses helle Rechteck nicht angezeigt. Sie können wählen, welche Frames innerhalb einer getrimmten Dauer wiedergegeben werden, indem Sie den Slip-Editing-Balken ziehen. Der In- und Out-Point der Ebene ist hiervon nicht betroffen.

Durch Verschieben des In- oder Out-Points einer Ebene werden keine Keyframes verschoben. Wenn Sie den Ebenenzeitbalken ziehen, werden alle Keyframes verschoben. Wenn Sie den Slip-Editing-Balken ziehen, werden ausgewählte Keyframes verschoben. Nicht ausgewählte Keyframes werden jedoch nicht verschoben.

- *Beim Slip-Editing möchten Sie eventuell einige Keyframes mit Quellfootage (z. B. Masken-Keyframes) verschieben. Andere Keyframes sollten zeitlich gleich bleiben. Drücken Sie Umschalt+F2, um die Auswahl aller Keyframes aufzuheben und nur die Ebene ausgewählt zu lassen.*
- Ziehen Sie den Slip-Editing-Balken nach links oder rechts.
- Ziehen Sie die Ebene mit dem Ausschnitt-Werkzeug (Ankerpunkt) nach links oder rechts.

# **Entfernen eines Teils einer Ebenendauer**

- 1. Legen Sie den Arbeitsbereich im Zeitleistenfenster so fest, dass nur der Teil der Ebenendauer enthalten ist, der entfernt werden soll. Verschieben Sie die Zeitmarke für den aktuellen Zeitpunkt auf die Zeit, an der der Arbeitsbereich beginnen soll, und drücken Sie "B" (Beginn) auf der Tastatur. Verschieben Sie die Zeitmarke für den aktuellen Zeitpunkt zu dem Punkt, an dem der Arbeitsbereich enden soll, und drücken Sie "N" (Ende) auf der Tastatur.
- 2. Führen Sie einen der folgenden Schritte aus:
	- Wählen Sie die Ebenen aus, aus denen ein Abschnitt entfernt werden soll.
	- Wählen Sie den Schalter "Schützen" **in** für Ebenen aus, bei denen nichts entfernt werden soll. Drücken Sie F2, um die Auswahl für alle Ebenen aufzuheben.

*Hinweis: Wenn keine Ebenen ausgewählt sind, wird mit dem folgenden Schritt der Abschnitt aus allen ungeschützten Ebenen entfernt.*

- 3. Führen Sie einen der folgenden Schritte aus:
	- Wenn Sie den Abschnitt entfernen möchten und die entstehende Lücke erhalten bleiben soll, wählen Sie "Bearbeiten" > "Arbeitsbereich herausnehmen".
	- · Um den Abschnitt zu entfernen, wählen Sie "Bearbeiten" > "Arbeitsbereich extrahieren". Mit diesem Befehl wird die entstehende Lücke geschlossen.

# **Platzieren oder Verschieben einer Ebene in der Zeit**

**[Nach oben](#page-143-0)**

Der Ebenenzeitbalken zeigt die Dauer der Ebene visuell an. In den Spalten "In", "Out" und "Dauer" im Zeitleistenfenster wird die Dauer der Ebene numerisch angegeben.

*Hinweis: Wenn Sie bestimmen möchten, welche Spalten im Zeitleistenfenster angezeigt werden sollen, wählen Sie diese aus dem Fenstermenü "Spalten" oder klicken Sie mit der rechten Maustaste (Windows) bzw. bei gedrückter Ctrl-Taste (Mac OS) auf eine Spaltenüberschrift.* Damit wird die gesamte Ebene zeitlich verschoben.

- · Wenn Sie den In- oder Out-Point numerisch festlegen möchten, klicken Sie im Zeitleistenfenster auf die Zahl in der Spalte "In" bzw. "Out" der Ebene.
- Wenn Sie den In- oder Out-Point auf die aktuelle Zeit verschieben möchten, klicken Sie bei gedrückter Alt-Taste (Windows) bzw. Wahltaste (Mac OS) im Zeitleistenfenster in der Spalte "In" bzw. "Out" der Ebene auf die Zahl.
- Wenn Sie In-Points ausgewählter Ebenen zum Anfang der Komposition verschieben möchten, drücken Sie die Alt-+Pos1- Taste (Windows) bzw. die Wahl-+Pos1-Taste (Mac OS).
- Wenn Sie Out-Points ausgewählter Ebenen zum Ende der Komposition verschieben möchten, drücken Sie die Alt-+Ende-Taste (Windows) bzw. die Wahl-+Ende-Taste (Mac OS).
- Wenn Sie ausgewählte Ebenen um einen Frame nach hinten verschieben möchten, drücken Sie die Alt-+Bild-ab-Taste (Windows) bzw. die Wahl-+Bild-ab-Taste (Mac OS). Wenn Sie ausgewählte Ebenen um zehn Frames nach hinten verschieben möchten, drücken Sie die Alt-+Umschalt-+Bild-ab-Taste (Windows) bzw. die Wahl-+Umschalt-+Bild-ab-Taste (Mac OS).
- Wenn Sie ausgewählte Ebenen um einen Frame nach vorne verschieben möchten, drücken Sie die Alt-+Bild-auf-Taste (Windows) bzw. Wahl-+Bild-auf-Taste (Mac OS). Wenn Sie ausgewählte Ebenen um zehn Frames nach vorne verschieben möchten, drücken Sie die Alt-+Umschalt-+Bild-auf-Taste (Windows) bzw. die Wahl-+Umschalt-+Bild-auf-Taste (Mac OS).
- Wenn Sie die gesamte Ebene zeitlich durch Ziehen versetzten möchten, ziehen Sie den Ebenenzeitbalken nach links bzw. rechts. Wenn der Zeitbalken der Ebene an zeitlich signifikanten Punkten (wie z. B. Marken oder dem Anfang oder Ende einer Komposition) verankert werden soll, drücken Sie beim Ziehen des Zeitbalkens die Umschalttaste.

*Hinweis: Beim Ziehen einer Ebene im Zeitleistenfenster werden im Infofenster der Name, die Dauer, die Zeitänderung sowie die In- und Out-Points für die Ebene angezeigt.*

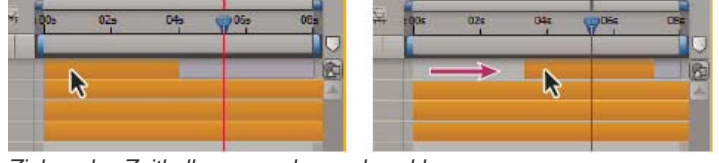

*Ziehen des Zeitbalkens – vorher und nachher*

Jeff Almasol bietet ein Skript auf seiner [Redefinery-Website](http://www.adobe.com/go/learn_ae_jeffshifter_de) an, mit dem Sie ausgewählte Ebenen als Gruppe verschieben können, sodass die Gruppe an einem bestimmten Zeitpunkt in der Komposition ausgerichtet ist.

# **Anordnen von Ebenen in zeitlicher Reihenfolge**

Mithilfe des Keyframe-Assistenten "Sequenzebenen" können Sie Ebenen automatisch in einer Sequenz anordnen. Wenn Sie den Keyframe-

Assistenten anwenden, bleibt die erste Ebene, die Sie auswählen, an ihrer anfänglichen Zeitposition, und die anderen ausgewählten Ebenen werden anhand der Reihenfolge, in der Sie sie ausgewählt haben, im Zeitleistenfenster an ihre neuen Positionen verschoben.

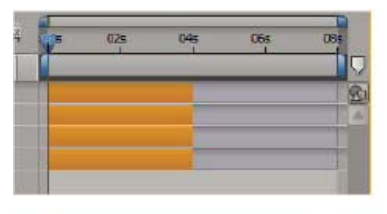

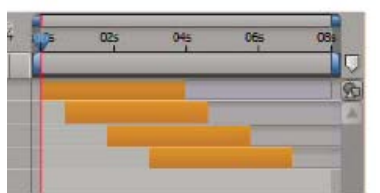

*Im Zeitleistenfenster ausgewählte Ebenen (oben) und in einer Sequenz angeordnete Ebenen durch Anwendung des Keyframe-Assistenten "Sequenzebenen" (unten).*

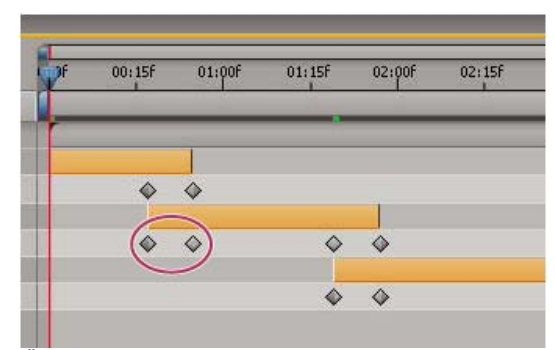

*Überlappende Ebenen können Deckkraft-Keyframes haben, mit denen automatisch Überkreuzauflösungen erstellt werden.*

Ebenen können nur sequenziell angeordnet werden, wenn ihre Dauer kürzer als die Länge der Komposition ist, damit auch noch Zeit für weitere Ebenen bleibt. (Siehe Trimmen, Erweitern oder Slip-Editing von Ebenen.)

- 1. Wählen Sie im Zeitleistenfenster bei gedrückter Strg-Taste (Windows) bzw. Befehlstaste (Mac OS) die Ebenen in der Reihenfolge aus, wie sie in der Sequenz erscheinen sollen.
- 2. Wählen Sie "Animation" > "Keyframe-Assistent" > "Sequenzebenen".
- 3. Führen Sie im Dialogfeld "Sequenzebenen" einen der folgenden Schritte aus:
	- Wenn sich die Ebenen am Ende nicht überlappen sollen, lassen Sie die Option "Überlappen" deaktiviert.
	- Damit Ebenen sich überlappen, wählen Sie "Überlappen", geben Sie für die Dauer der Überlappung einen Wert "Dauer" ein und wählen Sie eine Überblendung. Wählen Sie die Option "Vordere und hintere Ebene überkreuzt auflösen", um die Transparenz der ausgewählten Ebenen zu verwenden; wählen Sie ansonsten "Vordere Ebene auflösen".
	- Um Lücken zwischen den Ebenen zu lassen, wählen Sie "Überlappen" aus und geben Sie einen negativen Wert für "Dauer" ein.

## **Kopieren oder Duplizieren von Ebenen**

**[Nach oben](#page-143-0)**

Wenn Sie eine Ebene kopieren, kopieren Sie all ihre Eigenschaften, einschließlich Effekte, Keyframes, Expressions und Masken.

Beim Duplizieren kombinieren Sie das Kopieren und Einfügen einer Ebene in einem einzigen Befehl. Wenn Sie eine Ebene mit einer bewegten Maske duplizieren, bleibt die relative Reihenfolge der Ebene und der bewegten Maske erhalten.

Ebenen werden in der Reihenfolge eingefügt, in der Sie sie vor dem Kopieren ausgewählt haben. Die erste ausgewählte Ebene ist die letzte, die platziert wird; sie befindet sich damit in der Stapelreihenfolge ganz oben. Wenn Sie zuerst Ebenen von ganz oben auswählen, erhalten Sie nach dem Einfügen dieselbe Stapelreihenfolge.

- *Wenn Sie beim Kopieren eine Komponente einer Ebene wie eine Maske oder einen Keyframe ausgewählt haben, kopieren Sie nur diese Komponente. Drücken Sie vor dem Kopieren Umschalttaste+F2, um die Auswahl aller Komponenten einer Ebene aufzuheben, die Ebene selbst aber ausgewählt zu lassen.*
- · Um ausgewählte Ebenen zu kopieren und die In-Points der Kopien zur aktuellen Zeit zu platzieren, wählen Sie "Bearbeiten" > "Kopieren", und drücken Sie dann die Strg-+Alt-Taste+V (Windows) bzw. die Befehls-+Wahltaste+V (Mac OS).
- Um ausgewählte Ebenen zu kopieren und die Kopien an denselben Zeitpositionen einzufügen wie die Originale, wählen Sie "Bearbeiten" > "Kopieren", und wählen Sie dann "Bearbeiten" > "Einfügen".

*Um Kopien im Zeitleistenfenster ganz oben im Ebenenstapel zu platzieren und nicht direkt über den Originalen, drücken Sie*

*F2, um die Auswahl für die Originale aufzuheben, bevor Sie einfügen.*

• Um ausgewählte Ebenen zu duplizieren, wählen Sie "Bearbeiten" > "Duplizieren" oder drücken Sie die Strg-Taste+D (Windows) bzw. die Befehlstaste+D (Mac OS).

# **Teilen einer Ebene**

Im Zeitleistenfenster können Ebenen an jedem beliebigen Zeitpunkt geteilt werden, sodass zwei voneinander unabhängige Ebenen entstehen. Das Teilen einer Ebene ist eine zeitsparende Alternative zum Duplizieren und Trimmen von Ebenen. Sie kann beispielsweise dann in Erwägung gezogen werden, wenn Sie die Position einer Ebene in der Stapelreihenfolge mitten in einer Komposition ändern möchten. *Hinweis: Damit neue geteilte Ebenen im Zeitleistenfenster oberhalb der Originalebene angezeigt werden, aktivieren Sie "Geteilte Ebenen über Originalebene erstellen" ("Bearbeiten" > "Voreinstellungen" > "Allgemein" (Windows) bzw. "After Effects" > "Einstellungen" > "Allgemein" (Mac OS)). Deaktivieren Sie diese Option, damit die Ebenen unterhalb der Originalebene angezeigt werden.*

- 1. Wählen Sie eine oder mehrere Ebenen aus.
- 2. Verschieben Sie die Zeitmarke für den aktuellen Zeitpunkt auf die Zeit, an der die Ebenen geteilt werden sollen.
- 3. Wählen Sie "Bearbeiten" > "Ebene teilen".

Beim Teilen einer Ebene enthalten beide neuen Ebenen alle Keyframes der Originalebene an ihren Originalpositionen. Alle zugewiesenen bewegten Masken behalten ihre Position über der Ebene bei.

Der Zeitpunkt, an dem eine Ebene geteilt wird, kennzeichnet gleichzeitig das Ende der Originalebene und den Anfang der neuen Ebene.

Wenn keine Ebene ausgewählt ist und Sie "Bearbeiten" > "Ebene teilen" auswählen, werden alle Ebenen am aktuellen Zeitpunkt geteilt.

Paul Tuersley bietet auf dem [AE Enhancers Forum](http://www.adobe.com/go/learn_ae_paulsplitatmarkers_de) ein Skript zum Teilen von Ebenen bei Ebenenmarken an.

Lloyd Alvarez bietet auf seiner [After Effects Scripts-Website](http://aescripts.com/magnum-the-edit-detector/) ein Skript an, das automatisch Bearbeitungen in einer Footageebene entdeckt und diese in separate Ebenen für jede Bearbeitung teilt (bzw. eine Ebenenmarke an jeder Bearbeitung platziert).

### **Optionen für die automatische Ausrichtung**

Mit den Optionen für die automatische Ausrichtung jeder Ebene ("Ebene" > "Transformieren" > "Automatische Ausrichtung") wird angegeben, wie die Ausrichtung der Ebene von Bewegungspfaden, Interessenbereichen und Kameras abhängt.

**Aus** Die Ebene kann sich frei drehen, unabhängig vom Bewegungspfad, Interessenbereich oder anderen Ebenen.

**Ausrichtung entlang Pfad** Die Ebene ist entlang dem Bewegungspfad ausgerichtet. Verwenden Sie diese Option z. B. für eine Kamera, um die Perspektive eines Fahrers darzustellen, der beim Fahren die Straße vor sich sieht.

**Ausrichtung zu Kamera** Die Ebene ist immer so ausgerichtet, dass sie der aktiven Kamera gegenüberliegt. Diese Option ist für 3D-Ebenen verfügbar, aber nicht für 2D-Ebenen, Kameras oder Lichter. Für 3D-Textebenen ist die zusätzliche Option "Jedes Zeichen einzeln ausrichten" vorhanden, mit dem jedes Zeichen um seinen jeweiligen Ankerpunkt ausgerichtet wird. Durch Auswahl der Option "Jedes Zeichen einzeln ausrichten" werden die zeichenspezifischen 3D-Eigenschaften der Textebene aktiviert, sofern sie noch nicht aktiviert wurden. (Siehe 3D-Texteigenschaften für jedes Zeichen.)

**Ausrichtung zum Interessenbereich** Die Kamera bzw. das Licht zeigt immer auf den Interessenbereich. Diese Option steht nur den Ebenen Kamera und Lichter zur Verfügung. (Siehe Kameras, Lichter und Interessenbereiche.)

*Hinweis: Wenn Sie bei einer Ebene die Option für die automatische Ausrichtung aktivieren und dann die Ausrichtung der Ebene oder die Eigenschaft "x-Drehung", "y-Drehung" oder "z-Drehung" ändern, wird die Ebene entsprechend den neuen Werten verschoben. Sie können z. B. eine Kamera mit "Ausrichtung entlang Pfad" festlegen und die Kamera dann um 90 Grad nach rechts drehen, um die Perspektive eines Passagiers darzustellen, der aus dem Seitenfenster eines fahrenden Wagens schaut.*

Die automatische Ausrichtung auf den Interessenbereich erfolgt, bevor die Transformationen der Eigenschaften "Drehung" und "Ausrichtung" angewendet werden. Wenn Sie eine Kamera oder ein Licht mit der Option "Ausrichtung zum Interessenbereich" animieren möchten, um den Blick vorübergehend vom Interessenbereich abzuwenden, animieren Sie die Transformationseigenschaften "Drehung" und "Ausrichtung".

Dan Ebberts bietet auf seiner [MotionScript-Website](http://www.motionscript.com/design-guide/auto-orient-y-only.html) eine Expression an, mit der eine Ebene automatisch an nur einer Achse ausgerichtet wird. Dies ist zum Beispiel hilfreich, wenn Figuren sich mit der Kamera drehen, aber dabei aufrecht stehen bleiben sollen.

### **Zusätzliche Ressourcen zur Auswahl und Anordnung von Ebenen**

Jeff Almasol bietet auf seiner [Redefinery-Website](http://www.redefinery.com/ae/view.php?item=rd_Scooter) ein Skript an, durch das ein Feld mit Steuerungen für das Verschieben von verschiedenen Kombinationen aus Elementen auf der Zeitleiste erstellt wird, z. B. In-Point der Ebene, Out-Point der Ebene, Quellframes, Keyframes und Marken der Ebene.

Trish und Chris Meyer bieten in einem PDF-Auszug des Kapitels "Layer Control" (Ebenensteuerung) ihres Buches [After Effects Apprentice: Real-](http://www.focalpress.com/uploadedFiles/Mini_sites/After_Effects/Tutorials/AEA1-03-LayerControl_excerpt.pdf)[World Skills for the Aspiring Motion Graphics Artist](http://www.focalpress.com/uploadedFiles/Mini_sites/After_Effects/Tutorials/AEA1-03-LayerControl_excerpt.pdf) (After Effects-Ausbildung: Praktische Techniken für aufstrebende Bewegungsgrafiker) eine Einführung zum Verschieben, Trimmen, Umsortieren und Sequenzieren von Ebenen.

Verwandte Hilfethemen

**[Nach oben](#page-143-0)**

# $\circledcirc$ ) BY-NC-SR

[Rechtliche Hinweise](http://help.adobe.com//de_DE/legalnotices/index.html) | [Online-Datenschutzrichtlinien](http://helpx.adobe.com/go/gffooter_online_privacy_policy_de)

# <span id="page-152-0"></span>Verwalten von Ebenen

**[Anzeigen und Ändern von Ebeneninformationen](#page-152-1) [Ebenenschalter und -spalten im Zeitleistenfenster](#page-152-2) [Umschalten der Sichtbarkeit oder des Einflusses einer Ebene oder Eigenschaftsgruppe](#page-153-0) [Isolieren einer Ebene](#page-153-1) [Schützen einer Ebene bzw. Aufheben des Schutzes](#page-154-0) [Farbetiketten für Ebenen, Kompositionen und Footageelemente](#page-154-1) [Ein- und Ausblenden von Ebenen im Zeitleistenfenster](#page-154-2) [Ebenenbildqualität und Subpixel-Positionierung](#page-155-0) [Kontinuierliches Rastern einer Ebene mit Vektorgrafiken](#page-155-1)**

Jeff Almasol bietet auf seiner [Redefinery-Website](http://www.adobe.com/go/learn_ae_jeffrenderlayers_de) ein Skript an, das jede der ausgewählten Ebenen einzeln rendert und exportiert. Verwenden Sie dieses Skript beispielsweise, wenn Ebenen verschiedene Versionen oder Teile eines Effekts darstellen, die aus Flexibilitätsgründen bei der Komposition in separaten Durchgängen gerendert werden sollen.

# <span id="page-152-1"></span>**Anzeigen und Ändern von Ebeneninformationen**

**[Nach oben](#page-152-0)**

Um eine Ebene oder Eigenschaftsgruppe umzubenennen, führen Sie einen der folgenden Schritte aus:

- Wählen Sie das Element im Zeitleistenfenster aus, drücken Sie die Eingabetaste (Windows) bzw. den Zeilenschalter (Mac OS) und geben Sie den neuen Namen ein.
- Klicken Sie mit der rechten Maustaste (Windows) bzw. bei gedrückter Ctrl-Taste (Mac OS) auf das Element im Zeitleistenfenster, wählen Sie "Umbenennen" und geben Sie den neuen Namen ein.
- Um im Zeitleistenfenster die Anzeige zwischen den Namen der Quellfootageelemente und den Namen der Ebenen umzuschalten, klicken Sie im Zeitleistenfenster auf die Spaltenüberschrift "Ebenenname/Quellenname". *Hinweis: Wenn der Ebenenname und der Name des Quellfootage identisch sind, werden in der Ebenennamenansicht eckige Klammern um den Ebenennamen angezeigt. Beispiel: [Ebenenname]*
- Wenn Sie den Namen der Quellfootagedatei einer ausgewählten Ebene im Infofenster anzeigen möchten, drücken Sie Strg+Alt+E (Windows) bzw. Befehls-+Wahltaste+E (Mac OS).
- Um zu sehen, welches Footageelement die Quelle einer Ebene darstellt, klicken Sie im Zeitleistenfenster mit der rechten Maustaste (Windows) bzw. bei gedrückter Ctrl-Taste (Mac OS) auf die Ebene und wählen Sie "Ebenenquelle in Projekt anzeigen".

Das Footageelement wird im Projektfenster ausgewählt.

Sie können Ebenen im Zeitleistenfenster so filtern, dass nur Ebenen mit Eigenschaften angezeigt werden, die mit einer Suchzeichenfolge oder bestimmten anderen Eigenschaften übereinstimmen. Siehe Suchen und Filtern im Zeitleisten-, Projekt- sowie im Effekte- und Vorgabenfenster und Anzeigen von Eigenschaften und Gruppen im Zeitleistenfenster (Tastaturbefehle).

Jeff Almasol bietet auf seiner [Redefinery-Website](http://www.adobe.com/go/learn_ae_jeffcommentron_de) ein Skript an, das automatisch festgelegte Informationen zu Footageelementen oder Ebenen in die Kommentarfelder für die jeweiligen Elemente im Projekt- oder Zeitleistenfenster schreibt.

Christopher Green bietet auf [seiner Website](http://www.crgreen.com/aescripts/) ein Skript an (Selected\_Layers\_Renamer.jsx), mit dem mehrere im Zeitleistenfenster ausgewählte Ebenen umbenannt werden können. Sie können Text in den Namen suchen und ersetzen, am Anfang oder Ende der Namen Zeichen hinzufügen bzw. die Namen mit einer bestimmten Anzahl von Zeichen kürzen oder die Namen durch eine Ziffernfolge ersetzen.

# <span id="page-152-2"></span>**Ebenenschalter und -spalten im Zeitleistenfenster**

Viele Eigenschaften einer Ebene werden von ihren Ebenenschaltern bestimmt, die im Zeitleistenfenster in Spalten angeordnet sind. Die Spalte "A/V-Funktionen" wird standardmäßig links neben dem Ebenennamen angezeigt und die Spalten "Schalter" und "Modi" (Ebenenmodi) rechts davon, doch Sie können die Spalten in einer anderen Reihenfolge anordnen. (Siehe Spalten.)

Um Spalten im Zeitleistenfenster ein- bzw. auszublenden, klicken Sie auf die Ebenenschalter <sup>最</sup>, Ebenenmodi @ oder die Schaltfläche "In/Out/Dauer/Dehnung" V unten links im Zeitleistenfenster. Drücken Sie Umschalt+F4, um die übergeordnete Spalte ein- bzw. auszublenden. Drücken Sie F4, um zwischen den Spalten "Schalter" und "Modi" umzuschalten.

Die Ergebnisse einiger Einstellungen von Ebenenschaltern hängen von den Einstellungen von Kompositionsschaltern ab, die sich im Zeitleistenfenster in der rechten oberen Ecke der Ebenenliste befinden.

*Ändern Sie schnell den Zustand eines Schalters für mehrere Ebenen, indem Sie den Schalter für eine Ebene aktivieren und dann für die benachbarten Ebenen in der Spalte nach oben bzw. nach unten ziehen.*

Jeff Almasol bietet auf seiner [Redefinery-Website](http://www.adobe.com/go/learn_ae_jeffstatesman_de) ein Skript an, das ein Fenster erstellt, mit dem Sie die Ebenenschaltereinstellungen für alle Ebenen in einer Komposition speichern und wiederherstellen können.

### **Schalter in der Spalte "A/V-Funktionen"**

**Video** Blendet Bildmaterial auf der Ebene ein bzw. aus. (Siehe Umschalten der Sichtbarkeit oder des Einflusses einer Ebene oder Eigenschaftsgruppe.)

**Audio** Blendet Töne auf der Ebene ein bzw. aus.

**Solo** Schließt die aktuelle Ebene in Vorschauen und ins Rendern ein; dabei werden Ebenen ignoriert, für die dieser Schalter nicht aktiviert ist. (Siehe Isolieren einer Ebene.)

**Schützen** Fixiert den Ebeneninhalt, sodass keine Änderungen möglich sind. (Siehe Schützen einer Ebene bzw. Aufheben des Schutzes.)

#### **Schalter in der Spalte "Schalter"**

Tarnen <del>∞</del> Blendet die aktuelle Ebene aus, wenn der Kompositionsschalter "Tarnung aktiv" <del>an</del> aktiviert wurde. (Siehe Ein- und Ausblenden von Ebenen im Zeitleistenfenster.)

**Transformationen falten/Optimieren** Faltet Transformationen, wenn es sich bei der Ebene um eine Vorkomposition handelt; rastert kontinuierlich zur Optimierung, wenn es sich um eine Formebene, Textebene oder um eine Ebene mit einer Vektorgrafikdatei (etwa eine Adobe Illustrator-Datei) als Quellfootage handelt. Durch Aktivieren dieses Schalters wird After Effects veranlasst, die Ebene für jeden Frame neu zu rastern. Dadurch verbessert sich zwar die Bildqualität, aber für die Vorschau und den Renderprozess wird mehr Zeit benötigt. (Siehe Renderreihenfolge und Falten der Transformationen und Kontinuierliches Rastern einer Ebene mit Vektorgrafiken.)

Qualität **N** Schaltet beim Rendern zwischen den Optionen "Entwurf" und "Beste" für die Qualität um, einschließlich des Renderns für die Anzeige einer Vorschau auf dem Bildschirm. (Siehe Ebenenbildqualität und Subpixel-Positionierung.)

Effekt  $\#$  Aktivieren Sie diesen Schalter, um die Ebene mit Effekten zu rendern. Der Schalter hat keine Auswirkungen auf die Einstellungen einzelner Effekte in der Ebene. (Siehe Löschen oder Deaktivieren von Effekten und Animationsvorgaben.)

Frame-Überblendung **L** Legt einen von drei Zuständen für die Frame-Überblendung fest: Frame-Mischung /, Pixelbewegung \ oder Aus. Wenn der Kompositionsschalter "Frame-Überblendung aktivieren" Dalmicht aktiviert ist, ist die Einstellung der Frame-Überblendung für die Ebene irrelevant. (Siehe (Frame-Überblendung.)

Bewegungsunschärfe · Schaltet die Bewegungsunschärfe für eine Ebene ein oder aus. Wenn der Kompositionsschalter "Bewegungsunschärfe aktivieren" nicht aktiviert ist, ist die Einstellung der Bewegungsunschärfe für die Ebene irrelevant. (Siehe Bewegungsunschärfe.)

Einstellungsebene Ø Kennzeichnet die Ebene als Einstellungsebene. (Siehe (Einstellungsebenen.)

**3D-Ebene** Kennzeichnet eine Ebene als 3D-Ebene. Wenn es sich bei der Ebene um eine 3D-Ebene mit 3D-Unterebenen handelt, wie es bei einer Textebene mit zeichenspezifischen 3D-Eigenschaften der Fall ist, verwendet der Schalter folgendes Symbol: . . (Siehe 3D-Ebenen – Überblick und Ressourcen.)

## <span id="page-153-0"></span>**Umschalten der Sichtbarkeit oder des Einflusses einer Ebene oder Eigenschaftsgruppe**

**[Nach oben](#page-152-0)**

Der Schalter "Video" ® (Auge) einer Ebene legt fest, ob die sichtbaren Informationen für eine Ebene für Vorschauen bzw. für die endgültige Ausgabe gerendert werden. Falls es sich bei der Ebene um eine Einstellungsebene handelt, steuert der Schalter "Video", ob die Effekte auf der Ebene auf die Komposition aus den darunterliegenden Ebenen angewendet werden. Wenn die Ebene eine Kamera oder ein Licht ist, steuert der Schalter "Video", ob die Ebene ein- oder ausgeschaltet ist.

Mehrere Komponenten von Ebenen, z. B. Pinselstriche, Pfadvorgänge in Formebenen und Textanimatoren in Textebenen, haben jeweils einen eigenen Schalter "Video". Sie können mit dem Schalter "Video" die Sichtbarkeit und den Einfluss dieser Elemente einzeln ein- und ausschalten.

- Um die Sichtbarkeit einer Ebene auszuschalten, deaktivieren Sie den Schalter "Video" für die Ebene.
- Um den Schalter "Video" für alle Ebenen zu aktivieren, wählen Sie "Ebene" > "Schalter" > "Video: alle einblenden".
- Um den Schalter "Video" für alle Ebenen mit Ausnahme der ausgewählten Ebenen zu deaktivieren, wählen Sie "Ebene" > "Schalter" > "Video: andere ausblenden".

## <span id="page-153-1"></span>**Isolieren einer Ebene**

Sie können eine oder mehrere Ebenen isolieren, um sie besser animieren, in der Vorschau anzeigen und für die Endausgabe vorbereiten zu können. Beim Isolieren werden alle anderen Ebenen desselben Typs vom Rendern ausgeschlossen, sowohl für Vorschauen im Kompositionsfenster als auch in der Endausgabe. Wenn Sie z. B. eine Videoebene isolieren, wirkt sich dies nicht auf Licht- und Audioebenen aus. Diese Ebenen werden also auch angezeigt, wenn Sie sich die Komposition in einer Vorschau anzeigen lassen bzw. die Komposition rendern. Die anderen Videoebenen werden im Unterschied dazu nicht angezeigt.

- Um mehr als eine Ebene zu isolieren, wählen Sie die Ebenen im Zeitleistenfenster aus, und klicken Sie links neben dem Ebenennamen auf das Symbol "Solo" .
- Um eine Ebene zu isolieren und die Isolierung aller anderen Ebenen aufzuheben, klicken Sie bei gedrückter Alt-Taste (Windows) bzw. Wahltaste (Mac OS) auf das Symbol "Solo" Inks neben dem Ebenennamen.

Der Schalter "Video" ist für andere Ebenen abgeblendet, wenn eine Ebene isoliert ist. Dadurch wird angezeigt, dass die anderen Ebenen nicht sichtbar sind.

Lloyd Alvarez stellt auf seiner [After Effects Scripts-Website](http://aescripts.com/zorro-the-layer-tagger/) ein Skript bereit, mit dem Sie Ebenen mit Tags versehen können, sodass Sie sie

anhand dieser Tags auswählen, tarnen und isolieren können. Die Tags werden in der Spalte "Kommentare" des Zeitleistenfensters an Kommentare angehängt.

## <span id="page-154-0"></span>**Schützen einer Ebene bzw. Aufheben des Schutzes**

Mithilfe des Schalters "Schützen" können Sie verhindern, dass Ebenen versehentlich bearbeitet werden. Wenn eine Ebene geschützt (gesperrt) ist, kann sie weder im Kompositions- noch im Zeitleistenfenster ausgewählt werden. Wenn Sie versuchen, eine geschützte Ebene auszuwählen oder zu bearbeiten, blinkt die Ebene im Zeitleistenfenster.

Geschützte Ebenen werden durch das Symbol "Schützen" a in der Spalte "A/V-Funktionen" gekennzeichnet. Diese Spalte erscheint standardmäßig links neben dem Namen der Ebene im Zeitleistenfenster.

- Um eine Ebene zu schützen bzw. um den Schutz aufzuheben, klicken Sie im Zeitleistenfenster auf den Schalter "Schützen".
- Wenn Sie den Schutz für alle Ebenen in der aktiven Komposition aufheben möchten, wählen Sie "Ebene" > "Schalter" > "Schutz aller Ebenen aufheben".

# <span id="page-154-1"></span>**Farbetiketten für Ebenen, Kompositionen und Footageelemente**

Mit Etiketten (farbige Kästchen in der Spalte "Etiketten") im Projektfenster und im Zeitleistenfenster können Sie Kompositionen, Footageelemente und Ebenen organisieren und verwalten. Standardmäßig zeigen unterschiedliche Etikettenfarben unterschiedliche Arten von Footageelementen an, doch Sie können Etikettenfarben auch zuweisen, um Kategorien Ihrer Wahl anzuzeigen.

*Das Umbenennen von Etikettengruppen hilft Ihnen bei der Organisation und Kategorisierung von Ebenen und Footageelementen. Um die Etikettennamen in der Spalte "Etiketten" zu sehen, machen Sie die Spalte breiter als die Standardbreite.*

- Um alle Ebenen mit derselben Farbe auszuwählen, wählen Sie eine Ebene mit der jeweiligen Etikettenfarbe aus und wählen Sie "Bearbeiten" > "Etikett" > "Etikettengruppe auswählen".
- Um die Farbe eines Etiketts für eine Ebene zu ändern, klicken Sie im Zeitleistenfenster auf das Etikett und wählen Sie eine **Farbe**
- Um die Farbe eines Etiketts für alle Ebenen mit dieser Etikettenfarbe zu ändern, wählen Sie eine der Ebenen der Etikettengruppe aus, wählen Sie "Bearbeiten" > "Etikett" > "Etikettengruppe auswählen" und anschließend "Bearbeiten" > "Etikett" > "[Name der Farbe]".
- Um die Namen und Standardfarben für Etiketten zu ändern, wählen Sie "Bearbeiten" > "Voreinstellungen" > "Etiketten" (Windows) bzw. "After Effects" > "Einstellungen" > "Etiketten" (Mac OS).
- Um die Standardzuordnungen von Etikettenfarben zu Quelltypen zu ändern, wählen Sie "Bearbeiten" > "Voreinstellungen" > "Etiketten" (Windows) bzw. "After Effects" > "Einstellungen" > "Etiketten" (Mac OS).
- Um die Verwendung der Etikettenfarbe einer Ebene für Ebenengriffe und Bewegungspfade zu deaktivieren, wählen Sie "Bearbeiten" > "Voreinstellungen" > "Erscheinungsbild" (Windows) bzw. "After Effects" > "Einstellungen" > "Erscheinungsbild" (Mac OS) und deaktivieren Sie die Option "Etikettenfarbe für Ebenengriffe und Pfade verwenden".
- Um die Verwendung der Etikettenfarbe einer Ebene, eines Footageelements oder einer Komposition in den Registerkarten der jeweiligen Fenster zu deaktivieren, wählen Sie "Bearbeiten" > "Voreinstellungen" > "Erscheinungsbild" (Windows) bzw. "After Effects" > "Einstellungen" > "Erscheinungsbild" (Mac OS) und deaktivieren Sie die Option "Etikettenfarbe für Ebenengriffe und Pfade verwenden".

*Hinweis: Standardmäßig werden die Etikettenfarben der Fenster durch die Steuerung "Helligkeit" in den Voreinstellungen für das Aussehen nicht verändert. Damit die Etikettenfarben der Fenster durch die Steuerung "Helligkeit" verändert werden, muss die Option "Wirkt sich auf Etikettenfarben aus" in den Voreinstellungen für das Aussehen ausgewählt werden.*

## <span id="page-154-2"></span>**Ein- und Ausblenden von Ebenen im Zeitleistenfenster**

Sie können Ebenen in der Anzeige tarnen (ausblenden) und dann mithilfe des Kompositionsschalters "Tarnung aktiv" <sup>era</sup> oben im Zeitleistenfenster alle getarnten Ebenen aus der Ebenenliste im Zeitleistenfenster ausblenden. Das Tarnen von Ebenen empfiehlt sich dann, wenn Sie im Zeitleistenfenster Platz schaffen möchten, um die Ebenen und Ebeneneigenschaften anzuzeigen, die Sie anpassen möchten.

Am Symbol in der Schalterspalte können Sie erkennen, ob eine Ebene getarnt au oder nicht getarnt = ist.

Getarnte Ebenen werden immer noch gerendert, sowohl für Vorschauen als auch für die Endausgabe. Um Ebenen von Vorschauen oder der Endausgabe auszuschließen, verwenden Sie den Schalter "Video", oder machen Sie eine Hilfsebene aus der Ebene.

- Wenn Sie eine Ebene zwischen getarnt und nicht getarnt umschalten möchten, klicken Sie auf den Schalter "Tarnen" für die Ebene. Alternativ können Sie die Ebene im Zeitleistenfenster auswählen und "Ebene" > "Schalter" > "Tarnen" wählen.
- Wenn Sie zwischen dem Ein- und Ausblenden aller getarnten Ebenen umschalten möchten, klicken Sie oben im Zeitleistenfenster zum Aktivieren bzw. Deaktivieren auf den Kompositionsschalter "Tarnung aktiv" <sup>en</sup> oder wählen Sie im Menü des Zeitleistenfensters die Option "Tarnung aktiv".

Sie können Ebenen im Zeitleistenfenster auch so filtern, dass nur Ebenen mit Eigenschaften angezeigt werden, die mit einer Suchzeichenfolge oder bestimmten anderen Eigenschaften übereinstimmen. Siehe Suchen und Filtern im Zeitleisten-, Projekt- sowie im Effekte- und

# **[Nach oben](#page-152-0)**

**[Nach oben](#page-152-0)**

Vorgabenfenster und Anzeigen von Eigenschaften und Gruppen im Zeitleistenfenster (Tastaturbefehle).

Lloyd Alvarez stellt auf seiner [After Effects Scripts-Website](http://aescripts.com/zorro-the-layer-tagger/) ein Skript bereit, mit dem Sie Ebenen mit Tags versehen können, sodass Sie sie anhand dieser Tags auswählen, tarnen und isolieren können. Die Tags werden im Feld "Kommentare" des Zeitleistenfensters an Kommentare angehängt.

# <span id="page-155-0"></span>**Ebenenbildqualität und Subpixel-Positionierung**

**[Nach oben](#page-152-0)**

Durch die Qualitätseinstellung einer Ebene wird festgelegt, wie genau sie gerendert wird. Außerdem wird die Präzision anderer Berechnungen in Bezug auf die Ebene beeinflusst, z. B. Motion-Tracking und die Verwendung der Ebene als Steuerungsebene für einen ebenenübergreifenden Effekt.

Die Standardqualität neuer Ebenen wird durch die Voreinstellung "Neue Ebenen mit bester Qualität erstellen" in der Kategorie der allgemeinen Voreinstellungen festgelegt.

Bei duplizierten oder geteilten Ebenen wird die Qualitätseinstellung der Originalebene verwendet.

Um zwischen der Qualität "Entwurf" und "Beste" für ausgewählte Ebenen umzuschalten, klicken Sie im Zeitleistenfenster auf den Schalter "Qualität". Um zwischen allen drei Optionen auszuwählen, wählen Sie "Ebene" > " Qualität":

**Beste** Die Ebene wird unter Verwendung von Subpixel-Positionierung, Anti-Aliasing, 3D-Schattierung und einer vollständigen Berechnung aller zugewiesenen Effekte angezeigt und gerendert. Mit dieser Einstellung dauert das Rendern sowohl für die Vorschau als auch für die Endausgabe am längsten.

**Entwurf** Die Ebene wird zwar vollständig, aber in niedrigerer Qualität angezeigt. In der Entwurfsqualität wird eine Ebene ohne Anti-Aliasing und Subpixel-Positionierung angezeigt und gerendert; einige Effekte werden nicht exakt berechnet.

**Drahtgitter** Zeigt Ebenen als Rahmen an, ohne Ebeneninhalte. Mit der Qualitätseinstellung "Drahtgitter" werden Ebenen schneller angezeigt und gerendert als Ebenen mit der Einstellung "Beste" oder "Entwurf".

### **Subpixel-Positionierung**

Eigenschaftswerte (wie Position und Ankerpunkt) in After Effects sind nicht auf Ganzzahlen beschränkt, sondern können auch als Bruchzahlen angegeben werden. Dies ermöglicht flüssige Animationen, da ein Wert von einem Keyframe zum anderen interpoliert wird. Wenn zum Beispiel in einer Komposition mit 25 Frames pro Sekunde ein Positionswert von [0,0,0] bei der Zeitmarke 0 in einen Wert von [0,0,80] bei der Zeitmarke 1 Sekunde übergeht, ist der Wert bei Frame 1 [0,0,3.2].

After Effects berechnet alle räumlichen Werte wie Position und Effektankerpunkte mit einer Präzision von 1/65.536 Pixel. Dies wird Subpixel-Präzision genannt.

Wenn die Pixel einer Ebene nicht direkt auf den Pixelgrenzen der Komposition positioniert werden, kommt es zu einer leichten Unschärfe ähnlich dem Antialiasing. Diese Unschärfe ist bei einem Objekt in Bewegung kein Problem, da bei bewegten Objekten Bewegungsunschärfe auftritt. In statischen Bildern kann dieser Effekt aber feine Details weicher machen. Wenn ein Bild sich langsam oder mit der falschen Geschwindigkeit bewegt, kann außerdem der Eindruck entstehen, als würde das Bild zwischen Schärfe und Unschärfe oszillieren.

Da der Standardankerpunkt einer Ebene das Zentrum eines Objekts ist, haben Objekte mit ungeraden Abmessungen keine ganzzahligen Ankerpunkte und erscheinen weich, wenn sie auf ganzzahligen Werten positioniert werden. Beachten Sie folgende Richtlinien, um Unschärfe und Fokusprobleme zu minimieren:

- Erstellen Sie je nach Abmessung der Komposition Grafiken mit ungeraden oder geraden Abmessungen. Beispiel: Wenn die Komposition 640 x 480 Pixel groß ist, erstellen Sie Grafiken mit geraden Abmessungen (z. B. 100 x 100 Pixel). Wenn die Komposition 99 x 99 Pixel groß ist, erstellen Sie Grafiken mit ungeraden Abmessungen (z. B. 75 x 53 Pixel).
- Stellen Sie die Positionsinformationen für Grafiken (einschließlich der Halteposition und letzten Position von Keyframes) auf Ganzzahlen und nicht auf Bruchzahlen ein.

## <span id="page-155-1"></span>**Kontinuierliches Rastern einer Ebene mit Vektorgrafiken**

**[Nach oben](#page-152-0)**

Wenn Sie Vektorgrafiken importieren, werden diese von After Effects automatisch gerastert. Möchten Sie eine Ebene mit einer Vektorgrafik allerdings auf über 100 % skalieren, müssen Sie die Ebene kontinuierlich rastern, damit die Bildqualität erhalten bleibt. Vektorgrafiken in Ebenen, die auf Illustrator-Dateien, SWF, EPS und PDF basieren, können kontinuierlich gerastert werden. Bei Aktivierung der kontinuierlichen Rasterung rastert After Effects die Datei bei Bedarf auf Basis der Transformation für jeden Frame. Durch kontinuierliches Rastern einer Datei werden im Allgemeinen qualitativ bessere Ergebnisse erzielt, das Rendern kann jedoch mehr Zeit in Anspruch nehmen.

Formebenen und Textebenen sind immer kontinuierlich gerastert.

Wenn Sie einen Effekt auf eine kontinuierlich gerasterte Ebene anwenden, erzielen Sie möglicherweise andere Ergebnisse als bei einer Ebene ohne kontinuierliche Rasterung. Der Grund hierfür ist, dass sich die Standardreihenfolge für das Rendern der Ebene ändert. Ebenen ohne kontinuierliche Rasterung werden standardmäßig in der Reihenfolge Masken, Effekte und dann Transformationen gerendert. Für kontinuierlich gerasterte Ebenen dagegen ist die Standardreihenfolge Masken, Transformationen und dann Effekte.

Unabhängig davon, ob Sie sich für oder gegen kontinuierliche Rasterung entscheiden, wendet After Effects bei der Vorschau und beim Rendern einer Komposition Anti-Aliasing an (d. h., die Vektorgrafiken werden geglättet), wenn Sie die Option "Beste Qualität" ausgewählt haben.

Im Ebenenfenster können kontinuierlich gerasterte Ebenen nicht geöffnet werden und es kann nicht mit diesen interagiert werden. Ein Ergebnis

dieser Beschränkung ist, dass Sie nicht direkt auf eine kontinuierlich gerasterte Ebene malen können. Es können jedoch auch Pinselstriche aus anderen Ebenen kopiert und eingefügt werden.

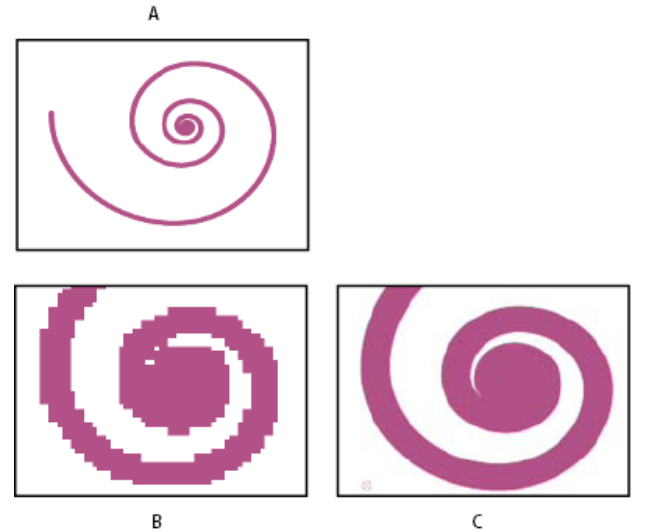

*Abbildung einer importierten Illustrator-Datei*

*A. Original B. Vergrößert mit deaktivierter kontinuierlicher Rasterung C. Vergrößert mit aktivierter kontinuierlicher Rasterung*

 Klicken Sie im Zeitleistenfenster auf den Schalter "Optimieren" ; dieser entspricht dem Schalter "Transformationen falten" für Unterkompositionsebenen.

Verwandte Hilfethemen

## $(cc)$  BY-NC-SR

[Rechtliche Hinweise](http://help.adobe.com//de_DE/legalnotices/index.html) | [Online-Datenschutzrichtlinien](http://helpx.adobe.com/go/gffooter_online_privacy_policy_de)

# <span id="page-157-0"></span>Ebeneneigenschaften

**[Ebeneneigenschaften im Zeitleistenfenster](#page-157-1) [Festlegen eines Eigenschaftswerts](#page-158-0) [Ankerpunkte von Ebenen](#page-159-0) [Skalieren oder Spiegeln einer Ebene](#page-160-0) [Drehen einer 2D-Ebene](#page-161-0) [Anpassen von Lautstärkepegeln](#page-161-1) [Über- und untergeordnete Ebenen](#page-161-2) [Null-Objekt-Ebenen](#page-163-0) [Hilfsebenen](#page-163-1) [Brainstorming zum Experimentieren und Entdecken von Einstellungen](#page-163-2)**

# <span id="page-157-1"></span>**Ebeneneigenschaften im Zeitleistenfenster**

**[Nach oben](#page-157-0)**

Jede Ebene hat Eigenschaften, von denen Sie viele ändern und animieren können. Die Basisgruppe an Eigenschaften für jede Ebene ist die Gruppe "Transformieren", zu welcher die Eigenschaften "Position" und "Deckkraft" gehören. Wenn Sie einer Ebene bestimmte Eigenschaften hinzufügen, z. B. Masken oder Effekte, oder die Ebene in eine 3D-Ebene konvertieren, gewinnt die Ebene zusätzliche Eigenschaften, die in Eigenschaftsgruppen gesammelt werden.

Alle Ebeneneigenschaften sind zeitlich, d. h., sie können die Ebene im Zeitverlauf ändern. Einige Ebeneneigenschaften, z. B. Deckkraft, besitzen nur eine zeitliche Komponente. Einige Ebeneneigenschaften, wie z. B. die Position, sind auch räumlich, d. h., sie können die Ebene oder deren Pixel in der Komposition räumlich verschieben.

Sie können sich in der Ebenenliste die Ebeneneigenschaften anzeigen lassen und so die Eigenschaftswerte ändern.

Die meisten Eigenschaften haben eine Stoppuhr <sup>6</sup>. Jede Eigenschaft mit einer Stoppuhr kann animiert, d. h. über einen Zeitraum hinweg geändert werden. (Siehe Animation, Keyframes und Expressions.)

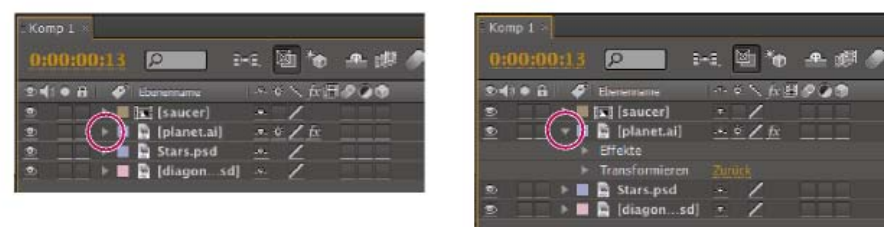

*Gefaltete Eigenschaftsgruppe (links) verglichen mit erweiterter Eigenschaftsgruppe (rechts) in der Ebenenliste*

Eigenschaften in der Eigenschaftsgruppe "Effekte" (Effekteigenschaften) sind ebenfalls Ebeneneigenschaften. Viele Effekteigenschaften können auch im Effekteinstellungsfenster geändert werden.

## **Ein- und Ausblenden von Eigenschaften im Zeitleistenfenster**

- Um eine Eigenschaftsgruppe zu erweitern oder zu falten, klicken Sie auf das Dreieck links neben dem Ebenennamen bzw. dem Namen der Eigenschaftsgruppe.
- Um eine Eigenschaftsgruppe mit all ihren untergeordneten Gruppen zu erweitern bzw. zu falten, klicken Sie bei gedrückter Strg-Taste (Windows) bzw. Befehlstaste (Mac OS) auf das Dreieck.
- Um alle Gruppen für ausgewählte Ebenen zu erweitern oder zu falten, drücken Sie Strg + Ü (Windows) bzw. Befehlstaste + Ü (Mac OS).
- Um im Zeitleistenfenster eine Effekteigenschaft anzuzeigen, doppelklicken Sie im Effekteinstellungsfenster auf den Eigenschaftsnamen.
- Um eine Eigenschaft oder Eigenschaftsgruppe auszublenden, klicken Sie im Zeitleistenfenster bei gedrückter Alt- +Umschalttaste (Windows) bzw. Wahl-+Umschalttaste (Mac OS) auf den Namen.
- Um nur die ausgewählten Eigenschaften oder Eigenschaftsgruppen im Zeitleistenfenster anzuzeigen, drücken Sie zweimal auf "S".
	- *Der Tastaturbefehl "SS" ist besonders nützlich beim Arbeiten mit Malstrichen. Wählen Sie im Ebenenfenster den Malstrich aus und drücken Sie zweimal auf "S", um im Zeitleistenfenster die Eigenschaftsgruppe für diesen Strich zu öffnen.*
- Um nur eine bestimmte Eigenschaft oder Eigenschaftsgruppe auszuwählen, drücken Sie deren Tastaturbefehl bzw. -befehle. (Siehe Anzeigen von Eigenschaften und Gruppen im Zeitleistenfenster (Tastaturbefehle).)
- Um eine Eigenschaft oder Eigenschaftsgruppe zu den im Zeitleistenfenster angezeigten Eigenschaften hinzuzufügen, halten Sie die Umschalttaste gedrückt, während Sie den Tastaturbefehl für die Eigenschaft bzw. Eigenschaftsgruppe drücken.
- Um nur Eigenschaften anzuzeigen, deren Standardwerte geändert wurden, drücken Sie UU oder wählen Sie "Animation" > "Geänderte Eigenschaften anzeigen".
- Um nur Eigenschaften anzuzeigen, die Keyframes oder Expressions haben, drücken Sie U oder wählen Sie "Animation" > "Animierte Eigenschaften anzeigen".
	- *Die Befehle "U" und "UU" sind besonders nützlich, um zu lernen, wie Animationsvorgaben, Vorlagenprojekte oder andere animierte Elemente funktionieren, weil dadurch die Eigenschaften isoliert werden, die der Entwickler dieser Elemente geändert hat.*

Sie können auch Ebenen im Zeitleistenfenster filtern, damit nur Ebenen mit Eigenschaften angezeigt werden, die mit einer Suchzeichenfolge übereinstimmen. Siehe Suchen und Filtern im Zeitleisten-, Projekt- sowie im Effekte- und Vorgabenfenster.

#### **Auswählen von Eigenschaften oder Eigenschaftsgruppen im Zeitleistenfenster**

 Um eine Eigenschaft oder Eigenschaftsgruppe einschließlich aller Werte, Keyframes und Expressions auszuwählen, klicken Sie im Zeitleistenfenster auf den Namen in der Ebenenliste.

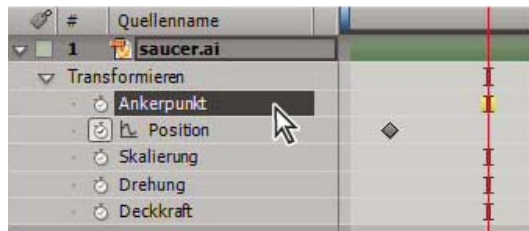

*Eigenschaft "Ankerpunkt" ist ausgewählt*

#### **Kopieren oder Duplizieren von Eigenschaften oder Eigenschaftsgruppen im Zeitleistenfenster**

- Um Eigenschaften von einer Ebenen- oder Eigenschaftsgruppe in eine andere zu kopieren, wählen sie die Ebene, Eigenschaft oder Eigenschaftsgruppe aus, drücken Sie Strg+C (Windows) oder Befehlstaste+C (Mac OS), wählen Sie die Zielebene, eigenschaft oder -eigenschaftsgruppe aus und drücken Sie Strg+V (Windows) oder Befehlstaste+V (Mac OS).
- Um eine Eigenschaftsgruppe zu duplizieren, wählen Sie die Eigenschaftsgruppe aus und drücken Sie Strg+D (Windows) oder Befehlstaste+D (Mac OS).

Sie können nur bestimmte Eigenschaftsgruppen duplizieren, z. B. Formen, Masken und Effekte. Eigenschaftsgruppen der obersten Ebene, z. B. Inhalte, Masken, Effekte und Transformationen, können Sie jedoch nicht duplizieren. Wenn Sie versuchen, eine Eigenschaftsgruppe der obersten Ebene zu duplizieren, wird stattdessen die gesamte Ebene dupliziert.

#### **Kopieren von Werten aus Ebeneneigenschaften, die keine Keyframes enthalten**

Sie können den aktuellen Wert einer Ebeneneigenschaft in eine andere Ebene kopieren, selbst wenn die Originalebene keine Keyframes enthält.

- 1. Rufen Sie im Zeitleistenfenster die Ebeneneigenschaft auf, in der sich der zu kopierende Wert befindet.
- 2. Klicken Sie auf den Namen der Ebeneneigenschaft, um sie auszuwählen.
- 3. Wählen Sie "Bearbeiten" > "Kopieren".
- 4. Wählen Sie die Ebene aus, in die der Wert eingefügt werden soll.
- 5. Wenn die Zielebene Keyframes enthält, verschieben Sie die Zeitmarke zu dem Zeitpunkt, an dem Sie den Wert einfügen möchten. Wenn die Zielebene keine Keyframes enthält, gilt der neue Wert für die gesamte Dauer der Ebene.
- 6. Wählen Sie "Bearbeiten" > "Einfügen" (Windows) bzw. "Bearbeiten" > "Einsetzen" (Mac OS).

## <span id="page-158-0"></span>**Festlegen eines Eigenschaftswerts**

**[Nach oben](#page-157-0)**

Wenn mehrere Ebenen ausgewählt sind und Sie die Eigenschaft für eine Ebene ändern, wird die Eigenschaft für alle Ebenen geändert. Regler, Winkelsteuerungen und einige andere Eigenschaftssteuerungen stehen nur im Effekteinstellungsfenster zur Verfügung.

- *Um die Einheiten für eine Eigenschaft zu ändern, klicken Sie mit der rechten Maustaste (Windows) bzw. bei gedrückter Ctrl-Taste (Mac OS) auf den unterstrichenen Wert, wählen Sie zunächst "Wert bearbeiten" und dann einen Eintrag aus dem Menü "Einheiten" aus. Die verfügbaren Einheiten unterscheiden sich je nach Eigenschaftentyp. Für einige Eigenschaften können die Einheiten nicht verändert werden.*
- Platzieren Sie den Mauszeiger auf dem unterstrichenen Wert und ziehen Sie die Maus nach links oder rechts.
- Klicken Sie auf den unterstrichenen Wert, geben Sie einen neuen Wert ein und drücken Sie die Eingabetaste (Windows) oder den Zeilenschalter (Mac OS).

*Hinweis: Für Eigenschaftswerte und andere numerische Einträge können Sie einfache arithmetische Ausdrücke eingeben. Sie können z. B. 2\*3 anstelle von 6 eingeben, 4/2 anstelle von 2 und 2e2 anstelle von 200. Dies kann besonders hilfreich sein, wenn ein Wert um einen bestimmten Betrag seines ursprünglichen Wertes schrittweise vergrößert werden soll.*

Klicken Sie mit der rechten Maustaste (Windows) bzw. bei gedrückter Ctrl-Taste (Mac OS) auf den unterstrichenen Wert und

wählen Sie dann "Wert bearbeiten".

- Ziehen Sie den Schieberegler nach links oder rechts.
- · Klicken Sie auf einen Punkt innerhalb der Winkelsteuerung Ü oder ziehen Sie die Winkelsteuerungslinie. *Hinweis: Nachdem Sie in die Winkelsteuerelement geklickt haben, können Sie für ein präziseres Vorgehen den Cursor außerhalb des Steuerelements ziehen.*
- Um den Eigenschaftswert um 1 Einheit zu erhöhen bzw. zu verringern, klicken Sie auf den unterstrichenen Wert und drücken Sie die Nach-oben- oder die Nach-unten-Taste. Um den Wert um 10 Einheiten zu erhöhen bzw. zu verringern, halten Sie die Umschalttaste gedrückt, während Sie die Nach-oben- oder Nach-unten-Taste drücken. Um den Wert um 0,1 Einheiten zu erhöhen bzw. zu verringern, halten Sie die Strg-Taste (Windows) bzw. Befehlstaste (Mac OS) gedrückt, während Sie die Nachoben- oder Nach-unten-Taste drücken.
- Um die Eigenschaften in einer Eigenschaftsgruppe auf ihre Standardwerte zurückzusetzen, klicken Sie neben dem Namen der Eigenschaftsgruppe auf "Zurücksetzen". Um eine einzelne Eigenschaft zurückzusetzen, klicken Sie mit der rechten Maustaste (Windows) bzw. bei gedrückter Ctrl-Taste (Mac OS) auf den Eigenschaftsnamen (nicht auf den Wert) und wählen Sie im Kontextmenü die Option "Zurücksetzen".

Wenn die Eigenschaft Keyframes besitzt, wird an der Zeitmarke ein Keyframe mit Standardwert hinzugefügt.

*Alan Shisko verdeutlicht in seinem [Motion Graphics 'n Such Blog](http://www.adobe.com/go/learn_ae_alanmultilayer_de) anhand eines Video-Lehrgangs, wie Sie Etikettenfarben und mehrere Optionen verwenden können, um Eigenschaften zeitsparend für mehrere Ebenen gleichzeitig zu ändern.*

Charles Bordenave (nab) stellt auf der [After Effects Scripts-Website](http://aescripts.com/randomizer/) ein Skript zur Verfügung, mit dem die Eigenschaften in der Gruppe "Transformieren" für ausgewählte Ebenen auf Zufallswerte eingestellt werden, die innerhalb bestimmter von Ihnen festgelegten Grenzwerte liegen.

[Das LockProperties Skript,](http://aescripts.com/lockproperties/The) das auf der After Effects Scripts-Websites verfügbar ist, sperrt nur bestimmte Eigenschaften, sodass Sie versehentliche Änderungen verhindern können.

### <span id="page-159-0"></span>**Ankerpunkte von Ebenen**

**[Nach oben](#page-157-0)**

Transformationen wie Drehung und Skalierung finden um den Ankerpunkt einer Ebene herum statt, der manchmal auch Transformationspunkt oder Transformationszentrum genannt wird. Standardmäßig befindet sich der Ankerpunkt  $\Phi$  für die meisten Ebenentypen in der Mitte der Ebene.

Auch wenn Sie manchmal möglicherweise einen animierten Ankerpunkt benötigen, wird in der Regel der Ankerpunkt für eine Ebene gesetzt, bevor Sie mit der Animierung beginnen. Wenn Sie z. B. das Bild einer Person animieren, das für jeden Körperteil eine Ebene umfasst, ist es hilfreich, den Ankerpunkt einer jeden Hand zum Handgelenk zu verschieben, damit die Hand während der gesamten Animation um diesen Punkt gedreht werden kann.

*Ein großer Bildbereich lässt sich am leichtesten verschieben und scannen, indem die Eigenschaften "Ankerpunkt" und "Skalierung" animiert werden.*

Alan Shisko demonstriert [auf seiner Website](http://shisko.blogspot.com/2007/09/creating-trees-in-after-effects.html) in einem detaillierten Video-Lehrgang, wie Sie aus 3D-Ebenen eine komplexe 3D-Umgebung beginnend mit zwei einfachen 2D-Objekten erstellen. Die Manipulation von Ebenenankerpunkten stellt einen wesentlichen Bestandteil dieses Lehrgangs dar.

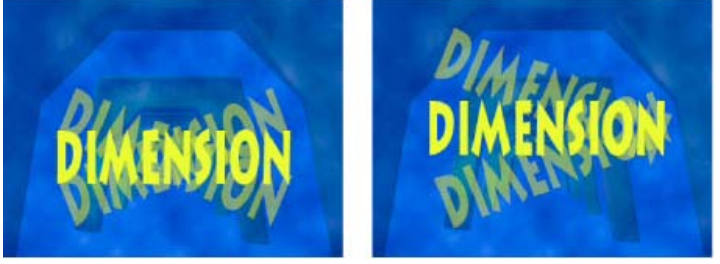

*Ankerpunkt in der Mitte der Ebene (links) und nach dem Verschieben an das Ende der Textebene (rechts)*

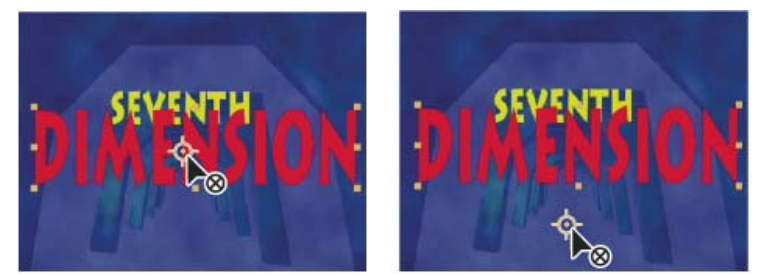

*Wenn Sie das Ausschnitt-Werkzeug (Ankerpunkt) verwenden, um den Ankerpunkt im Kompositionsfenster (links) zu verschieben, kompensiert After Effects automatisch die Verschiebung, sodass die Ebene ihre Position im Verhältnis zum Kompositionsframe (rechts) beibehält.*

*Hinweis: Wenn Sie den Ankerpunkt nicht im Ebenenfenster sehen, wählen Sie rechts unten im Ebenenfenster im Menü "Ansicht" die Option "Ankerpunktpfad".*

#### **Verschieben des Ankerpunkts einer Ebene**

- $\bullet$ Verschieben Sie den Ankerpunkt im Ebenenfenster mit dem Auswahl-Werkzeug. *Hinweis: Ebenen einiger Typen, z. B. Textebenen und Formebenen, können im Ebenenfenster nicht geöffnet werden.*
- · Um den Ankerpunkt einer Ebene um 1 Pixel zu verschieben, wählen Sie rechts unten im Ebenenfenster im Menü "Ansicht" die Option "Ankerpunktpfad" und drücken Sie eine Pfeiltaste. Um die Ebene um 10 Pixel zu verschieben, halten Sie die Umschalttaste gedrückt, während Sie die Pfeiltaste drücken. Die Pixelmaße entsprechen der aktuellen Vergrößerungsstufe im Ebenenfenster.
- Um den Ankerpunkt einer Ebene im Kompositionsfenster zu verschieben, ohne die Ebene zu verschieben, wählen Sie die Ebene aus und ziehen Sie den Ankerpunkt mit dem Ausschnitt-Werkzeug ... *Hinweis: In After Effects CS6 heißt das Ausschnitt-Werkzeug "Ausschnitt-Werkzeug (Ankerpunkt)", um auf seine Verwendungsmöglichkeiten für Ankerpunkt-Vorgänge hinzuweisen. Hinweis: Wenn ein Ankerpunkt mit dem Ausschnitt-Werkzeug (Ankerpunkt) verschoben wird, werden die Werte "Position"*

*und "Ankerpunkt" verändert, sodass die Ebene an der Position in der Komposition verbleibt, die sie vor dem Verschieben des Ankerpunkts innehatte. Um nur den Ankerpunktwert zu ändern, ziehen Sie das Ausschnitt-Werkzeug (Ankerpunkt) bei gedrückter Alt-Taste (Windows) bzw. Wahltaste (Mac OS).*

Charles Bordenave (nab) stellt auf der [After Effects Scripts-Website](http://aescripts.com/repositionanchorpoint/) ein Skript zur Verfügung, mit dem die Ankerpunkte ausgewählter Ebenen verschoben werden, ohne die Ebenen im Kompositions-Frame zu verschieben.

## **Zurücksetzen des Ankerpunkts einer Ebene**

- Um den Ankerpunkt wieder an seine Standardposition in der Ebene zu versetzen, doppelklicken Sie im Werkzeugfenster auf das Ausschnitt-Werkzeug (Ankerpunkt) ...
- Um den Ankerpunkt wieder an seine Standardposition in der Ebene zu versetzen, doppelklicken Sie bei gedrückter Alt-Taste (Windows) bzw. Wahltaste (Mac OS) auf die Schaltfläche "Ausschnitt-Werkzeug (Ankerpunkt)". Die Ebene wird in die Mitte des Kompositionsfensters verschoben.

# <span id="page-160-0"></span>**Skalieren oder Spiegeln einer Ebene**

Wie bei anderen Transformationen findet auch die Skalierung einer Ebene um den Ankerpunkt der Ebene herum statt. Wenn sich der Ankerpunkt nicht direkt in der Mitte der Ebene befindet, verschiebt sich die Ebene möglicherweise, wenn Sie sie spiegeln. Manche Ebenen, etwa Kamera-, Licht- und reine Audioebenen, verfügen nicht über die Eigenschaft "Skalierung".

Sie können eine Ebene über den Kompositionsframe hinaus skalieren.

Informationen zum exponentiellen Skalieren wie mit einem Zoomobjektiv finden Sie im Abschnitt Ändern der Skaliergeschwindigkeit mit "Exponentiell skalieren".

Für Informationen zur Skalierung oder Größenänderung vollständiger Filme anstelle von einzelnen Ebenen siehe Vergrößern eines Films und Verkleinern eines Films.

Beim Spiegeln einer Ebene wird die horizontale oder vertikale Komponente der Eigenschaft "Skalierung" mit -1 multipliziert. Eine Ebene wird beim Spiegeln um ihren Ankerpunkt gedreht.

- Um ausgewählte Ebenen zu spiegeln, wählen Sie "Ebene" > "Transformieren" > "Horizontal spiegeln" oder "Ebene" > "Transformieren" > "Vertikal spiegeln".
- Um eine Ebene im Kompositionsfenster proportional zu skalieren, ziehen Sie bei gedrückter Umschalttaste einen beliebigen Ebenengriff.
- Um eine Ebene im Kompositionsfenster frei zu skalieren, ziehen Sie einen Eckgriff der Ebene.
- Um im Kompositionsfenster nur eine Dimension zu skalieren, ziehen Sie einen Seitengriff der Ebene.
- Um die Skalierung für eine ausgewählte Ebene um 1 % zu erhöhen bzw. zu verringern, halten Sie die Alt-Taste (Windows) bzw. Wahltaste (Mac OS) gedrückt und drücken Sie + oder – auf dem Ziffernblock.
- Um die Skalierung für eine ausgewählte Ebene um 10 % zu erhöhen bzw. zu verringern, halten Sie die Alt-Taste (Windows) bzw. Wahltaste (Mac OS) gedrückt und drücken Sie + oder – auf dem Ziffernblock.
- Wählen Sie zum Skalieren der gesamten Komposition "Datei" (Windows) bzw. "Ablage" (Mac OS) > "Skripten" > "Komposition skalieren.jsx".
- · Um ausgewählte Ebenen zu skalieren und so zu zentrieren, dass sie in den Kompositionsframe passen, wählen Sie "Ebene" > "Transformieren" > "An Komposition anpassen".
- Um ausgewählte Ebenen zu skalieren und so zu zentrieren, dass sie der Höhe bzw. Breite nach in den Kompositionsframe passen, wobei das Seitenverhältnis der Ebene erhalten bleiben soll, wählen Sie "Ebene" > "Transformieren" > "An Breite der Komposition anpassen" bzw. "Ebene" > "Transformieren" > "An Höhe der Komposition anpassen").
- Um eine Ebene im Zeitleistenfenster proportional zu skalieren, wählen Sie die Ebene aus, drücken Sie die Taste "S", um die Eigenschaft "Skalierung" anzuzeigen, klicken Sie links neben den Skalierungswerten auf das Symbol "Beschränkungen aktivieren/deaktivieren" und geben Sie neue Werte für die x-, y- oder z-Skalierung an.
	- *Um das Symbol "Beschränkungen aktivieren/deaktivieren" zu aktivieren und die Höhe an die Breite anzupassen, klicken Sie bei gedrückter Alt-Taste (Windows) bzw. Wahltaste (Mac OS) darauf.*
- Um auf bestimmte Pixelmaße zu skalieren, klicken Sie mit der rechen Maustaste (Windows) bzw. bei gedrückter Ctrl-Taste

(Mac OS) im Zeitleistenfenster auf den Skalierungswert, wählen Sie "Wert bearbeiten" und ändern Sie die Einheit im Dialogfeld "Skalieren" auf Pixel. Wählen Sie "Pixel-Seitenverhältnis einschließen", um Abmessungen im Bezug auf das Pixel-Seitenverhältnis der Komposition anzuzeigen und anzupassen.

Das Verkleinern einer Rasterebene (Nicht-Vektor) hat mitunter zur Folge, dass das Bild leicht weichgezeichnet oder unscharf erscheint. Durch das Skalieren einer Rasterebene um einen großen Faktor kann das Bild blockartig erscheinen und stufige Kanten aufweisen.

*Adobe Photoshop bietet optimale Kontrolle über Resampling-Methoden zum Skalieren von Bildern. Für optimales Resampling können Sie Frames nach Photoshop exportieren, dort die Bildgröße ändern und die Frames dann wieder nach After Effects importieren.*

Das Skalieren unter Berücksichtigung des Inhalts in Photoshop eignet sich zwar nicht unbedingt für Filme, ist aber hilfreich beim Erweitern und Skalieren von Standbildern. Diese Funktion eignet sich gut, um Bilder, die für standardmäßige Auflösungen erstellt wurden, in Breitbildformate zu übertragen.

Eine Liste mit Plug-ins, die eine qualitativ hochwertige Skalierung gewährleisten (darunter Plug-ins zum Erstellen von HD-Bildern aus SD-Quellen) finden Sie auf der [Toolfarm-Website](http://www.adobe.com/go/learn_ae_toolfarmupres_de).

Ein Skript zur gleichzeitigen Skalierung von mehreren Kompositionen finden Sie im [AE Enhancers Forum.](http://www.adobe.com/go/learn_ae_scriptscalemultiplecompositions_de)

Lloyd Alvarez hat auf der [After Effects Scripts-Website](http://aescripts.com/fit2frame/) ein Skript veröffentlicht, das ausgewählte Ebenen auf die Framegröße einer Komposition skaliert und Optionen für das Beschneiden oder Letterboxing bietet.

Aharon Rabinowitz hat auf seiner [Creative COW-Website](http://library.creativecow.net/articles/rabinowitz_aharon/z_scale.php) einen Video-Lehrgang veröffentlicht, in dem erläutert wird, wie man die Eigenschaft "Skalierung" einer 3D-Ebene (einschließlich der z-Dimension der Skalierung) ändern und animieren kann.

# <span id="page-161-0"></span>**Drehen einer 2D-Ebene**

Die Drehung einer Ebene findet, ebenso wie andere Transformationen, um den Ankerpunkt der Ebene statt.

*Drücken Sie "R", um den Wert der Eigenschaft "Drehung" für ausgewählte Ebenen im Zeitleistenfenster anzuzeigen.*

Der erste Teil des Eigenschaftswertes "Drehung" ist die Anzahl der gesamten Drehungen, der zweite Teil ist die Gradangabe für die Teildrehung.

Weitere Informationen zum Drehen von 3D-Ebenen finden Sie unter Drehen oder Ausrichten einer 3D-Ebene.

- Um eine Ebene durch Ziehen im Kompositionsfenster zu drehen, ziehen Sie die Ebene mit dem Drehen-Werkzeug Wenn die Drehung auf 45°-Schritte beschränkt werden soll, halten Sie beim Ziehen die Umschalttaste gedrückt.
- Um die ausgewählten Ebenen um 1 Grad zu drehen, drücken Sie Plus (+) oder Minus (-) auf dem Ziffernblock.
- Um die ausgewählten Ebenen um 10 Grad zu drehen, drücken Sie Umschalt+Plus (+) oder Umschalt+Minus (-) auf dem Ziffernblock.

## <span id="page-161-1"></span>**Anpassen von Lautstärkepegeln**

Wenn Sie Footage mit Audio verwenden, ist der standardmäßige Audiopegel für die Wiedergabe 0 dB. Das bedeutet, dass der Pegel in After Effects nicht angepasst ist. Wenn Sie einen positiven Dezibelwert festlegen, erhöht sich die Lautstärke, bei einem negativen Dezibelwert verringert sie sich.

*Hinweis: Wenn Sie doppelt auf einen Keyframe "Audiopegel" klicken, wird das Audiofenster aktiviert.*

Die Pegelanzeige im Audiofenster gibt beim Abspielen den Lautstärkebereich für die Audioebene an. Die roten Böcke am oberen Ende der Pegelanzeige stellen das Lautstärkenlimit Ihres Systems dar.

*Wenn Sie beim Einstellen der Audiopegel mit den Reglern mehr Genauigkeit wünschen, ziehen Sie das Audiofenster in die Höhe.*

Ändern Sie die Lautstärke im Audiofenster. Führen Sie dazu einen der folgenden Schritte aus:

- Wenn Sie den Pegel des linken und des rechten Kanals zusammen ändern möchten, ziehen Sie den mittleren Regler nach oben bzw. unten.
- Wenn Sie nur den Pegel des linken Kanals ändern möchten, ziehen Sie den linken Regler nach oben oder unten oder geben Sie im Pegelfeld unter dem linken Regler einen neuen Wert ein.
- Wenn Sie nur den Pegel des rechten Kanals ändern möchten, ziehen Sie den rechten Regler nach oben oder unten oder geben Sie im Pegelfeld unter dem rechten Regler einen neuen Wert ein.

# <span id="page-161-2"></span>**Über- und untergeordnete Ebenen**

**[Nach oben](#page-157-0)**

Um Änderungen an Ebenen zu synchronisieren, indem Sie Transformationen einer Ebene auf eine andere Ebene übertragen, verwenden Sie die hierarchische Anordnung. Nachdem eine Ebene einer zweiten Ebene übergeordnet wurde, wird die zweite Ebene als untergeordnete Ebene bezeichnet. Wenn Sie eine übergeordnete Ebene zugewiesen haben, verhalten sich die Transformationseigenschaften der untergeordneten Ebene nicht mehr relativ zur Komposition, sondern relativ zur übergeordneten Ebene. Wenn Sie z. B. eine übergeordnete Ebene um fünf Pixel von ihrer Startposition nach rechts verschieben, wird die untergeordnete Ebene ebenfalls um fünf Pixel von ihrer Startposition nach rechts verschoben. Die hierarchische Anordnung von Ebenen ist ähnlich wie das Gruppieren; an der Gruppe vorgenommene Transformationen stehen im Verhältnis zum

**[Nach oben](#page-157-0)**

Ankerpunkt der übergeordneten Ebene.

Die hierarchische Anordnung von Ebenen betrifft außer der Deckkraft alle Transformationseigenschaften: Position, Skalierung, Drehung und (bei 3D-Ebenen) Ausrichtung.

*Hinweis: Wenn Sie in After Effects CS6 Ebenen überordnen ist, wird auf dem Ebenenbalken unter der Mausposition und im Infofenster hilfreicher Text angezeigt, der alternative Überordnungsverhalten beschreibt.*

Eine Ebene kann immer nur eine einzige übergeordnete Ebene haben. Umgekehrt gilt aber, dass eine Ebene als übergeordnete Ebene für eine beliebige Anzahl von Ebenen innerhalb derselben Komposition fungieren kann.

Sie können untergeordnete Ebenen unabhängig von ihren übergeordneten Ebenen animieren. Sie können auch Null-Objekte (verborgene Ebenen) als übergeordnete Ebenen festlegen.

Das Festlegen und Entfernen übergeordneter Ebenen kann nicht animiert werden, d. h., Sie können eine Ebene nicht an einem Zeitpunkt als übergeordnete Ebene festlegen und an einem anderen Zeitpunkt diese Zuweisung aufheben und damit die Ebene wieder zu einer normalen Ebene machen.

Wenn Sie eine hierarchische Beziehung erstellen, können Sie festlegen, ob die untergeordnete Ebene die Transformationseigenschaften der übergeordneten Ebene übernimmt oder ihre eigenen Eigenschaften beibehält. Wenn Sie festlegen, dass die untergeordnete Ebene die Transformationseigenschaften der übergeordneten Ebene übernimmt, springt die untergeordnete Ebene an die Position der übergeordneten Ebene. Wenn Sie festlegen, dass die untergeordnete Ebene ihre Transformationseigenschaften beibehält, bleibt die untergeordnete Ebene an ihrer Position. In beiden Fällen werden alle zukünftigen Änderungen an den Transformationseigenschaften der übergeordneten Ebene auch auf die untergeordnete Ebene angewendet. Auch beim Entfernen von hierarchischen Beziehungen können Sie wählen, ob die untergeordnete Ebene springt.

*Hinweis: In After Effects CS6 können Sie beim Überordnen von Ebenen die Umschalttaste verwenden, um die untergeordnete Ebene an die Position des übergeordneten Elements zu verschieben. Dies kann nützlich sein, wenn Sie eine Ebene einer Null anfügen möchten, die Ebene jedoch an die Position der übergeordneten Null verschieben (z. B. beim Anfügen einer 3D-Textebene an eine Nullebene, die im 3D-Kameratracker erstellt wurde).*

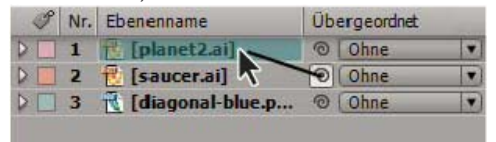

*Ziehen des Expression-Auswahlwerkzeugs im Zeitleistenfenster, um die Ebene "UFO" als untergeordnete Ebene der Ebene "Planet" festzulegen*

*Hinweis: Zum Einblenden bzw. Ausblenden der Spalte "Übergeordnet" im Zeitleistenfenster wählen Sie im Menü des Zeitleistenfensters "Spalten" > "Übergeordnet".*

- Um eine Ebene als übergeordnete Ebene festzulegen, ziehen Sie in der Spalte "Übergeordnet" das Expression-Auswahlwerkzeug der Ebene, die Sie als untergeordnete Ebene einrichten möchten, auf die Ebene, die Sie als übergeordnete Ebene zuweisen möchten.
- · Um eine Ebene als übergeordnete Ebene festzulegen, klicken Sie in der Spalte "Übergeordnet" auf das Menü der Ebene, die Sie als untergeordnete Ebene einrichten möchten, und wählen Sie den Namen einer übergeordneten Ebene aus dem Menü.
- · Um die Unterordnung einer Ebene aufzuheben, klicken Sie in der Spalte "Übergeordnet" auf das Menü der untergeordneten Ebene und wählen Sie "Ohne".
- Wenn Sie alle untergeordneten Ebenen einer übergeordneten Ebene auswählen möchten, klicken Sie im Kompositions- oder im Zeitleistenfenster mit der rechten Maustaste (Windows) bzw. bei gedrückter Ctrl-Taste (Mac OS) auf die Ebene und wählen Sie "Untergeordnete Elemente auswählen".
- Wenn eine untergeordnete Ebene springen soll, sobald eine übergeordnete Ebene zugewiesen oder entfernt wird, halten Sie beim Zuweisen oder Entfernen der übergeordneten Ebene die Alt-Taste (Windows) bzw. die Wahltaste (Mac OS) gedrückt.
- Um ein übergeordnetes Element aus einer Ebene zu entfernen (z. B. beim Einstellen des übergeordneten Elements auf "Ohne") klicken Sie im Zeitleistenfenster bei gedrückter Strg-Taste (Windows) bzw. Befehlstaste (Mac OS) auf das Überordnen-Auswahlwerkzeug der untergeordneten Ebene. Klicken Sie bei gedrückter Alt- + Strg-Taste (Windows) bzw. Wahl- + Befehlstaste (Mac OS) auf das Überordnen-Auswahlwerkzeug des untergeordneten Elements, um das übergeordnete Element zu entfernen und das untergeordnete Element zum Springen zu veranlassen.

### **Online-Ressourcen zu übergeordneten und untergeordneten Ebenen**

Paul Tuersley bietet im [AE Enhancers Forum](http://www.adobe.com/go/learn_ae_paulduplicateparenting_de) ein Skript zur Duplizierung einer übergeordneten Ebene und aller untergeordneten Ebenen unter Beibehaltung der Überordnungshierarchie an.

Angie Taylor bietet auf ihrer [Creative After Effects-Website](http://www.adobe.com/go/learn_ae_angietutorials_de) einen Zeichenanimations-Lehrgang an, das die Verwendung von Überordnung und Expressions erläutert. Eine ausführlichere Diskussion und Erläuterung von Animationen mit Überordnungen, Expressions und Null-Objekt-Ebenen bietet Taylor in einem PDF-Auszug Ihres Buches [Creative After Effects 7: Workflow Techniques for Animation, Visual Effects, and Motion Graphics](http://www.focalpress.com/uploadedFiles/Mini_sites/After_Effects/Tutorials/Creative%20After%20Effects%207-%20%20Grouping.pdf) (Gestaltung in After Effects 7: Workflow-Techniken für Animationen, visuelle Effekte und Bewegungsgrafik).

Trish und Chris Meyer bieten in einem PDF-Auszug des Kapitels "Parenting and Nesting" (Überordnungen und Verschachtelungen) ihres Buches [After Effects Apprentice: Real-World Skills for the Aspiring Motion Graphics Artist](http://www.focalpress.com/uploadedFiles/Mini_sites/After_Effects/Tutorials/AEA1-06-ParentNest_excerpt.pdf) (After Effects-Ausbildung: Praktische Techniken für aufstrebende Bewegungsgrafiker) eine Einführung zu Überordnungen.

Guy Chen stellt unter [After Effects Exchange](http://www.adobe.com/go/learn_ae_guy3dcube_de) auf der Adobe-Website ein einfaches Projekt bereit, das die Animation mehrerer als Würfel angeordneter 3D-Ebenen veranschaulicht, die von einer übergeordneten Nullebene gesteuert werden.

Carl Larsen bietet auf der [Creative COW-Website](http://library.creativecow.net/articles/larsen_carl/vehicle_rig.php) einen Video-Lehrgang an, in dem erläutert wird, wie Sie mit Expressions und hierarchischen Anordnungen die Rotation von Rädern mit der horizontalen Bewegung eines Fahrzeugs in Beziehung setzen können.

Carl Larsen bietet auf der Creative COW-Website einen zweiteiligen Video-Lehrgang an, in dem er die Grundlagen hierarchischer Anordnungen erläutert und eine Expression verwendet, die mit der toWorld-Methode den Pfad einer animierten untergeordneten Ebene verfolgt:

- [Teil 1](http://podcasts.creativecow.net/after-effects-tutorials-podcast/child-tracking-part-1)
- $\cdot$  [Teil 2](http://podcasts.creativecow.net/after-effects-tutorials-podcast/child-tracking-part-2)

Robert Powers bietet auf der [Slippery Rock NYC-Website](http://www.slipperyrocknyc.com/SlipperyRockNYC/Animation_Tutorials/Entries/2009/3/7_Using_Parenting_and_Puppet_Tools.html) einen Video-Lehrgang an, der die Verwendung von übergeordneten Objekten und Marionettentools für die Animation einer Figur zeigt.

# <span id="page-163-0"></span>**Null-Objekt-Ebenen**

**[Nach oben](#page-157-0)**

Um eine übergeordnete Ebene zuzuweisen, die in Ihrem Projekt jedoch unsichtbar bleiben soll, verwenden Sie ein Null-Objekt. Ein Null-Objekt ist eine unsichtbare Ebene, die alle Eigenschaften einer sichtbaren Ebene besitzt, sodass sie als übergeordnete Ebene für jede Ebene in der Komposition fungieren kann. Das Bearbeiten und Animieren von Null-Objekten erfolgt auf dieselbe Weise wie bei allen anderen Ebenen. Um die Einstellungen für ein Null-Objekt zu ändern können Sie dieselben Befehle verwenden wie für eine Farbflächenebene ("Ebene" > "Einstellungen für Farbflächen").

*Sie können den Null-Objekten Effekte unter "Einstellungen für Expressions" zuweisen und das Null-Objekt anschließend als Steuerungsebene für Effekte und Animationen in anderen Ebenen verwenden. Beim Arbeiten mit einer Kamera- oder Lichtebene beispielsweise erstellen Sie eine Null-Objekt-Ebene und verknüpfen anhand einer Expression die Eigenschaft "Interessenpunkt" der Kamera oder des Lichts mit der Eigenschaft "Position" der Null-Objekt-Ebene. Anschließend können Sie die Eigenschaft "Zielpunkt" animieren, indem Sie das Null-Objekt verschieben. Es ist oft einfacher, ein Null-Objekt auszuwählen und anzuzeigen als den Zielpunkt auszuwählen und anzuzeigen.*

Kompositionen können eine beliebige Anzahl von Null-Objekten enthalten. Null-Objekte sind nur im Kompositions- und im Ebenenfenster sichtbar. Im Kompositionsfenster werden sie als rechteckiger Umriss mit Ebenengriffen angezeigt. Effekte sind in Null-Objekten nicht sichtbar.

Um ein Null-Objekt zu erstellen, wählen Sie im Zeitleisten- oder Kompositionsfenster "Ebene" > "Neu" > "Null-Objekt".

*Hinweis: Der Ankerpunkt einer neuen Null-Objekt-Ebene wird links oben in der Ebene angezeigt und die Ebene ist in der Mitte der Komposition an ihrem Ankerpunkt verankert. Der Ankerpunkt kann auf die gleiche Weise geändert werden wie bei jeder anderen Ebene auch.*

*Wenn ein Null-Objekt eine visuelle Beeinträchtigung Ihres Kompositionsframes darstellt, ziehen Sie es einfach aus dem Frame auf die Montagefläche.*

Andrew Kramer hat auf seiner [Video Copilot-Website](http://www.videocopilot.net/tutorials/3d_stroke_effect/) einen Video-Lehrgang veröffentlicht, in dem die Verwendung eines Null-Objekts für die Animation einer 3D-Kontur erläutert wird.

Guy Chen stellt unter [After Effects Exchange](http://www.adobe.com/go/learn_ae_guy3dcube_de) auf der Adobe-Website ein einfaches Projekt bereit, das die Animation mehrerer als Würfel angeordneter 3D-Ebenen veranschaulicht, die von einer übergeordneten Nullebene gesteuert werden.

Angie Taylor bietet eine ausführliche Diskussion und Erläuterung von Animationen mit Überordnungen, Expressions und Null-Objekt-Ebenen in einem PDF-Auszug Ihres Buches [Creative After Effects 7: Workflow Techniques for Animation, Visual Effects, and Motion Graphics](http://www.focalpress.com/uploadedFiles/Mini_sites/After_Effects/Tutorials/Creative%20After%20Effects%207-%20%20Grouping.pdf) (Gestaltung in After Effects 7: Workflow-Techniken für Animationen, visuelle Effekte und Bewegungsgrafik).

# <span id="page-163-1"></span>**Hilfsebenen**

**[Nach oben](#page-157-0)**

Sie können aus vorhandenen Ebenen Hilfsebenen erstellen und im Kompositionsfenster zu Referenzzwecken verwenden, um Elemente zu positionieren und zu bearbeiten. Hilfsebenen sind z. B. für visuelle Verweise, Audio-Timing, Timecode-Referenzen oder einfach zum Speichern von Kommentaren praktisch.

Neben dem Namen einer Hilfsebene oder dessen Quelle wird im Zeitleistenfenster ein Hilfsebenensymbol angezeigt.

Hilfsebenen werden bei der Erstellung der Ausgabe normalerweise nicht gerendert, es sei denn, Sie ändern die Rendereinstellungen für die Komposition.

*Hinweis: Hilfsebenen in verschachtelten Kompositionen können in der Basiskomposition nicht angezeigt werden.*

- Um ausgewählte Ebenen in Hilfsebenen zu konvertieren, wählen Sie "Ebene" > "Hilfsebene".
- Um eine Komposition mit ihren sichtbaren Hilfsebenen zu rendern, klicken Sie in der Renderliste auf "Rendereinstellungen" und wählen Sie im Dialogfeld "Rendereinstellungen" im Menü "Hilfsebenen" die Option "Aktuelle Einstellungen".
- Um eine Komposition ohne Hilfsebenen zu rendern, klicken Sie in der Renderliste auf "Rendereinstellungen" und wählen Sie im Dialogfeld "Rendereinstellungen" im Menü "Hilfsebenen" die Option "Alle aus".

# <span id="page-163-2"></span>**Brainstorming zum Experimentieren und Entdecken von Einstellungen**

**[Nach oben](#page-157-0)**

Beim Brainstorming werden mehrere temporäre Varianten Ihrer Komposition erstellt und in einem Raster angezeigt. Sie können eine beliebige Anzahl dieser Varianten speichern, auf aktuelle Kompositionen anwenden oder die Brainstorming-Vorgänge rückgängig machen und nur die

Varianten verwenden, die Sie zur Eingabe auswählen.

Beim Brainstorming werden genetische Algorithmen verwendet, um Eigenschaftswerte, die als Eingabe für jeden Brainstorming-Vorgang verwendet werden, zu verändern und auszuwählen. Sie entscheiden, welche Varianten Sie als Eingabe zu jeder Generierung hinzufügen und wie stark die Mutation (Zufälligkeit) angewendet wird.

Aharon Rabinowitz stellt auf der [Creative COW-Website](http://www.adobe.com/go/learn_ae_aharonbrainstorm_de) einen Video-Lehrgang zur Verfügung, der die Verwendung von Brainstorming demonstriert.

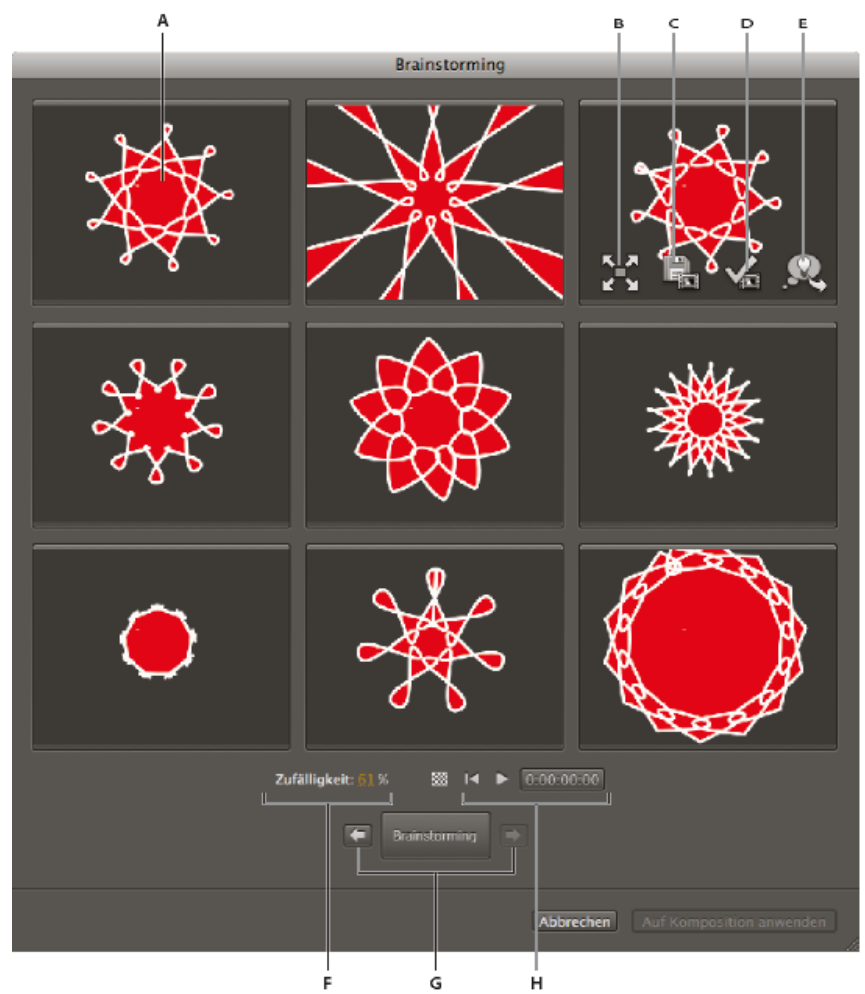

### *Dialogfeld "Brainstorming" im Modus "Zufälligkeit"*

*A. Originalkomposition (Original in mittlerer Kachel, wenn Brainstorming für einen einzigen numerischen Wert erfolgt) B. Kachel maximieren C. Als neue Komposition speichern D. Auf Komposition anwenden E. Im nächsten Brainstorming verwenden F. Zufälligkeit (Ausbreitung, wenn Brainstorming für einen einzigen numerischen Wert erfolgt) G. Zur vorherigen/nächsten Generation H. Wiedergabe-Steuerelemente*

Mit Brainstorming können Sie Folgendes schnell erzielen:

- Vergleich der Ergebnisse von mehreren Werten für eine einzelne Eigenschaft, damit Sie den optimalen Wert finden.
- Entdecken der Ergebnisse der zufälligen Veränderung einer beliebigen Anzahl von Eigenschaften und damit die Erzielung eines kreativen Ergebnisses.
- *Öffnen Sie ein Vorlagenprojekt oder wenden Sie eine Animationsvorgabe auf eine Ebene an und wählen Sie einige Eigenschaften (oder ganze Eigenschaftsgruppen) aus. Verwenden Sie dann Brainstorming, um diese Eigenschaften schnell zu verändern. Auf der Basis dieses kompletten Materials können Sie Brainstorming verwenden, um sehr schnell Ihre eigenen Projekte und Animationen zu erstellen.*

Sie können Brainstorming auf eine beliebige Anzahl von Eigenschaften und Eigenschaftsgruppen anwenden, aus einer oder mehreren Ebenen in der gleichen Komposition. Mit Brainstorming können Sie beispielsweise die Eigenschaft "Konturbreite" für einen Stern auf der Formebene optimieren. Sie können auch die gesamte Eigenschaftsgruppe "Inhalte" auswählen und Brainstorming anwenden, um den gesamten Bereich von Eigenschaften für alle Formen auf der Ebene zu entdecken.

Sie können Brainstorming auf jede Eigenschaft mit numerischen Werten oder Optionen in einem Popup-Menü im Zeitleistenfenster anwenden. "Quelltext", "Maskenpfad" und "Histogramm" für den Effekt "Tonwertkorrektur" sind Beispiele von Eigenschaften, auf die Brainstorming nicht angewendet werden kann. Jedoch kann Brainstorming auf die Eigenschaften des Effekts "Tonwerte (Einzelne Steuerungen)" angewendet werden.

Brainstorming funktioniert für alle ausgewählten Keyframes. Bei Eigenschaften ohne Keyframes werden bei Brainstorming allgemeine, konstante Werte verwendet.

Wenn Sie Brainstorming für eine einzige eindimensionale Eigenschaft verwenden (z. B. Deckkraft, nicht aber Position), wird der Wert "Zufälligkeit",

der den Grad der Abweichung (Mutation) bestimmt, durch den Wert "Ausbreitung" ersetzt. Die Varianten im Dialogfeld "Brainstorming" sind dann keine Zufallsergebnisse, sondern sie stellen einen Bereich von Werten um einen mittleren Wert dar. Die ursprüngliche Komposition wird im mittleren Feld des Dialogfelds angezeigt und Sie können nur eine Variante auswählen, auf deren Grundlage die nächste Brainstorming-Operation erfolgen soll.

- *Obwohl Brainstorming nicht direkt auf Expressions angewendet werden kann, können Sie Brainstorming auf die Eigenschaften von "Einstellungen für Expressions, Effekte" anwenden, auf die Sie mit Expressions verweisen können.*
- 1. Legen Sie einen Arbeits- und Interessenbereich für die Dauer und den räumlichen Bereich der Komposition fest, für die Sie in der Brainstorming-Sitzung eine Vorschau anzeigen möchten. (Siehe Arbeitsbereich und Interessenbereich.)
- 2. Wählen Sie im Zeitleistenfenster eine oder mehrere Eigenschaften oder Eigenschaftsgruppen aus und klicken Sie im oberen

Bereich des Zeitleistenfensters auf die Schaltfläche "Brainstorming"

Die Varianten der Kompositionen werden alle gleichzeitig im Dialogfeld "Brainstorming" abgespielt. Die Einstellungen für jede Variante sind nur sichtbar, wenn sich der Zeiger direkt darüber befindet. Verwenden Sie im unteren Bereich des Dialogfelds "Brainstorming" die Wiedergabeeinstellungen, um die Vorschau abzuspielen, zu unterbrechen oder zurückzuspulen.

- 3. Führen Sie im Dialogfeld "Brainstorming" einen der folgenden Schritte aus:
	- Um eine Variante besser betrachten zu können, klicken Sie auf die Schaltfläche "Kachel maximieren" . Kurken Sie auf<br>ها الا

die Schaltfläche "Kachelgröße wiederherstellen"  $\overline{A}$  K, um zur Rasteransicht aller Varianten zurückzugehen.

- · Um das Transparenzraster ein- bzw. auszublenden, klicken Sie unten im Dialogfeld "Brainstorming" auf die Schaltfläche "Transparenzraster aktivieren/deaktivieren" .
- Um eine Variante zu markieren, damit sie beim nächsten Brainstorming-Vorgang berücksichtigt wird, klicken Sie auf die

Schaltfläche "In nächstes Brainstorming einbeziehen" für diese Variante.

- Um eine Variante als neue Komposition im aktuellen Projekt zu speichern, klicken Sie auf die Schaltfläche "Als neue Komposition speichern" Für diese Variante.
- Um die Zufälligkeit oder Ausbreitung für die nächste Generierung zu erhöhen, ändern Sie am unteren Rand des Dialogfelds "Brainstorming" den Wert für Zufälligkeit oder Ausbreitung. Verringern Sie die Zahl zum Präzisieren und vergrößern Sie diese zum Experimentieren und Entdecken.
- 4. (Optional) Um eine weitere Variantengenerierung von den Varianten zu erstellen, die beim nächsten Brainstorming-Vorgang berücksichtigt werden sollen, klicken Sie am unteren Rand des Dialogfelds "Brainstorming" auf "Brainstorming" und gehen Sie zu Schritt 2 zurück. Wenn Sie auf "Brainstorming" klicken, ohne eine Variante zur Einbeziehung ausgewählt zu haben, wird die Brainstorming-Operation mit derselben Eingabe wie für die aktuelle Generation wiederholt.

Wenn für die Brainstorming-Operation Zufälligkeit verwendet wird, werden die für die Einbeziehung ausgewählten Varianten unverändert in die nächste Generation übernommen und im Dialogfeld nicht verschoben. Wenn für die Brainstorming-Operation Ausbreitung verwendet wird, wird nur eine Variante in die nächste Generation übernommen und dann in der mittleren Kachel angezeigt.

Wiederholen Sie diesen Zyklus, bis Sie die Variante gefunden haben, die Sie als aktuelle Komposition speichern möchten.

Sie können eine Generierung zurück- bzw. vorwärtsschieben, indem Sie am unteren Rand des Dialogfelds "Brainstorming" auf die Pfeile auf beiden Seiten der Schaltfläche "Brainstorming" klicken. Wenn Sie eine Generierung vorwärtsschieben und dann einen weiteren Brainstorming-Vorgang durchführen, gehen die vorherigen Generierungen verloren. *Hinweis: Drücken Sie Esc, um das Dialogfeld "Brainstorming" zu schließen.*

*Hinweis: Wenn Sie die Funktion "Als neue Komponente speichern" verwenden und die aktuelle Komposition Expressions enthält, die mithilfe des Formats comp("<Name>") auf die Komposition selbst verweisen, beziehen sich die Expressions der gespeicherten Kompositionen auf die ursprüngliche Komposition und nicht auf die jeweils gespeicherte Komposition. Wenn die Expression von den Einstellungen in ihrer eigenen Komposition abhängig ist, verwenden Sie stattdessen das Objekt thisComp.* Verwandte Hilfethemen

[Bildgröße und Auflösung](http://help.adobe.com/de_DE/Photoshop/CS5/Using/WSfd1234e1c4b69f30ea53e41001031ab64-7945a.html)

[Skalieren unter Berücksichtigung des Inhalts](http://help.adobe.com/de_DE/Photoshop/CS5/Using/WS6F81C45F-2AC0-4685-8FFD-DBA374BF21CD.html)

### $(cc)$  BY-NC-SR

[Rechtliche Hinweise](http://help.adobe.com//de_DE/legalnotices/index.html) | [Online-Datenschutzrichtlinien](http://helpx.adobe.com/go/gffooter_online_privacy_policy_de)

# <span id="page-166-0"></span>Füllmethoden und Ebenenstile

**[Arbeiten mit Füllmethoden für Ebenen](#page-166-1) [Füllmethodenreferenz](#page-166-2) [Ebenenstile](#page-169-0) [Ausschließen von Kanälen vom Füllen](#page-170-0)**

# <span id="page-166-1"></span>**Arbeiten mit Füllmethoden für Ebenen**

**[Nach oben](#page-166-0)**

Füllmethoden für Ebenen steuern, wie eine Ebene mit darunter liegenden Ebenen überblendet wird bzw. mit ihnen interagiert. Die Füllmethoden für Ebenen in After Effects (früher als Ebenenmodi und manchmal als Übertragungsmodi bezeichnet) sind identisch mit den Füllmethoden in Adobe Photoshop.

Bei den meisten Füllmethoden werden nur die Farbwerte der Quellebene verändert, nicht der Alphakanal. Die Füllmethode "Alpha addieren" wirkt sich auf den Alphakanal der Quellebene aus und die Füllmethoden "Silhouette" und "Schablone" wirken sich auf die Alphakanäle der darunter liegenden Ebenen aus.

Sie können die Füllmethoden nicht direkt mit Keyframes animieren. Wenn Sie eine Füllmethode für einen bestimmten Zeitpunkt ändern möchten, teilen Sie die Ebene an diesem Zeitpunkt und wenden Sie die neue Füllmethode auf den Teil der Ebene an, der weiterläuft. Sie können auch Effekte zur ebenenübergreifenden Berechnung verwenden. Damit erzielen Sie ähnliche Ergebnisse wie mit Füllmethoden, die Effekte können sich jedoch im Laufe der Zeit ändern.

Jede Ebene verfügt über eine Füllmethode, selbst wenn es sich dabei um die Standardfüllmethode "Normal" handelt.

*Hinweis: Wenn Sie Farben mit dem Gammawert 1 überblenden möchten, wählen Sie "Datei" (Windows) bzw. "Ablage" (Mac OS) > "Projekteinstellungen" und aktivieren Sie die Option "Farben mit 1.0 Gamma überblenden". Deaktivieren Sie diese Option, um Farben im Arbeitsfarbbereich des Projekts zu überblenden. (Siehe Linearisieren des Arbeitsfarbraums und Aktivieren der linearen Füllmethode.)* Füllmethoden für mehrere Masken in einer einzelnen Ebene werden Maskenmodi genannt.

Einige Effekte verfügen über eigene Füllmethodenoptionen. Weitere Informationen finden Sie in den Beschreibungen der einzelnen Effekte.

- Um zwischen den Füllmethoden für die ausgewählten Ebenen zu wechseln, halten Sie die Umschalttaste gedrückt, und drücken Sie auf der Haupttastatur - (Bindestrich) oder = (Gleichheitszeichen). *Hinweis: Diese Tastaturbefehle bieten eine praktische Möglichkeit, mit dem Erscheinungsbild verschiedener Füllmethoden zu experimentieren.*
- · Um eine Füllmethode auf ausgewählte Ebenen anzuwenden, wählen Sie im Zeitleistenfenster im Menü der Spalte "Modus" oder im Menü "Ebene" > "Füllmethode" eine Füllmethode aus.
- Um die Spalte "Modi" im Zeitleistenfenster anzuzeigen, wählen Sie im Fenstermenü die Option "Spalten" > "Modi" oder klicken Sie links unten im Zeitleistenfenster auf die Schaltfläche "Ebenenmodifenster ein- oder ausklappen" <sup>(21</sup>.

Trish und Chris Meyer bieten in diesem PDF-Dokument auf der [Artbeats-Website](http://www.adobe.com/go/learn_ae_trishchrisfilmicglow_de) Tipps und Tricks an, wie Sie mit Füllmethoden den Anschein eines Films erwecken können.

Trish und Chris Meyer erläutern im PDF-Artikel "Writing on the Wall" auf der [Artbeats-Website,](http://www.artbeats.com/articles/102) wie Sie Text mit Füllmethoden, Ebenenstilen und dem Effekt "Versetzen" so überblenden, dass er als Teil einer Oberfläche erscheint.

# <span id="page-166-2"></span>**Füllmethodenreferenz**

**[Nach oben](#page-166-0)**

Alle in diesem Abschnitt beschriebenen Füllmethoden stehen für Füllungen zwischen Ebenen zur Verfügung. Einige dieser Optionen sind für Malstriche, Ebenenstile und Effekte verfügbar.

Detaillierte Informationen zu den Konzepten und Algorithmen hinter diesen Füllmethoden, wie sie in verschiedenen Adobe-Anwendungen implementiert sind, finden Sie in Abschnitt 7.2.4 von Version 1.7 der [PDF-Referenz](http://www.adobe.com/go/learn_general_blendingmodes_de) auf der Adobe-Website.

Das Menü "Füllmethode" ist, basierend auf Ähnlichkeiten zwischen den Ergebnissen der Füllmethoden, in acht Kategorien unterteilt. Die Kategoriennamen werden nicht auf der Oberfläche angezeigt. Die Kategorien sind lediglich durch Trennlinien im Menü voneinander getrennt.

Kategorie "Normal" Normal, Streuen, Sprenkeln mit Rauschen. Die Ergebnisfarbe eines Pixels wird nicht von der Farbe des zugrunde liegenden Pixels beeinträchtigt, es sei denn, die Deckkraft beträgt für die Quellebene weniger als 100 %. Durch die Füllmethoden "Streuen" werden einige der Pixel der Quellebene transparent.

Kategorie "Subtraktiv" Abdunkeln, Multiplizieren, Farbig nachbelichten, Farbig nachbelichten - klassisch, Linear nachbelichten, Dunklere Farbe. Bei diesen Füllmethoden werden Farben meist abgedunkelt, teilweise durch das Vermischen von Farben, wie beim Vermischen von Farbpigmenten in Anstrichfarbe.

Kategorie "Additiv" Addieren, Aufhellen, Negativ multiplizieren, Farbig abwedeln, Farbig abwedeln - klassisch, Linear abwedeln, Hellere Farbe.

Bei diesen Füllmethoden werden Farben meist aufgehellt, teilweise durch das Vermischen von Farben, wie beim Vermischen von projiziertem Licht.

Kategorie "Komplex" Ineinander kopieren, Weiches Licht, Hartes Licht, Lineares Licht, Strahlendes Licht, Punktuelles Licht, Harte Mischung. Diese Füllmethoden führen verschiedene Vorgänge an den Quell- und Untergrundfarben aus, sofern eine der Farben heller als 50 % Grau ist. Kategorie "Differenz" Differenz, Differenz – klassisch, Ausschluss, Subtrahieren, Dividieren. Diese Füllmethoden erstellen Farben anhand der Differenz zwischen den Werten der Quellfarbe und der Untergrundfarbe.

Kategorie "HSL" Farbton, Sättigung, Farbe, Luminanz. Diese Füllmethoden übertragen eine oder mehrere der Komponenten der HSL-Farbrepräsentation (Farbton, Sättigung und Luminanz) von der Untergrundfarbe auf die Ergebnisfarbe.

Kategorie "Matte" Alphaschablone, Luminanzschablone, Alphasilhouette, Luminanzsilhouette. Diese Füllmethoden konvertieren im Wesentlichen die Quellebene in eine Matte für alle zugrunde liegenden Ebenen.

Bei den Füllmethoden "Schablone" und "Silhouette" werden der Alphakanal oder die Luminanzwerte einer Ebene verwendet, um die Alphakanäle aller unter dieser Ebene liegenden Ebenen zu beeinflussen. Diese Füllmethoden unterscheiden sich von der Verwendung einer bewegten Maske, da sie sich nur auf eine Ebene auswirken. Schablonenmodi schneiden durch alle Ebenen, sodass Sie beispielsweise mehrere Ebenen durch den Alphakanal der Schablonenebene anzeigen können. Silhouettenmodi blockieren alle darunter liegenden Ebenen, auf die die Füllmethode angewendet wurde, sodass Sie ein Loch durch mehrere Ebenen gleichzeitig schneiden können. Um zu verhindern, dass die Füllmethoden "Silhouette" und "Schablone" alle darunter liegenden Ebenen blockieren bzw. durchschneiden, erstellen Sie Unterkompositionen der Ebenen, die Sie beeinflussen möchten, und verschachteln Sie sie in Ihrer Komposition.

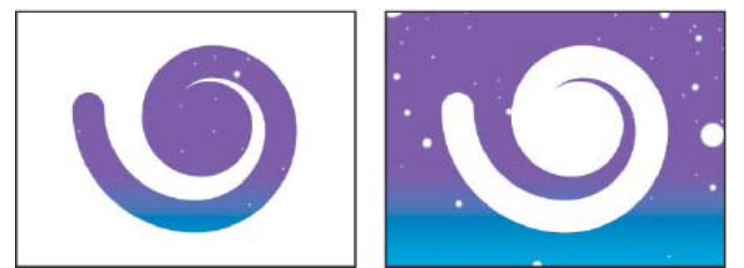

*Schablone (links) zeigt alle Ebenen unterhalb der Schablonenebene durch den Frame des Alphakanals der Schablonenebene; Silhouette (rechts) schneidet ein Loch durch alle Ebenen unterhalb der Silhouettenebene.*

Chris und Trish Meyer erklären in einem Artikel auf der [ProVideo Coalition-Website](http://provideocoalition.com/index.php/cmg_keyframes/story/cmg_hidden_gems_chapter_12_stencils_and_the_t) die Füllmethoden für Schablonen.

Kategorie "Dienstprogramm" Alpha addieren, Luminanz integrieren. Diese Füllmethoden dienen speziellen Dienstprogrammfunktionen.

#### **Füllmethodenbeschreibungen**

In den folgenden Beschreibungen werden diese Termini verwendet:

- Die Quellfarbe ist die Farbe der Ebene oder des Malstrichs, auf die/den die Füllmethode angewendet wird.
- Die Untergrundfarbe ist die Farbe der kombinierten Ebenen unterhalb der Quellebene oder des Malstrichs in der Stapelreihenfolge der Ebenen im Zeitleistenfenster.
- Die Ergebnisfarbe ist die Ausgabe des Füllvorgangs, die Farbe des Composite.

*Hinweis: Einige Farbwerte in den folgenden Beschreibungen werden bezüglich der Skalierung 0.0-1.0 von schwarz zu weiß angegeben.* **Normal** Die Ergebnisfarbe ist die Quellfarbe. In diesem Modus wird die Untergrundfarbe ignoriert. "Normal" ist der Standardmodus. **Streuen** Die Ergebnisfarbe für jeden Pixel ist entweder die Quellfarbe oder die Untergrundfarbe. Die Wahrscheinlichkeit, dass die Ergebnisfarbe die Quellfarbe ist, hängt von der Deckkraft der Quelle ab. Beträgt die Deckkraft der Quelle 100 %, ist die Ergebnisfarbe die Quellfarbe. Beträgt die Deckkraft der Quelle 0 %, ist die Ergebnisfarbe die Untergrundfarbe. Streuen und Sprenkeln mit Rauschen funktionieren nicht in 3D-Ebenen. Sprenkeln mit Rauschen Wie "Streuen", mit der Ausnahme, dass die Wahrscheinlichkeitsfunktion für jeden Frame neu berechnet wird, sodass das Ergebnis im Laufe der Zeit abweicht.

**Abdunkeln** Jeder Ergebnisfarben-Kanalwert wird durch den jeweils niedrigeren (dunkleren) dieser beiden Werte bestimmt: Quellfarben-Kanalwert und entsprechender Untergrundfarben-Kanalwert.

**Multiplizieren** Multipliziert bei jedem Farbkanal den Quellfarben-Kanalwert mit dem Untergrundfarben-Kanalwert und teilt das Ergebnis durch den Höchstwert für 8-Bit-, 16-Bit- oder 32-Bit-Pixel, je nach der Farbtiefe des Projekts. Die Ergebnisfarbe ist niemals heller als das Original. Wenn eine der Eingabefarben Schwarz ist, ist die Ergebnisfarbe Schwarz. Wenn eine der Eingabefarben Weiß ist, hat die Ergebnisfarbe die Farbe der anderen Eingabefarbe. Bei dieser Füllmethode wird das Zeichnen mit mehreren Markierstiften auf Papier bzw. das Platzieren mehrerer Gele vor einem Licht simuliert. Wenn Sie eine Farbe mit einer anderen Farbe als Schwarz oder Weiß mischen, ergibt sich bei dieser Füllmethode mit jeder Ebene bzw. jedem Malstrich eine dunklere Farbe.

**Farbig nachbelichten** Die Ergebnisfarbe ist eine Abdunklung der Quellfarbe, um die Untergrundfarbe durch Erhöhung des Kontrasts zu reflektieren. Reines Weiß in der ursprünglichen Ebene ändert die Hintergrundfarbe nicht.

Farbig nachbelichten - klassisch Dies ist die Methode "Farbig nachbelichten" aus After Effects 5.0 und früheren Programmversionen, die nun den Zusatz "klassisch" hat. Verwenden Sie diese Option, um die Kompatibilität mit älteren Projekten zu erhalten, und setzen Sie sonst "Farbig nachbelichten" ein.

**Linear nachbelichten** Die Ergebnisfarbe ist eine Abdunklung der Quellfarbe, um die Untergrundfarbe zu reflektieren. Reines Weiß bewirkt keine Änderung.

**Dunklere Farbe** Die Farbe jedes Ergebnispixels wird durch den Farbwert des dunkleren dieser beiden Werte bestimmt: dem Wert der Quellfarbe und dem Wert der entsprechenden Untergrundfarbe. "Dunklere Farbe" ähnelt der Option "Abdunkeln", ist jedoch nicht auf einzelne Farbkanäle

anwendbar.

**Addieren** Jeder Ergebnisfarben-Kanalwert ist die Summe der entsprechenden Farbkanalwerte der Quellfarbe und der Untergrundfarbe. Die Ergebnisfarbe ist niemals dunkler als eine der beiden Eingabefarben.

**Aufhellen** Jeder Ergebnisfarben-Kanalwert wird durch den jeweils höheren (helleren) dieser beiden Werte bestimmt: Quellfarben-Kanalwert und entsprechender Untergrundfarben-Kanalwert.

**Negativ multiplizieren** Multipliziert die Komplementärfarben der Kanalwerte und nimmt dann die Komplementärfarbe des Ergebnisses. Die Ergebnisfarbe ist niemals dunkler als eine der beiden Eingabefarben. Die Verwendung des Modus "Negativ multiplizieren" ähnelt der gleichzeitigen Projektion von mehreren Fotos auf dieselbe Fläche.

**Farbig abwedeln** Die Ergebnisfarbe ist eine Aufhellung der Quellfarbe, wobei durch eine Verringerung des Kontrasts die Untergrundfarbe reflektiert wird. Wenn die Quellfarbe reines Schwarz ist, ist die Untergrundfarbe die Ergebnisfarbe.

Farbig abwedeln - klassisch Dies ist die Methode "Farbig abwedeln" aus After Effects 5.0 und früheren Programmversionen, die nun den Zusatz "klassisch" hat. Verwenden Sie diese Option, um die Kompatibilität mit älteren Projekten zu erhalten, und setzen Sie sonst "Farbig abwedeln" ein.

**Linear abwedeln** Die Ergebnisfarbe ist eine Aufhellung der Quellfarbe, um die Untergrundfarbe durch Erhöhung der Helligkeit zu reflektieren. Wenn die Quellfarbe reines Schwarz ist, ist die Untergrundfarbe die Ergebnisfarbe.

**Hellere Farbe** Die Farbe jedes Ergebnispixels wird durch den Farbwert des helleren dieser beiden Werte bestimmt: dem Wert der Quellfarbe und dem Wert der entsprechenden Untergrundfarbe. "Hellere Farbe" ähnelt der Option "Aufhellen", ist jedoch nicht auf einzelne Farbkanäle anwendbar.

**Ineinander kopieren** Die Kanalwerte der Eingabefarben werden multipliziert oder negativ multipliziert, abhängig davon, ob die Untergrundfarbe heller als 50 % Grau ist. Das Ergebnis behält Glanzlichter und Schatten in der Hintergrundebene bei.

**Weiches Licht** Verdunkelt die Farbkanalwerte der Hintergrundebene oder hellt sie auf, je nach Quellfarbe. Das Ergebnis ähnelt der Wirkung, die ein Anstrahlen der Hintergrundebene mit diffusem Scheinwerferlicht hätte. Bei jedem Farbkanalwert ist die Ergebnisfarbe heller als die Untergrundfarbe, wenn die Quellfarbe heller als 50 % Grau ist; ähnlich dem Abwedeleffekt. Wenn die Quellfarbe dunkler als 50 % Grau ist, ist die Ergebnisfarbe dunkler als die Untergrundfarbe, ähnlich dem Nachbelichtungseffekt. Eine schwarze oder weiße Ebene wird deutlich dunkler oder heller, jedoch nicht vollständig schwarz oder weiß.

**Hartes Licht** Die Kanalwerte der Eingabefarben werden je nach der ursprünglichen Quellfarbe multipliziert oder negativ multipliziert. Das Ergebnis ähnelt der Wirkung, die ein Anstrahlen der Ebene mit grellem Scheinwerferlicht hätte. Bei jedem Farbkanalwert ist die Ebene heller, wenn die Untergrundfarbe heller als 50 % Grau ist, als würde sie negativ multipliziert. Ist die Hintergrundfarbe dunkler als 50 % Grau, wird die Ebene abgedunkelt, als würde sie multipliziert. Diese Methode ist hilfreich, um den Eindruck von Schatten auf einer Ebene zu erzielen.

**Lineares Licht** Die Farben werden je nach Hintergrundfarbe durch Erhöhen oder Verringern der Helligkeit abgewedelt oder nachbelichtet. Ist die Hintergrundfarbe heller als 50 % Grau, wird die Ebene durch Erhöhen der Helligkeit heller. Ist die Hintergrundfarbe dunkler als 50 % Grau, wird die Ebene durch Verringern der Helligkeit dunkler.

**Strahlendes Licht** Die Farben werden je nach Hintergrundfarbe durch Erhöhen oder Verringern des Kontrasts abgewedelt oder nachbelichtet. Ist die Hintergrundfarbe heller als 50 % Grau, wird die Ebene durch Verringern des Kontrasts heller. Ist die Hintergrundfarbe dunkler als 50 % Grau, wird die Ebene durch Erhöhen des Kontrasts dunkler.

**Punktuelles Licht** Ersetzt die Farben je nach Hintergrundfarbe. Wenn die Hintergrundfarbe heller als 50 % Grau ist, werden Pixel ersetzt, die dunkler als die Hintergrundfarbe sind. Pixel, die heller als die Hintergrundfarbe sind, bleiben unverändert. Wenn die Hintergrundfarbe dunkler als 50 % Grau ist, werden Pixel ersetzt, die heller als die Hintergrundfarbe sind. Pixel, die dunkler als die Hintergrundfarbe sind, bleiben unverändert. **Harte Mischung** Verstärkt den Kontrast der Hintergrundebene, die unter einer Maske auf der Quellebene sichtbar ist. Die Maskengröße definiert den Kontrastbereich. Die invertierte Quellebene bestimmt den Mittelpunkt des Kontrastbereichs.

**Differenz** Zieht bei jedem Farbkanal die dunkleren Eingabewerte von den helleren ab. Beim Malen mit Weiß werden die Werte der Hintergrundfarbe invertiert; beim Malen mit Schwarz erfolgt keine Änderung.

*Wenn Sie zwei Ebenen mit identischen visuellen Elementen ausrichten möchten, platzieren Sie eine Ebene über der anderen und legen Sie die Füllmethode der oberen Ebene auf "Differenz" fest. Anschließend können Sie die eine oder andere Ebene so lange verschieben, bis die Pixel des auszurichtenden visuellen Elements ganz schwarz sind. Dies bedeutet, dass die Differenz zwischen den Pixeln Null beträgt und deshalb alle Elemente exakt übereinander liegen.*

Differenz - klassisch Dies ist die Methode "Differenz" aus After Effects 5.0 und früheren Programmversionen, die nun den Zusatz "klassisch" hat. Verwenden Sie diese Option, um die Kompatibilität mit älteren Projekten zu erhalten, und setzen Sie sonst "Differenz" ein.

Ausschluss Hiermit erzielen Sie ein ähnliches Ergebnis wie mit "Differenz", der Kontrast ist hier jedoch etwas geringer. Wenn die Quellfarbe Weiß ist, ist die Ergebnisfarbe die Komplementärfarbe der Untergrundfarbe. Wenn die Quellfarbe Schwarz ist, ist die Untergrundfarbe die Ergebnisfarbe.

**Subtrahieren** Subtrahiert die Ausgangsfarbe von der Untergrundfarbe. Wenn die Quellfarbe Schwarz ist, ist die Untergrundfarbe die Ergebnisfarbe. Das Ergebnis der Farbwerte kann bei Projekten mit 32-Bit-Kanal unter 0 liegen.

**Dividieren** Dividiert die Untergrundfarbe durch die Ausgangsfarbe. Wenn die Quellfarbe Weiß ist, ist die Untergrundfarbe die Ergebnisfarbe. Das Ergebnis der Farbwerte kann bei Projekten mit 32-Bit-Kanal über 1,0 liegen.

**Farbton** Die Ergebnisfarbe hat die Luminanz und Sättigung der Untergrundfarbe und den Farbton der Quellfarbe.

**Sättigung** Die Ergebnisfarbe hat die Luminanz und den Farbton der Untergrundfarbe und die Sättigung der Quellfarbe.

**Farbe** Die Ergebnisfarbe hat die Luminanz der Untergrundfarbe und den Farbton und die Sättigung der Quellfarbe. Bei dieser Methode bleiben die Graustufen in der Untergrundfarbe erhalten. Dies ist nützlich für das Kolorieren von Graustufenbildern und das Einfärben von Farbbildern.

**Luminanz** Die Ergebnisfarbe hat den Farbton und die Sättigung der Untergrundfarbe und die Luminanz der Quellfarbe. Diese Methode ist das Gegenstück zu der Methode "Farbe".

**Alphaschablone** Erstellt eine Schablone unter Verwendung des Alphakanals der Ebene.

**Luminanzschablone** Erstellt eine Schablone unter Verwendung der Luminanzwerte der Ebene. Die helleren Pixel der Ebene sind deckender als

die dunklen Pixel.

**Alphasilhouette** Erstellt eine Silhouette unter Verwendung des Alphakanals der Ebene.

**Luminanzsilhouette** Erstellt eine Silhouette unter Verwendung der Luminanzwerte der Ebene. Erzeugt Transparenz in bemalten Bereichen der Ebene, wodurch die darunter liegenden Ebenen bzw. der Hintergrund sichtbar werden. Der Luminanzwert der Füllfarbe bestimmt die Deckkraft in der Ergebnisfarbe. Die helleren Pixel der Quelle verursachen mehr Transparenz als die dunklen Pixel. Beim Malen mit reinem Weiß entsteht 0 % Deckkraft. Malen mit reinem Schwarz bewirkt keine Änderung.

**Alpha addieren** Kombiniert Ebenen normal, addiert jedoch komplementäre Alphakanäle, um einen nahtlosen Transparenzbereich zu erstellen. Diese Option ist hilfreich für das Entfernen von sichtbaren Kanten aus zwei Alphakanälen, die in Relation zueinander umgekehrt sind, oder für das Entfernen aus den Alphakanalkanten zweier aneinander grenzender Ebenen, die animiert werden.

*Hinweis: Wenn Ebenen Rand an Rand ausgerichtet sind, können manchmal Nahtstellen zwischen den Ebenen auftreten. Dies gilt insbesondere für 3D-Ebenen, die an den Rändern zusammengefügt sind, um ein 3D-Objekt zu bilden. Wenn die Ränder einer Ebene geglättet sind, tritt an den Rändern teilweise Transparenz auf. Wenn zwei Bereiche mit 50 % Transparenz einander überlappen, ist das Ergebnis nicht 100 % Deckkraft, sondern nur 75 % Deckkraft, da als Rechenoperation standardmäßig die Multiplikation verwendet wird. (50 % des Lichts durchdringt eine Ebene und 50 % des verbleibenden Lichts durchdringen die nächste Ebene, sodass insgesamt 25 % durch das System dringen.) Dies entspricht der teilweisen Transparenz der realen Welt. In manchen Fällen ist dieses Verhalten jedoch nicht erwünscht. Stattdessen möchten Sie, dass die beiden 50 % deckenden Bereiche zu einer nahtlosen, vollständig deckenden Verbindung kombiniert werden. Sie möchten, dass die Alpha-Werte addiert werden. In diesen Fällen verwenden Sie die Füllmethode "Alpha addieren".*

**Luminanz integrieren** Verhindert das Beschneiden von Farbwerten, die den Alphakanalwert nach der Bearbeitung überschreiten, dadurch, dass sie der Komposition hinzugefügt werden. Dies ist hilfreich für die Kombination gerenderter Linsen- oder Lichteffekte (wie zum Beispiel Blendenflecke) aus Footage mit integrierten Alphakanälen. Dadurch erhalten Sie möglicherweise auch bessere Ergebnisse bei der Komposition von Footage aus Matting-Software anderer Anbieter. Beim Verwenden dieser Methode erzielen Sie die besten Ergebnisse, wenn Sie die Interpretation des integrierten Alpha-Quellfootage auf direktes Alpha einstellen.

## <span id="page-169-0"></span>**Ebenenstile**

**[Nach oben](#page-166-0)**

In Photoshop können Sie aus einer Vielzahl von Ebenenstilen auswählen (z. B. Schatten, Schein und abgeflachte Kanten), mit denen sich das Aussehen von Ebenen schnell ändern lässt. In After Effects können diese Ebenenstile beim Importieren von Photoshop-Ebenen beibehalten werden. Sie können diese Ebenenstile in After Effects auch anwenden und die Eigenschaften animieren.

*Sie können alle Ebenenstile innerhalb von After Effects kopieren und einfügen, einschließlich der Ebenenstile, die Sie aus PSD-Dateien in After Effects importiert haben. Richard Harrington demonstriert auf der [Creative COW-Website](http://podcasts.creativecow.net/photoshop-tutorials-podcast/63-using-layer-styles-with) in einem Video-Lehrgang, wie Sie eine Bibliothek mit Ebenenstilen aus Photoshop in After Effects importieren, damit Sie die benutzerdefinierten Ebenenstile in After Effects verwenden, ändern, kopieren und einfügen können.*

Zu den Ebenenstilen, die visuelle Elemente hinzufügen, wie z. B. Schlagschatten oder Farbüberlagerung, enthält jede Eigenschaftsgruppe "Ebenenstile" einer Ebene eine Eigenschaftsgruppe "Überblendungsoptionen". Mit den Einstellungen "Überblendungsoptionen" haben Sie eine leistungsstarke und flexible Steuerung der Füllvorgänge.

Obwohl Ebenenstile in Photoshop als Effekte bezeichnet werden, entsprechen sie mehr den Füllmethoden in After Effects. Die Ebenenstile folgen in der standardmäßigen Renderreihenfolge den Transformationen, wobei Effekte den Transformationen vorangehen. Ein weiterer Unterschied liegt darin, dass jeder Ebenenstil direkt mit den darunter liegenden Ebenen in der Komposition gemischt wird, wobei ein Effekt auf der Ebene gerendert wird, auf die er angewendet wird. Das Ergebnis davon interagiert mit den darunter liegenden Ebenen als Ganzes.

Wenn Sie eine Photoshop-Datei, die Ebenen als Komposition enthält, importieren, können Sie editierbare Ebenenstile beibehalten oder Ebenenstile in ein Footage reduzieren. Wenn Sie nur eine Ebene importieren, die Ebenenstile enthält, können Sie wählen, ob Sie den Ebenenstil ignorieren oder in ein Footage reduzieren möchten. Sie können jederzeit reduzierte Ebenenstile in editierbare Ebenenstile für jede Ebene in After Effects, die auf einem Photoshop-Footage basiert, konvertieren.

After Effects kann alle Ebenenstile in importierten Photoshop-Dateien übernehmen, Sie können in After Effects jedoch nur einige bestimmte Ebenenstile und Steuerungen hinzufügen und ändern.

*Hinweis: Detaillierte Informationen zu den einzelnen Ebenenstilen und jeweils zugehörigen Eigenschaften finden Sie in der Photoshop-Hilfe.*

#### **Ebenenstile, die Sie in After Effects anwenden und bearbeiten können**

**Schlagschatten** Fügt einen Schatten hinzu, der hinter die Ebene fällt.

Schatten nach innen Fügt einen Schatten hinzu, der innerhalb des Ebeneninhalts verläuft. Die Ebene wirkt dadurch "versenkt".

**Schein nach außen** Fügt einen Glanz hinzu, der vom Inhalt der Ebene nach außen abstrahlt.

**Schein nach innen** Fügt einen Glanz hinzu, der vom Inhalt der Ebene nach innen abstrahlt.

**Abgeflachte Kante und Relief** Fügt verschiedene Kombinationen von Glanzlichtern und Schatten hinzu.

*Verwenden Sie beispielsweise den Ebenenstil "Abgeflachte Kante und Relief" anstelle des Effekts "Alpha abschrägen", wenn Sie andere Füllmethoden auf die Lichter und Tiefen einer Schräge anwenden möchten.*

**Glanz** Wendet einen Schatten nach innen an, der eine glänzende Oberfläche bewirkt.

**Farbüberlagerung** Füllt den Inhalt der Ebene mit einer Farbe.

**Verlaufsüberlagerung** Füllt den Inhalt der Ebene mit einem Verlauf.

**Kontur** Zeichnet eine Kontur des Inhalts der Ebene.

### **Hinzufügen, Entfernen und Konvertieren von Ebenenstilen**

- Um reduzierte Ebenenstile in editierbare Ebenenstile zu konvertieren, wählen Sie eine oder mehrere Ebenen aus und wählen Sie "Ebene" > "Ebenenstile" > "In editierbare Formate umwandeln".
- · Um Ebenenstile ausgewählten Ebenen hinzuzufügen, wählen Sie "Ebene" > "Ebenenstile" und wählen Sie im Menü einen Ebenenstil aus.
- · Um einen Ebenenstil zu löschen, wählen Sie diesen im Zeitleistenfenster aus und drücken Sie "Löschen".
- Um alle Ebenenstile ausgewählter Ebenen zu löschen, wählen Sie "Ebene" > "Ebenenstile" > "Alle entfernen".

Wenn ein Ebenenstil auf eine Vektor-Ebene angewendet wird, wie z. B. eine Textebene, eine Formebene oder eine Ebene, die auf einem Illustrator-Footageelement basiert, werden visuelle Elemente, die den Kanten von Ebeneninhalten zugewiesen werden, den Konturen von Vektorobjekten zugewiesen, wie z. B. Textzeichen oder Formen. Wenn ein Ebenenstil auf eine Ebene angewendet wird, die auf einem Nicht-Vektor Footageelement basiert, wird der Ebenenstil den Kanten der Grenzen oder Masken der Ebene zugewiesen.

Sie können einen Ebenenstil auf eine 3D-Ebene anwenden. Eine Ebene mit einem Ebenenstil kann sich jedoch nicht mit anderen 3D-Ebenen schneiden oder mit diesen interagieren, um Schatten zu werfen oder zu erhalten. 3D-Ebenen zu beiden Seiten einer Ebene mit einem Ebenenstil können nicht miteinander interagieren bzw. Schatten aufeinander werfen.

Wenn Sie auf eine Textebene aus einer Photoshop-Datei den Befehl "Ebene" > "In editierbaren Text umwandeln" anwenden, werden auch sämtliche Ebenenstile auf dieser Ebene in editierbare Ebenenstile umgewandelt.

### **Einstellungen für Ebenenstile**

Jeder Ebenenstil besitzt seine eigenen Eigenschaften im Zeitleistenfenster.

**An Ebene ausrichten** Die Verlaufsfüllung wird anhand des Begrenzungsrahmens der Ebene berechnet.

Höhe Für den Ebenenstil "Abgeflachte Kante und Relief" die Erhebung einer Lichtquelle über der Ebene, die in Grad angegeben ist. Faktor Verkleinert die Begrenzungen der Matte eines Schatten-nach-innen- oder Schein-nach-innen-Effekts vor dem Weichzeichnen. **Abstand** Der Abstand für einen Schatten- oder Glanz-Ebenenstil.

**Lichtermodus, Tiefenmodus** Legt die Füllmethode für Lichter oder Tiefen einer abgeflachten Kante oder eines Reliefs fest.

**Zittern** Bewirkt Variationen bei der Anwendung der Farben und Deckkraft eines Verlaufs, wodurch das Banding reduziert wird.

**Ebene spart Schlagschatten aus** Steuert die Sichtbarkeit eines Schlagschattens auf einer halbtransparenten Ebene.

**Umkehren** Dreht die Ausrichtung eines Verlaufs.

**Skalierung** Passt den Verlauf an.

**Überragen** Erweitert die Begrenzungen der Matte vor dem Weichzeichnen.

Globales Licht verwenden Stellen Sie diese Option auf "Ein", um "Globaler Lichtwinkel" und "Globale Beleuchtung - Höhe" aus der Eigenschaftsgruppe "Überblendungsoptionen" anstelle der Einstellungen "Winkel" und "Höhe" für jeden einzelnen Ebenenstil zu verwenden. Diese Option ist hilfreich, wenn Sie mehrere Ebenenstile auf die gleiche Ebene angewendet haben und die Position des Lichts für alle Ebenen animieren möchten.

## **Überblendungsoptionen für Ebenenstile**

Jeder Ebenenstil hat eine eigene Füllmethode, die festlegt, wie mit den darunter liegenden Ebenen interagiert wird. In diesem Kontext kann die darunter liegende Ebene die Ebene, auf die der Ebenenstil angewendet wird, enthalten oder nicht. Ein "Schlagschatten" kann beispielsweise nicht mit der Ebene gemischt werden, auf die er angewendet wird, da der Schatten hinter die Ebene fällt. Jedoch kann ein "Schatten nach innen" mit der Ebene gemischt werden, auf die er angewendet wird.

Ebenenstile können in Innenformate und Außenformate kategorisiert werden. Innenformate wirken sich auf die deckenden Pixel der Ebene aus, auf die sie angewendet werden. Dazu gehören "Schein nach innen", "Schatten nach innen", "Farbüberlagerung", "Verlaufsüberlagerung", "Glanz" und "Abgeflachte Kante und Relief". Außenformate vermischen sich nicht mit den Pixeln der Ebene, auf die sie angewendet werden. Sie interagieren nur mit den darunter liegenden Ebenen. Dazu gehören "Schatten nach außen" und "Schlagschatten".

Wenn "Innenformate als Gruppe zusammenfassen" aktiviert ist, werden Innenformate mit den Füllmethoden der Ebene verwendet.

Wenn Sie die Eigenschaft "Deckkraft" in der Eigenschaftsgruppe "Überblendungsoptionen" ändern, wirkt sich dies auf die Inhalte der Ebene und die Deckkraft der Ebenenstile aus Wenn jedoch die Eigenschaft "Flächendeckkraft" in der Eigenschaftsgruppe "Überblendungsoptionen" verändert wird, wirkt sich dies nicht auf die Deckkraft der Ebenenstile aus. Wenn beispielsweise auf eine Textebene der Ebenenstil "Schlagschatten" angewendet wird, wird die "Flächendeckkraft" auf 0 vermindert und der Text aufgelöst. Der Schlagschatten bleibt jedoch sichtbar.

Wählen Sie die Option "Überblendungsbereiche aus Quelle verwenden", um die erweiterten Fülloptionen aus der Photoshop-Datei zu verwenden. Diese Fülloptionen bestimmen, welche Füllvorgänge je nach Farbeigenschaften der Eingabeebene ausgeführt werden sollen.

## **Onlineressourcen zu Ebenenstilen**

Dave Scotland stellt auf der [CG Swot-Website](http://www.cgswot.com/tutorials/design-tutorials/121-12-layer-styles-logo.html) einen Videoschulung zur Verfügung, in der gezeigt wird, wie mithilfe der Ebenenstile in After Effects ein metallisch texturiertes Logo erstellt werden kann.

## <span id="page-170-0"></span>**Ausschließen von Kanälen vom Füllen**

Sie können einen oder mehrere Farbkanäle einer Ebene aus den Überblendungsoptionen ausschließen. *Die Eigenschaftsgruppe "Überblendungsoptionen" ist in einer Ebene nur enthalten, wenn der Ebene ein Ebenenstil hinzugefügt wurde. Um eine* *Eigenschaftsgruppe "Überblendungsoptionen" ohne Ebenenstil hinzuzufügen, muss ein beliebiger Ebenenstil hinzugefügt und dann sofort gelöscht werden. Die Eigenschaftsgruppe "Überblendungsoptionen" und die Eigenschaftsgruppe "Ebenenstile" bleiben erhalten.*

- 1. Erweitern Sie die Eigenschaftsgruppe "Überblendungsoptionen" für die Ebene in der Eigenschaftsgruppe "Ebenenstile" im Zeitleistenfenster.
- 2. Um einen Kanal vom Füllen auszuschließen, deaktivieren Sie "Rot", "Grün" oder "Blau" in der Eigenschaftsgruppe "Erweiterte Überblendung".

Sie können diese Eigenschaften animieren, damit Sie einen Kanal vom Füllen zu bestimmten Zeiten ausschließen können, diesen aber zu anderen Zeiten einschließen können.

Verwandte Hilfethemen

Ps [Ebeneneffekte und -stile](http://help.adobe.com/de_DE/Photoshop/CS5/Using/WSfd1234e1c4b69f30ea53e41001031ab64-789ba.html)

### $(cc)$  BY-NC-SR

[Rechtliche Hinweise](http://help.adobe.com//de_DE/legalnotices/index.html) | [Online-Datenschutzrichtlinien](http://helpx.adobe.com/go/gffooter_online_privacy_policy_de)

# <span id="page-172-0"></span>3D-Ebenen

# **[3D-Ebenen - Überblick und Ressourcen](#page-172-1) [3D-Ebenen konvertieren](#page-173-0) [Ein- und Ausblenden von 3D-Achsen und Ebeneneinstellungen](#page-173-1) [Verschieben einer 3D-Ebene](#page-173-2) [Drehen oder Ausrichten einer 3D-Ebene](#page-174-0) [Achsenmodi](#page-174-1) [3D-Ebenen – Interaktionen, Renderreihenfolge und gefaltete Transformationen](#page-175-0) [Verwenden von 3D-Objektebenen aus Photoshop \(CS5.5 oder früher\)](#page-176-0)**

# <span id="page-172-1"></span>**3D-Ebenen – Überblick und Ressourcen**

# **[Zum Seitenanfang](#page-172-0)**

Die Basisobjekte, die in After Effects manipuliert werden, sind zweidimensionale Ebenen (2D). Wenn Sie eine Ebene als 3D-Ebene einrichten, bleibt die Ebene selbst flach, gewinnt jedoch zusätzliche Eigenschaften: "Position" (z), "Ankerpunkt" (z), "Skalierung" (z), "Ausrichtung", "X-Drehung", "Y-Drehung", "Z-Drehung" und "Materialoptionen". Mit den Eigenschaften "Materialoptionen" wird angegeben, wie die Ebene mit Licht und Schatten interagiert. Nur 3D-Ebenen interagieren mit Schatten, Lichtern und Kameras.

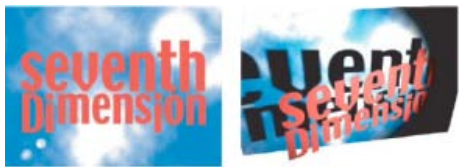

*2D-Ebenen (links) und Ebenen mit 3D-Eigenschaften (rechts)*

Jede Ebene kann zu einer 3D-Ebene werden, mit Ausnahme einer reinen Audioebene. Einzelne Zeichen innerhalb von Ebenen können 3D-Unterebenen sein, jede mit ihren eigenen 3D-Eigenschaften. Eine Textebene, für die "Zeichenweise 3D aktivieren/deaktivieren" ausgewählt ist, verhält sich wie eine Vorkomposition, die für jedes Zeichen eine 3D-Ebene enthält. Alle Kamera- und Lichtebenen haben 3D-Eigenschaften.

Standardmäßig befinden sich alle Ebenen auf einer Tiefe (Position der z-Achse) von 0. In After Effects befindet sich der Ursprung des Koordinatensystems in der linken oberen Ecke; x (Breite) nimmt von links nach rechts zu, y (Höhe) nimmt von oben nach unten zu, und z (Tiefe) nimmt von der Nähe in die Ferne zu. In einigen Video- und 3D-Anwendungen wird ein Koordinatensystem verwendet, das um 180 Grad um die x-Achse gedreht ist. In diesen Systemen nimmt y von unten nach oben und z von der Ferne in die Nähe zu.

Sie können eine 3D-Ebene relativ zum Koordinatenraum der Komposition, zum Koordinatenraum der Eben oder zum einen angepassten Raum durch Auswahl einer Achse transformieren.

Sie können 3D-Ebenen Effekte und Masken hinzufügen, 3D-Ebenen mit 2D-Ebenen kombinieren und Kamera- sowie Lichtebenen erstellen und animieren, um 3D-Ebenen aus jedem Winkel anzuzeigen bzw. zu beleuchten. Beim Rendern für die Endausgabe werden 3D-Ebenen aus der Perspektive der aktiven Kamera gerendert. (Siehe [Erstellen einer Kameraebene und Ändern von Kameraeinstellungen.](http://help.adobe.com/de_DE/aftereffects/cs/using/WS3878526689cb91655866c1103906c6dea-7e29a.html#WS3878526689cb91655866c1103906c6dea-7e28a))

Alle Effekte sind in 2D, einschließlich der Effekte, die 3D-Verzerrungen simulieren. Wenn Sie beispielsweise eine Ebene mit Wölbungseffekt von der Seite betrachten, ist keine Ausbuchtung zu sehen.

Wie bei allen Masken befinden sich Maskenkoordinaten in einer 3D-Ebene im 2D-Koordinatenraum der Ebene.

Hinweis: After Effects 7.0 und frühere Programmversionen enthielten mit "Standard 3D" ein Plug-in für das Rendern. Dieses Plug-in ist in After *Effects CS3 oder späteren Versionen nicht enthalten. After Effects 6.0 und darauf folgende Programmversionen verfügen über das Plug-in "Advanced 3D" als Standard-Plug-in zum Rendern von 3D-Ebenen. Beim Öffnen eines Projekts, das mit dem Render-Plug-in "Standard 3D" erstellt wurde, wird das Projekt so konvertiert, dass das Render-Plug-in "Advanced 3D" verwendet werden kann. Plug-ins anderer Hersteller können Sie im Dialogfeld "Kompositionseinstellungen" im Abschnitt "Erweitert" auswählen.*

## **Online-Ressourcen zu 3D-Ebenen**

Alan Shisko demonstriert [auf seiner Website](http://shisko.blogspot.com/2007/09/creating-trees-in-after-effects.html) in einem detaillierten Video-Lehrgang, wie Sie aus 3D-Ebenen eine komplexe 3D-Umgebung beginnend mit zwei einfachen 2D-Objekten erstellen.

Chris und Trish Meyer stellen auf *http://www.crishdesign.com/books/Creating-Motion-Graphics/CMG5/CMG5\_16\_ParallelWorlds\_excerpt.pdf*Ihrer Websit[eCreating Motion Graphics with After Effects \(5. Auflage](http://idiom-q-win-1/Output/Build/cq.pdf.book/chrizhan/XML/de-de/Products/AfterEffects/CS5/Using/pdf/cq.pdf.book/html/einen PDF-Auszug aus ihrem Buch) mit einer Zusammenstellung der verschiedenen in After Effects verwendeten 3D-Ebenen und 3D-Objekte zur Verfügung.

Trish und Chris Meyer bieten in einem PDF-Auszug ihres Buches *After Effects Apprentice* (After Effects-Ausbildung) auf der [Focal Press-Website](http://www.focalpress.com/uploadedFiles/Books/Book_Media/Film_and_Video/AEA2-12-FinalProject_excerpt.pdf) einen Lehrgang zur Verwendung von 3D-Ebenen, Lichtern und Kameras an.

Chris und Trish Meyer stellen auf der [Artbeats-Website](http://www.artbeats.com/written_tutorials/13) eine Schulung zur Erstellung von 3D-Reflektionen zur Verfügung.

Chris und Trish Meyer stellen eine Demonstration des Imports und der Verwendung extrudierter 3D-Objekte (einschließlich solcher, die mit der Funktion "Repoussé" erstellt wurden) aus Photoshop zur Verfügung. Siehe "Repoussé in After Effects CS5" auf der [Lynda.com-Website.](http://www.lynda.com/home/DisplayCourse.aspx?lpk2=61991) (Siehe [Verwenden von 3D-Objektebenen aus Photoshop.](#page-172-0))

Paul Tuersley stellt im [AE Enhancers-Forum](http://www.adobe.com/go/learn_ae_paulphotoshop3dlayers_de) Skripte zur Verfügung, mit denen sich eine Komposition auf der Basis einer aus Ebenen bestehenden Photoshop-Datei in einen Satz von 3D-Ebenen konvertieren lässt.

Andrew Kramer bietet auf seiner [Video Copilot-Website](http://www.videocopilot.net/tutorials/3d_reflections/) einen Video-Lehrgang an, in dem er die Erstellung von 3D-Reflexionen demonstriert.

Andrew Kramer bietet auf seiner [Video Copilot-Website](http://www.videocopilot.net/tutorials/3d_room/) einen Video-Lehrgang an, in dem er die Erstellung eines 3D-Raums und die Verwendung einer animierten Kamera und Licht demonstriert.

Sie können aus dem [AE Enhancers-Forum](http://www.adobe.com/go/learn_ae_oscarussphere3d_de) ein Beispielprojekt herunterladen, das verdeutlicht, wie Sie mehrere 3D-Ebenen in einer gewölbten Form anordnen, die Ebenen mit einer Null-Ebene steuern und sie beleuchten können.

Verschiedene Plug-ins können zur Bearbeitung, Verkrümmung und Extrudierung von 3D-Formen in After Effects verwendet werden. Rich Young bietet in seinem [AE Portal-Blog](http://www.adobe.com/go/learn_ae_richzaxwerks3d_de)Informationen zu zwei Produkten dieser Art, Zaxwerks 3D Warps und Zaxwerks Invigorator PRO.

Rob Schofield bietet einen benutzerdefinierten Effekt (ein Animationsvorgabenpaket aus mehreren Teilen) auf der [AETUTS+-Website](http://ae.tutsplus.com/tutorials/workflow/distribute-your-layers-in-3d-custom-effect/), mit dem 3D-Ebenen verteilt und animiert werden. Dieser benutzerdefinierte Effekt lässt sich besonders gut für Animationen einsetzen, bei denen viele 3D-Ebenen verteilt oder konvergiert werden. In dem Video-Lehrgang zu dem benutzerdefinierten Effekt beschreibt Rob die Installation benutzerdefinierter Effekte.

# <span id="page-173-0"></span>**Konvertieren von 3D-Ebenen**

**[Zum Seitenanfang](#page-172-0)**

Wenn Sie eine Ebene in 3D konvertieren, wird deren Eigenschaften "Position", "Ankerpunkt" und "Skalierung" ein Wert für die Tiefe (z) hinzugefügt und die Ebene gewinnt die Eigenschaften "Ausrichtung", "Y-Drehung", "X-Drehung" und "Materialoptionen" hinzu. Die einzelne Eigenschaft "Drehung" wird in "Z-Drehung" umbenannt.

Wenn Sie eine 3D-Ebene wieder in 2D konvertieren, werden die Eigenschaften "Y-Drehung", "X-Drehung", "Ausrichtung" und "Materialoptionen" entfernt, einschließlich aller Werte, Keyframes und Expressions. (Diese Werte können nicht durch erneutes Konvertieren der Ebene in eine 3D-Ebene wiederhergestellt werden.) Die Eigenschaften "Ankerpunkt", "Position" und "Skalierung" bleiben erhalten, zusammen mit ihren Keyframes und Expressions, doch deren z-Werte werden ausgeblendet und ignoriert.

# **Konvertieren einer Ebene in eine 3D-Ebene**

• Aktivieren Sie im Zeitleistenfenster den Schalter "3D-Ebene" in für die Ebene oder wählen Sie die Ebene aus und wählen Sie dann "Ebene" > "3D-Ebene".

## **Konvertieren einer Textebene in eine 3D-Ebene mit aktivierten 3D-Eigenschaften für jedes Zeichen**

• Wählen Sie "Animation" > "Text animieren" > "Zeichenweise 3D aktivieren/deaktivieren" oder wählen Sie im Zeitleistenfenster im Menü "Animieren" die Option "Zeichenweise 3D aktivieren/deaktivieren" für die Ebene.

## **Konvertieren einer 3D-Ebene in eine 2D-Ebene**

· Deaktivieren Sie im Zeitleistenfenster den Schalter "3D-Ebene" für die Ebene, oder wählen Sie die Ebene aus und wählen Sie dann "Ebene" > "3D-Ebene".

# <span id="page-173-1"></span>**Ein- und Ausblenden von 3D-Achsen und Ebeneneinstellungen**

**[Zum Seitenanfang](#page-172-0)**

3D-Achsen sind farbcodierte Pfeile: Rot für x, Grün für y und Blau für z.

- Um 3D-Achsen, Kamera- und Lichtdrahtgittersymbole, Ebenengriffpunkte und den Interessenbereich ein- bzw. auszublenden, wählen Sie "Ansicht" > "Ebeneneinstellungen einblenden".
- *Wenn die Achse, die Sie manipulieren möchten, schwer zu sehen ist, versuchen Sie es mit einer anderen Einstellung im Menü "Ansichtenlayout auswählen" am unteren Rand des Kompositionsfensters.*
- Um einen Satz dauerhafter 3D-Referenzachsen ein- bzw. auszublenden, klicken Sie am unteren Rand des Kompositionsfensters auf die Schaltfläche "Optionen für Raster und Hilfslinien" <sup>EE</sup> und wählen Sie dann "3D-Referenzachsen".

<span id="page-173-2"></span>Chris und Trish Meyer bieten auf der [ProVideo Coalition-Website](http://provideocoalition.com/index.php/cmg_keyframes/video/after_effects_apprentice_video_tutorial_6/) einen Video-Lehrgang an, der die Verwendung der Ebeneneinstellungen für die 3D-Achse demonstriert.

- 1. Wählen Sie die 3D-Ebene aus, die verschoben werden soll.
- 2. Führen Sie einen der folgenden Schritte aus:
	- Wählen Sie im Kompositionsfenster das Auswahl-Werkzeug **\***, um die Pfeilspitze der Ebeneneinstellung der 3D-Achse entsprechend der Achse zu ziehen, entlang der Sie die Ebene verschieben möchten. Ziehen Sie bei gedrückter Umschalttaste, um die Ebene schneller zu verschieben.
	- Ändern Sie im Zeitleistenfenster die Werte der Eigenschaft "Position".
	- *Drücken Sie "P", um "Position" anzuzeigen.*
	- Ausgewählte Ebenen können so verschoben werden, dass ihre Ankerpunkte sich in der Mitte der aktuellen Ansicht befinden. Wählen Sie dazu "Ebene" > "Transformieren" > "An Anzeigemittelpunkt ausrichten".

Chris und Trish Meyer bieten auf der [ProVideo Coalition-Website](http://provideocoalition.com/index.php/cmg_keyframes/video/after_effects_apprentice_video_tutorial_6/) einen Video-Lehrgang an, der die Verwendung der Ebeneneinstellungen für die 3D-Achse demonstriert.

## <span id="page-174-0"></span>**Drehen oder Ausrichten einer 3D-Ebene**

**[Zum Seitenanfang](#page-172-0)**

Sie können eine 3D-Ebene umdrehen, indem Sie entweder ihre Ausrichtungs- oder ihre Drehungswerte ändern. In beiden Fällen wird die Ebene um ihren Ankerpunkt gedreht. Die Eigenschaften "Ausrichtung" und "Drehung" unterscheiden sich darin, wie die Ebene sich bewegt, wenn Sie diese Eigenschaften animieren.

Wenn Sie die Eigenschaft "Ausrichtung" einer 3D-Ebene animieren, wird die Ebene so direkt wie möglich gedreht, um die gewünschte Ausrichtung zu erreichen. Wenn Sie eine der Eigenschaften "x-Drehung", "y-Drehung" oder "z-Drehung" ändern, dreht sich die Ebene gemäß den einzelnen Eigenschaftswerten entlang den jeweiligen Achsen. Anders ausgedrückt geben die Werte für die Ausrichtung ein Winkelziel an, wohingegen Werte für die Drehung eine Winkelroute angeben. Animieren Sie die Drehungseigenschaften, damit eine Ebene sich mehrmals dreht.

Das Animieren der Eigenschaft "Ausrichtung" eignet sich oft besser für eine natürliche, glatte Bewegung, wohingegen das Animieren der Drehungseigenschaften eine genauere Kontrolle ermöglicht.

#### **Drehen oder Ausrichten einer 3D-Ebene im Kompositionsfenster**

- 1. Wählen Sie die 3D-Ebene aus, die gedreht werden soll.
- 2. Wählen Sie das Drehen-Werkzeug aus und wählen Sie dann im Menü "...für 3D-Ebene festlegen" entweder "Ausrichtung" oder "Drehung", um festzulegen, ob mit dem Werkzeug die Ausrichtungs- oder Drehungseigenschaften beeinflusst werden sollen.
- 3. Führen Sie im Kompositionsfenster einen der folgenden Schritte aus:
	- Ziehen Sie die Pfeilspitze der Ebeneneinstellung der 3D-Achse entsprechend der Achse, um die Sie die Ebene drehen möchten.
	- Ziehen Sie einen Ebenengriffpunkt. Wenn Sie an einem Eckgriffpunkt ziehen, wird die Ebene um die z-Achse gedreht; wenn Sie den linken oder rechten mittleren Griffpunkt ziehen, dreht sich die Ebene um die y-Achse; wenn Sie den oberen oder unteren mittleren Griffpunkt ziehen, dreht sich die Ebene um die x-Achse.
	- Ziehen Sie die Ebene.
	- *Ziehen Sie bei gedrückter Umschalttaste, um die Manipulation auf Inkremente von 45 Grad zu beschränken.*

#### **Drehen oder Ausrichten einer 3D-Ebene im Zeitleistenfenster**

- 1. Wählen Sie die 3D-Ebene aus, die gedreht werden soll.
- 2. Ändern Sie im Zeitleistenfenster die Werte für die Eigenschaften "Drehung" bzw. "Ausrichtung".

*Drücken Sie "R", um die Eigenschaften "Ausrichtung" und "Drehung" anzuzeigen.*

#### **Online-Ressourcen zum Drehen und Ausrichten von 3D-Ebenen**

Donat Van Bellinghen stellt im [AE Enhancers-Forum](http://www.adobe.com/go/learn_ae_donat3dlayer3points_de) einige Expressions bereit, mit denen sich eine 3D-Ebene in einer durch drei Punkte definierten Ebene platzieren und ausrichten lässt.

Chris und Trish Meyer bieten auf der [ProVideo Coalition-Website](http://provideocoalition.com/index.php/cmg_keyframes/video/after_effects_apprentice_video_tutorial_6/) einen Video-Lehrgang an, der die Verwendung der Ebeneneinstellungen für die 3D-Achse demonstriert.

## <span id="page-174-1"></span>**Achsenmodi**

**[Zum Seitenanfang](#page-172-0)**

Mit den Achsenmodi können Sie die Achsen festlegen, für die eine 3D-Ebene transformiert wird. Wählen Sie im Werkzeugfenster einen Modus.

Lokalachsenmodus  $\Phi$  Richtet die Achsen an der Fläche einer 3D-Ebene aus.

**Weltachsenmodus** Richtet die Achsen an den absoluten Koordinaten der Komposition aus. Die Achsen stellen dabei den dreidimensionalen Raum immer in Relation zur dreidimensionalen Welt dar, unabhängig davon, welche Drehungen Sie auf eine Ebene angewendet haben.

Sichtachsenmodus <sup>Fa</sup>Richtet die Achsen an der von Ihnen ausgewählten Ansicht aus. Angenommen, eine Ebene wurde gedreht und als Ansicht eine eigene Ansicht festgelegt. Alle Transformationen, die an dieser Ebene im Sichtachsenmodus vorgenommen werden, erfolgen an den Achsen, die der Richtung entsprechen, aus der Sie auf die Ebene blicken.

Unterschiede zwischen den Achsen sind nur relevant, wenn die Komposition eine 3D-Kamera enthält.

*Hinweis: Die Kamerawerkzeuge bewirken stets Anpassungen entlang den lokalen Achsen der Ansicht. Die Wirkung der Kamerawerkzeuge wird also nicht von den jeweiligen Achsenmodi beeinflusst.*

Angie Taylor erklärt in diesem Lehrgang [3D-Achsenmodi](http://www.angietaylor.co.uk/understanding-axis-modes/3D-).

# <span id="page-175-0"></span>**3D-Ebenen – Interaktionen, Renderreihenfolge und gefaltete Transformationen**

**[Zum Seitenanfang](#page-172-0)**

Die Positionen bestimmter Arten von Ebenen in der Stapelreihenfolge der Ebenen im Zeitleistenfenster verhindern, dass Gruppen von 3D-Ebenen zusammen verarbeitet werden, um Schnittpunkte und Schatten zu ermitteln.

Ein von einer 3D-Ebene geworfener Schatten wirkt sich nicht auf eine 2D-Ebene oder auf eine andere Ebene aus, die sich in der Stapelreihenfolge der Ebenen auf der anderen Seite der 2D-Ebene befindet. Ebenso überschneidet sich eine 3D-Ebene nicht mit einer 2D-Ebene oder einer anderen Ebene, die sich in der Stapelreihenfolge der Ebenen auf der anderen Seite der 2D-Ebene befindet. Lichter sind von dieser Beschränkung nicht betroffen.

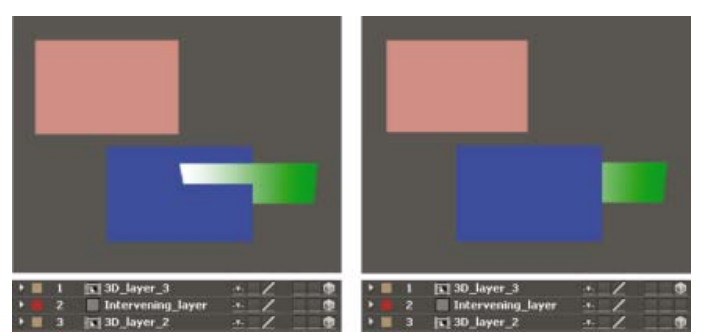

*Überschneidende 3D-Ebenen (links) und 3D-Ebenen, bei denen eine Überschneidung durch eine 2D-Ebene verhindert wird (rechts)*

Ebenso wie 2D-Ebenen verhindern auch andere Ebenentypen, dass 3D-Ebenen zu beiden Seiten sich überschneiden oder Schatten aufeinander werfen.

- Eine Einstellungsebene
- Eine 3D-Ebene mit angewendetem Ebenenstil
- Eine 3D-Unterkompositionsebene, auf die ein Effekt, eine geschlossene Maske (mit einem anderen Maskenmodus als "Ohne") oder eine bewegte Maske angewendet wurde.
- Eine 3D-Unterkompositionsebene ohne gefaltete Transformationen

Eine Unterkomposition mit gefalteten Transformationen (Schalter "Transformationen falten" # ist aktiviert) hat keinerlei Auswirkungen auf die Interaktion von 3D-Ebenen zu beiden Seiten, sofern es sich bei allen Ebenen in der Unterkomposition ebenfalls um 3D-Ebenen handelt. Durch das Falten der Transformationen werden die 3D-Eigenschaften der Ebenen angezeigt, aus denen die Unterkomposition besteht. In diesem Fall können die einzelnen 3D-Ebenen durch das Falten der Transformationen individuell in der Hauptkomposition kombiniert werden, anstatt eine einzelne 2D-Kombination für die Unterkompositionsebene zu erstellen und diese in der Hauptkomposition zu kombinieren. Durch diese Einstellung verlieren Sie jedoch die Möglichkeit, bestimmte Ebeneneinstellungen für die Vorkomposition als Ganzes anzugeben, wie Füllmethode, Qualität und Bewegungsunschärfe.

Effekte, die auf diese Ebene angewendet werden, wirken sich nicht auf Schatten aus, die von optimierten 3D-Ebenen (einschließlich Textebenen) geworfen werden. Wenn sich der Effekt doch auf den Schatten auswirken soll, erstellen Sie eine Unterkomposition der Ebene mit dem Effekt.

*Um sicherzustellen, dass der Schatten in einer 3D-Ebene mit einer bewegten Maske an der gewünschten Stelle bleibt, erstellen Sie eine Vorkomposition der 3D-Ebene und der bewegten Maske zusammen, aber lassen Sie Transformationen erweitert. Wenden Sie anschließend den Schatten auf die Vorkomposition an.*

Effekte auf kontinuierlich gerasterten Vektor-Ebenen mit 3D-Eigenschaften werden in 2D gerendert und dann auf die 3D-Ebene projiziert. Beim Rendern mit OpenGL wird diese Art der Projektion nicht unterstützt; die Ergebnisse können sich also unterscheiden. Diese Projektion tritt bei Kompositionen mit gefalteten Transformationen nicht auf.

# <span id="page-176-0"></span>**3D-Objektebenen aus Photoshop (CS5.5 und früher)**

*Hinweis: Live Photoshop 3D wird in After Effects CS 6 nicht mehr unterstützt. Der Befehl "In Live Photoshop 3D konvertieren" im Menü und Kontextmenü "Ebene" wurde ebenfalls entfernt. Vorhandene Projekte, die konvertiert wurden, werden mit einem fehlenden Effekt angezeigt.*

Einen Video-Lehrgang zur Verwendung von 3D-Objektebenen aus Photoshop in After Effects finden Sie auf der [Adobe-Website](http://www.adobe.com/go/lrvid4113_xp_de).

Chris und Trish Meyer stellen eine Demonstration des Imports und der Verwendung extrudierter 3D-Objekte (einschließlich solcher, die mit der Funktion "Repoussé" erstellt wurden) aus Photoshop zur Verfügung. Siehe "Repoussé in After Effects CS5" auf der [Lynda.com-Website.](http://www.lynda.com/home/DisplayCourse.aspx?lpk2=61991)

In Adobe Photoshop Extended können 3D-Modelle (bzw. 3D-Objekte) verschiedener gängiger Formate importiert und bearbeitet werden:

- .3ds (3ds Max)
- .dae (Digital Asset Exchange, COLLADA)
- .kmz (komprimiertes Keyhole Markup Language-Format, Google Earth)
- .obj (verbreitetes 3D-Objekt-Format)
- .u3d (Universal 3D)

In Photoshop ist auch das Erstellen von 3D-Objekten mit einfachen, elementaren Formen möglich.

Photoshop platziert jedes 3D-Objekt auf einer separaten Ebene. Mit den 3D-Werkzeugen von Photoshop können Sie 3D-Modelle transformieren (verschieben und skalieren), die Beleuchtung ändern, Kamerawinkel und -positionen umstellen und einen anderen Rendermodus festlegen (beispielsweise ausgehend vom Modus "Durchgehend" zum Modus "Drahtgitter" umschalten). Sie haben mit Photoshop auch die Möglichkeit, Strukturen für ein 3D-Objekt zu verändern, zu bemalen und zu ersetzen.

Die 3D-Objektebenen in PSD-Dateien aus Photoshop können nach After Effects übertragen und dann für Kompositionen und Animationen verwendet werden.

Wenn Sie eine PSD-Datei, die eine 3D-Objektebene enthält, als Komposition in After Effects importieren, kann die Ebene bei Bedarf in eine Live Photoshop 3D-Ebene umgewandet werden. Wenn Sie die Option "Live Photoshop 3D" beim Importieren der Datei nicht wählen, können Sie die Ebene durch Auswahl von "Ebene" > "In Live Photoshop 3D konvertieren" in eine Live Photoshop 3D-Ebene in After Effects konvertieren. Wenn eine Ebene eine Live Photoshop 3D-Ebene ist, enthält sie eine Instanz des Effekts "Live Photoshop 3D". Der Effekt "Live Photoshop 3D" auf einer Ebene rendert das 3D-Objekt gemäß der aktiven Kamera in der After Effects-Komposition. Die Funktionsweise des Effekts "Live Photoshop 3D" entspricht der von anderen Effekten mit einem Attribut "Kompositionskamera". (Siehe [Effekte mit dem Attribut "Kompositionskamera"](http://help.adobe.com/de_DE/AfterEffects/9.0/WS3878526689cb91655866c1103906c6dea-7c01a.html).)

Beim Importieren einer Live Photoshop 3D-Ebene erstellt After Effects eine Kamera, die der in Photoshop verwendeten Kamera entspricht. Die in After Effects erstellte Kamera ist nicht animiert, selbst wenn die Kamera für das 3D-Objekt in Photoshop animiert ist.

In Photoshop kann ein 3D-Objekt samt der zugehörigen Kamera animiert sein. Wenn After Effects die Animation des 3D-Objekts bzw. der Kamera aus der PSD-Datei verwenden soll, wählen Sie im Effektfenster bei den Eigenschaften für den Effekt "Live Photoshop 3D" der entsprechenden Ebene die Option "Transformieren aus Photoshop verwenden" bzw. "Photoshop-Kamera verwenden". In der Regel lassen sich Animationen und Kamerabewegungen in After Effects flexibler und einfacher erstellen.

Die Live Photoshop 3D-Ebene in After Effects enthält mehrere Expressions, mit denen die Ebene an eine ungültige Ebene angehängt werden kann. Verwenden Sie zum Bearbeiten der Live Photoshop 3D-Ebene die ungültige Ebene, statt die Transformieren-Eigenschaften der Live Photoshop 3D-Ebene direkt zu verändern.

*Ausgewählte Ebenen können so verschoben werden, dass ihre Ankerpunkte sich in der Mitte der aktuellen Ansicht befinden. Wählen Sie dazu "Ebene" > "Transformieren" > "An Anzeigemittelpunkt ausrichten". Dieser Befehl ist besonders nützlich, wenn eine 3D-Objektebene an die richtige Stelle einer Szene gebracht werden soll.*

*Sie können die Renderzeit für Vorschauen des 3D-Objekts verkürzen, indem Sie als Bildqualitätseinstellung für die Ebene "Entwurf" festlegen. Mit dieser Einstellung erstellt die in After Effects integrierte Photoshop-Rendering-Engine ein einfacheres gerendertes Bild aus dem 3D-Modell. (Siehe [Ebenenschalter und -spalten im Zeitleistenfenster.](http://help.adobe.com/de_DE/aftereffects/cs/using/WS3878526689cb91655866c1103906c6dea-7e84a.html#WS3878526689cb91655866c1103906c6dea-7e60a))*

Um auf den Strukturen des 3D-Objekts zu malen, seine Materialoptionen oder Beleuchtung zu ändern oder das 3D-Objekt selbst zu bearbeiten, müssen Sie zu Photoshop zurückkehren. Die praktischste Möglichkeit zum Bearbeiten der ursprünglichen PSD-Datei: Öffnen Sie die Datei in Photoshop, indem Sie in After Effects den Befehl "Datei extern bearbeiten" wählen. (Siehe [Bearbeiten von Footage in der Originalanwendung.](http://help.adobe.com/de_DE/aftereffects/cs/using/WS619F56A5-4D32-4b44-A229-27433A8FF02Ea.html#WS3878526689cb91655866c1103906c6dea-7fa7a))

*Hinweis: Zum Bearbeiten des 3D-Modells selbst müssen Sie ein 3D-Authoring-Programm verwenden, nicht Photoshop oder After Effects.*

Lutz Albrecht gibt auf [seinem Blog](http://blog.myleniumstuff.de/?p=662) Tipps für die Arbeit mit 3D-Objektebenen in Photoshop.

- [3D-Texteigenschaften für jedes Zeichen](http://helpx.adobe.com/de/after-effects/using/animating-text.html#per_character_3d_text_properties)
- [Importieren und Verwenden von 3D-Dateien aus anderen Anwendungen](http://help.adobe.com/de_DE/aftereffects/cs/using/WS3878526689cb91655866c1103906c6dea-7f29a.html#WS3878526689cb91655866c1103906c6dea-7e3da)
- [3D-Ebenen \(Tastaturbefehle\)](http://help.adobe.com/de_DE/aftereffects/cs/using/WSCEBCDB03-0A9C-459e-873E-F5A10520F24A.html#WS70C25A45-822C-43c2-AE3D-4B561811421B)
- [Kameras, Lichter und Interessenbereiche](http://help.adobe.com/de_DE/AfterEffects/CS/Using/WS3878526689cb91655866c1103906c6dea-7e29a.html)
- [Attribute und Methoden für 3D-Ebenen](http://help.adobe.com/de_DE/aftereffects/cs/using/WS3878526689cb91655866c1103906c6dea-7a0ca.html#WS3878526689cb91655866c1103906c6dea-79fea)
- [Ebenenschalter und -spalten im Zeitleistenfenster](http://help.adobe.com/de_DE/aftereffects/cs/using/WS3878526689cb91655866c1103906c6dea-7e84a.html#WS3878526689cb91655866c1103906c6dea-7e60a)
- [Ein- oder Ausblenden der Ebeneneinstellungen im Kompositionsfenster](http://help.adobe.com/de_DE/aftereffects/cs/using/WS3878526689cb91655866c1103906c6dea-7eafa.html#WS66A7ECEA-27AB-4fab-B6D6-39977725A870a)
- [Auswählen und Anordnen von Ebenen](http://help.adobe.com/de_DE/aftereffects/cs/using/WS3878526689cb91655866c1103906c6dea-7e94a.html)
- [Ebeneneigenschaften im Zeitleistenfenster](http://help.adobe.com/de_DE/aftereffects/cs/using/WS3878526689cb91655866c1103906c6dea-7dd2a.html)
- [Koordinatensysteme: Kompositions-Raum und Ebenen-Raum](http://help.adobe.com/de_DE/aftereffects/cs/using/WS3878526689cb91655866c1103906c6dea-7e94a.html#WSA58C13F2-4770-44aa-8F70-A03FC8F0F6F7a)
- [Renderreihenfolge und Falten der Transformationen](http://help.adobe.com/de_DE/aftereffects/cs/using/WS3878526689cb91655866c1103906c6dea-7ed7a.html#WS064964FC-424C-4e5a-A5C3-2160B3DFBCA4a)
- [Erstellen von Unterkompositionen und Verschachteln](http://help.adobe.com/de_DE/aftereffects/cs/using/WS3878526689cb91655866c1103906c6dea-7ed7a.html)
- [Kontinuierliches Rastern einer Ebene mit Vektorgrafiken](http://help.adobe.com/de_DE/aftereffects/cs/using/WS3878526689cb91655866c1103906c6dea-7e84a.html#WS3878526689cb91655866c1103906c6dea-7f49a)
- [Vorbereiten und Importieren von Photoshop-Dateien](http://help.adobe.com/de_DE/aftereffects/cs/using/WS3878526689cb91655866c1103906c6dea-7f7ca.html#WS3878526689cb91655866c1103906c6dea-7f53a)
- [Effekte mit dem Attribut "Kompositionskamera"](http://help.adobe.com/de_DE/aftereffects/cs/using/WS3878526689cb91655866c1103906c6dea-7c30a.html#WS3878526689cb91655866c1103906c6dea-7c01a)
- [3D-Ebenen](http://helpx.adobe.com/de/after-effects/using/3d-layers.html)
- [3D](http://help.adobe.com/de_DE/photoshop/cs/using/WSba26e7b0742782c7399326471256fcde1d6-8000.html)

Tec)BY-Ne-SFIT Twitter™- und Facebook-Beiträge fallen nicht unter die Bestimmungen von Creative Commons.

[Rechtliche Hinweise](http://help.adobe.com/de_DE/legalnotices/index.html) | [Online-Datenschutzrichtlinien](http://helpx.adobe.com/go/gffooter_online_privacy_policy_de)

# <span id="page-178-0"></span>Kameras, Lichter und Interessenbereiche

**[Erstellen einer Kameraebene und Ändern von Kameraeinstellungen](#page-178-1) [Erstellen eines Lichts und Ändern der Lichteinstellungen](#page-180-0) [Anpassen einer 3D-Ansicht oder Bewegen einer Kamera, des Lichts oder des Interessenbereichs](#page-182-0) [Eigenschaften für Materialoptionen](#page-184-0) [Bestimmen der zu verwendenden Auflösung beim Rendern von Schatten](#page-184-1) [Stereoskopisches 3D](#page-185-0)**

# <span id="page-178-1"></span>**Erstellen einer Kameraebene und Ändern von Kameraeinstellungen**

**[Nach oben](#page-178-0)**

Mit Kameraebenen können Sie 3D-Ebenen aus jedem Winkel und jeder Entfernung betrachten. Im richtigen Leben ist es einfacher, Kameras durch und um eine Szene zu bewegen, als die Szene selbst zu bewegen und zu drehen; und es ist auch einfacher, unterschiedliche Ansichten einer Komposition zu erhalten, indem eine Kameraebene eingerichtet wird, die um eine Komposition bewegt werden kann.

Sie können die Kameraeinstellungen so ändern und animieren, dass die Kamera mit den Einstellungen der echten Kamera übereinstimmt, die zum Aufnehmen des Footage verwendet wurde, mit dem Sie Kompositionen erstellen. Mit den Kameraeinstellungen können Sie auch kameraähnliches Verhalten wie durch Tiefenschärfe verursachte Unschärfe über Kameraschwenks bis hin zu Aufnahmen vom Kamerawagen zu synthetischen Effekten und Animationen hinzufügen.

Kameras wirken sich nur auf 3D-Ebenen und 2D-Ebenen aus, die einen Effekt mit dem Attribut "Kompositionskamera" aufweisen. Bei Effekten mit dem Attribut "Kompositionskamera" können Sie die aktive Kompositionskamera oder Lichter verwenden, um einen Effekt aus verschiedenen Winkeln anzuzeigen oder zu belichten. So lassen sich professionellere 3D-Effekte simulieren. After Effects kann mit Photoshop 3D-Ebenen interagieren. Es verwendet hierzu den Live Photoshop 3D-Effekt, bei dem es sich um eine Spezialausführung des Effekts "Kompositionskamera" handelt.

## *Hinweis: Der Live Photoshop 3D-Effekt wird in After Effects CS6 nicht mehr unterstützt.*

Hierbei können Sie wählen, ob Sie die Komposition durch die aktive Kamera oder durch eine eigene Kamera betrachten möchten. Die aktive Kamera ist die oberste Kamera im Zeitleistenfenster zum aktuellen Zeitpunkt, für die der Schalter "Video" saktiviert ist. Die aktive Kameraansicht ist der Blickpunkt, der zum Erstellen der Endausgabe und zum Verschachteln von Kompositionen verwendet wird. Falls Sie keine benutzerdefinierte Kamera erstellt haben, ist die Ansicht "Aktive Kamera" identisch mit der Standard-Kompositionsansicht.

Alle Kameras sind im Menü "3D-Ansicht" am unteren Rand des Kompositionsfensters aufgeführt. Dort können Sie jederzeit darauf zugreifen.

Oft ist es am einfachsten, eine Kamera einzustellen, wenn eine der benutzerdefinierten 3D-Ansichten verwendet wird. Sie können die Kamera natürlich nicht sehen oder manipulieren, wenn Sie durch die Kamera selbst schauen.

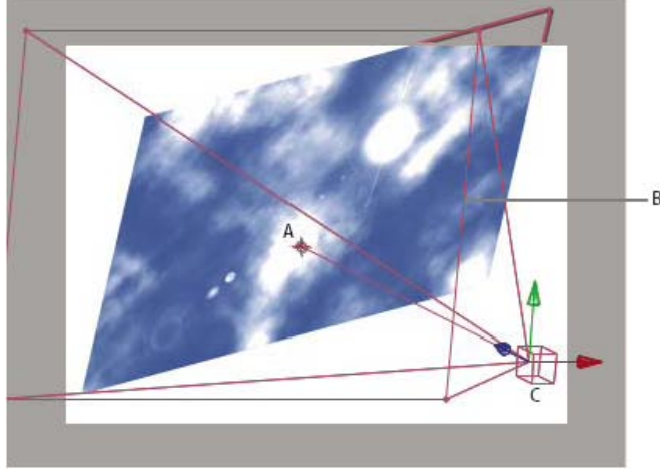

*Beispiel für eine Kamera A. Interessenbereich B. Frame C. Kamera*

*Hinweis: Wenn Sie ein After Effects 5.x-Projekt importieren oder öffnen, das eine 3D-Komposition mit einer Standardkamera enthält, fügt After Effects der Komposition eine AE 5.x-Standardkamera hinzu.*

### **Erstellen einer Kameraebene**

 Wählen Sie "Ebene" > "Neu" > "Kamera" oder drücken Sie Strg+Alt+Umschalt+C (Windows) bzw. Befehl+Wahl+Umschalt+C (Mac OS). *Hinweis: Neue Ebenen beginnen standardmäßig am Anfang der Kompositionsdauer. Neue Ebenen können aber auch zur aktuellen Zeit beginnen, indem Sie die Voreinstellung "Ebenen zu Beginn der Komposition erstellen" deaktivieren ("Bearbeiten" > "Voreinstellungen" >*

## **Ändern der Kameraeinstellungen**

Die Kameraeinstellungen können jederzeit geändert werden.

 Doppelklicken Sie im Zeitleistenfenster auf die Kameraebene oder wählen Sie die Ebene aus und klicken Sie dann auf "Ebene" > "Kameraeinstellungen".

*Hinweis: Standardmäßig ist die Option "Vorschau" im Dialog "Kameraeinstellungen" ausgewählt. Durch Auswahl dieser Option werden die Änderungen in der Komposition angezeigt, während diese im Dialog "Kameraeinstellungen" vorgenommen werden.*

#### **Kameraeinstellungen**

Sie können die Kameraeinstellungen jederzeit ändern, indem Sie im Zeitleistenfenster doppelt auf die Ebene klicken oder indem Sie die Ebene auswählen und dann auf "Ebene" > "Kameraeinstellungen" klicken.

*Wählen Sie im Dialogfeld "Kameraeinstellungen" die Option "Vorschau", um die Ergebnisse Ihrer Änderungen an den Einstellungen im Dialogfeld im Kompositionsfenster anzuzeigen.*

*Hinweis: Die Feldtiefe wird durch die drei Faktoren Brennweite, Blende und Fokusentfernung beeinflusst. Ein kleinerer Schärfentiefebereich resultiert aus einer langen Brennweite, einer geringen Fokusentfernung und einer größeren Blende (kleinerer F-Stopp). Ein kleinerer Schärfentiefebereich ist mit einem größeren Weichzeichnen in der Tiefenschärfe verbunden. Das Gegenteil einer geringen Schärfentiefe ist der Tiefenfokus, der mit einem geringeren Weichzeichnen in der Tiefenschärfe verbunden ist, da mehr im Fokus ist.*

Kameraeigenschaften, die mit dem Kameralinsen-Weichzeichner und einer Form im Zusammenhang stehen, sind erst in After Effects CS5.5 und höher verfügbar. Dazu gehören unter anderem folgende Eigenschaften: Iris-Form, Iris-Drehung, Irisblende - Rundheit, Irisblende - Seitenverhältnis, Beugungsstreifen der Irisblende, Glanzlichter-Verstärkung, Lichterschwellenwert und Glanzlichter-Sättigung. (siehe Effekt "Kameralinsen-Weichzeichner" (CS5.5).)

**Typ** 1-Knoten-Kamera oder 2-Knoten-Kamera. Eine 1-Knoten-Kamera richtet sich um sich selbst aus, während eine 2-Knoten-Kamera über einen Interessenbereich verfügt, um den sie sich ausrichtet. Um eine Kamera als 2-Knoten-Kamera zu verwenden, muss die Option der Kamera zur automatischen Ausrichtung (Ebene > Transformieren > Automatisch ausrichten) darauf eingestellt werden, dass sich die Kamera am Interessenbereich ausrichtet. (Siehe Optionen für die automatische Ausrichtung.)

Name Der Name für die Kamera. Standardmäßig ist "Kamera 1" der Name der ersten Kamera, die Sie in einer Komposition erstellen. Alle weiteren erstellten Kameras werden in aufsteigender Reihenfolge nummeriert. Legen Sie bei der Verwendung mehrerer Kameras aussagekräftige Namen fest, um sie besser voneinander unterscheiden zu können.

**Vorgabe** Die Art der Kameraeinstellungen, die Sie verwenden möchten. Die Vorgaben sind nach den jeweiligen Brennweiten benannt. Jede Vorgabe soll das Verhalten einer 35-mm-Kamera mit einem Objektiv einer bestimmten Brennweite simulieren. Daher sind in den Vorgaben auch die Werte für "Blickwinkel", "Zoom", "Fokusentfernung", "Brennweite" und "Blende" festgelegt. Die Standardvorgabe ist 50 mm. Wenn Sie neue Werte für diese Einstellungen eingeben, erstellen Sie eigene Kameras.

**Zoom** Die Entfernung vom Objektiv zur Bildebene. Mit anderen Worten: Eine Ebene, die eine Zoomdistanz entfernt ist, wird in ihrer vollen Größe angezeigt, eine Ebene, die die doppelte Zoomdistanz entfernt ist, erscheint nur halb so groß und breit usw.

Blickwinkel Die Breite der Szene, die in das Bild passt. Der Blickwinkel resultiert aus den Werten für "Brennweite", "Filmgröße" und "Zoom". Ein breiterer Blickwinkel führt zu demselben Ergebnis wie ein Weitwinkelobjektiv.

Tiefenschärfe Weist den Einstellungen "Fokusentfernung", "Blende", "F-Stop" und "Weichzeichner" benutzerdefinierte Variablen zu. Mit diesen Variablen können Sie die Tiefenschärfe anpassen und so realistischere Kamerafokuseffekte erzeugen. (Die Tiefenschärfe ist der Entfernungsbereich, in dem sich das Bild im Fokus befindet. Motive außerhalb des Entfernungsbereichs sind unscharf.)

**Fokusentfernung** Die Entfernung von der Kamera bis zur Ebene mit der optimalen Schärfe.

*Fügen Sie der Eigenschaft "Fokusentfernung" folgende Expression hinzu, um die Fokalebene mit dem Zielpunkt der Kamera zu verknüpfen, damit der Zielpunkt im Fokus bleibt:Länge(Position, Interessenbereich)*

Zoom fixieren Bewirkt, dass der Wert für "Fokusentfernung" dem unter "Zoom" eingestellten Wert entspricht.

*Hinweis: Wenn Sie die Einstellung für "Zoom" oder "Fokusentfernung" im Zeitleistenfenster ändern, wird die Fixierung aufgehoben. Wenn die Fixierung erhalten bleiben soll, ändern Sie die Werte nicht im Zeitleistenfenster, sondern im Dialogfeld "Kameraeinstellungen". Sie können alternativ auch der Eigenschaft "Fokusentfernung" im Zeitleistenfenster eine Expression hinzufügen. Wählen Sie dazu die Eigenschaft "Fokusentfernung" aus, klicken Sie auf "Animation" > "Expression hinzufügen" und ziehen Sie das Expression-Auswahlwerkzeug auf die Eigenschaft "Zoom". (Siehe Expressions – Grundlagen.)*

Blende Die Größe der Objektivöffnung. Die Einstellung "Blende" wirkt sich auch auf die Tiefenschärfe aus. Je größer die Blende ist, desto höher ist die Unschärfe der Tiefenschärfe. Wenn Sie die Blende ändern, werden die Werte für F-Stop dementsprechend angepasst.

*Hinweis: Bei einer echten Kamera lässt eine größere Blende mehr Licht durch, was wiederum Auswirkungen auf die Belichtung hat. Wie die meisten 3D-Kompositions- und Animationsanwendungen ignoriert auch After Effects das Ergebnis der geänderten Blendenwerte.*

**F-Stop** Gibt das Verhältnis zwischen dem Blickwinkel und der Blende an. Bei den meisten Kameras wird der Blendenwert über die F-Stop-Messung festgelegt. Daher arbeiten viele Fotografen mit F-Stop-Einheiten anstatt mit Blendenwerten. Wenn Sie F-Stop ändern, wird die Blende dementsprechend angepasst.

**Weichzeichner** Die Stärke der in einem Bild durch die Tiefenschärfe verursachten Unschärfe. Bei der Einstellung 100 % wird eine von den Kameraeinstellungen abhängige natürliche Unschärfe erzeugt. Bei geringeren Werten verringert sich die Unschärfe.

**Filmgröße** Die Größe der Belichtungsfläche des Films. Diese steht in direkter Beziehung zur Kompositionsgröße. Wenn Sie die Filmgröße ändern, ändert sich auch der Wert für "Zoom", um sich der Perspektive einer echten Kamera anzupassen.

**Brennweite** Die Entfernung von der Filmebene zum Kameraobjektiv. In After Effects stellt die Position der Kamera den Mittelpunkt des Objektivs dar. Wenn Sie die Brennweite ändern, ändert sich auch der Wert für "Zoom", um sich der Perspektive einer echten Kamera anzupassen. Darüber hinaus werden auch die Werte für "Vorgabe", "Blickwinkel" und "Blende" entsprechend geändert.
**Einheit** Die Maßeinheit, in der die Kameraeinstellungswerte angegeben werden.

**Filmgröße messen** Die Dimensionen, in denen die Filmgröße angegeben wird.

*Hinweis: Optimale Ergebnisse erzielen Sie im 32-Bit-Farbmodus, wenn Sie in den Projekteinstellungen die Option "Arbeitsfarbraum linearisieren" auswählen. (siehe Effekt "Kameralinsen-Weichzeichner" (CS5.5).)*

### **Kamerabefehle (CS5.5)**

After Effects CS5.5 und höher verfügt über Kamerabefehle, die separat oder zusammen mit der Funktion "Stereo-3D-Stativ erstellen" verwendet werden können. Um die Kamerabefehle verwenden zu können, wählen Sie eine Kameraebene aus und wählen Sie dann "Ebene" > "Kamera".

Fokusentfernung mit Zielpunkt verknüpfen Erstellt eine Expression auf der Eigenschaft "Fokusentfernung" der ausgewählten Kameraebene und stellt den Wert der Eigenschaft auf die Entfernung zwischen der Kamera und ihrem Interessenbereich ein.

Fokusentfernung mit Ebene verknüpfen Erstellt eine Expression auf der Eigenschaft "Fokusentfernung" der ausgewählten Kameraebene entsprechend der Entfernung zwischen der Position der Kamera und einer anderen Ebene. Mit dieser Methode kann der Fokus der anderen Ebene automatisch folgen.

Fokusentfernung anhand der Ebene einstellen Stellt den Wert der Eigenschaft "Fokusentfernung" zum aktuellen Zeitpunkt auf die Entfernung zwischen der Kamera und der ausgewählten Ebene zum aktuellen Zeitpunkt ein.

### **Online-Ressourcen zu Kameras**

Einen Video-Lehrgang zur Erstellung und Änderung einer Kamera und zu den Kamerawerkzeugen finden Sie auf der [Adobe-Website.](http://www.adobe.com/go/lrvid5408_ae_de)

Dale Bradshaw bietet ein Skript und Beispielprojekt für die Automatisierung der Aufrüstung einer Kamera auf der [Creative Workflow Hacks-](http://www.adobe.com/go/learn_ae_dale3dcamerarigging_de)[Website](http://www.adobe.com/go/learn_ae_dale3dcamerarigging_de) an.

Mark Christiansen bietet auf der Peachpit Press-Website unter [After Effects Studio Techniques](http://www.peachpit.com/articles/article.aspx?p=1273350) im Kapitel "Virtual Cinematography in After Effects" (Virtuelle Cinematografie in Adobe After Effects) Tipps und detaillierte Techniken zum Arbeiten mit Kameras an. Dieses Kapitel behandelt das Ausgleichen von Linsenverzerrungen, den Einsatz von Kamerabewegungen und Kameraprojektionen (Kameraabstimmung), das Verwenden von Rack-Fokus, das Erstellen von Bokeh, den Einsatz von Körnung und das Auswählen einer Framerate, die zur Handlung passt.

Trish und Chris Meyer bieten in einem PDF-Auszug ihres Buches *After Effects Apprentice* (After Effects-Ausbildung) auf der [Focal Press-Website](http://www.focalpress.com/uploadedFiles/Books/Book_Media/Film_and_Video/AEA2-12-FinalProject_excerpt.pdf) einen Lehrgang zur Verwendung von 3D-Ebenen, Lichtern und Kameras an.

Richard Harrington bietet auf der [Creative COW-Website](http://podcasts.creativecow.net/photoshop-tutorials-podcast/104-animating-a-sky-part) einen Video-Lehrgang an, in dem erläutert wird, wie die Kamerawerkzeuge und ansichten in After Effects eingesetzt werden können, um eine Kamerabewegung mit 3D-Ebenen zu erzeugen. (Dieser Lehrgang stellt den zweiten von zwei Teilen dar. [Teil 1](http://podcasts.creativecow.net/photoshop-tutorials-podcast/103-animating-a-sky-part) behandelt die Arbeit mit Aufnahmen zur Isolierung und Erstellung von Himmel in Photoshop zur anschließenden Verwendung in After Effects.)

Andrew Kramer hat auf seiner Video Copilot-Website einen zweiteiligen Video-Lehrgang zu den Grundlagen von Kamerazuweisungen und projektionen veröffentlicht In diesem Lehrgang zeigt er, wie ein Bild mithilfe von Lichtern und Lichtübertragungseigenschaften auf 3D-Ebenen projiziert wird.

- $\cdot$  [Teil 1](http://www.videocopilot.net/tutorials/3d_camera_projection/)
- $\cdot$  [Teil 2](http://www.videocopilot.net/tutorials/3d_camera_projection_2/)

### **Erstellen eines Lichts und Ändern der Lichteinstellungen**

**[Nach oben](#page-178-0)**

Eine Lichtebene kann sich auf die Farben der 3D-Ebenen auswirken, die davon angestrahlt werden. Das hängt von den Einstellungen des Lichts und den Eigenschaften "Materialoptionen" der 3D-Ebenen ab. Jedes Licht zeigt standardmäßig auf seinen Interessenbereich.

Lichter können zum Beleuchten von 3D-Ebenen sowie für Schattenwürfe verwendet werden. Sie können mit Lichtern die Beleuchtungsbedingungen der Szene anpassen, in der Sie Ihre Komposition erstellen, oder interessante visuelle Effekte erzielen. Sie können beispielsweise mit Lichtebenen den Anschein erwecken, dass Licht durch eine Videoebene fällt, als bestände diese aus farbigem Glas.

Sie können alle Einstellungen für ein Licht animieren, ausgenommen den Lichttyp und die Eigenschaft "Wirft Schatten".

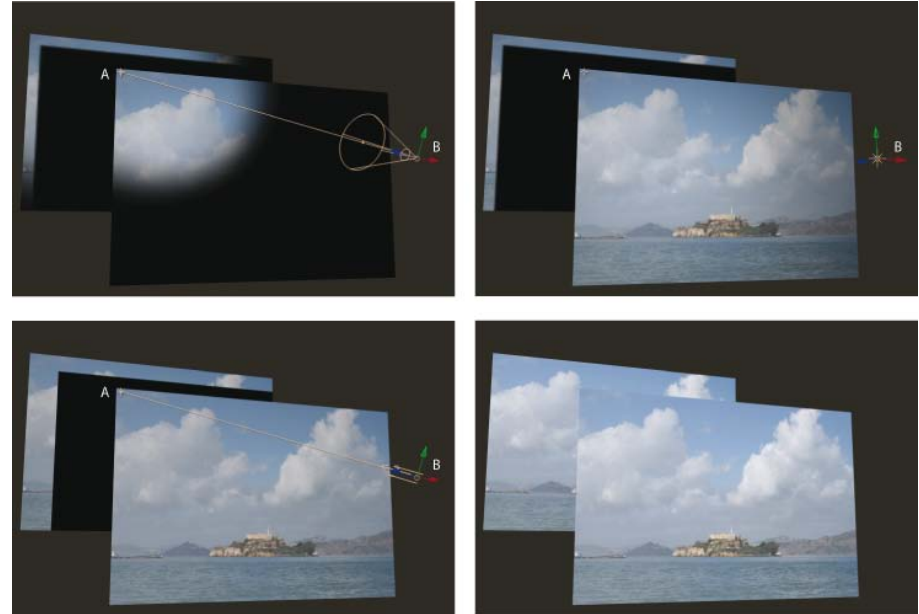

*Lichtarten: Spotlicht (oben links), Punktlicht (oben rechts), Parallellicht (unten links), Umgebungslicht (unten rechts) A. Interessenbereich B. Lichtsymbol*

Wenn Sie das Licht als eine Einstellungsebene definieren (platzieren Sie hierzu das Licht im Zeitleistenfenster über den Ebenen, auf die es scheinen soll), können Sie angeben, auf welche 3D-Ebenen sich ein Licht auswirken soll. Auf die Ebenen, die sich im Zeitleistenfenster oberhalb einer solchen mit Licht versehenen Einstellungsebene befinden, scheint kein Licht, unabhängig von der Position der Ebene im Kompositionsfenster.

### **Erstellen eines Lichts**

 Wählen Sie "Ebene" > "Neu" > "Licht" oder drücken Sie Strg+Alt+Umschalt+L (Windows) bzw. Befehls-+Wahl-+Umschalttaste+L (Mac OS). *Hinweis: Neue Ebenen beginnen standardmäßig am Anfang der Kompositionsdauer. Neue Ebenen können aber auch zur aktuellen Zeit beginnen, indem Sie die Voreinstellung "Ebenen zu Beginn der Komposition erstellen" deaktivieren ("Bearbeiten" > "Voreinstellungen" > "Allgemein" (Windows) bzw. "After Effects" > "Einstellungen" > "Allgemein" (Mac OS).)*

### **Ändern der Lichteinstellungen**

◆ Doppelklicken Sie im Zeitleistenfenster auf eine Lichtebene oder wählen Sie die Ebene aus und klicken dann auf "Ebene" > "Lichteinstellungen".

*Wählen Sie im Dialogfeld "Lichteinstellungen" die Option "Vorschau", um die Ergebnisse Ihrer Änderungen an den Einstellungen im Dialogfeld im Kompositionsfenster anzuzeigen.*

### **Lichteinstellungen**

**Lichtart** Parallellichter strahlen gerichtetes, unbegrenztes Licht von einer unendlich entfernten Lichtquelle aus, die dem von einer Lichtquelle wie die Sonne ausgestrahlten Licht entsprechen. Spotlichter strahlen Licht von einer Quelle aus, die durch einen Kegel beschränkt ist, wie beispielsweise eine Taschenlampe oder ein bei Bühnenproduktionen verwendeter Scheinwerfer. Punktlichter strahlen unbegrenztes Licht in alle Richtungen aus, ähnlich wie eine Glühlampe ohne Lampenschirm. Umgebungslicht hat keine Quelle an sich, sondern trägt zur allgemeinen Helligkeit einer Szene bei, ohne dabei Schatten zu werfen.

*Hinweis: Da der Einfluss von Umgebungslicht auf andere Ebenen von seiner Position im Raum unabhängig ist, besitzt Umgebungslicht kein Symbol im Kompositionsfenster.*

**Intensität** Die Helligkeit des Lichts. Bei negativen Werten wird Licht subtrahiert. Hierdurch wird die Farbe einer Ebene reduziert. Wenn eine Ebene z. B. bereits beleuchtet ist, wird durch das Erstellen eines gerichteten Lichtstrahls mit negativen Werten, der ebenfalls auf diese Ebene scheint, ein Bereich auf der Ebene abgedunkelt.

**Farbe** Die Farbe des Lichts.

**Lichtkegel** Der Winkel des Kegels, der eine Lichtquelle umgibt und der die Breite des Strahls in der Entfernung festlegt. Diese Option ist nur verfügbar, wenn als Lichtart "Spotlicht" ausgewählt ist. Der Lichtkegel eines Spotlichts wird durch die Form des Lichtsymbols im Kompositionsfenster angegeben.

*Hinweis: In After Effects CS6 kann der Kegel eines ausgewählten Spotlichts auf den Interessenbereich erweitert werden.*

**Weiche Kegelkante** Die Glättung der Ränder bei der Lichtart "Spotlicht". Diese Option ist nur verfügbar, wenn als Lichtart "Spotlicht" ausgewählt ist.

**Abfall (After Effects CS5.5 und höher)** Der Typ des Lichtabfalls für parallele bzw. punktförmige Lichtquellen und Spotlichter. Durch den Abfall wird festgelegt, wie stark die Lichtintensität mit der Entfernung abnimmt.

Weitere Details, Schulungen und Ressourcen zum Lichtabfall finden Sie in [diesem Artikel auf der Adobe-Website.](http://blogs.adobe.com/toddkopriva/2011/04/light-falloff-in-after-effects-cs5-5.html)

Abfalltypen inklusive der folgenden:

**Ohne** Die Beleuchtung nimmt nicht ab, wenn sich die Distanz zwischen der Ebene und dem Licht erhöht.

Glatt Bedeutet einen glatten linearen Abfall ab dem Wert für "Radius" bis zum Wert für "Abfalldistanz".

Umgekehrtes Quadrat (beschränkt) Erzeugt einen physikalisch korrekten Abfall ab dem Wert für "Radius", der proportional zum umgekehrten Quadrat der Entfernung ist.

**Radius (After Effects CS5.5 und höher)** Gibt den Radius an, ab dem ein Lichtabfall erfolgt. Innerhalb dieser Distanz handelt es sich bei dem Licht um ein konstantes Licht. Außerhalb der Distanz fällt das Licht ab.

**Abfalldistanz (After Effects CS5.5 und höher)** Gibt die Entfernung für den Lichtabfall an.

Wirft Schatten Legt fest, ob eine Ebene, auf die ein Licht fällt, Schatten wirft. Die Materialoption "Empfängt Schatten" muss aktiviert sein, damit eine Ebene einen Schatten empfängt; diese Einstellung ist der Standard. Die Materialoption "Wirft Schatten" muss aktiviert sein, damit eine Ebene Schatten wirft; diese Einstellung ist nicht standardmäßig aktiviert.

*Drücken Sie Alt-+Umschalttaste+C (Windows) bzw. Wahl-+Umschalttaste+C (Mac OS), um "Wirft Schatten" für ausgewählte Ebenen zu aktivieren/deaktivieren. Drücken Sie zweimal "A", um im Zeitleistenfenster die Eigenschaft "Materialoptionen" anzuzeigen.*

Schattentiefe Legt die Dunkelheit des Schattens fest. Dieses Steuerelement ist nur verfügbar, wenn die Option "Wirft Schatten" aktiviert ist. **Weiche Schattenkante** Legt die Glättung eines Schattens entsprechend seines Abstands von der Ebene fest, die den Schatten wirft. Je größer dieser Wert ist, desto weicher wird der Schatten. Dieses Steuerelement ist nur verfügbar, wenn die Option "Wirft Schatten" aktiviert ist. *Hinweis: In After Effects CS5 und früher ist kein Lichtabfall verfügbar. Sie können den Lichtabfall jedoch über Expressions oder mit einem geeigneten Plug-in eines Drittanbieters simulieren. Dan Ebberts stellt auf seiner [Motionscript-Website](http://www.motionscript.com/design-guide/falloff.html) eine Expression zur Verfügung. Basierend auf Expressions zu den Eigenschaften bei "Materialoptionen" einer Ebene lässt sich damit das Ergebnis eines Lichtabfalls bei zunehmender Entfernung der Ebene vom Licht simulieren.*

### **Online-Ressourcen zu Lichtern**

Eran Stern demonstriert in einem Video-Lehrgang auf der [Creative COW-Website](http://library.creativecow.net/articles/stern_eran/Adjustment_Lights.php), wie Sie Lichter als Einstellungsebenen verwenden, um präzise zu steuern, welche Ebenen durch welche Lichter beeinflusst werden.

Chris Meyer bietet in einem Video-Lehrgang auf der [Lynda.com-Website](http://movielibrary.lynda.com/html/modPage.asp?ID=485) einen grundlegenden Überblick über Lichter und deren Eigenschaften.

Chris und Trish Meyer geben in einem Artikel auf der [ProVideo Coalition-Website](http://provideocoalition.com/index.php/cmg_keyframes/story/cmg_hidden_gems_chapter_15_-_lighting_in_3d/) Tipps zu Schatten und Lichtern in 3D.

Trish und Chris Meyer bieten in einem PDF-Auszug ihres Buches *After Effects Apprentice* (After Effects-Ausbildung) auf der [Focal Press-Website](http://www.focalpress.com/uploadedFiles/Books/Book_Media/Film_and_Video/AEA2-12-FinalProject_excerpt.pdf) einen Lehrgang zur Verwendung von 3D-Ebenen, Lichtern und Kameras an.

Chris und Trish Meyer stellen auf der [Artbeats-Website](http://www.artbeats.com/written_tutorials/14) eine Schulung zur Verfügung, in der gezeigt wird, wie man Lichter und 3D-Ebenen verwendet, um ein Video auf andere Ebenen (z. B. eine Wand) zu projizieren.

### **Anpassen einer 3D-Ansicht oder Bewegen einer Kamera, des Lichts oder des Interessenbereichs**

Sowohl Kameraebenen als auch Lichtebenen enthalten eine Eigenschaft "Interessenbereich", die den Punkt in der Komposition angibt, auf den die Kamera bzw. das Licht zeigt. Standardmäßig befindet sich der Interessenbereich in der Mitte der Komposition. Sie können diesen Interessenbereich aber jederzeit verschieben.

**[Nach oben](#page-178-0)**

Bei einer 1-Knoten-Kamera wird der Interessenbereich ignoriert. (Siehe Kameraeinstellungen.)

Um festzulegen, dass ein Licht den Interessenbereich ignoriert, muss unter den Lichtoptionen zur automatischen Ausrichtung eine andere Option als "Zum Interessenbereich ausrichten" ausgewählt werden. (Siehe Optionen für die automatische Ausrichtung.)

*Hinweis: Wie bei allen Eigenschaften können auch die Lichteigenschaften einer Kamera direkt im Zeitleistenfenster geändert werden.*

### Bewegen von Kamera, Licht oder Interessenbereich mithilfe der Werkzeuge "Auswahl" und **"Drehung"**

- 1. Wählen Sie eine Kameraebene oder Lichtebene aus.
- 2. Führen Sie mit dem Auswahl- oder Drehen-Werkzeug einen der folgenden Schritte aus:
	- Wenn Sie die Kamera oder das Licht und dessen Interessenbereich verschieben möchten, positionieren Sie den Zeiger über der Achse, die Sie anpassen möchten, und ziehen Sie.
	- Um die Kamera oder das Licht entlang der Achse zu verschieben, ohne den Interessenbereich zu verschieben, ziehen Sie die Achse bei gedrückter Strg-Taste (Windows) bzw. Befehlstaste (Mac OS).
	- Wenn Sie die Kamera oder das Licht frei bewegen möchten, ohne dass sich dabei der Interessenbereich verschiebt, ziehen Sie das Kamerasymbol ader das Lichtsymbol.
	- . Wenn Sie den Interessenbereich verschieben möchten, ziehen Sie das Symbol für den Interessenbereich  $\Phi$ .

### **Bewegen oder Einstellen einer Kamera oder Arbeiten mit der 3D-Ansicht mithilfe der**

### **Kamerawerkzeuge**

Mithilfe der Kamerawerkzeuge im Kompositionsfenster können Sie die Eigenschaften "Position" und "Interessenpunkt" einer Kameraebene anpassen.

Sie können mit den Kamerawerkzeugen auch eine 3D-Arbeitsansicht anpassen. Hierbei handelt es sich um eine 3D-Ansicht, die nicht mit einer

Kameraebene verknüpft ist. 3D-Ansichten können als virtuelle Kameras betrachtet werden, durch die eine Komposition bzw. deren Vorschau angezeigt werden kann. Zu den 3D-Arbeitsansichten zählen die angepassten Ansichten und die festen orthografischen Ansichten (Ansicht der vorderen, linken, rechten, hinteren, oberen und unteren Seite). Die 3D-Arbeitsansichten sind nützlich, um Elemente in einer 3D-Szene zu platzieren und eine Vorschau davon anzuzeigen. Wenn Sie mit dem Kamerawerkzeug eine 3D-Arbeitsansicht anpassen, wirkt sich dies auf keine Eigenschaftswerte der Ebene aus.

Nachdem Sie eine 3D-Ansicht bearbeitet haben, können Sie sie durch Auswahl von "Ansicht" > "Ansicht zurücksetzen" jederzeit wieder zurücksetzen.

Das Werkzeug "Kamera drehen" kann für feststehende, orthografische Ansichten nicht verwendet werden.

Informationen zur Auswahl und Verwendung von 3D-Ansichten siehe Auswählen einer 3D-Ansicht.

- 1. Wählen Sie im Menü "3D-Ansicht" am unteren Rand des Kompositionsfensters die Kamera- oder 3D-Ansicht aus, die Sie anpassen möchten.
- 2. Aktivieren Sie das Kamerawerkzeug.

Zum Aktivieren des Kamerawerkzeugs wählen Sie dieses im Werkzeugfenster aus oder drücken Sie die Taste "C", um durch die Kamerawerkzeuge zu rollen. Die einfachste Möglichkeit, um zwischen verschiedenen Kamerawerkzeugen zu wechseln, ist durch Auswählen des kombinierten Kamerawerkzeugs **bereichter Verwenden der Tasten auf einer 3-Tasten-Maus.** 

**Kamera drehen** Dreht die 3D-Ansicht oder Kamera durch eine Bewegung um den Interessenbereich. (Durch Drücken der linken Maustaste können Sie das Werkzeug "Kamera drehen" vorübergehend aktivieren, wenn das kombinierte Kamerawerkzeug ausgewählt ist.)

*Wenn Sie bei vorübergehender Auswahl des kombinierten Kamerawerkzeugs bei gedrückter Umschalt-Taste mit dem Mauszeiger ziehen, wird das Werkzeug "Kamera drehen" aktiviert und die Drehung auf eine Achse beschränkt.*

**XY-Kamera verfolgen** Passt die 3D-Ansicht oder Kamera horizontal oder vertikal an. (Durch Drücken der mittleren Maustaste können Sie das Werkzeug "XY-Kamera verfolgen" vorübergehend aktivieren, wenn das kombinierte Kamerawerkzeug ausgewählt ist.)

**Z-Kamera verfolgen** Richtet die 3D-Ansicht oder Kamera entlang der Linie zum Interessenbereich aus. Wenn Sie eine orthografische Ansicht verwenden, wird mit diesem Werkzeug die Skalierung der Ansicht angepasst. (Durch Drücken der rechten Maustaste können Sie das Werkzeug "Z-Kamera verfolgen" vorübergehend aktivieren, wenn das kombinierte Kamerawerkzeug ausgewählt ist.)

*Hinweis: In After Effects CS5 verhält sich das Werkzeug "Z-Kamera verfolgen" je nachdem, ob es im Werkzeugfenster ausgewählt oder über die rechte Maustaste aktiviert wurde, unterschiedlich, wenn das kombinierte Kamerawerkzeug im Werkzeugfenster ausgewählt ist. Wird es direkt ausgewählt, wird mit dem Werkzeug "Z-Kamera verfolgen" auch der Interessenbereich bewegt; wird es bei Auswahl des kombinierten Kamerawerkzeugs über die rechte Maustaste aktiviert, wird der Interessenbereich nicht durch dieses bewegt. Diese Inkonsistenz wurde in After Effects CS5.5 und höher behoben.*

3. Ziehen Sie im Kompositionsfenster. Sie können einen Ziehvorgang, den Sie innerhalb des Fensters begonnen haben, außerhalb des Fensters fortsetzen.

Nachdem Sie eine 3D-Ansicht bearbeitet haben, können Sie sie durch Auswahl von "Ansicht" > "Ansicht zurücksetzen" jederzeit wieder zurücksetzen.

### **Bewegen oder Einstellen einer Kamera oder Arbeiten mit der 3D-Ansicht zur Anzeige von Ebenen**

Sie können eine Kamera auch bewegen oder eine 3D-Ansicht zur Anzeige bestimmter bzw. aller Ebenen einstellen. After Effects ändert die Perspektive und Ansichtsrichtung, damit die von Ihnen ausgewählten Ebenen mit einbezogen werden.

- Wählen Sie zur Einstellung einer 3D-Ansicht oder zur Bewegung einer Kamera zur Anzeige ausgewählter Ebenen "Ansicht" > "Ausgewählte Ebenen anzeigen" aus.
- Wählen Sie zur Einstellung einer 3D-Ansicht oder zur Bewegung einer Kamera zur Anzeige aller Ebenen "Ansicht" > "Alle Ebenen anzeigen" aus.

Für Tastaturbefehle für diese Befehle siehe 3D-Ebenen (Tastaturbefehle).

### **Tipps und Online-Ressourcen zum Verschieben und Animieren von Kameras und Lichtern**

Vor der Bewegung einer Kamera muss eine andere Ansicht als "Aktive Kamera" ausgewählt werden. Wenn Sie die Ansicht "Aktive Kamera" verwenden, müssen Sie durch die Kamera schauen, wodurch die Handhabung erschwert wird.

Standardmäßig ist das Drahtgitter einer Kamera nur sichtbar, wenn die Kamera ausgewählt ist. In den Ansichtsoptionen für das Kompositionsfenster (Ansicht > Ansichtsoptionen) können Sie einstellen, dass das Drahtgitter der Kamera immer angezeigt wird. (Siehe Ein- oder Ausblenden der Ebeneneinstellungen im Kompositionsfenster.)

Beim Arbeiten mit einer Kamera- oder Lichtebene erstellen Sie eine Null-Objekt-Ebene und verknüpfen anhand einer Expression die Eigenschaft "Interessenpunkt" der Kamera oder des Lichts mit der Eigenschaft "Position" der Null-Objekt-Ebene. Anschließend können Sie die Eigenschaft "Zielpunkt" animieren, indem Sie das Null-Objekt verschieben. Es ist oft einfacher, ein Null-Objekt auszuwählen und anzuzeigen als den Zielpunkt auszuwählen und anzuzeigen.

In After Effects CS5.5 und höher gibt es den Kamerabefehl "Drehung um Nullebene erstellen". Dieser verknüpft die ausgewählte Kameraebene mit einer neuen Nullebene als übergeordneter Ebene. Die neue Nullebene wird entsprechend dem Kameranamen, dem Drehung um Nullebene angehängt wird, umbenannt.

Trish und Chris Meyer zeigen in diesem Videolehrgang auf Adobe TV, wie der Kamerabefehl "Drehung um Nullebene erstellen" verwendet wir[d.](http://tv.adobe.com/watch/after-effects-cs55-new-creative-techniques/ae-cs55-orbit-camera-rigs/)

[Diese Seite](http://blogs.adobe.com/toddkopriva/2011/04/camera-lens-blur-effect-and-camera-depth-of-field-properties-in-after-effects-cs5-5.html) enthält Ressourcen für die neuen Kamerafunktionen in After Effects CS5.5, einschließlich der automatischen Erstellung von Kamerastativen mit dem Befehl "Drehung um Nullebene erstellen".

Einen Video-Lehrgang zur Erstellung und Änderung einer Kamera und zu den Kamerawerkzeugen finden Sie auf der [Adobe-Website.](http://www.adobe.com/go/lrvid5408_ae_de)

Trish und Chris Meyer bieten auf der [ProVideo Coalition-Website](http://provideocoalition.com/index.php/cmg_keyframes/video/after_effects_apprentice_video_tutorial_7/) einen Video-Lehrgang an, in dem die Verwendung der einzustellenden Kamerawerkzeuge und 3D-Ansichten demonstriert wird.

Trish und Chris Meyer bieten in einem PDF-Auszug ihres Buches *After Effects Apprentice* (After Effects-Ausbildung) auf der [Focal Press-Website](http://www.focalpress.com/uploadedFiles/Books/Book_Media/Film_and_Video/AEA2-12-FinalProject_excerpt.pdf) einen Lehrgang zur Verwendung von 3D-Ebenen, Lichtern und Kameras an.

Mark Christiansen bietet auf der Peachpit Press-Website unter [After Effects Studio Techniques](http://www.peachpit.com/articles/article.aspx?p=1273350) im Kapitel "Virtual Cinematography in After Effects" (Virtuelle Cinematografie in Adobe After Effects) Tipps und detaillierte Techniken zum Arbeiten mit Kameras an. Dieses Kapitel behandelt das Ausgleichen von Linsenverzerrungen, den Einsatz von Kamerabewegungen und Kameraprojektionen (Kameraabstimmung), das Verwenden von Rack-Fokus, das Erstellen von Bokeh, den Einsatz von Körnung und das Auswählen einer Framerate, die zur Handlung passt.

Richard Harrington bietet auf der [Creative COW-Website](http://podcasts.creativecow.net/photoshop-tutorials-podcast/104-animating-a-sky-part) einen Video-Lehrgang an, in dem erläutert wird, wie die Kamerawerkzeuge und ansichten in After Effects eingesetzt werden können, um eine Kamerabewegung mit 3D-Ebenen zu erzeugen. (Dieser Lehrgang stellt den zweiten von zwei Teilen dar. [Teil 1](http://podcasts.creativecow.net/photoshop-tutorials-podcast/103-animating-a-sky-part) behandelt die Arbeit mit Aufnahmen zur Isolierung und Erstellung von Himmel in Photoshop zur anschließenden Verwendung in After Effects.)

Rich Young hat auf seiner [AE Portal-Website](http://aeportal.blogspot.com/2010/02/fly-around-cc-sphered-layer-in-after.html) eine Reihe von Expressions veröffentlicht, die die toWorld-Methode verwenden, um Kamera und Licht mit einer Ebene mit CC Sphere-Effekt zu verknüpfen.

Andrew Devis von Creative Cow hat eine Serie mit 3 Lehrgängen zur Animation einer Kamera erstellt:

- [Animieren einer Kamera 1: Kameraschwierigkeiten](http://library.creativecow.net/devis_andrew/Animating-a-Camera-1/1)
- [Animieren einer Kamera 2: Einfaches Stativ](http://library.creativecow.net/devis_andrew/Animating-a-Camera-2/1)
- [Animieren einer Kamera 3: Controller und Blickwinkel](http://library.creativecow.net/devis_andrew/Animating-a-Camera-3/1)

[Dieses Video von video2brain](http://www.video2brain.com/en/videos-3981.htm) zeigt den Befehl zum Erstellen einer neuen Kameradrehung um die Nullebene.

### **Eigenschaften für Materialoptionen**

**[Nach oben](#page-178-0)**

3D-Ebenen haben die Eigenschaften "Materialoptionen", die festlegen, wie eine 3D-Ebene mit Licht und Schatten interagiert.

**Wirft Schatten** Gibt an, ob eine Ebene Schatten auf andere Ebenen wirft. Richtung und Winkel des Schattens richten sich nach der Richtung und dem Winkel der Lichter. Legen Sie für "Wirft Schatten" den Wert "Nur" fest, wenn die Ebene unsichtbar sein, der Schatten aber trotzdem erscheinen soll.

*Verwenden Sie die Einstellung "Nur" und eine Lichtübertragungseinstellung ungleich Null, um die Farben einer unsichtbaren Ebene auf eine andere Ebene zu projizieren. Steve Holmes demonstriert auf der [Artbeats-Website](http://www.artbeats.com/episodes/5) in einem Video-Lehrgang, wie Sie mit Ebenen, bei denen für "Wirft Schatten" die Option "Nur" ausgewählt ist, in einer 3D-Szene Schatten in bestimmten Formen werfen können.*

**Lichtübertragung** Der Prozentsatz an Licht, der durch die Ebene scheint, wirft die Farbe der Ebene als Schatten auf weitere Ebenen. Ein Wert von 0 % bedeutet, dass kein Licht durch die Ebene dringt, es wird ein schwarzer Schatten geworfen. Bei 100 % wird der gesamte Farbwert der Schatten werfenden Ebene auf die Empfängerebene projiziert.

*Durch die partielle Lichtübertragung können Sie den Eindruck entstehen lassen, dass Licht durch ein Buntglasfenster scheint.*

**Empfängt Schatten** Gibt an, ob auf der Ebene Schatten angezeigt werden, die von anderen Ebenen darauf geworfen werden.

In After Effects CS6 ist in "Empfängt Schatten" eine Option verfügbar, mit der nur ein Schatten auf einer Ebene gerendert werden kann.

**Empfängt Licht** Gibt an, ob die Farbe einer Ebene von dem Licht beeinflusst wird, das darauf trifft. Diese Einstellung wirkt sich nicht auf Schatten aus.

**Umgebung** Umgebungslicht (ungerichtetes Licht) der Ebene. 100 % steht für den höchsten Reflexionsgrad, bei 0 % reflektiert die Ebene gar kein Umgebungslicht.

**Diffus** Diffuse (in alle Richtungen streuend) Reflexion der Ebene. Eine Ebene, die Licht diffus reflektiert, sieht aus, als sei sie mit einer glanzlosen Plastikfolie überzogen. Einfallendes Licht wird gleichmäßig in alle Richtungen gestreut. 100 % steht für den höchsten Reflexionsgrad, bei 0 % reflektiert die Ebene kein diffuses Licht.

**Glanz** Gerichtete (Spiegelung) Reflexion der Ebene. Ebenen, für die diese Option aktiviert wird, reflektieren Licht wie ein Spiegel. 100 % steht für den höchsten Reflexionsgrad, bei 0 % reflektiert die Ebene kein gerichtetes Licht.

Glanzlichtschärfe Mit dieser Option legen Sie die Stärke der Spiegelreflexion fest. Dieser Wert ist nur aktiv, wenn der Wert für "Glanz" größer als Null ist. Bei 100 % wird eine Reflexion mit kleinen Glanzpunkten erzeugt. Bei 0 % wird eine Reflexion mit großen Glanzpunkten erzeugt.

**Metall** Der Anteil der Ebenenfarbe an der Farbe des Glanzpunkts. Bei 100 % ist die Farbe mit der Farbe der Ebene identisch. Das Bild eines Goldrings reflektiert beispielsweise goldenes Licht, wenn der Wert für "Metall" auf 100 % eingestellt ist. Bei 0 % entspricht die Farbe des Glanzlichts der Farbe der Lichtquelle. So weist z. B. eine Ebene, für die 0 % als Wert für "Metall" festgelegt ist, unter weißem Licht einen weißen Glanzpunkt auf.

### **Bestimmen der zu verwendenden Auflösung beim Rendern von Schatten**

Mit dem Render-Plug-in "Erweitertes 3D" können Sie Kompositionen rendern, die sich überschneidende 3D-Ebenen enthalten. Beim Rendern von Schatten verwendet das Plug-in so genannte Schattenmatrizen (Shadow-Maps). Schattenmatrizen sind Bilder, die vom Blickpunkt der jeweiligen Lichtquelle aus gerendert wurden. Normalerweise wird die Schattenauflösung automatisch anhand der Auflösung der Komposition und der Qualitätseinstellungen der Ebenen berechnet. Wenn die normale Auflösung jedoch nicht die gewünschte Qualität erbringt bzw. der Rendervorgang zu lange dauert, können Sie die Schattenmatrixauflösung ändern. Wenn beispielsweise Schatten unscharf sind und für die Materialoption "Weiche Schattenkante" der Wert 0 festgelegt ist, sollten Sie die Schattenmatrixauflösung erhöhen. Wenn die Schatten dagegen sehr langsam gerendert werden, sollten Sie die Schattenmatrixauflösung verringern.

Wenn sich eine Ebene mit Schattenwurf mit einer anderen Ebene überschneidet, ist hinter dem Schnittpunkt, von dem der Schatten geworfen werden soll, eine kleine Lücke zu sehen. Zum Verkleinern dieser Lücke müssen Sie die Schattenmatrixauflösung erhöhen.

- 1. In After Effects CS5.5 und früher wählen Sie "Komposition" > "Kompositionseinstellungen", klicken Sie auf die Registerkarte "Erweitert" und anschließend auf "Optionen".
- 2. Wählen Sie einen Wert (in Pixel) im Menü "Schattenmatrixauflösung".

Die besten Ergebnisse erzielen Sie mit der Option "Kompositionsgröße" oder einer Auflösung, die noch über der der Kompositionsgröße liegt. Bei geringeren Auflösungen können die Schatten verschwommen wirken.

### **Stereoskopisches 3D**

**[Nach oben](#page-178-0)**

Stereoskopische 3D-Videos können mit Adobe After Effects CS5 erstellt werden. In After Effects CS5.5 und höher sind neue Arbeitsabläufe und Werkzeuge für diesen Vorgang verfügbar.

Schulungen, Details und Ressourcen zu stereoskopischem 3D in After Effects CS5.5 finden Sie in [diesem Artikel auf der Adobe-Website](http://blogs.adobe.com/toddkopriva/2011/04/stereoscopic-3d-in-after-effects-cs5-5.html).

Eine Übersicht des Arbeitsablaufs für stereoskopisches 3D finden Sie unter [Grundlegende Informationen zu stereoskopischem 3D in After Effects](http://kb2.adobe.com/cps/898/cpsid_89868.html).

Angie Taylor bietet einen Workshop zum stereoskopischen 3D-Workflow für den Entwurf von Bewegungsgrafik an. [Hier finden Sie einige](https://partner.video2brain.com/angietaylor/courses.htm#/?c=1279&t=1) [kostenlose Filme,](https://partner.video2brain.com/angietaylor/courses.htm#/?c=1279&t=1) die Sie online anschauen können.

Mark Christiansen zeigt [das Erstellen von Kompositionen mit stereoskopischem 3D-Footage \(mit kostenlosen Clips von Art Beats\)](http://provideocoalition.com/index.php/mchristiansen/story/free_stereo_footage_from_artbeats_and_an_after_effects_tutorial_showing_how/).

### **Stereoskopisches 3D-Kamerastativ (CS5.5)**

After Effects verfügt über den Menübefehl "Stereo-3D-Stativ erstellen", mit dem Sie eine 3D-Komposition in eine stereoskopische 3D-Komposition umwandeln können. Mit dem Stereo-3D-Stativ werden alle erforderlichen Elemente erstellt, auch der Effekt "3D-Brille".

Erstellen Sie ein stereoskopisches 3D-Kamerastativ, indem Sie zunächst eine Komposition mit 3D-Elementen erstellen. Eine Komposition mit Elementen wie einer gefalteten 3D-Unterkomposition oder 3D-Elementen in der Komposition ist dafür ausgezeichnet geeignet. Wenn Sie bereits eine Kamera verwenden, können Sie sie für die Erstellung des stereoskopischen 3D-Kamerastativs auswählen. Wenn keine Kamera ausgewählt wurde, wird eine neue Kamera mit dem Namen "Hauptkamera" erstellt. Wählen Sie "Ebene" > "Kamera" > "Stereo-3D-Stativ erstellen". Das Stativ funktioniert nur mit 2-Knoten-Kameras.

Das Stativ wird erstellt, indem eine Hauptkamera erstellt wird, oder durch Verwendung einer bestehenden Kamera in der Komposition. Es gibt Kompositionen für das linke Auge [siehe "Linkes Auge"] und für das rechte Auge [siehe "Rechtes Auge"]. Jede Komposition verfügt über eine mit der Hauptkamera verknüpfte Kamera, die verschachtelte ursprüngliche Komposition und eine ausgegebene 3D-Stereokomposition [siehe Stereo-3D]. In der ausgegebenen 3D-Stereokomposition sind sowohl die Kompositionen für beide Augen als auch eine Ebene namens "Stereo-3D-Steuerung" verschachtelt enthalten. In dieser Ebene ist ein Effekt "Stereo-3D-Steuerung" für die Steuerung des Stativs und ein Effekt "3D-Brille" enthalten, der die Kompositionen des linken und des rechten Kameraauges zu einem Stereobild vereint. (siehe 3D-Brille, Effekt.) *Hinweis: Beim Effekt "Stereo-3D-Steuerung" handelt es sich um einen Effekt, der als Teil des Stereo-3D-Stativs erstellt wird und der sich nicht im Effekte- und Vorgabenfenster befindet.*

Der Effekt "Stereo-3D-Steuerung" weist die folgenden Einstellungen für Kameratrennung und Konvergenz auf:

Konfiguration Durch "Mitte" werden die rechte und linke Kamera rechts und links von der Hauptkamera positioniert. Durch "Primär links" wird die linke Kamera an der Stelle der Hauptkamera und die rechte Kamera rechts davon positioniert. Durch "Primär rechts" wird die rechte Kamera an der Stelle der Hauptkamera und die linke Kamera links davon positioniert.

**Stereo-Szenentiefe** Durch diese Option wird die Trennung zwischen den Kameraachsen als Prozentwert der Breite der Komposition angegeben. Auf diese Weise bleibt bei einer Größenanpassung der Komposition der Trennungswert konstant. Diese Einstellung beginnt bei einem niedrigen Wert von 3 %, damit der Effekt dezent bleibt. Im Idealfall sollte dieser Wert für ein angemessenes 3D-Footage nicht auf mehr als 14 %–30 % steigen. Er kann jedoch beispielsweise aufgrund des Szeneninhalts (sehr dicht beieinanderliegende Objekte) oder des Kamerablickfeldes auch höher sein.

*Hinweis: Durch eine Änderung dieses Wertes wird angepasst, wie tief das Stereo-3D in die Szene hinein und aus der Szene heraus ragt. Ein zu hoher Wert kann jedoch die Augen belasten.*

**Kamerakonvergierung** Ist diese Option deaktiviert, sind die Kameras parallel zur Hauptkamera ausgerichtet, aber seitlich versetzt. Ist die Option aktiviert, bleibt die Position versetzt. Der Interessenbereich der linken und rechten Kamera wird an der Position auf der Basis der folgenden beiden Eigenschaften zusammengeführt.

**"Konvergieren in" und "Z-Versatz für Konvergierung"** Bestimmt den Z-Abstand, den der Bildschirm zur Kamera zu haben scheint, wenn er

durch eine 3D-Brille betrachtet wird. Alles, was im Z-Raum weiter entfernt ist, scheint in den Bildschirm geschoben zu werden, alles, was näher ist, scheint aus dem Bildschirm herauszuragen. Wenn das Kontrollkästchen "Kamerakonvergierung" nicht aktiviert ist und die Kameras parallel sind, hat eine Änderung der Szenenkonvergenz dieselbe Auswirkung wie eine Änderung des Z-Versatzes. Verwenden Sie in diesem Fall den Modus "Differenz", um verschiedene Elemente in der Szene im Bildschirmplatz einzurichten. (siehe 3D-Brille, Effekt.)

### **Erste Schritte mit stereoskopischem 3D**

Wenn Sie mit stereoskopischem 3D arbeiten, benötigen Sie nicht unbedingt einen 3D-Fernseher. Sie können beispielsweise eine 3D-Anaglyphenbrille (rot und blau) verwenden und stereoskopisches 3D-Footage direkt im Kompositionsfenster betrachten. Sie können zur Live-Bearbeitung jedoch auch einen 3D-Fernseher und eine aktive Shutterbrille verwenden. Für diesen Arbeitsablauf benötigen Sie zunächst einige Dinge:

- Einen Monitor oder Fernseher, der die Anzeige von stereoskopischem 3D unterstützt.
- Eine Brille für die Betrachtung eines stereoskopischen 3D-Fernsehbildes.

*Hinweis: Verwenden Sie für diesen Arbeitsablauf eine aktive Shutterbrille, für die ein Emitter erforderlich ist. Stellen Sie sicher, dass Sie die vom Hersteller des Fernsehers empfohlene Brille verwenden.*

Stereoskopisches Footage oder eine 3D-Komposition.

Wenn Sie über diese Objekte verfügen, gehen Sie wie folgt vor:

- 1. Schließen Sie den 3D-Fernseher mit einem HDMI-Kabel an den Computer an (wenn kein HDMI-Kabel verfügbar ist, kann ein DVI-Kabel verwendet werden).
- 2. Erstellen Sie in After Effects eine 3D-Komposition. Vergewissern Sie sich, dass die Kompositionsgröße mit der aktuellen Auflösung des Ausgabemonitors übereinstimmt.
- 3. Erstellen Sie ein neues Kompositionsfenster für die Stereo-3D-Komposition. Sperren Sie die Komposition und ziehen Sie sie auf den 3D-Fernsehmonitor.
- 4. Vergewissern Sie sich, dass das Kompositionsfenster auf 100 % eingestellt ist.
- 5. Drücken Sie zweimal Strg/Ctrl + \, um die Komposition für den 3D-Fernseher auf Vollbildschirm einzustellen. Achten Sie darauf, dass die Abmessungen der Komposition und des 3D-Fernsehers identisch sind.
- 6. Wählen Sie im Effekt "3D-Brille" für die 3D-Ansicht eine der folgenden Optionen:
	- Stereo Paar
	- Over/Under
	- Interlaced
- 7. Aktivieren Sie den 3D-Modus des 3D-Fernsehers und wählen Sie das Format, das Sie in der 3D-Ansicht für den Effekt "3D-Brille" gewählt haben. ("Stereo Paar" und "Over/Under" werden von den meisten 3D-Fernsehern unterstützt.)
- 8. Setzen Sie die 3D-Brille auf und bearbeiten Sie Ihre Komposition in echtem stereoskopischem 3D.

#### **Tipps zu stereoskopischem 3D**

- Wenn Sie im Kompositionsfenster mit stereoskopischem 3D-Footage arbeiten und nicht über einen 3D-Fernseher verfügen, können Sie mit dem Anaglyphenformat arbeiten. Herkömmliche 3D-Anaglyphenbrillen mit Rot und Blau funktionieren in diesen Arbeitsabläufen mit stereoskopischem 3D am besten.
- Erhöhen oder reduzieren Sie den Wert für "Stereo-Szenentiefe", um festzulegen, wie tief die 3D-Umgebung angezeigt wird.
- Aktivieren Sie die Option "Kamerakonvergierung" und ändern Sie den Wert für "Z-Versatz für Konvergierung", um verschiedene Objekte hinter oder vor den Bildschirm zu verschieben. Objekte, die dichter an der Kamera sind als der Z-Versatz, werden vor dem Bildschirm angezeigt, Objekte, die weiter entfernt sind, hinter dem Bildschirm.
- Sie können die Tiefenschärfe der Komposition an die Konvergierung der stereoskopischen Kamera anpassen, indem Sie einen der folgenden Schritte ausführen:
	- · Wenn Sie an der Hauptkamera die Option "Fokusentfernung mit Zielpunkt verknüpfen" und für das Stativ "Kamerakonvergierung" verwenden, stimmen die Tiefenschärfe und die stereoskopische 3D-Konvergierung überein.
	- Wenn sich die Tiefenschärfe im Lauf der Zeit ändern soll, können Sie die Fokusentfernung der Hauptkamera animieren. Legen Sie anschließend den Konvergenzpunkt für die Konvergierung von der Kameraposition fest und wählen Sie eine Expression, die den Z-Versatz für die Konvergierung mit der Fokusentfernung der Hauptkamera verknüpft

Verwandte Hilfethemen

### $(c)$  BY-NC-SR

# Ansichten und Vorschau

Einige von dieser Seite verknüpfte Inhalte werden ggf. nur in Englisch angezeigt.

### <span id="page-189-0"></span>Vorschau

**[Video- und Audiovorschau](#page-189-1) [Verschieben der aktuellen Zeitposition \(CTI\)](#page-192-0) [Einzoomen oder Auszoomen in der Zeit für eine Komposition](#page-192-1) [Wählen einer Anzeige für die Vorschau](#page-193-0) [Vorschaumodi und Voreinstellungen für die Anzeigequalität](#page-193-1) [Interessenbereich](#page-195-0) [Arbeitsbereich](#page-196-0) [Schnappschuss](#page-196-1) [Anzeigen der Vorschau auf einem externen Monitor](#page-196-2)**

### <span id="page-189-1"></span>**Video- und Audiovorschau**

### **[Zum Seitenanfang](#page-189-0)**

Sie können Kompositionen insgesamt oder in Auszügen als *Vorschau* anzeigen bzw. anhören, ohne dass die Komposition für die Endausgabe gerendert werden muss. Obwohl sich der Begriff *Rendern* im normalen Sprachgebrauch auf die Endausgabe bezieht, sind die Vorgänge beim Erstellen von Ansichten zur Vorschau im Footage-, Ebenen- und Kompositionsfenster ebenfalls eine Art Rendern.

Viele der Steuerelemente für die Vorschau befinden sich im Vorschaufenster.

*Hinweis: Weitere Tastatusbefehle für die Verwendung auf Tastaturen ohne Ziffernblock finden Sie unter Vorschau (Tastaturbefehle).*

### **Verwenden der RAM-Vorschau für die Wiedergabe von Video und Audio**

Wenn Sie die RAM-Vorschau aktivieren, wird Arbeitsspeicher zugewiesen, um Video- und Audiodateien im Zeitleisten-, Ebenen- oder Footagefenster in Echtzeitgeschwindigkeit wiederzugeben. Die Anzahl der Frames, die zur Echtzeitwiedergabe gespeichert werden können, hängt von der Größe des für die Anwendung verfügbaren Arbeitsspeichers und von den im Vorschaufenster vorgenommenen Einstellungen ab.

Im Vorschaufenster können Sie zwei Gruppen von RAM-Vorschauoptionen konfigurieren: "Optionen für RAM-Vorschau" und "Optionen für Umschalttaste+RAM-Vorschau". Sie können beispielsweise in den "Optionen für RAM-Vorschau" die volle Framerate und volle Auflösung auswählen und in den "Optionen für Umschalttaste+RAM-Vorschau" festlegen, dass jeder zweite Frame übersprungen wird, um die Vorschau mit halber Auflösung anzuzeigen.

Im Ebenen- und Footagefenster wird bei der RAM-Vorschau ungetrimmtes Footage wiedergegeben.

1. Um die RAM-Vorschauoptionen zu ändern, klicken Sie in der Mitte des Vorschaufensters auf das Menü "Optionen für RAM-Vorschau" und wählen Sie "Optionen für RAM-Vorschau" oder "Optionen für Umschalttaste+RAM-Vorschau". Sie können folgende Optionen konfigurieren:

**Audio abschalten**  Legt fest, ob die RAM-Vorschau mit oder ohne Ton wiedergegeben wird.

**Framerate** Wählen Sie "Auto", um die Framerate der Komposition zu verwenden.

**Überspringen** Legt die Anzahl der Frames fest, die nach jedem gerenderten Frame übersprungen werden sollen. Wählen Sie "0", um alle Frames zu rendern.

**Auflösung** Wählen Sie "Automatisch", um die Auflösung zu verwenden, die im Menü "Auflösung/Verkleinerungsfaktor" im unteren Bereich des Ansichtsfensters eingestellt ist.

**Ab aktueller Zeit** Wählen Sie "Ab aktueller Zeit", um die Vorschau ab dem aktuellen Zeitpunkt wiederzugeben; andernfalls wird bei der RAM-Vorschau der Arbeitsbereich oder das Kompositions-, Ebenen- oder Footageelement von Anfang an wiedergegeben.

**Vollbildschirm** Legt fest, dass das Kompositions-, Ebenen- oder Footageelement bei der RAM-Vorschau in voller Größe auf einem Bildschirm wiedergegeben wird, der die Hintergrundfarbe des Fensters aufweist. Sie können die Hintergrundfarbe des Fensters mithilfe der Helligkeitssteuerung in den Voreinstellungen für das Erscheinungsbild ändern.

### 2. Führen Sie einen der folgenden Schritte aus:

- Wenn Sie bei der Vorschau die "Optionen für RAM-Vorschau" verwenden möchten, klicken Sie im Vorschaufenster auf die Schaltfläche "RAM-Vorschau" III oder drücken Sie auf dem Ziffernblock die Taste "0" (Null).
- Wenn Sie bei der Vorschau die "Optionen für Umschalttaste+RAM-Vorschau" verwenden möchten, klicken Sie im Vorschaufenster bei gedrückter Umschalttaste auf die Schaltfläche "RAM-Vorschau" III- oder drücken Sie Umschalttaste+0

(Null) auf dem Ziffernblock.

- 3. Führen Sie zum Stoppen einer RAM-Vorschau einen der folgenden Schritte aus:
	- Um die Zeitmarke für den aktuellen Zeitpunkt beim zuletzt wiedergegebenen Frame zu belassen, drücken Sie die Leertaste.
	- Um die Zeitmarke für den aktuellen Zeitpunkt an dem Punkt zu belassen, wo sie war, bevor Sie die RAM-Vorschau gestartet haben, klicken Sie auf die Schaltfläche "RAM-Vorschau" oder drücken Sie eine beliebige Taste mit Ausnahme der Leertaste.

*Hinweis: Die Leistung einer RAM-Vorschau bei aktivierter Voreinstellung "Gleichzeitiges Rendern von mehreren Frames" kann durch gleichzeitig ausgeführte Virenschutzsoftware beeinträchtigt werden.*

*Drücken Sie während der RAM-Vorschau auf dem Ziffernblock die Sterntaste (\*), um den aktuell als Vorschau angezeigten Frame durch eine Marke zu kennzeichnen. Dies ist eine praktische Möglichkeit, um wichtige Punkte einer Audiospur durch Marken zu kennzeichnen. (Siehe Ebenen- und Kompositionsmarken.)*

### **RAM-Vorschau einer festgelegten Anzahl von Frames**

Drücken Sie beim Aufrufen einer RAM-Vorschau auf Alt (Windows) oder Option (Mac OS), um eine Vorschau der festgelegten Frame-Anzahl einschließlich des aktuellen Frames zu erhalten. Die Frame-Anzahl, die mit diesem Befehl standardmäßig angezeigt wird, beträgt 5. Die Voreinstellung zur Änderung dieser Anzahl befindet sich im Abschnitt "Alternative RAM-Vorschau" der Vorschau-Voreinstellungen. (Siehe Voreinstellungen "Vorschau".)

*Hinweis: Wenn sich der Frame innerhalb eines rückwärts propagierenden Bereichs des Roto-Pinsels befindet und die Ansicht im Menü des Ebenenfensters auf Roto-Pinsel eingestellt ist, werden durch diesen Befehl im Ebenenfenster alle Ebenen ab der aktuellen Ebene angezeigt. (Siehe Weitere Informationen zu Spannen und Konturen.)*

### **Speichern einer RAM-Vorschau als Film**

RAM-Vorschauen können in After Effects als unkomprimierte AVI-Dateien (Windows) bzw. MOV-Dateien (Mac OS) gespeichert werden. Beachten Sie beim Speichern einer RAM-Vorschau folgende Punkte:

- After Effects verwendet die Frame-Größe der Komposition und die Auflösungseinstellung in der Standardvorlage für Rendereinstellungen, um die endgültigen Dimensionen einer RAM-Vorschau in Pixel zu bestimmen. Wenn die Auflösungseinstellung in der Vorlage für Rendereinstellungen auf "Aktuelle Einstellungen" gesetzt ist, wird die im Vorschaufenster festgelegte Auflösungseinstellung verwendet. Wenn die Auflösungseinstellung im Vorschaufenster "Automatisch" ist, wird die im Dialogfeld "Kompositionseinstellungen" festgelegte Auflösungseinstellung verwendet. Die gespeichert RAM-Vorschau berücksichtigt das Zoom-Niveau nicht.
- Da für eine RAM-Vorschau keine Interlaced-Halbbilder erstellt werden, enthält die gespeicherte RAM-Vorschau grundsätzlich keine Halbbilder.

*Hinweis: Die 3D-Ansicht des aktiven Kompositionsfensters muss auf "Aktive Kamera" gesetzt sein, damit eine RAM-Vorschau gespeichert werden kann, selbst wenn die Komposition keine 3D-Ebenen enthält.*

- 1. Wählen Sie nach dem Erstellen einer RAM-Vorschau "Komposition" > "RAM-Vorschau speichern".
- 2. Geben Sie einen Namen ein, legen Sie ein Verzeichnis fest und klicken Sie auf "Speichern" (Windows) bzw. "Sichern" (Mac OS).

### **Schleifenoptionen für die Vorschau**

Klicken Sie im Vorschaufenster auf die Schaltfläche "Schleifenoptionen", bis der gewünschte Zustand angezeigt wird:

**Schleife** Gibt die Vorschau von Anfang bis Ende wiederholt wieder

**Einmal abspielen** Gibt die Vorschau einmal wieder

**Pingpong** Gibt die Vorschau wiederholt abwechselnd in Vorwärts- und Rückwärtsrichtung wieder

### **Audiovorschau**

Eine Audiovorschau wird sofort in Echtzeit wiedergegeben, sofern Sie keine anderen Audio-Effekte als "Stereo-Mischpult" angewendet haben, bei denen die Audiodaten vor der Wiedergabe möglicherweise erst gerendert werden müssen.

*Hinweis: Falls die Audiodaten für die Vorschau gerendert werden müssen, werden nur so viele Daten für die Vorschau gerendert und wiedergegeben wie unter "Dauer" in den Vorschauvoreinstellungen angegeben. Die Standarddauer beträgt 30 Sekunden.*

Legen Sie die Samplerate für das gesamte Projekt im Dialogfeld "Projekteinstellungen" ("Datei" > "Projekteinstellungen") fest. Wenn Sie CD-Qualität beim Klang erhalten möchten, wählen Sie 44,1 kHz, 16 Bit und Stereo aus.

Mit den Voreinstellungen unter "Audiohardware" und "Zuordnung des Audioausgangs" wird das Verhalten der Audiovorschau gesteuert. Diese Voreinstellungen wirken sich nicht auf die Endausgabe aus. Die Einstellungen für das Ausgabemodul bestimmen die Audioqualität in der Endausgabe. Wählen Sie zum Anhören einer Audiovorschau in bester Qualität ein ASIO-Gerät aus, sofern ein solches im Menü "Standardgerät" der Voreinstellungen für Audiohardware verfügbar ist. Wählen Sie alternativ eines der Geräte für Ihr System, beispielsweise das WDM-Audiogerät (Windows) oder eines der integrierten Geräte (Mac OS).

- Wenn Sie die Audiovorschau ab dem aktuellen Zeitpunkt wiedergeben möchten, wählen Sie "Komposition" > "Vorschau" > "Audiovorschau (ab hier)" oder drücken Sie die Punkttaste (.) auf dem Ziffernblock.
- Wenn Sie im Arbeitsbereich nur eine Audiovorschau anhören möchten, wählen Sie "Komposition" > "Vorschau" > "Audiovorschau (Arbeitsbereich)" oder drücken Sie Alt+Punkttaste (.) (Windows) oder Wahltaste+Punkttaste (.) (Mac OS) auf dem Ziffernblock.

### **Verwenden der Standard-Vorschau für die Wiedergabe von Video**

Bei der Standard-Vorschau (häufig *Leertastenwiedergabe* genannt) wird das Video im aktiven Kompositions-, Ebenen- oder Footagefenster ab dem aktuellen Zeitpunkt angezeigt. In der Standard-Vorschau wird kein Audio wiedergegeben.

Eine Standardvorschau wird mit einer Geschwindigkeit wiedergegeben, die der Echtzeitgeschwindigkeit möglichst nahe kommt. Bei komplexen Kompositionen jedoch kann die Geschwindigkeit der Vorschau wesentlich geringer als die Echtzeitgeschwindigkeit sein.

• Klicken Sie im Vorschaufenster auf die Schaltfläche "Wiedergabe" ib oder drücken Sie die Leertaste.

### **Scrubben von Video und Audio (manuelle Vorschau)**

- Wenn Sie im Zeitleistenfenster eine manuelle Videovorschau erstellen (*scrubben*) oder zu einem bestimmten Frame springen möchten, verschieben Sie die Zeitmarke für den aktuellen Zeitpunkt.
- Wenn Sie im Zeitleistenfenster Audio scrubben möchten, ziehen Sie bei gedrückter Strg-+Alt-Taste (Windows) bzw. Befehls- +Wahltaste (Mac OS) die Zeitmarke für den aktuellen Zeitpunkt.
- Um im Zeitleistenfenster Audio und Video zu scrubben, ziehen Sie bei gedrückter Strg-Taste (Windows) bzw. Befehlstaste (Mac OS) die Zeitmarke für den aktuellen Zeitpunkt.

Wenn Sie die Zeitmarke für den aktuellen Zeitpunkt nicht weiterziehen, aber die Maustaste gedrückt halten, wird ein kurzer Audioabschnitt als Schleife wiedergegeben.

*Um manuell nur solche Frames zu scrubben, die bereits gerendert und im RAM-Cache gespeichert wurden, drücken Sie die Feststelltaste, bevor Sie die Zeitmarke ziehen. So verhindern Sie, dass After Effects andere Frames rendert, wenn Sie die Zeitmarke an ihnen vorbeiziehen. Dies Technik ist nützlich, wenn Sie manuell eine Vorschau einiger Frames anzeigen möchten, die Sie mit RAM-Vorschaueinstellungen gerendert haben, für die in den Optionen festgelegt ist, dass jeder zweite Frame übersprungen wird.*

### **Optionen im Audiofenster**

*Audiofenster* 

Bei der Vorschau zeigt eine Pegelanzeige die Lautstärkepegel an. Im oberen Bereich der Pegelanzeige wird angezeigt, wenn das Audiosignal *abgeschnitten* wird. Hierbei handelt es sich um eine Verzerrung, die auftritt, wenn das Audiosignal den für das Audiogerät zulässigen Maximalpegel überschreitet.

Wenn die Pegelanzeige und die Pegelsteuerungen größer dargestellt werden sollen, vergrößern Sie das Audiofenster.

### $\mathbf{P}$

*A. Pegelanzeige B. Pegelsteuerungen C. Pegeleinheiten D. Menü des Audiofensters E. Pegelwerte* 

Klicken Sie im Menü des Audiofensters auf "Optionen", um folgende Optionen festzulegen:

**Einheit** Wählen Sie, ob der Audiopegel in Dezibel oder als Prozentwert angezeigt wird. 100 % entspricht 0 Dezibel (0 dB).

Regler-Miniumum Legt den minimalen Audiopegel fest, der im Audiofenster angezeigt wird

### **Zusätzliche Tipps und Optionen für die Vorschau**

Bei allen Vorschaumethoden – wie auch beim Rendern für die Endausgabe – ist eine Ebene in einer gerenderten Vorschau nur sichtbar, wenn der Ebenenschalter "Video" aktiviert ist.

Zu den Faktoren, die sich auf die Geschwindigkeit auswirken, mit der eine Vorschau gerendert wird, gehören Ebenenschalter, Einstellungen der Option "Schnelle Vorschau", Voreinstellungen und Kompositionseinstellungen.

Eines der einfachsten und wirkungsvollsten Steuerelemente der Vorschaueinstellungen ist das Einblendmenü "Auflösung/Verkleinerungsfaktor" am unteren Rand des Kompositionsfensters. Wählen Sie einen anderen Wert als "Voll" aus diesem Menü, um alle Vorschauen in einer niedrigeren Auflösung anzuzeigen. (Siehe Auflösung.)

*Um die Pixel-Seitenverhältnis-Korrektur für die Vorschau ein- oder auszuschalten, klicken Sie am unteren Fensterrand auf die Schaltfläche "Pixel-Seitenverhältnis-Korrektur aktivieren/deaktivieren" . Die Qualität der Korrektur des Pixel-Seitenverhältnisses wird durch die Qualität der Voreinstellung "Zoomqualität" bestimmt. (Siehe [Voreinstellungen "Qualität der Anzeige"](#page-195-1)).*

Eine Vorschau sollte möglichst auf demselben Gerätetyp ausgegeben werden, den auch Ihre Zielgruppe zum Anzeigen der Endausgabe verwendet. Sie können beispielsweise die Vorschau auf einem externen Monitor anzeigen. Wenn Sie die Komposition so anzeigen möchten, wie sie auf einem mobilen Gerät, beispielsweise auf einem Mobiltelefon, angezeigt wird, rendern Sie die Komposition für die Endausgabe und zeigen Sie den Film anschließend mithilfe von Adobe Device Central an.

Wenn Sie Kompositionen für Mobilgeräte mit Device Central erstellen, können Sie eine Vorschau der Kompositionen in After Effects mit Hilfslinien und Einstellungen anzeigen, mit denen bestimmte Aspekte des Zielmobilgeräts simuliert werden. (Siehe Erstellen von Kompositionen für die Wiedergabe auf Mobilgeräten.)

Wenn Farbmanagement aktiviert ist, können Sie in der Vorschau sehen, wie eine Komposition, eine Ebene oder ein Footageelement im Ausgabefarbraum dargestellt wird. (Siehe Simulation der Farbdarstellung auf einem anderen Ausgabegerät.)

Hinweis: Klicken Sie auf "Aktuelle Renderinfo in Infopalette und Flussdiagramm einblenden" ("Bearbeiten" > "Voreinstellungen" > "Anzeige' *(Windows) bzw. "After Effects" > "Einstellungen" > "Anzeige" (Mac OS)), um während des Renderns im Info- oder Flussdiagrammfenster des Projekts zusätzliche Informationen zur Vorschau oder zur Endausgabe anzuzeigen.*

### <span id="page-192-0"></span>**Verschieben der aktuellen Zeitposition (CTI)**

**[Zum Seitenanfang](#page-189-0)**

Die einfachste Methode zur Vorschau von Frames ist die manuelle Vorschau durch Verschieben oder Ziehen der *Zeitmarke für den aktuellen Zeitpunkt (CTI)*.

Die Zeitdimension einer Komposition, einer Ebene oder eines Footageelements wird visuell durch das *Zeitlineal* dargestellt. In Ebenen- und Footagefenstern wird das Zeitlineal am unteren Rand des Fensters angezeigt. In Kompositionsfenstern erscheint das Zeitlineal im zugehörigen Zeitleistenfenster. Zeitlineale in verschiedenen Fenstern geben eine unterschiedliche Dauer an. Das Zeitlineal im Ebenen- oder Footagefenster stellt die Dauer des Fensterinhalts dar, während das Zeitlineal im Zeitleistenfenster die Dauer der gesamten Komposition darstellt.

Auf einem Zeitlineal gibt die *Zeitmarke für den aktuellen Zeitpunkt* den Frame an, den Sie anzeigen oder modifizieren.

*Zeitmarke für den aktuellen Zeitpunkt im Zeitlineal des Zeitleistenfensters (links) und des Ebenenfensters (rechts)*

- Um einen Frame vorwärts oder rückwärts zu springen, klicken Sie im Vorschaufenster auf "Nächster Frame" I bzw. "Vorheriger Frame" <sup>41</sup> oder drücken Sie die Bild-ab- bzw. Bild-auf-Taste.
- Um zehn Frames vorwärts oder rückwärts zu springen, klicken Sie bei gedrückter Umschalttaste auf die Schaltfläche "Nächster Frame" bzw. "Vorheriger Frame" oder drücken Sie bei gedrückter Umschalttaste die Bild-ab- bzw. Bild-auf-Taste.
- Wenn Sie um eine bestimmte Zeitspanne oder Anzahl von Frames vorwärts oder rückwärts springen möchten, klicken Sie auf die aktuelle Zeitanzeige, geben Sie das Pluszeichen (+) und anschließend den Timecode oder die Anzahl von Frames ein, die übersprungen werden sollen. Geben Sie beispielsweise **+20** ein, wenn Sie 20 Frames vorwärts springen möchten, oder **+1:00**, wenn Sie eine Sekunde vorwärts springen möchten. Geben Sie vor dem Wert ein Minuszeichen (-) ein, um rückwärts zu springen. Wenn Sie beispielsweise 20 Frames rückwärts springen möchten, geben Sie **+-20** ein. Oder geben Sie **+-1:00** ein, um eine Sekunde rückwärts zu springen.
- · Um zum ersten oder letzten Frame zu springen, klicken Sie im Vorschaufenster auf die Schaltfläche "Erster Frame" I dder "Letzter Frame" I oder drücken Sie die Pos1- oder Ende-Taste.
- Wenn Sie zum ersten oder letzten Frame des Arbeitsbereichs springen möchten, drücken Sie Umschalttaste+Pos1-Taste bzw. Umschalttaste+Ende-Taste.
- Wenn Sie zum einem bestimmten Frame springen möchten, klicken Sie in das Zeitlineal bzw. klicken Sie im Footage-, Ebenen-, Kompositions- oder Zeitleistenfensters auf die aktuelle Zeitanzeige bzw. drücken Sie Alt+Umschalttaste+J (Windows) oder Wahltaste+Umschalttaste+J (Mac OS). Sie können den Wert der aktuellen Zeitanzeige durch Ziehen im Zeitleistenfenster ändern.
- Ziehen Sie bei gedrückter Umschalttaste die Zeitmarke für den aktuellen Zeitpunkt, um zu Keyframes, Marken, In- und Out-Points, zum Anfang oder Ende der Komposition oder zum Anfang oder Ende des Arbeitsbereichs zu springen.

Jeff Almasol bietet ein Skript zur Erstellung eines Fensters, mit dessen Steuerungen Sie die aktuelle Zeitanzeige zu unterschiedlichen Zeitpunkten einer Komposition verschieben können. Die Seite enthält Schaltflächen, mit denen Sie von der aktuellen Zeit eine bestimmte Anzahl Frames vorwärts- oder zurückspringen können, sowie Schaltflächen zum Erfassen verschiedener Zeiten, zu denen dann bequem gesprungen werden kann. Weitere Informationen finden Sie auf der [Redefinery-Website von Jeff Almasol](http://www.adobe.com/go/learn_ae_jeffmovement_de)

In der Zeitleiste, dem Footage-Fenster und den Ebenenfenster stehen Ihnen Scroll- und Zoomfunktion zur Verfügung. Siehe Scrollen oder Zoomen mit dem Mausrad.

### <span id="page-192-1"></span>**Einzoomen oder Auszoomen in der Zeit für eine Komposition**

**[Zum Seitenanfang](#page-189-0)**

- Klicken Sie im Zeitleistenfenster auf die Schaltflächen "Einzoomen"  $\triangle$  oder "Auszoomen" oder ziehen Sie den Zoom-Regler zwischen den Schaltflächen.
- Drücken Sie auf der Haupttastatur die Taste "+", um einzuzoomen, oder "-", um im Zeitverlauf auszuzoomen.
- Ziehen Sie die linke oder rechte Zeitansichtsklammer, um in einem Abschnitt des Zeitlineals der Komposition ein- oder

*Ziehen der rechten Zeitansichtsklammer zum Vergrößern des angezeigten Teils des Zeitlineals.*

 $\mathbf{?}$ 

*Hinweis: Wenn Sie im Zeitleistenfenster auf die Zeitansicht klicken, werden im Infofenster die Start- und Endzeiten der in der Zeitansicht angezeigten Dauer angezeigt.*

- Wenn Sie auszoomen und die gesamte Kompositionsdauer anzeigen möchten, drücken Sie bei aktiviertem Kompositions- oder Zeitleistenfenster die Umschalttaste+ß. Drücken Sie die Umschalttaste+ß erneut, um wieder in die durch die Zeitansicht festgelegte Dauer einzuzoomen.
- Wenn Sie auszoomen und die gesamte Kompositionsdauer anzeigen möchten, doppelklicken Sie bei gedrückter Umschalttaste auf die Zeitansicht. Doppelklicken Sie erneut bei gedrückter Umschalttaste, um wieder in die durch die Zeitansicht festgelegte Dauer einzuzoomen.
- Wenn Sie einzoomen und einzelne Frames im Zeitlineal anzeigen möchten, doppelklicken Sie auf die Zeitansicht. Doppelklicken Sie erneut auf die Zeitansicht, um auszuzoomen und die gesamte Kompositionsdauer anzuzeigen.

Zusätzliche Möglichkeiten zum Scrollen und Zoomen durch die Zeit mit dem Mausrad finden Sie unter Scrollen oder Zoomen mit dem Mausrad.

*Drücken Sie nach dem Einzoomen im Zeitverlauf auf D, um die Zeitachse auf die aktuelle Zeit zu zentrieren.*

### <span id="page-193-0"></span>**Wählen einer Anzeige für die Vorschau**

Es ist besonders hilfreich, eine Anzeige als Standardfenster für die Vorschau festzulegen, wenn in einer Kompositionsanzeige die Endausgabe anzeigt wird und Sie diese Anzeige immer für die Vorschau verwenden möchten, selbst wenn Sie Einstellungen in anderen Fenstern ändern.

Die als Standardfenster für die Vorschau festgelegte Anzeige wird für die Dauer der Vorschau im Vordergrund angezeigt.

Klicken Sie in der linken unteren Ecke des Fensters auf die Schaltfläche "Diese Ansicht immer in der Vorschau anzeigen" ...

*Hinweis: Wenn mehrere Anzeigen geöffnet sind, wird die Vorschau immer in der vordersten Kompositionsanzeige für 2D-Kompositionen und der vordersten Ansicht "Aktive Kamera" für 3D-Kompositionen angezeigt. Wenn Sie die Ansicht "Aktive Kamera" ausschalten möchten, deaktivieren Sie im Menü des Vorschaufensters die Option "Vorschau bevorzugt Aktive Kamera".*

### <span id="page-193-1"></span>**Vorschaumodi und Voreinstellungen für die Anzeigequalität**

After Effects verfügt über zahlreiche Vorschauoptionen mit unterschiedlichen Ergebnissen in Geschwindigkeit und Genauigkeit.

### **Voreinstellungen "Vorschaumodi" und "Schnelle Vorschau"**

Jeder Vorschaumodus bietet eine unterschiedliche Balance zwischen Qualität und Geschwindigkeit bei der Wiedergabe und Aktualisierung der Bilder während Interaktionen, beispielsweise dem Ziehen einer Ebene im Kompositionsfenster oder dem Modifizieren eines Eigenschaftswerts im Zeitleistenfenster.

Die Modi "3D-Entwurf" und "Live-Update" können auf alle Ansichten einer Komposition angewendet werden.

**3D-Entwurf** Deaktiviert Lichter, Schatten und Tiefenunschärfe für Kameras. Wenn Sie den Modus "3D-Entwurf" aktivieren oder deaktivieren möchten, klicken Sie im oberen Bereich des Zeitleistenfensters auf die Schaltfläche "3D-Entwurf" ...

Live-Anzeige Aktualisiert während Interaktionen Bilder im Kompositions- oder Ebenenfenster. Ist der Modus "Live-Update" deaktiviert, zeigt After Effects bei Interaktionen Drahtgittermodelle an. Um den Modus Live-Update zu aktivieren oder zu deaktivieren, klicken Sie im oberen Bereich des Zeitleistenfensters auf die Schaltfläche "Live-Update"

*Um den Modus "Live-Update" vorübergehend zu aktivieren oder zu deaktivieren, halten Sie die Alt-Taste (Windows) bzw. Wahltaste (Mac OS) gedrückt, während Sie eine Ebene verschieben, einen Eigenschaftswert ändern oder die Zeitmarke für den aktuellen Zeitpunkt ziehen.*

### **Schnelle Vorschau (CS5.5 und früher)**

Sie können für jede Ansicht des Kompositionsfensters einen anderen anderen Modus für die schnelle Vorschau verwenden. In einem Layout mit 4 Ansichten beispielsweise könnten Sie "OpenGL" für die Ansicht "Aktive Kamera" und "Drahtgitter" für die Ansichten "Links", "Rechts" und "Oben" verwenden. Klicken Sie am unteren Rand des Kompositionsfensters auf die Schaltfläche "Schnelle Vorschau" , um Voreinstellungen für schnelle Vorschau festzulegen, oder wählen Sie einen der folgenden Modi für die schnelle Vorschau:

**Drahtgitter** Stellt jede Ebene als Drahtgitterumriss dar. Hierdurch wird die Wiedergabegeschwindigkeit erhöht und Sie können eine Ebene mit hohen Pixelmaßen oder mehreren aktiven Effekten schnell verschieben.

Adaptive Auflösung – OpenGL deaktiviert Verringert gegebenenfalls die Auflösung der Vorschau von Ebenen, um die Geschwindigkeit beim Aktualisieren von Bildern während Interaktionen aufrechtzuerhalten. Der Grenzwert für die adaptive Auflösung im Bereich "Schnelle Vorschau" der Voreinstellungskategorie "Vorschau" gibt die zu verwendende Mindestauflösung an.

**[Zum Seitenanfang](#page-189-0)**

**[Zum Seitenanfang](#page-189-0)**

**OpenGL – Interaktiv oder OpenGL – Immer ein** OpenGL-Modi bieten eine hochwertige Vorschau, für die weniger Renderzeit als bei anderen Wiedergabemodi erforderlich ist. OpenGL kann auch eingesetzt werden, um das Rendern für die Endausgabe zu beschleunigen. Die OpenGL-Funktionen in After Effects hängen von den OpenGL-Funktionen ab, die Ihre Videohardware unterstützt. Bei Funktionen, die nicht unterstützt werden, erstellt OpenGL einfach eine Vorschau ohne diese Funktion. Wenn Ihre Ebenen beispielsweise Schatten enthalten und Ihre OpenGL-Hardware diese nicht unterstützt, enthält die Vorschau keine Schatten. Wählen Sie "OpenGL– Interaktiv" aus, wenn Sie OpenGL nur für Interaktionen verwenden wollen, beispielsweise für eine manuelle Vorschau (*Scrubben*) im Zeitleistenfenster oder das Ziehen einer Ebene im Kompositionsfenster. Am Aufleuchten des Symbols für "Schnelle Vorschau" können Sie erkennen, dass OpenGL verwendet wird. Wählen Sie "OpenGL – Immer ein", wenn OpenGL für alle Vorschauen verwendet werden soll. In diesem Modus wird in jeder Ansicht im Kompositionsfenster links oben "OpenGL" angezeigt.

Hinweis: Die Option "OpenGL aktivieren" im Bereich "Schnelle Vorschau" der Voreinstellungskategorie "Vorschau" muss aktiviert sein, damit Sie *OpenGL für die Vorschau verwenden können. Wenn Sie außerdem "Adaptive Auflösung mit OpenGL aktivieren" auswählen, wird die Vorschau-Auflösung der mit OpenGL gerenderten Ebenen ggf. reduziert, um die Geschwindigkeit der Bildaktualisierung im Rahmen von Interaktionen aufrechtzuerhalten.*

*Wenn After Effects Bilder in den Footage-, Ebenen- und Kompositionsfenstern nicht aktualisieren soll, drücken Sie die Feststelltaste. Wenn Sie eine Änderung vornehmen, die andernfalls in einem Fenster angezeigt würde, fügt After Effects am unteren Fensterende einen roten Balken hinzu, dessen Aufschrift Sie daran erinnert, dass die Bildaktualisierung deaktiviert ist. After Effects aktualisiert aber weiterhin Steuerelemente in Fenstern, wie z. B. Bewegungspfade, Ankerpunkte und Maskenkonturen, während Sie diese verschieben. Wenn die Fenster wieder aktualisiert und alle Änderungen angezeigt werden sollen, drücken Sie erneut die Feststelltaste. Wenn Sie die Feststelltaste drücken, wird beim Rendern der endgültigen Ausgabe verhindert, dass Ansichten für jeden Frame aktualisiert werden.*

*Hinweis: Wenn Sie mit OpenGL eine Vorschau rendern und diese auf einem Videomonitor anzeigen, wird sie beim Interagieren mit Kompositionselementen erst dann aktualisiert, wenn Sie am Ende einer Interaktion die Maustaste wieder loslassen. (Siehe [Anzeigen der Vorschau](#page-196-2) [auf einem externen Monitor.](#page-196-2))*

### **Schnelle Vorschau (CS6)**

Die Schaltfläche "Schnelle Vorschau" <sup>[24</sup>funktioniert auf dieselbe Weise wie in früheren After Effects-Versionen, jedoch wurden die Optionen neu angeordnet und haben neue Namen. Das Menü enthält Optionen, die von hoher Qualität mit langsamerer Leistung (Aus) bis hin zu geringer Qualität mit höherer Leistung reichen (Drahtgitter).

**Aus (endgültige Qualität)** Schnelle Vorschau ist deaktiviert. Verwenden Sie diesen Modus, wenn Sie die endgültige Qualität Ihrer Komposition in der Vorschau anzeigen.

**Adaptive Auflösung** Versuche zur Neuberechnung von Footage beim Ziehen einer Ebene oder Scrubben eines Eigenschaftswerts. Bei Ray-traced 3D-Kompositionen wird die adaptive Auflösung die Qualität des Raytracing auf der Grundlage der aktuellen adaptiven Auflösung reduzieren.

- Bei 1/2 wird der Raytracing-Qualitätswert zur Hälfte reduziert
- bei 1/4 wird er auf höchstens 4 reduziert
- bei 1/8 oder 1/16 wird dies auf höchstens 2 reduziert

Um die Grenz für die adaptive Auflösung zu ändern, klicken Sie auf "Bearbeiten" > "Voreinstellungen" > "Vorschau " (Windows) oder "Premiere Pro " > "Voreinstellungen > "Vorschau" (Mac OS).

**Entwurf** Diese Option ist nur in Raytraced 3D-Kompositionen verfügbar. Diese Option reduziert die Qualität des Raytracing (Anzahl der Strahlen, die vom Raytracer ausgesandt werden) auf 1.

**Schneller Entwurf** Wenn Sie eine komplexe Szene anlegen oder wenn Sie in einer Ray-traced 3D-Komposition arbeiten, können Sie den Modus "Schneller Entwurf" für die Vorschau verwenden. In Ray-traced 3D-Kompositionen unterstützt der Modus "Schneller Entwurf" abgeflachte, extrudierte und gekrümmte 3D-Ebenen. Beim Anzeigen der Vorschau, wird die Szene neu berechnet, um das Laden von Strukturen auf die GPU zu beschleunigen. Im Modus "Schneller Entwurf" wird jedes Video-Frame bei Bedarf immer noch in den Renderer eingelesen. Das Neuberechnungsfaktor ist auf eine Auflösung von 1/4-Auflösung eingestellt und Effekte sowie bewegte Masken sind aktiviert.

**Drahtgitter** Nützlich zum Einrichten und für die Vorschau komplexer Kompositionen.

- · In den Modi "Entwurf", "Schneller Entwurf" und "Drahtgitter" wird das Blitzsymbol der Schaltfläche des Menüs "Aktuelles Rendering" orange angezeigt. In adaptiver Auflösung wird es orange angezeigt, wenn die Komposition neu berechnet wird. In diesen Modi wird der Name des Modus in der oberen rechten Ecke der Kompositionsansicht angezeigt.
- Wenn das Einstellen einer Eigenschaft oder Scrubben in der Zeitleiste in den Modi "Deaktiviert", "Adaptive Auflösung" oder "Entwurf" zu lange dauert, wechselt die Szene vorübergehend zur Anzeige von Drahtgittern. Der Frame beendet das Rendern, wenn Sie die Maus nicht mehr bewegen.

Wenn Sie in einer Ray-traced 3D-Komposition im Entwurfsmodus sind und dann zu einer klassischen 3D-Komposition wechseln, wechselt der Modus "Schnelle Vorschau" automatisch in die adaptive Auflösung.

- In After Effects CS5.5 (und früheren Versionen) werden Projekte mit Kompositionen, die auf den schnelle Vorschau-Modus "OpenGL--Interaktiv" eingestellt sind, automatisch auf "Adaptive Auflösung" eingestellt.
- Wenn Sie beim Scrubben mit gedrückter Strg-Taste (Windows) oder Command-Taste (Mac OS) mehr als eine aktive Ansicht aktualisieren möchten, aktivieren Sie die Option "Optionen zur Freigabe der Ansicht" im Popup-Menü "Ansichtenlayout auswählen".
- Drücken Sie die Schaltfläche "Aktuelles Rendering" in der oberen rechten Ecke des Kompositionsfensters für den schnellen Zugriff auf die Einstellungen für das aktuelle Rendering im Dialogfenster "Kompositionseinstellungen".

*Das Anpassen des Modus "Schnelle Vorschau" an Ihren Workflow ist wichtig, insbesondere bei der Arbeit mit Ray-traced 3D-Kompositionen.*

### **Tastaturbefehle für die schnelle Vorschau**

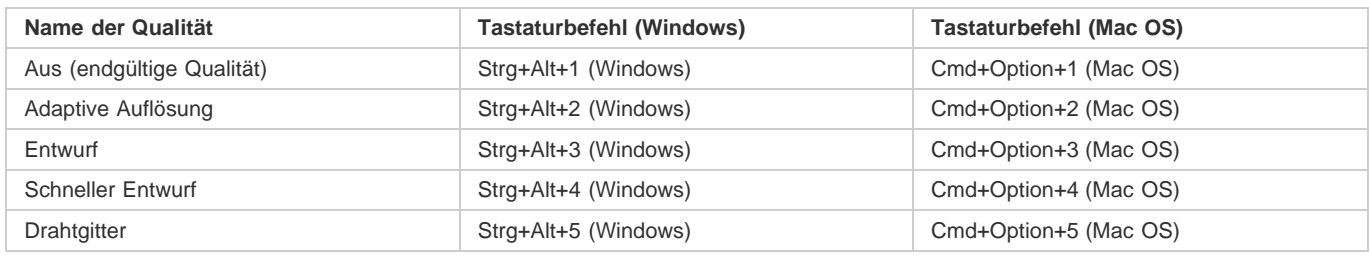

### <span id="page-195-1"></span>**Voreinstellungen "Qualität der Anzeige"**

In der Kategorie "Vorschauvoreinstellungen" können Sie Qualität und Geschwindigkeit des Farbmanagements sowie die in der Vorschau verwendeten Zoomfunktionen auswählen. Wählen Sie in den Menüs "Zoomqualität" oder "Farbmanagementqualität" die Optionen "Schneller", "Genauer" oder "Genauer außer für RAM-Vorschau".

Bei der Option "Genauer außer für RAM-Vorschau" werden für die manuelle und die Standard-Vorschau genauere Operationen und zusätzliche die schnelleren Operationen für die RAM-Vorschau verwendet. (Siehe [Video- und Audiovorschau.](#page-189-1))

Die Voreinstellung "Zoomqualität" beeinflusst die Skalierungsqualität für die Korrektur des Pixel-Seitenverhältnisses in den Kompositions- und Ebenenfenstern. (Siehe Pixel-Seitenverhältnis und Frameseitenverhältnis.)

*Hinweis: Wenn im Menü "Kanal einblenden" eine Option ausgewählt ist, mit der deckende Farben angezeigt werden (RGB deckend, Alphaüberlagerung oder Alpharand), wird die Voreinstellung "Qualität der Anzeige" ignoriert und die Vorschau so erstellt, als ob die Einstellungen von "Qualität der Anzeige" "Schneller" wären.*

### <span id="page-195-0"></span>**Interessenbereich**

Der *Interessenbereich* bezeichnet den Bereich der Komposition, der Ebene oder des Footageelements, der für eine Vorschau gerendert wird. Durch das Anlegen eines kleineren Interessenbereichs wird während der Vorschau weniger Verarbeitungsleistung und Arbeitsspeicher benötigt. Dadurch werden die Interaktionsgeschwindigkeit und die RAM-Vorschaudauer erhöht.

Standardmäßig wird die Dateiausgabe durch Ändern des Interessenbereichs nicht beeinflusst. Sie können die Kompositionsgröße ändern und auswählen, welcher Teil gerendert wird, indem Sie die Komposition auf den Interessenbereich beschneiden.

*Hinweis: Nach Auswählen des Interessenbereichs werden im Infofenster die horizontalen und vertikalen Entfernungen des oberen (T), linken (L), unteren (B) sowie des rechten (R) Rands des Bereichs zur linken oberen Ecke der Komposition angezeigt.*

Um einen Interessenbereich zu zeichnen, klicken Sie am unteren Ende des Kompositions-, Ebenen- oder Footagefensters auf die Schaltfläche "Interessenbereich" und legen Sie dann durch Ziehen einen sichtbaren Fensterbereich fest.

*Wenn Sie einen anderen Interessenbereich festlegen möchten, halten Sie die Alt-Taste (Windows) bzw. die Wahltaste (Mac OS) gedrückt und klicken Sie auf die Schaltfläche "Interessenbereich".*

- Wenn Sie zwischen der Verwendung des Interessenbereichs und des kompletten Kompositions-, Ebenen- oder Footageframes wechseln möchten, klicken Sie erneut auf die Schaltfläche "Interessenbereich".
- Um den Interessenbereich zu verschieben oder seine Größe zu verändern, ziehen Sie an den Rändern oder Griffen. Ziehen Sie mit gedrückter Umschalttaste einen Eckgriff, um die Größe zu verändern, jedoch das Seitenverhältnis beizubehalten.
- Dum Beschneiden der Komposition auf den Interessenbereich wählen Sie "Komposition" > "Komposition auf Interessenbereich beschneiden".
- Zum Beschneiden der Ausgabe auf den Interessenbereich wählen Sie im Dialogfeld "Einstellungen für Ausgabemodule" im Bereich "Zuschneiden" die Option "Interessenbereich verwenden". (Siehe Einstellungen für Ausgabemodule.)

#### **[Zum Seitenanfang](#page-189-0)**

*Um die Entsprechung eines Interessenbereichs für eine einzelne Ebene zu erstellen, können Sie um den Ebenenbereich, den Sie bearbeiten, eine temporäre Maske zeichnen. Der Bereich außerhalb der Maske wird nicht gerendert. So können Sie die Arbeit mit einem kleinen Ausschnitt einer großen Ebene erheblich beschleunigen. Seien Sie jedoch vorsichtig, da das Erscheinungsbild der Komposition deutlich anders ausfällt, wenn die Pixel außerhalb der Maske nicht gerendert werden. (Siehe Erstellen von Masken.)*

### <span id="page-196-0"></span>**Arbeitsbereich**

Der *Arbeitsbereich* ist der Teil einer Kompositionsdauer, der für die Vorschau oder die endgültige Ausgabe gerendert wird. Der Arbeitsbereich erscheint im Zeitleistenfenster in einem helleren Grau.

- Zum Einstellen der Start- oder Endzeit des Arbeitsbereichs auf die aktuelle Zeit drücken Sie auf B (Start) bzw. N (Ende).
- Zum Einstellen des Arbeitsbereichs verschieben Sie die Start- und Endmarken des Arbeitsbereichs auf dem Zeitlineal.

*Arbeitsbereichsmarken zeigen an, welcher Teil der Komposition für die Vorschau oder die endgültige Ausgabe gerendert wird.*

Um den Arbeitsbereich zu verschieben, ziehen Sie die Mitte des Arbeitsbereichsbalkens nach links oder rechts.

### $\mathbf{P}$

*Ziehen des Mittelpunkts des Arbeitsbereichsbalkens zum Verschieben des Arbeitsbereichs*

- Wenn Sie den Arbeitsbereich auf die Größe der Komposition erweitern möchten, doppelklicken Sie auf die Mitte des Arbeitsbereichsbalkens.
- Wenn Sie die Dauer und die Start- und Endzeit im Infofenster anzeigen möchten, klicken Sie auf den Arbeitsbereichsbalken.

### <span id="page-196-1"></span>**Schnappschüsse**

**[Zum Seitenanfang](#page-189-0)**

**[Zum Seitenanfang](#page-189-0)**

Wenn Sie eine Ansicht mit einer anderen Ansicht in einem Kompositions-, Ebenen- oder Footagefenster vergleichen möchten, erstellen Sie einen *Schnappschuss*. Beispielsweise kann es wünschenswert sein, zwei Frames von verschiedenen Zeitpunkten des Films zu vergleichen.

Schnappschüsse, die Sie in einem Fenster aufnehmen, können in einem anderen angezeigt werden. Ein im Ebenenfenster erstellter Schnappschuss kann zum Beispiel in einem Kompositions- oder Footagefenster angezeigt werden. Durch Anzeigen eines Schnappschusses wird der Inhalt des Fensters nicht ersetzt. Wenn Größe oder Seitenverhältnis des Schnappschusses von den Fensterwerten abweichen, wird der Schnappschuss in die aktuelle Ansicht eingepasst.

Schnappschüsse sind nur zu Referenzzwecken gedacht und werden nicht in die Ebene, Komposition oder den gerenderten Film einbezogen.

Ein Signalton wird ausgegeben, wenn Sie einen Schnappschuss aufnehmen.

- Wenn Sie einen Schnappschuss aufnehmen möchten, klicken Sie am unteren Rand des Fensters auf die Schaltfläche "Schnappschuss" oder drücken Sie die Umschalt-+F5-Taste, Umschalt-+F6-Taste, Umschalt-+F7-Taste oder Umschalt- +F8-Taste.
- Wenn Sie den Schnappschuss sehen möchten, der zuletzt mit der Schaltfläche "Schnappschuss" bzw. durch Drücken von Umschalttaste+F5 aufgenommen wurde, klicken Sie unten im Fenster auf die Schaltfläche "Schnappschuss anzeigen" in und halten Sie die Maustaste gedrückt.
- Wenn Sie einen bestimmten Schnappschuss anzeigen möchten, halten Sie F5, F6, F7 oder F8 gedrückt.
- Um einen Schnappschuss zu löschen, halten Sie die Strg-+Umschalttaste (Windows) bzw. die Befehls-+Umschalttaste (Mac OS) gedrückt und drücken Sie F5, F6, F7 oder F8.
- · Um den gesamten Speicher freizugeben, in dem Schnappschüsse gespeichert werden, wählen Sie "Bearbeiten" > "Entleeren" > "Schnappschuss".

### <span id="page-196-2"></span>**Anzeigen der Vorschau auf einem externen Monitor**

Sie können den Inhalt eines Ebenen-, Footage- oder Kompositionsfensters in einer Vorschau auf einem externen Monitor anzeigen. Für die Vorschau am Videomonitor ist zusätzliche Hardware erforderlich, beispielsweise eine Videoaufzeichnungskarte oder ein FireWire-Anschluss. Wenn Sie eine Videokarte für die Verbindung zu einem externen Videomonitor verwenden, folgen Sie den Anweisungen, die zum Lieferumfang der Videokarte gehören, um den Monitor zum Anzeigen einer Vorschau anzuschließen. Wenn Sie einen FireWire-Anschluss verwenden, schließen Sie zunächst einen digitalen Camcorder oder ein ähnliches Gerät an den Anschluss und dann den Monitor an das jeweilige Gerät an. Weitere Informationen zum Konfigurieren einer Vorschau über FireWire finden Sie in der Dokumentation, die zum Lieferumfang des digitalen Camcorders, Videorekorders oder eines jeweiligen anderen Geräts gehört.

1. Wählen Sie "Bearbeiten" > "Voreinstellungen" > "Videovorschau" (Windows) bzw. "After Effects" > "Einstellungen" > "Videovorschau" (Mac OS).

#### **[Zum Seitenanfang](#page-189-0)**

- 2. Wählen Sie unter "Ausgabegerät" ein externes Gerät aus. (In diesem Menü werden automatisch alle verfügbaren Geräte aufgeführt.)
- 3. Wählen Sie unter "Ausgabemodus" einen Modus aus. Welche Modi verfügbar sind, hängt vom verwendeten Gerät ab. Der Wert "Rahmengröße", der im Menü "Ausgabemodus" angezeigt wird, hängt von dem Wert, den Sie im Menü "Ausgabemodus" auswählen, und sonst von keiner anderen After Effects-Einstellung ab.
- 4. Legen Sie folgende Optionen fest:

**Voreinstellungen für die Vorschau** Zeigt eine RAM-Vorschau oder Standard-Vorschau nur auf dem externen Monitor an.

**Auf Computer-Monitor reflektieren** Zeigt eine RAM-Vorschau oder Standard-Vorschau gleichzeitig auf dem externen Monitor und dem Computerbildschirm an. Die Verwendung dieser Option kann zur Verlangsamung der Vorschau führen.

**Interaktionen** Zeigt eine interaktive Vorschau, wie z. B. das Ziehen im Zeitleistenfenster oder im Kompositionsfenster, gleichzeitig auf dem externen Monitor und dem Computerbildschirm an.

**Rendern** Zeigt jeden Frame sowohl auf dem Computerbildschirm als auch auf dem externen Monitor gleichzeitig an, während die Frames in der Renderliste gerendert werden.

- 5. Wählen Sie "Normal- und Breitbildschirmausgabe an Videomonitor anpassen", wenn Sie mit Bildgrößen arbeiten, die der Framegröße des Vorschaugeräts nicht entsprechen, und das gesamte Bild passend skaliert gezeigt werden soll.
	- *Nachdem Sie in den Voreinstellungen für die Videovorschau ein Ausgabegerät gewählt haben, können Sie auf diesem Gerät eine Vorschau des aktuellen Frames anzeigen, indem Sie auf dem Ziffernblock die Taste mit dem Divisionszeichen (÷ bzw. /) drücken. Drücken Sie Strg+/ (Windows) bzw. Befehl+/ (Mac OS), um zwischen der Voreinstellung "Nur Desktop" und dem angegebenen Ausgabegerät zu wechseln.*

In After Effects wird die Vorschau auf einem externen Monitor ohne Farbmanagement durchgeführt, und zwar unabhängig davon, ob das Farbmanagement für das Projekt aktiviert ist oder nicht. Die an den externen Monitor gesendeten Farben entsprechen dem Arbeitsfarbraum des Projekts. Sie können das Farbmanagement für die Videovorschau manuell aktivieren, indem Sie Ihre Komposition verschachteln und den Effekt "Farbprofil konvertieren" verwenden, um vom Arbeitsfarbraum für das Projekt zum Farbraum des Videovorschaugeräts zu konvertieren. Weitere Informationen finden Sie unter Auswählen eines Arbeitsfarbraums und Aktivieren des Farbmanagements.

*Hinweis: Wenn Sie mit OpenGL eine Vorschau rendern, wird die auf dem Videomonitor angezeigte Vorschau beim Interagieren mit Kompositionselementen erst dann aktualisiert, wenn Sie am Ende einer Interaktion die Maustaste wieder loslassen. (Siehe [Vorschaumodi.](#page-193-1))*

- Ansichten (Tastaturbefehle)
- Ebenenschalter und -spalten im Zeitleistenfenster
- Zeitnavigation (Tastaturbefehle)
- Anzeigen
- Voreinstellungen
- Rendern mit OpenGL
- Grundlagen zum Rendern und Exportieren

Twitter™- und Facebook-Beiträge fallen nicht unter die Bestimmungen von Creative Commons.

[Rechtliche Hinweise](http://help.adobe.com/de_DE/legalnotices/index.html) | [Online-Datenschutzrichtlinien](http://helpx.adobe.com/go/gffooter_online_privacy_policy_de)

## <span id="page-198-0"></span>Vorschau

**[Video- und Audiovorschau](#page-198-1) [Verschieben der aktuellen Zeitposition \(CTI\)](#page-201-0) [Einzoomen oder Auszoomen in der Zeit für eine Komposition](#page-202-0) [Wählen einer Anzeige für die Vorschau](#page-202-1) [Vorschaumodi und Voreinstellungen für die Anzeigequalität](#page-202-2) [Interessenbereich](#page-205-0) [Arbeitsbereich](#page-205-1) [Schnappschuss](#page-206-0) [Anzeigen der Vorschau auf einem externen Monitor](#page-206-1)**

### <span id="page-198-1"></span>**Video- und Audiovorschau**

**[Zum Seitenanfang](#page-198-0)**

Sie können Kompositionen insgesamt oder in Auszügen als *Vorschau* anzeigen bzw. anhören, ohne dass die Komposition für die Endausgabe gerendert werden muss. Obwohl sich der Begriff *Rendern* im normalen Sprachgebrauch auf die Endausgabe bezieht, sind die Vorgänge beim Erstellen von Ansichten zur Vorschau im Footage-, Ebenen- und Kompositionsfenster ebenfalls eine Art Rendern.

Viele der Steuerelemente für die Vorschau befinden sich im Vorschaufenster.

*Hinweis: Weitere Informationen über zusätzliche Tastaturkurzbefehle für Vorschauen in After Effects CS5.5 oder früher auf einer Tastatur ohne Zehnertastatur finden Sie unter [Vorschau \(Tastaturen\)](http://help.adobe.com/de_DE/aftereffects/cs/using/WSCEBCDB03-0A9C-459e-873E-F5A10520F24A.html#WS92185E47-2062-4ca7-ABF8-8AAEE0DEBB7D).*

### **Verwenden der RAM-Vorschau für die Wiedergabe von Video und Audio**

Wenn Sie die RAM-Vorschau aktivieren, wird Arbeitsspeicher zugewiesen, um Video- und Audiodateien im Zeitleisten-, Ebenen- oder Footagefenster in Echtzeitgeschwindigkeit wiederzugeben. Die Anzahl der Frames, die zur Echtzeitwiedergabe gespeichert werden können, hängt von der Größe des für die Anwendung verfügbaren Arbeitsspeichers und von den im Vorschaufenster vorgenommenen Einstellungen ab.

Im Vorschaufenster können Sie zwei Gruppen von RAM-Vorschauoptionen konfigurieren: "Optionen für RAM-Vorschau" und "Optionen für Umschalttaste+RAM-Vorschau". Sie können beispielsweise in den "Optionen für RAM-Vorschau" die volle Framerate und volle Auflösung auswählen und in den "Optionen für Umschalttaste+RAM-Vorschau" festlegen, dass jeder zweite Frame übersprungen wird, um die Vorschau mit halber Auflösung anzuzeigen.

Im Ebenen- und Footagefenster wird bei der RAM-Vorschau ungetrimmtes Footage wiedergegeben.

1. Um die RAM-Vorschauoptionen zu ändern, klicken Sie in der Mitte des Vorschaufensters auf das Menü "Optionen für RAM-Vorschau" und wählen Sie "Optionen für RAM-Vorschau" oder "Optionen für Umschalttaste+RAM-Vorschau". Sie können folgende Optionen konfigurieren:

**Audio abschalten**  Legt fest, ob die RAM-Vorschau mit oder ohne Ton wiedergegeben wird.

**Framerate** Wählen Sie "Auto", um die Framerate der Komposition zu verwenden.

**Überspringen** Legt die Anzahl der Frames fest, die nach jedem gerenderten Frame übersprungen werden sollen. Wählen Sie "0", um alle Frames zu rendern.

**Auflösung** Wählen Sie "Automatisch", um die Auflösung zu verwenden, die im Menü "Auflösung/Verkleinerungsfaktor" im unteren Bereich des Ansichtsfensters eingestellt ist.

**Ab aktueller Zeit** Wählen Sie "Ab aktueller Zeit", um die Vorschau ab dem aktuellen Zeitpunkt wiederzugeben; andernfalls wird bei der RAM-Vorschau der Arbeitsbereich oder das Kompositions-, Ebenen- oder Footageelement von Anfang an wiedergegeben.

**Vollbildschirm** Legt fest, dass das Kompositions-, Ebenen- oder Footageelement bei der RAM-Vorschau in voller Größe auf einem Bildschirm wiedergegeben wird, der die Hintergrundfarbe des Fensters aufweist. Sie können die Hintergrundfarbe des Fensters mithilfe der Helligkeitssteuerung in den Voreinstellungen für das Erscheinungsbild ändern.

### 2. Führen Sie einen der folgenden Schritte aus:

- Wenn Sie bei der Vorschau die "Optionen für RAM-Vorschau" verwenden möchten, klicken Sie im Vorschaufenster auf die Schaltfläche "RAM-Vorschau" III oder drücken Sie auf dem Ziffernblock die Taste "0" (Null).
- Wenn Sie bei der Vorschau die "Optionen für Umschalttaste+RAM-Vorschau" verwenden möchten, klicken Sie im Vorschaufenster bei gedrückter Umschalttaste auf die Schaltfläche "RAM-Vorschau" III- oder drücken Sie Umschalttaste+0

(Null) auf dem Ziffernblock.

- 3. Führen Sie zum Stoppen einer RAM-Vorschau einen der folgenden Schritte aus:
	- Um die Zeitmarke für den aktuellen Zeitpunkt beim zuletzt wiedergegebenen Frame zu belassen, drücken Sie die Leertaste.
	- Um die Zeitmarke für den aktuellen Zeitpunkt an dem Punkt zu belassen, wo sie war, bevor Sie die RAM-Vorschau gestartet haben, klicken Sie auf die Schaltfläche "RAM-Vorschau" oder drücken Sie eine beliebige Taste mit Ausnahme der Leertaste.

*Hinweis: Die Leistung einer RAM-Vorschau bei aktivierter Voreinstellung "Gleichzeitiges Rendern von mehreren Frames" kann durch gleichzeitig ausgeführte Virenschutzsoftware beeinträchtigt werden.*

*Drücken Sie während der RAM-Vorschau auf dem Ziffernblock die Sterntaste (\*), um den aktuell als Vorschau angezeigten Frame durch eine Marke zu kennzeichnen. Dies ist eine praktische Möglichkeit, um wichtige Punkte einer Audiospur durch Marken zu kennzeichnen. (Siehe [Ebenenmarken und Kompositionsmarkenmarkers.](http://help.adobe.com/de_DE/aftereffects/cs/using/WS3878526689cb91655866c1103906c6dea-7e6ca.html))*

### **RAM-Vorschau einer festgelegten Anzahl von Frames**

Drücken Sie beim Aufrufen einer RAM-Vorschau auf Alt (Windows) oder Option (Mac OS), um eine Vorschau der festgelegten Frame-Anzahl einschließlich des aktuellen Frames zu erhalten. Die Frame-Anzahl, die mit diesem Befehl standardmäßig angezeigt wird, beträgt 5. Die Voreinstellung zur Änderung dieser Anzahl befindet sich im Abschnitt "Alternative RAM-Vorschau" der Vorschau-Voreinstellungen. (Siehe [Zeigt](http://help.adobe.com/de_DE/aftereffects/cs/using/WS37cb61f8f3397d86-164c9f19127035dd253-8000.html#WS37cb61f8f3397d86-164c9f19127035dd253-7ffe) [eine Vorschau der Voreinstellungen an \(CS5.5 und früher\)](http://help.adobe.com/de_DE/aftereffects/cs/using/WS37cb61f8f3397d86-164c9f19127035dd253-8000.html#WS37cb61f8f3397d86-164c9f19127035dd253-7ffe) oder [Zeigt eine Vorschau der Voreinstellungen an \(CS6\).](http://help.adobe.com/de_DE/aftereffects/cs/using/WS37cb61f8f3397d86-164c9f19127035dd253-8000.html#WSde116ea917a21f3e-5e928fb41371a6e713f-8000))

*Hinweis: Wenn sich der Frame innerhalb eines rückwärts propagierenden Bereichs des Roto-Pinsels befindet und die Ansicht im Menü des Ebenenfensters auf Roto-Pinsel eingestellt ist, werden durch diesen Befehl im Ebenenfenster alle Ebenen ab der aktuellen Ebene angezeigt. (Siehe [Roto-Pinsel-Striche, Roto-Pinsel-Bereiche und Basis-Frames](http://help.adobe.com/de_DE/aftereffects/cs/using/WS3bf812c123007fb8513559df126b537c840-8000.html#WS3bf812c123007fb8513559df126b537c840-7ffd).)*

### **Speichern einer RAM-Vorschau als Film**

RAM-Vorschauen können in After Effects als unkomprimierte AVI-Dateien (Windows) bzw. MOV-Dateien (Mac OS) gespeichert werden. Beachten Sie beim Speichern einer RAM-Vorschau folgende Punkte:

- After Effects verwendet die Frame-Größe der Komposition und die Auflösungseinstellung in der Standardvorlage für Rendereinstellungen, um die endgültigen Dimensionen einer RAM-Vorschau in Pixel zu bestimmen. Wenn die Auflösungseinstellung in der Vorlage für Rendereinstellungen auf "Aktuelle Einstellungen" gesetzt ist, wird die im Vorschaufenster festgelegte Auflösungseinstellung verwendet. Wenn die Auflösungseinstellung im Vorschaufenster "Automatisch" ist, wird die im Dialogfeld "Kompositionseinstellungen" festgelegte Auflösungseinstellung verwendet. Die gespeichert RAM-Vorschau berücksichtigt das Zoom-Niveau nicht.
- Da für eine RAM-Vorschau keine Interlaced-Halbbilder erstellt werden, enthält die gespeicherte RAM-Vorschau grundsätzlich keine Halbbilder.

*Hinweis: Die 3D-Ansicht des aktiven Kompositionsfensters muss auf "Aktive Kamera" gesetzt sein, damit eine RAM-Vorschau gespeichert werden kann, selbst wenn die Komposition keine 3D-Ebenen enthält.*

- 1. Wählen Sie nach dem Erstellen einer RAM-Vorschau "Komposition" > "RAM-Vorschau speichern".
- 2. Geben Sie einen Namen ein, legen Sie ein Verzeichnis fest und klicken Sie auf "Speichern" (Windows) bzw. "Sichern" (Mac OS).

### **Schleifenoptionen für die Vorschau**

Klicken Sie im Vorschaufenster auf die Schaltfläche "Schleifenoptionen", bis der gewünschte Zustand angezeigt wird:

**Schleife** Gibt die Vorschau von Anfang bis Ende wiederholt wieder

**Einmal abspielen** Gibt die Vorschau einmal wieder

**Pingpong** Gibt die Vorschau wiederholt abwechselnd in Vorwärts- und Rückwärtsrichtung wieder

### **Audiovorschau**

Eine Audiovorschau wird sofort in Echtzeit wiedergegeben, sofern Sie keine anderen Audio-Effekte als "Stereo-Mischpult" angewendet haben, bei denen die Audiodaten vor der Wiedergabe möglicherweise erst gerendert werden müssen.

*Hinweis: Falls die Audiodaten für die Vorschau gerendert werden müssen, werden nur so viele Daten für die Vorschau gerendert und wiedergegeben wie unter "Dauer" in den Vorschauvoreinstellungen angegeben. Die Standarddauer beträgt 30 Sekunden.*

Legen Sie die Samplerate für das gesamte Projekt im Dialogfeld "Projekteinstellungen" ("Datei" > "Projekteinstellungen") fest. Wenn Sie CD-Qualität beim Klang erhalten möchten, wählen Sie 44,1 kHz, 16 Bit und Stereo aus.

Mit den Voreinstellungen unter "Audiohardware" und "Zuordnung des Audioausgangs" wird das Verhalten der Audiovorschau gesteuert. Diese Voreinstellungen wirken sich nicht auf die Endausgabe aus. Die Einstellungen für das Ausgabemodul bestimmen die Audioqualität in der Endausgabe. Wählen Sie zum Anhören einer Audiovorschau in bester Qualität ein ASIO-Gerät aus, sofern ein solches im Menü "Standardgerät" der Voreinstellungen für Audiohardware verfügbar ist. Wählen Sie alternativ eines der Geräte für Ihr System, beispielsweise das WDM-Audiogerät (Windows) oder eines der integrierten Geräte (Mac OS).

- Wenn Sie die Audiovorschau ab dem aktuellen Zeitpunkt wiedergeben möchten, wählen Sie "Komposition" > "Vorschau" > "Audiovorschau (ab hier)" oder drücken Sie die Punkttaste (.) auf dem Ziffernblock.
- Wenn Sie im Arbeitsbereich nur eine Audiovorschau anhören möchten, wählen Sie "Komposition" > "Vorschau" > "Audiovorschau (Arbeitsbereich)" oder drücken Sie Alt+Punkttaste (.) (Windows) oder Wahltaste+Punkttaste (.) (Mac OS) auf dem Ziffernblock.

### **Verwenden der Standard-Vorschau für die Wiedergabe von Video**

Bei der Standard-Vorschau (häufig *Leertastenwiedergabe* genannt) wird das Video im aktiven Kompositions-, Ebenen- oder Footagefenster ab dem aktuellen Zeitpunkt angezeigt. In der Standard-Vorschau wird kein Audio wiedergegeben.

Eine Standardvorschau wird mit einer Geschwindigkeit wiedergegeben, die der Echtzeitgeschwindigkeit möglichst nahe kommt. Bei komplexen Kompositionen jedoch kann die Geschwindigkeit der Vorschau wesentlich geringer als die Echtzeitgeschwindigkeit sein.

• Klicken Sie im Vorschaufenster auf die Schaltfläche "Wiedergabe" ib oder drücken Sie die Leertaste.

### **Scrubben von Video und Audio (manuelle Vorschau)**

- Wenn Sie im Zeitleistenfenster eine manuelle Videovorschau erstellen (*scrubben*) oder zu einem bestimmten Frame springen möchten, verschieben Sie die Zeitmarke für den aktuellen Zeitpunkt.
- Wenn Sie im Zeitleistenfenster Audio scrubben möchten, ziehen Sie bei gedrückter Strg-+Alt-Taste (Windows) bzw. Befehls- +Wahltaste (Mac OS) die Zeitmarke für den aktuellen Zeitpunkt.
- Um im Zeitleistenfenster Audio und Video zu scrubben, ziehen Sie bei gedrückter Strg-Taste (Windows) bzw. Befehlstaste (Mac OS) die Zeitmarke für den aktuellen Zeitpunkt.

Wenn Sie die Zeitmarke für den aktuellen Zeitpunkt nicht weiterziehen, aber die Maustaste gedrückt halten, wird ein kurzer Audioabschnitt als Schleife wiedergegeben.

*Um manuell nur solche Frames zu scrubben, die bereits gerendert und im RAM-Cache gespeichert wurden, drücken Sie die Feststelltaste, bevor Sie die Zeitmarke ziehen. So verhindern Sie, dass After Effects andere Frames rendert, wenn Sie die Zeitmarke an ihnen vorbeiziehen. Dies Technik ist nützlich, wenn Sie manuell eine Vorschau einiger Frames anzeigen möchten, die Sie mit RAM-Vorschaueinstellungen gerendert haben, für die in den Optionen festgelegt ist, dass jeder zweite Frame übersprungen wird.*

### **Optionen im Audiofenster**

Bei der Vorschau zeigt eine Pegelanzeige die Lautstärkepegel an. Im oberen Bereich der Pegelanzeige wird angezeigt, wenn das Audiosignal *abgeschnitten* wird. Hierbei handelt es sich um eine Verzerrung, die auftritt, wenn das Audiosignal den für das Audiogerät zulässigen Maximalpegel überschreitet.

Wenn die Pegelanzeige und die Pegelsteuerungen größer dargestellt werden sollen, vergrößern Sie das Audiofenster.

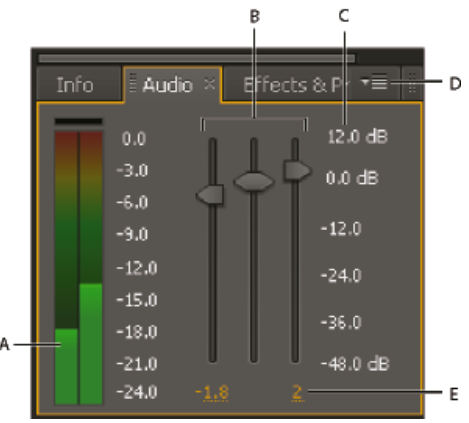

#### *Audiofenster*

*A. Pegelanzeige B. Pegelsteuerungen C. Pegeleinheiten D. Menü des Audiofensters E. Pegelwerte* 

Klicken Sie im Menü des Audiofensters auf "Optionen", um folgende Optionen festzulegen:

**Einheit** Wählen Sie, ob der Audiopegel in Dezibel oder als Prozentwert angezeigt wird. 100 % entspricht 0 Dezibel (0 dB).

Regler-Miniumum Legt den minimalen Audiopegel fest, der im Audiofenster angezeigt wird

### **Zusätzliche Tipps und Optionen für die Vorschau**

Bei allen Vorschaumethoden – wie auch beim Rendern für die Endausgabe – ist eine Ebene in einer gerenderten Vorschau nur sichtbar, wenn der Ebenenschalter "Video" · aktiviert ist.

Zu den Faktoren, die sich auf die Geschwindigkeit auswirken, mit der eine Vorschau gerendert wird, gehören Ebenenschalter, Einstellungen der Option "Schnelle Vorschau", Voreinstellungen und Kompositionseinstellungen.

Eines der einfachsten und wirkungsvollsten Steuerelemente der Vorschaueinstellungen ist das Einblendmenü "Auflösung/Verkleinerungsfaktor" am unteren Rand des Kompositionsfensters. Wählen Sie einen anderen Wert als "Voll" aus diesem Menü, um alle Vorschauen in einer niedrigeren Auflösung anzuzeigen. (Siehe [Auflösung.](http://help.adobe.com/de_DE/aftereffects/cs/using/WS3878526689cb91655866c1103906c6dea-7eafa.html#WSA964B7EB-1AD1-489a-AEC1-2E8E92172D35))

*Um die Pixel-Seitenverhältnis-Korrektur für die Vorschau ein- oder auszuschalten, klicken Sie am unteren Fensterrand auf die Schaltfläche "Pixel-Seitenverhältnis-Korrektur aktivieren/deaktivieren" . Die Qualität der Korrektur des Pixel-Seitenverhältnisses wird durch die Qualität der Voreinstellung "Zoomqualität" bestimmt. (Siehe [Voreinstellungen "Qualität der Anzeige"](#page-204-0)).*

Eine Vorschau sollte möglichst auf demselben Gerätetyp ausgegeben werden, den auch Ihre Zielgruppe zum Anzeigen der Endausgabe verwendet. Sie können beispielsweise die Vorschau auf einem externen Monitor anzeigen. Wenn Sie die Komposition so anzeigen möchten, wie sie auf einem mobilen Gerät, beispielsweise auf einem Mobiltelefon, angezeigt wird, rendern Sie die Komposition für die Endausgabe und zeigen Sie den Film anschließend mithilfe von Adobe Device Central an.

Wenn Sie Kompositionen für Mobilgeräte mit Device Central erstellen, können Sie eine Vorschau der Kompositionen in After Effects mit Hilfslinien und Einstellungen anzeigen, mit denen bestimmte Aspekte des Zielmobilgeräts simuliert werden. (Siehe Erstellen von Kompositionen für die Wiedergabe auf Mobilgeräten.)

Wenn Farbmanagement aktiviert ist, können Sie in der Vorschau sehen, wie eine Komposition, eine Ebene oder ein Footageelement im Ausgabefarbraum dargestellt wird. (Siehe [Simulation der Farbdarstellung auf einem anderen Ausgabegerät](http://help.adobe.com/de_DE/aftereffects/cs/using/WS61A9D13D-919A-4010-A3A2-00477A81FDB0a.html#WSD9C5F454-55AD-4654-A60D-A20AC91259D5a).)

Hinweis: Klicken Sie auf "Aktuelle Renderinfo in Infopalette und Flussdiagramm einblenden" ("Bearbeiten" > "Voreinstellungen" > "Anzeige" *(Windows) bzw. "After Effects" > "Einstellungen" > "Anzeige" (Mac OS)), um während des Renderns im Info- oder Flussdiagrammfenster des Projekts zusätzliche Informationen zur Vorschau oder zur Endausgabe anzuzeigen.*

### <span id="page-201-0"></span>**Verschieben der aktuellen Zeitposition (CTI)**

**[Zum Seitenanfang](#page-198-0)**

Die einfachste Methode zur Vorschau von Frames ist die manuelle Vorschau durch Verschieben oder Ziehen der *Zeitmarke für den aktuellen Zeitpunkt (CTI)*.

Die Zeitdimension einer Komposition, einer Ebene oder eines Footageelements wird visuell durch das *Zeitlineal* dargestellt. In Ebenen- und Footagefenstern wird das Zeitlineal am unteren Rand des Fensters angezeigt. In Kompositionsfenstern erscheint das Zeitlineal im zugehörigen Zeitleistenfenster. Zeitlineale in verschiedenen Fenstern geben eine unterschiedliche Dauer an. Das Zeitlineal im Ebenen- oder Footagefenster stellt die Dauer des Fensterinhalts dar, während das Zeitlineal im Zeitleistenfenster die Dauer der gesamten Komposition darstellt.

Auf einem Zeitlineal gibt die *Zeitmarke für den aktuellen Zeitpunkt* den Frame an, den Sie anzeigen oder modifizieren.

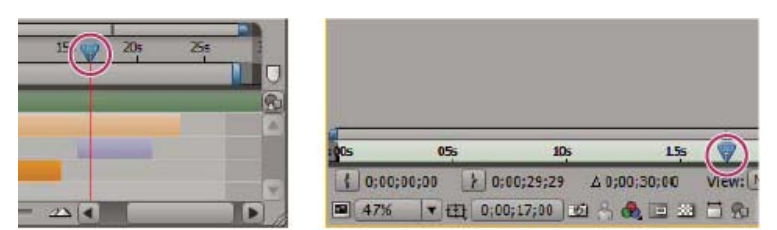

*Zeitmarke für den aktuellen Zeitpunkt im Zeitlineal des Zeitleistenfensters (links) und des Ebenenfensters (rechts)*

- Um einen Frame vorwärts oder rückwärts zu springen, klicken Sie im Vorschaufenster auf "Nächster Frame" I bzw. "Vorheriger Frame" <sup>11</sup> oder drücken Sie die Bild-ab- bzw. Bild-auf-Taste.
- · Um zehn Frames vorwärts oder rückwärts zu springen, klicken Sie bei gedrückter Umschalttaste auf die Schaltfläche "Nächster Frame" bzw. "Vorheriger Frame" oder drücken Sie bei gedrückter Umschalttaste die Bild-ab- bzw. Bild-auf-Taste.
- Wenn Sie um eine bestimmte Zeitspanne oder Anzahl von Frames vorwärts oder rückwärts springen möchten, klicken Sie auf die aktuelle Zeitanzeige, geben Sie das Pluszeichen (+) und anschließend den Timecode oder die Anzahl von Frames ein, die übersprungen werden sollen. Geben Sie beispielsweise **+20** ein, wenn Sie 20 Frames vorwärts springen möchten, oder **+1:00**, wenn Sie eine Sekunde vorwärts springen möchten. Geben Sie vor dem Wert ein Minuszeichen (-) ein, um rückwärts zu springen. Wenn Sie beispielsweise 20 Frames rückwärts springen möchten, geben Sie **+-20** ein. Oder geben Sie **+-1:00** ein, um eine Sekunde rückwärts zu springen.
- Um zum ersten oder letzten Frame zu springen, klicken Sie im Vorschaufenster auf die Schaltfläche "Erster Frame" I voder "Letzter Frame" <sup>1</sup> oder drücken Sie die Pos1- oder Ende-Taste.
- Wenn Sie zum ersten oder letzten Frame des Arbeitsbereichs springen möchten, drücken Sie Umschalttaste+Pos1-Taste bzw. Umschalttaste+Ende-Taste.
- Wenn Sie zum einem bestimmten Frame springen möchten, klicken Sie in das Zeitlineal bzw. klicken Sie im Footage-, Ebenen-, Kompositions- oder Zeitleistenfensters auf die aktuelle Zeitanzeige bzw. drücken Sie Alt+Umschalttaste+J (Windows) oder Wahltaste+Umschalttaste+J (Mac OS). Sie können den Wert der aktuellen Zeitanzeige durch Ziehen im Zeitleistenfenster ändern.

Ziehen Sie bei gedrückter Umschalttaste die Zeitmarke für den aktuellen Zeitpunkt, um zu Keyframes, Marken, In- und Out-Points, zum Anfang oder Ende der Komposition oder zum Anfang oder Ende des Arbeitsbereichs zu springen.

Jeff Almasol bietet ein Skript zur Erstellung eines Fensters, mit dessen Steuerungen Sie die aktuelle Zeitanzeige zu unterschiedlichen Zeitpunkten einer Komposition verschieben können. Die Seite enthält Schaltflächen, mit denen Sie von der aktuellen Zeit eine bestimmte Anzahl Frames vorwärts- oder zurückspringen können, sowie Schaltflächen zum Erfassen verschiedener Zeiten, zu denen dann bequem gesprungen werden kann. Weitere Informationen finden Sie auf der [Redefinery-Website von Jeff Almasol](http://www.adobe.com/go/learn_ae_jeffmovement_de)

In der Zeitleiste, dem Footage-Fenster und den Ebenenfenster stehen Ihnen Scroll- und Zoomfunktion zur Verfügung. Siehe [Scrollen oder](http://help.adobe.com/de_DE/aftereffects/cs/using/WSB8DDC87E-577E-4099-A5D0-B266E9543E09a.html#WS50D3C664-C5F7-4b09-946E-3F21FFF71210a) [Zoomen mit dem Mausrad.](http://help.adobe.com/de_DE/aftereffects/cs/using/WSB8DDC87E-577E-4099-A5D0-B266E9543E09a.html#WS50D3C664-C5F7-4b09-946E-3F21FFF71210a)

### <span id="page-202-0"></span>**Einzoomen oder Auszoomen in der Zeit für eine Komposition**

**[Zum Seitenanfang](#page-198-0)**

- Klicken Sie im Zeitleistenfenster auf die Schaltflächen "Einzoomen"  $\triangle$  oder "Auszoomen"  $\triangle$  oder ziehen Sie den Zoom-Regler zwischen den Schaltflächen.
- · Drücken Sie auf der Haupttastatur die Taste "+", um einzuzoomen, oder "-", um im Zeitverlauf auszuzoomen.
- Ziehen Sie die linke oder rechte Zeitansichtsklammer, um in einem Abschnitt des Zeitlineals der Komposition ein- oder auszuzoomen.

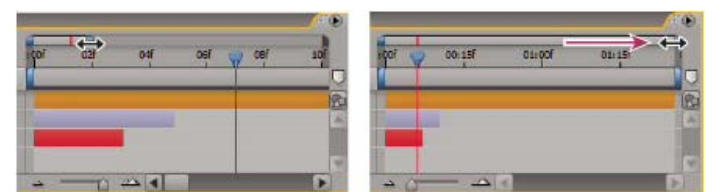

*Ziehen der rechten Zeitansichtsklammer zum Vergrößern des angezeigten Teils des Zeitlineals.*

*Hinweis: Wenn Sie im Zeitleistenfenster auf die Zeitansicht klicken, werden im Infofenster die Start- und Endzeiten der in der Zeitansicht angezeigten Dauer angezeigt.*

- Wenn Sie auszoomen und die gesamte Kompositionsdauer anzeigen möchten, drücken Sie bei aktiviertem Kompositions- oder Zeitleistenfenster die Umschalttaste+ß. Drücken Sie die Umschalttaste+ß erneut, um wieder in die durch die Zeitansicht festgelegte Dauer einzuzoomen.
- Wenn Sie auszoomen und die gesamte Kompositionsdauer anzeigen möchten, doppelklicken Sie bei gedrückter Umschalttaste auf die Zeitansicht. Doppelklicken Sie erneut bei gedrückter Umschalttaste, um wieder in die durch die Zeitansicht festgelegte Dauer einzuzoomen.
- Wenn Sie einzoomen und einzelne Frames im Zeitlineal anzeigen möchten, doppelklicken Sie auf die Zeitansicht. Doppelklicken Sie erneut auf die Zeitansicht, um auszuzoomen und die gesamte Kompositionsdauer anzuzeigen.

Weitere Informationen über zusätzliche Möglichkeiten zum Zoomen und Blättern mit dem Mausrad finden Sie unter [Scrollen oder Zoomen mit dem](http://help.adobe.com/de_DE/aftereffects/cs/using/WSB8DDC87E-577E-4099-A5D0-B266E9543E09a.html#WS50D3C664-C5F7-4b09-946E-3F21FFF71210a) [Mausrad.](http://help.adobe.com/de_DE/aftereffects/cs/using/WSB8DDC87E-577E-4099-A5D0-B266E9543E09a.html#WS50D3C664-C5F7-4b09-946E-3F21FFF71210a)

Q *Drücken Sie nach dem Einzoomen im Zeitverlauf auf D, um die Zeitachse auf die aktuelle Zeit zu zentrieren.*

### <span id="page-202-1"></span>**Wählen einer Anzeige für die Vorschau**

**[Zum Seitenanfang](#page-198-0)**

**[Zum Seitenanfang](#page-198-0)**

Es ist besonders hilfreich, eine Anzeige als Standardfenster für die Vorschau festzulegen, wenn in einer Kompositionsanzeige die Endausgabe anzeigt wird und Sie diese Anzeige immer für die Vorschau verwenden möchten, selbst wenn Sie Einstellungen in anderen Fenstern ändern.

Die als Standardfenster für die Vorschau festgelegte Anzeige wird für die Dauer der Vorschau im Vordergrund angezeigt.

• Klicken Sie in der linken unteren Ecke des Fensters auf die Schaltfläche "Diese Ansicht immer in der Vorschau anzeigen" <sup>.■</sup>

*Hinweis: Wenn mehrere Anzeigen geöffnet sind, wird die Vorschau immer in der vordersten Kompositionsanzeige für 2D-Kompositionen und der vordersten Ansicht "Aktive Kamera" für 3D-Kompositionen angezeigt. Wenn Sie die Ansicht "Aktive Kamera" ausschalten möchten, deaktivieren Sie im Menü des Vorschaufensters die Option "Vorschau bevorzugt Aktive Kamera".*

### <span id="page-202-2"></span>**Vorschaumodi und Voreinstellungen für die Anzeigequalität**

After Effects verfügt über zahlreiche Vorschauoptionen mit unterschiedlichen Ergebnissen in Geschwindigkeit und Genauigkeit.

### Voreinstellungen "Vorschaumodi" und "Schnelle Vorschau"

Jeder Vorschaumodus bietet eine unterschiedliche Balance zwischen Qualität und Geschwindigkeit bei der Wiedergabe und Aktualisierung der Bilder während Interaktionen, beispielsweise dem Ziehen einer Ebene im Kompositionsfenster oder dem Modifizieren eines Eigenschaftswerts im Zeitleistenfenster.

Die Modi "3D-Entwurf" und "Live-Update" können auf alle Ansichten einer Komposition angewendet werden.

**3D-Entwurf** Deaktiviert Lichter, Schatten und Tiefenunschärfe für Kameras. Wenn Sie den Modus "3D-Entwurf" aktivieren oder deaktivieren möchten, klicken Sie im oberen Bereich des Zeitleistenfensters auf die Schaltfläche "3D-Entwurf" ...

Live-Anzeige Aktualisiert während Interaktionen Bilder im Kompositions- oder Ebenenfenster. Ist der Modus "Live-Update" deaktiviert, zeigt After Effects bei Interaktionen Drahtgittermodelle an. Um den Modus Live-Update zu aktivieren oder zu deaktivieren, klicken Sie im oberen Bereich des Zeitleistenfensters auf die Schaltfläche "Live-Update"

*Um den Modus "Live-Update" vorübergehend zu aktivieren oder zu deaktivieren, halten Sie die Alt-Taste (Windows) bzw. Wahltaste (Mac OS) gedrückt, während Sie eine Ebene verschieben, einen Eigenschaftswert ändern oder die Zeitmarke für den aktuellen Zeitpunkt ziehen.*

### **Schnelle Vorschau (CS5.5 und früher)**

Sie können für jede Ansicht des Kompositionsfensters einen anderen anderen Modus für die schnelle Vorschau verwenden. In einem Layout mit 4 Ansichten beispielsweise könnten Sie "OpenGL" für die Ansicht "Aktive Kamera" und "Drahtgitter" für die Ansichten "Links", "Rechts" und "Oben" verwenden. Klicken Sie am unteren Rand des Kompositionsfensters auf die Schaltfläche "Schnelle Vorschau" D, um Voreinstellungen für schnelle Vorschau festzulegen, oder wählen Sie einen der folgenden Modi für die schnelle Vorschau:

**Drahtgitter** Stellt jede Ebene als Drahtgitterumriss dar. Hierdurch wird die Wiedergabegeschwindigkeit erhöht und Sie können eine Ebene mit hohen Pixelmaßen oder mehreren aktiven Effekten schnell verschieben.

Adaptive Auflösung – OpenGL deaktiviert Verringert gegebenenfalls die Auflösung der Vorschau von Ebenen, um die Geschwindigkeit beim Aktualisieren von Bildern während Interaktionen aufrechtzuerhalten. Der Grenzwert für die adaptive Auflösung im Bereich "Schnelle Vorschau" der Voreinstellungskategorie "Vorschau" gibt die zu verwendende Mindestauflösung an.

**OpenGL – Interaktiv oder OpenGL – Immer ein** OpenGL-Modi bieten eine hochwertige Vorschau, für die weniger Renderzeit als bei anderen Wiedergabemodi erforderlich ist. OpenGL kann auch eingesetzt werden, um das Rendern für die Endausgabe zu beschleunigen. Die OpenGL-Funktionen in After Effects hängen von den OpenGL-Funktionen ab, die Ihre Videohardware unterstützt. Bei Funktionen, die nicht unterstützt werden, erstellt OpenGL einfach eine Vorschau ohne diese Funktion. Wenn Ihre Ebenen beispielsweise Schatten enthalten und Ihre OpenGL-Hardware diese nicht unterstützt, enthält die Vorschau keine Schatten. Wählen Sie "OpenGL– Interaktiv" aus, wenn Sie OpenGL nur für Interaktionen verwenden wollen, beispielsweise für eine manuelle Vorschau (*Scrubben*) im Zeitleistenfenster oder das Ziehen einer Ebene im Kompositionsfenster. Am Aufleuchten des Symbols für "Schnelle Vorschau" können Sie erkennen, dass OpenGL verwendet wird. Wählen Sie "OpenGL – Immer ein", wenn OpenGL für alle Vorschauen verwendet werden soll. In diesem Modus wird in jeder Ansicht im Kompositionsfenster links oben "OpenGL" angezeigt.

Hinweis: Die Option "OpenGL aktivieren" im Bereich "Schnelle Vorschau" der Voreinstellungskategorie "Vorschau" muss aktiviert sein, damit Sie *OpenGL für die Vorschau verwenden können. Wenn Sie außerdem "Adaptive Auflösung mit OpenGL aktivieren" auswählen, wird die Vorschau-Auflösung der mit OpenGL gerenderten Ebenen ggf. reduziert, um die Geschwindigkeit der Bildaktualisierung im Rahmen von Interaktionen aufrechtzuerhalten.*

*Wenn After Effects Bilder in den Footage-, Ebenen- und Kompositionsfenstern nicht aktualisieren soll, drücken Sie die Feststelltaste. Wenn Sie eine Änderung vornehmen, die andernfalls in einem Fenster angezeigt würde, fügt After Effects am unteren Fensterende einen roten Balken hinzu, dessen Aufschrift Sie daran erinnert, dass die Bildaktualisierung deaktiviert ist. After Effects aktualisiert aber weiterhin Steuerelemente in Fenstern, wie z. B. Bewegungspfade, Ankerpunkte und Maskenkonturen, während Sie diese verschieben. Wenn die Fenster wieder aktualisiert und alle Änderungen angezeigt werden sollen, drücken Sie erneut die Feststelltaste. Wenn Sie die Feststelltaste drücken, wird beim Rendern der endgültigen Ausgabe verhindert, dass Ansichten für jeden Frame aktualisiert werden.*

*Hinweis: Wenn Sie mit OpenGL eine Vorschau rendern und diese auf einem Videomonitor anzeigen, wird sie beim Interagieren mit Kompositionselementen erst dann aktualisiert, wenn Sie am Ende einer Interaktion die Maustaste wieder loslassen. (Siehe [Anzeigen der Vorschau](#page-206-1) [auf einem externen Monitor.](#page-206-1))*

### **Schnelle Vorschau (CS6)**

Die Schaltfläche "Schnelle Vorschau" <sup>[2]</sup>funktioniert auf dieselbe Weise wie in früheren After Effects-Versionen, jedoch wurden die Optionen neu angeordnet und haben neue Namen. Das Menü enthält Optionen, die von hoher Qualität mit langsamerer Leistung (Aus) bis hin zu geringer Qualität mit höherer Leistung reichen (Drahtgitter).

**Aus (endgültige Qualität)** Schnelle Vorschau ist deaktiviert. Verwenden Sie diesen Modus, wenn Sie die endgültige Qualität Ihrer Komposition in der Vorschau anzeigen.

**Adaptive Auflösung** Versuche zur Neuberechnung von Footage beim Ziehen einer Ebene oder Scrubben eines Eigenschaftswerts. Bei Ray-traced 3D-Kompositionen wird die adaptive Auflösung die Qualität des Raytracing auf der Grundlage der aktuellen adaptiven Auflösung reduzieren.

- Bei 1/2 wird der Raytracing-Qualitätswert zur Hälfte reduziert.
- bei 1/4 wird er auf höchstens 4 reduziert.
- bei 1/8 oder 1/16 wird dies auf höchstens 2 reduziert.

Um die Grenz für die adaptive Auflösung zu ändern, klicken Sie auf "Bearbeiten" > "Voreinstellungen"> "Vorschau " (Windows) oder "Premiere Pro " > "Voreinstellungen > "Vorschau" (Mac OS).

**Entwurf** Diese Option ist nur in Raytraced 3D-Kompositionen verfügbar. Diese Option reduziert die Qualität des Raytracing (Anzahl der Strahlen, die vom Raytracer ausgesandt werden) auf 1.

**Schneller Entwurf** Wenn Sie eine komplexe Szene anlegen oder wenn Sie in einer Ray-traced 3D-Komposition arbeiten, können Sie den Modus "Schneller Entwurf" für die Vorschau verwenden. In Ray-traced 3D-Kompositionen unterstützt der Modus "Schneller Entwurf" abgeflachte, extrudierte und gekrümmte 3D-Ebenen. Beim Anzeigen der Vorschau, wird die Szene neu berechnet, um das Laden von Strukturen auf die GPU zu beschleunigen. Im Modus "Schneller Entwurf" wird jedes Video-Frame bei Bedarf immer noch in den Renderer eingelesen. Das Neuberechnungsfaktor ist auf eine Auflösung von 1/4-Auflösung eingestellt und Effekte sowie bewegte Masken sind aktiviert.

**Drahtgitter** Nützlich zum Einrichten und für die Vorschau komplexer Kompositionen.

- In den Modi "Entwurf", "Schneller Entwurf" und "Drahtgitter" wird das Blitzsymbol der Schaltfläche des Menüs "Aktuelles Rendering" orange angezeigt. In adaptiver Auflösung wird es orange angezeigt, wenn die Komposition neu berechnet wird. In diesen Modi wird der Name des Modus in der oberen rechten Ecke der Kompositionsansicht angezeigt.
- Wenn das Einstellen einer Eigenschaft oder Scrubben in der Zeitleiste in den Modi "Deaktiviert", "Adaptive Auflösung" oder "Entwurf" zu lange dauert, wechselt die Szene vorübergehend zur Anzeige von Drahtgittern. Der Frame beendet das Rendern, wenn Sie die Maus nicht mehr bewegen.
- Wenn Sie in einer Ray-traced 3D-Komposition im Entwurfsmodus sind und dann zu einer klassischen 3D-Komposition wechseln, wechselt der Modus "Schnelle Vorschau" automatisch in die adaptive Auflösung.
- · In After Effects CS5.5 (und früheren Versionen) werden Projekte mit Kompositionen, die auf den schnelle Vorschau-Modus "OpenGL--Interaktiv" eingestellt sind, automatisch auf "Adaptive Auflösung" eingestellt.
- Wenn Sie beim Scrubben mit gedrückter Strg-Taste (Windows) oder Command-Taste (Mac OS) mehr als eine aktive Ansicht aktualisieren möchten, aktivieren Sie die Option "Optionen zur Freigabe der Ansicht" im Popup-Menü "Ansichtenlayout auswählen".
- · Drücken Sie die Schaltfläche "Aktuelles Rendering" in der oberen rechten Ecke des Kompositionsfensters für den schnellen Zugriff auf die Einstellungen für das aktuelle Rendering im Dialogfenster "Kompositionseinstellungen".

*Das Anpassen des Modus "Schnelle Vorschau" an Ihren Workflow ist wichtig, insbesondere bei der Arbeit mit Ray-traced 3D-Kompositionen.*

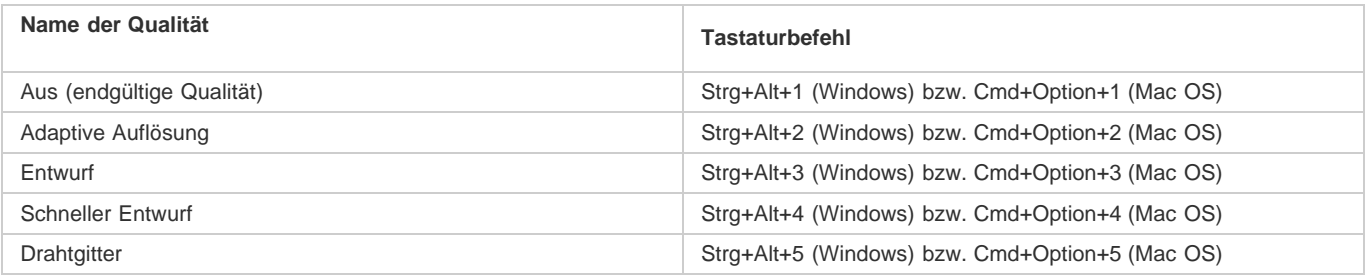

### **Tastaturbefehle für die schnelle Vorschau**

[In diesem Video-Lehrgang](http://www.video2brain.com/en/videos-13025.htm) von Todd Kopriva und video2brain erfahren Sie, wie Sie das Menü für schnelle Vorschauen verwenden. Betrachten Sie eine komplexe Szene und sehen Sie, wie sich die verschiedenen Einstellungen auf die Bearbeitung der Elemente auswirken.

### <span id="page-204-0"></span>**Voreinstellungen "Qualität der Anzeige"**

In der Kategorie "Vorschauvoreinstellungen" können Sie Qualität und Geschwindigkeit des Farbmanagements sowie die in der Vorschau verwendeten Zoomfunktionen auswählen. Wählen Sie in den Menüs "Zoomqualität" oder "Farbmanagementqualität" die Optionen "Schneller", "Genauer" oder "Genauer außer für RAM-Vorschau".

Bei der Option "Genauer außer für RAM-Vorschau" werden für die manuelle und die Standard-Vorschau genauere Operationen und zusätzliche die schnelleren Operationen für die RAM-Vorschau verwendet. (Siehe [Video- und Audiovorschau.](#page-198-1))

Die Voreinstellung "Zoomqualität" beeinflusst die Skalierungsqualität für die Korrektur des Pixel-Seitenverhältnisses in den Kompositions- und Ebenenfenstern. (Siehe [Seitenverhältnisse](http://help.adobe.com/de_DE/premierepro/cs/using/WS03BF7479-8C7B-4522-8C75-210AD102524Ea.html).)

*Hinweis: Wenn im Menü "Kanal einblenden" eine Option ausgewählt ist, mit der deckende Farben angezeigt werden (RGB deckend, Alphaüberlagerung oder Alpharand), wird die Voreinstellung "Qualität der Anzeige" ignoriert und die Vorschau so erstellt, als ob die Einstellungen von "Qualität der Anzeige" "Schneller" wären.*

### <span id="page-205-0"></span>**Interessenbereich**

Der *Interessenbereich* bezeichnet den Bereich der Komposition, der Ebene oder des Footageelements, der für eine Vorschau gerendert wird. Durch das Anlegen eines kleineren Interessenbereichs wird während der Vorschau weniger Verarbeitungsleistung und Arbeitsspeicher benötigt. Dadurch werden die Interaktionsgeschwindigkeit und die RAM-Vorschaudauer erhöht.

Standardmäßig wird die Dateiausgabe durch Ändern des Interessenbereichs nicht beeinflusst. Sie können die Kompositionsgröße ändern und auswählen, welcher Teil gerendert wird, indem Sie die Komposition auf den Interessenbereich beschneiden.

*Hinweis: Nach Auswählen des Interessenbereichs werden im Infofenster die horizontalen und vertikalen Entfernungen des oberen (T), linken (L), unteren (B) sowie des rechten (R) Rands des Bereichs zur linken oberen Ecke der Komposition angezeigt.*

- Um einen Interessenbereich zu zeichnen, klicken Sie am unteren Ende des Kompositions-, Ebenen- oder Footagefensters auf die Schaltfläche "Interessenbereich" und legen Sie dann durch Ziehen einen sichtbaren Fensterbereich fest.
- *Wenn Sie einen anderen Interessenbereich festlegen möchten, halten Sie die Alt-Taste (Windows) bzw. die Wahltaste (Mac OS) gedrückt und* Q *klicken Sie auf die Schaltfläche "Interessenbereich".*
- Wenn Sie zwischen der Verwendung des Interessenbereichs und des kompletten Kompositions-, Ebenen- oder Footageframes wechseln möchten, klicken Sie erneut auf die Schaltfläche "Interessenbereich".
- Um den Interessenbereich zu verschieben oder seine Größe zu verändern, ziehen Sie an den Rändern oder Griffen. Ziehen Sie mit gedrückter Umschalttaste einen Eckgriff, um die Größe zu verändern, jedoch das Seitenverhältnis beizubehalten.
- Zum Beschneiden der Komposition auf den Interessenbereich wählen Sie "Komposition" > "Komposition auf Interessenbereich beschneiden".
- Zum Beschneiden der Ausgabe auf den Interessenbereich wählen Sie im Dialogfeld "Einstellungen für Ausgabemodule" im Bereich "Zuschneiden" die Option "Interessenbereich verwenden". (Siehe [Ausgabemodule und Einstellungen für](http://help.adobe.com/de_DE/aftereffects/cs/using/WS3878526689cb91655866c1103a4f2dff7-79f4a.html#WS3878526689cb91655866c1103a4f2dff7-79dba) [Ausgabemodule.](http://help.adobe.com/de_DE/aftereffects/cs/using/WS3878526689cb91655866c1103a4f2dff7-79f4a.html#WS3878526689cb91655866c1103a4f2dff7-79dba))

*Um die Entsprechung eines Interessenbereichs für eine einzelne Ebene zu erstellen, können Sie um den Ebenenbereich, den Sie bearbeiten, eine temporäre Maske zeichnen. Der Bereich außerhalb der Maske wird nicht gerendert. So können Sie die Arbeit mit einem kleinen Ausschnitt einer großen Ebene erheblich beschleunigen. Seien Sie jedoch vorsichtig, da das Erscheinungsbild der Komposition deutlich anders ausfällt, wenn die Pixel außerhalb der Maske nicht gerendert werden. (Siehe Erstellen von Masken.)*

### <span id="page-205-1"></span>**Arbeitsbereich**

**[Zum Seitenanfang](#page-198-0)**

Der *Arbeitsbereich* ist der Teil einer Kompositionsdauer, der für die Vorschau oder die endgültige Ausgabe gerendert wird. Der Arbeitsbereich erscheint im Zeitleistenfenster in einem helleren Grau.

- Zum Einstellen der Start- oder Endzeit des Arbeitsbereichs auf die aktuelle Zeit drücken Sie auf B (Start) bzw. N (Ende).
- Zum Einstellen des Arbeitsbereichs verschieben Sie die Start- und Endmarken des Arbeitsbereichs auf dem Zeitlineal.

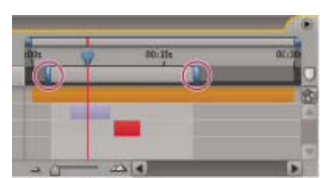

*Arbeitsbereichsmarken zeigen an, welcher Teil der Komposition für die Vorschau oder die endgültige Ausgabe gerendert wird.*

Um den Arbeitsbereich zu verschieben, ziehen Sie die Mitte des Arbeitsbereichsbalkens nach links oder rechts.

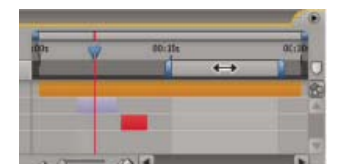

*Ziehen des Mittelpunkts des Arbeitsbereichsbalkens zum Verschieben des Arbeitsbereichs*

- Wenn Sie den Arbeitsbereich auf die Größe der Komposition erweitern möchten, doppelklicken Sie auf die Mitte des Arbeitsbereichsbalkens.
- Wenn Sie die Dauer und die Start- und Endzeit im Infofenster anzeigen möchten, klicken Sie auf den Arbeitsbereichsbalken.

<span id="page-206-0"></span>Wenn Sie eine Ansicht mit einer anderen Ansicht in einem Kompositions-, Ebenen- oder Footagefenster vergleichen möchten, erstellen Sie einen *Schnappschuss*. Beispielsweise kann es wünschenswert sein, zwei Frames von verschiedenen Zeitpunkten des Films zu vergleichen.

Schnappschüsse, die Sie in einem Fenster aufnehmen, können in einem anderen angezeigt werden. Ein im Ebenenfenster erstellter Schnappschuss kann zum Beispiel in einem Kompositions- oder Footagefenster angezeigt werden. Durch Anzeigen eines Schnappschusses wird der Inhalt des Fensters nicht ersetzt. Wenn Größe oder Seitenverhältnis des Schnappschusses von den Fensterwerten abweichen, wird der Schnappschuss in die aktuelle Ansicht eingepasst.

Schnappschüsse sind nur zu Referenzzwecken gedacht und werden nicht in die Ebene, Komposition oder den gerenderten Film einbezogen.

Ein Signalton wird ausgegeben, wenn Sie einen Schnappschuss aufnehmen.

- Wenn Sie einen Schnappschuss aufnehmen möchten, klicken Sie am unteren Rand des Fensters auf die Schaltfläche "Schnappschuss" oder drücken Sie die Umschalt-+F5-Taste, Umschalt-+F6-Taste, Umschalt-+F7-Taste oder Umschalt- +F8-Taste.
- Wenn Sie den Schnappschuss sehen möchten, der zuletzt mit der Schaltfläche "Schnappschuss" bzw. durch Drücken von Umschalttaste+F5 aufgenommen wurde, klicken Sie unten im Fenster auf die Schaltfläche "Schnappschuss anzeigen" nund halten Sie die Maustaste gedrückt.
- Wenn Sie einen bestimmten Schnappschuss anzeigen möchten, halten Sie F5, F6, F7 oder F8 gedrückt.
- Um einen Schnappschuss zu löschen, halten Sie die Strg-+Umschalttaste (Windows) bzw. die Befehls-+Umschalttaste (Mac OS) gedrückt und drücken Sie F5, F6, F7 oder F8.
- Um den gesamten Speicher freizugeben, in dem Schnappschüsse gespeichert werden, wählen Sie "Bearbeiten" > "Entleeren" > "Schnappschuss".

### <span id="page-206-1"></span>**Anzeigen der Vorschau auf einem externen Monitor**

**[Zum Seitenanfang](#page-198-0)**

Sie können den Inhalt eines Ebenen-, Footage- oder Kompositionsfensters in einer Vorschau auf einem externen Monitor anzeigen. Für die Vorschau am Videomonitor ist zusätzliche Hardware erforderlich, beispielsweise eine Videoaufzeichnungskarte oder ein FireWire-Anschluss. Wenn Sie eine Videokarte für die Verbindung zu einem externen Videomonitor verwenden, folgen Sie den Anweisungen, die zum Lieferumfang der Videokarte gehören, um den Monitor zum Anzeigen einer Vorschau anzuschließen. Wenn Sie einen FireWire-Anschluss verwenden, schließen Sie zunächst einen digitalen Camcorder oder ein ähnliches Gerät an den Anschluss und dann den Monitor an das jeweilige Gerät an. Weitere Informationen zum Konfigurieren einer Vorschau über FireWire finden Sie in der Dokumentation, die zum Lieferumfang des digitalen Camcorders, Videorekorders oder eines jeweiligen anderen Geräts gehört.

- 1. Wählen Sie "Bearbeiten" > "Voreinstellungen" > "Videovorschau" (Windows) bzw. "After Effects" > "Einstellungen" > "Videovorschau" (Mac OS).
- 2. Wählen Sie unter "Ausgabegerät" ein externes Gerät aus. (In diesem Menü werden automatisch alle verfügbaren Geräte aufgeführt.)
- 3. Wählen Sie unter "Ausgabemodus" einen Modus aus. Welche Modi verfügbar sind, hängt vom verwendeten Gerät ab. Der Wert "Rahmengröße", der im Menü "Ausgabemodus" angezeigt wird, hängt von dem Wert, den Sie im Menü "Ausgabemodus" auswählen, und sonst von keiner anderen After Effects-Einstellung ab.
- 4. Legen Sie folgende Optionen fest:

**Voreinstellungen für die Vorschau** Zeigt eine RAM-Vorschau oder Standard-Vorschau nur auf dem externen Monitor an.

**Auf Computer-Monitor reflektieren** Zeigt eine RAM-Vorschau oder Standard-Vorschau gleichzeitig auf dem externen Monitor und dem Computerbildschirm an. Die Verwendung dieser Option kann zur Verlangsamung der Vorschau führen.

**Interaktionen** Zeigt eine interaktive Vorschau, wie z. B. das Ziehen im Zeitleistenfenster oder im Kompositionsfenster, gleichzeitig auf dem externen Monitor und dem Computerbildschirm an.

**Rendern** Zeigt jeden Frame sowohl auf dem Computerbildschirm als auch auf dem externen Monitor gleichzeitig an, während die Frames in der Renderliste gerendert werden.

- 5. Wählen Sie "Normal- und Breitbildschirmausgabe an Videomonitor anpassen", wenn Sie mit Bildgrößen arbeiten, die der Framegröße des Vorschaugeräts nicht entsprechen, und das gesamte Bild passend skaliert gezeigt werden soll.
	- *Nachdem Sie in den Voreinstellungen für die Videovorschau ein Ausgabegerät gewählt haben, können Sie auf diesem Gerät eine Vorschau des aktuellen Frames anzeigen, indem Sie auf dem Ziffernblock die Taste mit dem Divisionszeichen (÷ bzw. /) drücken. Drücken Sie Strg+/ (Windows) bzw. Befehl+/ (Mac OS), um zwischen der Voreinstellung "Nur Desktop" und dem angegebenen Ausgabegerät zu wechseln.*

In After Effects wird die Vorschau auf einem externen Monitor ohne Farbmanagement durchgeführt, und zwar unabhängig davon, ob das Farbmanagement für das Projekt aktiviert ist oder nicht. Die an den externen Monitor gesendeten Farben entsprechen dem Arbeitsfarbraum des Projekts. Sie können das Farbmanagement für die Videovorschau manuell aktivieren, indem Sie Ihre Komposition verschachteln und den Effekt "Farbprofil konvertieren" verwenden, um vom Arbeitsfarbraum für das Projekt zum Farbraum des Videovorschaugeräts zu konvertieren. Weitere Informationen finden Sie unter [Auswählen eines Arbeitsfarbraums und Aktivieren des Farbmanagements](http://help.adobe.com/de_DE/aftereffects/cs/using/WS61A9D13D-919A-4010-A3A2-00477A81FDB0a.html#WS3CC95545-7246-4d80-B1AA-F9DB66C5D6EAa).

*Hinweis: Wenn Sie mit OpenGL eine Vorschau rendern, wird die auf dem Videomonitor angezeigte Vorschau beim Interagieren mit Kompositionselementen erst dann aktualisiert, wenn Sie am Ende einer Interaktion die Maustaste wieder loslassen. (Siehe [Vorschaumodi.](#page-202-2))*

- [Ansichten \(Tastaturbefehle\)](http://help.adobe.com/de_DE/aftereffects/cs/using/WSCEBCDB03-0A9C-459e-873E-F5A10520F24A.html#WS8F634346-8CAD-4d79-8987-66AAB92DB1BE)
- [Ebenenschalter und -spalten im Zeitleistenfenster](http://help.adobe.com/de_DE/aftereffects/cs/using/WS3878526689cb91655866c1103906c6dea-7e84a.html#WS3878526689cb91655866c1103906c6dea-7e60a)
- [Zeitnavigation \(Tastaturbefehle\)](http://help.adobe.com/de_DE/aftereffects/cs/using/WSCEBCDB03-0A9C-459e-873E-F5A10520F24A.html#WS9EF4109C-E03E-4d67-84A9-AAA25FED4984)
- [Anzeigen](http://help.adobe.com/de_DE/aftereffects/cs/using/WS5421A290-E54C-489f-806F-BCB0C0879136a.html#WSCF40A9D1-B832-4bc8-B4B2-636CF77C7984)
- [Voreinstellungen](http://help.adobe.com/de_DE/aftereffects/cs/using/WS37cb61f8f3397d86-164c9f19127035dd253-8000.html)
- [Rendern mit OpenGL](http://help.adobe.com/de_DE/aftereffects/cs/using/WS3878526689cb91655866c1103a4f2dff7-79f4a.html#WS3878526689cb91655866c1103a4f2dff7-79f1a)
- [Grundlagen zum Rendern und Exportieren](http://help.adobe.com/de_DE/aftereffects/cs/using/WS3878526689cb91655866c1103a4f2dff7-79f4a.html#WS3878526689cb91655866c1103a4f2dff7-79f1a)

Twitter™- und Facebook-Beiträge fallen nicht unter die Bestimmungen von Creative Commons.

[Rechtliche Hinweise](http://help.adobe.com/de_DE/legalnotices/index.html) | [Online-Datenschutzrichtlinien](http://helpx.adobe.com/go/gffooter_online_privacy_policy_de)

# <span id="page-208-0"></span>Ändern und Verwenden von Ansichten

**[Auswählen eines Ansichtslayouts und einer Einstellung für gleiche Ansichten](#page-208-1) [Auswählen einer 3D-Ansicht](#page-208-2) [Ein- oder Ausblenden der Ebeneneinstellungen im Kompositionsfenster](#page-208-3) [Ein Bild für die Vorschau heranzoomen](#page-209-0) [Auflösung](#page-209-1) [Anzeigen eines Farb- oder Alphakanals](#page-210-0) [Anpassen der Belichtung an die Vorschau](#page-210-1) [Sichere Bereiche, Raster, Hilfslinien und Lineale](#page-211-0) [Weitere Ressourcen zu Anzeige und Vorschau](#page-212-0)**

### <span id="page-208-1"></span>**Auswählen eines Ansichtslayouts und einer Einstellung für gleiche Ansichten**

Im Kompositionsfenster können eine, zwei oder vier Ansichten gleichzeitig angezeigt werden. Standardmäßig wirken sich Anzeigeoptionen (wie Raster und Hilfslinien) nur auf die jeweils aktive Ansicht aus.

- Um ein Ansichtslayout auszuwählen, klicken Sie am unteren Rand des Kompositionsfensters im Menü "Ansichtenlayout auswählen" auf eine Option.
- Wenn Sie durch die Ansichtslayouts scrollen möchten, platzieren Sie den Mauszeiger über dem Menü "Ansichtenlayout auswählen" und drehen Sie das Mausrad.
- Wenn Sie die Ansichtseinstellungen auf alle Ansichten im aktuellen Layout anwenden möchten, wählen Sie im Menü "Ansichtenlayout auswählen" die Option "Gleiche Ansichtsoptionen verwenden". Halten Sie die Strg-Taste (Windows) bzw. Befehlstaste (Mac OS) gedrückt, um dieses Verhalten vorübergehend umzukehren.
- Q *Wenn Sie eine Ansicht aktivieren möchten, ohne dadurch die Auswahl der Ebenen in einer Komposition zu verändern, klicken Sie im Kompositionsfenster mit der mittleren Maustaste auf den Bereich der gewünschten Ansicht.*

### <span id="page-208-2"></span>**Auswählen einer 3D-Ansicht**

**[Nach oben](#page-208-0)**

**[Nach oben](#page-208-0)**

Sie können 3D-Ebenen über ortografische Ansichten, eigene perspektivische Ansichten aus verschiedenen Winkeln oder Kameraansichten betrachten.

In den 3D-Arbeitsansichten sind benutzerdefinierte Ansichten und feste ortografische Ansichten (vorne, links, oben, hinten, rechts oder unten) enthalten. Die ortografischen Ansichten zeigen Ebenenpositionen in der Komposition an; die Perspektive wird jedoch nicht angezeigt. Die 3D-Arbeitsansichten sind nicht mit einer Kameraebene verknüpft. Die 3D-Arbeitsansichten sind nützlich, um Elemente in einer 3D-Szene zu platzieren und eine Vorschau davon anzuzeigen. 3D-Ebenen werden in 3D-Arbeitsansichten angezeigt; 2D-Ebenen werden in 3D-Arbeitsansichten nicht angezeigt.

*Hinweis: Das Kompositionsfeld zeigt in jeder Ansicht eine Beschriftung an (z. B. Oben oder Rechts), die anzeigt, welche Ansicht mit welcher Kameraperspektive in Verbindung steht. Um diese Beschriftungen auszublenden, wählen Sie im Menü des Kompositionsfensters "3D-Beschriftungen einblenden".*

Sie können Perspektive und Ansichtsrichtung für die eigene Ansicht mit den Kamerawerkzeugen einstellen oder ausgewählte Ebenen bzw. alle Ebenen anzeigen. (Siehe Anpassen einer 3D-Ansicht oder Bewegen einer Kamera, des Lichts oder des Interessenbereichs.)

- Wählen Sie am unteren Rand des Kompositionsfensters im Menü "3D-Ansicht" eine Ansicht.
- Klicken Sie auf "Ansicht" > "3D-Ansicht wechseln" und wählen Sie eine der Ansichten aus dem Menü.
- Wählen Sie "Ansicht" > "Zu letzter 3D-Ansicht wechseln".
- Wenn Sie zur vorherigen 3D-Ansicht zurückkehren möchten, drücken Sie die Esc-Taste.
- Wenn Sie eine 3D-Ansicht mit den Tastaturbefehlen auswählen möchten, drücken Sie F10, F11 oder F12.

*Um einem Tastaturbefehl eine andere 3D-Ansicht zuzuordnen, wechseln Sie zu einer Ansicht und drücken Sie die Umschalttaste und aktivieren Sie den Tastaturbefehl. Wenn Sie beispielsweise der Taste F12 den Tastaturbefehl für die Ansicht "Oben" zuordnen möchten, wechseln Sie zur Ansicht "Oben" und drücken Sie Umschalttaste+F12. Zu diesem Zweck können Sie auch den Menübefehl "Ansicht" > "Tastaturbefehl für [...] zuweisen" verwenden.*

### <span id="page-208-3"></span>**Ein- oder Ausblenden der Ebeneneinstellungen im Kompositionsfenster**

**[Nach oben](#page-208-0)**

Sie können jeder Ansicht im Kompositionsfenster unterschiedliche Optionen zuweisen, sodass eine beliebige Kombination aus Kamera- und Lichtdrahtgittern, Ebenengriffen, Masken- und Formenpfaden, Effektankerpunkten und Bewegungspfadsteuerungen angezeigt werden.

- Um zu wählen, welche Ebenensteuerungen in einer Ansicht angezeigt werden, klicken Sie auf "Ansicht" > "Anzeigeoptionen" oder drücken Sie Strg+Alt+U (Windows) bzw. Befehls-+Wahltaste+U (Mac OS).
- Wenn Sie Ebenensteuerungen in einer Ansicht ein- oder ausblenden möchten, wählen Sie "Ansicht" > "Ebeneneinstellungen einblenden" oder drücken Sie die Strg-+Umschalttaste+H (Windows) bzw. Befehls-+Umschalttaste+H (Mac OS). Mit diesem Befehl blenden Sie auch die 3D-Referenzachsen ein oder aus.
- Zum Ein- oder Ausblenden von Maskenpfaden und Formenpfaden in einer Ansicht, klicken Sie am unteren Rand des Kompositionsfensters auf die Schaltfläche "Sichtbarkeit für Maske und Formenpfad ein-/ausschalten" ...

### <span id="page-209-0"></span>**Ein Bild für die Vorschau heranzoomen**

**[Nach oben](#page-208-0)**

*Hinweis: Informationen zur Skalierung einer Ebene, nicht nur zum Ein- und Auszoomen des Vorschaubildes, finden Sie unter Skalieren oder Spiegeln einer Ebene.*

Mithilfe der Zoomstufensteuerung in der unteren linken Ecke eines Kompositions-, Ebenen- oder Footagefensters können Sie die aktuelle Zoomstufe anzeigen und steuern. Standardmäßig ist die Zoomstufe so eingestellt, dass sie der aktuellen Größe des Fensters entspricht. Wenn Sie die Zoomstufe ändern, hat dies keinen Einfluss auf die eigentliche Auflösung und die Pixel der Komposition. Sie ändern lediglich das Erscheinungsbild der Vorschau im angezeigten Fenster.

Die Zoomqualität für die Vorschau kann über die Voreinstellung "Zoomqualität" eingestellt werden. (Siehe ///Voreinstellungen unter "Qualität der Anzeige".)

*Hinweis: After Effects rendert Vektorobjekte vor dem Zoomen (Skalieren für die Vorschau). Daher werden bestimmte Vektorobjekte möglicherweise mit gezackter Kontur angezeigt, wenn Sie sie einzoomen. Diese offensichtliche Pixelierung für Zoom-Darstellungen wirkt sich jedoch nicht auf die Skalierung von Ebenen oder das Rendern für die Endausgabe aus.*

- Um den Mittelpunkt der aktiven Ansicht einzuzoomen oder auszuzoomen, drücken Sie Punkttaste (.) bzw. die Kommataste (,). Durch jeden Tastendruck wird der Zoomfaktor vergrößert oder verkleinert.
- Wenn Sie den Mittelpunkt der Ansicht mithilfe des Mausrades einzoomen oder auszoomen möchten, positionieren Sie den Mauszeiger über dem Fenster und drehen Sie das Mausrad.
- Wenn Sie einen bestimmten Punkt mithilfe des Mausrades einzoomen oder auszoomen möchten, platzieren Sie den Mauszeiger über dem Fenster und drehen Sie bei gedrückter Alt-Taste (Windows) bzw. Wahltaste (Mac OS) das Mausrad.
- Um einen bestimmten Punkt mithilfe des Zoom-Werkszeugs  $\mathbb Q$  einzuzoomen, klicken Sie im Fenster auf den Bereich, den Sie vergrößern möchten. Mit jedem Klicken auf den Bereich wird die Ansicht vergrößert und auf den angeklickten Punkt zentriert. Sie können das Werkzeug auch ziehen, um einen bestimmten Bereich zu vergrößern.
- Um einen bestimmten Punkt mithilfe des Zoom-Werkzeugs auszuzoomen, klicken Sie bei gedrückter Alt-Taste (Windows) bzw. Wahltaste (Mac OS) auf den Punkt, der den Mittelpunkt der ausgezoomten Ansicht bilden soll. Durch jeden Klick wird die Ansicht verkleinert, während der Punkt, auf den Sie geklickt haben, den Mittelpunkt der Ansicht bildet.
- Um die Zoomstufe für die aktive Ansicht auf 100 % einzustellen, doppelklicken Sie im Werkzeugfenster auf das Zoom-Werkzeug.
- Wenn die Ansicht an die Fenstergröße angepasst oder auf eine vorgegebene Zoomstufe vergrößert werden soll, wählen Sie im Menü "Zoomstufen" eine Zoomstufe. Um die Zoomstufe aller Ansichten in einem Kompositionsfenster zu ändern, halten Sie die Strg-Taste (Windows) bzw. die Befehlstaste (Mac OS) gedrückt, während Sie im Menü eine Zoomstufe auswählen. Wählen Sie die Option "Fenstergröße", um das Bild an das Kompositionsfenster anzupassen, und wählen Sie "Auf bis zu 100 % vergrößern", um die Zoomstufe auf 100 % zu begrenzen.

*Zum Aktivieren der Schwenkfunktion im Kompositions-, Ebenen- oder Footagefenster, während es eingezoomt ist, führen Sie mit dem Hand-Werkzeug eine Ziehbewegung aus. Das Hand-Werkzeug lässt sich aktivieren, indem Sie die Leertaste, die Taste "H" oder die mittlere Maustaste gedrückt halten. Halten Sie auch die Umschalttaste gedrückt, um das Schwenken zu beschleunigen.*

<span id="page-209-1"></span>Zusätzliche Möglichkeiten zum Scrollen und Zoomen mit dem Mausrad finden Sie unter Scrollen oder Zoomen mit dem Mausrad.

### **Auflösung**

**[Nach oben](#page-208-0)**

Im Druckzusammenhang bzw. für andere Medien mit festen linearen Dimensionen bezieht sich Auflösung auf die lineare Pixeldichte, d. h. die Anzahl der Pixel oder Punkte in einem bestimmten Bereich, die durch Begriffe wie ppi (Pixel pro Zoll) und dpi (Punkte pro Zoll) ausgedrückt wird.

Im Zusammenhang mit Videos, Filmen und Computergrafiken sind die linearen Maße der Bilder variabel. Deshalb ist es nicht sinnvoll, sich hier auf die Pixelanzahl pro Zoll oder sonstige lineare Maße zu beziehen. Bedenken Sie beispielsweise, dass derselbe Film mit 640 x 480 auf der winzigen Anzeige eines mobilen Gerätes, dem Monitor eines Desktop-Computers oder einer riesigen Leuchtanzeige abgespielt werden kann. Die Anzahl der Pixel pro Zoll ist für jede dieser Präsentationsgeräte unterschiedlich, obwohl die Pixelanzahl gleich sein kann.

In diesem Zusammenhang bezieht sich der Begriff Auflösung auf eine relative Menge, nämlich auf das Verhältnis der Anzahl der gerenderten Pixel zur Anzahl der Pixel im Quellbild. Für jede Ansicht gibt es zwei solche Verhältnisse, eines für die horizontale und eines für die vertikale Dimension.

Jede Komposition verfügt über ihre eigene Einstellung für die Auflösung, die sich auf die Bildqualität der Komposition beim Rendern einer Vorschau und der endgültigen Ausgabe auswirkt. Die Renderzeit und der Speicherbedarf für jeden Frame sind in etwa proportional zur Anzahl der gerenderten Pixel.

Wenn Sie eine Komposition zur endgültigen Ausgabe rendern, können Sie die aktuellen Auflösungseinstellungen der Komposition verwenden oder im Dialogfeld "Rendereinstellungen" einen Auflösungswert angeben, der die Kompositionseinstellungen außer Kraft setzt. (Siehe Rendereinstellungen.)

Im Dialogfeld "Kompositionseinstellungen" ("Komposition" > "Kompositionseinstellungen") oder im Menü "Auflösung/Verkleinerungsfaktor" am unteren Rand des Kompositionsfensters können Sie folgende Auflösungseinstellungen wählen:

**Automatisch** (nur für eine Vorschau verfügbar) Passt die Auflösung der Ansicht im Kompositionsfenster so an, dass nur die Pixel gerendert werden, die für die Vorschau der Komposition zur aktuellen Zoomstufe erforderlich sind. Wenn die Ansicht beispielsweise auf 25 % ausgezoomt ist, wird die Auflösung automatisch auf einen Wert von 1/4 - als "Viertel" angezeigt - angepasst, so als hätten Sie manuell die Option "Viertel" ausgewählt. Wenn ein Fenster mehrere Ansichten enthält, wird die Auflösung an die Ansicht mit der höchsten Zoomstufe angepasst. Mit dieser Einstellung erhalten Sie die beste Bildqualität und vermeiden zugleich, dass für die aktuelle Zoomstufe nicht erforderliche Pixel gerendert werden.

*Hinweis: Die Einstellung "Automatisch" wird für Kompositionen ignoriert, für die die erweiterte Kompositionseinstellung "Auflösung bei Verschachtelung erhalten" ausgewählt ist.*

**Voll** Jedes Pixel in einer Komposition wird gerendert. Bei dieser Einstellung erzielen Sie zwar die beste Bildqualität, aber das Rendern dauert relativ lange.

**Halb** Es wird ein Viertel der Pixel im voll aufgelösten Bild gerendert: die Hälfte der Spalten und die Hälfte der Zeilen.

**Drittel** Es wird ein Neuntel der Pixel im voll aufgelösten Bild gerendert.

**Viertel** Es wird ein Sechzehntel der Pixel im voll aufgelösten Bild gerendert.

**Andere** Rendert das Bild zu der von Ihnen angegebenen horizontalen und vertikalen Auflösung.

*Hinweis: Die Auflösung (Downsampling-Faktor) einer Ebeneanzeige orientiert sich an der Auflösung einer Kompositionsansicht für die Komposition, in der die Ebene enthalten ist.*

### <span id="page-210-0"></span>**Anzeigen eines Farb- oder Alphakanals**

In einem Footage-, Ebenen- oder Kompositionsfenster können Sie Rot-, Grün-, Blau- und Alphakanäle entweder zusammen oder separat anzeigen. Klicken Sie hierzu am unteren Rand des Fensters auf die Schaltfläche "Kanal anzeigen"  $\bullet$  und wählen Sie im Menü die gewünschte Option. Wenn Sie einen einzelnen Farbkanal auswählen, wird das Bild als Graustufenbild angezeigt. Der Farbwert jedes Pixels wird einer Skala von Schwarz (Nullwert für die Farbe) bis Weiß (Maximalwert für die Farbe) zugeordnet.

*Wenn die Farbwerte in der kanaleigenen Farbe statt in Weiß angezeigt werden sollen, wählen Sie im Menü "Kanal anzeigen" die Option "Einfärben".*

Die Vorschau des Alphakanals wird als Graustufenbild angezeigt. Der Transparenzwert jedes Pixels wird einer Skala von Schwarz (vollständig transparent) bis Weiß (vollständig deckend) zugeordnet.

*Hinweis: Wenn Sie "RGB direkt" wählen, werden direkte RGB-Werte vor der Multiplikation mit dem Alphakanal angezeigt. Transparente Pixel sind in diesem Fall nicht definiert und können daher unerwartete Farben enthalten.*

Sie können weitere Kanalwerte anzeigen, beispielsweise Sättigung und Farbton, wenn Sie den Effekt "Kanäle kombinieren" anwenden und im Menü "Zu" die Option "Helligkeit" wählen.

*Wenn Sie zwischen der Anzeige von Alphakanälen und sämtlichen RGB-Kanälen wechseln möchten, klicken Sie bei gedrückter Alt-Taste (Windows) bzw. Wahltaste (Mac OS) auf die Schaltfläche "Kanal anzeigen".*

Die Ansichtsmodi "Alpharand" und "Alphaüberlagerung" sind nur im Ebenenfenster verfügbar und für die Verwendung mit dem Roto-Pinsel-Effekt bestimmt. Informationen zu diesen Modi finden Sie unter Anzeigeoptionen des Ebenenfensters.

### <span id="page-210-1"></span>**Anpassen der Belichtung an die Vorschau**

**[Nach oben](#page-208-0)**

Sie können die Belichtung (in F-Stop-Einheiten) für die Vorschau mithilfe der Schaltfläche "Belichtung anpassen" anpassen, die sich rechts von der Schaltfläche "Belichtung zurücksetzen" Zam unteren Rand des Kompositions-, Ebenen- oder Footagefensters befindet. Jeder Ansicht können Sie mithilfe der Schaltfläche "Belichtung anpassen" eine eigene Einstellung zuweisen.

Wenn die Einstellung "Belichtung anpassen" nicht auf 0 festgelegt ist, wird die Schaltfläche "Belichtung zurücksetzen" orange dargestellt .

Die Schaltfläche "Belichtung anpassen" wirkt sich nicht auf die Endausgabe, sondern nur darauf aus, wie Videodaten bei der Vorschau angezeigt werden. Um an einer Ebene Tonwertkorrekturen vorzunehmen, die in der Endausgabe erscheinen, verwenden Sie den Effekt "Belichtung".

*Mithilfe der Einstellung "Belichtung anpassen" kann der Schwarzwert bzw. Weißwert eines Bilds bestimmt werden. Wenn die Werteinstellung z. B. nach rechts (positive Werte) gezogen wird, bis das gesamte Bild mit Ausnahme eines einzigen Bereichs weiß ist, stellt dieser Bereich den dunkelsten im Bild dar.*

- *Um die Qualität einer Komposition zu prüfen, ziehen Sie den Regler "Belichtung anpassen" ganz nach links und ganz nach rechts und achten Sie auf Stellen, an denen die kombinierten Elemente hinsichtlich Farbe oder Luminanz zu stark abweichen. Mit dieser Technik – gelegentlich Gamma-Slamming genannt – lässt sich sicherstellen, dass eine Komposition auch in Kontexten außerhalb der Arbeitsumgebung überzeugend wirkt. Beispielsweise kann eine Komposition , die in einer dunklen Szene angemessen ist, weniger überzeugend wirken, wenn die Szene zur Aufhellung farbkorrigiert wird.*
- Zur Anpassung der Belichtung für eine Anzeige ziehen Sie die Einstellung "Belichtung anpassen" nach links oder rechts oder klicken Sie auf die Einstellung und geben einen Wert in das Feld ein.

**[Nach oben](#page-208-0)**

 $\bullet$ Klicken Sie zum Zurücksetzen der Belichtung auf die Schaltfläche "Belichtung zurücksetzen". Um zur letzten, von Null verschiedenen Einstellung zurückzukehren, klicken Sie nochmals auf die Schaltfläche.

### <span id="page-211-0"></span>**Sichere Bereiche, Raster, Hilfslinien und Lineale**

In Footage-, Ebenen- und Kompositionsfenstern können Sie Ränder von sicheren Bereichen, Raster, Lineale und Hilfslinien anzeigen, um visuelle Elemente auszurichten und anzuordnen. After Effects behält Führungslinien bei, wenn Sie Photoshop-Dateien mit Führungslinien importieren.

Ränder von sicheren Bereichen, Raster und Hilfslinien werden weder für die RAM-Vorschau noch für die Endausgabe gerendert.

Die Größe proportionaler Raster wird mit der Größe der Komposition erhöht oder verringert. Die Größe von Standardrastern bleibt unverändert, unabhängig von der jeweiligen Kompositionsgröße.

- Wenn Sie die Einstellungen für Raster, Hilfslinien und für die Ränder sicherer Bereiche ändern möchten, wählen Sie "Bearbeiten" > "Voreinstellungen" > "Raster und Hilfslinien" (Windows) oder "After Effects" > "Einstellungen" > "Raster und Hilfslinien" (Mac OS).
- Wenn Sie sichere Bereiche, Raster, Hilfslinien oder Lineale ein- oder ausblenden möchten, klicken Sie auf die Schaltfläche "Optionen für Raster und Hilfslinien" und wählen Sie das entsprechende Element aus oder verwenden Sie im Menü "Ansicht" einen Menü- oder Tastaturbefehl.
- Wenn Sie zwischen dem Ein- und Ausblenden der sicheren Bereiche hin- und herwechseln möchten, klicken Sie bei gedrückter Alt-Taste (Windows) bzw. gedrückter Wahltaste (Mac OS) auf die Schaltfläche "Optionen für Raster und Hilfslinien".
- Wenn Sie Ebenen- und Maskenränder an Rastern oder Hilfslinien ausrichten möchten, klicken Sie auf "Ansicht" > "Am Raster ausrichten" oder "Ansicht" > "An Hilfslinien ausrichten".
- Wenn Sie eine Hilfslinie erstellen möchten, ziehen Sie den Mauszeiger von einem der beiden Lineale an die gewünschte Position.
- Um eine Hilfslinie zu löschen, ziehen Sie sie mit dem Auswahl-Werkzeug auf ein Lineal.
- \* Wenn Sie alle Hilfslinien löschen möchten, wählen Sie "Ansicht" > "Hilfslinien löschen".
- Um eine Hilfslinie zu verschieben, ziehen Sie sie mit dem Auswahl-Werkzeug an die gewünschte Position.
- · Um Hilfslinien zu fixieren oder die Fixierung aufzuheben, wählen Sie "Ansicht" > "Hilfslinien schützen". Wenn Sie eine Hilfslinie fixieren, kann sie nicht versehentlich verschoben werden.
- Um den Nullpunkt (Ursprung) für die Lineale festzulegen, ziehen Sie das Fadenkreuz vom Schnittpunkt der beiden Lineale (in der oberen linken Ecke) in den Bildbereich. Den Nullpunkt können Sie zurücksetzen, indem Sie auf den Schnittpunkt der Lineale doppelklicken. Die vom neuen Nullpunkt gemessene Position des Mauszeigers wird im Infofenster in Form von X'- und Y'-Koordinaten angezeigt.

 $\frac{1}{2}$ 

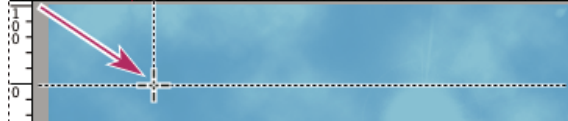

*Ziehen des Nullpunkt-Fadenkreuzes*

### **Titel- und aktionssichere Zonen**

Auf Fernsehbildschirmen werden Videobilder vergrößert, sodass Bildteile an den Rändern verloren gehen. Diese Art der Beschneidung wird auch Overscan genannt. Wie viel Rand abgeschnitten wird, hängt vom jeweiligen Fernsehgerät ab, daher sollten Sie wichtige Teile eines Videobilds innerhalb bestimmter Abschnitte halten, die als sichere Bereiche bezeichnet werden. Die Ränder der sicheren Bereiche entsprechen dem prozentualen Bildbereich, der außerhalb des sicheren Bereichs liegt. Der Entwurf sollte immer von einem Rand des Frames zur anderen erfolgen, da bei Computermonitoren und manchen Fernsehbildschirmen möglicherweise der gesamte Frame angezeigt wird.

Der übliche aktionssichere Bereich beträgt 90 % der Breite und Höhe des Frames, was einem Rand von 5 % auf jeder Seite entspricht. Halten Sie wichtige visuelle Elemente innerhalb dieses Bereichs.

Der übliche titelsichere Bereich beträgt 80 % der Breite und Höhe des Frames, was einem Rand von 10 % auf jeder Seite entspricht. Halten Sie Text, den Ihre Zielgruppe lesen soll, innerhalb dieses Bereichs.

Bei Kompositionen mit einem Frameseitenverhältnis von genau oder annähernd 16:9 gibt es im Mittelausschnitt zwei zusätzliche Anzeigen für sichere Bereiche. An den Mittelausschnitt-Anzeigen lässt sich ablesen, welche Bereiche einer 16:9-Komposition möglicherweise abgeschnitten werden, wenn das Bild auf einer 4:3-Anzeige betrachtet wird. Dieser Sachverhalt muss beim Beschneiden beachtet werden, wenn Sie Bilder für hochauflösende Anzeigen (HD) erstellen, die möglicherweise auch auf herkömmlichen Fernsehern (SD) dargestellt werden. Standardmäßig beträgt der Rand für den aktionssicheren Mittelausschnitt 32.5 % (16.25 % auf jeder Seite), der Rand für den titelsicheren Mittelausschnitt beträgt 40 % (20 % auf jeder Seite).

*Hinweis: Die Ränder der sicheren Bereiche des Mittelausschnitts werden nur angezeigt, wenn das Frameseitenverhältnis der Komposition genau 16:9 beträgt oder daran heranreicht.*

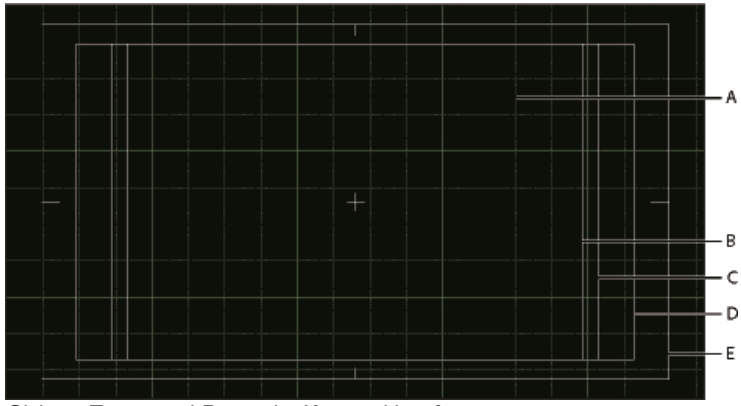

### *Sichere Zonen und Raster im Kompositionsfenster*

*A. Raster B. Titelsicherer Mittelausschnitt C. Aktionssicherer Mittelausschnitt D. Titelsichere Zone E. Aktionssichere Zone*

Aharon Rabinowitz bietet in der [Multimedia 101-Serie](http://www.adobe.com/go/learn_ae_cowmultimedia101_de) auf der Creative COW-Website einen Video-Lehrgang an, in dem Sicherheitszonen erläutert werden.

### <span id="page-212-0"></span>**Weitere Ressourcen zu Anzeige und Vorschau**

**[Nach oben](#page-208-0)**

Wenn Sie bestimmte wichtige Frames in einer Komposition beispielsweise einem Kunden zur vorläufigen Genehmigung anzeigen möchten, empfiehlt sich die Erstellung eines Kontaktblattes. Jeff Almasol bietet ein Skript zum Erstellen eines Kontaktblattes, das aus einem Raster mit bestimmten individuellen Frames einer Komposition besteht. Durch das Festlegen von Ebenenmarken geben Sie an, welche Frames angezeigt werden sollen. Weitere Informationen finden Sie auf [Jeff Almasols Redefinery-Website](http://www.adobe.com/go/learn_ae_jeffcompsheet_de).

Verwandte Hilfethemen

### $(cc)$  BY-NC-SR

[Rechtliche Hinweise](http://help.adobe.com//de_DE/legalnotices/index.html) | [Online-Datenschutzrichtlinien](http://helpx.adobe.com/go/gffooter_online_privacy_policy_de)

# Animation und Keyframes

Einige von dieser Seite verknüpfte Inhalte werden ggf. nur in Englisch angezeigt.

## <span id="page-214-0"></span>Animation – Grundlagen

**[Animation, Keyframes und Expressions](#page-214-1) [Diagrammeditor](#page-215-0)**

### <span id="page-214-1"></span>**Animation, Keyframes und Expressions**

**[Nach oben](#page-214-0)**

Animation bedeutet Änderung im Zeitverlauf. Sie animieren eine Ebene oder einen Effekt auf einer Ebene, indem Sie eine oder mehrere Eigenschaften dieser Ebene über einen bestimmten Zeitraum hinweg ändern. Beispielsweise können Sie die Eigenschaft "Deckkraft" einer Ebene von 0 % zum Zeitpunkt null auf 100 % zum Zeitpunkt 1 Sekunde animieren, damit die Ebene eingeblendet wird. Grundsätzlich kann jede Stopp-Schaltfläche @ links neben ihrem Namen im Zeitleistenfenster oder im Effekteinstellungsfenster animiert werden.

|                 | Nr.                                   | <b>Ouellenname</b>  |                                 | Q # 、 A 图 ◎   |  |
|-----------------|---------------------------------------|---------------------|---------------------------------|---------------|--|
|                 |                                       | saucer.ai           | 车                               |               |  |
|                 |                                       | diagonal-blue.psd   | 母                               |               |  |
|                 | $\nabla$ Transformieren<br>Ankerpunkt |                     |                                 | Zurück        |  |
|                 |                                       |                     |                                 | 160,0, 120,0  |  |
|                 |                                       | 15 12 Position      | 160,0, 120,0<br>第 100,0, 100,0% |               |  |
|                 |                                       | <b>お Skalierung</b> |                                 |               |  |
|                 |                                       | <b>Drehung</b>      |                                 | $0x + 0$ $0o$ |  |
| Stoppuhrsymbole |                                       |                     |                                 |               |  |

*A. Aktivierte Stoppuhr B. Deaktivierte Stoppuhr*

Ebeneneigenschaften können mit Keyframes, Expressions oder beidem animiert werden.

Viele Animationsvorgaben enthalten Keyframes und Expressions, sodass Sie die Animationsvorgabe lediglich auf die Ebene anwenden müssen, um ein komplexes, animiertes Ergebnis zu erzielen.

In After Effects erfolgt der Einsatz von Keyframes und Expressions entweder im Ebenenbalkenmodus oder im Diagrammeditormodus. Der Ebenenbalkenmodus ist die Standardeinstellung. Ebenen werden dabei als Zeitbalken dargestellt und Keyframes und Expressions sind vertikal auf ihre Eigenschaften im Zeitleistenfenster ausgerichtet. Im Diagrammeditormodus werden keine Ebenenbalken dargestellt. Keyframes und Expression-Ergebnisse werden als Wertkurven oder Geschwindigkeitskurven angezeigt. (Siehe Diagrammeditor.)

### **Keyframes**

Mit Keyframes werden die Parameter für Bewegung, Effekte, Audio und viele andere Eigenschaften festgelegt, die sich normalerweise über einen bestimmten Zeitraum hinweg ändern. Ein Keyframe markiert den Zeitpunkt, an dem Sie einen Wert für eine Ebeneneigenschaft angeben, z. B. eine räumliche Position, Deckkraft oder Audio-Lautstärke. Die Werte zwischen den Keyframes werden interpoliert. Wenn Sie mit Keyframes eine Änderung im Zeitverlauf erzeugen, verwenden Sie in der Regel mindestens zwei Keyframes: einen für den Zustand am Anfang der Änderung und einen für den neuen Zustand am Ende der Änderung. (Siehe Festlegen oder Hinzufügen von Keyframes.)

Wenn die Stoppuhr für eine bestimmte Eigenschaft aktiviert ist, wird der entsprechende Keyframe bei jeder Änderung des Eigenschaftswerts automatisch zum aktuellen Zeitpunkt festgelegt oder geändert. Wenn die Stoppuhr für eine Eigenschaft deaktiviert ist, besitzt die Eigenschaft keine Keyframes. Wenn Sie einen Wert für eine Ebeneneigenschaft ändern, während die Stoppuhr deaktiviert ist, bleibt der Wert während der gesamten Dauer der Ebene gleich.

*Hinweis: Wenn Sie sich im Auto-Keyframe-Modus befinden, wird die Stoppuhr automatisch für eine Eigenschaft aktiviert, die geändert wird. (Siehe Auto-Keyframe-Modus.)*

Wenn Sie die Stoppuhr deaktivieren, werden alle Keyframes dieser Ebeneneigenschaft gelöscht und der konstante Wert der Eigenschaft wird zum Wert des aktuellen Zeitpunkts. Deaktivieren Sie die Stoppuhr nur dann, wenn Sie ganz sicher sind, dass Sie alle Keyframes für die jeweilige Eigenschaft permanent löschen möchten.

*Im Ebenenbalkenmodus können Sie die Keyframe-Symbole zu Zahlen ändern, indem Sie im Menü des Zeitleistenfensters die Option "Keyframe-Indizes verwenden" wählen.*

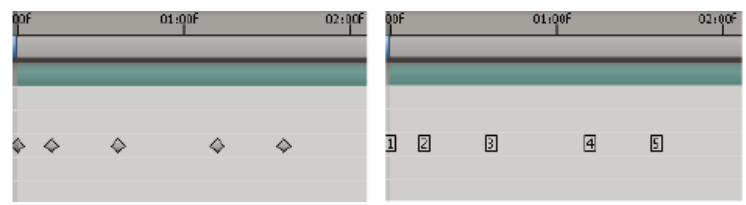

*Keyframes als Symbole und Keyframes als Nummern*

*Hinweis: Wenn Sie eine Ebeneneigenschaft ausblenden, die Keyframes enthält, wird mit grauen Punkten (Keyframe-Markierungen) für die Eigenschaftsgruppe angezeigt, dass Keyframes enthalten sind.*

Einige Werkzeuge wie "Bewegung skizzieren" und die Marionettenwerkzeuge richten automatisch Keyframes für Sie ein, um die von Ihnen skizzierte Bewegung abzubilden.

### **Expressions**

Expressions verwenden eine auf JavaScript basierende Skriptsprache, um die Werte einer Eigenschaft festzulegen und die Eigenschaften miteinander in Beziehung zu setzen. Einfache Expressions lassen sich durch Verbinden der Eigenschaften mit dem Auswahlwerkzeug erstellen. (Siehe Expressions.)

### **Online-Animationsressourcen**

Aharon Rabinowitz bietet im Rahmen der Reihe [Multimedia 101](http://cowcast.creativecow.net/multimedia_101/index.html) verschiedene Video-Lehrgänge mit Einstiegsinformationen zum Thema Animation an, beispielsweise "How Does Computer Animation Work?" (Wie funktioniert Computeranimation?) und "What is interpolation?" (Was ist Interpolation?).

Einen Video-Lehrgang zur Animation mithilfe von Keyframes und zur Verwendung des Zeitleistenfensters finden Sie auf der [Adobe-Website](http://www.adobe.com/go/vid0227_de)

[Shaun Freemans Website](http://www.shaunfreeman.com/animating_tips/index.htm) bietet Links zu Informationen über Theorie und Praxis der Animation, insbesondere der Zeichenanimation.

Eine Schritt-für-Schritt-Anleitung zur Animation einzelner Ebenen von Photoshop-Dateien (PSD) finden Sie auf der Peachpit Press-Website in der Dokumentation [After Effects Classroom in a Book](http://www.peachpit.com/articles/article.aspx?p=1273353) im Kapitel "Animating Layers in After Effects" (Animieren von Ebenen in After Effects).

### <span id="page-215-0"></span>**Diagrammeditor**

**[Nach oben](#page-214-0)**

Der Diagrammeditor stellt Eigenschaftswerte mithilfe eines zweidimensionalen Diagramms dar, in dem die Kompositionszeit horizontal angezeigt wird (von links nach rechts). Im Modus "Ebenenbalken" dagegen stellt das Zeitdiagramm lediglich das horizontale Zeitelement dar, ohne die Änderungen der Werte grafisch in der Vertikalen abzubilden.

*Zum Umschalten zwischen den Modi "Ebenenbalken" und "Diagrammeditor" klicken Sie im Zeitleistenfenster auf die Schaltfläche "Diagrammeditor" oder drücken Sie Umschalttaste + F3.*

| time 1            | <b>Fenderlice</b>          |                              |                                     |
|-------------------|----------------------------|------------------------------|-------------------------------------|
| <b>DIDGIOGECO</b> | $\Omega$                   | 24. 当 10 未退 参数               | œ.<br>154<br>œ                      |
| <b>COL</b>        | EL.<br>Cushmans:           | ナット五計の必要                     |                                     |
|                   | → ■ 1 ■ [Substr 2.at   + / |                              | <b>TOM</b>                          |
|                   | · Transformeren            | The property                 |                                     |
|                   | 6 Ankerporek               |                              | 160                                 |
|                   | & F. Roston                | 1010,0,570,0                 |                                     |
| $1 - 1$           | With Sciences              | 00,0,100,0%<br>52 L          | <b>STREETS ENGINEERS AND LESSEE</b> |
|                   | <b>75 Drefung</b>          | <b>CONTROL</b>               |                                     |
|                   | To Decidents               | <b>TITLES</b>                | <b>EE</b> n<br>19、四、四、四<br>B        |
| 49.95.13          |                            | while And Mine mile Attacent | <b>CONTRACTOR</b>                   |

*Zwei animierte Eigenschaften (Position und Skalierung) im Diagrammeditor*

Im Diagrammeditor stehen zwei Arten von Kurven zur Verfügung: Wertkurven, die Eigenschaftswerte abbilden, und Geschwindigkeitskurven, die die Geschwindigkeit abbilden, mit der sich Eigenschaftswerte ändern. Für zeitliche Eigenschaften, z. B. die Deckkraft, wird im Diagrammeditor standardmäßig die Wertkurve verwendet. Für räumliche Eigenschaften wie z. B. die Position wird im Diagrammeditor standardmäßig die Geschwindigkeitskurve verwendet. Informationen zum Anzeigen und Bearbeiten von Keyframe-Werten finden Sie unter Anzeigen oder Bearbeiten eines Keyframe-Wertes.

Im Diagrammeditor wird jede Eigenschaft durch eine zugehörige Kurve repräsentiert. Sie können Eigenschaften einzeln anzeigen oder bearbeiten oder mehrere Eigenschaften gleichzeitig anzeigen. Wenn mehrere Eigenschaften im Diagrammeditor angezeigt werden, werden die Kurven der Eigenschaften jeweils in derselben Farbe dargestellt wie der entsprechende Eigenschaftswert in der Ebenenliste.

Wenn Sie einen Keyframe bei ausgewählter Schaltfläche "Ausrichten" in den Diagrammeditor ziehen, wird der Keyframe an folgenden Elementen ausgerichtet: Keyframe-Werte, Keyframe-Zeiten, aktuelle Zeit, In- und Out-Points, Marken sowie Anfang und Ende von Arbeitsbereich und Komposition. Wenn der Keyframe an einem dieser Elemente ausgerichtet wird, können Sie das jeweilige Objekt im Diagrammeditor an einer orangefarbenen Linie erkennen. Halten Sie die Strg-Taste (Windows) oder Befehlstaste (Mac OS) gedrückt, nachdem Sie mit dem Ziehen begonnen haben, um die Ausrichtung vorübergehend zu aktivieren bzw. zu deaktivieren.

Im Modus "Diagrammeditor" haben Keyframes möglicherweise Richtungsgriffe auf einer oder beiden Seiten. Mit Richtungsgriffen können Sie die Bézier-Interpolation steuern.

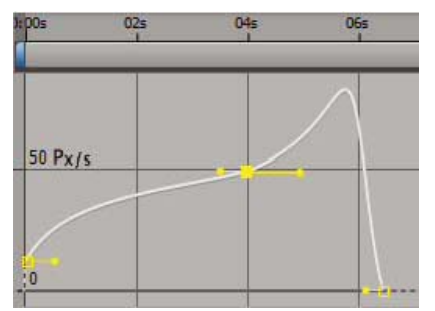

*Keyframes im Diagrammeditor mit Richtungsgriffen*

Über die Schaltfläche "Dimensionen trennen" unten im Diagrammeditor trennen Sie die Komponenten einer Positionseigenschaft in einzelne
Eigenschaftswerte (x-Position, y-Position und bei 3D-Ebenen auch z-Position), damit Sie jeden Wert individuell ändern oder animieren können. (Siehe Trennen von Dimensionen der Position zur individuellen Animation von Komponenten.)

#### **Onlineressourcen zum Diagrammeditor**

Lee Brimelow bietet auf der [Adobe-Website](http://www.adobe.com/designcenter/tutorials/grapheditor/) eine Video-Übersicht des Diagrammeditors an.

Antony Bolante bietet in einem Artikel auf der [Peachpit Press-Website](http://www.peachpit.com/articles/article.aspx?p=1327260) Informationen, Tipps und Abbildungen zur Verwendung des Diagrammeditors an.

#### **Legen Sie fest, welche Eigenschaften im Diagrammeditor angezeigt werden sollen**

 Klicken Sie unten im Diagrammeditor auf die Schaltfläche "Eigenschaften anzeigen" und wählen Sie eine der folgenden Optionen: **Ausgewählte Eigenschaften anzeigen** Zeigt die ausgewählten Eigenschaften im Diagrammeditor an.

**Animationseigenschaften anzeigen** Zeigt die Animationseigenschaften der ausgewählten Ebenen im Diagrammeditor an.

**Diagrammeditor anzeigen** Zeigt die Eigenschaften an, für die der Schalter "Diagrammeditor einblenden" ist. Der Schalter befindet sich neben der Stoppuhr links neben dem Eigenschaftsnamen, wenn die Stoppuhr aktiviert ist, das heißt, wenn die Eigenschaft Keyframes oder Expressions hat.

*Hinweis: Aharon Rabinowitz hält auf der [Creative COW-Website](http://www.adobe.com/go/learn_ae_aharonshowwaveform_de) Tipps zur Verwendung dieses Steuerelements und zum Anzeigen der Audio-Wellenform einer deaktivierten Ebene bereit.*

#### **Diagrammoptionen im Diagrammeditor**

Klicken Sie unten im Diagrammeditor auf die Schaltfläche "Diagrammtyp und Optionen" D- und wählen Sie eine der folgenden Optionen aus:

**Kurventyp automatisch auswählen** Wählt für eine Eigenschaft automatisch den geeigneten Kurventyp aus: Geschwindigkeitskurven für räumliche Eigenschaften (z. B. "Position") und Wertkurven für sonstige Eigenschaften.

**Wertekurve bearbeiten** Zeigt für alle Eigenschaften die Wertkurve an.

**Geschwindigkeitskurve bearbeiten** Zeigt für alle Eigenschaften die Geschwindigkeitskurve an.

**Referenzdiagramm anzeigen** Zeigt für Referenzzwecke den nicht ausgewählten Kurventyp im Hintergrund an. (Die grauen Zahlen rechts im Diagrammeditor geben die Werte des Referenzdiagramms an.)

**Audio-Wellenformen anzeigen** Zeigt im Diagrammeditor die Audio-Wellenform für jede Ebene an, die über mindestens eine Eigenschaft verfügt.

**In-/Out-Points der Ebene anzeigen** Zeigt im Diagrammeditor die In- und Out-Points aller Ebenen an, die über eine Eigenschaft verfügen. In- und Out-Points werden als geschweifte Klammern angezeigt.

**Ebenenmarken anzeigen** Zeigt für alle Ebenen, die über mindestens eine Eigenschaft im Diagrammeditor verfügen (falls vorhanden), Ebenenmarken im Diagrammeditor an. Ebenenmarken werden als kleine Dreiecke dargestellt.

**QuickInfo für Diagramme anzeigen** Aktiviert bzw. deaktiviert die QuickInfo für Diagramme.

Expression-Editor anzeigen Blendet das Feld "Expression-Editor" ein bzw. aus.

**Keyframes zwischen Frames zulassen** Ermöglicht die Optimierung der Animation durch Platzieren von Keyframes zwischen Frames.

#### **Bildlauf oder Zoomen im Diagrammeditor**

- Um einen vertikalen oder horizontalen Bildlauf durchzuführen, ziehen Sie mit dem Hand-Werkzeug ...
- *Wenn Sie das Hand-Werkzeug vorübergehend während der Verwendung eines anderen Werkzeugs aktivieren möchten, halten Sie die Leertaste oder die mittlere Maustaste gedrückt.*
- Um einen vertikalen Bildlauf durchzuführen, rollen Sie das Mausrad.
- Um einen horizontalen Bildlauf durchzuführen, halten Sie die Umschalttaste gedrückt und rollen Sie das Mausrad.
- Zum Vergrößern klicken Sie mit dem Zoom-Werkzeug.
- Zum Verkleinern klicken Sie bei gedrückter Alt-Taste (Windows) bzw. Wahltaste (Mac OS) mit dem Zoom-Werkzeug.
- Um mit dem Mausrad zu zoomen, drehen Sie das Mausrad bei gedrückter Alt-Taste (Windows) bzw. Wahltaste (Mac OS), um horizontal zu zoomen. Drücken Sie die Strg-Taste (Windows) bzw. Befehlstaste (Mac OS), um vertikal zu zoomen.
- Um horizontal zu zoomen, ziehen Sie bei gedrückter Alt-Taste (Windows) bzw. Wahltaste (Mac OS) mit dem Zoom-Werkzeug nach links, um zu verkleinern, oder nach rechts, um zu vergrößern.
- Um vertikal zu zoomen, ziehen Sie bei gedrückter Alt-Taste (Windows) bzw. Wahltaste (Mac OS) mit dem Zoom-Werkzeug nach oben, um zu vergrößern, oder nach unten, um zu verkleinern. *Hinweis: Sie können keinen Bildlauf durchführen oder vertikal zoomen, wenn die Schaltfläche "Diagrammhöhe automatisch zoomen" aktiviert ist.*

#### **Automatisches Zoomen und Einpassen**

Diagrammhöhe automatisch zoomen <sup>10</sup>. Aktiviert bzw. deaktiviert den Modus "Automatisch zoomen", bei dem die Höhe der Kurven automatisch so skaliert wird, dass die Kurven in voller Höhe im Diagrammeditor angezeigt werden können. Den horizontalen Zoom müssen Sie weiterhin manuell anpassen.

**Auswahl in Ansicht einpassen** Passt die Werte- (vertikal) und Zeitskala (horizontal) der Kurve so an, dass die ausgewählten Keyframes vollständig im Diagrammeditor angezeigt werden können.

**Alle Diagramme in Ansicht einpassen** Passt die Werte- (vertikal) und Zeitskala (horizontal) der Kurven so an, dass alle Kurven vollständig

im Diagrammeditor angezeigt werden können. Verwandte Hilfethemen

# $(c)$  BY-NC-SR

[Rechtliche Hinweise](http://help.adobe.com//de_DE/legalnotices/index.html) | [Online-Datenschutzrichtlinien](http://helpx.adobe.com/go/gffooter_online_privacy_policy_de)

# <span id="page-218-0"></span>Festlegen, Auswählen und Löschen von Keyframes

**[Festlegen oder Hinzufügen von Keyframes](#page-218-1) [Verschieben der Marke für die aktuelle Zeit in einen Keyframe](#page-218-2) [Auswählen von Keyframes](#page-219-0) [Befehle im Keyframe-Menü](#page-219-1) [Löschen oder Deaktivieren von Keyframes](#page-220-0)**

# <span id="page-218-1"></span>**Festlegen oder Hinzufügen von Keyframes**

Ist die Stoppuhr für eine bestimmte Eigenschaft aktiviert, fügt After Effects für diese Eigenschaft automatisch einen Keyframe am aktuellen Zeitpunkt hinzu bzw. ändert ihn, wenn Sie den Eigenschaftswert ändern.

Führen Sie einen der folgenden Schritte aus, um die Stoppuhr und Keyframing zu aktivieren:

- Klicken Sie auf das Stoppuhrsymbol @ neben dem Namen der Eigenschaft, um es zu aktivieren. After Effects richtet an der Zeitmarke einen Keyframe für diesen Eigenschaftswert ein.
- Wählen Sie "Animation" > "Keyframe [x] hinzufügen", wobei [x] der Name der Eigenschaft ist, die Sie animieren möchten.

#### **Hinzufügen eines Keyframes, ohne einen Wert zu ändern**

Führen Sie einen der folgenden Schritte aus:

- Klicken Sie auf den Keyframe-Navigator I für die Ebeneneigenschaft.
- · Wählen Sie "Animation" > "Keyframe [x] hinzufügen", wobei [x] der Name der Eigenschaft ist, die Sie animieren möchten.
- Klicken Sie im Diagrammeditor mit dem Zeichenstift 4 auf ein Kurvensegment der Ebeneneigenschaft.

#### **Auto-Keyframe-Modus**

Die Auto-Keyframe-Schaltfläche ist ein Schalter im oberen Bereich des Zeitleistenfensters rechts neben den Kompositionsschaltern. Klicken Sie auf die Auto-Keyframe-Schaltfläche, um in den Auto-Keyframe-Modus zu wechseln oder diesen zu verlassen.

Wenn der Auto-Keyframe-Modus aktiviert ist, wird bei der Änderung einer Eigenschaft automatisch die entsprechende Stoppuhr aktiviert und ein Keyframe für die aktuelle Zeit hinzugefügt.

*Hinweis: Im Auto-Keyframe-Modus wird die Stoppuhr nicht automatisch für Eigenschaften aktiviert, die nicht interpoliert sind, z. B. Menüs, Kontrollkästchen und die Eigenschaft "Quelltext".*

Der Auto-Keyframe-Modus ist standardmäßig deaktiviert. Wenn der Auto-Keyframe-Modus deaktiviert ist, entsprechen die Vorgänge beim Ändern von Eigenschaften und bei der Animation mit Keyframes denen in den bisherigen Versionen von After Effects.

# <span id="page-218-2"></span>**Verschieben der Marke für die aktuelle Zeit in einen Keyframe**

Nachdem Sie den anfänglichen Keyframe für eine Eigenschaft festgelegt haben, zeigt After Effects den Keyframe-Navigator an. Mit dem Keyframe-Navigator können Sie zwischen Keyframes wechseln oder Keyframes festlegen bzw. entfernen. Wenn im Keyframe-Navigator ein gelbes Karo <a>>
angezeigt wird, liegt die Zeitmarke genau bei einem Keyframe für diese Ebeneneigenschaft. Wenn der Keyframe-Navigator kein Symbol enthält  $\blacklozenge$  , liegt die Zeitmarke zwischen zwei Keyframes.

*Sie können den Keyframe-Navigator aus der Spalte mit den A/V-Funktionen ausgliedern und so zu einer eigenen Spalte machen. Wählen Sie* dazu im Menü des Zeitleistenfensters den Befehl "Spalten" > "Keys".

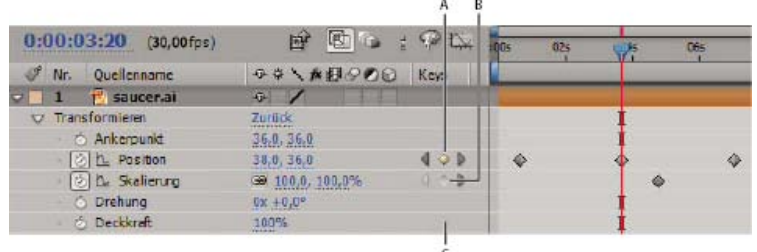

*Keyframe-Navigator im Zeitleistenfenster*

*A. Keyframe an aktuellem Zeitpunkt B. Kein Keyframe an aktuellem Zeitpunkt C. Keine Keyframes für Ebeneneigenschaft*

**[Nach oben](#page-218-0)**

**[Nach oben](#page-218-0)**

- Klicken Sie auf einen der Pfeile im Keyframe-Navigator, um zum nächsten oder vorherigen Keyframe zu gelangen.
- Um die Zeitmarke an einem Keyframe oder einer Marke auszurichten, ziehen Sie die Zeitmarke bei gedrückter Umschalttaste zum gewünschten Keyframe bzw. zur entsprechenden Marke.
- Um zum vorherigen oder nächsten sichtbaren Element im Zeitlineal (Keyframe, Marke oder Ende des Arbeitsbereichs) zu navigieren, drücken Sie die Taste "K" oder "J".

Anweisungen zum Verschieben der Zeitmarke für den aktuellen Zeitpunkt zu anderen Elementen und Zeiten finden Sie unter Verschieben der aktuellen Zeitposition (CTI).

# <span id="page-219-0"></span>**Auswählen von Keyframes**

**[Nach oben](#page-218-0)**

Im Ebenenbalkenmodus werden ausgewählte Keyframes gelb dargestellt. Nicht ausgewählte Keyframes werden grau dargestellt.

Im Modus "Diagrammeditor" hängt die Darstellung eines Keyframe-Symbols davon ab, ob der Keyframe ausgewählt, nicht ausgewählt oder teilweise ausgewählt ist (d. h., ein anderer Keyframe derselben Eigenschaft ist ausgewählt). Ausgewählte Keyframes werden gelb ausgefüllt dargestellt. Nicht ausgewählte Keyframes werden in der Farbe der zugehörigen Kurve dargestellt. Teilweise ausgewählte Keyframes werden gelb umrandet dargestellt.

- Um einen Keyframe auszuwählen, klicken Sie auf das Keyframe-Symbol.
- Um mehrere Keyframes auszuwählen, klicken Sie bei gedrückter Umschalttaste auf die Keyframes oder ziehen Sie ein Auswahlrechteck um die Keyframes. Wenn ein Keyframe ausgewählt ist, kann die Auswahl durch Klicken bei gedrückter Umschalttaste aufgehoben werden. Durch Ziehen eines Auswahlrechtecks um ausgewählte Keyframes bei gedrückter Umschalttaste wird die Auswahl ebenfalls aufgehoben.

*Hinweis: Klicken Sie zum Ein- oder Ausblenden des Begrenzungsrahmens für das freie Transformieren auf die Schaltfläche "Transformationsfeld anzeigen" im unteren Bereich des Diagrammeditors.*

- Zum Auswählen aller Keyframes einer Ebeneneigenschaft klicken Sie im Diagrammeditor bei gedrückter Alt-Taste (Windows) bzw. Wahltaste (Mac OS) auf ein Segment zwischen zwei Keyframes oder klicken Sie in der Ebenenliste auf den Namen der Ebeneneigenschaft.
- Um für eine Eigenschaft alle Keyframes auszuwählen, die denselben Wert haben, klicken Sie mit der rechten Maustaste (Windows) bzw. bei gedrückter Ctrl-Taste (Mac OS) auf einen Keyframe und wählen Sie "Gleiche Keyframes auswählen".
- Um alle Keyframes vor oder nach einem ausgewählten Keyframe auszuwählen, klicken Sie mit der rechten Maustaste (Windows) bzw. bei gedrückter Ctrl-Taste (Mac OS) auf einen Keyframe und wählen Sie "Keyframes davor auswählen" bzw. "Keyframes danach auswählen".

*Hinweis: Die Befehle "Keyframes davor auswählen" und "Keyframes danach auswählen" sind nicht verfügbar, wenn mehrere Keyframes ausgewählt wurden.*

# <span id="page-219-1"></span>**Befehle im Keyframe-Menü**

**[Nach oben](#page-218-0)**

Sobald Sie mindestens einen Keyframe auswählen, wird unten im Diagrammeditor das Keyframe-Menü & aktiviert.

*Zum Öffnen des Keyframe-Menüs klicken Sie mit der rechten Maustaste (Windows) bzw. bei gedrückter Ctrl-Taste (Mac OS) auf einen Keyframe.*

**[Wert]** Zeigt den Wert des ausgewählten Keyframes an. Wenn mehr als ein Keyframe ausgewählt ist, wird der Befehl "Wert anzeigen" aktiviert, der den Wert des in der Auswahl hervorgehobenen Keyframes anzeigt.

**Wert bearbeiten** Öffnet ein Dialogfeld, in dem Sie den Wert des Keyframes bearbeiten können.

**Gleiche Keyframes auswählen** Wählt alle Keyframes für eine Eigenschaft aus, die denselben Wert haben.

**Keyframes davor auswählen** Wählt alle Keyframes vor dem aktuell ausgewählten Keyframe aus.

**Keyframes danach auswählen** Wählt alle Keyframes nach dem aktuell ausgewählten Keyframe aus.

**Interpolationsunterdrückung ein/aus** Fixiert den Eigenschaftswert auf dem Wert des aktuellen Keyframes, bis der nächste Keyframe erreicht wird.

Keyframe-Interpolation Öffnet das Dialogfeld "Keyframe-Interpolation".

**Zeitlich nicht fixiert** Aktiviert bzw. deaktiviert die Option "Zeitlich nicht fixiert" für räumliche Eigenschaften.

Keyframe-Geschwindigkeit Öffnet das Dialogfeld "Keyframe-Geschwindigkeit".

**Keyframe-Assistenten** Öffnet ein Untermenü mit folgenden Optionen:

**Audio in Keyframes konvertieren** Analysiert die Amplitude innerhalb des Arbeitsbereiches der Komposition und erstellt Keyframes zur Darstellung der Audioinformationen.

**Expression in Keyframes umwandeln** Analysiert die aktuelle Expression und erstellt Keyframes zur Darstellung der in der Expression beschriebenen Eigenschaftswerte.

**Easy Ease** Passt den Einfluss am Anfang und am Ende des Keyframes an, um abrupte Änderungen zu glätten.

**Easy Ease In** Passt den Einfluss am Anfang des Keyframes an, um abrupte Änderungen zu glätten.

**Easy Ease Out** Passt den Einfluss am Ende des Keyframes an.

**Exponentiell skalieren** Konvertiert die Geschwindigkeit der Skalierung von linear in exponentiell.

**RPF-Kamera-Import** Importiert RPF-Kameradaten aus 3D-Anwendungen anderer Hersteller.

# <span id="page-220-0"></span>**Löschen oder Deaktivieren von Keyframes**

- Um eine beliebige Anzahl Keyframes zu löschen, wählen Sie diese aus und drücken Sie die Entf-Taste auf der Tastatur.
- Um einen Keyframe im Diagrammeditor zu löschen, klicken Sie bei gedrückter Strg-Taste (Windows) bzw. Befehlstaste (Mac OS) mit dem Auswahl-Werkzeug auf den Keyframe.
- Wenn Sie alle Keyframes für eine Ebeneneigenschaft löschen möchten, klicken Sie auf die Stoppuhr-Schaltfläche @ links neben dem Namen der Ebeneneigenschaft, um sie zu deaktivieren.

Indem Sie auf die Stoppuhr-Schaltfläche klicken, um sie zu deaktivieren, werden die Keyframes dieser Eigenschaft dauerhaft entfernt und die Eigenschaft übernimmt den Wert an der Zeitmarke. Gelöschte Keyframes können nicht durch erneutes Klicken auf die Stoppuhr-Schaltfläche wiederhergestellt werden. Durch das Löschen aller Keyframes werden keine Expressions gelöscht oder deaktiviert.

Sie können die Keyframes für eine Eigenschaft vorübergehend deaktivieren, indem Sie eine Expression hinzufügen, mit der die Eigenschaft auf einen konstanten Wert gesetzt wird. Beispielsweise können Sie der Eigenschaft "Deckkraft" die folgende sehr einfache Expression hinzufügen, um sie auf 100 % zu setzen: 100.

*Klicken Sie auf "Expression aktivieren", um die Expression und damit auch die Keyframes zu aktivieren bzw. deaktivieren.*

Wenn Sie Keyframes versehentlich gelöscht haben, wählen Sie "Bearbeiten" > "Rückgängig" (Windows) bzw. "Widerrufen" (Mac OS).

Jeff Almasol bietet auf seiner [Redefinery-Website](http://www.redefinery.com/ae/view.php?item=rd_RemoveKeys) ein Skript an, durch das Keyframes automatisch nach speziellen Kriterien entfernt werden, z. B. alle Keyframes im Arbeitsbereich oder alle Keyframes mit ungerader Nummerierung.

Verwandte Hilfethemen

### $(c)$ ) BY-NC-SR

[Rechtliche Hinweise](http://help.adobe.com//de_DE/legalnotices/index.html) | [Online-Datenschutzrichtlinien](http://helpx.adobe.com/go/gffooter_online_privacy_policy_de)

# <span id="page-221-0"></span>Bearbeiten, Verschieben und Kopieren von Keyframes

**[Anzeigen oder Bearbeiten eines Keyframe-Wertes](#page-221-1) [Kopieren und Einfügen von Keyframes](#page-221-2) [Bearbeiten von Keyframe-Werten mit der Tabellenkalkulation oder dem Texteditor](#page-222-0) [Verschieben von Keyframes auf der Zeitleiste](#page-222-1) [Verschieben des Ebenenzeitbalkens ohne seine Keyframes](#page-223-0) [Gleichzeitiges Ändern mehrerer Keyframe-Werte](#page-223-1) [Verschieben oder Ändern von Keyframes im Diagrammeditor](#page-223-2)**

# <span id="page-221-1"></span>**Anzeigen oder Bearbeiten eines Keyframe-Wertes**

Bevor Sie einen Keyframe ändern, stellen Sie sicher, dass sich die Zeitmarke an einem bereits vorhandenen Keyframe befindet. Wenn Sie einen Eigenschaftswert ändern, ohne dass sich die Zeitmarke für den aktuellen Zeitpunkt an einem bereits vorhandenen Keyframe befindet, fügt After Effects einen neuen Keyframe hinzu. Wenn Sie allerdings auf einen Keyframe doppelklicken, um ihn zu bearbeiten, ist die Position der Zeitmarke nicht relevant. Sie spielt auch keine Rolle, wenn Sie die Interpolationsmethode eines Keyframes ändern.

- Verschieben Sie die Zeitmarke für den aktuellen Zeitpunkt in die Zeit des Keyframes. Der Wert der Eigenschaft wird neben dem Eigenschaftsnamen zur Bearbeitung angezeigt.
- Klicken Sie mit der rechten Maustaste (Windows) bzw. bei gedrückter Ctrl-Taste (Mac OS) auf den Keyframe. Der Keyframe-Wert wird an erster Stelle des Kontextmenüs angezeigt. Wenn Sie den Wert bearbeiten möchten, wählen Sie "Wert bearbeiten".
- · Führen Sie den Mauszeiger im Modus "Ebenenbalken" über einen Keyframe, um Zeit und Wert des Keyframes anzuzeigen.
- Führen Sie den Mauszeiger im Modus "Diagrammeditor" über einen Keyframe, um Ebenennamen, Eigenschaftsnamen, Zeit und Wert des Keyframes anzuzeigen. Führen Sie den Mauszeiger über ein Segment zwischen Keyframes, um die zugehörigen Informationen einer beliebigen Zeitmarke anzuzeigen.
- · Klicken Sie im Modus "Ebenenbalken" auf einen Keyframe, um Zeit und Interpolationsmethode des Keyframes im Infofenster anzuzeigen.
- Klicken Sie im Modus "Diagrammeditor" auf einen Keyframe oder ein Segment zwischen Keyframes, um die minimalen und maximalen Werte einer Eigenschaft und die Geschwindigkeit an der aktuellen Zeitmarke im Infofenster anzuzeigen.
- Klicken Sie im Modus "Ebenenbalken" bei gedrückter Alt-Taste (Windows) bzw. Wahltaste (Mac OS) auf zwei Keyframes, um die Dauer zwischen diesen beiden Punkten im Infofenster anzuzeigen.

Jeff Almasol bietet auf seiner [Redefinery-Website](http://www.redefinery.com/ae/view.php?item=rd_KeyMarkers) ein Skript, durch das neue Ebenenmarken (entweder auf der ausgewählten Ebene oder auf einer neuen ungültigen Ebene) mit Kommentaren erstellt werden, die Informationen zu Keyframes am gleichen Zeitpunkt enthalten.

# <span id="page-221-2"></span>**Kopieren und Einfügen von Keyframes**

Sie können Keyframes jeweils nur aus einer Ebene kopieren. Wenn Sie Keyframes in eine andere Ebene einfügen, werden diese in der entsprechenden Eigenschaft in der Zielebene angezeigt. Der früheste Keyframe wird an der Zeitmarke für den aktuellen Zeitpunkt angezeigt und die übrigen Keyframes folgen in relativer Reihenfolge. Die Keyframes bleiben nach dem Einfügen weiterhin ausgewählt, sodass Sie sie sofort innerhalb der Zielebene verschieben können.

Sie können sowohl Keyframes zwischen Ebenen für dieselbe Eigenschaft (z. B. die Eigenschaft "Position") als auch zwischen unterschiedlichen Eigenschaften kopieren, die den gleichen Datentyp verwenden (z. B. zwischen Position und Ankerpunkt).

*Hinweis: Wenn Sie Keyframes aus einer Eigenschaft kopieren und sie dann in dieselbe Eigenschaft einfügen, können die Keyframes gleichzeitig aus mehreren Eigenschaften kopiert und in mehrere Eigenschaften eingefügt werden. Wenn Sie hingegen Keyframes aus einer Eigenschaft in eine andere Eigenschaft einfügen, können die Keyframes nur aus einer Eigenschaft kopiert und in eine andere Eigenschaft eingefügt werden.*

- 1. Rufen Sie im Zeitleistenfenster die Ebeneneigenschaft auf, in der sich die zu kopierenden Keyframes befinden.
- 2. Wählen Sie einen oder mehrere Keyframes aus.
- 3. Wählen Sie "Bearbeiten" > "Kopieren".
- 4. Verschieben Sie im Zeitleistenfenster mit der Zielebene die aktuelle Zeitmarke an den Zeitpunkt, an dem die Keyframes eingefügt werden sollen.
- 5. Führen Sie einen der folgenden Schritte aus:
	- Wenn die Keyframes an derselben Eigenschaft der kopierten Keyframes eingefügt werden sollen, wählen Sie die Zielebene aus.

**[Nach oben](#page-221-0)**

**[Nach oben](#page-221-0)**

Zum Einfügen in eine andere Eigenschaft wählen Sie die Zieleigenschaft aus.

6. Wählen Sie "Bearbeiten" > "Einfügen" (Windows) bzw. "Bearbeiten" > "Einsetzen" (Mac OS).

### <span id="page-222-0"></span>**Bearbeiten von Keyframe-Werten mit der Tabellenkalkulation oder dem Texteditor**

**[Nach oben](#page-221-0)**

Sie können Keyframe-Daten als tabulatorbegrenzten Text zur Verwendung in einem Tabellenkalkulationsprogramm (wie z. B. Microsoft Excel) oder einem anderen Textbearbeitungsprogramm kopieren und einfügen. Wenn Sie eine numerische Analyse von Keyframe-Daten ausführen oder Keyframe-Werte erstellen bzw. bearbeiten möchten, können Sie dazu ein Tabellenkalkulationsprogramm verwenden.

Die meisten Eigenschaften, darunter Transformationseigenschaften (wie z. B. "Position" und "Deckkraft"), Eigenschaften für Materialoptionen und Motion-Tracker-Eigenschaften, lassen sich kopieren und einfügen.

*Mit den Motion-Tracking-Werkzeugen können Sie die Bewegung eines Objekts auf einer Ebene verfolgen und die Tracker-Daten anschließend in eine Tabellenkalkulation für die numerische Analyse einfügen.*

Einige Dienstprogramme wie Mocha für After Effects (Mocha-AE) von Imagineer Systems kopieren Keyframe-Daten in die Zwischenablage. Von dort können Sie sie in die entsprechende Ebene in After Effects einfügen.

Sie können Keyframes jeweils nur aus einer Ebene als tabulatorbegrenzten Text kopieren.

- 1. Wählen Sie im Zeitleistenfenster Keyframes für eine oder mehrere Eigenschaften für dieselbe Ebene aus. Klicken Sie auf den Namen der Eigenschaft, um alle Keyframes für eine Eigenschaft auszuwählen.
- 2. Verschieben Sie die Zeitmarke für den aktuellen Zeitpunkt auf den ersten ausgewählten Keyframe. *Platzieren Sie auf der Zeitmarke des ersten ausgewählten Keyframes eine Kompositionsmarke, damit Sie wissen, wo Sie den geänderten Keyframe im letzten Schritt einfügen müssen. (Siehe Ebenenmarken und Kompositionsmarken.)*
- 3. Wählen Sie bei ausgewählten Keyframes "Bearbeiten" > "Kopieren".
- 4. Einfügen von Keyframe-Daten in die Tabellenkalkulation. Wenn die erste Spalte der Tabellenkalkulation die Spalte A ist und die erste Zeile die Zeile 1, dann sollten Sie die Daten in die Zelle A1 einfügen. Framenummern werden in Spalte B angezeigt. Eigenschaftswerte werden, abhängig von den Dimensionen der Eigenschaft, in den Spalten C, D und E angezeigt. ("Position" in der 3D-Ebene weist Werte in allen drei Spalten auf, "Deckkraft" hingegen nur einen Wert in Spalte C.)
- 5. Bearbeiten Sie die numerischen Daten für die Keyframes. Text, mit Ausnahme der Framenummern und Eigenschaftswerte, darf nicht geändert werden.
- 6. Wählen Sie die Zellen aus, die Ihre Daten enthalten. Die oben links ausgewählte Zelle sollte die Zelle A1 sein. Die unterste Zeile der Auswahl sollte den Text End of Keyframe Data (Ende der Keyframe-Daten) enthalten.
- 7. Kopieren Sie die Daten aus der Tabellenkalkulation.
- 8. Verschieben Sie in After Effects die Zeitmarke auf den Zeitpunkt, bei dem die neuen Keyframe-Daten eingefügt werden sollen. Dies ist normalerweise die Zeit des ersten Keyframes, den Sie zu Beginn dieses Verfahrens ausgewählt und kopiert haben.
- 9. Wählen Sie "Bearbeiten" > "Einfügen" (Windows) bzw. "Bearbeiten" > "Einsetzen" (Mac OS).

#### <span id="page-222-1"></span>**Verschieben von Keyframes auf der Zeitleiste**

**[Nach oben](#page-221-0)**

Sie können Keyframes einzeln oder in Gruppen auf der Zeitleiste verschieben.

Jeff Almasol bietet auf seiner [Redefinery-Website](http://www.adobe.com/go/learn_ae_jeffscooter_de) ein vielseitiges Skript an, durch das ein Feld mit Steuerungen für das Verschieben von verschiedenen Kombinationen aus Elementen auf der Zeitleiste erstellt wird, z. B. In-Point der Ebene, Out-Point der Ebene, Quellframes, Keyframes und Marken der Ebene.

#### **Verschieben von Keyframes an einen anderen Zeitpunkt**

Wenn mehrere Keyframes ausgewählt sind, können Sie sie gleichzeitig kopieren oder löschen sowie sie gemeinsam verschieben, ohne dabei die Position der einzelnen Keyframes zueinander zu ändern.

- 1. Wählen Sie einen oder mehrere Keyframes aus.
- 2. Ziehen Sie das Symbol eines der ausgewählten Keyframes auf den gewünschten Zeitpunkt. Wenn Sie mehrere Keyframes ausgewählt haben, behalten alle ausgewählten Keyframes ihren relativen Abstand zum verschobenen Keyframe bei.

*Sie können außerdem ausgewählte Keyframes zeitlich verschieben (einen Frame vor oder zurück), indem Sie die Alt-Taste (Windows) bzw. die Optionstaste (Mac OS) zusammen mit dem Nach-links- oder dem Nach-rechts-Pfeil drücken*

#### **Verschieben von Keyframes an einen spezifischen Zeitpunkt**

- 1. Verschieben Sie die Zeitmarke an den gewünschten Zeitpunkt.
- 2. Führen Sie einen der folgenden Schritte aus:
	- Drücken Sie im Modus "Ebenenbalken", nachdem Sie mit dem Ziehen begonnen haben, die Umschalttaste und halten Sie sie gedrückt. Ziehen Sie das Keyframe-Symbol auf die Zeitmarke.
	- Ziehen Sie im Diagrammeditormodus einen Keyframe zur Zeitmarke.

#### **Erweitern oder Falten einer Gruppe von Keyframes im Modus "Ebenenbalken"**

- 1. Wählen Sie mindestens drei Keyframes aus.
- 2. Ziehen Sie den ersten oder letzten ausgewählten Keyframe bei gedrückter Alt-Taste (Windows) bzw. Wahltaste (Mac OS) an den gewünschten Zeitpunkt.

# <span id="page-223-0"></span>**Verschieben des Ebenenzeitbalkens ohne seine Keyframes**

- 1. Platzieren Sie eine Kompositionsmarke auf der Zeitmarke des ersten Keyframes. (Siehe Kompositionsmarken.)
- 2. Klicken Sie in der Ebenenliste auf den Namen der Ebeneneigenschaft(en) mit den Keyframes, für die Sie die Zeitpunkte erhalten möchten.
- 3. Wählen Sie "Bearbeiten" > "Ausschneiden".
- 4. Verschieben Sie den Ebenenzeitbalken zu seinem neuen In- und Out-Point bzw. dehnen Sie ihn entsprechend.
- 5. Verschieben Sie die Marke für die aktuelle Zeit auf die Kompositionsmarke der Zeitmarke, bei der vor dem Ausschneiden der Keyframes der erste Keyframe erschienen ist.
- 6. Wählen Sie "Bearbeiten" > "Einfügen" (Windows) bzw. "Bearbeiten" > "Einsetzen" (Mac OS).

# <span id="page-223-1"></span>**Gleichzeitiges Ändern mehrerer Keyframe-Werte**

Sie können die Werte mehrerer Keyframes auf verschiedenen Ebenen gleichzeitig ändern. Beachten Sie dabei aber, dass die ausgewählten Keyframes zur selben Ebeneneigenschaft gehören müssen. Wie sich die ausgewählten Werte dabei ändern, hängt davon ab, auf welche Weise Sie die Änderung vornehmen:

- Wenn Sie einen Wert numerisch ändern, verwenden alle ausgewählten Keyframes den neuen Wert. Die Änderung ist also absolut. Wenn Sie z. B. mehrere Keyframes für die Eigenschaft "Position" auf einem Bewegungspfad auswählen und numerisch einen Positionswert für einen dieser Keyframes festlegen, werden alle ausgewählten Keyframes an diese Position verschoben.
- Wenn Sie einen Wert durch Ziehen des unterstrichenen Wertes ändern, ändern sich alle ausgewählten Keyframes um diesen Betrag. Die Änderung ist also relativ. Wenn Sie z. B. mehrere Keyframes für die Eigenschaft "Position" auf einem Bewegungspfad auswählen und den unterstrichenen Wert für einen dieser Keyframes ziehen, ändern sich alle ausgewählten Keyframe-Werte um diesen Betrag.
- Wenn Sie einen Wert im Kompositions- oder Ebenenfenster grafisch ändern, ändern sich alle ausgewählten Keyframes um die Differenz zwischen dem alten und dem neuen Wert und nicht um den Wert selbst. Die Änderung ist also relativ. Wenn Sie z. B. mehrere Keyframes für die Eigenschaft "Position" auf einem Bewegungspfad auswählen und einen dieser Keyframes um zehn Pixel nach links ziehen, verschieben sich alle ausgewählten Keyframes von ihrer ursprünglichen Position aus um zehn Pixel nach links.

Sie können auch den Wert mehrerer Ebenen gleichzeitig ändern, indem Sie im Modus "Ebenenbalken" eine übergeordnete Ebene festlegen.

Mathias Möhl bietet [auf seiner Website](http://aextensions.blogspot.com/2009/02/keytweak.html) das KeyTweak-Skript an, mit dem Sie viele Keyframes einer Eigenschaft gleichzeitig ändern können. Mit KeyTweak können Sie einige Keyframes manuell ändern und anschließend die verbleibenden dazwischenliegenden Keyframes mithilfe des Skripts entsprechend anpassen. KeyTweak ist besonders gut für Maskenpfad-Keyframes in Arbeitsabläufen mit Rotoskopieren geeignet. (Siehe Rotoskopieren – Einführung und Ressourcen.)

# <span id="page-223-2"></span>**Verschieben oder Ändern von Keyframes im Diagrammeditor**

**[Nach oben](#page-221-0)**

Die Wertkurve im Diagrammeditor zeigt die Werte für jeden Keyframe sowie die interpolierten Werte zwischen Keyframes an. Wenn die Wertkurve einer Ebeneneigenschaft waagerecht verläuft, ändert sich der Wert der Eigenschaft zwischen Keyframes nicht. Verläuft die Wertkurve steigend oder fallend, erhöht bzw. verringert sich der Wert einer Ebeneneigenschaft zwischen Keyframes.

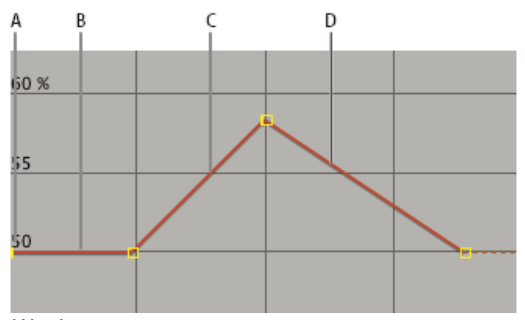

*Wertkurve*

*A. Keyframe. B. Eine waagerechte Wertkurve zeigt unveränderte Werte an. C. Eine ansteigende Kurve zeigt steigende Werte an. D. Eine*

**[Nach oben](#page-221-0)**

**[Nach oben](#page-221-0)**

*abfallende Kurve zeigt fallende Werte an.*

Sie können Ebeneneigenschaftswerte ändern, indem Sie die Punkte (Keyframes) auf der Wertkurve nach oben oder unten verschieben. Beispielsweise können Sie den Wert eines "Drehung"-Keyframes dadurch erhöhen, dass Sie eine Keyframe-Marke auf der Wertkurve für die Eigenschaft "Drehung" nach oben ziehen.

*Hinweis: Eigenschaftswerte für Ankerpunkt, Maskenpfad, Effektankerpunkt, 3D-Ausrichtung und Position sind räumliche Werte; sie werden standardmäßig mit Geschwindigkeitskurven statt Wertkurven dargestellt.*

#### **Modifizieren eines einzelnen Keyframes im Diagrammeditor**

- 1. Zeigen Sie im Zeitleistenfenster eine zeitliche Eigenschaft für eine Ebene an.
- 2. Klicken Sie ggf. auf die Schaltfläche "Diagrammeditor" oder drücken Sie Umschalttaste + F3, um in den Modus "Diagrammeditor" zu wechseln.
- 3. Fügen Sie ggf. einen Keyframe an dem Zeitpunkt ein, an dem die Änderung erfolgen soll.
- 4. Ziehen Sie den Keyframe nach oben oder unten, um einen neuen Wert für die Ebeneneigenschaft festzulegen.

#### **Modifizieren mehrerer Keyframes im Diagrammeditor**

Sie können im Diagrammeditor mehrere Keyframes gleichzeitig bearbeiten und verschieben. Wenn Sie bei aktivierter Schaltfläche "Transformationsfeld anzeigen" mehrere Keyframes auswählen, wird um die ausgewählten Keyframes ein Begrenzungsrahmen für das freie Transformieren gezogen und in der Mitte des Rahmens wird ein Ankerpunkt angezeigt, der den Mittelpunkt für die Transformation kennzeichnet. Sie können die ausgewählten Keyframes in der Zeit oder in den Werten verschieben, indem Sie den Begrenzungsrahmen oder dessen Griffe ziehen. Außerdem können Sie die Position des Ankerpunkts ändern.

Wenn Sie einen Begrenzungsrahmen für das freie Transformieren in einer Wertkurve anpassen, werden die ausgewählten Keyframes in der Zeit und in den Werten verschoben. Wenn Sie einen Begrenzungsrahmen für das freie Transformieren in einer Geschwindigkeitskurve anpassen, werden die ausgewählten Keyframes nur in der Zeit verschoben.

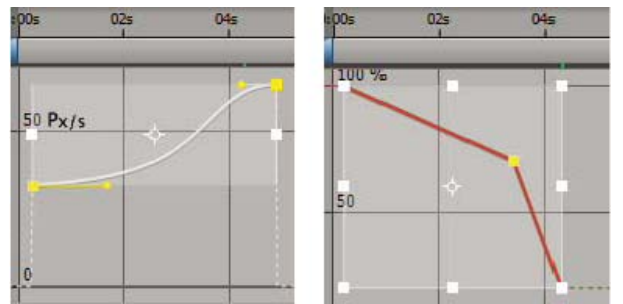

*Wenn Sie im Diagrammeditor mehrere Keyframes auswählen, wird ein Begrenzungsrahmen für das freie Transformieren angezeigt.*

- 1. Schalten Sie zum Diagrammeditor um und zeigen Sie die Keyframes an, die Sie anpassen möchten.
- 2. Führen Sie mit dem Auswahl-Werkzeug einen der folgenden Schritte aus:
	- Um Keyframes auszuwählen, klicken Sie bei gedrückter Umschalttaste auf die Keyframes oder ziehen Sie einen Auswahlrahmen um die Keyframes.
	- Um alle Keyframes einer Eigenschaft auszuwählen, klicken Sie bei gedrückter Alt-Taste (Windows) oder Wahltaste (Mac OS) auf ein Segment zwischen zwei Keyframes.
- 3. Führen Sie einen der folgenden Schritte aus:
	- Um Keyframes in der Zeit und in den Werten zu verschieben, platzieren Sie den Mauszeiger im Begrenzungsrahmen und ziehen Sie mit der Maus. Wenn Sie nur horizontal oder vertikal verschieben möchten, halten Sie beim Ziehen die Umschalttaste gedrückt.
	- Um Keyframes durch Skalieren des Begrenzungsrahmens in der Zeit und in den Werten zu verschieben, platzieren Sie den Mauszeiger auf einem Griff am Begrenzungsrahmen. Wenn der Mauszeiger die Form eines geraden Doppelpfeils annimmt, ziehen Sie den Begrenzungsrahmen auf die neue Größe. Wenn Sie das Verhältnis von Höhe und Breite beibehalten möchten, halten Sie beim Ziehen die Umschalttaste gedrückt. Wenn Sie den Ankerpunkt des Begrenzungsrahmens skalieren möchten, ziehen Sie ihn bei gedrückter Strg-Taste (Windows) bzw. Befehlstaste (Mac OS). Wenn Sie nur einen Eckgriff verschieben möchten, ziehen Sie den Eckgriff bei gedrückter Alt-Taste (Windows) bzw. Wahltaste (Mac OS).

*Sie können um negative Werte skalieren, um die zeitliche Reihenfolge der Keyframes umzukehren.*

- Um die Steigung von Keyframe-Werten zu ändern, ziehen Sie bei gedrückter Strg- + Alt-Taste (Windows) bzw. Befehls- + Wahltaste (Mac OS). Durch Ändern der Steigung von Keyframe-Werten können Sie die Amplitude von wiederholten Animationen erhöhen oder reduzieren.
- Um eine Seite des Begrenzungsrahmens nach oben oder unten zu verschieben, ziehen Sie bei gedrückter Strg- + Alt- + Umschalttaste (Windows) bzw. Befehls- + Wahl- + Umschalttaste (Mac OS).

Um den Ankerpunkt des Begrenzungsrahmens zu verschieben, führen Sie das Auswahl-Werkzeug über den Ankerpunkt, bis es sich in das Werkzeug zum Verschieben des Ankerpunkts sändert. Dann ziehen Sie den Ankerpunkt.

Verwandte Hilfethemen

# $(C<sub>c</sub>)$  BY-NC-SR

[Rechtliche Hinweise](http://help.adobe.com//de_DE/legalnotices/index.html) | [Online-Datenschutzrichtlinien](http://helpx.adobe.com/go/gffooter_online_privacy_policy_de)

# <span id="page-226-0"></span>Ausgewählte Animationswerkzeuge

**[Bewegungspfade](#page-226-1) [Bewegungsunschärfe](#page-228-0) [Glätten von Bewegungen und Geschwindigkeit durch Entfernen zusätzlicher Keyframes](#page-230-0)** [Versehen einer Eigenschaft mit Zufälligkeit durch "Verwackeln"](#page-230-1) **[Konvertieren von Audio in Keyframes](#page-231-0)**

# <span id="page-226-1"></span>**Bewegungspfade**

**[Nach oben](#page-226-0)**

Beim Animieren räumlicher Eigenschaften, z. B. "Position", "Ankerpunkt" und Eigenschaften für Effektankerpunkte, wird die Bewegung als Bewegungspfad angezeigt. Bewegungspfade werden als Folge von Punkten dargestellt, wobei jeder Punkt eine Position der Ebene im jeweiligen Frame kennzeichnet. Ein Kästchen im Pfad zeigt an, dass sich an dieser Position ein Keyframe befindet.

Zusätzlich zum Zeitleistenfenster stellen Bewegungspfade ganz einfach eine Alternative zur optischen und räumlichen Darstellung von und dem Arbeiten mit räumlichen Eigenschaften und den zugehörigen Keyframes dar. Sie können einen Bewegungspfad ändern, indem Sie einen vorhandenen Keyframe ändern oder einen neuen Keyframe hinzufügen. Sie können die Form eines Bewegungspfads ändern, indem Sie die Methoden für die räumliche Interpolation seiner Keyframes ändern. (Siehe Räumliche und zeitliche Keyframe-Interpolation.)

Die Dichte der Punkte zwischen den Rahmen in einem Bewegungspfad gibt die relative Geschwindigkeit der Ebene oder des Effektankerpunkts an. Wenn die Punkte dicht nebeneinander liegen, bedeutet dies eine geringe Geschwindigkeit. Wenn die Punkte weiter auseinander liegen, ist die Geschwindigkeit höher.

*Hinweis: Klicken Sie mit der rechten Maustaste (Windows) bzw. bei gedrückter Ctrl-Taste (Mac OS) auf einen Keyframe, um das zugehörige Kontextmenü anzuzeigen.*

Das Bearbeiten von Keyframes für eine räumliche Eigenschaft mit dem Zeichenstift oder dem Auswahl-Werkzeug im Kompositions- oder Ebenenfenster ähnelt dem Bearbeiten eines Bézier-Pfades für eine Maske oder für eine Form auf einer Formebene. (Siehe Pfade.)

Ein Bewegungspfad ist weniger komplex und in der Regel einfacher zu bearbeiten, wenn Sie zur Pfadbeschreibung nur wenige Keyframes verwenden. Mit dem Befehl "Glätten" können Sie überflüssige Keyframes aus dem Pfad entfernen.

Jonas Hummelstrand und Dan Ebberts bieten auf der [General Specialist-Website](http://www.adobe.com/go/learn_ae_jonasscalemotionpath_de) eine Animationsvorgabe und Anleitungen zum Skalieren und Drehen eines Bewegungspfads an.

# **Anzeigen der Bewegungspfadsteuerungen**

Die Bewegungspfade für "Position" werden im Kompositionsfenster und die Bewegungspfade für "Ankerpunkt" und für Effektankerpunkte werden im Ebenenfenster angezeigt.

- Für die Anzeige der Bewegungspfadsteuerungen im Kompositionsfenster wählen Sie "Ansicht" > "Anzeigeoptionen" und anschließend die Optionen "Effekteinstellungen", "Keyframes", "Bewegungspfade" und "Bewegungsgriffe" aus. Um "Position"-Bewegungspfade im Kompositionsfenster anzuzeigen, muss die Eigenschaft "Position" ausgewählt sein.
- Um die Bewegungspfadsteuerungen im Ebenenfenster anzuzeigen, wählen Sie die jeweilige Eigenschaft oder den Effekt im Menü "Ansicht" im unteren Bereich des Ebenenfensters aus.
- Um die Anzahl der Keyframes festzulegen, die für einen Bewegungspfad angezeigt werden sollen, wählen Sie "Bearbeiten" > "Voreinstellungen" > "Anzeige" (Windows) bzw. "After Effects" > "Einstellungen" > "Anzeige" (Mac OS) und eine Option im Abschnitt "Bewegungspfad" aus.
- Um die Größe der Richtungsgriffpunkte der Bézier-Interpolation für Bewegungspfade anzugeben, wählen Sie "Bearbeiten" > "Voreinstellungen" > "Allgemein" (Windows) bzw. "After Effects" > "Einstellungen" > "Allgemein" (MacOS) aus, und bearbeiten Sie den Wert "Größe des Pfadpunkts".

#### **Verschieben von Bewegungspfad-Keyframes**

- 1. Wählen Sie im Zeitleistenfenster die Ebene aus, für die der Bewegungspfad geändert werden soll.
- 2. Wenn Sie den Keyframe, den Sie ändern möchten, nicht im Kompositions- oder Ebenenfenster sehen können, verschieben Sie die Zeitmarke für den aktuellen Zeitpunkt auf den Keyframe.
- 3. Verwenden Sie im Kompositions- oder Ebenenfenster das Auswahl-Werkzeug, um den Keyframe oder dessen Griffe zu ziehen.

*Hinweis: Die Zeitmarke für den aktuellen Zeitpunkt muss sich beim Beginn des Ziehens nicht auf einem Keyframe befinden.*

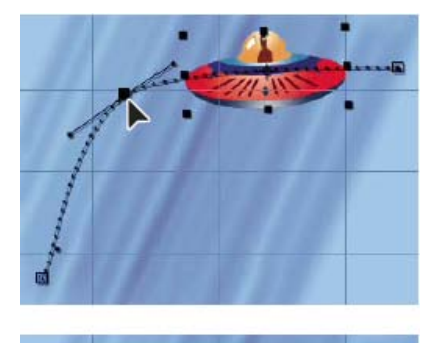

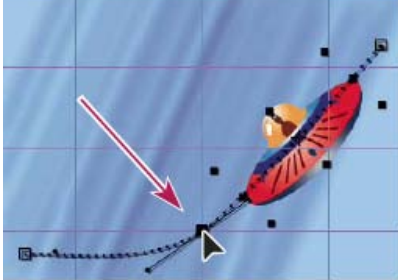

*Ziehen Sie einen Keyframe im Kompositionsfenster, um einen "Position"-Keyframe zu verschieben.*

Sie können mehrere Keyframes gleichzeitig verschieben, indem Sie diese im Zeitleistenfenster auswählen, bevor Sie sie im Kompositions- oder Ebenenfenster ziehen. Um den gesamten Bewegungspfad zu verschieben, wählen Sie alle Keyframes aus, indem Sie auf den Eigenschaftsnamen im Zeitleistenfenster klicken, bevor Sie den Keyframe im Kompositionsfenster ziehen.

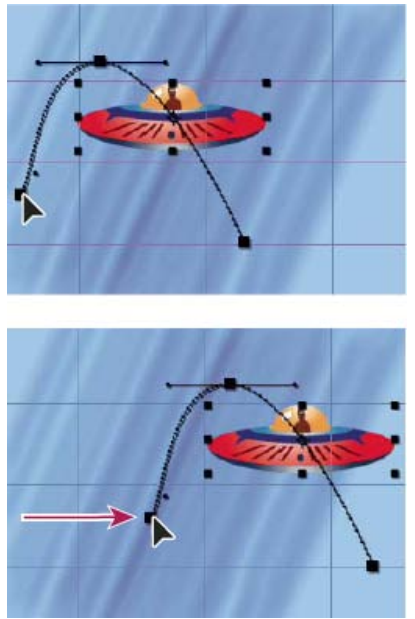

*Ziehen aller Keyframes auf einem Bewegungspfad um einen Keyframe*

# **Hinzufügen eines Keyframes zu einem Bewegungspfad mit dem Zeichenstift**

- 1. Zeigen Sie den zu ändernden Bewegungspfad im Kompositions- oder Ebenenfenster an.
- 2. Wählen Sie aus der Werkzeugpalette den Zeichenstift  $\stackrel{\triangle}{\star}$  oder das Scheitelpunkt-hinzufügen-Werkzeug  $\stackrel{\triangle}{\star}$  aus.
- 3. Platzieren Sie den Zeichenstift im Kompositionsfenster über dem Bewegungspfad, dem der neue Keyframe hinzugefügt werden soll, und klicken Sie, um den Keyframe hinzuzufügen.

An dem Frame, auf den Sie geklickt haben, wird auf dem Bewegungspfad und im Zeitleistenfenster ein neuer Keyframe angezeigt. Verwenden Sie zum Verschieben des Keyframes das Auswahl-Werkzeug.

*Hinweis: Die Techniken zum Bearbeiten von Bewegungspfadkurven mit dem Zeichenstift funktionieren ähnlich wie die Techniken zum Erstellen bzw. Ändern anderer Bézier-Pfade (z. B. Masken- und Formenpfade), wenn auch die Ergebnisse unterschiedlich sind.*

# Skizzieren eines Bewegungspfades mit "Bewegung skizzieren"

Mithilfe von Bewegungsskizzen können Sie einen Pfad für die Bewegung der ausgewählten Ebene zeichnen, der die Position der Ebene und die

Geschwindigkeit, mit der Sie zeichnen, aufzeichnet. Während Sie zeichnen, wird an jedem Frame ein "Position"-Keyframe erstellt.

Bewegungsskizzen wirken sich nicht auf Keyframes aus, die Sie für andere Eigenschaften gesetzt haben. Wenn Sie zum Beispiel "Drehung"-Keyframes für das Bild eines Balls einrichten, können Sie Bewegungsskizzen verwenden, um "Position"-Keyframes zu erstellen, sodass der Ball am von Ihnen erstellten Pfad entlang zu rollen scheint.

John Dickinson stellt eine Demonstration der Bewegungsskizzierung in einem Video-Lehrgang auf seiner [Motionworks-Website](http://www.motionworks.com.au/2009/10/after-effects-motion-sketch/) bereit.

- 1. Wählen Sie im Kompositions- oder im Zeitleistenfenster die Ebene aus, für die Sie einen Bewegungspfad skizzieren möchten.
- 2. Stellen Sie die Arbeitsbereichsmarken im Zeitleistenfenster auf die Dauer ein, in der Sie die Bewegung skizzieren möchten.
- 3. Wenn Sie während des Skizzierens die Audiodaten in Ihrer Komposition hören möchten, stellen Sie sicher, dass im Vorschaufenster die Schaltfläche "Ton ausschalten" nicht aktiviert ist.
- 4. Wählen Sie "Fenster" > "Bewegung skizzieren".
- 5. Aktivieren Sie anschließend eine der folgenden Optionen:

**Anzeigen: Drahtgitter** Zeigt beim Skizzieren des Bewegungspfads eine Drahtgitteransicht der Ebene an.

**Anzeigen: Hintergrund** Zeigt beim Skizzieren den statischen Inhalt des Frames an, bei dem Sie mit dem Skizzieren begonnen haben. Diese Option ist hilfreich, wenn Sie Bewegungen im Verhältnis zu anderen Bildern in Ihrer Komposition skizzieren möchten.

**Glätten** Entfernt unnötige Keyframes aus dem Bewegungspfad. Diese Einstellung erzielt dasselbe Ergebnis wie die Einstellung "Toleranz" bei Verwendung des Befehls "Glätten". Höhere Werte führen zu glatteren Kurven; bei zu hohen Werten kann es jedoch vorkommen, dass die ursprüngliche Form der gezeichneten Kurve nicht beibehalten wird. *Hinweis: Sie können einen Pfad nach seiner Erstellung glätten, indem Sie die Expression smooth (Glätten) oder den Befehl "Glätten" anwenden.*

**Aufnahmegeschwindigkeit bei** Das Verhältnis der Geschwindigkeit der aufgezeichneten Bewegung zur Wiedergabegeschwindigkeit. Wenn "Aufnahmegeschwindigkeit bei" auf 100 % eingestellt ist, wird die Bewegung mit der Geschwindigkeit wiedergegeben, mit der sie aufgenommen wurde. Wenn "Aufnahmegeschwindigkeit bei" auf mehr als 100 % eingestellt ist, wird die Bewegung langsamer wiedergegeben als sie aufgenommen wurde.

6. Klicken Sie auf "Aufnahme beginnen" und ziehen Sie dann im Kompositionsfenster, um den Bewegungspfad zu erstellen. Lassen Sie die Maustaste los, um die Aufnahme anzuhalten. *Hinweis: After Effects beendet die Aufnahme automatisch, wenn das Ende des Arbeitsbereichs (standardmäßig ist dies die Kompositionsdauer) erreicht wird.*

#### **Erstellen eines Bewegungspfades aus Masken, Formen oder Konturpfaden**

Sie können einen Bewegungspfad aus verschiedenen Pfadtypen erstellen:

- der Eigenschaft "Maskenpfad"
- der Formeigenschaft "Pfad" auf einer Formebene
- der Eigenschaft "Pfad" für eine Kontur
- einem Pfad, der aus Illustrator oder Photoshop kopiert wurde

Jeder dieser Pfade kann in die Ebeneneigenschaft "Position" bzw. "Ankerpunkt" oder in die Eigenschaft "Position" eines Effektankerpunktes eingefügt werden. Die eingefügten Keyframes, mit Ausnahme des ersten und des letzten, sind zeitlich nicht fixiert, um eine konstante Geschwindigkeit entlang des Pfades zu erzielen.

Standardmäßig beträgt die Dauer des eingefügten Bewegungspfades 2 Sekunden. Sie können die Dauer durch Ziehen des ersten oder letzten Keyframes im Zeitleistenfenster anpassen.

- 1. Kopieren eines Pfades in die Zwischenablage:
	- Wählen Sie eine Pfadeigenschaft im Zeitleistenfenster und anschließend "Bearbeiten" > "Kopieren" aus.
	- Wählen Sie einen Pfad in Illustrator oder Photoshop und anschließend "Bearbeiten" > "Kopieren" aus.
- 2. Wählen Sie im Zeitleistenfenster die Eigenschaft aus, in die der Pfad eingefügt werden soll.
- 3. Setzen Sie die Zeitmarke für den aktuellen Zeitpunkt auf die Zeit für den ersten Keyframe des Bewegungspfades.
- 4. Wählen Sie "Bearbeiten" > "Einfügen" (Windows) bzw. "Bearbeiten" > "Einsetzen" (Mac OS).

Andrew Devis zeigt in [diesem Video auf der Creative COW-Website](http://library.creativecow.net/devis_andrew/AE-Basics-15-Motion-Basics-3/1) , wie Pfade aus Illustrator als Bewegungspfade in After Effects verwendet werden.

#### <span id="page-228-0"></span>**Bewegungsunschärfe**

**[Nach oben](#page-226-0)**

Wenn Sie einen einzelnen Frame eines Kino- oder Videofilms betrachten, in dem ein bewegtes Objekt enthalten ist, wirkt das Bild oft verschwommen, da der Frame einen Zeitausschnitt abbildet (bei Filmen ist ein Frame beispielsweise 1/24 Sekunde lang). In dieser Zeit befindet sich das Objekt an mehreren Positionen auf seinem Weg innerhalb des Frames, es wird also nicht als scharf abgegrenztes Standobjekt angezeigt. Je schneller sich das Objekt bewegt, desto unschärfer erscheint es. Der Verschlusswinkel und die Verschlussphase der Kamera wirken sich

ebenfalls auf die Unschärfe aus. Sie bestimmen, wie lange der Verschluss geöffnet bleibt und wann der Verschluss relativ zum Anfang des Frames geöffnet wird.

Im Unterschied dazu können Sie bei einem einzelnen Frame einer mit dem Computer erstellten Animation u. U. nicht sagen, welche Objekte sich bewegen, weil alle sich bewegenden Objekte genauso scharf und deutlich erscheinen wie die sich nicht bewegenden Objekte. Ohne Bewegungsunschärfe entsteht bei der Ebenenanimation statt eines kontinuierlichen Ablaufs ein stroboskopähnlicher Effekt, bei dem die Bewegung "abgehackt" aussieht. Wenn Sie den Ebenen, die Sie in After Effects animieren, Bewegungsunschärfe hinzufügen, erscheint die Bewegung glatter und natürlicher.

Sie aktivieren die Bewegungsunschärfe für jede einzelne Ebene und Sie bestimmen, ob die Bewegungsunschärfe für Vorschauen oder für die endgültige Ausgabe gerendert wird. Mit dem Kompositionenschalter "Bewegungsunschärfe aktivieren" im oberen Bereich des Zeitleistenfensters können Sie das Rendern der Bewegungsunschärfe für Vorschauen aktivieren oder deaktivieren. Ändern der Rendereinstellungen im Renderlistenfenster, um das Rendern der Bewegungsunschärfe für die endgültige Ausgabe zu aktivieren oder zu deaktivieren. Wenn die Einstellung "Schalter beeinflussen verschachtelte Kompositionen" im Bereich "Allgemeine Voreinstellungen" aktiviert ist, unterliegen verschachtelte Kompositionen der Einstellung der Kompositionen, in denen sie enthalten sind. (Siehe Erstellen von Unterkompositionen und Verschachteln.)

Da die Bewegungsunschärfe das Rendern verlangsamt, sollten Sie den Kompositionsschalter während der Arbeit deaktivieren und nur dann aktivieren, wenn Sie das endgültige Ergebnis anzeigen möchten.

Um die Bewegungsschärfe für eine Ebene zu aktivieren, führen Sie einen der folgenden Schritte aus:

- Klicken Sie im Zeitleistenfenster auf den Ebenenschalter "Bewegungsunschärfe" für die jeweilige Ebene.
- Wählen Sie die Ebene und "Ebene" > "Schalter" > "Bewegungsunschärfe" aus.

Die Anzahl von Samples in After Effects für die Berechnung der Bewegungsunschärfe wird jeder Ebene angepasst und richtet sich nach der Bewegung der jeweiligen Ebene. Diese Anpassbarkeit sorgt für eine hochwertige Bewegungsunschärfe. Bei einer sich langsam bewegenden Ebene ist dabei kein so häufiges Sampling erforderlich wie bei einer sich schnell bewegenden Ebene. Hohe Sampleraten vermindern die Render-Leistung.

Wenn "Bewegungsunschärfe" für eine Komposition aktiviert und das Zeitleistenfenster eingezoomt ist, sodass Sie einzelne Frames erkennen können, gibt ein hellgrauer Bereich um die Zeitmarke die Verschlussphase und den Verschlusswinkel an. In der Spaltenbreite finden Sie den Verschlusswinkel und im Spaltenversatz die Verschlussphase an. Diese optische Darstellung zeigt, wie einzelne Frames für die Berechnung der Bewegungsunschärfe in dieser Komposition aufgenommen werden.

Beim Animieren einer Ebene können Sie mit Bewegungsunschärfe arbeiten, z. B. wenn Sie eine Textebene über den Bildschirm laufen lassen. Einer Bewegung, die bereits in einer Ebene vorhanden ist, können Sie mit dem Ebenenschalter "Bewegungsunschärfe" und dem Kompositionsschalter "Bewegungsunschärfe aktivieren" keine Bewegungsunschärfe hinzufügen.

Wenn Sie die Bewegungsabläufe in Videos glätten möchten, denen Sie eine Framerate zugewiesen haben, die weit unter oder über der des Originals liegt, verwenden Sie die Option "Frame-Überblendung" und nicht "Bewegungsunschärfe".

#### Bewegungsunschärfeeinstellungen auf der Registerkarte "Erweitert" der

#### **Kompositionseinstellungen**

**Samples pro Frame** Die Mindestanzahl von Samples. Dies ist die Mindestanzahl an Samples für Frames, für die eine adaptive Samplerate, die auf der Ebenenbewegung basiert, in After Effects nicht definiert werden kann. Diese Samplerate wird für 3D-Ebenen und Formebenen verwendet.

#### **Grenzwert für adaptive Samples** Die Höchstanzahl von Samples.

**Verschlusswinkel** Der Verschlusswinkel wird in Grad angegeben und simuliert die durch einen sich drehenden Verschluss erzeugte Belichtung. Der Verschlusswinkel verwendet die Footage-Framerate, um die simulierte Belichtung zu bestimmen, die sich auf die Bewegungsunschärfe auswirkt. Wenn Sie z. B. für 24-fps-Footage "90°" (25 % von 360°) eingeben, ergibt sich eine effektive Belichtung von 1/96 einer Sekunde (25 % von 1/24 Sekunde). Wenn Sie 1° festlegen, wird fast keine Bewegungsunschärfe angewendet, während bei 720° eine sehr hohe Bewegungsunschärfe angewendet wird.

**Verschlussphase** Die Verschlussphase wird ebenfalls in Grad gemessen. Sie bestimmt, wann der Verschluss relativ zum Frame-Anfang geöffnet wird. Das Anpassen dieses Wertes kann helfen, wenn ein Objekt mit angewendeter Bewegungsunschärfe scheinbar hinter der Position eines Objekts zurückbleibt, auf das keine Bewegungsschärfe angewendet wurde.

*Für eine Ebene, die unter Verwendung von Motion-Tracking-Daten über eine andere Ebene gelegt wird, ist ein Verschlussphasenwert von -1/2 des Verschlusswinkelwerts optimal. (Beispiel: Verschlussphase = -90, Verschlusswinkel = 180.) Durch diese Einstellungskombination entsteht eine auf dem ursprünglichen Objekt zentrierte Unschärfe.*

#### **Anwenden von Bewegungsunschärfe auf eine Maske**

Mit Bewegungsunschärfe erzeugen Sie eine Unschärfe basierend auf der Bewegung einer Maske in der Komposition. Sie können Bewegungsunschärfe auf einzelne Masken anwenden. Sie müssen für jede Ebene oder Maske innerhalb einer Ebene auf den Schalter "Bewegungsunschärfe aktivieren" der Komposition klicken, um Bewegungsunschärfe auf die Ebene oder Maske anzuwenden.

- 1. Wählen Sie eine oder mehrere Masken aus.
- 2. Wählen Sie "Ebene" > "Maskieren" > "Bewegungsunschärfe" und klicken Sie dann auf eine der folgenden Optionen: Wie Ebene Auf die Maske wird nur dann Bewegungsunschärfe angewendet, wenn auf den Schalter "Bewegungsunschärfe" der Ebene geklickt wurde.

Ein Auf die Maske wird Bewegungsunschärfe unabhängig von der Einstellung des Schalters "Bewegungsunschärfe" der

Ebene angewendet.

**Aus** Auf die Maske wird keine Bewegungsunschärfe angewendet.

#### **Weitere Ressourcen zur Bewegungsunschärfe**

Mark Christiansen erläutert auf der [ProVideo Coalition-Website](http://provideocoalition.com/index.php/mchristiansen/story/tip_create_cinematic_motion_blur_in_after_effects_and_in_life/) einige Konzepte im Zusammenhang mit Bewegungsunschärfe, Verschlussgeschwindigkeit und Verschlusswinkel.

Trish und Chris Meyer bieten auf der [ProVideo Coalition-Website](http://idiom-q-win-1/www.adobe.com/go/learn_ae_pvccmgmotionblur_de) eine Anleitung zum Aufnehmen von Footage und zum Glätten von Bewegung mittels Bewegungsunschärfe.

Andrew Kramer demonstriert in einem Video-Lehrgang auf seiner [Video](http://www.videocopilot.net/tutorials/Video Copilot-Website) die Vorteile der Verwendung von 32-bpc-Farbe mit Bewegungsunschärfe. (Siehe Farbtiefe und HDR-Farben.)

Der ReelSmart Motion Blur-Effekt von RE:Vision Effects analysiert die Bewegung zwischen Frames innerhalb einer Ebene und nutzt diese Informationen, um die Bewegungsunschärfe zur Bewegung innerhalb der Ebene hinzuzufügen. Informationen dazu finden Sie auf der [RE:Vision](http://www.adobe.com/go/learn_ae_reelsmartmotionblur_de) [Effects-Website.](http://www.adobe.com/go/learn_ae_reelsmartmotionblur_de)

*Wenn Sie ähnliche Ergebnisse wie mit ReelSmart Motion Blur erzielen möchten, wenden Sie den Effekt "Zeitverkrümmung" an, stellen Sie die Geschwindigkeit auf 100 ein, aktivieren Sie die Bewegungsunschärfe innerhalb des Effekts und verwenden Sie die manuellen Verschlusssteuerungsfunktionen, um die Bewegungsunschärfe anzupassen.*

# <span id="page-230-0"></span>**Glätten von Bewegungen und Geschwindigkeit durch Entfernen zusätzlicher Keyframes**

**[Nach oben](#page-226-0)**

Sie können Bewegungspfade, Wertkurven und Geschwindigkeitskurven glätten und so unruhige Stellen oder überflüssige Keyframes beseitigen. Verwenden Sie dazu das Glätten-Werkzeug, mit dem Keyframes hinzugefügt bzw. nicht benötigte Keyframes entfernt werden können.

*Sie können für diesen Zweck aber ebenso gut auch die Expression-Methode Glätten verwenden, ohne Keyframes zu entfernen. (Siehe Objekttyp "Property" (Eigenschaft): Attribute und Methoden (Expression-Referenz).)*

Mit dem Glätten-Werkzeug können Sie zwar Kurven für jede Eigenschaft glätten, aber besonders hilfreich ist dieses Werkzeug, wenn es auf Kurven angewendet wird, die mit der Funktion "Bewegung skizzieren" automatisch erstellt wurden, wobei überflüssige Keyframes entstehen können. Wenn Sie das Glätten-Werkzeug auf Keyframes anwenden, die manuell erstellt wurden, kann es allerdings zu unerwarteten Änderungen der Kurve kommen.

*Hinweis: Damit der Befehl "Glätten" nicht nachträglich auf einen Pfad angewendet werden muss, der mit "Bewegung skizzieren" erstellt wurde, stellen Sie die Option "Glätten" im Feld "Bewegung skizzieren" ein, bevor Sie den Bewegungspfad skizzieren.*

Wenn Sie das Glätten-Werkzeug auf Eigenschaften anwenden, die sich räumlich ändern (z. B. die Eigenschaft "Position"), können Sie lediglich die räumliche Kurve glätten (also die Kurve, die durch die Bewegung definiert wird). Wenn Sie das Glätten-Werkzeug hingegen auf Eigenschaften anwenden, die sich nur zeitlich ändern (z. B. die Eigenschaft "Deckkraft"), können Sie nur die Wert- und die Geschwindigkeitskurve glätten (also die Kurve, die durch den Wert bzw. die Geschwindigkeit definiert wird).

Außer dem Hinzufügen oder Entfernen überflüssiger Keyframes wendet das Glätten-Werkzeug beim Glätten der zeitlichen Kurve auch auf jeden Keyframe die Bézier-Interpolation an. (Siehe Keyframe-Interpolationsmethoden.)

- 1. Wählen Sie im Zeitleistenfenster entweder alle Keyframes für eine Eigenschaft aus, um eine ganze Kurve zu glätten, oder wählen Sie mindestens drei Keyframes aus, wenn nur ein bestimmter Teil einer Kurve geglättet werden soll.
- 2. Wählen Sie "Fenster" > "Glätten". Im Menü "Anwenden auf" wählt das Glätten-Werkzeug je nach dem Typ der Eigenschaft, für die Sie in Schritt 1 Keyframes ausgewählt haben, automatisch die Option "Bewegungspfad" oder "Zeitliche Kurve" aus.
- 3. Legen Sie einen Wert unter "Toleranz" fest. Die Toleranzeinheiten stimmen mit den Einheiten der Eigenschaft überein, für die Sie die Glättung vornehmen. Neue Keyframe-Werte weichen nicht mehr als der festgelegte Wert von der Originalkurve ab. Höhere Werte führen zu glatteren Kurven; bei zu hohen Werten kann es jedoch passieren, dass die Originalform der Kurve nicht beibehalten wird.
- 4. Klicken Sie auf "Anwenden" und sehen Sie sich die Ergebnisse in der Vorschau an.
- 5. Wählen Sie ggf. "Bearbeiten" > "Rückgängig: Glätten" (Windows) bzw. "Widerrufen: Glätten" (Mac OS), um die Keyframes zurückzusetzen, ändern Sie den Wert für "Toleranz" und klicken Sie dann erneut auf "Anwenden".

# <span id="page-230-1"></span>**Versehen einer Eigenschaft mit Zufälligkeit durch "Verwackeln"**

**[Nach oben](#page-226-0)**

Mit "Verwackeln" haben Sie die Möglichkeit, jeder Eigenschaft Zufälligkeit in Form von Schwankungen im Zeitverlauf hinzuzufügen.

*Sie können aber ebenso gut auch die Expression-Methode Verwackeln zu diesem Zweck verwenden. In den meisten Fällen ist es einfacher,* die Expression zu verwenden, als die Funktion "Verwackeln". (Siehe Objekttyp "Property" (Eigenschaft): Attribute und Methoden (Expression-*Referenz).)*

Je nach der Eigenschaft und den von Ihnen festgelegten Optionen sorgt "Verwackeln" für eine bestimmte Anzahl von Abweichungen bei einer Eigenschaft. Dies geschieht durch Hinzufügen von Keyframes und Anwenden von Zufallsparametern auf Interpolationen zu oder von vorhandenen Keyframes. Wenn Sie "Verwackeln" einsetzen möchten, benötigen Sie mindestens zwei Keyframes.

Mit "Verwackeln" können Sie natürliche Bewegungen innerhalb festgelegter Grenzen realistischer simulieren. Beispielsweise könnten Sie einen animierten Schmetterling mit Zufälligkeit versehen, um die Illusion zu erwecken, dass der Schmetterling flattert. Setzen Sie Zufälligkeit z. B. bei Helligkeit oder bei Deckkraft ein, um das Flackern eines alten Projektors zu simulieren.

- 1. Wählen Sie einen Bereich von Keyframes für die Eigenschaft aus.
- 2. Wählen Sie "Fenster" > "Verwackeln".
- 3. Wählen Sie bei "Anwenden auf" die Art der Kurve, die durch "Verwackeln" geändert werden soll. Wenn Sie Keyframes für eine Eigenschaft mit räumlichen Schwankungen ausgewählt haben, können Sie wahlweise "Bewegungspfad" aktivieren, um die Bewegung mit Abweichungen zu versehen, oder "Zeitliche Kurve" wählen, wenn Sie der Geschwindigkeit Abweichungen hinzufügen möchten. Wenn Sie Keyframes für eine Eigenschaft ohne räumliche Schwankungen ausgewählt haben, können Sie nur "Zeitliche Kurve" auswählen.
- 4. Wählen Sie unter "Störung" eine Option, um die Art der Abweichung durch zufällig verteilte Pixelwerte (also die Art der Störung) festzulegen:

**Glätten** Erstellt Abweichungen, die allmählich ohne plötzliche Änderungen eintreten.

**Eckige Störung** Erstellt abrupte Änderungen.

5. Wählen Sie die Dimension der Eigenschaft, die Sie beeinflussen möchten:

**X, Y oder Z** Fügt nur einer Richtung der ausgewählten Eigenschaft Abweichungen hinzu. Wählen Sie die Richtung aus dem Menü.

**Alle unabhängig** Fügt jeder Richtung unabhängig einen anderen Satz Abweichungen hinzu.

**Alle gleich** Fügt allen Richtungen denselben Satz Abweichungen hinzu.

- 6. Geben Sie einen Wert unter "Häufigkeit" an, um festzulegen, wie viele Abweichungen (Keyframes) pro Sekunde den ausgewählten Keyframes in After Effects hinzugefügt werden sollen. Bei einem niedrigen Wert werden nur gelegentliche Abweichungen erzeugt, während ein hoher Wert zu sprunghaften, ungleichmäßigen Ergebnissen führt. Bei einem Wert kleiner 1 werden Keyframes in Intervallen von weniger als einem Keyframe pro Sekunde erzeugt. bei einem Wert von 0,5 ergibt sich z. B. alle 2 Sekunden ein neuer Keyframe.
- 7. Legen Sie unter "Stärke" die maximale Größe der Abweichungen fest. After Effects stimmt die festgelegte Stärke auf die Einheiten der ausgewählten Eigenschaft ab, sodass ein Wert bei einer bestimmten Eigenschaft zu ganz anderen Ergebnissen als bei anderen Eigenschaften führen kann.
- 8. Klicken Sie auf "Anwenden" und sehen Sie sich die Ergebnisse in der Vorschau an.
- 9. Wählen Sie, falls notwendig, "Bearbeiten" > "Rückgängig: Verwackeln" (Windows) bzw. "Widerrufen: Verwackeln" (Mac OS), um die Keyframes zurückzusetzen. Stellen Sie die Werte für "Häufigkeit" und "Stärke" ein und wenden Sie dann erneut "Verwackeln" an.

#### <span id="page-231-0"></span>**Konvertieren von Audio in Keyframes**

**[Nach oben](#page-226-0)**

Der Keyframe-Assistent "Audio in Keyframes konvertieren" analysiert die Audioamplitude im Arbeitsbereich und erstellt Keyframes für diese Audioamplitude.

◆ Wählen Sie bei aktiver Komposition im Kompositions- oder Zeitleistenfenster die Option "Animation" > "Keyframe-Assistent" > "Audio in Keyframes konvertieren".

Dabei legt der Keyframe-Assistent eine Audioamplituden-Ebene an, die alle Audioquellen in der Komposition repräsentiert. Drei Effekte unter "Einstellungen für Expressions" mit Reglersteuerung enthalten dabei die folgenden Keyframes: "Linker Kanal", "Rechter Kanal" und "Beide Kanäle".

Um die vom Keyframe-Assistenten erstellten Keyframes nutzen zu können, verknüpfen Sie die Änderungen der Audioamplitude mit anderen Ebeneneigenschaften. Verwenden Sie beispielsweise eine Expression, um die Audio-Keyframes mit der Eigenschaft "Skalierung" einer Ebene zu verknüpfen und dafür zu sorgen, dass sich die Ebene bei größer werdender Amplitude vergrößert und bei kleiner werdender Amplitude verkleinert.

#### **Online-Ressourcen zum Konvertieren von Audiodaten in Keyframes**

Aharon Rabinowitz verdeutlicht in einem Video-Lehrgang auf der [Creative COW-Website](http://www.adobe.com/go/learn_ae_aharonwaveform_de), wie die Keyframes für Audioamplituden mit anderen Eigenschaften verknüpft werden können, in diesem Fall mit dem Effekt "Komplexe Wellen", um die Animation mit einem Tonverlauf zu synchronisieren.

John Dickinson bietet auf seiner [Motionworks-Website](http://www.motionworks.com.au/2009/02/the-dancing-can-part-2/) einen Video-Lehrgang an, in dem erläutert wird, wie Sie mit dem Keyframe-Assistenten "Audio in Keyframes konvertieren" die Deckkraft einer Ebene und eine der Eigenschaften des Effekts "Raster" im Takt der Musik in einer Tonspur animieren.

Satya Meka bietet [auf seiner Website](http://www.gutsblow.com/Archive/5/audio-analysis-after-effects) einen Lehrgang und eine Animationsvorgabe an, mit deren Hilfe Sie Animationen basierend auf verschiedenen Audiofrequenzbereichen generieren können.

Nathan Gambles stellt auf der [Video Copilot-Website](http://www.videocopilot.net/forum/viewtopic.php?f=5&t=12269) eine Expression zur Verfügung, mit der die Lautstärke von Audio auf einer Ebene abgesenkt (reduziert) wird, wenn sie auf einer anderen Ebene erhöht wird. Diese Methode ist hilfreich, wenn etwa die Lautstärke eines Soundtracks reduziert werden soll, während etwas gesagt wird. Die Expression für den Effekt "Stereo-Mischpult" ist abhängig vom Keyframe-Assistent für "Audio in Keyframes exportieren", der auf die anderen Audioebenen angewendet wurde.

Lloyd Alvarez hat auf seiner [After Effects Scripts-Website](http://aescripts.com/audiotomarkers/) ein Skript veröffentlicht, das Marken hinzufügt, Ebenen aufteilt oder eine neue Textebene mit ansteigender Nummerierung je nach Audiointensität hinzufügt.

Maltaannon (Jerzy Drozda, Jr.) stellt auf [seiner Website](http://maltaannon.com/articles/after-effects/smart-volume-meter/) eine Videoschulung zur Verfügung, die Ihnen zeigt, wie Sie Expressions verwenden, um mit den Ergebnissen des Befehls "Audio in Keyframes konvertieren" eine Lautstärkeanzeige zu erstellen.

Andrew Devis stellt auf der Creative COW-Website [zwei Schulungsvideos](http://blogs.adobe.com/toddkopriva/2010/10/tutorials-on-using-linear-expression-method.html) zur Verfügung, die detailliert zeigen, wie die lineare Expression-Methode mit dem Befehl "Audio in Keyframes konvertieren" verwendet wird.

Verwandte Hilfethemen

# $\left(\begin{matrix} 0 \\ 0 \end{matrix}\right)$  BY-NC-SR

[Rechtliche Hinweise](http://help.adobe.com//de_DE/legalnotices/index.html) | [Online-Datenschutzrichtlinien](http://helpx.adobe.com/go/gffooter_online_privacy_policy_de)

# <span id="page-233-0"></span>Keyframe-Interpolation

**[Räumliche und zeitliche Keyframe-Interpolation](#page-233-1) [Keyframe-Interpolationsmethoden](#page-234-0) [Anwenden und Ändern von Keyframe-Interpolationsmethoden](#page-236-0) [Ändern der Bézier-Richtungsgriffe im Diagrammeditor](#page-237-0)**

# <span id="page-233-1"></span>**Räumliche und zeitliche Keyframe-Interpolation**

**[Nach oben](#page-233-0)**

Interpolation bezeichnet den Prozess, bei dem Datenlücken zwischen zwei bekannten Werten ausgefüllt werden. Keyframes geben den Wert einer Eigenschaft zu bestimmten Schlüsselzeiten an. After Effects interpoliert Werte für die Eigenschaft für alle Zeitpunkte zwischen Keyframes.

Da Interpolation die Eigenschaftswerte zwischen (Engl.: "between") Keyframes erzeugt, wird Interpolation manchmal auch Tweening genannt. Die Interpolation zwischen Keyframes kann zum Animieren von Bewegung, Effekten, Audioebenen, Bildbearbeitungen, Transparenz, Farbänderungen und vielen anderen visuellen und akustischen Elementen verwendet werden.

Nachdem Sie die Keyframes und Bewegungspfade zur Änderung von Werten im Zeitverlauf erstellt haben, können Sie die Art und Weise, wie Änderungen erfolgen, präziser anpassen. After Effects verfügt über verschiedene Interpolationsmethoden, welche die Berechnungsart für die Zwischenwerte beeinflussen.

Zeitliche Interpolation bezeichnet die Interpolation von Werten in der Zeit, räumliche Interpolation bezeichnet die Interpolation von Werten im Raum. Einige Eigenschaften, z. B. Deckkraft, besitzen nur eine zeitliche Komponente. Andere Eigenschaften, z. B. Position, besitzen auch räumliche Komponenten.

#### **Zeitliche Interpolation und Wertkurve**

Mit der Wertkurve im Diagrammeditor können Sie präzise Einstellungen an den für Ihre Animation erstellten Keyframes für zeitliche Eigenschaften vornehmen. In der Wertkurve werden x-Werte rot, y-Werte grün und z-Werte (nur bei 3D-Ansichten) blau angezeigt. Die Wertkurve bietet vollständige Informationen über den Wert von Keyframes zu jedem Zeitpunkt einer Komposition. Sie haben die Möglichkeit, den Wert einzustellen. Im Infofenster wird darüber hinaus die zeitliche Interpolationsmethode eines ausgewählten Keyframes angezeigt.

#### **Räumliche Interpolation und Bewegungspfad**

Wenn Sie die räumliche Interpolation für eine Eigenschaft wie "Position" anwenden oder verändern, passen Sie den Bewegungspfad im Kompositionsfenster an. Die verschiedenen Keyframes auf dem Bewegungspfad liefern Informationen über die Art der Interpolation zu einem bestimmten Zeitpunkt. Im Infofenster wird die räumliche Interpolationsmethode eines ausgewählten Keyframes angezeigt.

Wenn Sie räumliche Änderungen an einer Ebene vornehmen, wird in After Effects als standardmäßige räumliche Interpolation "Bézier, automatisch" verwendet.

*Wenn stattdessen die lineare Interpolation verwendet werden soll, wählen Sie "Bearbeiten" > "Voreinstellungen" > "Allgemein" (Windows) bzw. "After Effects" > "Einstellungen" > "Allgemein" (Mac OS) und aktivieren Sie die Option "Standard für geometrische Interpolation ist linear". Das Ändern der Voreinstellung wirkt sich nicht auf bereits vorhandene Keyframes oder neue Keyframes für Eigenschaften aus, für die bereits Keyframes vorhanden sind.*

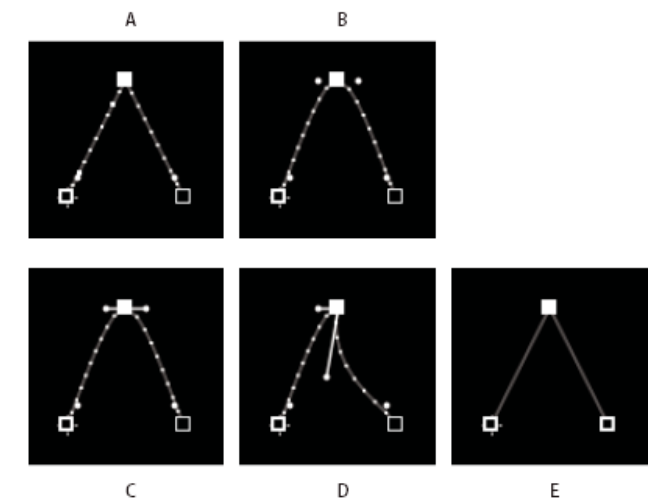

*Bewegungspfad-Interpolation A. Linear B. Bézier, automatisch C. Bézier, gleichmäßig D. Bézier E. Hold (Unterdrücken)*

In einigen Fällen kann die räumliche Interpolationsmethode "Bézier, automatisch" für Positions-Keyframes zu einer unerwünschten Hin- und Herbewegung (Bumerangwirkung) zwischen zwei Keyframes mit identischen Werten führen. Zur Lösung dieses Problems können Sie entweder für den ersten der beiden Keyframes die Interpolationsmethode "Unterdrücken" oder für beide Keyframes die Interpolationsmethode "Linear" festlegen.

#### **Online-Ressourcen zur Keyframe-Interpolation**

Aharon Rabinowitz bietet einige Video-Lehrgänge an, z. B. "How Does Computer Animation Work?" (Wie funktioniert Computeranimation?) und "What is interpolation?" (Was ist Interpolation?).Diese behandeln Animation als Teil der [Multimedia 101-Serie](http://cowcast.creativecow.net/multimedia_101/index.html).

Aharon Rabinowitz bietet auf der Creative COW-Website einen zweiteiligen Video-Lehrgang an, der sich mit der Lösung des Problems der Bumerang-Bewegung befasst. Dieses Problem tritt auf, wenn für Keyframes mit dem gleichen Wert unabsichtlich die räumliche Interpolation "Bézier, automatisch" eingestellt ist:

- $\cdot$  [Teil 1](http://library.creativecow.net/articles/rabinowitz_aharon/boomerang_1/video.php)
- [Teil 2](http://library.creativecow.net/articles/rabinowitz_aharon/boomerang_2.php)

<span id="page-234-0"></span>Antony Bolante bietet in einem Artikel auf der [Peachpit Press-Website](http://www.peachpit.com/articles/article.aspx?p=1327260) Informationen und Abbildungen zur Keyframe-Interpolation an.

# **Keyframe-Interpolationsmethoden**

**[Nach oben](#page-233-0)**

Im Modus "Ebenenbalken" hängt das Aussehen der Keyframe-Symbole von der Interpolationsmethode ab, die Sie für das Intervall zwischen Keyframes wählen. Wenn ein Keyframe-Symbol zur Hälfte dunkelgrau  $\bullet$  dargestellt ist, so bedeutet dies, dass an die dunkelgraue Hälfte kein Keyframe angrenzt oder dass die Interpolation durch die auf den vorherigen Keyframe angewendete Interpolationsunterdrückung aufgehoben wird.

Standardmäßig wird bei einem Keyframe nur eine Interpolationsmethode verwendet. Sie können jedoch auch zwei Methoden anwenden: Die eingehende Methode (Eingangsmethode) wird auf den Eigenschaftswert angewendet, wenn die Zeitmarke sich einem Keyframe nähert; die ausgehende Methode (Ausgangsmethode) wird auf den Eigenschaftswert angewendet, wenn die Zeitmarke einen Keyframe verlässt. Wenn Sie unterschiedliche eingehende und ausgehende Interpolationsmethoden festlegen, wird das Keyframe-Symbol im Ebenenbalkenmodus entsprechend geändert. Es wird die linke Hälfte des Symbols der eingehenden Interpolation und die rechte Hälfte des Symbols der ausgehenden Interpolation angezeigt.

*Um zwischen Keyframe-Symbolen und nummerierten Keyframes umzuschalten, wählen Sie im Menü des Zeitleistenfensters "Keyframe-Symbole verwenden" bzw. "Keyframe-Indizes verwenden".*

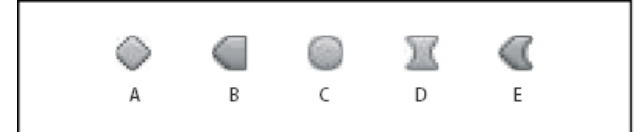

*Beispiele von Keyframe-Symbolen im Zeitleistenfenster im Ebenenbalkenmodus*

*A. Linear B. Eingang Linear, Ausgang Unterdrücken C. Bézier, automatisch D. Bézier, gleichmäßig oder Bézier E. Eingang Linear, Ausgang Bézier*

Alle in After Effects verwendeten Interpolationsmethoden basieren auf der Bézier-Interpolationsmethode, bei der die Übergänge zwischen Keyframes mit Richtungsgriffen gesteuert werden können. Interpolationsmethoden, bei denen keine Richtungsgriffe zum Einsatz kommen, sind eingeschränkte Versionen der Bézier-Interpolation, die sich für bestimmte Aufgaben eignen.

Wenn Sie mehr darüber erfahren möchten, wie die unterschiedlichen Interpolationsmethoden sich auf zeitliche Eigenschaften auswirken, experimentieren Sie durch das Erstellen von mindestens drei Keyframes mit unterschiedlichen Werten für eine zeitliche Eigenschaft, z. B. Deckkraft, ändern Sie dann die Interpolationsmethode und beobachten Sie die Wertkurve im Diagrammeditor des Zeitleistenfensters.

Wenn Sie mehr darüber erfahren möchten, wie sich unterschiedliche Interpolationsmethoden auf einen Bewegungspfad auswirken, experimentieren Sie durch Einrichten von drei Keyframes mit unterschiedlichen Werten für eine räumliche Eigenschaft, wie z. B. "Position", auf einem Bewegungspfad. Ändern Sie die Interpolationsmethoden, während im Kompositionsfenster eine Vorschau des Bewegungspfades angezeigt wird.

*Hinweis: Um die Interpolationsmethode zu ändern, klicken Sie mit der rechten Maustaste auf einen Keyframe, wählen "Keyframe-Interpolation" aus dem angezeigten Menü und markieren anschließend eine Option im Menü "Zeitliche Interpolation".*

Zur Erläuterung der Beispiele wird in den folgenden Beschreibungen der Interpolationsmethoden das Ergebnis für jede Methode so dargestellt, als wäre die Methode auf alle Keyframes für eine Ebeneneigenschaft angewendet worden. In der Praxis haben Sie die Möglichkeit, jede verfügbare Interpolationsmethode auf jeden beliebigen Keyframe anzuwenden.

#### **Keine Interpolation**

Im Status ohne Interpolation sind keine Keyframes für eine Ebeneneigenschaft vorhanden – die Stoppuhr ist ausgeschaltet und im Zeitleistenfenster wird unter der Zeitmarke das I-Symbol II angezeigt. Wenn Sie in diesem Status den Wert einer Ebeneneigenschaft einstellen, bleibt dieser Wert für die Dauer der Ebene erhalten, sofern keine Überschreibung durch eine Expression erfolgt. Standardmäßig wird keine Interpolation auf eine Ebeneneigenschaft angewendet. Sind für eine Ebeneneigenschaft Keyframes vorhanden, ist eine Interpolation aktiv.

#### **Lineare Interpolation**

Bei der linearen Interpolation wird ein gleichmäßiger Änderungsgrad zwischen Keyframes erreicht, durch den Animationen ein mechanisches

Aussehen erhalten. After Effects interpoliert die Werte zwischen zwei benachbarten Keyframes so direkt wie möglich, ohne die Werte anderer Keyframes zu berücksichtigen.

Wenn Sie die lineare Interpolation auf alle Keyframes einer zeitlichen Ebeneneigenschaft anwenden, beginnt die Änderung unmittelbar beim ersten Keyframe und setzt sich mit konstanter Geschwindigkeit zum nächsten Keyframe fort. Beim zweiten Keyframe wechselt der Änderungsgrad sofort auf den Änderungsgrad zwischen dem zweiten und dem dritten Keyframe. Wenn die Ebene den letzten Keyframe-Wert erreicht, wird die Änderung abrupt beendet. In der Wertkurve wird das Segment, mit dem zwei Keyframes mittels linearer Interpolation verbunden sind, als gerade Linie angezeigt.

#### **Bézier-Interpolation**

Die Bézier-Interpolation bietet die präziseste Steuerungsmöglichkeit: Sie stellen die Form der Wertkurven- oder Bewegungspfadsegmente auf beiden Seiten des Keyframes manuell ein. Anders als bei der automatischen oder gleichmäßigen Bézier-Interpolation wirken die beiden Richtungsgriffe an einem Keyframe der Bézier-Interpolation sowohl in der Wertkurve als auch auf dem Bewegungspfad unabhängig voneinander.

Wenn Sie die Bézier-Interpolation auf alle Keyframes einer Ebeneneigenschaft anwenden, erstellt After Effects einen gleichmäßigen Übergang zwischen Keyframes. Die Anfangsposition der Richtungsgriffe wird mit derselben Methode berechnet wie bei der automatischen Bézier-Interpolation. Vorhandene Richtungsgriffpositionen werden von After Effects beibehalten, wenn Sie den Wert eines Bézier-Keyframes ändern.

Anders als bei anderen Interpolationsmethoden haben Sie bei der Bézier-Interpolation die Möglichkeit, entlang des Bewegungspfades eine beliebige Kombination von Kurven und Geraden zu erstellen. Da die beiden Bézier-Richtungsgriffe unabhängig voneinander wirken, kann ein kurviger Bewegungspfad an einem Bézier-Keyframe plötzlich in eine scharfe Ecke münden. Die räumliche Bézier-Interpolation ist ideal zum Zeichnen eines Bewegungspfades mit einer komplexen Form geeignet, beispielsweise bei einem Straßenverlauf oder Logo-Umriss.

Wenn Sie einen Keyframe auf dem Bewegungspfad verschieben, bleiben vorhandene Richtungsgriffpositionen unverändert. Die zeitliche Interpolation, die auf jeden Keyframe angewendet wird, steuert die Bewegungsgeschwindigkeit auf dem Pfad.

#### **Automatische Bézier-Interpolation**

Mit der automatischen Bézier-Interpolation wird ein gleichmäßiger Änderungsgrad über einen Keyframe erstellt. Mit der räumlichen Interpolation "Bézier, automatisch" können Sie beispielsweise den Pfad eines Autos auf einer kurvigen Straße erstellen.

Wenn Sie den Wert eines Keyframes mit automatischer Bézier-Interpolation ändern, ändert sich automatisch die Position der Richtungsgriffe für die automatische Bézier-Interpolation, um einen gleichmäßigen Übergang zwischen Keyframes beizubehalten. Die automatischen Anpassungen ändern die Form der Wertkurven- oder Bewegungspfadsegmente auf beiden Seiten des Keyframes. Wenn beim vorherigen und folgenden Keyframe ebenfalls die automatische Bézier-Interpolation verwendet wird, verändert sich auch die Form der Segmente vor dem vorherigen und nach dem nächsten Keyframe. Wenn Sie einen Richtungsgriff der automatischen Bézier-Interpolation manuell ändern, konvertieren Sie ihn in einen Keyframe der gleichmäßigen Bézier-Interpolation .

"Bézier, automatisch" ist die standardmäßige räumliche Interpolation.

#### **Gleichmäßige Bézier-Interpolation**

Wie bei der automatischen Bézier-Interpolation wird auch mit der gleichmäßigen Bézier-Interpolation ein gleichmäßiger Änderungsgrad über einen Keyframe erstellt. Sie legen die Positionen von Richtungsgriffen der gleichmäßigen Bézier-Interpolation jedoch manuell fest. Anpassungen, die Sie vornehmen, ändern die Form der Wertkurven- oder Bewegungspfadsegmente auf beiden Seiten des Keyframes.

Wenn Sie auf alle Keyframes einer Eigenschaft gleichmäßige Bézier-Interpolation anwenden, passt After Effects die Werte bei jedem Keyframe an, um weiche Übergänge zu erstellen. Diese weichen Übergänge werden von After Effects beibehalten, wenn Sie einen Keyframe mit gleichmäßiger Bézier-Interpolation  $\Xi$  auf dem Bewegungspfad oder der Wertkurve verschieben.

#### **Unterdrückte Interpolation**

Das Unterdrücken der Interpolation steht nur als zeitliche Interpolationsmethode zur Verfügung. Sie können damit den Wert einer Ebeneneigenschaft im Zeitablauf ändern, jedoch ohne graduellen Übergang. Diese Methode ist nützlich für Stroboskoplichteffekte oder wenn Ebenen plötzlich erscheinen oder verschwinden sollen.

Wenn Sie eine Unterdrückung der zeitlichen Interpolation auf alle Keyframes einer Ebeneneigenschaft anwenden, bleibt der Wert des ersten Keyframes bis zum nächsten Keyframe unverändert. Hier erfolgt dann eine abrupte Wertänderung. In der Wertkurve wird das Segment, das auf einen Keyframe der Interpolationsunterdrückung folgt, als waagerechte Gerade angezeigt.

Obwohl die Interpolationsunterdrückung nur als zeitliche Interpolationsmethode zur Verfügung steht, sind die Keyframes auf dem Bewegungspfad sichtbar. Die Keyframes sind jedoch nicht durch Ebenenpositionspunkte verbunden. Wenn Sie beispielsweise die Eigenschaft "Position" einer Ebene mit Interpolationsunterdrückung animieren, bleibt die Ebene beim Positionswert des vorherigen Keyframes, bis die Zeitmarke den nächsten Keyframe erreicht. An diesem Punkt verschwindet die Ebene von der alten Position und erscheint an der neuen Position.

Mit dem Befehl "Frame fixieren" können Sie den aktuellen Frame für die Dauer der Ebene auf einfache Weise fixieren. Positionieren Sie dazu die Zeitmarke für den aktuellen Zeitpunkt bei dem Frame, der fixiert werden soll. Vergewissern Sie sich, dass die Ebene markiert ist, und wählen Sie anschließend "Ebene" > "Zeit" > "Frame fixieren". Daraufhin wird die Zeitverzerrung aktiviert und ein Keyframe für Interpolationsunterdrückung an der Position der Zeitmarke für den aktuellen Zeitpunkt platziert, um den Frame zu fixieren.

*Hinweis: Wenn Sie zuvor die Zeitverzerrung für die Ebene aktiviert haben, werden alle von Ihnen erstellten Keyframes gelöscht, wenn Sie den Befehl "Frame fixieren" ausführen.*

Sie können Interpolationsunterdrückung nur für ausgehende zeitliche Interpolation (also für die auf einen Keyframe folgenden Frames) verwenden.

Wenn Sie einen Keyframe erstellen, der auf einen Keyframe für die Interpolationsunterdrückung folgt, wird beim neuen Keyframe eingehende Interpolationsunterdrückung verwendet.

*Wenn Sie Interpolationsunterdrückung als Ausgangsinterpolation für einen Keyframe anwenden oder entfernen möchten, wählen Sie im Zeitleistenfenster den Keyframe aus und klicken Sie anschließend auf "Animation" > "Interpolationsunterdrückung ein/aus".*

# <span id="page-236-0"></span>**Anwenden und Ändern von Keyframe-Interpolationsmethoden**

Sie können die Interpolationsmethode für alle Keyframes anwenden und ändern. Sie können Änderungen entweder im Dialogfeld "Keyframe-Interpolation" oder direkt auf einen Keyframe im Ebenenbalken, in einem Bewegungspfad oder im Diagrammeditor anwenden. Sie haben auch die Möglichkeit, die standardmäßige Interpolation zu ändern, die in After Effects für räumliche Eigenschaften verwendet wird.

Informationen zur Einstellung von "Easy Ease", damit die Geschwindigkeit zwischen zwei Keyframes angepasst werden kann, finden Sie unter Steuern der Geschwindigkeit zwischen Keyframes.

# **Andern der Interpolationsmethode im Dialogfeld "Keyframe-Interpolation"**

Im Dialogfeld "Keyframe-Interpolation" finden Sie Optionen zum Einstellen der zeitlichen und räumlichen Interpolation sowie (nur für räumliche Eigenschaften) der Fixierungseinstellungen.

- 1. Wählen Sie im Ebenenbalken oder Diagrammeditor die Keyframes aus, die geändert werden sollen.
- 2. Wählen Sie "Animation" > " Keyframe-Interpolation".
- 3. Wählen Sie unter "Zeitliche Interpolation" eine der folgenden Optionen:

**Aktuelle Einstellungen** Behält die Interpolationswerte bei, die bereits auf die ausgewählten Keyframes angewendet wurden. Wählen Sie diese Option, wenn mehrere oder manuell angepasste Keyframes ausgewählt sind und Sie die bestehenden Einstellungen nicht ändern möchten.

**Linear; Bézier; Bézier, gleichmäßig; Bézier, automatisch und Unterdrücken** Wendet eine zeitliche Interpolationsmethode mithilfe von Standardwerten an.

4. Wenn Sie Keyframes einer räumlichen Ebeneneigenschaft ausgewählt haben, können Sie eine der folgenden Optionen für räumliche Interpolation wählen:

**Aktuelle Einstellungen** Behält die Interpolationseinstellungen bei, die bereits auf die ausgewählten Keyframes angewendet wurden.

**Linear; Bézier; Bézier, gleichmäßig und Bézier, automatisch** Wendet eine räumliche Interpolationsmethode mithilfe von Standardwerten an.

5. Wenn Sie Keyframes einer räumlichen Ebeneneigenschaft ausgewählt haben, wählen Sie unter "Fixieren", wie bei einem Keyframe die Position in der Zeit bestimmt werden soll. Klicken Sie anschließend auf "OK". **Aktuelle Einstellungen** Behält die aktuell eingestellte Methode für die Positionierung der ausgewählten Keyframes in der Zeit bei.

**Zeitlich nicht fixiert** Gleicht den Änderungsgrad über die ausgewählten Keyframes aus, indem die Keyframe-Position über den Zeitverlauf automatisch variiert wird. Grundlage dafür sind die Positionen der Keyframes unmittelbar vor und nach der Auswahl.

**Zeitlich fixiert** Behält die ausgewählten Keyframes an ihrem derzeitigen Zeitpunkt bei. Sie ändern ihre Position nur, wenn Sie sie manuell verschieben.

Weitere Informationen zum Ausgleichen des Änderungsgrades über ausgewählte Keyframes finden Sie unter Glätten von Bewegungen mit zeitlich nicht fixierten Keyframes.

# **Ändern der Interpolationsmethode mit dem Auswahl-Werkzeug im Ebenenbalkenmodus**

Führen Sie mit dem Auswahl-Werkzeug einen der folgenden Schritte aus:

- Wenn der Keyframe lineare Interpolation verwendet, klicken Sie bei gedrückter Strg-Taste (Windows) bzw. Befehlstaste (Mac OS) auf den Keyframe, um ihn in "Bézier, automatisch" e zu ändern.
- Wenn der Keyframe Bézier-Interpolation, gleichmäßige Bézier-Interpolation oder automatische Bézier-Interpolation verwendet, klicken Sie bei gedrückter Strg-Taste (Windows) bzw. Befehlstaste (Mac OS) auf den Keyframe, um ihn in "Linear" zu ändern.

# **Ändern der Interpolationsmethode im Diagrammeditor**

- Klicken Sie mit dem Scheitelpunkt-konvertieren-Werkzeug  $\Lambda$  auf den Keyframe, um zwischen linearer Interpolation und automatischer Bézier-Interpolation umzuschalten.
- Wählen Sie einen oder mehrere Keyframes aus und klicken Sie anschließend am unteren Bildschirmrand auf eine der Schaltflächen für Interpolationsunterdrückung, lineare Interpolation oder automatische Bézier-Interpolation, um die Interpolationsmethode zu ändern.

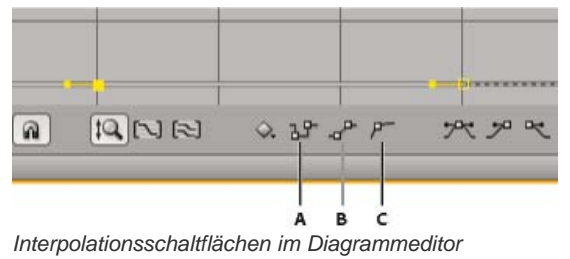

*A. Hold (Unterdrücken) B. Linear C. Bézier, automatisch*

# <span id="page-237-0"></span>**Ändern der Bézier-Richtungsgriffe im Diagrammeditor**

#### **[Nach oben](#page-233-0)**

Im Diagrammeditor werden Keyframes, die Bézier-Interpolation verwenden, mit Richtungsgriffen dargestellt. Sie können die Richtungsgriffe verkürzen, verlängern oder drehen, um die Bézier-Interpolationskurve in einer Wertkurve zu optimieren. Sie können die Richtungsgriffe verkürzen oder verlängern, um die Kurve in einer Geschwindigkeitskurve zu optimieren.

Beim Verkürzen oder Verlängern eines Richtungsgriffs führt der am Keyframe gegenüberliegende Richtungsgriff standardmäßig dieselbe Bewegung aus. Die Richtungsgriffe können getrennt werden, damit sich die zwei zum Keyframe gehörenden Richtungsgriffe unabhängig voneinander bewegen lassen.

- Um einen Richtungsgriff zurückzuziehen oder zu erweitern, ziehen Sie den Richtungsgriff mit dem Auswahl-Werkzeug zum Mittelpunkt des Keyframes hin oder davon weg.
- Um die Richtungsgriffe zu trennen, ziehen Sie bei gedrückter Alt-Taste (Windows) bzw. Wahltaste (Mac OS) einen Keyframe mit dem Auswahl-Werkzeug in die gewünschte Richtung. Sie können auch bei gedrückter Alt-Taste (Windows) bzw. Wahltaste (Mac OS) außerhalb eines Keyframes klicken, die Maustaste gedrückt halten und ziehen, um neue Richtungsgriffe zu ziehen, unabhängig davon, ob bereits Richtungsgriffe vorhanden sind oder nicht.
- Wenn Sie die Richtungsgriffe von zwei benachbarten Keyframes gleichzeitig bewegen möchten, ziehen Sie das Wertkurvensegment zwischen den Keyframes in die gewünschte Richtung.

| 220 Px/s | 220 Px/s |  |
|----------|----------|--|
| 210      | 210      |  |
| 200      | 200      |  |
| $190\,$  | 190      |  |

*Erweitern eines Bézier-Richtungsgriffs in der Geschwindigkeitskurve*

#### Verwandte Hilfethemen

#### $(C<sub>c</sub>)$  BY-NC-SR

[Rechtliche Hinweise](http://help.adobe.com//de_DE/legalnotices/index.html) | [Online-Datenschutzrichtlinien](http://helpx.adobe.com/go/gffooter_online_privacy_policy_de)

# <span id="page-238-0"></span>**Geschwindigkeit**

**[Steuern der Geschwindigkeit zwischen Keyframes](#page-238-1) [Glätten von Bewegungen mit zeitlich nicht fixierten Keyframes](#page-243-0)** [Ändern der Skaliergeschwindigkeit mit "Exponentiell skalieren"](#page-243-1)

# <span id="page-238-1"></span>**Steuern der Geschwindigkeit zwischen Keyframes**

**[Nach oben](#page-238-0)**

Wenn Sie im Diagrammeditor eine Eigenschaft animieren, können Sie den Änderungsgrad (Geschwindigkeit) der Eigenschaft in der Geschwindigkeitskurve anzeigen und anpassen. Sie können die Geschwindigkeit für räumliche Eigenschaften auch im Kompositions- oder Ebenenfenster im Bewegungspfad anpassen.

Im Kompositions- oder Ebenenfenster zeigt der Abstand zwischen den Punkten in einem Bewegungspfad die Geschwindigkeit an. Jeder Punkt steht für einen Frame; Grundlage ist die Framerate der Komposition. Gleichmäßige Abstände bedeuten eine konstante Geschwindigkeit, weitere Abstände zeigen eine höhere Geschwindigkeit an. Keyframes, bei denen Interpolationsunterdrückung verwendet wird, zeigen keine Punkte an, da es keine Übergänge zwischen Keyframe-Werten gibt. Die Ebene wird einfach an der Position des nächsten Keyframes eingeblendet. (Siehe Bewegungspfade.)

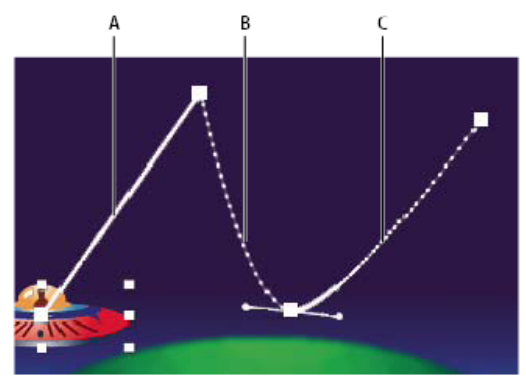

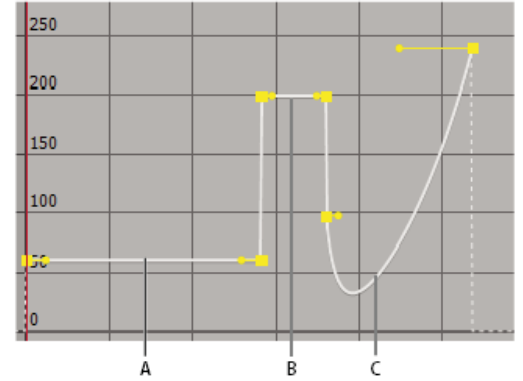

*Bewegungspfad im Kompositionsfenster (oben) im Vergleich zur Geschwindigkeitskurve im Diagrammeditor (unten) A. Punkte liegen nahe beieinander, wodurch eine geringere Geschwindigkeit angezeigt wird (oben); konstante Geschwindigkeit (unten). B. Punkte liegen weit auseinander, wodurch eine höhere Geschwindigkeit angezeigt wird (oben); konstante Geschwindigkeit (unten). C. Ungleichmäßige Anordnung der Punkte zeigt eine Geschwindigkeitsänderung an (oben); Geschwindigkeit sinkt und steigt dann wieder (unten).*

Informationen zur Keyframe-Interpolation finden Sie unter Keyframe-Interpolation.

Die folgenden Faktoren beeinflussen die Geschwindigkeit, mit der der Wert einer Eigenschaft geändert wird.

- Zeitunterschied zwischen Keyframes im Zeitleistenfenster. Je kürzer das Zeitintervall zwischen Keyframes ist, desto schneller muss die Änderung der Ebene vor Erreichen des nächsten Keyframe-Werts erfolgen. Bei einem längeren Intervall ändert sich die Ebene langsamer, weil sich die Änderung über einen längeren Zeitraum hinzieht. Sie können den Änderungsgrad einstellen, indem Sie Keyframes entlang der Zeitleiste vorwärts- oder zurückschieben.
- Unterschied zwischen den Werten der nebeneinander liegenden Keyframes. Ein großer Unterschied zwischen Keyframe-Werten, z. B. im Fall von 75 % und 20 % Deckkraft, bewirkt eine schnellere Änderung als ein kleiner Unterschied von z. B. 30 % und 20 % Deckkraft. Sie können den Änderungsgrad einstellen, indem Sie den Wert einer Ebeneneigenschaft bei einem Keyframe erhöhen oder verringern.

Art der auf einen Keyframe angewendeten Interpolation. Beispiel: Es ist schwierig, eine gleichmäßige Wertänderung über einen Keyframe zu erreichen, wenn für den Keyframe lineare Interpolation eingestellt ist. Sie können jedoch jederzeit zur Bézier-Interpolation wechseln, bei der die Möglichkeit für eine gleitende Änderung über einen Keyframe besteht. Wenn Sie Bézier-Interpolation verwenden, können Sie den Änderungsgrad mit Richtungsgriffen sogar noch genauer anpassen.

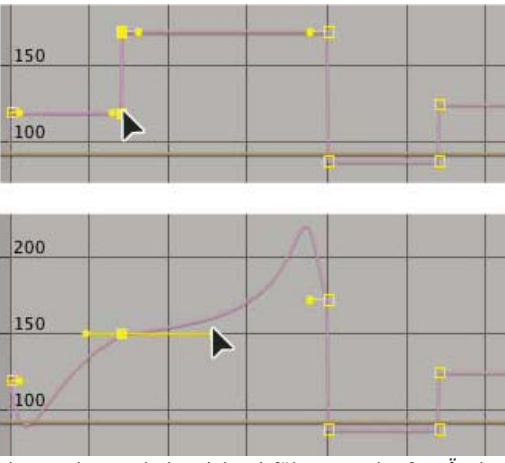

*Lineare Interpolation (oben) führt zu scharfen Änderungen, während Bézier-Interpolation (unten) weichere Änderungen ermöglicht.*

# **Steuern der Geschwindigkeit zwischen Keyframes ohne Geschwindigkeitskurve**

Stellen Sie im Kompositions- oder Ebenenfenster den räumlichen Abstand zwischen zwei Keyframes auf dem Bewegungspfad ein. Erhöhen Sie die Geschwindigkeit, indem Sie eine Keyframe-Position von der anderen weg verschieben, oder verringern Sie die Geschwindigkeit, indem Sie eine Keyframe-Position näher an die andere heranschieben.

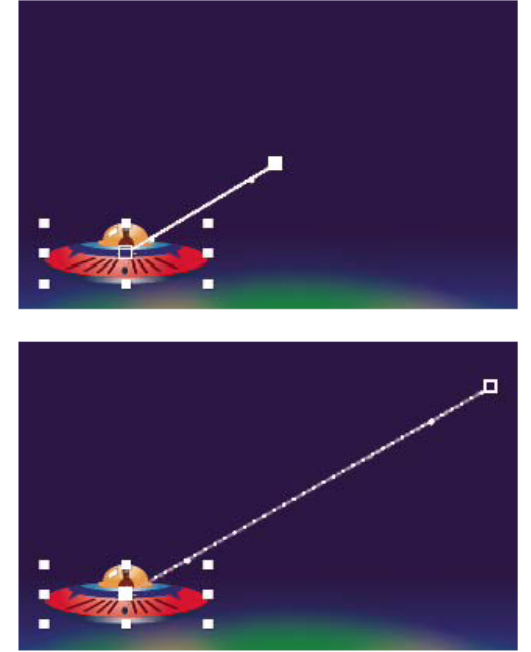

*Ein größerer räumlicher Abstand zwischen Keyframes erhöht die Ebenengeschwindigkeit.*

Passen Sie im Ebenenbalken oder im Diagrammeditor den Zeitunterschied zwischen zwei Keyframes an. Verringern Sie die Geschwindigkeit, indem Sie einen Keyframe vom anderen weg verschieben, oder erhöhen Sie die Geschwindigkeit, indem Sie einen Keyframe näher an den anderen heranschieben.

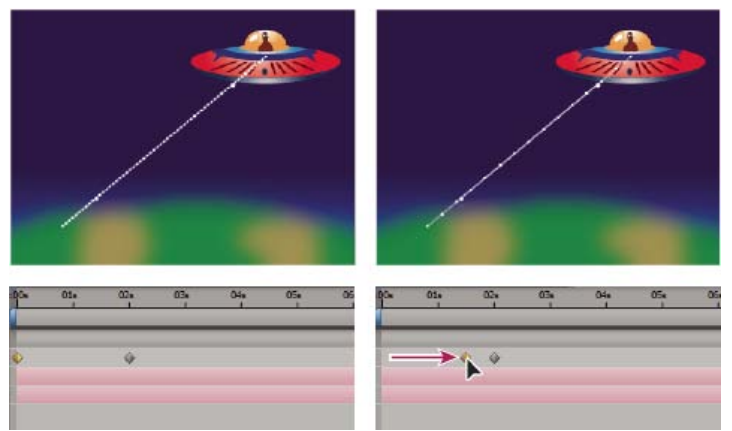

*Ein kürzerer zeitlicher Abstand zwischen Keyframes erhöht die Ebenengeschwindigkeit.*

· Wenden Sie den Keyframe-Assistenten "Easy Ease" an. Damit wird die Geschwindigkeit der Änderung im Verlauf der Bewegung zu und von einem Keyframe automatisch eingestellt.

#### **Geschwindigkeitskurve**

Sie können im Laufe der Zeit vollzogene Änderungen mithilfe der Geschwindigkeitskurve im Diagrammeditor optimieren. Die Geschwindigkeitskurve bietet Informationen über und Steuerungsmöglichkeiten für Wert und Änderungsgrad aller räumlichen und zeitlichen Werte bei jedem Frame in einer Komposition.

In der Geschwindigkeitskurve werden Änderungen der Geschwindigkeit durch eine Änderung der Kurvenhöhe dargestellt. Gleich bleibende Werte zeigen eine konstante Geschwindigkeit, höhere Werte eine erhöhte Geschwindigkeit.

Um die Geschwindigkeitskurve anzuzeigen, wählen Sie im Menü "Diagrammtyp und Optionen wählen" D. die Option "Geschwindigkeitskurve bearbeiten".

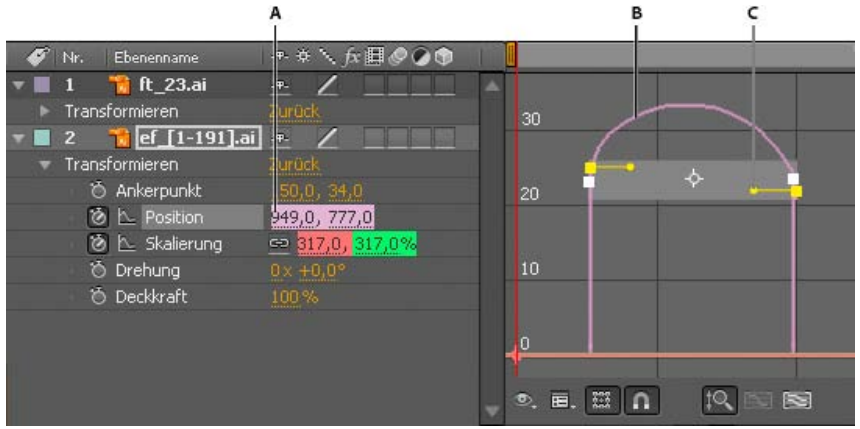

*Steuerungen für die Geschwindigkeitskurve*

*A. Wert an der Zeitmarke für den aktuellen Zeitpunkt B. Geschwindigkeitskurve C. Richtungsgriff (steuert die Geschwindigkeit)*

Durch Einstellen des Ansteigens und Abfallens der Geschwindigkeitskurve können Sie steuern, wie schnell oder langsam sich ein Wert von Keyframe zu Keyframe ändert. Sie können die Werte zu einem Keyframe hin und von einem Keyframe weg gemeinsam steuern oder jeden dieser Werte separat bearbeiten. Wenn Sie den Eingangsgriff nach oben ziehen, erhöht sich die Geschwindigkeit; ziehen Sie ihn nach unten, wird die Geschwindigkeit verringert. Auf die gleiche Weise beeinflusst der Ausgangsgriff den nächsten Keyframe. Sie haben darüber hinaus die Möglichkeit, die Auswirkung auf die Geschwindigkeit zu steuern, indem Sie die Griffe nach links oder rechts ziehen.

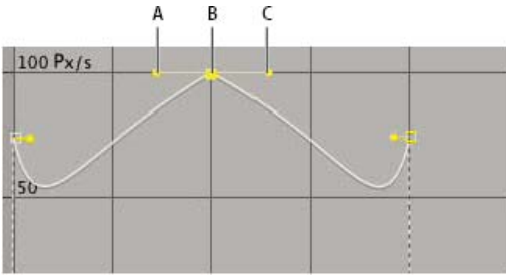

*Richtungsgriffe in Geschwindigkeitskurven*

*A. Eingehender Richtungsgriff B. Geschwindigkeitssteuerung C. Ausgangsgriff*

*Hinweis: Wenn Sie möchten, dass sich ein Griff auf mehrere Keyframes auswirkt, verwenden Sie zeitlich nicht fixierte Keyframes.*

**Steuern der Geschwindigkeit über die Geschwindigkeitskurve**

- 1. Erweitern Sie im Zeitleistenfenster die Kontur für den Keyframe, den Sie anpassen möchten.
- 2. Klicken Sie auf die Schaltfläche "Diagrammeditor" und wählen Sie im Menü "Diagrammtyp und Optionen" III die Option "Geschwindigkeitskurve bearbeiten".
- 3. Klicken Sie mit dem Auswahl-Werkzeug auf den Keyframe, den Sie anpassen möchten.
- 4. (Optional) Führen Sie einen der folgenden Schritte aus:
	- Wenn Sie den eingehenden und ausgehenden Richtungsgriff trennen möchten, ziehen Sie einen Richtungsgriff bei gedrückter Alt-Taste (Windows) bzw. Wahltaste (Mac OS).
	- Wenn Sie die Richtungsgriffe wieder vereinen möchten, ziehen Sie einen getrennten Richtungsgriff bei gedrückter Alt-Taste (Windows) bzw. Wahltaste (Mac OS) nach oben oder unten, bis er auf den anderen Richtungsgriff trifft.
- 5. Führen Sie einen der folgenden Schritte aus:
	- Ziehen Sie einen Keyframe mit vereinten Richtungsgriffen nach oben bzw. nach unten, um sowohl den Eingang als auch den Ausgang des Keyframes entsprechend zu beschleunigen bzw. zu verlangsamen.
	- Ziehen Sie einen getrennten Richtungsgriff nach oben bzw. unten, um entweder den Eingang oder den Ausgang des Keyframes entsprechend zu beschleunigen bzw. zu verlangsamen.
	- Um die Auswirkung des Keyframes zu erhöhen, ziehen Sie den Richtungsgriff vom Mittelpunkt des Keyframes weg. Um die Auswirkung zu verringern, ziehen Sie den Richtungsgriff auf den Mittelpunkt des Keyframes zu.

*Hinweis: Wenn Sie bei aktivierter automatischer Zoom-Funktion* <sup>10</sup> einen Richtungsgriff nach oben oder unten über den *Diagrammeditor hinaus ziehen, berechnet After Effects standardmäßig auf Grundlage der Länge dieser Strecke außerhalb des Bereichs einen neuen Mindest- bzw. Höchstwert und zeichnet die Kurve neu, sodass alle Werte, die Sie für diese Ebeneneigenschaft angeben, in der Kurve sichtbar sind.*

#### **Erstellen einer Kurvenspitze**

Setzen Sie Richtungsgriffe ein, um die Beschleunigungsart eines springenden Balls zu simulieren. Wenn Sie ein solches Ergebnis erstellen, scheint die Geschwindigkeitskurve schnell zu einer Spitze anzusteigen.

- 1. Erweitern Sie im Zeitleistenfenster die Kontur für den Keyframe, den Sie anpassen möchten.
- 2. Klicken Sie auf die Schaltfläche "Diagrammeditor" und zeigen Sie die Geschwindigkeitskurve für die Eigenschaft an.
- 3. Achten Sie darauf, dass die Interpolationsmethode für den Keyframe, den Sie zum Maximum machen möchten, auf "Bézier, gleichmäßig" oder "Bézier" eingestellt ist.
- 4. Ziehen Sie den gewünschten Keyframe (mit vereinten Richtungsgriffen) nach oben, bis er sich nahe dem oberen Rand der Kurve befindet.
- 5. Ziehen Sie den Richtungsgriff auf einer der beiden Seiten des Keyframes zum Mittelpunkt des Keyframes hin.

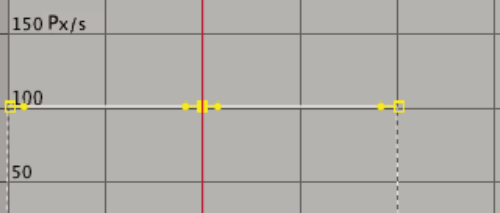

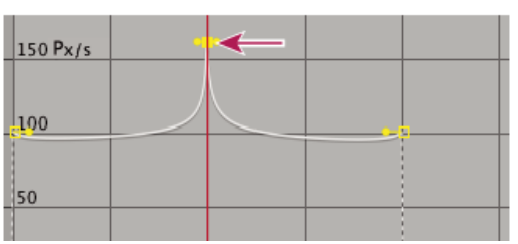

*Ziehen des Richtungsgriffs zum Erstellen einer Spitze*

#### **Allmähliches Beginnen oder Beenden von Änderungen**

Richtungsgriffe können eingesetzt werden, um ein allmähliches Beginnen oder Beenden von Bewegungen zu bewirken, wie beispielsweise bei einem hin- und herschaukelnden Boot. Wenn Sie diese Technik verwenden, verläuft die Geschwindigkeitskurve in einer glatten U-Form.

- 1. Erweitern Sie im Zeitleistenfenster die Kontur für den Keyframe, den Sie anpassen möchten.
- 2. Klicken Sie auf die Schaltfläche "Diagrammeditor" und zeigen Sie die Geschwindigkeitskurve für die Eigenschaft an.
- 3. Achten Sie darauf, dass die Interpolationsmethode für den Keyframe, den Sie anpassen möchten, auf "Bézier, gleichmäßig" oder "Bézier" eingestellt ist.
- 4. Ziehen Sie den Richtungsgriff am gewünschten Keyframe nach unten, bis der Griff sich nahe am unteren Rand der Kurve

befindet.

5. Ziehen Sie den Richtungsgriff auf einer der beiden Seiten des Keyframes vom Mittelpunkt des Keyframes weg.

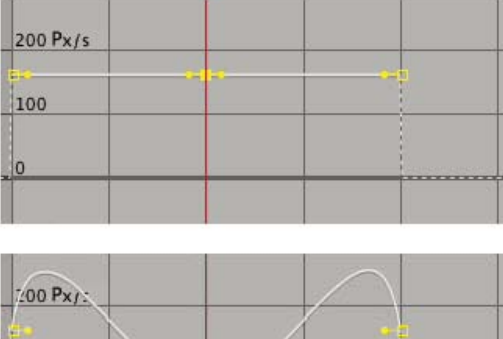

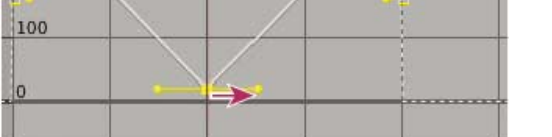

*Ziehen des Richtungsgriffs zum Erstellen einer allmählichen Änderung*

#### **Anpassen der Auswirkung eines Bewegungsgriffs auf einen benachbarten Keyframe**

In Kombination mit dem Steuern des Ausmaßes der Beschleunigung und Verlangsamung können Sie auch die Auswirkung eines Keyframes nach außen oder innen in Bezug auf einen benachbarten Keyframe erweitern. Mit der Auswirkung wird bestimmt, wie schnell die Geschwindigkeitskurve den am Keyframe eingerichteten Wert erreicht. Sie stellt eine weitere Möglichkeit der Steuerung der Diagrammform dar. Der Richtungsgriff erhöht die Auswirkung eines Keyframe-Werts in Bezug auf den benachbarten Keyframe, wenn Sie ihn zum benachbarten Keyframe hin ziehen. Er verringert die Auswirkung auf den benachbarten Keyframe, wenn Sie ihn zum Mittelpunkt seines eigenen Keyframes ziehen.

- 1. Erweitern Sie im Zeitleistenfenster die Kontur für den Keyframe, den Sie anpassen möchten.
- 2. Klicken Sie auf die Schaltfläche "Diagrammeditor" und zeigen Sie die Geschwindigkeitskurve für die Eigenschaft an.
- 3. Klicken Sie mit dem Auswahl-Werkzeug auf einen Keyframe und ziehen Sie den Griff nach links oder rechts.

#### **Numerisches Ändern der Geschwindigkeit**

Sie können die Geschwindigkeit noch genauer angeben, als es durch das Ziehen von Keyframes in der Geschwindigkeitskurve möglich ist: Geben Sie die Geschwindigkeit dazu als Zahlenwert in das Dialogfeld "Keyframe-Geschwindigkeit" ein.

Die in diesem Dialogfeld angezeigten Optionen und Einheiten sind von der bearbeiteten Ebeneneigenschaft abhängig und möglicherweise auch je nach Zusatzmodul unterschiedlich.

- 1. Zeigen Sie für den Keyframe, den Sie einstellen möchten, die Geschwindigkeitskurve an.
- 2. Wählen Sie den Keyframe aus, den Sie bearbeiten möchten, und wählen Sie anschließend "Animation" > "Keyframe-Geschwindigkeit".
- 3. Geben Sie Werte für "Eingangsgeschwindigkeit" und "Ausgangsgeschwindigkeit" ein.
- 4. Geben Sie einen Wert für "Auswirkung" ein, um den Einfluss auf den vorherigen Keyframe (eingehende Interpolation) bzw. nächsten Keyframe (ausgehende Interpolation) festzulegen.
- 5. Wenn Sie durch Aufrechterhalten derselben Eingangs- und Ausgangsgeschwindigkeit einen fließenden Übergang erreichen möchten, aktivieren Sie die Option "Gleichmäßig".

*Hinweis: Standardmäßig bleibt das Seitenverhältnis bei den aktuellen Werten für "Skalierung" oder "Weiche Maskenkante" erhalten, wenn Sie die Werte bearbeiten. Falls Sie das Seitenverhältnis nicht beibehalten möchten, klicken Sie auf das Verknüpfungssymbol neben den Eigenschaftswerten im Zeitleistenfenster, sodass das Symbol entfernt wird.*

#### **Automatisches Verringern der Geschwindigkeit**

Sie können die Geschwindigkeit eines Keyframes durch Ziehen der Griffe manuell einstellen; mit "Easy Ease" können Sie die Arbeit jedoch automatisieren.

Nach dem Anwenden von "Easy Ease" hat jeder Keyframe eine Geschwindigkeit von 0 mit einer Auswirkung von 33,33 % auf jeder Seite. Wenn Sie z. B. die Geschwindigkeit eines Objekts verringern, verlangsamt sich das Objekt bei der Annäherung an einen Keyframe und wird mit zunehmender Entfernung vom Keyframe allmählich schneller. Sie können die Geschwindigkeit zu einem Keyframe hin und/oder von einem Keyframe weg verringern.

- 1. Wählen Sie im Diagrammeditor oder Ebenenbalken einen Bereich von Keyframes aus.
- 2. Führen Sie einen der folgenden Schritte aus:
	- Wählen Sie "Animation" > "Keyframe-Assistent" > "Easy Ease" (um die Geschwindigkeit zu und aus ausgewählten Keyframes leicht zu verringern), "Easy Ease In" (um die Geschwindigkeit zu ausgewählten Keyframes leicht zu verringern) oder "Easy Ease Out" (um die Geschwindigkeit aus ausgewählten Keyframes leicht zu verringern).

. Klicken Sie am unteren Rand des Diagrammeditors auf die Schaltfläche "Easy Ease" "A", "Easy Ease In" J" oder "Easy Ease Out" ".

# <span id="page-243-0"></span>**Glätten von Bewegungen mit zeitlich nicht fixierten Keyframes**

#### **[Nach oben](#page-238-0)**

Mit Roving Keyframes haben Sie die Möglichkeit, schnell und einfach weiche Bewegungen über mehrere Keyframes gleichzeitig zu erstellen. Zeitlich nicht fixierte Keyframes sind Keyframes, die nicht mit einer bestimmten Zeit verknüpft sind. Geschwindigkeit und Timing von zeitlich nicht fixierten Keyframes werden durch die benachbarten Keyframes bestimmt. Wenn Sie die Position eines Keyframes ändern, der auf einem Bewegungspfad neben einem zeitlich nicht fixierten Keyframe liegt, ändert sich u. U. das Timing des zeitlich nicht fixierten Keyframes.

Roving Keyframes sind nur für räumliche Ebeneneigenschaften wie Position, Ankerpunkt und Effektankerpunkte verfügbar. Darüber hinaus kann ein Keyframe nur dann zeitlich nicht fixiert sein, wenn es sich nicht um den ersten oder letzten Keyframe in einer Ebene handelt, da die Geschwindigkeit eines zeitlich nicht fixierten Keyframes aus den Werten des jeweils vorherigen und nächsten Keyframes interpoliert werden muss.

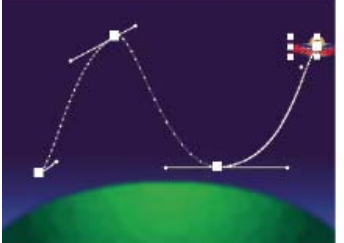

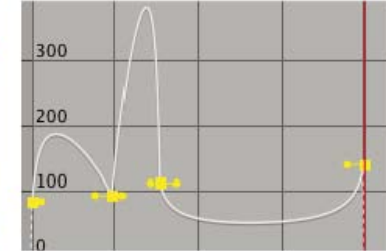

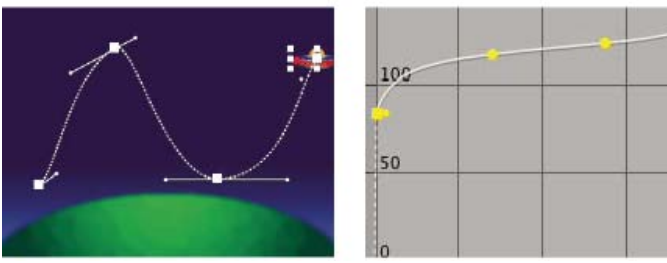

*Der ursprüngliche Bewegungspfad (oben) zeigt unterschiedliche Geschwindigkeiten zwischen Keyframes. Nachdem die Keyframes als zeitlich nicht fixiert eingestellt wurden (unten), zeigt der Bewegungspfad gleichmäßige Geschwindigkeit über das Keyframe-Spektrum.*

- 1. Konfigurieren Sie im Ebenenbalkenmodus oder im Diagrammeditor die Keyframes für die Bewegung, die Sie glätten möchten.
- 2. Legen Sie den ersten und letzten Keyframe des Bereichs fest, den Sie glätten möchten.
- 3. Führen Sie einen der folgenden Schritte aus:
	- Aktivieren Sie für jeden Keyframe innerhalb des Bereichs (den ersten und letzten Keyframe ausgenommen) im Menü die Option "Zeitlich nicht fixiert".
	- Wählen Sie die Keyframes aus, die Sie in zeitlich nicht fixierte Keyframes umwandeln möchten, und wählen Sie "Animation" > " Keyframe-Interpolation". Wählen Sie dann unter "Fixieren" die Option "Zeitlich nicht fixiert".

Die Positionen der dazwischen liegenden Keyframes auf der Zeitleiste werden angepasst, um die Geschwindigkeitskurve zwischen dem ersten und letzten Keyframe zu glätten.

#### **Umwandeln eines zeitlich nicht fixierten Keyframes in einen normalen Keyframe**

- Aktivieren Sie die Option "Zeitlich nicht fixierter Keyframe" im Menü des jeweiligen Keyframes oder ziehen Sie den zeitlich nicht fixierten Keyframe nach links oder rechts.
- Wählen Sie die Keyframes aus, die umgewandelt werden sollen, und wählen Sie "Animation" > "Keyframe-Interpolation". Wählen Sie dann unter "Fixieren" die Option "Zeitlich fixiert".

# <span id="page-243-1"></span>Ändern der Skaliergeschwindigkeit mit "Exponentiell skalieren"

**[Nach oben](#page-238-0)**

Wenn Sie mit 2D-Ebenen arbeiten, können Sie durch "Exponentiell skalieren" eine realistische Beschleunigung eines Zoom-Objektivs simulieren. Mit "Exponentiell skalieren" wird die lineare Skalierung einer Ebene in eine exponentielle Skalierung umgewandelt. "Exponentiell skalieren" ist beispielsweise hilfreich für das Erstellen von "Cosmic Zoom"-Effekten, bei denen ausgehend von einer sehr großen Entfernung zum Objekt (wie bei einer Aufnahme der Erde aus dem Weltall) eine äußerst starke Vergrößerung eingestellt wird. Das optische Zoomen mit einem Objektiv verläuft nicht linear – der Änderungsgrad der Skalierung erhöht bzw. beschleunigt sich während des Zoom-Vorgangs.

- 1. Halten Sie im Ebenenbalken oder im Diagrammeditor die Umschalttaste gedrückt und wählen Sie den ersten und den letzten Keyframe für die Eigenschaft "Skalierung" aus.
- 2. Wählen Sie "Animation" > "Keyframe-Assistent" > "Exponentiell skalieren".

*Hinweis: Durch "Exponentiell skalieren" werden vorhandene Keyframes zwischen dem ausgewählten ersten und letzten Keyframe ersetzt.*

# $(C<sub>c</sub>)$  BY-NC-SR

[Rechtliche Hinweise](http://help.adobe.com//de_DE/legalnotices/index.html) | [Online-Datenschutzrichtlinien](http://helpx.adobe.com/go/gffooter_online_privacy_policy_de)

# <span id="page-245-0"></span>Verfolgen der 3D-Kamerabewegung (CS6)

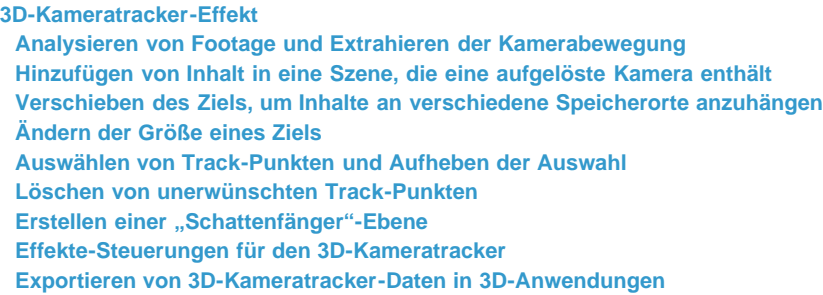

# <span id="page-245-1"></span>**3D-Kameratracker-Effekt**

**[Zum Seitenanfang](#page-245-0)**

Der 3D-Kameratracker-Effekt analysiert Videosequenzen und extrahiert Kamerabewegung und 3D-Szenendaten. Anhand der Bewegung der 3D-Kamera können Sie 3D-Elemente ordnungsgemäß über Ihrem 2D- Footage zusammensetzen.

*Wie die Verkrümmungsstabilisierung führt der 3D-Kameratracker-Effekt eine Analyse mithilfe eines Hintergrundprozesses durch. Sie können Einstellungen anpassen oder an einem anderen Teil des Projektes arbeiten, während die Analyse läuft.*

Weitere Informationen über den 3D-Kameratracking-Effekt finden Sie in diesem [Video-Lehrgang](http://www.video2brain.com/en/lessons/the-3d-camera-tracker) mit Angie Taylor von Learn by Video.

#### <span id="page-245-2"></span>**Analysieren von Footage und Extrahieren von Kamerabewegung**

- 1. Wenn eine Footageebene ausgewählt ist, führen Sie einen der folgenden Schritte aus:
	- a. Wählen Sie Animation > Kamera verfolgen, oder wählen Sie im Kontextmenü der Ebene "Kamera verfolgen" aus.
	- b. Wählen Sie Effekt > Perspektive > 3D-Kameratracker aus.
	- c. Klicken Sie im Tracker-Fenster auf die Schaltfläche Kamera verfolgen.

Der 3D-Kameratracker-Effekt wird angewandt. Die Analyse- und Lösungsphasen erfolgen im Hintergrund, und der Status wird als Banner auf dem Footage und neben der Schaltfläche zum Abbrechen angezeigt.

2. Passen Sie die Einstellungen nach Bedarf an.

Die aufgelösten 3D-Track-Punkte werden als kleine farbige x angezeigt.Sie können diese Track-Punkte verwenden, um den Inhalt in der Szene zu platzieren.

*Sie können mehrere Ebenen gleichzeitig für die Kameraverfolgung mithilfe des Effekts "3D-Kameratracker" auswählen.*

#### <span id="page-245-3"></span>**Hinzufügen von Inhalt in eine Szene, die eine aufgelöste Kamera enthält**

- 1. Wählen Sie bei ausgewähltem Effekt den Track-Punkt oder mehrere Track-Punkte (zum Definieren einer optimal passenden Ebene), um ihn als Anfügepunkt zu verwenden.
	- a. Halten Sie den Cursor zwischen drei benachbarte, nicht ausgewählte Track-Punkte, die eine Ebene definieren können. Es wird ein halbtransparentes Dreieck zwischen den Punkten angezeigt. Ein rotes Ziel erscheint und zeigt die Ausrichtung der Ebene im dreidimensionalen Raum an.
	- b. Zeichnen Sie einen Auswahlrahmen um mehrere Track-Punkte, um sie auszuwählen.
- 2. Halten Sie die Strg-Taste gedrückt und klicken Sie auf die Auswahl oder das Ziel, und wählen Sie dann die Art des zu erstellenden Inhalts. Die folgenden Dateitypen können erstellt werden:
	- Text
	- Festkörper
	- Null-Ebene für den Mittelpunkt des Ziels
	- Text, Festkörper oder Null-Ebene für jeden ausgewählten Punkt
	- · "Tiefenfänger"-Ebene (ein Festkörper, der nur Schatten akzeptiert) für den erstellten Inhalt mit dem Befehl "Tiefenfänger erstellen" im Kontextmenü.

*Hinweis: Eine Tiefenfänger-Ebene erstellt auch ein Licht, wenn keines vorhanden ist.*

*Wenn mehrere Ebenen erstellt werden, hat jede einen eindeutigen nummerierten Namen. Wenn Sie mehrere Textebenen erstellen, werden die In- und Out-Punkte zugeschnitten, um der Punktdauer zu entsprechen.*

#### <span id="page-246-0"></span>**Verschieben des Ziels, um Inhalte an unterschiedlichen Positionen zu verknüpfen**

Zum Verschieben des Ziels, sodass Sie Inhalte an einer anderen Position zuordnen können, gehen Sie folgendermaßen vor:

- 1. Wenn der Cursor über die Mitte des Ziels gehalten wird, wird der "Verschieben"-Cursor angezeigt, und das Ziel kann neu positioniert werden.
- 2. Ziehen Sie die Mitte des Ziels an die gewünschte Position.

Sobald Sie sich an der gewünschten Position befinden, können Sie Inhalt anhängen, indem Sie die Befehle im Kontextmenü verwenden.

*Wenn die Größe der Ziele zu klein oder zu groß ist, können Sie die Größe ändern, um die Ebenen sichtbar zu machen. Die Zielgröße steuert auch die Standardgröße der Text- und Festkörper-Ebenen, die anhand der Kontextmenübefehle erstellt werden.*

#### <span id="page-246-1"></span>**Ändern der Größe eines Ziels**

Gehen Sie wie folgt vor, um die Größe eines Ziels zu ändern:

- Passen Sie die Zielgrößen-Eigenschaft an.
- Klicken Sie und halten Sie die Alt-Taste (Windows) bzw. Wahltaste (Mac OS) gedrückt, während Sie vom Mittelpunkt des Ziels ziehen. Wenn der Cursor über die Mitte des Ziels gehalten wird, können Sie die Größe des Ziels anhand eines Cursors mit horizontalen Pfeilen anpassen.

#### <span id="page-246-2"></span>**Auswählen von Track-Punkten und Aufheben der Auswahl**

Führen Sie einen der folgenden Schritte aus, um Track-Punkte auszuwählen:

- Klicken Sie auf einen Track-Punkt.
- Klicken Sie zwischen drei benachbarte Track-Punkte.
- Zeichnen Sie einen Auswahlrahmen um mehrere Punkte.
- Drücken Sie die Umschalttaste und klicken Sie, oder zeichnen Sie einen Auswahlrahmen um die Track-Punkte, um der aktuellen Auswahl mehrere Track-Punkte hinzuzufügen.

Um die Auswahl von Track-Punkten aufzuheben, führen Sie einen der folgenden Schritte aus:

- Klicken Sie bei gedrückter Alt-Taste (Windows) bzw. Wahltaste (Mac OS) auf die ausgewählten Track-Punkte.
- Klicken Sie außerhalb eines Track-Punktes.

*Das Verschieben von Objekten kann den 3D-Kameratracker-Effekt stören. Punkte für stationäre Objekte in Kameranähe können aufgrund der Parallaxe als sich bewegend interpretiert werden. Um das Kameraproblem zu beheben, löschen Sie fehlerhafte oder unerwünschte Punkte.*

#### <span id="page-246-3"></span>**Löschen von unerwünschten Track-Punkten**

Um unerwünschte Track-Punkte zu löschen, führen Sie die folgenden Schritte aus:

- 1. Wählen Sie die Track-Punkte aus.
- 2. Drücken Sie die Entf-Taste, oder wählen Sie "Ausgewählte Punkte löschen" aus dem Kontextmenü.

Nachdem Sie unerwünschte Track-Punkte gelöscht hat, ist das Kameraproblem behoben. Sie können weitere Punkte löschen, während die Behebung im Hintergrund ausgeführt wird. Wenn Sie 3D-Punkte löschen, werden die entsprechenden 2D-Punkte ebenfalls gelöscht.

#### <span id="page-246-4"></span>**Erstellen einer "Tiefenfänger"-Ebene**

Sie können schnell eine "Tiefenfänger"-Ebene erstellen, die zum Erstellen von realistischen Schatten für den Effekt verwendet wird. Eine Tiefenfänger-Ebene ist ein weißer Festkörper in derselben Größe wie das Footage, aber so eingestellt, dass nur Schatten akzeptiert werden.

Um eine Tiefenfänger-Ebene zu erstellen, verwenden Sie die Befehle "Tiefenfänger erstellen" oder "Tiefenfänger und Kamera erstellen" im Kontextmenü.

Passen Sie ggf. die Position und Skalierung der Tiefenfänger-Ebene an, damit der geworfene Schatten wie gewünscht angezeigt wird. Dieser Befehl erstellt auch ein schattenwerfendes Licht (ein eingeschaltetes Licht, das Schatten wirft), wenn in der Komposition keines vorhanden ist.

#### <span id="page-246-5"></span>**Effektesteuerungen für den 3D-Kameratracker**

Der Effekt verfügt über die folgenden Steuerungen und Einstellungen:

Analysieren/Abbrechen Startet oder stoppt die Hintergrundanalyse des Footage. Während der Analyse wird der Status als Banner auf der Footage und neben der Schaltfläche zum Abbrechen angezeigt.

**Einstellungsart** Gibt an, ob das Footage mit einem festen horizontalen Blickwinkel, variablem Zoom oder einem bestimmten horizontalen Blickwinkel aufgenommen wurde. Für die Änderung dieser Einstellung ist eine erneute Lösung erforderlich.

Horizontaler Blickwinkel Gibt den horizontalen Blickwinkel an, den der Solver verwenden soll. Nur aktiviert, wenn die Einstellungsart auf "Blickwinkel angeben" eingestellt ist.

**Track-Punkte anzeigen** Identifiziert erkannte Features als 3D-Punkte mit Perspektivenhinweisen (3D aufgelöst) oder 2D-Punkte, die vom Feature-Track erfasst wurden (2D-Quelle).

**Track-Punkte rendern** Steuert, ob die Track-Punkte als Teil des Effekts gerendert werden.

*Hinweis: Wenn der Effekt aktiviert ist, werden die Track-Punkte immer angezeigt, selbst wenn "Track-Punkte rendern" nicht ausgewählt ist. Ist diese Option aktiviert, werden die Punkte im Bild angezeigt, sodass sie während der RAM-Vorschau sichtbar sind.*

**Track-Punkt-Größe** Ändert die angezeigte Größe der Track-Punkte.

Kamera erstellen Erstellt die 3D-Kamera. Eine Kamera wird automatisch hinzugefügt, wenn Sie einen Text, eine Festkörper oder eine Null-Ebene aus dem Kontextmenü erstellen.

Einstellungen unter "Erweitert" Erweiterte Steuerungen für den 3D-Kameratracker-Effekt:

- **Auflösungsmethode:** Enthält Hinweise über die Szene, um beim Auflösen der Kamera zu helfen. Lösen Sie die Kamera auf, indem Sie Folgendes versuchen:
	- **Automatisch erkennen:** Ermittelt automatisch den Szenentyp.
	- **Typisch:** Gibt die Szene als nicht rein drehend oder überwiegend flach an.
	- **Größtenteils flache Szene:** Gibt die Szene als hauptsächlich flach oder planar an.
	- **Stativschwenk:** Gibt die Szene als rein drehend an.
- Verwendete Methode: Wenn die Auflösungsmethode auf "Automatisch erkennen" festgelegt ist, wird damit die tatsächlich verwendete Auflösungsmethode angezeigt,
- **Durchschnittlicher Fehler:** Zeigt den durchschnittlichen Abstand (in Pixel) zwischen den ursprünglichen 2D-Quellpunkten und einer Neuprojizierung der aufgelösten 3D-Punkte auf die 2D-Ebene des Quellfootage an. Wenn ein Track/Auflösung perfekt war, liegt dieser Fehler bei 0, und es gibt keinen sichtbaren Unterschied, wenn Sie zwischen der 2D-Quelle und aufgelösten 3D-Track-Points umschalten. Sie können diesen Wert verwenden, um zu erkennen, ob durch das Löschen von Punkten, Ändern der Auflösungsmethode oder Vornehmen anderer Änderungen dieser Wert verringert und somit die Spur verbessert wird.
- **Detaillierte Analyse:** Wenn diese Option aktiviert ist, werden in der nächsten Analysephase die zu verfolgenden Elemente gesucht. Die so entstandenen Daten (die als Teil des Effekts im Projekt gespeichert werden) sind deutlich umfangreicher und langsamer, wenn diese Option aktiviert ist.
- **Warnungsbanner ausblenden:** Verwenden Sie diese Option, wenn Sie Footage auch dann nicht erneut analysieren möchten, wenn eine entsprechende Meldung in einem Warnungsbanner angezeigt wird.

#### <span id="page-247-0"></span>**Exportieren von 3D-Kameratracker-Daten in 3D-Anwendungen**

Sie können 3D-Kameratracker-Daten in 3D-Anwendungen wie [Maxon Cinema 4D](http://www.maxon.net/en/home.html) importieren.

Führen Sie folgende Schritte aus:

- 1. Laden Sie Plug-ins für den Export von Kameratracker-Daten herunter. Beispielsweise von [Maxon.net](http://www.maxon.net/downloads/updates/plugins.html)
- 2. Installieren Sie die Plug-ins in den Plug-in-Ordner.
- 3. Wählen Sie "Datei" > Exportieren > (Plug-in-Hersteller) aus. Wählen Sie für Cinema4D "Cinema 4D-Exporter" aus.
- 4. Benennen Sie die Datei, und klicken Sie auf "Speichern".
- 5. Öffnen Sie die Datei in der 3D-Anwendung.

Weitere Informationen zum Exportieren von Kameratracker-Daten und zum Rückimportieren von gerenderten Objekten in After Effects [finden Sie](http://youtu.be/0PFMnvgiiCc) [in diesem Video](http://youtu.be/0PFMnvgiiCc) von Chris und Trish Meyer (möglicherweise in englischer Sprache).

Twitter™- und Facebook-Beiträge fallen nicht unter die Bestimmungen von Creative Commons.

[Rechtliche Hinweise](http://help.adobe.com/de_DE/legalnotices/index.html) | [Online-Datenschutzrichtlinien](http://helpx.adobe.com/go/gffooter_online_privacy_policy_de)

# <span id="page-249-0"></span>Verfolgen und Stabilisieren von Bewegung

**[Ressourcen für Mocha für After Effects \(Mocha-AE\)](#page-249-1) [Motion-Tracking – Überblick und Ressourcen](#page-249-2) [Motion-Tracking: Arbeitsablauf](#page-251-0) [Verfolgen oder Stabilisieren von Bewegung mit dem Punkt-Tracker](#page-253-0) [Anpassen des Track-Punkts](#page-257-0) [Anwenden von Tracking-Daten auf ein neues Ziel](#page-257-1) [Korrigieren eines Motion-Tracks](#page-258-0) [Stabilisieren mit dem Effekt "Verkrümmungsstabilisierung" \(CS5.5 und spätere Versionen\)](#page-259-0)**

# <span id="page-249-1"></span>**Ressourcen für Mocha für After Effects (Mocha-AE)**

After Effects enthält auch Mocha für After Effects (Mocha-AE) von Imagineer Systems, eine eigenständige planare Tracking-Anwendung zum Exportieren von Tracking-Daten für die Verwendung in After Effects-Kompositionen. Bei vielen Tracking-Aufgaben liefert Mocha-AE bessere und schnellere Ergebnisse als die systemeigenen After Effects-Tracking-Funktionen. Weitere Informationen finden Sie in der AE-Dokumentation, die über das Hilfe-Menü in der Mocha-AE-Anwendung verfügbar ist.

Mocha AE kann aus After Effects CS6 gestartet werden. Um Mocha AE in After Effects CS6 zu verwenden möchten, wählen Sie eine der folgenden Optionen:

- Animation > AE in Mocha verfolgen
- Bearbeiten > Mokkamaske einfügen

*Hinweis: After Effects enthält auch das Mocha Shape für After Effects-Plug-in (Mocha Shape AE), mit dem Pfade von Mocha-AE in Matten in After Effects konvertiert werden können. (Siehe Ressourcen für Imagineer Mocha Shape für After Effects (Mocha Shape AE).)*

*Hinweis: Einige Features, die zu einer von Drittanbietern lizenzierten Software gehören, sind in der kostenlosen Testversion von Adobe After Effects nicht verfügbar. So sind z. B. Mocha für After Effects und einige Effekt-Plug-ins nur in der Vollversion von Adobe After Effects verfügbar. (Siehe [Setup und Installation](http://help.adobe.com/de_DE/aftereffects/cs/using/WS725e431141e7ba651172e081269b09b0d6-8000.html).)*

Todd Kopriva bietet in ["Overview of the mocha-AE interface and workflow" \(Übersicht über die Mocha-AE-Oberfläche un den zugehörigen](http://www.video2brain.com/en/videos-4351.htm) [Arbeitsablauf\)](http://www.video2brain.com/en/videos-4351.htm) auf der video2brain-Website eine grundlegende Einführung in die Verwendung von Mocha-AE beim Motion-Tracking.

Bei Fragen zu und Problemen mit Mocha-AE finden Sie nähere Informationen in der [FAQ-Liste für Mocha für After Effects](http://forum.imagineersystems.com/showthread.php?t=856) sowie im [Support-](http://forum.imagineersystems.com/forumdisplay.php?f=55)[Forum für Mocha für After Effects.](http://forum.imagineersystems.com/forumdisplay.php?f=55)

Auf der [Imagineer-Website](http://www.imagineersystems.com/videos?tagFilter=mocha+AE&sortBy=Rating) stehen mehrere Videoschulungen und weitere Ressourcen zur Verwendung von Mocha-AE mit After Effects bereit.

Auf Adobe TV gibt es einen [Moach-AE-Kanal,](http://tv.adobe.com/show/mocha-ae-planar-tracking-roto/) der mehrere Videoschulungen zur Verwendung von Mocha-Planar-Tracking und Hilfswerkzeugen zum Rotoskopieren enthält.

Chris and Trish Meyer bietet auf der [Lynda.com-Website](http://www.lynda.com/home/DisplayCourse.aspx?lpk2=61991) einen Video-Lehrgang an, der die Verwendung von Mocha in After Effects erläutert.

Chris und Trish Meyer stellen in einem Artikel auf der [ProVideo Coalition-Website](http://provideocoalition.com/index.php/cmg_keyframes/story/cmg_hidden_gems_chapter_31_mocha_and_mocha_shape/) Tipps zu Mocha-AE und Mocha Shape zur Verfügung, einschließlich Tipps zu weichen Kanten mit variabler Breite.

David Torno bietet ausführliche Video-Lehrgänge zur Verwendung von Mocha-AE im Rahmen eines Arbeitsablaufs zum Ersetzen von Gesichtern in einem Film an. Todd Kopriva bietet in seinem [After Effects Region of Interest-](http://blogs.adobe.com/toddkopriva/2009/04/face_replacement_with_mocha_fr.html)Blog Links und Informationen an.

Mathias Möhl stellt auf seiner[Website](http://www.mamoworld.com/index.php?option=com_content&view=article&id=52&Itemid=72) das MochaImport-Skript und eine Reihe von Lehrgängen zu ähnlichen Themen zur Verfügung. Mit MochaImport können Sie allgemeine Schritte im Arbeitsablauf beim Verwenden von Mocha-AE mit After Effects automatisieren.

Jeff Foster bietet auf der [ProVideo Coalition-Website](http://provideocoalition.com/index.php/motiongraphicsvizfx/story/believable_hand_held_motion_tracking_with_mocha_after_effects_cs4/) einen Lehrgang an, in dem erläutert wird, wie Sie mit Mocha für After Effects in einem verwackelten Videoclip eine Aufschrift auf einem fahrenden LKW ersetzen.

# <span id="page-249-2"></span>**Motion-Tracking – Überblick und Ressourcen**

**[Zum Seitenanfang](#page-249-0)**

Mit Motion-Tracking können Sie die Bewegung eines Objekts *verfolgen* und dann die Tracking-Daten von dieser Bewegung auf ein anderes Objekt, z. B. eine andere Ebene oder einen Effektsteuerungspunkt, anwenden, um Kompositionen zu erstellen, in denen Bilder und Effekte der Bewegung folgen. Außerdem können Sie Bewegung stabilisieren. In diesem Fall werden die Tracking-Daten zum Animieren der verfolgten Ebene verwendet, um die Bewegung eines Objekts in dieser Ebene zu kompensieren. Sie können Eigenschaften mithilfe von Expressions mit Tracking-Daten verknüpfen und damit stehen Ihnen zahlreiche unterschiedliche Anwendungsmöglichenkeiten offen.

After Effects verfolgt Bewegungen, indem es Bilddaten aus einem ausgewählten Frame auf Bilddaten in jedem folgenden Frame abstimmt. Tracking-Daten können auf andere Ebenen oder Effekte angewendet werden. Es können auch mehrere Objekte in einer Ebene verfolgt werden.

**[Zum Seitenanfang](#page-249-0)**

Weitere Informationen zu Imagineer Systems Mocha für After Effects finden Sie unter [Ressourcen für Imagineer Mocha Shape für After Effects](#page-249-1) [\(Mocha Shape AE\).](#page-249-1)

*Hinweis: In After Effects CS6 können Sie die Kamerabewegung verfolgen und 3D-Objekte mithilfe des 3D-Kameratrackers viel einfacher in 2D-Footage platzieren. Weitere Informationen finden Sie unter Verfolgen der 3D-Kamerabewegung (CS6).*

#### **Verwendungsmöglichkeiten für Motion-Tracking und Bewegungsstabilisierung**

Für das Motion-Tracking gibt es zahlreiche Einsatzmöglichkeiten. Im Folgenden einige Beispiele:

- Kombinieren von Elementen, die separat gefilmt wurden, zum Beispiel Hinzufügen eines Videos an die Seite eines fahrenden Busses oder Hinzufügen eines Sterns am Ende eines Zauberstabs, der gerade geschwungen wird.
- Animieren eines Standbilds für ein Action-Footage, zum Beispiel um eine Zeichentrick-Hummel auf einer Blume sitzen zu lassen, die sich im Wind wiegt.
- Animieren von Effekten, um einem sich bewegenden Element zu folgen, z. B. eine Kugel zum Leuchten zu bringen.
- Verknüpfen der Position des verfolgten Objekts mit anderen Eigenschaften, z. B. eine Stereo-Audio-Balance von links nach rechts, wenn ein Auto quer über den Bildschirm rast.
- Stabilisieren von Footage, um ein sich bewegendes Objekt im Frame stationär zu machen. Damit kann untersucht werden, wie sich ein sich bewegendes Objekt im Laufe der Zeit verändert. Das kann bei wissenschaftlicher Bildgebung hilfreich sein.
- Stabilisieren von Footage, um das Wackeln einer Handkamera zu entfernen.
- Ω *Je nachdem, welchen Encoder Sie verwenden, können Sie die Größe der endgültigen Ausgabedatei durch Stabilisierung des Filmfootage verringern. Zufällige Bewegungen, wie z. B. das Wackeln einer Handkamera, bereiten vielen Komprimierungsalgorithmen Schwierigkeiten beim Komprimieren des Videos.*

#### **Überblick über Benutzeroberfläche und Terminologie für Motion-Tracking**

Das Einrichten, Starten und Anwenden von Motion-Tracking erfolgt über das Tracker-Fenster.

Wie bei allen anderen Properties können Sie die Tracking-Eigenschaften im Zeitleistenfenster ändern, animieren, verwalten und verknüpfen.

Sie legen Bereiche durch Einstellen von *Track-Punkten* im Ebenenfenster zum Verfolgen fest. Jeder Track-Punkt enthält eine *Feature-Region*, eine *Suchregion* und einen *Anfügepunkt*. Ein Satz Track-Punkte ist ein *Tracker*.

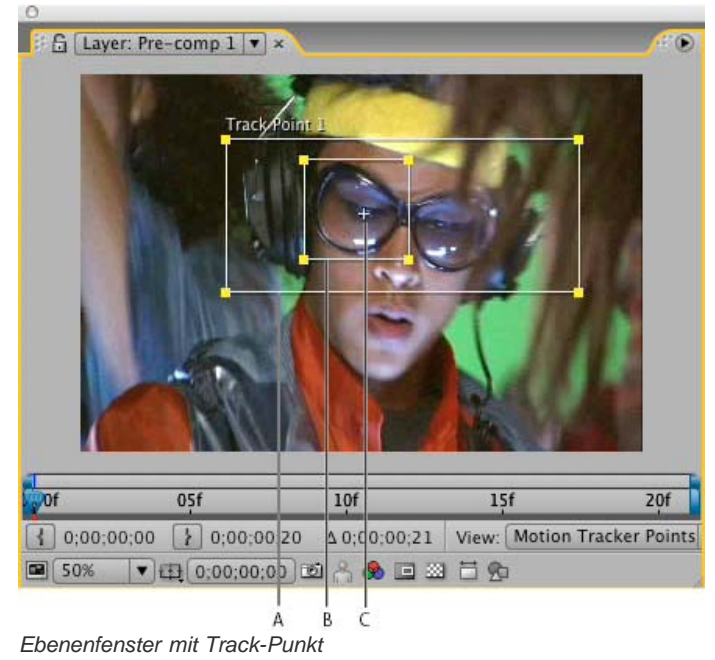

*A. Suchregion B. Feature-Region C. Anfügepunkt* 

**Feature-Region** Die Feature-Region definiert das Element in der Ebene, das verfolgt werden soll. Die Feature-Region muss ein klar erkennbares visuelles Element umgeben, am besten ein Objekt in der Realität. After Effects muss das verfolgte Feature während der gesamten Dauer des Tracks klar erkennen können, selbst wenn sich die Beleuchtung, der Hintergrund und der Winkel ändern.

**Suchregion** Die Suchregion definiert den Bereich, den After Effects zum Finden des verfolgten Features durchsuchen wird. Das verfolgte Feature muss nur innerhalb der Suchregion klar erkennbar sein, nicht innerhalb des gesamten Frames. Durch Begrenzung der Suche auf eine kleine

Suchregion wird die Suchdauer verringert und der Suchprozess erleichtert. Dies birgt jedoch das Risiko, dass das verfolgte Feature zwischen den Frames die Suchregion vollständig verlässt.

**Anfügepunkt** Der Anfügepunkt kennzeichnet die Stelle, an der das *Ziel* (die mit dem sich bewegenden Feature zu synchronisierende Ebene oder der Effektsteuerungspunkt in der verfolgten Ebene) angefügt werden soll.

*Hinweis: Wenn Sie mit dem Tracking beginnen, setzt After Effects in den Fenstern "Komposition" und "Ebene" die Qualität der Bewegungsquellebene auf "Beste" und die Auflösung auf "100 %", was das Auffinden des verfolgten Features erleichtert und die Subpixel-Bearbeitung und -Positionierung aktiviert.*

After Effects verwendet einen Track-Punkt, um die Position zu verfolgen, zwei Track-Punkte, um Skalierung und Drehung zu verfolgen sowie vier Punkte, um das Verfolgen mit Eckpunkten durchzuführen.

#### **Online-Ressourcen zu Motion-Tracking und Stabilisierung**

Curtis Sponsler bietet in einem PDF-Auszug aus seinem Buch [The Focal Easy Guide to After Effects](http://www.focalpress.com/uploadedFiles/Mini_sites/After_Effects/Tutorials/The%20Focal%20Easy%20Guide%20to%20After%20Effects-%20Advanced%20Compositing%20Features.pdf) detaillierte Anleitungen zum Verfolgen und Stabilisieren von Bewegung an.

Chris und Trish Meyer bieten auf der [ProVideo Coalition-Website](http://provideocoalition.com/index.php/cmg_keyframes/story/after_effects_apprentice_video_tutorial_8/) einen Video-Lehrgang an, der die Grundlagen des Motion-Tracking demonstriert und erläutert.

[Dieses Video](http://www.peachpit.com/podcasts/episode.aspx?e=b6ff8bfd-383f-4f41-9115-5c4b1f9bc542) aus der Serie *After Effects CS5: Learn By Video* zeigt, wie Motion-Tracking und der Kopierstempel gemeinsam zum Entfernen eines Objekts aus einer Szene verwendet werden können.

Angie Taylor zeigt auf der [Digital Arts-Website](http://www.adobe.com/go/learn_ae_angieclonetrack_de) in ihrem Lehrgang, wie sich mit Tracking-Daten und Kopierstempel in einer Szene Kopien eines Objekts beim Abstimmen einer Kamerabewegung anwenden lassen.

Michele Yamazaki bietet einen Lehrgang auf der [Toolfarm-Website](http://www.adobe.com/go/learn_ae_micheletracklogo_de) an, der darstellt, wie Motion-Tracking verwendet wird, um ein Logo in Filmfootage zu verdecken.

Sean Kennedy stellt mehrere detaillierte Lehrgänge auf der SimplyCG-Website zur Verfügung, in denen Motion-Tracking-Techniken für fortgeschrittene Benutzer vorgestellt werden:

- [Grundlegendes 2D-Tracking](http://www.adobe.com/go/learn_ae_seantracking2d_de)
- [Planares Tracking](http://www.adobe.com/go/learn_ae_seantrackingplanar_de)
- [Motion-Tracking und Einarbeiten von computergenerierten Elementen in eine Szene](http://www.adobe.com/go/learn_ae_seantrackingcgcompositing_de)
- [Screen-Tracking und -Austausch](http://www.adobe.com/go/learn_ae_seantrackingscreenreplace_de)

Sean Kennedy bietet das kostenlose Skript TrackerViz an, das Motion-Tracking und das Anwenden von Tracking-Daten auf Masken erleichtert. Das TrackerViz-Skript und detaillierte Anleitungen finden Sie auf der [SimplyCG-Website](http://www.simplycg.net/viewtopic.php?f=31&t=5477).

Eran Stern bietet auf der [Artbeats-Website](http://www.artbeats.com/video_tutorials/13) einen Video-Lehrgang zur Verwendung von 3D-Tracking-Software an, die Kamerabewegungen ausgleicht, damit zusätzliche Elemente mit der Szene kombiniert werden können und derselben Kamerabewegung folgen. In diesem Video-Lehrgang wird Pixel Farm PFHoe verwendet, aber die angewandten Techniken treffen auf nahezu jede andere Matchmoving-Software zu.

[In diesem Beitrag im AE Enhancers-Forum](http://www.adobe.com/go/learn_ae_donatscalecornerpin_de) wird eine Animationsvorgabe von Donat van Bellinghen zur Skalierung eines Satzes von Eckpunkt-Effektpunkten beschrieben und als Link zur Verfügung gestellt.

[In diesem Beitrag im AE Enhancers-Forumw](http://www.adobe.com/go/learn_ae_paulstabilizefortracking_de)ird ein Skript von Paul Tuersley beschrieben und als Link zur Verfügung gestellt, das eine Unterkomposition einer stabilisierten Ebene erstellt und Expressions hinzufügt, die der Stabilisierung entgegenwirken.

[In diesem Beitrag im AE Enhancers-Forumw](http://www.adobe.com/go/learn_ae_paulaveragetracks_de)ird ein Skript von Paul Tuersley beschrieben und als Link zur Verfügung gestellt, das schwieriges Tracking vereinfacht, indem es den Durchschnitt mehrerer Sätzen von Tracking-Daten ermittelt.

Jeff Almasol bietet auf seiner [Redefinery-Website](http://www.adobe.com/go/learn_ae_jefftrackaverage_de) ein Skript an, das eine Nullebene mit einer Expression erstellt, welche die Eigenschaft "Position" so einstellt, dass sie dem Durchschnitt der Werte der Motion-Tracking-Track-Punkte für die ausgewählte Ebene entsprechen.

Jörgen Persson hat auf der [After Effects Scripts-Website](http://aescripts.com/shaketracker2ae/) ein Skript veröffentlicht, mit dessen Hilfe Sie Tracking-Daten aus Apple Shake in After Effects importieren können.

Mathias Möhl bietet auf seiner [AExtensions-Websiten](http://www.mamoworld.com/index.php?option=com_content&view=category&layout=blog&id=34&Itemid=54&lang=en)ützliche Skripte für Motion-Tracking an, u. a. MochaImport, KeyTweak und Tracker2Mask. Außerdem erläutert Möhl in Video-Lehrgängen, wie Sie die Skripte verwenden.

# <span id="page-251-0"></span>**Motion-Tracking: Arbeitsablauf**

#### **[Zum Seitenanfang](#page-249-0)**

Der implizierte erste Schritt jedes Arbeitsablaufs besteht darin, vor Arbeitsbeginn das Ergebnis zu bestimmen, das Sie erzielen möchten. Welche Art von Bewegung soll verfolgt werden und worauf sollen die Tracking-Daten angewendet werden?

Wie bei vielen anderen Arbeitsabläufen in der Realität müssen einige dieser Schritte eventuell wiederholt werden. Sie können eine Ebene beliebig oft verfolgen und jede Kombination der Tracking-Ergebnisse anwenden.

#### **Einstellen der Aufnahme**

Damit das Motion-Tracking gleichmäßig verläuft, müssen Sie ein gutes Feature zum Verfolgen haben, am besten ein klar erkennbares Objekt oder
#### Region.

Um beste Ergebnisse zu erzielen, bereiten Sie zunächst das zu verfolgende Objekt oder die Region vor, bevor Sie mit dem Filmen beginnen. Da After Effects Bilddaten aus einem Frame mit denen im nächsten Frame vergleicht, um die Bewegung exakt zu verfolgen, kann die Software Bewegungen von einem Frame zum nächsten leichter verfolgen, wenn das Objekt oder die Region mit kontrastreichen Marken versehen ist. Leichte, grelle Bälle wie zum Beispiel Tischtennisbälle, die auf dem Feature platziert werden, eignen sich besonders gut, zum Teil deswegen, weil ihr Aussehen aus allen Winkeln gleich ist. Die Anzahl der von Ihnen verwendeten Marken entspricht der Anzahl der Punkte, die verfolgt werden. Wenn Sie zum Beispiel vier Punkte mit der Option für perspektivische Eckpunkte verfolgen, verfolgen Sie vier Features, um den vier Ecken der anzufügenden Ebene zu entsprechen. Je mehr Marken Sie vor dem Filmen an Ihr Motiv anfügen, desto mehr Features haben Sie für das Tracking, desto mehr Elemente müssen Sie jedoch ggf. später mit dem Kopierstempel vom Bild entfernen. Sie müssen nicht für jedes Feature eine Marke hinzufügen, wenn an der entsprechenden Position bereits ein klar erkennbares Objekt oder eine klar erkennbare Region existiert.

Wenn Sie ein großes Objekt oder das Set selbst verfolgen möchten, beispielsweise zum Matchmoving, können Sie gute Ergebnisse erzielen, indem Sie ein Raster mit Dreiecken in regelmäßigen Abständen und einheitlichen Größen als Tracking-Marken verwenden.

#### **Hinzufügen der entsprechenden Anzahl von Track-Punkten**

Wenn Sie im Tracker-Fenster einen Modus im Menü "Track-Art" wählen, platziert After Effects die entsprechende Anzahl der Track-Punkte in das Ebenenfenster für diesen Modus. Sie können weitere Track-Punkte hinzufügen, um zusätzliche Features mit einem Tracker zu verfolgen.

#### **Auswählen von zu verfolgenden Features und Platzieren von Featureregionen**

Bevor Sie mit dem Tracking beginnen, sehen Sie sich die gesamte Aufnahme an, um das beste Feature auszuwählen. Was klar im ersten Frame erkennbar ist, kann später in den Hintergrund übergehen, weil sich der Winkel, die Beleuchtung oder Elemente in der Umgebung geändert haben. An einer bestimmten Stelle in der Szene kann ein verfolgtes Feature aus dem Frame verschwinden oder von einem anderen Element verdeckt werden. After Effects kann zwar Bewegungen des Features extrapolieren, Ihre Chancen für ein erfolgreiches Tracking sind aber höher, wenn Sie sich die ganze Aufnahme ansehen und die besten Kandidaten auswählen.

Ein gut verfolgtes Feature weist folgende Charakteristika auf:

- das Feature ist in der ganzen Aufnahme zu sehen
- das Feature hat eine Farbe, die sich klar von der Umgebung abhebt in der Suchregion
- eine klare Form in der Suchregion
- das Feature hat in der ganzen Aufnahme die gleiche Form und Farbe

#### **Festlegen des Anfügepunktversatzes**

Der *Anfügepunkt* befindet sich dort, wo die Zielebene oder der Effektsteuerungspunkt platziert wird. Die standardmäßige Anfügepunktposition liegt in der Mitte der Feature-Region. Sie können den Anfügepunkt verschieben, um die Position des Ziels gegenüber der Position des verfolgten Features zu verschieben. Ziehen Sie dazu vor dem Tracking den Anfügepunkt im Ebenenfenster an die gewünschte Position.

Wenn Sie zum Beispiel eine Wolke über dem Kopf einer Person animieren möchten, positionieren Sie die Featureregion auf dem Kopf und bewegen Sie den Anfügepunkt über den Kopf. Lassen Sie den Anfügepunkt in der Mitte der Feature-Region, würde die Wolke an diesem Punkt angefügt werden und den Kopf der Person verdecken.

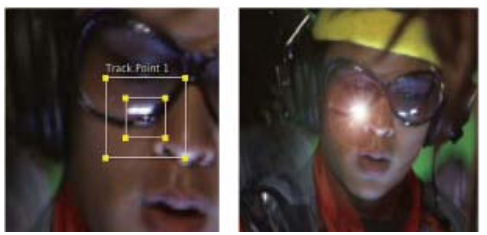

*Anfügepunkt in der Mitte der Feature-Region*

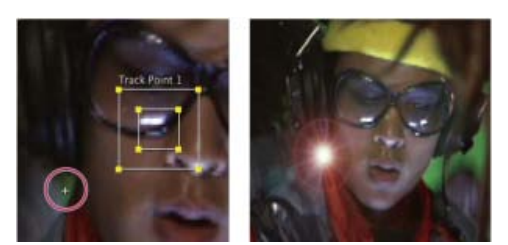

*Von der Feature-Region versetzter Anfügepunkt*

#### **Anpassen der Featureregion, der Suchregion und der Tracking-Optionen**

Platzieren Sie die Steuerung jeder Featureregion eng um das verfolgte Feature, sodass das verfolgte Feature vollständig umschlossen wird, aber so wenig wie möglich von dem umgebenden Bild enthalten ist.

Die Größe und Position der Suchregion hängen von der Bewegung des Features ab, das verfolgt werden soll. Die Suchregion muss die Bewegung des verfolgten Features enthalten, aber nur die Bewegung von einem Frame zum nächsten, nicht die Bewegung in der gesamten Aufnahme. Sobald After Effects das verfolgte Feature in einem Frame gefunden hat, bewegen sich die Featureregion und die Suchregion zur neuen Stelle. Wenn die Bewegung des verfolgten Features von einem Frame zum nächsten graduell ist, dann muss die Suchregion also nur etwas größer als die Feature-Region sein. Ändert das Feature seine Position und Richtung schnell, dann muss die Suchregion groß genug sein, um die größte Positions- und Richtungsänderung in einem Frame-Paar umfassen zu können.

Sie können auch die Tracking-Optionen festlegen, die bestimmen, welche Farbkanäle verglichen werden, um eine Übereinstimmung zu der Featureregion zu finden.

#### **Analysieren**

Der eigentliche Motion-Tracking-Schritt wird durchgeführt, indem Sie im Tracker-Fenster auf eine der Schaltflächen "Analysieren" klicken. Wenn Sie einen komplizierten Featuresatz verfolgen, möchten Sie vielleicht jeden Frame einzeln analysieren.

#### **Wiederholen Sie diesen Vorgang nach Bedarf**

Da sich Bilder in Filmen immer bewegen, ist automatisches Motion-Tracking selten perfekt. In Filmfootage ändert sich die Form eines Features genauso wie die Beleuchtung und die Objekte in der Umgebung. Selbst bei einer noch so gründlichen Vorbereitung verändert sich ein Feature während der Aufnahme und stimmt es ab einem bestimmten Punkt nicht mehr mit dem Original-Feature überein. Wenn die Änderung zu groß ist, kann After Effects das Feature eventuell nicht verfolgen und der Track-Punkt wandert oder driftet weg.

Wenn bei der Analyse Probleme auftreten, kehren Sie zu dem Frame zurück, bei dem das Tracking noch genau war, und wiederholen Sie die Schritte 5 und 6: Anpassen und Analysieren.

#### **Tracking-Daten anwenden**

Wenden Sie bei der Verwendung einer anderen Track-Arteinstellung als "Roh" die Tracking-Daten an, indem Sie auf "Anwenden" klicken, nachdem Sie sichergestellt haben, dass das korrekte Ziel für "Bewegungsziel" angezeigt wird. Sie wenden Tracking-Daten von einem Tracking-Vorgang "Roh" an, indem Sie Keyframes von den Trackern in andere Eigenschaften kopieren oder Eigenschaften mit Expressions verknüpfen.

Sie können ebenso die Eigenschaft "Anfügepunkt" oder "Anfügepunktversatz" nach dem Tracking im Zeitleistenfenster anpassen. Dies kann beim Anwenden derselben Tracking-Daten auf mehrere Ziele, die Sie um das verfolgte Feature verteilen möchten, hilfreich sein.

*Hinweis: Wenn für die anzufügende Ebene die Funktion "Bewegungsunschärfe" aktiviert wurde, achten Sie darauf, dass der Wert "Verschlussphase" auf -1/2 des Wertes "Verschlusswinkel" eingestellt wird. Durch die Kombination der Einstellungen wird die Bewegungsunschärfe auf den Anfügepunkt zentriert. Andernfalls steht das angefügte Objekt scheinbar vor dem bzw. bleibt hinter dem Objekt zurück, an das es angefügt wurde.*

*Sie können die Tracking-Daten auf eine Nullobjektebene anwenden und die Ebene, die Sie animieren möchten, der Nullobjektebene überordnen.*

# <span id="page-253-0"></span>**Verfolgen oder Stabilisieren von Bewegung mit dem Punkt-Tracker**

**[Zum Seitenanfang](#page-249-0)**

Das Verfolgen von Bewegung und die Stabilisierung von Bewegung sind sozusagen der gleiche Vorgang, nur mit einem anderen Ziel und Ergebnis. Verwenden Sie zum Verfolgen von Bewegung die Option "Bewegung verfolgen" und wenden Sie die Ergebnisse auf eine andere Ebene oder einen anderen Effektsteuerungspunkt an. Verwenden Sie zum Verfolgen von Bewegung die Option "Bewegung stabilisieren" und wenden Sie die Ergebnisse auf die verfolgte Ebene an, um diese Bewegung zu kompensieren (z. B. um das Wackeln einer Kamera zu entfernen).

Zur Stabilisierung einer Ebene verfolgt After Effects die Bewegung eines Features in einer Ebene, die im Frame stationär sein sollte. After Effects verwendet dann die Tracking-Daten, um Keyframes für die Durchführung der Gegenbewegung festzulegen. Sie können stabilisieren, um jede Kombination der Änderungen in Position, Drehung und Skalierung zu entfernen, während die gewünschte Bewegung unbeeinflusst bleibt. Wenn zum Beispiel die Kamera verschoben wird, deaktivieren Sie "Position" und wählen Sie "Skalierung" und "Drehung" als die zu stabilisierenden Eigenschaften aus.

Wenn Sie im Tracker-Fenster die Option "Drehung" oder "Skalierung" auswählen, legen Sie zwei Track-Punkte im Ebenenfenster fest. Eine Linie verbindet die Anfügepunkte und ein Pfeil verweist vom ersten Anfügepunkt (der Basis) auf den zweiten. Beide Feature-Regionen sollten möglichst auf den gegenüberliegenden Seiten desselben Objekts oder zumindest auf Objekten platziert werden, die im gleichen Abstand zur Kamera stehen. Je weiter die Regionen auseinander liegen, desto präziser ist die Berechnung und desto besser ist das Ergebnis.

After Effects berechnet die Drehung, indem die Änderung des Winkels der Linie zwischen den Anfügepunkten gemessen wird. Wenn Sie die Tracking-Daten auf das Ziel anwenden, erstellt After Effects Keyframes für die Eigenschaft "Drehung".

After Effects vergleicht die Entfernung zwischen den Anfügepunkten auf jedem Frame mit der Entfernung zwischen den Anfügepunkten auf dem ersten Frame und berechnet so die Skalierung. Wenn Sie die Tracking-Daten auf das Ziel anwenden, erstellt After Effects Keyframes für die Eigenschaft "Skalierung".

Beim Motion-Tracking entweder mit parallelem oder perspektivischem Endpunkt wendet After Effects für den Effekt "Eckpunkte verschieben" Keyframes auf die Ebene an, um die Zielebene soweit wie erforderlich zu skalieren und zu neigen. Damit wird der durch die Feature-Regionen definierte vierseitige Bereich angepasst. Die Feature-Regionen müssen in der echten Welt in einer Ebene liegen, zum Beispiel an der Seite eines Busses, an derselben Wand oder auf dem Boden. Die Anfügepunkte müssen auch in einer Ebene liegen, jedoch nicht unbedingt in derselben Ebene wie die Feature-Regionen.

*Hinweis: Nur für die Option "Paralleler Eckpunkt": Wenn Sie den inaktiven Punkt ändern möchten, klicken Sie bei gedrückter Alt-Taste (Windows) bzw. Wahltaste (Mac OS) auf die Feature-Region des Punktes, der inaktiv sein soll. (Ein Punkt muss inaktiv bleiben, damit die Linien parallel bleiben.)*

- 1. Wählen Sie die zu verfolgende Ebene im Zeitleistenfenster aus.
- 2. Führen Sie einen der folgenden Schritte aus:
	- Klicken Sie im Tracker-Fenster auf "Bewegung verfolgen" (oder wählen Sie "Animation" > "Bewegung verfolgen"). Klicken Sie dann auf "Ziel bearbeiten" und wählen Sie das Ziel aus, auf das die Tracking-Daten angewendet werden sollen.
	- Klicken Sie im Tracker-Fenster auf "Bewegung stabilisieren" (oder wählen Sie "Animation" > "Bewegung stabilisieren"). Die Zielebene ist die verfolgte (Quell-)Ebene.
- 3. Wählen Sie die Position, Drehung oder Skalierung aus, um festzulegen, welche Keyframes für das Ziel generiert werden sollen.
- 4. Verschieben Sie die Zeitmarke für den aktuellen Zeitpunkt zu dem Frame, bei dem mit dem Tracking begonnen werden soll.
- 5. Zum Verwenden des Auswahl-Werkzeugs passen Sie die Feature-Region, die Suchregion und den Anfügepunkt für jeden Track-Punkt an.
- 6. Klicken Sie im Tracker-Fenster entweder auf die Schaltfläche "Vorwärts analysieren" oder auf "Rückwärts analysieren", um mit dem Motion-Tracking zu beginnen.

Wenn das Tracking nicht mehr genau ist, klicken Sie auf "Stopp". korrigieren Sie das Problem wie unter [Korrigieren eines](#page-258-0) [Motion-Tracks](#page-258-0) beschrieben und fahren Sie mit der Analyse fort.

7. Wenn Sie mit der Position der Feature-Region und des Anfügepunkts im ganzen Track zufrieden sind, klicken Sie auf die Schaltfläche "Anwenden", um die Bewegung auf das angegebene Ziel anzuwenden.

After Effects erstellt Keyframes für die Zielebene.

Beim Verfolgen der Position und beim Anwenden dieser Positionsdaten auf ein Ziel können Sie wahlweise nur die x- (horizontal) oder y-Bewegungskomponente (vertikal) anwenden. Sie können zum Beispiel die Tracking-Daten auf die x-Achse anwenden, damit eine Sprechblase (das Bewegungsziel) im oberen Bereich des Frames bleibt, auch wenn sich der Schauspieler (die Bewegungsquelle) nach unten bewegt.

- . "X und Y" (Standard) ermöglicht eine Bewegung entlang beider Achsen.
- . "Nur X" beschränkt das Bewegungsziel auf eine horizontale Bewegung.
- . "Nur Y" beschränkt das Bewegungsziel auf eine vertikale Bewegung.
- *Um das Dialogfeld "Anwendungsoptionen für Motion-Tracker" zu umgehen und die letzte Einstellung zu verwenden, halten Sie die Alt-Taste (Windows) bzw. die Wahltaste (Mac OS) gedrückt, wenn Sie auf "Anwenden" klicken.*

*Hinweis: Sie können die Reihenfolge der Schritte 1 bis 3 dahingehend ändern, dass Sie zunächst die Eigenschaft auswählen, auf die die Tracking-Daten angewendet werden sollen ("Skalieren", "Position" oder "Drehung") und dann "Animation" > "Diese Eigenschaft verfolgen" wählen. After Effects fordert Sie auf, die Ebene auszuwählen, die als Bewegungsquelle dienen soll.*

Beim Stabilisieren einer Ebene kann die Kompensationsbewegung die Ebene selbst veranlassen, sich zu weit in einer Richtung zu bewegen. Dadurch wird der Hintergrund der Komposition sichtbar oder der Vorgang wird außerhalb des sichtbaren Bereichs verschoben. Sie können dies mit einer kleinen Änderung der Skalierung der Ebene korrigieren. Suchen Sie den Frame, an dem das Problem am schwerwiegendsten ist. Vergrößern oder verkleinern Sie dann die Skalierung der Ebene, bis das Problem gelöst ist. Mit dieser Technik wird die Skalierung für die Dauer der Ebene angepasst. Sie können auch die Skalierung animieren, um dieses Problem durch Ein- und Auszoomen an verschiedenen Zeitpunkten zu korrigieren.

# **Motion-Tracking-Steuerungen**

Das Einrichten, Starten und Anwenden von Motion-Tracking erfolgt über das Tracker-Fenster.

**Bewegungsquelle** Die Ebene mit der zu verfolgenden Bewegung.

*Hinweis: Ebenen sind im Menü "Bewegungsquelle" verfügbar, wenn sie Quellfootageelemente haben, die Bewegung beinhalten können, oder wenn es sich bei ihnen um Kompositionsebenen handelt. Sie können eine Unterkomposition einer Ebene erstellen, damit sie im Menü "Bewegungsquelle" verfügbar ist.* 

Aktueller Track Der aktive Tracker. Sie können Einstellungen für einen Tracker jederzeit ändern, indem Sie den Tracker in diesem Menü auswählen.

**Track-Art** Der zu verwendende Tracking-Modus. Das Motion-Tracking selbst ist für jeden Modus gleich; sie unterscheiden sich in der Anzahl der Track-Punkte und darin, wie die Tracking-Daten auf das Ziel angewendet werden.

"Stabilisieren" verfolgt die Position, die Drehung bzw. die Skalierung der Tracks, um Bewegungen in der verfolgten (Quell- )Ebene zu kompensieren. Beim Verfolgen der Position erstellt dieser Modus einen Track-Punkt und generiert er Ankerpunkt-Keyframes für die Quellebene. Beim Verfolgen der Drehung erstellt dieser Modus zwei Track-Punkte und produziert er

Drehungs-Keyframes für die Quellebene. Beim Verfolgen der Drehung erstellt dieser Modus zwei Track-Punkte und produziert er Drehungs-Keyframes für das Ziel.

- "Transformieren" verfolgt die Position, die Drehung bzw. die Skalierung der Tracks, um sie auf eine andere Ebene anzuwenden. Beim Tracking der Position erstellt dieser Modus einen Track-Punkt in der verfolgten Ebene und legt er Positions-Keyframes für das Ziel fest. Beim Tracking der Drehung erstellt dieser Modus zwei Track-Punkte in der verfolgten Ebene und legt er Drehungs-Keyframes für das Ziel fest. Beim Tracking der Skalierung erstellt dieser Modus zwei Track-Punkte und erzeugt er Skalierungs-Keyframes für das Ziel.
- "Paralleler Eckpunkt" verfolgt Neigung und Drehung, jedoch nicht Perspektive; parallele Linien bleiben parallel und relative Entfernungen werden beibehalten. Dieser Modus verwendet drei Track-Punkte im Ebenenfenster (und berechnet die Position des vierten Track-Punkts) und legt Keyframes für vier Eckpunkte in einer Eckpunkte-Effekteigenschaftsgruppe fest, die zum Ziel hinzugefügt wird. Die vier Anfügepunkte markieren die Position der vier Eckpunkte.
- "Perspektivischer Eckpunkt" verfolgt Neigung, Drehung und perspektivische Änderungen in der verfolgten Ebene. Dieser Modus verwendet vier Track-Punkte im Ebenenfenster und legt Keyframes für vier Eckpunkte in einer Eckpunkte-Effekteigenschaftsgruppe fest, die zum Ziel hinzugefügt wird. Die vier Anfügepunkte markieren die Position der vier Eckpunkte. Diese Option ist für das Anfügen eines Bilds an eine sich öffnende Tür oder an die Seite eines Busses, der um eine Ecke fährt, nützlich.
- · Die Option "Roh" verfolgt nur die Position. Verwenden Sie die Option "Roh", um Tracking-Daten zu generieren, die Sie nicht mit der Schaltfläche "Anwenden" anwenden. Sie können zum Beispiel die Keyframes für die Eigenschaft "Anfügepunkt" kopieren und in die Eigenschaft "Position" für einen Malstrich einfügen. Oder Sie können die Effekteigenschaften für den Effekt "Stereo-Mischpult" mit der X-Koordinate der Eigenschaft "Anfügepunkt" mit Expressions verknüpfen. Tracking-Daten werden in der verfolgten Ebenen gespeichert. Bei dieser Tracking-Option stehen die Schaltflächen "Ziel bearbeiten" und "Anwenden" nicht zur Verfügung. Sie können Track-Punkte zu einem Tracker hinzufügen, indem Sie im Menü des Tracker-Fensters die Option "Neuer Track-Punkt" wählen.

**Bewegungsziel** Die Ebene oder der Effekt-Steuerungspunkt, auf die die Tracking-Daten angewendet werden. After Effects fügt Eigenschaften und Keyframes zum Ziel hinzu, um es zu verschieben oder stabilisieren. Ändern Sie das Ziel, indem Sie auf "Ziel bearbeiten" klicken. Zu einem Tracker gehört kein Ziel, wenn als Track-Art "Roh" ausgewählt ist.

Analysieren-Schaltflächen Analysiert den Track-Punkt im Quellfootage für jeden Frame:

- 1 Frame rückwärts analysieren · I: Mit dieser Option wird der aktuelle Frame analysiert, indem zum vorherigen Frame gewechselt wird.
- Rückwärts analysieren < Mit dieser Option wird von der Zeitmarke für den aktuellen Zeitpunkt rückwärts bis zum Anfang der Dauer der getrimmten Ebene analysiert.
- Vorwärts analysieren : Mit dieser Option wird von der Zeitmarke für den aktuellen Zeitpunkt bis zum Ende der Dauer der getrimmten Ebene analysiert.
- 1 Frame vorwärts analysieren  $\blacktriangleright$ : Mit dieser Option wird der aktuelle Frame analysiert, indem zum nächsten Frame gewechselt wird.

Hinweis: Während der Analyse wird statt der Schaltflächen "Rückwärts analysieren" und "Vorwärts analysieren" eine Stopp-Schaltfläche *angezeigt, mit der Sie die Analyse stoppen können, wenn der Track wegdriftet oder sonstige Probleme auftreten.*

Zurücksetzen Setzt die Feature-Region, Suchregion und den Anfügepunkt auf ihre Standardpositionen zurück und löscht die Tracking-Daten aus dem momentan ausgewählten Track. Bereits auf die Zielebene angewendete Tracker-Steuerungseinstellungen und Keyframes bleiben unverändert.

**Anwenden** Sendet die Tracking-Daten (in Form von Keyframes) zur Zielebene oder zum Effektsteuerungspunkt.

#### <span id="page-255-0"></span>**Motion-Tracking-Optionen**

Diese Einstellungen gelten für einen Tracker, eine Gruppe von Track-Punkten, die in einer Tracking-Sitzung generiert werden. Sie können diese Einstellungen ändern, indem Sie im Tracker-Fenster auf "Optionen" klicken.

**Track-Name** Der Name eines Trackers. Sie können einen Tracker auch umbenennen, indem Sie ihn im Zeitleistenfenster aktivieren und dann die Eingabetaste auf der Haupttastatur (Windows) bzw. den Zeilenschalter (Mac OS) drücken.

Tracker-Plug-In Das zum Motion-Tracking für diesen Tracker verwendete Plug-In. Standardmäßig wird hier "Integriert" angezeigt, das einzige Tracking-Plug-In, das mit After Effects geliefert wird.

**Kanal** Die Komponenten der Bilddaten, die bei der Suche nach einer Übereinstimmung in der Feature-Region als Vergleich verwendet werden. Aktivieren Sie die Option "RGB", wenn das verfolgte Feature eine klar erkennbare Farbe hat. Aktivieren Sie die Option "Luminanz", wenn das verfolgte Feature eine andere Helligkeit als das umgebende Bild hat (zum Beispiel eine brennende Kerze, die durch einen Raum getragen wird). Aktivieren Sie die Option "Sättigung", wenn das verfolgte Feature eine hohe Farbkonzentration hat und von Varianten derselben Farbe umgeben ist (zum Beispiel ein leuchtend roter Schal vor einer roten Ziegelsteinmauer).

Vor Abstimmung Verwischt oder macht ein Bild vorübergehend schärfer, um das Tracking zu verbessern. "Weichzeichnen" reduziert Störungen im Footage. 2 oder 3 Pixel sind in der Regel ausreichend, um bessere Tracks in körnigem Footage oder Footage mit Störungen zu produzieren. "Verbessern" intensiviert oder verbessert die Kanten eines Bildes, damit sie leichter verfolgt werden können.

*Hinweis: After Effects verwendet Weichzeichnungen oder Verbesserungen der Ebene nur zum Tracking. Das Weichzeichnen hat keine Auswirkungen auf die Bewegungsquellebene.* 

**Felder verfolgen** Verdoppelt die Framerate der Komposition temporär und interpoliert jedes Feld zu einem vollständigen Frame, um Bewegung in beiden Feldern des Interlaced-Videos zu verfolgen.

**Subpixel-Positionierung** Wenn diese Option aktiviert ist, werden Keyframes präzise auf einen Teil eines Pixels generiert. Wenn diese Option deaktiviert ist, rundet der Tracker Werte auf den nächsten Pixel für generierte Keyframes.

**Feature auf jedem Frame anpassen** Veranlasst After Effects, das verfolgte Feature für jeden Frame anzupassen. Bei den Bilddaten, nach denen in der Suchregion gesucht werden, handelt es sich eher um die Bilddaten, die in der Feature-Region des vorherigen Frames waren, als um die Bilddaten, die zu Analysebeginn in der Feature-Region waren.

**Wenn Vertrauen unter** Legt den Vorgang fest, der durchgeführt wird, wenn der Vertrauenswert unter dem von Ihnen festgelegten Prozentwert liegt.

*Hinweis: Um einen akzeptablen Vertrauensschwellenwert zu bestimmen, verfolgen Sie die Bewegung und untersuchen Sie dann die Vertrauenswerte für den Track-Punkt im Zeitleistenfenster für problematische Frames. Geben Sie einen Wert an, der etwas höher ist als der höchste Vertrauenswert für die problematischen Frames.*

- Wählen Sie "Tracking fortsetzen" aus, um den Vertrauenswert zu ignorieren. Dies ist die Standardeinstellung.
- Wählen Sie "Tracking stoppen", um das Motion-Tracking zu stoppen.
- Wählen Sie "Bewegung extrapolieren" aus, um die Position der Feature-Region einzuschätzen. Es werden keine Keyframes der Anfügepunkte für Frames mit niedrigen Vertrauenswerten erstellt, und Keyframes der Anfügepunkte für Frames mit niedrigen Vertrauenswerten werden aus vorherigen Tracks gelöscht.
- Wählen Sie "Feature anpassen" aus, um das ursprünglich verfolgte Feature zu verwenden, bis der Vertrauenswert unter den vorgegebenen Schwellenwert absinkt. After Effects passt dann das verfolgte Feature an, damit dieses der Inhalt der Feature-Region in dem Frame ist, der vor dem Frame mit niedrigen Vertrauenswerten liegt, und setzt das Tracking fort. Diese Option steht nicht zur Verfügung, wenn im Dialogfeld "Optionen für Motion-Tracker" die Option "Feature auf jedem Frame anpassen" ausgewählt ist; die Aktivierung der Feature-Adaptivität veranlasst After Effects, die Feature-Region bei jedem Frame unabhängig vom Vertrauenswert anzupassen.

**Optionen** Zeigt das Dialogfeld "Optionen für Tracker-Plug-In" an, das Optionen für den integrierten AE-Original-Tracker enthält. Dieser Befehl steht nur zur Verfügung, wenn Sie das ältere Tracker-Plug-In von After Effects verwenden.

*Hinweis: Um Bewegungspfade im Ebenenfenster ein- oder auszublenden, aktivieren oder deaktivieren Sie im Menü des Tracker-Fensters die Option "Bewegungspfade anzeigen". (Das Menü wird geöffnet, wenn Sie auf das Symbol in der oberen rechten Ecke eines Fensters klicken.) In diesem Menü können Sie auch Befehle verwenden, um einen neuen Track-Punkt hinzuzufügen, den aktuellen Track im Zeitleistenfenster einzublenden und die Vergrößerung eines Funktionsbereichs zu aktivieren oder deaktivieren.*

# **Motion-Tracking-Eigenschaften im Zeitleistenfenster**

Jedes Mal, wenn Sie im Tracker-Fenster auf die Optionen "Bewegung verfolgen" oder "Bewegung stabilisieren" klicken (oder "Animation" > "Bewegung verfolgen" bzw. "Animation" > "Bewegung stabilisieren" wählen), wird für die Ebene im Zeitleistenfenster ein neuer Tracker erstellt. Jeder Tracker enthält Track-Punkte, die Eigenschaftsgruppen sind, welche die Tracking-Daten nach der Durchführung des Trackings speichern. Tracker werden in der Eigenschaftsgruppe "Motion-Tracker" für jede Ebene im Zeitleistenfenster gruppiert.

*Zum Anzeigen eines Trackers im Zeitleistenfenster wählen Sie den Tracker im Tracker-Fenster im Menü "Aktueller Track" aus und drücken Sie zweimal die Taste S.*

Sie können die Tracker und Track-Punkte umbenennen und ihre Eigenschaftswerte im Zeitleistenfenster ändern und animieren, genau wie bei anderen Ebeneneigenschaften und Eigenschaftsgruppen auch. Zum Anwenden der Eigenschaftsänderungen auf das Ziel müssen Sie im Tracker-Fenster auf die Option "Anwenden" klicken.

**Feature-Zentrum** Die Position des Mittelpunkts der Feature-Region.

**Feature-Größe** Die Breite und Höhe der Feature-Region.

**Suchversatz** Die Position des Mittelpunkts der Suchregion relativ zum Mittelpunkt der Feature-Region.

**Suchgröße** Die Breite und Höhe der Suchregion.

**Vertrauen** Die Eigenschaft, mit der After Effects den Grad der Gewissheit bezüglich der Übereinstimmung für jedes Frame angibt. In der Regel ist bei der Eigenschaft "Vertrauen" keine Anderung durch Sie erforderlich.

**Anfügepunkt** Die zugewiesene Position zur Zielebene oder zum Effektsteuerungspunkt.

### **Anpassen des Track-Punkts**

#### **[Zum Seitenanfang](#page-249-0)**

Bei der Einrichtung des Motion-Tracking ist es häufig erforderlich, den Track-Punkt durch Anpassen der Feature-Region, der Suchregion und des Anfügepunkts zu optimieren. Diese Elemente können Sie unabhängig voneinander oder auch in Gruppen skalieren oder verschieben, indem Sie mit dem Auswahl-Werkzeug ziehen. Damit Sie den zu verfolgenden Bereich besser definieren können, wird der Bildbereich in der Feature-Region auf 400 % vergrößert, während Sie die Region verschieben.

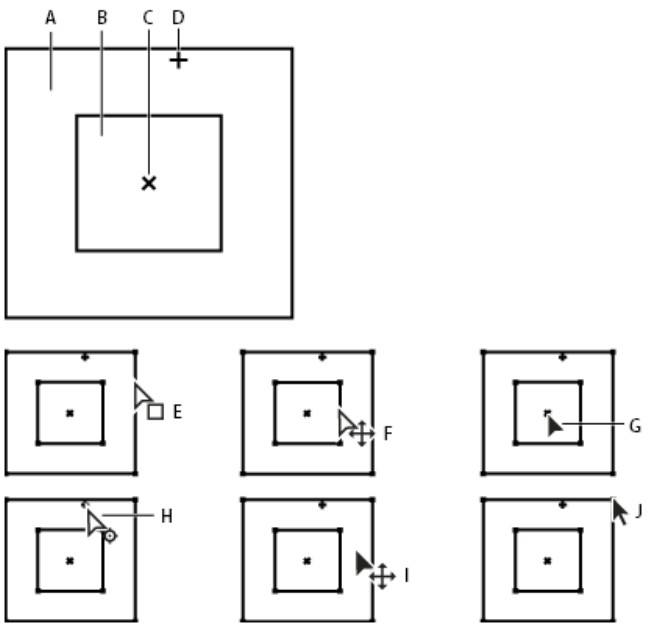

*Track-Punkt-Komponenten und Zeigersymbole des Auswahl-Werkzeugs*

A. Suchregion B. Feature-Region C.Keyframe-Marke D. Anfügepunkt E. Verschiebt Suchregion F. Verschiebt beide Regionen G. Verschiebt *ganzen Track-PunktH. Verschiebt Anfügepunkt I. Verschiebt ganzen Track-Punkt J. Skaliert Region* 

- Wenn Sie die Vergrößerung der Feature-Region ein- oder ausschalten möchten, wählen Sie im Menü des Tracker-Fensters die Option "Feature beim Ziehen vergrößern".
- Wenn Sie die Feature-Region, die Suchregion und den Anfügepunkt zusammen verschieben möchten, ziehen Sie innerhalb des Track-Punkt-Bereichs (nicht an den Kanten des Bereichs und am Anfügepunkt) oder drücken Sie die Pfeiltasten. Halten Sie beim Drücken einer Pfeiltaste die Umschalttaste gedrückt, um die Elemente jeweils um den zehnfachen Wert zu verschieben.
- Wenn Sie nur die Feature- und die Suchregion zusammen verschieben möchten, ziehen Sie bei gedrückter Alt-Taste (Windows) bzw. Wahltaste (Mac OS) mit dem Auswahl-Werkzeug innerhalb der Feature- oder Suchregion. Sie können die Alt- (Windows) bzw. Wahltaste (Mac OS) auch beim Drücken der Pfeiltasten gedrückt halten. Halten Sie beim Drücken einer Pfeiltaste die Alt- + Umschalttaste (Windows) bzw. Wahl- + Umschalttaste (Mac OS) gedrückt, um die Elemente jeweils um den zehnfachen Wert zu verschieben.
- Wenn Sie nur die Suchregion verschieben möchten, ziehen Sie die Kante der Suchregion.

*Verschieben Sie den Mittelpunkt der Suchregion vom Mittelpunkt der Feature-Region in die Richtung, in die sich das verfolgte Feature bewegt.*

- Wenn Sie nur den Anfügepunkt verschieben möchten, ziehen Sie an diesem.
- Wenn Sie die Größe der Feature- oder Suchregion verändern möchten, ziehen Sie einen Eckgriffpunkt.
- Wenn die Länge aller Seiten der Region der längsten Seite entsprechen soll und wenn Sie die Region relativ zum ursprünglichen Mittelpunkt der Region skalieren möchten, ziehen Sie bei gedrückter Umschalttaste einen Eckgriffpunkt.
- Wenn die Länge aller Seiten der Region der längsten Seite entsprechen soll und wenn Sie die Region relativ zu einem bestimmten Eckgriffpunkt skalieren möchten, ziehen Sie den gegenüberliegenden Eckgriffpunkt bei gedrückter Strg- + Umschalttaste (Windows) bzw. bei gedrückter Befehls- + Umschalttaste (Mac OS).

*Um beim Tracking die Bewegung des Track-Punkts auf die x-Achse (horizontal) oder y-Achse (vertikal) zu beschränken, skalieren Sie die Höhe der Suchregion auf die Höhe der Feature-Region.*

# **Anwenden von Tracking-Daten auf ein neues Ziel**

Nachdem Sie eine Bewegungsquellebene verfolgt haben, können Sie die gespeicherten Tracking-Daten dieser Ebene auf eine Reihe anderer

Zielebenen und Effektsteuerungspunkte anwenden. Sie können beispielsweise den Track auf die Position einer Glühbirne und auf den Effektsteuerungspunkt des Blendenfleckeffekts anwenden.

- 1. Wählen Sie im Tracker-Fenster im Menü "Bewegungsquelle" die verfolgte Ebene.
- 2. Wählen Sie den Track mit den gewünschten Tracking-Daten aus dem Menü "Aktueller Track".
- 3. Klicken Sie auf "Ziel bearbeiten" und wählen Sie das Ziel aus.
- 4. Klicken Sie im Tracker-Fenster auf die Schaltfläche "Anwenden".

# <span id="page-258-0"></span>**Korrigieren eines Motion-Tracks**

**[Zum Seitenanfang](#page-249-0)**

Wenn sich ein Bild in einer Aufnahme bewegt, können sich die Beleuchtung, Objekte in der Umgebung und der Winkel des Objekts ändern, wodurch das bisher klar erkennbare Feature nicht mehr auf Subpixelebene erkennbar ist. Wenn die Suchregion zu klein ist, dann kann das verfolgte Feature seine Grenzen von einem Frame zum nächsten verlassen.

Es kann einige Zeit dauern, bis Sie sich mit dem Auswählen eines verfolgbaren Features vertraut gemacht haben. Selbst bei sorgfältiger Planung und Übung kann die Feature-Region vom gewünschten Feature wegdriften. Die erneute Anpassung der Feature- und Suchregion, die Änderung der Tracking-Einstellungen und erneute Versuche sind normaler Bestandteil des automatischen Trackings. Es ist nicht erforderlich, einen einzelnen guten Track beim ersten Versuch zu erzielen. Möglicherweise müssen Sie die Aufnahme in Abschnitten verfolgen, indem Sie die Feature-Region an Stellen, an denen sich das Feature ändert und die Region wegdriftet, erneut definieren. Möglicherweise müssen Sie ein anderes Feature zum Verfolgen wählen, eines mit einer Bewegung, die fast mit der des gewünschten Features übereinstimmt. Verwenden Sie den Anfügepunktversatz, um das Ziel zu platzieren.

Nachdem Sie die Bewegung verfolgt haben, hat jeder Track-Punkt im Ebenenfenster einen Bewegungspfad, der die Position des Mittelpunkts der Feature-Region anzeigt. Sie können die Keyframes des Bewegungspfads im Ebenenfenster genau wie bei jedem anderen Bewegungspfad fein einstellen. Diese Änderung des Bewegungspfads ist sehr hilfreich, wenn Sie die Motion-Tracking-Daten manuell ändern möchten, bevor Sie diese auf das Ziel anwenden. In einigen Fällen kann es einfacher sein, den Bewegungspfad, der vom Motion-Tracker erstellt wurde, manuell zu ändern, als einen perfekten Track zu erzielen.

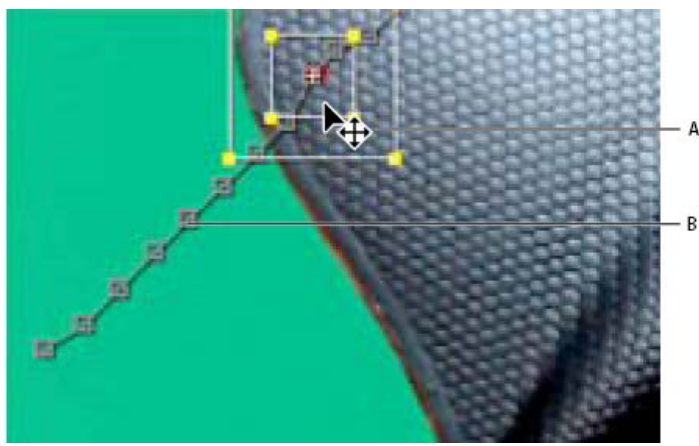

*Bewegungsquelle mit Bewegungspfad A. Verschieben der Feature- und Suchregionen B. Keyframe-Marke* 

# **Korrigieren von Wegdriften durch Anpassen der Feature- und Suchregionen**

- 1. Bewegen Sie die Zeitmarke auf den letzten Frame, der richtig verfolgt wurde.
- 2. Drücken Sie die Alt-Taste (Windows) bzw. die Wahltaste (Mac OS) und ziehen Sie nur die Feature- und Suchregionen (nicht den Anfügepunkt) an die korrekte Stelle.
- 3. Zum Korrigieren eines Frames des Tracks machen Sie weiter mit Schritt 4. Wenn Sie mehrere aufeinanderfolgende Frames des Tracks korrigieren, passen Sie die Featureregion und die Suchregion ggf. an und klicken Sie auf "Analysieren". Beobachten Sie das Tracking, um sich zu vergewissern, dass es exakt abläuft. Wenn das Tracking ungenau ist, klicken Sie erneut auf die Schaltfläche, um das Tracking zu stoppen, passen Sie die Feature-Region entsprechend an und beginnen Sie erneut.
- 4. Wenn Sie mit dem Track zufrieden sind, klicken Sie auf "Anwenden", um Keyframes auf die Zielebene oder den Effektsteuerungspunkt anzuwenden.

# **Korrigieren von Wegdriften durch eine Änderung der Tracking-Einstellungen**

- 1. Bewegen Sie die Zeitmarke auf den letzten Frame, der richtig verfolgt wurde.
- 2. Klicken Sie im Tracker-Fenster auf die Schaltfläche "Optionen".
- 3. Ändern Sie die Einstellungen im Dialogfeld "Motion-Tracker" entsprechend. (Siehe [Motion-Tracking-Optionen.](#page-255-0))
- 4. Klicken Sie im Tracker-Fenster auf die Schaltfläche "Vorwärts analysieren" oder auf "Rückwärts analysieren".
- 5. Beobachten Sie das Tracking, um sich zu vergewissern, dass es exakt abläuft. Wenn das Tracking ungenau ist, klicken Sie erneut auf die Schaltfläche, um das Tracking zu stoppen, passen Sie die Einstellungen entsprechend an und beginnen Sie erneut.
- 6. Wenn Sie mit dem Track zufrieden sind, klicken Sie auf "Anwenden", um Keyframes auf die Zielebene oder den Effektsteuerungspunkt anzuwenden.

# **Stabilisierung von Bewegung mit dem Effekt "Verkrümmungsstabilisierung" (CS5.5 und höher)**

**[Zum Seitenanfang](#page-249-0)**

Sie können Bewegungen mit dem Effekt "Verkrümmungsstabilisierung" stabilisieren. Sie entfernt durch Kamerabewegungen verursachtes Zittern und macht es so möglich, verwackeltes Footage von Handkameras in ruhige, wackelfreie Aufnahmen zu verwandeln. Siehe und Verfolgen und Stabilisieren von Bewegung, um weitere Informationen zur Verwendung des Punkt-Trackers für das Stabilisieren von Bewegung zu erhalten.

Videoschulungen, Details und Ressourcen zum Effekt "Verkrümmungsstabilisierung" finden Sie in [diesem Artikel auf der Adobe-Website.](http://blogs.adobe.com/toddkopriva/2011/04/warp-stabilizer-in-after-effects-cs5-5.html)

#### Stabilisieren mit dem Effekt "Verkrümmungsstabilisierung"

So stabilisieren Sie Bewegung mit dem Effekt "Verkrümmungsstabilisierung":

- 1. Wählen Sie die Ebene aus, die Sie stabilisieren möchten.
- 2. Führen Sie einen der folgenden Schritte aus:
	- Wählen Sie "Animation" > "Stabilisieren".
	- Klicken Sie im Tracker-Fenster auf die Schaltfläche "Bewegung stabilisieren".
	- Klicken Sie im Zeitleistenfenster mit der rechten Maustaste auf das Footageelement und wählen Sie "Stabilisieren".
	- Wählen Sie "Effekt" > "Verzerren" > "Verkrümmungsstabilisierung".

Wenn der Effekt der Ebene hinzugefügt wurde, wird die Analyse des Footage unmittelbar im Hintergrund gestartet. Nach dem Start der Analyse wird im Kompositionsfenster das erste von zwei Bannern angezeigt, in dem Sie darüber informiert werden, dass die Analyse stattfindet. Wenn die Analyse abgeschlossen ist, wird im zweiten Banner eine Meldung angezeigt, dass die Stabilisierung stattfindet.

Sie können mit dem Footage oder an einer anderen Stelle des Projekts weiterarbeiten, während diese Schritte ausgeführt werden.

#### **Stabilisierung mit dem Punkt-Tracker in After Effects CS5.5 und höher**

Die Verkrümmungsstabilisierung ist vermutlich für die meisten Stabilisierungsvorgänge ausreichend, in einigen Fällen benötigen Sie jedoch unter Umständen die frühere Stabilisierung. Sie können die Stabilisierung auf folgende Weise aufrufen:

- 1. Wählen Sie eine Ebene aus.
- 2. Klicken Sie im Tracker-Fenster auf "Bewegung verfolgen" (nicht auf "Bewegung stabilisieren").
- 3. Wählen Sie unter "Track-Art" die Option "Stabilisieren".
- 4. Stabilisieren Sie das Footage so, wie Sie es aus After Effects CS5 kennen. (Siehe ["Verfolgen oder Stabilisieren von](#page-253-0) [Bewegung"](#page-253-0).)

# **Einstellungen für die Verkrümmungsstabilisierung**

#### **Analysieren**

Wenn Sie die Verkrümmungsstabilisierung zum ersten Mal anwenden, müssen Sie nicht auf diese Schaltfläche klicken, die Funktion wird automatisch ausgeführt. Die Schaltfläche "Analysieren" bleibt abgeblendet, bis sich eine Veränderung ergibt. Dies wäre z. B. der Fall, wenn Sie die In- oder Out-Points einer Ebene anpassen oder wenn eine Upstream-Änderung an der Ebenenquelle erfolgt. Klicken Sie auf die Schaltfläche, um das Footage erneut zu analysieren.

*Hinweis: Die Analyse berücksichtigt keine Masken oder Effekte, die direkt auf dieselbe Ebene angewendet werden. Erstellen Sie zunächst eine Unterkomposition und platzieren Sie diese in der Upstream-Komposition, wenn sie analysiert werden soll.*

#### **Abbrechen**

Bricht eine laufende Analyse ab. Während der Analyse werden neben der Schaltfläche "Abbrechen" Statusinformationen angezeigt.

#### **Stabilisierung**

Mit den Einstellungen unter "Stabilisierung" können Sie den Stabilisierungsvorgang anpassen.

Zweck Steuert den beabsichtigten Zweck für das Footage ("Ruhige Bewegung" oder "Keine Bewegung").

- **Ruhige Bewegung (Standard)**: Behält die ursprüngliche Kamerabewegung bei, macht sie jedoch ruhiger. Wenn Sie diese Option auswählen, wird die Option "Glättung" ebenfalls aktiviert, mit der Sie steuern können, wie ruhig die Kamerabewegung wird.
- **Keine Bewegung**: Versucht, sämtliche Kamerabewegungen aus der Aufnahme zu entfernen. Wenn diese Option ausgewählt wird, ist die Funktion "- Zuschneiden <-> + Glätten" im Abschnitt "Erweitert" deaktiviert. Diese Einstellung wird bei Footage verwendet, bei dem mindestens ein Teil des Hauptmotivs im Frame bleibt, um den gesamten Bereich zu analysieren.

**Glättung** Bestimmt, wie stark die ursprüngliche Kamerabewegung stabilisiert wird. Bei geringeren Werten bleibt die ursprüngliche Kamerabewegung größtenteils erhalten, bei höheren Werten wird das Bild ruhiger. Bei Werten über 100 muss das Bild stärker zugeschnitten werden. Aktiviert, wenn unter "Zweck" die Option "Ruhige Bewegung" ausgewählt ist.

**Methode** Gibt die komplexeste Operation an, die durch "Verkrümmungsstabilisierung" zur Stabilisierung des Footage darauf angewendet wird:

- **Position** Das Tracking basiert ausschließlich auf Positionsdaten. Es handelt sich dabei um die einfachste Stabilisierungsmethode für Footage.
- **Positionieren, Skalieren, Drehen** Die Stabilisierung basiert auf Positions-, Skalierungs- und Drehungsdaten. Wenn nicht genügend zu verfolgende Bereiche verfügbar sind, wählt die Verkrümmungsstabilisierung den vorherigen Typ (Position).
- **Perspektive**: Verwendet einen Stabilisierungstyp, bei dem der gesamte Frame an den Ecken fixiert wird. Wenn nicht genügend zu verfolgende Bereiche verfügbar sind, wählt die Verkrümmungsstabilisierung den vorherigen Typ (Positionieren, Skalieren, Drehen).
- **Subspace-Warp (Standard)**: Versucht, verschiedene Teile des Frames auf unterschiedliche Weise zu verkrümmen, um so den gesamten Frame zu stabilisieren. Wenn nicht genügend zu verfolgende Bereiche verfügbar sind, wählt die Verkrümmungsstabilisierung den vorherigen Typ (Perspektive).

Die für einen beliebigen Frame verwendete Methode kann sich im Lauf des Clips abhängig von der Trackinggenauigkeit ändern.

*Hinweis: In einigen Fällen kann die Option "Subspace-Warp" zu unerwünschter Verkrümmung führen, die Option "Perspektive" kann unter Umständen zu unerwünschtem Keystoning führen. Sie können Anomalitäten verhindern, indem Sie eine einfachere Methode auswählen.*

#### **Ränder**

Mit der Einstellung "Ränder" können Sie anpassen, wie Ränder (die beweglichen Kanten) bei stabilisiertem Footage behandelt werden.

Rahmen Steuert, wie die Kanten als Ergebnis einer Stabilisierung angezeigt werden. Für die Option "Rahmen" sind die folgenden Einstellungen verfügbar:

- **Nur stabilisieren**: Zeigt den gesamten Frame inklusive der beweglichen Kanten an. "Nur stabilisieren" zeigt, wie viel Arbeit für die Stabilisierung des Bildes erforderlich ist. Wenn Sie "Nur stabilisieren" verwenden, können Sie das Footage mit anderen Methoden zuschneiden. Wenn Sie diese Option auswählen, sind die Abschnitte "Auto-Skalierung" und "- Zuschneiden <-> + Glätten" deaktiviert.
- **Stabilisieren, Zuschneiden**: Schneidet die beweglichen Kanten zu, ohne zu skalieren. "Stabilisieren, Zuschneiden" entspricht der Verwendung von "Stabilisieren, Zuschneiden, Auto-Skalierung" bei einem Wert von 100 % für "Maximales Skalieren". Wenn diese Option aktiviert ist, ist der Abschnitt "Auto-Skalierung" deaktiviert, der Abschnitt "- Zuschneiden <- > Glätten" ist jedoch aktiviert.
- **Stabilisieren, Zuschneiden, Auto-Skalierung (Standard)**: Schneidet die beweglichen Kanten zu und skaliert das Bild so, dass es den Frame wieder ausfüllt. Die automatische Skalierung wird von verschiedenen Eigenschaften im Abschnitt "Auto-Skalierung" gesteuert.
- **Stabilisieren, Kanten synthetisieren**: Füllt den leeren Bereich, der durch die beweglichen Kanten entstanden ist, mit Inhalt aus Frames von einem früheren und späteren Zeitpunkt aus (gesteuert durch "Synthese-Eingabebereich" im Abschnitt "Erweitert"). Bei dieser Option sind die Abschnitte "Auto-Skalierung" und "- Zuschneiden <-> + Glätten" deaktiviert.

*Hinweis: Unter Umständen treten Störungen auf, wenn Bewegungen an der Kante des Frames vorhanden sind, die nicht mit den Kamerabewegungen zusammenhängen.*

**Auto-Skalierung** Zeigt den aktuellen Wert der Auto-Skalierung an und bietet Ihnen die Möglichkeit, Grenzen für die Auto-Skalierung festzulegen. Aktivieren Sie die Auto-Skalierung, indem Sie für Rahmen die Option "Stabilisieren, Zuschneiden, Auto-Skalierung" wählen.

- **Maximales Skalieren:** Begrenzt den Wert, um den ein Clip zum Zweck der Stabilisierung skaliert werden kann.
- **Geschützter Randbereich:** Bestimmt bei einem Wert ungleich null einen Rahmen um die Kante des Bildes, der nicht sichtbar sein soll. Die Auto-Skalierung versucht deshalb nicht, ihn zu füllen. Die Auto-Skalierung versucht deshalb nicht, ihn zu füllen.

**Zusätzliches Skalieren** Skaliert den Clip mit demselben Ergebnis wie bei der Skalierung über die Eigenschaft "Skalieren" unter "Transformieren", jedoch ohne ein zusätzliches Resampling des Bildes.

#### **Erweitert**

**Detaillierte Analyse** Wenn diese Option aktiviert ist, wird die nächste Analysephase um einen zusätzlichen Arbeitsschritt ergänzt, in dem nachzuverfolgende Elemente ermittelt werden. Die so entstandenen Daten (die als Teil des Effekts im Projekt gespeichert werden) sind deutlich umfangreicher und langsamer, wenn diese Option aktiviert ist.

Rolling-Shutter-Kräuseln Die Stabilisierung entfernt automatisch Kräuseln im Zusammenhang mit Rolling-Shutter-Footage. Der Standardwert ist "Automatische Reduzierung". Verwenden Sie "Erweiterte Reduzierung", wenn das Footage größere Kräuselwellen enthält. Um eine dieser Methoden zu verwenden, wählen Sie unter "Methode" die Einstellung "Subspace-Warp" oder "Perspektive".

**- Zuschneiden <-> + Glätten** Steuert beim Zuschneiden den Kompromiss zwischen Glättung und Skalierung für das Zuschnitt-Rechteck, das über das stabilisierte Bild bewegt wird. Geringere Werte sind glatter, es wird jedoch mehr vom Bild angezeigt. Bei einem Wert von 100 % entspricht das Ergebnis dem der Option "Nur stabilisieren" beim manuellen Zuschneiden.

Synthese-Eingabebereich (Sek.) Wird von "Stabilisieren, Kanten synthetisieren" verwendet und steuert bei Frames, wie weit der Synthetisierungsvorgang in der Zeit vorwärts und zurück geht, um fehlende Pixel aufzufüllen.

Synthese – Weiche Kanten Steuert das Ausmaß der weichen Kante bei synthetisierten Teilen. Die Option ist nur aktiviert, wenn für Frames die Funktion "Stabilisieren, Kanten synthetisieren" ausgewählt ist. Verwenden Sie die Einstellung für weiche Kanten, um die Ränder zu glätten, die beim Aufeinandertreffen von synthetisierten Pixel und dem ursprünglichen Frame entstehen.

Synthese – Kanten beschneiden Beschneidet die Kanten jedes Frames, bevor dieser mit anderen Frames zusammengeführt wird, sofern für Frames die Option "Stabilisieren, Kanten synthetisieren" ausgewählt ist. Verwenden Sie die Einstellung für das Beschneiden, um schlechte Kanten abzuschneiden, die häufig bei analogen Videoaufnahmen oder bei einer Optik mit geringer Qualität auftreten. Standardmäßig sind alle Kanten auf null Pixel eingestellt.

Warnungsbanner ausblenden Verwenden Sie diese Option, wenn Sie Footage auch dann nicht erneut analysieren möchten, wenn eine entsprechende Meldung in einem Warnungsbanner angezeigt wird.

#### **Tipps zum Arbeiten mit Verkrümmungsstabilisierung**

- 1. Wenden Sie die Verkrümmungsstabilisierung an.
- 2. Während die Verkrümmungsstabilisierung das Footage analysiert, können Sie Einstellungen anpassen oder an einem anderen Teil des Projekts arbeiten.
- 3. Wählen Sie "Stabilisierung" > "Zweck" > "Keine Bewegung", wenn Sie sämtliche Kamerabewegungen komplett entfernen möchten. Wählen Sie "Stabilisierung" > "Zweck" > "Ruhige Bewegung", wenn Sie einige der ursprünglichen Kamerabewegungen in der Aufnahme beibehalten möchten.
- 4. Wenn Sie mit dem Ergebnis zufrieden sind, ist die Stabilisierung abgeschlossen. Andernfalls führen Sie einen oder mehrere der folgenden Schritte durch:
	- Wenn das Footage zu verkrümmt oder verzerrt ist, wählen Sie unter "Methode" die Einstellung "Positionieren, Skalieren, Drehen".
	- Wenn gelegentlich Kräusel-Verzerrungen auftreten und das Footage mit einer Rolling-Shutter-Kamera aufgezeichnet wurde, wählen Sie unter "Erweitert" > "Rolling-Shutter-Kräuseln" die Einstellung "Erweiterte Reduzierung".
	- Versuchen Sie "Erweitert" > "Detaillierte Analyse" zu aktivieren.
- 5. Wenn das Ergebnis zu stark zugeschnitten ist, reduzieren Sie den Wert unter "Glättung" oder unter "- Zuschneiden <-> + Glätten". Die Funktion "- Zuschneiden <-> + Glätten" wird deutlich schneller ausgeführt, da sie keine Restabilisierungsphase umfasst.
- 6. Wenn Sie einen Eindruck davon erhalten möchten, wie stark die Stabilisierung tatsächlich eingreift, wählen Sie unter "Rahmen" die Option "Nur stabilisieren".

Wenn Sie unter "Rahmen" eine der Zuschneideoptionen gewählt haben und der Zuschneidevorgang sehr umfangreich ist, wird ein rotes Banner mit folgender Meldung angezeigt: "Stellen Sie zur Vermeidung eines übermäßigen Zuschneidens "Rahmen" auf "Nur stabilisieren" oder stellen Sie weitere Parameter ein." In diesem Fall können Sie unter "Rahmen" entweder die Option "Nur stabilisieren" oder "Stabilisieren, Kanten synthetisieren" wählen. Außerdem haben Sie die Möglichkeit, den Wert der Option "- Zuschneiden <-> + Glätten" oder den Wert unter "Glättung" zu reduzieren. Sofern Sie mit dem Ergebnis zufrieden sind, können Sie auch die Option "Warnungsbanner ausblenden" aktivieren.

- [Expressions Grundlagen](http://help.adobe.com/de_DE/aftereffects/cs/using/WS3878526689cb91655866c1103906c6dea-7a24a.html)
- [Skalieren oder Spiegeln einer Ebene](http://help.adobe.com/de_DE/aftereffects/cs/using/WS3878526689cb91655866c1103906c6dea-7dd2a.html#WS3878526689cb91655866c1103906c6dea-7dbfa)
- [Bewegungspfade](http://help.adobe.com/de_DE/aftereffects/cs/using/WS3878526689cb91655866c1103906c6dea-7d5da.html#WS3878526689cb91655866c1103906c6dea-7dcba)

Twitter™- und Facebook-Beiträge fallen nicht unter die Bestimmungen von Creative Commons.

[Rechtliche Hinweise](http://help.adobe.com/de_DE/legalnotices/index.html) | [Online-Datenschutzrichtlinien](http://helpx.adobe.com/go/gffooter_online_privacy_policy_de)

# <span id="page-263-0"></span>Animation mit Marionettenwerkzeugen

**[Marionettenwerkzeuge – Überblick und Ressourcen](#page-263-1) [Manuelle Animation eines Bilds mit den Marionettenwerkzeugen](#page-264-0) [Aufzeichnung von Animationen durch Skizzieren von Bewegungen mit dem Marionetten-Pin-Werkzeug](#page-265-0) [Erstellung von Umrissen mit dem Marionetteneffekt](#page-265-1) [Arbeiten mit Marionetten-Pins und dem Verzerrungsgitter](#page-266-0) [Marionette-überlappen-Einstellungen](#page-267-0) [Marionette-Stärke-Einstellungen](#page-267-1)**

# <span id="page-263-1"></span>**Marionettenwerkzeuge – Überblick und Ressourcen**

**[Nach oben](#page-263-0)**

Mit den Marionettenwerkzeugen können Rasterbilder und Vektorgrafiken einschließlich Standbilder, Formen und Textzeichen schnell mit natürlicher Bewegung versehen werden.

*Hinweis: Die Marionettenwerkzeuge sind funktionsmäßig Teil eines Effekts (dem Marionetteneffekt). Sie wenden diesen Effekt jedoch nicht über das Menü "Effekt" oder das Effekte- und Vorgabenfenster an. Mit den Marionettenwerkzeugen im Werkzeugfenster kann der Effekt direkt im Ebenenfenster bzw. Kompositionsfenster angewendet und genutzt werden.*

Die Wirkung des Marionetteneffekts beruht auf der Deformation von Bildteilen entsprechend der Position von Punkten, die von Ihnen angeordnet und verschoben werden können. Mittels dieser Punkte wird festgelegt, welche Bildteile verschoben werden sollen, welche Teile unverändert bleiben und welche Teile bei Überlappungen im Vordergrund anzuordnen sind.

Die verschiedenen Marionettenwerkzeuge dienen jeweils zum Anordnen und Ändern einer speziellen Punktart:

Marionetten-Pin-Werkzeug **Mit diesem Werkzeug können Deformationspunkte angeordnet und verschoben werden.** 

**Marionette-überlappen-Werkzeug** Mit diesem Werkzeug können Überlappungspunkte platziert werden, mit denen angezeigt wird, welche Bildteile im Vordergrund erscheinen sollen, wenn sich Teile des Bildes durch Verzerrungen überlappen.

**Marionette-Stärke-Werkzeug** Mit diesem Werkzeug ist die Platzierung von Verstärkungspunkten zur Versteifung von Bildteilen möglich, sodass diese weniger verzerrt werden.

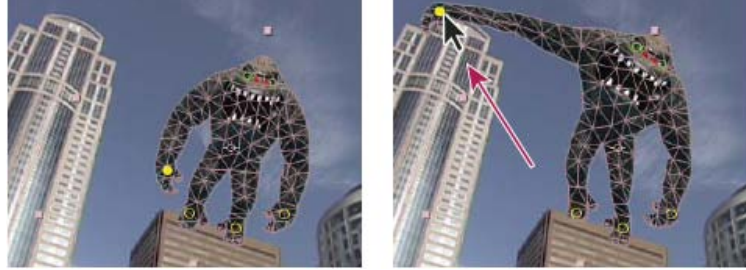

*Ein durch die Platzierung von Deformationspunkten erstelltes Gitter (links) und das Ergebnis nach dem Ziehen eines Deformationspunkts*

Beim Platzieren des ersten Punkts wird der Bereich innerhalb eines Umrisses automatisch in ein Gitter aus Dreiecken zerlegt. Ein Umriss ist nur sichtbar, wenn der Marionetteneffekt angewendet worden ist und sich ein Marionettenwerkzeug-Zeiger über dem vom Umriss definierten Bereich befindet. (Siehe Erstellung von Umrissen mit dem Marionetteneffekt.) Alle Gitterteile werden zudem auch mit den Bildpixeln verknüpft, sodass die Pixel zusammen mit dem Gitter verschoben werden.

*Hinweis: Klicken Sie zum Anzeigen des Gitters im Werkzeugfenster auf "Anzeigen".*

Beim Verschieben von mindestens einem Deformationspunkt wird die Gitterform der Bewegung angepasst. Das Gesamtgitter bleibt dabei weitgehend unverändert. Als Ergebnis wird durch eine Bewegung in einem Bildteil eine natürliche, naturgetreue Bewegung in anderen Bildteilen bewirkt.

Wenn die Deformationspunkte z. B. an den Füßen und Händen einer Person platziert werden und anschließend eine Hand zum Winken bewegt wird, erfolgt wie in der realen Welt eine große Bewegung in dem entsprechenden Arm, aber eine relativ kleine Bewegung in der Taille.

Bei Auswahl eines einzelnen animierten Deformationspunkts sind dessen Positions-Keyframes im Kompositionsfenster und im Ebenenfenster als Bewegungspfad sichtbar. Diese Bewegungspfade können wie alle anderen Bewegungspfade bearbeitet werden, z. B. lassen sich Keyframes als zeitlich nicht fixiert einrichten. (Siehe Glätten von Bewegungen mit zeitlich nicht fixierten Keyframes.)

Auf eine Ebene können mehrere Gitter gelegt werden. Mehrere Gitter auf einer Ebene sind hilfreich für die individuelle Deformation mehrerer Bildteile, z. B. Textzeichen, und für die verschieden starke Deformation mehrerer Instanzen eines bestimmten Bildteils.

Das ursprüngliche, unverzerrte Gitter wird für den aktuellen Frame zum Zeitpunkt der Effektanwendung berechnet. Das Gitter wird nicht verändert, wenn es sich um Bewegungen in einer Ebene auf der Grundlage von Filmfootage handelt, und es wird nicht aktualisiert, wenn ein Quellfootageelement einer Ebene ausgetauscht wird.

*Hinweis: Animieren Sie nicht die Position oder die Skalierung einer durchgehend gerasterten Ebene mit Ebenentransformationen, wenn Sie die Ebene gleichzeitig mit Marionettenwerkzeugen animieren. Die Renderreihenfolge für durchgehend gerasterte Ebenen, wie Formebenen und Textebenen, unterscheidet sich von der Renderreihenfolge für Rasterebenen. Sie können eine Unterkomposition der Formebene erstellen und die Marionettenwerkzeuge auf der Unterkompositionsebene verwenden. Alternativ können Sie die Marionettenwerkzeuge zum Transformieren der Formen innerhalb der Ebene einsetzen. (Siehe Renderreihenfolge und Falten der Transformationen und Kontinuierliches Rastern einer Ebene mit Vektorgrafiken.)*

Die mit den Marionettenwerkzeugen erzeugte Bewegung wird mit Bewegungsunschärfe aufgenommen, wenn diese für die Ebene und Komposition aktiviert ist. Die Anzahl der verwendeten Samples beträgt die Hälfte des in "Samples pro Frame" angegebenen Werts. (Siehe Bewegungsunschärfe.)

*Die Positionen von Deformationspunkten können über Expressions mit Motion-Tracking-Daten, Audioamplituden-Keyframes und beliebigen anderen Eigenschaften verknüpft werden.*

#### **Online-Ressourcen für die Marionettenwerkzeuge**

Einen Video-Lehrgang zum Verwenden der Marionettenwerkzeuge finden Sie auf der [Adobe-Website](http://www.adobe.com/go/vid0274_de).

Trish und Chris Meyer geben auf der [ProVideo Coalition-Website](http://provideocoalition.com/index.php/cmg_keyframes/story/cmg_hidden_gems_chapter_35_the_puppet_tools) Tipps zur Verwendung der Marionettenwerkzeuge.

Aharon Rabinowitz bietet einen Lehrgang auf der [Creative COW-Website](http://www.adobe.com/go/learn_ae_aharonpuppetparticles_de) an, der einen kreativen Weg darstellt, die Marionettenwerkzeuge mit einem Partikelgenerator zu verwenden, um die Luftströmung über einem Auto zu simulieren.

Eran Stern zeigt in einem Video-Lehrgang auf der [Creative COW-Website](http://cowcast.creativecow.net/podcast/more-of-the-same-thing--239), wie ein Objekt per Marionettennadel-Werkzeug dupliziert werden kann.

Richard Harrington bietet einen zweiteiligen Video-Lehrgang an, in dem erläutert wird, wie Sie ein Bild in Photoshop für die Animation mit den Marionettenwerkzeugen in After Effects vorbereiten:

- $-$  [Teil 1](http://tv.adobe.com/#vi+f1524v1217)
- $\cdot$  [Teil 2](http://tv.adobe.com/#vi+f1524v1216)

Robert Powers bietet auf der [Slippery Rock NYC-Website](http://www.slipperyrocknyc.com/SlipperyRockNYC/Animation_Tutorials/Entries/2009/3/7_Using_Parenting_and_Puppet_Tools.html) einen Video-Lehrgang an, der die Verwendung von übergeordneten Objekten und Marionettentools für die Animation einer Figur zeigt.

Dave Scotland bietet auf der [CG Swot-Website](http://www.cgswot.com/tutorials/motion-graphics/115-06-puppet-animation-in-after-effects.html) einen Video-Lehrgang an, der die Erstellung einer Figurenaninimationsschleife mithilfe der Marionettentools zeigt.

Kert Gartner bietet auf der [VFX Haiku-Website](http://vfxhaiku.com/2010/06/using-the-wiggle-expression-with-the-puppet-tool/) einen Video-Lehrgang an, der zeigt, wie Bilder organisch mithilfe der Expressionmethode Verwackeln auf Marionetten-Pins bewegt werden.

Daniel Gies stellt [eine detaillierte Serie von Videoschulungen bereit,](http://blogs.adobe.com/toddkopriva/2011/10/character-rigging-and-animation-series-from-daniel-gies.html) in denen er die Verwendung invertierter Kinematik und der Marionettenwerkzeuge für das Manipulieren und Animieren von Figuren zeigt.

# <span id="page-264-0"></span>**Manuelle Animation eines Bilds mit den Marionettenwerkzeugen**

**[Nach oben](#page-263-0)**

Der Stoppuhrschalter @ wird automatisch auf die Eigenschaft "Position" eines Deformationspunkts eingestellt, sobald der Punkt erstellt wird. Deshalb wird bei jeder Änderung der Position eines Deformationspunkts ein Keyframe eingestellt bzw. geändert. Bei den meisten anderen Eigenschaften in After Effects muss der Stoppuhrschalter dagegen explizit durch Hinzufügen eines Keyframes oder einer Expression für die Animation der jeweiligen Eigenschaft eingestellt werden. Durch die automatische Animation lassen sich Deformationspunkte bequem im Kompositionsfenster oder Ebenenfenster hinzufügen und animieren, ohne dass die Eigenschaften im Zeitleistenfenster bearbeitet werden müssen.

- 1. Wählen Sie die Ebene aus, die das zu animierende Bild enthält.
- 2. Führen Sie im Kompositionsfenster oder Ebenenfenster mit dem Marionetten-Pin-Werkzeug & einen der folgenden Schritte aus:
	- Klicken Sie zur Anwendung des Marionetteneffekts auf ein beliebiges, nichttransparentes Pixel einer Rasterebene und erstellen Sie ein Gitter für den durch das Abpausen des Alphakanals der Ebene entstandenen Umriss.
	- Klicken Sie auf eine Vektorebene in einem geschlossenen Pfad, um den Marionetteneffekt anzuwenden, und erstellen Sie ein Gitter für den durch diesen Pfad definierten Umriss.
	- Klicken Sie auf eine geschlossene, ungeschützte Maske, um den Marionetteneffekt anzuwenden, und erstellen Sie ein Gitter für den durch den Maskenpfad definierten Umriss.
	- Klicken Sie außerhalb aller geschlossenen Pfade auf eine Vektorebene, um den Marionetteneffekt anzuwenden, ohne dass ein Gitter erstellt wird. Es werden Umrisse für Ebenenpfade erstellt, allerdings ist ein Umriss nur sichtbar, wenn sich ein Marionettenwerkzeug-Zeiger über dem vom Umriss definierten Bereich befindet. Positionieren Sie den Zeiger über dem von einem Pfad eingeschlossenen Bereich, um den Umriss anzuzeigen, in dem beim Anklicken dieses Punkts ein Gitter erstellt wird. (Siehe Erstellung von Umrissen mit dem Marionetteneffekt.) Klicken Sie zur Erstellung eines Gitters in einen Umriss.

An der zur Gittererstellung angeklickten Stelle wird ein Deformationspunkt platziert.

*Hinweis: Wenn ein Bild so komplex ist, dass mit dem aktuellen Dreieckswert über den Marionetteneffekt kein Gitter erstellt werden kann, wird im Infofenster die Meldung "Fehler beim Erstellen des Gitters" angezeigt. Erhöhen Sie in diesem Fall den*

*Dreieckswert im Werkzeugfenster und versuchen sie es erneut.*

3. Klicken Sie zum Hinzufügen weiterer Deformationspunkte auf mindestens einen Punkt im Umriss.

Versuchen Sie, das gewünschte Ergebnis mit so wenig wie möglich Punkten zu erzielen. Die natürlichen Deformationseigenschaften des Marionetteneffekts können verloren gehen, wenn das Bild zu stark beschränkt wird. Fügen Sie nur in den Bildteilen Punkte ein, die Sie konkret steuern möchten. Wenn z. B. eine winkende Person animiert werden soll, sollte an beiden Füßen (zur Stabilisierung auf dem Erdboden) und an der winkenden Hand jeweils ein Punkt hinzugefügt werden.

4. Wechseln Sie zu einem anderen Zeitpunkt in der Komposition und verschieben Sie die Position eines oder mehrerer Deformationspunkte, indem Sie sie mit dem Marionetten-Pin-Werkzeug in das Kompositions- oder Ebenenfenster ziehen. Wiederholen Sie diesen Schritt, bis Ihre Animation vollständig ist.

Sie können die Bewegungspfade der Deformationspunkte ändern, indem Sie dieselben Techniken anwenden, die Sie auch für das Ändern anderer Bewegungspfade verwenden.

<span id="page-265-0"></span>*Hinweis: After Effects CS6 zeichnet nicht mehr die getönte Füllung für den Bereich der Originalebene, wenn das Marionetten-Pin-Werkzeug darübergehalten wird.*

# **Aufzeichnung von Animationen durch Skizzieren von Bewegungen mit dem Marionetten-Pin-Werkzeug**

**[Nach oben](#page-263-0)**

Sie können den Bewegungspfad eines oder mehrerer Deformationspunkte mit einer von Ihnen angegebenen Geschwindigkeit in Echtzeit skizzieren, ähnlich dem Skizzieren des Bewegungspfads einer Ebene mit "Bewegung skizzieren".

Wenn Ihre Komposition Audio enthält, kann die Bewegung zeitsynchron zum Audio skizziert werden.

Vor dem Beginn der Bewegungsaufzeichnung sollten Sie die Aufzeichnungseinstellungen konfigurieren. Klicken Sie zum Öffnen des Dialogfelds "Aufzeichnungsoptionen für Marionetten" auf "Aufnahmeoptionen" im Werkzeugfenster.

**Geschwindigkeit** Das Verhältnis der Geschwindigkeit der aufgezeichneten Bewegung zur Wiedergabegeschwindigkeit. Wenn die Geschwindigkeit auf 100 % eingestellt ist, wird die Bewegung mit der Geschwindigkeit wiedergegeben, mit der sie aufgenommen wurde. Wenn die Geschwindigkeit auf mehr als 100 % eingestellt ist, wird die Bewegung langsamer wiedergegeben als sie aufgenommen wurde.

**Glätten** Zum Löschen weiterer überflüssiger Keyframes aus dem gezeichneten Bewegungspfad kann dieser Wert höher eingestellt werden. Durch die Erstellung weniger Keyframes ergibt sich eine glattere Bewegung.

**Entwurfsdeformation verwenden** Für den während der Aufzeichnung angezeigten verzerrten Umriss werden keine Verstärkungspunkte berücksichtigt. Die Option kann bei komplexen Gittern die Leistung verbessern.

*Hinweis: Bei diesem Verfahren wird davon ausgegangen, dass Sie bereits Deformationspunkte in dem zu animierenden Objekt positioniert haben. Informationen zum Positionieren von Deformationspunkten finden Sie unter Manuelle Animation eines Bilds mit den Marionettenwerkzeugen.*

- 1. Wählen Sie einen oder mehrere Deformationspunkte aus.
- 2. Wechseln Sie zu dem Zeitpunkt, an dem die Bewegungsaufzeichnung begonnen werden soll.
- 3. Halten Sie im Kompositions- oder Ebenenfenster die Strg-Taste (Windows) bzw. die Befehlstaste (Mac OS) gedrückt, um das Marionette-skizzieren-Werkzeug zu aktivieren. Ziehen Sie die Punkte bei gedrückter Strg-Taste (Windows) bzw. Befehlstaste (Mac OS), um Sie zu animieren.

Die Aufzeichnung der Bewegung beginnt, wenn Sie zu Beginn des Ziehvorgangs klicken. Die Aufzeichnung wird beendet, wenn Sie die Maustaste loslassen.

Die Farbe des Umrisses für das Gitter, für das die Bewegung skizziert wird, ist dieselbe wie die des Punkts (gelb). Referenzumrisse für andere Gitter auf derselben Ebene sind in der Farbe des Ebenenlabels dargestellt.

Die Zeitmarke wird wieder an den Zeitpunkt zurückgesetzt, zu dem die Aufzeichnung begann, sodass die Aufzeichnung mit mehr Deformationspunkten wiederholt oder mit denselben Punkten erneut durchgeführt werden kann.

Sie können die Bewegungspfade der Deformationspunkte ändern, indem Sie dieselben Techniken anwenden, die Sie auch für das Ändern anderer Bewegungspfade verwenden. Der Bewegungspfad für einen Punkt wird nur angezeigt, wenn nur der Punkt ausgewählt ist.

*Sie können mehrere duplizierte Gitter erstellen und für jedes Gitter Bewegungen skizzieren. Wenn mehrere Gitter in derselben Marionetteneffekt-Instanz existieren, können für ein Gitter Bewegungen skizziert und gleichzeitig die Referenzumrisse der anderen Gitter angezeigt werden. Dadurch können Sie deren Bewegungen folgen, entweder nur grob oder genau.*

#### <span id="page-265-1"></span>**Erstellung von Umrissen mit dem Marionetteneffekt**

**[Nach oben](#page-263-0)**

Bei der Erstellung eines Marionettengitters werden dessen Grenzen durch einen Umriss bestimmt, der durch eine der folgenden Arten von geschlossenen Pfaden definiert werden kann:

- Ein ungeschützter Maskenpfad
- Ein Formenpfad auf einer Formebene
- Ein Textzeichenumriss

Für Ebenen ohne ungeschützte Masken, Formen oder Textzeichen wird für die Erstellung der Pfade auf der Grundlage des Alphakanals beim Anwenden des Marionetteneffekts der Pausstift verwendet. Diese Pfade werden vom Marionetteneffekt nur für die Bestimmung von Umrissen genutzt und in der Ebene nicht als Masken dargestellt. Bei Rasterebenen ohne Alphakanal ergibt sich ein einziger rechteckiger Pfad um die Grenzen der Ebene. Für komplexe Bilder oder für die Konfiguration der Pausstift-Einstellungen ist vor der Anwendung der Marionettenwerkzeuge der Pausstift zu verwenden. (Siehe Erstellen einer Maske aus Kanalwerten mit dem Befehl "Pausstift".)

Textzeichen, die aus mehreren nicht miteinander verbundenen geschlossenen Pfaden bestehen (z. B. der Buchstabe i), werden wie mehrere einzelne Pfade behandelt.

Für die Bestimmung von Umrissen wird nur der Pfad verwendet, nicht die Kontur von Formen oder Zeichen. Um eine aus derartigen Elementen erstellte Kontur in ein Gitter einzuschließen, ist der Ausbreitungswert zu erhöhen. Der Standardwert von drei Pixeln für die Ausbreitung umfasst eine Kontur, die sich maximal drei Pixel von ihrem Pfad ausdehnt.

*Bringen Sie bei aktivierter Option "Auf Transparenz malen" mit dem Pinsel Malstriche auf eine Ebene auf. Wenn diese Maloption aktiviert ist, wird eine Rasterebene erstellt, die nur Malstriche enthält und über einen Alphakanal definiert ist. Mit den Marionettenwerkzeugen können dann die Malstriche animiert werden. Verwenden Sie keine Maske für die Ebene.*

Wenn sich mehrere Masken, Formen oder Zeichen auf derselben Ebene überlappen, wird aus der Vereinigungsmenge der sich überlappenden Formen, Zeichen oder Masken ein Umriss erstellt. Wenn ein Textzeichen oder eine Form von einer Maske überlappt wird, werden Umrisse für das gesamte Zeichen bzw. die gesamte Form erstellt, und zwar sowohl für den innerhalb der Maske befindlichen Teil des Zeichens bzw. der Form als auch für die Maske selbst.

*Um mehrere nicht miteinander verbundene Zeichen oder Formen als ein Objekt zu verzerren, umgeben Sie die einzelnen Objekte mit einer Maske (Maskenmodus auf "Ohne" einstellen) und erstellen Sie das Gitter mit dem Maskenpfad als Umriss. Nach der Erstellung des Gitters kann die Maske gelöscht werden.*

Wenn der Marionetteneffekt bereits auf eine Ebene angewendet worden ist, werden die Umrisse gelb markiert, wenn sich ein Marionettenwerkzeug-Zeiger darüber befindet. Sie können den Umriss auswählen, in dem der Anfangspunkt für die Erstellung eines Gitters positioniert wird. Bei jedem Klick in einen Umriss mit einem Marionettenwerkzeug wird ein Gitter erstellt.

Wenn noch kein Marionetteneffekt auf eine Ebene angewendet worden ist, sind noch keine Umrisse für diese Ebene berechnet worden. Beim Klicken werden vom Marionetteneffekt die Umrisse berechnet und es wird bestimmt, ob Sie in einen Umriss geklickt haben. Falls ja, wird ein Gitter erstellt, das über den Umriss definiert ist, in den Sie geklickt haben. Andernfalls kann der Zeiger in der Ebene bewegt werden, um den Umriss auszuwählen, in dem ein Punkt positioniert und ein Gitter erstellt werden soll. Durch das Bewegen des Zeigers in der Ebene sehen Sie die Umrisse zahlreicher Objekte und können bestimmen, welche Umrisse Sie zum Erstellen eines Gitters verwenden möchten.

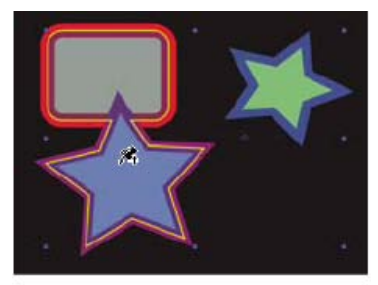

*Der Umriss der Vereinigungsmenge zweier Formenpfade (angezeigt durch gelbe Markierung) ist sichtbar, weil sich der Marionettenwerkzeug-Zeiger innerhalb des durch den Umriss definierten Bereichs befindet.*

# <span id="page-266-0"></span>**Arbeiten mit Marionetten-Pins und dem Verzerrungsgitter**

- Wählen Sie "Anzeigen" im Bereich Optionen des Werkzeugfensters.
- Klicken Sie zur Auswahl bzw. zum Verschieben eines Punkts mit dem Verschieben-Werkzeug <sup>b</sup># auf den Punkt oder ziehen Sie den Punkt damit. Positionieren Sie zur Aktivierung des Verschieben-Werkzeugs den Zeiger auf einem Punkt während

entweder das Auswahl-Werkzeug **oder das entsprechende Marionettenwerkzeug aktiv ist.** 

- Zur Auswahl mehrerer Punkte klicken Sie bei gedrückter Umschalttaste darauf oder ziehen Sie mit dem Rahmen-Auswahlwerkzeug <sup>b</sup> ein Auswahlrechteck um die entsprechenden Punkte. Positionieren Sie zur Aktivierung des Rahmen-Auswahlwerkzeugs den Zeiger für ein Marionettenwerkzeug außerhalb aller Gitter und Umrisse oder halten Sie die Alt-Taste (Windows) bzw. die Wahltaste (Mac OS) gedrückt.
- Wählen Sie zur Auswahl aller gleichartigen Punkte (Deformation, Verstärkung oder Überlappung) einen Punkt dieser Art aus und drücken Sie die Strg-Taste + A (Windows) bzw. die Befehlstaste + A (Mac OS).
- Drücken Sie zum Löschen ausgewählter Punkte die Entf-Taste. Wenn der Punkt mehrere Keyframes hat und nur der Keyframe für die aktuelle Zeit ausgewählt ist, wird mit der Entf-Taste nur dieser Keyframe gelöscht. Bei nochmaliger Betätigung der Entf-Taste wird der Punkt gelöscht.
- Um die Deformationspunkte auf ihre ursprünglichen Positionen zum aktuellen Zeitpunkt zurückzusetzen, klicken Sie im Zeitleisten- oder Effekteinstellungsfenster auf "Zurücksetzen" für den Marionetteneffekt. Klicken Sie zum Löschen aller Punkte und Gitter aus einer Instanz des Marionetteneffekts nochmals auf "Zurücksetzen".

*In manchen Fällen soll ein Bild aus einer Anfangsposition über eine Zwischenposition und wieder zurück zur*

*Anfangsposition animiert werden. Anstatt die Punkte am Ende der Animation manuell wieder zur Anfangsposition zurückzuziehen, positionieren Sie die Zeitmarke an der Endzeit und klicken auf "Zurücksetzen". Es werden nur die Keyframes für den aktuellen Zeitpunkt zurückgesetzt.*

Ändern Sie zum Vergrößern oder Verringern der Anzahl der in einem Gitter verwendeten Dreiecke den Dreieckswert im Bereich der Optionen des Werkzeug- oder Zeitleistenfensters. Durch das Ändern der Dreieckswerte wird der Wert für ein ausgewähltes Gitter geändert oder, falls kein Gitter ausgewählt ist, der Wert für nachfolgend erstellte Gitter gesetzt.

Eine größere Anzahl von Dreiecken liefert ein glatteres Ergebnis, verursacht aber längere Renderzeiten. Kleine Objekte, z. B. Textzeichen, lassen sich in der Regel mit lediglich 50 Dreiecken gut verzerren, während für eine große Figur 500 Dreiecke erforderlich sein können. Die Anzahl der tatsächlich verwendeten Dreiecke kann vom vorgegebenen Dreieckswert abweichen. Es handelt sich hierbei nur um einen Richtwert.

- · Erhöhen Sie zur Vergrößerung des Gitters über den ursprünglichen Umriss hinaus den Wert für die Eigenschaft "Ausbreitung" im Bereich der Optionen des Werkzeug- oder Zeitleistenfensters. Durch das Ändern dieses Eigenschaftswerts wird der Wert für ein ausgewähltes Gitter geändert oder, falls kein Gitter ausgewählt ist, der Wert für nachfolgend erstellte Gitter gesetzt. Eine Vergrößerung des Gitters ist für die Einbeziehung der Kontur eines Pfads nützlich.
- Klicken Sie zum Duplizieren eines Objekts mit dem Marionetten-Pin-Werkzeug in den ursprünglichen Umriss. Durch das Klicken in den ursprünglichen Umriss wird ein neues Gitter erstellt, das eine eigene Kopie der innerhalb des ursprünglichen Umrisses vorhandenen Pixel enthält. Dasselbe Ergebnis lässt sich erzielen, wenn Sie im Zeitleistenfenster eine Gittergruppe duplizieren. Das ist manchmal einfacher als zur Erstellung eines Punkts in den ursprünglichen Umriss zu klicken, ohne auf das Gitter zu klicken.

# <span id="page-267-0"></span>**Marionette-überlappen-Einstellungen**

**[Nach oben](#page-263-0)**

Beim Verzerren eines Bildteils muss unter Umständen festgelegt werden, welche Bildteile im Vordergrund vor anderen Teilen angezeigt werden sollen. Zum Beispiel kann es erforderlich sein, dass ein Arm vor dem Gesicht zu sehen ist, um das Winken mit dem Arm zu ermöglichen. Verwenden Sie das Marionette-überlappen-Werkzeug zur Anwendung von Überlappungspunkten auf die Teile eines Objekts, für das die scheinbare Tiefe beeinflusst werden soll.

Marionettenüberlappungspunkte werden auf den ursprünglichen Umriss angewandt, nicht auf das deformierte Bild.

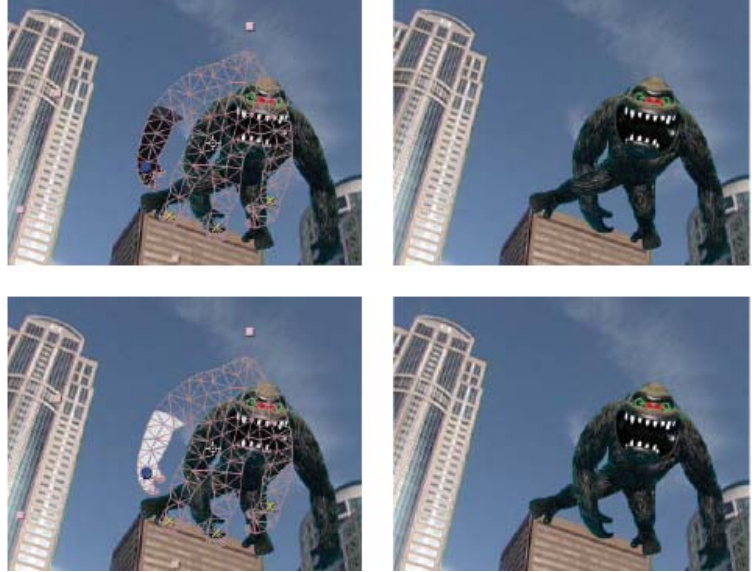

Überlappungspunkt mit negativem (oben) und positivem "Vorn"-Wert (unten)

Alle Überlappungspunkte haben die folgenden Eigenschaften:

Vorn Die scheinbare Nähe zum Betrachter. Die Auswirkung von Überlappungspunkten ist kumulativ, d. h. die "Vorn"-Werte werden an Gitterstellen addiert, wo sich Außenbereiche überlappen. Mit negativen "Vorn"-Werten können die Auswirkungen eines anderen Überlappungspunkts an einer konkreten Stelle ausgeglichen werden.

Ein Bereich des Gitters, der nicht durch Überlappungspunkte beeinträchtig wird, hat einen implizierten "Vorn"-Wert von 0. Der Standardwert für einen neuen Überlappungspunkt beträgt 50.

*Bei Animation des "Vorn"-Werts sollten Sie normalerweise Keyframes für Interpolationsunterdrückung verwenden. Normalerweise interpolieren Sie nicht schrittweise von einem vorderen Element zu einem hinteren Element.*

<span id="page-267-1"></span>**Außenbereich** Angabe, wie weit die Auswirkungen des Überlappungspunkts reichen. Die Auswirkungen enden abrupt, nicht allmählich in Abhängigkeit von der Entfernung vom Punkt. Visuell wird der Außenbereich durch eine Flächenfüllung der betroffenen Gitterteile markiert. Die Füllung ist dunkel, wenn der "Vorn"-Wert negativ ist, die Füllung ist hell, wenn der "Vorn"-Wert positiv ist.

# **Marionette-Stärke-Einstellungen**

Beim Verzerren eines Bildteils kann es erforderlich sein, eine Verzerrung anderer Bildteile zu verhindern. Zum Beispiel kann es notwendig sein, einen Arm an seiner Stelle zu belassen, während eine Hand zum Winken bewegt wird. Verwenden Sie das Marionette-Stärke-Werkzeug zur Anwendung von Verstärkungspunkten auf die Teile eines Objekts, die in ihrer Position verbleiben sollen.

Marionettenverstärkungspunkte werden auf den ursprünglichen Umriss angewandt, nicht auf das deformierte Bild.

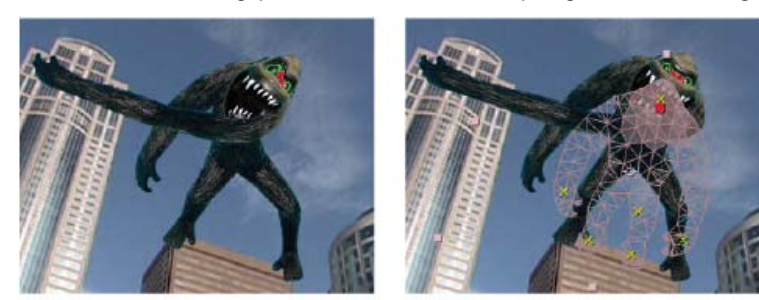

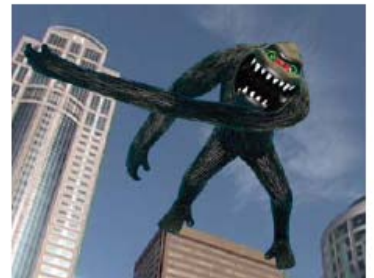

*Eine unerwünschte Verzerrung in der Abbildung links oben wird mit einem Verstärkungspunkt verhindert (oben rechts und unten links).*

Alle Verstärkungspunkte haben die folgenden Eigenschaften:

Betrag Die Stärke des Steifmittels. Die Auswirkung von Verstärkungspunkten ist kumulativ, d. h. die "Betrag"-Werte werden an Gitterstellen addiert, wo sich Außenbereiche überlappen. Mit negativen "Betrag"-Werten können die Auswirkungen eines anderen Verstärkungspunkts an einer konkreten Stelle ausgeglichen werden.

*Wenn Ungenauigkeiten in der Nähe des Deformationspunkts auftreten, kann dies mit einem in der Nähe des Deformationspunkts angeordneten Verstärkungspunkt mit einem sehr niedrigen "Betrag"-Wert (unter 0,1) ausgeglichen werden. Mit niedrigen "Betrag"-Werten lässt sich die Intaktheit des Bilds gut bewahren, ohne das zu viel Starrheit entsteht.*

**Außenbereich** Angabe, wie weit die Auswirkungen des Verstärkungspunkts reichen. Die Auswirkungen enden abrupt, nicht allmählich in Abhängigkeit von der Entfernung vom Punkt. Visuell wird der Außenbereich durch eine helle Flächenfüllung der betroffenen Gitterteile markiert. Neben der Animation von Standbildern kann der Marionetteneffekt auch auf eine Ebene angewandt werden, deren Quelle Filmfootage ist. Zum Beispiel könnte der Inhalt des gesamten Kompositionsframes zur Anpassung an die Bewegung eines Objekts innerhalb des Frames verzerrt werden. In diesem Fall könnte ein Gitter für die gesamte Ebene erstellt werden. Die Grenzen der Ebene würden als Umriss dienen und mit dem Marionette-Stärke-Werkzeug ließe sich eine Verzerrung der Ebenenkanten verhindern.

Verwandte Hilfethemen

 $(c)$  BY-NC-SR

[Rechtliche Hinweise](http://help.adobe.com//de_DE/legalnotices/index.html) | [Online-Datenschutzrichtlinien](http://helpx.adobe.com/go/gffooter_online_privacy_policy_de)

# <span id="page-269-0"></span>Zeitdehnungen und Zeitverzerrungen

# **[Zeitliches Dehnen einer Ebene](#page-269-1) [Umkehren der Wiedergaberichtung einer Ebene](#page-270-0) [Umkehren von Keyframes, ohne die Wiedergaberichtung der Ebene umzukehren](#page-270-1) [Zeitverzerrung](#page-270-2) [Frame-Überblendung](#page-275-0)**

Zeitdehnungen, Zeitverzerrungen und der Effekt "Zeitverkrümmung" eignen sich zum Erstellen von Zeitlupen, Zeitraffern, Standbildern und anderen Zeitneuberechnungen.

Informationen zum Zeitverzerrungseffekt finden Sie unter Effekt "Zeitverkrümmung".

Andrew Kramer hat auf seiner [Video Copilot-Website](http://www.videocopilot.net/tutorials/speed_variation/) einen Video-Lehrgang veröffentlicht, in dem Zeitdehnung, Zeitverzerrung und Frame-Überblendung erläutert werden.

# <span id="page-269-1"></span>**Zeitliches Dehnen einer Ebene**

**[Nach oben](#page-269-0)**

Das Beschleunigen oder Verlangsamen einer gesamten Ebene um denselben Faktor wird als Zeitdehnung bezeichnet. Wenn Sie eine Zeitdehnung für eine Ebene durchführen, werden die Audiokomponente oder die ursprünglichen Frames des Footage (und alle Keyframes, die zu der Ebene gehören) über die neue Dauer umverteilt. Verwenden Sie diesen Befehl nur, wenn Sie möchten, dass die Ebene und alle Keyframes der Ebene der neuen Dauer entsprechend geändert werden.

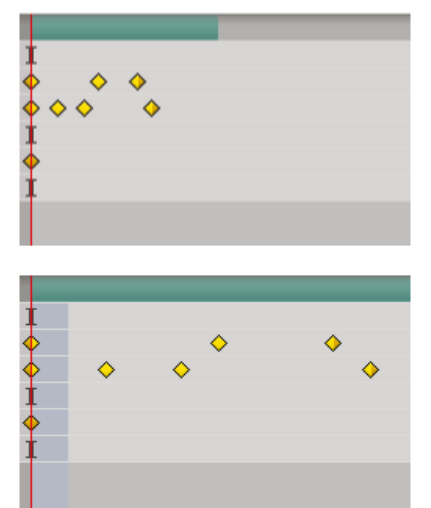

*Bei der Zeitdehnung einer Ebene werden Keyframes entlang der neuen Dauer umverteilt.*

Wenn Sie eine Zeitdehnung für eine Ebene so durchführen, dass die resultierende Framerate sich stark von der ursprünglichen Framerate unterscheidet, wird möglicherweise die Bewegungsqualität innerhalb der Ebene beeinträchtigt. Zur Erzielung optimaler Ergebnisse bei der Zeitverzerrung für eine Ebene sollten Sie den Effekt "Zeitverkrümmung" verwenden.

#### **Einstellen der Zeitdehnung für eine Ebene ab einer bestimmten Zeit**

- 1. Wählen Sie in der Zeitleiste bzw. im Kompositionsfenster die Ebene aus.
- 2. Wählen Sie "Ebene" > "Zeit" > "Zeitdehnung".
- 3. Geben Sie eine neue Dauer für die Ebene oder einen Wert unter "Dehnfaktor" ein.
- 4. Um den Zeitpunkt anzugeben, zu dem die Zeitdehnung der Ebene einsetzen soll, klicken Sie auf eine der "An Position halten"-Optionen und anschließend auf "OK".

**In-Point der Ebene** Hält die Anfangszeit der Ebene auf dem aktuellen Wert und dehnt die Zeit der Ebene durch Verschieben des Out-Points.

**Aktueller Frame** Hält die Ebene (auch der im Kompositionsfenster angezeigte Frame) an der Position der Zeitmarke; die Zeitdehnung der Ebene erfolgt durch Verschieben des In- und Out-Points.

**Out-Point der Ebene** Hält die Endzeit der Ebene auf dem aktuellen Wert und dehnt die Ebene durch Verschieben des In-Points.

# **Einstellen der Zeitdehnung für eine Ebene bis zu einem bestimmten Zeitpunkt**

- 1. Verschieben Sie im Zeitleistenfenster die Zeitmarke zu dem Frame, an dem die Ebene beginnen oder enden soll.
- 2. Zeigen Sie die In- und Out-Spalten an, indem Sie aus dem Menü des Zeitleistenfensters "Spalten" > "In" und "Spalten" > "Out" wählen.
- 3. Führen Sie einen der folgenden Schritte aus:
	- Wenn Sie den In-Point auf die aktuelle Zeit dehnen möchten, drücken Sie die Strg-Taste (Windows) bzw. die Befehlstaste (Mac OS), während Sie in der Spalte "In" auf den In-Point für die Ebene klicken.
	- Wenn Sie den Out-Point auf die aktuelle Zeit dehnen möchten, drücken Sie die Strg-Taste (Windows) bzw. die Befehlstaste (Mac OS), während Sie in der Spalte "Out" auf den Out-Point für die Ebene klicken.

#### **Einstellen der Zeitdehnung für eine Ebene ohne die zugehörigen Keyframes**

Wenn Sie eine Ebene über die Zeit dehnen, verlagern sich standardmäßig auch die zugehörigen Keyframe-Positionen. Diesen Effekt können Sie vermeiden, indem Sie Keyframes ausschneiden und einfügen.

- 1. Notieren Sie sich die Zeit, bei der der erste Keyframe erscheint. (Das Platzieren einer Kompositionsmarke eignet sich gut, um die Zeit zu markieren.)
- 2. Klicken Sie im Zeitleistenfenster auf den Namen einer oder mehrerer Ebeneneigenschaften mit den Keyframes, für die Sie die Zeitpunkte erhalten möchten.
- 3. Wählen Sie "Bearbeiten" > "Ausschneiden".
- 4. Verschieben oder dehnen Sie die Ebene zum neuen In- und Out-Point.
- 5. Verschieben Sie die Zeitmarke auf die Zeit, bei der vor dem Ausschneiden der Keyframes der erste Keyframe erschienen ist.
- 6. Wählen Sie "Bearbeiten" > "Einfügen" (Windows) bzw. "Bearbeiten" > "Einsetzen" (Mac OS).

#### <span id="page-270-0"></span>**Umkehren der Wiedergaberichtung einer Ebene**

Wenn Sie die Wiedergaberichtung einer Ebene umkehren, wird die Reihenfolge aller Keyframes für alle Eigenschaften der ausgewählten Ebene ebenfalls umgekehrt. Die Ebene selbst behält den ursprünglichen In-Point und Out-Point relativ zur Komposition.

*Hinweis: Erstellen Sie zunächst eine Unterkomposition der Ebene und kehren Sie die Ebene in der Unterkomposition dann um, um beste Ergebnisse zu erzielen. Weitere Informationen zu diesem Prozess finden Sie unter Erstellen von Unterkompositionen und Verschachteln.*

- 1. Wählen Sie in einem Zeitleistenfenster die Ebene aus, die Sie umkehren möchten.
- 2. Wählen Sie "Ebene" > "Zeit" > "Ebenenreihenfolge umkehren" oder drücken Sie Strg + Alt + R (Windows) bzw. Befehls- + Wahltaste + R (Mac OS).

#### <span id="page-270-1"></span>**Umkehren von Keyframes, ohne die Wiedergaberichtung der Ebene umzukehren**

Sie können Keyframes über mehrere Ebenen und Eigenschaften hinweg auswählen und umkehren, jeder Satz Keyframes für eine Eigenschaft wird jedoch nur innerhalb des ursprünglichen Zeitbereichs umgekehrt, nicht im Zeitbereich einer anderen ausgewählten Eigenschaft. Marken im Zeitleistenfenster werden nicht umgekehrt, daher müssen Sie nach dem Umkehren von Keyframes u. U. auch Marken verschieben.

- 1. Wählen Sie im Zeitleistenfenster einen Bereich von Keyframes aus, die Sie umkehren möchten.
- 2. Wählen Sie "Animation" > "Keyframe-Assistent" > "Keyframereihenfolge umkehren".

#### <span id="page-270-2"></span>**Zeitverzerrung**

#### **Übersicht über die Zeitverzerrung**

Mithilfe eines Verfahrens, das als Zeitverzerrung bezeichnet wird, haben Sie die Möglichkeit, einen Teil der Dauer einer Ebene zu erweitern, zu komprimieren, rückwärts abzuspielen oder anzuhalten. Wenn Sie beispielsweise Footage eines gehenden Menschen verwenden, können Sie das Footage vorwärts abspielen und dann einige Frames rückwärts wiedergeben, sodass die Person erst vorwärts und dann rückwärts geht, und dann wieder vorwärts abspielen, sodass die Person sich erneut vorwärts bewegt. Die Zeitverzerrung eignet sich für Kombinationen aus Zeitlupe, Zeitraffer und Rückwärtsbewegung.

Der Effekt "Zeitverkrümmung" bietet ähnliche Funktionen mit größeren Steuerungsmöglichkeiten zu einigen Aspekten der Frame-Überblendung, weist aber auch Einschränkungen auf, da er als Effekt angewendet wird.

#### **[Nach oben](#page-269-0)**

# **[Nach oben](#page-269-0)**

**[Nach oben](#page-269-0)**

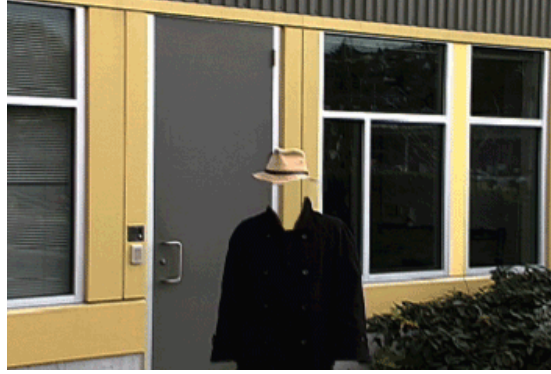

*Footage-Frames ohne Zeitverzerrung werden normalerweise mit konstanter Geschwindigkeit in einer Richtung abgespielt.*

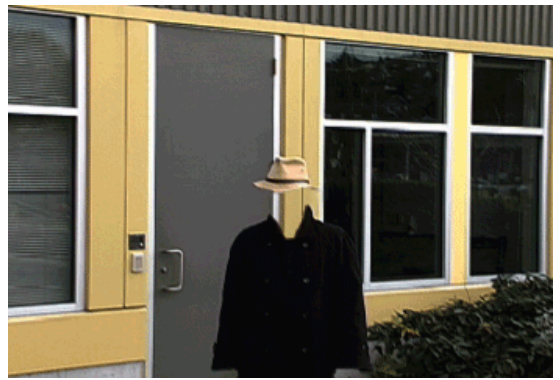

*Bei der Zeitverzerrung wird die Zeit für einen Bereich von Frames innerhalb einer Ebene neu zugewiesen.*

Wenn Sie Zeitverzerrung auf eine Ebene anwenden, die Audio und Video enthält, bleiben Audio und Video synchron. Sie können bei Audiodateien eine Zeitverzerrung durchführen, um die Tonhöhe schrittweise zu verringern oder zu erhöhen, die Aufnahme rückwärts abzuspielen oder einen scheppernden oder kratzenden Klang zu erzielen. Auf Standbildebenen kann keine Zeitverzerrung angewendet werden.

Sie können die Zeitverzerrung im Ebenenfenster oder im Diagrammeditor durchführen. Wird die Zeitverzerrung für Video in einer der beiden Darstellungen durchgeführt, werden die Ergebnisse in beiden Darstellungen angezeigt. Jede Darstellung zeigt eine andere Ansicht der Ebenendauer:

Im Ebenenfenster sehen Sie eine visuelle Darstellung der Frames, die Sie ändern; außerdem wird die Framenummer angezeigt. Im Fenster werden die Zeitmarke sowie eine Zeitverzerrungsmarke angezeigt, die Sie verschieben, um den Frame auszuwählen, der bei der aktuellen Zeit abgespielt werden soll.

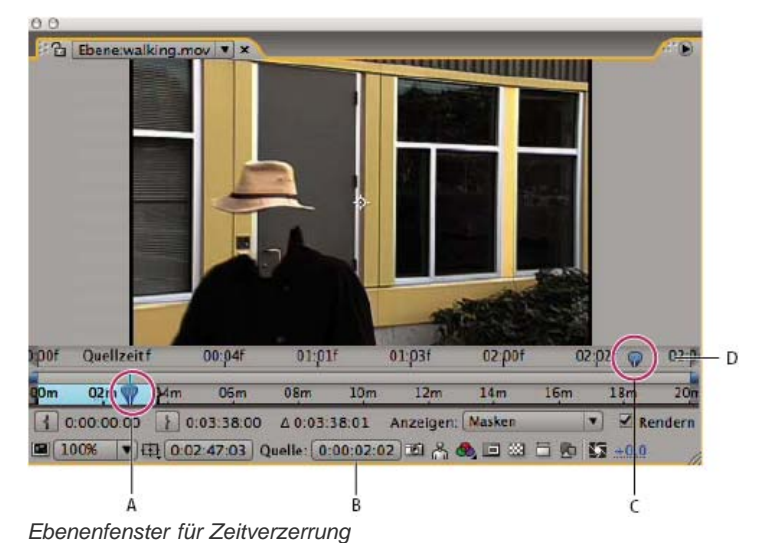

*A. Marke für die aktuelle Zeit B. Zeitverzerrungswert C. Zeitverzerrungsmarke D. Navigatorleiste*

Der Diagrammeditor enthält eine Ansicht der im Zeitverlauf festgelegten Änderungen. Von Ihnen vorgenommene Änderungen werden mit Keyframes markiert und in einer Kurve ähnlich der für andere Ebeneneigenschaften dargestellt.

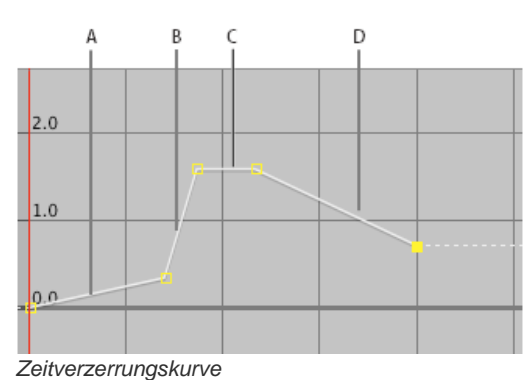

*A. Keine Änderung B. Zeitraffer C. Framefixierung D. Rückwärtsbewegung*

Verwenden Sie beim Durchführen einer Zeitverzerrung im Diagrammeditor die in der Zeitverzerrungskurve dargestellten Werte, um zu bestimmen und zu steuern, welcher Frame des Films zu welchem Zeitpunkt abgespielt wird. Jedem Keyframe für Zeitverzerrung ist ein Zeitwert zugeordnet, der einem bestimmten Frame in der Ebene entspricht. Dieser Wert wird vertikal auf der Wertkurve für Zeitverzerrung dargestellt. Wenn Sie Zeitverzerrung für eine Ebene aktivieren, fügt After Effects am Anfangs- und Endpunkt der Ebene einen Keyframe für Zeitverzerrung hinzu. Diese anfänglichen Keyframes für Zeitverzerrung haben vertikale Zeitwerte, die ihren horizontalen Positionen auf der Zeitleiste entsprechen.

Durch zusätzliche Keyframes für Zeitverzerrung können Sie komplexe Bewegungsergebnisse erzielen. Mit jedem hinzugefügten Keyframe für Zeitverzerrung entsteht ein weiterer Punkt, an dem Sie die Wiedergabegeschwindigkeit oder -richtung ändern können. Durch Verschieben des Keyframes nach oben oder unten in der Wertkurve können Sie steuern, welcher Frame des Videos zum aktuellen Zeitpunkt für die Wiedergabe festgelegt ist. Anschließend interpoliert After Effects die dazwischen liegenden Frames und gibt das Footage ab diesem Punkt bis zum nächsten Keyframe für Zeitverzerrung vorwärts oder rückwärts wieder. Bei Betrachtung der Wertkurve von links nach rechts zeigt ein Aufwärtswinkel die vorwärts gerichtete Wiedergabe und ein Abwärtswinkel die umgekehrte Wiedergaberichtung an. Die Größe des Aufwärts- oder Abwärtswinkels entspricht der Wiedergabegeschwindigkeit.

Der Wert neben dem Eigenschaftsnamen "Zeitverzerrung" zeigt den Frame an, der zum aktuellen Zeitpunkt wiedergegeben wird. Wenn Sie eine Wertkurvenmarke nach oben oder unten ziehen, ändert sich dieser Wert entsprechend und es wird ggf. ein Keyframe für Zeitverzerrung festgelegt. Sie können auf diesen Wert klicken und einen neuen eingeben oder ihn ziehen, um den Wert anzupassen.

Die ursprüngliche Dauer des Quellfootage ist u. U. nicht mehr gültig, wenn eine Zeitverzerrung durchgeführt wird, weil Teile der Ebene nicht mehr mit der ursprünglichen Framerate abgespielt werden. Legen Sie ggf. eine neue Dauer für die Ebene fest, bevor Sie die Zeitverzerrung durchführen.

Wie bei anderen Ebeneneigenschaften können Sie auch die Werte der Zeitverzerrungskurve entweder als Wertkurve oder als Geschwindigkeitskurve anzeigen.

Wenn Sie eine Zeitverzerrung durchführen und sich die entstehende Framerate stark von der ursprünglichen unterscheidet, wird möglicherweise die Bewegungsqualität innerhalb der Ebene beeinträchtigt. Durch "Frame-Überblendung" verbessern Sie die Zeitverzerrung bei Zeitlupe oder Zeitraffer.

*Hinweis: Die Informationen im Infofenster führen Sie durch die Arbeit mit der Zeitverzerrung. Das in Sekunden/Sek. angegebene Verhältnis gibt die aktuelle Wiedergabegeschwindigkeit an, d. h. die Anzahl von Sekunden der Originalebenen, die für jede Sekunde nach der Zeitverzerrung wiedergegeben werden.*

# **Zeitliches Verzerren einer Ebene**

Sie können eine Ebene vollständig oder teilweise zeitlich verzerren, um viele verschiedene Effekte zu erzielen, z. B. eine Framefixierung oder einen Zeitlupeneffekt. (Siehe Zeitverzerrung.)

#### **Fixieren des aktuelles Frames für die Dauer der Ebene**

- 1. Wählen Sie die Ebene in einem Kompositions- oder Schnittfenster aus.
- 2. Platzieren Sie die Marke für die aktuelle Zeit auf dem Frame, der fixiert werden soll.
- 3. Wählen Sie "Ebene" > "Zeit" > "Frame fixieren".

Daraufhin wird die Zeitverzerrung aktiviert und ein Keyframe für Interpolationsunterdrückung an der Position der Zeitmarke für den aktuellen Zeitpunkt platziert, um den Frame zu fixieren. Wenn Sie zuvor die Zeitverzerrung für die Ebene aktiviert haben, werden alle von Ihnen erstellten Keyframes gelöscht, wenn Sie den Befehl "Frame fixieren" ausführen.

#### **Fixieren des ersten Frames, ohne die Geschwindigkeit zu verändern**

- 1. Wählen Sie im Kompositions- oder Zeitleistenfenster die Ebene aus, auf die Sie eine Zeitverzerrung anwenden möchten.
- 2. Wählen Sie "Ebene" > "Zeit" > "Zeitverzerrung aktivieren".

Dieser Befehl fügt standardmäßig zwei Zeitverzerrungs-Keyframes hinzu, einen zu Beginn und einen am Ende der Ebene.

- 3. Verschieben Sie die Zeitmarke an den Punkt, an dem der Film beginnen soll.
- 4. Klicken Sie auf den Namen der Eigenschaft "Zeitverzerrung", um den ersten und letzten Keyframe auszuwählen.
- 5. Ziehen Sie den ersten Keyframe auf die Zeitmarke, sodass Anfangs- und End-Keyframe verschoben werden. (Wenn Sie im

Diagrammeditor arbeiten, ziehen Sie den Begrenzungsrahmen und nicht den Keyframe oder einen Griff, damit beide Keyframes verschoben werden.)

#### **Fixieren eines Frames während der Dauer einer Ebene**

- 1. Wählen Sie im Kompositions- oder Zeitleistenfenster die Ebene aus, auf die Sie eine Zeitverzerrung anwenden möchten.
- 2. Wählen Sie "Ebene" > "Zeit" > "Zeitverzerrung aktivieren".

Dieser Befehl fügt standardmäßig zwei Zeitverzerrungs-Keyframes hinzu, einen zu Beginn und einen am Ende der Ebene.

- 3. Verschieben Sie die Zeitmarke zu dem Frame, der fixiert werden soll, und legen Sie für diesen Zeitpunkt einen Zeitverzerrungs-Keyframe fest, indem Sie für die Eigenschaft "Zeitverzerrung" auf das Karo des Keyframe-Navigators klicken.
- 4. Markieren Sie die letzten beiden Zeitverzerrungs-Keyframes (d. h. den zweiten und dritten Keyframe) und ziehen Sie diese nach rechts.
- 5. Drücken Sie die Taste F2, um die Markierung der Keyframes aufzuheben, und klicken Sie auf den zweiten (mittleren) Keyframe, um ihn zu markieren.
- 6. Drücken Sie Strg + C (Windows) bzw. Befehlstaste + C (Mac OS), um den Keyframe zu kopieren.
- 7. Drücken Sie Strg + V (Windows) bzw. Befehlstaste + V (Mac OS), um den Keyframe zum aktuellen Zeitpunkt einzufügen. Die Zeitmarke sollte seit Schritt 3 nicht mehr verschoben worden sein.
- 8. (Optional) Sie können die Ebene in der Weise erweitern, dass die Ebenendauer um die durch die Framefixierung hinzugekommene Zeit verlängert wird. Drücken Sie dazu zweimal die Taste "K", um die Zeitmarke zum letzten Zeitverzerrungs-Keyframe zu verschieben, und drücken Sie dann Alt + ] (Windows) bzw. Wahltaste + ] (Mac OS).

Die Teile der Ebene zwischen dem ersten und zweiten sowie dem dritten und vierten Keyframe werden bei unveränderter Framerate wiedergegeben (dies entspricht der Framerate ohne Zeitverzerrung). Da der zweite und dritte Keyframe identisch sind, wird in der Zeit zwischen diesen beiden Keyframes nur ein einziger fixierter Frame wiedergegeben.

#### **Durchführung einer Zeitverzerrung mit dem Diagrammeditor**

*Drücken Sie Umschalttaste + F3, um zwischen den Modi "Diagrammeditor" und "Ebenenbalken" umzuschalten.*

- 1. Wählen Sie in einem Kompositions- oder Zeitleistenfenster die Ebene aus, für die Sie eine Zeitverzerrung einstellen möchten.
- 2. Wählen Sie "Ebene" > "Zeit" > "Zeitverzerrung aktivieren".
- 3. Klicken Sie im Zeitleistenfenster auf die Eigenschaft "Zeitverzerrung", um sie auszuwählen.
- 4. Verschieben Sie die Zeitmarke für den aktuellen Zeitpunkt an den Zeitpunkt, an dem ein Keyframe hinzugefügt werden soll, und klicken Sie auf die Keyframe-Schaltfläche · im Keyframe-Navigator, um einen Keyframe hinzuzufügen.
- 5. Ziehen Sie die Keyframe-Marke im Diagrammeditor nach oben oder unten und beobachten Sie dabei den Zeitverzerrungswert. Ziehen Sie bei gedrückter Umschalttaste für die Ausrichtung an anderen Keyframes.

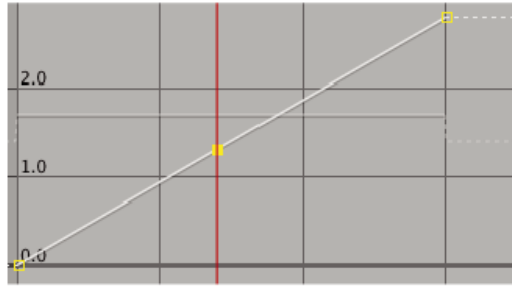

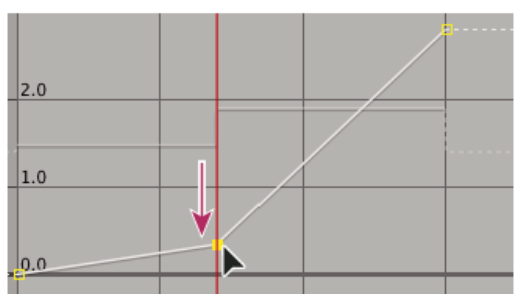

*Wenn der Keyframe nach unten gezogen wird, verlangsamt sich die Ebene.*

- Wenn Sie die Ebene verlangsamen möchten, ziehen Sie den Keyframe nach unten. (Falls die Ebene in umgekehrter Richtung abgespielt wird, müssen Sie die Marke nach oben ziehen.)
- Wenn Sie die Ebene beschleunigen möchten, ziehen Sie den Keyframe nach oben. (Falls die Ebene in umgekehrter Richtung abgespielt wird, müssen Sie die Marke nach unten ziehen.)
- Wenn Frames rückwärts wiedergegeben werden sollen, ziehen Sie den Keyframe auf einen Wert unter dem vorherigen Keyframe-Wert nach unten.
- Wenn Frames vorwärts wiedergegeben werden sollen, ziehen Sie den Keyframe auf einen Wert über dem vorherigen Keyframe-Wert nach oben.
- Wenn Sie den vorherigen Keyframe fixieren möchten, ziehen Sie die Keyframe-Marke nach oben auf einen Wert, der dem des vorherigen Keyframes entspricht, sodass die Kurvenlinie eben ist. Eine andere Möglichkeit besteht darin, den Keyframe auszuwählen, "Animation" > "Interpolationsunterdrückung ein/aus" zu wählen und anschließend dort einen Keyframe einzufügen, wo die Bewegung wieder beginnen soll.

*Bevor Sie einen Keyframe für Zeitverzerrung verschieben, sollten Sie zuerst alle nachfolgenden Keyframes für Zeitverzögerung auswählen. Durch diese Auswahl wird der Zeitverlauf für den Rest der Ebene beibehalten, wenn Sie für den aktuellen Keyframe eine Zeitverzerrung einstellen.*

#### **Durchführen der Zeitverzerrung in einem Ebenenfenster**

- 1. Öffnen Sie das Ebenenfenster der Ebene, für die Sie eine Zeitverzerrung durchführen möchten.
- 2. Wählen Sie "Ebene" > "Zeit" > "Zeitverzerrung aktivieren". Im Ebenenfenster wird über dem standardmäßigen Zeitlineal und der Navigatorleiste ein zweites Zeitlineal angezeigt.
- 3. Verschieben Sie im unteren Zeitlineal die Zeitmarke zum ersten Frame, bei dem die Änderung eintreten soll.
- 4. Die Zeitverzerrungsmarke auf dem oberen Zeitlineal zeigt den Frame an, der aktuell der auf dem unteren Zeitlineal angezeigten Zeit zugeordnet ist. Wenn Sie bei der auf dem unteren Zeitlineal angegebenen Zeit einen anderen Frame anzeigen möchten, verschieben Sie die Zeitverzerrungsmarke entsprechend.

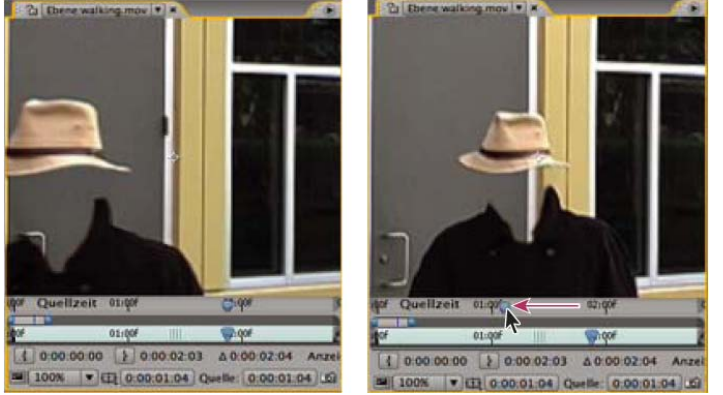

*Ziehen Sie die Zeitverzerrungsmarke, um den Frame an der Zeitmarke zu ersetzen.*

- 5. Verschieben Sie auf dem unteren Zeitlineal die Zeitmarke zum letzten Frame, bei dem die Änderung auftreten soll.
- 6. Verschieben Sie die Zeitverzerrungsmarke auf dem oberen Zeitlineal zu dem Frame, der bei der auf dem unteren Zeitlineal angegebenen Zeit angezeigt werden soll:
	- Wenn Sie den vorhergehenden Abschnitt der Ebene vorwärts verschieben möchten, stellen Sie die Zeitverzerrungsmarke auf eine spätere Zeit als die Zeitmarke ein.
	- Wenn Sie den vorhergehenden Abschnitt der Ebene rückwärts verschieben möchten, stellen Sie die Zeitverzerrungsmarke auf eine frühere Zeit als die Zeitmarke ein.
	- Wenn Sie einen Frame fixieren möchten, stellen Sie die Zeitverzerrungsmarke auf den Frame ein, der fixiert werden soll. Verschieben Sie dann die Zeitmarke (unteres Lineal) auf den letzten Zeitpunkt, an dem der Frame fixiert sein soll, und verschieben Sie die Zeitverzerrungsmarke erneut zu dem Frame, den Sie fixieren möchten.

#### **Einstellen der Zeitverzerrung für die Tonhöhe**

Die Geschwindigkeitskurve der Eigenschaft "Zeitverzerrung" steht in direktem Zusammenhang mit der Tonhöhe einer Audiodatei. Durch kleine Änderungen an der Geschwindigkeitskurve können Sie eine Reihe interessanter Effekte erzielen. Damit keine schrillen Quietschgeräusche entstehen, sollten Sie den Wert für die Geschwindigkeit unter 200 % halten. Ist die Geschwindigkeit zu hoch, kontrollieren Sie die Lautstärke mit den Pegelsteuerungen unter der Eigenschaft "Audio".

Nachdem Sie in der Zeitverzerrungskurve neue In- und Out-Points festgelegt haben, hören Sie u. U. Klickgeräusche am Anfang und Ende einer Audioebene (bzw. einer Ebene mit Audio und Video). Entfernen Sie diese Klickgeräusche mit den Pegelsteuerungen.

#### **Ändern der Tonhöhe einer Audioebene**

- 1. Wählen Sie in einem Kompositions- oder Zeitleistenfenster die Ebene aus, für die Sie eine Zeitverzerrung einstellen möchten.
- 2. Wählen Sie "Ebene" > "Zeit" > "Zeitverzerrung aktivieren".
- 3. Klicken Sie im Zeitleistenfenster auf die Schaltfläche "Diagrammeditor", um ggf. den Diagrammeditor anzuzeigen.
- 4. Klicken Sie am unteren Rand des Diagrammeditors auf die Schaltfläche "Diagrammtyp und Optionen wählen" und wählen Sie die Option "Geschwindigkeitskurve bearbeiten".
- 5. Verschieben Sie die Zeitmarke zu dem Frame, an dem die Änderung beginnen soll, und klicken Sie dann auf die Schaltfläche

"Keyframe hinzufügen".

- 6. Ziehen Sie eine Marke auf der Geschwindigkeitskurve unter dem Keyframe und beobachten Sie dabei den Wert für "Geschwindigkeit".
	- Wenn Sie die Tonhöhe verringern möchten, ziehen Sie die Marke auf der Geschwindigkeitskurve nach unten.
	- Wenn Sie die Tonhöhe erhöhen möchten, ziehen Sie die Marke auf der Geschwindigkeitskurve nach oben.

#### **Entfernen der Klickgeräusche von neuen In- und Out-Points**

- 1. Wählen Sie ggf. "Fenster" > "Audio".
- 2. Wählen Sie im Zeitleistenfenster die Audioebene (bzw. die Ebene mit Audio und Video) aus, auf die Sie Zeitverzerrung angewendet haben.
- 3. Erweitern Sie die Ebenenliste, um die Eigenschaft "Audio" und dann die Eigenschaft "Lautstärke" anzuzeigen.
- 4. Verschieben Sie die Zeitmarke auf den neuen In-Point und wählen Sie "Animation" > "Keyframe ,Audiopegel' hinzufügen".
- 5. Ändern Sie im Audiofenster den Dezibelwert auf 0,0.
- 6. Drücken Sie die Bild-auf-Taste auf der Tastatur, um die Zeitmarke zum vorherigen Frame zu verschieben.
- 7. Ändern Sie im Audiofenster den Dezibelwert auf -96,0.
- 8. Verschieben Sie die Zeitmarke auf den neuen Out-Point und stellen Sie das Dezibelniveau auf 0 ein.
- 9. Drücken Sie die Bild-ab-Taste, um die Zeitmarke zum nächsten Frame zu verschieben.
- 10. Ändern Sie im Audiofenster den Dezibelwert auf -96,0.
	- *Im Dialogfeld "Audio-Optionen" können Sie den Dezibelwert für "Regler-Minimum" ändern. Das Dialogfeld wird über das Menü im Audiofenster geöffnet.*

#### **Online-Ressourcen zur Zeitverzerrung**

Aharon Rabinowitz bietet einen Lehrgang auf der [Creative COW-Website](http://www.adobe.com/go/learn_ae_aharonlipsynch_de) an, das darstellt, wie die Zeitverzerrung zur Postsynchronisierung verwendet werden kann. Dasselbe Grundkonzept kann für viele verschiedene Arten von Zeichenanimation verwendet werden..

Robert Powers bietet auf der [Slippery Rock NYC-Website](http://www.slipperyrocknyc.com/SlipperyRockNYC/Animation_Tutorials/Entries/2009/1/7_Using_Time_Remapping_for_Lip-sync.html) einen Video-Lehrgang an, der zeigt, wie die Lippenbewegungen einer animierten Figur mithilfe der Zeitverzerrung synchron mit der Tonspur gehalten werden können (Lippensynchronisation).

Charles Bordenave (nab) bietet auf der [After Effects Scripts-Website](http://aescripts.com/audioamptovideospeed/) ein Skript an, das Zeitverzerrung für eine Ebene automatisch entsprechend der Audioamplitude moduliert.

Sam Morris bietet [auf seiner Website](http://www.smor.tv/tutorials/after-effects-tutorials/after-effects-time-remapping-tutorial/) einen Einführungslehrgang zum Thema Zeitverzerrung an.

Andrew Kramer hat auf seiner [Video Copilot-Website](http://www.videocopilot.net/tutorials/speed_variation/) einen Video-Lehrgang veröffentlicht, in dem Zeitdehnung, Zeitverzerrung und Frame-Überblendung erläutert werden.

# <span id="page-275-0"></span>**Frame-Überblendung**

**[Nach oben](#page-269-0)**

Wenn Sie eine Ebene per Zeitdehnung oder Zeitverzerrung auf eine geringere Framerate oder eine Framerate dehnen, die unterhalb der Framerate der Komposition liegt, kann die Bewegung ruckartig wirken. Der Grund für diese ruckartige Bewegung ist, dass pro Sekunde weniger Ebenenframes als Kompositionsframes angezeigt werden. Ruckartige Bewegungen können in ähnlicher Weise auch auftreten, wenn Sie eine Ebene zeitlich strecken oder zeitlich verzerren und dabei eine höhere Framerate als die Framerate der Komposition entsteht. Um bei der Beschleunigung oder Verlangsamung einer Ebene weichere Bewegungen zu erzielen, sollten Sie die Frame-Überblendung verwenden. Wenden Sie die Frame-Überblendung nur an, wenn das Video einer Ebene zeitlich neu eingestellt wurde, also mit einer anderen Framerate abgespielt wird als das Quellvideo.

After Effects ermöglicht zwei Arten von Frame-Überblendung: "Frame-Mischung" und "Pixelbewegung". "Frame-Mischung" erfordert weniger Zeit zum Rendern, aber "Pixelbewegung" ergibt viel bessere Ergebnisse, insbesondere bei Footage, das erheblich verlangsamt wurde.

Auch die gewählte Qualitätseinstellung wirkt sich auf die Frame-Überblendung aus. Wenn für die Ebene die Qualitätsstufe "Beste" eingestellt ist, führt die Frame-Überblendung zu glatterer Bewegung, wobei für das Rendern möglicherweise mehr Zeit als bei der Qualitätseinstellung "Entwurf" benötigt wird.

*Hinweis: Wenn Sie im Entwurfsmodus mit einer Ebene arbeiten, die Frame-Überblendung enthält, wird in After Effects immer "Frame-Mischung" zur Interpolation verwendet, um eine höhere Rendergeschwindigkeit zu erzielen.*

Beim Rendern eines Films können Sie die Frame-Überblendung auch für alle Kompositionen aktivieren.

Mit der Frame-Überblendung können Sie die Qualität von sich zeitlich ändernden Bewegungen in einer Ebene mit Live-Action-Footage (beispielsweise Video) verbessern. Frame-Überblendungen können immer nur auf ganze Sequenzen von Standbildern, nicht aber auf einzelne Standbilder angewendet werden. Wenn Sie eine Ebene animieren möchten, z. B. durch Verschieben einer Textebene über den Bildschirm, müssen Sie dazu die Bewegungsunschärfe verwenden.

*Hinweis: Auf eine Unterkompositionsebene (eine Ebene, die als Quellfootageelement eine verschachtelte Komposition verwendet) können Sie keine Frame-Überblendung anwenden. Sie können jedoch Frame-Überblendung auf die Ebenen innerhalb der verschachtelten Komposition anwenden, wenn diese Ebenen auf Filmfootageelementen wie Video- oder Bildsequenzen basieren.*

1. Wählen Sie die Ebene im Zeitleistenfenster aus.

- 2. Führen Sie einen der folgenden Schritte aus:
	- Wählen Sie "Ebene" > "Frame-Überblendung" > "Frame-Mischung".
	- Wählen Sie "Ebene" > "Frame-Überblendung" > "Pixelbewegung".

Ein Häkchen neben einem Befehl für Frame-Überblendung ("Frame-Mischung" oder "Pixelbewegung") zeigt an, dass diese Methode auf die ausgewählte Ebene angewendet wurde. Der Schalter "Frame-Überblendung" kund auch in der Schalterspalte für die entsprechende Ebene im Zeitleistenfenster angezeigt. Sie können die Frame-Überblendung entfernen, indem Sie auf den Schalter "Frame-Überblendung" klicken oder indem Sie den jeweils angewendeten Befehl für Frame-Überblendung erneut wählen.

Wenn die Frame-Überblendung für die Komposition deaktiviert ist, ist sie für alle Ebenen in dieser Komposition deaktiviert, unabhängig vom Status der Ebenenschalter. Sie legen die Frame-Überblendung für die Komposition fest, indem Sie "Frame-Überblendung aktivieren" im Menü der Zeitleiste wählen oder auf die Schaltfläche "Frame-Überblendung aktivieren" **i.** im oberen Bereich des Zeitleistenfensters klicken.

*Bewegungsunschärfe erschwert für Pixel Motion die Suche nach distinkten Objekten in den einzelnen Frames. Dadurch wird die Berechnung der Bewegungsvektoren unzuverlässiger. Sie erzielen bessere Ergebnisse beim Erstellen von Zeitlupen in Pixel Motion, wenn Sie Material mit weniger Bewegungsunschärfe verwenden.*

Verwandte Hilfethemen

#### $(C<sub>c</sub>)$  BY-NC-SR

[Rechtliche Hinweise](http://help.adobe.com//de_DE/legalnotices/index.html) | [Online-Datenschutzrichtlinien](http://helpx.adobe.com/go/gffooter_online_privacy_policy_de)

# Farbe

Einige von dieser Seite verknüpfte Inhalte werden ggf. nur in Englisch angezeigt.

# <span id="page-278-0"></span>Farben – Grundlagen

**[Farbtiefe und HDR-Farben](#page-278-1) [Auswählen einer Farbe oder Bearbeiten eines Verlaufs](#page-279-0) [Farbkorrektur, Farbabstimmung und Farbanpassung](#page-282-0) [Ressourcen für Synthetic Aperture Color Finesse](#page-283-0) [Farbmodelle und Farbräume](#page-284-0) [Gamma und Tonreaktion](#page-284-1)**

<span id="page-278-1"></span>Charles Poynton bietet auf [seiner Website](http://www.adobe.com/go/learn_ae_poyntoncolor_de) ausgezeichnete Ressourcen zur Farbtechnologie und Farbterminologie an.

# **Farbtiefe und HDR-Farben**

Die Farbtiefe (bzw. Bittiefe) gibt die Anzahl der Bits pro Kanal (bpc) an, die zum Darstellen der Farbe eines Pixels verwendet wird. Je mehr Bits für einen RGB-Kanal (Rot, Grün und Blau) verwendet werden, desto mehr Farben lassen sich durch jedes Pixel darstellen.

In After Effects können Sie 8-Bit-, 16-Bit- oder 32-Bit-Farben verwenden.

Neben der Farbtiefe weisen die zur Darstellung von Pixelwerten verwendeten Zahlen ein weiteres Kriterium auf, nämlich, ob es sich um Ganzzahlen oder Gleitkommazahlen handelt. Bei Verwendung von Gleitkommazahlen kann mit derselben Bitanzahl ein größerer Zahlenbereich ausgedrückt werden. In After Effects sind die 32-Bit-Pixelwerte Gleitkommawerte.

8-Bit-Pixel können für jeden Farbkanal einen Wert zwischen 0 (Schwarz) und 255 (reine, gesättigte Farbe) annehmen. 16-Bit-Pixel können für jeden Farbkanal einen Wert zwischen 0 (Schwarz) und 32.768 (reine, gesättigte Farbe) annehmen. Wenn alle drei Farbkanäle auf den Maximalwert (reine Farbe) eingestellt sind, ergibt sich die Farbe Weiß. 32-Bit-Pixel können Werte unter 0,0 und über 1,0 (reine, gesättigte Farbe) annehmen. Dadurch entspricht die 32-Bit-Farbtiefe in After Effects zugleich High Dynamic Range (HDR)-Farben. HDR-Werte können wesentlich heller als Weiß sein.

# **Festlegen der Farbtiefe und Ändern der Farbanzeigeeinstellungen**

Die Farbtiefeneinstellung für ein Projekt bestimmt die Tiefe der Farbwerte des Projektes.

So legen Sie die Farbtiefe für ein Projekt fest:

- Klicken Sie im Projektfenster bei gedrückter Alt-Taste (Windows) bzw. Wahltaste (Mac OS) auf die Schaltfläche "Projekteinstellungen".
- Wählen Sie "Datei" (Windows) bzw. "Ablage" (Mac OS) > "Projekteinstellungen" oder klicken Sie im Projektfenster auf die Schaltfläche "Projekteinstellungen" und wählen Sie im Menü "Tiefe" eine Farbtiefe.

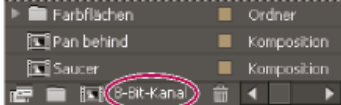

*Schaltfläche "Projekteinstellungen" im Projektfenster*

Für jedes Renderelement kann eine Farbtiefe angegeben werden, die beim Rendern für die endgültige Ausgabe die Projektfarbtiefe außer Kraft setzt. In den Einstellungen für Ausgabemodule kann auch die Farbtiefe für die einzelnen Ausgabeelemente angegeben werden. (Siehe Rendereinstellungen und Ausgabemodule und Einstellungen für Ausgabemodule.)

*Um das Format zu ändern, in dem die Farbwerte im Infofenster und in einigen Effektfenstern angezeigt werden, wählen Sie im Menü des Infofensters eine Option wie "Prozent" oder "Web". Bei Auswahl der Option "Automatische Farbanzeige" wechselt After Effects je nach Farbtiefe des Projekts automatisch zwischen 8 Bit, 16 Bit und 32 Bit pro Kanal.*

Während viele Effekte bei allen Farbtiefen eingesetzt werden können, gelten manche Effekte jedoch nur für geringere Farbtiefen. Sie können festlegen, dass im Effekte- und Vorgabenfenster nur Effekte angezeigt werden, die für die Farbtiefe des aktuellen Projekts geeignet sind. (Siehe Effekte- und Vorgabenfenster.)

[Dieses Video](http://www.peachpit.com/podcasts/episode.aspx?e=462f5291-2cd6-48ec-8488-8bf6816f6ae8) aus der Serie *After Effects CS5: Learn By Video* enthält eine Einführung in Farbkanäle und Farbtiefe und zeigt, wie Sie durch Auswahl der korrekten Farbtiefe häufig Banderolierung bei Farbverläufen eliminieren können.

#### **Vergleich der Vorteile der einzelnen Farbtiefen**

Der dynamische Wertebereich (d. h. das Verhältnis zwischen dunklen und hellen Bereichen) der physischen Welt geht weit über den vom menschlichen Auge wahrnehmbaren sowie über den auf Papier gedruckten oder am Bildschirm angezeigten Bildern dargestellten Bereich hinaus. 8-Bit- und 16-Bit-Farbwerte mit niedrigem dynamischem Wertebereich können nur RGB-Tonwerte von Schwarz bis Weiß darstellen, was nur einen

**[Nach oben](#page-278-0)**

#### kleinen Teil des dynamischen Wertebereichs der realen Welt ausmacht.

Mit 32-Bit-HDR-Gleitkomma-Farbwerten können Helligkeitswerte dargestellt werden, die weit über die Farbe Weiß hinausgehen, z. B. Objekte mit der Helligkeit einer Kerzenflamme oder der Sonne.

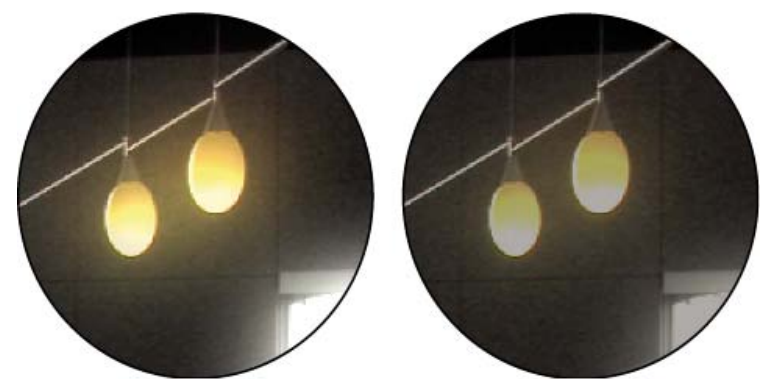

*Anwendung der Effekte "Leuchten" und "Gaußscher Weichzeichner" auf ein Bild in einem 32-Bit-Projekt (links) und in einem 16-Bit-Projekt (rechts)*

Stellen Sie die Farbtiefe auf 32 Bit ein, wenn Sie mit HDR-Footage arbeiten oder Helligkeitswerte über 1,0 (Weiß) verwenden wollen (im 8- oder 16-Bit-Modus nicht unterstützt). Mit diesen Werten bleibt die Intensität von Lichtern erhalten. Dies ist sowohl beim Arbeiten mit synthetischen Effekten wie Licht-, Weichzeichnungs- und Leuchteffekten als auch beim Arbeiten mit HDR-Footage von Vorteil. Der Spielraum, den Sie beim Arbeiten mit 32-Bit-Farben haben, verhindert viele Arten von Datenverlust bei den verschiedenen Vorgängen, wie z. B. bei der Farbkorrektur und der Farbprofilkonvertierung.

Selbst wenn Sie 8-Bit-Footage verwenden und Filme in 8-Bit-Formaten erstellen, können Sie bessere Ergebnisse erzielen, indem Sie die Projektfarbtiefe auf 16 Bit oder 32 Bit einstellen. Das Arbeiten mit einer höheren Farbtiefe führt zu einer größeren Präzision bei Berechnungen und einer starken Verringerung von Quantisierungsartefakten, z. B. von bandartigen Effekten bei Farbverläufen.

*Hinweis: Auch bei einer höheren Farbtiefe in einem Projekt kann es jedoch zu Farbverläufen kommen, wenn das Ausgabeformat eine niedrige Bittiefe aufweist. Um bandartige Effekte zu minimieren, wendet After Effekts Dithering für die Farben an, wenn diese zu 8-Bit-Farben konvertiert werden. Das geschieht auch beim Rendern und Exportieren im 8-Bit-Format. Dieses Dithering wird nicht für die Vorschau angewendet. Um Dithering für eine Vorschau zu erzwingen, wenden Sie auf eine Einstellungsebene einen 8-Bit-Effekt an, der keine Auswirkungen hat, z. B. den Effekt "Arithmetik" mit den Standardwerten.*

Da 16-Bit-Frames nur halb so viel Arbeitsspeicher benötigen wie 32-Bit-Frames, erfolgt das Rendern der Vorschau in einem 16-Bit-Projekt schneller und die RAM-Vorschau kann länger dauern als bei einem 32-Bit-Projekt. Für 8-Bit-Frames wird noch weniger Arbeitsspeicher benötigt. Allerdings kann bei einer Projektfarbtiefe von 8 Bit pro Kanal bei manchen Bildern der Kompromiss zwischen Qualität und Leistung deutlich sichtbar werden.

# **Spezielle Überlegungen für das Arbeiten mit HDR-Farben**

Der Effekt "HDR Compander" gibt Ihnen die Möglichkeit, den dynamischen Wertebereich einer Ebene mit einem HDR-Footageelement als Quelle zu komprimieren. Auf diese Weise können Sie Werkzeuge einsetzen, die keine Unterstützung für HDR bieten, z. B. 8-Bit- und 16-Bit-Effekte. Verwenden Sie nach Abschluss der Bearbeitung den Effekt "HDR Compander" dazu, die Komprimierung des dynamischen Wertebereichs wieder rückgängig zu machen. Der Effekt "Helligkeit in HDR-Bildern komprimieren" gibt Ihnen die Möglichkeit, die Helligkeitswerte in einem HDR-Bild so zu komprimieren, dass sie in den Bereich eines Bildes mit niedrigem dynamischem Wertebereich fallen.

Da wir in einem HDR-Bild auf dem Bildschirm nur eine Teilmenge der Luminanzwerte einer realen Szene sehen können, ist es beim Arbeiten mit HDR-Bildern mitunter erforderlich, die Belichtung (die in einem Bild erfasste Lichtmenge) anzupassen. Die Belichtungsanpassung bei einem HDR-Bild gleicht der Belichtungsanpassung beim Fotografieren einer Szene in der Realität, d. h. sowohl in dunklen als auch in hellen Bereichen lässt sich die Detailwiedergabe verbessern. Mit dem Effekt "Belichtung" können Sie die Farbwerte einer Ebene für die endgültige Ausgabe ändern oder die Belichtung in einer bestimmten Anzeige für die Vorschau anpassen.

*Wichtig: Da einige Operationen (z. B. Leuchten, Verwischen und einige Füllmethoden) im 32-Bit-Modus anders ausgeführt werden als im 8-Bitoder 16-Bit-Modus kann Ihre Komposition erheblich abweichen, wenn die Projekteinstellungen zwischen High Dynamic Range und Low Dynamic Range geändert werden.*

### **Weitere Ressourcen zu HDR-Farben**

Jonas Hummelstrand bietet eine Zusammenstellung aus Ressourcen zum Verständnis und zur Verwendung von HDR-Farben in After Effects auf seiner [General Specialist-Website](http://www.adobe.com/go/learn_ae_jonas32bpc_de) an.

Chris Meyer erläutert in einem Video-Überblick auf der [Lynda.com-Website](http://movielibrary.lynda.com/html/modPage.asp?ID=483) die Vorteile von 32-Bit-HDR-Gleitkomma-Farbwerten.

Kert Gartner veröffentlicht auf der [VFX Haiku-Website](http://vfxhaiku.com/2009/10/intro-to-32bpc-in-after-effects/) einige visuelle Beispiele und eine kurze Erklärung, mit denen die Vorteile der Arbeit mit 32- Bit-Farben erläutert werden.

Andrew Kramer demonstriert in einem Video-Lehrgang auf seiner [Video](http://www.videocopilot.net/tutorials/Video Copilot-Website) die Vorteile der Verwendung von 32-Bit-Farben mit Bewegungsunschärfe.

<span id="page-279-0"></span>Auf seiner [fnord-Website](http://fnordware.blogspot.com/2007/11/hdr-tone-mapping-using-film-profiles.html) erläutert Brendan Bolles, wie Sie mit dem Effekt "Farbprofil konvertieren" und mit Film-Farbprofilen Farben anpassen und Tonzuordnungen durchführen, sodass HDR-Bilder wie Spielfilmaufnahmen aussehen.

# **[Nach oben](#page-278-0) Auswählen einer Farbe oder Bearbeiten eines Verlaufs**

In verschiedenem Kontext können Sie auf eine Pipettenschaltfläche / klicken, um die Pipette zu aktivieren, oder Sie können auf ein Farbfeld klicken, um einen Farbwähler zu öffnen. Wenn Sie den Adobe-Farbwähler verwenden, können Sie die Pipette auch über das Dialogfeld "Adobe-Farbwähler" aktivieren.

Wenn Sie auf ein Verlaufsfeld für die Kontur oder Fläche einer Formebene klicken oder im Zeitleistenfenster auf "Verlauf bearbeiten" klicken, wird der Adobe-Farbwähler als Verlaufseditor mit zusätzlichen Einstellungsmöglichkeiten für die Bearbeitung von Verläufen am oberen Rand des Dialogfeldes geöffnet.

Andrew Devis zeigt in einem Video auf der [Creative COW-Website](http://library.creativecow.net/devis_andrew/AE-Basics-18-Shape-Layers-2/1), wie Sie Verlaufsfüllungen und Konturen von Formebenen anpassen sowie welche Optionen hierbei verfügbar sind.

*Hinweis: Die sampleImage Expression-Methode bietet eine weitere Möglichkeit, Farbwerte auszuwählen. Verwenden Sie diese Methode, um* Farbwerte bestimmter Pixel als Eingabe für einen Ausdruck zu verwenden. (Siehe Objekttyp "Layer General" (Ebene allgemein): Allgemeine *Attribute und Methoden (Expression-Referenz).)*

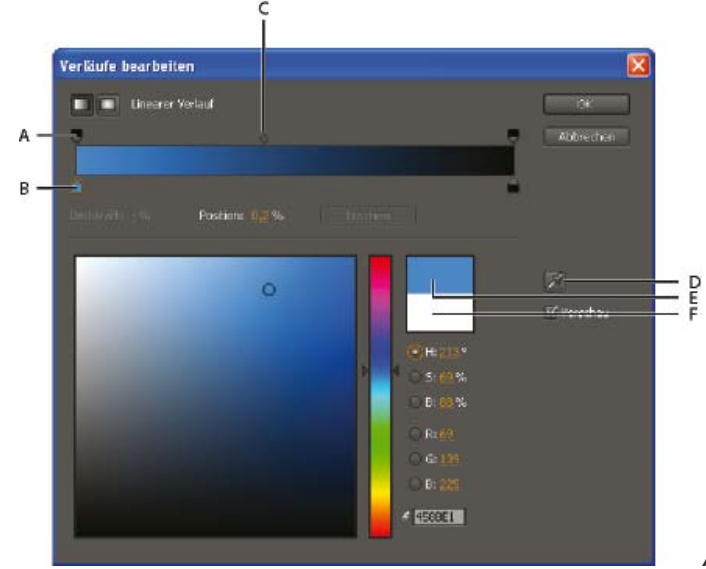

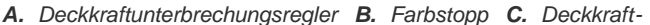

*Mittelpunkt D. Pipette E. Rechteck mit neuer Farbe F. Rechteck mit ursprünglicher Farbe*

# **Auswählen eines Farbwählers**

◆ Wählen Sie "Bearbeiten" > "Voreinstellungen" > "Allgemein" (Windows) bzw. "After Effects" > "Einstellungen" > "Allgemein" (Mac OS) und führen Sie einen der folgenden Schritte aus:

- Aktivieren Sie "System-Farbwähler verwenden", um den vom Betriebssystem bereitgestellten Farbwähler zu verwenden.
- Deaktivieren Sie "System-Farbwähler verwenden", um den Adobe-Farbwähler zu verwenden.

*Jeff Almasol bietet auf seiner [Redefinery-Website](http://www.redefinery.com/ae/view.php?item=rd_PickerSwitcher) das Skript PickerSwitcher an, das die Einstellung "System-Farbwähler verwenden" umschaltet. Verwenden Sie dieses Skript, wenn Sie für bestimmte Aufgaben den Adobe-Farbwähler und für andere den Farbwähler des Betriebssystems nutzen und die entsprechende Einstellung deshalb schnell ändern möchten. Dieses Skript funktioniert besonders gut mit dem LaunchPad-Fenster, mit dem die Ausführung des PickerSwitcher-Skripts durch einfaches Klicken auf eine Schaltfläche gestartet werden kann. Das LaunchPad-Skript können Sie unter [After Effects Exchange](http://www.adobe.com/cfusion/exchange/index.cfm?event=extensionDetail&extid=1698043) auf der Adobe-Website herunterladen.*

#### **Auswählen einer Farbe mit der Pipette**

- 1. Klicken Sie auf die Schaltfläche "Pipette" und bewegen Sie den Zeiger auf den Pixel, den Sie aufnehmen möchten. Das Farbfeld neben der Schaltfläche "Pipette" passt sich dynamisch der jeweiligen Farbe unter der Pipette an.
- 2. Führen Sie einen der folgenden Schritte aus:
	- Wenn Sie die Farbe eines einzelnen Pixels auswählen möchten, klicken Sie auf einen Pixel.
	- Wenn Sie die durchschnittliche Farbe eines 5 x 5 Pixel großen Bereichs aufnehmen möchten, klicken Sie bei gedrückter Strg-Taste (Windows) bzw. Befehlstaste (Mac OS) auf den Bereich.

*Hinweis: Wenn Sie von einer Stelle innerhalb des Kompositionsframes Farbe aufnehmen, wird die Hintergrundfarbe der Komposition von der Pipette standardmäßig ignoriert und es werden nur die direkten Farbkanäle aufgenommen. Halten Sie beim Klick mit der Pipette die Umschalttaste gedrückt, um mit der Hintergrundfarbe der Komposition integrierte Farbkanäle auszuwählen. Durch Klicken mit der Pipette bei gedrückter Umschalttaste werden die Farben so ausgewählt, wie sie im Kompositionsrahmen des Kompositionsfensters erscheinen.*

Mit dem Skript Sampler Sizer Radio von der [Leapfrog Productions-Website](http://www.leapfrog-productions.com/Scripts/SamplerSizerRadio/samplersizer.html) können Sie den mit der Pipette aufgenommenen Bereich ändern.

# **Auswählen einer Farbe mit dem Adobe Farbwähler**

- 1. Klicken Sie auf ein Farbfeld, um den Adobe-Farbwähler anzuzeigen.
- 2. (Optional) Um zu verhindern, dass das Ergebnis Ihrer Farbauswahl im Fenster angezeigt wird, bevor Sie die Farbe durch Klicken auf "OK" bestätigen, deaktivieren Sie die Option "Vorschau" im Dialogfeld "Farbwähler". Die Option "Vorschau" ist nicht in jedem Kontext verfügbar.

*Hinweis: Das Aktivieren der Vorschau ist hilfreich, da Sie das Ergebnis Ihrer Farbauswahl bereits sehen können, bevor Sie diese übernehmen. Allerdings kann dadurch auch die Leistung beeinträchtigt werden, wenn neue Bilder im Kompositionsfenster oder Ebenenfenster für die Vorschau gerendert werden.*

3. Wählen Sie die Komponente aus, auf der die Anzeige des Farbspektrums beruhen soll:

**H** Zeigt alle Farbtöne im Farbregler an. Wenn Sie im Farbregler einen Farbton auswählen, wird der Sättigungs- und Helligkeitsbereich dieses Farbtons im Farbspektrum angezeigt, wobei die Sättigung von links nach rechts zunimmt und die Helligkeit von unten nach oben.

**S** Zeigt alle Farbtöne im Farbspektrum an, wobei die Sättigung von oben nach unten vom maximalen zum minimalen Wert abnimmt. Im Farbregler sehen Sie die im Farbspektrum ausgewählte Farbe, wobei die Sättigung von oben nach unten vom maximalen zum minimalen Wert abnimmt.

**B (im Bereich "HSB")** Zeigt alle Farbtöne im Farbspektrum an, wobei die Helligkeit von oben nach unten vom maximalen zum minimalen Wert abnimmt. Im Farbregler sehen Sie die im Farbspektrum ausgewählte Farbe, wobei die Helligkeit von oben nach unten vom maximalen zum minimalen Wert abnimmt.

**R** Zeigt die rote Farbkomponente im Farbregler an, wobei die Helligkeit von oben nach unten vom maximalen Wert zum minimalen Wert abnimmt. Wenn der Farbregler auf den minimalen Helligkeitswert eingestellt ist, setzen sich die im Farbspektrum angezeigten Farben nur aus grünen und blauen Komponenten zusammen. Wenn Sie mit dem Farbregler die Helligkeit der roten Komponente erhöhen, wird den im Farbspektrum angezeigten Farben immer mehr Rot beigemischt.

**G** Zeigt die grüne Farbkomponente im Farbregler an, wobei die Helligkeit von oben nach unten vom maximalen Wert zum minimalen Wert abnimmt. Wenn der Farbregler auf den minimalen Helligkeitswert eingestellt ist, setzen sich die im Farbspektrum angezeigten Farben nur aus roten und blauen Komponenten zusammen. Wenn Sie mit dem Farbregler die Helligkeit der grünen Komponente erhöhen, wird den im Farbspektrum angezeigten Farben immer mehr Grün beigemischt.

**B (im Bereich "RGB")** Zeigt die blaue Farbkomponente im Farbregler an, wobei die Helligkeit von oben nach unten vom maximalen Wert zum minimalen Wert abnimmt. Wenn der Farbregler auf den minimalen Helligkeitswert eingestellt ist, setzen sich die im Farbspektrum angezeigten Farben nur aus roten und grünen Komponenten zusammen. Wenn Sie mit dem Farbregler die Helligkeit der blauen Komponente erhöhen, wird den im Farbspektrum angezeigten Farben immer mehr Blau beigemischt.

- 4. Führen Sie einen der folgenden Schritte aus:
	- Ziehen Sie die Dreiecke entlang des Farbreglers oder klicken Sie in den Farbregler, um die im Farbspektrum angezeigten Farben zu ändern.
	- Klicken oder ziehen Sie im großen rechteckigen Farbspektrum, um eine Farbe auszuwählen. Eine kreisförmige Markierung gibt die Position der Farbe im Farbspektrum an.

*Hinweis: Während Sie die Farbe mithilfe des Farbreglers und des Farbspektrums ändern, ändern sich die numerischen Werte entsprechend. Das obere Rechteck rechts neben dem Farbregler enthält die neue Farbe, das untere Rechteck die Originalfarbe. Klicken Sie zum Zurücksetzen der Farbe auf die ursprüngliche Farbe auf das untere Rechteck.*

- Geben Sie für den Farbton (H) einen Winkel von 0° bis 360° an, der einem Punkt auf dem Farbkreis entspricht. Geben Sie für die Sättigung (S) und die Helligkeit (B) Prozentwerte (0 bis 100) ein.
- Geben Sie für RGB Komponentenwerte ein. In einem HDR-Projekt können die Farben auf untere bzw. obere Extremwerte außerhalb des Bereichs 0,0 bis 1,0 eingestellt werden.
- Geben Sie in das Feld # einen hexadezimalen Farbwert ein. Dieses Farbformat wird in Arbeitsabläufen für das Web verwendet.

# **Bearbeiten eines Verlaufs**

Ein Verlauf wird durch Farbstopps und Deckkraftstopps definiert. Jedem Stopp ist eine Position entlang des Verlaufs und ein Wert für Farbe oder Deckkraft zugeordnet. Die Werte zwischen den Stopps werden interpoliert. Die Interpolation ist standardmäßig linear, der Deckkraft-Mittelpunkt bzw. der Farbmittelpunkt zwischen zwei Stopps kann aber gezogen werden, um die Interpolation zu ändern.

- Klicken Sie zum Hinzufügen eines Deckkraft-Mittelpunkts bzw. Farbmittelpunkts unterhalb oder oberhalb des Verlaufsbalkens im Dialogfeld des Verlaufseditors.
- Wenn Sie einen Stopp entfernen möchten, ziehen Sie diesen aus dem Verlaufsbalken heraus oder wählen Sie den Stopp aus und klicken Sie auf "Löschen".
- Zum Bearbeiten eines Stoppwerts den Stopp auswählen und den Deckkraftwert anpassen oder die Einstellungen des Adobe-Farbwählers unterhalb der Verlaufseditor-Einstellungen verwenden.

· Zur Auswahl eines Verlaufstyps klicken Sie auf die Schaltfläche "Linearer Verlauf" oder "Radialer Verlauf" in der linken oberen Ecke des Verlaufseditor-Dialogfelds. *Hinweis: Wählen Sie über die Stileigenschaft einen Verlaufstyp für den Ebenenstil "Verlaufsüberlagerung" aus.*

#### **Verwenden von Adobe Kuler-Farbfeldern in After Effects**

Adobe bietet auf After Effects Exchange auf der [Adobe-Website](http://www.adobe.com/cfusion/exchange/index.cfm?event=extensionDetail&extid=1698043) das Swatch You Want-Skript als Teil eines Skriptpakets für After Effects an. Mit Swatch You Want können Sie Adobe Swatch Exchange-Dateien (.ase) für die Verwendung in After Effects importieren und konvertieren.

Jerzy Drozda, Jr. bietet auf seiner [Maltaannon-Website](http://maltaannon.com/articles/after-effects/kuler-workflow/) einen Video-Lehrgang und ein Beispielprojekt an, in denen erläutert wird, wie Sie Farbfelder aus dem Desktop-Programm Adobe Kuler kopieren und in After Effects einfügen können.

Mathias Möhl stellt auf der [After Effects Scripts-Website](http://aescripts.com/chameleon/) ein Skript bereit, mit den Sie Kuler-Farbthemen laden und verwenden können. Mathias bietet außerdem auf der [AETUTS+-Website](http://ae.tutsplus.com/tutorials/workflow/making-your-color-scheme-a-whole-lot-kuler/) eine Videoschulung an, die die Verwendung von Kuler mit After Effects erläutert.

Jorrit Schulte bietet auf der [AETUTS+-Website](http://ae.tutsplus.com/tutorials/quicktips/quick-tip-kuler-scheme-importing-preset/) eine Videoschulung über die Erstellung einer Animationsvorgabe für das Importieren und Arbeiten mit Kuler-Farbskalen an.

# <span id="page-282-0"></span>**Farbkorrektur, Farbabstimmung und Farbanpassung**

Wenn Sie eine Komposition zusammenstellen, müssen Sie oft die Farben einzelner Ebenen anpassen bzw. korrigieren. Solche Anpassungen können aus verschiedenen Gründen durchgeführt werden. Hier einige Beispiele:

- Sie möchten den Eindruck erwecken, dass mehrere Footageelemente unter denselben Bedingungen aufgenommen wurden, sodass sie kombiniert oder gemeinsam bearbeitet werden können.
- Sie müssen die Farben einer Aufnahme so anpassen, dass es scheint, als sei die Aufnahme bei Nacht statt bei Tag gemacht worden.
- Sie müssen die Belichtung eines Bildes anpassen, um Details an überbelichteten Stellen sichtbar zu machen.
- Sie müssen eine Farbe in einer Aufnahme verstärken, da Sie ein Grafikelement mit derselben Farbe über das Bild legen möchten.
- Sie müssen Farben auf einen bestimmten Bereich beschränken, beispielsweise auf den übertragungssicheren Bereich.

Die Begriffe Farbkorrektur und Farbanpassung werden oft synonym verwendet. Der Begriff Farbanpassung wird manchmal jedoch für Farbanpassungen verwendet, die aus kreativen Gründen vorgenommen werden, und nicht, um Probleme mit Farben zu korrigieren. Der Begriff Farbkorrektur wird in After Effects in einem umfassenden und allgemeinen Sinn verwendet.

After Effects bietet zahlreiche integrierte Effekte für die Farbkorrektur, darunter auch die Effekte "Kurven", "Tonwertkorrektur" sowie andere Farbkorrektur-Effekte. Wenn Sie die Farbzuordnung in einer Farbtabelle für Farbkorrekturen anwenden möchten, können Sie dazu auch den Effekt "Farb-LUT anwenden" verwenden. (Siehe Effekte unter "Farbkorrektur" und Effekt "Farb-LUT zuweisen".)

Das Plug-in "Camera Raw" kann zum Korrigieren und Anpassen von Standbildern in den Formaten JPEG und TIFF sowie in verschiedenen Camera Raw-Formaten verwendet werden.

Das im Lieferumfang von After Effects enthaltene Plug-in "Synthetic Aperture Color Finesse" umfasst hervorragende Farbkorrekturwerkzeuge. After Effects CS6 beinhaltet Synthetic Aperture Color Finesse 3. (Siehe Ressourcen für Synthetic Aperture Color Finesse.)

# **Weitere Ressourcen zu Farbkorrektur und -anpassung**

[Dieser Artikel auf der Adobe-Website](http://blogs.adobe.com/premiereprotraining/2011/07/color-correction-and-color-grading-tutorials-from-karl-soule-and-andrew-devis.html) enthält mehrere Videoschulungen und weitere Ressourcen zur Farbkorrektur und Farbabstimmung in After Effects und Premiere Pro.

John Dickinson bietet auf seiner Motionworks-Website visuelle Hilfen an, die veranschaulichen, wie die Effekte "Kurven" und "Tonwertkorrektur" zur Farbanpassung verwendet werden können:

- [Diagramm des Effekts "Kurven" auf der Motionworks-Website](http://www.motionworks.com.au/2007/01/curves_guide/)
- [Diagramm des Effekts "Tonwertkorrektur" auf der Motionworks-Website](http://www.motionworks.com.au/2007/01/levels_guide/)

[Dieses Video](http://www.peachpit.com/podcasts/episode.aspx?e=8822f9a1-93c5-4a00-8697-a54b653c7aaf) aus der Serie *After Effects CS5: Learn By Video* zeigt, wie Sie Motion-Tracking und Rotoskopieren kombinieren, um das Gesicht eines Schauspielers zu isolieren und anschließend einer Farbkorrektur zu unterziehen.

Die Animationsvorgabe "Rebel CC" ist ein einfaches Farbkorrekturwerkzeug im Telecine-Stil zum Kolorieren oder Verbessern der Farbabstufungen eines Films. Bei dieser Animationsvorgabe werden Expressions zur Steuerung des Effekts "Tonwerte (Einzelne Steuerungen)" eingesetzt. Weitere Informationen finden Sie im [Stu Maschwitz's ProLost-Blog](http://prolost.com/blog/2006/10/22/rebel-cc.html). Dort können Sie auch eine Vorgabeanimation herunterladen.

Stu Maschwitz hat in seinem [ProLost-Blog](http://prolost.blogspot.com/10/22/hue-are-you.html) einen Beitrag veröffentlicht, in dem die Farbkorrektur von Hauttönen erörtert wird. Außerdem sind Links zu einigen Ressourcen über Test-Setups enthalten, in denen verschiedene Hauttöne auf einem Vektorskop gezeigt werden.

Mark Christiansen bietet auf der Peachpit Press-Website unter [After Effects Studio Techniques](http://www.peachpit.com/articles/article.aspx?p=1276351) (After Effects Studio-Techniken) im Kapitel "Color Correction in Adobe After Effects" (Farbkorrektur in Adobe After Effects) einige Tipps und detaillierte Methoden zur Farbkorrektur, Farbanpassung und Farbübereinstimmung an.

**[Nach oben](#page-278-0)**

Rich Young stellt in einem Artikel auf der [ProVideo Coalition-Website](http://provideocoalition.com/index.php/ryoung/story/bleach_bypass_and_cross-process_looks_for_after_effects/) Schulungen und Vorgaben für das Umgehen von Bleichen, die Kreuzverarbeitung und andere Looks zusammen.

#### **Histogramm zur Farbanpassung verwenden**

Ein Histogramm ist eine Darstellung der Anzahl von Pixeln mit den jeweiligen Luminanzwerten in einem Bild. Wenn ein Histogramm für jeden Luminanzwert einen Wert ungleich Null aufweist, nutzt das zugrunde liegende Bild den vollen Tonwertbereich. Ein Histogramm, in dem nicht der volle Tonwertbereich genutzt wird, weist auf ein trübes Bild mit wenig Kontrast hin.

Eine typische Farbkorrektur verteilt die Pixelwerte gleichmäßiger im Histogramm und vermeidet deren Häufung auf einer Seite. Durch Zuweisen einer Tonwertkorrektur und Änderung der Eigenschaften "Eingabe: Lichter" und "Eingabe: Tiefen" im Histogramm ist dies für die meisten Bilder problemlos durchzuführen.

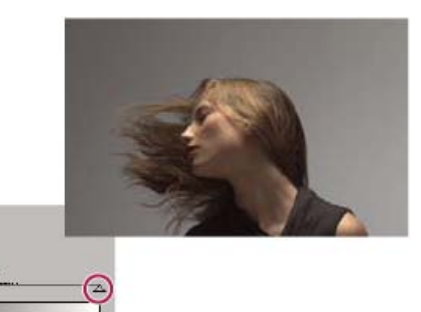

*Histogramm für ein Bild, das nicht den vollen Tonwertbereich nutzt*

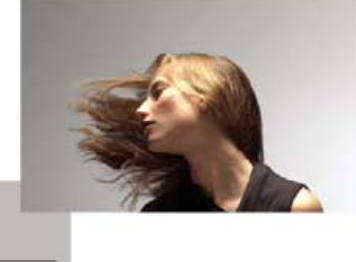

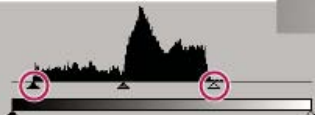

*Reglerstellungen korrigiert, damit im Ergebnis der volle Tonwertbereich genutzt wird*

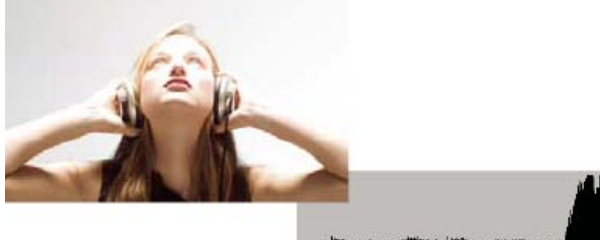

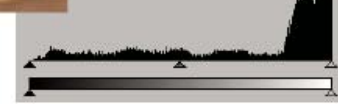

*Histogramm mit Beschneidung heller Bereiche*

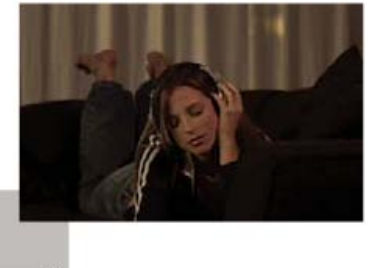

<span id="page-283-0"></span>*Histogramm mit Beschneidung dunkler Bereiche*

# **Ressourcen für Synthetic Aperture Color Finesse**

**[Nach oben](#page-278-0)**

*Wichtig: Color Finesse ist nicht in der kostenlosen Testversion von After Effects enthalten. Siehe Plug-ins von Drittanbietern im Lieferumfang von After Effects.*

Das im Lieferumfang von After Effects enthaltene Plug-in "Synthetic Aperture Color Finesse" umfasst hervorragende Farbkorrekturwerkzeuge.

Synthetic Aperture bieten [auf ihrer Website](http://synthetic-ap.com/support/kb/420301.html) Lehrgänge und weitere Informationen zur Verwendung von Color Finesse an.

Die Dokumentation von Color Finesse wird im Ordner "Plug-ins" im Unterordner des Plug-ins installiert. After Effects CS6 beinhaltet Synthetic Aperture Color Finesse 3. (Siehe Plug-ins.)

# <span id="page-284-0"></span>**Farbmodelle und Farbräume**

Durch ein Farbmodell werden Farben auf spezielle Weise in Form von Zahlen ausgedrückt, sodass sie von einem Computer verarbeitet werden können. In After Effects wird das RGB-Farbmodell verwendet, bei dem jede Farbe durch Rot-, Grün- und Blauwerte ausgedrückt wird, die durch Addition eine Farbe ergeben. Weitere Farbmodelle sind CMYK, HSB, YUV und XYZ.

Ein Farbraum ist eine Variante eines Farbmodells. Ein Farbraum ist durch einen Farbumfang, einen Satz von Primärfarben, einen Weißwert und eine Tonreaktion definiert. So gibt es z. B. innerhalb des RGB-Farbmodells verschiedene Farbräume (nach abnehmendem Farbumfang geordnet): ProPhoto RGB, Adobe RGB, sRGB IEC61966-2.1 und Apple RGB. In jedem dieser Farbräume werden Farben mithilfe derselben drei Achsen (R, G und B) definiert, ihr Farbumfang und ihre Tonreaktionskurven sind jedoch unterschiedlich.

Viele Geräte verwenden die Komponenten Rot, Grün und Blau zum Aufzeichnen oder Anzeigen von Farbe. Diese Komponenten können sich jedoch in ihren Eigenschaften unterscheiden, wodurch das Blau einer Kamera beispielsweise nicht genau dem Blau einer anderen Kamera entspricht. Jedes Gerät, das Farbe aufzeichnet oder anzeigt, verfügt über einen eigenen Farbraum. Wenn Sie ein Bild von einem Gerät auf ein anderes verschieben, können die Bildfarben plötzlich ganz anders aussehen, da jedes Gerät die RGB-Werte entsprechend dem eigenen Farbraum interpretiert.

Das Farbmanagement verwendet Farbprofile, um Farben von einem Farbraum in einen anderen zu konvertieren, damit die Farben auf allen Geräten gleich aussehen.

# **Online-Ressourcen zu Farbmodellen und Farbräumen**

Adobe bietet auf der [Adobe-Website](http://www.adobe.com/go/learn_ae_colormanagementpaper_de) ein Whitepaper zu Farbräumen und Farbmanagement in After Effects an.

Charles Poynton bietet [auf seiner Website](http://www.adobe.com/go/learn_ae_poyntoncolor_de) ausgezeichnete Ressourcen zu Farbräumen, Farbmanagement und weiteren Farbtechnologien an.

Christopher Nevison erläutert und beschreibt in einem Artikel auf der [Colgate University-Website](http://cs.colgate.edu/faculty/nevison/cs122web/Unit%201%20P.E/Color%20Representations.html) die Verwendung der RGB-, CMYK-, HSL-, HSBund YCbCr-Farbmodelle.

Harry Frank verdeutlicht auf seiner [Graymachine-Website](http://www.graymachine.com/2009/04/rgb-to-hsl-expressions/) anhand eines Video-Lehrgangs, wie und warum Farbkonvertierungs-Expressions verwendet werden, um Farben vom RGB-Farbmodell zum HSL-Farbmodell beim zufälligen Variieren von Farben zu konvertieren. In dem dort dargestellten Beispiel wird der Effekt "Radiowellen" verwendet.

# <span id="page-284-1"></span>**Gamma und Tonreaktion**

**[Nach oben](#page-278-0)**

Die Tonreaktion eines Farbraums ist das Verhältnis der Lichtstärke zum Signal, das das Licht erzeugt bzw. aufzeichnet (wahrnimmt).

Das menschliche Auge reagiert auf Licht nicht linear. Das heißt, wir nehmen eine Lichtquelle nicht als doppelt so hell wahr, wenn doppelt so viele Photonen in einem bestimmten Zeitraum auf unsere Augen treffen. Außerdem senden die Display-Elemente eines CRT-Bildschirms nicht doppelt so helles Licht aus, wenn doppelt so hohe elektrische Spannung angelegt wird. Das Verhältnis der Lichtstärke zur Signalstärke eines Anzeigegeräts wird durch eine Potenzfunktion ausgedrückt. Der Exponent dieser Potenzfunktion wird als Gamma bezeichnet. Das Verhältnis der Lichtstärke zur Signalstärke eines Eingabegeräts ist die Umkehrfunktion des Verhältnisses der Lichtstärke zur Signalstärke eines Ausgabegeräts. Zum Ausgleich der Unterschiede zwischen Szenenbeleuchtung und der Beleuchtung der Betrachtungsumgebung können die Gammawerte von Eingabe- und Ausgabegeräten jedoch voneinander abweichen.

Hinweis: Das Verschieben des Mitteltonreglers (z. B. des Gamma-Reglers des Effekts "Tonwertkorrektur") in einem Farbkorrektur-Histogramm *hat dieselbe Auswirkung wie eine Änderung des Gammawerts: Es verändert die Tonreaktionskurve, ohne den Weißwert zu verschieben. Eine Veränderung der Kurve im Effekt "Kurven" bewirkt ebenfalls eine Veränderung der Tonreaktionskurve, allerdings nicht unbedingt mit einer Gammakurve.*

Charles Poynton bietet auf [seiner Website](http://www.adobe.com/go/learn_ae_poyntoncolor_de) ausgezeichnete Ressourcen zu Gamma und weiteren Farbtechnologien an.

# **Lineare Tonreaktion: Gamma gleich 1.**

Bei Potenzierung einer Zahl mit 1 entspricht das Ergebnis der ursprünglichen Zahl. Ein Gammawert von 1,0 wird verwendet, um das Verhalten von Licht in der natürlichen Welt, außerhalb des Kontexts unserer nichtlinearen Wahrnehmung, auszudrücken. Ein System mit einem Gammawert von 1,0 verwendet ein so genanntes lineares Licht. Dagegen wird ein System mit einem Gammawert ungleich 1,0 zur Anpassung an die Eigenschaften des menschlichen Auges als perzeptiv bezeichnet.

Wenn Sie das Farbmanagement aktiviert haben (durch Angabe eines Arbeitsfarbraums), können Sie alle Farbänderungen bei linearem Licht vornehmen, indem Sie den Arbeitsfarbraum linearisieren. Ein linearisierter Farbraum verwendet dieselben Primärfarben und denselben Weißwert wie die nichtlineare Version. Es wird nur die Tonreaktionskurve zu einer geraden Linie begradigt.

*Viele Kompositionsoperationen, z. B. das Kombinieren von Farben mit Füllmethoden, können in einem linearen Farbraum effektiver durchgeführt werden. Arbeiten Sie daher in einem linearen Farbraum, um Farbfüllungen möglichst natürlich und realistisch umzusetzen. Wenn Sie das Farbmanagement nicht aktiviert haben, können Sie dennoch Füllvorgänge mit einem Gammawert von 1,0 durchführen. (Siehe Linearisieren des Arbeitsfarbraums und Aktivieren der linearen Füllmethode.)*

# **Systemgamma, Gerätegamma und der Unterschied zwischen Szene und Betrachtungsumgebung**

Der Gammawert für ein komplettes System (von der Aufnahme, über die Produktion bis zur Anzeige in der Betrachtungsumgebung) ist das Produkt der für die einzelnen Systemphasen verwendeten Gammawerte. Dieses Produkt ergibt nicht immer 1,0, wie es zu erwarten wäre, wenn die Kodierungsvorgänge genau den (umgekehrten) Dekodierungsvorgängen entsprächen. Ein Grund für ein vom Wert 1,0 abweichendes Systemgamma ist, dass sich die Beleuchtungsbedingungen der Szenenaufnahme oft von den Beleuchtungsbedingungen unterscheiden, unter denen die Szene betrachtet wird. (So wird ein Film in der Regel in einer verdunkelten Umgebung angeschaut, während die Szenen normalerweise nicht in einer derartigen Umgebung aufgenommen werden.)

Das Gerätegamma für eine HD-Kamera beträgt z. B. etwa 1:1,9, während das Gerätegamma eines HD-Displays etwa 2,2 beträgt. Die Multiplikation dieser Werte ergibt ein Systemgamma von etwa 1,15. Dieser Wert ist für die in der Regel leicht verdunkelten Fernsehbedingungen in einem typischen Wohnzimmer angemessen. Bei der Produktion von Kinofilmen ist das Systemgamma wesentlich höher (etwa 1,5 bis 2,5), um den dunkleren Bedingungen eines Kinos zu entsprechen. Das Gamma für den Negativfilm liegt etwa bei 1:1,7, das Gamma für den Projektionsfilm etwa bei 3 bis 4.

Farbprofile werden als szenenbezogen bezeichnet, wenn die Tonreaktionskurven auf den Bedingungen in der typischen Szene basieren. Farbprofile werden als Ausgabenfarbprofile bezeichnet, wenn die Tonreaktionskurven auf den Bedingungen in der typischen Anzeigeumgebung basieren.

Mit Farbmanagement passt After Effects standardmäßig den Kontrast eines Bildes beim Konvertieren zwischen Szenen- und Ausgabenfarbprofilen automatisch an. Diese automatische Konvertierung (Anmassung des Bildzustands) basiert auf den im HDTV-Videostandard angegebenen Gamma-Werten.

• Deaktivieren Sie diese automatische Farbtransformation, indem Sie im Dialogfeld unter "Datei" > "Projekteinstellungen" die Option "Szeneprofile ausgleichen" auswählen.

Die Funktion "Szeneprofile ausgleichen" ist auch in Adobe Photoshop CS4 und höher verfügbar, nicht jedoch in anderen Anwendungen. Um die Farben in anderen Anwendungen (einschließlich After Effects CS3 und früher) abzugleichen, deaktivieren Sie diese automatische Konvertierung. Wenn Sie ein Projekt öffnen, das in After Effects CS3 oder einer früheren Version erstellt wurde, ist die Option "Szeneprofile ausgleichen" deaktiviert.

Jede Instanz des Farbprofilkonvertierungseffekts kann so eingestellt werden, dass Szeneprofile wahlweise ausgeglichen oder nicht ausgeglichen werden; alternativ kann die für das Projekt festgelegte Einstellung der Option "Szeneprofile ausgleichen" verwendet werden. (Siehe Effekt "Farbprofil konvertieren".)

Eine ausführliche Beschreibung des automatischen Ausgleichs von Szeneprofilen finden Sie auf der [Adobe-Website.](http://www.adobe.com/go/learn_ae_sceneoutputreferredpaper_de)

Zusätzliche Informationen zum Ausgleich von Szeneprofilen finden Sie [in diesem Blog-Post von Todd Kopriva und Peter Constable](http://blogs.adobe.com/toddkopriva/2008/10/more-on-color-management-and-i-1.html) auf der Adobe-Website.

Trish und Chris Meyer haben auf der [ProVideo Coalition-Website](http://provideocoalition.com/index.php/cmg_keyframes/story/scene_vs_display_referred_profiles/) einen Artikel veröffentlicht, der einige praktische Informationen zu Szenebezogenen und anzeigebezogenen Farbprofilen enthält.

# **QuickTime und Gamma in Projekten ohne Farbverwaltung**

In After Effects 7.0 und früheren Versionen wurden QuickTime-Codecs verwendet, um verschiedene Arten von Medien zu dekodieren. Unter Windows wurden von QuickTime andere Gamma-Anpassungen durchgeführt als unter Mac OS. Die in After Effects CS3 und höheren Versionen ausgeführten Gamma-Anpassungen unterscheiden sich von den Gamma-Anpassungen, die mit diesen QuickTime-Codecs vorgenommen wurden. Die Gamma-Anpassungen in After Effects CS3 und höheren Versionen unter Windows stimmen mit den Gamma-Anpassungen in After Effects CS3 und höheren Versionen unter Mac OS überein. Da in After Effects keine QuickTime-Codecs mehr verwendet werden, bleiben Extremwerte in 32-Bit-Projekten erhalten.

Um eines der folgenden Ergebnisse zu erzielen, wählen Sie im Dialogfeld "Projekteinstellungen" die Option "QuickTime Gamma-Anpassung wie in früheren Versionen von After Effects":

- Vermeiden von Farbverschiebungen beim Arbeiten mit Projekten, die in After Effects 7.0 oder früher erstellt wurden
- Verwenden derselben Farben wie in einem Projekt, das in After Effects 7.0 oder früher erstellt wurde
- Sicherstellen, dass die Farben im Kompositionsfenster mit den Farben im QuickTime-Player übereinstimmen

Bei Projekten, die in After Effects 7.0 oder früheren Versionen erstellt wurden, ist die Option "QuickTime Gamma-Anpassung wie in früheren Versionen von After Effects" standardmäßig aktiviert. Wenn Sie neue Projekte erstellen, sollten Sie diese Option nicht aktivieren.

Informationen zu Problemen im Zusammenhang mit QuickTime Player und Gamma-Anpassungen finden Sie auf der [Adobe-Website](http://www.adobe.com/go/learn_ae_quicktimegamma_de).

Trish und Chris Meyer bieten auf der [ProVideo Coalition-Website](http://provideocoalition.com/index.php/cmg_blogs/story/brightness_issues_with_h264_quicktime_movies/) Tipps zur Lösung von Gamma-Problemen mit QuickTime und H.264 an.

Verwandte Hilfethemen

#### $(Cc)$  BY-NC-SR

# <span id="page-287-0"></span>Farbmanagement

### **[Farbmanagement und Farbprofile](#page-287-1)**

**[Kalibrieren des Monitors und Erstellen eines Monitorprofils](#page-289-0) [Auswählen eines Arbeitsfarbraums und Aktivieren des Farbmanagements](#page-289-1) [Linearisieren des Arbeitsfarbraums und Aktivieren der linearen Füllmethode](#page-290-0) [Interpretieren eines Footageelements durch Zuweisung eines Eingabefarbprofils](#page-290-1) [Zuweisen eines Ausgabefarbprofils](#page-291-0) [Aktivieren/Deaktivieren des Anzeigefarbmanagements](#page-292-0) [Simulation der Farbdarstellung auf einem anderen Ausgabegerät](#page-292-1) [Übertragungssichere Farben](#page-294-0)**

[Dieses Video](http://tv.adobe.com/watch/learn-by-video/after-effects-color-manage/) aus der Serie *After Effects CS5: Learn By Video* enthält eine Einführung in die Farbverwaltung und erläutert sowohl deren Funktion als auch die Verwendung.

# <span id="page-287-1"></span>**Farbmanagement und Farbprofile**

**[Nach oben](#page-287-0)**

# **Überblick über Farbmanagement**

Farbinformationen werden in Zahlen ausgedrückt. Da verschiedene Geräte unterschiedliche Methoden zum Aufzeichnen und Anzeigen von Farben verwenden, können dieselben Zahlen unterschiedlich interpretiert werden und den Eindruck verschiedener Farben erwecken. Ein Farbmanagementsystem kennt sämtliche unterschiedlichen Farbinterpretationsweisen und übersetzt die Farben entsprechend, sodass die Bilder unabhängig vom Gerät, auf dem sie angezeigt werden, stets gleich aussehen.

Bei einem Farbprofil handelt es sich im Allgemeinen um eine Beschreibung eines gerätespezifischen Farbraums unter Angabe der Transformationen, die erforderlich sind, um dessen Farbinformationen in einen geräteunabhängigen Farbraum zu konvertieren.

Beim Arbeiten mit After Effects dienen die ICC-Farbprofile speziell zur Konvertierung in den und aus dem Arbeitsfarbraum. Dabei gilt der folgende allgemeine Arbeitsablauf:

- 1. Ein Eingabefarbprofil dient zur Konvertierung eines Footageelements aus seinem Farbraum in den Arbeitsfarbraum. Ein Footageelement kann entweder ein eingebettetes Eingabeprofil enthalten, oder Sie weisen im Dialogfeld "Footage interpretieren" oder in der Datei für Interpretationsregeln ein Eingabefarbprofil zu. (Siehe Interpretieren eines Footageelements durch Zuweisung eines Eingabefarbprofils.)
- 2. After Effects führt alle Farbbearbeitungen im Arbeitsfarbraum aus. Die Zuweisung des Arbeitsfarbraums (Projektarbeitsbereich) erfolgt im Dialogfeld "Projekteinstellungen". (Siehe Auswählen eines Arbeitsfarbraums und Aktivieren des Farbmanagements.)
- 3. Die Farben werden unter Verwendung des Monitorprofils aus dem Arbeitsfarbraum in den Farbraum Ihres Computerbildschirms konvertiert. Die Konvertierung sorgt dafür, dass Ihre Komposition an zwei verschiedenen Bildschirmen gleich dargestellt wird, wenn die Zuweisung der Monitorprofile ordnungsgemäß durchgeführt worden ist. Durch diese Konvertierung werden die Daten innerhalb der Komposition nicht verändert. Mit "Ansicht" > "Anzeigefarbmanagement verwenden" können Sie bestimmen, ob die Farben für Ihren Bildschirm konvertiert werden sollen. (Siehe Aktivieren/Deaktivieren des Anzeigefarbmanagements.)
- 4. Optional kann After Effects auch mit einem Simulationsprofil auf Ihrem Computerbildschirm darstellen, wie die Komposition als endgültige Ausgabe auf einem anderen Gerät angezeigt wird. Die Steuerung der Ausgabesimulation für die einzelnen Ansichten erfolgt über das Menü "Ansicht" > "Ausgabe simulieren". (Siehe Simulation der Farbdarstellung auf einem anderen Ausgabegerät.)
- 5. Ein Ausgabefarbprofil für jedes Ausgabemodul dient zur Konvertierung der gerenderten Komposition aus dem Arbeitsfarbraum in den Farbraum des Ausgabemediums. Im Dialogfeld "Einstellungen für Ausgabemodule" wählen Sie ein Ausgabefarbprofil. (Siehe Zuweisen eines Ausgabefarbprofils.)

Mit Farbmanagement passt After Effects standardmäßig Farben an, um die Gamma-Unterschiede zwischen Szenen- und Ausgabenfarbprofilen automatisch an auszugleichen. (Siehe Gamma und Tonreaktion.)

*Hinweis: Ein alternativer Ansatz zum Farbmanagement besteht darin, Farbtransformationen mithilfe von Farbtabellen (LUTs) manuell anzuwenden. (Siehe Effekt "Farb-LUT zuweisen".)*

# **Vorteile von Farbmanagement**

Das Farbmanagement bietet unter anderem folgende Vorteile:

Die Farben von importierten Bildern werden wie von den Erstellern beabsichtigt dargestellt.
Sie haben mehr Kontrolle über die Art und Weise der Farbmischung in Ihrem Projekt, von der Bewegungsunschärfe bis zum Anti-Aliasing.

Die erstellten Filme werden auch auf anderen Geräten als Ihrem Computerbildschirm wie beabsichtigt dargestellt.

Wenn für Ihr Projekt das Farbmanagement nicht aktiviert ist, hängen die Farben Ihrer Komposition von den Farbeigenschaften Ihres Bildschirms ab: Die sichtbaren Farben sind die von Ihrem Bildschirm auf der Grundlage der RGB-Werte in Ihren Footageelementen dargestellten Farben. Da verschiedene Farbräume dieselben RGB-Werte für die Darstellung verschiedener Farben nutzen, kann es sein, dass die dargestellten und kombinierten Farben von den vom Footage-Ersteller beabsichtigten Farben abweichen. Die Farben können sich sogar sehr stark von den beabsichtigten Farben unterscheiden.

Durch die Festlegung eines Farbraums für das Projekt (Aktivierung des Farbmanagements) werden zwei Dinge erreicht:

- Sie definieren einen gemeinsamen Farbraum für Kompositionen und andere Farbbearbeitungen.
- Sie steuern die Darstellung von Farben in Ihrer Komposition.

Wenn ein Footageelement ein eingebettetes Farbprofil enthält (wenn das Footageelement z. B. eine Photoshop PSD-Datei ist), können die vom Ersteller beabsichtigten Farben in Ihrer Komposition genau reproduziert werden. Das Farbprofil enthält die Informationen, anhand derer festgelegt wird, wie die RGB-Werte in der Bilddatei in einen geräteunabhängigen Farbraum zu konvertieren sind. Mithilfe des Farbprofils des Monitors kann dann bestimmt werden, welche RGB-Werte im Farbraum Ihres Bildschirms die für das Footageelement bestimmten Farben repräsentieren. Je häufiger Sie Footageelemente mit vielen verschiedenen Farbprofilen von vielen verschiedenen Quellen importieren, desto wichtiger wird diese automatische Konvertierung.

Der Farbkonvertierungsprozess erfordert keine Benutzerintervention. Die Farben werden auf Ihrem Bildschirm so dargestellt, wie sie bei der Bilderstellung erschienen. Ihr Bildschirm kann im Vergleich mit dem von Ihnen für den Arbeitsbereich gewählten Farbraum einen beschränkten Farbumfang haben und auf dem Bildschirm dargestellte Farben können beschnitten sein. In Ihrem Projekt steht dennoch der gesamte Farbdatenbereich zur Verfügung und intern erfolgt keine Farbenbeschneidung.

Wenn Sie Ihre Komposition ausgeben möchten, können Sie Ihre Farben mit dem Farbmanagement in den für Ihre Ausgabemedien geeigneten Farbraum transformieren. Damit sorgen Sie für die Erhaltung der von Ihnen beabsichtigten Farbdarstellung.

#### **Farbprofile**

Das Dateiformat für Farbprofile ist vom ICC (International Color Consortium) standardisiert. Die entsprechenden Dateien haben in der Regel die Dateinamenerweiterung .icc. After Effects umfasst eine große Anzahl von Farbprofilen für Farbräume häufig (und einige weniger häufig) verwendeter Eingabe- und Ausgabetypen.

After Effects lädt Farbprofile unter anderem aus den folgenden Ordnern:

- Mac OS: Library/ColorSync/Profiles
- Mac OS: Library/Application Support/Adobe/Color/Profiles
- Windows: WINDOWS\system32\spool\drivers\color
- Windows: Programme\Gemeinsame Dateien\Adobe\Color\Profiles
- *Mit Adobe Photoshop können Sie ein benutzerdefiniertes ICC-Profil erstellen. Wählen Sie in Photoshop "Bearbeiten" > "Farbeinstellungen". Im Photoshop-Dialogfeld für die Farbeinstellungen können Sie im Arbeitsbereich den RGB- und CMYK-Menüs Optionen aufrufen, mit denen sich ICC-Profile speichern und laden und benutzerdefinierte Profile festlegen lassen.*

Alle in einem Projekt verwendeten Farbprofile werden in dem Projekt gespeichert. Deshalb brauchen Sie zum Öffnen des Projekts auf einem anderen System die Farbprofile nicht manuell vom einen System auf das andere zu übertragen.

*Hinweis: Das Farbprofil NTSC (1953) gilt für veraltete Fernsehgeräte und sollte nicht verwendet werden. Verwenden Sie für SDTV NTSC-Fernsehgeräte eines der SDTV NTSC-Farbprofile.*

Wenn Sie ein Profil zur Eingabe, Ausgabe oder Simulation wählen, werden die Kinofilmprofile nur bei Cineon-Footage oder bei Auswahl von "Alle verfügbaren Profile zeigen" angezeigt. Falls es sich um Cineon-Footage handelt, werden nur die Kinofilmprofile angezeigt, es sei denn, Sie wählen "Alle verfügbaren Profile zeigen".

#### **Tipps zum Farbmanagement**

Bitte lesen Sie auch unbedingt die hilfreichen Texte in den Dialogfeldern "Footage interpretieren", "Projekteinstellungen" und "Einstellungen für Ausgabemodule". Sie tragen zu einem besseren Verständnis der Farbkonvertierungen bei, die bei der Interpretation von Footage, der Komposition und der Ausgabe von gerenderten Filmen stattfinden.

Stellen Sie sicher, dass die Lichtstärke und Farbtemperatur in Ihrer Arbeitsumgebung konsistent sind. Die Farbeigenschaften von Sonnenlicht ändern sich z. B. während des Tages, wodurch sich auch die Anzeige der Farben auf Ihrem Bildschirm ändert. Lassen Sie daher die Jalousien geschlossen oder arbeiten Sie in einem fensterlosen Raum.

#### **Online-Ressourcen zum Farbmanagement**

[Dieses Video](http://tv.adobe.com/watch/learn-by-video/after-effects-color-manage/) aus der Serie *After Effects CS5: Learn By Video* enthält eine Einführung in die Farbverwaltung und erläutert sowohl deren Funktion als auch die Verwendung.

Trish und Chris Meyer bieten in einem Artikel auf der [Artbeats-Website](http://www.artbeats.com/assets/articles/pdf/intro_to_color_management.pdf) einen Überblick über das Farbmanagement an.

Schritt-für-Schritt-Anleitungen zur Verwendung von Farbmanagementfunktionen zur Erstellung von Filmen für das Internet, HDTV, Kinowiedergabe und andere gängige Medien finden Sie auf der [Adobe-Website.](http://www.adobe.com/go/learn_ae_colormanagementpaper_de)

Einen Video-Lehrgang zum Farbmanagement in After Effects finden Sie auf der [Adobe-Website.](http://www.adobe.com/go/vid0260_de)

Johan Steen hat auf [seiner Website](http://www.artstorm.net/journal/2009/07/color-management-wide-gamut-dell-2408/) einen Artikel veröffentlicht, in dem das Farbmanagement von After Effects detailliert erläutert wird. In dem Artikel wird außerdem beschrieben, wie ein Monitor kalibriert wird und ein Profil erhält, wie das Farbmanagement von Photoshop verwendet wird und wie man in einem linearen Farbraum arbeitet.

Informationen zu Farbprofilen finden Sie auf der [Website des International Color Consortium.](http://www.adobe.com/go/learn_ae_icc_de)

Charles Poynton bietet auf [seiner Website](http://www.adobe.com/go/learn_ae_poyntoncolor_de) ausgezeichnete Ressourcen zur Farbtechnologie und Farbterminologie an.

# **Kalibrieren des Monitors und Erstellen eines Monitorprofils**

**[Nach oben](#page-287-0)**

Wenn Sie Ihren Bildschirm kalibrieren, haben Sie über das Profiling-Dienstprogramm die Möglichkeit, ein Farbprofil zu speichern, das das Farbverhalten des Monitors beschreibt. Das Profil enthält Informationen darüber, welche Farben auf dem Monitor angezeigt werden können und wie die Farbwerte in einem Bild konvertiert werden müssen, damit die Farben präzise angezeigt werden. Diese Informationen dienen After Effects und Ihrem Betriebssystem dazu sicherzustellen, dass die auf Ihrem Bildschirm angezeigten Farben den Farben des Ausgabefilms entsprechen, den Sie erstellen.

*Hinweis: Die Monitorleistung ändert sich und lässt mit der Zeit nach. Deshalb sollten Sie die Kalibrierung und Profilerstellung ungefähr einmal pro Monat wiederholen. Wenn es schwierig oder gar unmöglich ist, Ihren Monitor auf einen bestehenden Standard zu kalibrieren, ist er möglicherweise zu alt und verblasst.*

- 1. Vergewissern Sie sich, dass Ihr Bildschirm bereits seit mindestens einer halben Stunde angeschaltet ist, um eine ausreichende Aufwärmphase zu gewährleisten, die zu einheitlicheren Ausgabe beiträgt.
- 2. Stellen Sie sicher, dass die Anzeige des Monitors auf 16,7 Millionen Farben (24 Bit pro Pixel) oder höher eingestellt ist.
- 3. Wenn Sie nicht über ein Profilerstellungsprogramm verfügen, das ein Hardware-Messgerät verwendet, sind bunte Hintergrundmuster vom Desktop Ihres Bildschirms zu entfernen und der Desktop ist auf neutrale Grautöne einzustellen. Stark strukturierte Muster oder leuchtende Farben, die ein Dokument umgeben, beeinträchtigen die genaue Farbwahrnehmung.
- 4. Führen Sie einen der folgenden Schritte aus, um den Monitor zu kalibrieren und ein Profil zu erstellen:
	- Zur Erzielung optimaler Ergebnisse sollten Sie die Software und Messgeräte eines Drittanbieters verwenden. Im Allgemeinen können bei Verwendung eines Messgeräts wie z. B. eines Kolorimeters (Farbenmesser) und einer Software genauere Profile erstellt werden, weil ein technisches Gerät die auf dem Bildschirm angezeigten Farben weitaus präziser bewerten kann als das menschliche Auge.

Die meisten Profilerstellungsprogramme weisen das neue Profil automatisch als Standardmonitorprofil zu. Anweisungen zum manuellen Zuweisen des Bildschirmprofils finden Sie in der Dokumentation Ihres Betriebssystems.

• Verwenden Sie unter Mac OS den Kalibrierungsassistenten, der sich auf der Registerkarte "Systemeinstellungen" > "Monitore" > "Farben" befindet.

# **Auswählen eines Arbeitsfarbraums und Aktivieren des Farbmanagements**

**[Nach oben](#page-287-0)**

Das Farbmanagement für ein Projekt wird durch Auswahl eines Arbeitsfarbraums (Arbeitsbereich) für das Projekt im Dialogfeld "Projekteinstellungen" aktiviert. Die Steuerung des Farbmanagements für die einzelnen Footageelemente erfolgt über das Dialogfeld "Footage interpretieren" oder die Datei für Interpretationsregeln. Das Farbmanagement für die einzelnen Ausgabeelemente wird über das Dialogfeld "Einstellungen für Ausgabemodule" gesteuert.

Wenn im Dialogfeld "Projekteinstellungen" die Option "Arbeitsfarbraum" auf "Ohne" eingestellt ist, ist das Farbmanagement für das Projekt deaktiviert.

Das Auswählen eines Arbeitsfarbraums ist ein wesentlicher Schritt im Farbmanagement für ein Projekt. Die Farben der Footageelemente werden in den Arbeitsfarbraum konvertiert, der als gemeinsamer Farbraum für Kompositionen dient.

Zur Erzielung optimaler Ergebnisse im 8-Bit-Farbmodus ist der Arbeitsfarbraum an den Ausgabefarbraum anzupassen. Beim Rendering auf mehr als einen Ausgabefarbraum sollte die Projektfarbtiefe auf 16 Bit oder 32 Bit pro Kanal eingestellt werden, zumindest beim Rendern für die endgültige Ausgabe. Der Arbeitsfarbraum ist an den Ausgabefarbraum mit dem größten Farbumfang anzupassen. Wenn Sie z. B. die Ausgabe nach Adobe RGB und sRGB beabsichtigen, ist Adobe RGB als Arbeitsfarbraum zu verwenden, weil Adobe RGB einen größeren Farbumfang hat und daher mehr gesättigte Farben dargestellt werden können. Zur Erhaltung von Extremwerten ist wegen des großen Dynamikbereichs 32-Bit-Farbtiefe zu verwenden.

Vorschläge für die Arbeitsfarbraumauswahl:

- SDTV NTSC oder SDTV PAL ist eine gute Wahl, wenn Sie einen Film für SDTV (Standard Definition Television) einschließlich Standard Definition-DVD erstellen.
- HDTV (Rec. 709) ist eine gute Wahl, wenn Sie einen Film für HDTV (High Definition Television) erstellen. Für diesen Farbraum werden dieselben Primärfarben wie für sRGB verwendet, der Farbumfang ist jedoch größer. Daher ist dies ein guter Arbeitsbereich für viele verschiedene Arbeiten.
- ProPhoto RGB mit linearer Tonreaktionskurve (Gamma gleich 1,0) ist eine gute Wahl für digitale Kinofilme.
- sRGB IEC61966-2.1 ist eine gute Wahl, wenn Sie einen Film für das Web erstellen, insbesondere Cartoons.

Welche Farbräume in After Effects verfügbar sind, hängt davon ab, welche Farbprofile auf Ihrem Computer installiert sind. (Siehe Farbprofile.)

- 1. Wählen Sie "Datei" (Windows) bzw. "Ablage" (Mac OS) > "Projekteinstellungen".
- 2. Wählen Sie aus dem Menü "Arbeitsfarbraum" einen Arbeitsfarbraum.

Für an einen externen Bildschirm übertragene Vorschauen wird das Farbmanagement nicht verwendet. Die an den Bildschirm gesendeten Farbwerte stammen aus dem Arbeitsfarbraum des Projekts. Zur Anzeige der Videofarben in der Vorschau ist im Dialogfeld "Projekteinstellungen" ein Wert für den Arbeitsbereich zu wählen, der dem Farbraum des Vorschaugeräts entspricht.

Auch Farben einer Komposition, die über Dynamic Link an Adobe Premiere Pro oder Encore gesendet werden, liegen im Arbeitsfarbraum des After Effects-Projekts.

*Wenn Sie Farben in einer dynamisch verknüpften Komposition oder für Videovorschauen verwalten möchten, erstellen Sie eine neue Komposition und verschachteln Sie Ihre Komposition darin. Wenden Sie dann auf die verschachtelte Komposition den Effekt "Farbprofil konvertieren" an und stellen Sie für "Eingabeprofil" die Option "Projektarbeitsbereich" ein. Stellen Sie dann für Videovorschauen die Ausgabeprofile so ein, dass sie mit dem Farbraum des Geräts für die Videovorschau übereinstimmen. (Siehe Effekt "Farbprofil konvertieren".)*

### **Linearisieren des Arbeitsfarbraums und Aktivieren der linearen Füllmethode**

**[Nach oben](#page-287-0)**

Wenn Sie das Farbmanagement aktiviert haben (durch Angabe eines Arbeitsfarbraums), können Sie alle Farbänderungen bei linearem Licht vornehmen, indem Sie den Arbeitsfarbraum linearisieren. Ein linearisierter Farbraum verwendet dieselben Primärfarben und denselben Weißwert wie die nichtlineare Version. Es wird nur die Tonreaktionskurve für den linearisierten Farbraum begradigt. (Siehe Gamma und Tonreaktion.)

Wenn Sie das Farbmanagement nicht aktiviert haben, können Sie dennoch Füllvorgänge mit einem Gammawert von 1,0 durchführen.

Durch die Ausführung von Vorgängen in einem linearen Farbraum können Sie bestimmte Rand- und Halo-Artefakte vermeiden, wie z. B. die Farbsäume, die beim Mischen von gesättigten Farben mit hohen Kontrastwerten auftreten. Für viele Farbbearbeitungen ist ein linearer Farbraum vorteilhaft, z. B. für Bild-Resampling, Vermischen zwischen Ebenen mit Füllmethoden, Bewegungsunschärfe und Anti-Aliasing.

Wenn Sie einen linearisierten Arbeitsfarbraum verwenden möchten, sollten Sie dies gleich bei der Projekteinrichtung berücksichtigen, statt später zu wechseln. Andernfalls verändern sich die mit einem Farbwähler gewählten Farben beim Wechsel zu einem linearen Arbeitsfarbraum, da die Farben in After Effects als im Arbeitsfarbraum befindlich interpretiert werden.

*Hinweis: Linearisierte Arbeitsfarbräume eignen sich am besten für größere Farbtiefen (16 und 32 Bit). Für 8-Bit-Farben sind sie nicht empfehlenswert.*

- Wählen Sie "Datei" (Windows) bzw. "Ablage" (Mac OS) > "Projekteinstellungen" und führen Sie einen der folgenden Schritte aus:
- Zur Linearisierung des Arbeitsfarbraums wählen Sie "Arbeitsfarbraum linearisieren".
- Zum Mischen von Farben in einem linearen Farbraum wählen Sie "Farben mit 1.0 Gamma überblenden". Diese Option wirkt sich nur auf das Mischen zwischen Ebenen aus. Davon betroffen sind Deckkraftausblendungen, Bewegungsunschärfe und andere Features, die von Füllmethoden abhängen.

#### **Weitere Ressourcen zu linearen Farbräumen und zur linearen Füllmethode**

In mehreren Beiträgen im ProLost-Blog von Stu Maschwitz finden Sie nützliche Informationen dazu, wie, wann und warum es sinnvoll ist, mit einem linearen bzw. einem nicht linearen Farbraum zu arbeiten. In [diesem Beitrag](http://prolost.com/blog/2009/9/30/passing-the-linear-torch.html) fasst Stu die Gründe und Techniken für die Arbeit mit einem linearen Farbraum und für die Verwendung von linearer Überblendung.

Auf der [ProVideo Coalition-Website](http://provideocoalition.com/index.php/mchristiansen/story/linear_blending_at_any_color_depth_in_after_effects/) bietet Mark Christiansen einige Beispiele für Resultate bei aktivierter linearer Füllmethode. Außerdem wird näher erläutert, was die lineare Füllmethode bedeutet.

#### **Interpretieren eines Footageelements durch Zuweisung eines Eingabefarbprofils**

**[Nach oben](#page-287-0)**

Die Steuerung des Farbmanagements für die einzelnen Footageelemente erfolgt über das Dialogfeld "Footage interpretieren".

Das Eingabefarbprofil legt fest, welche Berechnungen bei der Konvertierung von den Farben eines Footageelements in den Arbeitsfarbraum des Projekts durchgeführt werden. Wenn kein Arbeitsfarbraum festgelegt wurde – d. h., das Farbmanagement ist für das Projekt nicht aktiviert – können Sie kein Eingabefarbprofil zuweisen.

In manchen Fällen sind in die Dateien, die Sie importieren, ICC-Profile eingebettet. Wenn Sie diese Dateien importieren, können Sie sich darauf verlassen, dass die angezeigten Farben so aussehen wie vom Ersteller des Footage ursprünglich beabsichtigt. Mit After Effects können eingebettete Farbprofile für Photoshop (PSD)-, TIFF-, PNG- und JPEG-Dateien gelesen und geschrieben werden.

Wenn ein Footageelement nicht über ein eingebettetes Farbprofil verfügt, können Sie ihm ein Eingabefarbprofil zuweisen, indem Sie das Dialogfeld "Footage interpretieren" verwenden oder der Datei für Interpretationsregeln (interpretation rules.txt) eine Regel hinzufügen bzw. darin Regeln ändern. After Effects interpretiert das Footageelement so, als ob das Quellfootage mit diesem Farbprofil erstellt wurde. Daher sollten Sie unbedingt ein Profil zuweisen, das mit dem Profil, das zur Erstellung des Quellfootage verwendet wurde, übereinstimmt (oder diesem zumindest ähnelt).

*Hinweis: Wenn ein Quellfootage-Element von einer Anwendung erstellt wurde, die kein Farbmanagement verwendet, z. B. ein aus einer 3D-Anwendung gerenderter Film, ist das Eingabefarbprofil im Wesentlichen das Monitorprofil des Systems, auf dem das Bild erstellt wurde.*

- 1. Wählen Sie im Projektfenster ein Footageelement aus.
- 2. Wählen Sie "Datei" (Windows) bzw. "Ablage" (Mac OS) > "Footage interpretieren" > "Footage einstellen".
- 3. Wählen Sie auf der Registerkarte "Farbmanagement" im Dialogfeld "Footage interpretieren" einen Wert im Menü "Profil verwenden" aus.

Wenn das gewünschte Profil nicht im Menü "Profil verwenden" angezeigt wird, wählen Sie "Alle verfügbaren Profile zeigen".

4. Lesen Sie die Informationen im Bereich "Beschreibung" des Dialogfelds, um sich zu vergewissern, dass die Konvertierung Ihren Wünschen entspricht, und klicken Sie auf "OK".

Footageelementen ohne RGB-Bezug (z. B. CMYK, Y'CbCr und Camera Raw-Bilder) kann kein Eingabeprofil zugewiesen werden. Ihr nativer Farbraum wird im Dialogfeld "Footage interpretieren" angezeigt. Die Konvertierung von Farbwerten ohne RGB-Bezug in RGB-Farbwerte wird für alle Formate automatisch durchgeführt.

Wenn Sie kein Eingabefarbprofil zuweisen und in der Datei für Interpretationsregeln von After Effects keine Regel für die Interpretation enthalten ist, wird davon ausgegangen, dass sich die Farben des Footageelements im Arbeitsfarbraum des Projekts befinden.

Bei aktiviertem Farbmanagement wird das Eingabefarbprofil eines Footageelements im Informationsbereich am oberen Rand des Projektfensters angezeigt.

Die Option "Als lineares Licht interpretieren" bestimmt, ob das zugewiesene Eingabefarbprofil als linear interpretiert wird (Gamma gleich 1,0). Diese Option ist auch verfügbar, wenn das Farbmanagement für das Projekt deaktiviert ist. (Siehe Gamma und Tonreaktion.)

Die Konvertierung von Farben für ein einzelnes Footageelement in den Arbeitsfarbraum kann durch Auswahl von "RGB beibehalten" auf der Registerkarte "Farbmanagement" im Dialogfeld "Footage interpretieren" verhindert werden. Durch die Auswahl dieser Option werden die RGB-Werte beibehalten. Die Farbdarstellung wird dabei nicht beibehalten. Die Deaktivierung des Farbmanagements für ein bestimmtes Footageelement kann hilfreich sein, wenn das Footageelement nicht unmittelbar angezeigt werden soll, sondern als Steuerungsebene vorgesehen ist, z. B zum Versetzen.

# **Zuweisen eines Ausgabefarbprofils**

**[Nach oben](#page-287-0)**

Das Farbmanagement für die einzelnen Ausgabeelemente wird über das Dialogfeld "Einstellungen für Ausgabemodule" gesteuert. *Wichtig: Wenn Sie in das Format SWF exportieren, verwenden Sie nicht die Renderliste, sondern das Menü "Exportieren", daher stehen die Einstellungen für Ausgabemodule bei diesem Ausgabetyp nicht zur Verfügung. Wenn Farbmanagement für das Projekt aktiviert ist, werden Farben beim Exportieren in das SWF-Format in After Effects automatisch aus dem Arbeitsfarbraum des Projekts in den Farbraum sRGB IEC61966-2.1 konvertiert.*

Das Ausgabefarbprofil für ein Renderelement bestimmt, welche Berechnungen beim Konvertieren der Farben einer gerenderten Komposition aus dem Arbeitsfarbraum des Projekts in den Farbraum für das Ausgabemedium durchgeführt werden. Wenn kein Projektarbeitsbereich festgelegt wurde – d. h., das Farbmanagement ist für das Projekt nicht aktiviert – können Sie kein Ausgabefarbprofil zuweisen.

Wenn Sie beispielsweise einen Film in einem HDTV-Arbeitsfarbraum (Rec. 709) für die Ausgabe auf Filmmaterial erstellt haben, empfiehlt sich die Ausgabe in einen logarithmisch kodierten Cineon/DPX-Farbraum mithilfe eines Film-Ausgabefarbprofils. Wenn Sie dagegen einen Film für HDTV (High Definition Television) erstellen, ist ein HDTV (Rec. 709)-Ausgabeprofil empfehlenswert.

Das Ausgabefarbprofil eines Renderelements ist Teil eines Ausgabemoduls und wird in der Ausgabemodulgruppe im Renderlistenfenster angezeigt. Einem Renderelement können mehrere Ausgabemodule zugewiesen werden, von denen jedes über ein eigenes Ausgabefarbprofil verfügt. Dadurch können Sie aus nur einem gerenderten Film Ausgabe für verschiedene Medien erstellen.

Die Option "In lineare Beleuchtung umwandeln" bestimmt, ob die Farben in ein lineares Farbprofil (Gamma gleich 1,0) ausgegeben werden. Da eine Ausgabe als lineares Licht für 8- oder 16-Bit-Farben selten sinnvoll ist, ist "In lineare Beleuchtung umwandeln" standardmäßig bei 32-Bit-Projekten aktiviert. (Siehe Gamma und Tonreaktion.)

Manche Dateiformate, wie z. B. Photoshop (PSD), PNG, TIFF und JPEG, können eingebettete Farbprofile enthalten. Wenn Sie ein Farbprofil in eine Ausgabedatei einbetten, ist die Wahrscheinlichkeit weitaus größer, dass Programme, die diese Datei verwenden, die Farbinformationen richtig interpretieren.

Die in After Effects gewählte Render-Methode basiert auf dem von Ihnen gewählten Ausgabefarbprofil. Bei den meisten Ausgabetypen wird die Render-Methode "Relativ farbmetrisch" (mit Tiefenkompensierung) verwendet; bei der Ausgabe auf Negativ-Filmmaterial wird die Render-Methode "Absolut farbmetrisch" verwendet.

Die Konvertierung von Farben für ein einzelnes Ausgabeelement aus dem Arbeitsfarbraum kann durch Auswahl von "RGB beibehalten" auf der Registerkarte "Farbmanagement" im Dialogfeld "Einstellungen für Ausgabemodule" verhindert werden. Durch die Auswahl dieser Option werden die RGB-Werte beibehalten. Die Farbdarstellung wird dabei nicht beibehalten. Die Deaktivierung des Farbmanagements für ein bestimmtes Footageelement kann hilfreich sein, wenn das Footageelement nicht unmittelbar angezeigt werden soll, sondern als Steuerungsebene vorgesehen ist, z. B zum Versetzen.

- 1. Klicken Sie auf den unterstrichenen Text neben der Überschrift "Ausgabemodul" für das Renderelement im Fenster "Renderliste".
- 2. Wählen Sie auf der Registerkarte "Farbmanagement" im Dialogfeld "Einstellungen für Ausgabemodule" einen Wert im Menü "Ausgabeprofil" aus:

**sRGB IEC61966-2.1** Für die Darstellung in Webbrowsern und anderen webbasierten Umgebungen.

**SDTV NTSC oder SDTV PAL** Für die Darstellung auf SDTV (Standard Definition Television)-Geräten. Wenn der verwendete Codec die Luminanzauflösung nicht anpasst, wählen Sie ein 16-235-Profil, um die Luminanzauflösung zu komprimieren.

**Kodak 5218/7218 Printing Density** Für die Filmausgabe entsprechend der Szenenaufnahme von Kodak 5218- Kameranegativfilm.

Wenn das gewünschte Profil nicht im Menü "Ausgabeprofil" angezeigt wird, wählen Sie "Alle verfügbaren Profile zeigen". Es werden dann die Kinofilm-Farbprofile angezeigt.

3. Lesen Sie die Informationen im Bereich "Beschreibung" des Dialogfelds, um sich zu vergewissern, dass die Konvertierung Ihren Wünschen entspricht, und klicken Sie auf "OK".

# **Aktivieren/Deaktivieren des Anzeigefarbmanagements**

Bei aktiviertem Farbmanagement werden RGB-Pixelwerte standardmäßig vom Arbeitsfarbraum des Projekts in den Farbraum Ihres Computerbildschirms konvertiert. Die Farbdarstellung wird beibehalten, die RGB-Werte werden dabei nicht beibehalten. Diese Vorgehensweise ist für die meisten Anwendungen ausreichend, allerdings ist es manchmal erforderlich, die tatsächliche Wirkung der Farben zu sehen, wenn diese über ein System ohne Farbmanagement betrachtet werden. Zum Beispiel kann es sein, dass Sie die Farbdarstellung in einem Webbrowser überprüfen müssen.

Wenn das Anzeigefarbmanagement deaktiviert ist, werden die RGB-Farbwerte direkt an Ihren Bildschirm gesendet, ohne dass eine Konvertierung über das Monitorprofil erfolgt. Die RGB-Werte werden beibehalten, die Farbdarstellung wird dabei nicht beibehalten.

Bei aktiviertem Anzeigefarbmanagement für eine Anzeige erscheint ein gelbes Pluszeichen in der Schaltfläche "Kanal- und Farbmanagementeinstellungen anzeigen" am unteren Rand der Anzeige.

Sie können das Anzeigefarbmanagement für die einzelnen Anzeigen (Kompositions-, Ebenen- oder Footagefenster) aktivieren. Dabei werden die Farben aus dem Arbeitsfarbraum in den Farbraum des Bildschirms konvertiert.

- 1. Aktivieren Sie ein Kompositions-, Ebenen- oder Footagefenster.
- 2. Führen Sie zum Umschalten zwischen aktiviertem und deaktiviertem Anzeigefarbmanagement einen der folgenden Schritte aus:
	- Klicken Sie am unteren Rand der Anzeige auf die Schaltfläche "Kanal- und Farbmanagementeinstellungen anzeigen" und wählen Sie "Anzeigefarbmanagement verwenden".
	- Wählen Sie "Ansicht" > "Anzeigefarbmanagement verwenden".
	- Drücken Sie die Umschalttaste + / (auf dem Ziffernblock).

Die Simulationseinstellungen für die Ausgabe (einschließlich der Einstellung "Keine Ausgabesimulation") werden gespeichert.

# **Simulation der Farbdarstellung auf einem anderen Ausgabegerät**

Oft muss vorab überprüft werden, wie ein Film auf einem anderen Gerät als Ihrem Computerbildschirm wirkt. Das Farbmanagement soll unter anderem gewährleisten, dass die Farben auf jedem Gerät gleich dargestellt werden. Szenarios wie die folgenden können jedoch vom Farbmanagement von After Effects nicht ausgeglichen werden:

- Ein Ausgabegerät, für das Sie Ihren Film erstellen, hat einen geringeren Farbumfang als der Arbeitsfarbraum Ihres Projekts, sodass auf dem Gerät einige Farben nicht dargestellt werden können.
- Die Farben Ihres Films werden von einem Gerät oder einer Software dargestellt, das/die über kein Farbmanagement für die Farbkonvertierung verfügt.

Wenn Sie beispielsweise einen Film unter Verwendung eines Computerbildschirms und eines HD-Videomonitors erstellen, müssen Sie unter Umständen überprüfen, wie der Film wirkt, wenn er auf ein bestimmtes Filmmaterial übertragen und unter Standard-Kinobedingungen projiziert wird.

In solchen Situationen sollte vorab überprüft werden, wie die Farben auf einem anderen Gerät als Ihrem Computerbildschirm wirken. Zum Simulieren der Ausgabe ist das Anzeigefarbmanagement erforderlich.

Während der Ausgabensimulation werden Farben in den folgenden Schritten vom Arbeitsfarbraum des Projekts in den Farbraum des Bildschirms konvertiert:

**1. Farben werden aus dem Arbeitsfarbraum des Projekts in den Ausgabefarbraum konvertiert.** Die Farben werden unter Verwendung des Ausgabefarbprofils aus dem Arbeitsfarbraum in den Farbraum des Ausgabetyps konvertiert (dasselbe Profil wird für das Rendern der endgültigen Ausgabe verwendet).

**2. Farben werden vom Ausgabefarbraum in den Farbraum des simulierten Wiedergabegeräts konvertiert.** Wenn "RGB beibehalten" nicht ausgewählt ist, werden die Farben unter Verwendung des Simulationsprofils aus dem Ausgabefarbraum in den Farbraum des Vorführmediums konvertiert. Bei dieser Einstellung wird davon ausgegangen, dass auf dem simulierten Gerät ebenfalls ein Farbmanagement durchgeführt wird und die Farben für die Wiedergabe konvertiert werden. Die Farbdarstellung wird beibehalten, die RGB-Werte werden dabei nicht beibehalten. Wenn "RGB beibehalten" ausgewählt ist, werden die Farbwerte in diesem Schritt nicht konvertiert. Stattdessen werden die numerischen RGB-

**[Nach oben](#page-287-0)**

**[Nach oben](#page-287-0)**

Farbwerte beibehalten und neu als im Farbraum des simulierten Geräts befindlich interpretiert. Diese Simulation dient unter anderem zur Prüfung, wie ein Film bei der Wiedergabe auf einem anderen als dem ursprünglich dafür vorgesehenen Gerät bzw. auf einem Gerät ohne Farbmanagement wirkt.

*Hinweis: Verwenden Sie "RGB beibehalten" für die Simulation der Kombination von Filmmaterial für die Aufnahme und den Ausdruck.* **3. Farben werden aus dem Farbraum des simulierten Wiedergabegeräts in den Farbraum Ihres Bildschirms konvertiert.** Die Farben werden unter Verwendung des Monitorprofils aus dem Farbraum des Vorführgeräts in den Farbraum Ihres Computerbildschirms konvertiert. Wenn Sie Voreinstellungen für die Ausgabesimulation festlegen, können Sie für jeden dieser Schritte ein Profil auswählen.

*Auch bei Verwendung einer Ausgabesimulation mit Voreinstellungen können Sie nach Auswahl der Voreinstellung im Menü "Ansicht" > "Ausgabe simulieren" die Option "Andere" wählen. Es wird dann angezeigt, welche Farbkonvertierungen und Farb-Neuinterpretationen für diesen Simulationstyp durchgeführt werden.*

Die Ausgabesimulation gilt nur für eine bestimmte Anzeige (Kompositions-, Ebenen- oder Footagefenster) und funktioniert nur als Vorschau. Farbkonvertierungen für die Ausgabesimulation werden durchgeführt, wenn Werte an die Anzeige gesendet werden. Die tatsächlichen Farbwerte im Projekt werden nicht verändert.

Wie bei allen Farbraumkonvertierungen wird die Leistung durch die Ausgabesimulation geringfügig verringert. Daher empfiehlt es sich, die Ausgabesimulation nicht gerade dann durchzuführen, wenn Aufgaben ausgeführt werden, die eine Interaktion in Echtzeit erfordern.

*Hinweis: Durch die alleinige Anwendung der richtigen Profile kann kein Ausgleich für die unterschiedlichen Farbumfänge der verschiedenen Geräte geschaffen werden. Übliche LCD-Monitore für PCs verfügen z. B. nicht über den für die vollständige Simulation einer HDTV-Ausgabe erforderlichen Farbumfang.*

Durch Drücken von Umschalt + / (auf dem Ziffernblock) können Sie das Anzeigefarbmanagement aktivieren oder deaktivieren. Durch die Deaktivierung des Farbmanagements wird auch die Ausgabesimulation deaktiviert. Die Simulationseinstellungen für die Ausgabe (einschließlich der Einstellung "Keine Ausgabesimulation") werden gespeichert, wenn das Anzeigefarbmanagement deaktiviert ist.

# **Ausgabesimulation für die Vorschau**

- 1. Aktivieren Sie ein Kompositions-, Ebenen- oder Footagefenster.
- 2. Wählen Sie "Ansicht" > "Ausgabe simulieren" und wählen Sie den zu simulierenden Ausgabetyp. *Hinweis: Für die Ausgabesimulation muss das Anzeigefarbmanagement aktiviert sein (standardmäßig aktiviert). Falls das Anzeigefarbmanagement deaktiviert sein sollte, ist es über "Ansicht" > "Anzeigefarbmanagement verwenden" zu aktivieren.* **Keine Ausgabesimulation** Das Anzeigefarbmanagement ist aktiviert, es wird aber keine Konvertierung zur Simulation eines Ausgabetyps durchgeführt.

**Früherer Macintosh-RGB (Gamma 1,8)** Anzeige der Farbwirkung, wenn die Ausgabe in einer Anwendung ohne Farbmanagement auf einem Macintosh Computer mit einem Gammawert von 1,8 erfolgt, der von Mac OS vor Mac OS X 10.6 verwendet wurde. Diese Option ist nicht verfügbar, wenn "Arbeitsfarbraum linearisieren" aktiviert ist.

**Internet-Standard-RGB (sRGB)** Anzeige der Farbwirkung, wenn die Ausgabe in einer Anwendung ohne Farbmanagement mit einem Gammawert von 2,2 erfolgt. Diese Option ist nicht verfügbar, wenn "Arbeitsfarbraum linearisieren" aktiviert ist.

**Kodak 5218/Kodak 2383** Anzeige der Farbwirkung, wenn die Ausgabe auf Kodak 5218-Negativ-Filmmaterial und die Kinoprojektion mit Kodak 2383-Positiv-Filmmaterial erfolgt.

*Hinweis: Die in After Effects 7.0 zur Verwendung mit dem Befehl "Farb-Proof" verfügbaren Profile "DPX-Kinovorschau" und "DPX-Standard-Kamera" wurden durch die Profile "Kodak 2383" und "Kodak 5218" ersetzt, die mit dem Befehl "Ausgabe simulieren" verwendet werden.*

**Andere** Wenn der gewünschte Ausgabetyp nicht angezeigt wird, können Sie eigene Voreinstellungen für die Ausgabesimulation festlegen, indem Sie "Andere" wählen. Für alle Konvertierungs- bzw. Neuinterpretationsschritte kann ein zu verwendendes Profil angegeben werden.

- Zur Vorabprüfung, wie ein Film wirkt, wenn die Ausgabe auf ein Gerät erfolgt und der Film auf diesem Gerät betrachtet wird, ist für das Ausgabeprofil und das Simulationsprofil der gleiche Wert zu verwenden.
- Zur Vorabprüfung, wie ein Film wirkt, wenn die Ausgabe auf ein Gerät erfolgt und der Film auf einem anderen Gerät mit Farbmanagement betrachtet wird, sind für das Ausgabeprofil und das Simulationsprofil verschiedene Werte zu verwenden und "RGB beibehalten" ist zu deaktivieren.
- Zur Vorabprüfung, wie ein Film wirkt, wenn die Ausgabe auf ein Gerät erfolgt und der Film auf einem anderen Gerät betrachtet wird, sind für das Ausgabeprofil und das Simulationsprofil verschiedene Werte zu verwenden und "RGB beibehalten" ist zu aktivieren.

Für jede Ansicht kann eine Voreinstellung für die Ausgabesimulation gewählt werden. Benutzerdefinierte Einstellungen für die Ausgabesimulation gelten für alle Ansichten.

*Wenn Sie zwischen "Keine Ausgabesimulation" und der zuletzt verwendeten Ausgabesimulation wechseln möchten, klicken Sie am unteren Rand der Anzeige auf die Schaltfläche "Kanal- und Farbmanagementeinstellungen anzeigen" und wählen Sie "Ausgabe simulieren".*

# **Simulieren eines Ausgabetyps in einem für die Endausgabe gerenderten Film**

Das Farbmanagement für die Ausgabesimulation ist nur für die Vorschau bestimmt. Sie können einen Film jedoch so rendern, dass ein bestimmter Ausgabetyp simuliert wird. Beispielsweise können Sie einen Film für HDTV rendern, der das Erscheinungsbild eines Films simuliert. Dies ist

besonders praktisch, um bei Filmarbeiten Videomuster zu erstellen.

- 1. Wählen Sie "Ebene" > "Neu" > "Einstellungsebene", um ganz oben in der Komposition eine neue Einstellungsebene zu erstellen.
- 2. Wählen Sie "Effekt" > "Dienstprogramm" > "Farbprofil konvertieren", um die Einstellungsebene zu konvertieren.
- 3. Wählen Sie "Bearbeiten" > "Duplizieren", um den Effekt zu duplizieren.
- 4. Legen Sie im Effekteinstellungsfenster die folgenden Optionen für die erste Instanz des Effekts fest: **Eingabeprofil** Projektarbeitsbereich

**Ausgabeprofil** Typ der zu simulierenden Ausgabe, z. B. ein Profil für die Filmdruckdichte wie Kodak 5218/7218 Printing **Density** 

**Priorität** Absolut farbmetrisch

5. Legen Sie im Effekteinstellungsfenster die folgenden Optionen für die zweite Instanz des Effekts fest: **Eingabeprofil** Typ der zu simulierenden Wiedergabe, z. B. ein Kinovorschau-Profil

**Ausgabeprofil** Farbraum des Ausgabemediums, z. B. HDTV (Rec. 709)

**Priorität** Relativ farbmetrisch

Zum Aktivieren und Deaktivieren dieser Art von Ausgabesimulation können Sie die Einstellungsebene aktivieren bzw. deaktivieren, indem Sie den zugehörigen Videoschalter im Zeitleistenfenster aktivieren bzw. deaktivieren.

# **Übertragungssichere Farben**

**[Nach oben](#page-287-0)**

Die Amplitude analoger Videosignale wird in IRE-Einheiten (bzw. für PAL-Video in Volt) ausgedrückt. Werte zwischen 7,5 und 100 IRE-Einheiten gelten als übertragungssicher. Farben innerhalb dieses Bereichs verursachen keine unerwünschten Artefakte wie Tonrauschen oder Farbverwischungen. (In der Praxis sind einige Spikes mit mehr als 100 IRE zulässig, aus Vereinfachungsgründen sollen hier jedoch 100 IRE als maximal zulässig gelten.) Dieser Wertebereich zwischen 7,5 und 100 IRE entspricht einem Bereich von Schwarz bis Weiß von 64 bis 940 bei 10- Bit-Werten für Y' in Y'CbCr bzw. 16 bis 235 bei 8-Bit-Werten. Daher interpretieren viele Videogeräte und Softwaresysteme 16 als Schwarz und 235 als Weiß (statt 0 bzw. 255). Diese Werte stimmen nicht direkt mit den RGB-Werten überein.

Wenn Sie feststellen, dass die Farben von importiertem Footage falsch aussehen – Schwarz sieht nicht richtig schwarz und Weiß nicht richtig weiß aus –, sollten Sie sich vergewissern, dass Sie das richtige Eingabefarbprofil verwenden. Die in After Effects enthaltenen Videofarbprofile umfassen Varianten, bei denen diese eingeschränkten Bereiche berücksichtigt werden, z. B. das Farbprofil HDTV (Rec. 709) 16-235, das 16 als Schwarz und 235 als Weiß interpretiert.

*Hinweis: Manche Grafikkarten und Encoder setzen voraus, dass die Ausgabe im Bereich von 0-255 erfolgt. Daher kann die Einschränkung der Farben in Ihrer Komposition und im gerenderten Film möglicherweise redundant sein und zu einer unerwünschten Komprimierung des Farbbereichs führen. Wenn Farben in der Filmausgabe glanzlos wirken, sollten Sie es mit einem Ausgabefarbprofil versuchen, das den gesamten Farbbereich verwendet.*

*Wenn Farben verwaschen aussehen, wenden Sie den Effekt "Tonwertkorrektur" an und prüfen Sie über das Histogramm, ob der niedrigste bzw. höchste Farbwert bei oder nahe an 16 bzw. 235 liegt. In diesem Fall sollte dieses Footage mit einem der 16-235-Eingabefarbprofile interpretiert werden.*

Mit dem Effekt "Sendefähige Farben" können Sie die Luminanz oder Sättigung zwar auf einen sicheren Wert reduzieren, es ist jedoch besser, die Komposition von Anfang an mit übertragungssicheren Farben zu erstellen. (Siehe Effekt "Sendefähige Farben".)

Dabei ist Folgendes zu beachten:

- Vermeiden Sie reine Schwarz- und Weißwerte.
- Vermeiden Sie stark gesättigte Farben.
- Rendern Sie einen Testfilm und sehen Sie ihn sich auf einem Videomonitor an, um sich zu vergewissern, dass die Farben exakt dargestellt werden.

*Anstelle des Effekts "Sendefähige Farben" zur Reduzierung der Luminanz oder Sättigung von Farben können Sie diesen Effekt mit den Optionen "Unsichere auskeyen" und "Sichere auskeyen" verwenden. Wenden Sie den Effekt auf eine Einstellungsebene ganz oben im Ebenenstapel an, um anzuzeigen, welche Teile des Bildes außerhalb des übertragungssicheren Bereichs liegen.*

Das mit After Effects bereitgestellte Plug-in "Color Finesse" enthält ausgezeichnete Werkzeuge, die Ihnen dabei helfen, die Farben auf den übertragungssicheren Bereich zu beschränken. Weitere Informationen finden Sie in der Dokumentation zu "Color Finesse" im gleichnamigen Unterordner des Plug-in-Ordners. (Siehe Farbkorrektur, Farbabstimmung und Farbanpassung.

*Hinweis: Das Dialogfeld "Footage interpretieren" von After Effects 7.0 enthielt die Option "Luma (ITU-R 601) erweitern". Footageelementen in Projekten, die mit dieser Option erstellt worden sind, wird beim Öffnen in After Effects CS3 oder höher ein entsprechendes Profil zugewiesen.* Trish und Chris Meyer bieten in einem Artikel auf der [ProVideo Coalition-Website](http://provideocoalition.com/index.php/cmg_keyframes/story/luminance_ranges/) Details zu übertragungssicheren Farben an.

Verwandte Hilfethemen

[Rechtliche Hinweise](http://help.adobe.com//de_DE/legalnotices/index.html) | [Online-Datenschutzrichtlinien](http://helpx.adobe.com/go/gffooter_online_privacy_policy_de)

# Zeichnen, Malen und Pfade

Einige von dieser Seite verknüpfte Inhalte werden ggf. nur in Englisch angezeigt.

<span id="page-297-0"></span>**[Malwerkzeuge und Pinselstriche](#page-297-1) [Pinsel und das Pinselfenster](#page-298-0) [Malen mit dem Pinsel](#page-299-0) [Kopierstempel](#page-300-0) [Radiergummi](#page-302-0) [Animieren und Bearbeiten von Malstrichen](#page-303-0)**

# <span id="page-297-1"></span>**Malwerkzeuge und Pinselstriche**

**[Nach oben](#page-297-0)**

Der Pinsel , der Kopierstempel & und der Radiergummi G gehören zu den Malwerkzeugen. Mit diesen Werkzeugen können Sie im Ebenenfenster auf einer Ebene malen. Jedes Malwerkzeug wendet Pinselstriche an, mit denen die Farbe oder Transparenz eines Ebenenbereichs geändert wird, ohne dass die Ebenenquelle geändert wird.

Jeder Malstrich verfügt über einen eigenen Zeitbalken, Konturoptionen und Transformationseigenschaften, die im Zeitleistenfenster angezeigt und geändert werden. Ein Malstrich wird standardmäßig nach dem Werkzeug, mit dem er gemalt wurde, und einer Nummer benannt, die die Reihenfolge angibt, in der er gemalt wurde.

Sobald Sie einen Malstrich gemalt haben, können Sie seine Eigenschaften jederzeit ändern und animieren. Hierzu verwenden Sie dieselben Techniken, mit denen Sie auch die Eigenschaften und die Dauer einer Ebene ändern. Sie können die Pfadeigenschaften eines Malstrichs in die und aus den Eigenschaften für Maskenpfade, Formebenenpfade und Bewegungspfade kopieren. Noch mehr Leistungsfähigkeit und Flexibilität ergeben sich dadurch, dass Sie diese Eigenschaften mit Expressions verknüpfen können. (Siehe Erstellen von Formen und Masken und Hinzufügen, Bearbeiten und Entfernen von Expressions.)

*Wichtig: Wenn Sie die Einstellungen für einen Malstrich festlegen möchten, bevor Sie ihn einsetzen, verwenden Sie hierzu die Mal- und Pinselfenster. Die Eigenschaften eines Malstrichs, den Sie bereits gemalt haben, können Sie im Zeitlinienfenster in den Stricheigenschaften ändern und animieren.*

Einzelne Pinselspitzen-Spuren sind gemäß den Standardeinstellungen entlang des Malstrichs verteilt, auch wenn die Spuren scheinbar einen kontinuierlichen Strich bilden. Mit den Pinseleinstellungen für jeden Pinsel werden im Pinselfenster die Form, der Abstand und die anderen Eigenschaften der Pinselmarken festgelegt. Diese Konturoptionen können für jede Kontur im Zeitleistenfenster geändert werden.

In After Effects sind Malstriche Vektorobjekte, das heißt, sie können ohne Qualitätsverlust vergrößert werden. In manchen Anwendungen, etwa in Photoshop, sind Malstriche Rasterobjekte. (Siehe Einführung in Vektorgrafiken und Rasterbilder.)

Malstrichgruppen werden im Zeitleistenfenster als Instanzen des Effekts "Malen" angezeigt. Jede Instanz des Effekts "Malen" verfügt über die Option "Auf Transparenz malen". Wenn Sie diese Option auswählen, werden das Quellebenenbild und alle Effekte ignoriert, die dieser Instanz des Effekts "Malen" in der Stapelreihenfolge vorausgehen. Die Malstriche werden auf eine transparente Schicht gemalt.

*Für bestimmte anspruchsvolle Mal-, Zeichen-, Kopier- und Retuschierarbeiten bieten sich die hoch entwickelten Malwerkzeuge von Adobe Photoshop an. Siehe Arbeiten mit Photoshop und After Effects.*

*Hinweis: Einige Funktionen des Roto-Pinsel-Werkzeugs und der anderen Malwerkzeuge sind identisch; in vielerlei Hinsicht gleicht die Arbeit mit Roto-Pinselstrichen der mit gewöhnlichen Pinselstrichen. Weitere Informationen zu den Roto-Pinsel-Werkzeugen und den Roto-Pinselstrichen finden Sie unter Roto-Pinsel-Striche, Roto-Pinsel-Bereiche und Basis-Frames.*

Einen Video-Lehrgang zum Verwenden der Malwerkzeuge finden Sie auf der [Adobe-Website.](http://www.adobe.com/go/vid0223_de)

Chris und Trish Meyer geben in einem Artikel auf der [ProVideo Coalition-Website](http://provideocoalition.com/index.php/cmg_keyframes/story/cmg_hidden_gems_chapter_33_paint_and_clone) Tipps zur Verwendung der Malwerkzeuge in After Effects, einschließlich des Kopierstempels.

# **Allgemeine Operationen für Malwerkzeuge und Pinselstriche**

- Zum Anzeigen der Pinselstriche auf ausgewählten Ebenen im Zeitleistenfenster drücken Sie zweimal die Taste "P".
- Malstriche im Ebenenfenster wählen Sie aus, indem Sie mit dem Auswahl-Werkzeug auf einen Malstrich klicken oder einen Rahmen um einen Bereich aus mehreren Malstrichen ziehen.
	- *Um das Auswahl-Werkzeug zu aktivieren, halten Sie die Taste "V" gedrückt.*
- Wenn Sie im Zeitleistenfenster nur ausgewählte Malstriche anzeigen möchten, wählen Sie sie aus und drücken Sie anschließend die Taste "S" zweimal.
- Wenn Sie einen Malstrich umbenennen möchten, wählen Sie den betreffenden Malstrich im Zeitleistenfenster aus und drücken Sie die Eingabetaste auf der Haupttastatur (Windows) bzw. den Zeilenschalter (Mac OS) oder klicken Sie mit der rechten Maustaste (Windows) bzw. bei gedrückter Ctrl-Taste (Mac OS) auf den Namen und wählen Sie "Umbenennen".
- Wenn Sie Malstriche innerhalb einer Instanz des Effekts "Malen" anders anordnen möchten, ziehen Sie die Malstriche im Zeitleistenfenster innerhalb der Stapelreihenfolge an eine andere Position.
- Um eine Instanz des Effekts "Malen" anders anzuordnen, sodass sie mit anderen Effekten gekoppelt werden kann, ziehen Sie den Effekt im Zeitleistenfenster innerhalb der Stapelreihenfolge an eine neue Position.
- · Wenn Sie eine bestimmte Instanz des Effekts "Malen" als Ziel zum Hinzufügen neuer Malstriche festlegen möchten, wählen Sie im Menü "Ansicht" am unteren Rand des Ebenenfensters die entsprechende Option.
- Wenn Sie Pinselstriche von der Ansicht (und aus der gerenderten Ausgabe) entfernen möchten, deaktivieren Sie den Schalter .Video" ifür den Pinselstrich.
- Wenn Sie das Malfenster und das Pinselfenster bei ausgewähltem Malwerkzeug öffnen oder schließen möchten, klicken Sie auf die Schaltfläche "Malfenster ein-/ausblenden" ...

#### **Allgemeine Einstellungen für Malwerkzeuge im Malfenster**

Um das Malfenster verwenden zu können, wählen Sie zunächst im Werkzeugfenster ein Malwerkzeug aus.

**Deckkraft** Legt bei Pinselstrichen und mit dem Kopierstempel erstellten Strichen fest, dass der maximale Farbwert angewendet wird. Legt bei Radierstrichen fest, dass der maximale Farbwert und die Ebenenfarbe entfernt werden.

**Fluss** Legt bei Pinselstrichen und mit dem Kopierstempel erstellten Strichen fest, wie schnell Farbe angewendet wird. Legt bei Radierstrichen fest, wie schnell Farbe und Ebenenfarbe entfernt werden.

**Modus** Legt fest, wie Pixel im darunter liegenden Bild mit den Pixeln vermischt werden, die mit dem Pinsel oder Kopierstempel gemalt wurden. (Siehe Füllmethodenreferenz.)

Kanäle Bestimmt, auf welche Kanäle der Ebene sich der Pinselstrich oder der Kopierstempel auswirkt. Wenn Sie "Alpha" wählen, wirkt sich der Strich nur auf die Deckkraft aus. Die Farbfelder haben Graustufen. Wenn Sie auf dem Alphakanal mit reinem Schwarz malen, erzielen Sie dasselbe Ergebnis, als würden Sie den Radiergummi verwenden.

Dauer Legt die Dauer des Malstrichs fest. Wenn Sie "Konstant" auswählen, wird der Strich vom aktuellen Frame bis zum Ende der Ebenendauer angewendet. Wenn Sie "Einzelner Frame" auswählen, wird der Strich nur auf den aktuellen Frame angewendet. Wenn Sie "Benutzerdefiniert" auswählen, wird der Strich auf die angegebene Anzahl von Frames angewendet. Der Strich beginnt im aktuellen Frame. Wenn Sie "Malen animieren" auswählen, wird der Strich vom aktuellen Frame bis zum Ende der Ebenendauer angewendet. Außerdem wird die Eigenschaft "Ende" des Strichs animiert, um ihn an die Bewegung anzupassen, mit welcher der Strich gemalt wurde.

*Wenn ein Malwerkzeug aktiv ist, können Sie mit den Tasten 1 oder 2 (auf der Haupttastatur) die Zeitmarke um die im Malfenster unter "Dauer" angegebene Anzahl von Frames vorwärts oder rückwärts verschieben.*

# <span id="page-298-0"></span>**Pinsel und das Pinselfenster**

Um das Pinselfenster verwenden zu können, wählen Sie zunächst im Werkzeugfenster ein Malwerkzeug aus.

# **Wählen eines Anzeigemodus für die Pinselgalerie**

Wählen Sie im Menü des Pinselfensters einen Anzeigemodus: "Nur Text", "Kleine Miniatur", "Große Miniatur", "Kleine Liste" oder "Große Liste".

#### **Erstellen und Verwalten von Pinselvorgaben**

- Wenn Sie eine neue Pinselvorgabe erstellen möchten, legen Sie die gewünschten Einstellungen im Pinselfenster fest und wählen Sie im Menü des Pinselfensters die Option "Neuer Pinsel" oder klicken Sie auf die Schaltfläche "Aktuelle Einstellungen als neuen Pinsel speichern" ...
- Wenn Sie eine Pinselvorgabe umbenennen möchten, wählen Sie den Pinsel aus und klicken Sie im Fenstermenü auf "Pinsel umbenennen".
- · Um eine Pinselvorgabe zu löschen, wählen Sie im Fenstermenü "Pinsel löschen" oder klicken Sie auf die Schaltfläche "Pinsel löschen" 竈.
- Wählen Sie zum Wiederherstellen des Standardsatzes von Pinselvorgaben im Menü des Pinselfensters die Option "Pinselspitzen zurücksetzen". Wenn Sie die selbst erstellten eigenen Pinsel behalten möchten, klicken Sie bei der Aufforderung, die aktuellen Pinsel durch die Standardpinsel zu ersetzen, im Dialogfeld auf die Schaltfläche "Anhängen".

*Hinweis: Pinselvorgaben werden in der Voreinstellungendatei gespeichert, sodass sie für weitere Projekte verfügbar sind.*

#### **Pinseleigenschaften**

*Ziehen Sie den Pinsel im Ebenenfenster bei gedrückter Strg-Taste (Windows) bzw. Befehlstaste (Mac OS), um den Durchmesser zu ändern. Lassen Sie die Taste los und ziehen Sie weiter, um die Kantenschärfe zu ändern.*

**Durchmesser** Steuert die Größe des Pinsels.

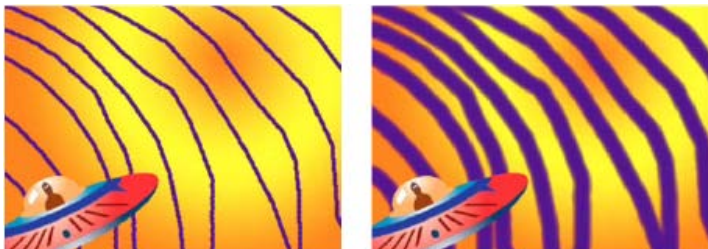

**[Nach oben](#page-297-0)**

*Striche mit geringen Durchmesserwerten (links) und mit hohen Durchmesserwerten (rechts)*

**Winkel** Der Winkel, um den die lange Achse eines elliptischen Pinsels von der Horizontalen gedreht wird. *Hinweis: Pinselwinkel können als positive und negative Werte definiert werden. Beispielsweise entspricht ein um +45° gedrehter Pinsel einem um -135° gedrehten Pinsel.*

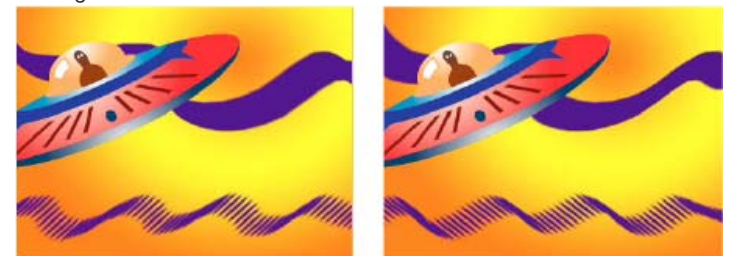

*Abgewinkelte Pinsel erzeugen gemeißelt wirkende Striche: 45-Grad-Pinsel (links), -45-Grad-Pinsel (rechts).*

**Rundheit** Das Verhältnis zwischen der kurzen und der langen Achse eines Pinsels. Bei 100 % ist die Pinselspitze rund, bei 0 % und bei Zwischenwerten elliptisch.

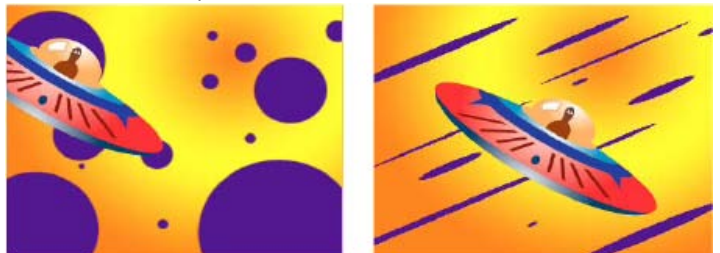

*Pinselstriche mit 100 % Rundheit (links) und mit unterschiedlichen Prozentsätzen (rechts)*

**Kantenschärfe** Steuert den Übergang eines Pinselstrichs von 100 % deckend in der Mitte bis zu 100 % transparent an den Kanten. Selbst bei hohen Einstellungen für "Kantenschärfe" ist nur die Mitte vollständig deckend.

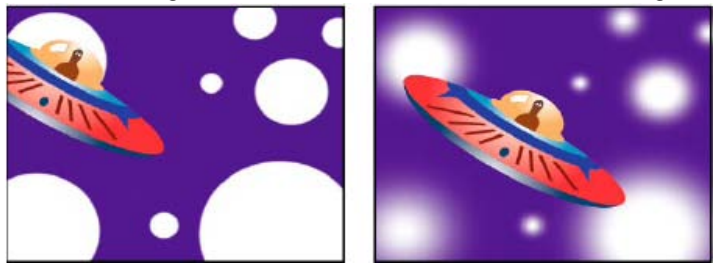

*100 % Kantenschärfe (links) und 0 % Kantenschärfe (rechts)*

**Abstand** Legt den Abstand zwischen den Pinselspitzen-Spuren in einem Strich fest. Der Abstand wird als Prozensatz des Pinseldurchmessers gemessen. Wenn Sie diese Option deaktivieren, wird durch die Geschwindigkeit, mit der Sie den Strich durch Ziehen malen, der Abstand festgelegt.

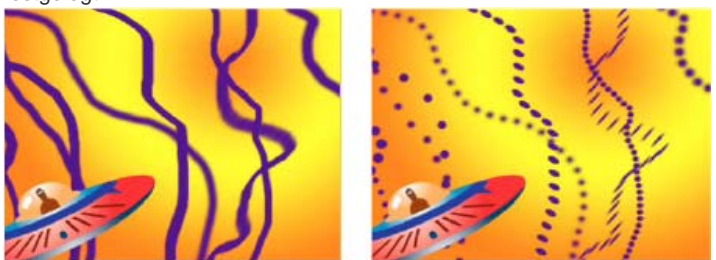

*Verringern des Abstands, um durchgehende Linien (links) zu erhalten. Erhöhen des Abstands, um gestrichelte Linien zu erzeugen (rechts).*

**Pinseleinstellungen** Diese Einstellungen bestimmen, wie die Funktionen eines druckempfindlichen Digitalisiertabletts, beispielsweise eines Wacom-Stifttabletts, Pinselstriche steuern und diese beeinflussen. Sie können für jeden Pinsel den Optionen "Größe", "Winkel", "Rundheit", "Deckkraft" und "Fluss" die Einstellung "Zeichenstiftdruck", "Zeichenstift-Schrägstellung" oder "Grafiktablett" zuweisen. Hiermit legen Sie fest, welche Funktionen des Grafiktabletts Sie zum Steuern der Pinselspitzen-Spuren verwenden möchten. Sie können beispielsweise die Dicke der Pinselspitzen-Spuren variieren, indem Sie "Größe" die Einstellung "Zeichenstiftdruck" zuweisen und härter aufdrücken, wenn Sie bestimmte Bereiche des Strichs malen. Falls Sie "Größe" nicht die Einstellung "Aus" zugewiesen haben, wird durch "Mindestgröße" die Größe der kleinsten Pinselspitzen-Spur festgelegt.

# <span id="page-299-0"></span>**Malen mit dem Pinsel**

**[Nach oben](#page-297-0)**

Verwenden Sie den Pinsel, um im Ebenenfenster auf einer Ebene mit der aktuellen Vordergrundfarbe zu malen.

*Wichtig: Wenn Sie die Einstellungen für einen Malstrich festlegen möchten, bevor Sie ihn einsetzen, verwenden Sie hierzu die Mal- und*

*Pinselfenster. Die Eigenschaften eines Malstrichs, den Sie bereits gemalt haben, können Sie im Zeitlinienfenster in den Stricheigenschaften ändern und animieren.*

# **Auswählen einer Farbe für den Pinsel**

Führen Sie mit aktiviertem Pinsel einen der folgenden Schritte aus:

- Wenn Sie eine Vordergrundfarbe mit dem Farbwähler auswählen möchten, klicken Sie im Malfenster auf die Schaltfläche "Vordergrundfarbe festlegen" ...
- Wenn Sie an einem beliebigen Ort auf dem Bildschirm eine Vordergrundfarbe mit der Pipette auswählen möchten, klicken Sie im Malfenster auf das Symbol "Pipette"  $\mathscr I$  und klicken Sie dann, um die Farbe unter dem Mauszeiger aufzunehmen. Klicken Sie bei gedrückter Strg-Taste (Windows) oder Befehlstaste (Mac OS), um die Durchschnittsfarbe eines 3 x 3 Pixel großen Quadrats aufzunehmen.
	- *Sie können die Pipette schnell aktivieren, um sie im Ebenenfenster zu verwenden, indem Sie die Alt-Taste (Windows) bzw. Wahltaste (Mac OS) drücken, während sich der Mauszeiger im Ebenenfenster befindet.*
- Um die Vordergrundfarbe mit der Hintergrundfarbe zu vertauschen, drücken Sie die Taste "X" oder klicken Sie auf die Schaltfläche "Vordergrund- und Hintergrundfarbe vertauschen" ...
- · Wenn Sie die Vordergrund- und Hintergrundfarbe auf Schwarz und Weiß zurücksetzen möchten, drücken Sie die Taste "D".

*Hinweis: Wenn Sie die Farbe eines Malstrichs ändern oder animieren möchten, nachdem Sie ihn gemalt haben, verwenden Sie die Eigenschaft "Farbe" in der Gruppe "Konturoptionen" des Zeitleistenfensters.*

#### **Malen mit dem Pinsel**

- 1. Wählen Sie den Pinsel 4.
- 2. Wählen Sie im Malfenster und Pinselfenster die Einstellungen und einen Pinsel.
- 3. Ziehen Sie den Pinsel im Ebenenfenster, um auf einer Ebene zu malen.

Wenn Sie die Maustaste loslassen, wird der Strich beendet. Ziehen Sie erneut, malen Sie einen neuen Strich. Wenn Sie bei gedrückter Umschalttaste ziehen, malen Sie den zuvor beendeten Strich weiter.

#### **Malen auf einzelnen Frames mit dem Pinsel**

Sie können über eine Reihe von Frames auf einzelnen Frames malen, um eine Animation zu erstellen oder unerwünschte Details aus dem Footage zu verdecken.

- *Verdoppeln Sie bei Interlaced-Ausgabe die Frame-Rate der Komposition, bevor Sie auf einzelnen Frames zeichnen. (Siehe Framerate.)*
- 1. Wählen Sie den Pinsel.
- 2. Wählen Sie im Malfenster unter "Dauer" die Option "Eigene" und legen Sie die Dauer in Frames fest. Um auf jedem Frame zu malen, stellen Sie unter "Dauer" den Wert 1 ein. Legen Sie die anderen Optionen im Malfenster und Pinselfenster wie gewünscht fest.
- 3. Ziehen Sie den Pinsel im Ebenenfenster, um auf einer Ebene zu malen.

Wenn Sie die Maustaste loslassen, wird der Strich beendet. Ziehen Sie erneut, malen Sie einen neuen Strich. Wenn Sie bei gedrückter Umschalttaste ziehen, malen Sie den zuvor beendeten Strich weiter.

4. Drücken Sie die Taste 2 der Tastatur, um sich um die Anzahl Frames weiterzubewegen, die Sie mit der Einstellung "Eigene" für die Dauer festgelegt haben. Wiederholen Sie anschließend den vorherigen Schritt.

*Hinweis: Wenn Sie sich um dieselbe Anzahl Frames zurückbewegen möchten, drücken Sie auf der Tastatur die Taste 1. Wenn Sie ein Stifttablett verwenden, ordnen Sie die Tastaturbefehle den Tasten des Stifts zu, um schneller arbeiten zu*

*können. Weitere Anleitungen entnehmen Sie der Dokumentation zu Ihrem Tablett.*

# <span id="page-300-0"></span>**Kopierstempel**

**[Nach oben](#page-297-0)**

Mit dem Kopierstempel können Sie Pixelwerte eines Ortes und einer Zeit kopieren und an einem anderen Ort und zu einer anderen Zeit auftragen. Sie können den Kopierstempel beispielsweise verwenden, um Leitungen zu entfernen, indem Sie ein Stück freien Himmel kopieren, oder Sie können eine Kuhherde erstellen, indem Sie eine Kuh im Quellfootage kopieren und die Kopien zeitlich versetzen.

Der Kopierstempel nimmt auf einer Quellebene Pixel auf und trägt sie dann auf eine Zielebene auf. Dabei kann es sich um dieselbe Ebene oder auch um eine andere Ebene in derselben Komposition handeln. Sind Quellebene und Zielebene identisch, nimmt der Kopierstempel zusätzlich zum Quellebenenbild Malstriche und Effekte der Quellebene auf.

[Dieses Video](http://www.peachpit.com/podcasts/episode.aspx?e=b6ff8bfd-383f-4f41-9115-5c4b1f9bc542) aus der Serie *After Effects CS5: Learn By Video* zeigt, wie Motion-Tracking und der Kopierstempel gemeinsam zum Entfernen eines Objekts aus einer Szene verwendet werden können.

Angie Taylor zeigt auf der [Digital Arts-Website](http://www.adobe.com/go/learn_ae_angieclonetrack_de) in ihrem Lehrgang, wie sich mit Tracking-Daten und Kopierstempel in einer Szene Kopien eines Objekts beim Abstimmen einer Kamerabewegung anwenden lassen.

Eran Stern zeigt in einem Video-Lehrgang auf der [Creative COW-Website](http://cowcast.creativecow.net/podcast/more-of-the-same-thing--245), wie Sie mit dem Kopierstempel Kopien eines Objekts erstellen und diese räumlich und zeitlich gegeneinander versetzen können.

# **Verwenden des Kopierstempels**

Wie alle anderen Malwerkzeuge wird der Kopierstempel im Ebenenfenster verwendet.

*Unterscheidet sich die Quellebene von der Zielebene, öffnen Sie jede Schicht in einer anderen Anzeige. Drücken Sie Strg+Alt+Umschalt+N (Windows) bzw. die Befehls-+Wahl-+Umschalttaste-+N (Mac OS), um die aktuelle Anzeige zu unterteilen und zu fixieren.*

Sie können feststellen, welche Auswirkungen ein Strich hat, bevor Sie ihn malen, wenn Sie die Transparentauflage, ein halbtransparentes Bild der Quellebene, verwenden.

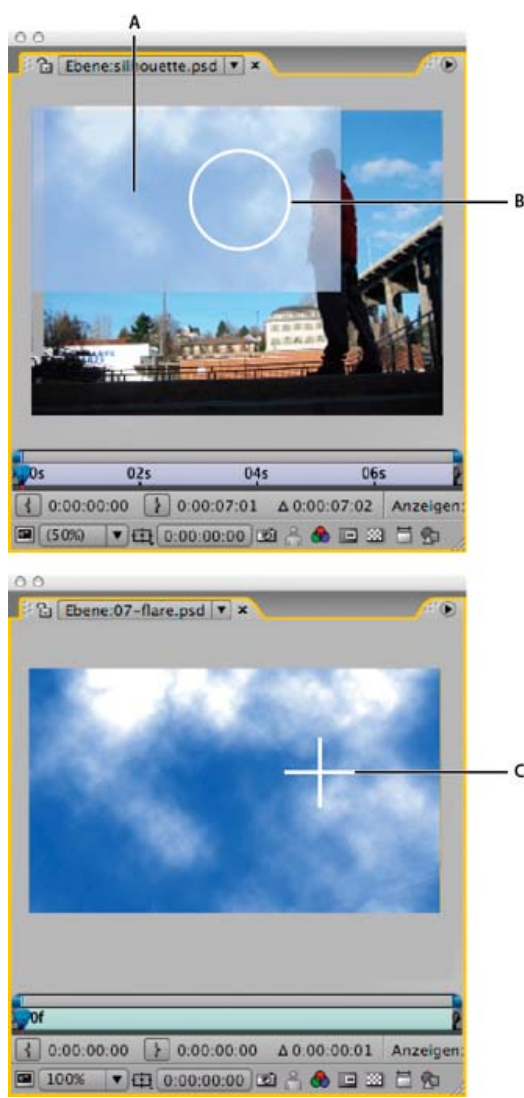

*Anzeigen der Transparentauflage beim Kopieren zwischen zwei verschiedenen Ebenen A. Transparentauflage B. Aktueller Strichpunkt C. Aktueller Aufnahmepunkt*

*Wichtig: Wenn Sie die Einstellungen für einen Malstrich festlegen möchten, bevor Sie ihn einsetzen, verwenden Sie hierzu die Mal- und Pinselfenster. Die Eigenschaften eines Malstrichs, den Sie bereits gemalt haben, können Sie im Zeitlinienfenster in den Stricheigenschaften ändern und animieren.*

Wählen Sie im Malfenster die Option "Ausgerichtet" aus, damit sich die Position des Aufnahmepunktes (Kopierposition) für nachfolgende Striche entsprechend der Bewegung des Kopierstempels im Zielebenenfenster ändert. Anders formuliert, können Sie bei aktivierter Option "Ausgerichtet" auf einer Kopie der aufgenommenen Pixel mehrere Striche malen. Wenn Sie die Option "Ausgerichtet" deaktivieren, ändert sich der Aufnahmepunkt zwischen den Strichen nicht. Das heißt, Sie verwenden jedesmal die Pixel des ursprünglichen Aufnahmepunktes, wenn Sie durch Ziehen einen neuen Strich mit dem Kopierstempel malen.

Aktivieren Sie die Option "Ausgerichtet", um beispielsweise eine ganze Kuh mithilfe mehrerer Striche mit dem Kopierstempel zu kopieren (diese Aufgabe lässt sich mit nur einem kontinuierlichen Strich nicht bewältigen) und deaktivieren Sie die Option "Ausgerichtet", um eine Blume an Dutzenden Orten in der Zielschicht zu kopieren und mit einem Strich mit dem Kopierstempel je Kopie ein Feld mit Blumen zu generieren.

Wählen Sie "Quellzeit fixieren" aus, um einen einzelnen Quellframe (zur Quellzeit der Kompositionszeit) zu kopieren. Deaktivieren Sie "Quellzeit fixieren", um nachfolgende Frames mit Zeitversatz ("Quellzeit-Verschiebung") zwischen Quellframe und Zielframe zu kopieren. Die Kopierquellzeit kehrt automatisch an den Anfangsaufnahmepunkt zurück, wenn der aktuelle Aufnahmepunkt über das Ende der Quellebenendauer hinausgeht. Dies ist besonders hilfreich, wenn Sie viele Frames in der Zielebene reparieren müssen, sich aber nur ein paar gute Frames in der Quellebene befinden.

1. Öffnen Sie eine Komposition, die sowohl die Quell- als auch die Zielebene enthält.

- 2. Öffnen Sie die Quellebene in einem Ebenenfenster und schieben Sie die Zeitmarke für den aktuellen Zeitpunkt zu dem Frame, an dem die Aufnahme beginnen soll. *Hinweis: Sie können die Zeit und Koordinaten für den Beginn der Aufnahme manuell bearbeiten, indem Sie im Malfenster die Werte für "Versatz", "Quellzeit-Verschiebung", "Quellposition" oder "Quellzeit" ändern. Sie können diese Werte mithilfe der Schaltfläche "Zurücksetzen" auf null zurücksetzen.*
- 3. Klicken Sie bei gedrückter Alt-Taste (Windows) oder Wahltaste (Mac OS) mit dem Kopierstempel im Ebenenfenster auf die Quellebene, um den Aufnahmepunkt festzulegen.
- 4. Öffnen Sie die Quellebene in einem Ebenenfenster und schieben Sie die Zeitmarke für den aktuellen Zeitpunkt zu dem Frame, von dem aus Sie den Strich mit dem Kopierstempel malen möchten.
- 5. Tragen Sie kopierte Pixelwerte der Quellebene durch Ziehen auf der Zielebene auf. Damit Sie besser erkennen können, was der Kopierstempel aufnimmt, während Sie Striche mit dem Kopierstempel malen, wird der Aufnahmepunkt durch ein Fadenkreuz gekennzeichnet.

Wenn Sie die Maustaste loslassen, wird der Strich beendet. Ziehen Sie erneut, malen Sie einen neuen Strich. Wenn Sie bei gedrückter Umschalttaste ziehen, malen Sie den zuvor beendeten Strich weiter.

*Klicken Sie im Malfenster neben der Option "Transparentauflage" auf die Schaltfläche "Differenzmodus" oder ändern Sie die Deckkraft der Auflage, damit Sie Elemente besser anordnen und die Ergebnisse der mit dem Kopierstempel gemalten Striche deutlicher erkennen können. Um die Transparentauflage temporär einzublenden, drücken Sie die Alt- +Umschalttaste (Windows) bzw. Wahl-+Umschalttaste (Mac OS). Ziehen Sie bei gedrückter Alt- und Umschalttaste (Windows) bzw. bei gedrückter Wahl- und Umschalttaste (Mac OS) die Maus, um die Position der Quellebene zu ändern.*

Jeder mit dem Kopierstempel gemalte Strich besitzt Eigenschaften, die im Zeitleistenfenster angezeigt werden können. Diese Eigenschaften sind für den Kopierstempel eindeutig und entsprechen den Einstellungen, die im Malfenster festgelegt werden, bevor der Strich mit dem Kopierstempel gemalt wird:

**Kopierquelle** Legt die Ebene fest, auf der Pixel aufgenommen werden

**Kopierposition** Legt die x- und y-Position der aufgenommenen Pixel auf der Quellebene fest

**Kopierzeit** Legt die Kompositionszeit fest, zu der Pixel auf der Quellebene aufgenommen werden. Diese Eigenschaft wird nur angezeigt, wenn "Quellzeit fixieren" aktiviert ist.

**Kopierintervall** Legt den Zeitversatz zwischen dem Frame, aus dem Pixel aufgenommen werden, und dem Zielframe fest. Diese Eigenschaft wird nur angezeigt, wenn "Quellzeit fixieren" deaktiviert ist.

Nachdem Sie Striche mit dem Kopierstempel gemalt haben, können Sie deren Eigenschaften im Zeitleistenfenster ändern und animieren. Sie können beispielsweise einen Vogel kopieren, der über den Bildschirm fliegt. Hierzu kopieren Sie ihn in einem Frame, verfolgen die Bewegung des Vogels und verknüpfen die Eigenschaft "Kopierposition" mithilfe einer Expression mit der Eigenschaft "Anfügepunkt".

*Für Striche mit dem Kopierstempel können Sie eine Füllmethode genau wie für andere Pinselstriche festlegen. Beispielsweise könnten Sie mit der Füllmethode "Abdunkeln" helle Kratzer entfernen und mit der Füllmethode "Aufhellen" dunkle Flecken und Staubkörner entfernen.*

# **Arbeiten mit Kopiervorgaben**

Mit Kopiervorgaben können Sie Kopierquelleinstellungen, also Werte für "Quellebene", "Ausgerichtet", "Quellzeit fixieren", "Quellzeit-Verschiebung", "Versatz" und "Quellposition", speichern und wieder verwenden. Kopiervorgaben werden in der Voreinstellungendatei gespeichert, damit sie in anderen Projekten wieder verwendet werden können. Wenn Sie mit Kopiervorgaben arbeiten möchten, aktivieren Sie zunächst den Kopierstempel.

- Wenn Sie eine Kopiervorgabe auswählen möchten, drücken Sie auf der Tastatur die Taste 3, 4, 5, 6 oder 7 oder klicken Sie im Malfenster auf die Schaltfläche "Kopiervorgabe" ...
- Wenn Sie eine Kopiervorgabe ändern möchten, wählen Sie sie aus und passen Sie die Einstellungen in den Kopieroptionen wie gewünscht an.
- Wenn Sie die Einstellungen einer Kopiervorgabe in eine andere kopieren möchten, wählen Sie die Kopiervorgabe aus und klicken Sie bei gedrückter Alt-Taste (Windows) bzw. Wahltaste (Mac OS) für die Kopiervorgabe, in die Sie die Einstellungen einfügen möchten, auf die Schaltfläche "Kopiervorgabe".

# <span id="page-302-0"></span>**Radiergummi**

**[Nach oben](#page-297-0)**

Wenn Sie den Radiergummi in den Modi "Ebenenquelle und Malen" oder "Nur malen" verwenden, werden Radierstriche erstellt, die geändert und animiert werden können. Wenn Sie jedoch den Radiergummi im Modus "Nur letzte Kontur" verwenden, wirkt sich dies nur auf den letzten Malstrich aus und es wird kein Radierstrich erstellt.

- *Sofern Sie den Radiergummi kurzzeitig im Modus "Nur letzte Kontur" verwenden möchten, ziehen Sie die Maus bei gedrückter Strg- +Umschalttaste (Windows) bzw. Befehl-+Umschalttaste (Mac OS).*
- 1. Wählen Sie aus dem Werkzeugfenster den Radiergummi aus.
- 2. Wählen Sie die Einstellungen im Malfenster aus.
- 3. Wählen Sie im Pinselfenster einen Pinsel aus und legen Sie die Pinseloptionen fest.
- 4. Ziehen Sie im Ebenenfenster über den zu löschenden Bereich.

Wenn Sie die Maustaste loslassen, wird der Strich beendet. Ziehen Sie erneut, malen Sie einen neuen Strich. Wenn Sie bei gedrückter Umschalttaste ziehen, malen Sie den zuvor beendeten Strich weiter.

*Hinweis: Wenn Sie ein Stifttablett verwenden, aktivieren Sie den Radiergummi, indem Sie den Radiergummi des Stiftes kurz auf das Tablett drücken.*

# <span id="page-303-0"></span>**Animieren und Bearbeiten von Malstrichen**

Sie animieren einen Malstrich, indem Sie Keyframes oder Expressions für seine Eigenschaften festlegen. After Effects animiert die Malstricheigenschaften – selbst die Eigenschaft "Pfad" eines Malstrichs – durch Interpolieren der Werte aller Frames zwischen Keyframes.

Durch Ändern und Animieren der Eigenschaften "Start" und "Ende" eines Malstrichs können Sie steuern, wie viel eines Malstrichs zu einem bestimmten Zeitpunkt angezeigt wird. Wenn Sie beispielsweise die Eigenschaft "Ende" bei aktivierter Einstellung "Malen animieren" zwischen 0 % und 100 % automatisch animieren, kann angezeigt werden, wie ein Strich im Zeitverlauf gemalt wird.

Wie alle anderen Eigenschaften können Sie auch die Malstricheigenschaften mithilfe von Expressions mit anderen Eigenschaften verknüpfen. Ein Malstrich kann beispielsweise einem beweglichen Element im Footage folgen. Hierzu verfolgen Sie das bewegliche Element und verknüpfen anschließend die Eigenschaft "Position" des Malstrichs mit der Eigenschaft "Anfügepunkt".

Rotoskopieren ist ein Sonderfall des Malens oder Zeichnens auf einzelnen Frames, in denen ein bestimmtes Element im Frame abgepaust wird. Rotoskopieren bezeichnet häufig das Zeichnen animierter Masken anstatt das Zeichnen von Pinselstrichen. (Siehe Rotoskopieren – Einführung und Ressourcen.)

Scott Squires erläutert anhand zweier Filme auf seiner Effects Corner-Website das Rotoskopieren beim Malen und Maskieren:

- [Rotoskopieren Teil 1](http://www.adobe.com/go/learn_ae_scottsquiresrotoscope1_de)
- [Rotoskopieren Teil 2](http://www.adobe.com/go/learn_ae_scottsquiresrotoscope2_de)

Eran Stern zeigt in einem Video-Lehrgang auf der [Creative COW-Website](http://podcasts.creativecow.net/after-effects-tutorials-podcast/paint-strokes-morph), wie Sie eine Gruppe von Pinselstrichen animieren, um zwischen mehreren handgezeichneten Bildern zu interpolieren, damit jedes Bild in das nächste überblendet wird.

#### Animieren eines Malstrichs durch Skizzieren bei aktivierter Option "Malen animieren"

Wenn Sie im Menü "Dauer" des Malfensters die Option "Malen animieren" wählen, wird die Eigenschaft "Ende" automatisch entsprechend der Bewegung animiert, mit der Sie den Strich malen.

*Hinweis: After Effects enthält außerdem den Effekt "Malen animieren". (Siehe Effekt "Malen animieren".)*

- 1. Wählen Sie im Werkzeugfenster ein Malwerkzeug aus.
- 2. Wählen Sie im Malfenster unter "Dauer" die Option "Malen animieren".
- 3. Ziehen Sie im Ebenenfenster die Maus, um auf der Ebene einen Strich zu malen.

Während Sie malen, werden die Bewegungen in Echtzeit aufgezeichnet und die Geschwindigkeit ermittelt, mit welcher der Strich zur Ausgabe auf dem Bildschirm gemalt wird. Die Aufzeichnung beginnt, wenn Sie im Ebenenfenster auf die Ebene klicken. Wenn Sie die Maustaste loslassen, springt die aktuelle Zeit zu dem Zeitpunkt zurück, an dem Sie zu malen begonnen haben. Hierdurch soll ermöglicht werden, dass mehrere Malstriche für die animierte Wiedergabe aufgezeichnet werden, die zur selben Zeit beginnen.

*Sie können den Vorgang "Pfade trimmen" auf einem Formenpfad animieren, um ein ähnliches Ergebnis wie bei der Animation eines Malstriches mit "Malen animieren" zu erreichen. (Siehe Ändern von Formen mit Pfad-Vorgängen.)*

#### **Animieren eines Malstrichpfades**

- 1. Wählen Sie im Werkzeugfenster ein Malwerkzeug aus.
- 2. Wählen Sie im Malfenster im Menü "Dauer" die Option "Einzelner Frame", "Konstant" oder "Eigene".
- 3. Malen Sie im Ebenenfenster durch Ziehen einen Strich.
- 4. Wählen Sie den Malstrich mithilfe des Auswahl-Werkzeugs aus. *Um das Auswahl-Werkzeug zu aktivieren, halten Sie die Taste "V" gedrückt.*
- 5. Drücken Sie die Taste "S" zweimal, um den ausgewählten Malstrich im Zeitleistenfenster anzuzeigen.
- 6. Klicken Sie auf das Dreieck neben dem Namen des Malstrichs, um die Liste mit den Eigenschaften einzublenden.
- 7. Klicken Sie neben der Eigenschaft "Pfad" auf das Stoppuhrsymbol, um einen Ausgangs-Keyframe für den Pfad zu erstellen.
- 8. Ziehen Sie die Zeitmarke für den aktuellen Zeitpunkt auf eine andere Zeit.
- 9. Solange der Strich ausgewählt ist, ziehen Sie das Malwerkzeug im Ebenenfenster, um einen Strich zu malen. Im Zeitleistenfenster wird ein zweiter Keyframe für den Pfad angezeigt.

Wenn Sie bei einem ausgewähltem Strich einen neuen Strich erstellen, wird der ausgewählte Strich ersetzt. Dies wird mitunter als Strichausrichtung bezeichnet.

*Wenn Sie mit der Interpolation des Pfades nicht zufrieden sind, können Sie den Pfad als Maske erstellen, die Interpolation mithilfe der Funktion "Intelligente Masken-Interpolation" optimieren und anschließend die Keyframes der Maskenpfadeigenschaften in die Pfadeigenschaften des Malstrichs kopieren. (Siehe Animieren eines Maskenpfades mit der Funktion "Intelligente Masken-Interpolation".)*

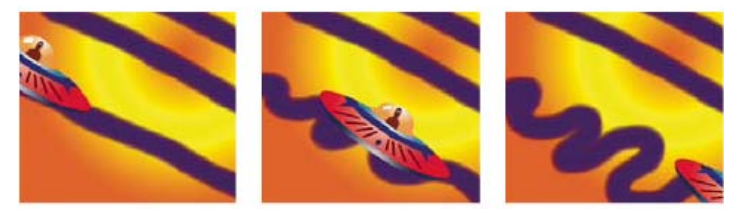

*After Effects interpoliert einen Malstrich (Mitte) zwischen zwei verschiedenen Formen, die mit demselben Pinsel erstellt wurden (links und rechts).*

Verwandte Hilfethemen

# $(C)$  BY-NC-SR

[Rechtliche Hinweise](http://help.adobe.com//de_DE/legalnotices/index.html) | [Online-Datenschutzrichtlinien](http://helpx.adobe.com/go/gffooter_online_privacy_policy_de)

# <span id="page-305-0"></span>Überblick über Formebenen, Pfade und Vektorgrafiken

### **[Einführung in Vektorgrafiken und Rasterbilder](#page-305-1) [Pfade](#page-305-2) [Einführung in Formen und Formebenen](#page-307-0) [Gruppen und Renderreihenfolge für Formen und Formenattribute](#page-307-1)**

# <span id="page-305-1"></span>**Einführung in Vektorgrafiken und Rasterbilder**

**[Zum Seitenanfang](#page-305-0)**

Vektorgrafiken bestehen aus Linien und Kurven, die von mathematischen Objekten, *Vektoren* genannt, definiert werden. Mit diesen wird ein Bild anhand seiner geometrischen Eigenschaften beschrieben. Beispiele für Vektorgrafikelemente innerhalb von After Effects sind Maskenpfade, Formen auf Formenebenen und Text auf Textebenen.

Bei Rasterbildern (manchmal auch *Bitmaps* genannt) wird ein rechteckiges Raster von Bildelementen (Pixel) verwendet, um Bilder darzustellen. Jedem Pixel ist eine bestimmte Position und ein Farbwert zugewiesen. Videofootage, von Film übertragene Bildsequenzen und viele weitere, in After Effects importierte Arten von Bildern sind Rasterbilder.

Vektorgrafiken behalten bei der Größenanpassung scharfe Kanten bei und es gehen keine Details verloren, da sie auflösungsunabhängig sind. Dadurch sind Vektorgrafiken eine gute Wahl für visuelle Elemente wie Logos, die in verschiedenen Größen verwendet werden.

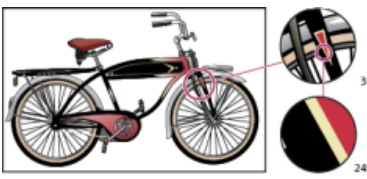

*Beispiel für eine Vektorgrafik mit unterschiedlichen Vergrößerungen*

Rasterbilder enthalten alle eine festgelegte Anzahl an Pixeln und sind daher auflösungsabhängig. Rasterbilder können an Detail verlieren und gezackt (*stufig*) erscheinen, wenn sie vergrößert werden.

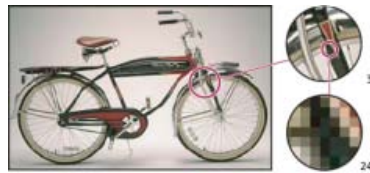

*Beispiel für ein Rasterbild mit unterschiedlichen Vergrößerungsstufen*

Solche Bilder werden in einer anderen Anwendung als Vektorgrafik erstellt aber in Pixel umgewandelt (*gerastert*), wenn sie in After Effects importiert werden. Wenn eine Ebene kontinuierlich gerastert ist, konvertiert After Effects die Vektorgrafiken wieder in Pixel, wenn die Größe der Ebene verändert wird. Die scharfen Kanten werden beibehalten. Vektorgrafiken aus SWF-, PDF-, EPS- und Illustrator-Dateien können kontinuierlich gerastert werden.

Der Video-Lehrgang von Aharon Rabinowitz, "What are Raster and Vector Graphics?" (Was sind Raster- und Vektorgrafiken?), Video-Lehrgang -Teil der [Multimedia 101-Serie](http://www.adobe.com/go/learn_ae_cowmultimedia101_de) auf der Website Creative COW – enthält eine allgemeine Einführung in Rasterbilder und Vektorgrafiken.

# <span id="page-305-2"></span>**Pfade**

**[Zum Seitenanfang](#page-305-0)**

Verschiedene Merkmale von After Effects, darunter Masken, Formen, Malstriche und Bewegungspfade, beruhen auf dem Konzept eines *Pfades*. Werkzeuge und Verfahren zum Erstellen und Bearbeiten verschiedener Pfadtypen überschneiden sich zwar, aber jeder Pfadtyp weist seine individuellen Aspekte auf.

Ein Pfad besteht aus *Segmenten* und *Scheitelpunkten*. Segmente sind die Linien oder Kurven, die Scheitelpunkte verbinden. Scheitelpunkte definieren, wo ein Pfadsegment beginnt und endet. In einigen Anwendungen von Adobe werden für Scheitelpunkte die Begriffe *Ankerpunkt* und *Pfadpunkt* verwendet.

Sie können die Form eines Pfades ändern, indem Sie seine Scheitelpunkte, die *Richtungsgriffe* am Ende der *Grifflinien* (oder *Tangenten*) oder das Pfadsegment selbst ziehen.

Winkel und Länge der Grifflinie bestimmen den Pfad beim Austreten aus dem zugehörigen Scheitelpunkt. Wenn sich der Pfad dem nächsten

Scheitelpunkt nähert, wird er immer weniger von der ausgehenden Richtungslinie des vorherigen Scheitelpunkts und dafür mehr von der eingehenden Richtungslinie des nächsten Scheitelpunkts beeinflusst.

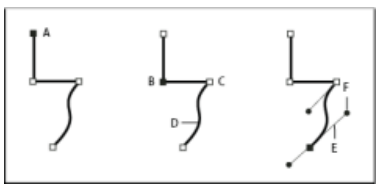

*Aufbau eines Pfades*

*A. Ausgewählter ScheitelpunktB. Ausgewählter Scheitelpunkt C. Nicht ausgewählte Scheitelpunkte D. Gekrümmtes PfadsegmentE.Grifflinie (Tangente) F.Richtungsgriff* 

Pfade können über zwei Arten von Scheitelpunkten verfügen: Eckpunkte und Übergangspunkte. An einem *Übergangspunkt* sind Pfadsegmente als glatte Kurve miteinander verbunden; die eingehenden und ausgehenden Grifflinien befinden sich auf derselben Linie. An einem *Eckpunkt* ändert ein Pfad abrupt seine Richtung; die eingehenden und ausgehenden Grifflinien befinden sich auf unterschiedlichen Linien. Beim Zeichnen eines Pfades können Eck- und Übergangspunkte beliebig miteinander kombiniert werden. Wenn Sie einen falschen Punkt zeichnen, können Sie ihn später ändern.

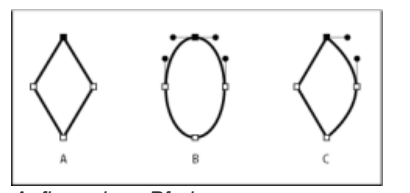

*Aufbau eines Pfades A. Vier Eckpunkte B. Vier Übergangspunkte C. Kombination aus Eck- und Übergangspunkten* 

Wenn Sie eine Grifflinie für einen Übergangspunkt verschieben, werden die Kurven auf beiden Seiten des Punktes angepasst. Verschieben Sie dagegen eine Grifflinie auf einem Eckpunkt, wird nur die Kurve angepasst, die auf der Seite des Punktes liegt, auf der sich die Grifflinie befindet.

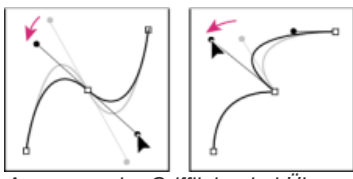

*Anpassen der Grifflinien bei Übergangs- (links) und Eckpunkten (rechts)*

Ein Pfad kann offen oder geschlossen sein. Ein offener Pfad hat einen Anfangspunkt, der nicht mit dem Endpunkt übereinstimmt. Ein Beispiel für einen offenen Pfad ist eine gerade Linie. Ein geschlossener Pfad ist durchgehend, ohne klar definierten Anfangs- und Endpunkt. Beispielsweise ist ein Kreis ein geschlossener Pfad.

Sie können Pfade in allgemeinen geometrischen Formen einschließlich Polygonen, Ellipsen und Sternen zeichnen oder Sie können mit dem Zeichenstift einen frei definierten Pfad zeichnen. Mit dem Zeichenstift gezeichnete Pfade sind entweder manuelle Bézier-Pfade oder RotoBézier-Pfade. Der Hauptunterschied zwischen RotoBézier- und manuellen Beziér-Pfaden besteht darin, dass Grifflinien für RotoBézier-Pfade automatisch berechnet werden, sodass sie einfacher und schneller zu zeichnen sind.

Wenn Sie die Formwerkzeuge (Rechteck, abgerundetes Rechteck, Ellipse, Polygon oder Stern) verwenden, um einen Formenpfad oder eine Formebene zu zeichnen, können Sie zwei Arten von Pfaden erstellen: einen parametrischen Formenpfad oder einen Beziér-Formenpfad. (Siehe [Einführung in Formen und Formebenen.](#page-307-0))

Sie können Maskenpfade, Malstrichpfade und Bézier-Formenpfade mithilfe von Expressions verknüpfen. Sie können auch jeweils Maskenpfade, Malstrichpfade, Bézier-Formenpfade, Bewegungspfade und Pfade von Adobe Illustrator, Photoshop und Adobe Fireworks® kopieren und einfügen. (Siehe Erstellen von Formen und Masken.)

Bei Formenpfaden können Sie den Pfad-Vorgang "Pfade zusammenführen" (ähnlich den Pathfinder-Effekten in Adobe Illustrator) verwenden, um mehrere Pfade zu einem Pfad zusammen zu führen. (Siehe Optionen für "Pfade zusammenführen".)

Wenn Sie möchten, dass Text oder ein Effekt einem Pfad folgt, muss dieser Pfad ein Maskenpfad sein.

Ein Pfad selbst hat keine visuelle Erscheinung in der gerenderten Ausgabe. Es handelt sich vielmehr um eine Sammlung von Informationen darüber, wie andere visuelle Elemente platziert oder geändert werden sollen. Wenn Sie einen Pfad sichtbar machen wollen, müssen Sie eine Kontur darauf anwenden. Im Falle eines Maskenpfades können Sie den Effekt "Strich" anwenden. Im Falle eines Pfades für ein Formebenen-Objekt wird der Pfad standardmäßig im Zeitleistenfenster mit einer Eigenschaftsgruppe "Kontur" (Attribut) nach der Eigenschaftsgruppe "Pfad" erstellt.

Eine Farbe oder ein Farbverlauf in dem Bereich, der von einem Pfad begrenzt wird, ist eine *Füllung*.

*Hinweis: Um die Größe der Richtungsgriffpunkte der Bézier-Interpolation und Scheitelpunkte für Masken und Formen anzugeben, wählen Sie "Bearbeiten" > "Voreinstellungen" > "Allgemein" (Windows) bzw. "After Effects" > "Einstellungen" > "Allgemein" (MacOS) aus und bearbeiten Sie den Wert "Größe des Pfadpunkts".*

# <span id="page-307-0"></span>**Einführung in Formen und Formebenen**

Formebenen enthalten Vektorgrafikobjekte, die als *Formen* bezeichnet werden. Standardmäßig besteht eine Form aus einem Pfad, einer Kontur und einer Fläche. (Siehe [Pfade](#page-305-2) und Striche und Füllungen für Formen.)

Formebenen werden erstellt, indem Sie im Kompositionsfenster mit den Formwerkzeugen oder dem Zeichenstift einen Bereich ziehen. (Siehe Erstellen von Formen und Masken.)

Es gibt zwei Arten von Formenpfaden: *parametrische* und *Bézier*-Formenpfade. Parametrische Formenpfade sind numerisch anhand von Eigenschaften definiert, die Sie nach dem Zeichnen im Zeitleistenfenster ändern und animieren können. Bézier-Formenpfade sind durch eine Sammlung von Scheitelpunkten (Pfadpunkten) und Segmenten definiert, die Sie im Kompositionsfenster ändern können. Sie arbeiten in derselben Art und Weise mit Bézier-Formenpfaden, wie Sie mit Maskenpfaden arbeiten. Alle Maskenpfade sind Bézier-Pfade.

Sie können einen Formenpfad ändern, indem Sie Pfad-Vorgänge wie "Pfade verwackeln" und "Zusammenziehen und aufblasen" anwenden. Sie wenden eine Kontur auf einen Pfad an bzw. füllen den von dem Pfad definierten Bereich mit Farbe aus, indem Sie *Mal-Vorgänge* anwenden. (Siehe Formenattribute, Mal-Vorgänge und Pfad-Vorgänge für Formenebenen.)

Formenpfade, Mal-Vorgänge und Pfad-Vorgänge für Formen werden zusammenfassend als *Formattribute* bezeichnet. Formattribute werden mit dem Menü "Hinzufügen" im Werkzeugfenster oder Zeitleistenfenster hinzugefügt. Jedes Formattribut wird im Zeitleistenfenster als Eigenschaftsgruppe mit Eigenschaften dargestellt, die wie bei jeder anderen Ebeneneigenschaft animiert werden können. (Siehe [Animation,](http://help.adobe.com/de_DE/aftereffects/cs/using/WS3878526689cb91655866c1103906c6dea-7e18a.html#WS3878526689cb91655866c1103906c6dea-7e17a) [Keyframes und Expressions.](http://help.adobe.com/de_DE/aftereffects/cs/using/WS3878526689cb91655866c1103906c6dea-7e18a.html#WS3878526689cb91655866c1103906c6dea-7e17a))

Die Farbtiefe einer Formebene ist dieselbe wie die des gesamten Projekts: 8, 16 oder 32 bpc. (Siehe [Farbtiefe und HDR-Farben.](http://help.adobe.com/de_DE/aftereffects/cs/using/WSB48B246A-E34D-4d3f-A0A4-B932FD3F12E6a.html#WS81984DEB-D195-4822-9A06-EA0D00A0ECC7))

Formebenen basieren nicht auf Footageelementen. Ebenen, die nicht auf Footageelementen basieren, werden manchmal *synthetische* Ebenen genannt. Textebenen sind ebenfalls synthetische Ebenen und bestehen ebenfalls aus Vektorgrafikobjekten. Also gelten viele Regeln und Richtlinien, die für Textebenen gelten, auch für Formebenen. Beispielsweise können Sie keine Formebene in einem Ebenenfenster öffnen, genausowenig, wie Sie eine Textebene in einem Ebenenfenster öffnen können.

*Sie können Ihre bevorzugten Formen als Animationsvorgaben speichern. (Siehe [Speichern von Animationsvorgaben](http://help.adobe.com/de_DE/aftereffects/cs/using/WS3878526689cb91655866c1103906c6dea-7c30a.html#WS3878526689cb91655866c1103906c6dea-7ddaa).)*

#### **Online-Ressourcen zu Formebenen**

Einen Video-Lehrgang zur Einführung in Formenebenen finden Sie auf der [Adobe-Website](http://www.adobe.com/go/vid0224_de)

Trish und Chris Meyer bieten in einem PDF-Auszug des Kapitels "Shape Layers" (Formebenen) ihres Buches [Creating Motion Graphics with After](http://www.crishdesign.com/books/Creating-Motion-Graphics/CMG5/CMG5_32_ShapeLayers_exerpt.pdf) [Effects \(5. Auflage\)](http://www.crishdesign.com/books/Creating-Motion-Graphics/CMG5/CMG5_32_ShapeLayers_exerpt.pdf) (Erstellen von Bewegungsgrafik mit After Effects, 5. Auflage) eine Einführung zu Formebenen. Trish und Chris Meyer bieten auf der [ProVideo Coalition-Website](http://provideocoalition.com/index.php/cmg_keyframes/story/CMG_32_shape_layers/) auch eine Einführung in Formebenen sowie auf der ProVideo Coalition-Website Tipps zu Formebenen.

Von [After Effects Exchange](http://www.adobe.com/go/learn_ae_cs 3additionalanimationpresets_de) auf der Adobe-Website können Sie zusätzliche Animationsvorgaben herunterladen, die 3D-Textanimation für jedes Zeichen nutzen.

Chris Zwar bietet [auf seiner Website](http://chriszwar.com/wordpress/2008/11/crosshairs-target/) eine Animationsvorgabe an, die aus einer einzelnen Formebene ein Fadenkreuz erstellt. Durch zahlreiche benutzerdefinierte Eigenschaften werden die Steuerung und die Änderung des Fadenkreuzes erheblich erleichtert.

# <span id="page-307-1"></span>**Gruppen und Renderreihenfolge für Formen und Formenattribute**

Eine Form besteht standardmäßig aus einem einzelnen Pfad, einer einzelnen Kontur und einer einzelnen Fläche, die im Zeitleistenfenster von oben nach unten angeordnet sind. Doch ein Großteil der Leistungsfähigkeit und Flexibilität von Formebenen ist darauf zurückzuführen, dass Formattribute hinzugefügt und neu angeordnet sowie komplexere zusammengesetzte Formen erstellt werden können.

Sie können Formen oder Formattribute gruppieren, die sich innerhalb einer einzelnen Formebene auf derselben Gruppierungsebene befinden.

Eine Gruppe ist eine Sammlung von Formattributen: Pfade, Flächen, Konturen, Pfad-Vorgänge und weitere Gruppen. Jede Gruppe hat ihre eigene Füllmethode und ihren eigenen Satz an Transformationseigenschaften. Indem Formen in Gruppen zusammengefasst werden, können Sie mit mehreren Formen gleichzeitig arbeiten. Sie können z. B. alle Formen in der Gruppe um denselben Betrag skalieren oder dieselbe Kontur auf jede Form anwenden. Sie können sogar individuelle Formen oder Formattribute innerhalb ihrer eigenen Gruppe platzieren, um Transformationen zu isolieren. Sie können beispielsweise einen Pfad ohne dessen Kontur skalieren, indem Sie den Pfad mit sich selbst gruppieren.

Wenn Sie mit dem Menü "Hinzufügen" im Werkzeugfenster oder Zeitleistenfenster ein Formattribut hinzufügen, wird das Attribut innerhalb der ausgewählten Gruppe hinzugefügt. Sie können Gruppen und Attribute im Zeitleistenfenster ziehen, um sie neu anzuordnen. Indem Sie Formen und Formattribute neu anordnen und gruppieren, können Sie deren Reihenfolge beim Rendern in Bezug auf andere Formen und Formattribute beeinflussen.

**[Zum Seitenanfang](#page-305-0)**

**[Zum Seitenanfang](#page-305-0)**

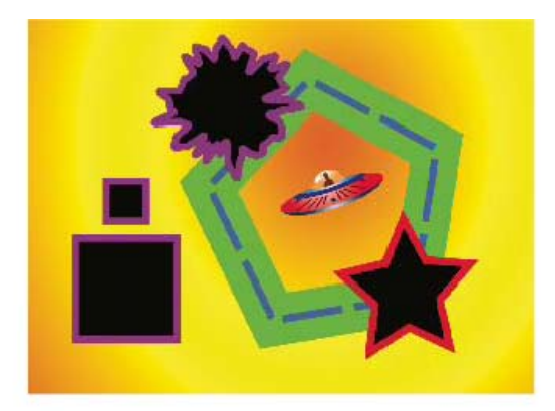

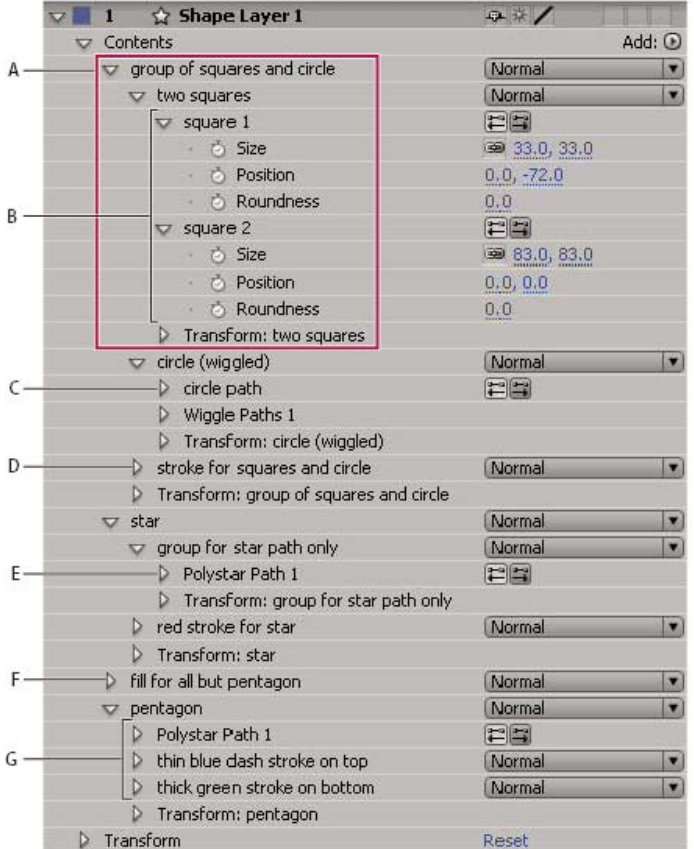

*A. Zwei Formen in einer Gruppe B. Zwei Pfade in einer zusammengefassten Form C.Kreispfad, auf den "Pfade verwackeln" angewandt wurde D.Eine Kontur, die auf alle darüber liegenden Pfade angewandt wurde E.Sternpfad, mit sich selbst gruppiert F.Eine Fläche, die auf alle darüber liegenden Pfade angewandt wurde G.Ein Pfad mit zwei Strichen* 

#### **Reihenfolge beim Rendern für Formen innerhalb einer Formebene**

Die Regeln zum Rendern einer Formebene ähneln den Regeln zum Rendern einer Komposition, die verschachtelte Kompositionen enthält:

- Innerhalb einer Gruppe wird die Form, die in der Stapelreihenfolge im Zeitleistenfenster zuunterst liegt, zuerst gerendert.
- Alle Pfad-Vorgänge innerhalb einer Gruppe werden vor Mal-Vorgängen durchgeführt. Das bedeutet zum Beispiel, dass die Kontur den Verzerrungen im Pfad folgt, die mit dem Pfad-Vorgang "Pfade verwackeln" erzeugt wurden. Pfad-Vorgänge innerhalb einer Gruppe werden von oben nach unten durchgeführt. (Siehe Ändern von Formen mit Pfad-Vorgängen.)
- Pfad-Vorgänge innerhalb einer Gruppe werden in der Stapelreihenfolge des Zeitleistenfensters von unten nach oben durchgeführt. Das bedeutet beispielsweise, dass eine Kontur auf (vor) einer Kontur gerendert wird, die im Zeitleistenfenster danach angezeigt wird. Wenn Sie dieses Standardverhalten für eine bestimmte Fläche oder eine Kontur außer Kraft setzen möchten, wählen sie im Zeitleistenfenster "Über dem vorherigen Element in derselben Gruppe" für die Eigenschaft "Kombination" der Fläche bzw. Kontur. (Siehe Striche und Füllungen für Formen.)

Pfad-Vorgänge und Mal-Vorgänge gelten für alle darüber liegenden Pfade in derselben Gruppe.

#### **Transformieren von Eigenschaften für Formgruppen und Formenpfade**

Jede Gruppe hat ihre eigene Eigenschaftsgruppe "Transformieren". Diese Eigenschaftsgruppe "Transformieren" ist im Zeitleistenfenster mit einer Eigenschaftsgruppe namens "Transformieren: *[Gruppenname]*" und im Kompositionsfenster als gestricheltes Feld mit Griffen dargestellt. Sie

können einen Pfad mit sich selbst gruppieren und nur den Pfad mit dessen neuer Eigenschaftsgruppe "Transformieren" transformieren.

Die Einführung einer zusätzlichen Eigenschaftsgruppe für einen einzelnen Pfad ist nützlich, wenn Sie beispielsweise eine komplexe Bewegung erstellen möchten: z. B. sowohl das Drehen um einen Ankerpunkt als auch die Bewegung entlang einer Umlaufbahn. Die Transformationen einer Gruppe wirken sich auf alle Formen innerhalb der Gruppe aus; dies ist dasselbe Verhalten wie beim Überordnen von Ebenen. (Siehe [Über- und](http://help.adobe.com/de_DE/aftereffects/cs/using/WS3878526689cb91655866c1103906c6dea-7dd2a.html#WS3878526689cb91655866c1103906c6dea-7da0a) [untergeordnete Ebenen](http://help.adobe.com/de_DE/aftereffects/cs/using/WS3878526689cb91655866c1103906c6dea-7dd2a.html#WS3878526689cb91655866c1103906c6dea-7da0a).)

Jeder Formenpfad verfügt außerdem über intrinsische Eigenschaften, die sich auf die Position und die Form des Pfades auswirken. Bei parametrischen Formenpfaden sind diese Eigenschaften (wie Position und Größe) Parameter, die im Zeitleistenfenster sichtbar sind. Bei Bézier-Formenpfaden sind diese Eigenschaften für jeden Scheitelpunkt definiert, aber in der Eigenschaft "Pfad" enthalten. Wenn Sie einen Bézier-Pfad mit einem Begrenzungsrahmen für das freie Transformieren ändern, ändern Sie diese intrinsischen Eigenschaften für die Scheitelpunkte, aus denen dieser Pfad besteht. (Siehe [Einführung in Formen und Formebenen.](#page-307-0))

### **Gruppieren von Formen oder Formattributen**

- Wählen Sie mindestens eine Form oder ein Formattribut aus, und führen Sie einen der folgenden Schritte aus:
	- Wählen Sie "Ebene" > "Gruppenformen".
	- Drücken Sie Strg+G (Windows) oder Befehlstaste+G (Mac OS).

Wenn Sie Formen gruppieren, wird der Ankerpunkt für die Gruppe in der Mitte des Begrenzungsrahmens der Gruppe platziert.

#### **Aufheben der Gruppierung von Formen oder Formattributen**

- Wählen Sie eine einzelne Gruppe aus und führen Sie einen der folgenden Schritte aus:
	- Wählen Sie "Ebene" > "Formgruppierung aufheben".
	- Drücken Sie Strg+Umschalttaste+G (Windows) oder Befehlstaste+Umschalttaste+G (Mac OS).

### **Erstellen einer leeren Formengruppe**

- Wählen Sie im Werkzeugfenster oder im Zeitleistenfenster im Menü "Hinzufügen" die Option "Gruppe (leer)".
- [Kontinuierliches Rastern einer Ebene mit Vektorgrafiken](http://help.adobe.com/de_DE/aftereffects/cs/using/WS3878526689cb91655866c1103906c6dea-7e84a.html#WS3878526689cb91655866c1103906c6dea-7f49a)
- [Hinzufügen, Bearbeiten und Entfernen von Expressions](http://help.adobe.com/de_DE/aftereffects/cs/using/WS3878526689cb91655866c1103906c6dea-7a24a.html#WS3878526689cb91655866c1103906c6dea-7a2ca)

Twitter™- und Facebook-Beiträge fallen nicht unter die Bestimmungen von Creative Commons.

[Rechtliche Hinweise](http://help.adobe.com/de_DE/legalnotices/index.html) | [Online-Datenschutzrichtlinien](http://helpx.adobe.com/go/gffooter_online_privacy_policy_de)

# <span id="page-310-0"></span>Erstellen von Formen und Masken

#### **[Erstellen von Masken](#page-310-1)**

**[Numerisches Erstellen einer rechteckigen oder elliptischen Maske](#page-311-0) [Erstellen einer Maske aus einem Kanal mit dem Befehl "Pausstift"](#page-311-1) [Erstellen von Formen und Formebenen](#page-312-0) [Konvertieren von Footage in Formen bei Vektorgrafiken \(CS6\)](#page-312-1) [Erstellen einer Form oder Maske durch das Ziehen von Formwerkzeugen](#page-313-0) [Erstellen einer Bézier-Form oder -Maske mit dem Zeichenstift](#page-314-0) [Erstellen einer Form oder Maske in der Größe der Ebene](#page-316-0) [Erstellen von Formen und Masken aus Textzeichen](#page-316-1) [Kopieren eines Pfades aus Illustrator, Photoshop oder Fireworks](#page-317-0) [Erstellen einer Maske oder Form aus einem Bewegungspfad](#page-317-1) [Duplizieren einer Formgruppe beim Transformieren](#page-318-0)**

# <span id="page-310-1"></span>**Erstellen von Masken**

**[Zum Seitenanfang](#page-310-0)**

Sie können für jede Ebene in einer Komposition eine oder mehrere Masken erstellen. Sie haben dabei folgende Möglichkeiten:

- Zeichnen Sie einen Pfad mit den Form-Werkzeugen oder dem Zeichenstift. Maskenpfade werden fast genauso gezeichnet wie Formenpfade. (Siehe [Erstellen einer Form oder Maske durch das Ziehen von Formwerkzeugen](#page-313-0) und [Erstellen einer Bézier-](#page-314-0)[Form oder -Maske mit dem Zeichenstift.](#page-314-0))
- · Legen Sie im Dialogfeld "Maskenform" die Abmessungen des Maskenpfads numerisch fest. (Siehe [Numerisches Erstellen](#page-311-0) [einer rechteckigen oder elliptischen Maske.](#page-311-0))
- Konvertieren Sie einen Formenpfad in einen Maskenpfad, indem Sie den Pfad der Form in die Eigenschaft "Maskenpfad" kopieren.
- Konvertieren Sie einen Bewegungspfad in einen Maskenpfad. (Siehe [Erstellen einer Maske oder Form aus einem](#page-317-1) [Bewegungspfad.](#page-317-1))
- · Pausen Sie eine Farbe oder die Werte eines Alphakanals mit dem Befehl "Pausstift" ab, um eine Maske zu erstellen. (Siehe [Erstellen einer Maske aus einem Kanal mit dem Befehl "Pausstift ".](#page-311-1))
- Fügen Sie einen Pfad ein, den Sie aus einer anderen Ebene oder aus Adobe Illustrator, Photoshop oder Fireworks kopiert haben. (Siehe [Kopieren eines Pfades aus Illustrator, Photoshop oder Fireworks.](#page-317-0))
- Konvertieren Sie mit dem Befehl "Masken aus Text erstellen" eine Textebene in eine oder mehrere Masken auf einer Farbflächenebene. (Siehe [Erstellen von Formen und Masken aus Textzeichen.](#page-316-1))

Wenn Sie Masken auf einer Ebene erstellen, werden die Maskennamen in der Ebenenliste des Zeitleistenfensters in der Reihenfolge angezeigt, in der die Masken erstellt wurden. Benennen Sie die Masken um, damit sie sich leichter verwalten lassen und Sie den Überblick behalten.

*Wenn eine Maske umbenannt werden soll, wählen Sie sie aus und drücken Sie die Eingabetaste (Windows) bzw. den Zeilenschalter (Mac OS) oder klicken Sie mit der rechten Maustaste (Windows) bzw. bei gedrückter Ctrl-Taste (Mac OS) auf den Namen und wählen Sie "Umbenennen".*

Achten Sie beim Erstellen zusätzlicher Masken für eine Ebene im Ebenenfenster darauf, dass das Menü "Ziel" im Ebenenfenster auf "Ohne" eingestellt ist. Andernfalls wird die als Ziel ausgewählte Maske ersetzt und keine neue Maske erstellt. Sie können eine Maske auch schützen, um Änderungen an der Maske zu verhindern.

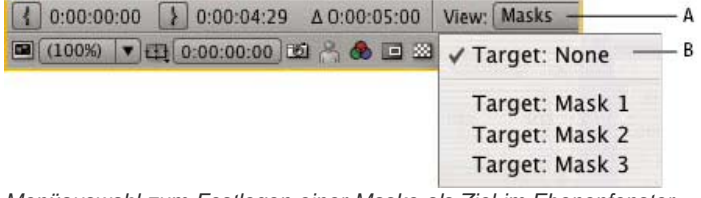

*Menüauswahl zum Festlegen einer Maske als Ziel im Ebenenfenster A. Menü "Ansicht" B. Menü "Ziel"* 

Achten Sie beim Erstellen oder Bearbeiten von Masken im Informationsfenster auf Informationen, beispielsweise auf den Maskennamen und die

Anzahl der Scheitelpunkte in der Maske.

*Wenn Sie eine Maske erstellen möchten, die unabhängig von der primären Ebene, die sie maskiert, bewegt werden kann, erstellen Sie die Maske auf einer separaten weißen Farbflächenebene und verwenden Sie diese Ebene als bewegte Maske für die primäre Ebene. Danach machen Sie anhand der hierarchischen Anordnung aus der Farbflächenebene eine untergeordnete Ebene der primären Ebene, damit sich die Maske mit der primären Ebene bewegt, so als würde sie direkt darauf angewendet. Da die Farbflächenebene eine untergeordnete Ebene ist, kann sie auch unabhängig vom übergeordneten Element animiert werden. Mit Motion-Tracking können Sie die Farbflächenebene (und somit die Maske) dazu veranlassen, beweglichen Objekten in der primären Ebene zu folgen. (Siehe Konvertieren von Ebenen in bewegte Masken und [Über- und untergeordnete Ebenen](http://help.adobe.com/de_DE/aftereffects/cs/using/WS3878526689cb91655866c1103906c6dea-7dd2a.html#WS3878526689cb91655866c1103906c6dea-7da0a).)*

# <span id="page-311-0"></span>**Numerisches Erstellen einer rechteckigen oder elliptischen Maske**

1. Wählen Sie im Kompositionsfenster eine Ebene aus oder zeigen Sie im Ebenenfenster eine Ebene an.

- 2. Wählen Sie "Ebene" > "Maskieren" > "Neue Maske". Im Kompositions- oder Ebenenfenster wird eine neue Maske mit Griffen an den Außenkanten des Rahmens angezeigt.
- 3. Wählen Sie "Ebene" > "Maskieren" > "Maskenform".
- 4. Wählen Sie "Zurücksetzen auf", wählen Sie im Menü "Form" entweder "Rechteck" oder "Ellipse" und geben Sie die Größe und Position des Begrenzungsrahmens für die Maske an.

# <span id="page-311-1"></span>**Erstellen einer Maske aus Kanalwerten mit dem Befehl "Pausstift"**

**[Zum Seitenanfang](#page-310-0)**

**[Zum Seitenanfang](#page-310-0)**

Mit dem Befehl "Pausstift" können Sie den Alphakanal, den roten, grünen oder blauen Kanal oder den Luminanzkanal einer Ebene in eine oder mehrere Masken konvertieren. Mit dem Befehl "Pausstift" werden so viele Bézier-Masken wie notwendig erstellt, um die angegebenen Kanalwerte mit einer Kontur zu versehen. Mit dem Befehl "Pausstift" werden Masken mit der geringsten Anzahl Scheitelpunkte erstellt, die bei Einhaltung der von Ihnen gewählten Einstellungen möglich ist. Sie können eine mit dem Befehl "Pausstift" erstellte Maske wie jede andere Maske ändern und ihren Pfad mithilfe von Expressions auch mit anderen Pfadtypen verknüpfen, beispielsweise mit Formenpfaden auf einer Formebene.

Wenn Sie "Pausstift" anwenden, werden betroffene Ebenen automatisch auf "Beste Qualität" eingestellt, um exakte Ergebnisse zu gewährleisten.

- *Wenn Sie die Anzahl der mit dem Befehl "Pausstift" erstellten Masken verringern möchten, wenden Sie vor dem Befehl "Pausstift" einen Keying-Effekt auf die Ebene an, um Ihr Motiv zu isolieren.*
- 1. Führen Sie im Zeitleistenfenster einen der folgenden Schritte aus:
	- Wenn Sie bei einem einzelnen Frame Masken-Keyframes erstellen möchten, ziehen Sie die Zeitmarke für den aktuellen Zeitpunkt zu dem gewünschten Frame.
	- Wenn Sie in einem Bereich von Frames Masken-Keyframes erstellen möchten, legen Sie einen Arbeitsbereich fest, der sich über die gewünschten Frames erstreckt.
- 2. Wählen Sie eine oder mehrere Ebenen aus.
- 3. Wählen Sie "Ebene" > "Pausstift".
- 4. Wählen Sie eine der folgenden Optionen:

Aktueller Frame Erstellt nur Masken-Keyframes im aktuellen Frame.

**Arbeitsbereich** Erstellt Masken-Keyframes für Frames innerhalb des Arbeitsbereichs.

5. Legen Sie folgende Optionen fest:

**Umkehren** Invertiert vor dem Suchen nach Kanten die Eingabeebene.

Weichzeichnen Zeichnet vor dem Generieren des Pausstiftergebnisses das Originalbild weich. Wenn Sie diese Option aktivieren, werden im Pausstiftergebnis kleine Artefakte reduziert und gezackte Kanten geglättet. Wenn Sie diese Option deaktivieren, werden Details in einem Bild mit starken Kontrasten exakt nachgezeichnet. Legen Sie den Pixelradius des Weichzeichnungsbereichs fest. Höhere Werte bewirken eine stärkere Weichzeichnung.

**Toleranz** Legt fest, wie weit (in Pixeln) der abgepauste Pfad von den Umrissen des Kanals abweichen darf.

**Schwellenwert** Legt in Prozent fest, welchen Wert der Kanal eines Pixels haben muss, damit der Pixel als Kantenpixel betrachtet wird. Pixel mit Kanalwerten oberhalb des Schwellenwerts werden Weiß zugeordnet und sind deckend; Pixel mit Werten unterhalb des Schwellenwerts werden Schwarz zugeordnet und sind transparent.

**Mindestbereich** Elemente bis zur hier angegebenen Größe werden im Originalbild abgepaust. Bei einem Wert von 4 werden beispielsweise alle Elemente aus dem Pausstift-Ergebnis entfernt, die weniger als 2 Pixel breit und 2 Pixel hoch sind.

**Eckenrundung** Gibt die Rundheit der Maskenkurve an Scheitelpunkten an. Mit höheren Werten entstehen weich fließende Kurven.

**Auf neue Ebene anwenden** Wendet die Maske auf eine neue Farbfläche an, die dieselbe Größe wie die ausgewählte Ebene hat. Bei Ebenen, für die "Transformationen falten" aktiviert ist, wird diese Option automatisch aktiviert. Sie bewirkt die Erstellung einer neuen Ebene, die dieselbe Größe wie die Komposition hat, die die Ebene enthält.

**Vorschau** Wählen Sie diese Option, um eine Vorschau der Maskenergebnisse und der Ergebnisse der verschiedenen Optionen des Befehls "Pausstift" anzuzeigen.

# <span id="page-312-0"></span>**Erstellen von Formen und Formebenen**

**[Zum Seitenanfang](#page-310-0)**

Eine Formebene wird erstellt, indem Sie im Kompositionsfenster mit einem Formwerkzeug oder dem Zeichenstift zeichnen. Dann können Sie Formattribute zu vorhandenen Formen hinzufügen oder innerhalb dieser Formebene neue Formen erstellen. Wenn Sie bei ausgewählter Formebene im Kompositionsfenster zeichnen, wird innerhalb dieser Formebene standardmäßig eine neue Form erstellt, oberhalb der ausgewählten Formen bzw. der Gruppe von Formen. Wenn Sie im Kompositionsfenster mit einem Formwerkzeug oder dem Zeichenstift zeichnen, während eine andere Bildebene als eine Formebene ausgewählt ist, erstellen Sie eine Maske.

ୃତ *Drücken Sie F2, um die Auswahl für alle Ebenen aufzuheben, bevor Sie im Kompositionsfenster zeichnen, um eine neue Formebene zu erstellen.*

Formen und Formebenen lassen sich mit einer der folgenden Methoden erstellen:

- Zeichnen Sie einen Pfad mit den Form-Werkzeugen oder dem Zeichenstift. Maskenpfade werden fast genauso gezeichnet wie Formenpfade. (Siehe [Erstellen einer Form oder Maske durch das Ziehen von Formwerkzeugen](#page-313-0) undErstellen einer Bézier-Form oder -Maske mit dem Zeichenstift.)
- Konvertieren Sie mit dem Befehl "Formen aus Text erstellen" eine Textebene in Formen auf einer Formenebene. (Siehe [Erstellen von Formen und Masken aus Textzeichen.](#page-316-1))
- Konvertieren Sie einen Maskenpfad in einen Formenpfad.
- Konvertieren Sie einen Bewegungspfad in einen Formenpfad. (Siehe [Erstellen einer Maske oder Form aus einem](#page-317-1) [Bewegungspfad.](#page-317-1))
- Fügen Sie einen Pfad ein, den Sie aus einer anderen Ebene oder aus Adobe Illustrator, Photoshop oder Fireworks kopiert haben. (Siehe [Kopieren eines Pfades aus Illustrator, Photoshop oder Fireworks.](#page-317-0))
- Britellen Sie eine neue, leere Formebene, indem Sie "Ebene" > "Neu" > "Formebene" wählen.

Eine neue Form hat zumeist eine Fläche und eine Kontur, die mit den Einstellungen für Fläche und Kontur im Werkzeugfenster zu dem Zeitpunkt übereinstimmen, an dem die Form gezeichnet wird. Sie können dieselben Steuerungen im Werkzeugfenster verwenden, um diese Attribute für eine ausgewählte Form zu ändern, nachdem sie gezeichnet wurde. Aus Text erstellte Formen erhalten Flächen und Konturen, die mit denen des Originaltexts übereinstimmen.

*Hinweis: Wenn Sie eine Maske auf eine Formebene zeichnen möchten, klicken Sie im Werkzeugfenster bei aktiviertem Formwerkzeug oder Zeichenstift-Werkzeug auf die Schaltfläche "Werkzeug erstellt Maske" . Weitere Informationen zum Erstellen von Masken finden Sie unter [Erstellen von Masken](#page-310-1).*

Aharon Rabinowitz zeigt in einem Video-Lehrgang auf der [Creative COW-Website](http://cowcast.creativecow.net/podcast/shape-tips-2-creating-complex--229), wie mehrere Pfade mithilfe des Vorgangs "Pfade zusammenführen" zu einer zusammengesetzten Form kombiniert werden können.

# <span id="page-312-1"></span>**Umwandeln von Vektorgrafik-Footage in Formebenen (CS6)**

In früheren Versionen von After Effects war es möglich, eine Illustrator- (.ai), EPS- (.eps) oder PDF-Datei (.pdf) zu importieren. Man durfte jedoch keine Änderungen an der Datei vornehmen. In After Effects CS6 können Sie aus einer Vektorgrafik-Footage-Ebene eine Formebene erstellen und diese anschließend ändern.

Dank der Möglichkeit, in CS6 Objekte abzuschrägen und zu extrudieren, können Sie Grafiken ebenfalls extrudieren (z. B. extrudierte Logos). Siehe Extrudieren von Text- und Formebenen.

So wandeln Sie eine Vektorgrafik-Footage-Ebene in eine Formebene um:

• Wählen Sie "Ebene" > "Formen aus Vektorebene erstellen". Eine entsprechende Formebene wird über der Footageebene angezeigt, und die Footageebene wird ausgeschaltet.

Folgende Probleme sind bekannt:

- Derzeit bleiben nicht alle Eigenschaften der Illustrator-Dateien erhalten. Beispiele: Deckkraft, Bilder und Verläufe.
- Umgewandelte Formen ignorieren PAR-Überschreibungen, die im Dialogfenster "Footage interpretieren " festgelegt wurden.
- Verläufe und nicht unterstützte Typen werden möglicherweise als zu 50% graue Formen angezeigt.
- Der Import von Dateien mit Tausenden von Pfaden kann unter Umständen sehr langsam sein und keine Rückmeldung

### **[Zum Seitenanfang](#page-310-0)**

geben.

- Der Menübefehl kann immer nur jeweils auf eine einzelne ausgewählte Ebene angewandt werden.
- Wenn Sie eine Illustrator-Datei als Komposition (d. h. mehrere Ebenen) importieren, können Sie alle diese Ebenen nicht in einem Durchgang konvertieren. Sie können die Datei jedoch als Footage importieren und dann den Befehl zum Umwandeln der einzelnen Footageebene in Formen verwenden.

[Dieses Video](http://www.video2brain.com/en/videos-13017.htm) von Todd Kopriva und video2brain veranschaulicht, wie Vektorgrafiken aus Illustrator schnell konvertiert werden können, um Ebenen zu formen und Pfade in After Effects CS6 zu animieren. Dieser Vorgang ist jetzt viel einfacher als in früheren Versionen von After Effects.

#### <span id="page-313-0"></span>**Erstellen einer Form oder Maske durch das Ziehen von Formwerkzeugen**

**[Zum Seitenanfang](#page-310-0)**

Bei den Formwerkzeugen handelt es sich um die Werkzeuge Rechteck  $\Box$ , abgerundetes Rechteck  $\Box$ , Ellipse  $\bigcirc$ , Polygon  $\bigcirc$  und Stern  $\mathcal{C}$ .

*Drücken Sie die Taste "Q", wenn Sie die Formwerkzeuge aktivieren und dazwischen wechseln möchten.*

Ein Polygon ist ein Stern ohne die Eigenschaften "Innerer Radius" oder "Innere Rundheit", sodass der Name für ein Polygon oder einen Stern derselbe ist: *Sternengruppe*.

Sie können eine Maske erstellen, indem Sie im Kompositionsfenster oder im Ebenenfenster ein Formwerkzeug auf eine ausgewählte Ebene ziehen. Sie können eine Form erstellen, indem Sie im Kompositionsfenster oder im Ebenenfenster ein Formwerkzeug auf eine ausgewählte Ebene ziehen. Wenn Sie im Kompositionsfenster ein Formwerkzeug ziehen und keine Ebene ausgewählt ist, erstellen Sie eine Form auf einer neuen Formebene.

*Hinweis: Wenn Sie eine Maske auf eine Formebene zeichnen möchten, klicken Sie im Werkzeugfenster bei aktiviertem Formwerkzeug auf die Schaltfläche "Werkzeug erstellt Maske" .*

Wenn Sie eine Form erstellen, indem Sie im Kompositionsfenster ein Formwerkzeug ziehen, erstellen Sie einen parametrischen Formenpfad. Wenn Sie stattdessen einen Bézier-Formenpfad erstellen möchten, drücken Sie die Alt-Taste (Windows) oder Wahltaste (Mac OS), bevor Sie klicken, um mit dem Ziehen zu beginnen. Sie können die Taste loslassen, bevor Sie das Ziehen abgeschlossen haben. Alle Maskenpfade sind Bézier-Pfade. (Siehe Einführung in Formen und Formebenen.)

Das *Ziehen* beginnt, wenn Sie in das Kompositionsfenster bzw. Ebenenfenster klicken, um mit dem Zeichnen zu beginnen, und es endet, wenn Sie die Maustaste loslassen. Wenn Sie bei einem einzigen Zieh-Vorgang zu unterschiedlichen Zeiten Modifikatortasten drücken, erhalten Sie unterschiedliche Ergebnisse:

- Wenn Sie eine Form oder Maske neu positionieren möchten, während Sie zeichnen, halten Sie beim Ziehen die Leertaste oder die mittlere Maustaste gedrückt.
- Wenn Sie einen Kreis, eine Ellipse, ein Quadrat, ein abgerundetes Quadrat, ein Rechteck oder ein abgerundetes Rechteck während des Zeichnens von seinem Mittelpunkt ausgehend skalieren möchten, halten Sie die Strg-Taste (Windows) oder Befehlstaste (Mac OS) gedrückt, nachdem Sie mit dem Ziehen begonnen haben. Halten Sie die Taste gedrückt, bis Sie die Maustaste loslassen, um das Zeichnen zu beenden.
- Drücken Sie Esc, um den Zeichenvorgang abzubrechen.

*Hinweis: Jedes Formwerkzeug behält die Einstellungen des letzten Zeichenvorgangs mit diesem Werkzeug bei. Wenn Sie beispielsweise einen Stern zeichnen und die Anzahl der Zacken in 10 ändern, hat der nächste Stern, den Sie zeichnen, ebenfalls 10 Zacken. Wenn Sie die Einstellungen eines Werkzeugs zurücksetzen und eine Form mit den Standardeinstellungen erstellen möchten, doppelklicken Sie im Werkzeugfenster auf das Werkzeug. (Siehe [Erstellen einer Form oder Maske in der Größe der Ebene](#page-316-0).)*

# **Zeichnen von Rechtecken, abgerundeten Rechtecken, Quadraten und abgerundeten Quadraten**

- 1. Wählen Sie entweder das Rechteck-Werkzeug **bei das Abgerundetes-Rechteck-Werkzeug <sup>D</sup>, und führen Sie einen der** folgenden Schritte aus:
	- Wenn Sie ein Rechteck oder ein abgerundetes Rechteck zeichnen möchten, ziehen Sie die Maus diagonal.
	- Wenn Sie ein Quadrat oder ein abgerundetes Quadrat zeichnen möchten, halten Sie die Umschalttaste gedrückt, während Sie die Maus diagonal ziehen.
- 2. (Optional) Wenn Sie ein abgerundetes Rechteck oder Quadrat zeichnen, tun Sie Folgendes, bevor Sie die Maustaste loslassen:
	- Um die Eckenrundung zu vergrößern bzw. zu verkleinern, drücken Sie die Nach-oben- bzw. die Nach-unten-Taste, oder rollen Sie das Mausrad vorwärts oder rückwärts.
	- Um für die Eckenrundung das Minimum oder Maximum einzustellen, drücken Sie die Nach-rechts- oder Nach-links-Taste.
- 3. Lassen Sie die Maustaste los, um das Zeichnen zu beenden. Wenn Sie ein Quadrat oder ein abgerundetes Quadrat zeichnen, lassen Sie die Umschalttaste los, nachdem Sie die Maustaste losgelassen haben.

*Hinweis: Quadrate werden so erstellt, dass sie gemäß des Pixel-Seitenverhältnisses der Komposition quadratisch sind. Wenn das Pixel-Seitenverhältnis der Komposition nicht 1 ist, erscheinen Quadrate im Kompositionsfenster nur dann quadratisch, wenn die Schaltfläche "Pixel-*

### **Zeichnen von Ellipsen und Kreisen**

- 1. Aktivieren Sie das Ellipse-Werkzeug  $\bigcirc$ , und führen Sie einen der folgenden Schritte aus:
	- Wenn Sie eine Ellipse zeichnen möchten, ziehen Sie die Maus diagonal.
	- Wenn Sie einen Kreis zeichnen möchten, halten Sie die Umschalttaste gedrückt, während Sie die Maus diagonal ziehen.
- 2. Lassen Sie die Maustaste los, um das Zeichnen zu beenden. Wenn Sie einen Kreis zeichnen, lassen Sie die Umschalttaste los, nachdem Sie die Maustaste losgelassen haben.

*Hinweis: Kreise werden so erstellt, dass sie gemäß des Pixel-Seitenverhältnisses der Komposition kreisförmig sind. Wenn das Pixel-*Seitenverhältnis der Komposition nicht 1 ist, erscheinen Quadrate im Kompositionsfenster nur dann quadratisch, wenn die Schaltfläche "Pixel-*Seitenverhältnis-Korrektur aktivieren/deaktivieren" am unteren Rand des Kompositionsfensters ausgewählt ist.*

#### **Zeichnen von Polygonen und Sternen**

- 1. Wählen Sie entweder das Polygon-Werkzeug  $\bigcirc$  oder das Stern-Werkzeug  $\hat{M}$ , und führen Sie einen der folgenden Schritte aus:
	- Ziehen Sie die Maus, um das Polygon bzw. den Stern während des Zeichnens zu skalieren.
	- Halten Sie beim Ziehen die Umschalttaste gedrückt, um das Polygon oder den Stern beim Zeichnen zu skalieren und eine Drehung zu verhindern.
- 2. (Optional) Führen Sie Folgendes aus, bevor Sie die Maustaste loslassen:
	- Wenn Sie Zacken hinzufügen oder entfernen möchten, drücken Sie die Nach-oben- oder Nach-unten-Taste, oder rollen Sie das Mausrad vorwärts oder rückwärts.
	- Wenn Sie die äußere Rundheit vergrößern oder verkleinern möchten, drücken Sie die Nach-rechts- oder Nach-links-Taste.
	- Um den inneren Radius eines Sterns konstant zu halten, während Sie die Maus bewegen, um den äußeren Radius zu vergrößern, halten Sie die Strg-Taste (Windows) oder Befehlstaste (Mac OS) gedrückt.
	- Wenn Sie die innere Rundheit eines Sterns vergrößern oder verkleinern möchten, drücken Sie die Nach-oben- oder Nachunten-Taste.
- 3. Lassen Sie die Maustaste los, um das Zeichnen zu beenden. Wenn Sie beim Ziehen die Umschalttaste gedrückt halten, um eine Drehung zu vermeiden, lassen Sie die Umschalttaste los, nachdem Sie die Maustaste losgelassen haben.

# <span id="page-314-0"></span>**Erstellen einer Bézier-Form oder -Maske mit dem Zeichenstift**

**[Zum Seitenanfang](#page-310-0)**

Im Kompositionsfenster oder Ebenenfenster können Sie auf einer ausgewählten Ebene mit dem Zeichenstift eine Bézier-Maske erstellen. Im Kompositionsfenster können Sie auf einer ausgewählten Ebene mit dem Zeichenstift eine Form mit einem Bézier-Pfad erstellen. Wenn Sie im Kompositionsfenster mit dem Zeichenstift zeichnen und keine Ebene ausgewählt ist, erstellen Sie eine Form auf einer neuen Formebene.

Das Erstellen eines RotoBézier-Pfades ähnelt dem Erstellen eines manuellen Bézier-Pfades. Der Hauptunterschied besteht darin, dass die Grifflinien für Scheitelpunkte und die Krümmung der Pfadsegmente automatisch berechnet werden.

#### **Erstellen eines manuellen Bézier-Pfades mit dem Zeichenstift**

- 1. Wenn im Werkzeugfenster der Zeichenstift ausgewählt und die Option "RotoBézier" deaktiviert ist, klicken Sie im Kompositionsfenster an die Stelle, an der Sie den ersten Scheitelpunkt platzieren möchten.
- 2. Klicken Sie auf die Stelle, an der der nächste Scheitelpunkt liegen soll. Wenn Sie ein gekrümmtes Segment erstellen möchten, ziehen Sie den Richtungsgriff, um die gewünschte Kurvenform zu erstellen.
	- *Wenn Sie einen Scheitelpunkt neu positionieren möchten, nachdem Sie zum Platzieren darauf geklickt, doch bevor Sie die Maustaste losgelassen haben, halten Sie beim Ziehen die Leertaste gedrückt.*

Der letzte Scheitelpunkt, den Sie hinzufügen, wird als immer ausgefülltes Quadrat und somit als markierter Punkt angezeigt. Zuvor hinzugefügte Scheitelpunkte werden leer und deaktiviert angezeigt, wenn Sie weitere Scheitelpunkte hinzufügen.

- 3. Wiederholen Sie Schritt 2 so oft, bis Sie die Pfaderstellung abschließen möchten.
- 4. Schließen Sie die Pfaderstellung ab, indem Sie einen der folgenden Schritte ausführen:
	- Um den Pfad zu schließen, platzieren Sie den Zeiger über dem ersten Scheitelpunkt. Klicken Sie auf diesen Scheitelpunkt, sobald neben dem Zeiger ein Kreissymbol + angezeigt wird.

*Hinweis: Sie können einen Pfad auch schließen, indem Sie den letzten Scheitelpunkt doppelklicken oder "Ebene" > "Maske und Formenpfad" > "Geschlossen" wählen.*

Wenn Sie den Pfad offen lassen möchten, aktivieren Sie ein anderes Werkzeug, oder drücken Sie F2, um die Auswahl für

#### **Zeichnen gerader manueller Bézier-Pfadsegmente mit dem Zeichenstift**

Der einfachste Pfad, den Sie mit dem Zeichenstift-Werkzeug erstellen können, ist eine gerade Linie. Setzen Sie dazu durch Klicken mit dem Zeichenstift zwei Scheitelpunkte. Wenn Sie erneut auf die Maustaste klicken, erstellen Sie einen Pfad, der aus geraden, durch Eckpunkte miteinander verbundenen Liniensegmenten besteht.

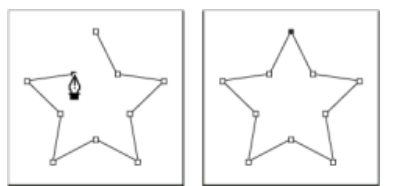

*Gerade Segmente werden durch Klicken mit dem Zeichenstift-Werkzeug erstellt.*

- 1. Platzieren Sie den Zeichenstift an der Stelle, an der das gerade Segment beginnen soll. Klicken Sie, um einen Scheitelpunkt zu platzieren. (Ziehen Sie die Maus nicht.)
- 2. Klicken Sie an die Stelle, an der das Segment enden soll. (Klicken Sie bei gedrückt gehaltener Umschalttaste, um den Winkel am Eckpunkt zwischen den Segmenten auf ein ganzes Vielfaches von 45° zu beschränken.)
- 3. Setzen Sie durch weiteres Klicken Scheitelpunkte für zusätzliche gerade Segmente.

#### **Zeichnen gekrümmter manueller Bézier-Pfadsegmente mit dem Zeichenstift**

Ein gekrümmtes Pfadsegment wird erstellt, indem Sie Grifflinien zeichnen. Die Form der Krümmung wird durch die Länge und Richtung der Grifflinien bestimmt.

- *Halten Sie beim Ziehen die Umschalttaste gedrückt, um den Winkel der Grifflinien auf ganze Vielfache von 45° zu beschränken. Halten Sie beim Ziehen die Alt-Taste (Windows) oder Wahltaste (Mac OS) gedrückt, um nur die ausgehende Grifflinie zu ändern.*
- 1. Positionieren Sie den Zeichenstift an der Stelle, an der die Kurve beginnen soll, und halten Sie die Maustaste gedrückt.

Ein Scheitelpunkt wird angezeigt, und der Zeiger des Zeichenstifts verwandelt sich in eine Pfeilspitze.

2. Ziehen Sie die Maus, um die Länge und Richtung beider Grifflinien für einen Scheitelpunkt zu ändern, und lassen Sie dann die Maustaste los.

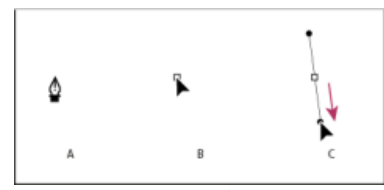

*Zeichnen des ersten Scheitelpunkts in einem gekrümmten Pfad*

*A. Platzieren des Zeichenstift-WerkzeugsB. Beginn des Ziehens (Maustaste gedrückt)C. Grifflinie auf gewünschte Länge ziehen* 

- 3. Setzen Sie das Zeichenstift-Werkzeug auf den Punkt, an dem das Kurvensegment enden soll, und führen Sie einen der folgenden Schritte aus:
	- Wenn Sie eine C-förmige Krümmung erstellen möchten, ziehen Sie in die entgegengesetzte Richtung, in der Sie die vorherige Grifflinie gezogen haben, und lassen Sie die Maustaste los.

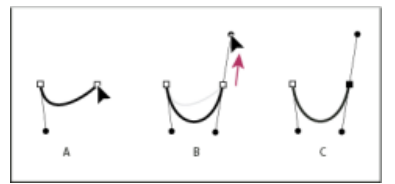

*Zeichnen des zweiten Scheitelpunkts in einem gekrümmten Pfad*

*A. Beginn des Ziehens B.Von der vorherigen Grifflinie weg ziehen, um eine C-Krümmung zu erstellen C. Ergebnis nach dem Loslassen der Maustaste* 

Wenn Sie eine S-förmige Krümmung erstellen möchten, ziehen Sie in dieselbe Richtung wie die vorherige Grifflinie, und lassen Sie dann die Maustaste los.

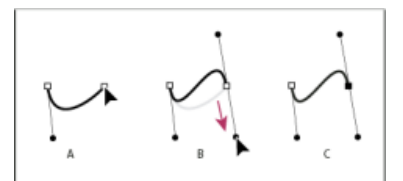

#### *S-Kurve zeichnen*

*A. Beginn des Ziehens B.In derselben Richtung wie die vorhergehende Grifflinie ziehen, um eine S-Kurve zu erstellen C. Ergebnis nach dem Loslassen der Maustaste* 

4. Wenn Sie das Zeichenstift-Werkzeug weiter von verschiedenen Positionen aus ziehen, erstellen Sie eine Reihe glatter Kurven.

# <span id="page-316-0"></span>**Erstellen einer Form oder Maske in der Größe der Ebene**

1. Wählen Sie das Ziel für die neue Maske oder Form aus:

- Wenn Sie eine Form auf einer vorhandenen Formebene erstellen möchten, wählen Sie die Formebene aus.
- Wenn Sie eine Form mit den Abmessungen der Komposition auf einer neuen Formebene erstellen möchten, heben Sie die Auswahl für alle Ebenen auf, indem Sie F2 drücken.
- Wenn Sie eine Maske erstellen möchten, wählen Sie im Zeitleistenfenster, Ebenenfenster oder Kompositionsfenster eine Ebene aus. Wenn Sie eine Maske auf einer Formebene erstellen möchten, wählen Sie im Werkzeugfenster bei aktiviertem Formwerkzeug die Option "Werkzeug erstellt Maske"
- Wenn Sie einen Maskenpfad ersetzen möchten, wählen Sie die Maske im Zeitleistenfenster, Ebenenfenster oder Kompositionsfenster aus.
- Wenn Sie einen Formenpfad ersetzen möchten, wählen Sie den Formenpfad (nicht die Gruppe) im Kompositionsfenster oder im Zeitleistenfenster aus.
- 2. Doppelklicken Sie im Werkzeugfenster auf das Werkzeug Rechteck , Abgerundetes Rechteck , Ellipse O, Polygon O oder Stern  $\vec{w}$ .

# <span id="page-316-1"></span>**Erstellen von Formen und Masken aus Textzeichen**

Mit dem Befehl "Formen aus Text erstellen" werden für jedes Zeichen die Konturen extrahiert, Formen aus den Konturen erstellt und die Formen auf einer neuen Formebene platziert. Sie können diese Formen dann wie jede andere Form verwenden.

Mit dem Befehl "Masken aus Text erstellen" werden für jedes Zeichen die Konturen extrahiert, Masken aus den Konturen erstellt und die Masken auf einer neuen Farbflächenebene platziert. Sie können diese Masken dann wie jede andere Maske verwenden.

*Einige Schriftfamilien, z. B. Webdings, enthalten Zeichen, die eher Grafiken als Text sind. Das Konvertieren von Text aus diesen Schriftfamilien ist eine gute Methode, um mit einfachen Grafikelementen in Formebenen zu beginnen.*

# **Erstellen von Formen aus Text**

- 1. Wählen Sie den Text aus, der in Formen konvertiert werden soll:
	- Wenn Sie für alle Zeichen in einer Textebene Formen erstellen möchten, wählen Sie die Textebene im Zeitleistenfenster oder im Kompositionsfenster aus.
	- Wenn Sie für bestimmte Zeichen Formen erstellen möchten, wählen Sie die Zeichen im Kompositionsfenster aus.
- 2. Führen Sie einen der folgenden Schritte aus:
	- Wählen Sie "Ebene" > "Formen aus Text erstellen".
	- Klicken Sie mit der rechten Maustaste (Windows) bzw. bei gedrückter Ctrl-Taste (Mac OS) auf die Ebene oder den Text und wählen Sie im Kontextmenü "Formen aus Text erstellen".

Der Schalter "Video" ofür die Textebene ist deaktiviert.

Die neue Formebene wird oben auf der Stapelreihenfolge von Ebenen erstellt. Die neue Ebene enthält eine Formgruppe für jedes ausgewählte Zeichen sowie Füll- und Kontureigenschaften, die mit denen des Texts übereinstimmen.

Bei Zeichen, die aus zusammengesetzten Pfaden bestehen, z. B. *i* und *e*, werden mehrere Pfade erstellt und mit dem Pfad-Vorgang "Pfade zusammenführen" kombiniert.

Effekte, Masken, Ebenenstile sowie Keyframes und Expressions für Eigenschaften in der Eigenschaftsgruppe "Transformieren" der Textebene werden in die neue Formebene oder Farbflächenebene kopiert.

#### **Erstellen von Masken aus Text**

**[Zum Seitenanfang](#page-310-0)**

- 1. Wählen Sie den Text aus, der in Masken konvertiert werden soll:
	- Wenn Sie für alle Zeichen in einer Textebene Masken erstellen möchten, wählen Sie die Textebene im Zeitleistenfenster oder im Kompositionsfenster aus.
	- Wenn Sie für bestimmte Zeichen Masken erstellen möchten, wählen Sie die Zeichen im Kompositionsfenster aus.

2. Führen Sie einen der folgenden Schritte aus:

- Wählen Sie "Ebene" > "Masken aus Text erstellen".
- Klicken Sie mit der rechten Maustaste (Windows) bzw. bei gedrückter Ctrl-Taste (Mac OS) auf die Ebene oder den Text und wählen Sie im Kontextmenü "Masken aus Text erstellen".

Der Schalter "Video" ist die Textebene ist deaktiviert.

Die neue Farbflächenebene wird oben auf der Stapelreihenfolge von Ebenen erstellt.

Bei Zeichen, die aus zusammengesetzten Pfaden bestehen, z. B. *i* und *e*, werden mehrere Masken erstellt und mit dem Maskenmodus "Subtrahieren" kombiniert.

# <span id="page-317-0"></span>**Kopieren eines Pfades aus Illustrator, Photoshop oder Fireworks**

**[Zum Seitenanfang](#page-310-0)**

Sie können einen Pfad aus Illustrator, Photoshop oder Fireworks kopieren und als Maskenpfad oder Formenpfad in After Effects einfügen.

Damit die aus Illustrator kopierten Daten mit After Effects kompatibel sind, muss in Adobe Illustrator im Dialogfeld "Voreinstellungen" im Bereich "Dateien und Zwischenablage" die Option "AICB" aktiviert sein.

Damit ein aus Photoshop importierter Pfad ordnungsgemäß skaliert wird, muss das Photoshop-Dokument eine Auflösung von 72 dpi aufweisen. Dies ist die Auflösungseinstellung von Dokumenten, die in Photoshop mit einer Film- und Videovorgabe erstellt wurden.

*Hinweis: Sie können einen kopierten Illustrator-, Photoshop- oder Fireworks-Pfad auch als After Effects-Bewegungspfad verwenden. Weitere Informationen finden Sie unter [Bewegungspfade.](http://help.adobe.com/de_DE/aftereffects/cs/using/WS3878526689cb91655866c1103906c6dea-7d5da.html#WS3878526689cb91655866c1103906c6dea-7dcba)*

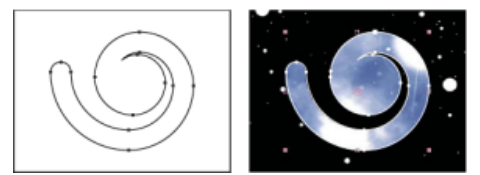

*In Adobe Illustrator gezeichneter Pfad (links) und in After Effects als Maske eingefügter Pfad (rechts)*

- 1. Wählen Sie in Illustrator, Photoshop oder Fireworks einen ganzen Pfad aus, und wählen Sie dann "Bearbeiten" > "Kopieren".
- 2. Führen Sie in After Effects einen der folgenden Schritte aus, um ein Ziel für den Einfügevorgang festzulegen:
	- Zum Erstellen einer neuen Maske wählen Sie eine Ebene aus.
	- Zum Ersetzen eines vorhandenen Maskenpfads oder Formenpfads wählen Sie dessen Pfadeigenschaft aus.

*Hinweis: Zum Einfügen eines Pfads als Formenpfad müssen Sie die Pfadeigenschaft einer vorhandenen Form in einer Formebene auswählen. Durch diese Auswahl erkennt After Effects das Ziel des Einfügevorgangs. Sollte das Ziel nicht auf diese Weise festgelegt werden, geht After Effects davon aus, dass die gesamte Ebene als Ziel dient und erstellt deshalb eine neue Maske. Liegt keine Pfadeigenschaft vor, weil beispielsweise die Formenebene leer ist, können Sie mit dem Zeichenstift-Werkzeug einen Platzhalterpfad zeichnen und den Pfad von Illustrator anschließend dort einfügen.*

3. Wählen Sie "Bearbeiten" > "Einfügen" (Windows) bzw. "Bearbeiten" > "Einsetzen" (Mac OS).

Wenn Sie mehrere Pfade in einen Formenpfad einfügen, wird der erste Pfad in den Formenpfad eingefügt, während die anderen Pfade in neue Maskenpfade eingefügt werden. Das liegt daran, dass die restlichen Pfade im Gegensatz zum ersten kein klar definiertes Ziel aufweisen. Deshalb werden sie der gesamten Ebene als Masken hinzugefügt.

*Um mehrere Pfade gleichzeitig in mehrere Formenpfade einzufügen, müssen Sie zunächst in After Effects mehrere Platzhalter-Formenpfade erstellen und auswählen. Trish und Chris Meyer bieten Einzelheiten zu diesem Verfahren sowie Hinweise dazu auf der [ProVideo Coalition-Website](http://www.adobe.com/go/learn_ae_trishchrispastemultiplepaths_de) an.*

Andrew Devis zeigt in [diesem Video auf der Creative COW-Website](http://library.creativecow.net/devis_andrew/AE-Basics-15-Motion-Basics-3/1) , wie Pfade aus Illustrator als Bewegungspfade in After Effects verwendet werden.

# <span id="page-317-1"></span>**Erstellen einer Maske oder Form aus einem Bewegungspfad**

#### **[Zum Seitenanfang](#page-310-0)**

Sie können Positions-Keyframes, Ankerpunkt-Keyframes oder Positions-Keyframes eines Effektsteuerungspunkts kopieren und diese Keyframes in den Pfad ausgewählter Masken oder Formen einfügen. Achten Sie beim Erstellen von Masken- oder Formenpfaden aus Bewegungspfaden darauf, dass Sie nur Keyframes einer einzigen Positionseigenschaft kopieren, und nicht die Keyframes einer anderen Eigenschaft.

#### *Zeichnen Sie einen Bewegungspfad mit "Bewegung skizzieren" und fügen Sie diesen Pfad in einen Maskenpfad oder Formenpfad ein.*

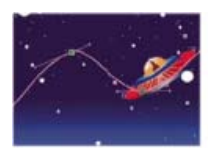

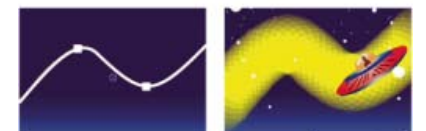

Der Bewegungspfad des Raumschiffs (oben) wird auf die Hintergrundebene kopiert (unten links) und vom Effekt "Vegas" (unten rechts) verwendet.

*Hinweis: Denken Sie beim Kopieren von einem Maskenpfad zu einem Bewegungspfad daran, dass die Werte des Maskenpfads im Koordinatensystem der Ebene (Ebenen-Raum) definiert sind, während die Werte des Bewegungspfads im Koordinatensystem der Komposition (Kompositions-Raum) definiert sind. Aufgrund dieses Unterschieds ist der eingefügte Pfad möglicherweise versetzt, sodass Sie ihn nach dem Einfügen neu positionieren müssen. (Siehe [Koordinatensysteme: Kompositions-Raum und Ebenen-Raum.](http://help.adobe.com/de_DE/aftereffects/cs/using/WS3878526689cb91655866c1103906c6dea-7e94a.html#WSA58C13F2-4770-44aa-8F70-A03FC8F0F6F7a))*

### **Erstellen eines Maskenpfads aus einem Bewegungspfad**

- 1. Klicken Sie im Zeitleistenfenster auf den Namen der Eigenschaft "Position" oder "Ankerpunkt", deren Bewegungspfad Sie kopieren möchten. (Hiermit werden alle Keyframes ausgewählt. Klicken Sie bei gedrückter Umschalttaste, um nur einige Keyframes eines Bewegungspfades auszuwählen.)
- 2. Wählen Sie "Bearbeiten" > "Kopieren".
- 3. Wenn Sie eine neue Maske erstellen möchten, wählen Sie die Ebene aus, auf der Sie die Maske erstellen möchten und klicken Sie anschließend auf "Ebene" > "Maske" > Neue Maske.
- 4. Klicken Sie im Zeitleistenfenster der Maske, in die Sie die Keyframes des Bewegungspfades einfügen möchten, auf den Namen der Eigenschaft "Maskenpfad".
- 5. Wählen Sie "Bearbeiten" > "Einfügen" (Windows) bzw. "Bearbeiten" > "Einsetzen" (Mac OS).

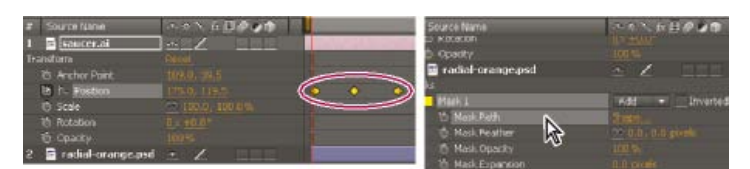

*Auswählen und Kopieren von Keyframes für die Position (links) und anschließendes Einfügen in die ausgewählte Eigenschaft "Maskenpfad" (rechts)*

#### **Erstellen eines Formenpfads aus einem Bewegungspfad**

- 1. Klicken Sie im Zeitleistenfenster auf den Namen der Eigenschaft "Position" oder "Ankerpunkt", deren Bewegungspfad Sie kopieren möchten. (Hiermit werden alle Keyframes ausgewählt. Klicken Sie bei gedrückter Umschalttaste, um nur einige Keyframes eines Bewegungspfades auszuwählen.)
- 2. Wählen Sie "Bearbeiten" > "Kopieren".
- 3. Wenn Sie eine neue Formebene erstellen möchten, drücken Sie F2, um die Auswahl aller Ebenen aufzuheben, und klicken Sie anschließend mit dem Zeichenstift-Werkzeug in das Kompositionsfenster, um einen Bézier-Pfad für einen bestimmten Punkt zu erstellen.
- 4. Drücken Sie zweimal die Taste "S", um die Eigenschaft "Pfad" der Form anzuzeigen. Klicken Sie auf den Namen der Eigenschaft "Pfad", in die Sie die Keyframes des Bewegungspfades einfügen möchten.
- 5. Wählen Sie "Bearbeiten" > "Einfügen" (Windows) bzw. "Bearbeiten" > "Einsetzen" (Mac OS).

# <span id="page-318-0"></span>**Duplizieren einer Formgruppe während der Transformation**

**[Zum Seitenanfang](#page-310-0)**

Wenn im Gruppenauswahlmodus eine Formgruppe ausgewählt ist, können Sie die Gruppe duplizieren, während Sie sie im Kompositionsfenster verschieben, drehen oder skalieren.

Halten Sie die Alt-Taste (Windows) oder Wahltaste (Mac OS) gedrückt, während Sie die Maus ziehen, um eine Gruppe zu transformieren.

Der Zeiger nimmt die Form eines Duplizierungszeigers ( $\mathbb{R}^2$  oder  $\mathbb{R}$ ) an, während Sie die Taste gedrückt halten und den Zeiger in der Nähe des Gruppentransformationsfeldes platzieren.

• [Keying – Einführung und Ressourcen](http://help.adobe.com/de_DE/aftereffects/cs/using/WS3878526689cb91655866c1103906c6dea-7bfea.html#WS3878526689cb91655866c1103906c6dea-7bfda)

- [Formebenen \(Tastaturbefehle\)](http://help.adobe.com/de_DE/aftereffects/cs/using/WSCEBCDB03-0A9C-459e-873E-F5A10520F24A.html#WSFF89E7DB-0ED4-438f-8363-82A5D41A62F2)
- Tastaturbefehle
- [Vorbereiten und Importieren von Illustrator-Dateien](http://help.adobe.com/de_DE/aftereffects/cs/using/WS3878526689cb91655866c1103906c6dea-7f7ca.html#WS3878526689cb91655866c1103906c6dea-7f54a)
- [Zeichnen](http://helpx.adobe.com/de/photoshop/using/drawing.html)
- [Arbeiten mit Vektorobjekten](http://help.adobe.com/de_DE/fireworks/cs/using/WS4c25cfbb1410b0021e63e3d1152b00cdd0-8000.html)
- [Bewegungspfade](http://help.adobe.com/de_DE/aftereffects/cs/using/WS3878526689cb91655866c1103906c6dea-7d5da.html)

Twitter™- und Facebook-Beiträge fallen nicht unter die Bestimmungen von Creative Commons.

[Rechtliche Hinweise](http://help.adobe.com/de_DE/legalnotices/index.html) | [Online-Datenschutzrichtlinien](http://helpx.adobe.com/go/gffooter_online_privacy_policy_de)

# <span id="page-320-0"></span>Verwalten und Animieren von Formenpfaden und -masken

**[Rotoskopieren – Einführung und Ressourcen](#page-320-1) [Anzeigen von Maskenpfaden und -formen](#page-321-0) [Auswählen von Formenpfaden, Formen und Formengruppen](#page-321-1) [Auswählen von Masken, Segmenten und Scheitelpunkten](#page-323-0) [Schützen von Masken bzw. Aufheben des Schutzes von Masken](#page-323-1)** [Verschieben von Scheitelpunkten im Modus "Freies Transformieren"](#page-324-0) **[Konvertieren eines Pfades aus einem manuellen Bézier in einen RotoBézier und umgekehrt](#page-324-1) [Ändern eines Bézier-Maskenpfades oder Formenpfades](#page-324-2) [Numerisches Ändern eines Maskenpfades](#page-325-0) [Festlegen des ersten Scheitelpunktes für einen Bézier-Pfad](#page-326-0) [Animieren eines Maskenpfades mit der Funktion "Intelligente Masken-Interpolation"](#page-326-1) [Verschieben von Masken oder horizontales Verschieben von Ebenen hinter Masken](#page-328-0)**

Maskenpfade und Formenpfade werden größtenteils so wie andere Eigenschaften animiert: Sie legen Keyframes für die Eigenschaft "Maskenpfad" oder "Pfad" fest, Sie legen Pfade bei jedem Keyframe fest und After Effects interpoliert zwischen diesen festgelegten Werten.

# <span id="page-320-1"></span>**Rotoskopieren – Einführung und Ressourcen**

#### **[Zum Seitenanfang](#page-320-0)**

*Rotoskopieren* bezeichnet das Zeichnen oder Malen in Filmframes, bei dem visuelle Elemente aus dem Film als Referenzen verwendet werden. Eine häufige Form des Rotoskopierens ist das Zeichnen eines Pfades um ein Objekt in einem Film und die anschließende Verwendung dieses Pfades als Maske, um das Objekt vom Hintergrund zu trennen. So können Sie das Objekt und den Hintergrund getrennt voneinander bearbeiten und z. B. unterschiedliche Effekte auf das Objekt und den Hintergrund anwenden oder den Hintergrund ersetzen.

*Hinweis: After Effects enthält das Roto-Pinsel-Werkzeug, mit dem eine Vielzahl derselben Aufgaben wie bei der herkömmlichen Rotoskopie, aber* in wesentlich kürzerer Zeit ausgeführt werden können. Weitere Informationen zur Verwendung des Roto-Pinsels finden Sie unter ["Roto-Pinsel" und](http://help.adobe.com/de_DE/aftereffects/cs/using/WS3bf812c123007fb8513559df126b537c840-8000.html) *["Matte verbessern".](http://help.adobe.com/de_DE/aftereffects/cs/using/WS3bf812c123007fb8513559df126b537c840-8000.html)*

*Wenn ein Hintergrund oder ein Vordergrundobjekt eine konsistente, eindeutige Farbe aufweist, können Sie den Hintergrund oder das Objekt auch mit Color-Keying statt durch Rotoskopieren entfernen. Wenn Sie das Footage bereits im Hinblick auf Color-Keying aufgenommen haben, ist das Color-Keying wesentlich einfacher als das Rotoskopieren. (Siehe [Keying – Einführung und Ressourcen.](http://help.adobe.com/de_DE/aftereffects/cs/using/WS3878526689cb91655866c1103906c6dea-7bfea.html#WS3878526689cb91655866c1103906c6dea-7bfda))*

Das Rotoskopieren in After Effects erfolgt meistens, indem Sie Masken zeichnen, den Maskenpfad animieren und diese Masken anschließend zum Definieren einer Matte verwenden. Diese Aufgabe kann durch zusätzliche Schritte und Techniken vereinfacht werden, beispielsweise indem Sie Motion-Tracking auf das Objekt anwenden, bevor Sie Masken zeichnen, und dann mithilfe der Motion-Tracking-Daten dafür sorgen, dass eine Maske oder Matte automatisch dem Objekt folgt.

#### **Tipps zum Rotoskopieren**

- Drücken Sie beim Zeichnen einer Maske gleich zu Beginn die Alt-+Umschalttaste+M (Windows) oder die Wahl- +Umschalttaste+M (Mac OS), um Keyframes für die Maske zu aktivieren und einen Keyframe festzulegen. So können Sie es vermeiden, eine Maske minutenlang (oder länger) Frame für Frame zu bearbeiten und anschließend festzustellen, dass alle Änderungen in vorherigen Frames verloren gegangen sind, weil Sie vergessen haben, auf die Stoppuhr-Schaltfläche zu klicken, um den Maskenpfad zu animieren.
- Zeichnen Sie die Masken auf einer weißen Farbflächenebene mit deaktiviertem Schalter "Video" (Auge) oberhalb der (geschützten) Footageebene. So riskieren Sie nicht, die Footageebene beim Bearbeiten der Maske versehentlich zu entfernen. Außerdem können Sie so wesentlich einfacher Tracking-Daten auf die Maske anwenden. (Sie wenden die Tracking-Daten auf die unsichtbare Farbflächenebene an, die die Maske enthält.) Dies bedeutet ferner, dass Sie die im RAM zwischengespeicherten Vorschauframes nicht jedes Mal verlieren, wenn Sie die Maske ändern. (Siehe [Umschalten der](http://help.adobe.com/de_DE/aftereffects/cs/using/WS3878526689cb91655866c1103906c6dea-7e84a.html#WSD322660F-F833-4e4c-A4CA-12B522F79415a) [Sichtbarkeit oder des Einflusses einer Ebene oder Eigenschaftsgruppe](http://help.adobe.com/de_DE/aftereffects/cs/using/WS3878526689cb91655866c1103906c6dea-7e84a.html#WSD322660F-F833-4e4c-A4CA-12B522F79415a) und [Schützen einer Ebene bzw. Aufheben des](http://help.adobe.com/de_DE/aftereffects/cs/using/WS3878526689cb91655866c1103906c6dea-7e84a.html#WS3878526689cb91655866c1103906c6dea-7e7ba) [Schutzes.](http://help.adobe.com/de_DE/aftereffects/cs/using/WS3878526689cb91655866c1103906c6dea-7e84a.html#WS3878526689cb91655866c1103906c6dea-7e7ba))
- Aktivieren Sie die Voreinstellung "Konstante Scheitelpunktzahl bei Maskenbearbeitung erhalten". (Siehe [Festlegen des ersten](#page-326-0) [Scheitelpunktes für einen Bézier-Pfad](#page-326-0).)

Hinweis: Die Option "Konstante Scheitelpunktzahl bei Maskenbearbeitung erhalten" heißt in After Effects CS6 "Konstante Scheitelpunktzahl und Anzahl der weichen Kanten bei Maskenbearbeitung erhalten".

Transformieren (drehen, skalieren, verschieben) Sie wenn möglich die gesamte Maske oder eine Teilmenge der Maske, anstatt die Scheitelpunkte einzeln zu verschieben. Dies steigert die Effizienz und verhindert Störungen durch inkonsistentes Verschieben über mehrere Frames. (Siehe [Verschieben von Scheitelpunkten im Modus "Freies Transformieren"](#page-324-0).)

- Manuelles Motion-Tracking ist weniger zeitaufwändig als manuelles Rotoskopieren. Je mehr Zeit Sie investieren, um gute Tracking-Daten für die verschiedenen Teile von Szenen und Objekten zu erhalten, desto weniger Zeit brauchen Sie für das Zeichnen und Optimieren von Masken. (Siehe Verfolgen und Stabilisieren von Bewegung.)
- In After Effects CS6, verwenden Sie die FunktionWeiche Maskenkante mit variabler Breite, um mehr Kontrolle beim Bearbeiten der weichen Kanten von Objekten zu haben.

#### **Online-Ressourcen zum Rotoskopieren**

[Dieses Video](http://www.peachpit.com/podcasts/episode.aspx?e=8822f9a1-93c5-4a00-8697-a54b653c7aaf) aus der Serie *After Effects CS5: Learn By Video* zeigt, wie Sie Motion-Tracking und Rotoskopieren kombinieren, um das Gesicht eines Schauspielers zu isolieren und anschließend einer Farbkorrektur zu unterziehen.

Scott Squires erläutert anhand zweier Filme auf seiner Effects Corner-Website das Rotoskopieren beim Malen und Maskieren:

- [Rotoskopieren Teil 1](http://www.adobe.com/go/learn_ae_scottsquiresrotoscope1_de)
- [Rotoskopieren Teil 2](http://www.adobe.com/go/learn_ae_scottsquiresrotoscope2_de)

Chris und Trish Meyer geben auf der [ProVideo Coalition-Website](http://provideocoalition.com/index.php/cmg_keyframes/story/managing_moving_masks/) einige Tipps zum Animieren von Masken, unter anderem zur Verwendung der Intelligenten Masken-Interpolation.

Alejandro Pérez bietet im [AE Enhancers-Forum](http://www.adobe.com/go/learn_ae_alejandrotrackmaskvertices_de) ein Skript an, mit dem Sie unter Verwendung von Tracking-Daten individuelle Maskenscheitelpunkte positionieren können.

Mathias Möhl bietet [auf seiner Website](http://aextensions.blogspot.com/2009/02/keytweak.html) das KeyTweak-Skript an, mit dem Sie viele Keyframes einer Eigenschaft gleichzeitig ändern können. Mit KeyTweak können Sie einige Keyframes manuell ändern und anschließend die verbleibenden dazwischenliegenden Keyframes mithilfe des Skripts entsprechend anpassen. KeyTweak ist besonders gut für Maskenpfad-Keyframes in Arbeitsabläufen mit Rotoskopieren geeignet.

Rich Young stellt auf seiner [After Effects Portal-Website](http://aeportal.blogspot.com/2010/02/rotoscoping-tips.html) verschiedenen Ressourcen zum Rotoskopieren zur Verfügung.

#### <span id="page-321-0"></span>**Anzeigen von Maskenpfaden und -formen**

- · Drücken Sie die Taste "M", um die Maskenpfade für ausgewählte Ebenen im Zeitleistenfenster anzuzeigen.
- Drücken Sie zweimal die Taste "S", um ausgewählte Masken oder Formen im Zeitleistenfenster anzuzeigen.
- Klicken Sie am unteren Rand des Kompositionsfensters auf die Schaltfläche "Sichtbarkeit für Maske und Formenpfad ein-/ausschalten"  $\Box$ , um Masken- und Formenpfade im Kompositionsfenster anzuzeigen.
- Wenn Sie Maskenpfade im Ebenenfenster anzeigen möchten, klicken Sie im Menü "Ansicht" dieses Fensters auf "Masken".
- Soll ein Maskenpfad ausgeblendet werden, während andere Maskenpfade angezeigt werden, schützen Sie die Maske, indem Sie im Zeitleistenfenster zunächst auf den Schalter "Schützen" **au**nd anschließend auf "Ebene" > "Maske" > "Geschützte Masken ausblenden" klicken.
- Um Masken zu isolieren und andere Masken auszublenden, wählen Sie "Ebene" > "Maske" > "Andere Masken schützen" und wählen Sie anschließend "Ebene" > "Maske" > "Geschützte Masken ausblenden".

# <span id="page-321-1"></span>**Auswählen von Formenpfaden, Formen und Formengruppen**

Sie können Formebenen und deren Komponenten in vier Auswahlstufen auswählen, die *Auswahlmodi* genannt werden:

**Auswahlmodus "Ebene"** Die gesamte Formebene wird ausgewählt. Transformationen gelten für die Transformationseigenschaften für die Ebene in der Eigenschaftsgruppe "Transformieren", die sich auf derselben Ebene befindet wie die Eigenschaftsgruppe "Inhalte".

**Auswahlmodus "Gruppe"** Eine ganze Formgruppe wird ausgewählt. Transformationen gelten für die Transformationseigenschaften für die Gruppe in der Eigenschaftsgruppe "Transformieren" innerhalb der Formgruppe im Zeitleistenfenster.

**Modus "Freies Transformieren"** Auf einem oder mehreren Bézier-Pfaden sind mehrere Scheitelpunkte ausgewählt. Im Kompositionsfenster wird um die Scheitelpunkte ein Begrenzungsrahmen für das freie Transformieren angezeigt. Wenn Sie mit diesem Rahmen arbeiten, können Sie durch eine einzelne Transformation mehrere Scheitelpunkte verschieben. Transformationen gelten für die Scheitelpunkte selbst, die in der Pfadeigenschaft im Zeitleistenfenster enthalten sind.

**Modus "Pfadbearbeitung"** Es sind nur Scheitelpunkte ausgewählt. In diesem Modus können Sie Vorgänge zum Bearbeiten von Pfaden durchführen. So können Sie z. B. einem Pfad Scheitelpunkte hinzufügen und individuelle Scheitelpunkte verschieben.

*Wenn ein Zeichenstift-Werkzeug aktiv ist, ist der Pfadbearbeitungsmodus aktiv. Wenn Sie im Modus zur Pfadbearbeitung bleiben möchten,* wählen Sie das Zeichenstift-Werkzeug aus. Drücken Sie "V" oder die Strg-Taste (Windows) bzw. die Befehlstaste (Mac OS), um das Auswahl-*Werkzeug bei Bedarf vorübergehend zu aktivieren.*

# **[Zum Seitenanfang](#page-320-0)**

**[Zum Seitenanfang](#page-320-0)**

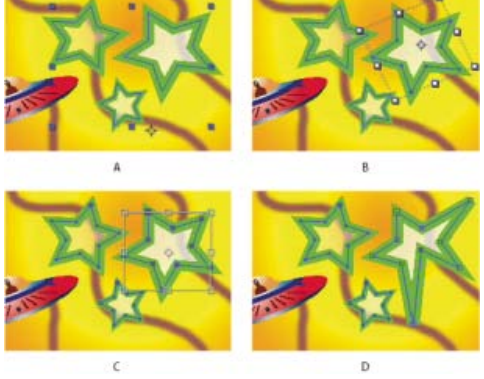

*Auswahlmodi für Formen in Formebenen A. Ebenenauswahl B.Gruppenauswahl C. Freies Transformieren D. Pfadbearbeitung* 

Weitere Informationen zum Auswählen von Masken finden Sie unter [Auswählen von Masken, Segmenten und Scheitelpunkten.](#page-323-0)

*Drücken Sie Strg+A (Windows) oder die Befehlstaste+A (Mac OS), wenn ein Scheitelpunkt einer Form ausgewählt ist, um alle Scheitelpunkte auf diesem Pfad auszuwählen. Drücken Sie die Tasten erneut, um alle Formen auszuwählen. Drücken Sie die Tasten erneut, um alle Ebenen auszuwählen.*

### **Auswählen einer Formebene**

- Klicken Sie im Zeitleistenfenster auf den Ebenennamen oder auf den Ebenenzeitbalken.
- Klicken Sie im Kompositionsfenster mit dem Auswahl-Werkzeug innerhalb die Grenzen der Ebene.
- Wenn Sie die Auswahl für alle Formen in einer Ebene aufheben, die Formebene jedoch ausgewählt lassen möchten, klicken Sie innerhalb den Grenzen der Ebene, aber außerhalb aller Formenpfade.

#### **Auswählen einer Formgruppe im Gruppenauswahlmodus**

- Doppelklicken Sie im Kompositionsfenster mit dem Auswahl-Werkzeug auf ein Mitglied der Gruppe. Jedes Mal, wenn Sie doppelklicken, begeben Sie sich auf die darunter liegende Ebene in der Gruppenhierarchie.
- Wenn Sie das Direktauswahl-Werkzeug <sup>&</sup> aktivieren möchten, halten Sie die Strg-Taste (Windows) oder die Befehlstaste (Mac OS) gedrückt, während das Auswahl-Werkzeug ausgewählt ist. Klicken Sie mit dem Direktauswahl-Werkzeug im Kompositionsfenster auf eine Form, um die Gruppe dieser Form direkt auszuwählen; unabhängig davon, wie tief die Form in der Gruppenhierarchie verschachtelt ist.
- Wenn Sie eine Gruppe auswählen möchten, die sich innerhalb derselben Gruppe wie der bereits ausgewählten befindet, klicken Sie auf die auszuwählende Gruppe.
- Wenn Sie eine Gruppe einer Auswahl hinzufügen möchten, halten Sie die Umschalttaste gedrückt, während Sie darauf klicken. Sie können die Umschalttaste mit Doppelklicken und dem Direktauswahl-Werkzeug kombinieren, um der Auswahl stärker verschachtelte Gruppen hinzuzufügen.

#### **Auswählen von Pfaden und Scheitelpunkten im Pfadbearbeitungsmodus**

- *Um die Größe der Richtungsgriffpunkte der Bézier-Interpolation und Scheitelpunkte für Masken und Formen anzugeben, wählen Sie "Bearbeiten" > "Voreinstellungen" > "Allgemein" (Windows) bzw. "After Effects" > "Einstellungen" > "Allgemein" (MacOS) aus und bearbeiten Sie den Wert "Größe des Pfadpunkts".*
- Wenn Sie einen Scheitelpunkt auswählen möchten, klicken Sie mit dem Auswahl-Werkzeug darauf. Wenn Sie der Auswahl Scheitelpunkte hinzufügen möchten, klicken Sie bei gedrückter Umschalttaste auf die gewünschten Scheitelpunkte.
- Wenn Sie ein Pfadsegment auswählen möchten, klicken Sie mit dem Auswahl-Werkzeug auf das Segment. Wenn Sie der Auswahl Segmente hinzufügen möchten, klicken Sie bei gedrückter Umschalttaste auf die gewünschten Segmente.
- Wenn Sie einen ganzen Pfad auswählen möchten, halten Sie die Alt-Taste (Windows) oder die Wahltaste (Mac OS) gedrückt, während Sie mit dem Auswahl-Werkzeug auf ein Segment oder einen Scheitelpunkt des Pfades klicken. Sie können auch einen beliebigen Abschnitt des Pfades auswählen und Strg+A (Windows) oder die Befehlstaste+A (Mac OS) drücken.
- Wenn Sie Scheitelpunkte durch Ziehen auswählen möchten, wählen Sie einen Pfad oder den Abschnitt eines Pfades aus, um in den Pfadbearbeitungsmodus zu gelangen. Ziehen Sie dann mit dem Auswahlrahmen-Werkzeug <sup>b</sup>u, um ein Auswahlrechteck um die auszuwählenden Scheitelpunkte zu ziehen. Zum Hinzufügen weiterer Scheitelpunkte können Sie bei gedrückter Umschalttaste zusätzliche Auswahlrahmen aufziehen.

#### **Auswählen des Aufbaus eines Pfades und Aufrufen des Modus "Freies Transformieren"**

Doppelklicken Sie auf ein Pfadsegment, während Sie sich im Pfadbearbeitungsmodus befinden. Im Gruppenauswahlmodus können Sie auch doppelt auf eine einzelne Form klicken.

### <span id="page-323-0"></span>**Auswählen von Masken, Segmenten und Scheitelpunkten**

Anders als bei Ebenen gibt es bei Masken mehrere Auswahlstufen. Sie können eine Maske als ganzen Pfad auswählen. Diese Option ist praktisch, wenn Sie eine Maske verschieben oder die Größe einer Maske ändern möchten. Möchten Sie dagegen den Pfad einer Maske ändern, wählen Sie einen oder mehrere Punkte auf der Maske aus. Ausgewählte Punkte werden ausgefüllt angezeigt, nicht ausgefüllte Punkte erscheinen leer.

*Um die Größe der Richtungsgriffpunkte der Bézier-Interpolation und Scheitelpunkte für Masken und Formen anzugeben, wählen Sie "Bearbeiten" > "Voreinstellungen" > "Allgemein" (Windows) bzw. "After Effects" > "Einstellungen" > "Allgemein" (MacOS) aus und bearbeiten Sie den Wert "Größe des Pfadpunkts".*

#### **Aktivieren oder Deaktivieren von Masken im Ebenen- oder Kompositionsfenster**

- Wenn Sie einen Scheitelpunkt in einer Maske auswählen möchten, klicken Sie mit dem Auswahl-Werkzeug ♦ auf den Scheitelpunkt. Wenn Sie der Auswahl Scheitelpunkte hinzufügen möchten, klicken Sie bei gedrückter Umschalttaste auf die gewünschten Scheitelpunkte.
- Wenn Sie ein Maskensegment auswählen möchten, klicken Sie mit dem Auswahl-Werkzeug auf das Segment. Wenn Sie der Auswahl Segmente hinzufügen möchten, klicken Sie bei gedrückter Umschalttaste auf die gewünschten Segmente.
- Wenn Sie eine vollständige Maske auswählen möchten, klicken Sie bei gedrückter Alt-Taste (Windows) bzw. Wahltaste (Mac OS) mit dem Auswahl-Werkzeug auf ein Segment, einen Scheitelpunkt oder Griff der gewünschten Maske. Alternativ können Sie einen beliebigen Teil der Maske auswählen und auf "Bearbeiten" > "Alles auswählen" klicken oder die Strg-Taste+A (Windows) bzw. die Befehlstaste+A (Mac OS) drücken. Wenn Sie der Auswahl Masken hinzufügen möchten, klicken Sie bei gedrückter Alt-+Umschalttaste (Windows) bzw. Wahl-+Umschalttaste (Mac OS) auf die gewünschten Masken.
- Wenn Sie Masken durch Ziehen auswählen möchten, wechseln Sie zunächst in den Maskenbearbeitungsmodus, indem Sie eine Maske oder einen Teil davon auswählen. Ziehen Sie dann mit dem Auswahl-Werkzeug ein Auswahlrechteck um alle Scheitelpunkte oder Masken, die in der Auswahl enthalten sein sollen. Zum Hinzufügen weiterer Masken oder Scheitelpunkte können Sie bei gedrückter Umschalttaste zusätzliche Auswahlrechtecke zeichnen.
- Wenn Sie alle Masken auf einer Ebene auswählen möchten, wählen Sie eine Maske auf der Ebene aus. Klicken Sie dann auf "Bearbeiten" > "Alles auswählen" oder drücken Sie die Strg-Taste+A (Windows) bzw. die Befehlstaste+A (Mac OS).
- Wenn Sie die Auswahl für alle Masken aufheben möchten, drücken Sie Strg-+Umschalttaste+A (Windows) bzw. die Befehls- +Umschalttaste+A (Mac OS).
- Wenn Sie eine benachbarte Maske auf einer Ebene auswählen möchten, drücken Sie zum Auswählen der nächsten Maske Alt+Ü (Windows) bzw. Wahltaste+Ü (Mac OS) und zum Auswählen der vorherigen Maske Umschalttaste+Alt+Ü (Windows) bzw. Umschalttaste+Wahltaste+Ü (Mac OS).
- Wenn Sie die Auswahl einer Maske aufheben möchten, klicken Sie auf eine beliebige Stelle außerhalb einer Maske.
- Wenn Sie einen Scheitelpunkt oder ein Segment aus einer Auswahl entfernen möchten, klicken Sie bei gedrückter Umschalttaste auf den Scheitelpunkt bzw. auf das Segment.

Ω *Wenn Sie das Auswahl-Werkzeug verwenden möchten, während der Zeichenstift aktiv ist, halten Sie die Strg-Taste (Windows) bzw. die Befehlstaste (Mac OS) gedrückt.*

#### **Auswählen von Masken im Zeitleistenfenster**

- 1. Klicken Sie zum Öffnen (Erweitern) auf das Dreieck (nach rechts weisender Pfeil) neben einem Ebenennamen.
- 2. Klicken Sie auf den nach rechts weisenden Pfeil neben der Überschrift "Masken", um die Masken zu öffnen. Daraufhin werden alle auf der Ebene vorhandenen Masken angezeigt.
- 3. Führen Sie einen der folgenden Schritte aus:
	- Wenn Sie eine Maske auswählen möchten, klicken Sie auf ihren Namen.
	- Wenn Sie einen zusammenhängenden Bereich von Masken auswählen möchten, klicken Sie bei gedrückter Umschalttaste auf den Namen der ersten und der letzten Maske des Bereichs.
	- Wenn Sie nicht nebeneinander liegende Masken auswählen möchten, klicken Sie bei gedrückter Strg-Taste (Windows) bzw. Befehlstaste (Mac OS) auf die Namen der gewünschten Masken.

*Hinweis: Im Zeitleistenfenster können Sie nur ganze Masken auswählen. Einzelne Scheitelpunkte auf einer Maske können nur im Kompositionsund Ebenenfenster ausgewählt werden.*

# <span id="page-323-1"></span>**Schützen von Masken bzw. Aufheben des Schutzes von Masken**

**[Zum Seitenanfang](#page-320-0)**

Wenn eine Maske geschützt ist, kann sie nicht im Zeitleisten-, Kompositions- und Ebenenfenster ausgewählt bzw. im Ebenenfenster als Ziel eingestellt werden. Verwenden Sie diese Funktion, um ungewollte Änderungen an der Maske zu vermeiden.

1. Erweitern Sie im Zeitleistenfenster die Eigenschaftengruppe "Masken".
2. Klicken Sie in der Spalte mit den A/V-Funktionen neben der Maske, die Sie schützen oder deren Schutz Sie aufheben möchten, auf das Feld unterhalb des Symbols "Schützen" a. Eine Maske ist geschützt und kann nicht ausgewählt werden, wenn Sie auf den Schalter "Schützen" geklickt haben (das Symbol "Schützen" wird im Feld angezeigt).

*Hinweis: Wenn Sie den Schutz für mehrere Masken gleichzeitig aufheben möchten, wählen Sie die Ebenen aus und klicken Sie auf "Ebene" > "Maskieren" > "Schutz aller Masken aufheben".*

*Um Masken zu isolieren und andere Masken auszublenden, wählen Sie "Ebene" > "Maske" > "Andere Masken schützen" und wählen Sie anschließend "Ebene" > "Maske" > "Geschützte Masken ausblenden".*

## Verschieben von Scheitelpunkten im Modus "Freies Transformieren"

**[Zum Seitenanfang](#page-320-0)**

Mit dem Befehl "Freie Transformationspunkte" können Sie eine ganze Maske oder einen Formenpfad (oder ausgewählte Scheitelpunkte eines oder mehrerer Pfade) skalieren und drehen. Wenn Sie diesen Befehl verwenden, werden die ausgewählten Scheitelpunkte von einem *Begrenzungsrahmen für freies Transformieren* umgeben, und in der Mitte des Begrenzungsrahmens wird ein Ankerpunkt angezeigt, der den Ankerpunkt für die aktuelle Transformation darstellt. Sie können die ausgewählten Scheitelpunkte skalieren und drehen, indem Sie den Begrenzungsrahmen oder dessen Griffe ziehen. Sie können auch den Referenzpunkt ändern, von dem die Scheitelpunkte gedreht oder skaliert werden, indem Sie den Ankerpunkt des Begrenzungsrahmens verschieben. Die Griffe und Ankerpunkte des Begrenzungsrahmens für das freie Transformieren bestehen unabhängig von den Griffen und vom Ankerpunkt der Ebene.

*Hinweis: Wenn Sie den Befehl "Freie Transformationspunkte" verwenden, um Drehungen zu animieren, werden die Scheitelpunkte der Maske von Keyframe zu Keyframe in einer geraden Linie interpoliert. Die Ergebnisse fallen daher u. U. anders aus als erwartet.*

- 1. Zeigen Sie im Kompositions- oder Ebenenfenster die Ebene an, die die zu transformierenden Pfade enthält.
- 2. Führen Sie mit dem Auswahl-Werkzeug einen der folgenden Schritte aus:
	- Wenn Sie eine bestimmte Anzahl Scheitelpunkte transformieren möchten, wählen Sie die gewünschten Scheitelpunkte aus und klicken Sie dann auf "Ebene" > "Maske und Formenpfad" > "Freie Transformationspunkte".
	- Wenn Sie eine ganze Maske oder einen Formenpfad transformieren möchten, wählen Sie diesen im Zeitleistenfenster aus, und wählen Sie "Ebene" > "Maske und Formenpfad" > "Freie Transformationspunkte".
- 3. Wenn Sie den Ankerpunkt eines Begrenzungsrahmens verschieben möchten, positionieren Sie das Auswahl-Werkzeug über dem Ankerpunkt des Begrenzungsrahmens  $\Phi$ , bis statt des Auswahl-Werkzeugs das Symbol zum Verschieben von Ankerpunkten **angezeigt wird. Ziehen Sie den Ankerpunkt an die gewünschte Stelle.**
- 4. Führen Sie eine beliebige Kombination der folgenden Schritte aus:
	- Wenn Sie den Pfad oder die ausgewählten Scheitelpunkte verschieben möchten, platzieren Sie den Zeiger im Begrenzungsrahmen und ziehen Sie die Maus.
	- Wenn Sie den Pfad oder ausgewählte Scheitelpunkte skalieren möchten, platzieren Sie den Zeiger an einem Griff am Begrenzungsrahmen und stellen Sie, sobald der Zeiger die Form eines geraden Doppelpfeils annimmt, durch Ziehen eine neue Größe ein. Halten Sie während des Ziehens die Umschalttaste gedrückt, wenn die Proportionen erhalten bleiben sollen. Halten Sie beim Ziehen die Strg-Taste (Windows) oder die Befehlstaste (Mac OS) gedrückt, um den Ankerpunkt des Begrenzungsrahmens zu skalieren.
	- Wenn Sie den Pfad oder ausgewählte Scheitelpunkte drehen möchten, platzieren Sie den Zeiger knapp neben dem Begrenzungsrahmen für das freie Transformieren und führen Sie, sobald der Zeiger als gebogener Doppelpfeil angezeigt wird, durch Ziehen die Drehung durch.
- 5. Wenn Sie den Modus "Freies Transformieren" verlassen möchten, drücken Sie Esc und die Eingabetaste (Windows) oder den Zeilenschalter (Mac OS).

#### **[Zum Seitenanfang](#page-320-0) Konvertieren eines Pfades aus einem manuellen Bézier in einen RotoBézier und umgekehrt**

Sie können alle manuellen Bézier-Maskenpfade oder Bézier-Formenpfade in einen RotoBézier-Pfad konvertieren. Wenn der manuelle Bézier-Pfad Grifflinien hat, die angepasst wurden, wird durch diese Konvertierung die Form des Pfades geändert, da After Effects die Krümmung von RotoBézier-Segmenten automatisch berechnet.

Durch die Umwandlung eines RotoBézier-Pfades in einen manuellen Bézier-Pfad wird die Form des Pfades nicht verändert.

- 1. Wählen Sie im Ebenen-, Kompositions- oder Zeitleistenfenster eine Maske aus, oder wählen Sie im Kompositions- oder Zeitleistenfenster einen Formenpfad aus.
- 2. Wählen Sie "Ebene" > "Maske und Formenpfad" > "RotoBézier".

## **Ändern eines Bézier-Maskenpfades oder Formenpfades**

**[Zum Seitenanfang](#page-320-0)**

Einen Bézier-Maskenpfad können Sie mit dem Auswahl-Werkzeug und den Zeichenstift-Werkzeugen im Ebenen- oder Kompositionsfenster ändern. Einen Bézier-Formenpfad können Sie mit dem Auswahl-Werkzeug und den Zeichenstift-Werkzeugen im Kompositionsfenster ändern.

Die Zeichenstift-Werkzeuge Scheitelpunkt hinzufügen, Scheitelpunkt löschen und Scheitelpunkt konvertieren sind im Werkzeugfenster mit dem

Zeichenstift in einer Gruppe zusammengefasst. Sie können diese Werkzeuge im Werkzeugfenster anzeigen, indem Sie auf den Zeichenstift klicken und die Maustaste gedrückt halten.

*In den meisten Fällen wird das entsprechende Zeichenstift-Werkzeug aktiviert, wenn Sie den Zeiger des Zeichenstift-Werkzeugs in einen bestimmten Kontext platzieren. So wird beispielsweise das Scheitelpunkt-löschen-Werkzeug aktiviert, wenn Sie den Zeiger des Zeichenstift-Werkzeugs über einem vorhandenen Scheitelpunkt platzieren. Das Scheitelpunkt-hinzufügen-Werkzeug wird aktiviert, wenn Sie den Zeiger des Zeichenstift-Werkzeugs über einem Pfadsegment platzieren. Drücken Sie die Taste "G", wenn Sie diese Werkzeuge manuell aktivieren und dazwischen wechseln möchten.*

Achten Sie beim Ändern eines Pfades darauf, nur auf vorhandene Scheitelpunkte oder Segmente zu klicken, da andernfalls u. U. keine Änderung vorgenommen, sondern ein neuer Pfad erstellt wird.

### **Verschieben, Hinzufügen oder Löschen eines Scheitelpunktes**

- Führen Sie einen der folgenden Schritte aus:
	- Wenn Sie einen Scheitelpunkt verschieben möchten, ziehen Sie ihn mit dem Auswahl-Werkzeug .
	- *Wenn Sie vorübergehend vom Zeichenstift zum Auswahl-Werkzeug wechseln möchten, drücken Sie "V" oder die Strg-Taste (Windows) bzw. die Befehlstaste (Mac OS).*
	- Wenn Sie einer Maske einen Scheitelpunkt hinzufügen möchten, klicken Sie mit dem Scheitelpunkt-hinzufügen-Werkzeug auf das gewünschte Segment zwischen zwei vorhandenen Scheitelpunkten.
	- Wenn Sie einen Scheitelpunkt aus einer Maske löschen möchten, klicken Sie mit dem Scheitelpunkt-löschen-Werkzeug auf den Scheitelpunkt.

#### **Anpassen eines Pfadsegments**

- Führen Sie mit dem Auswahl-Werkzeug einen der folgenden Schritte aus:
	- Ziehen Sie einen Scheitelpunkt.
	- Ziehen Sie die Richtungsgriffe, die von einem benachbarten Übergangspunkt ausgehen.
	- Ziehen Sie ein Kurvensegment.
	- *Wenn Sie ein Kurvensegment auf einer RotoBézier-Maske ziehen, werden auch die Scheitelpunkte verschoben.*

## **Umwandeln eines Scheitelpunktes aus einem Übergangspunkt in einen Eckpunkt und umgekehrt**

- Klicken Sie mit dem Scheitelpunkt-konvertieren-Werkzeug  $\mathbb N$  auf den Scheitelpunkt.
	- *Bei ausgewähltem Zeichenstift können Sie vorübergehend das Scheitelpunkt-konvertieren-Werkzeug aktivieren, indem Sie die Alt-Taste (Windows) bzw. die Wahltaste (Mac OS) gedrückt halten.*

#### **Einstellen der Spannung einer RotoBézier-Maske**

- 1. Wenn Sie die Spannung mehrerer Scheitelpunkte gleichzeitig einstellen möchten, wählen Sie diese Scheitelpunkte aus.
- 2. Ziehen Sie einen Scheitelpunkt mit dem Scheitelpunkt-konvertieren-Werkzeug N.

*Bei ausgewähltem Zeichenstift können Sie vorübergehend das Scheitelpunkt-konvertieren-Werkzeug aktivieren, indem Sie die Alt-Taste (Windows) bzw. die Wahltaste (Mac OS) gedrückt halten.*

Der Zeiger "Spannung anpassen"  $\sum$  wird angezeigt, wenn Sie einen Scheitelpunkt der RotoBézier-Maske ziehen.

Wenn Sie einen Scheitelpunkt nicht ziehen, sondern auf ihn klicken, wird der Scheitelpunkt in einen Eckpunkt konvertiert (100% Spannung). Wenn Sie dann erneut klicken, wird der Punkt in einen Übergangspunkt konvertiert (33% Spannung). Wenn Sie nach oben oder nach rechts ziehen, nimmt die Spannung der Auswahl ab und die Kurve der benachbarten Pfadsegmente wird verbreitert. Wenn Sie nach unten oder nach links ziehen, nimmt die Spannung der Auswahl zu und die Kurve der benachbarten Pfadsegmente wird verengt.

*Der Spannungswert eines Scheitelpunkts wird während der Spannungsänderung im Infofenster angezeigt.*

## **Numerisches Ändern eines Maskenpfades**

**[Zum Seitenanfang](#page-320-0)**

- 1. Wählen Sie die Maske aus.
- 2. Öffnen Sie im Zeitleistenfenster die Maskeneigenschaften.
- 3. Klicken Sie auf das neben der Eigenschaft "Maskenpfad" angezeigte unterstrichene Wort und legen Sie im Dialogfeld "Maskenform" die Änderungen fest.

## **Festlegen des ersten Scheitelpunktes für einen Bézier-Pfad**

Beim Animieren eines Pfades wird der oberste Scheitelpunkt am Anfangs-Keyframe von After Effects als *erster Scheitelpunkt* gekennzeichnet. Alle folgenden Scheitelpunkte werden ausgehend vom ersten Scheitelpunkt in aufsteigender Reihenfolge nummeriert. After Effects weist dieselben Nummern dann den entsprechenden Scheitelpunkten aller nachfolgenden Keyframes zu. After Effects interpoliert die Bewegung jedes Scheitelpunkts von seiner ursprünglichen Position auf einem Keyframe zu der Position des entsprechend nummerierten Scheitelpunkts auf dem nächsten Keyframe. Während einer Animation können Sie jederzeit einen anderen Scheitelpunkt als den ersten Scheitelpunkt festlegen. Dadurch numeriert After Effects die Scheitelpunkte des Pfades neu. Wenn die Scheitelpunkte neu numeriert werden, wird die Pfadanimation geändert. Denn dann ordnet After Effects die neuen Nummern für die Scheitelpunkte den entsprechenden alten Nummern für die Scheitelpunkte zu, die immer noch in den nachfolgenden Keyframes gespeichert sind.

Beim Kopieren eines geschlossenen Pfads in einen Bewegungspfad wird der als erster Scheitelpunkt des geschlossenen Pfads festgelegte Scheitelpunkt als Start des Bewegungspfads verwendet. Alle Bewegungspfade sind offene Pfade.

Bei einigen Formenpfad-Vorgängen wie "Pfade trimmen" wird der erste Scheitelpunkt ebenfalls als Eingabe verwendet, um zu ermitteln, wie der Pfad geändert werden soll.

*Hinweis: Wenn Sie einem Pfad einen Scheitelpunkt hinzufügen, wird der neue Scheitelpunkt standardmäßig für die gesamte Dauer des Pfades auf dem Pfad angezeigt. Er formt den Pfad jedoch nur an dem Zeitpunkt um, an dem er hinzugefügt wurde. Wenn Sie einen Scheitelpunkt an einem bestimmten Zeitpunkt von einem Pfad löschen, wird er für die Dauer des Pfades von dem Pfad gelöscht. Sie können After Effects davon abhalten, während der Dauer des Pfades Scheitelpunkte hinzuzufügen oder zu entfernen, indem Sie "Bearbeiten" > "Voreinstellungen" > "Allgemein" (Windows) oder "After Effects" > "Einstellungen" > "Allgemein" (Mac OS) wählen und die Option "Konstante Scheitelpunktzahl bei Maskenbearbeitung erhalten" deaktivieren.*

*Hinweis: Die Option "Konstante Scheitelpunktzahl bei Maskenbearbeitung erhalten" heißt in After Effects CS6 "Konstante Scheitelpunktzahl und Anzahl der weichen Kanten bei Maskenbearbeitung erhalten".*

- 1. Erstellen Sie einen animierten Pfad.
- 2. Verschieben Sie im Zeitleistenfenster die Zeitmarke für den aktuellen Zeitpunkt an den Punkt, an dem Sie einen neuen ersten Scheitelpunkt festlegen möchten.
- 3. Wählen Sie den Scheitelpunkt aus, den Sie als ersten Scheitelpunkt festlegen möchten.
- 4. Wählen Sie "Ebene" > "Maske und Formenpfad" > "Ersten Scheitelpunkt setzen".

*Hinweis: Der Scheitelpunkt, der als erster Scheitelpunkt festgelegt ist, wird im Kompositionsfenster etwas größer angezeigt als die anderen Scheitelpunkte.*

## **Animieren eines Maskenpfades mit der Funktion "Intelligente Masken-Interpolation"**

**[Zum Seitenanfang](#page-320-0)**

Die Funktion "Intelligente Masken-Interpolation" bietet präzise Steuerungsmöglichkeiten für das Erstellen von Maskenpfad-Keyframes und flüssigen, realistischen Animationen. Sobald Sie die Maskenpfad-Keyframes ausgewählt haben, zwischen denen Sie interpolieren möchten, werden durch die Funktion "Intelligente Masken-Interpolation" die dazwischen liegenden Keyframes abhängig von den bereitgestellten Einstellungen erstellt. Im Infofenster werden der Fortschritt der Interpolation und die Zahl der erstellten Keyframes angezeigt.

- 1. Wählen Sie "Fenster" > "Masken-Interpolation".
- 2. Wählen Sie mindestens zwei benachbarte Maskenpfad-Keyframes aus.
- 3. Legen Sie die Optionen im Fenster "Masken-Interpolation" fest und klicken Sie anschließend auf "Anwenden".

*Hinweis: Wenn Sie den Interpolationsvorgang unterbrechen möchten, drücken Sie die Esc-Taste. Im Infofenster wird angezeigt, dass der Vorgang unterbrochen wurde; außerdem wird die Zahl der erstellten Keyframes aufgeführt.*

**Keyframerate** Legt fest, wie viele Keyframes pro Sekunde von der Funktion "Intelligente Masken-Interpolation" zwischen den ausgewählten Keyframes erstellt werden sollen. Der Wert 10 bedeutet beispielsweise, dass jede zehntel Sekunde ein neuer Keyframe eingefügt wird. Wählen Sie "Auto", wenn die Keyframerate denselben Wert haben soll wie die in Klammern angezeigte Framerate der Komposition. Mit mehr Keyframes wird eine flüssigere Animation erzeugt; bei weniger Keyframes geht das Rendern schneller.

*Hinweis: Unabhängig von der gewählten Keyframerate fügt die Funktion "Intelligente Masken-Interpolation" immer Keyframes am Frame direkt nach dem ersten Maskenpfad-Keyframe sowie am Frame direkt vor dem zweiten Maskenpfad-Keyframe ein. Beispiel: Wenn Sie in einer Komposition mit 30 fps zwischen Keyframes bei 0 Sekunden und 1 Sekunde mit einer Rate von 10 Keyframes pro Sekunde interpolieren, werden Maskenpfad-Keyframes bei den Framenummern 1, 3, 6, 9, 12, 15, 18, 21, 24, 27 und 29 eingefügt.*

Keyframe-Halbbilder Verdoppelt die Keyframerate. Wenn diese Option aktiviert ist und "Keyframerate" auf die Framerate der Komposition eingestellt wurde, wird bei jedem Videohalbbild ein Keyframe hinzugefügt. Aktivieren Sie diese Option zum Erstellen animierter Masken für Interlaced-Video. Wenn die Option deaktiviert ist, verschiebt sich die Maske u. U. von dem Objekt, das Sie auskeyen wollen. Weitere Informationen über Felder in Interlaced-Video finden Sie unter [Interlaced-Video und](http://help.adobe.com/de_DE/aftereffects/cs/using/WS3878526689cb91655866c1103906c6dea-7f42a.html#WS725e431141e7ba651e63e3d124985b84f9-8000) [Trennen von Halbbildern.](http://help.adobe.com/de_DE/aftereffects/cs/using/WS3878526689cb91655866c1103906c6dea-7f42a.html#WS725e431141e7ba651e63e3d124985b84f9-8000)

Lineare Scheitelpunktpfade verwenden Wenn Sie diese Option aktivieren, verlaufen die Scheitelpunkte im ersten Keyframe auf einem geraden Pfad zu den entsprechenden Scheitelpunkten im zweiten Keyframe. Lassen Sie diese Option deaktiviert, wenn Sie möchten, dass einige Scheitelpunkte Kurvenpfaden folgen, beispielsweise wenn die gewünschte Interpolation sich drehende Elemente enthält. Ist diese Option deaktiviert, wird mit der Funktion "Intelligente Masken-Interpolation" ein natürlicher Pfad für die Maske erstellt.

**Verbiegungsfestigkeit** Legt fest, in welchem Verhältnis der interpolierte Maskenpfad auf Verbiegen und Dehnen reagiert. Der Wert 0 bedeutet, dass sich der Maskenpfad bei der Animation stärker verbiegt als dehnt. Bei 100 dehnt sich der Maskenpfad mehr, als er sich verbiegt.

Qualität Legt fest, wie genau die Funktion "Intelligente Masken-Interpolation" die Scheitelpunkte von einem Keyframe zum nächsten überträgt. Der Wert 0 gibt an, dass ein bestimmter Scheitelpunkt im ersten Keyframe nur dem Scheitelpunkt mit derselben Nummer im zweiten Keyframe entspricht. Beispiel: Der 10. Scheitelpunkt im ersten Keyframe muss exakt dem 10. Scheitelpunkt im zweiten Keyframe entsprechen. Der Wert 100 bedeutet, dass ein Scheitelpunkt im ersten Keyframe praktisch jedem beliebigen Scheitelpunkt im zweiten Keyframe entsprechen darf. Höhere Werte führen üblicherweise zu besseren Interpolationen, allerdings erhöht sich die Verarbeitungszeit mit steigendem Wert.

**Maskenpfadscheitelpunkte hinzufügen** Wenn diese Option aktiviert ist, fügt die Funktion "Intelligente Masken-Interpolation" Scheitelpunkte hinzu, um eine höhere Qualität der Interpolation zu gewährleisten. Im Allgemeinen arbeitet die Funktion "Intelligente Masken-Interpolation" am besten, wenn die Maskenpfade über eine hohe Dichte von Scheitelpunkten verfügen. Außerdem darf ein Scheitelpunkt auf dem ersten Maskenpfad nicht dem Mittelpunkt eines Kurven- oder Geradensegments auf dem zweiten Maskenpfad entsprechen. Daher erhalten Sie manchmal nur dann das gewünschte Ergebnis, wenn Sie vor der Abstimmung Scheitelpunkte hinzufügen. Die Funktion "Intelligente Masken-Interpolation" führt keine Änderungen an den ursprünglichen Keyframes durch. Nur die neuen Maskenpfad-Keyframes, die von der Funktion "Intelligente Masken-Interpolation" berechnet werden, besitzen zusätzliche Scheitelpunkte.

Der festgelegte Wert gibt an, wie fein die Eingabe-Maskenpfade unterteilt werden: "Pixel zwischen Scheitelpunkten" legt den Abstand in Pixeln zwischen Scheitelpunkten auf dem Maskenpfad mit dem größeren Umfang nach der Unterteilung fest. "Scheitelpunkte gesamt" legt die Anzahl der Scheitelpunkte fest, die in den interpolierten Maskenpfaden enthalten sind. "Prozentsatz der Kontur" legt fest, dass bei jedem angegebenen Prozentsatz der Konturlänge des Maskenpfades ein Scheitelpunkt eingefügt wird. Beispiel: Der Wert 5 bedeutet, dass ein Scheitelpunkt an allen Segmenten der Kontur eingefügt wird, die 5 % der Länge des Gesamtumfangs ausmachen. Wenn nur die Scheitelpunkte verwendet werden sollen, die sich auf dem Pfad am ersten Frame befanden, lassen Sie diese Option deaktiviert.

*Hinweis: Die Funktion "Intelligente Masken-Interpolation" fügt möglicherweise Scheitelpunkte an vorhandenen Scheitelpunktpositionen hinzu, selbst wenn "Maskenpfadscheitelpunkte hinzufügen" nicht aktiviert ist. Wenn zwei Scheitelpunkte eines Maskenpfades einem einzelnen Scheitelpunkt des anderen Maskenpfades entsprechen, wird der einzelne Scheitelpunkt an derselben Position dupliziert, sodass das Segment zwischen den beiden Scheitelpunkten auf einen Punkt verkleinert wird.*

**Abstimmungsmethode** Legt den Algorithmus fest, mit dem die Funktion "Intelligente Masken-Interpolation" die Scheitelpunkte eines Maskenpfades mit denen eines anderen Maskenpfades abstimmt. Mit "Auto" wird der Abstimmungsalgorithmus für Kurven angewendet, wenn einer der ausgewählten Keyframes ein Kurvensegment enthält. Ist dies nicht der Fall, wird der Algorithmus für Mehrfachlinien angewendet. Mit "Kurve" wird der Algorithmus für Maskenpfade mit Kurvensegmenten angewendet. Mit "Mehrfachlinie" wird der Algorithmus für Maskenpfade angewendet, die nur gerade Segmente enthalten.

*Hinweis: Wenn Sie die Methode "Mehrfachlinie" auswählen, sind die von der Funktion "Intelligente Masken-Interpolation" hinzugefügten Maskenpfad-Keyframes Mehrfachlinien, selbst wenn der Eingabe-Maskenpfad Kurvensegmente enthält.*

**1:1-Übereinstimmung des Scheitelpunkts** Legt fest, dass bei der Funktion "Intelligente Masken-Interpolation" auf einem Maskenpfad ein Scheitelpunkt erstellt wird, der mit dem Scheitelpunkt derselben Nummer auf dem anderen Maskenpfad übereinstimmt. "Intelligente Masken-Interpolation" stimmt auf jedem Eingabe-Maskenpfad die ersten Scheitelpunkte, die zweiten, dritten usw. ab. Wenn die beiden Pfade eine unterschiedliche Anzahl von Scheitelpunkten haben, kann diese Aktion zu unvorhergesehenen Ergebnissen führen.

**Erste Ubereinstimmung der Scheitelpunkte** Legt fest, dass die Funktion "Intelligente Masken-Interpolation" die ersten Scheitelpunkte der beiden Maskenpfad-Keyframes aufeinander abstimmt. Wenn die Option deaktiviert ist, sucht die Funktion "Intelligente Masken-Interpolation" nach der bestmöglichen Übereinstimmung für die ersten Scheitelpunkte der beiden Eingabe-Maskenpfade.

*Hinweis: Damit Sie gute Ergebnisse erzielen, sollten Sie darauf achten, dass die ersten Scheitelpunkte der Eingabe-Maskenpfade übereinstimmen. Aktivieren Sie dann die Option "Erste Übereinstimmung der Scheitelpunkte".*

### **Weitere Ressourcen zum Animieren von Masken mit der Intelligenten Masken-Interpolation**

Chris und Trish Meyer geben auf der [ProVideo Coalition-Website](http://provideocoalition.com/index.php/cmg_keyframes/story/managing_moving_masks/) einige Tipps zum Animieren von Masken, unter anderem zur Verwendung der Intelligenten Masken-Interpolation.

## **Verschieben von Masken oder horizontales Verschieben von Ebenen hinter Masken**

**[Zum Seitenanfang](#page-320-0)**

Sie können den Bereich anpassen, der durch eine Maske hindurch sichtbar ist, indem Sie die Maske im Ebenen- oder Kompositionsfenster verschieben oder im Kompositionsfenster die Ebene hinter der Maske horizontal verschieben. Wenn Sie eine Maske verschieben, bleiben die Positionswerte der Maskenebene konstant und die Maske verschiebt sich relativ zu den anderen Objekten im Kompositionsfenster.

Wenn Sie das Ausschnitt-Werkzeug (Ankerpunkt) verwenden, um eine Ebene hinter einer Maske horizontal zu verschieben, bleibt die Position der Maske im Kompositionsfenster konstant, ändert sich jedoch im Ebenenfenster. Die Positionswerte der maskierten Ebene ändern sich im Verhältnis zu der Komposition. Wenn Sie mit der Ebene über die Ränder des Frames hinausgehen, ändern sich auch die Werte für den Maskenpfad der Ebene. Durch Einsatz des Ausschnitt-Werkzeugs (Ankerpunkt) werden Arbeitsschritte eingespart. Ohne das Werkzeug müssten Sie die Werte der Eigenschaften "Position" und "Maskenpfad" für die maskierte Ebene manuell ändern. Sie können eine hinter einer anderen Ebene horizontal verschobene Ebene animieren, indem Sie Keyframes für die Eigenschaften "Position" und "Maskenpfad" der maskierten Ebene festlegen.

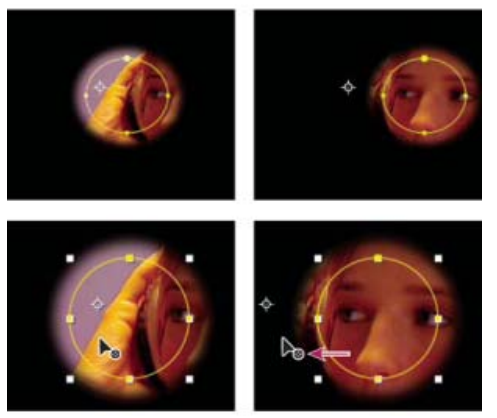

*Wenn Sie im Kompositionsfenster das Ausschnitt-Werkzeug (Ankerpunkt) verwenden, nimmt After Effects automatisch zwei Anpassungen vor. Im Ebenenfenster wird die Maske relativ zu ihrer Ebene verschoben (oben), im Kompositionsfenster wird die Ebene dagegen relativ zur Komposition verschoben (unten).*

#### **Verschieben einer Maske**

- 1. Wählen Sie die Maske(n) aus, die Sie verschieben möchten.
- 2. Ziehen Sie die Maske(n) im Kompositionsfenster an die neue Position. Sie können die Verschiebung auf eine horizontale oder vertikale Bewegung einschränken, indem Sie die Umschalttaste drücken, nachdem Sie mit dem Ziehen begonnen haben.

#### **Horizontales Verschieben einer Ebene hinter ihrer Maske**

- 1. Wählen Sie im Werkzeugfenster das Ausschnitt-Werkzeug (Ankerpunkt) aus.
- 2. Klicken Sie im Kompositionsfenster in den Maskenbereich und ziehen Sie die Ebene an eine neue Position.
- Tastaturbefehle
- [Keyframe-Interpolation](http://help.adobe.com/de_DE/aftereffects/cs/using/WS3878526689cb91655866c1103906c6dea-7d99a.html)

Tec)BY-Ne-SR Twitter™- und Facebook-Beiträge fallen nicht unter die Bestimmungen von Creative Commons.

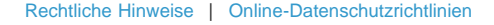

## <span id="page-329-0"></span>Formenattribute, Mal-Vorgänge und Pfad-Vorgänge für Formenebenen

**[Hinzufügen von Attributen zu Formebenen](#page-329-1) [Striche und Füllungen für Formen](#page-329-2) [Ändern von Formen mit Pfad-Vorgängen](#page-332-0)**

## <span id="page-329-1"></span>**Hinzufügen von Attributen zu Formebenen**

Nachdem eine Formebene erstellt wurde, können Sie mit dem Menü "Hinzufügen" im Werkzeugfenster oder im Zeitleistenfenster Attribute (wie Pfade, Mal-Vorgänge und Pfad-Vorgänge) hinzufügen.

Standardmäßig werden die neuen Attribute gemäß der folgenden Regeln in die ausgewählten Formengruppen eingefügt:

- Neue Pfade werden unterhalb vorhandener Pfade und Gruppen eingefügt.
- Neue Pfad-Vorgänge wie Zickzack- oder Schlangenlinien werden unterhalb vorhandener Pfad-Vorgänge hinzugefügt. Wenn keine Pfad-Vorgänge vorhanden sind, werden neue Pfad-Vorgänge unterhalb vorhandener Pfade hinzugefügt.
- Neue Pfad-Vorgänge (Konturen und Flächen) werden unterhalb vorhandener Pfade und oberhalb vorhandener Konturen und Flächen hinzugefügt.

Wenn Sie diese Regeln außer Kraft setzen und ein neues Attribut an das Ende der Gruppe unterhalb aller Attribute setzen möchten, halten Sie die Alt-Taste (Windows) oder die Wahltaste (Mac OS) gedrückt, während Sie mit einem Klicken ein Element aus dem Menü "Hinzufügen" auswählen.

Der Verstärker-Vorgang wird immer am Ende der Gruppe hinzugefügt.

## <span id="page-329-2"></span>**Striche und Füllungen für Formen**

Andrew Devis zeigt in einem Video auf der [Creative COW-Website](http://library.creativecow.net/devis_andrew/AE-Basics-18-Shape-Layers-2/1), wie Sie Verlaufsfüllungen und Konturen von Formebenen anpassen sowie welche Optionen hierbei verfügbar sind.

Konturen und Flächen für Formen sind Mal-Vorgänge, mit denen einem Pfad oder dem von einem Pfad definierten Bereich farbige Pixel hinzugefügt werden. Eine Kontur oder eine Fläche kann aus einer einfarbigen Fläche bestehen, oder es kann ein Farbverlauf verwendet werden. Konturen können gleichmäßig sein, oder sie können aus einer regelmäßigen Reihe von Strichen und Lücken bestehen. Jede Kontur und Fläche hat ihre eigene Füllmethode. Damit wird bestimmt, wie die Kontur bzw. Fläche mit anderen Mal-Vorgängen innerhalb derselben Gruppe interagiert.

Mal-Vorgänge innerhalb einer Gruppe werden in der Stapelreihenfolge des Zeitleistenfensters von unten nach oben durchgeführt. Das bedeutet beispielsweise, dass eine Kontur auf (vor) einer Kontur gerendert wird, die im Zeitleistenfenster danach angezeigt wird. Wenn Sie dieses Standardverhalten für eine bestimmte Fläche oder eine Kontur außer Kraft setzen möchten, wählen sie im Zeitleistenfenster "Über dem vorherigen Element in derselben Gruppe" für die Eigenschaft "Kombination" der Fläche bzw. Kontur.

*Hinweis: Wenn Sie eine Kontur oder eine Fläche mit dem Menü "Hinzufügen" im Werkzeugfenster oder Zeitleistenfenster hinzufügen, wird der Mal-Vorgang unterhalb vorhandener Pfade und oberhalb vorhandener Konturen und Flächen hinzugefügt. Wenn Sie diese Regeln außer Kraft setzen und eine neue Kontur am Ende der Gruppe platzieren möchten, halten Sie die Alt-Taste (Windows) oder die Wahltaste (Mac OS) gedrückt, während Sie durch Klicken ein Element aus dem Menü "Hinzufügen" auswählen.*

Neue Formen werden mit den Eigenschaften für Flächen und Konturen erstellt, die im Werkzeugfenster in den Muster-Schaltflächen neben den unterstrichenen Textsteuerungen für Fläche und Kontur dargestellt sind. Mit diesen Steuerungen können Sie auch die Farben für die Flächen und Konturen sowie den Fülltyp und den Konturtyp für die ausgewählten Formen ändern. Die Flächen- und Konturensteuerungen sind nur dann im Werkzeugfenster sichtbar, wenn eine Formebene ausgewählt oder ein Zeichenwerkzeug aktiv ist.

Wenn mehrere Formen mit unterschiedlichen Flächen- oder Kontureneigenschaften ausgewählt sind, enthält die Muster-Schaltfläche neben der Flächen- oder Konturensteuerung ein Fragezeichen. Mit diesen Steuerungen können Sie immer noch die Flächen- oder Kontureneigenschaften ändern, und die entsprechenden Eigenschaften für alle ausgewählten Formen werden auf denselben Wert gesetzt.

Flächen und Konturen können als einer von vier Typen vorliegen:

**Ohne** Es werden keine Mal-Vorgänge durchgeführt.

**Volltonfarbe** Die gesamte Fläche oder Kontur besteht aus einer Farbe.

**Linearer Verlauf** Die Fläche oder Kontur besteht aus Farb- und Deckkraftwerten, die durch einen linearen Verlauf definiert sind und dann der

**[Zum Seitenanfang](#page-329-0)**

Komposition entlang einer einzelnen Achse vom Anfangspunkt zum Endpunkt zugeordnet werden.

**Radialverlauf** Die Fläche oder Kontur besteht aus Farb- und Deckkraftwerten, die durch einen linearen Verlauf definiert sind und dann der Komposition entlang eines Radius zugeordnet werden, der sich vom Anfangspunkt in der Mitte zum Endpunkt am Kreisumfang ausdehnt. Sie können den Anfangspunkt versetzen, indem Sie die Werte "Glanzlichtlänge" und "Winkel hervorheben" ändern.

*Sie können Verläufe animieren und interpolieren, indem Sie der Eigenschaft "Farben" Keyframes hinzufügen und im Modus "Verlaufseditor" mit dem Farbwähler Farbstopps und Deckkraft-Stopps hinzufügen, ändern und entfernen. Sie können Verläufe auch als Animationsvorgaben speichern. (Siehe [Speichern von Animationsvorgaben](http://help.adobe.com/de_DE/aftereffects/cs/using/WS3878526689cb91655866c1103906c6dea-7c30a.html#WS3878526689cb91655866c1103906c6dea-7ddaa).)*

Die Farben von Konturen und Flächen für Formebenen werden nicht als HDR-Farben gerendert. Farbwerte unter 0,0 oder über 1,0 werden beschnitten, sodass sie in den Bereich von 0,0 bis 1,0 fallen.

#### **Wählen des Konturen- oder Flächentyps und der Füllmethoden**

- Wenn Sie einen Flächen- oder Konturentyp für neue Formen auswählen oder die Füllmethode bzw. die Deckkraft für eine Fläche oder Kontur für neue Formen einstellen möchten, klicken Sie im Werkzeugfenster auf die unterstrichene Textsteuerung für Fläche oder Kontur. Wenn Sie zwischen Flächen- oder Konturentypen für vorhandene Formen wechseln möchten, wählen Sie die Formen aus, bevor Sie diese Steuerungen verwenden.
- Wenn Sie zwischen Flächen- oder Konturentypen für neue Formen wechseln möchten, halten Sie die Alt-Taste (Windows) oder Wahltaste (Mac OS) gedrückt, während Sie im Werkzeugfenster auf die Muster-Schaltfläche neben den unterstrichenen Textsteuerungen für Flächen oder Konturen klicken. Wenn Sie einen Flächen- oder Konturentyp für vorhandene Formen wählen möchten, wählen Sie die Formen aus, bevor Sie diese Steuerungen verwenden.

#### **Wählen einer Farbfläche oder Bearbeiten eines Verlaufs für eine Kontur oder eine Fläche**

Wenn Sie eine Farbfläche oder einen Verlauf für Flächen oder Konturen für neue Formen wählen möchten, klicken Sie im Werkzeugfenster auf die Muster-Schaltfläche neben der unterstrichenen Textsteuerung für Flächen oder Konturen. Wenn Sie eine Farbfläche oder einen Verlauf für Flächen oder Konturen für vorhandene Formen wählen möchten, wählen Sie die Formen aus, bevor Sie die Steuerungen verwenden.

#### **Ändern der Farbzuweisung für einen Verlauf**

Ein Verlauf ist ein Bereich von Farb- und Deckkraftwerten, die Sie im Dialogfeld "Verlaufseditor" anpassen können. Außerdem können Sie anpassen, wie diese Farben auf eine Kontur oder Fläche angewendet werden, indem Sie den Anfangspunkt und den Endpunkt ändern, die die Richtung und Skalierung des Verlaufs bestimmen. Sie können diese Punkte beispielsweise ändern, um die Farben eines Verlaufs über einen größeren Bereich auszudehnen oder um einen linearen Verlauf auszurichten, sodass die Farben von oben nach unten statt von links nach rechts verblassen. Bei einem radialen Verlauf definieren Sie die Mitte des Verlaufs, dessen Radius, und den Versatz eines Glanzlichts.

Wenn Sie einen Formenpfad durch Zeichnen mit dem Zeichenstift erstellen, werden die Steuerungspunkte für den Verlauf standardmäßig in der Mitte der Ebene platziert. Sie können diese Punkte anpassen, wenn Sie mit Zeichnen fertig sind.

Die Eigenschaften "Anfangspunkt", "Endpunkt", "Winkel hervorheben" und "Glanzlichtlänge" können Sie im Zeitleistenfenster ändern. Diese Eigenschaften können Sie auch direkt im Kompositionsfenster ändern.

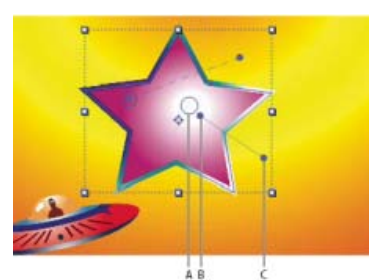

*Steuerungen zum Zuordnen von Verlaufsfarben im Kompositionsfenster A. Steuerungspunkt für GlanzlichtB. Anfangspunkt C. Endpunkt* 

- 1. Wählen Sie die Gruppe aus, die den Verlauf enthält.
- 2. Ziehen Sie bei aktiviertem Auswahl-Werkzeug die Steuerungen für Anfangspunkt, Endpunkt oder Glanzlichter ins Kompositionsfenster.

Das Auswahl-Werkzeug nimmt die Form eines Verlaufssteuerungszeigers boder ban, wenn es über einer Verlaufssteuerung platziert wird.

#### **Festlegen der Konturbreite**

Wenn Sie die Konturbreite für neue Formen in Pixeln (px) festlegen möchten, ziehen Sie die unterstrichene Steuerung "Konturbreite" (die sich im Werkzeugfenster rechts neben den Einstellungen für "Kontur" befindet), oder klicken Sie auf die Steuerung, und geben Sie einen Wert in das Feld ein. Wenn Sie die Konturbreite für vorhandene Formen festlegen möchten, wählen Sie diese aus, bevor Sie die Steuerung "Konturbreite" verwenden.

### **Erstellen einer gestrichelten Kontur**

Eine gestrichelte Kontur wird erstellt, indem der Eigenschaftsgruppe "Striche" für die Kontur eine beliebige Anzahl von Strichen und Lücken hinzugefügt wird. Die Striche und Lücken in dieser Eigenschaftsgruppe werden so oft wiederholt, bis der ganze Pfad abgedeckt ist. Mit der Eigenschaft "Versatz" wird festgelegt, an welchem Punkt des Pfades die Kontur beginnt.

*Animieren Sie die Eigenschaft "Versatz", um einen sich bewegenden Schweif von Strichen zu erstellen, wie die Lichter in einer Laufschrift.*

- 1. Erweitern Sie die Eigenschaftsgruppe für einen Strich im Zeitleistenfenster.
- 2. Klicken Sie auf die Schaltfläche "Strich oder Lücke hinzufügen" EI, um einem Zyklus des Musters der gestrichelten Linie einen Strich und eine Lücke hinzuzufügen. Sie können für jedes Konturmuster bis zu drei Striche hinzufügen.
- 3. Ändern Sie die Eigenschaften für Striche und Lücken, um den Strichen und Lücken die gewünschte Länge zu geben.

## **Linienende-Optionen für Konturen**

Mit der Eigenschaft "Linienende" für eine gestrichelte Kontur wird das Aussehen der Enden der Kontursegmente (Striche) festgelegt.

**Abgeflacht** Der Strich endet am Ende des Pfades.

**Abgerundet** Der Strich geht um eine Anzahl von Pixeln, die der Konturbreite entsprechen, über das Ende des Pfades hinaus. Das Ende ist ein Halbkreis.

**Überstehend** Der Strich geht um eine Anzahl von Pixeln, die der Konturbreite entsprechen, über das Ende des Pfades hinaus. Das Ende ist rechteckig.

## **Linienverbindungs-Optionen für Konturen**

Mit der Eigenschaft "Linienverbindung" für eine Kontur wird das Aussehen der Kontur festgelegt, wenn der Pfad plötzlich die Richtung ändert (um die Ecke geht).

Gehrungsecken Eine spitze Verbindung. Mit dem Wert "Gehrungsgrenze" werden die Bedingungen festgelegt, unter denen eine Schrägfuge anstelle eines Gehrungsstoßes verwendet wird. Wenn die Gehrungsgrenze 4 beträgt, wird eine Schrägfuge verwendet, wenn die Länge der Spitze das Vierfache der Konturstärke erreicht. Bei einer Gehrungsgrenze von 1 wird eine Schrägfuge verwendet.

**Abgerundete Ecken** Eine abgerundete Verbindung.

**Abgeflacht** Eine abgerundete Verbindung.

## **Füllregeln für Formen**

Bei einem Füllvorgang wird der als in einem Pfad liegend definierte Bereich mit Farbe ausgemalt. Die Festlegung dessen, welcher Bereich *innerhalb* eines Pfades angesehen wird, ist einfach, wenn es sich bei dem Pfad um eine einfache Form wie einen Kreis handelt. Wenn ein Pfad sich jedoch selbst schneidet oder wenn ein zusammengesetzter Pfad aus Pfaden besteht, die von anderen Pfaden eingeschlossen sind, lässt sich nicht so einfach festlegen, welcher Bereich *innerhalb* eines Pfades angesehen wird.

After Effects verwendet eine von zwei Regeln, um festzulegen, welcher Bereich als *innerhalb* eines Pfades betrachtet wird, um Flächen zu erstellen. Bei beiden Regeln wird gezählt, wie oft eine von einem Punkt aus gerade gezeichnete Linie den Pfad auf ihrem Weg aus dem vom Pfad umgebenen Bereich schneidet. Bei der Füllregel Nicht-Null wird die Richtung des Pfades berücksichtigt; bei der Füllregel Gerade-Ungerade nicht.

After Effects und Illustrator verwenden standardmäßig die Füllregel Nicht-Null.

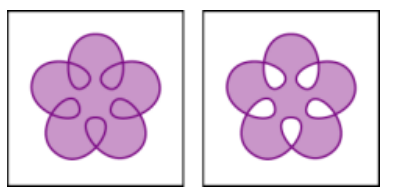

*Sich selbst schneidender Pfad mit der Füllregel Nicht-Null (links) im Vergleich mit der Füllregel Gerade-Ungerade (rechts)*

Füllregel Gerade-Ungerade Wenn eine von einem Punkt aus in eine beliebige Richtung gezeichnete Linie eine ungerade Anzahl von Schnittpunkten mit dem Pfad aufweist, liegt der Punkt innen; ansonsten liegt er außen.

**Füllregel Nicht-Null** Die Anzahl der Kreuzungen für eine Linie ergibt sich aus der Gesamtzahl der Kreuzungen der Linie mit dem Pfad von links nach rechts minus der Gesamtzahl der Kreuzungen der Linie mit dem Pfad von rechts nach links. Wenn die Anzahl der Kreuzungen für eine Linie, die von dem Punkt aus in einer beliebigen Richtung gezeichnet wird, Null beträgt, liegt der Punkt außen; andernfalls liegt er innen.

*Sie können sich die Füllregel Nicht-Null auch als Bandschlaufe vorstellen. Ein Punkt liegt dann außerhalb des Pfades, wenn Sie Ihren Finger auf diesen Punkt setzen und das Band wegziehen können, ohne dass es sich um Ihren Finger wickelt.*

Da bei der Füllregel Nicht-Null die Richtung des Pfades berücksichtigt wird, ist die Verwendung dieser Füllregel und die Umkehrung der Richtung

eines oder mehrerer Pfade in einem zusammengesetzten Pfad nützlich, um Löcher in zusammengesetzten Pfaden zu erstellen.

*Wenn Sie die Richtung eines Pfades umkehren möchten, klicken Sie im Zeitleistenfenster für den Pfad auf die Schaltfläche "Pfadrichtung umkehren: Ein" .*

## <span id="page-332-0"></span>**Ändern von Formen mit Pfad-Vorgängen**

**[Zum Seitenanfang](#page-329-0)**

Pfad-Vorgänge sind mit Effekten vergleichbar. Diese Live-Vorgänge werden auf nicht zerstörende Weise auf den Pfad einer Form angewendet, um einen bearbeiteten Pfad zu erstellen, auf den wiederum andere Form-Vorgänge (Füllen und Striche) angewendet werden können. Der Originalpfad wird nicht geändert. Pfad-Vorgänge sind interaktiv ("live"), d. h., Sie können sie jederzeit bearbeiten oder entfernen. Pfad-Vorgänge gelten für alle Pfade oberhalb in derselben Gruppe. Wie bei Formattributen, können Sie Pfad-Vorgänge neu anordnen, indem Sie sie im Zeitleistenfenster Ziehen, Ausschneiden, Kopieren und Einfügen.

- 1. Wählen Sie im Kompositionsfenster oder im Zeitleistenfenster die Formgruppe aus, der der Pfad-Vorgang hinzugefügt werden soll.
- 2. Wählen Sie im Menü "Hinzufügen" im Werkzeugfenster oder im Zeitleistenfenster einen Pfad-Vorgang aus:

**Pfade zusammenführen** Kombiniert Pfade zu einem zusammengesetzten Pfad. (Siehe [Pfade zusammenführen.](#page-333-0))

**Offset-Pfade** Erweitert oder faltet eine Form, indem der Pfad vom ursprünglichen Pfad verschoben wird. Bei einem geschlossenen Pfad wird die Form durch einen positiven Wert für "Betrag" ausgedehnt, durch einen negativen Wert zusammengezogen. Mit der Eigenschaft "Linienverbindung" wird das Aussehen des Pfades an den Stellen festgelegt, an denen Pfadsegmente zusammenkommen. Eine Schrägfuge ist eine abgerundete Verbindung. Ein Gehrungsstoß ist eine spitze Verbindung. Mit dem Wert "Gehrungsgrenze" werden die Bedingungen festgelegt, unter denen eine Schrägfuge anstelle eines Gehrungsstoßes verwendet wird. Wenn die Gehrungsgrenze 4 beträgt, wird eine Schrägfuge verwendet, wenn die Länge der Spitze das Vierfache der Konturstärke erreicht. Bei einer Gehrungsgrenze von 1 wird eine Schrägfuge verwendet.

**Zusammenziehen und aufblasen** Zieht die Scheitelpunkte eines Pfads nach außen und verbiegt gleichzeitig die Segmente nach innen (Zusammenziehen) oder zieht die Scheitelpunkte nach innen und verbiegt gleichzeitig die Segmente nach außen (Aufblasen).

**Verstärker** Erstellt mehrere Kopien einer Form, wobei auf jede Kopie eine bestimmte Transformation angewendet wird. (Siehe[Verwenden des Verstärkers zum Replizieren von Formen](#page-334-0).)

Runde Ecken Rundet die Ecken von Pfaden. Höhere Werte für den Radius verursachen eine stärkere Rundung.

**Pfade trimmen** Animieren Sie die Eigenschaften "Start", "Ende" und "Versatz", um einen Pfad zu trimmen und ähnliche Ergebnisse zu erzielen wie die, die mit dem Effekt "Malen animieren" und der Einstellung für Malstriche erzielt werden. Wenn der Pfad-Vorgang "Pfade trimmen" in einer Gruppe unter mehreren Pfaden liegt, können Sie die Pfade gleichzeitig trimmen lassen oder als zusammengesetzten Pfad behandeln und einzeln trimmen.

Aharon Rabinowitz zeigt in einem Video-Lehrgang auf der [Creative COW-Website,](http://library.creativecow.net/articles/rabinowitz_aharon/Shape_Tips_3.php) wie der Vorgang "Pfade trimmen" zum Animieren einer gestrichelten Linie entlang einem Pfad auf einer Karte eingesetzt werden kann.

**Drehen** Dreht einen Pfad, wobei der Effekt in der Mitte stärker ausgeprägt ist als an den Kanten. Wird ein positiver Wert eingegeben, dreht der Wirbel im Uhrzeigersinn; wird ein negativer Wert eingegeben, dreht er gegen den Uhrzeigersinn.

**Pfade verwackeln** Verwackelt einen Pfad, indem dieser in eine Reihe von gezackten Gipfeln und Tälern unterschiedlicher Größe verwandelt wird. Die Verzerrung wird automatisch animiert, d. h., dass sie sich im Laufe der Zeit verändert, ohne das Keyframes festgelegt oder Expressions hinzugefügt werden müssen.

Manche Eigenschaften dieses Pfad-Vorgangs verhalten sich genau so wie Eigenschaften mit demselben Namen für die Verwackeln-Auswahl für die Textanimation. (Siehe Eigenschaften der Verwackeln-Auswahl.) Mit der Eigenschaft "Korrelation" wird der Betrag der Korrelation zwischen der Bewegung eines Scheitelpunkts und den Bewegungen seiner Nachbarn angegeben. Kleinere Werte erzeugen stärkere Zacken, da die Position eines Scheitelpunkts weniger von der Position seiner Nachbarn abhängt. Die Eigenschaft "Korrelation" ähnelt der Korrelation für die Verwackeln-Auswahl, mit der Ausnahme, dass in der Version "Pfade verwackeln" die Korrelation zwischen benachbarten Scheitelpunkten und nicht zwischen benachbarten Zeichen angegeben wird. Stellen Sie die maximale Länge für Segmentpfade ein (relativ oder absolut), Legen Sie die Dichte der gezackten Kanten (Detail) fest und entscheiden Sie sich für weiche Kanten (Übergang) oder scharfe Kanten (Ecke).

*Animieren Sie die Eigenschaft "Größe", um das Verwackeln ein- oder auszublenden. Wenn Sie das Verwackeln langsam beschleunigen oder verzögern möchten, setzen Sie den Wert "Verwacklungen/Sekunde" auf einen konstanten Wert von 0 (Null)* und animieren Sie die Eigenschaft "Zeitliche Phase".

**Transformation verwackeln** Verwackelt eine beliebige Kombination von Positions-, Ankerpunkts-, Skalierungs- und Drehungstransformationen für einen Pfad. Geben Sie die gewünschte Größenordnung der Verwackelung aller dieser Transformationen an, indem Sie in der Eigenschaftsgruppe "Transformieren" innerhalb der Eigenschaftsgruppe

"Transformation verwackeln" einen Wert eingeben. Die verwackelten Transformationen werden automatisch animiert, d. h., dass sie sich im Laufe der Zeit verändern, ohne dass Keyframes festgelegt oder Expressions hinzugefügt werden müssen. Der Vorgang "Transformation verwackeln" ist speziell im Anschluss an einen Verstärker-Vorgang nützlich, da Sie hierdurch für die Transformationen jeder wiederholten Form einen separaten Zufallswert berechnen können. (Siehe [Verwenden des](#page-334-0) [Verstärkers zum Replizieren von Formen.](#page-334-0))

Manche Eigenschaften dieses Pfad-Vorgangs verhalten sich genau so wie Eigenschaften mit demselben Namen für die Verwackeln-Auswahl für die Textanimation. (Siehe Eigenschaften der Verwackeln-Auswahl.) Mit der Eigenschaft "Korrelation" legen Sie fest, wie ähnlich sich die verwackelten Transformationen einer wiederholten Form und ihr Nachbar innerhalb einer Reihe wiederholter Formen sein sollen. Die Korrelation ist nur relevant, wenn einem Vorgang "Transformation verwackeln" ein Vorgang "Verstärker" vorangeht. Wenn die Korrelation 100 % ist, werden alle wiederholten Elemente auf die gleiche Weise transformiert. Bei einer Korrelation von 0 % werden alle wiederholten Elemente unabhängig voneinander transformiert.

*Beachten Sie Folgendes, wenn Sie wiederholten Formen Zufallswerte zuweisen: Wenn sich der Pfad-Vorgang "Verwackeln-Transformieren" vor (über) dem Pfad-Vorgang "Verstärker" befindet, werden alle wiederholten Formen auf dieselbe Weise (mit denselben Zufallswerten) verwackelt. Wenn sich der Pfad-Vorgang "Verstärker" vor (über) dem Pfad-Vorgang "Verwackeln-Transformieren" befindet, werden alle wiederholten Formen unabhängig voneinander (mit unterschiedlichen Zufallswerten) verwackelt.*

Chris Meyer veranschaulicht auf der [ProVideo Coalition-Website](http://provideocoalition.com/index.php/cmg_keyframes/wiggle_transform_tips/) in einem Video-Lehrgang die Verwendung des Pfad-Vorgangs "Verwackeln-Transformieren". In diesem Lehrgang wird erläutert, warum Sie mehrere Instanzen des Pfad-Vorgangs "Verwackeln-Transformieren" verwenden müssen, wenn Sie mehrere Eigenschaften unabhängig voneinander verwackeln möchten.

Andrew Devis zeigt in einem Video auf der [Creative COW-Website](http://library.creativecow.net/devis_andrew/Wiggle-Transform_AE/1) die Verwendung der Pfadoperation "Verwackeln-Transformieren".

**Wellen** Verwandelt einen Pfad in eine Reihe von gezackten Gipfeln und Tälern einheitlicher Größe. Legen Sie die Entfernung zwischen dem höchsten und niedrigsten Punkt durch einen relativen oder absoluten Wert fest. Bestimmen Sie die Anzahl der Zacken pro Pfadsegment und entscheiden Sie sich für wellenförmige Kanten (Übergang) oder gezackte Kanten (Ecke).

#### <span id="page-333-0"></span>**Optionen für "Pfade zusammenführen"**

Bei dem Pfad-Vorgang "Pfade zusammenführen" werden alle in derselben Gruppe darüber liegenden Pfade als Eingabe verwendet. Die Ausgabe besteht aus einem einzelnen Pfad, in dem alle Eingabepfade kombiniert sind. Die Eingabepfade sind im Zeitleistenfenster immer noch sichtbar, doch im Wesentlichen haben sie mit dem Rendern der Formebene nichts zu tun, sodass sie im Kompositionsfenster nicht angezeigt werden. Im Zeitleistenfenster wird nach der Eigenschaftsgruppe "Pfade zusammenführen" eine Fläche und eine Kontur hinzugefügt, falls nicht bereits vorhanden. Andernfalls wäre der Ausgabepfad nicht sichtbar.

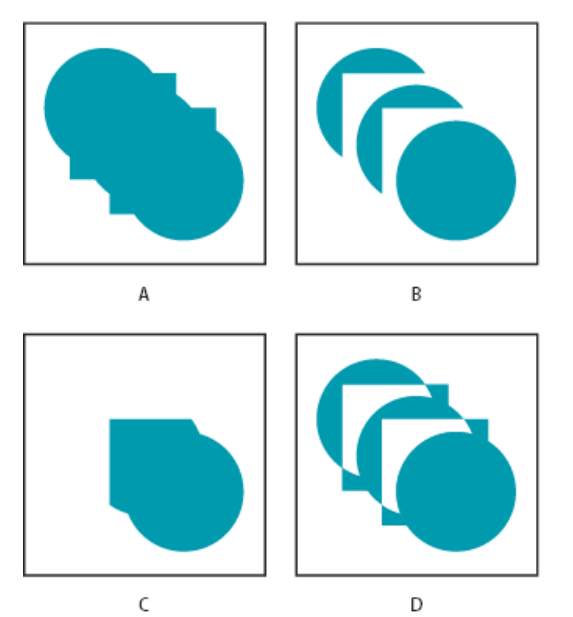

*Optionen für "Pfade zusammenführen" A. Für alle Formen hinzufügen B.. Für Quadrate abziehen C. Für Quadrate überschneiden D. Überschneidungen für Quadrate ausschließen* 

Aharon Rabinowitz zeigt in einem Video-Lehrgang auf der [Creative COW-Website](http://cowcast.creativecow.net/podcast/shape-tips-2-creating-complex--229), wie mehrere Pfade mithilfe des Vorgangs "Pfade zusammenführen" zu einer zusammengesetzten Form kombiniert werden können.

Der Pfad-Vorgang "Pfade zusammenführen" hat die folgenden Optionen, wobei bei jeder unterschiedliche Berechnungen durchgeführt werden, um den Ausgabepfad zu ermitteln:

**Zusammenfügen** Fügt alle Eingabepfade zu einem einzelnen zusammengesetzten Pfad zusammen. Diese Option ist der Standard für Formen, die aus Textzeichen erstellt wurden, die aus mehreren Pfaden bestehen (z. B. der Buchstabe e), wenn Sie den Befehl "Formen aus Text erstellen" verwenden.

**Addieren** Erstellt einen Pfad, der die Vereinigung der Bereiche der Eingabepfade umschließt.

**Subtrahieren** Erstellt einen Pfad, der nur die Bereiche umschließt, die vom obersten Pfad definiert werden. Die von den darunter liegenden Pfaden definierten Bereiche werden abgezogen.

Uberschneiden Erstellt einen Pfad, der nur die Bereiche umschließt, die von den Uberschneidungen zwischen allen Eingabepfaden definiert werden.

Uberschneidungen ausschließen Erstellt einen Pfad, der eine Vereinigung aller Bereiche darstellt, die von allen Eingabepfaden definiert werden, abzüglich der Bereiche, die von den Überschneidungen zwischen allen Eingabepfaden definiert werden.

#### <span id="page-334-0"></span>**Verwenden des Verstärkers zum Replizieren von Formen**

Mit dem Pfad-Vorgang "Verstärker" werden virtuelle Kopien aller Pfade, Konturen und Flächen erstellt, die sich in derselben Gruppe oberhalb davon befinden. Die virtuellen Kopien werden im Zeitleistenfenster nicht als getrennte Einträge angezeigt, doch sie werden im Kompositionsfenster gerendert. Jede Kopie wird gemäß ihrer Rangfolge im Satz der Kopien und der Werte der Eigenschaften in der Eigenschaftsgruppe "Transformieren" für diese Instanz des Verstärkers transformiert.

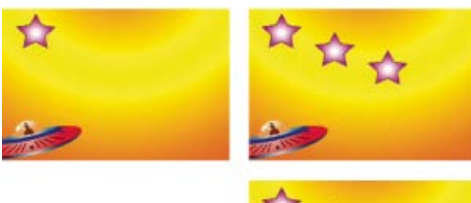

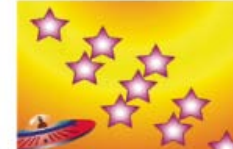

*Die ursprüngliche Form (oben links), eine Instanz bei angewandtem Vorgang "Verstärker" (oben rechts) und zwei Instanzen bei angewandtem Verstärker (unten rechts)*

Wenn die ursprüngliche Form die Nummer 0 (Null) trägt, erhält die nächste Kopie die Nummer 1 und so weiter. Als Ergebnis wendet der Verstärker jede Transformation in der Eigenschaftsgruppe "Transformieren" *n* Mal auf die Kopie Nummer *n* an.

Betrachten Sie das Beispiel, in dem der Verstärker auf eine Form angewendet wird, wobei der Wert für Kopien auf 10 und die Eigenschaft "Position" in der Eigenschaftsgruppe "Transformieren" für den Verstärker auf (0,0, 8,0) eingestellt ist. Die ursprüngliche Form bleibt an ihrer ursprünglichen Position (0,0, 0,0). Die erste Kopie wird bei (0,0, 8,0) angezeigt, die zweite bei (0,0, 16,0), die dritte bei (0,0, 24,0) und so weiter. Bei einer Gesamtzahl von zehn Formen wird die neunte Kopie bei (0,0, 72,0) angezeigt.

Sie können mehrere Instanzen des Verstärkers innerhalb derselben Gruppe hinzufügen. In anderen Worten, Sie können den Verstärker wiederholen. Die Verwendung mehrerer Instanzen des Verstärkers ist eine einfache Möglichkeit, ein Raster mit virtuellen Kopien einer einzelnen Form zu erstellen: Stellen Sie einfach die Eigenschaft "Position" für eine Instanz des Verstärkers ein, sodass die horizontalen Werte verändert werden und eine weitere Instanz, sodass die vertikalen Werte verändert werden.

Mit dem Eigenschaftswert "Versatz" werden die Transformationen um eine bestimmte Anzahl von Kopien verschoben. Wenn der Wert für Kopien beispielsweise 10 und der Versatzwert 3 beträgt, wird die ursprüngliche Form drei Mal um den Betrag transformiert, der in der Eigenschaftsgruppe "Transformieren" angegeben ist. Die letzte Kopie wird 12 Mal um den in der Eigenschaftsgruppe "Transformieren" angegebenen Betrag transformiert.

*Durch das Animieren der Eigenschaft "Versatz" können Sie einfach interessante Ergebnisse erzielen.*

Mit der Option "Kombination" wird festgelegt, ob Kopien oberhalb (vor) oder unterhalb (nach) den vorangegangenen Kopien gerendert werden.

Mit dem Wert "Anfangsdeckkraft" legen Sie die Deckkraft der ursprünglichen Form fest, und mit dem Wert "Enddeckkraft" die Deckkraft der letzten Kopie. Die Deckkraftwerte für die dazwischen liegenden Kopien werden interpoliert.

Wenn Sie den Verstärker nach einem Pfad platzieren, oberhalb der Eigenschaftsgruppen für Fläche und Kontur einer Form, wird der Satz virtueller Kopien als zusammengesetzter Pfad gefüllt oder konturiert. Wenn Sie den Verstärker unterhalb der Fläche und Kontur belassen, wird jede Kopie individuell gefüllt und konturiert. Der Unterschied ist bei Verlaufsflächen und -konturen am deutlichsten zu sehen.

*Fügen Sie einen Pfad-Vorgang "Transformation verwackeln" im Anschluss an einen Vorgang "Verstärker" hinzu, um Position, Skalierung, Ankerpunkt oder Drehung der wiederholten Kopien innerhalb einer Instanz des Verstärkers zu verwackeln. Wenn sich der Pfad-Vorgang "Verwackeln-Transformieren" vor (über) dem Pfad-Vorgang "Verstärker" befindet, werden alle wiederholten Formen auf dieselbe Weise (mit denselben Zufallswerten) verwackelt. Wenn sich der Pfad-Vorgang "Verstärker" vor (über) dem Pfad-Vorgang "Verwackeln-Transformieren" befindet, werden alle wiederholten Formen unabhängig voneinander (mit unterschiedlichen Zufallswerten) verwackelt.*

Eran Stern zeigt in einem Video-Lehrgang auf der [Creative COW-Website](http://library.creativecow.net/articles/stern_eran/MOTS_Part_1.php), wie der Vorgang "Verstärker" einzusetzen ist.

Chris Zwar zeigt [auf seiner Website](http://chriszwar.com/wordpress/2009/02/halftone-effect-using-card-dance/) in einem Beispielprojekt, wie Sie mit dem Effekt "Kartentanz" und einer Formebene mit der Operation "Verstärker" eine Moiréfarbseparation für beliebige Bilder oder Videos simulieren können.

[Auswählen einer Farbe oder Bearbeiten eines Verlaufs](http://help.adobe.com/de_DE/aftereffects/cs/using/WSB48B246A-E34D-4d3f-A0A4-B932FD3F12E6a.html#WS4842D59C-9433-4ce8-98FA-F822F9D9B6E8a)

Twitter™- und Facebook-Beiträge fallen nicht unter die Bestimmungen von Creative Commons.

[Rechtliche Hinweise](http://help.adobe.com/de_DE/legalnotices/index.html) | [Online-Datenschutzrichtlinien](http://helpx.adobe.com/go/gffooter_online_privacy_policy_de)

# Text

Einige von dieser Seite verknüpfte Inhalte werden ggf. nur in Englisch angezeigt.

## <span id="page-337-0"></span>Erstellen und Bearbeiten von Textebenen

#### **[Textebenen](#page-337-1)**

**[Bewährte Anwendungsmöglichkeiten zur Erstellung von Text- und Vektorgrafiken für ein Video](#page-337-2) [Skripte und Expressions zum Arbeiten mit Text](#page-338-0) [Eingeben von Punkttext](#page-339-0) [Eingeben von Absatztext](#page-339-1) [Auswählen und Bearbeiten von Text in Textebenen](#page-340-0) [Ändern der Größe eines Textbegrenzungsrahmens](#page-340-1) [Verschieben einer Textebene](#page-340-2) [Umwandeln von Punkttext oder Absatztext](#page-340-3) [Ändern der Ausrichtung von Text](#page-341-0) [Umwandeln von Text aus Photoshop in editierbaren Text](#page-341-1)**

#### <span id="page-337-1"></span>**Textebenen**

#### **[Zum Seitenanfang](#page-337-0)**

Mithilfe von Textebenen können Sie einer Komposition Text hinzufügen. Textebenen sind in vielen Fällen hilfreich, z. B. für animierte Überschriften, Einblendungen, Abspänne und dynamische Typografie.

Einen Video-Lehrgang zu animiertem Text finden Sie auf der [Adobe-Website.](http://www.adobe.com/go/vid0226_de)

Dabei ist es möglich, die Eigenschaften (etwa Farbe, Größe und Position) ganzer Textebenen oder einzelner Zeichen zu animieren. Zum Animieren von Text werden Textanimatoreigenschaften und Auswahlbereiche verwendet. 3D-Textebenen können optional für jedes Zeichen 3D-Subebenen enthalten. (Siehe Animieren von Text mit Textanimatoren undTexteigenschaften für jedes Zeichen.)

Bei Textebenen handelt es sich um *synthetische Ebenen*, d. h., dass eine Textebene nicht auf ein Footageelement als Quelle zurückgreift. Es ist jedoch möglich, Textinformationen aus manchen Footageelementen in Textebenen zu konvertieren. Textebenen sind außerdem Vektorebenen. Genau wie Formebenen und andere Vektorebenen werden Textebenen immer kontinuierlich gerastert. Wenn Sie also eine Ebene skalieren oder die Textgröße ändern, behalten die Zeichen ihre klaren, auflösungsunabhängigen Kanten. Es ist nicht möglich, eine Textebene in ihrem eigenen Ebenenfenster zu öffnen, aber Sie können im Kompositionsfenster mit Textebenen arbeiten.

In After Effects gibt es zwei Arten von Text: *Punkttext* und *Absatztext*. Punkttext ist nützlich, wenn Sie ein einziges Wort oder eine Textzeile eingeben möchten, Absatztext, wenn Sie den Text in Absätzen eingeben und formatieren möchten.

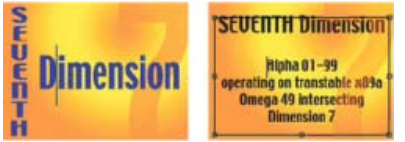

*Vertikaler und horizontaler Punkttext (links) und Absatztext in einem Begrenzungsrahmen (rechts)*

Sie können Text aus anderen Programmen wie z. B. Adobe Photoshop, Adobe Illustrator, Adobe InDesign oder aus einem beliebigen Texteditor kopieren und in eine Textebene von After Effects einfügen. Da After Effects auch Unicode-Zeichen unterstützt, ist das Kopieren und Einfügen dieser Zeichen zwischen After Effects und jeder anderen Anwendung möglich, die ebenfalls Unicode unterstützt (alle Anwendungen von Adobe unterstützen Unicode).

Textformatierung gehört zur Eigenschaft "Quelltext". Verwenden Sie die Eigenschaft "Quelltext", um die Formatierung zu animieren und die Zeichen selbst zu ändern (zum Beispiel aus dem Buchstaben *b* den Buchstaben *c* zu machen).

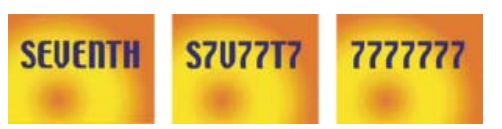

*Framesequenzen, in denen Quelltext animiert wurde*

## <span id="page-337-2"></span>**Bewährte Anwendungsmöglichkeiten zur Erstellung von Text- und Vektorgrafiken für ein Video**

**[Zum Seitenanfang](#page-337-0)**

Es kann vorkommen, dass ein Text, der bei der Erstellung auf dem Computerbildschirm gut aussieht, in der Endausgabe des Films wenig zufriedenstellend ist. Diese Unterschiede können entweder durch das Abspielgerät oder durch das zur Kodierung des Films verwendete

Komprimierungsschema entstehen. Das gilt auch für andere Vektorgrafiken, wie zum Beispiel Formen in Formebenen. Dieselben Probleme können auch bei Rasterbildern auftreten, werden allerdings häufiger durch die kleinen, scharfen Details von Vektorgrafiken verursacht.

Folgendes ist beim Erstellen und Animieren von Text- und Vektorgrafiken für ein Video zu beachten:

- Die Vorschau des Films sollte immer auf dem Gerätetyp erfolgen, den später auch Ihre Zielgruppe zur Wiedergabe verwendet, zum Beispiel auf einem NTSC-Videomonitor. (Siehe Anzeigen der Vorschau auf einem externen Monitor.)
- Vermeiden Sie harte Farbübergänge, besonders von einer stark gesättigten Farbe zu ihrer Komplementärfarbe. Harte Farbübergänge bereiten vielen Komprimierungsschemen beim Kodieren Schwierigkeiten. Dies gilt zum Beispiel für die Komprimierungsschemen der MPEG- und JPEG-Standards. Diese Komprimierungsschemen können in der Nähe von harten Farbübergängen visuelle Störungen verursachen. Dieselben harten Übergänge können beim analogen Fernsehen sowohl Spikes außerhalb des zulässigen Signalbereichs als auch Rauschen verursachen.
- Wenn Sie Text über beweglichen Bildern anordnen, achten Sie darauf, den Text mit einer kontrastreichen Kante zu versehen (etwa mit einem Leuchten oder einem Strich), damit der Text auch dann noch lesbar ist, wenn sich dahinter Elemente mit derselben Füllfarbe bewegen.
- Vermeiden Sie dünne waagerechte Elemente, da diese aus dem Frame verschwinden können, wenn sie zufällig auf eine gerade Halbbildzeile in einem ungeraden Feld oder umgekehrt fallen. Die Höhe des waagerechten Balkens beim Großbuchstaben *H* zum Beispiel sollte mindestens drei Pixel betragen. Sie können waagerechte Elemente verstärken, indem Sie die Schriftgröße vergrößern, den Fettschnitt (oder Faux Fett) verwenden oder eine Kontur anwenden. (Siehe [Formatieren](http://help.adobe.com/de_DE/aftereffects/cs/using/WS3878526689cb91655866c1103906c6dea-7ce7a.html) [von Zeichen und das Zeichenfenster.](http://help.adobe.com/de_DE/aftereffects/cs/using/WS3878526689cb91655866c1103906c6dea-7ce7a.html))
- Wenn Text mit einer vertikalen Verschiebung animiert wird, z. B. beim Abspann, verschieben Sie den Text vertikal mit einer Rate in Pixel pro Sekunde, die ein gerader Multiplikator der Feldrate für das Interlaced-Videoformat ist. Eine solche Bewegungsrate verhindert eine Art Flirren, das bei einer Textbewegung auftreten kann, die zu den Halbbildzeilen phasenverschoben ist. Für NTSC sind zum Beispiel 0, 119,88 und 239,76 Pixel pro Sekunde gute Werte und für PAL 0, 100 und 200 Pixel pro Sekunde.
- *Anwenden des automatischen Bildlaufs Vertikale Animationsvorgabe in der Kategorie "Verhalten" zur schnellen Erstellung eines vertikalen Text-Crawls (z. B. eines Abspanns).*
- Zur Verhinderung des Flirrens, das vertikale Bewegungen, dünne grafische Elemente und Felder begleitet, können Sie beispielsweise den Abspann als Abfolge von Textblöcken darstellen, die durch Übergänge wie zum Beispiel Deckkraft-Fadings getrennt sind.

Erfreulicherweise können viele Probleme mit Text im Video und in komprimierten Filmformaten mit einer einzelnen Technik behoben werden: Wenden Sie einfach den Effekt "Weichzeichnen" auf die Textebene an. Eine geringfügige Unschärfe kann Farbübergänge weicher machen und führt dazu, dass waagerechte Elemente ausgedehnt werden. Der Effekt "Halbbildflimmern reduzieren" ist am besten geeignet, um das Flirren zu reduzieren. Dieser Effekt wendet eine vertikale Richtungsunschärfe an, führt aber zu keiner horizontalen Weichzeichnung, sodass die Bildqualität weniger beeinträchtigt wird als bei anderen Weichzeichnern.

Philip Hodgetts stellt auf der [Creative COW-Website](http://library.creativecow.net/articles/hodgetts_philip/titles.php) Tipps bereit, wie Sie beim Erstellen von Text oder Vektorgrafiken für Videomaterial die besten Ergebnisse erzielen.

#### <span id="page-338-0"></span>**Skripte und Expressions zum Arbeiten mit Text**

#### **[Zum Seitenanfang](#page-337-0)**

Christopher Green stellt auf [seiner Website](http://www.crgreen.com/aescripts/) ein Skript (crg\_Text\_from\_File.jsx) zur Verfügung, mit dem basierend auf den Inhalten einer Textdatei eine oder mehrere Textebenen erstellt werden. Sie können entweder eine Textebene aus dem kompletten Text oder eine Ebene für jede Linie in der Textdatei erstellen. Das Skript bietet zudem Optionen für den Zeilenabstand und andere Abstände.

Todd Kopriva stellt auf der [Adobe-Website](http://blogs.adobe.com/toddkopriva/2008/12/after-effects-cs4-scripting-ch.html) ein Beispielskript zur Verfügung, in dem die auf der Skriptoberfläche verfügbaren Textformatierungsfunktionen beschrieben werden.

Salahuddin Taha hat auf der [After Effects Scripts-Website](http://aescripts.com/arabictext/) ein Skript veröffentlicht, das die Eingabe von arabischem Text ermöglicht (von rechts nach links).

Michael Cardeiro stellt auf der [After Effects Scripts-Website](http://aescripts.com/compsfromspreadsheet/) ein Skript zur Verfügung, mit dem Sie mithilfe der Informationen aus einer Tabelle oder Datenbank mehrere Versionen Ihrer Kompositionen erstellen können. Das Skript befasst sich Zeile für Zeile mit Ihrer Tabelle und der Erstellung einer neuen Version Ihrer Komposition mit Textebenen, in denen Textinhalte aus der Tabelle automatisch übernommen werden.

Auf der [After Effects Scripts-Website](http://aescripts.com/tag/text/) werden zahlreiche Skripten zur Arbeit mit Text zur Verfügung gestellt. Paul Tuersley hat auf der [After Effects](http://aescripts.com/pt_textedit/) [Scripts-Website](http://aescripts.com/pt_textedit/) ein Skript veröffentlicht, das das Durchsuchen und Bearbeiten von Textebenen in einem After Effects-Projekt sowie die Erstellung eigener Textvorlagen und deren Anwendung auf mehrere Ebenen ermöglicht.

Paul Tuersley stellt im [AE Enhancers-Forum](http://www.adobe.com/go/learn_ae_paulssakaraoke_de) ein Skript zur Verfügung, mit dem Substation Alpha (SSA)-Karaokedateien importiert und daraus automatisch animierte Textebenen erstellt werden können.

Jeff Almasol bietet auf seiner [Redefinery-Website](http://www.adobe.com/go/learn_ae_jeffedittext_de) ein Skript zum Bearbeiten des Quelltextes von Textebenen an.

Jeff Almasol bietet auf seiner [Redefinery-Website](http://www.redefinery.com/ae/view.php?item=rd_GetSmart) ein Skript an, das Klartextinterpunktion in ihre "eleganteren" typografischen Formen konvertiert (*(c)* wird beispielsweise in das Copyright-Symbol *©* konvertiert).

Jeff Almasol bietet auf seiner [Redefinery-Website](http://www.redefinery.com/ae/view.php?item=rd_MapTextFileToMarkers) ein Skript an, mit dem Keyframes für die Eigenschaft "Quelltext" einer Textebene sowie die Werte aus einer Textdatei als Text festgelegt werden. Die Keyframes werden an Zeitpunkten platziert, die von Ebenenmarken auf der Textebene festgelegt sind.

Beispiele für Ausdrücke für die Ausgangstexteigenschaft finden Sie unter [Schreiben von Expressions für Quelltext](http://help.adobe.com/de_DE/aftereffects/cs/using/WS3878526689cb91655866c1103906c6dea-7a24a.html#WS3878526689cb91655866c1103906c6dea-7a26a) und [MarkerKey-Attribute](http://help.adobe.com/de_DE/aftereffects/cs/using/WS3878526689cb91655866c1103906c6dea-7a0ca.html#WS93FF65E7-7B1E-4d62-9B57-BC30BE191060a) [\(Expression-Referenz\).](http://help.adobe.com/de_DE/aftereffects/cs/using/WS3878526689cb91655866c1103906c6dea-7a0ca.html#WS93FF65E7-7B1E-4d62-9B57-BC30BE191060a)

## <span id="page-339-0"></span>**Eingeben von Punkttext**

**[Zum Seitenanfang](#page-337-0)**

Wenn Sie Punkttext eingeben, ist jede Textzeile unabhängig. Die Länge einer Zeile wird beim Bearbeiten angepasst, es erfolgt jedoch kein Umbruch in die nächste Zeile.

Der kleine Strich im Zeiger des Textwerkzeugs I kennzeichnet die Position der Grundlinie des Textes. Bei horizontalem Text entspricht die Grundlinie der Linie, auf der der Text steht, bei vertikalem Text der Mittelachse der Zeichen.

Wenn Sie Punkttext eingeben, wird dieser mit den im Zeichenfenster festgelegten Eigenschaften erstellt. Sie können diese Eigenschaften später ändern, indem Sie den Text auswählen und die Einstellungen im Zeichenfenster ändern.

1. Führen Sie einen der folgenden Schritte aus, um eine Textebene zu erstellen:

- Wählen Sie "Ebene" > "Neu" > "Text". Daraufhin wird eine neue Textebene erstellt und in der Mitte des Kompositionsfensters wird eine Einfügemarke für das Horizontale Text-Werkzeug angezeigt.
- Doppelklicken Sie auf ein Text-Werkzeug. Daraufhin wird eine neue Textebene erstellt und in der Mitte des Kompositionsfensters eine Einfügemarke für das entsprechende Text-Werkzeug angezeigt.
- Wählen Sie das horizontale Text-Werkzeug  $T$  oder das vertikale Text-Werkzeug  $\mathbb T$  aus und klicken Sie dann in das Kompositionsfenster, um eine Einfügemarke für den Text zu setzen.

*Hinweis: Der Mauszeiger für ein Textwerkzeug ändert sich, je nachdem, ob er sich über einer Textebene im Kompositionsfenster befindet oder nicht. Befindet sich der Zeiger nicht über einer Textebene, wird er als Zeiger für neuen Text angezeigt. Per Mausklick erstellen Sie in diesem Fall eine neue Textebene. Bei gedrückter Umschalttaste wird mit dem Mausklick immer eine neue Textebene erstellt.*

2. Geben Sie Textzeichen über die Tastatur ein. Drücken Sie die Eingabetaste auf der Haupttastatur (Windows) bzw. den Zeilenschalter (Mac OS), um eine neue Zeile zu beginnen.

**Hinweis: S**ie können auch "Bearbeiten" > "Einfügen" (Windows) bzw. "Bearbeiten" > "Einsetzen" (Mac OS) wählen, um Text *einzufügen, den Sie in einer Anwendung kopiert haben, in der Unicode-Zeichen verwendet werden. Der Text erhält die Formatierung des ersten Zeichens der Textebene, in die das Zeichen kopiert wurde.*

3. Wenn Sie den Textbearbeitungsmodus beenden möchten, drücken Sie entweder die Eingabetaste auf dem Ziffernblock, wählen ein anderes Werkzeug aus oder drücken Strg+Eingabetaste (Windows) bzw. Befehlstaste+Zeilenschalter (Mac OS).

## <span id="page-339-1"></span>**Eingeben von Absatztext**

**[Zum Seitenanfang](#page-337-0)**

Wenn Sie Absatztext eingeben, werden die Textzeilen im Begrenzungsrahmen umbrochen. Sie können mehrere Absätze eingeben und die Absatzformatierung anwenden.

Sie können die Größe des Begrenzungsrahmens jederzeit ändern, wodurch der Textfluss innerhalb des neuen Rechtecks angepasst wird.

Für die Eingabe von Absatztext sind die Eigenschaften in den Zeichen- und Absatzfenstern festgelegt. Sie können diese Eigenschaften später ändern, indem Sie den Text auswählen und die Einstellungen in den Zeichen- und Absatzfenstern ändern.

- 1. Wählen Sie das horizontale Text-Werkzeug  $T$  oder das vertikale Text-Werkzeug  $\text{IT}$ .
- 2. Führen Sie einen der folgenden Schritte im Kompositionsfenster aus, um eine Textebene zu erstellen:
	- Definieren Sie durch Ziehen einer Ecke einen Begrenzungsrahmen.
	- Ziehen Sie bei gedrückter Alt-Taste (Windows) bzw. Wahltaste (Mac OS), um einen Begrenzungsrahmen um einen Mittelpunkt herum zu ziehen.

*Hinweis: Der Mauszeiger für ein Textwerkzeug ändert sich, je nachdem, ob er sich über einer Textebene im Kompositionsfenster befindet oder nicht. Befindet sich der Zeiger nicht über einer Textebene, wird er als Zeiger für neuen Text angezeigt. Durch Ziehen des Zeigers erstellen Sie in diesem Fall eine neue Textebene. Wenn Sie den Zeiger bei gedrückter Umschalttaste ziehen, wird immer eine neue Textebene erstellt.*

3. Geben Sie einen Text ein. Drücken Sie die Eingabetaste auf der Haupttastatur (Windows) bzw. den Zeilenschalter (Mac OS), um einen neuen Absatz zu beginnen. Drücken Sie Umschalttaste+Eingabetaste auf der Haupttastatur (Windows) bzw. Umschalttaste+Zeilenschalter (Mac OS) für eine weiche Zeilenschaltung. Dadurch wird mit einer neuen Zeile begonnen, ohne gleichzeitig einen neuen Absatz zu beginnen. Wenn Sie mehr Text eingeben als in den Begrenzungsrahmen passt, wird das Überlauf-Symbol angezeigt.

**Hinweis:** Sie können auch "Bearbeiten" > "Einfügen" (Windows) bzw. "Bearbeiten" > "Einsetzen" (Mac OS) wählen, um Text

*einzufügen, den Sie in einer Anwendung kopiert haben, in der Unicode-Zeichen verwendet werden. Der Text erhält die Formatierung des ersten Zeichens der Textebene, in die das Zeichen kopiert wurde.*

4. Wenn Sie den Textbearbeitungsmodus beenden möchten, drücken Sie entweder die Eingabetaste auf dem Ziffernblock, wählen ein anderes Werkzeug aus oder drücken Strg+Eingabetaste (Windows) bzw. Befehlstaste+Zeilenschalter (Mac OS).

## <span id="page-340-0"></span>**Auswählen und Bearbeiten von Text in Textebenen**

Sie können Text in Textebenen jederzeit bearbeiten. Auch wenn Sie Text so einstellen, dass er einem Pfad folgt, Text als 3D-Ebene definieren, Text transformieren oder animieren, können Sie ihn weiterhin bearbeiten. Bevor ein Text bearbeitet werden kann, muss er ausgewählt werden.

*Zum Deaktivieren der Eigenschaftengruppe "Pfadoptionen" für eine Textebene, klicken Sie auf die Schaltfläche "Sichtbarkeit" (Augapfel). Eine temporäre Deaktivierung der Eigenschaftengruppe "Pfadoptionen" kann die Bearbeitung und Formatierung von Text vereinfachen.*

Der Mauszeiger für ein Textwerkzeug ändert sich, je nachdem, ob er sich über einer Textebene im Kompositionsfenster befindet oder nicht. Befindet sich der Mauszeiger für ein Textwerkzeug direkt über einer Textebene, wird er als Textbearbeitungszeiger  $\frac{1}{k}$ angezeigt. Per Mausklick können Sie die Einfügemarke in den vorhandenen Text platzieren.

- Wenn Sie Text mit einem Textwerkzeug auswählen möchten, führen Sie einen der folgenden Schritte aus:
	- Ziehen Sie den Mauszeiger über den Text, um einen Textbereich auszuwählen.
	- Zum Auswählen eines Textbereichs klicken Sie, verschieben Sie den Mauszeiger und klicken Sie anschließend bei gedrückter Umschalttaste erneut.
	- Doppelklicken Sie auf ein Wort, um es auszuwählen. Klicken Sie drei Mal auf eine Zeile, um sie auszuwählen. Klicken Sie vier Mal auf einen Absatz, um ihn auszuwählen. Klicken Sie fünf Mal an beliebiger Stelle auf den Text, um sämtlichen Text in einer Ebene auszuwählen.
	- Wenn Sie Text mit den Pfeiltasten auswählen möchten, halten Sie die Umschalttaste gedrückt und drücken Sie die Nachrechts- oder Nach-links-Taste. Wenn Sie Wörter mit den Pfeiltasten auswählen möchten, halten Sie die Umschalt-+Strg-Taste (Windows) bzw. Umschalt-+Befehlstaste (Mac OS) gedrückt und drücken Sie die Nach-rechts- oder Nach-links-Taste.
- *Wenn Sie den gesamten Text einer Textebene auswählen und das zuletzt verwendete Textwerkzeug verwenden möchten, doppelklicken Sie im Zeitleistenfenster auf die Textebene.*

#### **Online-Ressourcen zum Auswählen und Bearbeiten von Text in Ebenen**

Jeff Almasol bietet auf seiner [Redefinery-Website](http://www.adobe.com/go/learn_ae_jeffedittext_de) ein Skript zum Bearbeiten des Quelltextes von Textebenen an.

Jeff Almasol bietet auf seiner [Redefinery-Website](http://www.redefinery.com/ae/view.php?item=rd_GetSmart) ein Skript an, das Klartextinterpunktion in ihre "eleganteren" typografischen Formen konvertiert (*(c)* wird beispielsweise in das Copyright-Symbol *©* konvertiert).

Jeff Almasol bietet auf seiner [Redefinery-Website](http://www.redefinery.com/ae/view.php?item=rd_MapTextFileToMarkers) ein Skript an, mit dem Keyframes für die Eigenschaft "Quelltext" einer Textebene sowie die Werte aus einer Textdatei als Text festgelegt werden. Die Keyframes werden an Zeitpunkten platziert, die von Ebenenmarken auf der Textebene festgelegt sind.

## <span id="page-340-1"></span>**Ändern der Größe eines Textbegrenzungsrahmens**

- 1. Wählen Sie ein Textwerkzeug aus und klicken Sie dann im Kompositionsfenster auf die Textebene, um die Griffe des Begrenzungsrahmens anzuzeigen.
- 2. Setzen Sie den Zeiger so auf einen Griff, dass ein Doppelpfeil <sup>Ky</sup> angezeigt wird, und führen Sie einen der folgenden Schritte aus:
	- Ziehen Sie den Griff in eine Richtung, um die Größe zu ändern.
	- Halten Sie beim Ziehen die Umschalttaste gedrückt, um die Proportionen des Begrenzungsrahmens beizubehalten.
	- Ziehen Sie bei gedrückter Strg-Taste (Windows) bzw. Befehlstaste (Mac OS), wenn Sie ausgehend vom Mittelpunkt skalieren möchten.

## <span id="page-340-2"></span>**Verschieben einer Textebene**

<span id="page-340-3"></span>Sie können eine Textebene im Kompositionsfenster mit dem Verschieben-Zeiger + an die gewünschte Position ziehen. Um das Verschieben-Symbol zu aktivieren, ohne den Textbearbeitungsmodus zu verlassen, bewegen Sie das Textwerkzeug vom Text im Kompositionsfenster weg. Wenn das Verschieben-Symbol + angezeigt wird, ziehen Sie, um den Text zu verschieben. Sie können auch die Strg-Taste (Windows) bzw. die Befehlstaste (Mac OS) gedrückt halten, um den Zeiger mit dem Verschieben-Symbol vorübergehend zu aktivieren.

**[Zum Seitenanfang](#page-337-0)**

#### **[Zum Seitenanfang](#page-337-0)**

**[Zum Seitenanfang](#page-337-0)**

*Hinweis: Bei der Umwandlung von Absatztext in Punkttext werden alle Zeichen gelöscht, die außerhalb des Begrenzungsrahmens liegen. Um Textverluste zu vermeiden, ändern Sie die Größe des Begrenzungsrahmens vor der Konvertierung so, dass der gesamte Text im Rahmen sichtbar ist.*

1. Wählen Sie die Textebene mit dem Auswahl-Werkzeug taus.

*Hinweis: Die Textebene kann nicht umgewandelt werden, wenn sie sich im Textbearbeitungsmodus befindet.*

2. Wählen Sie das Textwerkzeug aus und klicken Sie mit der rechten Maustaste (Windows) bzw. bei gedrückter Ctrl-Taste (Mac OS) auf eine beliebige Stelle im Kompositionsfenster. Wählen Sie dann "In Absatztext umwandeln" bzw. "In Punkttext umwandeln".

Bei der Umwandlung von Absatztext in Punkttext wird am Ende jeder Textzeile mit Ausnahme der letzten Zeile ein Wagenrücklauf eingefügt.

*Wenn Sie den Begrenzungsrahmen des Absatztextes anzeigen und automatisch ein Textwerkzeug auswählen möchten, doppelklicken Sie im Zeitleistenfenster auf die Textebene.*

## <span id="page-341-0"></span>**Ändern der Ausrichtung von Text**

Horizontaler Text fließt von links nach rechts. Wenn der Text mehrere Zeilen umfasst, fließt er außerdem von oben nach unten. Vertikaler Text fließt von oben nach unten. Wenn der Text mehrere Zeilen umfasst, fließt er außerdem von rechts nach links.

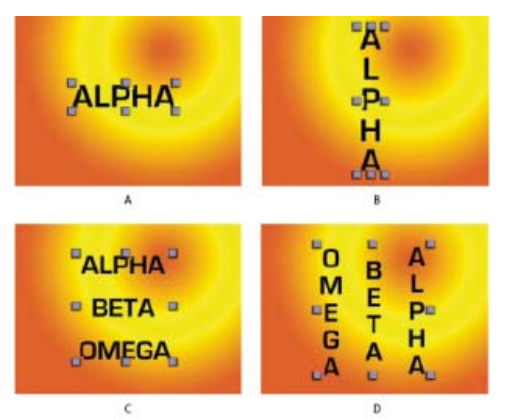

*A. Horizontaler Punkttext B. Horizontaler Punkttext nach der Umwandlung in vertikalen Text C. Horizontaler Absatztext D. Horizontaler Absatztext nach der Umwandlung in vertikalen Text* 

1. Wählen Sie die Textebene mit dem Auswahl-Werkzeug  $\bullet$  aus.

*Hinweis: Text kann im Textbearbeitungsmodus nicht umgewandelt werden.*

2. Wählen Sie ein Textwerkzeug aus und klicken Sie mit der rechten Maustaste (Windows) bzw. bei gedrückter Ctrl-Taste (Mac OS) auf eine beliebige Stelle im Kompositionsfenster. Wählen Sie dann "Horizontal" bzw. "Vertikal".

## <span id="page-341-1"></span>**Umwandeln von Text aus Photoshop in editierbaren Text**

#### **[Zum Seitenanfang](#page-337-0)**

**[Zum Seitenanfang](#page-337-0)**

Aus Photoshop importierte Textebenen behalten ihr Format und bleiben in After Effects editierbar.

Wenn Sie das Photoshop-Dokument als reduzierte Ebenen importiert haben, müssen Sie zunächst die Ebene und dann "Ebene" > "In Komposition mit Ebenen konvertieren" auswählen, um das importierte Photoshop-Dokument in seine einzelnen Ebenen aufzulösen.

- 1. Fügen Sie die Photoshop-Textebene zu Ihrer Komposition hinzu und wählen Sie sie aus.
- 2. Wählen Sie "Ebene" > "In editierbaren Text umwandeln".

Die Ebene wird zu einer After Effects-Textebene und benötigt nicht mehr die Photoshop-Textebene als Quellfootage.

Wenn die Ebene Ebenenstile umfasst, werden diese in editierbare Ebenenstile umgewandelt. Dies entspricht der Verwendung des Befehls "Ebene" > "Ebenenstile" > "In editierbare Formate umwandeln" vor der Umwandlung von Text in editierbaren Text.

- [Beispiele und Ressourcen zur Textanimation](http://help.adobe.com/de_DE/aftereffects/cs/using/WS3878526689cb91655866c1103906c6dea-7caba.html)
- [Anwenden von Effekten oder Animationsvorgaben](http://help.adobe.com/de_DE/aftereffects/cs/using/WS3878526689cb91655866c1103906c6dea-7c30a.html#WS3878526689cb91655866c1103906c6dea-7c2ba)
- [Formatieren von Zeichen und das Zeichenfenster](http://help.adobe.com/de_DE/aftereffects/cs/using/WS3878526689cb91655866c1103906c6dea-7ce7a.html)
- [Formatieren von Absätzen und das Absatzfenster](http://help.adobe.com/de_DE/aftereffects/cs/using/WS3878526689cb91655866c1103906c6dea-7cd3a.html)
- [Text](http://help.adobe.com/de_DE/photoshop/cs/using/WSfd1234e1c4b69f30ea53e41001031ab64-75d8a.html)
- [Vorbereiten und Importieren von Photoshop-Dateien](http://help.adobe.com/de_DE/aftereffects/cs/using/WS3878526689cb91655866c1103906c6dea-7f7ca.html#WS3878526689cb91655866c1103906c6dea-7f53a)
- [Ebenenstile](http://help.adobe.com/de_DE/aftereffects/cs/using/WS3878526689cb91655866c1103906c6dea-7d0ca.html#WSADC9D73F-A33F-4093-AB5E-2B353D924920a)

Twitter™- und Facebook-Beiträge fallen nicht unter die Bestimmungen von Creative Commons.

[Rechtliche Hinweise](http://help.adobe.com/de_DE/legalnotices/index.html) | [Online-Datenschutzrichtlinien](http://helpx.adobe.com/go/gffooter_online_privacy_policy_de)

## <span id="page-343-0"></span>Formatieren von Zeichen und das Zeichenfenster

#### **[Schriftarten](#page-343-1)**

**[Zeichen- und Zeilenabstand: geschützte Leerzeichen, Kerning, Laufweite und Zeilenabstand](#page-344-0) [Textflächen und Konturen](#page-345-0) [Textskalierung und Grundlinienverschiebung](#page-346-0) [Ändern der Groß- und Kleinschreibung von Text](#page-346-1) [Formatieren von Text als hochgestellt bzw. tiefgestellt](#page-346-2) [Chinesischer, japanischer und koreanischer Text](#page-347-0) [Typografische Anführungszeichen](#page-347-1)**

Verwenden Sie das Zeichenfenster, um Zeichen zu formatieren. Wenn Text ausgewählt ist, wirken sich im Zeichenfenster vorgenommene Änderungen nur auf den ausgewählten Text aus. Ist kein Text ausgewählt, wirken sich im Zeichenfenster vorgenommene Änderungen auf ausgewählte Textebenen und ausgewählte Quelltext-Keyframes der Textebene aus, sofern ausgewählte Ebenen bzw. Keyframes vorhanden sind. Wenn kein Text und keine Textebenen ausgewählt sind, werden Änderungen, die Sie im Zeichenfenster vornehmen, als neue Standardwerte für die nächste Texteingabe übernommen.

• Um das Zeichenfenster anzuzeigen, wählen Sie "Fenster" > "Zeichen" oder klicken auf das Fenstersymbol langen Werkzeugfenster, während ein Textwerkzeug ausgewählt ist.

*Um die Zeichen- und Absatzfenster automatisch zu öffnen, wenn ein Textwerkzeug aktiviert ist, wählen Sie im Werkzeugfenster "Felder automatisch öffnen" aus.*

· Um das Zeichenfenster auf die Standardwerte zurückzusetzen, wählen Sie im Menü des Zeichenfensters die Option "Zeichen zurücksetzen".

*Hinweis:* Sie können das Bedienfeldmenü durch Klicken auf die entsprechende Schaltfläche <del>■</del> auf der oberen rechten *Registerkarte des Fensters öffnen.*

*After Effects bietet kein Zeichenformat für unterstrichenen Text; Sie haben jedoch die Möglichkeit, Text mit verschiedenen anderen Grafikelementen zu unterstreichen. Sie können beispielsweise eine Formebene verwenden, die einen Pfad mit einer Kontur enthält, Sie können* eine Kontur auf eine offene Maske anwenden, Sie können den Effekt "Malen animieren" einsetzen oder eine animierte Reihe von (per Kerning) *eng beieinander stehenden Unterstrichen oder Bindestrichen verwenden. In diesem [Beitrag](http://forums.creativecow.net/thread/2/915076) im After Effects-Forum bei Creative COW finden Sie eine Erläuterung dazu, warum Unterstreichungen in der Typographie als mangelhaft empfunden werden und wie sich Unterstreichungen in After Effects erstellen lassen.*

## <span id="page-343-1"></span>**Schriftarten**

**[Nach oben](#page-343-0)**

Schriftarten sind vollständige Zeichensätze (Buchstaben, Ziffern und Symbole) mit denselben Stärken, Breiten und Schriftschnitten. Zusätzlich zu den für Ihr Betriebssystem installierten Schriftarten verwendet After Effects Schriftartendateien in diesem lokalen Ordner:

**Windows** Programme\Gemeinsame Dateien\Adobe\Fonts

**Mac OS** Library/Application Support/Adobe/Fonts

Wenn Sie eine Type 1-, TrueType-, OpenType- oder CID-Schrift im lokalen Schriftordner installieren, wird die Schrift nur in Adobe-Anwendungen angezeigt.

Wenn die Formatierung eines Zeichens eine Schriftart angibt, die auf Ihrem Computer nicht verfügbar ist, so wird sie durch eine andere ersetzt und der Name der fehlenden Schriftart wird in Klammern angezeigt. Schriftartsubstitution kommt gelegentlich vor, wenn Sie ein unter Windows erstelltes Projekt unter Mac OS öffnen, da die voreingestellten Standardschriftarten bei den beiden Betriebssystemen unterschiedlich sind.

Beim Auswählen einer Schrift können Sie die Schriftfamilie und den Schriftschnitt unabhängig auswählen. Die Schriftfamilie (oder das Schriftbild) ist eine Sammlung von Schriftarten mit gleichem Schriftdesign (z. B. Times). Ein Schriftschnitt ist eine Variante einer einzelnen Schriftart in der Schriftfamilie, z. B. "Standard", "Fett" oder "Kursiv". Die Anzahl der verfügbaren Schriftschnitte ist für jede Schrift unterschiedlich. Steht für eine Schrift der gewünschte Schriftschnitt nicht zur Verfügung, können Sie Faux-Schnitte anwenden, also simulierte Versionen von "Fett", "Kursiv", "Hochgestellt", "Tiefgestellt", "Großbuchstaben" und "Kapitälchen". Wenn eine Schriftart mehrfach auf Ihrem Computer installiert ist, folgt dem Namen der Schriftart eine Abkürzung: (T1) für Type 1-Schriftarten, (TT) für TrueType-Schriftarten bzw. (OT) für OpenType-Schriftarten.

Mit dem Schriftgrad wird bestimmt, wie groß der Text in der Ebene angezeigt werden soll. Die Maßeinheit für Text in After Effects ist Pixel. Wenn der Skalierungswert einer Textebene 100 % beträgt, stimmen die Pixelwerte eins zu eins mit den Pixeln in der Komposition überein. Wenn Sie also eine Textebene auf 200 % skalieren, erscheint der Schriftgrad doppelt so groß, d. h., ein Schriftgrad von 10 Pixeln in der Ebene sieht aus wie ein Schriftgrad von 20 Pixeln in der Komposition. Da Text in After Effects laufend gerastert wird, bleibt die Auflösung hoch, wenn Sie die Skalierungswerte erhöhen.

*Hinweis: Zur Auswahl von Schriftart und Schriftschnitt in den Menüs in den Zeichenfenstern drücken Sie die Eingabetaste (Windows) bzw. den Zeilenschalter (Mac OS), um eine Eingabe zu akzeptieren, oder drücken Sie ESC, um das Menü zu verlassen, ohne eine Änderung vorzunehmen.* Informationen über die mit After Effects CS5 installierten Schriften finden Sie auf den folgenden Seiten der Adobe-Website:

- [Useful Details About Creative Suite 5 \(CS5\) Fonts](http://blogs.adobe.com/typblography/2010/04/useful_details.html) (Nützliche Details über die Schriften in About Creative Suite 5 (CS5))
- [Fonts included with Adobe Creative Suite 5 Applications](http://www.adobe.com/type/browser/fontinstall/cs5installedfonts.html) (In Adobe Creative Suite 5-Anwendungen integrierte Schriften)

Sie können den Adobe Font Finder auf der [Adobe-Website](http://www.adobe.com/type/fontfinder/) verwenden, um nach Schriften anhand bestimmter Eigenschaften zu suchen.

#### **Auswählen einer Schriftartfamilie**

- Klicken Sie auf das Menüfeld "Schriftfamilie" und geben Sie den Namen ein. Setzen Sie die Eingabe fort, bis der richtige Schriftfamilienname angezeigt wird.
- Zur Auswahl der vorherigen oder nächsten Schriftfamilie im Menü positionieren Sie den Mauszeiger über dem Menüfeld "Schriftfamilie" und drehen Sie das Mausrad. Alternativ können Sie auch im Menütextfeld auf "Schriftfamilie" klicken und die Nach-oben- oder Nach-unten-Taste drücken.
- Klicken Sie auf den Pfeil recht neben dem Menüfeld "Schriftfamilie" und drücken Sie die Taste mit dem ersten Buchstaben des Schriftfamiliennamens. Drücken Sie die Taste erneut, um durch die Schriftfamiliennamen mit diesem Anfangsbuchstaben zu gehen.

#### **Auswählen eines Schriftschnitts**

- Wählen Sie aus dem Menü "Schriftschnitt" im Zeichenfenster einen Schriftschnitt aus.
- Wenn die gewählte Schriftfamilie keinen Fett- oder Kursivschnitt umfasst, können Sie im Zeichenfenster auf "Faux Fett" T oder "Faux Kursiv"  $T$  klicken, um einen simulierten Schnitt anzuwenden.

#### **Auswählen eines Schriftgrads**

<span id="page-344-0"></span> $\clubsuit$  Geben Sie im Zeichenfenster einen neuen Wert für "Größe"  $\bar{\rm T}$  ein bzw. wählen Sie einen neuen Wert aus.

#### **[Nach oben](#page-343-0) Zeichen- und Zeilenabstand: geschützte Leerzeichen, Kerning, Laufweite und Zeilenabstand**

Zeilenabstand bezeichnet den Abstand zwischen Textzeilen. Mit Kerning wird die Vergrößerung oder Verkleinerung des Abstands zwischen bestimmten Buchstabenpaaren bezeichnet. Mit Laufweite werden gleiche Abstände innerhalb eines Buchstabenbereichs bezeichnet. Durch positive Kerning- oder Laufweitewerte werden Zeichen auseinander geschoben (der Standardabstand wird erhöht), durch negative Werte zusammengerückt (der Standardabstand wird verringert).

*Hinweis: Wenn Sie ein Projekt öffnen, das zuletzt in After Effects 6.0 gespeichert wurde, wird Text im Projekt aufgrund von Verbesserungen beim Kerning u. U. anders dargestellt als in After Effects 6.0.*

Die Laufweite und das manuelle Kerning sind kumulativ, d. h., Sie können zuerst einzelne Buchstabenpaare anpassen und dann einen Textblock dichter oder lockerer gestalten, ohne das relative Kerning der Buchstabenpaare zu beeinträchtigen.

*Hinweis: Die Werte für Kerning und Laufweite wirken sich auf japanischen Text aus, dienen aber normalerweise zur Anpassung des Abstands zwischen lateinischen Zeichen.*

#### **Erstellen eines geschützten Leerzeichens**

Wenn eine Zeichenfolge zeilenumbruchgeschützt wird, werden die Zeichen wie ein einzelnes Wort zusammen angezeigt.

- 1. Wählen Sie die Zeichen aus, die nicht umbrochen werden sollen.
- 2. Wählen Sie im Menü des Zeichenbedienfelds die Option "Kein Umbruch" aus. *Hinweis:* Sie können das Bedienfeldmenü durch Klicken auf die entsprechende Schaltfläche <sub>™</sub> auf der oberen rechten *Registerkarte des Fensters öffnen.*

#### **Festlegen des Zeilenabstands**

Führen Sie im Zeichenfenster einen der folgenden Schritte aus:

- Wählen Sie aus dem Popup-Menü "Zeilenabstand"  $\hat{\mathbb{A}}$  den gewünschten Zeilenabstand.
- Wählen Sie den vorhandenen Zeilenabstandswert aus und geben Sie einen neuen Wert ein.
- Ziehen Sie den unterstrichenen Zeilenabstandswert.

#### **Festlegen des Kernings**

Der Abstand zwischen Textzeichen kann durch metrisches oder optisches Kerning automatisch eingestellt werden. Beim metrischen Kerning werden Kerningpaare verwendet, die mit den meisten Schriften geliefert werden. Kerningpaare enthalten Informationen über den Abstand bestimmter Buchstabenpaare wie LA, To, Tr, Ta, Tu, Te, Ty, Wa, WA, We, Wo, Ya und Yo. In After Effects wird metrisches Kerning standardmäßig eingesetzt, d. h., beim Import und bei der Eingabe von Text wird das Kerning auf bestimmte Paare automatisch angewendet. Einige Schriften enthalten rigorose Spezifikationen für Kerningpaare.

Bei Schriftarten, bei denen metrische Kernings mangelhafte Ergebnisse liefern, oder bei zwei verschiedenen Schriftarten oder Schriftgrößen in einer Zeile ist es oftmals sinnvoll, auf die optische Kerning-Option zurückzugreifen. Beim optischen Kerning wird der Abstand zwischen nebeneinander stehenden Zeichen anhand der Zeichenformen angepasst.

Sie können den Abstand zwischen zwei Buchstaben auch durch manuelles Kerning anpassen.

Alan Shisko stellt einen Artikel und einen Video-Lehrgang zum Kerning in seinem [Motion Graphics 'n Such-Blog](http://www.adobe.com/go/learn_ae_alankerning_de) bereit.

- Wenn Sie die integrierten Kerning-Informationen für eine Schriftart verwenden möchten, wählen Sie im Zeichenfenster aus dem Menü "Kerning" <sup>AW</sup> die Option "Metrik".
- Wenn Sie das Kerning manuell anpassen möchten, können Sie mit einem Textwerkzeug zwischen zwei Zeichen klicken und im Zeichenfenster einen numerischen Wert für das Kerning <sup>Alu</sup>festlegen. *Hinweis: Wenn ein Textbereich ausgewählt wurde, ist kein manuelles Kerning möglich. Verwenden Sie stattdessen die Laufweite.*

#### **Festlegen der Laufweite**

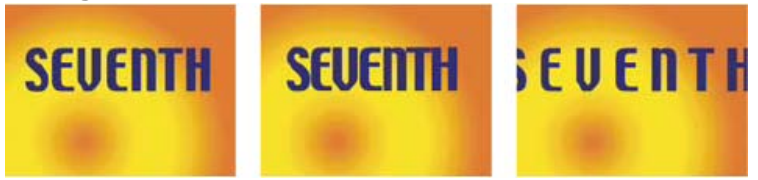

*Laufweite mit Standardwert 0 (links), Laufweite von -50 (Mitte), Laufweite von 200 (rechts)*

<span id="page-345-0"></span>◆ Zur Angabe der Laufweite legen Sie im Zeichenfenster einen numerischen Wert für "Laufweite" ↔ fest.

## **Textflächen und Konturen**

**[Nach oben](#page-343-0)**

Bei Text wird die Option Fläche auf den Bereich innerhalb der Form des jeweiligen Zeichens angewendet, während die Option Kontur auf den Umriss des Zeichens angewendet wird. Wenn Sie einem Zeichen in After Effects eine Kontur zuweisen, wird die Kontur auf dem Zeichenpfad zentriert. Die eine Hälfte der Kontur befindet sich dann auf der einen Pfadseite und die andere Hälfte auf der anderen.

Über das Zeichenfenster können Sie dem Text eine Flächenfarbe und eine Konturfarbe zuweisen, die Konturbreite einstellen und die Stapelreihenfolge von Flächen und Konturen steuern. Sie können diese Eigenschaften für einzelne ausgewählte Zeichen, für ausgewählte Quelltext-Keyframes, für den gesamten Text auf einer Ebene oder für den gesamten Text auf mehreren ausgewählten Ebenen ändern.

Sie können zudem mit den Optionen "Alle Flächen über alle Konturen" und "Alle Konturen über alle Flächen" die Kompositionsreihenfolge der Flächen und Konturen einer Textebene steuern. Diese Optionen setzen die für einzelne Zeichen verfügbaren Eigenschaften "Füllung über Kontur" und "Kontur über Füllung" außer Kraft.

*Hinweis: Sie können für Text mit 3D-Eigenschaften für jedes Zeichen die Reihenfolge der Kontur- und Fülloptionen zwischen den Zeichen nicht steuern. Das Menü "Fläche und Kontur" in der Eigenschaftsgruppe "Weitere Optionen" im Zeitleistenfenster ist nicht verfügbar und die Optionen "Alle Flächen über alle Konturen" und "Alle Konturen über alle Flächen" im Zeichenfenster sind nicht aktiv.*

#### **Hinzufügen einer Kontur (Umriss) zu Text**

- 1. Markieren Sie die Zeichen, denen Sie eine Kontur hinzufügen möchten.
- 2. Legen Sie mithilfe der Eigenschaft "Konturbreite" im Zeichenfenster die Breite der Kontur fest.
- 3. Legen Sie die Konturfarbe mit der Einstellung "Konturfarbe" im Zeichenfenster fest.
- 4. Wählen Sie im Zeichenfenster eine der folgenden Optionen aus, um die Position der Kontur in der Stapelreihenfolge zu steuern:

**Kontur über Füllung, Füllung über Kontur** Nur die Kontur des ausgewählten Textes wird über bzw. unter der Fläche angezeigt.

**Alle Konturen über alle Flächen, Alle Flächen über alle Konturen** Alle in der Textebene vorkommenden Konturen werden über bzw. unter den Flächen angezeigt.

#### **Ändern der Textflächen- oder Konturfarbe**

Die Farbe des eingegebenen Textes wird durch die Einstellungen "Flächenfarbe" und "Konturfarbe" rechts oben im Zeichenfenster bestimmt. Markieren Sie den Text, um die Farbe des Texts nach der Eingabe zu ändern.

- Zur Festlegung der Flächen- oder Konturfarbe mit dem Farbwähler klicken Sie auf die Einstellung "Flächenfarbe" oder "Konturfarbe". Zur Festlegung der Flächen- oder Konturfarbe mit der Pipette klicken Sie zunächst auf die Pipettenschaltfläche und dann auf eine beliebige Stelle des Bildschirms, damit die Farbe aufgenommen wird.
- . Zum Vertauschen der Flächen- und Konturfarben klicken Sie auf die Schaltfläche "Kontur und Fläche vertauschen" ».
- Zum Löschen der Fläche oder Kontur klicken Sie auf die Schaltflächen "Keine Flächenfarbe" oder "Keine Kontur" Je nach dem, welches der Felder "Flächenfarbe" und "Konturfarbe" im Vordergrund ist, so ist nur diese Schaltfläche verfügbar.
- Zur Festlegung der Flächen- oder Konturfarbe auf schwarz oder weiß klicken Sie die Schaltfläche "Schwarz eingestellt" oder "Weiß eingestellt" ...
- Um das Feld "Flächenfarbe" oder "Konturfarbe" in den Vordergrund zu bringen, klicken Sie darauf.

## **Ändern der Textlinienverbindung**

Die Art der Linienverbindung eines Strichs bestimmt die Form des Strichs am Schnittpunkt zweier Strichsegmente. Die Art der Linienverbindung eines Textstrichs legen Sie mit der Linienverbindungseinstellung im Fenstermenü des Zeichenfensters fest. Sie öffnen dieses Fenster, indem Sie auf der oberen rechten Registerkarte des Zeichenfensters auf die Fenstermenüschaltfläche i Eklicken.

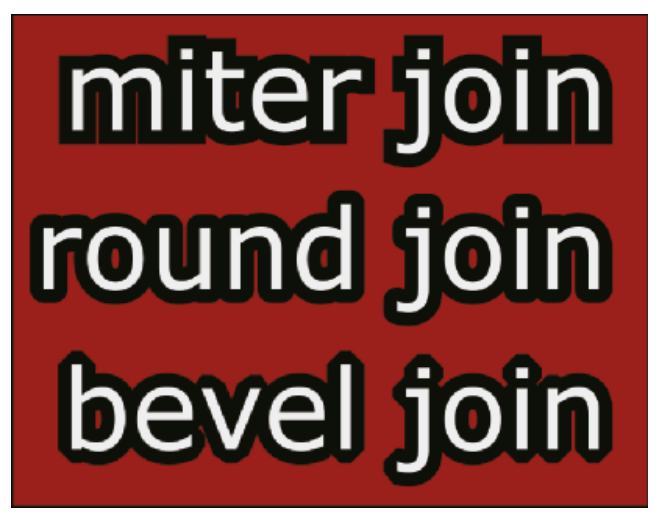

Wählen Sie im Menü "Linienverbindung" die Option "Gehrung", "Rund" oder "Schräge" aus.

#### **Festlegen der Füllmethode für überlappende Zeichen in einer Textebene**

- 1. Öffnen Sie die Textebene und die Gruppe "Mehr Optionen" im Zeitleistenfenster.
- 2. Wählen Sie im Menü "Füllmethode für überlappende Zeichen" eine Füllmethode aus.

*Hinweis: Wenn Sie eine Textebene mit den darunter liegenden Ebenen überblenden möchten, wählen Sie im Zeitleistenfenster in der Spalte "Modus" eine Füllmethode.*

<span id="page-346-0"></span>Die Füllmethode für überlappende Zeichen ist für Textebenen mit 3D-Eigenschaften für jedes Zeichen nicht verfügbar.

## **Textskalierung und Grundlinienverschiebung**

Die horizontale Skalierung und die vertikale Skalierung bestimmen das Verhältnis zwischen Höhe und Breite des Textes. Für nicht skalierte Zeichen beträgt der Wert 100 %. Sie können ausgewählte Zeichen sowohl in der Breite als auch in der Höhe stauchen oder dehnen.

Die Grundlinienverschiebung bestimmt den Abstand des Textes von der Grundlinie, d. h. der Text wird hoch- oder tiefgestellt.

- Um die Skalierung anzupassen, können Sie im Zeichenfenster einen neuen Prozentsatz für "Horizontal skalieren"  $\Box$  oder "Vertikal skalieren"  $\mathfrak{t} \mathbf{T}$  angeben oder den unterstrichenen Wert ziehen.
- Um eine Grundlinienverschiebung anzugeben, legen Sie im Zeichenfenster einen Wert für "Grundlinienverschiebung"  $\frac{A^2}{1}$  fest. Bei einem positiven Wert wird horizontaler Text von der Grundlinie aus nach oben und vertikaler Text nach rechts verschoben, bei einem negativen Wert nach unten bzw. nach links.

## <span id="page-346-1"></span>**Ändern der Groß- und Kleinschreibung von Text**

Sie können Text als Großbuchstaben eingeben oder als Großbuchstaben bzw. Kapitälchen formatieren. Wenn Sie Text als Kapitälchen formatieren, werden in After Effects die für die jeweilige Schrift entwickelten Kapitälchen verwendet (sofern vorhanden). Wenn die Schrift keine Kapitälchen enthält, werden in After Effects Faux-Kapitälchen erstellt.

*Hinweis: Bei "Kapitälchen" bleiben Zeichen unverändert, die ursprünglich in Großbuchstaben eingegeben wurden.*

- Klicken Sie im Zeichenfenster auf "Großbuchstaben"  $TT$  oder "Kapitälchen"  $T$ r.
- Wählen Sie aus dem Menü des Zeichenfensters den Befehl "Großbuchstaben" oder "Kapitälchen". *Hinweis:* Sie können das Bedienfeldmenü durch Klicken auf die entsprechende Schaltfläche = auf der oberen rechten *Registerkarte des Fensters öffnen.*

## <span id="page-346-2"></span>**Formatieren von Text als hochgestellt bzw. tiefgestellt**

Hochgestellte Zeichen werden verkleinert und über die Grundlinie des Textes gehoben, tiefgestellte Zeichen werden verkleinert und unter die Grundlinie des Textes geschoben. Wenn die Schrift keine hoch- oder tiefgestellten Zeichen enthält, werden in After Effects Faux-Versionen dieser Zeichen erstellt.

- Klicken Sie im Zeichenfenster auf "Hochgestellt"  $T^*$  oder "Tiefgestellt"  $T_i$ .
- Wählen Sie aus dem Menü des Zeichenfensters den Befehl "Hochgestellt" oder "Tiefgestellt".

**[Nach oben](#page-343-0)**

**[Nach oben](#page-343-0)**

**[Nach oben](#page-343-0)**

*Hinweis:* Sie können das Bedienfeldmenü durch Klicken auf die entsprechende Schaltfläche <sub>■</sub> auf der oberen rechten *Registerkarte des Fensters öffnen.*

## <span id="page-347-0"></span>**Chinesischer, japanischer und koreanischer Text**

After Effects bietet verschiedene Optionen zum Arbeiten mit chinesischem, japanischem und koreanischem Text (CJK-Text). Zeichen in CJK-Schriften werden auch als Doublebyte-Zeichen bezeichnet, weil zur Beschreibung jedes Zeichens mehr als ein Byte Daten erforderlich sind.

*Wenn Sie die Namen von CJK-Schriftarten auf Englisch anzeigen möchten, wählen Sie im Menü des Zeichenfensters die Option "Schriftnamen auf Englisch anzeigen". Sie können das Bedienfeldmenü durch Klicken auf die entsprechende Schaltfläche auf der oberen rechten Registerkarte des Fensters öffnen.*

#### **Anpassen von Tsume**

Mit Tsume wird der Abstand vor und nach einem Zeichen um einen festgelegten Prozentwert verringert. Das Zeichen selbst wird dabei nicht gedehnt oder gestaucht. Wenn Sie einem Zeichen Tsume hinzufügen, werden die Abstände auf beiden Seiten des Zeichens um denselben Prozentsatz verringert.

- 1. Wählen Sie die anzupassenden Zeichen aus.
- 2. Geben Sie im Zeichenfenster unter "Tsume für ausgewählte Zeichen" ## einen Prozentwert ein oder wählen Sie einen Wert aus. Je größer der Prozentwert, desto enger der Abstand zwischen Zeichen. Bei 100 % (Maximalwert) bleibt zwischen dem Begrenzungsrahmen des Zeichens und dem Geviert kein Abstand.

#### **Festlegen der Bemessung des Zeilenabstands**

- 1. Wählen Sie die anzupassenden Absätze aus.
- 2. Wählen Sie aus dem Menü des Absatzfensters den Befehl "Zeilenabstand Oberlinie zu Oberlinie" oder "Zeilenabstand Unterlinie zu Unterlinie". Ein Häkchen zeigt an, welche Option ausgewählt ist. *Hinweis:* Sie können das Bedienfeldmenü durch Klicken auf die entsprechende Schaltfläche = auf der oberen rechten *Registerkarte des Fensters öffnen.*

#### **Verwenden von Tate-Chuu-Yoko**

Tate-Chuu-Yoko (auch Kumimoji und Renmoji genannt) ist ein horizontaler Textblock, der innerhalb einer vertikalen Textzeile gesetzt wird.

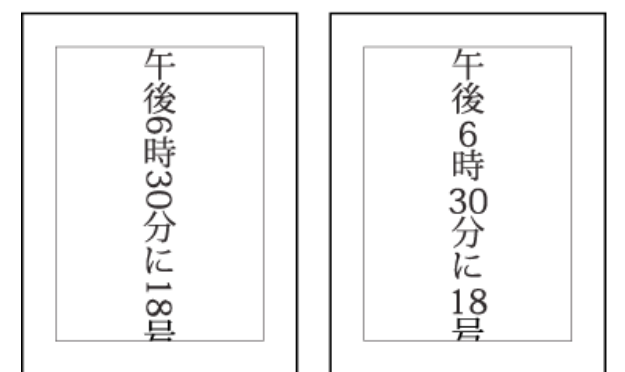

*Ursprüngliche Ebene (links) und nach Anwendung von Tate-Chuu-Yoko (rechts)*

- 1. Wählen Sie die zu drehenden Zeichen aus.
- 2. Wählen Sie aus dem Menü des Zeichenfensters den Befehl "Tate-Chuu-Yoko". (Ein Häkchen zeigt an, dass die Option aktiviert ist. Wenn Sie die Option deaktivieren möchten, wählen Sie "Tate-Chuu-Yoko" erneut.) *Hinweis:* Sie können das Bedienfeldmenü durch Klicken auf die entsprechende Schaltfläche <sub>\*</sub>■ auf der oberen rechten *Registerkarte des Fensters öffnen.*

Sie können durch Tate-Chuu-Yoko gedrehte Zeichen genau wie andere Zeichen bearbeiten und formatieren.

#### <span id="page-347-1"></span>**Typografische Anführungszeichen**

**[Nach oben](#page-343-0)**

Bei typografischen Anführungszeichen (oder geschwungenen Anführungszeichen) sind das öffnende Anführungszeichen (links unten) und das schließende Anführungszeichen (rechts oben) im Gegensatz zu den geraden Anführungszeichen leicht gebogen.

 Wenn Sie typografische Anführungszeichen verwenden möchten, wählen Sie im Menü des Zeichenfensters die Option "Typografische Anführungszeichen verwenden".

Hinweis: Sie können das Bedienfeldmenü durch Klicken auf die entsprechende Schaltfläche **=** auf der oberen rechten Registerkarte des *Fensters öffnen.*

Verwandte Hilfethemen

## $(Cc)$  BY-NC-SR

[Rechtliche Hinweise](http://help.adobe.com//de_DE/legalnotices/index.html) | [Online-Datenschutzrichtlinien](http://helpx.adobe.com/go/gffooter_online_privacy_policy_de)

#### <span id="page-349-0"></span>**[Ausrichten von Text](#page-349-1)**

**[Einrücken von Absätzen und Festlegen des Abstands zwischen Absätzen](#page-349-2) [Hängende Interpunktion für lateinische Schriftarten](#page-350-0) [Satzmethode für Text](#page-350-1)**

Ein Absatz ist ein Textbereich, der mit einem Wagenrücklauf endet. Mit dem Absatzfenster legen Sie Optionen fest, die für ganze Absätze gelten, z. B. Ausrichtung, Einzug und Zeilenabstand. Bei Punkttext ist jede Zeile ein eigener Absatz. Bei Absatztext kann jeder Absatz je nach den Abmessungen des Begrenzungsrahmens aus mehreren Zeilen bestehen.

Wenn sich die Einfügemarke in einem ausgewählten Absatz oder Text befindet, wirken sich Änderungen, die Sie im Absatzfenster vornehmen, nur auf die Absätze aus, die zumindest teilweise markiert wurden. Ist kein Text ausgewählt, wirken sich im Absatzfenster vorgenommene Änderungen auf ausgewählte Textebenen und ausgewählte Quelltext-Keyframes der Textebene aus, sofern ausgewählte Ebenen bzw. Keyframes vorhanden sind. Wenn kein Text und keine Textebenen ausgewählt sind, werden Änderungen, die Sie im Absatzfenster vornehmen, als neue Standardwerte für die nächste Texteingabe übernommen.

- Um das Absatzfenster anzuzeigen, wählen Sie "Fenster" > "Absatz" oder klicken auf das Fenstersymbol in Werkzeugfenster, während ein Textwerkzeug ausgewählt ist.
	- *Um die Zeichen- und Absatzfenster automatisch zu öffnen, wenn ein Textwerkzeug aktiviert ist, wählen Sie im Werkzeugfenster "Felder automatisch öffnen" aus.*
- Um das Absatzfenster auf die Standardwerte zurückzusetzen, wählen Sie aus dem Menü des Absatzfensters die Option "Absatz zurücksetzen".

*Hinweis:* Sie können das Bedienfeldmenü durch Klicken auf die entsprechende Schaltfläche <sub>■</sub> auf der oberen rechten *Registerkarte des Fensters öffnen.*

## <span id="page-349-1"></span>**Ausrichten von Text**

Sie können Text an einer Absatzkante (links, zentriert oder rechts für horizontalen Text bzw. oben, zentriert oder unten für vertikalen Text) oder im Blocksatz an beiden Kanten eines Absatzes ausrichten. Ausrichtungsoptionen sind sowohl für Punkttext als auch für Absatztext verfügbar, Blocksatzoptionen nur für Absatztext.

- Um die Ausrichtung festzulegen, klicken Sie im Absatzfenster auf eine der Ausrichtungsoptionen:
	- $\equiv$  Horizontaler Text wird links ausgerichtet.
	- $\equiv$  Horizontaler Text wird zentriert.
	- Horizontaler Text wird rechts ausgerichtet.
	- $\parallel \parallel \parallel \parallel$ Vertikaler Text wird oben ausgerichtet.
	- 甽 Vertikaler Text wird zentriert.
	- IIIIII Vertikaler Text wird unten ausgerichtet.
- <span id="page-349-2"></span>Um Absatztext im Blocksatz auszurichten, klicken Sie im Absatzfenster auf die Blocksatzoption:
	- ≣ Blocksatz gilt für alle horizontalen Zeilen außer der letzten, die links ausgerichtet wird.
	- ≣ Blocksatz gilt für alle horizontalen Zeilen außer der letzten, die zentriert ausgerichtet wird.
	- Blocksatz gilt für alle horizontalen Zeilen außer der letzten, die rechts ausgerichtet wird.
	- Blocksatz gilt für alle horizontalen Zeilen einschließlich der letzten, für die Blocksatz erzwungen wird.
	- Blocksatz gilt für alle vertikalen Zeilen außer der letzten, die oben ausgerichtet wird.
	- Blocksatz gilt für alle vertikalen Zeilen außer der letzten, die zentriert ausgerichtet wird.
	- Blocksatz gilt für alle vertikalen Zeilen außer der letzten, die unten ausgerichtet wird.
	- IIIIII Blocksatz gilt für alle vertikalen Zeilen einschließlich der letzten, für die Blocksatz erzwungen wird.

**[Nach oben](#page-349-0)**

## **Einrücken von Absätzen und Festlegen des Abstands zwischen Absätzen**

Mit dem Einzug wird der Abstand zwischen dem Text und dem Begrenzungsrahmen bzw. der Textzeile festgelegt. Der Einzug wirkt sich nur auf die ausgewählten Absätze aus, sodass Sie problemlos unterschiedliche Einzüge für Absätze einstellen können.

Um Absätze einzurücken, geben Sie im Absatzfenster einen Wert für die Einzugsoption ein: **Einzug am linken Rand** Rückt den Text vom linken Absatzrand ein. Bei vertikalem Text wird durch diese Option der Einzug vom oberen Absatzrand gesteuert.

**Einzug am rechten Rand** Rückt den Text vom rechten Absatzrand ein. Bei vertikalem Text wird durch diese Option der Einzug vom unteren Absatzrand gesteuert.

**Einzug erste Zeile** Rückt die erste Textzeile eines Absatzes ein. Bei horizontalem Text ist der Einzug der ersten Zeile relativ zum Einzug links, bei vertikalem Text relativ zum Einzug oben. Um einen hängenden Einzug für die erste Zeile zu erstellen, geben Sie einen negativen Wert ein.

Um den Abstand über oder unter einem Absatz zu ändern, geben Sie im Absatzfenster einen Wert für die Option "Abstand vor Absatz einfügen"  $\vec{v} \equiv$  bzw. "Abstand nach Absatz einfügen"  $\vec{v} \equiv$  ein.

## <span id="page-350-0"></span>**Hängende Interpunktion für lateinische Schriftarten**

Die hängende Interpunktion steuert, ob Satzzeichen innerhalb oder außerhalb der Ränder liegen. Ist diese Option für lateinische Schriftarten aktiviert, erscheinen Punkte, Kommas, einfache und doppelte Anführungszeichen, Apostrophe, Bindestriche, Geviert- und Halbgeviertstriche, Doppelpunkte und Semikola außerhalb der Ränder.

 Wenn die hängende Interpunktion für lateinische Schriftarten aktiviert oder deaktiviert werden soll, wählen Sie im Menü des Zeichenfensters die Option "Hängende Interpunktion Roman".

*Hinweis:* Sie können das Bedienfeldmenü durch Klicken auf die entsprechende Schaltfläche <del>=</del> auf der oberen rechten Registerkarte des *Fensters öffnen.*

*Hinweis: Mit "Hängende Interpunktion Roman" erscheinen Doublebyte-Satzzeichen, die in chinesischen, japanischen und koreanischen Schriften verfügbar sind, nicht außerhalb der Ränder.*

## <span id="page-350-1"></span>**Satzmethode für Text**

Das Erscheinungsbild von Text auf der Seite ist abhängig von einer komplexen Interaktion von Prozessen, dem so genannten Textsatz. Mit den Optionen für Wort- und Zeichenabstände, Schriftzeichenskalierung und Silbentrennung werden in After Effects mögliche Zeilenumbrüche ausgewertet und diejenigen gewählt, die den festgelegten Parametern am besten entsprechen.

After Effects bietet zwei Satzmethoden, die Sie im Menü des Absatzfensters auswählen können.

*Hinweis:* Sie können das Bedienfeldmenü durch Klicken auf die entsprechende Schaltfläche <del>=</del> auf der oberen rechten Registerkarte des *Fensters öffnen.*

**Adobe Ein-Zeilen-Setzer** Dies ist ein traditioneller Ansatz, bei dem Text zeilenweise gesetzt wird. Mit dieser Option können Sie manuell steuern, wie Zeilen umbrochen werden. Wenn Abstände angepasst werden müssen, versucht der Ein-Zeilen-Setzer zunächst, den Text zu komprimieren statt auszudehnen.

**Adobe Alle-Zeilen-Setzer** Für einen Zeilenbereich wird ein System aus Umbruchpunkten berücksichtigt, sodass vorangehende Zeilen im Absatz optimiert werden, um besonders unansehnliche Umbrüche im weiteren Verlauf zu vermeiden. Wenn Sie mit mehreren Textzeilen arbeiten, erhalten Sie gleichmäßigere Abstände und weniger Trennstriche. Der Alle-Zeilen-Setzer bestimmt mögliche Umbruchpunke, wertet sie aus und verteilt nach den folgenden Prinzipien Strafpunkte:

- Von höchster Wichtigkeit ist die Regelmäßigkeit der Zeichen- und Wortabstände. Mögliche Umbruchpunkte werden ausgewertet und erhalten je nach Ausmaß der Abweichung vom optimalen Abstand Strafpunkte.
- Nachdem die Strafpunkte für einen Zeilenbereich ermittelt wurden, werden sie quadriert, um die schlechter eingestuften Umbruchpunkte deutlicher hervorzuheben. Schließlich werden die geeigneten Umbruchpunkte vom Setzer verwendet.

#### $(G)$  BY-NC-SR

**[Nach oben](#page-349-0)**

## <span id="page-351-0"></span>Animieren von Text

**[Textanimation](#page-351-1) [Textanimationsvorgaben](#page-351-2) [Animieren von Text mit Textanimatoren](#page-352-0) [Textanimatoreigenschaften](#page-353-0) [Textauswahlbereiche](#page-354-0) [Eigenschaften von Textankerpunkten](#page-357-0) [3D-Texteigenschaften für jedes Zeichen](#page-358-0) [Erstellen und Animieren von Text auf einem Pfad](#page-358-1)**

## <span id="page-351-1"></span>**Textanimation**

**[Zum Seitenanfang](#page-351-0)**

Das Animieren von Textebenen ist in vielen Fällen hilfreich, z. B. für animierte Überschriften, Einblendungen, Abspänne und dynamische Typografie.

Genau wie andere Ebenen in After Effects können Sie auch ganze Textebenen animieren. Textebenen bieten jedoch zusätzliche Animationsfunktionen, mit denen Sie den Text innerhalb der Ebenen animieren können. Sie haben verschiedene Möglichkeiten, Textebenen zu animieren:

- Animieren Sie die Eigenschaften "Transformieren" genau wie bei anderen Ebenen, um die gesamte Ebene jedoch nicht ihren Textinhalt zu ändern.
- Wenden Sie Textanimationsvorgaben an. (Siehe Textanimationsvorgaben.)
- Animieren Sie den Quelltext der Ebene, sodass die Zeichen im Zeitverlauf zu anderen Zeichen werden oder andere Zeichenund Absatzformate erhalten. (Siehe Auswählen und Bearbeiten von Text in Textebenen und [Schreiben von Expressions für](http://help.adobe.com/de_DE/aftereffects/cs/using/WS3878526689cb91655866c1103906c6dea-7a24a.html#WS3878526689cb91655866c1103906c6dea-7a26a) [Quelltext.](http://help.adobe.com/de_DE/aftereffects/cs/using/WS3878526689cb91655866c1103906c6dea-7a24a.html#WS3878526689cb91655866c1103906c6dea-7a26a))
- Verwenden Sie Textanimatoren und Auswahlbereiche, um mehrere Eigenschaften einzelner Zeichen oder eines Zeichenbereichs zu animieren. (Siehe [Animieren von Text mit Textanimatoren](#page-352-0).)
- *Wenn die Kanten von animiertem Text geglättet und Bewegungen flüssiger gemacht werden sollen, aktivieren Sie die Bewegungsunschärfe für die Textebene. Weitere Informationen finden Sie unter [Bewegungsunschärfe.](http://help.adobe.com/de_DE/aftereffects/cs/using/WS3878526689cb91655866c1103906c6dea-7d5da.html#WS3878526689cb91655866c1103906c6dea-7d5ca)*

Einen Video-Lehrgang zu animiertem Text finden Sie auf der [Adobe-Website.](http://www.adobe.com/go/vid0226_de)

## <span id="page-351-2"></span>**Textanimationsvorgaben**

**[Zum Seitenanfang](#page-351-0)**

Textanimationsvorgaben können genauso angezeigt und angewendet werden wie alle anderen Animationsvorgaben. Sie können in After Effects über das Effekte- und Vorgabenfenster oder in Adobe Bridge Animationsvorgaben anzeigen und anwenden. Wählen Sie zum Öffnen des Ordners "Presets" in Adobe Bridge im Menü des Effekte- und Vorgabenfensters oder über das Menü "Animation" die Option "Vorgaben durchsuchen". (Siehe [Anwenden von Effekten oder Animationsvorgaben](http://help.adobe.com/de_DE/aftereffects/cs/using/WS3878526689cb91655866c1103906c6dea-7c30a.html#WS3878526689cb91655866c1103906c6dea-7c2ba) und [Animationsvorgaben.](http://help.adobe.com/de_DE/aftereffects/cs/using/WS3878526689cb91655866c1103906c6dea-7c30a.html#WS3878526689cb91655866c1103906c6dea-7ddaa))

*Eine gute Methode, um herauszufinden, wie fortgeschrittene Benutzer After Effects einsetzen, besteht darin, eine Animationsvorgabe zuzuweisen und U oder UU zu drücken, um nur die animierten oder geänderten Ebeneneigenschaften anzuzeigen. Wenn Sie die animierten und geänderten Eigenschaften anzeigen, können Sie sehen, welche Änderungen der Entwickler der Animationsvorgabe zur Erstellung der Vorgabe vorgenommen hat.*

#### **Tipps, Hinweise und Warnungen zu Animationsvorgaben**

Die Textanimationsvorgaben wurden in einer Komposition mit NTSC DV 720 x 480 erstellt; auf jeder Textebene wird Myriad Pro in 72 Punkt verwendet. Mit einigen Animationsvorgaben wird Text auf oder über die Komposition oder aus der Komposition heraus bewegt. Die Positionswerte der Animationsvorgabe eignen sich eventuell nicht für eine Komposition, die erheblich größer oder kleiner ist als 720 x 480 – es könnte in einem solchen Fall beispielsweise passieren, dass eine Animation eigentlich außerhalb des Frames beginnen sollte, aber stattdessen innerhalb des Frames beginnt. Wenn der Text nicht wie erwartet positioniert wird oder unerwartet nicht mehr sichtbar ist, passen Sie die Positionswerte des Textanimators im Zeitleisten- oder Kompositionsfenster an.

Nach dem Anwenden einer 3D-Textanimationsvorgabe müssen Sie die Ebene möglicherweise drehen oder eine Kamera hinzufügen, die sich um die Ebene dreht, um die Ergebnisse der 3D-Animation anzusehen.

Textanimationsvorgaben in der Kategorie "Pfade" ersetzen den Quelltext automatisch durch den Namen der vorgegebenen Animation und setzen die Schriftfarbe auf Weiß. Diese Animationsvorgaben können auch andere Zeicheneigenschaften ändern.

Mit Animationsvorgaben der Kategorie "Fläche und Kontur" können Flächen- und Kontureigenschaften der angewendeten Vorgabe verändert werden. Wenn für die Animationsvorgabe eine Kontur- oder Flächenfarbe erforderlich ist, kann die Animation nur auf Text angewendet werden, der mit einer Kontur- oder Flächenfarbe versehen wurde.

#### **Weitere Online-Ressourcen zu Animationsvorgaben**

Von [After Effects Exchange](http://www.adobe.com/go/learn_ae_cs 3additionalanimationpresets_de) auf der Adobe-Website können Sie zusätzliche Animationsvorgaben herunterladen, die 3D-Textanimation für jedes Zeichen nutzen.

Eine Liste der in After Effects CS5 enthaltenen Animationsvorgaben finden Sie unter [Liste der Animationsvorgaben.](http://help.adobe.com/de_DE/aftereffects/cs/using/WS3878526689cb91655866c1103906c6dea-7c30a.html#WS725e431141e7ba651172e0811e19240097-8000)

Chris und Trish Meyer bieten in einem PDF-Auszug aus ihrem Buch *Creating Motion Graphics with After Effects* (Erstellen von Bewegungsgrafik mit After Effects) auf [ihrer Website](http://crishdesign.com/books/Creating-Motion-Graphics/CMG4/CMG4_24_Presets_excerpt.pdf) eine detaillierte Erläuterung zu Animationsvorgaben, einschließlich Verhalten und Textanimationsvorgaben.

## <span id="page-352-0"></span>**Animieren von Text mit Textanimatoren**

**[Zum Seitenanfang](#page-351-0)**

Das Animieren von Text mit Animatoren und Auswahlbereichen besteht aus drei grundlegenden Schritten:

- Fügen Sie einen Animator hinzu, um festzulegen, welche Eigenschaften animiert werden sollen.
- Legen Sie mithilfe einer Auswahl fest, in welchem Ausmaß sich der Animator auf die einzelnen Zeichen auswirken soll.
- Passen Sie die Animatoreigenschaften an.

*Hinweis: Um immer sämtliche Zeichen in einer Ebene zu beeinflussen, löschen sie den Standardauswahlbereich. In diesem Fall unterscheidet sich das Animieren einer Textebene kaum vom Animieren jeder anderen Ebene.*

Im Allgemeinen brauchen Sie für die Animatoreigenschaften keine Keyframes oder Expressions festlegen. Häufig werden nur Keyframes oder Expressions für den Auswahlbereich festgelegt und nur die Endwerte für die Animationseigenschaften angegeben.

- 1. Wählen Sie im Zeitleistenfenster eine Textebene oder im Kompositionsfenster die jeweiligen Zeichen aus, die animiert werden sollen.
- 2. Führen Sie einen der folgenden Schritte aus:

• Wählen Sie "Animation" > "Text animieren" und klicken Sie dann auf eine Eigenschaft im Menü.

*Hinweis: Das Menüelement "Zeichenweise 3D aktivieren/deaktivieren" fügt keinen Animator hinzu. Es fügt 3D-Eigenschaften zu der Ebene und den einzelnen Zeichen hinzu, für die Sie dann Animatoren hinzufügen können.*

Wählen Sie eine Eigenschaft aus dem Menü "Animieren". Dieses Menü befindet sich im Zeitleistenfenster in der Spalte "Schalter-/Modusfunktionen".

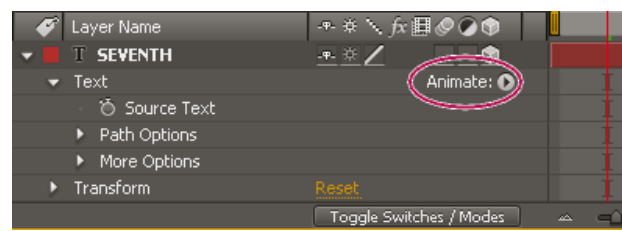

*Menü "Animieren"*

- 3. Stellen Sie im Zeitleistenfenster die Werte für die Animatoreigenschaft ein. Häufig stellen Sie einfach die Eigenschaft, die Sie animieren wollen, auf ihren Endwert und verwenden dann die Auswahlbereiche, um alles andere zu steuern.
- 4. Dehnen Sie die Eigenschaftsgruppe "Bereichsauswahl" aus und stellen Sie die Keyframes für die Eigenschaften "Start" oder "Ende" ein, indem Sie auf die Stoppuhr für die Eigenschaft klicken und einen der folgenden Schritte ausführen:
	- Stellen Sie die Werte für "Start" oder "Ende" im Zeitleistenfenster ein.
	- *Sie finden es möglicherweise einfacher, sich die Eigenschaften "Start" und "Ende" einer Bereichsauswahl als Anzahl von Zeichen statt als Prozentsätze vorzustellen. Um diese Eigenschaften in Zeichenzahlen (einschließlich Leerzeichen) anzuzeigen, wählen Sie "Index für Einheiten" in der Eigenschaftsgruppe "Erweitert" der Bereichsauswahl.*
	- Ziehen Sie die Auswahlbalken im Kompositionsfenster. Der Mauszeiger wird zum Bewegungszeiger des Auswahlbereichs  $\ddot{\phantom{a}}$ , wenn er sich über der Mitte des Auswahlbalkens befindet.
- 5. Klicken Sie zum Verfeinern der Auswahl auf "Erweitert" und stellen Sie die gewünschten Optionen und Werte ein.

Um z. B. die Eigenschaft "Deckkraft" vom ersten zum letzten Zeichen schrittweise zu animieren, können Sie einen Animator für "Deckkraft" hinzufügen, den Wert für "Deckkraft" (in der Eigenschaftsgruppe "Animator") auf 0 einstellen; stellen Sie dann die Keyframes für die Eigenschaft "Ende" des Standardauswahlbereichs bei 0 Sekunden auf 0 % und für einen späteren Zeitpunkt auf 100 % ein.

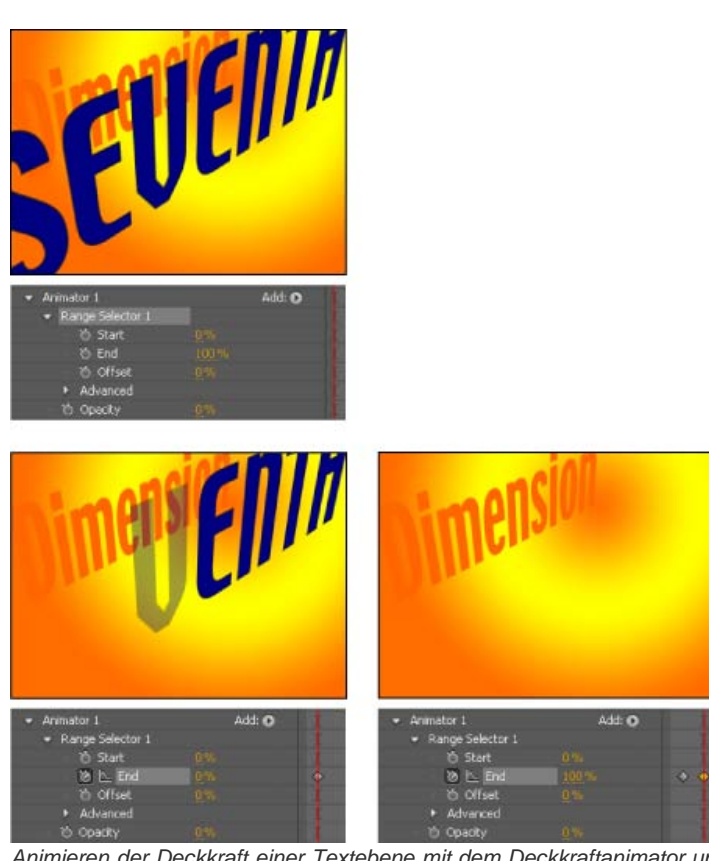

*Animieren der Deckkraft einer Textebene mit dem Deckkraftanimator und der Eigenschaft "Ende"*

Sie können mit verschiedenen Animatoren und Auswahlbereichen aufwändige Animationen erstellen. Die Textanimation wird dabei von jeder Animation und jedem Auswahlbereich beeinflusst.

## <span id="page-353-0"></span>**Textanimatoreigenschaften**

Animatoreigenschaften funktionieren auf ähnliche Weise wie andere Ebeneneigenschaften, außer dass ihre Werte nur die Zeichen beeinflussen, die vom Auswahlbereich der Animatorgruppe ausgewählt wurden. Wählen Sie "Zeichenweise 3D aktivieren/deaktivieren", um einer Textebene 3D-Eigenschaften hinzuzufügen. Einer Animatorgruppe fügt dieser Befehl keine Eigenschaften hinzu.

- Um einer Textebene eine Animatorgruppe hinzuzufügen, wählen Sie die Textebene im Zeitleistenfenster aus und wählen Sie im Zeitleistenfenster eine Eigenschaft aus "Animation" > Menü "Text animieren" oder aus dem Menü "Animieren" für die Ebene in der Spalte "Schalter-/Modusfunktionen". Im Zeitleistenfenster werden eine neue Animatorgruppe sowie eine Standardauswahl und die gewählte Animatoreigenschaft angezeigt.
- Um einer vorhandenen Animatorgruppe eine neue Animatoreigenschaft hinzuzufügen, wählen Sie im Zeitleistenfenster die Animatorgruppe aus und wählen Sie dann aus "Animation" > Menü "Text animieren" oder aus dem Menü "Hinzufügen" die gewünschte Eigenschaft für die Animatorgruppe aus. Die neue Animatoreigenschaft erscheint in derselben Gruppe wie die vorhandene Animatoreigenschaft und ist mit den vorhandenen Auswahlbereichen verknüpft.
- Um eine Animatoreigenschaft oder eine Animatorgruppe zu löschen, wählen Sie diese im Zeitleistenfenster aus und drücken Sie "Löschen".
- Wenn Sie Animatoren aus einer Textebene entfernen möchten, wählen Sie die Textebene im Zeitleistenfenster aus und klicken Sie auf "Animation" > "Alle Textanimatoren entfernen".
- Um eine Animatorgruppe zu kopieren, wählen Sie diese im Zeitleistenfenster aus und wählen Sie "Bearbeiten" > "Kopieren". Um eine Animatorgruppe einzufügen, aktivieren Sie eine Ebene und wählen "Bearbeiten" > "Einfügen".
- Um eine Animatorgruppe umzubenennen, stellen Sie sicher, dass sie als einziges Element ausgewählt ist, und drücken Sie die Eingabetaste (Windows) bzw. den Zeilenschalter (Mac OS) oder klicken Sie mit der rechten Maustaste (Windows) bzw. bei gedrückter Ctrl-Taste (Mac OS) auf den Namen und wählen Sie "Umbenennen".
- Um eine Animatorgruppe neu zu ordnen, ziehen Sie diese im Zeitleistenfenster an einen neuen Ort in der Stapelreihenfolge.

## **Animatoreigenschaften**

**Ankerpunkt** Ankerpunkt für die Zeichen: der Punkt, an dem Transformationen, z. B. Skalierungen und Drehungen, durchgeführt werden. (Siehe [Eigenschaften von Textankerpunkten.](#page-357-0))

**Position** Die Position der Zeichen. Sie können Werte für diese Eigenschaft im Zeitleistenfenster festlegen oder sie ändern, indem Sie sie im

Zeitleistenfenster auswählen und dann mit dem Auswahlwerkzeug in die Ebene im Kompositionsfenster ziehen. Das Auswahlwerkzeug wird zum Verschieben-Werkzeug +, wenn es über Textzeichen positioniert wird. Durch Ziehen des Verschieben-Werkzeugs wird die Z (Tiefen)-Komponente der Position nicht beeinflusst.

**Skalierung** Die Skalierung der Zeichen. Da die Skalierung sich relativ zum Ankerpunkt verhält, zeigen Änderungen an der Z-Komponente der Skalierung keine sichtbaren Ergebnisse, es sei denn, der Text verfügt auch über einen Ankerpunktanimator mit einem Z-Wert ungleich Null.

Neigung Die Schrägstellung der Zeichen. Mit der "Neigungsachse" wird die Achse angegeben, entlang der das Zeichen geneigt werden soll.

**Drehung, X-Drehung, Y-Drehung, Z-Drehung** Wenn die 3D-Eigenschaften für jedes Zeichen aktiviert sind, können Sie die Drehung über jede Achse einzeln festlegen. Ansonsten ist nur die Drehung (welche der Z-Drehung entspricht) verfügbar.

**Alle Transformationseigenschaften** Der Animatorgruppe werden alle Eigenschaften zum Transformieren auf einmal hinzugefügt.

**Zeilenanker** Die Ausrichtung für die Laufweite in jeder Textzeile. Bei einem Wert von 0 % ist die Ausrichtung linksbündig, bei 50 % zentriert und bei 100 % rechtsbündig.

Zeilenabstand Der Abstand zwischen Textzeilen auf einer Textebene mit mehreren Zeilen.

**Zeichenversatz** Die Zahl der Unicode-Werte für die Verschiebung ausgewählter Zeichen. Bei einem Wert von 5 werden z. B. die Buchstaben im Wort um fünf Zeichen im Alphabet nach vorne verschoben, sodass *Versatz* zu *Ajwxfye* wird.

**Zeichenwert** Der neue Unicode-Wert für ausgewählte Zeichen. Jedes Zeichen wird durch ein Zeichen ersetzt, das mit dem neuen Wert angegeben wird. Bei einem Wert von 65 würden z. B. alle Zeichen in einem Wort durch das 65. Unicode-Zeichen "A" ersetzt, sodass das Wort *Wert* zu *AAAA* würde.

**Zeichenbereich** Legt Grenzen für Zeichen fest. Diese Eigenschaft wird immer angezeigt, wenn Sie einer Ebene die Eigenschaft "Zeichenversatz" oder "Zeichenwert" hinzufügen. Wählen Sie "Groß-/Kleinschreibung & Ziffern erhalten", wenn Zeichen in ihren jeweiligen Gruppen bleiben sollen. Gruppen sind beispielsweise Roman-Großbuchstaben, Roman-Kleinbuchstaben, Ziffern, Symbole, japanische Katakana-Zeichen usw. Wählen Sie "Voller Unicode", wenn Zeichenänderungen unbegrenzt möglich sein sollen.

**Weichzeichnen** Die Stärke des Gaußschen Weichzeichners, der den Zeichen hinzugefügt wird. Die Werte für horizontales und vertikales Weichzeichnen können separat festgelegt werden.

## <span id="page-354-0"></span>**Textauswahlbereiche**

**[Zum Seitenanfang](#page-351-0)**

Jede Animatorgruppe enthält eine standardmäßige Bereichsauswahl. Sie können den Standardauswahlbereich ersetzen, zusätzliche Auswahlbereiche zu einer Animatorgruppe hinzufügen und Auswahlbereiche aus einer Gruppe entfernen.

Auswahlbereiche sind Masken in Vielem sehr ähnlich: Auswahlbereiche werden verwendet, um festzulegen, welcher Teilbereich eines Texts beeinflusst werden soll und in welchem Ausmaß. Sie können mehrere Auswahlbereiche verwenden und für jeden Auswahlbereich eine Moduseinstellung angeben. Damit legen Sie fest, wie er mit dem Text und anderen Auswahlbereichen in derselben Animatorgruppe interagiert. Wenn nur eine Auswahl vorhanden ist, legt der Modus die Wechselwirkung zwischen der Auswahl und dem Text fest. "Hinzufügen" ist die Standardeinstellung und "Subtrahieren" kehrt den Einfluss der Bereichsauswahl um.

*Wenn Sie alle Auswahlbereiche aus einer Animatorgruppe löschen, werden die Werte der Animatoreigenschaften auf sämtliche Zeichen in der Ebene angewendet. Diese Technik ist hilfreich, da die Eigenschaften des Textes, die über das Zeichenfenster festgelegt wurden, ansonsten nicht animiert werden können (außer mit den "Halten"-Keyframes in der Texteigenschaft "Quelltext").*

Verwenden Sie eine Verwackeln-Auswahl, um eine Auswahl innerhalb eines festgelegten Zeitraums zu variieren. Verwenden Sie Expression-Auswahlbereiche, um festzulegen, wie stark die Zeichen von einer Animatoreigenschaft beeinflusst werden sollen.

- Um einen Auswahlbereich mithilfe des Zeitleistenfensters hinzuzufügen, wählen Sie im Zeitleistenfenster eine Animatorgruppe aus und wählen Sie dann aus dem Menü "Hinzufügen" für die Animatorgruppe die Option "Auswahl" oder "Animation" > "Textauswahl hinzufügen". Wählen Sie im Untermenü "Bereich", "Verwackeln" oder "Expression".
- Um einen Auswahlbereich mithilfe des Kompositionsfensters hinzuzufügen, wählen Sie im Kompositionsfenster eine Reihe von Zeichen aus, klicken Sie mit der rechten Maustaste (Windows) bzw. bei gedrückter Ctrl-Taste (Mac OS) auf den Text und wählen Sie im Kontextmenü die Option "Textauswahl hinzufügen". Wählen Sie im Untermenü "Bereich", "Verwackeln" oder "Expression".
- · Um einen Auswahlbereich zu löschen, wählen Sie diesen im Zeitleistenfenster aus und drücken Sie "Löschen".
- Um eine Auswahl umzubenennen, stellen Sie sicher, dass sie als einziges Element ausgewählt ist, und drücken Sie die Eingabetaste (Windows) bzw. den Zeilenschalter (Mac OS) oder klicken Sie mit der rechten Maustaste (Windows) bzw. bei gedrückter Ctrl-Taste (Mac OS) auf den Namen und wählen Sie "Umbenennen".
- Um einen Auswahlbereich zu kopieren, wählen Sie diesen im Zeitleistenfenster aus und wählen Sie "Bearbeiten" > "Kopieren". Um einen Auswahlbereich einzufügen, aktivieren Sie eine Ebene und wählen "Bearbeiten" > "Einfügen".
- Um einen Auswahlbereich neu zu ordnen, ziehen Sie diesen im Zeitleistenfenster an einen neuen Ort in der Stapelreihenfolge.

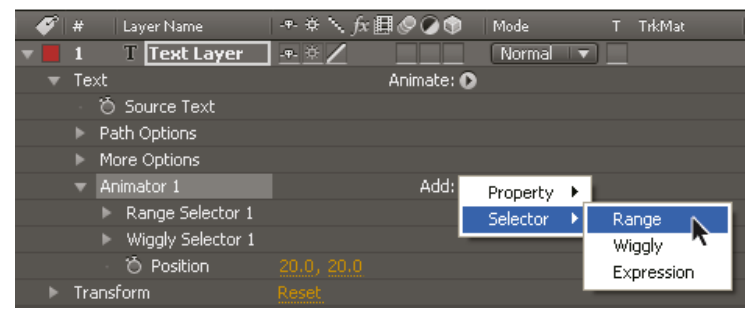

*Hinzufügen einer Animator-Gruppe zu einer neuen Bereichsauswahl*

### **Allgemeine Bereichsauswahleigenschaften**

**Modus** Legt fest, wie jede Auswahl mit dem darüber liegenden Text und Auswahl kombiniert wird (ähnlich der Kombination mehrerer Masken bei Anwendung eines Maskenmodus). Möchten Sie "Verwackeln" z. B. nur auf ein bestimmtes Wort anwenden, verwenden Sie eine Bereichsauswahl für dieses Wort. Fügen Sie dann eine Verwackeln-Auswahl hinzu und wählen Sie die Methode "Uberschneiden" aus.

**Betrag** Legt fest, in welchem Ausmaß sich die Animatoreigenschaften auf den Zeichenbereich auswirken. Bei 0 % haben die Animatoreigenschaften keine Auswirkung auf die Zeichen. Bei 50 % wirkt sich die Hälfte jedes Eigenschaftswerts auf die Zeichen aus. Diese Option ist nützlich zum Animieren der Ergebnisse von Animatoreigenschaften im Zeitverlauf. Mit Verwendung einer Expression-Auswahl können Sie diese Option mithilfe von Expressions dynamisch festlegen.

**"Einheit" und "Basierend auf"** Die Einheit für "Start", "Ende" und "Versatz". Sie haben die Wahl zwischen "Prozentsatz" und "Index" als Einheit und können die Auswahl auf "Zeichen", "Zeichen ohne Leerzeichen", "Wörtern" oder "Zeilen" basieren lassen. Wenn Sie "Zeichen" auswählen, zählt After Effects Leerzeichen und unterbricht die Animation zwischen Wörtern, während die Abstände zwischen Wörtern animiert werden.

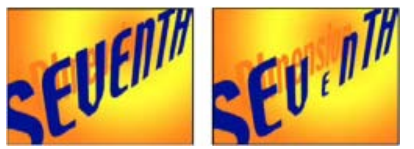

*Original (links) und mit VEN durch Bereichsauswahl ausgewählt, "Basierend auf" mit Einstellung "Zeichen", "Form" mit Einstellung "Dreieck" und "Skalierung" mit Wert 40 % (rechts)*

#### **Eigenschaften der Bereichsauswahl**

Eine Bereichsauswahl enthält neben den gängigen Eigenschaften in anderen Auswahlbereichen zusätzlich folgende Eigenschaften:

"**Start" und "Ende"** Start und Ende der Auswahl. Sie können die Eigenschaften "Start" und "Ende" ändern, indem Sie die Auswahlbalken im Kompositionsfenster ziehen, wenn der Auswahlbereich im Zeitleistenfenster ausgewählt wurde.

**Versatz** Das Ausmaß der Verschiebung der Auswahl gegenüber der Auswahl, die durch die Eigenschaften "Start" und "Ende" angegeben ist. Wenn Sie "Verschieben" im Kompositionsfenster einstellen möchten, während Sie die Werte für "Start" oder "Ende" bearbeiten, klicken Sie bei gedrückter Umschalttaste mit dem Auswahl-Werkzeug auf den Auswahlbalken "Start" oder "Ende".

Form Steuert, wie Zeichen zwischen "Start" und "Ende" des Bereichs ausgewählt werden. Jede Option verändert die Auswahl durch Erstellen von Übergängen zwischen ausgewählten Zeichen, wobei die gewählte Form verwendet wird. Werden z. B. die Werte für die y-Position von Textzeichen unter Verwendung von "Ramp-down" animiert, bewegen sich die Zeichen schrittweise von unten links nach oben rechts. Sie können "Quadratisch", "Ramp-up", "Ramp-down", "Dreieck", "Rund" und "Glatt" wählen.

Mit den verschiedenen Optionen unter "Form" können Sie das Aussehen einer Animation stark verändern.

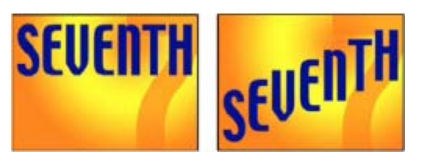

*Original (links) und nach Auswählen des gesamten Wortes, Einstellen von "Basierend auf" auf "Zeichen", Animieren des Wertes für die y-Position, sodass das Wort sich am unteren Rand des Frames befindet, sowie Einstellen von "Form" auf "Ramp-down" (rechts)*

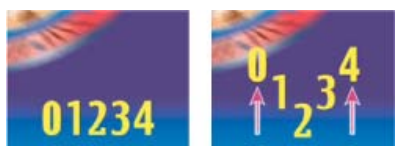

*Einstellen der "Form" auf die Option "Dreieck"*

Glättung Der Zeitraum, in dem bei der Animation der Ubergang von einem Zeichen zum anderen erfolgt, wenn Sie die Form "Quadratisch" verwenden.

"Ease-High" und "Ease-Low" Die Geschwindigkeit der Veränderung bei der Veränderung der Auswahlwerte von vollständig einbezogen (hoch) zu vollständig ausgeschlossen (niedrig). Ist "Ease-High" z. B. auf 100 % eingestellt, ändert sich das Zeichen allmählich, während es vollständig bis teilweise ausgewählt ist. Ist "Ease-High" auf -100 % eingestellt, ändert sich das Zeichen schnell, während es vollständig bis teilweise ausgewählt ist. Ist "Ease-Low" auf 100 % eingestellt, ändert sich das Zeichen allmählich, während es teilweise ausgewählt bis nicht ausgewählt ist. Ist "Ease-Low" auf -100 % eingestellt, ändert sich das Zeichen schnell, während es teilweise ausgewählt bis nicht ausgewählt ist.

Zufallsreihenfolge Die Reihenfolge, in der die Eigenschaft auf die von der Bereichsauswahl festgelegten Zeichen angewendet wird, wird nach dem Zufallsprinzip ermittelt. (Bei der Verwackeln-Auswahl wird der Wert der Animatoreigenschaft per Zufallszahl berechnet.)

**Zufallsverteilung** Die zufällige Reihenfolge einer Bereichsauswahl wird berechnet, wenn "Zufallsreihenfolge" aktiviert ist. Wenn der Wert für "Zufallsverteilung" Null ist, basiert der Ausgangswert auf der Animatorgruppe. Wenn Sie eine Animatorgruppe duplizieren und dieselbe zufällige Reihenfolge wie in der ursprünglichen Animatorgruppe verwenden möchten, geben Sie unter "Zufallsverteilung" einen anderen Wert als Null ein.

#### **Eigenschaften der Verwackeln-Auswahl**

Der Auswahlbereich "Verwackeln" enthält zusätzlich zu den häufigen Eigenschaften in anderen Auswahlbereichen folgende Eigenschaften:

"Max. Betrag" und "Min. Betrag" Legt die Stärke der Abweichung von der Auswahl fest.

**Verwacklungen/Sekunde** Wie viele Abweichungen von der eingestellten Auswahl pro Sekunde auftreten.

**Korrelation** Korrelation zwischen Abweichungen der einzelnen Zeichen. Bei 100 % verwackeln alle Zeichen gleichzeitig um denselben Betrag; bei 0 % verwackeln alle Zeichen unabhängig.

**Zeitliche Phase & Räumliche Phase (Umdrehungen und Grad)** Die Schwankung für das Verwackeln; Basis ist die Phase Ihrer Animation in der Zeit (zeitliche Phase) oder pro Zeichen (räumliche Phase).

**Dimensionen sperren** Skaliert alle Dimensionen der verwackelten Auswahl nach demselben Wert. Diese Option ist hilfreich, wenn "Verwackeln" auf die Eigenschaft "Skalierung" angewendet wird.

**Zufallsverteilung** Siehe [Zufälligkeit und Zufallsverteilungen.](http://help.adobe.com/de_DE/aftereffects/cs/using/WS3878526689cb91655866c1103906c6dea-7c30a.html#WS4C7FB07D-4886-4065-BF07-478CD17ADF60a)

Jonathan Fowler stellt auf [seiner Website](http://jonathan-fowler.com/after-effects-binary/) eine Videoschulung über die Verwendung der Verwackeln-Auswahl für die zufällige Animation (Verstz) von Figuren zur Erstellung einer fluktuierenden Zeichenfolge aus binären Zahlen (Einsen und Nullen) zur Verfügung.

#### **Eigenschaften "Expression-Auswahl"**

Öffnen Sie die Eigenschaftsgruppen "Expression-Auswahl" und "Betrag", um das Expression-Feld im Zeitleistenfenster anzuzeigen. Die Eigenschaft "Betrag" beginnt standardmäßig mit der Expression selectorValue \* textIndex/textTotal.

Mit der Expression-Auswahl können Sie die Auswahlwerte für jedes Zeichen angeben. Die Expression wird einmal pro Zeichen ausgewertet. Bei jeder Auswertung wird der Eingabeparameter textIndex aktualisiert, um den Index des Zeichens anzupassen.

*Wenden Sie die Animationsvorgabe "Springender Text" oder "Wurm" auf eine Textebene an, um herauszufinden, wie Expression-Auswahlbereiche verwendet werden können. Zum Anzeigen aller Expressions in einer Ebene wählen Sie die Ebene aus und drücken Sie zweimal auf die Taste E.*

Abgesehen von den Expression-Elementen, die Sie an anderer Stelle einsetzen, können Sie mit den folgenden Attributen eine Auswahl auf interessante Weise animieren:

**textIndex** Gibt den Index des Zeichens, des Worts oder der Zeile zurück.

**textTotal** Gibt die Gesamtanzahl der Zeichen, Wörter oder Zeilen zurück.

**selectorValue** Gibt den Wert der vorherigen Auswahl zurück. Betrachten Sie diesen Wert als Eingabe aus dem Auswahlbereich über der Expression-Auswahl in der Stapelreihenfolge.

*Hinweis: Die Attribute "textIndex", "textTotal" und "selectorValue" sind nur für die Expression-Auswahl vorgesehen. An anderer Stelle führen sie zu einem Syntaxfehler.*

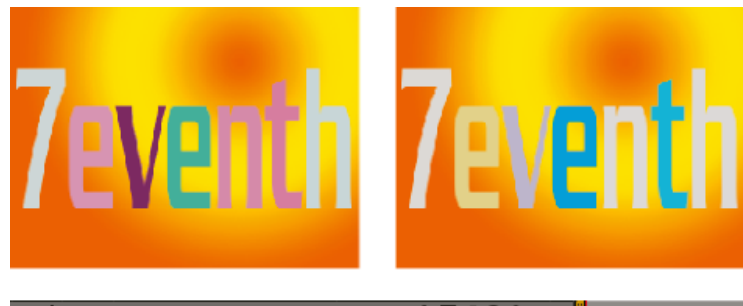

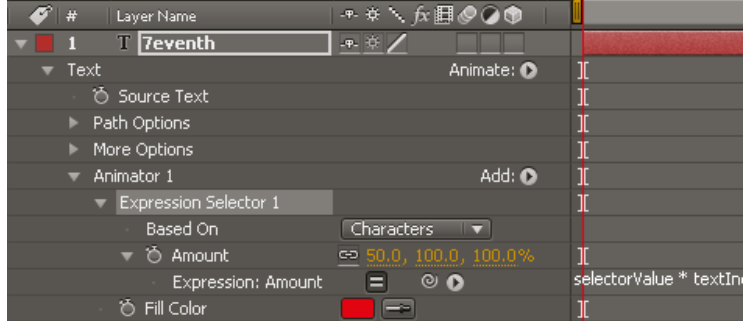

*Die Flächenfarbe ändert sich bei Verwendung einer Expression-Auswahl nach dem Zufallsprinzip.*

## <span id="page-357-0"></span>**Eigenschaften von Textankerpunkten**

#### **[Zum Seitenanfang](#page-351-0)**

Mit Textanimatoren werden Position, Drehung und größenspezifische Eigenschaften von Zeichen im Verhältnis zu einem Ankerpunkt animiert. Sie können die Texteigenschaft "Ankerpunktgruppierung" verwenden, um festzulegen, ob der für die Transformationen verwendete Ankerpunkt auch für jedes Zeichen, jedes Wort, jede Zeile oder den gesamten Textblock genutzt werden soll. Außerdem können Sie mit der Eigenschaft "Gruppierungsausrichtung" die Ausrichtung der Ankerpunkte der Zeichen relativ zum Ankerpunkt der Gruppe steuern.

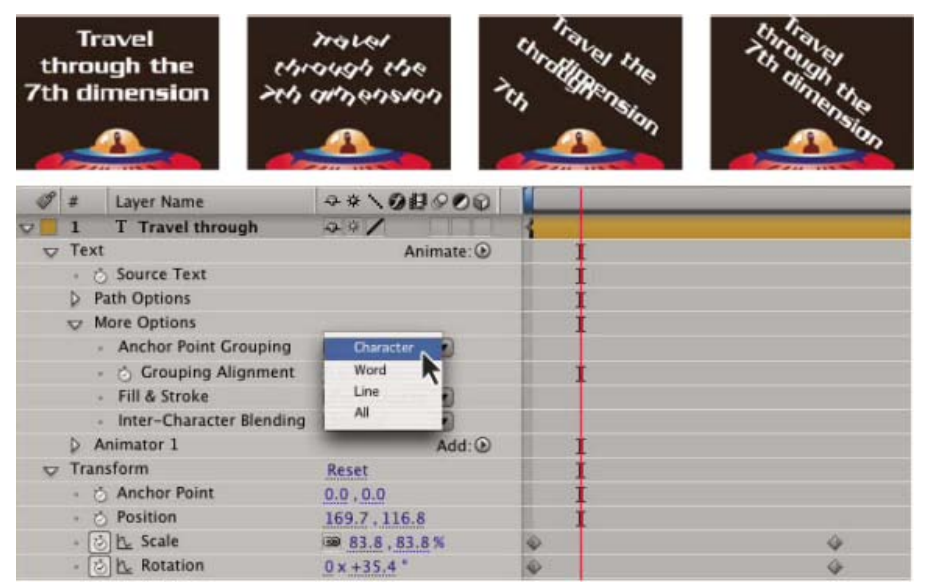

*Originaltext, dann gedreht und mit der Option "Gruppierungsausrichtung" auf Zeichen, Wort und Zeile eingestellt*

- 1. Öffnen Sie die Textebene und die Eigenschaftsgruppe "Mehr Optionen" im Zeitleistenfenster.
- 2. Führen Sie einen der folgenden Schritte aus:
	- Geben Sie im Menü "Ankerpunktgruppierung" an, wie die Ankerpunkte der Zeichen gruppiert werden sollen.
	- Verringern Sie die Werte für "Gruppierungsausrichtung", um die einzelnen Ankerpunkte nach oben und links zu verschieben.
	- · Erhöhen Sie die Werte für "Gruppierungsausrichtung", um die einzelnen Ankerpunkte nach unten und rechts zu verschieben.
	- *Wenn Sie den Ankerpunkt in einer Reihe von Großbuchstaben zentrieren möchten, geben Sie für "Gruppierungsausrichtung" die Werte 0 % und -50 % ein. Wenn Sie den Ankerpunkt in einer Reihe von Kleinbuchstaben zentrieren möchten oder sowohl Groß- als auch Kleinbuchstaben verwenden, geben Sie die Werte 0 % und -25 % ein.*

Wenn Sie im Zeitleistenfenster bestimmte Eigenschaften für eine Textanimation auswählen, werden Ankerpunkte im Kompositionsfenster angezeigt. Diese Eigenschaften umfassen eine Ankerpunktgruppierung, eine Gruppierungsausrichtung und die Animatoreigenschaften Ankerpunkt, Position, Skalierung, Drehung (einschließlich zeichenweise 3D-Versionen: X-Drehung, Y-Drehung, Z-Drehung).

## <span id="page-358-0"></span>**3D-Texteigenschaften für jedes Zeichen**

Sie können einzelne Zeichen mit 3D-Animatoreigenschaften in drei Dimensionen verschieben, skalieren und drehen. Mit Aktivierung der 3D-Eigenschaften für jedes Zeichen der Ebene sind diese Eigenschaften verfügbar. Position, Ankerpunkt und Skalierung erhalten eine dritte Dimension und zwei zusätzliche Eigenschaften "Drehung" (X-Drehung und Y-Drehung) sind verfügbar. Die einzelne Eigenschaft "Drehung" für 2D-Ebenen wird in "Z-Drehung" umbenannt.

Für 3D-Textebenen ist die automatische Ausrichtungsoption "Jedes Zeichen einzeln ausrichten" vorhanden, mit der jedes Zeichen um seinen jeweiligen Ankerpunkt ausgerichtet wird, sodass es auf die aktive Kamera gerichtet ist. Durch Auswahl der Option "Jedes Zeichen einzeln ausrichten" werden die zeichenspezifischen 3D-Eigenschaften der Textebene aktiviert, sofern sie noch nicht aktiviert wurden. (Siehe [Optionen für](http://help.adobe.com/de_DE/aftereffects/cs/using/WS3878526689cb91655866c1103906c6dea-7e94a.html#WS3878526689cb91655866c1103906c6dea-7e1da) [die automatische Ausrichtung.](http://help.adobe.com/de_DE/aftereffects/cs/using/WS3878526689cb91655866c1103906c6dea-7e94a.html#WS3878526689cb91655866c1103906c6dea-7e1da))

Durch die Aktivierung der 3D-Eigenschaften für jedes Zeichen verhalten sich die Zeichen in der Textebene wie eine einzelne 3D-Ebene innerhalb der Textebene, die sich wiederum wie eine Unterkomposition mit gefalteten Transformationen verhält. 3D-Ebenen für jedes Zeichen schneiden sich mit anderen 3D-Ebenen gemäß den Standardregeln für 3D-Unterkompositionen mit gefalteten Transformationen. (Siehe Auswirkungen von Renderreihenfolge und Falten der Transformationen auf 3D-Ebenen).

Eine Textebene wird automatisch zu einer 3D-Ebene, wenn Sie die 3D-Eigenschaften für ihre Zeichen aktivieren. Daher wird eine Textebene eine 3D-Ebene, wenn eine 3D-Eigenschaft für jedes Zeichen zur Ebene hinzugefügt wird – unabhängig davon, ob dies durch Kopieren oder Einfügen der Y-Drehungseigenschaft von einer anderen Ebene oder durch Anwendung einer 3D-Textanimationsvorlage geschieht.

Eine 3D-Ebene für jedes Zeichen wird durch ein spezielles Symbol % in der Spalte "Schalter" gekennzeichnet.

In der Eigenschaftsgruppe "Weitere Optionen" sind die Optionen "Füllmethode für überlappende Zeichen" und "Fläche und Kontur" für 3D-Ebenen für jedes Zeichen nicht verfügbar.

3D-Ebenen für jedes Zeichen können die Renderleistung verringern. Bei der Umwandlung einer Ebene von 3D für jedes Zeichen zu 2D gehen die für 3D-Ebenen für jedes Zeichen spezifischen Animatoreigenschaften und Dimensionen verloren. Durch eine erneute Aktivierung von 3D für jedes Zeichen werden Werte für diese Eigenschaften nicht wieder hergestellt.

- Zum Aktivieren der zeichenweisen 3D-Animatoreigenschaften für eine Textebene wählen Sie die Ebene aus und wählen Sie dann unter "Animation" > "Text animieren" oder aus dem Menü "Animieren" für die Ebene im Zeitleistenfenster die Option "Zeichenweise 3D aktivieren/deaktivieren".
- Klicken Sie in der Spalte "Schalter" im Zeitleistenfenster auf den Zeichenweise-3D-Schalter & für die Ebene, um die 3D-Animatoreigenschaften für jedes Zeichen für eine Textebene zu deaktivieren und die Ebene in eine 2D-Ebene zu konvertieren.
- Deaktivieren Sie die Menüoption "Zeichenweise 3D aktivieren/deaktivieren", um die 3D-Animatoreigenschaften für jedes Zeichen für eine Textebene zu deaktivieren und gleichzeitig als 3D-Ebene beizubehalten.

## **Online-Ressourcen für die zeichenweise 3D-Textanimation**

Von [After Effects Exchange](http://www.adobe.com/go/learn_ae_cs 3additionalanimationpresets_de) auf der Adobe-Website können Sie zusätzliche Animationsvorgaben herunterladen, die 3D-Textanimation für jedes Zeichen nutzen.

Trish und Chris Meyer stellen in einem Video auf der [ProVideo Coalition-Website die zeichenbasierte 3D-Textanimation vor.](http://provideocoalition.com/index.php/cmg_keyframes/story/after_effects_apprentice_free_video_overview_of_per-character_3d_text/)

Einen Video-Lehrgang von Eran Stern auf der [Creative COW-Website](http://library.creativecow.net/articles/stern_eran/Tornado_Text1.php) erläutert die Verwendung von 3D-Textanimation für jedes Zeichen zur Animation von Text entlang eines Pfads in Form eines 3D-Tornados.

Angie Taylor zeigt in einem Lehrgang auf der [Digital Arts-Website](http://www.digitalartsonline.co.uk/tutorials/index.cfm?featureID=1763&pn=1), wie Sie 3D-Text zeichenweise animieren, und erklärt ein allgemeines Verfahren zum Simulieren von extrudiertem 3D-Text.

## <span id="page-358-1"></span>**Erstellen und Animieren von Text auf einem Pfad**

Wenn Sie eine Maske in einer Textebene haben, können Sie Text so einstellen, dass er der Maske wie einem Pfad folgt. Sie können dann den Text entlang des Pfades oder den Pfad selbst animieren. Pfade für Text können aus offenen oder geschlossenen Masken erstellt werden. Nachdem Sie den Pfad erstellt haben, können Sie das Element jederzeit verändern. Wenn Sie eine geschlossene Maske als Textpfad verwenden, achten Sie darauf, dass für den Maskenmodus "Ohne" ausgewählt ist.

*Zum Deaktivieren der Eigenschaftengruppe "Pfadoptionen" für eine Textebene, klicken Sie auf den Schalter "Sichtbarkeit" (Augapfel). Eine temporäre Deaktivierung der Eigenschaftengruppe "Pfadoptionen" kann die Bearbeitung und Formatierung von Text vereinfachen.*

## **Platzieren von Text auf einem Maskenpfad**

- 1. Erstellen Sie eine Textebene und geben Sie einen Text ein.
- 2. Zeichnen Sie, während die Textebene ausgewählt ist, mit dem Zeichenstift oder einem Maskenwerkzeug im Kompositionsfenster eine Maske.

**[Zum Seitenanfang](#page-351-0)**

#### **[Zum Seitenanfang](#page-351-0)**

- 3. Erweitern Sie im Zeitleistenfenster die Eigenschaftsgruppe "Pfadoptionen" für die Textebene und wählen Sie die Maske aus dem Menü "Pfad". Der Text wird automatisch entsprechend der Einstellung im Absatzfenster ausgerichtet.
- 4. Wenn Sie die Position des Textes auf dem Pfad ändern möchten, ändern Sie die Textränder mit den Eigenschaften "Erster Rand" und "Letzter Rand" im Zeitleistenfenster oder führen Sie einen der folgenden Schritte im Kompositionsfenster aus:
	- Ziehen Sie das Steuerelement für den linken Rand I, für die Zentrierung i oder für den rechten Rand I, um Text entlang des Pfades zu verschieben.
	- Halten Sie beim Ziehen all dieser Steuerelemente die Umschalttaste gedrückt, um das Steuerelement an den Maskenscheitelpunkten auszurichten.

**Hinweis:** Wählen Sie in der Eigenschaftsgruppe "Text" im Zeitleistenfenster eine Eigenschaft aus, um die Randeinstellung im *Kompositionsfenster zu sehen. Die Textausrichtung bestimmt, welche Steuerelemente verfügbar sind.*

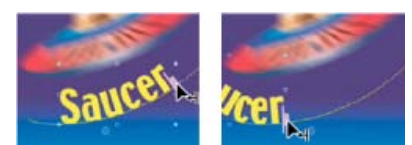

*Ändern der Eigenschaft "Letzter Rand" für Pfadtext im Kompositionsfenster*

#### **Textpfadeigenschaften**

Verwenden Sie die Eigenschaften "Pfadoptionen", um einen Pfad zu definieren und die Art der Darstellung einzelner Zeichen auf dem Pfad, z. B. senkrecht zum Pfad oder links bzw. rechts ausgerichtet, zu verändern. Mit dem Animieren der Eigenschaften "Pfadoptionen" haben Sie eine einfache Möglichkeit, Text entlang eines Pfades zu animieren.

**Pfad umkehren** Kehrt die Richtung des Pfades um.

Senkrecht zu Pfad Dreht jedes Zeichen so, dass es senkrecht zum Pfad steht.

Ausrichtung erzwingen Positioniert das erste Zeichen am Anfang des Pfades (oder an der festgelegten Position für "Erster Rand"), positioniert das letzte Zeichen am Ende des Pfades (oder an der festgelegten Position für "Letzter Rand") und verteilt die übrigen Zeichen mit gleichmäßigen Abständen zwischen dem ersten und letzten Zeichen.

Erster Rand Legt die Position des ersten Zeichens relativ zum Anfang des Pfades in Pixel fest. Die Option "Erster Rand" wird ignoriert, wenn Text rechts ausgerichtet und "Ausrichtung erzwingen" deaktiviert wurde.

Letzter Rand Legt die Position des letzten Zeichens relativ zum Ende des Pfades in Pixel fest. Die Option "Letzter Rand" wird ignoriert, wenn Text links ausgerichtet und "Ausrichtung erzwingen" deaktiviert wurde.

- [Animation, Keyframes und Expressions](http://help.adobe.com/de_DE/aftereffects/cs/using/WS3878526689cb91655866c1103906c6dea-7e18a.html#WS3878526689cb91655866c1103906c6dea-7e17a)
- [Anwenden von Effekten oder Animationsvorgaben](http://help.adobe.com/de_DE/aftereffects/cs/using/WS3878526689cb91655866c1103906c6dea-7c30a.html#WS3878526689cb91655866c1103906c6dea-7c2ba)
- [Beispiele und Ressourcen zur Textanimation](http://help.adobe.com/de_DE/aftereffects/cs/using/WS3878526689cb91655866c1103906c6dea-7caba.html)
- [Expressions Grundlagen](http://help.adobe.com/de_DE/aftereffects/cs/using/WS3878526689cb91655866c1103906c6dea-7a24a.html)
- [Beispiel: Animieren von Zeichen mit 3D-Eigenschaften pro Zeichen](http://help.adobe.com/de_DE/aftereffects/cs/using/WS3878526689cb91655866c1103906c6dea-7caba.html)

Twitter™- und Facebook-Beiträge fallen nicht unter die Bestimmungen von Creative Commons.

[Rechtliche Hinweise](http://help.adobe.com/de_DE/legalnotices/index.html) | [Online-Datenschutzrichtlinien](http://helpx.adobe.com/go/gffooter_online_privacy_policy_de)
# <span id="page-360-0"></span>Extrudieren von Text- und Formebenen (CS6)

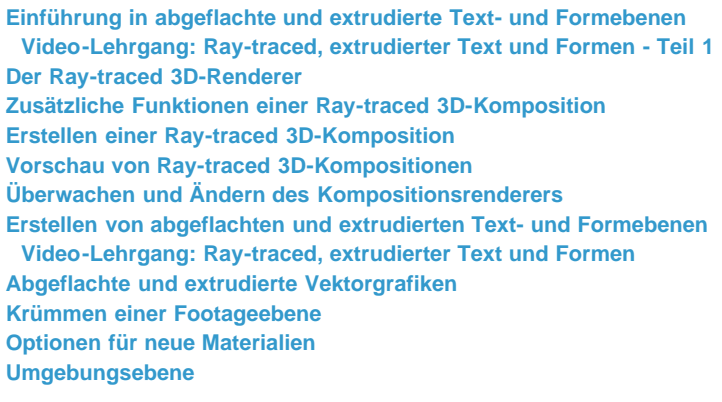

#### **[Zum Seitenanfang](#page-360-0)**

<span id="page-360-1"></span>**Abgeflachte und extrudierte Text- und Formebenen**

In der Computergrafik bezeichnet man Objekte als extrudiert, wenn sie dreidimensional erscheinen. Dieses dreidimensionale Aussehen macht sich vor allem dann bemerkbar, wenn man das Objekt bewegt oder wenn eine Kamera um das Objekt bewegt wird. Abgeflachte Kante wird auf die Ränder eines extrudierten Objekts angewandt.

Indem Sie in einer Ray-traced 3D-Komposition arbeiten, können Sie in After Effects CS6 abgeflachte und extrudierte Text- und Formebenen erstellen. Dies ist eine neue Komposition, die einen neuen Ray-traced Renderer verwendet. Weitere Informationen finden Sie unter [Der Ray-traced](#page-360-2) [3D-Renderer.](#page-360-2)

Um mit abgeflachten und extrudierten Text- und Formebenen zu arbeiten, verwenden Sie eine Ray-traced 3D-Komposition. Siehe [Erstellen von](#page-361-5) [3D-Kompositionen per Raytracing.](#page-361-5)

Ray-traced 3D-Kompositionen werden entweder auf geeigneten GPUs von NVIDIA oder auf allen auf Ihrem Computer installierten CPU-Kernen gerendert. Wenn Sie keine geeignete GPU haben, erfolgt das Rendern automatisch über die CPU. GPU-Rendern ist vorzuziehen, da die Leistung erheblich schneller und die Qualität besser ist.

- Weitere Informationen finden Sie unter Der Ray-traced 3D-Renderer.
- [Eine vollständige Liste mit den geeigneten Videokarten, die eine Ray-traced 3D-Komposition rendern können, finden Sie auf](http://www.adobe.com/de/products/aftereffects/tech-specs.html) [dieser Seite](http://www.adobe.com/de/products/aftereffects/tech-specs.html) auf der Adobe-Website.

Abhängig von Ihrer Hardware und der Komplexität Ihrer Komposition, kann das Bearbeiten von Objekten innerhalb der Ray-traced 3D-Kompositionen schwierig sein. Wenn Sie beim Bearbeiten von Objekten in der Ray-traced 3D-Komposition Schwierigkeiten haben, können Sie die Schnelle Vorschau verwenden. Der Modus "Schnelle Vorschau" eignet sich hervorragend zum Skizzieren und zum Experimentieren mit extrudierten Text- und Formebenenanimationen.

- Weitere Informationen finden unter Schnelle Vorschau (CS6).
- *Wenn Ihr Computer Ray-traced 3D-Rendern sowohl über die GPU als auch über die CPU unterstützt, können Sie das Rendern über die CPU erzwingen (wenn Sie z. B. eine Umgebung ohne grafische Ausgabe verwenden). Weitere Informationen finden Sie unter Festlegen von Voreinstellungen für OpenGL und die GPU.*

#### <span id="page-360-2"></span>**Der Ray-traced 3D-Renderer**

**[Zum Seitenanfang](#page-360-0)**

Der neue Ray-traced Renderer steht jetzt als Kompositions-Renderer zur Verfügung. Er unterscheidet sich vom bestehenden erweiterten 3D-Kompositions-Renderer (jetzt: "Klassisches 3D"), der in früheren Versionen standardmäßig verwendet wurde. Der Ray-traced 3D-Renderer unterscheidet sich radikal vom bestehenden Scanline-Renderer. Zusätzlich zu den Materialoptionen ist er imstande, Spiegelungen, Transparenz, Brechungsindex und Umgebungskarten zu berechnen.

Unterstützung bestehender Funktionen wie weicher Schatten, Bewegungsunschärfe, Weichzeichnen in der Tiefenschärfe, Schattierung innerhalb einzelner Zeichen, Projektion eines Bildes auf eine Oberfläche mit allen Lichttypen und Ebenenüberschneidung. Hintergründe aus 2D-Ebenen im unteren Teil der Stapelreihenfolge sind sichtbar, und Sie können diese mithilfe von durchscheinenden Objekten sehen.

[In diesem Video](http://www.video2brain.com/en/videos-13023.htm) von Todd Kopriva und video2brain, erfahren Sie, wie Sie mit dem Ray-traced 3D-Renderer extrudierten Text und Formebenen rendern. Wir experimentieren mit einem Textelement, um die Vor- und Nachteile unterschiedlicher Qualitätseinstellungen zu zeigen.

# <span id="page-361-0"></span>**Zusätzliche Funktionen einer Ray-traced 3D-Komposition**

Weitere Eigenschaften einer Ray-traced 3D-Komposition:

- [Verbiegen von Footage und Kompositionsebenen](#page-362-2)
- Zusätzliche Materialoptionen (Spiegelung, Brechungsindex, Transparenz)
- Unterstützung von Umgebungsebenen

#### <span id="page-361-5"></span><span id="page-361-1"></span>**Erstellen einer Ray-traced 3D-Komposition**

Zum Verwenden von extrudierten Texte und Formen, verbiegbaren Ebenen und den zugehörigen Funktionen ist es erforderlich, in einer Raytraced 3D-Komposition zu arbeiten. Sie können eine Ray-traced 3D-Komposition erstellen oder eine bestehende Komposition in eine Ray-traced 3D-Komposition umwandeln. Um eine Ray-traced 3D-Komposition zu erstellen, führen Sie folgende Schritte durch:

- 1. Erstellen Sie eine neue Komposition.
- 2. Öffnen Sie das Dialogfeld "Kompositionseinstellungen " für die Komposition.
- 3. Klicken Sie auf die Registerkarte "Erweitert " und stellen Sie das Rendering-Plugin (jetzt "Renderer") auf Ray-traced 3D.

Um eine bestehende Komposition in eine Ray-traced 3D-Komposition umzuwandeln, lassen Sie den ersten Schritt aus.

Ihre Komposition ist nun eine Ray-traced 3D-Komposition, mit der Sie extrudierte Texte und Formen erstellen können.

Weitere Informationen über die erweiterten Kompositionseinstellungen, die Ray-tracing-Qualität und Glättungfilter finden Sie unter Erweiterte Kompositionseinstellungen(CS6).

*Hinweis: In einer Ray-traced 3D-Komposition entfallen bei den Kamera-Ebenen die Eigenschaften "Beugungsstreifen der Irisblende", "Glanzlichter-Verstärkung", "Glanzlichter-Schwellenwert" und "Glanzlichter-Sättigung".*

#### <span id="page-361-2"></span>**Vorschau von Ray-traced 3D-Kompositionen**

Bei der Vorschau von 3D Ray-traced-Kompositionen können Sie einen anderen schnellen Vorschaumodus wählen, um einen angemesseneren Arbeitsablauf zu erzielen. Siehe [Schnelle Vorschau \(CS6\).](#page-360-0)

# <span id="page-361-3"></span>**Überwachen und Ändern des Kompositionsrenderers**

Mit dem neuen Ray-traced Renderer wurde im Kompositionsfenster oben rechts auch eine Schaltfläche für den aktuellen Renderer hinzugefügt. Dadurch lässt sich leichter feststellen, welcher Kompositionsrenderer ("klassisches 3D" oder "Ray-traced 3D") verwendet wird, und die Renderereinstellungen können leichter geändert werden. Diese Schaltfläche wird nur angezeigt, wenn in der Komposition 3D-Ebenen vorhanden sind, einschließlich Kameras und Lichter.

So ändern Sie den Kompositionsrenderer : Klicken Sie auf die Schaltfläche, um die Registerkarte "Erweitert" des Dialogfelds "Kompositionseinstellungen" zu öffnen.

**So ändern Sie die Optionen des aktuellen Renderers**: Klicken Sie bei gedrückter Strg-Taste (Windows) bzw. Befehlstaste (Mac) auf die Schaltfläche.

#### <span id="page-361-4"></span>**Erstellen von abgeflachten und extrudierten Text- und Formebenen**

Im Ray-traced Renderer können 3D-Text- und Formebenen eine Extrusion oder abgeflachte Kante haben. Um eine abgeflachte und extrudierte Text- oder Formebene zu erstellen, führen Sie die folgenden Schritte durch:

- 1. Erstellen Sie eine Ray-traced 3D-Komposition
- 2. Erstellen Sie eine neue Text- oder Formebene
- 3. Aktivieren Sie das 3D für die Ebene
- 4. Passen Sie die Einstellungen für abgeflachte Kante und Extrusion an

Um das Aussehen der Ebene festzulegen, verwenden Sie folgende Eigenschaften im Abschnitt "Geometrieoptionen" der Ebene im Zeitleistenfenster:

- **Abgeflachte Kante Stil**: Die Form der abgeflachten Kante. Folgende Optionen stehen zur Auswahl: Keine (Standard), Eckig, Konkav, Konvex.
- **Abgeflachte Kante –·Tiefe**: Die Größe in Pixeln (horizontal und vertikal) der abgeflachten Kante.
- **Abgeflachte Kante, Loch Tiefe**: Die Größe der abgeflachten Kante für die innenliegenden Bereiche eines Textzeichens, wie beispielsweise das Loch in einem "O". Es wird als Prozentsatz der Tiefe der abgeflachten Kante ausgedrückt.
- **Extrusionstiefe**: Die Pixelbreite der Extrusion. Die seitliche (extrudierte) Oberfläche ist senkrecht zur vorderen Oberfläche.

**[Zum Seitenanfang](#page-360-0)**

**[Zum Seitenanfang](#page-360-0)**

**[Zum Seitenanfang](#page-360-0)**

**[Zum Seitenanfang](#page-360-0)**

Diese neuen 3D-Objekte basieren auf der Geometrie der gekrümmten Oberflächen und unterscheiden sich somit radikal vom klassischen 3D-Renderer mit seinen pixelbasierten Texten und Formen. An sich sind Maskierungen, Effekte und bewegte Masken nicht sinnvoll, wenn sie auf die Geometrie angewandt werden. Die geometrischen Eigenschaften von Text und Formen werden beibehalten, sodass Zeichenformatierungen wie Kerning, Schriftgröße und Tiefstellen unterstützt werden.

Folgende Probleme sind bekannt:

- Flächen-oder Kontur-Verläufe werden auf 3D-Formebenen nicht unterstützt.
- Gerade-ungerade Windung in Formen funktioniert derzeit nicht ordnungsgemäß. Möglicherweise müssen Sie stattdessen den Operator "Pfade zusammenführen" verwenden.
- Formen mit sich selbst schneidenden Pfaden sind möglicherweise nicht korrekt gefüllt. Auch können Objekte mit zusammengesetzten Pfaden, die mehrere verschachtelte Löcher enthalten, möglicherweise nicht korrekt rendern.

[In diesem Video von Learn by Video](http://www.video2brain.com/en/videos-17141.htm) erfahren Sie, wie Formen extrudiert und Lichter zum Hervorheben der Tiefe extrudierter Formen hinzugefügt werden.

# <span id="page-362-0"></span>**Abgeflachte und extrudierte Vektorgrafiken**

In After Effects CS6 können Sie eine Formebene aus einer Vektorgrafik-Footage-Ebene erstellen und anschließend die Formebene ändern. Nachdem eine Vektorebene in eine Formebene umgewandelt wurde, können Sie diese abflachen und extrudieren.

<span id="page-362-2"></span>Weitere Informationen über das Erstellen von Formebenen aus Vektorgrafiken finden Sie unterVektorgrafik-Footage-in-Form-umwandeln (CS6).

### <span id="page-362-1"></span>**Krümmen einer Footageebene**

Im Ray-traced Renderer können 3D-Footage-Ebenen und verschachtelte Kompositionsebenen mit folgenden Geometrieoptionen um eine vertikale Achse gebogen werden:

- **Krümmung**: Das Ausmaß der Krümmung (als Prozentsatz). Die Krümmung ist standardmäßig auf 0% eingestellt (keine Krümmung), kann jedoch zwischen 100% und 100% liegen, um Videowände oder das Flattern von Flügeln zu simulieren.
- **Segmente**: Die Glätte oder Anzahl der Facetten in der Krümmung; eine niedrigere Anzahl erzeugt ein gröberes Aussehen mit größeren Facetten.

Masken und Effekte können angewandt werden, aber diese Art von Ebenen kann nicht abgeflacht oder extrudiert werden. Außerdem werden Masken und Effekte auf zusammengefalteten 3D-Kompositions-Ebenen ignoriert.

[In diesem Video](http://www.video2brain.com/en/lessons/bending-2d-layers) zeigen Ihnen Todd Kopriva und video2brain, wie Sie 2D-Ebenen in einem 3D-Raum biegen und mit Kurven versehen. Sie können diese Technik verwenden, um einen gekrümmten Hintergrund zu erstellen.

# **Neue Materialoptionen**

Für die Oberflächen von 3D-Objekten werden Materialien verwendet, und Materialoptionen sind die Eigenschaften für die Oberflächen, die vorgeben, wie die Objekte mit Licht interagieren. After Effects CS6 bietet einige neue Materialoptionseigenschaften und neue Möglichkeiten, Materialien auf extrudierten Text und Formebenen anzuwenden.

Der Abschnitt "Materialoptionen" für eine Ebene im Zeitleistenfenster enthält nun die folgenden neuen Eigenschaften:

- **Taucht in den Reflexionen auf**: Gibt an, ob die Ebene in den Reflexionen anderer reflektierender Ebenen angezeigt wird.
	- Mit den Optionen zum Aktivieren bzw. Deaktivieren wird gesteuert, ob die Reflexion angezeigt wird, die Ebene selbst ist jedoch sichtbar.
	- · Bei der "Nur"-Option wird wie bei der Option "Ein" reflektiert, die Ebene selbst ist jedoch unsichtbar.
- **Reflexionsintensität**: Steuert, wie viel von anderen reflektierenden 3D-Objekten und der Umgebungskarte auf diesem Objekt angezeigt wird.
	- Die Reflexionen werden etwas heller, und das Material wird abhängig vom Sichtwinkel, der wiederum auf dem Eigenschaftswert der Reflexionsausstrahlung basiert, spiegelähnlicher. Bei der Ansicht einer Oberfläche aus einem Einfallswinkel sind die Reflexionen heller als bei der direkten Sicht auf die Oberfläche. Reflexionen sparen auch mehr Energie, da die Streuung automatisch pro Pixel verringert wird je kleiner der Einfallswinkel ist (d. h. bei einer schrägen Sicht über die Oberfläche anstatt direkt darauf).
	- Darüber hinaus können Sie den Glanz der Reflexion steuern (von verschwommen bis zu spiegelähnlich), indem Sie die Eigenschaft "Spiegelglanzlicht" anpassen.
- **Reflexionsschärfe**: Steuert die Schärfe oder die Weichzeichnung von Reflexionen.
	- Höhere Werte erzeugen schärfere Reflexionen, während niedrigere Werte die Weichzeichnung erhöhen.
	- Erhöhen Sie die Ray-tracing-Qualität auf mindestens 3, wenn Sie das Ergebnis dieser Einstellung nicht sehen können.
- **Reflexionsausstrahlung**: Steuert das Maß des Fresnel-Effekts (d. h. die Intensität von Reflexionen in Einfallswinkeln), um die

# **[Zum Seitenanfang](#page-360-0)**

# **[Zum Seitenanfang](#page-360-0)**

#### **[Zum Seitenanfang](#page-360-0)**

Oberfläche reflektierend zu machen.

- **Transparenz**: Steuert die Transparenz des Materials unabhängig von der Deckkrafteinstellung der Ebene (Deckkraft hat jedoch Einfluss auf die Transparenz des Objekts).
	- Sie können auch auf einer vollständig transparenten Oberfläche Reflexionen und Glanzlichter anzeigen.
	- Wird die Deckkraft der Ebene verringert, wird das gesamte Erscheinungsbild reduziert. Auch das Alpha dieser Ebene wird berücksichtigt; ist das Alpha gleich 0, wird es vollständig vom Strahl verfehlt.
- **Transparenzausstrahlung**: Steuert die Stärke der Transparenz im Verhältnis zum Sichtwinkel, um die Oberfläche transparent zu machen. Transparenz ist der angegebene Wert bei der direkten Sicht auf eine Oberfläche (zum Beispiel entlang den Kanten eines gebogenen Objekts beim direkten Betrachten); beim Blick aus einem Einfallswinkel wird ein undurchsichtigerer Wert angegeben.
- **Brechungsindex**: Steuert, wie das Licht durch 3D-Ebenen gebogen wird, d. h. wie Objekte hinter einer halbtransparenten Ebene angezeigt werden. Eine Liste mit Indizes finden Sie unter [http://en.wikipedia.org/wiki/List\\_of\\_refractive\\_indices](http://en.wikipedia.org/wiki/List_of_refractive_indices).
- Diese Eigenschaften werden auf alle Oberflächen einer 3D-Text- oder 3D-Formebene angewendet, Sie können sie jedoch mit Textanimatoren oder Formoperatoren überschreiben.

Die Materialien "Intensität" und "Glanzlichtschärfe" wurden aktualisiert und in "Spiegelintensität" und "Spiegelglanzlicht" umbenannt. Information zu vorhandenen Materialoptionen finden Sie unter [Eigenschaften für Materialoptionen](http://help.adobe.com/de_DE/aftereffects/cs/using/WS3878526689cb91655866c1103906c6dea-7e31a.html).

Hinweis: Der Ray-traced 3D-Renderer verwendet einen energiesparenden Schattierer, der die Komponenten der direkten Beleuchtung ("Diffus" und "Umgebung") und die Transparenz basierend auf der Reflexionsintensität und -transparenz sowie die Spiegelintensität basierend auf der Reflexionsausstrahlung anpasst. Insbesondere:

- Die Reflexionsintensität wird mit der Ausstrahlung (Reflexionsausstrahlung) berechnet.
- Die Transparenz wird mit der Ausstrahlung (Transparenzausstrahlung) berechnet.
- Die Spiegelintensität wird mit der Ausstrahlung (Reflexionsausstrahlung) berechnet.
- "Diffus" und "Umgebung" werden folgendermaßen reduziert: (100 % Reflexionsintensität) \* (100 % Transparenz)
- . "Transparenz" wird dann folgendermaßen reduziert (100 % Reflexionsintensität)

Beispiel:

- Beträgt die Reflexionsintensität 50 % und die Transparenz 100 %, so betragen "Diffus" und "Umgebung" jeweils 0 % (Wert % \* (100-50) \* (100-100)/100). Die Spiegelintensität wird um den Wert der Reflexionsausstrahlung reduziert. Die Transparenz wird auf 50 % (100% \* (100-50)/100) reduziert.
- Betragen sowohl die Reflexionsintensität als auch Transparenz 50 %, werden "Diffus" und "Umgebung" auf 25 % der vorhandenen Werte reduziert, und die Spiegelintensität wird um den Wert der Reflexionsausstrahlung reduziert. Die Transparenz wird auf 25 % reduziert.
- Beträgt die Reflexionsintensität 100 % werden "Diffus", "Umgebung" und "Transparenz" auf 0 % reduziert. Die Spiegelintensität wird um den Wert der Reflexionsausstrahlung reduziert.

Einige der vorhandene Materialoptionen wurden umbenannt: "Spiegel" heißt jetzt "Spiegelintensität" und "Glanzlichtschärfe" heißt jetzt "Spiegelglanzlicht".

**Hinweis**: Die Farbe ist nicht in der Materialdefinition enthalten. Eine Text- oder Formebene erhält ihre Farbe im Zeichenbedienfeld (für Text) oder von Formoperatoren (für Formen). Sie können jedoch Materialeigenschaften außer Kraft setzen, indem Sie die vorhandene Textanimator- und Formoperatorunterstützung verwenden. Bei 3D-Textebenen werden die Optionen "Flächenfarbe", "Konturfarbe" und "Konturbreite" im Popupmenü "Animieren" durch die Untermenüs "Vorne", "Hinten", "Schräge" und "Seite" der Materialoptionen ersetzt.

Bei 3D-Formebenen werden die Formoperatoren "Verlaufsfläche" und "Verlaufsstrich" durch die Untermenüs "Vorne", "Hinten", "Schräge" und "Seite" der Materialoptionen ersetzt. Da Flächen bzw. Striche jedoch die Geometrie für eine Formebene definieren, sind die Formoperatoren für Flächen und Striche weiterhin verfügbar, falls sie Sie hinzufügen möchten.

**Hinweis**: Flächen- und Strichverläufe für Formebenen werden zu diesem Zeitpunkt ignoriert.

[Dieses Video](http://www.video2brain.com/en/videos-13027.htm) von Todd Kopriva und video2brain zeigt die neuen und geänderten Materialoptionen für extrudierte 3D-Ebenen. Bearbeiten Sie die Reflexion, den Glanz und die Transparenz eines Textobjekts, und fügen Sie außerdem Animatoren hinzu.

[In diesem Video von Learn by Video](http://www.video2brain.com/en/videos-17147.htm) erfahren Sie, wie Sie mit den Materialoptionen einer 3D-Ebene Tiefe und Realismus erzeugen können.

#### <span id="page-363-0"></span>**Umgebungsebene**

#### **[Zum Seitenanfang](#page-360-0)**

Im Ray-traced Renderer können Sie 3D-Footage oder eine verschachtelte Kompositionsebene als kugelförmig zugeordnete Umgebung um die Szene verwenden. Diese Umgebungszuordnungsebene wird auf reflektierenden Objekten angezeigt.

So legen Sie ein Footageelement oder eine verschachtelte Kompositionsebene als Umgebungsebene fest:: Wählen Sie Ebene > "Umgebungsebene". Die Ebene wird zu einer 3D-Ebene, neben dem Namen wird ein kleines Kugelsymbol angezeigt, und im Zeitleistenfenster wird folgender reduzierte Eigenschaftensatz (unter "Optionen") angezeigt:

**Ausrichtung und X-/Y/Z-Drehung**: Dreht die Hintergrundumgebung und legt fest, wie sie in Reflexionen angezeigt wird. So kann die Naht zwischen den Rändern der Ebene ausgeblendet werden.

**Deckkraft**: Steuert die Deckkraft der Umgebung als Hintergrund, aber nicht in den Reflexionen.

**Taucht in den Reflexionen auf**: Steuert die Verwendung der Umgebungszuordnung in der Szene. Sie können die Umgebung in reflektierenden Objekten und als Hintergrund (On), ausschließlich in reflektierenden Objekten und nicht als Hintergrund (Only) oder nur als Hintergrund und nicht in den Reflexionen (Off) anzeigen.

Obwohl Sie alle Footageelemente oder verschachtelte Kompositionsebenen als Umgebungsebene festlegen können, z. B. Kameras, wird die zu diesem Zeitpunkt oberste sichtbare (nicht-gedämpfte) Umgebungsebene verwendet. Außerdem werden in Reflexionen verwendete Umgebungsebenen im schnellen Entwurfsmodus nicht angezeigt. In allen halbtransparenten Bereichen in der Umgebungsebene wird die Hintergrundfarbe der Komposition im Hintergrund, aber nicht in den Reflexionen angezeigt.

*Ähnlich wie bei den Einstellungslichtern können Sie den Schalter "Einstellungsebene" für eine Umgebungsebene aktivieren, damit sie nur in den reflektierenden 3D-Ebenen darunter in der Stapelreihenfolge der Ebenen angezeigt wird.*

*Hinweis: Wenn Sie einer Ebene mit negativer Skalierung eine Umgebungsebene überordnen, wird die Richtung gespiegelt (wie erwartet).*

[Dieses Video](http://www.video2brain.com/en/videos-13029.htm) von Todd Kopriva und video2brain veranschaulicht die Verwendung von Umgebungsebenen. Sie erfahren, wie Sie eine 2D-Ebene zu eine Umgebungsebene machen, die als Hintergrund Quelle von Spiegelungen in 3D-Szenen verwendet werden kann.

Twitter™- und Facebook-Beiträge fallen nicht unter die Bestimmungen von Creative Commons.

[Rechtliche Hinweise](http://help.adobe.com/de_DE/legalnotices/index.html) | [Online-Datenschutzrichtlinien](http://helpx.adobe.com/go/gffooter_online_privacy_policy_de)

# <span id="page-365-0"></span>Beispiele und Ressourcen zur Textanimation

**[Beispiel: Animieren von Zeichen mit 3D-Eigenschaften pro Zeichen](#page-365-1) [Beispiel: Verschieben von Zeichen](#page-366-0) [Beispiel: Animieren von Zeichen mit der Verwackeln-Auswahl](#page-366-1) [Beispiel: Animieren der Laufweite für Text](#page-367-0) [Beispiel: Verwenden von Auswahlbereichen, um bestimmte Wörter zu animieren](#page-368-0) [Beispiel: Erstellen einer Animation mit dem Effekt "Malen animieren"](#page-368-1) [Beispiel: Animieren von Text mit mehreren Auswahlbereichen](#page-369-0) [Beispiel: Animieren einer Textposition mit Expressions](#page-369-1) [Beispiel: Animieren von Text als eine Timecodeanzeige](#page-369-2)**

Einen Video-Lehrgang zum Animieren von Text finden Sie auf der Adobe-Website unter [Adobe-Website.](http://www.adobe.com/go/vid0226_de)

Chris und Trish Meyer bieten auf der [ProVideo Coalition-Website](http://provideocoalition.com/index.php/cmg_keyframes/video/after_effects_apprentice_video_tutorial_3/) einen Video-Lehrgang zum Eingeben, Bearbeiten, Formatieren und Setzen von Text an.

Chris and Trish Meyer bieten auf der [Focal Press-Website](http://www.focalpress.com/Content.aspx?id=8670) einen Video-Lehrgang an, in dem die Animation von Text gezeigt und erläutert wird.

John Dickinson hat auf seiner Motionworks-Website einen zweiteiligen Lehrgang zu Animations-Vorgaben veröffentlicht, in dem unter anderem Vorgaben für die Textanimation behandelt werden. Im Rahmen dieses Lehrgangs wird auch gezeigt, wie Textanimatoren und -auswahlen verwendet werden, um eigene Textanimationen zu erstellen oder die mithilfe von Animationsvorlagen erstellten Animationen zu bearbeiten:

- $\bullet$  [Teil 1](http://www.motionworks.com.au/2010/02/magic-from-presets-1/)
- $\bullet$  [Teil 2](http://www.motionworks.com.au/2010/03/magic-from-presets-2/)

John Dickinson hat auf seiner [Motionworks-Website](http://www.motionworks.com.au/2009/10/after-effects-simplify-your-workflow/) einen Video-Lehrgang veröffentlicht, in dem die Animation der Eigenschaft "Quelltext" gezeigt wird.

Harry Frank bietet einen Lehrgang zur Animation von Text mit Textanimatoren auf der [Digital Arts Online-Website](http://www.adobe.com/go/learn_ae_harrytextanimators_de) an.

Aharon Rabinowitz bietet auf der [Creative COW-Website](http://www.adobe.com/go/learn_ae_aharonextrusionhacks_de) einen Video-Lehrgang an, in dem mehrere Möglichkeiten aufgezeigt werden, 3Dextrudierten Text in After Effects mit duplizierten Ebenen oder mit dem Effekt "Zertrümmern" zu erstellen.

In der Video-Lehrgangsserie "After Effects Text Tips" auf der [Creative COW-Website](http://www.adobe.com/go/learn_ae_cowaftereffects_de) zeigt Aharon Rabinowitz, wie mit mehreren Textanimatoren komplexe Textanimationen erstellt und optimiert werden können.

Steve Holmes stellt auf der [Layers Magazine-Website](http://www.layersmagazine.com/3d-motion-and-position-of-text-characters-with-after-effects.html) einen Lehrgang zur Verfügung, in dem drei Textanimatoren und zeichenweise 3D-Textanimationen zur Erstellung einer Textanimation verwendet werden.

Colin Braley zeigt auf [seiner Website](http://www.adobe.com/go/learn_ae_colincountingexpression_de) anhand eines Lehrgangs und eines Beispielprojekts, wie sich mit einer Expression für die Eigenschaft "Quelltext" zur Textanimation einige Einschränkungen des Effekts "Zahlen" überwinden lassen.

Eran Stern zeigt in mehreren Video-Lehrgängen auf der Creative COW-Website, wie Sie mit den Textanimationsfunktionen eine Vielzahl einfacher Animationen erstellen, z. B. Animationen, in denen Interpunktionszeichen und andere nicht-alphanumerischen Symbole als einfache Vektorgrafikelemente verwendet werden:

- $-$  [Teil 1](http://podcasts.creativecow.net/after-effects-tutorials-podcast/after-effects-text-tricks-1)
- [Teil 2](http://podcasts.creativecow.net/after-effects-tutorials-podcast/after-effects-text-tricks-part)

Einen Video-Lehrgang von Eran Stern auf der [Creative COW-Website](http://library.creativecow.net/articles/stern_eran/Tornado_Text1.php) erläutert die Verwendung von 3D-Textanimation für jedes Zeichen zur Animation von Text entlang eines Pfads in Form eines 3D-Tornados.

Rhys Enniks bietet [auf seiner Website](http://rhys-works.com/tutorials/expressions-intro/) einen Video-Lehrgang an, in dem er Expressions und mehrere Textanimatoren und Bereichsauswahlen verwendet, um einen Text so zu animieren, als würde er auf einem Computerbildschirm getippt.

Angie Taylor zeigt in einem Lehrgang auf der [Digital Arts-Website](http://www.digitalartsonline.co.uk/tutorials/index.cfm?featureID=1763&pn=1), wie Sie 3D-Text zeichenweise animieren, und erklärt ein allgemeines Verfahren zum Simulieren von extrudiertem 3D-Text.

Eran Stern bietet eine Videoschulung [auf der Artbeats-Website,](http://www.artbeats.com/video_tutorials/40) die zeigt, wie das After Effects-Textanimationssystem als Partikelsystem verwendet werden kann.

Rich Young stellt [mehrere Ressourcen und Schulungen](http://ae.tutsplus.com/articles/news/3d-text-in-after-effects/) zum Erstellen von extrudiertem 3D-Text in After Effects bereit.

[Auf der ProVideo Coalition-Website](http://provideocoalition.com/index.php/cmg_keyframes/story/cmg_hidden_gems_chapter_21_textacy/) stellen Chris & Trish Meyer mehrere Tipps zum Animieren von Text in After Effects bereit.

<span id="page-365-1"></span>Toby Pitman zeigt Tricks zum Verwenden von Formebenen zum Animieren von Text [auf der MacProVideo-Website](http://www.macprovideo.com/hub/after-effects/shape-layer-tricks-in-after-effects).

Dieses Beispiel veranschaulicht, wie Sie einfach einzelne Zeichen in 3D so animieren können, dass jedes Zeichen ausschert und sich verbeugt.

- 1. Erstellen Sie eine neue Komposition.
- 2. Erstellen Sie eine neue Textebene mit dem Wort Applaus.
- 3. Wählen Sie "Animation" > "Text animieren" > "Zeichenweise 3D aktivieren/deaktivieren"
- 4. Wählen Sie "Animation" > "Text animieren" > "Position".
- 5. Wählen Sie "Animation" > "Text animieren" > "Drehung".
- 6. Stellen Sie im Zeitleistenfenster in der Animatorgruppe die Eigenschaft "X-Drehung" auf 45 ein und den Wert "Position" auf (0.0, 0.0, -100.0).
- 7. Öffnen Sie "Bereichsauswahl 1".
- 8. Klicken Sie auf das Stoppuhrsymbol für die Eigenschaft "Verschiebung", um einen Anfangs-Keyframe mit dem Wert bei 0 Sekunden zu setzen.
- 9. Stellen Sie den Wert der Eigenschaft "Verschiebung" auf -15 % ein.
- 10. Stellen Sie den Wert der Eigenschaft "Ende" auf 15 % ein.
- 11. Verschieben Sie die Zeitmarke für den aktuellen Zeitpunkt auf 10 Sekunden und stellen Sie den Wert "Verschiebung" auf 100 % ein.
- 12. Drücken Sie die Taste "R", um die Drehungseigenschaften für die gesamte Ebene anzuzeigen.
- 13. Setzen Sie den Wert der Y-Drehung für die Ebene auf -45 und drehen Sie die gesamte Ebene, sodass Sie die 3D-Bewegung der Zeichen leichter beobachten können.
- <span id="page-366-0"></span>14. Sehen Sie sich die Komposition in der Vorschau an.

## **Beispiel: Verschieben von Zeichen**

**[Nach oben](#page-365-0)**

Dieses Beispiel veranschaulicht, wie Sie Zufallszeichen problemlos animieren können, sodass diese schrittweise ein lesbares Wort oder einen lesbaren Satz bilden, indem ein Wert für den Zeichenversatz angegeben und die Bereichsauswahl animiert wird.

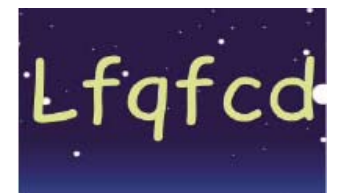

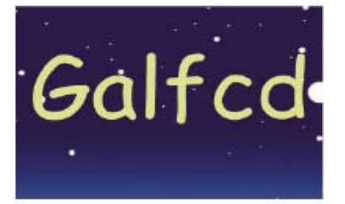

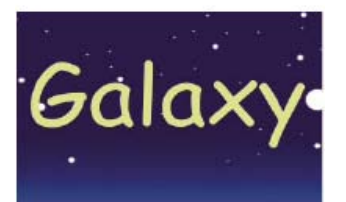

*Animieren der Versatzwerte für die Zeichen im Wort Galaxy*

- 1. Erstellen Sie eine neue Komposition.
- 2. Erstellen Sie eine neue Textebene mit dem Wort Galaxy.
- 3. Wählen Sie "Animation" > "Text animieren" > "Zeichenversatz".
- 4. Stellen Sie im Zeitleistenfenster den Wert für "Zeichenversatz" auf 5 ein.
- 5. Öffnen Sie "Bereichsauswahl 1".
- 6. Klicken Sie auf das Stoppuhrsymbol "Anfang", um einen Anfangs-Keyframe bei 0 Sekunden zu setzen und den Wert auf 0 % einzustellen.
- 7. Verschieben Sie die Zeitmarke für den aktuellen Zeitpunkt auf 5 Sekunden und stellen Sie den Wert "Anfang" auf 100 % ein.
- 8. Stellen Sie die Option "Zeichenausrichtung" auf "Zentrieren".
- <span id="page-366-1"></span>9. Sehen Sie sich die Komposition in der Vorschau an.

# **Beispiel: Animieren von Zeichen mit der Verwackeln-Auswahl**

Dieses Beispiel demonstriert, wie einfach die Position für einzelne Zeichen animiert werden kann. Außerdem zeigt dieses Beispiel, wie die Verwackeln-Auswahl durch einfaches Einfügen in der Ebene eine starke Änderung der Animation bewirken kann.

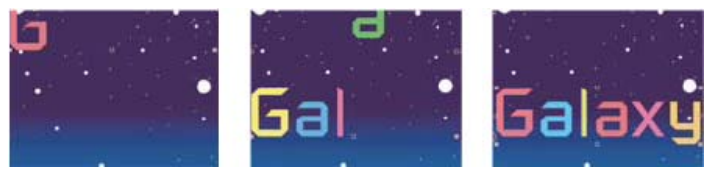

*Animieren der Farbe und Position der Zeichen im Wort Galaxy*

- 1. Erstellen Sie eine neue Komposition.
- 2. Erstellen Sie eine neue Textebene mit dem Wort Galaxy und stellen Sie im Zeichenfenster als Farbe Blau ein.
- 3. Wählen Sie "Animation" > "Text animieren" > "Position".
- 4. Ziehen Sie im Zeitleistenfenster den y-Wert der Positionseigenschaft nach links, bis alle Zeichen außerhalb des Frames liegen.
- 5. Öffnen Sie "Bereichsauswahl 1".
- 6. Klicken Sie auf das Stoppuhrsymbol "Anfang" und lassen Sie die Einstellung von 0 % bei 0 Sekunden unverändert. Verschieben Sie dann die Zeitmarke für den aktuellen Zeitpunkt auf 5 Sekunden und stellen Sie "Anfang" auf 100 % ein.
- 7. Sehen Sie sich die Komposition in der Vorschau an.
- 8. Blenden Sie die untergeordneten Elemente der Gruppe "Animator 1" aus.
- 9. Vergewissern Sie sich, dass im Zeitleistenfenster nichts außer dem Namen der Textebene ausgewählt ist, und wählen Sie aus dem Menü "Animieren" die Optionen "Flächenfarbe" > "Farbton". Im Zeitleistenfenster wird eine neue Animatorgruppe, "Animator 2", angezeigt.
- 10. Stellen Sie "Flächenfarbton" auf 1 x +0,0 ein.
- 11. Öffnen Sie "Bereichsauswahl 1" unter "Animator 2".
- 12. Klicken Sie auf das Stoppuhrsymbol "Anfang" und lassen Sie die Einstellung von 0 % bei 0 Sekunden unverändert. Verschieben Sie dann die Zeitmarke für den aktuellen Zeitpunkt auf 5 Sekunden und stellen Sie "Anfang" auf 100 % ein.
- 13. Sehen Sie sich die Animation in der Vorschau an. Die Farben ändern sich nun während der Bewegung vom oberen Bildschirmrand, es wird jedoch immer dieselbe Farbe verwendet und am Ende steht dieselbe ursprüngliche Farbe.
- 14. Wählen Sie, während "Flächenfarbton" ausgewählt ist, aus dem Menü "Hinzufügen" die Option "Auswahl" > "Verwackeln".
- 15. Öffnen Sie die Eigenschaft "Verwackeln-Auswahl 1" und wählen Sie aus dem Menü "Methode" die Option "Addieren".
- 16. Sehen Sie sich die Komposition in der Vorschau an.

*Hinweis: Wenn Sie zu "Animator 1" die Eigenschaft "Flächenfarbton" und anschließend die Verwackeln-Auswahl hinzufügen, ergibt sich eine Verwacklung der Position und der Farben, nicht nur der Farben allein.*

#### <span id="page-367-0"></span>**Beispiel: Animieren der Laufweite für Text**

**[Nach oben](#page-365-0)**

Dieses Beispiel verdeutlicht, wie einfach Zeichen durch Einstellen der Laufweite einer Textzeile isoliert werden können. Mit den Animatoreigenschaften "Laufweite" und "Zeilenanker" können Sie problemlos alle bis auf ein oder einige wenige Zeichen verschieben.

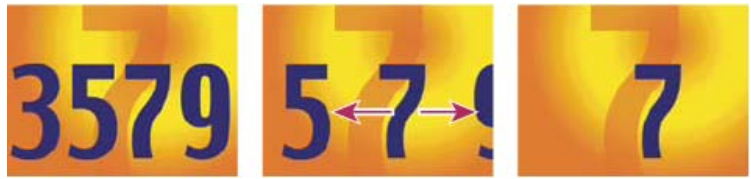

*Animieren der Laufweitenwerte für die Zeichen 3579 (links und Mitte), sodass nur die 7 in der Mitte verbleibt (rechts)*

- 1. Erstellen Sie eine neue Komposition.
- 2. Erstellen Sie eine neue Textebene und geben Sie 3579 ein.
- 3. Klicken Sie bei ausgewählter Textebene im Absatzfenster auf die Schaltfläche "Text zentrieren".
- 4. Wählen Sie "Ansicht" > "Raster einblenden".
- 5. Wählen Sie im Zeitleistenfenster die Textebene aus und klicken Sie dann auf "Animation" > "Text animieren" > "Laufweite".
- 6. Im Menü "Laufweitentyp" muss die Option "Vorher und nachher" ausgewählt sein.
- 7. Klicken Sie auf das Stoppuhrsymbol "Laufweitenbetrag" und belassen Sie den Wert für "0 Sekunden" auf 0.
- 8. Verschieben Sie die Zeitmarke für den aktuellen Zeitpunkt auf 5 Sekunden und ziehen Sie den Wert für "Laufweitenbetrag", bis alle Zeichen vom Bildschirm verschwunden sind.
- 9. Sehen Sie sich die Animation in der Vorschau an.
- 10. Erstellen Sie, während die Zeitmarke für den aktuellen Zeitpunkt bei 0 steht, einen Schnappschuss des Kompositionsfensters. Anhand dieses Schnappschusses und der Raster bestimmen Sie am Ende der Animation die ursprüngliche Position der Zahl 7.
- 11. Verschieben Sie die Zeitmarke für den aktuellen Zeitpunkt auf 5 Sekunden.
- 12. Klicken Sie auf die Schaltfläche "Schnappschuss anzeigen".
- 13. Wählen Sie im Zeitleistenfenster "Animator 1" und aus dem Menü "Hinzufügen" die Option "Eigenschaft" > "Zeilenanker".
- 14. Ziehen Sie den Wert für "Zeilenanker", bis die 7 sich ungefähr an ihrer ursprünglichen Position in der Mitte des Kompositionsfensters befindet.
- 15. Klicken Sie im Kompositionsfenster auf "Schnappschuss anzeigen", um die exakte ursprüngliche Position der 7 zu sehen. Passen Sie den Wert für "Zeilenanker" an, um das Zeichen an der ursprünglichen Position zu platzieren.
- <span id="page-368-0"></span>16. Sehen Sie sich die Animation in der Vorschau an.

# **Beispiel: Verwenden von Auswahlbereichen, um bestimmte Wörter zu animieren**

**[Nach oben](#page-365-0)**

Dieses Beispiel zeigt, wie Sie mithilfe der Auswahl eine Animation auf ein bestimmtes Wort beschränken können.

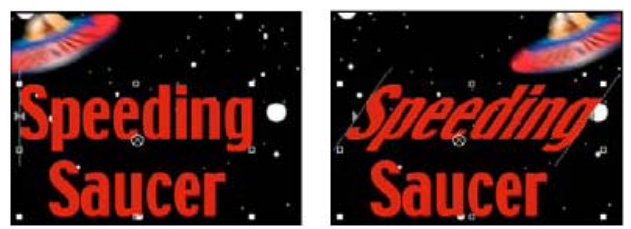

*Animieren von Neigungswerten der Zeichen im Wort Speeding*

- 1. Erstellen Sie eine neue Komposition.
- 2. Erstellen Sie eine neue Textebene mit den Wörtern Speeding Saucer.
- 3. Wählen Sie "Animation" > "Text animieren" > "Neigung".
- 4. Stellen Sie im Zeitleistenfenster den Wert für "Neigung" auf 35 ein.
- 5. Öffnen Sie "Bereichsauswahl 1".
- 6. Vergewissern Sie sich, dass die Zeitmarke für den aktuellen Zeitpunkt bei 0 Sekunden steht, und klicken Sie auf das Stoppuhrsymbol "Ende".
- 7. Ziehen Sie im Kompositionsfenster beide Auswahlbalken auf die linke Seite des S in Speeding.
- 8. Verschieben Sie die Zeitmarke für den aktuellen Zeitpunkt auf 2 Sekunden und ziehen Sie den rechten Auswahlbalken auf die rechte Seite des g in Speeding.
- 9. Sehen Sie sich die Komposition in der Vorschau an.

# <span id="page-368-1"></span>Beispiel: Erstellen einer Animation mit dem Effekt "Malen animieren"

**[Nach oben](#page-365-0)**

Mit der Animatoreigenschaft "Deckkraft" können Sie ohne großen Aufwand einen Effekt erstellen, bei dem der Eindruck erweckt wird, als würde auf dem Bildschirm geschrieben.

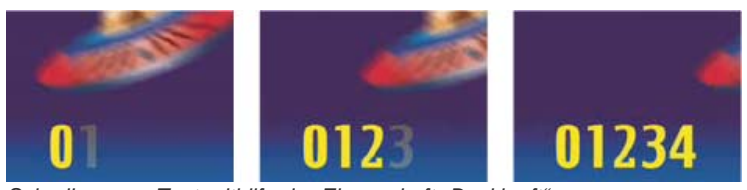

*Schreiben von Text mithilfe der Eigenschaft "Deckkraft"*

- 1. Erstellen Sie eine neue Komposition.
- 2. Erstellen Sie eine Textebene mit den Zahlen 01234.
- 3. Wählen Sie "Animation" > "Text animieren" > "Deckkraft".
- 4. Stellen Sie "Deckkraft" auf 0 % ein.
- 5. Öffnen Sie "Bereichsauswahl 1" und klicken Sie auf das Stoppuhrsymbol für "Anfang".
- 6. Ziehen Sie im Kompositionsfenster die Anfangsauswahl an den linken Rand des Textes (Wert 0).
- 7. Verschieben Sie die Zeitmarke für den aktuellen Zeitpunkt auf 5 Sekunden und ziehen Sie die Anfangsauswahl im Kompositionsfenster an den rechten Rand des Textes (Wert 5).
- 8. Sehen Sie sich die Komposition in der Vorschau an. *Hinweis: Die Eigenschaft "Glättung" ist standardmäßig auf 100 % eingestellt. Wenn Sie den Eindruck eines mit Schreibmaschine geschriebenen Textes erzielen möchten, wählen Sie die Eigenschaft "Erweitert" und stellen Sie "Glättung"*

### <span id="page-369-0"></span>**Beispiel: Animieren von Text mit mehreren Auswahlbereichen**

In diesem Beispiel wird der Parameter "selectorValue" in einer Expression-Auswahl mit der Verwackeln-Auswahl kombiniert, damit eine Zeichenfolge nach dem Zufallsprinzip aufleuchtet und erlischt.

- 1. Erstellen Sie eine neue Komposition.
- 2. Estellen Sie eine neue Textebene.
- 3. Wählen Sie im Zeitleistenfenster für die Ebene die Option "Deckkraft" aus dem Menü "Animieren".
- 4. Öffnen Sie die Textebene und ihren Animator im Zeitleistenfenster.
- 5. Wählen Sie die Bereichsauswahl aus und löschen Sie sie.
- 6. Wählen Sie neben der Animator-Eigenschaftsgruppe für die nächste Ebene "Hinzufügen" > "Auswahl" > "Verwackeln".
- 7. Wählen Sie "Hinzufügen" > "Auswahl" > "Expression". Wenn die Verwackeln-Auswahl nicht vor der Expression-Auswahl steht, ziehen Sie die Verwackeln-Auswahl über die Expression-Auswahl.
- 8. Öffnen Sie die Expression-Auswahl.
- 9. Öffnen Sie die Eigenschaft "Betrag", um die Expression anzuzeigen. Standardmäßig erscheint die folgende Expression:

```
selectorValue * textIndex/textTotal
```
10. Ersetzen Sie den standardmäßigen Expression-Text durch folgenden Text:

```
1
r_val=selectorValue[0]; 
2
if(r_val < 50)r_val=0; 
3
if(r_val > 50)r_val=100; 
4
r_val
```
<span id="page-369-1"></span>11. Stellen Sie die Deckkraft auf 0 % ein und sehen Sie sich eine Vorschau der Komposition an.

### **Beispiel: Animieren einer Textposition mit Expressions**

In diesem Beispiel werden die Attribute textIndex und textTotal mit der Expression "Verwackeln" kombiniert, um eine Textzeile zu animieren.

- 1. Erstellen Sie eine neue Komposition.
- 2. Estellen Sie eine neue Textebene.
- 3. Öffnen Sie die Textebene im Zeitleistenfenster, um die Texteigenschaften anzuzeigen. Fügen Sie über das Menü "Animieren" die Animatorgruppe "Position" hinzu.
- 4. Löschen Sie die standardmäßige Bereichsauswahl, Bereichsauswahl 1.
- 5. Fügen Sie eine Expression-Auswahl hinzu, indem Sie im Menü "Hinzufügen" die Option "Auswahl" > "Expression" wählen. Öffnen Sie die Expression-Auswahl, um die zugehörigen Optionen anzuzeigen.
- 6. Öffnen Sie die Eigenschaft "Betrag", um die Expression anzuzeigen. Standardmäßig erscheint die folgende Expression:

selectorValue \* textIndex/textTotal

7. Ersetzen Sie den standardmäßigen Expression-Text durch folgenden:

```
1
seedRandom(textIndex); 
2
amount=linear(time, 0, 5, 200*textIndex/textTotal, 0); 
3
wiggle(1, amount);
```
Die Methode linear bewirkt in diesem Beispiel eine stufenförmige Verringerung des maximalen Verwackeln-Betrags im Zeitverlauf.

- 8. Stellen Sie den Wert für die vertikale Position ein. Je höher der Wert, desto stärker verwackeln die Zeichen.
- <span id="page-369-2"></span>9. Sehen Sie sich die Komposition in der Vorschau an.

# **Beispiel: Animieren von Text als eine Timecodeanzeige**

 Wenn im Zeitleistenfenster keine Ebenen ausgewählt wurden, doppelklicken Sie im Effekte- und Vorgabenfenster auf die Animationsvorgabe "Aktuelles Zeitformat". (Sie können die Animationsvorgabe suchen, indem Sie deren Namen im Effekte- und Vorgabenfenster in das Feld "Inhalt" eingeben.)

Es wird eine neue Textebene mit einer Expression in der Texteigenschaft "Quelltext" erstellt, bei der der Text im für das Projekt festgelegten Zeitanzeigeformat die aktuelle Zeit anzeigt.

Sie können in der Kategorie "Global" andere Expressions verwenden, um die Zeit in einem anderen Format anzuzeigen.

*Zum Zeigen von Expressions in einer Ebene wählen Sie die Ebene aus und drücken Sie EE.*

Verwandte Hilfethemen

### $(cc)$  BY-NC-SR

[Rechtliche Hinweise](http://help.adobe.com//de_DE/legalnotices/index.html) | [Online-Datenschutzrichtlinien](http://helpx.adobe.com/go/gffooter_online_privacy_policy_de)

# Transparenz und Komposition

Einige von dieser Seite verknüpfte Inhalte werden ggf. nur in Englisch angezeigt.

# <span id="page-372-0"></span>Erstellen von Kompositionen und Transparenz – Überblick und Ressourcen

**[Überblick über das Erstellen von Kompositionen](#page-372-1) [Online-Ressourcen zum Erstellen von Kompositionen](#page-372-2) [Zusammenstellen von Feuer, Explosionen, Mündungsfeuer](#page-372-3) [Zusammenstellen von Nebel, Rauch und Wolken](#page-373-0)**

# <span id="page-372-1"></span>**Überblick über das Erstellen von Kompositionen**

Wenn Sie eine Komposition aus mehreren Bildern erstellen, können Sie Teile eines oder mehrerer Bilder transparent machen, sodass die darunterliegenden Bilder sichtbar sind. Hierzu können Sie folgende After Effects-Funktionen nutzen:

- Roto-Pinsel-Werkzeug (Siehe "Roto-Pinsel" und "Matte verbessern".)
- Masken (Siehe Masken und Rotoskopieren Einführung und Ressourcen.)
- Matten (Siehe Bewegte Masken und Traveling Mattes.)
- Malen auf dem Alpha-Kanal (Siehe Malen mit dem Pinsel.)
- die Option "Transparenz erhalten" (Siehe Erhalten der Transparenz beim Erstellen von Kompositionen.)
- Keying-Effekte (Siehe Keying.)

Um eine gesamte Ebene gleichmäßig transparent oder halbtransparent zu machen, ändern Sie die Eigenschaft "Deckkraft".

Ebenen können auch miteinander kombiniert werden, ohne die Transparenz der Ebenen selbst zu ändern. Sie können z. B. Füllmethoden oder einige der Effekte unter "Kanäle" verwenden, um Bilddaten aus verschiedenen Ebenen in einer Komposition zu vermischen. (Siehe Füllmethoden und Ebenenstile und Effekte unter "Kanäle".)

After Effects enthält auch das Mocha Shape für After Effects-Plug-in (Mocha Shape AE), mit dem Pfade von Mocha-AE in Matten in After Effects konvertiert werden können. (Siehe Ressourcen für Imagineer Mocha Shape für After Effects.)

Adobe Photoshop ist eine geeignete Anwendung für die Durchführung zahlreicher Kompositionsaufgaben, wie der Definition der Transparenzbereiche mithilfe der Auswahl- und Malwerkzeuge. Bei der Arbeit mit Kompositionen können Sie Adobe Photoshop zusammen mit After Effects verwenden, um optimale Effizienz und Ergebnisse zu erreichen.

#### <span id="page-372-2"></span>**Online-Ressourcen zum Erstellen von Kompositionen**

Aharon Rabinowitz bietet unter dem Titel "What is Compositing?" (Was sind Kompositionen?) eine Einführung zu Kompositionenals Teil der [Multimedia 101-Serie](http://cowcast.creativecow.net/multimedia_101/index.html) auf der Creative COW-Website an.

Mark Christiansen bietet in einem Kapitel seines Buches *After Effects Studio Techniques* (After Effects Studio-Techniken) auf der [Adobe Press-](http://www.adobepress.com/articles/article.asp?p=597700)[Website](http://www.adobepress.com/articles/article.asp?p=597700) einen detaillierten Überblick zum Erstellen von Kompositionen an, in dem Masken, Matten, Füllmethoden und Alphakanäle behandelt werden.

Richard Harrington bietet auf der Website [Photoshop for Video](http://www.photoshopforvideo.com/blog/files/psv71.php) eine Reihe von Video-Lehrgängen, in denen er die Vorbereitung eines Photoshop-Bildes für Animationen in After Effects mit dem Marionetten-Werkzeug demonstriert. Er zeigt, wie verschiedene Auswahl- und Malwerkzeuge von Photoshop dazu eingesetzt werden können, transparente Bereiche zu definieren und ein Composite-Bild mit Ebenen zu erstellen.

Chris und Trish Meyer demonstrieren in einem Lehrgang auf der [Artbeats-Website,](http://www.artbeats.com/written_tutorials/20) wie Sie einen Lichtumbruch erstellen, damit Elemente im Vordergrund realistisch mit einem Hintergrund überblendet werden.

Rich Young sammelt auf der [After Effects Portal-Website](http://aeportal.blogspot.com/2009/08/how-to-light-wrap.html) Schulungen und Ressourcen zum Erstellen von Lichtumbrüchen.

Rich Young sammelt [Ressourcen und Schulungen](http://ae.tutsplus.com/articles/news/vignettes-in-after-effects/) für verschiedene Methoden zum Erstellen von Vignetten.

Rich Young sammelt auf der [ProVideo Coalition-Website](http://provideocoalition.com/index.php/ryoung/story/sky_replacement_with_after_effects/) Ressourcen zur Himmelsersetzung.

Chris Zwar stellt auf [seiner Website](http://chriszwar.com/wordpress/2011/01/thoughts-on-keying-part-3-compositing/) Tipps zum Color-Keying und zur Kompositionserstellung bereit.

<span id="page-372-3"></span>Jeff Foster stellt kostenlos Probekapitel aus seinem Buch *The Green Screen Handbook: Real World Production Techniques* zur Verfügung. In diesen Probekapiteln geht es um Grundlagen der Komposition, Color-Keys, Korrekturmasken, Hold-out-Matten und darum, wie man häufig auftretende Probleme bei Greenscreen-Aufnahmen. Weitere Informationen finden Sie auf der [Adobe-Website.](http://blogs.adobe.com/toddkopriva/2010/05/green-screen-handbook-by-jeff.html)

**[Nach oben](#page-372-0)**

# **Zusammenstellen von Feuer, Explosionen, Mündungsfeuer**

Mark Christiansen bietet auf der Peachpit Press-Website unter [After Effects Studio Techniques](http://www.peachpit.com/articles/article.aspx?p=1273993) (After Effects Studio-Techniken) im Kapitel "Pyrotechnics: Creating Fire, Explosions, and Energy Phenomena in After Effects" (Pyrotechnik: Erstellen von Feuer, Explosionen und Energieeffekten in After Effects) Tipps und detaillierte Techniken zum Erstellen und Integrieren von Feuer, Explosionen, Mündungsfeuer, Geschosseinschlägen und Energiestößen an.

## <span id="page-373-0"></span>**Zusammenstellen von Nebel, Rauch und Wolken**

**[Nach oben](#page-372-0)**

Mark Christiansen bietet auf der Peachpit Press-Website unter [After Effects Studio Techniques](http://www.peachpit.com/articles/article.aspx?p=1273852) (After Effects Studio-Techniken) im Kapitel "Climate: Air, Water, Smoke, Clouds in After Effects" (Klima: Luft, Wasser, Rauch, Wolken in After Effects) Tipps und detaillierte Techniken zum Erstellen und Integrieren von Nebel, Rauch, Dunst, Regen und Schnee an.

Daniel Broadway bietet [auf seiner Website](http://danielbroadway.blogspot.com/2009/01/vfx-tip-3-compositing-fog-or-mist.html) Tipps zum Integrieren von Nebel und Dunst in eine Szene an.

#### $\left(\mathrm{cc}\right)$  BY-NC-SR

[Rechtliche Hinweise](http://help.adobe.com//de_DE/legalnotices/index.html) | [Online-Datenschutzrichtlinien](http://helpx.adobe.com/go/gffooter_online_privacy_policy_de)

# <span id="page-374-0"></span>Alphakanäle, Masken und Matten

**[Verwenden von Alphakanälen und Matten](#page-374-1) [Verwenden von Masken](#page-375-0) [Kopieren, Ausschneiden, Speichern, Wiederverwenden und Löschen von Masken](#page-375-1) [Steuern von Maskenpfadfarben](#page-376-0) [Maskenmodi](#page-376-1) [Erweitern oder Verkleinern der Kanten einer Maske](#page-377-0) [Glätten der Kanten einer Maske](#page-377-1) [Weiche Maskenkante mit variabler Breite \(CS6\)](#page-378-0) [Bewegte Masken und Traveling Mattes](#page-380-0) [Erhalten der Transparenz beim Erstellen von Kompositionen](#page-382-0) [Ressourcen für Imagineer Mocha Shape für After Effects](#page-382-1)**

# <span id="page-374-1"></span>**Alphakanäle und Matten**

#### **[Zum Seitenanfang](#page-374-0)**

Farbinformationen in After Effects sind in drei Kanälen enthalten: rot (R), grün (G) und blau (B). Darüber hinaus kann ein Bild einen unsichtbaren vierten Kanal, den so genannten *Alphakanal* umfassen, der Transparenzinformationen enthält. Die Bezeichnung *RGBA*-Bild weist darauf hin, dass dieses einen Alphakanal enthält.

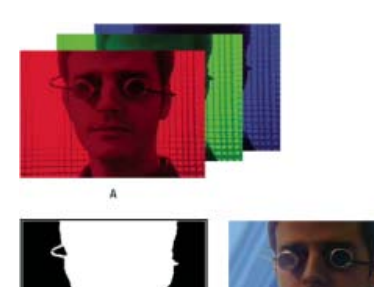

#### *Auf einen Blick: Kanäle*

*A. Getrennte Farbkanäle B. Alpha-Kanal als Graustufenbild dargestellt C. Kombination unter Verwendung aller vier Kanäle mit einem Hintergrund, der durch transparente Bereiche zu sehen ist* 

Viele Dateiformate können einen Alphakanal enthalten, darunter Adobe Photoshop, ElectricImage, FLV, TGA, TIFF, EPS, PDF und Adobe Illustrator. AVI und QuickTime (gespeichert mit einer Bittiefe von Millionen von Farben+) können ebenfalls Alphakanäle enthalten. Dies ist abhängig von dem Codec (Encoder), der zum Generieren der in diesen Containern gespeicherten Bilder verwendet wurde. Bei Adobe Illustrator-, EPS- und PDF-Dateien wandelt After Effects leere Bereiche automatisch in Alphakanäle um.

Beim Festlegen der Farbtiefe für ein Ausgabebild weist das Pluszeichen (wie bei "Millionen von Farben+") auf einen Alpha-Kanal hin. Ähnlich ist es bei der Ausgabe mit 32 Bit pro Pixel, was eine Ausgabetiefe von 8 Bit pro Kanal für jeden von vier Kanälen bedeutet: RGBA.

Manche Programme können mehrere Alphakanäle in einem Bild speichern. After Effects interpretiert jedoch nur den vierten Kanal als Alphakanal.

*Hinweis: Der Begriff Alphakanal meint im technischen Sinne den vierten Kanal (A) in einer RGBA-Bilddatei, unabhängig davon, ob über diesen Kanal Transparenzinformationen weitergegeben werden. Da dieser vierte Kanal jedoch sehr häufig für die Weitergabe von Transparenzinformationen verwendet wird, werden die Begriffe Alpha und Transparenz im Allgemeinen nahezu synonym verwendet. Vergessen Sie aber nicht, dass diese Gleichsetzung im Wesentlichen willkürlich ist. Einigen Formate verwenden möglicherweise andere Kanäle für die Transparenzinformationen, wogegen andere Formate den vierten Kanal vielleicht für andere Daten als die Transparenzinformationen nutzen.*

Das Knoll Unmult-Plug-in kann verwendet werden, um einen Alphakanal aus den dunklen Bereichen einer Ebene zu erstellen. Dies funktioniert vor allem gut, wenn Sie eine Ebene mit einem Lichteffekt (z. B. Blendenfleck oder Feuer) über einer anderen Ebene kombinieren möchten. Weitere Informationen finden Sie unter [Website der Software Red Giant](http://www.redgiantsoftware.com/unmult.html).

Wenn Sie einen Alphakanal im Kompositionsfenster anzeigen, stehen Weiß für vollständige Deckkraft, Schwarz für vollständige Transparenz und Grautöne für teilweise Transparenz.

Eine *Farbfläche* ist eine Ebene (oder einer der Kanäle einer Ebene), die die transparenten Bereiche dieser Ebene oder einer anderen Ebene definiert. Weiß definiert deckende Bereiche, und Schwarz definiert transparente Bereiche. Ein Alphakanal wird häufig als Farbfläche verwendet. Sie können jedoch auch einen anderen Kanal oder Layer verwenden, wenn dieser den gewünschten Transparentbereich besser definiert als der Alphakanal, oder wenn das Quellbild keinen Alphakanal hat.

Aharon Rabinowitz bietet unter dem Titel "What is an Alpha Channel?" (Was ist ein Alphakanal?) eine Einführung zu Alphakanälen- Teil von [Multimedia 101-Serie](http://cowcast.creativecow.net/multimedia_101/index.html) auf der Website von Creative COW.

#### <span id="page-375-0"></span>**Masken**

#### **[Zum Seitenanfang](#page-374-0)**

Als *Maske* wird in After Effects ein Pfad bezeichnet, der als Parameter dient, um Ebenenattribute, -effekte und -eigenschaften zu ändern. Am häufigsten werden Masken zum Ändern des Alphakanals einer Ebene verwendet, wodurch die Transparenz der Ebene bei jedem Pixel festgelegt wird. Zudem werden Masken häufig als Pfad eingesetzt, auf dem Text animiert wird. (Siehe Texte auf einem Pfad erstellen und animieren.)

Weitere Informationen zu Pfaden im Allgemeinen finden Sie unterPfade.

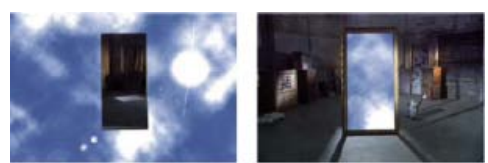

*Standardwirkung einer gezeichneten Maske (links); dieselbe Maske umgekehrt (rechts)*

Mit Masken, die aus geschlossenen Pfaden bestehen, können Sie transparente Bereiche für Ebenen erstellen. Mit offenen Pfaden lassen sich keine transparenten Ebenenbereiche erstellen, sie sind jedoch als Parameter für einen Effekt praktisch. Bei einigen Effekten können Sie einen offenen oder geschlossenen Maskenpfad als Eingabe verwenden. Hierzu gehören "Strich", "Pfadtext", "Audio-Wellenform", "Audiospektrum" und "Vegas". Zu den Effekten, die geschlossene Masken (jedoch keine offenen) als Eingabe verwenden können, gehören "Füllen", "Schmieren", "Umformen", "Partikelsimulation" und "Innerer/Äußerer Key".

Jede Maske gehört zu einer bestimmten Ebene. Jede Ebene kann mehrere Masken enthalten.

Sie können mit den Form-Werkzeugen Masken in allgemeinen geometrischen Formen einschließlich Polygonen, Ellipsen und Sternen zeichnen oder Sie können mit dem Zeichenstift einen frei definierten Pfad zeichnen.

Wenn Sie Maskenpfade zeichnen, ist der Vorgang in vielerlei Hinsicht derselbe, als wenn Sie Formenpfade auf Formebenen zeichnen, obwohl die Bearbeitung und Interpolation von Maskenpfaden einige zusätzliche Funktionen bieten. Sie können einen Maskenpfad mithilfe von Expressions mit einem Formenpfad verknüpfen. Dadurch lassen sich die Vorzüge von Masken auf Formebenen übertragen und umgekehrt. Siehe Formen und Masken erstellen undBearbeiten und Animieren von Formenpfaden und - masken.

Die Position einer Maske in der Stapelreihenfolge des Zeitleistenfensters beeinflusst, wie sie mit anderen Masken interagiert. Im Zeitleistenfenster können Sie eine Maske innerhalb der Eigenschaftsgruppe "Masken" an andere Positionen ziehen.

Die Eigenschaft "Maskendeckkraft" einer Maske bestimmt den Einfluss, den eine geschlossene Maske auf den Alphakanal der Ebene innerhalb des Maskenbereichs hat. Wenn Sie als Wert für die Maskendeckkraft 100 % auswählen, entspricht dies einer vollständig deckenden Innenfläche. Die Fläche außerhalb der Maske ist stets vollständig transparent. Wenn Sie den Innen- und Außenbereich einer bestimmten Maske umkehren möchten, klicken Sie im Zeitleistenfenster neben dem Maskennamen auf "Umkehren".

#### **Online-Ressourcen zu Masken**

Trish und Chris Meyer bieten eine Einführung zu Masken in einem PDF-Auszug des Kapitels "Creating Transparency" (Erstellen von Transparenz) ihres Buches [After Effects Apprentice: Praxisorientierte Funktionen für angehende Künstler im Bereich Motion-Design](http://www.focalpress.com/uploadedFiles/Mini_sites/After_Effects/Tutorials/AEA1-04-Transparency_excerpt.pdf).

[Dieses Beispielkapitel](http://www.peachpit.com/articles/article.aspx?p=1661078) aus dem *After Effects CS5 Classroom in a Book* auf der Website von Peachpit Press zeigt das Erstellen, Verwenden und Bearbeiten von Masken.

Chris und Trish Meyer stellen in [diesem Artikel auf der ProVideo Coalition-Website](http://provideocoalition.com/index.php/cmg_keyframes/story/cmg_hidden_gems_chapter_10_all_about_masking/) Tipps zum Zeichnen und Verwenden von Masken bereit.

#### <span id="page-375-1"></span>**Kopieren, Ausschneiden, Speichern, Wiederverwenden und Löschen von Masken**

**[Zum Seitenanfang](#page-374-0)**

Sie können Masken in anderen Ebenen und Kompositionen wiederverwenden. Dies ist insbesondere bei Bézier-Masken nützlich, deren Fertigstellung sehr viel Zeit in Anspruch nehmen kann. Maskenpfade werden in einer Komposition in einer Projektdatei gespeichert.

*Mathias Möhl stellt das [CopyMask2Layers-Skript](http://www.mamoworld.com/index.php?option=com_content&view=article&id=94&Itemid=82), mit dem Sie Masken von einer Ebene auf andere kopieren und dabei die Position und Form der Maske beibehalten können.*

#### **Kopieren, Ausschneiden, Duplizieren oder Einfügen einer Maske**

*Hinweis: Beim Arbeiten mit einem Maskenpfad (statt der gesamten Maske mit allen anderen Eigenschaften) wählen Sie die Eigenschaft "Maskenpfad" aus. Dies ist besonders dann wichtig, wenn Sie Maskenpfade auf Formpfade, Bewegungspfade und dergleichen übertragen.*

- Um ausgewählte Masken in die Zwischenablage zu kopieren bzw. zu verschieben, klicken Sie auf "Bearbeiten" > "Kopieren" oder "Bearbeiten" > "Ausschneiden".
- Wenn Sie ausgewählte Masken duplizieren möchten, klicken Sie auf "Bearbeiten" > "Duplizieren".

- Um eine Maske in eine Ebene einzufügen, wählen Sie die Ebene aus und klicken Sie anschließend auf "Bearbeiten" > "Einfügen". Wenn eine Maske ausgewählt ist, wird die ausgewählte Maske durch diesen Vorgang ersetzt.

#### **Speichern von Masken**

- 1. Öffnen Sie im Zeitleistenfenster für die Komposition mit der zu speichernden Ebene und Maske die Ebene und ihre Maskeneigenschaften.
- 2. Führen Sie einen der folgenden Schritte aus:
	- Wenn Sie eine animierte Maske speichern möchten, wählen Sie die Masken-Keyframes aus, die Sie speichern möchten.
	- Wenn Sie eine nicht animierte Maske speichern möchten, wählen Sie die Maske aus.
- 3. Kopieren Sie die Maske oder die Keyframes und fügen Sie sie in eine neue Ebene ein. Bei der Ebene kann es sich um eine einfache Farbfläche handeln.

*Erstellen Sie ein Projekt mit Kompositionen, das nur dem Speichern komplexer Masken dient. Wenn Sie eine Maske aus einem anderen Projekt verwenden möchten, importieren Sie das entsprechende Projekt in Ihr aktuelles Projekt.*

*Hinweis: Sie können Masken auch als Animationsvorgaben speichern. (Siehe [Animationsvorgaben - Überblick und Ressourcen.](http://help.adobe.com/de_DE/aftereffects/cs/using/WS3878526689cb91655866c1103906c6dea-7c30a.html#WS3878526689cb91655866c1103906c6dea-7ddaa))*

#### **Wiederverwenden von Masken**

- 1. Öffnen Sie die Komposition mit der Maske, die erneut verwendet werden soll. Wenn Sie die Maske in einem anderen Projekt gespeichert haben, importieren Sie das Projekt und öffnen dann die Komposition mit der Maske.
- 2. Erweitern Sie im Zeitleistenfenster die Ebene und die Maskeneigenschaften für die Maske.
- 3. Wählen Sie die Maske oder die Keyframes aus.
- 4. Kopieren Sie die Maske oder die Keyframes und fügen Sie sie in die Ebene ein, auf die Sie die Maske anwenden möchten.

#### **Löschen von Masken**

- Wenn Sie eine Maske löschen möchten, wählen Sie sie im Zeitleistenfenster aus und drücken Sie die Entf-Taste.
- Wenn Sie alle Masken löschen möchten, wählen Sie die Ebene aus, die die zu löschenden Masken enthält, und klicken Sie dann auf "Ebene" > "Maskieren" > "Alle Masken entfernen".

#### <span id="page-376-0"></span>**Steuern von Maskenpfadfarben**

Damit Sie Masken leichter identifizieren und einsetzen können, wird dem Maskenpfad im Kompositions- und Ebenenfenster eine farbige Kontur zugewiesen. Diese Farbe wird im Zeitleistenfenster neben dem Maskennamen angezeigt. In After Effects wird für alle Masken als Farbe standardmäßig Gelb verwendet. Wenn Sie die einzelnen Masken auffälliger gestalten möchten, können Sie die Maskenfarbe im Zeitleistenfenster manuell ändern. Sie können After Effects außerdem so einstellen, dass neuen Masken zyklisch andere Farben zugewiesen werden.

#### **Ändern von Maskenpfadfarben**

- 1. Wählen Sie die Maske im Zeitleistenfenster aus.
- 2. Klicken Sie auf das Farbfeld links neben dem Maskennamen, wählen Sie eine neue Farbe und klicken Sie auf "OK".

#### **Wechseln durch die Maskenpfadfarben**

- 1. Wählen Sie "Bearbeiten" > "Voreinstellungen" > "Darstellung".
- 2. Aktivieren Sie die Option "Neue Farbe für jede neue Maske".

#### <span id="page-376-1"></span>**Maskenmodi**

Füllmethoden für Masken (auch als *Maskenmodi* bezeichnet) steuern, wie verschiedene Masken innerhalb einer Ebene miteinander interagieren. Standardmäßig sind alle Masken auf "Addieren" eingestellt – hiermit werden Transparenzwerte aller Masken, die sich in einer Ebene überlappen, kombiniert. Sie können jeder Maske einen Modus zuweisen. Sie können den Modus einer Maske jedoch nicht animieren, d. h. es können keine Keyframes oder Expressions für eine Maskenmoduseigenschaft festgelegt werden, durch die der Maskenmodus im Zeitverlauf geändert werden würde.

Im Zeitleistenfenster können Sie im Menü neben dem Maskennamen einen Modus für eine Maske auswählen.

Die erste Maske, die Sie erstellen, interagiert mit dem Alphakanal der Ebene. Wenn dieser Kanal nicht das ganze Bild als deckend definiert, interagiert die Maske mit dem Ebenen-Frame. Jede weitere von Ihnen erstellte Maske interagiert mit den Masken, die sich im Zeitleistenfenster in der Stapelreihenfolge über der Maske befinden. Die Ergebnisse der Maskenmodi hängen von den Modi ab, die für die in der Stapelreihenfolge weiter oben liegenden Masken festgelegt wurden. Maskenmodi werden nur zwischen Masken auf derselben Ebene angewendet.

Mit Maskenmodi können Sie komplexe zusammengesetzte Masken mit mehreren transparenten Bereichen erstellen. Sie können zum Beispiel einen Maskenmodus einstellen, der zwei Masken miteinander kombiniert und als deckenden Bereich die Überschneidungsfläche der beiden Masken festlegt.

# **[Zum Seitenanfang](#page-374-0)**

#### **[Zum Seitenanfang](#page-374-0)**

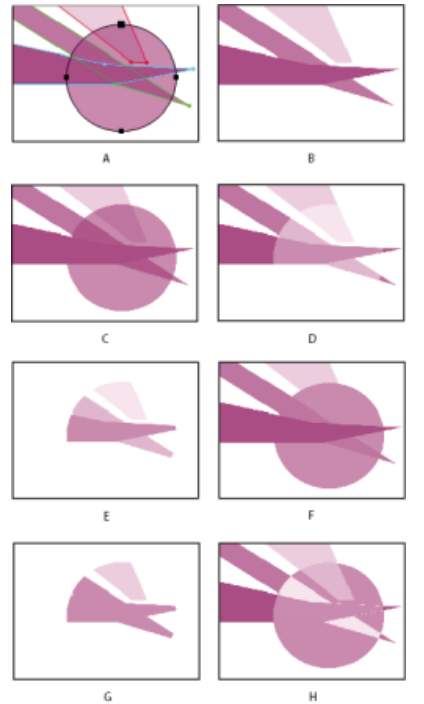

*Zusammengesetzte Masken nach Anwendung verschiedener Modi auf eine kreisförmige Maske. Die Masken in dieser Abbildung haben unterschiedliche Werte für "Maskendeckkraft".*

*A. Originalmasken B. Keine C. Hinzufügen D. SubtrahierenE. SchneidenF. AufhellenG. AbdunkelnH. Differenz*

**Ohne** Die Maske wirkt sich nicht direkt auf den Alphakanal der Ebene aus. Diese Option ist hilfreich, wenn Sie den Maskenpfad nur für Effekte wie "Strich" oder "Füllen" oder als Basis für einen Formenpfad verwenden.

**Addieren** Die Maske wird zu den Masken addiert, die in der Stapelreihenfolge darüber liegen. Der Einfluss der Maske wird zu den darüber liegenden Masken addiert.

**Subtrahieren** Der Einfluss der Maske wird von den darüber liegenden Masken subtrahiert. Diese Option ist hilfreich, wenn Sie ein Loch in der Mitte einer anderen Maske erstellen möchten.

Uberschneiden Die Maske wird zu den Masken addiert, die in der Stapelreihenfolge darüber liegen. In Bereichen, in denen sich die Maske mit den darüber liegenden Masken überlappt, wird der Einfluss der Maske zu den darüber liegenden Masken addiert. In Bereichen, in denen sich die Maske nicht mit den darüber liegenden Masken überlappt, ist das Ergebnis vollständige Deckung.

**Aufhellen** Die Maske wird zu den Masken addiert, die in der Stapelreihenfolge darüber liegen. Wenn sich mehrere Masken überschneiden, wird der höchste Transparenzwert verwendet.

**Abdunkeln** Die Maske wird zu den Masken addiert, die in der Stapelreihenfolge darüber liegen. Wenn sich mehrere Masken überschneiden, wird der geringste Transparenzwert verwendet.

**Differenz** Die Maske wird zu den Masken addiert, die in der Stapelreihenfolge darüber liegen. In Bereichen, in denen sich die Maske nicht mit den darüber liegenden Masken überlappt, übt der Einfluss der Maske die alleinige Kontrolle aus. In Bereichen, in denen sich die Maske mit den darüber liegenden Masken überlappt, wird der Einfluss der Maske von den darüber liegenden Masken subtrahiert.

#### <span id="page-377-0"></span>**Erweitern oder Verkleinern der Kanten einer Maske**

**[Zum Seitenanfang](#page-374-0)**

Wenn Sie den durch eine Maske beeinflussten Bereich erweitern oder verkleinern möchten, verwenden Sie die Eigenschaft "Maskenausweitung".

Die Maskenausweitung hat Auswirkungen auf den Alphakanal, jedoch nicht auf den zugrunde liegenden Maskenpfad. Die Maskenausweitung ist im Grunde ein Versatz, der angibt, wie weit entfernt vom Maskenpfad (in Pixeln) sich der Einfluss der Maske auf den Alphakanal erstreckt.

- 1. Öffnen Sie im Zeitleistenfenster die Maskeneigenschaften der Ebene, die Sie einstellen möchten.
- 2. Ziehen Sie den unterstrichenen Wert für "Maskenausweitung".

<span id="page-377-1"></span>Todd Kopriva bietet visuelle Hilfen und weitere Erläuterungen zu Maskenausweitung an und erklärt, warum dadurch abgerundete Ecken entstehen, auf seinem Blog auf der [Adobe-Website.](http://blogs.adobe.com/toddkopriva/2009/06/mask-expansion-and-rounded-cor.html)

Eine weiche Maskenkante bildet auf einer vom Benutzer festgelegten Strecke einen Übergang zwischen stark transparenten und weniger stark transparenten Bereichen. Mit der Eigenschaft "Weiche Maskenkante" können Sie für Maskenkanten harte oder weiche Ränder einstellen. Standardmäßig liegt der Übergangsbereich einer weichen Maskenkante halb innerhalb und halb außerhalb der Maske. Wenn Sie zum Beispiel eine weiche Kante mit einer Breite von 25 Pixeln festlegen, reicht der Übergangsbereich 12,5 Pixel in die Maske hinein und erstreckt sich 12,5 Pixel über sie hinaus.

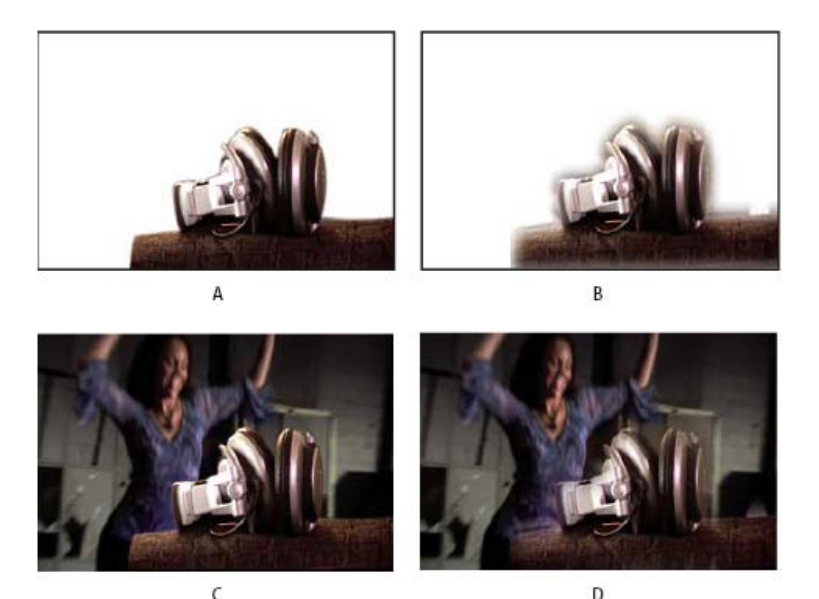

*Ergebnisse für verschiedene Werte für die Option "Weiche Maskenkante"*

*A. Maskierte Ebene mit 5-Pixel-MaskenkanteB. Maskierte Ebene mit 40-Pixel-MaskenkanteC. Ergebnis mit 5-Pixel-MaskenkanteD. Ergebnis mit 40-Pixel-Maskenkante*

Mit der Eigenschaft "Maskenausweitung" können Sie die Maskenkanten verbreitern oder verschmälern, um zu steuern, wie weit der Übergangsbereich reicht. (Siehe [Erweitern oder Verkleinern der Kanten einer Maske.](#page-377-0))

Der Übergangsbereich einer weichen Kante befindet sich nur innerhalb der Abmessungen der Ebene. Ein Maskenpfad mit weichen Kanten sollte daher immer etwas kleiner sein als der Ebenenbereich und nicht direkt am Rand der Ebene liegen. Wenn der Übergangsbereich über den Ebenenbereich hinausragt, endet die weiche Kante abrupt.

- 1. Um die Eigenschaft "Weiche Maskenkante" für ausgewählte Ebenen anzuzeigen, drücken Sie die Taste "F".
- 2. (Optional) Wenn sich der Übergangsbereich der weichen Maskenkanten in horizontaler und vertikaler Richtung proportional ändern soll, klicken Sie neben der Eigenschaft "Weiche Maskenkante" auf den Schalter zur Beschränkung der Seitenverhältnisse ...
- 3. Die Eigenschaft "Weiche Maskenkante" können Sie wie jede andere Eigenschaft ändern: Ziehen Sie den unterstrichenen Wert oder klicken Sie darauf und geben Sie einen Wert in das Texteingabefeld ein.

*Hinweis: Da die weiche Maskenkante dazu führt, dass die Deckkraftwerte gemäß einer Gaußschen Verteilung variieren, erstreckt sich der durch die weiche Maskenkante beeinflusste Bereich tatsächlich über die festgelegte Anzahl der Pixel hinaus. Die Auswirkung des Übergangsbereichs über den festgelegten Bereich hinaus ist sehr gering. Diese stufenweise Gaußsche Abnahme erscheint natürlicher als das bei einer linearen Abnahme der Fall wäre.*

# <span id="page-378-0"></span>**Weiche Maskenkanten mit variabler Breite (CS6)**

**[Zum Seitenanfang](#page-374-0)**

Frühere Versionen von After Effects enthielten die Möglichkeit, eine weiche Kante einer geschlossenen Maske hinzuzufügen, aber die Breite (Ausdehnung) der weichen Kante war die ganze Maske entlang gleich. Ein neues Werkzeug "Weiche Maskenkante" (verfügbar in demselben Menü "Werkzeuge" wie das Zeichenstift-Werkzeug) wurde hinzugefügt, um Punkte entlang einer geschlossenen Maske zu definieren, die unterschiedliche Breiten haben soll.

[Dieses Videos](http://www.video2brain.com/videos-13033.htm) von Todd Kopriva und video2brain stellt die neue Funktion für weiche Maskenkanten mit variabler Breite vor. Weisen Sie mehrere Punkte der weichen Kante einem Objekt zu, um anzuzeigen, wie diese Punkte der weichen Kante interagieren, um interessante Effekte zu erzeugen.

#### **So erstellen Sie einen Punkt für eine weiche Kante:**

Ein ausgewählter Punkt auf der weichen Kante hat einen kleinen schwarzen Punkt am Griff.

Punkte auf der weichen Kante definieren die äußere und innere Grenze der weichen Kante. Wenn keine Kantenausdehungsgriffe innerhalb der Maske liegen, ist die innere Grenze der weichen Kante der Maskenpfad. Die weiche Maskenkante reicht von der inneren zur äußeren Grenze der weichen Maskenkante.

#### **So wählen Sie mehrere Punkte für die weiche Kante aus:**

Verwenden Sie das Auswahl-Werkzeug oder das Werkzeug "Weiche Maskenkante", und klicken Sie bei gedrückter Umschalttaste auf die Ausdehnungziehgriffe der Kantenpunkte.

#### **So wechseln Sie die Auswahl eines Punktes für die weiche Kante**:

Klicken Sie bei gedrückter Umschalttaste auf den Punkt für die weiche Kante.

#### **Um einen Punkt auf der weichen Kante zu verschieben, führen Sie einen der folgenden Schritte aus:**

• Verwenden Sie das Auswahl-Werkzeug oder das Werkzeug "Weiche Maskenkante", und ziehen Sie die Ausdehnungsgriffe der Kantenpunkte.

Sie können mehrere ausgewählte Punkte für die weiche Kante gleichzeitig verschieben, indem Sie einen von ihnen ziehen, und mehrere Ausdehnungen für Punkte der weichen Kante skalieren, indem Sie an einem der Kandenausdehnungsgriffe ziehen.

Sie können Punkte für die weiche Kante um Scheitelpunkte auf einer Maske "biegen".

Bei aktivem Werkzeug "Weiche Maskenkante" klicken Sie auf den Pfeil nach links oder rechts, um die weiche Kante entlang dem Pfad zu verschieben, oder klicken Sie auf den Pfeil nach unten oder nach oben, um die Breite der weichen Kante zu verlängern oder zu verkürzen.

Sie können mehrere ausgewählte Punkte auf der weichen Kante verschieben bzw. sie um längere Abstände/Breiten verschieben, indem Sie die Umschalttaste gedrückt halten.

#### **So rasten Sie einen Punkt für die weiche Kante am Maskenpfad ein:**

Ziehen Sie den Ausdehnungsgriff der weichen Kante über den Maskenpfad. Er stoppt am Maskenpfad.

#### **So steuern Sie den Abfall der weichen Kante:**

Wählen "Ebene" > "Maske" > "Abfall der weichen Kante", und wählen Sie dann eine der folgenden Optionen:

- Glätten (Standard)
- Linear

#### **So passen Sie die Spannung (Glätte oder Krümmung) einer Grenze der weichen Kante durch einen Punkt der weichen Kante an:**

Halten Sie die Alt-Taste (Windows) bzw. Wahltaste (Mac OS) gedrückt, während Sie einen Kantenausdehnungsgriff ziehen, um die Spannung anzupassen. Das Infofenster zeigt die aktuelle Spannung für einen Griff an.

#### **So legen Sie Interpolation "Unterdrücken" für einen Punkt für die weiche Kante fest (für konstanten Kantenradius bis zum nächsten Punkt der weichen Kante):**

Halten Sie die Alt-Taste (Windows) bzw. Wahltaste (Mac OS) gedrückt, während Sie einen Kantenausdehnungsgriff ziehen, um die Spannung anzupassen. Das Infofenster zeigt die aktuelle Spannung für einen Griff an.

#### **So legen Sie Interpolation "Unterdrücken" für einen Punkt für die weiche Kante fest (für konstanten Kantenradius bis zum nächsten Punkt der weichen Kante):**

Aktivieren Sie die Option "Unterdrücken" aus dem Kontextmenü über dem Punkt für die weiche Kante. Der Kantenpunktgriff ändert sich zu einer Spitze in Richtung des konstanten Radius.

#### **So erstellen Sie schnell eine weiche Kante für ein spezifisches Maskensegment:**

Halten Sie die Umschalttaste gedrückt, während Sie auf das Maskensegment klicken (zwischen Scheitelpunkten, nicht darüber). Der Zeiger ändert sich, um anzugeben, dass Sie in diesem Modus sind. Ziehen Sie vom Segment weg, um die Ausdehnung anzupassen. Beachten Sie folgendes Verhalten:

- Wenn nur zwei Maskenscheitelpunkte ausgewählt sind, wird die weiche Kante von den angrenzenden Segmenten dazwischen gebildet.
- Wenn beide Scheitelpunkte des angeklickten Segments ausgewählt sind (also das Segment ausgewählt ist), dann wird die weiche Kante ausgedehnt, um die angrenzenden ausgewählten Segmente einzuschließen.
- Wenn alle oder keine Scheitelpunkte auf der Maske ausgewählt sind, oder wenn die ersten beiden Bedingungen nicht anwendbar sind, dann ist die weiche Kante nur das angeklickte Segment.

#### **So löschen Sie einen Punkt auf der weichen Kante:**

Verwenden Sie das Auswahl-Werkzeug oder das Werkzeug "Weiche Maskenkante", wählen Sie einen Kantenausdehnungsgriff aus, und klicken Sie auf "Löschen". Sie können mehrere ausgewählte Punkte für die weiche Kante löschen.

*Hinweis: Befindet sich der Zeiger auf einem Maskenscheitelpunkt, wechselt er vom Modus "Scheitelpunkt löschen" in den Auswahlmodus.*

#### **Videoschulung: Werkzeug "Weiche Maskenkante"**

In dieser Videoschulung zeigt reTooled.net, wie das Werkzeug "Weiche Maskenkante" verwendet wird, um weiche Maskenkanten

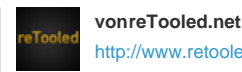

[http://www.retooled.net](http://www.retooled.net/)

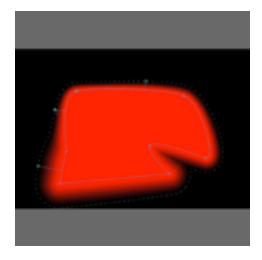

mit variabler Breite in After Effects CS6 zu steuern. [Mehr erfahren](http://www.retooled.net/?p=307)

<http://www.retooled.net/?p=307>

reTooled.net bietet Schulungen zu redaktionellen, Entwurfserstellungs- und innovativen Werkzeugen für die Maximierung von Standard-Desktop-Anwendungen und die Optimierung der täglichen Aufgaben an.

**[Bringen Sie Ihr Fachwissen ein in](http://www.adobe.com/de/community/publishing/download.html) [Adobe Community-Hilfe](http://www.adobe.com/de/community/publishing/download.html)**

### Tipps für weiche Maskenkanten mit variabler Breite (Werkzeug "Weiche Maskenkante")

• Schalten Sie kurz zwischen den Werkzeugen "Zeichenstift"·und "Weiche Maskenkante" um, indem Sie den G-Tastaturbefehl drücken.

Sie können dieses Verhalten unter "Bearbeiten" > "Voreinstellungen" > "Allgemein" (Windows) bzw. "After Effects" "Einstellungen" > "Allgemein" (Mac OS) deaktivieren.

- Zeigen Sie Informationen über die Anzahl der weichen Kantenpunkte auf einer Maske, die Ausdehnungslänge, Position und Spannung einer weichen Kante sowie die Einstellung "Abfall der weichen Kante" im Infofenster an.
- Blenden Sie die Grenzen der weichen Kante für eine bestimmte Ansicht aus, indem Sie die Option "Grenzen für 'Weiche Maskenkante" im Dialogfeld "Anzeigeoptionen" deaktivieren. Sie können immer noch mit den Grenzen interagieren (also z. B. neue Punkte auf der weichen Kante hinzufügen), wo diese gezeichnet worden wären.
- Steuern Sie die Anzahl der Punkte für die weiche Kante über die Maskenpfad-Keyframes, indem Sie die Option "Konstante Scheitelpunktzahl und Anzahl der weichen Kanten bei Maskenbearbeitung erhalten" in den allgemeinen Einstellungen auswählen.
- Ändern Sie den Wert der Spannung eines Punkts auf der weichen Kannte, des Radius und des Eckwinkels über ein Dialogfeld, indem Sie die Befehle im Kontextmenü für einen Punkt auf der weichen Kante verwenden. Halten Sie die Strg-Taste (Windows) bzw. Befehlstaste (Mac OS) gedrückt, während Sie den Cursor über einen Maskenscheitelpunkt halten, um zum Verhalten des Auswahl-Werkzeugs zu wechseln.
- Halten Sie die Strg-Taste (Windows) bzw. Befehlstaste (Mac OS) gedrückt, während Sie den Cursor über einen Tangentengriff halten, um zum Scheitelpunkt-konvertieren-Werkzeug wechseln.

# <span id="page-380-0"></span>**Bewegte Masken und Traveling Mattes**

#### **[Zum Seitenanfang](#page-374-0)**

Wenn Sie eine Ebene durch ein Loch in einer anderen Ebene durchscheinen lassen möchten, richten Sie eine bewegte Maske ein. Eine Textebene kann beispielsweise als bewegte Maske für eine Videoebene verwendet werden, sodass das Video nur durch die von den Buchstaben festgelegten Formen sichtbar ist. Die Hintergrundebene (*Füllebene*) erhält ihre Transparenzwerte aus den Werten bestimmter Kanäle in der Ebene mit der bewegten Maske, entweder aus deren Alphakanal oder der Luminanz ihrer Pixel.

Das Definieren der Transparenz einer Ebene über die Luminanz der Pixel der Ebene mit der bewegten Maske ist dann hilfreich, wenn Sie eine bewegte Maske auf der Basis einer Ebene erstellen möchten, die über keinen Alphakanal verfügt oder die aus einem Programm importiert wurde, das keinen Alphakanal erzeugen kann. Sowohl in Alphakanal-Matten als auch in Luminanz-Matten werden Pixel mit höheren Werten transparenter dargestellt. In der Regel verwenden Sie eine Matte mit hohem Kontrast, sodass Bereiche entweder völlig transparent oder völlig deckend sind. Zwischenstufen sollten nur auftreten, wenn Sie teilweise oder stufenweise Transparenz wünschen, zum Beispiel entlang einer weichen Kante.

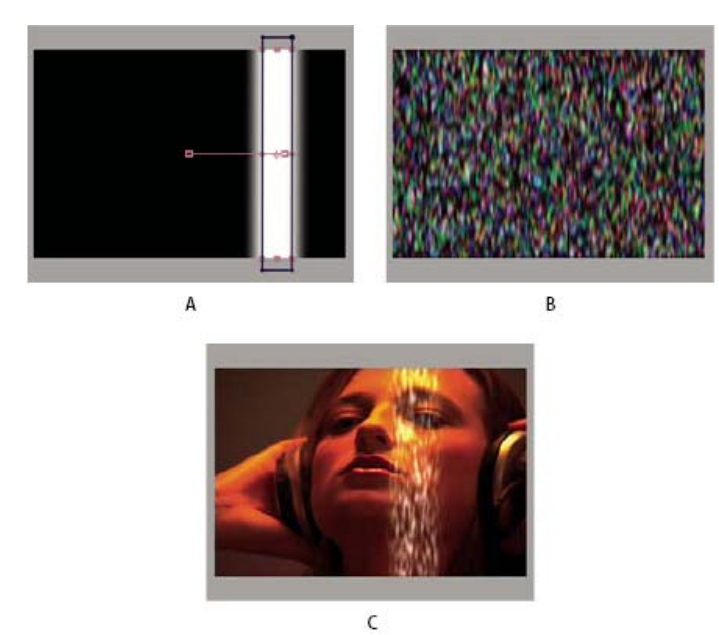

#### *Traveling Matte*

*A. Bewegte Maskenebene: eine Farbfläche mit einer rechteckigen Maske, als Luma Matte eingestellt. Die Maske wird so animiert, dass sie sich über den Bildschirm bewegt. B. Füllebene: eine Farbfläche mit einem Mustereffekt. C. Ergebnis: Das Muster wird in der Form der bewegten Maske angezeigt. Diese wird dann mit einer zusätzlichen Bildebene kombiniert.* 

Eine bewegte Maske wirkt sich nur auf die unmittelbar darunter angeordnete Ebene aus. Um eine bewegte Maske auf mehrere Ebenen anzuwenden, erstellen Sie zunächst eine Unterkomposition aus den gewünschten Ebenen. Wenden Sie die bewegte Maske anschließend auf die Unterkomposition an.

After Effects behält die Reihenfolge einer Ebene und der zugehörigen bewegten Maske nach dem Duplizieren oder Teilen der Ebene bei. Innerhalb der duplizierten oder geteilten Ebenen bleibt die bewegte Maske stets oberhalb der Füllebene. Enthält Ihre Komposition z. B. die Ebenen A und B, wobei A die bewegte Maske und B die Füllebene ist, führt das Duplizieren oder Teilen dieser beiden Ebenen zur Ebenenreihenfolge ABAB.

Wenn die Position oder andere Transformationen der bewegten Maskenebene animiert werden, wird sie als *Traveling Matte* bezeichnet. Wenn Sie die bewegte Maske und die Füllebenen mit denselben Einstellungen animieren möchten, können Sie eine Vorkomposition dafür erstellen.

#### **Konvertieren einer Ebene in eine bewegte Maske**

Das Menü "TrkMat" hat eine Spalte mit dem Menü "Füllmethoden" gemeinsam. Damit das Menü "TrkMat" angezeigt wird, muss die Spalte "Modi" sichtbar sein. (Siehe [Spalten](http://help.adobe.com/de_DE/aftereffects/cs/using/WSB8DDC87E-577E-4099-A5D0-B266E9543E09a.html#WS94384F05-E251-4cb5-B1D1-62651F511A11).)

- 1. Ziehen Sie im Zeitleistenfenster die Ebene, die Sie als bewegte Maske verwenden möchten, direkt über die Ebene, die Sie als Füllebene verwenden werden.
- 2. Definieren Sie den Transparenzwert der bewegten Maske, indem Sie im Menü "BewMas" für die Füllebene eine der folgenden Optionen auswählen:

**Keine bewegte Maske** Es wird keine Transparenz erstellt; die direkt darüber liegende Ebene verhält sich wie eine normale Ebene.

**Alpha Matte** Deckend, wenn der Alphakanal-Pixelwert 100 % beträgt.

Umgekehrte Alpha Matte Deckend, wenn der Alphakanal-Pixelwert 0 % beträgt.

**Luma Matte** Deckend, wenn der Luminanzwert eines Pixels 100 % beträgt.

Umgekehrte Luma Matte Deckend, wenn der Luminanzwert eines Pixels 0 % beträgt.

Wenn Sie eine andere Option als "Keine bewegte Maske" auswählen, konvertiert After Effects die direkt darüber liegende Ebene in eine bewegte Maske, deaktiviert das Video der Ebene der bewegten Maske und fügt im Zeitleistenfenster neben dem Namen der Ebene der bewegten Maske ein Symbol für eine bewegte Maske  $\Box$  ein.

*Hinweis: Obwohl das Video für die Matte-Ebene deaktiviert ist, können Sie die Ebene weiterhin auswählen, um sie anders zu positionieren, zu skalieren oder zu drehen. Wählen Sie die Ebene im Zeitleistenfenster aus und ziehen Sie dann im Kompositionsfenster den Mittelpunkt der Ebene (dieser ist durch einen Kreis mit einem X gekennzeichnet).*

Das Verwenden einer bewegten Maske ist dem Verwenden der Option "Transparenz erhalten" gleichzusetzen, mit der eine Ebene ihre Transparenz aus der Gesamtheit der darunterliegenden Ebenen in der Stapelreihenfolge bezieht. (Siehe [Erhalten der Transparenz beim Erstellen](#page-382-0)

#### **Tipps zum Arbeiten mit bewegten Masken**

- Verwenden Sie den Effekt "Tonwertkorrektur", um den Kontrast zwischen hellen und dunklen Teilen der Matte-Ebene zu erhöhen. Dies vermindert das Problem von zahlreichen Mittelbereichswerten, die sich als teilweise Transparenz auswirken. (Normalerweise sind Matten am nützlichsten, wenn sie Bereiche als vollständig transparent oder vollständig deckend, mit Ausnahme der Kanten, definieren.)
- Um einen anderen Kanal als den Alphakanal der Matte-Ebene als Matte zu nutzen, verwenden Sie einen der Effekte unter "Kanäle" (wie den Effekt "Kanäle vertauschen"), um den Wert des gewünschten Kanals in den Alphakanal umzuleiten.
- Um eine bewegte Maske so zu animieren, dass sie mit der maskierten Ebene verschoben wird, müssen Sie die bewegte Maske als untergeordnetes Element der maskierten Ebene einrichten. (Siehe [Über- und untergeordnete Ebenen](http://help.adobe.com/de_DE/aftereffects/cs/using/WS3878526689cb91655866c1103906c6dea-7dd2a.html#WS3878526689cb91655866c1103906c6dea-7da0a).)

#### **Online-Ressourcen zu bewegten Masken**

Trish und Chris Meyer bieten eine Einführung zu bewegten Masken in einem PDF-Auszug des Kapitels "All About Track Mattes" (Alles über bewegte Masken) ihres Buches [Creating Motion Graphics with After Effects \(4th Edition\).](http://www.focalpress.com/uploadedFiles/Mini_sites/After_Effects/Tutorials/CMG4-All_about_track_mattes.pdf)

Harry Frank bietet auf seiner [Website Graymachine](http://www.graymachine.com/2009/11/fractal-noise-fade-effect/) ein Videotutorial an, in dem er demonstriert, wie Effekte in der Ebene mit der bewegten Maske eingesetzt werden können, um benutzerdefinierte Ausblendungsübergänge zu erstellen.

### <span id="page-382-0"></span>**Erhalten der Transparenz beim Erstellen von Kompositionen**

Die Option "Transparenz erhalten" bewirkt, dass eine Ebene ihre Transparenz von der Transparenz der Komposition derjenigen Ebenen übernimmt, die in der Stapelordnung der Ebenen weiter unten liegen. Die deckenden Bereiche der Ebene erscheinen also nur dann, wenn sie über deckenden Bereichen in darunter liegenden Ebenen liegen, falls diese Option aktiviert ist. Dieses Verhalten ist mit dem einer bewegenden Maske vergleichbar. Eine bewegende Maske kann jedoch nur aus einer einzelnen Ebene bestehen, und sie muss in der Stapelordnung der Ebenen über der Ebene liegen. (Siehe [Bewegte Masken und Traveling Mattes.](#page-380-0))

Diese Option ist hilfreich für Effekte wie Glitzern oder Lichtreflexionen auf einer polierten Oberfläche.

Das Verhalten einer Ebene mit der aktivierten Option "Transparenz erhalten" ähnelt dem Verhalten einer Schnittmaske in Adobe Photoshop.

• Wählen Sie in der Modi-Spalte für die Ebene die Option "T".

Aharon Rabinowitz bietet eine kurze Videoschulung über die Option "Transparenz beibehalten" auf der [Website von Creative COW.](http://www.adobe.com/go/learn_ae_aharonpreservetransparency_de)

Tim Clapham bietet auf [seiner Website](http://www.helloluxx.com/?p=184) eine Demonstration zur Option "Transparenz erhalten" an.

#### <span id="page-382-1"></span>**Ressourcen für Imagineer Mocha Shape für After Effects**

After Effects enthält auch Mocha für After Effects (Mocha-AE) von Imagineer Systems, eine eigenständige planare Tracking-Anwendung zum Exportieren von Tracking-Daten für die Verwendung in After Effects-Kompositionen. (Siehe Ressourcen für Mocha für After Effects (Mocha-AE).)

After Effects enthält auch das Mocha Shape für After Effects-Plug-in (Mocha Shape), mit dem Pfade von Mocha-AE in Matten in After Effects konvertiert werden können.

*Hinweis: Einige Features, die zu einer von Drittanbietern lizenzierten Software gehören, sind in der kostenlosen Testversion von Adobe After Effects nicht verfügbar. So sind z. B. Mocha Shape für After Effects und einige Effekt-Plug-ins nur in der Vollversion von Adobe After Effects verfügbar. (Siehe [Setup und Installation](http://help.adobe.com/de_DE/aftereffects/cs/using/WS725e431141e7ba651172e081269b09b0d6-8000.html).).*

Sie wenden den Mocha Shape-Effekt nicht direkt auf einer Ebene an. Vielmehr kopieren Sie Pfaddaten in die Zwischenablage in der Mocha-AE-Anwendung und fügen diese anschließend auf einer Ebene in After Effects ein. Die Pfade von Mocha-AE werden in Instanzen des Mocha Shape-Effekts konvertiert, um eine Maske zu erstellen.

Auf der [Imagineer-Website](http://www.imagineersystems.com/products/mocha_shape_for_After_Effects/) bietet mehrere Video-Lehrgänge und weitere Ressourcen zur Verwendung von Mocha-AE mit After Effects.

Chris und Trish Meyer stellen in einem Artikel auf der [ProVideo Coalition-Website](http://provideocoalition.com/index.php/cmg_keyframes/story/cmg_hidden_gems_chapter_31_mocha_and_mocha_shape/) Tipps zu Mocha-AE und Mocha Shape zur Verfügung, einschließlich Tipps zu weichen Kanten mit variabler Breite.

- [Alphakanal-Interpretation: integriert oder direkt](http://help.adobe.com/de_DE/aftereffects/cs/using/WS3878526689cb91655866c1103906c6dea-7f86a.html#WS3878526689cb91655866c1103906c6dea-7f7ea)
- [Teilen einer Ebene](http://help.adobe.com/de_DE/aftereffects/cs/using/WS3878526689cb91655866c1103906c6dea-7e94a.html#WS3878526689cb91655866c1103906c6dea-7e87a)
- [Effekt "Matte festlegen"](http://help.adobe.com/de_DE/aftereffects/cs/using/WS3878526689cb91655866c1103a9d3c597-7ba1a.html#WS3878526689cb91655866c1103a9d3c597-7b8ea)

Twitter™- und Facebook-Beiträge fallen nicht unter die Bestimmungen von Creative Commons.

### **[Zum Seitenanfang](#page-374-0)**

# <span id="page-383-0"></span>Keying

**[Keying – Einführung und Ressourcen](#page-383-1) [Verwenden einer Garbage-Matte](#page-385-0) [Verwenden von Hold-out-Matten](#page-385-1)**

## <span id="page-383-1"></span>**Keying – Einführung und Ressourcen**

**[Nach oben](#page-383-0)**

*Hinweis: Wenn ein Hintergrund keine konsistente und eindeutige Farbe aufweist, können Sie den Hintergrund nicht mit Keying-Effekten entfernen. In diesen Fällen müssen Sie möglicherweise das Rotoskopieren einsetzen, d. h. manuell in einzelnen Frames zeichnen oder malen, um ein Vordergrundobjekt vom Hintergrund zu isolieren. (Siehe Rotoskopieren – Einführung und Ressourcen.)*

#### **Keying: Color-Keys, Luminanz-Keys und Differenz-Keys**

Keying bedeutet, Transparenz durch einen bestimmten Farb- oder Luminanzwert in einem Bild zu definieren. Wenn Sie einen Wert auskeyen, werden alle Pixel transparent, deren Farb- oder Luminanzwerte diesem Wert ähneln.

Mithilfe von Keying können Sie leicht einen Hintergrund ersetzen. Dies ist insbesondere hilfreich, wenn Sie mit Objekten arbeiten, die aufgrund ihrer Komplexität nicht problemlos maskiert werden können. Wenn Sie eine gekeyte Ebene über einer anderen Ebene platzieren, entsteht ein so genanntes Composite, in dem der Hintergrund überall dort sichtbar ist, wo die erste Ebene transparent ist.

Mit Keying-Verfahren erstellte Composites werden häufig in Spielfilmen verwendet, z. B. wenn ein Schauspieler an einem fliegenden Hubschrauber hängt oder frei im Weltraum schwebt. Für einen solchen Effekt wird der Schauspieler in einer entsprechenden Position vor einem vollflächig farbigen Hintergrund gefilmt. Die Hintergrundfarbe wird dann ausgekeyt und die Szene mit dem Schauspieler wird mit dem neuen Hintergrund kombiniert.

Die Technik, bei der ein Hintergrund einheitlicher Farbe ausgekeyt wird, wird häufig als Bluescreening oder Greenscreening bezeichnet, obwohl nicht unbedingt blaue oder grüne Screens verwendet werden müssen. Sie können eine beliebige Flächenfarbe für den Hintergrund verwenden. Redscreens werden häufig für die Aufnahmen nicht menschlicher Objekte verwendet, wie beispielsweise Miniaturmodelle von Autos oder Raumschiffen. Magentascreens wurden für Keying-Arbeiten in einer Reihe von Spielfilmen verwendet, die für ihre Special Effects berühmt sind. Andere gängige Begriffe für diese Form des Keying lauten Farb-Keying und Chrominanz-Keying.

Differenz-Keying funktioniert etwas anders als Farb-Keying. Durch Differenz-Keying wird die Transparenz in Bezug auf ein bestimmtes Basis-Hintergrundbild definiert. Statt eine Farbfläche mit einer einzigen Farbe "auszukeyen", können Sie einen beliebigen Hintergrund "auskeyen". Wenn Sie Differenz-Keying verwenden, müssen Sie mindestens einen Frame haben, der nur aus Hintergrund besteht. Weitere Frames werden mit diesem Frame verglichen und die Hintergrundpixel werden transparent, während die Vordergrundobjekte erhalten bleiben. Durch Rauschen, Körnung und andere geringfügige Abweichungen kann die Anwendung von Differenz-Keying in der Praxis sehr schwierig sein.

#### Keying-Effekte, einschließlich "Keylight"

In After Effects sind verschiedene Keying-Effekte sowie der Oscar-gekrönte Keylight-Effekt integriert, der sich durch Color-Keying in professioneller Qualität auszeichnet. (Siehe Effekte unter "Keying" und Effekte unter "Matte".)

Informationen zum Effekt "Keylight" finden Sie in der zugehörigen Dokumentation im Installationsordner des Keylight-Plug-ins oder auf der [Foundry-Website.](http://www.thefoundry.co.uk/products/keylight/user-guides/)

Keylight ist nicht in der Testversion von After Effects CS5 enthalten. (Siehe Plug-ins von Drittanbietern im Lieferumfang von After Effects.) Keylight ist in der Testversion von After Effects CS5.5 und höher enthalten.

*Hinweis: Obwohl die in After Effects integrierten Farb-Keying-Effekte einigen Zwecken sehr dienlich sein können, sollten Sie für das Keying vor dem Verwenden dieser integrierten Effekte zuerst den Effekt "Keylight" versuchen. Einige Keying-Effekte, z. B. die Effekte "Color-Key" und "Luminanz-Key", wurden durch die moderneren Effekte wie "Keylight" abgelöst.*

Einen Video-Lehrgang zum Keying mit "Keylight" finden Sie auf der [Adobe-Website.](http://www.adobe.com/go/vid0229_de)

Mark Christiansen bietet auf der Peachpit Press-Website in einem Auszug aus seinem Buch [After Effects Studio Techniques: Visual Effects and](http://www.peachpit.com/articles/article.aspx?p=1252172) [Compositing](http://www.peachpit.com/articles/article.aspx?p=1252172) (After Effects Studio-Techniken: Visuelle Effekte und Kompositionen) Tipps und Techniken zur Verwendung von "Keylight" an. In einem Auszug aus dem Kapitel "Color Keying in After Effects" seines Buches [After Effects Studio Techniques](http://www.peachpit.com/articles/article.aspx?p=1278847) (After Effects Studio-Techniken) bietet Mark Christiansen detaillierte Tipps und Techniken zum Color-Keying, darunter auch Ratschläge, welche Keying-Effekte nicht verwendet werden sollten und wie häufige Keying-Probleme gelöst werden können.

Eine Schritt-für-Schritt-Anleitung zur Verwendung der Effekte "Farbdifferenz-Key", "Matte verbessern", "Key-Farbe unterdrücken" und zu Garbage-Matten finden Sie auf der Peachpit Press-Website in der Dokumentation [After Effects Classroom in a Book](http://www.peachpit.com/articles/article.aspx?p=1273351) im Kapitel "Keying in After Effects".

Jeff Foster stellt kostenlos Probekapitel aus seinem Buch *The Green Screen Handbook: Real World Production Techniques* zur Verfügung. In diesen Probekapiteln geht es um Grundlagen der Komposition, Color-Keys, Korrekturmasken, Hold-out-Matten und darum, wie man häufig auftretende Probleme bei Greenscreen-Aufnahmen. Weitere Informationen finden Sie auf der [Adobe-Website.](http://blogs.adobe.com/toddkopriva/2010/05/green-screen-handbook-by-jeff.html)

Rich Young stellt weitere Tipps und Ressourcen für Keying [auf seiner After Effects-Portalwebsite zusammen](http://aeportal.blogspot.com/2010/09/greenscreen-and-keying-resources.html).

[Tipps zum Farb-Keying und Erstellen von Kompositionen](http://chriszwar.com/wordpress/2011/01/thoughts-on-keying-part-3-compositing/) des erfahrenen Chris Zwar.

Chris & Trish Meyer geben [Tipps und Ressourcen für Farb-Keying](http://provideocoalition.com/index.php/cmg_keyframes/story/cmg_hidden_gems_chapter_27_keying/) mit Keylight und anderen Effekten.

*Hinweis: Zum Generieren eines hochwertigen Keys kann es erforderlich sein, mehrere Keying-Effekte nacheinander anzuwenden und ihre Eigenschaften sorgfältig zu ändern, insbesondere wenn das Footagematerial aufgenommen wurde, ohne die Anforderungen des Arrangeurs zu berücksichtigen.*

#### **Aufnehmen und Erfassen von Footage für das Keying**

Keying-Footage, das nicht korrekt aufgenommen wurde, ist weitaus schwieriger als Keying-Footage, das von vornherein im Hinblick auf Keying aufgenommen wurde. Die besten Ergebnisse erzielen Sie mit Adobe OnLocation™ zur Überwachung der Farben und Beleuchtung bei der Aufnahme von Footage für Farb-Keying.

Tipps zum Erstellen von Footagematerial, das Color-Keying einfacher und erfolgreicher macht, finden Sie auf der [General Specialist-Website](http://generalspecialist.com/greenscreen-and-bluescreen-checklist/) von Jonas Hummelstrand.

Alex Lindsay hat auf der [ProVideo Coalition-Website](http://provideocoalition.com/index.php/alindsay/story/greenscreen_primer_part_1/) einen Artikel veröffentlicht, in dem das Einrichten und Beleuchten eines grünen Hintergrunds als Vorbereitung für das Color-Keying beschrieben ist. Im zweiten Teil ihres Greenscreen Primers auf der [ProVideo Coalition-Website](http://provideocoalition.com/index.php/alindsay/story/greenscreen_primer_part_2/) bietet Alex Lindsay detaillierte Informationen über Kameras, Codecs und Capture-System für die Aufnahme von Footage für Farb-Keying.

- Leuchten Sie den Farbscreen gleichförmig aus und achten Sie darauf, dass er keine Falten wirft.
- Beginnen Sie mit dem qualitativ besten verfügbaren Material, z. B. Film, der gescannt und digitalisiert werden kann.
- Verwenden Sie nicht komprimiertes Footage (oder zumindest Dateien mit geringstmöglicher Kompression). Bei vielen Kompressionsalgorithmen, vor allem den in DV-, HDV- und Motion JPEG-Dateien verwendeten Algorithmen, gehen feine Blau-Nuancen verloren, die möglicherweise erforderlich sind, um aus einem Bluescreen einen guten Key zu erstellen. Verwenden Sie Footage mit so wenig Farb-Subsampling wie möglich – beispielsweise 4:2:2 und nicht 4:2:0 oder 4:1:1. (Informationen über die Farb-Subsampling finden Sie auf [Wikipediau](http://de.wikipedia.org/wiki/Farbunterabtastung)nd der [Adobe-Website.](http://blogs.adobe.com/VideoRoad/2010/06/color_subsampling_or_what_is_4.html))

Robbie Carman und Richard Harrington stellen auf der [Peachpit-Website](http://www.peachpit.com/articles/article.aspx?p=1392522) einen Auszug aus ihrem Buch *Video Made On A Mac* zur Verfügung, in dem die Planung, Durchführung, Key-Bearbeitung und Komposition einer Greenscreen-Aufnahme behandelt wird.

#### **Tipps zum Keying mit After Effects**

Durch Rauschen und Kompressionsartefakte können Probleme beim Keying, insbesondere beim Differenz-Keying entstehen. Wenn Sie vor dem Keying eine geringfügige Weichzeichnung anwenden, können Sie Rauschen und Kompressionsartefakte häufig ausreichend reduzieren, sodass bessere Keying-Ergebnisse erzielt werden. Wenn Sie beispielsweise bei DV-Footage Weichzeichnung auf den Blaukanal anwenden, können Sie das Bluescreen-Rauschen verringern.

Die KeyerforDV-Animationsvorgabe vom [AE Enhancers Forum](http://www.adobe.com/go/learn_ae_aeenhacersdvkeyer_de) automatisiert das Verfahren zur Weichzeichnung der Blau- und Grünkanäle vor dem Keying der DV-Footage.

- Rahmen Sie Ihr Motiv mithilfe einer Garbage-Matte grob ein, sodass Sie Teile des Hintergrunds, die weit vom Vordergrundmotiv entfernt sind, nicht mühselig auszukeyen brauchen. (Siehe Verwenden einer Garbage-Matte.)
- Verwenden Sie eine Hold-out-Matte, um Breiche, die eine ähnliche Farbe wie der Hintergrund haben, grob davor zu schützen, ausgekeyt zu werden. (Siehe Verwenden von Hold-out-Matten.)
- Um die Transparenz sichtbar zu machen, können Sie die Hintergrundfarbe der Komposition vorübergehend ändern oder hinter der Ebene, die Sie auskeyen, eine Hintergrundebene einfügen. Wenn Sie jetzt den Keying-Effekt auf die Ebene im Vordergrund anwenden, wird der Kompositionshintergrund (bzw. eine Hintergrundebene) sichtbar, sodass Sie leicht die transparenten Bereiche erkennen können. (Weitere Informationen finden Sie unter Kompositionseinstellungen.)
- Bei gleichmäßig ausgeleuchteter Footage müssen die Keying-Einstellungen nur für einen Frame festgelegt werden. Wählen Sie den "schwierigsten" Frame der Szene aus, also einen mit feinen Details wie Haaren und transparenten oder halbtransparenten Objekten wie Rauch oder Glas. Wenn die Beleuchtung konstant gleich bleibt, gelten die von Ihnen festgelegten Einstellungen für alle nachfolgenden Frames. Bei sich ändernden Lichtbedingungen müssen Sie möglicherweise die Keying-Einstellungen für die anderen Frames entsprechend anpassen. Positionieren Sie die Keyframes für die erste Gruppe von Keying-Eigenschaften am Beginn der Szene. Wenn Sie Keyframes für nur eine Eigenschaft einrichten, sollten Sie als Interpolationsmethode "Linear" festlegen. Für Footage, das Keyframes für mehrere miteinander interagierende Eigenschaften erfordert, ist die Interpolationsmethode "Unterdrücken" geeignet. Wenn Sie Keyframes für Keying-Eigenschaften festlegen, empfiehlt es sich, die Ergebnisse Frame für Frame zu überprüfen. Es können nämlich Zwischenwerte auftreten, die zu unerwünschten Ergebnissen führen.
- Wenn Sie Keying auf gut ausgeleuchtetes Footage anwenden möchten, das vor einem Farbscreen aufgenommen wurde, beginnen Sie mit dem Farbdifferenz-Key. Wenden Sie den Key "Key-Farbe unterdrücken" an, um Spuren der Key-Farbe zu entfernen, und wenden Sie dann gegebenenfalls einen oder mehrere der anderen Matte-Effekte an. Wenn Sie mit den Ergebnissen nicht zufrieden sind, versuchen Sie es erneut, diesmal beginnend mit dem Key "Linearer Color-Key".
- Wenn Sie Keying auf gut ausgeleuchtetes Footage, das vor mehreren Farben aufgenommen wurde, oder auf ungleichmäßig ausgeleuchtetes Footage anwenden möchten, das vor einem Bluescreen oder Greenscreen aufgenommen wurden, beginnen

Sie mit dem Key "Farbbereich". Bearbeiten Sie die Matte dann mit dem Key "Key-Farbe unterdrücken" und wenden Sie gegebenenfalls weitere Matte-Effekte an. Wenn Sie mit den Ergebnissen nicht zufrieden sind, beginnen Sie erneut, diesmal jedoch mit dem Key "Linearer Color-Key", oder fügen Sie diesen Key hinzu.

- Wenn Sie Keying auf dunkle Bereiche oder Schatten anwenden möchten, verwenden Sie den Key "Extrahieren" auf dem Luminanzkanal.
- Wenn Sie eine statische Hintergrundszene transparent machen möchten, verwenden Sie den Key "Differenz Matte". Bearbeiten Sie die Matte dann mit dem Key "Matte vergrößern/verkleinern" und wenden Sie gegebenenfalls weitere Matte-Effekte an.
- Wenn Sie Pixel mithilfe von Keys transparent gemacht haben, können Sie mit den Matte-Effekten Spuren der Key-Farbe entfernen und für saubere Ränder sorgen.
- Wenn Sie im Anschluss an das Keying Weichzeichnung auf den Alphakanal anwenden, können Sie die Ränder der Matte weicher gestalten. Hierdurch können Sie die Kompositionsergebnisse verbessern.

# <span id="page-385-0"></span>**Verwenden einer Garbage-Matte**

Mit einer Garbage-Matte (oder Junk-Matte) werden unnötige Teile der Szene entfernt. Dabei entsteht ein Bereich, der nur die Motive enthält, die beibehalten werden sollen. Falls Sie mit einem schlecht ausgeleuchteten oder ungleichmäßigen Farbscreen (z. B. einem Bluescreen oder Greenscreen) arbeiten, können Sie den beim Auskeyen des Hintergrunds anfallenden Arbeitsaufwand enorm verringern, wenn Sie eine Garbage-Matte um das Motiv legen. Wenn Sie jedoch viel Zeit aufwenden, um eine perfekte Garbage-Matte mit der genauen Kontur des Motivs zu entwickeln, Sie also eigentlich Rotoskopierarbeiten durchführen, geht der Zeitvorteil des Keying verloren.

- 1. Erstellen Sie eine Maske, um ein Motiv grob zu umrahmen.
- 2. Wenden Sie einen oder mehrere Keying-Effekte an, um den Rest des Hintergrunds zu entfernen.
- 3. Nehmen Sie mithilfe der Matte-Effekte gegebenenfalls weitere Feineinstellungen an der Matte vor.

Aharon Rabinowitz bietet auf der [Creative COW-Website](http://www.adobe.com/go/learn_ae_aharonsupertightmattes_de) einen Video-Lehrgang an, der verdeutlicht, wie Sie eine besonders enge Garbage-Matte mit dem Befehl "Pausstift" erstellen können.

### <span id="page-385-1"></span>**Verwenden von Hold-out-Matten**

Verwenden Sie eine Hold-out-Matte (auch Hold-back-Matte genannt), um eine Szene zu korrigieren, auf die ein Keying-Effekt angewendet wurde.

Eine Hold-out-Matte ist ein ausgeschnittener Bereich eines Duplikats einer Ebene, auf die Sie Keying angewendet haben. Beim Duplikat bleibt nur der Bereich des Bildes erhalten, welcher der Key-Farbe entspricht und deckend bleiben soll. Die Hold-out-Matte wird dann direkt über die Ebene gelegt, auf die Keying angewendet wurde.

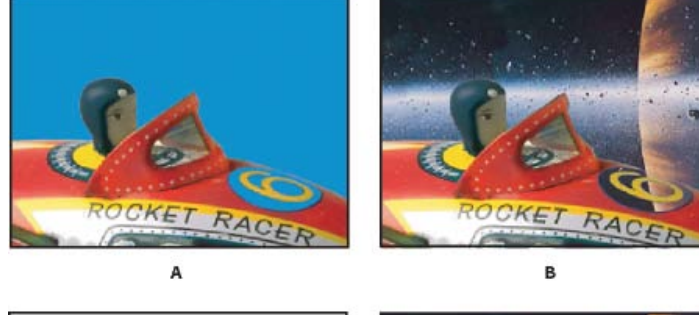

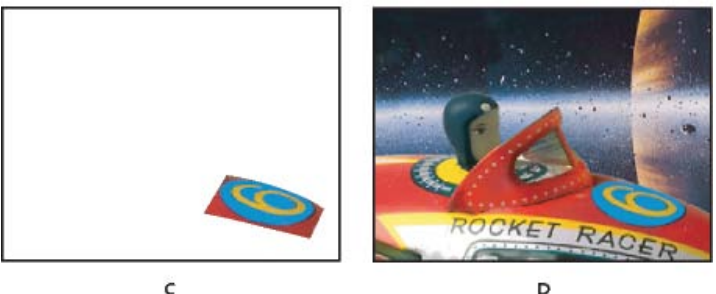

*Beispiel für die Verwendung einer Hold-out-Matte*

*A. Ursprüngliches Bluescreen-Bild. Der Hintergrund der Zahl ist ebenfalls blau. B. Nach dem Keying ist der Hintergrund der Zahl transparent. C. Hold-out-Matte mit dem Teil des Bildes, der deckend bleiben soll. D. Wenn die Hold-out-Matte über das Bild mit den Keys gelegt wird, erscheint der Hintergrund der Zahl deckend.*

- 1. Duplizieren Sie die Ebene mit der Farbwand.
- 2. Wenden Sie Keying-Effekte und Matte-Effekte auf die Originalebene an, um Transparenz zu erstellen.

**[Nach oben](#page-383-0)**

**[Nach oben](#page-383-0)**

- 3. Erstellen Sie Masken auf der duplizierten Ebene, um im Bild alles bis auf den Bereich herauszuschneiden, der erhalten bleiben soll.
- 4. Stellen Sie sicher, dass die Kopie (die Hold-out-Matte) direkt über der Ebene positioniert ist, auf die Keying angewendet wurde.

*Hinweis: Ändern Sie nach dem Erstellen des Duplikats stets die Transformationseigenschaften aller Ebenen und nicht nur die einer Ebene. Ziehen Sie in Erwägung, die Ebenen hierarchisch anzuordnen. (Siehe Über- und untergeordnete Ebenen.)*

Verwandte Hilfethemen

DL [Aufrechterhalten einer konsistenten Farbe für das Hintergrund-Keying](http://help.adobe.com/de_DE/OnLocation/CS5/Using/WS5b3ccc516d4fbf351e63e3d117cbc98bab-7fc6.html)

# $\left(\mathbb{C}\right)$  BY-NC-SR

[Rechtliche Hinweise](http://help.adobe.com//de_DE/legalnotices/index.html) | [Online-Datenschutzrichtlinien](http://helpx.adobe.com/go/gffooter_online_privacy_policy_de)

# <span id="page-387-0"></span>"Roto-Pinsel" und "Matte verbessern"

**[Online-Ressourcen für den Effekte "Roto-Pinsel und Maske verbessern"](#page-387-1)** ["Roto-Pinsel" und "Matte verbessern" – Überblick und Arbeitsablauf](#page-387-2) **[Tipps zum Arbeiten mit dem Roto-Pinsel-Werkzeug](#page-388-0) [Roto-Pinsel-Striche, Roto-Pinsel-Bereiche und Basis-Frames](#page-389-0)** [Referenz zu Roto-Pinsel-Effekt und "Matte verbessern"-Effekt](#page-389-1) **[Fixieren \(Cachen, Sperren und Speichern\) der Roto-Pinsel-Segmentierung](#page-391-0) [Anzeigeoptionen des Ebenenfensters](#page-391-1)**

Das Trennen eines Vordergrundobjekts, wie z. B. eines Schauspielers, vom Hintergrund ist ein wesentlicher Schritt in vielen Arbeitsabläufen im Bereich der visuellen Effekte und Kompositionen. Wenn Sie eine Matte erstellt haben, die ein Objekt isoliert, können Sie den Hintergrund ersetzen, wahlweise Effekte am Vordergrund anwenden, und vieles mehr.

Konventionell wurde die Segmentierung eines beweglichen Bildes in Vorder- und Hintergrund durch Rotoskopieren erreicht – dem Definieren von Matten durch manuelles Ziehen von Bézier-Kurven (Masken) bei den meisten Frames, mit Interpolation. (Siehe Rotoskopieren – Einführung und Ressourcen.)

Das Roto-Pinsel-Werkzeug ermöglicht einen alternativen, schnelleren Arbeitsablauf für diese Art von Segmentierung und die Erstellung einer Maske.

Mit dem Roto-Pinsel-Werkzeug zeichnen Sie Striche auf repräsentativen Bereiche der Vorder- oder Hintergrundelemente. Aus diesen Informationen erstellt After Effects dann eine Segmentiergungsgrenze zwischen den Vorder- und Hintergrundelementen. Die Striche, die Sie in einem Bereich zeichnen geben After Effects Informationen darüber, was in angrenzenden Breichen und auf angrenzenden Frames Vorder- und was Hintergrund ist. Zur zeitlichen Nachverfolgung von Regionen werden viele Techniken angewandt. Diese Informationen werden verwendet, um die Segmentierung zeitlich vorwärts und rückwärts zu propagieren, so dass jeder Strich, den Sie zeichnen, zur Verbesserung der Ergebnisse auf naheliegenden Frames genutzt wird. Auch wenn ein Objekt bewegt wird oder die Form von einem Frame in den nächsten ändert passt sich die Segmentgrenze dem Objekt an.

Nachdem Sie eine Segmentierungsgrenze erstellt haben, verwenden Sie die Eigenschaften "Matte verbessern", um die Matte zu optimieren. Der "Matte verbessern"-Effekt ist auch separat zur Verbesserung von Matten verfügbar, die mit anderen Funktionen als dem Roto-Pinsel-Werkzeug erstellt wurden.

# <span id="page-387-1"></span>**Online-Ressourcen für den Effekte "Roto-Pinsel und Maske verbessern"**

Eine Sammlung von Videoschulungen und Ressourcen zum Roto-Pinsel finden Sie in [diesem Artikel auf der Adobe-Website.](http://blogs.adobe.com/toddkopriva/2010/04/roto-brush-in-after-effects-cs.html)

Ein Video, in dem erläutert wird, wie das Roto-Pinsel-Werkzeug für die schnelle Erstellung einer Maske für die selektive Farbkorrektur verwendet wird, finden Sie auf der [Adobe-Website.](http://www.adobe.com/go/lrvid5405_ae_de)

Ein Video, in dem erläutert wird, wie die Eigenschaften von "Maske verbessern" im Roto-Pinsel-Effekt für die Verbesserung einer Maske verwendet werden, finden Sie auf der [Adobe-Website.](http://www.adobe.com/go/lrvid5406_ae_de)

John Dickinson stellt auf der [Motionworks-Website](http://www.motionworks.com.au/2010/04/aecs5-roto-brush/) eine Videoschulung zum Roto-Pinsel-Werkzeug zur Verfügung.

<span id="page-387-2"></span>Chris & Trish Meyer stellen auf der [ProVideo Coalition-Website](http://provideocoalition.com/index.php/cmg_keyframes/story/cmg_hidden_gems_chapter_34_roto_brush/) Tipps zur Verwendung des Roto-Pinsels bereit.

# **"Roto-Pinsel" und "Matte verbessern" – Überblick und Arbeitsablauf**

- 1. Aktivieren Sie das Roto-Pinsel-Werkzeug durch Drücken von Alt + W (Windows) oder Wahltaste + W (Mac OS).
- 2. Öffnen Sie die Ebene, auf der Sie im Ebenenfenster arbeiten möchten. *Hinweis: Wenn das Roto-Pinsel-Werkzeug aktiviert ist und Sie auf eine Ebene im Zeitleistenfenster doppelklicken, wird die Ebene im Ebenenfenster geöffnet.*
- 3. Sehen Sie sich den Film zunächst im Ebenenfenster an, um ein Frame zu finden, in dem der größte Teil des Vordergrundobjekts sich innerhalb des Frames befindet und in dem die Separation zwischen Vordergrund und Hintergrund so eindeutig wie möglich ist.

Das Frame, auf dem Sie Ihren ersten Strich gezeichnet haben, ist der Basis-Frame. (Siehe Roto-Pinsel-Striche, Roto-Pinsel-Bereiche und Basis-Frames.)

4. Ziehen Sie das Ebenenfenster, um einen Vordergrundstrich auf dem Objekt zu zeichnen, das Sie als Vordergrundobjekt definieren möchten. Wenn Sie einen Vordergrundstrich zeichnen, wird das Roto-Pinsel-Werkzeug als grüner Kreis mit einem Pluszeichen in der Mitte angezeigt.

**[Nach oben](#page-387-0)**

**[Nach oben](#page-387-0)**

*Hinweis: Ziehen Sie den Strich im Zentrum des Objekts und nicht an dessen Rand nach unten. (Siehe Tipps zum Arbeiten mit dem Roto-Pinsel-Werkzeug.)*

Die Magentakontur, die im Ansichtsmodus "Alpharand" um das Vordergrundobjekt herum angezeigt wird, ist die Segmentierungsgrenze, die grobe Linie, die den Vordergrund vom Hintergrund trennt. Sie können die Segmentierung auch in anderen Modi anzeigen. (Siehe Anzeigeoptionen des Ebenenfensters.)

- 5. Halten Sie die Alt-Taste (Windows) bzw. die Option-Taste (Mac OS) gedrückt, und ziehen Sie den Hintergrundstrich auf den Bereich, den Sie als Hintergrund definieren möchten. Wenn Sie einen Hintergrundstrich zeichnen, wird das Roto-Pinsel-Werkzeug als roter Kreis mit einem Minuszeichen in der Mitte angezeigt.
- 6. Wiederholen Sie die Schritte zum Zeichnen von Vorder- und Hintergrundstrichen auf dem Basis-Frame bis die Segmentierung so präzise und vollständig wie möglich ist. Sie sollten versuchen, die Segmentierung auf dem Basis-Frame so gut wie möglich zu gestalten; die Segmentierung von anderen Frames basiert auf der Segmentierung, die im Basis-Frame definiert ist.

Testen Sie eine Segmentierungsgrenze, die innerhalb einiger Pixel der von Ihnen gewünschten Kante liegt. Sie können Eigenschaften, wie z. B. Glatt, im Roto-Pinsel-Effekt modifizieren, um die Anfangssegmentierung weiter zu verbessern. (Siehe Referenz zu Roto-Pinsel-Effekt und "Matte verbessern"-Effekt.)

- *Sie können die Größe der Spitze des Roto-Pinsels verändern, um feinere Striche zu zeichnen. Für den Anfang sind breite Striche hilfreich, zum Zeichnen der Details eignen sich dünne Striche am besten. (Siehe Roto-Pinsel-Striche, Roto-Pinsel-Bereiche und Basis-Frames.)*
- 7. Drücken Sie auf die Bild-Ab-Taste, um zum nächsten Frame zu gelangen.

After Effects verwendet Bewegungsverfolgung, Optical Flow und viele andere Techniken zur Übertragung der Informationen vom Basis-Frame auf das aktuelle Frame, um zu bestimmen, wo die Segmentierungsgrenze gezeichnet werden soll.

8. Falls sich die von After Effects berechnete Segmentierungsgrenze nicht an der gewünschten Position befindet, können Sie Korrekturen vornehmen, um Vordergrund und Hintergrund anzugeben. Zeichnen Sie die entsprechenden Vordergrund- und Hintergrundstriche, um die Segmentierung zu korrigieren. Korrigierende Striche werden in eine Richtung, von dem Basis-Frame weg, verbreitet.

*Hinweis: Sie können außerdem Eigenschaften in der Eigenschaftengruppe "Propagierung" modifizieren, um zu bestimmen, wie After Effects die Segmentierungsinformationen von vorherigen Frames auf das aktuelle Frame überträgt. (Siehe Referenz zu Roto-Pinsel-Effekt und "Matte verbessern"-Effekt.)*

- 9. Wiederholen Sie die Schritte zum Verschieben eines einzelnen Frames und Zeichnen von Korrekturstrichen, bis Sie eine Segmentierungsgrenze für die gesamte zu segmentierende Dauer erstellt haben.
- 10. Wählen Sie im Effektfenster unter den Einstellungen Roto-Pinsel-Effekt die Option "Matte verbessern" aus, und passen Sie die Einstellungen in der Eigenschaftengruppe "Matte" entsprechend an. (Siehe Referenz zu Roto-Pinsel-Effekt und "Matte verbessern"-Effekt.)
- 11. Wenn Sie fertig sind, klicken Sie in der unteren rechten Ecke des Ebenenfensters auf die Schaltfläche "Fixieren", um das Cachen, Sperren und Speichern der mithilfe des Roto-Pinsels durchgeführten Segmentierung durchzuführen. (Siehe Fixieren (Cachen, Sperren und Speichern) der Roto-Pinsel-Segmentierung.)

#### <span id="page-388-0"></span>**Tipps zum Arbeiten mit dem Roto-Pinsel-Werkzeug**

- Wenn Sie beim Zeichnen von Strichen mit dem Roto-Pinsel-Werkzeug ein Vordergrundobjekt definieren, zeichnen Sie zunächst Striche entlang des Zentrums der Objektmerkmale. Zeichnen Sie also beispielsweise zunächst Striche entlang des Torsos eines Menschen anstelle entlang der Umrisse der Arme. Im Gegensatz zu konventionellem Rotoskopieren, wo eine präzise manuelle Definition der Grenzen erforderlich ist, funktioniert die Arbeit mit dem Roto-Pinsel-Werkzeug durch die Definition der repräsentativen Regionen. After Effects die Werte aus diesen Regionen dann hochrechnen und so bestimmen, wo die Grenzen positioniert sind. Bevor Sie einen Strich entlang einer Grenze ziehen, um eine präzise Segmentierung durchzuführen, vergewissern Sie sich, dass Sie Vordergrundstriche entlang des Zentrums des Objekts gezogen haben, und wenigstens einige grobe Hintergrundstriche auf der anderen Seite der Grenze gezeichnet haben.
- Falls Sie einen Roto-Pinsel-Strich im falschen Bereich eines Bildes gezeichnet haben, machen Sie die Aktion rückgängig. (Siehe Rückgängigmachen von Änderungen.) Falls After Effects Ihre Striche jedoch falsch interpretiert, und einen zu großen oder zu kleinen Bereich des Bildes einbezieht, machen Sie die Aktion nicht rückgängig; "Lehren" Sie stattdessen das Roto-Pinsel-Werkzeug weiterhin, indem Sie weitere Striche zeichnen, um die gewünschten Bereiche einzubeziehen bzw. auszuschließen.
- Stellen Sie die Auflösung auf "Voll", wenn Sie mit dem Roto-Pinsel-Werkzeug arbeiten. "Schnelle Vorschau"-Modi, wie z. B. "Adaptive Auflösung" harmonieren nicht sehr gut mit dem Roto-Pinsel-Werkzeug, da das Umschalten zwischen Auflösungen die komplette Neuberechnung der Segmentierungsinformationen erfordert. Aus diesem Grund sind die "Schnelle Vorschau"-Modi deaktiviert, wenn Sie einen Roto-Pinsel-Strich zeichnen. Diese Einstellung ist im Kompositions- sowie im Ebenenfenster verfügbar. (Siehe Auflösung.)
- Verwenden Sie das Roto-Pinsel-Werkzeug in einer Komposition mit einem Framerate-Set, um die gleiche Framerate wie das Footageelement der Quelle der Ebene zu erreichen. Im Kompositionsfenster wird im unteren Bereich des Frames ein

**[Nach oben](#page-387-0)**

Warnungsbanner angezeigt falls die Framerate der Komposition nicht der Framerate des Footageelements der Quelle der Ebene entspricht. (Siehe Framerate.)

Wenn Sie Ihre Arbeit mit dem Roto-Pinsel-Effekt beendet haben, können Sie die Matte mit anderen Funktionen zum Erstellen von Kompositionen in After Effects, wie z. B. dem Malen auf dem Alpha-Kanal weiter nachbessern. (Siehe Erstellen von Kompositionen und Transparenz – Überblick und Ressourcen.)

## <span id="page-389-0"></span>**Roto-Pinsel-Striche, Roto-Pinsel-Bereiche und Basis-Frames**

**[Nach oben](#page-387-0)**

#### **Basis-Frames, Roto-Pinsel-Bereiche und Korrekturstriche**

Wenn Sie erstmals einen Roto-Pinsel-Strich zeichnen, wird das Frame, auf dem Sie zeichnen ein Basis-Frame. Die Segmentierungsinformationen (die Informationen, die definieren, was Vordergrund und was Hintergrund ist) werden zeitlich vor und zurück übertragen – 20 Frames vor und 20 Frames zurück. Der so durch das Basis-Frame beeinflusste Bereich an Frames ist dessen Roto-Pinsel-Bereich. Kleine Pfeile in der Bereichsleiste im Ebenenfenster zeigen die Richtung an, in die die Informationen verbreitet werden. Wenn Sie einen Korrekturstrich an Stellen vornehmen, an denen der Pfeil nach rechts zeigt, werden die Informationen des Strichs vorwärts weiterverbreitet; wenn Sie einen Korrekturstrich an Stellen vornehmen, an denen der Pfeil nach links zeigt, werden die Informationen des Strichs rückwärts weiterverbreitet. Falls Sie einen Strich außerhalb eines Roto-Pinsel-Bereichs zeichnen, erstellen Sie ein neues Basis-Frame und einen neuen Bereich.

Sie können von einem Basis-Frame aus ein Frame nach dem anderen bearbeiten und Korrekturstriche zeichnen. Dabei wirken sich die Änderungen nicht auf die Frames aus, die Sie bereits bearbeitet haben. Dies ist, ausgehend von einem Basis-Frame, sowohl vorwärts wie auch rückwärts möglich.

Die Korrekturstriche wirken sich vorwärts oder rückwärts auf alle Frames innerhalb des Bereichs in der jeweiligen Richtung aus. Der Zeitpunkt der Erstellung des Strichs spielt hierbei keine Rolle. Falls das Basis-Frame beispielsweise bei Frame 10 liegt, und Sie einen Korrekturstrich in Frame 20 und anschließend einen Korrekturstrich in Frame 15 zeichnen, so werden beide Korrekturstriche für Frame 20 wirksam, wie als wenn Sie die Striche in umgekehrter Reihenfolge gezeichnet hätten.

Jedes Mal, wenn Sie einen Strich innerhalb eines Bereichs zeichnen, vergrößert sich dieser Bereich so lange, bis dies nicht mehr möglich ist, weil der Bereich an einen anderen Bereich angrenzt.

- Um die Bereichsdauer manuell zu ändern, ziehen Sie die Enden eines Breichs.
- Um einen Bereich zu löschen, klicken Sie mit der rechten Maustaste (Windows) bzw. bei gedrückter Ctrl-Taste (Mac OS) auf einen Bereich, und wählen Sie "Bereich entfernen".
- Um alle Bereiche zu löschen, löschen Sie die Instanz des Roto-Pinsel-Effekts.

Wenn Sie innerhalb eines Bereichs zu einem Frame wechseln, muss After Effects berechnen, wie die Strichinformationen aus den anderen Frames innerhalb des Bereichs das Frame, in das Sie gewechselt sind, beeinflussen. Während dieser Berechnung zeigt das Informationsfenster die Meldung "Roto-Pinsel propagieren" an. Diese Informationen werden im Cache gespeichert, so dass diese Propagierung nicht jedes Mal durchgeführt werden muss, wenn Sie zu einem Frame wechseln. Grüne Leisten in einem Bereich zeigen Frames an, die Informationen im Cache gespeichert haben. Sie können die Roto-Pinsel-Caches auch leeren, indem Sie "Bearbeiten" > "Entleeren" > "Bildcache" auswählen.

#### **Roto-Pinsel-Werkzeug, Roto-Pinsel-Striche und Gemeinsamkeiten zu Malwerkzeugen und Konturen**

Das Roto-Pinsel-Werkzeug ähnelt in vielerlei Hinsicht den Malwerkzeugen, auch wenn einige bedeutende Unterschiede hierzu bestehen.

Wenn das Roto-Pinsel-Werkzeug ausgewählt ist, sind die Steuerelemente im Malfenster deaktiviert. Roto-Pinsel-Striche verfügen über eine Dauer von einem Frame, obwohl dessen Änderungen sich vor- und rückwärts innerhalb eines Bereichs ausbreiten.

Die Pinselgröße (Durchmesser) für das Roto-Pinsel-Werkzeug ändern Sie auf die gleiche Weise wie bei den Malwerkzeugen. Sie können die Durchmessersteuerung im Pinselfenster oder verwenden oder im Ebenenfenster bei gedrückter Strg-Taste ziehen (Windows) bzw. bei gedrückter Befehlstaste ziehen (Mac OS). Andere Steuerelemente im Pinselfenster, mit Ausnahme der Kantenschärfe, wirken sich auf das Roto-Pinsel-Werkzeug aus.

Wie bei anderen Pfaden auch, können Sie Eigenschaften des Roto-Pinsel-Pfads kopieren und in Masken, Formen und Instanzen des Maleffekts einfügen. Wenn Sie einen individuellen Strich kopieren, werden die Informationen des Roto-Pinsel-Bereichs nicht kopiert; falls Sie die gesamte Instanz des Roto-Pinsel-Effekts kopieren, sind hierin auch die Informationen des Roto-Pinsel-Bereichs enthalten.

Sie können Expressions zur Pfadeigenschaft des Roto-Pinsel-Effekts auf die gleiche Weise verwenden wie die Pfadeigenschaft des Maleffekts.

Wenn Sie einen Strich mit dem Roto-Pinsel-Werkzeug zeichnen, wird ein neuer Strich erstellt, auch wenn ein anderer Strich ausgewählt ist. Dadurch unterscheidet sich diese Funktion von der Funktion zum Ersetzen von Strichen in den Malwerkzeugen.

Roto-Pinsel-Striche sind innerhalb der Eigenschaftengruppe "Roto-Pinsel" im Zeitleistenfenster über die Eigenschaftengruppe "Striche" aufrufbar.

Viele Tastaturbefehle für Malstriche und Malwerkzeuge sind auch für Roto-Pinsel-Striche und das Roto-Pinsel-Werkzeug einsetzbar. (Siehe Malwerkzeuge (Tastaturbefehle).)

- Drücken Sie 1 oder 2 auf der Haupttastatur, um zum vorherigen oder nachfolgenden Frame zu wechseln.
- Drücken Sie PP, um Konturen, Roto-Pinsel-Striche und Marionetten-Pins anzuzeigen.
- <span id="page-389-1"></span>Drücken Sie Strg+A (Windows) oder die Befehlstaste+A (Mac OS), um alle Striche des aktuellen Frames auszuwählen.

# **Referenz zu Roto-Pinsel-Effekt und "Matte verbessern"-Effekt** and the analysis of the state of the state of the

Die Roto-Pinsel-Effekt-Eigenschaften in der Eigenschaftengruppe "Propagierung" wirken sich auf die Segmentierung zwischen Vorder- und Hintergrund und die Art der Nutzung dieser Segmentierungsinformationen für angrenzende Frames innerhalb eines Bereichs. Andere Eigenschaften des Roto-Pinsel-Effekts wirken sich auf die Matte aus, die basierend auf der erstmaligen Segmentierung erstellt wurde. Der "Matte verbessern"-Effekt beinhaltet alle Eigenschaften des Roto-Pinsel-Effekts außerhalb der Eigenschaftengruppe "Propagierung" (außer für "Vordergrund/Hintergrund umkehren").

Propagierung Eigenschaften in der Eigenschaftengruppe "Propagierung" (außer für "Suchbereich anzeigen") wirken sich auf alle Roto-Pinsel-Berechnungen aus. Jede Änderung dieser Eigenschaften erfordert eine Neuberechnung und Propagierung der Segmentierungsinformationen von einem Basis-Frame aus. Zudem wirken sich Änderungen dieser Eigenschaften nicht auf die Ergebnisse eines Basis-Frames aus; Daher ist es das Beste, diese Eigenschaften zu ändern, wenn die Marke für die aktuelle Zeit ein oder zwei Frames von dem Basis-Frame entfernt ist, so dass Sie das Ergebnis der Änderungen sehen können.

**Suchradius** Der Radius des Bereichs, in dem After Effects nach Pixeln sucht, die zwischen zwei Frames übereinstimmen. Mit den Eigenschaften "Schwellenwert für Bewegungdämpfung" und "Bewegungsdämpfung" können Sie die Suche des Suchradius je nach Bewegungsstärke anpassen. Falls der Suchradius zu klein ist, kann es sein, dass einige Bewegungen nicht erfasst werden; falls der Suchradius zu groß ist, kann es sein, dass irrelevante Bewegungen erfasst werden.

"Schwellenwert für Bewegungdämpfung" und "Bewegungsdämpfung" Diese beiden Eigenschaften steuern die Einschränkung des Suchverhaltens basierend auf Bewegung. Ändern Sie den Schwellenwert für Bewegungdämpfung, um das Bewegungsniveau auf einen Wert festzulegen, der unter dem Wert liegt, der "keine Bewegung" bedeutet, wo sich der Suchbereich auf ein Minimum verkleinert. Bewegungsdämpfung bezieht sich auf die übrigen Bereiche, die sich in Bewegung befinden. Mit der Steigerung der Bewegungsdämpfung, wird der Suchbereich verkleinert. Hierbei werden sich langsam bewegende Bereiche stärker verkleinert als sich schnell bewegende Bereiche. Das Einschränken des Suchbereichs in Bereichen mit wenig Bewegung kann hier zu Problemen im Kantenbereich führen. Zu hohe Einschränkungen im Suchbereich kann dazu führen, dass die automatischen Grenzerkennung über den Rand des Objekts fällt. **Suchbereich anzeigen** Rendert den Suchbereich als Gelb und den Vorder- und Hintergrund als Graustufenbild (mit dunklerem Hintergrund als Vordergrund). Der Wert dieser Eigenschaft wirkt sich nicht nur auf ein Zwischenstadium des Effekts sondern auf die gerenderte Ausgabe des Roto-Pinsel-Effekts aus. Hauptsächlich dient die Eigenschaft dem Erfassen von Werten für den Suchradius, den Schwellenwert für Bewegungdämpfung und die Bewegungsdämpfung.

*Hinweis: Bei anderen Frames als dem Basis-Frame wird bei der Anzeige des Suchradius der Bereich auf dem aktuellen Frame angezeigt, der durchsucht wird, basierend auf den Segmentierungsergebnissen des vorherigen Frames. Bei anderen Frames als dem Basis-Frame führt das Hinzufügen eines Strichs nicht zu einer Änderung des für dieses Frame angezeigten Suchbereichs.*

**Kantenfindung** Wählen Sie, ob die Segmentierungsgrenze, die für das aktuell isolierte Frame berechnet wurde, oder die Segmentierung, die basierend auf dem vorherigen Frame, bei der Bestimmung der Kante zwischen Vorder- und Hintergrund berechnet wurde, bevorzugt werden soll. Die Option "Ausgewogen" berücksichtigt das aktuelle Frame sowie die benachbarten Frames gleichermaßen. Für Vordergrundobjekte mit der gleichen Farbe wie der Hintergrund eignet sich in der Regel "Vorhergesagte Kanten bevorzugen" am besten.

**Alternative Farbabschätzung verwenden** Führt eine leichte Veränderung des Prozesses durch, wodurch der Roto-Pinsel-Effekt bestimmt, was Vordergrund und was Hintergrund ist. Das Auswählen dieser Option ist manchmal, jedoch nicht immer, hilfreich für die Segmentierung.

**Vordergrund/Hintergrund umkehren** Kehrt Vordergrund- und Hintergrundstriche in der Segmentierungsphase des Roto-Pinsel-Effekts jeweils um.

**Glatt** Eine Erhöhung dieses Werts führt durch eine Glättung *entlang* der Kante zu einer Reduzierung der Bildschärfe den Kurven in der Segmentierungsgrenze. Verwenden Sie hier einen niedrigen Wert, wenn Sie ein Objekt mit scharfen Konturen, wie beispielsweise Haare, isolieren.

Weiche Kante Weichheit der Segmentierungsgrenze. Wenn der Wert der Eigenschaft "Glatt" 0 ist, hat diese Eigenschaft keinerlei Wirkung. Im Gegensatz zur Eigenschaft "Glatt" wird "Weiche Kante" *über* die Kanten angewandt.

Faktor Das Maß an Verkleinerung der Matte im Verhältnis zum Wert der Eigenschaft "Glatt". Das Ergebnis ist mit dem der Eigenschaft "Schrumpfen" im "Matte verbessern"-Effekt zu vergleichen; der Wertbereich liegt hier jedoch zwischen -100 % und 100 % (anstelle von -127 bis 127).

**Kantenrauschen reduzieren** Erhöhen Sie diesen Wert, um ungleichmäßige Änderungen der Kanten zwischen zwei Frames zu vermeiden. Diese Eigenschaft legt fest, wie groß der Einfluss des aktuellen Frames bei der Berechnung eines gewichteten Durchschnittswerts nebeneinander liegender Frames ist. Die Berechnung dient dazu, zu vermeiden dass die Kanten der Matten zwischen den einzelnen Frames sich nicht ungleichmäßig verschieben. Ist der Wert "Kantenrauschen reduzieren" hoch, ist die Reduzierung des Kantenrauschens stark und das aktuelle Frame wird schwächer gewichtet. Ist der Wert "Kantenrauschen reduzieren" niedrig, ist die Reduzierung des Kantenrauschens gering und das aktuelle Frame wird stärker gewichtet. Ist der Wert "Kantenrauschen reduzieren" 0, wird bei der Verbesserung der Matte nur das aktuelle Frame gewichtet.

*Wenn sich das Vordergrundobjekt nicht bewegt, sich die Kanten der Matte jedoch bewegen und ändern, erhöhen Sie den Wert der Eigenschaft "Kantenrauschen reduzieren".*

Wenn sich das Vordergrundobjekt bewegt, sich die Kanten der Matte jedoch nicht bewegen und ändern, verringern Sie den Wert der Eigenschaft "Kantenrauschen reduzieren".

**Bewegungsunschärfe verwenden** Wählen Sie diese Option aus, um die Matte mit Bewegungsunschärfe zu rendern. Die Option "Hohe Qualität" ist langsamer, erstellt jedoch eine sauberere Kante. Sie haben auch die Möglichkeit, die Anzahl der Samples und den Verschlusswinkel zu steuern. Diese haben die gleiche Bedeutung wie im Kontext der Bewegungsunschärfe in den Kompositionseinstellungen. (Siehe Bewegungsunschärfe.)

**Kantenfarben bereinigen** Wählen Sie diese Option aus, um die Farbe der Kantenpixel zu bereinigen. Die Hintergrundfarbe wird von den

Vordergrundpixeln entfernt. Dies ist hilfreich beim Entfernen von Lichthöfen und Verunreinigungen bewegungsunscharfer Vordergrundobjekte durch Hintergrundfarbe. Die Stärke dieser Bereinigung wird durch den Bereinigungswert festgelegt.

Bei Glättung ausdehnen Kann nur eingesetzt werden, wenn "Kantenrauschen reduzieren" größer ist als 0, und die Option "Kantenfarben bereinigen" ausgewählt ist. Kanten, die zur Reduzierung von Kantenrauschen verschoben werden, werden bereinigt.

**Erhöhen des Bereinigungsradius** Die Anzahl (in Pixeln) um die der Radiuswert für die Bereinigung der Kantenfarben erhöht wird. Diese Bereinigung erfolgt zusätzlich zu Bereinigungen von weichen Kanten, Bewegungsunschärfe und erweiterter Bereinigung.

<span id="page-391-0"></span>**Bereinigungsmaske anzeigen** Zeit an, welche Pixel durch die Bereinigung der Kantenfarben (weiße Pixel in der Ebene) bereinigt werden.

# **Fixieren (Cachen, Sperren und Speichern) der Roto-Pinsel-Segmentierung**

**[Nach oben](#page-387-0)**

Wenn im Ebenenfenster im Menü "Ansicht" die Option "Roto-Pinsel" ausgewählt ist, wird die Schaltfläche "Fixieren" unten rechts im Ebenenfenster angezeigt. Klicken Sie auf diese Schaltfläche, um die Segmentierung für sämtliche Roto-Pinsel-Bereiche für die Ebene innerhalb des Kompositionsarbeitsbereichs zu cachen und zu sperren. Dadurch wird die Matte erhalten und zusammen mit dem Projekt gespeichert. Eine Neuberechnung der Segmentierung durch den Roto-Pinsel-Effekts ist somit bei erneutem Öffnen des Projekts oder der Durchführung von Änderungen nicht mehr nötig.

Falls After Effects die Roto-Pinsel-Segmentierungsinformationen für ein Frame bereits berechnet hat wenn Sie auf die Schaltfläche "Fixieren" klicken, werden diese Informationen gecached. Falls die Segmentierung nicht für ein Frame innerhalb eines Roto-Pinsel-Bereichs berechnet wurde, muss After Effects die Segmentierung vor dem Fixieren berechnen.

Frames mit fixierten (gecacheten und gesperrten) Segmentierungsinformationen werden im Ebenenfenster durch blaue Leisten in der Roto-Pinsel-Bereich-Ansicht angezeigt.

*Hinweis: Wenn Sie im Dialogfeld "Einfrieren des Roto-Pinsels" auf "Anhalten" klicken, stoppt After Effects das Hinzufügen von Frames in den Cache. Die Roto-Pinsel-Segmentierung wird dennoch gesperrt, und die Segmentierungsinformationen bis zu dem Zeitpunkt, an dem die Schaltfläche "Anhalten" gewählt wurde, gecached.*

Um die Fixierung der Roto-Pinsel-Segmentierung aufzuheben, klicken Sie erneut auf die Schaltfläche "Fixieren".

Wenn die Roto-Pinsel-Segmentierung fixiert ist, können Sie den Zeiger über die Schaltfläche "Fixieren" führen, um die QuickInfo anzuzeigen, die Auskunft über die gecacheten Informationen gibt.

Wenn die Roto-Pinsel-Segmentierung fixiert ist, ist das Roto-Pinsel-Werkzeug durchgestrichen.

Die gecacheten und gesperrten Informationen sind das Ergebnis von Roto-Pinsel-Strichen und der Eigenschaften in der Eigenschaftengruppe "Propagierung" des Roto-Pinsel-Effekts. Das Durchführen von Änderungen bei einem dieser Elemente (z. B. das Zeichnen neuer Roto-Pinsel-Striche oder das Modifizieren von Eigenschaften in der Eigenschaftengruppe "Propagierung") wirkt sich nicht auf das Ergebnis des Roto-Pinsel-Effekts aus, bis die Fixierung der Segmentierung aufgehoben wird. Die Eigenschaften in der Eigenschaftengruppe "Matte" werden nicht fixiert.

Während die Anwendung ausgeführt wird, werden die fixierten Roto-Pinsel-Segmentierungsinformationen gecached und gesperrt und die gecacheten Informationen mit dem Projekt gespeichert.

# <span id="page-391-1"></span>**Anzeigeoptionen des Ebenenfensters**

**[Nach oben](#page-387-0)**

Sie können diese Ansichtsmodi aus dem Menü Einblenden "Kanal anzeigen" im Ebenenfenster auswählen. Nutzen Sie hierzu die entsprechenden Schaltflächen oder Tastaturbefehle. Sie können die Steuerelemente im unteren Bereich des Ebenenfensters nutzen, um die Farbe und Deckkraft der in den Modi "Alpharand" und "Alphaüberlagerung" verwendeten Überlagerungen zu ändern.

**Alpha** Zeigt den Alpha-Kanal der Ebene an (Alt+4 oder Option+4).

**Alpharand** Zeigt die Quellebene mit unverändertem Vordergrund und Hintergrund und als farbige Kontur markierter Segmentierungsgrenze (Alt+5 oder Option+5).

*Hinweis: Der Ansichtsmodus "Alpharand" wird ausgeschaltet, wenn das Menü "Ansicht" im Ebenenfenster in eine andere Ansicht als "Roto-Pinsel" geändert wird.*

**Alphaüberlagerung** Zeigt die Quellebene mit unverändertem Vordergrund und durchgehend farbig markiertem Hintergrund (Alt+6 oder Option+6).

#### $(G)$  BY-NC-SR

# Effekte und Animationsvorgaben

Einige von dieser Seite verknüpfte Inhalte werden ggf. nur in Englisch angezeigt.

# <span id="page-393-0"></span>Überblick über Effekte und Animationsvorgaben

**[Animationsvorgaben - Überblick und Ressourcen](#page-393-1) [Effekte – Überblick und Ressourcen](#page-394-0) [Ressourcen für Cycore FX \(CC\)-Effekte](#page-396-0) [Ebenenübergreifende Effekte und Steuerungsebenen](#page-396-1) [Effekte mit dem Attribut "Kompositionskamera"](#page-397-0) [Effekteinstellungsfenster](#page-397-1) [Effekte- und Vorgabenfenster](#page-398-0) [Anwenden von Effekten oder Animationsvorgaben](#page-398-1) [Löschen oder Deaktivieren von Effekten und Animationsvorgaben](#page-399-0) [Entfernen von Effekten oder Animationsvorgaben](#page-399-1) [Effektankerpunkte](#page-399-2) [Zufälligkeit und Zufallsverteilungen](#page-400-0) [Liste der Animationsvorgaben](#page-400-1)**

#### **[Nach oben](#page-393-0)**

# <span id="page-393-1"></span>**Animationsvorgaben - Überblick und Ressourcen**

Einen Video-Lehrgang zum Anwenden von und Arbeiten mit Effekten und Animationsvorgaben finden Sie auf der [Adobe-Website.](http://www.adobe.com/go/vid0228_de)

Mithilfe von Animationsvorgaben können Sie bestimmte Konfigurationen für Ebeneneigenschaften und Animationen, z. B. Keyframes, Effekte und Expressions, speichern und wiederverwenden. Wenn Sie z. B. aus mehreren Effekten mit komplexen Eigenschaftseinstellungen, Keyframes und Expressions eine Explosion erstellt haben, können Sie alle Einstellungen zusammen als eine Animationsvorgabe speichern. Diese Animationsvorgabe kann dann einer beliebigen Ebene zugewiesen werden.

Viele Animationsvorgaben enthalten keine Animationen, sondern Kombinationen aus Effekten, Transformationseigenschaften usw. Bei Animationsvorgaben unter Verhalten werden Expressions statt Keyframes verwendet, um die Ebeneneigenschaften zu animieren.

Sie können Animationsvorgaben speichern und auf andere Computer übertragen. Die Dateinamenerweiterung für eine Animationsvorgabe ist .ffx.

In After Effects finden Sie Hunderte von Animationsvorgaben, die Sie auf Ebenen anwenden und für Ihren Bedarf anpassen können, einschließlich vieler Text-Animationsvorgaben. (Siehe [Textanimationsvorgaben.](http://help.adobe.com/de_DE/AfterEffects/CS5/Using/WS470222D1-4767-478c-8F52-649C4E3FE941a.html))

Sie können in After Effects über das Effekte- und Vorgabenfenster oder in Adobe Bridge Animationsvorgaben anzeigen und anwenden. Wählen Sie zum Öffnen des Ordners "Presets" in Adobe Bridge im Menü des Effekte- und Vorgabenfensters oder über das Menü "Animation" die Option "Vorgaben durchsuchen".

*Eine gute Methode, um herauszufinden, wie fortgeschrittene Benutzer After Effects einsetzen, besteht darin, eine Animationsvorgabe zuzuweisen und U oder UU zu drücken, um nur die animierten oder geänderten Ebeneneigenschaften anzuzeigen. Wenn Sie die animierten und geänderten Eigenschaften anzeigen, können Sie sehen, welche Änderungen der Entwickler der Animationsvorgabe zur Erstellung der Vorgabe vorgenommen hat.*

#### **Herunterladen, Installieren und Verschieben von Animationsvorgaben**

Die mit After Effects installierten Animationsvorgaben befinden sich im Ordner "Presets" im Verzeichnis "Programme\Adobe\Adobe After Effects CS5\Support Files" (Windows) bzw. "Programme/Adobe After Effects CS5" (Mac OS). Von Ihnen erstellte Animationsvorgaben werden standardmäßig im Ordner "Presets" in "Eigene Dateien\Adobe\After Effects CS5" (Windows) bzw. "Dokumente/Adobe/After Effects CS5" (Mac OS) gespeichert).

Sie können sowohl einzelne neue Animationsvorgaben als auch ganze Ordner mit neuen Animationsvorgaben in den Ordner "Presets" einfügen.

Beim Start von After Effects wird im Ordner "Presets" und in allen Unterordnern davon nach installierten Vorgaben gesucht, die dann im Effekteund Vorgabenfenster angezeigt werden. After Effects ignoriert Inhalte von Ordnern, deren Namen in Klammern gesetzt sind. So sind z. B. die Inhalte des Ordners "(archivierte\_Animationsvorgaben)" nicht geladen.

*Hinweis: Animationsvorgaben werden nur dann im Effekte- und Vorgabenfenster angezeigt, wenn sie sich in einem der Ordner "Presets" oder in einem der zugehörigen Unterordner befinden. Wenn Sie eine Vorgabe in einen neuen Ordner verschieben, müssen Sie dem Ordner "Presets" eine Verknüpfung (Windows) bzw. einen Alias (Mac OS) zum jeweiligen Ordner hinzufügen.*

Animationsvorgaben werden nur geladen und initialisiert, wenn das Effekte- und Vorgabenfenster angezeigt wird. Ist das Effekte- und Vorgabenfenster geschlossen oder wird es von anderen Fenstern verdeckt, werden die Animationsvorgaben nicht initialisiert.

After Effects CS5 kann Animationsvorgaben verwenden, die mit 6.0 oder höher erstellt wurden.

#### **Speichern von Animationsvorgaben**

- 1. Wählen Sie eine beliebige Kombination aus Eigenschaften (z. B. "Position" und "Skalierung") und Eigenschaftsgruppen (z. B. "Malen" und "Transformieren") aus. Wenn Sie nur Effekte auswählen, können Sie diese Auswahl im Effektfenster durchführen.
- 2. Wählen Sie aus dem Menü "Animation" oder aus dem Menü des Effekte- und Vorgabenfensters den Befehl "Animationsvorgabe speichern" (Windows) bzw. "Animationsvorgabe sichern" (Mac OS).
- 3. Legen Sie einen Namen und einen Speicherort für die Datei fest und klicken Sie auf "Speichern" (Windows) bzw. "Sichern" (Mac OS).

Damit die Animationsvorgabe im Effekte- und Vorgabenfenster angezeigt wird, muss sie im Ordner "Presets" gespeichert werden.

*Hinweis: Wenn die Animationsvorgabe im Effekte- und Vorgabenfenster nicht angezeigt wird, wählen Sie im Menü des Effekte- und Vorgabenfensters die Option "Liste aktualisieren".*

#### **Online-Ressourcen zu Animationsvorgaben**

Von der [Adobe After Effects Exchange-Website](http://www.adobe.com/go/learn_ae_cs3additionalanimationpresets_de) können Sie weitere Animationsvorgaben herunterladen, darunter auch solche zur Verwendung von Formebenen und zeichenbezogenen 3D-Textanimationen.

Wenn Sie eine Animationsvorgabe aus der Kategorie "Animationsvorgaben" > "Formen" > "Hintergründe" anwenden, wird im Effektfenster ein *angepasster Effekt vom Typ "Animierte Formkontrolle" angezeigt. Dieser angepasste Effekt ist eine besondere Einstellung für Expressions, die speziell für diese Animationsvorgaben erstellt wurde. Sie können diesen Effekt kopieren und auf anderen Ebenen einfügen oder als eigene Animationsvorgabe speichern, damit sie sich anderswo anwenden lässt.*

Sie können Animationsvorgaben auch von vielen After Effects-Communitywebsites herunterladen, z. B. im [AE Enhancers-Forum](http://www.adobe.com/go/learn_ae_aeenhancershome_de).

Eine Liste der Animationsvorgaben im Lieferumfang von After Effects CS5 finden Sie unter Liste der Animationsvorgaben.

Chris und Trish Meyer bieten in einem PDF-Auszug aus ihrem Buch *Creating Motion Graphics with After Effects* (Erstellen von Bewegungsgrafik mit After Effects) auf [ihrer Website](http://crishdesign.com/books/Creating-Motion-Graphics/CMG4/CMG4_24_Presets_excerpt.pdf) eine detaillierte Erläuterung zu Animationsvorgaben, einschließlich Verhalten und Textanimationsvorgaben.

Andrew Kramer stellt auf der [Video Copilot-Website](http://www.videocopilot.net/presets/) viele Animationsvorgaben zur Verfügung.

Chris Zwar bietet [auf seiner Website](http://chriszwar.com/wordpress/2008/11/crosshairs-target/) eine Animationsvorgabe an, die aus einer einzelnen Formebene ein Fadenkreuz erstellt. Durch zahlreiche benutzerdefinierte Eigenschaften werden die Steuerung und die Änderung des Fadenkreuzes erheblich erleichtert. Dies ist ein hervorragendes Beispiel, wie Sie mit Animationsvorgaben Elemente erstellen können, die von anderen Benutzern verwendet und wiederverwendet werden können.

Rob Schofield bietet einen benutzerdefinierten Effekt (ein Animationsvorgabenpaket aus mehreren Teilen) auf der [AETUTS+-Website](http://ae.tutsplus.com/tutorials/workflow/distribute-your-layers-in-3d-custom-effect/), mit dem 3D-Ebenen verteilt und animiert werden. Dieser benutzerdefinierte Effekt lässt sich besonders gut für Animationen einsetzen, bei denen viele 3D-Ebenen verteilt oder konvergiert werden. In dem Video-Lehrgang zu dem benutzerdefinierten Effekt beschreibt Rob die Installation benutzerdefinierter Effekte.

# <span id="page-394-0"></span>**Effekte – Überblick und Ressourcen**

**[Nach oben](#page-393-0)**

In After Effects finden Sie viele verschiedene Effekte, die Sie auf Ebenen anwenden können, um die Eigenschaften von Standbildern sowie Videound Audiomaterial zu ändern oder diesen neue Eigenschaften hinzuzufügen. Effekte bieten Ihnen beispielsweise die Möglichkeit, die Belichtung oder Farbe von Bildern zu ändern, neue visuelle Elemente hinzuzufügen, Klänge zu bearbeiten, Bilder zu verzerren, die Körnung zu entfernen, die Beleuchtung anzupassen oder Übergänge zu schaffen.

Manchmal werden Effekte fälschlicherweise als Filter bezeichnet. Der Hauptunterschied zwischen einem Filter und einem Effekt liegt darin, dass Bilder oder andere Ebeneneigenschaften durch einen Filter dauerhaft geändert werden, während ein Effekt mit seinen Merkmalen jederzeit geändert oder entfernt werden kann. Anders ausgedrückt, wirken Filter destruktiv, während Effekte nicht destruktiv wirken. In After Effects werden ausschließlich Effekte, also nicht destruktive Änderungen verwendet. Ein direkter Vorteil der Möglichkeit, die Eigenschaften eines Effekts zu ändern, liegt darin, dass diese Eigenschaften über einen gewissen Zeitverlauf hinweg geändert, d. h. animiert werden können.

*Hinweis: Pfad-Vorgänge auf Formebenen, wie z. B. "Zickzack" oder "Zusammenziehen und aufblasen", die Sie im Formebenenmenü "Hinzufügen" anwenden, werden in Adobe Illustrator als Effekte bezeichnet. Sie unterscheiden sich in ihrer Funktion aber von anderen Effekten in After Effects.*

Über das Effekte- und Vorgabenfenster können Sie Effekte anzeigen und anwenden. Die Eigenschaften von Effekten können im Effekt- oder Zeitleistenfenster oder durch das Verschieben eines Effektankerpunktes im Ebenen- oder Kompositionsfenster geändert werden.

Sie können einer Ebene mehrere Instanzen ein und desselben Effekts zuweisen, jede Instanz umbenennen und die Eigenschaften für jede Instanz getrennt festlegen.

Einen Video-Lehrgang zum Anwenden von und Arbeiten mit Effekten und Animationsvorgaben finden Sie auf der [Adobe-Website.](http://www.adobe.com/go/vid0228_de)

Chris und Trish Meyer haben auf der [Focal Press-Website](http://www.focalpress.com/Content.aspx?id=6598) ein Video veröffentlicht, in dem Vorgaben für Effekte und Animationen vorgestellt werden. Außerdem wird gezeigt, wie das Fenster "Effekte und Vorgaben" verwendet wird. Chris und Trish Meyer geben in einem Artikel auf der [ProVideo Coalition-Website](http://provideocoalition.com/index.php/cmg_keyframes/story/cmg_hidden_gems_chapter_22_apply_and_using_effects/) Tipps zum Anwenden und Verwenden von Effekten.

*Hinweis: Wenn Sie ein Projekt mit einem Effekt öffnen, dessen Plug-in nicht in After Effects geladen wurde, wird eine entsprechende Warnung angezeigt. Im Zeitleistenfenster und im Effektfenster wird außerdem für jede Instanz des fehlenden Effekts vor dessen Namen der Hinweis "Fehlt: " angezeigt. Wenn Sie alle Instanzen fehlender Effekte im Zeitleistenfenster für die aktive Komposition anzeigen möchten, drücken Sie zweimal die Taste "F".*

#### **Effekt-Plug-ins**

Alle Effekte, auch die, die bereits zum Lieferumfang von After Effects gehören, werden als Plug-ins implementiert. Plug-ins sind kleine Softwaremodule mit Dateinamenerweiterungen wie .aex, .pbk und .pbg, mit denen einer Anwendung Funktionen hinzugefügt werden können. Nicht alle Plug-ins sind Effekt-Plug-ins. Einige Plug-ins ermöglichen beispielsweise Funktionen zum Importieren von und Arbeiten mit bestimmten Dateiformaten. Beispielsweise erhält After Effects durch das Photoshop-Plug-in Camera Raw die Fähigkeit, mit Camera Raw-Dateien zu arbeiten. (Siehe Plug-ins.)

Viele Plug-ins für Effekte sind in C/C++ geschrieben. Zunehmend werden Plug-ins für Effekte zur Bildbearbeitung jedoch in der Sprache Adobe Pixel Bender geschrieben.

Da Effekte als Plug-ins implementiert werden, können Sie weitere, von Drittanbietern bereitgestellte Effekte installieren und einsetzen – einschließlich der Effekte, die Sie selbst erstellen. Sie können einen einzelnen neuen Effekt oder einen gesamten Ordner mit neuen Effekten zum Ordner "Plug-ins"·hinzufügen. Dieser befindet sich standardmäßig in einem der folgenden Ordner:

- (Windows) Programme\Adobe\Adobe After Effects CS5.5\Support Files
- (Mac OS) /Programme/Adobe After Effects CS5.5

Beim Start von After Effects wird im Ordner "Plug-ins" und in allen Unterordnern nach installierten Effekten gesucht, die dann im Menü "Effekt" und im Effekte- und Vorgabenfenster angezeigt werden. After Effects ignoriert Inhalte von Ordnern, deren Namen in Klammern gesetzt sind. So sind z. B. die Inhalte des Ordners "(archivierte\_Effekte)" nicht geladen.

Im Lieferumfang von After Effects sind einige Plug-ins von Drittanbietern enthalten, z. B. Foundry Keylight, Synthetic Aperture Color Finesse, Imagineer Mocha Shape, fnord ProEXR und Cycore FX (CC) (CS5.5 und früher), Cycore FX HD (CC)(CS6)-Plug-Ins. Diese Plug-ins werden standardmäßig mit der Vollversion der After Effects-Software installiert. In der Testversion von Adobe After Effects sind diese Plug-ins nicht enthalten. (Siehe Plug-ins von Drittanbietern im Lieferumfang von After Effects.)

*Hinweis: Digieffects FreeForm ist nicht in After Effects CS6 enthalten.*

After Effects CS6 beinhaltet Synthetic Aperture Color Finesse 3.

Die Dokumentation einiger Plug-ins wird vom zugehörigen Installationsprogramm in demselben Verzeichnis wie das Plug-in selbst installiert.

Die in After Effects integrierten Plug-ins EXtractoR und IDentifier von fnord software bieten Zugriff auf mehrere Ebenen und Kanäle von OpenEXR-Dateien. Siehe ProEXR-Plug-ins, IDentifier und EXtractoR.

#### **Animieren von Effekten**

Effekteigenschaften können Sie auf die gleiche Weise animieren wie jede andere Eigenschaft – indem Sie den Effekteigenschaften Keyframes oder Expressions hinzufügen. In den meisten Fällen erfordern selbst Effekte, die sich auf die gewöhnliche Verwendung der Animation stützen, die Einrichtung von Keyframes oder Expressions. So können Sie z. B. durch Animieren der Eigenschaft "Fertigstellung der Überblendung" eines Überblendungseffekts oder durch Animieren der Evolutionseinstellung für "Turbulente Störung" einen statischen Effekt in einen dynamischen Effekt umwandeln.

#### **Farbtiefe**

Viele Effekte unterstützen die Verarbeitung von Farbdaten und Alphakanaldaten mit einer Tiefe von 16 oder 32 Bit pro Kanal. Die Verwendung eines 8-Bit-Effekts in einem 16- oder 32-Bit-Projekt kann den Verlust von Farbdetails zur Folge haben. Wenn ein Effekt nur 8 Bit pro Kanal unterstützt, für Ihr Projekt aber 16 oder 32 Bit festgelegt wurden, wird im Effektfenster neben dem Namen des Effekts ein Warnsymbol 4 angezeigt. Sie können im Effekte- und Vorgabenfenster festlegen, dass nur die Effekte aufgeführt werden, die die Farbtiefe des aktuellen Projekts unterstützen. (Siehe Farbtiefe und HDR-Farben.)

#### **Renderreihenfolge**

Die Reihenfolge, in der After Effects Masken, Effekte, Ebenenstile und Transformationseigenschaften rendert, die so genannte Renderreihenfolge, kann sich auf das Endergebnis eines zugewiesenen Effekts auswirken. Im Zeitleistenfenster und im Effektfenster werden Effekte standardmäßig in der Reihenfolge angezeigt, in der sie angewendet werden. Effekte werden in der Reihenfolge der Liste gerendert. Sie können die Reihenfolge, in der die Effekte gerendert werden, ändern, indem Sie die Effektnamen einfach an die gewünschte Position in der Liste ziehen. (Siehe Reihenfolge des Renderns und Falten von Transformationen.)

#### **Einstellungsebenen**

Wenn ein Effekt nur einen Teil einer Ebene angewendet werden soll, verwenden Sie eine Einstellungsebene.

Ein auf Einstellungsebene angewendeter Effekt wirkt sich auf alle Ebenen in der Stapelreihenfolge im Zeitleistenfenster aus. (Siehe Erstellen einer Einstellungsebene.)

Andrew Kramer bietet auf seiner [Video Copilot-Website](http://www.videocopilot.net/tutorials/simulated_lighting/) einen Video-Lehrgang an, in dem er erläutert, wie eine Einstellungsebene verwendet werden kann, um einen Effekt lediglich für kurze Dauer und nur an bestimmten Stellen eines Films einzusetzen.

#### Effekte unter "Einstellungen für Expressions"

Die Anwendung der Effekte unter "Einstellungen für Expressions" bewirkt nicht, dass sich bestehende Ebeneneigenschaften ändern. Durch diese Effekte werden Ebenen vielmehr Eigenschaften hinzugefügt, auf die Sie mit Expressions verweisen können. (Siehe Effekte unter "Einstellungen für Expressions".

#### **Mit dem Effekt "Grenzen erweitern" wird das Erreichen des Randes verhindert.**

Da ein Effekt auf eine Ebene angewendet wird, sind die Ergebnisse einiger Effekte normalerweise auf die Grenzen innerhalb der Ebene
beschränkt. Dies kann dazu führen, dass der Effekt abrupt endet. Sie können den Effekt "Grenzen erweitern" auf eine Ebene anwenden, um die Ebene vorübergehend zu erweitern. Dadurch können Sie die Ergebnisse anderer Effekte berechnen. Dieser Vorgang ist für neuere Effekte nicht notwendig, da es sich normalerweise um 32-Bit-Effekte handelt.

#### **Verwalten von Effekten und Effekteigenschaften mit Skripten**

Paul Tuersley stellt im [AE Enhancers-Forum](http://www.adobe.com/go/learn_ae_pauleffecttoggle_de) ein Skript zur Verfügung, mit dem Sie Kompositionen für Effekte suchen und aktivieren bzw. deaktivieren können.

Paul Tuersley stellt im [AE Enhancers-Forum](http://www.adobe.com/go/learn_ae_pauleffectmultiplelayers_de) ein Skript zur Verfügung, das die Synchronisierung von Änderungen an Effekteigenschaften bei mehreren Ebenen einfacher macht.

#### **Mit Werkzeugen angewendete Effekte**

Manche Effekte, z. B. der Marionetteneffekt, der Maleffekt und der Roto-Pinsel-Effekt, werden mithilfe von Werkzeugen auf eine Ebene angewendet und nicht wie andere Effekte direkt zugewiesen. (Siehe Animation mit Marionettenwerkzeugen, Malwerkzeuge und Pinselstriche und Transparenz, Deckkraft und Erstellen von Kompositionen.)

### **Ressourcen für Cycore FX (CC)-Effekte**

*Hinweis: Die Effekt-Plug-ins von Cycore FX (CC) sind in der Testversion von After Effects nicht enthalten. Siehe Plug-ins von Drittanbietern im Lieferumfang von After Effects.*

CycoreFX HD (1.7.1) ist in der Installation von After Effects CS6 enthalten. 16 Bit pro Kanal werden in allen Effekten unterstützt, und 32 Bit pro Kanal (Float) werden in 35 Effekten unterstützt. 12 zusätzliche Plug-ins sind enthalten. CycoreFX HD-Plug-Ins unterstützen Bewegungsunschärfe, Lichter, mehr Steuerelemente und Optionen.

[Dieses Video](http://www.video2brain.com/en/videos-13037.htm) von Todd Kopriva und video2brain stellt die neuen Cycore-Effekte und die verbesserte Farbtiefe vor. Sie erfahren, wie einige dieser Effekte angewendet werden und was es bedeutet, verschiedene Farbtiefen zu verwenden.

Die Dokumentation einschließlich der Lehrgänge und Beispielprojekte für die Cycore FX (CC)-Plug-ins finden Sie auf der [Cycore-Website.](http://www.adobe.com/go/learn_ae_cycorefxdocumentation_de)

Alan Shisko bietet auf der [ProVideo Coalition-Website](http://provideocoalition.com/index.php/motiongraphicsvizfx/video/tiling_strategies_in_the_21st_century/) einen Video-Lehrgang an, der die Verwendung des CC-Effekts "RepeTile" demonstriert.

Bob Donlon bietet auf der Adobe-Website zwei Lehrgänge zum CC-Effekt "Particle Systems II" an:

- [Simulieren von Feuer](http://blogs.adobe.com/bobddv/2006/05/all_broken_up.html)
- [Simulieren von Feuerwerk](http://www.adobe.com/designcenter/aftereffects/articles/aftcs3it_fireworkseffect_02.html)

Eran Stern zeigt auf [seiner Website](http://www.sternfx.com/tutorials/87) eine Videoschulung zum CC Particle System II und zu den CC Mr. Mercury-Effekten.

#### **Ebenenübergreifende Effekte und Steuerungsebenen**

Manche Effekte benötigen als Eingabe eine Steuerungsebene (oder Ebenenmaske). Diese ebenenübergreifenden Effekte bestimmen anhand der Pixelwerte der Steuerungsebene, wie sich die Pixel der Ebene ändern, auf die der Effekt angewendet wird (die Zielebene). In manchen Fällen verwendet der Effekt die Helligkeitswerte der Pixel in der Steuerungsebene, in anderen Fällen die individuellen Kanalwerte der Pixel in der Steuerungsebene.

So wird beim Effekt "Versetzen" anhand der Helligkeitswerte der Steuerungsebene bestimmt, wie weit und in welche Richtung die Pixel der unteren Ebene verschoben werden. Beim Effekt "Zertrümmern" können zwei Steuerungsebenen zum Einsatz kommen – eine zum Anpassen der Formen von zertrümmerten Teilen und eine zum Steuern des Zeitpunkts der Explosion für bestimmte Elemente der Zielebene.

Ebenenübergreifende Effekte ignorieren Effekte, Masken und Transformationen einer Steuerungsebene. Wenn Sie die Ergebnisse von Effekten, Masken und Transformationen einer Ebene verwenden möchten, erstellen Sie eine Unterkomposition für die Ebene und verwenden Sie die Unterkompositionsebene als Steuerungsebene.

Es ist üblich, eine Steuerungsebene zu verwenden, die selbst nicht sichtbar ist, also eine Steuerungsebene, bei der der Schalter "Video" deaktiviert ist.

Die meisten ebenenübergreifenden Effekte enthalten die Option "Matrix auf Ebenengröße skalieren" (oder eine Option mit ähnlichem Namen), bei der eine Steuerungsebene vorübergehend auf die Abmessungen der Zielebene gestreckt oder verkürzt wird. Dadurch entspricht jedes Pixel in der Steuerungsebene einem Pixel in der Zielebene. Wenn Sie diese Option deaktivieren, werden die Berechnungen für den ebenenübergreifenden Effekt so ausgeführt, als ob die Steuerungsebene in der Zielebene in Originalgröße zentriert wäre.

Sie können Steuerungsebenen durch Zeichnen oder Malen in einem Bildbearbeitungsprogramm wie Adobe Photoshop erstellen.

Chris und Trish Meyer erläutern auf der [ProVideo Coalition-Website](http://provideocoalition.com/index.php/cmg_keyframes/story/cmg_hidden_gems_chapter_24_compound_effects/) ebenenübergreifende Effekte sowie die Arbeit mit diesen Effekten.

Tipps zum Erstellen von Steuerungsebenen:

- Bei vielen ebenenübergreifenden Effekten entsprechen neutrale, graue Pixel in der Steuerungsebene Null-Operationen. Eine neutrale, graue Farbflächenebene ist daher ein guter Ansatzpunkt für das Erstellen einer Steuerungsebene.
- Wenden Sie den Effekt "Turbulente Störung" auf eine Ebene an und erstellen Sie eine Unterkomposition, um eine gute Steuerungsebene für turbulente und atmosphärische Ergebnisse anzulegen.

**[Nach oben](#page-393-0)**

- Sie können Steuerungsebenen erstellen, indem Sie eine Unterkomposition aus einer weißen Farbfläche, einer schwarzen Farbfläche und einer Maske auf der obersten Ebene erstellen, die bestimmt, welche Bereiche in Weiß und welche in Schwarz angezeigt werden. Die Erhöhung des Wertes für die weiche Kante macht den Übergang zwischen schwarzen und weißen Werten weicher.
- Vom Kontrast zwischen benachbarten Pixelwerten wird bestimmt, wie fließend sich die Werte über die Oberfläche der Steuerungsebene hinweg ändern. Um fließende Übergänge zu erzeugen, malen Sie mit einem weichen oder geglätteten Pinsel oder wenden Sie Verläufe an. Wenn Sie abrupte Änderungen erzeugen möchten, vermeiden Sie Zwischenschattierungen und verwenden Sie weniger weit auseinander liegende Töne wie z. B. 50 % Grau, Schwarz und Weiß.

# **Effekte mit dem Attribut "Kompositionskamera"**

**[Nach oben](#page-393-0)**

**[Nach oben](#page-393-0)**

Einige Effekte können Kamera und Lichter innerhalb derselben Komposition verwenden. Dazu gehören die Effekte "Kartentanz", "Kartenblende" und "Zertrümmern". Bei einigen dieser Effekte kommt immer die Kompositionskamera zum Einsatz, andere verwenden Licht- und Kameraoptionen im Effektfenster.

*Hinweis: Der Live Photoshop 3D-Effekt verhält sich wie ein Effekt mit dem Attribut "Kompositionskamera". Dieser Effekt wird nur auf einer Ebene angezeigt, wenn die Ebene eine 3D-Objektebene aus einer PSD-Datei ist. In After Effects CS6 wurde der Befehl "In Live Photoshop 3D konvertieren" entfernt. (Siehe Verwenden von 3D-Objektebenen aus Photoshop.)*

Wenn Sie einen Effekt mit dem Attribut "Kompositionskamera" einer (zweidimensionalen) Ebene zuweisen, kann der Effekt die Kamera- und Lichtpositionen innerhalb der Komposition verfolgen und ein 3D-Bild auf der zweidimensionalen Ebene rendern. Die Ergebnisse des Effekts werden zwar dreidimensional angezeigt, aber die Ebene, auf die das Kompositionskamera-Attribut angewendet wurde, bleibt eine zweidimensionale Ebene und weist daher die folgenden Merkmale auf:

- 3D-Ebenen über und unter ihr in der Zeitleiste können nicht miteinander interagieren bzw. Schatten aufeinander werfen.
- Sie kann nicht mit 3D-Ebenen interagieren bzw. Schatten werfen oder empfangen.

*Hinweis: Das Bild wird auf der Ebene gerendert, nicht in der Komposition. Sorgen Sie daher dafür, dass diese Effekte auf Ebenen angewendet werden, die genau so groß sind wie die Komposition und die sich exakt in der Mitte der Komposition befinden.*

Chris und Trish Meyer haben einen Artikel auf der [ProVideo Coalition-Website](http://provideocoalition.com/index.php/cmg_keyframes/story/retro_3d/) veröffentlicht, in dem die Verwendung eines einfachen Expression-Satzes zur Ausrichtung einer Ebene mit einem Kompositionskameraeffekt beschrieben wird. Dadurch erfolgt eine Integration in andere 3D-Ebenen einer Komposition.

# **Effekteinstellungsfenster**

Wenn Sie einen Effekt auf einer Ebene anwenden, wird das zugehörige Effektfenster geöffnet. Im Effektfenster finden Sie den von Ihnen angewendeten Effekt und alle Steuerelemente, mit denen Sie die Eigenschaftswerte von Effekten ändern können. Sie können auch mit Effekten arbeiten und die wichtigsten Eigenschaftswerte für Effekte in der Zeitleiste ändern. Das Effektfenster enthält jedoch benutzerfreundlichere Steuerelemente für viele verschiedene Eigenschaften, wie z. B. Regler, Effektankerpunkte und Histogramme.

Das Effektfenster ist eine Anzeige, d. h. Sie können Effektfenster für mehrere Ebenen gleichzeitig geöffnet haben und über das Anzeigemenü auf der Registerkarte des Fensters die entsprechende Ebene auswählen.

- Drücken Sie die F3-Taste, wenn Sie die gewünschte Ebene im Effektfenster öffnen oder schließen möchten.
- Klicken Sie auf einen Effekt, um ihn auszuwählen. Um den nächsten oder vorherigen Effekt in der Stapelreihenfolge auszuwählen, drücken Sie entsprechend die Nach-unten-Taste oder die Nach-oben-Taste.
- Um ausgewählte Effekte zu erweitern oder zu reduzieren, drücken Sie entsprechend die Nach-unten-Taste oder die Nachoben-Taste.
- Um eine Eigenschaftsgruppe ein- oder auszublenden, klicken Sie auf das Dreieck links neben dem Effektnamen bzw. dem Namen der Eigenschaftsgruppe.
- Um eine Eigenschaftsgruppe mit all ihren untergeordneten Gruppen zu erweitern bzw. zu falten, klicken Sie bei gedrückter Strg-Taste (Windows) bzw. Befehlstaste (Mac OS) auf das Dreieck.
- Um alle Eigenschaftsgruppen für die ausgewählten Effekte ein- bzw. auszublenden, drücken Sie Strg + Ü (Windows) bzw. Befehlstaste + Ü (Mac OS).
- Wenn Sie alle Eigenschaften eines Effekts auf seine Standardwerte zurücksetzen möchten, klicken Sie im Effektfenster oberhalb des Eintrags für den Effekt auf "Zurücksetzen".
- Wenn Sie bestimmte Effekte duplizieren möchten, wählen Sie "Bearbeiten" > "Duplizieren" oder drücken Sie die Strg-Taste + D (Windows) bzw. die Befehlstaste + D (Mac OS).
- Wenn Sie einen Effekt in der Renderreihenfolge an eine andere Stelle verschieben möchten, ziehen Sie den Effekt im Effektstapel nach oben oder unten.
- Wenn Sie die Eigenschaften eines Effekts mit den Eigenschaften der Animationsvorgabe festlegen möchten, wählen Sie diese im Effektfenster oberhalb des Eintrags für den Effekt aus dem Menü "Animationsvorgaben".
- · Wenn Sie das Menü "Animationsvorgaben" im Effektfenster einblenden möchten, aktivieren Sie im Menü des Effektfensters die Option "Animationsvorgaben einblenden".
- Um den Bereich einer Effekteigenschaft zu ändern, klicken Sie mit der rechten Maustaste (Windows) bzw. bei gedrückter Ctrl-

Taste (Mac OS) auf den unterstrichenen Eigenschaftswert des Steuerelements und wählen im Kontextmenü "Wert bearbeiten".

#### **Effekte- und Vorgabenfenster**

Über das Effekte- und Vorgabenfenster können Sie Effekte und Animationsvorgaben anzeigen und anwenden. Ein Symbol identifiziert jedes Element im Fenster nach Typ. Zahlen in den Symbolen für Effekte geben an, ob der Effekt mit maximal 8, 16 oder 32 Bits pro Kanal verwendet wird.

Sie können einen Bildlauf durch die Liste der Effekte und Animationsvorgaben durchführen oder einen Teil des Namens in das Suchtextfeld oben im Fenster eingeben.

Die Option, die Sie im Menü des Effekte- und Vorgabenfensters wählen, bestimmt, welche Elemente angezeigt werden:

**Effekte für alle Farbtiefen einblenden** Zeigt die Effekte an, die mit jeder Farbtiefe zusammenarbeiten, nicht nur die Effekte, die mit dem aktuellen Projekt zusammenarbeiten.

**Effekte einblenden** Zeigt alle verfügbaren Effekte an.

**Animationsvorgaben einblenden** Zeigt alle Animationsvorgaben an, einschließlich der von Ihnen im Ordner "Presets" gespeicherten Animationsvorgaben.

Im Fenster können Effekte und Animationsvorgaben entsprechend der aus dem Menü gewählten Option organisiert werden: "Kategorien", "Ordner im Explorer" (Windows) bzw. "Ordner im Finder" (Mac OS) oder "Ordner in alphabetischer Reihenfolge".

Wenden Sie die folgenden Befehle an, um die Effekte und Animationsvorgaben im Menü des Fensters zu verwalten: **"In Explorer anzeigen" (Windows) bzw. "In Finder anzeigen" (Mac OS)** Öffnet den Ordner, der die im Effekte- und Vorgabenfenster ausgewählten Effekte bzw. Animationsvorgaben enthält.

**Liste aktualisieren** Damit wird die Liste der Effekte und Animationsvorgaben aktualisiert.

Chris und Trish Meyer haben auf der [Focal Press-Website](http://www.focalpress.com/Content.aspx?id=6598) ein Video veröffentlicht, in dem Vorgaben für Effekte und Animationen vorgestellt werden. Außerdem wird gezeigt, wie das Fenster "Effekte und Vorgaben" verwendet wird.

#### **Anwenden von Effekten oder Animationsvorgaben**

Chris und Trish Meyer geben in einem Artikel auf der [ProVideo Coalition-Website](http://provideocoalition.com/index.php/cmg_keyframes/story/cmg_hidden_gems_chapter_22_apply_and_using_effects/) Tipps zum Anwenden und Verwenden von Effekten.

Wenn Sie einen Effekt bzw. eine Animationsvorgabe auf eine einzelne Ebene anwenden möchten, ziehen Sie den Effekt bzw. die Animationsvorgabe vom Effekte- und Vorgabenfenster auf eine Ebene in der Zeitleiste, im Kompositionsfenster oder im Effektfenster.

*Hinweis: Wenn Sie einen Effekt bzw. eine Animationsvorgabe auf eine Ebene im Kompositionsfenster ziehen, wird der Name der Ebene unter dem Mauszeiger im Infofenster angezeigt. Befindet sich der Zeiger beim Loslassen der Maustaste nach dem Ziehen einer Animationsvorgabe nicht über einer Ebene, wird eine neue Ebene erstellt, damit die Animationsvorgabe erhalten bleibt. Befindet sich der Zeiger beim Loslassen der Maustaste nach dem Ziehen eines Effekts nicht über einer Ebene, geschieht nichts.*

- Wenn Sie einen Effekt bzw. eine Animationsvorgabe einer oder mehreren Ebenen zuweisen möchten, wählen Sie die Ebenen aus und doppelklicken Sie dann im Effekte- und Vorgabenfenster auf den Effekt bzw. die Animationsvorgabe.
- Wenn Sie einen Effekt einer oder mehreren Ebenen zuweisen möchten, wählen Sie die Ebenen aus und wählen Sie dann "Effekt" > "[Kategorie]" > "[Effekt]".
- Wenn Sie eine vor kurzem verwendete oder gespeicherte Animationsvorgabe einer oder mehreren Ebenen zuweisen möchten, wählen Sie die Ebenen aus, wählen Sie "Animation" > "Zuletzt verwendete Animationsvorgaben" und klicken Sie dann in der Liste auf die gewünschte Animationsvorgabe.
- Wenn Sie die zuletzt verwendete Animationsvorgabe einer oder mehreren Ebenen zuweisen möchten, wählen Sie die Ebenen aus und drücken Sie dann Strg + Alt + Umschalttaste + F (Windows) bzw. Befehlstaste + Wahltaste + Umschalttaste + F (Mac OS).
- Wenn Sie den zuletzt verwendeten Effekt einer oder mehreren Ebenen zuweisen möchten, wählen Sie die Ebenen aus und drücken Sie dann Strg + Alt + Umschalttaste + E (Windows) bzw. Befehlstaste + Wahltaste + Umschalttaste + E (Mac OS).
- Wenn Sie in Adobe Bridge eine Animationsvorgabe einer oder mehreren Ebenen zuweisen möchten, wählen Sie die Ebenen aus, wählen Sie "Animation" > "Vorgaben durchsuchen", navigieren Sie zur Animationsvorgabe und doppelklicken Sie dann darauf.
- Wenn Sie die Effekteinstellungen einer Animationsvorgabe einer derzeitig aktiven Instanz eines Effekts zuweisen möchten, wählen Sie im Menü "Animationsvorgaben" im Effektfenster den Namen der Animationsvorgabe aus.
- Wenn Sie die Effekte von einer Ebene in eine oder mehrere andere Ebenen kopieren möchten, wählen Sie die Effekte in der Zeitleiste bzw. im Effektfenster aus, wählen Sie "Bearbeiten" > "Kopieren", wählen Sie die Zielebenen aus und wählen Sie dann "Bearbeiten" > "Einsetzen".

*Hinweis: Wird ein Effekt bzw. eine Animationsvorgabe einer Ebene zugewiesen, wird diese Ebene ausgewählt.* Wenn Sie einer Ebene einen Effekt zuweisen, ist der Effekt standardmäßig während der gesamten Dauer der Ebene aktiv. Sie können jedoch bestimmte Zeiten festlegen, zu denen der Effekt gestartet und gestoppt wird, und Sie können die Intensität des Effekts während des Verlaufs mithilfe von Keyframes oder Expressions verstärken bzw. reduzieren.

**[Nach oben](#page-393-0)**

Animationsvorgaben werden zur aktuellen Zeit angewendet.

*Wenn Sie die Änderungen sehen möchten, die sich durch Anwenden einer Animationsvorgabe auf eine Ebene ergeben haben, wählen Sie die Ebene aus und drücken Sie zweimal die Taste "U", um die veränderten Eigenschaften anzuzeigen, bzw. einmal die Taste "U", um die Eigenschaften mit Keyframes oder Expressions anzuzeigen.*

# **Löschen oder Deaktivieren von Effekten und Animationsvorgaben**

**[Nach oben](#page-393-0)**

Die zugewiesenen Effekte einer Ebene können einzeln oder zusammen vorübergehend deaktiviert werden, sodass Sie sich besser auf andere Aspekte Ihrer Komposition konzentrieren können. Deaktivierte Effekte werden weder für Vorschauen noch die endgültige Ausgabe gerendert. Sie können jedoch in der Renderliste festlegen, dass die Komposition für die endgültige Ausgabe mit allen Effekten gerendert wird, unabhängig davon, welche Effekte zur Vorschau im Kompositionsfenster gerendert werden. Durch das Deaktivieren eines Effekts werden die für die Effekteigenschaften erstellten Keyframes nicht gelöscht. Alle Keyframes bleiben erhalten, bis der Effekt aus der Ebene gelöscht wird.

Eine Animationsvorgabe kann nicht als Einheit in einer Ebene deaktiviert werden. Sie können die enthaltenen Effekte, Keyframes und Expressions einzeln löschen oder deaktivieren.

- Wenn Sie einen Effekt aus einer Ebene löschen möchten, wählen Sie im Effekt- oder Zeitleistenfenster den Namen des Effekts aus und drücken Sie die Entf-Taste.
- Wenn Sie alle Effekte in einer oder mehreren Ebenen löschen möchten, wählen Sie die Ebenen im Zeitleisten- oder Kompositionsfenster aus und wählen Sie "Effekt" > "Alle entfernen" oder drücken Sie Strg + Umschalttaste + E (Windows) bzw. Befehlstaste + Umschalttaste + E (Mac OS).

*Hinweis: Mit diesem Befehl werden alle Keyframes für die gelöschten Effekte entfernt. Wenn Sie versehentlich "Alle entfernen" gewählt haben, können Sie die Effekte und die Keyframes durch sofort anschließendes Wählen von "Bearbeiten" > "Rückgängig: Effekt löschen" (Windows) bzw. "Widerrufen: Effekt löschen" (Mac OS) oder "Bearbeiten" > "Rückgängig: Alle Effekte entfernen" (Windows) bzw. "Widerrufen: Alle Effekte entfernen" (Mac OS) wiederherstellen.*

- Wenn Sie einen Effekt vorübergehend deaktivieren möchten, wählen Sie im Effekt- bzw. im Zeitleistenfenster die entsprechende Ebene aus und klicken Sie dann auf den Schalter "Effekt"  $\#$  links neben dem Effektnamen.
- Wenn Sie alle Effekte einer Ebene vorübergehend deaktivieren möchten, klicken Sie auf den Schalter "Effekt" *f* in der Schalterspalte der Ebene im Zeitleistenfenster.

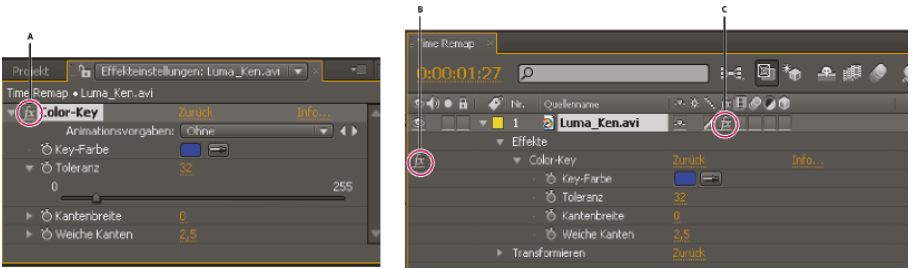

*Schalter "Effekt" im Effektfenster und Schalter "Effekte aktivieren/deaktivieren" im Zeitleistenfenster*

*A. Mit dem Schalter "Effekt" im Effektfenster können Effekte einzeln aktiviert bzw. deaktiviert werden. B. Der Schalter "Effekt" für Effekte im Zeitleistenfenster kann ebenfalls zum Aktivieren/Deaktivieren einzelner Effekte verwendet werden. C. Mit dem Schalter "Effekte aktivieren/deaktivieren" in der Schalterspalte des Zeitleistenfensters werden alle Effekte in der Ebene aktiviert bzw. deaktiviert.*

# **Entfernen von Effekten oder Animationsvorgaben**

Sie können Effekte oder Animationsvorgaben aus dem Ordner entfernen, in dem After Effects nach diesen Elementen sucht, und dadurch verhindern, dass diese geladen und im Effekte- und Vorgabenfenster oder im Menü "Effekt" angezeigt werden.

- 1. Wählen Sie den Effekt oder die Animationsvorgabe im Effekte- und Vorgabenfenster aus.
- 2. Wählen Sie im Menü den Befehl "In Explorer anzeigen" (Windows) bzw. "In Finder anzeigen" (Mac OS).
- 3. Verschieben Sie die Effekt- (.aex) bzw. Animationsvorgabendatei (.ffx) aus dem Ordner "Plug-ins" bzw. "Presets".
- 4. Wählen Sie im Menü des Effekte- und Vorgabenfensters den Befehl "Liste aktualisieren", um die Liste der Animationsvorgaben im Fenster zu aktualisieren.

Die Liste der Effekte wird nur aktualisiert, wenn die Anwendung gestartet wird.

*Anstatt Effekte oder Animationsvorgaben vollständig zu entfernen, ist die Erstellung eines Unterordners für selten verwendete Effekte oder Animationsvorgaben in den Ordnern "Plug-ins" oder "Presets" in Betracht zu ziehen. After Effects ignoriert Inhalte von Ordnern, deren Namen in Klammern gesetzt sind, wie z. B. "(archivierter\_Ordner)".*

# **Effektankerpunkte**

Einige Effekte haben Effektankerpunkte, die bestimmen, wie der Effekt sich auf die Ebene auswirkt. So weist der Effekt "Gewitter" zwei Effektankerpunkte auf, Ursprung und Richtung, die festlegen, wo der Blitz anfängt und in welche Richtung er geht.

Steuerungspunkte für Effekte befinden sich bei Ebenen, die nicht kontinuierlich gerastert werden und für die Transformationen nicht gefaltet werden, im Ebenen-Raum. Wenn eine Ebene kontinuierlich gerastert wird oder über gefaltete Transformationen verfügt, befinden sich die Steuerungspunkte für Effekte im Kompositions-Raum. (Siehe Koordinatensysteme: Kompositions-Raum und Ebenen-Raum und Renderreihenfolge und Falten der Transformationen.

Vektorebenen (einschließlich Formebenen und Textebenen) werden immer kontinuierlich gerastert; ihre Steuerungspunkten für Effekte befinden sich im Kompositions-Raum. (Siehe Kontinuierliches Rastern einer Ebene mit Vektorgrafiken.)

Bei Null-Objekt-Ebenen, Farbflächenebenen und andere Ebenen auf Grundlage von Quellfootageelementen befinden sich die Steuerungspunkte für Effekte standardmäßig im Ebenen-Raum.

#### **Anzeigen von Effektankerpunkten**

- Zur Anzeige eines Effektankerpunkts im Ebenenfenster wählen Sie den Effektnamen aus dem Menü "Ansicht" am unteren Rand des Ebenenfensters.
- Wenn Sie im Kompositionsfenster einen Effektankerpunkt anzeigen möchten, wählen Sie im Zeitleisten- oder Effektfenster den Effektnamen aus.

*Hinweis: Wenn Sie im Kompositionsfenster Effektankerpunkte anzeigen möchten, wählen Sie im Menü "Ansicht" den Befehl "Ebeneneinstellungen einblenden" und unter "Anzeigeoptionen" das Effektfenster ("Ansicht" > "Anzeigeoptionen").*

#### **Verschieben von Effektankerpunkten**

- Eiehen Sie den Effektankerpunkt $\bigoplus$  im Kompositionsfenster oder Ebenenfenster.
- Klicken Sie im Effektfenster auf den Effektankerpunkt  $\ket{\Phi}$ . Positionieren Sie ihn im Kompositions- oder Ebenenfenster an der gewünschten Stelle und klicken Sie.
- Ziehen Sie die Effektankerpunkte oder geben Sie Werte für die X- und Y-Koordinaten der Effektankerpunkte im Zeitleistenoder Effektefenster ein, genau wie beim Ändern anderer Eigenschaften.

# **Zufälligkeit und Zufallsverteilungen**

Da eine echte Zufälligkeit nicht wiederholt werden kann, simulieren viele Effekte die Zufälligkeit mit einer Berechnung, die scheinbar zufällige Ergebnisse für jeden Wert der Zufallsverteilung von Eigenschaften erzeugen. Mehrere Instanzen des gleichen Effekts führen zu den gleichen Ergebnissen, wenn alle ihre Einstellungen, einschließlich der Eigenschaftswerte für die Zufallsverteilung, gleich sind. Auf diese Weise können Sie vorhersehbare, deterministische Ergebnisse erhalten, wobei Sie dennoch die Erscheinung einer Zufälligkeit erreichen.

Durch Änderung des Wertes für die Zufallsverteilung wird die Darstellung nicht mehr oder weniger zufällig, sie wird lediglich auf andere Weise zufällig.

Sie können jeder Eigenschaft mit den Expressions in der Kategorie "Zufallszahlen" Zufälligkeit hinzufügen.

# **Liste der Animationsvorgaben**

Dieser Abschnitt enthält eine Liste der Animationsvorgaben im Lieferumfang der Vollversion von After Effects CS5 und höher.

*Hinweis: Animationsvorgaben, die mit einem Stern (\*) gekennzeichnet sind, werden mit dem Paket zusätzlicher Animationsvorlagen ausgeliefert, die von Adobe auf [Adobe After Effects Exchange](http://www.adobe.com/go/learn_ae_cs3additionalanimationpresets_de) bereitgestellt werden. Diese zusätzlichen Animationsvorgaben verwenden Formebenen und die zeichenweisen 3D-Textanimationsfunktionen, die mit After Effects CS3 eingeführt wurden.*

Informationen zum Verwenden, Durchsuchen und Erstellen einer Vorschau von Animationsvorgaben finden Sie unter Animationsvorgaben - Überblick und Ressourcen.

#### **Hintergründe**

- Erscheinung
- · Blöcke
- Schlacke
- Kreis
- Kosmische Macht
- Unheimlich
- Vorhang
- Tiefengewebe
- Nebelscheinwerfer
- Bazillen
- Grüne Kristalle

**[Nach oben](#page-393-0)**

- Magenverstimmung
- Infektion
- Gebogener Blitz
- Magma
- Orbit
- Pixel
- Rasende Rechtecke
- Rote Geschwindigkeit
- Fluss
- Rosafarbenes Licht
- Seide
- Aufsteigender Rauch
- Geschwungene Kurven

#### **Verhalten**

- Autom. Bildlauf horizontal
- Autom. Bildlauf vertikal
- Langsam driften
- Über unterer Ebene einblenden
- Ein- und Ausblenden Frames
- Ein- und Ausblenden ms
- Über unterer Ebene ausblenden
- Deckkraft-Blitz-Ebenenmarken
- Deckkraft-Blitz-Zufallsbasis
- Langsam drehen
- Skalierungsrund.-Ebenenmarken
- Skalierungsrund.-Zufallsbasis
- Verwackeln Gelatine
- Verwackeln Position
- Verwackeln Drehung
- Verwackeln Skalierung
- Verwackeln Neigung
- Verwackelerei

#### **Bild - kreativ**

- Blüte helle+dunkle
- Blüte helle
- Blüte Kristallisieren
- Kolor. saub. blaue Klamotten
- Kolorieren goldene Münze
- Kolorieren Infrarot
- Kolorieren Mondschatten
- Kolorieren rote Handfarbe
- Kolorieren Königsblau
- Kolorieren Sepia
- Kolorieren Himmelblau
- Kolorieren Himmelorange
- Kolorieren Sonnenuntergang
- Kontrast Luminanz
- Kontrast Sättigung
- Dimension Kante+Schatten
- Dimension Schein+Schatten
- Grayscale
- Inset Video gerahmt
- Inset Video eingeriss. Kanten
- Linkes Drittel NTSC-Maske
- Linkes Drittel PAL-Maske
- Unteres Drittel NTSC-Maske
- Unteres Drittel PAL-Maske
- Unt. Dritt. Holdout abdunkeln
- Unt. Dritt. Holdout sättigen
- Stimmungsbeleuchtung-amorph
- Stimmungsbeleuchtung-digital
- Stimmungsbeleuchtung-Streifen  $\bullet$
- Vignettelicht

#### **Bild - Spezialeffekte**

- Schlechter Ferns. 1 verzogen
- Schlechter Fernseher 1 alt
- Schlechter Ferns. 1 schwach
- Zersprungene Kacheln
- Geprägte Mehrfachbelichtung
- Lichtaustritte Ebenenmarken
- Lichtaustritte Zufallsbasis
- Bewegungsregistrierungsfehler
- Nachtsicht

### **Bild - Dienstprogramme**

- Dyn. Bereich kompr.-erweitern
- Kanten zuschneiden
- Flipflop
- Flip
- Flop
- Alpha umkehren
- Keying blau weichzeichnen
- Keying grün weichzeichnen
- Tonwerte Computer zu Video
- Tonwerte Video zu Computer
- DV-Blockartigkeit reduzieren
- Beispiel-Bildausdruck

#### **Formen**

#### **Hintergründe**

- Kistenschwarm
- Kaleidoskopisch
- Nervennetz Kreis
- Nervennetz Linie
- Nervennetz Fünfeck

# **Hintergründe 2\***

- Autumn Leaves\*
- Blue Hibiscus\*
- Butterfly Resolve\*
- Fabric of Space\*
- Floral Explosion\*
- Jellyfish Web\*
- Sharps\*

#### **Elemente**

- 60er Textleiste
- Strehllinie Felder
- Strehllinie Punkte
- Marquisenstrehler
- Mod.-Felder
- Ringdiagramm
- Drahtmodellwurm

#### **Elemente 2\***

- Box Grid\*
- Crosshatch Focus\*
- Deconstructionist\*
- Deploy\*
- Geo Logo\*
- Graph Paper\*
- Honeycomb\*
- Iris Flare\*
- Kaleidorganic\*
- Kaleidoscopic Seaweed\*
- Light Bulb Sign\*
- Mandathorns\*
- Neon Flower\*
- Protection\*
- Pulsing Snake\*
- Radar Stopwatch\*
- Spiral Magic\*
- Swoop\*
- Tunnel Drain\*
- Woven Celtic\*
- Woven Springs\*

# **Lower Thirds\***

- LT\_blue double slant+anim\*
- LT\_blue double-still\*
- LT\_dashed underscore-still\*
- LT\_double bubble-still\*
- LT\_fade bar-still\*
- LT\_neutral gradient+anim\*
- LT\_neutral gradient-still\*
- LT\_red skew glow+anim\*
- LT\_slant underscore-still\*
- LT\_underhook-still\*

# **Sprites - Animiert**

- Außerird. Gesicht animiert
- Kreis Zellteilung
- Tanzender Knoten
- Mandala animiert
- Phasenumfang
- Spiralmandala
- Blinkender Stern

#### **Sprites - Animiert 2\***

- Pulsing Circles\*
- Spiralgear\*
- Sunflower animated\*

# **Sprites - Still**

- Außerirdische Kalligraphie
- Außerirdisches Gesicht
- Feld gestrichelte Linien
- Scheibenspiegel
- Kreis halbrund
- Kreis dreifacher Strich
- Fadenkreuz Klammern
- Fadenkreuz rund
- Fadenkreuz quadratisch
- Gebläseblätter
- Flower Power
- Getriebe
- Heiliges Licht
- Indische Sonne
- Mandala
- Strahlenstern-4
- Strahlenstern-8

Runde Klammer - abgeschrägt

- Runde Klammer doppelt
- Gänseblümchen am Strand  $\bullet$
- Dreifachzahnrad

#### **Sprites - Still 2\***

- Spirale\*
- Sunflower still\*

#### **Symbol Families\***

- Braille\* (numbers, letters, punctuation, contractions, and fragments)
- I Ching\* (hexagrams and trigrams)
- Pictograms\*
- Schematic\* (antennas, batteries, capacitors, diodes, grounds, inductors, logic symbols, resistors, transformers, transistors, tubes)

#### **Soundeffekte**

- Explosion
- Geschäftig
- Adobe anrufen
- Wahlton-US
- DTMF
- Telefongesellschaft
- Klingelndes Telefon-US

#### **Synthetik**

- Blaue Balken
- Zellen
- Digital
- Ätherisch
- Goldene Ambiance
- Blitz Horizontal
- Blitz Vertikal
- Mosaik
- Orangefarbene Streifen
- Rauch treibend
- Sternenregenwirbel

#### **Text**

#### **3D-Text**

- 3D-Grundposition Z-Kaskade
- 3D-Grundposition Z-Typ ein
- 3D-Grunddrehung X-Kaskade
- 3D-Grunddrehung Y-Kaskade
- 3D springend mittig
- 3D Fallback Skalier. & Neigung
- 3D Fallback Verschl& Unsch.erh
- 3D X drehen u. nach inn. kippen
- 3D X drehen u. nach auß. kippen
- 3D Reflexion nach oben kippen
- 3D Flattern (ein) von links
- 3D Flatt. (ein) in zuf. Reihenf
- 3D Flatter (aus) von rechts
- 3D N. unt. fliegen & ausklappen
- 3D Hint. Kamera herunterfliegen
- 3D Zuf. herunterfl. & Y drehen
- 3D Linien Einzoomen
- 3D Wörter & Farben regn. lassen
- 3D Fallen zufälliger Spikes
- 3D Position auflösen
- 3D Um Kreis herum drehen
- 3D Eindrehen nach Zeichen
- 3D Ausdrehen nach Wort
- 3D Verschlüsseln in Position Z
- 3D Spirale n. unt. & Ausklappen
- 3D Spiraldrehen (ein) n. Linie
- 3D Spiraldrehen (aus) n. Linie
- 3D Auf Pfad herumschwingen
- 3D Wörter n. vorn fallen lassen
- 3D Zeichen verdreh. & einfärben

#### **3D-Text 2\***

- 3D Blur Flip Up Random\*
- 3D Character Lineup\*
- 3D Falling Like Leaves\*
- 3D Flip Over Heels\*
- 3D Fumble Up\*
- 3D Ghost Landing\*
- 3D Pop Forward Fadeout\*
- 3D Pop Forward Unblur\*
- 3D Take a Bow\*
- 3D Triple Twist XYZ\*
- 3D Tumble X and Turn\*
- 3D Twisty Ribbons\*
- 3D Unsteady Swing\*
- 3D Words Jump in XYZ\*
- 3D Words Wiggles in XYZ\*

# **Hinein animieren**

- Zentrierte Spirale
- Lichtgeschwindigkeit
- Zeichenweise decodieren
- Zeichenweise hineinfallen
- Geordnetes Chaos
- Nach oben einbl.+spiegeln
- Zeichenw. von links einbl  $\bullet$
- Zeilenweise einblenden
- Wortweise einblenden  $\bullet$
- Von unten einfliegen
- Mit Drehung einfliegen  $\bullet$
- Pop-Modewörter
- Hineinregnende Zeichen
- Zeichenw. einbl. (Zufall)
- Lichtgeschw. (Zufall)
- Wortw. einfliegen(Zufall)
- Langsam nachein. einbl
- $\bullet$ Weich hineinbewegen
- Zeichenweise hineinwirbeln
- Wortweise hineindrehen
- Zeichenweise erscheinen
- Wortweise einfliegen
- Zeilenweise einfliegen
- Zeilenw. einfliegen(weich)
- Wortweise hineinstrecken
- Zeilenweise hineinwirbeln
- . Wortweise hineinwirbeln
- Schreibmaschine
- $\bullet$ Vertikal schließen

#### **Heraus animieren**

- Zeichenw. codiert ausbl
- Zeichenweise ausblenden
- Langsam ausblenden
- Herausregnende Zeichen
- Wegfliegen (Zufall)
- Wegflieg. Wörter (Zufall)
- Zeichenw. n. rechts rausfl
- Wortw. nach rechts rausfl
- Zeilenweise herausstrecken .
- Wortweise herausstrecken
- Zeilenweise herauswirbeln
- Wortweise herauswirbeln

# **Verwischen**

- Wortweise verwischen  $\bullet$
- Schnellzug
- Verdunsten
- Neblig
- Geschüttelt

• Transporter

# **Kurven und Wirbel**

- Blühende Blume
- Hineinwirbeln (im UZS)
- Gegen UZS drehen
- Kleiner Wirbelsturm
- Fallendes Lasso
- Lasso
- Reise nach Jerusalem
- Newton
- Windrädchen
- Radiale Blende
- Rückläufig
- Zeichenweise drehen
- Salto  $\bullet$
- Schnell entwirbeln
- Spirale hinaus
- Spirale hinein
- Spirograph
- Überraschender Eingang
- Teeblätter
- Radfelge
- Hineinwirbeln

#### **Expressions**

- 1 bis 10
- Aktuelles Zeitformat
- Wörterbuch
- Framenummer
- Wurm
- Springender Text

#### **Fläche und Kontur**

- Jagende Konturen
- Füllfarbe ändern
- Flackernde Farbe skalieren
- Flackernde Farbe
- Flackerndes Grün
- Entzündung
- Pulsierendes Blau
- Pulsierendes Orange
- Pulsierende Konturen
- Farbe wechseln
- Gleitende flackernde Farbe
- Nach unten fallen
- Pochende Linien

Pochen

#### **Grafik**

- Blinkende Streifen
- Hellgrüne Streifen
- Blaue Rechtecke
- Geometrische Formen
- Austausch
- Grüne Punkte
- Gefahr
- Rote Kreise
- Zerkratzte Folie
- Schneeflocken
- Weißer Rand
- Gelbe Kästchen

# **Licht und Optik**

- Blauer Blitz
- Broadway
- Pulsierend
- Auftauchen
- Belichtung
- Aufblitzen
- Flackern
- Schwanken
- Neonlampe
- Bürobeleuchtung
- Ineinander kopieren
- Pulsierende Belichtung
- Schatten
- Silhouetten
- Sonar-Ping
- Verwirbeltes Aufblitzen
- Aufblitzendes Wort

#### **Mechanik**

- Algorithmusschleife
- Algorithmus
- Automatisierung
- Schlechter Empfang
- Doppler
- Elektromagnet
- Hubschrauber
- Text einfügen
- Kinematik
- Mechanik
- Kolben
- Zahnstange
- Autofahrt
- Springend skalieren
- Bildschirm rollen
- Treppenstufe
- U-Boot
- Unterstrich
- Verkrümmen 9.8

#### **Verschiedenes**

- Abgewinkelt hineinfliegen
- Mexikanische Welle
- Wegpusten
- Hineinspringen
- Gummiband
- Chaotisch
- Tontauben
- Dot.com
- Ellbogenfreiheit
- Explosion
- Hopsen, hüpfen + 1 Sprung
- Pendel
- Sandsack
- Frage
- Rasseln
- Springend rollen
- Regelmäßiger Sprung
- Sechsschüssiger Revolver
- Lichtgeschw. (springend)
- Senkrecht hinein
- Verraucht
- Drücken
- Superheld
- Hochschwingen
- Gewundene Bänder
- Fluchtpunkt
- Verwackelte Linien
- Jo-Jo

#### **Mehrere Zeilen**

- Buchstabensuppe
- Zusammenziehen Ausdehnen
- Strömungen
- Datenpaket
- Datenstrom
- Kartengeber
- Verschlüsselung
- Zeichenweise hineinfliegen
- Wortweise hineinfliegen
- Vorn Hinten
- Vorderseite Rückseite
- Ideen  $\bullet$
- Ankommend
- Jetstream 2
- Jetstream
- Mehrere Zeilen spiegeln
- Ausgehend Ankommend
- Pneumatik
- Produktion
- Rechts oder links stapeln
- Wochentage
- Textverarbeitung
- Flott

#### **Organisch**

- Herbst
- Kochend
- Bumerang
- Diagonal springen
- Kaugummi
- Klettern
- Auf und ab
- Doppelhelix
- Grell
- Köder
- Flattern
- Flugformation
- Pferdebremse
- Kolibri
- Fliegenklappe
- Insekten
- Labrador
- Frosch
- Wäscheleine
- Welle
- Zittern
- Überschlagen
- Gummiboden
- Gummi
- Seekrank
- Mischen
- Köcheln
- Schneiden und würfeln
- Wachsend
- Ringerpaar
- Weizenfeld
- Windböe
- Wackeln

# **Pfade**

- 360-Grad-Kreis
- Antilope
- Ameisen
- Hinter der Kulisse
- Waage
- Ballonmann
- Ballon
- Hüpfen
- Seifenblase
- Schlenker
- Tausendfüßler
- Leiterplatte
- Fließband
- Doppelte Spirale
- Nach unten und hinaus
- Nach unten hinausschieben
- Von oben hineinschieben
- Raserei  $\bullet$
- Hürden
- Karateschlag
- Kreisförmig hinein+hinaus
- Lyrisch
- Organismus
- Büroklammer
- Rohre
- Racquetball
- Rattennest
- Spule zu Spule
- Hängebrücke
- Schlange
- Rutschiger Abhang
- Lange Spirale
- Spirale
- Federnd
- Wirrwarr
- Treppe

#### **Symmetrie**

- Tchotchke
- Spaziergang auf Sternen
- Zickzack

#### **Drehung**

- Nach unten tropfen
- Aufstellen
- Volle Drehung
- Durchgedrehter Kreis
- Zufallsdrehung
- Zeichen drehen
- Wortweise drehen
- Hineindrehen
- Wirbelnde Drehung
- Wirbelwind

#### **Skalierung**

- Stark vergrößern
- Tanzen
- Wort verkleinern
- Verkleinern
- Wort vergrößern
- Vergrößern
- Verwackelt skalieren
- Wegzoomen
- Nach vorn zoomen

# **Laufweite**

- Verringern
- Laufweite verringern
- Erweitern
- Laufweite erhöhen
- Mit Lupe vergrößern
- Krampf
- Elastisch

# **Transformieren**

XYZ-Position trennen

Siehe Trennen von Dimensionen der Position zur individuellen Animation von Komponenten.

# **Überblendungen**

# **Übergänge - Auflösen**

- Block auflösen Digital
- Block auflösen Zufall
- Block auflösen Rasterzeilen
- Kästchen konzentrisch NTSC
- Kästchen konzentrisch PAL
- Kästchen Zufall NTSC
- Kästchen Zufall PAL
- Kästchen konturiert NTSC
- Kästchen konturiert PAL
- Auflösen Blobs
- Auflösen Dither
- Auflösen Kräuseln
- Auflösen Sand
- Auflösen verfestigen
- Auflösen verdampfen
- Ausbl. in Schwarz eintauchen
- Ausblenden Weiß blitzen
- Ausblenden überbelichtet
- Oval konzentrisch NTSC
- Oval konzentrisch PAL
- Oval Zufall NTSC
- Oval Zufall PAL

#### **Übergänge - Bewegung**

- Kartenblende 2D gebrochen
- Kartenblende 3D-Pixelsturm
- Kartenblende 3D-Schaukel
- Zu Inset fliegen
- Schieben herunterfallen
- Schieben gerade
- Schieben schnappen
- Schieben variabel
- Dehnen und weichzeichnen
- Dehnen und schieben
- Dehnen diagonal unten
- Dehnen diagonal oben
- Dehnen horizontal
- Dehnen vertikal
- Überdehnen horizontal
- Überdehnen vertikal
- Zoomen 2D-Wirbel
- Zoomen 3D purzeln
- Zoomen Blase
- Zoomen Spirale
- Zoomen Wackeln

#### **Übergänge - Blenden**

- Bandblende NTSC-Norm
- Bandblende PAL-Norm
- Bandblende NTSC überkreuzt
- Bandblende PAL überkreuzt
- Bandblende NTSC Zickzack
- Bandblende PAL Zickzack
- Scheunentore
- Schachbrettblende NTSC
- Schachbrettblende PAL
- Muschel
- Uhrenblende
- Ecke anzeigen
- Rasterblende
- Iris Kreuz
- Iris Karo
- Iris Punkte
- Iris rund
- Iris Quadrat
- Iris Sterne entstehen
- Iris Stern
- Iris Sonnenregen entsteht
- Iris Sonnenregen
- Lineare Blende
- Malen animieren NTSC
- Malen animieren PAL
- Radiale Blende unten
- Radiale Blende oben
- Jalousien
- Keilblende

Verwandte Hilfethemen

# $\left(\begin{matrix} 60\\ \end{matrix}\right)$  BY-NC-SR

[Rechtliche Hinweise](http://help.adobe.com//de_DE/legalnotices/index.html) | [Online-Datenschutzrichtlinien](http://helpx.adobe.com/go/gffooter_online_privacy_policy_de)

# <span id="page-416-0"></span>**Effektliste**

**[Effekte unter "3D-Kanal"](#page-416-1) [Effekte unter "Weich- und Scharfzeichnen"](#page-416-2) [Effekte unter "Kanäle"](#page-417-0) [Effekte unter "Farbkorrektur"](#page-417-1) [Effekte unter "Verzerren"](#page-418-0) [Effekte unter "Einstellungen für Expressions"](#page-419-0) [Effekte unter "Generieren"](#page-419-1) [Effekte unter "Keying"](#page-420-0) [Effekte unter "Matte"](#page-420-1) [Effekte unter "Störung und Körnung"](#page-420-2) [Effekte unter "Perspektive"](#page-420-3) [Effekte unter "Simulation"](#page-421-0) [Effekte unter "Stilisieren"](#page-421-1) [Effekte unter "Text"](#page-422-0) [Effekte unter "Zeit"](#page-422-1) [Effekte unter "Überblenden"](#page-422-2) [Effekte unter "Dienstprogramm"](#page-422-3) [Veraltete Effekte](#page-423-0)**

*Hinweis: Effekte, die als Effekte von Drittanbietern gekennzeichnet sind, stehen in der Testversion der Adobe After Effects-Software nicht zur Verfügung. Allerdings enthält die Testversion von After Effects CS5.5 und höher den Keylight-Effekt. Informationen zu diesen Effekten finden Sie unter Plug-ins von Drittanbietern im Lieferumfang von After Effects.*

# <span id="page-416-1"></span>**Effekte unter "3D-Kanal"**

- Effekt "3D-Kanal extrahieren"
- Effekt "Tiefenmaske"
- Effekt "Tiefenschärfe"
- Effekt "3D-Nebel"
- Effekt "ID Matte"

Effekte von Drittanbietern:

- Effekt "EXtractoR"
- Effekt "IDentifier"
- ID-Maske

#### <span id="page-416-2"></span>**Effekte unter "Weich- und Scharfzeichnen"**

- Effekt "Beidseitiger Weichzeichner"
- Effekt "Feld weichzeichnen"
- Effekt "Kameralinsen-Weichzeichner" (CS5.5)
- Effekt "Kanal-Weichzeichner"
- Effekt "Ebenenübergreifender Weichzeichner"
- Effekt "Richtungsunschärfe"
- Effekt "Schneller Weichzeichner"
- Effekt "Gaußscher Weichzeichner"
- Effekt "Tiefenschärfe abmildern"
- Effekt "Radialer Weichzeichner"
- Effekt "Halbbildflimmern reduzieren"

**[Nach oben](#page-416-0)**

- Effekt "Scharfzeichner"
- Effekt "Selektiver Weichzeichner"
- Effekt "Unscharf maskieren"

Effekte von Drittanbietern:

- CC-Effekt "Cross Blur" (CS6)
- CC-Effekt "Radial Blur"
- CC-Effekt "Radial Fast Blur"
- CC-Effekt "Vector Blur"

### <span id="page-417-0"></span>**Effekte unter "Kanäle"**

- Effekt "Arithmetik"
- Effekt "Überblenden"
- Effekt "Berechnungen"
- Effekt "Kanäle kombinieren"
- Effekt "Ebenenübergreifende Berechnung"
- Effekt "Umkehren"
- Effekt "Minimax"
- Effekt "Farb-Matte entfernen"
- Effekt "Kanäle festlegen"
- Effekt "Matte festlegen"
- Effekt "Kanäle vertauschen"
- Effekt "Vollton-Composite"
- Effekte von Drittanbietern:
- CC-Effekt "Composite"

# <span id="page-417-1"></span>**Effekte unter "Farbkorrektur"**

- Effekt "Auto-Farbe" und Effekt "Auto-Kontrast"
- Effekt "Auto-Tonwertkorrektur"
- Effekt "Schwarz & Weiß"
- Effekt "Helligkeit und Kontrast"
- Effekt "Sendefähige Farben"
- Effekt "Farbe ändern"
- Effekt "In Farbe ändern"
- Effekt "Kanalmixer"
- Effekt "Farbbalance"
- Effekt "Farbbalance (HLS)"
- Effekt "Farbverknüpfung"
- Effekt "Farbstabilisierung"
- Effekt "Colorama"
- Effekt "Kurven"
- Effekt "Tonwertangleichung"
- Effekt "Belichtung"
- Effekt "Gamma/Pedestal/Zuwachs"
- Effekt "Farbton/Sättigung"

**[Nach oben](#page-416-0)**

- Effekt "Farbe übriglassen"
- Effekt "Tonwertkorrektur"
- Effekt "Tonwerte (Einzelne Steuerungen)"
- Effekt "Fotofilter"
- Effekt "PS-Gradationskurven"
- Effekt "Selektive Farbe"
- Effekt "Schatten/Glanzlicht"
- Effekt "Einfärben"
- Effekt "Tritone"
- Effekt "Dynamik"

Effekte von Drittanbietern:

- CC-Effekt "Color Neutralizer" (CS6)
- CC-Effekt "Color Offset"
- CC-Effekt "Kernel" (CS6)
- CC-Effekt "Toner"

# <span id="page-418-0"></span>**Effekte unter "Verzerren"**

- Effekt "Bézier-Verkrümmung"
- Effekt "Komplexes Wölben"
- Effekt "Eckpunkte verschieben"
- Effekt "Versetzen"
- Verflüssigen, Effekt
- Effekt "Zoomen"
- Effekt "Gitter-Verkrümmung"
- Effekt "Spiegeln"
- Effekt "Verschieben"
- Effekt "Optikkompensierung"
- Effekt "Polarkoordinaten"
- Umformen, Effekt
- Effekt "Kräuseln"
- Effekt "Schmieren"
- Effekt "Wölben"
- Effekt "Transformieren"
- Effekt "Turbulentes Versetzen"
- Effekt "Strudel"
- Effekt "Verkrümmen"
- Effekt "Verkrümmungsstabilisierung" (CS5.5 und höher)
- Effekt "Komplexe Wellen"

Effekte von Drittanbietern:

- CC-Effekt "Bend It"
- CC-Effekt "Bender"
- CC-Effekt "Blobbylize"
- CC-Effekt "Flo Motion"
- CC-Effekt "Griddler"

CC-Effekt "Lens"

- CC-Effekt "Page Turn"
- CC-Effekt "Power Pin"
- CC-Effekt "Ripple Pulse"
- CC-Effekt "Slant"
- CC-Effekt "Smear"
- CC-Effekt "Split"
- CC-Effekt "Split 2"
- CC-Effekt "Tiler"

# <span id="page-419-0"></span>**Effekte unter "Einstellungen für Expressions"**

Siehe Effekte unter "Einstellungen für Expressions".

- Effekt "Einstellungen für Winkel"
- Effekt "Einstellungen für Kontrollkästchen"
- Effekt "Einstellungen für Farben"
- Effekt "Einstellungen für Ebenen"
- Effekt "Einstellungen für Punkte"
- Effekt "Einstellungen für Schieberegler"

# <span id="page-419-1"></span>**Effekte unter "Generieren"**

- Effekt "4-Farben-Verlauf"
- Effekt "Gewitter"
- Effekt "Audiospektrum"
- Effekt "Audio-Wellenform"
- Effekt "Strahl"
- Effekt "Zellmuster"
- Effekt "Schachbrett"
- Effekt "Kreis"
- Effekt "Ellipse"
- Effekt "Pipettenfüllung"
- Füllen, Effekt
- $\bullet$  Effekt "Fraktal"
- Effekt "Raster"
- Effekt "Blendenflecke"
- Effekt "Füllwerkzeug"
- Effekt "Radiowellen"
- Effekt "Verlauf"
- Effekt "Kritzeln"
- Strich, Effekt
- Effekt "Vegas"
- Effekt "Malen animieren"
- Effekte von Drittanbietern:
- CC-Effekt "Glue Gun"
- CC-Effekt "Light Burst 2.5"

**[Nach oben](#page-416-0)**

- CC-Effekt "Light Rays"
- CC-Effekt "Light Sweep"
- CC-Effekt "Fäden" (CS6)

# <span id="page-420-0"></span>**Effekte unter "Keying"**

- Effekt "Farbdifferenz-Key"
- Effekt "Color-Key"
- Effekt "Farbbereich"
- Effekt "Differenz-Matte"
- Effekt "Extrahieren"
- Effekt "Innerer/Äußerer Key"
- Effekt "Linearer Color-Key"
- Effekt "Luminanz-Key"
- Effekt "Key-Farbe unterdrücken"

#### Effekte von Drittanbietern:

- CC-Effekt "Simple Wire Removal" Effekt
- Keylight

### <span id="page-420-1"></span>**Effekte unter "Matte"**

- Effekt "Matte verbessern"
- "Roto-Pinsel" und "Matte verbessern"
- Effekt "Matte vergrößern/verkleinern"

Effekte von Drittanbietern:

• Mocha Shape

# <span id="page-420-2"></span>**Effekte unter "Störung und Körnung"**

- Effekt "Körnung hinzufügen"
- Effekt "Staub und Kratzer"
- Effekt "Fraktale Störungen"
- Effekt "Körnung anpassen"
- Effekt "Median"
- Effekt "Rauschen"
- Effekt "Störungen Alpha"
- Effekt "Störungen HLS" und Effekt "Störungen HLS Auto"
- Effekt "Körnung entfernen"
- Effekt "Turbulente Störung"

# <span id="page-420-3"></span>**Effekte unter "Perspektive"**

- 3D-Brille, Effekt
- Effekt "Alpha abschrägen"
- Effekt "Kanten abschrägen"
- Effekt "Schlagschatten"
- Effekt "Radialer Schatten"

Effekte von Drittanbietern:

**[Nach oben](#page-416-0)**

**[Nach oben](#page-416-0)**

**[Nach oben](#page-416-0)**

- CC-Effekt "Cylinder"
- CC-Effekt "Umgebung" (CS6)
- CC-Effekt "Sphere"
- CC-Effekt "Spotlight"

### <span id="page-421-0"></span>**Effekte unter "Simulation"**

- Effekt "Kartentanz"
- Effekt "Kaustik"
- Effekt "Schaum"
- Effekt "Partikelsimulation"
- Effekt "Zertrümmern"
- Effekt "Wellenwelt"

Effekte von Drittanbietern:

- CC-Effekt "Ball Action"
- CC-Effekt "Bubbles"
- CC-Effekt "Drizzle"
- CC-Effekt "Hair"
- CC-Effekt "Mr. Mercury"
- CC-Effekt "Particle Systems II"
- CC-Effekt "Particle World"
- CC-Effekt "Pixel Polly"
- CC-Effekt "Rainfall" (CS6)
- CC-Effekt "Scatterize"
- CC-Effekt "Snowfall" (CS6)
- CC-Effekt "Star Burst"

#### <span id="page-421-1"></span>**Effekte unter "Stilisieren"**

- Effekt "Pinselstriche"
- Effekt "Zeichentrick"
- Effekt "Farbrelief"
- Relief, Effekt
- Effekt "Konturen finden"
- Effekt "Leuchten"
- Effekt "Mosaik"
- Effekt "Motion Tile"
- Effekt "Tontrennung"
- Effekt "Kanten aufrauen"
- Effekt "Streuen"
- Stroboskop, Effekt
- Effekt "Mit Struktur versehen"
- Effekt "Schwellenwert"

Effekte von Drittanbietern:

- CC-Effekt "Block Load" (CS6)
- CC-Effekt "Burn Film"

**[Nach oben](#page-416-0)**

- CC-Effekt "Glass"
- CC-Effekt "Kaleida"
- CC-Effekt "Mr. Smoothie"
- CC-Effekt "Plastik" (CS6)
- CC-Effekt "RepeTile"
- CC-Effekt "Threshold"
- CC-Effekt "Threshold RGB"

# <span id="page-422-0"></span>**Effekte unter "Text"**

- Effekt "Zahlen"
- Effekt "Timecode"

# <span id="page-422-1"></span>**Effekte unter "Zeit"**

- Effekt "Echo"
- Effekt "Zeittrennung"
- Zeitverschiebung, Effekt
- Effekt "Zeitlich versetzen"
- Effekt "Zeitverkrümmung"

Effekte von Drittanbietern:

- CC-Effekt "Force Motion Blur"
- CC-Effekt "Time Blend"
- CC-Effekt "Time Blend FX"
- CC-Effekt "Wide Time"

# <span id="page-422-2"></span>Effekte unter "Überblenden"

- Effekt "Blockauflösung"
- Effekt "Kartenblende"
- Effekt "Gradationsblende"
- Effekt "Irisblende"
- Effekt "Lineare Blende"
- Effekt "Radiales Wischen"
- Effekt "Jalousien"

Effekte von Drittanbietern:

- CC-Effekt "Glass Wipe"
- CC-Effekt "Grid Wipe"
- CC-Effekt "Image Wipe"
- CC-Effekt "Jaws"
- CC-Effekt "Light Wipe"
- CC-Effekt "Line Sweep" (CS6)
- CC-Effekt "Radial ScaleWipe"
- CC-Effekt "Scale Wipe"
- CC-Effekt "Twister"
- <span id="page-422-3"></span>• CC-Effekt "WarpoMatic" (CS6)

**[Nach oben](#page-416-0)**

#### **[Nach oben](#page-416-0)**

# **Effekte unter "Dienstprogramm"**

- Effekt "Farb-LUT zuweisen"
- Cineon-Konverter, Effekt
- Effekt "Farbprofil konvertieren"
- Grenzen erweitern, Effekt
- Effekt "HDR Compander"
- Effekt "Helligkeit in HDR-Bildern komprimieren"

Effekte von Drittanbietern:

• CC-Effekt "Overbrights" (CS6)

# <span id="page-423-0"></span>**Veraltete Effekte**

**[Nach oben](#page-416-0)**

Effekte der Kategorie "Veraltet" werden beibehalten, um die Kompatibilität mit Projekten zu gewährleisten, die mit früheren Versionen von After Effects erstellt wurden. Wenn Sie Projekte aktualisieren oder neue Projekte erstellen, sollten Sie jedoch anstelle von Effekten der Kategorie "Veraltet" alternative Effekte und Techniken verwenden.

• Effekt "3D-Effekte"

Verwenden Sie stattdessen 3D-Ebenen. Siehe 3D-Ebenen.

Einfacher Text, Effekt

Verwenden Sie stattdessen Textebenen. Siehe Erstellen und Bearbeiten von Textebenen.

 $\bullet$  Effekt "Blitz"

Verwenden Sie stattdessen den Effekt "Gewitter". Siehe Effekt "Gewitter".

• Effekt "Pfadtext"

Verwenden Sie stattdessen Textebenen. Siehe Erstellen und Animieren von Text auf einem Pfad.

#### $(cc)$  BY-NC-SR

[Rechtliche Hinweise](http://help.adobe.com//de_DE/legalnotices/index.html) | [Online-Datenschutzrichtlinien](http://helpx.adobe.com/go/gffooter_online_privacy_policy_de)

# <span id="page-424-0"></span>Effekte unter "3D-Kanal"

**[Über 3D Channel-Effekte, einschließlich ProEXR-Effekte](#page-424-1) Effekt** "3D-Kanal extrahieren" **Effekt** "Tiefenmaske" **Effekt** "Tiefenschärfe" [Effekt "3D-Nebel"](#page-427-0) **Effekt ..ID Matte"** 

Effekte von Drittanbietern in dieser Kategorie, die in After Effects enthalten sind:

- Effekt "EXtractoR"
- Effekt "IDentifier"
- ID-Maske

<span id="page-424-1"></span>Siehe Plug-ins von Drittanbietern im Lieferumfang von After Effects.

# **Über 3D Channel-Effekte, einschließlich ProEXR-Effekte**

**[Nach oben](#page-424-0)**

Die 3D-Kanal-Effekte funktionieren auch bei 2D-Ebenen, genauer gesagt, bei 2D-Ebenen mit 3D-Informationen in Hilfskanälen. Die Quellen dieser 2D-Ebenen sind Bildsequenzen, die 3D-Szenen darstellen, die aus einer 3D-Anwendung gerendert wurden.

Mit 3D-Kanal-Effekten können Sie 3D-Szenen in zweidimensionale Composites integrieren und diese 3D-Szenen ändern. Sie können 3D-Bilddateien importieren, die im Format RLA, RPF, Softimage PIC/ZPIC und Electric Image EI/EIZ gespeichert wurden. Bei PIC- und EI-Dateien befinden sich die 3D-Kanalinformationen in den ZPIC- bzw. EIZ-Dateien. ZPIC- und EIZ-Dateien werden von Ihnen zwar nicht importiert, solange sie sich aber im selben Ordner wie die PIC- und EI-Dateien befinden, können Sie mithilfe der Effekte unter "3D-Kanal" auf die 3D-Kanäle zugreifen. Die Effekte unter "3D-Kanal" wirken sich nicht auf andere Dateitypen aus.

Die Effekte unter "3D-Kanal" lesen und manipulieren die zusätzlichen Informationskanäle, darunter z-Tiefe, Flächennormale, Objekt-ID, Strukturkoordinaten, Hintergrundfarbe, uneingeschränkte RGB-Informationen und Material-ID. Sie können 3D-Elemente entlang der Z-Achse aufschichten, andere Elemente in eine 3D-Szene einfügen, Bereiche in 3D-Szenen weichzeichnen, 3D-Elemente isolieren, einen Nebeleffekt mit Tiefe zuweisen und 3D-Kanalinformationen extrahieren, um sie als Parameter in anderen Effekten zu verwenden.

Wenn Sie eine Ebene mit einem 3D-Kanal-Effekt in eine 3D-Ebene konvertieren, sieht sie bei nicht frontaler Betrachtung anders aus als erwartet.

*Um die Tiefe und andere Kanalwerte eines Pixels im Infofenster anzuzeigen, wenden Sie einen 3D-Kanal-Effekt an und klicken Sie bei aktiviertem Effekt im Kompositionsfenster oder im Ebenenfenster mit dem Auswahl-Werkzeug auf das Pixel.*

Lutz Albrecht stellt auf der [Adobe-Website](http://www.adobe.com/devnet/aftereffects/articles/3d_integration_pt1.html) ein zweiteiliges Dokument zur Integration von 3D-Anwendungen in After Effects bereit. Diese Artikel behandeln die Erstellung von UV-Karten, Matten und Kanälen aus verschiedenen 3D-Anwendungen, einschließlich Maxon Cinema 4D, NewTek Lightwave und Luxology modo. Anschließend wird in den Artikeln erläutert, wie Sie diese Daten mit den Plug-ins "RE:Vision Effects RE:Map" und "fnord ProEXR" in After Effects verwenden können.

Dave Scotland bietet auf der CG Swot-Website einen zweiteiligen Lehrgang an, in dem demonstriert wird, wie Sie RPF-Dateien in einer 3D-Anwendung erstellen und wie Sie RPF-Dateien in After Effects verwenden. Der [erste Teil](http://www.cgswot.com/tutorial/tutorial_12_pt1.html) erklärt das RPF-Format und die Vorgehensweise zum Erstellen von RPF-Dateien in 3DS Max. Der [zweite Teil](http://www.cgswot.com/tutorial/tutorial_15_2.html) zeigt die Verwendung der Objekt-ID und Z-Tiefe in einer RPF-Datei in After Effects mit den Effekten "ID Matte", "Tiefenschärfe", "Tiefenmaske" und "3D-Nebel".

Chris und Trish Meyer geben in einem Artikel auf der [ProVideo Coalition-Website](http://provideocoalition.com/index.php/cmg_keyframes/story/cmg_hidden_gems_chapter_40b_3d_channel_effects/) Tipps zum Verwenden der 3D-Kanaleffekte.

#### **Verwenden von Kanälen in OpenEXR-Dateien**

Über 3D-Kanal-Effekte lassen sich die Kanäle – z. B. ein Tiefen-Kanal – in OpenEXR-Dateien nutzen, sofern die Kanäle mit Tags versehen wurden. Im Unterschied zu einigen anderen Formaten, wie RPF, bei denen ein bestimmter Satz von Kanälen immer bestimmten Eigenschaften einer Szene zugeordnet ist, handelt es sich beim OpenEXR-Format um eine willkürliche Zusammenstellung von Kanälen ohne spezifische Bedeutung. Die Kanäle R, G, B und A sind für die Darstellung von Rot-, Grün-, Blau- und Alpha-Werten reserviert, die übrigen Kanäle können jedoch für beliebige andere Eigenschaften eingesetzt werden. Um die Namen von Kanälen bestimmten Werten zuzuordnen, damit eine Nutzung bei anderen Effekten möglich ist, können Sie eine Datei mit der Bezeichnung "OpenEXR\_channel\_map.txt" einsetzen. Wenn diese Datei im selben Ordner abgelegt ist wie das Plug-in für das OpenEXR-Format, verwendet das OpenEXR-Plug-in die in der Datei enthaltenen Informationen, um Kanäle beim Importieren einer OpenEXR-Datei mit Tags zu versehen.

After Effects enthält keine Datei "OpenEXR\_channel\_map.txt", Sie können die Datei jedoch als Teil des ProEXR-Pakets von der [fnord software-](http://www.fnordware.com/ProEXR/)[Website](http://www.fnordware.com/ProEXR/) herunterladen. Zur Beispieldatei "OpenEXR\_channel\_map.txt", die auf der Website von fnord software zur Verfügung steht, gehört auch Dokumentation mit einer Beschreibung der Einsatzmöglichkeiten.

Das ProEXR-Paket von der fnord software-Website enthält außerdem das Plug-in ProEXR Comp Creator. Mit diesem Plug-in haben Sie die Möglichkeit, aus jedem der Kanäle einer OpenEXR-Datei eine Ebene zu erstellen. Die Ebenen können beispielsweise die Ausgabe einer Serie von Rendering-Durchläufen aus einer 3D-Anwendung darstellen.

#### **ProEXR-Plug-ins, IDentifier und EXtractoR**

Die in After Effects integrierten Plug-ins EXtractoR und IDentifier von fnord software bieten Zugriff auf mehrere Ebenen und Kanäle von OpenEXR-Dateien.

Dokumentation zu den ProEXR-Plug-ins von fnord software steht als PDF-Dokument auf der [fnord software-Website](http://www.adobe.com/go/learn_ae_fnordproexr_de) zur Verfügung. Dieses Dokument enthält auch Links zu einer EXR-Beispieldatei mit mehreren Kanälen sowie zu einem After Effects-Projekt, in dem diese Datei zum Einsatz kommt. Die im Dokument von fnord software enthaltene Anleitung zum Entfernen der OpenEXR-Plug-ins gilt nicht für After Effects CS5.

#### <span id="page-425-0"></span>**Effekt** "3D-Kanal extrahieren"

**[Nach oben](#page-424-0)**

Mit dem Effekt "3D-Kanal extrahieren" können Hilfskanäle als Graustufen- oder Mehrkanalfarbbilder sichtbar gemacht werden. Die resultierende Ebene können Sie dann als Steuerungsebene für andere Effekte verwenden. So können Sie beispielsweise die Tiefeninformationen aus einer Bilddatei mit 3D-Kanal extrahieren und diese dann als Einflussmatrix im Effekt "Partikelsimulation" verwenden, oder Sie extrahieren Werte aus dem Kanal "Uneingeschränktes RGB" und erstellen damit eine Matte, die leuchtende Lichter erzeugt.

*Um die 3D-Kanalwerte eines Pixels im Infofenster anzuzeigen, wenden Sie den Effekt "3D-Kanal extrahieren" an, wählen Sie den Kanal im Effektfenster im Menü "3D-Kanal" aus und klicken Sie dann bei aktiviertem Effekt im Kompositionsfenster oder im Ebenenfenster mit dem Auswahl-Werkzeug auf das Pixel.*

Dieser Effekt funktioniert mit dem 8-Bit-Farbmodus.

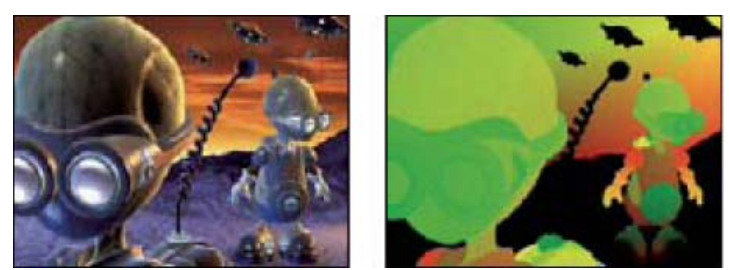

*Original (links) nach Anwendung des Effekts "3D-Kanal extrahieren" bei aktivierter Option "UV-Struktur" (rechts)*

Die folgenden Informationen basieren zum großen Teil auf den Angaben von Lutz Albrecht, der auch ein zweiteiliges Dokument zur Integration von 3D-Anwendungen auf der [Adobe-Website](http://www.adobe.com/devnet/aftereffects/articles/3d_integration_pt1.html) bereitstellt:

**Weißwert, Schwarzwert** Der Wert, der reinem Weiß bzw. reinem Schwarz entspricht.

**3D-Kanal** Der Kanal, der aus dem 3D-Bild extrahiert werden soll:

**Z-Tiefe** Stellt den Abstand eines bestimmten schattierten Pixels von der Kamera dar. Weiß stellt den größten Abstand dar, während schwarze Pixel der Kamera am nächsten sind. In After Effects können diese Informationen z. B. beim Effekt "Tiefenschärfe abmildern" zum Generieren von Tiefenschärfeeffekten genutzt werden. Wenn Sie den Kanal direkt als Luminanz-Matte anwenden, erzeugen Sie einen Nebeleffekt. Dieser Kanal ist geglättet (durch Antialiasing).

Hinweis: Die besten Ergebnisse erzielen Sie, wenn Sie die Einstellungen "Weißpunkt" und "Schwarzpunkt" für den Effekt mit den Nah*und Ferneinstellungen der Kamera in der 3D-Anwendung abgleichen, mit der das 3D-Bild erstellt wurde.*

**Objekt-ID** Jedem Objekt kann in der 3D-Anwendung ein eigener ID-Wert zugewiesen werden. Mit einer Maske, die mithilfe dieses Kanals erstellt wird, können Sie Effekte gezielt auf bestimmte Objekte in einer 3D-Szene anwenden, beispielsweise um ausgewählte Farbanpassungen vorzunehmen. Dieser Kanal ist nicht geglättet (kein Antialiasing).

**UV-Struktur** Dieser Kanal enthält die Zuordnungskoordinaten für die Strukturen Ihres Objekts, die dem roten und grünen Kanal zugeordnet sind. Dieser Kanal ist nicht geglättet (kein Antialiasing).

Dieser Kanal dient der Überprüfung der UV-Zuordnungen oder als Eingabe für den Effekt "Versetzen".

**Flächennormale** Dieser Kanal ordnet den Richtungsvektor eines jeden Punkts auf der Oberfläche eines Objekts den entsprechenden RGB-Kanälen zu. Die Vektoren verhalten sich relativ zur Kamera. Plug-ins von Drittanbietern können diesen Kanal als Basis für dynamisches Relighting und Relief-Rendering verwenden. Dieser Kanal ist geglättet (durch Antialiasing).

**Abdeckung** Das Verhalten dieses Kanals ist bei den verschiedenen 3D-Anwendungen unterschiedlich. Er dient der Kennzeichnung von Bereichen nahe den Kanten und Konturen von Objekten und bietet dadurch Informationen über deren Glättungs- und Überlappungsverhalten.

**Hintergrund-RGB** Dieser Kanal enthält alle RGB-Pixelwerte des Hintergrunds ohne jegliche Vordergrundobjekte. Er dient hauptsächlich der Speicherung von nur in 3D-Programmen vorkommenden dynamischen Umgebungseffekten, wie z. B. Himmel und Hintergründe, die aus verarbeitungstechnischen Strukturen erstellt werden. Dieser Kanal ist geglättet (durch Antialiasing).

**Uneingeschränktes RGB** Dieser Kanal enthält die Farben aus der 3D-Anwendung so, wie sie dargestellt wurden, bevor Belichtungs- und Gammaanpassungen durch die Renderfunktion der 3D-Anwendung vorgenommen wurden. Dieser Kanal ist geglättet (durch Antialiasing). **Material-ID** Jedem Material kann in der 3D-Anwendung ein eigener ID-Wert zugewiesen werden. Mit einer Maske, die mithilfe dieses Kanals erstellt wird, können Sie Effekte gezielt auf bestimmte Materialien in einer 3D-Szene anwenden. Dieser Kanal ist nicht geglättet

### <span id="page-426-0"></span>**Effekt** "Tiefenmaske"

Der Effekt "Tiefenmaske" liest die Tiefeninformationen in einem 3D-Bild und schneidet das Bild an einer beliebigen Stelle entlang der Z-Achse. So können Sie damit z. B. einen Hintergrund aus einer 3D-Szene entfernen oder Objekte in eine 3D-Szene einfügen.

*Um eine Ebene in eine 3D-Szene einzufügen, wenden Sie den Effekt "Tiefenmaske" auf die Ebene mit der 3D-Szene an. Legen Sie für die Tiefeneigenschaft die Tiefe fest, auf der Sie die neue Ebene einfügen möchten. Duplizieren Sie die 3D-Szenenebene, wählen Sie für die 3D-Szenenebene "Umkehren" und platzieren Sie die neue Ebene im Zeitleistenfenster in der Stapelreihenfolge zwischen den beiden 3D-Szenenebenen.*

Dieser Effekt eignet sich für den 8-Bit-, 16-Bit- und 32-Bit-Farbmodus.

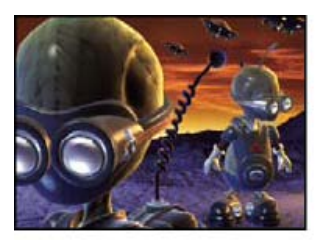

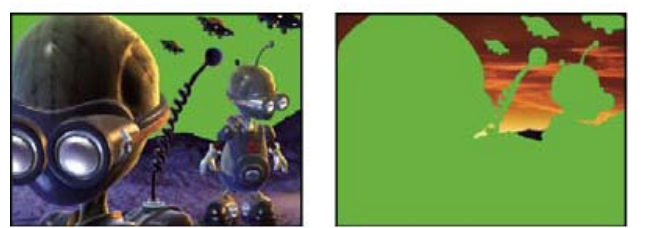

*Original (oben links), mit angewendetem Effekt (unten links), und mit angewendetem Effekt und ausgewähltem "Alpha invertieren" (unten rechts)*

Tiefe Der Wert der Z-Achse, an dem das Bild geschnitten wird. Alles mit einer Tiefe unterhalb des Wertes für "Tiefe" wird maskiert. *Um die Tiefe eines Objekts zu ermitteln, klicken Sie im Kompositionsfenster oder Ebenenfenster mit dem Auswahl-Werkzeug darauf, während der Effekt aktiviert ist.*

**Weiche Kante** Die Weichheit des Übergangs für die Kanten der Matte.

Umkehren Aktivieren, um alles zu maskieren, was eine größere Tiefe als der Wert "Tiefe" hat. Deaktivieren, um alles zu maskieren, was eine geringere Tiefe als der Wert "Tiefe" hat.

# <span id="page-426-1"></span>**Effekt** "Tiefenschärfe"

**[Nach oben](#page-424-0)**

Mit dem Effekt "Tiefenschärfe" wird eine Kamera simuliert, die in einer 3D-Szene auf einer Ebene (Fokalebene) fokussiert, wodurch Objekte in anderen Tiefen weichgezeichnet werden. Der Effekt verwendet die Tiefeninformationen des Hilfskanals einer importierten Datei, die eine 3D-Szene darstellt. Weitere Informationen zur Verwendung der Tiefeninformationen, die After Effects für eine Kameraebene berechnet, finden Sie unter Erstellen einer Kameraebene und Ändern von Kameraeinstellungen.

Dieser Effekt eignet sich für den 8-Bit-, 16-Bit- und 32-Bit-Farbmodus.

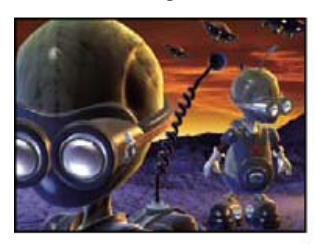

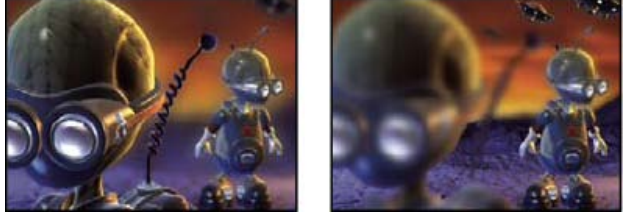

*Original (oben links) und mit Effekt "Tiefenschärfe" unter Verwendung verschiedener Werte für "Fokalebene" (unten links und unten rechts)*

**Fokalebene** Die Entfernung von der Fokalebene bis zur Kamera entlang der Z-Achse.

*Um die Tiefe eines Objekts im Infofenster anzuzeigen, klicken Sie im Kompositionsfenster oder Ebenenfenster mit dem Auswahl-Werkzeug auf das Objekt, während der Effekt aktiviert ist.*

**Maximaler Radius** Gibt an, in welchem Umfang die Objekte außerhalb dieser Ebene weichgezeichnet werden.

**Fokusbereich** Ermittelt, welche Tiefen zu beiden Seiten der Fokalebene sich im Fokus befinden.

**Fokalbereich** Je höher der Wert, desto schneller verlieren die Elemente mit zunehmender Entfernung von der Fokalebene an Schärfe.

Dave Scotland bietet auf der [CG Swot-Website](http://www.cgswot.com/tutorials/vfx-tutorials/129-20-quick-tip-fix-tiny-z-depth-numbers.html) einen Video-Lehrgang an, in dem er demonstriert, wie Sie den Effekt "Tiefenschärfe" auch für eine 3D-Datei verwenden können, die ohne optimale Tiefeneinstellungen gerendert wurde.

#### <span id="page-427-0"></span>Effekt "3D-Nebel"

**[Nach oben](#page-424-0)**

Der Effekt "3D-Nebel" simuliert Nebel, indem er vorgibt, es gäbe ein Streuungsmedium in der Luft, das Objekte diffuser erscheinen lässt, je weiter hinten sie auf der Z-Achse liegen.

Dieser Effekt eignet sich für den 8-Bit-, 16-Bit- und 32-Bit-Farbmodus.

*Hinweis: Wie alle Effekte der Kategorie "3D-Kanal" basiert auch der Effekt "3D-Nebel" auf den Tiefendaten aus Bildsequenzdateien des Typs, wie er aus einer 3D-Anwendung gerendert wird. Allgemeine Informationen zu 3D-Kanal-Effekten finden Sie unter Über 3D Channel-Effekte, einschließlich ProEXR-Effekte. Informationen zum Simulieren von Nebel in After Effects finden Sie unter Zusammenstellen von Nebel, Rauch und Wolken.*

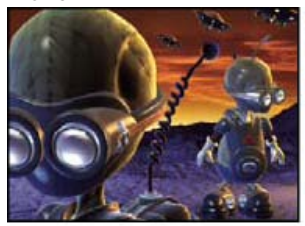

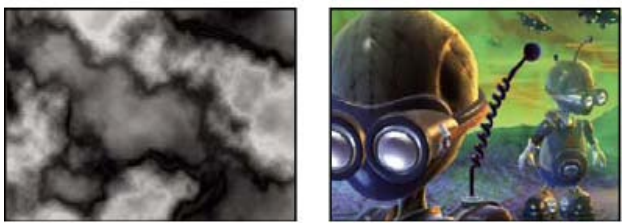

*Original (oben links), mit "Verlaufsebene" (unten links) und mit Effekt "3D-Nebel" (unten rechts)*

**Start des Nebels (Entf.)** Gibt an, an welchem Punkt auf der Z-Achse die diffuse Streuung beginnt.

*Um die Tiefe eines Objekts zu ermitteln, klicken Sie im Kompositionsfenster oder Ebenenfenster mit dem Auswahl-Werkzeug darauf, während der Effekt aktiviert ist.*

**Ende des Nebels (Entf.)** Gibt an, an welchem Punkt auf der Z-Achse die Streuung ihren Höchstwert erreicht.

**Streuungsdichte** Gibt an, wie schnell sich der Nebel ausbreitet. Je höher der Wert, desto dichter der Nebel, der sich vom Ausgangspunkt ausbreitet.

**Nebliger Hintergrund** Erstellt einen nebligen Hintergrund (Standard). Deaktivieren Sie diese Option, um im Hintergrund der 3D-Szene Transparenz zu schaffen, damit sie über eine andere Ebene gelegt werden kann.

**Verlaufsebene** (Optional) Eine Graustufenebene, die als Steuerungsebene verwendet wird und deren Luminanzwerte sich auf die Nebeldichte beziehen. Mit dem Effekt "Turbulente Störung" können Sie beispielsweise eine wirbelnde Steuerungsebene für atmosphärischen Nebel erstellen. Vergewissern Sie sich, dass die Dimensionen der Verlaufsebene mindestens so groß sind wie die Dimensionen der 3D-Szenenebene. **Ebenenanteil** Gibt an, wie stark die Verlaufsebene die Nebeldichte beeinflusst.

# <span id="page-427-1"></span>**Effekt ..ID Matte"**

**[Nach oben](#page-424-0)**

Viele 3D-Programme versehen jedes Element in einer Szene mit einer eindeutigen Objekt-ID. Der Effekt "ID Matte" erstellt anhand dieser Informationen eine Matte, die alles außer dem gewünschten Element in der Szene ausschließt.

Dieser Effekt eignet sich für den 8-Bit-, 16-Bit- und 32-Bit-Farbmodus.

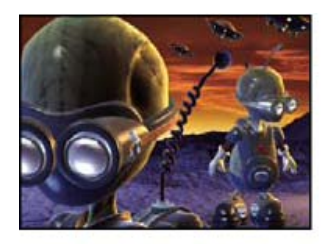

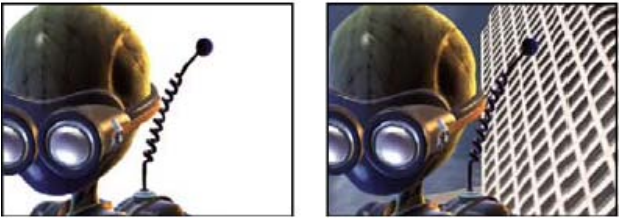

*Original (oben links), mit Effekt "ID Matte" und Alien im Vordergrund als ID-Auswahl (unten links) und als Composite mit neuem Hintergrund (unten rechts)*

**Hilfskanal Kanal** Zum Isolieren von Elementen auf der Basis der Objekt-ID bzw. Material-ID.

**ID-Auswahl** Die ID für ein Objekt.

*Um die ID eines Objekts zu ermitteln, wählen Sie im Effekteinstellungsfenster im Menü "Kanal" den ID-Typ aus und klicken Sie im* Kompositionsfenster oder Ebenenfenster mit dem Auswahl-Werkzeug auf das Objekt, während der Effekt aktiviert ist. Wenn für "Hilfskanal" die *Objekt-ID ausgewählt ist, aktualisiert die ID-Auswahl automatisch die Objekt-ID des Objekts, auf das Sie klicken.*

**Weiche Kante** Die Weichheit des Übergangs für die Kanten der Matte.

**Umkehren** Kehrt die Auswahl um. Aktivieren Sie diese Option, um das durch die ID-Auswahl angegebene Objekt zu maskieren. Deaktivieren Sie die Option, um alles außer dem Objekt zu maskieren (Standard).

**Abdeckung verwenden** Erstellt eine sauberere Matte, indem die hinter dem Objekt gespeicherten Farben aus den Pixeln entlang der Kante der Matte entfernt werden. Diese Option funktioniert nur, wenn das 3D-Bild einen Abdeckungskanal enthält, in dem Informationen zu den Farben hinter Objekten gespeichert sind.

Verwandte Hilfethemen

#### $(c)$  BY-NC-SR

[Rechtliche Hinweise](http://help.adobe.com//de_DE/legalnotices/index.html) | [Online-Datenschutzrichtlinien](http://helpx.adobe.com/go/gffooter_online_privacy_policy_de)

# <span id="page-429-0"></span>Audio-Effekte

**Effekt** "Rückwärts" **[Effekt "Bässe und Höhen"](#page-429-2) [Effekt "Verzögerung"](#page-429-3) [Effekt "Flansch & Chorus"](#page-429-4)** [Effekt "Hochpass-Tiefpass"](#page-430-0) **Effekt ..Modulator" [Effekt "Parametrischer Equalizer"](#page-430-2) Effekt** "Hall" **Effekt** "Stereo-Mischpult" **Effekt ..Ton"** 

<span id="page-429-1"></span>Trish und Chris Meyer geben auf der [ProVideo Coalition-Website](http://provideocoalition.com/index.php/cmg_keyframes/story/cmg_hidden_gems_chapter_36b_audio_effects/) Tipps zu Audioeffekten.

# **Effekt** "Rückwärts"

Der Effekt "Rückwärts" kehrt die Audiospur einer Ebene um, indem die Audiospur vom letzten Frame bis zum ersten Frame wiedergegeben wird. Im Zeitleistenfenster werden die Frames weiterhin in der ursprünglichen Reihenfolge angezeigt. Wählen Sie "Kanäle tauschen", um den rechten und linken Kanal zu vertauschen.

Harry Frank und Aharon Rabinowitz stellen einen Video-Lehrgang auf der [All Bets Are Off-Website](http://allbetsareoff.com/tutorials/haunted-audio/) bereit, in dem gezeigt wird, wie mit den Effekten "Rückwärts" und "Hall" der Eindruck eines gruseligen wiederhallenden Echos erzeugt werden kann.

### <span id="page-429-2"></span>**Effekt** "Bässe und Höhen"

Der Effekt "Bässe und Höhen" verstärkt (erhöht) bzw. dämpft (verringert) die niedrigen Frequenzen (Bässe) bzw. hohen Frequenzen (Höhen) der Audioebene. Mit dem Effekt "Parametrischer Equalizer" können Sie eine stärkere Kontrolle ausüben.

# <span id="page-429-3"></span>**Effekt** "Verzögerung"

Durch den Verzögerungseffekt wird die Audioebene nach einem angegebenen Zeitraum wiederholt. Dadurch entsteht der Eindruck, als ob der Schall von einer Oberfläche, z. B. von einer Wand, reflektiert wird.

Wenn Sie die akustische Umgebung eines Raums simulieren möchten, verwenden Sie den Effekt "Hall".

**Verzögerungszeit** Die Zeit zwischen dem Originalton und dessen Echo in Millisekunden.

**Verzögerungsdauer** Gibt die Lautstärke der ersten Echoschallwelle an, ein Bruchteil der Originallautstärke.

**Feedback** Gibt an, wie viel Echo in die Echoschallwellen einfließen soll, um nachfolgende Echos zu erzeugen.

**Originalausgabe, Effektausgabe** Gibt den Anteil von Originalausgabe und Echoausgabe (Effektausgabe) in der endgültigen Ausgabe an. In der Regel wird jeweils ein Wert von 50 % verwendet.

# <span id="page-429-4"></span>**Effekt** "Flansch & Chorus"

"Flansch" ist ein Audio-Effekt, der entsteht, wenn die ursprüngliche Audioebene mit einer Kopie gemischt wird, die durch einen variablen Wert verzögert wird, der im Laufe der Zeit durchlaufen wird. Die Frequenz der Kopie ist im Zusammenhang mit der Verzögerung ebenfalls um einen gewissen Betrag versetzt. Bei "Chorus" wird eine größere Verzögerung verwendet, damit eine Stimme bzw. ein Instrument klingt, als wären es viele.

Die Standardeinstellungen für den Effekt "Flansch & Chorus" sind Flansch. Wenn Sie einen Chor haben möchten, verwenden Sie in etwa diese Werte: 40 für die "Stimmtrennzeit" (oder höher, für einen größeren Chor), 4 für "Stimmen", 0,1 für die "Modulationsrate", 50 % für die "Modulationstiefe" und 90 für den "Stimmphasenwechsel", wobei die Option "Stereo-Stimmen" aktiviert ist.

**Stimmtrennzeit** Gibt die Zeitdauer (in Millisekunden) an, mit der die einzelnen Stimmen getrennt werden. Bei jeder Stimme handelt es sich um eine verzögerte Version des Originaltons. Verwenden Sie Werte von 6 und weniger für "Flansch" und höhere Werte für "Chorus".

**Stimmen** Gibt die Anzahl der Stimmen im verarbeiteten Audio (Effektausgabe) an.

**Modulationsrate** Gibt die Rate für den Modulationstakt in Hertz an.

**Modulationstiefe** Gibt die Stärke der Modulation an.

**Stimmphasenwechsel** Gibt den Unterschied in der Modulationsphase zwischen den aufeinander folgenden Stimmen (in Grad) an. Teilen Sie 360 durch die Anzahl der Stimmen, um den optimalen Wert zu finden.

**[Nach oben](#page-429-0)**

**[Nach oben](#page-429-0)**

# **[Nach oben](#page-429-0)**

Phase umkehren Wenn Sie die Option "Phase umkehren" aktivieren, wird die Phase des verarbeiteten Audios (Effektausgabe) umgekehrt, wodurch mehr höhere Frequenzen hervorgehoben werden. Wird die Phase dagegen nicht umgekehrt, werden mehr tiefere Frequenzen hervorgehoben.

**Stereo-Stimmen** Die einzelnen Stimmen werden abwechselnd einem der beiden Kanäle zugeordnet: die erste Stimme dem linken Kanal, die zweite Stimme dem rechten Kanal, die dritte Stimme dem linken Kanal usw. Stereo-Stimmen können Sie nur hören, wenn Sie die Vorschau in Stereo hören oder in Stereo rendern.

**Originalausgabe, Effektausgabe** Gibt den Anteil von Originalausgabe und Echoausgabe (Effektausgabe) in der endgültigen Ausgabe an. In der Regel wird jeweils ein Wert von 50 % verwendet.

# <span id="page-430-0"></span>**Effekt** "Hochpass-Tiefpass"

**[Nach oben](#page-429-0)**

Mit dem Effekt "Hochpass-Tiefpass" können Sie eine Grenze festlegen, ober- bzw. unterhalb derer Frequenzen passieren können. Bei Anwendung der Filteroption "Hochpass" werden nur die Frequenzen über der festgelegten Grenze, nicht aber die darunterliegenden Frequenzen zugelassen. Bei Anwendung der Filteroption "Tiefpass" werden dementsprechend nur die unterhalb dieser Grenze liegenden Frequenzen durchgelassen, während die darüber liegenden herausgefiltert werden. Mit dem Effekt "Hochpass-Tiefpass" können Sie folgende Wirkungen erzielen:

- Verstärken oder Dämpfen (Reduzieren) eines Tons. Mit dem Effekt "Hochpass" lässt sich z. B. Verkehrslärm reduzieren, der häufig auf niedrige Frequenzen konzentriert ist, ohne dass Stimmaufnahmen davon wesentlich in Mitleidenschaft gezogen werden. Mit dem Effekt "Tiefpass" lassen sich dagegen Töne mit hoher Frequenz, wie z. B. atmosphärische Störungen oder summende Geräusche, entfernen.
- Wechseln des Fokus von einem Ton zu einem anderen über einen Zeitabschnitt hinweg. Sie können z. B. im Verlauf einer Audiosequenz, die sowohl Musik als auch Stimmen enthält, die Musik langsam aus- und die Stimmen langsam einblenden.
- Schützen vor Frequenzen, die Geräte beschädigen können.
- Weiterleiten bestimmter Frequenzen an bestimmte Geräte. Mit dem Effekt "Tiefpass" können Sie z. B. Töne isolieren, die für einen Subwoofer bestimmt sind.
	- *Um nach den Frequenzen zu suchen, die Sie herausfiltern, wechseln Sie zum Gegenstück des Wertes "Filteroptionen" und hören Sie sich das Audio in der Vorschau an.*

**Grenzfrequenz** Alle Frequenzen darunter (Hochpass) oder darüber (Tiefpass) werden entfernt. Wenn der unerwünschte Klang sich im Laufe der Zeit verändert, animieren Sie diese Eigenschaft.

*Verwenden Sie den Effekt "Audiospektrum", um die Frequenzen des unerwünschten Klangs zu identifizieren.*

**Originalausgabe, Effektausgabe** Gibt den Anteil von Originalausgabe und Echoausgabe (Effektausgabe) in der endgültigen Ausgabe an. Gängige Werte zum Entfernen von Frequenzen sind 0 % für "Originalausgabe" und 100 % für "Effektausgabe".

# <span id="page-430-1"></span>**Effekt** "Modulator"

Mit dem Effekt "Modulator" werden Audiosequenzen durch Modulieren (Variieren) der Frequenz und Amplitude Vibrato und Tremolo hinzugefügt.

**Modulationsart** Gibt die Art der zu verwendenden Wellenform an. Mit der Option "Sinus" erhalten Sie eine glattere Modulation. Bei der Option "Dreieck" ist die Modulation abrupter.

**Modulationsrate** Gibt die Rate der Modulation in Hertz an.

**Modulationstiefe** Gibt die Stärke der Frequenzmodulation an.

<span id="page-430-2"></span>**Amplitudenmodulation** Gibt die Stärke der Amplitudenmodulation an.

# **Effekt** "Parametrischer Equalizer"

**[Nach oben](#page-429-0)**

**[Nach oben](#page-429-0)**

Mit dem Effekt "Parametrischer Equalizer" können Sie bestimmte Frequenzbereiche verstärken oder dämpfen. Dieser Effekt eignet sich für die Optimierung von Musiksequenzen, um z. B. niedrige Frequenzen und damit die Bässe zu verstärken.

Wenn eine Audiosequenz unerwünschte Geräusche enthält (z. B. den Signalton eines Gabelstaplers im Hintergrund), können Sie diese isolieren und den Frequenzbereich des Signaltons entfernen, um das Geräusch zu dämpfen.

Bei Verwendung dieses Effekts können Sie bis zu drei unterschiedliche Bänder des Audio bearbeiten. Wenn Sie die Einstellungen ändern, erscheint im Diagramm "Frequenzansprechverhalten" die kombinierte Equalizerkurve, die Sie erstellen. Band 1 ist Rot, Band 2 ist Grün und Band 3 ist Blau. Für die Festlegung der richtigen Einstellungen empfiehlt es sich, die Frequenzgangkurve bereits im Vorhinein zu bestimmen.

*Verwenden Sie den Effekt "Audiospektrum", um die Frequenzen des unerwünschten Klangs zu identifizieren.*

**Band aktiviert** Aktiviert ein Equalizer-Band und dessen Einstellungen.

**Frequenz** Gibt die Mitte des zu verändernden Frequenzbandes an.

**Bandbreite** Gibt die Breite des zu verändernden Frequenzbandes an.

<span id="page-430-3"></span>**Verstärken/Dämpfen** Gibt an, wie stark die Amplitude der Frequenzen innerhalb des angegebenen Bandes verstärkt (erhöht) bzw. gedämpft (verringert) werden sollen. Positive Werte bewirken eine Verstärkung, negative eine Dämpfung.

Der Effekt "Hall" simuliert das zufällige Reflektieren von Klang durch Oberflächen und damit die Akustik in einem großen Raum bzw. Live-Atmosphäre.

Harry Frank und Aharon Rabinowitz stellen einen Video-Lehrgang auf der [All Bets Are Off-Website](http://allbetsareoff.com/tutorials/haunted-audio/) bereit, in dem gezeigt wird, wie mit den Effekten "Rückwärts" und "Hall" der Eindruck eines gruseligen wiederhallenden Echos erzeugt werden kann.

**Zeit** Gibt die durchschnittliche Zeit zwischen dem originalen Schall und dem zurückhallenden Schall (in Millisekunden) an.

Streuung Gibt an, wie stark der Effekt den originalen Schall streut. Je größer der Wert für "Streuung" ist, desto weiter entfernt scheint der Schall vom Mikrofon zu sein.

Dämpfung Gibt an, wann der Effekt ausgeblendet wird. Je größer der Wert für "Abklingen" ist, desto größer scheint der Raum zu sein.

Helligkeit Gibt die Detailtreue des originalen Audiosignals an. Mit hohen Werten für "Helligkeit" kann ein Raum mit Live-Akustik bzw. mit hohem Reflexionsvermögen simuliert werden.

**Originalausgabe, Effektausgabe** Gibt den Anteil von Originalausgabe und Echoausgabe (Effektausgabe) in der endgültigen Ausgabe an. In der Regel wird jeweils ein Wert von 50 % verwendet.

### <span id="page-431-0"></span>**Effekt** "Stereo-Mischpult"

Mit dem Effekt "Stereo-Mischpult" können Sie den linken und den rechten Kanal einer Audioebene mischen und das resultierende Signal von einem Kanal zum anderen verschieben.

**Phase umkehren** Kehrt die Phase beider Kanäle des Stereosignals um. Verwenden Sie diese Option, um zu verhindern, dass sich zwei Geräusche mit gleicher Frequenz gegenseitig überlagern.

# <span id="page-431-1"></span>**Effekt** "Ton"

**[Nach oben](#page-429-0)**

**[Nach oben](#page-429-0)**

Der Effekt "Ton" synthetisiert einfache Audiotöne und ermöglicht so verschiedenste Effekte, wie z. B. U-Bootgeräusche, Telefonklingeln im Hintergrund, Sirenen oder Schüsse aus einer Laserkanone. Sie können bis zu fünf Töne für jede Instanz des Effekts "Ton" haben, um einen Akkord zu erzeugen. Wenn Sie diesen Effekt auf eine Audioebene anwenden, wird die Originalausgabe der Audiosequenz (unverarbeitetes Audio) ignoriert und nur der Ton wiedergegeben.

Sie können den Effekt "Ton" auch auf eine Ebene anwenden, die keine Audiokomponenten hat, z. B. eine Farbflächenebene, um darin Audiosequenzen zu synthetisieren.

*Hinweis: Der Effekt "Ton" generiert kein Audio für eine Platzhalterebene. Damit der Effekt Audio generiert, ersetzen Sie den Platzhalter durch ein Footageelement.*

Wellenformoptionen Gibt die Art der zu verwendenden Wellenform an. Die Option "Sinus" erzeugt die reinsten Töne. Bei der Option "Rechteck" entstehen die verzerrtesten Töne. Wellen, die mit der Option "Dreieck" erzeugt werden, enthalten sowohl Elemente der Sinus- als auch der Rechteckwellen, wobei sie aber eher den sinusförmigen Wellen ähneln. Wellen, die mit der Option "Sägezahn" erzeugt werden, enthalten ebenfalls sowohl Elemente der Sinus- als auch Elemente der Rechteckwellen, wobei sie aber eher den rechteckigen Wellen ähneln.

**Frequenz** Frequenz in Hertz. Wenn Sie einen Ton deaktivieren möchten, legen Sie für dessen Frequenz den Wert 0,0 fest.

**Pegel** Ändert die Amplitude aller Töne in dieser Instanz des Effekts. Um Beschneiden und Platzen zu vermeiden, verwenden Sie einen Pegel, der nicht größer ist als 100 geteilt durch die Anzahl der verwendeten Frequenzen. Wenn Sie z. B. alle fünf Frequenzen verwenden, legen Sie 20 % fest.

*Hinweis: Um das Auftreten des Klickgeräuschs am Ende von Tönen zu vermeiden, richten Sie für den Frame unmittelbar vor Ende des Tones einen Keyframe für den gewünschten Pegel sowie am Ende des Tones einen weiteren Keyframe für einen Pegel von 0,0 ein. Diese Vorgehensweise empfiehlt sich bei Audio, das Sie abrupt beenden.*

Verwandte Hilfethemen

#### $(Cc)$  BY-NC-SR

[Rechtliche Hinweise](http://help.adobe.com//de_DE/legalnotices/index.html) | [Online-Datenschutzrichtlinien](http://helpx.adobe.com/go/gffooter_online_privacy_policy_de)
# <span id="page-432-0"></span>Effekte unter "Weich- und Scharfzeichnen"

**[Effekte unter "Weich- und Scharfzeichnen"](#page-432-1) [Effekt "Beidseitiger Weichzeichner"](#page-432-2) [Effekt "Feld weichzeichnen"](#page-433-0)** [Effekt "Kameralinsen-Weichzeichner" \(CS5.5\)](#page-433-1) **[Effekt "Kanal-Weichzeichner"](#page-434-0) [Effekt "Ebenenübergreifender Weichzeichner"](#page-434-1) Effekt** "Richtungsunschärfe" **[Effekt "Schneller Weichzeichner"](#page-435-0) [Effekt "Gaußscher Weichzeichner"](#page-435-1) [Effekt "Tiefenschärfe abmildern"](#page-435-2) Effekt ..Radialer Weichzeichner" Effekt** "Halbbildflimmern reduzieren" **[Effekt "Scharfzeichner"](#page-437-0) [Effekt "Selektiver Weichzeichner"](#page-437-1) Effekt .. Unscharf maskieren"** 

Effekte von Drittanbietern in dieser Kategorie, die in After Effects enthalten sind:

- CC-Effekt "Cross Blur" (CS6)
- CC-Effekt "Radial Blur"
- CC-Effekt "Radial Fast Blur"
- CC-Effekt "Vector Blur"

<span id="page-432-1"></span>Siehe Plug-ins von Drittanbietern im Lieferumfang von After Effects.

#### **Effekte unter "Weich- und Scharfzeichnen"**

**[Nach oben](#page-432-0)**

Im Allgemeinen nehmen Weichzeichnungseffekte ein Sample von dem Bereich um den Pixel und weisen dem Pixel einen neuen Wert zu, bei dem es sich um den Durchschnitt der Samplewerte handelt. Eine verstärkte Weichzeichnung ist das Ergebnis einer Vergrößerung des Samples, gleichgültig, ob die Größe als Radius oder als Länge ausgedrückt wird.

Einige Weichzeichnungseffekte verfügen über die Option "Kantenpixel wiederholen". Wählen Sie diese Option aus, damit der Weichzeichnungsalgorithmus so arbeitet, als wären die Pixelwerte jenseits der Ebenenkante dieselben wie die Werte der Kantenpixel. Durch diese Option bleiben die Kanten scharf und wird verhindert, dass sie dunkler und transparenter werden – das Ergebnis von Durchschnittsberechnungen mit vielen Nullen. Wenn Sie diese Option deaktivieren, arbeitet der Weichzeichnungsalgorithmus so, als ob alle Pixel jenseits der Kante der Ebene Null seien.

*Hinweis: Beim Weichzeichnen eines Bildes werden Filmkörnung und Störungen entfernt. Soll das Bild realistischer wirken, fügen Sie dem bearbeiteten Bild wieder Rauschen hinzu, damit es nicht retuschiert wirkt. (Siehe Effekte unter "Störung und Körnung".)* In einem Beitrag in seinem [ProLost-Blog](http://prolost.com/blog/2006/3/2/a-tale-of-three-blurs.html) vergleicht Stu Maschwitz die Effekte "Feld weichzeichnen", "Schneller Weichzeichner" und "Gaußscher Weichzeichner" miteinander.

#### <span id="page-432-2"></span>**Effekt "Beidseitiger Weichzeichner"**

Mit dem Effekt "Beidseitiger Weichzeichner" wird ein Bild selektiv weichgezeichnet. Kanten und andere Details bleiben dabei erhalten. Kontraststarke Bereiche, in denen große Unterschiede zwischen Pixelwerten bestehen, werden weniger weichgezeichnet als Bereiche mit geringeren Kontrasten.

Der Effekt "Beidseitiger Weichzeichner" unterscheidet sich vor allem dadurch vom Effekt "Selektiver Weichzeichner", dass die Kanten und Details noch geringfügig weichgezeichnet werden. Dadurch entsteht ein weicherer, verträumterer Ausdruck als beim Einsatz des Effekts "Selektiver Weichzeichner" mit gleichen Einstellungen.

Das mit dem Effekt "Beidseitiger Weichzeichner" erzielte Ergebnis ähnelt sehr stark dem Ergebnis, das mit dem Filter "Matter machen" in Adobe Photoshop erzielt wird.

Eran Stern demonstriert auf der [Motionworks-Website](http://www.motionworks.com.au/2009/11/effects-bilateral-blur/) den Effekt "Beidseitiger Weißzeichner".

Dieser Effekt eignet sich für den 8-Bit-, 16-Bit- und 32-Bit-Farbmodus.

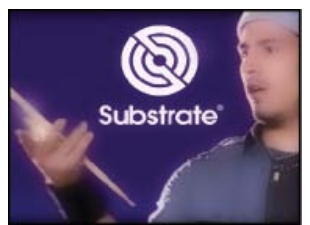

*Beim Einsatz des Effekts "Beidseitiger Weichzeichner" bleiben die Details des Logos und des Gesichts erhalten.*

**Schwellenwert** Der Radius der Weichzeichnung wird in Bereichen mit Kanten oder anderen auffälligen Details automatisch verringert. Die Einstellung "Schwellenwert" bestimmt darüber, welche Bereiche beim Einsatz des Effekts "Beidseitiger Weichzeichner" zu bewahrende Elemente enthalten und welche Bereiche in vollem Umfang weichgezeichnet werden. Bei einem geringeren Schwellenwert bleiben mehr feine Einzelheiten erhalten. Bei einem höheren Schwellenwert entsteht ein schlichteres Ergebnis, weniger Einzelheiten bleiben erhalten.

**Radius** Bei einem größeren Radius für die Weichzeichnung wird zur Bestimmung der jeweiligen Pixelwerte über mehr Pixel gemittelt; ein höherer Radius verstärkt also die Weichzeichnung.

Einfärben Wenn die Option "Einfärben" nicht aktiviert ist, dient bei jedem Pixel ein Wert als Bezug für den Effekt "Beidseitiger Weichzeichner": der Luminanzwert, ein gewichteter Durchschnitt der Werte aus dem R-, G- und B-Farbkanal. So entsteht ein monochromatisches Bild.

Bei aktivierter Option "Einfärben" wird der Effekt "Beidseitiger Weichzeichner" auf jeden Farbkanal einzeln angewendet. Dadurch entsteht ein Farbbild.

# <span id="page-433-0"></span>**Effekt** "Feld weichzeichnen"

"Feld weichzeichnen" ist ähnlich wie "Schneller Weichzeichner" und "Gaußscher Weichzeichner", doch "Feld weichzeichnen" verfügt über den zusätzlichen Vorteil der Eigenschaft "Iterationen", mit der Sie die Qualität der Weichzeichnung steuern können.

In einem Beitrag in seinem [ProLost-Blog](http://prolost.com/blog/2006/3/2/a-tale-of-three-blurs.html) vergleicht Stu Maschwitz die Effekte "Feld weichzeichnen", "Schneller Weichzeichner" und "Gaußscher Weichzeichner" miteinander.

Dieser Effekt eignet sich für den 8-Bit-, 16-Bit- und 32-Bit-Farbmodus.

**Iterationen** Gibt an, wie oft nacheinander der Weichzeichnungseffekt auf das Bild angewendet wird. Durch einen Wert von etwa 3 erhält eine Weichzeichnung eine ähnliche Qualität wie ein "Schneller Weichzeichner". Durch eine höhere Zahl von Iterationen werden glattere Übergänge zwischen Farben erzielt und wird die Weichzeichnung verstärkt, allerdings nimmt das Rendern mehr Zeit in Anspruch. Mit dem Standardwert erhalten Sie kastenförmige Ergebnisse.

# <span id="page-433-1"></span>Effekt "Kameralinsen-Weichzeichner" (CS5.5)

Der Effekt ersetzt den Effekt "Tiefenschärfe abmildern". Der Effekt weist einen größeren Weichzeichnungsradius auf als der Effekt "Tiefenschärfe abmildern" (500) und ist sehr viel schneller als dieser. Der Effekt "Kameralinsen-Weichzeichner" deaktiviert auch nicht mehr die Mehrprozessorverarbeitung "Mehrere Frames gleichzeitig rendern", wie dies bei früheren Versionen der Fall war.

Details, Schulungen und Ressourcen zum Effekt "Kameralinsen-Weichzeichner", zur Tiefenschärfeneinstellung bei Kameras sowie zu neuen Kamerabefehlen in After Effects CS5.5 und höher finden Sie in [diesem Artikel auf der Adobe-Website.](http://blogs.adobe.com/toddkopriva/2011/04/camera-lens-blur-effect-and-camera-depth-of-field-properties-in-after-effects-cs5-5.html)

Dieser Effekt eignet sich für den 8-Bit-, 16-Bit- und 32-Bit-Farbmodus.

*Hinweis: Die Beschreibungen der Eigenschaften des Effekts "Kameralinsen-Weichzeichner" gelten auch für die Eigenschaftengruppe "Kameraoptionen" der Kameraebene mit identischen (oder ähnlichen) Namen.*

**Irisblende – Eigenschaften** Die Irisblende verfügt unter anderem über folgende Eigenschaften: Form, Rundheit, Seitenverhältnis, Drehung und Beugungsstreifen

**Beugungsstreifen** Durch diesen Effekt wird ein Halo um den Rand einer Iris erstellt, der eine Lichtbrechung entlang der Ränder der Irisblende simuliert. Bei einem Wert von 100 ist ein natürlicher normaler Halo sichtbar, der auf dem in der Form des Weichzeichners dargestellten Bereich basiert. Bei einem Wert von 500 wird die gesamte Energie des Weichzeichners vom Inneren des Weichzeichners in den Ring/Halo verschoben. Dieser Effekt simuliert im Wesentlichen eine katadioptrische Linse.

Weichzeichnermatrix Eine Steuerungsebene kann als Weichzeichnermatrix verwendet werden, um die Eigenschaften des Effekts "Kameralinsen-Weichzeichner" zu beeinflussen.

**Ebene** Die Ebene, die als Weichzeichnermatrix verwendet werden soll.

Kanal Für die Weichzeichnermatrix stehen als Kanal "Luminanz", eine Farbe oder "Alphakanal" zur Verfügung.

**Weichzeichnen-Brennweite** Der Wert aus der Steuerungsebene, der dem Weichzeichner-Wert null entspricht. Der Unterschied zwischen dem Wert für "Weichzeichnen-Brennweite" und einem Wert aus der Steuerungsebene bestimmt die Intensität des Weichzeichners des entsprechenden Bereichs auf der Ebene bei angewendetem Effekt.

**Glanzlicht** Erhöht die Farbwerte der Pixel, die oberhalb des Schwellenwertes liegen. Höhere Glanzlichtwerte erzeugen die besten Ergebnisse, wenn ein auffälliger Weichzeichner-/Leuchteffekt erzeugt werden soll.

**Verstärkung** Die Stärke der Darstellung für Pixel, die oberhalb des Schwellenwertes liegen. Abhängig davon, wie hell ein Pixel über dem Schwellenwert ist, wird die Helligkeit des Pixelwertes durch diesen relativen Wert erhöht.

**[Nach oben](#page-432-0)**

**Schwellenwert** Der Grenzwert für die Luminanz, ab dem die Glanzlicht-Verstärkung einsetzt. Pixel, die deutlich heller sind als der Schwellenwert, werden mehr verstärkt als Pixel, die nur geringfügig darüber liegen. Wenn Sie den Schwellenwert auf 0 einstellen, werden sämtliche Pixel verstärkt, deren Helligkeit über 0 liegt. Bei einem Wert von 1 werden sämtliche Glanzlichter eliminiert (sofern das Bild keine übermäßigen hellen Farben enthält).

**Sättigung** Der Farbbetrag in den verstärkten Pixeln. Bei einem Wert von 0 werden die verstärkten Farben in Richtung Weiß verschoben (wie dies beim alten Effekt "Tiefenschärfe abmildern" der Fall war). Bei einem Wert von 100 werden so viele Farben wie möglich erhalten. Die Sättigung der Glanzlichter ist in Situationen mit farbigen Lichtern (z. B. bei einer Stadt bei Nacht) besonders auffällig, wenn die Farben einem bunten "bokeh"-Gobelin gleichen.

Kanten Nähere Informationen zur Auswirkung der Option "Kantenpixel wiederholen" auf Weichzeichnungseffekte finden Sie unter Effekte unter "Weich- und Scharfzeichnen".

**Linearen Arbeitsfarbraum verwenden** Liefert ein Ergebnis, das dem eines Projekts in einem linearisierten Arbeitsfarbraum gleicht. Prüfen Sie diese Eigenschaft (oder legen Sie sie in den Projekteinstellungen fest), um in Ihren Bildern realistische "bokeh"-Effekte zu sehen. *Hinweis: Aktivieren Sie das Kontrollkästchen "Linearen Arbeitsfarbraum verwenden" und vergewissern Sie sich, dass Sie im 32-Bit-Farbmodus arbeiten. Eine geringere Farb-Bit-Tiefe führt zu Quantisierung.*

#### **Aufwärts- und Abwärtskompatibilität**

Wenn der Effekt "Kameralinsen-Weichzeichner" einem Projekt in After Effects CS5.5 und höher hinzugefügt und dieses dann als After Effects CS5-Projekt gespeichert wird (siehe Speichern und Sicheren von Projekten in After Effects CS5.5 und After Effects CS6.), wird in einer Warnmeldung darauf hingewiesen, dass der Effekt fehlt. Projekte, die in After Effects CS5 oder früher mit dem Effekt "Tiefenschärfe abmildern" erstellt wurden, behalten diesen Effekt, wenn sie in After Effects CS5.5 und höher geöffnet werden. Sie können jedoch den Effekt "Tiefenschärfe abmildern" in After Effects CS5.5 oder höher nicht direkt anwenden.

## <span id="page-434-0"></span>**Effekt** "Kanal-Weichzeichner"

Der Effekt "Kanal-Weichzeichner" zeichnet den Rot-, Grün-, Blau- oder Alphakanal einer Ebene weich. *Hinweis: Wenn Störungen und Artefakte hauptsächlich in einem bestimmten Farbkanal auftreten, z. B. MPEG-Komprimierungsartefakte im blauen Kanal von DV-Footage, können Sie mit dem Effekt "Kanal-Weichzeichner" die Störungen in diesem Kanal beseitigen, während die anderen Kanäle scharf bleiben.*

**[Nach oben](#page-432-0)**

**[Nach oben](#page-432-0)**

<span id="page-434-1"></span>Dieser Effekt eignet sich für den 8-Bit-, 16-Bit- und 32-Bit-Farbmodus.

## Effekt "Ebenenübergreifender Weichzeichner"

Der Effekt "Ebenenübergreifender Weichzeichner" zeichnet die Pixel in der ausgewählten Ebene auf der Basis der Luminanzwerte einer Weichzeichnungsebene weich. Helle Werte in der Weichzeichnungsebene sorgen standardmäßig für eine stärkere Weichzeichnung, während dunklere Werte zu einer geringeren Weichzeichnung führen. Wählen Sie für helle Werte "Umkehren" aus, was einer geringeren Weichzeichnung entspricht.

Mit diesem Effekt können Sie Flecken und Fingerabdrücke oder Änderungen der Sichtbarkeit durch atmosphärische Einflüsse, wie z. B. Rauch oder Hitze, simulieren. Besonders gut funktioniert dies bei animierten weichgezeichneten Ebenen wie jenen, die mit dem Effekt "Turbulente Störung" generiert wurden.

Dieser Effekt eignet sich für den 8-Bit-, 16-Bit- und 32-Bit-Farbmodus.

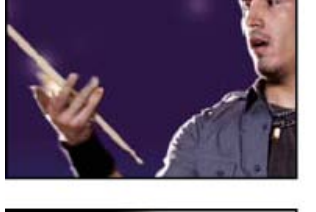

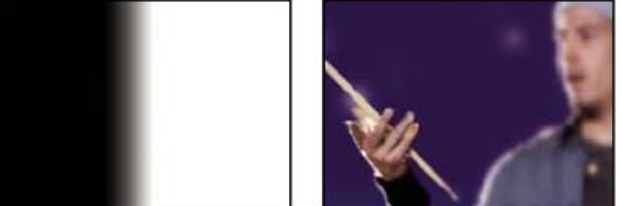

*Original (oben links), Weichzeichnungsebene (unten links) und Ergebnis (unten rechts)*

**Maximum** Legt fest, inwieweit die einzelnen Teile der betreffenden Ebene weichgezeichnet werden können. Die Angabe erfolgt in Pixeln. **Matrix auf Ebenengröße skalieren** Skaliert die Steuerungsebene auf die Maße der Ebene, auf die sie angewendet wird; andernfalls wird die Steuerungsebene in der Effektebene zentriert.

Steve Holmes bietet auf der [Artbeats-Website](http://www.artbeats.com/episodes/6) einen Video-Lehrgang an, der die Verwendung des Effekts "Ebenenübergreifender Weichzeichner" demonstriert.

## Effekt "Richtungsunschärfe"

Mit dem Effekt "Richtungsunschärfe" kann die Illusion vermittelt werden, dass sich die jeweilige Ebene bewegt.

Andrew Kramer demonstriert in einem Video-Lehrgang auf der [Video Copilot-Website](http://www.videocopilot.net/tutorials/realistic_gun_blow_back/) die Verwendung des Effekts "Richtungsunschärfe", um einen Schussrückschlag wie eine schnelle Bewegung erscheinen zu lassen.

Dieser Effekt eignet sich für den 8-Bit-, 16-Bit- und 32-Bit-Farbmodus.

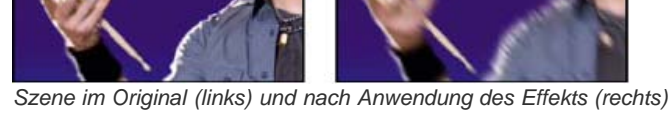

**Richtung** Legt die Richtung der Weichzeichnung fest. Die Weichzeichnung wird gleichermaßen zu beiden Seiten der Mitte eines Pixels angewendet. Somit produzieren eine Einstellung von 180° und eine Einstellung von 0° dasselbe Ergebnis.

## <span id="page-435-0"></span>**Effekt "Schneller Weichzeichner"**

Wenn für die Ebenenqualität "Beste" festgelegt wurde, stimmt "Schneller Weichzeichner" fast mit "Gaußscher Weichzeichner" überein.

In einem Beitrag in seinem [ProLost-Blog](http://prolost.com/blog/2006/3/2/a-tale-of-three-blurs.html) vergleicht Stu Maschwitz die Effekte "Feld weichzeichnen", "Schneller Weichzeichner" und "Gaußscher Weichzeichner" miteinander.

Dieser Effekt eignet sich für den 8-Bit-, 16-Bit- und 32-Bit-Farbmodus.

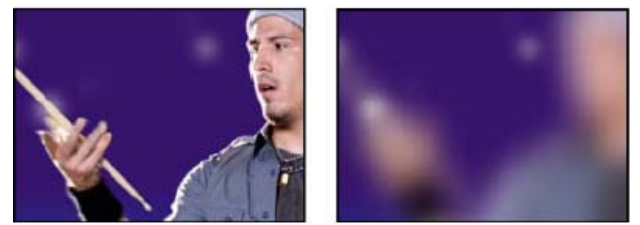

*Szene im Original (links) und nach Anwendung des Effekts (rechts)*

## <span id="page-435-1"></span>**Effekt "Gaußscher Weichzeichner"**

Mit dem Effekt "Gaußscher Weichzeichner" werden Bilder weichgezeichnet und Störungen entfernt. Die Qualitätseinstellung der Ebene hat keine Auswirkungen auf den Effekt "Gaußscher Weichzeichner".

In einem Beitrag in seinem [ProLost-Blog](http://prolost.com/blog/2006/3/2/a-tale-of-three-blurs.html) vergleicht Stu Maschwitz die Effekte "Feld weichzeichnen", "Schneller Weichzeichner" und "Gaußscher Weichzeichner" miteinander.

Dieser Effekt eignet sich für den 8-Bit-, 16-Bit- und 32-Bit-Farbmodus.

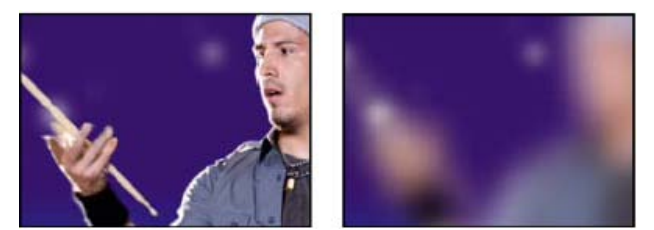

*Szene im Original (links) und nach Anwendung des Effekts (rechts)*

# <span id="page-435-2"></span>**Effekt** "Tiefenschärfe abmildern"

**[Nach oben](#page-432-0)**

Durch den Effekt "Tiefenschärfe abmildern" wird die Weichzeichnung von Objekten simuliert, die sich nicht in der Fokalebene der Kamera befinden. Das Aussehen der Weichzeichnung hängt von der Steuerungsebene ab, die als Tiefenzuordnung verwendet wird, und von der Iriseinstellung der simulierten Kameraeinstellung.

In After Effects CS5.5 und höher wurde der Effekt "Tiefenschärfe abmildern" durch den Effekt "Kameralinsen-Weichzeichner" ersetzt. (Siehe Effekt "Kameralinsen-Weichzeichner" (CS5.5).)

Richard Bird stellt auf der [AETUTS+-Website](http://ae.tutsplus.com/tutorials/vfx/living-in-toytown/) einen Video-Lehrgang bereit, in dem die Verwendung des Effekts "Tiefenschärfe abmildern" für den

**[Nach oben](#page-432-0)**

#### Eindruck einer Tiefenunschärfe.

Andrew Kramer stellt auf seiner [Video Copilot-Website](http://www.videocopilot.net/tutorials/2d_depth_of_field/) einen Video-Lehrgang bereit, der die Verwendung des Effekts "Tiefenschärfe abmildern" demonstriert, um den Eindruck eines Felds mit wenig Tiefe zu vermitteln.

Dieser Effekt eignet sich für den 8-Bit- und 16-Bit-Farbmodus.

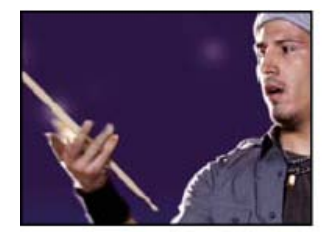

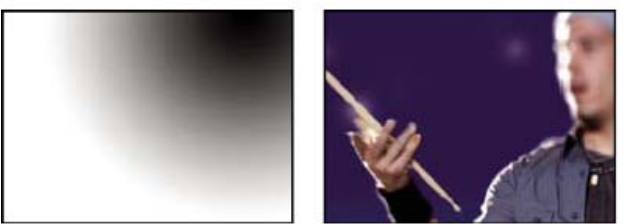

*Original (oben links), Tiefenzuordnungsebene (unten links) und Ergebnis (unten rechts)*

**Tiefenzuordnungsebene** Die Steuerungsebene, der die Tiefenzuordnung entnommen wird.

**Tiefenzuordnungskanal** Der Kanal in der Steuerungsebene, der als Tiefenzuordnung verwendet wird. Pixel mit niedrigen Werten entsprechen geringen Tiefen (nahe der Kamera) und Pixel mit hohen Werten entsprechen großen Tiefen (fern der Kamera). Aktivieren Sie "Tiefenzuordnung invertieren", um diese Beziehung umzukehren.

**Weichzeichnen-Brennweite** Tiefe der Fokalebene; dort befinden sich die Pixel im Fokus.

**Iris-Form** Das Polygon, das als Iris-Form verwendet wird.

**Wölbung der Irisblende** Die Kantenrundung der Iris.

**Iris-Drehung** Die Drehung der Iris.

**Iris-Radius** Die Größe der Iris. Je höher der Wert, desto größer die Unschärfe.

**Spiegelartige Schwellenwerte** Alle Pixel mit Helligkeitswerten oberhalb des Schwellenwerts werden als Glanzlichter behandelt.

**Spiegelartige Helligkeit** Helligkeit von Glanzlichtern.

**Einstellungen für Störungen** Beim Weichzeichnen eines Bildes werden Körnung und Störungen entfernt. Soll das Bild realistischer wirken, fügen Sie dem bearbeiteten Bild wieder Rauschen hinzu, damit es nicht retuschiert wirkt. Wenn Sie Störungen hinzufügen möchten, stellen Sie die "Störungsmenge" ein und wählen Sie aus dem Menü "Störungsverteilung" den gewünschten Störungstyp aus. Wenn Sie die Störungen ohne Auswirkungen auf die Bildfarben hinzufügen möchten, wählen Sie "Monochromatische Störungen".

**Matrix auf Ebenengröße skalieren** Skaliert die Steuerungsebene auf die Maße der Ebene, auf die sie angewendet wird; andernfalls wird die Steuerungsebene in der beeinflussten Ebene zentriert.

#### <span id="page-436-0"></span>**Effekt** "Radialer Weichzeichner"

Mit dem Effekt "Radialer Weichzeichner" wird eine Weichzeichnung um einen Punkt herum erzeugt. Dadurch wird das Zoomen oder Drehen einer Kamera simuliert.

Bei der Qualitätseinstellung "Beste" können Sie festlegen, wie stark geglättet (Antialiasing) werden soll. Bei der Qualitätseinstellung "Entwurf" erfolgt kein Antialiasing. Bei der Qualitätseinstellung "Entwurf" wirkt die Weichzeichnung etwas körnig. Dies ist als Spezialeffekt nutzbar, führt aber auf Interlaced-Bildschirmen leicht zu einem Flackern.

Dieser Effekt eignet sich für den 8-Bit-, 16-Bit- und 32-Bit-Farbmodus.

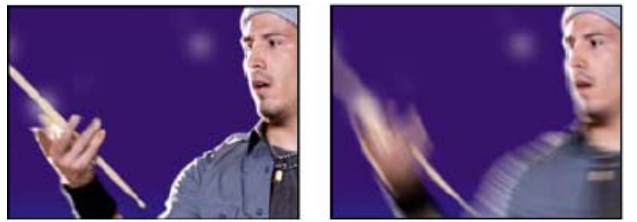

*Szene im Original (links) und nach Anwendung des Effekts (rechts)*

<span id="page-436-1"></span>Typ Durch "Drehung" erfolgt die Weichzeichnung in Bögen um einen Mittelpunkt, als ob die Kamera sich dreht; mit "Stärke" wird die Drehung in Grad angegeben. Bei "Zoom" erfolgt die Weichzeichnung von einem Mittelpunkt radial nach außen und mit "Stärke" wird die Länge der Weichzeichnung angegeben.

Mithilfe des Effekts "Halbbildflimmern reduzieren" werden hohe vertikale Frequenzen reduziert, wodurch Bilder besser in Interlaced-Medien (wie etwa NTSC-Video) eingesetzt werden können. Bilder mit feinen horizontalen Linien können bei der Übertragung z. B. flimmern. Der Effekt "Halbbildflimmern reduzieren" wendet eine vertikale Richtungsunschärfe an, um horizontale Kanten zur Reduzierung des Flimmerns weicher zu machen.

Dieser Effekt eignet sich für den 8-Bit-, 16-Bit- und 32-Bit-Farbmodus.

<span id="page-437-0"></span>*Hinweis: Flimmern kann als Folge nicht getrennter Halbbilder auftreten.*

## **Effekt** "Scharfzeichner"

Mit dem Effekt "Scharfzeichner" kann der Kontrast an den Stellen mit Farbänderungen verstärkt werden. Die Qualitätseinstellung der Ebene hat keine Auswirkungen auf den Effekt "Scharfzeichner".

Dieser Effekt eignet sich für den 8-Bit-, 16-Bit- und 32-Bit-Farbmodus.

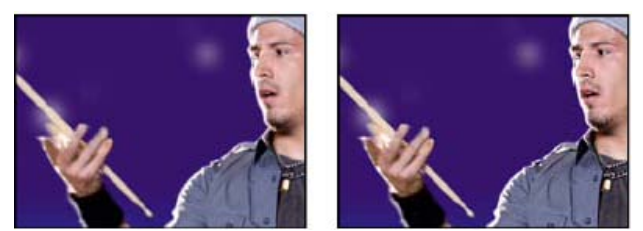

*Szene im Original (links) und nach Anwendung des Effekts (rechts)*

## <span id="page-437-1"></span>**Effekt "Selektiver Weichzeichner"**

**[Nach oben](#page-432-0)**

**[Nach oben](#page-432-0)**

Mit dem Effekt "Selektiver Weichzeichner" wird ein Bild weichgezeichnet und bleiben die Linien und Kanten innerhalb des Bildes erhalten. Mit dem Effekt "Selektiver Weichzeichner" können Sie z. B. schattierte Bereiche weichzeichnen und alle scharfen Kanten unverändert beibehalten.

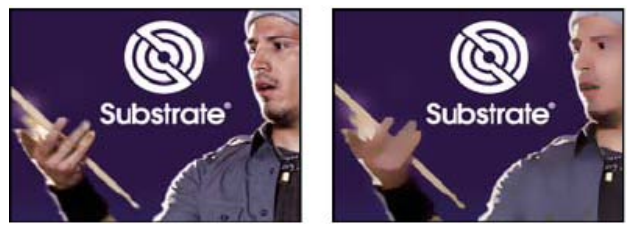

*Szene im Original (links) und nach Anwendung des Effekts (rechts)*

Dieser Effekt eignet sich für den 8-Bit- und 16-Bit-Farbmodus.

**Radius** Die Größe des Bereichs, in dem der Filter nach Pixelunterschieden sucht.

**Schwellenwert** Der Schwellenwert legt fest, wie verschieden die Pixelwerte sein müssen, damit der Filter darauf angewendet wird. Modus Bestimmt die Bildteile, auf die die Unschärfe angewendet wird. Bei der Methode "Normal" wird die Unschärfe der gesamten Auswahl zugewiesen, bei den Methoden "Nur Kanten" und "Ineinander kopieren" wird die Unschärfe dagegen nur den Kanten von Farbübergängen zugewiesen. Tritt ein signifikanter Kontrast auf, verwendet "Nur Kanten" schwarzweiße Kanten und "Ineinander kopieren" weiße Kanten.

# <span id="page-437-2"></span>**Effekt** "Unscharf maskieren"

**[Nach oben](#page-432-0)**

Mit dem Effekt "Unscharf maskieren" kann der Kontrast zwischen Farben verstärkt werden, die eine Kante definieren.

Chris und Trish Meyer stellen auf der [ProVideo Coalition-Website](http://provideocoalition.com/index.php/cmg_keyframes/story/luma_processing/) Anweisungen für die Verwendung des Effekts "Unscharf maskieren" zusammen mit dem CC-Effekt "Composite" bereit, um ein Bild schärfer darzustellen, ohne unerwünschte farbige Haloeffekte zu erstellen.

Dieser Effekt eignet sich für den 8-Bit-, 16-Bit- und 32-Bit-Farbmodus.

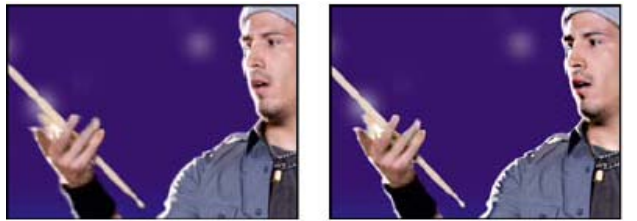

*Szene im Original (links) und nach Anwendung des Effekts (rechts)*

**Radius** Die Entfernung von der Kante, in der Pixel für den Kontrast angepasst werden. Wenn Sie hingegen einen niedrigen Wert festlegen, werden nur die Pixel direkt an der Kante angepasst.

**Schwellenwert** Der größte Unterschied zwischen benachbarten Pixeln, deren Kontrast nicht angepasst wird. Mit einem niedrigeren Wert erzielen

Sie ein größeres Ergebnis. Durch einen zu niedrigen Wert wird der Kontrast für das gesamte Bild angepasst, wodurch Störungen generiert oder unerwartete Ergebnisse erzielt werden können.

Verwandte Hilfethemen

# Ps [Weichzeichnungsfilter](http://help.adobe.com/de_DE/Photoshop/CS5/Using/WSfd1234e1c4b69f30ea53e41001031ab64-796ea.html)

## $(c)$ ) BY-NC-SR

[Rechtliche Hinweise](http://help.adobe.com//de_DE/legalnotices/index.html) | [Online-Datenschutzrichtlinien](http://helpx.adobe.com/go/gffooter_online_privacy_policy_de)

# <span id="page-439-0"></span>Effekte unter "Kanäle"

**[Zusätzliche Ressourcen zu Kanal-Effekten](#page-439-1) Effekt** "Arithmetik" **[Effekt "Überblenden"](#page-439-3) Effekt** "Berechnungen" **[Effekt "Kanäle kombinieren"](#page-440-1)** [Effekt "Ebenenübergreifende Berechnung"](#page-441-0) **Effekt** "Umkehren" **Effekt** "Minimax" **Effekt** "Farb-Matte entfernen" **[Effekt "Kanäle festlegen"](#page-442-2) Effekt** "Matte festlegen" **Effekt** "Kanäle vertauschen" **Effekt .. Vollton-Composite"** 

Effekte von Drittanbietern in dieser Kategorie, die in After Effects enthalten sind:

• CC-Effekt "Composite"

<span id="page-439-1"></span>Siehe Plug-ins von Drittanbietern im Lieferumfang von After Effects.

#### **Zusätzliche Ressourcen zu Kanal-Effekten**

Satya Meka stellt das Effekt-Plug-in "Separate RGB" auf der [After Effects-Website](http://aescripts.com/separate-rgb/) zur Verfügung. Dieser Effekt, der mit Pixel Bender geschrieben wurde, verschiebt, skaliert und dreht alle Farbkanäle eines Bildes einzeln.

Chris Forrester stellt auf [seiner Website](http://www.chrisforrester.tv/blog/2010/5/7/channel-id-selection-color-id-passes-in-after-effects.html) eine Videoschulung über die Verwendung der Effekte "Kanalmixer", "Kanäle vertauschen " und "Matte festlegen" für die Erstellung von Masken aus Farb-ID-Durchgängen aus 3-D-Anwendungen zur Verfügung. Er stellt außerdem eine Animationsvorgabe für die Einrichtung der Parameter im Effekt "Kanalmixer" für die Verwendung eines RGBCMY-Farb-ID-Durchgangs zur Verfügung.

## <span id="page-439-2"></span>**Effekt** "Arithmetik"

Der Effekt "Arithmetik" führt verschiedene einfache mathematische Operationen bei den RGB-Kanälen eines Bildes durch.

Dieser Effekt funktioniert mit dem 8-Bit-Farbmodus.

**Operator** Gibt an, welche Operation zwischen dem für die einzelnen Kanäle angegebenen Wert und dem vorhandenen Wert für diesen Kanal für jeden einzelnen Pixel im Bild durchgeführt werden soll:

"Und", "Oder" und "Exklusiv-Oder" Weisen bitweise logische Operationen zu.

**"Addieren", "Subtrahieren", "Multiplizieren" und "Differenz"** Führen mathematische Grundoperationen durch.

**Max.** Vergleicht den angegebenen mit dem ursprünglichen Kanalwert des Pixels und setzt ihn auf den größeren Wert.

**Min.** Vergleicht den angegebenen mit dem ursprünglichen Kanalwert des Pixels und setzt ihn auf den kleineren Wert.

**Größere ausblenden** Setzt den Kanalwert des Pixels auf Null, wenn der ursprüngliche Wert des Pixels größer als der angegebene Wert ist. Ist dies nicht der Fall, wird der ursprüngliche Wert beibehalten.

**Kleinere ausblenden** Setzt den Kanalwert des Pixels auf Null, wenn der ursprüngliche Wert des Pixels kleiner als der angegebene Wert ist. Ist dies nicht der Fall, wird der ursprüngliche Wert beibehalten.

**Schwellenwert** Setzt den Kanalwert des Pixels auf 1,0, wenn der ursprüngliche Wert des Pixels über dem angegebenen Wert liegt. Ist dies nicht der Fall, wird der Wert auf Null gesetzt. In beiden Fällen werden die Werte für die anderen Farbkanäle auf 1,0 gesetzt.

**Negativ multiplizieren** Multipliziert die Komplementärfarben der Kanalwerte und nimmt dann die Komplementärfarbe des Ergebnisses. Die Ergebnisfarbe ist niemals dunkler als eine der beiden Eingabefarben.

**Ergebnis beschneiden** Verhindert, dass die Funktionen Farbwerte erstellen, die den gültigen Bereich übersteigen. Wenn diese Option nicht ausgewählt ist, kann es sein, dass einige Farbwerte umschlagen.

## <span id="page-439-3"></span>Effekt .. Überblenden"

Mit dem Effekt "Überblenden" können zwei Ebenen in einem von fünf Modi miteinander gemischt werden.

Mit Füllmethoden können Sie zwar Überblendungen schneller und einfacher erstellen, Füllmethoden lassen sich jedoch nicht animieren. Der Vorteil

**[Nach oben](#page-439-0)**

des Effekts "Überblenden" besteht darin, dass Sie ihn animieren können. (Siehe Füllmethoden und Ebenenstile.)

Dieser Effekt eignet sich für den 8-Bit- und 16-Bit-Farbmodus.

John Dickinson erläutert die Verwendung des Effekts "Überblenden" in einem Eintrag in der A–Z-Serie auf der [Motionworks-Website.](http://www.motionworks.com.au/2011/02/after-effects-effects-a-z-blend/)

**Überblendungsebene** Die Ebene, die überblendet werden soll (die sekundäre oder Steuerungsebene).

*Hinweis: Wenn Sie eine Ebene als Steuerungsebene für den Effekt "Überblenden" verwenden, die Ebene aber nicht im Rest der Komposition anzeigen möchten, deaktivieren Sie den Videosteuerungsschalter für die Steuerungsebene. (Siehe Ebenenschalter und -spalten im Zeitleistenfenster.)*

**Modus** Füllmethode:

- . "Nur Farbe" färbt alle Pixel des Originalbildes auf der Grundlage der Farbe der entsprechenden Pixel des zweiten Bildes ein.
- . "Nur Farbton" wirkt ähnlich wie "Nur Farbe", weist den Pixeln des Originalbildes jedoch nur dann einen neuen Farbton zu, wenn sie bereits über eine Farbe verfügen.
- . "Abdunkeln" dunkelt alle Pixel des Originalbildes ab, die heller sind als die entsprechenden Pixel des zweiten Bildes.
- . "Aufhellen" hellt alle Pixel des Originalbildes auf, die dunkler sind als die entsprechenden Pixel des zweiten Bildes.
- Bei Crossfade wird das Originalbild ausgeblendet, während das zweite Bild eingeblendet wird.

*Hinweis: Sie können den Crossfade-Effekt auch ohne Anwenden eines Effekts erzeugen. Animieren Sie dazu einfach die Eigenschaft "Deckkraft" einer Ebene, die über einer anderen Ebene liegt. Dies funktioniert allerdings nicht, wenn die vorderste Ebene über transparente Bereiche verfügt (denn in diesem Fall wäre die darunter liegende Ebene trotz höchster Deckkrafteinstellung sichtbar). Im Rahmen des Crossfade-Modus lässt sich selbst dann ein korrekter Übergang zwischen zwei Ebenen erzeugen, wenn beide Ebenen über transparente Bereiche verfügen.*

**Mit Original mischen** Die Transparenz des Effekts. Das Ergebnis des Effekts wird mit dem Originalbild gemischt und das Ergebnis des Effekts wird darüber gelegt. Je höher Sie diesen Wert einstellen, desto weniger wird die Ebene von dem Effekt beeinflusst. Wenn Sie diesen Wert z. B. auf 100 % setzen, hat der Effekt keine sichtbaren Auswirkungen auf die Ebene. Wenn Sie diesen Wert auf 0 % setzen, scheint das Originalbild nicht durch.

**Bei unterschiedlich großen Ebenen** Gibt an, wie die Steuerungsebene positioniert werden soll. Die Qualitätseinstellung der Ebene hat nur dann einen Einfluss auf den Effekt "Überblenden", wenn die Option "Auf Ebenengröße skalieren" ausgewählt ist und die Ebenen unterschiedlich groß sind. Bei der Einstellung "Beste" liefert die Skalierung wesentlich glattere Ergebnisse.

#### <span id="page-440-0"></span>**Effekt** "Berechnungen"

Bei dem Effekt "Berechnungen" werden Kanäle einer Ebene mit den Kanälen einer zweiten Ebene kombiniert.

Dieser Effekt eignet sich für den 8-Bit- und 16-Bit-Farbmodus.

Eingabekanal Der Kanal, der extrahiert und als Eingabe für den Füllvorgang verwendet werden soll. "RGBA" zeigt alle Kanäle normal an. "Grau" konvertiert alle Farbkanalwerte für einen Pixel in den Luminanzwert des ursprünglichen Pixels. Bei "Rot", "Grün" oder "Blau" werden alle Farbkanalwerte eines Pixels in den Wert des ausgewählten Farbkanals für den ursprünglichen Pixel konvertiert. "Alpha" konvertiert alle Kanäle in den Wert des Alphakanals des ursprünglichen Pixels.

**Eingabe umkehren** Kehrt die Ebene um (zieht jeden Kanalwert von 1,0 ab), bevor der Effekt die angegebenen Kanalinformationen extrahiert. Zweite Ebene Die Steuerungsebene, die der Effekt "Berechnungen" mit der Originalebene überblendet.

**Kanal zweite Ebene** Der Kanal, der mit den Eingabekanälen überblendet werden soll.

**Deckkraft zweite Ebene** Die Deckkraft der zweiten Ebene. Eine Einstellung von 0 % für die zweite Ebene hat keine Auswirkungen auf die Ausgabe.

**Zweite Ebene umkehren** Kehrt die zweite Ebene um (zieht jeden Kanalwert von 1,0 ab), bevor der Effekt die angegebenen Kanalinformationen extrahiert.

**Zweite Ebene auf Ebenengröße skalieren** Skaliert die zweite Ebene vor dem Überblenden auf die Größe der Originalebene. Deaktivieren Sie diese Option, um die zweite Ebene in der Originalebene zu zentrieren.

<span id="page-440-1"></span>**Transparenz erhalten** Stellt sicher, dass der Alphakanal der Originalebene nicht verändert wird.

#### **Effekt** "Kanäle kombinieren"

Mit dem Effekt "Kanäle kombinieren" werden Kanalwerte für eine Ebene extrahiert, angezeigt und angepasst. *Hinweis: Mit diesem Effekt können Sie jeden Kanal als Graustufenbild anzeigen, indem Sie den Kanal im Menü "Alte Farbe" auswählen und im Menü "Neue Farbe" die Option "Nur Helligkeit" auswählen.*

Dieser Effekt funktioniert mit dem 8-Bit-Farbmodus.

Chris und Trish Meyer bieten Anweisungen zur Verwendung des Effekts "Kanäle kombinieren" in Zusammenhang mit dem Effekt "Tonwertkorrektur", um die Auswirkungen auf die Luminanzinformationen (Details) eines Bilds oder auf die Farbinformationen eines Bilds zu beschränken, auf der [ProVideo Coalition-Website](http://provideocoalition.com/index.php/cmg_keyframes/story/luma_processing/).

**Zweite Ebene verwenden** Rufen Sie Werte aus der Quellebene ab, bei der es sich um eine beliebige Ebene in der Komposition handeln kann. **Alte Farbe** Als Eingabe zu verwendende Werte. Bei den ersten Elementen in dem Menü handelt es sich um Mehrkanal-Kombinationen von

#### **[Nach oben](#page-439-0)**

Eingabe- und Ausgabeoptionen, sodass Sie keinen Wert für "Neue Farbe" eingeben müssen.

- Bei "Sättigung multipliziert" wird der Sättigungswert mit dem Helligkeitswert multipliziert, wobei Helligkeit die Mindestentfernung zu Schwarz oder Weiß ist. So hat z. B. ein dunkel- oder hellblauer Pixel einen niedrigeren Wert als ein Pixel in reinem Blau. Diese Option stellt die gebräuchlichste Ansicht des Sättigungswerts eines Pixels dar.
- Bei "Min. RGB" wird der niedrigste Wert der Kanäle für Rot, Grün und Blau verwendet.
- Bei "Max. RGB" wird der höchste Wert der Kanäle für Rot, Grün und Blau verwendet.

**Neue Farbe** Die Kanäle, auf die die Werte angewendet werden sollen. Wählen Sie "Nur Rot", "Nur Grün" und "Nur Blau", um den Wert nur auf einen Kanal anzuwenden und die anderen Farbkanäle auf Null zu setzen. Wählen Sie "Nur Alpha", um den Wert auf den Alphakanal anzuwenden, und legen Sie die Farbkanäle auf 1,0 fest. Wenn Sie "Nur Farbton" wählen, wird der zugewiesene Farbtonwert mit 50 % Helligkeit und 100 % Sättigung kombiniert. Wenn Sie "Nur Helligkeit" wählen, wird der zugewiesene Helligkeitswert mit 0 % Sättigung kombiniert, sodass der Farbton keinen Einfluss hat. Wenn Sie "Nur Sättigung" wählen, werden die zugewiesenen Sättigungswerte mit 0 % Farbton und 50 % Helligkeit kombiniert.

**Umkehren** Kehrt die Werte für den Ausgabekanal um (die Werte werden von 1,0 abgezogen). **Alpha, deckend** Legt den Wert 1,0 (vollständige Deckkraft) für den gesamten Alphakanal fest.

#### <span id="page-441-0"></span>**Effekt "Ebenenübergreifende Berechnung"**

**[Nach oben](#page-439-0)**

Beim Effekt "Ebenenübergreifende Berechnung" wird die Ebene, auf die der Effekt angewendet wird, mathematisch mit einer Steuerungsebene kombiniert. Dieser Effekt hat lediglich die Aufgabe, die Kompatibilität mit Projekten zu gewährleisten, die in früheren Versionen von After Effects erstellt wurden und den Effekt "Ebenenübergreifende Berechnung" verwenden. In den meisten Fällen ist das Arbeiten mit Füllmethoden effektiver als das Anwenden des Effekts "Ebenenübergreifende Berechnung".

Dieser Effekt funktioniert mit dem 8-Bit-Farbmodus.

**Zweite Quellebene** Die Ebene, die im Rahmen der angegebenen Option zusammen mit der aktuellen Ebene verwendet werden soll.

**Operator** Die Operation, die auf die beiden Ebenen angewendet werden soll.

**Kanäle** Die Kanäle, auf die der Effekt angewendet werden soll.

**Überlauf** Gibt an, wie der Effekt Werte neu zuordnet, die außerhalb des Graustufenbereichs von 0 bis 255 liegen.

**Beschneiden** Werte über 255 werden dem Wert 255 zugeordnet. Werte unter 0 werden dem Wert 0 zugeordnet.

**Rest bilden** Werte über 255 und unter 0 werden in den Bereich von 0 bis 255 umgebrochen. Ein Wert von 258 wird in 2 umgebrochen, ein Wert von 256 wird in 0 umgebrochen und ein Wert von -3 wird in 253 umgebrochen.

**Skalierung** Die maximalen und minimalen Werte werden den Werten 255 und 0 neu zugeordnet und Zwischenwerte werden vergrößert bzw. verkleinert, damit sie in diesen Bereich passen.

**2. Ebene auf Ebenengröße skalieren** Skaliert die zweite Ebene so, dass sie der Größe der aktuellen Ebene (Breite und Höhe) angepasst wird. Wenn diese Option deaktiviert ist, wird die zweite Ebene unter Verwendung der aktuellen Größe ihrer Quelle platziert und an der oberen linken Ecke der Quellebene ausgerichtet.

**Mit Original mischen** Die Transparenz des Effekts. Das Ergebnis des Effekts wird mit dem Originalbild gemischt und das Ergebnis des Effekts wird darüber gelegt. Je höher Sie diesen Wert einstellen, desto weniger wird die Ebene von dem Effekt beeinflusst. Wenn Sie diesen Wert z. B. auf 100 % setzen, hat der Effekt keine sichtbaren Auswirkungen auf die Ebene. Wenn Sie diesen Wert auf 0 % setzen, scheint das Originalbild nicht durch.

## <span id="page-441-1"></span>**Effekt** "Umkehren"

**[Nach oben](#page-439-0)**

Mit dem Effekt "Umkehren" werden die Farbinformationen eines Bildes umgekehrt.

Dieser Effekt eignet sich für den 8-Bit-, 16-Bit- und 32-Bit-Farbmodus.

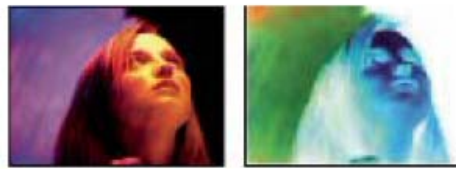

*Szene im Original (links) und nach Anwendung des Effekts (rechts)*

**Kanal** Gibt an, welche Kanäle umgekehrt werden sollen. Jeder Gruppe von Elementen ist ein bestimmter Farbraum zugeordnet. Dabei wird entweder das gesamte Bild in diesem Farbraum oder nur ein bestimmter Kanal umgekehrt.

**RGB/Rot/Grün/Blau** RGB kehrt alle drei zusätzlichen Farbkanäle um. Rot, Grün und Blau kehren jeweils einen einzelnen Farbkanal um. **FHS/Farbton/Helligkeit/Sättigung** HLS kehrt alle drei berechneten Farbkanäle um. Farbton, Helligkeit und Sättigung kehren jeweils einen einzelnen Farbkanal um.

**YUV/Luminanz/[Y]|V [R-Y]|U [B-Y]** YUV kehrt alle drei NTSC-Luminanz- und -Chrominanzkanäle um. Y (Luminanz), U (Chrominanz in Phase) und V (Quadratur-Chrominanz) kehren jeweils einen einzelnen Kanal um.

**Alpha** Kehrt den Alphakanal des Bilds um. Der Alphakanal ist kein Farbkanal; damit wird die Transparenz angegeben.

**Mit Original mischen** Die Transparenz des Effekts. Das Ergebnis des Effekts wird mit dem Originalbild gemischt und das Ergebnis des Effekts wird darüber gelegt. Je höher Sie diesen Wert einstellen, desto weniger wird die Ebene von dem Effekt beeinflusst. Wenn Sie diesen Wert z. B. auf 100 % setzen, hat der Effekt keine sichtbaren Auswirkungen auf die Ebene. Wenn Sie diesen Wert auf 0 % setzen, scheint das Originalbild nicht durch.

#### <span id="page-442-0"></span>**Effekt ..Minimax"**

Der Effekt "Minimax" weist jedem Kanal eines Pixels den Mindest- bzw. Höchstwert für diesen Kanal zu, der innerhalb eines festgelegten Radius gefunden wurde.

Mit diesem Effekt kann eine Matte vergrößert oder verkleinert werden. Zum Beispiel wird eine weiße, von Schwarz umgebene Farbfläche auf jeder Seite um 1 Pixel verkleinert, wenn die Option "Minimum" und ein Radius von 1 darauf angewendet wurden.

Die Qualitätseinstellung der Ebene hat keine Auswirkungen auf den Effekt "Minimax".

Dieser Effekt eignet sich für den 8-Bit- und 16-Bit-Farbmodus.

Operation Mit "Minimum" wird jedem Kanal eines Pixels der Mindestwert für den angegebenen Kanal innerhalb des angegebenen Radius zugewiesen. Bei "Maximum" wird jedem Kanal eines Pixels der Höchstwert zugewiesen. Bei "Erst Minimum, dann Maximum" wird zuerst die Operation "Minimum" und dann die Operation "Maximum" durchgeführt. Bei "Erst Maximum, dann Minimum" wird zuerst die Operation "Maximum" und dann die Operation "Minimum" durchgeführt.

<span id="page-442-1"></span>Richtung Die Achse, entlang der nach Werten gesucht werden soll. Bei "Horizontal und Vertikal" wird in alle Richtungen gesucht.

#### **Effekt** "Farb-Matte entfernen"

**[Nach oben](#page-439-0)**

**[Nach oben](#page-439-0)**

Mit dem Effekt "Farb-Matte entfernen" werden Farbreste (Halos) aus Ebenen entfernt, die in eine Farbe integriert sind. Halos treten häufig auf, wenn ein Bereich einer teilweisen Transparenz die Farbe des ursprünglichen Hintergrunds beibehält und in einen Kontext mit einem anderen Hintergrund integriert wird. Wenn Sie diesen Effekt zusammen mit Effekten verwenden, die Transparenz erstellen, z. B. Keying-Effekte, erhalten Sie mehr Kontrolle über das Aussehen von Bereichen mit teilweiser Transparenz. (Siehe Alphakanal-Interpretation: integriert oder direkt.)

Dieser Effekt eignet sich für den 8-Bit-, 16-Bit- und 32-Bit-Farbmodus.

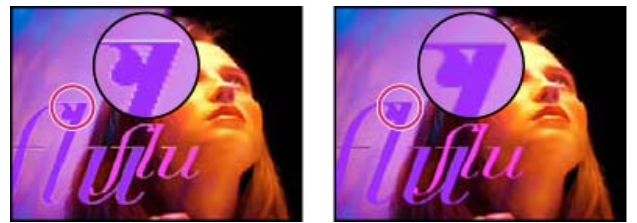

*Original (links) und nach Anwendung des Effekts "Farb-Matte entfernen" (rechts)*

Mit "Hintergrundfarbe" geben Sie die neue Hintergrundfarbe an. Damit dieser Effekt bei der Arbeit mit 32-Bit-Farben Farbwerte außerhalb des Bereichs von 0,0 bis 1,0 generieren kann, deaktivieren Sie "HDR-Werte beschneiden".

Der Effekt "Farbmaske entfernen" wurde früher als Demultiplizieren bezeichnet. Der alte Name bezieht sich auf die Funktion des Effekts, nämlich die Aufhebung der vorab ausgeführten Multiplikation der Farbkanäle (also das Ergebnis der Multiplikation der Hintergrundfarbe mit den Farbkanälen der Ebene in Bereichen mit Teiltransparenz). Diese Funktionalität unterscheidet sich von der des Plug-ins "Knoll Unmult" und anderen Effekten, mit denen aus den Farbkanälen eines Bildes ein Alphakanal erzeugt wird.

Aharon Rabinowitz beschreibt in einem Video-Lehrgang auf der [Creative COW-Website](http://cowcast.creativecow.net/podcast/ae-quicktips-6-remove-color--232), wie und wann der Effekt "Farbmaske entfernen" eingesetzt werden kann.

Auf der [Adobe-Website](http://blogs.adobe.com/toddkopriva/2009/08/steve-holmes-artbeats-podcast.html) gibt es einen Beitrag von Todd Kopriva, in dem die Verwendung der Effekte "Farb-Matte entfernen" und "Kanäle vertauschen" zum Entfernen eines schwarzen Hintergrunds aus einem Bild beschrieben wird.

## <span id="page-442-2"></span>**Effekt** "Kanäle festlegen"

Mit dem Effekt "Kanäle festlegen" werden Kanäle aus Steuerungsebenen in den Rot-, Grün-, Blau- und Alphakanal der Effektebene kopiert. Sie können beispielsweise die Luminanzwerte der Pixel einer Steuerungsebene als Blauwerte für die Pixel der Effektebene verwenden.

<span id="page-442-3"></span>Dieser Effekt eignet sich für den 8-Bit- und 16-Bit-Farbmodus.

## **Effekt** "Matte festlegen"

Der Effekt "Matte festlegen" ersetzt den Alphakanal (Matte) einer Ebene durch einen Kanal aus einer anderen darüber liegenden Ebene, um den Effekt einer animierten Matte zu erzeugen. Dieser Effekt dient lediglich dazu, die Kompatibilität mit Projekten zu gewährleisten, die in früheren Versionen von After Effects erstellt wurden und in denen der Effekt "Matte festlegen" verwendet wurde.

Dieser Effekt eignet sich für den 8-Bit- und 16-Bit-Farbmodus. In After Effects CS6 kann dieser Effekt im 32-Bit-Farbmodus verwendet werden.

#### **[Nach oben](#page-439-0)**

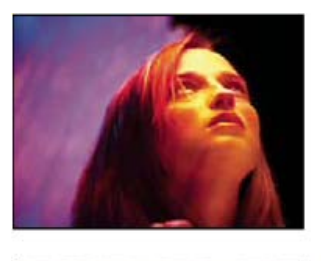

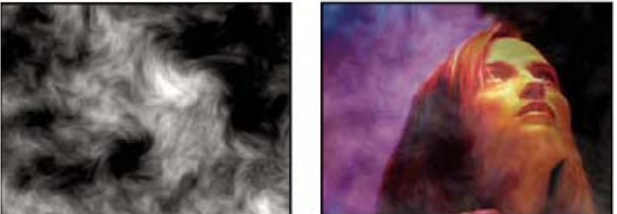

*Original (oben links), Matte-Ebene (unten links) und Ergebnis (unten rechts)*

Manchmal lassen sich Traveling Mattes einfacher und schneller mit einer bewegten Maske erstellen als mit dem Effekt "Matte festlegen". Der Einsatz des Effekts "Matte festlegen" ist jedoch gegenüber dem Definieren einer Ebene als bewegte Maske mit einigen Vorteilen verbunden: Beim Effekt "Matte festlegen" kann sich die als Matte verwendete Ebene an einer beliebigen Stelle der Stapelreihenfolge befinden; die Ebene für eine bewegte Maske muss dagegen direkt über der maskierten Ebene liegen. Beim Effekt "Matte festlegen" kann außerdem eine Ebene als Maske für mehrere Ebenen verwendet werden. (Siehe Bewegte Masken und Traveling Mattes.)

**Matte verwenden aus Ebene** Die Ebene, die als ersetzende Matte verwendet werden soll.

**Für Matte verwenden** Der für die Basis zu verwendende Kanal.

**Matte umkehren** Kehrt die Transparenzwerte der Matte um.

**Matte auf Ebenengröße skalieren** Passt die Größe der ausgewählten Ebene so an, dass sie der Größe der aktuellen Ebene entspricht. Wenn diese Option deaktiviert ist, wird die als Matte zu verwendende Ebene in der Mitte der ersten Ebene positioniert.

**Matte mit Original kombinieren** Kombiniert die neue Matte mit der aktuellen Ebene, anstatt diese zu ersetzen. Das Bild ist daraufhin nur noch an den Stellen sichtbar, an denen die aktuelle und die neue Matte über Deckkraft verfügen.

<span id="page-443-0"></span>**Matte-Ebene integrieren** Integriert die neue Matte-Ebene durch Vormultiplizieren in die aktuelle Ebene.

## **Effekt** "Kanäle vertauschen"

Beim Effekt "Kanäle vertauschen" werden der Rot-, Grün-, Blau- und Alphakanal des Bildes durch die Werte anderer Kanäle ersetzt.

Dieser Effekt eignet sich für den 8-Bit-, 16-Bit- und 32-Bit-Farbmodus.

**Kanal aus** Der Kanal, der als Quelle verwendet werden soll.

Auf der [Adobe-Website](http://blogs.adobe.com/toddkopriva/2009/08/steve-holmes-artbeats-podcast.html) gibt es einen Beitrag von Todd Kopriva, in dem die Verwendung der Effekte "Farb-Matte entfernen" und "Kanäle vertauschen" zum Entfernen eines schwarzen Hintergrunds aus einem Bild beschrieben wird.

# <span id="page-443-1"></span>**Effekt** "Vollton-Composite"

Der Effekt "Vollton-Composite" bietet eine schnelle Möglichkeit, eine neue Vollton-Farbfläche mit der davor liegenden ursprünglichen Quellebene zu kombinieren.

Dieser Effekt eignet sich für den 8-Bit-, 16-Bit- und 32-Bit-Farbmodus.

**Quelldeckkraft** Die Deckkraft der Quellebene.

**Farbe** Die Farbe der Farbfläche.

**Deckkraft** Die Deckkraft der Farbfläche.

**Füllmethode** Die Füllmethode, durch die die Ebene und die Farbfläche miteinander kombiniert werden.

Verwandte Hilfethemen

#### $(c)$  BY-NC-SR

[Rechtliche Hinweise](http://help.adobe.com//de_DE/legalnotices/index.html) | [Online-Datenschutzrichtlinien](http://helpx.adobe.com/go/gffooter_online_privacy_policy_de)

**[Nach oben](#page-439-0)**

# Der Effekt "Rolling-Shutter-Reparatur" (CS6)

Ein häufiges Problem bei digitalen Spiegelreflexkameras und anderen CMOS-Sensor-Kameras ist die typische Verzögerungszeit zwischen dem Scannen von Videozeilen. Da nicht alle Teile des Videos gleichzeitig aufgezeichnet werden, tritt bei Digitalkameras mit CMOS-Sensoren u. U. ein Rolling-Shutter-Effekt auf, und beim Aufzeichnen eines Videoframes werden die Scanzeilen hintereinander anstatt gleichzeitig erfasst. Aufgrund der Verzögerung zwischen Bildzeilen werden nicht alle Teile des Bilds zur exakt selben Zeit aufgezeichnet. Wenn sich die Kamera oder das Motiv bewegt, kann der Rolling-Shutter Verzerrungen verursachen.

In After Effects CS6 kann der Effekt "Rolling-Shutter-Reparatur" (verfügbar in der Effektkategorie "Verzerren") verwendet werden, um diese Verzerrungsbildfehler zu entfernen.

Nach dem Anwenden des Effekts stehen die folgenden Funktionen zur Verfügung:

**Rolling-Shutter-Rate**: Legt den Prozentsatz der Framerate fest; dabei handelt es sich um die Scanzeit. Digitale Spiegelreflexkameras befinden sich anscheinend im Bereich von 50 – 70 % und iPhone bei fast 100 %. Passen Sie diesen Wert so lange an, bis verzerrte Linien vertikal sind.

**Scanrichtung**: Legt die Richtung fest, in die Rolling-Shutter-Scan durchgeführt wird. Die meisten Kameras scannen in der Richtung des Sensors von oben nach unten, aber natürlich kann eine Kamera auch umgedreht montiert oder bei Smartphones vollständig gedreht werden.

#### **Abschnitt "Erweitert":**

**Methode**: Gibt an, ob Optical Flow-Analysen und Zeitneuberechnungen der Pixelbewegung verwendet werden, um die unverkrümmten Frames (Pixelbewegung) zu generieren, oder ob eine Methode mit dichten Track-Punkten und Verkrümmung verwendet wird (Verkrümmen).

**Detaillierte Analyse**: Führt eine detailliertere Punktanalyse bei der Verkrümmung durch. Bei Verwendung der Verkrümmungsmethode verfügbar.

Details für Pixelbewegung: Gibt an, wie genau das Vektorfeld "Optical Flow" berechnet wird. Bei Verwendung der Pixelbewegungsmethode verfügbar.

Hinweis: Obwohl im Effekt "Verkrümmungsstabilisierung" eine Rolling-Shutter-Reparatur integriert ist, verfügt die eigenständige Version über *mehr Steuerelemente. Manchmal müssen Sie auch ein Rolling-Shutter-Problem beheben ohne die Aufnahme zu stabilisieren.*

[Dieses Video](http://www.video2brain.com/en/videos-13039.htm) von Todd Kopriva und video2brain stellt die neue Funktion "Rolling-Shutter-Reparatur" vor. Verwenden Sie diesen Effekt, um die Verzerrung im Video zu korrigieren, die durch die Bewegung eines Kamerahandys entstand.

Twitter™- und Facebook-Beiträge fallen nicht unter die Bestimmungen von Creative Commons.

[Rechtliche Hinweise](http://help.adobe.com/de_DE/legalnotices/index.html) | [Online-Datenschutzrichtlinien](http://helpx.adobe.com/go/gffooter_online_privacy_policy_de)

# <span id="page-445-0"></span>Effekte unter "Farbkorrektur"

**[Effekt "Auto-Farbe" und Effekt "Auto-Kontrast"](#page-445-1) [Effekt "Auto-Tonwertkorrektur"](#page-446-0) [Effekt "Schwarz & Weiß"](#page-446-1) Effekt** "Helligkeit und Kontrast" **[Effekt "Sendefähige Farben"](#page-446-3) Effekt** "Farbe ändern" **[Effekt "In Farbe ändern"](#page-447-1) [Effekt "Kanalmixer"](#page-448-0) Effekt** "Farbbalance" **Effekt ..Farbbalance (HLS)" [Effekt "Farbverknüpfung"](#page-449-0)** [Effekt "Farbstabilisierung"](#page-449-1) **[Effekt "Colorama"](#page-449-2) Effekt** "Kurven" **Effekt** "Tonwertangleichung" **Effekt** "Belichtung" [Effekt "Gamma/Pedestal/Zuwachs"](#page-452-2) **Effekt** "Farbton/Sättigung" **Effekt** "Farbe übriglassen" **Effekt** "Tonwertkorrektur" **[Effekt "Tonwerte \(Einzelne Steuerungen\)"](#page-454-1) Effekt** "Fotofilter" **[Effekt "PS-Gradationskurven"](#page-455-1) [Effekt "Selektive Farbe"](#page-456-0) Effekt ..Schatten/Glanzlicht" Effekt** "Einfärben" **Effekt** "Tritone" **Effekt** "Dynamik"

Allgemeine Informationen zu Farbkorrektur und Farbanpassung, einschließlich Links zu Lehrgängen und weiteren Ressourcen, finden Sie unter Farbkorrektur, Farbabstimmung und Farbanpassung.

Effekte von Drittanbietern in dieser Kategorie, die in After Effects enthalten sind:

- CC-Effekt "Color Neutralizer" (CS6)
- CC-Effekt "Color Offset"
- CC-Effekt "Kernel" (CS6)
- CC-Effekt "Toner"

<span id="page-445-1"></span>Siehe Plug-ins von Drittanbietern im Lieferumfang von After Effects.

#### **Effekt "Auto-Farbe" und Effekt "Auto-Kontrast"**

Mit dem Effekt "Auto-Farbe" werden die Tiefen, Mitten und Lichter eines Bildes analysiert. Anschließend werden Kontrast und Farbe dieses Bildes angepasst. Mit dem Effekt "Auto-Kontrast" werden der Gesamtkontrast und die Mischung der Farbe angepasst. Bei jedem Effekt werden die hellsten und dunkelsten Pixel in dem Bild Schwarz und Weiß zugeordnet und die dazwischen liegenden Pixel neu verteilt. Als Ergebnis wirken Lichter heller und Tiefen dunkler.

Da "Auto-Kontrast" und "Auto-Farbe" die Kanäle nicht einzeln anpassen, werden auch keine Farbstiche hinzugefügt oder entfernt.

Die Effekte "Auto-Farbe" und "Auto-Kontrast" haben viele Steuerelemente mit dem Effekt "Auto-Tonwertkorrektur" gemeinsam.

*Durch Fluktuationen von Belichtung und Farbe ausgelöstes Flimmern zwischen einem Frame und dem nächsten kann schnell entfernt (oder zumindest reduziert) werden, indem der Effekt "Auto-Farbe" angewendet wird. Dies ist hilfreich, wenn etwa das Flimmern eines alten Films reduziert oder die flimmernde Farbe einer Lichtquelle korrigiert werden soll.*

Diese Effekte eignen sich für den 8-Bit- und 16-Bit-Farbmodus.

**Zeitliche Glättung** Der Bereich der benachbarten Frames in Sekunden, die analysiert werden, um festzustellen, inwieweit jeder Frame im Verhältnis zu seinen benachbarten Frames korrigiert werden muss. Wenn "Zeitliche Glättung" auf 0 eingestellt ist, wird jeder Frame unabhängig von den umliegenden Frames analysiert. Mit der Option "Glättungszeit" lassen sich weichere Korrekturen im Zeitverlauf vornehmen.

**Szene erkennen** Wenn diese Option ausgewählt ist, werden Frames nach einem Szenenwechsel ignoriert, wenn die benachbarten Frames für die zeitliche Glättung analysiert werden.

**Schwarz beschneiden, Weiß beschneiden** Gibt an, in welchem Umfang die Schatten und Glanzlichter auf die neuen Höchstwerte für Schattenund Glanzlichtfarben in dem Bild beschnitten werden. Wenn Sie die Beschneidungswerte zu hoch einstellen, gehen Details in den Schatten oder Glanzlichtern verloren. Ein Wert im Bereich von 0,0 % bis 1 % wird empfohlen. Standardmäßig werden Schatten- und Glanzlichtpixel um 0,1 % beschnitten, d. h., bei der Identifizierung der hellsten und dunkelsten Pixel in dem Bild werden die ersten 0,1 % an beiden Skalenenden ignoriert. Die niedrigsten und die höchsten Werte innerhalb des Bereichs werden nach dem Beschneiden den Werten "Ausgabe: Tiefen" und "Ausgabe: Lichter" zugeordnet. Durch diese Methode wird sichergestellt, dass die Werte für "Eingangswert: Tiefen" und "Eingangswert: Lichter" nicht auf extremen, sondern auf repräsentativen Pixelwerten beruhen.

An neutralen Mitten ausrichten (nur bei "Auto-Farbe") Identifiziert eine durchschnittliche, fast neutrale Farbe in dem Frame und passt die Gammawerte so an, dass die Farbe neutral wird.

**Mit Original mischen** Die Transparenz des Effekts. Das Ergebnis des Effekts wird mit dem Originalbild gemischt und das Ergebnis des Effekts wird darüber gelegt. Je höher Sie diesen Wert einstellen, desto weniger wird die Ebene von dem Effekt beeinflusst. Wenn Sie diesen Wert z. B. auf 100 % setzen, hat der Effekt keine sichtbaren Auswirkungen auf die Ebene. Wenn Sie diesen Wert auf 0 % setzen, scheint das Originalbild nicht durch.

## <span id="page-446-0"></span>**Effekt "Auto-Tonwertkorrektur"**

**[Nach oben](#page-445-0)**

Mit dem Effekt "Auto-Tonwertkorrektur" werden die hellsten und dunkelsten Pixel im Bild Weiß und Schwarz zugeordnet und die Zwischenwerte neu verteilt. Dadurch wirken Glanzlichter heller und Schatten dunkler. Da dieser Effekt jeden Farbkanal einzeln anpasst, werden möglicherweise Farbstiche entfernt oder hinzugefügt.

Weitere Informationen zu den Steuerungen für diesen Effekt finden Sie unter Effekt "Auto-Farbe" und Effekt "Auto-Kontrast".

*Durch Fluktuationen der Belichtung ausgelöstes Flimmern zwischen einem Frame und dem nächsten kann schnell entfernt (oder zumindest reduziert) werden, indem der Effekt "Auto-Tonwertkorrektur" angewendet wird. Dies ist beispielsweise hilfreich, wenn das Flimmern alter Filme reduziert werden soll.*

Dieser Effekt eignet sich für den 8-Bit- und 16-Bit-Farbmodus.

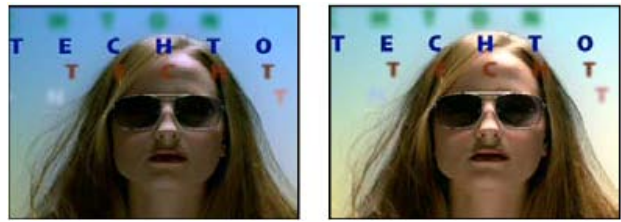

*Szene im Original (links) und nach Anwendung des Effekts (rechts)*

## <span id="page-446-1"></span>**Effekt** "Schwarz & Weiß"

Durch den Effekt "Schwarz & Weiß" wird ein Farbbild zu Graustufen konvertiert. Dabei kann gesteuert werden, wie die einzelnen Farben konvertiert werden.

Dieser Effekt eignet sich für den 8-Bit- und 16-Bit-Farbmodus.

Erhöhen oder reduzieren Sie den Eigenschaftswert für die einzelnen Farbkomponenten, um den Farbkanal zu einem dunkleren oder helleren Grauton zu konvertieren.

Um das Bild mit einer Farbe einzufärben, wählen Sie "Einfärben" aus, und klicken Sie auf das Farbfeld oder die Pipette, um eine Farbe anzugeben.

Der Effekt "Schwarz & Weiß" basiert auf dem Einstellungsebenentyp "Schwarz & Weiß" in Photoshop.

<span id="page-446-2"></span>Richard Harrington stellt auf der [Creative COW-Website](http://library.creativecow.net/articles/harrington_richard/after-effects-cs5-black-and-white.php) eine Videoschulung zum Effekt "Schwarz & Weiß" zur Verfügung.

# **Effekt** "Helligkeit und Kontrast"

Mit dem Effekt "Helligkeit und Kontrast" können Sie die Helligkeit und den Kontrast der gesamten Ebene (nicht einzelner Kanäle) anpassen. Der Standardwert von "0,0" zeigt an, dass keine Anderung vorgenommen wurde. Dieser Effekt bietet die schnellste Möglichkeit, einfache Anderungen am Tonbereich des Bildes vorzunehmen. Bei Anwendung dieses Effekts werden alle Pixelwerte des Bildes – Spitzlichter, Schatten und Mitten – auf einmal geändert.

Dieser Effekt eignet sich für den 8-Bit-, 16-Bit- und 32-Bit-Farbmodus.

<span id="page-446-3"></span>Rich Young sammelt auf seiner [After Effects Portal-Website](http://aeportal.blogspot.com/2011/03/after-effects-z-brightness-contrast.html) Schulungen und Ressourcen zum Effekt "Helligkeit und Kontrast" sowie zu Alternativen dazu.

## **Effekt** "Sendefähige Farben"

*Hinweis: Das mit After Effects bereitgestellte Plug-in "Color Finesse" enthält ausgezeichnete Werkzeuge, die Ihnen dabei helfen, die Farben auf den übertragungssicheren Bereich zu beschränken. Weitere Informationen finden Sie in der Dokumentation zu "Color Finesse" im gleichnamigen Unterordner des Ordners "Plug-ins". (Siehe Plug-ins.)*

Mit dem Effekt "Sendefähige Farben" werden die Farbwerte von Pixeln verändert, sodass die Signalamplituden innerhalb des für Fernsehen zulässigen Bereichs bleiben.

Mit den Einstellungen "Unsichere auskeyen" und "Sichere auskeyen" für "Methode" können Sie festlegen, welche Bereiche des Bildes der Effekt "Sendefähige Farben" bei den aktuellen Einstellungen beeinflusst.

*Hinweis: Eine zuverlässigere Methode, die Farben innerhalb des übertragungssicheren Bereichs für Ihren Ausgabetyp zu halten, ist die Verwendung der Farbmanagementfunktionen, mit denen Sie das Profil für die Farbausgabe entsprechen einstellen können, z. B. SDTV (Rec. 601 NTSC). Dadurch wird sichergestellt, dass Farbwerte in einem Bereich zwischen 0,0 und 1,0 in Ihrem Arbeitsfarbraum zu übertragungssichere Werten konvertiert werden. (Siehe Übertragungssichere Farben.)*

Dieser Effekt funktioniert mit dem 8-Bit-Farbmodus.

**Videonorm** Die Übertragungsnorm für die Ausgabe. NTSC (National Television Standards Committee) ist die Norm in Nordamerika, die auch in Japan gilt. PAL (Phase Alternating Line) wird in weiten Teilen Westeuropas und in Südamerika eingesetzt.

**Methode** Verringern der Signalamplitude:

**Luminanz reduzieren** Reduziert die Helligkeit eines Pixels durch Verschiebung in den Tiefenbereich. Dies ist die Standardeinstellung. **Sättigung reduzieren** Verschiebt die Farbe eines Pixels in ein Grau von ähnlicher Helligkeit, wodurch es weniger farbenfroh erscheint. Bei demselben IRE-Wert wird das Bild durch eine Verringerung der Sättigung deutlicher verändert als durch eine Verringerung der Luminanz.

**Maximale Signalamplitude (IRE)** Die maximale Amplitude des Signals in IRE-Einheiten. Ein Pixel mit einer Stärke über diesem Wert wird geändert. Der Standardwert lautet 110. Niedrigere Werte wirken sich deutlicher auf das Bild aus; höhere Werte sind riskanter.

## <span id="page-447-0"></span>**Effekt** "Farbe ändern"

Mit dem Effekt "Farbe ändern" können Sie den Farbton, die Sättigung und die Helligkeit eines Farbbereichs ändern.

Dieser Effekt eignet sich für den 8-Bit- und 16-Bit-Farbmodus.

Ansicht Mit der Option "Korrigierte Ebene" werden die Ergebnisse nach Anwendung des Effekts "Farbe ändern" angezeigt. Bei "Farbkorrekturmaske umkehren" wird eine Matte in Graustufen angezeigt, die angibt, welche Bereiche der Ebene geändert werden. Die weißen Bereiche in der Farbkorrekturmaske werden am stärksten und die dunklen Bereiche am schwächsten geändert.

**Farbton transformieren** Gibt (in Grad) an, wie stark der Farbton angepasst werden soll.

**Helligkeit transformieren** Bei positiven Werten werden übereinstimmende Pixel aufgehellt, bei negativen Werten abgedunkelt.

**Sättigung transformieren** Bei positiven Werten wird die Sättigung übereinstimmender Pixel erhöht (Farbänderung in Richtung der reinen Farbe), bei negativen Werten verringert (Farbänderung in Richtung Grau).

**Ausgangsfarbe** Die zentrale Farbe des Bereichs, die geändert werden soll.

**Toleranz** Gibt an, wie viele Farben sich von "Ausgangsfarbe" unterscheiden und dennoch übereinstimmen können.

**Glätten** Die Stärke, mit der der Effekt abweichende Pixel im Verhältnis zu deren Ähnlichkeit mit der Ausgangsfarbe betrifft.

**Farbabstimmung** Legt den Farbraum fest, in dem Farben verglichen werden, um die Ähnlichkeit zu ermitteln. "RGB" vergleicht Farben in einem RGB-Farbraum. "Farbton" vergleicht die Farbtöne der Farben; Sättigung und Helligkeit werden dabei ignoriert. Dadurch stimmen z. B. Hellrot und Hellrosa überein. Bei "Chroma" wird die Ahnlichkeit mit den beiden Chrominanzkomponenten ermittelt; die Luminanz (Helligkeit) wird ignoriert. **Farbkorrekturmaske umkehren** Kehrt die Maske um, die die zu ändernden Farben bestimmt.

## <span id="page-447-1"></span>**Effekt "In Farbe ändern"**

**[Nach oben](#page-445-0)**

Mit dem Effekt "In Farbe ändern" (früher Effekt "Farbe ändern (HLS)") können ausgewählte Farben in Bildern unter Verwendung der Farbton-, Helligkeits- und Sättigungswerte (HLS) in andere Farben geändert werden. Nicht ausgewählte Farben bleiben unverändert.

Der Effekt "In Farbe ändern" bietet im Vergleich zum Effekt "Farbe ändern" eine höhere Flexibilität und eine größere Auswahl an Optionen. So finden Sie hier u. a. Toleranz-Regler für den Farbton, die Helligkeit und die Sättigung, sodass eine exakte Farbabstimmung möglich ist. Darüber hinaus können Sie die exakten RGB-Werte der Zielfarbe festlegen, in die die betreffende Farbe geändert werden soll.

Carl Larsen bietet auf der [Creative COW-Website](http://library.creativecow.net/articles/larsen_carl/removing_chromatic_aberration.php) einen Video-Lehrgang an, in dem demonstriert wird, wie Sie mit dem Effekt "In Farbe ändern" Farbreste entfernen können, die durch chromatische Verzerrungen verursacht werden.

Dieser Effekt eignet sich für den 8-Bit- und 16-Bit-Farbmodus.

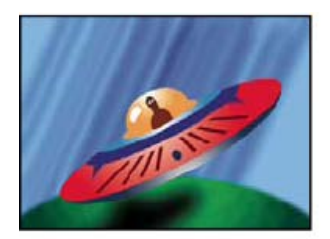

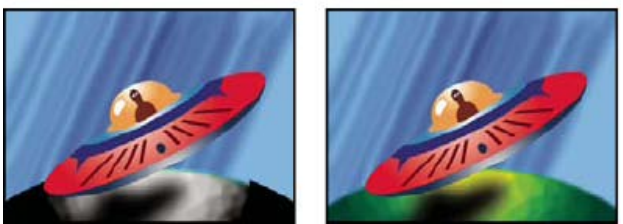

*Originalbild (oben links), nach dem Entfernen der Sättigung aus dem Planeten (unten links) und nach Änderung von Hellgrün in Gelb für den Planeten (unten rechts)*

**Alte Farbe** Die Mitte des zu ändernden Farbbereichs.

**Neue Farbe** Die Farbe, in die übereinstimmende Pixel geändert werden.

*V* Um einen Farbbereich zu animieren, legen Sie Keyframes oder Expressions für die "Neue Farbe" fest.

**Ändern** Bestimmt, welche Kanäle der Effekt betrifft.

Methode Gibt an, wie die Farben geändert werden. Mit der Option "Farbe übernehmen" erfolgt eine direkte Änderung der betroffenen Pixel in die Zielfarbe. Mit der Option "Farbe transformieren" werden die entsprechenden Pixelwerte durch HLS-Interpolation in die Zielfarbe transformiert. Wie stark die einzelnen Pixel geändert werden, hängt davon ab, wie ähnlich die Farbe des Pixels der "Alten Farbe" ist.

**Toleranz** Gibt an, wie viele Farben sich von "Alte Farbe" unterscheiden und dennoch übereinstimmen können. Diese Einstellung enthält separate Regler für den Farbton, die Helligkeit und die Sättigung.

*Hinweis: Mithilfe der Option "Korrektur-Matte anzeigen" können Sie sich genauer anzeigen lassen, welche Pixel übereinstimmen und auf welche Pixel sich der Effekt auswirkt.*

**Glättung** Die Weichheit des Übergangs, die für die Kanten der Korrektur-Matte verwendet werden soll. Bei Festlegung höherer Werte werden glattere Übergänge zwischen den von der Farbänderung betroffenen und den nicht betroffenen Bereichen erzeugt.

**Korrektur-Matte anzeigen** Zeigt eine Graustufen-Matte an, die angibt, wie stark der Effekt sich auf die einzelnen Pixel auswirkt. Weiße Bereiche werden am stärksten verändert, dunkle Bereiche am wenigsten.

## <span id="page-448-0"></span>**Effekt** "Kanalmixer"

Mit dem Effekt "Kanalmixer" können Sie einen Farbkanal ändern, indem Sie eine Mischung der aktuellen Farbkanäle verwenden. Dieser Effekt ermöglicht kreative Farbanpassungen, die mit den anderen Werkzeugen für die Farbanpassung nicht einfach zu erreichen wären. Außerdem können Sie durch Festlegen der prozentualen Anteile der einzelnen Kanäle hochqualitative Graustufenbilder erzeugen, qualitativ hochwertige Bilder in Sepiatönen oder anderen Einfärbungen erstellen und Kanäle austauschen oder duplizieren.

**[Ausgabekanal]–[Eingabekanal]** Der Prozentsatz des Eingabekanalwerts, der dem Ausgabekanalwert hinzugefügt werden soll. Durch eine Rot-Grün-Einstellung von 10 z. B. wird der Wert des roten Kanals für jeden Pixel um 10 % des Wertes des grünen Kanals für diesen Pixel erhöht. Durch eine Blau-Grün-Einstellung von 100 und eine Blau-Blau-Einstellung von 0 werden die Werte des blauen Kanals durch die Werte des grünen Kanals ersetzt.

**[Ausgabekanal]–Konstant** Der konstante Wert (in Prozent), der dem Ausgabekanalwert hinzugefügt werden soll. Bei einer Rot-Konstant-Einstellung von 100 z. B. wird der rote Kanal für jeden Pixel gesättigt, indem 100 % Rot hinzugefügt wird.

**Monochrom** Verwendet den Wert des roten Ausgabekanals für die roten, grünen und blauen Ausgabekanäle und erzeugt dadurch ein Graustufenbild.

<span id="page-448-1"></span>Dieser Effekt eignet sich für den 8-Bit- und 16-Bit-Farbmodus.

## **Effekt** "Farbbalance"

Durch den Effekt "Farbbalance" wird die Menge an Rot, Grün und Blau in den Schatten, Mitteltönen und Glanzlichtern eines Bildes geändert.

Durch Aktivieren der Option "Luminanz erhalten" wird beim Ändern der Farbe die durchschnittliche Helligkeit des Bildes beibehalten. Dadurch bleibt die Tonwertbalance des Bildes erhalten.

<span id="page-448-2"></span>Dieser Effekt eignet sich für den 8-Bit- und 16-Bit-Farbmodus.

# **Effekt** "Farbbalance (HLS)"

Der Effekt "Farbbalance (HLS)" ändert den Farbton, die Helligkeit und die Sättigung eines Bildes. Dieser Effekt hat lediglich die Aufgabe, die Kompatibilität mit Projekten zu gewährleisten, die in früheren Versionen von After Effects erstellt wurden und den Effekt "Farbbalance (HLS)"

**[Nach oben](#page-445-0)**

**[Nach oben](#page-445-0)**

verwenden. Bei neuen Projekten sollten Sieden Effekt "Farbton/Sättigung" verwenden, der genauso funktioniert wie der Adobe Photoshop-Befehl "Farbton/Sättigung". Sie können einen Film in Graustufen konvertieren, indem Sie die Sättigung auf –100 einstellen.

<span id="page-449-0"></span>Dieser Effekt eignet sich für den 8-Bit- und 16-Bit-Farbmodus.

#### **Effekt** "Farbverknüpfung"

Mit dem Effekt "Farbverknüpfung" können Sie eine Ebene mit den durchschnittlichen Pixelwerten einer anderen Ebene färben. Auf diese Weise können Sie schnell eine Farbe suchen, die der Farbe einer Hintergrundebene entspricht.

Dieser Effekt funktioniert mit dem 8-Bit-Farbmodus.

John Dickinson bietet auf seiner [Motionworks-Website](http://www.motionworks.com.au/2009/02/the-dancing-can-part-4/) einen Video-Lehrgang an, in dem demonstriert wird, wie Sie mit dem Effekt "Farbverknüpfung" eine Vordergrundebene mit einer Hintergrundebene überblenden.

**Quellebene** Die Ebene, von der Farbwerte aufgenommen werden sollen. Wenn Sie "Keine" wählen, wird die Ebene, auf die der Effekt angewendet wird, als Quellebene verwendet. Dabei werden alle Masken und anderen Effekte berücksichtigt, die auf die Ebene angewendet wurden. Wenn Sie im Menü den Namen der Ebene auswählen, wird die Quellebene ohne Masken und Effekte verwendet.

**Sample** Gibt an, welche Werte aufgenommen werden und welche Operation daran durchgeführt wird.

**Beschneiden** Der Prozentsatz der Pixel an den Skalenenden, der ignoriert werden soll. Diese Beschneidung ist nützlich, um den Einfluss von Störungen und anderen, nicht repräsentativen Pixeln zu verringern.

**Schablone Original-Alpha** Durch den Effekt wird eine Schablone des Original-Alphakanals der Ebene über den neuen Wert gelegt. **Deckkraft** Die Deckkraft des Effekts. Das Ergebnis des Effekts wird mit dem Originalbild gemischt und das Ergebnis des Effekts wird darüber gelegt. Je niedriger Sie diesen Wert einstellen, desto weniger wird die Ebene von dem Effekt beeinflusst. Wenn Sie diesen Wert z. B. auf 0 % setzen, hat der Effekt keine sichtbaren Auswirkungen auf die Ebene. Wenn Sie diesen Wert auf 100 % setzen, scheint das Originalbild nicht durch.

**Füllmethode** Die Füllmethode, mit der das Ergebnis des Effekts mit der Originalebene kombiniert wird. Diese Füllmethoden sind nicht verfügbar, wenn der Durchschnitt der Alphakanalwerte in der Ebene verwendet wird.

## <span id="page-449-1"></span>**Effekt** "Farbstabilisierung"

Der Effekt "Farbstabilisierung" tastet die Farbwerte eines einzelnen Referenzframes, auch Pivot-Frame genannt, an einem, zwei oder drei Punkten ab. Anschließend werden die Farben aller anderen Frames angepasst, sodass die Farbwerte dieser Punkte während der gesamten Dauer der Ebene konstant bleiben. Dies ist hilfreich beim Entfernen von Flimmern aus Footage und beim Abgleichen der Belichtung bei Footage mit Farbverschiebungen, die bei wechselnden Beleuchtungsverhältnissen auftreten können.

*Mit diesem Effekt können Sie das in der Zeitrafferfotografie und Stop-Frame-Animation übliche Flackern entfernen.*

Sie können die Effektankerpunkte animieren, mit denen die aufgenommenen Bereiche zum Verfolgen von Objekten definiert werden, deren Farben Sie stabilisieren möchten. Je größer der Unterschied der Farbwerte zwischen den Samplepunkten, umso besser funktioniert der Effekt.

Dieser Effekt eignet sich für den 8-Bit- und 16-Bit-Farbmodus.

**Frame einstellen** Legt den Referenzframe fest. Zeigen Sie den Frame an, der die Bereiche mit der gewünschten Helligkeit oder Farbe enthält, und klicken Sie auf "Frame einstellen".

**Stabilisieren** Gibt an, was stabilisiert werden soll:

**Helligkeit** Die Helligkeit wird mit einem Samplepunkt ("Schwarzer Punkt") stabilisiert.

Tonwertkorrektur Die Farbe wird mit zwei Samplepunkten ("Schwarzer Punkt" und "Weißer Punkt") stabilisiert.

Kurven Die Farbe wird mit allen drei Samplepunkten ("Schwarzer Punkt", "Weißer Punkt" und "Mittlerer Punkt") stabilisiert.

**Schwarzer Punkt** Platzieren Sie diesen Punkt auf einem dunklen Bereich, der stabilisiert werden soll.

**Mittlerer Punkt** Platzieren Sie diesen Punkt auf einem Mitteltonbereich, der stabilisiert werden soll.

**Weißer Punkt** Platzieren Sie diesen Punkt auf einem hellen Bereich, der stabilisiert werden soll.

<span id="page-449-2"></span>**Samplegröße** Der Radius (in Pixel) der aufgenommenen Bereiche.

#### **Effekt** "Colorama"

**[Nach oben](#page-445-0)**

Der Effekt "Colorama" ist ein sehr vielseitiger und leistungsstarker Effekt zum Konvertieren und Animieren von Farben in einem Bild. Mit dem Effekt "Colorama" können Sie ein Bild fast unmerklich einfärben oder dessen Farbtabelle radikal ändern.

Bei "Colorama" wird zunächst ein angegebenes Farbattribut in Graustufen verwandelt und dann werden die Graustufenwerte einem oder mehreren Zyklen der angegebenen Ausgabenfarbtabelle zugeordnet. Ein Zyklus der Ausgabenfarbtabelle wird im Kreis "Ausgabezyklus" angezeigt. Schwarze Pixel werden der Farbe oben im Kreis zugeordnet. Zunehmend hellere Grautöne werden nachfolgenden Farben zugeordnet; dabei wird im Uhrzeigersinn vorgegangen. Bei der Standardfarbtabelle "Farbtonkreis" werden z. B. Pixel, die der Farbe Schwarz entsprechen, rot eingefärbt, wohingegen Pixel, die 50%igem Grau entsprechen, cyanfarben werden.

Dieser Effekt eignet sich für den 8-Bit- und 16-Bit-Farbmodus.

Guy Chen gibt bei [After Effects Exchange](http://www.adobe.com/go/learn_ae_guyfractalsun_de) auf der Adobe-Website ein Beispiel für den Einsatz des Effekts "Fraktale Störungen" zum Generieren der Basisstörung (in diesem Fall für die von Turbulenzen geprägte Oberfläche der Sonne) und das anschließende Kolorieren mit dem Effekt

#### **[Nach oben](#page-445-0)**

#### "Colorama".

Andrew Kramer hat auf seiner [Video Copilot-Website](http://www.videocopilot.net/tutorials/advanced_sky_replacement/) einen Video-Lehrgang veröffentlicht, in dem erläutert wird, wie der Colorama-Effekt dafür eingesetzt werden kann, eine Prozess-Matte als ersten Schritt zum Ersetzen eines Himmels zu erstellen.

#### Einstellungen für "Eingabephase"

Phase von Das Farbattribut, das als Eingabe verwendet werden soll. Wählen Sie "Null", um ein Farbattribut einer anderen Ebene zu verwenden. **Phase hinzufügen** Die zweite Ebene, die als Eingabe verwendet werden soll. Wenn Sie diese Ebene nur als Eingabe verwenden möchten, wählen Sie für "Phase von" den Wert "Null"; andernfalls wird sowohl die Ebene "Phase hinzufügen" als auch die Ebene verwendet, auf die der Effekt angewendet wird. Sie können die Ebene auswählen, auf die der Effekt angewendet wird, um ein zweites Eingabeattribut aus derselben Ebene hinzuzufügen.

**Phase hinzufügen von** Das Farbattribut der zweiten Ebene, das als Eingabe verwendet werden soll.

**Modus hinzufügen** Kombinieren von Eingabewerten:

**Rest bilden** Für jeden Pixel werden die Werte der beiden Attribute addiert. Werte über 100 % werden im Zyklus erneut umgebrochen. So wird bei einer Summe von 125 % der Wert 25 % verwendet.

**Beschränkt** Für jeden Pixel werden die Werte der beiden Attribute addiert. Werte über 100 % werden auf 100 % beschnitten. **Durchschnitt** Für jeden Pixel wird der Durchschnittswert der beiden Attribute berechnet. Da der Durchschnittswert zweier Werte, die beide innerhalb des Bereichs von 0 % bis 100 % liegen, 100 % nie überschreitet, ist bei dieser Operation nie ein Umbruch oder eine Beschränkung erforderlich. Der Durchschnitt ist daher die sicherste Option für eine vorhersagbare Ausgabe.

**Negativ multiplizieren** Die zweite Ebene wird über die Originalebene gelegt. Dabei wird die erste Ebene durch die helleren Bereiche der zweiten Ebene aufgehellt, und die dunkleren Bereiche der zweiten Ebene werden ignoriert. Der Modus "Negativ multiplizieren" ist besonders hilfreich beim Erstellen von Feuereffekten, Blendenflecken und anderen Lichteffekten.

Phase verschieben Der Punkt am "Ausgabezyklus", an dem die Zuordnung der Eingabefarben beginnt. Durch einen positiven Wert wird der Startpunkt im Uhrzeigersinn um den Kreis "Ausgabezyklus" verschoben.

*Animieren Sie die Einstellung "Phase verschieben", um die Farben den Kreis durchlaufen zu lassen.*

#### Einstellungen für "Ausgabezyklus"

**Vorgabe-Farbtabelle verwenden** Vorgaben für den "Ausgabezyklus". Die oberen Farbtabellen sind speziell für die schnelle Ausführung von Farbkorrektur- und -anpassungsaufgaben gedacht. Die unteren Farbtabellen enthalten verschiedene integrierter Farbtabellen für kreative Ergebnisse.

Ausgabezyklus Passen Sie die Ausgabefarbtabelle an, indem Sie die Farben und die Positionen der Dreiecke im Kreis "Ausgabezyklus" ändern. Die Dreiecke zeigen dabei die Position auf dem Farbkreis an, an der eine bestimmte Farbe vorkommt. Sofern die Option "Farbtabelle interpolieren" nicht deaktiviert ist, werden die Farben zwischen den Dreiecken glatt interpoliert. Jeder Ausgabezyklus kann 1 bis 64 Dreiecke haben.

- Um die Position eines Dreiecks zu ändern, ziehen Sie das Dreieck. Wenn Sie beim Ziehen die Umschalttaste gedrückt halten, verschieben Sie das Dreieck in Schritten von jeweils 45 Grad. An der oberen Position des Kreises springt das Dreieck entweder auf die Startposition oder die Endposition, je nachdem, ob Sie es von links oder rechts ziehen.
- Um ein Dreieck hinzuzufügen, klicken Sie in den Kreis oder daneben und wählen Sie im Farbwähler eine Farbe aus. Klicken Sie auf eine Position, die sich ein wenig links von den obersten Pfeilen befindet, um die Endfarbe auszuwählen, bzw. ein wenig rechts davon, um die Startfarbe zu bestimmen.
- Wenn Sie ein Dreieck duplizieren möchten, ziehen Sie es bei gedrückter Strg-Taste (Windows) bzw. Befehlstaste (Mac OS).
- Um ein Dreieck zu löschen, ziehen Sie es aus dem Kreis heraus.
- Wenn die Deckkraft geändert werden soll, wählen Sie im Farbkreis ein Dreieck aus und ziehen Sie dann dieses Dreieck auf den Regler für die Deckkraft. Wenn sich die Deckkraftinformationen auf Ihre Ausgabe auswirken sollen, muss die Option "Alpha ändern" aktiviert sein.

*Hinweis: Wenn Sie den Ausgabezyklus animieren, werden die Position und die Farbe eines Dreiecks zwischen Keyframes interpoliert. Die bestmöglichen Ergebnisse erzielen Sie, wenn Sie dafür sorgen, dass alle Keyframes über dieselbe Anzahl von Ausgabezyklus-Dreiecken verfügen.*

**Zykluswiederholungen** Gibt an, wie vielen Wiederholungen des Ausgabezyklus der Eingabefarbbereich zugeordnet wird. Beim Standardwert 1 wird der Eingabebereich einer Wiederholung des Ausgabezyklus zugeordnet, von der "Eingabe: Tiefen" am oberen Rand des Ausgabezyklus im Uhrzeigersinn bis zu "Eingabe: Lichter", ebenfalls am oberen Rand des Ausgabezyklus. Bei dem Wert 2 wird der Eingabebereich zwei Wiederholungen des Ausgabezyklus zugeordnet. Verwenden Sie diese Option, um eine einfache Farbtabelle zu erstellen und diese im Rahmen eines Verlaufs mehrfach anzuwenden.

**Farbtabelle interpolieren** Auf die Farben zwischen den Dreiecken wird eine glatte Interpolation angewendet. Wenn diese Option deaktiviert ist, wird der Effekt "Tontrennung" auf die Ausgabe angewendet.

#### **Einstellungen für "Ändern"**

Die Einstellungen für "Ändern" geben an, welche Farbattribute der Effekt "Colorama" ändert. Wählen Sie für die fast unmerkliche Verfeinerung von Bildern dasselbe Farbattribut für "Eingabephase" wie für "Ändern". Wählen Sie z. B. in beiden Menüs "Farbton" aus und passen Sie einfach den Farbton an.

**Ändern** Das zu ändernde Farbattribut.

**Alpha ändern** Ändert die Alphakanalwerte.

*Hinweis: Wenn Sie den Effekt "Colorama" auf eine Ebene mit Alphakanal anwenden und der Ausgabezyklus keine Alphakanalinformationen enthält, können die geglätteten Kanten abgestuft angezeigt werden. Dies können Sie verhindern, indem Sie die Option "Alpha ändern" deaktivieren. Wenn die Option "Alpha ändern" aktiviert ist und der Ausgabezyklus Alphakanalinformationen hat, wird die Ausgabe selbst dann beeinflusst, wenn Sie im Menü "Ändern" die Option "Ohne" ausgewählt haben. Mit dieser Methode können Sie nur die Alphakanalwerte anpassen, ohne dabei auch die RGB-Informationen zu ändern.*

Leere Pixel ändern Der Einfluss des Effekts "Colorama" wird auf transparente Pixel erweitert. (Diese Einstellung funktioniert nur, wenn "Alpha ändern" ausgewählt ist.)

#### **Pixelauswahl, Maskierung und andere Einstellungen**

Diese Einstellungen bestimmen, welche Pixel der Effekt betrifft. Die Abstimmungseinstellungen für "Pixelauswahl" funktionieren nur, wenn für "Abstimmungsmodus" eine andere Option als "Aus" festgelegt ist.

**Gleiche Farbe** Das Zentrum des Pixelfarbraums, den der Effekt "Colorama" ändert. Um mit der Pipette eine bestimmte Farbe in dem Bild auszuwählen, deaktivieren Sie den Effekt "Colorama" vorübergehend, indem Sie im Effekteinstellungsfenster auf den entsprechenden Schalter .Effekt" *f* klicken.

Toleranz Gibt an, wie weit eine Farbe von "Gleiche Farbe" entfernt sein und immer noch vom Effekt "Colorama" beeinflusst werden kann. Wenn Sie für "Toleranz" den Wert 0 festlegen, betrifft der Effekt "Colorama" nur genau die Farbe, die für "Gleiche Farbe" ausgewählt wurde. Wenn Sie für "Toleranz" den Wert 1 festlegen, sind alle Farben betroffen. Durch diesen Wert wird der Abstimmungsmodus im Wesentlichen deaktiviert.

**Glätten** Gibt an, wie glatt die übereinstimmenden Pixel sich in den Rest des Bildes einfügen. Wenn Sie z. B. ein Bild von einem Mann bearbeiten, der ein rotes Hemd und eine blaue Hose trägt und Sie die Farbe der Hose von Blau in Rot ändern möchten, passen Sie den Wert für "Glätten" langsam an, damit zunächst nur das Blau der Hose und dann die zugehörigen Blauschattierungen in den Hosenfalten ausgewählt werden. Wenn Sie den Wert zu hoch wählen, wird die Anpassung auf das Blau des Himmels ausgedehnt. Wenn Sie einen noch höheren Wert wählen, wird sogar das Hemd angepasst.

**Abstimmungsmodus** Gibt an, welche Farbattribute verglichen werden, um eine Übereinstimmung zu ermitteln. Im Allgemeinen sollten Sie die Option "RGB" für kontrastreiche Grafiken und die Option "Chroma" für Fotos verwenden.

Maskenebene Die Ebene, die als Matte verwendet werden soll. Mit der Option "Maskierungsmodus" wird festgelegt, mit welchem Attribut der Maskenebene die Matte definiert wird. Die Matte bestimmt, welche Pixel der Ebene, auf die der Effekt angewendet wird, von diesem Effekt betroffen sind.

**Kombinieren über Ebene** Zeigt geänderte Pixel an, die über die Originalebene gelegt wurden. Deaktivieren Sie diese Option, damit nur geänderte Pixel angezeigt werden.

**Mit Original mischen** Die Transparenz des Effekts. Das Ergebnis des Effekts wird mit dem Originalbild gemischt und das Ergebnis des Effekts wird darüber gelegt. Je höher Sie diesen Wert einstellen, desto weniger wird die Ebene von dem Effekt beeinflusst. Wenn Sie diesen Wert z. B. auf 100 % setzen, hat der Effekt keine sichtbaren Auswirkungen auf die Ebene. Wenn Sie diesen Wert auf 0 % setzen, scheint das Originalbild nicht durch.

## <span id="page-451-0"></span>**Effekt** "Kurven"

**[Nach oben](#page-445-0)**

Mit dem Effekt "Kurven" können Sie die Tonbereichs- und Tonreaktionskurve von Bildern anpassen. Der Effekt "Tonwertkorrektur" passt auch die Tonreaktion an, der Effekt "Kurven" bietet Ihnen jedoch mehr Steuerungsmöglichkeiten. Mit dem Effekt "Tonwertkorrektur" führen Sie Korrekturen mithilfe von nur drei Steuerungen durch (Lichter, Tiefen und Mitten). Mit dem Effekt "Kurven" können Sie mithilfe einer durch 256 Punkte definierten Kurve Eingabewerte beliebig Ausgabewerten zuordnen.

Sie können Gradationskurven und Kurven laden und speichern, um sie mit dem Effekt "Kurven" zu verwenden.

Dieser Effekt eignet sich für den 8-Bit-, 16-Bit- und 32-Bit-Farbmodus.

Wenn Sie den Effekt "Kurven" auswählen, zeigt After Effects im Effektfenster ein Diagramm an, mit dessen Hilfe Sie eine Kurve festlegen können. Auf der horizontalen Achse des Diagramms werden die ursprünglichen Helligkeitswerte der Pixel (Eingabewerte) dargestellt, auf der vertikalen Achse die neuen Helligkeitswerte (Ausgabewerte). Bei der standardmäßigen, diagonal verlaufenden Kurve haben alle Pixel identische Ein- und Ausgabewerte. Kurven geben Helligkeitswerte zwischen 0 und 255 (8 Bit) bzw. 32768 (16 Bit) wieder, wobei die Schatten (0) ganz links liegen.

John Dickinson bietet auf seiner [Motionworks-Website](http://www.motionworks.com.au/2007/01/curves_guide/) visuelle Hilfsmittel, die den Einsatz des Effekts "Kurven" für Farbanpassungen verdeutlichen.

#### **Verwendung des Effekts "Kurven"**

- 1. Wählen Sie "Effekt" > "Farbkorrektur" > "Kurven".
- 2. Wenn das Bild mehr als einen Farbkanal hat, wählen Sie im Menü "Kanal" den Kanal aus, den Sie ändern möchten. Bei Wahl der Option "RGB" werden alle Kanäle mithilfe einer einzigen Kurve geändert.
- 3. Mit dem Bézier-Werkzeug und dem Bleistift können Sie eine Kurve zeichnen oder ändern. (Um ein Werkzeug zu aktivieren, klicken Sie auf die Schaltfläche "Bézier" oder "Bleistift"  $\emptyset$ .)

*Um die Kurve zu glätten, klicken Sie auf die Schaltfläche "Glatt" . Um die Kurve als Linie zurückzusetzen, klicken Sie auf die Schaltfläche "Linie" .*

Der Kurventyp wird durch das letzte Werkzeug bestimmt, mit dem die Kurve geändert wird. Mit dem Bleistift geänderte Gradationskurven können

Sie als .amp-Dateien (Photoshop-Lookup-Dateien) speichern. Mit dem Bézier-Werkzeug geänderte Kurven können Sie als .acv-Dateien (Photoshop-Spline-Dateien) speichern.

## <span id="page-452-0"></span>**Effekt** "Tonwertangleichung"

Mit dem Effekt "Tonwertangleichung" werden die Pixelwerte eines Bildes so verändert, dass eine konsistentere Helligkeits- bzw. Farbkomponentenverteilung erzeugt wird. Der Effekt funktioniert wie der gleichnamige Befehl in Adobe Photoshop. Pixel mit dem Alphakanalwert 0 (vollständig transparent) werden nicht berücksichtigt, sodass die Tonwertangleichung der maskierten Ebenen nur anhand des Maskenbereichs erfolgt.

Dieser Effekt funktioniert mit dem 8-Bit-Farbmodus.

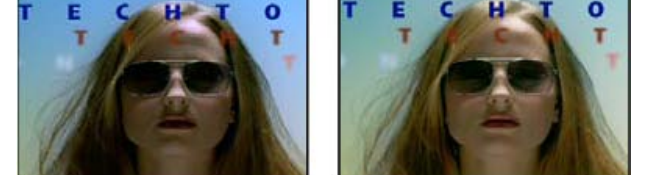

*Szene im Original (links) und nach Anwendung des Effekts (rechts)*

Tonwertangleichung Bei "Nach RGB-Werten" erfolgt die Angleichung auf der Basis der Rot-, Grün- und Blau-Komponente. Bei "Nach Helligkeit" erfolgt die Angleichung auf der Basis der Helligkeit der einzelnen Pixel. Bei "Wie Photoshop" erfolgt die Angleichung durch Neuverteilung der Helligkeitswerte der Pixel in einem Bild, sodass diese gleichmäßiger die gesamte Breite der Helligkeitswerte repräsentieren.

**Stärke** Gibt an, in welchem Umfang die Helligkeitswerte neu verteilt werden. Bei 100 % werden die Pixelwerte so gleichmäßig wie möglich verteilt, während bei niedrigeren Prozentzahlen weniger Pixelwerte neu verteilt werden.

## <span id="page-452-1"></span>**Effekt** "Belichtung"

Mit dem Effekt "Belichtung" können Sie Tonwertanpassungen im Footage vornehmen, entweder Kanal für Kanal oder für alle Kanäle gleichzeitig. Der Effekt "Belichtung" simuliert die Auswirkungen von verschiedenen Belichtungseinstellungen (in F-Stops) der Kamera. Die Berechnungen dieses Effekts erfolgen in einem linearen Farbraum, also nicht im aktuellen Farbraum für das Projekt. Der Effekt "Belichtung" wurde für Tonwertkorrekturen an HDR-Bildern mit 32-Bit-Farbe entwickelt, Sie können ihn jedoch auch bei Bildern im 8-Bit- und 16-Bit-Farbmodus anwenden.

Dieser Effekt eignet sich für den 8-Bit-, 16-Bit- und 32-Bit-Farbmodus.

**Master** Passt alle Kanäle gleichzeitig an.

**Einzelkanäle** Passt die Kanäle einzeln an.

**Belichtung** Simuliert die Belichtungseinstellung der verwendeten Kamera und multipliziert alle Lichtstärke-Werte mit einer Konstanten. Die Belichtung wird in F-Stops gemessen.

**Versatz** Tiefen und Mitteltöne werden verdunkelt oder aufgehellt, Lichter werden nur minimal geändert.

**Gamma-Korrektur** Das Maß an Gammakorrektur, das für zusätzliche Anpassungen von Leistungskurven im Bild verwendet werden soll. Durch höhere Werte wird das Bild heller, durch niedrigere Werte wird das Bild dunkler. Negative Werte werden am Nullwert gespiegelt (d. h., sie bleiben negativ, werden aber so angepasst, als wären sie positiv). Der Standardwert ist 1,0. Bei diesem Wert werden keine weiteren Korrekturen vorgenommen.

Lineare Lichtkonvertierung umgehen Aktivieren Sie diese Option, um den Effekt "Belichtung" auf die rohen Pixelwerte anzuwenden. Diese Option kann von Vorteil sein, wenn Sie das Farbmanagement manuell mit dem Effekt "Farbprofil konvertieren" durchführen.

#### <span id="page-452-2"></span>Effekt "Gamma/Pedestal/Zuwachs"

Mit dem Effekt "Gamma/Pedestal/Zuwachs" kann die Reaktionskurve für jeden einzelnen Kanal angepasst werden. Der Wert 0,0 für "Pedestal" und "Zuwachs" bedeutet eine vollständige Deaktivierung, der Wert 1,0 eine vollständige Aktivierung.

Bei "Schwarzaufhellung" werden die niedrigen Pixelwerte aller Kanäle neu zugeordnet. Wenn hohe Werte für "Schwarzaufhellung" festgelegt werden, werden dunkle Bereiche aufgehellt. Die Werte für "Gamma" geben einen Exponenten an, der die Form der Zwischenkurve beschreibt. Mit den Einstellungen für "Pedestal" und "Zuwachs" werden der niedrigste und der höchste erreichbare Ausgabewert für einen Kanal festgelegt.

<span id="page-452-3"></span>Dieser Effekt funktioniert mit dem 8-Bit-Farbmodus.

# Effekt "Farbton/Sättigung"

Mit dem Effekt "Farbton/Sättigung" können Sie den Farbton, die Sättigung und die Helligkeit einzelner Farbkomponenten des Bildes ändern. Dieser Effekt basiert auf dem Farbkreis. Die Korrektur von Farbton oder Farbe entspricht der Bewegung parallel zum Farbkreisrand. Die Korrektur der Sättigung oder Reinheit der Farbe entspricht der Bewegung quer durch den Farbkreis. Mit der Option "Einfärben" können Sie einem in RGB umgewandelten Graustufenbild oder RGB-Bildern Farbe hinzufügen.

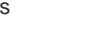

**[Nach oben](#page-445-0)**

**[Nach oben](#page-445-0)**

**[Nach oben](#page-445-0)**

Dieser Effekt eignet sich für den 8-Bit-, 16-Bit- und 32-Bit-Farbmodus.

Kanalsteuerung Der Farbkanal, der geändert werden soll. Wählen Sie "Standard", um alle Farben gleichzeitig einzustellen.

Kanalbereich Die Definition des Farbkanals, der im Menü "Kanalsteuerung" ausgewählt ist. Zwei Farbbalken zeigen die Farben nach ihrer Reihenfolge im Farbkreis an. Auf der oberen Farbleiste wird die Farbe vor der Änderung angezeigt. Auf der unteren Farbleiste wird angezeigt, wie sich die Änderung auf alle Farbtöne bei voller Sättigung auswirkt. Bearbeiten Sie mithilfe des Einstellungsreglers den Bereich der Farbtöne. Standardfarbton Gibt den Gesamtfarbton des Kanals an, der im Menü "Kanalsteuerung" ausgewählt wurde. Diesen Gesamtfarbton können Sie mit dem Drehkreisregler ändern, der dem Farbkreis entspricht. Der unterstrichene Wert oberhalb des Drehkreisreglers gibt den Grad der Drehung im Farbkreis ab der Ausgangsfarbe eines Pixels an. Ein positiver Wert entspricht einer Drehung im Uhrzeigersinn, ein negativer Wert einer Drehung gegen den Uhrzeigersinn. Die gültigen Werte liegen im Bereich von –180 bis +180.

**Standardsättigung, Standardhelligkeit** Gibt die Gesamtsättigung und -helligkeit des im Menü "Kanalsteuerung" ausgewählten Kanals an. Die gültigen Werte liegen im Bereich von –100 bis +100.

**Einfärben** Fügt einem in RGB umgewandelten Graustufenbild oder einem RGB-Bild Farbe hinzu, um es z. B. durch Reduzieren seiner Farbwerte auf einen Farbton wie ein Zweitonbild aussehen zu lassen.

**Einfärben: Farbton, Einfärben: Sättigung, Einfärben: Helligkeit** Gibt den Farbton, die Sättigung und die Helligkeit des im Menü "Kanalsteuerung" ausgewählten Farbbereichs an. After Effects zeigt nur die Regler für die im Menü "Kanalsteuerung" vorgenommene Auswahl an.

#### Anpassen von Farben mit dem Effekt "Farbton/Sättigung"

- 1. Wählen Sie "Effekt" > "Farbkorrektur" > "Farbton/Sättigung".
- 2. Wählen Sie im Menü "Kanalsteuerung" die Farben aus, die angepasst werden sollen:
	- Wählen Sie "Standard", um alle Farben gleichzeitig einzustellen.
	- Wählen Sie einen voreingestellten Farbbereich für die anzupassende Farbe aus und passen Sie dann mit den Reglern den Farbbereich an.
- 3. Geben Sie für "Farbton" einen Wert ein oder ziehen Sie den Drehkreisregler.
- 4. Geben Sie für "Sättigung" einen Wert ein oder ziehen Sie den Drehkreisregler. Je nach den Anfangsfarbwerten der ausgewählten Pixel wird die Farbe von der Mitte des Farbkreises weg oder zu dessen Mitte hin verschoben.
- 5. Geben Sie für "Helligkeit" einen Wert ein oder ziehen Sie den Drehkreisregler.

#### **Einfärben eines Bildes oder Erstellen eines Monochromeffekts**

- 1. Wählen Sie "Effekt" > "Farbkorrektur" > "Farbton/Sättigung".
- 2. Aktivieren Sie "Einfärben". Das Bild wird in den Farbton der aktuellen Vordergrundfarbe umgewandelt. Der Helligkeitswert jedes Pixels wird nicht geändert.
- 3. Ziehen Sie bei Bedarf den Drehkreisregler "Einfärben: Farbton", um eine neue Farbe auszuwählen.
- 4. Ziehen Sie die Regler "Einfärben: Sättigung" und "Einfärben: Helligkeit".

#### Ändern des Anpassungsbereichs für den Effekt "Farbton/Sättigung"

- 1. Wählen Sie im Menü "Kanalsteuerung" eine Farbe aus. (Standardmäßig hat der beim Auswählen einer Farbkomponente ausgewählte Farbbereich eine Breite von 30° und nimmt nach beiden Seiten um 30° ab. Ein zu geringer Abnahmewert kann zu Dithering im Bild führen.)
- 2. Führen Sie einen der folgenden Schritte aus:
	- Ziehen Sie eines oder beide der weißen Dreiecke, um den Wert für weiche Kanten einzustellen, ohne den Farbbereich zu beeinflussen.
	- Ziehen Sie einen oder beide der weißen vertikalen Balken, um den Farbbereich anzupassen. Je größer der Bereich, desto geringer die Abnahme und umgekehrt.

## <span id="page-453-0"></span>Effekt "Farbe übriglassen"

**[Nach oben](#page-445-0)**

Mit dem Effekt "Farbe übriglassen" werden alle Farben auf einer Ebene entsättigt, ausgenommen die als "Restfarbe" festgelegte Farbe. Beispielsweise könnten Sie damit einen Film mit einem Basketballspiel bis auf das Orange des Balls entfärben.

John Dickinson gibt auf seiner [Motionworks-Website](http://www.motionworks.com.au/2008/04/leave_color/) ein Beispiel für den Einsatz des Effekts "Farbe übriglassen".

Dieser Effekt funktioniert mit dem 8-Bit-Farbmodus.

**Ausbleichen** Gibt an, wie viel Farbe entfernt werden soll. Bei 100 % werden die Bildbereiche, die nicht der gewählten Farbe entsprechen, in Grautönen angezeigt.

**Toleranz** Die Flexibilität der Farbübereinstimmung. 0 % entfärbt alle Pixel mit Ausnahme von Pixeln, die genau mit der Restfarbe übereinstimmen. 100 % bewirkt keine Farbänderung.

**Kanten glätten** Die Glättung der Farbgrenzen. Hohe Werte bewirken einen sanften Übergang von Farbe zu Grautönen. Farbabstimmung Legt fest, ob die RGB-Werte oder die HSB-Werte verglichen werden. Mit "RGB verwenden" können Sie eine strengere Abstimmung durchführen, wodurch das Bild in der Regel stärker entfärbt wird. Um beispielsweise die Farben Dunkelblau, Hellblau und Mittelblau

#### <span id="page-454-0"></span>**Effekt** "Tonwertkorrektur"

Mit dem Effekt "Tonwertkorrektur" wird der Bereich von Eingabe-Farbwerten oder Alphakanalwerten einem neuen Bereich von Ausgabe-Farbwerten zugewiesen. Die Verteilung der Werte richtet sich dabei nach dem Gammawert. Er funktioniert genau wie die Tonwertkorrektur in Photoshop.

Dieser Effekt eignet sich für den 8-Bit-, 16-Bit- und 32-Bit-Farbmodus.

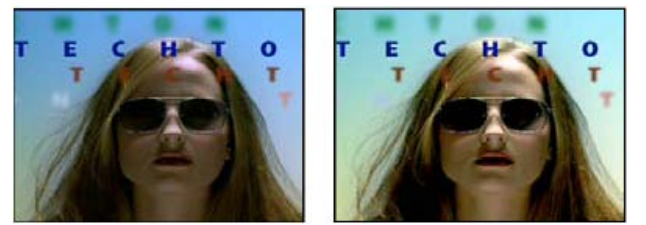

*Szene im Original (links) und nach Anwendung des Effekts (rechts)*

John Dickinson bietet auf seiner [Motionworks-Website](http://www.motionworks.com.au/2007/01/levels_guide/) visuelle Hilfsmittel an, die den Einsatz des Effekts "Tonwertkorrektur" für Farbanpassungen verdeutlichen.

Chris und Trish Meyer bieten Anweisungen zur Verwendung des Effekts "Kanäle kombinieren" in Zusammenhang mit dem Effekt "Tonwertkorrektur", um die Auswirkungen auf die Luminanzinformationen (Details) eines Bilds oder auf die Farbinformationen eines Bilds zu beschränken, auf der [ProVideo Coalition-Website](http://provideocoalition.com/index.php/cmg_keyframes/story/luma_processing/).

Wenn Sie im Menü "Kanal" die Option "Alpha" wählen, können Sie den Effekt "Tonwertkorrektur" verwenden, um vollständig deckende oder vollständig transparente Bereiche einer Maske halbtransparent zu machen oder um halbtransparente Bereiche in vollständig deckende bzw. vollständig transparente Bereiche zu konvertieren. Da Transparenz auf dem monochromen Alphakanal basiert, entsprechen die Einstellungen für diesen Effekt bei vollständiger Transparenz der Farbe Schwarz und bei vollständiger Deckkraft der Farbe Weiß.

- Verwenden Sie einen "Ausgabewert: Tiefen" von 0 und einen "Eingangswert: Tiefen" größer als 0, um eine Reihe halbtransparenter Bereiche in vollständig transparente zu konvertieren.
- Verwenden Sie einen "Ausgabewert: Lichter" von 1,0 und einen "Eingangswert: Lichter" kleiner als 1,0, um eine Reihe halbtransparenter Bereiche in vollständig deckende zu konvertieren.
- Verwenden Sie einen "Ausgabewert: Tiefen" größer als 0, um eine Reihe vollständig transparenter Bereiche in halbtransparente zu konvertieren.
- Verwenden Sie einen "Ausgabewert: Lichter" kleiner als 1,0, um eine Reihe vollständig deckender Bereiche in halbtransparente zu konvertieren.

Hinweis: Der Effekt "Tonwerte (Individ. Steuerung)" funktioniert wie der Effekt "Tonwertkorrektur", bietet Ihnen jedoch die Möglichkeit, die *einzelnen Farbwerte für jeden Kanal anzupassen, d. h. Sie können einzelnen Eigenschaften Expressions hinzufügen oder eine Eigenschaft unabhängig von den anderen animieren. (Siehe Effekt "Tonwerte (Einzelne Steuerungen)".)* **Kanal** Der zu ändernde Farbkanal.

**Histogramm** Zeigt die Anzahl der Pixel mit jedem Luminanzwert in einem Bild an. (Siehe Farbkorrektur, Farbabstimmung und Farbanpassung. *Klicken Sie auf das Histogramm, um zwischen der Anzeige farbiger Versionen der Histogramme für alle Farbkanäle und der Anzeige nur des Histogramms für den ausgewählten Kanal oder die ausgewählten Kanäle im Menü "Kanal" zu wechseln.*

"Eingabe: Tiefen" und "Ausgabe: Tiefen" Pixel im Eingabebild mit einem Luminanzwert, der dem "Eingabe: Tiefen"-Wert entspricht, erhalten den "Ausgabe: Tiefen"-Wert als neuen Luminanzwert. Der "Eingabe: Tiefen"-Wert wird durch das linke obere Dreieck unter dem Histogramm repräsentiert. Der "Ausgabe: Tiefen"-Wert wird durch das linke untere Dreieck unter dem Histogramm repräsentiert.

"Eingabe: Lichter" und "Ausgabe: Lichter" Pixel im Eingabebild mit einem Luminanzwert, der dem "Eingabe: Lichter"-Wert entspricht, erhalten den "Ausgabe: Lichter"-Wert als neuen Luminanzwert. Der "Eingabe: Lichter"-Wert wird durch das rechte obere Dreieck unter dem Histogramm repräsentiert. Der "Ausgabe: Lichter"-Wert wird durch das rechte untere Dreieck unter dem Histogramm repräsentiert.

**Gamma** Der Exponent der Leistungskurve, der die Verteilung der Luminanzwerte im Ausgabebild festlegt. Der Gammawert wird durch das mittlere Dreieck unter dem Histogramm repräsentiert.

**"Ausgabe: Tiefen beschneiden" und "Ausgabe: Lichter beschneiden"** Mit diesen Einstellungen werden die Ergebnisse für Pixel mit Luminanzwerten festgelegt, die kleiner sind als der "Eingabe: Tiefen"-Wert bzw. größer als der "Eingabe: Lichter"-Wert. Wenn das Beschneiden aktiviert ist, werden Pixel mit einem Luminanzwert, der kleiner ist als der "Eingabe: Tiefen"-Wert, dem "Ausgabe: Tiefen"-Wert zugeordnet. Pixel, deren Luminanzwert über dem "Eingabe: Lichter"-Wert liegt, werden dem "Ausgabe: Lichter"-Wert zugeordnet. Wenn das Beschneiden deaktiviert ist, können die sich ergebenden Pixelwerte geringer sein als die Werte, die von "Ausgabe: Tiefen" und vom Gammawert beeinflusst werden. Sie können aber auch größer sein als die Werte, die von "Ausgabe: Lichter" und dem Gammawert beeinflusst werden.

## <span id="page-454-1"></span>**Effekt "Tonwerte (Einzelne Steuerungen)"**

Der Effekt "Tonwerte (Einzelne Steuerungen)" funktioniert wie der Effekt "Tonwertkorrektur" mit dem Unterschied, dass Sie hier die einzelnen Farbwerte für jeden Kanal anpassen können. Daher können Sie Expressions einzelnen Eigenschaften hinzufügen oder eine Eigenschaft

unabhängig von den anderen animieren. Wenn Sie sich die einzelnen Einstellungen anzeigen lassen möchten, klicken Sie auf den Pfeil neben der jeweiligen Kanalfarbe.

Informationen zu den Einstellungen für diesen Effekt finden Sie unter Effekt "Tonwertkorrektur".

Dieser Effekt eignet sich für den 8-Bit-, 16-Bit- und 32-Bit-Farbmodus.

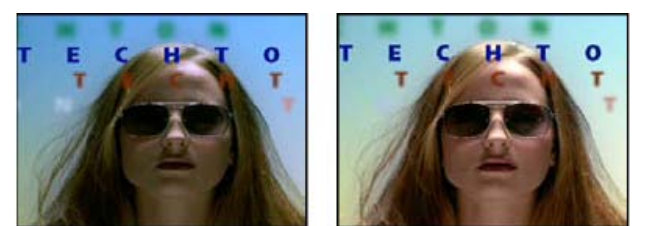

*Szene im Original (links) und nach Anwendung des Effekts (rechts)*

#### <span id="page-455-0"></span>**Effekt** "Fotofilter"

**[Nach oben](#page-445-0)**

Der Effekt "Fotofilter" imitiert eine Technik, bei der ein Farbfilter vor das Kameraobjektiv geschaltet wird, um die Farbbalance und die Farbtemperatur des Lichts anzupassen, das durch das Objektiv fällt und den Film belichtet. Sie können entweder eine Farbvorgabe wählen, um den Farbton eines Bildes anzupassen, oder mit dem Farbwähler bzw. mit der Pipette eine benutzerdefinierte Farbe festlegen.

Mit den Einstellungen des Effekts "Fotofilter" können Sie Folgendes tun:

- Wenn Sie für die Filterfarbe eine Farbvorgabe verwenden möchten, wählen Sie aus dem Popup-Menü "Filter" eine Option.
- Wenn Sie eine benutzerdefinierte Farbe als Filterfarbe auswählen möchten, klicken Sie auf das Farbfeld für die Einstellung "Farbe" und wählen Sie im Farbwähler eine Farbe aus. Alternativ können Sie auf die Pipette und dann auf eine beliebige Farbe auf dem Computerbildschirm klicken.
- Wenn Sie die Farbmenge festlegen möchten, die auf das Bild angewendet wird, ändern Sie die Einstellung für "Dichte".
- Damit das Bild durch den Effekt nicht abgedunkelt wird, aktivieren Sie "Luminanz erhalten".
- *Damit Fotofilter-Einstellungsebenen, die in Photoshop erstellt wurden, erhalten bleiben, importieren Sie die Photoshop-Datei nicht als Footage, sondern als Komposition in ein After Effects-Projekt. Wenn Sie Ihre standardmäßigen Photoshop-Farbeinstellungen geändert haben, kann die Farbe des Fotofilters in After Effects möglicherweise nicht korrekt reproduziert werden.*

Dieser Effekt eignet sich für den 8-Bit- und 16-Bit-Farbmodus. In After Effects CS6 kann dieser Effekt im 32-Bit-Farbmodus verwendet werden.

Chris und Trish Meyer zeigen auf der [ProVideo Coalition-Website](http://provideocoalition.com/index.php/cmg_keyframes/video/cmg_hidden_gems_chapter_15_-_lighting_in_3d/) in einer Schulung den Effekt "Fotofilter".

**Warmfilter (85) und Kaltfilter (80)** Dies sind Farbkonvertierungsfilter, die die Weißbalance in einem Bild abstimmen. Wenn ein Foto bei einer niedrigeren Farbtemperatur des Lichts (gelblich) aufgenommen wurde, werden durch "Kaltfilter (80)" die Bildfarben bläulicher, um die niedrigere Farbtemperatur des Umgebungslichts zu kompensieren. Wenn ein Foto hingegen bei einer höheren Farbtemperatur des Lichts (bläulich) aufgenommen wurde, werden durch "Warmfilter (85)" die Bildfarben wärmer, um die höhere Farbtemperatur des Umgebungslichts zu kompensieren.

Warmfilter (81) und Kaltfilter (82) Lichtbalance-Filter für geringfügige Korrekturen an der Farbqualität eines Bildes. Durch "Warmfilter (81)" wird das Bild wärmer (gelblicher), durch "Kaltfilter (82)" kühler (bläulicher).

**Individuelle Farben** Passen den Farbton des Bildes je nach der von Ihnen gewählten Farbvorgabe an. Welche Farben zur Auswahl stehen, hängt davon ab, wie Sie mit dem Befehl "Fotofilter" arbeiten. Wenn das Foto einen Farbstich hat, können Sie diesen Farbstich durch Auswahl einer Komplementärfarbe neutralisieren. Sie können auch Farben anwenden, um besondere farbliche Effekte oder Verbesserungen zu erzielen. Mit der Farbe "Unterwasser" lässt sich z. B. der grünlich-blaue Farbstich simulieren, der für Unterwasseraufnahmen charakteristisch ist.

## <span id="page-455-1"></span>Effekt "PS-Gradationskurven"

**[Nach oben](#page-445-0)**

Dieser Effekt dient lediglich dazu, die Kompatibilität mit Projekten zu gewährleisten, die in früheren Versionen von After Effects mit dem Effekt "Gradationskurve" erstellt wurden. Für neue Projekte sollte der Effekt "Kurven" verwendet werden.

Der Effekt "PS-Gradationskurven" wendet eine Photoshop-Gradationskurvendatei auf eine Ebene an. Gradationskurven passen die Helligkeitswerte eines Bildes an, indem sie einen festgelegten Helligkeitsbereich dunkleren oder helleren Tönen zuordnen. Im Photoshop-Fenster "Kurven" können Sie eine Gradationskurvendatei für das gesamte Bild oder nur für einzelne Kanäle erstellen.

Dieser Effekt eignet sich für den 8-Bit- und 16-Bit-Farbmodus.

Sie können eine Gradationskurvendatei mit den Optionen im Effektfenster importieren und anwenden. Beim Laden in After Effects wird die festgelegte Gradationskurve je nach Erstellung auf die Ebene bzw. auf einen oder mehrere Kanäle der Ebene angewendet. Wenn Sie keine Gradationskurve auswählen, wendet After Effects die Standardkurve (lineare Verteilung der Helligkeit) auf die Ebene an. Sie können zwar keine .acv-Dateien oder Photoshop-Spline-Dateien in den After Effects-Effekt "PS-Gradationskurven" importieren, Sie können diese Dateien aber in Photoshop konvertieren und so Dateien erstellen, die mit dem After Effects-Effekt "Kurven" kompatibel sind.

*Um .acv-Dateien und Photoshop-Spline-Dateien zu konvertieren, laden Sie die .acv-Datei (Windows) bzw. die Photoshop-Spline-Datei* O *(Mac OS) im Dialogfeld "Kurven", klicken Sie auf den Bleistift und speichern Sie die Datei als .amp-Datei (Windows) bzw. Photoshop-Lookup-*

#### *Datei (Mac OS).*

**Phase** Ermöglicht mithilfe eines Kreisreglers die Festlegung eines Phasenwertes für die Gradationskurve. Wird ein höherer Wert festgelegt, wird die Gradationskurve nach rechts verschoben (wie im Dialogfeld "Kurven" angezeigt); bei kleineren Werten wird die Kurve nach links verschoben. **Kurve und Phase auf Alphakanal anwenden** Wendet die festgelegte Kurve und Phase auf den Alphakanal der Ebene an. Wenn die festgelegte Kurve keinen Alphakanal enthält, verwendet After Effects die Standardkurve (lineare Verteilung der Helligkeit) für den Alphakanal.

## <span id="page-456-0"></span>**Effekt "Selektive Farbe"**

**[Nach oben](#page-445-0)**

Die selektive Farbkorrektur ist eine von Scannern und Separationsprogrammen verwendete Technik zum Ändern der Druckfarbenmenge aller Primärfarbkomponenten in einem Bild. Sie können die Menge der Druckfarben in einer beliebigen Primärfarbe selektiv, d. h. ohne Auswirkungen auf andere Primärfarben anpassen. Mit der selektiven Farbkorrektur können Sie z. B. Cyantöne in der grünen Bildkomponente beträchtlich reduzieren und gleichzeitig Cyantöne in der blauen Komponente unverändert lassen.

*Hinweis: Der Effekt "Selektive Farbe" ist in After Effects hauptsächlich dazu vorgesehen, die Übereinstimmung mit aus Photoshop importierten Dokumenten zu gewährleisten, in denen der Einstellungsebenentyp "Selektive Farbe" verwendet wird.*

Der Befehl "Selektive Farbe" verwendet zwar CMYK-Farben für die Bildkorrektur, Sie können ihn aber auch für RGB-Bilder einsetzen.

Dieser Effekt eignet sich für den 8-Bit- und 16-Bit-Farbmodus.

Wählen Sie einen der beiden Werte aus dem Menü "Methode" aus.

**Relativ** Ändert die vorhandenen Anteile an Cyan, Magenta, Gelb oder Schwarz anhand des prozentualen Anteils am Gesamtwert. Wenn Sie z. B. mit einem Pixel beginnen, das zu 50 % Magenta enthält, und 10 % hinzufügen, wird der Magenta-Anteil um 5 % (10 % von 50 % = 5 %) auf insgesamt 55 % erhöht. (Mit dieser Option kann reines Weiß, das keine Farbkomponenten enthält, nicht eingestellt werden.)

**Absolut** Passt die Farbe in absoluten Werten an. Wenn Sie z. B. mit einem Pixel beginnen, das 50 % Magenta enthält, und 10 % hinzufügen, wird die Magenta-Druckfarbe auf insgesamt 60 % eingestellt.

*Hinweis: Die Korrektur basiert darauf, in welchem Maß eine Farbe einer der Optionen aus dem Menü "Farben" entspricht. 50 %iges Magenta liegt z. B. genau zwischen Weiß und reinem Magenta und wird durch eine proportionale Kombination von Korrekturen bearbeitet, die für die zwei Farben definiert wurden.*

Die betroffene Farbe ist die aus dem Menü "Farben" ausgewählte Farbe.

Die Eigenschaftsgruppe "Details" enthält eine alternative Schnittstelle zum Anpassen von Farben. Sie entspricht den Eigenschaften, die im Zeitleistenfenster angezeigt werden.

## <span id="page-456-1"></span>**Effekt "Schatten/Glanzlicht"**

Mit diesem Effekt werden Bildobjekte mit Schatten aufgehellt und die Glanzlichter in einem Bild reduziert. Mit diesem Effekt werden keine ganzen Bilder aufgehellt oder abgedunkelt. Die Schatten und Glanzlichter werden auf der Basis der umgebenden Pixel unabhängig angepasst. Sie können auch den Gesamtkontrast eines Bildes anpassen. Die Standardeinstellungen sind für die Korrektur von Bildern mit Problemen bei der Hintergrundbeleuchtung vorgesehen.

Dieser Effekt eignet sich für den 8-Bit- und 16-Bit-Farbmodus.

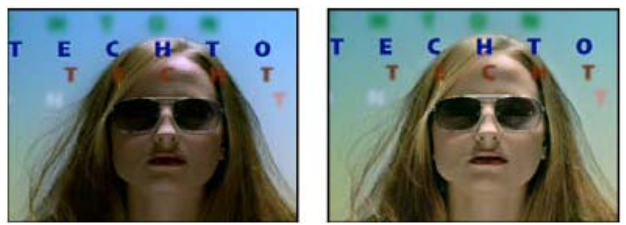

*Szene im Original (links) und nach Anwendung des Effekts (rechts)*

Automatische Stärke Wenn diese Option aktiviert ist, werden die Werte für "Schattenstärke" und "Glanzlichtstärke" ignoriert. Stattdessen werden Werte verwendet, die automatisch als dafür geeignet ermittelt werden, die Schatten aufzuhellen und Details wieder herzustellen. Die Wahl dieser Option aktiviert außerdem die Einstellung "Zeitliche Glättung".

**Schattenstärke** Der Betrag, um den Schatten in dem Bild aufgehellt werden. Diese Option ist nur aktiviert, wenn Sie die Option "Automatische Stärke" deaktivieren.

**Glanzlichtstärke** Der Betrag, um den Glanzlichter in dem Bild abgedunkelt werden. Diese Option ist nur aktiviert, wenn Sie die Option "Automatische Stärke" deaktivieren.

**Zeitliche Glättung** Der Bereich der benachbarten Frames in Sekunden, die analysiert werden, um festzustellen, inwieweit jeder Frame im Verhältnis zu seinen benachbarten Frames korrigiert werden muss. Wenn "Zeitliche Glättung" auf 0 eingestellt ist, wird jeder Frame unabhängig von den umliegenden Frames analysiert. Mit der Option "Zeitliche Glättung" lassen sich im Zeitverlauf weichere Korrekturen vornehmen. **Szene erkennen** Ist diese Option ausgewählt, werden Frames nach einem Szenenwechsel ignoriert, wenn die benachbarten Frames für die zeitliche Glättung analysiert werden.

**Mit Original mischen** Die Transparenz des Effekts. Das Ergebnis des Effekts wird mit dem Originalbild gemischt und das Ergebnis des Effekts wird darüber gelegt. Je höher Sie diesen Wert einstellen, desto weniger wird der Clip von dem Effekt beeinflusst. Wenn Sie diesen Wert z. B. auf 100 % setzen, hat der Effekt keine sichtbaren Auswirkungen auf den Clip. Wenn Sie diesen Wert auf 0 % setzen, scheint das Originalbild nicht durch.

Erweitern Sie die Kategorie "Weitere Optionen", um die folgenden Optionen einzublenden:

**Schattenbreite und Glanzlichtbreite** Der Bereich anpassbarer Tonwerte bei Schatten und Glanzlicht. Bei niedrigeren Werten ist der anpassbare Bereich auf die dunkelsten und hellsten Bildbereiche beschränkt. Je höher der Wert, desto größer ist der anpassbare Bereich. Diese Optionen sind bei isolierten, anzupassenden Bildbereichen nützlich. Beispiel: Um einen dunklen Bereich aufzuhellen, ohne dabei die Mitteltöne zu korrigieren, stellen Sie einen niedrigen Schatten-Tonbereich beim Anpassen der Schattenstärke ein. Sie hellen damit nur die dunkelsten Bereiche eines Bildes auf. Wenn Sie einen Wert eingeben, der für ein Bild zu hoch ist, können an starken dunklen oder hellen Kanten Halos entstehen. Die Standardeinstellungen des Effekts zielen auf die Vermeidung dieser unerwünschten Störungen ab. Diese Halos können auftreten, wenn die Werte für "Schattenbetrag" oder "Glanzlichtbetrag" zu hoch sind. Durch eine Verringerung der Werte lassen sich die Halos abschwächen.

**Schatten-Radius und Glanzlicht-Radius** Der Radius (in Pixeln) des Bereichs um einen Pixel, mit dem der Effekt bestimmt, ob sich ein Pixel im Schatten- oder Glanzlichtbereich befindet. Dieser Wert sollte in der Regel in etwa der Größe des betreffenden Motivs in dem Bild entsprechen.

**Farbkorrektur** Der Grad der Farbkorrektur, die der Effekt auf angepasste Schatten und Glanzlichter anwendet. Wenn Sie z. B. den Wert "Schattenstärke" erhöhen, werden Farben, die im Originalbild dunkel waren, stärker herausgestellt. Sie können die Intensität dieser Farben steigern. Je höher der Farbkorrekturwert, desto satter werden diese Farben. Je stärker Sie Schatten und Glanzlichter korrigieren, desto größer ist die verfügbare Farbkorrekturpalette.

*Hinweis: Wenn Sie die Farbe des gesamten Bilds ändern möchten, wenden Sie nach dem Effekt "Schatten/Glanzlicht" den Effekt "Farbton/Sättigung" an.*

**Mittenkontrast** Die Kontraststärke, den der Effekt auf Mitteltöne anwendet. Höhere Werte verstärken den Kontrast nur bei den Mitteltönen und dunkeln gleichzeitig Schatten ab bzw. hellen Glanzlichter auf. Durch einen negativen Wert wird der Kontrast verringert.

**Schwarz beschneiden, Weiß beschneiden** Gibt an, in welchem Umfang die Schatten und Glanzlichter auf die neuen Höchstwerte für Schattenund Glanzlichtfarben in dem Bild beschnitten werden. Wenn Sie die Beschneidungswerte zu hoch einstellen, gehen Details in den Schatten oder Glanzlichtern verloren. Ein Wert im Bereich von 0,0 % bis 1 % wird empfohlen. Standardmäßig werden Schatten- und Glanzlichtpixel um 0,1 % beschnitten; d. h., bei der Identifizierung der hellsten und dunkelsten Pixel in dem Bild werden die ersten 0,1 % an beiden Skalenenden ignoriert. Diese werden dann "Ausgabe: Tiefen" und "Ausgabe: Lichter" zugeordnet. Durch diese Methode wird sichergestellt, dass die Werte für "Eingangswert: Tiefen" und "Eingangswert: Lichter" nicht auf extremen, sondern auf repräsentativen Pixelwerten beruhen.

#### <span id="page-457-0"></span>**Effekt** "Einfärben"

Mit dem Effekt "Einfärben" wird eine Ebene eingefärbt, indem die Farbwerte der einzelnen Pixel durch einen Wert ersetzt werden, der zwischen den durch "Schwarz abbilden auf" und "Weiß abbilden auf" definierten Farben liegt. Pixeln mit Luminanzwerten zwischen Schwarz und Weiß werden Zwischenwerte zugeordnet. Die Option Stärke legt die Intensität des Effekts fest.

Für komplexere Einfärbungen steht der Effekt "Colorama" zur Verfügung.

Dieser Effekt eignet sich für den 8-Bit-, 16-Bit- und 32-Bit-Farbmodus.

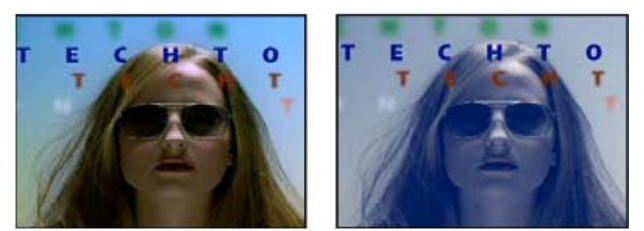

*Szene im Original (links) und nach Anwendung des Effekts (rechts)*

#### <span id="page-457-1"></span>**Effekt** "Tritone"

**[Nach oben](#page-445-0)**

Durch den Effekt "Tritone" werden die Farbinformationen einer Ebene geändert, indem helle und dunkle Pixel sowie Pixel in Mitteltönen den ausgewählten Farben zugeordnet werden. Der Effekt "Tritone" entspricht dem Effekt "Einfärben", bietet aber zusätzlich eine Mitteltonsteuerung.

Dieser Effekt eignet sich für den 8-Bit-, 16-Bit- und 32-Bit-Farbmodus.

**Mit Original mischen** Die Transparenz des Effekts. Das Ergebnis des Effekts wird mit dem Originalbild gemischt und das Ergebnis des Effekts wird darüber gelegt. Je höher Sie diesen Wert einstellen, desto weniger wird die Ebene von dem Effekt beeinflusst. Wenn Sie diesen Wert z. B. auf 100 % setzen, hat der Effekt keine sichtbaren Auswirkungen auf die Ebene. Wenn Sie diesen Wert auf 0 % setzen, scheint das Originalbild nicht durch.

#### <span id="page-457-2"></span>**Effekt** "Dynamik"

Mit dem Effekt "Dynamik" wird die Sättigung so angepasst, dass die Beschneidung bei Annäherung an die volle Farbsättigung minimiert wird. Die Dynamikanpassung wirkt sich stärker auf Farben mit weniger Farbsättigung im Originalbild aus als auf Farben, die im Originalbild bereits eine hohe Farbsättigung aufweisen.

Der Effekt "Dynamik" ist besonders nützlich für die Erhöhung der Farbsättigung eines Bildes ohne übersättigte Hauttöne. Die Sättigung von Farben in den Tönen Magenta bis Orange ist von den Dynamikanpassungen weniger betroffen.

Dieser Effekt eignet sich für den 8-Bit- und 16-Bit-Farbmodus.

#### **[Nach oben](#page-445-0)**

Um Farben mit niedriger Farbsättigung weiter anzupassen und Hauttöne zu schützen, ändern Sie die Eigenschaft "Dynamik". Um die Anpassung aller Farben gleich zu gestalten, ändern Sie die Eigenschaft "Sättigung".

Der Effekt "Dynamik" basiert auf dem Einstellungsebenentyp "Dynamik" in Photoshop.

Verwandte Hilfethemen

- Ps<sup> [Konvertieren eines Farbbildes in Schwarzweiß](http://help.adobe.com/de_DE/Photoshop/CS5/Using/WS1B7B60D9-C2BF-4706-862C-B539CB8A5C3Ca.html)</sup>
- Ps<sup>V</sup>ornehmen von selektiven Farbkorrekturen
- Ps<sup>2</sup> [Anpassen der Farbsättigung mithilfe der Dynamik](http://help.adobe.com/de_DE/Photoshop/CS5/Using/WSC799D0E1-38B5-4edf-A136-2ABE147063AC.html)

#### $(O)$  BY-NC-SR

[Rechtliche Hinweise](http://help.adobe.com//de_DE/legalnotices/index.html) | [Online-Datenschutzrichtlinien](http://helpx.adobe.com/go/gffooter_online_privacy_policy_de)

# <span id="page-459-0"></span>Effekte unter "Verzerren"

**[Zusätzliche Ressourcen für Verzerrungseffekte](#page-459-1) [Ressourcen für Digieffects FreeForm](#page-459-2)** [Effekt "Bézier-Verkrümmung"](#page-460-0) **[Effekt "Komplexes Wölben"](#page-460-1) Effekt** "Eckpunkte verschieben" **Effekt** "Versetzen" **[Verflüssigen, Effekt](#page-462-0)** [Effekt "Zoomen"](#page-464-0) **[Effekt "Gitter-Verkrümmung"](#page-465-0)** [Effekt "Spiegeln"](#page-465-1) **Effekt** "Verschieben" **[Effekt "Optikkompensierung"](#page-466-0) Effekt** "Polarkoordinaten" **[Umformen, Effekt](#page-467-0) [Effekt "Kräuseln"](#page-469-0) Effekt** "Schmieren" **Effekt** "Wölben" **Effekt** "Transformieren" **Effekt** "Turbulentes Versetzen" **Effekt** "Strudel" **Effekt** "Verkrümmen" **[Effekt "Verkrümmungsstabilisierung" \(CS5.5 und höher\)](#page-472-2) [Effekt "Komplexe Wellen"](#page-472-3)** 

Mit den Effekten unter "Verzerren" können Sie ein Bild verzerren (morphen).

Effekte von Drittanbietern in dieser Kategorie, die in After Effects enthalten sind:

- CC-Effekt "Bend It"
- CC-Effekt "Bender"
- CC-Effekt "Blobbylize"
- CC-Effekt "Flo Motion"
- CC-Effekt "Griddler"
- CC-Effekt "Lens"
- CC-Effekt "Page Turn"
- CC-Effekt "Power Pin"
- CC-Effekt "Ripple Pulse"
- CC-Effekt "Slant"
- CC-Effekt "Smear"
- CC-Effekt "Split"
- CC-Effekt "Split 2"
- CC-Effekt "Tiler"

<span id="page-459-1"></span>Siehe Plug-ins von Drittanbietern im Lieferumfang von After Effects.

#### **Zusätzliche Ressourcen für Verzerrungseffekte**

**[Nach oben](#page-459-0)**

**[Nach oben](#page-459-0)**

<span id="page-459-2"></span>Aharon Rabinowitz stellt ein Projekt auf der [All Bets Are Off-Website](http://allbetsareoff.com/2009/09/free-after-effects-project-file-page-rip/) bereit, in dem die Verwendung des CC-Effekts "Page Turn" demonstriert wird.

#### **Ressourcen für Digieffects FreeForm**

*Hinweis: Digieffects FreeForm ist nicht in der kostenlosen Testversion von After Effects enthalten. Siehe Plug-ins von Drittanbietern im*

#### *Lieferumfang von After Effects.*

Digieffects FreeForm ist ein Effekt, der 2D-Ebenen im 3D-Raum verzerrt. Dazu werden Verschiebungsebenen und -gitter verwendet, die man definieren, steuern und animieren kann.

Die Dokumentation für Digieffects FreeFrom ist auf der [Digieffects-Website](http://www.digieffects.com/support/docs) verfügbar.

Digieffects stellt auch eine Bibliothek mit Lehrgängen und Beispielprojekten auf folgender Website bereit:

- [FreeForm-Lehrgänge](http://www.digieffects.com/support/tutorials#FF)
- [FreeForm-Beispielprojekte](http://www.digieffects.com/product/freeform_ae#pg)

Die Lehrgänge und Beispiele zu FreeForm von Chris Bobotis sind auf [seiner Website](http://www.mettle.com/technology/tech_prop.html) verfügbar.

Toolfarm hostet ein Digieffects-Forum auf der [Toolfarm-Website](http://toolfarm.com/phorumNew5/list.php?24), in dem professionelle Benutzer von FreeForm Lehrgänge veröffentlichen und Fragen beantworten.

<span id="page-460-0"></span>Todd Kopriva stellt auf der [Adobe-Website](http://blogs.adobe.com/toddkopriva/2010/04/digieffects-freeform-in-after.html) Links zu zusätzlichen Ressourcen für Digieffects FreeForm zur Verfügung.

#### Effekt "Bézier-Verkrümmung"

**[Nach oben](#page-459-0)**

Mit dem Effekt "Bézier-Verkrümmung" können Sie die Form von Bildern ändern. Dazu steht Ihnen eine geschlossene Bézier-Kurve entlang der Grenze der Bildebene zur Verfügung. Die Kurve besteht aus vier Segmenten. Jedes Segment hat drei Punkte, einen Scheitelpunkt und zwei Tangenten.

Andrew Kramer stellt einen Video-Lehrgang auf der [Video Copilot-Website](http://www.videocopilot.net/tutorials/moving_3d_lines/) bereit, in dem die Verwendung des Effekts "Bézier-Verkrümmung" erläutert wird.

Dieser Effekt eignet sich für den 8-Bit- und 16-Bit-Farbmodus.

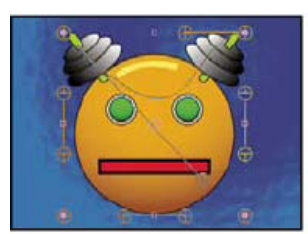

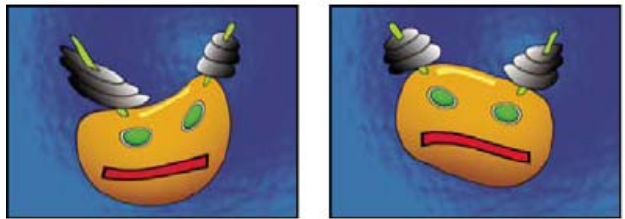

*Original (oben links) und mit Variationen des Effekts "Bézier-Verkrümmung" (unten links und rechts)*

Die Positionen der Scheitelpunkte und der Tangenten bestimmen Größe und Form eines Kurvensegments. Durch Ziehen dieser Punkte können Sie die Kurven verändern, die die Kante bilden, und damit das Bild verzerren. So können Sie z. B. mit dem Effekt "Bézier-Verkrümmung" ein Bild so umformen, das es in ein anderes Bild passt (z. B. um ein Glas mit einem Etikett zu versehen). "Bézier-Verkrümmung" eignet sich außerdem für die Korrektur von Objektivverzerrungen. Ein Beispiel für solche Verzerrungen wäre der Fischaugeneffekt (fassförmige Verzerrung), der bei Verwendung eines Weitwinkelobjektivs auftreten kann. In diesem Fall dient der Effekt dazu, Bildern wieder ein unverzerrtes Aussehen zu verleihen. Wenn Sie den Effekt animieren und eine hohe Qualitätseinstellung wählen, können Sie flüssige visuelle Effekte erzeugen, wie z. B. einen zitternden Wackelpudding oder eine wehende Fahne.

## <span id="page-460-1"></span>**Effekt "Komplexes Wölben"**

**[Nach oben](#page-459-0)**

Der Effekt "Komplexes Wölben" verzerrt Bilder um einen festgelegten Punkt, sodass diese abhängig von den gewählten Optionen sich vom Betrachter weg bzw. zu ihm hinzuwölben scheinen.

In einem Video-Lehrgang auf der [Motionworks-Website](http://www.motionworks.com.au/2009/11/effects-bulge/) erklärt Eran Stern den Effekt "Komplexes Wölben".

Dieser Effekt eignet sich für den 8-Bit- und 16-Bit-Farbmodus.

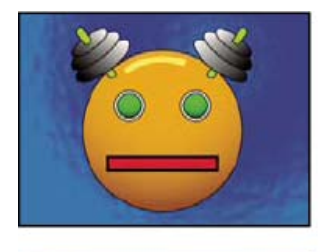

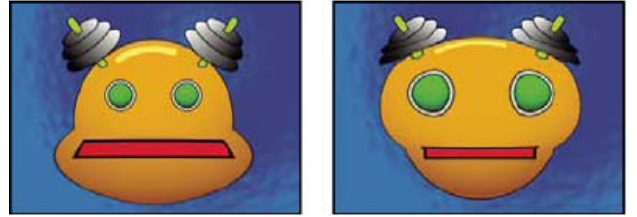

*Original (oben links) und mit Variationen des Effekts "Komplexes Wölben" (unten links und rechts)*

**"Horizontaler Radius" und "Vertikaler Radius"** Die Höhe und Breite des verzerrten Bereichs (in Pixeln). Die Radiuswerte können Sie auch durch Ziehen der Auswahlgriffpunkte der Ebene ändern.

**Höhe** Die optische Tiefe der Wölbung. Positive Werte bewirken eine Wölbung in Richtung des Betrachters. Negative Werte erzeugen eine Wölbung vom Betrachter weg.

**Steigung** Die Steigung der beiden Seiten der Wölbung. Beim Wert 0 wird eine steil ansteigende, ausgeprägte Wölbung erzeugt.

**Antialiasing** Gibt an, wie stark die Wölbung an den Kanten geglättet werden soll. (Das Glätten erfolgt durch Mischen von Farben.) Antialiasing findet nur dann statt, wenn für die Ebene die Qualitätseinstellung "Beste" ausgewählt wurde.

<span id="page-461-0"></span>**Alle Kanten fixieren** Verhindert, dass die Kanten der Ebene gewölbt werden.

## **Effekt** "Eckpunkte verschieben"

Der Effekt "Eckpunkte verschieben" verzerrt Bilder durch Ändern der Position der vier Eckpunkte des Bildes. Mit diesem Effekt können Sie Bilder dehnen, verkleinern, neigen oder in sich verdrehen bzw. Perspektive oder Bewegung simulieren, die sich um die Ebenenkante dreht, wie z. B. eine sich öffnende Tür. Weiterhin können Sie mit diesem Effekt einem bewegten rechteckigen Bereich, der vom Motion-Tracker verfolgt wird, eine Ebene hinzufügen. Sie können die Eckpunkte im Kompositionsfenster, im Zeitleistenfenster oder im Effekteinstellungsfenster verschieben.

Dieser Effekt eignet sich für den 8-Bit-, 16-Bit- und 32-Bit-Farbmodus.

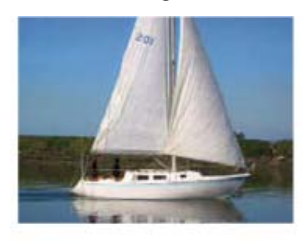

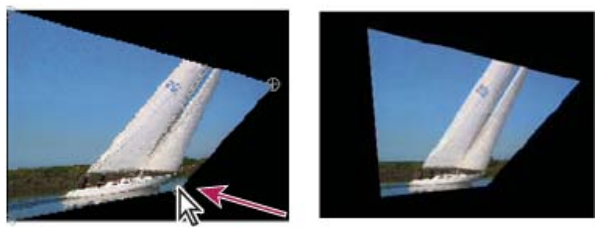

*Originalbild (oben links), mit verschobenen Eckpunkten (unten links) und fertiges Bild (unten rechts)*

Im [AE Enhancers-Forum](http://www.adobe.com/go/learn_ae_donatscalecornerpin_de) wird eine Animationsvorgabe von Donat van Bellinghen beschrieben, die zur Skalierung eines Satzes von Punkten mit dem Effekt "Eckpunkte verschieben" dient. Auch ein Link dazu ist enthalten.

Der Effekt "CC Power Pin" – eines der in After Effects enthaltenen Plug-ins von Cycore FX – bietet einige zusätzliche Möglichkeiten. Informationen dazu finden Sie auf der [Cycore-Website](http://www.adobe.com/go/learn_ae_cycorefxdocumentation_de).

## <span id="page-461-1"></span>**Effekt** "Versetzen"

#### **[Nach oben](#page-459-0)**

Mit dem Effekt "Versetzen" wird eine Ebene verzerrt, indem Pixel horizontal und vertikal versetzt werden. Dies geschieht auf Basis der Farbwerte der Pixel in der Steuerungsebene, die von der Eigenschaft "Verschiebungsebene" angegeben wird. Welche Art von Verzerrung durch den Effekt "Versetzen" erzeugt wird, hängt sehr stark davon ab, wie die Steuerungsebene aussieht und welche Einstellungen für den Effekt "Versetzen" gewählt wurden.

Dieser Effekt eignet sich für den 8-Bit-, 16-Bit- und 32-Bit-Farbmodus.

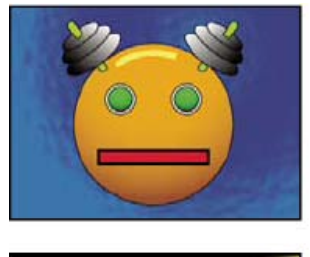

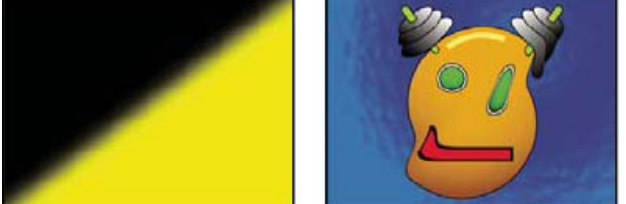

*Original (oben links), Effekt "Versetzen" (unten links) und versetztes Bild (unten rechts)*

Die Versetzung richtet sich nach den Farbwerten der Verschiebungsebene. Die möglichen Farbwerte reichen von 0 bis 255. Jeder Wert wird in einen Wert innerhalb einer Skala von –1 bis 1 umgewandelt. Der Betrag, um den die Pixel verschoben werden, wird berechnet, indem der umgewandelte Wert mit dem von Ihnen festgelegten Wert für die maximale horizontale oder vertikale Verschiebung multipliziert wird. Der Farbwert 0 führt zur größtmöglichen negativen Verschiebung ("Maximale Verschiebung" gleich -1). Beim Farbwert 255 findet die größtmögliche positive Verschiebung statt. Der Farbwert 128 bedeutet, dass keine Verschiebung erfolgt.

Bei dem Effekt wird die von "Verschiebungsebene" angegebene Steuerungsebene verwendet. Effekte oder Masken werden dabei nicht berücksichtigt. Wenn Sie die Steuerungsebene mit ihren Effekten verwenden möchten, erstellen Sie eine Unterkomposition davon. Wenn die Steuerungsebene nicht dieselbe Größe hat wie die Ebene, auf die der Effekt angewendet wird, wird sie zentriert, skaliert oder gekachelt, je nach der Einstellung für "Skalierung der Bezugsebene".

Wählen Sie "Ausgabe erweitern", damit die Ergebnisse des Effekts über die ursprünglichen Grenzen der Ebene hinausgehen, auf die er angewendet wurde. Wählen Sie "Pixel durch verschobenen Teil ersetzen", um Pixel, die über die ursprünglichen Grenzen der Ebene hinaus versetzt wurden, auf die gegenüberliegende Seite der Ebene zu kopieren. Das heißt, dass Pixel, die über den rechten Rand hinaus verschoben wurden, auf der linken Seite angezeigt werden, usw.

#### **Online-Ressourcen für den Effekt "Versetzen"**

Rick Gerard gibt auf seiner [Website](http://www.adobe.com/go/learn_ae_rickdisplacementmap_de) eine ergänzende Erklärung zum Effekt "Versetzen" und stellt ein Beispielprojekt zur Verfügung.

Eran Stern zeigt in einem Video-Lehrgang auf der [Creative COW-Website](http://cowcast.creativecow.net/podcast/smoking-letters-in-ae-cs3--203), wie der Effekt "Versetzen" mit einer Textebene und etwas Rauch-Footage eingesetzt werden kann, um eine verrauchte Titelsequenz zu erstellen.

Trish und Chris Meyer erläutern im PDF-Artikel "Writing on the Wall" auf der [Artbeats-Website,](http://www.artbeats.com/articles/102) wie Sie Text mit Füllmethoden, Ebenenstilen und dem Effekt "Versetzen" so überblenden, dass er als Teil einer Oberfläche erscheint.

Chris Zwar zeigt [auf seiner Website](http://chriszwar.com/wordpress/2009/02/watercolour-wipe-revised-updated/) ein Beispiel, in dem mit den Effekten "Versetzen", "Turbulentes Versetzen", "Mit Struktur versehen" sowie einer Kombination aus Weichzeichnen und Farbkorrektur eine Überblendung erstellt wird, durch die ein Bild wie mit Wasserfarben auf raues Papier gemalt wirkt.

Robert Powers stellt auf der [Slippery Rock NYC-Website](http://www.slipperyrocknyc.com/SlipperyRockNYC/Animation_Tutorials/Entries/2010/1/11_2D_To_3D_Photo_Conversion_Using_a_Displacement_Map.html) eine Videoschulung zur Verfügung, in der gezeigt wird, wie eine Tiefenmaske erstellt und als Steuerungsebene für den Effekt "Versetzen" verwendet wird. Das Ergebnis wird dann vom Effekt "3D-Brille" verwendet, um ein stereoskopisches Bild zu erstellen.

# <span id="page-462-0"></span>**Verflüssigen, Effekt**

**[Nach oben](#page-459-0)**

Mit dem Effekt "Verflüssigen" können Sie Bereiche in einer Ebene eindrücken, ziehen, drehen, vergrößern und verkleinern. Einige der Verflüssigen-Werkzeuge verzerren den Pinselbereich, wenn Sie die Maustaste gedrückt halten oder mit der Maus ziehen. Die Verzerrung ist in der Mitte des Pinselspitzenbereichs am stärksten und der Effekt wird verstärkt, wenn Sie bei gedrückter Maustaste mehrmals über einen Bereich ziehen.

Mithilfe der Option "Fixierungsbereichsmaske" können Sie den Bereich begrenzen, auf den sich die Verzerrung auswirkt. Mithilfe der Option "Rekonstruktionsmodus" können Sie erzeugte Verzerrungen mindern bzw. rückgängig machen.

Der Effekt "Verflüssigen" kann sich über die Begrenzung der Zielebene hinaus erstrecken. Dies ist nützlich, wenn die Zielebene kleiner ist als die Komposition.

Dieser Effekt eignet sich für den 8-Bit- und 16-Bit-Farbmodus.

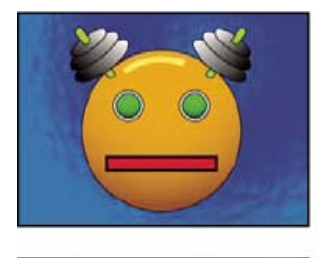

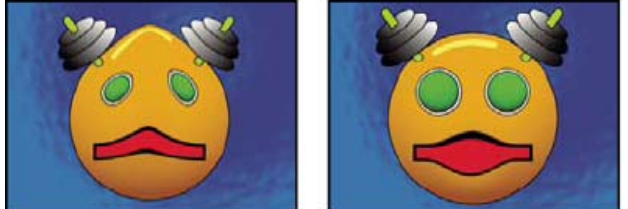

*Original (oben links) und mit Variationen des Effekts "Verflüssigen" (unten links und rechts)*

Andrew Kramer hat auf seiner [Video Copilot-Website](http://www.videocopilot.net/tutorials/demon_face_warp/) einen Video-Lehrgang veröffentlicht, in dem erläutert wird, wie der Effekt "Verflüssigen" dafür eingesetzt werden kann, ein menschliches Gesicht in das Gesicht eines Dämonen zu verzerren (morphen).

#### **Maskeneigenschaften**

Fixierungsbereichsmaske Legt den Bildbereich fest, in dem "Maskendeckkraft" und die Einstellungen für "Weiche Maskenkante" die Verzerrung beeinflussen. Sowohl die Bereiche innerhalb als auch außerhalb der Maske werden verzerrt. Für die Bereiche innerhalb der Maske gelten dabei die Einstellungen für "Maskendeckkraft" und "Weiche Maskenkante".

**Maskendeckkraft** Legt fest, wie die Verzerrung den Bereich innerhalb der Maske beeinflusst. Wenn die Maskendeckkraft auf 100 % eingestellt ist, wird der Bereich innerhalb der Maske durch die Verzerrung gar nicht beeinflusst; wenn sie auf 50 % eingestellt ist, wird der Bereich innerhalb der Maske leicht beeinflusst. Bei Festlegung von 100 % müssen Sie darauf achten, die Maske mit weichen Kanten zu versehen, da sie sonst gezackte Kanten bekommen würde.

**Weiche Maskenkante** Die Breite der weichen Maskenkante, mit der Pixel zwischen dem maskierten Bereich und dem nicht maskierten Bereich gemischt werden.

#### **Werkzeuge**

**Verkrümmen** Schiebt die Pixel beim Ziehen nach vorn.

**Turbulenz** Verwirbelt die Pixel. Es eignet sich daher insbesondere zum Erstellen von Feuer, Wolken, Wellen und ähnlichen Effekten.

**Strudel (im Uhrzeigersinn)** Dreht die Pixel im Uhrzeigersinn, wenn Sie die Maustaste gedrückt halten oder mit der Maus ziehen.

**Strudel (gegen den Uhrzeigersinn)** Dreht die Pixel entgegen dem Uhrzeigersinn, wenn Sie die Maustaste gedrückt halten oder mit der Maus ziehen.

**Zusammenziehen** Verschiebt die Pixel in Richtung Malbereichsmitte, wenn Sie die Maustaste gedrückt halten oder mit der Maus ziehen.

**Aufblasen** Verschiebt die Pixel von der Malbereichsmitte weg, wenn Sie die Maustaste gedrückt halten oder mit der Maus ziehen.

**Pixel verschieben**  $\frac{1}{2}$  Verschiebt die Pixel senkrecht zur Strichrichtung.

**Reflexion** Kopiert die Pixel in den Malbereich.

**Kopierstempel** Kopiert die Verzerrungen um eine Quellposition herum an die aktuelle Mausposition. Legen Sie den Quellstandort fest, indem Sie bei gedrückter Alt-Taste (Windows) bzw. bei gedrückter Wahltaste (Mac OS) auf den Quellpunkt klicken.

**Rekonstruktion** Macht Verzerrungen rückgängig bzw. wendet sie in anderer Weise an.

#### Verzerren eines Bildes mit dem Effekt "Verflüssigen"

- 1. Wählen Sie die Ebene aus und klicken Sie dann auf "Effekt" > "Verzerren" > "Verflüssigen".
- 2. Erstellen Sie im Ebenenfenster eine Maske, um Bereiche des Bildes zu fixieren, und legen Sie dann die gewünschten Maskeneinstellungen fest.
- 3. Führen Sie im Effektfenster folgende Schritte aus:
	- Wählen Sie aus dem Popup-Menü "Fixierungsbereichsmaske" die erstellte Maske aus.
	- Legen Sie die Größe der Pinselspitze und den Pinseldruck fest. Bei geringem Druck werden Änderungen langsamer umgesetzt und können somit präziser im richtigen Moment gestoppt werden.
	- · Legen Sie einen "Jitter"-Wert fest, um zu steuern, wie stark das Turbulenz-Werkzeug die Pixel verwirbelt.
	- Aktivieren Sie unter "Anzeigeoptionen" die Option "Gitter anzeigen".
	- Legen Sie bei Bedarf einen Wert für "Verzerrungsgitterversatz" fest.
	- · Ziehen Sie den "Verzerrungsprozentsatz"-Regler, um das Ausmaß der Verzerrung festzulegen.
- 4. Verzerren Sie mithilfe der Werkzeuge die Vorschau des Bildes.

5. Wenn Sie die Verzerrungen vollständig oder teilweise wieder rückgängig machen oder das Bild in anderer Weise ändern möchten, verwenden Sie das Rekonstruktions-Werkzeug

#### Rückgängigmachen von Verzerrungen mit dem Effekt "Verflüssigen"

Mit dem Rekonstruktions-Werkzeug und dessen Modi können Sie Verzerrungen rückgängig machen bzw. das Bild neu verzerren.

1. Wählen Sie das Rekonstruktions-Werkzeug aus und wählen Sie aus dem Popup-Menü "Rekonstruktionsmodus" einen der folgenden Modi:

**Wiederherstellen** Versetzt nicht fixierte Bereiche wieder in ihren Zustand vor der Anwendung der Verzerrung zurück.

**Verschieben** Stellt nicht fixierte Bereiche entsprechend der Verschiebung am Ausgangspunkt der Rekonstruktion wieder her. Mit diesem Modus können Sie das Vorschaubild ganz oder teilweise verschieben.

**Drehen** Rekonstruiert nicht fixierte Bereiche entsprechend der Verschiebung, Drehung und Gesamtskalierung am Ausgangspunkt.

**Zuweisen** Rekonstruiert nicht fixierte Bereiche entsprechend den lokalen Verzerrungen am Ausgangspunkt (Verschiebung, Drehung, horizontale und vertikale Skalierung sowie Neigung).

2. Ziehen Sie den wiederherzustellenden Bereich. In der Mitte des Pinsels erfolgt die Wiederherstellung schneller.

#### <span id="page-464-0"></span>**Effekt** "Zoomen"

**[Nach oben](#page-459-0)**

Mit dem Effekt "Zoomen" kann ein Bild ganz oder teilweise vergrößert werden. Dieser Effekt kann wie eine Lupe wirken, die über einen Bildbereich gehalten wird. Sie können mit diesem Effekt aber auch das gesamte Bild unter Beibehaltung der Auflösung auf weit über 100 % skalieren.

Dieser Effekt funktioniert mit dem 8-Bit-Farbmodus.

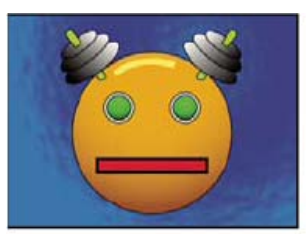

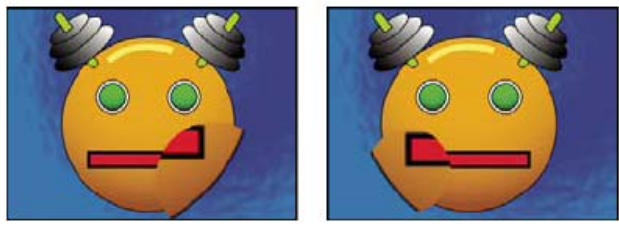

*Original (oben links) und mit Variationen des Effekts "Zoomen" (unten links und rechts)*

**Form** Die Form des gezoomten Bereichs.

**Zentrieren** Der Mittelpunkt des gezoomten Bereichs.

**Vergrößerung** Prozentsatz, um den der gezoomte Bereich skaliert wird.

**Verknüpfung** Bestimmt, wie die Einstellungen für "Vergrößerung" die Größe und Kantenweichzeichnung des gezoomten Bereichs beeinflussen. Wenn Sie "Verknüpfung" auf einen anderen Wert als "Keine" einstellen, wird die Option "Ebene neu skalieren" deaktiviert.

**Ohne** Die Größe und Kantenweichzeichnung des gezoomten Bereichs sind nicht von der Einstellung "Vergrößerung" abhängig. **Größe mit Vergrößerung** Der Radius des gezoomten Bereichs entspricht dem Vergrößerungsfaktor (ein Prozentsatz) multipliziert mit dem Wert für die Größe.

**Größe und weiche Kante mit Vergrößerung** Der Radius des gezoomten Bereichs entspricht dem Vergrößerungsfaktor (ein Prozentsatz) multipliziert mit dem Wert für die Größe. Die Breite der weichen Kante entspricht dem Vergrößerungsfaktor multipliziert mit dem Wert für "Weiche Kante".

**Größe** Der Radius des gezoomten Bereichs (in Pixeln).

**Weiche Kante** Das Ausmaß der weichen Kante (in Pixeln).

**Deckkraft** Die Deckkraft des gezoomten Bereichs als Prozentsatz der Deckkraft der Originalebene.

**Skalieren** Die Art der Skalierung, mit der das Bild vergrößert wird:

**Standard** Wenn Sie diese Methode wählen, bleibt die Schärfe im Bild erhalten, bei höheren Werten sind aber deutlich stufige Kanten zu erkennen.

Soft Verwendet Spline-Algorithmen. Wenn Sie das Bild über 100 % hinaus skalieren, sorgt die Einstellung "Weich" für eine Glättung der Kanten unter Beibehaltung der Bildqualität. Die Einstellung "Weich" empfiehlt sich bei der Verwendung von großen Werten für "Vergrößerung".

**Streuen** Erzeugt beim Vergrößern des Bildes Streupixel oder Artefakte.

Füllmethode Die Füllmethode, mit der der gezoomte Bereich und die Originalebene miteinander kombiniert werden. Bei Wahl von "Ohne" werden um den gezoomten Bereich herum transparente Pixel angezeigt.

Ebene neu skalieren Wenn "Ebene neu skalieren" ausgewählt ist, kann der gezoomte Bereich über die Begrenzungen der Originalebene hinaus erweitert werden.

## <span id="page-465-0"></span>**Effekt "Gitter-Verkrümmung"**

**[Nach oben](#page-459-0)**

Der Effekt "Gitter-Verkrümmung" weist der Ebene ein Raster aus Bézier-Zellen zu, das Sie manipulieren können, um Bereiche eines Bildes zu verzerren. Diese Zellen enthalten an jeder Ecke einen Scheitelpunkt und zwei bis vier Tangenten (Punkte, die die Krümmung des Liniensegments steuern, das den Rand der Zelle bildet). Die Anzahl der Tangenten hängt davon ab, ob sich der Scheitelpunkt in einer Ecke, an einer Kante oder im Inneren des Rasters befindet. Durch Verschieben der Scheitelpunkte und Tangenten können Sie die Form des gekrümmten Liniensegments ändern. Je feiner das Raster ist, desto genauer sind die Anpassungen, die Sie an den Bereichen des Bildes innerhalb der Rasterzelle vornehmen können.

Der Effekt "Gitter-Verkrümmung" wird häufig verwendet, um zwei Bilder zu morphen und so eine Überblendung von einem Bild zum anderen zu erzeugen.

Dieser Effekt eignet sich für den 8-Bit- und 16-Bit-Farbmodus.

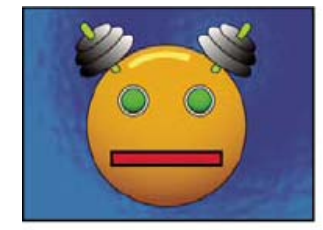

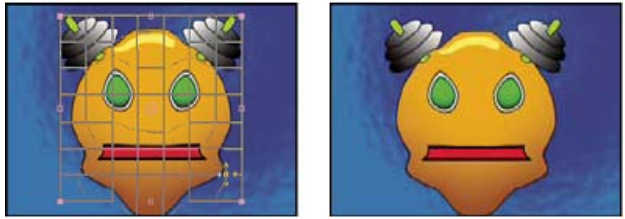

*Original (oben links), mit Verzerrungsgitter (unten links) und mit Effekt "Gitter-Verkrümmung" angewendet (unten rechts)*

*Wenn Sie mehrere Scheitelpunkte auswählen möchten, halten Sie beim Klicken auf die Scheitelpunkte die Umschalttaste gedrückt.*

**Zeilen, Spalten** Geben die Anzahl der vertikalen (Zeilen) oder horizontalen Rasterzellen (Spalten) an. Der Maximalwert beträgt 31. Wird eine breitere Verzerrung gewünscht, ist ein kleinerer Wert festzulegen. Soll die Verzerrung exakter gesteuert werden können, müssen Sie hier einen höheren Wert festlegen. Ziehen Sie die Scheitelpunkte und Tangenten mit der Maus, um die Form des Rasters zu ändern. Das Bild folgt, unter Berücksichtigung des Wertes für "Elastizität" und der von der benachbarten Zelle gebildeten Grenze, der Form des Rasters.

**Qualität** Gibt an, inwieweit das Bild der durch die Kurve definierten Form folgen soll. Je höher dieser Wert, desto exakter folgt das Bild der Form. Höhere Qualitätseinstellungen benötigen mehr Zeit zum Rendern.

**Verzerrungsgitter** Klicken Sie auf die Stoppuhr, um die Verzerrung über einen Zeitverlauf hinweg zu animieren.

*Hinweis: Jede Rasterzelle wird zu einer Grenze für die Verzerrung. Wenn Sie z. B. eine Rasterzelle auseinander ziehen, wird der in der Zelle enthaltene Bildbereich auseinander gezogen, während gleichzeitig der Bildbereich in der angrenzenden Zelle zusammengedrückt wird. Die Begrenzung der angrenzenden Zelle schützt das darin enthaltene Bild davor, auf Null zusammengedrückt zu werden. Das bedeutet in anderen Worten, dass ein Bild nicht aus seiner jeweiligen Zelle hinaus bewegt werden kann.*

## <span id="page-465-1"></span>**Effekt** "Spiegeln"

**[Nach oben](#page-459-0)**

Beim Effekt "Spiegeln" wird das Bild entlang einer Linie geteilt und eine Seite auf die andere gespiegelt.

**Mittelpunkt** Die Position der Linie, um die gespiegelt wird.

**Winkel** Der Winkel der Linie, um die gespiegelt wird. Bei einem Winkel von 0 Grad wird die linke Seite auf die rechte Seite gespiegelt. Bei einem Winkel von 90 Grad wird der obere Teil auf den unteren Teil gespiegelt.

<span id="page-465-2"></span>Dieser Effekt eignet sich für den 8-Bit- und 16-Bit-Farbmodus.

# **Effekt** "Verschieben"

**[Nach oben](#page-459-0)**

Der Effekt "Verschieben" schwenkt das Bild innerhalb einer Ebene. Visuelle Informationen, die an einer Seite aus dem Bild herausgeschoben werden, werden auf der gegenüberliegenden Seite angezeigt. Beispielsweise kann mit dem Effekt "Verschieben" aus einer Ebene ein in einer Schleife umlaufender Hintergrund erstellt werden. Bei Auswahl der Qualitätseinstellung "Beste" wird die Verschiebung mit Subpixel-Präzision durchgeführt.

Lloyd Alvarez stellt im [AE Enhancers-Forum](http://www.adobe.com/go/learn_ae_lloydoffsetprojector_de) eine einfache Expression zur Verfügung, die Sie auf die Eigenschaft "Mittelpunkt verschieben auf"

anwenden können, um einen Filmprojektor mit schlechter Zeitabstimmung zu simulieren.

**Mittelpunkt verschieben auf** Die neue Mittelpunktposition des ursprünglichen Bildes.

**Mit Original mischen** Die Transparenz des Effekts. Das Ergebnis des Effekts wird mit dem Originalbild gemischt und das Ergebnis des Effekts wird darüber gelegt. Je höher Sie diesen Wert einstellen, desto weniger wird die Ebene von dem Effekt beeinflusst. Wenn Sie diesen Wert z. B. auf 100 % setzen, hat der Effekt keine sichtbaren Auswirkungen auf die Ebene. Wenn Sie diesen Wert auf 0 % setzen, scheint das Originalbild nicht durch.

<span id="page-466-0"></span>Dieser Effekt eignet sich für den 8-Bit- und 16-Bit-Farbmodus.

## Effekt "Optikkompensierung"

**[Nach oben](#page-459-0)**

Mit dem Effekt "Optikkompensierung" können Sie Kameraobjektivverzerrungen hinzufügen oder entfernen. Elemente, die mit ungeeigneten Objektivverzerrungen kombiniert wurden, können zu Anomalien in der Animation führen. So kann es z. B. passieren, dass verfolgte Objekte in einer verzerrten Szene nicht zum Szenenbereich passen, weil lineare Objekte der Verzerrung der Szene nicht folgen.

Dieser Effekt eignet sich für den 8-Bit-, 16-Bit- und 32-Bit-Farbmodus.

**Blickfeld (FOV)** Das Blickfeld (FOV) des verzerrten Footagematerials. Das Blickfeld verhält sich relativ zur Größe der Quellebene und zur ausgewählten Blickfeldausrichtung. Der Verzerrungsbetrag verhält sich relativ zum Blickfeld. Es gibt keine allgemein gültigen Regeln, nach denen definiert ist, welcher FOV-Wert auf die verschiedenen Linsen angewendet wird. Beim Einzoomen wird der FOV-Wert verringert, beim Auszoomen erhöht. Wenn das Footage über unterschiedliche Zoom-Werte verfügt, müssen Sie daher den FOV-Wert animieren.

**Linsenverzerrung umkehren** Kehrt die Objektivverzerrung um. Um z. B. eine Weitwinkelobjektiv-Verzerrung zu entfernen, setzen Sie den FOV-Wert auf 40,0 und aktivieren Sie die Option "Linsenverzerrung umkehren". Bei Aktivierung von "Linsenverzerrung umkehren" wird automatisch auch die Option "Größe ändern" aktiviert.

**Blickfeldausrichtung** Die Achse, auf der der FOV-Wert basiert. Verwenden Sie diese Einstellungen, wenn Sie die computergenerierten Elemente an den gerenderten Blickwinkel anpassen möchten.

**Blickfeldmittelpunkt** Gibt einen alternativen Blickfeldmittelpunkt an. Dieser ist hilfreich bei benutzerdefinierten Objektiven, die nicht zentriert sind. In den meisten Fällen sollten Sie an der Einstellung jedoch nichts ändern.

**Optimale Pixel** Sorgt dafür, dass während der Verzerrung so viele Pixelinformationen wie möglich erhalten werden. Wenn diese Option aktiviert ist, sind die FOV-Werte nicht mehr umkehrbar.

**Größe ändern** Ändert die Größe der Ebene, wenn diese durch die angewendete Verzerrung über ihre ursprüngliche Größe hinaus ausgedehnt wird. Um diese Option zu verwenden, wählen Sie zunächst die Option "Linsenverzerrung umkehren" und dann eine der verfügbaren Optionen. Bei "Aus" ändert sich die Größe der Ebene nicht. Bei "Max 2X" ändert sich die Größe der Ebene auf maximal das Zweifache ihrer ursprünglichen Breite und Höhe. Bei "Max 4X" ändert sich die Größe der Ebene auf maximal das Vierfache ihrer ursprünglichen Breite und Höhe. Bei "Unbeschränkt" passt sich die Größe der Ebene der Ausdehnung an. Für diese Option wird u. U. sehr viel Arbeitsspeicher benötigt.

#### **Hinzufügen von Linsenverzerrungen zum Effekt "Optikkompensierung" sowie Anpassen derselben**

Zum Anpassen der FOV-Werte müssen die Ebenen dieselbe Größe haben. Wenn Sie die Option "Größe ändern" auswählen, können Sie jedoch den Effekt "Optikkompensierung" erneut anwenden und die Verzerrung unter Verwendung desselben Wertes umkehren. Sie können dann vor der abermaligen Anwendung der Optikkompensierung auch einen anderen Effekt verwenden.

Wenn Sie die Größe einer Ebene mithilfe des Effekts "Optikkompensierung" ändern und die Ebene dann durch Erstellen einer Unterkomposition in eine größere Komposition integrieren, können Sie die Verzerrung erst dann mithilfe desselben Wertes umkehren, wenn Sie die Unterkomposition so stark vergrößert haben, dass die erweiterte Ebene darauf Platz findet.

- 1. Wählen Sie die Ebene mit der Verzerrung aus und wählen Sie "Effekt" > "Verzerren" > "Optikkompensierung".
- 2. Ändern Sie im Effektfenster den Wert für "Blickfeld (FOV)" so lange, bis eine verzerrte Kante oder Linie gerade erscheint. Notieren Sie sich diesen FOV-Wert.
- 3. Wählen Sie die Computergrafikebene aus, die verzerrt werden soll, und wenden Sie den Effekt "Optikkompensierung" an. Geben Sie dabei den in Schritt 2 ermittelten FOV-Wert ein.
- 4. Aktivieren Sie die Option "Linsenverzerrung umkehren".
- 5. Entfernen Sie den Effekt "Optikkompensierung" von der Footageebene.

## <span id="page-466-1"></span>**Effekt** "Polarkoordinaten"

**[Nach oben](#page-459-0)**

Beim Effekt "Polarkoordinaten" werden Ebenen dadurch verzerrt, dass jedes Pixel im (x,y)-Koordinatensystem einer Ebene an die entsprechende Position im Polarkoordinatensystem bzw. umgekehrt übertragen wird. Dieser Effekt erzeugt ungewöhnliche und überraschende Verzerrungen, die in Abhängigkeit vom Bild und von den aktivierten Optionen sehr unterschiedlich aussehen können. Im Standardkoordinatensystem werden Punkte anhand der jeweiligen horizontalen (x-Achse) und vertikalen (y-Achse) Entfernung vom Ursprung bestimmt. Die einzelnen Punkte werden dabei in der Form (x,y) angegeben). Im Polarkoordinatensystem werden Punkte anhand der Länge eines Radius vom Ursprung (r) und des dazugehörigen Winkels zur x-Achse ( $\theta$ ) bestimmt. Die einzelnen Punkte werden dabei in der Form (r,  $\theta$ ) angegeben.

Dieser Effekt eignet sich für den 8-Bit-, 16-Bit- und 32-Bit-Farbmodus.

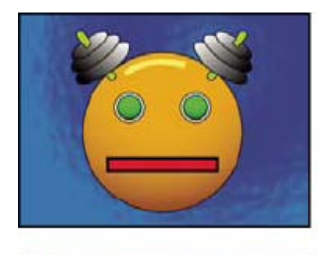

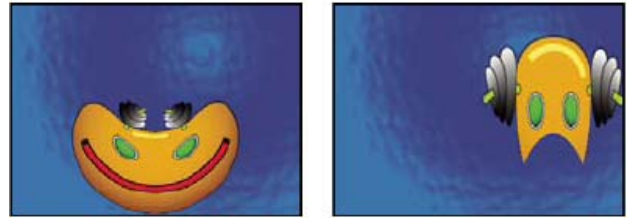

*Original (oben links) und mit Variationen des Effekts "Polarkoordinaten" (unten links und rechts)*

Stu Maschwitz gibt in seinem [ProLost-Blog](http://prolost.com/blog/2006/10/26/corona.html) ein Beispiel für den Einsatz der Effekte "Fraktale Störungen" und "Colorama". Er erstellt damit ein Bild der Sonnenkorona und biegt die Störungslinie dann mit dem Effekt "Polarkoordinaten" zu einem Kreis.

**Interpolation** Legt das Ausmaß der Verzerrung fest. Bei 0 % findet keine Verzerrung statt.

**Umwandlungsart** Gibt an, wie die Umwandlung erfolgen soll.

Rechteckig – Polar Verschiebt Pixel, indem die (x,y)-Koordinaten eines jeden Pixels als (r, 0)-Koordinaten verwendet werden. So wird beispielsweise die (x,y)-Koordinate (2,3) zu einer Polarkoordinate mit einem Radius von 2 und einem Winkel von 3 Grad. Horizontale Linien werden zu Kreisen und vertikale Linien zu Radiuslinien verzerrt.

Polar – Rechteckig Verschiebt Pixel, indem die (r, e)-Koordinaten eines jeden Pixels als (x, y)-Koordinaten verwendet werden. So werden beispielsweise Polarkoordinaten mit Radius 10 und einem Winkel von 45 Grad zu den (x,y)-Koordinaten (10, 45).

# <span id="page-467-0"></span>**Umformen, Effekt**

**[Nach oben](#page-459-0)**

Der Effekt "Umformen" transformiert eine Form in eine andere Form auf derselben Ebene, wobei das zu Grunde liegende Bild mit einbezogen wird. Das Bild wird dabei verzerrt, um die Form an den neuen Bereich anzupassen. Erstellen bzw. importieren Sie zum Definieren des Bereiches, der verzerrt werden soll, bis zu drei der folgenden Masken: die Ausgangsmaske, die Zielmaske und die Begrenzungsmaske (optional).

Chris Zwar zeigt in einem Lehrgang auf der [Creative COW-Website](http://library.creativecow.net/articles/zwar_chris/morph.php), wie mit dem Effekt "Umformen" ein Gesicht per Morphing in ein anderes umgewandelt wird. Der Lehrgang enthält zahlreiche nützliche Tipps zum Verwenden und Bearbeiten von Korrespondenzpunkten.

Dieser Effekt eignet sich für den 8-Bit- und 16-Bit-Farbmodus.

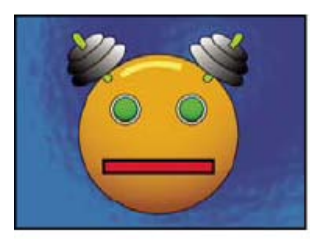

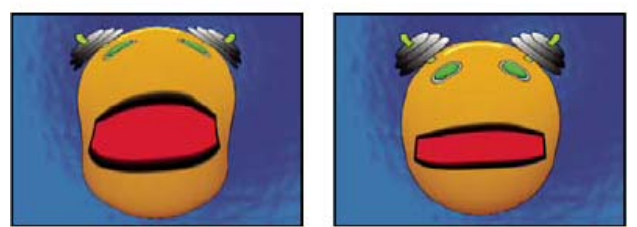

*Original einschließlich dreier Masken (oben links) und mit Variationen des Effekts "Umformen" (unten links und rechts)*

Standardmäßig weist After Effects diesen Masken ihre jeweilige Funktion (als Ausgangs-, Ziel- oder Begrenzungsmaske) auf der Grundlage der Reihenfolge zu, in der sie erstellt bzw. importiert wurden. Sie können aber auch andere Masken festlegen. Verwenden Sie für jede Maske einen geschlossenen Pfad. Alle drei Masken müssen sich auf der Ebene befinden, auf die Sie den Effekt "Umformen" anwenden. Sie können allerdings auch Masken von anderen Ebenen kopieren.

**Ausgangsmaske** Die Maske mit dem Bildbereich, der umgeformt werden soll. Wenn hier keine Option ausgewählt wird, verwendet After Effects die zweite erstellte Maske als Ausgangsmaske. Im Kompositions- und im Ebenenfenster wird die Ausgangsmaske durch einen roten Umriss gekennzeichnet.

**Zielmaske** Die Maske, die die Form des endgültigen Bildes festlegt. Wenn hier keine Option ausgewählt wird, verwendet After Effects die dritte erstellte Maske als Zielmaske. Im Kompositions- und im Ebenenfenster wird die Zielmaske durch einen gelben Umriss gekennzeichnet. **Grenzmaske** Gibt an, welcher Teil des Bildes umgeformt werden soll. Alle Elemente, die sich außerhalb dieser Begrenzung befinden, werden
nicht verändert. Wenn hier keine Option ausgewählt wird, verwendet After Effects die erste erstellte Maske als Begrenzungsmaske. Im Kompositions- und im Ebenenfenster wird die Begrenzungsmaske durch einen blauen Umriss gekennzeichnet.

**Prozent** Die Stärke der Umformung. Dieser Wert ist beim Erstellen partieller Verzerrungen hilfreich, die mit der Zeit zunehmen.

**Elastizität** Gibt an, inwieweit das Bild der durch die Kurve definierten Form folgen soll. Die Option "Steif" wirkt ähnlich wie kalte Gummimasse, d. h., das Bild wird so wenig wie möglich verzerrt. Die Option "Sehr flüssig" wirkt ähnlich wie heiße Gummimasse, d. h., das Bild wird auf fließende Weise verzerrt. Die Wirkung der anderen Einstellungen liegt dazwischen. Je höher Sie die Einstellung für "Elastizität" wählen, desto länger dauert das Rendern. Wenn das fertige Bild der Kurve nicht wie erwartet folgt, sollten Sie die folgenden Richtlinien für die Elastizität beachten:

- Verwenden Sie im Allgemeinen die steifste Einstellung, bei der kein polygonales Bild erzeugt wird. Verwenden Sie eine höhere Einstellung, wenn das fertige Bild zwar polygonal aussieht, die Kurven aber glatt sind.
- Verwenden Sie die Option "Steif", "Weniger steif" oder "Unterdurchschnittlich", wenn Ausgangs- und Zielmaske über eine ähnliche Form sowie eine wenig ausgeprägte Krümmung verfügen (d. h. wenige gekrümmte Segmente, die ihre Richtung abrupt ändern).
- Verwenden Sie die Option "Normal", "Ganz normal" oder "Überdurchschnittlich", wenn Ausgangs- und Zielmaske sich nicht ähnlich sind und über eine wenig ausgeprägte Krümmung verfügen.
- Verwenden Sie die Option "Lose", "Flüssig" oder "Sehr flüssig", wenn die Masken sich sehr stark unterscheiden und über eine extrem ausgeprägte Krümmung verfügen.

**Korrespondenzpaare** Zeigt die Anzahl der Punkte auf der Ausgangsmaske, denen Punkte auf der Zielmaske zugewiesen sind. Diese Punkte werden im Kompositionsfenster angezeigt. Sie steuern die Interpolation der Verzerrung im Raum. Um die Verzerrung präzise zu steuern, können Sie bei beiden Masken Punkte hinzufügen, löschen oder verschieben.

Das Verschieben der Korrespondenzpunkte ist mit dem Auswahl-Werkzeug möglich, zum Hinzufügen bzw. Entfernen von Korrespondenzpunkten wird das Scheitelpunkt-hinzufügen- bzw. Scheitelpunkt-löschen-Werkzeug eingesetzt, aufrufbar durch Gedrückthalten der Alt- (Windows) bzw. Wahltaste (Mac OS). Korrespondenzpunkte können nur dann bearbeitet werden, wenn im Effektfenster die Effektinstanz ausgewählt wurde.

Jede Maske kann eine unbegrenzte Zahl von Korrespondenzpunkten enthalten. Je mehr Korrespondenzpunkte vorhanden sind, desto länger dauert jedoch das Rendern. Wenn die Verzerrung verdreht wirkt, versuchen Sie, an den Schlüsselstellen der Maske mehr Korrespondenzpunkte hinzuzufügen. (Wenn das Bogenmaß von Kurven zwischen zwei Korrespondenzpunkten zu unterschiedlich ist, können Verdrehungen auftreten.)

**Berechnungsdichte** Gibt an, wie After Effects die Verzerrung der einzelnen Video- bzw. Animationsframes im Intervall zwischen Keyframes sowie beim Nichtvorhandensein von Keyframes bestimmt.

Diskret Benötigt keine Keyframes, da die Verzerrung für jeden Frame neu berechnet wird. Die Option "Diskret" liefert die genauesten Ergebnisse, nimmt jedoch auch mehr Renderzeit in Anspruch.

Linear (Standardeinstellung) Bei "Linear" werden zwei oder mehr Keyframes benötigt und wird eine geradlinige Interpolation zwischen den Keyframes durchgeführt. Die Option "Linear" sorgt für gleichmäßige Veränderungen zwischen den Keyframes und abrupte Veränderungen an der Position der Keyframes.

**Glatt** Benötigt drei oder mehr Keyframes; die Verzerrung wird unter Verwendung kubischer Kurven angenähert. Dadurch werden bei der Verzerrung fließende Bewegungen erzeugt.

## **Verwenden des Effekts "Umformen"**

- 1. Öffnen Sie die Ebene in einem Ebenenfenster.
- 2. Erstellen Sie die Ausgangs-, die Ziel- und die Begrenzungsmaske bzw. importieren Sie sie in die Ebene. *Geben Sie für jede Maske einen Namen ein, damit Sie sie im Effektfenster im Menü "Maske" leicht unterscheiden können.*
- 3. Wählen Sie im Zeitleistenfenster aus dem Menü "Modus" für jede Maske die Einstellung "Ohne".
- 4. Legen Sie durch Positionieren der Begrenzungsmaske den Bildbereich fest, der unverändert bleiben soll. Bereiche innerhalb der Begrenzungsmaske werden verzerrt, Bereiche außerhalb der Maske bleiben unverändert. Achten Sie darauf, dass sich die Begrenzungsmaske in möglichst großem Abstand von der Ausgangs- und Zielmaske befindet, um Überlagerungen zu vermeiden.
- 5. Skalieren Sie die Ausgangsmaske und positionieren Sie sie über dem Bild.
- 6. Skalieren Sie die Zielmaske und positionieren Sie sie, um die endgültige Form zu bestimmen. Verzerrungen liefern die besten Ergebnisse, wenn sich Ausgangs- und Zielmaske ungefähr an derselben Stelle befinden.
- 7. Aktivieren Sie das Kompositions- oder das Zeitleistenfenster, wählen Sie die Ebene aus und klicken Sie dann auf "Effekt" > "Verzerren" > "Umformen".
- 8. Wählen Sie in den Maskenmenüs die Ausgangs-, die Ziel- und die Begrenzungsmaske aus.
- 9. Passen Sie den Prozent-Wert an und wählen Sie eine der verfügbaren Optionen unter "Elastizität".
- 10. Fügen Sie der Maske im Kompositionsfenster Korrespondenzpunkte hinzu oder entfernen bzw. verschieben Sie diese, um die Verzerrung wie gewünscht zu gestalten:
	- Wenn Sie einen Punkt hinzufügen möchten, klicken Sie bei gedrückter Alt-Taste (Windows) bzw. Wahltaste (Mac OS) auf die Maske.
	- Wenn Sie einen Punkt löschen möchten, klicken Sie bei gedrückter Alt-Taste (Windows) bzw. Wahltaste (Mac OS) auf den Punkt.
	- Wenn Sie einen Punkt verschieben möchten, ziehen Sie ihn an die gewünschte Position.
- Wenn Sie die Interpolation eines Punktepaars ändern möchten, klicken Sie bei gedrückter Umschalttaste auf einen der beiden Punkte. Die Interpolationseinstellung "Glatt" empfiehlt sich vor allem bei runden Masken, während die Interpolationseinstellung "Linear" bei winkligen Masken die besten Ergebnisse liefert. Sie können in einer Komposition auch eine Kombination aus glatter und linearer Interpolation verwenden.
- 11. Wählen Sie eine Interpolationsmethode aus und sehen Sie sich die Verzerrung in der Vorschau an. Wenn die Interpolationsmethoden "Linear" oder "Glatt" nicht die erwünschten Ergebnisse liefern, fügen Sie mehr Keyframes hinzu. Wenn Sie mit der Interpolationsmethode "Diskret" nicht das erwünschte Ergebnis erzielen, wählen Sie eine andere Methode aus.

# **Effekt** "Kräuseln"

**[Nach oben](#page-459-0)**

Der Effekt "Kräuseln" erzeugt das Aussehen von kleinen Wellen, die sich auf der angegebenen Ebene in konzentrischen Kreisen vom Mittelpunkt wegbewegen. Der Effekt wirkt so, als würde ein Stein in einen Teich geworfen werden. Sie können auch festlegen, dass sich das Kräuseln auf den Mittelpunkt hin bewegt.

Mit der Einstellung "Geschwindigkeit" können Sie das Kräuseln mit einer konstanten Geschwindigkeit animieren. Bei dieser Einstellung sind für die Animation keine Keyframes erforderlich. Soll das Kräuseln mit variabler Geschwindigkeit animiert werden, müssen Sie dagegen Keyframes für die Einstellung "Winkel" erstellen.

Dieser Effekt eignet sich für den 8-Bit- und 16-Bit-Farbmodus.

**Radius** Gibt an, wie weit sich die Kräuselwellen vom Mittelpunkt aus ausbreiten. Der Wert wird als Prozentsatz der Bildgröße angegeben. Wenn der Mittelpunkt des Effekts "Kräuseln" mit dem Mittelpunkt der Ebene übereinstimmt und für den Radius der Wert 100 festgelegt wird, breitet sich das Kräuseln bis zum Rand des Bildes aus. Bei 0 erfolgt keinerlei Kräuseln. Wie bei den Wellen auf dem Teich werden auch die Kräuselwellen auf einer Ebene immer flacher, je weiter sie sich vom Mittelpunkt entfernen.

*Zur Erstellung einer einzelnen Kräuselwelle setzen Sie den Radius auf 100, die Wellenbreite auf einem Wert im Bereich von 90 bis 100 und die Wellenhöhe nach Belieben.*

**Mittelpunkt** Gibt den Mittelpunkt des Effekts an.

Umwandlungsart Gibt an, wie die Kräuselwellen erzeugt werden. Mit "Asymmetrisch" werden sehr realistisch wirkende Kräuselwellen mit Seitwärtsbewegungen und einer stärkeren Verzerrung erzeugt. Mit "Symmetrisch" wird eine Bewegung erzeugt, die sich vom Mittelpunkt ausschließlich nach außen ausbreitet. Die dabei entstehende Verzerrung fällt nicht so deutlich aus.

**Wellengeschwindigkeit** Gibt die Geschwindigkeit an, mit der sich die Kräuselwellen vom Mittelpunkt nach außen ausbreiten. Wird eine Wellengeschwindigkeit festgelegt, werden die Kräuselwellen über den angegebenen Zeitraum automatisch mit einer konstanten Geschwindigkeit (ohne Keyframes) animiert. Bei einem negativen Wert scheinen sich die Kräuselwellen auf den Mittelpunkt hin zu bewegen und beim Wert 0 wird keinerlei Bewegung erzeugt. Wenn sich die Geschwindigkeit im Laufe der Zeit ändern soll, geben Sie für diese Einstellung den Wert 0 an und richten Sie dann für die Eigenschaft "Winkel" der Ebene einen Keyframe ein.

**Breite** Gibt die Entfernung zwischen den einzelnen Wellenbergen (in Pixeln) an. Bei höheren Werten werden lange, wellenförmige Kräusel und bei geringeren Werten viele kleine Kräusel erzeugt.

**Wellenhöhe** Gibt die Höhe der Kräuselwellen an. Je höher die Wellen sind, desto stärker ist die Verzerrung.

Winkel Gibt den Punkt auf der Wellenform an, von dem ein Wellenkreis ausgeht. Beim Standardwert "0 Grad" geht die Welle vom Mittelpunkt ihrer abfallenden Seite, bei "90 Grad" vom tiefsten Punkt des Wellentals, bei "180 Grad" vom Mittelpunkt ihrer ansteigenden Seite usw. aus.

# **Effekt** "Schmieren"

**[Nach oben](#page-459-0)**

Mithilfe des Effekts "Schmieren" können Sie einen Bereich innerhalb eines Bildes definieren und diesen Bereich anschließend an eine neue Position verschieben, wobei der umliegende Teil des Bildes gedehnt bzw. verschmiert wird. Welcher Bereich dabei verzerrt werden soll, können Sie mithilfe von Masken festlegen.

Dieser Effekt eignet sich für den 8-Bit- und 16-Bit-Farbmodus.

Um den Effekt "Schmieren" verwenden zu können, müssen Sie zunächst zwei Masken erstellen bzw. importieren: die Ausgangs- und die Grenzmaske. Sie können die Masken entweder direkt auf der Ebene in After Effects erstellen oder Sie können in Adobe Illustrator erstellte Masken verwenden. Wenn Sie eine in Illustrator erstellte Maske importieren möchten, kopieren Sie die Maske und fügen Sie sie dann in eine Ebene in After Effects ein. Masken müssen geschlossen sein, damit Sie sie mit dem Effekt "Schmieren" verwenden können. Wenn es sich bei einer Maske um eine offene Kontur handelt, wird diese von After Effects geschlossen, sobald Sie sie auswählen. Beide Masken müssen sich auf derselben Ebene wie das Footage befinden, auf das Sie den Effekt "Schmieren" anwenden. Sie können allerdings auch Masken von anderen Ebenen kopieren.

Wenn Sie die Ausgangsmaske innerhalb des Bildes verschieben, wird der Teil des Bildes, der sich innerhalb der Grenzmaske befindet, vom Effekt "Schmieren" so gedehnt, dass er sich an den Umriss der Ausgangsmaske anpasst. Die Grenzmaske "versucht" dabei, die Teile des Bildes, die sich außerhalb der Grenzmaske befinden, vor der Dehnung zu schützen. Im Kompositionsfenster werden die ursprüngliche Position (die im Ebenenfenster festgelegt wurde) und die Verschiebungsposition der Ausgangsmaske angezeigt. Ein heller roter Umriss weist auf die erste Position der Ausgangsmaske hin, ein dunkler Umriss zeigt die neue Position an.

Sie können die Position, die Größe und die Drehung der Ausgangsmaske während der Verschiebung animieren. Sie können auch die ursprüngliche Position der Ausgangsmaske im Ebenenfester animieren.

Die Verarbeitung kann bei bestimmten Einstellungen einige Minuten dauern. Die Berechnungszeit steigt in dem Maße, wie sich die

Ausgangsmaske der Begrenzungsmaske nähert. Wenn Sie auf eine Einstellung klicken, wird die Verarbeitung unterbrochen.

**Ausgangsmaske** Gibt an, welche Maske als Ausgangsmaske verwendet werden soll. Standardmäßig wird die an zweiter Stelle erstellte bzw. importierte Maske von After Effects als Ausgangsmaske ausgewählt.

*Hinweis: Sie müssen sowohl eine Begrenzungs- als auch eine Ausgangsmaske angeben, um eine Verzerrung erstellen zu können.*

**Grenzmaske** Gibt an, welche Maske als Grenzmaske verwendet werden soll. Standardmäßig wird die zuerst erstellte bzw. importierte Maske von After Effects als Grenzmaske ausgewählt.

**Maskenverschiebung** Gibt die Zielposition für die Ausgangsmaske an. Der Wert für diese Position wird als x- und y-Koordinate rechts neben der Schaltfläche "Verschiebung" angegeben. Um die Position für die Verschiebung festzulegen, klicken Sie auf die Schaltfläche "Verschiebung" und klicken Sie dann an der gewünschten Position auf das Bild. Um die Position für die Verschiebung numerisch festzulegen, geben Sie für jede Achse einen neuen Wert ein. Wenn Sie die Genauigkeit, die Ihnen die Option "Maskenverschiebung" bietet, nicht benötigen, können Sie die Verschiebung der Ausgangsmaske auch einfach durch Ziehen mit der Maus im Kompositionsfenster festlegen.

*Hinweis: Wenn sich die Ausgangsmaske während der Animation in der Nähe der Begrenzungsmaske befindet, können unerwünschte Welleneffekte auftreten.*

**Maskendrehung** Dreht die Ausgangsmaske um ihren eigenen Mittelpunkt (um 0 bis 360 Grad).

**Maskenskalierung** Vergrößert bzw. verkleinert die Ausgangsmaske (an ihrer Verschiebungsposition) im Verhältnis zu ihrer Größe an der ursprünglichen Position.

Prozent Gibt an, mit welchem Prozentsatz der Effekt "Schmieren" angewendet wird. Wenn für "Prozent" z. B. der Wert 50 % festgelegt wird, wird der Effekt "Schmieren" zur Hälfte durch Verschieben, Skalieren und Drehen der Ausgangsmaske durchgeführt. Dieser Wert hat keinen Einfluss auf die Ausgangs- und die Verschiebungsposition der Ausgangsmaske, sondern nur auf den Prozentsatz, mit dem der Effekt angewendet wird. Elastizität Gibt an, inwieweit das Bild der durch die Kurve definierten Form folgen soll. Bei Wahl der Option "Steif" fällt die Verzerrung am geringsten, bei Wahl der Option "Sehr flüssig" am stärksten aus. Allgemein gilt, dass Sie die steifste Einstellung verwenden sollten, bei der keine polygonalen Bilder erzeugt werden.

Berechnungsdichte Gibt an, welche Methode der Effekt "Schmieren" zwischen den Keyframes anwendet. Bei "Linear" werden zwei oder mehr Keyframes benötigt und es wird eine geradlinige Interpolation zwischen den Keyframes durchgeführt. Mit "Diskret" werden Animationen erzeugt, bei denen sich die Verzerrung an den Keyframes ändert. Bei "Glatt" werden drei oder mehr Keyframes benötigt und die Verzerrung wird unter Verwendung kubischer Kurven angenähert. Dadurch werden bei der Verzerrung fließende Bewegungen erzeugt. Wenn Sie im Rahmen der Animation zwischen den einzelnen Keyframes präzisere Gestaltungsmöglichkeiten benötigen, fügen Sie mehr Keyframes hinzu. So wirkt z. B. eine Verzerrung, die eine 90-Grad-Drehung zwischen zwei Keyframes darstellt, als würde das Bild gefaltet. Wenn eine solche Verzerrung fließender gestaltet werden soll, fügen Sie alle 10 Grad einen Keyframe ein.

#### **Verwenden des Effekts "Schmieren"**

- 1. Öffnen Sie die Ebene in einem Ebenenfenster.
- 2. Erstellen Sie die Masken bzw. fügen Sie die Masken ein, die Sie als Grenz- und als Ausgangsmaske verwenden möchten.
- 3. Legen Sie durch Positionieren der Grenzmaske den Bereich der Ebene fest, auf den sich der Effekt "Schmieren" nicht auswirken soll.
- 4. Skalieren Sie die Ausgangsmaske und positionieren Sie sie über dem Bereich, der verschoben werden soll.
- 5. Aktivieren Sie das Kompositionsfenster und wählen Sie "Effekt" > "Verzerren" > "Schmieren".
- 6. Legen Sie durch Eingeben eines Wertes für "Prozent" fest, in welchem Umfang der Effekt angewendet werden soll.
- 7. Verschieben Sie die Ausgangsmaske im Kompositionsfenster an ihre Zielposition, indem Sie sie mit der Maus ziehen oder einen Wert für "Maskenverschiebung" eingeben.
- 8. Wenn die Ausgangsmaske gedreht werden soll, verwenden Sie die Option "Maskendrehung". Mit der Option "Maskenskalierung" können Sie die Größe der Maske ändern.
- 9. Ziehen Sie bei Bedarf den Regler "Prozent" auf den gewünschten Wert und legen Sie die gewünschte Einstellung für "Elastizität" fest.

## **Effekt** "Wölben"

**[Nach oben](#page-459-0)**

**[Nach oben](#page-459-0)**

Der Effekt "Wölben" verzerrt eine Ebene, indem er einen Bereich des Bildes um eine gewölbte Form legt. Der Effekt "Wölben" wird durch die Qualitätseinstellung der Ebene beeinflusst. Bei der Qualitätseinstellung "Beste" werden die versetzten Pixel mit Subpixel-Genauigkeit dargestellt, während sie bei der Qualitätseinstellung "Entwurf" auf das nächste ganze Pixel gerundet werden.

Dieser Effekt eignet sich für den 8-Bit- und 16-Bit-Farbmodus.

# **Effekt** "Transformieren"

Mit dem Effekt "Transformieren" werden zweidimensionale geometrische Transformationen auf eine Ebene angewendet. Der Effekt ergänzt damit die Transformationseigenschaften, die für jede Ebene im Zeitleistenfenster zur Verfügung stehen. Die Optionen "Ankerpunkt", "Position", "Drehung", "Skalierung" und "Deckkraft" funktionieren auf die gleiche Weise wie die Transformationseigenschaften der Ebene im Zeitleistenfenster.

Sie können den Verschlusswinkel für die Bewegungsunschärfe für diese Ebene unabhängig vom Verschlusswinkel für die Komposition festlegen. (Bewegungsunschärfe muss für die Ebene und für die Komposition aktiviert sein, damit dies relevant wird.)

*Hinweis: Dieser Effekt verhält sich abhängig von der Eingabeebene. Dies bedeutet, damit eine Ebene sich um die linke obere Ecke dreht,*

*müssen Sie die Ebene im Ebenenfenster öffnen, den Befehl "Transformieren" im Menü des Ebenenfensters wählen und dann den Ankerpunkt und die Position an die obere linke Ecke verschieben.*

Dieser Effekt eignet sich für den 8-Bit- und 16-Bit-Farbmodus.

**Neigung** Betrag der Scherung.

**Achse der Scherung** Die Achse, um die herum die Scherung auftritt.

Aharon Rabinowitz stellt auf der [All Bets Are Off-Website](http://allbetsareoff.com/tutorials/creating-3d-cloud-motion-from-a-still-image/) einen Video-Lehrgang bereit, in dem die Neigungseigenschaften des Effekts "Transformieren" für die Simulierung der Perspektive bei Wolkenbewegungen auf Grundlage eines Standbilds erläutert wird.

# **Effekt** "Turbulentes Versetzen"

**[Nach oben](#page-459-0)**

Der Effekt "Turbulentes Versetzen" erzeugt mithilfe fraktaler Störungen (Fraktalrauschen) Turbulenzverzerrungen in einem Bild. So können Sie mit diesem Effekt z. B. fließendes Wasser, Spiegelkabinetteffekte und wehende Fahnen erzeugen.

Rhys Enniks demonstriert den Effekt "Turbulentes Versetzen" in Teil 2 des Video-Lehrgangs "Rain over Water" (Regen über Wasser) auf [seiner](http://rhys-works.com/tutorials/) [Website.](http://rhys-works.com/tutorials/)

Dieser Effekt eignet sich für den 8-Bit-, 16-Bit- und 32-Bit-Farbmodus.

Versetzung Die Art der verwendeten Turbulenz. Die Optionen "Turbulent (sanfter)", "Wölben (sanfter)" und "Drehen (sanfter)" erzeugen jeweils die gleiche Wirkung wie die Optionen "Turbulent", "Wölben" und "Drehen" mit dem Unterschied, dass mit der Option "sanfter" weichere Verkrümmungen erreicht werden, die mehr Zeit zum Rendern benötigen können. Mit der Option "Vertikale Versetzung" wird das Bild lediglich vertikal verkrümmt. Mit der Option "Horizontale Versetzung" wird das Bild lediglich horizontal verkrümmt. Mit der Option "Horizontale und vertikale Versetzung" wird das Bild sowohl vertikal als auch horizontal verkrümmt.

**Betrag** Höhere Werte bewirken stärkere Verzerrungen.

**Größe** Je höher der Wert, desto größer die verzerrten Bereiche.

**Verschiebung (Turbulenz)** Legt den Teil der Fraktalform fest, mit dem die Verzerrung erstellt wird.

**Komplexität** Legt fest, wie viel Detail in der Turbulenz zu sehen ist. Niedrigere Werte bewirken weichere Verzerrungen.

**Evolution** Durch Animation dieser Einstellung erzeugen Sie Änderungen der Turbulenz über einen Zeitverlauf.

*Hinweis: Obwohl der Evolutionswert in als Umdrehungen bezeichneten Einheiten festgelegt wird, sollten Sie unbedingt beachten, dass diese Umdrehungen zunehmen. Die Evolution nimmt bei jedem neuen Wert bis ins Endlose zu. Verwenden Sie die Option "Zyklusevolution", um die Evolutionseinstellung bei jeder Umdrehung zum Ursprungszustand zurückkehren zu lassen.*

**Optionen für Evolution** Die Evolutionsoptionen bieten Einstellungen, die den Effekt für einen kurzen Zyklus rendern und ihn danach für die Dauer der Ebene in einer Schleife laufen lassen. Mit diesen Einstellungen können Sie die Turbulenzelemente in Schleifen vorrendern und so die für das Rendern erforderliche Zeit verkürzen.

**Zyklusevolution** Erstellt eine Schleife, die den Evolutionszustand zwingt, wieder zum Startpunkt zurückzukehren.

Zyklus Die Anzahl der Umdrehungen der Einstellung "Evolution", die die fraktale Störung durchläuft, bevor sie wiederholt wird. Die Zeitdauer zwischen den "Evolution"-Keyframes bestimmt die Wiedergabegeschwindigkeit der Evolutionszyklen.

*Hinweis: Die Einstellung "Zyklus" beeinflusst nur den Zustand des Fraktals, nicht die Geometrie oder andere Einstellungen. Mit anderen Einstellungen für "Größe" oder "Versatz" können Sie andere Ergebnisse erhalten.*

**Zufallsverteilung** Gibt einen Wert an, den der Effekt zur Generierung der fraktalen Störung verwendet. Das Animieren dieser Eigenschaft führt zu einem plötzlichen Wechsel von einem Satz fraktaler Formen zu einem anderen (innerhalb desselben Fraktaltyps). Dies ist normalerweise kein erwünschtes Ergebnis. Animieren Sie die Eigenschaft "Evolution", um eine glatte Überblendung der fraktalen Störung zu erhalten.

*Hinweis: Erstellen Sie neue Animationen fraktaler Störungen, indem Sie vorher erstellte Evolutionszyklen neu verwenden und nur den Wert "Zufallsverteilung" ändern. Durch Eingeben eines Wertes für "Zufallsverteilung" wird das Störungsmuster verändert, ohne dass die Evolutionsanimation gestört wird.*

Randausgleich Gibt an, welche Kanten "festgesteckt" werden sollen, sodass die Pixel entlang dieser Kanten nicht versetzt werden. **Ebene neu skalieren** Ermöglicht die Ausdehnung des verzerrten Bildes über die ursprünglichen Grenzen der Ebene hinaus.

## Erstellen einer nahtlosen Schleife unter Verwendung des Effekts "Turbulentes Versetzen"

- 1. Richten Sie für die Einstellung "Evolution" zwei Keyframes ein. Legen Sie dabei nur volle Umdrehungen fest.
- 2. Ändern Sie die Zeitdauer zwischen den Keyframes und die Anzahl der Umdrehungen für "Evolution" so lange, bis Sie mit dem Aussehen der Versetzung zufrieden sind.
- 3. Aktivieren Sie die Option "Zyklusevolution".
- 4. Legen Sie einen Wert für "Zyklus" fest, der durch die Anzahl der für "Evolution" festgelegten Umdrehungen glatt teilbar ist.
- 5. Verschieben Sie im Zeitleistenfenster die Zeitmarke für den aktuellen Zeitpunkt auf den Zeitpunkt, an dem der Zyklus beendet wird. Wenn Sie z. B. als Zykluswert 2 festgelegt haben, müssen Sie den Frame suchen, an dem der Umdrehungswert unter "Evolution" gleich 2 ist.
- 6. Setzen Sie die Zeitmarke für den aktuellen Zeitpunkt einen Frame zurück, damit in der nahtlosen Schleife kein doppelter Frame vorhanden ist.
- 7. Drücken Sie auf die Taste "eckige Klammer zu" (]), um den Out-Point der Ebene auf die aktuelle Zeit zu trimmen.
- 8. Rendern Sie diese Ebene vor und importieren Sie sie in das Projekt.

9. Legen Sie für dieses vorgerenderte Footageelement fest, dass es als Schleife wiedergegeben wird. (Siehe Wiedergabe eines Footageelements als Schleife.) *Hinweis: Wenn Sie für eine der anderen Eigenschaften Keyframes einrichten, müssen Sie sie an dem Punkt im Zeitleistenfenster, an dem sich der Zyklus zu wiederholen beginnt, auf ihre Originalwerte zurücksetzen. Ansonsten werden*

# **Effekt** "Strudel"

Mit dem Effekt "Strudel" wird ein Bild verzerrt, indem eine Ebene um ihren Mittelpunkt gedreht wird. Das Bild wird in der Mitte stärker verzerrt als am Rand, sodass bei sehr hohen Einstellungswerten ein Wasserstrudel erzeugt wird. Da die Verzerrung in diesem Effekt signifikant ist, verwendet After Effects zur Erzeugung möglichst hochwertiger Bilder spezielle Antialiasing-Techniken. Folglich kann das Rendern des Effekts "Strudel" besonders viel Zeit in Anspruch nehmen.

Dieser Effekt eignet sich für den 8-Bit-, 16-Bit- und 32-Bit-Farbmodus.

*diese Eigenschaften nicht als Schleife wiedergegeben.*

**Winkel** Gibt an, wie stark das Bild verstrudelt werden soll. Positive Werte bewirken eine Strudelverzerrung im Uhrzeigersinn, negative Werte gegen den Uhrzeigersinn. Wenn Sie einen Wasserstrudel erzeugen möchten, animieren Sie den Winkel.

**Radius** Gibt den Radius des Strudels vom Zentrum aus an. Dieser Wert ist ein Prozentsatz der Breite bzw. Höhe der Ebene, je nachdem, welcher Wert größer ist. So wird z. B. beim Wert 50 ein Strudel erzeugt, der sich bis an den Rand der Ebene erstreckt.

# **Effekt** "Verkrümmen"

Mit dem Effekt "Verkrümmen" können Sie After Effects-Ebenen verzerren oder deformieren. Die Verkrümmungsstile funktionieren im Wesentlichen wie die Verkrümmen-Effekte in Adobe Illustrator und der Effekt "Text verkrümmen" in Adobe Photoshop.

Dieser Effekt eignet sich für den 8-Bit- und 16-Bit-Farbmodus.

**Effekt "Verkrümmungsstabilisierung" (CS5.5 und höher)**

Bei der Verkrümmungsstabilisierung handelt es sich um eine neue Option zur Stabilisierung von verwackeltem Footage. Nähere Informationen finden Sie unter Stabilisierung von Bewegung mit dem Effekt "Verkrümmungsstabilisierung" (CS5.5 und höher).

# **Effekt "Komplexe Wellen"**

Der Effekt "Komplexe Wellen" erzeugt den Eindruck einer über das Bild wandernden Welle. Sie können dabei ganz unterschiedliche Wellenformen erstellen, von quadratischen Wellen über kreisförmige Wellen bis hin zu Sinuswellen. Der Effekt "Komplexe Wellen" wird (ohne Keyframes oder Expressions) automatisch mit einer über den gesamten Zeitraum konstanten Geschwindigkeit animiert. Legen Sie zur Steuerung von Geschwindigkeiten Keyframes oder Expressions fest.

Dieser Effekt eignet sich für den 8-Bit- und 16-Bit-Farbmodus.

**Wellenart** Die Form der Welle.

**Wellenhöhe** Die Entfernung zwischen den einzelnen Wellenbergen (in Pixeln).

**Breite** Die Größe der Welle (in Pixeln).

**Richtung** Die Richtung, in der die Wellen über das Bild wandern. Bei einem Wert von 225 Grad z. B. wandern die Wellen diagonal von rechts oben nach links unten.

**Wellengeschwindigkeit** Die Geschwindigkeit, mit der sich die Wellen fortbewegen (in Kreisen pro Sekunde). Bei einem negativen Wert wird die Richtung der Wellen umgekehrt und beim Wert 0 wird keinerlei Bewegung erzeugt. Wenn sich die Geschwindigkeit im Laufe der Zeit ändern soll,

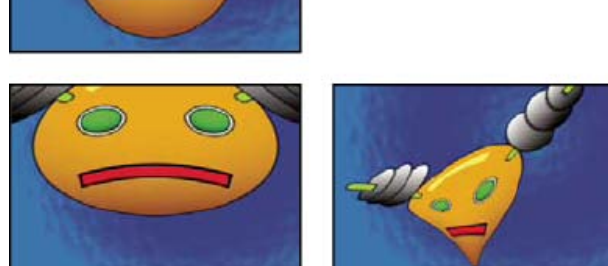

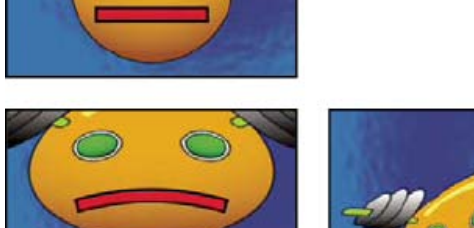

*Effekt "Verkrümmen" auf eine Ebene angewendet*

**[Nach oben](#page-459-0)**

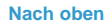

**[Nach oben](#page-459-0)**

**[Nach oben](#page-459-0)**

geben Sie für diese Einstellung den Wert 0 an und richten Sie dann für die Eigenschaft "Phase" der Ebene einen Keyframe oder eine Expression ein.

Randausgleich Gibt an, welche Kanten "festgesteckt" werden sollen, sodass diese Kanten nicht versetzt werden.

Phase Der Punkt auf der Wellenform, von dem ein Wellenkreis ausgeht. Beispiel: Bei "0 Grad" geht die Welle vom Mittelpunkt ihrer abfallenden Seite, bei "90 Grad" vom tiefsten Punkt des Wellentals aus.

**Antialiasing** Gibt den Grad des Antialiasing (der Kantenglättung) an, das auf das Bild angewendet werden soll. In vielen Fällen reicht jedoch eine niedrigere Einstellung aus, um befriedigende Ergebnisse zu erzielen. Eine hohe Einstellung kann zu einer deutlich längeren Renderzeit führen. Antialiasing wird nur dann durchgeführt, wenn für die Ebene die Qualitätseinstellung "Beste" ausgewählt wurde. Verwandte Hilfethemen

## $\left(\begin{matrix} 0 \\ 0 \end{matrix}\right)$  BY-NC-SR

[Rechtliche Hinweise](http://help.adobe.com//de_DE/legalnotices/index.html) | [Online-Datenschutzrichtlinien](http://helpx.adobe.com/go/gffooter_online_privacy_policy_de)

# <span id="page-474-0"></span>Effekte unter "Generieren"

**Effekt** "4-Farben-Verlauf" **Effekt** "Gewitter" **[Effekt "Audiospektrum"](#page-475-0) [Effekt "Audio-Wellenform"](#page-476-0) Effekt** "Strahl" **Effekt** "Zellmuster" **Effekt** "Schachbrett" **Effekt** "Kreis" **Effekt** "Ellipse" **Effekt** "Pipettenfüllung" **[Füllen, Effekt](#page-479-3) Effekt** "Fraktal" **Effekt** "Raster" **Effekt** "Blendenflecke" **Effekt** "Füllwerkzeug" **Effekt** "Radiowellen" **Effekt** "Verlauf" **[Effekt "Kritzeln"](#page-484-1) [Strich, Effekt](#page-486-0) Effekt** "Vegas" **Effekt** "Malen animieren"

Effekte von Drittanbietern in dieser Kategorie, die in After Effects enthalten sind:

- CC-Effekt "Glue Gun"
- CC-Effekt "Light Burst 2.5"
- CC-Effekt "Light Rays"
- CC-Effekt "Light Sweep"
- CC-Effekt "Fäden" (CS6)

<span id="page-474-1"></span>Siehe Plug-ins von Drittanbietern im Lieferumfang von After Effects.

## **Effekt** "4-Farben-Verlauf"

Der Effekt "4-Farben-Verlauf" erzeugt einen Verlauf aus vier Farben. Der Verlauf wird durch vier Effektankerpunkte definiert, deren Positionen und Farben mit den Einstellungen "Positionen" und "Farben" animiert werden können. Der Verlauf besteht aus vier Farbflächenkreisen, die miteinander vermischt werden und von denen jeder einen Effektankerpunkt in seiner Mitte hat.

Dieser Effekt eignet sich für den 8-Bit- und 16-Bit-Farbmodus.

**Überblenden** Durch höhere Werte entstehen allmählichere Übergänge zwischen den Farben.

**Zittern** Der Betrag des Zitterns (Störung) im Verlauf. Das Zittern, wodurch eine Bänderung der Farben verringert wird, wirkt sich nur auf die Bereiche aus, in denen eine Bänderung der Farben auftreten könnte.

**Deckkraft** Die Deckkraft des Verlaufs, als Prozentsatz der Deckkraft für die Ebene.

<span id="page-474-2"></span>**Füllmethode** Der Angleichungsmodus, mit dem der Verlauf mit der Ebene kombiniert wird.

## **Effekt** "Gewitter"

Der Effekt "Gewitter" simuliert elektrische Entladungen. Im Gegensatz zum Effekt "Blitz" wird der Effekt "Gewitter" nicht automatisch animiert. Animieren Sie den "Leitungszustand" oder andere Eigenschaften, um den Blitz zu animieren.

Der Effekt "Gewitter" enthält die Funktion "Alphahindernis", mit der Sie den Blitz um bezeichnete Objekte herum legen können.

Chris Zwar beschreibt [auf seiner Website](http://chriszwar.com/wordpress/2008/12/dr-jekylls-eye/) ausführlich, wie er mit dem Effekt "Gewitter" Kapillargefäße simuliert hat.

Eran Stern bietet auf der [Motionworks-Website](http://www.motionworks.com.au/2009/08/effects-advanced-lightning/) eine Video-Einführung zum Effekt "Gewitter" an.

Dieser Effekt funktioniert mit dem 8-Bit-Farbmodus.

**Blitzart** Legt die Eigenschaften des Blitzes fest.

# **[Nach oben](#page-474-0)**

**[Nach oben](#page-474-0)**

*Hinweis: Die Blitzart bestimmt die Art der Steuerung im Hinblick auf "Richtung"/"Äußerer Radius". Beim Blitztyp "Brüchig" konzentrieren sich die Verzweigungen mit zunehmender Entfernung zwischen Ursprung und Richtung auf den Punkt der Richtung.*

**Ursprung** Legt den Punkt fest, an dem der Blitz seinen Ursprung hat.

**Richtung, Äußerer Radius** Ändern sich je nach Blitzart:

**Nicht verwendet** Die Steuerungen "Richtung" oder "Äußerer Radius" sind nicht verfügbar, wenn die Blitzart vertikal ist.

**Äußerer Radius** Gibt die Entfernung an, die der Blitz von seinem Ursprung aus zurücklegt. Diese Einstellung ist aktiviert, wenn als Blitzart "Alle" oder "Überall" ausgewählt wird. Verwenden Sie sie, um den Blitz an einer definierten Entfernung vom Ursprung enden zu lassen.

**Richtung** Gibt die Richtung an, in die der Blitz gezogen wird. Diese Einstellung ist aktiviert, wenn eine der folgenden Blitzarten ausgewählt wird: "Richtung", "Treffer", "Brüchig", "Elastisch" und "Zweifacher Treffer".

**Leitungszustand** Ändert den Pfad der Blitze.

**Kerneinstellungen** Diese Einstellungen passen verschiedene Charakteristika des Blitzkerns an.

**Einstellungen für "Leuchten"** Diese Einstellungen passen das Leuchten des Blitzes an.

*Hinweis: Um die Option "Leuchten" zu deaktivieren, setzen Sie den Wert der Deckkraft für "Leuchten" auf 0. Diese Einstellung kann das Rendern erheblich beschleunigen.*

**Alphahindernis** Gibt den Einfluss des Alphakanals der Originalebene auf den Blitzpfad an. Wenn "Alphahindernis" größer als null ist, windet sich der Blitz um deckende Bereiche der Ebene, da sie als Hindernisse betrachtet werden. Wenn "Alphahindernis" kleiner als null ist, bleibt der Blitz innerhalb der deckenden Bereiche und vermeidet die transparenten Bereiche. Der Blitz kann die Grenzen zwischen deckenden und transparenten Bereichen zwar überqueren, jedoch kommt das umso seltener vor, je weiter der Wert für "Alphahindernis" von null entfernt ist.

*Hinweis: Wenn für die Option "Alphahindernis" ein anderer Wert als 0 festgelegt wurde, ist es nicht immer möglich, das korrekte Ergebnis in der Vorschau anzuzeigen, wenn keine volle Auflösung eingestellt ist. Bei voller Auflösung können neue Hindernisse deutlich werden. Überprüfen Sie das Ergebnis vor dem endgültigen Rendern unbedingt bei voller Auflösung.*

**Turbulenz** Legt die Stärke der Turbulenz im Blitzpfad fest. Höhere Werte führen zu einem komplexeren Blitzstrahl mit mehr Verzweigungen und Zweigen, niedrigere Werte erzeugen einfachere Blitzstrahlen mit weniger Verzweigungen.

Verzweigung Legt den Prozentsatz der Verzweigungen vom Hauptzweig fest. Verzweigungen werden von den Einstellungen für "Turbulenz" und "Alphahindernis" beeinflusst.

**Dämpfung** Legt die Stärke der fortlaufenden Dämpfung oder Dissipation der Blitzstärke fest und nimmt darauf Einfluss, wo die Deckkraft der Zweige nachzulassen beginnt.

**Hauptkern dämpfen** Dämpft den Hauptkern gemeinsam mit seinen Zweigen.

Mit Original kombinieren Kombiniert den Blitz mit der Originalebene mithilfe der Füllmethode "Hinzufügen". Wenn diese Option deaktiviert ist, ist nur der Blitz sichtbar.

**Komplexität** Legt die Komplexität der Turbulenz im Blitz fest.

**Min. Zweigabstand** Legt den minimalen Abstand in Pixeln zwischen neuen Zweigen fest. Niedrige Pixelwerte erzeugen mehr Zweige im Blitz. Höhere Pixelwerte führen zu einer geringeren Anzahl von Zweigen.

**Endschwellenwert** Legt den Pegel fest, bei dem ein Pfad anhand des Widerstands in der Atmosphäre und möglicher Alphakollision endet. Bei niedrigen Werten endet der Pfad schneller, wenn er auf Widerstand oder auf Alphahindernisse trifft. Bei höheren Werten bewegt sich der Pfad hartnäckiger um ein Alphahindernis.

*Hinweis: Eine Erhöhung der Werte für "Turbulenz" oder "Komplexität" führt zu erhöhtem Widerstand in einigen Bereichen. Diese Bereiche ändern sich, wenn sich die Leitfähigkeit ändert. Die Erhöhung des Wertes für "Alphahindernis" führt zu erhöhtem Widerstand bei Alphakanten.*

**Nur Hauptkernkollision** Berechnet Kollisionen nur für den Hauptkern. Die Zweige werden nicht beeinflusst. Diese Einstellung ist nur von Bedeutung, wenn Sie die Option "Alphahindernis" auswählen.

**Fraktaltyp** Legt den Typ der Fraktalturbulenz fest, der zur Erstellung des Blitzes verwendet wird.

**Kernentleerung** Legt den Prozentsatz fest, mit dem die Kernstärke beim Erzeugen eines neuen Zweiges entleert wird. Eine Erhöhung dieses Wertes reduziert die Deckkraft des Kerns an der Stelle, an der neue Zweige entstehen. Da Zweige ihre Stärke aus dem Hauptkern ziehen, führt eine Verminderung dieses Wertes auch zu einer Reduzierung der Deckkraft der Zweige.

Zweigstärke Legt die Deckkraft des neuen Zweiges fest. Diese Stärke wird als ein Prozentsatz des Wertes "Kernentleerung" gemessen. **Zweigabweichung** Gibt den Grad der Abweichung der Deckkraft des Zweiges an und legt fest, um wie viel die Zweigdeckkraft von der für die Option "Zweigstärke" festgelegten Stärke abweicht.

# <span id="page-475-0"></span>**Effekt** "Audiospektrum"

**[Nach oben](#page-474-0)**

Sie können den Effekt "Audiospektrum" auf Videoebenen anwenden, um das Audiospektrum einer Ebene anzuzeigen, die Audio (und optional Video) enthält. Der Effekt zeigt die Stärke der Frequenzen von Audioebenen in dem Bereich, den Sie über die Werte für Anfangs- und Endfrequenz festgelegt haben. Dieser Effekt kann das Audiospektrum auf mehrere verschiedene Arten anzeigen, unter anderem entlang eines Maskenpfades.

Jerzy Drozda, Jr. demonstriert auf der [Motionworks-Website](http://www.motionworks.com.au/2009/10/effects-audio-spectrum/) den Effekt "Audiospektrum".

*Hinweis: Der Effekt "Audiospektrum" verwendet das ursprüngliche Audio-Footage ohne Zeitverzerrung, Effekte, Dehnung oder Pegel. Um das Spektrum mit derartigen Effekten anzuzeigen, erstellen Sie eine Unterkomposition der Audioebene, bevor Sie den Effekt "Audiospektrum" anwenden.*

*Um zu verhindern, dass die Ausgabe des Effekts "Audiospektrum" durch andere Masken auf der Ebene beschnitten wird, setzen Sie deren Maskenmodi auf "Ohne". (Siehe Maskenmodi.)*

Dieser Effekt eignet sich für den 8-Bit-, 16-Bit- und 32-Bit-Farbmodus.

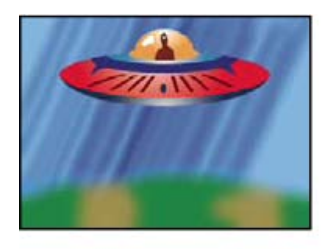

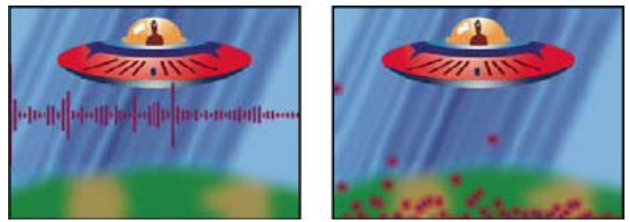

*Original (oben links) und mit angewendetem Effekt (unten links und rechts)*

**Audioebene** Die Audioebene, die Sie als Eingabe verwenden möchten.

Anfangspunkt, Endpunkt Legen die Stellen fest, an der das Spektrum beginnen bzw. enden soll, wenn für "Pfad" die Option "Ohne" ausgewählt ist.

**Pfad** Der Maskenpfad, auf dem das Audiospektrum angezeigt wird.

**Polaren Pfad verwenden** Der Pfad beginnt an einem bestimmten Punkt und wird als kreisförmiges Diagramm angezeigt.

**Anfangsfrequenz, Endfrequenz** Die niedrigsten und höchsten Frequenzen (in Hertz), die angezeigt werden sollen.

**Frequenzbänder** Die Anzahl der Frequenzbänder, in die die angezeigten Frequenzen unterteilt werden sollen.

**Maximale Höhe** Die maximal dargestellte Frequenz in Pixeln.

**Audiodauer** Die Dauer der Audiodaten, die zur Berechnung des Spektrums verwendet werden (in Millisekunden).

**Audioverschiebung** Die Zeitverschiebung, die für das Abrufen der Audiodaten benötigt wird (in Millisekunden).

**Breite** Die Breite der Bänder.

**Glättung** Legt fest, wie weich bzw. unscharf die Bänder dargestellt werden sollen.

**Innenfarbe der Kontur, Außenfarbe der Kontur** Die Innen- bzw. Außenfarbe der Konturen der Bänder.

**Überlappende Farben überblenden** Legt fest, dass überlappende Spektren überblendet werden sollen.

**Farbtoninterpolation** Wenn dieser Wert größer als 0 ist, zirkulieren die dargestellten Frequenzen durch den Farbraum des Farbtons.

**Dynamische Farbtonphase** Wenn diese Option aktiviert ist und der Wert der Option "Farbtoninterpolation" größer als 0 ist, wird die Anfangsfarbe der maximalen Frequenz des dargestellten Frequenzbereichs zugewiesen. Auf diese Weise gleicht sich der Farbton an die sich ändernde Grundfrequenz des angezeigten Spektrums an.

Farbsymmetrie Wenn diese Option aktiviert ist und der Wert der Option "Farbtoninterpolation" größer als 0 ist, sind Anfangs- und Endfarbe identisch. Diese Einstellung ermöglicht Farbkontinuität auf geschlossenen Pfaden.

Anzeigeoptionen Legen fest, ob für die Darstellung der Frequenz die Option "Digital", "Analoge Linien" oder "Analoge Punkte" verwendet werden soll.

**Seitenoptionen** Legen fest, ob das Spektrum über dem Pfad (Seite A), unter dem Pfad (Seite B) oder auf beiden Seiten (Seite A und B) angezeigt werden soll.

**Durchschnittsdauer** Legt fest, ob die Audiofrequenzen gemittelt werden sollen, um zufällige Abweichungen zu reduzieren. **Mit Original kombinieren** Wenn diese Option aktiviert ist, werden sowohl der Effekt als auch die Originalebene angezeigt.

# <span id="page-476-0"></span>**Effekt** "Audio-Wellenform"

**[Nach oben](#page-474-0)**

Sie können den Effekt "Audio-Wellenform" auf eine Videoebene anwenden, um die Audio-Wellenform einer Ebene anzuzeigen, die Audio (und optional Video) enthält. Sie können die Audio-Wellenform auf mehrere verschiedene Arten darstellen, unter anderem entlang eines offenen oder geschlossenen Maskenpfads.

*Hinweis: Der Effekt "Audio-Wellenform" verwendet das ursprüngliche Audio-Footage ohne Zeitverzerrung, Effekte, Dehnung oder Pegel. Um das* Spektrum mit derartigen Effekten anzuzeigen, erstellen Sie eine Unterkomposition der Audioebene, bevor Sie den Effekt "Audio-Wellenform" *anwenden.*

*Um zu verhindern, dass die Ausgabe des Effekts "Audio-Wellenform" durch Masken auf der Ebene beschnitten wird, setzen Sie deren Maskenmodi auf "Ohne". (Siehe Maskenmodi.)*

Dieser Effekt eignet sich für den 8-Bit-, 16-Bit- und 32-Bit-Farbmodus.

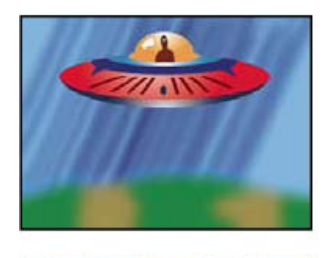

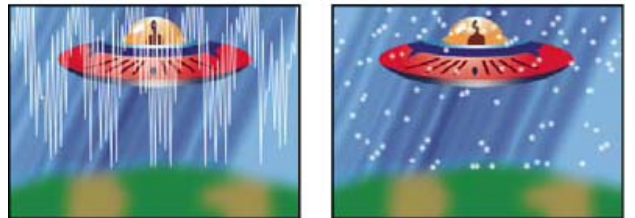

*Original (oben links) und mit angewendetem Effekt (unten links und rechts)*

**Audioebene** Die Audioebene, die Sie als Wellenform anzeigen möchten.

Anfangspunkt, Endpunkt Die Stellen, an der die Wellenform beginnen bzw. enden soll, wenn für "Pfad" die Option "Ohne" ausgewählt ist.

Pfad Wenn die Option "Ohne" ausgewählt ist, wird die Audio-Wellenform entlang des Ebenenpfads angezeigt.

**Angezeigte Samples** Die Anzahl der Samples, die in der Wellenform dargestellt werden sollen.

**Maximale Höhe** Die maximal dargestellte Frequenz in Pixeln.

**Audiodauer** Die Dauer der Audiodaten, die zur Berechnung der Wellenform verwendet werden (in Millisekunden).

**Audioverschiebung** Die Zeitverschiebung, die für das Abrufen der Audiodaten benötigt wird (in Millisekunden).

**Breite** Die Breite der Wellenform.

**Glättung** Legt fest, wie weich bzw. unscharf die Wellenform dargestellt werden soll.

**Innenfarbe der Kontur, Außenfarbe der Kontur** Die Innen- bzw. Außenfarbe der Konturen der Wellenform.

Wellenformoptionen Bei der Einstellung "Mono" werden der rechte und der linke Kanal der Audioebene kombiniert. Audioebenen, die nicht in Stereo vorliegen, werden mit der Option "Mono" wiedergegeben.

Anzeigeoptionen Mit der Option "Digital" wird jedes Sample als einzelne vertikale Linie dargestellt, die das Frequenzminimum und -maximum des Ausgangssamples verbindet. Mit dieser Option wird die Anzeige von digitalen Geräten simuliert. Mit der Einstellung "Analoge Linien" wird jedes Sample als Linie dargestellt, die das vorherige und nächste Sample entweder mit dem Minimum oder Maximum des Ausgangssamples verbindet. Mit dieser Option wird der Ausschlag simuliert, der auf einem analogen Oszilloskop zu sehen ist. Mit der Option "Analoge Punkte" wird jedes Sample als Punkt dargestellt, der das Minimum oder Maximum des Ausgangssamples darstellt.

Mit Original kombinieren Kombiniert die Audio-Wellenform mit der Originalebene mithilfe der Füllmethode "Hinzufügen". Wenn diese Option deaktiviert ist, ist nur die Audio-Wellenform sichtbar.

# <span id="page-477-0"></span>**Effekt** "Strahl"

**[Nach oben](#page-474-0)**

Der Effekt "Strahl" simuliert die Bewegung eines Strahls, z. B. eines Laserstrahls. Sie können Laserstrahlbeschuss imitieren oder einen stabähnlichen Strahl mit festem Anfangs- und Endpunkt erstellen. Der Strahl sieht am besten aus, wenn die Option "Bewegungsunschärfe" aktiviert und für den Verschlusswinkel der Wert 360 eingestellt ist.

John Dickinson stellt auf der [Motionworks-Website](http://www.motionworks.com.au/2009/10/effects-beam/) einen Video-Lehrgang bereit, in dem die Verwendung des Effekts "Strahl" demonstriert wird.

Dieser Effekt eignet sich für den 8-Bit-, 16-Bit- und 32-Bit-Farbmodus.

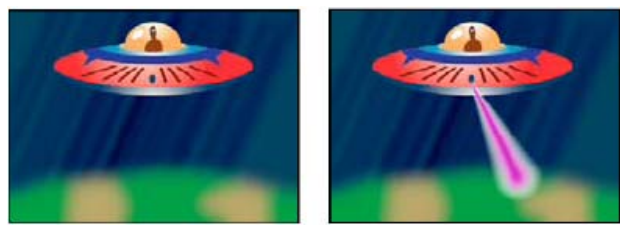

*Original (links) und mit simuliertem Strahl (rechts)*

Die Einstellung "Länge" legt die Länge des Strahls auf der Grundlage des unter "Zeit" angegebenen Prozentsatzes fest. Eine Einstellung von 100 % bedeutet beispielsweise, dass die Länge des sichtbaren Strahls ihr Maximum erreicht, wenn die Einstellung "Zeit" 50 % beträgt. Die Einstellung "Zeit" gibt in Prozent an, wie lange der Strahl von seinem Anfangs- zu seinem Endpunkt unterwegs ist. Mit der Option "3D-Perspektive" wird bei der Animation der Zeit eine 3D-Perspektive auf Basis der Anfangs- und Endbreite berechnet.

# <span id="page-477-1"></span>**Effekt** "Zellmuster"

Der Effekt "Zellmuster" erzeugt Zellmuster auf der Basis von Zellstörungen. Verwenden Sie diesen Effekt, um statische oder sich bewegende Hintergrundstrukturen und -muster zu erstellen. Die Muster können entweder als strukturierte Matten, als Überblendungsmasken oder als Quelle für Verschiebungsmatrizen verwendet werden.

John Dickinson demonstriert in einem Beispielprojekt auf der [Motionworks-Website,](http://www.motionworks.com.au/2007/04/ae_wire/) wie der Effekt "Zellmuster" in einer Hintergrundanimationsschleife verwendet wird.

Richard Harrington stellt auf [seiner Website](http://www.richardharringtonblog.com/files/5092e2aa17a84ec1b86ea51cf62518eb-1022.php) zusätzliche Informationen und Beispiele zur Verwendung des Effekts "Zellmuster" zur Verfügung.

Dieser Effekt funktioniert mit dem 8-Bit-Farbmodus.

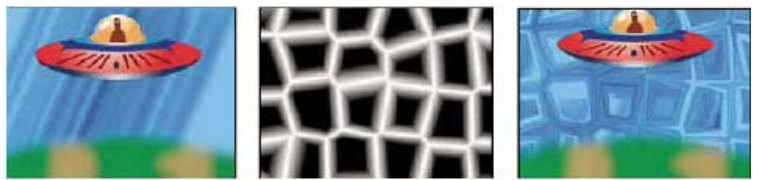

*Originalbild (links); der Effekt "Zellmuster" erstellt eine Verschiebungsmatrize (Mitte), die für den Effekt "Versetzen" verwendet wird (rechts).*

**Zellmuster** Das zu verwendende Zellmuster. HQ steht für Muster hoher Qualität, die mit höherer Definition als ihre unmarkierten Gegenstücke rendern. Die Option "Gemischte Kristalle" ist nur als hochwertige Option verfügbar.

*Hinweis: Vom Erscheinungsbild her ist die Option "Statische Platten" mit der Option "Platten" identisch. Bei der Entwicklung der Zellen behalten die statischen Platten jedoch einen gleichförmigen Helligkeitswert bei, während sich bei Platten die Helligkeit des Zellmusters verschiebt.*

**Umkehren** Kehrt das Zellmuster um. Schwarze Bereiche werden zu weißen und weiße Bereiche zu schwarzen.

Kontrast/Schärfe Legt den Kontrast des Zellmusters fest, wenn Sie das Zellmuster "Blasen", "Kristalle", "Ganzseitig", "Gemischte Kristalle" oder "Röhrenförmig" verwenden. Diese Einstellung bestimmt die Schärfe für eine beliebige Option der Platten oder Kristalle.

*Hinweis: Die im Menü "Überlauf" ausgewählte Option beeinflusst den Kontrast.*

**Überlauf** Gibt an, wie der Effekt Werte neu zuordnet, die außerhalb des Graustufenbereichs von 0 bis 255 liegen. Die Option "Überlauf" ist nicht verfügbar, wenn Zellmuster auf der Basis von Schärfe ausgewählt werden.

**Beschneiden** Werte über 255 werden dem Wert 255 zugeordnet. Werte unter 0 werden dem Wert 0 zugeordnet. Der Kontrastwert steuert, wie viel des Bildes außerhalb des Bereichs von 0 bis 255 fällt; höhere Kontrastwerte führen zu einem Bild, das hauptsächlich aus Schwarz oder Weiß mit wenig Grau besteht. Deshalb werden bei höheren Kontrasteinstellungen weniger feine Zellendetails angezeigt. **Weich beschränken** Ordnet Graustufenwerte neu zu, sodass sie in den Bereich zwischen 0 und 255 fallen. Der Kontrast erscheint reduziert; die Zellen sind hauptsächlich grau mit wenigen rein schwarzen oder rein weißen Bereichen.

**Zurücklaufen** Werte über 255 und unter 0 werden in den Bereich von 0 bis 255 zurückgespiegelt. Beispiel: Ein Wert von 258 (255+3) wird auf 252 (255-3) gespiegelt, und ein Wert von -3 wird auf 3 gespiegelt. Bei dieser Einstellung nehmen Komplexität und Detail bei Kontrastwerten von mehr als 100 zu.

**Verteilen** Legt fest, in welchem Maß das Muster zufällig gezeichnet wird. Niedrigere Werte führen zu gleichmäßigeren, rasterähnlichen Zellmustern.

*Hinweis: Wenn Sie für die Option "Verteilen" einen Wert über 1,0 festlegen, wählen Sie für die Ebene die Option für beste Qualität, um Artefakte zu vermeiden.*

**Größe** Die Größe der Zellen. Die Standardgröße ist 60.

**Versatz** Legt den Teil der Fraktalform fest, mit dem das Muster erstellt wird.

Kachel-Optionen Wählen Sie "Kacheln aktivieren", um ein Muster aus sich wiederholenden Kacheln zu erstellen. Mit "Zellen horizontal" und "Zellen vertikal" wird die Höhe und Breite einer Kachel in Zellen festgelegt.

**Evolution** Durch Animation dieser Einstellung erzeugen Sie Änderungen des Musters über einen Zeitverlauf.

*Hinweis: Obwohl der Evolutionswert in als Umdrehungen bezeichneten Einheiten festgelegt wird, sollten Sie unbedingt beachten, dass diese Umdrehungen zunehmen. Die Evolution nimmt bei jedem neuen Wert bis ins Endlose zu. Verwenden Sie die Option "Zyklusevolution", um die Evolutionseinstellung bei jeder Umdrehung zum Ursprungszustand zurückkehren zu lassen.*

**Optionen für Evolution** Die Evolutionsoptionen bieten Einstellungen, die den Effekt für einen kurzen Zyklus rendern und ihn danach für die Dauer des Clips in einer Schleife laufen lassen. Mit diesen Einstellungen können Sie die Zellmusterelemente in Schleifen vorrendern und so die für das Rendern erforderliche Zeit verkürzen.

**Zyklusevolution** Erstellt eine Schleife, die den Evolutionszustand zwingt, wieder zum Startpunkt zurückzukehren.

**Zyklus** Die Anzahl der Umdrehungen (der Evolutionseinstellung), die das Zellmuster durchläuft, bevor es wiederholt wird. Die Zeitdauer zwischen den "Evolution"-Keyframes bestimmt die Wiedergabegeschwindigkeit der Evolutionszyklen.

*Hinweis: Die Einstellung "Zyklus" beeinflusst nur den Zustand des Zellmusters, nicht die Geometrie oder andere Einstellungen. Mit anderen Einstellungen für "Größe" oder "Versatz" können Sie andere Ergebnisse erhalten.*

**Zufallsverteilung** Gibt einen Wert an, den der Effekt zur Generierung des Zellmusters verwendet. Das Animieren dieser Eigenschaft führt zu einem plötzlichen Wechsel von einem Zellmuster zu einem anderen (innerhalb desselben Zellmustertyps). Dies ist normalerweise kein erwünschtes Ergebnis. Animieren Sie die Eigenschaft "Evolution", um eine glatte Überblendung des Zellmusters zu erhalten.

*Hinweis: Erstellen Sie neue Zellmusteranimationen, indem Sie vorher erstellte Evolutionszyklen neu verwenden und nur den Wert "Zufallsverteilung" ändern. Durch Eingeben eines Wertes für "Zufallsverteilung" wird das Zellmuster verändert, ohne dass die Evolutionsanimation gestört wird.*

# <span id="page-478-0"></span>**Effekt** "Schachbrett"

Mit dem Effekt "Schachbrett" wird ein Schachbrettmuster von Rechtecken erstellt, von denen die Hälfte transparent ist.

Dieser Effekt funktioniert mit dem 8-Bit-Farbmodus.

**Anker** Der Ursprung des Schachbrettmusters. Durch Verschieben des Ankerpunkts verschiebt sich auch das Schachbrettmuster. **Rastergröße von** So werden die Abmessungen der Rechtecke ermittelt:

**Eckpunkt** Die Abmessungen aller Rechtecke entsprechen den Abmessungen des Rechtecks mit gegenüberliegenden Ecken, das durch die Anker- und Eckpunkte definiert ist.

Regler für Breite Die Höhe und Breite eines Rechtecks entsprechen dem Wert "Breite"; dies bedeutet, dass es sich bei den Rechtecken um Quadrate handelt.

Regler für Breite und Höhe Die Höhe eines Rechtecks entspricht dem Wert "Höhe". Die Breite eines Rechtecks entspricht dem Wert "Breite".

**Weiche Kante** Die Breite der weichen Kante innerhalb des Schachbrettmusters.

**Farbe** Die Farbe der nicht transparenten Rechtecke.

**Deckkraft** Die Deckkraft der farbigen Rechtecke.

**Füllmethode** Die Füllmethode, mit der das Schachbrettmuster mit der Originalebene kombiniert wird. Diese Füllmethoden entsprechen denjenigen im Zeitleistenfenster. Eine Ausnahme bildet der Standardmodus "Ohne", mit dem nur das Schachbrett gerendert wird.

## <span id="page-479-0"></span>**Effekt** "Kreis"

Der Effekt "Kreis" erstellt einen individuell anpassbaren, ausgefüllten Kreis oder einen Ring.

Dieser Effekt funktioniert mit dem 8-Bit-Farbmodus.

Rand Die Option "Ohne" erzeugt einen ausgefüllten Kreis. Alle anderen Optionen erzeugen Ringe. Jede Option entspricht einem anderen Satz von Eigenschaften, mit denen die Form und der Rand des Rings festgelegt werden:

Kantenradius Der Unterschied zwischen der Eigenschaft "Kantenradius" und der Eigenschaft "Radius" ist die Breite des Rings.

Breite Die Eigenschaft "Breite" legt die Breite des Rings fest.

Breite \* Radius Das Produkt der Eigenschaft "Breite" und der Eigenschaft "Radius" ist die Breite des Rings.

Breite und weiche Kante \* Radius Das Produkt der Eigenschaft "Breite" und der Eigenschaft "Radius" ist die Breite des Rings. Das Produkt der Eigenschaft "Weiche Kante" und der Eigenschaft "Radius" ist die weiche Kante des Rings.

**Weiche Kante** Die Breite der weichen Kante.

**Kreis umkehren** Kehrt die Matte um.

**Füllmethode** Die Füllmethode, mit der die Form mit der Originalebene kombiniert wird. Diese Füllmethoden entsprechen den Füllmethoden im Zeitleistenfenster. Eine Ausnahme bildet der Modus "Ohne", mit dem nur die Form ohne die Originalebene angezeigt wird.

## <span id="page-479-1"></span>**Effekt** "Ellipse"

Der Effekt "Ellipse" zeichnet eine Ellipse.

<span id="page-479-2"></span>Dieser Effekt eignet sich für den 8-Bit-, 16-Bit- und 32-Bit-Farbmodus.

# **Effekt** "Pipettenfüllung"

Der Effekt "Pipettenfüllung" (früher Farbwähler-Effekt) wendet eine aufgenommene Farbe auf die Quellebene an. Dieser Effekt ist hilfreich, wenn Sie eine Volltonfarbe von einem Samplepunkt auf der Originalebene aufnehmen möchten oder einen Farbwert von einer Ebene aufnehmen und diese Farbe unter Verwendung einer Füllmethode auf eine zweite Ebene anwenden möchten.

Dieser Effekt funktioniert mit dem 8-Bit-Farbmodus.

**Samplepunkt** Das Zentrum des aufgenommenen Bereichs.

**Sampleradius** Der Radius des aufgenommenen Bereichs.

**Durchschnittl. Pixelfarben** Gibt an, welche Farbwerte aufgenommen werden:

**Leere überspringen** Verwendet den Durchschnitt der RGB-Farbwerte als Farbmuster, mit Ausnahme der Farbwerte von transparenten Pixeln.

**Alle** Verwendet den Durchschnitt aller RGB-Farbwerte als Farbmuster, einschließlich der Farbwerte von transparenten Pixeln.

**Alle integrierten** Der Durchschnitt aller RGB-Farbwerte wird mit dem Alphakanal multipliziert und dann als Farbmuster verwendet.

**Inklusive Alpha** Verwendet den Durchschnitt aller RGB-Farben und Alphakanal-Werte als Farbmuster. Durch diese Einstellung enthält die aufgenommene Farbe auch die durchschnittliche Transparenz der verwendeten Pixel.

Original-Alpha beibehalten Behält den Alphakanal der Originalebene bei. Wenn Sie im Menü "Durchschnittl. Pixelfarben" die Option "Inklusive Alpha" ausgewählt haben, wird der ursprüngliche Alphakanal als Schablone über das aufgenommene Farbmuster gelegt.

<span id="page-479-3"></span>**Mit Original mischen** Die Transparenz des Effekts. Das Ergebnis des Effekts wird mit dem Originalbild gemischt und das Ergebnis des Effekts wird darüber gelegt. Je höher Sie diesen Wert einstellen, desto weniger wird die Ebene von dem Effekt beeinflusst. Wenn Sie diesen Wert z. B. auf 100 % setzen, hat der Effekt keine sichtbaren Auswirkungen auf die Ebene. Wenn Sie diesen Wert auf 0 % setzen, scheint das Originalbild nicht durch.

**[Nach oben](#page-474-0)**

#### **[Nach oben](#page-474-0)**

**[Nach oben](#page-474-0)**

## **Füllen, Effekt**

Mit dem Effekt "Füllen" werden angegebene Masken mit einer angegebenen Farbe gefüllt. Wenn Sie einen geschlossenen Pfad sowohl mit einer Füllung als auch mit einer Kontur versehen möchten, bestimmt die Reihenfolge, in der Sie Kontur und Füllung anwenden, die sichtbare Breite der Kontur. Wenn die Füllung vor der Kontur angewendet wird, ist die gesamte Pinselbreite der Kontur sichtbar. Wenn die Kontur dagegen vor der Füllung angewendet wird, wird die Füllfarbe über die Kontur gelegt und überdeckt den Teil der Kontur, der in den Pfad hineinreicht.

<span id="page-480-0"></span>Dieser Effekt funktioniert mit dem 8-Bit-Farbmodus. In After Effects CS6 kann dieser Effekt im 32-Bit-Farbmodus verwendet werden.

# **Effekt** "Fraktal"

**[Nach oben](#page-474-0)**

Der Effekt "Fraktal" rendert die Mandelbrot- bzw. Julia-Menge und erzeugt dabei bunte Strukturen. Wenn Sie den Effekt zum ersten Mal anwenden, handelt es sich bei dem erzeugten Bild um ein klassisches Beispiel der Mandelbrot-Menge (dies ist der schwarz gefärbte Bereich). Alle Pixel außerhalb der Menge werden in Abhängigkeit von ihrem Abstand zu der Menge mit Farbe versehen.

Dieser Effekt eignet sich für den 8-Bit- und 16-Bit-Farbmodus.

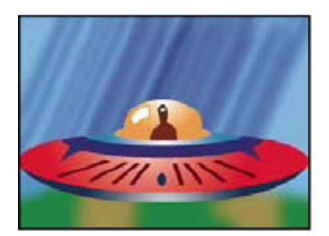

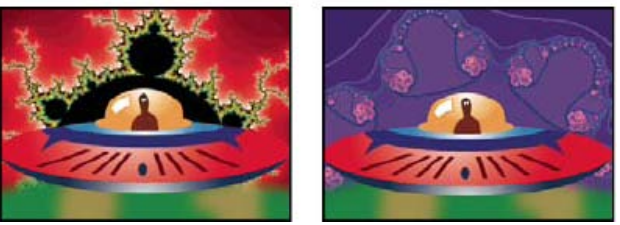

*Raumschiffebene (oben links), über Ebene mit Mandelbrot-Fraktal mit Palette für Helligkeitsverlauf gelegt (unten links) und mit Julia-Fraktal (unten rechts)*

Auswahl einstellen Legt die verwendete Menge fest. Bei der Option "Mandelbrot" handelt es sich um die klassische Mandelbrot-Menge. Bei der Option "Mandelbrot invertiert" wird die mathematische Umkehrung der Mandelbrot-Menge gebildet. Bei der Option "Julia" ändert sich der Fraktal ständig in Abhängigkeit vom Mittelpunkt der Mandelbrot-Menge. Damit lässt sich die Obermenge aller möglichen Julia-Mengen erzeugen. Bei der Option "Julia invertiert" handelt es sich um die Umkehrung der Julia-Menge. Um sich eine Julia-Menge anzusehen, sollten Sie für den Vergrößerungsfaktor einen negativen Wert verwenden, denn diese Mengen füllen meist die komplexe Ebene bis über die normalen Grenzen hinaus aus. Die Option "Mandelbrot über Julia" ist identisch mit der Option "Mandelbrot", außer dass dabei Änderungen auftreten, wenn sich der Julia-Mittelpunkt verändert. Die Option "Mandelbrot invertiert über Julia" ist identisch mit der Option "Mandelbrot invertiert", außer dass dabei Änderungen auftreten, wenn sich der Julia-Mittelpunkt verändert.

Mandelbrot, Julia Legen die Einstellungen für die angegebene Menge fest. Die Optionen "X (Real)" und "Y (Imaginär)" legen die Pixel in der Bildmitte für die Mandelbrot- bzw. Julia-Menge fest. Die Option "Zoom" legt den Vergrößerungsfaktor des Effekts fest. Die Option "Escape Limit" legt fest, wie oft die Farbe eines gegebenen Pixels im Zuge einer Berechnung überprüft wird, bis die Farbe Schwarz zugewiesen wird. Dadurch wird außerdem das Maximum an Liniensegmenten festgelegt, die vom Auswahl-Werkzeug verwendet werden können, wenn der Pfad eines Punktes verfolgt wird. Eine höhere Zahl bedeutet längere Renderzeiten.

#### **Farbe** Legt die Farbe des Effekts fest:

**Ineinander kopieren** Zeigt eine schemenhafte Version der jeweils anderen Menge an. Wenn Sie sich beispielsweise die Julia-Menge ansehen, können Sie mit dieser Einstellung eine schemenhafte Version der Mandelbrot-Menge einblenden. Wenn Sie die Option "Überlagern" aktivieren, wird ein weißes Fadenkreuz mit einem schwarzen Schlagschatten angezeigt, sodass Sie den exakten Mittelpunkt der anderen Menge sehen können. Diese Option ist hilfreich, weil die Julia-Menge vom Mittelpunkt der Mandelbrot-Menge abhängig ist. Transparenz Legt fest, ob schwarze Pixel transparent angezeigt werden. Wenn Sie im Menü der Einstellung "Palette" die Option "Farbfläche" auswählen, bestimmt diese Einstellung, ob alle Elemente innerhalb bzw. außerhalb der Menge transparent sein sollen. Palette Legt die Palette fest, die beim Zeichnen der Menge verwendet werden soll. Die Option "Helligkeitsverlauf" erzeugt einen Verlauf von Schwarz nach Weiß; dazwischen liegt die bei "Farbton" angegebene Farbe. Anschließend wird derselbe Verlauf noch acht Mal angewendet und bei jedem Durchgang der Farbton verwendet, der sich jeweils um 45° versetzt auf dem Farbkreis befindet. Die Einstellung "Zyklusschritte" gibt die Anzahl der Farben im Verlauf an. Mit der Option "Farbtonkreis" werden alle Farben aus dem Farbtonkreis mit maximaler Helligkeit und Sättigung verwendet. Mit der Option "Schwarzweiß" werden abwechselnd schwarze und weiße Bänder angewendet. Die Option "Farbfläche" macht alle Objekte transparent, mit Ausnahme des Inneren der Menge, für das die unter "Farbton" festgelegte Farbe verwendet wird. Mit der Option "Transparenz" erzeugen Sie den gegenteiligen Effekt.

**Farbton** Legt den Farbton für Farbflächen und die Anfangsfarbe für Farbverläufe fest. Diese Einstellung eignet sich gut für nahtlose Farbübergänge sowie zum Durchlaufen der Palette. Die Option "Zyklusschritte" legt die Anzahl an Bändern von unterschiedlicher Farbe fest, die verwendet werden, bevor der Zyklus erneut beginnt. Die Option "Zyklusverschiebung" legt fest, wo ein Zyklus beginnen soll

(sofern er nicht am Anfang beginnen soll).

**Kantenspitzlicht** Betont die Kanten zwischen zwei Farbbändern. Diese Einstellung ist nicht im Modus für hohe Qualität verfügbar. Wenn Sie ein qualitativ hochwertiges Kantenspitzlicht verwenden möchten, benutzen Sie stattdessen den Effekt "Konturen finden".

**Einstellungen für hohe Qualität** Legen die Übersampleeinstellungen für den Effekt fest:

**Übersamplemethode** Legt die Methode für das Übersamplen des Effekts fest. Die Option "Kantenerkennung-Schnell-Lässt evtl. Pixel aus" führt eine einzige Kantenerkennung durch und übersampelt nur diese Pixel. Dabei handelt es sich um die schnellste Option, insbesondere in Bereichen mit vielen Farbflächen, z. B. in Schwarz. Das von ihr erzeugte Resultat ist in der Regel mit dem der Option "Rohe Gewalt" identisch. Die Option "Rohe Gewalt-Langsam-Alle Pixel" übersampelt jedes Pixel des Bildes. Diese Methode ist zwar langsam, dafür aber präzise.

**Übersamplefaktor** Legt fest, in welchem Maß das Übersamplen durchgeführt werden soll. Ein Wert von 4 legt beispielsweise fest, dass jedes Pixel 16 Mal gesampelt werden soll (4 x 4 = 16) und dass durchschnittliche Pixelwerte verwendet werden sollen. Höhere Werte bewirken zwar eine hochwertigere Ausgabe, erfordern aber auch längere Renderzeiten.

#### **Verwenden von Werkzeugen mit dem Effekt "Fraktal"**

Wenn der Effekt "Fraktal" im Effektfenster ausgewählt ist, können Sie die After Effects-Werkzeuge auf folgende Weise verwenden. (Wenn Sie nicht möchten, dass der Effekt "Fraktal" aktiv ist, deaktivieren Sie ihn vor der Verwendung der Werkzeuge.)

- Mithilfe des Auswahl-Werkzeugs können Sie feststellen, ob der Pfad eines Punktes innerhalb der Menge liegt. Wenn der Pfad aus dem Begrenzungsrechteck (-2, -2, 2, 2) hinausläuft, geht er gegen Unendlich. In diesem Fall hängt die Anfangsfarbe davon ab, wie viele Liniensegmente erforderlich sind, um nach Unendlich zu gelangen. Wenn der Pfad innerhalb des Rechtecks endet, wird er schwarz gefärbt.
- Verwenden Sie das Zoom-Werkzeug, um einen bestimmten Punkt zu vergrößern oder zu verkleinern. Sie können auch die Strg-Taste (Windows) bzw. die Befehlstaste (Mac OS) gedrückt halten und klicken, während Sie das Zoom-Werkzeug über der Bildmitte halten, um von der Mitte aus zu navigieren. Zum Vergrößern bleiben Sie in der Bildmitte und zum Verkleinern ziehen Sie die Maus ein wenig zur Seite und dann sofort wieder in die Mitte.
- Verwenden Sie das Hand-Werkzeug, um einen horizontalen Bildlauf durchzuführen. Um einen horizontalen Bildlaufs des jeweils anderen Fraktals durchzuführen, drücken Sie die Strg-Taste (Windows) bzw. die Befehlstaste (Mac OS). Drücken Sie beispielsweise die Strg-Taste (Windows) bzw. die Befehlstaste (Mac OS), während Sie sich die Julia-Menge ansehen. Dadurch wird für die Mandelbrot-Menge ein horizontaler Bildlauf durchgeführt und Sie können sehen, wie die Julia-Menge von dem Mittelpunkt der Mandelbrot-Menge abhängt.
- Verwenden Sie die Pfeiltasten, um für den Mittelpunkt um einen Pixel einen horizontalen Bildlauf durchzuführen. Wenn Sie die Umschalttaste gedrückt halten, während Sie die Pfeiltaste betätigen, wird der Mittelpunkt um zehn Pixel verschoben. Drücken Sie die Strg-Taste (Windows) bzw. die Befehlstaste (Mac OS), während Sie eine Pfeiltaste drücken, um den Mittelpunkt der jeweils anderen Menge zu verändern.

## <span id="page-481-0"></span>**Effekt** "Raster"

**[Nach oben](#page-474-0)**

Der Effekt "Raster" erzeugt individuelle Raster. Rendern Sie dieses Raster in einer Farbfläche oder als Maske im Alphakanal der Quellebene. Dieser Effekt eignet sich zum Erzeugen von Design-Elementen und Matten, in denen andere Effekte angewendet werden können.

John Dickinson bietet auf seiner [Motionworks-Website](http://www.motionworks.com.au/2009/02/the-dancing-can-part-2/) einen Video-Lehrgang an, der die Verwendung des Effekts "Raster" demonstriert.

Dieser Effekt funktioniert mit dem 8-Bit-Farbmodus.

*Verwenden Sie den Effekt "Raster" zusammen mit dem Effekt "Gewitter", um Blitze mit Verzweigungen zu erzeugen, die einem Rastermuster folgen.*

**Anker** Der Ursprung des Rastermusters. Durch Verschieben des Ankerpunkts verschiebt sich auch das Schachbrettmuster. **Rastergröße von** So werden die Abmessungen der Rechtecke ermittelt:

**Eckpunkt** Die Abmessungen aller Rechtecke entsprechen den Abmessungen des Rechtecks mit gegenüberliegenden Ecken, das durch die Anker- und Eckpunkte definiert ist.

Regler für Breite Die Höhe und Breite eines Rechtecks entsprechen dem Wert "Breite"; dies bedeutet, dass es sich bei den Rechtecken um Quadrate handelt.

Regler für Breite und Höhe Die Höhe eines Rechtecks entspricht dem Wert "Höhe". Die Breite eines Rechtecks entspricht dem Wert "Breite".

**Rahmen** Die Breite der Rasterlinien. Ein Wert von 0 blendet das Raster aus.

*Hinweis: Das Glätten des Rasterrahmens kann dazu führen, dass die sichtbare Stärke variiert.*

**Weiche Kante** Die Glättung des Rasters.

**Raster umkehren** Kehrt die transparenten und deckenden Bereiche des Rasters um.

**Farbe** Die Farbe des Rasters.

**Deckkraft** Die Deckkraft des Rasters.

<span id="page-481-1"></span>**Füllmethode** Die Füllmethode, mit der das Rastermuster mit der Originalebene kombiniert wird. Diese Füllmethoden entsprechen denjenigen im Zeitleistenfenster. Eine Ausnahme bildet der Standardmodus "Ohne", mit dem nur das Raster gerendert wird.

# **Effekt** "Blendenflecke"

Der Effekt "Blendenflecke" simuliert die Brechung, die durch helles Licht auf einem Kameraobjektiv hervorgerufen wird. Geben Sie eine Position für den Mittelpunkt der Lichtbrechung an, indem Sie in der Bildminiatur an beliebiger Stelle klicken oder das Fadenkreuz ziehen.

Dieser Effekt funktioniert mit dem 8-Bit-Farbmodus.

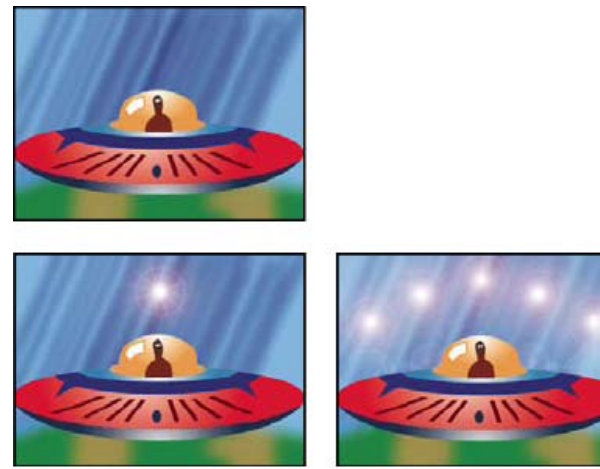

<span id="page-482-0"></span>*Einzelner Blendenfleck (unten links) und mehrere Blendenflecke (unten rechts)*

# **Effekt** "Füllwerkzeug"

**[Nach oben](#page-474-0)**

Der Effekt "Füllwerkzeug" ist ein Malwerkzeug, das nicht destruktiv ist und einen ausgewählten Bereich mit einer Volltonfarbe ausfüllt. Er funktioniert ähnlich wie das Füllwerkzeug von Adobe Photoshop. Verwenden Sie das Füllwerkzeug, um cartoonartige, konturierte Zeichnungen mit einer Farbe zu versehen oder die Farbe ausgewählter Bildbereiche durch eine andere zu ersetzen.

Dieser Effekt funktioniert mit dem 8-Bit-Farbmodus.

**Füllpunkt** Der Effekt füllt einen Bereich, der den Füllpunkt enthält. Der Bereich wird durch die Analyse von Pixeln ermittelt, die dem Füllpunkt benachbart sind. Der Füllbereich wird ausgedehnt, indem übereinstimmende Pixel hinzugefügt werden. Wie weit sich die Farbe ausbreitet, hängt sowohl von der Einstellung "Toleranz" als auch von der Option ab, die Sie im Menü "Füllauswahl" wählen.

**Füllauswahl** Die Werte, mit denen gearbeitet wird:

**RGB und Alpha** Legt fest, dass der Effekt den RGB- und den Alphakanal des Füllbereichs mit der neuen Farbe füllt.

**RGB** Legt fest, dass der Effekt nur die RGB-Kanäle des Füllbereichs mit der neuen Farbe füllt.

**Transparenz** Legt fest, dass nur die transparenten Bereiche in der Nähe des Füllpunkts eingefärbt werden sollen. Damit diese Option funktioniert, müssen Sie in einem transparenten Bereich einen Füllpunkt setzen.

**Deckkraft** Legt fest, dass nur die deckenden Bereiche in der Nähe des Füllpunkts eingefärbt werden sollen. Damit diese Option funktioniert, müssen Sie in einem deckenden Bereich einen Füllpunkt setzen.

**Alphakanal** Legt fest, dass im gesamten Bild entweder die deckenden oder die transparenten Bereiche eingefärbt werden sollen. Dies ist abhängig vom Wert des Alphakanals am Füllpunkt.

**Toleranz** Legt fest, wie weit die Farbwerte eines Pixels von den Farbwerten des Füllpunkts entfernt sein und dennoch übereinstimmen können. Höhere Werte vergrößern den Bereich der Pixelwerte, die von dem Effekt eingefärbt werden.

**Schwellenwerte anzeigen** Zeigt an, welche Pixel übereinstimmen, d. h., welche Pixel sich innerhalb des Toleranzwerts der Farbwerte des Füllpunktpixels befinden. Diese Option ist besonders hilfreich bei der Suche nach Lücken. Wenn sich irgendwo eine schmale Lücke befindet, kann die Farbe auslaufen und Bereiche einfärben, für die dies eigentlich nicht vorgesehen war.

**Kontur** Legt fest, wie die Konturen des eingefärbten Bereichs behandelt werden sollen:

**Glätten** Glättet die Kanten des eingefärbten Bereichs.

**Weiche Kante** Versieht den eingefärbten Bereich mit einer weichen Kante. Mit den Werten unter "Glättung der weichen Kanten" werden Konturen erzeugt, deren Übergänge noch weicher sind.

**Überragen** Dehnt den eingefärbten Bereich aus. Mit dem Wert unter "Überragungs-Radius" wird die Anzahl an Pixeln festgelegt, um die sich die Füllfarbe über den Rand des Füllbereichs hinaus ausdehnen soll.

Faktor Verkleinert den eingefärbten Bereich. Mit dem Wert unter "Schrumpfradius" wird die Anzahl an Pixeln festgelegt, um die sich die Füllfarbe hinter den Rand des Füllbereichs zurückziehen soll.

Kontur Begrenzt den Füllbereich auf die Kontur des ausgewählten Bereichs. Mit dem Wert "Konturbreite" wird die Breite der Kontur in Pixeln festgelegt.

**Farbe** Die Füllfarbe.

**Deckkraft** Die Deckkraft des Füllbereichs.

**Füllmethode** Die Füllmethode, mit der das Ergebnis des Effekts mit der Originalebene kombiniert wird. Alle diese Füllmethoden entsprechen den Füllmethoden im Zeitleistenfenster, mit Ausnahme von "Nur Füllung". Mit "Nur Füllung" wird nur die Füllung angezeigt.

*Hinweis: Wenn Sie das Füllwerkzeug mehrmals auf eine Ebene anwenden, stellen Sie sicher, dass die Füllmethode "Nur Füllung" nur einmal*

#### <span id="page-483-0"></span>**Effekt** "Radiowellen"

#### **[Nach oben](#page-474-0)**

Der Effekt "Radiowellen" erzeugt Wellen, die von einem feststehenden oder animierten Effektsteuerungspunkt ausstrahlen. Sie können diesen Effekt verwenden, um kräuselnde Wellen auf einem Teich, Audiowellen oder komplizierte geometrische Muster zu erstellen. Verwenden Sie die Einstellung "Reflexion", damit die Wellenformen von den Rändern der Ebene reflektiert werden. Sie können den Effekt "Radiowellen" auch verwenden, um realistische Verschiebungsmatrizen für Wellen zu erstellen, die sich gut mit dem Effekt "Kaustik" kombinieren lassen.

Satya Meka bietet [auf seiner Website](http://www.gutsblow.com/Archive/4/after-effects-radio-waves-secret) einen Video-Lehrgang und einige Tipps zur Verwendung des Effekts "Radiowellen" an. Meka demonstriert die Animation der Maske, auf der die Radiowellenform basiert. Außerdem zeigt er, wie Sie glatte, organisch wirkende Umrisse (statt separater Wellen) erzielen können, indem Sie für "Frequenz" einen sehr hohen Wert festlegen und die Einstellungen für die Aufblend- und Abblendzeit sorgfältig wählen.

Dieser Effekt funktioniert mit dem 8-Bit-Farbmodus.

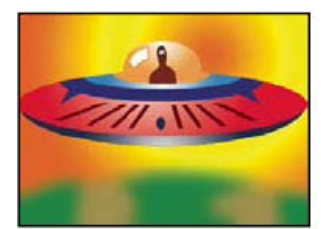

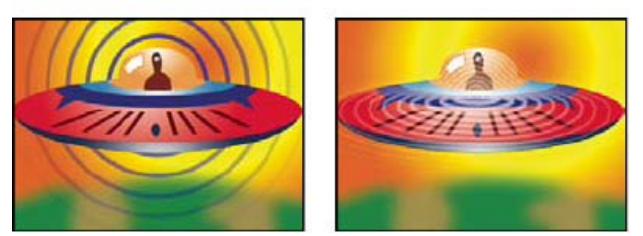

*Polygonförmige Welle mit einem rechteckigen Konturprofil (unten links) und mit einer Bildumriss-Wellenart mit Sinus-Konturprofil (unten rechts)*

**Position** Der Punkt, von dem die Wellen ausgehen.

Parameter setzen bei Legt fest, ob Parameter für individuelle Wellen animiert werden können. Die Option "Ursprung" legt fest, dass alle Wellen über einen Zeitverlauf dieselben Parameter beibehalten. Die Option "Jeder Frame" legt fest, dass sich die Wellen ändern sollen, wenn sich die Parameter ändern. Wenn Sie beispielsweise eine sternförmige Welle mit einer animierten Drehungs-Eigenschaft erstellen möchten und die Option "Ursprung" auswählen, wird jeder Stern gegenüber seinem Vorgänger leicht versetzt angezeigt und damit ein wirbelnder Tunnel erzeugt. Wenn Sie dagegen die Option "Jeder Frame" auswählen, drehen sich alle Sterne gleichzeitig, sobald sich die Drehungs-Eigenschaft ändert.

**Renderqualität** Legt die Qualität der Ausgabe fest. "Radiowellen" erzeugen beim Rendern geglättete Formen. Dazu wird die Form zunächst bei hoher Auflösung gerendert. Anschließend wird die Auflösung reduziert. Diesen Vorgang bezeichnet man als Übersamplen. Um beispielsweise ein Bild mit 100 x 100 Pixeln zu erstellen, wird unter Umständen ein Bild mit 400 x 400 Pixeln erzeugt, das anschließend viermal übersampelt wird, um es zu verkleinern. Mit dem Übersamplen lassen sich hochwertigere Ergebnisse erzielen, die Renderzeit erhöht sich dadurch jedoch. Diese Option funktioniert nur im Modus für beste Qualität.

**Wellenart** Gibt an, worauf die Wellenform basiert.

Polygon Gibt an, welche Art von Polygon für die Wellenform verwendet werden soll. Diese Einstellungen sind verfügbar, wenn für "Wellenart" die Option "Polygon" gewählt wurde.

**Seiten** Wenn Sie drei Seiten angeben, wird ein Dreieck erstellt, bei vier Seiten ein Rechteck usw. Bei einem Wert von über 64 wird ein vollkommen runder Kreis erzeugt. Sie können einen Kreis auch erstellen, indem Sie die Einstellung "Seiten" auf den Wert 3, die Kurvengröße auf den Wert 1 und die Kurvigkeit auf ungefähr 0,62 setzen.

**Kurvengröße** Legt fest, wie viel von jeder Seite an jedem Punkt gekrümmt werden soll.

**Kurvigkeit** Legt fest, wie stark die Krümmung an den einzelnen Punkten der Welle sein soll.

**Stern** Legt fest, dass das Polygon sternförmig sein soll. Um die Zahl der Zacken zu ändern, ändern Sie die Anzahl der Seiten entsprechend.

**Sterntiefe** Legt die Winkel eines Sterns durch Steuerung des Abstands zwischen den inneren Punkten und dem Zentrum des Stern fest.

**Maske** Legt die Maske fest, die zur Erstellung der Welle verwendet werden soll. Diese Einstellung ist nur verfügbar, wenn Sie aus dem Popup-Menü "Wellenart" die Option "Maske" ausgewählt haben.

#### **Einstellungen für "Bildumriss"**

Sie können die Wellenform auf den Umrissen eines Bildes basieren, indem Sie für "Wellenart" die Option "Bildumriss" wählen.

**Quellebene** Die Ebene, die als Eingabe für das Erstellen von Bildumrissen verwendet werden soll. Wenn sich die Wellenform bewegen soll, wählen Sie eine animierte Ebene aus. Gut geeignet als Quellebene sind eine deutlich ausgeprägte Kontur, eine Graustufenebene mit hohem Kontrast oder ein Alphakanal. Kanten werden von dem Effekt "Radiowellen" erkannt und Quellen in Konturen umgewandelt.

**Quellenmitte** Legt den Mittelpunkt der Form relativ zur Quellebene fest. Wenn Sie beispielsweise eine Form isolieren, die sich in der linken Hälfte

des Frames befindet, strahlt die Wellenform standardmäßig nach links aus. Sie können die Quellenmitte an einer beliebigen Position der Ebene platzieren.

**Wertkanal** Die Farbattribute der Quellebene, mit denen die Bildumrisse definiert werden.

**Eingabe umkehren** Kehrt den ausgewählten Wertkanal um.

**Schwellenwert** Legt den Schwellenwert für den angegebenen Wertkanal fest. Allen Kanälen, die unter bzw. über diesem Prozentsatz liegen, wird Weiß bzw. Schwarz zugewiesen. Diese Einstellung hat unter Umständen großen Einfluss auf die Form der Welle.

**Vor Weichzeichner** Glättet den Wertkanal, bevor der Schwellenwert ermittelt wird. Wenn das vorliegende Bild hohe Kontraste aufweist (z. B. Weiß auf Schwarz) und Sie möchten, dass die Welle diesen Konturen sehr genau folgt, verwenden Sie den Wert 0.

**Toleranz** Bestimmt, in welchem Maß die Welle der Ebene entspricht. Bei einem hohen Wert entstehen ausgeprägte Ecken, bei einem niedrigen Wert wird die Wellenform anfälliger für Störungen.

**Umriss** Legt die Form in der Quellebene fest, die als ausgestrahlte Welle dienen soll. Bei dieser Einstellung werden die Formen nach ihrer Reihenfolge in dem Frame von oben nach unten und links nach rechts nummeriert. Die Form in der oberen linken Ecke erhält also die Nummer 1.

## Einstellungen für "Wellenbewegung"

Die Einstellungen unter "Wellenbewegung" legen fest, auf welche Weise die Welle von ihrem Mittelpunkt ausgestrahlt werden soll.

**Frequenz** Legt die Anzahl an Wellen fest, die pro Sekunde aus dem Positionspunkt ausgestrahlt werden sollen.

**Ausbreitung** Legt die Geschwindigkeit fest, in der sich die Welle nach ihrer Erzeugung vom Positionspunkt ausbreiten soll. Diese Option hat keine Auswirkungen auf die Anzahl der Wellen pro Sekunde.

**Ausrichtung** Legt fest, wie sich die Wellenform nach ihrer Erzeugung um ihren Mittelpunkt drehen soll. Um die Drehung zu animieren, verwenden Sie die Einstellung "Drehung".

**Richtung** Gibt die Anfangsrichtung einer Welle an, wenn "Geschwindigkeit" größer als 0 ist. Standardmäßig werden die Wellenpartikel in einem sich kreisförmig ausbreitenden Muster vom Positionspunkt ausgestrahlt.

**Geschwindigkeit** Legt die Geschwindigkeit fest, in der sich die Welle in die angegebene Richtung ausbreiten soll.

**Drehung** Steuert die Drehbewegung der Form nach deren Erzeugung.

**Lebensdauer (Sek.)** Legt die Dauer der Welle in Sekunden (inklusive Auf- und Abblendzeit) fest.

*Damit die Welle nicht abrupt verschwindet, wenn ihre Lebensdauer abgelaufen ist, verwenden Sie die Einstellung "Abblendzeit".*

**Reflexion** Legt fest, ob die Welle vom Rand der Ebene reflektiert werden und zurück ins Bild laufen soll. Diese Option eignet sich gut für die Erzeugung von Verschiebungsmatrizen, die als kräuselnde Wasseroberfläche verwendet werden sollen.

## **Einstellungen für "Kontur"**

Die Einstellungen für "Kontur" geben das Aussehen der Kontur einer Welle an.

**Profil** Steuert das Aussehen der Kontur, die die Wellenform definiert. Der Umriss der Form wird in der Welle animiert, die sich vom Effektankerpunkt ausbreitet. Die Qualität der Kontur wird als 3D-Wellenart definiert.

**Farbe** Legt die Farbe der Kontur fest.

**Deckkraft** Legt die maximal mögliche Deckkraft der Kontur fest. Bei der eigentlichen Deckkraft der Kontur werden neben dieser Einstellung auch die Auf- und Abblendzeit berücksichtigt.

**Aufblendzeit** Legt die Zeit fest, die das Einblenden der Welle in Anspruch nehmen soll. Die Aufblendzeit wird in Sekunden gemessen und beginnt zum Zeitpunkt des Wellenursprungs mit einer Deckkraft von 0. Wenn beispielsweise die Lebensdauer der Welle drei Sekunden und die Aufblendzeit eine Sekunde beträgt, ist die Kontur zum Zeitpunkt des Ursprungs völlig transparent und geht innerhalb von einer Sekunde langsam und nahtlos in ihre volle Deckkraft über.

**Abblendzeit** Legt die Zeit fest, die das Ausblenden der Welle in Anspruch nehmen soll. Die Abblendzeit wird vom Ende der Lebensdauer abgezogen. Wenn die Lebensdauer der Welle drei Sekunden und die Abblendzeit eine Sekunde beträgt, wird nach zwei Sekunden mit dem Ausblenden der Welle begonnen. Wenn die Summe von Auf- und Abblendzeit größer als die Lebensdauer ist, wird der Schnittpunkt von Auf- und Abblendzeit berechnet, sodass die Welle keine volle Transparenz erreicht. Wenn entweder die Auf- oder die Abblendzeit größer als die Lebensdauer ist, wird dem entsprechenden Wert der Wert der Lebensdauer zugewiesen.

Anfangsbreite Legt die Breite der Wellenform bei ihrer Erzeugung fest. Die Einstellung "Endbreite" bestimmt die Breite der Wellenform am Ende ihrer Lebensdauer.

# <span id="page-484-0"></span>**Effekt** "Verlauf"

**[Nach oben](#page-474-0)**

Der Effekt "Verlauf" erzeugt einen Farbverlauf. Sie können lineare und kreisförmige Verläufe erstellen und deren Position und Farben über einen Zeitverlauf ändern. Verwenden Sie die Eigenschaften "Verlaufsanfang" und "Verlaufsende", um die Anfangs- und Endposition anzugeben. Verwenden Sie das Steuerelement "Rauschen einfügen", um die Verlaufsfarben zu verteilen und bandartige Effekte zu vermeiden.

Dieser Effekt eignet sich für den 8-Bit-, 16-Bit- und 32-Bit-Farbmodus.

<span id="page-484-1"></span>*Hinweis: Verläufe können meist nicht optimal gesendet werden. Da das Chrominanzsignal nicht über genügend Auflösung verfügt, um den Verlauf einwandfrei zu reproduzieren, entstehen starke bandartige Effekte. Mithilfe des Steuerelements "Rauschen einfügen" werden die Verlaufsfarben gedithert, wodurch der bandartige Effekt vermieden wird.*

Der Effekt "Kritzeln" imitiert das Aussehen handgezeichneter Bilder, indem eine geschlossene Maskenform gefüllt oder mit Konturen versehen wird.

Mit dem Effekt "Kritzeln" lassen sich beispielsweise Flächen simulieren, die wie Marker, Kreuzschraffuren oder Gewebe aussehen. Dieser Effekt füllt eine Maskenform durch eine einzelne Linie, die den Pfad im Zickzackmuster kreuzt. Einige Pfade können auf Grund ihrer geometrischen Eigenschaften nicht mit einer einzelnen Linie gefüllt werden. Der Effekt "Kritzeln" unterteilt einen solchen Pfad in mehrere einfachere Pfade, von denen anschließend jeder mit einer Zickzacklinie gefüllt wird.

Aharon Rabinowitz zeigt in einem Lehrgang auf der [Creative COW-Website](http://www.adobe.com/go/learn_ae_aharonscribble_de), wie der Pausstift mit dem Effekt "Kritzeln" eingesetzt werden kann, um eine stilisierte animierte Füllung aus Videofootage oder Illustrator-Grafiken zu erstellen.

Dieser Effekt funktioniert mit dem 8-Bit-Farbmodus.

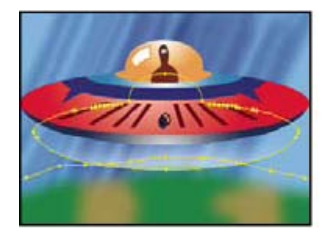

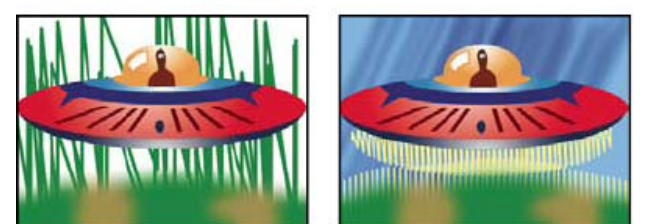

Masken (oben links), Effekt "Kritzeln" auf die äußeren Kanten angewendet (unten links) und "Kritzeln" auf die inneren Kanten mit der Option "Mit *Original kombinieren" angewendet (unten rechts)*

Kritzeln Bei der Option "Einzelne Maske" wird der Effekt auf eine bestimmte Maske der Ebene angewendet, bei der Option "Alle Masken" dagegen auf alle Masken der Ebene. Die Option "Alle Masken mit Modi" kombiniert die Masken unter Verwendung des jeweiligen Modus und wendet den Effekt dann auf die resultierende Form an.

Maske Die Maske, die verwendet werden soll, wenn der Effekt "Kritzeln" auf "Einzelne Maske" gesetzt ist.

Fülltyp Steuert, ob die Füllung in den Pfad hinein gezeichnet wird oder der Effekt "Kritzeln" entlang des Pfades angewendet werden soll. Die Option "Linke Kante" zeichnet die Füllung entlang der linken Kante des Pfades; die Option "Rechte Kante" zeichnet die Füllung entlang der rechten Kante des Pfades. Wo sich die linke und rechte Kante eines Pfades befindet, ergibt sich aus der Richtung, in der der Pfad gezeichnet wird. Bei Verwendung der Fülltypen "Linke Kante" und "Rechte Kante" für Masken mit engen Kurven erzielen Sie die besten Ergebnisse, wenn Sie die Option "Kantenbreite" auf einen Wert einstellen, der kleiner als der Kurvenradius ist.

Kantenoptionen Optionen für die Kanten des Effekts "Kritzeln", wenn als Fülltyp eine Kante eingestellt ist.

**Kantenbreite** Legt die Breite der Kante fest.

Endkappe Legt das Ende der Zickzacklinien für den Effekt "Kritzeln" fest. Verwenden Sie die Option "Rund" für Konturlinien mit halbrunden Enden und die Option "Dickes Ende" für Konturlinien mit rechteckigen Enden. Mit der Option "Projizieren" lassen sich Konturlinien mit rechteckigen Enden erstellen, die um die halbe Linienbreite über das Ende der Linie hinausragen, sodass sich die Stärke der Linie gleichmäßig in alle Richtungen um die Linie verteilt. Diese Option ist nur aktiviert, wenn unter Fülltyp die Option "Mittige Kante" ausgewählt ist.

Verbinden Legt fest, wie die Ecken einer Zickzacklinie für den Effekt "Kritzeln" dargestellt werden sollen. Verwenden Sie die Option "Rund" für Konturlinien mit abgerundeten Ecken, die Option "Schräge" für Konturlinien mit rechteckigen Ecken und die Option "Gehrung" für Konturlinien mit spitzen Ecken.

**Gehrungsgrenze** Legt fest, wann der Effekt von einer (spitzen) Gehrungsverbindung zu einer schrägen (rechteckigen) Verbindung übergehen soll. Geben Sie einen Wert im Bereich von 1 bis 500 an. Wenn der Wert beispielsweise auf den Standardwert 4 gesetzt wird, erfolgt der Übergang von einer Gehrungsverbindung zu einer schrägen Verbindung, sobald die Länge des Punktes die vierfache Konturstärke erreicht. Bei einer Gehrungsgrenze von 1 wird eine schräge Verbindung verwendet. Die Option ist aktiviert, wenn unter "Verbinden" die Einstellung "Gehrung" ausgewählt ist.

Start/Ende anwenden auf Gibt an, wie Änderungen an den Effektoptionen "Start" und "Ende" im Zeitleistenfenster angewendet werden. "Kritzelergebnis" wirkt sich auf den Effekt "Kritzeln" in der Reihenfolge aus, in der er erstellt wird. "Maskenpfad" folgt dem Pfad der Maske, um innerhalb oder außerhalb des Kritzel-Effekts eine kontinuierlichere Zeichnung zu erstellen.

Winkel Legt den Winkel der Kontur für den Effekt "Kritzeln" fest.

**Konturbreite** Legt die Breite der Kontur fest. Geben Sie einen Wert zwischen 0,1 und 50 ein.

Konturoptionen Legen Kurvigkeit, Abstand und Überlappung der Zickzacklinie für den Effekt "Kritzeln" fest.

Kurvigkeit Legt die Krümmung am Ende jeder Kontur für den Effekt "Kritzeln" fest. Geben Sie einen Wert zwischen 0 und 100° ein. **Kurvigkeitsvariation** Legt fest, wie stark die Krümmung an jedem Endpunkt variieren darf. Geben Sie einen Wert zwischen 0 und 100 % ein. Bei einem Wert von 0 erhält die Linie für den Effekt "Kritzeln" ausgeprägte Ecken, bei einem Wert von 100 wird das Gegenteil erreicht.

**Abstand und Abstandsvariation** Die Anzahl der Pixel zwischen Linien und Zickzackmustern. Wenn der Wert der Konturbreite entspricht, liegen die Linien nebeneinander.

Pfadüberlappung Legt fest, ob der Effekt "Kritzeln" am Pfad, innerhalb des Pfades oder außerhalb des Pfades endet. Bei einem Wert von 0 endet er am Pfad, bei negativen Werten innerhalb des Pfades und bei positiven Werten außerhalb des Pfades. Die Option "Pfadüberlappungsvariation" legt fest, wie stark jede Kontur von dem unter "Pfadüberlappung" angegebenen Wert abweichen darf.

**Start, Ende** Gibt an, wo die gezeichnete Kontur anfängt bzw. endet, und zwar als Prozentsatz des Abstands vom Beginn der Gesamtkontur an. Pfade nacheinander füllen Diese Option ist aktiviert, wenn unter "Kritzeln" die Option "Alle Masken" ausgewählt ist. Wenn diese Option aktiviert ist, werden der Start- und Endwert auf die kombinierte Linienlänge aller Masken angewendet. Wenn sie nicht aktiviert ist, werden der Start- und Endwert unabhängig voneinander auf die Linie jeder Maske angewendet.

Verwacklungstyp Legt den Animationstyp fest. Bei der Option "Statisch" bleibt der Effekt "Kritzeln" über einen Zeitverlauf gleich, bei der Option "Ruckartig" wird abrupt von einem Kritzel-Effekt zum anderen gewechselt und bei der Option "Gleichmäßig" geht ein Kritzel-Effekt nahtlos in den nächsten über.

Verwacklungen/Sekunde Legt fest, wie oft ein neuer Kritzel-Effekt erzeugt wird, falls unter "Verwacklungstyp" die Einstellung "Gleichmäßig" oder "Ruckartig" gewählt wurde.

Kombination Durch "Auf Transparenz malen" wird das Originalbild durch den Kritzel-Effekt ersetzt. Mit "Originalbild" wird der Kritzel-Effekt auf das Originalbild gelegt. Bei "Originalbild anzeigen" wird das Originalbild durch den Kritzel-Effekt hindurch angezeigt.

## <span id="page-486-0"></span>**Strich, Effekt**

**[Nach oben](#page-474-0)**

Durch den Effekt "Strich" entsteht ein Strich bzw. ein Rand um den Pfad, der durch eine oder mehrere Masken definiertg ist. Sie können außerdem Farbe, Deckkraft, Abstand sowie bestimmte Pinseleigenschaften festlegen. Geben Sie an, ob der Strich auf das Bild oder eine transparente Ebene angewendet werden soll oder ob er den Original-Alphakanal offen legen soll. Um einen mit Adobe Illustrator erstellten Pfad zu verwenden, kopieren Sie diesen und fügen Sie ihn in After Effects in eine Ebene ein.

Dieser Effekt funktioniert mit dem 8-Bit-Farbmodus.

Andrew Kramer hat auf seiner [Video Copilot-Website](http://www.videocopilot.net/tutorials/graffiti_writing/) einen Video-Lehrgang veröffentlicht, in dem erläutert wird, wie der Effekt "Kontur" dafür eingesetzt werden kann, ein Bild so aufzudecken, als ob es von Hand auf eine Wand geschrieben würde.

Steve Holmes stellt auf der [Layers Magazine-Website](http://layersmagazine.com/animated-swirls-in-adobe-after-effects.html) eine Schulung zur Verfügung, in der gezeigt wird, wie man in Illustrator Reben, Wirbel und Schnörkel erstellt und dafür vorbereitet, sie nach After Effects zu importieren und dort mit dem Effekt "Strich" zu animieren.

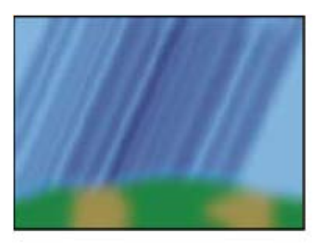

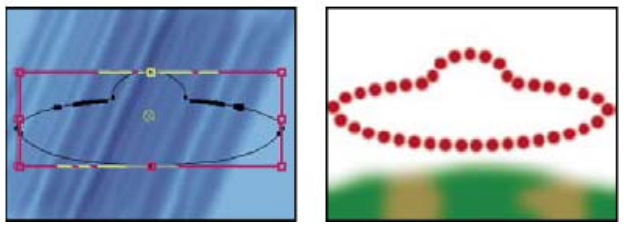

*Original (oben links), mit Maske (unten links) und mit angewendetem Effekt (unten rechts)*

**Härte** Legt die Kantenqualität des Striches fest, die zwischen hart und weich liegt.

**Abstand** Legt den Abstand zwischen Strichsegmenten fest.

<span id="page-486-1"></span>**Malstil** Legt fest, ob der Strich auf die Originalebene oder auf eine transparente Ebene angewendet wird.

# **Effekt** "Vegas"

**[Nach oben](#page-474-0)**

Der Effekt "Vegas" erzeugt umlaufende Lichteffekte sowie andere pfadbasierte Lichtimpulse um ein Objekt herum. Mit diesem Effekt können Sie nahezu jedes Objekt mit Lichtern oder längeren Lichtimpulsen umgeben, um diese anschließend so zu animieren, dass der Effekt von Suchscheinwerfern imitiert wird.

Dieser Effekt funktioniert mit dem 8-Bit-Farbmodus.

John Dickinson zeigt auf seiner [Motionworks-Website](http://www.motionworks.com.au/2008/04/ecg/) ein Beispiel für eine EKG-Simulation (Elektrokardiogramm), die mit dem Effekt "Vegas" erstellt wurde.

Kontur Gibt an, worauf der Strich basiert: "Bildumrisse" oder "Maske/Pfad".

**Bildumrisse** Wenn im Menü "Strich" die Option "Bildumrisse" ausgewählt wird, geben Sie an, welcher Ebene die Bildumrisse entnommen werden und wie die Eingabeebene interpretiert wird.

**Eingabeebene** Die Ebene, deren Bildumrisse verwendet werden. Gut geeignet und einfach zu bearbeiten sind Ebenen mit hohen Kontrasten, Graustufenebenen und Alphakanäle.

**Eingabe umkehren** Kehrt die Eingabeebene vor der Erstellung der Kontur um.

**Bei unterschiedlich großen Ebenen** Legt fest, wie die Ebenen angepasst werden sollen, wenn die Größe der Eingabeebene von der Größe der Ebene abweicht, auf die der Effekt "Vegas" angewendet wird. Mit der Option "Zentrieren" wird die Eingabeebene in der Komposition in ihrer Originalgröße zentriert. Mit der Option "Auf Ebenengröße skalieren" wird die Größe der Eingabeebene an die Größe der Ebene angeglichen, auf die der Effekt "Vegas" angewendet wird.

**Kanal** Das Farbattribut der Eingabeebene, mit dem die Umrisse definiert werden.

**Schwellenwert** Allen Kanälen, die unter bzw. über diesem Prozentsatz liegen, wird Weiß bzw. Schwarz zugewiesen. Diese Eigenschaft ist wichtig für das Ermitteln der Position der Kanten, die der Effekt konturiert.

**Vor Weichzeichner** Glättet die Eingabeebene, bevor der Schwellenwert ermittelt wird. Setzen Sie diesen Wert auf 0, wenn das Bild über hohe Kontraste verfügt und Sie möchten, dass die Kontur den Kanten sehr genau folgt.

**Toleranz** Legt fest, in welchem Maß die Kontur der Eingabeebene entspricht. Bei einem hohen Wert entstehen ausgeprägte Ecken; bei niedrigen Werten wird die Kontur anfälliger für Störungen.

**Rendern** Legt fest, ob der Effekt nur auf einen bestimmten Umriss oder auf alle Umrisse der Ebene angewendet werden soll.

Ausgewählter Umriss Hier geben Sie den Umriss an, der verwendet werden soll, wenn im Menü "Rendern" die Option "Ausgewählte Umrisse" gewählt wurde. Die Umrisse werden von links oben nach rechts unten nummeriert. Der Umriss mit dem höchsten Punkt hat die Nummer 1, der mit dem zweithöchsten Punkt die Nummer 2 usw.

**Kürzere Umrisse haben** Gibt an, ob kürzere Umrisse weniger Segmente haben sollen. Standardmäßig wird jeder Umriss im Zusammenhang mit dem Effekt in die gleiche Anzahl an Segmenten unterteilt. Wenn Sie den Effekt beispielsweise auf den Buchstaben "R" anwenden, sieht der Außenumriss mit 32 Segmenten unter Umständen in Ordnung aus, bei dem Innenumriss kann es sich jedoch nahezu um eine Farbfläche handeln. Um das Problem zu beheben, wählen Sie die Option "Weniger Segmente" aus.

**Maske/Pfad** Die Maske bzw. der Pfad, die/der für die Kontur verwendet werden soll. Sie können sowohl geschlossene als auch offene Masken verwenden.

**Segmente** Legt die Anzahl an Segmenten fest, die zur Erstellung einer Kontur verwendet werden. Wenn der Effekt beispielsweise auf das Wort Vegas angewendet wird und die angegebene Segmentzahl 10 beträgt, werden die Außenkonturen jedes Buchstabens sowie die Innenkonturen der Buchstaben e, g und a in zehn Segmente unterteilt.

**Länge** Legt die Länge der Kontur eines Segments im Verhältnis zur maximal möglichen Länge fest. Wenn die Einstellung "Segmente" beispielsweise auf 1 gesetzt ist, ist die maximale Länge der Kontur gleich der Länge des Gesamtumrisses des Objekts. Wenn die Einstellung "Segmente" dagegen auf 3 gesetzt ist, entspricht die maximale Länge eines Segments einem Drittel des Gesamtumrisses usw.

**Segmentverteilung** Legt die Abstände der Segmente fest. Bei der Option "Gebündelt" werden die Segmente wie die Güterwaggons eines Zuges zusammengefügt, d. h., je kürzer das Segment, desto kürzer die Gesamtlänge des Zuges. Mit der Option "Gleichmäßig" werden die Segmente gleichmäßig über den Umriss verteilt.

**Drehung** Animiert die Segmente um den Umriss herum. Wenn Sie beispielsweise den Effekt von umlaufenden Lichtern erzeugen möchten, beginnen Sie mit einer großen Anzahl an Segmenten mit einer Länge von 50 % und animieren Sie dann die Eigenschaft "Drehung", damit sich die Lichter entlang der Form bewegen.

**Zufallsphase** Legt fest, dass der Anfangspunkt jedes Umrisses unterschiedlich sein soll. Standardmäßig beginnt eine Kontur am obersten Punkt des Bildschirms. Wenn zwei Punkte gleich hoch liegen, beginnt sie an dem Punkt, der am weitesten links und am weitesten oben liegt.

**Angleichungsmodus** Legt fest, wie Kontur und Ebene interagieren. Mit der Option "Transparent" wird der Effekt auf einen transparenten Hintergrund angewendet. Mit der Option "Über" wird die Kontur über die bestehende Ebene gelegt. Mit der Option "Unter" wird die Kontur hinter die bestehende Ebene gelegt. Mit der Option "Schablone" wird die Kontur als Alphakanalmaske verwendet und mit den Pixeln der Originalebene gefüllt.

Farbe Legt die Farbe der Kontur fest, sofern nicht als Füllmethode die Option "Schablone" verwendet wurde.

**Breite** Legt die Stärke der Kontur in Pixeln fest. Brüche sind erlaubt.

**Kantenschärfe** Legt fest, wie scharf bzw. verschwommen die Kanten der Kontur angezeigt werden. Bei einem Wert von 1 erscheint die Kante nur leicht verschwommen, bei einem Wert von 0,0 wird sie dagegen so undeutlich, dass nur noch ein paar Farbflächen übrig bleiben.

**Anfangsdeckkraft, Enddeckkraft** Legt die Deckkraft am Anfang bzw. Ende der Kontur fest.

**Mittelpunkt - Deckkraft** Legt die Deckkraft in der Mitte der Kontur fest. Dabei handelt es sich um eine relative, nicht um eine absolute Angabe. Bei einem Wert von 0 ändert sich die Deckkraft gleichmäßig vom Anfangs- bis zum Endpunkt, als sei kein Mittelpunkt vorhanden.

**Mittelpunkt - Position** Legt die Position des Mittelpunkts eines Segments fest. Bei einem geringen Wert verschiebt sich der Mittelpunkt näher an den Anfang, bei einem höheren Wert näher an das Ende. Verwenden Sie diese Einstellung, um die Einstellung "Mittelpunkt - Deckkraft" aus der Mitte der Kontur wegzubewegen.

## <span id="page-487-0"></span>**Effekt** "Malen animieren"

**[Nach oben](#page-474-0)**

Mit dem Effekt "Malen animieren" werden Striche auf einer Ebene animiert. Sie haben damit z. B. die Möglichkeit, eine Schreibschrift oder Unterschriften zu simulieren.

Hinweis: Eine einfache Methode zum Animieren von "Position" ist die Verwendung von "Bewegung skizzieren" zum Erstellen von Positions-*Keyframes auf einer neuen Farbflächenebene. Verwenden Sie dann eine Expression für die Eigenschaft "Position", um Sie mit der Eigenschaft "Position" der neuen Farbflächenebene zu verknüpfen. (Siehe Skizzieren eines Bewegungspfades mit "Bewegung skizzieren" und Hinzufügen, Bearbeiten und Entfernen von Expressions.)*

Dieser Effekt funktioniert mit dem 8-Bit-Farbmodus.

Zum Animieren von Malstrichen und Text stehen Ihnen auch andere Möglichkeiten zur Verfügung: Sie können z. B. Text mithilfe der Text-Werkzeuge und der Textanimatoren animieren. Sie können auch einen Malstrich animieren, der mit einem Malwerkzeug angebracht wurde. Malstriche können eine "Malen animieren –Dauer"-Einstellung haben, mit der Sie ähnliche Ergebnisse wie mit dem Effekt "Malen animieren" erstellen können. Sie können auch Formenpfade animieren, um ein ähnliches Ergebnis wie bei der Operation "Pfade trimmen" zu erhalten. (Siehe Animieren von Text, Animieren und Bearbeiten von Malstrichen und Formattribute, Maloperationen und Pfadvorgänge.)

**Position** Die Position des Pinsels. Animieren Sie diese Eigenschaft, um einen Strich zu erstellen.

Länge (Sekunden) Die Dauer der einzelnen Pinselstriche (in Sekunden). Wenn dieser Wert 0 ist, dauert der Pinselstrich unendlich lange. Verwenden Sie einen einzelnen, konstanten Wert ungleich Null, um eine schlängelnde Bewegung für den Strich zu erzeugen. Animieren Sie diesen Wert, damit die Länge des Striches vergrößert bzw. verkleinert wird.

**Abstand (Sekunden)** Das Zeitintervall zwischen Pinselstrichen (in Sekunden). Mit niedrigeren Werten werden glattere Malstriche erzeugt, bei denen dann jedoch auch das Rendern länger dauert.

**Änderung in der Zeit: Farbe und Änderung in der Zeit: Pinsel** Legt fest, ob Maleigenschaften und Pinseleigenschaften auf jeden Pinselstrich oder den gesamten Strich angewendet werden. Wählen Sie "Keine", um jedes Mal auf alle Pinselstriche in dem Strich Werte anzuwenden. Wählen Sie einen Eigenschaftsnamen für jeden Pinselstrich, um den Wert für diese Eigenschaft zu dem Zeitpunkt beizubehalten, zu dem der Pinselstrich gezogen wurde. Wenn Sie z. B. "Farbe" wählen, behält jeder Pinselstrich die Farbe bei, die zum Zeitpunkt der Zeichnung von dem Wert "Farbe" festgelegt war.

**Malstil** Gibt an, wie der Malstrich mit dem Originalbild interagiert.

- **Auf Originalbild** Der Malstrich wird auf dem Originalbild angezeigt.
- **Auf Transparenz** Der Malstrich wird auf der Transparenz angezeigt, das Originalbild ist nicht zu sehen.

**Originalbild anzeigen** Durch den Malstrich wird das Originalbild angezeigt.

Verwandte Hilfethemen

## $\left(\circledcirc\right)$  BY-NC-SR

[Rechtliche Hinweise](http://help.adobe.com//de_DE/legalnotices/index.html) | [Online-Datenschutzrichtlinien](http://helpx.adobe.com/go/gffooter_online_privacy_policy_de)

# <span id="page-489-0"></span>Effekte unter "Keying"

**Effekt** "Farbdifferenz-Key" **Effekt** "Color-Key" **Effekt** "Farbbereich" **Effekt** "Differenz-Matte" **Effekt** "Extrahieren" **[Effekt "Innerer/Äußerer Key"](#page-493-0) [Effekt "Linearer Color-Key"](#page-494-0) [Effekt "Luminanz-Key"](#page-495-0) [Effekt "Key-Farbe unterdrücken"](#page-496-0)** 

In After Effects sind verschiedene Keying-Effekte sowie der Oscar-gekrönte Keylight-Effekt integriert, der sich durch Color-Keying in professioneller Qualität auszeichnet. Informationen zum Keylight-Effekt finden Sie in der zugehörigen Dokumentation im Ordner mit dem Keylight-Plug-in. (Siehe Plug-ins.)

*Hinweis: Obwohl die in After Effects integrierten Farb-Keying-Effekte einigen Zwecken sehr dienlich sein können, sollten Sie für das Keying vor* dem Verwenden dieser integrierten Effekte zuerst den Effekt "Keylight" versuchen. Einige Keying-Effekte, z. B. der Effekt "Color-Key", wurden *durch modernere Effekte wie "Keylight" abgelöst.*

Informationen zu Keying im Allgemeinen sowie Links zu Lehrgängen und weiteren Ressourcen finden Sie unter Keying – Einführung und Ressourcen.

Effekte von Drittanbietern in dieser Kategorie, die in After Effects enthalten sind:

- Effekt "Keylight"
- CC-Effekt "Simple Wire Removal"

<span id="page-489-1"></span>Siehe Plug-ins von Drittanbietern im Lieferumfang von After Effects.

# **Effekt** "Farbdifferenz-Key"

**[Nach oben](#page-489-0)**

*Hinweis: Obwohl die in After Effects integrierten Farb-Keying-Effekte einigen Zwecken sehr dienlich sein können, sollten Sie für das Keying vor dem Verwenden dieser integrierten Effekte zuerst den Effekt "Keylight" versuchen. Einige Keying-Effekte wurden durch modernere Effekte wie "Keylight" abgelöst.*

Informationen zu Keying im Allgemeinen sowie Links zu Lehrgängen und weiteren Ressourcen finden Sie unter Keying – Einführung und Ressourcen.

Der Effekt "Farbdifferenz-Key" erzeugt Transparenz aus entgegengesetzten Ausgangspunkten, indem er ein Bild in zwei Matten unterteilt, in Teil-Matte A und Teil-Matte B. Teil-Matte B bestimmt die Transparenz auf der Grundlage der angegebenen Key-Farbe, während sie bei Teil-Matte A auf den Bereichen des Bildes basiert, die keine zweite und verschiedenartige Farbe enthalten. Durch Kombinieren der beiden Teil-Matten zu einer dritten Matte, der so genannten Alpha  $\alpha$  Matte, erzeugt "Farbdifferenz-Key" klar definierte Transparenzwerte.

Mit "Farbdifferenz-Key" können Sie für alle vor einem Bluescreen oder Greenscreen erstellten gut ausgeleuchteten Footageelemente Keying-Effekte von hoher Qualität erzeugen. Besonders gut funktioniert dieser Effekt bei Bildern, die transparente oder halbtransparente Bereiche, wie Rauch, Schatten oder Glas, enthalten.

Dieser Effekt eignet sich für den 8-Bit- und 16-Bit-Farbmodus.

#### **Verwenden des Effekts "Farbdifferenz-Key"**

1. Wählen Sie die Ebene aus, die teilweise transparent gemacht werden soll, und wählen Sie "Effekt" > "Keying" > "Farbdifferenz-Key".

*Hinweis: Wenn Sie die Pipetten im Ebenenfenster verwenden möchten, wählen Sie aus dem Menü "Ansicht" im Ebenenfenster die Option "Farbdifferenz-Key".*

- 2. Wählen Sie im Effektfenster im Menü "Ansicht" die Option "Matte korrigiert". Wenn Sie das Quellbild, die beiden Teilmasken und die endgültige Matte angezeigt bekommen und vergleichen möchten, wählen Sie im Menü "Ansicht" die Option "[A, B, Matte] korrigiert, Ausgabe". Die anderen Optionen im Menü "Ansicht" werden in Schritt 10 beschrieben.
- 3. Wählen Sie die gewünschte Key-Farbe wie folgt aus: Wenn Sie einen Bluescreen auskeyen möchten, verwenden Sie die standardmäßige blaue Farbe. Wenn Sie einen Hintergrund auskeyen möchten, der kein Bluescreen ist, wählen Sie die Key-Farbe mit einer der folgenden Methoden aus:
	- Pipette neben der Miniatur: Wählen Sie im Kompositionsfenster oder in der Miniaturdarstellung des Originalbilds den Bereich mit der gewünschten Farbe aus und klicken Sie anschließend darauf.
- Pipette unter "Key-Farbe": Wählen Sie im Kompositions- bzw. Ebenenfenster den gewünschten Bereich aus und klicken Sie anschließend darauf.
- Farbfeld unter "Key-Farbe": Klicken Sie, um aus dem festgelegten Farbraum eine Farbe auszuwählen.

*Hinweis: Bei Verwendung der Pipetten werden die Reglerwerte entsprechend verschoben. Verwenden Sie zur Feineinstellung der Keying-Ergebnisse die Regler in Schritt 9.*

- 4. Klicken Sie auf die Schaltfläche für die Matte  $\alpha$ , um sich in der Matte-Miniatur die endgültige, kombinierte Matte anzeigen zu lassen.
- 5. Wählen Sie die Tiefen-Pipette aus und klicken Sie anschließend in der Matte-Miniatur auf den hellsten Teil des schwarzen Bereichs, um die transparenten Regionen festzulegen. Daraufhin werden die Transparenzwerte in der Miniatur und im Kompositionsfenster entsprechend angepasst.
- 6. Wählen Sie die Lichter-Pipette aus und klicken Sie anschließend in der Matte-Miniatur auf den dunkelsten Teil der Lichter, um die deckenden Regionen festzulegen. Daraufhin werden die Deckkraftwerte in der Miniatur und im Kompositionsfenster entsprechend angepasst.

*Den bestmöglichen Key-Effekt erzielen Sie, indem Sie die Tiefen- und Lichterbereiche so unterschiedlich wie möglich gestalten, damit die Anzahl der im Bild erhalten bleibenden Graustufen so groß wie möglich ist.*

- 7. Geben Sie im Menü "Farbübereinstimmungsgenauigkeit" an, ob beim Farbabgleich eher auf Qualität oder eher auf Schnelligkeit geachtet werden soll. Wählen Sie "Schneller", es sei denn, Sie verwenden einen Hintergrund, der nicht in einer Primärfarbe (Rot, Gelb oder Blau) gefärbt ist. Für alle anderen Hintergründe kann "Schneller" gewählt werden.
- 8. Zur weiteren Anpassung der Transparenzwerte wiederholen Sie für eine oder beide der Teilmasken die Schritte 5 und 6. Klicken Sie dazu auf die Schaltfläche für die jeweilige Teilmaske ("A" oder "B"), um diese auszuwählen, und wiederholen Sie dann die Schritte.
- 9. Passen Sie die Transparenzwerte mithilfe der entsprechenden Matte-Regler für die einzelnen Teilmasken an. Folgende Regler stehen zur Verfügung:
	- Mit den Tiefen-Reglern können Sie die Transparenz für die einzelnen Matten ändern. Die gleichen Transparenzwerte können Sie auch mithilfe der Tiefen-Pipette einstellen.
	- Mit den Lichter-Reglern können Sie die Deckkraft für die einzelnen Matten ändern. Die gleichen Deckkraftwerte können Sie auch mithilfe der Lichter-Pipette einstellen.
	- Mit den Gamma-Reglern steuern Sie, wie stark die Transparenzwerte einem linearen Verlauf folgen. Bei 1 (Standardeinstellung) verläuft die Entwicklung linear. Andere Werte führen zu einem nichtlinearen Verlauf, wodurch sich besondere Anpassungen oder visuelle Effekte erzeugen lassen.
- 10. Beim Anpassen einzelner Matten können Sie im Menü "Ansicht" die folgenden Ansichtsoptionen auswählen, um die Matten mit und ohne Anpassungen zu vergleichen:
	- · Wählen Sie eine der "Unkorrigiert"-Optionen, wenn die Matte ohne Anpassungen angezeigt werden soll.
	- Wählen Sie eine der "Korrigiert"-Optionen, wenn die Matte mit allen Anpassungen angezeigt werden soll.
- 11. Wählen Sie im Menü "Ansicht" die Option "Ausgabe", bevor Sie das Effektfenster schließen. Die Option "Ausgabe" muss ausgewählt werden, damit die Transparenz gerendert wird.
	- *Wenn Sie Spuren der reflektierten Key-Farbe aus dem Bild entfernen möchten, wählen Sie für "Farbübereinstimmungsgenauigkeit" die Option "Genauer" und wenden Sie dann den Effekt "Key-Farbe unterdrücken" an. Wenn das Bild noch immer über viel Farbe verfügt, wenden Sie den Effekt "Matte vergrößern/verkleinern" oder "Matte verbessern" an.*

# <span id="page-490-0"></span>**Effekt** "Color-Key"

**[Nach oben](#page-489-0)**

*Hinweis: Obwohl die in After Effects integrierten Farb-Keying-Effekte einigen Zwecken sehr dienlich sein können, sollten Sie für das Keying vor dem Verwenden dieser integrierten Effekte zuerst den Effekt "Keylight" versuchen. Einige Keying-Effekte wurden durch modernere Effekte wie "Keylight" abgelöst.*

Informationen zu Keying im Allgemeinen sowie Links zu Lehrgängen und weiteren Ressourcen finden Sie unter Keying – Einführung und Ressourcen.

Mit dem Effekt "Color-Key" können Sie alle Bildpixel auskeyen, die einer bestimmten Key-Farbe ähnlich sind. Dieser Effekt modifiziert lediglich den Alphakanal der jeweiligen Ebene.

Dieser Effekt eignet sich für den 8-Bit- und 16-Bit-Farbmodus.

## Auskeyen einer einzelnen Farbe mit dem Effekt "Color-Key"

- 1. Wählen Sie die Ebene aus, die teilweise transparent gemacht werden soll, und wählen Sie "Effekt" > "Keying" > "Color-Key".
- 2. Legen Sie im Effektfenster eine Key-Farbe fest. Führen Sie dazu einen der folgenden Schritte aus:
	- · Klicken Sie auf das Farbfeld "Key-Farbe", um das Dialogfeld "Farbe" aufzurufen, und legen Sie eine Farbe fest.

Klicken Sie auf die Pipette und dann auf eine der Farben des Bildschirms.

- 3. Ziehen Sie den Toleranz-Regler, um den auszukeyenden Farbbereich festzulegen. Bei niedrigeren Werten wird ein kleinerer Bereich von Farben ausgekeyt, die der Key-Farbe sehr ähnlich sind. Je höher der Wert ist, desto größer ist der Bereich von Farben, die ausgekeyt werden.
- 4. Ziehen Sie den Regler "Kantenbreite", um die Breite der Umrandung des Bereichs anzupassen, auf den das Keying angewendet wurde. Positive Werte vergrößern die Maske und somit den transparenten Bereich. Negative Werte haben eine kleinere Maske und damit einen kleineren transparenten Bereich zur Folge.
- 5. Legen Sie mit dem Regler "Weiche Kanten" die Glättung der Kanten fest. Höhere Werte führen zwar zu weicheren Kanten, aber auch zu einer längeren Renderzeit.

# <span id="page-491-0"></span>**Effekt** "Farbbereich"

**[Nach oben](#page-489-0)**

*Hinweis: Obwohl die in After Effects integrierten Farb-Keying-Effekte einigen Zwecken sehr dienlich sein können, sollten Sie für das Keying vor dem Verwenden dieser integrierten Effekte zuerst den Effekt "Keylight" versuchen. Einige Keying-Effekte wurden durch modernere Effekte wie "Keylight" abgelöst.*

Informationen zu Keying im Allgemeinen sowie Links zu Lehrgängen und weiteren Ressourcen finden Sie unter Keying – Einführung und Ressourcen.

Der Effekt "Farbbereich" erstellt Transparenz, indem er einen bestimmten Farbbereich im Lab-, YUV- oder RGB-Farbraum auskeyt. Sie können diesen Effekt auf Motivhintergründe anwenden, die über mehr als eine Farbe verfügen, sowie auf Bluescreens oder Greenscreens, die ungleichmäßig ausgeleuchtet sind und verschiedene Schattierungen derselben Farbe enthalten.

Dieser Effekt funktioniert mit dem 8-Bit-Farbmodus.

#### *Verwenden des Effekts "Farbbereich"*

- 1. Wählen Sie die Ebene aus, die teilweise transparent gemacht werden soll, und wählen Sie "Effekt" > "Keying" > "Farbbereich".
- *2. Wählen Sie im Menü "Farbraum" die Option "LAB", "YUV" oder "RGB". Wenn beim Isolieren des Objekts mit einem Farbraum Probleme auftreten, versuchen Sie es mit einem anderen.*
- *3. Wählen Sie unter "Key-Farbe" die Pipette aus und klicken Sie anschließend auf die Matte-Miniatur, um den Bereich auszuwählen, der der Farbe im Kompositionsfenster entspricht, die transparent werden soll. Normalerweise handelt es sich bei dieser Farbe um die Farbe, die den größten Bereich des Bildes bedeckt. Hinweis: Wenn Sie die Pipetten im Ebenenfenster verwenden möchten, wählen Sie aus dem Menü "Anzeigen" des Ebenenfensters die Option "Farbbereich".*
- *4. Wählen Sie die Pipette mit dem Pluszeichen und klicken Sie dann auf andere Bereiche in der Matte-Miniatur, um dem für die Transparenz ausgekeyten Bereich die anderen Farben oder Schattierungen hinzuzufügen.*
- *5. Wählen Sie die Pipette mit dem Minuszeichen und klicken Sie dann auf andere Bereiche in der Matte-Miniatur, um die anderen Farben oder Schattierungen aus dem für die Transparenz ausgekeyten Bereich zu entfernen.*
- *6. Ziehen Sie den Regler "Weicher Übergang", um die Kanten zwischen den transparenten und den deckenden Flächen weich zu gestalten.*
- *7. Verwenden Sie die Min- und Max-Regler, um den Farbbereich genau einzustellen, den Sie mithilfe der Plus- und Minus-Pipette ausgewählt haben. Mit den L, Y, R-Reglern können Sie die erste Komponente des ausgewählten Farbraums einstellen, mit den a, U, G-Reglern die zweite Komponente und mit den b, V, B-Reglern die dritte Komponente. Legen Sie mithilfe der Min-Regler den Anfang des Farbbereichs fest. Legen Sie mithilfe der Max-Regler das Ende des Farbbereichs fest.*

## <span id="page-491-1"></span>**Effekt** "Differenz-Matte"

**[Nach oben](#page-489-0)**

Der Effekt "Differenz-Matte" erzeugt Transparenz, indem er die Quellebene mit einer Differenzebene vergleicht und dann diejenigen Pixel in der Quellebene auskeyt, die in Position und Farbe mit der Differenzebene übereinstimmen. Üblicherweise wird dieser Effekt verwendet, um einen statischen Hintergrund hinter einem sich bewegenden Objekt herauszufiltern, das dann vor einem anderen Hintergrund platziert wird. Häufig handelt es sich bei der Differenzebene einfach um einen Frame des Hintergrund-Footage (bevor das bewegte Objekt ins Bild kommt). Aus diesem Grund wird "Differenz-Matte" am besten für Szenen verwendet, die mit einer feststehenden Kamera und einem unbewegten Hintergrund aufgenommen wurden.

Dieser Effekt eignet sich für den 8-Bit- und 16-Bit-Farbmodus.

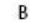

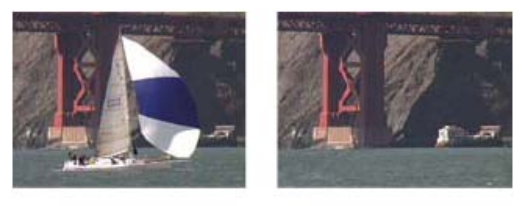

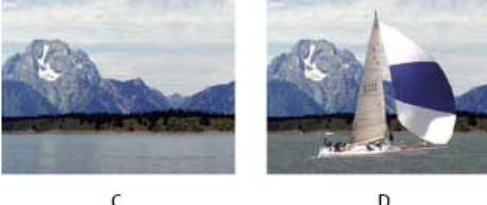

 $\epsilon$ 

*Effekt "Differenzmaske-Key"*

*A. Originalbild B. Hintergrundbild C. Neues Hintergrundbild D. Endgültiges zusammengesetztes Bild*

#### Verwenden des Effekts "Differenz-Matte"

- 1. Wählen Sie eine Footageebene mit einem sich bewegenden Objekt als Quellebene aus.
- 2. Suchen Sie einen Frame der Quellebene, der nur aus Hintergrund besteht, und speichern Sie diesen Hintergrund-Frame als Bilddatei. (Siehe Rendern und Exportieren eines einzelnen Frames einer Komposition.)
- 3. Importieren Sie die Bilddatei in After Effects und fügen Sie sie einer Komposition hinzu.

Das importierte Bild wird zur Differenzebene. Stellen Sie sicher, dass die Dauer der Differenzebene mindestens der Dauer der Quellebene entspricht.

*Hinweis: Wenn die Aufnahme keinen Frame mit nur Hintergrund enthält, sollten Sie überprüfen, ob Sie in After Effects oder Photoshop Teile mehrerer Frames zu einem Frame kombinieren können. So können Sie z. B. den Kopierstempel verwenden, um Hintergrundpixel in einem Frame aufzunehmen und sie anschließend über einen Teil des Hintergrunds in einem anderen Frame aufzutragen.*

- 4. Deaktivieren Sie die Anzeige der Differenzebene, indem Sie im Zeitleistenfenster auf den Schalter "Video" klicken.
- 5. Vergewissern Sie sich, dass die ursprüngliche Quellebene noch ausgewählt ist, und wählen Sie "Effekt" > "Keying" > "Differenz-Matte".
- 6. Wählen Sie im Effektfenster unter "Ansicht" die Option "Ausgabe" oder "Nur Matte". (Verwenden Sie die Ansicht "Nur Matte", um nach Löchern in der Transparenz zu suchen. Informationen dazu, wie Sie unerwünschte Löcher nach Abschluss des Keyings füllen können, finden Sie unter Schließen eines Lochs in einer Matte.)
- 7. Wählen Sie aus dem Menü "Differenzebene" die Hintergrunddatei aus.
- 8. Wenn die Differenzebene nicht dieselbe Größe wie die Quellebene hat, wählen Sie im Menü "Bei unterschiedlich großen Ebenen" eine der folgenden Einstellungen: **Zentrieren** Platziert die Differenzebene in der Mitte der Quellebene. Wenn die Differenzebene kleiner als die Quellebene ist, wird der Rest der Ebene mit Schwarz aufgefüllt.

**Auf Kantenlänge anpassen** Vergrößert oder verkleinert die Differenzebene auf die Größe der Quellebene. Hintergrundbilder können verzerrt werden.

- 9. Legen Sie mit dem Toleranz-Regler die Stärke der Transparenz fest. Grundlage dabei bildet die gewünschte Genauigkeit der Farbübereinstimmung auf beiden Ebenen. Niedrige Werte führen zu einer geringen, höhere Werte zu einer höheren Transparenz.
- 10. Ziehen Sie den Glättungsregler, um einen weichen Übergang zwischen den transparenten und deckenden Flächen zu erzeugen. Bei höheren Werten werden übereinstimmende Pixel transparenter, die Anzahl der übereinstimmenden Pixel erhöht sich aber nicht.
- 11. Wenn die Matte immer noch störende Pixel enthält, ändern Sie den Wert unter "Vor Vergleich weichzeichnen". Mit diesem Regler können Sie Rauschen unterdrücken, indem Sie vor dem Vergleich beide Ebenen leicht weichzeichnen. *Hinweis: Das Weichzeichnen erfolgt nur für den Vergleich. Die endgültige Ausgabe wird dadurch nicht weichgezeichnet.*
- 12. Vergewissern Sie sich vor dem Schließen des Effektfensters, dass Sie im Menü "Ansicht" die Option "Ausgabe" gewählt haben. Dadurch wird gewährleistet, dass After Effects die Transparenz rendert.

# <span id="page-492-0"></span>**Effekt** "Extrahieren"

**[Nach oben](#page-489-0)**

Der Effekt "Extrahieren" erzeugt Transparenz, indem ein bestimmter Helligkeitsbereich auf der Grundlage eines Histogramms eines bestimmten Kanals ausgekeyt wird. Die Anwendung dieses Effekts empfiehlt sich vor allem bei Bildern, die vor einem schwarzen oder weißen Hintergrund oder vor einem Hintergrund aufgenommen wurden, der sehr dunkel oder sehr hell ist und aus mehreren Farben besteht.

Hinweis: Die Einstellungen für diesen Effekt ähneln den Einstellungen für den Effekt "Extrahieren" in Adobe Premiere Pro, doch der Zweck und *die Ergebnisse des Effekts sind unterschiedlich.*

Dieser Effekt eignet sich für den 8-Bit- und 16-Bit-Farbmodus.

## **Verwenden des Effekts "Extrahieren"**

Beim Effekt "Extrahieren" wird im Effektfenster ein Histogramm für den im Menü "Kanal" ausgewählten Kanal angezeigt. Das Histogramm ist eine grafische Darstellung der Helligkeitswerte in der Ebene, der die relative Anzahl von Pixeln pro Helligkeitswert entnommen werden kann. Der dunkelste Wert (0) erscheint ganz links, der hellste Wert (255) ganz rechts.

Mithilfe des Transparenzsteuerungsbalkens unterhalb des Histogramms können Sie den Bereich der Pixel ändern, die transparent werden sollen. Die Transparenz wird sowohl durch die Position als auch durch die Form des Transparenzsteuerungsbalkens im Verhältnis zum Histogramm festgelegt. Pixel, die dem vom Balken abgedeckten Bereich entsprechen, bleiben deckend und Pixel, die nicht dem vom Balken abgedeckten Bereich entsprechen, werden transparent.

- 1. Wählen Sie die Ebene aus, die teilweise transparent gemacht werden soll, und wählen Sie "Effekt" > "Keying" > "Extrahieren".
- 2. Wenn Sie helle oder dunkle Bereiche auskeyen möchten, wählen Sie aus dem Menü "Kanal" die Option "Luminanz". Wenn Sie visuelle Effekte erstellen möchten, wählen Sie "Rot", "Grün", "Blau" oder "Alphakanal".
- 3. Legen Sie die Stärke der Transparenz fest, indem Sie den Transparenzsteuerungsbalken folgendermaßen ziehen:
	- Ziehen Sie die Auswahlgriffe rechts oben oder links oben, um die Balkenlänge zu ändern und so den Transparenzbereich zu verkleinern bzw. zu vergrößern. Die Länge kann auch mithilfe der Einstellungen "Weißwert" und "Schwarzwert" geändert werden. Werte, die über dem Weißwert und unter dem Schwarzwert liegen, werden transparent.
	- Ziehen Sie die Auswahlgriffe rechts unten oder links unten, um die Form des Balkens zu ändern. Das Ändern der Form auf der linken Seite wirkt sich auf die Glättung der Transparenz in den dunkleren Bereichen des Bildes aus, während das Ändern der Form auf der rechten Seite die Glättung in den helleren Bereichen beeinflusst. Sie können die Glättungswerte auch durch Einstellen von "Lichter weichzeichnen" (hellere Bereiche) und "Tiefen weichzeichnen" (dunklere Bereiche) ändern.

*Hinweis: Diese Änderungen der Form des Transparenzsteuerungsbalkens können Sie erst vornehmen, wenn Sie den Transparenzsteuerungsbalken verkürzt haben.*

Ziehen Sie den gesamten Balken nach links oder rechts, um ihn unter dem Histogramm zu positionieren.

# <span id="page-493-0"></span>**Effekt** "Innerer/Äußerer Key"

*Hinweis: Obwohl die in After Effects integrierten Farb-Keying-Effekte einigen Zwecken sehr dienlich sein können, sollten Sie für das Keying vor dem Verwenden dieser integrierten Effekte zuerst den Effekt "Keylight" versuchen. Einige Keying-Effekte wurden durch modernere Effekte wie "Keylight" abgelöst.*

**[Nach oben](#page-489-0)**

Informationen zu Keying im Allgemeinen sowie Links zu Lehrgängen und weiteren Ressourcen finden Sie unter Keying – Einführung und Ressourcen.

Der Effekt "Innerer/Äußerer Key" isoliert ein Vordergrundobjekt vom Hintergrund.

Dieser Effekt eignet sich für den 8-Bit- und 16-Bit-Farbmodus.

# Verwenden des Effekts "Innerer/Äußerer Key"

Um den Effekt "Innerer/Äußerer Key" zu verwenden, müssen Sie eine Maske zur Definition der inneren und äußeren Kante des zu isolierenden Objekts erstellen. Die Maske muss nicht genau sein, d. h., sie muss nicht genau den Kanten des Objekts folgen.

Neben dem Maskieren eines Objekts mit weichen Kanten können Sie mit dem Effekt "Innerer/Äußerer Key" die Farbe an den Rändern verändern, um störende Hintergrundfarbreste zu entfernen. Durch diesen Vorgang wird der Anteil des Hintergrunds an der Farbe der einzelnen Randpixel bestimmt und entfernt. Auf diese Weise entfernen Sie den Halo, der erscheinen kann, wenn ein Objekt mit weichen Kanten vor einem neuen Hintergrund maskiert wird.

1. Wählen Sie den Rand des Objekts aus, das Sie extrahieren möchten. Führen Sie dazu einen der folgenden Schritte aus:

- Bichnen Sie eine geschlossene Maske um die Ränder des Objekts, wählen Sie anschließend im Menü "Vordergrund" die Maske aus und behalten Sie im Menü "Hintergrund" die Einstellung "Ohne" bei. Legen Sie mit "Einzelne Maske -Glanzlichtradius" die Größe des Rahmens um diese Maske fest. (Diese Methode funktioniert nur bei Objekten mit einfachen Kanten.)
- Zeichnen Sie zwei geschlossene Masken: eine innere Maske innerhalb des Objekts und eine äußere Maske außerhalb des Objekts. Stellen Sie sicher, dass sich alle Unschärfen oder unbestimmten Bereiche des Objekts innerhalb dieser zwei Masken befinden. Wählen Sie aus dem Menü "Vordergrund" die innere Maske und aus dem Menü "Hintergrund" die äußere Maske aus.

*Hinweis: Vergewissern Sie sich, dass der Maskenmodus für alle Masken auf "Ohne" gesetzt ist.*

- 2. Suchen Sie durch Verschieben der Masken die Position, die die besten Ergebnisse erzielt.
- 3. Wenn Sie mehr als ein Objekt extrahieren oder in einem Objekt ein Loch erstellen möchten, zeichnen Sie zusätzliche Masken

und wählen Sie sie anschließend in den Menüs "Zusätzlicher Vordergrund" und "Zusätzlicher Hintergrund" aus. Möchten Sie beispielsweise das im Wind wehende Haar einer Person vor einem blauen Himmel auskeyen, zeichnen Sie die innere Maske innerhalb des Kopfes, die äußere Maske um den Rand des Haares und anschließend eine zusätzliche Maske um die Lücke im Haar, durch die der Himmel durchscheint. Wählen Sie im Menü "Zusätzlicher Vordergrund" die zusätzliche Maske aus, um die Lücke zu extrahieren, und entfernen Sie das Hintergrundbild.

4. Erstellen Sie zusätzliche geöffnete oder geschlossene Masken, um weitere Bereiche des Bildes zu bereinigen, und wählen Sie sie anschließend in den Menüs "Vordergrund aufräumen" oder "Hintergrund aufräumen" aus. Durch "Vordergrund aufräumen"-Masken wird die Deckkraft entlang der Maske erhöht, "Hintergrund aufräumen"-Masken verringern dagegen die Deckkraft. Mit den Optionen "Pinselradius" und "Pinseldruck" können Sie Größe und Dichte der einzelnen Pinselstriche steuern.

*Hinweis: Sie haben die Möglichkeit, die Maske "Hintergrund (Außen)" als "Hintergrund aufräumen"-Maske auszuwählen, um Störungen vom Hintergrund des Bildes zu entfernen.*

- 5. Legen Sie die Kantenbreite fest, um anzugeben, wie stark die Matte-Grenze durch den Key beeinflusst wird. Positive Werte bewegen die Kante aus dem transparenten Bereich hinaus und vergrößern ihn dadurch. Negative Werte bewegen die Kante in Richtung des transparenten Bereichs und vergrößern dadurch den Vordergrund.
- 6. Erhöhen Sie die Werte für "Weiche Kanten", um die Kanten des ausgekeyten Bereichs weich zu gestalten. Hohe Werte haben eine längere Renderzeit zur Folge.
- 7. Geben Sie den Kantenschwellenwert an. Mit diesem Wert legen Sie fest, ab wann Pixel mit geringer Deckkraft, die unerwünschte Störungen im Hintergrund des Bildes hervorrufen können, entfernt werden.
- 8. Aktivieren Sie die Option "Extrahierung umkehren", wenn die Vorder- und Hintergrundbereiche umgekehrt werden sollen.
- 9. Geben Sie unter "Mit Original mischen" an, wie stark das resultierende, extrahierte Bild mit dem Original gemischt werden soll.

# <span id="page-494-0"></span>**Effekt** "Linearer Color-Key"

**[Nach oben](#page-489-0)**

*Hinweis: Obwohl die in After Effects integrierten Farb-Keying-Effekte einigen Zwecken sehr dienlich sein können, sollten Sie für das Keying vor dem Verwenden dieser integrierten Effekte zuerst den Effekt "Keylight" versuchen. Einige Keying-Effekte wurden durch modernere Effekte wie "Keylight" abgelöst.*

Informationen zu Keying im Allgemeinen sowie Links zu Lehrgängen und weiteren Ressourcen finden Sie unter Keying – Einführung und Ressourcen.

Mit linearen Keys lassen sich Bereiche mit unterschiedlicher Transparenz in einem Bild erstellen. Ein linearer Key vergleicht jeden Pixel im Bild mit der festgelegten Key-Farbe. Wenn die Farbe eines Pixels weitgehend der Key-Farbe entspricht, wird der Pixel transparent gemacht. Pixel, die nicht ganz so stark mit der Key-Farbe übereinstimmen, werden weniger transparent gemacht, und Pixel, die keinerlei Übereinstimmung mit der Key-Farbe aufweisen, bleiben deckend. Der Bereich der Transparenzwerte bildet daher eine lineare Progression.

Der Effekt "Linearer Color-Key" verwendet RGB-, Farbton- oder Chrominanzinformationen, um aus einer angegebenen Key-Farbe Transparenz zu erzeugen.

Dieser Effekt eignet sich für den 8-Bit-, 16-Bit- und 32-Bit-Farbmodus.

#### Anwenden des Effekts "Linearer Color-Key"

Im Effektfenster werden für den Effekt "Linearer Color-Key" zwei Miniaturdarstellungen angezeigt. Das linke Miniaturbild zeigt das unveränderte Quellbild an, das rechte Miniaturbild die im Menü "Ansicht" ausgewählte Ansicht.

Sie können die Key-Farbe, die Toleranz und die Glättung einstellen. Die Toleranz legt fest, wie genau die Pixel mit der Key-Farbe übereinstimmen müssen, damit sie transparent werden. Die Glättung steuert das Glätten der Kanten zwischen dem Bild und der Key-Farbe.

Dieser Effekt kann auch verwendet werden, um eine Farbe wiederherzustellen, die bei der ersten Anwendung des Effekts transparent gemacht wurde. Wenn Sie zum Beispiel einen mittelblauen Bluescreen auskeyen, gehen möglicherweise alle hellblauen Teile der Kleidung der Person auf dem Bild verloren. Sie können die hellblaue Farbe wiederherstellen, indem Sie eine andere Instanz des Effekts "Linearer Color-Key" anwenden und im Menü "Key-Vorgang" die Option "Farben behalten" auswählen.

- 1. Wählen Sie eine Quellebene aus und klicken Sie dann auf "Effekt" > "Keying" > "Linearer Color-Key".
- 2. Wählen Sie im Effektfenster unter "Key-Vorgang" die Option "Farben auskeyen".
- 3. Wählen Sie aus dem Menü "Farbraum" einen Farbraum aus. Für die meisten Fälle dürfte die Standardeinstellung "Nach RGB-Werten" ausreichend sein. Wenn beim Isolieren des Objekts mit einem Farbraum Probleme auftreten, versuchen Sie es mit einem anderen.
- 4. Wählen Sie im Effektfenster unter "Ansicht" die Option "Ausgabe". Die ausgewählte Ansicht wird sowohl im rechten Miniaturbild als auch im Kompositionsfenster angezeigt. Wenn Sie andere Ergebnisse sehen möchten, müssen Sie in einer der anderen Ansichten arbeiten:

**Nur Quelle** Zeigt das Originalbild ohne angewendeten Key an.

Nur Matte Zeigt die Alphakanalmatte an. Verwenden Sie die Ansicht "Nur Matte", um nach Löchern in der Transparenz zu suchen. Informationen dazu, wie Sie unerwünschte Löcher nach Abschluss des Keyings füllen können, finden Sie unter Schließen eines Lochs in einer Matte.

5. Wählen Sie mit einem der folgenden Schritte die Key-Farbe aus:

- Wählen Sie die Pipette für die Miniaturdarstellung aus und klicken Sie im Kompositionsfenster oder in der Miniatur des Originalbilds auf den Bereich mit der gewünschten Farbe.
- Wählen Sie die Pipette unter "Key-Farbe" aus und klicken Sie im Kompositions- oder Ebenenfenster auf den Bereich mit der gewünschten Farbe.
- Wenn Sie eine Vorschau der Transparenz der verschiedenen Farben anzeigen möchten, wählen Sie die Pipette unter "Key-Farbe" aus, halten Sie die Alt- (Windows) bzw. die Wahltaste (Mac OS) gedrückt und bewegen Sie den Cursor im Kompositionsfenster oder in der Originalminiatur in unterschiedliche Bereiche. Im Kompositionsfenster ändert sich die Transparenz des Bildes, wenn Sie den Cursor über verschiedene Farben oder Farbtöne bewegen. Klicken Sie, um die entsprechende Farbe auszuwählen.
- Klicken Sie auf das Feld "Key-Farbe", um aus dem angegebenen Farbraum eine Farbe auszuwählen. Die ausgewählte Farbe wird transparent gemacht.

*Hinweis: Bei Verwendung der Pipetten werden die Reglerwerte entsprechend verschoben. Verwenden Sie zur Feineinstellung der Keying-Ergebnisse die Regler in Schritt 6 und 7. Wenn Sie die Pipetten im Ebenenfenster verwenden möchten, wählen Sie aus dem Menü "Anzeigen" des Ebenenfensters die Option "Linearer Color-Key".*

- 6. Legen Sie mit einem der folgenden Schritte die Toleranz fest:
	- Wählen Sie die Pipette mit dem Pluszeichen (+) bzw. mit dem Minuszeichen (–) aus und klicken Sie im linken Miniaturbild auf eine Farbe. Wenn Sie die Pipette mit dem Pluszeichen gewählt haben, wird die ausgewählte Farbe zum Bereich der Key-Farbe addiert, wodurch sich Toleranz und Transparenz erhöhen. Haben Sie dagegen die Pipette mit dem Minuszeichen gewählt, wird die ausgewählte Farbe vom Bereich der Key-Farbe subtrahiert, wodurch sich Toleranz und Transparenz verringern.
	- Ziehen Sie den Toleranz-Regler. Bei 0 wird das gesamte Bild deckend, während 100 ein vollkommen transparentes Bild zur Folge hat.
- 7. Ziehen Sie den Glättungsregler, um die Toleranz durch Verengen des Toleranzbereichs zu glätten. Die besten Ergebnisse erzielen Sie im Normalfall bei Werten unter 20 %.
- 8. Vergewissern Sie sich vor dem Schließen des Effektfensters, dass Sie im Menü "Ansicht" die Option "Ausgabe" gewählt haben. Dadurch wird gewährleistet, dass After Effects die Transparenz rendert.

#### **Beibehalten einer Farbe nach der Anwendung des Effekts "Linearer Color-Key"**

- 1. Schalten Sie im Effekt- oder im Zeitleistenfenster die derzeit aktiven Instanzen von Keys oder Matte-Werkzeugen aus, indem Sie die Auswahl der Option "Effekt" links neben dem Key- oder Werkzeugnamen durch Klicken deaktivieren. Wenn Sie diese Option deaktivieren, wird das Originalbild im Kompositionsfenster angezeigt, sodass Sie eine Farbe zum Beibehalten auswählen können.
- 2. Wählen Sie "Effekt" > "Keying" > "Linearer Color-Key". Im Effektfenster wird unter dem ersten Satz von Einstellungen eine Reihe weiterer Einstellungen für den linearen Color-Key angezeigt.
- 3. Wählen Sie im Effektfenster unter "Key-Vorgang" die Option "Farben behalten".
- 4. Wählen Sie die Farbe aus, die beibehalten werden soll.
- 5. Wählen Sie bei der ersten Anwendung des Effekts "Linearer Color-Key" unter "Ansicht" die Option "Ausgabe" und schalten Sie die anderen Instanzen des Effekts "Linearer Color-Key" wieder ein, um die Transparenz zu überprüfen. Sie müssen die Farben gegebenenfalls anpassen oder den Effekt ein drittes Mal anwenden, um die gewünschten Ergebnisse zu erhalten.

## <span id="page-495-0"></span>**Effekt** "Luminanz-Key"

**[Nach oben](#page-489-0)**

Informationen zu Keying im Allgemeinen sowie Links zu Lehrgängen und weiteren Ressourcen finden Sie unter Keying – Einführung und Ressourcen.

Mit dem Effekt "Luminanz-Key" können Sie alle Regionen einer Ebene mit einer bestimmten Luminanz oder Helligkeit auskeyen. Der Effekt "Luminanz-Key" wird von der Qualitätseinstellung der Ebene nicht beeinflusst.

Verwenden Sie diesen Effekt, wenn das Objekt, von dem Sie eine Matte erstellen wollen, einen Luminanzwert hat, der sich stark von dem des Hintergrunds unterscheidet. Wenn Sie beispielsweise eine Maske für Musiknoten auf einem weißen Hintergrund erstellen möchten, können Sie die helleren Werte herausfiltern; die dunklen Musiknoten werden dann zum einzigen deckenden Bereich.

Dieser Effekt eignet sich für den 8-Bit- und 16-Bit-Farbmodus.

#### Auskeyen eines Luminanzwerts mit dem Effekt "Luminanz-Key"

- 1. Wählen Sie die Ebene aus, die teilweise transparent gemacht werden soll, und wählen Sie "Effekt" > "Keying" > "Luminanz-*Key".*
- *2. Wählen Sie unter "Art des Keys" aus, welcher Bereich ausgekeyt werden soll.*
- *3. Legen Sie mithilfe des Schwellenwert-Reglers den Luminanzwert fest, auf dem die Matte basieren soll.*
- *4. Legen Sie mithilfe des Toleranz-Reglers fest, welche Toleranz bei der Bestimmung der auszukeyenden Pixel gelten soll.*

*Durch kleinere Werte wird ein kleinerer Wertebereich nahe dem Schwellenwert ausgekeyt. Bei höheren Werten wird hingegen ein größerer Wertebereich ausgekeyt.*

- *5. Ziehen Sie den Regler "Kantenbreite", um die Breite der Umrandung des Bereichs anzupassen, auf den das Keying angewendet wurde. Positive Werte vergrößern die Maske und somit den transparenten Bereich. Bei negativen Werten wird die Maske verkleinert.*
- *6. Legen Sie mit dem Regler "Weiche Kanten" die Glättung der Kanten fest. Höhere Werte führen zwar zu weicheren Kanten, aber auch zu einer längeren Renderzeit.*

## <span id="page-496-0"></span>**Effekt** "Key-Farbe unterdrücken"

**[Nach oben](#page-489-0)**

Mit dem Effekt "Key-Farbe unterdrücken" können Sie Spuren der Key-Farbe aus einem Bild mit einem bereits ausgekeyten Bereich entfernen. Normalerweise wird dieser Effekt verwendet, um Reste der Key-Farbe von den Kanten eines Bildes zu entfernen. Das Vorhandensein solcher Key-Farbreste wird durch Lichtreflexionen des Objekthintergrunds hervorgerufen, die auf das Objekt geworfen werden.

*Wenn Sie mit den Ergebnissen des Effekts "Key-Farbe unterdrücken" nicht zufrieden sind, versuchen Sie, nach dem Auskeyen den Effekt "Farbton/Sättigung" auf die Ebene anzuwenden und anschließend den Sättigungswert zu verringern und dadurch die Key-Farbe zu entfernen. (Siehe Effekt "Farbton/Sättigung".)*

Dieser Effekt eignet sich für den 8-Bit- und 16-Bit-Farbmodus. In After Effects CS6 kann dieser Effekt im 32-Bit-Farbmodus verwendet werden.

#### *Verwenden des Effekts "Key-Farbe unterdrücken"*

- 1. Wählen Sie die Ebene aus und klicken Sie dann auf "Effekt" > "Keying" > "Key-Farbe unterdrücken".
- *2. Wählen Sie mit einem der folgenden Schritte die Farbe aus, die unterdrückt werden soll:*
	- *Wenn Sie die Farbe bereits mit einem Key im Effektfenster ausgekeyt haben, klicken Sie auf die Pipette neben "Diese Farbe unterdrücken" und anschließend im Farbfeld "Key-Farbe" des Keys auf die gewünschte Farbe.*
	- *Klicken Sie unter "Key-Farbe unterdrücken" auf das Farbfeld unter "Key-Farbe" und wählen Sie aus dem Farbkreis eine Farbe aus.*

*Hinweis: Wenn Sie die Pipette im Ebenenfenster verwenden möchten, wählen Sie aus dem Popup-Menü "Anzeigen" des Ebenenfensters die Option "Key-Farbe unterdrücken".*

- *3. Wählen Sie im Menü "Farbübereinstimmung" die Option "Schneller", um Blau, Grün oder Rot zu unterdrücken. Wählen Sie zum Unterdrücken anderer Farben die Option "Besser", da After Effects die Farben unter Umständen genauer analysieren muss, um die Transparenz akkurat zu erzeugen. Die Option "Besser" kann die Renderzeit verlängern.*
- *4. Ziehen Sie den Unterdrückungsregler, bis die Farbe ausreichend unterdrückt wurde.*

Verwandte Hilfethemen

#### $(Cc)$  BY-NC-SR

[Rechtliche Hinweise](http://help.adobe.com//de_DE/legalnotices/index.html) | [Online-Datenschutzrichtlinien](http://helpx.adobe.com/go/gffooter_online_privacy_policy_de)

# <span id="page-497-0"></span>Effekte unter "Matte"

#### **[Effekt "Matte verbessern"](#page-497-1) [Effekt "Matte vergrößern/verkleinern"](#page-497-2)**

Informationen zu den Effekten "Maske verbessern" und "Roto-Pinsel" finden Sie in der Referenz zu Roto-Pinsel-Effekt und "Matte verbessern"-Effekt.

Effekte von Drittanbietern in dieser Kategorie, die in After Effects enthalten sind:

• Effekt "Mocha Shape"

<span id="page-497-1"></span>Siehe Plug-ins von Drittanbietern im Lieferumfang von After Effects.

## **Effekt** "Matte verbessern"

**[Nach oben](#page-497-0)**

Beim Effekt "Matte verbessern" wird die Matte einmal oder mehrmals erst vergrößert und dann wieder verkleinert (oder umgekehrt), um unerwünschte Löcher (transparente Bereiche) in deckenden Regionen zu füllen. Die Zweistufigkeit des Prozesses ist erforderlich, da die gesamte Matte vergrößert und verkleinert werden muss. Beim Vergrößern wird das Loch zwar gefüllt, aber die Ränder der Matte müssen wieder verkleinert werden, damit die Form der Matte erhalten bleibt.

Für jede der beiden Stufen dieses Effekts gibt es separate, durch eine Stufe (1 oder 2) gekennzeichnete Einstellungen. Im Normalfall wird in Stufe 2 das Gegenteil von dem ausgeführt, was in Stufe 1 gemacht wurde. Nach einer bestimmten Anzahl von Anpassungen in beide Richtungen (die der Effekt "Matte verbessern" automatisch durchführt), ist das Loch gefüllt.

Dieser Effekt eignet sich für den 8-Bit- und 16-Bit-Farbmodus.

#### *Schließen eines Lochs in einer Matte*

- *1. Wählen Sie die Ebene aus und klicken Sie dann auf "Effekt" > "Matte" > "Matte verbessern".*
- *2. Vergrößern (dehnen) Sie mithilfe der Einstellungen für die Stufe 1 (die ersten drei Eigenschaften) die Matte möglichst weit, ohne die Form zu ändern: Elastizität Gibt die größtmögliche Vergrößerung oder Verkleinerung (in Pixeln) an. Faktor Gibt an, wie stark die Matte verkleinert bzw. vergrößert werden soll. Bei negativen Werten wird die Matte vergrößert, bei positiven Werten verkleinert. Graustufen weichzeichnen Gibt an, wie stark die Ränder der Matte weichgezeichnet werden sollen. Bei 0 % enthalten die Matte-Ränder komplett deckende und komplett transparente Werte. Bei 100 % werden die Ränder vollständig in Graustufen angezeigt, können dabei aber unscharf erscheinen.*
- *3. Verkleinern (schrumpfen) Sie mithilfe der Einstellungen für die Stufe 2 (die nächsten drei Eigenschaften) die Matte um denselben Betrag, um den Sie sie in Stufe 1 vergrößert haben.*
- *4. (Optional:) Geben Sie mit der Eigenschaft "Wiederholungen" an, wie oft die beiden Stufen des Prozesses wiederholt werden sollen. Experimentieren Sie gegebenenfalls mit unterschiedlichen Einstellungen, um die optimale Anzahl von Wiederholungen für das Schließen unerwünschter Löcher zu ermitteln.*

## <span id="page-497-2"></span>**Effekt "Matte vergrößern/verkleinern"**

**[Nach oben](#page-497-0)**

Mit dem Effekt "Matte vergrößern/verkleinern" können Sie die Ränder einer Matte in kleinen Schritten vergrößern bzw. verkleinern, um eine sauberere Matte zu erzielen. In der Ansicht "Ausgabe" können Sie sich das Bild nach Anwendung des Effekts ansehen, während die Ansicht "Matte" eine Schwarzweißansicht des Bildes bereitstellt, bei der Schwarz die transparenten Bereiche und Weiß die deckenden Bereiche anzeigen. Mit "Faktor" geben Sie an, wie stark die Matte verkleinert bzw. vergrößert werden soll. Bei negativen Werten wird die Matte vergrößert, bei positiven Werten verkleinert.

Dieser Effekt eignet sich für den 8-Bit-, 16-Bit- und 32-Bit-Farbmodus.

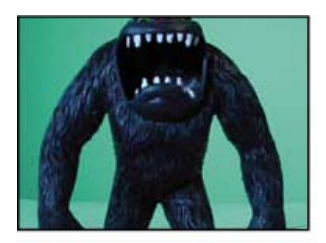

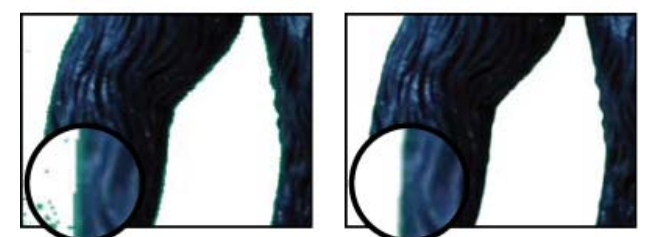

Original (oben links) enthält nach dem Keying unerwünschte Kanten (unten links), die mit dem Effekt "Matte vergrößern/verkleinern" entfernt *werden (unten rechts).*

Verwandte Hilfethemen

# $(c)$  BY-NC-SR

[Rechtliche Hinweise](http://help.adobe.com//de_DE/legalnotices/index.html) | [Online-Datenschutzrichtlinien](http://helpx.adobe.com/go/gffooter_online_privacy_policy_de)

# <span id="page-499-0"></span>Effekte unter "Störung und Körnung"

**[Körnungseffekte](#page-499-1) [Störungsbeispiele in Körnungseffekten](#page-502-0) [Arbeiten mit hinzugefügter oder angepasster Körnung](#page-503-0)** [Effekt "Körnung hinzufügen"](#page-504-0) **[Effekt "Staub und Kratzer"](#page-505-0) [Effekt "Fraktale Störungen"](#page-506-0) Effekt** "Körnung anpassen" **Effekt** "Median" **Effekt** "Rauschen" **Effekt** "Störungen - Alpha" [Effekt "Störungen HLS" und Effekt "Störungen HLS Auto"](#page-510-1) **Effekt** "Körnung entfernen" **[Effekt "Turbulente Störung"](#page-513-0)** 

# <span id="page-499-1"></span>**Körnungseffekte**

**[Nach oben](#page-499-0)**

Körnung oder visuelle Störungen treten bei fast allen digitalen Bildern auf. Verursacht werden sie durch die bei der Bilderstellung verwendeten Verfahren und Geräte für Aufnahme, Kodierung, Scan und Reproduktion. Störungen sind etwa das schwache Rauschen bei Analogvideo, Komprimierungsartefakte von Digitalkameras, Moirémuster auf gescannten Druckerzeugnissen, CCD-Rauschen von digitalen Bildsensoren und das für die chemische Fotografie charakteristische Punktmuster, das man als Filmkörnung bezeichnet.

Eine Störung ist nicht grundsätzlich etwas Negatives. Oft wird sie Bildern hinzugefügt, um eine bestimmte Atmosphäre zu schaffen oder Bildelemente nahtlos zu integrieren. So könnte man einem auf einem Computer erstellten Objekt Körnung hinzufügen, um es in eine fotografierte Szene einzufügen. Andererseits können Störungen aber aus ästhetischen Gründen unerwünscht sein. Archiv-Footage oder mit hoher Geschwindigkeit aufgezeichnete Fotos können unangenehm körnig wirken, digitale Komprimierungsartefakte oder Moirémuster können ein Bild verderben und Störungen können technische Verfahren wie das Bluescreen-Verfahren behindern.

Es gibt auch technische Gründe für die Reduzierung von Störungen. Komprimierungsalgorithmen können in der Regel kleinere Dateien erstellen, wenn das ursprüngliche Material weniger Störungen enthält. Die Störungsreduzierung ist daher bei der DVD-Erstellung und beim Video-Streaming ein wertvoller Arbeitsschritt.

Mit Effekten wie "Körnung hinzufügen", "Körnung anpassen" und "Körnung entfernen" können Sie Körnung manipulieren, die mehr oder weniger gleichmäßig über das gesamte Bild verteilt ist. Die Körnungseffekte sind nicht für Probleme geeignet, die nur ein paar Pixel betreffen, wie etwa Staub, Impulsrauschen oder vereinzelte Bildfehler bei Analogvideo.

Mit dem Effekt "Körnung hinzufügen" wird eine ganz neue Körnung erstellt, die nicht auf der vorhandenen Körnung basiert. Vielmehr können Sie anhand von Parametern und Vorgaben für verschiedene Filmtypen unterschiedliche Körnungstypen künstlich erzeugen.

Die Effekte "Körnung entfernen" und "Körnung anpassen" manipulieren die Körnung in einem zweistufigen Prozess, ohne dabei die Kanten, die Schärfe oder die Glanzlichter eines Bildes zu beeinträchtigen. Zuerst wird automatisch oder manuell ein Körnungsbeispiel aufgenommen. Dieses Sample wird analysiert und in einem mathematischen Modell dargestellt, anhand dessen der Effekt Körnung hinzufügt, entfernt oder anpasst.

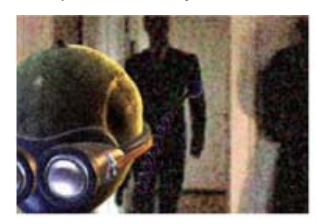

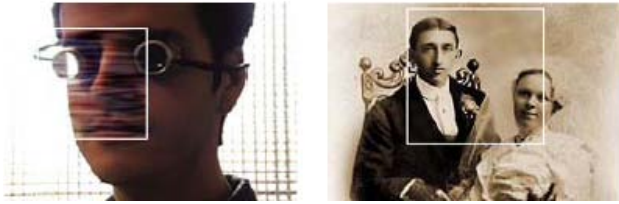

*Drei Arten von Körnungseffekten: "Körnung anpassen" (oben links), "Körnung hinzufügen" (unten links) und "Körnung entfernen" (unten rechts)*

#### **Anwenden eines Körnungseffekts**

Jeder Körnungseffekt wird mit Standardeinstellungen angewendet und im Ansichtsmodus "Vorschau" angezeigt (ein auf dem Bild zentrierter Vorschaubereich mit einem weißen Rahmen). Im Vorschaubereich wird die Wirkung des Körnungseffekts anhand eines Teils Ihres Bildes demonstriert, damit Sie schnell Vergleiche ziehen können. Die Körnungseffekte arbeiten fast vollautomatisch, bieten aber auch viele Einstellungen, mit denen Sie das Ergebnis gezielt beeinflussen können. Sie können die Körnungseffekte auch mithilfe der Funktion "Mit Original mischen", die für jeden Effekt zur Verfügung steht, selektiv auf Bildbereiche anwenden.

- 1. Wählen Sie die Ebene aus und klicken Sie auf "Effekt" > "Störung und Körnung" > [Effekt].
- 2. Wählen Sie im Effektfenster unter "Ansichtsmodus" eine Ansichtsoption: **Vorschau** Zeigt die aktuellen Einstellungen des angewendeten Effekts in einem 200 x 200 Pixel großen Bereich an.

**Misch-Matte** Mit dieser Option wird die aktuelle Farbmatte, die aktuelle Farbmaske oder eine Kombination aus Farbmatte und -maske angezeigt, die sich aus den aktuellen Einstellungen für "Mit Original mischen" ergibt.

**Endausgabe** Damit wird der gesamte aktive Frame anhand der aktuellen Effekteinstellungen gerendert.

3. Passen Sie die Einstellungen für den Effekt im Effektfenster an.

Der Vorschaubereich im Kompositionsfenster spiegelt sämtliche Änderungen wider.

4. Wählen Sie unter "Ansichtsmodus" die Option "Endausgabe".

## **Anwenden eines Körnungseffekts auf einen ausgewählten Bereich**

Mit der Einstellungsgruppe "Mit Original mischen" können Sie einen Körnungseffekt präzise auf einen bestimmten Bild- oder Sequenzbereich anwenden, indem Sie den gewünschten Bereich maskieren und mit einer Matte versehen. Es gibt zwei Auswahltechniken, die Sie einzeln einsetzen oder miteinander kombinieren können:

**Farbübereinstimmung** Damit werden alle Bildbereiche von der Verarbeitung ausgeschlossen, die mit einer ausgewählten Farbe übereinstimmen. Durch Umkehren der Matte können Sie diese Bereiche auch selektiv verarbeiten.

**Maskierungsebene** Bei dieser Option wird eine beliebige Ebene in der aktuellen Komposition als Maske eingesetzt, um einen Bereich der aktuellen Ebene oder des aktuellen Tracks selektiv zu verarbeiten bzw. von der Verarbeitung auszuschließen.

Wenn ein Körnungseffekt zum ersten Mal angewendet wird, wird der Wert für "Betrag" unter "Mit Original mischen" auf 0 % festgesetzt. Dieser Wert bestimmt, wie stark das Originalbild und die verarbeitete Version vermischt werden. Bei 0 % erfolgt keine Mischung und der ausgewählte Effekt wird in vollem Umfang auf das gesamte Bild angewendet. Bei 100 % bleiben weiße Bereiche der Misch-Matte gegenüber dem Original unverändert.

Eine Maske oder Matte funktioniert genauso: Die weißen Pixel in ihr verhindern, dass dieser Bereich des Originals durch den Körnungseffekt verändert wird, und die schwarzen Pixel werden normal verarbeitet. Lautet der Wert für "Betrag" 100 %, werden die weißen Bereiche völlig mit dem Original vermischt und daher nicht verarbeitet. Dies gilt auch, wenn die Übereinstimmung umgekehrt wird. Unabhängig von dem Wert für "Betrag" werden die schwarzen Bereiche der Matte oder Maske stets verarbeitet. Der Regler "Betrag" wirkt sich nur auf die Bereiche unter den weißen Pixeln in der Matte oder Maske aus. Er regelt nur, wie die einzelnen Körnungseffekte die weißen Bereiche der Matte oder Maske behandeln.

- 1. Wenden Sie einen Körnungseffekt auf das Bild an.
- 2. Führen Sie im Effekteinstellungsfenster einen der folgenden Schritte aus:
	- Wenn Sie eine Matte um den Bereich erstellen möchten, auf den der Körnungseffekt angewendet bzw. nicht angewendet werden soll, verwenden Sie in der Einstellungsgruppe "Mit Original mischen" die Einstellungen für "Farbübereinstimmung".
	- Wenn Sie die aktuelle Ebene mit einer anderen Ebene oder einem Track maskieren möchten, verwenden Sie die Einstellungen für "Maskierungsebene".
- 3. Ändern Sie den Wert für "Matte weichzeichnen", um die Matte weichzuzeichnen und einen weicheren Übergang zwischen den betroffenen und nicht betroffenen Bildbereichen zu erzielen.
- 4. Wenn Sie sowohl eine Farbmatte als auch eine Ebenenmaske einsetzen, wählen Sie im Menü "Übereinstimmung und Maske kombinieren mit" eine der folgenden Optionen:

**Negativ multiplizieren** Damit wird die Matte überall dort weiß, wo die Maske oder die Farbübereinstimmung weiß ist.

**Multiplizieren** Damit wird die Matte dort weiß, wo beide Komponenten weiß sind.

- 5. Verringern Sie den Wert für "Betrag", damit das Original stärker durch die Körnung scheint.
- 6. Wählen Sie unter "Ansichtsmodus" die Option "Endausgabe".

## **Erzeugen einer Farbübereinstimmungsmatte**

Bei der ersten Anwendung eines Körnungseffekts wird mithilfe einer neutralen grauen Farbe eine standardmäßige Farbübereinstimmungsmatte erzeugt. In den meisten Bildern ist daher eine Matte sichtbar. Die Einstellungsgruppe "Farbübereinstimmung" definiert Matten anhand einer Farbübereinstimmung. Die Matte isoliert Bildstellen, an denen die Ebene, für die der Körnungseffekt gilt, mit dem Original vermischt wird.

- 1. Wenden Sie einen Körnungseffekt auf das Bild an.
- 2. Wenn Sie eine Farbe auswählen möchten, die von dem Effekt ausgeschlossen wird bzw. auf die sich der Effekt beschränkt, führen Sie in den Einstellungsgruppen "Mit Original mischen" und "Farbübereinstimmung" neben "Gleiche Farbe" einen der folgenden Schritte aus:

Klicken Sie auf das Farbfeld und wählen Sie im Farbwähler eine Farbe aus.

- Klicken Sie auf die Pipette wund dann auf eine Farbe an einer beliebigen Stelle auf dem Bildschirm.
- 3. Führen Sie einen der folgenden Schritte aus:
	- Soll der Körnungseffekt sich nicht auf die ausgewählte Farbe auswirken, deaktivieren Sie "Übereinstimmung umkehren".
	- Soll der Körnungseffekt sich ausschließlich auf die ausgewählte Farbe auswirken, aktivieren Sie "Übereinstimmung umkehren".
- 4. Wenn Sie Farben ausschließen möchten, die der ausgewählten Farbe ähneln, erhöhen Sie den Wert für "Toleranz". Dies ist der Schwellenwert für die Farbübereinstimmung. Bei einem größeren Wert enthält die Maske immer mehr Pixel, deren Farben immer stärker von der ausgewählten Farbe abweichen.
- 5. Wählen Sie unter "Gleiche Farbe wie" eine Option, wenn Sie das Standardkriterium (RGB) ändern möchten, anhand dessen bestimmt wird, ob eine Farbe der ausgewählten Farbe ähnelt.
- 6. Ändern Sie die Einstellung "Glättung", um die Breite der Überblendung zwischen völlig übereinstimmenden und völlig abweichenden Pixeln zu definieren bzw. um zu bestimmen, wie glatt die betroffenen Bereiche mit dem Originalbild verschmelzen.
- 7. Aktivieren Sie "Übereinstimmung umkehren", wenn die weißen Bereiche der Matte schwarz und die schwarzen Bereiche weiß werden sollen. (Die ausgewählte Farbe ist in der Matte schwarz und wird unabhängig von der Einstellung für "Betrag" von dem Körnungseffekt verarbeitet. Die Umkehrung wirkt sich nicht auf andere Einstellungen aus.)
- 8. Wenn Sie sowohl eine Farbmatte als auch eine Ebenenmaske einsetzen, wählen Sie im Menü "Übereinstimmung und Maske kombinieren mit" eine der folgenden Optionen:

**Negativ multiplizieren** Damit wird die Matte überall dort weiß, wo die Maske oder die Farbübereinstimmung weiß ist.

**Multiplizieren** Damit wird die Matte dort weiß, wo beide Komponenten weiß sind.

9. Wählen Sie unter "Ansichtsmodus" die Option "Endausgabe".

#### **Erstellen einer Ebenenmatte**

Auf Wunsch können Sie für die Ebene, die einen Körnungseffekt enthält, eine andere Ebene oder einen anderen Track als Maske verwenden. Mit diesem Maskentyp können Sie exakt bestimmen, welche Bildteile verändert werden und wie stark die Änderungen sind.

- 1. Wenden Sie einen Körnungseffekt auf das Bild an.
- 2. Wählen Sie im Effektfenster in den Einstellungsgruppen "Mit Original mischen" und "Maskierungsebene" unter "Maskenebene" die Ebene aus, die Sie als Maske einsetzen möchten.
- 3. Wählen Sie aus den Standardoptionen für bewegte Masken einen Maskierungsmodus.
- 4. Wenn die Maskierungsebene nicht dieselbe Größe wie die aktuelle Ebene hat, wählen Sie unter "Maskierungsebene" aus dem Popup-Menü "Wenn Maske andere Größe hat" eine der folgenden Optionen aus: **Zentrieren** Mit dieser Option wird die Maskierungsebene über der aktuellen Ebene zentriert.

**Auf Kantenlänge anpassen** Damit wird die Maskierungsebene an die Maße der aktuellen Ebene angepasst.

5. Wenn Sie sowohl eine Farbmatte als auch eine Ebenenmaske einsetzen, wählen Sie im Menü "Übereinstimmung und Maske kombinieren mit" eine der folgenden Optionen:

**Negativ multiplizieren** Damit wird die Matte überall dort weiß, wo die Maske oder die Farbübereinstimmung weiß ist.

**Multiplizieren** Damit wird die Matte dort weiß, wo beide Komponenten weiß sind.

6. Wählen Sie unter "Ansichtsmodus" die Option "Endausgabe".

#### **Ändern des Vorschaubereichs**

Mithilfe der Einstellungsgruppe "Vorschaubereich" können Sie die Position oder Größe des Vorschaubereichs für einen Körnungseffekt ändern.

Da die Detailschärfe durch das Hinzufügen oder Entfernen von Körnung beeinträchtigt werden kann, sollten Sie sich auch eine Vorschau eines sehr detaillierten Bereichs ansehen, wie z. B. ein Gesicht oder Text. Wenn Sie "Körnung entfernen" einsetzen, sollten Sie sich eine Vorschau eines Bereichs ansehen, in dem die Körnung besonders auffällig oder unerwünscht ist, wie z. B. eine große, einfarbige Fläche.

Die besten Ergebnisse erzielen Sie, wenn Sie ein wenig experimentieren. Ändern Sie einzelne Einstellungen im Effektfenster schrittweise und sehen Sie sich die Ergebnisse jeweils im Kompositionsfenster an.

1. Klicken Sie nach dem Anwenden eines Körnungseffekts im Effektfenster in der Einstellungsgruppe "Vorschaubereich" auf die Schaltfläche "Zentrieren"  $\boxed{\text{+}}$ 

Im Kompositionsfenster wird ein Fadenkreuz eingeblendet.

2. Klicken Sie in das Bild, um den Mittelpunkt des Vorschaubereichs festzulegen.

Der Vorschaubereich wird neu gezeichnet und ist nun an der neuen Position zentriert.

3. Wenn Sie die Maße des Vorschaubereichs ändern möchten, ändern Sie im Effektfenster die Pixelwerte für "Breite" und "Höhe". (Bei größeren Vorschaubereichen kann das Rendern länger dauern.)

- 4. Aktivieren Sie "Feld einblenden", wenn Sie den Vorschaubereich durch eine farbige Kontur kennzeichnen möchten. Wenn Sie die Konturfarbe ändern möchten, führen Sie neben "Feldfarbe" einen der folgenden Schritte aus:
	- Klicken Sie auf das Farbfeld und wählen Sie im Farbwähler eine Farbe aus.
	- Klicken Sie auf die Pipetten-Schaltfläche und klicken Sie dann auf eine Farbe an einer beliebigen Stelle auf dem Bildschirm.
- 5. Anzeigen der Ergebnisse:
	- Wenn Sie sich die feinen Details der Störungen ansehen möchten, vergrößern Sie die Ansicht des Vorschaubereichs.
	- Wenn Sie die Störungen in jedem Kanal separat untersuchen möchten, klicken Sie im Kompositionsfenster auf das Symbol für den jeweiligen Farbkanal.
	- Wenn Sie die Interaktionsgeschwindigkeit und die RAM-Vorschaudauer erhöhen möchten, verkleinern Sie den verarbeiteten Bereich mit "Relevante Region" im Kompositionsfenster. (Siehe Interessenbereich.)
	- Wenn Sie ein Bild des aktuellen Frames im jetzigen Zustand erhalten möchten, klicken Sie im Kompositionsfenster auf "Schnappschuss" . Danach können Sie den letzten Schnappschuss anstelle der aktiven Komposition anzeigen sowie zwischen dem aktuellen und den vorherigen Zuständen des Vorschaubereichs hin- und herwechseln, indem Sie auf "Schnappschuss anzeigen" klicken. Dies ist äußerst nützlich, wenn Sie sich subtile Änderungen ansehen möchten. (Siehe Schnappschüsse.)
	- Wenn Sie vergleichen möchten, wie der Vorschaubereich vor und nach Anwendung des Körnungseffekts aussieht, klicken Sie im Effektfenster neben dem Namen des Körnungseffekts auf den Schalter "Effekt"  $\#$ , um den Effekt vorübergehend zu deaktivieren. Klicken Sie im Kompositionsfenster auf "Schnappschuss" La, klicken Sie auf den Schalter "Effekt", um den Effekt wieder zu aktivieren, und halten Sie dann "Schnappschuss anzeigen" in gedrückt, um den Schnappschuss ohne den Effekt anzuzeigen.

## <span id="page-502-0"></span>**Störungsbeispiele in Körnungseffekten**

**[Nach oben](#page-499-0)**

Die Aufnahme von Störungsbeispielen ist der erste und wichtigste Schritt bei der Entfernung von Störungen und bei der Anpassung der Störung eines Bildes an die Störung eines anderen Bildes. Dieser Vorgang läuft in der Regel automatisch ab. Sie können auch in den Modus "Manuell" wechseln und die Beispiele mithilfe der Einstellungsgruppe "Sampling" im Effektfenster selbst festlegen.

Ein Störungsbeispiel sollte ein einfarbiger Farbblock sein, der das in dem Bild vorhandene Störungsmuster klar anzeigt. Es geht darum, saubere Störungsbeispiele ohne Bilddetails zu extrahieren, die von dem Algorithmus fälschlicherweise als Körnung interpretiert werden könnten. Ein Stück Himmel, eine Mauer im Hintergrund oder ein hautfarbener Bereich wären z. B. ideal. Alle Beispiele sollten aus dem Normalbereich des Film-, DVoder Videomaterials stammen. Vermeiden Sie unter- oder überbelichtete Bereiche, informationsarme Bereiche und vor allem Bereiche, in denen Pixelwerte auf reines Schwarz oder Weiß beschnitten wurden. Innerhalb dieses normalen Belichtungsbereichs sollten Sie am besten Beispiele mit verschiedenen RGB-Werten und Farben auswählen, z. B. jeweils ein Beispiel aus einem hellen, einem dunklen und einem Mitteltonbereich.

Im automatischen Modus werden viele Beispiele aufgenommen, damit dem Algorithmus genug brauchbare Störungsdaten zur Verfügung stehen, selbst wenn sich die Suche nach guten Beispielen in einem Bild manchmal schwierig gestaltet. Der automatische Modus kann die von Ihnen festgelegte Sampleanzahl aufheben, wenn nicht genug brauchbare Beispiele gefunden werden. Sie können die Samplegröße im automatischen und manuellen Modus ändern. Eine größere Größe ist allerdings keine Garantie für bessere Ergebnisse, vor allem dann, wenn die RGB-Werte der resultierenden Beispiele stärker als zuvor schwanken. Die Samplegröße sollte reduziert werden, wenn ein bestimmtes Bild keine ausreichend großen Bereiche mit konstanten Farbwerten enthält. In Bildern mit großen, detailarmen Bereichen kann eine größere Samplegröße hingegen bessere Ergebnisse liefern.

#### **Manuelles Verschieben von Störungsbeispielen**

Die Ergebnisse der automatischen Körnungs- oder Sampleauswahl sind zwar in der Regel für die Effekte "Körnung anpassen" und "Körnung entfernen" akzeptabel, aber Sie können die Position und Größe einzelner Beispiele sowie die Sampleanzahl manuell ändern. Eine Verschiebung wäre z. B. sinnvoll, wenn beim automatischen Sampling ein einheitlicher Bereich ausgewählt wurde, der unter- oder überbelichtet ist und keine Details zur Körnungsstruktur enthält.

Die Störungsbeispiele für die Effekte "Körnung anpassen" und "Körnung entfernen" werden immer der Quellebene entnommen. Da alle bereits auf die Ebene angewendeten Effekte oder Masken ignoriert werden, führt diese Methode zu einem präziseren Sampling. Sollen die Beispiele die vorhandenen Effekte berücksichtigen, müssen Sie die Quellebene mit den Effekten bearbeiten bzw. vorrendern und dann das Ergebnis als Quellebene für den Körnungseffekt verwenden.

Vermeiden Sie scharfe Kanten, Farbverläufe, Glanzlichter, Texturen wie Gras und sich kräuselnde Wasseroberflächen, feine Details wie Haare und Blätter sowie über- oder unterbelichtete, informationsarme Bereiche.

1. Wählen Sie im Effektfenster im Menü "Ansichtsmodus" die Option "Störungsbeispiele".

Die Beispiele werden im Quellbild in Form kleiner, weißer Quadrate (24 x 24 Pixel) angezeigt.

- 2. Wählen Sie in der Einstellungsgruppe "Sampling" aus dem Popup-Menü "Sampleauswahl" die Option "Manuell".
- 3. Um unerwünschte Beispiele aus dem Bild zu entfernen, verringern Sie den Wert für "Sampleanzahl".
- 4. Führen Sie einen der folgenden Schritte aus, um ein Störungsbeispiel zu verschieben:
- Klicken Sie in der Einstellungsgruppe "Störungssamplepunkte" auf den Punktparameter + des Störungsbeispiels. In der Komposition wird ein über dem Beispiel zentriertes Fadenkreuz eingeblendet. Klicken Sie im Kompositionsfenster auf die gewünschte neue Stelle, um das Beispiel dort zu platzieren.
- Ziehen Sie den Samplepunkt im Kompositionsfenster mit dem Auswahl-Werkzeug  $\blacksquare$  an die gewünschte Stelle.
- Geben Sie im Effektfenster die gewünschten horizontalen und vertikalen Koordinaten ein.

*Hinweis: Die Anzahl der aktivierten Samplepunkte entspricht dem aktuellen Wert für "Sampleanzahl".*

5. Wiederholen Sie den Vorgang für alle Samplepunkte, die Sie verschieben möchten.

#### **Ändern des Sampling-Quellframes**

Standardmäßig werden die Störungsbeispiele für die Effekte "Körnung anpassen" und "Körnung entfernen" immer dem ersten Frame der Sequenz entnommen. Sie können jedoch auch einen anderen Frame für die Entnahme der Beispiele festlegen. Ändern des Frames bietet sich an, wenn es zwischen den Frames einer Ebene starke Schwankungen hinsichtlich Beleuchtung und Belichtung gibt.

- 1. Entscheiden Sie, welcher Frame aufgenommen werden soll. Achten Sie darauf, dass der Anzeigestil der Projekteinstellungen auf "Frames" eingestellt ist und die Nummerierung bei Null beginnt. Die Nummer des aktuellen Frames wird dann oben links im Zeitleistenfenster in blauer Farbe angezeigt. Geben Sie diese Frame-Nummer in der Einstellungsgruppe "Sampling" unter "Quellframe" ein.
- 2. Wählen Sie im Menü "Ansichtsmodus" die Option "Störungsbeispiele".

Der ausgewählte Frame wird im Kompositionsfenster angezeigt und die zugehörigen automatischen Beispiele sind in dem Bild eingeblendet.

#### **Ändern der Samplefeldfarbe**

Sie können für die Effekte "Körnung entfernen" oder "Körnung anpassen" die Ansichtsmodusoption "Störungsbeispiele" setzen, um die von dem jeweiligen Effekt aufgenommenen Bereiche anzuzeigen. Die aufgenommenen Bereiche erhalten automatisch eine weiße Kontur. Sie können auch die Farben der Feldkonturen dieser Störungsbeispiele ändern.

Führen Sie in der Einstellungsgruppe "Sampling" neben "Samplefeldfarbe" einen der folgenden Schritte aus:

- Klicken Sie auf das Farbfeld und wählen Sie im Farbwähler eine Farbe aus.
- Klicken Sie auf "Pipette" und dann auf eine Farbe im Anwendungsfenster.

# <span id="page-503-0"></span>**Arbeiten mit hinzugefügter oder angepasster Körnung**

**[Nach oben](#page-499-0)**

Mit dem Effekt "Körnung hinzufügen" erzeugen Sie in einem Bild eine neue Körnung oder Störung. Die Körnung wird dabei entweder ganz neu erstellt oder die Eigenschaften der Körnung basieren auf den Vorgaben. Auch der Effekt "Körnung anpassen" dient zur Erzeugung einer neuen Körnung. Dies geschieht aber durch eine Anpassung an die Körnung in einem anderen Bild. Das Effektfenster enthält verschiedene Einstellungen für beide Effekte, mit denen Sie Farbe, Tonwertbereich, Füllmethode und Animationseigenschaften der Körnung steuern können.

#### **Ändern der Tonwerte hinzugefügter oder angepasster Körnung**

Das präzise Körnungsmuster in einem Filmframe ist nicht in dem ganzen Frame einheitlich, sondern kann sich je nach den Tonwerten des Inhalts der einzelnen Pixel ändern. Beispielsweise hängt bei der chemischen Filmkörnung die Größe der Silberhalogenid-Kristalle von der Belichtungsdauer ab.

Mit den Effekten "Körnung hinzufügen" und "Körnung anpassen" können Sie diese feinen Körnungsunterschiede in Bildern reproduzieren. Dazu verwenden Sie die Einstellungen "Schatten", "Mitteltöne", "Glanzlichter" und "Mittelpunkt" in der Einstellungsgruppe "Anwendung". Mit diesen Einstellungen können Sie definieren, wie viel Körnung den einzelnen Tonwertbereichen und Kanälen eines Bildes hinzugefügt wird. Sie können z. B. überbelichteten Bereichen des blauen Kanals mehr Körnung hinzufügen, damit der abgebildete Himmel körniger wirkt.

Mit der für die Effekte "Körnung hinzufügen" und "Körnung anpassen" verfügbaren Einstellungsgruppe "Anwendung" können Sie Folgendes tun:

- Wenn Sie bestimmen möchten, wie viel Körnung den einzelnen Tonwertbereichen im Bild hinzugefügt wird, ändern Sie die Werte für "Schatten", "Mitteltöne" und "Glanzlichter".
- Wenn Sie den Mittelpunkt des Tonwertbereichs des Bildes definieren möchten, an der sich die Körnungsanwendung orientieren soll, verschieben Sie den Regler für "Mittelpunkt". Der Standardwert dieses Reglers beträgt 0,5 und kennzeichnet die Mitte des Pixelwertbereichs, also 127 bei 8-Bit-Bildern und 16384 bei 16-Bit-Bildern.
- Mit den Einstellungen unter "Kanalbalance" können Sie die Körnung in den Schatten, Mitteltönen und Glanzlichtern für jeden Kanal einzeln anpassen.

#### **Animieren einer hinzugefügten oder angepassten Körnung**

Die Körnung oder Störung, die von den Effekten "Körnung hinzufügen" und "Körnung anpassen" erzeugt wird, hat die gleiche Geschwindigkeit wie das Quellmaterial, damit das Ergebnis realistisch wirkt. Eine Verlangsamung der Störung kann nützlich sein, um bestimmte ästhetische Effekte zu erzielen oder zu vermeiden, dass die hinzugefügten Störungen zu auffällig wirken. Die beiden Effekte haben einen internen Zufallsgenerator, der die Position der Störungspixel von Frame zu Frame ändert. Ferner können Sie das Aussehen der Störung innerhalb eines Frames von Ebene zu
Ebene ändern und dabei alle anderen Parameter konstant halten.

Mit der für die Effekte "Körnung hinzufügen" und "Körnung anpassen" verfügbaren Einstellungsgruppe "Animation" können Sie Folgendes tun:

- Wenn Sie die Framerate der hinzugefügten Körnung festlegen möchten, die ein Vielfaches der Zielframerate ist, ändern Sie im Effektfenster in der Einstellungsgruppe "Animation" den Wert für "Animationsgeschwindigkeit". Je höher der Wert für "Animationsgeschwindigkeit", desto niedriger die Lebensdauer der Körnung. Beim Standardwert 1 bewegt sich die Körnung mit derselben Geschwindigkeit wie die Frames. Bei niedrigeren Werten ändert sich die Körnung langsamer, wodurch Sie das Erscheinungsbild von Filmkörnung erzeugen können. Bei 0 ist die Körnung im Zeitverlauf stationär.
- Wenn Sie zwischen den erzeugten Störungsframes durch Interpolation glatte Übergänge erstellen möchten, aktivieren Sie "Fließend animieren". Diese Einstellung hat nur eine Wirkung, wenn für "Animationsgeschwindigkeit" ein Wert kleiner als 1 eingegeben wurde.
- Wenn sich das Aussehen der Störungen innerhalb desselben Frames von Ebene zu Ebene ändern soll, ändern Sie den Wert für "Zufallsverteilung". Jeder Wert für "Zufallsverteilung" repräsentiert eine von 100 möglichen Darstellungsvarianten. Eine Änderung des Wertes bedeutet nicht, dass die Ergebnisse stärker oder weniger stark auf dem Zufall beruhen.

#### **Mischen und Ändern der Farbe einer hinzugefügten oder angepassten Körnung**

Sie können die Farbe, die Sättigung und die Füllmethode der mit den Effekten "Körnung hinzufügen" und "Körnung anpassen" erzeugten Körnung korrigieren.

Zu den Faktoren, die die Farbe der von diesen Effekten generierten Körnung beeinflussen können, gehören unter anderem:

- Der Farbwert des darunter liegenden Pixels im Quellbild.
- Der Sättigungswert der Störung.
- Die Werte für "Farbton" und "Farbstärke", sofern diese Einstellungen von den Standardwerten abweichen.
- Der in der Einstellungsgruppe "Anwendung" für "Füllmethode" festgelegte Wert.
- · Die mit der Einstellungsgruppe "Kanalintensitäten" den einzelnen Kanälen zugewiesene Störungsmenge, sofern festgelegt.

Im Effektfenster in der Einstellungsgruppe "Farbe" können Sie die folgenden Optionen anpassen:

**Monochromatisch** Damit verleihen Sie der hinzugefügten Störung einen einfachen Farbton. Die Standardfarbtöne sind schwarz und weiß, aber Sie können auch mit "Farbton" einen beliebigen Farbverlauf erstellen. (Die Einstellungen "Sättigung" und "Kanalintensitäten" sind nicht verfügbar, wenn "Monochromatisch" ausgewählt ist.)

**Farbstärke** Hiermit steuern Sie die Tiefe und Intensität der Farbverschiebung.

**Farbton** Damit legen Sie die Farbe fest, in die die hinzugefügte Störung sich ändert.

**Sättigung** Damit steuern Sie die Stärke und Leuchtkraft der Farbe.

Die Einstellung "Füllmethode" unter "Anwendung" bestimmt, wie der Farbwert der erzeugten Störung mit dem Farbwert der darunter liegenden Quellebene in den einzelnen Pixeln kombiniert wird:

**Film** Damit entsteht der Eindruck, als ob die erzeugte Körnung in das Bild eingebettet ist. Dieser Modus wirkt sich auf dunklere Farben stärker aus als auf hellere und simuliert die Körnung in einem Filmnegativ.

**Multiplizieren** Bei dieser Option werden die Farbwerte der Störung und der Quelle miteinander multipliziert. Das Ergebnis kann heller oder dunkler als das Original ausfallen, weil die Störung einen positiven oder negativen Wert haben kann.

**Addieren** Bei dieser Option werden die Pixelfarbwerte der Quelle und der Störung kombiniert. Das Ergebnis ist nicht immer heller als das Original, weil die mit den Körnungseffekten erzeugte Körnung einen positiven oder negativen Wert haben kann.

**Negativ multiplizieren** Bei dieser Option werden die umgekehrten Helligkeitswerte der Störung und der Quelle miteinander multipliziert. Der Effekt ist mit einem Abzug von einem mehrfach belichteten Negativ vergleichbar. Das Ergebnis ist stets heller als das Original.

Ineinander kopieren Bei dieser Option werden "Film" und "Multiplizieren" kombiniert, d. h., Tiefen und Lichter erhalten weniger Körnung und den Mitten wird die Körnung in vollem Umfang zugewiesen.

# **Effekt** "Körnung hinzufügen"

**[Nach oben](#page-499-0)**

Der Effekt "Körnung hinzufügen" erzeugt ganz neue Störungen, ohne sich an vorhandenen Störungen zu orientieren. Vielmehr können Sie anhand von Parametern und Vorgaben für verschiedene Filmtypen künstlich unterschiedliche Störungs- oder Körnungstypen erzeugen. Sie können praktisch alle Eigenschaften dieser Störungen verändern, ihre Farbe festlegen, sie auf verschiedene Weise auf das Bild anwenden und sie sogar animieren oder nur einem bestimmten Bildteil zuweisen.

Dieser Effekt eignet sich für den 8-Bit- und 16-Bit-Farbmodus.

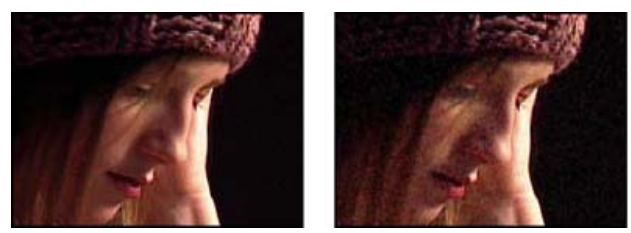

#### *Szene im Original (links) und nach Anwendung des Effekts (rechts)*

Die Verteilung der hinzugefügten Störung über die Farbkanäle wirkt sich auf die Gesamtfarbe des resultierenden Bildes aus. Bei einem dunklen Hintergrund verstärkt die Störung eine bestimmte Bildfarbe, d. h., ein roter Farbton oder mehr Störungen im roten Kanal verleihen dem Bild einen rötlichen Schimmer. Bei einem dunklen Hintergrund schwächt die Störung eine bestimmte Bildfarbe ab, d. h., ein roter Farbton oder mehr Störungen im roten Kanal ergeben Cyan. Das Ergebnis hängt außerdem von der Einstellung "Füllmethode" in der Einstellungsgruppe "Anwendung" ab.

## *Hinweis: Die tatsächliche Körnung eines Bildes kann sich durch Faktoren wie Belichtung und Scanauflösung von den Filmvorgaben unterscheiden.*

Mit den für den Effekt "Körnung hinzufügen" verfügbaren Steuerungen können Sie Folgendes tun:

- Wenn Sie die Körnung eines bestimmten Films oder Fotos reproduzieren möchten, wählen Sie den Filmtyp im Effektfenster im Menü "Vorgabe" des Effekts "Körnung hinzufügen".
- Wenn Sie die Intensität und Größe der angewendeten Körnung ändern möchten und eine Weichzeichnung wünschen, passen Sie im Effektfenster die Einstellungsgruppe "Tweaken" des Effekts "Körnung hinzufügen" an.
- · Wenn Sie die Farbe der hinzugefügten Störung ändern möchten, ändern Sie die Einstellungen für "Farbe".
- Wenn Sie bestimmen möchten, wie der Farbwert der neuen Störung mit dem Farbwert der darunter liegenden Zielebene in den einzelnen Pixeln kombiniert wird, wählen Sie in der Einstellungsgruppe "Anwendung" eine Füllmethode.
- Wenn Sie festlegen möchten, wie viel Körnung den einzelnen Tonwertbereichen in dem Bild sowie dem Mittelpunkt hinzugefügt wird, ändern Sie in der Einstellungsgruppe "Anwendung" die Werte für "Tiefen", "Mitten", "Lichter" und "Mittelpunkt".
- Wenn Sie die hinzugefügte Körnung animieren möchten, ändern Sie Eigenschaften in der Einstellungsgruppe "Animation".
- Wenn Sie den Effekt auf das ganze Bild anwenden möchten, wählen Sie im Menü "Ansichtsmodus" die Option "Endausgabe".

#### **Tweaken, Einstellungsgruppe für Körnungseffekte**

Für die Effekte "Körnung anpassen" und "Körnung hinzufügen" gibt es eine gemeinsame Einstellungsgruppe namens "Tweaken". Mit diesen Einstellungen können Sie die Intensität und Größe der Störung ändern und Weichzeichnung anwenden, und zwar für alle drei Kanäle gleichzeitig oder für jeden Kanal einzeln. Außerdem können Sie das Seitenverhältnis der angewendeten Körnung ändern.

*Hinweis: Die Werte für die Einstellungen unter "Tweaken" beziehen sich auf die in der Quellebene aufgenommene Störung, d. h., bei einem Wert von 1,0 bleibt die jeweilige Eigenschaft der Quellstörung unverändert und bei höheren oder niedrigeren Werten ändert sie sich.* In der Einstellungsgruppe "Tweaken" stehen Ihnen die folgenden Einstellungen zur Verfügung:

**Intensität** Mit dieser Einstellung steuern Sie, wie stark die Helligkeits- und Farbwerte zwischen Pixeln in der erzeugten Störung schwanken, und legen damit fest, wie auffällig die Störung ist. Bei einem höheren Wert ändert sich weder die Position noch die Größe eines einzelnen Korns, sondern wirkt es nur auffälliger; bei niedrigeren Werten wirkt es dezenter.

**Kanalintensitäten** Damit steuern Sie den Kontrast zwischen den Pixeln in der erzeugten Störung in jedem Kanal separat. Sie können z. B. dem blauen Kanal mehr Körnung hinzufügen, um Film zu simulieren.

**Größe** Damit passen Sie die Größe der erzeugten Körnung in Pixeln an.

**Kanalgröße** Damit passen Sie die Größe der erzeugten Körnung in Pixeln für jeden Kanal einzeln an.

**Glättung** Damit legen Sie den Umfang der Glättung in der Körnung fest.

**Seitenverhältnis** Damit steuern Sie das Verhältnis der Breite der erzeugten Körnung zu einer konstanten Höhe von 1. Mit dieser Einstellung können Sie den Effekt anamorphotischer Objektive simulieren oder ästhetische Effekte erzielen. Bei einem Wert über 1 wird die Körnung horizontal gedehnt, bei Werten unter 1 wird sie horizontal gequetscht.

# **Effekt** "Staub und Kratzer"

**[Nach oben](#page-499-0)**

Der Effekt "Staub und Kratzer" reduziert das Rauschen, indem er nicht zusammenpassende Pixel innerhalb eines bestimmten Radius ändert, damit sie ihren benachbarten Pixeln stärker ähneln. Probieren Sie verschiedene Kombinationen von "Radius"- und "Schwellenwert"-Einstellungen aus, um den besten Kompromiss zwischen Schärfe und Fehlerausgleich zu finden.

Dieser Effekt eignet sich für den 8-Bit- und 16-Bit-Farbmodus.

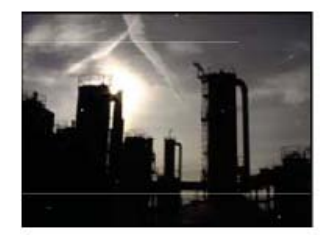

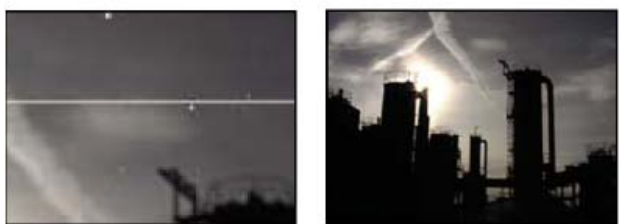

*Originalbild mit Kratzern (oben links), vergrößerte Ansicht der Kratzer (unten links) und Bild nach Entfernen der Kratzer und Klarheitsverlust (unten rechts)*

**Radius** Bestimmt, wie groß der Bereich ist, in dem der Filter nach Pixelunterschieden sucht. Durch hohe Werte wirkt das Bild verschwommen. Verwenden Sie daher den kleinstmöglichen Wert, bei dem die Fehler noch beseitigt werden.

**Schwellenwert** Gibt an, wie sehr Pixel sich von ihren Nachbarn unterscheiden können, ohne dass sie durch den Effekt geändert werden. Verwenden Sie daher den größten Wert, bei dem die Fehler beseitigt werden.

# **Effekt** "Fraktale Störungen"

**[Nach oben](#page-499-0)**

Bei dem Effekt "Fraktale Störungen" wird Perlin-Rauschen verwendet, um Graustufenrauschen zu erzeugen, das Sie für organisch aussehende Hintergründe, Verschiebungsebenen und Strukturen verwenden oder mit dem Sie z. B. Wolken, Feuer, Lava, Dampf, fließendes Wasser oder Dunst simulieren können.

Dieser Effekt eignet sich für den 8-Bit-, 16-Bit- und 32-Bit-Farbmodus.

Mit den Einstellungen für "Evolution" können Sie feine Änderungen an der Form des Fraktals vornehmen. Durch Animieren dieser Einstellungen entstehen übergangslose Änderungen der fraktalen Störungen im Zeitablauf. Sie können so beispielsweise vorüberziehende Wolken oder fließendes Wasser darstellen.

Chris Zwar erläutert in einem Artikel auf der [Creative COW-Website](http://library.creativecow.net/articles/zwar_chris/fractal_noise.php) die Wirkungsweise des Effekts "Fraktale Störungen" mit vielen Details und Bildern zur inneren Funktionsweise des Effekts.

Stu Maschwitz gibt in seinem [ProLost-Blog](http://prolost.com/blog/2006/10/26/corona.html) ein Beispiel für den Einsatz des Effekts "Fraktale Störungen" zum Erstellen der Sonnenkorona.

Harry Frank stellt auf der [AE Freemart-Website](http://www.adobe.com/go/learn_ae_harryfractalstars_de) eine Animationsvorgabe zur Verfügung, bei der mit "Fraktale Störungen" ein Sternenfeld entsteht.

Maltaannon (Jerzy Drozda, Jr.) zeigt in einem Video-Lehrgang auf der [Creative COW-Website](http://cowcast.creativecow.net/podcast/creating-a-skybox--202), wie mit dem Effekt "Fraktale Störungen" ein Sternenfeld erstellt werden kann, das dann als Himmelsabbildung den entfernten Hintergrund für eine 3D-Welt bildet.

Der Effekt "Turbulente Störung" ist im Wesentlichen eine moderne, leistungsstärkere Umsetzung des Effekts "Fraktale Störungen". Das Rendern geht beim Effekt "Turbulente Störung" schneller; zudem ist der Einsatz für das Erstellen flüssiger Animationen einfacher. Der Effekt "Turbulente Störung" modelliert turbulente Systeme exakter: Kleinere Störungselemente bewegen sich schneller als große. Der Einsatz des Effekts "Fraktale Störungen" statt des Effekts "Turbulente Störung" ist vor allem bei der Erstellung von Animationsschleifen empfehlenswert, da es beim Effekt "Turbulente Störung" keine Zykluseinstellungen gibt.

*Hinweis: Da die Steuerelemente bei beiden Effekten fast identisch sind, können Sie für den Einsatz des Effekts "Turbulente Störung" die meisten Anleitungen und Lehrgänge heranziehen, die für den Effekt "Fraktale Störungen" erstellt wurden. (Siehe Effekt "Turbulente Störung".)*

#### **Regler**

**Fraktaltyp** Die fraktale Störung wird durch Generierung eines Rasters von Zufallszahlen für die einzelnen Störungsebenen erstellt. Die Einstellung "Komplexität" gibt die Anzahl der Störungsebenen an. Mit der Einstellung "Fraktaltyp" werden die Eigenschaften dieses Rasters festgelegt.

**Art des Rauschens** Die Art der Interpolation, die zwischen den Zufallswerten im Störungsraster verwendet werden soll.

**Umkehren** Kehrt die Störung um. Schwarze Bereiche werden zu weißen und weiße Bereiche zu schwarzen.

**Kontrast** Der Standardwert ist 100. Bei höheren Werten erhalten Sie größere, schärfer definierte Schwarz- und Weißbereiche in der Störung, wodurch sich im Allgemeinen die Detailschärfe reduziert. Je niedriger die Werte werden, desto größere Graubereiche entstehen, die zu einem Aufweichen oder sogar gänzlichen Eliminieren der Störung führen.

**Überlauf** Ordnet die Werte neu zu, die außerhalb des Bereichs von 0 bis 1,0 liegen. Folgende Optionen stehen zur Auswahl:

**Beschneiden** Sorgt dafür, dass jeder Wert über 1,0 als reines Weiß und jeder Wert unter 0 als reines Schwarz angezeigt wird. Mit dem Wert für "Kontrast" wird festgelegt, wie groß der Anteil des Bildes ist, der außerhalb dieses Bereichs liegt. Bei höheren Werten erhalten Sie ein zumeist schwarzes und/oder weißes Bild mit geringerem Grauanteil. Daher führen höhere Kontrastwerte zu einer geringeren Detailschärfe. Wird die Ebene als Luminanz-Matte verwendet, verfügt sie über schärfere, deutlicher ausgeprägte Transparenzbereiche. **Weich beschränken** Weist die Werte auf einer unendlichen Kurve so zu, dass alle Werte im gültigen Bereich bleiben. Mit dieser Option wird der Kontrast reduziert, während die Störungen grau mit einigen wenigen rein schwarzen oder rein weißen Bereichen erscheinen. Wird die Ebene als Luminanz-Matte verwendet, verfügt sie über feine Transparenzbereiche.

**Zurücklaufen** Ordnet die Werte in Dreieckform neu zu, wodurch Werte oberhalb von 1,0 oder unterhalb von 0 als gültig betrachtet werden. Mit dieser Option erhalten Sie feine Details, wenn der Kontrast über 100 liegt. Wird die Ebene als Luminanz-Matte verwendet, zeigt sie detaillierte strukturierte Transparenzbereiche.

**HDR-Ergebnisse zulassen** Es wird keine Neuzuordnung durchgeführt. Werte außerhalb des Bereichs von 0 bis 1,0 werden beibehalten.

**Transformieren** Einstellungen zum Drehen, Skalieren und Positionieren der Störungsebenen. Die Ebenen wirken, als ob sie sich in unterschiedlichen Tiefen befinden würden, wenn Sie "Perspektivische Verschiebung" auswählen.

**Komplexität** Die Anzahl an Störungsebenen, die gemäß den Detaileinstellungen kombiniert werden, um die fraktale Störung zu erzeugen. Wenn diese Zahl erhöht wird, wird die optische Tiefe und die Detailliertheit der Störung gesteigert.

*Hinweis: Eine Erhöhung der Komplexität führt zu längeren Renderzeiten. Versuchen Sie gegebenenfalls, eher die Größe als die Komplexität zu reduzieren – die Ergebnisse sind ähnlich und die Renderzeiten verkürzen sich. Mit einem Trick können Sie die optische Komplexität erhöhen, ohne die Renderzeit zu verlängern: Verwenden Sie eine negative oder eine sehr hohe Einstellung für Kontrast bzw. Helligkeit und wählen Sie für "Überlauf" die Option "Zurücklaufen".*

**Detaileinstellungen** Die fraktale Störung wird durch das Kombinieren von Störungsebenen generiert. Mit den Detaileinstellungen wird gesteuert, wie diese Kombination vonstatten geht und wie die Eigenschaften der Störungsebene gegeneinander versetzt sind. Durch das Verkleinern aufeinander folgender Ebenen werden feinere Details erzeugt.

**Detaileinfluss** Gibt an, wie viel Einfluss jede aufeinander folgende Ebene auf die kombinierte Störung hat. Bei 100 % haben alle Wiederholungen gleich viel Einfluss. Bei 50 % hat jede Wiederholung halb so viel Einfluss wie die vorherige Wiederholung. Bei einem Wert von 0 % wirkt der Effekt, als sei die Komplexität gleich 1.

**Detailskalierung, Drehung und Versatz** Der Prozentsatz der Skalierung, der Winkel und die Position einer Störungsebene im Verhältnis zur vorherigen Störungsebene.

**Detailgröße zentrieren** Berechnet jede Störungsebene von demselben Punkt wie die vorherige Ebene. Durch diese Einstellung kann der Eindruck von übereinander angeordneten duplizierten Störungsebenen entstehen.

**Evolution** Verwendet zunehmende Umdrehungen. Dies bedeutet, dass sich mit jeder neuen Umdrehung auch das Bild weiter ändert. Diese Methode ist anders als bei normalen Umdrehungen, die sich nach der Einstellung einer Skalenscheibe richten, für die das Ergebnis für alle Vielfachen von 360° gleich ist. Bei "Evolution" unterscheidet sich das Aussehen bei 0° vom Aussehen nach einer Umdrehung, was sich wiederum vom Aussehen nach zwei Umdrehungen unterscheidet, usw. Wenn Sie die "Evolution"-Einstellungen wieder auf ihren ursprünglichen Zustand zurücksetzen möchten (z. B., um eine nahtlose Schleife zu erstellen), verwenden Sie die Option "Zyklusevolution".

Sie können angeben, wie stark die Störung sich über einen Zeitraum entwickelt, indem Sie "Evolution" animieren. Je mehr Umdrehungen innerhalb einer angegebenen Zeit stattfinden, umso schneller ändert sich die fraktale Störung. Zu große Änderungen des Wertes für "Evolution" innerhalb eines kurzen Zeitraums können abrupte Übergänge zur Folge haben.

Wenn Sie eine nahtlose Schleife erstellen möchten, aktivieren Sie die Option "Zyklusevolution" und richten Sie bei vollen Umdrehungen bei 0° "Evolution"-Keyframes ein. Nicht vollständig ausgeführte Umdrehungen können zu einer Unterbrechung der Schleife führen.

**Optionen für Evolution** Optionen für Evolution.

**Zyklusevolution** Erstellt einen Evolutionszyklus, der über den angegebenen Zeitraum als Schleife wiederholt wird. Diese Option sorgt dafür, dass der Zustand der Evolution zu seinem Startpunkt zurückkehrt, wodurch ein nahtloser allmählicher Zyklus, ein sich nicht wiederholender Zyklus oder ein Schleifensegment entsteht.

Um sicherzustellen, dass der Zyklus volle Umdrehungen durchführt, wählen Sie einen Zykluswert, der der Anzahl der für "Evolution" festgelegten Umdrehungen entspricht oder glatt durch diese teilbar ist.

**Zyklus (in Umdrehungen)** Gibt die Anzahl der Umdrehungen an, die die Störung durchläuft, bevor sie wiederholt wird. Die Zeitdauer zwischen den "Evolution"-Keyframes bestimmt die Geschwindigkeit dieser Evolutionszyklen. Diese Option wirkt sich nur auf die Evolution der Störung, und nicht auf die anderen Einstellungen, wie z. B. "Transformieren", aus. Wenn Sie z. B. für zwei identische Zustände einer Störung unterschiedliche Größen- und Verschiebungseinstellungen festlegen, sehen diese nicht identisch aus.

*Hinweis: Die Option "Zyklus (in Umdrehungen)" ist nur verfügbar, wenn die Option "Zyklusevolution" aktiviert ist.*

**Zufallsverteilung** Ermöglicht das Festlegen eines zufälligen Ausgangswerts für die Generierung der Störung. Das Animieren der Eigenschaft "Zufallsverteilung" führt zu einem plötzlichen Wechsel von einem Störungssatz zu einem anderen (innerhalb desselben Fraktaltyps). Dies ist normalerweise kein erwünschtes Ergebnis. Animieren Sie die Eigenschaft "Evolution", um eine glatte Überblendung von Störungen zu erhalten.

*Durch Wiederverwenden von bereits erstellten Evolutionszyklen mit einem jeweils anderen Wert für "Zufallsverteilung" lassen sich schnell und einfach neue Animationen mit fraktalen Störungen erstellen. Durch Eingeben eines Wertes für "Zufallsverteilung" wird das Störungsmuster verändert, ohne dass die Evolutionsanimation gestört wird.*

*Sie können Renderzeit sparen, indem Sie einen kurzen Evolutionszyklus vorrendern und dann für die gewünschte Dauer eine Schleife einrichten, statt die Evolution für die gesamte Komposition zu animieren.*

**Deckkraft** Dies ist die Deckkraft der Störung.

**Füllmethode** Der Vorgang der Überblendung zwischen der fraktalen Störung und dem Originalbild. Die zur Wahl stehenden Füllmethoden sind bis auf die folgenden Ausnahmen mit denen in der Spalte "Modi" identisch:

**Ohne** Rendert nur die fraktale Störung. Eine Mischung mit der Originalebene findet nicht statt.

**Farbton** Die fraktale Störung wird nicht als Graustufen, sondern als Farbtonwerte gerendert. Die Sättigung und Helligkeit der Originalebene bleiben erhalten. Wenn es sich bei der Originalebene um eine Graustufenebene handelt, passiert nichts.

**Sättigung** Die fraktale Störung wird nicht als Graustufen, sondern als Sättigung gerendert. Der Farbton und die Helligkeit der Originalebene bleiben erhalten. Wenn es sich bei der Originalebene um eine Graustufenebene handelt, passiert nichts.

## Erstellen einer nahtlosen Schleife mit dem Effekt "Fraktale Störungen"

- 1. Wählen Sie im Zeitleistenfenster eine Ebene aus und wählen Sie "Effekt" > "Störung und Körnung" > "Fraktale Störungen".
- 2. Richten Sie zwei Keyframes für "Evolution" ein.
- 3. Ändern Sie die Zeitdauer zwischen den Keyframes und die Anzahl der Umdrehungen für "Evolution" so lange, bis Sie mit der Animation der Störung zufrieden sind.
- 4. Aktivieren Sie die Option "Zyklusevolution".
- 5. Legen Sie einen Wert für "Zyklus" fest.

Die Evolution führt innerhalb des durch den Abstand der "Evolution"-Keyframes bestimmten Zeitraums die unter "Zyklus" festgelegte Anzahl von Umdrehungen durch. Überlegen Sie vor der Festlegung des Wertes für "Zyklus", wie viel von diesem Zyklus gerendert werden soll, bevor er sich wiederholt. Wählen Sie die kürzest mögliche Länge für Ihr Projekt, um Renderzeit zu sparen.

Anfänglich ist der letzte Frame des Zyklus mit dem ersten Frame identisch. Um eine nahtlose Schleife zu erstellen, müssen Sie den letzten Frame auslassen, indem Sie den Out-Point der Ebene auf den Frame vor dem letzten Frame des Zyklus festlegen:

- 6. Verschieben Sie die Zeitmarke für den aktuellen Zeitpunkt auf die Zeit, zu der der Zyklus beendet wird. Wenn Sie z. B. als Zykluswert 2 festgelegt haben, müssen Sie den Frame suchen, an dem der "Evolution"-Wert 2 ist. *Hinweis: Wenn Sie Keyframes für andere Einstellungen des Effekts "Fraktale Störungen" eingerichtet haben, setzen Sie diese in der Zeitleiste zurück auf ihre anfänglichen Einstellungen zum Zeitpunkt des Beginns der Zykluswiederholung. Andernfalls werden die Einstellungen nicht als Schleife wiedergegeben.*
- 7. Schieben Sie die Zeitmarke für den aktuellen Zeitpunkt einen Frame zurück.
- 8. Stellen Sie den Out-Point der Ebene auf diesen Frame ein.
- 9. Rendern Sie diese Ebene vor und importieren Sie den vorgerenderten Film in das Projekt.
- 10. Markieren Sie das importierte Footageelement im Projektfenster und wählen Sie "Datei" (Windows) bzw. "Ablage" (Mac OS) > "Footage interpretieren". Geben Sie dann für "Schleife" die Anzahl der Schleifen ein, die während der Dauer der Ebene im Projekt wiedergegeben werden sollen.

# **Effekt** "Körnung anpassen"

**[Nach oben](#page-499-0)**

Mit dem Effekt "Körnung anpassen" werden die Störungen zweier Bilder aneinander angepasst. Dieser Effekt ist besonders bei Kompositionen und Blue-Screen-/Green-Screen-Verfahren nützlich. Der Effekt "Körnung anpassen" kann nur Störungen hinzufügen. Das Entfernen von Störungen ist also nicht möglich. Wenn das Ziel bereits mehr Störungen als die Quelle hat, ist eine exakte Anpassung folglich nicht möglich. In diesem Fall sollten Sie das Ziel zuerst mit dem Effekt "Körnung entfernen" bereinigen und dann "Körnung anpassen" anwenden, um eine perfekte Übereinstimmung zu erzielen.

Der Effekt "Körnung anpassen" führt Änderungen anhand von Störungsbeispielen durch. Es werden ganze Frames mit neuen Störungen erzeugt, um die Störungsbeispiele aufeinander abzustimmen. Sie haben die Möglichkeit, die Störungen vor der Anwendung des Effekts auf das neue Bild zu verändern. Beispielsweise können Sie die Störungen eines Bildes duplizieren, vergrößern und ihnen eine auffälligere Farbe geben.

Der Effekt "Körnung anpassen" hat einige Steuerungen mit dem Effekt "Körnung hinzufügen" gemeinsam. (Siehe Effekt "Körnung hinzufügen".)

*Hinweis: Der Effekt "Körnung anpassen" nimmt die Störungsbeispiele in der Quellebene in dem Frame auf, der dem ersten Frame in der Zielebene entspricht. Wenn die Quellebene bei diesem Frame nicht vorhanden ist oder die Störungsbeispiele transparente Bereiche enthalten, werden keine Störungen erfasst oder angewendet.*

Dieser Effekt eignet sich für den 8-Bit- und 16-Bit-Farbmodus.

#### *Anpassen der Störung oder Körnung zwischen Bildern*

- *1. Vergewissern Sie sich, dass Quell- und Zielebene sich in derselben Komposition befinden.*
- *2. Wählen Sie die Zielebene aus, der Sie Körnung hinzufügen möchten.*
- *3. Wählen Sie "Effekt" > "Störung und Körnung" > "Körnung anpassen".*
- *4. Wählen Sie im Effektfenster unter "Störungs-Quellebene" eine Ebene, in der ein Körnungsbeispiel aufgenommen werden soll. (Unter "Störungs-Quellebene" werden nur Ebenen aufgeführt, die sich im Zeitleistenfenster befinden.) Die Körnung wird automatisch aufgenommen und auf den Vorschaubereich in der Zielebene angewendet. Wenn Sie eine automatische Anpassung benötigen, können Sie die übrigen Schritte ignorieren.*
- *5. Wenn die Zielebene bereits vor der Auswahl einer Störungs-Quellebene viele Störungen enthält und dies zu einer ungleichmäßigen Körnung führt, verschieben Sie den Regler "Vorhandene Störungen ausgleichen", um eine zu starke Körnung zu vermeiden.*
- *6. Führen Sie einen der folgenden Schritte aus:*
	- *Wenn Sie die Intensität und Größe der angewendeten Körnung ändern möchten und eine Weichzeichnung wünschen,*

*ändern Sie die Einstellungen für "Tweaken".*

- *Wenn Sie die Farbe der hinzugefügten Störung ändern möchten, ändern Sie die Einstellungen für "Farbe".*
- *Wenn Sie bestimmen möchten, wie der Farbwert der neuen Störung mit dem Farbwert der darunter liegenden Zielebene in den einzelnen Pixeln kombiniert wird, wählen Sie in der Einstellungsgruppe "Anwendung" eine Füllmethode.*
- *Wenn Sie festlegen möchten, wie viel Körnung den einzelnen Tonwertbereichen in dem Bild sowie dem Mittelpunkt hinzugefügt wird, ändern Sie in der Einstellungsgruppe "Anwendung" die Werte für "Tiefen", "Mitten", "Lichter" und "Mittelpunkt".*
- *7. Wenn Sie die Effektansicht ändern möchten, wählen Sie im Effektfenster eine der folgenden Optionen im Menü "Ansichtsmodus" aus: Störungsbeispiele Damit werden die Bereiche eingeblendet, anhand derer das aktuelle Störungsmodell ermittelt wurde. Wenn Sie die Quellebene auswählen, wird sie im Kompositionsfenster zusammen mit ihren Störungsbeispielfeldern eingeblendet. Kompensierungsbeispiele Damit werden die Störungsbeispiele angezeigt, die automatisch aus dem Zielbild extrahiert wurden. Vorschau Damit werden die aktuellen Einstellungen des angewendeten Effekts in einem 200 x 200 Pixel großen Bereich angezeigt. Misch-Matte Mit dieser Option wird die aktuelle Farbmatte, die aktuelle Farbmaske oder eine Kombination aus Farbmatte und -maske angezeigt, die sich aus den aktuellen Einstellungen für "Mit Original mischen" ergibt. Endausgabe Damit wird der gesamte aktive Frame anhand der aktuellen Effekteinstellungen gerendert.*
- *8. Falls gewünscht, können Sie die hinzugefügte Körnung animieren.*
- 9. Wählen Sie unter "Ansichtsmodus" die Option "Endausgabe".

## **Ausgleichen vorhandener Störungen bei der Störungsanpassung**

Wenn Sie versuchen, mit dem Effekt "Körnung anpassen" die Körnung zwischen Bildern anzupassen, und die Zielebene bereits eine sichtbare Körnung hat, kann die dabei entstehende Körnung ungleichmäßig oder zu stark ausfallen. Dies lässt sich mit der Einstellung "Vorhandene Störungen ausgleichen" vermeiden. Sie extrahiert sowohl aus der Quelle als auch aus dem Ziel ein Störungsmodell, ändert die Störungen aus der Quelle, um den im Ziel bereits vorhandenen Störungen Rechnung zu tragen, und wendet sie dann auf das Ziel an.

Wenn Sie diese Einstellung automatisch einsetzen möchten, setzen Sie den dazugehörigen Regler auf 100 %. Wählen Sie dann "Kompensierungsbeispiele" im Menü "Ansichtsmodus", um die Störungsbeispiele in der Zielebene anzuzeigen. Sie können die Beispiele im Zielbild auch verschieben, indem Sie den Sampling-Modus auf "Manuell" setzen, wodurch die Kompensierungssamplepunkte für die manuelle Verschiebung verfügbar werden.

- 1. Wenden Sie den Effekt "Körnung anpassen" auf die Zielebene an.
- 2. Ändern Sie im Effektfenster bei Bedarf für den Effekt "Körnung anpassen" den Wert "Vorhandene Störungen ausgleichen". Die Störungen in der Quellebene und in der Zielebene werden aufgenommen und die Unterschiede berechnet. Dann werden dem Ziel nur gerade so viele Störungen zugewiesen, dass die Quellebene und die Zielebene übereinstimmen.
- 3. Wenn Sie die Störungsbeispiele ändern möchten, wählen Sie im Menü "Ansichtsmodus" die Option "Störungsbeispiele", ändern Sie die Einstellung "Sampling" > "Sampleauswahl" zu "Manuell" und erweitern Sie dann die Kompensierungssamplepunkte. Der aktuelle Wert für "Sampleanzahl" bestimmt, wie viele Punkte verfügbar sind.
- 4. Um einen Samplepunkt zu verschieben, führen Sie einen der folgenden Schritte aus:
	- Ziehen Sie den Samplepunkt im Kompositionsfenster an eine neue Stelle.
	- Geben Sie im Effektfenster neben dem Samplepunkt unter "Kompensierungssamplepunkte" neue XY-Koordinaten ein.
	- Klicken Sie im Effektfenster auf den Punktparameter **Den für den Kompensierungssamplepunkt und dann im** Kompositionsfenster auf die Stelle, an die der Punkt verschoben werden soll.
- 5. Wählen Sie unter "Ansichtsmodus" die Option "Endausgabe".

# **Effekt** "Median"

**[Nach oben](#page-499-0)**

Der Effekt "Median" ersetzt die einzelnen Pixel durch einen Pixel, der den Medianwert benachbarter Pixel innerhalb eines bestimmten Radius hat. Wenn Sie geringe Werte für den Radius festlegen, kann dieser Effekt für die Verringerung einiger Arten von Bildrauschen verwendet werden. Bei höheren Werten für den Radius wirkt das Bild durch diesen Effekt wie ein Gemälde.

Dieser Effekt eignet sich für den 8-Bit- und 16-Bit-Farbmodus.

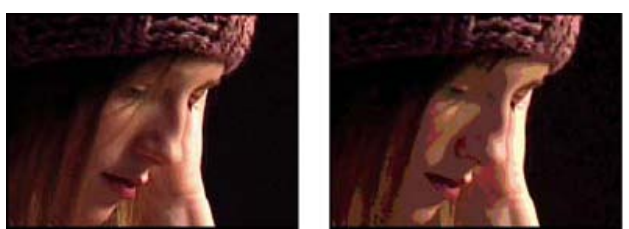

*Szene im Original (links) und nach Anwendung des Effekts (rechts)*

# **Effekt** "Rauschen"

Der Effekt "Rauschen" ändert Pixelwerte im gesamten Bild auf Zufallsbasis.

Dieser Effekt eignet sich für den 8-Bit-, 16-Bit- und 32-Bit-Farbmodus.

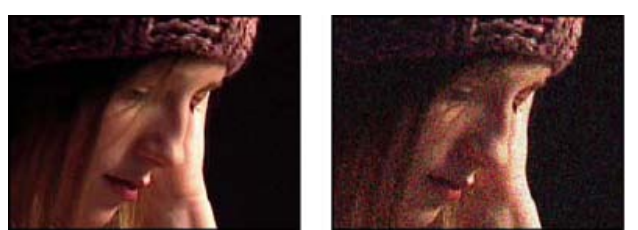

*Szene im Original (links) und nach Anwendung des Effekts (rechts)*

**Stärke** Gibt an, wie viel Störung hinzugefügt werden soll.

Art des Rauschens Wenn "Farbrauschen benutzen" aktiviert ist, werden den Rot-, Grün- und Blau-Kanälen individuell Zufallswerte zugeordnet. Andernfalls wird in allen Kanälen jedem einzelnen Pixel derselbe Zufallswert zugeordnet.

**Ergebnis beschneiden** Beschneidet Farbkanalwerte. Wird diese Option deaktiviert, wird mehr optische Störung erzeugt. Diese Einstellung funktioniert nicht in einem 32-Bit-Projekt.

# **Effekt "Störungen - Alpha"**

**[Nach oben](#page-499-0)**

Mit dem Effekt "Störungen – Alpha" werden einem Alphakanal Störungen hinzugefügt.

Dieser Effekt funktioniert mit dem 8-Bit-Farbmodus.

Rauschen Der Typ der Störung. "Gleichmäßig per Zufall" erstellt gleiche Mengen von Tiefen- und Lichterstörungen. "Im Quadrat per Zufall" erstellt Störungen mit hohem Kontrast. "Gleichmäßig in Animation" erstellt animierte Störungen und "Im Quadrat in Animation" erstellt animierte Störungen mit hohem Kontrast.

**Betrag** Das Ausmaß der Störung.

**Original-Alpha** So wird die Störung auf den Alphakanal angewendet:

**Addieren** Sie erhalten gleiche Mengen von Störungen in den transparenten und deckenden Bereichen des Clips.

**Beschränkt** Sorgt dafür, dass nur die deckenden Bereiche mit Störungen versehen werden.

**Skalierung** Erhöht die Störungsmenge proportional zum Deckkraftwert und erzeugt in Bereichen mit 100 % Transparenz keine Störungen.

**Kanten** Sorgt dafür, dass Störungen nur in teilweise transparenten Bereichen, wie z. B. am Rand des Alphakanals, erzeugt werden. **Überlauf** Gibt an, wie der Effekt Werte neu zuordnet, die außerhalb des Graustufenbereichs von 0 bis 255 liegen.

**Beschneiden** Werte über 255 werden dem Wert 255 zugeordnet. Werte unter 0 werden dem Wert 0 zugeordnet.

**Zurücklaufen** Werte über 255 und unter 0 werden in den Bereich von 0 bis 255 zurückgespiegelt. Beispiel: Ein Wert von 258 (255+3) wird auf 252 (255-3) gespiegelt und ein Wert von -3 wird auf 3 gespiegelt.

**Rest bilden** Werte über 255 und unter 0 werden in den Bereich von 0 bis 255 umgebrochen. Ein Wert von 258 wird in 2 umgebrochen, ein Wert von 256 wird in 0 umgebrochen und ein Wert von -3 wird in 253 umgebrochen.

**Zufallsverteilung** Ein Eingabewert für den Zufallszahlengenerator für die Störung. Diese Einstellung ist nur verfügbar, wenn Sie für "Störung" entweder "Gleichmäßig per Zufall" oder "Im Quadrat per Zufall" gewählt haben.

*Störungen mit abrupten Übergängen können Sie durch Animieren der Einstellung "Zufallsverteilung" erzeugen. Wenn Sie übergangslos animierte Störungen erstellen möchten, animieren Sie den Wert "Störungsphase".*

Störungsphase Gibt die Position der Störung an. Diese Einstellung ist nur verfügbar, wenn Sie entweder "Gleichmäßig in Animation" oder "Im Quadrat in Animation" gewählt haben.

**Störungsoptionen (Animation)** So werden Störungen animiert.

**Störungszyklus** Erzeugt einen Störungszyklus, der innerhalb der angegebenen Zeit genau einmal wiedergegeben wird.

**Zyklus** Gibt die Anzahl der Umdrehungen der Störungsphase an, die die Störung durchläuft, bevor sie wiederholt wird (nur verfügbar, wenn "Störungszyklus" aktiviert ist).

Ändern Sie das Timing der "Störungsphase"-Keyframes, um die Geschwindigkeit der "Störungsphase"-Zyklen anzupassen.

*Wenn Sie bei der Animation des "Störungsphase"-Werts Zeit sparen möchten, erstellen Sie mithilfe der Option "Störungszyklus" eine nahtlose Störungsschleife. Rendern Sie dann die Ebene und importieren Sie sie als neues Quellfootageelement.*

# Effekt "Störungen HLS" und Effekt "Störungen HLS Auto"

**[Nach oben](#page-499-0)**

Mit den Effekten "Störungen HLS" und "Störungen HLS Auto" werden den Farbton-, Helligkeits- und Sättigungskomponenten eines Bildes Störungen hinzugefügt. Mit dem Effekt "Störung HLS Auto" erzeugte Störungen sind automatisch animierte Störungen, wobei Sie die Geschwindigkeit der Animation auswählen. Verwenden Sie zur Animierung des Effekts "Störung HLS" Keyframes oder Expressions. Die Einstellungen für diese Effekte sind dieselben, mit Ausnahme der Einstellung "Störungsphase" bzw. "Störungsanimationsgeschwindigkeit", mit der

#### die Störungsanimation gesteuert wird.

Diese Effekte eignen sich für den 8-Bit-Farbmodus.

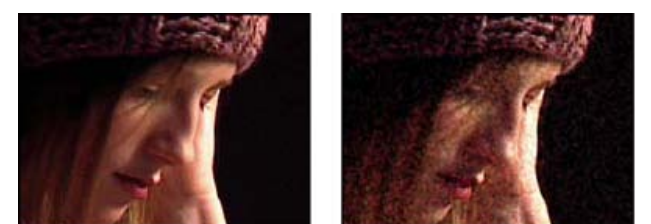

*Szene im Original (links) und nach Anwendung des Effekts (rechts)*

Rauschen Der Typ der Störung. "Gleichmäßig" erstellt eine gleichmäßige Störung. "Quadrat" erstellt Störungen mit hohem Kontrast. "Korn" erstellt körniges Rauschen, ähnlich wie Filmkörnung.

**Farbton** Der Betrag an Störung, der den Farbtonwerten hinzugefügt wird.

**Helligkeit** Der Betrag an Störung, der den Helligkeitswerten hinzugefügt wird.

**Sättigung** Der Betrag an Störung, der den Sättigungswerten hinzugefügt wird.

Korngröße Diese Einstellung ist nur für die Störung "Korn" verfügbar.

Störungsphase (nur "Störungen HLS") Ein Eingabewert für den Zufallszahlengenerator für die Störung. Wenn Sie für "Störungsphase" Keyframes einrichten, durchläuft der Effekt die Phasen, um animierte Störungen zu erzeugen. Je größer die Unterschiede zwischen den Keyframewerten sind, desto schneller ist die Störungsanimationen.

**Störungsanimationsgeschwindigkeit (nur "Störungen HLS Auto")** Die Geschwindigkeit der Störungsanimation. Wenn Sie die Störungsanimation beschleunigen oder verzögern möchten, animieren Sie diese Eigenschaft.

# **Effekt** "Körnung entfernen"

**[Nach oben](#page-499-0)**

Der Effekt "Körnung entfernen" dient zum Entfernen von Körnung oder visuellen Störungen. Dieser Effekt versucht anhand ausgefeilter Signalverarbeitungs- und statistischer Berechnungen das Bild so wiederherzustellen, wie es ohne Körnung oder Störungen aussehen würde. Es gibt zwar viele Methoden, mit denen sich Störungen in einem Bild reduzieren lassen, z. B. mit dem Effekt "Gaußscher Weichzeichner" oder "Median", dabei werden jedoch stets die Schärfe und Glanzlichter beeinträchtigt. Der Effekt "Körnung entfernen" hingegen kann feine Details von Störungen unterscheiden und daher weitgehend erhalten.

Für den Effekt "Körnung entfernen" gibt es verschiedene Optionen, mit denen sich Störungsreduzierung und Bildschärfe präzise aufeinander abstimmen lassen. Ferner kann der Effekt die Unterschiede zwischen Frames analysieren, um Störungsreduzierung und Bildschärfe weiter zu verbessern. Da dabei mehrere Zeiträume berücksichtigt werden, spricht man auch von zeitlicher Filterung.

*Hinweis: Eine optimale Körnungsreduzierung setzt optimale Störungsbeispiele voraus. Das Ergebnis des automatischen Samplings hängt vom Bildinhalt und Störungstyp ab. Sie können auch die Anzahl, Größe und Position der Beispiele ändern, um für ein bestimmtes Bild optimale Ergebnisse zu erzielen.*

Mit den für den Effekt "Körnung entfernen" unter "Zeitliche Filterung" verfügbaren Einstellungen können Sie den aktuellen Frame anhand eines statistischen Algorithmus an den vorherigen und den folgenden Frame angleichen. Diese Einstellungen sind besonders beim Entfernen von Komprimierungsartefakten aus DV- und Videofootage wirksam.

Die Ergebnisse dieses Filters lassen sich nur dann richtig beurteilen, wenn Sie sich die Sequenz in Echtzeit ansehen. Dazu müssen Sie eine RAM-Vorschau einblenden oder die Sequenz in eine Datei rendern und sich den Film ansehen.

*Wenn die Vorschau des Effekts "Körnung entfernen" schneller angezeigt werden soll, ändern Sie die Effekteinstellungen im Effektfenster am besten der Reihe nach. Ermitteln Sie zuerst effektive Einstellungen für die Körnungsreduzierung und ändern Sie dann erst die drei letzten Einstellungen.*

Dieser Effekt eignet sich für den 8-Bit- und 16-Bit-Farbmodus.

#### *Entfernen von Störungen oder Körnung aus einem Bild*

*1. Wählen Sie die Ebene aus und klicken Sie auf "Effekt" > "Störung und Körnung" > "Körnung entfernen".*

*2. Führen Sie in der Einstellungsgruppe "Einstellungen für 'Störungen reduzieren'" die folgenden Schritte aus:*

- *Wenn Sie die Störungsmenge in dem Bild insgesamt ändern möchten, ändern Sie den Wert für "Störung reduzieren".*
- *Wenn Sie die Störungsmenge in jedem Kanal einzeln korrigieren möchten, ändern Sie unter "Kanalstörung reduzieren" die Werte für "Rotstörung reduzieren", "Grünstörung reduzieren" und "Blaustörung reduzieren".*
	- *In einem Bild, das von einem im chemischen Verfahren entwickelten Film stammt, ist die Körnung im blauen Kanal in der Regel am auffälligsten. Versuchen Sie, die Störung nur in diesem Kanal zu reduzieren, um alle Bilddetails in den anderen beiden Kanälen zu erhalten.*
- *3. Ändern Sie den Wert für "Durchgänge", um festzulegen, welcher Störungsradius maximal erkannt werden kann:*
	- *Ist die Körnung groß und klobig, versuchen Sie es mit einem höheren Wert für "Durchgänge". Eine größere Anzahl von Durchgängen verringert großflächigere Störungen.*
	- *Dauert das Rendern bei einer großen Datei länger als gewünscht, verwenden Sie weniger Durchgänge. Es wird dann weniger Speicher beansprucht und das Rendern geht schneller.*

*Hinweis: Wenn die optimale Anzahl von Durchgängen einmal festgelegt wurde, haben zusätzliche Durchgänge keine Wirkung.*

- *4. Wählen Sie aus dem Popup-Menü "Modus" eine der folgenden Optionen: Mehrkanal Damit wird die Körnung in allen Kanälen eines Bildes gleichzeitig reduziert. Dies führt in der Regel bei Farbbildern zu den besten Ergebnissen. Dieser Modus nutzt das Zusammenspiel der Kanäle, um Störungen gezielter zu reduzieren. Einkanal Damit wird die Körnung in jedem Kanal einzeln reduziert. Dieser Modus eignet sich für monochrome Bilder und ist ideal, wenn "Mehrkanal" unerwünschte Farbartefakte verursacht.*
- *5. Ändern Sie unter "Feinabstimmung" folgende Optionen, um für ein ausgewogeneres Verhältnis zwischen Störungsreduzierung und Bildschärfe zu sorgen: Chrominanz unterdrücken Hiermit wird ein Teil der Chrominanz aus der Störung unterdrückt und so das Bild bereinigt. Ein höherer Wert kann farbenfrohe Störungen reduzieren. Bei einem zu hohen Wert kann die Chrominanz im Bild selbst abnehmen. ("Chrominanz unterdrücken" ist bei Graustufenbildern wirkungslos und nicht verfügbar, wenn unter "Einstellungen für 'Störungen reduzieren'" die Option "Einzelkanal" gewählt wurde.) Struktur Mit dieser Option steuern Sie, wie viele geringfügige Störungen zulässig sind. Diese Einstellung ist besonders nützlich, wenn Sie unerwünschte Artefakte reduzieren oder fein strukturierte Bereiche wie Holzmaserung oder Ziegel beibehalten möchten. Bei niedrigeren Werten ist das Ergebnis glatter, wirkt aber womöglich unnatürlich. Bei höheren Werten unterscheidet sich das Ergebnis u. U. nicht vom Original. Reaktion auf verschiedene Störungen Steuert, wie bei der Störungsreduzierung mit unterschiedlich großen Störungen innerhalb eines Bildes umgegangen wird. Beim Standardwert 0 werden alle Größen gleich behandelt. Bei negativen Werte bleiben größere Reststörungen übrig und kleinere Körnungen werden aggressiver entfernt. Bei positiven Werten bleiben kleinere Störungen übrig und es werden vor allem größere Störungen reduziert. Saubere Farbflächen Steuert, wie stark benachbarte Pixel mit geringfügigen Wertunterschieden im Rahmen der Störungsreduzierung geglättet werden. Diese Einstellung ist bei großen einfarbigen Flächen, die möglichst sauber sein müssen, besonders nützlich. Fast einfarbige Bildbereiche können bei zu hohen Einstellungen völlig geglättet werden und dadurch unnatürlich wirken.*
- *6. Passen Sie die Einstellungen für "Unscharf maskieren" so an, dass subtile Kantendetails wiederhergestellt werden, welche die Körnungsreduzierung entfernt hatte.*
- *7. Mit den Einstellungen für "Zeitliche Filterung" können Sie Interframe-Störungen reduzieren.*
- *8. Wenn Sie die Effektansicht ändern möchten, wählen Sie aus dem Popup-Menü "Ansichtsmodus" eine der folgenden Optionen: Störungsbeispiele Damit werden die Bereiche eingeblendet, anhand derer das aktuelle Störungsmodell ermittelt wurde. Vorschau Damit werden die aktuellen Einstellungen des angewendeten Effekts in einem 200 x 200 Pixel großen Bereich angezeigt. Misch-Matte Mit dieser Option wird die aktuelle Farbmatte, die aktuelle Farbmaske oder eine Kombination aus Farbmatte und -maske angezeigt, die sich aus den aktuellen Einstellungen für "Mit Original mischen" ergibt.*
- 9. Wählen Sie unter "Ansichtsmodus" die Option "Endausgabe".

#### **Hinzufügen zeitlicher Filterung zu einer Ebene**

- 1. Wenden Sie den Effekt "Körnung entfernen" auf das Bild an.
- 2. Platzieren Sie den Vorschaubereich für "Körnung entfernen" über dem Bildbereich, der die subtilsten Änderungen zwischen Frames aufweist bzw. die meisten beweglichen Bilddetails enthält.
- 3. Wählen Sie unter "Zeitliche Filterung" die Option "Aktivieren" aus.
- 4. Ändern Sie den Wert für "Betrag" auf 100 %.
- 5. Erstellen Sie eine RAM-Vorschau der Komposition, oder rendern bzw. exportieren Sie sie.
- 6. Wenn sich bewegende Objekte von unerwünschten Streifen oder unscharfen Stellen umgeben sind, verringern Sie den Wert für "Bewegungsempfindlichkeit" und sehen Sie sich erneut eine Vorschau an bzw. rendern Sie die Sequenz.
- 7. Mit den folgenden Techniken können Sie das Ergebnis verbessern:
	- Wenn Sie sehr auffällige Störungen in einem Film schnell reduzieren möchten, setzen Sie den Wert für "Störung reduzieren" auf 0 und die Option "Betrag" unter "Zeitliche Filterung" auf 100 %. Rendern Sie dann den Film.
	- Wenn Sie die Vorschau beschleunigen möchten, wenden Sie die zeitliche Filterung auf die Ebene an, nachdem alle Einstellungen für einen einzelnen Frame angepasst wurden.
	- Wenn Sie die Effekte auf einer Ebene erhalten und ihr eine zeitliche Filterung zuweisen möchten, sollten Sie die ausgewählte Ebene vorkomponieren ("Ebene" > "Unterkomposition erstellen") und dann den Effekt "Körnung entfernen" auf diese Ebene anwenden.

## Scharfzeichnen eines Bildes mit der Einstellung "Unscharf maskieren"

Mit den für den Effekt "Körnung entfernen" verfügbaren Einstellungen unter "Unscharf maskieren" können Sie den Kontrast von Kanten und feinen Details erhöhen, um einen Teil der Schärfe wiederherzustellen, die bei der Körnungsreduzierung eventuell verloren gegangen ist.

Führen Sie einen der folgenden Schritte aus:

- · Erhöhen Sie unter "Unscharf maskieren" den Wert für "Betrag", um eine akzeptable Scharfzeichnung zu erzielen, ohne dabei unerwünschte Artefakte zu erzeugen oder zu viel Körnung wiederherzustellen.
- Erhöhen Sie den Wert für "Schwellenwert", um unerwünschte Artefakte zu entfernen, die bei der Scharfzeichnung entstehen.
- Ändern Sie den Wert für "Radius", um den Bereich zu verändern, in dem "Unscharf maskieren" nach Details sucht.

Ändern Sie den Wert für "Störung reduzieren", bis Sie den Punkt erreichen, an dem das Bild unscharf wird. Erhöhen Sie den Wert dann ein wenig und wenden Sie die Einstellungen für "Unscharf maskieren" an, um das Bild scharfzuzeichnen.

# **Effekt** "Turbulente Störung"

**[Nach oben](#page-499-0)**

Beim Effekt "Turbulente Störung" wird Perlin-Rauschen verwendet, um Graustufenrauschen zu erzeugen, das Sie für organisch aussehende Hintergründe, Verschiebungsebenen und Strukturen verwenden oder mit dem Sie z. B. Wolken, Feuer, Lava, Dampf, fließendes Wasser oder Dunst simulieren können.

Der Effekt "Turbulente Störung" ist im Wesentlichen eine moderne, leistungsstärkere Umsetzung des Effekts "Fraktale Störungen". Das Rendern geht beim Effekt "Turbulente Störung" schneller; zudem ist der Einsatz für das Erstellen flüssiger Animationen einfacher. Der Effekt "Turbulente Störung" modelliert turbulente Systeme exakter: Kleinere Störungselemente bewegen sich schneller als große. Der Einsatz des Effekts "Fraktale Störungen" statt des Effekts "Turbulente Störung" ist vor allem bei der Erstellung von Animationsschleifen empfehlenswert, da es beim Effekt "Turbulente Störung" keine Zykluseinstellungen gibt.

*Hinweis: Da die Steuerelemente bei beiden Effekten fast identisch sind, können Sie für den Einsatz des Effekts "Turbulente Störung" die meisten Anleitungen und Lehrgänge heranziehen, die für den Effekt "Fraktale Störungen" erstellt wurden. (Siehe Effekt "Fraktale Störungen".)* Mit den Einstellungen für "Evolution" können Sie feine Änderungen an der Form der Störung vornehmen. Durch Animieren dieser Einstellungen entstehen übergangslose Änderungen der fraktalen Störungen im Zeitablauf. Sie können so beispielsweise vorüberziehende Wolken oder fließendes Wasser darstellen.

Dieser Effekt eignet sich für den 8-Bit-, 16-Bit- und 32-Bit-Farbmodus.

## **Regler**

**Fraktaltyp** Die fraktale Störung wird durch Generierung eines Rasters von Zufallszahlen für die einzelnen Störungsebenen erstellt. Die Einstellung "Komplexität" gibt die Anzahl der Störungsebenen an. Mit der Einstellung "Fraktaltyp" werden die Eigenschaften dieses Rasters festgelegt.

**Art des Rauschens** Die Art der Interpolation, die zwischen den Zufallswerten im Störungsraster verwendet werden soll.

**Umkehren** Kehrt die Störung um. Schwarze Bereiche werden zu weißen und weiße Bereiche zu schwarzen.

**Kontrast** Der Standardwert ist 100. Bei höheren Werten erhalten Sie größere, schärfer definierte Schwarz- und Weißbereiche in der Störung, wodurch sich im Allgemeinen die Detailschärfe reduziert. Je niedriger die Werte werden, desto größere Graubereiche entstehen, die zu einem Aufweichen oder sogar gänzlichen Eliminieren der Störung führen.

**Überlauf** Ordnet die Werte neu zu, die außerhalb des Bereichs von 0 bis 1,0 liegen. Folgende Optionen stehen zur Auswahl:

**Beschneiden** Sorgt dafür, dass jeder Wert über 1,0 als reines Weiß und jeder Wert unter 0 als reines Schwarz angezeigt wird. Mit dem Wert für "Kontrast" wird festgelegt, wie groß der Anteil des Bildes ist, der außerhalb dieses Bereichs liegt. Bei höheren Werten erhalten Sie ein zumeist schwarzes und/oder weißes Bild mit geringerem Grauanteil. Daher führen höhere Kontrastwerte zu einer geringeren Detailschärfe. Wird die Ebene als Luminanz-Matte verwendet, verfügt sie über schärfere, deutlicher ausgeprägte Transparenzbereiche. **Weich beschränken** Weist die Werte auf einer unendlichen Kurve so zu, dass alle Werte im gültigen Bereich bleiben. Mit dieser Option wird der Kontrast reduziert, während die Störungen grau mit einigen wenigen rein schwarzen oder rein weißen Bereichen erscheinen. Wird die Ebene als Luminanz-Matte verwendet, verfügt sie über feine Transparenzbereiche.

**Zurücklaufen** Ordnet die Werte in Dreieckform neu zu, wodurch Werte oberhalb von 1,0 oder unterhalb von 0 als gültig betrachtet werden. Mit dieser Option erhalten Sie feine Details, wenn der Kontrast über 100 liegt. Wird die Ebene als Luminanz-Matte verwendet, zeigt sie detaillierte strukturierte Transparenzbereiche.

**HDR-Ergebnisse zulassen** Es wird keine Neuzuordnung durchgeführt. Werte außerhalb des Bereichs von 0 bis 1,0 werden beibehalten.

**Transformieren** Einstellungen zum Drehen, Skalieren und Positionieren der Störungsebenen. Die Ebenen wirken, als ob sie sich in unterschiedlichen Tiefen befinden würden, wenn Sie "Perspektivische Verschiebung" auswählen.

**Komplexität** Die Anzahl an Störungsebenen, die gemäß den Detaileinstellungen kombiniert werden, um die Störung zu erzeugen. Wenn diese Zahl erhöht wird, wird die optische Tiefe und die Detailliertheit der Störung gesteigert.

*Hinweis: Eine Erhöhung der Komplexität führt zu längeren Renderzeiten. Versuchen Sie gegebenenfalls, eher die Größe als die Komplexität zu reduzieren – die Ergebnisse sind ähnlich und die Renderzeiten verkürzen sich. Mit einem Trick können Sie die optische Komplexität erhöhen, ohne die Renderzeit zu verlängern: Verwenden Sie eine negative oder eine sehr hohe Einstellung für Kontrast bzw. Helligkeit und wählen Sie für "Überlauf" die Option "Zurücklaufen".*

**Detaileinstellungen** Die Störung wird durch das Kombinieren von Störungsebenen generiert. Mit den Detaileinstellungen wird gesteuert, wie diese Kombination vonstatten geht und wie die Eigenschaften der Störungsebene gegeneinander versetzt sind. Durch das Verkleinern aufeinander folgender Ebenen werden feinere Details erzeugt.

**Detaileinfluss** Gibt an, wie viel Einfluss jede aufeinander folgende Ebene auf die kombinierte Störung hat. Bei 100 % haben alle Wiederholungen gleich viel Einfluss. Bei 50 % hat jede Wiederholung halb so viel Einfluss wie die vorherige Wiederholung. Bei einem Wert von 0 % wirkt der Effekt, als sei die Komplexität gleich 1.

**Detailskalierung** Der Prozentsatz der Skalierung einer Störungsebene im Verhältnis zur vorherigen Störungsebene.

**Evolution** Verwendet zunehmende Umdrehungen. Dies bedeutet, dass sich mit jeder neuen Umdrehung auch das Bild weiter ändert. Diese Methode ist anders als bei normalen Umdrehungen, die sich nach der Einstellung einer Skalenscheibe richten, für die das Ergebnis für alle Vielfachen von 360° gleich ist. Bei "Evolution" unterscheidet sich das Aussehen bei 0° vom Aussehen nach einer Umdrehung, was sich wiederum vom Aussehen nach zwei Umdrehungen unterscheidet, usw.

Sie können angeben, wie stark die Störung sich über einen Zeitraum entwickelt, indem Sie "Evolution" animieren. Je mehr Umdrehungen innerhalb einer angegebenen Zeit stattfinden, umso schneller ändert sich die fraktale Störung. Zu große Änderungen des Wertes für "Evolution" innerhalb eines kurzen Zeitraums können abrupte Übergänge zur Folge haben.

#### **Optionen für Evolution**

**Turbulenzfaktor** Der Wert, um den sich die Geschwindigkeit kleinerer Störungselemente von der Geschwindigkeit größerer Störungselemente unterscheidet. Bei einem Wert von 0 entspricht die Bewegung den vom Effekt "Fraktale Störungen" generierten Störungsbewegungen – kleinere Elemente bewegen sich dann genauso schnell wie größere. Bei einem höheren Wert entsteht der Eindruck, dass die Störungsebenen ähnlich aufgewühlt werden wie natürliche Turbulenzen in einer Flüssigkeit.

**Zufallsverteilung** Ermöglicht das Festlegen eines zufälligen Ausgangswerts für die Generierung der Störung. Das Animieren der Eigenschaft "Zufallsverteilung" führt zu einem plötzlichen Wechsel von einem Störungssatz zu einem anderen (innerhalb desselben Fraktaltyps). Dies ist normalerweise kein erwünschtes Ergebnis. Animieren Sie die Eigenschaft "Evolution", um eine glatte Überblendung von Störungen zu erhalten.

*Durch Wiederverwenden von bereits erstellten Evolutionszyklen mit einem jeweils anderen Wert für "Zufallsverteilung" lassen sich schnell und einfach neue Animationen mit Störungen erstellen. Durch Eingeben eines Wertes für "Zufallsverteilung" wird das Störungsmuster verändert, ohne dass die Evolutionsanimation gestört wird.*

#### **Deckkraft** Dies ist die Deckkraft der Störung.

**Füllmethode** Art der Überblendung zwischen der Störung und dem Originalbild. Die zur Wahl stehenden Füllmethoden sind bis auf die folgenden Ausnahmen mit denen in der Spalte "Modi" identisch:

**Ohne** Rendert nur die fraktale Störung. Eine Mischung mit der Originalebene findet nicht statt.

**Farbton** Die fraktale Störung wird nicht als Graustufen, sondern als Farbtonwerte gerendert. Die Sättigung und Helligkeit der Originalebene bleiben erhalten. Wenn es sich bei der Originalebene um eine Graustufenebene handelt, passiert nichts. **Sättigung** Die fraktale Störung wird nicht als Graustufen, sondern als Sättigung gerendert. Der Farbton und die Helligkeit der Originalebene bleiben erhalten. Wenn es sich bei der Originalebene um eine Graustufenebene handelt, passiert nichts.

Eine Beschreibung der einzelnen Füllmethoden finden Sie im Abschnitt Füllmethodenreferenz.

#### $(G)$  BY-NC-SR

[Rechtliche Hinweise](http://help.adobe.com//de_DE/legalnotices/index.html) | [Online-Datenschutzrichtlinien](http://helpx.adobe.com/go/gffooter_online_privacy_policy_de)

# <span id="page-515-0"></span>Veraltete Effekte

**[Effekt "3D-Effekte"](#page-515-1) [Einfacher Text, Effekt](#page-515-2) Effekt** "Blitz" **Effekt** "Pfadtext"

Effekte der Kategorie "Veraltet" werden beibehalten, um die Kompatibilität mit Projekten zu gewährleisten, die mit früheren Versionen von After Effects erstellt wurden. Wenn Sie Projekte aktualisieren oder neue Projekte erstellen, sollten Sie jedoch anstelle von Effekten der Kategorie "Veraltet" alternative Effekte und Techniken verwenden.

# <span id="page-515-1"></span>**Effekt ..3D-Effekte"**

**[Nach oben](#page-515-0)**

Wenn Sie an einem Projekt arbeiten, das in einer älteren Version von After Effects erstellt wurde, und auf eine oder mehrere Ebenen den Effekt "3D-Effekte" angewendet haben, können Sie diesen Effekt auch in der aktuellen Version weiterverwenden. Bei neu erstellten Projekten sollten Sie dagegen die Ebenen mit dem Schalter "3D-Ebene" in 3D-Ebenen konvertieren. (Siehe 3D-Ebenen.)

Dieser Effekt funktioniert mit dem 8-Bit-Farbmodus.

Mit dem Effekt "3D-Effekte" können Sie eine Ebene in einem dreidimensionalen Raum bearbeiten.

Der Effekt "3D-Effekte" wird von den Qualitätseinstellungen der Ebene beeinflusst. Bei der Qualitätseinstellung "Entwurf" wird die Pixelposition in ganzzahligen Werten berechnet, während sie bei der Einstellung "Beste" bis aufs Subpixel genau berechnet wird.

**Drehen** Steuert die horizontale Drehung (Drehung um eine vertikale Achse). Sie können das Bild auch weiter als 90° drehen, um die Rückseite des Bildes und damit das Spiegelbild der Vorderseite zu sehen.

**Kippen** Steuert die vertikale Drehung (Drehung um eine horizontale Achse).

**Entfernung zum Bild** Die Entfernung vom Bild zum Betrachter.

**Glanzlicht** Fügt einen Lichtstrahl hinzu, der auf der Oberfläche der Ebene reflektiert wird. Die Lichtquelle für die Glanzpunkte befindet sich stets über dem Betrachter, hinter dem Betrachter und links von ihm. Da das Licht von oben kommt, muss das Bild rückwärts gekippt werden, damit die Reflexion sichtbar wird. Glanzpunkte könnten nur bei der Qualitätseinstellung "Beste" angezeigt werden. Im Drahtgitter-Vorschaumodus wird das Glanzlicht durch ein rotes Pluszeichen (+) angezeigt, wenn es auf der Ebene nicht sichtbar ist (die Mitte des Glanzlichts überschneidet sich nicht mit der Ebene), und durch ein grünes Pluszeichen (+), wenn es sichtbar ist.

**Vorschau** Zeichnet einen Drahtgitterumriss des 3D-Bildes. Der Drahtgitterumriss lässt sich schnell rendern. Um das endgültige Ergebnis zu sehen, deaktivieren Sie den Drahtgitter-Vorschaumodus, sobald Sie mit der Manipulation des Drahtgitterbildes fertig sind. Das Vorschau-Drahtgitter wird nur bei der Qualitätseinstellung "Entwurf" gezeichnet. Wenn Sie auf die Qualitätseinstellung "Beste" umschalten, wird der tatsächliche Inhalt des Bildes gezeichnet. Auf diese Weise wird verhindert, dass ein Film mit der Qualitätseinstellung "Beste" im Vorschaumodus gerendert wird.

# <span id="page-515-2"></span>**Einfacher Text, Effekt**

## **[Nach oben](#page-515-0)**

Wenn Sie an einem Projekt arbeiten, das in einer älteren Version von After Effects erstellt wurde, und auf eine oder mehrere Ebenen den Effekt "Einfacher Text" angewendet haben, können Sie diesen Effekt auch in der aktuellen Version weiterverwenden. Bei neu erstellten Projekten sollten Sie dagegen Textebenen verwenden, damit Sie Textformatierungen und -animationen besser steuern können. (Siehe Erstellen und Bearbeiten von Textebenen.)

Durch den Effekt "Einfacher Text" wird Text auf einer vorhandenen Ebene platziert (im Unterschied zu Text, der auf Textebenen erstellt wurde oder aus Adobe Photoshop oder Adobe Illustrator importiert wurde und nun jeweils eine eigene Ebene erhält).

Dieser Effekt funktioniert mit dem 8-Bit-Farbmodus.

*Hinweis: Höhe und Breite des Textes werden nicht durch die Abmessungen der Ebene begrenzt. Die Ebenenabmessungen bestimmen lediglich den sichtbaren Bereich des Textes.*

**Position** Die Position des Textes in der Ebene.

*Hinweis: Die Ausrichtungseinstellung im Dialogfeld "Einfacher Text" beeinflusst das Verhalten des Positionspunkts. Der Punkt positioniert stets die vertikale Mitte des Textes relativ zur Ebene. Ist der Text linksbündig ausgerichtet, wird durch den Punkt der linke Rand positioniert; bei zentriertem Text wird die Mitte positioniert und bei rechtsbündig ausgerichtetem Text der rechte Rand.*

# <span id="page-515-3"></span>**Effekt** "Blitz"

Wenn Sie an einem Projekt arbeiten, das in einer älteren Version von After Effects erstellt wurde, und auf eine oder mehrere Ebenen den Effekt "Blitz" angewendet haben, können Sie diesen Effekt auch in der aktuellen Version weiterverwenden. Bei neu erstellten Projekten sollten Sie

dagegen den Effekt "Gewitter" verwenden. (Siehe Effekt "Gewitter".)

Dieser Effekt funktioniert mit dem 8-Bit-Farbmodus.

**Anfangspunkt, Endpunkt** Geben an, wo der Blitzeffekt beginnt und wo er endet.

**Segmente** Die Anzahl der Segmente, die den Hauptblitz bilden. Höhere Werte erzeugen mehr Details, die Bewegung ist dann allerdings nicht mehr so flüssig.

**Amplitude** Die Größe der Zacken des Blitzstrahls als Prozentsatz der Ebenenbreite.

**Details, Detailamplitude** Legen fest, wie detailliert der Blitzstrahl und seine Verzweigungen dargestellt werden sollen. Typische Werte für "Details" sind Werte zwischen 2 und 3. Ein typischer Wert für "Details: Amplitude" ist 0,3. Höhere Werte für beide Einstellungen eignen sich am besten für Standbilder, verdecken jedoch in der Regel die Animation.

**Verzweigung** Die Anzahl an Gabelungen, die an den Enden der Blitzsegmente angezeigt werden. Bei einem Wert von 0 werden keine Verzweigungen verwendet; ein Wert von 1,0 erzeugt Verzweigungen in jedem Segment.

**Weitere Verzweigung** Die Häufigkeit der weiteren Verzweigungen. Bei höheren Werten werden baumähnliche Blitze erzeugt.

**Verzweigungswinkel** Der Winkel zwischen einer Verzweigung und dem Hauptblitzstrahl.

**Verzweigungslänge Länge** Die Länge jedes Verzweigungssegments als ein Bruchteil der durchschnittlichen Segmentlänge des Blitzstrahls. **Verzweigungssegmente** Die maximale Anzahl an Segmenten für jede Verzweigung. Um lange Segmente zu erzeugen, geben Sie sowohl unter "Verzweigungslänge der Segmente" als auch unter "Verzweigungssegmente" höhere Werte an.

**Verzweigungsbreite** Die durchschnittliche Breite jeder Verzweigung als Bruchteil der Breite des gesamten Blitzstrahls.

**Geschwindigkeit** Legt fest, wie schnell sich der Blitzstrahl entfaltet.

**Stabilität** Legt fest, wie genau die Zuckungen des Blitzes der Linie folgen, die durch den Anfangs- und Endpunkt definiert werden. Bei niedrigeren Werten verläuft der Blitzstrahl nahe an der Linie; bei höheren Werten kommt es dagegen zu größeren Abweichungen. Verwenden Sie Stabilität und Blitzstärke zusammen, um einen düsteren Effekt wie in alten Horrorfilmen zu simulieren: Dabei zieht der Blitzstrahl sich in Sekundenschnelle an eine Position nahe der Startlinie zurück, nachdem er sich in der unter Blitzstärke angegebenen Richtung ausgebreitet hat. Bei einem zu niedrigen Stabilitätswert kann sich der Blitz nicht zu einem Bogen krümmen, bevor er zurückschnellt; bei einem zu hohen Wert schnellt der Blitzstrahl wild umher.

**Endpunkt fixieren** Legt fest, ob sich der Endpunkt des Blitzes immer an einem festen Ort befinden soll. Wenn diese Option nicht aktiviert ist, endet der Blitzstrahl in der Nähe des Endpunkts.

**Breite, Abweichung** Legen die Breite des Hauptblitzstrahls sowie die erlaubte Abweichung der einzelnen Segmente von der Breite fest. Die Abweichungen werden per Zufallszahl berechnet. Bei einem Wert von 0 kommt es nicht zu Abweichungen in der Breite; bei einem Wert von 1 wird dagegen eine maximale Abweichung erzeugt.

Kernbreite Die Breite des inneren Scheins, wie unter der Einstellung "Innenfarbe der Kontur" angegeben. Die Kernbreite steht im Verhältnis zur Gesamtbreite des Blitzstrahls.

Außenfarbe der Kontur, Innenfarbe der Kontur Die für das äußere und innere Leuchten des Blitzes verwendeten Farben. Da der Effekt "Blitz" diese Farben über die bestehenden Farben der Komposition legt, liefern Primärfarben häufig das beste Ergebnis. Helle Farben werden häufig noch viel heller, manchmal sogar weiß, je nach Helligkeit der darunter liegenden Farben.

Blitzstärke, Richtung Die Stärke und die Richtung der Blitzstrahlkraft. Verwenden Sie die Einstellung "Blitzstärke" zusammen mit der Option "Stabilität", um einen Jakobsleiter-Effekt zu erzeugen.

Zufallsverteilung Ein Eingabewert für den Zufallsstörgenerator, der die Grundlage für den Effekt "Blitz" bildet. Wenn die zufälligen Bewegungen des Blitzes andere Bilder oder Ebenen stören, geben Sie einen neuen Wert für die Zufallsverteilung ein, bis Sie einen gefunden haben, mit dem Sie arbeiten können.

**Füllmethode** Die Füllmethode, mit der der Blitz mit der Originalebene kombiniert wird. Diese Füllmethoden entsprechen denjenigen im Zeitleistenfenster.

**In jedem Frame neu** Der Blitz wird für jeden Frame neu erzeugt. Deaktivieren Sie diese Option, wenn Sie möchten, dass der Blitz immer auf die gleiche Weise in demselben Frame erscheint, sobald Sie diesen ausführen. Wenn Sie diese Option aktivieren, erhöht sich die Renderzeit.

# <span id="page-516-0"></span>**Effekt** "Pfadtext"

**[Nach oben](#page-515-0)**

Wenn Sie an einem Projekt arbeiten, das in einer älteren Version von After Effects erstellt wurde, und auf eine oder mehrere Ebenen den Effekt "Pfadtext" angewendet haben, können Sie diesen Effekt auch in der aktuellen Version weiterverwenden. Bei neu erstellten Projekten sollten Sie dagegen Textebenen verwenden, damit Sie Textformatierungen und -animationen besser steuern können. (Siehe Erstellen und Animieren von Text auf einem Pfad.)

Mit dem Effekt "Pfadtext" können Sie Text entlang eines Pfades animieren. Sie können einen Pfad als gerade Linie, als Kreis mit einem beliebigen Durchmesser oder als Bézier-Kurve definieren. Sie haben auch die Möglichkeit, einen Pfad zu importieren, der in einer anderen Anwendung erstellt wurde, beispielsweise in Adobe Photoshop oder Adobe Illustrator. Der Effekt "Pfadtext" arbeitet mit nichtquadratischen Pixeln, wodurch sowohl Zeichenform als auch Pfadform angepasst werden.

Dieser Effekt funktioniert mit dem 8-Bit-Farbmodus.

*Hinweis: Wenn Sie Adobe Type Manager (ATM) verwenden und großer Text blockartig aussieht oder anderweitig nicht richtig gerendert wird, erhöhen Sie in den ATM-Einstellungen den Wert für den Zeichen-Cache.*

Wenn Sie die Form einer Bézier-Kurve im Zeitverlauf ändern möchten, müssen Sie für alle vier Pfadsteuerungspunkte Anfangs-Keyframes erstellen. Wird ein Steuerungspunkt ohne Anfangs-Keyframe verschoben, führt dies nicht zum Verschieben des Punktes im Zeitverlauf. Möglicherweise fällt es Ihnen leichter, einen Pfad zu animieren, indem Sie die Bewegungspfade einzelner Steuerungspunkte im Ebenenfenster ändern.

*Hinweis: Im Kompositionsfenster werden Griffe nur dann angezeigt, wenn der Effekt im Effektfenster ausgewählt ist und Text nicht entlang einer Maske oder eines Pfades animiert wird.*

Wenn Sie einen Bézier-Pfad über eine Komposition verschieben, aber seine Form nicht ändern möchten, animieren Sie statt des Pfades die Ebene. Wenn Sie eine Seite des Bézier-Pfades ausdehnen, verkürzen oder verwackeln und gleichzeitig die andere Hälfte in der alten Position belassen möchten, verschieben Sie ein Tangenten-/Scheitelpunktpaar gemeinsam. Erstellen Sie dazu Keyframes für beide Elemente, indem Sie den äußeren Kreis des entsprechenden Scheitelpunktes ziehen.

*Hinweis: Verwechseln Sie beim Animieren der Steuerungspunkte eines Bézier-Pfades nicht die Form des Pfades mit der räumlichen Bézier-Interpolation der Keyframes. Wie Keyframes für andere Positionssteuerungen können auch die Keyframes für Scheitelpunkte oder Tangenten eines Bézier-Pfades auf "Linear" oder "Bézier" eingestellt werden. Sie geben Standardwerte für die räumliche Interpolation im Dialogfeld "Allgemeine Voreinstellungen" ein. Über "Animation" > "Keyframe-Interpolation" können Sie die räumliche Interpolation für einzelne Keyframes angeben.*

Sie können auf Bewegungen, die Sie mit dem Effekt "Pfadtext" erstellt haben, Bewegungsunschärfe anwenden. Dadurch wird jedes Zeichen verwischt. Wie bei der Bewegungsunschärfe für Ebenen ist der Unschärfeeffekt auch bei Zeichen ausgeprägter, wenn die Bewegung schnell ist. Die Verzerrung ist beispielsweise recht stark, wenn Sie negative Zitterwerte wählen, die zu einer sprunghaften Bewegung führen.

## **Einstellungen unter "Pfadoptionen"**

Formtyp Definiert die Form des Pfades. Im Effektfenster muss der Name des Effekts "Pfadtext" aktiviert sein, damit der Pfad im Kompositionsfenster sichtbar ist.

Bézier Formt Text entlang einer Bézier-Kurve, die von vier Steuerungspunkten definiert wird ("Scheitelpunkt 1/Kreismitte", "Tangente 1/Kreispunkt", "Tangente 2" und "Scheitelpunkt 2"). Zeichen, die nicht auf den Pfad passen, werden am Ende des Pfades in eine gerade Linie gesetzt.

Kreis Legt Text um den Umfang eines Kreises, der von zwei Steuerungspunkten definiert wird ("Tangente 1/Kreispunkt" und "Scheitelpunkt 1/Kreismitte"). Ist der Textlänger als der Kreisumfang, kommt es zu einer Überlappung. Wenn Sie einen frei definierten Pfad ausgewählt haben, der geschlossen ist, legt diese Eigenschaft den Text um den Pfad, statt ihn als Schleife zu formen.

**Schleife** Legt Text um den Umfang eines Kreises, der von zwei Steuerungspunkten definiert wird ("Scheitelpunkt 1/Kreismitte" und "Tangente 1/Kreispunkt"). Ist der Text länger als der Kreisumfang, fließt er aus dem Punkt "Tangente 1" in eine gerade Linie. Sie können auch Randeinstellungen verwenden, damit der Text in einer geraden Linie in den Kreis eintritt oder aus ihm herausläuft.

Linie Formt Text in einer geraden Linie, die von zwei Steuerungspunkten definiert wird ("Scheitelpunkt 1/Kreismitte" und "Scheitelpunkt 2"). Wie bei einem Bézier-Pfad hat der Abstand zwischen den beiden Steuerungspunkten keinen Einfluss auf die Leerzeichen im Text, es sei denn, die Ausrichtung ist auf "Erzwingen" eingestellt.

**Steuerungspunkte** Hiermit werden die Punkte auf dem Pfad festgelegt.

**Tangente 1/Kreispunkt** Legt die folgenden Punkte fest: Anfangstangente für eine Bézier-Kurve, Durchmesser eines Kreises, Start- oder Endpunkt von Text (je nach festgelegter Ausrichtung), Durchmesser einer Schleife und Eintrittspunkt des Textes.

**Scheitelpunkt /Kreismitte** Legt den Anfangsscheitelpunkt einer Bézier-Kurve, den Mittelpunkt eines Kreises oder einer Schleife und den Start- oder Endpunkt von Text in einer Zeile fest (je nach festgelegter Ausrichtung).

Tangente 2 Legt die Endtangente der Bézier-Kurve fest. Die Linie zwischen "Tangente 2" und "Scheitelpunkt 2" legt die Neigung der Kurve an ihrem Endpunkt fest. Bei Kreisen und Schleifen wird "Tangente 2" nicht einbezogen.

**Scheitelpunkt 2** Legt den Endscheitelpunkt einer Bézier-Kurve und den Winkel einer Linie fest. Bei Kreisen und Schleifen wird "Scheitelpunkt 2" nicht einbezogen.

**Eigener Pfad** Legt einen frei festgelegten Pfad fest. Sie können eine Maske verwenden, die im Ebenenfenster oder in Adobe Illustrator erstellt wurde.

**Pfad umkehren** Kehrt den Pfad um.

#### **Einstellungen für "Zeichen"**

**Größe** Die Größe der Zeichen.

**Laufweite** Der durchschnittliche Abstand zwischen den Zeichen.

**Kerning** Steuert den horizontalen Abstand zwischen zwei Zeichen. Wenn Sie den Text verändern, bleibt der für Kerning festgelegte Wert bei allen unveränderten Zeichenpaaren erhalten. Änderungen am Kerning lassen sich nicht mit dem Befehl "Rückgängig" (Windows) bzw. "Widerrufen" (Mac OS) aufheben. Wenn Sie den horizontalen Abstand zwischen Zeichen im Zeitverlauf ändern möchten, verwenden Sie "Max. Zittern: Kerning" oder erstellen Sie Keyframes für die Laufweite.

**Kerningpaar** Legt das Zeichenpaar fest, auf das der Kerning-Effekt angewendet werden soll. Mithilfe der Pfeilschaltflächen können Sie zwischen den Paaren wechseln.

**Kerningwert** Legt fest, in welchem Umfang das Kerning angewendet werden soll.

**Ausrichtung** Legt die Ausrichtungs- und Drehungswerte für jedes Zeichen fest.

**Zeichendrehung** Jedes Zeichen wird ausgehend vom aktuellen Winkel um die festgelegte Gradzahl gedreht. Der Drehmittelpunkt ist der Punkt, an dem das Zeichen den Pfad schneidet. Die Option "Senkrecht zu Pfad" ändert den Anfangswinkel der Zeichen.

Senkrecht zu Pfad Dreht jedes Zeichen so, dass es senkrecht zum Pfad steht. Ist "Senkrecht zu Pfad" deaktiviert, bleiben die Zeichen immer aufrecht (sofern nicht "Zeichendrehung" angewendet wird).

**Vertikale Schrift** Dreht jedes Zeichen so, dass es vertikal zum Pfad steht.

Lateinische Zeichen drehen Dreht lateinische Zeichen vertikal zum Pfad. Ist "Lateinische Zeichen drehen" nicht aktiviert, werden nur nichtlateinische Zeichen gedreht.

**Horizontale Neigung** Neigt Zeichen nach links oder rechts, ähnlich wie bei der Kursivschrift. Die Neigung basiert auf dem Punkt, an dem das Zeichen den Pfad schneidet. Wenn Zeichen ausgehend von ihren Mittelpunkten geneigt werden sollen, stellen Sie "Grundlinienverschiebung" so ein, dass der Pfad durch die Mittelpunkte der Zeichen verläuft.

**Horizontale Skalierung, Vertikale Skalierung** Skaliert die Zeichen um den festgelegten Prozentsatz in horizontaler und vertikaler Richtung. Text wird ausgehend von einer anfänglichen Rasterungsgröße skaliert, die Sie unter "Größe" festlegen. Wenn Sie den Skalierungsprozentsatz auf über 100 % stellen, können verschwommene Kanten entstehen. Optimale Ergebnisse erzielen Sie, wenn Sie für "Größe" eine Punktgröße eingeben, die nicht über 100 % skaliert werden muss, um die größte gewünschte Textgröße zu erreichen. Möchten Sie beispielsweise die Textgröße von 44 auf 88 Punkt erhöhen, stellen Sie "Größe" auf 88 ein und definieren Sie einen Anfangswert von 50 % für "Vertikale Skalierung" und "Horizontale Skalierung". Erhöhen Sie anschließend beide Skalierungswerte auf 100 %, wenn der Text in 88 Punkt angezeigt werden soll.

## **Einstellungen unter .. Absatz**"

**Ausrichtung** Legt die horizontale Ausrichtung des Textes auf dem festgelegten Pfad fest:

Links Platziert das erste Zeichen an der Position, die Sie unter "Linker Rand" angegeben haben. Alle anderen Zeichen werden relativ dazu gesetzt. Der Wert für "Rechter Rand" wird ignoriert.

Rechts Platziert das letzte Zeichen an der Position, die Sie unter "Rechter Rand" angegeben haben. Alle anderen Zeichen werden relativ dazu gesetzt. Der Wert für "Linker Rand" wird ignoriert.

Zentrieren Zentriert den Text zwischen den Werten von "Linker Rand" und "Rechter Rand".

**Kraft** Platziert das erste Zeichen an der Position, die Sie unter "Linker Rand" angegeben haben, und das letzte Zeichen an der Position, die Sie unter "Rechter Rand" festgelegt haben. Alle anderen Zeichen werden gleichmäßig dazwischen verteilt. Der Wert für "Laufweite" wird ignoriert.

Linker Rand, Rechter Rand Legen die Ränder fest. Mit "Linker Rand" wird die Position des ersten Zeichens in Pixeln relativ zum Anfangspunkt festgelegt; mit "Rechter Rand" wird die Position des letzten Zeichens relativ zum Endpunkt bestimmt. Bei Pfadformen ist der Anfangspunkt von Bézier-Kurven und -Linien "Scheitelpunkt 1" und der Anfangspunkt für Kreise und Schleifen "Tangente 1". Der Endpunkt von Bézier-Kurven und -Linien ist "Scheitelpunkt 2", der Endpunkt für Kreise und Schleifen ist "Tangente 1". Wenn Sie Text über die von Ihnen definierte Pfadform verschieben möchten, müssen Sie je nach der festgelegten Ausrichtung Keyframes oder Expressions für den linken oder rechten Rand erstellen. Durch positive Werte wird der Text nach rechts verschoben, durch negative Werte nach links.

**Zeilenabstand** Legt den Abstand zwischen zwei Zeilen fest.

**Grundlinienverschiebung** Legt den Abstand in Pixeln zwischen dem Pfad und der Unterkante der Zeichen fest. Je nach Pfadform sehen die Textabstände u. U. besser aus, wenn der Pfad durch die Mittelpunkte der Zeichen verläuft. Sie müssen unter "Grundlinienverschiebung" einen negativen Wert eingeben, sodass die Mittelpunkte der Zeichen auf dem Pfad liegen.

#### **Einstellungen unter "Erweitert"**

**Sichtbare Zeichen** Die Anzahl der Zeichen, die zum aktuellen Zeitpunkt sichtbar sind. Mit der Option "Sichtbare Zeichen" können Sie zu einem bestimmten Zeitpunkt jeweils ein oder mehrere Zeichen anzeigen und so den Eindruck entstehen lassen, dass Zeichen getippt werden. Positive Werte geben die Anzahl der sichtbaren Zeichen vom Textanfang bis zum Textende an. Negative Werte geben die Anzahl der sichtbaren Zeichen vom Textende bis zum Textanfang an. Denken Sie daran, dass auch Leerzeichen Zeichen sind.

Sie können diese Einstellung auch in Kombination mit der Option "Blendzeit" einsetzen, um Zeichen einzublenden. Wenn Sie für "Blendzeit" den Wert 0 eingeben, erscheint das nächste Zeichen, wenn der Wert für "Sichtbare Zeichen" die Hälfte der nächsten ganzen Zahl erreicht. Beispielsweise wird das zweite Zeichen eingeblendet, wenn der Wert für "Sichtbare Zeichen" 1,5 erreicht, das dritte Zeichen wird bei 2,5 eingeblendet usw. Mit einer "Blendzeit" von 0 entsteht der Eindruck des Tippens von Zeichen über eine Tastatur.

*Hinweis: Mit der Option "Sichtbare Zeichen" wird nicht die durch den Pfad und andere Optionen definierte Position von Zeichen geändert.* **Blendzeit** Legt einen Zeitbereich fest, in dem ein bestimmtes Zeichen teilweise sichtbar ist. Die Option "Blendzeit" kann in Kombination mit der Option "Sichtbare Zeichen" eingesetzt werden. Wenn Sie die Blendzeit auf 0 setzen, erscheinen die Buchstaben beim entsprechenden Wert für "Sichtbare Zeichen" vollständig deckend. Ist die Blendzeit auf 100 % gesetzt, wird ein bestimmtes Zeichen mit zunehmend größerer Deckkraft angezeigt, wenn der Wert für "Sichtbare Zeichen" zwischen ganzen Zahlen steigt. Der genaue Deckkraftwert des Zeichens entspricht dem Bruchteil des Wertes für "Sichtbare Zeichen". Beispielsweise wird das achte Zeichen mit 10 % Deckkraft angezeigt, wenn der Wert für "Sichtbare Zeichen" 7,10 beträgt und die Blendzeit auf 100 % gesetzt ist. Dasselbe Zeichen wird mit 60 % Deckkraft angezeigt, wenn der Wert für "Sichtbare Zeichen" bei 7,60 liegt.

Bei Blendzeitwerten zwischen 0 und 100 % wird die Deckkraft eines Zeichens als Bereich um die Mitte zwischen zwei ganzen Werten für "Sichtbare Zeichen" definiert. Ist die Blendzeit z. B. auf 20 % gesetzt, beginnt das achte Zeichen bei einem Wert von 7,40 für "Sichtbare Zeichen" sichtbar zu werden. Bei einem Wert von 7,60 ist es vollständig deckend. Wurde die Blendzeit auf 60 % gesetzt, erscheint dasselbe Zeichen bei einem Wert von 7,20 und ist bei 7,80 vollständig deckend.

#### **Modus** Die Füllmethode, die beim Überlappen von Zeichen verwendet wird.

**Einstellungen für Zittern** Hier können Sie einen Höchstwert für die Abweichung festlegen, die den Werten für Grundlinie, Kerning, Drehung oder Skalierung nach einem Zufallsverfahren zugeordnet wird. Höhere Werte führen zu größeren Abweichungen. Positive Werte führen zu einer glatten Bewegung, während negative Werte sprunghafte Bewegungen bewirken. Bewegung wird zwar ohne Keyframes oder Expressions erstellt, Sie können aber Keyframes einsetzen, um die Höchstwerte zu ändern.

Ein bestimmter Zitterwert erzeugt für identischen Text und identische Einstellungen dieselbe, scheinbar zufällige Bewegung. Wenn eine Komposition identische animierte Textpassagen enthält, können Sie verschiedene Bewegungseffekte für die einzelnen Instanzen des Textes erzeugen, indem Sie eine Einstellung ändern, diese Änderung jedoch unsichtbar machen. Sie können beispielsweise der zweiten Instanz des Textes ein Leerzeichen hinzufügen und anschließend das Kerning anpassen, damit das Leerzeichen nicht sichtbar ist. Dies führt zu einer unsichtbaren Änderung, mit der eine andere Bewegung erzeugt wird.

Sie können die folgenden Optionen für das Zittern festlegen:

**Max. Zittern: Grundlinie** Legt in Pixeln fest, wie weit Zeichen maximal unter oder über den Pfad verschoben werden dürfen, nachdem "Grundlinienverschiebung" angewendet wurde.

**Max. Zittern: Kerning** Legt in Pixeln fest, wie weit Zeichen entlang der horizontalen Achse maximal voneinander entfernt werden dürfen, nachdem "Kerning" und "Laufweite" angewendet wurden.

Max. Zittern: Drehung Legt in Grad fest, wie weit Zeichen maximal gedreht werden dürfen, nachdem "Zeichendrehung" angewendet wurde.

Max. Zittern: Skalierung Legt in Prozent fest, wie stark Zeichen maximal skaliert werden dürfen, nachdem "Horizontale Skalierung" und "Vertikale Skalierung" angewendet wurden. Damit Sie optimale Ergebnisse erzielen, sollten Sie zum Skalieren von Zeichen nur Werte unter 100 % verwenden.

## **Verschieben von Scheitelpunkten, Kreismitten und Tangenten**

- Um "Scheitelpunkt 1/Kreismitte" gemeinsam mit "Tangente 1/Kreispunkt" zu verschieben, ziehen Sie den äußeren Kreis des Punktes "Scheitelpunkt 1/Kreismitte".
- · Wenn Sie nur den "Scheitelpunkt 1/Kreismitte" verschieben möchten, ziehen Sie dessen Fadenkreuz..
- Um den Punkt "Tangente 1/Kreispunkt" automatisch über dem "Scheitelpunkt 1/Kreismitte" zu verankern, wählen Sie den Zeichenstift aus und klicken Sie dann auf den äußeren Kreis von "Tangente 1" (Windows) oder klicken Sie bei gedrückter Befehlstaste auf den äußeren Kreis (nicht das Fadenkreuz) von "Tangente 1" (Mac OS).
- Wenn Sie den Punkt "Tangente 1/Kreispunkt" in Schritten von 45 Grad ab dem "Scheitelpunkt 1/Kreismitte" verankern möchten, ziehen Sie den äußeren Kreis von "Tangente 1" bei gedrückter Umschalttaste.
- Um "Scheitelpunkt 2" und "Tangente 2" gemeinsam zu verschieben, ziehen Sie den äußeren Kreis von "Scheitelpunkt 2".
- Um nur "Scheitelpunkt 2" zu verschieben, ziehen Sie dessen Fadenkreuz.

## $(Cc)$  BY-NC-SR

[Rechtliche Hinweise](http://help.adobe.com//de_DE/legalnotices/index.html) | [Online-Datenschutzrichtlinien](http://helpx.adobe.com/go/gffooter_online_privacy_policy_de)

# <span id="page-520-0"></span>Effekte unter "Perspektive"

**[3D-Brille, Effekt](#page-520-1)** [Effekt "Alpha abschrägen"](#page-522-0) [Effekt "Kanten abschrägen"](#page-522-1) **Effekt** "Schlagschatten" **[Effekt "Radialer Schatten"](#page-523-0)** 

- CC-Effekt "Cylinder"
- CC-Effekt "Umgebung" (CS6)
- CC-Effekt "Sphere"
- CC-Effekt "Spotlight"

Effekte von Drittanbietern in dieser Kategorie, die in After Effects enthalten sind: Siehe Plug-ins von Drittanbietern im Lieferumfang von After Effects.

# <span id="page-520-1"></span>**3D-Brille, Effekt**

#### **[Nach oben](#page-520-0)**

Mit dem Effekt "3D-Brille" können Sie ein einzelnes dreidimensionales Bild erstellen, indem Sie eine linke und eine rechte 3D-Ansicht miteinander kombinieren. Als Quellen für die beiden Ansichten können Sie Bilder aus 3D-Programmen oder stereoskopische Aufnahmen verwenden.

Weitere Informationen zu stereoskopischem 3D finden Sie unter Kameras, Lichter und Interessenbereiche.

Wie die Bilder angezeigt werden, hängt davon ab, mit welchem Verfahren sie erstellt wurden. So können Sie z. B. mithilfe des Effekts "3D-Brille" ein Anaglyphenbild erstellen, also ein Bild, das aus zwei leicht gegeneinander verschobenen Perspektiven desselben Motivs besteht, die in Kontrastfarben eingefärbt sind und übereinander gelegt werden. Wenn Sie ein Anaglyphenbild erstellen möchten, müssen Sie zunächst die Ansicht kombinieren und jede Ansicht mit einer anderen Farbe einfärben. Mithilfe einer 3D-Brille mit roten und grünen bzw. blauen Gläsern können Sie sich das Bild dann in Stereo ansehen.

In After Effects CS5 kann der Effekt im 8-Bit-Farbmodus verwendet werden. In After Effects CS5.5 und höher kann der Effekt im 8-Bit-, 16-Bit und 32-Bit-Farbmodus verwendet werden.

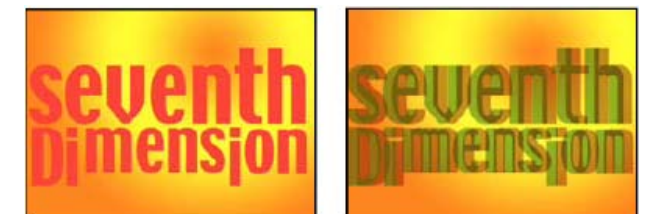

*Szene im Original (links) und nach Anwendung des Effekts (rechts)*

Robert Powers stellt auf der [Slippery Rock NYC-Website](http://www.slipperyrocknyc.com/SlipperyRockNYC/Animation_Tutorials/Entries/2010/1/11_2D_To_3D_Photo_Conversion_Using_a_Displacement_Map.html) eine Videoschulung zur Verfügung, in der gezeigt wird, wie eine Tiefenmaske erstellt und als Steuerungsebene für den Effekt "Versetzen" verwendet wird. Das Ergebnis wird dann vom Effekt "3D-Brille" verwendet, um ein stereoskopisches Bild zu erstellen.

Zur Vermeidung von Problemen bei gedrehten (gewendeten) Ansichten ist Folgendes zu beachten:

- Verwenden Sie für die Komposition und die Ausgangsbilder dieselben vertikalen Dimensionen. Ein Unterschied von einem Pixel führt zum selben Ergebnis wie das vertikale Verschieben der Position um einen Pixel.
- Verwenden Sie für die Eigenschaft "Position" der Ebene nur ganzzahlige Werte (also statt 239,7 lieber 240).
- Wenn für das linke und das rechte Bild Interlacing festgelegt wurde, heben Sie das Interlacing auf, bevor Sie den Effekt "3D-Brille" verwenden, um Zuordnungsfehler zu vermeiden.
- Da der Effekt "3D-Brille" Frames mit Interlacing erstellt, darf im Dialogfeld "Rendereinstellungen" keine Interlacing-Option ausgewählt werden.

Geisterartefakte entstehen, wenn die Luminanzwerte der einen Farbe die Luminanzwerte einer anderen Farbe so weit übersteigen, dass Sie die erste Farbe durch das falsche Glas der Anaglyphenbrille sehen. So wird z. B. ein zu großer Luminanzwert für Rot durch das blaue Brillenglas sichtbar. Wenn Sie den Wert für "Symmetrie" ändern, sollten Sie das Ergebnis am endgültigen Ausgabemedium testen. Wird der Symmetrie-Wert zu hoch angesetzt, kann ein umgekehrter Schatten entstehen.

Wenn Sie mit roten und blauen Bildern arbeiten, erscheint die blaue Farbe in Rot/Blau-Brillen nicht als Blau, sondern als Cyan. Rot und Cyan sind Komplementärfarben, die das beste Trennungsergebnis erzielen, da sie einander effizienter herausfiltern können. Bei der Verwendung von

Rot/Grün-Bildern kann es vorkommen, dass das Grün nicht so leuchtend ist wie das Rot. Wenn Sie die Bilder jedoch durch eine Rot/Grün-Brille betrachten, erhalten Sie ein gleichmäßiges Ergebnis, da Grün einen höheren Luminanzwert als Rot hat.

Linke Ansicht, Rechte Ansicht Die Ebenen für die linke und die rechte Ansicht. Der Effekt "3D-Brille" muss nur auf eine Ebene in einer Komposition angewendet werden. Wenn Sie eine zweite Ebene verwenden, muss sichergestellt sein, dass beide Ebenen gleich groß sind. Die zweite Ebene muss nicht unbedingt in der Komposition sichtbar sein.

**Konvergenzversatz (Szenenkonvergenz in CS5.5 und höher)** Der Wert, um den die beiden Ansichten gegeneinander verschoben werden sollen. Mit dieser Einstellung können Sie beeinflussen, wo 3D-Elemente angezeigt werden: vor oder hinter dem Bildschirm. Sämtliche ausgerichteten Bereiche (z. B. die linke und rechte Ansicht) zeigen das Objekt an exakt derselben Stelle auf dem Bildschirm. Alles, was sich im z-Raum vor diesen Bereichen befindet, ragt aus dem Bildschirm heraus. Alles, was sich hinter diesen Bereichen befindet, ist hinter dem Bildschirm sichtbar, wenn die Szene durch eine Stereobrille betrachtet wird.

Sie können auch "Kovergenzversatz" (Szenenkonvergenz) verwenden, um unkalibrierte Kameraansichten in gerendertem Material, wie aus 3D-Programmen gerenderten Fotos oder Bildern, neu auszurichten. Diese sind im Allgemeinen nicht korrekt ausgerichtet und benötigen einen negativen Wert für die Option "Konvergenzversatz". Wenn das ursprüngliche Footage mit korrekter Konvergenz aufgenommen wurde, müssen Sie diesen Wert nicht ändern. Die Einrichtung von Keyframes für diesen Wert kann zu einer fehlerhaften Animation führen.

*Hinweis: Eine verbesserte (echtere) Handhabung von Kantenpixeln bei der Verwendung von Szenenkonvergenz in After Effects CS5.5 und höher wurde eingeführt. Zuvor wurden Kantenpixel dupliziert, wodurch die Kante gefüllt wurde, dies ist jetzt nicht mehr der Fall. Beseitigen Sie leere Kanten, indem Sie die Ebene skalieren.*

**Vertikale Ausrichtung (CS5.5 und höher)** Steuert den vertikalen Versatz der linken und rechten Ansichten relativ zueinander. Einheiten (CS5.5 und höher) Gibt die Einheit an (Pixel oder % der Quelle) an, in der "Szenenkonvergenz" und "Vertikale Ausrichtung" angegeben werden, wenn die 3D-Ansicht auf einen anderen Wert als "Stereo-Paar" oder "Over/Under" eingestellt ist.

**Links-Rechts tauschen** Tauscht die linke Ansicht mit der rechten aus. Außerdem werden die Ansichten anderer 3D-Ansichtsmodi vertauscht. **3D-Ansicht** Gibt an, wie die Ansichten kombiniert werden.

Stereo-Paar ("Stereo-Paar (Side-by-Side)" in CS5.5 und höher) Skaliert beide Ebenen so, dass sie nebeneinander in den Begrenzungsrahmen der Effektebene passen. Aktivieren Sie "Links-Rechts tauschen", um eine Kreuzblickansicht zu erstellen. Wenn Sie "Stereo Paar" auswählen, wird die Option "Konvergenzversatz" deaktiviert.

**Over Under (CS5.5 und höher)** Skaliert beide Ansichten innerhalb des Begrenzungsrahmens der Effektebene übereinander. Aktivieren Sie "Links-Rechts tauschen", um eine Kreuzblickansicht zu erstellen. Wenn Sie "Stereo-Paar (Side-by-Side)" auswählen, wird die Option "Szenenkonvergenz" deaktiviert.

**Interlaced Oberes L Unteres R** Kombiniert das obere (erste) Feld aus der linken Ansicht mit dem unteren (zweiten) Feld aus der rechten Ansicht und erstellt so entweder einen einzelnen Interlaced-Frame oder eine Folge von Interlaced-Frames. Verwenden Sie diese Option, wenn das Ergebnis mit polarisierten oder LCD-Shutter-Brillen betrachtet werden soll. Aktivieren Sie "Links-Rechts tauschen", um die Felder in der Ansicht zu tauschen.

Differenz (CS5.5) Zeigt die Füllmethode "Differenz" für die Bilder an, die sich dazu eignet, die Position des Bildschirms im Bild einzustellen. Wenn Sie in diesem Modus Szenenkonvergenz verwenden, werden verschiedene Bereiche des Bildes (die sich im z-Raum befinden) schwarz. Bei diesen schwarzen Bereichen handelt es sich um das, was direkt auf dem Bildschirm zu sehen ist. Alles, was sich vor diesen Bereichen befindet, ragt aus dem Bildschirm heraus. Alles, was sich dahinter befindet, ist hinter dem Bildschirm sichtbar, wenn die Szene durch eine Stereobrille betrachtet wird.

**Rot Grün LR** Die Ebene mit der rechten Ansicht wird rot und die Ebene mit der linken Ansicht wird grün eingefärbt, wobei die Luminanzwerte der beiden Ebenen zur Anwendung kommen.

**Rot Blau LR** Die Ebene mit der rechten Ansicht wird rot und die Ebene mit der linken Ansicht wird blau eingefärbt, wobei die Luminanzwerte der beiden Ebenen zur Anwendung kommen.

Symmetrisch Rot Grün LR Entspricht "Rot Grün LR", führt aber zusätzlich einen Farbausgleich durch, um Schattenbildung oder Geisterartefakte, die durch das Durchscheinen von Ansichten entstehen können, zu vermeiden. Bei einem hohen Wert reduziert sich der Gesamtkontrast des Bildes.

Symmetrisch Rot Blau LR Entspricht "Rot Blau LR", führt aber ebenfalls zusätzlich einen Farbausgleich durch, um Schatten- oder Geistereffekte zu vermeiden.

**Symmetrisch Farbig Rot Blau** Konvertiert die Ebene mithilfe der RGB-Kanäle der Originalebene in eine 3D-Ansicht. Dabei bleiben die Originalfarben der Ebene erhalten, aber es kann zu Schattenbildung oder Geisterartefakten kommen. Diese Effekte können Sie reduzieren, indem Sie den Wert für "Symmetrie" ändern oder die Sättigung des Bildes verringern und dann den Effekt "3D-Brille" anwenden. Wenn Sie CG-Bilder verwenden, sollten Sie den Schwarzwert beider Ansichten erhöhen, bevor Sie den Effekt zuweisen.

Waage Gibt das Ausmaß der Wirksamkeit der Symmetrisch-Optionen unter "3D-Ansicht" an. Mit dieser Einstellung können Sie die Schattenbildung und etwaige Geisterartefakte (Ghosting) reduzieren. Standardmäßig legt "3D-Brille" bei Wahl der Option "Symmetrisch Farbig Rot Blau" für "Symmetrie" den Idealwert fest: Wenn Sie für "Symmetrie" 0,0 festlegen, erstellt "3D-Brille" keine 3D-Tiefe. Wird ein zu hoher Wert für "Symmetrie" festgelegt, ist das Ausgabeergebnis sehr stark gesättigt.

#### **Abwärts- und Aufwärtskompatibilität**

- Projekte aus After Effects CS5, die 3D-Brillen verwenden und in After Effects CS5.5 und höher geöffnet werden, verwenden eine verborgene Version des früheren Effekts "3D-Brille", enthalten jedoch die neuen Optionen und Eigenschaften, die oben beschrieben wurden. Der einzige Unterschied besteht darin, dass die Optionen für die 3D-Ansicht ("Differenz" und "Over/Under") nicht im ersten Abschnitt des Menüs, sondern ganz unten im Menü angezeigt werden.
- Wenn Sie in After Effects CS5.5 und höher ein neues Projekt erstellen, das den neuen Effekt "3D-Brille" verwendet, es mit dem Befehl "Kopie im CS5-Format speichern" speichern und anschließend das gespeicherte Projekt aus After Effects CS5 öffnen,

fehlt der Effekt in der Ebene, auf die er zuvor angewendet wurde.

· Wenn Sie ein Projekt aus After Effects CS5, das den Effekt "3D-Brille" enthält, in After Effects CS5.5 und höher öffnen, mit dem Befehl "Kopie im CS5-Format speichern" speichern und anschließend das gespeicherte After Effects CS5-Projekt öffnen, wird die folgende Warnmeldung angezeigt: "Probleme bei der Effekteinstellungskonvertierung in Effekt '3D-Brille"". Einige Effekteinstellungen werden zurückgesetzt." Der ursprüngliche Effekt aus After Effects CS5 wir angewendet und funktioniert, einige Eigenschaften, wie "Konvergenzversatz" und "Ausgleich" werden jedoch auf ihre Standardwerte zurückgesetzt.

Rich Young stellt [Ressourcen für stereoskopisches 3D](http://aeportal.blogspot.com/2010/02/stereoscopic-3d-resources-for-after.html) auf der After Effects-Portalwebsite zusammen.

Angie Taylor bietet einen Workshop zum stereoskopischen 3D-Workflow für das Entwerfen von Bewegungsgrafiken an. [Hier finden Sie einige](https://partner.video2brain.com/angietaylor/courses.htm#/?c=1279&t=1) [kostenlose Filme,](https://partner.video2brain.com/angietaylor/courses.htm#/?c=1279&t=1) die Sie online anschauen können.

# <span id="page-522-0"></span>**Effekt "Alpha abschrägen"**

Beim Effekt "Alpha abschrägen" werden die Ränder des Alphakanals eines Bildes als abgeschrägte und beleuchtete Kanten dargestellt, wodurch zweidimensionale Elemente oft dreidimensional wirken. Wenn die Ebene völlig deckend ist, wird der Effekt auf den Begrenzungsrahmen der Ebene angewendet. Die Kante, die mit diesem Effekt erzeugt wird, ist weicher als beim Effekt "Kanten abschrägen". Dieser Effekt ist besonders wirkungsvoll, wenn der Alphakanal des ausgewählten Elements Text enthält.

Für einige Zwecke ist der Ebenenstil "Abgeflachte Kante und Relief" dem Effekt "Alpha abschrägen" vorzuziehen. Verwenden Sie beispielsweise eher den Ebenenstil "Abgeflachte Kante und Relief" als den Effekt "Alpha abschrägen", wenn Sie verschiedene Füllmethoden auf die Glanzlichter und Schatten einer abgeflachten Kante anwenden möchten. (Siehe Ebenenstile.)

Dieser Effekt eignet sich für den 8-Bit- und 16-Bit-Farbmodus.

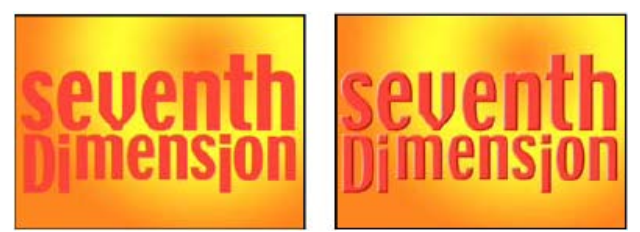

*Szene im Original (links) und nach Anwendung des Effekts (rechts)*

# <span id="page-522-1"></span>**Effekt** "Kanten abschrägen"

**[Nach oben](#page-520-0)**

**[Nach oben](#page-520-0)**

Beim Effekt "Kanten abschrägen" werden die Kanten eines Bildes abgeschrägt und beleuchtet, was eine dreidimensionale Wirkung erzeugt. Die Kantenpositionen werden durch den Alphakanal des Quellbildes bestimmt. Im Gegensatz zum Effekt "Alpha abschrägen" werden bei diesem Effekt immer rechteckige Kanten erzeugt, sodass bei Bildern mit nicht-rechteckigen Alphakanälen nicht die gewünschte Wirkung eintritt. Alle Kanten sind gleich breit. Bei der Einstellung "Beste" wird die Kantenbreite interpoliert, wodurch das Ergebnis glatt wirkt.

Für einige Zwecke ist der Ebenenstil "Abgeflachte Kante und Relief" dem Effekt "Kanten abschrägen" vorzuziehen. (Siehe Ebenenstile.)

Dieser Effekt funktioniert mit dem 8-Bit-Farbmodus.

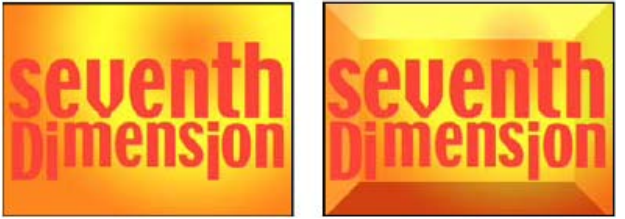

*Szene im Original (links) und nach Anwendung des Effekts (rechts)*

# <span id="page-522-2"></span>**Effekt** "Schlagschatten"

Beim Effekt "Schlagschatten" wird ein Schatten hinzugefügt und hinter der Ebene angezeigt. Der Alphakanal der Ebene bestimmt die Form des Schattens.

Wenn Sie einer Ebene einen Schlagschatten hinzufügen, wird dahinter ein Umriss des Alphakanals der Ebene mit weichen Kanten angezeigt, als ob ein Schatten auf den Hintergrund oder darunter liegende Objekte fallen würde.

Mithilfe des Effekts "Schlagschatten" kann ein Schatten außerhalb der Ebenengrenzen erzeugt werden. Die Subpixel-Positionierung des Schattens und die Glättung der weichen Kanten des Schattens werden von der Qualitätseinstellung der Ebene beeinflusst.

Für einige Zwecke ist der Ebenenstil "Schlagschatten" dem Effekt "Schlagschatten" vorzuziehen. (Siehe Ebenenstile.)

Dieser Effekt eignet sich für den 8-Bit- und 16-Bit-Farbmodus. In After Effects CS6 kann dieser Effekt im 32-Bit-Farbmodus verwendet werden.

**[Nach oben](#page-520-0)**

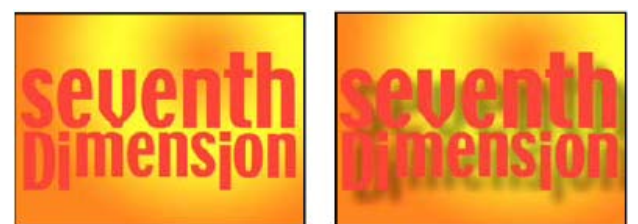

*Szene im Original (links) und nach Anwendung des Effekts (rechts)*

Um den Schatten ohne das Bild zu rendern, aktivieren Sie die Option "Nur Schatten".

*Hinweis: Wenn Sie den Effekt "Schlagschatten" auf eine sich drehende Ebene anwenden möchten, drehen Sie die Ebene mit dem Effekt "Transformieren" und wenden Sie anschließend den Effekt "Schlagschatten" an. Auch durch Verschachteln, Erstellen von Unterkompositionen oder Verwenden von Einstellungsebenen lässt sich dieses Ergebnis erzielen. Falls Sie keine dieser Methoden anwenden, dreht sich der Schatten mit der Ebene.*

# <span id="page-523-0"></span>**Effekt** "Radialer Schatten"

**[Nach oben](#page-520-0)**

Mit dem Effekt "Radialer Schatten" können Sie einen Schatten erstellen, der durch eine punktförmige Lichtquelle oberhalb der Ebene entsteht, auf die dieser Effekt angewendet wird. Der Schatten wird vom Alphakanal der Quellebene geworfen, wobei sich die Farbe dieser Ebene auf die Farbe des Schattens auswirkt, wenn Licht durch die halbtransparenten Bereiche scheint. Sie können diesen Effekt verwenden, um dreidimensionale Ebenen so aussehen zu lassen, als würden Sie einen Schatten auf eine 2D-Ebene werfen.

Dieser Effekt funktioniert mit dem 8-Bit-Farbmodus.

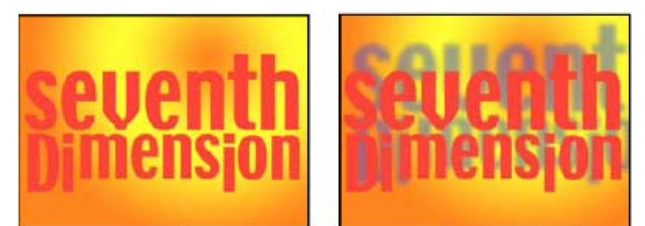

*Szene im Original (links) und nach Anwendung des Effekts (rechts)*

## **Schattenfarbe** Die Farbe des Schattens.

*Hinweis: Die Farben der Ebene können diese Einstellung außer Kraft setzen, wenn Sie für die Einstellung "Rendern" die Option "Glasrand" wählen. Weitere Informationen finden Sie in den Erläuterungen zu den Einstellungen "Rendern" und "Farbeinfluss".*

**Deckkraft** Die Deckkraft des Schattens.

**Lichtquelle** Die Position der punktförmigen Lichtquelle.

*Kopieren und fügen Sie Positionskeyframes oder Expressions von einem Steuerungspunkt für einen anderen Effekt ein (zum Beispiel für den Effekt "Blendenflecke"), um schnell einen Schatten zu erstellen, der mit der Lichtquelle für einen anderen Effekt übereinstimmt.*

**Projektionsdistanz** Die Entfernung von der Ebene zu der Fläche, auf die der Schatten fällt. Der Schatten wirkt größer, wenn dieser Wert zunimmt.

**Glättung** Die Weichheit der Kanten eines Schattens.

**Rendern** Der Typ des Schattens:

**Normal** Erzeugt einen Schatten, der auf den Werten für die Schattenfarbe und die Deckkraft basiert, wobei die halbtransparenten Pixel im Originalclip keine Rolle spielen. (Bei Auswahl von "Normal" wird die Einstellung "Farbeinfluss" deaktiviert.)

**Glasrand** Erzeugt basierend auf der Farbe und Deckkraft des Originalclips einen farbigen Schatten. Wenn die Ebene halbtransparente Pixel enthält, verwendet der Schatten sowohl die Farbe als auch die Transparenz der Ebene. Auf diese Weise können Sie z. B. den Eindruck von Buntglas erzeugen, durch das die Sonne scheint.

Je transparenter die Pixel in der Ebene sind, desto größer ist die Übereinstimmung zwischen Schattenfarbe und den Farben der Ebene. Wenn es in der Ebene keine halbtransparenten Pixel gibt, bleibt der Einfluss von "Glasrand" auf die Ebene gering.

*Hinweis: Mit Antialiasing geglättete Kanten führen bei Verwendung von "Glasrand" zu farbigen Schattenrändern, auch wenn die Ebene vollständig deckend ist. Die Farben einer Ebene scheinen durch diese geglätteten Ränder, während die Schattenfarbe die Mitte des Schattens füllt.*

**Farbeinfluss** Der Prozentsatz der Farbwerte der Ebene, die im Schatten erscheinen. Bei 100 % nimmt der Schatten die Farbe aller halbtransparenten Pixel in der Ebene an. Enthält die Ebene keine halbtransparenten Pixel, hat der "Farbeinfluss"-Wert kaum Auswirkungen und die Farbe des Schattens wird vom Wert der Einstellung "Schattenfarbe" bestimmt. Wenn der "Farbeinfluss"-Wert reduziert wird, werden die Farben der Ebene im Schatten mit der unter "Schattenfarbe" gewählten Farbe gemischt. Eine Erhöhung des "Farbeinfluss"-Wertes führt zu einer Reduzierung des Einflusses der Schattenfarbe.

**Nur Schatten** Aktivieren Sie diese Option, um nur den Schatten zu rendern.

**Ebene neu skalieren** Wählen Sie diese Option, damit der Schatten über die ursprünglichen Grenzen der Ebene hinausgehen kann.

[Rechtliche Hinweise](http://help.adobe.com//de_DE/legalnotices/index.html) | [Online-Datenschutzrichtlinien](http://helpx.adobe.com/go/gffooter_online_privacy_policy_de)

# <span id="page-525-0"></span>Effekte unter "Simulation"

**[Gemeinsame Einstellungen unter "Beleuchtung" und "Material"](#page-525-1) Effekt** "Kartentanz" **[Effekt "Kaustik"](#page-527-0) Effekt** "Schaum" **Effekt** "Partikelsimulation" **Effekt** "Zertrümmern" **Effekt** "Wellenwelt"

Effekte von Drittanbietern in dieser Kategorie, die in After Effects enthalten sind:

- CC-Effekt "Ball Action"
- CC-Effekt "Bubbles"
- CC-Effekt "Drizzle"
- CC-Effekt "Hair"
- CC-Effekt "Mr. Mercury"
- CC-Effekt "Particle Systems II"
- CC-Effekt "Particle World"
- CC-Effekt "Pixel Polly"
- CC-Effekt "Rainfall" (CS6)
- CC-Effekt "Scatterize"
- CC-Effekt "Snowfall" (CS6)
- CC-Effekt "Star Burst"

*Hinweis: Vorhandene Projekte mit CC-Effekt "Rain" und CC-Effekt "Snow" werden weiterhin gerendert werden, sind aber veraltete Effekte. CC-Effekt "Rainfall" und CC-Effekt "Snowfall" sind die neuen Versionen.*

<span id="page-525-1"></span>Siehe Plug-ins von Drittanbietern im Lieferumfang von After Effects.

# Gemeinsame Einstellungen unter "Beleuchtung" und "Material"

**[Nach oben](#page-525-0)**

Mehrere Effekte unter "Simulation" haben einige gemeinsame Einstellungen. Der Effekt "Kartenblende" hat viele Einstellungen mit dem Effekt "Kartentanz" gemeinsam.

#### **Einstellungen unter "Beleuchtung"**

Lichtart Legt fest, welche Lichtart Sie verwenden möchten. "Entfernte Quelle" ähnelt dem Sonnenlicht und wirft Schatten in eine Richtung; alle Lichtstrahlen treffen nahezu im selben Winkel auf das Objekt auf. "Punktquelle" hingegen ist ähnlich dem Licht einer Glühlampe. Schatten werden in alle Richtungen geworfen. "Erstes Kompositionslicht" verwendet die erste Lichtebene in der Komposition, für die eine Reihe von Einstellungen festgelegt werden können.

**Lichter-Intensität** Legt die Lichtstärke fest. Je höher der Wert, desto heller die Ebene. Auch andere Beleuchtungseinstellungen beeinflussen die Lichtstärke.

**Lichtfarbe** Legt die Farbe des Lichts fest.

**Lichtposition** Bestimmt die Position der Lichtquelle im x,y-Raum. Sie können das Licht interaktiv positionieren, indem Sie den Effektankerpunkt für das Licht bei gedrückter Alt-Taste (Windows) bzw. Wahltaste (Mac OS) ziehen.

**Lichttiefe** Legt die Position des Lichts im z-Raum fest. Negative Zahlen verschieben das Licht hinter die Ebene.

**Umgebungslicht** Verteilt das Licht auf der gesamten Ebene. Wird dieser Wert erhöht, werden alle Objekte im gleichen Ausmaß stärker beleuchtet. Außerdem wird verhindert, dass Schatten völlig schwarz angezeigt werden. Wenn Sie für "Umgebungslicht" reines Weiß einstellen und alle anderen Lichteinstellungen auf 0 setzen, wird das Objekt voll ausgeleuchtet und die Szene verliert alle 3D-Schatten.

#### **Einstellungen unter "Material"**

Mit den Einstellungen unter "Material" werden Reflexionswerte festgelegt.

**Diffuse Reflexion** Mit dieser Option werden Objekten formdefinierende Schattierungen verliehen. Die Schattierungen hängen vom Einfallswinkel des Lichts auf die Oberfläche ab, sind aber unabhängig von der Betrachtungsposition.

**Glanzreflexion** Hier wird die Betrachtungsposition berücksichtigt. Die Reflexion der Lichtquelle wird zurück zum Betrachter modelliert. Dadurch kann die Illusion eines Glänzens erweckt werden. Um realistischere Werte zu erzielen, können Sie diese Einstellung mit immer höheren Werten animieren, um den Übergang von gefilterten zu ungefilterten Versionen der Ebene zu maskieren.

**Glanzlichtschärfe** Steuert den Glanz. Glänzende Oberflächen erzeugen kleine, dichte Reflexionen. Mattere Oberflächen hingegen verteilen das Glanzlicht über einen größeren Bereich. Glanzlichter haben dieselbe Farbe wie das Eingangslicht. Licht ist gewöhnlich weiß oder cremefarben. Daher kann die Sättigung von Bildern durch breite Glanzlichter verringert werden, indem der Oberflächenfarbe Weiß hinzugefügt wird.

*Gehen Sie bei der Anpassung der Beleuchtung wie folgt vor: Legen Sie die Einstellungen für "Lichtposition" und "Diffuse Reflexion" fest, um die allgemeine Lichtstärke und Schatten in einer Szene zu steuern. Anschließend werden "Glanzreflexion" und "Glanzlichtschärfe" angepasst, um die Stärke und die Ausbreitung der Glanzlichter zu steuern. Abschließend wird "Umgebungslicht" angepasst, um die Schatten einzufügen.*

# <span id="page-526-0"></span>**Effekt** "Kartentanz"

**[Nach oben](#page-525-0)**

*Hinweis: Informationen zu den gemeinsamen Eigenschaften mehrerer Effekte unter "Simulation" finden Sie unter Gemeinsame Einstellungen unter "Beleuchtung" und "Material".*

Mit diesem Effekt erstellen Sie eine Kartenchoreografie, indem Sie Ebenen in zahlreiche Karten unterteilen und dann mithilfe einer zweiten Ebene alle geometrischen Aspekte der Karten steuern. Der Effekt "Kartentanz" ermöglicht beispielsweise die Simulation einer Skulptur mit extrudierten Stiften, einer Menschenmenge bei der La-Ola-Welle oder von Buchstaben, die auf der Oberfläche eines Teiches schwimmen.

Chris Zwar zeigt [auf seiner Website](http://chriszwar.com/wordpress/2009/02/halftone-effect-using-card-dance/) in einem Beispielprojekt, wie Sie mit dem Effekt "Kartentanz" und einer Formebene mit der Operation "Verstärker" eine Moiréfarbseparation für beliebige Bilder oder Videos simulieren können.

Dieser Effekt funktioniert mit dem 8-Bit-Farbmodus.

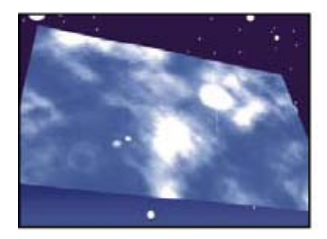

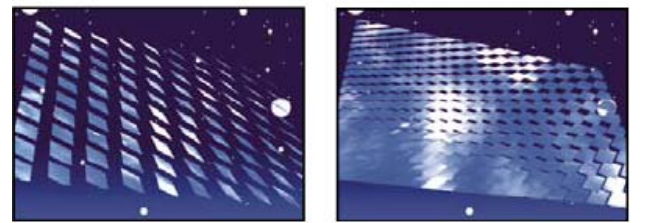

*Original (oben links), mit korrigierter Drehung unter Verwendung von Kamerapositionssteuerungen (unten links) und mit Eckpunktsteuerungen (unten rechts)*

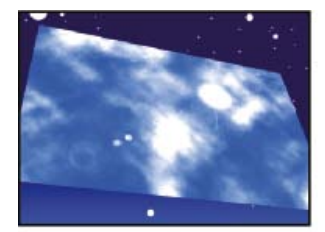

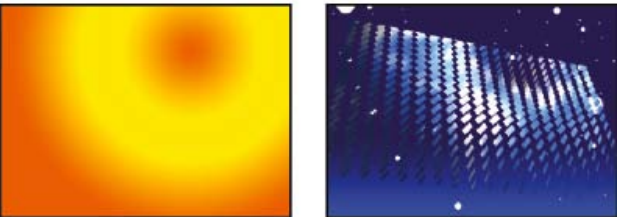

*Original (oben links), Verlaufsebene (unten links) und mit angewendetem Effekt "Kartentanz" (unten rechts)*

Wenden Sie diesen Effekt auf die Ebene an, die Sie als Vorderseite der Karten verwenden möchten. Um die Ansicht einzustellen, verwenden Sie die Einstellung "Drehung" oder "Perspektive" oder passen Sie die Perspektive des Effekts in einer Szene über die Eckpunkte an.

Wählen Sie z. B. aus dem Menü "Verlaufsebene" einen vertikalen Graustufenverlauf (oben schwarz, unten weiß) und dann aus dem Menü für die Quelle der X-Drehung die Option "Intensität 1" aus. Der Effekt "Kartentanz" verwendet die Grundlage der Verlaufsintensität, um die Drehung der Karten um die x-Achse zu animieren. Dem Pixel im Mittelpunkt jeder Karte in der Verlaufsebene wird auf der Grundlage der Pixelintensität ein numerischer Wert zugewiesen. Reines Weiß entspricht dem Wert 1, reines Schwarz dem Wert –1 und 50%iges Grau dem Wert 0. Der Effekt "Kartentanz" multipliziert dann diesen Wert mit dem Wert des Multiplikators für die X-Drehung und lässt jede Karte um diesen Betrag rotieren. Hat der Multiplikator für die X-Drehung den Wert 90, drehen sich die Karten in der obersten Reihe annähernd um 90° rückwärts und die Karten in der

untersten Reihe annähernd um 90° vorwärts, während die Karten in den mittleren Reihen um geringere Beträge gedreht werden. Karten im Graubereich von 50 % werden überhaupt nicht gedreht.

Wenn Sie möchten, dass die Hälfte der Karten von rechts und die andere Hälfte von links in die Ebene kommt, erstellen Sie eine Verlaufsebene, die halb schwarz und halb weiß ist. Legen Sie den Verlauf als Quelle für die X-Position fest, geben Sie für den Multiplikator der X-Position 5 vor und animieren Sie ihn mit dem Faktor 0. Die Karten im schwarzen Bereich erscheinen zuerst links, die Karten im weißen Bereich erscheinen zuerst rechts.

## **Einstellungen für Zeilen, Spalten, Ebene und Reihenfolge**

Zeilen und Spalten Legt die Interaktion der Anzahl der Zeilen und Spalten fest. "Unabhängig" aktiviert die Regler für die Zeilen und Spalten. "Spalten folgen Zeilen" aktiviert nur den Regler für die Zeilen. Wenn Sie diese Option auswählen, ist die Anzahl der Spalten immer identisch mit der Anzahl der Zeilen.

**Zeilen** Die Anzahl der Zeilen (maximal 1000).

Spalten Die Anzahl der Spalten (maximal 1000), es sei denn, die Option "Spalten folgen Zeilen" wurde ausgewählt.

*Hinweis: Zeilen und Spalten sind in einer Ebene immer gleichmäßig verteilt. Dadurch wird vermieden, dass am Ebenenrand Kacheln nur teilweise angezeigt werden (es sei denn, Sie verwenden einen Alphakanal).*

**Hintere Ebene** Die Ebene, die in Segmenten auf der Rückseite der Karten erscheint. Sie können jede Ebene in der Komposition verwenden; Sie können sogar deren Schalter "Video" sodeaktivieren. Wenn die Ebene Effekte oder Masken enthält, erstellen Sie zuerst eine Unterkomposition der Ebene.

**Verlaufsebene 1** Die erste Steuerungsebene, die verwendet werden soll, um die Karten zum Tanzen zu bringen. Sie können eine beliebige Ebene verwenden. Mit Graustufenebenen erzielen Sie die am besten vorherbestimmbaren Ergebnisse. Die Verlaufsebene fungiert als Verschiebungsebene zum Animieren der Karten.

#### **Verlaufsebene 2** Die zweite Steuerungsebene.

**Drehungsreihenfolge** Die Reihenfolge, in der die Karten um die Achsen rotieren, falls mehrere Achsen für die Drehung bestimmt wurden. **Transformationsreihenfolge** Die Reihenfolge, in der die Transformationen (Skalierung, Drehung und Position) durchgeführt werden.

## **Einstellungen unter "Position", "Drehung" und "Skalierung"**

Mit "Position (X, Y, Z)", "Drehung (X, Y, Z)" und "Skalierung (X, Y)" legen Sie die Transformationseigenschaften fest, die Sie anpassen möchten. Da "Kartentanz" ein 3D-Effekt ist, können Sie die Eigenschaften für jede Achse der Karten getrennt steuern. Die Karten selbst sind jedoch nach wie vor zweidimensional und haben keine eigene Tiefe – daher fehlt die Z-Achse bei der Skalierung.

**Quelle** Bestimmt den Kanal der Verlaufsebene, den Sie zur Steuerung der Transformation verwenden möchten. Wenn Sie zum Beispiel die Intensität aus der "Verlaufsebene 2" verwenden möchten, wählen Sie "Intensität 2".

**Multiplikator** Das Ausmaß der auf die Karten angewendeten Transformation.

**Versatz** Der Basiswert, mit dem die Transformation beginnt. Er wird dem Transformationswert hinzugefügt (der Wert des Pixels in der Kartenmitte multipliziert mit dem Wert des Multiplikators), wodurch Sie die Transformation von einer anderen Position als von 0 beginnen können.

#### **Einstellungen unter "Kamerasystem" und "Kameraposition"**

Kamerasystem Gibt an, ob die Eigenschaften "Kameraposition" bzw. "Eckpunkte" des Effekts oder Kamera- und Lichtpositionen der Standardkomposition verwendet werden sollen, um 3D-Bilder der Karten zu rendern.

**X-Drehung, Y-Drehung, Z-Drehung** Dreht die Kamera um die entsprechende Achse. Mithilfe dieser Einstellungen können die Karten von oben, von der Seite, von hinten oder aus einem anderen Blickwinkel angezeigt werden.

**X,Y-Position** Die Position der Kamera entlang der X- und der Y-Achse.

**Z-Position** Die Position der Kamera entlang der Z-Achse. Bei kleineren Zahlen wird die Kamera näher zu den Karten, bei höheren Zahlen weiter von den Karten entfernt platziert.

**Brennweite** Der Zoomfaktor. Bei kleineren Zahlen wird eingezoomt.

**Transformationsreihenfolge** Die Reihenfolge, in der sich die Kamera um ihre drei Achsen dreht. Außerdem wird festgelegt, ob die Kamera vor oder nach der Positionierung durch die anderen Einstellungen der Kameraposition gedreht wird.

#### **Einstellungen unter "Eckpunkte"**

Bei der Option "Paralleler Eckpunkt" handelt es sich um ein alternatives Kamerakontrollsystem. Verwenden Sie sie als Hilfsmittel, um das Ergebnis eines Effekts in eine Szene auf einer flachen Oberfläche einzufügen, die im Verhältnis zum Frame gekippt ist.

**Ecke oben links, Ecke oben rechts, Ecke unten links, Ecke unten rechts** Gibt an, wo die Ecken der Zielebene angefügt werden sollen. Automatische Brennweite Steuert die Perspektive des Effekts während der Animation. Ist "Automatische Brennweite" deaktiviert, wird die angegebene Brennweite dazu verwendet, eine Kameraposition und -ausrichtung zu finden, bei denen die Ecken der Ebene an den Eckpunkten platziert werden. Ist dies nicht möglich, wird die Ebene durch deren Kontur ersetzt, die zwischen den Punkten gezeichnet wird. Ist "Automatische Brennweite" aktiviert, wird nach Möglichkeit die Brennweite verwendet, die den Eckpunkten entspricht. Ist dies nicht möglich, wird der korrekte Wert aus angrenzenden Ebenen interpoliert.

<span id="page-527-0"></span>**Brennweite** Setzt die anderen Einstellungen außer Kraft, wenn das Ergebnis nicht Ihren Vorstellungen entspricht. Stimmt die eingestellte Brennweite nicht mit dem Brennweitenwert überein, der richtig wäre, wenn die Punkte tatsächlich in dieser Konfiguration vorliegen würden, könnte das Bild ungewöhnlich (zum Beispiel geneigt) aussehen. Wenn Sie aber den abzustimmenden Brennweitenwert kennen, ist die manuelle Einstellung des Brennweitenwerts der einfachste Weg, um richtige Ergebnisse zu erzielen.

# **Effekt** "Kaustik" and the control of the control of the control of the control of the control of the control of the control of the control of the control of the control of the control of the control of the control of the

*Hinweis: Informationen zu den gemeinsamen Eigenschaften mehrerer Effekte unter "Simulation" finden Sie unter Gemeinsame Einstellungen unter "Beleuchtung" und "Material".*

Dieser Effekt simuliert Kaustik – Lichtreflexionen am Grund einer Wassermenge, die von dem Licht erzeugt werden, das sich auf der Wasseroberfläche bricht. Der Effekt "Kaustik" generiert diese Reflexion und erzeugt in Verbindung mit den Effekten "Wellenwelt" und "Radiowellen" realistische Wasseroberflächen.

Eran Stern stellt auf der [Creative COW-Website](http://library.creativecow.net/articles/stern_eran/The_Pusher.php) einen Video-Lehrgang bereit, in dem die Verwendung des Effekts "Kaustik" mit dem Effekt "Wellenwelt" demonstriert wird.

Hinweis: Der Effekt "Kaustik" ignoriert Masken und Alphakanäle auf der Ebene, auf die er angewendet wird. Je nach gewünschtem Ergebnis *können Sie eine Unterkomposition der Ebene mit dem Effekt erstellen und die Maske auf die Unterkompositionsebene anwenden oder eine Unterkomposition der Ebene mit der Maske erstellen und den Effekt auf die Unterkompositionsebene anwenden. (Siehe Erstellen von Unterkompositionen, Verschachteln und Vorrendern.)*

Dieser Effekt funktioniert mit dem 8-Bit-Farbmodus.

#### *Einstellungen unter "Unten"*

*Mit den Einstellungen unter "Unten" bestimmen Sie die Darstellung der Ebene am Grund einer Wassermenge:Unten Bestimmt die Ebene am Grund der Wassermenge. Diese Ebene entspricht dem Bild, das durch den Effekt verzerrt wird (es sei denn, die Oberflächentransparenz wurde auf 100 % eingestellt). Skalieren Vergrößert oder verkleinert die unterste Ebene. Wenn die Kanten der untersten Ebene auf Grund der Lichtbrechung durch die Wellen sichtbar sind, vergrößern Sie die unterste Ebene. Die Verkleinerung ist hilfreich beim Erstellen eines Kacheleffekts, wodurch Sie ein komplexes Muster erzeugen können. Wiederholungsmodus Bestimmt die Art und Weise der Kachelung einer verkleinerten Ebene. Bei der Option "Einmal" wird nur eine Kachel verwendet, was bedeutet, dass kein Kacheleffekt zustande kommt. Bei der Option "Kacheln" wird die traditionelle Kachelmethode verwendet, bei der die rechte Kante der Kachel in der untersten Ebene an die linke Kante einer anderen Kachel in der untersten Ebene angrenzt. Diese Option ist nützlich, wenn die unterste Ebene aus einem sich wiederholenden Muster besteht, wie zum Beispiel einem Logo, das in einer bestimmten Weise gelesen werden muss. "Reflektiert" lässt jede Kante einer Kachel in der untersten Ebene an eine spiegelbildliche Kopie der Kachel angrenzen. Mit dieser Option können harte Kanten an den Stellen, an denen zwei Kacheln aufeinander treffen, beseitigt werden. Bei unterschiedlich großen Ebenen Bestimmt, wie mit der untersten Ebene verfahren wird, wenn sie kleiner ist als die Komposition. Weichzeichnen Bestimmt die Stärke des Weichzeichners, der auf die unterste Ebene angewendet wird. Um die Ebene scharf zu zeichnen, setzen Sie den Wert für diese Einstellung auf 0. Höhere Werte geben der Ebene ein zunehmend verschwommeneres Aussehen, insbesondere in Bereichen, in denen das Wasser tiefer ist.*

#### **Einstellungen unter "Wasser"**

Wasseroberfläche Gibt die als Wasseroberfläche zu verwendende Ebene an. Der Effekt "Kaustik" verwendet die Luminanz dieser Ebene als Reliefkarte zur Erzeugung einer dreidimensionalen Wasseroberfläche. Helle Pixel erscheinen erhoben, dunkle Pixel erscheinen vertieft. Sie können eine mithilfe der Effekte "Wellenwelt" und "Radiowellen" erstellte Ebene verwenden (erstellen Sie eine Unterkomposition der Ebene, bevor Sie mit dem Effekt "Kaustik" arbeiten).

**Wellenhöhe** Bestimmt die relative Höhe der Wellen. Mit höheren Werten werden die Wellen steiler und die Oberfläche gewinnt ein dramatischeres Aussehen. Niedrige Werte glätten die Oberfläche des Kaustik-Effekts.

**Glätten** Bestimmt die Rundung der Wellen durch Weichzeichnen der Wasseroberflächenebene. Bei hohen Werten gehen Details verloren. Bei niedrigen Werten werden Unebenheiten auf der Ebene der Wasseroberfläche sichtbar.

**Wassertiefe** Bestimmt die Tiefe. Bei einer kleinen Störung in seichtem Wasser wird die Ansicht des Grundes nur unerheblich verzerrt, dieselbe Störung in tiefem Wasser hat dagegen eine erhebliche Verzerrung der Ansicht zur Folge.

**Brechungsindex** Beeinflusst den Verlauf der Lichtkrümmung beim Eintritt des Lichtstrahls in das Wasser. Ein Wert von 1 hat keine Verzerrung des Grundes zur Folge. Beim Standardwert von 1,2 wird Wasser exakt simuliert. Erhöhen Sie den Wert, um einen Verzerrungseffekt zu erzielen. **Oberflächenfarbe** Bestimmt die Farbe des Wassers.

**Oberflächentransparenz** Legt fest, wie viel von der untersten Ebene durch das Wasser hindurch sichtbar ist. Wenn Sie einen milchigen Effekt erzielen möchten, erhöhen Sie die Oberflächentransparenz und Lichtintensität; ein Wert von 0 ergibt eine klare Flüssigkeit.

*Um später den Effekt eines perfekt reflektierten Himmels zu erzielen, setzen Sie den Wert für die Oberflächentransparenz auf 1,0. Mit einer geeigneten Strukturmaske können Sie mit dieser Technik einen Quecksilber-Effekt erzeugen.*

**Kaustikstärke** Zeigt die Kaustik an (die Lichtkonzentration auf der Grundoberfläche, die durch den Linseneffekt der Wasserwellen hervorgerufen wird). Durch diese Einstellung wird das Erscheinungsbild verändert: Die dunklen Stellen der Wellen werden wesentlich dunkler und die hellen bedeutend heller. Wenn Sie für diese Einstellung keinen Wert festlegen, wird die unterste Ebene durch den Effekt verzerrt, wenn die Wellen darüber hinweg gleiten; der Beleuchtungseffekt wird jedoch nicht gerendert.

#### **Einstellungen unter "Himmel"**

**Himmel** Bestimmt die Ebene oberhalb des Wassers. Durch Skalierung vergrößern bzw. verkleinern Sie den Himmel. Wenn Kanten in der Himmelsebene sichtbar sind, vergrößern Sie die Ebene. Die Verkleinerung ist hilfreich beim Erstellen eines Kacheleffekts, wodurch Sie ein komplexes Muster erzeugen können.

Wiederholungsmodus Bestimmt die Art und Weise der Kachelung einer verkleinerten Himmelsebene. Bei der Option "Einmal" wird nur eine Kachel verwendet, was bedeutet, dass kein Kacheleffekt zustande kommt. Bei der Option "Kacheln" wird die traditionelle Kachelmethode verwendet, bei der die rechte Kante einer Kachel in der Ebene an die linke Kante einer anderen Kachel in der Ebene angrenzt. Diese Option ist nützlich, wenn die Ebene aus einem sich wiederholenden Muster besteht, wie zum Beispiel einem Logo, das in einer bestimmten Weise gelesen werden muss. "Reflektiert" lässt jede Kante einer Kachel in der Ebene an eine spiegelbildliche Kopie der Kachel angrenzen. Mit dieser Option

können harte Kanten an den Stellen, an denen zwei Kacheln aufeinander treffen, beseitigt werden.

**Bei unterschiedlich großen Ebenen** Bestimmt, wie mit der Ebene verfahren wird, wenn sie kleiner ist als die Komposition. "Intensität" bestimmt die Deckkraft der Himmelsebene. "Konvergenz" bestimmt, wie nahe die Ebene des Himmels und die des Grundes oder Wassers erscheinen; mit dieser Option wird festgelegt, in welchem Ausmaß die Wellen den Himmel verzerren.

# <span id="page-529-0"></span>**Effekt** "Schaum"

**[Nach oben](#page-525-0)**

Mit diesem Effekt erzeugen Sie Bläschen, die fließen, aneinander haften oder zerplatzen. Mithilfe der Effekteinstellungen lassen sich Bläscheneigenschaften wie Klebrigkeit, Viskosität, Lebensdauer und Bläschenstärke anpassen. Sie können genau steuern, wie die Schaumpartikel miteinander und mit der Umgebung interagieren, und eine separate Ebene als Maske vorgeben, die die Fließbewegung des Schaums exakt kontrolliert. Beispielsweise ist es möglich, die Partikel um ein Logo fließen zu lassen oder das Logo mit Bläschen zu füllen.

Dieser Effekt funktioniert mit dem 8-Bit-Farbmodus.

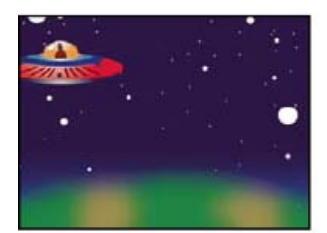

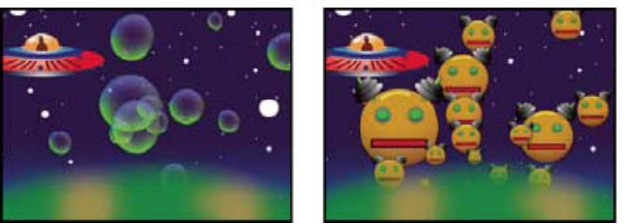

*Original (oben links), mit Schaum (unten links) und mit einer Roboterebene, die als Bläschenstrukturebene verwendet wird (unten rechts)*

Bläschen können auch durch ein Bild oder einen Film ersetzt werden. Zum Beispiel könnten Sie einen Effekt mit Ameisenscharen, einem Vogelschwarm oder einer Menschenmenge erzeugen.

*Hinweis: Der Effekt "Schaum" lässt sich einfach und schnell rendern, wenn Sie Frame für Frame vorgehen. Die geringste Änderung der Anfangseinstellungen führt jedoch wahrscheinlich nach wenigen Sekunden zu völlig verschiedenen Ausgabeergebnissen. Wenn Sie die Einstellungen unter "Physik" anpassen, nimmt der Rendervorgang umso mehr Zeit in Anspruch, je weiter Sie mit der Simulation fortgeschritten sind. Dies ist darauf zurückzuführen, dass die Simulation nach jeder Änderung bis zum Anfang zurück erneut berechnet werden muss. Nicht für alle Frames wird zum Berechnen so viel Zeit benötigt; nach erfolgter Anpassung des Effekts "Schaum" an die Änderungen wird das Rendern wieder beschleunigt.*

# **Einstellungen unter "Ansicht"**

**Entwurf** Zeigt die Bläschen an, ohne sie vollständig zu rendern. Der Entwurfsmodus bietet eine schnelle Möglichkeit zur Anzeige des Verhaltens der Bläschen in der Vorschau. Die Konturen des Bläschenuniversums, die Ausrichtung der Ebene zur Flusssteuerung sowie Standort, Ausrichtung und Größe können Sie nur in diesem Modus anzeigen. Blaue Ellipsen repräsentieren Bläschen. Eine rote Ellipse repräsentiert den Positionspunkt. Ein rotes Rechteck repräsentiert das Bläschenuniversum.

**Entwurf + Flusssteuerung** Wenn diese Option aktiviert ist, wird eine Graustufendarstellung der Ebene zur Flusssteuerung mit einer Drahtgitter-Entwurfsansicht überlagert.

**Gerendert** Zeigt die fertige Ausgabe der Animation an.

# **Einstellungen unter "Produzent"**

Mit den Einstellungen unter "Produzent" können Sie die Position, von der die Bläschen ausgehen, sowie die Geschwindigkeit festlegen, mit der sie erzeugt werden:

**Position** Das Zentrum des Bereichs, in dem die Bläschen gebildet werden.

**X-Größe, Y-Größe** Legt die Breite und Höhe des Bereichs fest, in dem die Bläschen gebildet werden.

**Ausrichtung** Legt die Drehung (Ausrichtung) des Bereichs fest, in dem die Bläschen gebildet werden. Sind X- und Y-Größe identisch, hat die Ausrichtung keine sichtbaren Auswirkungen.

**Position ist Zoomzentrum** Bestimmt, ob die Position und alle damit verbundenen Keyframes beim Ein- bzw. Auszoomen sich relativ zum Universum (aktiviert) oder Bildschirm (deaktiviert) verhalten. Angenommen, Sie legen eine Position in der oberen linken Ecke der Ebene fest und zoomen dann aus, so bleibt die Position in der oberen linken Ecke des Bildschirms bestehen, wenn Sie die Option "Position ist Zoomzentrum" nicht aktiviert haben. Wenn Sie die Option "Position ist Zoomzentrum" aktivieren, wird die Position beim Zoomen gemeinsam mit dem Universum verschoben und näher zur Bildschirmmitte verlagert.

**Menge** Legt die Rate fest, mit der die Bläschen erzeugt werden. Diese Option wirkt sich nicht auf die Zahl der Bläschen pro Frame aus. Die Menge entspricht vielmehr der durchschnittlichen Anzahl an Bläschen, die alle 30stel Sekunden erzeugt werden. Höhere Werte ergeben mehr Bläschen.

*Wird eine große Anzahl an Bläschen an derselben Stelle zur selben Zeit gebildet, können einige davon zerplatzen. Für eine große Menge Schaum erhöhen Sie die Werte für X- und für Y-Größe, damit sich die Bläschen nicht sofort gegenseitig zum Platzen bringen.*

# **Einstellungen unter "Bläschen"**

**Größe** Bestimmt die Durchschnittsgröße voll ausgebildeter Bläschen. Die Größe eines Bläschens in einem bestimmten Frame wird außerdem durch die Optionen "Größenvarianz", "Wachstumsgeschwindigkeit" und "Zufallsverteilung" beeinflusst.

**Größenvarianz** Bestimmt den Bereich möglicher Bläschengrößen. Für diese Option wird der Größenwert als Durchschnittswert zu Grunde gelegt. Im Rahmen des von Ihnen festgelegten Bereichs werden dann im Verhältnis zu diesem Wert kleinere und größere Bläschen erzeugt. Bei einer Standardbläschengröße von 0,5 und einer Standardgrößenvarianz von 0,5 werden zum Beispiel Bläschen mit einer Größe zwischen 0 und 1 erzeugt  $(0,5 - 0,5 = 0 \text{ und } 0,5 + 0,5 = 1)$ .

**Lebensdauer** Bestimmt die maximale Lebensdauer eines Bläschens. Dies ist kein absoluter Wert – wäre dies der Fall, würden alle Bläschen nach Ablauf derselben Lebensdauer gleichzeitig zerplatzen wie beim Aufprall an einer Wand. Dieser Wert steht vielmehr für eine angestrebte Lebensdauer; manche Bläschen zerplatzen frühzeitig, andere erst am Ende der Lebensdauer.

**Wachstumsgeschwindigkeit** Bestimmt, wie rasch ein Bläschen seine volle Größe erreicht. Bei der Entstehung an der vorgeschriebenen Position ist das Bläschen normalerweise recht klein. Wenn Sie für diese Option einen hohen Wert festlegen und einen kleinen Entstehungsbereich vorgeben, bringen sich die Bläschen gegenseitig zum Platzen und der Effekt erzeugt weniger Bläschen als erwartet.

**Stärke** Beeinflusst die Wahrscheinlichkeit, mit der ein Bläschen platzt, bevor es die maximale Lebensdauer erreicht hat. Wenn Sie die Stärke eines Bläschens verringern, wird es mit größerer Wahrscheinlichkeit zu einem früheren Zeitpunkt zerplatzen, sobald es von Kräften wie Wind und Flusssteuerung beeinflusst wird. Niedrigere Werte eignen sich für Seifenblasen. Der höchste Wert empfiehlt sich z. B. für Animationen mit Schwärmen und Flugbewegungen.

*Um Kettenreaktionen platzender Bläschen zu erzeugen, legen Sie für diese Option einen niedrigen und für die Platzgeschwindigkeit einen hohen Wert fest.*

## **Einstellungen unter "Physik"**

Die Einstellungen unter "Physik" stehen zur Bestimmung von Bewegung und Verhalten der Bläschen zur Verfügung:

**Anfangsgeschwindigkeit** Legt die Geschwindigkeit fest, mit der ein Bläschen seine Position verlässt. Die anderen Physik-Parameter beeinflussen diese Geschwindigkeit.

*Geringe Werte für die Anfangsgeschwindigkeit in Verbindung mit der Standardpositionsgröße beeinflussen die Ergebnisse kaum, da die Bläschen voneinander abprallen. Eine bessere Steuerung der Anfangsgeschwindigkeit erzielen Sie, wenn Sie die Werte für X- und Y-Größe erhöhen.*

**Anfangsrichtung** Legt die Anfangsrichtung fest, in der ein Bläschen seine Position verlässt. Andere Bläschen und andere Physik-Einstellungen beeinflussen auch die Richtung.

Windgeschwindigkeit Legt die Windgeschwindigkeit fest, mit der die Bläschen in die unter "Windrichtung" angegebene Richtung getragen werden.

**Windrichtung** Legt die Richtung fest, in die die Bläschen getragen werden. Animieren Sie diese Einstellung, um turbulente Windeffekte zu erzeugen. Wind beeinflusst Bläschen, wenn die Windgeschwindigkeit größer als 0 ist.

**Turbulenz** Lässt willkürlich geringe Kräfte auf die Bläschen einwirken, sodass sie sich chaotisch bewegen.

**Wackelstärke** Damit wird die Form der Bläschen nach dem Zufallsprinzip geändert. Bläschen können perfekt rund sein oder eine natürlichere elliptische Form annehmen.

**Abstoßung** Steuert, ob die Bläschen aneinander abprallen, aneinander haften oder durcheinander hindurch gleiten. Wenn der Wert 0 ist, kollidieren die Bläschen nicht miteinander, sondern gleiten durcheinander hindurch. Je höher der Wert für die Abstoßung, desto größer die Wahrscheinlichkeit, dass die Bläschen im Falle einer Kollision interagieren.

**Platzgeschwindigkeit** Steuert die Auswirkungen platzender Bläschen aufeinander. Wenn ein Bläschen platzt, wirkt sich dies auf benachbarte Bläschen aus, da das platzende Bläschen eine Lücke hinterlässt. Diese Lücke kann von anderen Bläschen gefüllt werden, die dabei wiederum andere Bläschen verdrängen oder zum Platzen bringen. Je höher der Wert, desto größer die Anzahl der platzenden Bläschen, die sich gegenseitig beeinflussen.

**Viskosität** Bestimmt die Rate, mit der sich die Bläschen verlangsamen, nachdem sie ihre Position verlassen haben, und steuert die Fließgeschwindigkeit der Bläschen. Ein hoher Wert erzeugt Widerstand mit zunehmender Entfernung von der Ausgangsposition und bewirkt eine Verlangsamung der Bläschen. Wird für die Viskosität ein ausreichend hoher Wert festgelegt, werden die Bläschen gestoppt. Je dichter die Substanz, desto höher ist die Viskosität. Möchten Sie zum Beispiel einen Effekt erzeugen, bei dem Bläschen durch eine Ölschicht hindurchfließen, legen Sie für die Viskosität einen relativ hohen Wert fest, sodass die Bläschen bei der Fortbewegung auf Widerstand stoßen. Um dagegen einen Effekt in der Luft schwebender Bläschen zu erzeugen, wählen Sie für die Viskosität einen relativ niedrigen Wert.

**Klebrigkeit** Verursacht das Zusammenklumpen der Bläschen und macht sie weniger anfällig für andere Physiksteuerungen wie zum Beispiel die Windrichtung. Je höher der Wert für die Klebrigkeit, desto größer ist die Wahrscheinlichkeit, dass die Bläschen Klumpen bilden und aneinander haften. Erzeugen Sie mithilfe der Optionen "Klebrigkeit" und "Viskosität" einen Bläschenklumpen.

# **Einstellungen "Zoom" und "Universumsgröße"**

**Zoom** Zoomt um das Zentrum des Bläschenuniversums herum ein oder aus. Um große Bläschen zu erzeugen, erhöhen Sie den Zoomwert anstelle des Wertes für die Größe; Bläschen mit einem hohen Größenwert können instabil sein.

**Universumsgröße** Legt die Begrenzung des Bläschenuniversums fest. Beim Verlassen des Universums zerplatzen die Bläschen und sind für immer verloren. Standardmäßig entspricht die Größe des Universums der der Ebene. Mit Werten, die höher als 1 liegen, können Sie ein Universum erzeugen, das über die Grenzen der Ebene hinausreicht. Wenn die Bläschen von außerhalb des Frames hereinfließen sollen oder wenn es möglich sein soll, auszuzoomen und die Bläschen wieder zurück ins Bild zu bringen, geben Sie höhere Werte vor. Wenn Sie niedrigere Werte als 1 festlegen, verschwinden die Bläschen, bevor sie die Kante der Ebene erreichen. Wenn Sie zum Beispiel Bläschen auf einen bestimmten Bereich beschränken möchten, wie das Innere einer Maskenform, geben Sie für die Universumsgröße einen etwas höheren Wert vor als für die Maskengröße, um alle überflüssigen Bläschen zu entfernen und den Rendervorgang zu beschleunigen.

## **Einstellungen unter "Rendering"**

Die Einstellungen unter "Rendering" können zur Bestimmung des Erscheinungsbilds der Bläschen, einschließlich Struktur und Reflexion, angepasst werden:

Angleichungsmodus Bestimmt die relative Transparenz der Bläschen, wenn sie sich überschneiden. Mit der Option "Transparent" verschmelzen die Bläschen fließend miteinander, sodass der Betrachter durch die Bläschen hindurch andere Bläschen sehen kann. Mit der Option "Farbfläche -Alte oben" werden ältere Bläschen über jüngeren angezeigt; die Bläschen sind nicht transparent. Verwenden Sie diese Einstellung zum Simulieren von Bläschen, die sich auf den Betrachter zu bewegen. Die Option "Farbfläche - Neue oben" lässt jüngere Bläschen über älteren Bläschen sichtbar werden; auch hier sind die Bläschen nicht transparent. Verwenden Sie diese Einstellung zum Simulieren von Bläschen, die nach unten fließen.

**Bläschenstruktur** Bestimmt die Struktur der Bläschen. Sie können eine vorgegebene Struktur verwenden oder eine eigene erstellen. Damit Sie die Struktur anzeigen können, muss im Menü "Ansicht" die Option "Gerendert" aktiviert sein. Zum Erstellen einer eigenen Struktur aktivieren Sie die Option "Benutzerdefiniert" und wählen Sie aus dem Menü "Bläschenstrukturebene" die Ebene aus, die Sie als Bläschen verwenden möchten. *Hinweis: Die vorgegebenen Bläschenstrukturen sind vorgerenderte Bilder mit einer Auflösung von 64 x 64. Wenn Sie diese Auflösung beim Einzoomen überschreiten, erscheinen die Bläschen verschwommen. Zur Vermeidung dieses Effekts wählen Sie ein eigenes Bläschen mit einer höheren Auflösung.*

**Bläschenstrukturebene** Bestimmt die Ebene, die Sie als Bläschenbild verwenden möchten. Wenn Sie diese Option verwenden möchten, wählen Sie aus dem Menü "Bläschenstruktur" die Option "Benutzerdefiniert". Wenn die Ebene nur aus einem Bläschen bestehen soll, deaktivieren Sie im Zeitleistenfenster den Videoschalter.

*Hinweis: Sie können jeden von After Effects unterstützten Dateityp verwenden. Wenn Sie einzoomen oder eine große Bläschengröße verwenden möchten, stellen Sie sicher, dass die Auflösung der Ebene hoch genug ist, damit die Ebene nicht verschwimmt. Bedenken Sie, dass es sich nicht um normale Bläschen handeln muss. Sie können z. B. Blutzellen erzeugen, Seesterne, Insekten, Außerirdische oder fliegende Affen. Solange die Ebene Bestandteil Ihrer Komposition ist, können Sie sie als Bläschen verwenden.*

Bläschenausrichtung Bestimmt die Drehrichtung des Bläschens. Mit der Option "Fest" werden die Bläschen mit der richtigen Seite nach oben aus der ursprünglichen Position freigegeben und behalten diese Lage bei. Verwenden Sie diese Einstellung, wenn das Bläschen über integrierte Glanzlichter und Schattierungen verfügt. Dies trifft z. B. auf alle voreingestellten Bläschen zu. Mit der Option "Physikalische Ausrichtung" werden die Bläschen durch die auf sie einwirkenden Kräfte angestoßen und herumgewirbelt, wodurch eine chaotische Szene zustande kommt. Die Option "Bläschengeschwindigkeit" bringt das Bläschen in die Richtung seiner Bewegung. Dies ist die nützlichste Einstellung für Animationen mit Schwärmen und Flugbewegungen.

**Umgebungskarte** Bestimmt die Ebene, die sich in den Bläschen spiegelt. Wenn Sie diese Ebene nur für die Reflexion verwenden möchten, schalten Sie den Videoschalter für eine Ebene aus.

**Reflexionsstärke** Legt fest, wie stark sich die ausgewählte Umgebungskarte in den Bläschen spiegelt. Je höher der Wert, desto stärker verdeckt die Reflexion die ursprüngliche Bläschenstruktur. Reflexionen gibt es nur auf deckenden Pixeln. Bläschen mit einer hohen Transparenz wie zum Beispiel mit der Voreinstellung "Speichel" reflektieren kaum.

**Reflexionskonvergenz** Legt fest, wie stark die Umgebungskarte bei der Zuordnung zu den Bläschen verzerrt wird. Bei einem Wert von 0 wird die Karte flach auf alle Bläschen in der Szene projiziert. Bei Erhöhung des Wertes wird die Reflexion zunehmend entsprechend der Kugelform der einzelnen Bläschen verzerrt.

#### **Einstellungen unter "Ebene zur Flusssteuerung"**

Die Einstellungen unter "Ebene zur Flusssteuerung" können zur Bestimmung der Ebene angepasst werden, nach der sich der Fluss des Schaums richtet:

**Ebene zur Flusssteuerung** Bestimmt die Ebene zur Steuerung der Richtung und Geschwindigkeit der Bläschen. Verwenden Sie eine Standbildebene; bei Auswahl eines Films wird nur der erste Frame verwendet. Eine Ebene zur Flusssteuerung ist eine auf Luminanz basierende Reliefkarte: Weiß ist erhoben und Schwarz ist vertieft. Weiß wird jedoch nicht unendlich hervorgehoben – bewegt sich ein Bläschen schnell genug fort, kann es ein weißes Hindernis passieren. Stellen Sie sicher, dass die Karte ein wenig unscharf ist; scharfe Kanten können zu unvorhersehbaren Ergebnissen führen. Wenn Sie Bläschen zum Beispiel durch eine Schlucht fließen lassen möchten, erstellen Sie eine Ebene zur Flusssteuerung mit einem weißen Schluchtrand, einer schwarzen Schlucht und unscharfen grauen Felswänden. Setzen Sie Wind ein, um die Bläschen in die gewünschte Richtung zu tragen – sie werden von den Wänden der Schlucht eingedämmt. Sie können auch einen sanften Verlauf am Boden der Schlucht zur Steuerung der Flussrichtung verwenden.

*Hinweis: Wenn die Bläschen nicht der Karte folgen, verwenden Sie die Einstellung "Simulationsqualität". Versuchen Sie außerdem, der Ebene zur Flusssteuerung etwas Unschärfe zu geben, um übermäßig abrupte Kanten zu vermeiden.*

**Gradationssteigung** Legt den Unterschied zwischen weißen und schwarzen Pixeln fest, die zur Bestimmung der Steigung verwendet werden. Wenn die Bläschen willkürlich von der Ebene zur Flusssteuerung abprallen, verringern Sie diesen Wert.

**Anpassen an** Bestimmt, ob sich die Ebene zur Flusssteuerung relativ zur Ebene oder relativ zum Universum verhält. Die Ebene zur Flusssteuerung passt ihre Größe entsprechend Ihren Vorgaben automatisch an. Diese Einstellung ist nützlich, wenn Sie das Universum vergrößern möchten, die Ebene zur Flusssteuerung jedoch für eine bestimmte Ebene entworfen wurde, oder wenn die Bläschen ihren Ursprung außerhalb des Frames haben und beim Eintreffen im Frame von der Ebene zur Flusssteuerung beeinflusst werden sollen.

**Simulationsqualität** Erhöht die Präzision und damit die Realitätsnähe der Simulation. Allerdings nimmt das Rendern umso mehr Zeit in Anspruch, je höher der Wert ist. Mit der Option "Normal" erzielen Sie im Allgemeinen gute Ergebnisse. Der Zeitaufwand für das Rendern ist im Vergleich zu den anderen Optionen am geringsten. Die Verwendung der Option "Hoch" führt zu besseren Ergebnissen, das Rendern nimmt jedoch mehr Zeit in Anspruch. Durch die Option "Intensiv" wird der Zeitaufwand für das Rendern erhöht, allerdings wird das Verhalten der Bläschen damit besser

vorhersehbar. Verwenden Sie diese Option, wenn die Bläschen nicht der Ebene zur Flusssteuerung folgen. Unberechenbares Verhalten der Bläschen, das bei kleinen Bläschen, hoher Bläschengeschwindigkeit oder steilen Abhängen auftreten kann, lässt sich damit in vielen Fällen unter Kontrolle bringen.

# <span id="page-532-0"></span>**Effekt** "Partikelsimulation"

**[Nach oben](#page-525-0)**

Mit dem Effekt "Partikelsimulation" können Sie eine große Zahl ähnlicher Objekte unabhängig voneinander animieren, zum Beispiel einen Bienenschwarm oder einen Schneesturm. Mit der Option "Kanone" erzeugen Sie einen von einem bestimmten Punkt der Ebene ausgehenden Strom von Partikeln, mit der Option "Raster" eine ganze Ebene von Partikeln. Die Optionen "Ebenenexplosion" und "Partikelexplosion" können Sie zur Erzeugung neuer Partikel aus bereits vorhandenen Ebenen oder Partikeln verwenden. Die Optionen zur Erzeugung von Partikeln in einer Ebene lassen sich beliebig kombinieren.

David Van Brink demonstriert auf der [omino-Website](http://omino.com/pixelblog/2007/12/06/particle-halftone/) in einem Video-Lehrgang und einem Beispielprojekt zum Herunterladen verschiedene Anwendungsmöglichkeiten für den Effekt "Partikelsimulation", einschließlich der Verwendung der vorübergehenden Eigenschaftsabbildung "Kinetische Reibung".

Brian Peterson demonstriert auf der [Videomaker-Website](http://www.videomaker.com/article/14207/) in einem Lehrgang, wie Sie mit dem Effekt "Partikelsimulation" einen Vogelschwarm erstellen können.

Dieser Effekt funktioniert mit dem 8-Bit-Farbmodus.

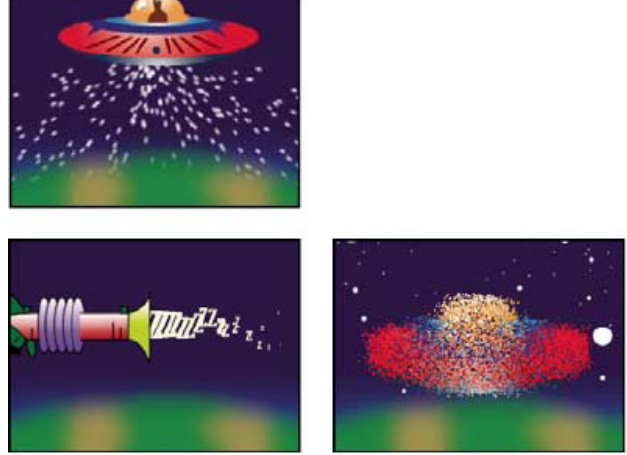

*Aus dem Raumschiff herausgeschleuderte Partikel (oben links), aus einer Strahlenkanone abgefeuerte Partikel in Form von Zeichen (unten links), auf die Raumschiffebene angewendete Option "Ebenenexplosion" (unten rechts)*

Erstellen Sie zunächst einen Strom oder eine Ebene mit Partikeln oder lassen Sie eine vorhandene Ebene in Partikel explodieren. Nach dem Erstellen einer Ebene mit Partikeln können Sie die Eigenschaften der Partikel wie Geschwindigkeit, Größe und Farbe ändern. Sie können zum Beispiel die Standardpunktpartikel durch Bilder aus einer vorhandenen Ebene ersetzen, um aus einer einzigen Schneeflocke einen ganzen Schneesturm zu erzeugen. Außerdem ist es möglich, Buchstaben als Partikel zu verwenden. Sie können beispielsweise Wörter über den Bildschirm schießen lassen oder ein Buchstabenmeer erzeugen, in dem einige Buchstaben die Farbe wechseln, sodass eine Nachricht zum Vorschein kommt.

Mit den Einstellungen "Kanone", "Raster", "Ebenenexplosion" und "Partikelexplosion" erzeugen Sie Partikel. Mit der Eigenschaft "Ebenenmaske" bestimmen Sie für jeden Standardpartikel in Punktform eine Ebene, die ersetzt werden soll. Mit den Einstellungen "Schwerkraft", "Abstoßen" und "Wand" beeinflussen Sie das allgemeine Verhalten der Partikel. Mit den Eigenschaftsabbildungen für die Partikelsimulation beeinflussen Sie Partikeleigenschaften. Mit "Optionen" legen Sie Optionen fest, z. B. zum Ersetzen von Punkten durch Textzeichen.

*Hinweis: Auf Grund seiner Komplexität können Berechnung, Vorschau und Rendern des Effekts "Partikelsimulation" viel Zeit in Anspruch nehmen.*

#### **Verwenden des Effekts "Partikelsimulation"**

- 1. Wählen Sie die Ebene aus, auf der Sie die Partikel platzieren möchten, oder erstellen Sie eine neue Farbflächenebene.
- 2. Wählen Sie "Effekt" > "Simulation" > "Partikelsimulation". Die Ebene wird unsichtbar, nur die Partikel darin sind zu sehen. Beim Animieren der Ebene im Zeitleistenfenster wird die gesamte Partikelebene einbezogen.
- 3. Geben Sie eine Methode zur Generierung der Partikel vor. Sie können mithilfe der Option "Kanone" einen sich entladenden Partikelstrom erzeugen, mit der Option "Raster" eine flache mit Partikeln angefüllte Ebene erstellen oder Partikel aus einer vorhandenen Ebene erzeugen, indem Sie die Option "Ebenenexplosion" verwenden. Wenn Sie bereits Partikel erstellt haben, können Sie die Option "Partikelexplosion" nutzen, um daraus weitere Partikel zu erzeugen.
- 4. Wählen Sie die gewünschten Partikel aus. Standardmäßig werden beim Effekt "Partikelsimulation" punktförmige Partikel erzeugt. Diese Punkte können Sie durch eine bereits in der Komposition vorhandenen Ebene oder durch Textzeichen ersetzen.
- 5. Legen Sie das allgemeine Verhalten einiger oder aller Partikel fest. Mithilfe der Option "Schwerkraft" können Sie Partikel in eine angegebene Richtung lenken. Über die Option "Abstoßen" bestimmen Sie, ob sich Partikel abstoßen oder aufeinander zu

bewegen, und die Option "Wand" erlaubt es, Partikel auf einen bestimmten Bereich zu beschränken oder aus diesem auszuschließen.

6. Legen Sie das Verhalten einzelner Partikel mithilfe einer Ebene fest. Sie können Eigenschaften wie Geschwindigkeit und Kraft, die die Partikelbewegung beeinflussen, ändern. Das Gleiche gilt für Eigenschaften, die sich auf die Darstellung der Partikel auswirken, wie Farbe, Deckkraft und Größe.

Der Effekt "Partikelsimulation" wird mit Antialiasing gerendert, wenn für die Ebene, auf die der Effekt angewendet wird, die Option "Beste Qualität" ausgewählt wurde. Außerdem wird auf sich bewegende Partikel Bewegungsunschärfe angewendet, wenn sowohl der Ebenenschalter "Bewegungsunschärfe" als auch der Kompositionsschalter "Bewegungsunschärfe aktivieren" aktiviert sind.

Wählen Sie eine Ebene als Partikelquelle, werden vom Effekt "Partikelsimulation" alle Änderungen (z. B. die Änderung der Positionswerte) ignoriert, die Sie an dieser Ebene innerhalb der Komposition vorgenommen haben. Die Ebene wird stattdessen in ihrem ursprünglichen Zustand verwendet. Wenn Sie die Änderungen an einer Ebene, die Sie als Partikelquelle verwenden, beibehalten möchten, erstellen Sie eine Unterkomposition für die Ebene und verwenden Sie die Unterkompositionsebene als Steuerungsebene. (Siehe Ebenenübergreifende Effekte und Steuerungsebenen.)

#### **Partikelinhalt und Partikelgeneratoren**

Mit dem Effekt "Partikelsimulation" lassen sich drei Arten von Partikeln erstellen: Punkte, eine Ebene oder Textzeichen. Pro Partikelgenerator können Sie jedoch nur eine Art Partikel angeben.

Sie können Partikel mithilfe der Einstellungen "Kanone", "Raster", "Ebenenexplosion" sowie "Partikelexplosion" erstellen. Mit der Option "Raster" werden Partikel in einem geordneten Rasterformat mit geraden Zeilen und Spalten erzeugt. Bei Anwendung der Explosionen werden Partikel nach dem Zufallsprinzip erzeugt, ähnlich den Funken eines Feuerwerkskörpers.

Die Eigenschaften der Partikel werden zum Zeitpunkt der Erzeugung von den Partikelgeneratoren festgelegt. Nach der Erstellung beeinflussen die Einstellungen "Schwerkraft", "Abstoßen", "Wand", "Explosion" und "Eigenschaftsabbildung" das Partikelverhalten. Möchten Sie zum Beispiel, dass Partikel an Rasterschnittpunkten ausgerichtet bleiben, können Sie die Option "Statische Reibung" der Einstellung "Dauerhafte Eigenschaftsabbildung" verwenden. Andernfalls bewegen sich die Partikelgleich nach ihrer Erzeugung von den ursprünglichen Rasterpositionen weg.

## **Einstellungen unter "Kanone"**

Die Option "Kanone" ist standardmäßig aktiviert. Wenn Sie zur Partikelgenerierung eine andere Methode verwenden möchten, deaktivieren Sie diese Option, indem Sie den Wert für "Partikel pro Sekunde" auf 0 setzen. Mit der Kanone wird ein gleichmäßiger Partikelstrom erzeugt.

**Position** Bestimmt die (x, y)-Koordinaten, von denen aus die Partikel erzeugt werden.

**Laufradius** Legt die Größe des Laufradius für die Kanone fest. Mit negativen Werten erzeugen Sie einen runden Lauf, mit positiven einen quadratischen. Geben Sie für schmale Quellen wie zum Beispiel eine Strahlenkanone einen niedrigen Wert an. Für breitere Quellen wie beispielsweise einen Fischschwarm geben Sie einen hohen Wert an.

Partikel pro Sekunde Bestimmt, wie oft Partikel erzeugt werden. Bei einem Wert von 0 werden keine Partikel erzeugt. Bei hohen Werten wird der Partikelstrom dichter. Soll die Kanone nicht ununterbrochen Partikel abgeben, dann legen Sie für diese Einstellung Keyframes fest, damit der Wert 0 beträgt, wenn keine Partikel erzeugt werden sollen.

**Richtung** Legt den Winkel fest, in dem die Partikel abgefeuert werden.

**Richtung willkürlich verteilt** Bestimmt, wie stark die zufällige Richtung der Partikel von der für die Kanone festgelegten Richtung abweichen darf. Bei einem Wert von 10 Grad werden die Partikel zum Beispiel nach dem Zufallsprinzip innerhalb von +5 bis –5 Grad von der Kanonenrichtung abweichend verteilt. Geben Sie für stark gebündelte Ströme wie zum Beispiel Strahlen aus einer Laserkanone niedrige Werte an. Für sich schnell verbreiternde Ströme legen Sie einen hohen Wert fest. Sie können bis zu 360 Grad angeben.

**Geschwindigkeit** Bestimmt die Anfangsgeschwindigkeit der Partikel beim Austritt aus der Kanone.

**Geschwindigkeit willkürlich verteilt** Bestimmt das Ausmaß des Zufallsfaktors für die Geschwindigkeit der Partikel. Bei höheren Werten variieren die Geschwindigkeiten stärker. Geben Sie zum Beispiel für die Geschwindigkeit den Wert 20 und für die Option "Geschwindigkeit willkürlich verteilt" den Wert 10 vor, werden die Partikel mit einer Geschwindigkeit zwischen 15 und 25 Pixeln pro Sekunde ausgestoßen.

**Farbe** Legt die Farbe von Punkten oder Textzeichen fest. Diese Einstellung hat keine Auswirkungen, wenn Sie als Partikelquelle eine Ebene verwenden.

**Partikelradius** Legt für Punkte den Radius in Pixeln und für Textzeichen die Größe in Punkten fest. Diese Einstellung hat keine Auswirkungen, wenn Sie als Partikelquelle eine Ebene verwenden.

#### **Einstellungen unter "Raster"**

Mit der Option "Raster" wird aus einem Satz von Rasterschnittpunkten eine gleichmäßige Partikelebene erstellt. Die Bewegung der Rasterpartikel wird vollständig durch die Einstellungen für "Schwerkraft", "Abstoßen", "Wand" und "Eigenschaftsabbildung" bestimmt. Standardmäßig ist die Option "Kraft" unter "Schwerkraft" aktiviert, sodass die Rasterpartikel im Frame nach unten fallen.

Beim Raster wird in jedem Frame an jedem Rasterschnittpunkt ein neues Partikel angezeigt. Dieses Verhaltensmuster lässt sich nicht verändern, Sie haben jedoch die Möglichkeit, das Raster auszuschalten oder die Partikelgenerierung zu bestimmten Zeiten zu stoppen. Setzen Sie dazu den Wert für "Partikelradius" bzw. "Schriftgröße" auf 0 oder animieren Sie die Werte für die Einstellungen "Partikel waagerecht" und "Partikel senkrecht" mithilfe von Keyframes. Wenn in jedem Frame mehr Partikel angezeigt werden sollen, erhöhen Sie die Werte für "Partikel waagerecht" und "Partikel senkrecht".

*Hinweis: Standardmäßig ist die Kanone aktiviert und das Raster deaktiviert. Wenn Sie mit dem Raster arbeiten und die Kanone keine Partikel mehr erzeugen soll, deaktivieren Sie die Kanone, indem Sie den Wert für die Einstellung "Partikel pro Sekunde" auf 0 setzen.*

Position Bestimmt die (x,y)-Koordinaten des Rastermittelpunkts. Ein Rasterpartikel wird bei der Erstellung über dem jeweiligen Rasterschnittpunkt zentriert, unabhängig davon, ob es sich um einen Punkt, eine Ebene oder ein Textzeichen handelt. Wenn Sie Textzeichen als Partikel verwenden, ist die Option "Raster verwenden" im Dialogfeld "Rastertext bearbeiten" standardmäßig aktiviert. Hierbei wird jedes Zeichen auf einem eigenen Rasterschnittpunkt platziert, sodass normale Zeichen- und Wortabstände sowie Unterschneidungen nicht zur Anwendung kommen. Wenn die Textzeichen mit normalen Abständen an der jeweiligen Rasterposition angezeigt werden sollen, wählen Sie eine von der Option "Raster verwenden" abweichende Textausrichtung aus.

**Breite, Höhe** Bestimmt die Abmessungen des Rasters in Pixeln.

**Partikel waagerecht, Partikel senkrecht** Bestimmt die Anzahl der Partikel, die in horizontaler und vertikaler Richtung über das Raster verteilt werden. Partikel werden nur bei Werten gleich oder höher als 1 erzeugt.

*Hinweis: Falls die Einstellungen "Breite", "Höhe", "Partikel waagerecht" und "Partikel senkrecht" nicht verfügbar sind, wurde im Dialogfeld "Rastertext bearbeiten" die Option "Raster verwenden" deaktiviert.*

**Farbe** Legt die Farbe von Punkten oder Textzeichen fest. Diese Einstellung hat keine Auswirkungen, wenn Sie als Partikelquelle eine Ebene verwenden.

**Partikelradius/Schriftgröße** Legt für Punkte den Radius in Pixeln oder für Textzeichen die Größe in Punkten fest. Diese Einstellung hat keine Auswirkungen, wenn Sie als Partikelquelle eine Ebene verwenden.

#### **Einstellungen unter "Ebenenexplosion" und "Partikelexplosion"**

Bei der Ebenenexplosion wird eine Ebene in neue Partikel zerlegt, während bei der Partikelexplosion aus einem Partikel mehrere neue Partikel werden. Es lassen sich nicht nur Explosionseffekte erzeugen, auch die Simulation eines Feuerwerks ist möglich oder die schnelle Erhöhung der Partikelanzahl.

Die folgenden Richtlinien sollen Ihnen beim Einstellen von durch Explosionen erzeugten Partikeln helfen:

- Eine Ebene wird durch eine Explosion einmal pro Frame zerlegt. Standardmäßig entsteht dadurch ein kontinuierlicher Partikelregen, der über die gesamte Dauer der Komposition anhält. Möchten Sie eine Ebenenexplosion starten oder anhalten, animieren Sie die Einstellung "Radius der neuen Partikel" mithilfe von Keyframes, sodass der Wert zu den Zeitpunkten, an denen keine Partikel erzeugt werden sollen, gleich 0 ist.
- Handelt es sich bei der Quelle der Ebene um eine verschachtelte Komposition, können Sie verschiedene Werte für die Deckkraft oder In- und Out-Points für die Ebenen innerhalb der verschachtelten Komposition festlegen. Auf diese Weise bleibt die explodierende Ebene zu verschiedenen Zeitpunkten transparent.
- Um die Position der explodierenden Ebene zu verändern, erstellen Sie eine Unterkomposition der Ebene an ihrer neuen Position. (Nutzen Sie dazu die Option "Alle Attribute in die neue Komposition verschieben".) Verwenden Sie dann die Unterkomposition als explodierende Ebene.
- Bei der Explosion von Partikeln übernehmen die neuen Partikel die Werte für Position, Geschwindigkeit, Deckkraft, Skalierung und Drehung der ursprünglichen Partikel.
- Nach dem Explodieren von Ebenen oder Partikeln steuern die Einstellungen "Schwerkraft", "Abstoßen", "Wand" und "Eigenschaftsabbildung" die Bewegung der Partikel.
	- *Mithilfe einiger Optionen unter "Dauerhafte Eigenschaftsabbildung" und "Vorübergehende Eigenschaftsabbildung" können Sie Explosionen eine realistischere Wirkung verleihen. Durch Änderung der Werte für die Deckkraft lassen sich die erzeugten Partikel zum Beispiel langsam ausblenden. Durch Änderung der Farbkanäle (Rot, Grün und Blau) können Sie erreichen, dass die Partikel beim "Abkühlen" langsam die Farbe ändern.*

**Ebene explodieren** (nur für Ebenenexplosion) Hierüber bestimmen Sie die gewünschte Ebene. Um das Video auszublenden, sobald die Partikel angezeigt werden, deaktivieren Sie entweder das Video für die Ebene oder trimmen Sie den Out-Point der Ebene.

**Radius der neuen Partikel** Bestimmt den Radius der durch die Explosion erzeugten Partikel. Dieser Wert muss kleiner als der Radius der Originalebene oder des ursprünglichen Partikels sein.

**Geschwindigkeitsverteilung** Bestimmt einen Wert (in Pixeln pro Sekunde) für den maximalen Geschwindigkeitsbereich, innerhalb dessen die Geschwindigkeit der erzeugten Partikel beim Effekt "Partikelsimulation" variiert wird. Hohe Werte resultieren in einer weiter gestreuten oder wolkenähnlichen Explosion. Bei niedrigen Werten werden die Partikel dichter zusammengehalten, wodurch der Eindruck eines Halos oder einer Druckwelle hervorgerufen werden kann.

Auswirkungen Gibt an, welche Partikel von den Optionen "Ebenenexplosion" und "Partikelexplosion" beeinflusst werden.

#### **Einstellungen unter "Ebenenmaske"**

Bei Verwendung der Optionen "Kanone", "Raster", "Ebenenexplosion" und "Partikelexplosion" werden standardmäßig punktförmige Partikel erzeugt. Mithilfe der Ebenenmaske können Sie die Punkte durch eine Ebene in der Komposition ersetzen. Wenn Sie zum Beispiel Filmaufnahmen eines mit den Flügeln schlagenden Vogels als Quellebene für Partikel verwenden, werden alle Punkte von After Effects durch diesen Film ersetzt, sodass in der Ebene ein Vogelschwarm entsteht. Als Quellebenen können Sie Standbilder, Farbflächen oder verschachtelte After Effects-Kompositionen einsetzen.

Eine Multiframe-Ebene ist eine Ebene, deren Quelle sich im Laufe der Zeit ändert, z. B. ein Film oder eine Komposition. Wenn Sie neue Partikel auf einer Multiframe-Ebene abbilden, können Sie mithilfe der Einstellung "Art des Zeitversatzes" festlegen, wie die Frames der Ebene benutzt werden sollen. Mit der Option "Absolut" können Sie zum Beispiel ein unveränderliches Bild auf ein Partikel abbilden, und mit der Option "Relativ"

eine Animationssequenz von Frames. Sowohl der absolute als auch der relative Zeitversatz lässt sich zufällig über die Partikel verteilen.

*Hinweis: Wenn Sie eine Ebene als Ebenenmaske auswählen, werden vom Effekt "Partikelsimulation" sämtliche Änderungen ignoriert, die Sie zuvor innerhalb der jeweiligen Komposition an der Ebene vorgenommen haben. Die Ebene wird stattdessen in ihrem ursprünglichen Zustand verwendet. Wenn Sie Transformationen, Effekte, Masken, Rasteroptionen, Expressions oder Keyframe-Änderungen für eine Ebene beibehalten möchten, auch wenn Sie die Ebene als Partikelquelle verwenden, dann erstellen Sie eine Unterkomposition der Ebene.* **Ebene verwenden** Bestimmt die Ebene, die Sie als Partikelebene verwenden möchten.

**Art des Zeitversatzes** Gibt an, wie Sie die Frames einer Multiframe-Ebene verwenden möchten. Wenn Sie zum Beispiel eine Ebene eines mit den Flügeln schlagenden Vogels verwenden, für "Art des Zeitversatzes" die Option "Relativ" wählen und einen Zeitversatz von 0 vorgeben, werden die Flügelschläge für alle Vorkommen des Vogels synchronisiert. Dies mag bei einer Marschkapelle realistisch wirken, nicht jedoch bei einem Vogelschwarm. Damit der Flügelschlag für jeden Vogel an einem anderen Frame in der Ebene beginnt, wählen Sie die Option "Relativ zufällig".

**Relativ** Startet die Wiedergabe der Ebene mit dem von Ihnen angegebenen Zeitversatz, relativ zur aktuellen Zeit der Effektebene; fährt dann in Übereinstimmung mit der aktuellen Zeit der Partikelsimulationsebene fort. Wenn Sie einen Zeitversatz von 0 vorgeben, wird in allen Partikeln der Frame angezeigt, der der aktuellen Zeit der Effektebene entspricht. Wählen Sie einen Zeitversatz von 0,1 (und Ihre Komposition ist auf 30 fps eingestellt), wird in jedem neuen Partikel der Frame angezeigt, der 0,1 Sekunden hinter dem Frame des vorherigen Partikels liegt. Unabhängig vom vorgegebenen Zeitversatz wird im ersten Partikel immer der Frame der Quellebene angezeigt, der der aktuellen Zeit der Effektebene entspricht.

**Absolut** Zeigt einen Frame aus der Ebene auf der Grundlage des festgelegten Zeitversatzes an, der unabhängig von der aktuellen Zeit ist. Verwenden Sie diese Option, wenn ein Partikel über seine gesamte Lebensdauer denselben Frame einer Multiframe-Quellebene anzeigen soll, anstatt während der Wiedergabe der Effektebene verschiedene Frames zu durchlaufen. Wenn Sie die Option "Absolut" und einen Zeitversatz von 0 vorgeben, wird in jedem Partikel während der gesamten Lebensdauer der erste Frame der Quellebene angezeigt. Möchten Sie einen anderen Frame anzeigen, verschieben Sie die Ebene zeitlich nach vorn, und zwar bis zu dem Zeitpunkt, an dem der gewünschte Frame mit dem In-Point der Effektebene zusammenfällt. Wenn Sie zum Beispiel einen Zeitversatz von 0,1 vorgeben, wird in jedem neuen Partikel ein Frame angezeigt, der 0,1 Sekunden hinter dem Frame des vorigen Partikels liegt (also jeder dritte Frame einer Animation mit 30 fps).

**Relativ zufällig** Beginnt an einem zufällig ausgewählten Frame mit der Wiedergabe der Quellebene innerhalb des Bereichs zwischen der aktuellen Zeit der Effektebene und dem von Ihnen vorgegebenen Wert für "Zufallszeit max.". Wählen Sie zum Beispiel die Option "Relativ zufällig" aus und geben Sie für "Zufallszeit max." den Wert 1 vor, beginnt die Wiedergabe der Partikel an einem Frame der Ebene, der zufällig aus dem Bereich zwischen der aktuellen Zeit und einer Sekunde später ausgewählt wurde. Wenn Sie für "Zufallszeit max." beispielsweise einen negativen Wert von -1 festlegen, liegt der Wert für "Zufallszeit max." vor der aktuellen Zeit, sodass der Bereich, in dem mit der Wiedergabe der neuen Partikel begonnen wird, mit der aktuellen Zeit weiterrückt. Der Bereich bleibt jedoch stets zwischen der aktuellen Zeit und einer Sekunde vor der aktuellen Zeit.

**Absolut zufällig** Wählt einen Frame der Ebene nach dem Zufallsprinzip aus, und zwar im Bereich von 0 bis zu dem von Ihnen vorgegebenen Wert für "Zufallszeit max.". Verwenden Sie diese Option, wenn jedes Partikel einen anderen Frame einer Multiframe-Ebene darstellen soll. Wenn Sie zum Beispiel die Option "Absolut zufällig" auswählen und für "Zufallszeit max." den Wert 1 vorgeben, zeigt jedes Partikel einen Frame der Ebene an, der aus dem Bereich zwischen dem Zeitpunkt 0 und 1 Sekunde nach Beginn der Ebenendauer zufällig ausgewählt wurde.

**Zeitversatz** Bestimmt den Frame, an dem mit der Wiedergabe aufeinander folgender Frames aus der Ebene begonnen wird.

**Auswirkungen** Gibt an, welche Partikel die Einstellungen der Ebenenmaske beeinflussen.

#### **Ersetzen der Standard-Kanonenpartikel durch Text**

Sie können Textzeichen als Partikel verwenden. Beispielsweise ist es möglich, eine Nachricht einzugeben, die dann von der Kanone über den Frame geschossen wird. Außerdem lassen sich die Eigenschaften von jeweils drei Zeichengruppen ändern. Zum Beispiel können Sie die Größe oder Helligkeit einiger Zeichen im Vergleich zu anderen ändern.

- 1. Klicken Sie im Effektfenster auf "Optionen".
- 2. Klicken Sie auf "Kanonentext bearbeiten".
- 3. Geben Sie in das Textfeld ein und legen Sie dann die folgenden Optionen fest:
	- Wählen Sie unter "Schrift/Stil" die Schrift und den Stil für Kanonenzeichen aus.
	- Klicken Sie auf "Reihenfolge", um die Reihenfolge festzulegen, in der die Zeichen aus der Kanone abgegeben werden. Die Reihenfolge verhält sich relativ zur Reihenfolge, mit der die Zeichen in das Feld eingegeben wurden. Ist die Kanonenrichtung zum Beispiel auf 90 Grad eingestellt (wodurch die Kanone nach rechts zeigt), muss bei deutschem Text der letzte Buchstabe die Kanone zuerst verlassen, damit der Text lesbar ist. Wählen Sie daher die Option "Rechts nach links" aus.
	- Aktivieren Sie "Schleifentext", um die eingegebenen Zeichen in kontinuierlicher Folge zu wiederholen. Deaktivieren Sie die Option, wenn jedes Zeichen nur einmal erzeugt werden soll.
- 4. Klicken Sie auf "OK", um das Dialogfeld "Kanonentext bearbeiten" zu schließen. Klicken Sie dann nochmals auf "OK", um das Dialogfeld "Partikelsimulation" zu schließen.
- 5. Klicken Sie auf das nach rechts zeigende Dreieck neben der Option "Kanone", sodass es nach unten zeigt.
- 6. Klicken Sie auf den Wert für "Schriftgröße", geben Sie einen Wert von 10 oder höher ein und drücken Sie die Eingabetaste (Windows) bzw. den Zeilenschalter (Mac OS).

Wenn Sie keine weiteren Standardpartikel durch Text ersetzen möchten, löschen Sie im Dialogfeld "Kanonentext bearbeiten"

## **Ersetzen der Standard-Rasterpartikel durch Text**

- 1. Klicken Sie im Effektfenster auf "Optionen" und dann auf "Rastertext bearbeiten".
- 2. Stellen Sie die folgenden Optionen ein:
	- · Wählen Sie unter "Schrift/Stil" die Schrift und den Stil für Rasterzeichen aus.
	- · Klicken Sie unter "Ausrichtung" auf "Links", "Zentriert" oder "Rechts", um den im Textfeld an die in der Einstellung "Raster" vorgegebene Position zu setzen, oder klicken Sie auf "Raster verwenden", um die einzelnen Buchstaben im Text an aufeinander folgenden Rasterschnittpunkten zu positionieren.
	- Aktivieren Sie die Option "Schleifentext", wenn die eingegebenen Zeichen so lange wiederholt werden sollen, bis an jedem Rasterschnittpunkt ein Zeichen steht. Rasterschnittpunkte werden mithilfe der Einstellungen "Partikel waagerecht" und "Partikel senkrecht" festgelegt. Deaktivieren Sie die Option, wenn der Text nur einmal erzeugt werden soll. (Diese Option ist nur verfügbar, wenn der Befehl "Raster verwenden" ausgewählt wurde.)
- 3. Geben Sie Text in das Textfeld ein. Wenn Sie die Ausrichtungsoption "Raster verwenden" ausgewählt haben und einen Rasterschnittpunkt überspringen möchten, geben Sie ein Leerzeichen ein. Um das folgende Zeichen nach unten in die nächste Rasterzeile zu verschieben, drücken Sie die Eingabetaste (Windows) bzw. den Zeilenschalter (Mac OS).
- 4. Klicken Sie auf "OK", um das Fenster "Rastertext bearbeiten" zu schließen, und klicken Sie nochmals auf "OK", um das Dialogfeld "Partikelsimulation" zu schließen.
- 5. Klicken Sie auf das nach rechts zeigende Dreieck neben der Option "Raster", sodass es nach unten zeigt.
- 6. Klicken Sie auf den Wert für "Schriftgröße", geben Sie einen Wert von 10 oder höher ein und drücken Sie die Eingabetaste (Windows) bzw. den Zeilenschalter (Mac OS).

Wenn Sie keine weiteren Standardpartikel durch Text ersetzen möchten, löschen Sie im Dialogfeld "Rastertext bearbeiten" sämtlichen Text aus dem Textfeld.

#### **Verwenden von Auswahltext-Werten, um Teilmengen von Text differenziert zu beeinflussen**

Wenn Sie Auswahltext-Werte festlegen, können Sie differenziert bestimmte Teilmengen von Text beeinflussen. Um das Optionsdialogfeld der Partikelsimulation zu öffnen, klicken Sie im Effektfenster oben im Eintrag "Partikelsimulation" auf "Optionen". (Dies ist derselbe Bereich, in dem Sie auch den Text festlegen, der vom Raster oder der Kanone verwendet wird.) Geben Sie anschließend Text in mindestens eines der Felder "Auswahltext" ein und klicken Sie auf "OK". Danach stehen die Auswahltexte in den Eigenschaftsgruppen "Auswirkungen" im Menü "Zeichen" zur Auswahl zur Verfügung. Sie können zum Beispiel festlegen, dass sich die Schwerkraft nur auf den Buchstaben e auswirkt, indem Sie unter "Auswahltext 1" e eingeben und anschließend unter "Schwerkraft" > "Auswirkungen" > "Zeichen" die Option "Auswahltext 1" wählen.

*Hinweis: Bei den Zeichenfolgen wird zwischen Groß- und Kleinschreibung unterschieden. Satzzeichen und andere Symbole werden ebenfalls berücksichtigt.*

*Ziehen Sie, wie bei allen Textfunktionen, die Verwendung von Symbolschriftarten wie Wingdings in Betracht.*

#### **Ändern von Partikeln im Laufe der Lebensdauer**

Einige Einstellungen wirken sich vom Zeitpunkt der Erzeugung an auf Partikel aus: "Kanone", "Raster", "Ebenenexplosion" und "Partikelexplosion". Andere wiederum beeinflussen Partikel nach der Erzeugung und über die gesamte Lebensdauer hinweg: "Schwerkraft", "Abstoßen", "Wand", "Dauerhafte Eigenschaftsabbildung" und "Vorübergehende Eigenschaftsabbildung". Um die Bewegung und Darstellung der Partikel umfassend steuern zu können, müssen Sie diese Einstellungen aufeinander abstimmen.

Wenn Sie zum Beispiel aus der Kanone Funken abschießen möchten, die mit der Zeit verblassen, könnten Sie versuchen, nur die Einstellung "Farbe" für die Kanone zu animieren. Dadurch ändern Sie jedoch lediglich die Farbe, mit der die neuen Partikel erzeugt werden. Um die Farbe über die Lebensdauer von Partikeln hinweg zu steuern, erstellen Sie eine Ebenenmaske und ändern die Farbkanäle des Partikels mit "Dauerhafte Eigenschaftsabbildung" oder "Vorübergehende Eigenschaftsabbildung".

In der folgenden Liste finden Sie häufig verwendete Parameter für das Partikelverhalten und Informationen dazu, wie Sie das Verhalten beeinflussen können.

**Geschwindigkeit** Beim Erstellen der Partikel wird ihre Geschwindigkeit durch die Kanone oder die Explosionen festgelegt. Rasterpartikel haben keine Anfangsgeschwindigkeit. Verwenden Sie nach der Partikelerstellung die Option "Kraft" in den Einstellungen "Schwerkraft" und "Abstoßen". Außerdem können Sie die Geschwindigkeit einzelner Partikel beeinflussen, indem Sie mithilfe einer Ebenenmaske Werte für die Eigenschaften "Geschwindigkeit", "Kinetische Reibung", "Kraft" und "Masse" in den Eigenschaftsabbildungen vorgeben.

**Richtung** Beim Erstellen von Partikeln wird von der Kanone eine Richtung vorgegeben. Durch die Ebenenexplosion und die Partikelexplosion werden neue Partikel in alle Richtungen ausgesandt. Rasterpartikel haben keine Anfangsrichtung. Nach der Partikelerstellung können Sie die Richtung der Partikel mithilfe der Option "Richtung" unter "Schwerkraft" oder mithilfe einer Begrenzungsmaske in den Einstellungen unter "Wand" beeinflussen. Außerdem können Sie die Richtung einzelner Partikel beeinflussen, indem Sie mithilfe einer Ebenenmaske Werte für die Eigenschaften "Neigungskraft", "X-Geschwindigkeit" und "Y-Geschwindigkeit" in den Eigenschaftsabbildungen festlegen.

**Bereich** Mithilfe einer Wandmaske können Sie Partikel auf einen bestimmten Bereich eingrenzen oder alle Hindernisse entfernen. Außerdem können Sie Partikel auf einen Bereich beschränken, indem Sie mithilfe einer Ebenenmaske Werte für die Eigenschaft "Neigungskraft" in den Eigenschaftsabbildungen festlegen.

**Voreinstellungen für die Darstellung** Beim Erstellen von Partikeln wird von der Kanone, dem Raster sowie bei der Ebenen- und

Partikelexplosion eine Partikelgröße vorgegeben, sofern Sie die Standard-Punkte nicht durch eine Ebenenmaske ersetzen. Für die Kanone und das Raster wird darüber hinaus eine Anfangsfarbe festgelegt. Bei der Ebenen- und Partikelexplosion dagegen wird die Farbe der jeweiligen Ebene bzw. des Punktes oder Zeichens übernommen. Über das Dialogfeld "Optionen" beeinflussen Sie das anfängliche Aussehen von Text. Nach der Partikelerstellung können Sie in den Eigenschaftsabbildungen Werte für die Eigenschaften "Rot", "Grün", "Blau", "Skalierung", "Deckkraft" und "Schriftgröße" festlegen.

**Drehung** Beim Erstellen von Partikeln wird für die Kanone und das Raster keine Drehung vorgegeben; bei der Partikelexplosion wird die Drehung aus dem explodierenden Punkt bzw. der jeweiligen Ebene oder dem Zeichen übernommen. Wenn Sie die Option "Automatische Ausrichtung der Drehung" verwenden, drehen sich Partikel automatisch entlang ihrer Flugbahnen. Ein Partikel kann zum Beispiel während einer aufsteigenden Bewegung nach oben und beim Herunterfallen nach unten zeigen. Bei Punktpartikeln ist die Drehung nicht ohne weiteres sichtbar. Sie lässt sich besser beobachten, wenn Sie das punktförmige Partikel durch Textzeichen oder durch eine Ebene ersetzen. Nach dem Erstellen der Partikel können Sie mithilfe einer Ebenenmaske Werte für die Eigenschaften "Winkel", "Winkelgeschwindigkeit" und "Drehmoment" in den Eigenschaftsabbildungen vorgeben.

*Hinweis: Wenn Sie "Automatische Ausrichtung der Drehung" auswählen möchten, klicken Sie im Effektfenster unter dem Effekt "Partikelsimulation" auf "Optionen".*

# **Schwerkraft (Einstellungen)**

Mithilfe dieser Einstellungen können Sie Partikel in eine bestimmte Richtung ziehen. Die Partikel werden in Richtung der Schwerkraft beschleunigt. Wenden Sie die Option in vertikaler Richtung an, um fallende Partikel wie Schnee oder Regen oder aufsteigende Partikel wie Sektbläschen zu erzeugen. In horizontaler Richtung lässt sich mit dieser Option Wind simulieren.

**Kraft** Bestimmt die Intensität der Schwerkraft. Bei positiven Werten wird die Kraft erhöht und die Partikel werden stärker gezogen. Bei negativen Werten wird die Kraft abgeschwächt.

**Kraft willkürlich verteilt** Gibt einen Bereich an, innerhalb dessen die Kraft nach dem Zufallsprinzip verändert wird. Bei einem Wert von Null fallen alle Partikel mit derselben Geschwindigkeit. Höhere Werte führen zu geringfügigen Variationen in der Fallgeschwindigkeit der einzelnen Partikel. Obwohl durch die reine Schwerkraft alle Objekte gleich stark beschleunigt werden, kann ein höherer Wert für "Kraft willkürlich verteilen" zu realistischeren Ergebnissen führen. Dies kann zum Beispiel der Fall sein, wenn Blätter fallen sollen und der Luftwiderstand ausreicht, um die Fallgeschwindigkeit der einzelnen Blätter zu variieren.

**Richtung** Bestimmt den Winkel, in dem die Schwerkraft einwirkt. Der Standardwert ist 180 Grad; dabei werden Partikel zum unteren Rand des Frames gezogen, was realistisches Verhalten simuliert.

**Auswirkungen** Bestimmt eine Untergruppe der Partikel der ausgewählten Ebene, auf die die Schwerkraft angewendet wird.

# **Abstoßen (Einstellungen)**

Mithilfe dieser Einstellungen können Sie bestimmen, wie sich benachbarte Partikel abstoßen oder anziehen. Durch diese Funktion wird eine positive oder negative magnetische Polung der jeweiligen Partikel simuliert. Sie können festlegen, welche Partikel, Ebenen oder Zeichen andere abstoßen und welche abgestoßen werden.

*Hinweis: Wenn Sie möchten, dass eine vollständige Partikelebene von einem bestimmten Bereich abgestoßen wird, können Sie dazu die Einstellungen unter "Wand" oder die Option "Neigungskraft" in den Eigenschaftsabbildungen verwenden.*

**Kraft** Bestimmt die Stärke der Abstoßungskraft. Bei höheren Werten werden Partikel kräftiger abgestoßen. Negative Werte führen zur Anziehung der Partikel.

**Kraftradius** Bestimmt den Radius (gemessen in Pixeln), in dem Partikel abgestoßen werden. Damit es zur Abstoßung kommen kann, muss sich in diesem Radius ein weiteres Partikel befinden.

**Abstoß** Bestimmt, welche Partikel eine abstoßende oder anziehende Wirkung auf andere Partikel ausüben, die Sie über die Einstellung "Auswirkungen" festlegen.

**Auswirkungen** Bestimmt eine Untergruppe der Partikel der ausgewählten Ebene, auf die die Abstoßung bzw. Anziehung angewendet wird.

# **Einstellungen unter "Wand"**

Über diese Einstellungen können Sie Partikel eingrenzen, indem Sie den Bereich festlegen, in dem sich die Partikel bewegen können. Eine Wand ist eine geschlossene Maske, die Sie mithilfe eines Maskenwerkzeugs erstellen (zum Beispiel mit dem Zeichenstift). Trifft ein Partikel auf eine Wand auf, prallt er mit einer Geschwindigkeit ab, die der Wucht des Aufpralls entspricht.

**Grenze** Bestimmt die Maske, die als Wand verwendet werden soll. Durch Zeichnen auf die Effektebene können Sie eine neue Maske erstellen.

# **Einstellungen unter "Auswirkungen"**

Zahlreiche Einstellungen für den Effekt "Partikelsimulation" haben auch Einstellungen unter "Auswirkungen". Die Einstellungen unter "Auswirkungen" geben an, welche Partikel die allumfassende Einstellung beeinflussen. Mit den Einstellungen unter "Auswirkungen" in den Einstellungen für die Partikelexplosion legen Sie zum Beispiel fest, auf welche Partikel sich die Partikelexplosion auswirkt.

**Partikel aus** Bestimmt den Partikelgenerator oder die Kombination aus Partikelgeneratoren, auf deren Partikel sich die Option auswirken soll.

**Auswahlmaske** Legt die Ebenenmaske fest, die bestimmt, auf welche Partikel sich die Option auswirkt.

Hinweis: Der Simulationsraum wird nicht durch die Abmessungen der Ebene beschränkt, auf die der Effekt "Partikelsimulation" angewendet wird. *Sie müssen möglicherweise eine Auswahlmaske verwenden, die größer ist als die Partikelsimulationsebene, sodass die Auswahlmaske Punkte beeinflusst, die nicht sichtbar sind.*

**Zeichen** Gibt die Zeichen an, auf die sich die Option auswirken soll. Diese Möglichkeit besteht nur dann, wenn Sie Textzeichen als Partikeltyp verwenden.

**Älter/jünger als** Bestimmt den Altersschwellenwert (in Sekunden), über dem sich die Option auf ein Partikel auswirkt. Bei positiven Werten

werden ältere Partikel beeinflusst, bei negativen Werten jüngere. Geben Sie zum Beispiel einen Wert von 10 vor, wird für alle Partikel, die älter als 10 Sekunden sind, der neue Wert verwendet.

**Alter der weichen Kante** Gibt den Alterszeitraum (in Sekunden) an, in dem der Wert für die Option "Älter/jünger als" abgestuft angewendet werden soll. Durch diese Abstufung wird ein allmählicher Übergang statt einer abrupten Änderung erzeugt. Wenn Sie zum Beispiel für "Älter/jünger als" den Wert 10 vorgeben und für "Alter der weichen Kante" den Wert 4, beginnt die Änderung bei ungefähr 20 % der Partikel 8 Sekunden nach ihrer Erstellung; 50 % der Partikel ändern sich 10 Sekunden nach ihrer Erstellung (dies entspricht dem Wert für "Älter/jünger als"), und der Rest maximal 12 Sekunden nach ihrer Erstellung.

#### **Verwenden der Einstellungen der Eigenschaftsabbildungen für die Partikelsimulation**

Mithilfe einer Ebenenmaske und der Funktion "Dauerhafte Eigenschaftsabbildung" oder "Vorübergehende Eigenschaftsabbildung" können Sie bestimmte Eigenschaften einzelner Partikel steuern. Ein bestimmtes Partikel lässt sich zwar nicht direkt verändern, Sie können jedoch mithilfe einer Ebenenmaske festlegen, was mit einem Partikel geschieht, wenn es sich über ein bestimmtes Pixel in der Ebene bewegt. Beim Effekt "Partikelsimulation" wird die Helligkeit jedes Pixels der Ebenenmaske als bestimmter Wert interpretiert. Mithilfe der Eigenschaftsabbildungen können Sie einen bestimmten Kanal der Ebenenmaske (Rot, Grün oder Blau) mit einer bestimmten Eigenschaft verknüpfen. Wenn sich ein Partikel dann über ein bestimmtes Pixel bewegt, wird der diesem Pixel zugewiesene Helligkeitswert verwendet, um die Eigenschaft zu verändern.

Partikeleigenschaften lassen sich entweder dauerhaft oder vorübergehend verändern:

- Bei dauerhaften Änderungen von Partikeleigenschaften wird der letzte durch eine Ebenenmaske festgelegte Wert für die verbleibende Lebensdauer des Partikels beibehalten, es sei denn, das Partikel wird durch eine andere Steuerung wie z. B. "Abstoßen", "Schwerkraft" oder "Wand" verändert. Wenn Sie beispielsweise die Partikelgröße mithilfe einer Ebenenmaske verändern und die Ebenenmaske so animieren, dass sie sich aus dem entsprechenden Frame hinausbewegt, behalten die Partikel den letzten durch die Ebenenmaske zugewiesenen Größenwert bei, nachdem die Ebenenmaske den Frame verlassen hat.
- Bei vorübergehenden Änderungen von Partikeleigenschaften wird die jeweilige Eigenschaft nach jedem Frame auf den  $\bullet$ ursprünglichen Wert zurückgesetzt. Wenn Sie beispielsweise die Partikelgröße mithilfe einer Ebenenmaske verändern und die Ebenenmaske so animieren, dass sie sich aus dem entsprechenden Frame hinausbewegt, nimmt jedes Partikel wieder seine ursprüngliche Größe an, sobald ihm kein Pixel der Ebenenmaske mehr entspricht. Ähnliches gilt, wenn Sie einen Operator wie z. B. "Addieren" anwenden. Jedes Mal, wenn sich ein Partikel über ein anderes Pixel der Ebenenmaske bewegt, wird der entsprechende Pixelwert zum ursprünglichen Wert für das Partikel addiert.

Sowohl bei der dauerhaften als auch bei der vorübergehenden Eigenschaftsabbildung können Sie bis zu drei Partikeleigenschaften unabhängig voneinander steuern, indem Sie ein einziges RGB-Bild als Ebenenmaske verwenden. Beim Effekt "Partikelsimulation" wird diese unabhängige Dreikomponentensteuerung dadurch ermöglicht, dass Helligkeitswerte aus dem roten, grünen und blauen Kanal des Bildes separat extrahiert werden. Sie müssen nicht alle drei Kanäle verwenden, wenn Sie nur eine Eigenschaft ändern möchten. Wenn Sie nur eine Eigenschaft ändern bzw. für Änderungen an bis zu drei Eigenschaften dieselben Werte verwenden möchten, benutzen Sie ein Graustufenbild als Ebenenmaske, da in diesem Fall die RGB-Kanäle übereinstimmen.

Die Optionen der Eigenschaftsabbildung ermöglichen in Verbindung mit Keyframes oder Expressions eine umfassende Steuerung einzelner Partikeleigenschaften in Raum und Zeit. Mithilfe von Ebenenmasken lassen sich Partikeleigenschaften an jeder beliebigen Position innerhalb eines Frames ändern. Indem Sie Keyframes oder Expressions auf Optionen zur Eigenschaftsabbildung anwenden und eine Ebenenmaske animieren, können Sie die Änderungen von Partikeleigenschaften steuern.

- 1. Wählen Sie unter "Ebene als Maske verwenden" eine Ebenenmaske aus, die beim Verändern von Partikelwerten als Quelle für die Werte verwendet werden soll. Die Ebenenmaske muss Teil der Komposition sein.
- 2. Um den Effekt auf eine Untergruppe von Partikeln anzuwenden, nehmen Sie in den Einstellungen unter "Auswirkungen" die erforderlichen Einstellungen vor.
- 3. Wählen Sie für die Optionen "Rot abbilden auf", "Grün abbilden auf" und "Blau abbilden auf" jeweils eine Eigenschaft aus. Sie müssen nicht alle Farbkanäle mit Eigenschaften verknüpfen. Wenn Sie zum Beispiel die Skalierung über einer Bildmaske ändern möchten, können Sie die Farbe Rot mit der Eigenschaft "Skalierung" verknüpfen, ohne andere Eigenschaften festzulegen.
- 4. Legen Sie für jede der erwähnten Optionsgruppen den niedrigsten und den höchsten Wert fest, der durch die Ebenenmaske erzeugt werden soll. "Min." ist der Wert, mit dem schwarze Pixel verknüpft werden, mit dem Wert "Max." werden weiße Pixel verknüpft. Die gesamte Tonwertverteilung zwischen dem Minimum und dem Maximum wird dann proportional skaliert.
- 5. Wenn Sie mit der vorübergehenden Eigenschaftsabbildung arbeiten, können Sie außerdem einen Operator mit dem Wert einer Partikeleigenschaft und dem Wert des entsprechenden Pixels der Ebenenmaske anwenden. *Hinweis: Da für Partikeleigenschaften viele verschiedene Maßeinheiten verwendet werden (z. B. Pixel, Grad oder Sekunden), sollten Sie den Bereich für die Werte der Ebenenmaske so einschränken oder erweitern, dass alle erzeugten Werte innerhalb des Maßsystems einer bestimmten Partikeleigenschaft verwendet werden können. Dazu können Sie zunächst die Optionen "Min." und "Max." benutzen, durch die der Bereich der zu verwendenden Werte aus der Ebenenmaske definiert wird. Falls weitere Anpassungen erforderlich sind und Sie mit der vorübergehenden Eigenschaftsabbildung arbeiten, können Sie die Wirkung einer Ebenenmaske auch mithilfe von mathematischen Operatoren verstärken, dämpfen oder beschränken.*

Sowohl bei der dauerhaften als auch bei der vorübergehenden Eigenschaftsabbildung können Sie mithilfe des Alphakanals einer Ebenenmaske subtilere Änderungen am Wert einer Partikeleigenschaft vornehmen. Zum Beispiel wirken sich Änderungen auf Partikel, die sich über einem Pixel der Ebenenmaske mit einem Alphakanalwert von 255 befinden, uneingeschränkt aus, während Partikel bei niedrigeren Werten weniger stark beeinflusst werden. Vollständig transparente

Pixel in der Ebenenmaske haben keine Auswirkungen auf Partikeleigenschaften.

Bei Verwendung der folgenden Eigenschaften wird beim Effekt "Partikelsimulation" der entsprechende Wert aus der Ebenenmaske (der aus dem Menü "Ebene als Maske verwenden" ausgewählten Ebene) kopiert und auf das Partikel angewendet.

**Ohne** Ruft keine Änderungen an Partikeleigenschaften hervor.

**Rot, Grün, Blau** Kopiert den Wert für den roten, grünen oder blauen Kanal eines Partikels innerhalb eines Bereichs von 0,0 bis 1,0.

**Kinetische Reibung** Kopiert den Betrag der Widerstandskraft gegenüber einem bewegten Objekt, normalerweise in einem Bereich von 0,0 bis 1,0. Vergrößern Sie diesen Wert, um die Bewegung von Partikeln zu verlangsamen oder anzuhalten (zu bremsen).

**Statische Reibung** Kopiert den Wert der Trägheit, die einen ruhenden Partikel von der Bewegung abhält, normalerweise in einem Bereich von 0,0 bis 1,0. Ist dieser Wert auf Null eingestellt, bewegt sich ein Partikel, wenn eine andere Kraft (z. B. die Schwerkraft) wirkt. Wenn Sie diesen Wert erhöhen, muss auf ruhende Partikel eine andere, stärkere Kraft wirken, damit sie sich zu bewegen beginnen.

**Winkel** Kopiert die Richtung, in die ein Partikel zeigt, in Grad (relativ zum ursprünglichen Winkel des Partikels). Der Winkel ist ohne weiteres erkennbar, wenn es sich um Partikel aus Textzeichen oder Ebenen ohne radiale Symmetrie handelt.

**Winkelgeschwindigkeit** Kopiert die Geschwindigkeit der Partikeldrehung in Grad pro Sekunde. Durch diese Einstellung wird festgelegt, wie schnell sich ein Partikel um seine eigene Achse dreht.

**Drehmoment** Kopiert die Kraft der Partikeldrehung. Die Winkelgeschwindigkeit von Partikeln wird durch ein positives Drehmoment erhöht. Bei Partikeln mit größerer Masse erfolgt die Erhöhung langsamer. Hellere Pixel beeinflussen die Winkelgeschwindigkeit stärker. Wenn das Drehmoment gegen die Winkelgeschwindigkeit gerichtet und groß genug ist, beginnt das Partikel, sich in die entgegengesetzte Richtung zu drehen.

**Skalierung** Kopiert die Skalierung eines Partikels entlang der x- und der y-Achse. Mithilfe dieser Steuerung können Sie Partikel proportional skalieren. Mit dem Wert 1,0 wird ein Partikel auf seine volle Größe skaliert, ein Wert von 2,0 bewirkt eine Skalierung auf 200 % usw.

**X-Skalierung, Y-Skalierung** Kopiert die Skalierung eines Partikels in Richtung der x- oder der y-Achse. Mithilfe dieser Eigenschaften können Sie ein Partikel horizontal oder vertikal skalieren.

**X, Y** Kopiert die Position eines Partikels entlang der x- bzw. y-Achse im jeweiligen Frame in Pixeln. Der Wert 0 gibt (für "X") eine Position am linken Rand des Frames bzw. (für "Y") am oberen Rand des Frames an.

**Gradationsgeschwindigkeit** Kopiert die Geschwindigkeitsanpassung je nach Bereich einer Ebenenmaske auf der horizontalen und vertikalen Bewegungsebene.

**X-Geschwindigkeit, Y-Geschwindigkeit** Kopiert die horizontale Geschwindigkeit (x-Achsen-Geschwindigkeit) bzw. die vertikale Geschwindigkeit (y-Achsen-Geschwindigkeit) eines Partikels in Pixeln pro Sekunde.

**Neigungskraft** Kopiert die Anpassung der Partikelkraft je nach Bereich einer Ebenenmaske auf der horizontalen und vertikalen Bewegungsebene. Die Helligkeitswerte der Pixel im jeweiligen Farbkanal definieren für jedes Pixel die Höhe des Widerstands gegen die Partikelkraft, sodass der Farbkanal wie eine Ebenenmaske aus Bergen und Tälern funktioniert, durch die die Partikelkraft abgeschwächt bzw. verstärkt wird. Bereiche der Ebenenmaske mit gleicher Helligkeit wirken sich, ähnlich wie bei flachem Land, nicht auf die Partikelkraft aus. Niedrigere Pixelwerte bedeuten einen geringeren Widerstand gegen die Partikelkraft, ähnlich wie auf abschüssigem Gelände. Höhere Pixelwerte bedeuten einen höheren Widerstand gegen die Partikelkraft, ähnlich wie auf ansteigendem Gelände. Zur Erzielung optimaler Ergebnisse sollten Sie ein Bild mit weichen Kanten als Ebenenmaske verwenden.

*Wenn Sie für die Eigenschaft "Neigungskraft" eine Ebenenmaske verwenden, auf der flache Bereiche keine Veränderung* bewirken, und mithilfe der Eigenschaften (nicht der Operatoren) "Min." und "Max." den Wertebereich für die Neigungskraft *festlegen, geben Sie den positiven und negativen Wert derselben Zahl (z. B. –30 und +30) vor. Dadurch wird sichergestellt, dass die Mitte des Wertbereichs bei Null zentriert bleibt.*

**X-Kraft** Kopiert die Kraft entlang der x-Achse der Bewegung. Bei positiven Werten werden Partikel nach rechts gedrückt.

**Y-Kraft** Kopiert die Kraft entlang der y-Achse der Bewegung. Bei positiven Werten werden Partikel nach unten gedrückt.

**Deckkraft** Kopiert die Transparenz eines Partikels, wobei der Wert 0 vollständige Transparenz und der Wert 1 das Vorhandensein einer Farbfläche signalisiert. Passen Sie diesen Wert an, um Partikel langsam ein- oder auszublenden.

**Masse** Kopiert die Partikelmasse. Diese interagiert mit allen Eigenschaften, durch die Kräfte angepasst werden. Dazu gehören "Schwerkraft", "Statische Reibung", "Kinetische Reibung", "Drehmoment" und "Winkelgeschwindigkeit". Um Partikel mit größerer Masse zu bewegen, ist eine stärkere Kraft erforderlich.

**Lebensdauer** Kopiert die bereits verstrichene Zeit der Lebensdauer eines Partikels in Sekunden. Am Ende seiner Lebensdauer wird das jeweilige Partikel aus der Ebene entfernt. Per Standardvorgabe sind Partikel praktisch "unsterblich".

**Zeichen** Kopiert den Wert, der einem ASCII-Textzeichen entspricht, und ersetzt das aktuelle Partikel. Dies gilt nur, wenn Sie Textzeichen als Partikel verwenden. Sie können festlegen, welche Textzeichen angezeigt werden. Malen oder zeichnen Sie
hierzu auf die jeweilige Ebenenmaske Grauschattierungen, die den gewünschten ASCII-Zeichen entsprechen. Bei Null wird kein Zeichen angezeigt. Verwenden Sie für US-englische Zeichen Werte im Bereich von 32 bis 127. Mit den möglichen Werten lassen sich auch japanische Schriftzeichen wiedergeben. Weitere Informationen zu den ASCII-Zeichenwerten für von Ihnen verwendete Schriften finden Sie in der Dokumentation zur jeweiligen Schrift. Sie können auch ein Dienstprogramm wie z. B. die Windows-Zeichentabelle benutzen oder sich an den Hersteller der Schrift wenden.

*Hinweis: Wenn Sie lediglich aus bestimmten Zeichen eine Nachricht erstellen möchten, ist es viel einfacher, den Text direkt in das Dialogfeld "Optionen" einzugeben. Die Eigenschaft "Zeichen" ist besser für Geheimnachrichten geeignet, bei denen Sie Textzeichen durcheinander würfeln.*

**Schriftgröße** Kopiert die Punktgröße von Zeichen. Dies gilt nur, wenn Sie Textzeichen als Partikel verwenden. Zur Vergrößerung von Zeichen erhöhen Sie diesen Wert.

**Zeitversatz** Kopiert den Zeitversatzwert aus der entsprechenden Ebenenmaske. Diese Eigenschaft ist nur anwendbar, wenn Sie mithilfe der Eigenschaft "Ebenenmaske" eine Multiframe-Ebene (zum Beispiel einen Film) als Partikelquelle ausgewählt haben.

**Skalierungsgeschwindigkeit** Kopiert die Skalierung eines Partikels. Bei positiven Werten dehnen sich Partikel aus, bei negativen Werten ziehen sie sich zusammen. Die Ausdehnung oder Schrumpfung von Partikeln erfolgt mit einer Rate von einem Prozent pro Sekunde.

### Die Einstellungen "Min." und "Max." der Eigenschaftsabbildungen

Wenn sich der Bereich der Helligkeitswerte einer Ebenenmaske insgesamt als zu groß oder zu klein erweist, können Sie den Bereich der durch die Ebenenmaske erzeugten Werte mithilfe der Optionen "Min." und "Max." vergrößern, verkleinern oder verschieben. In den folgenden Fällen sollten Sie die Werte für "Min." und "Max." anpassen:

- Sie möchten die kleinste Schriftgröße für den Text auf 10 Punkt und die größte Größe auf 96 Punkt einstellen. Geben Sie dazu unter "Min." den Wert 10 und unter "Max." den Wert 96 vor.
- Sie stellen die Anfangsfarbe für ein Partikel ein und ändern dann die Partikelfarben mithilfe einer Ebenenmaske. Wenn die Farbänderungen nicht wirkungsvoll genug sind, können Sie den Wert für "Min." verringern und für "Max." erhöhen und dadurch den Kontrast der Farbänderungen verstärken.
- Sie stellen die Anfangsgeschwindigkeit für ein Partikel ein und ändern dann den Wert für "X-Geschwindigkeit" mithilfe einer Ebenenmaske. Der Geschwindigkeitsunterschied zwischen den schnellsten und den langsamsten Partikeln erscheint Ihnen jedoch zu groß. Sie können den Bereich der Partikelgeschwindigkeiten einschränken, indem Sie für den Kanal der Ebenenmaske, mit dem die Eigenschaft "X-Geschwindigkeit" verknüpft wird, den Wert für "Min." erhöhen und für "Max." verringern.
- Sie ändern die Partikeleigenschaft "Skalierung" mithilfe einer Ebenenmaske; die kleinsten Partikel sind danach jedoch nicht klein genug und die größten Partikel sind zu groß. In diesem Fall müssen Sie den gesamten Wertebereich für die Ausgabe nach unten verschieben und sowohl den Wert für "Min." als auch für "Max." verringern.
- Sie haben eine Ebenenmaske erstellt, durch die Partikel nicht in der gewünschten Richtung verändert werden, sondern der entgegengesetzte Effekt erzielt wird. Vertauschen Sie in diesem Fall die Werte für "Min." und "Max.". Damit erzielen Sie dasselbe Ergebnis wie beim Umkehren der Ebenenmaske.

*Hinweis: Der Alphakanal der Ebenenmaske wird als Auswahlmaske für die dauerhafte und vorübergehende Eigenschaftsabbildung verwendet.*

### **Einstellungen unter "Operator" für die vorübergehende Eigenschaftsabbildung**

Wenn Sie die Einstellungen der vorübergehenden Eigenschaftsabbildung verwenden, wird vom Effekt "Partikelsimulation" der Wert einer Partikeleigenschaft durch den Wert des Pixels aus der Ebenenmaske ersetzt, der sich an der aktuellen Position des Partikels befindet. Sie können die erzeugten Werte auch verstärken, dämpfen oder beschränken, indem Sie einen mathematischen Operator festlegen und dann sowohl den Wert einer Partikeleigenschaft als auch den entsprechenden Pixelwert aus der Ebenenmaske verwenden.

**Einstellen** Ersetzt den Wert einer Partikeleigenschaft durch den Wert des entsprechenden Pixels der Ebenenmaske. Um beispielsweise den Wert einer Partikeleigenschaft durch den Helligkeitswert des entsprechenden Pixels der Ebenenmaske zu ersetzen, wählen Sie den Operator "Einstellen". Dieser Operator ist die Standardeinstellung, mit der Sie die am besten vorhersehbaren Ergebnisse erzielen.

**Addieren** Verwendet die Summe aus dem Wert einer Partikeleigenschaft und dem Wert des entsprechenden Pixels der Ebenenmaske.

**Differenz** Verwendet den Absolutbetrag der Differenz aus dem Wert einer Partikeleigenschaft und dem Helligkeitswert des entsprechenden Pixels der Ebenenmaske. Da der Absolutbetrag der Differenz verwendet wird, ist der erzeugte Wert immer positiv. Dieser Operator ist nützlich, wenn Sie nur mit positiven Werten arbeiten möchten. Für Modelle, die ein realistisches Verhalten aufweisen sollen, ist der Operator "Differenz" nicht in jedem Fall ideal.

**Subtrahieren** Subtrahiert den Helligkeitswert des entsprechenden Pixels der Ebenenmaske vom Wert einer Partikeleigenschaft.

**Multiplizieren** Multipliziert den Wert einer Partikeleigenschaft mit dem Helligkeitswert des entsprechenden Pixels der Ebenenmaske. Min. Vergleicht den Helligkeitswert aus der Ebenenmaske mit dem Wert der Partikeleigenschaft; der niedrigere Wert wird eingesetzt. Um eine Partikeleigenschaft so zu beschränken, dass ein bestimmter Wert nicht überschritten wird, verwenden Sie den Operator "Min." und geben Sie für die Eigenschaften "Min." und "Max." denselben gewünschten Wert vor. Wenn Sie eine weiße Farbfläche als Ebenenmaske verwenden, müssen Sie nur für die Eigenschaft "Max." den entsprechenden Wert vorgeben.

**Max.** Vergleicht den Helligkeitswert aus der Ebenenmaske mit dem Wert der Partikeleigenschaft; der höhere Wert wird eingesetzt.

*Um bestehende Eigenschaftenwerte zu verstärken, wenden Sie den Operator "Addieren" mit positiven Werten oder den Operator "Multiplizieren" mit Werten über 1,0 an. Um Änderungen an Eigenschaftswerten zu dämpfen (abzuschwächen), wenden Sie den Operator "Multiplizieren" mit Werten im Bereich von 0,0 bis 1,0 an.*

### **Steuerungsebenen für die Partikelsimulation**

Beim Effekt "Partikelsimulation" können Sie Partikeleigenschaften, beispielsweise die Deckkraft, über Steuerungsebenen festlegen. Allgemeine Informationen zum Erstellen und Verwenden von Steuerungsebenen finden Sie unter Ebenenübergreifende Effekte und Steuerungsebenen.

Unabhängig von der Farbtiefe des als Steuerungsebene ausgewählten Bildes wird für den Effekt "Partikelsimulation" der dazugehörige rote, grüne und blaue Kanal so verwendet, als wäre jeder Kanal ein 8-Bit-Graustufenbild. Wenn Sie eine Steuerungsebene mit Farben erstellen, können die Helligkeitswerte der einzelnen RGB-Farbkanäle von den Eigenschaftsgruppen "Eigenschaftsabbildungen" des Effekts "Partikelsimulation" separat extrahiert werden.

Über den Alphakanal in der Steuerungsebene werden die Farbwerte der Steuerungsebene geändert, bevor die Pixelwerte der Steuerungsebene durch den Effekt "Partikelsimulation" verwendet werden. Bereiche, in denen der Alphakanal den Wert 0 hat (transparente Bereiche der Steuerungsebene), wirken sich nicht auf die Partikelwerte aus. Bereiche, in denen der Wert für den Alphakanal größer als 0 ist (halbtransparente und deckende Bereiche der Steuerungsebene), wirken sich proportional zum Wert des Alphakanals auf den Partikelwert aus. Wenn Sie die Eigenschaftsgruppen für dauerhafte und vorübergehende Eigenschaftsabbildungen verwenden, beeinflusst der für die Min.- und Max.- Einstellungen festgelegte Bereich auch den für einen Partikel angewendeten Wert.

Beim Effekt "Partikelsimulation" können die Helligkeitswerte des roten, grünen und blauen Kanals in einem Bild separat extrahiert werden. Wenn Sie unterschiedliche Ebenenmasken für diese Kanäle erstellen möchten, benutzen Sie ein Programm, in dem Sie einzelne Farbkanäle bearbeiten können, z. B. Adobe Photoshop, und platzieren Sie dann jede Ebenenmaske durch Malen oder Einfügen in einem eigenen Kanal. Speichern Sie die Steuerungsebene als RGB-Bild in einem Format, das Sie in After Effects importieren können. Da das Bild zur Verwendung als einzige verborgene Ebene mit drei verschiedenen Ebenenmasken und nicht als sichtbare Bildebene erstellt wurde, sieht es bei der Anzeige im RGB-Modus möglicherweise ungewöhnlich aus.

*Wenn Sie bereits über drei separate Bilder verfügen, können Sie diese mithilfe des Effekts "Kanäle festlegen" in einer einzigen RGB-Datei zusammenfassen. Bei diesem Effekt lässt sich jedes Bild in einen eigenen Kanal innerhalb der kombinierten Datei laden, sodass diese als RGB-Ebenenmaske verwendbar ist.*

### Verbessern der Leistung mit dem Effekt "Partikelsimulation"

Beachten Sie die folgenden Hinweise, wenn Sie mit dem Effekt "Partikelsimulation" arbeiten:

- Beim Erzeugen des Effekts "Partikelsimulation" sollten Sie das Infofenster im Auge behalten, um herauszufinden, wie viele Partikel erzeugt werden. Enthält ein Effekt mehr als 10.000 Partikel, kann es zu einer deutlichen Verlangsamung des Rendervorgangs kommen. Wenn Sie feststellen, dass die Leistung beeinträchtigt wird, legen Sie für "Partikel pro Sekunde" und/oder "Partikel senkrecht" relativ niedrige Werte fest (im Bereich von 1 bis 100).
- Bei der Raster- und der Ebenenexplosion werden Partikel in jedem Frame generiert. Möglicherweise ist die Anzahl der auf diese Weise generierten Partikel für den erzeugten Effekt zu groß, was wiederum den Rendervorgang verlangsamt. Um eine fortlaufende Partikelgenerierung zu vermeiden, animieren Sie die folgenden Eigenschaften, sodass sie mit der Zeit den Wert Null annehmen: "Ebenenexplosion", "Radius der neuen Partikel", "Rasterradius", "Partikelradius" und "Schriftgröße". Neue Partikel werden daraufhin vom Effekt "Partikelsimulation" nur am Anfang einer Sequenz generiert.
- Wenn Sie den Effekt "Partikelsimulation" auf eine Ebene anwenden, sind die Partikelpositionen nicht auf die Grenzen der Ebene beschränkt. Um Partikel zu steuern, die Sie nicht sehen können oder die in der Nähe der Bildränder angezeigt werden, müssen Sie eine Auswahlmaske oder eine Eigenschaftsabbildung verwenden, die größer als der Bereich der Partikelsimulationsebene ist. Beachten Sie außerdem, dass After Effects den Alphakanal einer Bildmaske berücksichtigt. Wenn Sie möchten, dass transparente Bereiche der Bildmaske die Partikel beeinflussen, müssen Sie eine Unterkomposition der Maskenebene mit einer schwarzen Farbfläche dahinter erstellen.

Wenn Sie Halbbilder mit dem Effekt "Partikelsimulation" rendern möchten, müssen Sie im Dialogfeld "Optionen" der Partikelsimulation die Option "Halbbilder rendern aktivieren" auswählen. Die Simulation wird daraufhin vom Effekt "Partikelsimulation" bei doppelter Framerate der aktuellen Komposition berechnet; dies ist eine Voraussetzung für das Rendern von Halbbildern.

## **Effekt** "Zertrümmern"

**[Nach oben](#page-525-0)**

*Hinweis: Informationen zu den gemeinsamen Eigenschaften mehrerer Effekte unter "Simulation" finden Sie unter Gemeinsame Einstellungen unter "Beleuchtung" und "Material".*

Der Effekt "Zertrümmern" lässt Bilder explodieren. Verwenden Sie die Einstellungen für diesen Effekt, um die Explosionspunkte festzulegen und die Stärke sowie den Radius einzustellen. Bereiche außerhalb des Radius explodieren nicht, wodurch Teile der Ebene unverändert werden. Sie können aus einer Reihe von Formen für zertrümmerte Teile wählen (oder eigene Formen erstellen). Sie haben außerdem die Möglichkeit, den Teilen durch Extrudieren Umfang und Tiefe zu geben. Mithilfe einer Verlaufsebene können Sie sogar den zeitlichen Ablauf und die Reihenfolge einer Explosion genau steuern. Sie können zum Beispiel ein Logo importieren und mit dem Effekt "Zertrümmern" ein Loch in der Form des Logos in eine Ebene sprengen.

Brian Maffitt stellt in [einer Serie von Videos bei Total Training](http://ae.tutsplus.com/articles/news/shatter-classic-tour-by-its-inventor/) eine mehr als zweistündige Videoerläuterung sowie Schulungen zum Effekt "Zertrümmern" bereit. Die Oberfläche hat sich geändert, seit diese Videos erstellt wurden, die Informationen sind aber dennoch hilfreich.

*Hinweis: Wenn Sie den zeitlichen Ablauf des Effekts "Zertrümmern" umkehren möchten (sodass die Teile aufeinander zu statt voneinander weg fliegen), wenden Sie den Effekt an, erstellen Sie eine Unterkomposition der Ebene und kehren Sie dann die zeitliche Abfolge der Unterkompositionsebene um.*

Dieser Effekt funktioniert mit dem 8-Bit-Farbmodus.

### *Online-Ressourcen zum Effekt "Zertrümmern"*

*Aharon Rabinowitz zeigt in einem Video-Lehrgang auf der [Creative COW-Website](http://www.adobe.com/go/learn_ae_aharonextrusionhacks_de), wie in After Effects mit dem Effekt "Zertrümmern" 3Dextrudierter Text erstellt wird.Rick Janusz zeit in einem Video-Lehrgang auf der [Forging Fire-Website,](http://tutorials.forgingfire.com/2008/05/making-real-3d-objects/) wie mit dem Effekt "Zertrümmern" ein extrudiertes 3D-Objekt aus einem 2D-Element erstellt wird.Chris und Trish Meyer haben einen Artikel auf der [ProVideo Coalition-Website](http://provideocoalition.com/index.php/cmg_keyframes/story/retro_3d/) veröffentlicht, in dem die Verwendung eines einfachen Expression-Satzes zur Ausrichtung einer Ebene mit dem Effekt "Zertrümmern" beschrieben* wird. Dadurch erfolgt eine Integration in andere 3D-Ebenen einer Komposition.Andrew Kramer hat auf seiner [Video Copilot-Website](http://www.videocopilot.net/tutorials/planet_explosion/) einen Video-*Lehrgang veröffentlicht, in dem erläutert wird, wie der Effekt "Zetrümmern" dafür eingesetzt werden kann, einen Planeten explodieren zu lassen.Lloyd Alvarez hat auf der [AETUTS+-Website](http://ae.tutsplus.com/tutorials/vfx/design-a-breathtaking-body-shatter-effect/) einen Video-Lehrgang veröffentlicht, in dem erläutert wird, wie der Effekt "Zetrümmern" mit einem benutzerdefinierten Muster dafür eingesetzt werden kann, eine Person aufzulösen.*

### **Einstellungen unter "Ansicht"**

Über die Einstellung "Ansicht" legen Sie genau fest, wie eine Szene im Kompositionsfenster angezeigt wird. Folgende Ansichten stehen zur Verfügung:

**Gerendert** Zeigt die Teile mit Struktur und Beleuchtung so an, wie sie in der fertigen Ausgabe zu sehen sein werden. Verwenden Sie diese Ansicht, wenn Sie die Animation rendern.

**Drahtgitter - Vorderansicht** Zeigt die Ebene in einem Vollbildschirm mit einem direkten Kamerawinkel ohne Perspektive an. Verwenden Sie diese Ansicht, um Effektankerpunkte und weitere Parameter anzupassen, die von einem Winkel aus schwer zu sehen sind. Außerdem sind die Umrisse der Zertrümmermuster sichtbar, sodass Sie deren Position, Drehung und Skalierung genau bestimmen können. Zwischen dieser Ansicht und der Perspektivenansicht für die Szene können Sie bequem wechseln.

**Drahtgitter** Zeigt die korrekte Perspektive der Szene an, sodass Sie die Kamera rasch wie gewünscht einstellen und die Feineinstellung für die Extrusionstiefe vornehmen können.

**Drahtgitter - Vorderansicht + Kräfte** Zeigt die Vorderansicht der Drahtgitterdarstellung der Ebene sowie eine blaue Darstellung jedes Kraftbereichs an.

**Drahtgitter + Kräfte** Zeigt die Drahtgitteransicht sowie eine blaue Darstellung jedes Kraftbereichs an. Diese Ansicht enthält Kameraeinstellungen, damit Sie alle Komponenten exakt im 3D-Raum anordnen können.

### **Einstellung "Rendern"**

Diese Einstellung rendert entweder die gesamte Szene (Standardeinstellung), die nicht zertrümmerte Ebene oder die zertrümmerten Teile unabhängig voneinander. Wenn Sie zum Beispiel den Effekt "Leuchten" nur auf zertrümmerte Teile und nicht auf den intakten Bereich der Ebene anwenden möchten, erzeugen Sie eine Explosion und duplizieren Sie die Ebene. Wählen Sie anschließend für die hintere Ebene aus dem Menü "Rendern" die Option "Ebene" und für die vordere Ebene die Option "Stücke" aus. Wenden Sie dann den Effekt "Leuchten" auf die vordere Ebene an.

### **Einstellungen unter "Form"**

Über diese Einstellungen bestimmen Sie die Form und Darstellung der zertrümmerten Teile.

**Muster** Bestimmt das voreingestellte Muster, das für die explodierenden Teile verwendet wird.

**Eigenes Muster** Bestimmt die Ebene, die als Form für die explodierten Teile verwendet werden soll.

**Weiße Kacheln fixiert** Verhindert, dass reinweiße Kacheln in einem eigenen Muster explodieren. Diese Option können Sie verwenden, wenn bestimmte Bereiche einer Ebene intakt bleiben sollen.

*Verwenden Sie diese Option, wenn im Zertrümmermuster Bilder oder Buchstaben wie z. B. der Buchstabe "O" vorkommen: Geben Sie für den Bereich, den Sie nicht sprengen möchten, wie z. B. die Mitte des "O" und den Hintergrund, reines Weiß vor und für den Rest eine andere reine Farbe.*

**Wiederholungen** Bestimmt die Skalierung des Kachelmusters. Diese Option können Sie nur in Verbindung mit den voreingestellten Zertrümmermustern verwenden, die sich alle fugenlos kacheln lassen. Durch Erhöhung dieses Wertes erhöhen Sie die Anzahl der Teile auf dem Bildschirm, indem Sie die Größe des Zertrümmermusters nach unten skalieren. Im Ergebnis entstehen beim Zerbrechen der Ebene mehr und kleinere Teile. Es empfiehlt sich nicht, diese Einstellung zu animieren, da sich Anzahl und Größe der Trümmerteile plötzlich ändern können. Richtung Dreht die Ausrichtung eines voreingestellten Zertrümmermusters relativ zur Ebene. Wie bei der Option "Wiederholungen" führt die Animation dieser Option zu plötzlichen sprunghaften Änderungen und wird daher nicht empfohlen.

**Ursprung** Legt die Position eines voreingestellten Zertrümmermusters auf der Ebene präzise fest. Diese Option ist nützlich, wenn Sie Teile eines Bildes mit bestimmten zertrümmerten Teilen aufreihen möchten. Das Animieren dieser Option führt zu plötzlichen sprunghaften Veränderungen in der Animation und wird daher nicht empfohlen.

Extrusionstiefe Fügt den explodierten Teilen eine dritte Dimension hinzu. Je höher der Wert, desto dicker die Teile. In der Ansicht "Gerendert" ist dieser Effekt erst sichtbar, wenn Sie mit dem Zertrümmern beginnen oder die Kamera drehen. Wenn Sie den Wert für diese Option erhöhen, gleiten die Teile möglicherweise durcheinander hindurch. In einer Animation mit voller Geschwindigkeit stellt dies im Allgemeinen kein Problem

dar. Es kann allerdings zum Problem werden, wenn die Teile an Umfang zunehmen und sich langsamer bewegen.

### **Einstellungen "Kraft 1" und "Kraft 2"**

Über "Kraft 1" und "Kraft 2" legen Sie mithilfe zweier unterschiedlicher Kräfte die Explosionsbereiche fest.

**Position** Bestimmt den aktuellen Mittelpunkt der Explosion im (x,y)-Raum.

**Tiefe** Bestimmt den aktuellen Mittelpunkt im z-Raum bzw. bestimmt, wie weit vor oder hinter der Ebene sich der Explosionspunkt befindet. Passen Sie die Tiefe an, um zu bestimmen, wie weit der Explosionsradius in die Ebene hineinreichen soll. Da der Explosionsradius kugelförmig und die Ebene grundsätzlich flach ist, wird die Ebene nur von einem Kreisschnitt geschnitten. Je weiter die Ebene vom Explosionszentrum entfernt ist, desto kleiner ist der Kreisschnitt. Beim Explodieren werden die Teile vom Kraftzentrum weg geschleudert. Von der Option "Tiefe" wird bestimmt, welche Richtung die Teile beim Wegfliegen einschlagen: Positive Werte lassen die Teile in Vorwärtsrichtung zur Kamera hin explodieren (bei Standard-Kameraeinstellungen von 0, 0, 0); bei negativen Werten fliegen die Teile nach hinten, von der Kamera weg. Um zu sehen, wie sich die Tiefeneinstellung auswirkt, wählen Sie die Ansicht "Drahtgitter + Kräfte".

Radius Definiert die Größe der Explosion. Der Radius gibt die Entfernung vom Kreismittelpunkt (oder Kugelmittelpunkt) bis zum Rand an. Durch Anpassung dieses Wertes nehmen Sie eine Feineinstellung vor und geben damit genau an, welche Teile explodieren und welche intakt bleiben. Änderungen dieses Wertes können zur Änderung der Geschwindigkeit und der Vollständigkeit der Explosion führen. Wenn Sie diesen Effekt von einem kleinen zu einem großen Radius animieren, wird eine sich ausdehnende Explosion mit Druckwelle erzeugt.

*Hinweis: Wenn der Zertrümmerungseffekt nicht gleichzeitig mit der Ebenenzeit Null beginnen soll, animieren Sie nicht die Eigenschaft "Stärke", sondern die Eigenschaft "Radius". Teile innerhalb des Kraftbereichs, der durch die Eigenschaft "Radius" festgelegt ist, werden durch die Schwerkraft aus dem Frame herausgezogen, selbst dann, wenn die Stärke auf 0 eingestellt ist. Wenden Sie Unterdrückungs-Keyframes mit dem Wert 0 auf die Eigenschaft "Radius" an, und zwar bis zu dem Zeitpunkt, an dem der Zertrümmerungseffekt beginnen soll.*

**Stärke** Bestimmt die Geschwindigkeit, mit der sich die explodierten Teile bewegen, d. h., mit welcher Stärke sie vom Explosionspunkt weg katapultiert oder wieder angesogen werden. Bei positiven Werten werden die Teile vom Explosionspunkt weggeschleudert, bei negativen angesogen. Je höher der positive Wert, desto schneller und weiter fliegen sie vom Mittelpunkt weg. Je höher der negative Wert, desto schneller katapultieren sich die Teile selbst in Richtung des Mittelpunkts. Sobald die Teile gestartet werden, werden Sie von dem Kraftbereich nicht länger beeinflusst. Stattdessen kommen die Physik-Einstellungen zur Wirkung. Wenn Sie für die Stärke einen negativen Wert vorgeben, verschwinden die Teile nicht in einem schwarzen Loch, sondern fliegen durcheinander hindurch und treten auf der anderen Seite des Kraftbereichs aus. Ein niedriger Wert für die Stärke bewirkt, dass die Teile in Formen zerbrechen und Risse in der Ebene erzeugen, ohne allerdings auseinandergesprengt zu werden. Haben Sie für die Schwerkraft einen von 0 abweichenden Wert vorgegeben, folgen die Stücke nach dem Auseinanderbrechen dem Sog der Schwerkraft.

*Hinweis: Ein Trümmerstück setzt sich aus Scheitelpunkten (Punkten, die die Ecken einer Form definieren), Kanten (Linien, die die Punkte verbinden) und Ebenen (Wänden der Form) zusammen. Vom Effekt "Zertrümmern" wird bestimmt, wann eine Form mit einem Kraftbereich in Berührung kommt, basierend darauf, wann ein Scheitelpunkt auf den Bereich trifft.*

### **Einstellungen unter "Verlauf"**

Diese Einstellungen bestimmen die Verlaufsebene, die zur Zeitsteuerung einer Explosion verwendet wird, und die Teile, die von der Explosion betroffen sind.

**Zertrümmern: Schwellenwert** Bestimmt, welche Teile im Kraftbereich gemäß der entsprechenden Luminanz der festgelegten Verlaufsebene zertrümmert werden. Ist die Option "Zertrümmern: Schwellenwert" auf 0 % eingestellt, werden keine Teile im Kraftbereich zertrümmert. Wenn Sie den Wert 1 % vorgeben, werden nur die Teile im Kraftbereich zertrümmert, die den weißen Bereichen (oder nahezu weißen Bereichen) der Verlaufsebene entsprechen. Bei einer Einstellung auf 50 % werden alle Teile im Kraftbereich zertrümmert, die den Bereichen zwischen Weiß bis 50%igem Grau der Verlaufsebene entsprechen. Sind 100 % vorgegeben, werden alle Teile im Kraftbereich zertrümmert. Da es 256 Grauschattierungen gibt (einschließlich Schwarz und Weiß), repräsentiert jeder Prozentpunkt etwa 2,5 Grauschattierungen.

Das Animieren der Option "Zertrümmern: Schwellenwert" wirkt sich auf die Explosionszeit aus. Wenn Sie den Wert 0 % nicht verändern, explodiert die Ebene zu keinem Zeitpunkt. Wenn Sie jedoch für einen Keyframe die Option "Zertrümmern: Schwellenwert" auf 50 % einstellen, explodieren die Teile der Ebene im Kraftbereich, die den Bereichen der Verlaufsebene zwischen Weiß und 50%igem Grau entsprechen. Wenn Sie die Option "Zertrümmern: Schwellenwert" mit 100 % animieren, explodieren die restlichen Teile im Kraftbereich.

**Verlaufsebene** Bestimmt die Ebene, die dazu verwendet wird, zu definieren, wann bestimmte Bereiche der Zielebene zertrümmert werden. Weiße Bereiche werden zuerst zertrümmert, schwarze Bereiche zuletzt. Der Effekt "Zertrümmern" bestimmt, welche Pixel welchen Teilen entsprechen. Hierzu wird die Ebene unterteilt und jedes einzelne Stück wird mit einem Mittelpunkt oder einem Balancepunkt versehen. Wenn Sie das Zertrümmermuster über die Verlaufsebene legen, steuern die Pixel der Verlaufsebene, die sich genau unterhalb jedes Balancepunkts befinden, die Explosion.

*Hinweis: Bei manchen Formen liegt der Balancepunkt außerhalb des eigentlichen Bereichs der Form – dazu gehören z. B. die Buchstaben C und U. Wenn Sie in einem solchen Fall eine Verlaufsebene entwerfen, sollten Sie daher keine Graustufenversionen der Buchstaben verwenden. Verwenden Sie stattdessen große Formen, die den Balancepunkt jedes Zeichens bedecken.*

**Verlauf umkehren** Kehrt die Pixelwerte im Verlauf um. Weiß wird zu Schwarz und Schwarz zu Weiß.

### **Einstellungen unter "Physik"**

Diese Einstellungen bestimmen die Art und Weise der Bewegung der Teile im Raum.

**Drehgeschwindigkeit** Bestimmt die Geschwindigkeit, mit der sich Teile um ihre eigene Achse drehen, die über die Option "Drehachse beim Fallen" festgelegt wurde. Die Option erlaubt es Ihnen, verschiedene Drehgeschwindigkeiten für unterschiedliche Materialien zu simulieren. In der Natur drehen sich ähnlich geformte Teile mit verschiedenen Geschwindigkeiten in Abhängigkeit von ihrer Masse und vom Luftwiderstand. Ein Ziegelstein dreht sich beispielsweise schneller als Styropor.

Drehachse beim Fallen Bestimmt die Achse, um die sich die Teile drehen. Mit der Option "Frei" werden die Teile in alle Richtungen gedreht. Die

Option "Ohne" lässt keinerlei Drehung zu. Mit "X", "Y" und "Z" werden die Teile nur um die ausgewählte Achse gedreht. Mit "XY", "XZ" und "YZ" werden die Teile nur um die ausgewählte Achsenkombination gedreht.

*Hinweis: Eine Anwendung der z-Achsendrehung wird nur dann angezeigt, wenn eine zweite Kraft auf die Ebene einwirkt. Wenn nur die z-Achsendrehung ausgewählt wird, beginnen die Teile sich nicht nach der ersten Explosion zu drehen.*

**Zufälligkeit** Beeinflusst die Anfangsgeschwindigkeiten und Drehungen, die durch den Kraftbereich erzeugt werden. Ist diese Einstellung gleich 0, fliegen die Teile direkt vom Mittelpunkt einer Explosion weg (falls eine positive Kraft wirkt). Echte Explosionen verlaufen selten geordnet; die Option "Zufälligkeit" ermöglicht es Ihnen, die Darstellung ein wenig zu variieren.

**Viskosität** Bestimmt, wie schnell Teile nach dem Auseinandersprengen an Geschwindigkeit verlieren. Je höher die Viskosität, desto höher ist der Widerstand, den die Teile beim Bewegen und Umherwirbeln erfahren. Bei einem entsprechend hohen Wert für die Viskosität kommen die Teile schnell zum Stillstand. Um eine Explosion in Wasser oder Schlamm zu replizieren, wählen Sie für die Viskosität einen hohen Wert. Für Luft wählen Sie einen mittleren Wert, und für eine Explosion im Raum geben Sie einen sehr niedrigen Wert oder 0 vor.

**Varianz der Masse** Bestimmt das theoretische Gewicht der Teile zum Zeitpunkt ihrer Explosion. Ein großes Teil ist beispielsweise schwerer als ein kleines kann daher nach dem Sprengen nicht so weit oder so schnell fliegen. Die Standardeinstellung von 30 % für "Varianz der Masse" ermöglicht eine realistische Annäherung an dieses Gesetz der Physik. Bei einer Einstellung von 100 % wird der Unterschied im Verhalten zwischen großen und kleinen Teilen extrem übertrieben dargestellt. Wird der Wert auf 0 % gesetzt, zeigen alle Teile unabhängig von ihrer Größe dasselbe Verhalten.

**Schwerkraft** Bestimmt, was nach dem Auseinanderbrechen und Sprengen mit den Teilen passiert. Je höher der Wert für die Schwerkraft, desto schneller werden die Teile in die Richtung gezogen, die über die Optionen "Schwerkraftrichtung" und "Abnahme der Schwerkraft" festgelegt wurde.

**Schwerkraftrichtung** Definiert die Richtung im (x,y)-Raum, in die sich die Teile bewegen, sobald die Schwerkraft auf sie einwirkt. Die Richtung verhält sich relativ zur Ebene. Wenn unter "Abnahme der Schwerkraft" ein Wert von -90 oder 90 vorgegeben wurde, hat die Schwerkraftrichtung keine Auswirkungen.

**Abnahme der Schwerkraft** Bestimmt die Richtung im z-Raum, in die sich die Teile nach dem Explodieren bewegen. Bei einem Wert von 90 werden die Teile relativ zur Ebene nach vorne gesprengt. Ein Wert von -90 bewirkt die Sprengung nach hinten, wiederum relativ zur Ebene.

### **Einstellungen unter "Strukturen"**

Über diese Einstellungen bestimmen Sie die Struktur der Teile.

Farbe Bestimmt die Farbe der Teile, die über die Optionen "Modus: Vorne", "Modus: Seite" sowie "Modus: Hinten" definiert wurden. Diese Farbe kann je nach Moduseinstellung sichtbar oder unsichtbar sein: Ist ein Modus auf "Farbe", "Eingefärbte Ebene", "Farbe + Deckkraft" oder "Eingefärbte Ebene + Deckkraft" eingestellt, wird die ausgewählte Farbe in der Darstellung des Teils berücksichtigt.

**Deckkraft** Steuert die Deckkraft der entsprechenden Moduseinstellung. Damit die Option sich auf die Darstellung der Teile auswirkt, muss für die Deckkraft die Moduseinstellung "Farbe + Deckkraft", "Ebene + Deckkraft" oder "Eingefärbte Ebene + Deckkraft" festgelegt sein. Sie können die Option "Deckkraft" in Verbindung mit Strukturen verwenden, um das Erscheinungsbild eines halbtransparenten Materials zu erzeugen.

**Modus: Vorne, Modus: Seite, Modus: Hinten** Diese Optionen bestimmen das Erscheinungsbild der Vorder- und Rückseite der Teile sowie der Seiten. Mit "Farbe" wird die ausgewählte Farbe auf die entsprechende Seite des Teils angewandt. Mit der Option "Ebene" wird die aus dem entsprechenden Menü "Ebene" ausgewählte Ebene auf die Seite des Teils projiziert. Mit der Option "Eingefärbte Ebene" wird die ausgewählte Ebene mit der ausgewählten Farbe überblendet, ähnlich dem Effekt, der beim Blick auf die Ebene durch einen Farbfilter entsteht. Mit "Farbe + Deckkraft" wird die ausgewählte Farbe mit dem Wert für die Deckkraft kombiniert. Ist für die Deckkraft der Wert 1 festgelegt, wird der entsprechenden Seite die ausgewählte Farbe zugewiesen. Hat die Deckkraft den Wert 0, ist die entsprechende Seite transparent. Mit der Option "Ebene + Deckkraft" wird die ausgewählte Ebene mit dem Wert für die Deckkraft kombiniert. Ist für die Deckkraft der Wert 1 festgelegt, wird die ausgewählte Ebene der entsprechenden Seite zugewiesen. Hat die Deckkraft den Wert 0, ist die entsprechende Seite transparent. Mit der Option "Eingefärbte Ebene + Deckkraft" wird die ausgewählte eingefärbte Ebene mit dem Wert für die Deckkraft kombiniert. Ist für die Deckkraft der Wert 1 festgelegt, wird die ausgewählte eingefärbte Ebene der entsprechenden Seite zugewiesen. Hat die Deckkraft den Wert 0, ist die entsprechende Seite transparent.

*Hinweis: Wenn Sie den Effekt "Zertrümmern" auf eine Ebene mit einem Alphakanal anwenden, den Sie für Transparenz verwenden möchten, verwenden Sie für die Vorder- und Rückseite der Teile sowie für die Seiten die gleiche Struktur (oder zumindest eine andere Ebene mit einem identischen Alphakanal), um alle Seiten transparent zu gestalten.*

**Vordere Ebene, Seitliche Ebene, Hintere Ebene** Über diese Optionen bestimmen Sie die Ebene, die auf die entsprechende Seite des Teils projiziert werden soll. Mit der Option "Vordere Ebene" wird die ausgewählte Ebene der Vorderseite der Teile zugewiesen. "Hintere Ebene" weist die ausgewählte Ebene der Rückseite der Teile zu. Wenn Sie für "Modus: Vorne" und "Modus: Hinten" die Option "Ebene" aktiviert haben, verfügt jedes einzelne zertrümmerte Teil auf beiden Seiten über die gleichen Pixelinformationen. Mit der Option "Seitliche Ebene" wird eine Extrusion der ausgewählten Ebene auf die extrudierten Seiten des Teils projiziert, so als ob die ausgewählte Ebene auch der Vorder- und Rückseite zugewiesen würde und die Ebene durchschneidet.

*Hinweis: Wenn Sie eine Ebene mit einem angewendetem Effekt auswählen, wird dieser Effekt in der Struktur nicht sichtbar, es sei denn, Sie erstellen eine Unterkomposition der Ebene. Wenn Sie allerdings die Option "Ohne" auswählen, wird die Ebene, auf die Sie den Effekt "Zertrümmern" angewendet haben, zusammen mit Effekten, die eventuell vor dem Zertrümmern auftreten, als Strukturmaske verwendet. Eine Unterkomposition ist nicht erforderlich.*

## Einstellungen unter "Kamerasystem" und "Kameraposition"

Kamerasystem Gibt an, ob die Eigenschaften "Kameraposition" bzw. "Eckpunkte" des Effekts oder Kamera- und Lichtpositionen der Standardkomposition verwendet werden sollen, um 3D-Bilder zu rendern.

**X-Drehung, Y-Drehung, Z-Drehung** Dreht die Kamera um die entsprechende Achse. Mithilfe dieser Einstellungen können die Karten von oben, von der Seite, von hinten oder aus einem anderen Blickwinkel angezeigt werden.

**X,Y-Position** Die Position der Kamera im (x,y)-Raum.

**Z-Position** Die Position der Kamera entlang der Z-Achse. Bei kleineren Zahlen wird die Kamera näher zu den Karten, bei höheren Zahlen weiter von den Karten entfernt platziert.

**Brennweite** Der Zoomfaktor. Bei kleineren Zahlen wird eingezoomt.

**Transformationsreihenfolge** Die Reihenfolge, in der sich die Kamera um ihre drei Achsen dreht. Außerdem wird festgelegt, ob die Kamera vor oder nach der Positionierung durch die anderen Einstellungen der Kameraposition gedreht wird.

### **Einstellungen unter "Eckpunkte"**

Bei der Option "Paralleler Eckpunkt" handelt es sich um ein alternatives Kamerakontrollsystem. Verwenden Sie sie als Hilfsmittel, um das Ergebnis eines Effekts in eine Szene auf einer flachen Oberfläche einzufügen, die im Verhältnis zum Frame gekippt ist.

**Ecke oben links, Ecke oben rechts, Ecke unten links, Ecke unten rechts** Gibt an, wo die Ecken der Zielebene angefügt werden sollen.

**Automatische Brennweite** Steuert die Perspektive des Effekts während der Animation. Ist diese Option deaktiviert, wird die angegebene Brennweite dazu verwendet, nach Möglichkeit eine Kameraposition und -ausrichtung zu finden, die die Ecken der Ebene an den Eckpunkten platzieren. Ist dies nicht möglich, wird die Ebene durch deren Kontur ersetzt, die zwischen den Punkten gezeichnet wird. Ist diese Option aktiviert, wird nach Möglichkeit die Brennweite verwendet, die den Eckpunkten entspricht. Ist dies nicht möglich, wird der korrekte Wert aus angrenzenden Frames interpoliert.

**Brennweite** Setzt die anderen Einstellungen außer Kraft, wenn das Ergebnis nicht Ihren Vorstellungen entspricht. Stimmt die eingestellte Brennweite nicht mit dem Brennweitenwert überein, der richtig wäre, wenn die Punkte tatsächlich in dieser Konfiguration vorliegen würden, könnte das Bild ungewöhnlich (zum Beispiel geneigt) aussehen. Wenn Sie aber den abzustimmenden Brennweitenwert kennen, ist es mit dieser Option am einfachsten, richtige Ergebnisse zu erzielen.

## **Erstellen eines eigenen Zertrümmermusters**

In After Effects werden alle Ebenen als RGBA-Bilder dargestellt, auch Schwarzweißbilder. Beim Effekt "Zertrümmern" wird der Luminanzschwellenwert jedes einzelnen Kanals so berechnet, dass anhand der Werte ein eigenes Zertrümmermuster erstellt werden kann. Bei diesem Effekt wird für jeden Kanal der Luminanzschwellenwert von 50 % berechnet. Damit wird ein Bild erstellt, das sich aus nur acht Farben zusammensetzt: Rot, Grün, Blau, Gelb, Magenta, Cyan, Weiß und Schwarz. Diese acht Farben ergeben mögliche Kanalkombinationen. Für jede Farbe können Sie entweder den Wert 0 oder den Maximalwert von 255 angeben. Die Zertrümmerebene wird entlang der Kanten dieser verschiedenfarbigen Abschnitte geteilt.

Beim Entwerfen von eigenen Mustern kann es hilfreich sein, manuell für jeden einzelnen Kanal des Bildes einen Schwellenwert von 50 % festzulegen. (Sie können dafür den Effekt "Kurven" verwenden.) Wenn Sie den Schwellenwert festlegen, können Sie sehen, wie das Bild in Teile zerbricht. Alternativ dazu können Sie ein eigenes Muster erstellen, indem Sie ein Bild ausschließlich mithilfe der oben aufgeführten acht Farben ohne Zwischenstufen oder Antialiasing zeichnen.

*Hinweis: Mit dem Effekt "Colorama" können Sie die Farben eines Bildes in diese acht Farben trennen. Deaktivieren Sie in den Einstellungen für* den Effekt "Colorama" die Option "Farbtabelle interpolieren". Siehe Effekt "Colorama".

Der Alphakanal bestimmt, ob ein zertrümmertes Teil existiert. Ein weißer Alphakanal ergibt ein Trümmerteil, ein schwarzer Alphakanal dagegen nicht. Wenn Sie einen Alphakanal verwenden, können Sie ein Kachelmuster mit Aushöhlungen anfertigen oder einfache 3D-Modelle erzeugen, wie z. B. extrudierten Text.

*Hinweis: Das eigene Muster bestimmt zwar die Formen der Teile, in die die Ebene zerbricht, legt jedoch nicht fest, wann die Stücke zertrümmert werden. Der Zeitpunkt wird von den Einstellungen unter "Kraft" bestimmt und kann außerdem mithilfe einer Verlaufsebene gesteuert werden.* In einem Lehrgang auf der [Toolfarm-Website](http://www.adobe.com/go/learn_ae_toolfarmshattermap_de) wird gezeigt, wie ein eigenes Muster für verschiedene reale Ziegel erstellt werden kann.

## **Effekt** "Wellenwelt"

**[Nach oben](#page-525-0)**

Verwenden Sie diesen Effekt, um eine Graustufenverschiebungsebene zur Verwendung mit anderen Effekten, wie z. B. "Colorama" oder "Kaustik", zu erstellen. Dieser Effekt erstellt Wellen auf der Grundlage der physikalischen Eigenschaften von Flüssigkeiten. Wellen gehen von einem Effektankerpunkt aus, interagieren miteinander und werden von ihrer Umgebung realistisch reflektiert. Verwenden Sie den Effekt "Wellenwelt", um eine Draufsicht auf ein Logo zu erstellen, wobei die Wellen das Logo und die Seiten der Ebene reflektieren.

Eran Stern stellt auf der [Creative COW-Website](http://library.creativecow.net/articles/stern_eran/The_Pusher.php) einen Video-Lehrgang bereit, in dem die Verwendung des Effekts "Kaustik" mit dem Effekt "Wellenwelt" demonstriert wird.

Dieser Effekt funktioniert mit dem 8-Bit-Farbmodus.

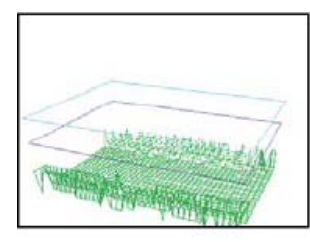

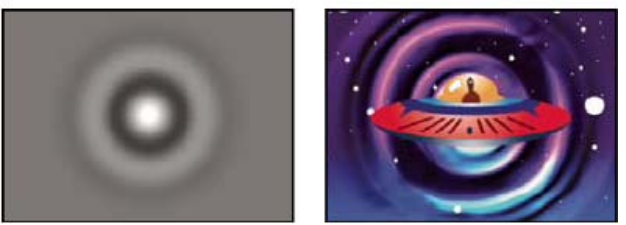

*Drahtgitteransicht (oben links), Reliefkartenansicht (unten links) und resultierendes Bild (unten rechts). Das erzeugte Bild fungiert als* Wasseroberfläche für das Beispiel mit dem Effekt "Kaustik".

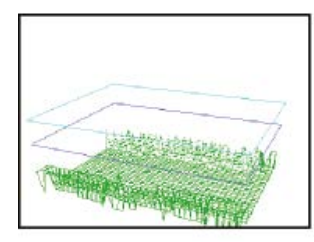

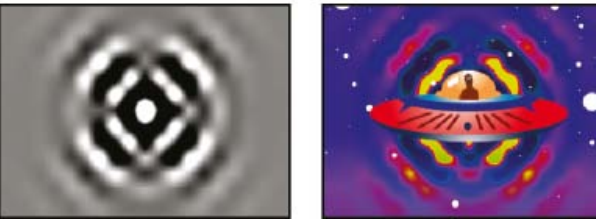

*Drahtgitteransicht (oben links), Reliefkartenansicht (unten links) und das resultierende Bild (unten rechts). Das erzeugte Bild fungiert als Eingabephase für das Beispiel mit dem Effekt "Colorama".*

Um Ihnen das Verständnis dieses Effekts zu erleichtern, folgen an dieser Stelle ein paar Informationen über die physikalischen Eigenschaften von Wellen: Eine Welle besteht aus einem Wellenberg und einem Wellental. Die Amplitude einer Welle entspricht der Höhe bzw. dem Abstand zwischen dem Wellenberg und dem Wellental. Die Wellenlänge ist der Abstand zwischen zwei Wellenbergen. Die Frequenz ist die Anzahl der Wellen, die einen bestimmten Punkt pro Sekunde passieren.

### **Einstellungen unter "Ansicht"**

Über diese Einstellungen bestimmen Sie die Methode, die zur Anzeige des Effekts in der Vorschau verwendet wird. Wählen Sie eine der folgenden Ansichten:

**Reliefkarte** Stellt die höchsten Punkte als helle Pixel und die niedrigsten Punkte als dunkle Pixel dar. Verwenden Sie diese Ansicht, wenn Sie eine Verschiebungsebene erstellen.

**Drahtgitter-Vorschau** Eine visuelle Darstellung des Aufbaus einer Welle. Die Graustufenausgabe entspricht einer Reliefkarte: Weiß repräsentiert die höchstmögliche Welle, Schwarz repräsentiert die niedrigste. Die zwei rechteckigen Umrisse zeigen die beiden Extreme an: Das cyanfarbene Rechteck steht für reines Weiß, das violette Rechteck repräsentiert reines Schwarz. Das grüne Raster stellt die Grundebene dar; sie ist standardmäßig flach, kann jedoch mithilfe eines Graustufenbilds verzerrt werden. Das weiße Raster repräsentiert die Wasseroberfläche.

## **Drahtgitter-Steuerungen**

Mit den Drahtgitter-Steuerungen wird die Feineinstellung für die Darstellung des Drahtgittermodells vorgenommen. Diese Steuerungen wirken sich nicht auf die Graustufenausgabe aus.

**Horizontale Drehung** Dreht die Drahtgitter-Vorschau um die horizontale Achse (rechts und links). Wenn Sie diese Option anpassen, bleibt in der Verzerrung des Drahtgittermodells das gesamte Drahtgittermodell weiterhin vollständig sichtbar.

**Vertikale Drehung** Dreht die Drahtgitter-Vorschau um die vertikale Achse (oben und unten).

**Vertikal skalieren** Verzerrt die Drahtgitter-Vorschau in vertikaler Richtung, sodass die Höhen leichter zu erkennen sind. Die Graustufenausgabe wird davon nicht beeinflusst.

## **Einstellungen unter "Reliefkarte"**

Über diese Einstellungen bestimmen Sie die Darstellung der Reliefkarte.

*Hinweis: Belassen Sie die Wellenoberflächenebene zwischen den Rechtecken in Cyan und Violett, während Sie Helligkeit und Kontrast*

*anpassen. Wenn ein Wellenberg ein cyanfarbenes Rechteck durchstößt, wird er mit reinem Weiß beschnitten. Wenn ein Wellental den Boden des violetten Rechtecks durchstößt, wird er mit reinem Schwarz beschnitten. Wenn Sie eine Verschiebungsebene erstellen möchten, sollten Sie ein Beschneiden vermeiden, da dadurch flache Wellenberge und Wellentäler entstehen, die unnatürlich aussehen.*

**Helligkeit** Passt die Gesamthöhe der Wasseroberfläche an. Durch Anpassung der Wasseroberfläche wird die Graustufenausgabe insgesamt aufgehellt oder verdunkelt. Wenn Sie den Effekt "Wellenwelt" zum Verschieben verwenden, wird die Wasseroberfläche mit dieser Option auf und ab bewegt.

**Kontrast** Ändert den Unterschied zwischen den Grautönen der Wellenberge und der Wellentäler, wodurch dieser mehr oder weniger extrem erscheint. Mit niedrigen Werten werden die Grautöne ausgeglichen, mit höheren Werten erzeugen Sie eine Vielzahl von Nuancen im Bereich von Schwarz bis Weiß (bis ein Beschneiden auftritt).

**Gamma-Anpassung** Steuert die Neigung der Wellen im Verhältnis zu ihrer Helligkeit. Die Ergebnisse sind nur in der Reliefkartenansicht sichtbar. Mit höheren Werten erzielen Sie rundere Wellenberge und schmalere Täler, mit niedrigeren Werten werden sanftere Täler und spitzere Berge erzeugt.

**Trockene Bereiche rendern als** Bestimmt, wie die Wasseroberfläche gerendert wird, wenn trockene Bereiche vorhanden sind. Trockene Bereiche entstehen, wenn sich ein Teil der Grundebene über die Wasseroberfläche erhebt. Sie können den trockenen Bereich mithilfe der Option "Steigung" bearbeiten.

Diese Option ist nützlich für die Integration eines Wellenwelt-Effekts in einer Szene. Zum Beispiel können Sie die Unterkomposition einer Szene mit dem Effekt "Wellenwelt" mit Transparenz als eine Verschiebungsebene für den Effekt "Kaustik" und als eine bewegte Maske für die Effektebene verwenden.

**Transparenz** Diese Option steuert die Klarheit des Wassers. Durch sie wird die Deckkraft des Alphakanals in seichten Bereichen bestimmt. In einem mit frischem Wasser gefüllten Becken können Sie zum Beispiel ohne Probleme den Grund erkennen, in einem mit Kaffee gefüllten Becken dagegen können Sie nur einige Zentimeter in die Tiefe sehen. Diese Option ist äußerst nützlich, wenn Sie einen Wellenwelt-Effekt in eine andere Szene integrieren. Sie können beispielsweise eine Komposition mit dem Effekt "Wellenwelt" als Quellebene für den Effekt "Kaustik" und gleichzeitig als eine bewegte Maske für die Effektebene verwenden.

## **Einstellungen unter "Simulation"**

Mit den Einstellungen unter "Simulation" bestimmen Sie die Auflösung der Wasseroberfläche und der Grundraster.

**Rasterauflösung** Bestimmt die Anzahl der horizontalen und vertikalen Einheiten, aus der die Wasseroberfläche und die Grundraster bestehen. Mit höheren Werten nimmt die Genauigkeit der Simulation in hohem Maße zu, wobei allerdings mehr Speicherplatz benötigt wird. Außerdem erhöht sich der Zeitaufwand für das Rendern.

**Downsampling für Rasterauflösung** Reduziert die interne Simulationsauflösung, sobald sich die Ausgabeauflösung verringert, und erhöht dadurch die Rendergeschwindigkeit. Das Ergebnis kann allerdings eine bedeutende Veränderung in der Darstellung der Ausgabe bewirken. **Wellengeschwindigkeit** Legt fest, wie schnell sich Wellen von ihrem Ausgangspunkt fortbewegen.

**Dämpfen** Legt fest, wie schnell die Energie einer Welle von der Flüssigkeit absorbiert wird, durch die sie sich bewegt. Je höher der Wert, desto schneller wird die Wellenenergie absorbiert und desto kürzer ist die Entfernung, die eine Welle zurücklegt.

**Wellengeschwindigkeit, Dämpfen** Diese Optionen bestimmen die scheinbare Viskosität der Flüssigkeit sowie den scheinbaren Umfang der Flüssigkeitsmenge. In Wasser bewegen sich Wellen zum Beispiel schneller fort und breiten sich weiter aus als in Honig; Wellen in einem Spülbecken bewegen sich viel schneller und schwingen viel schneller aus als Wellen in einem See.

*Hinweis: Der Effekt "Wellenwelt" eignet sich am besten für Wassermengen von geringem bis mittlerem Umfang (von einer Teetasse bis zu einem kleineren See). Zu den Merkmalen von großen Wassermengen wie zum Beispiel Meeren gehören Wogen oder breite, stabile Wellen ohne* deutliche Verlangsamung. Der Effekt "Wellenwelt" kann selbst mit der niedrigsten Einstellung keine Wogen erzeugen, da die Wellen relativ schnell *ausschwingen.*

**Kanten reflektieren** Bestimmt, wie Wellen von den Kanten der Ebenen reflektiert und wieder zurück in die Szene geworfen werden.

**Pre-Roll (Sekunden)** Bestimmt, wann die Wellenbewegung beginnt. Standardmäßig beginnt der Effekt mit einer ruhigen Oberfläche ohne Wellen oder Kräuselungen. Verwenden Sie diese Option, wenn die Wellenbewegung bereits vor der Ebene beginnen soll. Die Einstellungen im ersten Frame des Effekts werden während der Pre-Roll-Phase auf die Ebene angewendet.

## **Einstellungen unter "Grund"**

Die Einstellungen unter "Grund" bestimmen die Darstellung der Grundebene.

**Grund** Bestimmt die Ebene, die auf dem Grund des Wassers angezeigt wird. Wenn Sie eine animierte Ebene für den Grund verwenden, sampelt der Effekt "Wellenwelt" nur den ersten Frame. Der Effekt bestimmt den Schnittpunkt der Wasseroberfläche mit der Kante des Grundes, berechnet, wie stark sich die Wellen am Ufer brechen, und passt die Geschwindigkeit der Wellen gemäß der Wassertiefe an. Die Helligkeit der Ebene bestimmt die Bodenoberfläche. Weiß repräsentiert eine höhere Erhebung und Schwarz niedrigere Erhebungen.

**Steigung** Passt die Steigung des Grundes durch Verbreitern oder Verengen der Höhe des verschobenen Drahtgitters an. Das Gitter ist fest mit der schwarzen Ebene verbunden; die Steigung beginnt daher immer vom Grund aus. Mit anderen Worten: Sie können den Grund einer Felsschlucht nicht tiefer einstellen, Sie können lediglich den Schluchtrand höher setzen. Um die Tiefe einer Felsschlucht zu erhöhen, kombinieren Sie einen höheren Wert für die Steigung mit einem niedrigeren Wert für die Höhe.

**Höhe** Steuert den Abstand zwischen der Wasseroberfläche und dem tiefsten möglichen Punkt des Grundes. Verwenden Sie diese Einstellung, um die Wassermenge tiefer oder seichter zu gestalten. Wenn Sie die Wassertiefe verändern, ändert sich auch das Verhalten der Wellen entsprechend: In tiefem Wasser bewegen sie sich schneller als in seichtem Gewässer. (Wenn Sie das Drahtgitter in der Vorschau anzeigen und die Option "Höhe" anpassen, erscheint das Niveau des Grundes möglicherweise niedriger, obwohl sich die Drahtgitterkamera stets auf der Höhe des Wassers bewegt.)

**Wellenstärke** Steuert, wie groß die Wellen sind, wenn Grundhöhe oder Steigung animiert werden. Bei einem Wert von 0 werden keine Wellen

produziert.

*Hinweis: Sie können einen pulsierenden Welleneffekt erzeugen, indem Sie die Steigung des Grundes animieren, sodass der Grund durch das Wasser stößt und dadurch Wellen erzeugt. Intensivieren Sie dann diesen Effekt mithilfe der Option "Wellenstärke".*

### **Einstellungen "Produzent 1" und "Produzent 2"**

Mit den Einstellungen unter "Produzent" bestimmen Sie den Ausgangspunkt der Wellen.

Typ Bestimmt die Art des Produzenten. Mit der Option "Ring" wird eine Welle erzeugt, die so aussieht, als ob ein Kieselstein in einen Teich geworfen wurde; Wellen breiten sich nach außen in Form von Ringen aus (oder Ellipsen, je nach Größeneinstellung des Effektankerpunkts). Die Option "Linie" erzeugt Wellen, die in einer Linie, nicht in einer Ellipse, von der Position des Produzenten ausgehen. Diese Einstellung ist nützlich, wenn Sie Wellen erstellen möchten, die so aussehen, als wären sie in viel weiterer Entfernung erzeugt worden. Die Wellen werden senkrecht zu den Kanten der Linie gebildet. Die Linienlänge basiert auf der Einstellung "Höhe/Länge".

**Position** Bestimmt den Standort der Wellenproduzentenmitte.

**Höhe/Länge** Bestimmt die (vertikale) Höhe eines Ringproduzenten und passt die Länge eines Linienproduzenten an.

**Breite** Bestimmt die (horizontale) Breite des Produzentenbereichs.

**Winkel** Bestimmt den Winkel des Wellenproduzentenbereichs für die Linien- und Ringarten. Diese Option steuert die Ausrichtung der Linie und damit die anfängliche Richtung der Wellen, die von beiden Enden der Linie ausgehen, senkrecht zu ihrer Länge.

**Amplitude** Steuert die Höhe der produzierten Welle. Mit höheren Werten werden dramatischere Wellen erzeugt. Allerdings kann es zum Beschneiden kommen, was Sie jedoch über die Einstellungen "Helligkeit" und "Kontrast" ausgleichen können.

**Frequenz** Bestimmt, wie viele Wellen pro Sekunde produziert werden. Durch einen Wert von 1 wird bewirkt, dass die Wellen pro Sekunde einmal an die Oberfläche kommen.

**Phase** Bestimmt, in welcher Phase die Wellen beginnen. Mit einer Standardeinstellung von 0° wird zum Beispiel als erste Störung in der Flüssigkeit eine konvexe Welle erzeugt (eine von der Wasseroberfläche aus nach oben gerichtete Welle). Bei einer Phaseneinstellung von 180° entsteht als erste Störung in der Flüssigkeit eine konkave Welle.

Verwandte Hilfethemen

### $(Cc)$  BY-NC-SR

[Rechtliche Hinweise](http://help.adobe.com//de_DE/legalnotices/index.html) | [Online-Datenschutzrichtlinien](http://helpx.adobe.com/go/gffooter_online_privacy_policy_de)

# <span id="page-549-0"></span>Effekte unter "Stilisieren"

**Effekt** "Pinselstriche" **Effekt** "Zeichentrick" **Effekt** "Farbrelief" **[Relief, Effekt](#page-552-1) Effekt** "Konturen finden" **Effekt ..Leuchten" [Effekt "Mosaik"](#page-554-0) [Effekt "Motion Tile"](#page-554-1) Effekt** "Tontrennung" **Effekt ..Kanten aufrauen" Effekt** "Streuen" **[Stroboskop, Effekt](#page-556-0) [Effekt "Mit Struktur versehen"](#page-556-1) Effekt** "Schwellenwert"

Effekte von Drittanbietern in dieser Kategorie, die in After Effects enthalten sind:

- CC-Effekt "Block Load" (CS6)
- CC-Effekt "Burn Film"
- CC-Effekt "Glass"
- CC-Effekt "Kaleida"
- CC-Effekt "Mr. Smoothie"
- CC-Effekt "Plastik" (CS6)
- CC-Effekt "RepeTile"
- CC-Effekt "Threshold"
- CC-Effekt "Threshold RGB"

<span id="page-549-1"></span>Siehe Plug-ins von Drittanbietern im Lieferumfang von After Effects.

# **Effekt** "Pinselstriche"

**[Nach oben](#page-549-0)**

Mit dem Effekt "Pinselstriche" erhält ein Bild ein grob gemaltes Aussehen. Sie können diesen Effekt auch anwenden, um die Wirkung von Pointillismus-Malerei zu erzielen, indem Sie die Länge der Pinselstriche auf Null setzen und die Dichte des Striches erhöhen. Sie legen zwar die grundsätzliche Richtung der Striche fest, die Striche werden aber geringfügig um einen Zufallswert gestreut, wodurch die Bilder natürlicher wirken. Bei diesem Effekt werden sowohl der Alphakanal als auch die Farbkanäle verändert. Wenn Sie einen Teil des ausgewählten Bildes mit einer Maske ausgeschnitten haben, werden die Pinselstriche über die Ränder der Maske gemalt.

Dieser Effekt funktioniert mit dem 8-Bit-Farbmodus.

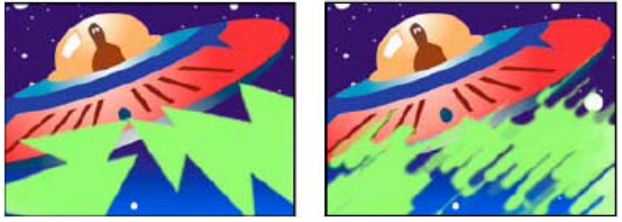

*Szene im Original (links) und nach Anwendung des Effekts (rechts)*

**Malwinkel** Die Richtung, in der die Pinselstriche ausgeführt werden. Da das Bild im Grunde in diese Richtung verschoben wird, können an den Ebenenrändern Teile des Bildes abgeschnitten werden. Wenn Sie jedoch den Effekt "Grenzen erweitern" vor dem Effekt "Pinselstriche" anwenden, werden die Grenzen der Ebene erweitert, um eine solche Beschneidung des Bildes zu vermeiden.

**Pinselbreite** Die Breite des Striches in Pixeln.

**Länge** Die maximale Länge der Striche in Pixeln.

Dichte Hohe Werte für "Dichte" führen zu überlappenden Pinselstrichen.

**Zufallsparameter** Erstellt ungleichmäßige Striche. Je höher der Wert für die Zufälligkeit ist, desto stärker schwankt die Ausführung der Striche um die Einstellungen herum, die Sie festgelegt haben.

**Maluntergrund** Gibt an, wo die Pinselstriche angewendet werden:

**Originalbild** Die Striche werden auf die unbearbeitete Ebene aufgetragen. Dies ist die Standardeinstellung.

**Auf Transparenz malen** Es werden nur die Pinselstriche selbst angezeigt. Die Ebene zwischen den Strichen bleibt transparent.

**Weiße Leinwand/Schwarze Leinwand** Striche werden auf einen weißen bzw. schwarzen Hintergrund aufgetragen.

**Mit Original mischen** Die Transparenz des Effekts. Das Ergebnis des Effekts wird mit dem Originalbild gemischt und das Ergebnis des Effekts wird darüber gelegt. Je höher Sie diesen Wert einstellen, desto weniger wird die Ebene von dem Effekt beeinflusst. Wenn Sie diesen Wert z. B. auf 100 % setzen, hat der Effekt keine sichtbaren Auswirkungen auf die Ebene. Wenn Sie diesen Wert auf 0 % setzen, scheint das Originalbild nicht durch.

## <span id="page-550-0"></span>**Effekt** "Zeichentrick"

**[Nach oben](#page-549-0)**

Mit dem Effekt "Zeichentrick" können Sie die Schattierung und Farben in einem Bild vereinfachen und glätten sowie an den Elementkanten Konturen einfügen. Insgesamt wird der Kontrast in kontrastarmen Bereichen verringert und in kontraststarken Bereichen verstärkt. Das entstehende Bild kann an eine Skizze oder Comiczeichnung erinnern; auch ein subtileres Ergebnis ist möglich. Sie können den Effekt "Zeichentrick" einsetzen, um ein Bild aus stilistischen Gründen zu vereinfachen oder zu abstrahieren, um die Aufmerksamkeit auf bestimmte Detailbereiche zu lenken oder um die schwache Qualität des Originalfootage zu verbergen.

Ein Vorteil des Effekts "Zeichentrick" gegenüber anderen Effekten und Techniken, die ähnliche Ergebnisse liefern, ist die hervorragende zeitliche Kohärenz: Bei Anwendung des Effekts "Zeichentrick" auf zwei sehr ähnliche Frames entstehen zwischen den Frames nur geringfügige Unterschiede.

Dieser Effekt eignet sich für den 8-Bit-, 16-Bit- und 32-Bit-Farbmodus.

Der Effekt "Zeichentrick" läuft in drei Phasen ab:

- 1. Das Bild wird geglättet und kleinere Variationen werden mit einem Weichzeichnungsvorgang ähnlich dem beim Effekt "Beidseitiger Weichzeichner" ausgeglichen. Über die Eigenschaften "Detailradius" und "Detailschwellenwert" können Sie diese Phase steuern.
- 2. Kanten im Bild werden ermittelt und Konturlinien werden darauf angewendet, ähnlich wie beim Effekt "Konturen finden". Mit Eigenschaften aus den Gruppen "Rand" und "Erweitert" können Sie festlegen, wie die Kanten ermittelt und die Konturlinien gezeichnet werden.
- 3. Die Variationen bei Luminanz und Farbe im Bild werden verringert, Schattierung und Färbung werden vereinfacht. Diese Quantisierung (Tontrennung) lässt sich durch Einstellungen in der Eigenschaftsgruppe "Füllen" steuern.
- *Stellen Sie zunächst "Rendern" auf "Nur Füllung" ein, um bei den Farben im Bild das gewünschte Ergebnis zu erzielen. Wählen Sie danach entweder "Ränder" oder "Füllen und Ränder" und legen Sie das grundlegende Erscheinungsbild für die Kanten fest. Mit den Eigenschaften in der Gruppe "Erweitert" können Sie eine Feinabstimmung des Aussehens vornehmen, nachdem Sie mit den anderen Optionen eine Basis geschaffen haben.*

Genau wie andere Eigenschaften können Sie auch die Eigenschaften des Effekts "Zeichentrick" animieren. Einstellungen, die in einem Teil einer Szene gut funktionieren, sind für andere Teile u. U. nicht optimal. Es kann beispielsweise sinnvoll sein, für die Großaufnahme eines Gesichts weniger Farben und breitere Konturlinien zu verwenden als für eine Action-Szene mit zahlreichen Akteuren und vielen Details.

*Vor der Anwendung des Effekts "Zeichentrick" sollten Sie entweder eine niedrigere Framerate für die Komposition einstellen oder den Effekt "Zeittrennung" auf die Ebene anwenden, wenn Sie einen Film wie einen Zeichentrick wirken lassen möchten. Beachten Sie, dass Zeichentrick eine wesentlich niedrigere Framerate aufweist als Live-Action-Footage.*

Einen Video-Lehrgang zum Effekt "Zeichentrick" finden Sie auf der [Adobe-Website.](http://www.adobe.com/go/lrvid4066_ae_de)

Chris Meyer bietet auf der Lynda.com-Website in der Reihe [After Effects CS4 New Creative Techniques](http://movielibrary.lynda.com/html/modPage.asp?ID=701) (Neue Gestaltungsmethoden in After Effects CS4) einen Video-Lehrgang zum Effekt "Zeichentrick" an.

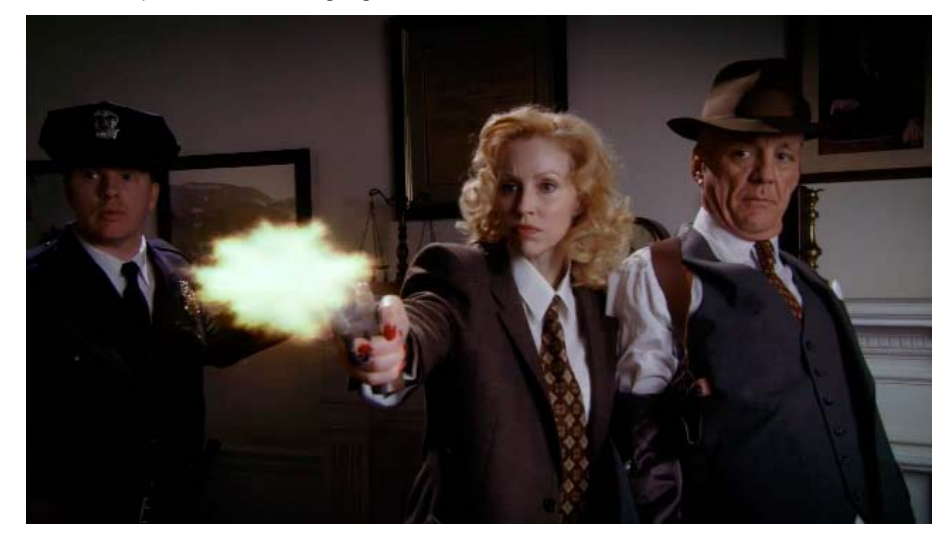

*Originalebene basierend auf Videofootageelement*

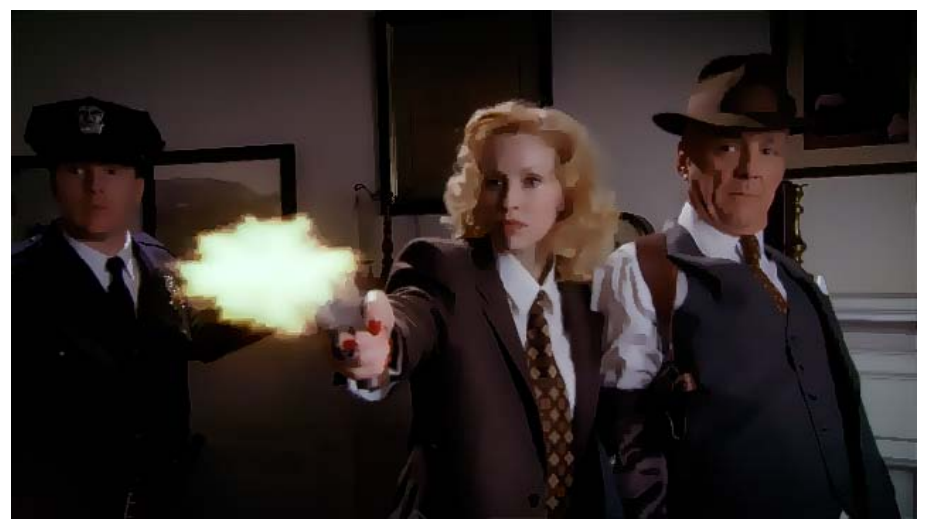

*Nach Anwendung des Effekts "Zeichentrick" mit "Rendern"-Einstellung "Füllen"*

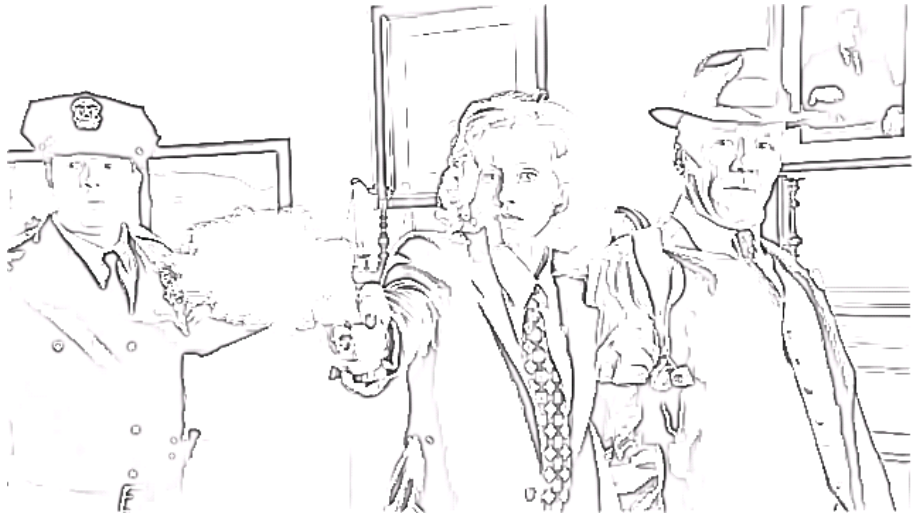

*Nach Anwendung des Effekts "Zeichentrick" mit "Rendern"-Einstellung "Ränder"*

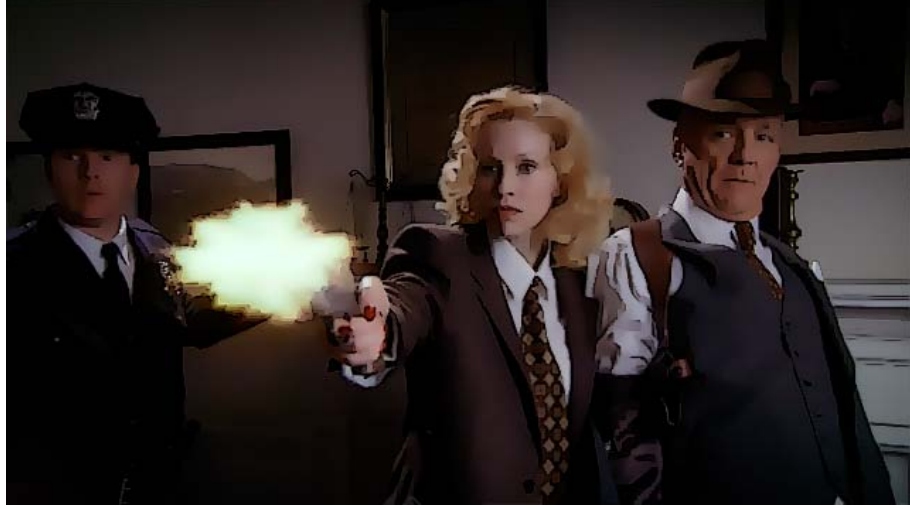

*Nach Anwendung des Effekts "Zeichentrick" mit "Rendern"-Einstellung "Füllen und Ränder"*

## **Eigenschaften des Effekts "Zeichentrick"**

Rendern "Füllen", "Ränder" oder "Füllen und Ränder". Bestimmt, welche Vorgänge ausgeführt und welche Ergebnisse angezeigt werden. **Detailradius** Der Radius für den Weichzeichnungsvorgang, der vor dem Ermitteln der Kanten durchgeführt wird, um das Bild zu glätten und Details daraus zu entfernen. Bei einem größeren Radius für die Weichzeichnung wird zur Bestimmung der jeweiligen Pixelwerte über mehr Pixel gemittelt; ein höherer Detailradius verstärkt also die Weichzeichnung.

Detailschwellenwert Der beim Effekt "Zeichentrick" durchgeführte Weichzeichnungsvorgang ähnelt dem Vorgang, der beim Effekt "Beidseitiger Weichzeichner" zum Einsatz kommt. (Siehe Effekt "Beidseitiger Weichzeichner".) Der Radius der Weichzeichnung wird in Bereichen mit Kanten

oder anderen auffälligen Details automatisch verringert. Die Einstellung "Detailschwellenwert" bestimmt darüber, welche Bereiche beim Einsatz des Effekts "Zeichentrick" zu bewahrende Elemente enthalten und welche Bereiche in vollem Umfang weichgezeichnet werden. Bei einem geringeren Detailschwellenwert bleiben mehr feine Einzelheiten erhalten. Bei einem höheren Detailschwellenwert entsteht ein schlichteres, zeichentrickähnliches Ergebnis, weniger Einzelheiten bleiben erhalten.

Füllung Die Luminanzwerte im Bild werden entsprechend den Einstellungen für die Eigenschaften "Schattierungsschritte" und "Schattierungsglätte" quantisiert (zur Durchführung einer Tontrennung). Bei einem Wert von 0 für die "Schattierungsglätte" ähnelt das Ergebnis sehr stark dem einer einfachen Tontrennung: Zwischen den Werten entstehen harte Übergänge. Bei einem höheren Wert für die "Schattierungsglätte" gehen die Farben natürlicher ineinander über; zwischen quantisierten Werten entstehen Abstufungen, Verläufe bleiben erhalten.

In der Phase der Glättung werden die im Originalbild vorhandenen Details berücksichtigt. In Bereichen, die bereits relativ gleichmäßig sind (wie etwa der Verlauf am Himmel), erfolgt nur dann eine Quantisierung, wenn der Wert für die "Schattierungsglätte" niedrig ist.

**Rand** Diese Eigenschaften bestimmen wesentlich, was als Rand eingestuft wird und wie die auf einen Rand angewendete Kontur aussieht.

Schwellenwert Legt fest, wie unterschiedlich zwei Pixel sein müssen, damit Sie vom Effekt "Zeichentrick" als Randbegrenzung erkannt werden. Bei einem höheren Schwellenwert werden mehr Bereiche als Ränder eingestuft.

**Breite** Die Stärke der Kontur, die an einem Rand hinzugefügt wird.

**Glättung** Bei höheren Werten entstehen weichere Übergänge zwischen der Kantenkontur und den angrenzenden Farben.

**Deckkraft** Die Deckkraft der Kontur, die an einem Rand hinzugefügt wird.

**Erweitert** Erweiterte Einstellungen in Bezug auf Kanten und Leistung.

**Kantenverbesserung** Positive Werte bewirken eine Schärfung der Kanten; negative Werte führen zu einer Streuung der Kanten. Die Verbesserung verzerrt das gesamte Bild, da Pixel zum Schärfen bzw. Streuen zu den Kanten hin oder von den Kanten weg verkrümmt werden.

**Kantentiefen** Wenn diese Eigenschaft auf 0 eingestellt ist, erhalten nur die als Randelement erkannten Pixel eine Kantenkontur; ist dabei für "Rendern" die Einstellung "Ränder" festgelegt, entsteht ein weißes Bild mit rein schwarzen Konturen. Durch leichtes Erhöhen des Wertes für die Eigenschaft "Kantentiefen" können Sie in der Konturenphase des Renderns Grauschattierungen hinzufügen. Wenn Sie den Wert für die Eigenschaft stärker erhöhen, entstehen quasi weiße Konturen auf schwarzem Hintergrund.

**Kantenkontrast** Der Kontrast in der Graustufendarstellung der Kanten.

Leistung Wenn die Grafikkarte Ihres Computers einen Grafikprozessor enthält, der OpenGL unterstützt, kann der Effekt "Zeichentrick" den Grafikprozessor einsetzen, um die Verarbeitung zu beschleunigen.

## <span id="page-552-0"></span>**Effekt** "Farbrelief"

Der Effekt "Farbrelief" wirkt wie der Effekt "Relief", jedoch ohne dass dabei die ursprünglichen Farben des Bildes unterdrückt werden.

Dieser Effekt eignet sich für den 8-Bit- und 16-Bit-Farbmodus.

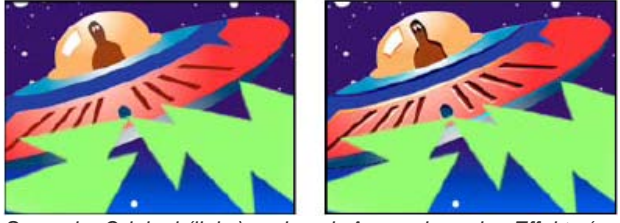

*Szene im Original (links) und nach Anwendung des Effekts (rechts)*

## <span id="page-552-1"></span>**Relief, Effekt**

**[Nach oben](#page-549-0)**

Beim Effekt "Relief" werden die Kanten der Objekte im ausgewählten Bild schärfer dargestellt und die Farben unterdrückt. Außerdem werden bei diesem Effekt die Kanten aus einem festgelegten Winkel beleuchtet. Die Qualitätseinstellung der Ebene beeinflusst den Effekt, da darüber die Einstellung "Relief" gesteuert wird. Das Relief wird bei der Qualitätseinstellung "Beste" auf Subpixel-Ebene berechnet und bei der Qualitätseinstellung "Entwurf" auf ganze Pixel gerundet.

Dieser Effekt eignet sich für den 8-Bit- und 16-Bit-Farbmodus.

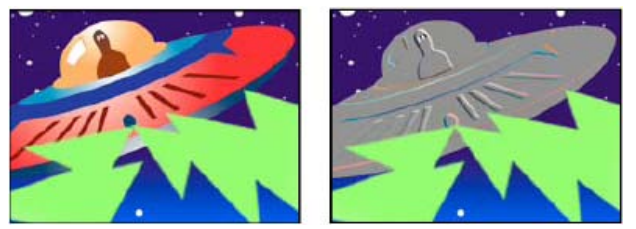

*Szene im Original (links) und nach Anwendung des Effekts (rechts)*

**Richtung** Die Richtung, aus der die Lichtquelle strahlt.

Stärke Die sichtbare Höhe des Reliefs in Pixeln. Tatsächlich wird mit der Einstellung "Relief" die maximale Breite der beleuchteten Kanten

#### **[Nach oben](#page-549-0)**

gesteuert.

**Kontrast** Legt die Schärfe des Bildes fest.

**Mit Original mischen** Die Transparenz des Effekts. Das Ergebnis des Effekts wird mit dem Originalbild gemischt und das Ergebnis des Effekts wird darüber gelegt. Je höher Sie diesen Wert einstellen, desto weniger wird der Clip von dem Effekt beeinflusst. Wenn Sie diesen Wert z. B. auf 100 % setzen, hat der Effekt keine sichtbaren Auswirkungen auf den Clip. Wenn Sie diesen Wert auf 0 % setzen, scheint das Originalbild nicht durch.

## <span id="page-553-0"></span>**Effekt** "Konturen finden"

Mit dem Effekt "Konturen finden" werden die Bildbereiche ermittelt, die deutliche Übergänge aufweisen, und die Kanten verstärkt. Kanten können als dunkle Linien vor weißem Hintergrund oder als farbige Linien vor schwarzem Hintergrund angezeigt werden. Wenn der Effekt "Konturen finden" angewendet wurde, sehen die Bilder oft wie Entwürfe des Originals aus.

Umkehren Kehrt das Bild um, nachdem die Konturen gefunden wurden. Wenn die Option "Umkehren" nicht ausgewählt ist, werden Konturen als dunkle Linien auf einem weißen Hintergrund angezeigt. Ist die Option ausgewählt, werden Konturen als helle Linien auf einem dunklen Hintergrund angezeigt.

<span id="page-553-1"></span>Dieser Effekt funktioniert mit dem 8-Bit-Farbmodus.

## **Effekt** "Leuchten"

#### **[Nach oben](#page-549-0)**

Mit dem Effekt "Leuchten" werden die helleren Teile eines Bildes gesucht und anschließend diese Pixel sowie die umliegenden Pixel aufgehellt, wodurch eine diffuse, leuchtende Aura entsteht. Mit dem Effekt "Leuchten" können Sie auch eine Überbelichtung hell erleuchteter Objekte nachbilden. Das Leuchten kann auf den Originalfarben des Bildes oder auf dessen Alphakanal basieren. Auf dem Alphakanal basierendes Leuchten erzeugt die diffuse Helligkeit nur an den Kanten des Bildes zwischen deckenden und transparenten Bereichen. Sie können mit dem Effekt "Leuchten" darüber hinaus einen leuchtenden Verlauf zwischen zwei Farben sowie Effekte mit mehreren Farben in Schleifen erstellen.

Durch Rendern des Effekts "Leuchten" mit bester Qualität kann das Aussehen der Ebene verändert werden. Dies gilt insbesondere dann, wenn Sie Adobe Photoshop-Gradationskurven verwenden, um Leuchteffekte mit Farben zu versehen. Zeigen Sie vor dem Rendern unbedingt eine Vorschau in bester Qualität an.

*Leuchteffekte wirken bei 32-Bit-Projekten heller und realistischer, weil die Farbwerte des Leuchteffekts aufgrund des HDR-Farbbereichs von 32-Bit-Projekten nicht beschnitten werden. Erwägen Sie daher, in 32-Bit-Farbe zu arbeiten, selbst wenn Ihre Footageelemente keine HDR-Farbwerte enthalten.*

Chris Meyer bietet in einem Video-Lehrgang auf der [Lynda.com-Website](http://movielibrary.lynda.com/html/modPage.asp?ID=484) einen grundlegenden Überblick über die Parameter des Effekts "Leuchten".

Dieser Effekt eignet sich für den 8-Bit-, 16-Bit- und 32-Bit-Farbmodus.

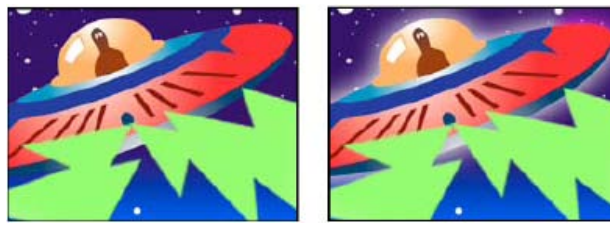

*Szene im Original (links) und nach Anwendung des Effekts (rechts)*

**Kanal** Legt fest, ob das Leuchten auf Farbwerten oder Transparenzwerten basiert.

**Schwellenwert** Legt einen Schwellenwert als prozentuale Helligkeit fest, bei der der Effekt nicht angewendet wird. Bei einem niedrigen Prozentsatz wird das Leuchten auf einen größeren Bildbereich, bei einem hohen Prozentsatz auf einen kleineren Bildbereich angewendet. **Radius** Die Entfernung in Pixeln, also die Größe der Ausbreitung des Leuchtens ausgehend von den hellen Bildbereichen. Hohe Werte führen zu einem diffusen Leuchten, während niedrige Werte zu einem Leuchten mit scharf definierten Kanten führen.

### **Intensität** Die Helligkeit des Leuchtens.

**Original berechnen** Legt fest, wie der Effekt mit der Ebene kombiniert wird. Bei "Davor" wird das Leuchten über dem Bild platziert, wobei die für "Modus" ausgewählte Füllmethode zum Einsatz kommt. Bei "Dahinter" wird das Leuchten hinter dem Bild platziert, wodurch der Eindruck einer Hintergrundbeleuchtung erzielt wird. Bei "Ohne" wird das Leuchten vom Bild abgetrennt.

*Wenn Sie die Ebene nur auf das Leuchten reduzieren möchten, wählen Sie bei "Original berechnen" und auch bei "Modus" jeweils die Option "Ohne". Wenn Sie einen Leuchteffekt für Text erzielen möchten, mit dem alle darunter liegenden Ebenen ausgespart (geblockt) werden, wählen Sie für "Modus" die Option "Alphasilhouette". Diese Leuchteffekte sind deutlicher zu erkennen, wenn das Bild eine weiche Kante hat.*

Farben Die Farben des Glühen-Effekts. Mit "Farbe A und B" wird ein leuchtender Verlauf erstellt, in dem die Farben vorkommen, die mit den Einstellungen "Farbe A" und "Farbe B" festgelegt werden.

Reihenfolge Die Form der zu verwendenden Verlaufskurve, wenn unter "Farben" die Option "Farbe A und B" ausgewählt wurde.

**Schleifen** Erstellt mehrfarbige Ringe im Leuchten, wenn Sie zwei oder mehr Schleifen einstellen. Eine einzelne Schleife durchläuft den Verlauf (oder die Gradationskurve), der bei "Farben" festgelegt wurde.

Hinweis: Sie können eine Gradationskurvendatei (.amp) erstellen, indem Sie den Effekt "Kurven" anwenden, das Buntstift-Werkzeug auswählen *und anschließend auf das Symbol "Speichern" (die Diskette) klicken. Um für den Effekt "Leuchten" eine Gradationskurvendatei zu verwenden,*

### **[Nach oben](#page-549-0)**

*klicken Sie auf den Link "Optionen" und wählen Sie die .amp-Datei aus.*

**Phase** Gibt an, an welcher Stelle im Farbdurchlauf mit Farbschleifen begonnen werden soll. Standardmäßig beginnen Farbschleifen am Ursprung der ersten Schleife.

**Anteil A und B** Der Mittelpunkt legt das Verhältnis der beiden Farben fest, die im Verlauf verwendet werden. Bei niedrigeren Prozentsätzen wird weniger von Farbe A verwendet. Bei höheren Prozentsätzen wird weniger von Farbe B verwendet.

Farbe A, Farbe B Die Farbe des Leuchtens, wenn Sie unter "Farben" die Option "Farbe A und B" auswählen.

<span id="page-554-0"></span>**Leuchten-Richtungen** Legt fest, ob das Leuchten horizontal, vertikal oder in beide Richtungen erfolgen soll.

## **Effekt** "Mosaik"

Beim Effekt "Mosaik" wird die Ebene mit farbigen Rechtecken ausgefüllt. Dadurch wirkt das Originalbild stufiger und körniger. Der Effekt ist zum Simulieren von Anzeigen mit geringer Auflösung sowie zum Unkenntlichmachen von Gesichtern nützlich. Sie haben auch die Möglichkeit, den Effekt zu animieren, um eine Überblendung zu erstellen. Bei bester Qualität werden die Kanten der Rechtecke geglättet.

Dieser Effekt eignet sich für den 8-Bit- und 16-Bit-Farbmodus.

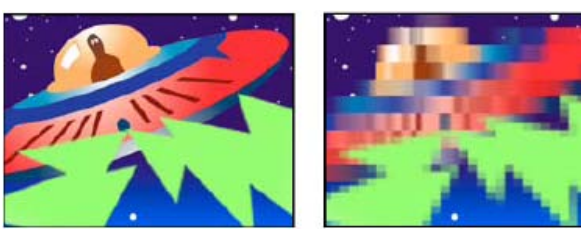

*Szene im Original (links) und nach Anwendung des Effekts (rechts)*

**Blöcke nebeneinander/übereinander** Die Anzahl von Blöcken in den einzelnen Zeilen und Spalten.

**Farben nicht mitteln** Ordnet jeder Kachel die Farbe des Mittelpunkt-Pixels des entsprechenden Bereichs des Originalbilds zu. Andernfalls wird jeder Kachel der durchschnittliche Farbwert des entsprechenden Bereichs im Originalbild zugeordnet.

## <span id="page-554-1"></span>**Effekt** "Motion Tile"

Mit dem Effekt "Motion Tile" werden Kopien des Quellbildes über das Ausgabebild verteilt. Bei Verschiebungen der Kacheln (engl. "Tiles") wird die Bewegung (engl. "Motion") mithilfe von Bewegungsunschärfe akzentuiert, sofern Bewegungsunschärfe aktiviert ist.

Dieser Effekt funktioniert mit dem 8-Bit-Farbmodus.

Carl Larsen demonstriert auf der [Creative COW-Website](http://podcasts.creativecow.net/after-effects-tutorials-podcast/simulating-whip-pans) in einem Lehrgang, wie Sie mit dem Effekt "Motion Tile" zwischen zwei Ebenen überblenden können.

**Mittelpunkt** Der Mittelpunkt der Hauptkachel.

**Breite, Höhe** Abmessungen der Kacheln als Prozentsatz der Abmessungen der Eingabeebene.

**Ausgabe: Breite, Ausgabe: Höhe** Abmessungen des Ausgabebildes als Prozentsatz der Abmessungen der Eingabeebene.

Spiegelränder Spiegelt benachbarte Kacheln, um Spiegelbilder zu bilden. Wenn Sie für "Phase" den Wert 0 eingestellt haben, bewirkt diese Option, dass die Ränder der Ebene auf den umliegenden Kacheln gespiegelt werden.

**Phase** Der horizontale oder vertikale Versatz der Kacheln.

<span id="page-554-2"></span>**Phase horizontal verschieben** Versetzt horizontal anstelle von vertikal.

# **Effekt** "Tontrennung"

**[Nach oben](#page-549-0)**

**[Nach oben](#page-549-0)**

**[Nach oben](#page-549-0)**

Mit dem Effekt "Tontrennung" wird die Anzahl der Farben reduziert und sanfte Farbübergänge werden durch abrupte Farbwechsel ersetzt. Sie können die Anzahl der Tonwertstufen (oder Helligkeitswerte) für die einzelnen Kanäle im Bild festlegen. Anschließend werden die Pixel dem nächstgelegenen Tonwert zugeordnet. Wenn Sie z. B. zwei Tonwertstufen in einem RGB-Bild wählen, erhalten Sie zwei Tonwerte für Rot, zwei für Grün und zwei für Blau. Die gültigen Werte liegen im Bereich von 2 bis 255.

**Pegel** Die Anzahl der Tonwertstufen für die einzelnen Kanäle.

Dieser Effekt eignet sich für den 8-Bit-, 16-Bit- und 32-Bit-Farbmodus.

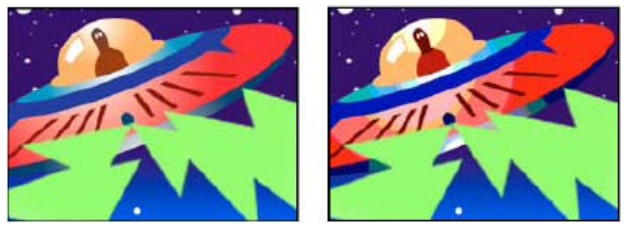

<span id="page-554-3"></span>*Szene im Original (links) und nach Anwendung des Effekts (rechts)*

## **Effekt** "Kanten aufrauen"

Dieser Effekt funktioniert mit dem 8-Bit-Farbmodus.

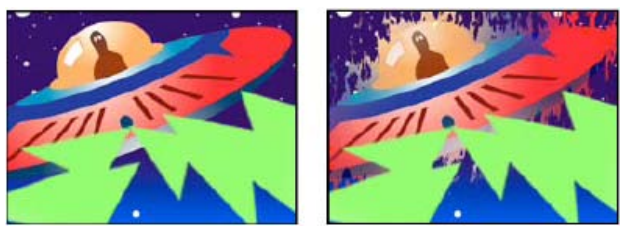

*Szene im Original (links) und nach Anwendung des Effekts (rechts)*

**Kantenart** Gibt an, welche Art von Aufrauung verwendet werden soll.

Kantenfarbe Die Farbe, die bei "Rostige Farbe" oder "Farbe aufrauen" auf die Kante bzw. bei "Farbige Fotokopie" auf die Füllung angewendet werden soll.

**Rahmen** Gibt an, wie weit (in Pixeln) sich der Effekt von der Kante des Alphakanals nach innen ausdehnt.

**Kantenschärfe** Niedrige Werte erzeugen weichere Kanten. Hohe Werte erzeugen schärfere Kanten.

**Fraktaleinfluss** Ausmaß der Aufrauung.

**Skalierung** Die Skalierung des Fraktals, die zum Berechnen der Aufrauung verwendet wird.

**Breite oder Höhe dehnen** Die Breite oder Höhe des Fraktals, die zum Berechnen der Aufrauung verwendet wird.

**Verschiebung (Turbulenz)** Legt den Teil der Fraktalform fest, mit dem die Aufrauung erstellt wird.

**Komplexität** Legt die Detailstufe in der Aufrauung fest.

*Hinweis: Eine Erhöhung der Komplexität führt zu längeren Renderzeiten. Um ähnliche Ergebnisse zu erzielen, empfiehlt es sich, den Wert für "Skalieren" zu reduzieren, anstatt den Wert für "Komplexität" zu erhöhen.*

**Evolution** Durch Animation dieser Einstellung erzeugen Sie Änderungen der Aufrauung über einen Zeitverlauf.

*Hinweis: Obwohl der Evolutionswert in als Umdrehungen bezeichneten Einheiten festgelegt wird, sollten Sie unbedingt beachten, dass diese Umdrehungen zunehmen. Die Evolution nimmt bei jedem neuen Wert bis ins Endlose zu. Verwenden Sie die Option "Zyklusevolution", um die Evolutionseinstellung bei jeder Umdrehung zum Ursprungszustand zurückkehren zu lassen.*

**Optionen für Evolution** Die Evolutionsoptionen bieten Einstellungen, die den Effekt für einen kurzen Zyklus rendern und ihn danach für die Dauer der Ebene in einer Schleife laufen lassen. Mit diesen Einstellungen können Sie die aufgerauten Elemente in Schleifen vorrendern und so die für das Rendern erforderliche Zeit verkürzen. Verwenden Sie die folgenden Einstellungen, um eine glatte, sich nicht wiederholende Schleife zu erstellen:

**Zyklusevolution** Erstellt eine Schleife, die den Evolutionszustand zwingt, wieder zum Startpunkt zurückzukehren.

Zyklus Die Anzahl der Umdrehungen der Einstellung "Evolution", die die fraktale Störung durchläuft, bevor sie wiederholt wird. Die Zeitdauer zwischen den "Evolution"-Keyframes bestimmt die Wiedergabegeschwindigkeit der Evolutionszyklen.

*Hinweis: Die Einstellung "Zyklus" beeinflusst nur den Zustand des Fraktals, nicht die Geometrie oder andere Einstellungen. Mit anderen Einstellungen für "Größe" oder "Versatz" können Sie andere Ergebnisse erhalten.*

**Zufallsverteilung** Gibt einen Wert an, mit dem die Aufrauung erzeugt werden soll. Das Animieren dieser Eigenschaft führt zum schnellen Überblenden einer Menge fraktaler Formen in eine andere des gleichen Fraktaltyps. Verwenden Sie die Einstellung "Evolution" für eine glatte Überblendung der Aufrauung.

*Hinweis: Erstellen Sie eine neue Aufrauung, indem Sie vorher erstellte Evolutionszyklen neu verwenden und nur den Wert "Zufallsverteilung" ändern. Durch Eingeben eines Wertes für "Zufallsverteilung" wird das Störungsmuster verändert, ohne dass die Evolutionsanimation gestört wird.*

# <span id="page-555-0"></span>**Effekt** "Streuen"

**[Nach oben](#page-549-0)**

Mit dem Effekt "Streuen" werden die Pixel auf einer Ebene gestreut, wodurch ein unscharfer oder verschmierter Eindruck entsteht. Der Effekt "Streuen" verteilt die Pixel per Zufallsverfahren im Bereich ihrer jeweiligen Ausgangsposition neu. Die Farbe jedes einzelnen Pixels bleibt dabei unverändert.

Dieser Effekt eignet sich für den 8-Bit- und 16-Bit-Farbmodus.

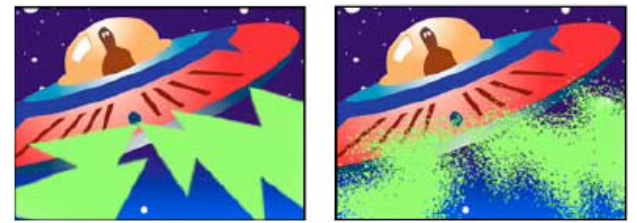

*Szene im Original (links) und nach Anwendung des Effekts (rechts)*

Ausrichtung Die Richtung, in der die Pixel gestreut werden: "Horizontal" oder "Vertikal". Wählen Sie "Beides", wenn die Pixel in alle Richtungen gestreut werden sollen.

**Zufallsparameter** Legt fest, ob sich die Streuung bei jedem Frame ändert. Wenn Sie die Streuung ohne Keyframes oder Expressions animieren möchten, aktivieren Sie die Option "Für jeden Frame berechnen".

## <span id="page-556-0"></span>**Stroboskop, Effekt**

**[Nach oben](#page-549-0)**

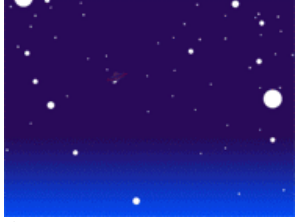

*Stroboskop, Effekt angewendet*

Beim Effekt "Stroboskop" wird eine arithmetische Operation in regelmäßigen oder zufälligen Abständen auf die Ebene angewendet, die dadurch auch transparent werden kann. Beispielsweise könnten Sie eine Ebene alle fünf Sekunden für eine Zehntelsekunde vollständig transparent werden lassen oder die Farben einer Ebene in zufälligen Abständen umkehren.

Dieser Effekt funktioniert mit dem 8-Bit-Farbmodus.

**Lichtfarbe** Legt die Farbe des Stroboskops fest.

**Mit Original mischen** Die Transparenz des Effekts. Das Ergebnis des Effekts wird mit dem Originalbild gemischt und das Ergebnis des Effekts wird darüber gelegt. Je höher Sie diesen Wert einstellen, desto weniger wird die Ebene von dem Effekt beeinflusst. Wenn Sie diesen Wert z. B. auf 100 % setzen, hat der Effekt keine sichtbaren Auswirkungen auf die Ebene. Wenn Sie diesen Wert auf 0 % setzen, scheint das Originalbild nicht durch.

**Dauer (Sekunden)** Gibt an, wie lange ein Lichtblitz dauert (in Sekunden).

**Intervall (Sekunden)** Die Zeit (in Sekunden) zwischen dem Start aufeinander folgender Lichtblitze.

**Zufallsparameter** Die Wahrscheinlichkeit, dass der Stroboskopeffekt auf einen beliebigen Frame angewendet wird.

Wirkung Wählen Sie "Ebene wird transparent", damit die Ebene bei jedem Lichtblitz transparent wird. Wählen Sie "Nur auf Farbkanäle", um die vom Operator angegebene Operation zu verwenden.

<span id="page-556-1"></span>**Operator** Die Operation, die für die einzelnen Lichtblitze verwendet werden soll.

## **Effekt** "Mit Struktur versehen"

**[Nach oben](#page-549-0)**

Der Effekt "Mit Struktur versehen" lässt eine Ebene so aussehen, als hätte sie die Struktur einer anderen Ebene. Beispielsweise könnten Sie das Bild eines Baums mit einer Ziegelsteinstruktur versehen. Die Tiefe der Struktur und die scheinbare Lichtquelle werden dabei von Ihnen gesteuert. Bei bester Qualität wird die Strukturebene mit Subpixel-Genauigkeit positioniert und skaliert.

Chris Zwar zeigt [auf seiner Website](http://chriszwar.com/wordpress/2009/02/watercolour-wipe-revised-updated/) ein Beispiel, in dem mit den Effekten "Versetzen", "Turbulentes Versetzen", "Mit Struktur versehen" sowie einer Kombination aus Weichzeichnen und Farbkorrektur eine Überblendung erstellt wird, durch die ein Bild wie mit Wasserfarben auf raues Papier gemalt wirkt.

Dieser Effekt funktioniert mit dem 8-Bit-Farbmodus.

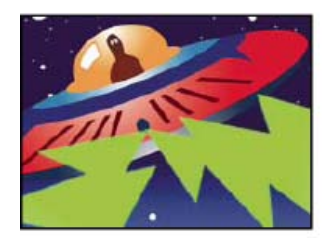

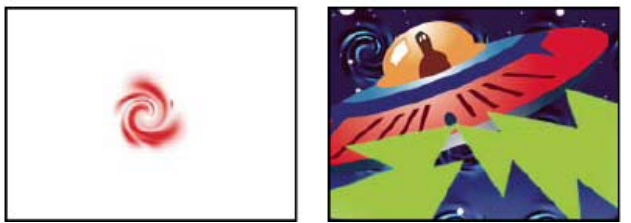

*Originalebenen (links), mit angewendeter Strudelebene als Struktur (unten rechts)*

**Strukturebene** Die Quelle der Struktur.

**Lichteinfall** Der Winkel, mit dem Licht auf die Struktur fällt. **Kontrast** Das Ausmaß des Ergebnisses.

**Platzierung** So wird die Strukturebene auf die Effektebene angewendet:

**Struktur wiederholen** Die Struktur wird wiederholt angewendet. **Struktur zentrieren** Die Struktur wird in der Mitte positioniert. **Struktur auf Ebenengröße skalieren** Skaliert die Struktur auf die Abmessungen der Effektebene.

## <span id="page-557-0"></span>**Effekt** "Schwellenwert"

**[Nach oben](#page-549-0)**

Mit dem Befehl "Schwellenwert" werden Graustufen- oder Farbbilder in kontrastreiche Schwarzweiß-Bilder konvertiert. Wenn Sie eine bestimmte Stufe als Schwellenwert angeben, werden alle Pixel, die heller als der Schwellenwert sind, in Weiß konvertiert und alle dunkleren Pixel in Schwarz.

Dieser Effekt eignet sich für den 8-Bit- und 16-Bit-Farbmodus.

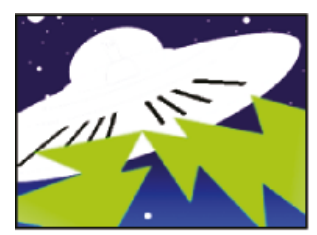

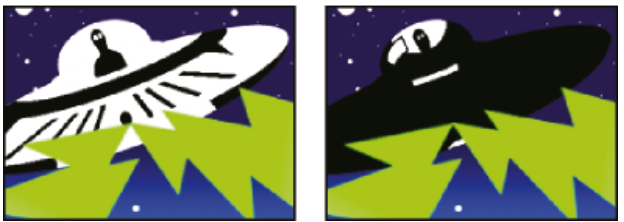

*Angewendeter Effekt mit Schwellenwert-Einstellung 44 (oben links), 70 (unten links) und 200 (rechts)*

 $\left(\text{cc}\right)$  BY-NC-SR

[Rechtliche Hinweise](http://help.adobe.com//de_DE/legalnotices/index.html) | [Online-Datenschutzrichtlinien](http://helpx.adobe.com/go/gffooter_online_privacy_policy_de)

# <span id="page-558-0"></span>Effekte unter "Text"

**Effekt** "Zahlen" **Effekt** "Timecode"

## <span id="page-558-1"></span>**Effekt** "Zahlen"

**[Nach oben](#page-558-0)**

Mit dem Effekt "Zahlen" werden Zufallszahlen und Zahlensequenzen in unterschiedlichen Formaten wie Dezimalzahlen, Daten und Timecode erzeugt, sogar das aktuelle Datum und die Uhrzeit (zum Zeitpunkt des Renderns). Sie können mit dem Effekt "Zahlen" eine Reihe verschiedener Zähler erstellen. Der maximale Versatz von Zahlensequenzen beträgt 30.000.

Dieser Effekt funktioniert mit dem 8-Bit-Farbmodus.

Im Dialogfeld "Zahlen" stehen Ihnen folgende Optionen zur Verfügung: "Schrift", "Stil", "Richtung" und "Ausrichtung". Wenn Sie dieses Dialogfeld erneut öffnen möchten, klicken Sie im Effektfenster oberhalb des Eintrags für den Effekt auf den Link "Optionen".

**Typ** Das Nummerierungssystem:

### **Zahl** Dezimalzahlen

**Zahlen [Führende Nullen]** Dezimalzahlen, die stets fünf Stellen vor dem Dezimaltrennzeichen haben.

**Timecode [30], Timecode [25] und Timecode [24]** Standardmäßige Non-Drop-Timecode-Formate (XX:XX:XX:XX) mit der angegebenen Framerate. Die Timecode-Arten verwenden die aktuelle Zeit der Ebene als Basis.

Zeit Stunden und Minuten. Wenn Sie "Aktuelle(s) Zeit/Datum" aktivieren, wird der Wert unter "Wert/Verschiebung/Zufall max." ignoriert. Wenn Sie "Zufallswerte" aktivieren, wird die Zeit durch 0 (00:00 Uhr) und den Wert des Reglers begrenzt.

**Numerisches Datum, Kurzes Datum und Langes Datum** Wenn Sie "Aktuelle(s) Zeit/Datum" deaktiviert lassen, ist

"Wert/Verschiebung/Zufall max." die Anzahl der Tage seit dem 1. Januar 1995 (0 des Reglers entspricht dem 1. Januar 1995). Aktivieren Sie "Aktuelle(s) Zeit/Datum", ist "Wert/Verschiebung/Zufall max." die Anzahl der Tage seit dem aktuellen Datum (0 des Reglers entspricht dem aktuellen Datum). Wenn Sie "Zufallswerte" aktivieren, wird das Datum durch 0 (entweder das aktuelle Datum oder der 1. Januar 1995) und den Wert des Reglers begrenzt.

*Hinweis: Schaltjahre werden berücksichtigt.*

Hexadezimal Zahlen zur Basis 16 (Ziffern von 0 bis F). Bei hexadezimalen Zahlen wird der Wert für "Wert/Verschiebung/Zufall max." pro 0,0000125 um 0x1 inkrementiert und pro 1,0 der Erhöhung des Wertes für "Wert/Verschiebung/Zufall max." wird um 0x10000

inkrementiert. Wenn Sie "Zufallswerte" aktivieren, wird die Zahl durch 0 und den Wert von "Wert/Verschiebung/Zufall max." begrenzt. Zufallswerte Zufallswerte, die durch die Einstellung "Wert/Verschiebung/Zufall max." begrenzt sind. Ist der Wert für "Wert/Verschiebung/Zufall max." 0, werden die Zufallszahlen aus dem gesamten Spektrum der möglichen Werte ausgewählt.

Wert/Verschiebung/Zufall max. Variiert in Abhängigkeit vom gewählten Typ und davon, ob die Option "Zufallswerte" aktiviert ist.

**Dezimalstellen** Legt die Anzahl der Stellen rechts vom Dezimaltrennzeichen fest.

**Aktuelle(s) Zeit/Datum** Aktivieren Sie diese Option, damit die Zahlen für Datum und Uhrzeit auf dem aktuellen Datum und der aktuellen Zeit basieren.

**Position** Die Position der Zahlen in der Ebene.

**Anzeigeoptionen** Legt fest, ob eine Füllung, eine Kontur oder eine Kombination beider Elemente auf den Text angewendet wird. "Nur Füllung" füllt die Zeichen mit einer Farbe. "Nur Kontur" zeichnet die Ränder der Zeichen mit einer Farbe nach. "Füllung über Kontur" lässt die Füllfarbe die Konturfarbe überlappen. "Kontur über Füllung" lässt die Konturfarbe die Füllfarbe überlappen.

**Größe** Die Größe der Zeichen.

**Laufweite** Der durchschnittliche Abstand zwischen den Zeichen.

**Proportionale Abstände** Bei Zahlen werden statt einheitlicher Abstände proportionale Abstände verwendet.

Mit Original kombinieren Text wird über das Originalbild gelegt. Bei deaktivierter Option "Mit Original kombinieren" ist die Originalebene nicht sichtbar.

### **Alternativen zum Effekt "Zahlen"**

Mit Textebenen können Sie die Textformatierung und -animation besser steuern. (Siehe Erstellen und Bearbeiten von Textebenen.)

*Wenden Sie die Animationsvorgabe "Aktuelles Zeitformat" auf eine Textebene an, um die aktuelle Zeit in dem Format anzuzeigen, das mit der Anzeigeeinstellung für die Zeitanzeige des Projekts übereinstimmt.*

Colin Braley zeigt [auf seiner Website](http://colinbraley.com/text_expressions_tutorial.html) anhand eines Lehrgangs und eines Beispielprojekts, wie sich mit einer Expression für die Eigenschaft "Quelltext" zur Textanimation einige Einschränkungen des Effekts "Zahlen" überwinden lassen.

<span id="page-558-2"></span>Ein ähnliches Beispiel finden Sie unter Beispiel: Animieren von Text als eine Timecodeanzeige.

## **Effekt** "Timecode"

Der Effekt "Timecode" erstellt eine Textüberlagerung, die Informationen zum Timecode oder zur Framenummer auf einer Ebene anzeigt. Durch diesem Effekt werden allerdings keine eingebetteten Timecodes aus externen Quellen, wie z. B. QuickTime, geändert.

Mit Textebenen können Sie die Textformatierung und -animation besser steuern. (Siehe Erstellen und Bearbeiten von Textebenen.)

*Wenden Sie die Animationsvorgabe "Aktuelles Zeitformat" auf eine Textebene an, um die aktuelle Zeit in dem Format anzuzeigen, das mit der Anzeigeeinstellung für die Zeitanzeige des Projekts übereinstimmt. (Siehe Beispiel: Animieren von Text als eine Timecodeanzeige.)*

Dieser Effekt funktioniert mit dem 8-Bit-Farbmodus.

Details, Schulungen und Ressourcen zum Quell-Timecode und zu Änderungen am Effekt "Timecode" in After Effects CS5.5 finden Sie [in diesem](http://blogs.adobe.com/toddkopriva/2011/04/source-timecode-and-other-timecode-features-in-after-effects-cs5-5.html) [Beitrag im After Effects Region of Interest-Blog.](http://blogs.adobe.com/toddkopriva/2011/04/source-timecode-and-other-timecode-features-in-after-effects-cs5-5.html)

**Anzeigeformat** Gibt an, ob der Timecode im SMPTE-Format, in Frame-Nummern oder in Fuß und Frames eines 35-mm- oder 16-mm-Films angegeben wird.

**Zeitquelle (CS5.5 und höher)** Die Quelle, die für den Effekt verwendet wird.

**Ebenenquelle** Der Timecode wird entsprechend dem Timecode aus dem Quellfootage der Ebene angezeigt.

**Komposition** Der Timecode wird entsprechend dem Timecode aus der Komposition angezeigt.

Andere Ermöglicht den Zugriff auf die Einstellungen im Bereich "Benutzerdefiniert". Dies ist das bisherige Verhalten des Effekts. Dies sind: "Einheiten", "Drop-Frame" und "Anfangsframe".

Einheiten Die Framerate in Frames pro Sekunde (fps), die von dieser Instanz des "Timecode"-Effekts verwendet werden soll. Diese Einstellung wirkt sich nur auf die Zahlen aus, die von dem Effekt "Timecode" angezeigt werden. Sie hat keinen Einfluss auf die Framerate der Komposition oder die Framerate des Quellfootageelements der Ebene.

**Drop-Frame** Aktivieren Sie die Option "Drop-Frame", um den Timecode des Drop-Frames zu generieren, bzw. deaktivieren Sie die Option, um den Timecode des Non-Drop-Frames zu generieren.

**Anfangsframe** Die Framenummer, die dem ersten Frame der Ebene zugeordnet ist.

**Textposition** Die Position der Textüberlagerung im Kompositions-Raum.

**Textgröße** Die Größe des Textes in Punkten.

**Textfarbe** Die Farbe des Textes.

**Feld einblenden (CS5.5 und höher)** Gibt an, ob das farbige Feld hinter dem Timecodewert angezeigt wird.

**Feldfarbe (CS5.5 und höher)** Die Farbe des Felds hinter dem dem Zeitcodewert.

**Deckkraft (CS5.5 und höher)** Die Deckkraft des Feldes hinter dem Timecodewert.

**Mit Original kombinieren (CS5.5 und höher)** Legt fest, ob das Feld mit dem Original oder einer transparenten Ebene kombiniert wird.

### **Alternativen zum Effekt "Timecode"**

Mit Textebenen können Sie die Textformatierung und -animation besser steuern. (Siehe Erstellen und Bearbeiten von Textebenen.)

*Wenden Sie die Animationsvorgabe "Aktuelles Zeitformat" auf eine Textebene an, um die aktuelle Zeit in dem Format anzuzeigen, das mit der Anzeigeeinstellung für die Zeitanzeige des Projekts übereinstimmt.*

Colin Braley zeigt [auf seiner Website](http://colinbraley.com/text_expressions_tutorial.html) anhand eines Lehrgangs und eines Beispielprojekts, wie sich mit einer Expression für die Eigenschaft "Quelltext" zur Textanimation einige Einschränkungen des Effekts "Timecode" überwinden lassen.

Ein ähnliches Beispiel finden Sie unter Beispiel: Animieren von Text als eine Timecodeanzeige.

 $(C<sub>c</sub>)$  BY-NC-SR

[Rechtliche Hinweise](http://help.adobe.com//de_DE/legalnotices/index.html) | [Online-Datenschutzrichtlinien](http://helpx.adobe.com/go/gffooter_online_privacy_policy_de)

# <span id="page-560-0"></span>Effekte unter "Zeit"

**Effekt** "Echo" **Effekt** "Zeittrennung" **[Zeitverschiebung, Effekt](#page-561-1) Effekt** "Zeitlich versetzen" **[Effekt "Zeitverkrümmung"](#page-563-0)**

Effekte von Drittanbietern in dieser Kategorie, die in After Effects enthalten sind:

- CC-Effekt "Force Motion Blur"
- CC-Effekt "Time Blend"
- CC-Effekt "Time Blend FX"
- CC-Effekt "Wide Time"

<span id="page-560-1"></span>Siehe Plug-ins von Drittanbietern im Lieferumfang von After Effects.

## **Effekt** "Echo"

#### **[Nach oben](#page-560-0)**

Der Effekt "Echo" kombiniert Frames aus unterschiedlichen Zeiten einer Ebene. Der Effekt "Echo" hat eine Vielzahl von Einsatzmöglichkeiten, von einfachen visuellen Echos bis hin zu Streifen- und Wischeffekten.

Die Ergebnisse dieses Effekts sind nur sichtbar, wenn die Ebene Änderungen über einen Zeitverlauf enthält wie beispielsweise Bewegungen in einer Ebene basierend auf einem Videofootageelement. Das Verschieben der Ebene selbst innerhalb der Komposition wird von diesem Effekt nicht als Bewegungsecho verzeichnet. Wenn durch das Verschieben der Ebene innerhalb der Komposition Bewegungsechos erstellt werden sollen, erstellen Sie eine Unterkomposition der Ebene, verschieben Sie alle Attribute in diese neue Komposition und wenden Sie den Effekt "Echo" auf die Unterkompositionsebene an.

Dieser Effekt eignet sich für den 8-Bit-, 16-Bit- und 32-Bit-Farbmodus.

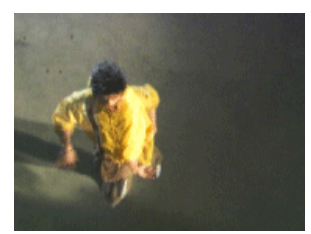

### *Effekt "Echo"*

David Van Brink bietet auf seiner [omino-Website](http://www.adobe.com/go/learn_ae_ominosalmonella_de) einen Blogeintrag und ein Beispielprojekt zur Verwendung des Effekts "Echo", des Effekts "Partikelsimulation" und der Methode loopOut an, mit denen er einen Schwarm stilisierter schwimmender Bakterien animiert.

**Abstand (Sekunden)** Die Zeit zwischen zwei Echos in Sekunden. Bei negativen Werten werden Echos aus vorhergehenden Frames, bei positiven Werten aus nachfolgenden Frames erstellt.

**Anzahl der Echos** Die Anzahl der Echos. Wenn der Wert z. B. 2 lautet, ist das Ergebnis eine Kombination von drei Frames: die aktuelle Zeit, die aktuelle Zeit plus Abstand und die aktuelle Zeit plus (2 \* Abstand).

**Anfangsintensität** Die Deckkraft des ersten Bildes in der Echosequenz.

**Dämpfung** Das Verhältnis der Deckkraft eines Echos zur Deckkraft des vorherigen Echos in der Sequenz. Wenn die Dämpfung beispielsweise 0,5 beträgt, wird dem ersten Echo die halbe Anfangsintensität zugewiesen. Das zweite Echo ist halb so stark bzw. beträgt ein Viertel der Anfangsintensität.

**Operator** Der Füllvorgang, mit dem die Echos kombiniert werden.

**Addieren** Kombiniert die Echos durch Addieren ihrer Pixelwerte. Wenn die Anfangsintensität zu hoch ist, wird dieser Modus leicht überlastet und es bilden sich weiße Streifen.

**Max.** Kombiniert die Echos unter Verwendung des maximalen Pixelwerts aller Echos.

**Min.** Kombiniert die Echos unter Verwendung des minimalen Pixelwerts aller Echos.

**Negativ multiplizieren** Das Kombinieren der Echos wird simuliert, indem sie optisch übereinander gelegt werden. Dieser Modus ähnelt der Option "Addieren", er wird jedoch nicht so schnell überlastet.

**Von vorne kombinieren** Mit diesem Effekt wird das Bild des aktuellen Zeitpunkts im Hintergrund angezeigt, während die einzelnen Echos nacheinander zum Vordergrund der Kombination hin angeordnet werden.

**Von hinten kombinieren** Mit diesem Effekt wird das Bild des aktuellen Zeitpunkts im Vordergrund angezeigt, während die einzelnen

## <span id="page-561-0"></span>**Effekt** "Zeittrennung"

**[Nach oben](#page-560-0)**

Beim Effekt "Zeittrennung" wird einer Ebene eine feste Framerate zugewiesen. Es handelt sich nicht nur um einen nützlichen, eigenständigen Spezialeffekt, sondern seine Verwendungszwecke sind noch vielseitiger. So können beispielsweise für ein aus 60 Halbbildern bestehendes Video-Footage 24 Frames pro Sekunde festgelegt werden (und dann bei 60 Halbbildern pro Sekunde halbbildgerendert werden), um eine filmähnliche Wirkung zu erzeugen. Sie können auch verschachtelten Kompositionen eine feste Framerate zuweisen. Bei Hardware-Geräten wird dieser Effekt manchmal als Stroboskop-Effekt bezeichnet.

Wenn Sie den Wert des Reglers "Framerate" animieren, erhalten Sie unter Umständen unerwartete Ergebnisse. Aus diesem Grund muss für die Interpolation der Framerate die Option "Unterdrücken" verwendet werden.

Dieser Effekt eignet sich für den 8-Bit-, 16-Bit- und 32-Bit-Farbmodus.

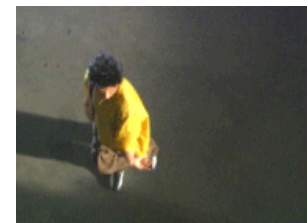

*Effekt "Zeittrennung"*

*Hinweis: Ungefähr dasselbe Ergebnis wie beim Anwenden des Effekts "Zeittrennung" auf eine Ebene lässt sich erzielen, indem Sie eine Unterkomposition der Ebene erstellen, die Framerate für die Unterkomposition im Dialogfeld "Kompositionseinstellungen" ändern und auf der Registerkarte "Erweitert" für die Unterkomposition die Option "Bei Verschachtelung oder in Renderliste bleibt die Framerate erhalten" aktivieren. Auf diese Weise behält die Unterkomposition ihre eigene Framerate bei, anstatt diese Einstellungen von der Basiskomposition zu übernehmen.*

## <span id="page-561-1"></span>**Zeitverschiebung, Effekt**

Der Effekt "Zeitverschiebung" berechnet den Farbunterschied zweier Ebenen und stellt bei der Farbkorrektur eine nützliche Hilfe dar. Verwenden Sie diesen Effekt, um Farbunterschiede zu extrahieren, wenn eine saubere Hintergrundplatte auf Vordergrund-Footage abgestimmt werden soll. Er bietet sich auch zum Erstellen von Matten an, die zum Anwenden von Rauch-, Feuer- oder Echo-Effekten verwendet werden sollen. Nachdem Sie den Effekt "Zeitverschiebung" zum Suchen von Farbdifferenzen in Footage angewendet haben, können Sie mit Effekten unter "Farbkorrektur" die Farbkorrekturen vornehmen.

Dieser Effekt funktioniert mit dem 8-Bit-Farbmodus.

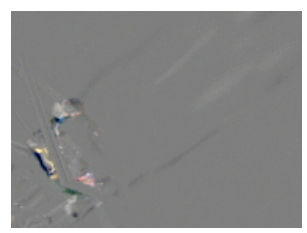

*Zeitverschiebung, Effekt*

*Verwenden Sie die Zeitverschiebung mit dem Effekt "Partikelsimulation", um Partikel nur aus den bewegten Bereichen abzustoßen.*

**Ziel** Bestimmt die Ebene, die mit der Effektebene verglichen werden soll. Der Video-Schalter für die Vergleichsebene muss nicht eingeschaltet sein (es sei denn, Sie wählen die Quellebene als Ziel aus).

**Zeitversatz** Der Zeitpunkt in der Vergleichsebene in Sekunden, zu dem die Ebenen verglichen werden. Wenn diese Einstellung auf den Wert 0,00 festgelegt ist, findet der Vergleich zur gegenwärtigen Zeit statt. Um die Effektebene mit der Vergleichsebene an einem Punkt nach dem Verstreichen von 3 Sekunden zu vergleichen, ändern Sie z. B. den Wert "Zeitversatz" auf 3. Wenn Sie den unterstrichenen Zeitversatzwert auswählen, können Sie den Wert für den bestimmten Frame-Zeitversatz im Format Frames/Framerate eingeben. Der Wert wird von After Effects automatisch ermittelt. Geben Sie z. B. den Wert 3/30 ein, um drei Frames in eine Komposition mit 30 Frames pro Sekunde (fps) zu verschieben. Der ermittelte Wert ist 0,1 oder 10 % der Gesamtzeit.

**Kontrast** Passt die Ergebnisse des Vergleichs an. Diese Einstellung kann besonders beim Optimieren von Farbkorrekturen hilfreich sein. **Absolute Differenz** Zeigt das Ergebnis des Vergleichs als absoluten Wert an. Alle Bereiche der Vergleichsebene, die sich nicht von der Effektebene unterscheiden, werden schwarz und alle anderen Bereiche werden heller als schwarz angezeigt. Wenn diese Option deaktiviert ist, werden verglichene Bereiche, die sich nicht unterscheiden, grau angezeigt.

**Alphakanal** Bestimmt, wie der Alphakanal berechnet wird.

**Original** Verwendet den Alphakanal der Effektebene.

**Ziel** Verwendet den Alphakanal der Zielebene.

**Überblenden** Mischt die Alphakanäle der Zielebene und der Effektebene.

**[Nach oben](#page-560-0)**

**Max.** Verwendet den undurchsichtigeren der beiden Alphakanäle.

**Ganz ein** Legt den Alphakanal auf vollständig deckend fest.

**Ergebnis-Helligkeit** Verwendet die Helligkeit der RGB-Differenz als Alphakanal.

**Max. Ergebnis** Verwendet die höchsten Werte der RGB-Differenz als Alphakanal.

**Alphadifferenz** Berechnet Differenzen in den Alphakanälen der Effektebene und der Zielebene in der gleichen Weise wie die RGB-Differenz.

**Nur Alphadifferenz** Berechnet nur die Differenzen der Alphakanäle. Die RGB-Einstellung ist Weiß.

### <span id="page-562-0"></span>**Effekt** "Zeitlich versetzen"

**[Nach oben](#page-560-0)**

Der Effekt "Zeitlich versetzen" verzerrt das Bild, indem er Pixel über einen Zeitverlauf verschiebt. Damit lassen sich zahlreiche unterschiedliche Effekte erzielen. So kann mit dem Effekt beispielsweise die traditionelle Slit-Scan-Technik simuliert werden, bei der unterschiedliche Zustände eines bewegten Bildes über einen Zeitverlauf erfasst werden.

Dieser Effekt eignet sich für den 8-Bit- und 16-Bit-Farbmodus.

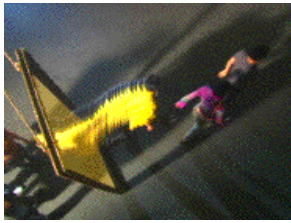

*Effekt "Zeitlich versetzen"*

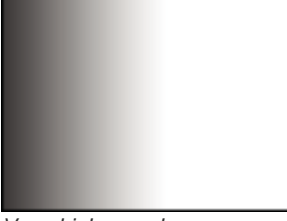

*Verschiebungsebene*

Wie beim Effekt "Versetzen" wird auch hier eine Verschiebungsmatrix verwendet, die Verschiebung der Pixel in der Ebene basiert jedoch auf den Luminanzwerten der Matrix. Die Pixel, die dem hellen Bereich der Verschiebungsmatrix entsprechen, werden durch die Pixel ersetzt, die sich nach Ablauf der angegebenen Zeit an dieser Stelle befinden. Ebenso werden die Pixel, die dem dunklen Bereich der Verschiebungsmatrix entsprechen, durch die Pixel ersetzt, die sich vor der angegebenen Zeit an dieser Stelle befunden haben. Als Verschiebungsmatrix können Sie im Prinzip eine beliebige Ebene verwenden. Bei einem Graustufenbild können Sie jedoch die Helligkeitsstufen besser erkennen und so das Ergebnis der Pixelverschiebung besser vorhersehen.

Bei dem Effekt "Zeitlich versetzen" werden Pixel über einen Zeitverlauf automatisch ohne Keyframes oder Expressions ersetzt. Sie können jedoch andere Eigenschaften animieren, um den Effekt über einen Zeitverlauf zu variieren.

Damit Sie besser verstehen, wie Pixel über einen Zeitverlauf versetzt werden, können Sie sich die Verschiebung als Folge einzelner Schritte vorstellen:

- 1. Die Ebene der Verschiebungsmatrix wird von After Effects über die Effektebene (d. h. die Ebene, die verzerrt werden soll) gelegt. Wenn die Größe der Verschiebungsmatrix von den Abmessungen der Effektebene abweicht, können Sie angeben, ob die Matrix zentriert oder auf Ebenengröße skaliert werden soll.
- 2. Geben Sie die maximale Verschiebung in Sekunden ein.
- 3. After Effects verwendet den Luminanzwert jedes Pixels in der Verschiebungsmatrix, um auf der Grundlage der maximalen Verschiebung die Versetzung des Pixels auf der Effektebene zu berechnen.

Bei Graustufenbildern reicht der Luminanzbereich von 0 bis 255. Diese Werte werden auf eine Skala von -1 bis 1 umgerechnet. Bei einem Luminanzwert von 0 erfolgt eine maximale, in der Zeit rückwärts gerichtete Verschiebung, d. h., die aktuellen Pixel werden durch Pixel eines vorherigen Zeitpunkts ersetzt. Bei einem Luminanzwert von 255 erfolgt eine maximale, in der Zeit nach vorne gerichtete Verschiebung, d. h., die aktuellen Pixel werden durch Pixel eines nachfolgenden Zeitpunkts ersetzt. Bei einem Luminanzwert von 128 werden keine Pixel versetzt. Für alle anderen Luminanzwerte einer Graustufen-Verschiebungsmatrix lässt sich die Versetzung mithilfe der folgenden Gleichung in Sekunden berechnen:

Versetzung in Sekunden = maximale\_Verschiebungszeit \* (2 \* (Luminanzwert –128) / 256)

4. After Effects versetzt die Pixel aus dem Bild, indem jedes aktuelle Pixel durch ein Pixel ersetzt wird, das sich zu einem anderen Zeitpunkt an der gleichen Stelle befindet. Der Zeitpunkt wird durch die in Schritt 3 errechnete Verschiebung in Sekunden angegeben.

Angenommen, Sie haben unter "Maximale Verschiebung" zwei Sekunden angegeben. After Effects ermittelt in diesem Fall den Luminanzwert jedes Pixels in der Verschiebungsmatrix und ersetzt es durch das entsprechende Pixel, das sich zu einem anderen Zeitpunkt an dieser Stelle befindet. Der Zeitpunkt wird auf der Grundlage der maximalen Verschiebung von zwei Sekunden berechnet. Ein Luminanzwert von 255 in der Verschiebungsmatrix führt dazu, dass dieses Pixel durch das Pixel ersetzt wird, das sich zwei Sekunden vorher an dieser Stelle befand. Bei einem Luminanzwert von 42 wird das Pixel durch das Pixel ersetzt, das sich 1,34 Sekunden später an dieser Stelle befindet.

**Verschiebungsebene** Legt die Ebene fest, die als Verschiebungsmatrix verwendet wird.

**Maximale Verschiebung [Sek.]** Legt den maximalen Zeitpunkt, zu dem Pixel von dem aktuellen Zeitpunkt aus ersetzt werden dürfen, in Sekunden fest. Eine maximale Verschiebung wird nur mit Luminanzwerten von 0 oder 255 (maximale Dunkelheit bzw. maximale Helligkeit) erreicht. Bei allen anderen Luminanzwerten liegt die Verschiebungszeit unter dem Maximum.

**Auflösung [fps]** Legt die Anzahl der Frames pro Sekunde für das Ersetzen der Pixel fest. In der Regel liegt dieser Wert unter der Framerate der betreffenden Ebene. Eine Erhöhung der Auflösung kann die Renderzeit wesentlich erhöhen.

**Matrix auf Ebenengröße skalieren** Passt die Größe der als Verschiebungsmatrix verwendeten Ebene an die Größe der zu verzerrenden Ebene an. Wenn diese Option nicht aktiviert ist, wird die Verschiebungsmatrix in der Komposition zentriert.

### Anwenden des Effekts "Zeitlich versetzen"

- 1. Öffnen Sie im Kompositionsfenster die zu verzerrende Ebene sowie die Verschiebungsmatrix.
- 2. Blenden Sie die Verschiebungsmatrix aus, indem Sie im Zeitleistenfenster auf den Video-Schalter klicken.
- 3. Wählen Sie im Kompositionsfenster die Ebene aus, die verzerrt werden soll.
- 4. Wählen Sie "Effekt" > "Zeit" > "Zeitlich versetzen".
- 5. Wählen Sie unter "Verschiebungsebene" eine Verschiebungsmatrix aus. In dem Menü werden alle Ebenen der Komposition aufgeführt. Es werden Graustufenmatrizen empfohlen.

*Hinweis: After Effects verwendet die ausgewählte Ebene in ihrer ursprünglichen Form, d. h. ohne zuvor angewendete Masken, Effekte oder Transformationen. Wenn Sie diese Änderungen in die Verschiebungsmatrix aufnehmen möchten, erstellen Sie unter Verwendung der Option "Alle Attribute in die neue Komposition verschieben" eine Unterkomposition der Ebene. (Siehe Erstellen von Unterkompositionen von Ebenen.)*

6. Legen Sie die gewünschten Einstellungen für den Effekt fest.

### <span id="page-563-0"></span>**Effekt** "Zeitverkrümmung"

**[Nach oben](#page-560-0)**

Mit dem Effekt "Zeitverkrümmung" können Sie eine breite Auswahl von Parametern beim Ändern der Wiedergabegeschwindigkeit einer Ebene präzise steuern, darunter auch die Interpolationsmethode, die Bewegungsunschärfe und Quellbeschneidungen, um unerwünschte Artefakte zu entfernen. Sie können den Effekt "Zeitverkrümmung" verwenden, um einfache Zeitlupen- oder Zeitraffersequenzen zu erhalten oder auch komplexere Zeitneuberechnungen durchzuführen. Der Effekt "Zeitverkrümmung" funktioniert unabhängig vom Schalter "Frame-Überblendung" im Zeitleistenfenster.

*Hinweis: Der Effekt "Zeitverkrümmung" funktioniert nicht bei Feldern für verschachteltes Footage. Wenn Sie den Effekt "Zeitverkrümmung" auf eine Ebene mit einem verschachtelten Footageelement als Quelle anwenden möchten, verdoppeln Sie die Framerate in den Kompositionseinstellungen. Wenn Sie die Endausgabe rendern, ändern Sie die Rendereinstellungen in der Renderliste, um die Framerate entsprechend dem Ausgabetyp anzupassen.*

Der Effekt "Zeitverkrümmung" basiert auf der Komponente "Kronos" aus dem Softwarepaket "Furnace" von The Foundry. Weitere Informationen zu Bewegungsvektoren und Parametern zur Bewegungsberechnung finden Sie in der Dokumentation (im PDF-Format) zur Furnace-Software auf der [Foundry-Website.](http://www.adobe.com/go/learn_ae_foundryfurnace_de)

Dieser Effekt eignet sich für den 8-Bit- und 16-Bit-Farbmodus. In After Effects CS6 kann dieser Effekt im 32-Bit-Farbmodus verwendet werden.

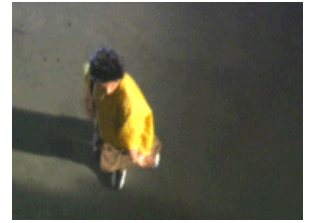

*Effekt "Zeitverkrümmung"*

*Mit dem Effekt "Zeitverkrümmung" können Sie einer Videoebene Bewegungsunschärfe hinzufügen, ohne die Geschwindigkeit der Ebene zu ändern. Wenden Sie den Effekt "Zeitverzerrung" an, legen Sie für die Geschwindigkeit "100" fest, und passen Sie die Bewegungsunschärfe mit den manuellen Verschlusssteuerungsoptionen an.*

### **Optionen für Methoden**

Bei einer Änderung der Frameraten müssen Bildinformationen für die zwischen den Originalframes liegenden Frames eines Bildes erstellt (interpoliert) werden. Mit der Einstellung "Methode" legen Sie fest, wie die interpolierten Frames erstellt werden:

**Ganze Frames** Dupliziert den zuletzt angezeigten Frame.

**Frame-Mischung** Erstellt einen neuen Frame durch Überblendung vorhandener Frames.

**Pixelbewegung** Erstellt einen neuen Frame durch Analyse der Pixelbewegung in benachbarten Frames und durch Erstellen von Bewegungsvektoren. Bewegungsvektoren stellen die Bewegung von einzelnen Pixeln oder ganzen Pixelblöcken von einem Frame zum nächsten dar. Mithilfe dieser Vektoren werden die Bilder zwischen den Frames interpoliert.

### **Einstellungen unter "Zeit anpassen nach"**

Wählen Sie "Geschwindigkeit", um die Zeitanpassung als Prozentsatz anzugeben. Wählen Sie "Quellframe", um zum Zweck der Zeitanpassung festzulegen, welcher Frame zu welchem Zeitpunkt wiedergegeben wird. Wenn Sie für "Zeit anpassen nach" die Option "Quellframe" wählen, müssen Sie die Eigenschaft "Quellframe" so animieren, dass sie nicht in einem Frame fixiert wird. Sie können auch die Eigenschaft "Geschwindigkeit" animieren, um den Zeitverzerrungsfaktor über einen bestimmten Zeitraum zu ändern.

Der Standardwert für "Geschwindigkeit" ist 50, dies entspricht einer Reduzierung der Geschwindigkeit auf 50 %. Diese Einstellung erstellt nach einem Viertel- und einem Dreiviertel-Frameintervall neue Frames aus dem Originalframe, anstatt einen Originalframe und einen neu erstellten Frame zu verwenden. Originalframes werden bewusst aus der zeitverzerrten Frameserie ausgeschlossen, um zu vermeiden, dass bei halber Geschwindigkeit auf jedem zweiten Frame ein Pulsieren sichtbar wäre.

### **Einstellungen für die Abstimmung der Interpolation der Pixelbewegung**

**Vektordetail** Gibt an, wie viele Bewegungsvektoren bei der Interpolation verwendet werden. Je mehr Vektoren verwendet werden, desto länger dauert das Rendern. Bei Angabe des Werts 100 wird ein Vektor pro Pixel erstellt. In einer Ebene mit schnellen Bewegungen ist ein niedrigerer Vektordetailwert zu empfehlen.

**Glätten** Diese Einstellungen beeinflussen die Schärfe des Bildes:

**Aus einem Bild erstellen** Erstellt die endgültige Ausgabe aus dem nächstgelegenen Einzelframe, ansonsten werden die zwei nächstgelegenen Frames verwendet. Dadurch entsteht ein schärferes Bild, aber die Bewegung wird ruckartiger.

**Luminanzänderungen korrigieren** Gleicht die Luminanz zwischen Frames aus, bevor Bewegungen berechnet werden.

**Filterung** Die Filterqualität, die zum Erstellen des interpolierten Bildes verwendet wird. Der Modus für extremes Filtern erhöht die Renderzeit erheblich. Da die Option "Filtern" nur die Schärfe des endgültigen Bildes beeinflusst, wird bis zum endgültigen Rendern die Einstellung "Normal" empfohlen.

**Fehlerschwellenwert** Gibt die Genauigkeit der Pixelübereinstimmung von einem Frame zu nächsten an. Ein höherer Wert führt zu weniger Bewegungsvektoren und mehr Überblendungen.

*Hinweis: Wenn Sie ungenaue Kanten im Bild entdecken, setzen Sie den Fehlerschwellenwert hoch, um mehr Überblendung einzusetzen. Wenn das Bild eine starke Körnung aufweist, setzen Sie den Fehlerschwellenwert herab, damit die geringfügige Bewegung der Körnung ignoriert wird.* **Blockgröße** Passt die Größe der Blocks zur Berechnung der Vektoren an.

**Gewichtung** Steuert die Gewichtung roter, grüner und blauer Kanäle bei der Analyse eines Bildes. Wenn beispielsweise die Optionen "Gewichtung Rot" und "Gewichtung Grün" den Wert 0 haben, wird nur der blaue Kanal für die Bewegung analysiert.

### Einstellungen unter "Bewegungsunschärfe"

**Verschlusswinkel** Legt die Intensität der Bewegungsunschärfe fest. Der Verschlusswinkel wird in Grad angegeben und simuliert die durch einen sich drehenden Verschluss erzeugte Belichtung. Die simulierte Belichtungszeit wird ermittelt, indem der Verschlusswinkel durch die Framerate dividiert und mit 360° multipliziert wird. Beispielsweise bewirkt ein Verschlusswinkel von 90° eine Belichtung von 1/96 Sekunde pro Frame: 90° / (360° \* 24 fps).

**Verschlussmuster** Steuert die Qualität der Bewegungsunschärfe. Ein höherer Wert ergibt eine weichere Bewegungsunschärfe.

### Einstellungen für "Matte", "Verkrümmen" und "Beschneiden"

**Matte-Ebene** Die Ebene, die als Matte zum Definieren der Vordergrund- und Hintergrundbereiche des Bildes verwendet wird. Weiße Bereiche in der Matte gehören zum Vordergrund, schwarze Bereiche gehören zum Hintergrund und die Bereiche dazwischen werden durch Grauschattierungen dargestellt.

**Matte-Kanal** Die Ebene, die als Matte verwendet werden soll.

**Verzerrungsebene** Ermöglicht das Verzerren der Ebene, auf die der Effekt angewendet wird, indem die Bewegungsvektoren der von Ihnen gewählten Ebene angewendet werden.

**Anzeigen** Steuert den Teil der Ebene, der zeitlich verzerrt werden soll.

**Quellbeschneidungen** Wenn das Bild unerwünschte Pixel oder Artefakte an den Kanten enthält, verwenden Sie die Einstellungen "Quellbeschneidungen", um die Kanten des Bildes anzupassen. Pixel von den Begrenzungen werden wiederholt, um den Bereich über die Begrenzungen hinaus bis zu den Kanten der Ebene auszufüllen.

Verwandte Hilfethemen

### $(C<sub>c</sub>)$  BY-NC-SR

[Rechtliche Hinweise](http://help.adobe.com//de_DE/legalnotices/index.html) | [Online-Datenschutzrichtlinien](http://helpx.adobe.com/go/gffooter_online_privacy_policy_de)

# <span id="page-565-0"></span>Effekte unter "Überblenden"

**[Onlineressourcen zu Übergängen und Überblendungen](#page-565-1)** [Effekte unter "Überblenden" und die Eigenschaft "Fertigstellung der Überblendung"](#page-565-2) **[Effekt "Blockauflösung"](#page-565-3) Effekt** "Kartenblende" **Effekt** "Gradationsblende" **Effekt** "Irisblende" **[Effekt "Lineare Blende"](#page-568-1) [Effekt "Radiales Wischen"](#page-569-0) Effekt ..Jalousien"** 

Effekte von Drittanbietern in dieser Kategorie, die in After Effects enthalten sind:

- CC-Effekt "Glass Wipe"
- CC-Effekt "Grid Wipe"
- CC-Effekt "Image Wipe"
- CC-Effekt "Jaws"
- CC-Effekt "Light Wipe"
- CC-Effekt "Line Sweep" (CS6)
- CC-Effekt "Radial ScaleWipe"
- CC-Effekt "Scale Wipe"
- CC-Effekt "Twister"
- CC-Effekt "WarpoMatic" (CS6)

<span id="page-565-1"></span>Siehe Plug-ins von Drittanbietern im Lieferumfang von After Effects.

## **Onlineressourcen zu Übergängen und Überblendungen**

**[Nach oben](#page-565-0)**

Ein Beispiel zur Nutzung von Animationsvorgaben zur Erstellung von benutzerdefinierten Überblendungen finden Sie in [diesem Blogeintrag](http://prolost.com/blog/2006/11/16/film-burn.html) von Stu Maschwitz. Auf dieser Website können Sie die Animationsvorgabe "Film Burn" herunterladen, die Ebenen ein filmähnliches Flackern verleiht sowie einen Filmbrandübergang bereitstellt, der am Ende der Ebenendauer eingefügt werden kann.

Chris Zwar zeigt [auf seiner Website](http://chriszwar.com/wordpress/2009/02/watercolour-wipe-revised-updated/) ein Beispiel, in dem mit den Effekten "Versetzen", "Turbulentes Versetzen", "Mit Struktur versehen" sowie einer Kombination aus Weichzeichnen und Farbkorrektur eine Überblendung erstellt wird, durch die ein Bild wie mit Wasserfarben auf raues Papier gemalt wirkt.

Carl Larsen demonstriert auf der [Creative COW-Website](http://podcasts.creativecow.net/after-effects-tutorials-podcast/simulating-whip-pans) in einem Lehrgang, wie Sie mit dem Effekt "Motion Tile" zwischen zwei Ebenen überblenden können.

Dave Scotland stellt auf der [CG Swot-Website](http://www.cgswot.com/tutorials/motion-graphics/126-17-map-morph-transition.html) eine Videoschulung über die Verwendung des Effekts "Fraktale Störungen" zur Erstellung eines Übergangs zwischen Standbildern zur Verfügung.

## <span id="page-565-2"></span>Effekte unter "Überblenden" und die Eigenschaft "Fertigstellung der Überblendung"

Alle Effekte unter "Überblenden" mit Ausnahme des Effekts "Irisblende" besitzen eine Eigenschaft "Fertigstellung der Überblendung". Wenn der Wert der Eigenschaft 100 % beträgt, ist die Überblendung abgeschlossen und scheinen die darunter liegenden Ebenen durch. Die Ebene, auf die der Effekt angewendet wird, ist vollständig transparent. Diese Eigenschaft wird im Zeitraum der Überblendung in der Regel von 0 % auf 100 % animiert.

## <span id="page-565-3"></span>**Effekt** "Blockauflösung"

Mit dem Effekt "Blockauflösung" werden Ebenen in zufällig ausgewählten Blöcken aufgelöst. Die Breite und Höhe der Blöcke wird in Pixel angegeben und kann separat eingestellt werden. Wird als Qualität "Entwurf" ausgewählt, werden die Blöcke mit Pixel-Genauigkeit positioniert und erhalten sie genau definierte Kanten. Wird als Qualität "Beste" ausgewählt, können die Blöcke mit Subpixel-Genauigkeit und mit weichen Kanten positioniert werden.

### **[Nach oben](#page-565-0)**

**[Nach oben](#page-565-0)**

Dieser Effekt eignet sich für den 8-Bit- und 16-Bit-Farbmodus.

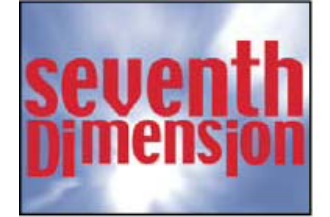

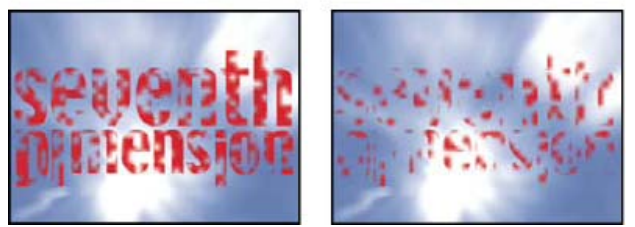

*Original (oben links) und mit angewendetem Effekt (unten links und rechts)*

## <span id="page-566-0"></span>**Effekt** "Kartenblende"

**[Nach oben](#page-565-0)**

Hinweis: Informationen zu den gemeinsamen Eigenschaften der Effekte "Kartenblende" und "Kartentanz" finden Sie unter Gemeinsame *Einstellungen unter "Beleuchtung" und "Material".*

Bei diesem Effekt wird eine Gruppe von Karten simuliert, auf denen sich ein Bild befindet. Anschließend werden die Karten umgedreht und dadurch andere Bilder angezeigt. Beim Effekt "Kartenblende" können Sie die Anzahl der Zeilen und Spalten von Karten, die Richtung, in der die Karten umgedreht werden, und die Richtung der Überblendung steuern (außerdem haben Sie die Möglichkeit, mithilfe eines Verlaufs die Reihenfolge festzulegen, in der die Karten umgedreht werden sollen). Sie können auch Optionen für Zufälligkeit und Zittern einstellen, um den Effekt realistischer wirken zu lassen. Wenn Sie die Zeilen und Spalten variieren, können Sie außerdem Jalousien- und chinesische Laternen-Effekte erzielen.

Der Effekt "Kartenblende" hat viele Einstellungen mit dem Effekt "Kartentanz" gemeinsam.

Dieser Effekt funktioniert mit dem 8-Bit-Farbmodus.

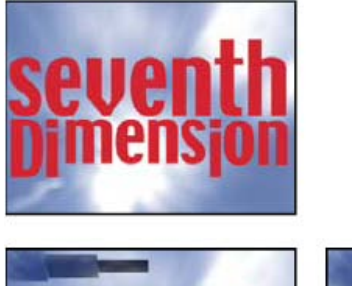

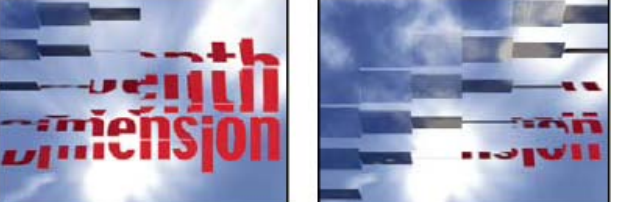

*Original (oben links) und mit angewendetem Effekt (unten links und rechts)*

### **Grundlegende Einstellungen**

**Überblendungsbreite** Die Breite des Bereichs, der bei der Überblendung vom Original zum neuen Bild aktiv verändert wird.

**Hintere Ebene** Die Ebene, die in Segmenten auf der Rückseite der Karten erscheint. Sie können jede Ebene in der Komposition verwenden; Sie können sogar deren Schalter "Video" i deaktivieren. Wenn die Ebene Effekte oder Masken enthält, erstellen Sie zuerst eine Unterkomposition der Ebene.

Zeilen und Spalten Legt die Interaktion der Anzahl der Zeilen und Spalten fest. "Unabhängig" aktiviert die Regler für die Zeilen und Spalten. "Spalten folgen Zeilen" aktiviert nur den Regler für die Zeilen. Wenn Sie diese Option auswählen, ist die Anzahl der Spalten immer identisch mit der Anzahl der Zeilen.

**Zeilen** Die Anzahl der Zeilen (maximal 1000).

Spalten Die Anzahl der Spalten (maximal 1000), es sei denn, die Option "Spalten folgen Zeilen" wurde ausgewählt.

*Hinweis: Zeilen und Spalten sind in einer Ebene immer gleichmäßig verteilt. Dadurch wird vermieden, dass am Ebenenrand Karten nur teilweise angezeigt werden (es sei denn, Sie verwenden einen Alphakanal).*

**Kartengröße** Die Größe der Karten. Bei einem Wert unter 1 werden die Karten verkleinert und wird die darunter liegende Ebene zwischen den

Karten angezeigt. Bei einem Wert über 1 werden die Karten vergrößert und entsteht ein blockartiger Mosaikeffekt, da die Karten sich gegenseitig überlappen.

**Drehachse** Die Drehachse der einzelnen Karten.

**Drehrichtung** Die Richtung, in der die Karten um ihre Achse gedreht werden.

**Drehreihenfolge** Die Richtung für den Übergangseffekt. Sie können auch mithilfe eines Verlaufs eine benutzerdefinierte Drehreihenfolge festlegen: Die Karten im schwarzen Verlaufsbereich werden zuerst, die Karten im weißen Verlaufsbereich zuletzt gedreht.

**Verlaufsebene** Die gewünschte Verlaufsebene für die Drehreihenfolge. Sie können eine beliebige Ebene aus der Komposition verwenden.

**Zeitzufallsparameter** Mithilfe dieser Option erfolgt das Timing der Überblendung nach dem Zufallsprinzip. Ist diese Einstellung gleich 0, werden die Karten der Reihe nach gedreht. Je höher der Wert, desto zufälliger erfolgt die Drehung der Karten.

Kamerasystem Gibt an, ob die Eigenschaften "Kameraposition" bzw. "Eckpunkte" des Effekts oder Kamera- und Lichtpositionen der Standardkomposition verwendet werden sollen, um 3D-Bilder der Karten zu rendern.

## **Einstellungen unter "Kameraposition"**

**X-Drehung, Y-Drehung, Z-Drehung** Dreht die Kamera um die entsprechende Achse. Mithilfe dieser Einstellungen können die Karten von oben, von der Seite, von hinten oder aus einem anderen Blickwinkel angezeigt werden.

**X,Y-Position** Die Position der Kamera im X,Y-Raum.

**Z-Position** Die Position der Kamera entlang der Z-Achse. Bei kleineren Zahlen wird die Kamera näher zu den Karten, bei höheren Zahlen weiter von den Karten entfernt platziert.

**Brennweite** Die Entfernung von der Kamera zum Bild. Bei kleineren Zahlen wird eingezoomt.

**Transformationsreihenfolge** Die Reihenfolge, in der sich die Kamera um ihre drei Achsen dreht. Außerdem wird festgelegt, ob die Kamera vor oder nach der Positionierung durch die anderen Einstellungen der Kameraposition gedreht wird.

### **Einstellungen unter "Eckpunkte"**

Bei der Option "Paralleler Eckpunkt" handelt es sich um ein alternatives Kamerakontrollsystem. Verwenden Sie sie als Hilfsmittel, um das Ergebnis eines Effekts in eine Szene auf einer flachen Oberfläche einzufügen, die im Verhältnis zum Frame gekippt ist.

**Ecke oben links, Ecke oben rechts, Ecke unten links, Ecke unten rechts** Gibt an, wo die Ecken der Zielebene angefügt werden sollen.

Automatische Brennweite Steuert die Perspektive des Effekts während der Animation. Wenn "Automatische Brennweite" deaktiviert ist, wird die von Ihnen angegebene Brennweite dazu verwendet, eine Kameraposition und -ausrichtung zu finden, bei der die Ecken der Ebene (sofern möglich) an den Eckpunkten platziert werden. Ist dies nicht möglich, wird die Ebene durch deren Kontur ersetzt, die zwischen den Punkten gezeichnet wird. Ist "Automatische Brennweite" aktiviert, wird nach Möglichkeit die Brennweite verwendet, die den Eckpunkten entspricht. Ist dies nicht möglich, wird der korrekte Wert aus angrenzenden Ebenen interpoliert.

**Brennweite** Setzt die anderen Einstellungen außer Kraft, wenn das Ergebnis nicht Ihren Vorstellungen entspricht. Stimmt die eingestellte Brennweite nicht mit dem Brennweitenwert überein, der richtig wäre, wenn die Punkte tatsächlich in dieser Konfiguration vorliegen würden, könnte das Bild ungewöhnlich (zum Beispiel geneigt) aussehen. Wenn Sie aber den abzustimmenden Brennweitenwert kennen, ist es mit dieser Option am einfachsten, richtige Ergebnisse zu erzielen.

### **Zittereinstellungen**

Durch das Hinzufügen von "Zittern" ("Positionszittern" und "Drehungszittern") wird die Überblendung noch realistischer. Das Zittern der Karten erfolgt vor, während und nach der Überblendung. Soll das Zittern nur während der Überblendung erfolgen, stellen Sie die Zitterstärke anfangs auf 0, animieren Sie sie während der Überblendung bis zum erwünschten Wert und setzen Sie sie am Ende der Überblendung wieder zurück auf 0.

Positionszittern Legt die Stärke und die Geschwindigkeit des Zitterns auf den Achsen X, Y und Z fest. "X-Zitterstärke", "Y-Zitterstärke" und "Z-Zitterstärke" legen die Stärke der Fremdbewegung fest. Mit den Werten für "X-Zittergeschwindigkeit", "Y-Zittergeschwindigkeit" und "Z-Zittergeschwindigkeit" wird die Zittergeschwindigkeit der Zitterstärkenoptionen angegeben.

Drehungszittern Legt die Stärke und die Geschwindigkeit des Drehungszitterns auf den Achsen X, Y und Z fest. "X-Rotationszitterstärke", "Y-Rotationszitterstärke" und "Z-Rotationszitterstärke" legen die Stärke des Rotationszitterns entlang einer Achse fest. Bei einem Wert von 90° kann eine Karte bis zu 90° in eine beliebige Richtung gedreht werden. Mit den Werten für "X-Drehung: Zittergeschwindigkeit", "Y-Drehung: Zittergeschwindigkeit" und "Z-Drehung: Zittergeschwindigkeit" wird die Geschwindigkeit des Rotationszitterns angegeben.

## <span id="page-567-0"></span>**Effekt** "Gradationsblende"

**[Nach oben](#page-565-0)**

Durch den Effekt "Gradationsblende" werden die Pixel in der Ebene transparent, und zwar aufgrund der Luminanzwert der entsprechenden Pixel in einer anderen Ebene, der Verlaufsebene. Dunkle Pixel in der Verlaufsebene bewirken, dass entsprechende Pixel bei einem niedrigeren Wert für "Fertigstellung der Überblendung" transparent werden. Eine einfache Ebene mit einem Graustufenverlauf, der links mit Schwarz beginnt und nach rechts in Weiß ausläuft, bewirkt, dass die darunter liegende Ebene von links nach rechts sichtbar wird, während die Überblendung voranschreitet.

Dieser Effekt eignet sich für den 8-Bit- und 16-Bit-Farbmodus.

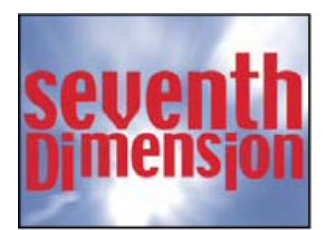

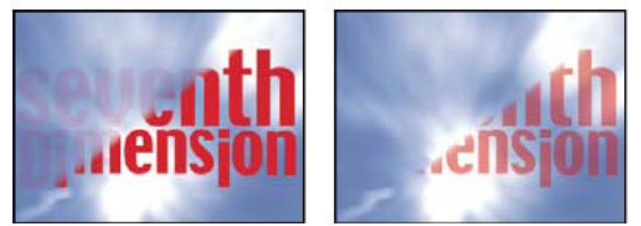

*Original (oben links) und mit angewendetem Effekt (unten links und rechts)*

Die Verlaufsebene kann ein Standbild oder ein bewegtes Bild sein. Die Verlaufsebene muss sich in derselben Komposition befinden, in der sich auch die Ebene befindet, auf die der Effekt "Gradationsblende" angewendet wird.

Es gibt viele Möglichkeiten, Verlaufsebenen zu erstellen, beispielsweise, indem der Effekt "Verlauf" verwendet wird oder indem sie in Photoshop oder Illustrator erstellt werden.

**Überblendung glätten** Gibt an, wie sanft der Übergang für die einzelnen Pixel ist. Wenn der Wert 0 % ist, sind Pixel in der Ebene, auf die der Effekt angewendet wird, entweder vollständig deckend oder vollständig transparent. Wenn dieser Wert größer ist als 0 %, sind die Pixel in Zwischenphasen des Übergangs halbtransparent.

**Platzierung** So werden die Pixel der Verlaufsebene den Pixeln der Ebene zugeordnet, auf die der Effekt angewendet wird:

**Verlauf wiederholen** Verwendet mehrere gekachelte Kopien der Verlaufsebene.

**Verlauf zentrieren** Verwendet eine einzelne Instanz der Verlaufsebene in der Mitte der Ebene.

**Verlauf auf Ebenengröße skalieren** Passt die Verlaufsebene horizontal und vertikal an den gesamten Bereich der Ebene an.

Verlauf umkehren Kehrt den Einfluss der Verlaufsebene um. Hellere Pixel in der Verlaufsebene werden bei niedrigeren Werten für "Fertigstellung der Überblendung" transparent als dunklere Pixel.

## <span id="page-568-0"></span>**Effekt** "Irisblende"

### **[Nach oben](#page-565-0)**

Mit dem Effekt "Irisblende" wird eine radiale Überblendung erzielt, wodurch eine untere Ebene sichtbar wird. Geben Sie für die Erstellung der Iris eine Zahl zwischen 6 und 32 Punkt an und legen Sie fest, ob ein innerer Radius verwendet werden soll. Ist "Inneren Radius anwenden" aktiviert, können Sie Werte für den inneren und äußeren Radius festlegen. Die Iris ist nicht sichtbar, wenn "Äußerer Radius", "Innerer Radius" oder beide Optionen auf 0 eingestellt wurden. Die Iris erscheint am rundesten, wenn für "Äußerer Radius" und "Innerer Radius" der gleiche Wert festgelegt wird.

Der Effekt "Irisblende" ist der einzige Übergangseffekt, der keine "Fertigstellung der Überblendung"-Eigenschaft hat. Wenn Sie den Effekt "Irisblende" animieren möchten, um die darunter liegenden Ebenen offen zu legen, animieren Sie die "Radius"-Eigenschaften.

Dieser Effekt eignet sich für den 8-Bit- und 16-Bit-Farbmodus. In After Effects CS6 kann dieser Effekt im 32-Bit-Farbmodus verwendet werden.

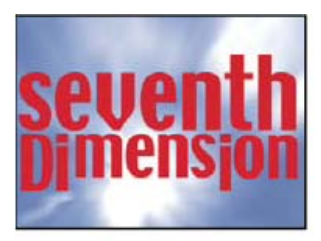

<span id="page-568-1"></span>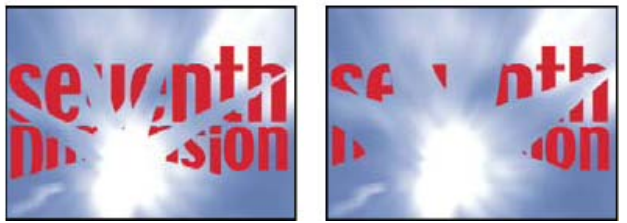

*Original (oben links) und mit angewendetem Effekt (unten links und rechts)*

Mit dem Effekt "Lineare Blende" wird eine einfache lineare Überblendung einer Ebene in eine vorgegebene Richtung ausgeführt. Wird als Qualität "Entwurf" eingestellt, tritt an der Kante der Uberblendung kein Antialiasing auf. Wird als Qualität "Beste" eingestellt, tritt Antialiasing auf und die weiche Kante ist glatt.

**Winkel** Die Richtung für die Überblendung. Bei 90° erfolgt die Überblendung z. B. von links nach rechts.

Dieser Effekt eignet sich für den 8-Bit- und 16-Bit-Farbmodus. In After Effects CS6 kann dieser Effekt im 32-Bit-Farbmodus verwendet werden.

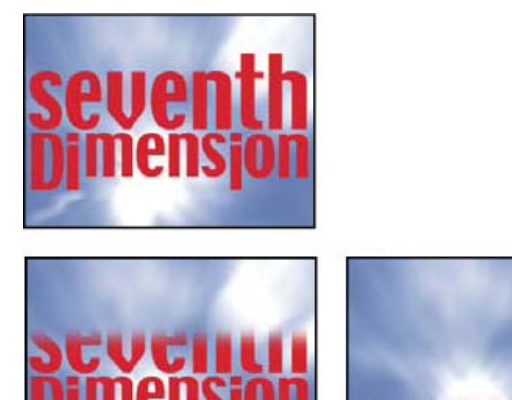

*Original (oben links) und mit angewendetem Effekt (unten links und rechts)*

Steve Holmes demonstriert in einem Video-Lehrgang auf der [Artbeats-Website](http://www.artbeats.com/episodes/10) die Verwendung nicht animierter Instanzen des Effekts "Lineare Blende", um eine Ebene in mehreren Winkeln mit weichen Kanten zu beschneiden.

## <span id="page-569-0"></span>**Effekt** "Radiales Wischen"

Beim Effekt "Radiales Wischen" erfolgt die Überblendung kreisförmig um einen bestimmten Punkt, wobei eine untere Ebene sichtbar wird. Wird als Qualität "Beste" eingestellt, tritt an der Kante der Überblendung Antialiasing auf.

**Anfangswinkel** Der Winkel, an dem die Überblendung beginnt. Bei einem Anfangswinkel von 0° beginnt die Überblendung oben. **Überblenden** Legt fest, ob die Überblendung im oder gegen den Uhrzeigersinn bzw. abwechselnd erfolgt. Dieser Effekt eignet sich für den 8-Bit- und 16-Bit-Farbmodus. In After Effects CS6 kann dieser Effekt im 32-Bit-Farbmodus verwendet werden.

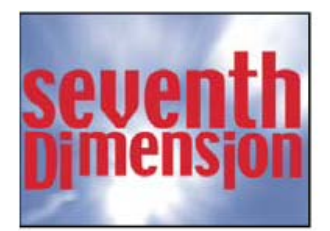

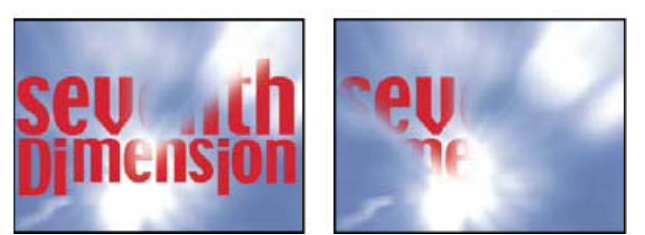

*Original (oben links) und mit angewendetem Effekt (unten links und rechts)*

## <span id="page-569-1"></span>Effekt "Jalousien"

**[Nach oben](#page-565-0)**

Mit dem Effekt "Jalousien" wird eine untere Ebene durch eine Überblendung in Streifen sichtbar. Breite und Richtung der Streifen können eingestellt werden. Wird als Qualität "Entwurf" eingestellt, werden die Streifen mit Pixel-Genauigkeit animiert. Wird als Qualität "Beste" eingestellt, werden die Streifen mit Subpixel-Genauigkeit animiert.

Dieser Effekt eignet sich für den 8-Bit- und 16-Bit-Farbmodus.

**[Nach oben](#page-565-0)**

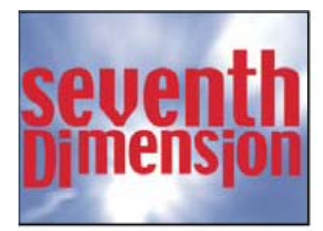

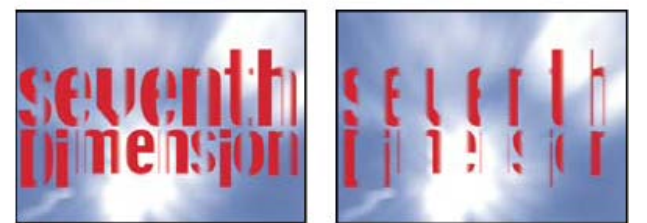

*Original (oben links) und mit angewendetem Effekt (unten links und rechts)*

Verwandte Hilfethemen

## $(C<sub>c</sub>)$  BY-NC-SR

[Rechtliche Hinweise](http://help.adobe.com//de_DE/legalnotices/index.html) | [Online-Datenschutzrichtlinien](http://helpx.adobe.com/go/gffooter_online_privacy_policy_de)

# <span id="page-571-0"></span>Effekte unter "Dienstprogramm"

**[Effekt "Farb-LUT zuweisen"](#page-571-1) [Cineon-Konverter, Effekt](#page-571-2) Effekt** "Farbprofil konvertieren" **[Grenzen erweitern, Effekt](#page-573-0) [Effekt "HDR Compander"](#page-573-1)** [Effekt "Helligkeit in HDR-Bildern komprimieren"](#page-574-0)

Effekte von Drittanbietern:

• CC-Effekt "Overbrights" (CS6)

## <span id="page-571-1"></span>**Effekt** "Farb-LUT zuweisen"

**[Nach oben](#page-571-0)**

**[Nach oben](#page-571-0)**

Wenden Sie den Effekt "Farb-LUT zuweisen" auf eine Ebene an, um die Farben der Ebene gemäß einer Farbtabelle (LUT) zu transformieren. Mit LUTs werden manchmal manuelle Farbkorrekturen vorgenommen oder Farbmanagement-Aufgaben ausgeführt.

*Hinweis: Im Allgemeinen wird in After Effects das Farbmanagement mit einem Standard-Workflow mit ICC-Profilen und nicht mit Farb-LUTs ausgeführt. (Siehe Farbmanagement.)*

Dieser Effekt eignet sich für den 8-Bit-, 16-Bit- und 32-Bit-Farbmodus.

Wenn Sie den Effekt anwenden, müssen Sie eine 3DL- oder eine CUBE-LUT-Datei auswählen. Sie können die LUT, die in eine Instanz des Effekts "Farb-LUT zuweisen" geladen wurde, ändern, indem Sie in den Effekteinstellungen auf "LUT auswählen" klicken.

In After Effects CS5 (mit installiertem Update 10.0.1) und höher kann der Effekt "Farb-LUT anwenden" .3dl-Dateien mit Gleitkommawerten oder 3DMESH/Mesh-Schlüsselwörtern oder Dateien verwenden, die auf einem ASSIMILATE SCRATCH-System gespeichert wurden (d. h. bei denen "SCRATCH" in den Kommentaren oben in der Datei steht). Weitere Informationen zu Änderungen und Korrekturen bezüglich der Farb-LUTs in After Effects 10.0.1 finden Sie im Blog [After Effects-Interessensbereich](http://blogs.adobe.com/toddkopriva/2010/09/after-effects-cs5-10-0-1-update.html).

In After Effects CS6 wurde die Unterstützung von IRIDAS .cube-Dateien, IRIDAS .look-Dateien und cineSpace .csp-Dateien hinzugefügt.

Eine LUT kann als dreidimensionales Koordinatensystem (ein 3D-Würfel) dargestellt werden. Jede Achse stellt Farbtransformationen für den Bereich sämtlicher Werte eines Farbkanals dar. Punkte entlang der einzelnen Achsen definieren die Farbtransformationen der einzelnen Farbkanäle. After Effects kann LUTs lesen, bei denen alle drei Achsen dieselbe Länge (dieselbe Anzahl von Punkten) aufweisen. Dabei darf jede Achse höchstens 64 Punkte enthalten. After Effects kann zum Beispiel eine 3D-LUT mit 17x17x17 Punkten lesen und verwenden.

*Sie können LUTs mit den Befehlen im Menü "Datei" >"Exportieren" in der gesamten Oberfläche des Color Finess-Plug-ins erstellen, z. B. "Autodesk" > "Smoke (3dl)".*

## <span id="page-571-2"></span>**Cineon-Konverter, Effekt**

Der Effekt "Cineon-Konverter" ermöglicht Ihnen eine weitgehende Steuerung bei Farbkonvertierungen von Cineon-Frames. In den meisten Fällen sollten Sie die Farben in einer Cineon-Datei jedoch über die Farbmanagementfunktionen konvertieren. (Siehe Cineon- und DPX-Footageelemente.)

Dieser Effekt eignet sich für den 8-Bit-, 16-Bit- und 32-Bit-Farbmodus.

Um den Effekt zu verwenden, importieren Sie eine Cineon-Datei und lassen sie in ihrem Standardformat. After Effects reduziert die Farben entweder auf 8 Bit oder erweitert sie auf 16 bzw. 32 Bit, abhängig vom Modus, in dem Sie arbeiten. Dann können Sie den Effekt "Cineon-Konverter" auf die Datei anwenden und die Farbgebung exakt einstellen. Gleichzeitig können Sie sich die Ergebnisse im Kompositionsfenster betrachten. Sie können Keyframes oder Expressions einrichten, um Änderungen an den Farbtönen über die Zeit anzupassen. Verwenden Sie die Keyframe-Interpolation und die Ease-Griffpunkte, damit auch ungleichmäßige Beleuchtungsveränderungen präzise angepasst werden können. Mit Verwendung anderer Effekte unter "Farbkorrektur" können diese Korrekturen stattdessen durchgeführt werden. (Siehe Effekte unter "Farbkorrektur".)

Die 10-Bit-Daten pro Pixel in jedem Cineon-Kanal erleichtern die Verfeinerung wichtiger Farbbereiche unter Beibehaltung der globalen Farbbalance. Wenn Sie den Bereich vorsichtig festlegen, können Sie eine Version des Bildes erstellen, die dem Original täuschend ähnlich sieht. *Hinweis: Jeder Computerbildschirm hat eine individuelle Anzeigecharakteristik, die Ihre Wahrnehmung der dargestellten Farben beeinflusst. Beim Bewerten der Farbbalance erzielen Sie die besten Ergebnisse, wenn Sie zur Bestimmung der tatsächlichen Farbwerte der Pixel, auf die Sie mit der Maus zeigen, die Angaben im Infofenster zugrunde legen.*

Pete O'Connell beschreibt in einem Artikel auf der [Creative COW-Website](http://www.adobe.com/go/learn_ae_peteoconnellcineon_de) die Verwendung des Effekts "Cineon-Konverter".

**Konvertierungstyp** Gibt an, wie die Cineon-Datei konvertiert wird. "Log zu Linear" konvertiert eine logarithmische 8-Bit-Nicht-Cineon-Ebene, die Sie als Cineon-Sequenz rendern möchten. "Linear zu Log" konvertiert eine Ebene, die über einen linearen 8-Bit-Stellvertreter für eine CineonDatei verfügt, in eine logarithmische 8-Bit-Datei. Dabei entsprechen die Anzeigecharakteristika denjenigen der ursprünglichen Cineon-Datei. "Log zu Log" ermittelt logarithmische 8- bzw. 10-Bit-Cineon-Dateien, wenn Sie versuchen, diese als logarithmische 8-Bit-Stellvertreter zu rendern. *Hinweis: Aus Gründen der Kompatibilität werden veraltete Versionen der einzelnen Optionen angezeigt, wenn Sie ein Projekt öffnen, in dem eine frühere Version des Effekts "Cineon-Konverter" verwendet wird.*

**Schwarzwert für 10-Bit** Gibt den Schwarzwert (minimale Dichte) für die Konvertierung einer logarithmischen 10-Bit-Cineon-Ebene an.

**Interner Schwarzwert** Der Schwarzpunkt, der in After Effects für die Ebene verwendet werden soll.

**Weißwert für 10-Bit** Der Weißwert (maximale Dichte) für die Konvertierung einer logarithmischen 10-Bit-Cineon-Ebene.

**Interner Weißwert** Der Weißwert, der in After Effects für die Ebene verwendet werden soll.

**Gamma** Erhöhen oder verringern Sie Gamma, um Mitteltöne aufzuhellen bzw. abzudunkeln.

**Glanzlicht-Ausstrahlung** Der Ausstrahlungswert, der zur Korrektur heller Glanzlichter verwendet werden soll. (Wenn der Rest des Bildes nach dem Anpassen der hellsten Bereiche zu dunkel erscheint, verwenden Sie "Glanzlicht-Ausstrahlung", um diese hellen Glanzlichter zu korrigieren.) Wenn Glanzlichter als weiße Flecke erscheinen, erhöhen Sie "Glanzlicht-Ausstrahlung", bis die gewünschten Details sichtbar werden. Bei Bildern mit hohem Kontrast sind unter Umständen hohe Ausstrahlungswerte erforderlich.

## <span id="page-572-0"></span>**Effekt** "Farbprofil konvertieren"

**[Nach oben](#page-571-0)**

Der Effekt "Farbprofil konvertieren" konvertiert eine Ebene von einem Farbraum in einen anderen. Hierfür werden Eingabe- und Ausgabeprofile verwendet.

In den meisten Fällen sollten Sie zum Konvertieren von einem Farbraum in einen anderen die automatischen Farbmanagementfunktionen verwenden, anstatt die Konvertierungen mit "Farbprofil konvertieren" manuell vorzunehmen. (Siehe Farbmanagement.)

Wichtig: Im Allgemeinen sollten Sie entweder mit den Farbmanagementfunktionen oder mit dem Effekt "Farbprofil konvertieren" arbeiten, jedoch *nicht mit beidem.*

Die ausgewählten Profile werden in das Projekt eingebettet. Sie können die Profile daher selbst dann noch verwenden, wenn Sie das Projekt auf einen Computer übertragen, auf dem nicht dieselben Profile eingerichtet sind. Beim Konvertieren von einem Farbraum in einen anderen können Sie durch Auswählen einer Render-Methode festlegen, wie After Effects die Konvertierung durchführt. Außerdem können Sie einstellen, ob das Eingabe- oder Ausgabeprofil linearisiert werden soll.

Dieser Effekt eignet sich für den 8-Bit-, 16-Bit- und 32-Bit-Farbmodus.

Um das Farbprofil der Ebene zu konvertieren, wählen Sie im Menü "Eingabeprofil" ein Farbprofil aus. Wählen Sie "Projektarbeitsbereich", um das Profil zu verwenden, das in den Projekteinstellungen festgelegt ist ("Datei" > "Projekteinstellungen" (Windows) bzw. "Ablage" >

"Projekteinstellungen" (Mac OS)). Wenn Sie das Eingabeprofil linearisieren möchten, aktivieren Sie die Option "Eingabeprofil linearisieren". Wählen Sie danach im Menü "Ausgabeprofil" ein Ausgabeprofil. Wenn Sie das Ausgabeprofil linearisieren möchten, aktivieren Sie die Option "Ausgabeprofil linearisieren". Wählen Sie im Menü "Priorität" eine Render-Methode.

Mit den Optionen für die Render-Methoden legen Sie fest, wie die Quellfarben angepasst werden. Beispielsweise können Farben, die innerhalb des Zielfarbumfangs liegen, entweder unverändert bleiben oder so angepasst werden, dass der ursprüngliche Bereich der visuellen Beziehungen beim Übertragen in einen kleineren Farbraum erhalten bleibt.

Die Ergebnisse der ausgewählten Render-Methode hängen von den Grafikinhalten des Bildes und von den Profilen ab, die zum Festlegen der Farbräume verwendet werden. Bei einigen Profilen werden trotz unterschiedlicher Render-Methoden stets dieselben Ergebnisse erzielt.

Beim Angeben der Render-Methode können Sie auch eine Schwarzpunkt-Komprimierung einsetzen. Durch Schwarzpunkt-Komprimierung wird sichergestellt, dass die Tiefendetails im Bild beibehalten werden, indem der gesamte dynamische Bereich des Ausgabegeräts simuliert wird.

Folgende Render-Methoden stehen für den Effekt "Farbprofil konvertieren" zur Verfügung:

**Perzeptiv** Versucht, die visuellen Beziehungen zwischen Farben beizubehalten, sodass eine für das menschliche Auge natürlich wirkende Darstellung entsteht, selbst wenn die eigentlichen Farbwerte geändert werden. Diese Methode eignet sich für Bilder, in denen viele Farben außerhalb des Farbumfangs liegen.

**Sättigung** Versucht, auf Kosten der Farbgenauigkeit leuchtende Farben im Bild zu erzeugen. Diese Render-Methode eignet sich für Bilder, in denen Leuchtkraft und Sättigung wichtiger sind als die exakten Beziehungen zwischen den Farben, also z. B. für Logos.

**Relativ farbmetrisch** Vergleicht den Spitzenwert für Höhen im Quellfarbraum mit dem Spitzenwert für Höhen im Zielfarbraum und verschiebt alle Farben entsprechend. Farben außerhalb des Farbumfangs werden zur nächsten darstellbaren Farbe im Zielfarbraum verschoben. Mit dieser Methode werden mehr ursprüngliche Bildfarben beibehalten als mit der Methode "Perzeptiv". Diese Render-Methode wird in After Effects standardmäßig verwendet.

**Absolut farbmetrisch** Führt keinerlei Änderungen an Farben durch, die innerhalb des Zielfarbraums liegen. Farben außerhalb des Farbumfangs werden beschnitten. Es erfolgt keine Skalierung der Farben zum Weißpunkt des Zielfarbraums. Diese Methode zielt auf Beibehaltung der Farbgenauigkeit auf Kosten der Beziehungen zwischen den Farben.

Mit der Option "Szenenbez. Profilkompensierung" können Sie bestimmen, ob bei den einzelnen Instanzen des Farbprofilkonvertierungseffekts ein Ausgleich für Szeneprofile erfolgt:

**Ein** Szeneprofile werden ausgeglichen.

**Aus** Szeneprofile werden nicht ausgeglichen.

Projekteinstellungen verwenden Legt fest, dass die Einstellung der Option "Szeneprofile ausgleichen" des Projekts verwendet wird. Eine Erläuterung zu Szeneprofilen finden Sie im Abschnitt Systemgamma, Gerätegamma und der Unterschied zwischen Szene und Betrachtungsumgebung.

Hinweis: Wenn Sie ein After Effects 7-Projekt öffnen, bei dem die Farbprofile "DPX Scene" und "DPX Theater" im Effekt "Farbprofil konvertieren" *verwendet wurden, aktualisiert After Effects CS5 diese Profile nicht automatisch auf die entsprechenden neuen Profile*

*(Kodak 5218/7218 Printing Density und Kodak 2383 Theater Preview). Stattdessen werden diese Profile mit dem Hinweis "Eingebettet" aufgelistet. Sie können das Projekt konvertieren, indem Sie die neuen Profile manuell in After Effects CS5 zuweisen. Wenn dieselben Profile in After Effects 7 jedoch dem Footage zugewiesen oder unter "Farb-Proof" ausgewählt wurden, werden sie in After Effects CS5 automatisch auf die neuen Profile aktualisiert. ("Farb-Proof" wurde durch die Ausgabensimulation ersetzt.)*

Auf seiner [fnord-Website](http://fnordware.blogspot.com/2007/11/hdr-tone-mapping-using-film-profiles.html) erläutert Brendan Bolles, wie Sie mit dem Effekt "Farbprofil konvertieren" und mit Film-Farbprofilen Farben anpassen und Tonzuordnungen durchführen, sodass HDR-Bilder wie Spielfilmaufnahmen aussehen.

## <span id="page-573-0"></span>**Grenzen erweitern, Effekt**

**[Nach oben](#page-571-0)**

Mit dem Effekt "Grenzen erweitern" kann die Ebene für den Effekt vergrößert werden, der unmittelbar darauf folgt. Dieser Effekt bietet sich vor allem bei Ebenen an, für die der Schalter "Transformationen falten"/"Optimieren" aktiviert ist, weil diese unter Verwendung eines Puffers gerendert werden, der der Größe der Komposition entspricht. Wenn Sie z. B. einer Textebene, die sich teilweise außerhalb des Kompositionsframes befindet, den Effekt "Schlagschatten" zuweisen, wird der Schatten beschnitten, da nur der Teil des Textes Schatten wirft, der sich im Kompositionsframe befindet. Wenn Sie jedoch den Effekt "Grenzen erweitern" vor dem Effekt "Schlagschatten" anwenden, wird der Schatten nicht beschnitten. Mit dem festgelegten Pixelwert legen Sie die Höhe und die Breite des Ebenenpuffers fest.

*Hinweis: Beim Arbeiten mit Effekten, die für 32-Bit-Farben geeignet sind, sollte die Verwendung dieses Effekts nicht erforderlich sein, da diese Effekte so aktualisiert wurden, dass sie die Ebenengröße nun automatisch kompensieren.* Dieser Effekt eignet sich für den 8-Bit-, 16-Bit- und 32-Bit-Farbmodus.

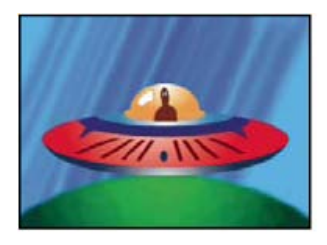

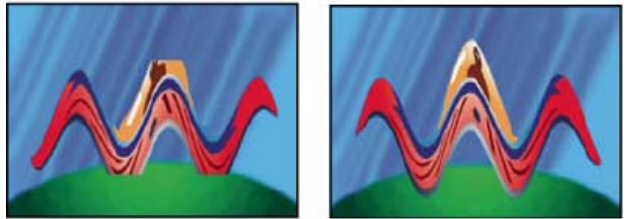

*Original (oben links); der Effekt "Komplexe Wellen" ist durch die Abmessungen der Ebene beschränkt (unten links); der Effekt "Grenzen erweitern" löst das Problem (unten rechts).*

## <span id="page-573-1"></span>**Effekt** "HDR Compander"

Der Effekt "HDR Compander" (Kompressor/Expander) ermöglicht es Ihnen, mit Werkzeugen zu arbeiten, die HDR nicht unterstützen, zum Beispiel 8-Bit- und 16-Bit-Effekte, ohne den hohen dynamischen Bereich des Footage zu verlieren.

Der Effekt "HDR Compander" komprimiert zunächst die Glanzlichtwerte im HDR-Bild, damit sie im Bereich einer 8-Bit- oder 16-Bit-Datei (LDR) liegen. Anschließend werden die Werte wieder auf den 32-Bit-Bereich erweitert.

Wenden Sie den Effekt "HDR Compander" im Effektstapel einmal oberhalb der LDR-Effekte und einmal unterhalb der LDR-Effekte an.

Da beim ersten Anwenden des Effekts "HDR Compander" der Wertebereich mittels Sampling komprimiert wird, geht ein gewisses Maß an Genauigkeit verloren. Setzen Sie den Effekt "HDR Compander" daher nur ein, wenn Ihnen ein hoher dynamischer Bereich wichtiger ist als eine absolute Genauigkeit.

Dieser Effekt eignet sich für den 8-Bit-, 16-Bit- und 32-Bit-Farbmodus.

## Anwenden des Effekts "HDR Compander"

- 1. Wenden Sie den Effekt "HDR Compander" auf eine Ebene in einem 32-Bit-Projekt an.
- 2. Wählen Sie unter "Modus" die Option "Bereich komprimieren".
- 3. Mit "Zuwachs" legen Sie den maximalen Wert fest, der im komprimierten Bereich dargestellt wird, d. h. den höchsten Weißwert im Bild. Stellen Sie "Zuwachs" nicht zu hoch ein; je mehr Sie den 16-Bit-Wert für Lichter einsetzen, desto stärker werden die Mitteltöne (der Großteil der Pixel) komprimiert und desto mehr Daten gehen bei diesem Prozess verloren.
- 4. Stellen Sie Gamma ein. Gamma beeinflusst die Verteilung von Werten in dem Bereich, wodurch in bestimmten Abschnitten des Bereichs eine größere Genauigkeit möglich ist.
- 5. Wenden Sie die gewünschten LDR-Effekte auf die Ebene an.

### **[Nach oben](#page-571-0)**

- 6. Wenden Sie den Effekt "HDR Compander" erneut auf die Ebene an. Achten Sie darauf, dass dieses zweite Anwenden des Effekts "HDR Compander" erst nach (unter) allen 8-Bit- oder 16-Bit-Effekten erfolgt.
- 7. Wählen Sie für die zweite Instanz des Effekts "HDR Compander" unter "Modus" die Option "Bereich erweitern".
- 8. Stellen Sie für "Zuwachs" und "Gamma" dieselben Werte ein wie beim ersten Anwenden des Effekts "HDR Compander".

*Eine einfachere Methode zum Verwenden des Effekts "HDR Compander" besteht darin, die Animationsvorgabe "Dynamischen Bereich komprimieren/erweitern" anzuwenden. Diese Animationsvorgabe besteht aus einer Expression und zwei Instanzen des Effekts "HDR Compander": Bei der ersten Instanz ist "Bereich komprimieren" eingestellt, bei der zweiten "Bereich erweitern". Durch die Expression werden bei der zweiten Instanz die Werte für "Zuwachs" und "Gamma" automatisch auf dieselben Werte gesetzt, die Sie bei der ersten Instanz angegeben haben. Zwischen den beiden Instanzen des Effekts "HDR Compander" können Sie beliebige LDR-Effekte anwenden.*

## <span id="page-574-0"></span>**Effekt "Helligkeit in HDR-Bildern komprimieren"**

**[Nach oben](#page-571-0)**

Beim Effekt "Helligkeit in HDR-Bildern komprimieren" werden die Farbwerte in HDR-Bildern so komprimiert, dass sie innerhalb des Wertebereichs von LDR-Bildern liegen.

Andern Sie die Stärke der Komprimierung, indem Sie die Eigenschaft "Betrag" für den Effekt festlegen. Wenn der Wert für "Betrag" auf "100 %" eingestellt ist, werden die Farbwerte so komprimiert, dass die Kanalwerte aller Pixel innerhalb des LDR-Bereichs von 0.0–1.0 liegen. Bei Werten unter 100 % kann sich der Effekt mit einigen Details im sichtbaren Bereich zwischen Lichtern und Schatten auswirken.

Verwandte Hilfethemen

## $\circledcirc$ ) BY-NC-SR

[Rechtliche Hinweise](http://help.adobe.com//de_DE/legalnotices/index.html) | [Online-Datenschutzrichtlinien](http://helpx.adobe.com/go/gffooter_online_privacy_policy_de)

# Marker

Einige von dieser Seite verknüpfte Inhalte werden ggf. nur in Englisch angezeigt.
# <span id="page-576-1"></span>Ebenenmarken und Kompositionsmarken

## **[Kompositionsmarken](#page-576-0) [Ebenenmarken](#page-577-0) [Weblinks, Kapitellinks, Cue-Punkte und Marken](#page-577-1) [Skripte und Dienstprogramme für die Arbeit mit Marken](#page-578-0) [Online-Ressourcen zu Marken](#page-579-0)**

Mit Kompositionsmarken und Ebenenmarken können Sie Kommentare und andere metadaten- und markenrelevante Zeiten in einer Komposition oder Ebene speichern. Kompositionsmarken werden im Zeitlineal der Komposition angezeigt, während Ebenenmarken auf der Dauerleiste einer bestimmten Ebene erscheinen. Beide Arten von Marken enthalten die gleichen Informationen.

Marken können sich auf einen bestimmten Zeitpunkt oder eine Zeitdauer beziehen.

Kompositionsmarken in After Effects entsprechen den Sequenzmarken in Adobe Premiere Pro. Ebenenmarken in After Effects entsprechen den Clipmarken in Adobe Premiere Pro.

Wenn Sie eine Komposition rendern, die Marken enthält, können die Marken entsprechend dem Ausgabeformat und je nach Ihren Einstellungen im Dialogfeld "Marke" in Weblinks, Kapitellinks (Kapitelpunkte) oder Cue-Punkte konvertiert werden. Marken können auch als XMP-Metadaten exportiert werden. (Siehe XMP-Metadaten.)

Der Standardkommentar für eine Kompositionsmarke ist eine Zahl. Der Standardkommentar für eine Ebenenmarke ist leer.

Eine Marke, die Daten zu Links oder Cue-Punkten enthält, weist in ihrem Symbol einen kleinen Punkt auf.

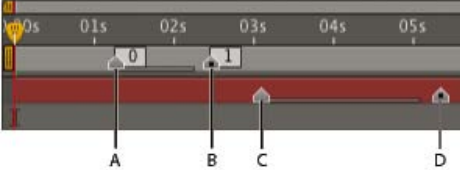

*A. Kompositionsmarke mit einem Zeitraum von einer Sekunde B. Kompositionsmarke mit Cue-Punktdaten C. Ebenenmarke mit einem Zeitraum von zwei Sekunden D. Ebenenmarke mit Cue-Punktdaten*

*Mit Marken lassen sich Ebenen oder Zeitmarken für den aktuellen Zeitpunkt leichter an bestimmten Zeitpunkten ausrichten: Wenn Sie einen Keyframe, die Zeitmarke für den aktuellen Zeitpunkt oder einen Ebenenzeitbalken in das Zeitleistenfenster ziehen, halten Sie die Umschalttaste gedrückt, um diese Elemente an Marken auszurichten.*

Sie können Marken während einer RAM-Vorschau hinzufügen, alternativ aber auch während einer reinen Audiovorschau, sodass Sie die Möglichkeit haben, Marken an wichtigen Punkten in der Audiospur einer Ebene zu platzieren.

- Um die Daten einer Marke anzuzeigen oder zu bearbeiten, doppelklicken Sie auf die Marke oder klicken Sie mit der rechten Maustaste (Windows) bzw. bei gedrückter Strg-Taste (Mac OS) auf die Marke und wählen Sie "Einstellungen".
- Um eine Marke zu einem anderen Zeitpunkt zu verschieben, ziehen Sie die Marke oder doppelklicken Sie auf diese und geben Sie eine Zeit in das Dialogfeld ein.
- Um für eine Ebene anhand der zeitbezogenen Metadaten in deren Quelldatei automatisch Ebenenmarken zu erstellen, wählen Sie in der Kategorie "Medien- und Disk-Cache" die Voreinstellung "Ebenenmarken aus Footage-XMP-Metadaten erstellen". Diese Voreinstellung ist standardmäßig aktiviert.
- Um Ebenenmarken auf einer Vorkompositionsebene mit den entsprechenden Kompositionsmarken der Quellkomposition zu synchronisieren, klicken Sie mit der rechten Maustaste (Windows) bzw. bei gedrückter Ctrl-Taste (Mac OS) auf eine Ebenenmarke und wählen "Marken über Quelle aktualisieren". Mit diesem Befehl werden auch alle Marken entfernt, die Sie der Ebene hinzugefügt haben.

## *Hinweis: Wenn die Ebene eine Datei (und keine Komposition) als Quelle verwendet, werden mit diesem Befehl die Ebenenmarken wieder so hergestellt, dass die zeitbezogenen XMP-Metadaten für die Quelldatei repräsentieren.*

Wenn Sie eine Komposition einer anderen hinzufügen, wird die ursprüngliche Komposition als Ebene in die sie enthaltende (aufnehmende) Komposition verschachtelt. Alle Kompositionsmarken der verschachtelten Komposition werden im Zeitbalken der sie enthaltenden Komposition zu Ebenenmarken. Diese Marken sind nicht mit den Kompositionsmarken der Basiskomposition verknüpft. Änderungen, die Sie an den Kompositionsmarken in der ursprünglichen Komposition vornehmen, wirken sich nicht auf die Ebenenmarken in der verschachtelten Komposition aus. Wenn Sie z. B. eine Kompositionsmarke der Basiskomposition entfernen, bleibt die entsprechende Ebenenmarke der verschachtelten Komposition erhalten.

<span id="page-576-0"></span>Skripte und Expressions können in Marken gespeicherte Daten lesen und verwenden. Expressions und Skripte können mit XMP-Metadaten arbeiten, da XMP-Metadaten für Quellfootage-Elemente in Ebenenmarken konvertiert werden können.

## **Kompositionsmarken**

Kompositionsmarken werden als kleine Dreiecke im Zeitlineal des Zeitleistenfensters angezeigt. In einer Komposition können beliebig viele Kompositionsmarken vorhanden sein.

Wenn Sie eine nummerierte Kompositionsmarke entfernen, behalten die anderen Marken ihre bisherige Nummerierung bei. Wenn Sie die Standardnummer im Kommentar ändern, kann diese Nummer von einer später erstellten Kompositionsmarke erneut verwendet werden.

Zu einem jeweiligen Zeitpunkt kann immer höchstens eine Kompositionsmarke beginnen. Wenn Sie eine Kompositionsmarke hinzufügen oder verschieben, sodass diese zu demselben Zeitpunkt wie eine vorhandene Kompositionsmarke beginnen würde, wird die ursprüngliche Marke durch die hinzugefügte oder verschobene Marke ersetzt.

*Alternative Informationen zu Tastaturbefehlen finden Sie unter Marken (Tastaturbefehle).*

Wenn Sie am aktuellen Zeitpunkt eine leere Kompositionsmarke hinzufügen möchten, vergewissern Sie sich, dass keine Ebene ausgewählt ist, und wählen Sie "Ebenen" > "Marke hinzufügen" oder drücken Sie die Multiplikationstaste (\*) auf dem Ziffernblock.

*Hinweis: Durch Drücken der Taste \* während einer RAM-Vorschau oder Audiovorschau fügen Sie am aktuellen Zeitpunkt eine Marke hinzu, ohne die Vorschau zu unterbrechen.*

- Wenn Sie am aktuellen Zeitpunkt eine Kompositionsmarke hinzufügen und das Dialogfeld "Marke" öffnen möchten, vergewissern Sie sich, dass keine Ebene ausgewählt ist, und drücken Sie bei gedrückter Alt- (Windows) bzw. Wahltaste (Mac OS) die Taste \* auf dem Ziffernblock.
- Um eine Kompositionsmarke aus dem Behälter hinzuzufügen, ziehen Sie die Marke von der Schaltfläche "Kompositionszeitmarke"  $\cup$

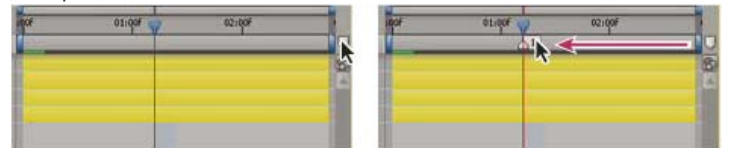

*Ziehen einer Kompositionsmarke aus dem Behälter.*

- Wenn Sie dem aktuellen Zeitpunkt eine nummerierte Kompositionsmarke hinzufügen möchten, drücken Sie auf der Haupttastatur zugleich die Umschalttaste und eine Nummerntaste (0–9). *Hinweis: Wenn die gewählte Nummer bereits von einer anderen Kompositionsmarke verwendet wird, erstellt After Effects keine neue Marke. Stattdessen wird die vorhandene Marke mit dieser Nummer an die neue Position verschoben.*
- Zum Löschen einer Kompositionsmarke ziehen Sie die Marke auf das Symbol "Kompositionsmarken" oder klicken Sie bei gedrückter Strg-Taste (Windows) bzw. Befehlstaste (Mac OS) auf die Marke.
- Zum Sperren aller Kompositionsmarken einer Komposition klicken Sie mit der rechten Maustaste (Windows) bzw. bei gedrückter Ctrl-Taste (Mac OS) auf eine Marke in der Komposition und wählen Sie "Marken fixieren".

## <span id="page-577-0"></span>**Ebenenmarken**

**[Nach oben](#page-576-1)**

Ebenenmarken erscheinen als kleine Dreiecke auf der Dauerleiste einer Ebene. Auf einer Ebene können beliebig viele Ebenenmarken vorhanden sein.

Wenn Sie einen Film in einen QuickTime-Behälter rendern oder exportieren, bleiben Ebenenmarken erhalten.

*Alternative Informationen zu Tastaturbefehlen finden Sie unter Marken (Tastaturbefehle).*

- Um dem aktuellen Zeitpunkt auf ausgewählten Ebenen eine Ebenenmarke hinzuzufügen, wählen Sie "Ebene" > "Marke hinzufügen" oder drücken Sie die Multiplikationstaste (\*) auf dem Ziffernblock. *Hinweis: Durch Drücken der Taste \* während einer RAM-Vorschau oder Audiovorschau fügen Sie am aktuellen Zeitpunkt eine Marke hinzu, ohne die Vorschau zu unterbrechen.*
- · Wenn Sie am aktuellen Zeitpunkt eine Ebenenmarke hinzufügen und das Dialogfeld "Marke" öffnen möchten, drücken Sie bei gedrückter Alt- (Windows) bzw. Wahltaste (Mac OS) die Taste \* auf dem Ziffernblock.
- Um eine Ebenenmarke zu entfernen, klicken Sie bei gedrückter Strg-Taste (Windows) bzw. Befehlstaste (Mac OS) auf die Marke.
- Um sämtliche Ebenenmarken auf ausgewählten Ebenen zu löschen, klicken Sie mit der rechten Maustaste (Windows) bzw. bei gedrückter Ctrl-Taste (Mac OS) auf eine Marke und wählen Sie "Alle Marken löschen".
- Zum Sperren aller Ebenenmarken auf einer Ebene klicken Sie mit der rechten Maustaste (Windows) bzw. bei gedrückter Ctrl-Taste (Mac OS) auf eine Ebenenmarke und wählen Sie "Marken fixieren".
- Um alle Ebenenmarken durch Marken mit temporären Metadaten aus der Quelldatei für die Ebene zu ersetzen, klicken Sie mit der rechten Maustaste (Windows) bzw. bei gedrückter Ctrl-Taste (Mac OS) auf eine Ebenenmarke und wählen "Marken über Quelle aktualisieren".

<span id="page-577-1"></span>*Hinweis: In After Effects CS6 wird beim Hinzufügen einer Ebenenmarke die Auswahl anderer Objekte (z. B. Masken und Effekte) nicht mehr aufgehoben.*

## **Weblinks, Kapitellinks, Cue-Punkte und Marken**

Sie können einer Marke eine URL (Uniform Resource Locator) zuweisen und so einen automatischen Link zu der entsprechenden Website erstellen. After Effects bettet diese Informationen in bestimmte Arten von Filmen ein, z. B. in SWF. Wenn diese Filme in einem Webbrowser abgespielt werden, wird die eingebettete URL erkannt und aufgerufen. Es ist auch möglich, einen Link zu einem ganz bestimmten Frame innerhalb der Website zu erstellen. So kann beispielsweise ganz gezielt eine Einzelseite geöffnet werden, wenn ein Lehrvideo an einem bestimmten Punkt anlangt. (Siehe Rendern und Exportieren einer Komposition als SWF-Datei.)

*Hinweis: Die Weblink-Funktion ist davon abhängig, ob der verwendete Media Player das Senden der Anweisungen an den Webbrowser zulässt. Weitere Informationen zur Verwendung von Weblinks finden Sie in der Dokumentation der von Ihnen verwendeten Media Player-Version.* Sie können einer Marke auch einen Verweis auf ein Kapitel zuweisen. Kapitellinks ähneln Kapiteln auf CD-ROMs und DVDs. Wie die Kapitel eines Buches unterteilen Kapitelverknüpfungen einen Film in mehrere Abschnitte. Kapitellinks werden in QuickTime und Windows Media unterstützt. Kapitelmarken werden nur dann exportiert, wenn das Feld "Kapitel" der jeweiligen Marke nicht leer ist.

*Adobe Encore kann Kapitelverweise in After Effects-Ebenenmarken lesen, wenn als Exportformat MPEG-2 ausgewählt wurde oder Sie Dynamic Link verwenden. Um die Kompatibilität mit dem DVD-Format zu gewährleisten, muss der Abstand zwischen den Marken mindestens 15 Frames betragen.*

Cue-Punkte in FLV- und F4V-Dateien können eine beliebige Anzahl von Parametern mit einem entsprechenden Namen und Wert aufweisen. Über das Dialogfeld "Marke" können Sie nur drei Parameter hinzufügen. Wenn Sie mit mehr als drei Parametern arbeiten möchten, müssen Sie die Benutzeroberfläche zur Skriptprogrammierung verwenden.

*Zum Konvertieren ausgewählter Eigenschaften in Cue-Punktparameter in Ebenenmarken wählen Sie "Datei" > "Skripten" > "Convert Selected Properties To Markers.jsx". Dieses Skript fügt gleichzeitig mit jedem Keyframe für jede ausgewählte Eigenschaft eine Ebenenmarke auf der Ebene ein. Die Cue-Punktparameter der Marke geben den Namen der Eigenschaft und ihren derzeitigen Wert an. Wenn die ausgewählte Eigenschaft über eine Expression verfügt, wird eine Marke für jeden Frame erstellt, wobei die Werte für jeden Frame ermittelt werden.*

So erstellen Sie Weblinks, Kapitellinks oder Cue-Punkte aus einer Marke:

- 1. Doppelklicken Sie auf eine Marke, um das Dialogfeld "Marke" zu öffnen.
- 2. Geben Sie Informationen in die entsprechenden Felder im Dialogfeld "Marke" ein:
	- Geben Sie im Dialogfeld "Marke" unter "Kapitel- und Weblinks" einen URL in das entsprechende Feld ein. Wenn Sie einen bestimmten Frame auf einer Website aktivieren möchten, geben Sie unter "Frameziel" den Dateinamen des Frames ein.
	- Geben Sie Kapitelnamen und -nummer (falls verfügbar) in das Feld "Kapitel" im Bereich "Kapitel- und Weblinks" im Dialogfeld "Marke" ein.
	- · Geben Sie einen Namen für den Cue-Punkt sowie Namen und Werte für die Parameter ein. Wählen Sie "Ereignis" oder "Navigation" aus, um festzulegen, welche Art von Cue-Punkt erstellt werden soll.

## <span id="page-578-0"></span>**Skripte und Dienstprogramme für die Arbeit mit Marken**

Paul Tuersley bietet auf dem [AE Enhancers Forum](http://www.adobe.com/go/learn_ae_paulsplitatmarkers_de) ein Skript zum Teilen von Ebenen bei Ebenenmarken an.

Lloyd Alvarez bietet auf der After Effects Scripts-Website Skripte für folgende Aufgaben an:

- [Magnum, the Edit Detector](http://aescripts.com/magnum-the-edit-detector/) erkennt automatisch Änderungen in einer Footageebene und platziert auf jede Änderung eine Ebenenmarke (oder teilt die Ebene in verschiedene Ebenen für jede Änderung auf).
- [Zorro, the Layer Tagger](http://aescripts.com/zorro-the-layer-tagger/) ermöglicht es Ihnen, Ebenen mit Tags zu versehen und die Ebenen anschließend anhand der Tags auszuwählen, zu tarnen und zu isolieren. Die Tags werden in der Spalte "Kommentare" der Zeitleiste an Kommentare angehängt und können auch als Ebenenmarkierungen hinzugefügt werden.
- Mit [Layer Marker Rename and Number](http://aescripts.com/layer-marker-rename-and-number/) können alle Marken auf ausgewählten Ebenen umbenannt und nummeriert werden.
- Durch [Layer Marker Batch Editor](http://aescripts.com/layer-marker-batch-editor/) werden Markenattribute auf allen ausgewählten Ebenen bearbeitet, einschließlich der Attribute von Flash Cue-Punkten.

Jeff Almasol bietet auf seiner redefinery-Website Skripte für folgende Aufgaben an:

- [rd\\_CopyMarkers](http://www.redefinery.com/ae/view.php?item=rd_CopyMarkers) kopiert Ebenenmarken aus einer Ebene in beliebig viele andere Ebenen.
- rd KeyMarkers erstellt neue Ebenenmarken (entweder auf der ausgewählten Ebene oder einer neuen Null-Ebene) mit Kommentaren, die Auskunft über Keyframes an denselben Zeitmarken geben.
- [rd\\_MapTextFileToMarkers](http://www.redefinery.com/ae/view.php?item=rd_MapTextFileToMarkers) legt Keyframes für die Eigenschaft "Quelltext" einer Textebene fest und legt die Werte für Text aus einer Textdatei fest. Die Keyframes werden an Zeitpunkten platziert, die durch Ebenenzeitmarken auf der Textebene festgelegt sind.
- [rd\\_MarkerNavigator](http://www.redefinery.com/ae/view.php?item=rd_MarkerNavigator) erstellt ein Fenster, in dem Sie bequem zu Marken navigieren und deren Kommentare und sonstigen Werte anzeigen können.
- [rd\\_RemoveMarkers](http://www.redefinery.com/ae/view.php?item=rd_RemoveMarkers) entfernt basierend auf angegebenen Kriterien (z. B. "alle Marken im Arbeitsbereich") automatisch Marken aus ausgewählten Ebenen.
- [rd\\_Scooter](http://www.redefinery.com/ae/view.php?item=rd_Scooter) erstellt ein Fenster mit Steuerungen zum Verschieben unterschiedlichster Elemente in der Zeit, z. B. In-Point und

Out-Point, Quellframes, Keyframes und Marken der Ebene.

[rd\\_CountMarkers](http://www.redefinery.com/ae/view.php?item=rd_CountMarkers) zeigt die Anzahl der Marken für die ausgewählte Ebene an.

## <span id="page-579-0"></span>**Online-Ressourcen zu Marken**

Sie können sich Video-Lehrgänge zum Arbeiten mit Marken, Cue-Punkten und XMP-Metadaten auf der Adobe-Website ansehen:

- [Konvertieren von Metadaten und Marken zu Cue-Points](http://tv.adobe.com/watch/learn-cs4-production-premium/converting-metadata-and-markers-to-cue-points): Video-Lehrgang, in dem die Erstellung von Cue-Points in Soundbooth, Flash Professional und After Effects demonstriert wird.
- [Using markers and cue points:](http://tv.adobe.com/watch/learn-after-effects-cs4/using-markers-and-cue-points) Videoübersicht über Marken in Premiere Pro und After Effects.
- In seinem [Blog](http://blogs.adobe.com/keyframes/2007/10/creating_interactive_video_wit.html) auf der Adobe-Website demonstriert Michael Coleman, wie Tracking-Daten aus After Effects in Cue-Punkt-Daten für die Verwendung in Flash konvertiert werden können.

#### Verwandte Hilfethemen

- Pr [Gemeinsame Nutzung von Marken mit After Effects, Encore und Flash](http://help.adobe.com/de_DE/PremierePro/CS5/Using/WSB90E08AC-8994-4070-A1A1-BA560E5EDA4A.html)
- En [Kapitelmarken](http://help.adobe.com/de_DE/Encore/CS5/Using/WSbaf9cd7d26a2eabfe807401038582db29-7ee3a.html)

## $\left(\text{cc}\right)$  BY-NC-SR

[Rechtliche Hinweise](http://help.adobe.com//de_DE/legalnotices/index.html) | [Online-Datenschutzrichtlinien](http://helpx.adobe.com/go/gffooter_online_privacy_policy_de)

# <span id="page-580-0"></span>XMP-Metadaten

**[Wissenswertes zu XMP-Metadaten](#page-580-1) [XMP-Metadaten in After Effects](#page-581-0) [Wissenswertes zu XMP-Metadaten von Dateien, Clips und Projekten](#page-583-0) [Ein- bzw. Ausblenden von XMP-Metadaten](#page-583-1) [Bearbeiten von XMP-Metadaten](#page-584-0)**

## <span id="page-580-1"></span>**Wissenswertes zu XMP-Metadaten**

**[Nach oben](#page-580-0)**

Metadaten sind, im einfachsten Sinne, Daten über Daten. Metadaten bestehen praktisch aus standardisierten Dateiinformationen wie Autorname, Auflösung, Farbraum, Copyright und Stichwörtern. Die meisten Kameras versehen Videodateien beispielsweise mit grundlegenden Informationen wie z. B. Angaben zu Datum, Dauer und Dateiformat. Andere Metadaten können als Aufnahmelisten unter "OnLocation" oder während der Erfassungsphase in Adobe Premiere Pro hinzugefügt werden. Sie können zusätzliche Metadaten mit Eigenschaften wie Aufnahmeort, Autorname und Copyright hinzufügen. Da Sie solche Metadaten in allen Adobe Creative Suite-Anwendungen gemeinsam verwenden, anzeigen und nutzen können, sind diese Informationen gut geeignet, um Arbeitsabläufe zu optimieren und Dateien zu organisieren.

Das Format Extensible Metadata Platform (XMP) ist das von Adobe-Anwendungen verwendete Standardformat für Metadaten. Metadaten, die in anderen Formaten, z. B. EXIF, IPTC (IIM), GPS oder TIFF, gespeichert sind, werden synchronisiert und mit XMP beschrieben, damit sie leichter angezeigt und verwaltet werden können. Beispielsweise werden mit Adobe Camera Raw an Bildern vorgenommene Änderungen als XMP-Metadaten gespeichert. Das XMP-Standardformat basiert auf XML.

Ein Metadaten-Schema ist eine Sammlung spezifischer Eigenschaften für einen bestimmten Workflow. Das Schema "Dynamic Media" enthält beispielsweise Eigenschaften wie Szene und Aufnahmeort, die auf digitale Videoprojekte zugeschnitten sind. EXIF-Schemata enthalten im Unterschied dazu Eigenschaften für die Digitalfotografie, beispielsweise Belichtungszeit und Blendenwert. Allgemeinere Eigenschaften wie Datum und Titel sind im Schema "Dublin Core" enthalten. Im Metadatenfenster wird eine QuickInfo zu einem bestimmten Schema oder einer Eigenschaft angezeigt, wenn Sie den Mauszeigerzeiger auf dem jeweiligen Element positionieren. Mit Befehlen im Metadatenfenster können Sie eigene Schemata erstellen, außerdem können Sie Schemata importieren und mit anderen Personen als XML-Dateien austauschen.

Es gibt zwei allgemeine Kategorien von Metadaten: statische Metadaten und zeitbezogene (temporale) Metadaten. Statische Metadaten sind Metadaten, die für ein ganzes Element gelten. So gelten etwa bei einem Video die Copyright- und Urheberangaben für den gesamten Clip. Zeitbezogene (temporale) Metadaten sind Metadaten, die innerhalb eines dynamischen Medienelements mit einer bestimmten Zeit verknüpft sind. Beispiele für zeitbezogene Metadaten sind die Beat-Marker von Soundbooth sowie die Metadaten, die in Soundbooth und Premiere Pro mit der Sprachsuche-Funktion erzeugt werden.

Mit Adobe Story können auch Informationen aus einem Drehbuch (Skript) in XMP-Metadaten konvertiert werden, mit denen die Erstellung von Drehbüchern, Shot-Lists uvm. automatisiert werden kann.

*Hinweis: Um den Adobe Story-Service aus After Effects zu starten, wählen Sie Datei > Gehe zu Adobe Story.* Statische XMP-Metadaten für eine Datei können Sie in Adobe Bridge anzeigen.

After Effects-Skripte und -Expressions können Daten lesen und verwenden, die in Marken gespeichert sind. Da sich XMP-Metadaten für Quellfootage-Elemente in Ebenenmarken konvertieren lassen, können Expressions und Skripte mit XMP-Metadaten arbeiten. Skripte können außerdem auf XMP-Metadaten für eine Datei außerhalb des After Effects-Kontexts angewendet werden, sei es zur Automatisierung häufiger Aufgaben oder zu kreativen Zwecken.

In einer F4V- oder FLV-Datei enthaltene XMP-Metadaten können von ActionScript gelesen und verwendet werden. Somit können Sie durch XMP-Metadaten einem Video für Flash Player Interaktivität hinzufügen. Diese Funktion lässt sich beispielsweise für die Suche nach zeitbezogenen Metadaten innerhalb einer FLV-Datei einsetzen. Dadurch kann dem Benutzer die Möglichkeit gegeben werden, die Wiedergabe an einem bestimmten Wort eines Dialogs oder an einem anderen Zeitpunkt zu beginnen, der mit einem bestimmten zeitbezogenen Metadatenelement verknüpft ist.

*Um XMP-Metadaten für eine Datei gezielt hinzuzufügen und zu entfernen (auszudünnen), verwenden Sie die Exportvorlagen und das Dialogfeld "Metadaten-Export" im Adobe Media Encoder.*

## **Sprachsuche und XMP-Metadaten**

Mit der Sprachsuche-Funktion in Adobe Premiere Pro und Adobe Soundbooth kann gesprochener Text in einer Video- oder Audiodatei in Textmetadaten umgewandelt werden. Jedes Wort wird als Metadatenelement zur jeweiligen Zeit in der Zeitleiste gespeichert.

Wenn eine Datei mit Sprachsuche-Metadaten in After Effects importiert und als Quelle für eine Ebene verwendet wird, erscheint jedes Wort zur entsprechenden Zeit in einer Ebenenmarke. (Hierbei wird vorausgesetzt, dass die Option "Ebenenmarken aus Footage-XMP-Metadaten erstellen" aktiviert ist. Siehe Arbeiten mit XMP-Metadaten in After Effects.)

## **Einbetten von XMP-Metadaten gegen Einbeziehen von XMP-Metadaten in Sidecar-Dateien**

In den meisten Fällen werden die XMP-Metadaten für eine Datei in der Datei selbst gespeichert. Wenn es nicht möglich ist, die Informationen direkt in die Datei zu schreiben, werden XMP-Metadaten in einer separaten Datei (Filialdatei) mit der Dateinamenerweiterung .xmp gespeichert. Informationen zu Dateiformaten, in die XMP-Metadaten direkt geschrieben werden können, finden Sie unter XMP-Metadaten in After Effects.

In den meisten Fällen bleiben die XMP-Metadaten in der Datei erhalten, selbst wenn die Datei in ein anderes Format (z. B. von PSD in JPG) konvertiert wird. XMP-Metadaten bleiben ebenfalls erhalten, wenn Dateien in einem Dokument oder Projekt in einer Anwendung der Adobe Creative Suite platziert werden.

## **Online-Ressourcen zu XMP-Metadaten**

Im [XMP Developer Center](http://www.adobe.com/devnet/xmp/) der Adobe-Website finden Sie die XMP-Spezifikation, Informationen zur Integration von XMP-Metadaten in Ihre Software und Ihren Workflow, das XMP SDK (Software Development Kit) sowie Foren zum Thema XMP-Metadaten.

Auf der Adobe-Website können Sie sich Video-Lehrgänge zum Arbeiten mit Marken und XMP-Metadaten ansehen:

- [www.adobe.com/go/lrvid4104\\_xp\\_de](http://www.adobe.com/go/lrvid4104_xp_de)
- [www.adobe.com/go/lrvid4111\\_xp\\_de](http://www.adobe.com/go/lrvid4111_xp_de)
- [www.adobe.com/go/lrvid4112\\_xp\\_de](http://www.adobe.com/go/lrvid4112_xp_de)
- [www.adobe.com/go/vid0094\\_de](http://www.adobe.com/go/vid0094_de)

## <span id="page-581-0"></span>**XMP-Metadaten in After Effects**

**[Nach oben](#page-580-0)**

Eine Einführung zu XMP-Metadaten finden Sie im Abschnitt Wissenswertes zu XMP-Metadaten.

Wenn After Effects eine Datei mit zugehörigen XMP-Metadaten importiert, können Sie die statischen Metadaten im Metadatenfenster anzeigen, die zeitbezogenen Metadaten in Ebenenmarken umwandeln, die Metadaten zur Arbeitserleichterung in After Effects nutzen und sie in Ausgabedateien einbeziehen.

Die Benutzeroberfläche zur Skriptprogrammierung von After Effects enthält zusätzliche Werkzeuge für die Arbeit und Interaktion mit XMP-Metadaten.

## **Importieren von Dateien mit XMP-Metadaten in After Effects**

After Effects kann XMP-Metadaten u. a. aus folgenden Formaten importieren:

- Kameraformate: AVCHD, HDV, P2, XDCAM, XDCAM EX
- Bildformate: GIF, JPEG, PNG, PostScript, TIFF
- gängige Multimedia-Containerformate: FLV, F4V, QuickTime (MOV), Video für Windows (AVI), Windows Media (ASF, WAV)
- Authoring-Formate: InDesign-Dokumente, Photoshop-Dokumente (PSD), sonstige native Dokumentformate für Adobe-Anwendungen
- MPEG-Formate (MP3, MPEG-2, MPEG-4)
- SWF

Wenn Sie eine Datei importieren, die XMP-Metadaten enthält, zeigt After Effects die Statusmeldung "XMP-Metadaten werden aus Footage gelesen" an, während die Metadaten aus der Quelldatei gelesen werden.

Eine besonders nützliche Art von Metadaten ist bei jedem Element die eindeutige ID-Nummer – ein Wert, durch den sich das Element in allen Stadien des Workflows von allen anderen Elementen unterscheidet. Anhand des eindeutigen ID-Werts kann die Anwendung eine Datei als diejenige erkennen, mit der sie bereits zu tun hatte, auch wenn sich der Dateiname geändert hat. Ein Vorteil dieser eindeutigen ID-Werte: Jede Anwendung kann diese Informationen verwenden, um im Cache gespeicherte Vorschauen und angepasste Audiodateien zu verwalten, sodass kein zusätzliches Rendern und Anpassen erforderlich ist.

XMP verwendet als ID-Werte so genannte Globally Unique Identifiers (GUIDs). Dies sind zufallsgenerierte 16-Byte-Zahlen, die häufig zur Gewährleistung der Eindeutigkeit von Werten verwendet werden.

XMP-ID-Werte werden beim Import in After Effects in Quelldateien geschrieben, wenn in der Voreinstellungskategorie "Medien- und Cache-Einstellungen" die Voreinstellung "Beim Import XMP-IDs in Dateien schreiben" ausgewählt wurde. Diese Einstellung betrifft auch andere Adobe-Anwendungen. Weitere hilfreiche Informationen erhalten Sie im Dialogfeld "Voreinstellungen". Wenn eine Datei bereits eine XMP-ID aufweist, schreibt After Effects keine neue, sodass keine Änderung erfolgt. Dateien, die mit neueren Adobe-Anwendungen erstellt wurden, weisen im Allgemeinen bereits eine XMP-ID auf.

Die Voreinstellung "Beim Import XMP-IDs in Dateien schreiben" ist standardmäßig aktiviert.

*Wichtig: Die Voreinstellung "Beim Import XMP-IDs in Dateien schreiben" bestimmt lediglich, ob eindeutige ID-Werte automatisch in Dateien geschrieben werden, wenn diese importiert werden. Sie bestimmt jedoch nicht, ob XMP-Metadaten unter anderen Umständen in eine Datei geschrieben werden, beispielsweise wenn Sie Metadaten im Metadatenfenster bearbeiten.*

*Hinweis: Da das Schreiben der Kennung in eine Datei als Änderung gilt, wird das Änderungsdatum einer Quelldatei möglicherweise beim*

## **Arbeiten mit XMP-Metadaten in After Effects**

### **Das Metadatenfenster**

Im Metadatenfenster von After Effects ("Fenster" > "Metadaten") werden nur statische Metadaten angezeigt. Projekt-Metadaten werden oben im Fenster aufgeführt, Datei-Metadaten unten. Zeitbezogene Metadaten sind in After Effects nur in Form von Ebenenmarken sichtbar.

Projekt-Metadaten werden im Metadatenfenster eingeblendet, sobald Sie es öffnen. Sie können in jeder der Metadatenkategorien Informationen einfügen oder ändern. Diese Informationen werden in Bridge angezeigt, wenn die Projektdatei ausgewählt ist; sie werden außerdem in per Renderliste gerenderte und exportierte Dateien eingebettet, sofern die Ausgabemodul-Option "Quell-XMP-Metadaten einschließen" aktiviert wurde.

Damit Datei-Metadaten im Metadatenfenster angezeigt werden, müssen Sie zunächst eine Datei im Projektfenster auswählen. Anschließend können Sie in einer der Metadatenkategorien Informationen einfügen oder ändern. Wenn Sie mehrere Dateien auswählen, werden Ihre Änderungen für alle ausgewählten Dateien übernommen. Alle an Quelldatei-Metadaten vorgenommenen Änderungen werden sofort in die Quelldateien geschrieben.

Wenn Sie die im Metadatenfenster angezeigten Kategorien und Felder ändern möchten, wählen Sie im Menü des Metadatenfensters die Option "Voreinstellungen für Projekt-Metadaten-Anzeige" bzw. "Voreinstellungen für Datei-Metadaten-Anzeige".

#### **Konvertierung von XMP-Metadaten in Ebenenmarken**

Wenn Sie eine Ebene auf der Basis eines Footageelements erstellen, das XMP-Metadaten enthält, können die zeitbezogenen Metadaten in Ebenenmarken konvertiert werden.

 Zum Aktivieren der automatischen Konvertierung von XMP-Metadaten in Ebenenmarken wählen Sie in der Kategorie "Medien- und Disk-Cache" die Voreinstellung "Ebenenmarken aus Footage-XMP-Metadaten erstellen".

Während der Konvertierung wird in After Effects eine Statusmeldung mit dem Text "XMP-Marken werden aus Footage gelesen" angezeigt.

Diese Ebenenmarken sind wie alle anderen Ebenenmarken vollständig bearbeitbar. (Siehe Ebenenmarken und Kompositionsmarken.)

Änderungen, die anhand der XMP-Metadaten der Quelldatei an den Ebenenmarken vorgenommen werden, wirken sich nicht auf die XMP-Metadaten in der Quelldatei aus.

*Wenn Sie bei einer Ebene die Ebenenmarken wiederherstellen möchten, die aus den XMP-Metadaten der Ebenenquelle gelesen wurden, klicken Sie mit der rechten Maustaste (Windows) bzw. bei gedrückter Ctrl-Taste (Mac OS) auf eine beliebige Marke in der Ebene und wählen Sie "Marken über Quelle aktualisieren". Mit diesem Befehl werden auch alle Marken entfernt, die Sie der Ebene hinzugefügt haben. Mit diesem Befehl können Sie manuell Ebenenmarken aus XMP-Metadaten erstellen, falls die Voreinstellung "Ebenenmarken aus Footage-XMP-Metadaten erstellen" beim Erstellen der Ebene nicht aktiviert war.*

Informationen zur Verwendung von Expressions in Verbindung mit dem Inhalt von Ebenenmarken finden Sie unter MarkerKey-Attribute (Expression-Referenz).

## **Exportieren von XMP-Metadaten aus After Effects**

Wenn Sie eine Komposition rendern und exportieren, können Sie XMP-Metadaten in die Ausgabedatei schreiben, die sämtliche XMP-Metadaten aus den Quellen dieser Komposition enthält. Dies umfasst sämtliche Kompositionsmarkern und Ebenenmarken in der Komposition, sämtliche XMP-Metadaten aus den Quelldateien, auf denen die Ebenen in der Komposition basieren, Kommentare aus den Kommentarspalten des Zeitleisten- und Projektfensters sowie die auf der Projektebene angesiedelten XMP-Metadaten für das Projekt, dem die Komposition angehört. XMP-Metadaten aus verschachtelten Kompositionen werden rekursiv verarbeitet und in die Ausgabe eingeschlossen.

Damit sämtliche XMP-Metadaten in die Ausgabedatei geschrieben werden, wählen Sie in den Ausgabemoduleinstellungen für die Ausgabedatei die Option "Quell-XMP-Metadaten einschließen" aus. Ist "Quell-XMP-Metadaten einschließen" deaktiviert, bestehen die XMP-Metadaten, die in die Ausgabedateien geschrieben werden, ausschließlich aus einer eindeutigen Kennung (ID). (Siehe Ausgabemodule und Einstellungen für Ausgabemodule.)

*Hinweis: Wenn "Quell-XMP-Metadaten einschließen" aktiviert ist, kann der Render- und Exportvorgang in manchen Fällen viel Zeit in Anspruch nehmen, da das Lesen und Sammeln der XMP-Metadaten aus den Quelldateien zeitaufwändig ist. Aus diesem Grund ist diese Option standardmäßig deaktiviert.*

After Effects kann XMP-Metadaten nicht nur in After Effects-Projektdateien (.aep, .aepx) und von Adobe-Anwendungen verwendeten Quelldateien (z. B. .psd) speichern, sondern sie bei den folgenden Containerformaten auch direkt in die Dateien schreiben.

- FLV und F4V
- QuickTime (MOV)
- Video für Windows (.avi)
- Windows Media (.wmv)
- einige MPEG-Formate (.mpg, .m2v, .mp4)

*Hinweis: Bei einigen MPEG-Formaten werden XMP-Metadaten in Filialdateien (.xmp) geschrieben.*

Bei anderen Dateiarten ist die Option "Quell-XMP-Metadaten einschließen" nicht verfügbar.

Wenn Sie eine Datei rendern und exportieren und die Quell-XMP-Metadaten in die Ausgabedatei einschließen, werden die XMP-Metadaten in

eine Ausgabedatei geschrieben, bevor der erste Frame der Komposition gerendert wird. Wenn der Abschnitt "Renderinformationen" der Renderliste geöffnet ist, wird in After Effects die Statusmeldung "XMP-Metadaten werden von Quellen bezogen" angezeigt, während die Metadaten aus den Quellen kompiliert werden, die in der zu rendernden Komposition zum Einsatz kommen.

XMP-Metadaten, die in eine Datei geschrieben werden, werden in eine XML-Datenstruktur eingefügt, die von den Audio- und Videodaten selbst getrennt ist. Sie können diese Klartext-XML-Daten genauso wie andere Klartextdaten anzeigen und mit verschiedenen Skripten nutzen und bearbeiten.

*Hinweis: After Effects schreibt die Werte startTimecode und altTimecode in die XMP-Metadaten. Sie können diese Werte in den Feldern "Start-Timecode" und "Alternativer Timecode" des Schemas "Dynamische Medien" im Fenster "Metadaten" anzeigen.*

## **Reimportieren von XMP-Metadaten in After Effects**

Wenn Sie in After Effects eine Datei importieren, die mit der Option "Quell-XMP-Metadaten einschließen" aus After Effects gerendert und exportiert wurde, sind alle XMP-Metadaten, die in die Ausgabedatei geschrieben wurden, als Ebenenmarken verfügbar, wenn die Datei als Quelle für eine Ebene einer Komposition verwendet wird. Diese XMP-Metadaten werden im Metadatenfenster nicht angezeigt.

*Hinweis: Wenn Sie eine Datei importieren, die XMP-Metadaten enthält, und diese Datei als Quelle für eine Ebene verwenden, filtert After Effects überflüssige XMP-Metadaten heraus. Dadurch wird verhindert, dass sich mehrfach vorhandene Marken anhäufen, wenn Sie in After Effects eine Datei verwenden, die aus demselben Projekt gerendert und exportiert wurde, beispielsweise durch Vorrendern eines Projektteils.*

## **Video-Lehrgänge zu Marken und XMP-Metadaten**

Auf der Adobe-Website können Sie sich Video-Lehrgänge zum Arbeiten mit Marken und XMP-Metadaten ansehen:

- [www.adobe.com/go/lrvid4104\\_xp\\_de](http://www.adobe.com/go/lrvid4104_xp_de)
- [www.adobe.com/go/lrvid4111\\_xp\\_de](http://www.adobe.com/go/lrvid4111_xp_de)
- [www.adobe.com/go/lrvid4112\\_xp\\_de](http://www.adobe.com/go/lrvid4112_xp_de)
- [www.adobe.com/go/vid0094\\_de](http://www.adobe.com/go/vid0094_de)

## <span id="page-583-0"></span>**Wissenswertes zu XMP-Metadaten von Dateien, Clips und Projekten**

**[Nach oben](#page-580-0)**

Der Umgang mit XMP-Metadaten ist in den Video- und Audio-Anwendungen von Adobe größtenteils sehr ähnlich. Es gibt jedoch einige kleine Unterschiede, die sich aus der jeweiligen Workflow-Phase ergeben, in der eine Anwendung eingesetzt wird. Wenn Sie Anwendungen kombiniert einsetzen, ist es hilfreich, die leicht unterschiedlichen Ansätze zu kennen, um Metadaten optimal nutzen zu können.

In Adobe OnLocation und Encore wird ein Satz von Metadaten-Eigenschaften für alle Assets eingesetzt. In Adobe Premiere Pro, After Effects und Soundbooth ist das Metadatenbedienfeld dagegen in separate Abschnitte für unterschiedliche Asset-Typen unterteilt.

**Adobe Premiere Pro** Metadaten werden in die folgenden Bereiche aufgeteilt:

**Clip** Zeigt Eigenschaften für Clip-Instanzen an, die Sie im Projektbereich oder in der Zeitleiste auswählen. Diese Metadaten werden in Projektdateien gespeichert, sodass die Anzeige nur in Adobe Premiere Pro möglich ist.

**Datei** Zeigt Eigenschaften für Quelldateien an, die Sie im Projektbereich auswählen. Diese Metadaten werden direkt in den Quelldateien gespeichert, sodass die Anzeige auch in anderen Anwendungen wie z. B. Adobe Bridge möglich ist.

**After Effects** Metadaten werden in die folgenden Bereiche aufgeteilt:

Projekt Zeigt Eigenschaften für das gesamte Projekt an. Wenn Sie im Dialogfeld "Einstellungen für Ausgabemodule" die Option "Quell-XMP-Metadaten einschließen" auswählen, werden diese Daten in Dateien eingebettet, die Sie aus der Renderliste ausgeben.

**Dateien** Zeigt Eigenschaften für Quelldateien an, die Sie im Projektbereich auswählen. (Wenn Sie einen Stellvertreter auswählen, werden Eigenschaften für die eigentliche Datei angezeigt.)

Bei After Effects werden Projekt- und Datei-Eigenschaften direkt in Dateien gespeichert, sodass Sie in Adobe Bridge auf diese Metadaten zugreifen können.

**Soundbooth** Metadaten werden in die folgenden Bereiche aufgeteilt:

**Datei** Zeigt die Eigenschaften der angezeigten Audio- oder ASND-Datei an. Diese Metadaten werden direkt in den jeweiligen Dateien gespeichert, sodass die Anzeige auch in anderen Anwendungen möglich ist. (Adobe Bridge zeigt Metadaten für ASND-Dateien allerdings nicht an.)

**Clip** Zeigt Eigenschaften für Mehrspurclips an, die Sie im Editorbedienfeld auswählen. Diese Metadaten werden in der zugehörigen ASND-Datei gespeichert, sodass die Anzeige nur in Soundbooth möglich ist.

*Adobe Premiere Pro und Soundbooth verfügen zudem über einen Abschnitt "Sprachanalyse" mit Metadaten, die nur in diesen Anwendungen verwendet werden.*

## <span id="page-583-1"></span>**Ein- bzw. Ausblenden von XMP-Metadaten**

**[Nach oben](#page-580-0)**

Zum Optimieren des Metadatenbedienfelds entsprechend Ihrem Arbeitsablauf können Sie ganze Schemata oder auch einzelne Eigenschaften einbzw. ausblenden, damit nur die erforderlichen Elemente angezeigt werden.

1. Wählen Sie im Menü **des Metadatenbedienfelds die Option** "Metadatenanzeige".

2. Wenn Sie Schemata oder Eigenschaften ein- bzw. ausblenden möchten, aktivieren bzw. deaktivieren Sie den entsprechenden Listeneintrag.

#### **Speichern, Wechseln oder Löschen von Metadatensets**

Wenn Sie mit mehreren Workflows arbeiten und dafür jeweils unterschiedliche Sets von angezeigten Metadaten benötigen, können Sie Sets speichern und zwischen ihnen wechseln.

- 1. Wählen Sie im Menü **des Metadatenbedienfelds die Option "Metadatenanzeige"**.
- 2. Führen Sie einen der folgenden Schritte aus:
	- Wenn Sie ein individuell angepasstes Set von angezeigten Metadaten speichern möchten, klicken Sie auf Einstellungen speichern. Geben Sie dann einen Namen ein und klicken Sie auf "OK".
	- Wenn Sie ein zuvor gespeichertes Set von Metadaten anzeigen möchten, wählen Sie es im Menü aus.
	- Wenn Sie ein zuvor gespeichertes Set von Metadaten löschen möchten, wählen Sie es im Menü aus und klicken dann auf "Einstellungen löschen".

#### **Erstellen von Schemata und Eigenschaften**

Wenn Sie einen sehr speziellen, individuell angepassten Workflow verwenden, dem die standardmäßigen Metadatenoptionen nicht gerecht werden, können Sie eigene Schemata und Eigenschaften erstellen.

- 1. Wählen Sie im Menü **des Metadatenbedienfelds die Option** "Metadatenanzeige".
- 2. Klicken Sie auf "Neues Schema" und geben Sie einen Namen ein.
- 3. Klicken Sie in der Liste rechts neben dem Schemanamen auf "Eigenschaft hinzufügen".
- 4. Geben Sie einen Eigenschaftennamen ein und wählen Sie einen Typ aus:

**Ganzzahl** Zeigt ganze Zahlen an, die Sie durch Ziehen oder Klicken ändern können.

**Reelle Zahl** Zeigt Bruchzahlen an, die Sie durch Ziehen oder Klicken ändern können.

**Text** Zeigt ein Textfeld an (für Eigenschaften wie die Position).

**Boolescher Ausdruck** Zeigt ein Kontrollkästchen an (für Eigenschaften zum Aktivieren und Deaktivieren).

## <span id="page-584-0"></span>**Bearbeiten von XMP-Metadaten**

In Video-Anwendungen von Adobe werden Eigenschaften mit ähnlichen Namen im Metadatenbedienfeld und im Projektbereich verknüpft. Das Metadatenbedienfeld bietet umfassendere Eigenschaften und ermöglicht das Bearbeiten für mehrere Dateien gleichzeitig.

*Hinweis: Statt eines Projekt-Bedienfelds wird bei Soundbooth das Dateien-Bedienfeld verwendet.*

- 1. Wählen Sie die gewünschten Dateien bzw. Clips aus.
- 2. Bearbeiten Sie im Metadatenbedienfeld Textelemente nach Bedarf oder passen Sie Werte wie erforderlich an.

Wenn Sie mehrere Objekte ausgewählt haben, werden die Eigenschaften im Bedienfeld wie folgt angezeigt:

- Wenn eine Eigenschaft bei allen Objekten übereinstimmt, wird der entsprechende Eintrag angezeigt.
- Wenn es für eine Eigenschaft unterschiedliche Werte gibt, wird <Mehrere Werte> angezeigt. Um dieser Eigenschaft einen einheitlichen Wert zuzuweisen, geben Sie diesen in das Feld ein.

## Verwandte Hilfethemen

- [Exportieren und Ausdünnen von XMP-Metadaten](http://help.adobe.com/de_DE/MediaEncoder/CS5/Using/WS2bacbdf8d487e582-30a3408e12f8ee21458-7feb.html)
- **[Anzeigen und Bearbeiten von XMP-Metadaten](http://help.adobe.com/de_DE/Soundbooth/2.0/WS39D7ACB3-7FA1-4092-8149-A41B6F188256.html)**
- [Arbeiten mit Metadaten in Adobe](http://help.adobe.com/de_DE/CreativeSuite/CS5/Using/WSfd1234e1c4b69f30ea53e41001031ab64-734ba.html)
- [Organisieren und Protokollieren von Aufnahmen](http://help.adobe.com/de_DE/OnLocation/CS5/Using/WS5b3ccc516d4fbf351e63e3d117cbc989cb-8000.html)
- [Verwalten von Metadaten](http://help.adobe.com/de_DE/PremierePro/CS5/Using/WSE2397406-3FEB-43df-868D-68EB20BBC021.html)

#### $(c)$  BY-NC-SR

[Rechtliche Hinweise](http://help.adobe.com//de_DE/legalnotices/index.html) | [Online-Datenschutzrichtlinien](http://helpx.adobe.com/go/gffooter_online_privacy_policy_de)

# Arbeitsspeicher, Speicherung, Leistung

Einige von dieser Seite verknüpfte Inhalte werden ggf. nur in Englisch angezeigt.

# <span id="page-586-0"></span>Arbeits- und Festplattenspeicher (CS5.5 und früher)

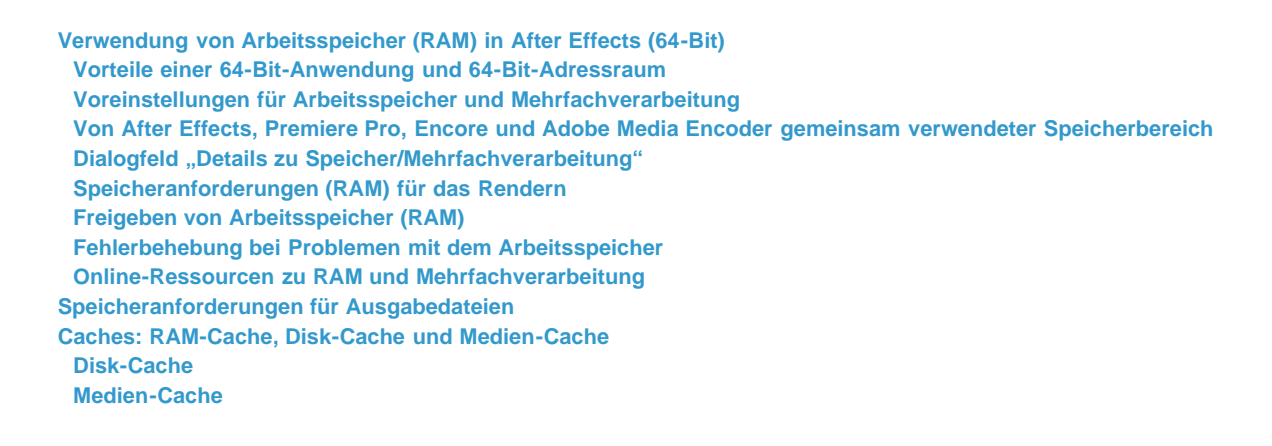

## <span id="page-586-1"></span>**Verwendung von Arbeitsspeicher (RAM) in After Effects (64-Bit)**

**[Zum Seitenanfang](#page-586-0)**

## <span id="page-586-2"></span>**Vorteile einer 64-Bit-Anwendung und 64-Bit-Adressraum**

Für 32-Bit-Anwendungen kann ein Arbeitsspeicher von bis zu 4 GB verwendet werden, wobei dies deutlich unter der bei modernen Computern mit 64-Bit-Betriebssystem verfügbaren RAM-Kapazität liegt. Bei After Effects CS4 handelte es sich um eine 32-Bit-Anwendung, bei der eine Verwendung von mehr als 4 GB RAM nur dann möglich war, wenn separate Instanzen (Prozesse) der Anwendung gestartet wurden, um gleichzeitig mehrere Frames zu rendern. Bei After Effects CS5 hingegen handelt es sich um eine 64-Bit-Anwendung, die ermöglicht, dass für jeden einzelnen Prozess die vollständige RAM-Kapazität der 64-Bit-Betriebssysteme Windows Vista, Windows 7 und Mac OS zur Verfügung steht.

Durch die Fähigkeit von After Effects, für jeden Prozess hohe RAM-Kapazitäten zu nutzen, ergeben sich zahlreiche Vorteile:

- Ein Rendern viel größerer Kompositionen für Vorschau sowie Endausgabe mit größeren Frames und größeren Quelldateien ist möglich.
- RAM-Vorschauen können deutlich länger sein.
- Sie können ohne Arbeitsspeichereinschränkungen mit höheren Farb-Bit-Tiefen arbeiten.
- After Effects kann mehr Elemente im Cache speichern, wodurch sich die Häufigkeit des erneuten Renderns von Frames und Komponenten reduziert.

## <span id="page-586-3"></span>**Voreinstellungen für Arbeitsspeicher und Mehrfachverarbeitung**

Legen Sie Voreinstellungen für den Arbeitsspeicher und Mehrfachverarbeitung fest, indem Sie Bearbeiten > Voreinstellungen > Speicher & Mehrprozessorverarbeitung (Windows) oder After Effects > Voreinstellungen > Speicher & Mehrprozessorverarbeitung (Mac OS) auswählen.

Wenn Sie die Einstellungen im Dialogfeld "Arbeitsspeicher und Mehrfachverarbeitung" ändern, aktualisiert After Effects den Hilfetext im Dialogfeld dynamisch und meldet, wie der Arbeitsspeicher und die CPUs zugeordnet und verwendet werden.

Die Voreinstellung "Für andere Anwendungen reservierter RAM" ist unabhängig davon, ob die Option "Mehrere Frames gleichzeitig rendern" ausgewählt wurde, relevant. Die Einstellungen in der Kategorie "Mehrfachverarbeitung" von After Effects sind nur dann relevant, wenn "Mehrere Frames gleichzeitig rendern" aktiviert ist.

Todd Kopriva bietet Informationen über die optimalen Einstellungen für Speicher und Prozessor auf der [Adobe-Website.](http://forums.adobe.com/thread/543440)

Für andere Anwendungen reservierter RAM Erhöhen Sie diesen Wert, damit für das Betriebssystem und anderen Anwendungen sowie für die Anwendung, die sich im selben Speicherbereich wie After Effects befindet, eine höhere RAM-Kapazität zur Verfügung steht. (Siehe [Von After](#page-588-0) [Effects, Premiere Pro, Encore und Adobe Media Encoder gemeinsam verwendeter Speicherbereich.](#page-588-0)) Wenn Sie wissen, dass Sie neben After Effects eine bestimmte andere Anwendung verwenden werden, prüfen Sie deren Systemanforderungen und stellen diesen Wert auf mindestens das Minimum des für diese Anwendung erforderlichen RAM ein. Da die Leistung bei adäquater Arbeitsspeicherkapazität für das Betriebssystem optimal ist, kann dieser Wert nicht unter einem minimalen Grundwert eingestellt werden.

## **Gleichzeitiges Rendern von mehreren Frames**

*Eine Videoschulung über die Mehrprozessorverarbeitung "Mehrere Frames gleichzeitig rendern" in After Effects finden Sie auf der [video2brain-](http://www.video2brain.com/en/videos-5363.htm)[Website](http://www.video2brain.com/en/videos-5363.htm).*

In After Effects können zusätzliche Prozesse der After Effects-Anwendung im Hintergrund gestartet werden, die die Hauptanwendung

(Vordergrundanwendung) beim Rendern von Frames für die RAM-Vorschau oder die Endausgabe unterstützen. Diese Hintergrundprozesse werden als AfterFX.exe (Windows) bzw. aeselflink (Mac OS) bezeichnet.

Bei dieser Art der Mehrfachverarbeitung rendert jeder Hintergrundprozess seinen eigenen Frame und wird auf einem separaten Prozessorkern (CPU) ausgeführt. Die Anzahl der zum gleichzeitigen Rendern von mehreren Frames ausgeführten Prozesse übersteigt niemals die Anzahl der verfügbaren Prozessoren.

*Hinweis: Auf vielen Computersystemen kann After Effects CS5 die virtuellen (logischen) Prozessorkerne verwenden, die durch Hyperthreading für verschiedene Formen der Mehrprozessorverarbeitung erstellt wurden, einschließlich "Mehrere Frames gleichzeitig rendern". After Effects CS4 und frühere Versionen konnten nur die physischen Kerne für die Mehrprozessorverarbeitung "Mehrere Frames gleichzeitig rendern" verwenden.*

Die Anzahl der Hintergrundprozesse, die auf dem Computer laufen können, ist außerdem von dem im System installierten RAM abhängig sowie dem RAM, das der Hauptanwendung zugewiesen ist (Maximale RAM-Cache-Größe).

Die von den einzelnen Hintergrundprozessen verwendete RAM-Kapazität variiert je nach Systemkonfiguration und den Kompositionen.

*Hinweis: Wenn der RAM-Cache (der zum Speichern von Vorschau-Frames verfügbare RAM-Speicher) fast ausgelastet ist, wird das Rendern von Hintergrundprozessen gestoppt, die zu einem Status mit geringem Speicherverbrauch wechseln, und das Rendern des Vordergrundprozesses wird gestartet - so, als wäre "Mehrere Frames gleichzeitig rendern" deaktiviert. Dies bedeutet, dass das Rendern einer RAM-Vorschau zunächst schnell verläuft und die Geschwindigkeit anschließend herabgestuft wird, da der Render-Prozess zu nur einem Prozessorkern umschaltet.*

Die Mehrprozessorverarbeitungsfunktion "Mehrere Frames gleichzeitig rendern" führt nicht bei allen Kompositionen zu beschleunigtem Rendern. Bei manchen Kompositionen ist das Rendern *speicherintensiv*, beispielsweise wenn Sie mit sehr großen Hintergrundplatten arbeiten, die mehrere tausend Pixel hoch und breit sind. Bei manchen Kompositionen ist das Rendern *bandbreitenintensiv* (*E/A-intensiv*), beispielsweise wenn Sie mit vielen Quelldateien arbeiten, und zwar insbesondere, wenn diese nicht durch ein schnelles, lokales, dediziertes Festplattenlaufwerk bereitgestellt werden. Die Mehrprozessorverarbeitungsfunktion "Mehrere Frames gleichzeitig rendern" bringt vor allem dann einen Leistungsgewinn, wenn von der Komposition in erster Linie die Prozessorleistung der CPU beansprucht wird, etwa beim Anwenden eines *prozessorintensiven* Effekts wie "Leuchten" oder "Weichzeichner".

Da Virenschutzprogramme jeden Lese- und Schreibvorgang überwachen, können diese Programme die Rendergeschwindigkeit verringern, insbesondere wenn die Einstellung "Mehrere Frames gleichzeitig rendern" aktiviert ist.

*Hinweis: In After Effects ist es auch möglich, mithilfe mehrerer Threads das Rendern eines einzelnen Frames zu beschleunigen. Diese Form der Multidatenverarbeitung ist nicht von der Voreinstellung "Mehrere Frames gleichzeitig rendern" abhängig.*

**RAM pro Hintergrund-CPU** Gibt den Mindestbetrag an RAM an, der jedem Hintergrundprozess zugeordnet wird, wobei jeder dieser Prozesse auf einem eigenen Prozessorkern (CPU) ausgeführt wird. Wenn Sie hierfür einen niedrigeren Wert einstellen, können mehrere CPUs gleichzeitig mit einem begrenzten Betrag von RAM verwendet werden. Falls Sie diesen Wert jedoch für die von Ihnen gerenderten Frames zu niedrig einstellen, können durch diese Hintergrundprozesse überhaupt keine Frames gerendert werden, und nur der Vordergrundprozess kann zum Rendern von Frames eingesetzt werden. Sie sollten diesen Wert beispielsweise nicht auf 0,75 GB einstellen, wenn Sie Frames mit einer Pixelauflösung für High-Definition-Fernsehen oder Digital Cinema rendern.

*Wie viel RAM den einzelnen Hintergrundprozessen optimalerweise zuzuweisen ist, hängt von den Projekteinstellungen (z. B. der Farbtiefe), den Kompositionseinstellungen (z. B. den Pixelmaßen des Kompositions-Frames) und den jeweils angewendeten Effekten ab. Für ein TV-Projekt mit Standardauflösung werden mindestens 1 GB pro Hintergrundprozess empfohlen. Für ein typisches Projekt mit Kompositionen in HDTV-Größe wird mindestens 2 GB pro Hintergrundprozess empfohlen, um eine optimale Leistung zu erreichen. Beginnen Sie mit diesen Einstellungen, aber führen Sie einige Tests mit Ihren eigenen Computersystemen und Projekten durch, um die besten Einstellungen für Ihre spezifischen Erfordernisse zu ermitteln. Digitale Kinofilmprojekte und Projekte mit höheren Framegrößen benötigen sogar noch mehr RAM pro Hintergrundprozess, um eine optimale Leistung zu erreichen.*

CPUs, die für andere Anwendungen reserviert sind Stellen Sie diesen Wert auf eine Zahl ungleich 0 ein, um zu verhindern, dass After Effects alle CPUs in Ihrem Computersystem verwendet. Wenn Sie beispielsweise einen Computer mit 8 CPUs haben, stellen Sie diesen Wert auf 2 ein, um 6 CPUs für After Effects zu verwenden.

*In vielen Fällen wird die Leistung durch Verwendung einer geringeren Anzahl von Prozessoren für die Mehrprozessorverarbeitung "Mehrere Frames gleichzeitig rendern" gesteigert – auch dann, wenn ausreichend RAM-Kapazität für alle Prozessoren zur Verfügung steht. After Effects ist eine Multithread-Anwendung, bei der neben der Mehrprozessorverarbeitung "Mehrere Frames gleichzeitig rendern" auch andere Formen der Mehrprozessorverarbeitung verwendet werden können, wobei eine Überlastung der Prozessoren möglich ist, wenn diese Threads als Hintergrundprozesse beim Rendern während der Mehrprozessorverarbeitung "Mehrere Frames gleichzeitig rendern" um dieselben Ressourcen konkurrieren. Daher ist es am besten, mit einer geringen Prozessorzahl zum gleichzeitigen Rendern mehrerer Frames zu beginnen und die Anzahl der verwendeten Prozessoren anschließend zu erhöhen, bis Sie eine optimale Prozessorzahl für Ihr Computersystem und Ihre Kompositionen bestimmt haben.*

## **Vorübergehendes Deaktivieren der Mehrprozessorverarbeitung beim gleichzeitigen Rendern mehrerer Frames in After Effects**

Wenn After Effects keine Hintergrundprozesse für die Multiprozessorverarbeitung zum gleichzeitigen Rendern mehrerer Frames einsetzen kann, wird im Infofenster eine Meldung eingeblendet und After Effects verwendet zum Rendern aller Frames nur den Hauptprozess im Vordergrund. Als Meldung sind die folgenden Texte möglich:

- "Zu wenig RAM. Mehrprozessorverarbeitung ist deaktiviert."
- "Nicht kompatible(r) Effekt oder Expression. Mehrprozessorverarbeitung ist deaktiviert."
- "Nicht kompatibler Vorschaumodus. Mehrprozessorverarbeitung ist deaktiviert."
- "Nicht kompatible Komposition. Mehrprozessorverarbeitung ist deaktiviert."

Im Allgemeinen fallen die Gründe für das vorübergehende Deaktivieren der Mehrprozessorverarbeitung zum gleichzeitigen Rendern mehrerer Frames in After Effects in die folgenden Kategorien:

- Für das Rendern eines einzelnen Frames wird mehr Arbeitsspeicher benötigt als für die einzelnen Hintergrundprozesse zur Verfügung steht.
- Beim Projekt wird zum Rendern von Vorschauen oder der Endausgabe OpenGL eingesetzt. Die Mehrprozessorverarbeitung zum gleichzeitigen Rendern mehrerer Frames basiert auf dem Einsatz von Hintergrundprozessen auf mehreren Prozessorkernen, beim Rendern mit OpenGL wird die Bearbeitung dagegen auf den Grafikprozessor verlagert. (Siehe [Rendern](http://help.adobe.com/de_DE/aftereffects/cs/using/WS3878526689cb91655866c1103a4f2dff7-79f4a.html#WS3878526689cb91655866c1103a4f2dff7-79f1a) [mit OpenGL](http://help.adobe.com/de_DE/aftereffects/cs/using/WS3878526689cb91655866c1103a4f2dff7-79f4a.html#WS3878526689cb91655866c1103a4f2dff7-79f1a).)
- · In der Komposition wird ein Effekt verwendet, der im Grafikprozessor verarbeitet werden muss. Es handelt sich dabei für gewöhnlich um Effekte, die mit Pixel Bender implementiert werden.
- Die Komposition enthält eine Live Photoshop 3D-Ebene. (Siehe Verwenden von 3D-Objektebenen aus Photoshop.)
- In der Komposition wird ein Effekt mit zeitlicher Komponente verwendet, der sich erheblich schneller rendern lässt, wenn beim Rendering auf zwischengespeicherte vorherige Frames zugegriffen werden kann. Zu diesen Effekten gehören beispielsweise einige mit einer Option "Zeitliche Glättung".
- Die Komposition verwendet einen Effekt mit einer Komponente, der ein Rendern der Frames in strikter Reihenfolge erfordert.

Wenn in einer Komposition einer der folgenden Effekte zum Einsatz kommt, wird die Komposition nicht mit der Mehrprozessorverarbeitung zum gleichzeitigen Rendern mehrerer Frames gerendert:

- Auto-Farbe
- Auto-Kontrast
- Auto-Tonwertkorrektur
- Zeichentrick
- Tiefenschärfe abmildern
- Partikelsimulation
- Schatten/Glanzlicht

*Hinweis: Einige Effekte von Drittanbietern, beispielsweise CC Time Blend und RE:Vision Effects Video Gogh, sind ebenfalls nicht kompatibel mit der Mehrprozessorverarbeitung zum gleichzeitigen Rendern mehrerer Frames.*

## <span id="page-588-0"></span>**Siehe Von After Effects, Premiere Pro, Encore und Adobe Media Encoder gemeinsam verwendeter Speicherbereich.**

After Effects verwendet denselben Speicherbereich wie Adobe Media Encoder, Premiere Pro und Encore. Dies wird im Voreinstellungsfenster für Arbeitsspeicher und Mehrfachverarbeitung durch die Symbole der einzelnen Anwendungen im oberen Bereich des Fensters angezeigt. Die Symbole aktuell ausgeführter Anwendungen werden verdunkelt dargestellt.

Ein Speicherausgleicher verhindert durch die dynamische Verwaltung des Speichers aller einzelnen Anwendungen den Austausch von RAM-Speicher zur Festplatte. Der Speicherausgleicher verfügt für jede Anwendung über die folgenden Basisinformationen: Mindestarbeitsspeicheranforderungen, maximal verwendbare Arbeitsspeicherkapazität, aktuell verwendeter Speicher und Priorität. Für die Priorität sind drei Einstellungen möglich: niedrig, normal und hoch. Die höchste Prioritätseinstellung ist aktuell ausschließlich für After Effects und Premiere Pro bestimmt, sofern diese Anwendungen aktiv sind. Die normale Prioritätseinstellung ist für After Effects als Hintergrundanwendung oder Adobe Media Encoder als Vordergrundanwendung bestimmt. Die niedrige Prioritätseinstellung ist für Hintergrundserver von Premiere Pro oder Adobe Media Encoder als Hintergrundanwendungen bestimmt.

*Hinweis: Ein Beispiel für ein praktisches Resultat der Verwendung eines gemeinsamen Speicherbereichs ist, dass sich die für RAM-Vorschauen in After Effects verfügbare RAM-Kapazität beim Starten von Premiere Pro verringert; durch Beenden von Premiere Pro wird sofort RAM-Speicher für After Effects frei und die potenzielle Dauer für RAM-Vorschauen verlängert.*

## <span id="page-588-1"></span>**Dialogfeld "Details zu Speicher/Mehrprozessoren"**

Das Dialogfeld "Details zu Speicher/Mehrprozessoren" enthält zusätzliche Informationen zum installierten RAM-Speicher und der aktuellen und zulässigen RAM-Verwendung. Zudem enthält es eine Tabelle mit mehreren Spalten, in der auf Adobe Media Encoder, After Effects, Premiere Pro und Encore bezogene Prozesse aufgeführt sind. Die Tabelle enthält Informationen zu den einzelnen Prozessen, z. B. ID, Anwendungsname, benötigter Mindestarbeitsspeicher, maximal verwendbarer Arbeitsspeicher, maximal zulässiger Arbeitsspeicher, aktueller Arbeitsspeicher und aktuelle Priorität.

Wählen Sie zum Öffnen des Dialogfelds Bearbeiten > Voreinstellungen > Speicher & Multiprozessorverarbeitung (Windows) oder After Effects > Voreinstellungen > Speicher & Multiprozessorverarbeitung (Mac OS), und klicken Sie auf die Schaltfläche "Details" unten im Einstellungsdialogfeld.

Sie können die Informationen mit der Schaltfläche "Kopieren" in die Zwischenablage kopieren.

## <span id="page-589-0"></span>**Speicheranforderungen (RAM) für das Rendern**

Die Arbeitsspeicheranforderungen zum Rendern eines Frames (zur Vorschau oder Endausgabe) erhöhen sich mit der Arbeitsspeicheranforderung der arbeitsspeicherintensivsten Ebene in der Komposition.

Frames in einer Komposition werden von After Effects ebenenweise gerendert. Aus diesem Grund ist die Arbeitsspeicheranforderung der einzelnen Ebenen bei der Bestimmung, ob ein vorhandener Frame mit dem verfügbaren Arbeitsspeicher gerendert werden kann, relevanter als die Dauer der Komposition oder die Anzahl der Ebenen in der Komposition. Die Menge des für eine Komposition benötigten Arbeitsspeichers entspricht der Menge des Arbeitsspeichers, der für die speicherintensivste Einzelebene in der Komposition erforderlich ist.

Die Arbeitsspeicheranforderungen eines Layers erhöhen sich unter bestimmten Bedingungen, z. B. durch:

- Erhöhung der Farb-Bit-Tiefe des Projekts
- Erhöhung der Kompositionsauflösung
- Verwenden eines größeren Quellbildes
- Aktivieren von Farbmanagement
- Hinzufügen einer Maske
- Hinzufügen von 3D-Eigenschaften pro Zeichen
- Unterkomponieren ohne Zuklappen der Transformationen
- Anwenden von bestimmten Füllmethoden, Ebenenstilen oder Effekten, insbesondere Effekten mit mehreren Ebenen
- Anwenden von bestimmten Ausgabeoptionen wie z. B. 3:2 Pulldown, Beschneiden und Größenänderung
- Hinzufügen von Schatten- oder Tiefenschärfeeffekten bei der Verwendung von 3D-Ebenen

In After Effects muss jeder Frame in einem zusammenhängenden Speicherblock gespeichert werden. Das verteilte Speichern in einzelnen Speicherfragmenten ist nicht möglich. Weitere Informationen dazu, wie viel RAM erforderlich ist, um einen unkomprimierte Frame zu speichern, finden Sie unter [Speicheranforderungen für Ausgabedateien](#page-590-0).

*Hinweis: Tipps zum Verringern der Speicheranforderungen und Steigern der Leistung finden Sie unter Verbessern der Leistung durch Vereinfachung des Projekts.*

## <span id="page-589-1"></span>**Freigeben von Arbeitsspeicher (RAM)**

Eventuell weist After Effects Sie in einer Warnmeldung darauf hin, dass zum Anzeigen oder Rendern einer Komposition mehr Arbeitsspeicher benötigt wird. Wenn eine solche Warnmeldung angezeigt wird, geben Sie Speicherplatz frei oder reduzieren Sie die Arbeitsspeicheranforderungen der speicherintensivsten Ebenen. Versuchen Sie es dann erneut.

*Hinweis: Sie können Speicherplatz unmittelbar freigeben, indem Sie einen der Befehle im Menü Bearbeiten > Entleeren auswählen.*

#### <span id="page-589-2"></span>**Fehlerbehebung bei Problemen mit dem Arbeitsspeicher**

#### **Fehler: "Für das Rendern des aktuellen Frames kann nicht genügend Speicher zugewiesen werden...."**

Senken Sie die Speicheranforderungen zum Rendern dieses Frames oder installieren Sie mehr RAM-Speicher.

#### Fehler: "Es können nicht [n] MB Speicher zugewiesen werden...."

Senken Sie die Speicheranforderungen zum Rendern dieses Frames oder installieren Sie mehr RAM-Speicher.

**Fehler: "Bildpuffer der Größe [Breite]x[Höhe] @ [Tiefe] Bit pro Kanal ([n] GB) überschreiten die internen Beschränkungen..."**

Senken Sie die Speicheranforderungen zum Rendern dieses Frames.

*Hinweis: Die maximale von einem Frame belegbare Speicherkapazität beträgt 2 GB.*

#### Fehler: "Eine Speicherzuweisung von [n] GB überschreitet die internen Beschränkungen..."

Senken Sie die Speicheranforderungen zum Rendern dieses Frames.

*Hinweis: Die maximale Größe für eine einzelne Speicherzuweisung liegt bei 2 GB.*

#### <span id="page-589-3"></span>**Online-Ressourcen zu RAM und Multiprozessorverarbeitung**

Ein Video, in dem einige der Vorteile einer 64-Bit-Anwendung von After Effects sowie die Zuweisung von Arbeitsspeicher für After Effects und andere Anwendungen behandelt wird, finden Sie auf der [Adobe-Website](http://www.adobe.com/go/lrvid5401_ae_de).

## <span id="page-590-0"></span>**Speicheranforderungen für Ausgabedateien**

Ermitteln Sie anhand der folgenden Formel, wie viel MB Arbeitsspeicher (RAM) erforderlich sind, um einen nicht komprimierten Frame mit voller Auflösung zu speichern:

(*Höhe in Pixel*) x (*Breite in Pixel*) x (*Bit pro Kanal*) / 2.097.152

Hinweis: Der Wert 2.097.152 ist ein Konvertierungsfaktor, der die Byte pro Megabyte (2<sup>20</sup>), die Bit pro Byte (8) und die Kanäle pro Pixel (4) *berücksichtigt.*

Nachstehend werden einige Beispiele für Frame-Größen und Speicheranforderungen in Megabyte (MB) pro Frame genannt:

- DV NTSC (720x480)-Frame in einem Projekt mit 8 Bit pro Kanal: 1,3 MB
- D1/DV PAL (720x576)-Frame in einem Projekt mit 8 Bit pro Kanal: 1,6 MB
- HDTV (1920x1080)-Frame in einem Projekt mit 16 Bit pro Kanal: 16 MB
- 4K Digital Cinema (4096x2304)-Frame in einem Projekt mit 32 Bit pro Kanal: 144 MB

Da Video in der Regel durch die Kodierung beim Rendern der Endausgabe komprimiert wird, können Sie den für einen einzelnen Frame erforderlichen Arbeitsspeicher nicht einfach mit der Framerate und Kompositionsdauer multiplizieren, um den Festplattenspeicher zu ermitteln, den Sie zur Speicherung des fertigen Films benötigen. Durch eine solche Berechnung erhalten Sie jedoch einen Richtwert bezüglich des u. U. maximal erforderlichen Speicherplatzes. Für eine Sekunde (ca. 30 Frames) eines unkomprimierten Standard Definition 8-Bit-Videos sind etwa 40 MB erforderlich. Ein abendfüllender Film mit einer solchen Datenrate würde einen Speicherplatz von mehr als 200 GB benötigen. Selbst mit DV-Kompression, wodurch die Dateigröße auf 3,6 MBit/s Video reduziert wird, sind damit für einen typischen abendfüllenden Film immer noch mehr als 20 GB erforderlich.

Für ein Spielfilmprojekt ist es aufgrund der höheren Farbtiefe, der größeren Frames und der deutlich geringeren Kompressionsverhältnisse nicht ungewöhnlich, dass zum Speichern des Footage und der gerenderten Filme sogar Terabytes für die Speicherung erforderlich sind.

## **Caches: RAM-Cache, Disk-Cache und Medien-Cache**

```
Zum Seitenanfang
```
Beim Arbeiten an einer Komposition speichert After Effects einige der gerenderten Frames und Quellbilder zeitweise im RAM, um die Vorschau und Bearbeitung zu beschleunigen. Frames, die schnell gerendert werden können, werden in After Effects nicht zwischengespeichert. Die Frames verbleiben unkomprimiert im Bildcache.

In After Effects werden auch Footageelemente und die einzelnen Ebenen zwischengespeichert, um eine schnellere Vorschau zu ermöglichen. Veränderte Ebenen werden während der Vorschau gerendert und unveränderte Ebenen werden aus dem Bildcache kombiniert.

Wenn der RAM-Cache voll ist, werden bereits zwischengespeicherte Frames durch neue zwischengespeicherte Frames ersetzt. Wenn Sie Frames für eine RAM-Vorschau kompilieren, fügt After Effects dem Bildcache keine weiteren Frames hinzu, wenn er voll ist, sondern beginnt, diese in den RAM-Cache zu spielen.

Grüne Balken im Zeitlineal des Zeitleisten-, Ebenen- und Footagefensters kennzeichnen Frames, die im RAM zwischengespeichert sind. Blaue Balken im Zeitleistenfenster kennzeichnen Frames, die auf der Festplatte zwischengespeichert sind.

Ebenen-Cache-Indikatoren (CS5.5 und höher) Ebenencache-Indikatoren ermöglichen die frameweise Visualisierung von Frames im Cache. Dies ist nützlich, wenn Sie bestimmten möchten, welche Ebenen einer Komposition sich im Cache befinden.

Sie können die Option für Ebenencache-Indikatoren im Menü "Zeitleistenfenster" aktivieren. Die Option "Ebenencache-Indikatoren anzeigen" muss aktiviert sein, damit Sie die Indikatoren sehen können.

Nachdem Ebenencache-Indikatoren aktiviert sind, werden Sie unterhalb der einzelnen Ebenen in der Komosition angezeigt. Jede Ebene wird etwas schmaler, um die Anzeige der Indiaktoren zu ermöglichen. Wie im Zeitleisten-, Ebenen- und Footagefenster können Cache-Indikatoren in einer der folgenden Farben angezeigt werden:

- Grün: Frames befinden sich im RAM-Cache
- Blau: Frames befinden sich im Cache auf der Festplatte
- *Durch die Anzeige der Cache-Indikatoren wird die Leistung leicht reduziert.*

Der Inhalt des RAM-Cache wird automatisch gelöscht, wenn Sie After Effects schließen.

In After Effects CS6 können Sie wählen, den RAM-Cache oder den RAM-Cache und den Disk-Cache zu entleeren. Wählen Sie die Menüoption Bearbeiten > Entleeren.

## <span id="page-590-1"></span>**Disk-Cache**

After Effects kann gerenderte Elemente auf der Festplatte speichern, wenn der RAM-Cache bei einer Standard-Vorschau voll ist. Blaue Balken im Zeitlineal des Zeitleisten-, Ebenen- und Footagefensters kennzeichnen Frames, die auf der Festplatte zwischengespeichert sind.

*Hinweis: Der Disk-Cache wird nicht für die RAM-Vorschau verwendet. Dieser wird nur für die Standard-Vorschau verwendet. (Siehe Live-*

#### *Vorschau "Standard ", um das Video wiederzugeben.)*

In After Effects CS5.5 und höher ist der Disk-Cache standardmäßig aktiviert.

Über die folgenden Optionen können Sie Disk-Cache-Einstellungen festlegen und den Disk-Cache aktivieren bzw. deaktivieren:

Wählen Sie Bearbeiten > Voreinstellungen > Medien- & Disk-Cache (Windows) oder After Effects > Voreinstellungen > Medien- & Disk-Cache (Mac OS), und aktivieren bzw. deaktivieren Sie "Disk-Cache aktivieren".

Über die Disk-Cache-Einstellungen können Sie den Ordner für den Cache auswählen.

• Klicken Sie auf die Schaltfläche "Ordner wählen", und klicken Sie dann auf "OK" (Windows) bzw. "Wählen" (Mac OS).

So leeren Sie den Disk-Cache:

• Klicken Sie auf die Schaltfläche "Disk-Cache leeren".

*Hinweis: Selbst bei aktiviertem Disk-Cache muss jeder Frame in den nächsten RAM-Block übertragen werden können. Die Aktivierung des Disk-Cache löst keine Beschränkungsprobleme bei unzureichender RAM-Kapazität, mit der ein einzelner Frame Ihrer Komposition gehalten oder gerendert werden kann.*

Damit eine optimale Leistung der Speicherung im Disk-Cache gewährleistet ist, sollte sich der ausgewählte Ordner nicht auf derselben Festplatte wie das Quellfootage befinden. Der Ordner sollte sich möglichst auf einer Festplatte befinden, die einen anderen Festplattencontroller als die Festplatte mit dem Quellfootage verwendet. Für den Disk-Cache-Ordner wird eine schnelle Festplatte oder SSD mit möglichst umfangreichem zugewiesenem Speicherplatz empfohlen. Der Stammordner der Festplatte kann nicht als Disk-Cache-Ordner verwendet werden.

Ebenso wie beim RAM-Cache verwendet After Effects den Disk-Cache nur dann zum Speichern eines Frame, wenn es schneller ist, den Frame vom Cache abzurufen als ihn neu zu rendern.

Die Einstellung "Maximale Disk-Cache-Größe" bestimmt, wie viel Speicherplatz auf der Festplatte verwendet werden kann. In After Effects CS6 wird die standardmäßige Disk-Cache-Größe auf 10% der Gesamtgröße des Volumes und bis zu 100 GB eingestellt. In After Effects CS5.5 liegt die Menge standardmäßig bei 20 GB. Deshalb können wesentlich mehr Frames für den Disk-Cache ausgewählt werden als in früheren Versionen.

*Hinweis: In After Effects CS5.5 prüft die Anwendung, dass mindestens 10 GB mehr frei sind als der unter Voreinstellungen > Medien- & Disk-Cache eingestellte Wert. After Effects warnt Sie, wenn im Disk-Cache nicht genügend Speicherplatz vorhanden ist.*

*Hinweis: Roto-Pinsel-Frames werden nicht dauerhaft im Cache gespeichert.*

#### <span id="page-591-0"></span>**Medien-Cache**

Beim Importieren von Video- und Audiodateien in bestimmten Formaten verarbeitet und speichert After Effects Versionen dieser Elemente zwischen, auf die es bei der Erstellung von Vorschauen rasch zugreifen kann. Dabei werden importierte Audiodateien jeweils an eine neue .cfa-Datei angepasst, MPEG-Dateien werden in eine neue .mpgindex-Datei indiziert. Der Medien-Cache verbessert die Leistung bei Vorschauen erheblich, da die Audio- und Videoelemente nicht für jede Vorschau neu verarbeitet werden.

*Hinweis: Beim ersten Importieren einer Datei kann es aufgrund des Verarbeitens und Zwischenspeicherns der Medien zu Verzögerungen kommen.*

Verknüpfungen zu den einzelnen Mediendateien im Cache werden in einer Datenbank festgehalten. Diese Medien-Cache-Datenbank wird mit Adobe Media Encoder, Premiere Pro, Encore und Soundbooth gemeinsam verwendet. Folglich haben alle diese Anwendungen Lese- und Schreibzugriff auf dieselben zwischengespeicherten Mediendateien (Hinweis: Adobe Audition CS5.5 nutzt die Medien-Cache-Datenbank nicht). Wenn Sie den Speicherort der Datenbank von einer dieser Anwendungen aus ändern, wird er auch für die übrigen Anwendungen aktualisiert. Jede Anwendung kann einen eigenen Cacheordner nutzen, doch alle werden von derselben Datenbank verwaltet.

- Wählen Sie Bearbeiten > Voreinstellungen > Medien- und Disk-Cache (Windows) oder After Effects > Voreinstellungen > Medien- und Disk-Cache (Mac OS), und führen Sie einen der folgenden Schritte aus:
	- Klicken Sie auf eine der Schaltflächen "Ordner wählen", um den Speicherort der Medien-Cache-Datenbank oder des Medien-Cache selbst zu ändern.
	- Klicken Sie auf "Datenbank & Cache bereinigen", um angepasste, indizierte Dateien aus dem Cache zu entfernen und die entsprechenden Einträge in der Datenbank zu löschen. Mit diesem Befehl werden nur die Dateien gelöscht, die mit den Footageelementen verknüpft sind, für welche die Quelldatei nicht länger zur Verfügung steht.

*Hinweis: Bevor Sie auf die Schaltfläche "Datenbank & Cache bereinigen" klicken, sollten Sie sicherstellen, dass alle Speichergeräte, die aktuell verwendete Quellmedien verwenden, mit Ihrem Computer verbunden sind. Falls Footage als fehlend erachtet wird, weil das Speichergerät, auf dem es sich befindet, nicht verbunden ist, werden die verknüpften Dateien im Medien-Cache entfernt. Dadurch wird es erforderlich, das Footage neu anzupassen bzw. neu zu indizieren, wenn Sie es später wiederverwenden möchten.*

*Durch die Bereinigung der Datenbank und des Cache mit der Schaltfläche "Datenbank & Cache bereinigen" werden keine Dateien gelöscht, die mit Footageelementen verknüpft sind, deren Quelldateien weiterhin verfügbar sind. Um angepasste und indizierte Dateien manuell zu entfernen, navigieren Sie zum Medien-Cache-Ordner und löschen die Dateien. Der Speicherort des Medien-Cache-Ordners wird in den*

*Voreinstellungen für den Angepassten Medien-Cache angezeigt. Ist der Pfad abgeschnitten, können Sie mithilfe der Schaltfläche "Ordner wählen" den vollständigen Pfad anzeigen.*

Twitter™- und Facebook-Beiträge fallen nicht unter die Bestimmungen von Creative Commons.

[Rechtliche Hinweise](http://help.adobe.com/de_DE/legalnotices/index.html) | [Online-Datenschutzrichtlinien](http://helpx.adobe.com/go/gffooter_online_privacy_policy_de)

## <span id="page-593-0"></span>Verbessern der Leistung

**[Verbessern der Leistung vor dem Start von After Effects](#page-593-1) [Verbessern der Leistung durch Optimierung der Arbeitsspeicher-, Cache- und Mehrprozessoreinstellungen](#page-594-0) [Verbessern der Leistung mithilfe des Global Performance Cache \(CS6\)](#page-594-1) [Verbessern der Leistung durch Vereinfachung des Projekts](#page-594-2) [Verbessern der Leistung durch Ändern der Bildschirmausgabe](#page-594-3) [Verbessern der Leistung bei der Verwendung von Effekten](#page-595-0)**

Sie können die Leistung verbessern, indem Sie das Computersystem, After Effects, Ihr Projekt und Ihren Arbeitsablauf optimieren. Durch einige der hier genannten Vorschläge wird die Leistung nicht durch Erhöhung der Render-Geschwindigkeit, sondern durch Reduzierung der Zeit anderer Vorgänge, z. B. dem Öffnen eines Projekts, gesteigert.

*Die bei weitem beste Methode zur Steigerung der Gesamtleistung ist die Vorausplanung, die Durchführung frühzeitiger Tests zum Workflow und zur Ausgabe-Pipeline sowie eine Bestätigung, dass das Gelieferte tatsächlich dem entspricht, was Ihr Kunde will und erwartet. (Siehe [Planung Ihrer Arbeit.](http://help.adobe.com/de_DE/aftereffects/cs/using/WS5B6BDE63-80DD-48d2-A364-8ADDC7EA1186a.html#WS3878526689cb91655866c1103906c6dea-7fbda))*

Eine Reihe von Videoschulungen zur Verbesserung der Leistung mit After Effects und Premiere Pro finden Sie auf der [video2brain-Website](http://www.video2brain.com/en/products-115.htm).

Weitere Ressourcen zur Optimierung von Computersystemen sowie der Leistung von After Effects finden Sie in [diesem Artikel auf der Adobe-](http://blogs.adobe.com/toddkopriva/2011/02/optimizing-for-performance-adobe-premiere-pro-and-after-effects.html)[Website.](http://blogs.adobe.com/toddkopriva/2011/02/optimizing-for-performance-adobe-premiere-pro-and-after-effects.html)

Lloyd Alvarez stellt auf der [After Effects Scripts-Website](http://aescripts.com/bg-renderer/) das BG Renderer-Skript zur Verfügung, mit dem Sie Kompositionen im Hintergrund rendern und exportieren können, während Sie Ihre Arbeit in After Effects fortsetzen.

## <span id="page-593-1"></span>**Verbessern der Leistung vor dem Start von After Effects**

**[Zum Seitenanfang](#page-593-0)**

- Vergewissern Sie sich, dass Sie die aktuelle Version von After Effects einschließlich aller verfügbaren Updates installiert haben. Um nach verfügbaren Updates zu suchen und diese zu installieren, wählen Sie "Hilfe" > "Updates". Weitere Informationen zu Updates finden Sie unter [Downloads](http://www.adobe.com/go/downloads_de)-Bereich der Adobe-Website.
- Vergewissern Sie sich, dass Sie die aktuellen Versionen der Treiber und Plug-ins installiert haben, insbesondere der Grafikkartentreiber. Um Updates für Treiber und Plug-ins herunterzuladen, besuchen Sie die Websites der jeweiligen Hersteller.
- $\bullet$ Stellen Sie sicher, dass das System über ausreichend Arbeitsspeicher verfügt. Die optimale Leistung wird mit einem Computersystem mit mindestens 2 GB installiertem RAM pro CPU erzielt. Informationen darüber, wie Sie die Größe des installierten Arbeitsspeichers prüfen und mehr Arbeitsspeicher installieren können, finden Sie in der Dokumentation zu Ihrem Betriebssystem und zu Ihrem Computer.
- Beenden Sie Anwendungen, die Sie nicht für Ihre Arbeit benötigen. Wenn Sie Anwendungen ausführen, die nicht den gleichen Speicherpool wie After Effects verwenden, und diesen Anwendungen nicht ausreichend Speicher zuweisen, kann es zu hohen Leistungseinbußen kommen, wenn das jeweilige Betriebssystem RAM auf die Festplatte auslagert. (Siehe Verwendung von Arbeitsspeicher (RAM) in After Effects (64-Bit).)

Weitere Informationen zum Verbessern der Leistung durch das Beenden nicht für die Arbeit benötigter Software finden Sie in [diesem Video auf der video2brain-Website.](http://www.video2brain.com/en/videos-5361.htm)

- Beenden Sie ressourcenintensive Vorgänge in anderen Anwendungen (z. B. Videovorschauen in Adobe Bridge).
- Vergewissern Sie sich, dass die Grafikkarte Ihres Systems OpenGL 2.0 oder später unterstützt. Obwohl After Effects auch ohne OpenGL funktioniert, bewirkt diese Grafikkarte doch eine deutliche Beschleunigung bei verschiedenen Renderverfahren, unter Anderem beim Rendern für die Anzeige einer Vorschau auf dem Bildschirm. Siehe [Rendern mit OpenGL.](http://help.adobe.com/de_DE/aftereffects/cs/using/WS3878526689cb91655866c1103a4f2dff7-79f4a.html#WS3878526689cb91655866c1103a4f2dff7-79f1a)
- In After Effects CS6 sind OpenGL und GPU wichtig für neue Funktionen wie das Ray-traced 3D-Rendering auf der GPU, Vorschau von schnellen Entwürfen, schnelleres Blitting auf dem Bildschirm und einen um eine GPU erweiterten Cartoon-Effect. Weitere Informationen finden Sie unter Siehe [Rendern mit OpenGL](http://help.adobe.com/de_DE/aftereffects/cs/using/WS3878526689cb91655866c1103a4f2dff7-79f4a.html#WS3878526689cb91655866c1103a4f2dff7-79f1a).
- Deaktivieren Sie in Windows den "Aero Compositing"-Modus. Eine Hardwarebeschleunigung der Fenster und OpenGL-Funktionen ist im Basismodus von Windows besser möglich. Weitere Informationen finden Sie auf der [Microsoft-Website.](http://windows.microsoft.com/en-US/windows-vista/Troubleshoot-problems-with-Windows-Aero)
- Speichern Sie die Quellfootagedateien für Ihr Projekt, wenn möglich, auf einem schnellen lokalen Laufwerk. Wenn Ihre Quellfootagedateien auf einem langsamen Laufwerk gespeichert sind (oder der Zugriff über eine langsame Netzwerkverbindung stattfindet), hat dies eine schlechte Leistung zur Folge. Verwenden Sie idealerweise schnelle lokale Laufwerke für Footage-Quelldateien und die gerenderte Ausgabe. Weitere Informationen finden Sie in [diesem Video auf der](http://www.video2brain.com/en/videos-5353.htm) [video2brain-Website](http://www.video2brain.com/en/videos-5353.htm).
- Ein separater schneller Speicher (Disk-Array) für das Zuweisen des Disk-Cache-Ordners ist ideal. Aufgrund ihrer Geschwindigkeit sind SSDs gut geeignet für diese Funktion.

## <span id="page-594-0"></span>**Verbessern der Leistung durch Optimierung der Arbeitsspeicher-, Cache- und Mehrprozessoreinstellungen**

- Weisen Sie anderen Anwendungen einen adäquaten Speicher zu. Siehe Voreinstellungen für Arbeitsspeicher und Mehrfachverarbeitung.
- Verwenden Sie Mehrfachprozessoren zum gleichzeitigen Rendern mehrerer Frames, indem Sie die Einstellung "Gleichzeitiges Rendern von mehreren Frames" auswählen. Siehe Arbeitsstpeicher und Mehrfachverarbeitung .
- Aktivieren Sie für eine Standard-Vorschau die Zwischenspeicherung von Frames auf der Festplatte, indem Sie die Einstellung "Disk-Cache aktivieren" auswählen. Um optimale Leistung zu erhalten, weisen Sie in After Effects CS6 dem Disk-Cache-Ordner so viel Platz wie möglich zu (auf einem separaten schnellen Laufwerk). Siehe Disk-Cache.
- Verwenden Sie zu Beginn nur eine geringe Anzahl von Prozessorkernen (z. B. vier auf einem Computersystem mit acht Prozessorkernen) zur Multiprozessorverarbeitung "Mehrere Frames gleichzeitig rendern" und erhöhen Sie anschließend die Anzahl der verwendeten Prozessoren, bis Sie die für Ihr Computersystem und Ihre Kompositionen optimale Anzahl bestimmt haben. Siehe Arbeitsstpeicher und Mehrfachverarbeitung .

Todd Kopriva stellt auf der [Adobe-Website](http://blogs.adobe.com/toddkopriva/543440/) weitere Informationen über die optimalen Einstellungen für Arbeitsspeicher und Prozessor zur Verfügung.

## <span id="page-594-1"></span>**Verbessern der Leistung mithilfe des Global Performance Cache (CS6)**

- Importieren Sie Projekte aus After Effects CS5.5 und früheren Versionen in After Effects CS6, um den Global Performance Cache nutzen zu können. Weitere Informationen finden Sie unter Disk-Cache.
	- Dauerhafter Disk-Cacheverbessert die Leistung durch das Erhalten von Frames, die im Disk-Cache zwischen einzelnen Sitzungen gespeichert werden; somit wird die Dauer des Renderns verkürzt, wenn Sie an einem Projekt oder anderen Projekten arbeiten, die möglicherweise dieselben zwischengespeicherten Frames verwenden.
	- Verwenden SieCache-Arbeitsbereich im Hintergrund, um den Disk-Cache für den Arbeitsbereich einer Komposition zu füllen, während Sie weiterarbeiten. Diese Technik ist hilfreich, wenn Sie nicht vorhaben, Änderungen an einer Basiskomposition oder einer Vorkomposition vorzunehmen. Diese Eigenschaft funktioniert auch bei mehreren Kompositionen.

## <span id="page-594-2"></span>**Verbessern der Leistung durch Vereinfachung des Projekts**

Wenn Sie Ihr Projekt vereinfachen und aufteilen, können Sie dafür sorgen, dass After Effects Arbeitsspeicher und andere Ressourcen nicht zur Verarbeitung von Elementen verwendet, an denen Sie momentan gar nicht arbeiten. Außerdem können Sie die Gesamtleistung erheblich verbessern, wenn Sie steuern, zu welchem Zeitpunkt After Effects bestimmte Verarbeitungsvorgänge ausführt. Beispielsweise können Sie dafür sorgen, dass eine Aktion, die nur einmal ausgeführt werden muss, nicht wiederholt wird, oder dass eine bestimmte Aktion auf einen günstigeren Zeitpunkt verschoben wird.

- Löschen Sie nicht verwendete Elemente aus dem Projekt. Siehe [Entfernen von Elementen aus einem Projekt.](http://help.adobe.com/de_DE/aftereffects/cs/using/WS619F56A5-4D32-4b44-A229-27433A8FF02Ea.html#WS3878526689cb91655866c1103906c6dea-7fa7a)
- Teilen Sie komplexe Projekte in mehrere einfachere Projekte auf und setzen Sie die Teile erst wieder zusammen, wenn Sie die Endversion des Films rendern. Zum erneuten Kombinieren von Projekten müssen alle Projekte in ein einziges Projekt importiert werden. Siehe [Importieren eines After Effects-Projekts](http://help.adobe.com/de_DE/aftereffects/cs/using/WS3878526689cb91655866c1103906c6dea-7f47a.html#WS3878526689cb91655866c1103906c6dea-7f46a).
- Legen Sie alle Ihre Footage-Quelldateien vor dem Rendervorgang auf einem schnellen, lokalen Laufwerk ab—nicht auf dem, auf dem Ihre Render-Ergebnisse und Exporte gespeichert werden. Dies lässt sich am besten mit dem Befehl "Dateien sammeln" bewerkstelligen. Siehe [Sammeln von Dateien an einer Position.](http://help.adobe.com/de_DE/aftereffects/cs/using/WS3878526689cb91655866c1103a4f2dff7-79f4a.html#WS3878526689cb91655866c1103a4f2dff7-79eaa)
- Rendern Sie verschachtelte Kompositionen vor. Rendern Sie eine fertige Komposition als Film, damit After Effects die Komposition nicht bei jedem Anzeigen erneut rendern muss. Siehe [Vorrendern einer verschachtelten Komposition.](http://help.adobe.com/de_DE/aftereffects/cs/using/WS3878526689cb91655866c1103906c6dea-7ed7a.html#WS3878526689cb91655866c1103906c6dea-7ed2a)
- Ersetzen Sie ein Quellelement durch einen Stellvertreter mit geringerer Auflösung oder ein Standbild, wenn Sie nicht direkt mit diesem Element arbeiten. Siehe [Platzhalter und Stellvertreter.](http://help.adobe.com/de_DE/aftereffects/cs/using/WS619F56A5-4D32-4b44-A229-27433A8FF02Ea.html#WSB356ACD2-AF59-4604-B378-31D687DB5ACCa)
- Reduzieren Sie die Auflösung für die Komposition. Siehe [Auflösung.](http://help.adobe.com/de_DE/aftereffects/cs/using/WS3878526689cb91655866c1103906c6dea-7eafa.html#WS3878526689cb91655866c1103906c6dea-7f0ea)
- **·** Isolieren Sie die Ebene, an der Sie arbeiten, indem Sie den Schalter "Solo" verwenden. Siehe [Isolieren einer Ebene.](http://help.adobe.com/de_DE/aftereffects/cs/using/WS3878526689cb91655866c1103906c6dea-7e84a.html#WS3878526689cb91655866c1103906c6dea-7e7aa)

Weitere Informationen zum Verbessern der Leistung durch das Isolieren Ihrer Arbeit finden Sie in [diesem Video auf der video2brain-Website.](http://www.video2brain.com/en/videos-5369.htm)

## <span id="page-594-3"></span>**Verbessern der Leistung durch Ändern der Bildschirmausgabe**

**[Zum Seitenanfang](#page-593-0)**

Sie können die Leistung auf verschiedene Weisen verbessern, um Daten während Ihrer Arbeit auf dem Bildschirm anzuzeigen. Dies hat keinerlei Einfluss auf die Art und Weise, wie After Effects Ihre Projektdaten behandelt. Obwohl es beim Arbeiten oft nützlich ist, bestimmte Elemente und Informationen anzuzeigen, greift After Effects auf Speicher- und Prozessorressourcen zu, um diese Informationen zu aktualisieren. Deshalb sollten Sie während der Arbeit nur die wichtigsten Informationen anzeigen lassen. Wahrscheinlich sind für Sie in unterschiedlichen Arbeitsphasen

**[Zum Seitenanfang](#page-593-0)**

**[Zum Seitenanfang](#page-593-0)**

unterschiedliche Aspekte Ihres Projekts wichtig. Daher kann es sinnvoll sein, die folgenden Empfehlungen den Anforderungen entsprechend zu kombinieren.

- Deaktivieren Sie die Funktionen für das Anzeigefarbmanagement und die Ausgabesimulation, wenn diese nicht benötigt werden. Siehe [Simulation der Farbdarstellung auf einem anderen Ausgabegerät.](http://help.adobe.com/de_DE/aftereffects/cs/using/WS61A9D13D-919A-4010-A3A2-00477A81FDB0a.html#WSD9C5F454-55AD-4654-A60D-A20AC91259D5a) Die Geschwindigkeit und Qualität der Farbverwaltung für die Vorschau wird über die Voreinstellung "Qualität der Anzeige"·gesteuert. Siehe Vorschaumodi und Voreinstellungen "Qualität der Anzeige".
- Aktivieren Sie Hardwarebeschleunigung der Vorschau. Diese verwendet die GPU, um Ihnen bei der Anzeige von Vorschauen auf dem Bildschirm zu helfen. Wählen Sie "Bearbeiten" > "Voreinstellungen" > "Anzeige" (Windows) bzw. "After Effects" > "Einstellungen" > "Anzeige" (Mac OS) und aktivieren Sie Hardwarebeschleunigung im Kompositions-, Ebenen- und Footagefenster.
- Schließen Sie nicht benötigte Fenster. After Effects muss auf Speicher- und Prozessorressourcen zugreifen, um geöffnete Fenster zu aktualisieren. Dadurch kann die Arbeit, die Sie in anderen Fenstern ausführen, verlangsamt werden.
- Erstellen Sie einen Interessenbereich. Wenn Sie nur einen kleinen Teil der Komposition bearbeiten, grenzen Sie den Bereich der Komposition ein, der während der Vorschau auf dem Bildschirm gerendert wird. Siehe Interessenbereich.
- · Deaktivieren Sie im Menü der Zeitleiste die Option "Cache-Indikatoren", damit After Effects keine grünen und blauen Balken in der Zeitleiste anzeigt, um die zwischengespeicherten Frames zu kennzeichnen. Siehe Caches: – RAM-Cache, Disk-Cache und Medien-Cache.
- Deaktivieren Sie "Aktuelle Renderinfo in Infopalette und Flussdiagramm einblenden", damit die Details aller Rendervorgänge für jeden Frame nicht auf dem Bildschirm angezeigt werden. Siehe [Voreinstellungen für die Anzeige.](http://help.adobe.com/de_DE/aftereffects/cs/using/WS37cb61f8f3397d86-164c9f19127035dd253-8000.html#WS37cb61f8f3397d86-164c9f19127035dd253-7ffd)
- Blenden Sie die aktuellen Renderinformationen in der Renderliste aus und klicken Sie in der Renderliste auf das Dreieck neben "Aktuelle Renderinformationen". Siehe [Für aktuelle Rendervorgänge angezeigte Informationen.](http://help.adobe.com/de_DE/aftereffects/cs/using/WS3878526689cb91655866c1103a4f2dff7-79f4a.html#WS3878526689cb91655866c1103a4f2dff7-79e6a)
- Drücken Sie die Feststelltaste, um zu verhindern, dass After Effects das Footage-, Ebenen- oder Kompositionsfenster aktualisiert. Wenn Sie eine Änderung vornehmen, die üblicherweise in einem Fenster angezeigt wird, fügt After Effects am unteren Rand des Fensters einen roten Balken mit einer Texterinnerung hinzu. After Effects aktualisiert aber weiterhin Steuerelemente in Fenstern, wie z. B. Bewegungspfade, Ankerpunkte und Maskenkonturen, während Sie diese verschieben. Wenn die Fenster wieder aktualisiert und alle Änderungen angezeigt werden sollen, drücken Sie erneut die Feststelltaste.

*Hinweis: Durch Drücken der Feststelltaste werden die Aktualisierungen von Vorschauen in den Anzeigefenstern während des Renderns für die Endausgabe angehalten. Es wird jedoch kein roter Balken angezeigt.*

- Verringern Sie die Anzeigequalität einer Ebene auf "Entwurf". Siehe [Ebenenbildqualität und Subpixel-Positionierung.](http://help.adobe.com/de_DE/aftereffects/cs/using/WS3878526689cb91655866c1103906c6dea-7e84a.html#WS3878526689cb91655866c1103906c6dea-7e5ba)
- Aktivieren Sie im Menü der Zeitleiste die Option "3D-Entwurf". Damit werden sämtliche Lichter und Schatten deaktiviert, die auf 3D-Ebenen fallen. Darüber hinaus wird der Feldtiefen-Weichzeichner einer Kamera deaktiviert.
- Verwenden Sie in After Effects CS6 die Vorschau für schnelle Entwürfe beim Anlegen und bei der Vorschau einer Ray-traced 3D-Komposition, indem Sie eine andere Option als "Aus " von der Schaltfläche "Schnelle Vorschau " auswählen.
- · Deaktivieren Sie "Live-Update" im Menü der Zeitleiste, damit After Effects Kompositionen nicht dynamisch aktualisiert. Siehe Vorschaumodi und Voreinstellungen für die schnelle Vorschau.
- Zeigen Sie im Zeitleistenfenster Audio-Wellenformen nur an, wenn es unbedingt notwendig ist. Siehe [Anzeigen von](http://help.adobe.com/de_DE/aftereffects/cs/using/WSCEBCDB03-0A9C-459e-873E-F5A10520F24A.html#WSC7D641E7-9D54-444a-861C-9029F3B51518) [Eigenschaften und Gruppen im Zeitleistenfenster \(Tastaturbefehle\).](http://help.adobe.com/de_DE/aftereffects/cs/using/WSCEBCDB03-0A9C-459e-873E-F5A10520F24A.html#WSC7D641E7-9D54-444a-861C-9029F3B51518)
- Deaktivieren Sie "Pixel-Seitenverhältnis-Korrektur", indem Sie am unteren Rand des Kompositions-, Ebenen- oder Footagefensters auf die Schaltfläche "Pixel-Seitenverhältnis-Korrektur" in klicken. Die Geschwindigkeit und Qualität des Pixel-Seitenverhältnisses und weiteren Skalierungen zur Vorschau werden durch die Voreinstellungen "Qualität der Anzeige" gesteuert. Siehe Voreinstellungen "Qualität der Anzeige".
- $\bullet$ Deaktivieren Sie "Auf Computer-Monitor reflektieren", wenn Sie die Vorschau eines Videos auf einem externen Videomonitor anzeigen. Siehe Anzeigen der Vorschau auf einem externen Monitor.
- Blenden Sie Ebeneneinstellungen wie z. B. farbige Masken, 3D-Referenzachsen und Ebenengriffe aus. Siehe [Ein- oder](http://help.adobe.com/de_DE/aftereffects/cs/using/WS3878526689cb91655866c1103906c6dea-7eafa.html#WS66A7ECEA-27AB-4fab-B6D6-39977725A870a) [Ausblenden der Ebeneneinstellungen im Kompositionsfenster.](http://help.adobe.com/de_DE/aftereffects/cs/using/WS3878526689cb91655866c1103906c6dea-7eafa.html#WS66A7ECEA-27AB-4fab-B6D6-39977725A870a)
- Reduzieren Sie die Vergrößerung einer Komposition. Wenn in After Effects das Kompositions-, Ebenen- und Footagefenster mit einer Vergrößerung mehr als 100 % angezeigt wird, verringert sich die Geschwindigkeit beim Neuzeichnen des Bildschirms. (Siehe [Ein Bild für die Vorschau heranzoomen](http://help.adobe.com/de_DE/aftereffects/cs/using/WS3878526689cb91655866c1103906c6dea-7eafa.html#WS3878526689cb91655866c1103906c6dea-7ebaa).)
- Stellen Sie den Wert für "Auflösung/Verkleinerungsfaktor" der Komposition im Kompositionsfenster auf "Auto". Dadurch wird ein unnötiges Rendern von Zeilen oder Spalten von Pixeln verhindert, die nicht mit niedrigen Zoomebenen auf dem Bildschirm gezeichnet sind. Siehe [Auflösung.](http://help.adobe.com/de_DE/aftereffects/cs/using/WS3878526689cb91655866c1103906c6dea-7eafa.html#WS3878526689cb91655866c1103906c6dea-7f0ea)

## <span id="page-595-0"></span>**Verbessern der Leistung bei der Verwendung von Effekten**

**[Zum Seitenanfang](#page-593-0)**

Einige Effekte wie z. B. Weichzeichnungs- und Verzerrungseffekte erfordern eine große Menge an Arbeitsspeicher und Prozessorressourcen. Wenn Sie diese Effekte nur gezielt einsetzen, können Sie die Gesamtleistung erheblich verbessern.

Wenden Sie speicher- und prozessorintensive Effekte später an. Animieren Sie Ihre Ebenen und führen Sie andere Arbeiten aus, für die eine Echtzeitvorschau erforderlich ist, bevor Sie speicher- oder prozessorintensive Effekte (wie z. B. Leuchteffekte und Weichzeichnungseffekte) anwenden, die die Vorschau unter Umständen langsamer als in Echtzeit anzeigen.

- Deaktivieren Sie Effekte vorübergehend, um die für die Erstellung einer Vorschau benötigte Zeit zu verkürzen. Siehe [Löschen](http://help.adobe.com/de_DE/aftereffects/cs/using/WS3878526689cb91655866c1103906c6dea-7c30a.html#WS3878526689cb91655866c1103906c6dea-7c23a) [oder Deaktivieren von Effekten und Animationsvorgaben.](http://help.adobe.com/de_DE/aftereffects/cs/using/WS3878526689cb91655866c1103906c6dea-7c30a.html#WS3878526689cb91655866c1103906c6dea-7c23a)
- Begrenzen Sie die Anzahl der durch Partikeleffekte generierten Partikel. Siehe [Effekte unter "Simulation".](http://help.adobe.com/de_DE/aftereffects/cs/using/WS3878526689cb91655866c1103a9d3c597-7acba.html)
- Statt denselben Effekt mit denselben Einstellungen auf mehrere Ebenen anzuwenden, wenden Sie ihn auf eine Einstellungsebene an. Wenn ein Effekt auf eine Einstellungsebene angewendet wird, wird er einmal, nämlich auf der Komposition aller darunterliegenden Ebenen, verarbeitet. Siehe Erstellen Sie eine Einstellungsebene.

Twitter™- und Facebook-Beiträge fallen nicht unter die Bestimmungen von Creative Commons.

[Rechtliche Hinweise](http://help.adobe.com/de_DE/legalnotices/index.html) | [Online-Datenschutzrichtlinien](http://helpx.adobe.com/go/gffooter_online_privacy_policy_de)

# <span id="page-597-0"></span>GPU (CUDA, OpenGL)-Funktionen in After Effects CS6

## **OpenGL, die GPU und After Effects CS6**

 $\overline{?}$ 

OpenGL bezeichnet eine Reihe von Standards zur qualitativ hochwertigen Verarbeitung von 2D- und 3D-Grafiken auf der GPU (Graphics Processing Unit) für eine Vielzahl von Anwendungen. Für Benutzer von After Effects CS6 bietet OpenGL ein schnelles Rendern der Vorschau (Modus "Schneller Entwurf"). After Effects CS6 bietet auch eine Beschleunigung beim Anzeigen bestimmter Elemente der Benutzeroberfläche sowie von Ray-traced 3D-Rendern. Im Gegensatz zu früheren Versionen von After Effects spielt die GPU in After Effects CS6 eine wichtige Rolle.

In After Effects CS6 beschleunigt OpenGL den Arbeitsablauf durch eine schnellere Grafik-Pipeline. Ein Vorgang, der in früheren Versionen von After Effects langsamer war, ist das Übertragen von Pixeln auf den Bildschirm anhand eines Vorgangs, der als "Blockübertragung" oder "Blitting" bezeichnet wird. In After Effects CS6 wird diese Funktion jetzt viel effizienter von der GPU (in einem Vorgang, der als "OpenGL Swap Buffer" bezeichnet wird) durchgeführt. Systemanforderungen für OpenGL Swap Buffer finden Sie unter Stufen der Funktionsunterstützung. Weitere Informationen erhalten Sie im nächsten Video .

## **Artikel: GPU (CUDA, OpenGL)-Funktionen in After Effects CS6**

After Effects CS6 verfügt über zahlreiche neue und geänderte Funktionen, die die GPU (Graphics Processing Unit, Grafikprozessor) auf Ihrer Grafikkarte nutzen. Dieser Artikel beschreibt diese Eigenschaften im Detail… [Weiterlesen](http://blogs.adobe.com/toddkopriva/2012/05/gpu-cuda-opengl-features-in-after-effects-cs6.html)

[http://blogs.adobe.com/toddkopriva/2012/05/gp...](http://blogs.adobe.com/toddkopriva/2012/05/gpu-cuda-opengl-features-in-after-effects-cs6.html)

**von [Todd Kopriva](http://blogs.adobe.com/toddkopriva/)**  $\sqrt{2}$ [http://blogs.adobe.com/tod...](http://blogs.adobe.com/toddkopriva/) Todd Kopriva ist der Produktmanager für die Kundenvertretung und das

Digitalvideosprodukte von Adobe. **[Bringen Sie Ihr Fachwissen ein in](http://www.adobe.com/de/community/publishing/download.html) [Adobe Community-Hilfe](http://www.adobe.com/de/community/publishing/download.html)**

gesellschaftliche Engagement für

## **Festlegen von Voreinstellungen für OpenGL und die GPU**

**[Zum Seitenanfang](#page-597-0)**

In After Effects CS6 unterstützt OpenGL das Zeichnen von Schnittstellenelementen wie z. B. Komposition, Footage und Ebenenfenster. Andere Zeichenfunktionen wie Raster, Hilfslinien, Lineale und Begrenzungsrahmen werden jetzt auch von OpenGL bereitgestellt. Diese Funktion wird auch als "Hardware BlitPipe" bezeichnet.

Zum Aktivieren der OpenGL-Unterstützung zum Zeichnen von Elementen der Benutzeroberfläche klicken Sie auf das Kontrollkästchen Fenster für Komposition, Ebenen und Footage mit Hardwarebeschleunigung in Bearbeiten > Voreinstellungen > Anzeigen (Windows), oder After Effects > Voreinstellungen > Anzeigen (Mac OS).

Im Dialogfeld "GPU-Informationen" haben Sie Zugriff auf Informationen zu der GPU und zu OpenGL. Wählen Sie Bearbeiten > Voreinstellungen > Vorschau (Windows) oder After Effects > Voreinstellungen > Vorschau (Mac OS), um auf das Dialogfeld "GPU-Informationen" zuzugreifen. Klicken Sie auf die Schaltfläche "GPU-Informationen", um das Dialogfeld "GPU-Informationen" aufzurufen. In diesem Dialogfeld finden Sie Informationen zu den OpenGL-Funktionen für Ihre installierte GPU. Mithilfe dieser Informationen bestimmen Sie die [Stufen der Funktionsunterstützung](#page-598-0) für Ihre GPU. Sie können auch anzeigen, ob CUDA auf Ihrer GPU verfügbar ist und welche Version installiert ist.

Hinweis: In After Effects CS6 werden die zu OpenGL gehörigen Kontrollkästchen aus "Voreinstellungen" > "Vorschau" entfernt, da der *vorhergehende OpenGL-Renderer entfernt wurde.*

*Der ursprüngliche OpenGL-Renderer wurde durch den Modus "Schneller Entwurf" ersetzt. Um den schnellen Entwurf zu aktivieren, klicken Sie im Kompositionsfenster auf die Schaltfläche "Schnelle Vorschau" und wählen "Schneller Entwurf". Der schnelle Entwurf verursacht leichte Unterschiede im Aussehen im Kompositionsfenster, das am besten für die schnelle Vorschau geeignet ist. Der schnelle Entwurf ist hilfreich für das Einrichten und die Vorschau einer Komposition, damit sie später in Ray-traced 3D gerendert werden kann.*

*Hinweis: Wenn Ihre GPU nicht unterstützt wird, oder Sie einen alten Treiber verwenden, werden Ray-traced 3D-Kompositionen auf der CPU unter Verwendung aller physischen Kerne gerendert. Wenn Sie eine Umgebung ohne grafische Ausgabe verwenden (z. B. eine Render-Farm), können Sie das Rendern von Ray-traced 3D-Kompositionen über die CPU erzwingen, indem Sie im Dialogfeld "GPU-Informationen" die Raytracing-Option festlegen. Rendervorgänge auf der CPU werden genauso durchgeführt wie auf der GPU.*

*Hinweis: Die Schaltfläche "OpenGLInfo" heißt jetzt "GPU-Informationen".*

## **Hardwareanforderungen für OpenGL, die GPU und After Effects CS6**

**[Zum Seitenanfang](#page-597-0)**

In After Effects CS6 und beim Arbeiten mit Ray-traced 3D-Kompositionen ist die Installation der richtigen Hardware auf Ihrem Computer wichtig,

damit dieser problemlos funktioniert. Für das Arbeiten mit Ray-traced 3D-Kompositionen mit GPU-Beschleunigung ist eine NVIDIA-Grafikkarte mit integrierter CUDA-Technologie erforderlich.

## **Anforderungen für GPU-/OpenGL-Funktionen (Ray-traced 3D und schneller Entwurf)**

Die folgenden GPU- und OpenGL-basierten Funktionen in After Effects CS6 erfordern eine Kategorisierung auf der Basis der Funktionen Ihrer GPU:

- Ray-traced 3D-Renderer
- Rendern auf der GPU
- Modus "Schnelle Entwurfsvorschau"
- Schnelleres Blitting auf den Bildschirm (OpenGL Swap Buffer)
- Zeichentrickeffekt "Wenn möglich OpenGL verwenden"
- Fenster für Komposition, Ebenen und Footage mit Hardwarebeschleunigung Voreinstellung

## <span id="page-598-0"></span>**Stufen der Funktionsunterstützung**

Es gibt drei Ebenen oder Stufen, von der niedrigsten bis zur höchsten Supportanforderung:

## **Stufe 1: Für OpenGL SwapBuffer:**

Diese Stufe erfordert eine GPU, die das Ausführen von OpenGL 1.5 oder höher mit Shader Model 3.0 oder höher ermöglicht. Die meisten ATIund NVIDIA-Karten und der Chipsatz Intel HD Graphics 3000 (verfügbar in MacBook Air, Mac Mini, verschiedenen Windows-Computern usw.) und 4000 (derzeit nur unter Windows) werden unterstützt. Wenn Ihre GPU diese Anforderungen nicht unterstützt, findet ein Software OS-Blitting wie CS5.5 statt, und in After Effects CS6 sind ebenfalls Verbesserungen für das Software-Blitting vorhanden.

## **Stufe 2: Für schnelle Entwurfsvorschauen, Hardware BlitPipe und GPU-Zeichentrickbeschleunigung**:

Enthält Funktionen der Stufe 1. Diese Stufe erfordert OpenGL 2.0 oder höher (mit Shader Model 4.0 oder, unter Windows) und mindestens 256 MB Strukturspeicher. Die meisten ATI- und NVIDIA-Karten der letzten fünf Jahre sowie Intel HD Graphics 3000/4000 unterstützen diese Stufe.

Wenn Ihre GPU diese Anforderungen nicht unterstützt, werden diese Funktionen deaktiviert:

- Modus "Schneller Entwurf"
- Die Voreinstellung "Fenster für Komposition, Ebenen und Footage mit Hardwarebeschleunigung".
- · Die Option "Wenn möglich OpenGL verwenden" des Zeichentrickeffekts (der Zeichentrickeffekt wird dann auf der CPU ausgeführt).

## **Stufe 3: Für Ray-traced 3D-Rendern der GPU**:

Enthält Funktionen der Stufen 1 und 2 (für Computer mit angeschlossenen Bildschirmen). Diese Stufe erfordert eine unterstützte NVIDIA-GPU und mindestens 512 MB Strukturspeicher. Eine aktuelle Liste der unterstützten GPUs finden Sie auf der Adobe-Website .

## **Installieren von GPU-Treibern**

Installieren Sie den aktuellen Videotreiber für Ihre NVIDIA GPU, bevor Sie mit After Effects CS6 und CUDA-Funktionen arbeiten:

**Windows**: Installieren Sie den aktuellen WHQL-zertifizierten Treiber für Ihre GPU: <http://www.nvidia.com/page/drivers.html>

**Mac OS**: Installieren Sie den NVIDIA CUDA-Treiber (v4.0.50 oder höher): [http://www.nvidia.com/object/mac-driver-archive.html](http://www.nvidia.com/page/drivers.html)

Sie können den CUDA-Treiber im CUDA-Bedienfeld in den Systemeinstellungen oder auf der NVIDIA-Website aktualisieren.

*Hinweis: Wenn Ihre GPU nicht unterstützt wird, oder Sie einen alten Treiber verwenden, werden Ray-traced 3D-Kompositionen auf der CPU unter Verwendung aller physischen Kerne gerendert. Wenn Sie eine Umgebung ohne grafische Ausgabe verwenden (z. B. eine Render-Farm), können Sie das Rendern von Ray-traced 3D-Kompositionen über die CPU erzwingen, indem Sie im Dialogfeld "GPU-Informationen" die Raytracing-Option festlegen (verfügbar in den Voreinstellungen für die Vorschau). Rendervorgänge auf der CPU werden genauso durchgeführt wie auf der GPU.*

*Hinweis: Nur Mac 10.6.8: Wenn Sie eine Quadro 4000-GPU verwenden, installieren Sie den Quadro 4000-Treiber für Macintosh. Weitere Informationen finden Sie in diesem Blogeintrag .*

Twitter™- und Facebook-Beiträge fallen nicht unter die Bestimmungen von Creative Commons.

# <span id="page-599-0"></span>Arbeits- und Festplattenspeicher (CS6)

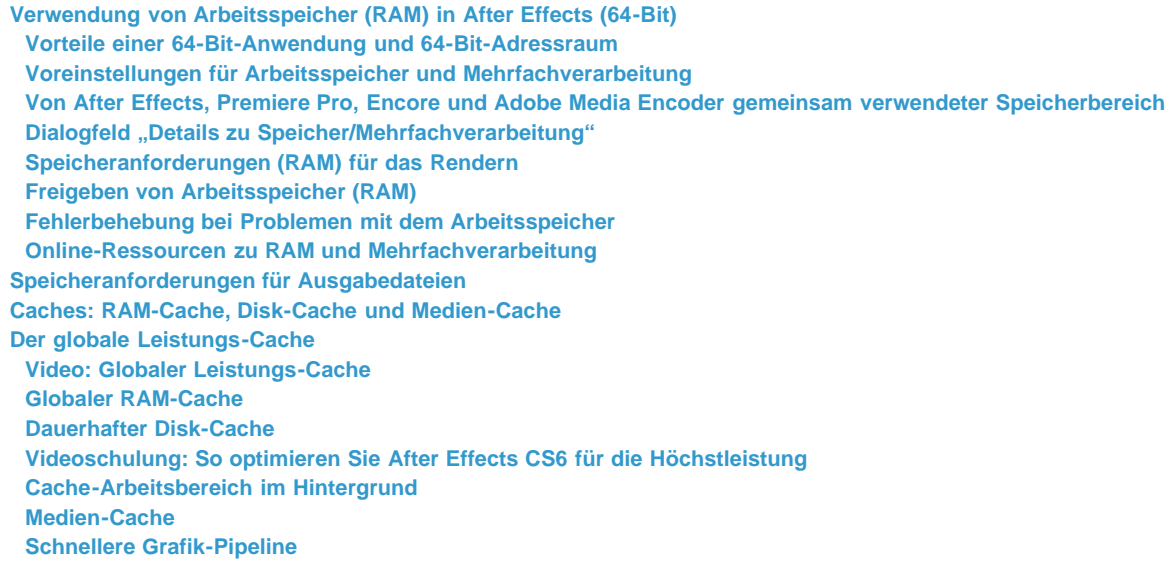

## <span id="page-599-1"></span>**Verwendung von Arbeitsspeicher (RAM) in After Effects (64-Bit)**

**[Zum Seitenanfang](#page-599-0)**

## <span id="page-599-2"></span>**Vorteile einer 64-Bit-Anwendung und 64-Bit-Adressraum**

Für 32-Bit-Anwendungen kann ein Arbeitsspeicher von bis zu 4 GB verwendet werden, wobei dies deutlich unter der bei modernen Computern mit 64-Bit-Betriebssystem verfügbaren RAM-Kapazität liegt. Bei After Effects CS4 handelte es sich um eine 32-Bit-Anwendung, bei der eine Verwendung von mehr als 4 GB RAM nur dann möglich war, wenn separate Instanzen (Prozesse) der Anwendung gestartet wurden, um gleichzeitig mehrere Frames zu rendern. Bei After Effects CS5, CS5.5 und CS6 handelt es sich um 64-Bit-Anwendungen, die ermöglichen, dass für jeden einzelnen Prozess die vollständige RAM-Kapazität der 64-Bit-Betriebssysteme Windows Vista, Windows 7 und Mac OS zur Verfügung steht.

Durch die Fähigkeit von After Effects, für jeden Prozess hohe RAM-Kapazitäten zu nutzen, ergeben sich zahlreiche Vorteile:

- Ein Rendern viel größerer Kompositionen für Vorschau sowie Endausgabe mit größeren Frames und größeren Quelldateien ist möglich.
- RAM-Vorschauen können deutlich länger sein.
- Sie können ohne Arbeitsspeichereinschränkungen mit höheren Farb-Bit-Tiefen arbeiten.
- After Effects kann mehr Elemente im Cache speichern, wodurch sich die Häufigkeit des erneuten Renderns von Frames und Komponenten reduziert.

## <span id="page-599-3"></span>**Voreinstellungen für Arbeitsspeicher und Mehrfachverarbeitung**

Legen Sie Voreinstellungen für den Arbeitsspeicher und Mehrfachverarbeitung fest, indem Sie Bearbeiten > Voreinstellungen > Speicher & Mehrprozessorverarbeitung (Windows) oder After Effects > Voreinstellungen > Speicher & Mehrprozessorverarbeitung (Mac OS) auswählen.

Wenn Sie die Einstellungen im Dialogfeld "Arbeitsspeicher und Mehrfachverarbeitung" ändern, aktualisiert After Effects den Hilfetext im Dialogfeld dynamisch und meldet, wie der Arbeitsspeicher und die CPUs zugeordnet und verwendet werden.

Die Voreinstellung "Für andere Anwendungen reservierter RAM" ist unabhängig davon, ob die Option "Mehrere Frames gleichzeitig rendern" ausgewählt wurde, relevant. Die Einstellungen in der Kategorie "Mehrfachverarbeitung" von After Effects sind nur dann relevant, wenn "Mehrere Frames gleichzeitig rendern" aktiviert ist.

Todd Kopriva bietet Informationen über die optimalen Einstellungen für Speicher und Prozessor auf der [Adobe-Website.](http://forums.adobe.com/thread/543440)

Für andere Anwendungen reservierter RAM Erhöhen Sie diesen Wert, damit für das Betriebssystem und anderen Anwendungen sowie für die Anwendung, die sich im selben Speicherbereich wie After Effects befindet, eine höhere RAM-Kapazität zur Verfügung steht. (Siehe [Von After](#page-601-0) [Effects, Premiere Pro, Encore und Adobe Media Encoder gemeinsam verwendeter Speicherbereich.](#page-601-0)) Wenn Sie wissen, dass Sie neben After Effects eine bestimmte andere Anwendung verwenden werden, prüfen Sie deren Systemanforderungen und stellen diesen Wert auf mindestens

das Minimum des für diese Anwendung erforderlichen RAM ein. Da die Leistung bei adäquater Arbeitsspeicherkapazität für das Betriebssystem optimal ist, kann dieser Wert nicht unter einem minimalen Grundwert eingestellt werden.

#### **Gleichzeitiges Rendern von mehreren Frames**

*Eine Videoschulung über die Mehrprozessorverarbeitung "Mehrere Frames gleichzeitig rendern" in After Effects finden Sie auf der [video2brain-](http://www.video2brain.com/en/videos-5363.htm)[Website](http://www.video2brain.com/en/videos-5363.htm).*

In After Effects können zusätzliche Prozesse der After Effects-Anwendung im Hintergrund gestartet werden, die die Hauptanwendung (Vordergrundanwendung) beim Rendern von Frames für die RAM-Vorschau oder die Endausgabe unterstützen. Diese Hintergrundprozesse werden als AfterFX.exe (Windows) bzw. aeselflink (Mac OS) bezeichnet.

Bei dieser Art der Mehrfachverarbeitung rendert jeder Hintergrundprozess seinen eigenen Frame und wird auf einem separaten Prozessorkern (CPU) ausgeführt. Die Anzahl der zum gleichzeitigen Rendern von mehreren Frames ausgeführten Prozesse übersteigt niemals die Anzahl der verfügbaren Prozessoren.

*Hinweis: Auf vielen Computersystemen kann After Effects CS5 und höher die virtuellen (logischen) Prozessorkerne verwenden, die durch Hyperthreading für verschiedene Formen der Mehrprozessorverarbeitung erstellt wurden, einschließlich "Mehrere Frames gleichzeitig rendern". After Effects CS4 und frühere Versionen konnten nur die physischen Kerne für die Mehrprozessorverarbeitung "Mehrere Frames gleichzeitig rendern" verwenden.*

Die Anzahl der Hintergrundprozesse, die auf dem Computer laufen können, ist außerdem von dem im System installierten RAM abhängig sowie dem RAM, das der Hauptanwendung zugewiesen ist (Maximale RAM-Cache-Größe).

Die von den einzelnen Hintergrundprozessen verwendete RAM-Kapazität variiert je nach Systemkonfiguration und den Kompositionen.

*Hinweis: Wenn der RAM-Cache (der zum Speichern von Vorschau-Frames verfügbare RAM-Speicher) fast ausgelastet ist, wird das Rendern von Hintergrundprozessen gestoppt, die zu einem Status mit geringem Speicherverbrauch wechseln, und das Rendern des Vordergrundprozesses wird gestartet - so, als wäre "Mehrere Frames gleichzeitig rendern" deaktiviert. Dies bedeutet, dass das Rendern einer RAM-Vorschau zunächst schnell verläuft und die Geschwindigkeit anschließend herabgestuft wird, da der Render-Prozess zu nur einem Prozessorkern umschaltet.*

Die Mehrprozessorverarbeitungsfunktion "Mehrere Frames gleichzeitig rendern" führt nicht bei allen Kompositionen zu beschleunigtem Rendern. Bei manchen Kompositionen ist das Rendern *speicherintensiv*, beispielsweise wenn Sie mit sehr großen Hintergrundplatten arbeiten, die mehrere tausend Pixel hoch und breit sind. Bei manchen Kompositionen ist das Rendern *bandbreitenintensiv* (*E/A-intensiv*), beispielsweise wenn Sie mit vielen Quelldateien arbeiten, und zwar insbesondere, wenn diese nicht durch ein schnelles, lokales, dediziertes Festplattenlaufwerk bereitgestellt werden. Die Mehrprozessorverarbeitungsfunktion "Mehrere Frames gleichzeitig rendern" bringt vor allem dann einen Leistungsgewinn, wenn von der Komposition in erster Linie die Prozessorleistung der CPU beansprucht wird, etwa beim Anwenden eines *prozessorintensiven* Effekts wie "Leuchten" oder "Weichzeichner".

Da Virenschutzprogramme jeden Lese- und Schreibvorgang überwachen, können diese Programme die Rendergeschwindigkeit verringern, insbesondere wenn die Einstellung "Mehrere Frames gleichzeitig rendern" aktiviert ist.

*Hinweis: In After Effects ist es auch möglich, mithilfe mehrerer Threads das Rendern eines einzelnen Frames zu beschleunigen. Diese Form der Multidatenverarbeitung ist nicht von der Voreinstellung "Mehrere Frames gleichzeitig rendern" abhängig.*

RAM pro Hintergrund-CPU Gibt den Mindestbetrag an RAM an, der jedem Hintergrundprozess zugeordnet wird, wobei jeder dieser Prozesse auf einem eigenen Prozessorkern (CPU) ausgeführt wird. Wenn Sie hierfür einen niedrigeren Wert einstellen, können mehrere CPUs gleichzeitig mit einem begrenzten Betrag von RAM verwendet werden. Falls Sie diesen Wert jedoch für die von Ihnen gerenderten Frames zu niedrig einstellen, können durch diese Hintergrundprozesse überhaupt keine Frames gerendert werden, und nur der Vordergrundprozess kann zum Rendern von Frames eingesetzt werden. Sie sollten diesen Wert beispielsweise nicht auf 0,75 GB einstellen, wenn Sie Frames mit einer Pixelauflösung für High-Definition-Fernsehen oder Digital Cinema rendern.

*Wie viel RAM den einzelnen Hintergrundprozessen optimalerweise zuzuweisen ist, hängt von den Projekteinstellungen (z. B. der Farbtiefe), den Kompositionseinstellungen (z. B. den Pixelmaßen des Kompositions-Frames) und den jeweils angewendeten Effekten ab. Für ein TV-Projekt mit Standardauflösung werden mindestens 1 GB pro Hintergrundprozess empfohlen. Für ein typisches Projekt mit Kompositionen in HDTV-Größe wird mindestens 2 GB pro Hintergrundprozess empfohlen, um eine optimale Leistung zu erreichen. Beginnen Sie mit diesen Einstellungen, aber führen Sie einige Tests mit Ihren eigenen Computersystemen und Projekten durch, um die besten Einstellungen für Ihre spezifischen Erfordernisse zu ermitteln. Digitale Kinofilmprojekte und Projekte mit höheren Framegrößen benötigen sogar noch mehr RAM pro Hintergrundprozess, um eine optimale Leistung zu erreichen.*

CPUs, die für andere Anwendungen reserviert sind Stellen Sie diesen Wert auf eine Zahl ungleich 0 ein, um zu verhindern, dass After Effects alle CPUs in Ihrem Computersystem verwendet. Wenn Sie beispielsweise einen Computer mit 8 CPUs haben, stellen Sie diesen Wert auf 2 ein, um 6 CPUs für After Effects zu verwenden.

*In vielen Fällen wird die Leistung durch Verwendung einer geringeren Anzahl von Prozessoren für die Mehrprozessorverarbeitung "Mehrere Frames gleichzeitig rendern" gesteigert – auch dann, wenn ausreichend RAM-Kapazität für alle Prozessoren zur Verfügung steht. After Effects ist eine Multithread-Anwendung, bei der neben der Mehrprozessorverarbeitung "Mehrere Frames gleichzeitig rendern" auch andere Formen der Mehrprozessorverarbeitung verwendet werden können, wobei eine Überlastung der Prozessoren möglich ist, wenn diese Threads als Hintergrundprozesse beim Rendern während der Mehrprozessorverarbeitung "Mehrere Frames gleichzeitig rendern" um dieselben Ressourcen konkurrieren. Daher ist es am besten, mit einer geringen Prozessorzahl zum gleichzeitigen Rendern mehrerer Frames zu beginnen und die Anzahl der verwendeten Prozessoren anschließend zu erhöhen, bis Sie eine optimale Prozessorzahl für Ihr Computersystem und Ihre Kompositionen bestimmt haben.*

*Hinweis: Wenn in After Effects CS6 die Option "Mehrere Frames gleichzeitig rendern " deaktiviert ist, ist die RAM-Zuweisung für das Zwischenspeichern des Arbeitsbereichs im Hintergrund weiterhin verfügbar.*

## **Vorübergehendes Deaktivieren der Mehrprozessorverarbeitung beim gleichzeitigen Rendern mehrerer Frames in After Effects**

Wenn After Effects keine Hintergrundprozesse für die Multiprozessorverarbeitung zum gleichzeitigen Rendern mehrerer Frames einsetzen kann, wird im Infofenster eine Meldung eingeblendet und After Effects verwendet zum Rendern aller Frames nur den Hauptprozess im Vordergrund. Als Meldung sind die folgenden Texte möglich:

- "Zu wenig RAM. Mehrprozessorverarbeitung ist deaktiviert."
- "Nicht kompatible(r) Effekt oder Expression. Mehrprozessorverarbeitung ist deaktiviert."
- "Nicht kompatibler Vorschaumodus. Mehrprozessorverarbeitung ist deaktiviert."
- "Nicht kompatible Komposition. Mehrprozessorverarbeitung ist deaktiviert."

Im Allgemeinen fallen die Gründe für das vorübergehende Deaktivieren der Mehrprozessorverarbeitung zum gleichzeitigen Rendern mehrerer Frames in After Effects in die folgenden Kategorien:

- Für das Rendern eines einzelnen Frames wird mehr Arbeitsspeicher benötigt als für die einzelnen Hintergrundprozesse zur Verfügung steht.
- Beim Projekt wird zum Rendern von Vorschauen oder der Endausgabe OpenGL eingesetzt. Die Mehrprozessorverarbeitung zum gleichzeitigen Rendern mehrerer Frames basiert auf dem Einsatz von Hintergrundprozessen auf mehreren Prozessorkernen, beim Rendern mit OpenGL wird die Bearbeitung dagegen auf den Grafikprozessor verlagert. (Siehe GPU-Funktionen in After Effects CS6.)
- In der Komposition wird ein Effekt verwendet, der im Grafikprozessor verarbeitet werden muss. Es handelt sich dabei für gewöhnlich um Effekte, die mit Pixel Bender implementiert werden.
- Die Komposition enthält eine Live Photoshop 3D-Ebene. (Siehe Verwenden von 3D-Objektebenen aus Photoshop.). Beachten Sie, dass Live Photoshop 3D-Ebenen in After Effects CS6 nicht unterstützt werden.
- In der Komposition wird ein Effekt mit zeitlicher Komponente verwendet, der sich erheblich schneller rendern lässt, wenn beim Rendering auf zwischengespeicherte vorherige Frames zugegriffen werden kann. Zu diesen Effekten gehören beispielsweise einige mit einer Option "Zeitliche Glättung".
- Die Komposition verwendet einen Effekt mit einer Komponente, der ein Rendern der Frames in strikter Reihenfolge erfordert.

Wenn in einer Komposition einer der folgenden Effekte zum Einsatz kommt, wird die Komposition nicht mit der Mehrprozessorverarbeitung zum gleichzeitigen Rendern mehrerer Frames gerendert:

- Auto-Farbe
- Auto-Kontrast
- Auto-Tonwertkorrektur
- Zeichentrick
- Tiefenschärfe abmildern
- Partikelsimulation
- Schatten/Glanzlicht

*Hinweis: Einige Effekte von Drittanbietern, beispielsweise CC Time Blend und RE:Vision Effects Video Gogh, sind ebenfalls nicht kompatibel mit der Mehrprozessorverarbeitung zum gleichzeitigen Rendern mehrerer Frames.*

Wenn Sie in After Effects CS6 in einer Ray-traced 3D-Komposition arbeiten, wird die Komposition nicht mit der Mehrprozessorverarbeitungsfunktion "Mehrere Frames gleichzeitig rendern" gerendert.

## <span id="page-601-0"></span>**Siehe Von After Effects, Premiere Pro, Encore und Adobe Media Encoder gemeinsam verwendeter Speicherbereich.**

After Effects verwendet denselben Speicherbereich wie Adobe Media Encoder, Premiere Pro und Encore. Dies wird im Voreinstellungsfenster für Arbeitsspeicher und Mehrfachverarbeitung durch die Symbole der einzelnen Anwendungen im oberen Bereich des Fensters angezeigt. Die Symbole aktuell ausgeführter Anwendungen werden verdunkelt dargestellt.

Ein Speicherausgleicher verhindert durch die dynamische Verwaltung des Speichers aller einzelnen Anwendungen den Austausch von RAM-Speicher zur Festplatte. Der Speicherausgleicher verfügt für jede Anwendung über die folgenden Basisinformationen: Mindestarbeitsspeicheranforderungen, maximal verwendbare Arbeitsspeicherkapazität, aktuell verwendeter Speicher und Priorität. Für die Priorität sind drei Einstellungen möglich: niedrig, normal und hoch. Die höchste Prioritätseinstellung ist aktuell ausschließlich für After Effects und Premiere Pro bestimmt, sofern diese Anwendungen aktiv sind. Die normale Prioritätseinstellung ist für After Effects als Hintergrundanwendung oder Adobe

Media Encoder als Vordergrundanwendung bestimmt. Die niedrige Prioritätseinstellung ist für Hintergrundserver von Premiere Pro oder Adobe Media Encoder als Hintergrundanwendungen bestimmt.

*Hinweis: Ein Beispiel für ein praktisches Resultat der Verwendung eines gemeinsamen Speicherbereichs ist, dass sich die für RAM-Vorschauen in After Effects verfügbare RAM-Kapazität beim Starten von Premiere Pro verringert; durch Beenden von Premiere Pro wird sofort RAM-Speicher für After Effects frei und die potenzielle Dauer für RAM-Vorschauen verlängert.*

## <span id="page-602-0"></span>**Dialogfeld "Details zu Speicher/Mehrprozessoren"**

Das Dialogfeld "Details zu Speicher/Mehrprozessoren" enthält zusätzliche Informationen zum installierten RAM-Speicher und der aktuellen und zulässigen RAM-Verwendung. Zudem enthält es eine Tabelle mit mehreren Spalten, in der auf Adobe Media Encoder, After Effects, Premiere Pro und Encore bezogene Prozesse aufgeführt sind. Die Tabelle enthält Informationen zu den einzelnen Prozessen, z. B. ID, Anwendungsname, benötigter Mindestarbeitsspeicher, maximal verwendbarer Arbeitsspeicher, maximal zulässiger Arbeitsspeicher, aktueller Arbeitsspeicher und aktuelle Priorität.

Wählen Sie zum Öffnen des Dialogfelds Bearbeiten > Voreinstellungen > Speicher & Multiprozessorverarbeitung (Windows) oder After Effects > Voreinstellungen > Speicher & Multiprozessorverarbeitung (Mac OS), und klicken Sie auf die Schaltfläche "Details" unten im Einstellungsdialogfeld.

Sie können die Informationen mit der Schaltfläche "Kopieren" in die Zwischenablage kopieren.

## <span id="page-602-1"></span>**Speicheranforderungen (RAM) für das Rendern**

Die Arbeitsspeicheranforderungen zum Rendern eines Frames (zur Vorschau oder Endausgabe) erhöhen sich mit der Arbeitsspeicheranforderung der arbeitsspeicherintensivsten Ebene in der Komposition.

Frames in einer Komposition werden von After Effects ebenenweise gerendert. Aus diesem Grund ist die Arbeitsspeicheranforderung der einzelnen Ebenen bei der Bestimmung, ob ein vorhandener Frame mit dem verfügbaren Arbeitsspeicher gerendert werden kann, relevanter als die Dauer der Komposition oder die Anzahl der Ebenen in der Komposition. Die Menge des für eine Komposition benötigten Arbeitsspeichers entspricht der Menge des Arbeitsspeichers, der für die speicherintensivste Einzelebene in der Komposition erforderlich ist.

Die Arbeitsspeicheranforderungen eines Layers erhöhen sich unter bestimmten Bedingungen, z. B. durch:

- Erhöhung der Farb-Bit-Tiefe des Projekts
- Erhöhung der Kompositionsauflösung
- Verwenden eines größeren Quellbildes
- Aktivieren von Farbmanagement
- Hinzufügen einer Maske
- Hinzufügen von 3D-Eigenschaften pro Zeichen
- Unterkomponieren ohne Zuklappen der Transformationen
- Anwenden von bestimmten Füllmethoden, Ebenenstilen oder Effekten, insbesondere Effekten mit mehreren Ebenen
- Anwenden von bestimmten Ausgabeoptionen wie z. B. 3:2 Pulldown, Beschneiden und Größenänderung
- Hinzufügen von Schatten- oder Tiefenschärfeeffekten bei der Verwendung von 3D-Ebenen

In After Effects muss jeder Frame in einem zusammenhängenden Speicherblock gespeichert werden. Das verteilte Speichern in einzelnen Speicherfragmenten ist nicht möglich. Weitere Informationen dazu, wie viel RAM erforderlich ist, um einen unkomprimierte Frame zu speichern, finden Sie unter [Speicheranforderungen für Ausgabedateien](#page-603-1).

*Hinweis: Tipps zum Verringern der Speicheranforderungen und Steigern der Leistung finden Sie unter Verbessern der Leistung durch Vereinfachung des Projekts.*

## <span id="page-602-2"></span>**Freigeben von Arbeitsspeicher (RAM)**

Eventuell weist After Effects Sie in einer Warnmeldung darauf hin, dass zum Anzeigen oder Rendern einer Komposition mehr Arbeitsspeicher benötigt wird. Wenn eine solche Warnmeldung angezeigt wird, geben Sie Speicherplatz frei oder reduzieren Sie die Arbeitsspeicheranforderungen der speicherintensivsten Ebenen. Versuchen Sie es dann erneut.

Sie können mithilfe der Befehle im Menü "Bearbeiten" > "Entleeren" sofort Speicherplatz freigeben:

- Gesamter Speicher
- Bild-Cache-Speicher

Hinweis: In After Effects CS6 wurden die Untermenübefehle "Bearbeiten" > "Entleeren", um zu verdeutlichen, dass die Befehle umbenannt, *deklarieren, dass die Befehle keine Auswirkungen auf im Disk-Cache gespeicherte Frames haben.*

*In After Effects CS6 wurde der Befehl "Bearbeiten" > "Entleeren" > "Grafikspeicher" entfernt.*

## <span id="page-602-3"></span>**Fehlerbehebung bei Problemen mit dem Arbeitsspeicher**

**Fehler: "Für das Rendern des aktuellen Frames kann nicht genügend Speicher zugewiesen werden...."**

Senken Sie die Speicheranforderungen zum Rendern dieses Frames oder installieren Sie mehr RAM-Speicher.

#### Fehler: "Es können nicht [n] MB Speicher zugewiesen werden...."

Senken Sie die Speicheranforderungen zum Rendern dieses Frames oder installieren Sie mehr RAM-Speicher.

#### **Fehler: "Bildpuffer der Größe [Breite]x[Höhe] @ [Tiefe] Bit pro Kanal ([n] GB) überschreiten die internen Beschränkungen..."**

Senken Sie die Speicheranforderungen zum Rendern dieses Frames.

*Hinweis: Die maximale von einem Frame belegbare Speicherkapazität beträgt 2 GB.*

#### **Fehler: "Eine Speicherzuweisung von [n] GB überschreitet die internen Beschränkungen..."**

Senken Sie die Speicheranforderungen zum Rendern dieses Frames.

*Hinweis: Die maximale Größe für eine einzelne Speicherzuweisung liegt bei 2 GB.*

#### <span id="page-603-0"></span>**Online-Ressourcen zu RAM und Multiprozessorverarbeitung**

Ein Video, in dem einige der Vorteile einer 64-Bit-Anwendung von After Effects sowie die Zuweisung von Arbeitsspeicher für After Effects und andere Anwendungen behandelt wird, finden Sie auf der [Adobe-Website](http://www.adobe.com/go/lrvid5401_ae_de).

#### <span id="page-603-1"></span>**Speicheranforderungen für Ausgabedateien**

**[Zum Seitenanfang](#page-599-0)**

Ermitteln Sie anhand der folgenden Formel, wie viel MB Arbeitsspeicher (RAM) erforderlich sind, um einen nicht komprimierten Frame mit voller Auflösung zu speichern:

(*Höhe in Pixel*) x (*Breite in Pixel*) x (*Bit pro Kanal*) / 2.097.152

Hinweis: Der Wert 2.097.152 ist ein Konvertierungsfaktor, der die Byte pro Megabyte (2<sup>20</sup>), die Bit pro Byte (8) und die Kanäle pro Pixel (4) *berücksichtigt.*

Nachstehend werden einige Beispiele für Frame-Größen und Speicheranforderungen in Megabyte (MB) pro Frame genannt:

- DV NTSC (720x480)-Frame in einem Projekt mit 8 Bit pro Kanal: 1,3 MB
- D1/DV PAL (720x576)-Frame in einem Projekt mit 8 Bit pro Kanal: 1,6 MB
- HDTV (1920x1080)-Frame in einem Projekt mit 16 Bit pro Kanal: 16 MB
- 4K Digital Cinema (4096x2304)-Frame in einem Projekt mit 32 Bit pro Kanal: 144 MB

Da Video in der Regel durch die Kodierung beim Rendern der Endausgabe komprimiert wird, können Sie den für einen einzelnen Frame erforderlichen Arbeitsspeicher nicht einfach mit der Framerate und Kompositionsdauer multiplizieren, um den Festplattenspeicher zu ermitteln, den Sie zur Speicherung des fertigen Films benötigen. Durch eine solche Berechnung erhalten Sie jedoch einen Richtwert bezüglich des u. U. maximal erforderlichen Speicherplatzes. Für eine Sekunde (ca. 30 Frames) eines unkomprimierten Standard Definition 8-Bit-Videos sind etwa 40 MB erforderlich. Ein abendfüllender Film mit einer solchen Datenrate würde einen Speicherplatz von mehr als 200 GB benötigen. Selbst mit DV-Kompression, wodurch die Dateigröße auf 3,6 MBit/s Video reduziert wird, sind damit für einen typischen abendfüllenden Film immer noch mehr als 20 GB erforderlich.

Für ein Spielfilmprojekt ist es aufgrund der höheren Farbtiefe, der größeren Frames und der deutlich geringeren Kompressionsverhältnisse nicht ungewöhnlich, dass zum Speichern des Footage und der gerenderten Filme sogar Terabytes für die Speicherung erforderlich sind.

#### **Caches: RAM-Cache, Disk-Cache und Medien-Cache**

## **[Zum Seitenanfang](#page-599-0)**

Beim Arbeiten an einer Komposition speichert After Effects einige der gerenderten Frames und Quellbilder zeitweise im RAM, um die Vorschau und Bearbeitung zu beschleunigen. Frames, die schnell gerendert werden können, werden in After Effects nicht zwischengespeichert. Die Frames verbleiben unkomprimiert im Bildcache.

In After Effects werden auch Footageelemente und die einzelnen Ebenen zwischengespeichert, um eine schnellere Vorschau zu ermöglichen. Veränderte Ebenen werden während der Vorschau gerendert und unveränderte Ebenen werden aus dem Bildcache kombiniert.

Wenn der RAM-Cache voll ist, werden bereits zwischengespeicherte Frames durch neue zwischengespeicherte Frames ersetzt. Wenn Sie Frames für eine RAM-Vorschau kompilieren, fügt After Effects dem Bildcache keine weiteren Frames hinzu, wenn er voll ist, sondern beginnt, diese in den RAM-Cache zu spielen.

Grüne Balken im Zeitlineal des Zeitleisten-, Ebenen- und Footagefensters kennzeichnen Frames, die im RAM zwischengespeichert sind. Blaue Balken im Zeitleistenfenster kennzeichnen Frames, die auf der Festplatte zwischengespeichert sind.

Ebenen-Cache-Indikatoren (CS5.5 und höher) Ebenencache-Indikatoren ermöglichen die frameweise Visualisierung von Frames im Cache. Dies ist nützlich, wenn Sie bestimmten möchten, welche Ebenen einer Komposition sich im Cache befinden.

Aktivieren Sie in After Effects CS5.5 die Option zum Anzeigen der Ebenencache-Indikatoren, indem Sie sie im Menü "Zeitleistenfenster"

auswählen.

In After Effects CS6, aktivieren Sie die Option zum Anzeigen der Ebenencache-Indikatoren, indem Sie die Strg-Taste (Windows) bzw. Befehlstaste (Mac OS) drücken, und dann im Menü "Zeitleistenfenster" "Cache-Indikatoren" wählen.

Die Option "Ebenencache-Indikatoren anzeigen" muss aktiviert sein, damit Sie die Indikatoren sehen können.

Nachdem Ebenencache-Indikatoren aktiviert sind, werden Sie unterhalb der einzelnen Ebenen in der Komosition angezeigt. Jede Ebene wird etwas schmaler, um die Anzeige der Indiaktoren zu ermöglichen. Wie im Zeitleisten-, Ebenen- und Footagefenster können Cache-Indikatoren in einer der folgenden Farben angezeigt werden:

- Grün: Frames befinden sich im RAM-Cache
- Blau: Frames befinden sich im Cache auf der Festplatte  $\bullet$
- *Durch die Anzeige der Cache-Indikatoren wird die Leistung leicht reduziert.*

Der Inhalt des RAM-Cache wird automatisch gelöscht, wenn Sie After Effects schließen.

In After Effects CS6 können Sie wählen, den RAM-Cache oder den RAM-Cache und den Disk-Cache zu entleeren. Wählen Sie die Menüoption Bearbeiten > Entleeren.

## <span id="page-604-0"></span>**Die globale Leistungs-Cache**

#### **[Zum Seitenanfang](#page-599-0)**

In After Effects CS6 werden der Disk-Cache und weitere Leistungsverbesserungen als globaler Leistungscache bezeichnet und verbessern den Arbeitsablauf deutlich. Der globale Leistungs-Cache besteht aus folgenden Funktionen:

**[Globaler RAM-Cache](#page-605-3)**: RAM-Cache ist weiterhin verfügbar, auch wenn Sie eine Funktion nutzen, durch die er in früheren Versionen von After Effects gelöscht worden wäre.

**Dauerhafter Disk-Cache**: Auf der Festplatte zwischengespeicherte Frames sind auch nach dem Schließen von After Effects noch verfügbar. **Arbeitsbereich im Hintergrund zwischenspeichern**: Das Zwischenspeichern mehrerer Kompositionen im Hintergrund ist jetzt möglich. **[Schnellere Grafik-Pipeline](#page-607-1)**: OpenGL verbessert jetzt die Methode zum Zeichnen von Elemente der Benutzeroberfläche, einschließlich Überlagerungen.

Weitere Informationen über die globale Leistungscache finden Sie im Blog-Post mit dem Titel ["GPU \(CUDA, OpenGL\) features in After Effects](http://blogs.adobe.com/toddkopriva/2012/05/gpu-cuda-opengl-features-in-after-effects-cs6.html) [CS6"](http://blogs.adobe.com/toddkopriva/2012/05/gpu-cuda-opengl-features-in-after-effects-cs6.html) (nur in englischer Sprache) des After Effects-Teams.

[In diesem Video](http://www.video2brain.com/en/lessons/global-performance-cache-and-persistent-disk-cache) von Todd Kopriva und video2brain erfahren Sie etwas zum globalen Leistungs-Cache und zum dauerhafter Disk-Cache und sehen, wie das Rendern und erneute Rendern in After Effects CS6 durch diese Funktionen wesentlich schneller und einfacher gemacht wird.

*Hinweis: Der Disk-Cache wird nicht für die RAM-Vorschau verwendet. Dieser wird nur für die Standard-Vorschau verwendet. (Siehe Live-Vorschau "Standard ", um das Video wiederzugeben.)*

**Globaler RAM-Cache** In After Effects CS6 wurde das Speichern im RAM-Cache im Vergleich zu früheren Versionen erheblich verbessert. Der globale RAM-Cache bietet folgende Vorteile:

- Im Cache zwischengespeicherte Frames werden nach einem Rückgängig/Wiederholen-Vorgang wiederhergestellt.
- Im Cache zwischengespeicherte Frames werden wiederhergestellt, wenn eine Komposition oder Ebene in einen früheren Zustand zurückversetzt wird, wie z. B. beim Deaktivieren und späteren Aktivieren der Sichtbarkeit einer Ebene.
- Wiederverwendbare Frames werden an jeder Stelle der Zeitleiste erkannt (z. B. beim Verwenden von Schleife-Expressions, Zeit-Neuzuordnung oder Kopieren/Einfügen von Keyframes), nicht nur benachbarte Frames.
- Wiederverwendbare Frames werden auf kopierten Ebenen oder in kopierten Kompositionen erkannt.
- Der Cache wird nicht automatisch von einer Renderlistenrenderung an anderen Stellen als "Aktuelle Einstellungen" gelöscht.

In After Effects CS5.5 und höher ist der Disk-Cache standardmäßig aktiviert. Über die folgenden Optionen können Sie Disk-Cache-Einstellungen festlegen und den Disk-Cache aktivieren bzw. deaktivieren:

Wählen Sie Bearbeiten > Voreinstellungen > Medien- & Disk-Cache (Windows) oder After Effects > Voreinstellungen > Medien- & Disk-Cache (Mac OS), und aktivieren bzw. deaktivieren Sie "Disk-Cache aktivieren".

Über die Disk-Cache-Einstellungen können Sie den Ordner für den Cache auswählen.

Klicken Sie auf die Schaltfläche "Ordner wählen", und klicken Sie dann auf "OK" (Windows) bzw. "Wählen" (Mac OS).

So leeren Sie den Disk-Cache:

• Klicken Sie auf die Schaltfläche "Disk-Cache leeren".

*Hinweis: Selbst bei aktiviertem Disk-Cache muss jeder Frame in den nächsten RAM-Block übertragen werden können. Die Aktivierung des Disk-Cache löst keine Beschränkungsprobleme bei unzureichender RAM-Kapazität, mit der ein einzelner Frame Ihrer Komposition gehalten oder gerendert werden kann.*

Damit eine optimale Leistung der Speicherung im Disk-Cache gewährleistet ist, sollte sich der ausgewählte Ordner nicht auf derselben Festplatte wie das Quellfootage befinden. Der Ordner sollte sich möglichst auf einer Festplatte befinden, die einen anderen Festplattencontroller als die Festplatte mit dem Quellfootage verwendet. Für den Disk-Cache-Ordner wird eine schnelle Festplatte oder SSD mit möglichst umfangreichem zugewiesenem Speicherplatz empfohlen. Der Stammordner der Festplatte kann nicht als Disk-Cache-Ordner verwendet werden.

Ebenso wie beim RAM-Cache verwendet After Effects den Disk-Cache nur dann zum Speichern eines Frame, wenn es schneller ist, den Frame vom Cache abzurufen als ihn neu zu rendern.

Die Einstellung "Maximale Disk-Cache-Größe" bestimmt, wie viel Speicherplatz auf der Festplatte verwendet werden kann. In After Effects CS6 wird die standardmäßige Disk-Cache-Größe auf 10% der Gesamtgröße des Volumes und bis zu 100 GB eingestellt. In After Effects CS5.5 liegt die Menge standardmäßig bei 20 GB. Deshalb können wesentlich mehr Frames für den Disk-Cache ausgewählt werden als in früheren Versionen.

*Hinweis: In After Effects CS5.5 und höher prüft die Anwendung, dass mindestens 10 GB mehr frei sind als der unter Voreinstellungen > Medien- & Disk-Cache eingestellte Wert. After Effects warnt Sie, wenn im Disk-Cache nicht genügend Speicherplatz vorhanden ist.*

## <span id="page-605-3"></span><span id="page-605-0"></span>**Globaler RAM-Cache**

In After Effects CS6 wurde das Speichern im RAM-Cache im Vergleich zu früheren Versionen erheblich verbessert. Der globale RAM-Cache bietet folgende Vorteile:

- Im Cache zwischengespeicherte Frames werden nach einem Rückgängig/Wiederholen-Vorgang wiederhergestellt.
- Im Cache zwischengespeicherte Frames werden wiederhergestellt, wenn eine Komposition oder Ebene in einen früheren Zustand zurückversetzt wird, wie z. B. beim Deaktivieren und späteren Aktivieren der Sichtbarkeit einer Ebene.
- Wiederverwendbare Frames werden an jeder Stelle der Zeitleiste erkannt (z. B. beim Verwenden von Schleife-Expressions, Zeit-Neuzuordnung oder Kopieren/Einfügen von Keyframes), nicht nur benachbarte Frames.
- Wiederverwendbare Frames werden auf kopierten Ebenen oder in kopierten Kompositionen erkannt.
- Der Cache wird nicht automatisch von einer Renderlistenrenderung an anderen Stellen als "Aktuelle Einstellungen" gelöscht.

[Dieses Video von Learn by Video](http://www.video2brain.com/en/lessons/ram-and-disk-caching) veranschaulicht, wie mit dem Arbeitsspeicher und den Festplatten-Caches Zeit gespart werden kann und wie Sie Kompositionen im Hintergrund rendern können, damit Sie nicht warten müssen, bis eine Vorschau gerendert wurde, bevor Sie Ihre Arbeit fortsetzen können.

## <span id="page-605-1"></span>**Dauerhafter Disk-Cache**

Nachdem Sie ein Projekt in After Effects CS6 gespeichert haben, werden Frames im Cache beibehalten, selbst nachdem Sie das Projekt oder After Effects geschlossen haben. Dieses Protokoll wird als dauerhafter Disk-Cache bezeichnet.

In After Effects CS6 wird der Disk-Cache am Ende einer Sitzung nicht mehr geleert. Mit der dauerhaften Disk-Cache-Funktion werden im Disk-Cache gespeicherte Frames zwischen den Sitzungen gespeichert. Dadurch sparen Sie Renderzeit, während Sie an einem Projekt oder anderen Projekten arbeiten, die dieselben zwischengespeicherten Frames verwenden.

Nach dem Öffnen eines Projekts wird der Disk-Cache nach Frames durchsucht, die denen im Projekt entsprechen, und sie werden für die Verwendung bereitgestellt. Der Disk-Cache enthält Frames aus allen Projekten, die Sie in der gleichen oder in früheren Sitzungen geöffnet haben. Daher werden im Disk-Cache gespeicherte Frames eines Projekts zur Wiederverwendung in anderen Projekten abgerufen, die die gleichen Frames benötigen. Während der Cache gescannt wird, füllt sich die Zeitleiste allmählich mit blauen Marken.

*Hinweis: Da in früheren Versionen von After Effects nicht alles, was für dieses Feature erforderlich ist, auf der Festplatte gespeichert wurde, müssen Sie CS5.5- und frühere Projekte in CS6 erneut speichern, um mit dem dauerhaften Cache arbeiten zu können.*

*Hinweis: Roto-Pinsel-Frames werden nicht dauerhaft im Cache gespeichert.*

## <span id="page-605-2"></span>**Arbeitsbereich im Hintergrund zwischenspeichern**

In After Effects CS6 können Sie den Disk-Cache für den Arbeitsbereich einer Komposition füllen (oder mehrere Arbeitsbereiche in derselben oder mehreren Kompositionen), während Sie weiterarbeiten. Wenn Sie nicht vorhaben, Änderungen an einer Komposition vorzunehmen, insbesondere wenn sie in nachfolgenden Kompositionen verwendet wird, können Sie die Frames in den Disk-Cache im Hintergrund rendern. Normalerweise versucht die Anwendung, entsprechende aufwändig zu rendernde Frames zu identifizieren, die im Disk-Cache abgelegt werden sollten. Mit diesem Befehl wird erzwungen, dass diese Frames im Disk-Cache gerendert werden, damit sie bei der nächsten Verwendung schneller abgerufen werden können.

1. So speichern Sie eine Komposition im Hintergrund im Disk-Cache:

Vergewissern Sie sich, dass die Disk-Cache-Funktion aktiviert ist: Gehen Sie zu Bearbeiten > Voreinstellungen > Medien- & Disk-Cache (Windows) oder Premiere Pro > Voreinstellungen > Medien- & Disk-Cache (MacOS).

*Hinweis: Optimale Ergebnisse erzielen Sie mit einem großen Disk-Cache auf einem schnellen Laufwerk, das sich vom Quellfootage-Laufwerk unterscheidet. SSD-Laufwerke eignen sich gut für die Disk-Cache-Funktion.*

2. Legen Sie den Arbeitsbereich für die Frames fest, die auf Disk zwischengespeichert werden sollen.

3. Wählen Sie Komposition > Arbeitsbereich im Hintergrund zwischenspeichern, oder verwenden Sie den Tastaturbefehl Strg-Eingabetaste (Windows) oder Cmd + Eingabetaste (MacOS).

Um das Zwischenspeichern des Arbeitsbereichs im Hintergrund abzubrechen, wählen Sie Komposition > Zwischenspeichern des Arbeitsbereichs im Hintergrund abbrechen.

Das Projekt wird in einer temporären Datei auf der Festplatte gespeichert, und anschließend wird eine Hintergrundinstanz von After Effects gestartet, um es zu rendern. Der Renderfortschritt wird im Infofenster angezeigt. Gerenderte Frames werden als blaue Cache-Marken angezeigt, da sie sich im Disk-Cache befinden. Ebenen-Caches und verschachtelte Kompositionen werden nur im Disk-Cache gespeichert, wenn es sich lohnt (Renderaufwand groß genug).

Sie können verschiedene Bereiche derselben Komposition oder verschiedener Kompositionen oder sogar aus einem anderen Projekt in die Warteschlange stellen. Es wird aber jeweils nur ein Arbeitsbereich im Hintergrund gerendert.

*Hinweis: Hinweis: Wenn Sie eine Änderung an einem Arbeitsbereich in der Warteschlange vornehmen, werden beim laufenden Rendervorgang die vorigen Einstellungen weiterverwendet. Die blauen Cache-Indikatoren werden erst dann wieder angezeigt, wenn Sie den Vorgang rückgängig machen und wieder in diesen Status wechseln.*

#### **So speichern Sie mehrere Kompositionen im Hintergrund im Zwischenspeicher:**

- 1. Legen Sie den Arbeitsbereich in jeder Komposition fest, die Sie zwischenspeichern möchten.
- 2. Wählen Sie die Kompositionen im Projektfenster aus.
- 3. Führen Sie einen der folgenden Schritte aus:
	- Wählen Sie Komposition > Arbeitsbereich im Hintergrund zwischenspeichern
	- Drücken Sie Strg + Eingabetaste (Windows) bzw. Cmd + Eingabetaste (MacOS)
	- · Wählen Sie die Option "Arbeitsbereich im Hintergrund zwischenspeichern" aus dem Kontextmenü aus.

#### **So brechen Sie den laufenden und alle ausstehenden Hintergrund-Cache-Rendervorgänge ab:**

Wählen Sie Komposition > Zwischenspeichern des Arbeitsbereichs im Hintergrund abbrechen.

Wenn mehrere Hintergrundaufträge ausgeführt werden, wird die Anzahl von Aufträgen als Teil des Menübefehls angezeigt.

## <span id="page-606-0"></span>**Medien-Cache**

Beim Importieren von Video- und Audiodateien in bestimmten Formaten verarbeitet und speichert After Effects Versionen dieser Elemente zwischen, auf die es bei der Erstellung von Vorschauen rasch zugreifen kann. Dabei werden importierte Audiodateien jeweils an eine neue .cfa-Datei angepasst, MPEG-Dateien werden in eine neue .mpgindex-Datei indiziert. Der Medien-Cache verbessert die Leistung bei Vorschauen erheblich, da die Audio- und Videoelemente nicht für jede Vorschau neu verarbeitet werden.

*Hinweis: Beim ersten Importieren einer Datei kann es aufgrund des Verarbeitens und Zwischenspeicherns der Medien zu Verzögerungen kommen.*

Verknüpfungen zu den einzelnen Mediendateien im Cache werden in einer Datenbank festgehalten. Diese Medien-Cache-Datenbank wird mit Adobe Media Encoder, Premiere Pro, Encore und Soundbooth gemeinsam verwendet. Folglich haben alle diese Anwendungen Lese- und Schreibzugriff auf dieselben zwischengespeicherten Mediendateien (Hinweis: Adobe Audition CS5.5 nutzt die Medien-Cache-Datenbank nicht). Wenn Sie den Speicherort der Datenbank von einer dieser Anwendungen aus ändern, wird er auch für die übrigen Anwendungen aktualisiert. Jede Anwendung kann einen eigenen Cacheordner nutzen, doch alle werden von derselben Datenbank verwaltet.

- Wählen Sie Bearbeiten > Voreinstellungen > Medien- und Disk-Cache (Windows) oder After Effects > Voreinstellungen > Medien- und Disk-Cache (Mac OS), und führen Sie einen der folgenden Schritte aus:
	- Klicken Sie auf eine der Schaltflächen "Ordner wählen", um den Speicherort der Medien-Cache-Datenbank oder des Medien-Cache selbst zu ändern.
	- Klicken Sie auf "Datenbank & Cache bereinigen", um angepasste, indizierte Dateien aus dem Cache zu entfernen und die entsprechenden Einträge in der Datenbank zu löschen. Mit diesem Befehl werden nur die Dateien gelöscht, die mit den Footageelementen verknüpft sind, für welche die Quelldatei nicht länger zur Verfügung steht.

*Hinweis: Bevor Sie auf die Schaltfläche "Datenbank & Cache bereinigen" klicken, sollten Sie sicherstellen, dass alle Speichergeräte, die aktuell verwendete Quellmedien verwenden, mit Ihrem Computer verbunden sind. Falls Footage als fehlend erachtet wird, weil das Speichergerät, auf dem es sich befindet, nicht verbunden ist, werden die verknüpften Dateien im Medien-Cache entfernt. Dadurch wird es erforderlich, das Footage neu anzupassen bzw. neu zu indizieren, wenn Sie es später wiederverwenden möchten.*

*Durch die Bereinigung der Datenbank und des Cache mit der Schaltfläche "Datenbank & Cache bereinigen" werden keine Dateien gelöscht, die mit Footageelementen verknüpft sind, deren Quelldateien weiterhin verfügbar sind. Um angepasste und indizierte Dateien manuell zu*

*entfernen, navigieren Sie zum Medien-Cache-Ordner und löschen die Dateien. Der Speicherort des Medien-Cache-Ordners wird in den Voreinstellungen für den Angepassten Medien-Cache angezeigt. Ist der Pfad abgeschnitten, können Sie mithilfe der Schaltfläche "Ordner wählen" den vollständigen Pfad anzeigen.*

## <span id="page-607-1"></span><span id="page-607-0"></span>**Schnellere Grafik-Pipeline**

Eine schnellere Grafik-Pipeline erhöht den globalen Leistungs-Cache, da Elemente der Benutzeroberfläche viel schneller gezeichnet werden. Zuvor wurde dies vom Betriebssystem durchgeführt. In After Effects CS6 werden diese Aufgaben von OpenGL durchgeführt. Weitere Informationen finden Sie unter Rendern mit OpenGL (CS6).

Twitter™- und Facebook-Beiträge fallen nicht unter die Bestimmungen von Creative Commons.

[Rechtliche Hinweise](http://help.adobe.com/de_DE/legalnotices/index.html) | [Online-Datenschutzrichtlinien](http://helpx.adobe.com/go/gffooter_online_privacy_policy_de)

# Expressions und Automatisierung

Einige von dieser Seite verknüpfte Inhalte werden ggf. nur in Englisch angezeigt.

## <span id="page-609-0"></span>Plug-ins

**[Installieren und Laden von Plug-ins](#page-609-1) [Plug-ins von Drittanbietern im Lieferumfang von After Effects](#page-609-2) [C/C++-Plug-ins und das After Effects SDK](#page-610-0) [Pixel Bender-Effekt-Plug-ins und das Pixel Bender-Toolkit](#page-610-1) [Weitere Plug-ins für After Effects](#page-610-2)**

Plug-ins sind kleine Softwaremodule mit Dateinamenerweiterungen wie .aex, .pbk, .pbg und .8bi, mit denen einer Anwendung Funktionen hinzugefügt werden können. Die Effekte von After Effects werden als Plug-ins implementiert, ebenso wie einige Funktionen für das Importieren und die Arbeit mit bestimmten Dateiformaten. Das Photoshop-Plug-in Camera Raw z. B. stellt After Effects seine Fähigkeit zur Verfügung, mit Rohdateien zu arbeiten.

*Wichtig: Da After Effects CS5 und höher eine 64-Bit-Anwendung ist, können nur 64-Bit-Plug-ins in After Effects CS5 und höher ausgeführt werden. Plug-ins, die für vorherige 32-Bit-Versionen von After Effects erstellt wurden, können in After Effects CS5 und höher nicht ausgeführt werden. Wenden Sie sich an den Verkäufer oder Anbieter des Plug-ins, um sich nach der Verfügbarkeit von 64-Bit-Versionen der Plug-ins zu erkundigen.*

## <span id="page-609-1"></span>**Installieren und Laden von Plug-ins**

**[Nach oben](#page-609-0)**

Von Adobe und anderen Lieferanten können Sie Plug-ins für After Effects und weitere Adobe-Produkte beziehen. Spezifische Anweisungen zum Installieren eines Plug-ins finden Sie in der entsprechenden Dokumentation.

Beim Start von After Effects werden Plug-ins aus mehreren Ordnern geladen, unter anderem aus dem Ordner "Plug-ins". Wenn ein Plug-in ohne Installationsprogramm oder besondere Anweisungen für die Installation bereitgestellt wird, können Sie es in der Regel installieren, indem Sie es im Ordner "Plug-ins" ablegen.

Standardmäßig befindet sich der Ordner "Plug-ins" an folgendem Speicherort:

- (Windows) Programme\Adobe\Adobe After Effects CS6\Support Files
- (Mac OS) /Programme/Adobe After Effects CS56

*Hinweis: Der Ordner für Zusatzmodule an der gleichen Stelle wie After Effects CS6, so wie bei After Effects CS5.5 und früher.* Im Lieferumfang von After Effects sind mehrere Plug-ins enthalten, die automatisch im Ordner "Plug-ins" installiert werden.

*Beim Laden von Plug-ins ignoriert After Effects Inhalte von Ordnern, deren Namen in Klammern gesetzt sind. So werden z. B. die Inhalte des Ordners "(archivierte\_Effekte)" nicht geladen.*

Außerdem lädt After Effects Plug-ins aus dem Ordner "MediaCore", in dem Plug-ins gespeichert sind, die von After Effects und Premiere Pro gemeinsam verwendet werden. Auch einige Installationsprogramme für Plug-ins von Drittanbietern installieren Plug-ins in diesem Ordner. Im Allgemeinen werden Plug-ins nur dann im Ordner "MediaCore" installiert, wenn eine entsprechende Anweisung dafür erfolgt. Wenn Sie ein Plug-in in diesem Ordner installieren, das von mindestens einem der Anwendungen, die aus diesem Ordner lesen, nicht unterstützt wird, können Fehler oder Probleme auftreten.

*Hinweis: (Mac OS) Einige Installationsprogramme für Plug-ins von Drittanbietern installieren die Plug-ins fälschlicherweise im Mac OS X-Paket für After Effects. Um diese Plug-ins zu finden, klicken Sie im Finder bei gedrückter Ctrl-Taste auf das Symbol der After Effects-Anwendung und wählen Sie die Option "Paketinhalt zeigen". Verschieben Sie anschließend die Plug-ins in den Ordner "Plug-ins" für After Effects.*

Wenn Sie After Effects-Projekte zwischen Computersystemen austauschen, vergewissern Sie sich, dass die Plug-ins, die für das Projekt benötigt werden, auf beiden Systemen installiert sind. Wenn Sie eine Komposition mit mehreren Computern in einem Netzwerk rendern, ist sicherzustellen, dass alle in der Komposition verwendeten Zusatzprogramme auf allen Computern installiert sind, die zum Rendern verwendet werden.

*Drücken Sie unter Mac OS die Befehls- + Wahl- + Umschalttaste + Hilfe, um eine Liste aller in After Effects geladenen Plug-ins (einschließlich Versionsnummern) zu erstellen. Informationen zur Verwendung dieses Befehls unter Windows oder mit einer Macintosh-Tastatur ohne Hilfetaste finden Sie in Todd Koprivas Blog auf der [Adobe-Website.](http://blogs.adobe.com/toddkopriva/2009/04/list-all-plugins-and-version-n.html)*

## <span id="page-609-2"></span>**Plug-ins von Drittanbietern im Lieferumfang von After Effects**

**[Nach oben](#page-609-0)**

Im Lieferumfang von After Effects sind mehrere Drittanbieter-Plug-ins enthalten. Diese Plug-ins werden standardmäßig mit der Vollversion der After Effects-Software installiert. In der Testversion von Adobe After Effects sind einige dieser Plug-ins nicht enthalten. Informationen zur 30 tägigen Testversion von After Effects CS5.5 und höher finden Sie in [diesem Artikel auf der Adobe-Website.](http://blogs.adobe.com/toddkopriva/2011/04/improved-trial-version-for-after-effects-cs5-5.html)

**Foundry Keylight** (in der Testversion von After Effects CS5.5 und höher enthalten. Nicht in der Testversion von After Effects CS5 enthalten.) Die Dokumentation von Keylight wird im Ordner "Plug-ins" im Unterordner des Plug-ins installiert. Weitere Informationen finden Sie unter Keying-Effekte, einschließlich "Keylight".

**Synthetic Aperture Color Finesse** (Nicht in den Testversionen von After Effects CS5 und After Effects CS5.5 enthalten.) Die Dokumentation von Color Finesse wird im Ordner "Plug-ins" im Unterordner des Plug-ins installiert. Weitere Informationen finden Sie unter Ressourcen für Synthetic Aperture Color Finesse.

After Effects CS6 beinhaltet Synthetic Aperture Color Finesse 3.

**fnord ProEXR** (In den Testversionen von After Effects CS5 und After Effects CS5.5 enthalten.) Die Dokumentation für ProEXR-Plug-ins finden Sie in einem [PDF-Dokument auf der fnord-Website](http://www.adobe.com/go/learn_ae_fnordproexr_de). Weitere Informationen finden Sie unter Über 3D Channel-Effekte, einschließlich ProEXR-Effekte.

**Digieffects FreeForm** (Nicht in den Testversionen von After Effects CS5 und After Effects CS5.5 enthalten.) Die Dokumentation für das FreeFrom AE-Plug-in ist auf der [Digieffects-Website](http://www.digieffects.com/support/doc/freeform_ae) verfügbar. Weitere Informationen finden Sie unter Ressourcen für Digieffects FreeForm. *Hinweis: Digieffects FreeForm ist in After Effects CS6 nicht mehr enthalten.*

**CycoreFX (CC)** (Nicht in den Testversionen von After Effects CS5 und After Effects CS5.5 enthalten.) Die Dokumentation für die Cycore FX-Plugins finden Sie auf der [Cycore-Website.](http://www.adobe.com/go/learn_ae_cycorefxdocumentation_de) In After Effects CS5.5 und früher. Weitere Informationen finden Sie unter Ressourcen für Cycore FX (CC)- Effekte.

**CycoreFX HD** CycoreFX HD (1.7.1) ist in der Installation von After Effects CS6 enthalten. 16 Bit pro Kanal werden in allen Effekten unterstützt, und 32 Bit pro Kanal (Float) werden in 35 Effekten unterstützt. 12 zusätzliche Plug-ins sind enthalten. CycoreFX HD-Plug-Ins unterstützen Bewegungsunschärfe, Lichter, mehr Steuerelemente und Optionen.

[In diesem Video](http://www.video2brain.com/en/lessons/new-cycore-effects-and-improved-color-bit-depth) von Todd Kopriva und video2brain werden die neuen Cycore-Effekte und die verbesserte Farbtiefe gezeigt. Sie erfahren, wie Sie einige dieser Effekte anwenden und ie sich die unterschiedliche Farbtiefe auswirkt.

**Imagineer Mocha Shape AE** (Nicht in den Testversionen von After Effects CS5 und After Effects CS5.5 enthalten.) Die Dokumentation für das Mocha Shape für After Effects-Plug-in (Mocha Shape AE) ist auf der [Imagineer-Website](http://www.imagineersystems.com/products/mocha_shape_for_After_Effects) verfügbar. Weitere Informationen finden Sie unter Ressourcen für Imagineer Mocha Shape für After Effects.

*Hinweis: Im Gegensatz zum ähnlich benannten Mocha Shape für After Effects (Mocha Shape AE) ist Mocha-AE von Imagineer kein Plug-in, sondern eine separate, eigenständige planare Tracker-Anwendung. Weitere Informationen finden Sie in den Ressourcen für Mocha für After Effects (mocha-AE).*

## <span id="page-610-0"></span>**C/C++-Plug-ins und das After Effects SDK**

Zahlreiche Plug-ins für After Effects sind in der Programmiersprache C/C++ unter Verwendung des After Effects SDK geschrieben. Mit C/C++ geschriebene Effekt-Plug-ins haben die Dateinamenerweiterung .aex. Informationen zur Entwicklung von Plug-ins für After Effects mit C/C++ SDK finden Sie im Abschnitt [After Effects Developer Center](http://www.adobe.com/go/learn_ae_devcenter_de) der Adobe-Website.

Kas Thomas bietet auf der [MacTech-Website](http://www.mactech.com/articles/mactech/Vol.15/15.09/AfterEffectsPlugins/) einen Lehrgang an, in dem die Erstellung eines Plug-ins für After Effects Schritt für Schritt erläutert wird.

Wenn Sie Fragen zum Schreiben von Plug-ins mit dem C/C++-SDK für After Effects haben, können Sie diese im [After Effects SDK-Benutzerforum](http://forums.adobe.com/community/aftereffects_general_discussion/aftereffects_sdk) stellen.

<span id="page-610-1"></span>Satya Meka bietet auf [seiner Website](http://www.gutsblow.com/Archive/36/intro-to-after-effects-plugin-development-for-beginners) eine Übersicht über die verschiedenen Möglichkeiten, Effekt-Plug-ins für After Effects zu entwickeln.

## **Pixel Bender-Effekt-Plug-ins und das Pixel Bender-Toolkit**

Mehr und mehr Plug-ins für After Effects sind in der Adobe Pixel Bender-Sprache geschrieben. Pixel Bender verbessert durch die Nutzung mehrerer Prozessorkerne die Leistung von Bildverarbeitungsvorgängen. Für die Mehrfachverarbeitung der Pixel Bender-Effekt-Plug-ins muss die Option "Mehrere Frames gleichzeitig rendern" nicht ausgewählt sein.

*Hinweis: Die Unterstützung für Pixel Bender (.pbk, .pbg) wurde in After Effects CS6 entfernt. Vorhandene Projekte, die sie verwenden, werden als fehlende Effekte angezeigt. Mit dem Befehl "Datei" > "Speichern unter" > "Kopie im CS5.5-Format speichern" kann das Plug-In verwendet werden, wenn es in CS5.5 geöffnet wird.*

Mit Pixel Bender geschriebene Effekt-Plug-ins haben die Dateinamenerweiterung .pbk (für Einfachkerneffekte) oder .pbg (für Mehrfachkerneffekte).

Die Pixel Bender-Sprache wird außerdem verwendet, um Effekte und Filter zur Verwendung mit anderer Adobe-Software wie etwa Flash Player und Photoshop zu schreiben.

Weitere Informationen zu Pixel Bender-Effekt-Plug-ins und das Pixel Bender-Toolkit finden Sie im Abschnitt zum Thema [Pixel Bender](http://www.adobe.com/go/learn_ae_pixelbender_de) auf der Adobe-Website.

Tom Beddard stellt mehrere Pixel Bender-Plug-ins und unterstützende Materialien auf seiner subblue-Website bereit, darunter auch einen [Droste-](http://www.subblue.com/projects/droste)[Effekt](http://www.subblue.com/projects/droste) und einen [Fractal Explorer-Effekt](http://www.subblue.com/projects/fractal_explorer).

<span id="page-610-2"></span>Satya Meka bietet auf [seiner Website](http://www.gutsblow.com/Archive/32/tutorial-intro-to-pixel-bender-for-non-programmers) eine detaillierte Einführung in Pixel Bender.

## **Weitere Plug-ins für After Effects**

Informationen zu den für After Effects verfügbaren Plug-ins finden Sie auf der [After Effects-Plug-in-Seite](http://www.adobe.com/go/learn_ae_plugins_de) auf der Adobe-Website und auf der [Toolfarm-Website](http://www.toolfarm.com/products/category/9/all).

Gehen Sie zum Austausch von Plug-ins, Skripten, Projekten und weiteren nützlichen Elementen mit anderen Benutzern von [After](http://www.adobe.com/go/learn_ae_exchange_de) Effects auf After

**[Nach oben](#page-609-0)**

**[Nach oben](#page-609-0)**

**[Nach oben](#page-609-0)**

[Effects Exchange](http://www.adobe.com/go/learn_ae_exchange_de) auf der Adobe-Website.

Die [Website mit After Effects-Skripts und After Effects-Plug-ins](http://aescripts.com/tag/pixel-bender/) enthält Plug-ins, einschließlich vieler mit Pixel Bender geschriebener Varianten.

Andere Quellen für Plug-ins finden Sie auf der Adobe-Website in den [After Effects-Community-Ressourcen](http://blogs.adobe.com/toddkopriva/2010/02/after-effects-community-resour.html).

Verwandte Hilfethemen

## $(c)$ ) BY-NC-SR

[Rechtliche Hinweise](http://help.adobe.com//de_DE/legalnotices/index.html) | [Online-Datenschutzrichtlinien](http://helpx.adobe.com/go/gffooter_online_privacy_policy_de)
## <span id="page-612-0"></span>**Skripte**

## **[Laden und Ausführen von Skripten](#page-612-1) [In After Effects bereitgestellte Skripte](#page-613-0) [Schreiben und Ändern von Skripten](#page-613-1) [Weitere nützliche Skripte](#page-613-2)**

Ein Skript besteht aus mehreren Befehlen, die nacheinander ausgeführt werden, um verschiedene Arbeitsschritte auszuführen. In den meisten Adobe-Anwendungen können Sie Skripte verwenden, um sich wiederholende Aufgaben zu automatisieren, komplexe Berechnungen durchzuführen und sogar, um Funktionen zu nutzen, die nicht direkt in der grafischen Benutzeroberfläche zur Verfügung stehen. Sie können After Effects z. B. anweisen, die Ebenen in einer Komposition neu anzuordnen, in Textebenen nach Quelltext zu suchen und diesen zu ersetzen oder eine E-Mail zu versenden, sobald das Rendern abgeschlossen ist.

In den Skripten von After Effects wird die Sprache Adobe ExtendScript verwendet – dies ist eine erweiterte Form von JavaScript, ähnlich wie Adobe ActionScript®. ExtendScript-Dateien haben die Dateinamenerweiterung .jsx oder .jsxbin.

Eine Beschreibung der verfügbaren Skriptfunktionen mit After Effects finden Sie im After Effects Scripting Guide (Handbuch für Skriptprogrammierung) im [After Effects Developer Center](http://www.adobe.com/go/learn_ae_devcenter_de) auf der Adobe-Website. Eine detaillierte Liste von Änderungen der Skriptfunktion in After Effects CS5.5 und höher im Vergleich zu After Effects CS3 finden Sie auf der [Adobe-Website.](http://blogs.adobe.com/toddkopriva/2011/09/scripting-changes-in-after-effects-cs5-5.html)

Wenn Sie sich für Skriptändeurngen und eine neue Scripting-Richtlinie für After Effects CS6 interessieren, [lesen Sie diesen Beitrag](http://blogs.adobe.com/toddkopriva/2012/06/scripting-changes-in-after-effects-cs6-plus-new-scripting-guide.html) im After Effects Region of Interest-Blog.

## <span id="page-612-1"></span>**Laden und Ausführen von Skripten**

Beim Start von After Effects werden Skripte aus dem Ordner "Scripts" geladen. Standardmäßig befindet sich der Ordner "Skripts" in After Effects CS5 in folgendem Verzeichnis:

- (Windows) Programme\Adobe\Adobe After Effects CS5\Support Files
- (Mac OS) /Programme/Adobe After Effects CS5

*Hinweis: Der Pfad für After Effects CS5.5 und höher unterscheidet sich abhängig vom Versionsnummernteil des Pfades.* Im Lieferumfang von After Effects sind mehrere Skripte enthalten, die automatisch im Ordner "Scripts" installiert werden.

Geladene Skripte stehen im Menü "Datei" (Windows) bzw. "Ablage" (Mac OS) > "Skripten" zur Verfügung. Wenn Sie ein Skript bearbeiten und After Effects dabei gerade ausgeführt wird, müssen Sie die Änderungen speichern, damit sie wirksam werden. Wenn Sie ein Skript im Ordner "Scripts" ablegen und After Effects dabei ausgeführt wird, wird das Skript erst nach einem Neustart von After Effects im Menü "Skripten" angezeigt. Sie können das neue Skript jedoch sofort ausführen, wenn Sie den Befehl "Skriptdatei ausführen" verwenden.

Skripte im ScriptUI Panels-Ordner stehen am unteren Rand des Menüs "Fenster" zur Verfügung. Wenn ein Skript geschrieben wurde, um eine Benutzeroberfläche in einem andockbaren Fensterbereich bereitzustellen, sollte das Skript im ScriptUI-Ordner abgelegt werden. ScriptUI-Bereiche funktionieren praktisch genauso wie die Standardfensterbereiche der After Effects-Benutzeroberfläche.

*Hinweis: Standardmäßig können für Skripte keine Dateien geschrieben oder Kommunikation über ein Netzwerk gesendet oder empfangen werden. Wenn Sie mit Skripten Dateien schreiben oder die Kommunikation über ein Netzwerk aktivieren möchten, wählen Sie "Bearbeiten" > "Voreinstellungen" > "Allgemein" (Windows) bzw. "After Effects" > "Einstellungen" > "Allgemein" (Mac OS) und aktivieren Sie die Option "Skripten können Dateien schreiben und haben Netzwerkzugang".*

- Um ein geladenes Skript auszuführen, wählen Sie "Datei" (Windows) bzw. "Ablage" (Mac OS) > "Skripten" > [Skriptname].
- Wenn Sie ein Skript ausführen möchten, das nicht geladen wurde, wählen Sie "Datei" (Windows) bzw. "Ablage" (Mac OS) > "Skripten" > "Skriptdatei ausführen", suchen Sie das Skript und klicken Sie auf "Öffnen".
- Drücken Sie "Esc", um ein ausgeführtes Skript anzuhalten.
- · Wenn Sie ein Skript über die Befehlszeile ausführen möchten, geben Sie "afterfx.exe" in die Befehlszeile ein. Geben Sie bei der Ausführung -r und den vollständigen Pfad des Skripts als Argumente an. Dadurch wird keine neue Instanz von After Effects geöffnet, sondern das Skript wird in der vorhandenen Instanz ausgeführt.

Beispiel (für Windows):

```
1afterfx -r c:\script_path\example_script.jsx
```
*Mit dieser Befehlszeilentechnik und der im Lieferumfang anpassbarer Tastaturen enthaltenen Software können Sie zum*

*Aufrufen eines Skripts einen Tastaturbefehl festlegen.*

Jeff Almasol stellt einen Satz von Skripten zur Verfügung, darunter das Launch Pad-Skript, mit denen ein Docking-Fensterbereich erstellt wird, von dem aus Sie andere installierte Skripte ausführen können. Zum gleichen Paket gehört auch das Keyed Up-Skript, mit dem Sie Tastaturbefehle verändern können. Weitere Informationen finden Sie auf der Adobe-Website unter [Adobe After Effects Exchange](http://www.adobe.com/cfusion/exchange/index.cfm?event=extensionDetail&extid=1698043).

Sebastien Perier bietet [auf seiner Website](http://www.yenaphe.info/top-10-scripts-for-after-effects-for-workflow-enhancement/) Anleitungen an, wie Sie Skripten Tastaturbefehle zuweisen, damit Sie ein Skript mit nur einem Tastendruck ausführen können. Diese Methode basiert auf dem KeyEd Up-Skript.

Jeff Almasol bietet ein Skript an, das ein einfaches Konsolenfenster erstellt. Das Konsolenfenster enthält einen Textbereich, in dem Sie ExtendScript-Befehle zur Bewertung eingeben können. Es gibt keine Fehlererfassung oder Meldungen. Diese Konsole stellt lediglich einen einfachen Weg dar, Befehle einzugeben, ohne zuerst ein Skript erstellen zu müssen. Informationen dazu finden Sie auf [Jeff Almasols Redefinery-](http://www.redefinery.com/ae/view.php?item=rd_SimpleConsole)[Website.](http://www.redefinery.com/ae/view.php?item=rd_SimpleConsole)

*Auf der [AE-Skripts-Website](http://aescripts.com/attention-freelancers-how-to-run-jsxbin-scripts-if-you-dont-have-access-to-the-scriptui-panels-folder/) gibt Lloyd Alvarez einen Tipp zum Ausführen von .jsxbin-Skripts, wenn Sie keinen Zugang zum Ordner "Skripts" bzw. "ScriptUI Panels" haben.*

## <span id="page-613-0"></span>**In After Effects bereitgestellte Skripte**

After Effects bietet mehrere bereits programmierte Skripte, die Ihnen bei der Durchführung gängiger Aufgaben helfen und die Basis für die Änderung und Erstellung von eigenen Skripten bieten.

<span id="page-613-1"></span>*Führen Sie das Beispielskript "Demo Palette.jsx" aus, um zu sehen, was Sie mit Skripten alles erreichen können.*

## **Schreiben und Ändern von Skripten**

Mit dem Skripteditor, der Bestandteil des Toolkits "ExtendScript" ist, können Sie eigene Skripte für die Verwendung in After Effects schreiben. Das Toolkit "ExtendScript" bietet eine benutzerfreundliche Oberfläche zum Erstellen, Debuggen und Testen Ihrer eigenen Skripte. Manchmal ist nur eine geringfügige Änderung an einem vorhandenen Skript notwendig, um ein Skript für die von Ihnen gewünschte Funktion zu erstellen. Solche geringfügige Änderungen können oft auch mit nur wenigen Kenntnissen in Computerprogrammierung oder Skriptsprachen ausgeführt werden.

◆ Um den Skripteditor zu starten, wählen Sie "Datei" (Windows) bzw. "Ablage" (Mac OS) > "Skripten" > "Skripteditor öffnen".

Ein Lehrgang im [AE Enhancers Forum](http://www.adobe.com/go/learn_ae_aeenhancersgettingstarted_de) führt den Leser schrittweise durch die Erstellung eines Skripts.

Jeff Almasol bietet eine Reihe von Dienstprogrammen zur Skripterstellung sowie weitere nützliche Funktionen, die Sie beim Erstellen eigener Skripte unterstützen, auf seiner [Redefinery-Website](http://www.adobe.com/go/learn_ae_jeffscriptutilities_de) an.

<span id="page-613-2"></span>David Torno stellt [eine Liste von passenden Namen für After Effects-Skripts](http://aeportal.blogspot.com/2011/02/ae-plug-in-matchnames.html) bereit.

## **Weitere nützliche Skripte**

Gehen Sie zum Austausch von Skripten, Projekten und weiteren nützlichen Elementen mit anderen Benutzern von After Effects auf [After Effects](http://www.adobe.com/go/learn_ae_exchange_de) [Exchange](http://www.adobe.com/go/learn_ae_exchange_de) auf der Adobe-Website.

Dan Ebberts bietet im [Skript-Abschnitt seiner Motionscript-Website](http://www.adobe.com/go/learn_ae_danscripting_de) Lehrgänge zur Skripterstellung und nützliche Skripte an.

Lloyd Alvarez bietet auf seiner [After Effects Scripts-Website](http://aescripts.com/) eine Sammlung nützlicher Skripte an.

Das [AE Enhancers Forum](http://www.adobe.com/go/learn_ae_aeenhancershome_de) enthält Beispielskripte und nützliche Informationen zur Skripterstellung (sowie Expressions und Animationsvorgaben) in After Effects.

Jeff Almasol stellt auf seiner [Redefinery-Website](http://www.adobe.com/go/learn_ae_redefineryhome_de) eine Reihe nützlicher Skripte zur Verfügung.

Dale Bradshaw bietet Skripte und Tricks auf seiner [Creative Workflow Hacks-Website](http://www.creative-workflow-hacks.com/) an.

Auf der [nabscripts-Website](http://www.nabscripts.com/downloads_en.html) werden viele nützliche Skripte bereitgestellt.

Mathias Möhl bietet auf seiner [AExtensions-Website](http://www.aextensions.blogspot.com/) nützliche Skripte wie MochaImport, KeyTweak und Tracker2Mask an. Außerdem erläutert Möhl in Video-Lehrgängen, wie Sie die Skripte verwenden.

Christopher Green stellt auf [seiner Website](http://www.crgreen.com/aescripts/) viele nützliche Skripte bereit.

## $(c)$  BY-NC-SR

[Rechtliche Hinweise](http://help.adobe.com//de_DE/legalnotices/index.html) | [Online-Datenschutzrichtlinien](http://helpx.adobe.com/go/gffooter_online_privacy_policy_de)

**[Nach oben](#page-612-0)**

**[Nach oben](#page-612-0)**

# Automatisierung

After Effects und andere Adobe-Softwareprogramme, in die es integriert ist, bieten zahlreiche verschiedene Möglichkeiten der Automatisierung unterschiedlicher Prozesse.

Sie können die Animation und Bildverarbeitung innerhalb von After Effects mit Expressions, Skripten und Plug-ins automatisieren. Sie können das Rendern mit aerender, das Netzwerkrendern sowie Vorgänge nach dem Rendern automatisieren. Sie können auch einige Aufgaben anhand von Workflow-Automatisierungsskripten in Adobe Bridge automatisieren. Da Sie Daten problemlos zwischen Photoshop und After Effects austauschen können, sind Sie in der Lage, Makros, Aktionen, Droplets und Skripte in Photoshop zu verwenden, um die Verarbeitung von Bildern zur Verwendung in After Effects zu automatisieren.

Verwandte Hilfethemen

[Automatisieren von Aufgaben in Adobe](http://help.adobe.com/de_DE/CreativeSuite/CS5/Using/WSfd1234e1c4b69f30ea53e41001031ab64-734ea.html)

Ps<sup>[Automatisieren von Aufgaben](http://help.adobe.com/de_DE/Photoshop/CS5/Using/WSfd1234e1c4b69f30ea53e41001031ab64-7452a.html)</sup>

 $(c)$  BY-NC-SR

[Rechtliche Hinweise](http://help.adobe.com//de_DE/legalnotices/index.html) | [Online-Datenschutzrichtlinien](http://helpx.adobe.com/go/gffooter_online_privacy_policy_de)

## <span id="page-615-0"></span>Expressions – Grundlagen

#### **[Expressions](#page-615-1)**

**[Hinzufügen, Bearbeiten und Entfernen von Expressions](#page-616-0) [Beispiel: Verwenden der Expression-Sprachreferenz, um eine Expression zu schreiben](#page-618-0) [Anzeigen von Expressions und der Expression-Kurve](#page-619-0) [Schreiben von Expressions für Quelltext](#page-620-0) [Hinzufügen von Kommentaren zu einer Expression](#page-620-1) [Speichern und Wiederverwenden von Expressions](#page-621-0) [Effekte unter "Einstellungen für Expressions"](#page-622-0) [Konvertieren einer Expression in Keyframes](#page-622-1) [Die Expression-Sprache](#page-622-2) [Expression-Fehler](#page-626-0)**

Viele der in diesem Abschnitt genannten Beispiele basieren auf Beispielen von Dan Ebberts. Darüber hinaus bietet Dan Ebberts auf seiner [Motionscript-Website](http://www.adobe.com/go/learn_ae_motionscripthome_de) eine hervorragende Sammlung von Beispiel-Expressions und Lehrgängen zur Erläuterung der Arbeit mit Expressions an.

Das [AE Enhancers Forum](http://www.adobe.com/go/learn_ae_aeenhancershome_de) bietet zahlreiche Beispiele und Informationen zu Expressions sowie Skripte und Animationsvorgaben.

Chris und Trish Meyer bieten auf der [ProVideo Coalition-Website](http://provideocoalition.com/index.php/cmg_keyframes/story/after_effects_apprentice_video_tutorial_5) einen einfachen Video-Überblick über Expressions an.

Chris und Trish Meyer bieten auf der ProVideo Coalition-Website eine [Reihe von Artikeln über Expressions an](http://provideocoalition.com/index.php/cmg_keyframes/story/deeper_modes_of_expression_the_index/). Diese Artikel enthalten viele nützliche Beispiele.

<span id="page-615-1"></span>Chris und Trish Meyer bieten Tipps über Expressions in ihrem Buch \_Creating Motion Graphics\_ [auf der ProVideo Coalition-Website](http://provideocoalition.com/index.php/cmg_keyframes/story/cmg_hidden_gems_chapter_37_expressions/) an.

### **Expressions**

**[Nach oben](#page-615-0)**

Expressions können Sie beispielsweise verwenden, wenn Sie komplexe Animationen erstellen oder verknüpfen möchten, dafür aber nicht Dutzende oder Hunderte von Keyframes per Hand einrichten wollen. Eine Expression ist – ähnlich wie ein Skript – eine kleine Softwareanwendung, die zu einem bestimmten Zeitpunkt für eine einzelne Ebeneneigenschaft einen bestimmten Wert festlegt. Während Skripte angeben, was eine Anwendung *tun* soll (Funktion), geben Expressions an, wie eine bestimmte Eigenschaft *ist* (Wert).

Mithilfe von Expressions können Sie Beziehungen zwischen Ebeneneigenschaften herstellen und die Keyframes einer Eigenschaft zum dynamischen Animieren anderer Ebenen verwenden. Sie können beispielsweise auch das Expression-Auswahlwerkzeug verwenden, um Pfadeigenschaften zu verknüpfen, sodass eine Maske ihren Pfad von einem Pinselstrich oder einem Formebenen-Objekt übernehmen kann.

Die Sprache für Expressions basiert zwar auf der Standard-Skriptsprache JavaScript, aber Sie können Expressions auch ohne Kenntnisse von JavaScript verwenden. Sie können Expressions durch die Verwendung des Expression-Auswahlwerkzeugs erstellen oder indem Sie einfache Beispiele kopieren und diese Ihren Bedürfnissen entsprechend anpassen.

*Hinweis: Zwei Quellen für Beispiel-Expressions sind das Vorlagenprojekt Expression Sampler ("Datei" > "Vorlagenprojekte durchsuchen" (Windows) bzw. "Ablage" > "Vorlagenprojekte durchsuchen" (Mac OS)) und die Animationsvorgaben in der Kategorie "Verhalten" ("Animation" > "Vorgaben durchsuchen").*

Animationsvorgaben können Expressions beinhalten oder sogar ausschließlich aus Expressions bestehen. Animationsvorgaben, die anstelle von Keyframes Expressions verwenden, werden manchmal Verhalten genannt.

Wenn Sie einer Eigenschaft eine Expression hinzugefügt haben, können Sie weiterhin Keyframes für die Eigenschaft hinzufügen oder diese bearbeiten. Eine Expression kann den Wert einer Eigenschaft so übernehmen, wie diese von ihren Keyframes bestimmt wurde, und diesen als Eingabe zum Erstellen neuer, geänderter Werte verwenden. Die folgende Expression zur Eigenschaft "Drehung" einer Ebene fügt zusätzlich zur Bewegung des Keyframes 90° zum Wert der Eigenschaft "Drehung" hinzu:

 $value + 90$ 

Einige Methoden, wie z. B. Verwackeln, haben direkten Einfluss auf die Eigenschaftswerte des Keyframes. (Siehe Objekttyp "Property" (Eigenschaft): Attribute und Methoden (Expression-Referenz).)

Die folgende Expression zur Eigenschaft "Position" einer Ebene behält die Keyframe-Bewegung der Ebene bei und verursacht somit ein geringes Verwackeln:

 $wiggle(10, 10)$ 

*Hinweis: Es ist oft einfacher und schneller, die Expression wiggle zu verwenden als "Verwackeln".* 

Beim Animieren von Text können Sie die Expression-Auswahl verwenden, um anzugeben, wie stark eine Animator-Eigenschaft jedes Textzeichen beeinflussen soll. Sie können einer Animatorgruppe eine oder mehrere Expression-Auswahlbereiche hinzufügen. Diese Animatorgruppe kann eine oder mehrere Eigenschaften enthalten.

## <span id="page-616-0"></span>**Hinzufügen, Bearbeiten und Entfernen von Expressions**

**[Nach oben](#page-615-0)**

Sie können ganze Expressions selbst eingeben, indem Sie sie manuell eingeben oder indem Sie das Expression-Sprachmenü verwenden. Sie können eine Expression aber auch mit dem Expression-Auswahlwerkzeug erstellen oder aus einem Beispiel oder einer anderen Eigenschaft einfügen.

Sie können alle Arbeiten an Expressions im Zeitleistenfenster durchführen. Doch manchmal ist es bequemer, das Expression-Auswahlwerkzeug zu einer Eigenschaft im Effekteinstellungsfenster zu ziehen. Auf der Zeitachse können Sie im größenveränderbaren Expression-Feld Expressions eingeben und bearbeiten. Im Modus "Ebenenbalken" wird das Expression-Feld neben der Eigenschaft angezeigt; im Modus "Diagrammeditor" wird das Expression-Feld am unteren Rand des Diagrammeditors angezeigt. Außerdem ist es möglich, eine Expression in einem Texteditor zu schreiben und dann in das Expression-Feld zu kopieren. Wenn Sie einer Ebeneneigenschaft eine Expression hinzufügen, wird eine Standard-Expression im Expression-Feld angezeigt. Die Standard-Expression bewirkt in der Regel nichts. Sie setzt den Eigenschaftswert fest, was Ihnen die Optimierung der Expression erleichtert.

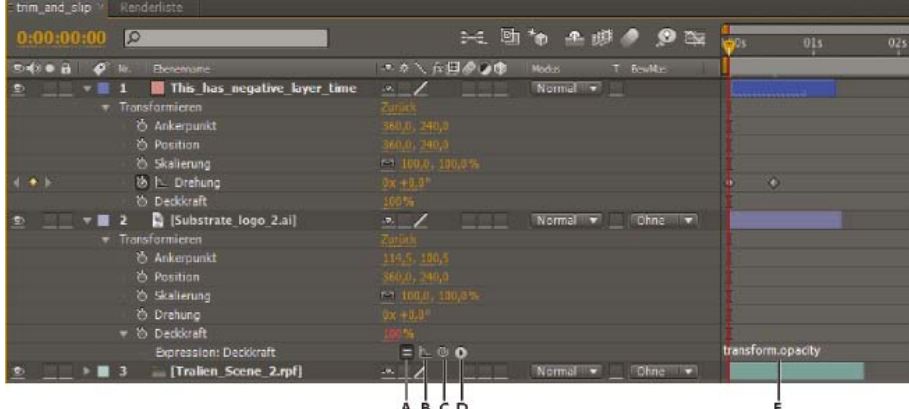

*Expression-Benutzeroberfläche im Zeitleistenfenster im Modus "Ebenenbalken".* A. Schalter "Expression aktivieren" B. Schaltfläche "Kurve nach Expression anzeigen" C. Expression-Auswahlwerkzeug D. Expression-*Sprachmenü E. Expression-Feld*

Während Sie eine Expression bearbeiten, werden Vorschauen aller Art zurückgestellt. Am unteren Rand der Fenster, die darauf warten, dass Sie den Textbearbeitungsmodus verlassen, wird ein roter Balken angezeigt.

Die Werte für eine Eigenschaft, die eine Expression enthält, werden in roter oder rosa Schrift angezeigt.

Eine gute Methode zu Beginn der Arbeit ist das Erstellen einer einfachen Expression mit dem Expression-Auswahlwerkzeug und dem anschließenden Anpassen des Verhaltens der Expression mit einfachen mathematischen Operationen. Einige sind in der folgenden Tabelle aufgeführt:

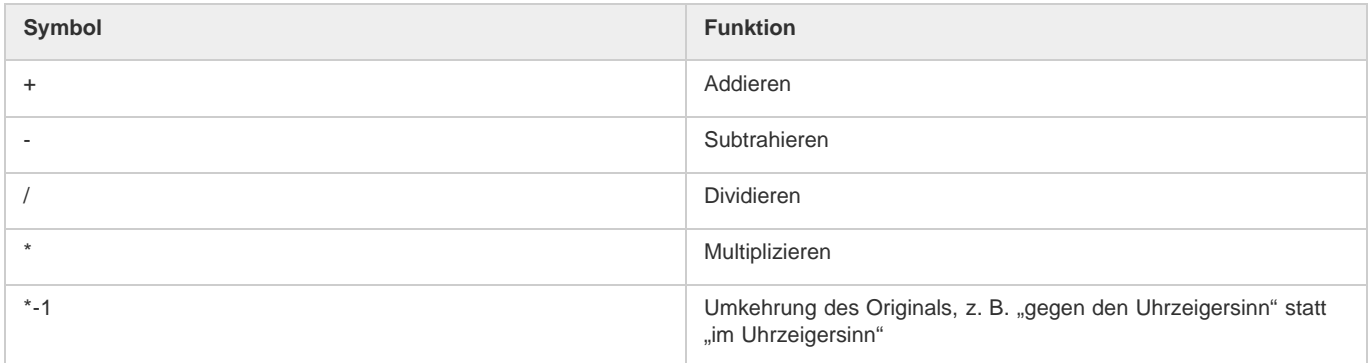

Sie können das Ergebnis z. B. verdoppeln, indem Sie am Ende einer Expression \*2 eingeben. Sie können das Ergebnis aber auch halbieren, indem Sie am Ende der Expression /2 eingeben.

Wenn Sie mit dem Bearbeiten von Expressions vertrauter sind, können Sie diese einfachen Operationen kombinieren und mehr. Sie können z. B. /360\*100 am Ende einer Expression hinzufügen, um ihren Bereich von 0 bis 360 in 0 bis 100 zu ändern. Diese Änderung ist z. B. dann sinnvoll, wenn Sie die Werte einer 360°-Steuerung in einen Regler mit Prozentwerten umwandeln möchten.

Das Expression-Sprachmenü im Zeitleistenfenster enthält alle programmspezifischen Sprachelemente für After Effects, die Sie in einer Expression

verwenden können. Sie können dieses Menü als Referenz verwenden, um nachzusehen, welche Elemente gültig und verfügbar sind und welche Syntax jeweils zu verwenden ist. Wenn Sie ein beliebiges Objekt, ein Attribut oder eine Methode aus dem Menü auswählen, fügt After Effects dieses Element automatisch an der Einfügemarke in die Expression ein. Wird Text im Expression-Feld ausgewählt, ersetzt der neue Expression-Text den ausgewählten Text. Befindet sich die Einfügemarke nicht im Expression-Feld, ersetzt der neue Expression-Text den gesamten Text im Feld.

Das Expression-Sprachmenü enthält eine Liste der Argumente und Standardwerte. Auf diese Weise können Sie sich schnell und einfach einen Überblick darüber verschaffen, welche Elemente Sie beim Schreiben von Expressions zur Verfügung haben. Im Sprachmenü in der Kategorie "Eigenschaft" wird die Methode "wiggle" z. B. als wiggle(freq, amp, octaves=1, amp\_mult=.5, t=time) angezeigt. Hinter wiggle sind fünf Argumente in Klammern angegeben. Das = in den letzten drei Argumenten bedeutet, dass diese Argumente optional sind. Wenn Sie keine Werte angeben, werden automatisch die Standardwerte 1 und 0,5 sowie die aktuelle Zeit verwendet.

*Wichtig: Sie müssen die von dem Expression-Sprachmenü geschriebenen Argumentnamen durch tatsächliche Werte ersetzen.* Paul Tuersley bietet im [AE Enhancers Forum](http://www.aenhancers.com/viewtopic.php?f=9&t=139) ein Skript an, das ausgewählten Eigenschaften automatisch die Expressions wiggle, smooth und

loop hinzufügt. Dieses Skript stellt eine gute Möglichkeit für Anfänger dar, mit Expressions zu experimentieren.

Jeff Almasol hält ein Skript bereit, das Expressions automatisch verarbeitet, indem es bestimmte Änderungen daran vornimmt. Mit dem Skript können beispielsweise deaktivierte Expressions automatisch entfernt oder aktiviert werden. Weitere Informationen finden Sie auf Jeff Almasols [Redefinery-Website](http://www.adobe.com/go/learn_ae_jeffexpressiontweaker_de).

## **Hinzufügen, Deaktivieren oder Entfernen einer Expression**

- Wenn Sie einer Eigenschaft eine Expression hinzufügen möchten, wählen Sie die Eigenschaft im Zeitleistenfenster aus und klicken Sie dann auf "Animation" > "Expression hinzufügen". Alternativ können Sie die Alt-Taste+Umschalttaste+= (Windows) bzw. die Wahltaste+Umschalttaste+= (Mac OS) drücken oder bei gedrückter Alt-Taste (Windows) bzw. Wahltaste (Mac OS) auf die Stoppuhr-Schaltfläche @ neben dem Eigenschaftsnamen im Zeitleisten- oder Effekteinstellungsfenster klicken.
- Wenn Sie eine Expression vorübergehend deaktivieren möchten, klicken Sie auf den Schalter "Expression aktivieren" .≡. Wenn eine Expression deaktiviert ist, wird das Schaltersymbol durchgestrichen  $\neq$  angezeigt.
- Wenn Sie eine Expression aus einer Eigenschaft entfernen möchten, wählen Sie die Eigenschaft im Zeitleistenfenster aus und wählen Sie "Animation" > "Expression entfernen" oder klicken Sie bei gedrückter Alt-Taste (Windows) bzw. bei gedrückter Wahltaste (Mac OS) auf die Stoppuhr-Schaltfläche neben dem Eigenschaftsnamen im Zeitleisten- oder Effekteinstellungsfenster.

## **Bearbeiten einer Expression mit dem Expression-Auswahlwerkzeug**

Auch wenn Sie weder mit JavaScript noch mit der After Effects-Expression-Sprache vertraut sind, können Sie die vielfältigen Möglichkeiten nutzen, die Expressions bieten – verwenden Sie einfach das Expression-Auswahlwerkzeug. Ziehen Sie einfach das Expression-Auswahlwerkzeug von einer Eigenschaft zu einer anderen, um die Eigenschaften mit einer Expression zu verknüpfen, dann wird der Expression-Text an der Einfügemarke in das Expression-Feld eingegeben. Wird Text im Expression-Feld ausgewählt, ersetzt der neue Expression-Text den ausgewählten Text. Befindet sich die Einfügemarke nicht im Expression-Feld, ersetzt der neue Expression-Text den gesamten Text im Feld.

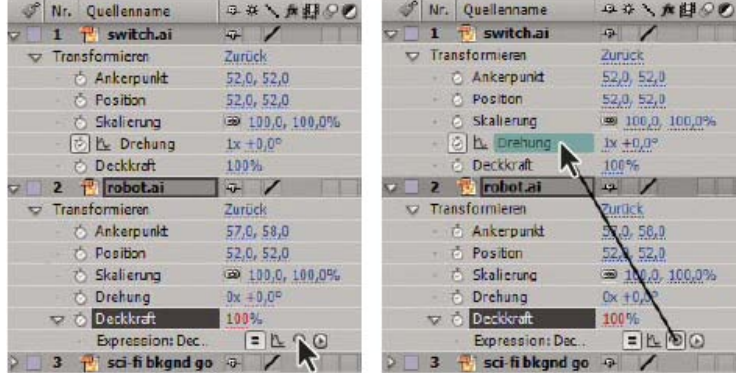

*Durch Ziehen des Expression-Auswahlwerkzeugs können Sie eine Verknüpfung zu den Eigenschaftswerten herstellen.*

Sie können das Expression-Auswahlwerkzeug auf den Namen oder den Wert einer Eigenschaft ziehen. Wenn Sie das Expression-Auswahlwerkzeug auf den Namen der Eigenschaft ziehen, werden in der sich dabei ergebenden Expression alle Werte als einer angezeigt. Wenn Sie z. B. das Expression-Auswahlwerkzeug auf den Namen der Eigenschaft "Position" ziehen, wird folgende Expression angezeigt:

1 thisComp.layer("Layer 1").transform.position

Wenn Sie das Expression-Auswahlwerkzeug zu einem Wert der Eigenschaft "Position" ziehen (z. B. zum y-Wert), wird eine Expression wie die folgende angezeigt, in der sowohl die x- als auch die y-Koordinate der Eigenschaft mit dem y-Wert der Eigenschaft "Position" verknüpft sind.

Wenn die Ebene, die Maske oder der Effekt, zu dem Sie das Expression-Auswahlwerkzeug ziehen, keinen eindeutigen Namen in seinem lokalen Kontext hat, wird das entsprechende Element von After Effects umbenannt. So wird beim Vorhandensein mehrerer Masken mit dem Namen "Maske" auf derselben Ebene die Maske, auf die das Expression-Auswahlwerkzeug gezogen wird, in "Maske 2" umbenannt.

Das Format der mit dem Expression-Auswahlwerkzeug erstellten Expressions wird durch die Voreinstellung "Expression-Auswahlwerkzeug schreibt kompaktes Englisch" ("Bearbeiten" > "Voreinstellungen" > "Allgemein" (Windows) oder "After Effects" > "Einstellungen" > "Allgemein" (Mac OS)) bestimmt. Das Expression-Auswahlwerkzeug erstellt standardmäßig kurze englische Expressions, die die Namen für Eigenschaften verwenden, wie sie im Zeitleistenfenster für die Eigenschaften in einer Expression angezeigt werden. Da diese Namen fest in die Anwendung programmiert sind und sich nie ändern, können diese Expressions auch funktionieren, wenn After Effects in einer anderen Sprache ausgeführt wird. Eigenschaftennamen, die Sie ändern können, werden in doppelte Anführungszeichen gesetzt und bleiben in allen Sprachen gleich. Wenn Sie Ihre Projekte nicht für mehrere Sprachen freigeben möchten, können Sie diese Voreinstellung deaktivieren. Diese Voreinstellung hat keine Auswirkungen auf Namen oder Eigenschaften von Effekten.

Hier ist ein Beispiel in kompaktem Englisch:

thisComp.layer("Layer 1").transform.position

Hier ist dieselbe Expression, nicht in kompaktem Englisch:

1 thisComp.layer("Layer 1")("Transform")("Position")

*Hinweis: Da die Voreinstellungsoption "Expression-Auswahlwerkzeug schreibt kompaktes Englisch" standardmäßig aktiviert ist, wird in allen Beispielen und Abbildungen in diesem Dokument "kompaktes Englisch" verwendet.*

- 1. Ziehen Sie das Expression-Auswahlwerkzeug auf eine andere Eigenschaft im Zeitleisten- oder Effektfenster.
- 2. Sie können auch die Standard-Expression im Expression-Feld bearbeiten.

*Hinweis: Wenn Sie mit dem Auswahlwerkzeug eine Expression erstellen, um auf eine Ebene zu verweisen, und diese Ebene denselben Namen hat wie eine andere Ebene in derselben Komposition, wird der Name der Zielebene geändert. Der neue Ebenenname entspricht dem alten Namen mit einer angehängten Zahl. Diese Änderung ist notwendig, damit die Expression eindeutig auf eine einzige Ebene der Komposition verweist.*

## **Manuelles Bearbeiten einer Expression**

- 1. Klicken Sie in das Expression-Feld, um in den Textbearbeitungsmodus zu gelangen. *Hinweis: Wenn Sie den Textbearbeitungsmodus aufrufen, wird die gesamte Expression ausgewählt. Wenn Sie der Expression etwas hinzufügen möchten, klicken sie in die Expression, um die Einfügemarke zu platzieren, sonst ersetzen Sie die ganze Expression.*
- 2. Geben Sie Text in das Expression-Feld ein und bearbeiten Sie diesen. Dabei können Sie das Expression-Sprachmenü verwenden.

*Wenn Sie mehr von einer mehrzeiligen Expression anzeigen möchten, ziehen Sie am oberen oder unteren Rand des Expression-Feldes, um die Größe anzupassen.*

- 3. Wenn Sie den Textbearbeitungsmodus beenden und die Expression aktivieren möchten, führen Sie einen der folgenden Schritte aus:
	- Drücken Sie die Eingabetaste auf dem Ziffernblock.
	- Klicken Sie außerhalb des Expression-Feldes.

## <span id="page-618-0"></span>**Beispiel: Verwenden der Expression-Sprachreferenz, um eine Expression zu schreiben**

**[Nach oben](#page-615-0)**

Anhand dieses Beispiels können Sie lernen, wie Sie mit der Expression-Sprachreferenz von After Effects-Expressions schreiben können. Die in diesem Beispiel erstellte Expression verknüpft die Eigenschaft "Position" von "Farbfläche 1" mit derselben Eigenschaft von "Farbfläche 2", wobei die Bewegung von "Farbfläche 2" gegenüber der von "Farbfläche 1" um zwei Sekunden versetzt ist.

- 1. Erstellen Sie zwei Farbflächenebenen: "Farbfläche 1" und "Farbfläche 2".
- 2. Animieren Sie die Werte für die Eigenschaft "Position" für "Farbfläche 1". (Siehe Animation, Keyframes und Expressions.)
- 3. Wählen Sie die Positionseigenschaft für "Farbfläche 2" aus und klicken Sie auf "Animation" > "Expression hinzufügen" oder bei gedrückter Alt-Taste (Windows) bzw. Wahltaste auf die Eigenschaftsschaltfläche "Stoppuhr" @. Standardmäßig erscheint die folgende Expression:

4. Überschreiben Sie transform.position mit folgendem Eintrag:

thisComp

5. Das Element thisComp ist ein globales Attribut, dessen Wert ein Objekt des Typs "Comp" (Komposition) ist, das die aktuelle Komposition darstellt. Um festzustellen, was in Ihrer Expression nach thisComp stehen kann, suchen Sie den Rückgabewert für thisComp unter Globale Objekte, Attribute und Methoden (Expression-Referenz) heraus.

Beachten Sie, dass thisComp ein Objekt des Typs "Comp" (Komposition) zurückgibt. Im Abschnitt Objekttyp "Comp" (Komposition): Attribute und Methoden (Expression-Referenz) ist angegeben, welche Attribute und Methoden Sie mit einem Objekt des Typs "Comp" verwenden können. Eine Option ist layer(index). Der Index (die Nummer) in Klammern gibt die Ebene an, die Sie verwenden möchten. In diesem Beispiel wird davon ausgegangen, dass "Farbfläche 1" die erste Ebene in der Komposition ist. Wenn Sie Werte aus der ersten Ebene der aktiven Komposition abrufen möchten, geben Sie am Ende der Expression .layer(1) ein. Sie erhalten folgendes Ergebnis:

thisComp.layer(1)

6. Ein erneuter Blick in die After Effects-Referenz für Expression-Elemente zeigt, dass layer(index) ein Objekt des Typs "Layer" (Ebene) zurückgibt. Suchen Sie unter Objekttyp "Layer General" (Ebene allgemein): Allgemeine Attribute und Methoden (Expression-Referenz) das gewünschte Element heraus. Wenn Sie z. B. die Werte der Eigenschaft "Position" für eine Ebene abrufen möchten, geben Sie am Ende der Expression .position ein. Sie erhalten folgendes Ergebnis:

thisComp.layer(1).position

7. Aus dem Abschnitt Objekttyp "Layer General" (Ebene allgemein): Allgemeine Attribute und Methoden (Expression-Referenz) können Sie ersehen, dass das Attribut position eine Eigenschaft zurückgibt. Beachten Sie unter Objekttyp "Property" (Eigenschaft): Attribute und Methoden (Expression-Referenz), dass Sie der Expression einen Zeitfaktor hinzufügen können. Wenn Sie eine bestimmte Zeit, z. B. den aktuellen Zeitpunkt plus 2 Sekunden hinzufügen möchten, geben Sie am Ende der Expression .valueAtTime(time+2)ein. Sie erhalten folgendes Ergebnis:

1 thisComp.layer(1).position.valueAtTime(time+2)

8. Beachten Sie unter Objekttyp "Property" (Eigenschaft): Attribute und Methoden (Expression-Referenz), dass die Methode valueAtTime eine Zahl oder ein Array zurückgibt. Wenn eine Expression eine Zahl, ein Array oder einen booleschen Wert (z. B. "true" oder "false") zurückgibt, können Sie dieser Expression keine weiteren Attribute oder Methoden hinzufügen. (Auf Wunsch können Sie jedoch Operatoren wie + , – , \* und / hinzufügen)

### <span id="page-619-0"></span>**Anzeigen von Expressions und der Expression-Kurve**

**[Nach oben](#page-615-0)**

Im Modus "Diagrammeditor" wird das einzelne Expression-Feld am unteren Rand des Diagrammeditors als größenveränderbares Feld angezeigt und zeigt nur die Expression der ausgewählten Eigenschaft an. Um mehrere Expression-Felder gleichzeitig anzuzeigen, muss sich das Zeitleistenfenster im Modus "Ebenenbalken" befinden.

*Drücken Sie Umschalttaste + F3, um zwischen den Modi "Ebenenbalken" und "Diagrammeditor" hin- und herzuschalten.*

- Um nur Eigenschaften mit Expressions anzuzeigen, wählen Sie eine oder mehrere Ebenen aus und drücken Sie dann zweimal die Taste "E".
- Wenn Sie das Expression-Feld im Diagrammeditor anzeigen möchten, wählen Sie unten im Diagrammeditor aus dem Menü "Diagrammtyp und Optionen wählen" die Option "Expression-Editor anzeigen". Wenn Sie einer Eigenschaft eine neue Expression hinzufügen, wird der Expression-Editor angezeigt, unabhängig von dieser Einstellung. *Um die Größe des Expression-Felds zu ändern, ziehen Sie dessen unteren Rand nach oben oder unten.*
- Um die Auswirkungen der Expression auf Werte oder Geschwindigkeit zu beurteilen, klicken Sie im Diagrammeditor auf das Symbol "Kurve nach Expression anzeigen" ...

Die schwach eingefärbte Kurve zeigt den Wert oder die Geschwindigkeit vor Anwendung der Expression. Die leuchtend farbige Kurve zeigt, wie sich die Expression auf den Wert oder die Geschwindigkeit auswirken wird. Der Anzeige des Bewegungspfads im Kompositionsfenster können Sie ebenfalls entnehmen, welche Auswirkungen die Expression auf den Pfad hat, sofern die Option "Kurve nach Expression anzeigen" aktiviert ist.

*Mit dem Suchfeld im Zeitleistenfenster können Sie sowohl nach Expressions als auch nach anderen Komponenten einer Eigenschaft suchen. Wenn die Suchzeichenfolge in einer Expression vorkommt, werden die entsprechende Eigenschaft sowie die Eigenschaftsgruppe und die Ebene, zu der die Eigenschaft gehört, in den gefilterten Suchergebnissen angezeigt.*

## <span id="page-620-0"></span>**Schreiben von Expressions für Quelltext**

**[Nach oben](#page-615-0)**

Die Eigenschaft "Quelltext" einer Textebene wird von Expressions als JavaScript-String interpretiert. Sie können das Expression-Auswahlwerkzeug verwenden, um auf den Quelltext aus einer anderen Ebene zuzugreifen, es wird jedoch nur der Stil des ersten Zeichens der Zielebene verwendet.

Weitere Informationen zum JavaScript-Objekt "String" finden Sie einer JavaScript-Referenzressource.

Mit "\r" in einer String-Expression wird eine neue Textzeile begonnen. Wenn Sie z. B. den Originaltext einer Ebene in Großbuchstaben auf dieselbe Ebene in eine neue Zeile kopieren möchten, verwenden Sie die folgende Expression:

```
text.sourcerext + "\r" + text.sourcerext.tolipperCase()
```
Das Hinzufügen einer Textebene zu einer Komposition und das Hinzufügen einer Expression zu deren Eigenschaft "Quelltext" ist eine gute Möglichkeit, die Eigenschaftswerte anderer Ebenen zu untersuchen. Die folgende Expression in einer Eigenschaft "Quelltext" meldet den Namen und Wert der Eigenschaft "Deckkraft" für die nächste Ebene in der Stapelreihenfolge von Ebenen:

```
1 thisComp.layer(index + 1).name + "\rOpacity = " + thisComp.layer(index + 1).opacity.value
```
Im folgenden Beispiel wird der Name des Footageelements angegeben, das als Quelle der ersten Bildebene im Stapel zum aktuellen Zeitpunkt verwendet wird, für das der Schalter "Video" eingestellt ist.

```
1
3
1
4
1
5
  source_footage_name = ""; 
 for (i = 1; i \le thisComp.numLayers; i++){
       if (i == index) continue; 
     my\_{layer} = thisComp\1ayer(i); if (! (my_layer.hasVideo && my_layer.active)) continue; 
       if (time >= my_layer.inPoint && time < my_layer.outPoint){ 
           try{ 
               source_footage_name = my_layer.source.name; 
           }catch(err1){ 
               source_footage_name = my_layer.name 
 } 
       break; 
\qquad \qquad\rightarrow source_footage_name
```
Aharon Rabinowitz stellt unte[rRed Giant TV](http://allbetsareoff.com/tutorials/rgtv-ep-26-score/) einen Video-Lehrgang und Beispiel-Expressions zur Verfügung, die zeigen, wie ein Videospielstand mit der Eigenschaft "Quelltext" und einem Schiebereglereffekt (Effekt "Einstellungen für Expressions) animiert werden kann.

Harry Frank hat auf seiner [graymachine-Website](http://www.graymachine.com/2009/04/expressions-and-external-documents-revisited/) eine Schulung veröffentlicht, in der die Verwendung von Expressions für das Lesen von Daten aus einer externen Textdatei erläutert wird.

### <span id="page-620-1"></span>**Hinzufügen von Kommentaren zu einer Expression**

**[Nach oben](#page-615-0)**

Wenn Sie eine komplexe Expression schreiben, die Sie für sich selbst oder andere Benutzer zur späteren erneuten Verwendung vorgesehen haben, sollten Sie Kommentare hinzufügen, in denen erklärt wird, welche Aufgaben die Expression durchführt und wie ihre Bestandteile funktionieren.

Geben Sie am Anfang des Kommentars // ein. Text zwischen // und dem Ende der Zeile wird vom Programm ignoriert. Beispiel:

Weitere Beispiele für Kommentare dieser Art finden Sie im Abschnitt Expression-Beispiel: Deckkraft einer 3D-Ebene entsprechend der Entfernung zur Kamera blenden.

Geben Sie am Anfang des Kommentars /\* und am Ende \*/ ein. Text zwischen /\* und \*/ wird ignoriert. Beispiel:

```
This is a
 multiline comment. */
```
Weitere Beispiele für Kommentare dieser Art finden Sie im Abschnitt Speichern und Wiederverwenden von Expressions.

### <span id="page-621-0"></span>**Speichern und Wiederverwenden von Expressions**

Wenn Sie eine Expression geschrieben haben und zur späteren Verwendung speichern möchten, können Sie sie entweder kopieren und in einer Textverarbeitungsanwendung einfügen oder als Animationsvorgabe oder Vorlagenprojekt speichern. Da Expressions jedoch in Bezug auf andere Ebenen in einem Projekt geschrieben und dabei bestimmte Ebenennamen verwendet werden, müssen Sie die Expression beim Übertragen in ein anderes Projekt häufig entsprechend anpassen.

Mithilfe der normalen JavaScript-Funktionssyntax können Sie in Expressions auch eigene Funktionen definieren. In diesem Beispiel wird in der letzten Zeile eine Funktion verwendet, mit der der Durchschnitt zweier Werte berechnet wird:

```
 function average(a, b) 
\mathcal{A} return (a + b) / 2; 
 } 
  average(position, thisComp.layer(1).position);
```
*Hinweis: Sie müssen jede Funktion vollständig in allen Expressions definieren, in denen sie verwendet wird. Es gibt kein globales Funktionsverzeichnis, dem Sie Funktionen hinzufügen könnten.*

Wenn Sie eine Expression zur Verwendung in einem anderen Projekt speichern möchten, sollten Sie der Expression Kommentare hinzufügen. (Siehe Hinzufügen von Kommentaren zu einer Expression.) Außerdem sollten Sie Variablen verwenden, damit Sie einen Wert nur an einer Stelle und nicht an mehreren Stellen ändern müssen.

Diese Expression hat z. B. einen mehrzeiligen Kommentar am Anfang, in dem erklärt wird, welche Aufgaben die Expression durchführt. Ein kurzer Kommentar nach der Deklaration und Initialisierung einer Variablen erklärt, wofür die Variable verwendet wird:

```
 /* This expression on a Source Text property reports the name 
    of a layer and the value of its Opacity property. */
var myLayerIndex = 1; \frac{1}{2} layer to inspect, initialized to 1, for top layer
  thisComp.layer(myLayerIndex).name + ": \rOpacity = " + thisComp.layer(myLayerIndex).opacity.value
```
Sie können eine Animationsvorgabe, die eine Expression enthält, speichern und in anderen Projekten wiederverwenden, vorausgesetzt, die Expression verweist nicht auf Eigenschaften, die in den anderen Projekten nicht existieren. Wenn Sie eine Vorgabe speichern, in der eine Eigenschaft nur eine Expression ohne Keyframe hat, wird nur die Expression gespeichert. Besitzt die Eigenschaft einen oder mehrere Keyframes, werden in der Vorgabe sowohl die Expression als auch alle Keyframe-Werte gespeichert.

Sie können eine Expression aus einer Ebeneneigenschaft kopieren, entweder mit den Keyframes der Eigenschaft oder ohne die Keyframes.

- Wenn Sie eine Expression und Keyframes von einer Eigenschaft in andere kopieren möchten, wählen Sie im Zeitleistenfenster die Eigenschaft "Quellebene" aus, und kopieren Sie die Ebeneneigenschaft in die Eigenschaften der Zielebene.
- Wenn Sie eine Expression ohne Keyframes von einer Eigenschaft in andere kopieren möchten, wählen Sie die Quelleigenschaft aus, dann wählen Sie "Bearbeiten" > "Nur Expression kopieren", anschließend die Zieleigenschaften und schließlich fügen Sie die Eigenschaft ein.
	- *Das Kopieren einer Expression ohne Keyframes empfiehlt sich besonders, wenn Sie mehrere Expressions gleichzeitig kopieren und in eine oder mehrere neue Ebenen einfügen möchten oder wenn Sie eine Expression kopieren und in mehr als eine Ebene einfügen möchten.*

*Hinweis: Wie beim Einfügen von Keyframes und anderen Elementen können Sie das Element häufig in die Zielebene einfügen und sich darauf verlassen, dass After Effects ermittelt, welche Eigenschaft Ziel des Einfügevorgangs sein soll. Das funktioniert z. B. beim Kopieren von Positionseigenschaften aus einer Ebene in eine andere. Wenn Sie jedoch eine Expression aus einer Positionseigenschaft in eine Eigenschaft*

## <span id="page-622-0"></span>**Effekte unter "Einstellungen für Expressions"**

Mit den Effekten unter "Einstellungen für Expressions" können Sie eine Einstellung hinzufügen, mit der sich die Werte einer oder mehrerer Eigenschaften manipulieren lassen. Dies geschieht, indem Sie die Eigenschaft mithilfe von Expressions mit der Einstellung verknüpfen. Eine einzelne Einstellung kann sich auf mehrere Eigenschaften gleichzeitig auswirken.

Die Namen der Effekte unter "Einstellungen für Expressions" geben an, auf welche Art von Eigenschaft sie sich beziehen: "Einstellungen für Winkel", "Einstellungen für Kontrollkästchen", "Einstellungen für Farben", "Einstellungen für Ebenen", "Einstellungen für Punkte", "Einstellungen für Schieberegler". After Effects CS5.5 und höher enthält ebenfalls eine 3D-Punkt-Steuerung.

*Wenn Sie eine Animationsvorgabe aus der Kategorie "Animationsvorgaben" > "Formen" > "Hintergründe" anwenden, wird im Effektfenster ein angepasster Effekt vom Typ "Animierte Formkontrolle" angezeigt. Dieser angepasste Effekt ist eine besondere Einstellung für Expressions, die speziell für diese Animationsvorgaben erstellt wurde. Sie können diesen Effekt kopieren und auf anderen Ebenen einfügen oder als eigene Animationsvorgabe speichern, damit sie sich anderswo anwenden lässt.*

Die Effekte unter "Einstellungen für Expressions" werden auf die gleiche Weise auf eine Ebene angewendet wie andere Effekte, z. B. indem der Effekt aus dem Effekte- und Vorgabenfenster auf die Ebene gezogen wird.

Die Effekte unter "Einstellungen für Expressions" können zwar jeder beliebigen Ebene zugewiesen werden; es empfiehlt sich jedoch, diese Effekte auf eine Nullebene anzuwenden, die gewissermaßen als Steuerungsebene verwendet werden kann. Anschließend können Sie Expressions zu Eigenschaften auf anderen Ebenen hinzufügen, damit diese Ebenen Eingaben von der betreffenden Einstellung annehmen. Sie können einer Nullebene ("Null 1") z. B. den Effekt "Einstellungen für Schieberegler" hinzufügen und anschließend diese Expression auf die Positionseigenschaften mehrerer Ebenen anwenden:

1 position+[0,10\*(index-1)\*thisComp.layer("Null 1").effect("Slider Control")("Slider")]

Wenn Sie den Schieberegler in diesem Beispiel ziehen, wird jede Ebene mit dieser Expression verschoben. Ebenen mit höheren Indexnummern (am unteren Rand des Zeitleistenfensters) werden weiter verschoben als Ebenen mit niedrigeren Indexnummern, und zwar in 10-Pixel-Schritten. Auf der Nullebene können Sie Keyframes für den Schieberegler festlegen; alle anderen Ebenen werden entsprechend animiert.

Oft ist es sinnvoll, die einzelnen Instanzen eines Effekts unter "Einstellungen für Expressions" gemäß ihres speziellen Zwecks umzubenennen. Wenn Sie beispielsweise eine Instanz des Effekts "Einstellungen für Farben" in Himmelsfarbe umbenennen, ist sofort zu erkennen, welcher Effekt damit erzielt wird. Sie können die Instanzen eines Effekts unter "Einstellungen für Expressions" genau wie jeden anderen Effekt umbenennen: Wählen Sie den Effekt im Zeitleisten- oder Effektfenster aus und drücken Sie die Eingabetaste (Windows) bzw. den Zeilenschalter (Mac OS).

ୃତ *Um eine Einstellung zu ändern, klicken Sie mit der rechten Maustaste (Windows) bzw. bei gedrückter Ctrl-Taste (Mac OS) auf den unterstrichenen Eigenschaftswert der Einstellung und wählen Sie im Kontextmenü "Wert bearbeiten" aus.*

### Weitere Ressourcen zu den Effekten unter "Einstellungen für Expressions"

Jerzy Drozda, Jr. (Maltaannon) bietet auf der [Motionworks-Website](http://www.motionworks.com.au/2009/08/effects-angle-control/) eine einfache Erläuterung und Demonstration des Effekts "Einstellungen für Winkel" und der Effekte unter "Einstellungen für Expressions" im Allgemeinen an.

Aharon Rabinowitz' dreiteilige Video-Lehrgangsserie "After Effects Expression Controls" auf der [Creative COW-Website](http://www.adobe.com/go/learn_ae_cowaftereffects_de) stellt die Effekte unter "Einstellungen für Expressions" vor und zeigt einige grundlegende Beispiele ihrer Verwendung.

Harry Frank stellt auf seiner [graymachine-Website](http://www.graymachine.com/2009/04/clock/) ein Uhrenprojekt vor, in dem die Zeigerbewegungen mit einem Effekt "Einstellungen für Winkel" auf einer Nullebene verbunden sind, die die Zeit steuert.

Todd Kopriva stellt in seinem sampleImage Anleitungen zur Verwendung der [After Effects Region of Interest-Blog-](http://blogs.adobe.com/toddkopriva/2009/07/color-sampler-using-sampleimag.html)Methode und des Effekts "Einstellungen für Punkte" zur Farbüberwachung eines bestimmten Punktes während der Farbkorrektur bereit.

## <span id="page-622-1"></span>**Konvertieren einer Expression in Keyframes**

In einigen Situationen kann es sinnvoll sein, eine Expression in Keyframes umzuwandeln. Dies ist z. B. dann der Fall, wenn Sie die Werte in einer Expression einfrieren möchten. Sie können in diesem Fall die Expression in Keyframes umwandeln und dann die Keyframes entsprechend anpassen. Auch wenn die Auswertung einer Expression sehr lange dauert, kann es sinnvoll sein, sie in Keyframes umzuwandeln, um das Rendern zu beschleunigen. Wenn Sie eine Expression in Keyframes umwandeln, wertet After Effects die Expression aus, richtet an allen Frames einen Keyframe ein und deaktiviert die Expression dann.

<span id="page-622-2"></span> Wählen Sie im Zeitleistenfenster die Eigenschaft aus, für die die Expression geschrieben wurde, und wählen Sie "Animation" > "Keyframe-Assistent" > "Expression in Keyframes umwandeln".

Die After Effects-Expression-Sprache basiert auf JavaScript 1.2, verfügt aber über einen erweiterten Satz integrierter Objekte. After Effects verwendet nur den Kernteil von JavaScript 1.2 und greift nicht auf die für Webbrowser spezifischen Erweiterungen zurück. After Effects arbeitet mit einem eigenen Satz von Erweiterungsobjekten, wie "Layer" (Ebene), "Comp" (Komposition), "Footage" und "Camera" (Kamera), mit deren Hilfe Sie die meisten Werte in einem After Effects-Projekt abrufen können.

Obwohl die Sprache für Expressions auf einer Skriptsprache basiert, besteht ein feiner, aber wichtiger Unterschied zwischen einem Skript und einer Expression: Während Skripte angeben, was eine Anwendung "*tun*" soll (Funktion), geben Expressions an, wie eine bestimmte Eigenschaft "*ist"* (Wert).

Weitere Informationen zu JavaScript finden Sie einer JavaScript-Referenzressource.

Beachten Sie beim Erstellen von Expressions folgende Punkte:

- Der Wert einer Expression entspricht dem Wert der zuletzt ausgewerteten Anweisung.
- Die JavaScript-Sprache unterscheidet zwischen Groß- und Kleinschreibung.
- Anweisungen oder Linien sind durch Semikola voneinander zu trennen.
- Leerzeichen zwischen Wörtern werden ignoriert, außer innerhalb eines Strings.

In JavaScript wird ein Wert, der in einem Objekt gespeichert ist, als property (Eigenschaft) bezeichnet. In After Effects dient der Begriff Eigenschaft dagegen zur Bezeichnung von Ebenenkomponenten im Zeitleistenfenster. Deshalb werden JavaScript-"properties" in After Effects entweder als Methode oder Attribut bezeichnet. In der Praxis besteht der Unterschied zwischen einer Methode und einem Attribut darin, dass eine Methode ausgeführt wird, damit ihr Ausgabewert (oder Rückgabewert) neu erstellt wird, während ein Attribut nur auf einen bereits vorhandenen Wert verweist, um seinen Ausgabewert (Rückgabewert) zu bestimmen. Eine Methode ist dadurch von einem Attribut leicht zu unterscheiden, dass in den Klammern nach dem Methodennamen Eingabeargumente für die Methode angegeben sind.

Ein Objekt ist ein Element, das andere Objekte, Attribute und Methoden enthalten kann. Kompositionen, Ebenen und Footageelemente sind Beispiele für Objekte. Kompositionen, Ebenen und Footageelemente werden genauer auch als globale Objekte bezeichnet. Das bedeutet, dass in jedem beliebigen Kontext ohne Verweis auf ein übergeordnetes Objekt auf sie verwiesen werden kann.

### **Zugreifen auf Attribute und Methoden**

Mit der Expression-Sprache greifen Sie auf Attribute und Methoden von Ebeneneigenschaften zu. Hierzu verwenden Sie eine Kette von Objektreferenzen, die durch den Punktoperator (.) voneinander getrennt werden. Wenn Sie Objektreferenzen über die Ebene hinaus verketten möchten (z. B. um auf Effekteigenschaften, Masken oder Textanimatoren zu verweisen), können Sie dazu Klammern einsetzen. Beispiel: Um die Eigenschaft "Deckkraft" in Ebene A mit der Eigenschaft "Stärke" des Gaußschen Weichzeichnereffekts in Ebene B zu verknüpfen, geben Sie im Expression-Feld für die Eigenschaft "Deckkraft" der Ebene A folgende Expression ein:

1 thisComp.layer("Layer B").effect("Gaussian Blur")("Blurriness")

Beim Lesen dieser Expression von links nach rechts gelangen Sie vom übergeordneten Objekt, das andere Objekte enthält, zur bestimmten Eigenschaft:

- Das hier verwendete globale Objekt verweist auf die aktuelle Komposition: thisComp.
- Innerhalb dieser Komposition wird auf ein bestimmtes Ebenenobjekt mit seinem Namen verwiesen: layer("Ebene B").
- Innerhalb dieser Ebene wird auf ein bestimmtes Effektobjekt mit seinem Namen verwiesen: effect("Gaussian Blur").
- Innerhalb dieses Effekts wird auf eine bestimmte Effekteigenschaft mit ihrem Namen verwiesen: ("Blurriness").

Für die n-te Komponente einer mehrdimensionalen Eigenschaft, wie die y-Komponente eines Effektankerpunkts, hängen Sie [n] wie hier dargestellt ans Ende an:

1 thisComp.layer("Layer B").effect("Advanced Lightning")("Origin")[1]

Das Standardobjekt für eine Expression ist die Eigenschaft, für die die Expression geschrieben wurde, gefolgt von der Ebene, die die Expression enthält. Daher müssen Sie die Eigenschaft nicht extra angeben. Eine Verwackeln-Expression (Wiggle) für die Eigenschaft "Position" einer Ebene kann also auf zweierlei Art und Weise geschrieben werden:

```
 wiggle(5, 10) 
 position.wiggle(5, 10)
```
Wenn die Ebene und die Eigenschaft außerhalb der Ebene und Eigenschaft liegen, für die Sie die Expression schreiben, müssen Sie allerdings Ebene und Eigenschaft mit angeben. Beispiel: Eine Expression für die Eigenschaft "Deckkraft" der Ebene B, die mit der Eigenschaft "Drehung" von Ebene A verknüpft werden soll, sähe folgendermaßen aus:

្ *Wenn Sie weitere Beispiele zu dieser Funktion sehen möchten, verknüpfen Sie mithilfe des Expression-Auswahlwerkzeugs eine Ebeneneigenschaft mit einer anderen und sehen Sie sich die Expressions an, die dabei erstellt werden.*

Jeff Almasol bietet auf seiner [Redefinery-Website](http://www.adobe.com/go/learn_ae_jeffgimmeproppath_de) ein Skript an, mit dem Sie bestimmen können, wie auf Eigenschaften in Expressions verwiesen werden soll.

#### **Arrays und mehrdimensionale Eigenschaften**

Ein Array ist ein Objekttyp, der einen geordneten Satz Zahlen speichert. Dargestellt wird ein Array als Liste von Zahlen, die, wie in diesem Beispiel, durch Kommas voneinander getrennt und von Klammern umgeben sind.

#### $[10, 23]$

Die Zuweisung von Arrays zu Variablen ermöglicht es Ihnen, Verweise auf Arraywerte in anderen Bereichen der Expression zu erstellen. Beispiel:

 $myArray = [10, 23]$ 

Die Dimension eines Arrayobjekts gibt die Anzahl der Elemente im Array an. Die Dimension von myArray ist 2. Eigenschaften in After Effects können abhängig von der Anzahl der Wertargumente unterschiedliche Dimensionen haben. In der Expression-Sprache werden Eigenschaftswerte entweder als einzelne Werte (Zahlenobjekte) oder Arrays (Arrayobjekte) angegeben.

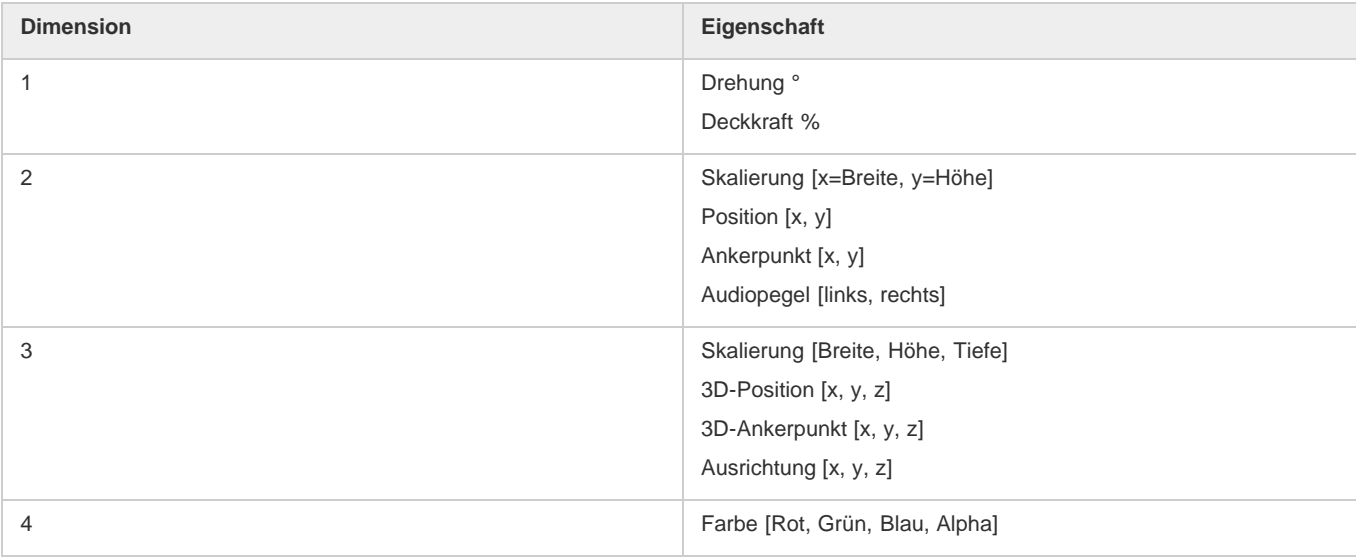

Die folgenden Tabelle enthält Beispiele einiger Eigenschaften und ihrer Dimensionen:

Durch Verwendung eckiger Klammern und einer Indexnummer können Sie angeben, welches Element des Arrayobjekts verwendet werden soll, und so auf die einzelnen Elemente zugreifen. Jeder Position im Arrayobjekt ist eine Indexnummer zugewiesen, wobei die Nummerierung bei 0 beginnt. Bleiben wir beim vorherigen Beispiel, ist myArray[0] gleich 10 und myArray[1] ist gleich 23.

Die folgenden beiden Expressions sind gleichwertig:

#### [myArray[0], 5] [10, 5]

Die Arrays der Eigenschaft "Position" sind folgendermaßen indiziert:

- Position[0] ist die x-Koordinate der Position.
- Position[1] ist die y-Koordinate der Position.
- Position[2] ist die z-Koordinate der Position.

Farben werden als vierdimensionale Arrays dargestellt [Rot, Grün, Blau, Alpha]. In Projekten mit einer Farbtiefe von 8 Bit oder 16 Bit liegt jeder

Wert in einem Farbarray zwischen 0 (Schwarz) und 1 (Weiß). So kann Rot entweder den Wert 0 (keine Farbe) oder den Wert 1 (Rot) haben. [0,0,0,0] bedeutet also schwarz und transparent, während [1,1,1,1] für weiß und deckend steht. In Projekten mit einer Farbtiefe von 32 Bit sind Werte unter 0 und über 1 zulässig.

Wenn Sie einen Index verwenden, der größer ist als der Index der Komponente mit der höchsten Dimension in einem Arrayobjekt, gibt After Effects eine Fehlermeldung zurück. So wird bei myArray[2] eine Fehlermeldung angezeigt, während position[2] die z-Koordinate der Eigenschaft "Position" zurückgibt.

Viele der Eigenschaften und Methoden in der After Effects-Expression-Sprache haben Arrayobjekte als Argumente oder geben Arrayobjekte als Werte zurück. So ist z. B. thisLayer.position ein Array, das abhängig von der jeweiligen Ebene entweder zwei- oder dreidimensional ist.

Wenn Sie eine Expression schreiben möchten, bei der der y-Wert der Animation ("Position") erhalten bleiben, der x-Wert aber auf 9 gesetzt werden soll, müssen Sie Folgendes schreiben:

```
y = position[1]; [9,y]
```
Das Folgende ist noch kürzer:

 $[9, position[1]]$ 

Dies ist ein wichtiger Punkt, der anhand eines weiteren Beispiels genauer betrachtet werden soll. Wenn Sie den Wert der x-Position aus Ebene A mit dem Wert der y-Position aus Ebene B kombinieren möchten, würden Sie Folgendes schreiben:

```
 x = thisComp.layer("Layer A").position[0]; 
y = thisComp.layer("Layer B").position[1];
[x,y]
```
Sie können eine Expression erstellen, die sich nur auf einen einzigen Wert innerhalb des Arrays einer 2D- oder 3D-Eigenschaft bezieht. Standardmäßig wird der erste Wert verwendet, solange Sie nichts anderes festlegen. Beispiel: Wenn Sie das Expression-Auswahlwerkzeug von der Eigenschaft "Drehung" der Ebene A auf die Eigenschaft "Skalierung" der Ebene B ziehen, wird folgende Expression angezeigt:

thisComp.layer("Layer B").scale[0]

Diese Expression verwendet standardmäßig den ersten Wert der Eigenschaft "Skalierung", also die Breite. Soll an Stelle der Breite der Höhenwert verwendet werden, ziehen Sie das Expression-Auswahlwerkzeug direkt auf den zweiten Wert, statt auf den Namen der Eigenschaft, oder ändern Sie die Expression wie folgt:

1 thisComp.layer("Layer B").scale[1]

Wenn Sie umgekehrt das Expression-Auswahlwerkzeug von der Eigenschaft "Skalierung" der Ebene B auf die Eigenschaft "Drehung" der Ebene A ziehen, erstellt After Effects automatisch eine Variable, weist ihr den Wert der eindimensionalen Eigenschaft "Drehung" zu und verwendet sie für beide Dimensionen der Eigenschaft "Skalierung":

```
temp = thisComp.layer(1).transform.rotation;
[temp, temp]
```
#### **Vektoren**

Viele Eigenschaften und Methoden in After Effects haben Vektoren oder geben diese zurück. In After Effects wird ein Array als Vektor bezeichnet, wenn er entweder einen Punkt oder eine Richtung im Raum repräsentiert. So gibt position für After Effects einen Vektor zurück.

Bei einer Funktion wie audioLevels hingegen, die ebenfalls einen zweidimensionalen Wert zurückgibt (Pegel des linken und des rechten Kanals), wird das Ergebnis nicht als Vektor bezeichnet, da es weder einen Punkt noch eine Richtung darstellt. Einige Funktionen in After Effects können mit Vektorargumenten umgehen, sind aber im Allgemeinen nur dann sinnvoll, wenn die zurückgegebenen Werte eine Richtung angeben. So berechnet z. B. cross(vec1, vec2) einen dritten Vektor, der rechtwinklig zu den Eingabevektoren steht. Das Vektorkreuzprodukt ist dann nützlich, wenn vec1 und vec2 zwei Vektoren sind, die Richtungen im Raum darstellen. Stellen sie dagegen nur zwei willkürliche Ansammlungen von Zahlen dar, ergibt das Ganze keinen Sinn.

#### **Indizes und Labels**

Beim Indizieren der Ebenen-, Effekt- und Maskenelemente in After Effects wird mit 1 begonnen. Die erste Ebene im Zeitleistenfenster wäre beispielsweise layer(1).

Im Allgemeinen empfiehlt es sich, statt einer Nummer den Namen der jeweiligen Ebene, des Effekts oder der Maske zu verwenden, um Unklarheiten und Verwechslungen zu vermeiden, falls die Ebene, der Effekt oder die Maske verschoben wird oder die Argumente bei Produktaktualisierungen und -upgrades geändert wurden. Wenn Sie einen Namen statt einer Nummer verwenden, setzen Sie diesen immer in gerade Anführungsstriche. Die erste der beiden Expressions ist einfacher zu verstehen als die zweite, und sie funktioniert auch dann noch, wenn Sie die Reihenfolge der Effekte ändern:

```
 effect("Colorama").param("Get Phase From") 
 effect(1).param(2)
```
## **Zeit in Expressions**

Bei der Zeit innerhalb einer Expression handelt es sich immer um die Kompositionszeit, nicht um die Ebenenzeit. Die Kompositionszeit wird in Sekunden gemessen. Die Standardzeit für Expressions ist der Zeitpunkt der aktuellen Komposition, an dem die Expression ausgewertet wird. Die folgenden Expressions verwenden beide die Standard-Kompositionszeit und geben identische Werte zurück:

```
 thisComp.layer(1).position 
 thisComp.layer(1).position.valueAtTime(time)
```
Wenn Sie eine relative Zeitangabe verwenden möchten, fügen Sie dem Argument time einen Zeitwert hinzu. Wenn Sie z. B. einen Positionswert zu einem Zeitpunkt abrufen möchten, der 5 Sekunden vor dem aktuellen Zeitpunkt liegt, können Sie folgende Expression verwenden:

```
thisComp.layer(1).position.valueAtTime(time-5)
```
Standardmäßige Zeitreferenzen für Eigenschaften in verschachtelten Kompositionen verwenden die originale Standard-Kompositionszeit, nicht die zeitgedehnte Zeit. Verwenden Sie jedoch zum Abrufen einer Eigenschaft die Funktion source, wird die zeitgedehnte Zeit verwendet.

Beispiel: Wenn die Quelle einer Ebene in der übergeordneten Komposition eine verschachtelte Komposition ist, in der übergeordneten Komposition mit gedehnter Zeit gearbeitet wird und Sie die Positionswerte einer Ebene in der verschachtelten Komposition mit der folgenden Expression abrufen, verwenden die Positionswerte die Standardzeit der Komposition:

comp("nested composition").layer(1).position

Referenzieren Sie die Ebene jedoch mit der Funktion source, verwenden die Positionswerte die gedehnte Zeit:

```
1 thisComp.layer("nested composition").source.layer(1).position
```
*Hinweis: Wenn Sie in einer Expression eine bestimmte Zeit verwenden, wird die verzerrte Zeit ignoriert.* Da Expressions auf der Basis von Zeit in Sekunden (nicht Frames) funktionieren, müssen Sie möglicherweise die Zeitwerte mithilfe von Konvertierungsmethoden in Frames umwandeln. (Siehe Zeitkonvertierungsmethoden (Expression-Referenz).)

## <span id="page-626-0"></span>**Expression-Fehler**

**[Nach oben](#page-615-0)**

Wenn eine Expression nicht verarbeitet werden kann, zeigt After Effects eine erläuternde Fehlermeldung an und deaktiviert die Expression automatisch. Neben der Expression erscheint dann ein gelbes Warnsymbol **A**. Klicken Sie auf dieses Warnsymbol, wenn die Fehlermeldung noch einmal angezeigt werden soll.

*Um Expressions anzuzeigen, die Fehler enthalten, wählen Sie mindestens eine Ebene aus, klicken Sie mit der rechten Maustaste (Windows) bzw. bei gedrückter Ctrl-Taste (Mac OS) auf eine ausgewählte Ebene im Zeitleistenfenster und wählen Sie im Kontextmenü "Expression-Fehler anzeigen".*

Manche Expressions stützen sich auf die Namen von Ebenen oder Eigenschaften im Projekt. Wenn Sie den Namen einer Ebene oder Eigenschaft, die in einer Expression enthalten ist, ändern, versucht After Effects, die Expression zu aktualisieren und den neuen Namen zu verwenden. In komplexeren Fällen kann es jedoch vorkommen, dass After Effects nicht zur automatischen Aktualisierung der Expression in der Lage ist. In einem solchen Fall wird u. U. eine Fehlermeldung generiert und Sie müssen die Expression selbst aktualisieren.

*Wichtig: Wenn After Effects in einer anderen Sprache ausgeführt wird als die, in der die Expression geschrieben wurde, oder wenn Sie die Namen von Elementen (z. B. Ebenen, Effekte oder sonstige Eigenschaftsgruppen) geändert haben, funktioniert die Expression möglicherweise nicht. Sie müssen die Expression so ändern, dass die neuen Namen oder die Zeichenfolgen entsprechend der Sprache, in der After Effects ausgeführt wird, verwendet werden. Da die Beispiele in diesem Dokument für das Standardformat von After Effects in englischer Sprache erstellt wurden, funktionieren einige Beispiele in diesem Dokument ohne eine derartige Modifikation nicht.*

*Hinweis: Die Argumente für einige After Effects-Effekte haben sich gegenüber den Argumenten von früheren Versionen geändert. Wenn Sie Expressions einsetzen, die statt Argumentnamen Argumentindexreferenzen verwenden, müssen Sie die Expressions möglicherweise so aktualisieren, dass sie Argumentnamen verwenden.*

Durch das Erstellen von Unterkompositionen mehrerer Ebenen können Expressions, die auf eine der Eigenschaften der Ebene verweisen, einen Fehler erzeugen. Dann müssen Sie diese Expressions aktualisieren, damit sie auf die Ebene in der neuen Komposition verweisen. Dies ist besonders bei Expressions wichtig, die mit thisComp statt über den Namen auf eine Komposition verweisen. (Siehe Erstellen von Unterkompositionen und Verschachteln.)

*Jeff Almasol bietet auf seiner [redefinery-Website](http://www.redefinery.com/ae/view.php?item=rd_ExprTweaker) ein Skript an, mit dem Sie die Vorkommen von thisComp durch explizite Verweise auf einen Kompositionsnamen ersetzen können.*

Verwandte Hilfethemen

#### $(G)$  BY-NC-SR

[Rechtliche Hinweise](http://help.adobe.com//de_DE/legalnotices/index.html) | [Online-Datenschutzrichtlinien](http://helpx.adobe.com/go/gffooter_online_privacy_policy_de)

## <span id="page-628-0"></span>Expression-Sprachreferenz

**[Globale Objekte, Attribute und Methoden \(Expression-Referenz\)](#page-628-1) [Zeitkonvertierungsmethoden \(Expression-Referenz\)](#page-629-0) [Vektormathematische Methoden \(Expression-Referenz\)](#page-629-1) [Methoden mit Zufallszahlen \(Expression-Referenz\)](#page-631-0) [Interpolationsmethoden \(Expression-Referenz\)](#page-632-0) [Farbkonvertierungsmethoden \(Expression-Referenz\)](#page-633-0) [Weitere mathematische Methoden \(Expression-Referenz\)](#page-633-1) [Objekttyp "Comp" \(Komposition\): Attribute und Methoden \(Expression-Referenz\)](#page-633-2) [Objekttyp "Footage": Attribute und Methoden \(Expression-Referenz\)](#page-635-0) [Unterobjekttyp "Layer" \(Ebene\): Attribute und Methoden \(Expression-Referenz\)](#page-635-1) [Objekttyp "Layer General" \(Ebene allgemein\): Allgemeine Attribute und Methoden \(Expression-Referenz\)](#page-636-0) [Ebeneneigenschaften – Attribute und Methoden \(Expression-Referenz\)](#page-637-0) [Objekttyp "Layer 3D" \(Ebenen-3D\): Attribute und Methoden für 3D-Ebenen \(Expression-Referenz\)](#page-638-0) [Transformationsmethoden für Ebenen-Räume \(Expression-Referenz\)](#page-639-0) [Objekttyp "Camera" \(Kamera\): Attribute und Methoden \(Expression-Referenz\)](#page-640-0) [Objekttyp "Light" \(Licht\): Attribute und Methoden \(Expression-Referenz\)](#page-640-1) [Objekttyp "Effect" \(Effekt\): Attribute und Methoden \(Expression-Referenz\)](#page-641-0) [Objekttyp "Mask" \(Maske\): Attribute und Methoden \(Expression-Referenz\)](#page-641-1) [Objekttyp "Property" \(Eigenschaft\): Attribute und Methoden \(Expression-Referenz\)](#page-641-2) [Objekttyp "Key": Attribute und Methoden \(Expression-Referenz\)](#page-645-0) [MarkerKey-Attribute \(Expression-Referenz\)](#page-645-1)**

Verwenden Sie die After Effects-Expression-Elemente zusammen mit Standard-JavaScript-Elementen zum Schreiben von Expressions. Sie können das Expression-Sprachmenü jederzeit zum Einfügen von Methoden und Attributen in eine Expression verwenden. Mit dem Expression-Auswahlwerkzeug können Sie jederzeit Eigenschaften einfügen.

Wenn eine Argumentbeschreibung ein Gleichheitszeichen (=) und einen Wert (z. B. t=time oder width=.2) enthält, verwendet das Argument den enthaltenen Standardwert, sofern Sie keinen anderen Wert festlegen.

Einige Argumentbeschreibungen enthalten eine Zahlenangabe in eckigen Klammern. Diese Zahl gibt die Dimension der erwarteten Eigenschaft bzw. des erwarteten Arrays an.

Einige zurückgegebenen Wertbeschreibungen enthalten eine Zahlenangabe in eckigen Klammern. Diese Angabe gibt die Dimension der zurückgegebenen Eigenschaft bzw. des zurückgegebenen Arrays an. Wenn eine bestimmte Dimension nicht enthalten ist, richtet sich die Dimension des zurückgegebenen Arrays nach der Dimension der Eingabe.

Auf der [W3Schools JavaScript Referenz-Website](http://www.w3schools.com/jsref/default.asp) finden Sie Informationen zur Standard-Skriptsprache JavaScript, einschließlich Seiten zu den JavaScript-Objekten Math und String.

## <span id="page-628-1"></span>**Globale Objekte, Attribute und Methoden (Expression-Referenz)**

**[Nach oben](#page-628-0)**

**comp(name)** Rückgabetyp: Comp (Komposition). Argumenttyp: name ist ein String.

Ruft eine andere Komposition anhand des Namens ab.

**footage(name)** Rückgabetyp: Footage.

Argumenttyp: name ist ein String.

Ruft ein Footageelement anhand des Namens ab.

**thisComp** Rückgabetyp: Comp (Komposition).

Steht für die Komposition, die die Expression enthält.

**thisLayer** Rückgabetyp: Layer (Ebene), Light (Licht) oder Camera (Kamera).

Steht für die Ebene, die die Expression enthält. Da thisLayer das Standardobjekt ist, ist dessen Verwendung optional. Sie können z. B. eine Expression mit thisLayer.width oder width beginnen. Bei beiden Varianten erhalten Sie dasselbe Ergebnis.

**thisProperty** Rückgabetyp: Property (Eigenschaft).

Steht für die Eigenschaft, die die Expression enthält. Wenn Sie z. B. eine Expression für die Eigenschaft "Drehung" schreiben, können Sie diese mit thisProperty beginnen, um auf den Wert für die Eigenschaft "Drehung" zu verweisen.

**time** Rückgabetyp: Number (Zahl).

Steht für den Kompositionszeitpunkt (in Sekunden), an dem die Expression ausgewertet wird.

#### **colorDepth** Rückgabetyp: Number (Zahl).

Gibt den Wert für die Farbtiefe des Projekts zurück. Wenn die Farbtiefe des Projekts z. B. 16 Bit pro Kanal beträgt, gibt colorDepth 16 zurück.

#### **posterizeTime(framesPerSecond)** Rückgabetyp: Number (Zahl).

Argumenttyp: framesPerSecond ist eine Number (Zahl).

Der Wert für framesPerSecond wird zur Framerate für den Rest der Expression. Mit dieser Expression können Sie eine Framerate für eine Eigenschaft erstellen, die niedriger als die Framerate für die Komposition ist. Mit der folgenden Expression wird z. B. der Eigenschaftswert einmal pro Sekunde mit einem Zufallswert aktualisiert:

```
 posterizeTime(1); 
 random()
```
**value** Rückgabetyp: Zahl, Array oder String.

<span id="page-629-0"></span>Gibt den Wert am aktuellen Zeitpunkt für die Eigenschaft zurück, die die Expression enthält.

## **Zeitkonvertierungsmethoden (Expression-Referenz)**

**[Nach oben](#page-628-0)**

**timeToFrames(t = time + thisComp.displayStartTime, fps = 1,0 / thisComp.frameDuration, isDuration = false)** Rückgabetyp: Number (Zahl). Argumenttyp: t und fps sind Numbers (Zahlen); isDuration ist ein Boolean (boolescher Wert).

Konvertiert den Wert für t, der standardmäßig dem Zeitpunkt der aktuellen Komposition entspricht, in eine ganze Zahl Frames. Die Anzahl der Frames pro Sekunde wird im fps-Argument angegeben, das standardmäßig der Framerate der aktuellen Komposition entspricht (1.0 / thisComp.frameDuration). Das Argument isDuration, dessen Wert standardmäßig "false" ist, sollte "true" sein, wenn der Wert t keine absolute Zeit, sondern eine Differenz zwischen den beiden Zeiten darstellt. Absolute Zeiten werden gegen negativ unendlich abgerundet; Werte für die Dauer werden von Null weg gerundet (bei positiven Werten nach oben).

## **framesToTime(frames, fps = 1.0 / thisComp.frameDuration)** Rückgabetyp: Number (Zahl).

Argumenttyp: frames und fps sind Numbers (Zahlen).

Die umgekehrten Werte von timeToFrames. Gibt die Zeit zurück, die dem erforderlichen Argument frames entspricht. Dabei muss es sich nicht um einen Integer handeln. Eine Erklärung des Arguments fps finden Sie in der Beschreibung zu timeToFrames.

#### **timeToTimecode(t = time + thisComp.displayStartTime, timecodeBase = 30, isDuration = false)** Rückgabetyp: String.

Argumenttyp: t und timecodeBase sind Numbers (Zahlen); isDuration ist ein Boolean (boolescher Wert).

Konvertiert den Wert für t in einen String, der für den Timecode steht. Eine Erläuterung der Argumente t und isDuration finden Sie in der Beschreibung zu timeToFrames. Der Wert timecodeBase, der standardmäßig den Wert 30 hat, gibt die Anzahl der Frames in einer Sekunde an.

**timeToNTSCTimecode(t = time + thisComp.displayStartTime, ntscDropFrame = false, isDuration = false)** Rückgabetyp: String. Argumenttyp: t ist eine Number (Zahl), ntscDropFrame und isDuration sind Booleans (boolesche Werte).

Konvertiert t in einen String, der für NTSC-Timecode steht. Eine Erläuterung der Argumente t und isDuration finden Sie in der Beschreibung zu timeToFrames. Ist ntscDropFrame "false" (der Standardwert), ist der resultierende String NTSC-Non-Drop-Frame-Timecode. Ist ntscDropFrame "true", ist der resultierende String NTSC-Drop-Frame-Timecode.

### **timeToFeetAndFrames(t = time + thisComp.displayStartTime, fps = 1.0 / thisComp.frameDuration, framesPerFoot = 16, isDuration = false)** Rückgabetyp: String.

Argumenttyp: t, fps und framesPerFoot sind Numbers (Zahlen); isDuration ist ein Boolean (boolescher Wert).

Konvertiert den Wert t in einen String, der für Film-Feet und Frames steht. Eine Erläuterung der Argumente t, fps und isDuration finden Sie in der Beschreibung zu timeToFrames. Das Argument framesPerFoot gibt die Anzahl von Frames in einem Foot Film an. Der Standardwert ist 16, was der häufigsten Rate für 35-mm-Footage entspricht.

**timeToCurrentFormat(t = time + thisComp.displayStartTime, fps = 1.0 / thisComp.frameDuration, isDuration = false)** Rückgabetyp: String. Argumenttyp: t und fps sind Numbers (Zahlen); isDuration ist ein Boolean (boolescher Wert).

Konvertiert den Wert von t in einen String, der für die Zeit im aktuellen Anzeigeformat der Projekteinstellungen steht. Eine Definition aller Argumente finden Sie in der Beschreibung zu timeToFrames.

Der Funktion timeToCurrentFormat() wurde in After Effects CS5.5 und höher das optionale Argument ntscDropFrame hinzugefügt. Standard: ntscDropFrame = thisComp.ntscDropFrame.

<span id="page-629-1"></span>*Wenn Sie mehr Kontrolle über das Aussehen des Timecodes in Ihrem Footage haben möchten, verwenden Sie anstelle der Effekte "Timecode" oder "Zahlen" die Methode timeToCurrentFormat oder andere timeTo-Methoden, um den Timecode zu generieren. Erstellen Sie eine Textebene, fügen Sie der Eigenschaft "Quelltext" eine Expression hinzu und geben Sie timeToCurrentFormat() in das Expression-Feld ein. Mithilfe dieser Methode können Sie den Timecode-Text formatieren und animieren. Außerdem verwendet der Timecode das Anzeigeformat, das in den aktuellen Projekteinstellungen definiert wurde.*

## **[Nach oben](#page-628-0) Vektormathematische Methoden (Expression-Referenz)**

Vektormathematische Funktionen sind globale Methoden zum Ausführen von Operationen an Arrays, die als mathematische Vektoren behandelt werden. Im Gegensatz zu den integrierten JavaScript-Methoden wie Math.sin werden diese Methoden ohne das Präfix Math verwendet. Sofern keine anderen Festlegungen getroffen wurden, geben vektormathematische Methoden einen Wert mit der Dimension des größten Eingabearrayobjekts zurück und füllen die fehlenden Elemente mit Nullen auf. Die Expression add([10, 20], [1, 2, 3]) gibt z. B. [11, 22, 3] zurück.

[JJ Giffords Website](http://www.adobe.com/go/learn_ae_jjgiffordexpressionsgeometrytrig_de) enthält Erläuterungen und Beispiele zur Verwendung einfacher Geometrie und Trigonometrie mit Expressions.

Chris und Trish Meyer stellen auf ihrer [ProVideo Coalition-Website](http://provideocoalition.com/index.php/cmg_keyframes/story/dmoe3_deeper_into_arrays/) zusätzliche Informationen über Vektorberechnungsmethoden und Arrays zur Verfügung.

**add(vec1, vec2)** Rückgabetyp: Array. Argumenttyp: vec1 und vec2 sind Arrays.

Addiert zwei Vektoren.

**sub(vec1, vec2)** Rückgabetyp: Array. Argumenttyp: vec1 und vec2 sind Arrays.

Subtrahiert zwei Vektoren.

**mul(vec, amount)** Rückgabetyp: Array. Argumenttyp: vec ist ein Array, amount ist eine Number (Zahl).

Multipliziert jedes Element des Vektors mit dem Betrag.

**div(vec, amount)** Rückgabetyp: Array. Argumenttyp: vec ist ein Array, amount ist eine Number (Zahl).

Dividiert jedes Element des Vektors durch den Betrag.

**clamp(value, limit1, limit2)** Rückgabetyp: Number (Zahl) oder Array. Argumenttyp: value, limit1 und limit2 sind Numbers (Zahlen) oder Arrays.

Der Wert jeder Komponente von value ist auf den Bereich zwischen den entsprechenden Werten limit1 und limit2 beschränkt.

Chris und Trish Meyer stellen in einem Artikel auf ihrer [ProVideo Coalition-Website](http://provideocoalition.com/index.php/cmg_keyframes/story/dmoe_pt_1_other_useful_math_expressions/) zusätzliche Informationen über die clamp-Methode zur Verfügung.

**dot(vec1, vec2)** Rückgabetyp: Number (Zahl).

Argumenttyp: vec1 und vec2 sind Arrays.

Gibt das Punktprodukt (innere Punkte) der Vektorargumente zurück.

**cross(vec1, vec2)** Rückgabetyp: Array [2 oder 3]. Argumenttyp: vec1 und vec2 sind Arrays [2 oder 3].

Gibt das Vektorkreuzprodukt von vec1 und vec2 zurück. Weitere Informationen finden Sie in Mathematik- bzw. JavaScript-Referenzhandbüchern.

**normalize(vec)** Rückgabetyp: Array.

Argumenttyp: vec ist ein Array.

Normalisiert den Vektor, sodass die Länge 1,0 beträgt. Mit der normalize-Methode können Sie den Vorgangdiv(vec, length(vec)) abkürzen.

**length(vec)** Rückgabetyp: Number (Zahl).

Argumenttyp: vec ist ein Array.

Gibt die Länge des Vektors vec zurück.

**length(point1, point2)** Rückgabetyp: Number (Zahl). Argumenttyp: point1 und point2 sind Arrays.

Gibt die Distanz zwischen zwei Punkten zurück. Das Argument point2 ist optional. So ist z. B. length(point1, point2) identisch mit length(sub(point1, point2)).

Beispiel: Fügen Sie der Eigenschaft "Fokusentfernung" einer Kamera folgende Expression hinzu, um die Fokalebene mit dem Zielpunkt der Kamera zu verknüpfen, damit der Zielpunkt im Fokus bleibt:

1 length(position, pointOfInterest)

**lookAt(fromPoint, atPoint)** Rückgabetyp: Array [3].

Die Argumenttypen fromPoint und atPoint sind Arrays [3].

Das Argument fromPoint ist der Standort der auszurichtenden Ebene im Welt-Raum. Das Argument atPoint ist der Punkt im Welt-Raum, auf den die Ebene gerichtet werden soll. Der Rückgabewert kann als Expression für die Eigenschaft "Ausrichtung" verwendet werden, wobei die z-Achse der Ebene auf atPoint gerichtet ist. Diese Methode eignet sich besonders für die Ausrichtung von Kameras und Lichtern. Wenn Sie diese

Expression für eine Kamera verwenden, deaktivieren Sie die Option "Automatische Ausrichtung". Beispielsweise sorgt diese Expression für die Eigenschaft "Ausrichtung" eines Spotlichts dafür, dass die Lichtquelle auf den Ankerpunkt der Ebene 1 in derselben Komposition gerichtet wird: lookAt(position, thisComp.layer(1).position)

## <span id="page-631-0"></span>**Methoden mit Zufallszahlen (Expression-Referenz)**

**[Nach oben](#page-628-0)**

*Hinweis: Die Methode "Verwackeln", mit der Sie einen Eigenschaftswert zufällig variieren können, befindet sich in der Kategorie "Eigenschaftsattribute und -methoden". (Siehe Objekttyp "Property" (Eigenschaft): Attribute und Methoden (Expression-Referenz).)* **seedRandom(offset, timeless=false)** Rückgabetyp: keiner.

Argumenttyp: offset ist eine Number (Zahl), timeless ist ein Boolean (boolescher Wert).

Die Methoden random und gaussRandom verwenden einen Ausgangswert, der die Reihenfolge der Zahlen steuert. Der Ausgangswert wird standardmäßig als Funktion eines eindeutigen Ebenenbezeichners, der Eigenschaft innerhalb der Ebene, der aktuellen Zeit und einem Versatzwert von 0 berechnet. Rufen Sie seedRandom auf, um einen anderen Versatz als 0 einzustellen und eine andere Zufallsreihenfolge zu erstellen.

Setzen Sie das timeless-Argument auf true. Geben Sie nicht die aktuelle Zeit für die Zufallsverteilung ein. Wenn Sie das timeless-Argument auf true setzen, können Sie eine Zufallszahl generieren, die sich nicht abhängig von der Auswertungszeit ändert.

Mit dem Wert offset, nicht aber mit dem Wert timeless wird außerdem der Startwert der Funktion wiggle gesteuert.

Beispielsweise legt diese Expression in der Eigenschaft "Deckkraft" einen zufälligen Deckkraftwert fest, der sich nicht im Verlauf der Zeit ändert:

 seedRandom(123456, **true**); random()\*100

Durch die Multiplikation mit 100 in diesem Beispiel wird der zwischen 0 und 1 liegende Wert, der von der Zufallsmethode zurückgegeben wird, in eine Zahl zwischen 0 und 100 konvertiert. Dieser Wertebereich ist besser für die Eigenschaft "Deckkraft" geeignet, deren Werte zwischen 0 und 100 % liegen.

**random()** Rückgabetyp: Number (Zahl).

Gibt eine Zufallszahl zwischen 0 und 1 zurück.

In After Effects CS6 ist das Verhalten des Zufallswerts() noch zufälliger, wenn Ebenen-IDs dicht beieinander liegen. Der Ausdruck "Verwackeln()" wird nicht beeinflusst.

**random(maxValOrArray)** Rückgabetyp: Number (Zahl) oder Array.

Argumenttyp: maxValOrArray ist eine Number (Zahl) oder ein Array.

Wenn maxValOrArray eine Number (Zahl) ist, gibt diese Methode eine Zahl zwischen 0 und maxValOrArray zurück. Ist maxValOrArray ein Array, gibt diese Methode ein Array mit derselben Dimension wie maxValOrArray zurück, wobei die einzelnen Komponenten zwischen 0 und der entsprechenden Komponente von maxValOrArray liegen.

**random(minValOrArray, maxValOrArray)** Rückgabetyp: Number (Zahl) oder Array.

Argumenttyp: minValOrArray und maxValOrArray sind Numbers (Zahlen) oder Arrays.

Wenn minValOrArray und maxValOrArray Numbers (Zahlen) sind, gibt diese Methode eine Zahl zwischen minValOrArray und maxValOrArray zurück. Wenn die Argumente Arrays sind, gibt diese Methode ein Array mit derselben Dimension wie das Argument mit der größeren Dimension zurück, wobei jede Komponente im Bereich von der entsprechenden minValOrArray-Komponente bis zur entsprechenden maxValOrArray-Komponente liegt. Beispiel: Die Expression random([100, 200], [300, 400]) gibt ein Array zurück, dessen erster Wert im Bereich zwischen 100 und 300 und dessen zweiter Wert zwischen 200 und 400 liegt. Wenn die Dimensionen der beiden Eingabe-Arrays nicht übereinstimmen, werden die Werte der höheren Dimension des kürzeren Arrays mit Nullen aufgefüllt.

**gaussRandom()** Rückgabetyp: Number (Zahl).

Gibt eine Zufallszahl zurück. Die Ergebnisse haben eine "Gaußsche" (glockenförmige) Verteilung. Etwa 90 % der Ergebnisse liegen im Bereich von 0 bis 1; die übrigen 10 % liegen außerhalb dieses Bereichs.

**gaussRandom(maxValOrArray)** Rückgabetyp: Number (Zahl) oder Array.

Argumenttyp: maxValOrArray ist eine Number (Zahl) oder ein Array.

Ist maxValOrArray eine Number (Zahl), gibt diese Methode eine Zufallszahl zurück. Etwa 90 % der Ergebnisse liegen im Bereich von 0 bis maxValOrArray; die übrigen 10 % liegen außerhalb dieses Bereichs. Ist maxValOrArray ein Array, gibt diese Methode ein Array mit Zufallswerten zurück, und zwar mit derselben Dimension wie maxValOrArray. 90 % der Werte liegen im Bereich von 0 bis maxValOrArray; die übrigen 10 % liegen außerhalb dieses Bereichs. Die Ergebnisse haben eine "Gaußsche" (glockenförmige) Verteilung.

**gaussRandom(minValOrArray, maxValOrArray)** Rückgabetyp: Number (Zahl) oder Array.

Argumenttyp: minValOrArray und maxValOrArray sind Numbers (Zahlen) oder Arrays.

Sind minValOrArray und maxValOrArray Numbers (Zahlen), gibt diese Methode eine Zufallszahl zurück. Ungefähr 90 % der Ergebnisse liegen im Bereich von minValOrArray bis maxValOrArray; die übrigen 10 % liegen außerhalb dieses Bereichs. Sind die Argumente Arrays, gibt diese Methode ein Array von Zufallszahlen zurück, dessen Dimension der des Arguments mit der größeren Dimension entspricht. Ungefähr 90 % der

Ergebnisse der einzelnen Komponenten liegen im Bereich von der entsprechenden minValOrArray-Komponente bis zur entsprechenden maxValOrArray-Komponente; die übrigen 10 % liegen außerhalb dieses Bereichs. Die Ergebnisse haben eine "Gaußsche" (glockenförmige) Verteilung.

**noise(valOrArray)** Rückgabetyp: Number (Zahl).

Argumenttyp: valOrArray ist eine Number (Zahl) oder ein Array [2 oder 3].

Gibt eine Number (Zahl) zwischen -1 und 1 zurück. Das Rauschen ist nicht wirklich zufällig; es basiert auf dem Perlin-Rauschen, das heißt, dass die Rückgabewerte für zwei Eingabewerte, die nahe beieinander liegen, normalerweise ebenfalls nahe beieinander liegen. Diese Art des Rauschens ist nützlich, wenn Sie eine Folge von scheinbar zufälligen Zahlen benötigen, die sich nicht sehr stark voneinander unterscheiden – wie es normalerweise der Fall ist, wenn Sie scheinbar zufällige natürliche Bewegungen animieren. Beispiel: rotation + 360\*noise(time)

## <span id="page-632-0"></span>**Interpolationsmethoden (Expression-Referenz)**

**[Nach oben](#page-628-0)**

Für sämtliche Interpolationsmethoden ist Argument t häufig Zeit oder Wert, es kann aber auch stattdessen andere Werte haben. Falls t für Zeit steht, findet die Interpolation zwischen Werten über einen Zeitraum statt. Falls t für Wert steht, weist die Expression einem Wertebereich einen neuen Wertebereich zu.

Weitere Erläuterungen und Beispiele für Interpolationsmethoden finden Sie auf [JJ Giffords Website.](http://www.adobe.com/go/learn_ae_jjgiffordexpressionsinterpolation_de)

Chris und Trish Meyer stellen in einem Artikel auf ihrer [ProVideo Coalition-Website](http://provideocoalition.com/index.php/cmg_keyframes/story/deeper_modes_of_expression_part_2_interpolation_methods/) zusätzliche Informationen über diese Methoden zur Verfügung.

Ian Haigh bietet auf der [After Effects Scripts-Website](http://aescripts.com/ease-and-wizz/) ein Skript an, mit dem Sie erweiterte Interpolationsmethoden-Expressions wie das Abprallen leicht auf Eigenschaften anwenden können.

Andrew Devis stellt auf der Creative COW-Website [zwei Schulungsvideos](http://blogs.adobe.com/toddkopriva/2010/10/tutorials-on-using-linear-expression-method.html) zur Verfügung, die detailliert zeigen, wie die lineare Expression-Methode mit dem Befehl "Audio in Keyframes konvertieren" verwendet wird.

**linear(t, tMin, tMax, value1, value2)** Rückgabetyp: Number (Zahl) oder Array.

Argumenttyp: t, tMin und tMax sind Numbers (Zahlen); value1 und value2 sind Numbers (Zahlen) oder Arrays.

Gibt value1 zurück, wenn t <= tMin. Gibt value2 zurück, wenn t >= tMax. Gibt eine lineare Interpolation zwischen value1 und value2 zurück, wenn tMin  $<$  t  $<$  tMax ist.

Diese Expression bewirkt beispielsweise bei der Eigenschaft "Deckkraft", dass die Deckkraft-Werte über einen Zeitraum von 0 bis 6 Sekunden linear von 20 % zu 80 % verlaufen:

linear(time, 0, 6, 20, 80)

Diese Methode kann ebenso wie alle anderen Interpolationsmethoden verwendet werden, um von einem Wertebereich zu einem anderen zu wechseln. Diese Expression ändert beispielsweise die Werte der Eigenschaft "Deckkraft": Der Bereich 0 bis 100 % wird durch den Bereich 20 bis 80 % ersetzt:

linear(value, 0, 100, 20, 80)

**linear(t, value1, value2)** Rückgabetyp: Number (Zahl) oder Array.

Argumenttyp: t ist eine Number (Zahl); value1 und value2 sind Numbers (Zahlen) oder Arrays.

Gibt einen Wert zurück, der linear von value1 bis value2 interpoliert wird, da t zwischen 0 und 1 liegt. Gibt value1 zurück, wenn t <= 0. Gibt value2 zurück, wenn  $t \geq 1$ .

**ease(t, value1, value2)** Rückgabetyp: Number (Zahl) oder Array.

Argumenttyp: t ist eine Number (Zahl); value1 und value2 sind Numbers (Zahlen) oder Arrays.

Ähnlich wie linear, mit denselben Argumenten, mit dem Unterschied, dass die Interpolation allmählich einsetzt und ausläuft, sodass die Geschwindigkeit am Anfangs- und Endpunkt 0 beträgt. Diese Methode ergibt eine sehr glatte Animation.

**ease(t, tMin, tMax, value1, value2)** Rückgabetyp: Number (Zahl) oder Array.

Argumenttyp: t, tMin und tMax sind Numbers (Zahlen); value1 und value2 sind Numbers (Zahlen) oder Arrays.

Ähnlich wie linear, mit denselben Argumenten, mit dem Unterschied, dass die Interpolation allmählich einsetzt und ausläuft, sodass die Geschwindigkeit am Anfangs- und Endpunkt 0 beträgt. Diese Methode ergibt eine sehr glatte Animation.

**easeIn(t, value1, value2)** Rückgabetyp: Number (Zahl) oder Array.

Argumenttyp: t ist eine Number (Zahl); value1 und value2 sind Numbers (Zahlen) oder Arrays.

Ähnlich wie ease, mit dem Unterschied, dass die Tangente nur auf der value1-Seite 0 ist und die Interpolation auf der value2-Seite linear ist.

**easeIn(t, tMin, tMax, value1, value2)** Rückgabetyp: Number (Zahl) oder Array.

Argumenttyp: t, tMin und tMax sind Numbers (Zahlen); value1 und value2 sind Numbers (Zahlen) oder Arrays.

Ähnlich wie ease, mit dem Unterschied, dass die Tangente nur auf der tMin-Seite 0 ist und die Interpolation auf der tMax-Seite linear ist.

**easeOut(t, value1, value2)** Rückgabetyp: Number (Zahl) oder Array.

Argumenttyp: t ist eine Number (Zahl); value1 und value2 sind Numbers (Zahlen) oder Arrays.

Ähnlich wie ease, mit dem Unterschied, dass die Tangente nur auf der value2-Seite 0 ist und die Interpolation auf der value1-Seite linear ist.

**easeOut(t, tMin, tMax, value1, value2)** Rückgabetyp: Number (Zahl) oder Array.

Argumenttyp: t, tMin und tMax sind Numbers (Zahlen); value1 und value2 sind Numbers (Zahlen) oder Arrays.

<span id="page-633-0"></span>Ähnlich wie ease, mit dem Unterschied, dass die Tangente nur auf der tMax-Seite 0 ist und die Interpolation auf der tMin-Seite linear ist.

## **Farbkonvertierungsmethoden (Expression-Referenz)**

Harry Frank bietet einen Video-Lehrgang auf seiner [Graymachine-Website](http://www.graymachine.com/2009/04/rgb-to-hsl-expressions/) an, der darstellt, wie diese Farbkonvertierungsmethoden verwendet werden können, um die Farbe der Wellen zu ändern, die durch den Effekt "Radiowellen" erzeugt wurden.

**rgbToHsl(rgbaArray)** Rückgabetyp: Array [4].

Argumenttyp: rgbaArray ist ein Array [4].

Wandelt eine Farbe im RGBA-Farbraum in eine Farbe im HSLA-Raum um. Eingegeben wird ein Array von normalisierten Werten für Rot-, Grün-, Blau- und Alphakanal, die alle im Bereich zwischen 0,0 und 1,0 liegen. Der resultierende Wert ist ein Array von Werten für Farbton, Sättigung, Helligkeit und Alphakanal, die ebenfalls im Bereich zwischen 0,0 und 1,0 liegen. Beispiel:

1 rgbToHsl.effect("Change Color")("Color To Change")

**hslToRgb(hslaArray)** Rückgabetyp: Array [4]. Argumenttyp: hslaArray ist ein Array [4].

Wandelt eine Farbe im HSLA-Raum in eine Farbe im RGBA-Raum um. Diese Umwandlung ist das Gegenteil der Umwandlung, die mithilfe der rgbToHsl-Methode erfolgt.

## <span id="page-633-1"></span>**Weitere mathematische Methoden (Expression-Referenz)**

Chris und Trish Meyer stellen in einem Artikel auf ihrer [ProVideo Coalition-Website](http://provideocoalition.com/index.php/cmg_keyframes/story/dmoe_pt_1_other_useful_math_expressions/) zusätzliche Informationen über diese Methoden zur Verfügung.

**degreesToRadians(degrees)** Rückgabetyp: Number (Zahl).

Argumenttyp: degrees ist eine Number (Zahl).

Konvertiert Grad in Radianten.

**radiansToDegrees(radians)** Rückgabetyp: Number (Zahl).

Argumenttyp: radians ist eine Number (Zahl).

<span id="page-633-2"></span>Konvertiert Radianten in Grad.

## **Objekttyp "Comp" (Komposition): Attribute und Methoden (Expression-Referenz)**

**layer(index)** Rückgabetyp: Layer (Ebene), Light (Licht) oder Camera (Kamera). Argumenttyp: index ist eine Number (Zahl).

Ruft Ebenen anhand der Nummer ab (Reihenfolge in der Zeitleiste). Beispiel: thisComp.layer(3)

**layer(name)** Rückgabetyp: Layer (Ebene), Light (Licht) oder Camera (Kamera).

Argumenttyp: name ist ein String.

Ruft Ebenen anhand des Namens ab. Für den Namensabgleich wird der Ebenenname oder, falls kein Ebenenname vorhanden ist, der Quellenname herangezogen. Wenn Namen doppelt vorhanden sind, verwendet After Effects den Namen, der im Zeitleistenfenster zuerst vorkommt (ganz oben steht). Beispiel:

thisComp.layer("Solid 1")

**layer(otherLayer, relIndex)** Rückgabetyp: Layer (Ebene), Light (Licht) oder Camera (Kamera). Argumenttyp: otherLayer ist ein Ebenenobjekt, relIndex ist eine Number (Zahl).

Ruft die Ebene ab, die sich relIndex Ebenen über oder unter dem Objekt otherLayer befindet. Beispielsweise gibt thisComp.layer(thisLayer, 1).active "true" zurück, wenn die nächste Ebene im Zeitleistenfenster aktiv ist.

#### **[Nach oben](#page-628-0)**

**[Nach oben](#page-628-0)**

#### **marker** Rückgabetyp: MarkerProperty.

*Wichtig: Sie können nicht anhand der Markennummer auf eine Kompositionszeitmarke zugreifen. Wenn Sie in einer früheren Version von After Effects ein Projekt erstellt haben, in dem Kompositionsmarkennummern in Expressions verwendet werden, müssen Sie diese Aufrufe so ändern, dass sie marker.key(name) verwenden. Da der Standardname einer Kompositionszeitmarke eine Zahl ist, geht es beim Umwandeln der Referenz häufig nur darum, die Zahl in Anführungszeichen zu setzen, damit der Name verwendet werden kann.*

**marker.key(index)** Rückgabetyp: MarkerKey.

Argumenttyp: index ist eine Number (Zahl).

Gibt das MarkerKey-Objekt der Marke mit dem angegebenen Index zurück. Der Index bezieht sich auf die Reihenfolge der Marke in der Kompositionszeit, nicht auf den Namen der Marke. Diese Expression gibt beispielsweise die Zeit der ersten Kompositionszeitmarke zurück:

thisComp.marker.key(1).time

## **marker.key(name)** Rückgabetyp: MarkerKey. Argumenttyp: name ist ein String.

Gibt das MarkerKey-Objekt der Marke mit dem angegebenen Namen zurück. Der Wert name ist der Name der Marke, wie er im Feld "Kommentar" des Dialogfelds "Marke" eingegeben wurde, z. B. marker.key("ch1"). Der Standardname einer Kompositionszeitmarke ist eine Zahl. Wenn mehr als eine Marke in der Komposition denselben Namen trägt, gibt diese Methode die Marke zurück, die zuerst eintritt (in Kompositionszeit). Der Wert für Markenkeys ist ein String und keine Number (Zahl). Diese Expression gibt beispielsweise die Zeit der Kompositionszeitmarke mit dem Namen "0" zurück:

```
thisComp.marker.key("0").time
```
## **marker.nearestKey(t)** Rückgabetyp: MarkerKey.

Argumenttyp: t ist eine Number (Zahl).

Gibt die Marke zurück, die t in der Zeit am nächsten ist. Diese Expression gibt beispielsweise die Zeit der Kompositionszeitmarke zurück, die der Zeit von einer Sekunde am nächsten liegt:

thisComp.marker.nearestKey(1).time

Diese Expression gibt die Zeit der Kompositionszeitmarke zurück, die der aktuellen Zeit am nächsten liegt:

```
1 thisComp.marker.nearestKey(time).time
```
**marker.numKeys** Rückgabetyp: Number (Zahl). Gibt die Gesamtzahl der Kompositionszeitmarken in der Komposition zurück.

**numLayers** Rückgabetyp: Number (Zahl).

Gibt die Anzahl der Ebenen in der Komposition zurück.

**activeCamera** Rückgabetyp: Camera (Kamera).

Gibt das Kameraobjekt für die Kamera zurück, durch die die Komposition im aktuellen Frame gerendert wird. Dabei handelt es sich nicht notwendigerweise um die Kamera, durch die Sie im Kompositionsfenster schauen.

**width** Rückgabetyp: Number (Zahl).

Gibt die Breite der Komposition (in Pixeln) zurück.

Wenn Sie folgende Expression auf die Eigenschaft "Position" einer Ebene anwenden, wird die Ebene im Kompositionsframe zentriert ausgerichtet:

[thisComp.width/2, thisComp.height/2]

**height** Rückgabetyp: Number (Zahl). Gibt die Höhe der Komposition (in Pixeln) zurück.

**duration** Rückgabetyp: Number (Zahl).

Gibt die Dauer der Komposition (in Sekunden) zurück.

**ntscDropFrame** Rückgabetyp: Boolean (Boolescher Wert).

Gibt den Wert "true" zurück, wenn der Timecode im Drop-Frame-Format vorliegt. (After Effects CS5.5 und höher.)

**displayStartTime** Rückgabetyp: Number (Zahl). Gibt die Startzeit der Komposition (in Sekunden) zurück.

**frameDuration** Rückgabetyp: Number (Zahl). Gibt die Dauer eines Frames in Sekunden zurück.

**shutterAngle** Rückgabetyp: Number (Zahl). Gibt den Verschlusswinkel der Komposition (in Grad) zurück.

**shutterPhase** Rückgabetyp: Number (Zahl). Gibt die Verschlussphase der Komposition (in Grad) zurück.

**bgColor** Rückgabetyp: Array [4]. Gibt die Hintergrundfarbe der Komposition zurück.

**pixelAspect** Rückgabetyp: Number (Zahl). Gibt das Pixel-Seitenverhältnis der Komposition zurück.

**name** Rückgabetyp: String. Gibt den Namen der Komposition zurück.

## <span id="page-635-0"></span>**Objekttyp "Footage": Attribute und Methoden (Expression-Referenz)**

#### **[Nach oben](#page-628-0)**

Wenn Sie ein Footageelement aus dem Projektfenster als Objekt in einer Expression einsetzen möchten, verwenden Sie die globale Methode footage, wie in footage("Dateiname"). Sie können sich Footageobjekte auch mithilfe des Attributs source in einer Ebene zurückgeben lassen, deren Quelle ein Footageelement ist.

**width** Rückgabetyp: Number (Zahl). Gibt die Breite des Footageelements (in Pixeln) zurück.

**height** Rückgabetyp: Number (Zahl). Gibt die Höhe des Footageelements (in Pixeln) zurück.

**duration** Rückgabetyp: Number (Zahl). Gibt die Dauer des Footageelements in Sekunden zurück.

**frameDuration** Rückgabetyp: Number (Zahl).

Gibt die Dauer eines Frames im Footageelement in Sekunden zurück.

**ntscDropFrame** Rückgabetyp: Boolean (Boolescher Wert). Gibt den Wert "true" zurück, wenn der Timecode im Drop-Frame-Format vorliegt. (After Effects CS5.5 und höher.)

**pixelAspect** Rückgabetyp: Number (Zahl). Gibt das Pixel-Seitenverhältnis des Footageelements zurück.

**name** Rückgabetyp: String. Gibt den Namen des Footageelements wie im Projektfenster angezeigt zurück.

## <span id="page-635-1"></span>Unterobjekttyp "Layer" (Ebene): Attribute und Methoden (Expression-Referenz)

**[Nach oben](#page-628-0)**

*Hinweis: In After Effects CS6 wurden das Expression-Sprachmenü sowie die Unterobjekttypen "Ebene", "Ebene allgemein", "Ebene 3D" und "Transformationen für Ebenen-Räume" zum Untermenü "Ebenen" zusammengefasst.*

**source** Rückgabetyp: Komposition oder Footage.

Gibt das Quellobjekt "Comp" (Komposition) oder "Footage" für die Ebene zurück. Die Standardzeit wird an die Zeit der Quelle angepasst. Beispiel: source.layer(1).position

**sourceTime(t = time)** Rückgabetyp: Number (Zahl). Gibt die Ebenenquelle zurück, die der Zeit t entspricht. (After Effects CS5.5 und höher.)

**effect(name)** Rückgabetyp: Effect (Effekt).

Argumenttyp: name ist ein String.

AfterEffects sucht im Effekteinstellungsfenster nach dem Effekt mit dem angegebenen Namen. Der Name kann entweder der Standardname oder ein benutzerdefinierter Name sein. Falls mehrere Effekte unter demselben Namen aufgeführt sind, wird der Effekt verwendet, der am weitesten oben im Effekteinstellungsfenster steht. Beispiel:

**effect(index)** Rückgabetyp: Effect (Effekt). Argumenttyp: index ist eine Number (Zahl).

After Effects gibt den Effekt an der mit "Index" angegebenen Position im Effekteinstellungsfenster zurück, wobei der erste (oberste) Effekt im Fenster der Effekt mit dem Index "1" ist.

**mask(name)** Rückgabetyp: Mask (Maske). Argumenttyp: name ist ein String.

Der Name kann entweder der Standardname oder ein benutzerdefinierter Name sein. Falls mehrere Masks (Masken) unter demselben Namen aufgeführt sind, wird die erste (oberste) verwendet. Beispiel:

mask("Mask 1")

**mask(index)** Rückgabetyp: Mask (Maske). Argumenttyp: index ist eine Number (Zahl).

After Effects gibt die Maske an der mit "Index" angegebenen Position im Zeitleistenfenster zurück, wobei die erste (oberste) Maske die Maske mit dem Index 1 ist.

#### <span id="page-636-0"></span>**[Nach oben](#page-628-0)** Objekttyp "Layer General" (Ebene allgemein): Allgemeine Attribute und Methoden (Expression-**Referenz)**

**width** Rückgabetyp: Number (Zahl). Gibt die Breite der Ebene (in Pixeln) zurück. Ist identisch mit source.width.

**height** Rückgabetyp: Number (Zahl).

Gibt die Höhe der Ebene (in Pixeln) zurück. Ist identisch mit source.height.

**index** Rückgabetyp: Number (Zahl). Gibt die Indexnummer der Ebene in der Komposition zurück.

**parent** Rückgabetyp: Layer (Ebene), Light (Licht) oder Camera (Kamera).

Gibt das übergeordnete Ebenenobjekt der Ebene an, sofern vorhanden. Beispiel: position[0] + parent.width

**hasParent** Rückgabetyp: Boolean (Boolescher Wert).

Gibt den Wert "true" zurück, wenn der Ebene eine andere Ebene übergeordnet ist. Andernfalls wird "false" zurückgegeben.

Mithilfe des Attributs hasParent lässt sich bestimmen, ob einer Ebene eine andere Ebene übergeordnet ist. Sie können dieses Attribut selbst dann verwenden, wenn aktuell keine übergeordnete Ebene vorhanden ist. So können Sie mit der folgenden Expression festlegen, dass die Ebene, auf die Sie die Expression anwenden, basierend auf der Position der übergeordneten Ebene, verwackelt wird. Ist keine übergeordnete Ebene vorhanden, wird die Ebene basierend auf ihrer eigenen Position verwackelt. Ist jedoch eine übergeordnete Ebene vorhanden, ändert sich das Ebenenverhalten entsprechend.

```
 idx = index; 
 if (hasParent)
    idx = parent.index; 
 } 
 thisComp.layer(idx).position.wiggle(5,20)
```
**inPoint** Rückgabetyp: Number (Zahl). Gibt den In-Point der Ebene (in Sekunden) zurück.

*Hinweis: Im Allgemeinen ist der Wert von outPoint größer als der Wert von inPoint. Wenn jedoch eine Ebene in der Zeit umgekehrt wird, ist der Wert von inPoint größer als der Wert von outPoint. Ebenso kann der Wert von startTime größer sein als der Wert von inPoint.*

**outPoint** Rückgabetyp: Number (Zahl).

Gibt den Out-Point der Ebene (in Sekunden) zurück.

**startTime** Rückgabetyp: Number (Zahl).

Gibt die Startzeit der Ebene (in Sekunden) zurück.

**hasVideo** Rückgabetyp: Boolean (Boolescher Wert).

Gibt den Wert "true" zurück, wenn die Ebene Video enthält. Andernfalls wird "false" zurückgegeben.

**hasAudio** Rückgabetyp: Boolean (Boolescher Wert).

Gibt den Wert "true" zurück, wenn die Ebene Audio enthält. Andernfalls wird "false" zurückgegeben.

**active** Rückgabetyp: Boolean (Boolescher Wert).

Gibt den Wert "true" zurück, wenn der Schalter "Video" ist ür die Ebene eingeschaltet ist und die aktuelle Zeit im Bereich zwischen In-Point und Out-Point der Ebene liegt. Andernfalls wird "false" zurückgegeben.

**enabled** Rückgabetyp: Boolean (Boolescher Wert).

Gibt den Wert "true" zurück, wenn der Schalter "Video" ist ür die Ebene eingeschaltet ist. Andernfalls wird "false" zurückgegeben.

**audioActive** Rückgabetyp: Boolean (Boolescher Wert).

Gibt den Wert "true" zurück, wenn der Schalter "Audio" \* für die Ebene eingeschaltet ist und die aktuelle Zeit im Bereich zwischen In-Point und Out-Point der Ebene liegt. Andernfalls wird "false" zurückgegeben.

#### **sampleImage(point, radius = [.5, .5], postEffect=true, t=time)** Rückgabetyp: Array [4].

Argumenttyp: point ist ein Array [2], radius ist ein Array [2], postEffect ist ein Boolean und t ist eine Number (Zahl).

Nimmt die Farbe und Alphakanalwerte einer Ebene auf und gibt den durchschnittlichen Alphagewichtungswert innerhalb der angegeben Entfernung von dem Punkt als Array zurück: [Rot, Grün, Blau, Alpha]. Hat postEffect den Wert "true", sind die aufgenommenen Werte für die Ebene bestimmt, nachdem Masken und Effekte auf dieser Ebene gerendert wurden. Hat postEffect den Wert "false", sind die aufgenommenen Werte für die Ebene bestimmt, bevor Masken und Effekte gerendert wurden. Der Eingabewert point befindet sich im Ebenen-Raum. Der Punkt [0,0] ist die Mitte des Pixels links oben in der Ebene. Mit dem Eingabewert radius wird der horizontale und vertikale Abstand von der Mustermitte zu den Kanten des aufgenommenen Rechtecks angegeben. Standardmäßig wird für den Wert eine Probe von einem Pixel genommen. *Hinweis: Der Parameter postEffect bezieht sich auf Effekte, die direkt auf die Ebene angewendet werden, und hat keinen Einfluss auf Effekte, die wie bei einer Einstellungsebene indirekt angewendet werden.*

In diesem Beispiel wird eine Probe aus einem 4 Pixel breiten und 3 Pixel hohen Rechteck genommen, dessen Mitte von einem Punkt gebildet wird, der sich jeweils 100 Pixel unter und rechts von der linken oberen Ecke der Ebene befindet.

 $thisCompu = \text{layer}(1) \cdot sampleImage([100, 100], [2, 1.5])$ 

Dan Ebberts provides an example of how to use the sampleImage method on his [MotionScript website.](http://www.adobe.com/go/learn_ae_danobscuration_de)

Das [AE Enhancers Forum](http://www.adobe.com/go/learn_ae_aeenhancersboundingboxhack_de) enthält eine Expression, die mit der Methode sampleImage Textebenen oder Formebenen misst und deren effektive Begrenzungsrahmen ermittelt.

Todd Kopriva stellt in seinem sampleImage Anleitungen zur Verwendung der [After Effects Region of Interest-Blog-](http://blogs.adobe.com/toddkopriva/2009/07/color-sampler-using-sampleimag.html)Methode und des Effekts "Einstellungen für Punkte" zur Farbüberwachung eines bestimmten Punktes während der Farbkorrektur bereit.

## <span id="page-637-0"></span>**Ebeneneigenschaften – Attribute und Methoden (Expression-Referenz)**

**[Nach oben](#page-628-0)**

Wenn Sie einer Ebene Masken, Effekte, Maleffekte oder Text hinzufügen, fügt After Effects im Zeitleistenfenster neue Eigenschaften hinzu. Für das Auflisten aller dieser Eigenschaften reicht der Platz hier nicht aus. Nutzen Sie daher das Expression-Auswahlwerkzeug, um sich mit der Syntax vertraut zu machen und diese dann korrekt in Ihren Expressions einzusetzen.

**anchorPoint** Rückgabetyp: Property (Eigenschaft) [2 oder 3].

Gibt den Wert des Ebenenankerpunkts im Koordinatensystem der Ebene (Ebenen-Raum) zurück.

**position** Rückgabetyp: Property (Eigenschaft) [2 oder 3].

Gibt den Positionswert der Ebene im Welt-Raum zurück, wenn keine übergeordnete Ebene vorhanden ist. Gibt den positiven Wert der Ebene im Koordinatensystem der übergeordneten Ebene (im Ebenen-Raum der übergeordneten Ebene) an, wenn eine übergeordnete Ebene vorhanden ist.

**scale** Rückgabetyp: Property (Eigenschaft) [2 oder 3]. Gibt den Skalierungswert der Ebene (in Prozent) zurück.

**rotation** Rückgabetyp: Property (Eigenschaft).

Gibt den Wert für die Drehung der Ebene (in Grad) zurück. Bei 3D-Ebenen wird der Wert der z-Drehung (in Grad) zurückgegeben.

**opacity** Rückgabetyp: Property (Eigenschaft).

Gibt den Wert für die Deckkraft der Ebene (in Prozent) zurück.

#### **audioLevels** Rückgabetyp: Property (Eigenschaft) [2].

Gibt den Wert für die Eigenschaft "Audiopegel" der Ebene (in Dezibel) zurück. Dabei handelt es sich um einen zweidimensionalen Wert. Der erste Wert steht für den linken und der zweite Wert für den rechten Audiokanal. Dieser Wert gibt nicht die Amplitude der Audiospur des Ausgangsmaterials an. Es ist der Wert der Eigenschaft "Audiopegel", der durch Keyframes beeinflusst sein kann.

**timeRemap** Rückgabetyp: Property (Eigenschaft).

Gibt den Wert der Eigenschaft "Zeitverzerrung" (in Sekunden) zurück, sofern diese Option aktiviert ist.

**marker.key(index)** Rückgabetyp: MarkerKey.

Argumenttyp: index ist eine Number (Zahl).

Gibt das Objekt "MarkerKey" der Ebenenmarke mit dem angegebenen Index zurück.

**marker.key(name)** Rückgabetyp: MarkerKey. Argumenttyp: name ist ein String.

Gibt das Objekt "MarkerKey" der Ebenenmarke mit dem angegebenen Namen zurück. Der Wert name ist der Name der Marke, wie er im Feld "Kommentar" des Dialogfelds "Marke" eingegeben wurde, z. B. marker.key("ch1"). Wenn mehr als eine Marke in der Ebene denselben Namen trägt, gibt diese Methode die Marke zurück, die zuerst eintritt (in Ebenenzeit). Der Wert für Markenkeys ist ein String und keine Number (Zahl).

Durch diese Expression einer Eigenschaft verläuft der Eigenschaftswert von 0 bis 100 zwischen zwei durch einen Namen gekennzeichneten Marken:

```
 m1 = marker.key("Start").time; 
 m2 = marker.key("End").time; 
 linear(time, m1, m2, 0, 100);
```
**marker.nearestKey(t)** Rückgabetyp: MarkerKey.

Argumenttyp: t ist eine Number (Zahl).

Gibt die Ebenenmarke zurück, die dem Zeitpunkt t am nächsten ist. Diese Expression z. B. gibt die Zeit der Ebenenzeitmarke zurück, die der Zeit von einer Sekunde am nächsten liegt:

marker.nearestKey(1).time

Diese Expression gibt die Zeit der Ebenenzeitmarke zurück, die der aktuellen Zeit am nächsten liegt:

marker.nearestKey(time).time

**marker.numKeys** Rückgabetyp: Number (Zahl). Gibt die Gesamtanzahl der Marken in der Ebene zurück.

**name** Rückgabetyp: String. Gibt den Namen der Ebene zurück.

## <span id="page-638-0"></span>Objekttyp "Layer 3D" (Ebenen-3D): Attribute und Methoden für 3D-Ebenen (Expression-**Referenz)**

**orientation** Rückgabetyp: Property (Eigenschaft) [3].

Gibt den Wert für die Ausrichtung der 3D-Ebene im dreidimensionalen Raum (in Grad) zurück.

**rotationX** Rückgabetyp: Property (Eigenschaft). Gibt den Wert der x-Drehung der 3D-Ebene (in Grad) zurück.

**rotationY** Rückgabetyp: Property (Eigenschaft). Gibt den Wert der y-Drehung der 3D-Ebene (in Grad) zurück.

**rotationZ** Rückgabetyp: Property (Eigenschaft). Gibt den Wert der z-Drehung der 3D-Ebene (in Grad) zurück.

**lightTransmission** Rückgabetyp: Property (Eigenschaft). Gibt den Wert der Eigenschaft "Lichtübertragung" für eine 3D-Ebene zurück.

**castsShadows** Rückgabetyp: Property (Eigenschaft). Gibt den Wert 1,0 zurück, falls die Ebene Schatten wirft.

**acceptsShadows** Rückgabetyp: Property (Eigenschaft). Gibt den Wert 1,0 zurück, falls die Ebene Schatten empfängt.

**acceptsLights** Rückgabetyp: Property (Eigenschaft). Gibt den Wert 1,0 zurück, falls die Ebene Lichter empfängt.

**ambient** Rückgabetyp: Property (Eigenschaft). Gibt den Wert für die Komponente "Umgebung" (in Prozent) zurück.

**diffuse** Rückgabetyp: Property (Eigenschaft). Gibt den Wert für die Komponente "Diffus" (in Prozent) zurück.

**specular** Rückgabetyp: Property (Eigenschaft).

Gibt den Wert für die Komponente "Glanz" (in Prozent) zurück.

**shininess** Rückgabetyp: Property (Eigenschaft).

Gibt den Wert für die Komponente "Glanzlichtschärfe" (in Prozent) zurück.

**metal** Rückgabetyp: Property (Eigenschaft).

<span id="page-639-0"></span>Gibt den Wert für die Komponente "Metall" (in Prozent) zurück.

## **Transformationsmethoden für Ebenen-Räume (Expression-Referenz)**

**[Nach oben](#page-628-0)**

Mit den Transformationsmethoden für Ebenen-Räume können Sie Werte von einem Raum in einen anderen Raum transformieren – z. B. vom Ebenen-Raum in den Welt-Raum. Mit den "from"-Methoden können Werte des Ebenen-Raums in den benannten Raum (Kompositions-Raum oder Welt-Raum) transformiert werden. Mit den "to"-Methoden lassen sich Werte des benannten Raums (Kompositions-Raum oder Welt-Raum) in den Ebenen-Raum transformieren. Jede Transformationsmethode besitzt ein optionales Argument zur Bestimmung des Zeitpunkts, zu dem die Transformation der Ebene berechnet wird. In den meisten Fällen können Sie aber die aktuelle Zeit (Standardeinstellung) verwenden.

Mit den Vektor-Transformationsmethoden (Vec) können Sie Richtungsvektoren transformieren, z. B. die Differenz zweier Positionswerte. Mit den Nicht-Vektor-Transformationsmethoden können Sie Punkte transformieren, z. B. eine Position. In 2D-Ebenen sind der Kompositions-Raum und der Welt-Raum identisch. Bei 3D-Ebenen verhält sich der Kompositions-Raum relativ zur aktiven Kamera, während der Welt-Raum kameraunabhängig ist.

Chris und Trish Meyer stellen auf ihrer [ProVideo Coalition-Website](http://provideocoalition.com/index.php/cmg_keyframes/story/dmoe4_space_conversions/) zusätzliche Informationen über diese Methoden zur Verfügung.

**toComp(point, t=time)** Rückgabetyp: Array [2 oder 3].

Argumenttyp: point ist ein Array [2 oder 3], t ist eine Number (Zahl).

Transformiert einen Punkt aus dem Ebenen-Raum in den Kompositions-Raum.

**fromComp(point, t=time)** Rückgabetyp: Array [2 oder 3].

Argumenttyp: point ist ein Array [2 oder 3], t ist eine Number (Zahl).

Transformiert einen Punkt aus dem Kompositions-Raum in den Ebenen-Raum. Der resultierende Punkt in der 3D-Ebene kann einen anderen Wert als Null haben, obwohl er sich im Ebenen-Raum befindet. Beispiel: fromComp(thisComp.layer(2).position)

#### **toWorld(point, t=time)** Rückgabetyp: Array [2 oder 3].

Argumenttyp: point ist ein Array [2 oder 3], t ist eine Number (Zahl).

Transformiert einen Punkt aus dem Ebenen-Raum in den ansichtsunabhängigen Welt-Raum. Beispiel:

1 toWorld.effect("Bulge")("Bulge Center")

Dan Ebberts bietet auf seiner [MotionScript-Website](http://www.motionscript.com/design-guide/auto-orient-y-only.html) eine Expression an, in der die toWorld-Methode verwendet wird, um eine Ebene automatisch an nur einer Achse auszurichten. Dies ist zum Beispiel hilfreich, wenn Figuren sich mit der Kamera drehen, aber dabei aufrecht stehen bleiben sollen.

Carl Larsen bietet auf der Creative COW-Website einen zweiteiligen Video-Lehrgang an, in dem er die Grundlagen hierarchischer Anordnungen erläutert und eine Expression verwendet, die mit der toWorld-Methode den Pfad einer animierten untergeordneten Ebene verfolgt:

- [Teil 1](http://podcasts.creativecow.net/after-effects-tutorials-podcast/child-tracking-part-1)
- $\cdot$  [Teil 2](http://podcasts.creativecow.net/after-effects-tutorials-podcast/child-tracking-part-2)

Rich Young hat auf seiner [AE Portal-Website](http://aeportal.blogspot.com/2010/02/fly-around-cc-sphered-layer-in-after.html) eine Reihe von Expressions veröffentlicht, die die toWorld-Methode verwenden, um Kamera und Licht mit einer Ebene mit CC Sphere-Effekt zu verknüpfen.

**fromWorld(point, t=time)** Rückgabetyp: Array [2 oder 3].

Argumenttyp: point ist ein Array [2 oder 3], t ist eine Number (Zahl).

Transformiert einen Punkt aus dem Welt-Raum in den Ebenen-Raum. Beispiel: fromWorld(thisComp.layer(2).position)

Siehe Expression-Beispiel: Komplexes Wölben zwischen zwei Ebenen erstellen zur Verwendung dieser Methode.

**toCompVec(vec, t=time)** Rückgabetyp: Array [2 oder 3].

Argumenttyp: vec ist ein Array [2 oder 3], t ist eine Number (Zahl).

Transformiert einen Vektor aus dem Ebenen-Raum in den Kompositions-Raum. Beispiel: toCompVec([1,0])

**fromCompVec(vec, t=time)** Rückgabetyp: Array [2 oder 3]. Argumenttyp: vec ist ein Array [2 oder 3], t ist eine Number (Zahl).

Transformiert einen Vektor aus dem Kompositions-Raum in den Ebenen-Raum. Beispiel (2D-Ebene):

 dir=sub(position, thisComp.layer(2).position); fromCompVec(dir)

**toWorldVec(vec, t=time)** Rückgabetyp: Array [2 oder 3].

Argumenttyp: vec ist ein Array [2 oder 3], t ist eine Number (Zahl).

Transformiert einen Vektor aus dem Ebenen-Raum in den Welt-Raum. Beispiel:

```
 p1 = effect("Eye Bulge 1")("Bulge Center"); 
 p2 = effect("Eye Bulge 2")("Bulge Center"); 
 toWorld(sub(p1, p2))
```
**fromWorldVec(vec, t=time)** Rückgabetyp: Array [2 oder 3].

Argumenttyp: vec ist ein Array [2 oder 3], t ist eine Number (Zahl).

Transformiert einen Vektor aus dem Welt-Raum in den Ebenen-Raum. Beispiel: fromWorld(thisComp.layer(2).position)

**fromCompToSurface(point, t=time)** Rückgabetyp: Array [2].

Argumenttyp: point ist ein Array [2 oder 3], t ist eine Number (Zahl).

Projiziert einen Punkt, der sich im Kompositions-Raum befindet, auf einen Punkt auf der Oberfläche der Ebene (z-Wert Null), und zwar an der Position, an der er aus der Perspektive der aktiven Kamera erscheint. Diese Methode eignet sich zum Festlegen von Effektankerpunkten. Verwenden Sie diese Expression nur bei 3D-Ebenen.

## <span id="page-640-0"></span>**Objekttyp "Camera" (Kamera): Attribute und Methoden (Expression-Referenz)**

**[Nach oben](#page-628-0)**

Objekte des Typs "Camera" (Kamera) haben dieselben Attribute und Methoden wie Objekte des Typs "Layer" (Ebene), mit Ausnahme von source, effect, mask, width, height, anchorPoint, scale, opacity, audioLevels, timeRemap sowie allen Materialeigenschaften.

**pointOfInterest** Rückgabetyp: Property (Eigenschaft) [3].

Gibt die Werte für den Interessenbereich der Kamera im Welt-Raum zurück.

**zoom** Rückgabetyp: Property (Eigenschaft).

Gibt die Zoomwerte der Kamera (in Pixeln) zurück.

Mit der folgenden Expression für die Eigenschaft "Skalieren" einer Ebene wird die relative Größe der Ebene im Frame beibehalten, während die Position der Ebene auf der z-Achse (Tiefe) oder der Zoomwert der Kamera geändert wird:

```
 cam = thisComp.activeCamera; 
distance = length(sub(position, cam.position));
 scale * distance / cam.zoom;
```
**depthOfField** Rückgabetyp: Property (Eigenschaft).

Gibt 1 zurück, wenn die Eigenschaft "Tiefenschärfe" der Kamera aktiviert ist, bzw. 0, wenn diese Eigenschaft deaktiviert ist.

**focusDistance** Rückgabetyp: Property (Eigenschaft). Gibt den Fokusentfernungswert der Kamera (in Pixeln) zurück.

**aperture** Rückgabetyp: Property (Eigenschaft).

Gibt den Blendenwert der Kamera (in Pixeln) zurück.

**blurLevel** Rückgabetyp: Property (Eigenschaft).

Gibt den Wert der Weichzeichnerstärke der Kamera (in Prozent) zurück.

**active** Rückgabetyp: Boolean (Boolescher Wert).

Gibt den Wert "true" zurück, wenn die Kamera aktuell die aktive Kamera für die Komposition ist: der Schalter "Video" ist ür die Kameraebene ist aktiviert, die aktuelle Zeit liegt im Bereich zwischen In-Point und Out-Point der Kameraebene und die Kameraebene steht an erster (oberster) Stelle im Zeitleistenfenster. Gibt andernfalls "false" zurück.

## <span id="page-640-1"></span>**Objekttyp "Light" (Licht): Attribute und Methoden (Expression-Referenz)**

**[Nach oben](#page-628-0)**

Objekte des Typs "Light" (Licht) haben dieselben Attribute und Methoden wie Objekte des Typs "Layer" (Ebene), mit Ausnahme von source, effect, mask, width, height, anchorPoint, scale, opacity, audioLevels, timeRemap sowie allen Materialeigenschaften.

**pointOfInterest** Rückgabetyp: Property (Eigenschaft) [3].

Gibt die Werte des Interessenbereichs für das Licht im Welt-Raum zurück.

**intensity** Rückgabetyp: Property (Eigenschaft).

Gibt die Intensitätswerte für das Licht (in Prozent) zurück.

**color** Rückgabetyp: Property (Eigenschaft) [4].

Gibt den Farbwert für das Licht zurück.

**coneAngle** Rückgabetyp: Property (Eigenschaft). Gibt den Lichtkegelwert für das Licht (in Grad) zurück.

**coneFeather** Rückgabetyp: Property (Eigenschaft). Gibt den Wert der weichen Kegelkante für das Licht (in Prozent) zurück.

**shadowDarkness** Rückgabetyp: Property (Eigenschaft). Gibt den Schattentiefewert für das Licht (in Prozent) zurück.

**shadowDiffusion** Rückgabetyp: Property (Eigenschaft).

Gibt den Wert der weichen Schattenkante für das Licht (in Pixel) zurück.

<span id="page-641-0"></span>David Van Brink bietet in seinem [Omino Pixel Blog](http://www.adobe.com/go/learn_ae_ominoflashing_de) eine Anleitung und ein Beispielprojekt zur Verwendung von Expressions mit Lichtern an.

## **Objekttyp "Effect" (Effekt): Attribute und Methoden (Expression-Referenz)**

**active** Rückgabetyp: Boolean (Boolescher Wert).

Gibt den Wert "true" zurück, wenn der Effekt aktiviert ist (der Schalter "Effekt" **A** wurde ausgewählt).

#### **param(name)** Rückgabetyp: Property (Eigenschaft).

Argumenttyp: name ist ein String.

Gibt eine Eigenschaft in einem Effekt zurück. Effektankerpunkte befinden sich immer im Ebenen-Raum. Beispiel:

effect("Bulge").param("Bulge Height")

**param(index)** Rückgabetyp: Property (Eigenschaft). Argumenttyp: index ist eine Number (Zahl).

Gibt eine Eigenschaft in einem Effekt zurück. Effektankerpunkte befinden sich immer im Ebenen-Raum. So gibt z. B. effect("Komplexes Wölben").param(4) die Eigenschaft "Höhe" zurück.

## <span id="page-641-1"></span>**Objekttyp "Mask" (Maske): Attribute und Methoden (Expression-Referenz)**

*Hinweis: Sie können Maskenpfadeigenschaften zwar mit anderen Pfadeigenschaften (Pfaden in einer Formebene und Pinselstrichen) verknüpfen, aber die Zahlenwerte der Eigenschaften können mithilfe von Expressions nicht direkt geändert werden.* **maskOpacity** Rückgabetyp: Property (Eigenschaft).

Gibt den Deckkraftwert einer Maske (in Prozent) zurück.

**maskFeather** Rückgabetyp: Property (Eigenschaft). Gibt den Wert einer weichen Maskenkante (in Pixeln) zurück.

**maskExpansion** Rückgabetyp: Property (Eigenschaft).

Gibt den Ausbreitungswert einer Maske (in Pixeln) zurück.

**invert** Rückgabetyp: Boolean (Boolescher Wert).

<span id="page-641-2"></span>Gibt den Wert "true" zurück, wenn die Maske umgekehrt ist; andernfalls wird "false" zurückgegeben.

## **Objekttyp "Property" (Eigenschaft): Attribute und Methoden (Expression-Referenz)**

**[Nach oben](#page-628-0)**

**value** Rückgabetyp: Zahl, Array oder String.

Gibt den Wert einer Eigenschaft zum aktuellen Zeit zurück.

**valueAtTime(t)** Rückgabetyp: Number (Zahl) oder Array. Argumenttyp: t ist eine Number (Zahl).

Gibt den Wert einer Eigenschaft zu einem bestimmten Zeitpunkt (in Sekunden) zurück.

Wenn beispielsweise für jeden Frame ein Eigenschaftswert zufällig aus einer Gruppe von vier Werten ausgewählt werden soll, legen Sie die vier Werte als Keyframes bei 0, 1, 2 und 3 Sekunden fest und wenden dann die folgende Expression auf die Eigenschaft an:

valueAtTime(random(4))

**[Nach oben](#page-628-0)**

#### *[MotionScript-Website.](http://www.motionscript.com/mastering-expressions/follow-the-leader.html)*

**velocity** Rückgabetyp: Number (Zahl) oder Array.

Gibt den Wert für die zeitliche Geschwindigkeit zum aktuellen Zeitpunkt zurück. Bei räumlichen Eigenschaften, wie z. B. "Position", wird der Wert des Tangentenvektors zurückgegeben. Das Ergebnis hat die gleiche Dimension wie die Eigenschaft.

**velocityAtTime(t)** Rückgabetyp: Number (Zahl) oder Array.

Argumenttyp: t ist eine Number (Zahl).

Gibt den Wert für die zeitliche Geschwindigkeit zum angegebenen Zeitpunkt zurück.

**speed** Rückgabetyp: Number (Zahl).

Gibt einen eindimensionalen positiven Wert zurück, der der Geschwindigkeit entspricht, mit der sich die Eigenschaft am Standardzeitpunkt ändert. Dieses Element kann ausschließlich für räumliche Eigenschaften verwendet werden.

**speedAtTime(t)** Rückgabetyp: Number (Zahl).

Argumenttyp: t ist eine Number (Zahl).

Gibt den Wert für die räumliche Geschwindigkeit zum angegebenen Zeitpunkt zurück.

**wiggle(freq, amp, octaves=1, amp\_mult=.5, t=time)** Rückgabetyp: Number (Zahl) oder Array.

Argumenttyp: freq, amp, octaves, amp\_mult und t sind Numbers (Zahlen).

Schüttelt (verwackelt) den Wert für die Eigenschaft nach dem Zufallsprinzip.

Der Wert freq gibt die Frequenz von Verwacklungen pro Sekunde an.

Der Wert amp gibt die Amplitude in einer Einheit an, die für die jeweilige Eigenschaft, auf die sie angewendet wird, geeignet ist.

Der Wert octaves gibt die Anzahl der zu summierenden Störoktaven an. Mit diesem Wert wird angegeben, wie detailliert das Verwackeln sein soll. Wenn Sie diesen Wert ausgehend vom Standardwert 1 erhöhen, werden beim Verwackeln höhere Frequenzen erreicht, und wenn Sie ihn verringern, werden die Amplitudenoberschwingungen verstärkt.

Mit dem Wert amp\_mult wird der Wert amp für jede Oktave multipliziert. Mit diesem Wert wird angegeben, wie schnell die Oberschwingungen abklingen. Der Standardwert ist 0,5. Bei einem näher bei 1 liegenden Wert werden die Oberschwingungen mit derselben Amplitude wie für die Grundfrequenz hinzugefügt, während der Effekt bei einem näher bei 0 liegenden Wert weniger detailliert ist.

Der Wert t gibt die Basis-Startzeit an. Dieser Wert entspricht standardmäßig der aktuellen Uhrzeit. Mit diesem Parameter können Sie angeben, dass die Ausgabe des Effekts "Verwackeln" auf einem Eigenschaftswert basieren soll, der zu einem anderen Zeitpunkt ermittelt wurde.

Beispiel: position.wiggle(5, 20, 3, .5) Mit diesem Ausdruck werden ungefähr 5 Schüttelbewegungen pro Sekunde mit einer durchschnittlichen Größe von ungefähr 20 Pixel erzeugt. Zusätzlich zur Hauptschüttelbewegung werden auf zwei weiteren Ebenen detaillierte Schüttelbewegungen mit einer Frequenz von jeweils 10 und 20 Schüttelbewegungen pro Sekunde und einer Größe von 10 bzw. 5 Pixeln erzeugt.

In diesem Beispiel für eine zweidimensionale Eigenschaft wie "Skalierung" werden beide Dimensionen um denselben Betrag verwackelt:

```
v = \text{wideqle}(5, 10); [v[0], v[0]]
```
In diesem Beispiel für eine zweidimensionale Eigenschaft wird nur entlang der Y-Achse verwackelt:

```
freq = 3;amp = 50;w = wiggle(freq, amp);[value[0],w[1]];
```
Paul Tuersley bietet im [AE Enhancers Forum](http://www.aenhancers.com/viewtopic.php?f=9&t=139) ein Skript an, das ausgewählten Eigenschaften automatisch die Expressions wiggle, smooth und loop hinzufügt.

Dan Ebberts bietet auf seiner [MotionScript-Website](http://www.motionscript.com/design-guide/looping-wiggle.html) eine Beispiel-Expression und eine detaillierte Erläuterung an, wie Sie mit dem Zeitparamater der Verwackeln-Methode eine Animationsschleife erstellen.

Kert Gartner bietet auf der [VFX Haiku-Website](http://vfxhaiku.com/2010/06/using-the-wiggle-expression-with-the-puppet-tool/) einen Video-Lehrgang an, der zeigt, wie Bilder organisch mithilfe der Expressionmethode Verwackeln auf Marionetten-Pins bewegt werden.

**temporalWiggle(freq, amp, octaves=1, amp\_mult=.5, t=time)** Rückgabetyp: Number (Zahl) oder Array.

Argumenttyp: freq, amp, octaves, amp\_mult und t sind Numbers (Zahlen).

Sampelt die Eigenschaft mit einer Verwacklungszeit. Der Wert freq ist die Frequenz in Verwacklungen pro Sekunde, amp ist die Amplitude in den Einheiten der jeweiligen Eigenschaft, octaves ist die Anzahl der Störungen pro Einheit, amp-mult ist der Faktor, mit dem amp für jede Störung multipliziert wird und t ist die Basis-Startzeit. Diese Funktion ergibt nur dann einen Sinn, wenn die Zieleigenschaft animiert ist, da die Funktion lediglich die Sampling-Zeit und nicht den Sampling-Wert ändert. Beispiel: scale.temporalWiggle(5, .2)

**smooth(width=.2, samples=5, t=time)** Rückgabetyp: Number (Zahl) oder Array.

Argumenttyp: width, samples und t sind Numbers (Zahlen).

Glättet die Werte der Eigenschaft im Zeitablauf, indem große, abrupte Abweichungen bei den Werten in kleinere, gleichmäßiger verteilte Abweichungen konvertiert werden. Diese Glättung wird durch Anwenden eines Feldfilters auf den Wert der Eigenschaft zum angegebenen Zeitpunkt erreicht. Der Wert width entspricht dem Zeitbereich (in Sekunden), in dem der Filter gemittelt wird. Der Wert samples gibt die Anzahl der diskreten Samples an, die gleichmäßig im Zeitverlauf verteilt werden. Mit einem größeren Wert erreichen Sie eine größere Glättung, aber die Leistung wird beeinträchtigt. In der Regel sollten Sie eine ungerade Anzahl von samples verwenden, damit die aktuelle Zeit beim Mitteln einbezogen wird. Beispiel: position.smooth(.1, 5)

## **loopIn(type="cycle", numKeyframes=0)** Rückgabetyp: Number (Zahl) oder Array.

Wiederholt ein Zeitsegment in einer Schleife, gemessen vom ersten Keyframe in der Ebene in Vorwärtsrichtung zum Out-Point der Ebene. Die Schleife beginnt am In-Point der Ebene. Mit dem Wert numKeyframes wird bestimmt, welches Segment in einer Schleife durchlaufen wird: Das in einer Schleife durchlaufene Segment ist der Teil der Ebene von dem ersten Keyframe bis zu dem Keyframe numKeyframes+1. So umfasst die Schleife bei der Expression loopIn("cycle", 3) den Bereich vom ersten bis zum vierten Keyframe. Der Standardwert 0 bedeutet, dass die Schleife alle Keyframes durchläuft.

Mit Keyframeschleifen-Methoden können Sie eine Serie von Keyframes wiederholen lassen. Diese Methoden lassen sich auf die meisten Eigenschaften anwenden. Zu den Ausnahmen gehören Eigenschaften, die nicht durch einfache Zahlenwerte im Zeitleistenfenster ausgedrückt werden können, z. B. die Eigenschaft "Quelltext", Pfadformeigenschaften und die Eigenschaft "Histogramm" für den Effekt "Tonwertkorrektur". Zu große Keyframe- oder Dauerwerte werden auf die maximal zulässigen Werte verkleinert. Zu kleine Werte führen zu einer Endlosschleife.

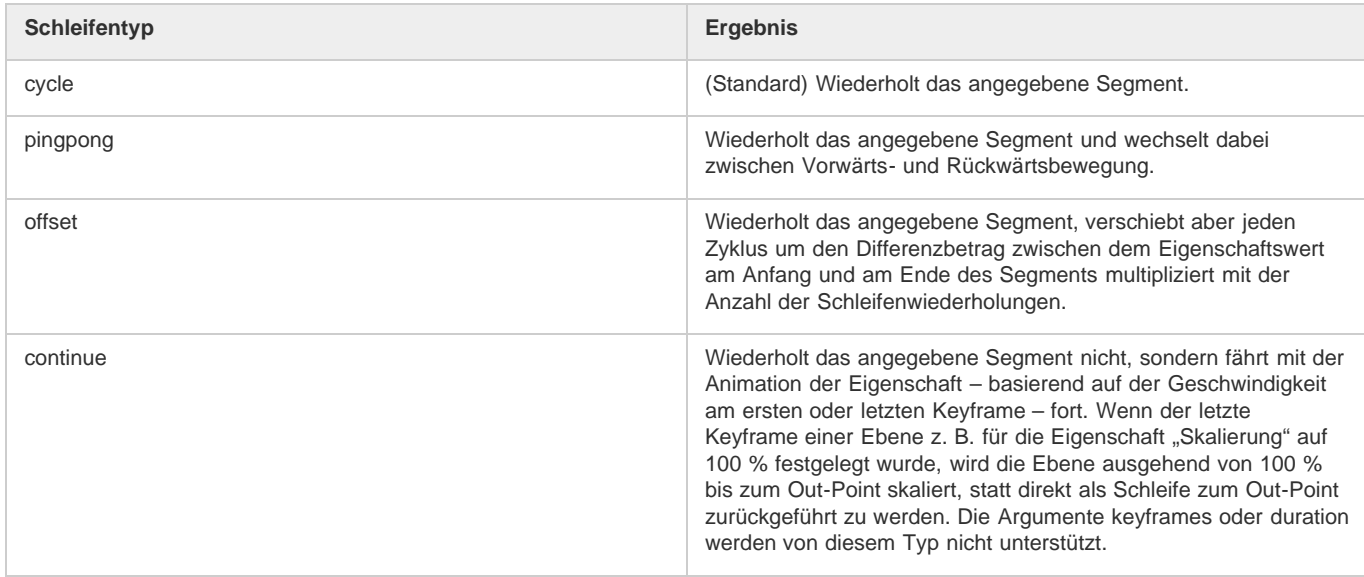

Todd Kopriva bietet [in seinem Blog](http://blogs.adobe.com/toddkopriva/2009/05/loopout_and_loopin_expression_1.html) ein Beispielprojekt an, in dem die Verwendung der loopIn- und loopOut-Methoden sowie aller Schleifentypen erläutert werden.

Paul Tuersley bietet im [AE Enhancers Forum](http://www.aenhancers.com/viewtopic.php?f=9&t=139) ein Skript an, das ausgewählten Eigenschaften automatisch die Expressions wiggle, smooth und loop hinzufügt.

### **loopOut(type="cycle", numKeyframes=0)** Rückgabetyp: Number (Zahl) oder Array.

Wiederholt ein Zeitsegment in einer Schleife, gemessen vom letzten Keyframe in der Ebene in Rückwärtsrichtung zum In-Point der Ebene. Die Schleife endet am Out-Point der Ebene. Das Zeitsegment für die Schleife wird durch die angegebene Anzahl von Keyframes bestimmt. Der Wert numKeyframes gibt die Anzahl der Keyframesegmente an, die in die Schleife aufgenommen werden sollen; der angegebene Bereich wird dabei ab dem letzten Keyframe in Rückwärtsrichtung gemessen. So umfasst die Schleife bei der Expression loopOut("cycle", 1) den Bereich vom letzten bis zum vorletzten Keyframe. Der Standardwert 0 bedeutet, dass die Schleife alle Keyframes durchläuft. Weitere Informationen finden Sie unter dem Eintrag loopIn.

David Van Brink bietet in seinem [Omino Pixel Blog](http://www.adobe.com/go/learn_ae_ominosalmonella_de) eine Anleitung und ein Beispielprojekt zur Verwendung des Effekts "Echo", des Effekts "Partikelsimulation" und der Methode loopOut an, mit denen er einen Schwarm stilisierter schwimmender Bakterien animiert.

### **loopInDuration(type="cycle", duration=0)** Rückgabetyp: Number (Zahl) oder Array.

Wiederholt ein Zeitsegment in einer Schleife, gemessen vom ersten Keyframe in der Ebene in Vorwärtsrichtung zum Out-Point der Ebene. Die Schleife beginnt am In-Point der Ebene. Das Zeitsegment für die Schleife wird durch die angegebene Dauer bestimmt. Der Wert duration gibt die Dauer des Segments der Komposition (in Sekunden) in einem Segment an, das in die Schleife aufgenommen werden soll; der angegebene Bereich wird dabei ab dem ersten Keyframe gemessen. So wird mit der Expression loopInDuration("cycle", 1) eine Schleife mit der ersten Sekunde der gesamten Animation erstellt. Der Standardwert 0 bedeutet, dass das Segment, für das eine Schleife erstellt werden soll, am Out-Point der Ebene beginnt. Weitere Informationen finden Sie unter dem Eintrag loopIn.

### **loopOutDuration(type="cycle", duration=0)** Rückgabetyp: Number (Zahl) oder Array.

Wiederholt ein Zeitsegment in einer Schleife, gemessen vom letzten Keyframe in der Ebene in Rückwärtsrichtung zum In-Point der Ebene. Die Schleife endet am Out-Point der Ebene. Das Zeitsegment für die Schleife wird durch die angegebene Dauer bestimmt. Der Wert duration gibt die Dauer des Segments der Komposition (in Sekunden) in einem Segment an, das in die Schleife aufgenommen werden soll; der angegebene Bereich wird dabei ab dem letzten Keyframe rückwärts gemessen. So wird mit der Expression loopOutDuration("cycle", 1) eine Schleife mit der letzten Sekunde der gesamten Animation erstellt. Der Standardwert 0 bedeutet, dass das Segment, für das eine Schleife erstellt werden soll, am In-Point der Ebene beginnt. Weitere Informationen finden Sie unter dem Eintrag loopIn.

**key(index)** Rückgabetyp: Key oder MarkerKey.

Argumenttyp: index ist eine Number (Zahl).

Gibt das Key- bzw. MarkerKey-Objekt anhand der Nummer zurück. So gibt z. B. key(1) den ersten Keyframe zurück.

**key(markerName)** Rückgabetyp: MarkerKey.

Argumenttyp: markerName ist ein String.

Gibt das MarkerKey-Objekt mit diesem Namen zurück. Verwenden Sie diese Expression nur bei Markeneigenschaften.

**nearestKey(t)** Rückgabetyp: Key oder MarkerKey.

Gibt das Key- bzw. MarkerKey-Objekt zurück, das einer bezeichneten Zeit am nächsten liegt.

**numKeys** Rückgabetyp: Number (Zahl).

Gibt die Zahl der Keyframes in einer Eigenschaft zurück. Gibt die Zahl der Marken in einer Markeneigenschaft zurück.

*Hinweis: Wenn Sie die Dimensionen der Eigenschaft "Position" mithilfe des Befehls "Dimensionen trennen" in einzelne Komponenten zerlegen, ändert sich die Anzahl der Keyframes und somit auch der Rückgabewert dieser Methode.*

**propertyGroup(countUp = 1)** Rückgabetyp: Group (Gruppe).

Gibt eine Gruppe von Eigenschaften bezüglich der Eigenschaft zurück, für die die Expression geschrieben wird. Wenn Sie zum Beispiel die Expression propertyGroup(1) der Eigenschaft "Drehung" eines Pinselstrichs hinzufügen, wählt die Expression die Eigenschaftsgruppe "Transformieren" aus, die die Eigenschaft "Drehung" enthält. Fügen Sie stattdessen propertyGroup(2) hinzu, wählt die Expression die Eigenschaftsgruppe "Pinsel" aus. Sie können mit dieser Methode namensunabhängige Beziehungen in der Eigenschaftshierarchie erstellen. Sie ist besonders nützlich für das Duplizieren von Eigenschaften, die Expressions enthalten.

Die Methode numProperties für propertyGroup gibt die Anzahl der Eigenschaften in der Eigenschaftsgruppe zurück.

Bei diesem Beispiel wird die Anzahl der Eigenschaften in der Gruppe zurückgegeben, welche die Eigenschaft enthält, auf der die Expression geschrieben ist:

1 thisProperty.propertyGroup(1).numProperties

### **propertyIndex** Rückgabetyp: Number (Zahl).

Gibt den Index einer Eigenschaft bezüglich anderen Eigenschaften in der Eigenschaftsgruppe zurück, einschließlich Eigenschaftsgruppen in Masken, Effekten, Textanimatoren, Formen, Trackern und Track-Punkten.

#### **name** Rückgabetyp: String.

Gibt den Namen der Eigenschaft oder Eigenschaftsgruppe zurück.

### Beispiel für das Animieren mit der Methode "propertyGroup" und dem Attribut "propertyIndex"

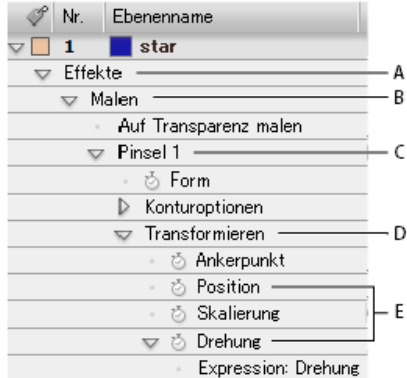

*Die Werte propertyGroup im Verhältnis zur Eigenschaft "Position" eines Pinselstrichs*

*A. propertyGroup(4) B. propertyGroup(3) C. propertyGroup(2) D. propertyGroup(1) E. Der Wert propertyIndex von "Position" ist 2; der Wert propertyIndex von "Drehung" ist 4.*

In diesem Beispiel wählt die Methode propertyGroup für die einzelnen Pinselstriche die Eigenschaftsgruppe "Pinsel" aus, da sich diese Gruppe in der Hierarchie der Eigenschaftsgruppen zwei Stufen über der Eigenschaft "Drehung" befindet. Das Attribut propertyIndex in jedem Pinselstrich gibt dann einen eindeutigen Wert für jeden Pinselstrich zurück. Der Ergebniswert wird daraufhin mit der Zeit und mit 200 multipliziert und auf jeden Drehungswert angewendet, wobei jeder Pinselstrich unterschiedlich gedreht wird, um wirbelnde Malstriche zu erzeugen.

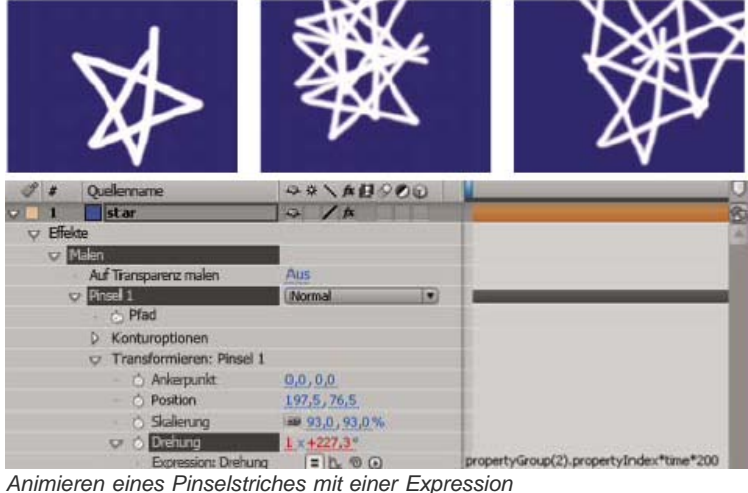

## <span id="page-645-0"></span>**Objekttyp "Key": Attribute und Methoden (Expression-Referenz)**

**[Nach oben](#page-628-0)**

Keyobjekte können Sie mit den Eigenschaften time, index und value verbinden. Die Expression position.key(3).value gibt z. B. den Wert des dritten Positionskeys zurück.

Wenn Sie für die Eigenschaft "Deckkraft" mit Keyframes die folgende Expression schreiben, werden die Keyframe-Werte ignoriert. Es wird nur die Zeitposition der Keyframes verwendet, um zu bestimmen, wo ein Blitz erzeugt werden soll:

```
 d = Math.abs(time - nearestKey(time).time); 
easeOut(d, 0, 1, 100, 0)
```
**value** Rückgabetyp: Number (Zahl) oder Array. Gibt den Wert des Keyframes zurück.

**time** Rückgabetyp: Number (Zahl). Gibt den Zeitpunkt des Keyframes zurück.

**index** Rückgabetyp: Number (Zahl).

<span id="page-645-1"></span>Gibt den Index des Keyframes zurück.

## **MarkerKey-Attribute (Expression-Referenz)**

Sie können zum Bearbeiten von Kompositionszeitmarken und Ebenenmarken dieselben Methoden verwenden. Mit dem Objekt thisLayer.marker greifen Sie auf Ebenenzeitmarken zu und mit dem Objekt thisComp.marker greifen Sie auf Kompositionszeitmarken zu.

In Expressions sind Marken eine besondere Form vom Key-Objekt, sodass Sie mit Methoden wie nearestKey(time) auf Marken zugreifen können und Marken auch die Attribute time und index haben. Das Attribut index ist nicht die Zahl (Name) der Marke; es ist die Indexnummer des Keyframes, die die Position der Marke auf dem Zeitlineal darstellt.

Mit Expressions haben Sie Zugriff auf alle Werte für eine Marke, die Sie im Dialogfeld "Kompositionszeitmarke" oder "Ebenenmarke" festlegen können. Mit dieser Expression für die Eigenschaft "Quelltext" einer Textebene werden Zeit, Dauer, Index, Kommentar (Name), Kapitel, URL, Frameziel und der Name des Cue-Punkts für die Ebenenmarke angezeigt, die der aktuellen Zeit am nächsten ist; außerdem besagt sie, ob die Marke für einen Ereignis-Cue-Punkt gesetzt wurde:

```
2
1
  m = thisLayer.marker.nearestKey(time); 
 s = "time: " + timeToCurrentFormat(m.time) + "\r" +"duration: " + m.duration + "\rceil" +
"key index: " + m.index + "\r" +
     "comment:" + m.comment + "\rceil" +
      "chapter:" + m.chapter + "\rceil r" +
      "URL:" + m.url + "\r" + 
      "frame target: " + m.frameTarget + "\rceilr" +
      "cue point name: " + m.cuePointName + "\rceil" +
     "Event cue point? " + m.eventCuePoint + "\r";
  for (param in m.parameters){ 
      s += "parameter: " + param + " value: " + m.parameters[param] + "\rceil r;
 } 
  s
```
Da die XMP-Metadaten in einem Footageelement in Ebenenmarken für eine auf diesem Element basierende Ebene konvertiert werden können, können Expressions mit XMP-Metadaten interagieren. Weitere Informationen finden Sie unter XMP-Metadaten in After Effects.

Dan Ebberts bietet im [After Effects Developer Center](http://www.adobe.com/devnet/aftereffects/) einen Lehrgang mit einem Beispiel für die Verwendung von XMP-Metadaten mit Expressions an.

**duration** Rückgabetyp: Number (Zahl). Die Dauer der Marke (in Sekunden).

**Kommentar** Rückgabetyp: String. Inhalte des Feldes "Kommentar" im Dialogfeld "Marke".

**Kapitel** Rückgabetyp: String. Inhalte des Feldes "Kapitel" im Dialogfeld "Marke".

**url** Rückgabetyp: String. Inhalte des Feldes "URL" im Dialogfeld "Marke".

**frameTarget** Rückgabetyp: String. Inhalte des Feldes "Frameziel" im Dialogfeld "Marke".

**eventCuePoint** Rückgabetyp: Boolean (Boolescher Wert). Einstellung für den Cue-Punkt im Dialogfeld "Marke". Wert "true" für Ereignis, "false" für Navigation.

**cuePointName** Rückgabetyp: String.

Inhalte des Feldes "Name des Cue-Punkts" im Dialogfeld "Marke".

**Parameter** Rückgabetyp: inhaltsorientiertes Array von String-Werten.

Inhalte der Felder "Parametername" und "Parameterwert" im Dialogfeld "Marke".

Wenn Sie z. B. einen Parameter namens "Hintergrundfarbe" haben, können Sie mit der folgenden Expression auf dessen Wert an der nächsten Marke zugreifen:

thisComp.marker.nearestKey(time).parameters["background color"]

## Verwandte Hilfethemen

## $\left(\mathbb{C}\right)$  BY-NC-SR

[Rechtliche Hinweise](http://help.adobe.com//de_DE/legalnotices/index.html) | [Online-Datenschutzrichtlinien](http://helpx.adobe.com/go/gffooter_online_privacy_policy_de)

## <span id="page-647-0"></span>Beispiele für Expressions

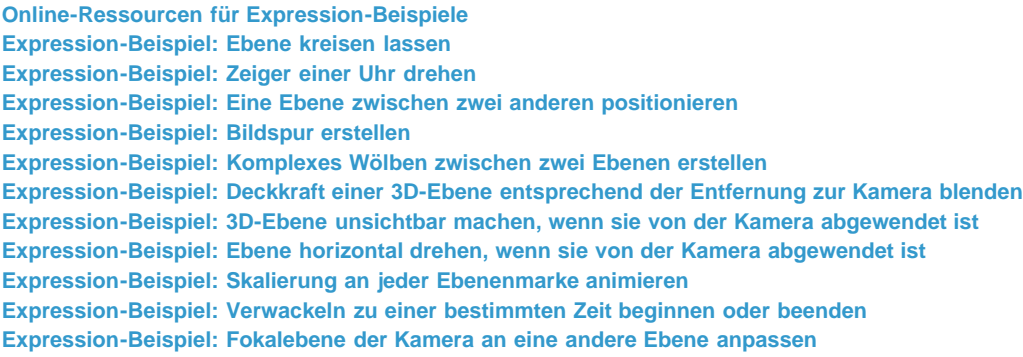

<span id="page-647-1"></span>Viele der in diesem Abschnitt genannten Beispiele basieren auf Expressions von Dan Ebberts.

## **Online-Ressourcen für Expression-Beispiele**

**[Nach oben](#page-647-0)**

Darüber hinaus bietet Dan Ebberts auf seiner [Motionscript-Website](http://www.adobe.com/go/learn_ae_motionscripthome_de) Beispiel-Expressions und Lehrgänge mit Erläuterungen für die Arbeit mit Expressions an. Dort finden Sie beispielsweise eine hervorragende [Seite zur Kollisionserkennung](http://www.motionscript.com/design-guide/collision.html).

Trish and Chris Meyer stellen auf der ProVideo Coalition-Website eine [Reihe von Artikeln über Expressions bereit](http://provideocoalition.com/index.php/cmg_keyframes/story/deeper_modes_of_expression_the_index/). Diese Artikel enthalten viele nützliche Beispiele.

Colin Braley zeigt auf [seiner Website](http://www.adobe.com/go/learn_ae_colinrepelexpression_de) anhand eines Lehrgangs und eines Beispielprojekts, wie mit Expressions erreicht werden kann, dass eine Ebene andere Ebenen auf natürlich wirkende Weise abstößt.

Im AE Enhancers-Forum finden Sie viele Beispiele und nützliche Informationen zu Expressions sowie Skripte und Animationsvorgaben: In [diesem](http://www.adobe.com/go/learn_ae_paulswarmexpression_de) [Beitrag im AE Enhancers-Forum](http://www.adobe.com/go/learn_ae_paulswarmexpression_de) verdeutlicht Paul Tuersley anhand eines Lehrgangs und eines Beispielprojekts, wie mit Expressions mehrere Ebenen in einem Schwarm animiert werden können.

Rick Gerard zeigt auf [seiner Website](http://www.adobe.com/go/learn_ae_ricksquarewheels_de) anhand eines Beispiels, wie ein quadratisches Objekt so auf dem Boden gerollt werden kann, dass die Seiten in Kontakt mit dem Boden bleiben.

Carl Larsen bietet auf der [Creative COW-Website](http://library.creativecow.net/articles/larsen_carl/vehicle_rig.php) einen Video-Lehrgang an, in dem erläutert wird, wie Sie mit Expressions und hierarchischen Anordnungen die Rotation von Rädern mit der horizontalen Bewegung eines Fahrzeugs in Beziehung setzen können.

Marcus Geduld bietet auf der Focal Press-Website einige Auszüge aus seinem Buch *After Effects Expressions* an. Im Bereich ["String](http://www.focalpress.com/Content.aspx?id=10826) [Manipulation"](http://www.focalpress.com/Content.aspx?id=10826) (Zeichenfolgen bearbeiten) demonstriert er die Verwendung von allgemeinem JavaScript zur Bearbeitung der Eigenschaft "Quelltext" einer Ebene. Außerdem demonstriert er, wie Sie einen Zeichenfolgen-Array verwenden, um die Eigenschaft "Quelltext" einer Ebene auf ein bestimmtes Wort aus einer Liste einzustellen. Im Abschnitt ["Physical Simulations"](http://www.focalpress.com/Content.aspx?id=10832) (Physikalische Simulationen) demonstriert Marcus Geduld, wie Sie Expressions für Orbits, Rundungen, Rütteln und Kollisionserkennung verwenden.

Chris Zwar bietet [auf seiner Website](http://chriszwar.com/wordpress/2008/11/imagegrids/) ein Beispielprojekt zum automatischen Anordnen von Standbildern oder Videos in einem Raster (z. B. einer Video-Wand) an. Sie können die Positionen und Abstände problemlos mit Schiebereglern anpassen, die mit einem System von Expressions verknüpft sind. Das Projekt enthält drei Kompositionen: eines für Standbilder, eines für Videos und eines zum Erstellen von automatischen Storyboards, in denen in benutzerdefinierten Intervallen ein Video aufgenommen und in einem Raster angeordnet wird.

Auf [JJ Giffords Website](http://www.adobe.com/go/learn_ae_jjgiffordexpressions_de) finden Sie mehrere Beispielprojekte zur Verwendung von Expressions.

Rhys Enniks bietet [auf seiner Website](http://rhys-works.com/tutorials/expressions-intro/) einen Video-Lehrgang an, in dem er Expressions und mehrere Textanimatoren und Bereichsauswahlen verwendet, um einen Text so zu animieren, als würde er auf einem Computerbildschirm getippt.

Maltaannon (Jerzy Drozda, Jr.) stellt auf [seiner Website](http://maltaannon.com/articles/after-effects/smart-volume-meter/) eine Videoschulung zur Verfügung, die Ihnen zeigt, wie Sie Expressions verwenden, um mit den Ergebnissen des Befehls "Audio in Keyframes konvertieren" eine Lautstärkeanzeige zu erstellen.

Harry Frank hat auf seiner [graymachine-Website](http://www.graymachine.com/2009/04/expressions-and-external-documents-revisited/) eine Schulung veröffentlicht, in der die Verwendung von Expressions für das Lesen von Daten aus einer externen Textdatei erläutert wird.

## <span id="page-647-2"></span>**Expression-Beispiel: Ebene kreisen lassen**

**[Nach oben](#page-647-0)**

Sie können Expressions erstellen, ohne dazu die Eigenschaften aus anderen Ebenen verwenden zu müssen. Sie können eine Ebene in einem exakten Kreis kreisen lassen.

1. Wählen Sie eine Ebene aus, drücken Sie "P", um deren Eigenschaft "Position" im Zeitleistenfenster anzuzeigen, und klicken
Sie bei gedrückter Alt-Taste (Windows) bzw. Wahltaste (Mac OS) auf die Stoppuhr links neben dem Eigenschaftsnamen.

2. Geben Sie Folgendes in das Expression-Feld ein:

 $[$ (thisComp.width/2), (thisComp.height/2)] +  $[$ Math.sin(time)\*50, -Math.cos(time)\*50]

# **Expression-Beispiel: Zeiger einer Uhr drehen**

**[Nach oben](#page-647-0)**

Mit dem Expression-Auswahlwerkzeug können Sie die Drehungswerte der Ebenen verknüpfen, um die Uhrzeiger zu animieren. Während sich der Stundenzeiger von Stunde zu Stunde bewegt, legt der Minutenzeiger den gesamten Umfang des Zifferblatts zurück. Diese Art von Animation würde ziemlich lange dauern, wenn Sie für beide Zeigerebenen Keyframes einrichten müssten. Mit dem Expression-Auswahlwerkzeug brauchen Sie hierfür nur ein paar Minuten.

- 1. Importieren oder erstellen Sie zwei lange, schmale Farbflächenebenen: eine für den Stundenzeiger ("hour hand") und eine für den Minutenzeiger ("minute hand"). (Siehe Farbflächenebenen und vollflächig farbige Footageelemente.)
- 2. Legen Sie die Ankerpunkte an den Enden der Ebenen fest. (Siehe Ankerpunkte von Ebenen.)
- 3. Verschieben Sie die Ebenen so, dass die Ankerpunkte sich in der Mitte der Komposition befinden. (Siehe Verschieben von Ebenen im Raum.)
- 4. Richten Sie Keyframes für die Eigenschaft "Drehung" der Stundenzeigerebene ein. (Siehe Festlegen oder Hinzufügen von Keyframes.)
- 5. Wählen Sie für die Ebene "hour hand" die Eigenschaft "Drehung" aus und klicken Sie dann auf "Animation" > "Expression hinzufügen".
- 6. Ziehen Sie das Auswahlwerkzeug für den Stundenzeiger auf die Eigenschaft "Drehung". Daraufhin erscheint die folgende Expression:

1 thisComp.layer("hour hand").rotation

7. Damit sich nun der Minutenzeiger zwölf Mal so schnell wie der Stundenzeiger dreht, geben Sie am Ende der Expression \*12 ein:

thisComp.layer("hour hand").rotation\*12

Guy Chen bietet auf [After Effects Exchange](http://www.adobe.com/go/learn_ae_guyclockexpression_de) auf der Adobe-Website ein einfaches Projekt an, das diese Idee weiterentwickelt, sodass die Drehung des Minuten- und Stundenzeigers einer Uhr mit der Drehung des zweiten Zeigers verbunden wird.

Harry Frank stellt auf seiner [graymachine-Website](http://www.graymachine.com/2009/04/clock/) ein Uhrenprojekt vor, in dem die Zeigerbewegungen mit Einstellungen für Expressions (Effekt "Einstellungen für Winkel") auf einer Nullebene verbunden sind, die die Zeit steuert. (Siehe Effekte unter "Einstellungen für Expressions".

### **Expression-Beispiel: Eine Ebene zwischen zwei anderen positionieren**

Mit dieser Beispiel-Expression wird eine Ebene erstellt und in gleichem Abstand zwischen den beiden anderen Ebenen positioniert und dort gehalten.

- 1. Beginnen Sie mit drei Ebenen. (Siehe Erstellen von Ebenen.)
- 2. Animieren Sie die Positionen der ersten beiden Ebenen im Zeitleistenfenster. (Siehe Bewegungspfade.)
- 3. Wählen Sie die dritte Ebene aus, drücken Sie "P", um die Eigenschaft "Position" anzuzeigen, und klicken Sie bei gedrückter Alt-Taste (Windows) bzw. Wahltaste (Mac OS) auf die Stoppuhr-Schaltfläche links neben dem Eigenschaftsnamen.
- 4. Geben Sie Folgendes in das Expression-Feld ein:

 $(thisComp.length) . position + thisComp.length()$ .position + thisComp.layer(2).position)/2

# **Expression-Beispiel: Bildspur erstellen**

Mit dieser Beispiel-Expression weisen Sie eine Ebene an, dieselbe Position wie die nächsthöhere Ebene im Zeitleistenfenster einzunehmen, dabei aber eine genau festgelegte Verzögerung einzuhalten (in diesem Fall 0,5 Sekunden). Auch für die anderen geometrischen Eigenschaften können Sie gleichartige Expressions einrichten.

#### **[Nach oben](#page-647-0)**

**[Nach oben](#page-647-0)**

- 1. Beginnen Sie mit zwei Farbflächenebenen, die auf ca. 30 % der Kompositionsgröße skaliert sind. (Siehe Farbflächenebenen und vollflächig farbige Footageelemente.)
- 2. Animieren Sie die Position der ersten Ebene. (Siehe Bewegungspfade.)
- 3. Wählen Sie die zweite Ebene aus, drücken Sie "P", um die Eigenschaft "Position" anzuzeigen, und klicken Sie bei gedrückter Alt-Taste (Windows) bzw. Wahltaste (Mac OS) auf die Stoppuhr-Schaltfläche links neben dem Eigenschaftsnamen.
- 4. Geben Sie Folgendes in das Expression-Feld ein:

```
thisComp.layer(thisLayer, -1).position.valueAtTime(time - .5)
```
5. Duplizieren Sie die letzte Ebene fünf Mal, indem Sie diese markieren und die Strg-Taste+D (Windows) bzw. die Befehlstaste+D (Mac OS) fünf Mal drücken.

Alle Ebenen folgen demselben Pfad, wobei zwischen den Ebenen eine Verzögerung von jeweils 0,5 Sekunden auftritt.

Dan Ebberts stellt weitere Beispiele und Techniken für das Erstellen von Spuren von Bildern auf der [MotionScript-Website](http://www.motionscript.com/mastering-expressions/follow-the-leader.html) bereit.

# **Expression-Beispiel: Komplexes Wölben zwischen zwei Ebenen erstellen**

Mit dieser Beispiel-Expression können Sie das Argument "Mittelpunkt" des Effekts "Komplexes Wölben" in einer Ebene mit der Position einer anderen Ebene synchronisieren. So lässt sich z. B. ein Effekt erstellen, der aussieht, als würden Sie eine Lupe über eine Ebene führen, wobei sich der Inhalt, der direkt unter der Lupe liegt, beim Bewegen der Lupe (also der oben liegenden Ebene) wölbt. Bei dieser Expression kommt die Methode fromWorld zum Einsatz, die dafür sorgt, dass die Expression auch dann funktioniert, wenn Sie nicht die oben liegende Lupenebene, sondern die unten liegende Ebene bewegen. Sie können die unten liegende Ebene drehen oder skalieren, ohne dass sich dies negativ auf die Expression auswirken würde.

Diese Expression kann auch mit anderen Effekten, wie z. B. "Kräuseln", verwendet werden.

- 1. Beginnen Sie mit zwei Ebenen. Erstellen Sie auf der einen Ebene eine Lupe oder ein ähnliches Objekt mit einem Loch in der Mitte, und nennen Sie die Ebene "Magnifier". (Siehe Erstellen von Ebenen.)
- 2. Animieren Sie die Position der Lupenebene. (Siehe Bewegungspfade.)
- 3. Weisen Sie der anderen Ebene den Effekt "Komplexes Wölben" zu. (Siehe Anwenden von Effekten oder Animationsvorgaben.)
- 4. Gehen Sie im Zeitleistenfenster unter dem Effekt "Komplexes Wölben" zur Eigenschaft "Mittelpunkt" und wählen Sie "Animation" > "Expression hinzufügen" oder klicken Sie bei gedrückter Alt-Taste (Windows) bzw. Wahltaste (Mac OS) auf die Stoppuhr-Schaltfläche in für die Eigenschaft.
- 5. Wählen Sie den Expression-Text aus und geben Sie Folgendes ein:

fromWorld(thisComp.layer("Magnifier").position)

# **Expression-Beispiel: Deckkraft einer 3D-Ebene entsprechend der Entfernung zur Kamera blenden**

**[Nach oben](#page-647-0)**

**[Nach oben](#page-647-0)**

Wenden Sie die folgende Expression auf die Eigenschaft "Deckkraft" einer 3D-Ebene an:

```
1
1
2
  startFade = 500; // Start fade 500 pixels from camera. 
  endFade = 1500; // End fade 1500 pixels from camera. 
  try{ // Check whether there's a camera. 
      C = thisComp.activeCamera.toWorld([0,0,0]); 
  }catch(err){ // No camera, so assume 50mm. 
      w = thisComp.width * thisComp.pixelAspect; 
     z = (w/2)/Math.tan(degreesToRadius(19.799));
     C = [0, 0, -z]; } 
 P = toWorld(anchorPoint); 
 d = lenath(C, P); linear(d,startFade,endFade,100,0)
```
Das Blenden beginnt bei einer Entfernung zur Kamera von 500 Pixel und endet bei einer Entfernung zur Kamera von 1500 Pixel. Die lineare Interpolationsmethode wird zur Verknüpfung von Distanzwerten mit Deckkraftwerten verwendet.

#### **[Nach oben](#page-647-0) Expression-Beispiel: 3D-Ebene unsichtbar machen, wenn sie von der Kamera abgewendet ist**

Wenden Sie die folgende Expression auf die Eigenschaft "Deckkraft" einer 3D-Ebene an:

**if**  $(toCompVec([0, 0, 1])[2] > 0)$  value **else** 0

Dan Ebberts erläutert diese Expression auf seiner [Motionscript-Website](http://www.adobe.com/go/learn_ae_motionscriptinvisiblelayer_de).

# **Expression-Beispiel: Ebene horizontal drehen, wenn sie von der Kamera abgewendet ist**

Wenden Sie die folgende Expression auf die Eigenschaft "Skalierung" einer 3D-Ebene an:

```
1 if (toCompVec([0, 0, 1])[2] > 0 ) value else [-value[0], value[1], value[2]]
```
# **Expression-Beispiel: Skalierung an jeder Ebenenmarke animieren**

**[Nach oben](#page-647-0)**

**[Nach oben](#page-647-0)**

Wenden Sie folgende Expression auf die Eigenschaft "Skalierung" an, damit eine Ebene bei jeder Marke wackelt:

```
1
3
1
4
1
5
  n = 0; 
 t = 0; if (marker.numKeys > 0){ 
      n = marker.nearestKey(time).index; 
     if (marker.key(n).time > time) n--;\rightarrowif (n > 0) t = time - marker.key(n).time;
 amp = 15;freq = 5idecay = 3.0;angle = freq * 2 * Math.PI * t;scaleFact = (100 + amp * Math.sin(angle) / Math.exp(decay * t)) / 100;
 [value[0] * scaleFact, value[1] / scaleFact];
```
### **Expression-Beispiel: Verwackeln zu einer bestimmten Zeit beginnen oder beenden**

**[Nach oben](#page-647-0)**

Sie können anstelle der hier verwendeten Expression wiggle jede andere Expression verwenden, um den Einfluss einer Expression zu einer bestimmten Zeit zu beginnen oder zu beenden.

Wenden Sie folgende Expression auf eine Eigenschaft an, um sie zu verwackeln. Das Wackeln soll beim Zeitpunkt 2 Sekunden beginnen:

```
timeToStart = 2;
 if (time > timeToStart){ 
    wiggle(3,25); }else{ 
     value; 
 }
```
Wenden Sie folgende Expression auf eine Eigenschaft an, um das Wackeln zu beenden. Es soll beim Zeitpunkt 4 Sekunden enden:

```
timeToStop = 4; if (time > timeToStop){ 
     value; 
 }else{
```

```
 wiggle(3,25);
```
}

Wenden Sie folgende Expression auf eine Eigenschaft an, um sie beim Zeitpunkt 2 Sekunden zu verwackeln und das Wackeln beim Zeitpunkt 4 Sekunden zu beenden:

```
 timeToStart = 2; 
 timeToStop = 4; 
  if ((time > timeToStart) && (time < timeToStop)){ 
     wiggle(3,25); 
 }else{ 
     value; 
 }
```
# **Expression-Beispiel: Fokalebene der Kamera an eine andere Ebene anpassen**

**[Nach oben](#page-647-0)**

 Wenden Sie folgende Expression auf die Eigenschaft "Fokusentfernung" einer Kameraebene an, damit deren Fokusentfernung der Entfernung zum Ankerpunkt einer Ebene mit der Bezeichnung "Ziel" entspricht:

```
 target = thisComp.layer("target"); 
 V1 = target.toWorld(target.anchorPoint) - toWorld([0,0,0]); 
V2 = \text{towordVec}([0, 0, 1]); dot(V1,V2);
```
Dan Ebberts erläutert dieses Expression-Beispiel detailliert auf seiner [Motionscript-Website](http://motionscript.com/design-guide/auto-focus.html).

Verwandte Hilfethemen

# $\left(\begin{matrix} 0 \\ 0 \end{matrix}\right)$  BY-NC-SR

[Rechtliche Hinweise](http://help.adobe.com//de_DE/legalnotices/index.html) | [Online-Datenschutzrichtlinien](http://helpx.adobe.com/go/gffooter_online_privacy_policy_de)

# Rendern und Exportieren

Einige von dieser Seite verknüpfte Inhalte werden ggf. nur in Englisch angezeigt.

# <span id="page-653-0"></span>Grundlagen zum Rendern und Exportieren

**[Überblick über das Rendern und Exportieren](#page-653-1) [Unterstützte Ausgabeformate](#page-654-0) [Rendern und Exportieren mit der Renderliste](#page-655-0) [Sammeln von Dateien an einer Position](#page-658-0) [Angeben von Dateinamen und Speicherorten für die gerenderte Ausgabe](#page-659-0) [Rendereinstellungen](#page-660-0) [Ausgabemodule und Einstellungen für Ausgabemodule](#page-662-0) [Kodierungs- und Komprimierungsoptionen für Filme](#page-664-0) [Kodierungs- und Komprimierungseinstellungen von QuickTime \(MOV\)](#page-665-0) [Vorgänge nach dem Rendern](#page-665-1) [Rendern mit OpenGL](#page-665-2)**

# <span id="page-653-1"></span>**Überblick über das Rendern und Exportieren**

**[Nach oben](#page-653-0)**

Als Rendern bezeichnet man das Erstellen der Frames eines Films aus einer Komposition. Beim Rendern eines Frames wird ein kombiniertes, zweidimensionales Bild aus allen Ebenen, Einstellungen und sonstigen Informationen in einer Komposition erstellt, aus denen das Modell für dieses Bild besteht. Beim Rendern eines Films werden alle Frames, aus denen der Film besteht, jeweils einzeln gerendert. Weitere Informationen zum Rendern einzelner Frames finden Sie unter Renderreihenfolge und Falten der Transformationen.

Obwohl sich der Begriff Rendern im normalen Sprachgebrauch auf die Endausgabe bezieht, sind die Vorgänge beim Erstellen von Ansichten zur Vorschau im Footage-, Ebenen- und Kompositionsfenster ebenfalls eine Art Rendern, denn eine RAM-Vorschau lässt sich als Film speichern und als Endausgabe verwenden. (Siehe Video- und Audiovorschau.)

Nach dem Rendern für die endgültige Ausgabe wird die Komposition von einem oder mehreren Ausgabemodulen verarbeitet, mit dem bzw. denen die gerenderten Frames in einer oder mehreren Ausgabedateien kodiert werden. Dieser Prozess der Kodierung gerenderter Frames in Dateien für die Ausgabe stellt eine Art des Exportierens dar.

*Hinweis: Bei manchen Exportvorgängen, die als Zwischenphasen in einem Arbeitsablauf und nicht für die Endausgabe gedacht sind, findet kein Rendern statt. So können Sie beispielsweise ein Projekt durch Auswahl des Befehls "Datei" (Windows) bzw. "Ablage" (Mac OS) > "Exportieren" > "Adobe Premiere Pro-Projekt" als Adobe Premiere Pro-Projekt exportieren. Die Projektdaten werden ohne Rendern gespeichert. Generell werden durch Dynamic Link übertragene Daten nicht gerendert.*

Ein Film kann aus einer einzelnen Ausgabedatei (etwa ein Film in einem F4V- oder FLV-Container) mit allen gerenderten Frames oder aus einer Standbildsequenz (wie beim Erstellen der Ausgabe für einen Filmrecorder) bestehen.

Aharon Rabinowitz bietet in seinem Video-Lehrgang "What is Rendering?" (Was bedeutet Rendern?) im Rahmen der Reihe "Multimedia 101" auf der [Creative COW-Website](http://cowcast.creativecow.net/multimedia_101/index.html) eine Einführung zum Thema Rendern.

### **Das Fenster "Renderliste"**

Das Rendern und Exportieren von Filmen aus After Effects wird hauptsächlich über das Fenster "Renderliste" abgewickelt. (Siehe Rendern und Exportieren mit der Renderliste.)

*Wichtig: Ein Film muss nicht mehrmals gerendert werden, um ihn in mehrere Formate mit denselben Rendereinstellungen zu exportieren. Sie können mehrere Versionen des gleichen gerenderten Films exportieren, indem Sie einem Renderelement in der Renderliste Ausgabemodule hinzufügen.*

Im Renderlistenfenster können Sie mehrere Renderelemente jeweils mit eigenen Rendereinstellungen und Einstellungen für Ausgabemodule in einem Arbeitsschritt verwalten. Durch die Rendereinstellungen werden Eigenschaften wie die Ausgabe-Framerate, Dauer, Auflösung und Qualitätseinstellung für die Ebene festgelegt. Einstellungen für Ausgabemodule, die nach den Rendereinstellungen angewendet werden, bestimmen Eigenschaften nach dem Rendern, wie das Ausgabeformat, Komprimierungsoptionen, das Beschneiden und auch, ob eine Verknüpfung zu dem Projekt in die Ausgabedatei eingebettet werden soll. Sie können Vorlagen erstellen, die häufig verwendete Rendereinstellungen und Einstellungen für Ausgabemodule enthalten.

Wenn Sie im Renderlistenfenster nur einmal auf die Schaltfläche "Rendern" klicken, lässt sich eine Komposition in unterschiedlichen Formaten oder mit unterschiedlichen Einstellungen rendern:

- Sie können die Ausgabe in eine Standbildsequenz, z. B. eine Cineon-Sequenz, vornehmen, und dann für die Kinoprojektion auf Film übertragen.
- Sie können die Ausgabe mit einer verlustfreien Komprimierung (oder ohne Komprimierung) in einen QuickTime-Container vornehmen, um diese dann zur Videobearbeitung an ein NLE-System (System für die nichtlineare Bearbeitung) weiterzuleiten.
- Sie können die Ausgabe im H.264-Format oder in einem anderen stark komprimierten Format zur Wiedergabe auf

Mobilgeräten wie Mobiltelefonen oder einem Apple iPod vornehmen.

• Sie können die Ausgabe im MPEG-2-Format zur Wiedergabe von DVDs vornehmen.

*Hinweis: Zur Film- oder Videoübertragung der in After Effects gerenderten Ausgabe müssen Sie über die geeignete Hardware für die Film- oder Videoübertragung verfügen oder die Dienste eines entsprechenden Fachdienstleisters in Anspruch nehmen.*

### **Der Adobe Media Encoder**

After Effects verwendet eine eingebettete Version von Adobe Media Encoder zum Kodieren der meisten Filmformate über das Renderlistenfenster. Wenn Sie Render- und Exportvorgänge mit dem Fenster "Renderliste" verwalten, wird automatisch die eingebetteten Version von Adobe Media Encoder aufgerufen. Der Adobe Media Encoder wird ausschließlich in Form von Dialogfeldern für Exporteinstellungen angezeigt; Sie können damit verschiedene Kodierungs- und Ausgabeoptionen festlegen. (Siehe Kodierungs- und Komprimierungsoptionen für Filme.)

*Wichtig: Die eingebettete Version von Adobe Media Encoder, die für die Verwaltung von Exporteinstellungen in After Effects-Ausgabemodulen verwendet wird, enthält nicht alle Funktionen der eigenständigen Vollversion der Adobe Media Encoder-Anwendung. Informationen zur eigenständigen Vollversion der Adobe Media Encoder-Anwendung finden Sie in der Adobe Media Encoder-Hilfe.* John Dickinson stellt auf der [Adobe-Website](http://www.adobe.com/go/lrvid5502_vs_de) eine Videoschulung zur Verfügung, die die Verwendung von Adobe Media Encoder für After Effects und Premiere Pro demonstriert.

### Das Menü "Datei" (Windows) bzw. "Ablage" (Mac OS) > "Exportieren"

Sie verwenden die Befehle im Menü "Datei" (Windows) bzw. "Ablage" (Mac OS) > "Exportieren", um SWF-Dateien und XFL-Dateien zur Verwendung im Flash Player oder in Flash Professional zu rendern bzw. zu exportieren. (Siehe Rendern und Exportieren nach Flash Professional und Flash Player.)

### **Auswahl von Formaten und Ausgabeeinstellungen**

After Effects bietet eine Vielzahl von Formaten und Komprimierungsoptionen für die Ausgabe. Die von Ihnen ausgewählten Format- und Komprimierungsoptionen hängen von der jeweils gewünschten Verwendung der Ausgabe ab. Wenn der von Ihnen in After Effects gerenderte Film beispielsweise das Endprodukt ist, das für die direkte Wiedergabe für eine bestimmte Zielgruppe gedacht ist, dann müssen Sie das Medium, in dem der Film wiedergegeben werden soll, und auch mögliche Einschränkungen in Bezug auf die Dateigröße und Datenrate berücksichtigen. Doch wenn der von Ihnen in After Effects erstellte Film ein Zwischenprodukt ist und in ein Videobearbeitungssystem eingegeben werden soll, dann sollten Sie eine Ausgabe ohne Komprimierung in einem Format vorsehen, das mit dem Videobearbeitungssystem kompatibel ist. (Siehe Planung Ihrer Arbeit.)

Aharon Rabinowitz beschreibt in einem Artikel auf der [Creative COW-Website](http://www.adobe.com/go/learn_ae_aharonplanning_de) den Ablauf der Projektplanung; er geht dabei auch auf Entscheidungskriterien im Zusammenhang mit Formaten und Einstellungen für die Endausgabe ein.

Denken Sie daran, dass für unterschiedliche Phasen des Arbeitsablaufs verschiedene Kodierungs- und Komprimierungsschemata zur Verfügung stehen. So können Sie beispielsweise einige Frames als voll aufgelöste Standbilder (z. B. TIFF-Dateien) exportieren, wenn vom Kunden die Genehmigung der Farben in einer Aufnahme benötigt wird, während Sie den gesamten Film mit einem verlustbehafteten Kodierungsschema (z. B. H.264) exportieren können, wenn der Zeitverlauf der Animation genehmigt werden muss.

# <span id="page-654-0"></span>**Unterstützte Ausgabeformate**

*Wichtig: In der Testversion von After Effects CS5 sind einige Funktionen nicht enthalten, die auf Drittanbieterkomponenten beruhen, die nur für die Vollversion von After Effects lizenziert sind. Der Import und Export der folgenden Formate ist in der Testversion nicht möglich: AVC-Intra, AVCHD, HDV, MPEG-2, MPEG-2 DVD, MPEG-2 Blu-ray und XDCAM. Die Testversion von Adobe After Effects CS5.5 enthält sämtliche Codecs, die auch in der Vollversion vorhanden sind. Weitere Informationen über die Beschränkungen der Testversion finden Sie auf der [Adobe-Website.](http://forums.adobe.com/thread/642440)*

**[Nach oben](#page-653-0)**

Wenn Sie bestimmte Plug-ins und Skripte von Drittanbietern installieren, lassen sich auch andere Datentypen exportieren. Paul Tuersley bietet im [AE Enhancers-Forum](http://www.adobe.com/go/learn_ae_paulaftereffectstocinema4d_de) zum Beispiel ein Skript, mit dem Sie Kompositionsdaten aus After Effects als Cinema 4D-Projektdaten exportieren können. Mark Christiansen hat auf der [ProVideo Coalition-Website](http://provideocoalition.com/index.php/mchristiansen/story/tip_send_after_effects_3d_animation_data_to_cinema_4d_or_maya_max_lightwave/) einen Artikel mit Links zu Skripten und Plug-ins für den Export aus After Effects nach Cinema4D, Maya, Lightwave und anderen 3D-Anwendungen veröffentlicht. (Siehe Plug-ins.)

Soweit nicht anders angegeben, werden alle Dateiformate mit 8 Bit pro Kanal (bpc) exportiert.

### **Video- und Animationsformate**

- 3GPP (3GP)
- FLV, F4V
- H.264 und H.264 Blu-ray
- MPEG-2
- MPEG-2-DVD
- MPEG-2-Blu-ray
- MPEG-4

MXF OP1a (After Effects CS5.5 und höher)

Exportunterstützung für zusätzliche Videocodecs in einem MXF OP1a-Wrapper: (After Effects CS6)

- AVC-Intra Class 50 720
- AVC-Intra Class 100 720
- AVC-Intra Class 100 1080
- XDCAM EX 35 NTSC 1080 (4:2:0)
- XDCAM EX 35 PAL 1080 (4:2:0)
- QuickTime (MOV)
- SWF
- Video für Windows (AVI, nur Windows)
- Windows Media (nur Windows)

*Rendern und exportieren Sie zur Erstellung eines animierten GIF-Films zunächst einen QuickTime-Film in After Effects. Importieren Sie den QuickTime-Film anschließend in Photoshop Extended und exportieren Sie ihn mittels der Option "Für Web und Geräte speichern" in ein animiertes GIF-Format.*

# **Videoprojekt-Formate**

- Adobe Premiere Pro-Projekt (PRPROJ)
- XFL für Flash Professional (XFL)

# **Standbildformate**

- Adobe Photoshop (PSD; 8-, 16- und 32-Bit-Kanal)
- Bitmap (BMP, RLE)
- Cineon (CIN, DPX; 16- und 32-Bit-Kanal konvertiert in 10-Bit-Kanal)
- Maya IFF (IFF; 16-Bit-Kanal)
- JPEG (JPG, JPE)
- OpenEXR (EXR)
- PNG (PNG; 16 bpc)
- Radiance (HDR, RGBE, XYZE)
- SGI (SGI, BW, RGB, 16-Bit-Kanal)
- Targa (TGA, VBA, ICB, VST)
- TIFF (TIF; 8-, 16- und 32-Bit-Kanal)

# **Nur-Audio-Formate**

- Audio Interchange File Format (AIFF)
- $-MP3$
- WAV

# <span id="page-655-0"></span>**Rendern und Exportieren mit der Renderliste**

In der Renderliste können Sie Kompositionen rendern, Einstellungen für das Rendern und für Ausgabemodule anwenden sowie Informationen zum Rendervorgang abrufen.

Wenn Sie eine Komposition in der Renderliste ablegen, wird sie zu einem Renderelement. Sie können viele Renderelemente an die Renderliste anfügen, wobei sich mehrere Elemente stapelweise und automatisch in After Effects rendern lassen. Wenn Sie oben rechts im Renderlistenfenster auf die Schaltfläche "Rendern" klicken, werden alle Elemente mit dem Status "Zur Ausgabe bereit" in der Reihenfolge gerendert und ausgegeben, in der sie in der Renderliste angezeigt werden.

Nach Abschluss des Rendervorgangs bleiben Renderelemente so lange mit dem Status "Fertig" in der Renderliste, bis Sie diese aus der Renderliste entfernen. Ein bereits gerendertes Element kann nicht noch einmal gerendert werden. Sie können es aber duplizieren und so in der Liste ein neues Element erstellen. Für dieses duplizierte Element können Sie entweder dieselben Einstellungen oder neue Einstellungen verwenden. Sie können auch ein Ausgabemodul in das Projektfenster ziehen, um den fertigen Film oder einen Platzhalter als Footageelement in das Projekt zu importieren. (Siehe Importieren von Footageelementen.)

*Beim Arbeiten mit mehreren Renderelementen empfiehlt es sich, in der Spalte "Kommentar" im Renderlistenfenster Kommentare hinzuzufügen.*

**[Nach oben](#page-653-0)**

*Wenn die Spalte "Kommentar" nicht angezeigt wird, klicken Sie mit der rechten Maustaste (Windows) bzw. bei gedrückter Ctrl-Taste (Mac OS) auf eine Spaltenüberschrift und wählen "Spalten" > "Kommentar".*

Renderelemente lassen sich mit vielen der Tastaturbefehle, die Sie auch zum Arbeiten mit Ebenen und anderen Elementen verwenden, auswählen, duplizieren und neu anordnen. Siehe Allgemein (Tastaturbefehle)

# **Rendern und Exportieren eines Films über die Renderliste**

- 1. Wählen Sie im Projektfenster die Komposition aus, mit der Sie einen Film erstellen möchten, und führen Sie dann einen der folgenden Schritte aus, um die Komposition an die Renderliste anzuhängen:
	- Wählen Sie "Komposition" > "An die Renderliste anfügen".
	- Ziehen Sie die Komposition in das Renderlistenfenster.
	- *Wenn eine neue Komposition aus einem Footageelement erstellt und sofort der Renderliste hinzugefügt werden soll, ziehen Sie das Footageelement aus dem Projektfenster in die Renderliste. Auf diese Weise lässt sich ein Footageelement bequem von einem Format in ein anderes konvertieren.*
- 2. Klicken Sie im Renderlistenfenster auf das Dreieck neben der Überschrift "Speichern unter" (Windows) bzw. "Sichern unter" (Mac OS), um anhand einer Namenskonvention einen Namen für die Ausgabedatei zu wählen, und wählen Sie dann einen Speicherort. Oder klicken Sie auf den Text neben der Überschrift "Speichern unter" (Windows) bzw. "Sichern unter" (Mac OS), um einen Namen einzugeben. (Siehe Angeben von Dateinamen und Speicherorten für die gerenderte Ausgabe.)
- 3. Klicken Sie auf das Dreieck rechts neben der Überschrift "Rendereinstellungen", um eine Vorlage für Rendereinstellungen auszuwählen, oder klicken Sie auf den unterstrichenen Text rechts neben der Überschrift "Rendereinstellungen", um die Einstellungen anzupassen. (Siehe Rendereinstellungen.)
- 4. Wählen Sie unter "Protokollieren" eine Protokollart aus.

Wenn eine Protokolldatei geschrieben wurde, erscheint der Pfad zur Protokolldatei unter "Protokollieren" unter der Überschrift "Rendereinstellungen".

5. Klicken Sie auf das Dreieck rechts neben der Überschrift "Ausgabemodul", um eine Vorlage für Ausgabemodul-Einstellungen auszuwählen, oder klicken Sie auf den unterstrichenen Text rechts neben der Überschrift "Ausgabemodul", um die Einstellungen anzupassen. Mit den Einstellungen für Ausgabemodule können Sie das Dateiformat für den auszugebenden Film angeben. Manchmal wird ein formatspezifisches Dialogfeld nach der Auswahl eines Formats geöffnet, in dem Sie formatspezifische Einstellungen angeben können. (Siehe Ausgabemodule und Einstellungen für Ausgabemodule und Kodierungs- und Komprimierungsoptionen für Filme.)

Nach der Angabe eines Ausgabenamens und Speicherorts und Auswahl der Rendereinstellungen und eines Ausgabemoduls ist der Eintrag in der Spalte "Rendern" automatisch aktiviert (anhand des Häkchens zu erkennen), wobei sich der Status in "Zur Ausgabe bereit" ändert. Status "Zur Ausgabe bereit" bedeutet, dass sich das Renderelement auf der Renderliste befindet.

*Drücken Sie vor dem Rendern die Feststelltaste, damit keine gerenderten Frames im Kompositionsfenster angezeigt werden. Wenn das Kompositionsfenster nicht aktualisiert wird, können einfache Renderelemente mit vielen Frames schneller in After Effects verarbeitet werden.*

- 6. Klicken Sie oben rechts im Renderlistenfenster auf die Schaltfläche "Rendern".
- *Nachdem ein Element gerendert wurde, können Sie den fertigen Film als Footageelement importieren, indem Sie das Ausgabemodul des Films aus der Renderliste in das Projektfenster ziehen. (Siehe Importieren von Footageelementen.)*

Das Rendern einer Komposition in einen Film kann einige Sekunden oder sogar viele Stunde dauern, was von der Framegröße, Qualität, Komplexität und Komprimierungsmethode der Komposition abhängt. Während das Element in After Effects gerendert wird, steht das Programm nicht für andere Aufgaben zur Verfügung. Ein akustisches Signal gibt an, wenn das Rendern abgeschlossen ist.

### **Status von Renderelementen**

Jedes Renderelement hat einen Status, der in der Spalte "Status" im Renderlistenfenster angezeigt wird:

**Deaktiviert** Das Renderelement wird zwar in der Renderliste aufgeführt, kann aber noch nicht gerendert werden. Überprüfen Sie die Einstellungen für den Rendervorgang und das Ausgabemodul und klicken Sie dann auf "Rendern", um das Renderelement an die Liste der zu rendernden Elemente anzufügen.

**Zur Ausgabe bereit** Das Renderelement kann gerendert werden.

**Ausgabedatei festlegen** Es wurde kein Name für die Ausgabedatei angegeben. Wählen Sie einen Wert im Menü "Speichern unter" (Windows) bzw. "Sichern unter" (Mac OS) aus oder klicken Sie auf den unterstrichenen Text "Noch nicht festgelegt" neben der Überschrift "Speichern unter" (Windows) bzw. "Sichern unter" (Mac OS), um einen Dateinamen und -pfad anzugeben.

**Fehlgeschlagen** After Effects konnte das Renderelement nicht rendern. Öffnen Sie die Protokolldatei in einem Texteditor, um genau festzustellen, warum der Rendervorgang fehlgeschlagen ist. Wenn eine Protokolldatei geschrieben wurde, erscheint der Pfad zur Protokolldatei unter "Protokollieren" unter der Überschrift "Rendereinstellungen".

**Abgebrochen** Der Rendervorgang wurde angehalten.

**Fertig** Das Element wurde vollständig gerendert.

# **Verwalten von Renderelementen und Ändern des Renderstatus**

- Wenn Sie die Quellkomposition eines Renderelements im Projektfenster auswählen möchten, klicken Sie mit der rechten Maustaste (Windows) bzw. bei gedrückter Ctrl-Taste (Mac OS) auf das Renderelement und wählen Sie im Kontextmenü "Komposition im Projekt anzeigen".
- · Um ein Renderelement aus der Renderliste zu entfernen (und seinen Status von "Zur Ausgabe bereit" in "Deaktiviert" zu ändern), deaktivieren Sie den zugehörigen Eintrag in der Spalte "Rendern". Das Element bleibt im Renderlistenfenster.
- Um den Status eines Renderelements von "Deaktiviert" in "Zur Ausgabe bereit" zu ändern, aktivieren Sie den zugehörigen Eintrag in der Spalte "Rendern".
- Um ein Renderelement aus der Renderliste zu entfernen, markieren Sie das Element und drücken Sie die Entf-Taste oder wählen Sie "Bearbeiten" > "Löschen".
- Um die Reihenfolge der Elemente in der Renderliste zu ändern, ziehen Sie das gewünschte Element in der Liste nach oben oder unten. Zwischen den Renderelementen wird eine dicke schwarze Linie angezeigt, die angibt, an welcher Stelle das Element platziert wird. Sie können ausgewählte Renderelemente auch neu anordnen, indem Sie zunächst "Ebene" > "Anordnen" wählen und anschließend "Renderelement schrittweise vorwärts", "Renderelement schrittweise rückwärts", "Renderelement ganz nach vorne bringen" oder "Renderelement ganz nach hinten stellen" wählen.
- Um ausgewählte Renderelemente in der Renderliste um ein Feld nach oben (früher) zu verschieben, drücken Sie Strg-+Alt- +Nach-oben-Taste (Windows) bzw. Befehls-+Wahl-+Nach-oben-Taste (Mac OS). Um ausgewählte Renderelemente in der Renderliste um ein Feld nach unten (später) zu verschieben, drücken Sie Strg-+Alt-+Nach-unten-Taste (Windows) bzw. Befehls-+Wahl-+Nach-unten-Taste (Mac OS).
- Um ausgewählte Renderelemente an den Anfang der Renderliste zu verschieben, drücken Sie Strg-+Umschalt-+Nach-oben-Taste (Windows) bzw. Befehls-+Umschalt-+Nach-oben-Taste (Mac OS). Um ausgewählte Renderelemente an das Ende der Renderliste zu verschieben, drücken Sie Strg-+Umschalt-+Nach-unten-Taste (Windows) bzw. Befehls-+Umschalt-+Nachunten-Taste (Mac OS).
- Um ein Renderelement zu duplizieren, klicken Sie mit der rechten Maustaste (Windows) bzw. bei gedrückter Ctrl-Taste (Mac OS) auf das Renderelement und wählen Sie einen Befehl aus dem Kontextmenü.
	- Wenn Sie das Element mit demselben Dateinamen rendern möchten, wählen Sie "Mit Dateinamen duplizieren".
	- Wenn Sie das Element mit einem neuen Dateinamen rendern möchten, wählen Sie "Duplizieren", klicken auf den unterstrichenen Dateinamen neben "Speichern unter" (Windows) bzw. "Sichern unter" (Mac OS), geben einen neuen Dateinamen ein und klicken dann auf "Speichern" (Windows) bzw. "Sichern" (Mac OS).

### **Anhalten oder Beenden des Rendervorgangs**

Wenn auf dem Dateiträger, auf dem das Ausgabemodul gespeichert wird, nicht genügend Platz zur Verfügung steht, wird der Rendervorgang angehalten. Sie können zusätzlichen Speicherplatz freigeben und mit dem Rendern und Exportieren fortfahren.

• Um den Rendervorgang anzuhalten, klicken Sie auf "Anhalten". Um den Rendervorgang fortzusetzen, klicken Sie auf "Weiter".

Wenn der Rendervorgang angehalten wurde, können Sie weder Änderungen an den Einstellungen vornehmen noch anderweitig mit After Effects arbeiten.

Um den Rendervorgang zu beenden und völlig neu zu starten, klicken Sie bei gedrückter Alt-Taste (Windows) bzw. bei gedrückter Wahltaste (Mac OS) auf "Anhalten".

Dann wird dem Renderelement, dessen Rendervorgang gestoppt wurde, der Status "Abgebrochen" zugewiesen, wobei der Renderliste ein neues Element mit dem Status "Zur Ausgabe bereit" hinzugefügt wird. Das neue Element hat den gleichen Ausgabedateinamen und die gleiche Dauer (Länge) wie das ursprüngliche Renderelement.

• Um den Rendervorgang zu beenden und völlig neu zu starten, klicken Sie auf "Anhalten".

Dann wird dem Renderelement, dessen Rendervorgang gestoppt wurde, der Status "Abgebrochen" zugewiesen, wobei der Renderliste ein neues Element mit dem Status "Deaktiviert" hinzugefügt wird. Für das neue Objekt wird ein inkrementierter Ausgabedateiname verwendet und der Rendervorgang an der Stelle fortgesetzt, an der zuvor gestoppt wurde – der erste Frame des neuen Objekts ist der letzte erfolgreich gerenderte Frame des gestoppten Objekts.

# **Für aktuelle Rendervorgänge angezeigte Informationen**

Grundlegende Informationen zum aktuellen Stapel von Renderelementen werden unten im Renderlistenfenster angezeigt:

### **Meldung** Eine Statusmeldung.

**RAM** Der für den Rendervorgang verfügbare Arbeitsspeicher.

**Rendern gestartet am** Die Uhrzeit, zu der der Rendervorgang für den aktuellen Stapel begonnen wurde.

**Bisherige Renderzeit** Die Renderzeit (ohne Berücksichtigung von Pausen), die seit dem Starten des Rendervorgangs für den aktuellen Stapel verstrichen ist.

*Um weitere Informationen zum aktuellen Rendervorgang anzuzeigen, klicken Sie auf das Dreieck links neben der Überschrift "Aktuelles Rendering". Die Seite "Aktuelles Rendering" wird nach kurzer Zeit ausgeblendet (geschlossen). Um das Fenster zu erweitern, damit es nicht nach einem bestimmten Zeitraum geschlossen wird, klicken Sie bei gedrückter Alt-Taste (Windows) bzw. Wahltaste (Mac OS) auf das Dreieck neben der Überschrift "Aktuelles Rendering". Einzelheiten zu einem abgeschlossenen Rendervorgang finden Sie in der Protokolldatei. Wenn* eine Protokolldatei geschrieben wurde, erscheint der Pfad zur Protokolldatei unter "Protokollieren" unter der Überschrift "Rendereinstellungen".

## **Erneutes Rendern eines bereits gerenderten Elements**

- 1. Wählen Sie das gewünschte Renderelement aus.
- 2. Führen Sie einen der folgenden Schritte aus:
	- Wenn Sie das Element mit demselben Dateinamen rendern möchten, wählen Sie "Bearbeiten" > "Mit Dateinamen duplizieren".
	- Wenn Sie das Element mit einem neuen Dateinamen rendern möchten, wählen Sie "Bearbeiten" > "Duplizieren", klicken auf den unterstrichenen Dateinamen neben "Speichern unter" (Windows) bzw. "Sichern unter" (Mac OS), geben einen neuen Dateinamen ein und klicken dann auf "Speichern" (Windows) bzw. "Sichern" (Mac OS).
- 3. Klicken Sie auf "Rendern".

# **Ändern vollständig gerenderter Sounds**

Es wird eine Melodie ausgegeben, wenn alle Elemente der Renderliste gerendert und exportiert wurden. Falls der Rendervorgang fehlgeschlagen ist, wird ein anderer Ton ausgegeben. Sie können vollständig gerenderte Sounds durch Ersetzen der Dateien rnd\_okay.wav und rnd\_fail.wav im Sounds-Ordner ändern. Dieser Ordner befindet sich im folgenden Verzeichnis:

- (Windows) Programme\Adobe\Adobe After Effects CS5\Support Files
- (Mac OS) Applications/Adobe After Effects CS5/Adobe After Effects CS5/Contents/Resources

*Halten Sie Strg gedrückt, um auf das Adobe After Effects-Anwendungspaket zu klicken, und wählen Sie "Inhalt anzeigen", um das Adobe After Effects CS5-Anwendungspaket zu öffnen und das Verzeichnis "Inhalt" anzuzeigen.*

# **Online-Ressourcen zum Rendern und Exportieren mit der Renderliste**

Lloyd Alvarez bietet auf seiner Website [After Effects Scripts](http://aescripts.com/bg-renderer/) ein Skript, das zu rendernde Elemente in die Renderliste einträgt und per aerender das Rendern im Hintergrund dafür einleitet.

Jeff Almasol bietet auf seiner [Redefinery-Website](http://www.redefinery.com/ae/view.php?item=rd_RenderLayers) ein Skript, das jede der ausgewählten Ebenen einzeln rendert und exportiert. Dieses Skript kann nützlich sein, wenn Ebenen verschiedene Versionen oder Teile eines Effekts darstellen, die aus Flexibilitätsgründen bei der Komposition in separaten Durchgängen gerendert werden sollen.

Christopher Green stellt auf [seiner Website](http://www.crgreen.com/aescripts/) ein Skript (Queue\_Comp\_Sections.jsx) zur Verfügung, mit dem mehrere Hilfsebenen verwendet werden können, um über die Renderliste mehrere separat zu rendernde und zu exportierende Zeitspannen zu bestimmen.

# <span id="page-658-0"></span>**Sammeln von Dateien an einer Position**

**[Nach oben](#page-653-0)**

Mit dem Befehl "Dateien sammeln" werden Kopien aller Dateien in einem Projekt bzw. in einer Komposition an einer zentralen Position gesammelt. Die Verwendung dieses Befehls ist vor dem Rendern für das Archivieren oder Verschieben eines Projekts auf ein anderes Computersystem oder in ein anderes Benutzerkonto ausgesprochen nützlich.

Bei Verwendung des Befehls "Dateien sammeln" erstellt After Effects einen neuen Ordner, in dem eine neue Kopie des Projekts, Kopien der Footagedateien, die angegebenen Stellvertreter-Dateien sowie ein Bericht gespeichert werden, in dem die zum erneuten Erstellen des Projekts und Rendern der Kompositionen erforderlichen Dateien, Effekte und Schriften beschrieben sind.

Sie können das Projekt ändern, nachdem Sie die Dateien gesammelt haben. Beachten Sie dabei jedoch, dass Änderungen nur im ursprünglichen Projekt gespeichert werden, nicht in der neu erstellten Version mit den gesammelten Dateien.

Carl Larsen demonstriert auf der [Creative COW-Website](http://library.creativecow.net/articles/larsen_carl/filemanagement.php) in einem Video-Lehrgang, wie Sie mit den Befehlen "Dateien sammeln" und "Komplettes Footage konsolidieren" Projektdateien und Footage organisieren, konsolidieren und archivieren können.

- 1. Wählen Sie "Datei" (Windows) bzw. "Ablage" (Mac OS) > "Dateien sammeln".
- 2. Wählen Sie im Dialogfeld "Dateien sammeln" eine geeignete Option unter "Quelldateien sammeln". **Alle** Diese Option bewirkt, dass alle Footagedateien gesammelt werden, darunter auch nicht verwendete Footagedateien und Stellvertreter.

**Für alle Kompositionen** Diese Option bewirkt, dass alle Footagedateien und Stellvertreter gesammelt werden, die in einer Komposition im Projekt verwendet werden.

**Für ausgewählte Kompositionen** Diese Option bewirkt das Sammeln aller Footagedateien und Stellvertreter, die in den derzeit im Projektfenster ausgewählten Kompositionen verwendet werden.

**Für Kompositionen in der Renderliste** Diese Option bewirkt, dass alle Footagedateien und Stellvertreter gesammelt werden, die direkt oder indirekt in einer Komposition mit dem Status "Zur Ausgabe bereit" in der Renderliste verwendet werden.

**Keine (nur Projekt)** Wenn Sie diese Option wählen, wird das Projekt an eine neue Position kopiert, ohne dass Quellfootage gesammelt wird.

3. Wählen Sie bei Bedarf andere Optionen aus:

**Nur Bericht generieren** Wenn Sie diese Option aktivieren, werden die Dateien und Stellvertreter nicht kopiert.

**Stellvertretereinstellungen verwenden** Wenn die Komposition Stellvertreter enthält, können Sie mit dieser Option festlegen, ob die Kopie die aktuellen Einstellungen des Stellvertreters enthalten soll. Wenn diese Option aktiviert wird, werden nur die Dateien kopiert, die in der Komposition verwendet werden. Wird die Option nicht aktiviert, enthält die Kopie sowohl Stellvertreter als auch Quelldateien, sodass Sie die Stellvertretereinstellungen in der gesammelten Version später ändern können.

*Hinweis: Wenn Sie im Dialogfeld "Quelldateien sammeln" die Option "Für Kompositionen in der Renderliste" wählen, verwendet After Effects nicht die Stellvertretereinstellungen aus der Komposition, sondern aus den Rendereinstellungen.*

**Projekt reduzieren** Bewirkt, dass alle nicht verwendeten Footageelemente und Kompositionen aus den gesammelten Dateien entfernt werden, wenn im Menü "Quelldateien sammeln" eine der folgenden Optionen gewählt wird: "Für alle Kompositionen", "Für ausgewählte Kompositionen", "Für Kompositionen in der Renderliste".

**Renderausgabe ändern in Ordner** Hiermit werden die Ausgabemodule angewiesen, die gerenderten Dateien in einem benannten Ordner abzulegen, der sich im Ordner mit den gesammelten Dateien befindet. Mit dieser Option wird sichergestellt, dass Sie auch dann auf die gerenderten Dateien zugreifen können, wenn Sie das Projekt von einem anderen Computer aus rendern. Der Renderstatus muss gültig sein ("Zur Ausgabe bereit", "Deaktiviert" oder "Wird fortgesetzt"), damit die Ausgabemodule Dateien in diesem Ordner rendern können.

Rendern im 'überwachten Ordner' aktivieren Sie können den Befehl "Dateien sammeln" verwenden, um Projekte in einem überwachten Ordner zu speichern und den Ordner anschließend über das Netzwerk rendern. After Effects enthält auch eine Render-Steuerungsdatei namens "[Projektname]\_RCF.txt", die den überwachenden Computern mitteilt, dass ein Projekt zum Rendern verfügbar ist. Das Projekt kann dann gemeinsam von After Effects und anderen installierten Render-Engines über das Netzwerk gerendert werden. (Siehe Einrichten des Rendern eines überwachten Ordners.)

**Maximale Anzahl an Rechnern** Hier können Sie die Anzahl der Render-Engines bzw. der lizenzierten Kopien von After Effects angeben, die Sie zum Rendern des gesammelten Projekts zuweisen möchten. Unterhalb dieser Option wird angegeben, wie viele Elemente des Projekts mit mehr als einem Computer gerendert werden.

*Hinweis: Wenn der Rendervorgang ungewöhnlich lange dauert, wurde die Option "Maximale Anzahl an Rechnern" möglicherweise auf einen zu hohen Wert eingestellt. In diesem Fall steht die Menge der Netzwerkressourcen, die zum Verfolgen des Rendervorgangs auf allen Computern erforderlich ist, in keinem angemessenen Verhältnis zu der Zeit, die für das Rendern der Frames benötigt wird. Die optimale Anzahl richtet sich nach zahlreichen Variablen der Netzwerkkonfiguration und der Computer im Netzwerk. Probieren Sie verschiedene Einstellungen aus, um den optimalen Wert für Ihr Netzwerk zu ermitteln.*

- 4. Sie können dem Bericht, der erstellt wird, eigene Informationen hinzufügen. Klicken Sie dazu auf "Kommentare", geben Sie den gewünschten Text ein und klicken Sie auf "OK". Die Kommentare werden am Ende des Berichts angezeigt.
- 5. Klicken Sie auf "Sammeln". Geben Sie den Ordnernamen und den Verzeichnispfad für die gesammelten Dateien an.

Sobald Sie auf "Sammeln" klicken, erstellt After Effects den Ordner und die angegebenen Dateien werden in diesen Ordner kopiert. Die Ordnerhierarchie ist mit der Hierarchie der Ordner und Footageelemente im Projekt identisch. Der neue Ordner enthält einen Ordner ("Footage") und möglicherweise auch einen Ausgabeordner (wenn Sie die Option "Renderausgabe ändern in Ordner" aktiviert haben).

Die Namen dieser Ordner stehen in Klammern, um aktiven Render-Engines mitzuteilen, dass diese Ordner nicht nach Projekten durchsucht werden sollen.

<span id="page-659-0"></span>David Torno hat auf der [After Effects Scripts-Websitee](http://aescripts.com/projectinfolistexporter/)in Skript veröffentlicht, das bestimmte Informationen eines Projektes exportiert.

# **Angeben von Dateinamen und Speicherorten für die gerenderte Ausgabe**

**[Nach oben](#page-653-0)**

*Sie können ein bereits gerendertes Element suchen oder das Ziel eines in der Renderliste enthaltenen Elements prüfen, indem Sie die Gruppe "Ausgabemodul" im Renderlistenfenster erweitern und auf den unterstrichenen Dateipfad klicken. Oder klicken Sie mit der rechten Maustaste (Windows) bzw. bei gedrückter Ctrl-Taste (Mac OS) auf die Überschrift "Ausgabemodul".*

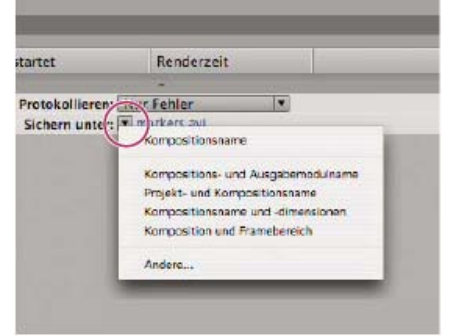

*Klicken Sie auf das Dreieck, um das Menü "Speichern unter" (Windows) bzw. "Sichern unter" (Mac OS) zu öffnen, oder klicken Sie auf den unterstrichenen Text, um einen Zielordner einzugeben.*

# **Angeben des Dateinamens und Speicherorts für ein einzelnes Renderelement**

- Zur manuellen Eingabe eines Dateinamens und Zielordners klicken Sie auf den unterstrichenen Text neben der Überschrift "Speichern unter" (Windows) bzw. "Sichern unter" (Mac OS).
- Zum Benennen einer Datei mit einer Dateibenennungsvorlage klicken Sie auf das Dreieck neben der Überschrift "Speichern unter" (Windows) bzw. "Sichern unter" (Mac OS) und wählen Sie eine Vorlage im Menü aus.

### **Erstellen und Verwenden einer benutzerdefinierten Dateibenennungsvorlage**

Zum Benennen der Ausgabe nach den Kompositions- und Projekteigenschaften können Sie benutzerdefinierte Vorlagen verwenden.

- *Zum Erstellen einer Dateibenennungsvorlage als Standardvorlage wählen Sie die Vorlage bei gedrückter Strg-Taste (Windows) bzw. bei gedrückter Befehlstaste (Mac OS) im Menü "Speichern unter" (Windows) bzw. "Sichern unter" (Mac OS) aus.*
- 1. Wählen Sie im Renderlistenfenster die Option "Andere" im Menü "Speichern unter" (Windows) bzw. "Sichern unter" (Mac OS) aus.
- 2. Wenn die neue Dateibenennungsvorlage auf einer bereits vorhandenen Vorlage basieren soll, wählen Sie die gewünschte Vorlage aus dem Menü "Vorgabe" aus.
- 3. Klicken Sie in das Feld "Vorlage", in das eine Dateibenennungsregel eingefügt werden soll, und führen Sie einen der folgenden Schritte aus:
	- · Um dem Dateinamen eine Vorgabeeigenschaft hinzuzufügen, wählen Sie die Eigenschaft aus dem Menü "Eigenschaft hinzufügen" aus.
	- Geben Sie Text in das Feld "Vorlage" ein.
	- *Hinweis: Die Einfügemarke muss sich außerhalb der rechteckigen Klammern ([ ]) der Vorgabeeigenschaften befinden.*
- 4. Führen Sie einen der folgenden Schritte aus:
	- Um die Dateibenennungsvorlage als Vorgabe zur späteren Verwendung im Menü "Speichern unter" (Windows) bzw. "Sichern unter" (Mac OS) zu speichern, klicken Sie auf die Schaltfläche zum Speichern . Geben Sie im Dialogfeld "Namen auswählen" einen Namen für die Dateibenennungsvorlage ein und klicken Sie dann auf "OK".
	- Wenn Sie die ausgewählte Dateibenennungsvorlage als Standardvorlage verwenden möchten, aktivieren Sie die Option "Standard".
	- · Um die ausgewählte Dateibenennungsvorlage auf das aktuelle Ausgabemodul anzuwenden, klicken Sie auf "OK".

### **Automatisches Benennen von Ausgabedateien**

Mit der Voreinstellung "Standarddateinamen und -ordner verwenden" wird gewährleistet, dass allen Kompositionen, die an die Renderliste angefügt werden, automatisch ein eindeutiger Ausgabedateiname zugewiesen wird. (Eine Ausnahme sind Dateien, die durch Speichern einer RAM-Vorschau erstellt werden. Für diese Dateien wird weiterhin der Name der Komposition verwendet). Wenn diese Option aktiviert ist, wird jedem Renderelement derselbe Ordnername zugewiesen wie dem vorherigen Renderelement, bis Sie den Pfad ändern. Wird eine Komposition mehrmals gerendert, hängt After Effects eine Ziffer an den Dateinamen an (z. B. Kompositionsname\_1).

*Hinweis: Verwenden Sie keine hohen ASCII-Zeichen oder andere Sonderzeichen in Dateinamen von Projekten, die auf anderen Plattformen verwendet oder mit einem überwachten Ordner gerendert werden sollen.*

- 1. Wählen Sie "Bearbeiten" > "Voreinstellungen" > "Ausgabe" (Windows) bzw. "After Effects" > "Einstellungen" > "Ausgabe" (Mac OS).
- 2. Aktivieren Sie die Option "Standarddateinamen und -ordner verwenden".

# <span id="page-660-0"></span>**Rendereinstellungen**

**[Nach oben](#page-653-0)**

Rendereinstellungen gelten für jedes Renderelement und legen fest, wie die Komposition für ein bestimmtes Renderelement gerendert werden soll. Standardmäßig basieren die Rendereinstellungen für ein Renderelement auf den aktuellen Projekt-, Kompositions- und Schaltereinstellungen für die Komposition, auf der das Renderelement beruht. Um einige dieser Einstellungen außer Kraft zu setzen, lassen sich die Rendereinstellungen für einzelne Renderelemente jedoch ändern.

Die Rendereinstellungen gelten für die Stammkomposition für ein Renderelement sowie für alle verschachtelten Kompositionen.

*Wichtig: Die Rendereinstellungen wirken sich nur auf die Ausgabe des Renderelements aus, mit dem sie verknüpft sind; sie wirken sich nicht auf die Komposition selbst aus.*

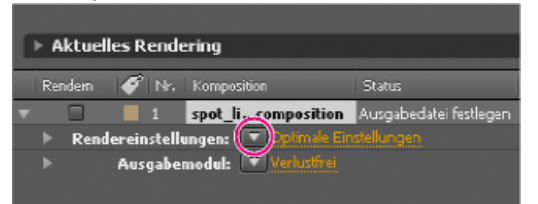

*Klicken Sie auf das Dreieck, um das Menü "Rendereinstellungen" zu öffnen, oder klicken Sie auf den unterstrichenen Text, um das Dialogfeld "Rendereinstellungen" zu öffnen.*

# **Ändern von Rendereinstellungen**

- Um die Rendereinstellungen für ein Renderelement zu ändern, klicken Sie im Renderlistenfenster auf den unterstrichenen Namen der Vorlage für Rendereinstellungen neben der Überschrift "Rendereinstellungen" und wählen Sie Einstellungen im Dialogfeld "Rendereinstellungen" aus.
- Um eine Vorlage für Rendereinstellungen für ausgewählte Renderelemente zu übernehmen, klicken Sie im Renderlistenfenster auf das Dreieck neben der Überschrift "Rendereinstellungen" und wählen Sie eine Vorlage im Menü aus. Sie können eine benutzerdefinierte Vorlage oder eine der vorkonfigurierten Vorlagen für Rendereinstellungen auswählen: **Optimale Einstellungen** Diese Option wird häufig für das Rendern für die Endausgabe verwendet.

**Entwurfseinstellungen** Diese Option eignet sich häufig für das Überprüfen oder Testen von Bewegungen.

**DV-Einstellungen** Ähnlich wie "Optimale Einstellungen", wobei die Option für das Rendern von Halbbildern aktiviert und auf "Unteres Halbbild zuerst" eingestellt ist.

Einstellungen für mehrere Rechner Ähnlich wie "Optimale Einstellungen", wobei die Option "Vorhandene Dateien überspringen" aktiviert ist, um das Rendern auf mehreren Rechnern zu ermöglichen.

*Hinweis: Beim Erstellen wird einem Renderelement die Standardvorlage für Rendereinstellungen zugewiesen. Zum Ändern der Standardvorlage für Rendereinstellungen wählen Sie die gewünschte Vorlage bei gedrückter Strg-Taste (Windows) bzw. bei gedrückter Befehlstaste (Mac OS) im Menü aus.*

# **Erstellen, Bearbeiten und Verwalten von Vorlagen für Rendereinstellungen**

Führen Sie im Dialogfeld "Vorlagen für Rendereinstellungen" die folgenden Schritte aus. Um das Dialogfeld "Vorlagen für Rendereinstellungen" zu öffnen, wählen Sie "Bearbeiten" > "Vorlagen" > "Rendereinstellungen" oder klicken Sie im Renderlistenfenster auf das Dreieck neben der Überschrift "Rendereinstellungen" und wählen Sie "Vorlage erstellen".

- Um eine neue Vorlage für Rendereinstellungen zu erstellen, klicken Sie auf "Neu", geben Sie die Rendereinstellungen an und klicken Sie dann auf "OK". Geben Sie einen Namen für die neue Vorlage ein.
- Um eine vorhandene Vorlage für Rendereinstellungen zu bearbeiten, wählen Sie im Menü "Name für Einstellungen" eine Vorlage aus, klicken Sie auf "Bearbeiten" und geben Sie die Rendereinstellungen an. *Hinweis: Änderungen an einer vorhandenen Vorlage wirken sich nicht auf Renderelemente aus, die bereits an die Renderliste angefügt worden sind.*
- Um anzugeben, welche Standardvorlage für Rendereinstellungen beim Rendern von Filmen, einzelnen Frames, vorgerenderten Filmen oder Stellvertretern verwendet werden soll, wählen Sie eine Vorlage in einem Menü im Bereich "Standard" im Dialogfeld "Vorlagen für Rendereinstellungen" aus.
- · Um alle aktuell geladenen Vorlagen für Rendereinstellungen in einer Datei zu speichern, klicken Sie auf "Alle speichern" (Windows) bzw. "Alle sichern" (Mac OS).
- Um eine gespeicherte Vorlagendatei für Rendereinstellungen zu laden, markieren Sie die Vorlagendatei für Rendereinstellungen und klicken Sie dann auf "Öffnen".

# **Referenz zu Rendereinstellungen**

Diese Einstellungen setzen die Kompositions-, Projekt- oder Ebenenschaltereinstellungen außer Kraft.

Protokollieren Sie können wählen, wie viele Informationen After Effects in eine Renderprotokolldatei schreibt. Wenn Sie "Nur Fehler" auswählen, erstellt After Effects die Datei nur, wenn Fehler beim Rendern gefunden werden. Wenn Sie "Plus Einstellungen" auswählen, wird eine Protokolldatei erstellt, die die aktuellen Rendereinstellungen auflistet. Wenn Sie "Plus Infos pro Frame" auswählen, wird eine Protokolldatei erstellt, die die aktuellen Rendereinstellungen sowie Informationen über das Rendern der einzelnen Frames auflistet. Wenn eine Protokolldatei geschrieben wurde, erscheint der Pfad zur Protokolldatei unter "Protokollieren" unter der Überschrift "Rendereinstellungen".

**Qualität** Die für alle Ebenen zu verwendende Qualitätseinstellung. (Siehe Ebenenbildqualität und Subpixel-Positionierung.)

**Auflösung** Die Auflösung der gerenderten Komposition, und zwar relativ zu den Abmessungen der ursprünglichen Komposition. (Siehe Auflösung.)

*Hinweis: Beim Rendern mit einer geringeren Auflösung sollte die Option "Qualität" auf "Entwurf" gesetzt werden. Das Rendern mit der Qualitätseinstellung "Beste" bei reduzierter Auflösung führt zu weniger klaren Bildern und dauert länger als mit der Qualitätseinstellung "Entwurf".*

**Disk-Cache** Bestimmt, ob während des Rendervorgangs die Voreinstellungen für den Disk-Cache verwendet werden. Bei Auswahl der Option "Schreibgeschützt" werden beim Rendervorgang in After Effects keine neuen Frames im Disk-Cache gespeichert. Bei Auswahl der Option "Aktuelle Einstellungen" (Standardeinstellung) werden die in den Voreinstellungen für "Medien- und Disk-Cache" festgelegten Einstellungen verwendet. (Siehe Disk-Cache.)

**OpenGL-Renderer verwenden (CS5.5 und früher)** Diese Option bestimmt, ob OpenGL für den Rendervorgang verwendet werden soll. (Siehe Rendern mit OpenGL.)

*Hinweis: In After Effects CS6 wurde die Funktion "OpenGL-Renderer verwenden" entfernt.*

Stellvertreter Bestimmt, ob beim Rendern Stellvertreter verwendet werden. Bei Auswahl der Option "Aktuelle Einstellungen" werden die Einstellungen für jedes Footageelement verwendet. (Siehe Platzhalter und Stellvertreter.)

Effekte Bei Auswahl der Option "Aktuelle Einstellungen" (Standardeinstellung) werden die aktuellen Einstellungen für Effekt-Schalter f verwendet. Bei Auswahl der Option "Alle verwenden" werden alle angewendeten Effekte gerendert. Bei Auswahl der Option "Alle aus" wird kein Effekt gerendert.

Solo-Schalter Bei Auswahl der Option "Aktuelle Einstellungen" (Standardeinstellung) werden die aktuellen Einstellungen für Solo-Schalter · für

jede Ebene verwendet. Bei Auswahl der Option "Alle aus" erfolgt der Rendervorgang so, als seien alle Solo-Schalter deaktiviert. (Siehe Isolieren einer Ebene.)

**Hilfsebenen** Bei Auswahl der Option "Aktuelle Einstellungen" werden alle Hilfsebenen in der obersten Komposition gerendert. Bei Auswahl der Option "Alle aus" (Standardeinstellung) werden Hilfsebenen nicht gerendert. Hilfsebenen in verschachtelten Kompositionen werden grundsätzlich nicht gerendert. (Siehe Hilfsebenen.)

Farbtiefe Bei Auswahl der Option "Aktuelle Einstellungen" (Standardeinstellung) wird die Farbtiefe des Projekts verwendet. (Siehe Farbtiefe und HDR-Farben.)

Frame-Überblendung Bei Auswahl der Option "Ein" wird die Frame-Überblendung nur für Ebenen gerendert, bei denen der Schalter "Frame-Überblendung" <sup>#</sup> aktiviert ist, und zwar unabhängig von der Einstellung "Frame-Überblendung aktivieren" für die Komposition. (Siehe Frame-Überblendung.)

Halbbilder rendern Bestimmt das Verfahren zum Rendern der Halbbilder für die gerenderte Komposition. Wählen Sie "Aus", wenn die Renderausgabe für einen Film oder für die Anzeige auf einem Computerbildschirm vorgesehen ist. (Siehe Interlaced-Video und Trennen von Halbbildern.)

**3:2 Pulldown** Legt fest, in welcher Phase das 3:2-Pulldown erfolgt. (Siehe Einführung in das 3:2-Pulldown.)

Bewegungsunschärfe Bei Auswahl der Option "Aktuelle Einstellungen" werden die aktuellen Einstellungen für den Schalter "Bewegungsunschärfe" für Ebenen Cund der Schalter "Bewegungsunschärfe aktivieren" für Kompositionen verwendet. Bei Auswahl der Option "Ein" wird die Bewegungsunschärfe nur für Ebenen gerendert, bei denen der Schalter "Bewegungsunschärfe" für Ebenen aktiviert ist, und zwar unabhängig von der Einstellung "Bewegungsunschärfe aktivieren" für die Komposition. Bei Auswahl der Option "Aus für alle Ebenen" werden alle Ebenen ohne Bewegungsunschärfe gerendert, und zwar unabhängig von den Schaltereinstellungen für Ebenen und für Kompositionen. (Siehe Bewegungsunschärfe.)

**Zeitspanne** Gibt an, welcher Teil der Komposition gerendert werden soll. Wenn die ganze Komposition gerendert werden soll, wählen Sie "Länge der Komposition". Wenn nur der von den Arbeitsbereichsmarken gekennzeichnete Teil der Komposition gerendert werden soll, wählen Sie "Arbeitsbereich". Wenn eine andere Zeitspanne gerendert werden soll, wählen Sie "Andere". (Siehe Arbeitsbereich.)

Framerate Die beim Rendern des Films zu verwendende Sampling-Framerate. Aktivieren Sie die Option "Framerate der Komposition verwenden", um die im Dialogfeld "Kompositionseinstellungen" festgelegte Framerate zu verwenden, oder aktivieren Sie die Option "Diese Framerate verwenden", um eine andere Framerate zu verwenden. Die eigentliche Framerate der Komposition ändert sich dadurch nicht. Die Framerate des endgültigen kodierten Films wird durch die Einstellungen für Ausgabemodule bestimmt. (Siehe Framerate.)

**Vorhandene Dateien überspringen** Damit können Sie einen Teil einer Dateisequenz neu rendern, ohne bereits gerenderte Frames neu zu rendern. Beim Rendern einer Dateisequenz sucht After Effects die Dateien, die zur aktuellen Sequenz gehören, und ermittelt die fehlenden Frames. Anschließend werden nur diese Frames gerendert und an der korrekten Stelle in der Sequenz eingefügt. Diese Option eignet sich auch, um eine Bildsequenz auf mehreren Computern zu rendern. (Siehe Rendern einer Standbildsequenz mit mehreren Computern.)

*Hinweis: Die aktuelle Bildsequenz muss denselben Namen haben wie die vorhandene Bildsequenz; die Nummer des Anfangsframes, die Framerate und die Zeitspanne müssen ebenfalls jeweils identisch sein. Sie müssen in den Ordner rendern, der die zuvor gerenderten Frames enthält.*

Shoaib Khan zeigt in einem Video-Lehrgang auf der [MaxAfter-Website,](http://www.maxafter.com/rendering_aftereffects.htm) wie Sie die Option "Vorhandene Dateien überspringen" verwenden, damit Sie beim Korrigieren eines einfachen Fehlers in einer gerenderten Bildsequenz nicht den gesamten Film neu rendern müssen.

# <span id="page-662-0"></span>**Ausgabemodule und Einstellungen für Ausgabemodule**

**[Nach oben](#page-653-0)**

Die Einstellungen für Ausgabemodule gelten für jedes Renderelement und bestimmen, wie der gerenderte Film für die endgültige Ausgabe zu verarbeiten ist. Mit den Einstellungen für Ausgabemodule werden das Dateiformat, das Profil für die Farbausgabe, Komprimierungsoptionen und andere Kodierungsoptionen für die Endausgabe festgelegt.

Mit den Einstellungen für Ausgabemodule können Sie einen gerenderten Film auch beschneiden, strecken oder verkleinern, was sich nach dem Rendervorgang häufig als nützlich erweist, wenn Sie mehrere Ausgabetypen auf Basis einer Komposition erstellen möchten.

Die Einstellungen für Ausgabemodule gelten für die gerenderte Ausgabe, die gemäß den Rendereinstellungen erstellt wird.

Bei einigen Formaten wird ein zusätzliches Dialogfeld geöffnet, wenn Sie das Format im Dialogfeld "Einstellungen für Ausgabemodule" auswählen. Sie können diese Einstellungen ändern und Vorgaben für Einstellungen verwenden, um formatspezifische Optionen wie beispielsweise Komprimierungsoptionen anzugeben.

Sie können mehrere Ausgabemodule für jedes Renderelement anwenden, was besonders dann nützlich ist, wenn Sie aus einem Rendervorgang mehr als eine Filmversion herstellen möchten. Beispielsweise können Sie die Erstellung eines Films und der zugehörigen Alpha Matte automatisieren oder Filmversionen mit verschiedenen Auflösungen erstellen.

*Hinweis: Überprüfen Sie vor dem Rendern, ob die Einstellungen für die Audioausgabe im Dialogfeld "Einstellungen für Ausgabemodule" korrekt sind. Zum Rendern von Audiodaten muss die Option "Audioausgabe" aktiviert sein. Wenn die Komposition kein Audio enthält, sollten Sie "Audioausgabe" nicht aktivieren, um die Größe der gerenderten Datei nicht unnötig zu erhöhen.*

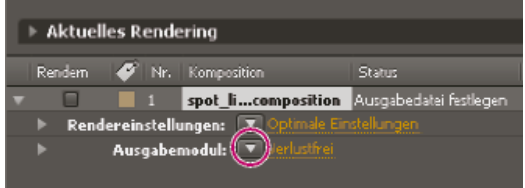

*Klicken Sie auf das Dreieck, um das Menü "Einstellungen für Ausgabemodule" zu öffnen, oder klicken Sie auf den unterstrichenen Text, um das*

### *Dialogfeld "Einstellungen für Ausgabemodule" zu öffnen.*

In After Effects CS5.5 und höher können Sie das Ausgabemodul für mehrere Elemente in der Renderliste gleichzeitig einrichten: Wählen Sie die Elemente in der Renderliste und wählen Sie anschließend im Menü "Einstellungen für Ausgabemodule" eine Ausgabemodulvorlage für eines der Elemente.

Sie können ein Ausgabemodul in das Projektfenster ziehen, um den fertigen Film oder einen Platzhalter als Footageelement in das Projekt zu importieren. (Siehe Importieren von Footageelementen.)

Andrew Kramer bietet auf der [Video Copilot-Website](http://www.videocopilot.net/tutorials/proxies_and_workflow_tips/) einen Video-Lehrgang mit Tipps zum Arbeiten mit Stellvertretern, Ausgabemodulen und Ausgabemodulvorlagen an.

### **Ändern der Einstellungen für Ausgabemodule**

- Um die Ausgabemodul-Einstellungen für ein Renderelement zu ändern, klicken Sie im Renderlistenfenster auf den unterstrichenen Namen der Vorlage für Ausgabemodule neben der Überschrift "Ausgabemodul" und ändern Sie die Einstellungen im Dialogfeld "Einstellungen für Ausgabemodule".
- Um eine Vorlage für Ausgabemodule auf bestimmte Renderelemente anzuwenden, klicken Sie im Renderlistenfenster auf das Dreieck neben der Uberschrift "Ausgabemodul" und wählen Sie eine Vorlage im Menü aus.

Sie können eine benutzerdefinierte Vorlage für Ausgabemodul-Einstellungen oder eine der vorkonfigurierten Vorlagen für Ausgabemodul-Einstellungen auswählen. Mehrere Vorlagen stehen zur Verfügung, darunter die Vorlage "Verlustfrei", die sich für die Erstellung von Filmmaterial für Video, Film oder ein NLE-System eignet.

*Hinweis: Beim Erstellen wird einem Renderelement die Standardvorlage für Ausgabemodul-Einstellungen zugewiesen. Zum Ändern der Standardvorlage für Ausgabemodul-Einstellungen wählen Sie die gewünschte Vorlage bei gedrückter Strg-Taste (Windows) bzw. bei gedrückter Befehlstaste (Mac OS) im Menü aus.*

*Wenn Sie die Ausgabemoduleinstellungen für mehrere Ausgabemodule gleichzeitig ändern möchten, wählen Sie die Ausgabemodule aus und wählen Sie anschließend eine Ausgabemodulvorlage. Die Vorlage wird auf alle ausgewählten Ausgabemodule angewendet.*

### **Erstellen, Verwalten und Bearbeiten von Vorlagen für Ausgabemodule**

Führen Sie im Dialogfeld "Ausgabemodulvorlagen" die folgenden Schritte aus. Um das Dialogfeld "Ausgabemodulvorlagen" zu öffnen, wählen Sie "Bearbeiten" > "Vorlagen" > "Ausgabemodul" oder klicken Sie im Renderlistenfenster auf das Dreieck neben der Überschrift "Ausgabemodul" und wählen Sie "Vorlage erstellen".

- Um eine neue Vorlage für Ausgabemodul-Einstellungen zu erstellen, klicken Sie auf "Neu", geben Sie die Ausgabemodul-Einstellungen an und klicken Sie dann auf "OK". Geben Sie einen Namen für die neue Vorlage ein.
- · Um eine vorhandene Vorlage für Ausgabemodul-Einstellungen zu bearbeiten, wählen Sie im Menü "Name für Einstellungen" eine Vorlage aus, klicken Sie auf "Bearbeiten" und geben Sie die Ausgabemodul-Einstellungen an. *Hinweis: Änderungen an einer vorhandenen Vorlage wirken sich nicht auf Renderelemente aus, die bereits an die Renderliste angefügt worden sind.*
- Um anzugeben, welche Standardvorlage für Ausgabemodul-Einstellungen beim Verarbeiten von Filmen, einzelnen Frames, RAM-Vorschau-Ansichten, vorgerenderten Filmen oder Stellvertretern verwendet werden soll, wählen Sie eine Vorlage in einem Menü im Bereich "Standard" im Dialogfeld "Ausgabemodulvorlagen" aus.
- Wenn Sie alle aktuell geladenen Vorlagen für Ausgabemodule in einer Datei speichern möchten, klicken Sie auf "Alle speichern" (Windows) bzw. "Alle sichern" (Mac OS).
- Wenn Sie eine gespeicherte Vorlage für Ausgabemodule laden möchten, klicken Sie auf "Laden", wählen Sie die Vorlagendatei für Ausgabemodule aus und klicken Sie dann auf "Öffnen".

# **Hinzufügen von Ausgabemodulen zu Renderelementen und Entfernen von Ausgabemodulen aus Renderelementen**

- Wenn Sie einem einzelnen Renderelement ein neues Ausgabemodul mit Standardeinstellungen hinzufügen möchten, klicken Sie auf das Pluszeichen links neben der Überschrift "Speichern unter" (Windows) bzw. "Sichern unter" (Mac OS) des letzten Ausgabemoduls für das Renderelement.
- Wenn Sie ein Ausgabemodul aus einem Renderelement entfernen möchten, klicken Sie auf das Minuszeichen links neben der Überschrift "Speichern unter" (Windows) bzw. "Sichern unter" (Mac OS) des letzten Ausgabemoduls.
- Wenn Sie ausgewählten Renderelementen ein neues Ausgabemodul mit Standardeinstellungen hinzufügen möchten, wählen Sie "Komposition" > "Ausgabemodul hinzufügen".
- Um ausgewählte Ausgabemodule zu duplizieren, drücken Sie Strg+D (Windows) bzw. Befehlstaste+D (Mac OS).

# **Einstellungen für Ausgabemodule**

Weitere Informationen zur Verwendung der Bedienelemente im Bereich "Farbmanagement" im Dialogfeld "Einstellungen für Ausgabemodule" finden Sie unter Zuweisen eines Ausgabefarbprofils.

**Format** Legt das Format der Ausgabedatei oder der Dateisequenz fest.

**Projektverknüpfung einschließen** Legt fest, ob die Ausgabedatei Informationen enthalten soll, die die Ausgabedatei mit dem After Effects-Quellprojekt verknüpfen. Wenn Sie die Ausgabedatei in einer anderen Anwendung öffnen, beispielsweise in Adobe Premiere Pro, können Sie den Befehl "Datei extern bearbeiten" verwenden, um das Quellprojekt in After Effects zu bearbeiten.

**Quell-XMP-Metadaten hinzufügen** Legt fest, ob die Ausgabedatei XMP-Metadaten aus den Dateien enthalten soll, die als Quellen für die gerenderte Komposition verwendet werden. XMP-Metadaten können durch ganz After Effects wandern; von den Quelldateien zu den Footageelementen, den Kompositionen bis hin zu den gerenderten und exportierten Dateien. Für alle Standard-Ausgabemodulvorlagen ist "Quell-XMP-Metadaten einschließen" standardmäßig deaktiviert. (Siehe Exportieren von XMP-Metadaten aus After Effects.)

**Vorgang nach dem Rendern** Gibt an, welche Aktion After Effects ausführen soll, nachdem die Komposition gerendert wurde. (Siehe Vorgänge nach dem Rendern.)

**Formatoptionen** Öffnet ein Dialogfeld zur Angabe formatspezifischer Optionen.

**Kanäle** Die im ausgegebenen Film enthaltenen Ausgabekanäle. Wenn Sie "RGB+ Alpha" wählen, erstellt After Effects den Film mit einem Alphakanal. Dabei wird eine Farbtiefe von über 16,7 Millionen Farben erzielt. Nicht alle Codecs unterstützen Alphakanäle.

*Hinweis: Alle Dateien, die mit einer Farbtiefe von "Über 16,7 Mill. Farben", "Billionen Farben+" oder "Gleitkommazahl +" erstellt werden, verfügen über benannte Alphakanäle. Informationen zur Beschreibung des Alphakanals werden in der Datei gespeichert. Sie brauchen daher nicht bei jedem Import eines in After Effects erstellten Elements eine Interpretation des Alphakanals angeben.*

**Tiefe** Legt die Farbtiefe des ausgegebenen Films fest. Bei bestimmten Formaten sind die Tiefen- und Farbeinstellungen u. U. eingeschränkt. Farbe Legt fest, wie die Farben mit dem Alphakanal erstellt werden. Wählen Sie entweder "Integriert (Maskiert)" oder "Direkt (nicht maskiert)". (Siehe Alphakanal-Interpretation: integriert oder direkt.)

**Starten mit Nr.** Legt die Nummer des Anfangsframes einer Sequenz fest. Wenn diese Option beispielsweise auf 38 festgelegt ist, nennt After Effects den ersten Frame "[Dateiname]\_00038". Die Option "Kompositions-Framenummer verwenden" bewirkt, dass die Nummer des Anfangsframes im Arbeitsbereich dem Anfangsframe der Sequenz hinzugefügt wird.

**Größe ändern** Gibt die Größe des ausgegebenen Films an. Aktivieren Sie die Option "Seitenverhältnis einschränken auf", wenn beim Ändern der Frame-Größe das bisherige Frame-Seitenverhältnis beibehalten werden soll. Beim Rendern von Tests wählen Sie unter "Qualität der Größenänderung" die Option "Niedrig", beim Erstellen eines endgültigen Films die Option "Hoch". (Siehe Verkleinern eines Films und Vergrößern eines Films.)

**Beschneiden** Dient zum Entfernen oder Hinzufügen von Pixelzeilen bzw. -spalten an den Kanten des ausgegebenen Films. Sie können angeben, wie viele Pixelzeilen und -spalten an den vier Seiten des Films hinzugefügt oder entfernt werden sollen. Verwenden Sie positive Werte, wenn Sie Pixel entfernen, das Bild also beschneiden möchten. Verwenden Sie negative Werte, wenn Sie dem Bild Pixelzeilen oder -spalten hinzufügen möchten. Aktivieren Sie die Option "Interessenbereich", wenn Sie nur den im Ebenen- oder Kompositionsfenster ausgewählten Interessenbereich exportieren möchten. (Siehe Interessenbereich.)

*Durch das Hinzufügen einer Pixelzeile am Anfang eines Films bzw. das Entfernen einer Pixelzeile am Ende eines Films können Sie die Halbbild-Reihenfolge ändern.*

**Audioausgabe** Gibt die Samplerate, die Sampletiefe (8 Bit oder 16 Bit) und das Wiedergabeformat (Mono oder Stereo) an. Wählen Sie eine Samplerate, die für das Ausgabeformat geeignet ist. Für die Wiedergabe auf einem Computer wählen Sie eine 8-Bit-Sampletiefe. Eine 16-Bit-Sampletiefe eignet sich für CDs, digitales Audio und für Hardware, die eine Wiedergabe mit 16 Bit unterstützt.

*Hinweis: Die Spezifikationen bestimmter Formate bringen Beschränkungen der Audio-Parameter mit sich. In solchen Fällen können die Audiooptionen im Dialogfeld "Einstellungen für Ausgabemodule" möglicherweise nicht geändert werden. Zudem werden die Audiooptionen für bestimmte Formate im Dialogfeld "Exporteinstellungen" des jeweiligen Formats eingestellt. Beispielsweise muss zum Einstellen der Audioausgabeoptionen für Windows Media "Formatoptionen" im Dialogfeld "Einstellungen für Ausgabemodule" ausgewählt werden.*

### **Warnung vor falschen Frameraten oder Abmessungen**

Einige Formate (zum Beispiel Blu-ray-Formate) sind mit Beschränkungen der Frame-Abmessungen und der Framerate verbunden.

Wenn Sie ein solches Ausgabeformat verwenden und Ihre Komposition, die Render-Einstellung oder die Einstellung des Ausgabemoduls nicht mit den Beschränkungen übereinstimmt, zeigt After Effects ein gelbes Warnsymbol 4 und die Meldung "Einstellungen stimmen nicht überein" im unteren Bereich des Dialogfelds "Einstellungen für Ausgabemodule" an.

Klicken Sie auf das Warnsymbol, um eine detaillierte Meldung anzuzeigen, in der beschrieben wird, wie die Ausgabedatei geändert wird, um den Formatbeschränkungen zu entsprechen. Sie können Kompositionseinstellungen, Rendereinstellungen und Einstellungen für das Ausgabemodul nachträglich ändern, wenn Sie nicht möchten, dass After Effects die Änderungen im Ausgabemodul automatisch vornimmt.

Weitere Informationen über Beschränkungen bei Ausgabemodulen und Warnungen bei Nichtübereinstimmungen von Framrate, Abmessungen und Pixel-Seitenverhältnis finden Sie auf der [Adobe-Website.](http://blogs.adobe.com/toddkopriva/2010/06/output-module-constraints-in-a.html)

# <span id="page-664-0"></span>**Kodierungs- und Komprimierungsoptionen für Filme**

Die Komprimierung ist wichtig, um die Größe von Filmen so zu verringern, dass Sie sie effektiv speichern, übertragen und wiedergeben können. Die Komprimierung erfolgt durch einen Encoder, die Dekomprimierung durch einen Decoder. Encoder und Decoder werden mit dem allgemeinen Begriff Codec bezeichnet. Ein Codec oder eine Kombination von Einstellungen ist nicht für alle Situationen optimal geeignet. Zum Beispiel ist der beste Codec zum Komprimieren von Zeichentrickanimationen meist nicht zum Komprimieren von Videos geeignet. Ebenso ist der beste Codec für die Wiedergabe über langsame Netzwerkverbindungen meist nicht für eine Zwischenphase im Produktions-Workflow geeignet. Informationen zum Planen Ihrer Arbeit unter Berücksichtigung der Endausgabe finden Sie unter Planung Ihrer Arbeit.

*Weitere Informationen zu Kodierungs- und Komprimierungsoptionen finden Sie unter* **["FAQ: What is the best format for rendering and exporting](http://forums.adobe.com/thread/729526)** *[from After Effects?" \(Welches Format eignet sich am besten für das Rendern und Exportieren aus After Effects?\).](http://forums.adobe.com/thread/729526)*

#### **[Nach oben](#page-653-0)**

After Effects verwendet eine eingebettete Version von Adobe Media Encoder zum Kodieren der meisten Filmformate über das Renderlistenfenster. Wenn Sie Render- und Exportvorgänge mit dem Fenster "Renderliste" verwalten, wird automatisch die eingebetteten Version von Adobe Media Encoder aufgerufen. Der Adobe Media Encoder wird ausschließlich in Form von Dialogfeldern für Exporteinstellungen angezeigt; Sie können damit verschiedene Kodierungs- und Ausgabeoptionen festlegen.

*Wichtig: Die eingebettete Version von Adobe Media Encoder, die für die Verwaltung von Exporteinstellungen in After Effects-Ausgabemodulen verwendet wird, enthält nicht alle Funktionen der eigenständigen Vollversion der Adobe Media Encoder-Anwendung. Informationen zur eigenständigen Vollversion der Adobe Media Encoder-Anwendung finden Sie in der Adobe Media Encoder-Hilfe.*

Für die meisten Ausgabeformate können Sie formatspezifische Kodierungs- und Komprimierungsoptionen angeben. In vielen Fällen wird ein Dialogfeld geöffnet, das diese Optionen anzeigt, wenn Sie ein Format auswählen, in das exportiert werden soll, oder wenn Sie im Dialogfeld "Einstellungen für Ausgabemodule" auf die Schaltfläche "Formatoptionen" klicken. (Siehe Ausgabemodule und Einstellungen für Ausgabemodule.)

# <span id="page-665-0"></span>**Kodierungs- und Komprimierungseinstellungen von QuickTime (MOV)**

**[Nach oben](#page-653-0)**

- 1. Klicken Sie in der Renderliste auf den unterstrichenen Namen des Ausgabemoduls.
- 2. Wählen Sie im Menü "Format" die Option "QuickTime".
- 3. Klicken Sie im Bereich "Video-Ausgabe" auf "Formatoptionen".
- 4. Wählen Sie im Dialogfeld "QuickTime-Optionen" einen Codec aus und stellen Sie die Optionen entsprechend eines bestimmten Codecs und gemäß Ihren Anforderungen ein:

**Qualität** Eine höhere Qualitätseinstellung führt zu einer besseren Bildqualität, aber auch zu einer größeren Filmdatei.

**Keyframe alle** In der QuickTime-Terminologie sind Basisbilder nicht mit den Keyframes im Zeitleistenfenster von After Effects identisch, die sich im Zeitverlauf ändern. In QuickTime sind Basisbilder Frames, die in regelmäßigen Intervallen im Film auftreten. Während der Komprimierung werden sie als vollständige Frames gespeichert. Alle zwischen den Basisbildern liegenden Frames werden mit dem jeweils vorherigen Frame verglichen, und nur Daten, die sich geändert haben, werden gespeichert. Bei Verwendung von Keyframes verringert sich die Filmgröße erheblich und der für Bearbeitung und Rendering benötigte Speicherplatz erhöht sich deutlich. Kürzere Intervalle zwischen den Basisbildern ermöglichen zwar eine schnellere Suche und eine raschere Wiedergabe in umgekehrter Reihenfolge, können aber auch zu einer erheblich größeren Datei führen.

**Frame-Neuanordnung** Bei einigen Codecs ist ein Kodieren und Dekodieren der Frames in veränderter Reihenfolge zum effizienteren Speichern möglich.

*Hinweis: Weitere Informationen zu den wichtigsten Frames und der Neuordnung von Frames in QuickTime finden Sie auf der [Apple-Website.](http://www.apple.com/quicktime/tutorials/h264.html)*

- 5. Klicken Sie auf "OK".
- 6. Nehmen Sie andere Einstellungen im Dialogfeld "Einstellungen für Ausgabemodule" vor.

# <span id="page-665-1"></span>**Vorgänge nach dem Rendern**

**[Nach oben](#page-653-0)**

Mit Vorgängen nach dem Rendern können Sie einfache Arbeitsschritte nach dem Rendern einer Komposition automatisch ausführen.

Ein gängiges Beispiel für die Verwendung von Vorgängen nach dem Rendern ist das Vor-Rendern: Durch Auswahl von "Komposition" > "Vor-Rendern" wird die ausgewählte Komposition zur Renderliste hinzugefügt und die Option "Vorgang nach dem Rendern" auf "Verwendung importieren und ersetzen" eingestellt.

*Hinweis: Optionen für den Vorgang nach dem Rendern werden in der Gruppe "Ausgabemodul" gewählt. Bei einer Änderung der Vorlage könnte demnach auch die Option für den Vorgang nach dem Rendern geändert werden. (Siehe Ausgabemodule und Einstellungen für Ausgabemodule.)*

- 1. Erweitern Sie die Gruppe "Ausgabemodul" im Renderlistenfenster, indem Sie auf den Pfeil links neben der Überschrift
- "Ausgabemodul" klicken.
- 2. Wählen Sie eine der folgenden Optionen im Menü "Vorgang nach dem Rendern": **Ohne** Nach dem Rendern wird kein Vorgang ausgeführt. Dies ist die Standardoption.

**Voreinstellungen für den Import** Dadurch wird die gerenderte Datei nach Abschluss des Rendervorgangs als Footageelement in das Projekt importiert.

**Verwendung importieren und ersetzen** Dadurch wird die gerenderte Datei in das Projekt importiert und durch das angegebene Element ersetzt. Ziehen Sie das Auswahlwerkzeug auf das Element, durch das es im Projektfenster ersetzt werden soll.

*Mit der Option "Verwendung importieren und ersetzen" können Sie eine Reihe von abhängigen Renderelementen erstellen. So können Sie beispielsweise festlegen, dass ein Renderelement einen überwachten Ordner und mehrere Computer zum Erstellen einer Standbildsequenz verwendet und dass das nächste Renderelement eine einzelne Filmdatei aus dieser Standbildsequenz rendern kann. (Siehe Netzwerkrendern mit überwachten Ordnern und Render-Engines.)*

<span id="page-665-2"></span>**Stellvertreter festlegen** Dadurch wird die gerenderte Datei als Stellvertreter für das angegebene Element festgelegt. Ziehen Sie das Auswahlwerkzeug auf das Element im Projektfenster, um es zu markieren.

# **[Nach oben](#page-653-0) Rendern mit OpenGL**

OpenGL bezeichnet eine Reihe von Standards zur qualitativ hochwertigen Verarbeitung von 2D- und 3D-Grafiken auf der GPU (Graphics Processing Unit) für eine Vielzahl von Anwendungen. Für Benutzer von After Effects CS5.5 und früher gewährleistet OpenGL ein schnelles Rendern der Vorschau und Endausgabe, da das Rendern von der CPU auf die GPU der Grafikkarte verlagert wird. Die Leistungsverbesserungen aufgrund der Verarbeitung auf der GPU werden auch als Hardwarebeschleunigung bezeichnet.

Damit OpenGL in After Effects verwendet werden kann, muss Ihre Grafikkarte OpenGL 2.0 unterstützen.

In After Effects CS6 sind OpenGL und GPU für neue Funktionen, wie das Raytraced-3D-Rendern der GPU, Vorschauen für schnelle Entwürfe, schnelleres Bildschirm-Blitting und ein GPU-fähiger Zeichentrick-Effekt, wichtig. Es gibt jetzt eine Kategorisierung von Funktionen, die auf der in Ihrem System installierten GPU basieren.

- Stufe 1: Für OpenGL SwapBuffer: Erfordert eine GPU mit OpenGL 1.5 (oder höher) mit Shader Model 3.0 (oder höher). Wenn Ihre GPU diese Anforderungen nicht unterstützt, findet ein Software OS-Blitting statt.
- Stufe 2: Für schnelle Entwurfsvorschauen, Hardware BlitPipe, Zeichentrick-Effekt, GPU-Verbesserungen und Funktionen von Stufe 1: Erfordert GPU mit OpenGL 2.0 (oder höher) mit Shader Model 4.0 (oder höher) unter Windows. 256 MB (oder mehr) des Strukturarbeitsspeichers ist erforderlich. Wenn Ihre GPU diese Anforderungen nicht unterstützt, werden diese Funktionen deaktiviert. Die meisten Karten der derzeit eingesetzten Systeme unterstützen die Funktionsunterstützung von Stufe 2.
- Stufe 3: Beim Raytraced-3D-Rendern auf der GPU mit Funktionen der Stufen 1 und 2: Benötigt eine unterstützte NVIDIA-GPU und 512 (oder mehr) MB Strukturspeicher.

*Hinweis: Raytraced-3D-Rendern findet auf der CPU statt und verwendet alle physikalischen Kerne, wenn Ihre GPU nicht unterstützt wird oder der Videotreiber nicht aktualisiert wird.*

Weitere Informationen über Quadro 4000-Treiber und CUDA-Treiber für MacOS finden Sie in diesem [Blog-Post](http://blogs.adobe.com/premiereprotraining/2011/06/quadro-4000-driver-and-cuda-driver-update-for-mac-osx-v10-6-8.html).

Eine vollständige Liste der unterstützten Grafikkarten für After Effects CS6 und die Stufen der Funktionsunterstützung finden Sie auf der [Website.](http://success.adobe.com/en/na/sem/products/aftereffects.html?kw=p&sdid=JRSIF&skwcid=TC|22175|adobe%20after%20effects||S|e|11357036122Adobe)

Informationen zu spezifischen OpenGL-Hardwarekomponenten finden Sie im After Effects-Abschnitt der [Adobe-Website.](http://www.adobe.com/go/learn_ae_openglsupport_de)

Deaktivieren Sie in Windows den "Aero Compositing"-Modus. Eine Hardwarebeschleunigung der Fenster und OpenGL-Funktionen ist im Basismodus von Windows besser möglich. Weitere Informationen finden Sie auf der [Microsoft-Website](http://windows.microsoft.com/en-US/windows-vista/Troubleshoot-problems-with-Windows-Aero).

*Wichtig: (After Effects CS5.5 und früher) Da Sie mit OpenGL nicht alle Funktionen einer Komposition rendern können (und einige Funktionen, die gerendert werden können, zu abweichenden Ergebnissen führen), sollten Sie OpenGL-Rendering nur verwenden, um die Vorschau zu beschleunigen und Zwischenergebnisse schneller zu rendern.*

Informationen zum Rendern für Vorschauen mit OpenGL in After Effects CS5.5 und früher finden Sie unter Vorschaumodi und Voreinstellungen für die Anzeigequalität.

*Hinweis: In After Effects CS5.5 und früher kann die Mehrfachverarbeitungsfunktion "Mehrere Frames gleichzeitig rendern" nicht verwendet werden, wenn Sie mit OpenGL für die RAM-Vorschau oder die Endausgabe rendern. Die Funktion "Mehrere Frames gleichzeitig rendern" startet zum Rendern von Frames Hintergrundprozesse auf mehreren CPU-Prozessorkernen. (Siehe Voreinstellungen für die Speicher- und Mehrprozessorverarbeitung.)*

Mit OpenGL in After Effects CS5.5 und früher können die folgenden Funktionen gerendert werden:

- Schatten, mit Ausnahme von Schatten durch eine punktförmige Lichtquelle (farbige Schatten werden grau dargestellt)
- Lichter (maximal acht)
- Masken
- Alphakanäle
- Bewegte Masken
- Überschneidende Ebenen
- Transformationen für 2D- und 3D-Ebenen
- GPU-beschleunigte Effekte wie "Alpha abschrägen", "Beidseitiger Weichzeichner", "Feld weichzeichnen", "Helligkeit und Kontrast", "Kanal-Weichzeichner", "Farbbalance", "Farbbalance (HLS)", "Kurven", "Richtungsunschärfe", "Schlagschatten", "Schneller Weichzeichner", "Konturen finden", "Fraktale Störungen", "Gaußscher Weichzeichner", "Farbton/Sättigung", "Umkehren", "Rauschen", "Radialer Weichzeichner", "Verlauf", "Scharfzeichner", "Einfärben" und "Turbulente Störung"
- Alle Füllmethoden außer "Streuen" und "Sprenkeln mit Rauschen"
- Ebenenstile
- Einstellungen für die Eigenschaft "Metall" für 3D-Ebenen
- Einstellungen für die Eigenschaft "Weiche Kegelkante" für Lichtebenen
- 2D-Bewegungsunschärfe
- Einstellungsebenen
- Glätten
- Tiefenschärfe weich zeichnen
- Verschachtelte Kompositionen

*Hinweis: In After Effects CS5.5 wird OpenGL nicht zum Rendern einer verschachtelten Komposition verwendet, wenn für die Vorkompositionsebene eine Maske oder ein nicht-GPU-beschleunigter Effekt angewendet wird.*

*Wichtig: Seien Sie in After Effects CS5.5 und früher vorsichtig beim Aktivieren des OpenGL-Renderer in einer Netzwerkrenderumgebung. Inkonsistenzen können entstehen, wenn zwischen den im Netzwerk unterstützten OpenGL-Karten Funktionsunterschiede vorhanden sind.* Unterstützt OpenGL in After Effects CS5.5 und früher eine bestimmte Funktion nicht, wird das Rendern ohne Verwendung dieser Funktion durchgeführt. Wenn die Ebenen beispielsweise Schatten enthalten und Ihre OpenGL-Hardware diese nicht unterstützt, enthält die Ausgabe keine Schatten.

- Um OpenGL in After Effects CS5.5 für das Rendern der endgültigen Ausgabe zu aktivieren, klicken Sie auf den unterstrichenen Text neben "Rendereinstellungen" im Renderlistenfenster und aktivieren Sie "OpenGL-Renderer verwenden". *Hinweis: In After Effects CS6 wurde die Funktion "OpenGL-Renderer verwenden" entfernt.*
- Um OpenGL in After Effects CS5.5 und früher für das Rendern der Vorschau zu aktivieren, wählen Sie "Bearbeiten" > "Voreinstellungen" > "Vorschau" (Windows) bzw. "After Effects" > "Einstellungen" > "Vorschau" (Mac OS) und aktivieren Sie die Option "OpenGL aktivieren". Damit OpenGL auch zu einer niedrigeren Auflösung rendern kann, sodass die Rendergeschwindigkeit beim Rendern komplexer Kompositionen für eine Vorschau erhalten bleibt, wählen Sie "Adaptive Auflösung mit OpenGL aktivieren".
- Um in After Effects CS5.5 und früher anzuzeigen, welche Funktionen von der OpenGL-Karte unterstützt werden, wählen Sie "Bearbeiten" > "Voreinstellungen" > "Vorschau" (Windows) bzw. "After Effects" > "Einstellungen" > "Vorschau" (Mac OS) und klicken Sie auf "OpenGL-Info".
- Um in After Effects CS5.5 und früher den verfügbaren Strukturspeicher zu ändern, wählen Sie "Bearbeiten" > "Voreinstellungen" > "Vorschau" (Windows) bzw. "After Effects" > "Einstellungen" > "Vorschau" (Mac OS), klicken Sie auf "OpenGL-Info" und geben Sie einen Wert von maximal 80 % des auf der Grafikkarte installierten VRAM (Video-Arbeitsspeicher) für "Strukturspeicher" ein.

In After Effects CS6 wurde der OpenGL-Renderer von After Effects CS5.5 und früher entfernt. Das in After Effects CS6 implementierte OpenGL wird für verschiedene Funktionen verwendet, darunter die Vorschau von Footage und Ray-traced 3D-Kompositionen. Nähere Informationen finden Sie unter ["GPU \(CUDA, OpenGL\)-Funktionen in After Effects CS6."](http://helpx.adobe.com/de/after-effects/using/rendering-opengl.html)

Verwandte Hilfethemen

[Kodierung und Export](http://help.adobe.com/de_DE/MediaEncoder/CS5/Using/WS5b3ccc516d4fbf351e63e3d117f0bcbbe1-8000.html)

### $(G)$  BY-NC-SR

[Rechtliche Hinweise](http://help.adobe.com//de_DE/legalnotices/index.html) | [Online-Datenschutzrichtlinien](http://helpx.adobe.com/go/gffooter_online_privacy_policy_de)

# <span id="page-668-0"></span>**[Exportieren einer Komposition als XFL-Datei nach Flash Professional](#page-668-1) [Rendern und Exportieren einer Komposition als SWF-Datei](#page-671-0) [Rendern und Exportieren einer Komposition als FLV- oder F4V-Datei](#page-672-0)**

Sie können Filme aus After Effects als Filme rendern und exportieren, die in Adobe Flash Player wiedergegeben werden können. SWF-Dateien werden wie native Dateien im Flash Player wiedergegeben, während eine FLV- oder F4V-Datei (oder eine Verknüpfung mit dieser) in einer SWF-Datei enthalten sein muss, damit sie in Flash Player wiedergegeben werden kann. Sie können Kompositionen auch als XFL-Dateien in Flash Professional exportieren.

[Dieses Video](http://www.peachpit.com/podcasts/episode.aspx?e=5a0c0558-708a-4511-af87-41797811841d) aus der Serie *After Effects CS5: Learn By Video* enthält eine Übersicht zum Export in die verschiedenen Formate für Flash Professional und Flash Player und zeigt die Verwendung sowie jeweils typische Probleme.

# **XFL**

XFL-Dateien sind Kompositionsdarstellungen, die in Flash CS4 Professional oder höher geöffnet werden können. XFL-Dateien sind im Wesentlichen XML-Entsprechungen von FLA-Dateien.

# **SWF**

SWF-Dateien sind kleine Dateien zur Wiedergabe in Flash Player. Sie werden häufig zum Bereitstellen von animierten Vektorgrafiken (wie Cartoons) und anderen Datentypen im Internet verwendet. Bei SWF-Dateien sind auch Interaktionen möglich. Beispielsweise kann der Betrachter auf einen Weblink klicken, Animationen steuern oder Eingaben in einer Rich Internet Application (RIA) machen. SWF-Dateien werden als Ausgabe aus FLA-Dateien erstellt.

# **FLV und F4V**

FLV- und F4V-Dateien enthalten nur pixelbasierte (gerasterte) Videodaten, keine Vektorgrafiken, und sind nicht interaktiv. FLA-Dateien können FLV- und F4V-Dateien enthalten und auf diese verweisen, die dann entweder direkt oder als Verknüpfung in SWF-Dateien für die Wiedergabe in Flash Player eingebettet werden.

# <span id="page-668-1"></span>**Exportieren einer Komposition als XFL-Datei nach Flash Professional**

**[Nach oben](#page-668-0)**

Sie können eine Komposition aus After Effects in das XFL-Format zur weiteren Bearbeitung und Verwendung in Flash CS4 Professional oder höher exportieren. Sie können beispielsweise mit ActionScript in Flash Professional jeder Ebene einer After Effects-Komposition interaktive Animationen hinzufügen.

Wenn Sie eine Komposition als XFL-Datei exportieren, wird in After Effects versucht, einzelne Ebenen und Keyframes zu exportieren, damit möglichst viele Informationen für die direkte Verwendung in Flash Professional erhalten bleiben. Wenn After Effects das Element einer Komposition nicht als nicht gerenderte Daten in eine XFL-Datei exportieren kann, wird das Element entweder ignoriert oder in ein PNG- oder FLV-Element gerendert, je nachdem, ob Sie nicht unterstützte Funktionen ignorieren oder nicht.

Einen Video-Lehrgang zum Export ins XFL-Format finden Sie auf der [Adobe-Website.](http://www.adobe.com/go/lrvid4098_xp_de)

# **XFL-Dateien**

XFL-Dateien sind im Wesentlichen XML-Entsprechungen von FLA-Dateien. Eine XFL-Datei ist ein komprimierter Archivordner, der einen Bibliotheks-Ordner und ein XML-Dokument (DOMDocument.xml) enthält, das die FLA-Datei beschreibt. Der Bibliotheks-Ordner enthält die Objekte, auf welche die XML-Datei verweist. Wenn Sie eine XFL-Datei in Flash Professional öffnen, werden diese Objekte aus der XFL-Datei extrahiert und zum Erstellen eines FLA-Dokuments verwendet. Sie speichern das Dokument in Flash Professional als neue FLA-Datei. Sie ändern mit Flash Professional nicht die XFL-Datei.

*Wenn Sie den Inhalt einer XFL-Datei anzeigen oder manuell bearbeiten möchten, können Sie die komprimierte Archivdatei genauso wie jede andere .zip-Datei öffnen. Die Dateinamenerweiterung muss dabei nicht durch .zip ersetzt werden, wenngleich dies das Extrahieren der Dateien für diese manuelle Anzeige erleichtern kann.*

[Dieses Video](http://www.peachpit.com/podcasts/episode.aspx?e=5a0c0558-708a-4511-af87-41797811841d) aus der Serie *After Effects CS5: Learn By Video* zeigt den Export nach XFL.

# **Exportieren einer Komposition in das XFL-Format**

- 1. Um die ausgewählte Komposition als XFL-Datei zu exportieren, wählen Sie "Datei" (Windows) bzw. "Ablage" (Mac OS) > "Exportieren" > "Adobe Flash Professional" (XFL).
- 2. Wählen Sie im Dialogfeld "Adobe Flash Professional (XFL)-Einstellungen" die Vorgehensweise von After Effects für Ebenen mit nicht unterstützten Funktionen:

**Ignorieren** Ebenen mit nicht unterstützten Funktionen sind nicht in der XFL-Ausgabe enthalten.

**Rastern auf** Ebenen mit nicht unterstützten Funktionen werden gerastert. Das bedeutet, dass die Ebenen in ein Bitmap-Format (FLV-Datei oder Sequenz von PNG-Bildern) gerendert werden. Vektoren bleiben nicht erhalten. Dadurch wird das Erscheinungsbild der Ebene beibehalten, wenn die XFL-Datei in Flash Professional verwendet wird. Beim Rastern zu einer PNG-Sequenz werden identische, aneinander angrenzende Frames nur einmal zu einer einzelnen PNG-Datei gerastert, die dann mehrmals referenziert wird.

3. (Optional) Klicken Sie auf die Schaltfläche "Formatoptionen" und ändern Sie die Einstellungen für die Erstellung von PNG-Sequenzen oder FLV-Dateien.

Wenn Sie im Menü "Format" die Option "FLV" gewählt haben und dann auf "Formatoptionen" klicken, wird das Dialogfeld für die Exporteinstellungen geöffnet. Obwohl Sie Elemente wie die Bitrate ändern können, müssen Sie im Allgemeinen nicht viele Einstellungen in diesem Dialogfeld vornehmen. Änderungen, die Sie in diesem Dialogfeld vornehmen, bleiben erhalten und werden für spätere Exportvorgänge verwendet. Achten Sie also darauf, welche Elemente Sie ändern.

Wenn Sie eine vorgenommene Änderung an den Formatoptionen rückgängig machen möchten, klicken Sie im Dialogfeld "Adobe Flash Professional (XFL)-Einstellungen" auf die Schaltfläche "Auf Standardeinstellungen zurücksetzen".

4. Wählen Sie im Dialogfeld "Als Adobe Flash Professional (XFL) exportieren" einen Speicherort für die Ausgabedateien.

Während der Verarbeitung der Komposition wird ein Dialogfeld mit dem Fortschritt des Exportvorgangs angezeigt.

Beim Erstellen einer XFL-Datei in After Effects wird auch ein Bericht ("[XFL\_Dateiname]report.html") im gleichen Ordner wie die XFL-Datei gespeichert. Dieser Bericht informiert darüber,

- ob Ebenen mit nicht unterstützen Funktionen gerastert oder ignoriert wurden;
- ob die einzelnen Quellelemente gerastert ("gerendert") oder weitergeleitet ("verknüpft") wurden;
- ob die einzelnen Ebenen gerastert ("gerendert") oder in ein natives Flash-Objekt konvertiert wurden.

### **Arbeiten in Flash Professional mit aus XFL-Dateien erstellten FLA-Dokumenten**

Das Fenster "Bibliothek" in Flash Professional ähnelt dem Projektfenster in After Effects. Wenn Flash Professional ein FLA-Dokument aus einer XFL-Datei anlegt, erstellt es Symbole, Ordner und Videoclips und organisiert diese im Fenster "Bibliothek". Jedes Element im Fenster "Bibliothek" hat einen eindeutigen Namen, auch wenn es auf einem Element mit identischem Namen in After Effects basiert. So können diese Elemente mit ActionScript bearbeitet werden. Aufgrund dieser Voraussetzung hängt After Effects beim Erstellen der XFL-Datei Unterstrich-Zeichen und Nummern an zahlreiche Namen an.

Wenn Flash Professional ein FLA-Dokument aus einer XFL-Datei erstellt, die FLV-Dateien enthält, werden die FLV-Dateien in die Zeitleiste von Flash eingebettet. Eine effizientere Vorgehensweise zum Erstellen eines FLA-Dokuments besteht oft darin, die Videodateien an einen externen Speicherort zu verschieben, auf den durch die SWF-Datei verwiesen wird, und das Video zu streamen. Bei Bedarf können Sie die Einbettung von FLV-Dateien in Flash Professional aufheben, indem Sie das Video löschen und mithilfe der FLVPlayback-Komponente erneut importieren.

*Hinweis: In After Effects beginnt die Zeitleiste der Komposition bei Frame 0. In Flash Professional beginnt sie bei Frame 1. Aufgrund dieses Unterschieds erscheinen die Zeitleiste der After Effects-Komposition und die entsprechende Flash-Zeitleiste um einen Frame voneinander versetzt.*

In After Effects kann eine Komposition auch andere Pixel-Seitenverhältnisse als 1,0 (quadratische Pixel) aufweisen. Flash Professional unterstützt nur ein Pixel-Seitenverhältnis von 1,0. Wenn eine Komposition in das XFL-Format exportiert wird, so ist das FLA-Dokument ein Dokument mit quadratischen Pixeln und einer anderen Anzahl von Pixeln, damit das Erscheinungsbild des Dokuments in Flash Professional dem Erscheinungsbild der Komposition in After Effects entspricht. Die Skalierungswerte in der XFL-Datei behalten das Erscheinungsbild der Ebenen bei.

### **Erhalten von Funktionen und Daten beim Exportieren einer Komposition in das XFL-Format**

Wenn eine Komposition als XFL-Datei exportiert wird, durchläuft sie in After Effects mehrere Phasen, wobei in jeder Phase versucht wird, die maximale Menge an Informationen aus Ebenen und ihren Quelldateien zu exportieren.

Wenn PNG-, JPEG- und FLV-Dateien die Quellen für Ebenen in der Komposition sind, werden diese Quelldateien in die XFL-Ausgabe einbezogen (per Weiterleitung), sofern auf den Ebenen nicht Funktionen verwendet werden, die in After Effects das Transkodieren der Quelldateien oder Rastern der Ebenen erforderlich machen, um den Export in XFL zu ermöglichen.

*Hinweis: Transkodieren bedeutet Umwandeln einer Quelldatei aus einem Format in ein anderes, z. B. aus GIF in PNG. Rastern bedeutet Umwandeln einer Ebene in ein Bitmap-Bild unter Einbeziehung aller Modellinformationen – wie Vektoren und Keyframes – in ein auf eine Ebene reduziertes, pixelbasiertes Bild für jeden Frame.*

### **Phase 1: Quelldateien werden, wenn möglich, unverändert weitergeleitet.**

Damit die Quelldatei einer Ebene an die XFL-Datei weitergeleitet wird, muss die Ebene die folgenden Voraussetzungen erfüllen:

- Zur Ebene gehört ein Quellfootageelement, das eine PNG- oder JPEG-Sequenz oder eine FLV-Datei als Quelle verwendet. (Die Ebene ist keine Textebene, Kameraebene, Lichtebene oder Formebene.)
- Die Framerate des Quellfootageelements entspricht der Framerate der Komposition.
- Die Quelle der Ebene wurde nicht beschnitten.
- Die Ebene erstreckt sich nicht über den ersten oder letzten Frame des Kompositionsarbeitsbereichs hinaus.
- Die Ebene verfügt über keine anderen Eigenschaften als "Position", "Ankerpunkt", "Deckkraft", "Skalierung" und "Drehung". Da Effekte den Ebenen Eigenschaften hinzufügen, bedeutet diese Voraussetzung auch, dass auf die Ebene keine Effekte angewendet sein dürfen.
- Es ist keine Bewegungsunschärfe, Frame-Überblendung oder Zeitverzerrung auf die Ebene angewendet.
- Es gibt keine bewegte Maske für die Ebene.
- Es ist keine Einstellungsebene oberhalb der Ebene vorhanden.
- Obere Ebenen verwenden keine anderen Füllmethoden als "Normal".
- · Die Option "Transparenz erhalten" ist nicht für die Ebene oder für eine Ebene darüber eingestellt.
- Die Ebene ist keine 3D-Ebene.

# **Phase 2: Verbleibende Quelldateien werden, wenn möglich, in PNG-Sequenzen oder FLV-Dateien konvertiert.**

Wenn die Quelldatei einer Ebene nur deshalb nicht an die XFL-Datei weitergeleitet werden kann, weil sie keine PNG-Sequenz, JPEG-Sequenz oder FLV-Datei als Quelle verwendet, wird die Quelle der Ebene transkodiert oder auf eine PNG-Sequenz oder FLV-Datei gerastert, die der XFL-Datei hinzugefügt wird. In diesem Fall werden die Keyframes für "Position", "Deckkraft", "Skalierung" und "Drehung" der Ebene beibehalten und zu Keyframes in der XFL-Ausgabe konvertiert. Wenn mehrere Ebenen dieselbe Quelle in After Effects verwenden und alle anderen oben genannten Voraussetzungen zum Weiterleiten erfüllen, haben sie auch eine gemeinsame Quelle in dem in Flash Professional erstellten Dokument. Unterkompositionen können als Quellelemente gerastert werden.

Die aus einer Komposition erstellte XFL-Datei erhält die Animationsinformationen für die Ebenen in der Komposition. Keyframes für die Eigenschaften "Position", "Deckkraft", "Skalierung" und "Drehung" werden zu Keyframes in Flash Professional konvertiert, mit einem Keyframe pro Frame für jede animierte Eigenschaft. Nur Keyframes für die 2D-Position (x und y) sowie die 2D-Drehung (z) werden konvertiert.

In After Effects kann die Eigenschaft "Ankerpunkt" animiert werden, für den Transformationspunkt in Flash Professional ist jedoch keine Animation möglich. In Flash Professional befindet sich der Transformationspunkt an der oberen linken Ecke des Symbols. Keyframe-Animationen von Transformationseigenschaften (einschließlich Ankerpunkt) in After Effects werden in Animationen konvertiert, die um das Transformationszentrum der exportierten XFL-Datei angesiedelt sind.

### **Phase 3: Verbleibende Ebenen werden, wenn möglich, als einzelne Ebenen gerastert.**

Wenn eine Ebene die Voraussetzungen für das Weiterleiten, Transkodieren oder Rastern der Quelldatei als Quellelement nicht erfüllt, muss die Ebene selbst als Ebene gerastert werden. Beim Rastern einer Ebene gehen alle Keyframe-Informationen verloren. Alle Informationen sind in den gerasterten Bildframes selbst enthalten.

Eine Ebene muss die folgenden Voraussetzungen erfüllen, um als einzelne Ebene gerastert werden zu können:

- Die Ebene basiert entweder auf einem Video-Footageelement (inklusive einer Farbfläche) oder ist eine Form- oder Textebene. (Die Ebene ist keine Kameraebene, Lichtebene oder reine Audioebene.)
- Es ist keine Einstellungsebene oberhalb der Ebene vorhanden.
- Obere Ebenen verwenden keine anderen Füllmethoden als "Normal".
- Es gibt keine bewegte Maske für die Ebene.
- Die Option "Transparenz erhalten" ist nicht für die Ebene oder für eine Ebene darüber eingestellt.
- Die Ebene ist keine 3D-Ebene.

### **Phase 4: Verbleibende Ebenen werden zusammen in Behältern gerendert und gerastert.**

Wenn eine Ebene die Voraussetzungen für das Rastern zu einer einzelnen Ebene nicht erfüllt, wird sie gerendert und zusammen mit anderen Ebenen in einer Gruppe (Behälter) gerastert. Behälter von Ebenen, die zusammen gerastert werden, sind im Allgemeinen 3D-Ebenen, Ebenen, die mit Füllmethoden miteinander kombiniert wurden, bewegte Masken und Ebenen mit einer Einstellungsebene.

### **Einschränkungen beim Exportieren in das XFL-Format**

Wenn Flash Professional eine XFL-Datei öffnet, muss es alle Objekte in den Speicher laden. After Effects gibt eine Warnung aus, wenn Sie eine Komposition exportieren, für welche die Objekte mehr als 580 MB einnehmen. After Effects gibt gleichermaßen eine Warnung aus, wenn das Öffnen einer XFL-Datei in Flash Professional sehr lange dauert, da die Anzahl der Frames in einer PNG-Sequenz größer als 1.050 ist. Sie können eine Komposition auch dann in das XFL-Format exportieren, wenn diese Begrenzungen überschritten werden, möglicherweise können Sie die XFL-Datei aber nicht mit Flash Professional öffnen.

*Um die langen Ladezeiten von Sequenzen mit einer großen Anzahl PNG-Dateien zu verhindern, könnten Sie Ebenen, die auf PNG-Sequenzen basieren, in das FLV-Format vorrendern.*

After Effects benötigt die eingebettete Version von Adobe Media Encoder zum Erstellen von FLV-Dateien. Der Adobe Media Encoder kann keine FLV-Dateien mit größeren Pixelmaßen als 1920 x 1080 erstellen.

Wenn Sie eine Komposition aus einem 32-Bit-Projekt in das XFL-Format exportieren, führt das Rendern von Farben mit Werten unter 0 und

über 1 dazu, dass das Erscheinungsbild der Komposition in After Effects nicht erhalten bleibt. Sie sollten nur in einem 8-Bit- oder 16-Bit-Projekt arbeiten, wenn Sie eine Komposition erstellen, die Sie im XFL-Format für Flash Professional exportieren möchten.

<span id="page-671-0"></span>Audio wird nicht in die XFL-Datei exportiert.

# **Rendern und Exportieren einer Komposition als SWF-Datei**

SWF-Dateien sind kleine Dateien zur Wiedergabe in Flash Player. Sie werden häufig zum Bereitstellen von animierten Vektorgrafiken (wie Cartoons) und anderen Datentypen im Internet verwendet. Bei SWF-Dateien sind auch Interaktionen möglich. Beispielsweise kann der Betrachter auf einen Weblink klicken, Animationen steuern oder Eingaben in einer Rich Internet Application (RIA) machen. SWF-Dateien werden als Ausgabe aus FLA-Dateien erstellt.

Während Sie einen Film in eine SWF-Datei exportieren, sorgt After Effects für die größtmögliche Beibehaltung von Vektorgrafiken als Vektorobjekte. Rasterbilder, Füllmethoden, Bewegungsunschärfe, einige Effekte und der Inhalt von verschachtelten Kompositionen lassen sich jedoch nicht als Vektoren in der SWF-Datei darstellen und werden gerastert.

Sie können festlegen, dass diese nicht unterstützten Elemente ignoriert werden, sodass die SWF-Datei nur After Effects-Funktionen enthält, die sich in native SWF-Elemente konvertieren lassen. Alternativ dazu können Sie festlegen, dass Frames mit nicht unterstützten Funktionen gerastert und als komprimierte JPEG-Bitmaps in die SWF-Datei eingefügt werden. Dies kann jedoch die Effizienz der SWF-Datei beeinträchtigen.

Audiodaten werden im MP3-Format kodiert und der SWF-Datei als Audiostream hinzugefügt.

Beim Erstellen einer SWF-Datei in After Effects wird auch ein Bericht ("[SWF Dateiname]R.htm") im gleichen Ordner wie die SWF-Datei gespeichert. Da der Bericht auch einen Link zur SWF-Datei enthält, können Sie sich die Ausgabe mit dem Flash Player-Plug-in in der Vorschau anzeigen lassen. Öffnen Sie den Bericht in einem Browser, um die SWF-Datei anzuzeigen und zu erkennen, welche Elemente in der Komposition nicht unterstützt werden.

Die exportierte SWF-Datei enthält jedes nicht geänderte Element in der After Effects-Komposition nur einmal und verweist darauf bei jeder weiteren Verwendung. Wird eine Ebene in mehreren Frames verwendet, verweist jede Verwendung auf dasselbe Objekt, selbst wenn die Transformationseigenschaften der Ebene (wie z. B. Position) animiert werden. Doch wenn sich der Inhalt der Ebene ändert, z. B. wenn eine Maske auf der Ebene animiert wird oder wenn das Quellfootageelement der Ebene Videodaten sind, wird ein neues Objekt für jeden Frame erstellt, in dem die Ebene sichtbar ist. Wenn mehrere Ebenen in der Komposition dasselbe Quellfootageelement verwenden, wird die Quelle nur einmal hinzugefügt und anschließend für jede weitere Ebene, die dieselbe Quelle hat, referenziert. Wenn es sich bei der Quelle um eine in Illustrator erstellte Datei handelt, wird ein SWF-Filmclip erstellt und referenziert. Textzeichen werden einmal als Vektoren hinzugefügt und bei allen folgenden Frames referenziert, es sei denn, Sie wählen im Menü "Kontur und Fläche" die Option "Füllung über Kontur" aus. In diesem Fall werden die Textzeichen bei jedem Frame als Vektoren hinzugefügt.

*Hinweis: Wenn das Farbmanagement für das Projekt aktiviert ist, werden die Farben für die Ausgabe vom Arbeitsfarbraum des Projekts in den Farbraum "sRGB IEC61966-2.1" umgewandelt. Dieser Ausgabefarbraum eignet sich für Filme, die in einem Webbrowser wiedergegeben werden. (Siehe Farbmanagement.)*

- 1. Wählen Sie die zu exportierende Komposition aus und wählen Sie dann "Datei" (Windows) bzw. "Ablage" (Mac OS) > "Exportieren" > "Adobe Flash Player (SWF)".
- 2. Geben Sie einen Dateinamen (einschließlich der Erweiterung "swf") und ein Verzeichnis ein und klicken Sie dann auf "Speichern" (Windows) bzw. "Sichern" (Mac OS).
- 3. Geben Sie die gewünschten Optionen an und klicken Sie dann auf "OK".

Chris Jackson hat in einem Auszug seines Buches *Flash + After Effects* auf der [Focal Press-Website](http://www.focalpress.com/Content.aspx?id=11030) Tipps zum Rendern und Exportieren von SWF-Dateien aus After Effects veröffentlicht.

### **SWF-Exporteinstellungen**

**JPEG-Qualität** Legt die Qualität von gerasterten Bildern fest. Je höher die Qualität, desto größer die Datei. (Wenn Sie unter "Nicht unterstützte Funktionen" die Option "Rastern" auswählen, wird die Einstellung unter "JPEG-Qualität" für alle komprimierten JPEG-Bitmaps verwendet, die in die SWF-Datei exportiert werden, also auch für Bitmaps, die aus Kompositionsframes oder Adobe Illustrator-Dateien erstellt wurden.)

Nicht unterstützte Funktionen Legt fest, ob im SWF-Format nicht unterstützte Funktionen gerastert werden. Wählen Sie "Ignorieren", wenn nicht unterstützte Funktionen ausgeschlossen werden sollen. Wenn Sie "Rastern" wählen, werden alle Frames mit nicht unterstützten Funktionen als komprimierte JPEG-Bitmaps gerendert und in die SWF-Datei aufgenommen. Bei Auswahl der Option "Rastern" rastert das SWF-Exportmodul Quelldateien für jede Ebene in der Komposition (mit Ausnahme von Ebenen, bei denen Illustrator-Dateien oder Farbflächen als Footage dienen) sowie verschachtelte Kompositionen, für die die Option "Transformationen falten" aktiviert ist.

Bitrate (Audio) Die Bitrate des exportierten Audios. Wählen Sie "Automatisch", damit die niedrigste Bitrate verwendet wird, die für die angegebenen Samplerate- und Kanaleinstellungen zur Verfügung steht. Höhere Bitraten führen zu einer größeren Datei. Audiodaten liegen in einer SWF-Datei im MP3-Format vor.

**Endlosschleife** Legt fest, dass die exportierte SWF-Datei in einer Endlosschleife wiedergegeben wird. Deaktivieren Sie diese Option, wenn Sie die Wiedergabe in einer Endlosschleife im HTML-Code zur Steuerung von Flash Player angeben möchten.

**Bearbeiten verhindern** Erstellt eine SWF-Datei, die in anderen Anwendungen wie Flash Professional nicht bearbeitet werden kann.

**Objektnamen einschließen** Bewirkt, dass die Namen der Ebenen, Masken und Effekte zur Eingabe in ActionScript-Programme in die Datei aufgenommen werden. Die Aktivierung dieser Option führt zu einer größeren Datei. Gerasterte Objekte werden nicht benannt.

Jede Maske wird als separates SWF-Objekt exportiert, dessen Name sich aus dem Ebenennamen gefolgt vom Maskennamen zusammensetzt. Wenn für alle Masken der Modus "Differenz" verwendet wird, dann werden alle Masken als einzelnes SWF-Objekt exportiert, dessen Name dem

**[Nach oben](#page-668-0)**

Ebenennamen entspricht. Jedes Textzeichen wird als separates SWF-Objekt exportiert.

**Illustrator-Grafik reduzieren** Teilt alle überlappenden Objekte in nicht überlappende Teilstücke. Wenn Sie diese Option aktivieren, muss in Illustrator erstellter Text vor dem Export nicht in Konturen konvertiert werden. (Diese Option unterstützt Quelldateien aus Illustrator 9.0 und neueren Versionen.)

Die Reduzierung von Illustrator-Grafiken hat Vor- und Nachteile. Wenn Sie Illustrator-Grafiken reduzieren, wird der Text richtig in das SWF-Format exportiert und muss daher nicht in Konturen konvertiert werden. Überlappende Objekte werden entfernt, sodass kombinierte Ebenen in After Effects und in der SWF-Datei identisch angezeigt werden. Endkappen, Verbindungen und Transparenzgruppen werden richtig exportiert. Grafiken, die sich außerhalb der Beschneidungsmarken befinden und in der SWF-Datei nicht sichtbar sind, werden nicht einbezogen. Die SWF-Dateien sind jedoch nicht unbedingt kleiner. Außerdem können beim Reduzieren nicht unterstützte Objekte auftreten, die dann ignoriert oder gerastert werden, und einige Objekte sind möglicherweise von weißen Rändern umgeben. Der Vorgang ist häufig langsam und speicherintensiv und kann sich bei komplexen Illustrator-Grafiken als untauglich erweisen.

**Weblinks für Ebenenmarken einschließen** Bewirkt, dass Ebenenmarken sich wie Weblinks verhalten. Die Option "Weblinks für Ebenenmarken einschließen" bewirkt, dass der SWF-Datei Weblinks und die Aktion "Get URL" hinzugefügt werden. Dabei werden Informationen aus Ebenenmarken verwendet. Wenn Sie diese Option aktivieren, wird außerdem jedem SWF-Frame, der eine Ebenenmarke hat, ein Frame-Label hinzugefügt. Mit Standardzielbefehlen (wie beispielsweise "\_blank") können Sie festlegen, wie die Weblinks im Browser geöffnet werden. (Siehe Weblinks, Kapitellinks, Cue-Punkte und Marken.)

# **Zielbefehle für Weblinks in einer SWF-Datei**

**\_blank** Der Weblink wird in einem neuen Browserfenster geladen.

**\_parent** Der Weblink wird in den übergeordneten Frame des Frames geladen, in dem die aktuelle Datei abgespielt wird.

**\_self** Der Weblink wird in den aktuellen Frame geladen.

**\_top** Der Weblink wird in den obersten Frame im aktuellen Fenster geladen.

**\_level0** Lädt eine andere SWF-Datei in Ebene 0. Die aktuelle Datei wird in der Regel auf Ebene 0 abgespielt. Wenn eine andere Datei in Ebene 0 geladen wird, ersetzt sie normalerweise die aktuelle Datei. Der URL muss auf eine andere SWF-Datei verweisen.

**\_level1** Lädt eine andere SWF-Datei in Ebene 1, wenn der URL auf eine andere SWF-Datei verweist.

# **Beim SWF-Formatexport unterstützte Funktionen**

**Ebenen** Textebenen von After Effects werden als Vektorgrafiken in das SWF-Format exportiert. Die folgenden Ebenentypen und Ebenenschalter werden nicht unterstützt: Bewegte Masken, 3D-Ebenen, 3D-Kameras, 3D-Lichter, Einstellungsebenen, Formebenen sowie die Optionen "Transparenz erhalten", "Transformationen falten" und "Bewegungsunschärfe". Die Zeichenoption "Füllung über Kontur" und die Animatoreigenschaft "Weichzeichnen" werden nicht unterstützt; als Füllmethode kann nur "Normal" verwendet werden. Verschachtelte Kompositionen werden gerastert, da sie nicht unterstützt werden.

Masken Nur Masken im Modus "Maske hinzufügen" und "Maskendifferenz" werden unterstützt. Für mehrere Masken in einer Ebene muss derselbe Maskenmodus verwendet werden. Wenn der Maskenmodus "Hinzufügen" festgelegt wird, werden auch die Optionen "Teildeckkraft" und "Umkehren" unterstützt. Die Eigenschaft "Weiche Maskenkante" wird nicht unterstützt. Das Ergebnis von überlappenden Masken bei Verwendung des Maskenmodus "Hinzufügen" und der Option "Teildeckkraft" sieht in der SWF-Datei u. U. anders aus als in After Effects. (Siehe Maskenmodi.) **Effekte** Pfadtext, Audio-Wellenform und Audiospektrum werden bei der Ausgabe im SWF-Format unterstützt.

Mit Ausnahme der Optionen "Mit Original kombinieren", "Füllung über Kontur" und "Differenzmodus" werden alle Pfadtext-Optionen unterstützt.

Linien, die von den Effekten "Audiospektrum" und "Audio-Wellenform" gezeichnet wurden, werden in Vektoren konvertiert. Die folgenden nicht unterstützten Funktionen werden ignoriert: Außenfarbe der Kontur (nur die Innenfarbe der Kontur wird verwendet), "Glätten" und "Mit Original kombinieren". Außerdem werden nur Linien mit gleichmäßiger Breite in die SWF-Datei aufgenommen. Wenn Sie beispielsweise für "Audiospektrum" die Option "Polaren Pfad verwenden" auswählen, werden die Linien in After Effects immer breiter, je weiter sie sich vom Zentrum entfernen. In der SWF-Datei haben die Linien jedoch stets dieselbe Breite.

Da die Wellenformen zu einer größeren SWF-Datei führen können, sollte der Wert "Angezeigte Samples" beim Effekt "Audio-Wellenform" oder der Wert "Frequenzbänder" beim Effekt "Audiospektrum" verringert werden. Sie können auch die Framerate reduzieren, um eine kleinere SWF-Datei zu erzielen.

**Auflösung** SWF-Dateien werden stets mit voller Auflösung (Größe der Komposition) erstellt; komprimierte JPEG-Bitmaps werden mit voller Auflösung gerendert.

**Adobe Illustrator-Dateien** Nur Kontur- und Füllpfade in den CMYK- und RGB-Farbräumen werden unterstützt.

Ebenen mit Illustrator-Quelldateien werden in entsprechende SWF-Elemente konvertiert, sofern die jeweilige Ebene keine Masken enthält und die Option "Transformationen falten" nicht aktiviert ist. Illustrator-Ebenen, die Masken enthalten oder für die die Option "Transformationen falten" aktiviert ist, werden gerastert. Beschneidungsmarken aus Illustrator bleiben in der SWF-Datei erhalten. Grafiken, die sich außerhalb der Beschneidungsmarken befinden, werden in die SWF-Datei aufgenommen, auch wenn sie nicht sichtbar sind. Dadurch entsteht eine größere Datei.

<span id="page-672-0"></span>Im SWF-Exportbericht werden Informationen zu nicht unterstützten Funktionen in Illustrator-Dateien für den ersten Frame angegeben, in dem die Illustrator-Datei sichtbar ist. Nicht unterstützte Funktionen werden in allen Frames, in denen das Footage sichtbar ist, ignoriert oder gerastert (je nachdem, ob Sie unter "Nicht unterstützte Funktionen" die Option "Ignorieren" oder "Rastern" gewählt haben).

FLV- und F4V-Dateien enthalten nur pixelbasierte (gerasterte) Videodaten, keine Vektorgrafiken, und sind nicht interaktiv.

Die Formate FLV und F4V sind Containerformate, von denen jedes einzelne mit einer Gruppe von Video- und Audioformaten verknüpft ist. FLV-Dateien enthalten normalerweise mit dem On2 VP6-Codec kodierte Videodaten und mit MP3-Audio-Codecs kodierte Audiodaten. F4V-Dateien enthalten normalerweise mit H.264-Video-Codecs kodierte Videodaten sowie das AAC-Audio-Codec.

*Hinweis: After Effects CS4 und frühere Versionen verfügen über die Option zur Kodierung von Videodaten in FLV-Dateien mithilfe des Sorenson Spark Video-Codecs.*

Sie können einen Film in einer FLV- oder F4V-Containerdatei auf viele verschiedene Arten wiedergeben. Hier ein paar Beispiele:

- Datei in die Flash Professional-Authoring-Anwendung importieren und Video in einer SWF-Datei publizieren.
- Film im Adobe Media Player (AMP) wiedergeben.
- Vorschau des Films mithilfe von Adobe Bridge anzeigen.
- *After Effects-Marken lassen sich als Cue-Punkte in eine FLV- oder F4V-Ausgabedatei aufnehmen. Zur Übertragung von Keyframes oder globalen Eigenschaftswerten aus After Effects in die Flash Professional-Authoring-Anwendung führen Sie das Skript "Convert Selected Properties To Markers.jsx" (Ausgewählte Eigenschaften in Marken konvertieren) vor dem Rendern und Exportieren einer FLV- oder F4V-Datei aus.*

Wie bei anderen Formaten werden Filme über die Renderliste gerendert und in das FLV- bzw. F4V-Format exportiert. (Siehe Rendern und Exportieren eines Films über die Renderliste.)

Schließen Sie den Alphakanal mit dem On2 VP6-Codec in die FLV-Ausgabe ein und aktivieren Sie auf der Registerkarte "Video" im Dialogfeld für die Exporteinstellungen von die Option "Alphakanal kodieren". After Effects integriert bei der Kodierung der Transparenz in FLV-Dateien Kanäle mit Schwarz. (Siehe Alphakanal-Interpretation: integriert oder direkt.)

Wenn Sie eine Komposition aus einem 32-Bit-Projekt in das F4V- oder FLV-Format rendern und exportieren, führt das Rendern von Farben mit Werten unter 0 und über 1 dazu, dass das Erscheinungsbild der Komposition in After Effects nicht erhalten bleibt. Um unerwünschte Ergebnisse zu vermeiden, können Sie in einem 8-Bit- oder 16-Bit-Projekt arbeiten, wenn Sie eine Komposition erstellen, die im F4V- oder FLV-Format gerendert und exportiert werden soll. Alternativ ist es möglich, in einem 32-Bit-Projekt zu arbeiten, die Komposition in ein anderes Format zu rendern und zu exportieren und dann die Ausgabedatei in F4V bzw. FLV zu konvertieren.

### **Online-Ressourcen zum FLV- und F4V-Format**

[Dieses Video](http://www.peachpit.com/podcasts/episode.aspx?e=5a0c0558-708a-4511-af87-41797811841d) aus der Serie *After Effects CS5: Learn By Video* zeigt den Export in die Formate FLV und F4V.

Jan Ozer bietet unter "Encoding options for H.264 video" (Kodierungsoptionen für H.264-Video) auf der [Adobe Developer Connection-Website](http://www.adobe.com/devnet/flashmediaserver/articles/h264_encoding.html?devcon=f3) technische Details und Tipps zum Kodieren von Video mit dem H.264-Video-Codec.

Kush Amerasinghe gibt unter "H.264 for the rest of us" (H.264 für Laien) auf der [Adobe Developer Connection-Website](http://www.adobe.com/devnet/flashmediaserver/articles/h264_primer.html) einen Überblick über H.264 und F4V.

Robert Reinhardt gibt auf der Peachpit-Website anhand einiger Beispielkapitel aus seinem Buch *Video with Adobe Flash CS4 Professional Studio* Techniques einige Informationen zur Verwendung von Videos mit Flash Player. Im Kapitel ["Compression primer"](http://www.peachpit.com/articles/article.aspx?p=1381885&seqNum=3) beschreibt er detailliert die Vorund Nachteile der Video-Codecs On2 VP6 und H.264.

Weitere Informationen zu den FLV- und F4V-Formaten – einschliueßlich der F4V-Spezifikation – finden Sie auf der [Adobe Developer Connection-](http://www.adobe.com/devnet/flv/)[Website.](http://www.adobe.com/devnet/flv/)

Fabio Sonnati erläutert auf der [Adobe Developer Connection-Website](http://www.adobe.com/devnet/devices/articles/mobile_video_encoding.html) empfohlene Einstellungen für H.264-Filme (F4V-Format) für Mobilgeräte.

Verwandte Hilfethemen

### $(c)$  BY-NC-SR

[Rechtliche Hinweise](http://help.adobe.com//de_DE/legalnotices/index.html) | [Online-Datenschutzrichtlinien](http://helpx.adobe.com/go/gffooter_online_privacy_policy_de)

### <span id="page-674-0"></span>**[Rendern und Exportieren einer Standbildsequenz](#page-674-1)**

<span id="page-674-1"></span>**[Rendern und Exportieren eines einzelnen Frames einer Komposition](#page-674-2)**

# **Rendern und Exportieren einer Standbildsequenz**

Sie können einen gerenderten Film als Standbildsequenz exportieren, wobei dann jeder Frame des Films als separate Standbilddatei ausgegeben wird. Beim Rendern eines Films mit mehreren Computern in einem Netzwerk wird der Film immer als Standbildsequenz ausgegeben. Standbildsequenzen werden von vielen 3D-Animationsprogrammen unterstützt. Sequenzen von PNG-Dateien eignen sich oft gut zum Übertragen von visuellen Elementen aus After Effects nach Flash Professional.

Beim Erstellen eines Films zur Übertragung auf Film müssen Sie eine Standbildsequenz erstellen, die sie dann mit einem Filmrecorder auf Film übertragen können.

Das Erstellen einer Sequenz von PSD-Dateien bietet eine gute Möglichkeit, um Frames zur Korrektur und Bearbeitung in Photoshop zu übertragen. Dann können Sie die Bildsequenz wieder in After Effects importieren.

Bei der Festlegung des Ausgabedateinamens für eine Standbildsequenz geben Sie eigentlich eine Dateibenennungsvorlage an. Der von Ihnen angegebene Name muss in rechteckige Klammern eingeschlossene Rautenzeichen enthalten ([#####]). Wenn After Effects die einzelnen Frames rendert und Dateinamen für die Frames erstellt, wird der Teil [#####] des Namens durch eine Nummer ersetzt, die die Reihenfolge der Frames in der Sequenz angibt. Durch die Angabe von mymovie\_[#####].tga würden beispielsweise Ausgabedateien als "mymovie\_00001.tga", "filmout\_00002.tga" usw. benannt.

<span id="page-674-2"></span>Maximal sind 32.766 Frames in einer Standbildsequenz zulässig.

# **Rendern und Exportieren eines einzelnen Frames einer Komposition**

**[Nach oben](#page-674-0)**

Sie können einen einzelnen Frame entweder als Adobe Photoshop-Datei (PSD) mit intakten Ebenen oder als gerendertes Bild aus einer Komposition exportieren. Dies eignet sich zum Bearbeiten von Dateien in Adobe Photoshop, Vorbereiten von Dateien für Adobe Encore, Erstellen eines Stellvertreters oder Exportieren eines Bildes aus einem Film für Poster oder Storyboards.

Bei Verwendung des Befehls "Photoshop mit Ebenen" bleiben alle Ebenen aus einem einzelnen Frame einer After Effects-Komposition in der entstehenden Photoshop-Datei erhalten. Verschachtelte Kompositionen mit max. fünf Ebenen bleiben in der PSD-Datei als Ebenengruppen erhalten. Die PSD-Datei übernimmt die Farbtiefe aus dem After Effects-Projekt.

Außerdem enthält die aus Ebenen bestehende Photoshop-Datei ein eingebettetes Composite-Bild (in dem die Ebenen auf eine Ebene reduziert sind) sämtlicher Ebenen. Dadurch wird sichergestellt, dass die Datei auch mit Anwendungen, die keine Photoshop-Ebenen unterstützen, kompatibel ist. Diese Anwendungen zeigen die Composite-Datei an und ignorieren die Ebenen.

Eine in After Effects gespeicherte Photoshop-Datei mit Ebenen kann anders aussehen als der in After Effects angezeigte Frame, wenn vom Frame Funktionen verwendet werden, die Photoshop nicht unterstützt. Wenn der Frame zum Beispiel eine Füllmethode enthält, die in Photoshop nicht zur Verfügung steht, wird diese in der Ebene durch eine möglichst ähnliche Füllmethode ersetzt, doch das eingebettete Composite-Bild (nur in Anwendungen sichtbar, die keine Photoshop-Ebenen unterstützen) sieht identisch aus. Alternativ können Sie den Frame mit dem Befehl "Komposition" > "Frame speichern unter" (Windows) bzw. "Frame sichern unter" (Mac OS) > "Datei" (Windows) bzw. "Ablage" (Mac OS) rendern, um eine reduzierte und gerenderte Version der Datei ins PSD-Format zu exportieren.

Unter "Frame speichern unter > Photoshop-Ebenen" generierte PSD-Dateien verfügen über das eingebettete Farbprofil sRGB IEC61966-2.1 ICC, falls das Farbmanagement für das Projekt deaktiviert ist (der Arbeitsfarbraum des Projekts ist auf "Kein" eingestellt). Wenn das Farbmanagement für das Projekt aktiviert ist (der Arbeitsfarbraum des Projekts ist nicht auf "Kein" eingestellt), verfügen die über "Frame speichern unter > Photoshop-Ebenen" generierten PSD-Dateien über das eingebettete Farbeprofil, das dem Arbeitsfarbraum des Projekts entspricht. (Siehe Farbmanagement und Farbprofile.)

- 1. Gehen Sie zu dem zu exportierenden Frame, um diesen im Kompositionsfenster anzuzeigen.
- 2. Führen Sie einen der folgenden Schritte aus:
	- Zum Rendern eines einzelnen Frames wählen Sie "Komposition" > "Frame speichern unter" (Windows) bzw. "Frame sichern unter" (Mac OS) > "Datei" (Windows) bzw. "Ablage" (Mac OS). Ändern Sie bei Bedarf Einstellungen in der Renderliste und klicken Sie dann auf "Rendern".
	- Zum Exportieren eines einzelnen Frames als Adobe Photoshop-Datei mit Ebenen wählen Sie "Komposition" > "Frame speichern unter" (Windows) bzw. "Frame sichern unter" (Mac OS) > "Photoshop mit Ebenen".

*Sie können die Standard-Ausgabeeinstellungen für den Befehl "Frame speichern unter" > "Datei" ändern, indem Sie die Einstellungen für die Rendereinstellungs-Vorgabe "Voreinstellungen für Frame" ändern (siehe Erstellen, Bearbeiten und Verwalten von Vorlagen für*

**[Nach oben](#page-674-0)**

*Rendereinstellungen.)*

Verwandte Hilfethemen

# $(c)$  BY-NC-SR

[Rechtliche Hinweise](http://help.adobe.com//de_DE/legalnotices/index.html) | [Online-Datenschutzrichtlinien](http://helpx.adobe.com/go/gffooter_online_privacy_policy_de)

# <span id="page-676-0"></span>Automatisches Rendern und Netzwerkrendern

**[Automatisches Rendern mit aerender](#page-676-1) [Netzwerkrendern mit überwachten Ordnern und Render-Engines](#page-678-0) [Rendern einer Standbildsequenz mit mehreren Computern](#page-681-0) [Segmentierungseinstellungen](#page-682-0)**

# <span id="page-676-1"></span>**Automatisches Rendern mit aerender**

**[Nach oben](#page-676-0)**

Die ausführbare Datei "aerender" (aerender.exe auf Windows-Plattformen) ist ein Programm mit einer Befehlszeilenoberfläche, das ein automatisches Rendern ermöglicht. Die ausführbare Datei befindet sich im gleichen Ordner wie die Hauptanwendung After Effects. Standardpfad:

- Windows: \Programme\Adobe\Adobe After Effects CS5\Support Files
- Mac OS: /Programme/Adobe After Effects CS5

Sie können mit der Anwendung aerender Rendervorgänge auf mehreren Computern einer Render-Farm ausführen oder die Anwendung aerender auf einem einzelnen Computer als Teil eines Stapelvorgangs verwenden.

Sie können das Programm durch Eingabe des Befehls aerender in der Befehlszeile (oder in einem Stapelskript) gefolgt von einigen optionalen Argumenten verwenden. Bei einigen Argumenten handelt es sich um einfache Optionen ohne eigene Argumente (z. B. -reuse), während andere eigene Argumente haben (z. B. -project project\_path).

*Geben Sie den Befehl aerender\_help ein, um Nutzungsinformationen anzuzeigen.*

Die Versions- und Buildnummer der Anwendung wird in die Standardausgabe (stdout) geschrieben.

Der Rendervorgang kann dabei entweder von einer bereits ausgeführten Instanz von After Effects oder von einer neu gestarteten Instanz ausgeführt werden. Standardmäßig startet aerender eine neue Instanz von After Effects, auch wenn bereits eine Instanz ausgeführt wird. Verwenden Sie das Argument –reuse, um stattdessen die aktuell ausgeführte Instanz zu verwenden.

Mit diesem Beispielbefehl wird After Effects angewiesen, die Frames 1 bis 10 der Komposition\_1 in Projekt\_1.aep in einer nummerierten Sequenz von Photoshop-Dateien auf mehreren Computern zu rendern:

```
1
aerender -project c:\projects\project_1.aep -comp "Composition_1" -s 1 -e 10
2
-RStemplate "Multi-Machine Settings" -OMtemplate "Multi-Machine Sequence"
3
-output c:\output\project_1\frames[####].psd
```
Um nur Komposition\_1 in eine bestimmte Datei zu rendern, geben Sie folgenden Befehl ein:

```
1aerender -project c:\projects\project_1.aep -comp "Composition_1" -output c 
:\output\project_1\project_1.avi
```
Um alles in der Renderliste mit den aktuellen Einstellungen in der Projektdatei zu rendern, geben Sie folgenden Befehl ein:

1aerender -project c:\projects\project\_1.aep

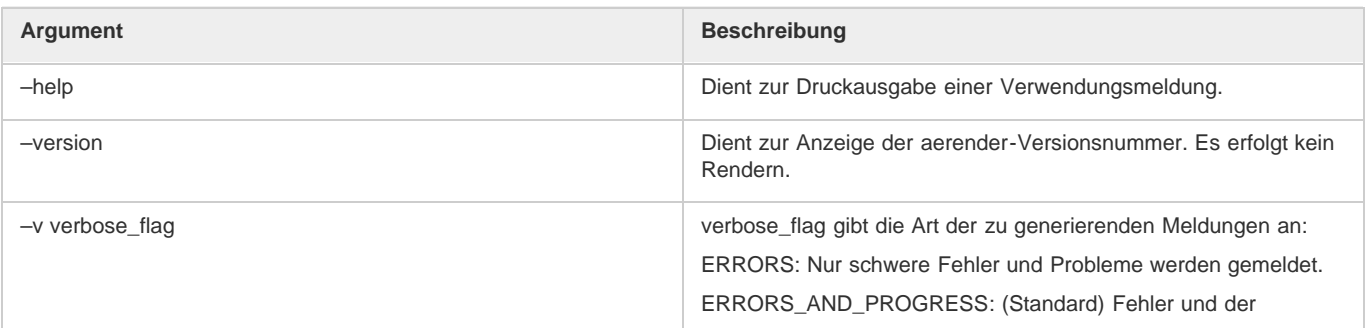

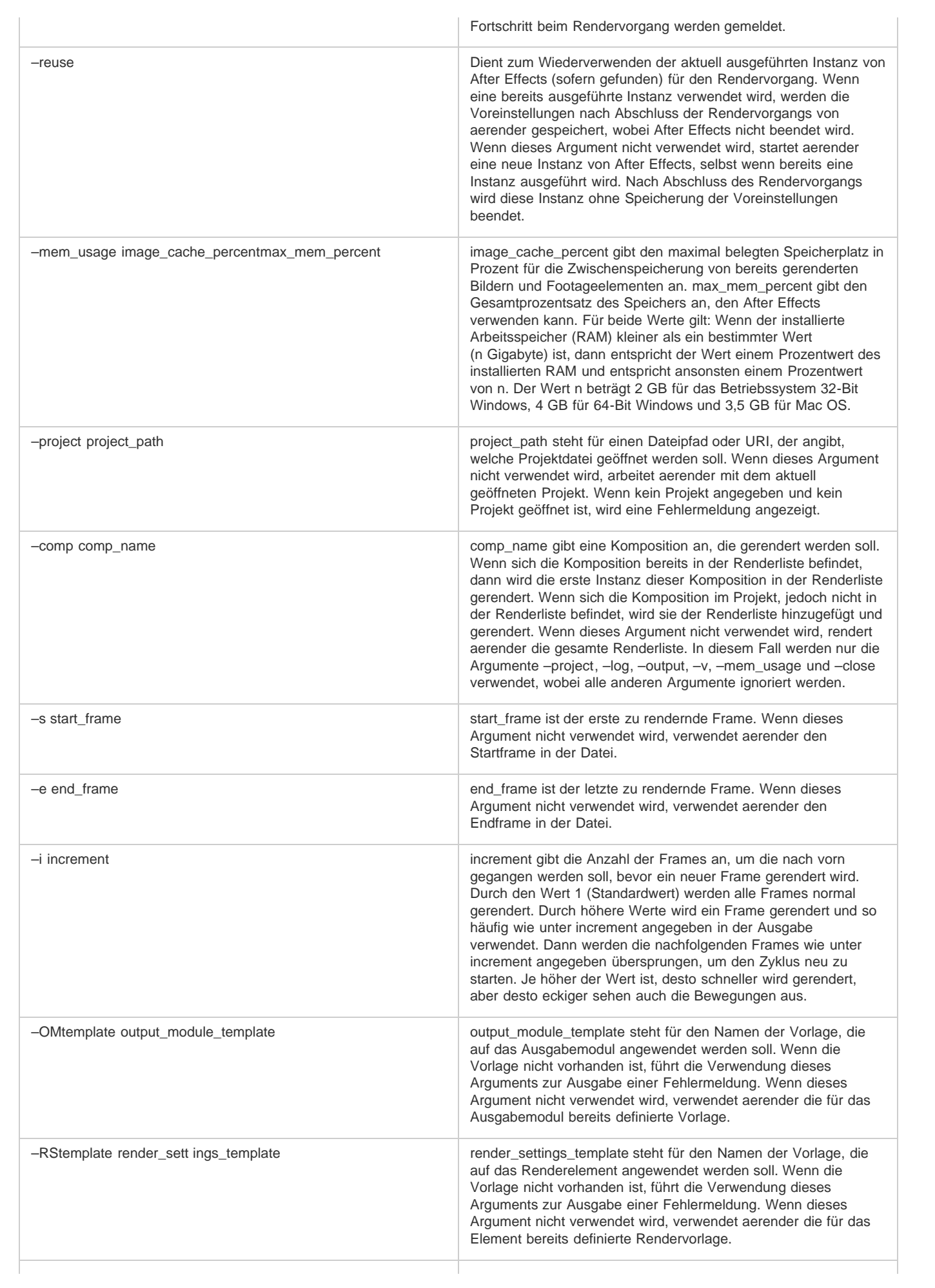

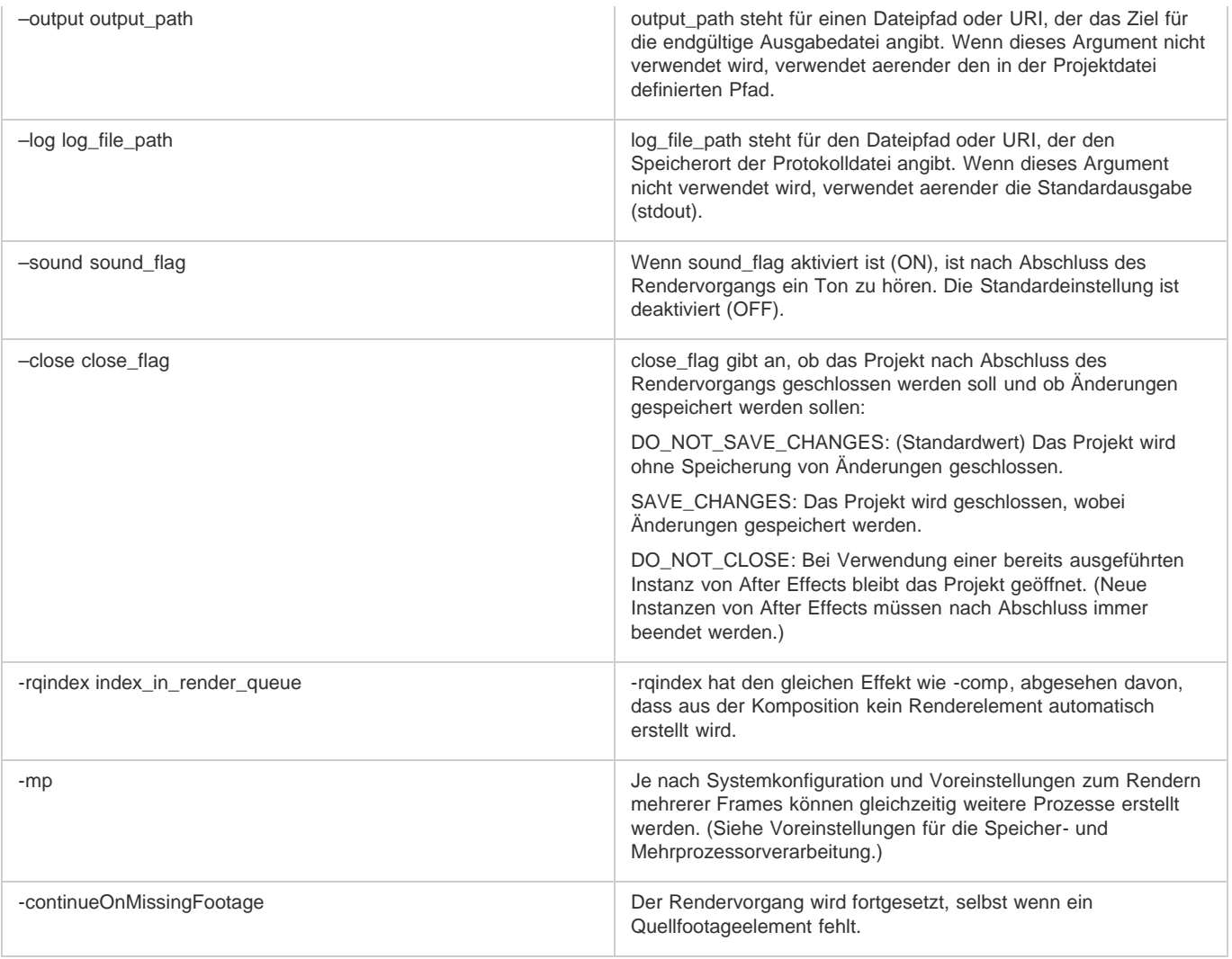

Lloyd Alvarez bietet auf seiner Website [After Effects Scripts](http://aescripts.com/bg-renderer/) ein Skript, das zu rendernde Elemente in die Renderliste einträgt und per aerender das Rendern im Hintergrund dafür einleitet.

# <span id="page-678-0"></span>**Netzwerkrendern mit überwachten Ordnern und Render-Engines**

**[Nach oben](#page-676-0)**

Ein oder mehrere Kompositionen in einem Projekt lassen sich über mehrere Computer in einem Netzwerk innerhalb nur eines Bruchteils der Zeit rendern, die ein einzelner Computer dafür benötigen würde. Beim Netzwerkrendern werden das Projekt und die Quelldateien in einen Netzwerkordner kopiert; dann wird das Projekt gerendert. (Ein Netzwerk aus Computern, die gemeinsam zum Rendern einer einzelnen Komposition verwendet werden, wird gelegentlich als Render-Farm bezeichnet.) Sie können das Programm für den Einsatz mit Nur-Render-Versionen von After Effects, so genannten Render-Engines, einrichten.

Sie können Render-Engines auf dieselbe Weise installieren wie die Vollversion der Anwendung. Führen Sie die Render-Engine mithilfe der entsprechenden Verknüpfung im Programmordner für Adobe After Effects CS5 aus. (Siehe Setup und Installation.)

After Effects CS5.5 musste auf Computern nur zum Rendern (z. B. in einer Render-Farm) aus Lizenzgründen serialisiert werden. In After Effects CS6 können Sie jetzt aerender ausführen oder den überwachten Ordner in einem lizenzfreien Modus verwenden, damit keine Serialisierung erforderlich ist.

So aktivieren Sie den lizenzfreien Modus: Speichern Sie eine leere Datei unter dem Namen "ae\_render\_only\_node.txt" an einem der folgenden Orte, je nach Benutzerkontotyp:

- 1. Installieren Sie After Effects auf dem Computer nur zum Rendern.
- 2. Speichern Sie eine leere Datei unter dem Namenae\_render\_only\_node.txtan einem der folgenden Orte, je nach Benutzerkontotyp:
	- Mac-Speicherorte:

/Benutzer/<benutzername>/Dokumente/

/Benutzer/Für alle Benutzer/Adobe/

Windows-Speicherorte:

C:\Benutzer\<benutzername>\Dokumente

### C:\Benutzer\Öffentlich\Dokumente\Adobe

Es ist nicht möglich, einen überwachten Ordner und mehrere Render-Engines zum gleichzeitigen Rendern einer einzelnen Filmdatei zu verwenden. Sie können jedoch einen Film als Sequenz von Standbild-Dateien mit mehreren Render-Engines rendern. Mit einem Vorgang nach dem Rendern lässt sich dann eine einzelne Filmdatei aus dieser Standbildsequenz erstellen. (Siehe Vorgänge nach dem Rendern.)

Wenn mehrere Render-Engines auf mehreren Computern einen Ordner überwachen, wird durch die Zusammenarbeit dieser Render-Engines eine optimale Leistung erzielt. Wenn für die Elemente in der Renderliste die Option "Vorhandene Dateien überspringen" (in den Rendereinstellungen) aktiviert ist, arbeiten alle Render-Engines gleichzeitig an einem Renderelement, wobei keine Render-Engine einen Frame rendert, der zuvor bereits von einer anderen Render-Engine verarbeitet wurde. Ist diese Option nicht ausgewählt, wird pro Render-Engine ein Renderelement verarbeitet.

Rhys Enniks demonstriert in einem Video-Lehrgang [auf seiner Website](http://rhys-works.com/tutorials/multi-machine/), wie Sie mehrere Computer in einem Netzwerk verwenden, um eine Komposition mit einem überwachten Ordner zu rendern.

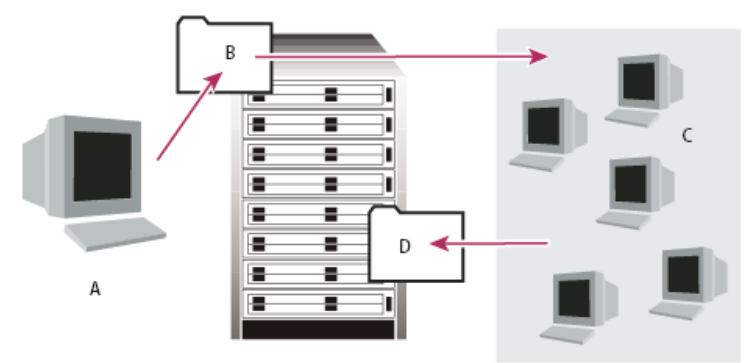

*Der Computer mit einer lizenzierten Kopie von After Effects (A) speichert ein Projekt und alle Quelldateien in einem Ordner (B) auf einem Server. Die Computer, auf denen die Render-Engine installiert ist (C), öffnen das Projekt und rendern eine Sequenz aus Stand-Frames in einen festgelegten Ausgabeordner (D) auf dem Server.*

### **Überlegungen zum Netzwerkeinsatz**

Beim Arbeiten mit mehreren Render-Engines auf mehreren Computern sollten Sie Folgendes beachten:

- Geben Sie nach Möglichkeit absolute Dateipfade zu den Ordnern an, damit die Pfade von allen Render-Engines richtig erkannt werden. Die Angabe von Ordnern mithilfe von absoluten Pfaden kann bedeuten, dass Netzwerklaufwerke auf allen Computern einem bestimmten Laufwerksbuchstaben zugeordnet werden müssen (zum Beispiel: H:\renders\watch\). Verwenden Sie nach Möglichkeit keine relativen Pfade (z. B. \\Render-Engines\Überwachter Ordner).
- Jeder Macintosh-Computer, der den Ordner überwacht, muss einen eindeutigen Namen haben. Da die Standardnamen von Computern oft identisch sind, sollten Sie Ihre Computer umbenennen, sodass nicht der Standardname verwendet wird.
- Sorgen Sie dafür, dass alle Server und Clients (Computer für die Überwachung des Ordners) Festplattenlaufwerke mit eindeutigen Namen haben.
- Der Ordner, der überwacht wird, darf nicht auf dem Computer eingerichtet werden, auf dem After Effects im Modus "Überwachter Ordner" ausgeführt wird. Richten Sie den überwachten Ordner stattdessen auf einem dedizierten Server ein, auf den alle Render-Engines zugreifen können.
- Das Rendern bzw. das Einleiten des Modus "Überwachter Ordner" darf nicht im Stammverzeichnis eines Volumes oder freigegebenen Ordners erfolgen, das bei der Anzeige von einem anderen Computer aus das Stammverzeichnis ist. Geben Sie stattdessen einen Unterordner an. Achten Sie auch darauf, dass Dateinamen weder hohe ASCII-Zeichen, andere Sonderzeichen noch Schrägstriche enthalten. Für das Rendern auf mehreren Computern bietet After Effects die Vorlage "Mehrere Rechner", die Sie als Grundlage verwenden können.

*Beim Rendern in einem Netzwerk, das Volumes mit verschiedenen Netzwerk- oder Betriebssystemen enthält (z. B. Windows, Mac OS, Novell und UNIX), muss für die Ausgabedateien eine Dateinamenkonvention eingehalten werden, die mit allen Render- oder Ziel-Volumes kompatibel ist.*

## **Überlegungen zur Projektplanung**

Installieren Sie alle im Projekt verwendeten Schriften, Effekte und Encoder (Kompressoren) auf allen Computern, die den Ordner überwachen. Wenn ein Computer, der den Ordner überwacht, die in einem Projekt verwendeten Schriften, Effekte oder Encoder nicht finden kann, schlägt der Rendervorgang fehl.

Eine Render-Engine von After Effects, die auf einem Computer installiert wird, enthält alle Plug-ins, die zu After Effects gehören. Wenn in einer Komposition ein Plug-in eines anderen Herstellers verwendet wird, muss dieses Plug-in auf allen Computern vorhanden sein, die diese Komposition rendern. Nicht alle Plug-ins anderer Hersteller bieten jedoch die gleiche Unterstützung für das Rendern im Netzwerk. Wenn Sie im Netzwerk Effekte rendern möchten, die mit Plug-ins anderer Hersteller erstellt wurden, sollten Sie zunächst Folgendes in der Dokumentation des Plug-ins nachschlagen oder direkt beim Hersteller erfragen:

- Berechtigt die Lizenzvereinbarung des Plug-ins dazu, zum Rendern mehrere Kopien im Netzwerk zu installieren?
- Sind beim Einsatz des Plug-ins zum Rendern im Netzwerk andere Einschränkungen oder Tipps zu beachten?

### **Überlegungen zum Ordner mit den gesammelten Dateien**

Bei Verwendung des Befehls "Datei" (Windows) bzw. "Ablage" (Mac OS) > "Dateien sammeln" werden alle zu einem Projekt gehörigen Dateien in einen Ordner kopiert. Abhängig von den von Ihnen im Dialogfeld "Dateien sammeln" ausgewählten Optionen enthält dieser Ordner eine Kopie der Projektdatei, eine RCF-Datei (Render-Steuerungsdatei) und andere Dateien. Wenn Sie den für die Funktion "Dateien sammeln" verwendeten Ordner auf einem Computer im Netzwerk speichern, der kein Server ist, führen Sie auf diesem Computer keine Render-Engine aus. Sie sollten den Ordner mit den gesammelten Dateien nicht auf einem lokalen Laufwerk, im Stammverzeichnis eines Datenträgers (wie etwa "C:" unter Windows oder "Macintosh HD" unter Mac OS) oder in einem freigegebenen Ordner speichern, da die entsprechenden Pfade bei unterschiedlichen Render-Engines verschiedene Speicherorte kennzeichnen können. Alle Render-Engines müssen den Pfad auf die gleiche Weise interpretieren.

*Sobald die gesammelten Dateien im überwachten Ordner angezeigt werden, beginnen alle überwachenden Render-Engines automatisch mit dem Rendern. Sie haben aber auch die Möglichkeit, Kompositionen und das zugehörige Footage mit dem Befehl "Dateien sammeln" in einem bestimmten Verzeichnis zu speichern und den überwachten Ordner zu einem späteren Zeitpunkt zu rendern. In diesem Fall werden die Projekte in alphabetischer Reihenfolge und nicht in der Reihenfolge gerendert, in der sie im Verzeichnis gespeichert wurden.*

# **Einrichten des Rendern eines überwachten Ordners**

- 1. Installieren Sie die Render-Engine von After Effects auf allen Computern, die über das Netzwerk rendern sollen. (Informationen zum Installieren von After Effects als Render-Engine finden Sie unter Setup und Installation.) *Hinweis: Wenn der Rendervorgang wesentlich länger dauert als üblich, werden zum Rendern möglicherweise zu viele Computer eingesetzt. In diesem Fall steht die Menge der Netzwerkressourcen, die zum Verfolgen des Rendervorgangs auf allen Computern erforderlich ist, in keinem angemessenen Verhältnis zu der Zeit, die für das Rendern der Frames benötigt wird. Die optimale Anzahl richtet sich nach zahlreichen Variablen der Netzwerkkonfiguration und der Computer im Netzwerk. Probieren Sie verschiedene Einstellungen aus, um den optimalen Wert für Ihr Netzwerk zu ermitteln.*
- 2. Erstellen Sie einen überwachten Ordner mit dem Namen "AE Watch Folder" auf einem Computer, auf den alle Render-Engines im Netzwerk zugreifen können.
- 3. Wählen Sie für jede Render-Engine "Datei" (Windows) bzw. "Ablage" (Mac OS) > "Überwachter Ordner" und wählen Sie dann den soeben erstellten überwachten Ordner aus.
- 4. Erstellen Sie die Projekte und Kompositionen und richten Sie diese in der Renderliste mit den gewünschten Rendereinstellungen und Ausgabemodulen ein. (Alle Renderelemente im Projekt müssen Ausgabenamen haben; andernfalls steht die Option "Rendern im 'überwachten Ordner' aktivieren" im Dialogfeld "Dateien sammeln" nicht zur Verfügung.)
- 5. Wählen Sie "Datei" (Windows) bzw. "Ablage" (Mac OS) > "Dateien sammeln", um abgeschlossene Projekte in den von Ihnen festgelegten überwachten Ordner zu kopieren. Wenn Sie "Dateien sammeln" wählen, kopiert After Effects das Projekt oder die Komposition und alle Quelldateien in den überwachten Ordner. Hinweis: Quelldateien mit mehr als 2 GB Größe können in After Effects nicht mit dem Befehl "Dateien sammeln" kopiert *werden; Sie müssen sie manuell in den Ordner ("Footage") im Ordner mit den gesammelten Dateien kopieren.*
- 6. Wählen Sie im Menü "Quelldateien sammeln" die Option "Für Kompositionen in der Renderliste" (sofern Sie Quelldateien nicht manuell verschieben) und aktivieren Sie dann die Option "Renderausgabe ändern in Ordner". Mit dieser Option erstellen Sie auf dem Server im Netzwerk einen Ordner für gerenderte Dateien. Alle Render-Engines müssen auf diesen Ordner zugreifen können, damit das Rendern abgeschlossen werden kann.
- 7. Aktivieren Sie die Option "Rendern von Überwachtem Ordner' aktivieren", klicken Sie auf "Sammeln" und geben Sie einen Namen für den Ordner mit den gesammelten Dateien ein.
- 8. Speichern Sie den Ordner mit den gesammelten Dateien auf einem an das Netzwerk angeschlossenen Computer, am besten auf einem Server im Netzwerk.
- 9. Sie können den Status der Render-Engines überwachen, indem Sie in einem Webbrowser die HTML-Seiten anzeigen, die im überwachten Ordner gespeichert werden. Diese Seiten werden in After Effects automatisch zu Beginn des Rendervorgangs erstellt. Klicken Sie im Browser auf die Schaltfläche "Aktualisieren", um den aktuellen Status zu sehen. Auf diesen HTML-Seiten werden eventuell auftretende Fehler beschrieben.

After Effects rendert das Element in den angegebenen Zielordner. Nachdem After Effects alle Renderlistenelemente eines bestimmten Projekts gerendert hat, wird das Projekt geschlossen, aber nicht gespeichert. Anschließend überprüft After Effects, ob der überwachte Ordner neue zu rendernde Projekte enthält. Da das Projekt nicht gespeichert wird, werden alle Optionen für "Vorgang nach dem Rendern" im Dialogfeld "Einstellungen für Ausgabemodule" ignoriert. (Diese Optionen legen fest, ob das gerenderte Element importiert werden soll.)

### **Verfolgen von Abhängigkeiten beim Rendern mit einem überwachten Ordner**

Mit Optionen für "Vorgang nach dem Rendern" können Sie beim Rendern in einem Netzwerk Renderabhängigkeiten verfolgen. Wenn Sie diese Optionen festlegen, bestätigt After Effects, dass alle Elemente, die zum Rendern benötigt werden, bereit und verfügbar sind. Angenommen, ein Element kann nur gerendert werden, wenn ein anderes Element bereits gerendert wurde. In diesem Fall wird das zweite Element nicht gerendert, wenn das Rendern des ersten Elements noch nicht abgeschlossen ist oder wenn beim Rendern des ersten Elements ein Fehler aufgetreten ist.

Auf diese Weise können Sie einen einzelnen QuickTime- oder AVI-Film in einem überwachten Ordner rendern. Der Film wird dabei nur auf einem Computer erstellt.

*Hinweis: Bei diesem Verfahren wird davon ausgegangen, dass Sie bereits einen überwachten Ordner für mehrere Computer erstellt haben.*

- 1. Ziehen Sie das Ausgabemodul aus der Renderliste in das Projektfenster. After Effects erstellt einen Platzhalter für die Ausgabe des Elements.
- 2. Ziehen Sie den Platzhalter zurück in die Renderliste.
- 3. Legen Sie die Render- und Ausgabemodul-Einstellungen für den Platzhalter fest und klicken Sie auf "Rendern".

# **Starten im Modus "Überwachter Ordner"**

Der Modus "Überwachter Ordner" wirkt sich nur auf das Rendern mit einem Ordner auf Ihrem lokalen Computer aus.

- · Wenn After Effects automatisch im Modus "Überwachter Ordner" gestartet werden soll, speichern Sie ein Projekt mit dem Dateinamen "Diesen Ordner überwachen.aep". Wenn Sie das Projekt öffnen, überwacht After Effects den Ordner, der das Projekt enthält.
- Damit After Effects beim Start des Computers automatisch im Modus "Überwachter Ordner" gestartet wird, erstellen Sie eine Verknüpfung (Windows) bzw. einen Alias (Mac OS) für das Projekt "Diesen Ordner überwachen.aep". In Windows legen Sie die Verknüpfung dann im Autostart-Ordner ab, unter Mac OS legen Sie den Alias im Ordner "Startobjekte" ab. Wenn Sie das Projekt öffnen, überwacht After Effects den Ordner, der das Projekt enthält.
- (Nur Windows) Wenn Sie After Effects im Modus "Überwachter Ordner" aus der Befehlszeile starten möchten, wählen Sie "Start" > "Ausführen" und geben Sie einen Befehl mit Verzeichnis nach folgendem Muster ein: "C:\Programme\Adobe\Adobe After Effects CS5\Support Files\afterfx.exe" -wf C:\[temp]. Verändern Sie dabei den Pfad entsprechend dem exakten Verzeichnis und Namen des Ordners, in dem After Effects installiert ist, und ersetzen Sie C:\[temp] durch den Pfad zu Ihrem überwachten Ordner.
	- *Um nur die Render-Engine von After Effects und nicht die gesamte Anwendung zu starten, verwenden Sie die Option -re für den Befehl.*

*Hinweis: Diese Befehlszeile kann auch für Batch-Dateien verwendet werden.*

# <span id="page-681-0"></span>**Rendern einer Standbildsequenz mit mehreren Computern**

**[Nach oben](#page-676-0)**

Die bevorzugte Methode zum Rendern auf mehreren Computern ist zwar die Funktion "Überwachter Ordner", doch Sie können auch mehrere Computer und mehrere Kopien von After Effects verwenden, um eine Komposition im Netzwerk zu rendern. Mehrere Computer können zwar nur zum Rendern von Standbildsequenzen, jedoch nicht zum Rendern eines einzelnen Films verwendet werden.

Beim Rendern einer Standbildsequenz mit mehreren Computern wird der Rendervorgang in jedem Exemplar von After Effects ungefähr zur gleichen Zeit gestartet. Durch die Angabe, dass jedes Exemplar vorhandene oder in Verarbeitung befindliche Frames überspringen soll, kann das Projekt von mehreren Computern gleichzeitig gerendert werden, wodurch die Standbildsequenz in nur einem Ordner gespeichert wird.

Sie können eine beliebige Zahl von Computern zum Rendern verwenden. Normalerweise gilt: je mehr Computer, desto schneller das Rendern. Doch bei Verwendung zu vieler Computer in einem stark ausgelasteten Netzwerk kann sich der Vorgang aufgrund des Netzwerkdatenverkehrs verlangsamen. Eine geringere Netzwerkleistung lässt sich feststellen, indem Sie in der Renderliste im Bereich "Aktuelles Rendering" die abgelaufene Zeit unter "Komprimieren und schreiben" beobachten.

*Hinweis: Adobe bietet keinen technischen Support für die allgemeine Netzwerkkonfiguration. Wenden Sie sich bei Fragen an Ihren Netzwerkadministrator.*

Aharon Rabinowitz erläutert in einem Video-Lehrgang auf der [Creative COW-Website](http://www.adobe.com/go/learn_ae_aharonmultimachinerender_de) die Schritte zum Rendern einer Standbildsequenz unter Einsatz mehrerer Computer.

1. Installieren Sie After Effects auf allen Computern, auf denen das Projekt gerendert werden soll. Stellen Sie sicher, dass auf allen Computern dieselben Schriften installiert sind.

*Hinweis: Plug-ins dürfen im Netzwerk nicht gemeinsam verwendet werden. Vergewissern Sie sich, dass eine Kopie des Ordners "Plug-ins" auf allen Computern vorhanden ist, auf denen After Effects ausgeführt wird. Bei Verwendung von Plug-ins anderer Hersteller müssen Sie auch dafür sorgen, dass auf allen Computern die gleichen Plug-ins verfügbar sind und dass Sie über genügend Lizenzen für die Plug-ins verfügen.*

- 2. Öffnen Sie das Projekt auf einem Computer und wählen Sie dann "Komposition" > "An die Renderliste anfügen".
- 3. Geben Sie im Bereich "Ausgabemodul" ein Sequenzformat und dann im Bereich "Speichern unter" (Windows) bzw. "Sichern unter" (Mac OS) einen Ordner an. Dieser Ordner muss für alle Computer, die am Rendervorgang beteiligt sind, zur Verfügung stehen.
- 4. Aktivieren Sie in der Renderliste im Abschnitt "Rendereinstellungen" die Option "Vorhandene Dateien überspringen", um zu verhindern, dass mehrere Computer dieselben Frames rendern. Verwenden Sie nicht mehrere Ausgabemodule für ein Renderelement, wenn Sie die Option "Vorhandene Dateien überspringen" verwenden.
- 5. Speichern Sie das Projekt auf dem Computer, auf dem Sie es in Schritt 2 geöffnet haben.
- 6. Öffnen und speichern Sie das Projekt auf allen Computern, auf denen das Projekt gerendert werden soll. Das Speichern des Projekts stellt sicher, dass die neuen relativen Pfade zu allen Computern von After Effects im folgenden Schritt erfasst werden.
- 7. Wenn das Netzwerk große Dateien nicht rasch übertragen kann, kopieren Sie die Projektdatei und alle zugehörigen Quellfootagedateien auf alle Computer, auf denen das Projekt gerendert werden soll.
- 8. Öffnen Sie die Renderliste auf allen Computern und klicken Sie auf "Rendern". Der Rendervorgang muss zwar nicht auf allen

Computern gleichzeitig, sollte jedoch ungefähr zeitgleich gestartet werden, um eine gleichmäßige Auslastung zu gewährleisten. Sobald jeder Computer einen Frame gerendert hat, sucht After Effects den nächsten noch nicht gerenderten Frame im Ausgabeordner und rendert diesen Frame.

9. Sie können den Rendervorgang auf jedem Computer jederzeit stoppen und wieder starten. Wenn Sie einen Computer jedoch stoppen und anschließend nicht wieder starten, wird der Frame, der auf diesem Computer gerendert wurde, möglicherweise nicht fertig gestellt. Wenn der Rendervorgang auf einem oder mehreren Computern gestoppt wird, können Sie durch Starten eines Computers gewährleisten, dass alle Frames in der Sequenz gerendert werden.

# <span id="page-682-0"></span>**Segmentierungseinstellungen**

**[Nach oben](#page-676-0)**

Die Segmentierungseinstellungen befinden sich in den Voreinstellungen für die Ausgabe.

*Wählen Sie "Bearbeiten" > "Voreinstellungen" > "Ausgabe" (Windows) bzw. "After Effects" > "Einstellungen" > "Ausgabe" (Mac OS).*

After Effects kann Sequenzen und Filmdateien in Segmente rendern, die auf eine bestimmte Anzahl von Dateien oder eine Dateigröße beschränkt sind. Dies ist hilfreich, wenn Sie einen Film für einen Datenträger wie eine CD-ROM vorbereiten und die Datei- bzw. Ordnergröße auf 650 MB oder weniger begrenzen müssen. Mit dem Wert "Segmentieren von Filmdateien mit reinen Videodaten bei" können Sie die maximale Größe von Segmenten in MB festlegen. Mit dem Wert "Segmentieren von Sequenzen bei" können Sie die maximale Anzahl von Standbilddateien in einem Ordner festlegen.

Wenn Sie einen Film exportieren, der die für Ihr Festplattenformatierungsschema zugelassene maximale Dateigröße überschreitet, können Sie den Wert "Segmentieren von Filmdateien mit reinen Videodaten bei" auf einen Wert unterhalb dieser Höchstgrenze festlegen. Für Windows formatierte Festplatten können mit dem FAT-, FAT32- oder NTFS-Schema formatiert sein. Die maximale Dateigröße im FAT-Schema beträgt 2 GB, die maximale Dateigröße im FAT32-Schema 4 GB. Die maximale Dateigröße für eine Datei liegt bei NTFS sehr hoch (etwa bei 16 Terabyte). Es ist also unwahrscheinlich, dass Sie mit einem einzigen Film an diese Grenze stoßen.

Es können nur Filme ohne Audioinhalte segmentiert werden. Falls ein Ausgabemodul Audioinhalte enthält, wird die Voreinstellung "Segmentieren von Filmdateien mit reinen Videowerten bei" für das Objekt nicht berücksichtigt.

Die Voreinstellung "Segmentieren von Sequenzen bei" wird für alle gerenderten Objekte ignoriert, bei denen die Option "Vorhandene Dateien überspringen" in den Rendereinstellungen ausgewählt ist. (Siehe Referenz zu Rendereinstellungen.)

*Hinweis: After Effects rendert und exportiert einen segmentierten Film nicht in das Stammverzeichnis (z. B. C:\). Das Ausgabeverzeichnis zum Rendern und Exportieren eines segmentierten Films darf nicht dem Stammverzeichnis entsprechen. (Siehe Angeben von Dateinamen und Speicherorten für die gerenderte Ausgabe.)*

Verwandte Hilfethemen

### $(Cc)$  BY-NC-SR

[Rechtliche Hinweise](http://help.adobe.com//de_DE/legalnotices/index.html) | [Online-Datenschutzrichtlinien](http://helpx.adobe.com/go/gffooter_online_privacy_policy_de)

# <span id="page-683-0"></span>Konvertieren von Filmen

**[Konvertieren von Footageelementen zwischen Videoformaten](#page-683-1) [Konvertieren von DV-Footage im Pulldown-Verfahren aus PAL in NTSC](#page-683-2) [Verkleinern eines Films](#page-684-0) [Vergrößern eines Films](#page-685-0) [Gleichzeitiges Erstellen einer Komposition und Rendern von Quellfootageelementen](#page-685-1) [Einführung in das 3:2-Pulldown](#page-685-2) [Testen der Reihenfolge für das Rendern der Halbbilder](#page-686-0)**

# <span id="page-683-1"></span>**Konvertieren von Footageelementen zwischen Videoformaten**

**[Nach oben](#page-683-0)**

Mit After Effects können Sie Videodaten von einem Typ in einen anderen konvertieren. Beim Konvertieren des Videos sollten Sie die folgenden Richtlinien beachten:

- Änderungen der Auflösung können zu einem Verlust an Bildschärfe führen, besonders beim Hochkonvertieren aus einem SD-Format (Standard Definition) in ein HD-Format.
- Bei Änderungen der Framerate ist u. U. der Einsatz von Frame-Überblendungen erforderlich, um die interpolierten Frames zu glätten. Bei längeren Footageelementen kann die Verwendung von Frame-Überblendungen zu sehr langen Renderzeiten führen.
- 1. Importieren Sie das Footage, das Sie konvertieren, in eine Komposition, und verwenden Sie dabei die Voreinstellung des Formats, in das Sie konvertieren. Beispiel: Beim Konvertieren vom NTSC- in das PAL-Format fügen Sie das NTSC-Footageelement einer Komposition mit der entsprechenden Vorgabe für die PAL-Kompositionseinstellung hinzu.
- 2. Wählen Sie die Ebene mit dem zu konvertierenden Footage aus und klicken Sie dann auf "Ebene" > "Transformieren" > "An Breite der Komposition anpassen" (oder "An Höhe der Komposition anpassen"). *Hinweis: Beim Konvertieren zwischen zwei Formaten mit demselben Frameseitenverhältnis haben diese beiden Befehle dieselbe Wirkung: Falls das Frameseitenverhältnis nicht identisch ist (z. B. bei einem Wechsel von 4:3 zu 16:9), wird das Bild beim Anpassen an die Breite oder Höhe der Komposition entweder beschnitten oder im Breitbildformat angezeigt.*
- 3. Führen Sie einen der folgenden Schritte aus:
	- Wenn das Footage keine Schnitte enthält, wählen Sie "Ebene" > "Frame-Überblendung" > "Pixelbewegung". Durch "Pixelbewegung" erzielen Sie optimale Ergebnisse bei der Interpolation von Frames, was die Renderzeiten jedoch u. U. verlängert.
	- Wenn das Footage Schnitte enthält oder wenn Sie eine Beeinträchtigung der Bildqualität zugunsten kürzerer Renderzeiten in Kauf nehmen möchten, wählen Sie "Ebene" > "Frame-Überblendung" > "Frame-Mischung".
- 4. Wählen Sie "Komposition" > "An die Renderliste anfügen".
- 5. Wählen Sie in der Renderliste neben "Rendereinstellungen" die entsprechende Vorgabe aus dem Menü. Beispiel: Beim Konvertieren in DV-Footage wählen Sie "DV-Einstellungen".
- 6. Wählen Sie in der Renderliste neben "Ausgabemodul" die entsprechende Ausgabemodul-Vorgabe im Menü aus oder wählen Sie "Andere", um eigene Einstellungen anzugeben. Beispiel: Beim Konvertieren in DV PAL wählen Sie die Ausgabemodul-Vorgabe "D1/DV-PAL" mit der gewünschten Audio-Samplerate aus.
- 7. Klicken Sie auf den Namen der Ausgabemodul-Vorgabe, die Sie in Schritt 6 ausgewählt haben, um weitere Formatoptionen auszuwählen.
- 8. Geben Sie den Namen und das Ziel für die Ausgabedatei mithilfe der Steuerelemente im Renderlistenfenster rechts neben der Überschrift "Speichern unter" (Windows) bzw. "Sichern unter" (Mac OS) an. (Siehe Angeben von Dateinamen und Speicherorten für die gerenderte Ausgabe.)
- 9. Klicken Sie auf die Schaltfläche "Rendern", um Ihren Film zu rendern.

# <span id="page-683-2"></span>**Konvertieren von DV-Footage im Pulldown-Verfahren aus PAL in NTSC**

**[Nach oben](#page-683-0)**

Da After Effects unter Anwendung des 3:2-Pulldown-Verfahrens Film (24 fps) problemlos in Video (29,97 fps) konvertieren kann, können Sie eine saubere Übertragung von PAL in NTSC durchführen, indem Sie PAL-Video mit 25 fps so einrichten, dass es sich wie Film mit 24 fps verhält. Dies gibt Ihnen die Möglichkeit, beim Konvertieren in 29,97 fps das 3:2-Pulldown-Verfahren auf das Footage anzuwenden. Dieses Verfahren eignet sich insbesondere für progressives PAL-Video (Non-Interlaced-Video).

1. Erstellen Sie eine neue Komposition mit der Vorgabe "DV NTSC" oder "DV NTSC Widescreen".
- 2. Importieren Sie das DV PAL-Footage in die neue Komposition.
- 3. Wählen Sie die Ebene mit dem DV PAL-Footage aus und wählen Sie "Ebene" > "Transformieren" > "An Breite der Komposition anpassen" (oder "An Höhe der Komposition anpassen").
- 4. Führen Sie einen der folgenden Schritte aus:
	- Um die Audiosynchronisierung beizubehalten, die Tonhöhe jedoch geringfügig zu verringern, wählen Sie "Ebene" > "Zeit" > "Zeitdehnung" und geben Sie dann im Feld "Dehnfaktor" 95,904 ein.
	- Für Clips ohne Audio oder um die Tonhöhe (aber nicht die Synchronisierung) beizubehalten, klicken Sie mit der rechten Maustaste (Windows) bzw. bei gedrückter Ctrl-Taste (Mac OS) auf das Footageelement im Projektfenster, wählen Sie "Footage interpretieren" > "Footage einstellen", aktivieren Sie "Framerate angleichen an" und geben Sie dann in das Feld "Framerate angleichen an" den Wert 23,976 ein.
- 5. Wählen Sie "Komposition" > "An die Renderliste anfügen".
- 6. Wählen Sie aus dem Menü "Rendereinstellungen" die Option "Andere".
- 7. Aktivieren Sie im Dialogfeld "Rendereinstellungen" die Option "Halbbilder rendern" (wählen Sie die Halbbild-Reihenfolge, die Ihrem Ausgabetyp entspricht), wählen Sie eine Option aus dem Menü "3:2 Pulldown" und klicken Sie auf "OK".
- 8. Wählen Sie aus dem Menü "Ausgabemodul" in der Renderliste den Ausgabetyp (z. B. "Microsoft DV NTSC 32 kHz").
- 9. Geben Sie den Namen und das Ziel für die Ausgabedatei mithilfe der Steuerelemente im Renderlistenfenster rechts neben der Überschrift "Speichern unter" (Windows) bzw. "Sichern unter" (Mac OS) an. (Siehe Angeben von Dateinamen und Speicherorten für die gerenderte Ausgabe.)
- 10. Klicken Sie auf die Schaltfläche "Rendern", um Ihren Film zu rendern.

#### **Verkleinern eines Films**

**[Nach oben](#page-683-0)**

Es sind mehrere Methoden verfügbar, um aus einer Komposition verkleinerte Filme zu erstellen. Dabei muss stets ein angemessenes Verhältnis zwischen Geschwindigkeit und Qualität gewählt werden:

**Verschachteln der Komposition** Erstellen Sie eine neue, kleinere Komposition und verschachteln Sie die größere Komposition darin. Sie können beispielsweise eine Komposition mit 640 x 480 erstellen und in einer Komposition mit 320 x 240 platzieren. Verwenden Sie den Befehl "An Komposition anpassen", um die Komposition so zu skalieren, dass sie in die neue, kleinere Komposition passt. Drücken Sie Strg+Alt+F (Windows) bzw. Befehls-+Wahltaste+F (Mac OS) und wählen Sie dann "Ebene" > "Schalter" > "Zusammenfalten", um die Transformationen zu falten. Wenn die Komposition anschließend bei voller Auflösung und mit optimaler Qualität gerendert wird, entsteht eine ausgezeichnete Bildqualität. Die Bildqualität ist besser als beim Rendern mit reduzierter Auflösung.

**Größe der Komposition ändern** Beim Dehnen hat der verkleinerte Film die höchste Qualität, die Methode ist jedoch langsamer als das Verschachteln. Sie können beispielsweise eine Komposition mit 640 x 480 erstellen und mit voller Auflösung rendern. Dann stellen Sie den Größenänderungswert im Dialogfeld "Einstellungen für Ausgabemodule" auf 50 % ein, sodass ein Film mit 320 x 240 entsteht. Wenn eine Komposition mit voller Auflösung gerendert wird und die Größenänderungsqualität auf "Hoch" gesetzt wird, wird eine ausgezeichnete Bildqualität erzielt.

*Hinweis: Verwenden Sie das Ändern der Größe nicht zum Ändern der vertikalen Abmessungen eines Films, wenn das Rendern von Halbbildern aktiviert ist. Beim Ändern der vertikalen Größe wird die Reihenfolge der Halbbilder geändert. Dies wiederum bewirkt eine Verzerrung der Bewegungen. Wenn die vertikalen Maße eines Films mit gerenderten Halbbildern geändert werden müssen, verwenden Sie entweder die Option "Beschneiden" oder verschachteln Sie die Kompositionen.*

**Komposition beschneiden** Diese Methode ist ideal geeignet, wenn die Größe des Films um einige Pixel reduziert werden soll. Verwenden Sie die Optionen unter "Beschneiden" im Dialogfeld "Einstellungen für Ausgabemodule". Beachten Sie, dass beim Beschneiden ein Teil des Films entfernt wird. Wenn Objekte in der Komposition zentriert sind, müssen die gegenüberliegenden Kanten des Films daher gleichmäßig beschnitten werden, damit die Objekte weiterhin zentriert sind.

*Hinweis: In bestimmten Fällen nimmt After Effects beim Erstellen eines Ausgabefilms mit Abmessungen, die nicht denen der Komposition entsprechen, ein automatisches Zuschneiden anstelle eines Skalierens vor. Bei der Erstellung eines 720 x 480-Films mit einem Pixel-Seitenverhältnis von 0,91 oder 1,21 aus einer 720 x 486-Komposition Satz nimmt After Effects ein Zuschneiden anstelle einer Skalierung vor.*

**Komposition auf Interessenbereich beschneiden** Wenn nur ein Teil des Kompositionsframes gerendert werden soll, legen Sie den jeweiligen Interessenbereich im Kompositionsfenster fest. Aktivieren Sie dann vor dem Rendern die Option "Interessenbereich verwenden" im Dialogfeld "Einstellungen für Ausgabemodule". (Siehe Interessenbereich.)

*Hinweis: Wenn Sie in einem Film, für den das Rendern von Halbbildern aktiviert ist, eine ungerade Anzahl Pixel von der oberen Kante entfernen, wird die Reihenfolge der Halbbilder umgekehrt. Angenommen, Sie entfernen eine Pixelzeile von der oberen Kante eines Films, für den die Rendermethode "Oberes Halbbild zuerst" festgelegt wurde. In diesem Fall ändert sich die Reihenfolge für das Rendern der Halbbilder in "Unteres Halbbild zuerst". Wenn Sie Pixel von der oberen Kante des Films entfernen, müssen Sie der unteren Kante des Films Pixel hinzufügen, um die ursprüngliche Größe beizubehalten. Falls Sie auf eine Halbbildzeile verzichten können, haben Sie durch diese Technik die Möglichkeit, in einem Rendervorgang zwei Filme auszugeben, die jeweils eine andere Halbbild-Reihenfolge aufweisen.*

**Komposition mit reduzierter Auflösung rendern** Wenn Sie größenreduzierte Filme erstellen möchten, ist diese Methode der schnellste Weg. Angenommen, Sie haben eine Komposition mit 640 x 480 erstellt. Wenn Sie die Auflösung nun um die Hälfte reduzieren, wird die Größe der gerenderten Komposition auf 320 x 240 verringert. Anschließend können Sie Filme oder Bilder in dieser Größe erstellen. Die reduzierte Auflösung beeinträchtigt jedoch die Bildschärfe. Deshalb eignet sich diese Methode am besten für die Erstellung einer Vorschau oder für Filmentwürfe. *Hinweis: Beim Rendern mit einer geringeren Auflösung sollte die Qualität der Komposition auf "Entwurf" gesetzt werden. Das Rendern mit der Qualitätseinstellung "Beste" bei reduzierter Auflösung führt nicht zu einem klaren Bild und dauert zudem länger als der Rendervorgang mit der*

# **Vergrößern eines Films**

Wenn Sie die Ausgabe von einer gerenderten Komposition vergrößern, fällt die Bildqualität des Films geringer aus. Deshalb wird dieses Verfahren nicht empfohlen. Wenn ein Film unbedingt vergrößert werden muss, sollten Sie eine Komposition vergrößern, die bei voller Auflösung und mit der höchsten Qualitätseinstellung gerendert wurde, um eine möglichst gute Bildqualität zu erzielen. Verwenden Sie dazu eine der folgenden Methoden:

**Verschachteln der Komposition** Erstellen Sie eine neue, größere Komposition und verschachteln Sie die kleinere Komposition darin. Wenn Sie beispielsweise eine Komposition mit 320 x 240 erstellen, können Sie sie in einer Komposition mit 640 x 480 platzieren. Passen Sie die Komposition durch Größenänderung an die neue, größere Komposition an und wählen Sie dann "Ebenen" > "Schalter" > "Zusammenfalten", um die Transformationen zu falten. Wenn Sie die so entstandene Komposition bei voller Auflösung und mit der höchsten Qualitätseinstellung rendern, fällt die Bildqualität besser aus als bei einer Größenänderung des Films. Das Rendern dauert jedoch länger als bei einer Komposition, die neu erstellt und deren Größe dann angepasst wird.

*Hinweis: Wenn Sie einen Filmentwurf mit bestimmten Abmessungen erstellen möchten, verwenden Sie die Option "Größe anpassen" und eine niedrigere Auflösung in der gerenderten Komposition.*

**Größe der Komposition ändern** Sie können beispielsweise eine Komposition mit 320 x 240 erstellen und mit voller Auflösung rendern. Dann stellen Sie den Größenänderungswert im Dialogfeld "Einstellungen für Ausgabemodule" auf 200 % ein, sodass ein Film mit 640 x 480 entsteht. Bei einer Komposition, die mit voller Auflösung gerendert wird, fällt die Bildqualität normalerweise akzeptabel aus.

*Hinweis: Verwenden Sie die Größenanpassung nicht zum Ändern der vertikalen Abmessungen eines Films, wenn das Rendern von Halbbildern aktiviert ist. Beim Ändern der vertikalen Größe wird die Reihenfolge der Halbbilder geändert. Dies wiederum bewirkt eine Verzerrung der Bewegungen. Wenn die vertikalen Maße eines Films mit gerenderten Halbbildern geändert werden müssen, verwenden Sie entweder die Option "Beschneiden" oder verschachteln Sie die Kompositionen.*

Komposition beschneiden Wenn ein Film um einige Pixel vergrößert werden muss, geben Sie im Dialogfeld "Einstellungen für Ausgabemodule" für die Option "Beschneiden" negative Werte ein. Um einen Film beispielsweise um 2 Pixel zu vergrößern, geben Sie im Abschnitt "Beschneiden" des Dialogfelds -2 ein. Negative Beschneidungswerte bewirken, dass der Film nur an einer Kante vergrößert wird. Objekte, die ursprünglich in der Komposition zentriert waren, befinden sich daher nach dem Beschneiden des Films möglicherweise nicht mehr in der Mitte.

*Hinweis: Wenn Sie in einem Film, für den das Rendern von Halbbildern aktiviert ist, eine ungerade Anzahl Pixel an der oberen Kante hinzufügen, wird die Reihenfolge der Halbbilder umgekehrt. Angenommen, Sie fügen eine Pixelzeile an der oberen Kante eines Films hinzu, für den die Rendermethode "Oberes Halbbild zuerst" festgelegt wurde. In diesem Fall ändert sich die Reihenfolge für das Rendern der Halbbilder in "Unteres Halbbild zuerst". Wenn Sie an der oberen Kante des Films Pixel hinzufügen, müssen Sie Pixel von der unteren Kante des Films entfernen, um die ursprüngliche Größe beizubehalten.*

*Adobe Photoshop bietet optimale Kontrolle über Resampling-Methoden zum Skalieren von Bildern. Für optimales Resampling können Sie Frames nach Photoshop exportieren, dort die Bildgröße ändern und die Frames dann wieder nach After Effects importieren.*

Eine Liste mit Plug-ins, die eine qualitativ hochwertige Skalierung ermöglichen (darunter Plug-ins zum Erstellen von HD-Bildern aus SD-Quellen), finden Sie auf der [Toolfarm-Website](http://www.adobe.com/go/learn_ae_toolfarmupres_de).

Ein Skript für das gleichzeitige Skalieren von mehreren Kompositionen finden Sie im [AE Enhancers-Forum](http://www.adobe.com/go/learn_ae_scriptscalemultiplecompositions_de).

#### **Gleichzeitiges Erstellen einer Komposition und Rendern von Quellfootageelementen**

**[Nach oben](#page-683-0)**

Sie können eine Komposition aus Quellfootage erstellen und sie gleichzeitig zum Rendern vorbereiten. Dieser Prozess bietet sich an, wenn Sie bestimmte Eigenschaften des Quellfootage ändern möchten, beispielsweise Framerate und Komprimierungsmethode, und die gerenderte Version im Projekt verfügbar sein soll.

*Hinweis: In After Effects CS6 wurde der Befehl "Komposition" > "Film erstellen" entfernt. Verwenden Sie stattdessen den Befehl "An die Renderliste anfügen".*

- 1. Ziehen Sie mindestens ein Footageelement aus dem Projektfenster in die Renderliste, oder wählen Sie die Footageelemente im Projektfenster aus, und führen Sie einen der folgenden Schritte aus:
	- Wählen Sie "Komposition" > "Zur Renderliste hinzufügen".
	- In After Effects CS5.5 und früher drücken Sie Strg+Umschalt+/(Windows) bzw. Befehl+Umschalt+/(Mac OS).

In After Effects CS6 können Sie auch Strg+M (Windows) bzw. Befehl+M (Mac OS) drücken.

*Hinweis: Wenn in den allgemeinen Voreinstellungen (Mac OS) die Option "System-Tastaturbefehle verwenden" aktiviert ist, lautet der Tastaturbefehl Strg+Cmd+M.*

- 2. Daraufhin erstellt After Effects für jedes Footageelement ein neues Element in der Renderliste und eine neue Komposition im Projektfenster.
- 3. Passen Sie die Rendereinstellungen wie gewünscht an und klicken Sie auf "Rendern".

# **Einführung in das 3:2-Pulldown**

**[Nach oben](#page-683-0)**

Verwenden Sie 3:2-Pulldown, wenn Sie eine Ausgabe für Film erstellen, der auf Video übertragen wurde, oder wenn Sie einen Film für die

Animation simulieren möchten. Footageelemente, die ursprünglich von Film auf Video übertragen wurden und für die 3:2-Pulldown beim Import in After Effects entfernt wurde, können mit 3:2-Pulldown wieder in das Videoformat zurückgerendert werden. Sie können 3:2-Pulldown einführen, indem Sie eine von fünf verschiedenen Phasen wählen. (Siehe Rückgängigmachen des 3:2- oder 24Pa-Pulldown für Video.)

*Hinweis: Wenn ein Segment, das aus dem 3:2-Pulldown entfernt wurde, wieder in das ursprüngliche Videofootage zurückeditiert wird, muss die Phase des Segments passen.*

- 1. Wählen Sie im Renderlistenfenster das Renderelement aus und klicken Sie dann auf den unterstrichenen Text neben der Überschrift "Rendereinstellungen".
- 2. Wählen Sie unter "Halbbilder rendern" eine Reihenfolge aus.
- 3. Wählen Sie unter "3:2 Pulldown" eine Phase.
- 4. Wählen Sie andere gewünschte Einstellungen aus und klicken Sie dann auf "Rendern".

Chris und Trish Meyer haben in einem Artikel auf der [Artbeats-Website](http://www.artbeats.com/assets/articles/pdf/pulldown.pdf) einen Überblick über den 3:2-Pulldown veröffentlicht.

# **Testen der Reihenfolge für das Rendern der Halbbilder**

**[Nach oben](#page-683-0)**

Wenn Sie eine Komposition mit getrenntem Footage rendern, stimmen Sie die Option für das Rendern von Halbbildern auf die Halbbild-Reihenfolge Ihrer Videoausrüstung ab. Wenn Sie beim Halbbild-Rendern die falschen Einstellungen verwenden, kann es im fertigen Film zu Verzerrungen und ruckartiger oder verschwommener Wiedergabe kommen. Mit einem einfachen Test lässt sich feststellen, in welcher Reihenfolge die Halbbilder auf Ihrem Videosystem gerendert werden müssen.

*Hinweis: Die Reihenfolge die Halbbilder kann sich ändern, wenn Änderungen an der Hardware oder Software des Produktionssystems vorgenommen werden. Wenn Sie beispielsweise die Gerätesoftware oder den Videorekorder ändern, nachdem die Reihenfolge der Halbbilder festgelegt wurde, kann die Reihenfolge dadurch umgekehrt werden. Nach jeder Änderung des Videosystems sollten Sie daher die Reihenfolge der Halbbilder überprüfen.*

Der Test dauert ungefähr 15 Minuten. Dabei werden zwei Filmversionen derselben Komposition erstellt. Eine Version wird mit der Option "Oberes Halbbild zuerst" gerendert, die andere mit der Option "Unteres Halbbild zuerst". Dann werden die Filme wiedergegeben, um festzustellen, welche Version die richtige ist.

- 1. Erstellen Sie eine einfache Komposition mit der korrekten Framegröße und Framerate. Wählen Sie im Dialogfeld "Kompositionseinstellungen" eine NTSC- oder PAL-Vorgabe aus. Die Komposition muss eine Länge von mindestens 3 Sekunden haben.
- 2. Erstellen Sie innerhalb der Komposition eine Ebene, die aus einer kleinen rechteckigen Farbfläche besteht. Die Ebene kann eine beliebige Farbe haben, die sich aber stark von der Hintergrundfarbe der Komposition abheben muss. Unter Umständen möchten Sie der Farbfläche einen Titel wie "Oberes Halbbild zuerst" hinzufügen, damit sich der Film leichter identifizieren lässt.
- 3. Wenden Sie einige schnelle Bewegungen auf die Farbfläche an, indem Sie Keyframes mit der Eigenschaft "Position" verwenden. Setzen Sie im Kompositionsfenster eine Sekunde lang Keyframes von oben links nach unten rechts.
- 4. Speichern Sie das Projekt und ziehen Sie die Komposition dann in die Renderliste.
- 5. Klicken Sie auf den unterstrichenen Namen der Rendereinstellungen und wählen Sie dann im Menü "Halbbilder rendern" die Option "Oberes Halbbild zuerst".
- 6. Klicken Sie auf "OK" und dann auf "Rendern", um den Film zu erstellen.
- 7. Ändern Sie in der Komposition die Farbe der Farbfläche im Kompositionsfenster und geben Sie einen neuen Titel zur Identifizierung des Films ein, wie beispielsweise "Unteres Halbbild zuerst".
- 8. Rendern Sie die Komposition erneut und wählen Sie dabei im Dialogfeld "Rendereinstellungen" im Menü "Halbbilder rendern" die Option "Unteres Halbbild zuerst".
- 9. Zeichnen Sie beide Filme mit demselben Gerät auf.
- 10. Spielen Sie beide Filme ab.

Ein Film ist verzerrt und enthält ruckartige horizontale Bewegungsabläufe oder verzerrte Formen bei vertikalen Bewegungen. Im anderen Film sind die Bewegungen gleichmäßig und die Kanten klar definiert. Verwenden Sie die Halbbild-Reihenfolge des gleichmäßigen Films für alle Filme, die mit dieser Hardwarekonfiguration gerendert werden.

Verwandte Hilfethemen

#### $\left(\mathrm{cc}\right)$  BY-NC-SR

[Rechtliche Hinweise](http://help.adobe.com//de_DE/legalnotices/index.html) | [Online-Datenschutzrichtlinien](http://helpx.adobe.com/go/gffooter_online_privacy_policy_de)

# Exportieren eines After Effects-Projekt als Adobe Premiere Pro-Projekt

Sie können ein After Effects-Projekt ohne Rendern als Adobe Premiere Pro-Projekt exportieren.

*Hinweis: Als Adobe Premiere Pro-Projekte gespeicherte After Effects-Projekte können nicht in allen Versionen von Adobe Premiere Pro geöffnet werden.*

Wenn Sie ein After Effects-Projekt als Adobe Premiere Pro-Projekt exportieren, verwendet Adobe Premiere Pro die Einstellungen aus der ersten Komposition im After Effects-Projekt für alle folgenden Sequenzen. Keyframes, Effekte und andere Eigenschaften werden so konvertiert wie beim Einfügen einer After Effects-Ebene in eine Adobe Premiere Pro-Sequenz. (Siehe Importieren aus After Effects und Adobe Premiere Pro.)

- 1. Wählen Sie "Datei" (Windows) bzw. "Ablage" (Mac OS) > "Exportieren" > "Adobe Premiere Pro-Projekt".
- 2. Geben Sie einen Dateinamen und einen Speicherort für das Projekt an und klicken Sie auf "Speichern" (Windows) bzw. "Sichern" (Mac OS).

*Hinweis: Sie können Adobe Premiere Pro-Projekte und -Sequenzen auch in After Effects importieren sowie zwischen After Effects und Premiere Pro kopieren und einfügen. Sie haben außerdem die Möglichkeit, Daten per Dynamic Link zwischen After Effects und Premiere Pro auszutauschen.*

Verwandte Hilfethemen

### $(c)$ ) BY-NC-SR

[Rechtliche Hinweise](http://help.adobe.com//de_DE/legalnotices/index.html) | [Online-Datenschutzrichtlinien](http://helpx.adobe.com/go/gffooter_online_privacy_policy_de)